### **SSEL Controller**

### **Operation Manual Thirteenth Edition**

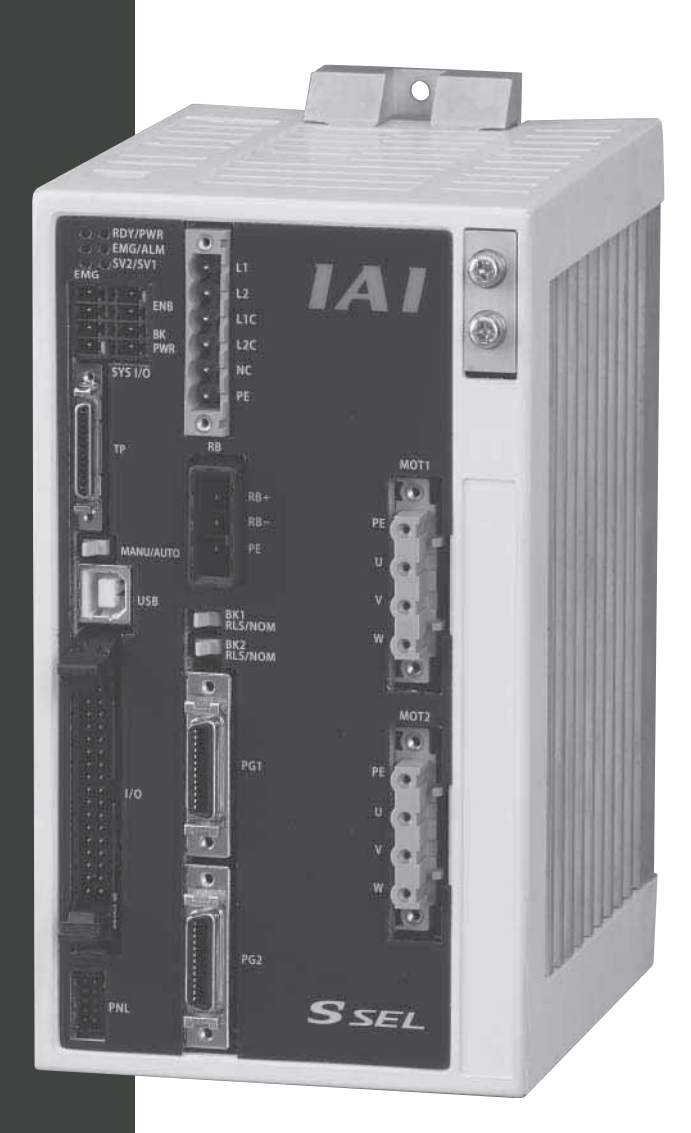

### **IAI America, Inc.**

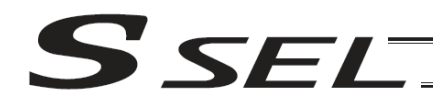

### Please Read Before Use

Thank you for purchasing our product.

This Operation Manual explains the handling methods, structure and maintenance of this product, among others, providing the information you need to know to use the product safely.

Before using the product, be sure to read this manual and fully understand the contents explained herein to ensure safe use of the product.

The CD or DVD that comes with the product contains operation manuals for IAI products. When using the product, refer to the necessary portions of the applicable operation manual by printing them out

or displaying them on a PC.

After reading the Operation Manual, keep it in a convenient place so that whoever is handling this product can reference it quickly when necessary.

### [Important]

- This Operation Manual is original.
- The product cannot be operated in any way unless expressly specified in this Operation Manual. IAI shall assume no responsibility for the outcome of any operation not specified herein.
- Information contained in this Operation Manual is subject to change without notice for the purpose of product improvement.
- If you have any question or comment regarding the content of this manual, please contact the IAI sales office near you.
- Using or copying all or part of this Operation Manual without permission is prohibited.
- The company names, names of products and trademarks of each company shown in the sentences are registered trademarks.

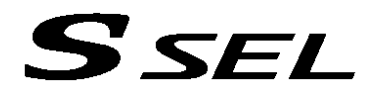

### **Operator Alarm on Low Battery Voltage**

This controller can be equipped with the following optional backup batteries for retention of data in the event of power failure:

- [1] System-memory backup battery (Optional) For retention of position data, global variables/flags, error list, strings, etc.
- [2] Absolute-data backup battery (absolute encoder specification) For retention of encoder rotation data.

Since these batteries are not rechargeable, they will be eventually consumed. Unless the batteries are replaced in a timely manner, the voltage will drop to a level where the data can no longer be retained. If a power failure occurs in this condition, the data will be lost. (The life of each battery varies depending on the operating time.) Once the data is lost, the controller will not operate normally the next time the power is turned on, and recovery will take time.

To prevent this problem, this controller can output a low battery voltage alarm from its I/O port.

You can specify a desired output port to issue a voltage-low warning for the system-memory backup battery. Set "15" as the input function specification value in the I/O parameter corresponding to the output port number you want to specify. Setting example) To specify output port No. 306 to issue a voltage-low warning for the system-memory backup battery, set "15" in I/O parameter No. 52. You can specify a desired output port to issue a voltage-low warning for the absolute-data backup battery. Set "16" as the input function specification value in the I/O parameter corresponding to the output port number you want to specify. Setting example) To specify output port No. 307 to issue a voltage-low warning for the absolute-data backup battery, set "16" in I/O parameter No. 53.

It is recommended that this function be utilized to prevent unnecessary problems resulting from low battery voltage (consumption of battery life).

In particular, the person in charge of system design should utilize this function to provide a design means for issuing an operator alarm using an output signal from an I/O port, while the person in charge of electrical design should provide an electrical means for achieving the same effect.

For the battery replacement procedure, refer to the applicable section in the operating manual.

It is recommended that you always backup the latest data to a PC in case of voltage drop in the system-memory battery or unexpected controller failure.

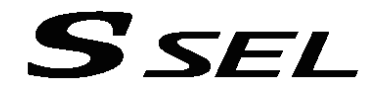

#### Optional System-Memory Backup Battery

The SSEL controller can be used with the optional system-memory backup battery.

Caution: When installing the system-memory backup battery, "Other parameter No. 20" must be set to "2."

Installing the system-memory backup battery will add the following functions to the controller:

- Save SEL global data Data of global variables, flags and strings will be retained even after the main power is turned off.
- Save RAM position data
- Position data changed by SEL programs will be retained even after the main power is turned off. • Save an error list
- An error list containing up to 100 most recent errors will be retained even after the main power is turned off.

If you need any or all of the above functions, you must install the optional system-memory backup battery.

#### Using a Rotary Actuator under Rotation Specification

With a rotary actuator designated as a model supporting rotation specification, rotation operation or limit rotation operation can be set using parameters.

For information on setting these parameters, refer to 2, "Utilization Examples of Axis-specific parameters" in Appendix "Parameter Utilization."

- Axis operation type, rotational axis mode
- Perform rotation operation or short-cut control with a rotational axis

However, pay attention to the following point:

Rotation operation is not supported by rotational axes of absolute specification. This is because the infinite stroke mode, or short-cut control in the index mode, cannot be set for these axes.

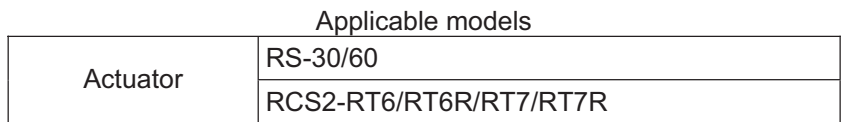

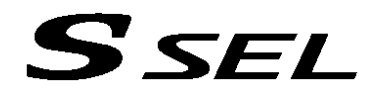

### **Note on Controller with Expanded Memory\*1**

\*1 Positions and programs have increased to 20000 and 128, respectively, among others.

For a controller with expanded memory, use the PC software or teaching pendant of an applicable version as specified below.

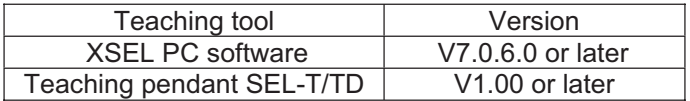

If you use PC software whose version is older than 7.0.6.0, "Error code 684: Expanded data access error" will occur.

[How to check if the controller memory has been expanded]

Check in the PC software (Ver. 6.0.0.0 or later) by displaying the ROM version information (Controller (C)  $\rightarrow$ ROM Version Information (V)), or on the teaching pendant (IA-T-X, IA-T-XD: Ver. 1.21 or later; SEL-T, SEL-TD: Ver. 1.00 or later) by displaying the main CPU firmware version information (Moni  $\rightarrow$  Ver  $\rightarrow$  Main).

Expanded memory: As shown below, "Main (FROM32M)" is shown in the PC software. On the teaching pendant screen, "Main (FROM32M)" is shown.

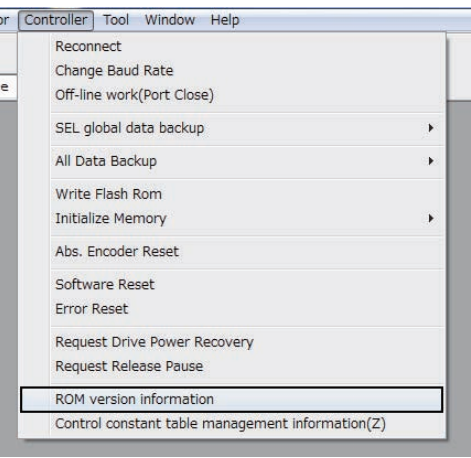

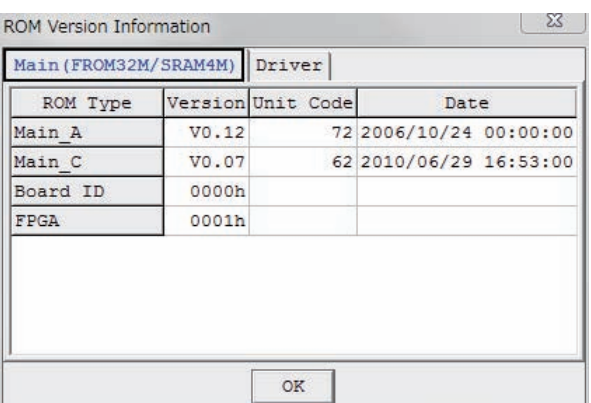

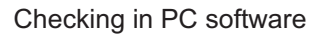

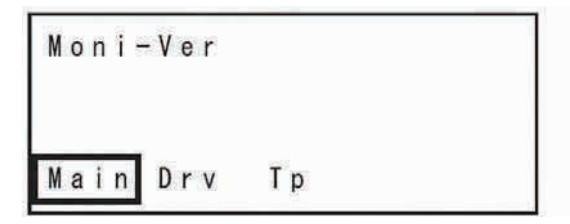

|      | Ver - Main (FROM: 32M) |  |
|------|------------------------|--|
|      | Main V0.12 06/10/24    |  |
| Maic | V0.07 10/06/29         |  |

Checking in teaching pendant

### **Table of Contents**

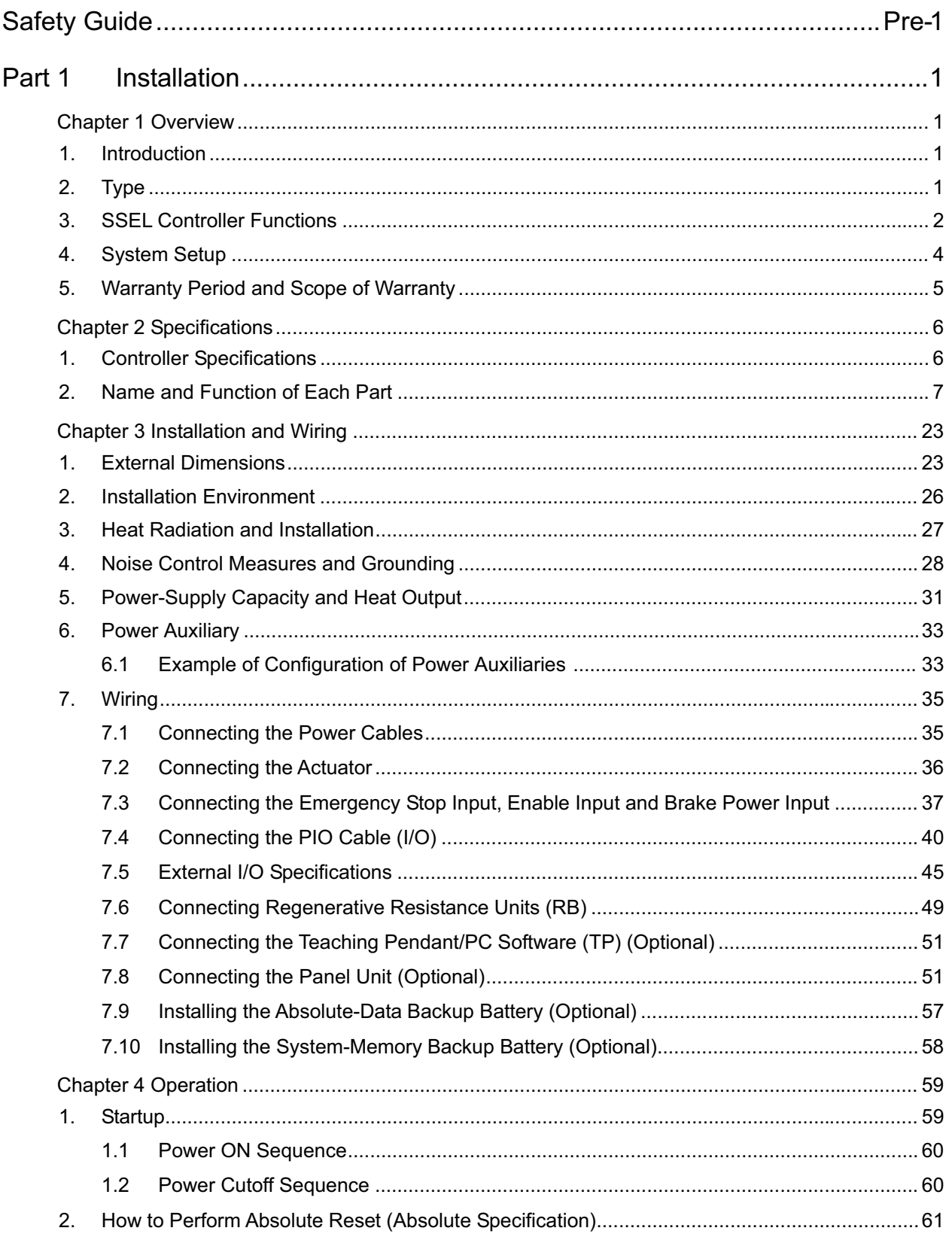

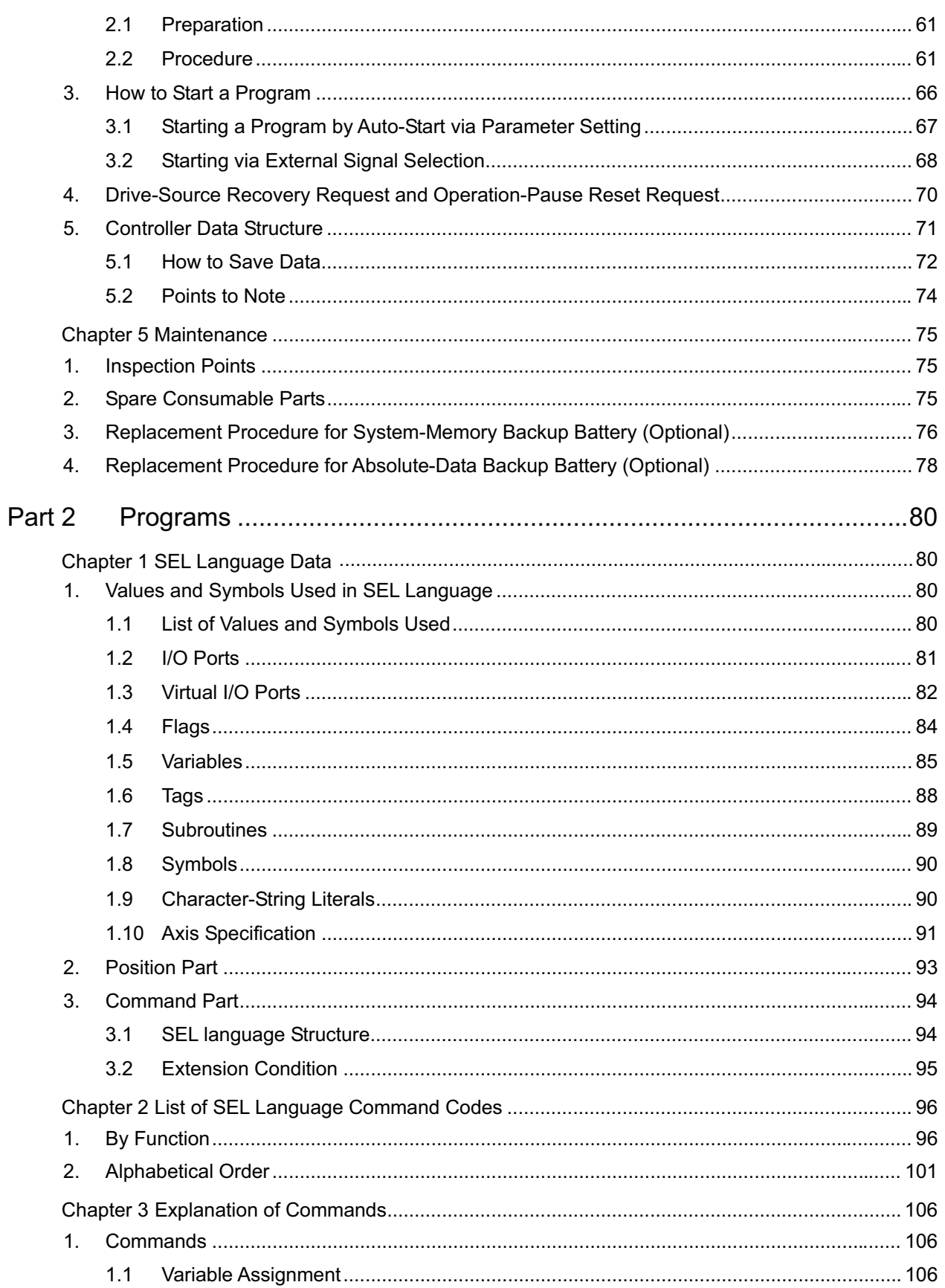

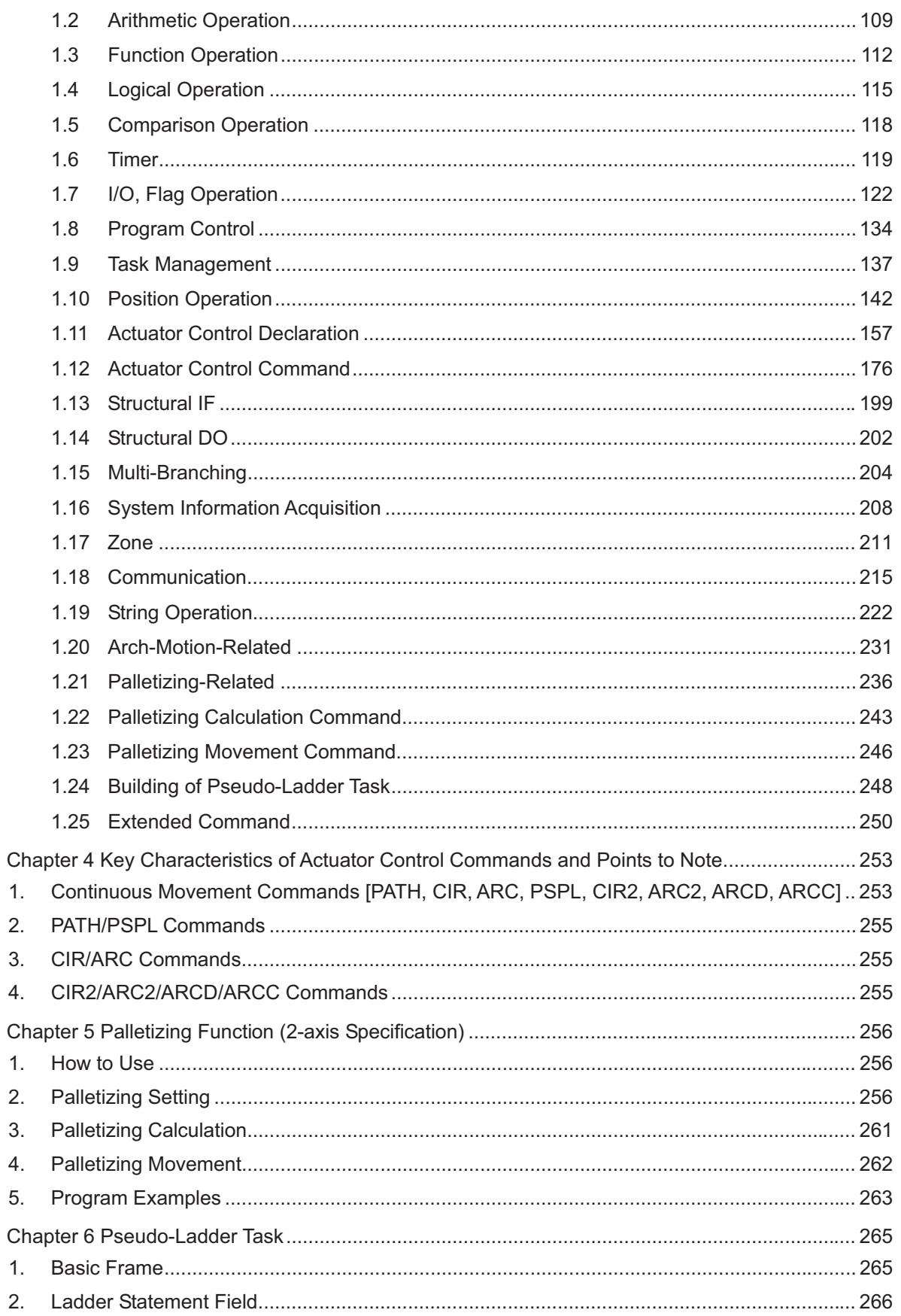

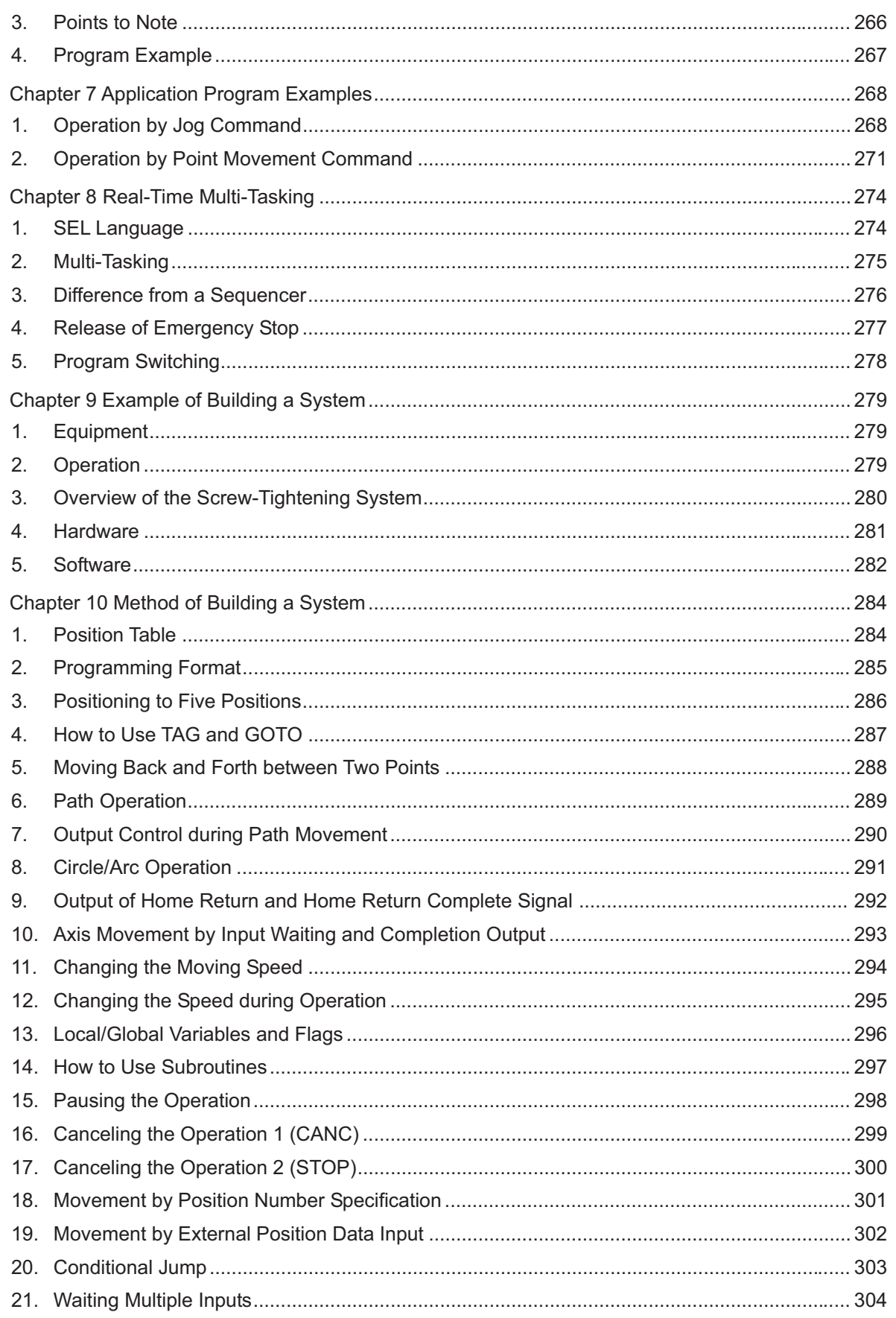

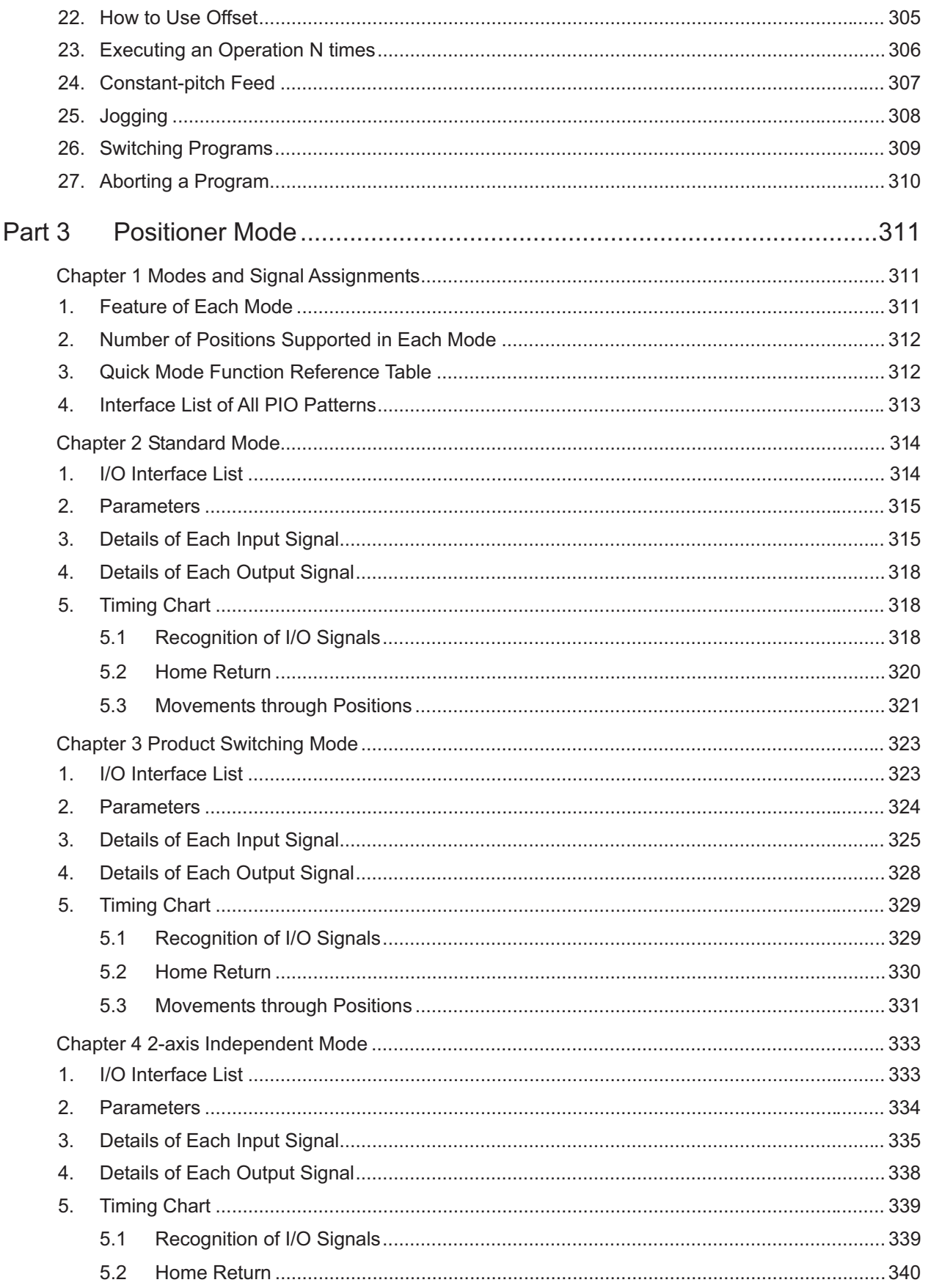

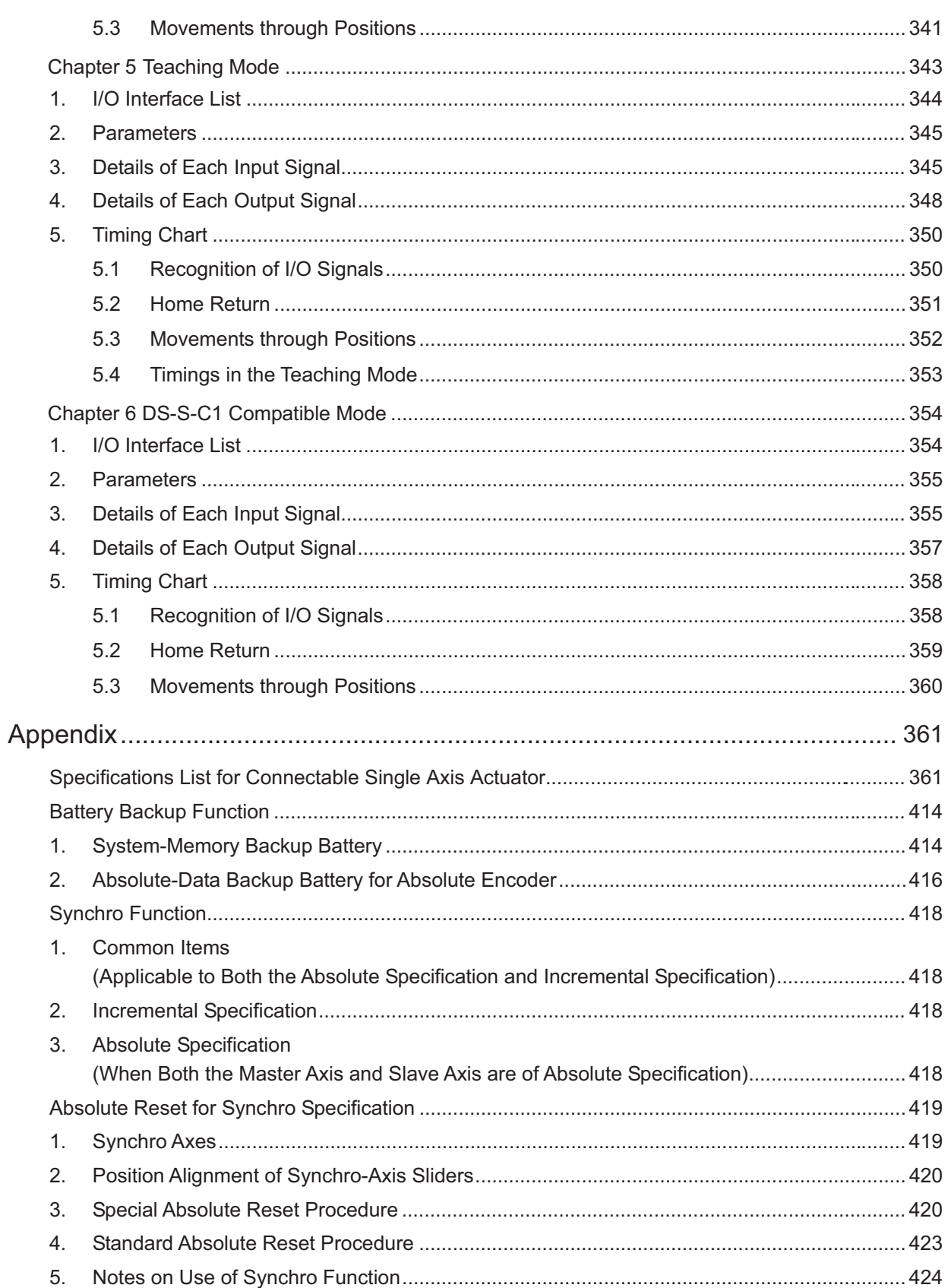

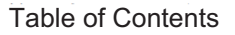

## SEL

### Safety Guide

This "Safety Guide" is intended to ensure the correct use of this product and prevent dangers and property damage. Be sure to read this section before using your product.

### Regulations and Standards Governing Industrial Robots

Safety measures on mechanical devices are generally classified into four categories under the International Industrial Standard ISO/DIS 12100, "Safety of machinery," as follows:

Safety measures <sup>11</sup> Inherent safety design

Protective guards --- Safety fence, etc.

Additional safety measures --- Emergency stop device, etc.

Information on use --- Danger sign, warnings, operation manual

Based on this classification, various standards are established in a hierarchical manner under the International Standards ISO/IEC. The safety standards that apply to industrial robots are as follows:

Type C standards (individual safety standards)  $\rightarrow \rightarrow$  ISO10218 (Manipulating industrial robots – Safety)

 $\rightarrow$  JIS B 8433 (Manipulating industrial robots – Safety)

Also, Japanese laws regulate the safety of industrial robots, as follows:

Industrial Safety and Health Law Article 59

Workers engaged in dangerous or harmful operations must receive special education.

Ordinance on Industrial Safety and Health

Article 36 --- Operations requiring special education

- No. 31 (Teaching, etc.) --- Teaching and other similar work involving industrial robots (exceptions apply)
- No. 32 (Inspection, etc.) --- Inspection, repair, adjustment and similar work involving industrial robots (exceptions apply)

Article 150 --- Measures to be taken by the user of an industrial robot

### Requirements for Industrial Robots under Ordinance on Industrial Safety and Health

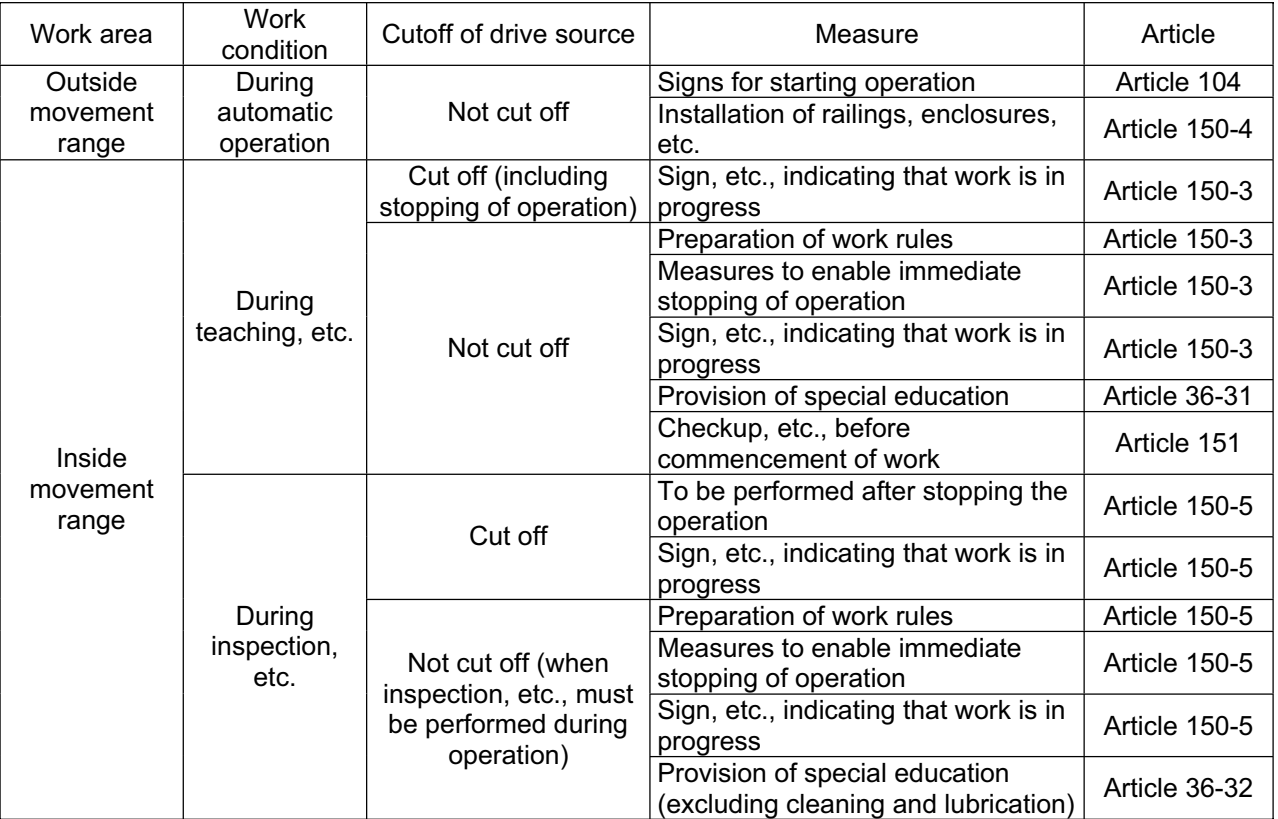

## SEL

#### Applicable Modes of IAI's Industrial Robot

Machines meeting the following conditions are not classified as industrial robots according to Notice of Ministry of Labor No. 51 and Notice of Ministry of Labor/Labor Standards Office Director (Ki-Hatsu No. 340):

- (1) Single-axis robo with a motor wattage of 80 W or less
- (2) Combined multi-axis robot whose X, Y and Z-axes are 300 mm or shorter and whose rotating part, if any, has the maximum movement range of within 300 mm<sup>3</sup> including the tip of the rotating part
- (3) Multi-joint robot whose movable radius and Z-axis are within 300 mm

Among the products featured in our catalogs, the following models are classified as industrial robots: 1. Single-axis ROBO Cylinders

- RCS2/RCS2CR-SS8<sup>D</sup> whose stroke exceeds 300 mm
- 2. Single-axis robots The following models whose stroke exceeds 300 mm and whose motor capacity also exceeds 80 W: ISA/ISPA, ISDA/ISPDA, ISWA/ISPWA, IF, FS, NS
- 3. Linear servo actuators
- All models whose stroke exceeds 300 mm
- 4. Cartesian robos
- Any robot that uses at least one axis corresponding to one of the models specified in 1 to 3 and also CT4 5. IX SCARA robots

All models whose arm length exceeds 300 mm (All models excluding IX-NNN1205/1505/1805/2515, NNW2515 and NNC1205/1505/1805/2515)

#### S SEL  $\mathbf{r}$

"Safety Guide" has been written to use the machine safely and so prevent personal injury or property damage beforehand. Make sure to read it before the operation of this product.

### **Safety Precautions for Our Products**

The common safety precautions for the use of any of our robots in each operation.

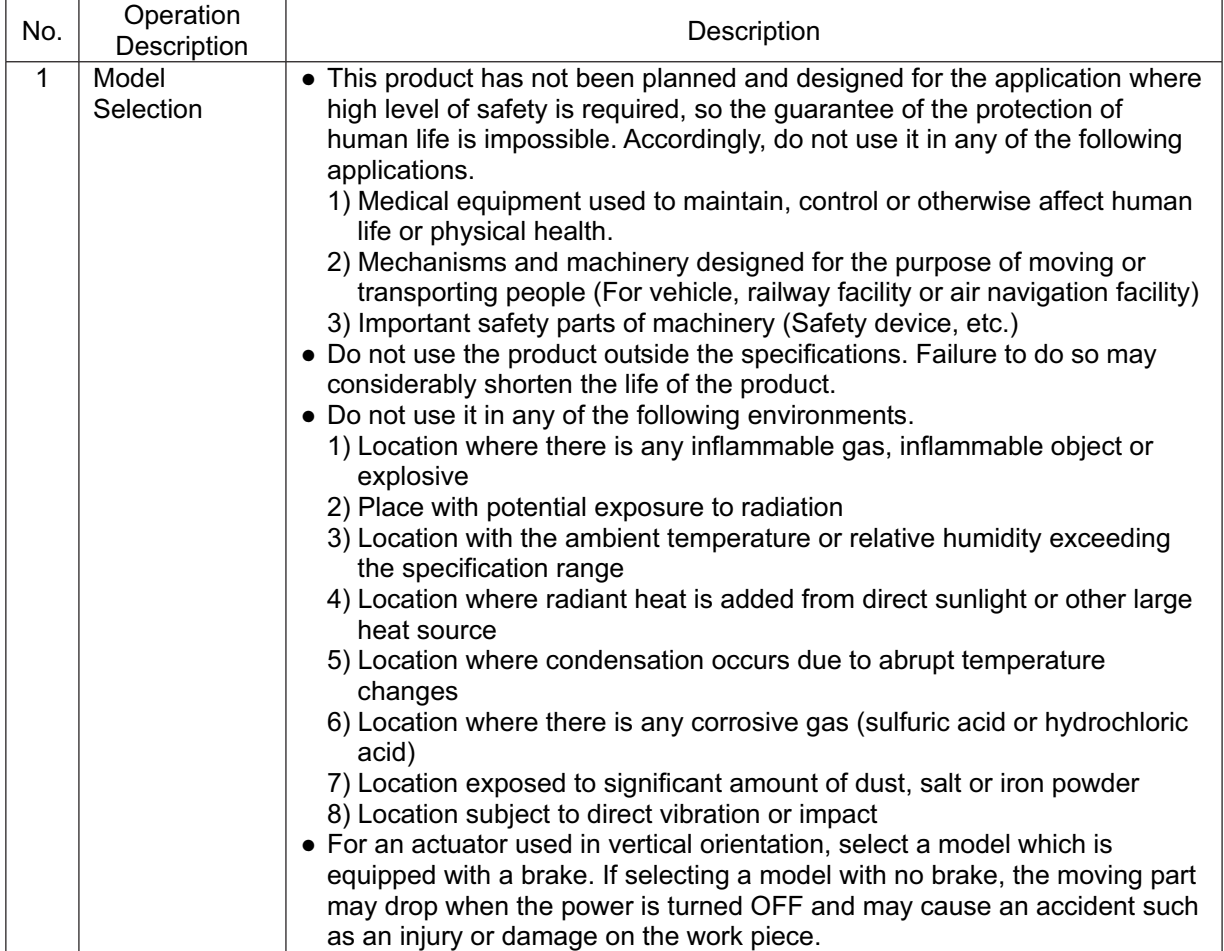

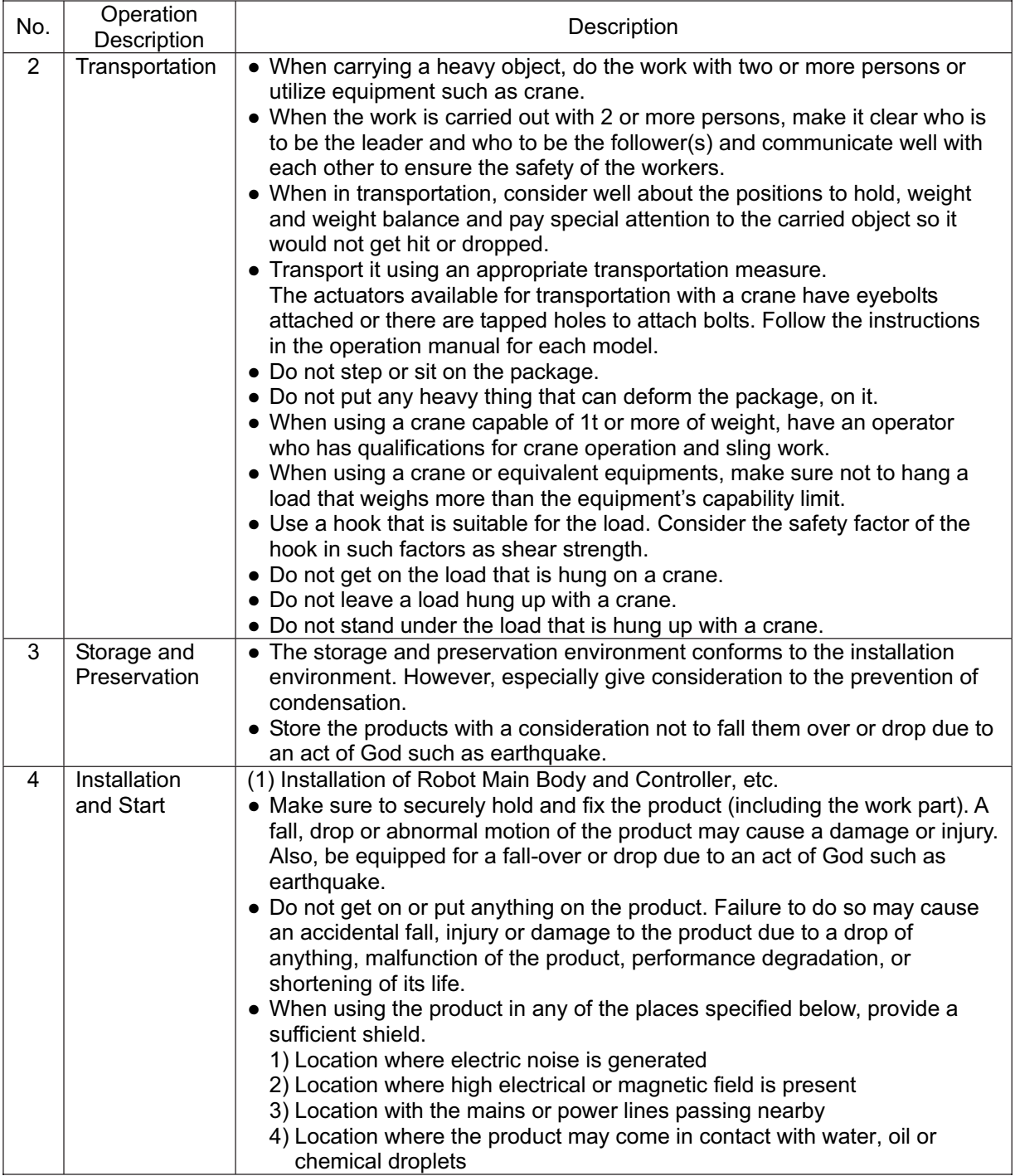

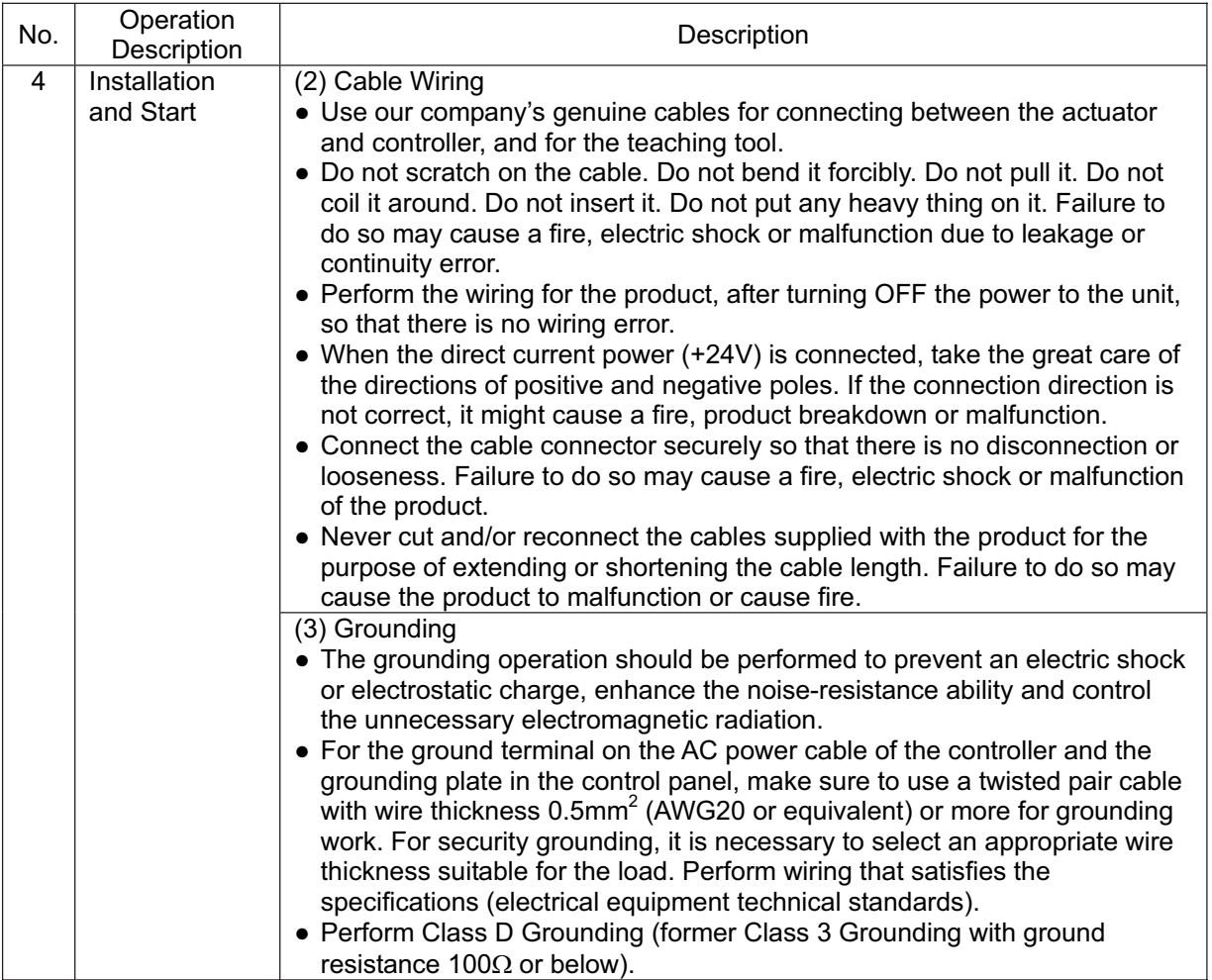

## **S** SEL

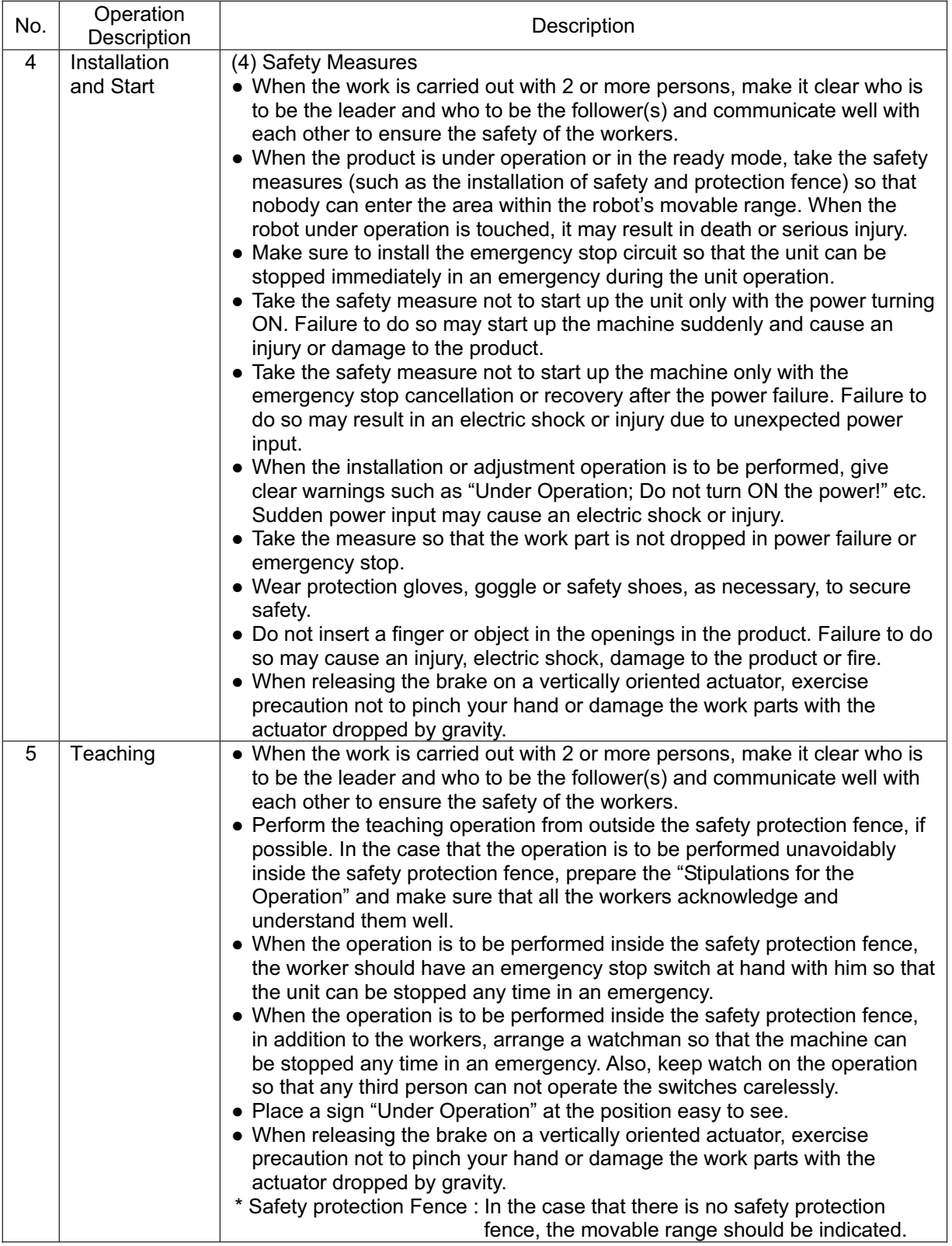

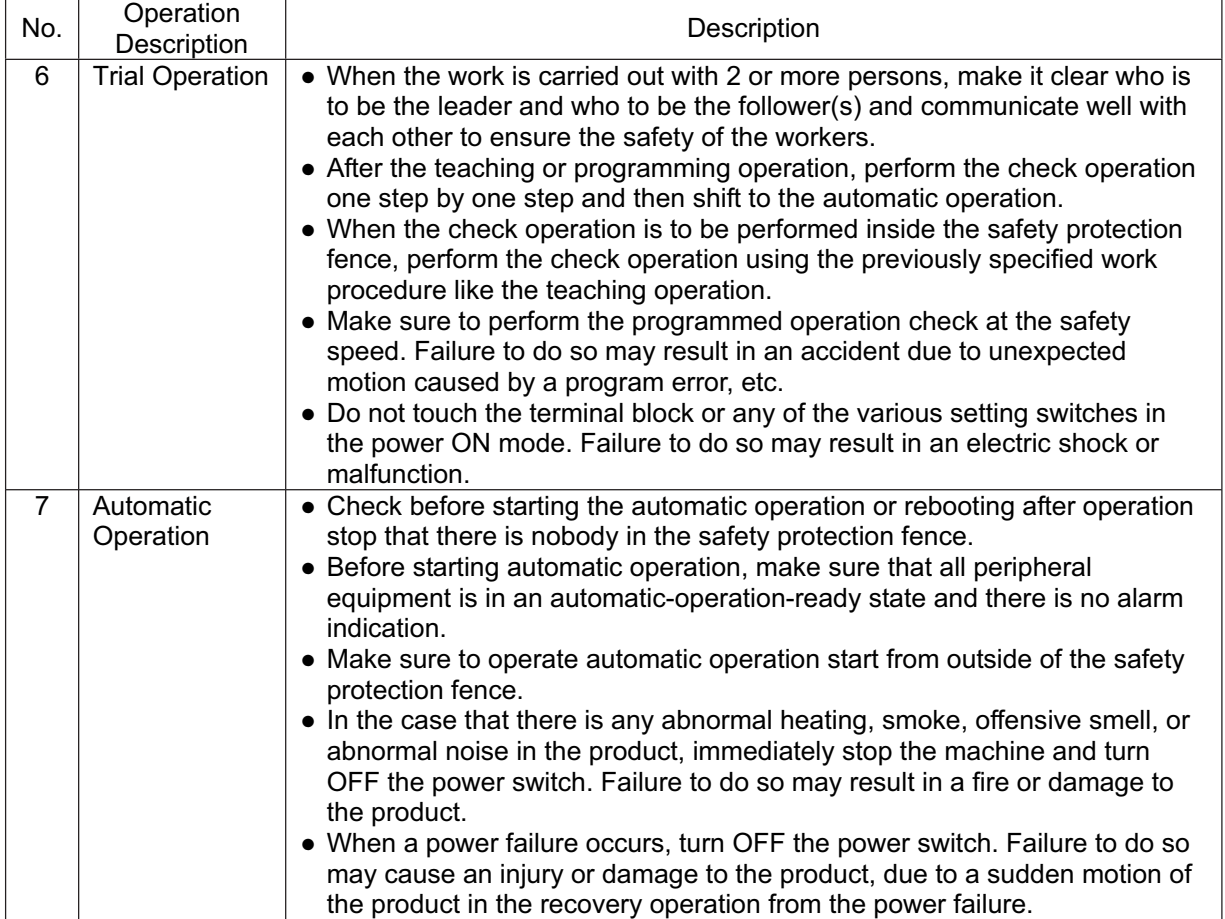

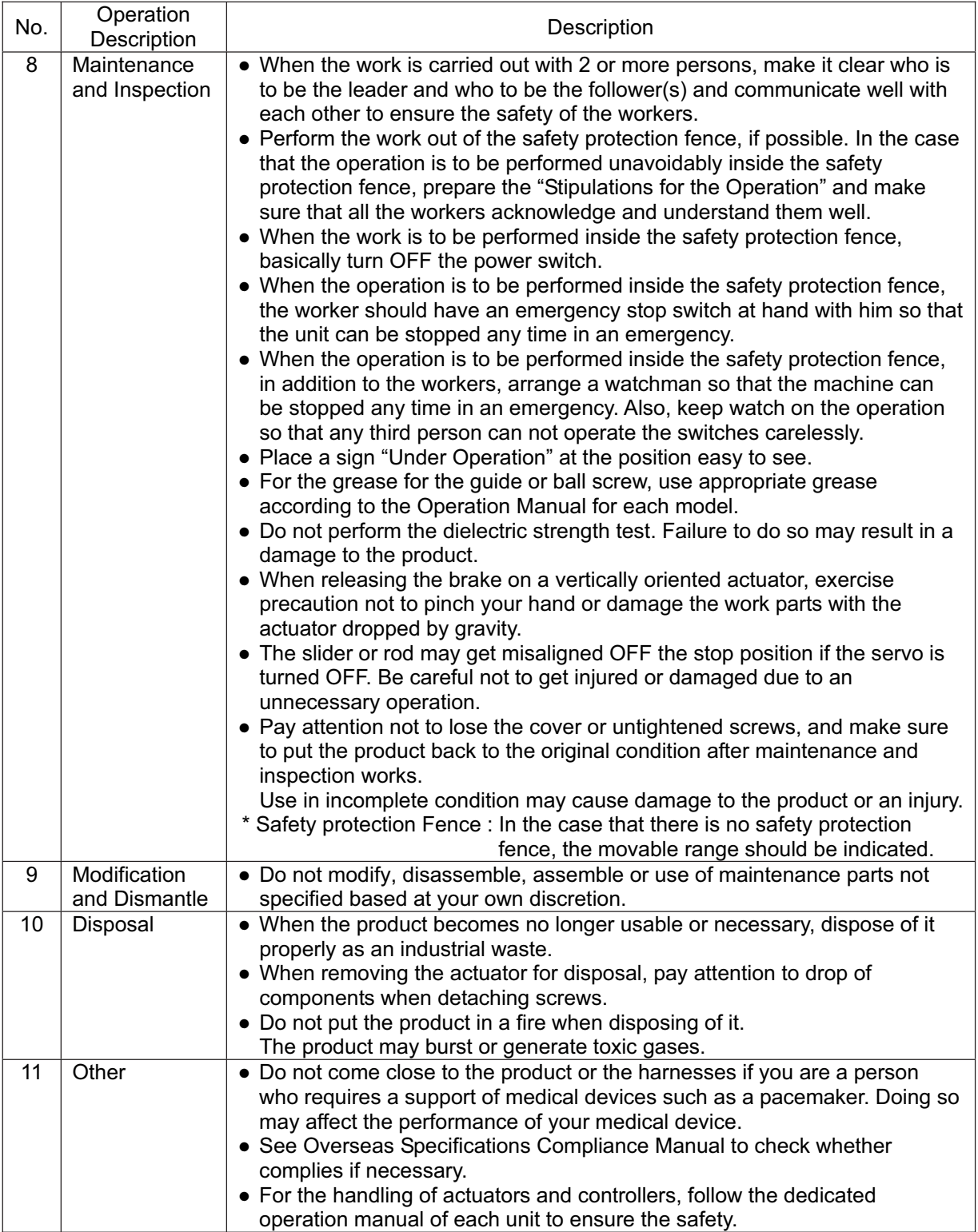

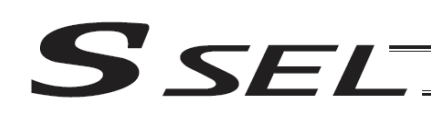

### **Alert Indication**

The safety precautions are divided into "Danger", "Warning", "Caution" and "Notice" according to the warning level, as follows, and described in the Operation Manual for each model.

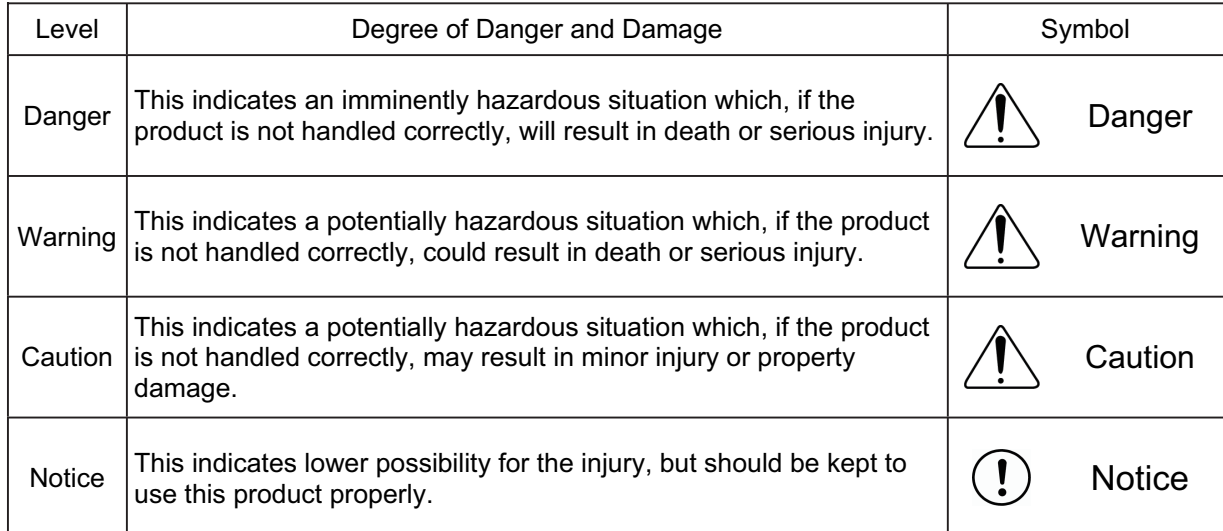

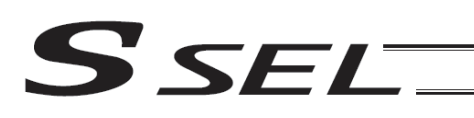

### **CE Marking**

If a compliance with the CE Marking is required, please follow Overseas Standards Compliance Manual (ME0287) that is provided separately.

## S SEL

### Part 1 Installation

Chapter 1 Overview

#### 1. Introduction

Thank you for purchasing the SSEL Controller.

Please read this manual carefully, and handle the product with due care and operate it correctly. Keep this manual in a safe place and reference relevant items when needed.

When actually starting up your system or if you have encountered a problem, you should also refer to the manuals for the teaching pendant, PC software and other components used with the system, in addition to this manual.

This manual does not cover all possible operations other than normal operations, or unexpected events such as complex signal changes resulting from use of critical timings. Accordingly, you should consider items not specifically explained in this manual as "prohibited."

Utmost effort has been made to ensure precision and completeness of the information contained in this manual. However, should you find any error in the manual or if you have any comment regarding its content, please contact IAI.

Keep this manual in a convenient place so that you can quickly reference it whenever necessary.

#### 2. Type

Refer to the following table for details on type specification.

Example of type specification

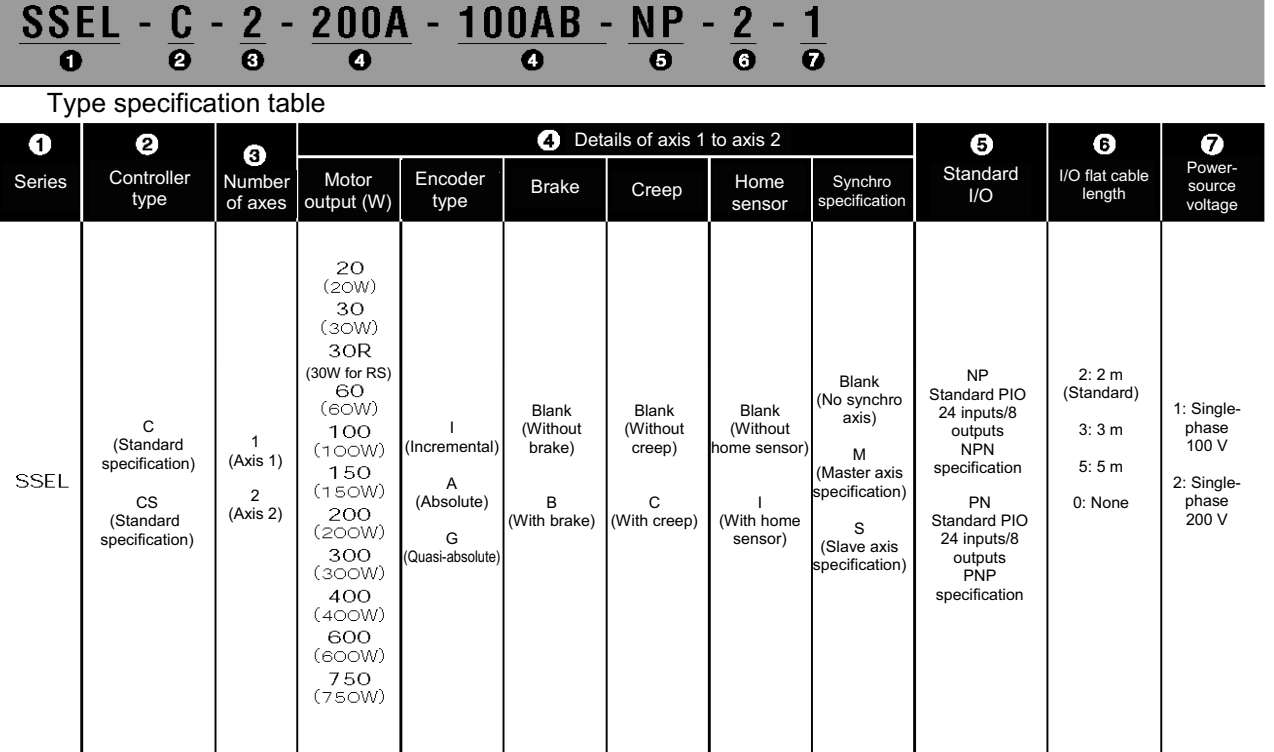

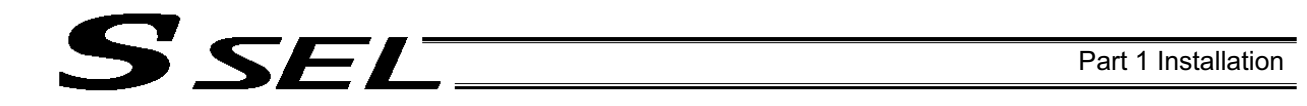

#### 3. SSEL Controller Functions

The functions provided by the SSEL controller are structured in the following manner.

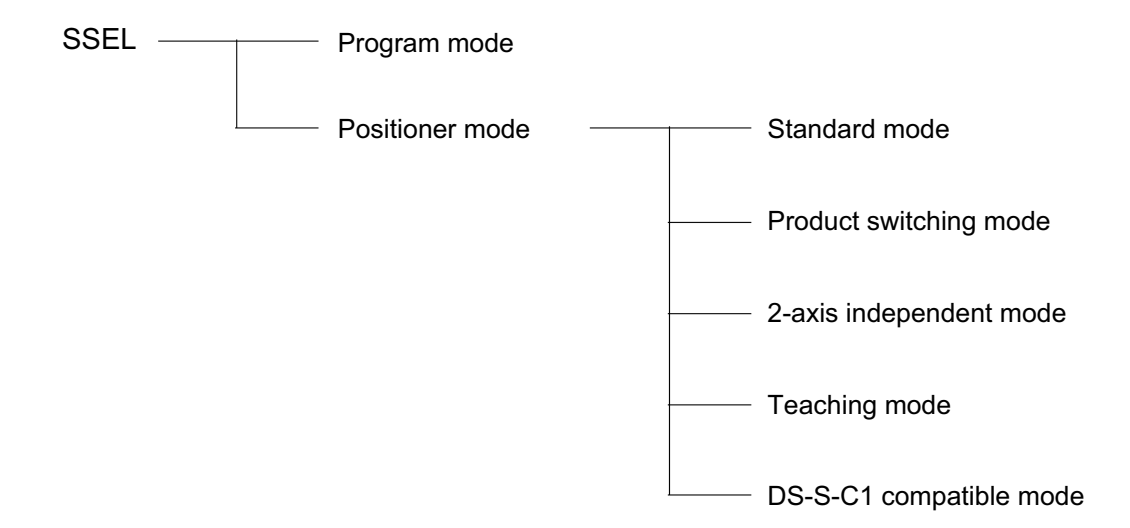

The SSEL controller has the "program mode" in which SEL programs are input to operate the actuator(s), and the "positioner mode" in which position numbers are specified from the host PLC to operate the actuator(s).

The positioner mode provides five sub-modes to meet the needs of various applications. The program mode has been selected at the factory prior to the shipment of the controller (Other parameter No.  $25 = 0$ ).

Caution: Two modes cannot be selected at the same time.

### SEL

Part 1 Installation

This controller can be configured with one axis and two axes. Just like other conventional SEL controllers, this controller can be combined with various actuators. When connecting an actuator, be sure to use a dedicated cable.

- Turn on the I/O power and brake power (for the specification with brake) before or simultaneously with  $\bullet$ the main power (control power + motor power).
- Take the control power and motor power from the same power supply and turn on both powers  $\bullet$ simultaneously.
- Before performing a check or inserting/removing a connector, turn off the power and wait for at least 10 minutes. Even after the power is turned off, the internal circuits will continue to carry high voltages for a short period.
- After turning off the control power, be sure to wait for at least 5 seconds before turning it back on. If the control power is turned on too soon, "E6D: Drive-source cutoff relay error" may occur.
- Do not insert or remove connectors while the controller power is on. Doing so may cause malfunction. Note on introducing a controller of absolute specification
- The following steps must be taken to initialize the absolute-data backup battery circuit to prevent the battery from being consumed quickly. Perform the initialization by following these steps:
	- [1] Before connecting the encoder cable, disconnect the absolute-data backup battery connector.
	- [2] Connect the encoder cable.
	- [3] Turn on the main power.
	- [4] Connect the absolute-data backup battery.

The above steps must always be performed after the encoder cable has been disconnected for any reason, such as to move the controller.

Read the operation manual for each actuator. If you have purchased our optional PC software and/or teaching pendant, read the respective operation manuals, as well.

Utmost effort has been made to ensure that the information contained in this manual is true and correct. However, should you find any error or if you have any comment regarding the content, please contact IAI.

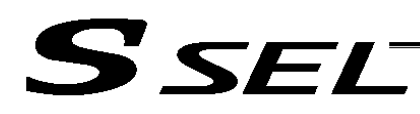

#### 4. System Setup

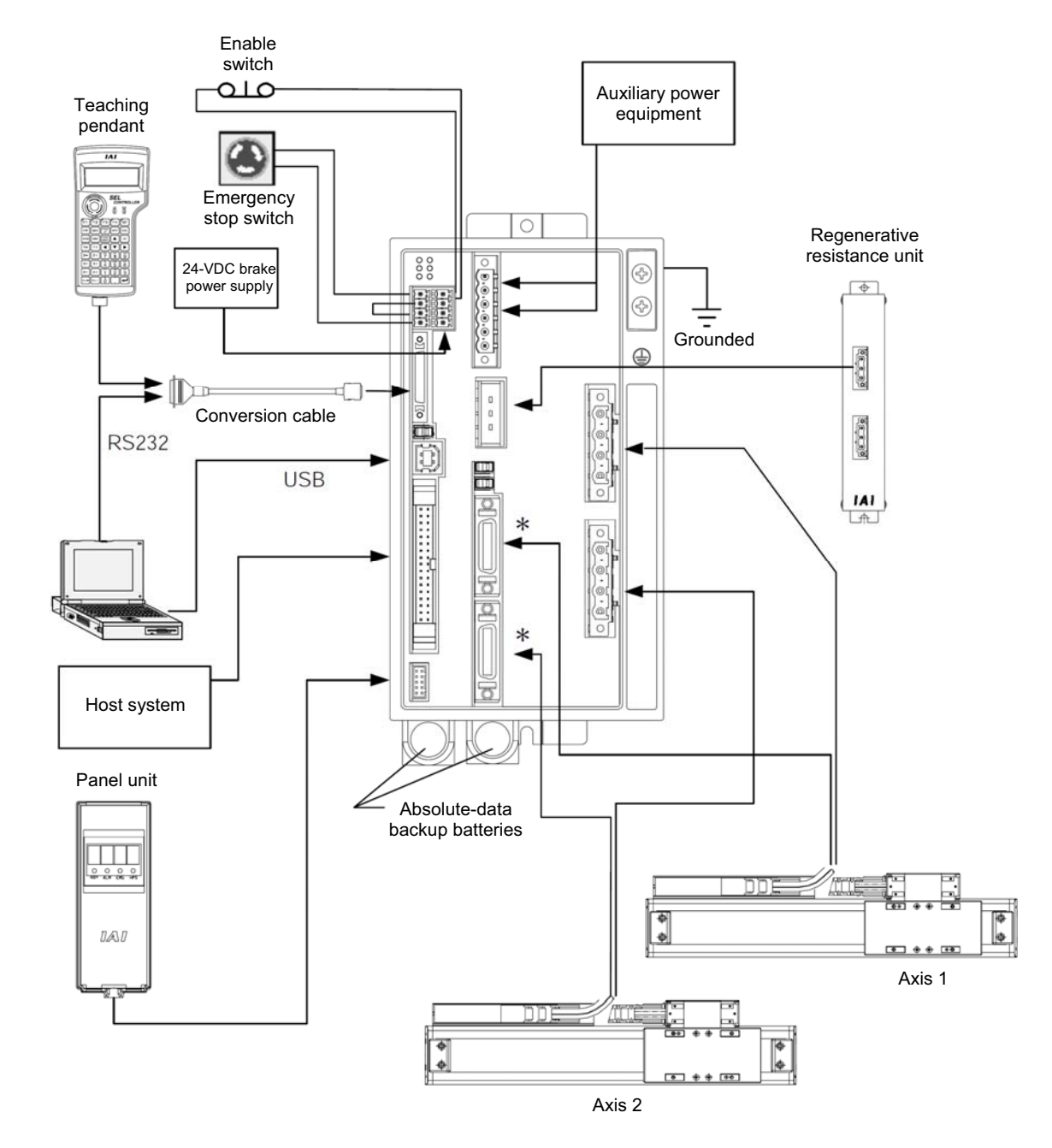

- Note on connecting the encoder cable to a controller of absolute specification Follow the steps below when connecting the encoder cable to a controller of absolute specification. If the specified steps are not followed, the absolute-data backup battery may be consumed quickly.
	- [1] Before connecting the encoder cable, disconnect the absolute-data backup battery connector.
	- [2] Connect the encoder cable, and turn on the main power.
	- [3] Connect the absolute-data backup battery connector. Once the connector has been plugged in, the main power can be turned off.

For the installation of the absolute-data backup battery, refer to 7.9, "Installing the Absolute-Data Backup Battery" in Chapter 3 in Section 1.

If you have disconnected the encoder cable for any reason, such as to move the controller, also follow the same steps to connect the absolute-data backup battery connector.

## **Part 1 Installation Part 1 Installation**

#### 5. Warranty Period and Scope of Warranty

S SEL

The SSEL Controller you have purchased passed our strict outgoing inspection. This unit is covered by the following warranty:

#### 1. Warranty Period

The warranty period shall be either of the following periods, whichever ends first:

- 18 months after shipment from our factory
- 12 months after delivery to a specified location

#### 2. Scope of Warranty

Should the product fail during the above period under a proper use condition due to a fault on the part of the manufacturer, IAI will repair the defect free of charge. However, the following cases are excluded from the scope of warranty:

- Discoloration of paint or other normal aging
- Wear of consumable parts due to use
- Subjective imperfection, such as noise not affecting mechanical function
- Defect caused by inappropriate handling or use by the user
- Defect caused by inappropriate or erroneous maintenance/inspection
- Defect caused by use of a part other than IAI's genuine part
- Defect caused by unauthorized modification, etc., not approved by IAI or its agent
- Defect due to an act of God, accident, fire, etc.

The warranty covers only the product as it is delivered. IAI shall not be liable for any loss arising in connection with the delivered product. The user must bring the defective product to our factory to receive a warranty repair.

#### 3. Scope of Service

The price of the delivered product does not include costs incurred in association with program generation, dispatch of technician, etc. Therefore, a separate fee will be chargeable in the following cases even during the warranty period:

- Guidance on installation/adjustment and witnessing of test operation
- Maintenance/inspection
- Technical guidance and training on operation, wiring method, etc.
- Technical guidance and training regarding programs, such as program generation
- Other services and operations where IAI finds a need to charge a separate fee

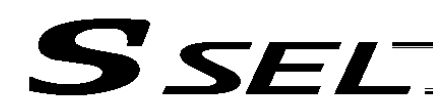

### Chapter 2 Specifications

#### 1. Controller Specifications

#### Base specifications of this product

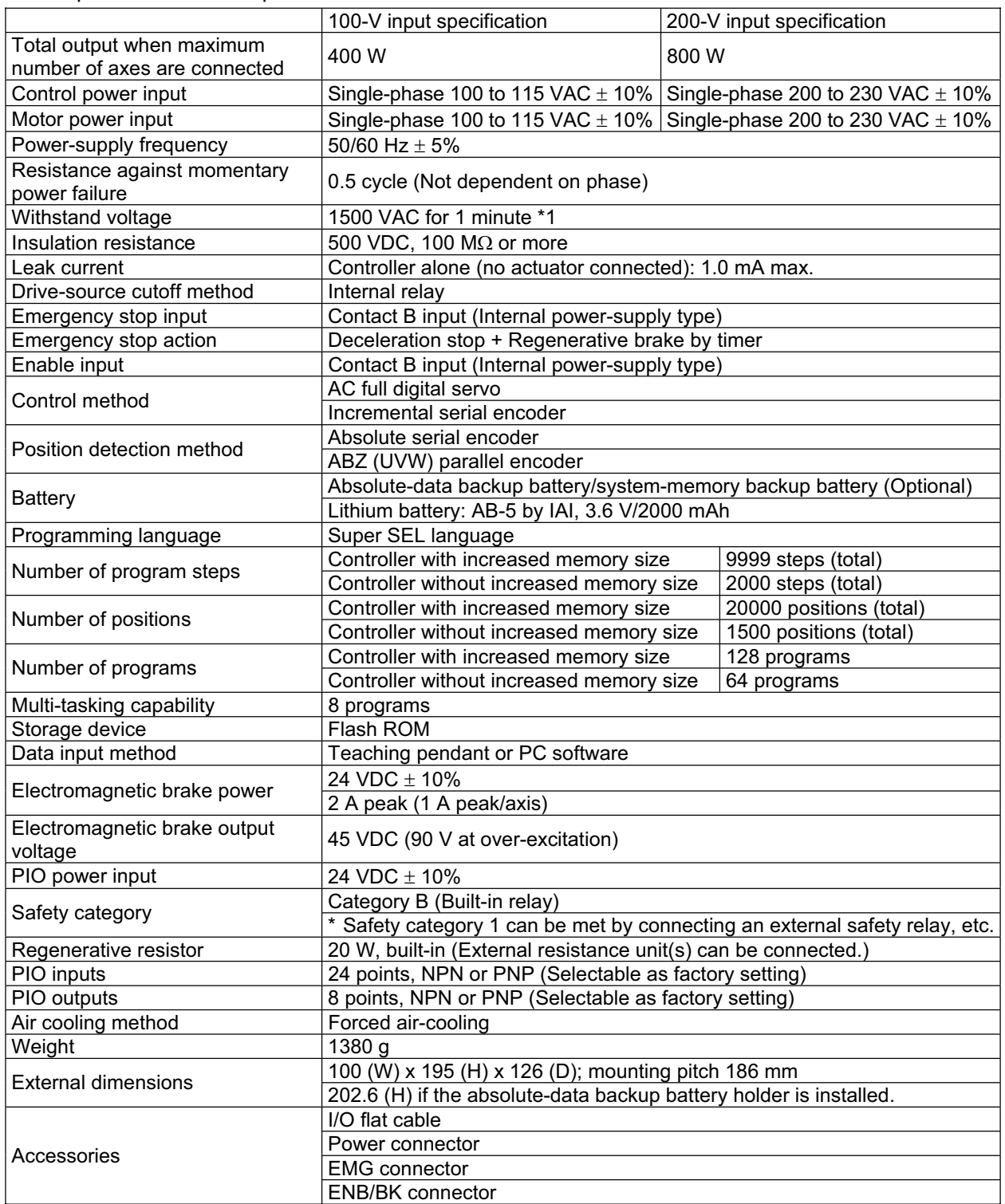

\*1) The withstand voltage of the motor used in each actuator is 1,000 VAC for 1 minute. If withstand voltage test is performed with the controller connected to an actuator, ensure that voltage exceeding 1,000 VAC will not be applied for more than 1 minute.

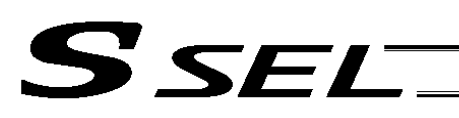

Part 1 Installation

#### 2. Name and Function of Each Part

#### Front View

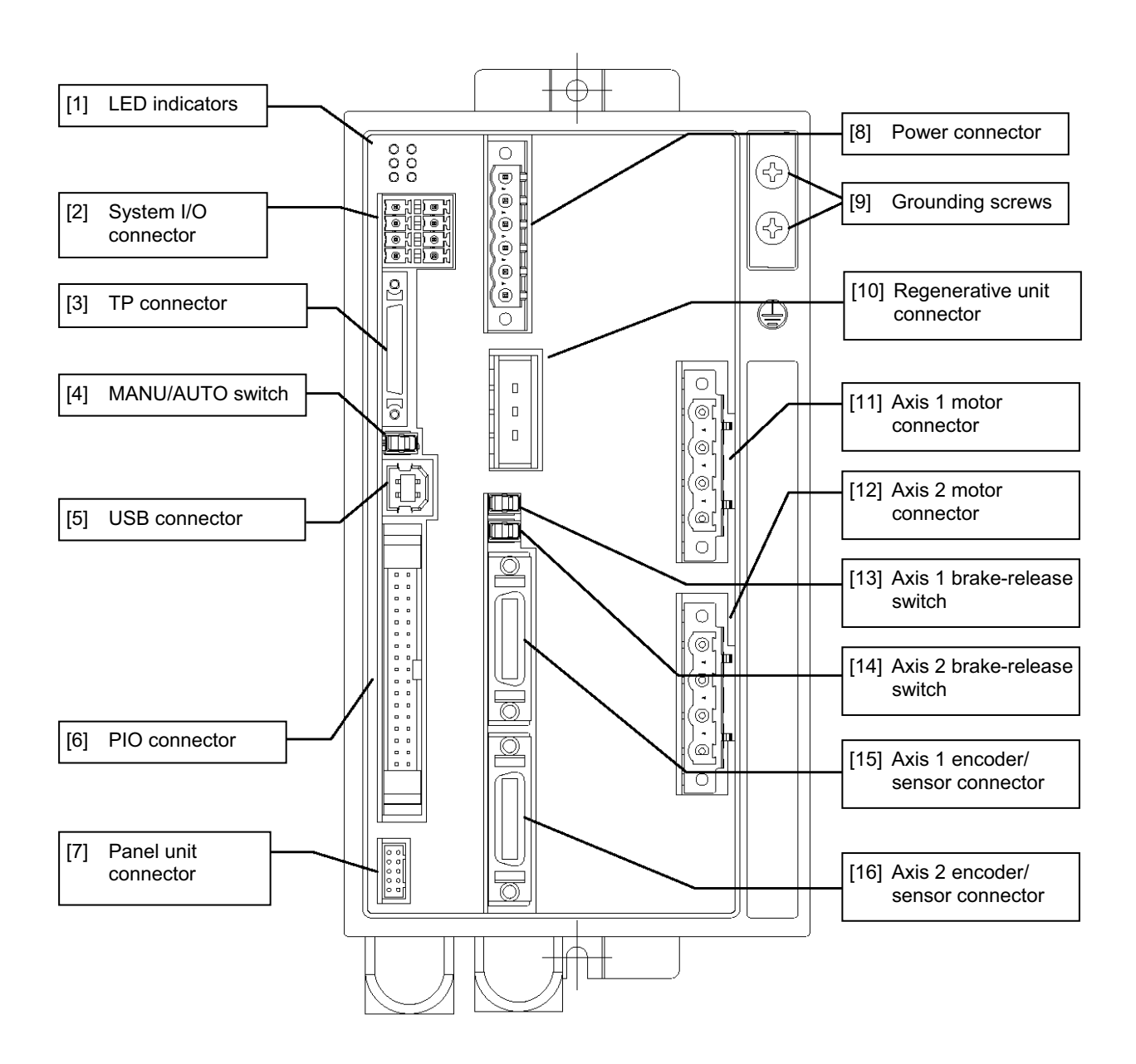

\*1 For the 1-axis specification, [12], [14] and [16] are not installed and the front panel is masked.

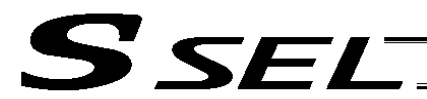

#### Down View

Chapter 2 Specifications

Chapter 2 Specifications

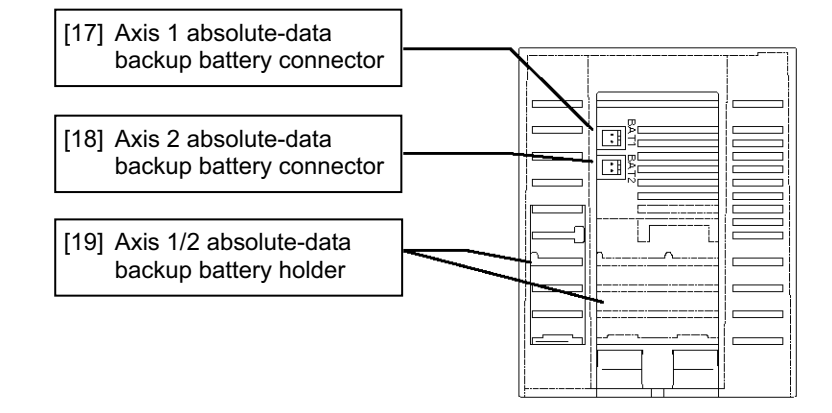

#### Top View

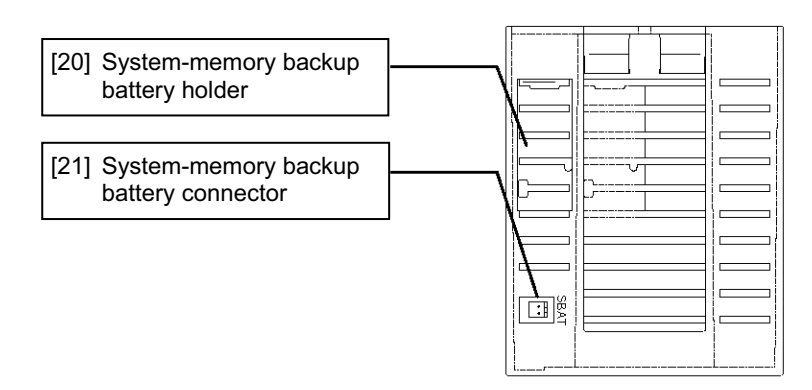

 $RDY \rightarrow O O$   $\sim$  PWR

EMG-O O-ALM  $SV2 - 0$   $O-SV1$ 

Part 1 Installation

[1] LED indicators: These indicators indicate the controller status.

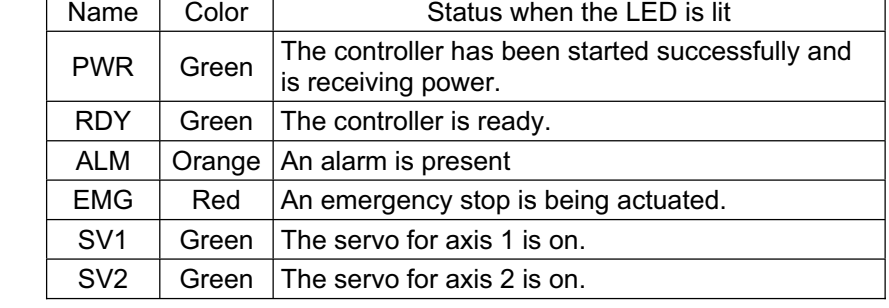

[2] System I/O connector: This connector is used to connect the emergency stop input, enable input and brake power input.

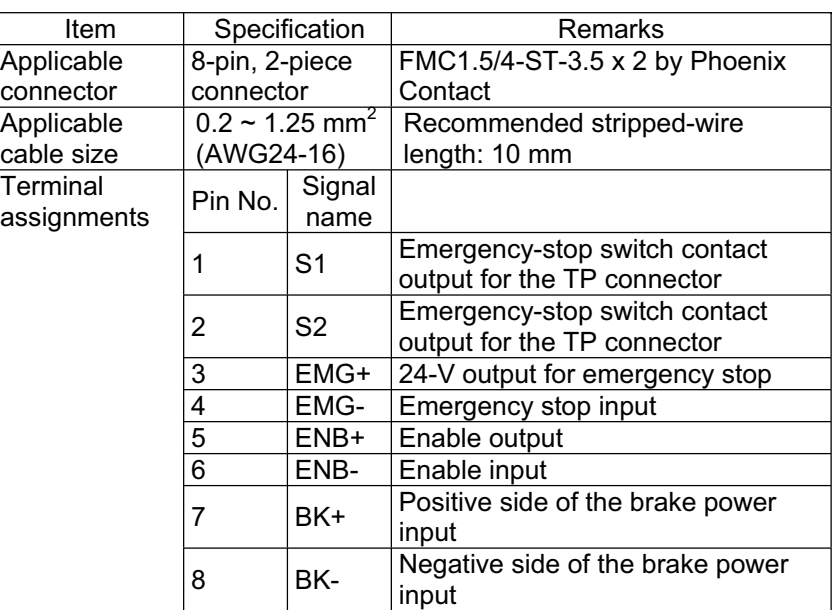

The connector has the tabs cut off, and also bears the applicable signal names to prevent erroneous insertion.

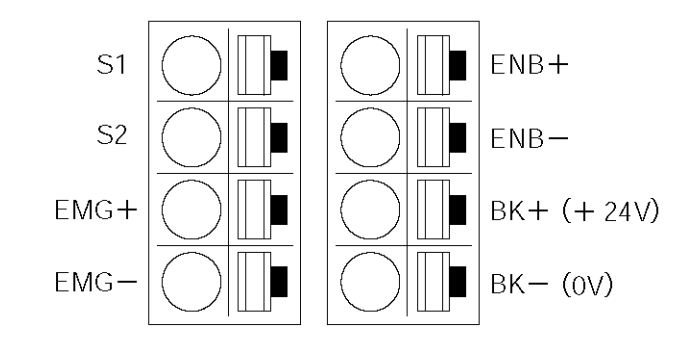

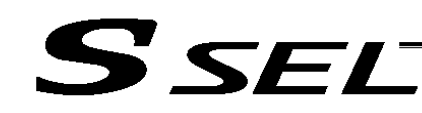

[3] Teaching connector: (TP)

The teaching interface connects IAI's teaching pendant or a PC (PC software) to enable operation and setting of your equipment from the teaching pendant/PC. Serial Communication (RS232C) is used for the physical interface.

The signal level conforms to RS232C, and a desired baud rate (maximum 115.2 kbps) can be selected based on the program. This connector can be used only when the mode switch is set to "MANU."

Interface Specifications of Teaching Serial Interface

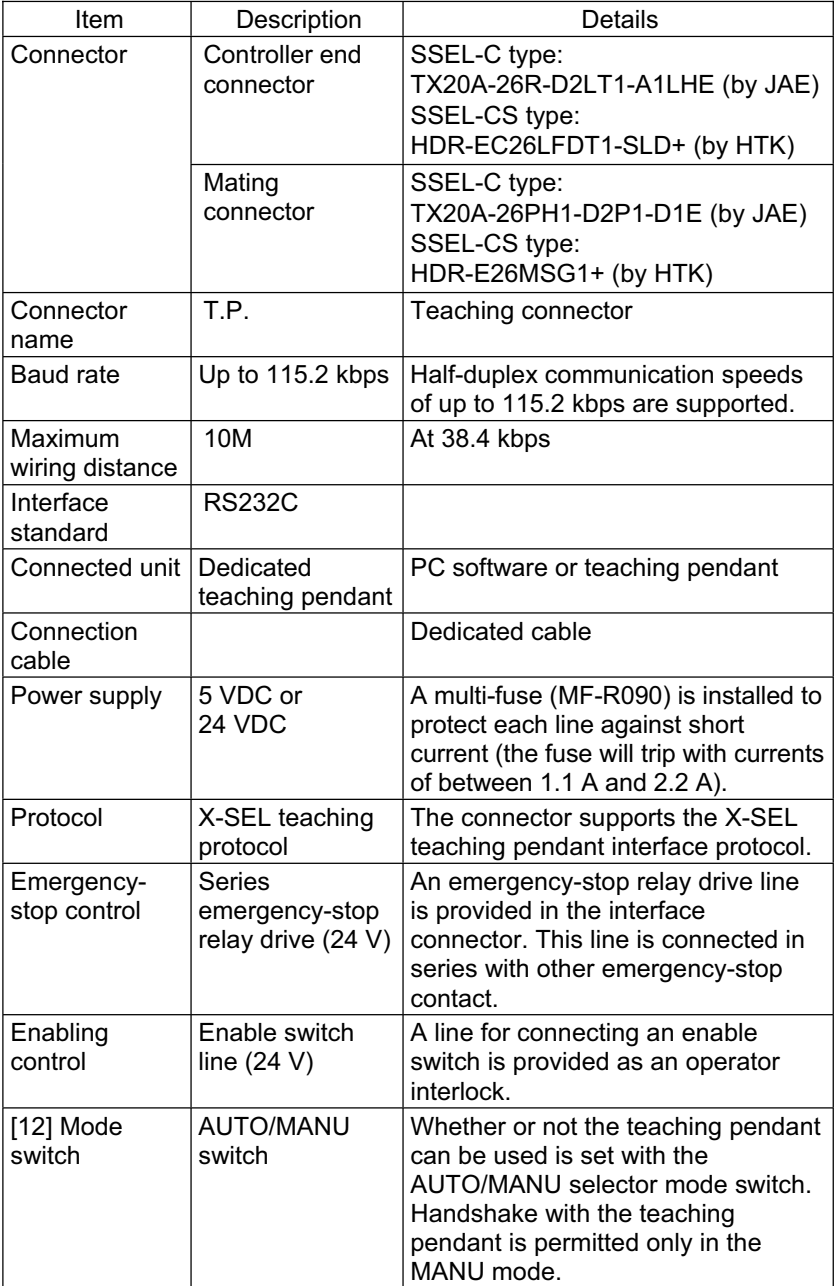
Teaching pendant & dedicated communication cable connector

**SSEL** 

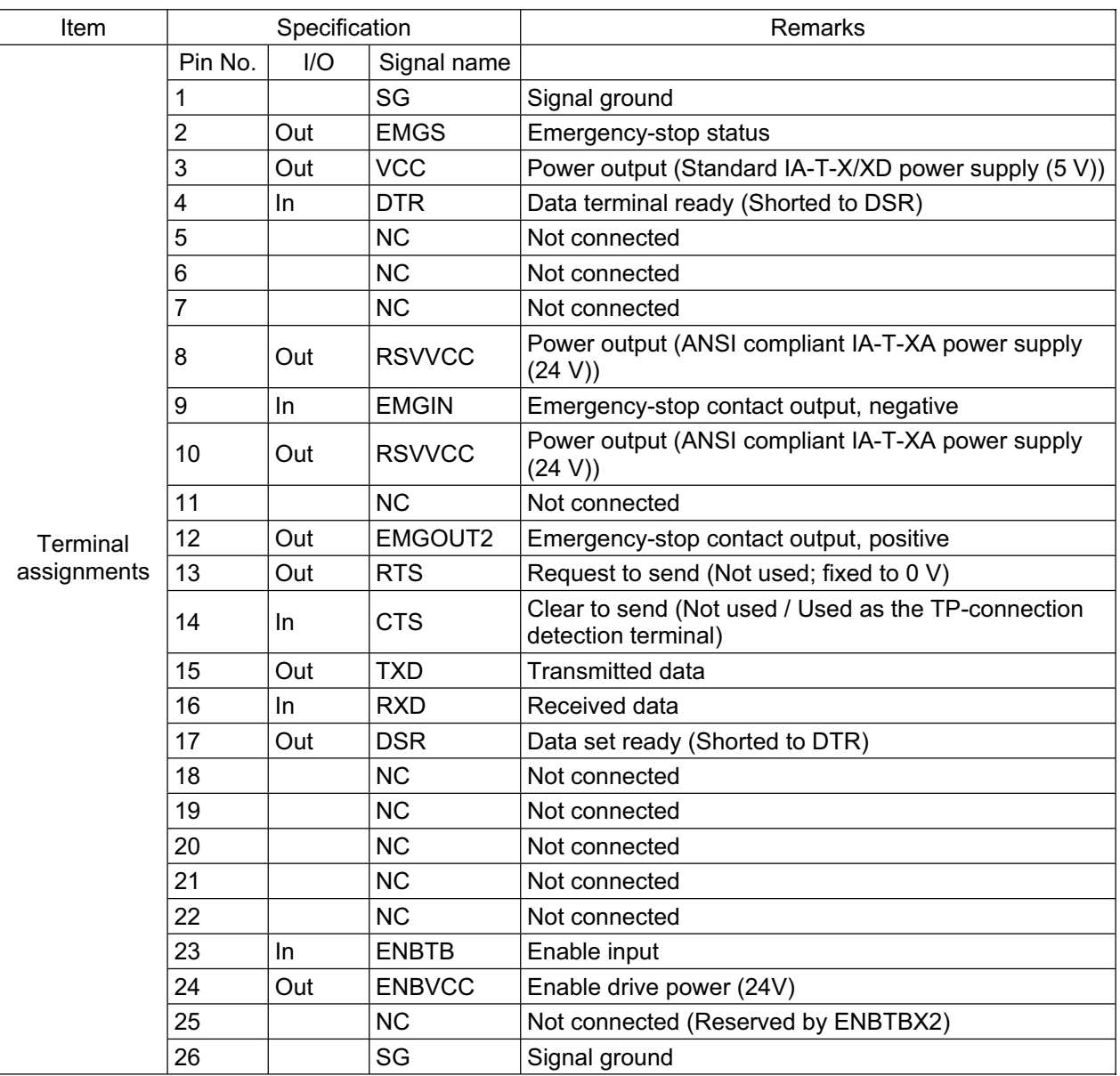

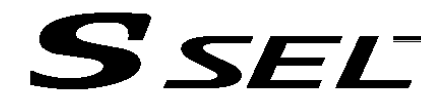

#### [4] MANU/AUTO switch: This switch is used to specify the controller operation mode. MANU AUTO Teaching pendant/PC software operation (when the TP connector is used) Possible | Not possible PC software operation (when the USB connector is used) Possible<br>Note) Not possible Starting of an auto start program Not possible Possible Execution of positioner mode Decation of positioner mode<br>
Not possible<br>
Not possible<br>
Possible Note) When this switch is set to the "MANU" side and the USB connector is used, the servo cannot be turned on unless a dummy plug or teaching pendant is connected to the TP connector. When the USB connector is used, always keep a dummy plug or PC software cable connected to the TP plug while the controller is in use. (This is to cancel the disabled condition.) If a dummy plug is used, always operate the controller in a condition where the emergency stop switch is within an easy reach. [5] USB connector: This connector is used to connect the PC software and the controller via a USB cable.<br>Connector: USB connector B (XM7B-0442) Connected to: USB cable  $MANU$   $\longrightarrow$  AUTO  $(left)$   $\Box$  (right)

#### Note

- When a USB port is used, all of the controllers to be connected must be linked one by one, with the USB driver provided in the "X-SEL PC Software IA-101-X-USB" CD-ROM installed in PC. For the method to install the driver, refer to the operating manual for X-SEL PC software.
- When a USB port is used, a dummy plug must be plugged into the teaching connector [3]. Dummy plug model number: DP-3 (For SSEL-C)

DP-45 (For SSEL-CS)

[6] PIO connector: This 34-pin, flat DIO connector consists of 24 inputs and eight outputs.

Standard I/O Interface Specifications (key items)

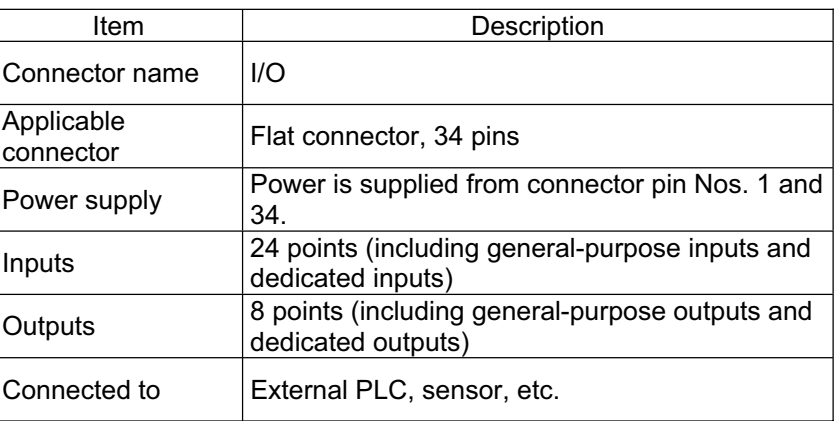

### SSELT

Part 1 Installation

#### I/O Interface List (Program mode)

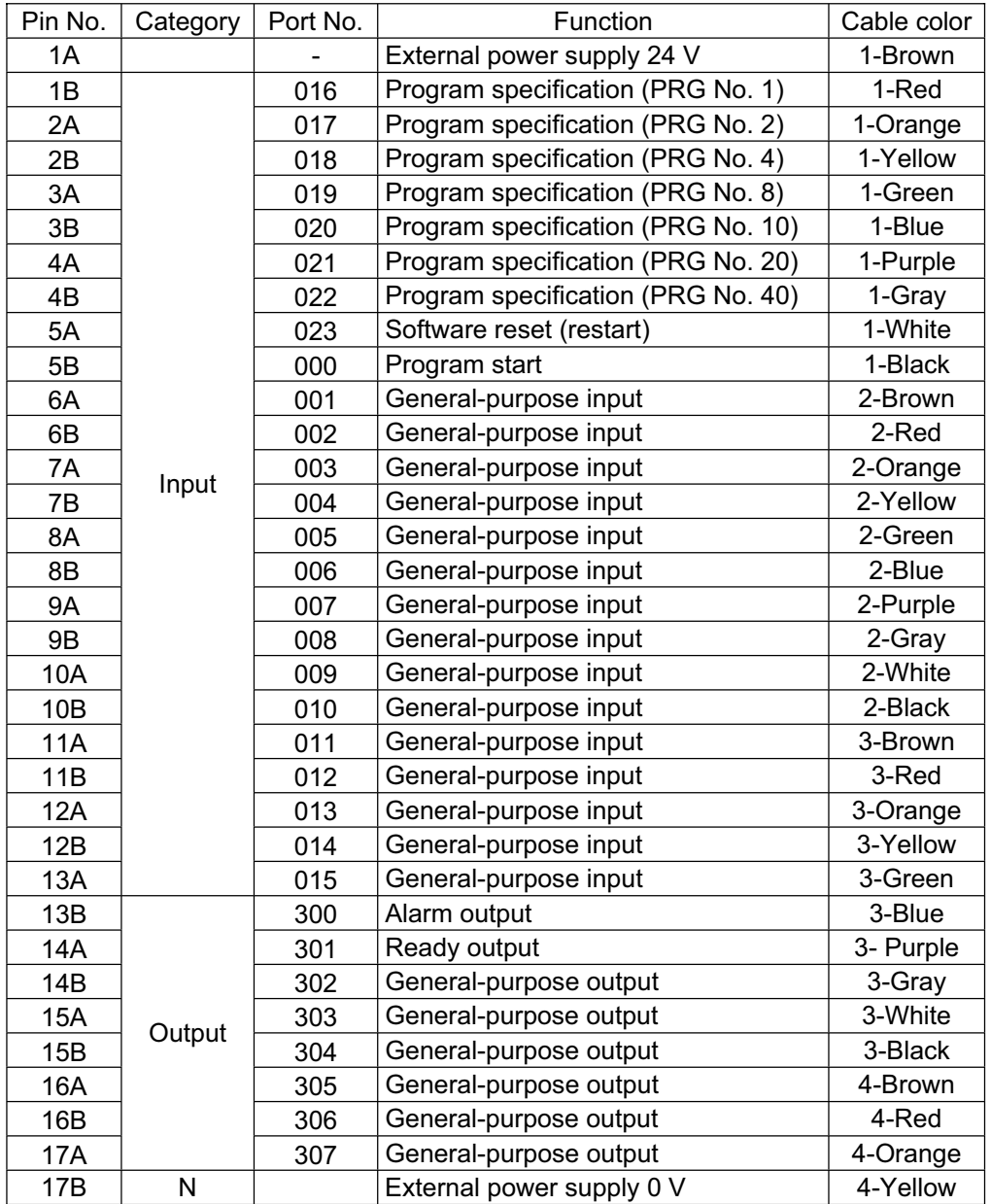

The above functions reflect the factory settings for the program mode.

These functions can be changed by changing the corresponding parameters.

Ò

◉

SEI

 $\overline{1}$  $L2$ L<sub>1C</sub>

L<sub>2</sub>C

**NC** РE

[7] Panel unit connector: This connector is used to connect the optional panel unit.

[8] Power connector: This connector is used to connect the 100/200-VAC single-phase input power. The connector is divided into the control power input side and the motor power input side.

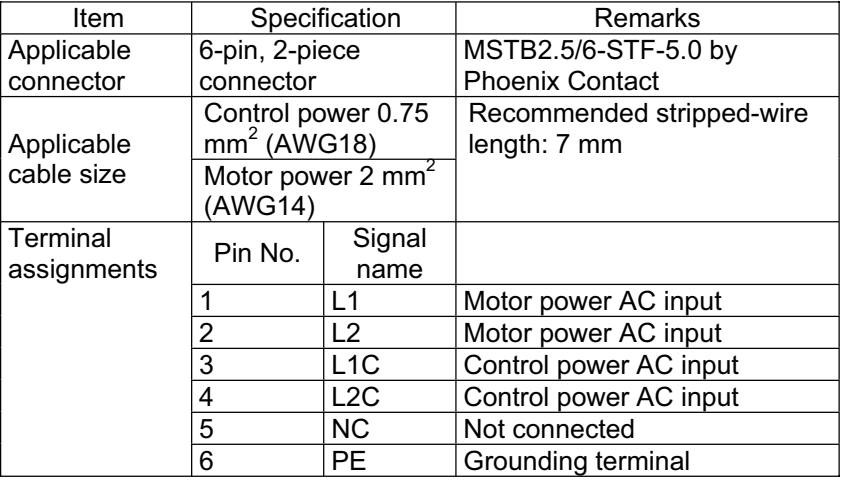

The signal names are indicated on the mating connector.

[9] Grounding screw: This screw is used for protective grounding. It is connected inside the controller to the PE of the power connector. Use this terminal if protective grounding cannot be made with the two-piece connector in order to comply with the safety standards, etc.

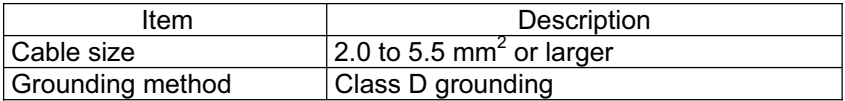

[10] Regenerative unit connector: This connector is used to connect a regenerative resistance unit when the built-in regenerative resistor does not provide sufficient capacity in high-acceleration/high-load operation, etc. Whether or not one or more external regenerative resistance units will be required depends on the conditions of the specific application such as the axis configuration.

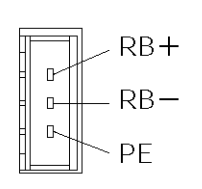

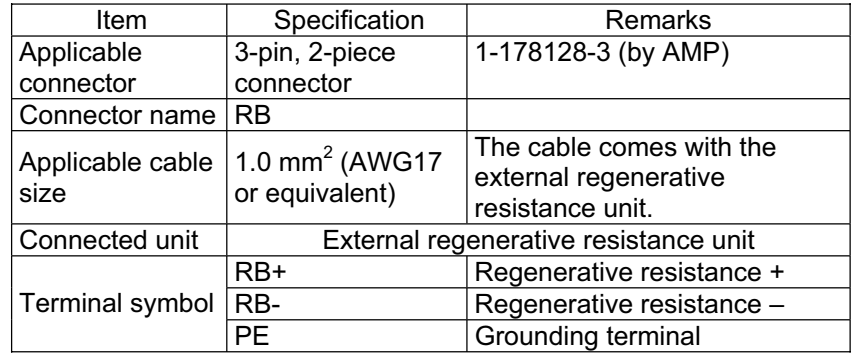

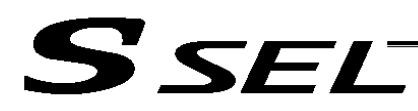

Part 1 Installation

[11] Axis 1 motor connector: This connector is used to connect the motor drive-source cable for axis 1.

# PF ١A

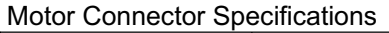

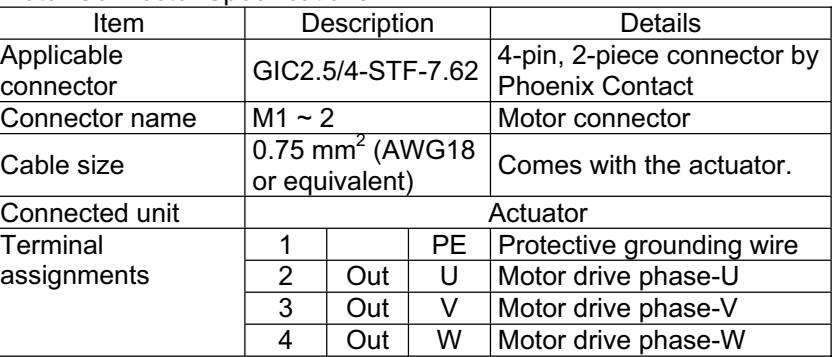

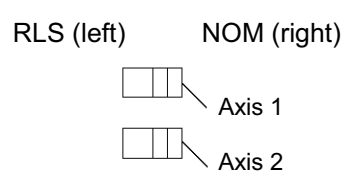

[12] Axis 2 motor connector: This connector is used to connect the motor drive-source cable for axis 2.

[13] Axis 1 brake-release switch: This switch is used to forcibly release the electromagnetic brake of the actuator constituting axis 1.

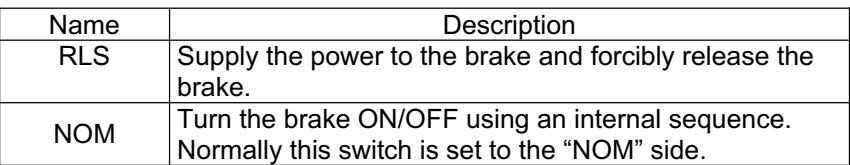

\* A 24-VDC power must be connected to drive the motor.

[14] Axis 2 brake-release switch: This switch is used to forcibly release the electromagnetic brake of the actuator constituting axis 2.

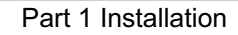

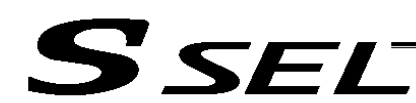

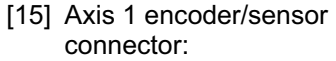

This connector is used to connect the encoder/sensor cables for axis 1. It connects the encoder and sensors for actuator axis 1, such as LS, CREEP and OT.

\*: LS, CREEP and OT sensors are optional.

Encoder/Axis Sensor Connector Specifications

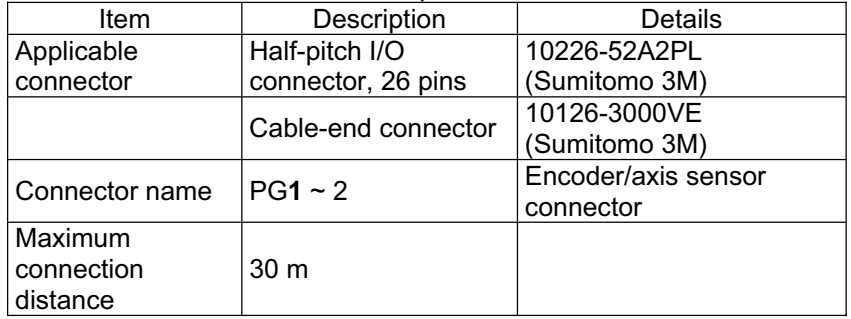

### Encoder sensor cable<br>Cable model: CB-X1-PA \*\*\* Cable model: CB-X1-PA \*\*\* Encoder sensor cable

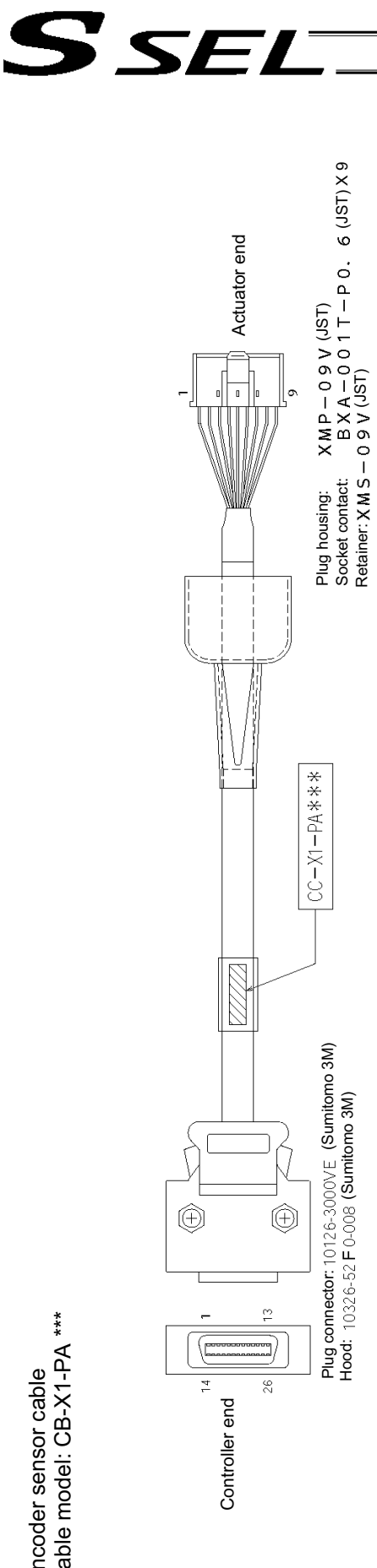

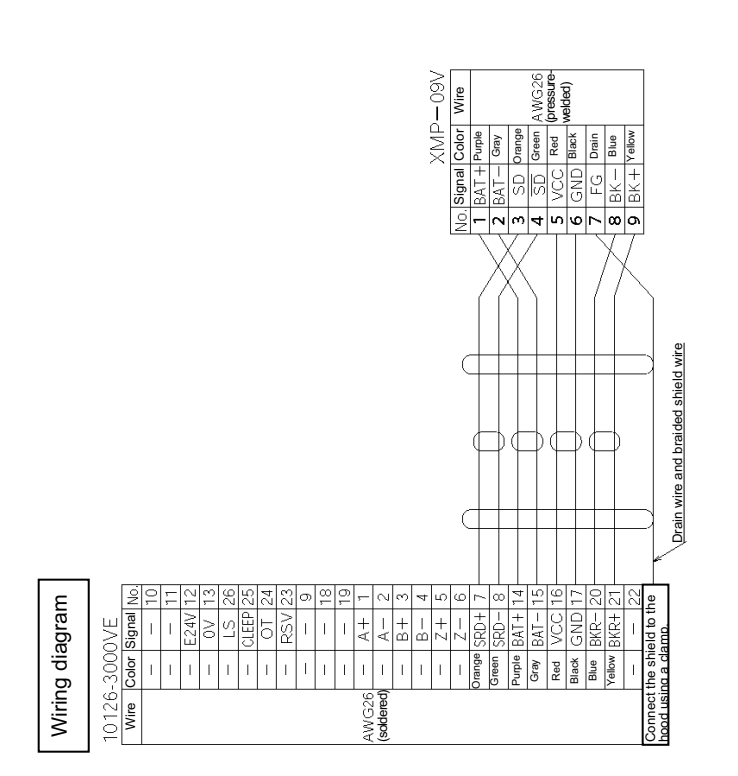

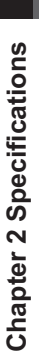

Cable model: CB-X1-PLA \*\*\* Cable model: CB-X1-PLA \*\*\*

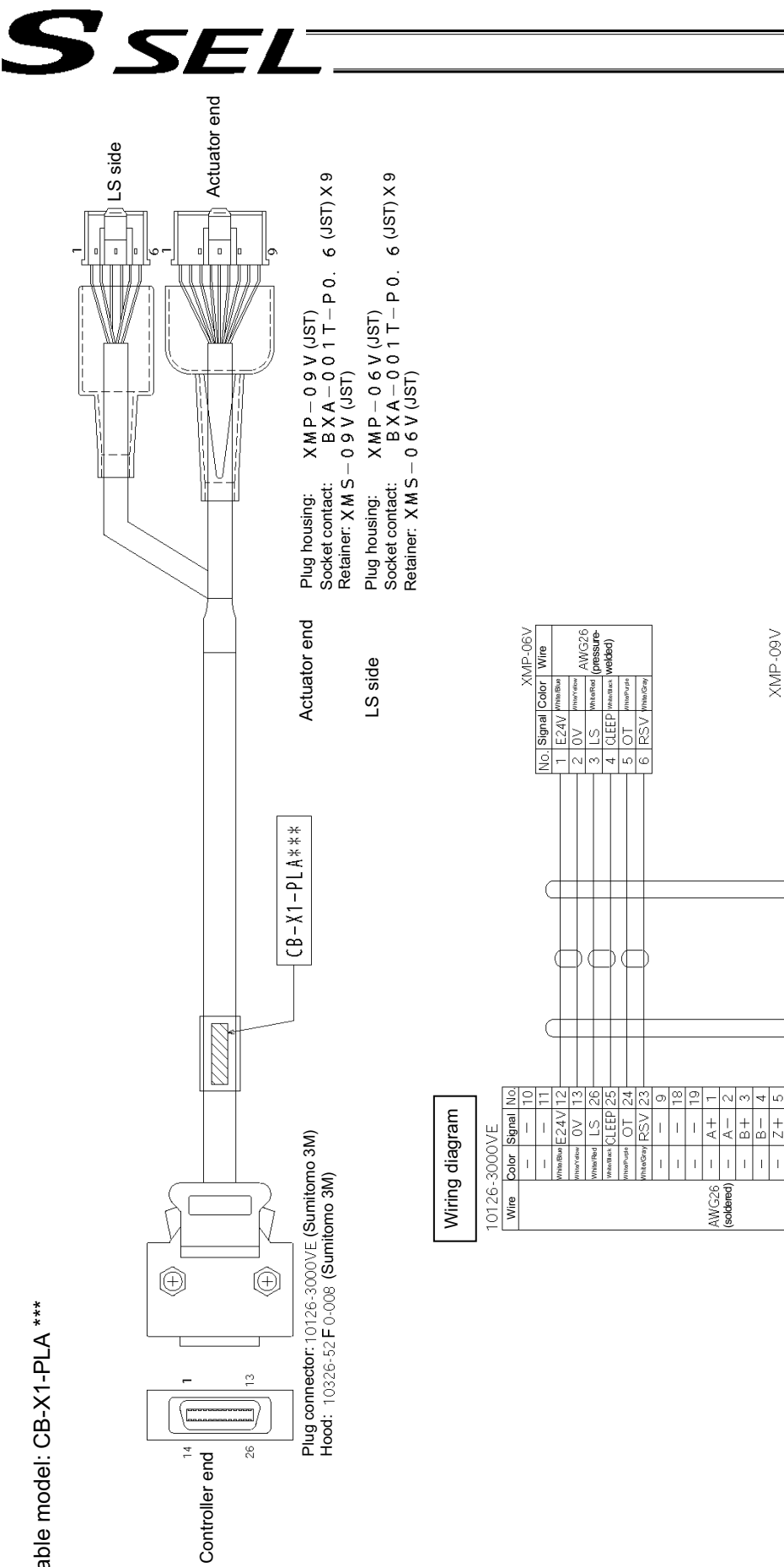

Orange Green Purple Gray Red Black Blue Yellow

Connect the shield to the hood using a clamp.

Drain wire and braided shield wire

Drain wire and braided shield wire

 $\frac{\partial \Phi}{\partial \theta}$   $\frac{\partial \Phi}{\partial \theta}$   $\frac{\partial \Phi}{\partial \theta}$   $\frac{\partial \Phi}{\partial \theta}$   $\frac{\partial \Phi}{\partial \theta}$   $\frac{\partial \Phi}{\partial \theta}$   $\frac{\partial \Phi}{\partial \theta}$   $\frac{\partial \Phi}{\partial \theta}$ 

Signal Color Wire

(pressure-welded)

18

# Cable model: CB-X2-PA \*\*\* Cable model: CB-X2-PA \*\*\*

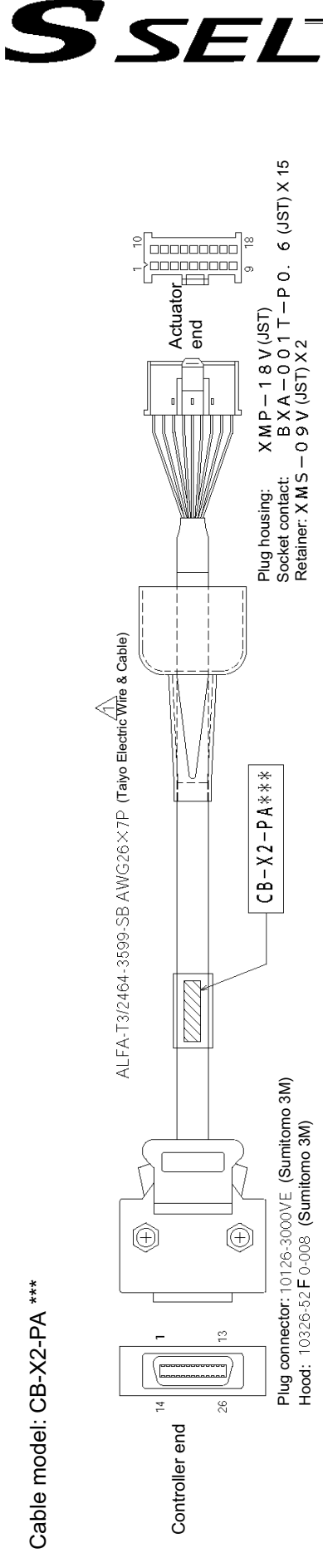

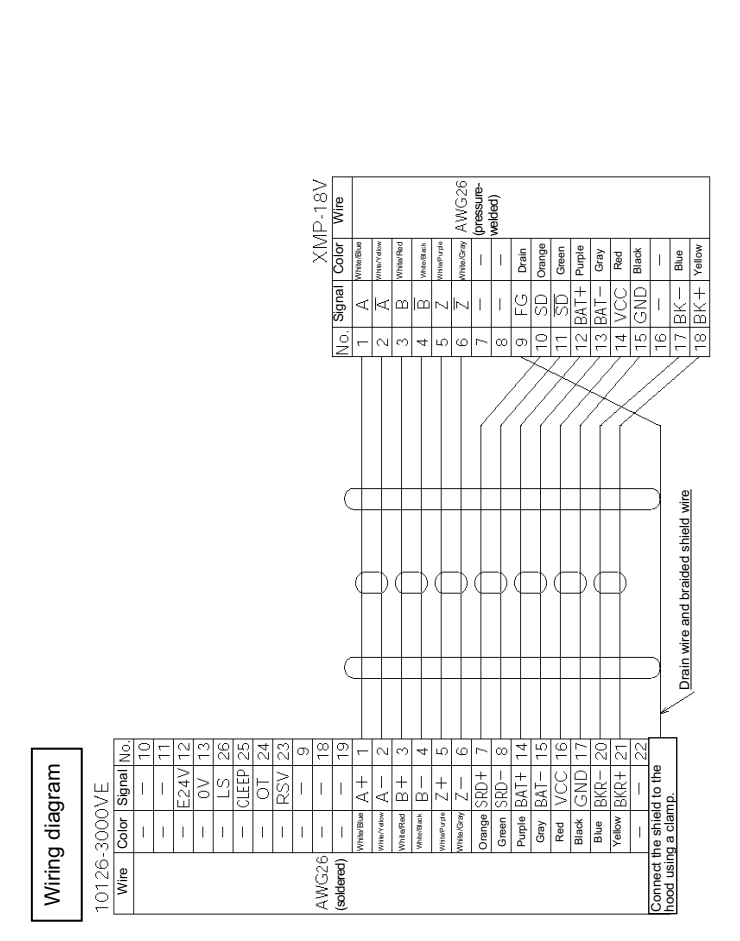

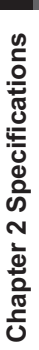

Cable model: CB-X2-PLA \*\*\* Cable model: CB-X2-PLA \*\*\*

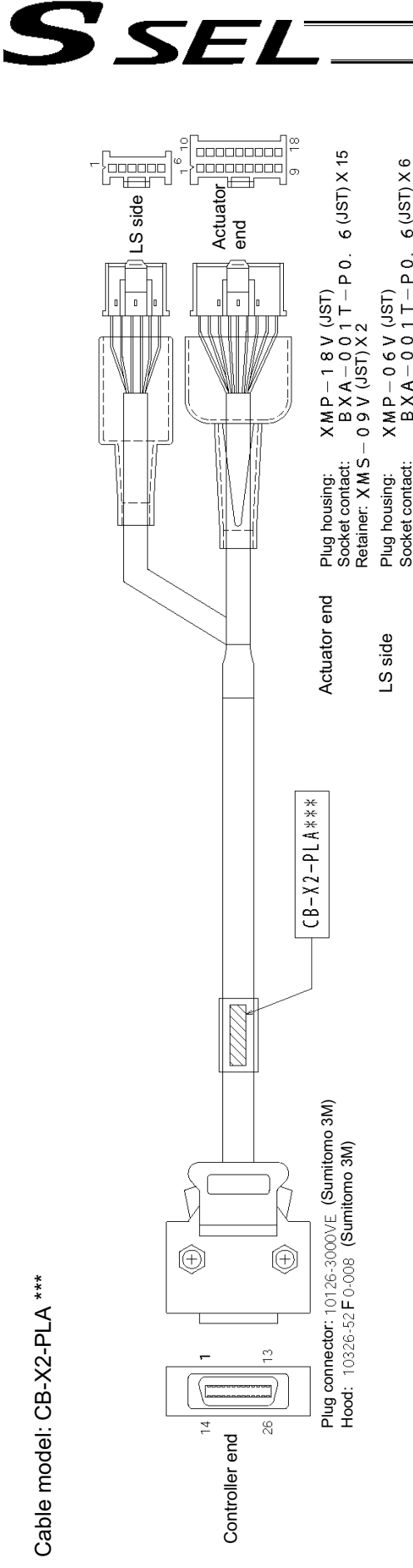

Retainer:

(JST)

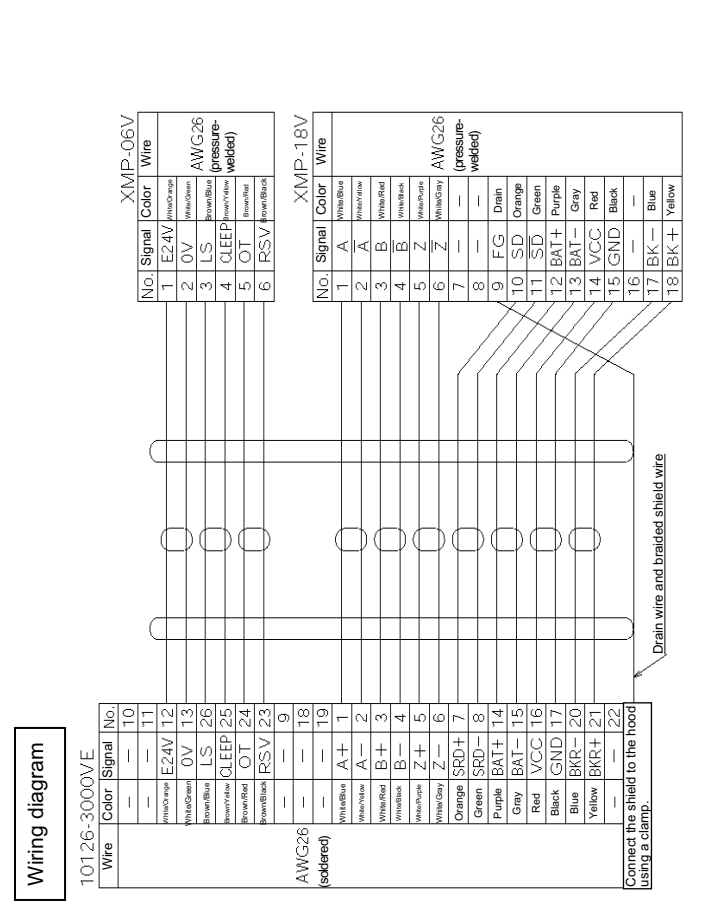

[16] Axis 2 encoder/sensor connector: This connector is used to connect the encoder/sensor cables for axis 2.

[17] Axis 1 absolute-data backup This connector is used to connect the absolute-data backup battery for battery connector: axis 1. (This connector is required only when the actuator is of absolute encoder specification.)

[18] Axis 2 absolute-data backup This connector is used to connect the absolute-data backup battery for battery connector: axis 2. (This connector is required only when the actuator is of absolute encoder specification.)

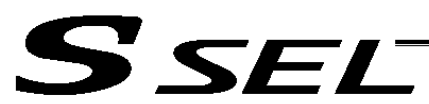

[19] Axis 1/2 absolute-data backupThis battery holder is used to install the absolute-data backup battery. battery holder: (The holder is fitted onto the bottom face of the resin cover.)

[20] System-memory backup battery holder (optional): This battery holder is used to install the system-memory backup battery. (The holder is fitted onto the top face of the resin cover.)

[21] System-memory backup battery connector:

This connector is used to connect the system-memory backup battery.

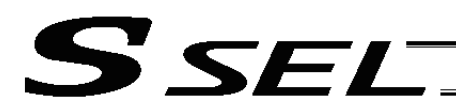

### Chapter 3 Installation and Wiring

1. External Dimensions

#### 1. 2-axis specification

(The same external dimensions also apply to the 1-axis specification.)

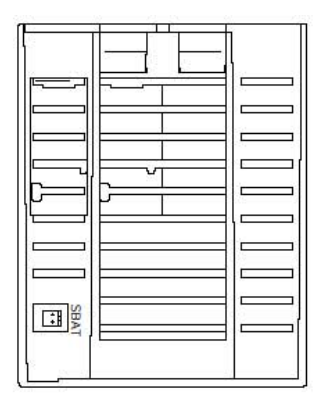

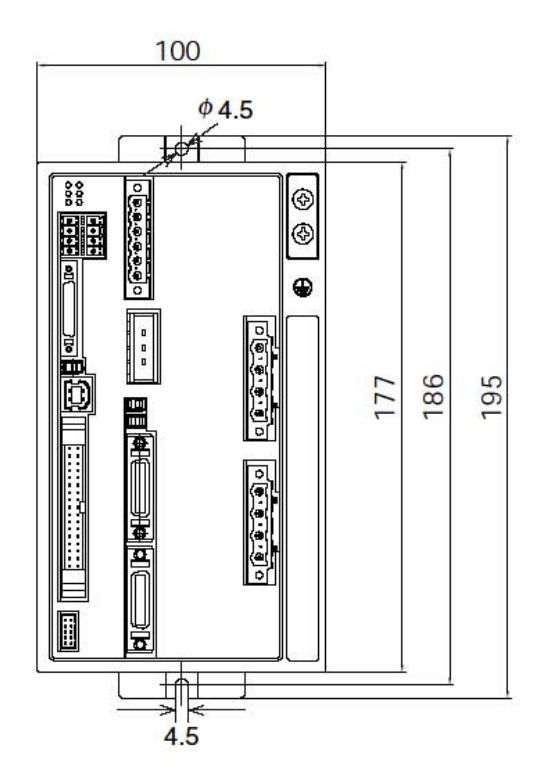

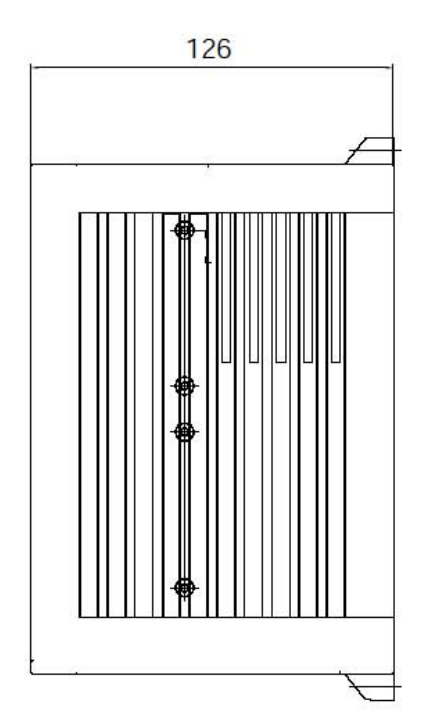

 $\overline{\boxdot}$ 団 lТ

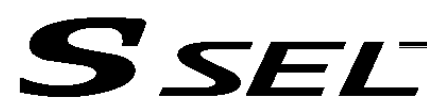

#### 2. 2-axis absolute specification

(The same external dimensions also apply to the 1-axis specification.)

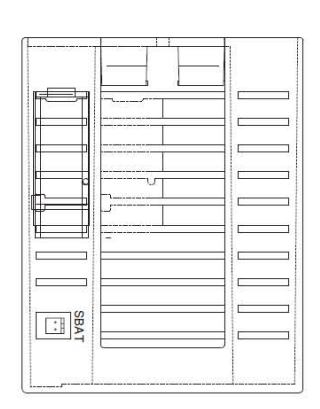

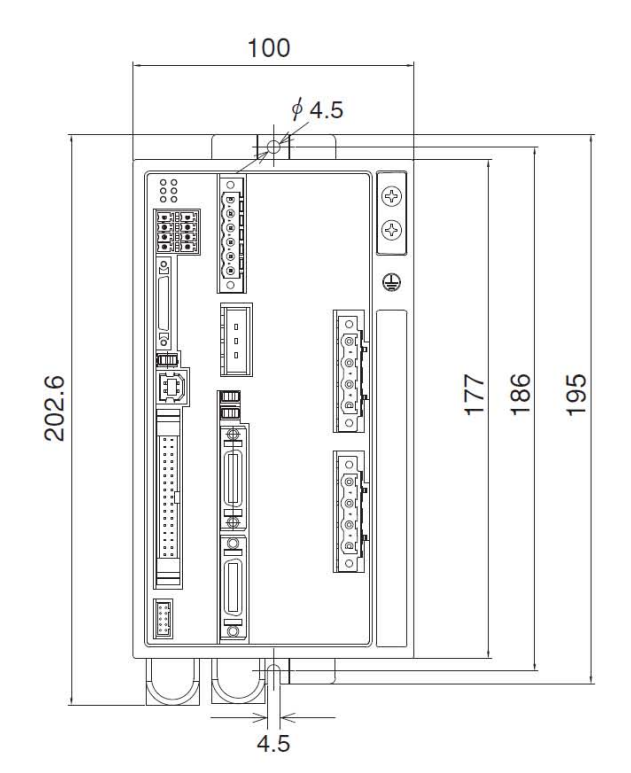

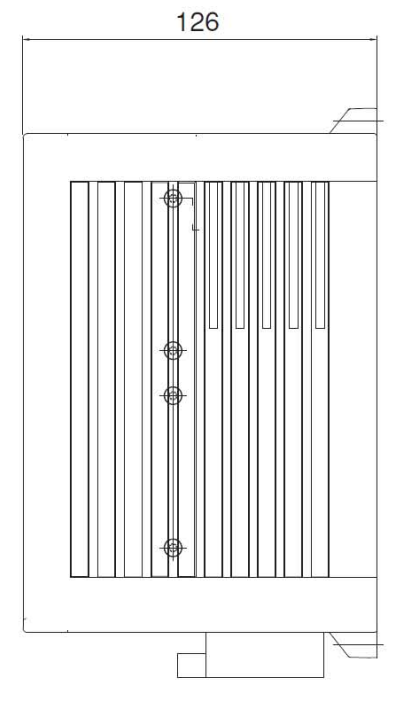

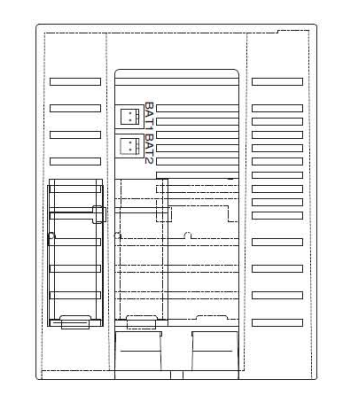

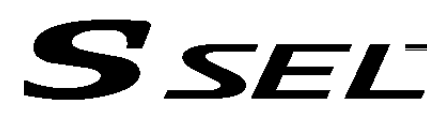

3. Specification with system-memory backup battery (optional)

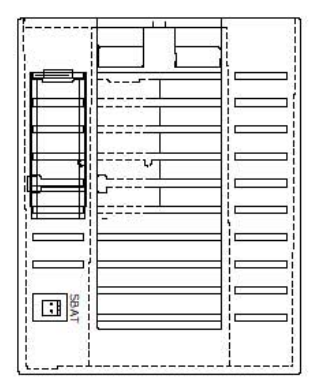

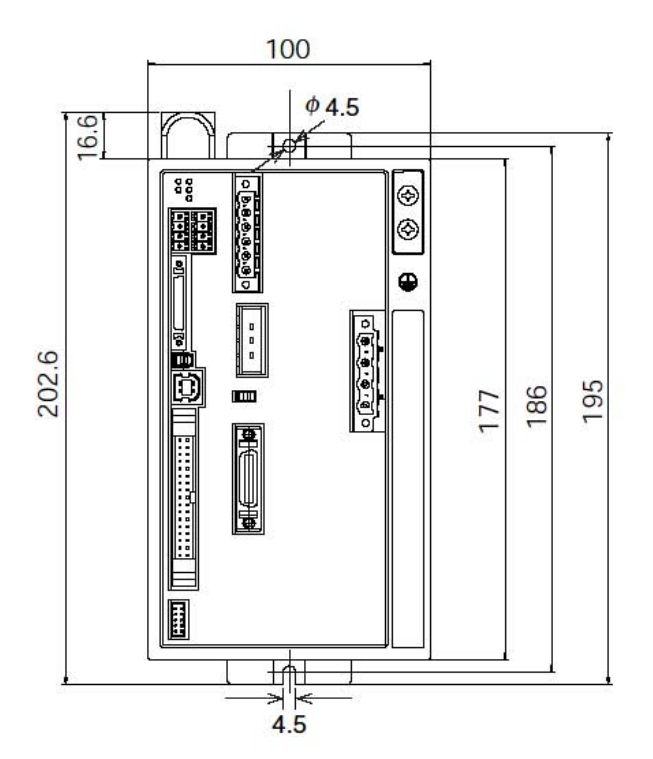

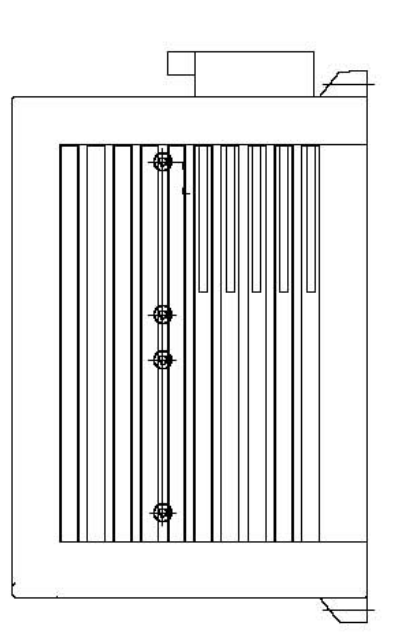

O) П

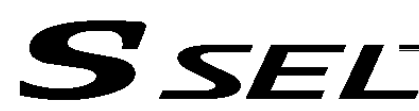

#### 2. Installation Environment

- (1) When installing and wiring the controller, do not block the ventilation holes provided for cooling. (Insufficient ventilation will not only prevent the product from functioning fully, but it may also result in failure.)
- (2) Prevent foreign matter from entering the controller through the ventilation holes. Since the controller is not designed as dustproof or waterproof (oilproof), avoid using it in a dusty place or place subject to oil mist or splashed cutting fluid.
- (3) Do not expose the controller to direct sunlight or radiant heat from a high heat source such as a heattreating furnace.
- (4) Use the controller in a non-condensing environment free from corrosive or inflammable gases.
- (5) Use the controller in an environment where it will not receive external vibration or impact.
- (6) Prevent electrical noise from entering the controller or its cables.

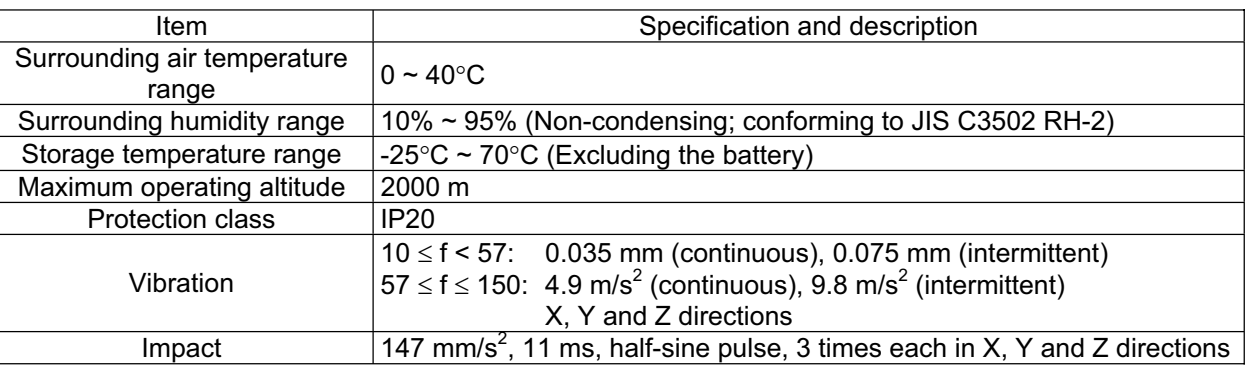

#### Environmental Condition of Controller

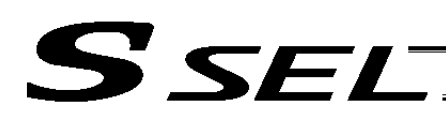

#### 3. Heat Radiation and Installation

Design the control panel size, controller layout and cooling method so that the surrounding air temperature around the controller will be kept at or below 40°C.

Install the controller vertically on a wall, as shown below. This controller is cooled by forced ventilation (air blows out from the top). Accordingly, heed the aforementioned installation direction and provide a minimum clearance of 100 mm above and 50 mm below the controller.

If multiple controllers are to be installed side by side, providing additional suction fans on top of the controllers will help maintain a uniform surrounding air temperature.

Provide a minimum clearance of 150 mm between the front side of the controller and a wall (enclosure).

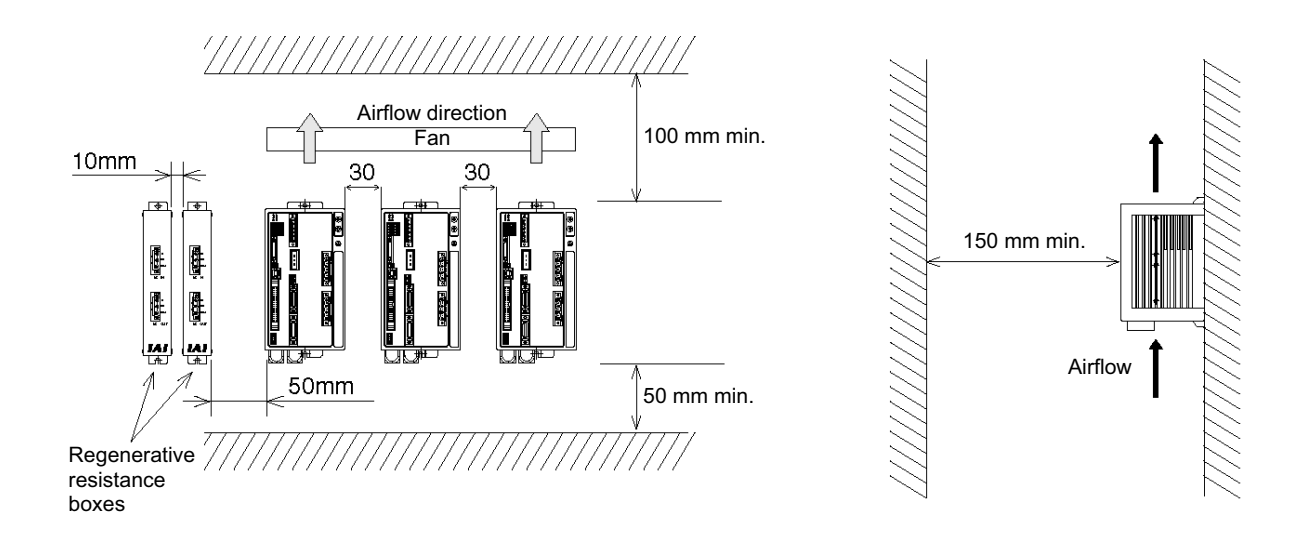

If multiple controllers are to be connected on top of one another, prevent the controller above from taking in the exhaust air from the controller below.

Provide a clearance of approx. 50 mm between the controller and the closest regenerative resistance box, and a clearance of approx. 10 mm between regenerative resistance boxes.

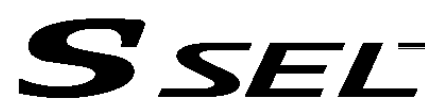

#### 4. Noise Control Measures and Grounding

#### (1) Wiring and power supply

The PE terminal on the power-supply terminal block is used for protective grounding. Provide class D grounding. The grounding wire should have a size of 1.0 mm<sup>2</sup> (AWG17) or larger and at least a size for AC power wiring.

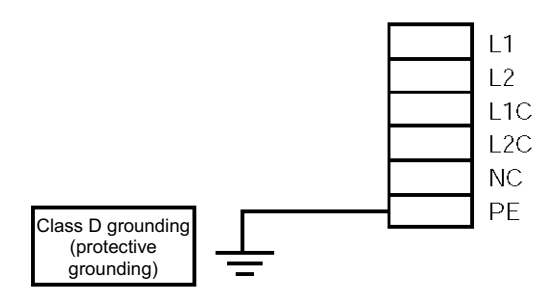

#### [1] Notes on wiring method

Do not twist the lines from the AC power supply and the 24-VDC external power supply. Wire the controller cables separately from lines creating a strong electric field such as power circuit lines (by not bundling them together or placing them in the same cable duct).

 If you wish to extend the motor cable or encoder cable beyond the length of each supplied cable, please contact IAI's Technical Service Section or Sales Engineering Section.

#### (2) Grounding for noise elimination

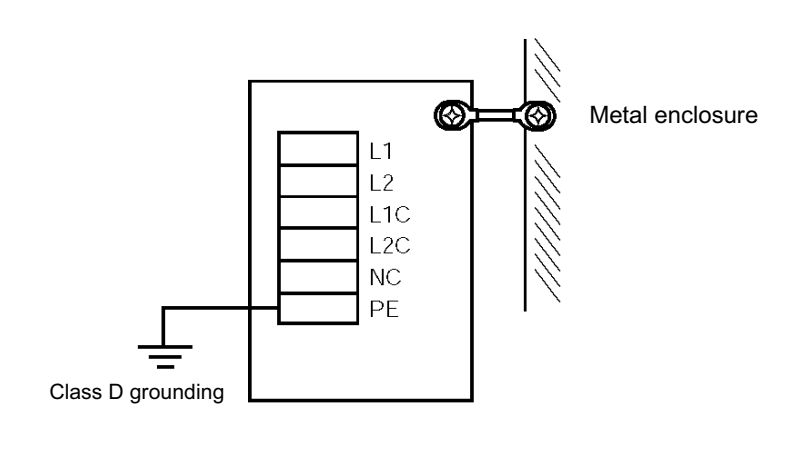

Provide dedicated grounding.

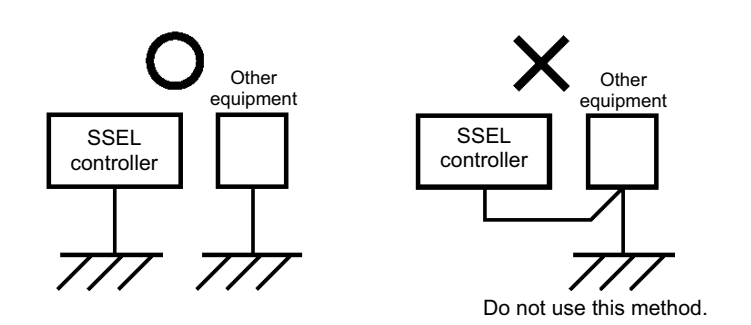

**Chapter 3 Installation and Wiring**

**Chapter 3 Installation and Wiring** 

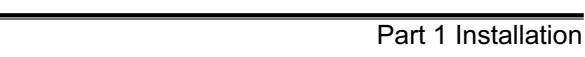

(3) Noise sources and noise elimination

There are many noise sources, but solenoid valves, magnet switches and relays are of particular concern when building a system. Noise from these parts can be eliminated using the measures specified below:

[1] AC solenoid valve, magnet switch, relay

Measure --- Install a surge killer in parallel with the coil.

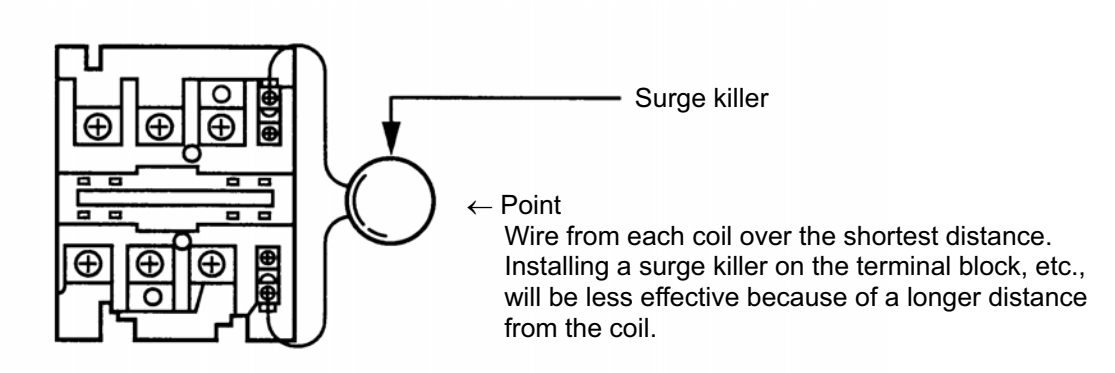

- [2] DC solenoid valve, magnet switch, relay
	- Measure --- Install a diode in parallel with the coil. Determine the diode capacity in accordance with the load capacity.

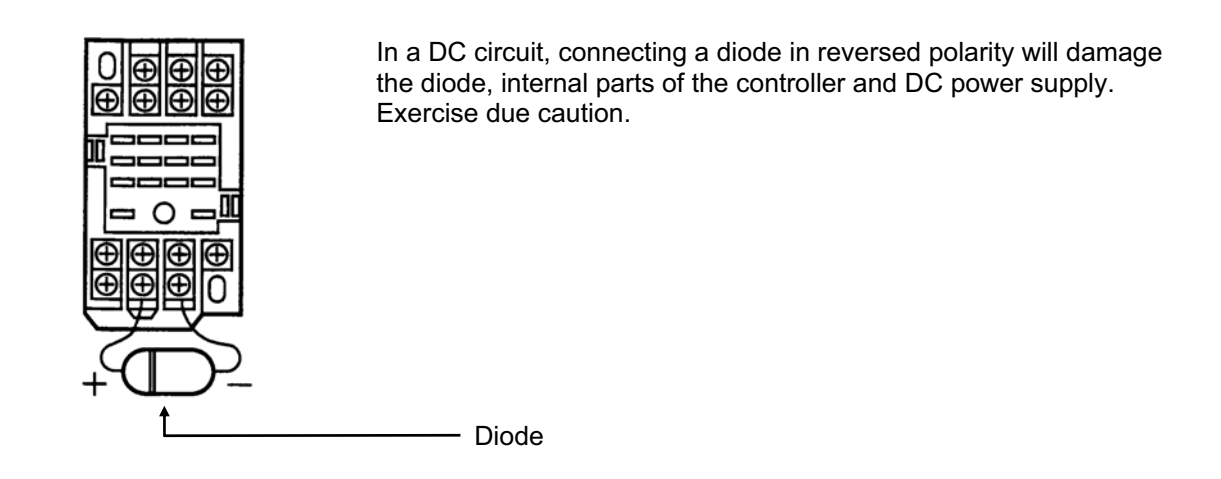

The above noise elimination measures are particularly important when a 24-VDC relay is driven directly by a controller output and there is also a 100-VAC solenoid valve, etc.

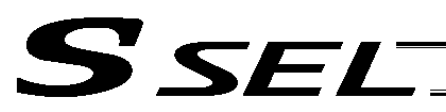

#### Reference Circuit Diagram

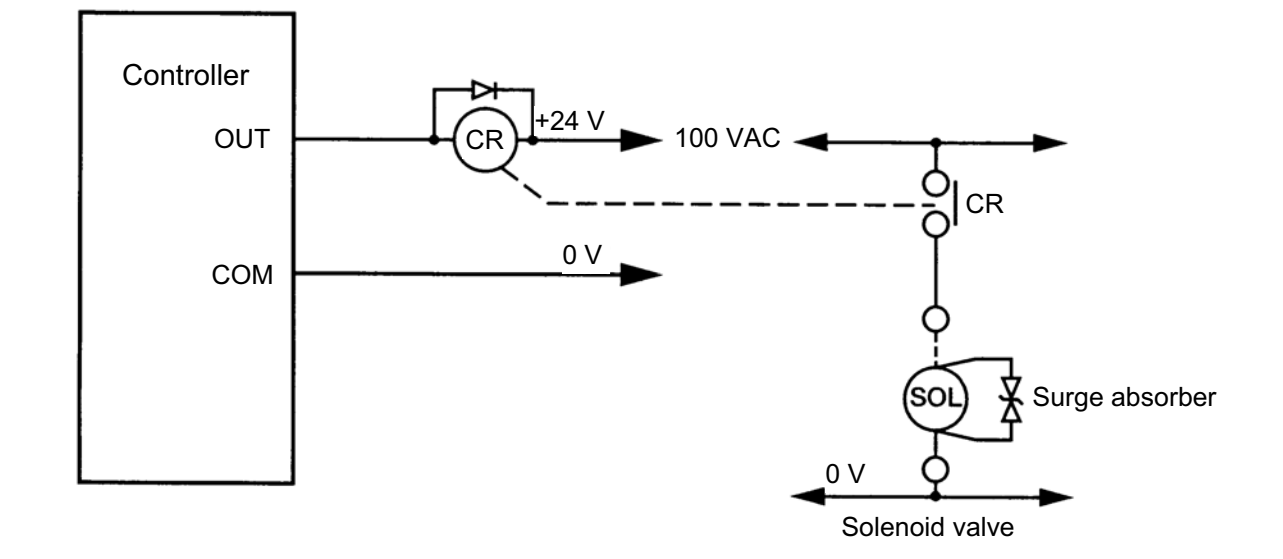

## SEL SE

#### 5. Power-Supply Capacity and Heat Output

The SSEL controller requires the following power supplies:

- A. Control power supply
	- Supplies power to the logic control part of the controller.
- B. Motor power supply Supplies power for driving the actuator.
- C. PIO power

Supplies power to the PIO interface. 24 VDC should be supplied.

D. Brake power supply 24 VDC should be supplied when an actuator with brake is used.

The total power-supply capacity of the SSEL controller is the sum of capacities of the control power supply and motor power supply. The total heat output is also calculated as the sum of heat outputs from the motor power supply and control power supply.

The capacity and heat output of the motor power supply vary depending on the motor output of the actuator connected.

(1) Capacity and heat output of the control power supply

The table below shows the maximum capacity and heat output of the control power supply. These values are not affected by the motor output.

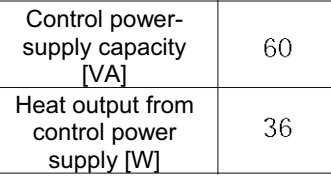

(2) Capacity and heat output of the motor power supply

The table below shows reference capacity and heat output of the motor power supply for one axis. With the 2-axis specification, find the capacities and heat outputs for the respective axes from the corresponding motor outputs and calculate the sums.

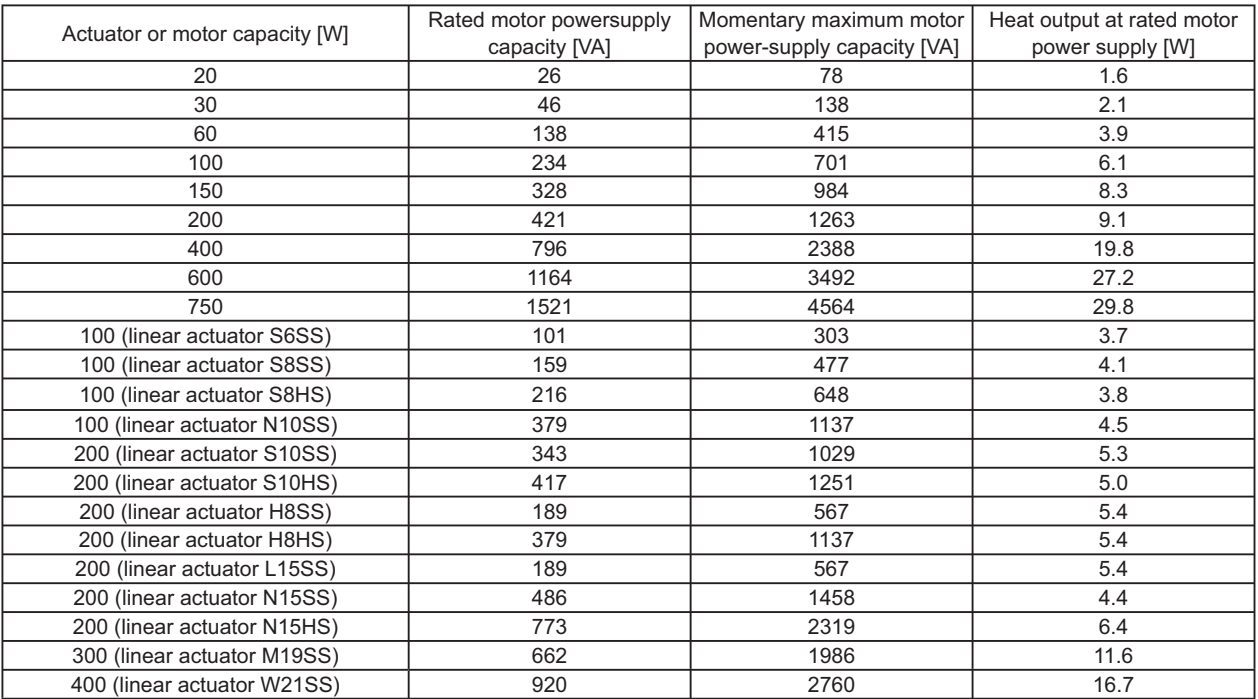

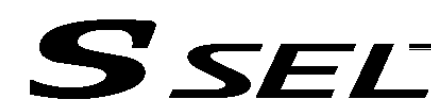

#### (3) Brake power supply

The table below shows the rated current and maximum instantaneous current of the brake power supply for one axis.

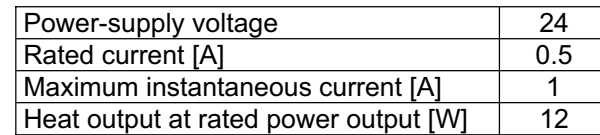

The brakes used by IAI's actuators are of instantaneous over-excitation type, which means that a maximum current of 1 A flows per axis over a period of approx. 100 msec when the brake is released.

#### (4) Calculation example

Power-supply capacities when the output of axis 1 is 400 W and that of axis 2 is 200 W (200-V controller) The capacities and heat output of the motor power supply are calculated as follows: Rated motor power-supply capacity

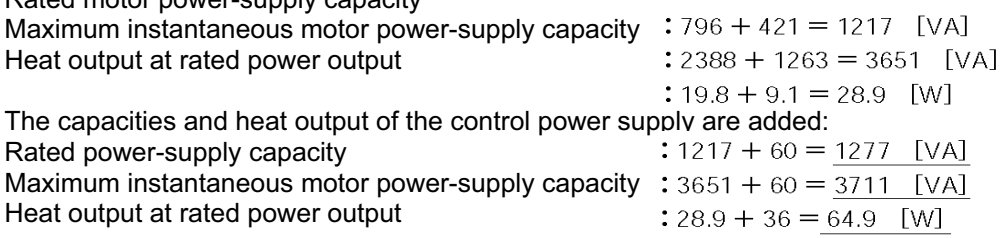

\* With a controller of 100-V input specification, axes with a total output of up to 400 W can be connected. With a 200-V controller, axis with a total output of up to 800 W can be connected.

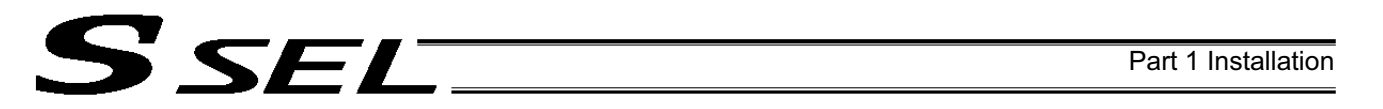

#### 6. Power Auxiliary

Select and install appropriate power auxiliaries according to the illustration and explanations provided below. If your product requires CE Marking certification, take proper actions by referring to "CE Marking."

6.1 Example of Configuration of Power Auxiliaries

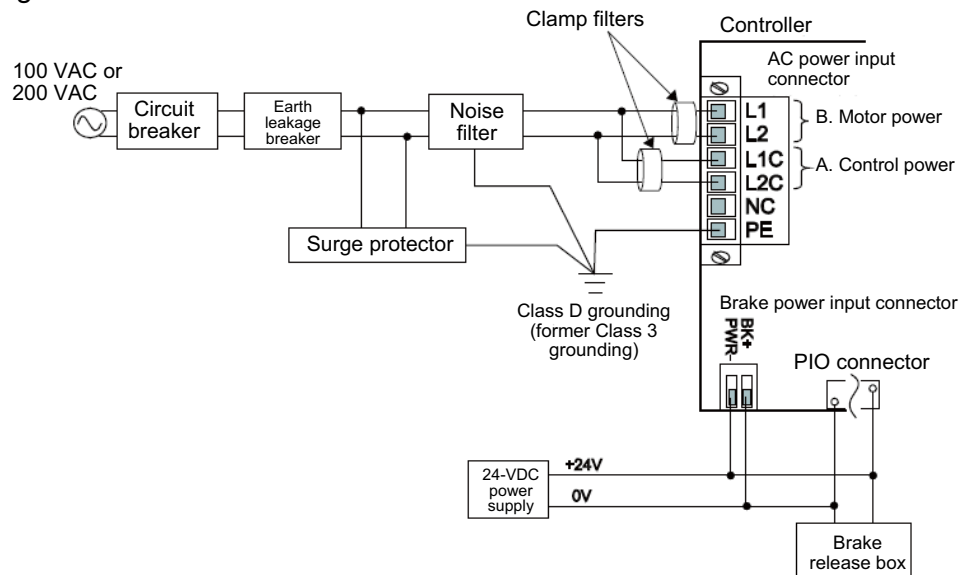

#### [1] Circuit breaker

Install a circuit breaker or earth leakage breaker in the AC power-supply line (primary side) of the controller in order to prevent damage due to power switching and short current. One circuit breaker or earth leakage breaker can be used to protect both the motor power supply and control power supply.

- While the actuator is accelerating or decelerating, the controller current increases to three times the rated current. Select an appropriate circuit breaker that will not trip when this higher current flows. If the circuit breaker you have selected trips, change it to one with the next higher level of rated current.
- Select a circuit breaker that will not trip due to rush current. [Refer to the graph of operating characteristics in the manufacturer's catalog.]
- The rated cutoff current of the selected circuit breaker must be enough to cut off any short-circuit current, should it flow, without fail. Rated cutoff current > Short-circuit current = Power-supply capacity on primary side / Power-supply voltage
- The rated current of the selected circuit breaker should have an ample allowance. Rated current of circuit breaker > (Rated motor power-supply capacity [VA] + Control power-supply capacity [VA]) / AC input voltage x Safety factor (rough guide: 1.2 to 1.4)

Rated current of circuit breaker > (Rated motor power-supply capacity [VA] + Control power-supply capacity [VA]) / AC input voltage x Safety factor (rough guide: 1.2 to 1.4)

#### [2] Earth leakage breaker

Install an earth leakage breaker on the AC power-supply line side (primary side) of the controller to cut off earth leakage current. One earth leakage breaker may be used to serve both the motor power and plant power.

- x You must select an appropriate earth leakage breaker that can meet your specific purpose, be it fire protection, protection of human life, or the like. Also measure the earth leakage current at the location where the earth leakage breaker is to be installed.
- The earth leakage current changes according to the capacity of the motor to be connected, lengths of cables, and surrounding environment. So that proper earth leakage protection can be provided, measure the earth leakage current at the location where the earth leakage breaker is to be installed.
- Use an earth leakage breaker of harmonic type.

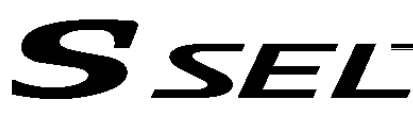

#### [3] Noise filter

Make sure to install the noise filter.

It is recommended to install the noise filter within 0.3 m from the controller.

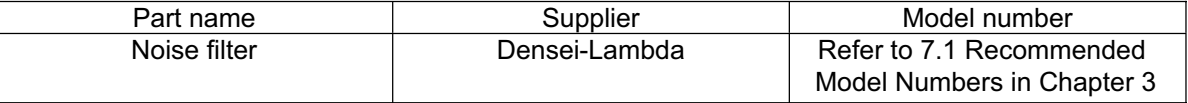

#### [4] Surge protector

It is recommended to install the surge protector to improve the noise resistance.

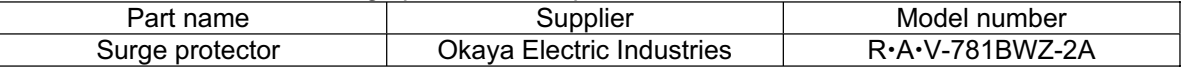

#### [5] Clamp filter

 $\overline{\phantom{a}}$ 

It is recommended to install the clamp filter to improve the noise resistance.

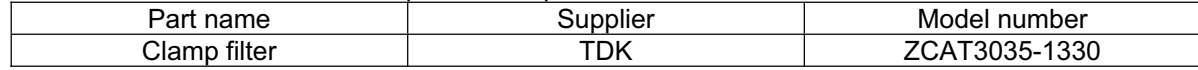

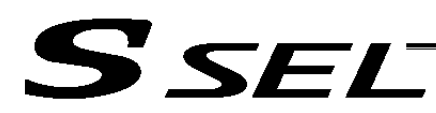

#### 7. Wiring

7.1 Connecting the Power Cables

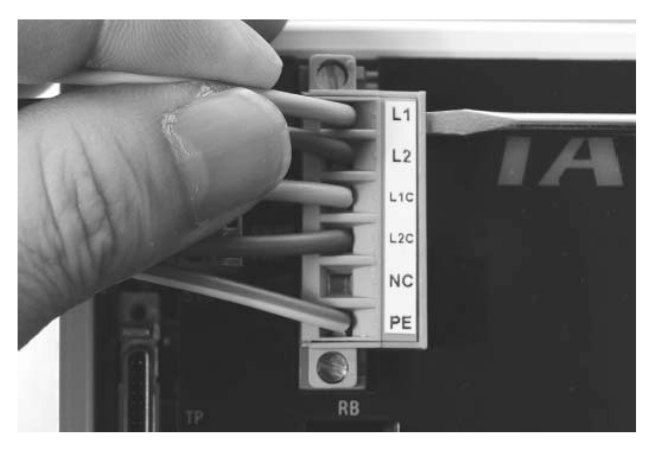

As shown to the left, insert the stripped end of each cable into the connector, and tighten the screws with a screwdriver. Recommended cable diameter Motor power (L1, L2): 2 mm (AWG14) Control power (L1C, L2C): 0.75 mm (AWG18)

Recommended stripped-wire length: 7 mm

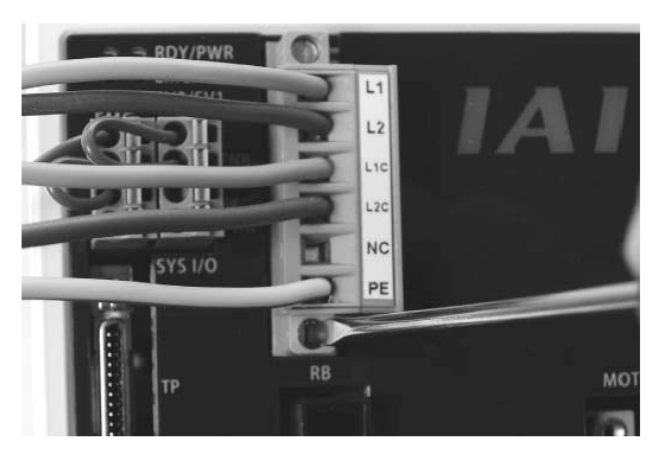

As shown to the left, tighten the screws to affix the connector.

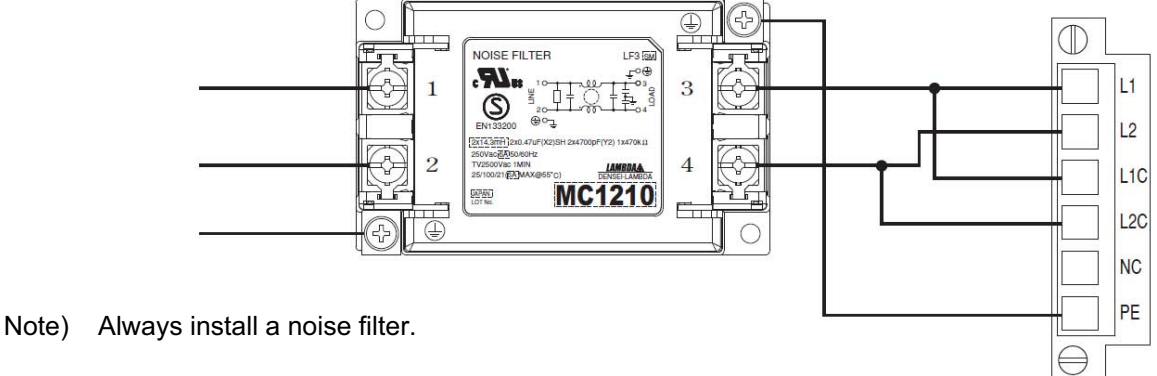

Recommended noise filter

- NAC-10-472 (by COSEL)
- NF2010-UP (by SOSHIN ELECTRIC)
- MC1210, MC1220 (by TDK Lamda)

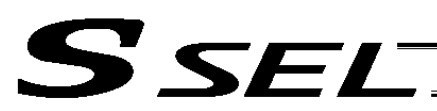

- 7.2 Connecting the Actuator
- 7.2.1 Connecting the Motor Cable (MOT1, 2)

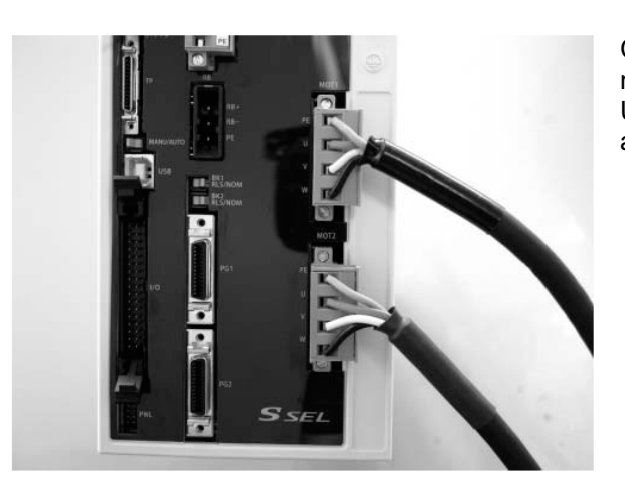

Connect the motor cable from the actuator to the applicable motor connector on the front face of the controller. Use a screwdriver to securely tighten the screws at the top and bottom of the connector.

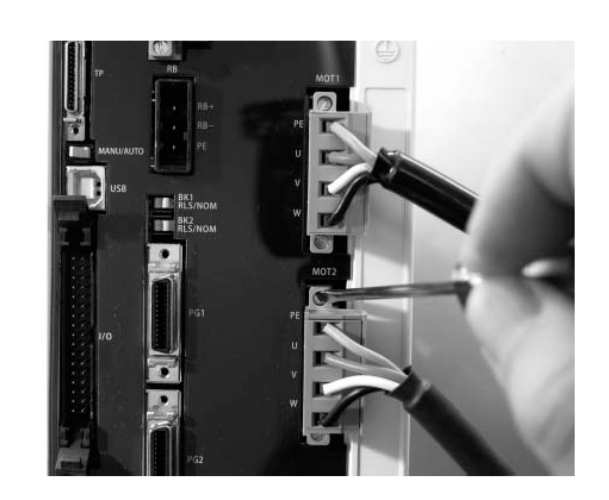

7.2.2 Connecting the Encoder Cable (PG1, PG2)

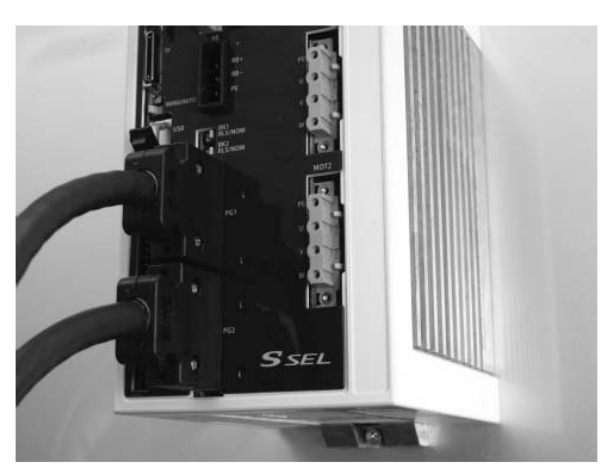

Connect the encoder cable from the actuator to the applicable encoder connector on the front face of the controller.

Caution: With the absolute specification, disconnect the absolute-data backup battery connector before connecting the encoder cable. Connect the absolute-data backup battery connector after turning on the main power.

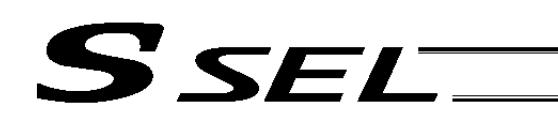

7.3 Connecting the Emergency Stop Input, Enable Input and Brake Power Input (Wiring to the SIO Connector)

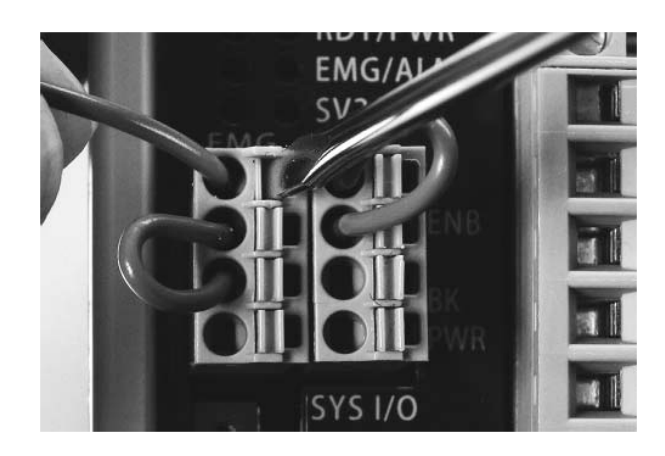

As shown to the left, insert the stripped end of each cable while pressing down the spring using a driver. Applicable cable size:  $0.2 \sim 1.3$  mm (AWG24  $\sim 16$ ) Recommended stripped-wire length: 10 mm

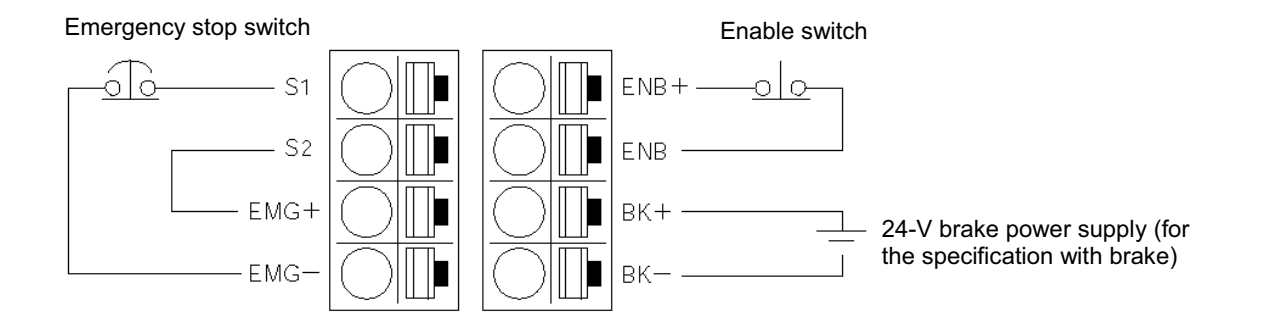

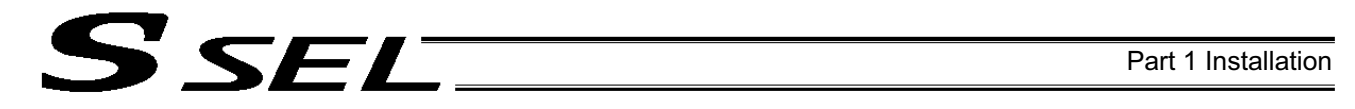

#### 7.3.1 Emergency Stop, Enable and Other Internal Circuits (Safety Category B)

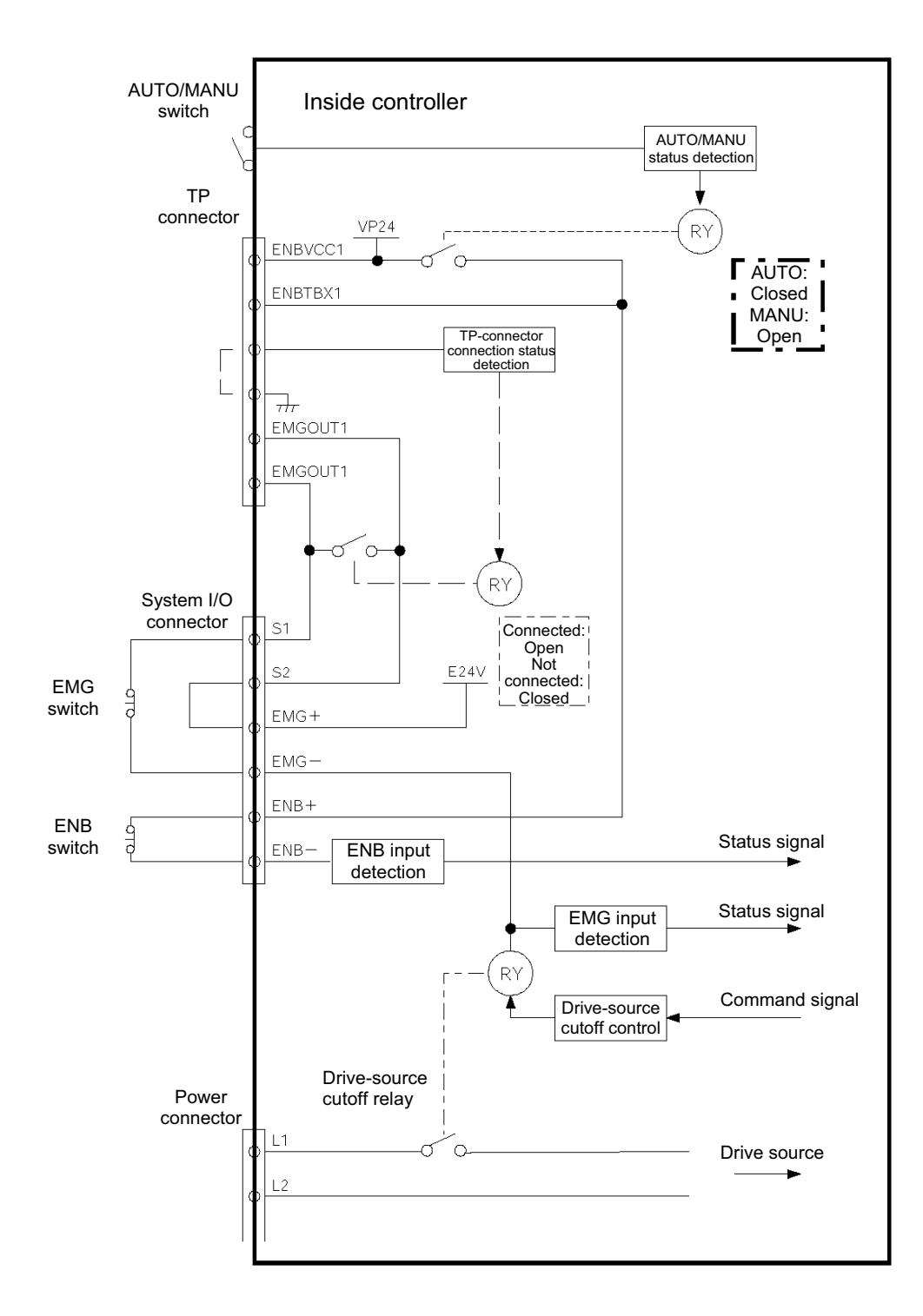

7.3.2 Connection Example of External Drive-source Cutoff Circuit and Internal Circuits (Safety Category 1)

A system meeting safety category 1 can be built by providing a drive-source cutoff circuit externally to the controller.

SELT

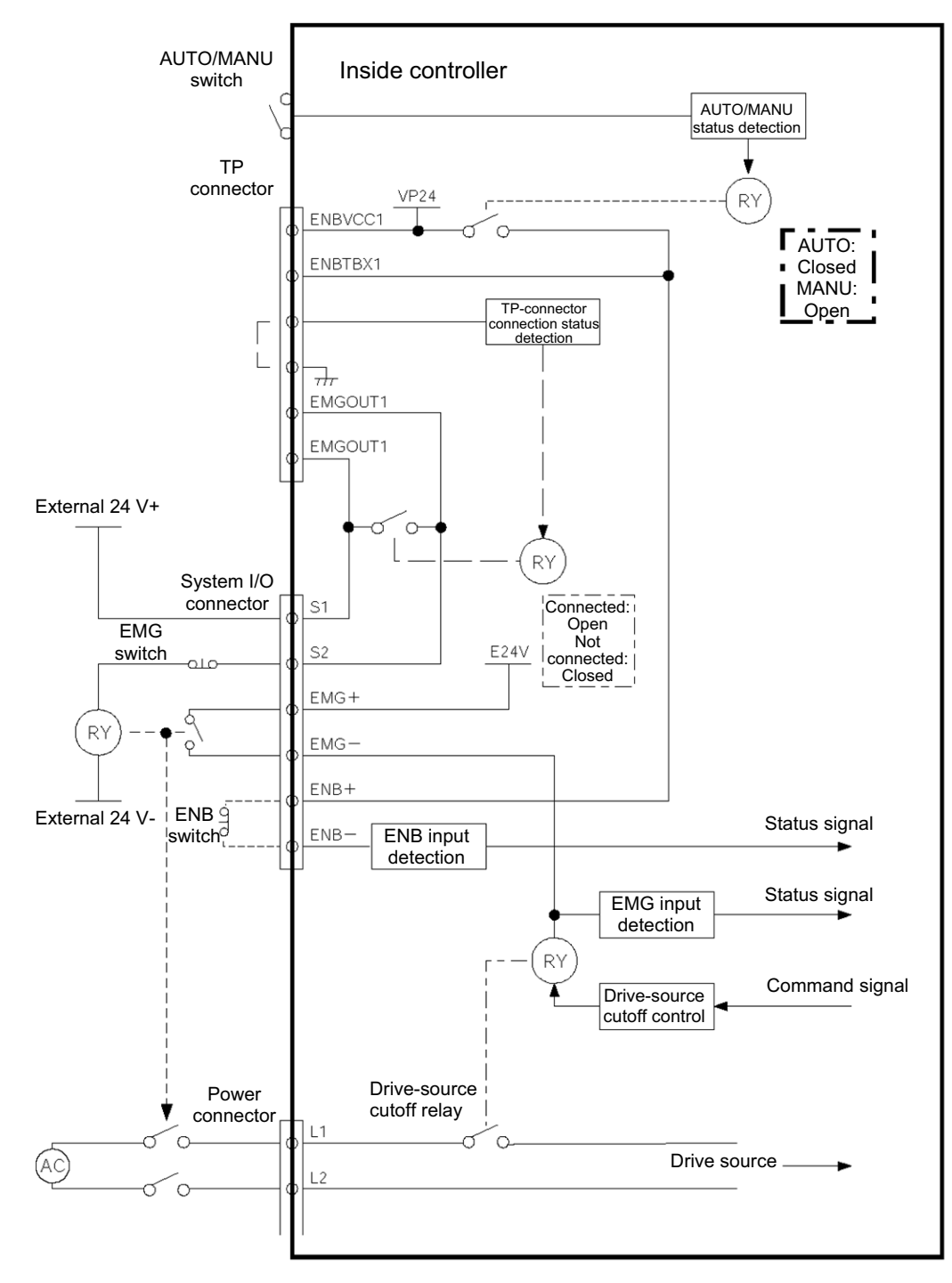

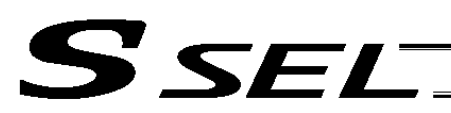

7.4 Connecting the PIO Cable (I/O)

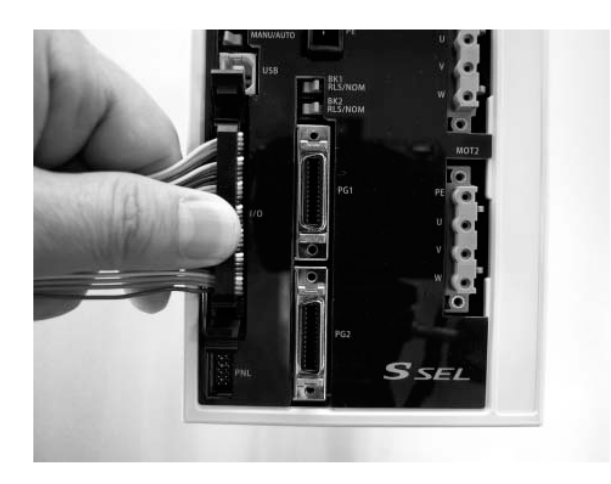

Connect the supplied flat cable. Connect the opposite end (open end without connector) of the cable to a desired peripheral (host PLC, etc.).

#### I/O flat cable (supplied): Model CB-DS-PIO020

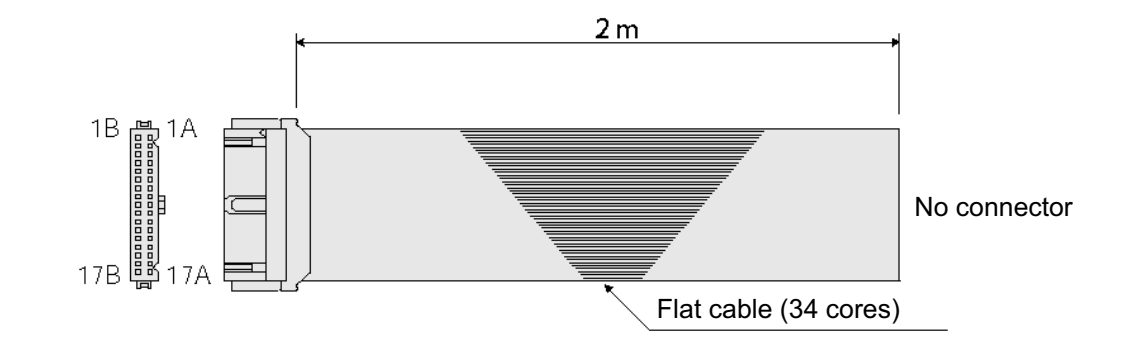

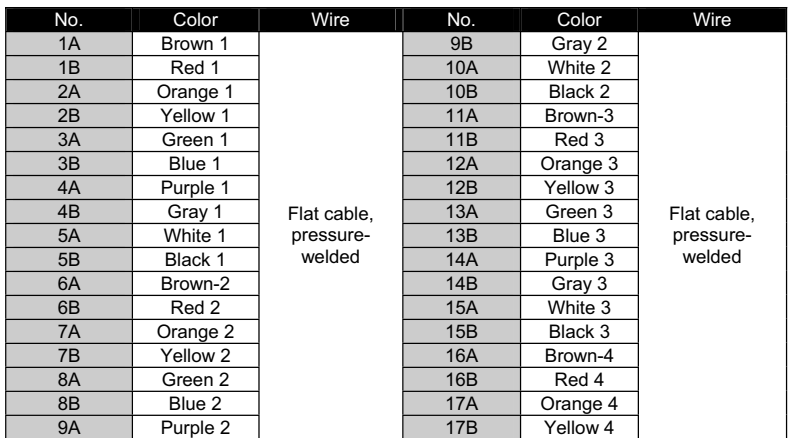

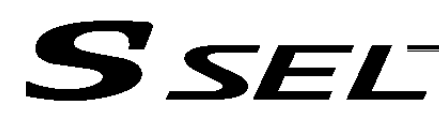

Part 1 Installation

#### 7.4.1 I/O Connection Diagram

(1) NPN specification (Program mode)

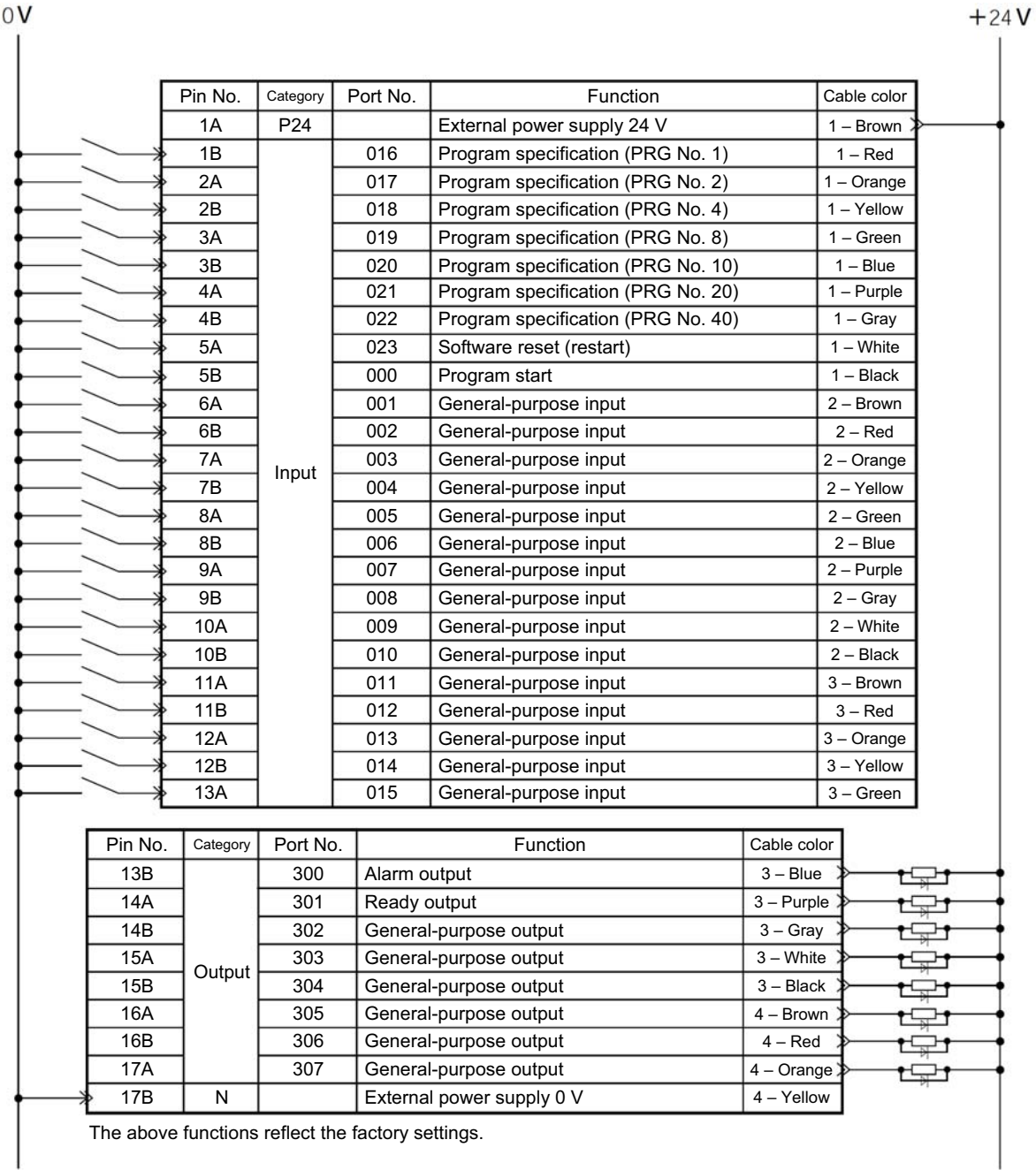

The above functions reflect the factory settings.

### **SSEL**

Part 1 Installation

#### (2) PNP specification (Program mode)

 $+24V$ 

 $0V$ 

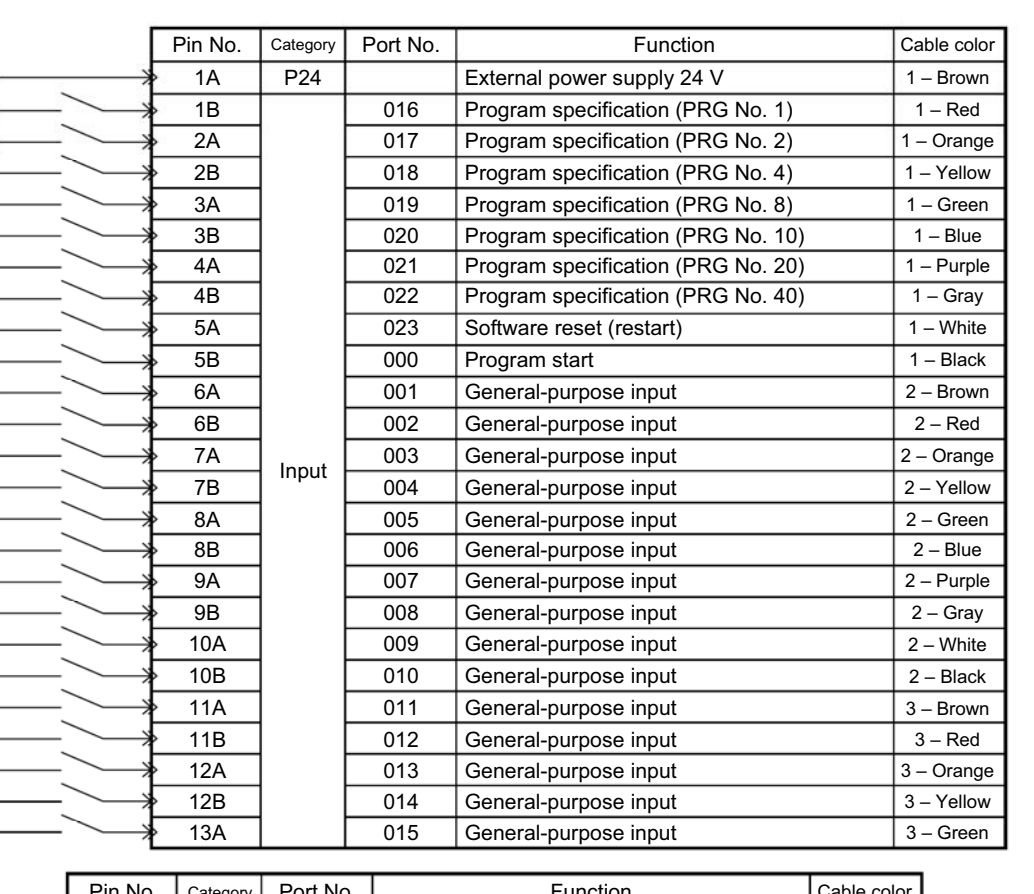

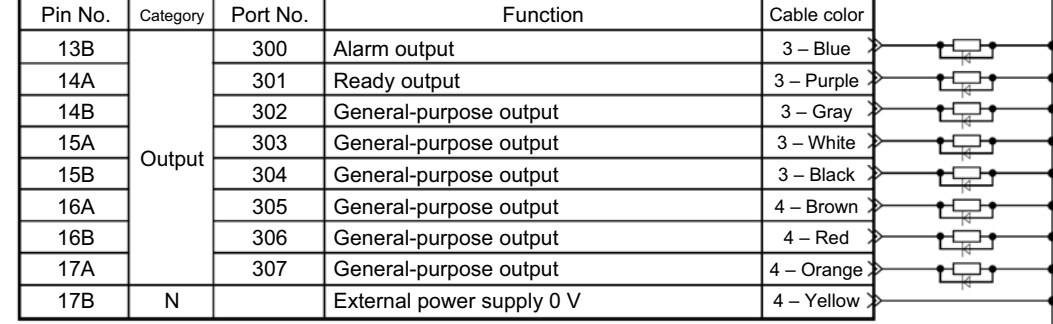

The above functions reflect the factory settings.

#### Part 1 Installation

#### (3) NPN specification (Standard positioner mode)

**SSEL** 

#### $0V$  $\mathbf{I}$

 $+24V$ ï

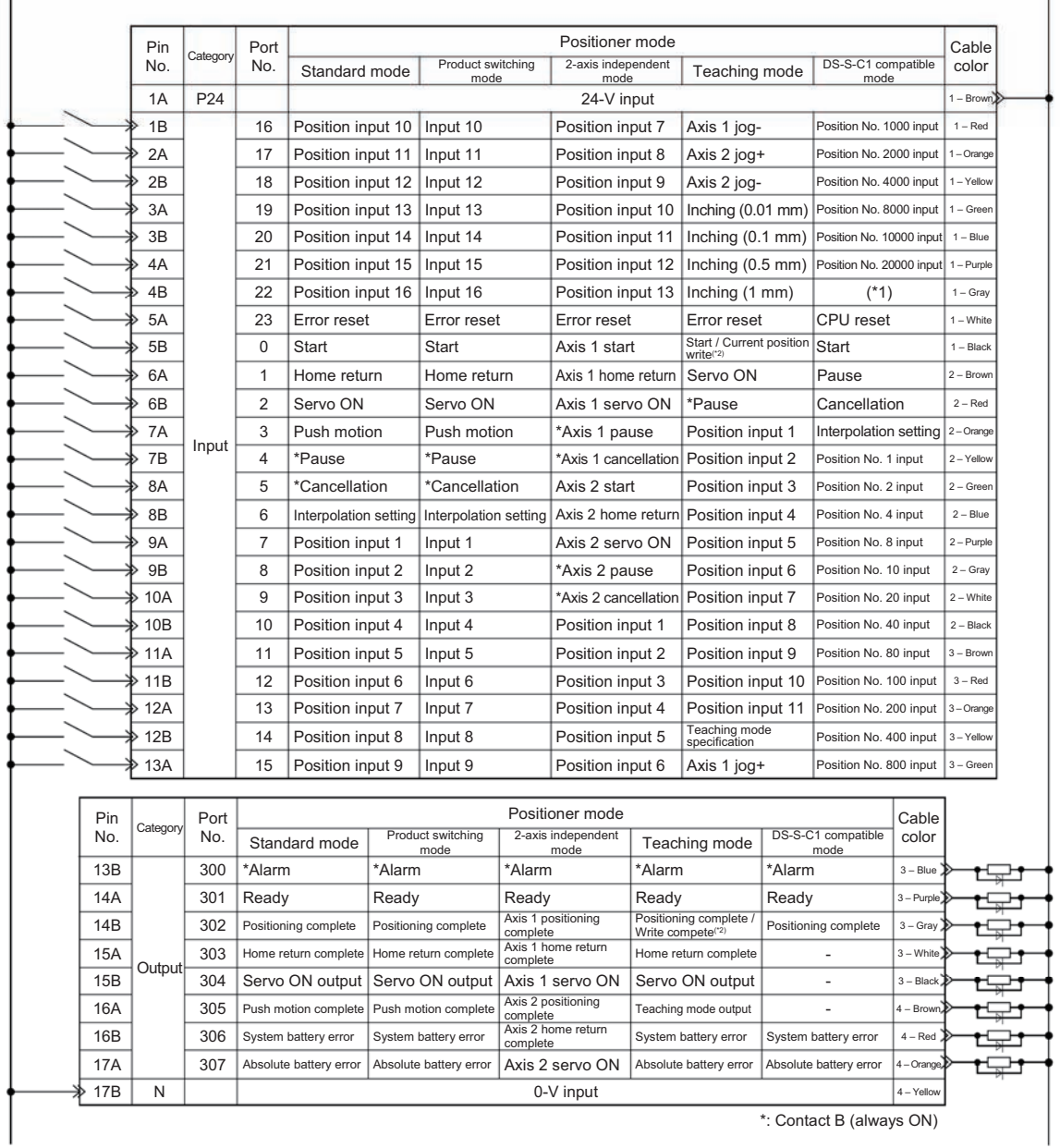

(\*1) The input must be turned OFF. Make sure the port is not connected.

(\*2) It is effective in the teaching mode.

### SSEL.

#### (4) PNP specification (Standard positioner mode)

 $+24V$ 

 $0V$ 

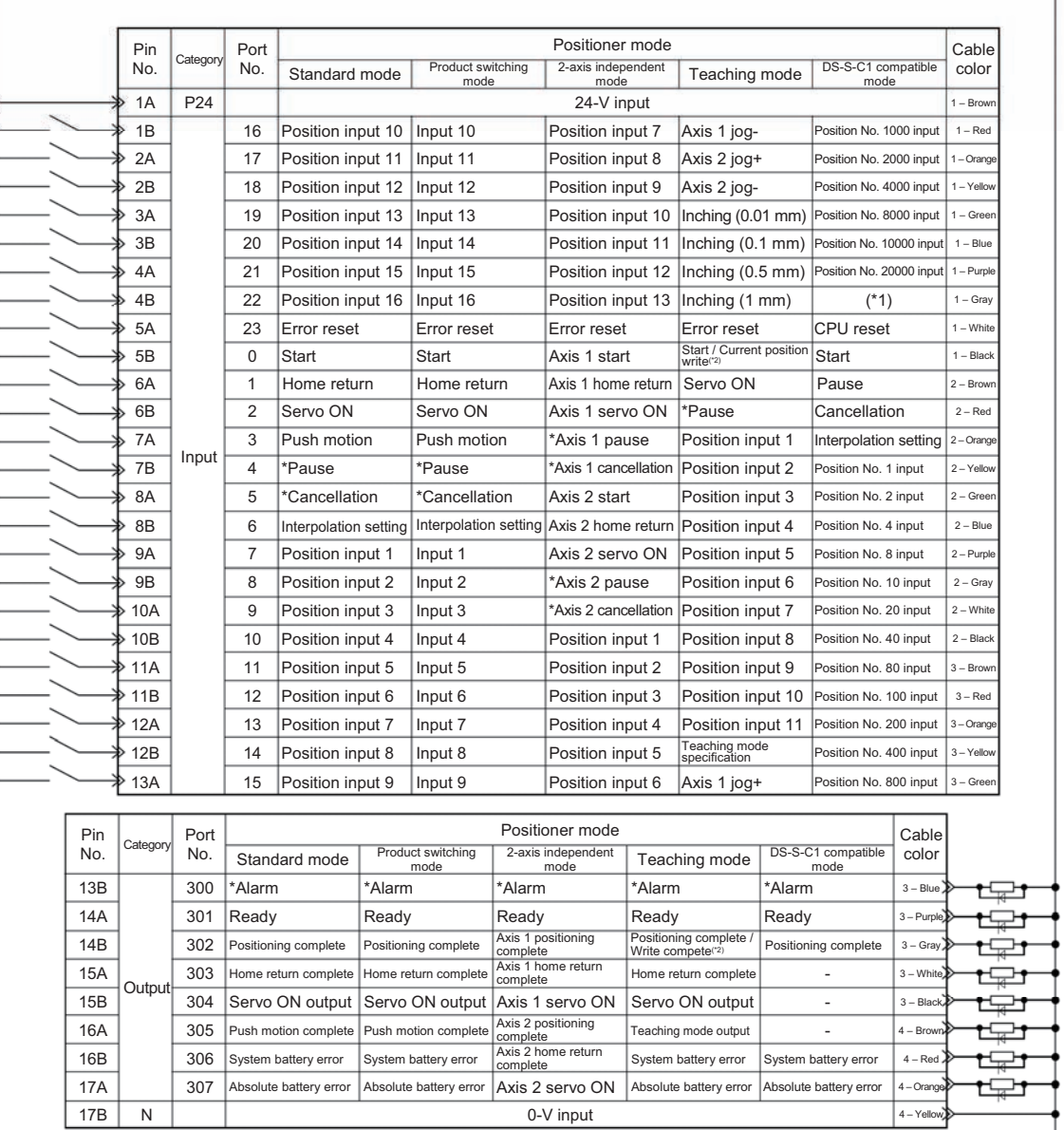

\*: Contact B (always ON)

(\*1) The input must be turned OFF. Make sure the port is not connected.

(\*2) It is effective in the teaching mode.

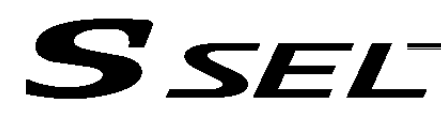

#### 7.5 External I/O Specifications

- 7.5.1 NPN Specification
- (1) Input part

#### External Input Specifications (NPN Specification)

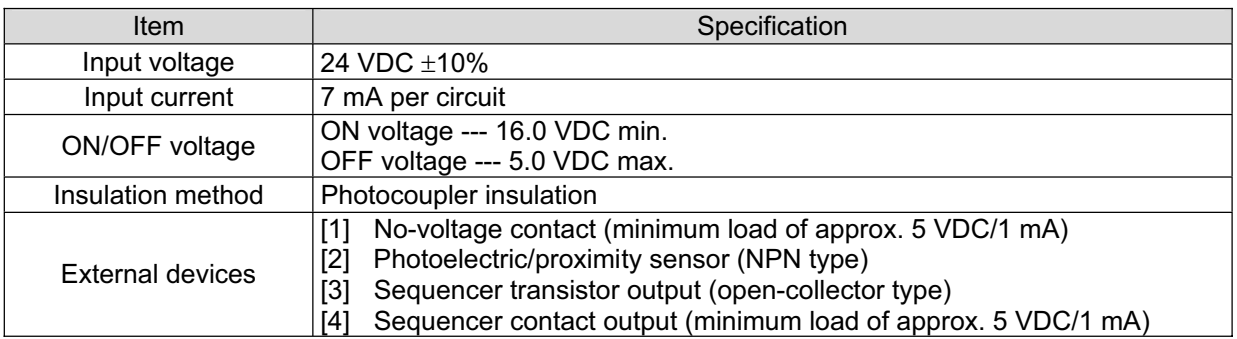

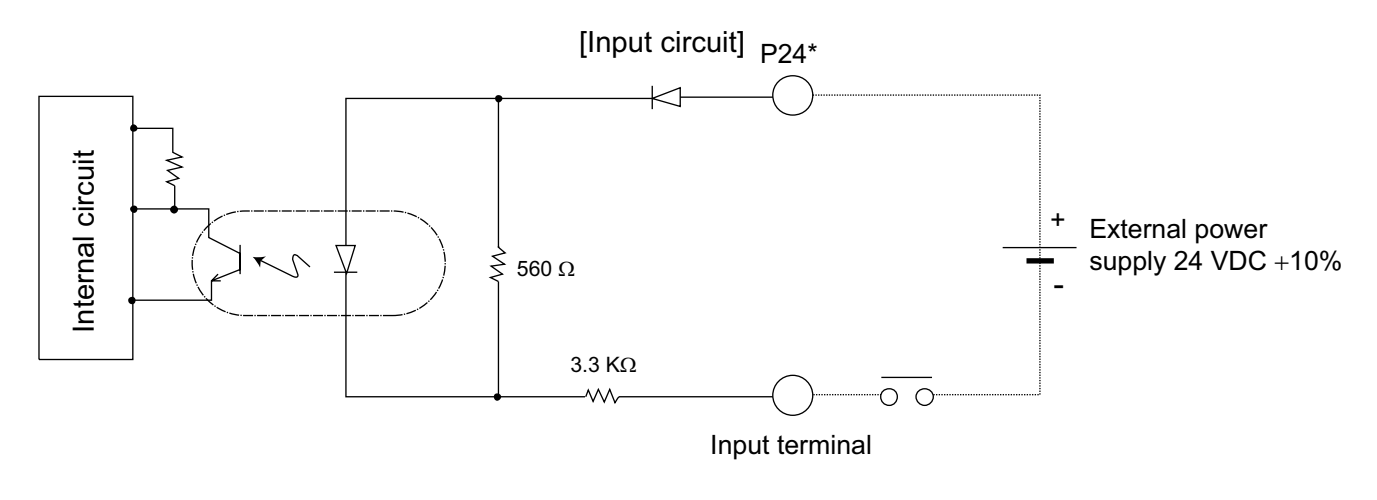

P24: I/O interface pin No. 1

### **A** Caution

If a non-contact circuit is connected externally, malfunction may result from leakage current. Use a circuit in which leakage current in a switch-off state does not exceed 1 mA.

~ SSEL controller's input signal

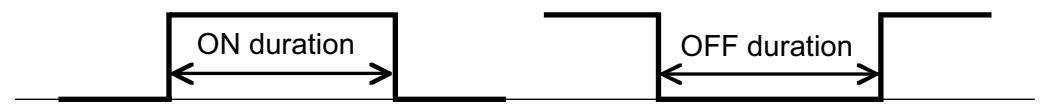

At the default settings, the system recognizes the ON/OFF durations of input signals if they are approx. 4 msec or longer. The ON/OFF duration setting values can also be changed using I/O parameter No. 20 (input filtering frequency).

**Part 1 Installation**

**Part 1 Installation** 

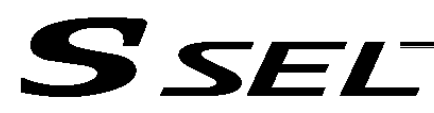

(2) Output part

#### External Output Specifications (NPN Specification)

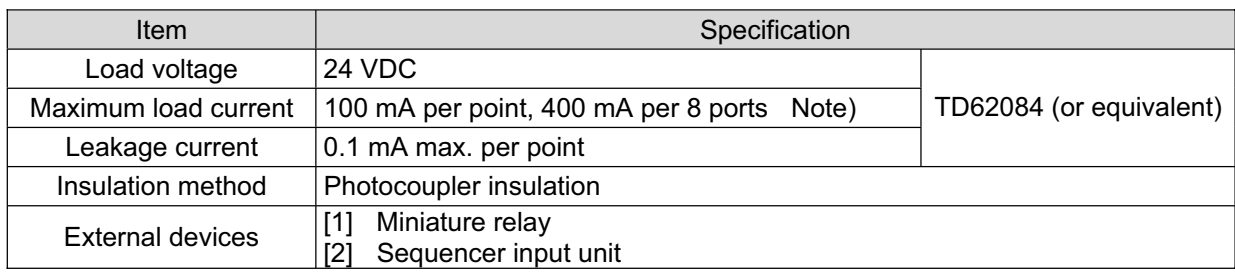

Note) 400 mA is the maximum total load current of output port Nos. 300 to 307.

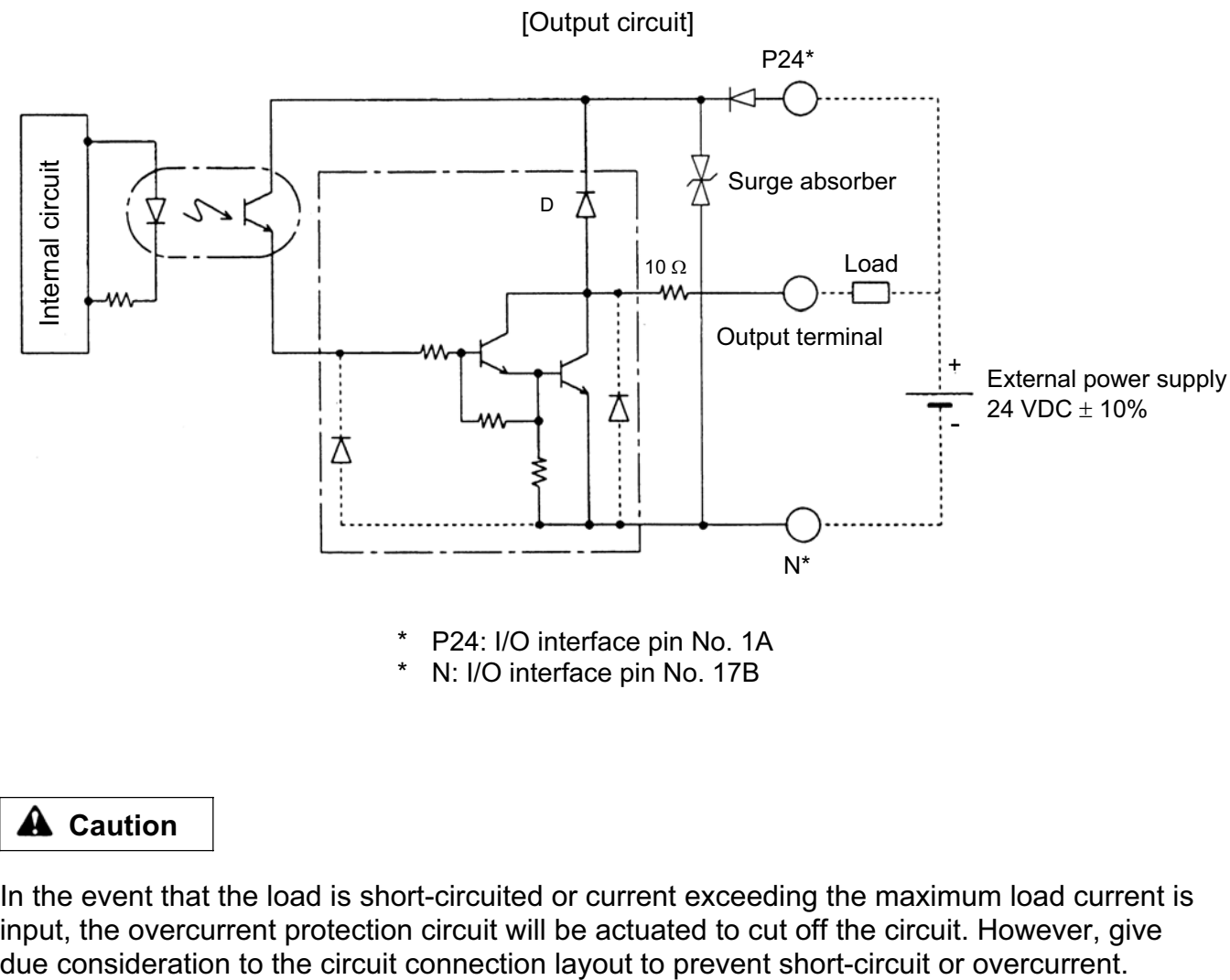

N: I/O interface pin No. 17B

In the event that the load is short-circuited or current exceeding the maximum load current is input, the overcurrent protection circuit will be actuated to cut off the circuit. However, give
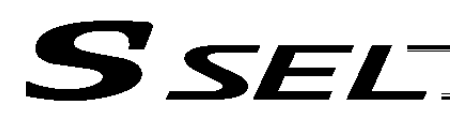

Part 1 Installation

## 7.5.2 PNP Specification

(1) Input part

## External Input Specifications (PNP Specification)

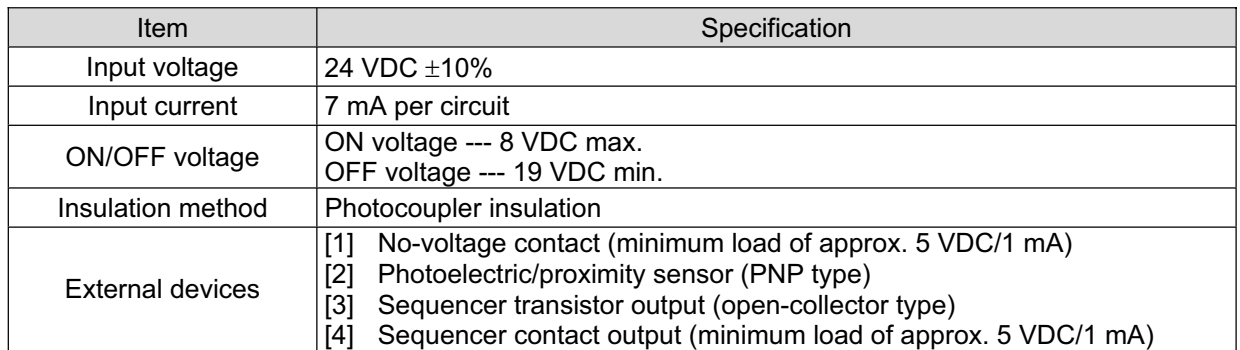

## [Input circuit]

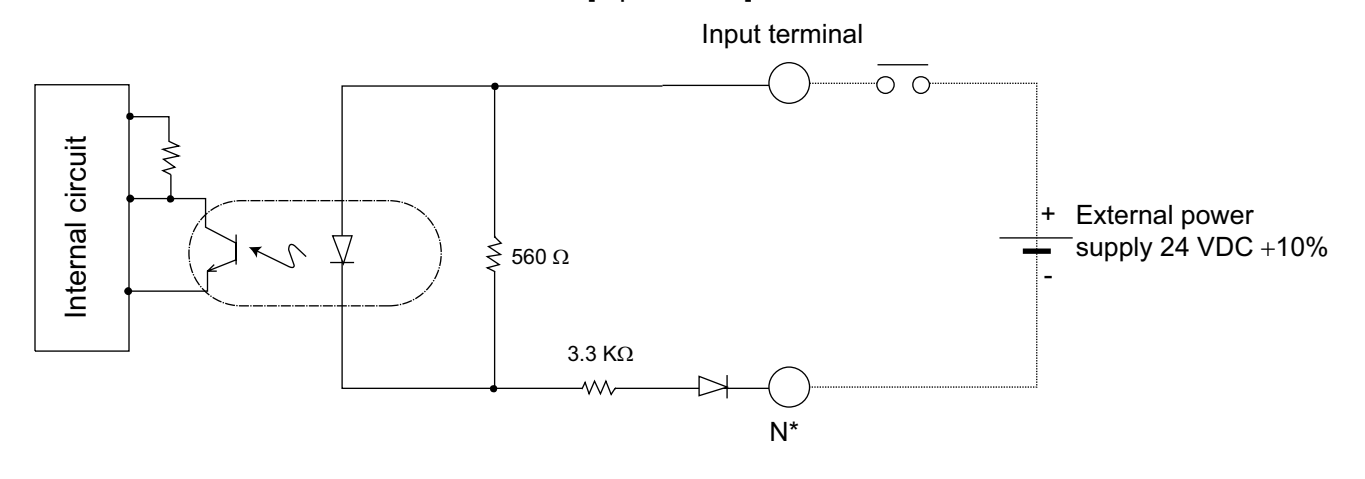

N: I/O interface pin No. 17B

## **A** Caution

If a non-contact circuit is connected externally, malfunction may result from leakage current. Use a circuit in which leakage current in a switch-off state does not exceed 1 mA.

~ SSEL controller's input signal

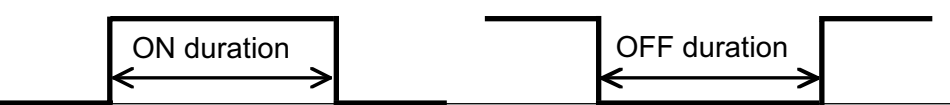

At the default settings, the system recognizes the ON/OFF durations of input signals if they are approx. 4 msec or longer. The ON/OFF duration setting values can also be changed using I/O parameter No. 20 (input filtering frequency).

**Part 1 Installation**

**Part 1 Installation** 

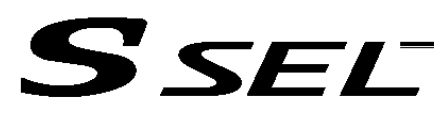

(2) Output part

## External Output Specifications (PNP Specification)

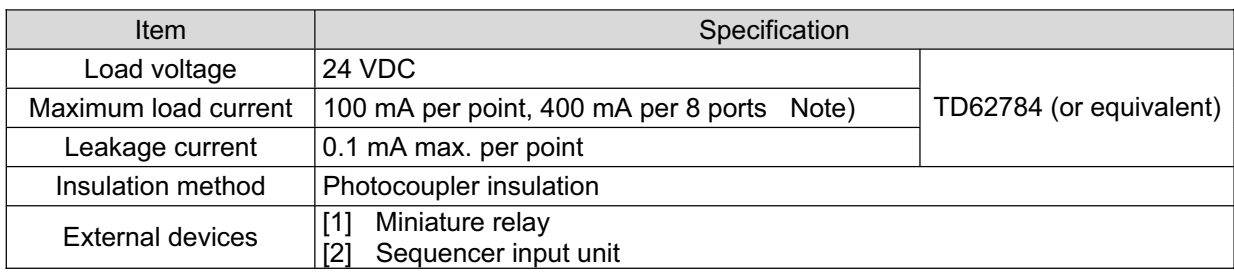

Note) 400 mA is the maximum total load current of output port Nos. 300 to 307.

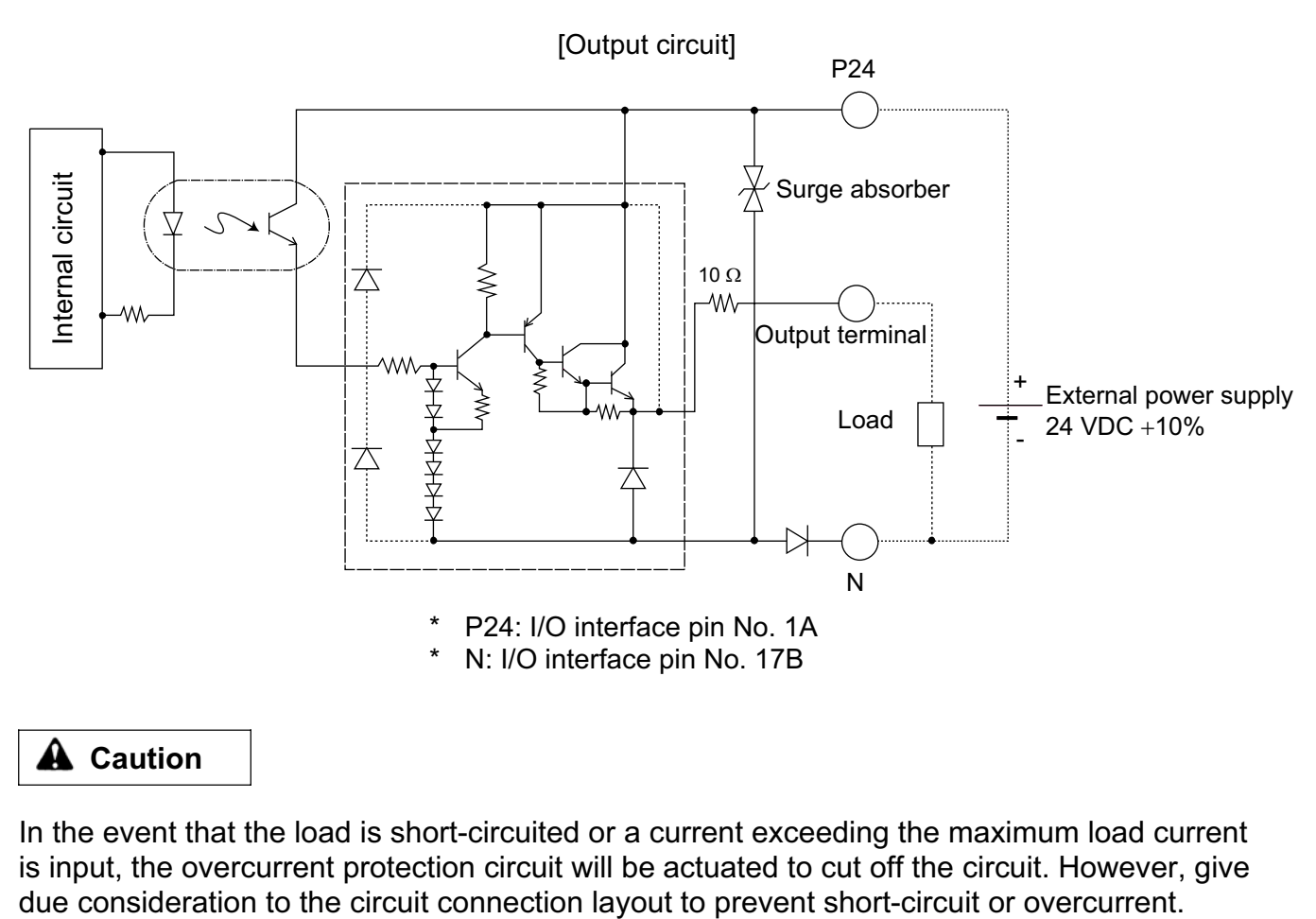

## **A** Caution

In the event that the load is short-circuited or a current exceeding the maximum load current is input, the overcurrent protection circuit will be actuated to cut off the circuit. However, give

# SEL

## 7.6 Connecting Regenerative Resistance Units (RB)

Regenerative energy produced when the actuator decelerates to a stop or moves downward in a vertical installation is absorbed by means of the capacitor or resistor in the controller. If the produced regenerative energy cannot be fully absorbed internally, a "60C: Power-system overheat error" will generate. If this happens, connect one or more external regenerative resistance units. If your SSEL controller is used with a vertically installed actuator, connect an external regenerative resistance unit(s) as necessary.

## 7.6.1 Number of Units to Be Connected

Reference for required number of units

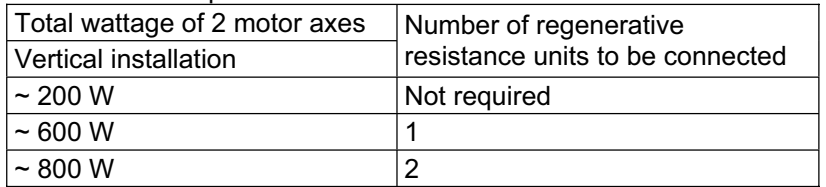

\* The above are reference numbers by assuming that each actuator is operated back and forth at 3,000 rpm, 0.3 G, rated load, 1,000-mm stroke and 50% duty.

\* If the operation duty exceeds 50%, more regenerative resistance unit(s) may be required than as specified in the above table.

A maximum of four external regenerative resistance units can be connected.

(Never connect any greater number of regenerative resistance units, as it may cause system breakdown.)

## 7.6.2 Connection Method

The figure below illustrates how one regenerative resistance unit, and two or more regenerative resistance units, can be connected.

When one unit is connected, use the cable specified in [1] of 7.6.3 on the next page. If two or more units are connected, use the cable specified in [1] for connection between the controller and the first regenerative resistance unit, and the cable specified in [2] for connection between regenerative resistance units.

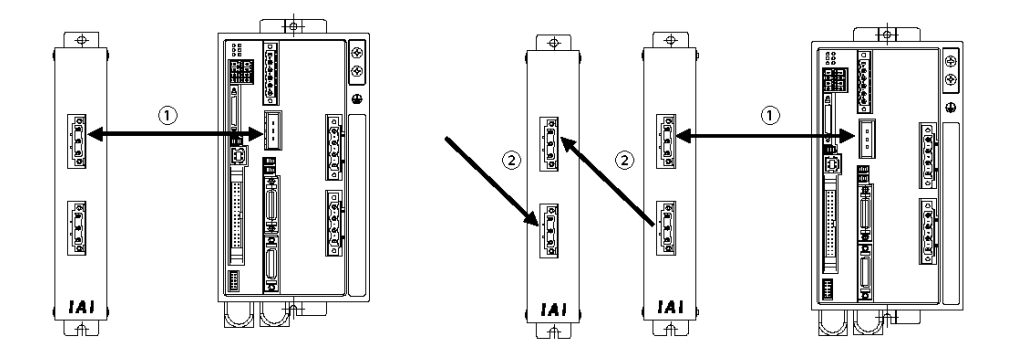

**Part 1 Installation**

**Part 1 Installation** 

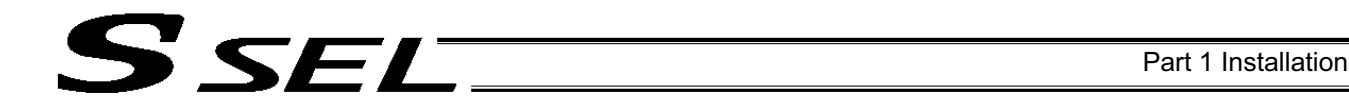

## 7.6.3 Connection Cables

The cable used to connect a regenerative resistance unit to the SSEL controller is different from the standard regenerative resistance connection cable (the connector on the SSEL cable is not compatible with the connector on the standard cable). To connect a regenerative resistance unit to the SSEL controller, the cable specified in [1] below is required.

## [1] SCON regenerative resistance connection cable (CB-SC-REU\*\*\*)

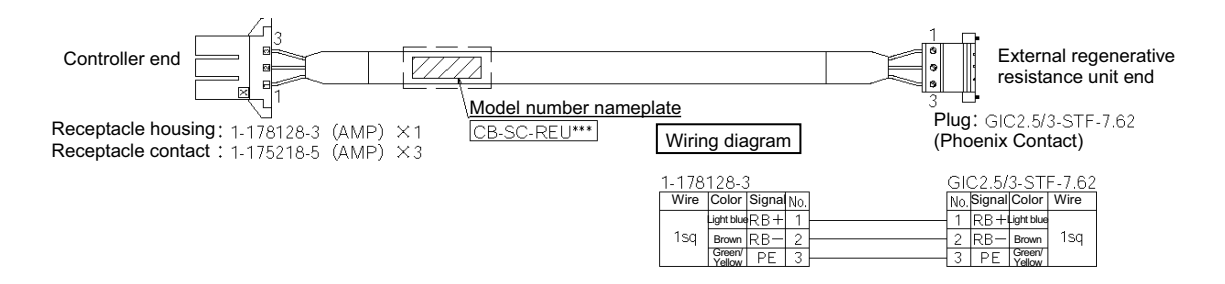

## [2] Standard (X-SEL, E-CON) regenerative resistance connection cable (CB-ST-REU\*\*\*)

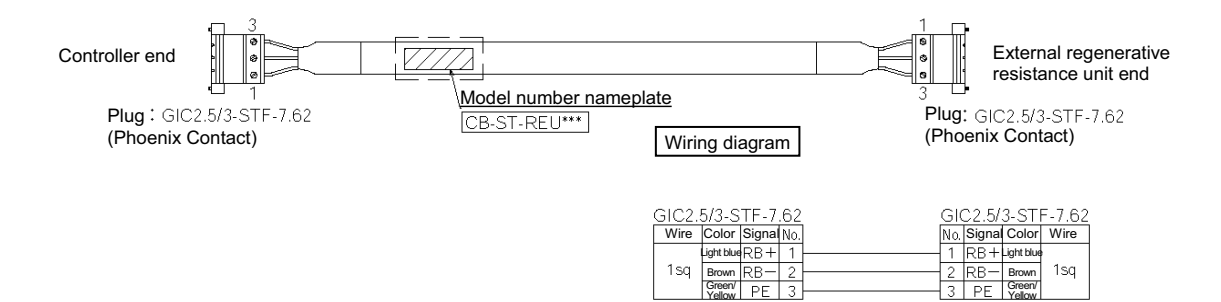

Yellow

## 7.7 Connecting the Teaching Pendant/PC Software (TP) (Optional)

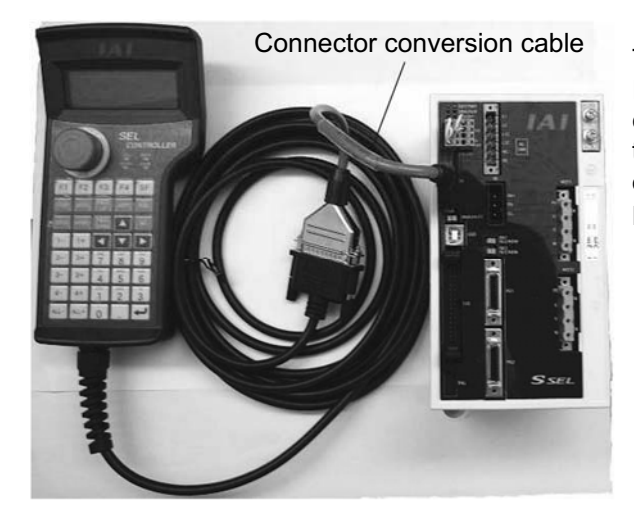

**SSEL** 

The SSEL controller's teaching connector is a small connector. If you are using a teaching pendant or PC software cable, connect the cable to a connector conversion cable (Note), and then connect the conversion cable to the teaching connector on the controller.

Note SSEL-C type: CB-SEL-SJ002 SSEL-CS type: CB-SEL-SJS002

7.8 Connecting the Panel Unit (Optional)

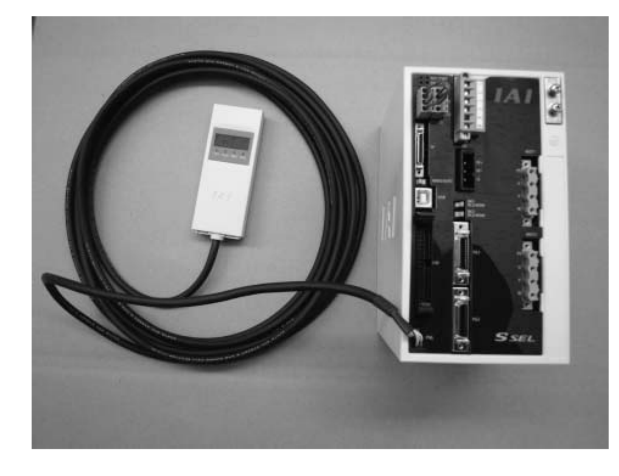

When the optional panel unit is connected, the controller status (program number of each active program, error codes, etc.) can be monitored.

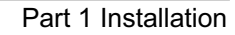

## 7.8.1 Explanation of Codes Displayed on the Panel Unit (Optional)

(1) Application

**SSEL** 

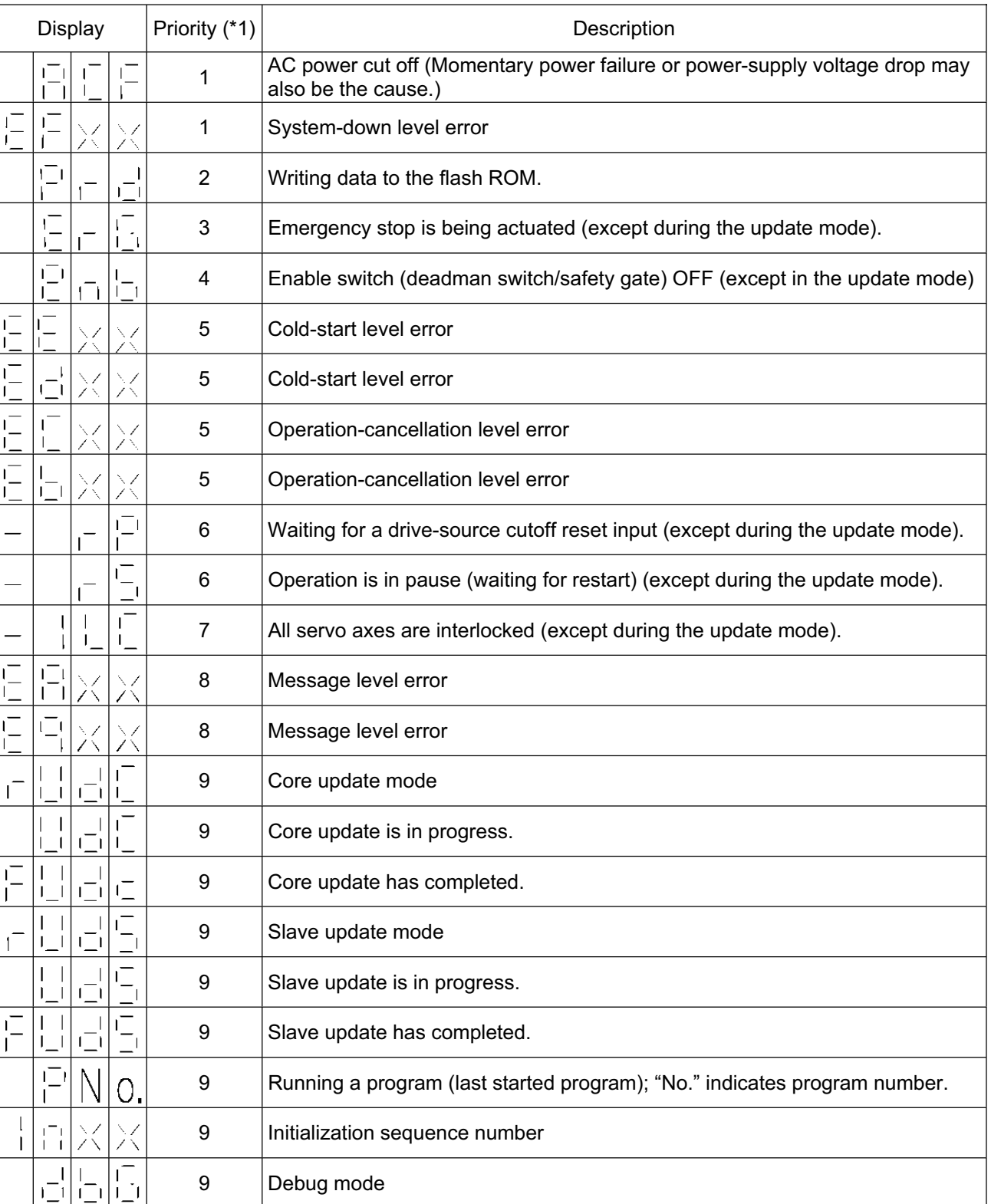

(\*1) The priority increases as the number decreases.

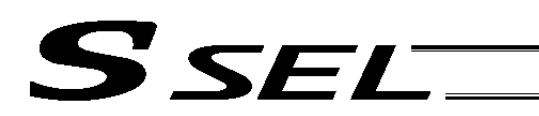

Part 1 Installation

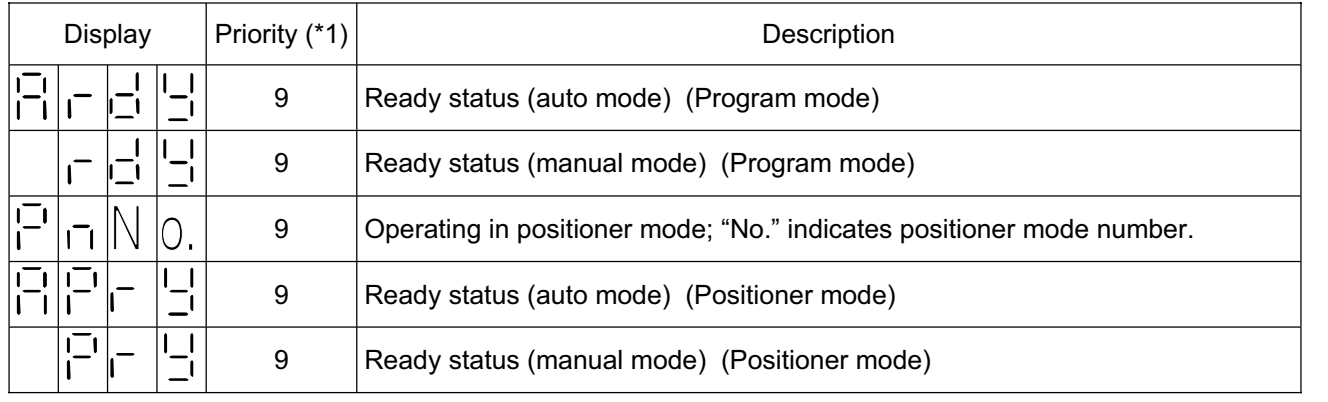

(\*1) The priority increases as the number decreases.

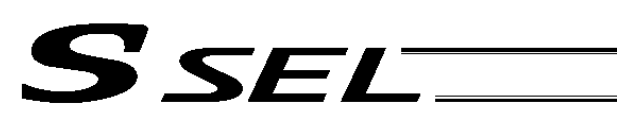

## (2) Core

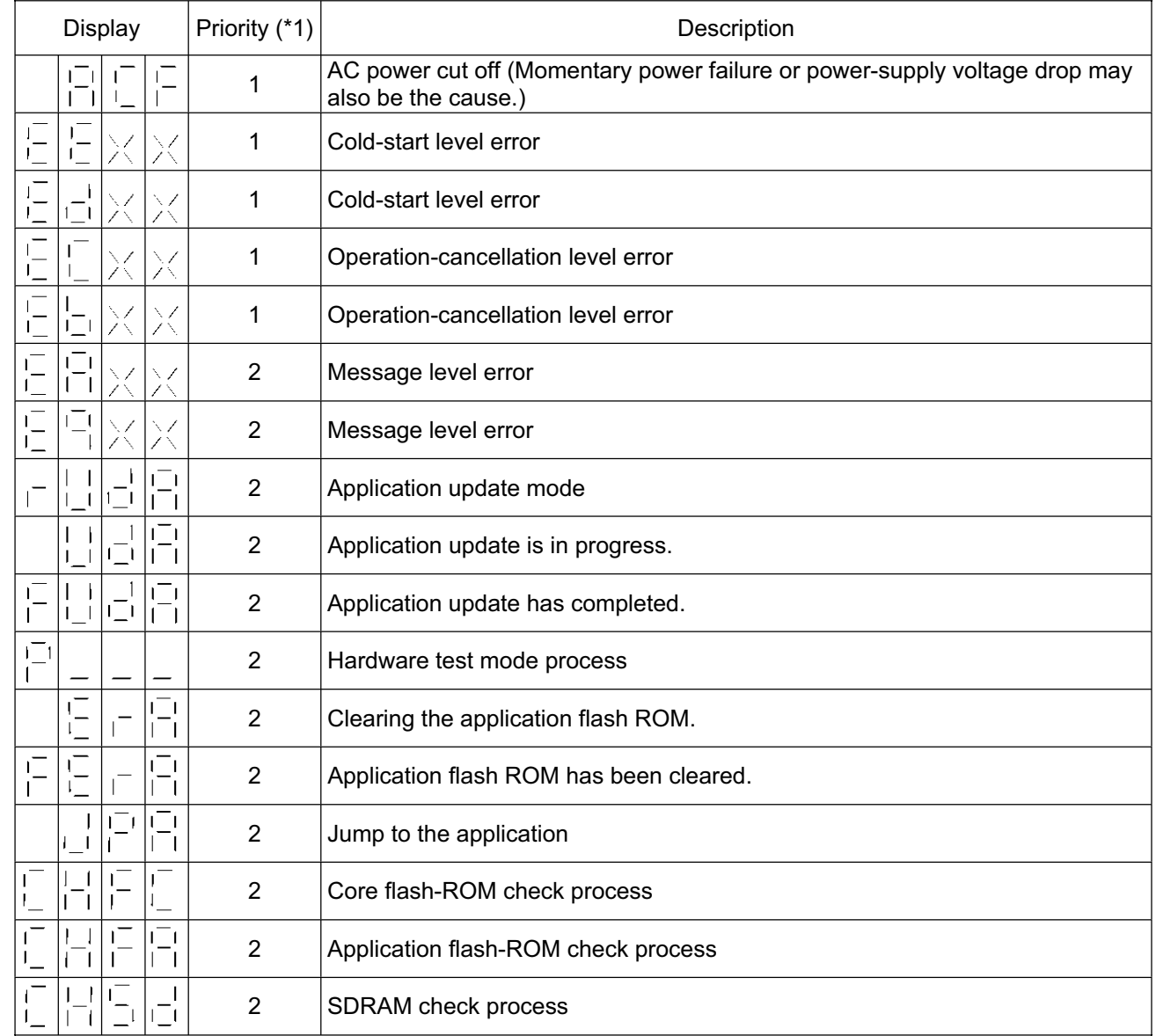

(\*1) The priority increases as the number decreases.

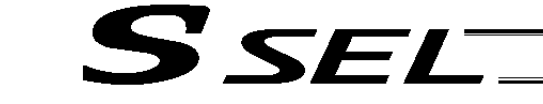

#### 7.8.2 Current Monitor and Variable Monitor

By setting other parameter Nos. 49 and 50 appropriately, the optional panel unit can be used to monitor either current levels or variables.

(1) Current monitor

Currents of up to four axes having continuous axis numbers can be monitored.

Parameter settings

Other parameter No. 49 = 1

Other parameter No. 50 = Smallest axis number among the axes to be monitored

Example) If other parameter No. 49 is set to "1" and other parameter No. 50 to "1" for a 2-axis controller, the farright segment digit will show the current for axis 1.

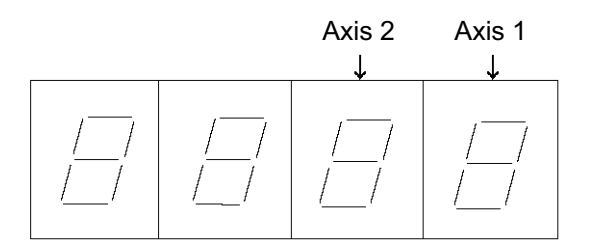

When data is written to the flash ROM or a software reset (restart) is executed after the parameter values have been input, the panel window will show the motor current to rating ratio (%) by a segment pattern, instead of "ready status" or "program run number."

The segment display patterns and corresponding motor current to rating ratios (%) are shown below.

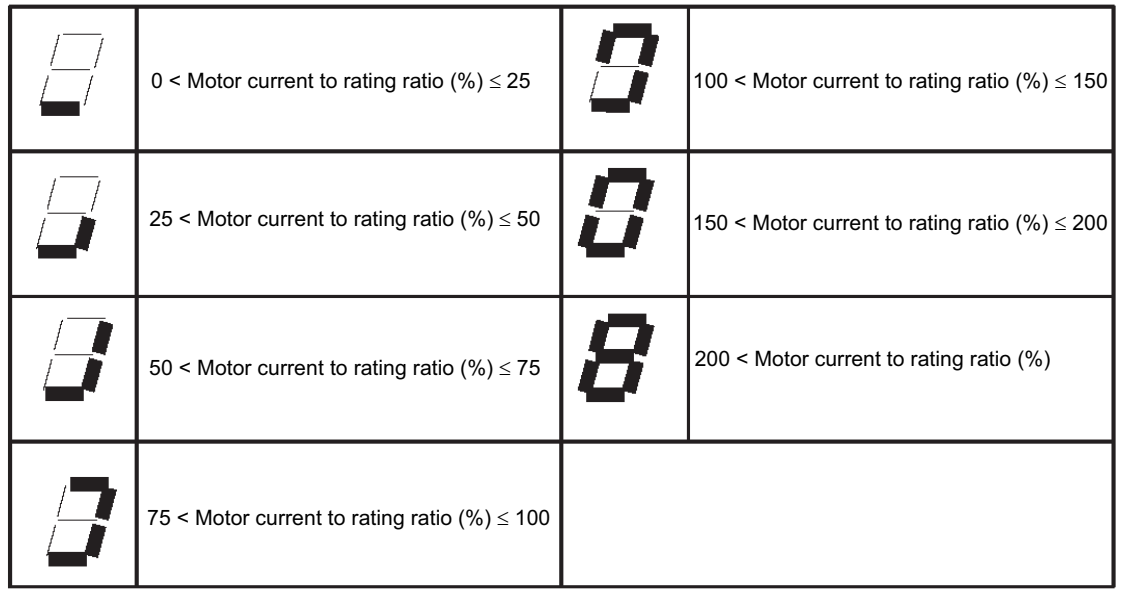

Thick lines indicate illuminated segments.

## SEL

## (2) Variable monitor

The contents of global integer variables can be displayed on the panel window.

Positive integers of 1 to 999 can be displayed.

Parameter settings Other parameter No. 49 = 2

Other parameter No. 50 = Variable number of the global integer variable to be monitored

When data is written to the flash ROM or a software reset (restart) is executed after the parameter values have been input, the panel window will show the content of the global integer variable, instead of "ready status" or "program run number." The far-left segment digit should read "U."

Display example)

 $\mathbf{\mathbf{\Pi}}$ 11 Ö Ò  $\mathbf{L}$ 

8888

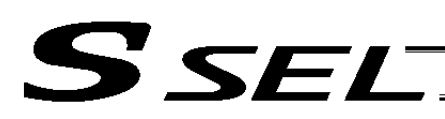

## 7.9 Installing the Absolute-Data Backup Battery (Optional)

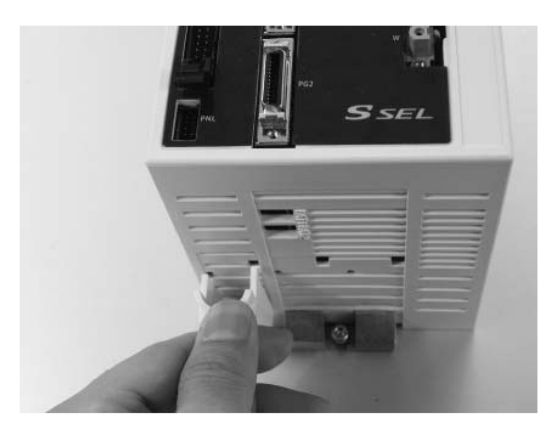

As shown to the left, install the supplied battery holder at the bottom of the controller.

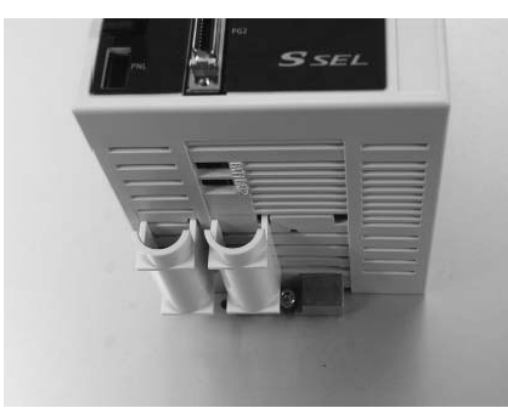

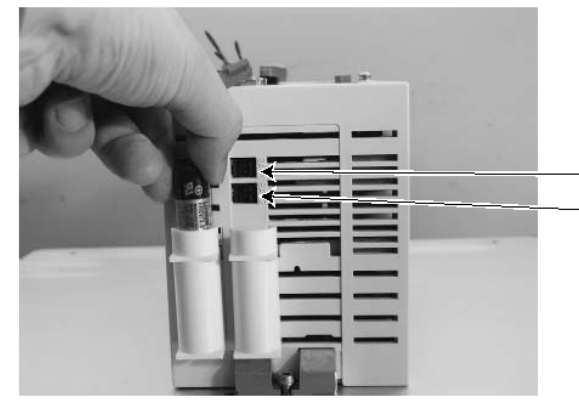

Insert the battery into the holder.

Axis 1 connector Axis 2 connector

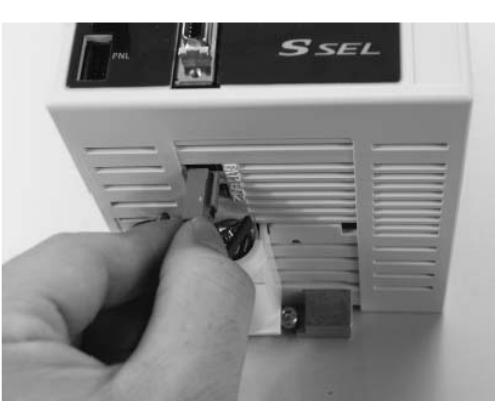

Connect the battery connector. Pay attention to the connector orientation. (The connector hook should face the right side.) Caution: If the main power cannot be turned on immediately after the encoder cable has been connected, do not connect the battery connector.

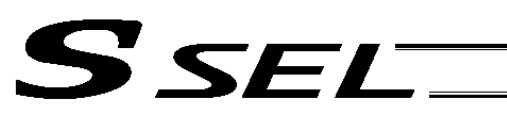

## 7.10 Installing the System-Memory Backup Battery (Optional)

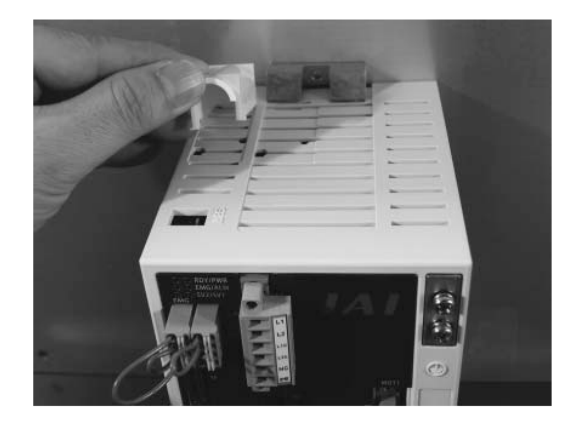

As shown to the left, install the supplied battery holder at the top of the controller.

Insert the battery into the holder.

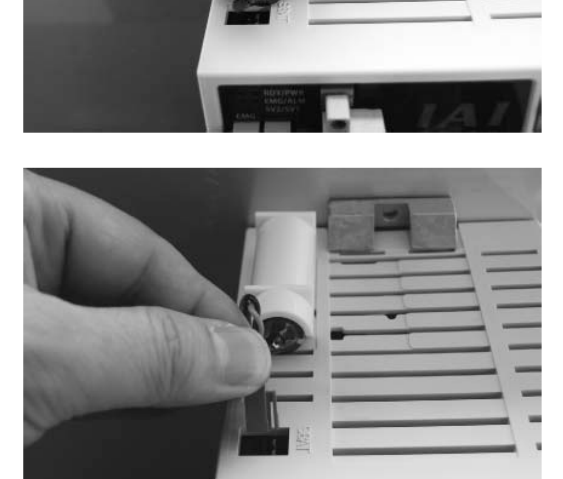

Connect the battery connector. Pay attention to the connector orientation. (The hook of the connector should face right when viewed from the front side of the controller.)

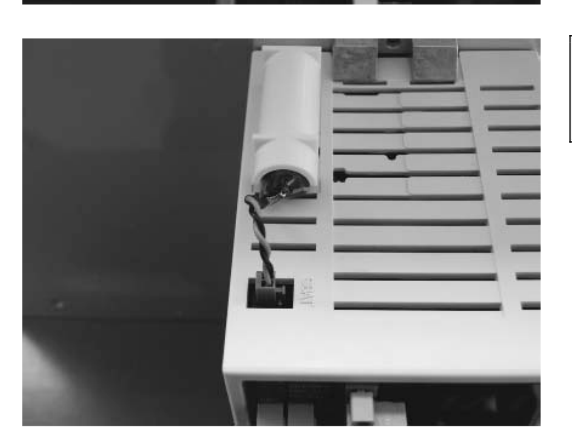

Caution: If the system-memory backup battery is used, "Other parameter No. 20" must be set to "2."

# S SEL

## Chapter 4 Operation

- 1. Startup
- (1) Connect the motor cable and encoder cable to the controller.
- (2) Connect the PIO connector to the host PLC using the supplied flat cable.
- (3) Execute an emergency stop.
- (4) Connect the PC or teaching pendant. Set the AUTO/MANU switch to the "MANU" side.
- (5) Supply the 24-V PIO power through the flat cable. If the actuator is equipped with a brake, supply the 24- V brake power to the SIO connector.
- (6) Turn on the control power and motor power at the same time. (They should be taken from the same power supply.)
- (7) Reset the emergency stop.
	- $\star$  The EMG lamp turns off.
	- $\star$  If the ALM lamp is lit, an error is present. Check the error list to identify the problem.

If the 24-V PIO power is not supplied, an "E69" error will generate.

If your controller is of absolute specification, an "E914" or "CA2" error may generate during the startup, indicating that an absolute reset must be performed. Refer to "How to Perform Absolute Reset."

To check for errors, connect the teaching pendant, PC software or panel unit.

## 1.1 Power ON Sequence

 $\mathbf{SFT}$ 

- x Although separate inputs are provided for the control power and motor power, they should be supplied from the same power-supply terminal.
- Turn on the PIO power first. You can turn on the PIO power much earlier than the control power and motor power, as long as it is turned on before the control power/motor power.

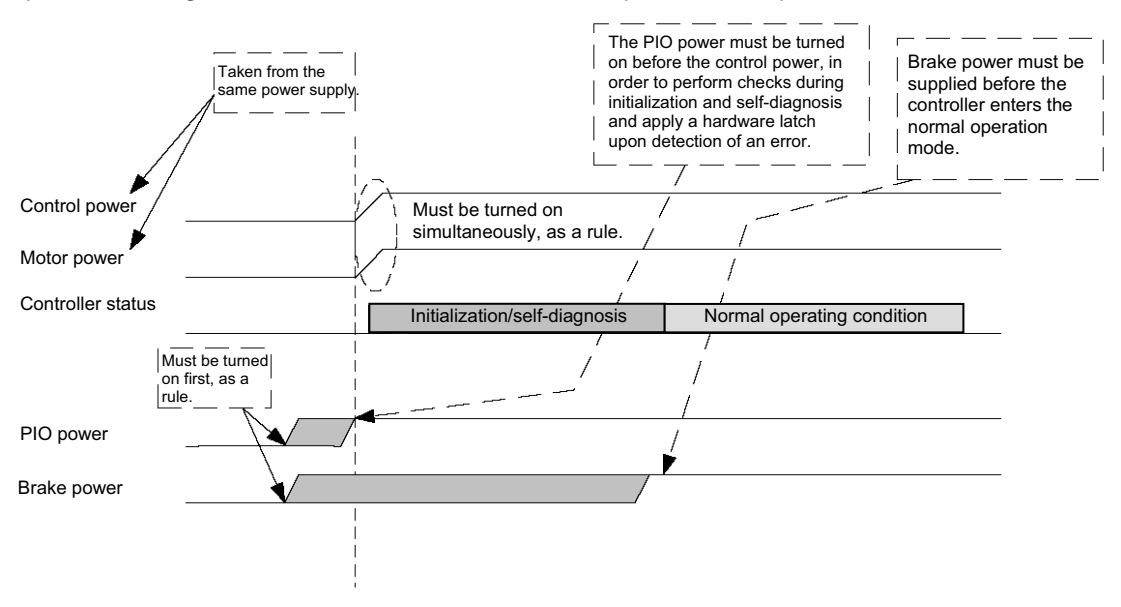

If the PIO power is not turned on before the control power is turned on, an error will be detected.

## 1.2 Power Cutoff Sequence

- If the PIO power is turned off before the control power and motor power (before the power cutoff processing is performed), a PIO power error may be logged internally by the controller.
- The PIO power can be turned off much later than the control power and motor power, as long as it is turned off after the control power/motor power.

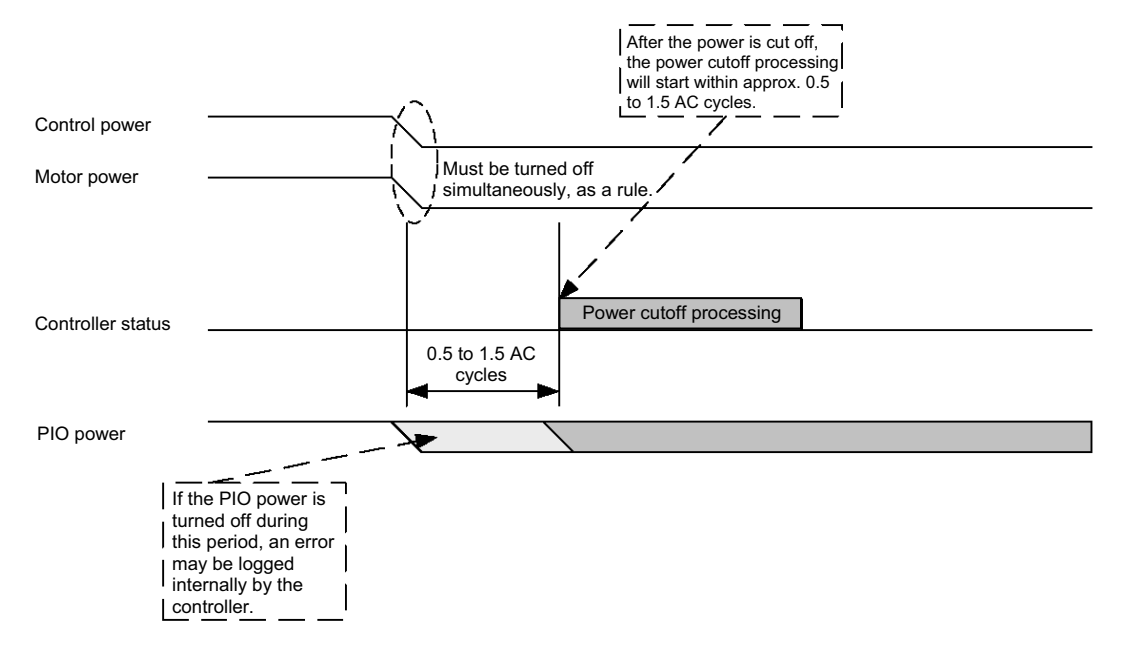

#### Part 1 Installation

## 2. How to Perform Absolute Reset (Absolute Specification)

If the SSEL controller experiences any abnormal absolute-encoder battery voltage or the battery or encoder cable is disconnected, an encoder battery error will generate. In this case, you must perform an absolute reset. This chapter explains how to perform an absolute reset using the PC software. For the procedure to perform an absolute reset from the teaching pendant, refer to the operation manual for your teaching pendant. Refer to Appendix, " $\odot$  Absolute Reset for Synchro Specification" for the procedure to perform an absolute reset on a synchro controller.

2.1 Preparation

SEL SE

- (1) PC
	- PC in which IAI's X-SEL PC software (X\_SEL.exe) has been installed
- (2) PC cable (supplied with the PC software) RS232C cross cable (fitted with a female 9-pin connector on the PC end and a male 25-pin connector on the controller end) + Connector conversion cable Or, USB cable + dummy plug (optional)
- (3) All adjustment items other than absolute reset must have been completed.
- 2.2 Procedure
- (1) Turn off the SSEL controller power. Turn on the PC power and wait for the OS to start.
- (2) Connect the 9-pin, D-sub connector of the connection cable to the COM port on the PC, and connect the 25-pin, D-sub connector to the teaching connector on the controller. Alternatively, connect the PC and controller using a USB cable. If the USB port is used, you must connect a dummy plug to the teaching connector.
- (3) Turn on the controller power. An encoder battery error will generate. If no other adjustment item is outstanding, "ECA1" or "E914" should be displayed on the 7-segment LED. This indicates that the controller has detected the encoder battery error.
- (4) Launch the X-SEL PC software (X\_SEL.exe) on the PC. The following steps explain the operating procedures in the X-SEL PC software.
- (5) When the Connection Check dialog box appears, set the communication port you are using on your PC. Click **OK**. (The baud rate need not be set. The software will automatically detect and set the baud rate.)

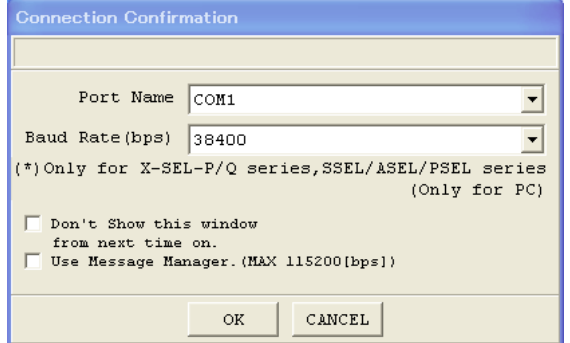

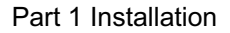

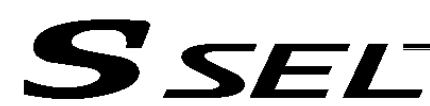

(6) The main window of the X-SEL PC software opens. Click **OK** to close the error message.

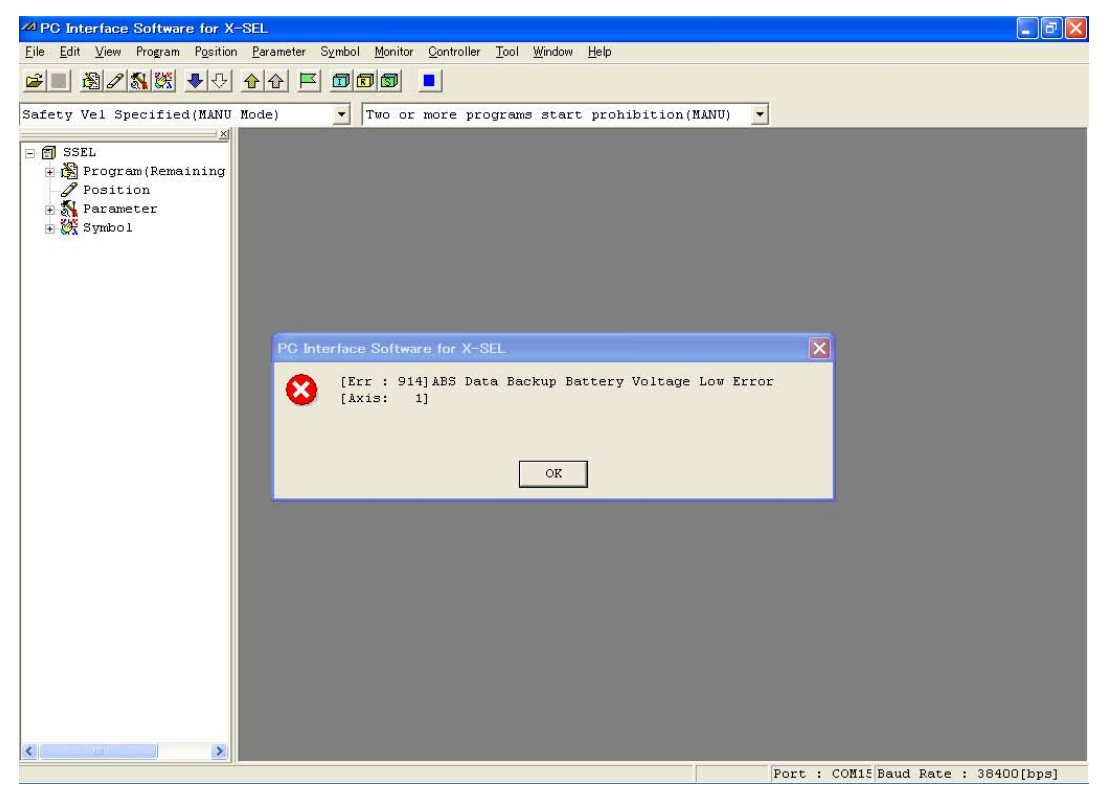

(7) From the **Monitor** menu, select **Error Detail** to check the condition of the present error. If the controller is experiencing an encoder battery error, the displayed window should look like the one shown below (an absolute encoder is used for axis 2 in this example). After checking the error detail, close the Error Detail window.

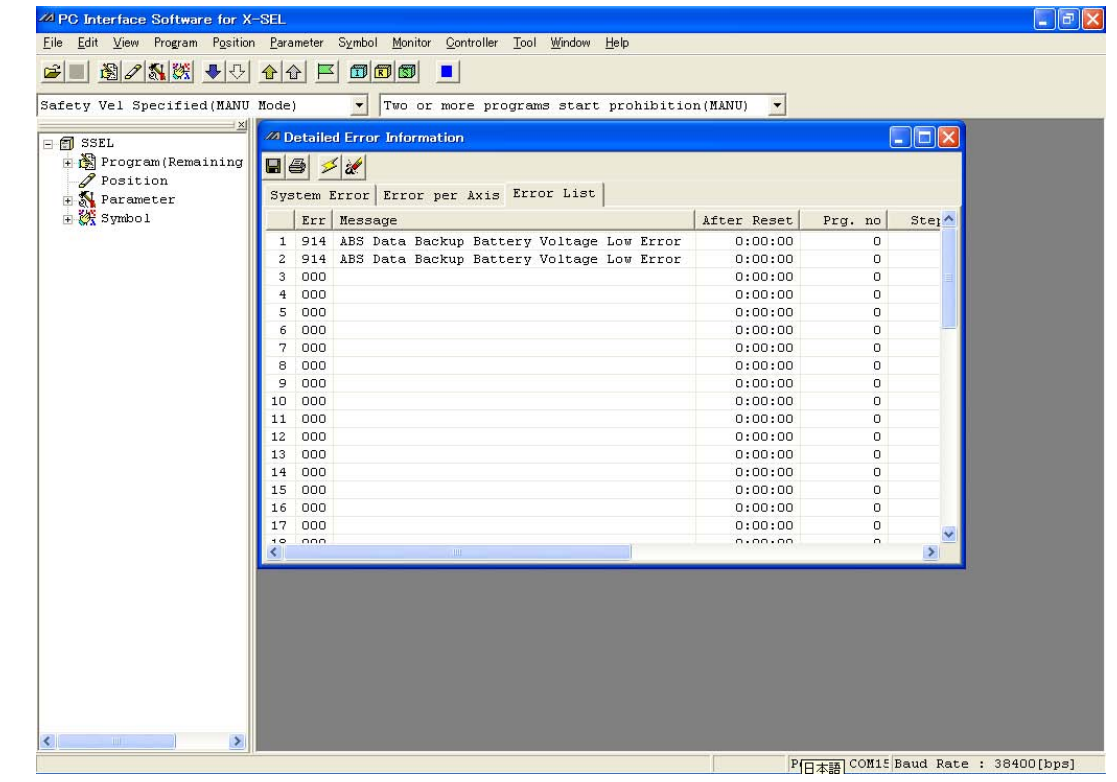

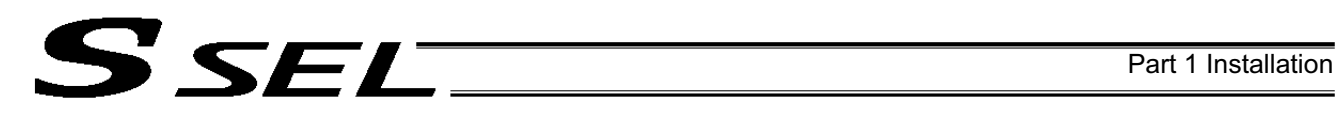

- (8) From the **Controller** menu, select **Absolute Reset**.
- (9) When the Warning dialog box appears, click **OK**.

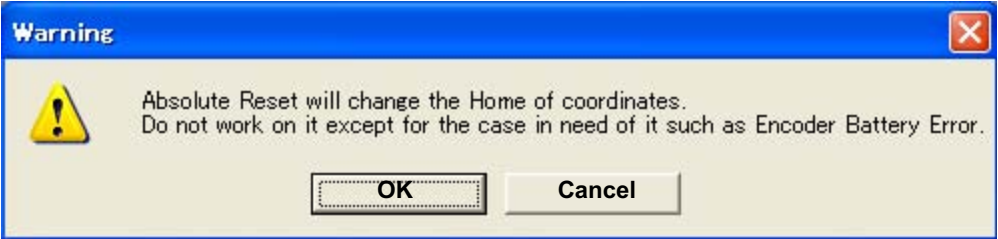

(10) The Absolute Reset dialog box appears. Click here to select the axis you want to perform an absolute reset for.

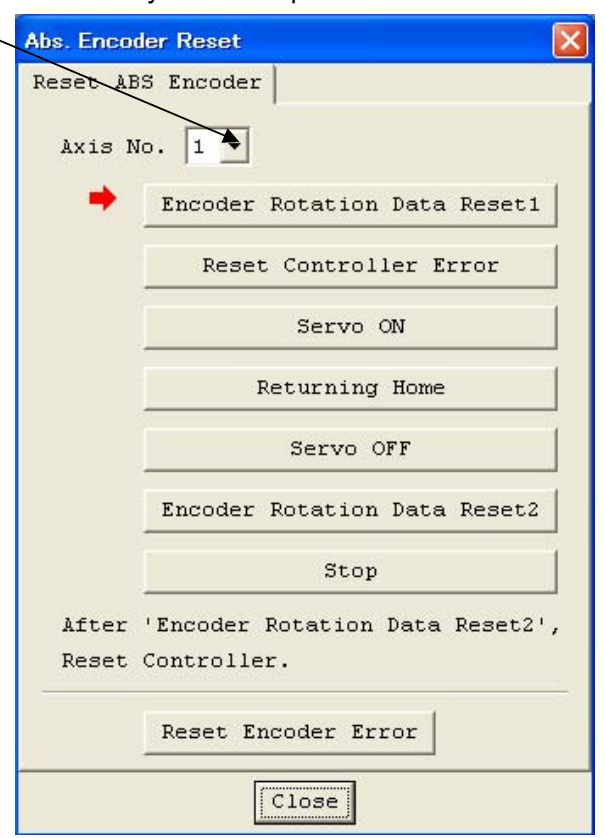

(11) Click **Encoder Rotation Data Reset 1**. When the Warning dialog box appears, click **Yes**.

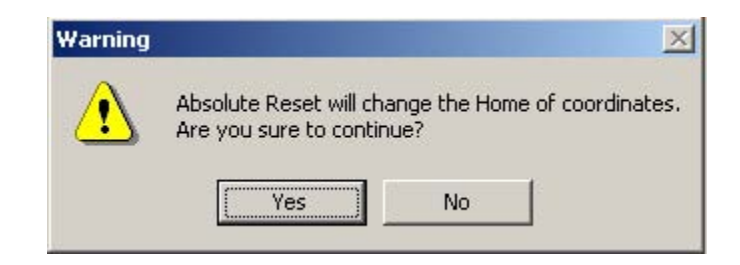

.

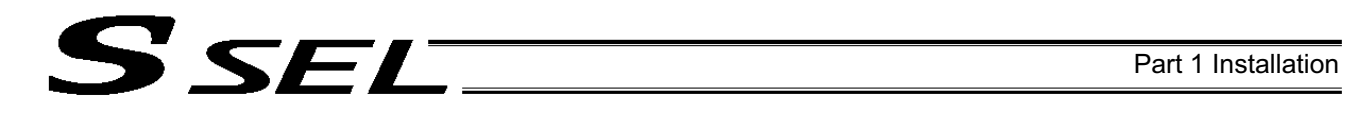

(12) Another Warning dialog box is displayed. Click **Yes** again.

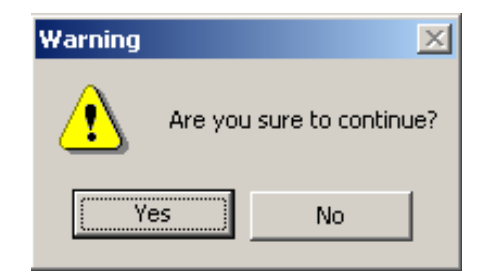

- (13) After the controller has finished processing encoder rotation data reset 1, the red arrow will move to the next item. Click the following processing buttons in this order (the arrow will move to the next one after each processing is completed):
	- 1. Controller Error Reset
	- 2. Servo ON
	- 3. Home Return
	- 4. Servo OFF

Encoder rotation data reset 2 is performed with the servo turned on. Accordingly, the Servo OFF step will be skipped.

5. Encoder Rotation Data Reset 2

After you have clicked **Encoder Rotation Data Reset 2** and the processing is finished, the red arrow will return to the position shown in (10). To perform an absolute encoder reset for another axis, select the target axis and perform the steps from (10) again. To end the procedure, click **Close** to close the Absolute Reset dialog box.

(Note) If you have encountered a situation where an absolute encoder reset is required for two or more axes, be sure to repeat steps (10) to (13) for all applicable axes before performing the software reset in step (14) below.

(14) When the Confirmation dialog box appears, click **Yes** to restart the controller.

SEL SE

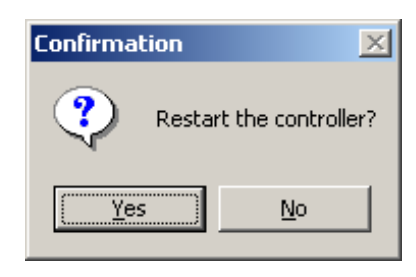

(Note) If you continue to operate the controller without resetting the software or reconnecting the power, the following errors may generate: Error No. C70, ABS coordinate non-confirmation error

Error No. C6F, Home-return incomplete error

- (15) If an optional panel unit is connected and no other error is present, "rdy" (when the controller is in the program mode) or "Pry" (in the positioner mode) should be displayed on the 7-seg LED.
- (16) This completes the absolute reset. To repeat the absolute reset, close the X-SEL PC software and perform the steps from the beginning.

**Part 1 Installation**

Part 1 Installation

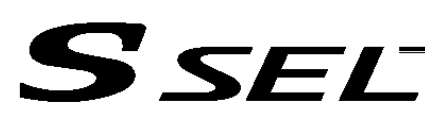

## 3. How to Start a Program

With the SSEL Controller, the stored programs can be started (run) using four methods. Of these methods, two are mainly used to debug programs or perform trial operations, while the remaining two are used in general applications on site.

The former two methods are "starting from the teaching pendant" and "starting from the PC software."

These methods provide simple means of checking the operation. For details on "starting from the teaching pendant," read the operation manual for the optional teaching pendant. For "starting from the PC software," read the applicable explanation in the manual supplied with the PC software.

The latter two methods are "starting automatically via parameter setting" and "starting via external signal selection." This chapter only explains the methods for "starting automatically via parameter setting" and "starting via external signal selection."

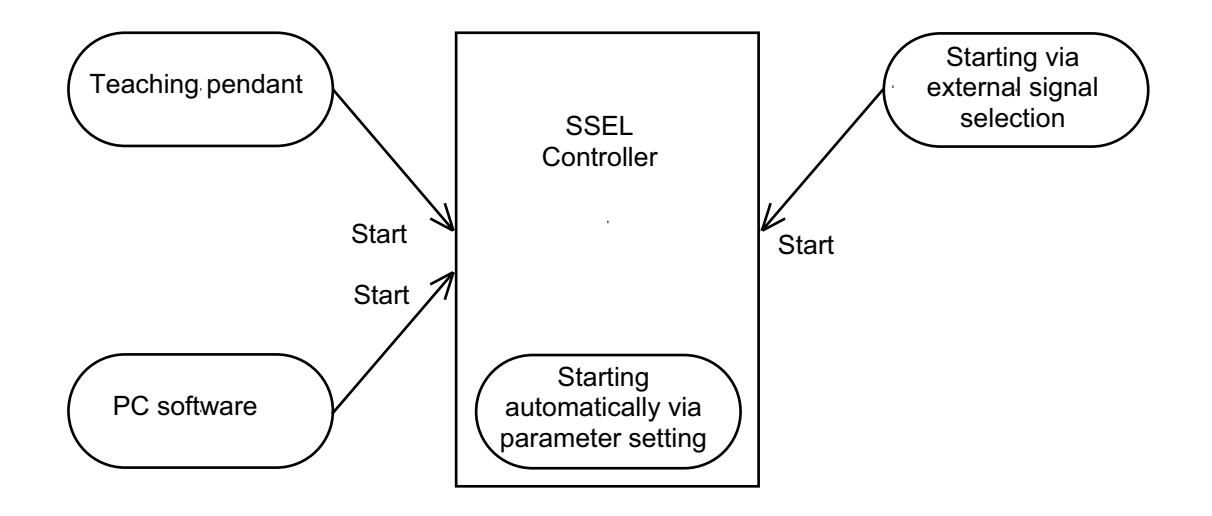

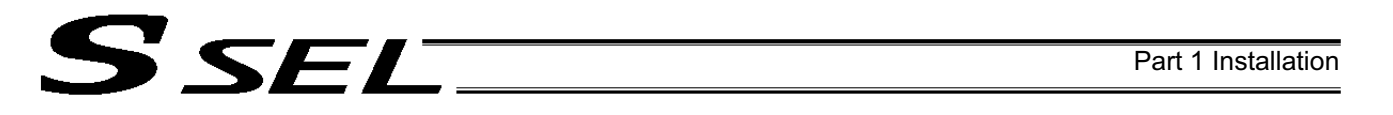

3.1 Starting a Program by Auto-Start via Parameter Setting

Other parameter No. 7 (Auto program start setting) = 1 (Standard factory setting)

This parameter is set using the teaching pendant or PC software.

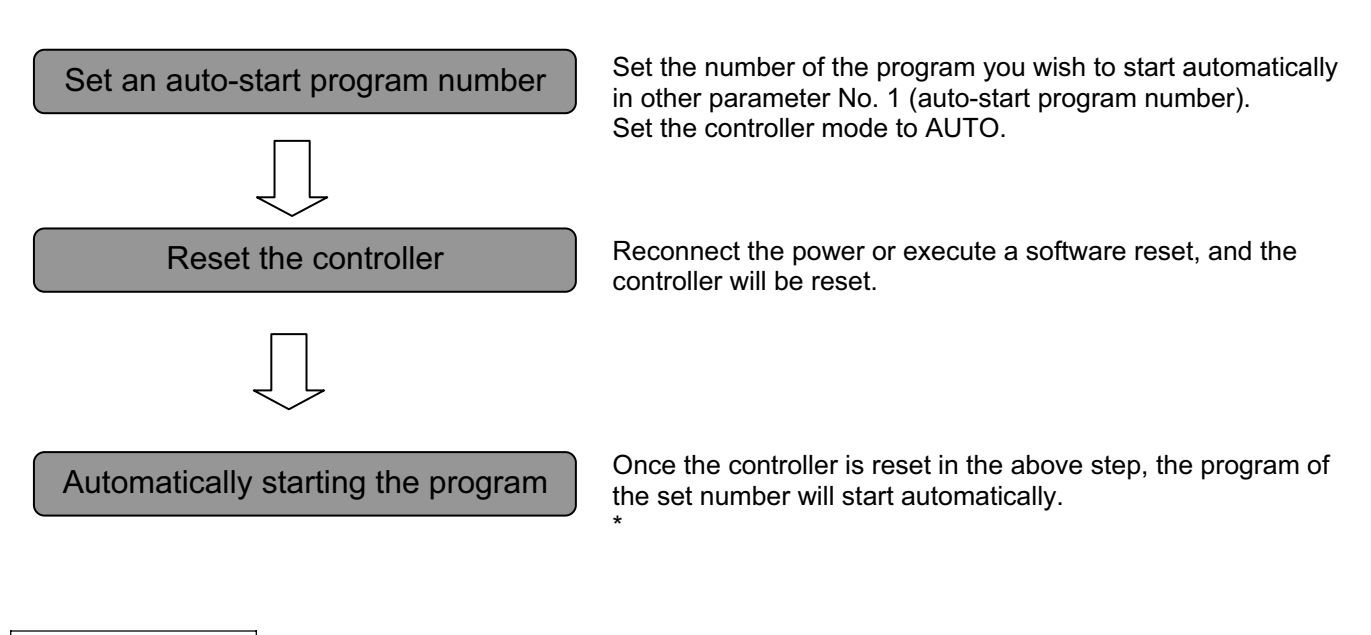

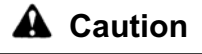

[Note on starting a program by auto-start]

The automatic operation will begin immediately after the controller is reset, so the user may be surprised by unexpected movements of the equipment, particularly those caused by a sudden activation of the servo actuator. To ensure safety, always provide an interlocking function, such as allowing the program execution to proceed only after receiving a confirmation signal at the beginning of the program.

If you wish to start multiple programs at the same time, write multiple "EXPG" commands at the beginning of the main program to start the remaining programs. Provide safety measures for each program to be started.

If the following setting is performed, the program of the selected program number will start automatically at the ON edge of the signal received by the selected input port. The program will be aborted at the OFF edge. You can set a desired input port for receiving the auto program start signal (dedicated function). Set the input function setting value "5" in the I/O parameter corresponding to the desired input port number (Nos. 30 through 45, 251 through 258).

(Refer to "I/O Function Lists" and "I/O Parameters.")

**Part 1 Installation**

**Part 1 Installation** 

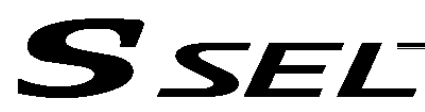

## 3.2 Starting via External Signal Selection

Select a desired program number externally and then input a start signal.

(1) Flow chart

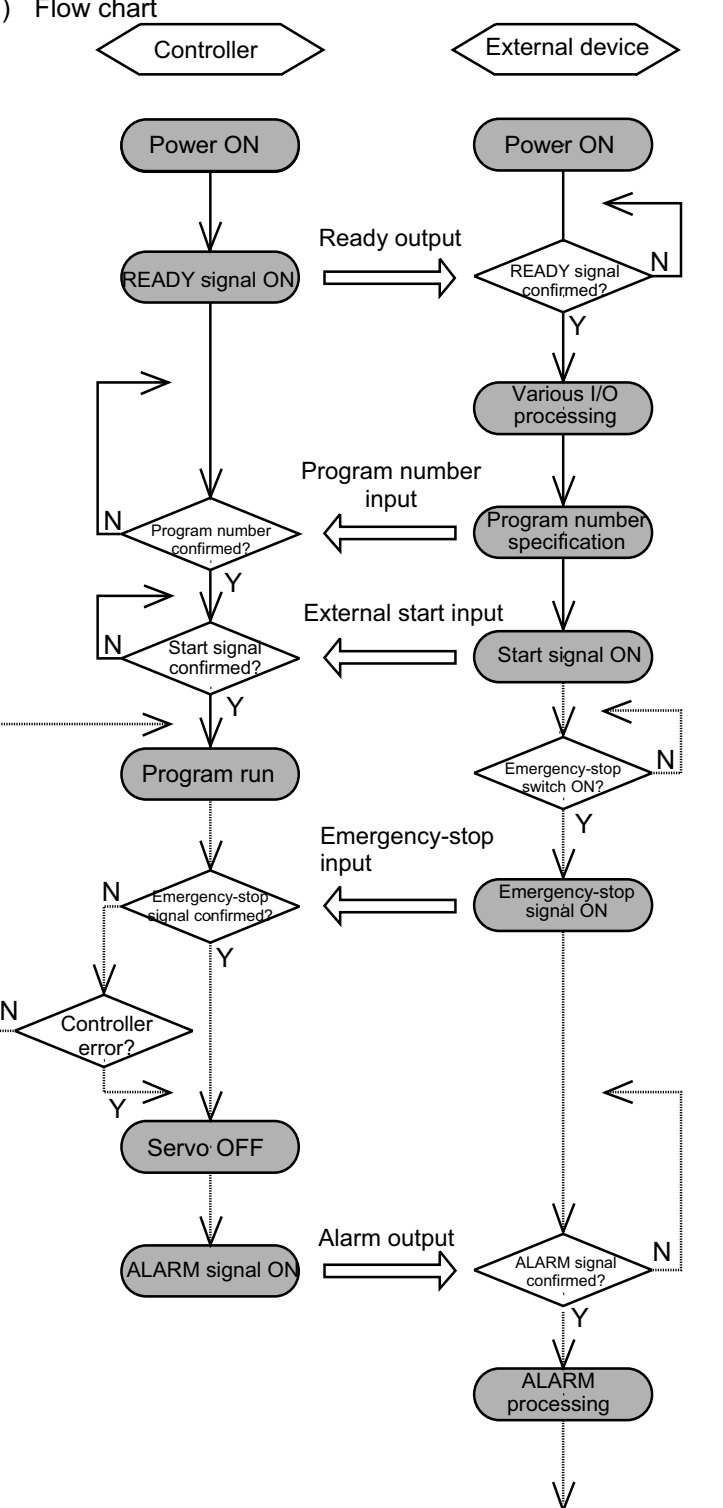

When the READY signal (Output port No. 301) turns ON, the RDY lamp (green) on the controller front panel will illuminate.

Input a desired program number as a BCD code from the external device (Input port Nos. 16 through 22).

Input a start signal (input port No. 0) from the external device.

If the optional panel unit is connected, the CODE display area indicates the program number of each program that has been started.

If an emergency-stop signal was input from the external device or a controller error occurred, the controller will turn off the servo power. (The RDY lamp will turn off.)

\*1 When I/O parameter 30 (input function selection 000) is set to "2," you can enter program numbers as binary codes. (The factory setting is "1" for BCD code specification.)

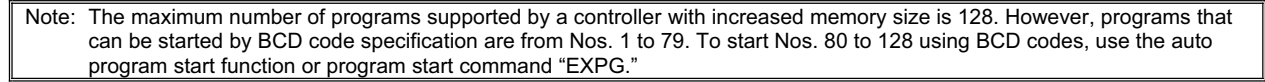

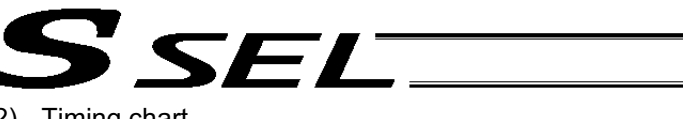

## (2) Timing chart

#### [1] Program start

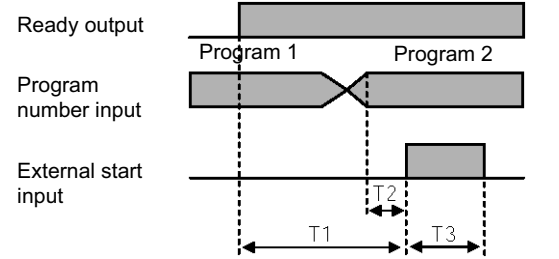

- T1: Duration after the ready output turns ON until input of external start signal is permitted  $T1 = 10$  msec min.
- T2: Duration after the program number is input until input of external start signal is permitted  $T2 = 50$  msec min.
- T3: Input duration of external start signal  $T3 = 100$  msec min.

## [2] Program start by auto start

\* Set input function specification value 5 (auto program start signal) for input port No. \*.

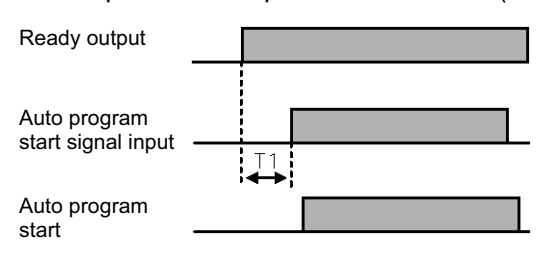

- T1: Time after the ready output turns ON before the auto program start signal can be input to input port No. \*.  $T1 = 10$  msec min.
- \* Auto program start:

Set "0" in other parameter No. 7, "Auto program start setting."

## [3] Soft reset signal

\* Set input function specification value 3 (soft reset signal) for input port No. \*.

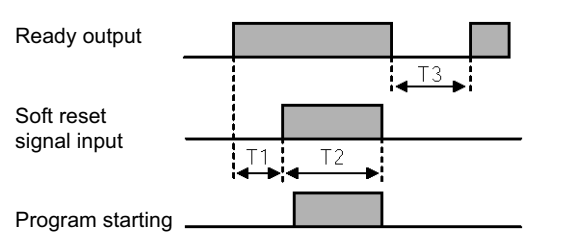

- T1: Time after the ready output turns ON until input function specification value 3 (soft reset signal) can be input to input port No. \*.  $T1 = 10$  msec min.
- T2: Time until the soft reset signal becomes effective.  $T2 = 1$  sec min.
- T3: Time after the soft reset signal is reset until the ready signal is output.

## [4] Servo ON signal

\* Set input function specification value 4 (servo ON signal) for input port No. \*.

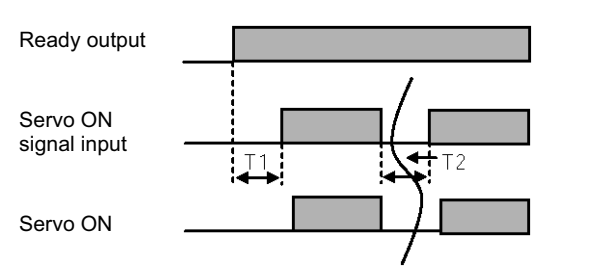

- T1: Time after the ready output turns ON until input function specification value 4 (servo ON signal) can be input to input port No. \*.  $T1 = 10$  msec min.
- T2: Interval after the servo turns off until it turns on again.  $T2 = 1.5$  sec min.
- [5] When the recovery type after emergency stop or enable operation is set to "Continued operation" \* Set "2" in other parameter No. 10, and set input function specification value 7 (operation-pause reset signal) for input port No. \*.

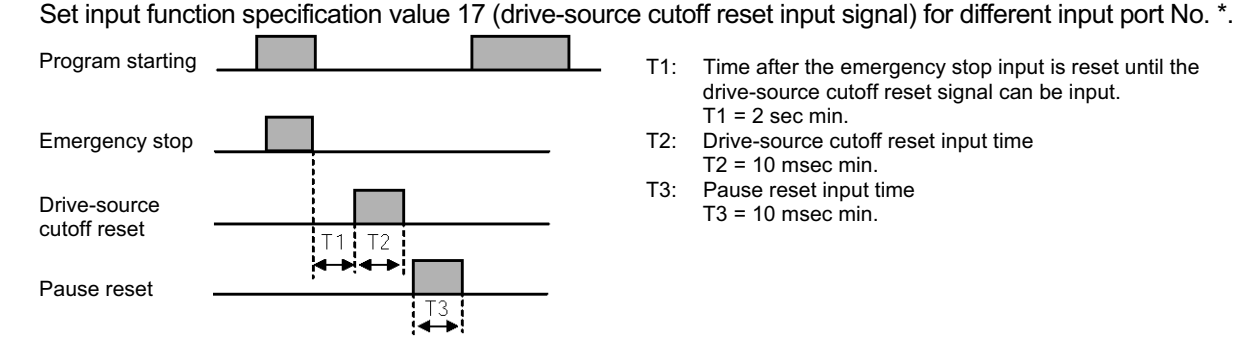

- T1: Time after the emergency stop input is reset until the drive-source cutoff reset signal can be input.  $T1 = 2$  sec min.
- T2: Drive-source cutoff reset input time  $T2 = 10$  msec min.
- T3: Pause reset input time  $T3 = 10$  msec min.

**Part 1 Installation**

**Part 1 Installation** 

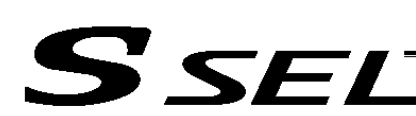

## 4. Drive-Source Recovery Request and Operation-Pause Reset Request

- (1) Drive-source recovery request
	- [1] Case where a drive-source request is required
		- A drive-source recovery request is required in the following case:
			- Specify a desired input port for receiving the drive-source cutoff reset input signal (dedicated function).

Occurrence of a drive-source cutoff factor  $\rightarrow$  Recovery after the cutoff factor is removed.

[2] How to request a drive-source recovery

A drive-source recovery request can be issued using one of the following methods:

- Set the input function specification value "17" in the I/O parameter corresponding to the desired input port number (Nos. 30 through 45, 251 through 258). (Refer to "I/O Function Lists" and "I/O Parameters.")
	- Input the ON edge to the input port of the specified number.
- Select [Drive-Source Recovery Request (P)] from the [Controller (C)] menu on the PC software screen.
- Select Ctl (controller operation) and RPwr (drive-source recovery request) on the mode selection screen of the teaching pendant.
- (2) Operation-pause reset request
	- [1] Cases where an operation-pause reset request is required
		- An operation-pause reset request is required in any of the following cases:
		- An emergency stop was actuated during automatic operation when other parameter No. 10 was set to "2" (Emergency-stop recovery type = Continued operation) (only during automatic operation)  $\rightarrow$ Recovery (reset of operation pause) after the emergency stop is reset.
		- The automatic operation was stopped using the deadman switch or enable switch when other parameter No. 11 was set to "2" (Deadman/enable switch recovery type = Continued operation) (only during automatic operation)  $\rightarrow$  Recovery (reset of operation pause) after the stop is reset.
		- Specify a desired input port for receiving the operation-pause input signal (dedicated function). Set the input function specification value "8" in the I/O parameter corresponding to the desired input port number (Nos. 30 through 45, 251 through 258). (Refer to "I/O Function Lists" and "I/O Parameters.") OFF level signal input is received by the import port of the specified number during auto operation (operations pause)  $\rightarrow$  Recovery after detection of ON signal level by the input port (operation pause is reset).
	- [2] How to request an operation-pause reset
		- An operation-pause reset request can be issued using one of the following methods:
		- Specify a desired input port for receiving the operation-pause input signal (dedicated function). Set the input function specification value "7" in the I/O parameter corresponding to the desired input port number (Nos. 30 through 45, 251 through 258). (Refer to "I/O Function Lists" and "I/O Parameters.") Input the ON edge to the input port of the specified number.
		- Select [Operation-Pause Reset Request (L)] from the [Controller (C)] menu on the PC software screen.
		- Select Ctl (controller operation) and RAct (operation-pause reset request) on the mode selection screen of the teaching pendant.
	- If the case in  $[1]$  of (1) and any of the cases in  $[1]$  of (2) are present at the same time, a drive-source recovery request must be issued first, followed by an operation-pause reset request.

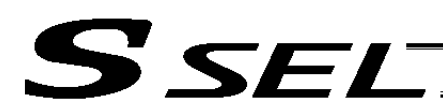

## 5. Controller Data Structure

The controller data consists of parameters as well as position data and application programs used to implement SEL language.

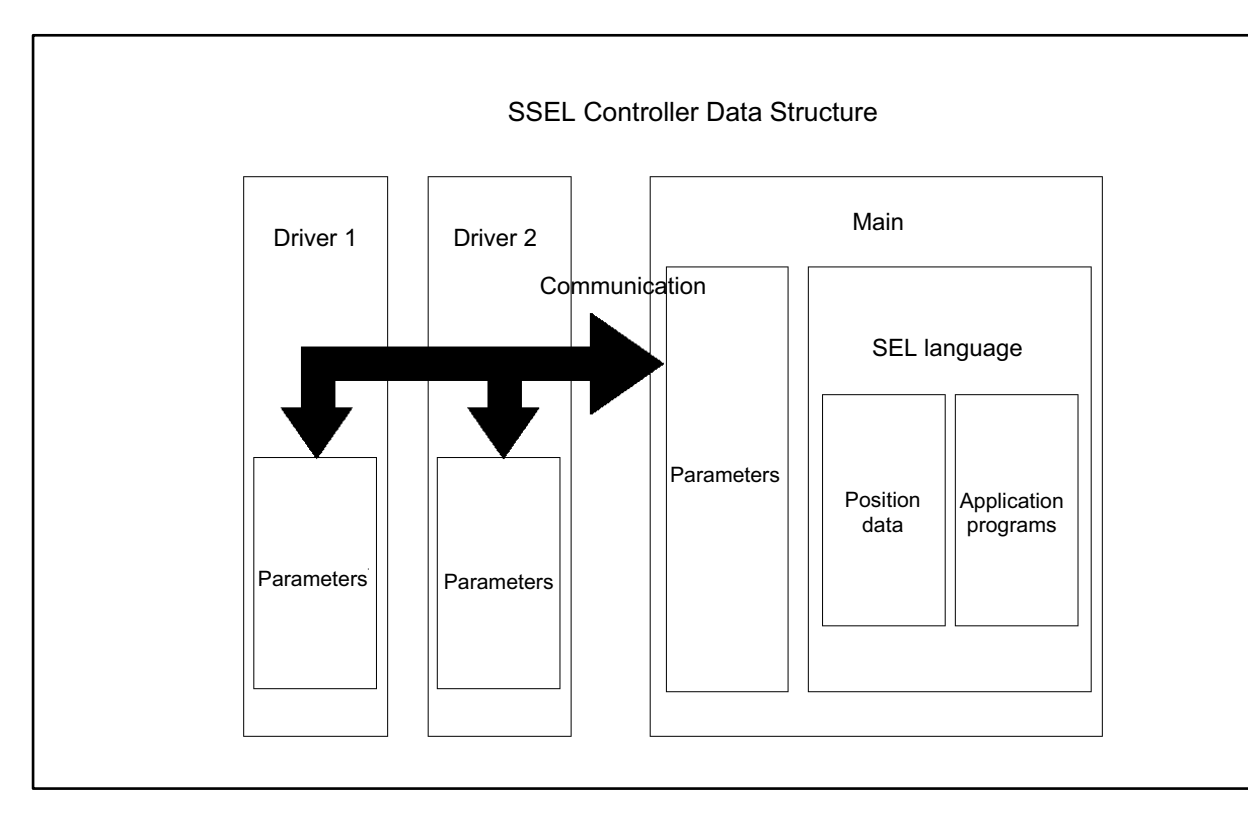

The user must create position data and application programs. The parameters are predefined, but their settings can be changed in accordance with the user's system.

Refer to Appendix, "List of Parameters," for details on the parameters.

.

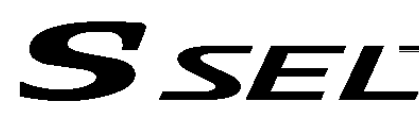

## 5.1 How to Save Data

The flow to save data in the SSEL controller is illustrated below.

When data is transferred from the PC software or teaching pendant to the controller, the data is only written to the main CPU memory as shown in the diagram below and will be erased once the controller is powered down or reset.

For important data, always write to the flash memory so that they will not be lost.

#### 5.1.1 Factory Settings: When the System-Memory Backup Battery is Not Used Other parameter No. 20 = 0 (System-memory backup battery not installed)

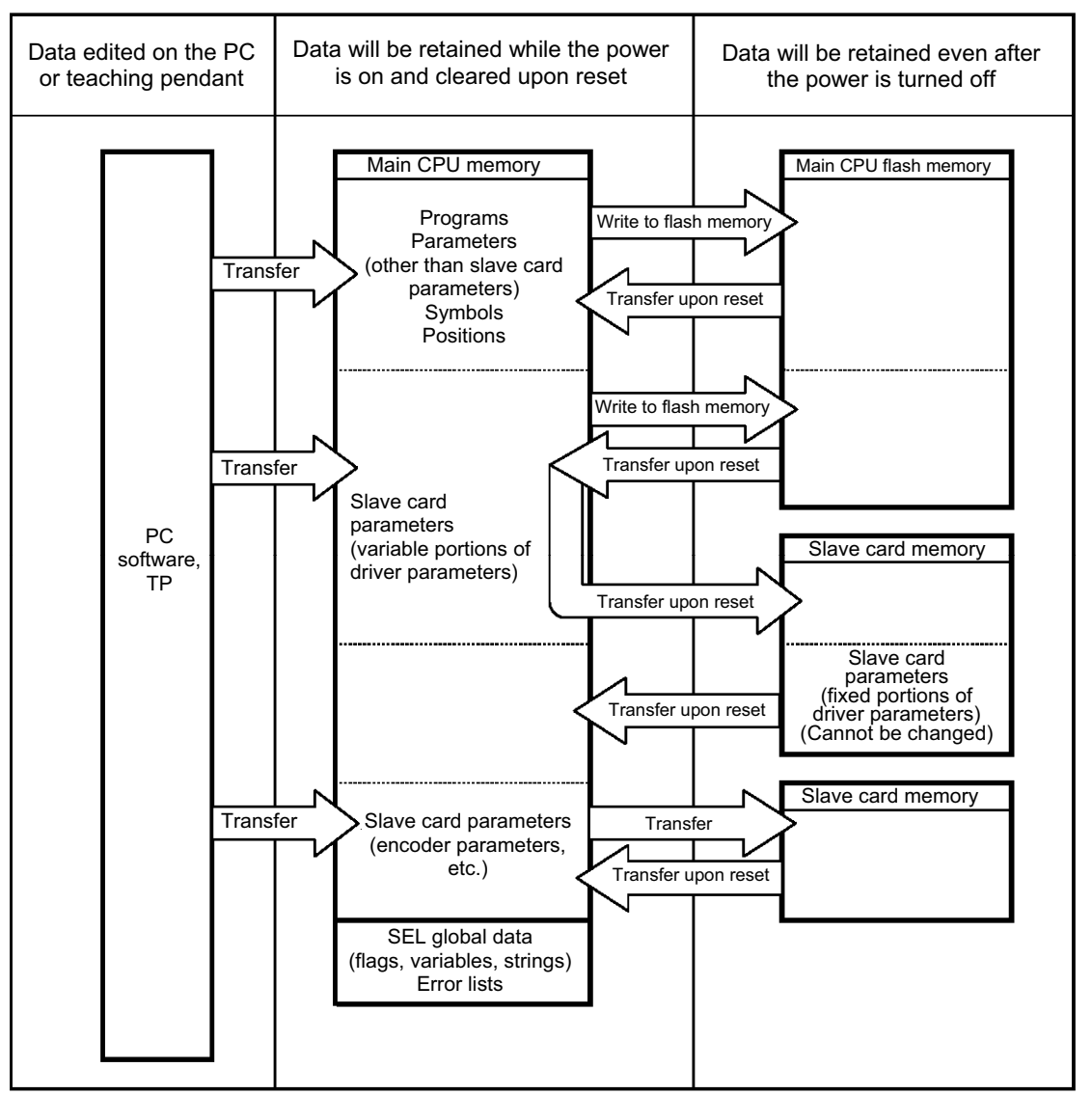

Since the programs, parameters and symbols are read from the flash memory at restart, the data in the temporary memory will remain the same as the original data before edit unless the edited data are written to the flash memory.

The controller always operates in accordance with the data in the main CPU memory (excluding the parameters). **Note: SEL global data cannot be retained if the backup battery is not installed.** 

#### **SEL global data will be cleared once the control power is turned off or a software reset is executed.**

**The error list will be cleared once the control power is turned off.** 

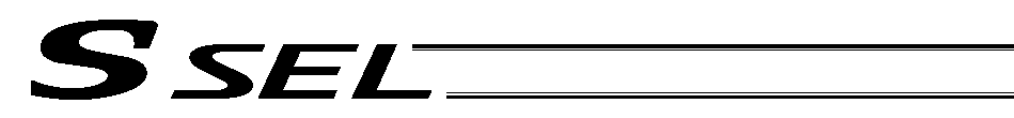

## 5.1.2 When the System-Memory Backup Battery (Optional) is Used

Change the setting of other parameter No. 20 to 2 (System-memory backup battery installed).

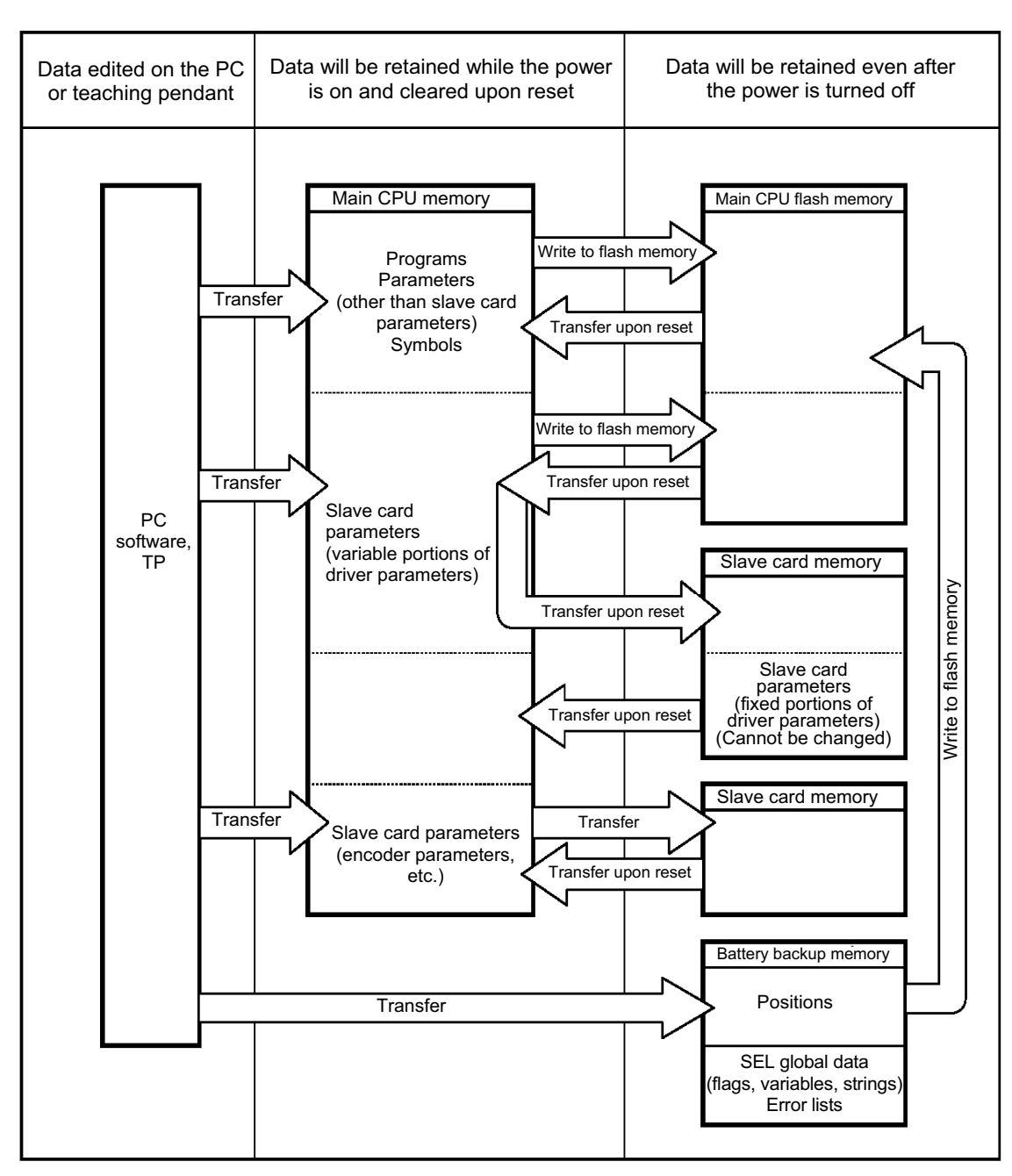

Since the programs, parameters and symbols are read from the flash memory at restart, the data in the temporary memory will remain the same as the original data before edit unless the edited data are written to the flash memory.

The controller always operates in accordance with the data in the main CPU memory (excluding the parameters).

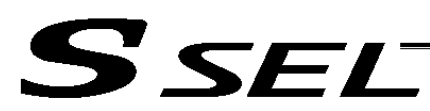

## 5.2 Points to Note

Point to note when transferring data and writing to the flash memory Never turn off the main power while data is being transferred or written to the flash memory. The data will be lost and the controller operation may be disabled.

Point to note when saving parameters to a file

The encoder parameters are stored in the EEPROM of the actuator's encoder itself (unlike other parameters, they are not stored in the EEPROM of the controller). The encoder parameters will be read from the encoder's EEPROM to the controller when the power is turned on or upon software reset.

Therefore, if the parameters are saved to a file after turning on the controller (or restarting it via a software reset) without an actuator (encoder) connected, the encoder parameters saved to the file will become invalid.

#### Point to note when transferring a parameter file to the controller

When a parameter file is transferred to the controller, the encoder parameters will be transferred to the EEPROM of the encoder (excluding manufacturing/function information). Therefore, if the parameter file transferred to the controller has been read from a controller that was

started without an actuator connected, invalid encoder parameters will be written to the encoder's EEPROM (provided that an actuator is connected to the controller to which the file was transferred). When saving the parameters to a file, do so with an actuator connected to the controller.

## SEL S

## Chapter 5 Maintenance

- Routine maintenance and inspection are necessary so that the system will operate properly at all times. Be sure to turn off the power before performing maintenance or inspection.
- The standard inspection interval is six months to one year. If the environment warrants, however, the interval should be shortened.

## 1. Inspection Points

- Check to see if the supply voltage to the controller is inside the specified range.
- Inspect the ventilation holes in the controller and remove dirt, dust and other foreign attachments, if any.
- Inspect the controller cables (controller  $\rightarrow$  actuator) and check for any loose screws or cable disconnection.
- Check the controller mounting screws, etc., for looseness.
- Inspect each cable (axis link cable, general-purpose I/O cable, system I/O cable, power cable) for loose connection, disconnection, play, etc.
- 2. Spare Consumable Parts

Without spare parts, a failed controller cannot be repaired even when the problem is identified quickly. We recommend that you keep the following consumable parts as spares:

Consumable parts

- Cables
- System-memory backup battery (optional): AB-5 by IAI -- Must be replaced after approx. 5 years
- Absolute-data backup battery (optional): AB-5 by IAI -- Must be replaced after approx. 2 years\* (Absolute specification)
	- $*$ : The actual replacement timing will vary depending on the use condition. For details, refer to " $\odot$ Battery Backup Function" in Appendix.

When the battery voltage drops, an applicable error code will be displayed on the panel window.

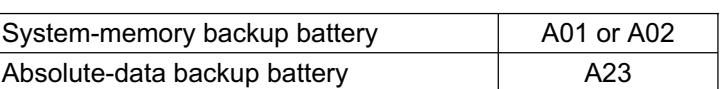

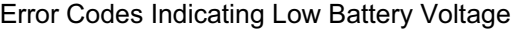

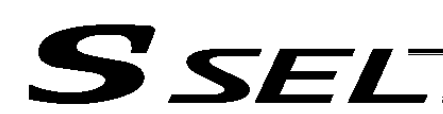

## 3. Replacement Procedure for System-Memory Backup Battery (Optional)

## Backing up the system memory

If the optional system-memory backup battery is installed in the SSEL controller and "Other parameter No. 20: Backup battery installation function type" is set to "2" (Installed), the following SRAM data will be retained even after the power is turned off:

- **Position data**
- SEL global data (flags, integer/real variables, string variables)
- Error list

Be sure to follow the procedure below when replacing the system-memory backup battery.

- Note: If the system-memory backup battery is removed while other parameter No. 20, "Backup battery installation function type" is still set to 2 (Installed), the above SRAM data will be lost. : So that your position data can be restored even after the SRAM data has been lost, use the PC
	- software to save the position data to a file beforehand. For information on how to save position data to a file, refer to 6, "Position Data Edit Window" in "Operation Manual for X-SEL PC Software."
- (1) Turn on the controller power.
- (2) Record (write down) the current setting of "Other parameter No. 20, Backup-battery installation function type." (This will be used when reverting the parameter to its original setting following the replacement of system-memory backup battery.)
- (3) If the PC software is installed in your PC, save the position data to a file using the PC software. The data will be used as a backup in case the SRAM data saved to the flash ROM fails.
- (4) Change "Other parameter No. 20, Backup-battery installation function type" to "1" and transfer the setting to the controller, and then perform a flash ROM write. (The point data will be saved to the flash ROM.)
	- Confirm that the flash ROM writing process has completed.
- (5) Perform a software reset to restart the controller. (The SEL global data and error lists will be saved to the special area in the flash ROM.)
- (6) When the controller has been restarted, turn off the power.
	- \* Be sure to keep the power on from the start of controller restart until the RDY LED lamp on teh controller illuminates.
- (7) Replace the system-memory backup battery. (SRAM data will be lost if steps (1) through (6) are not performed properly.)

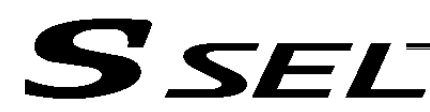

#### Battery Replacement Procedure

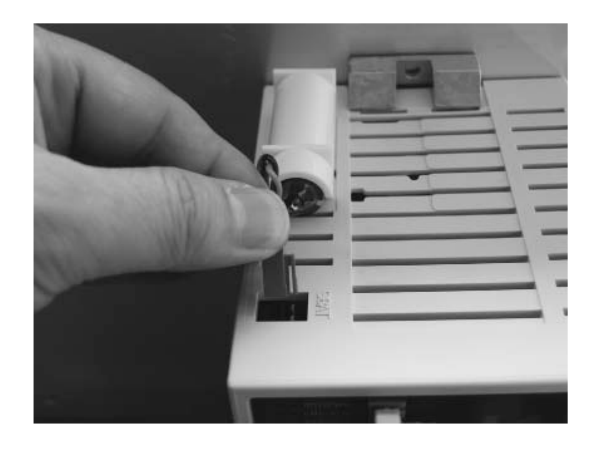

[1] Remove the battery connector and pull out the battery.

[2] Insert a new battery into the holder and plug in the battery connector. The connector hook should face the right side.

- (8) When the replacement of system-memory backup battery is complete, confirm that the battery is installed securely and then turn on the controller power.
- (9) Revert "Other parameter No. 20, Backup-battery installation function type" to the value recorded in step 2, transfer the setting to the controller, and then perform a flash ROM write.
	- \* Confirm that the flash ROM writing process has completed.
- (10) Perform a software reset (restart the controller).
	- (Note) Commencing the operation without first executing a software reset or reconnecting the power may generate the following errors: Error No. C70: ABS coordinate non-confirmation error<br>Error No. C6F: Home-return incomplete error
		- Home-return incomplete error
- (11) When the controller has been restarted, confirm that the SRAM data have been restored.

**Part 1 Installation**

Part 1 Installation

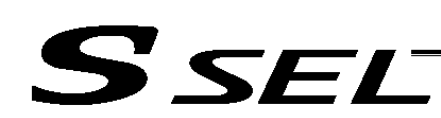

## 4. Replacement Procedure for Absolute-Data Backup Battery (Optional)

The replacement procedure is different depending on which error is present (No. A23, 914 and CA2).

- $\bullet$  If no error is present, perform steps (1) to (4).
- If an absolute-data backup battery voltage-low warning (Error No. A23) has been issued, perform steps (1) to (11).
- If an absolute-data backup battery voltage error (Error No. 914 or CA2) has been issued, perform steps (1) to (4) and then perform the procedure explained in "How to Perform Absolute Reset."

Note: Among the steps explained below, complete (2) to (4) within 15 minutes.

(1) Turn off the controller power. (Turn off both the control power and drive power.)

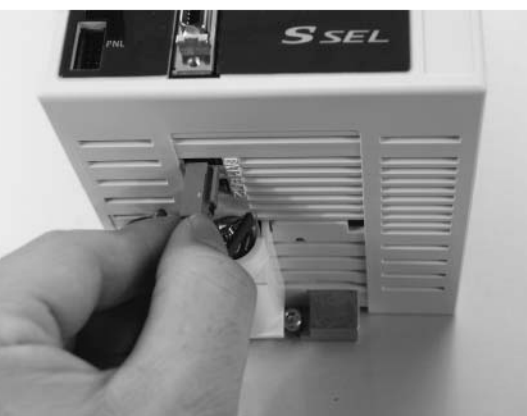

(2) Disconnect the battery connector and pull out the battery.

**Part 1 Installation**

Part 1 Installation

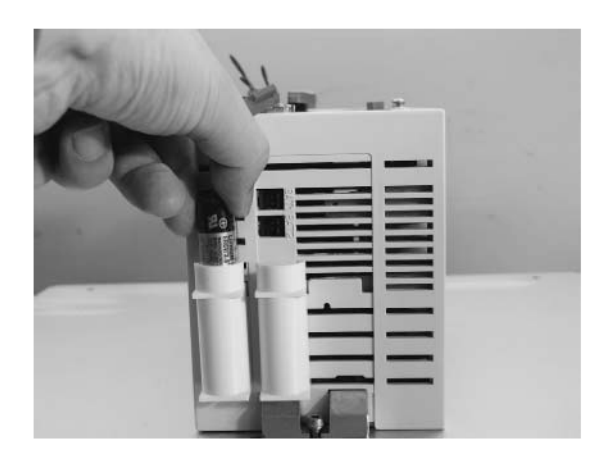

(3) Set a new battery in the holder and plug in the battery connector. The hook on the connector should face right.

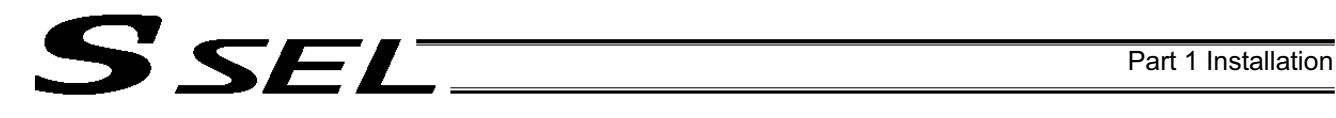

- (4) Turn on the controller power.
- (5) Start the PC software on a PC connected to the controller. From the **Controller** menu, select **Absolute Reset**.
- (6) When the Warning dialog box appears, click **OK**.

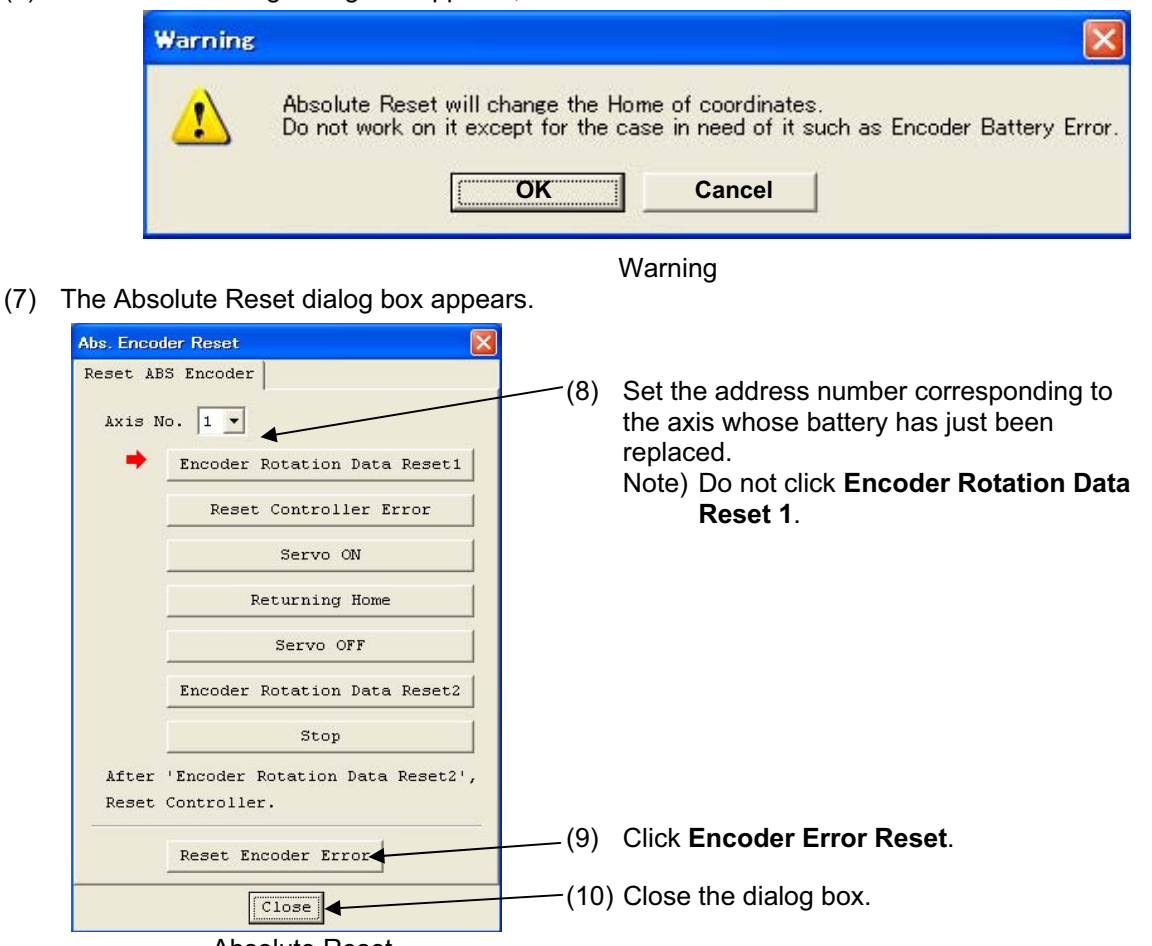

Absolute Reset

(11) In the PC software window, click the **Controller** menu and then select **Software Reset** to restart the controller.

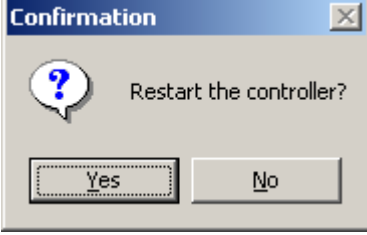

Confirmation

(Note) If you continue to operate the controller without resetting the software or reconnecting the power, the following errors may generate: Error No. C70, ABS coordinate non-confirmation error Error No. C6F, Home-return incomplete error

This completes the procedure to reset a battery voltage low alarm/error.

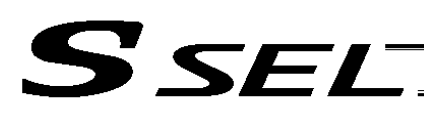

## Part 2 Programs

Chapter 1 SEL Language Data

1. Values and Symbols Used in SEL Language

## 1.1 List of Values and Symbols Used

The various functions required in a program are represented by values and symbols.

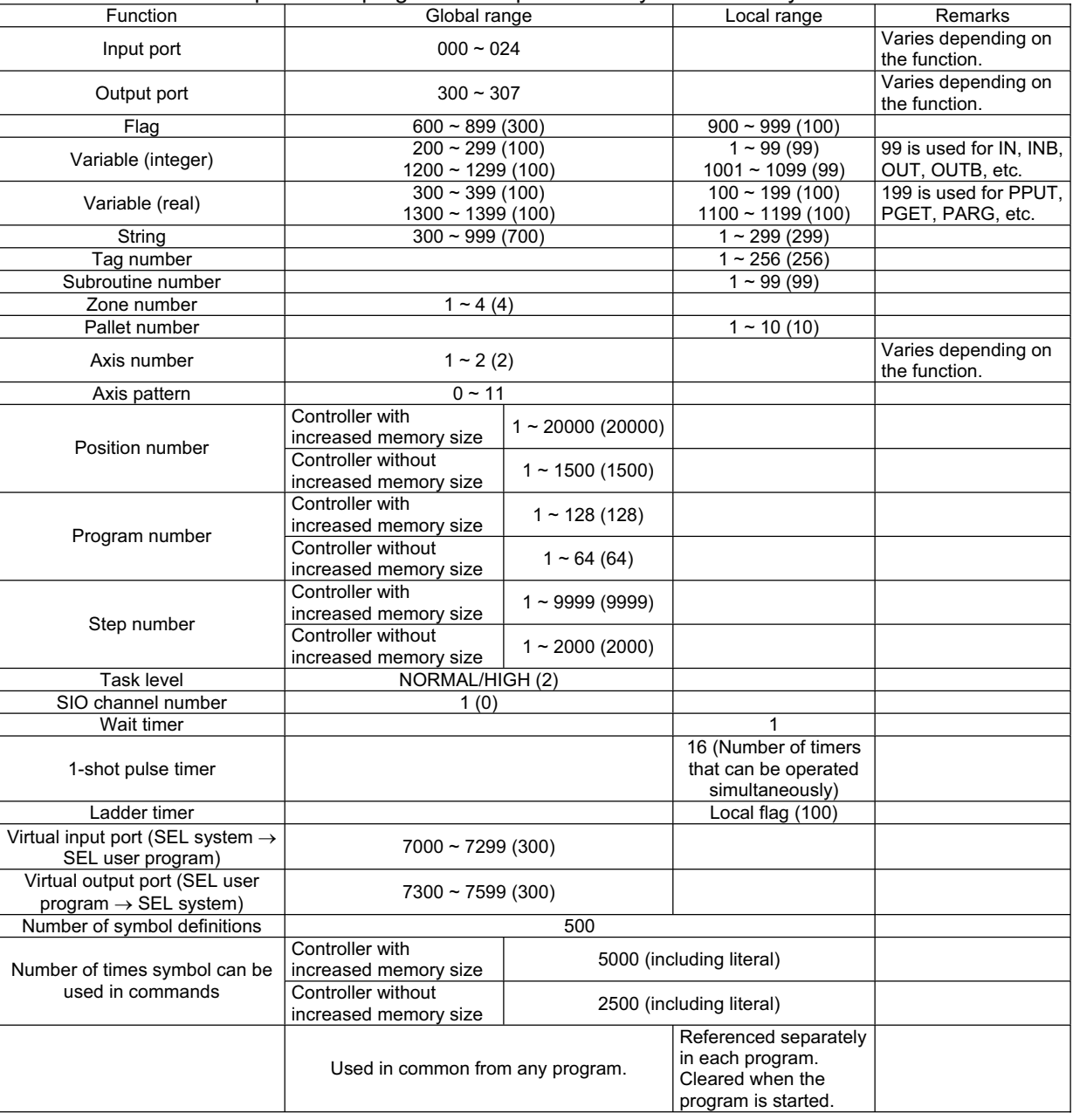

- **Caution** variables 99 and 199 are special variables this system uses in operations. Avoid using these two variables for general purposes.
	- The values in the table represent ranges that can be processed by software. Items that require physical devices, such as I/O ports and functions relating to axis number and SIO, will be determined by possible combinations and models of commercial boards, etc., available for each device application.
- $\bullet$  If the optional system-memory battery is installed, the variable and flag data in the global area can be retained even after the controller power is turned off. (Other parameter No. 20 must be set to "2." Refer to Chapter 4, "How to Save Data" in Part 1.)
- The variables and flags in the local range will be cleared when the program is started.
- Ranges of values that can be used in SEL language Integers and real numbers can be used. However, pay due attention to the following limitations:
- [1] Numeric data

SEI<sup>.</sup>

The SSEL Controller can handle values of maximum eight digits including a sign and a decimal point. Integer: -9,999,999 to 99,999,999

Real number: Maximum eight digits including a sign and decimal point, regardless of the size of value Example) 999999.9, 0.123456, -0.12345

If a floating point is used in operations, the number of valid digits will be limited to seven. Also note that operations using a floating point are subject to error.

[2] Position data

The input range of position data consists of four integer digits and three decimal digits. –9999.999 to 9999.999 (The maximum value varies depending on the actuator model.)

If position data are used in internal operations as numeric data (repeated multiplications and

divisions), the precision of the last digit may decrease.

Consider the above limitations fully when using values. Particularly when the CPEQ command is used in a comparison operation using real numbers, a match will rarely result. In this case, the CPLE or CPGE command that looks at the magnitude relationship of two terms must be used.

- 1.2 I/O Ports
- (1) Input ports

Used as input ports for limit switches, sensor switches, etc.

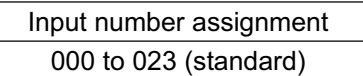

(2) Output ports

Used as various output ports.

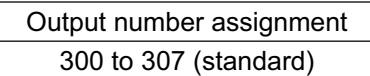

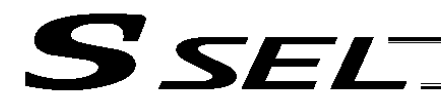

## 1.3 Virtual I/O Ports

#### (1) Virtual input ports

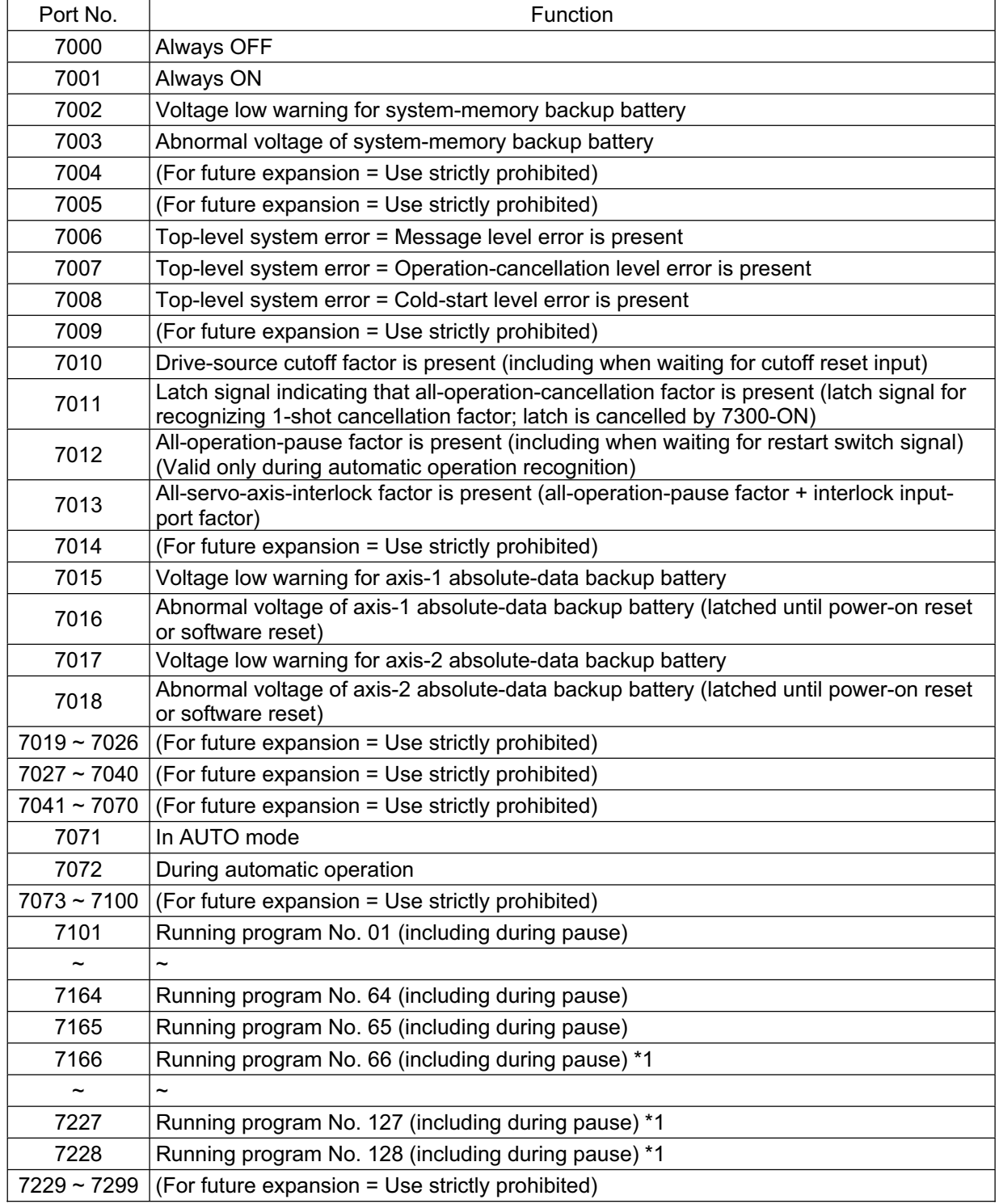

\*1 Supported by a controller with increased memory size.

- 11
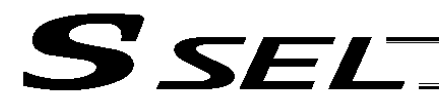

Part 2 Programs

# (2) Virtual output ports

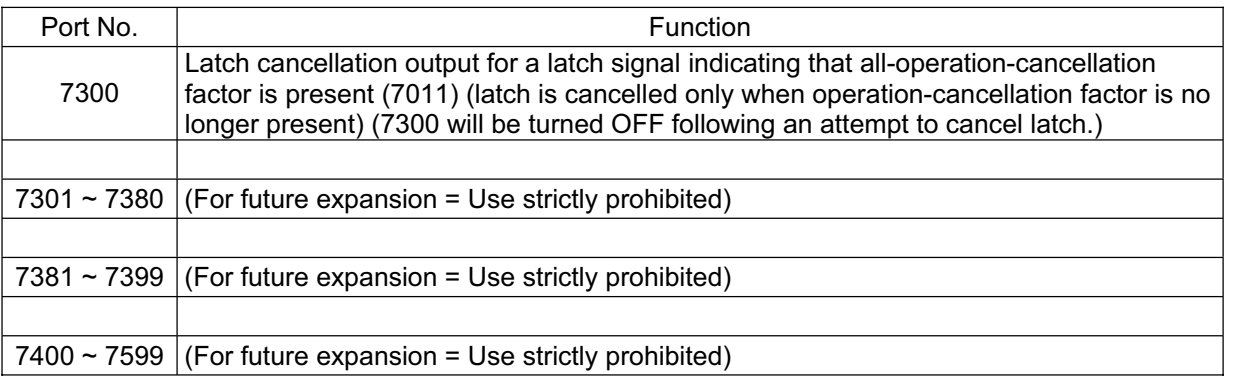

.

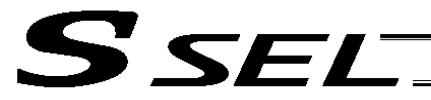

# 1.4 Flags

Contrary to its common meaning, the term "flag" as used in programming means "memory." Flags are used to set or reset data. They correspond to "auxiliary relays" in a sequencer.

Flags are divided into global flags (Nos. 600 to 899) that can be used in all programs, and local flags (Nos. 900 to 999) that can be used only in each program.

Global flags will be retained (backed up by battery) even after the power is turned off. Local flags will be cleared when the power is turned off.

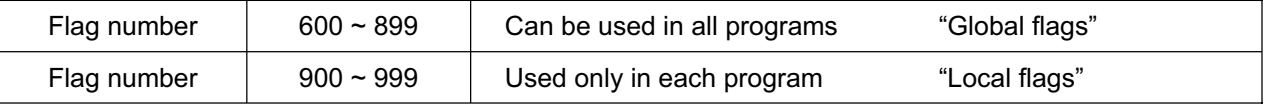

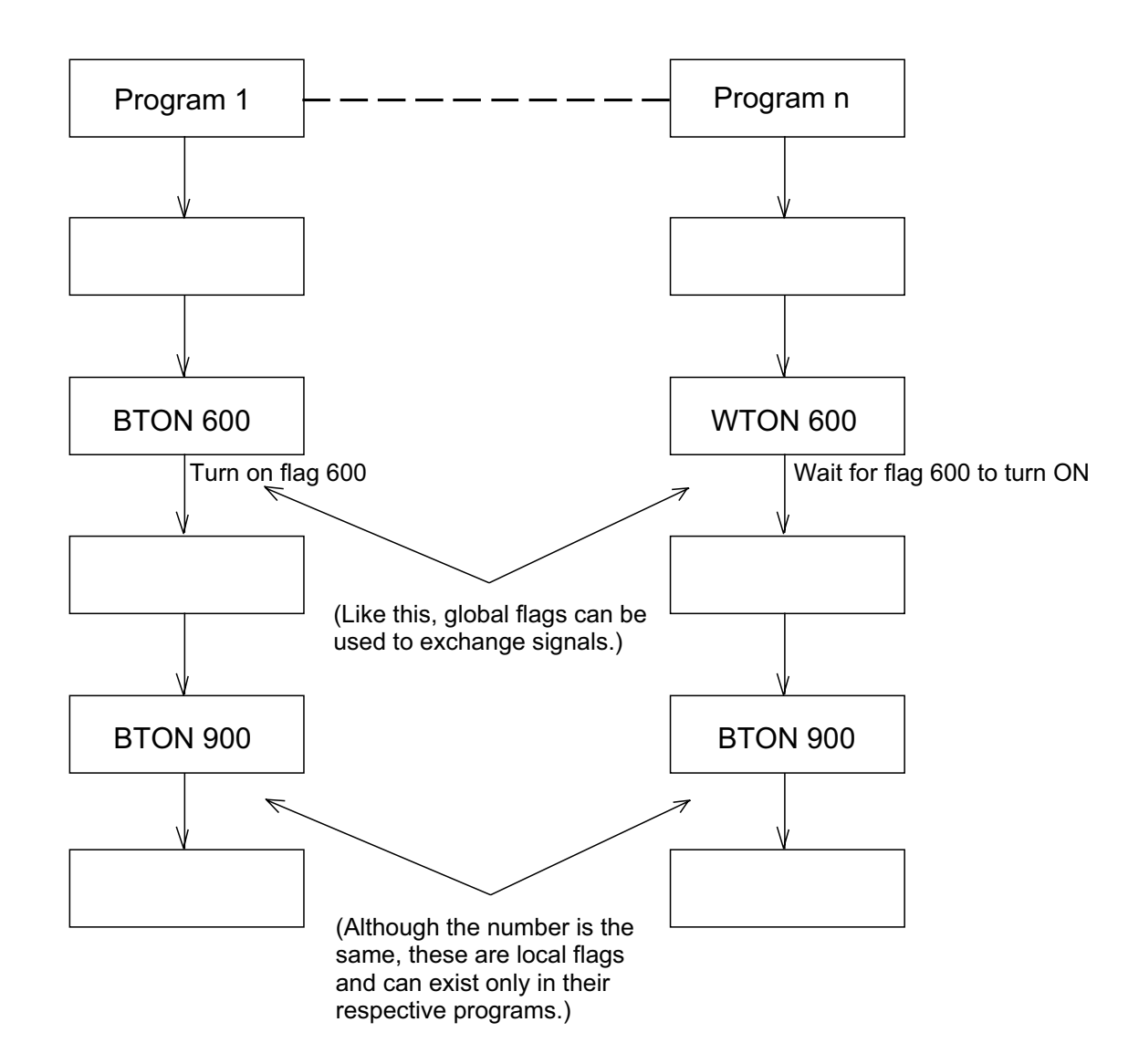

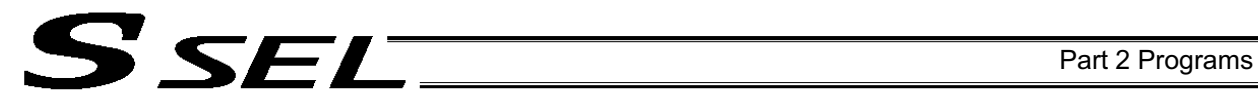

# 1.5 Variables

# (1) Meaning of variable

"Variable" is a technical term used in software programming. Simply put, it means "a box in which a value is put." Variables can be used in many ways, such as putting in or taking out a value and performing addition or subtraction.

> Variable box 1 A variable can be used in many ways, such as: Putting in a value (1234), Taking out a value (456), or Adding a value (+1).

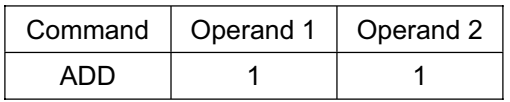

If this command is applied to variable box 1, which already contains 2, then 1 will be added to the current value and 3 will result.

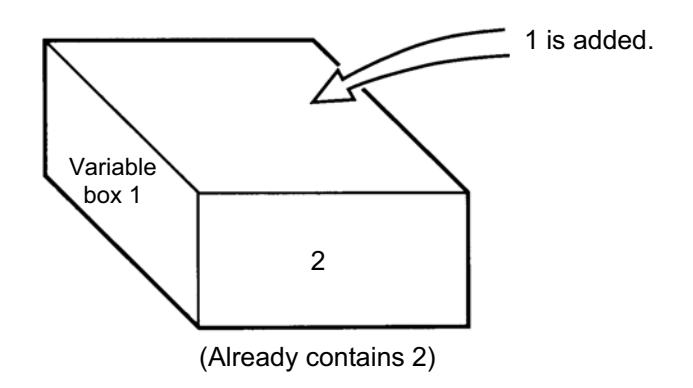

ш

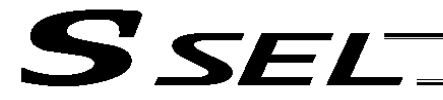

- (2) Types of variables Variables are classified into two types, as follows:
- [1] Integer variables These variables cannot handle decimal places. [Example] 1234

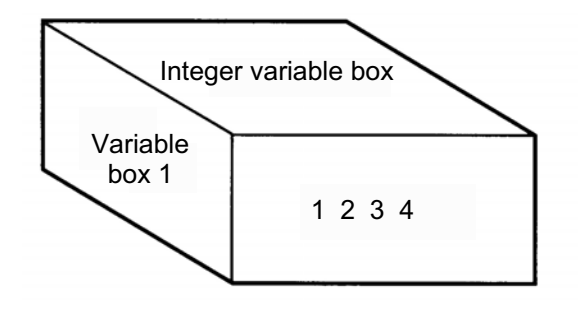

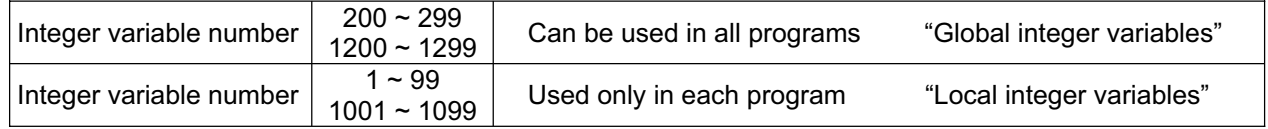

**A** Caution **Integer 99** is a special register this system uses in integer operations. Any value in the range from –9,999,999 to 99,999,999 can be input in programs.

[2] Real variables Actual values. These variables can handle decimal places. [Example] 1234.567

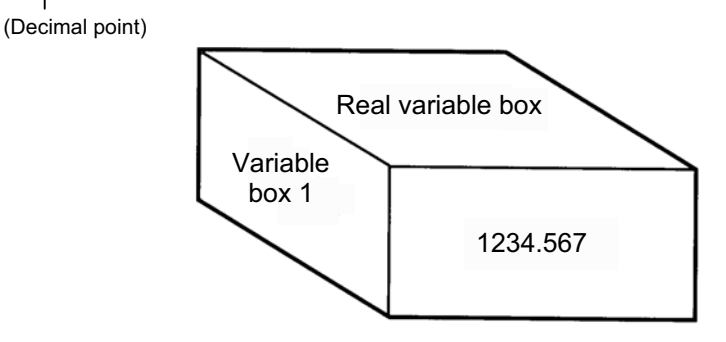

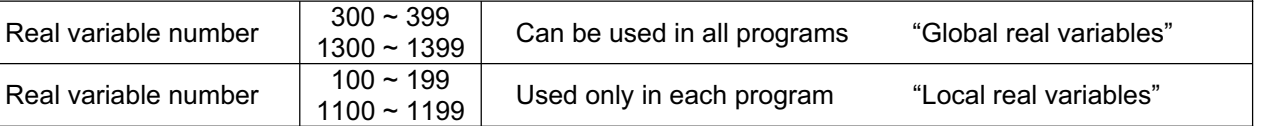

**A** Caution **Real number 199 is a special register this system uses in real**number operations. Any value in the range from –99,999.9 to 999,999.9 (eight digits including a sign) can be input in programs.

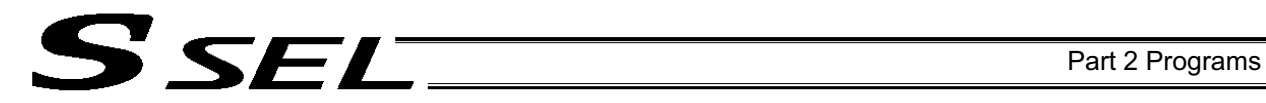

[3] Variables with "\*" (asterisk) (indirect specification) An "\*" (asterisk) is used to specify a variable.

In the following example, the content of variable box 1 will be put in variable box 2. If variable box 1 contains "1234," then "1234" will be put in variable box 2.

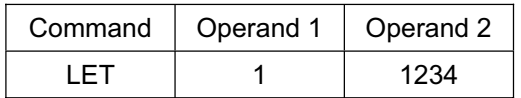

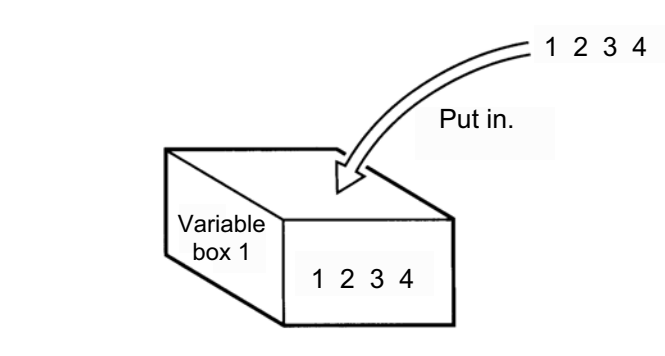

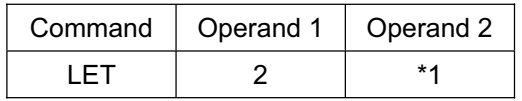

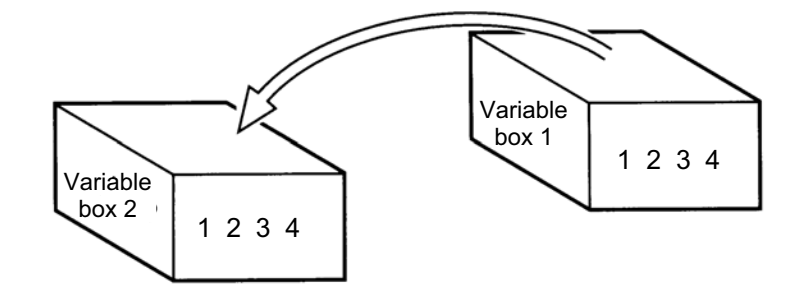

The above use of variables is called "indirect specification."

An "\*" is also used when indirectly specifying a symbol variable (refer to 1.8, "Symbols").

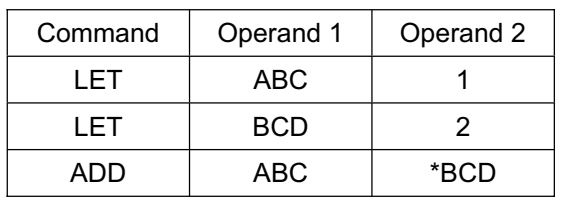

Put 1 in variable ABC.

Put 2 in variable BCD.

Add the content of variable BCD, or 2, to variable ABC. (The content of variable ABC becomes 3.)

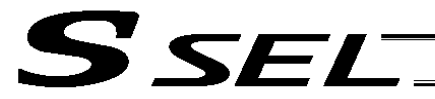

# 1.6 Tags

The term "tag" means "heading."

Tags are used in the same way you attach labels to the pages in a book you want to reference frequently. A tag is a destination specified in a jump command "GOTO."

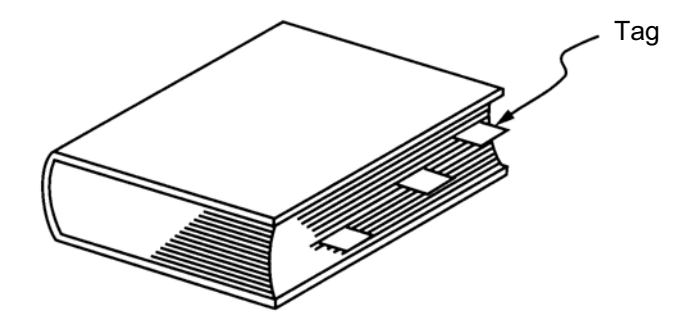

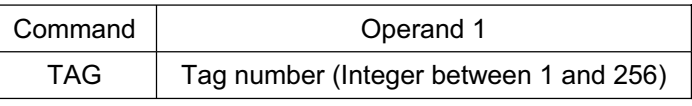

They are used only in each program.

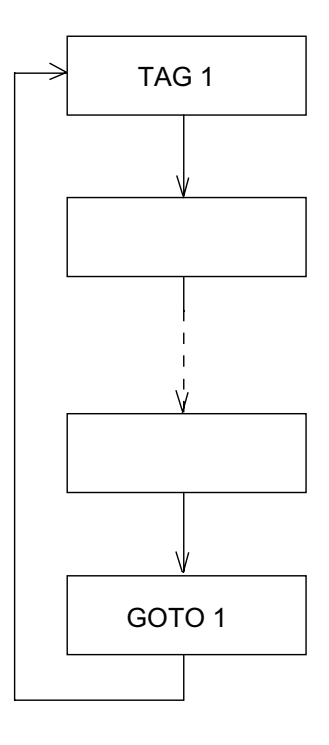

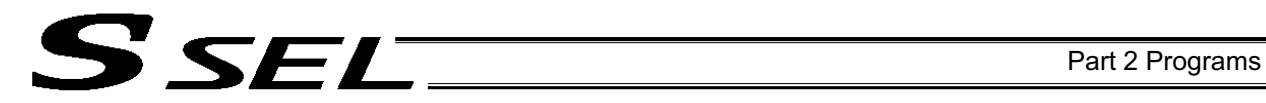

# 1.7 Subroutines

By taking out the parts of a program that are used repeatedly and registering them as "subroutines," the same processing can be performed with fewer steps. (A maximum of 15 nests are accommodated.) They are used only in each program.

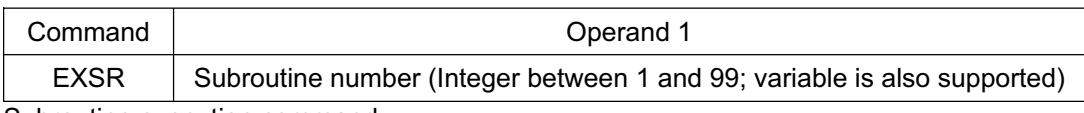

Subroutine execution command

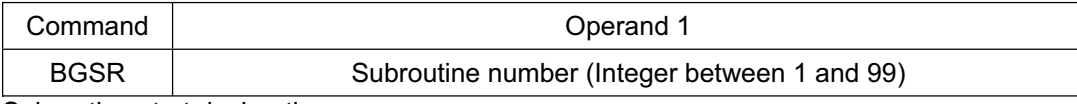

Subroutine start declaration

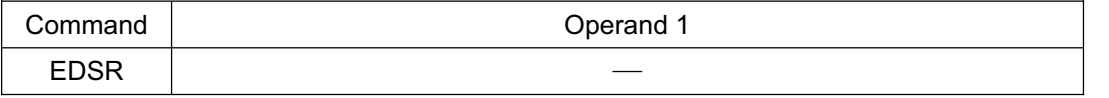

Subroutine end declaration

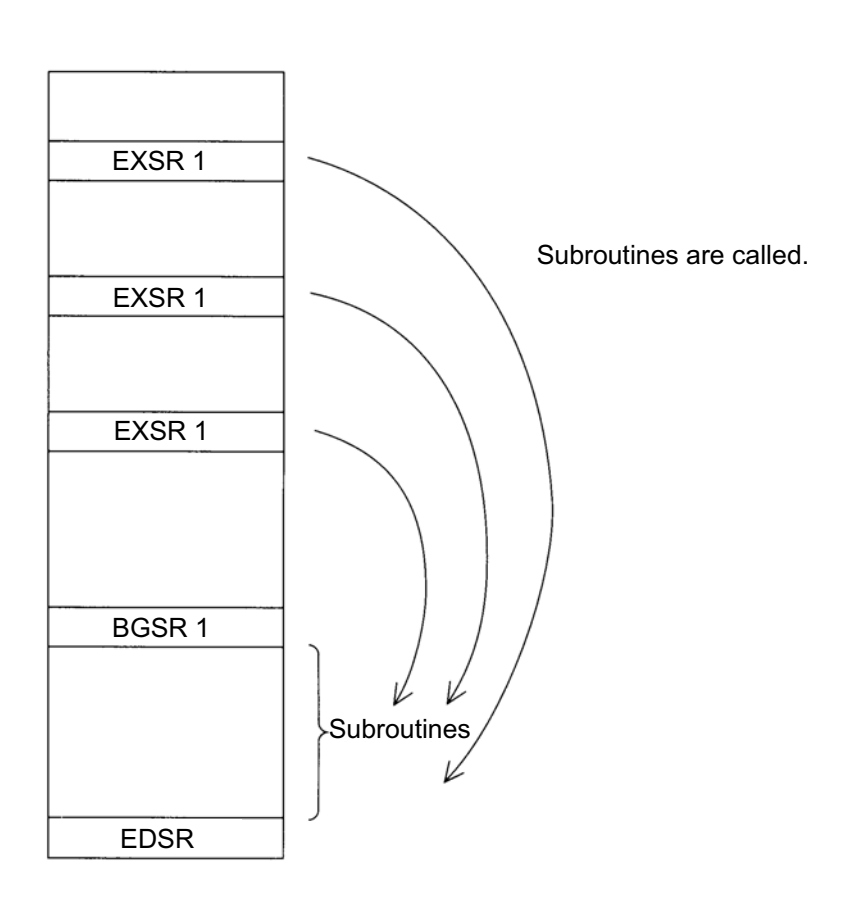

H.

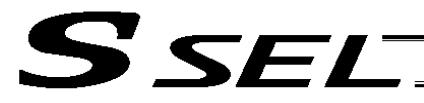

### 1.8 Symbols

In the SSEL Controller, values such as variable numbers and flag numbers can be handled as symbols. For the method to edit symbols, refer to "Editing Symbols" in the operation manual for X-SEL teaching pendant or "Symbol Edit Window" in the operation manual for X-SEL PC software.

(1) Supported symbols

The following items can be expressed using symbols:

Variable number, flag number, tag number, subroutine number, program number, position number, input port number, output port number, axis number, constant

## (2) Description rules of symbols

- [1] A maximum of nine single-byte alphanumeric characters or underscore starting with an alphabet (Note: The length of a character-string literal must not exceed eight single-byte characters.)
	- With PC software version 1.1.0.5 or later, and teaching pendant version 1.04 or later, an underscore can also be used as the first character in a symbol.
	- With PC software version 1.1.0.5 or later, any single-byte characters corresponding to ASCII codes 21h to 7Eh can be used for the second and subsequent characters in a symbol, provided that the characters can be entered from the keyboard.
	- Exercise caution that the same ASCII code may be expressed differently between the PC software and the teaching pendant because of the different fonts used by the two. (The same applies to character-string literals.)
		- 5Ch --- PC software: Backslash \ (overseas specifications, etc.)
			- Teaching pendant: Yen mark ¥
			- 7Eh --- PC software: ~
				- Teaching pendant: Right arrow  $\rightarrow$
- [2] Symbols of the same name must not be defined within each function. (The same local symbol can be used in different programs.)
- [3] Symbols of the same name must not be defined within the flag number, input-port number or output-port number group. (The same local symbol can be used in different programs.)
- [4] Symbols of the same name must not be defined within the integer-variable number or realvariable number group. (The same local symbol can be used in different programs.)
- [5] Symbols of the same name must not be defined within the integer constant or real constant group.
- (3) Number of symbols that can be defined: Maximum 500
- (4) Number of times symbols can be used in all SEL programs: Maximum 2500 times including character-string literals
	- If symbol is used in all of the input condition, operand 1, operand 2 and output fields, it is deemed that symbol is used four times in one step.

## 1.9 Character-String Literals

Character-string literals are used in certain string-operation commands and consist of the portion enclosed by single quotation marks (' ') (maximum eight single-byte characters).

With the PC software, single-byte ASCII code characters from 20h to 7Eh (limited to those that can be input via keyboard) can be used inside the single quotation marks. With the teaching pendant, single-byte alphanumeric characters and single-byte underscores can be used.

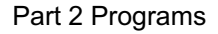

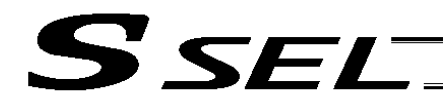

## 1.10 Axis Specification

Axes can be specified based on axis number or axis pattern.

(1) Axis numbers and how axes are stated Each of multiple axes is stated as follows:

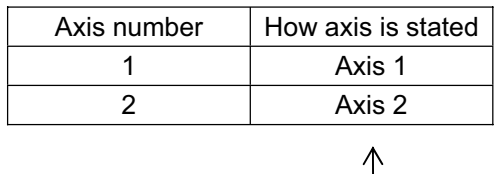

The axis numbers stated above can also be expressed using symbols.

Use axis number if you wish to specify only one of multiple axes.

• Commands that use axis specification based on axis number BASE, PPUT, PGET, ACHZ, AXST, PASE, PARG, PRDQ, ECMD

ш

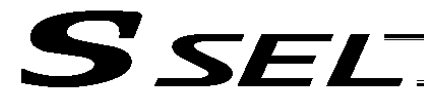

#### (2) Axis pattern

Whether or not each axis will be used is indicated by "1" or "0."

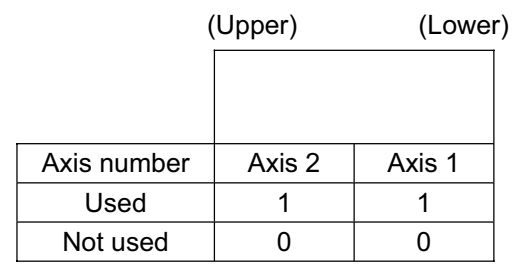

[Example] When axes 1 and 2 are used Axis 2

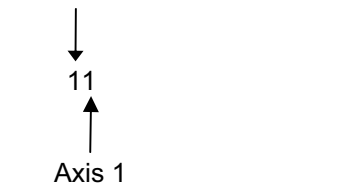

[Example] When axes 2 is used Axis 2 10 (In this case, the 0s are needed to indicate the position of axis 2.)

Indirect specification of axis pattern in a variable The axis pattern is considered a binary value, and a converted decimal value is assigned to a variable.

[Example] To perform home return for axis 2 only, you can specify as follows based on axis pattern:

HOME 10

In indirect specification, 10 (binary) is expressed as 2 (decimal), so the same operation can be specified as follows:

LET 6 2<br>HOME \*6  $HOME$ 

If you must select and specify multiple axes at the same time, use axis pattern.

• Commands that use axis specification based on axis pattern OFST, GRP, SVON, SVOF, HOME, JFWN, JFWF, JBWN, JBWF, STOP, PTST, PRED CHVL, PBND, WZNA, WZNO, WZFA, WZFO, movd, MVDI,PTRQ

# **SEL**

Part 2 Programs

SEL language consists of a position part (position data = coordinates, etc.) and a command part (application program).

# 2. Position Part

As position data, coordinates, speeds, accelerations and decelerations are set and stored.

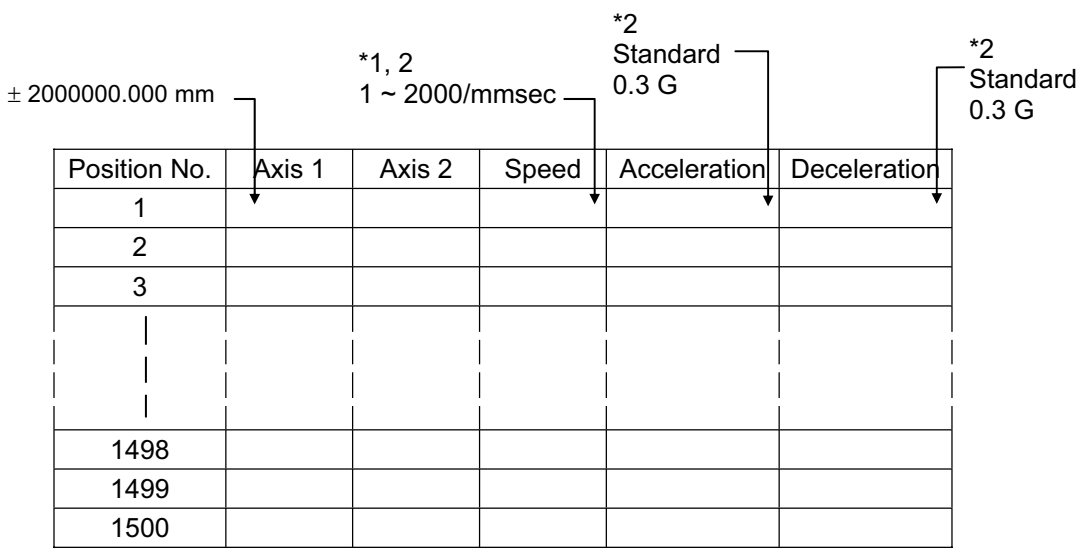

- \*1 Varies depending on the actuator model.
- \*2 If speed, acceleration or deceleration is set in the position data, the setting will be given priority over the corresponding data set in the application program. Leave the position data fields empty if you wish to enable the corresponding data in the application program.

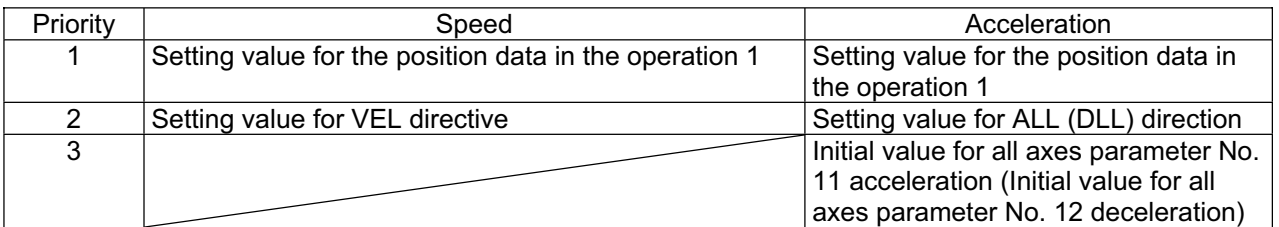

Values pertaining to a rotating axis are processed in degrees instead of millimeters.

If axis-specific parameter No. 1 (axis operation type) is set to "1" (rotational movement axis (angle control)) for a given axis, all millimeter values pertaining to that axis (including parameters, etc.) will be processed in degrees.

If the gear ratio parameters (axis-specific parameter Nos. 50 and 51) are set correctly, the angles (deg) will represent those of the body of rotation at the end.

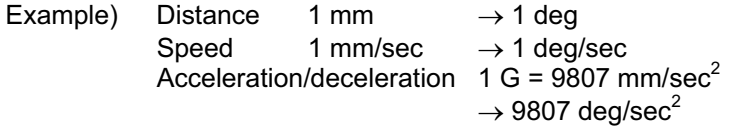

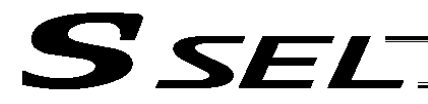

# 3. Command Part

The primary feature of SEL language is its very simple command structure. Since the structure is simple, there is no need for a compiler (to translate into computer language) and high-speed operation is possible via an interpreter (the program runs as commands are translated).

## 3.1 SEL language Structure

The table below shows the structure of one command step.

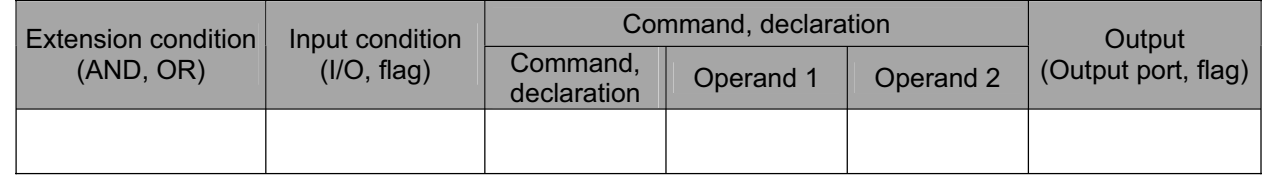

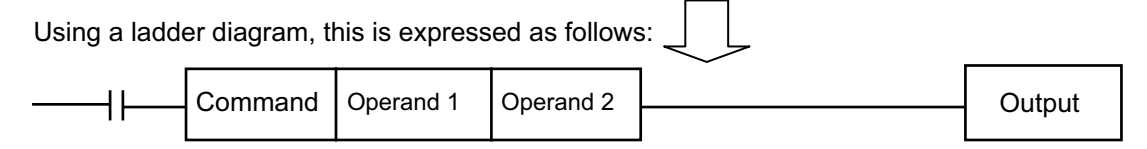

(1) The condition before the command is equivalent to "IF  $\sim$  THEN..." in BASIC.

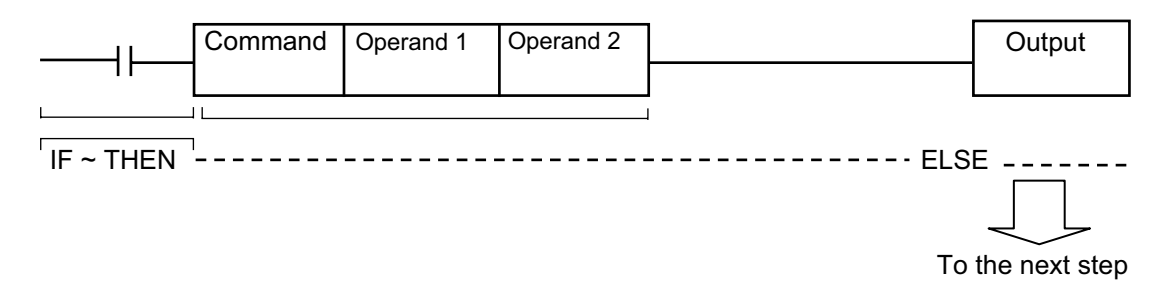

- [1] If the input condition is satisfied, the command will be executed. If there is an output specification, the specified output port will be turned ON. If the input condition is not satisfied, the program will proceed to the next step regardless of the command that follows (e.g., WTON, WTOF). Obviously nothing will happen at the output port, but caution must be exercised.
- [2] If no condition is set, the command will be executed unconditionally.
- [3] To use the condition in reverse logic (so-called "contact b logic"  $\neq$  ), add "N" (NOT) to the condition.
- [4] The input condition supports input port, output port and flag.
- [5] The operand 1, operand 2 and output fields can be specified indirectly.
- (2) The output field, which follows the command, operand 1 and operand 2 fields, will specify the following action:

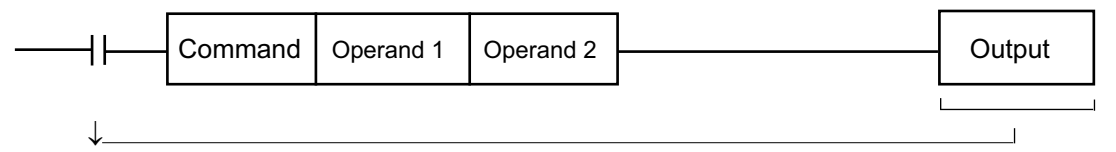

- [1] In the case of a control command relating to actuator operation, etc., the output will turn OFF the moment the execution of command is started, and turn ON when the execution is completed. In the case of a calculation operation command, etc., the output will turn ON if the result corresponds to a certain value, and turn OFF if not.
- [2] The output field supports output port and flag.

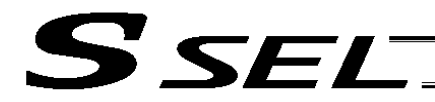

Part 2 Programs

# 3.2 Extension Condition

Conditions can be combined in a complex manner.

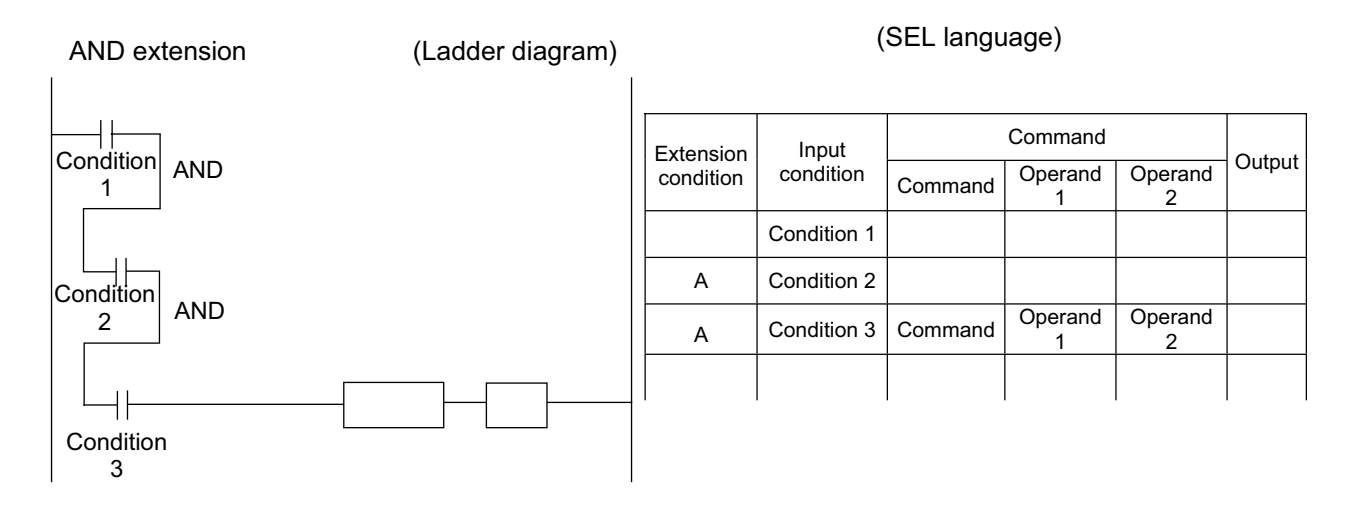

## OR extension

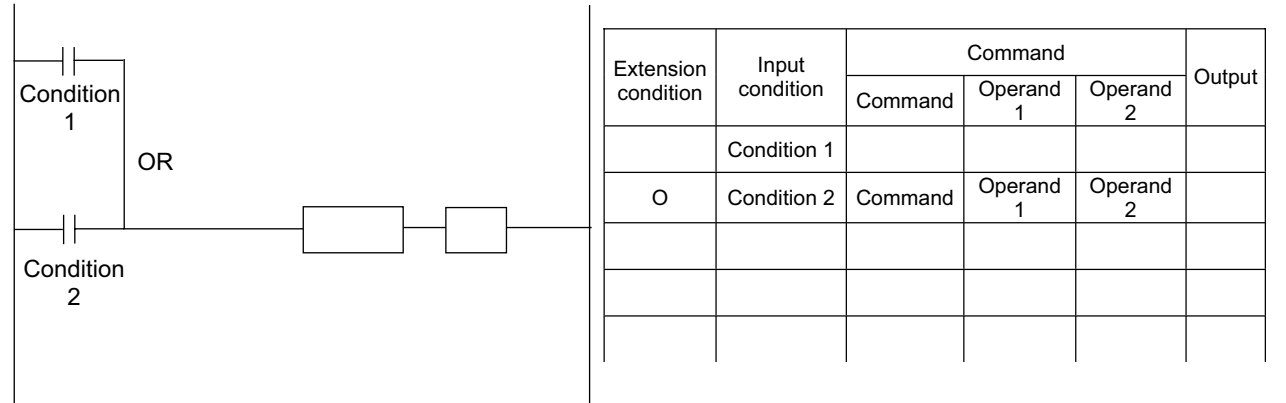

AND extension and OR extension

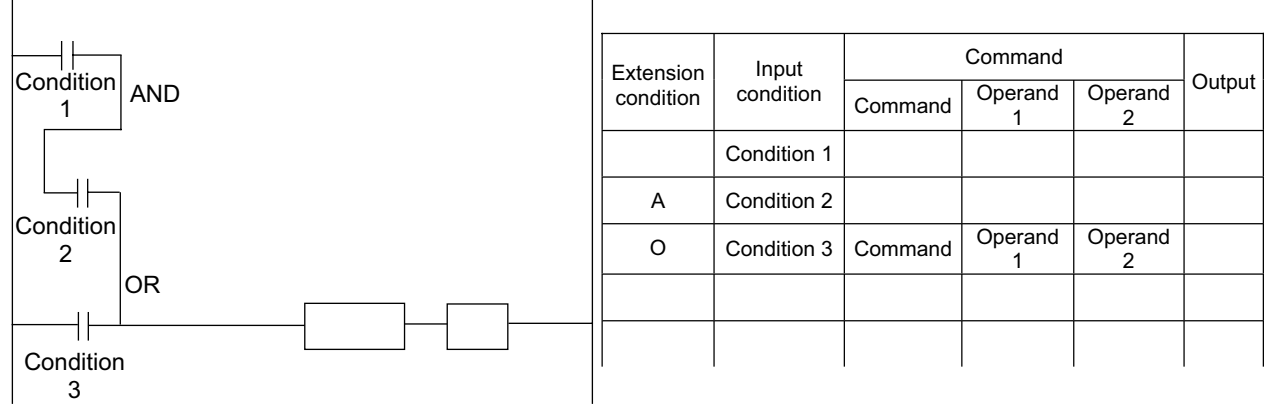

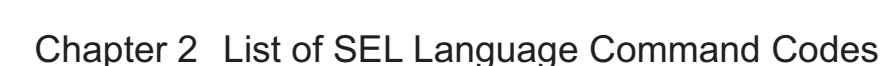

1. By Function

S SEL

Variables can be specified indirectly in the operand 1, operand 2 and output fields.

Symbols can be input in the condition, operand 1, operand 2 and output fields.

The input items in ( ) under operand 1 and operand 2 are optional.

Once an "actuator control declaration" command is executed in a program, the command will remain valid as long as the program is running. To change the values (in operand 1, operand 2, etc.) already set by the "actuator control declaration" command, the necessary parts of the program must be set again. In other words, the values set by the last executed command will prevail.

The output field will be turned OFF when the command is executed. Once the execution is completed, the output field may be turned ON depending on the operation type condition in the output field. (The output field will remain OFF if the condition is not satisfied.)

Note: The output field of a comparison command CPIII (CPEQ, CPNE, CPGT, CPGE, CPLT and CPLE) will not be turned OFF when the command is executed.

CC: Command was executed successfully,

ZR: Operation result is zero, PE: Operation is complete,

CP: Command part has passed, TU: Time up

- EQ: Operand 1 = Operand 2, NE: Operand 1  $\neq$  Operand 2,
- GT: Operand 1 > Operand 2, GE: Operand 1  $\geq$  Operand 2, I.E. Operand 1  $\leq$  Operand 2,
- LT: Operand 1 < Operand 2, LE: Operand 1  $\leq$  Operand 2

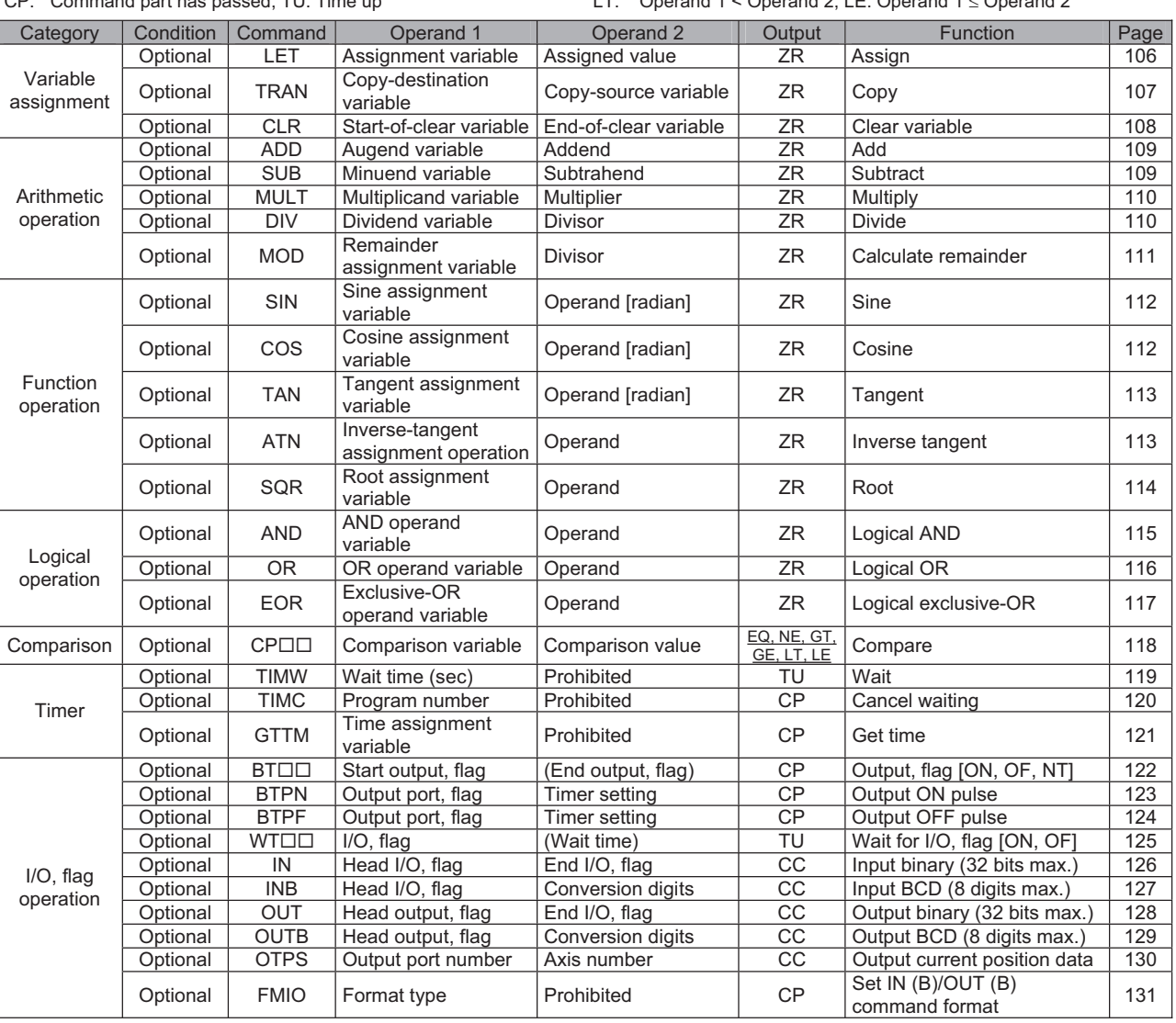

Operation type in the output field

# **SSEL**

Operation type in the output field

CC: Command was executed successfully, ZR: Operation result is zero,

- PE: Operation is complete, CP: Command part has passed, TU: Time up
- EQ: Operand 1 = Operand 2, NE: Operand 1  $\neq$  Operand 2,
- GT: Operand 1 > Operand 2, GE: Operand 1  $\geq$  Operand 2,
- LT: Operand  $1 <$  Operand 2, LE: Operand  $1 \leq$  Operand 2

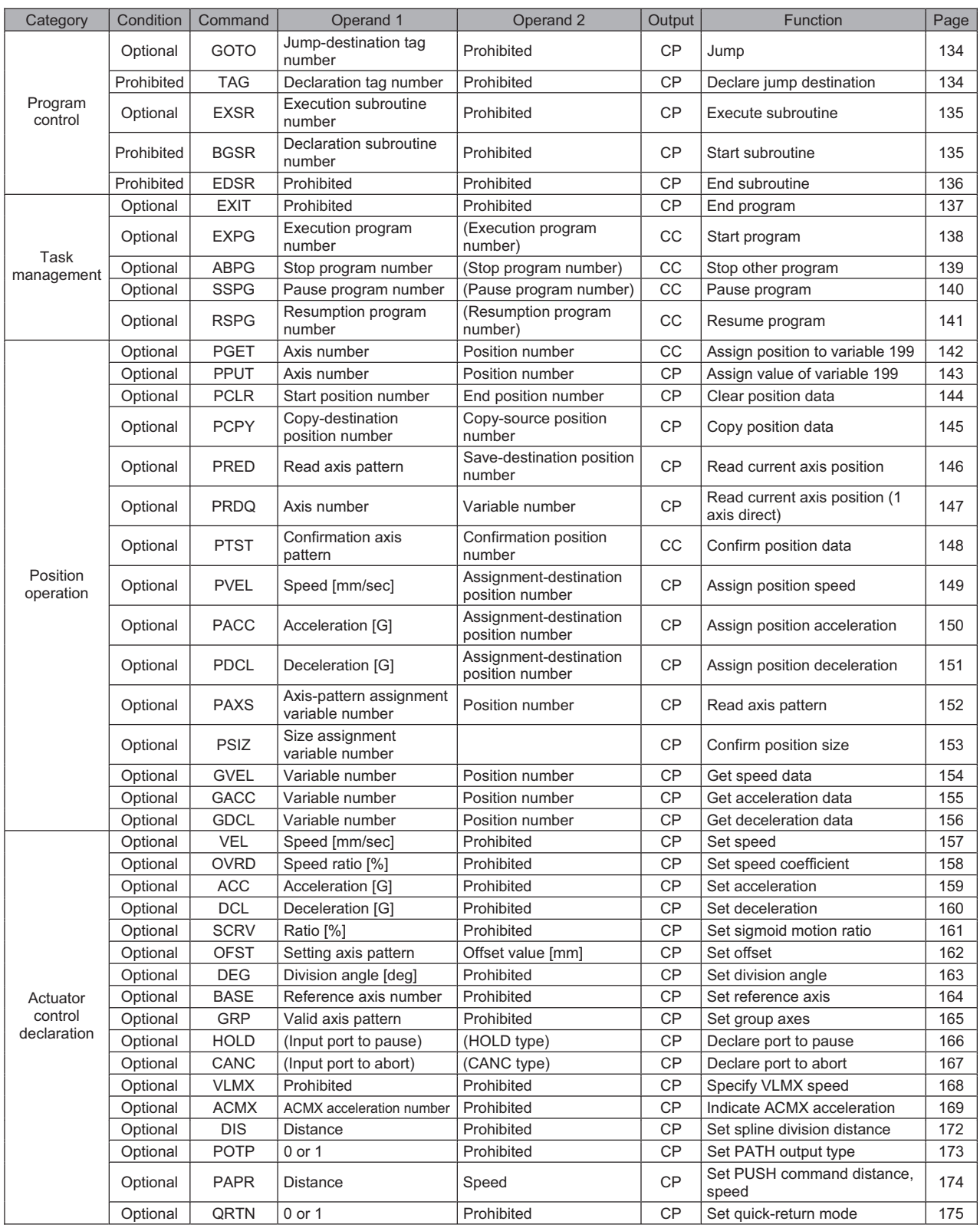

# SSEL

Operation type in the output field

CC: Command was executed successfully, ZR: Operation result is zero,

PE: Operation is complete, CP: Command part has passed, TU: Time up

EQ: Operand 1 = Operand 2, NE: Operand 1  $\neq$  Operand 2,

GT: Operand 1 > Operand 2, GE: Operand 1  $\geq$  Operand 2,

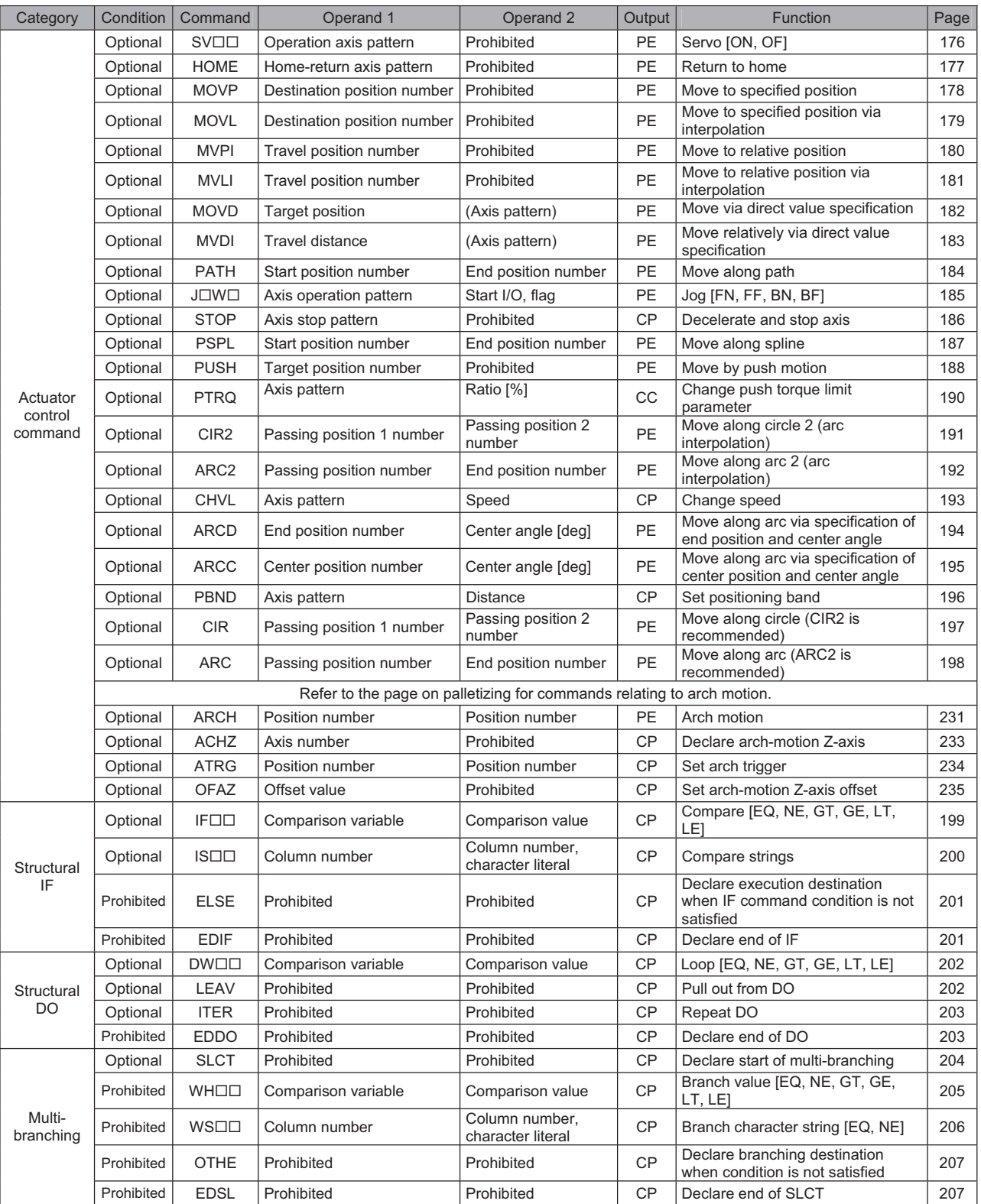

# SSELT

Part 2 Programs

Operation type in the output field

CC: Command was executed successfully, ZR: Operation result is zero,

PE: Operation is complete, CP: Command part has passed, TU: Time up

- EQ: Operand 1 = Operand 2, NE: Operand 1  $\neq$  Operand 2,
- GT: Operand 1 > Operand 2, GE: Operand 1  $\geq$  Operand 2,

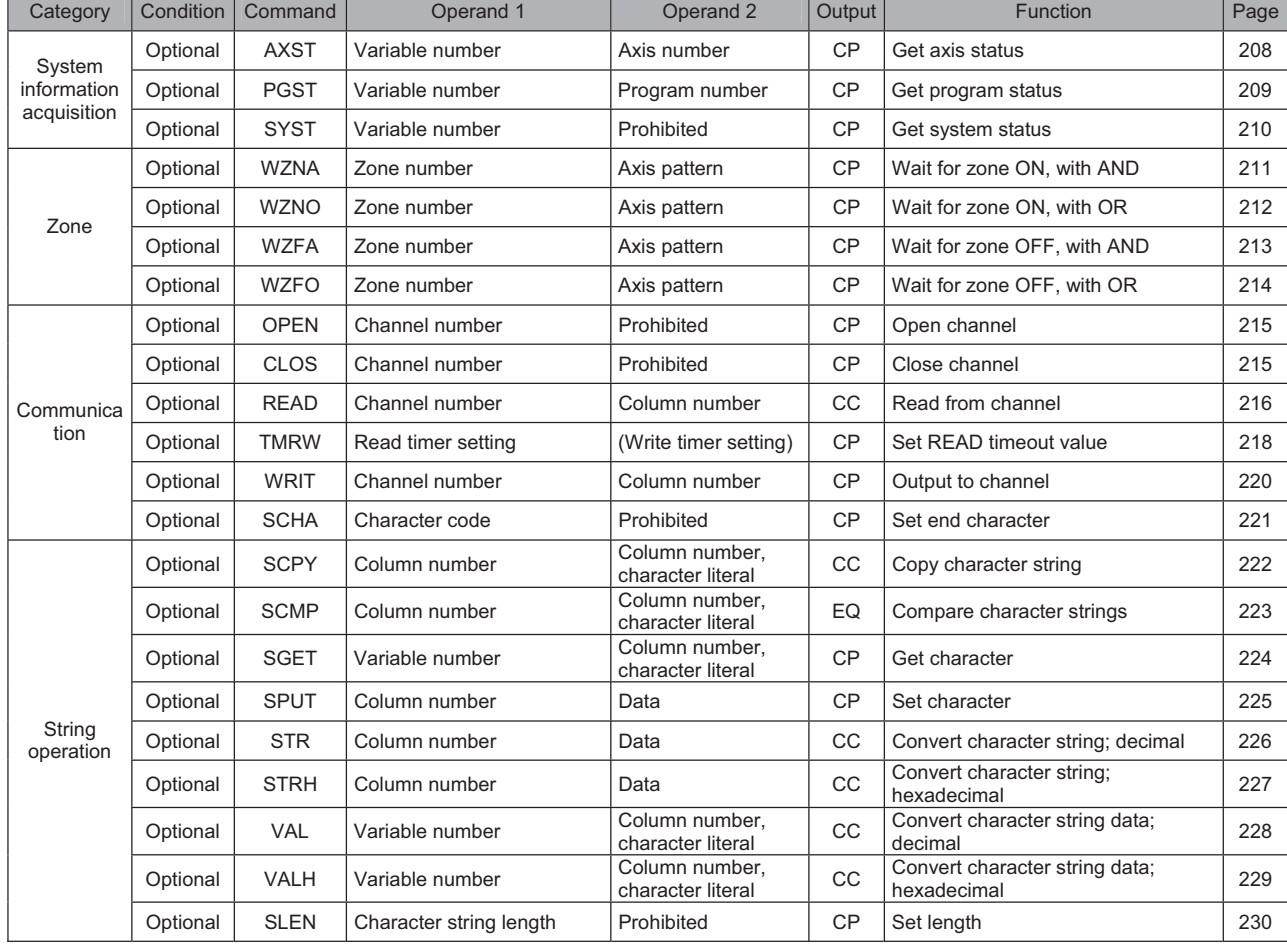

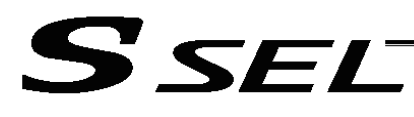

Operation type in the output field

CC: Command was executed successfully, ZR: Operation result is zero,

PE: Operation is complete, CP: Command part has passed, TU: Time up

EQ: Operand 1 = Operand 2, NE: Operand 1  $\neq$  Operand 2,

GT: Operand 1 > Operand 2, GE: Operand 1  $\geq$  Operand 2,

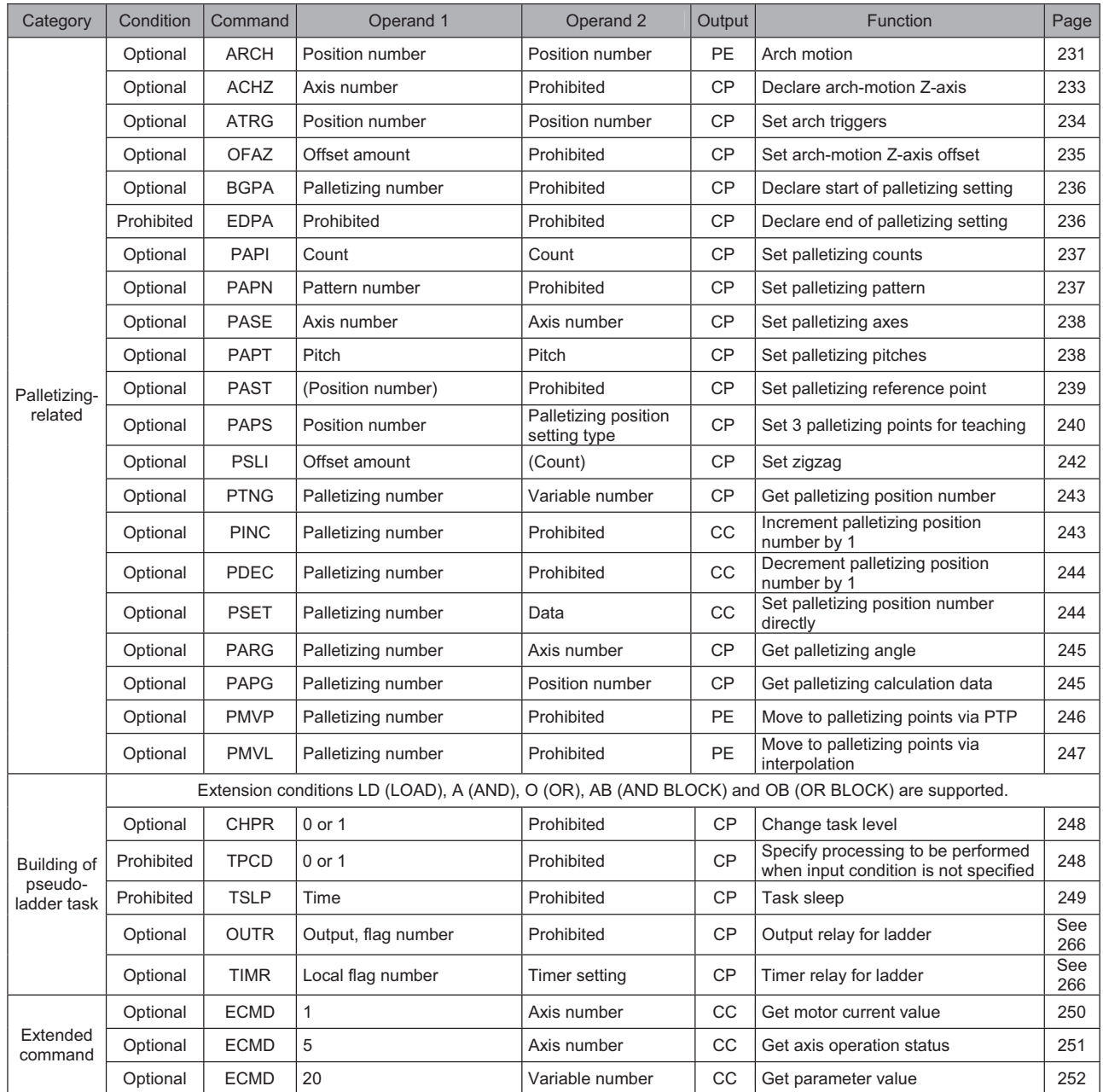

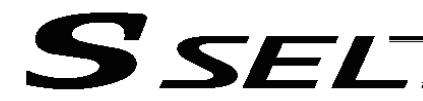

# 2. Alphabetical Order

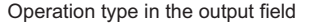

T.

CC: Command was executed successfully,

ZR: Operation result is zero, PE: Operation is complete,

 $\sim$ 

CP: Command part has passed, TU: Time up

EQ: Operand 1 = Operand 2, NE: Operand 1  $\neq$  Operand 2, GT: Operand 1 > Operand 2, GE: Operand 1  $\geq$  Operand 2,

┯

T.

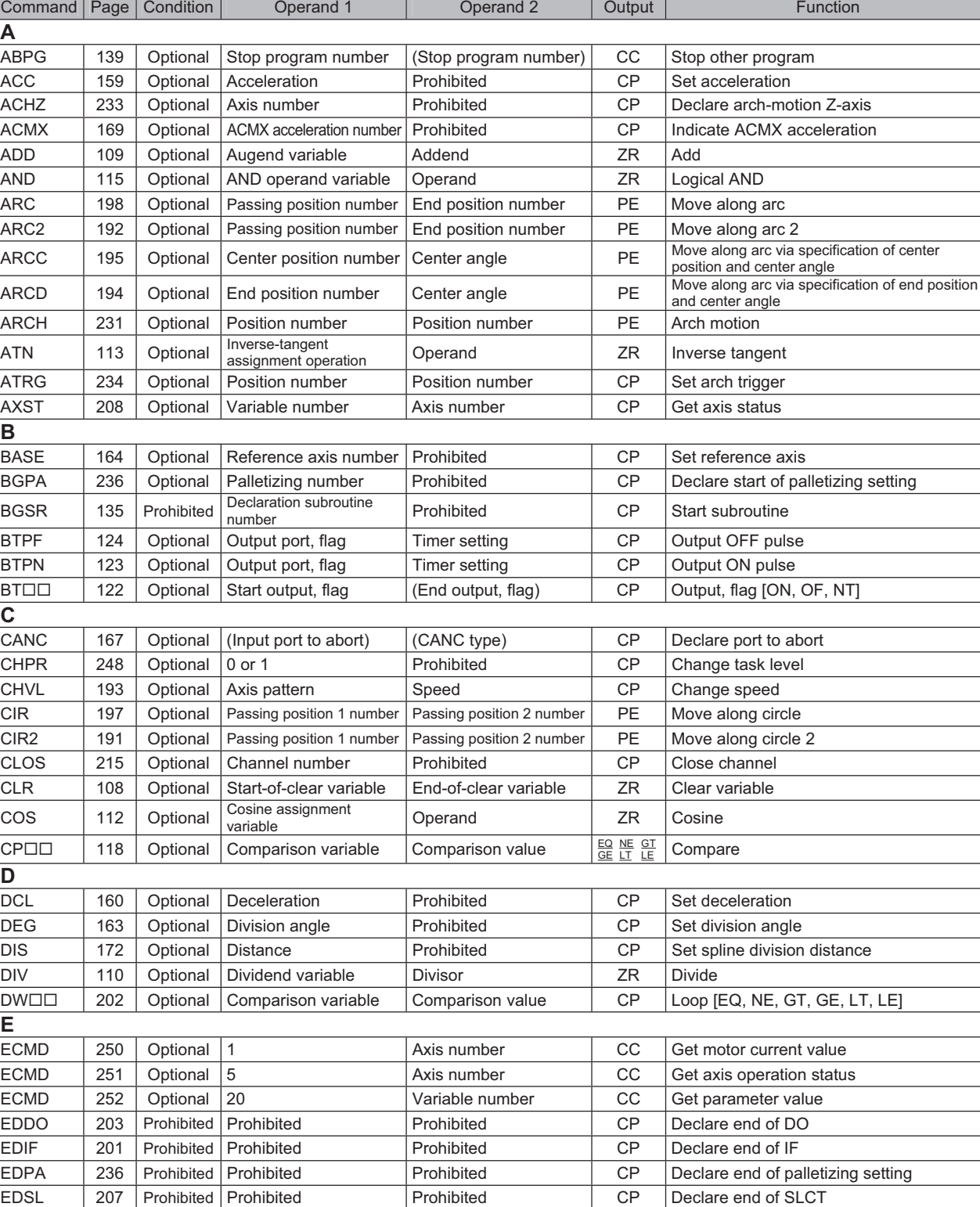

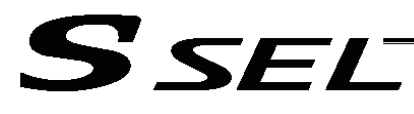

#### Operation type in the output field

CC: Command was executed successfully, ZR: Operation result is zero,

PE: Operation is complete, CP: Command part has passed, TU: Time up

EQ: Operand 1 = Operand 2, NE: Operand 1  $\neq$  Operand 2,

GT: Operand 1 > Operand 2, GE: Operand 1  $\geq$  Operand 2,

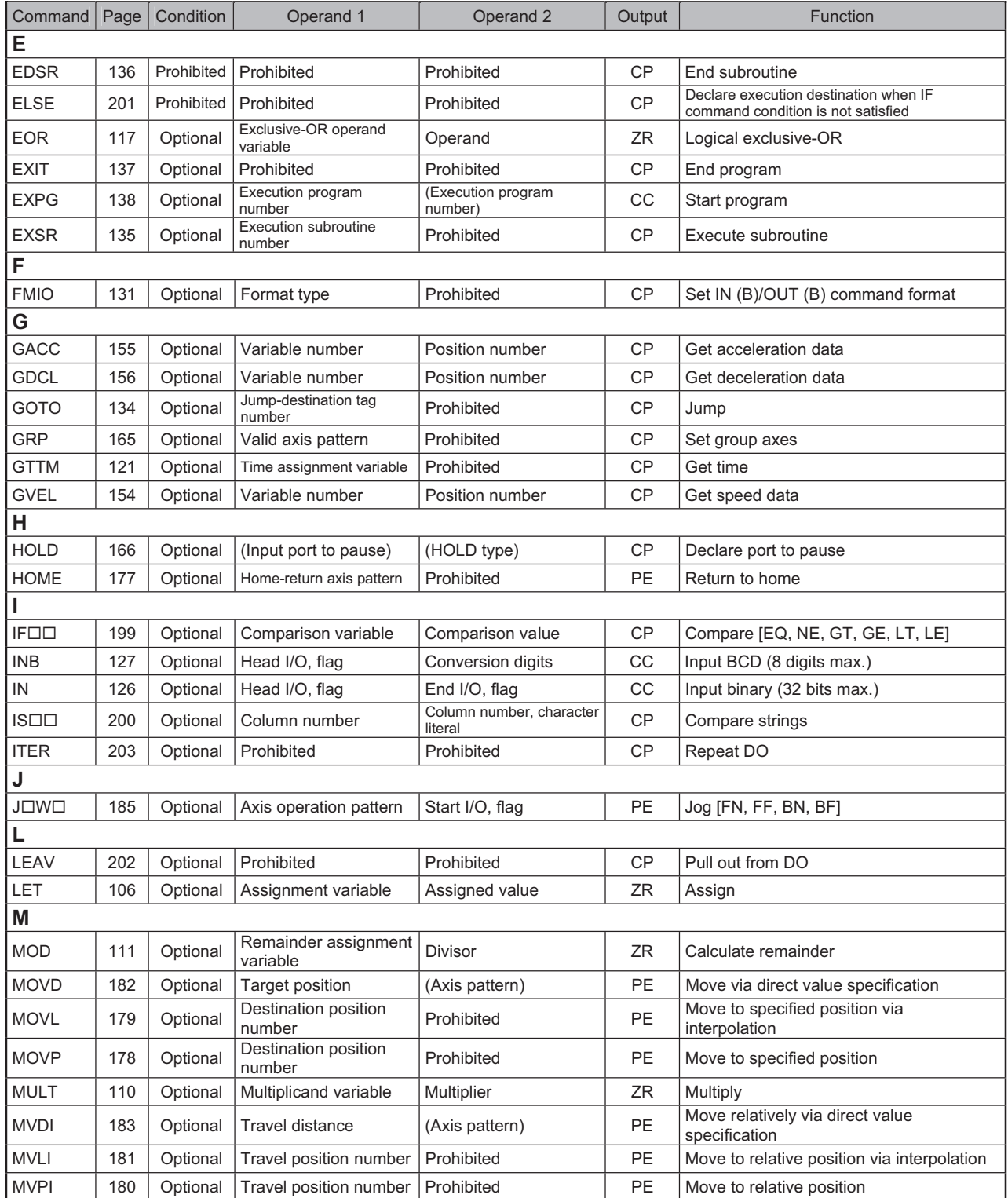

# SSEL

Operation type in the output field

CC: Command was executed successfully, ZR: Operation result is zero,

PE: Operation is complete, CP: Command part has passed, TU: Time up

EQ: Operand 1 = Operand 2, NE: Operand 1  $\neq$  Operand 2,

GT: Operand 1 > Operand 2, GE: Operand 1  $\geq$  Operand 2,

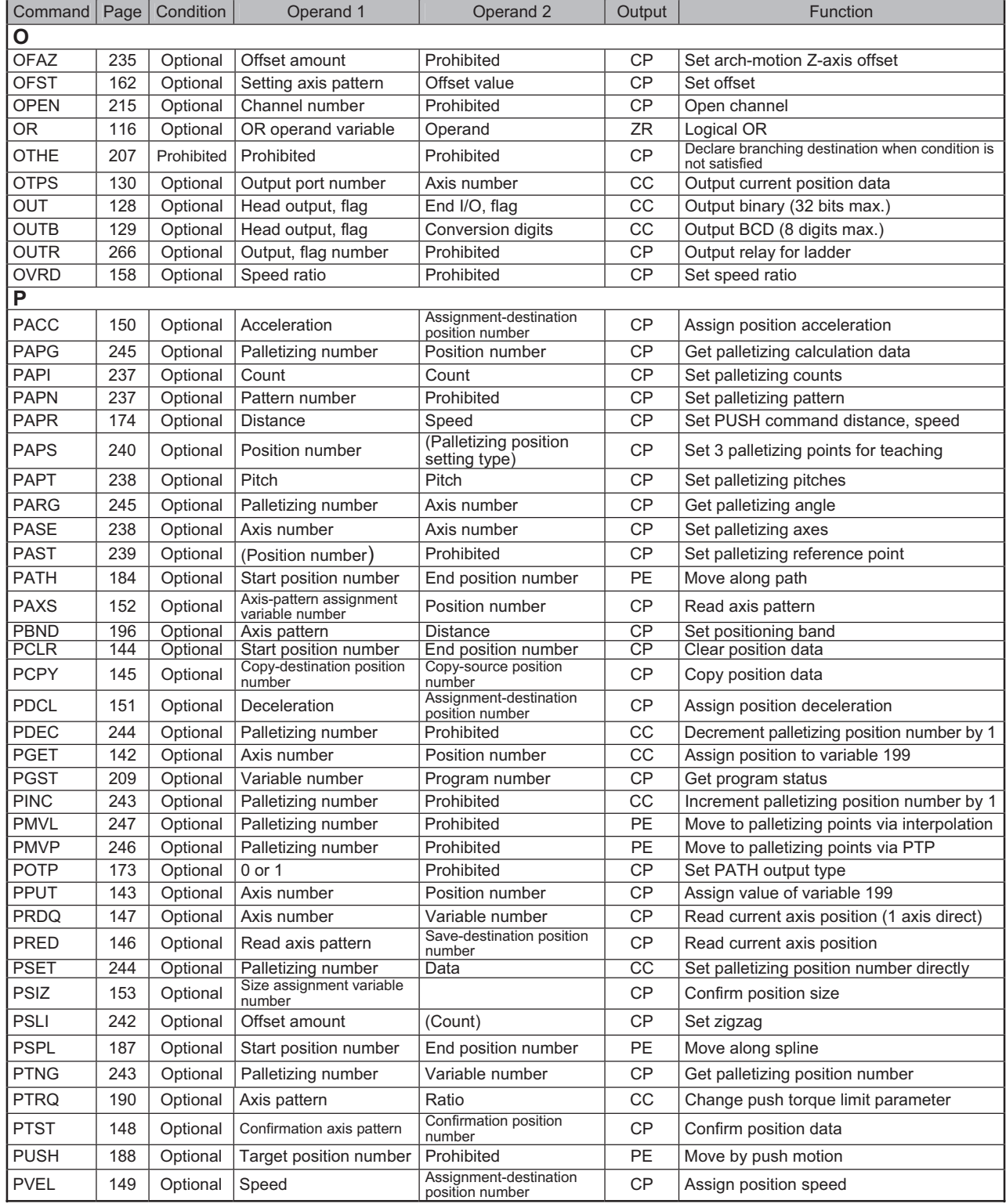

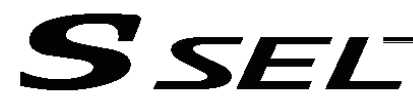

Operation type in the output field

CC: Command was executed successfully, ZR: Operation result is zero,

PE: Operation is complete, CP: Command part has passed, TU: Time up

EQ: Operand 1 = Operand 2, NE: Operand 1  $\neq$  Operand 2,

GT: Operand 1 > Operand 2, GE: Operand 1  $\geq$  Operand 2,

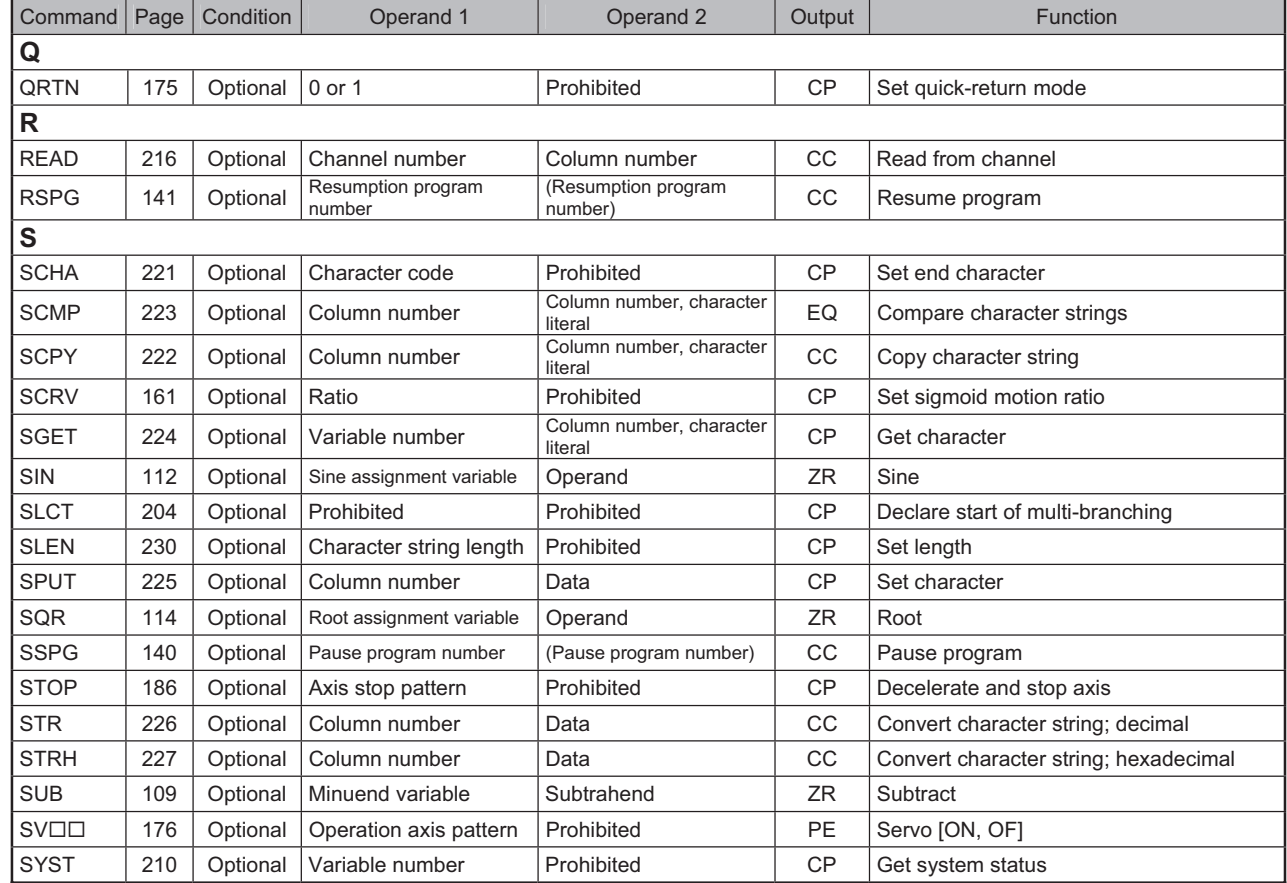

# SSELT

Operation type in the output field

CC: Command was executed successfully, ZR: Operation result is zero,

PE: Operation is complete, CP: Command part has passed, TU: Time up

EQ: Operand 1 = Operand 2, NE: Operand 1  $\neq$  Operand 2, GT: Operand 1 > Operand 2, GE: Operand 2

GT: Operand 1 > Operand 2, GE: Operand 1  $\geq$  Operand 2, LT: Operand 1  $\leq$  Operand 2

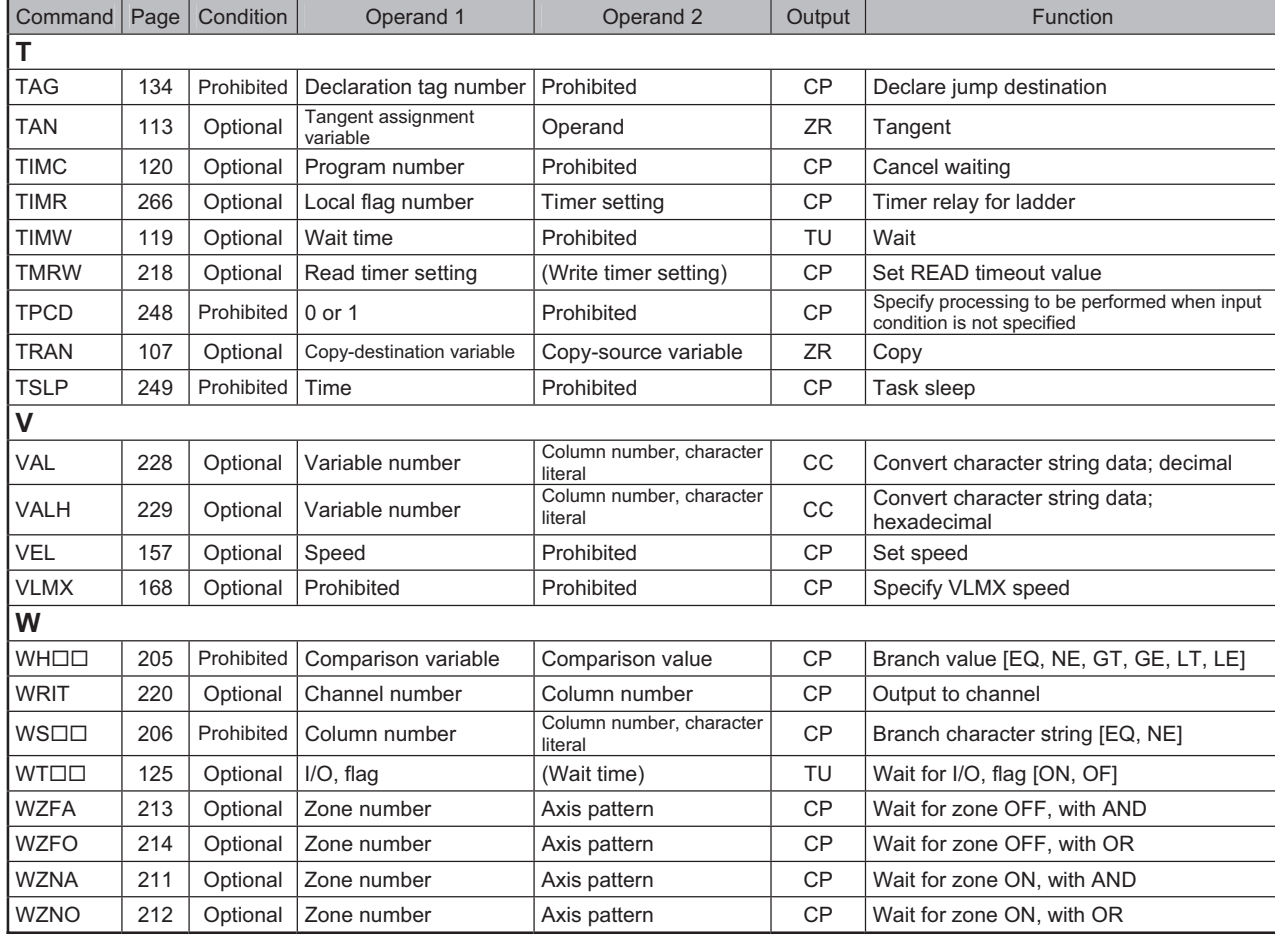

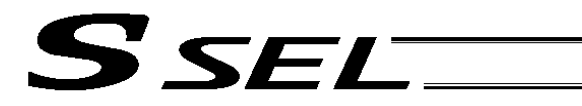

# Chapter 3 Explanation of Commands

- 1. Commands
- 1.1 Variable Assignment
- LET (Assign)

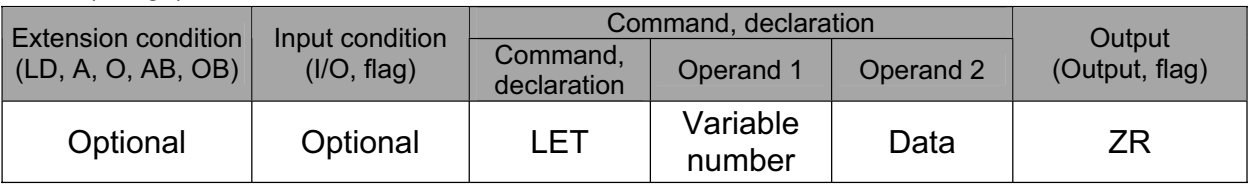

[Function] Assign the value specified in operand 2 to the variable specified in operand 1. The output will turn ON when 0 is assigned to the variable specified in operand 1.

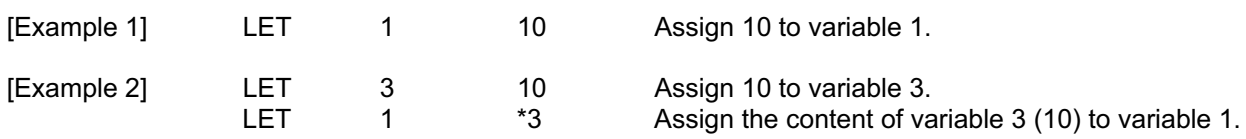

(Note) When data in a real variable is assigned to an integer variable, all decimal fractions are rounded to the nearest integer.

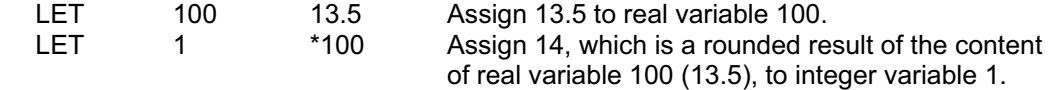

**Part 2 Programs**

Part 2 Programs

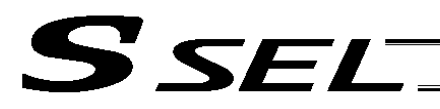

# • TRAN (Copy)

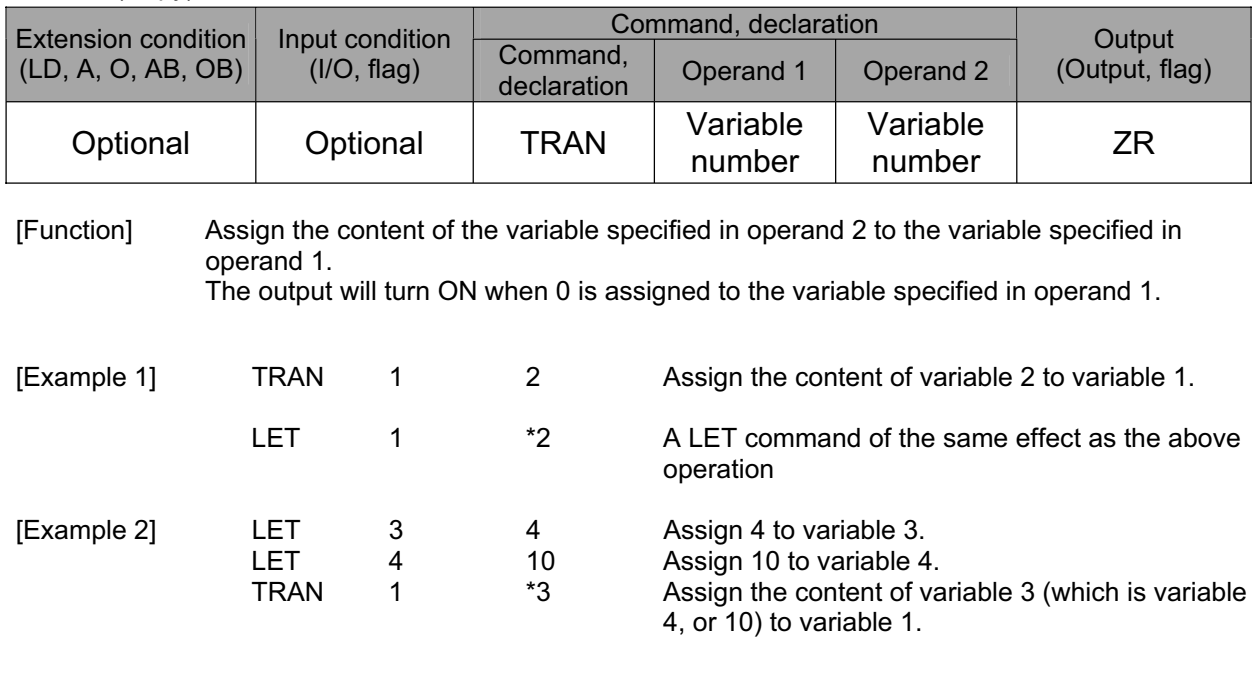

(Note) When data in a real variable is assigned to an integer variable, all decimal fractions are rounded to the nearest integer.

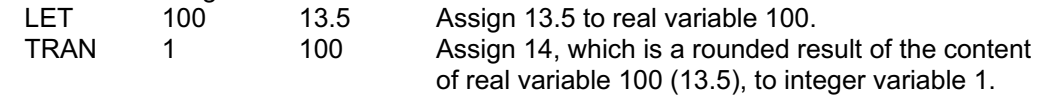

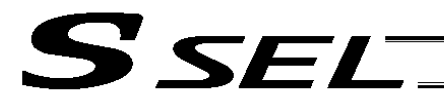

# • CLR (Clear variable)

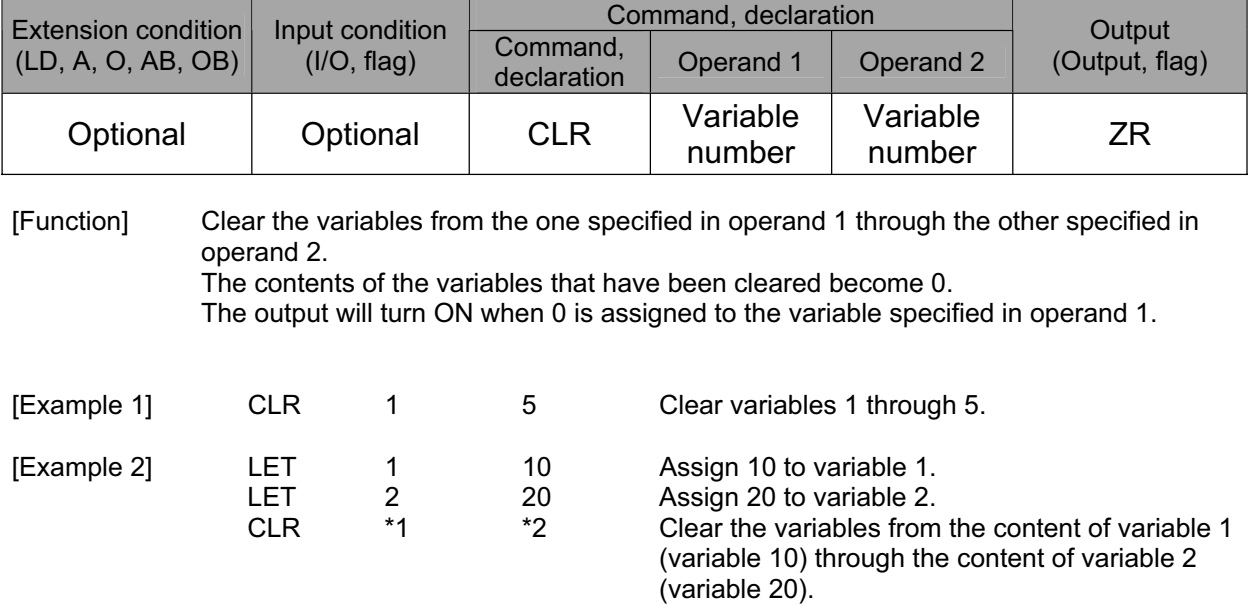

**Part 2 Programs**

Part 2 Programs

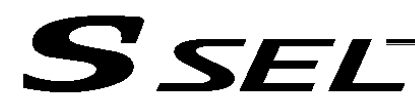

# 1.2 Arithmetic Operation

 $\bullet$  ADD (Add)

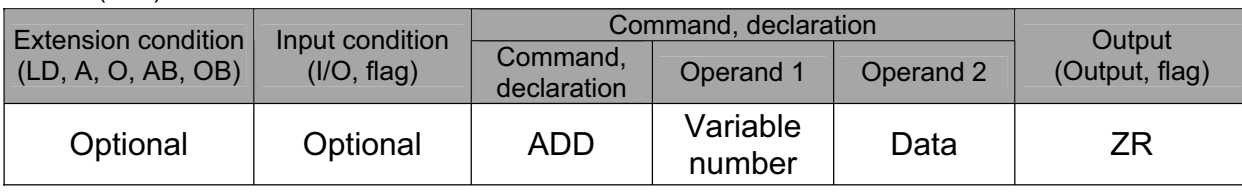

#### [Function] Add the content of the variable specified in operand 1 and the value specified in operand 2, and assign the result to the variable specified in operand 1. The output will turn ON when the operation result becomes 0.

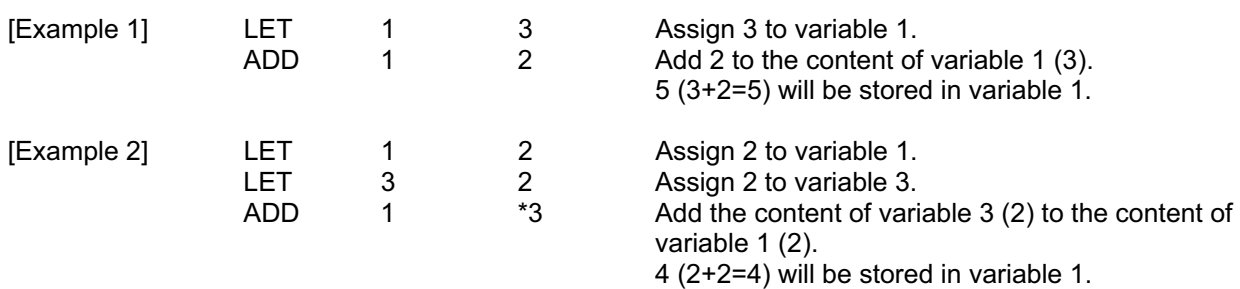

# • SUB (Subtract)

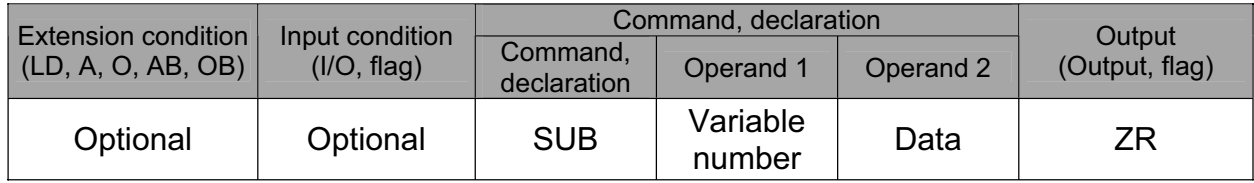

[Function] Subtract the value specified in operand 2 from the content of the variable specified in operand 1, and assign the result to the variable specified in operand 1. The output will turn ON when the operation result becomes 0.

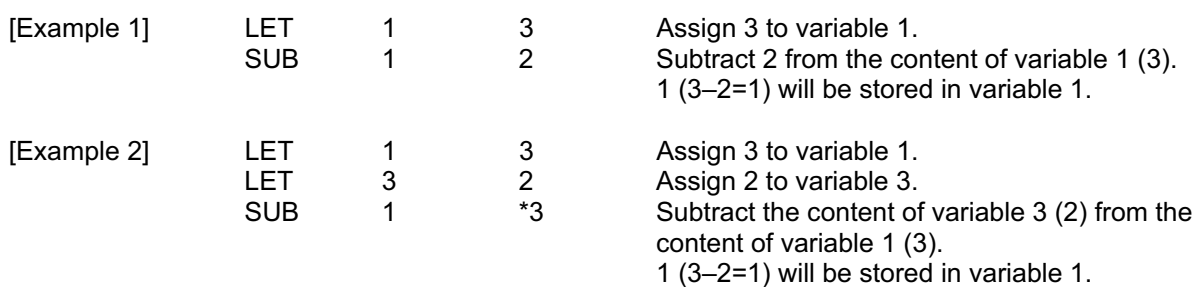

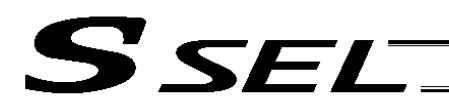

# $\bullet$  MULT (Multiply)

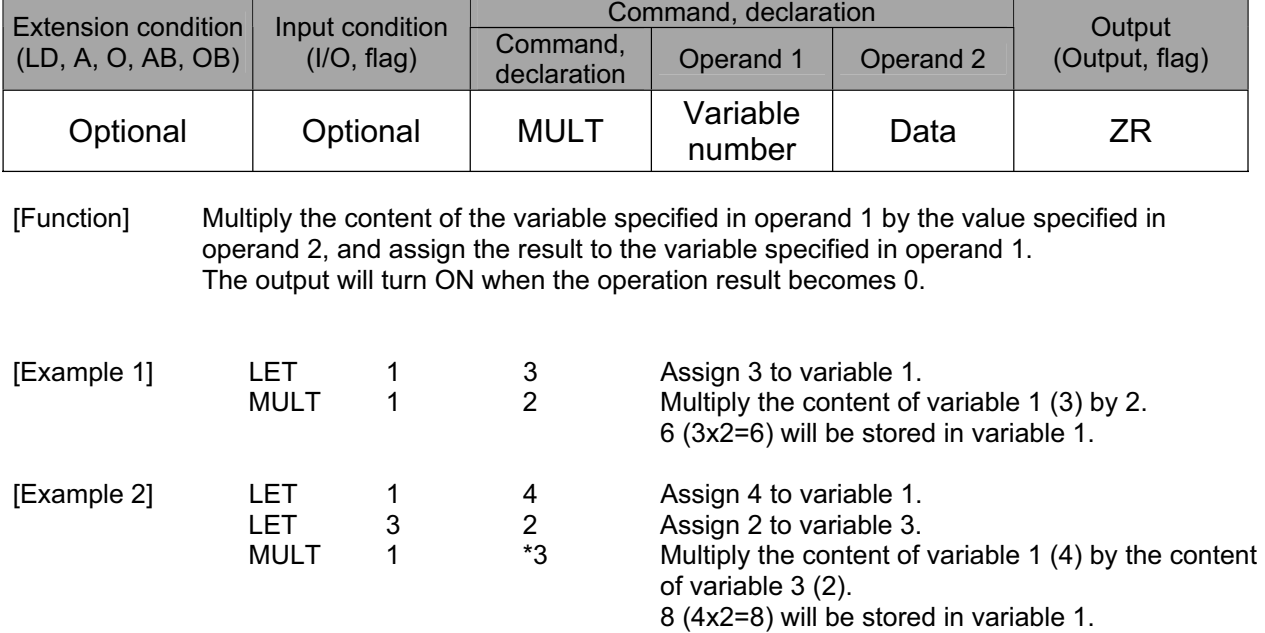

# • DIV (Divide)

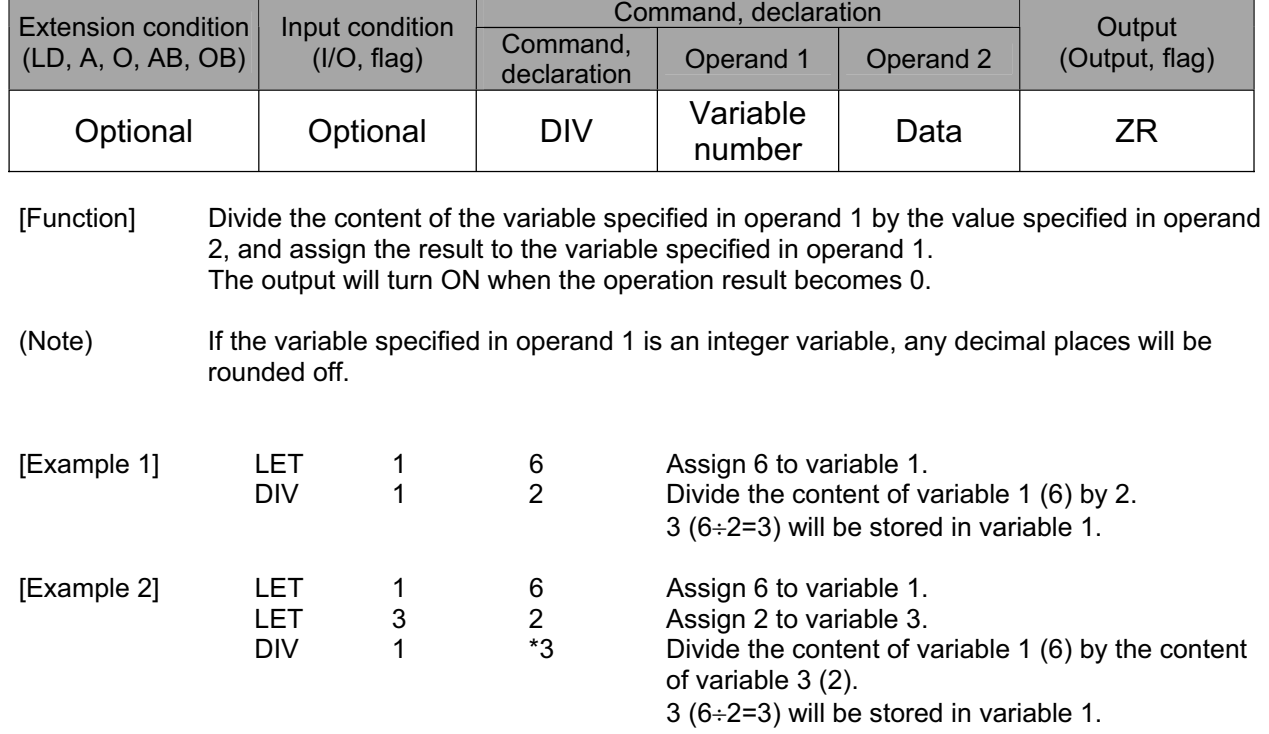

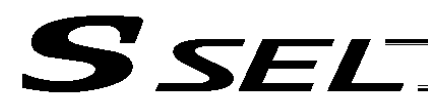

Part 2 Programs

## • MOD (Remainder)

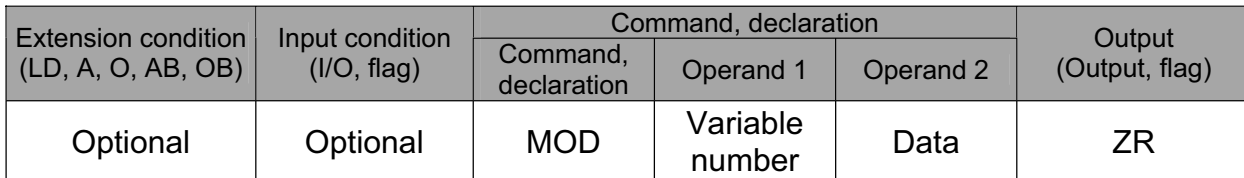

[Function] Assign, to the variable specified in 1, the remainder obtained by dividing the content of the variable specified in operand 1 by the value specified in operand 2. The output will turn ON when the operation result becomes 0.

(Note) A MOD command is used with integer variables.

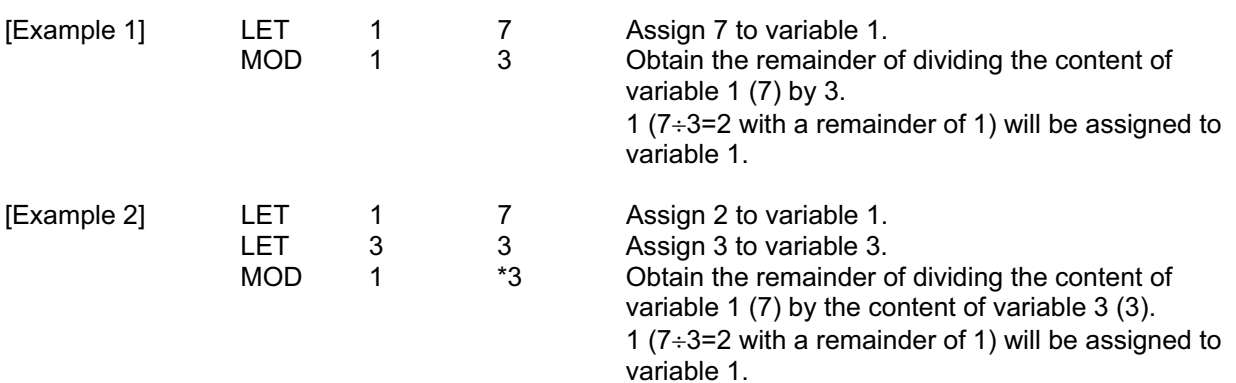

**Part 2 Programs**

Part 2 Programs

111

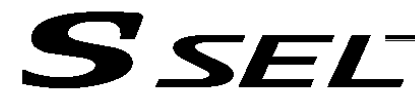

# 1.3 Function Operation

### • SIN (Sine operation)

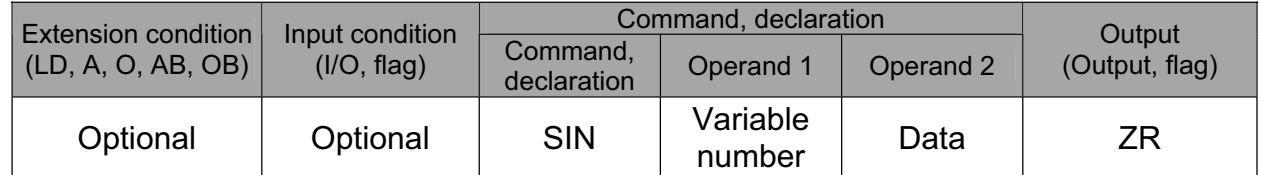

[Function] Assign the sine of the data specified in operand 2 to the variable specified in operand 1. The output will turn ON when the operation result becomes 0. The setting in operand 1 must be a real variable in a range of 100 to 199, 1100 to 1199, 300 to 399 or 1300 to 1399.

The unit of data in operand 2 is radian.

(Note 1) Radian = Angle  $x \pi \div 180$ 

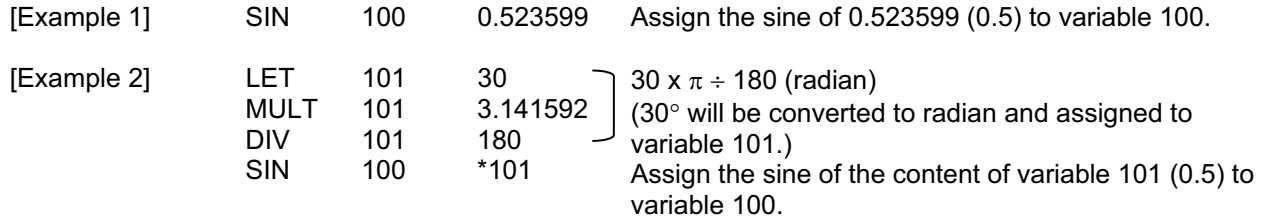

# • COS (Cosine operation)

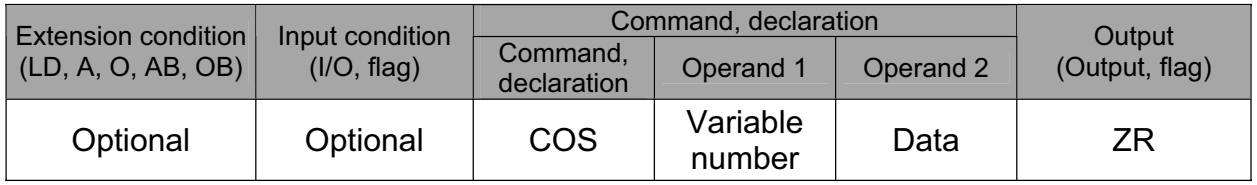

[Function] Assign the cosine of the data specified in operand 2 to the variable specified in operand 1. The output will turn ON when the operation result becomes 0. The setting in operand 1 must be a real variable in a range of 100 to 199, 1100 to 1199, 300 to 399 or 1300 to 1399. The unit of data in operand 2 is radian.

(Note 1) Radian = Angle  $x \pi \div 180$ 

[Example 1] COS 100 1.047197 Assign the cosine of 1.047197 (0.5) to variable 100. [Example 2] LET 101 60 MULT 101 3.141592<br>DIV 101 180 -DIV COS 100 \*101 60 x  $\pi \div 180$  (radian)  $(60°$  will be converted to radian and assigned to variable 101.) Assign the cosine of the content of variable 101 (0.5) to variable 100.

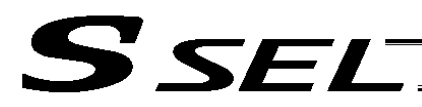

• TAN (Tangent operation)

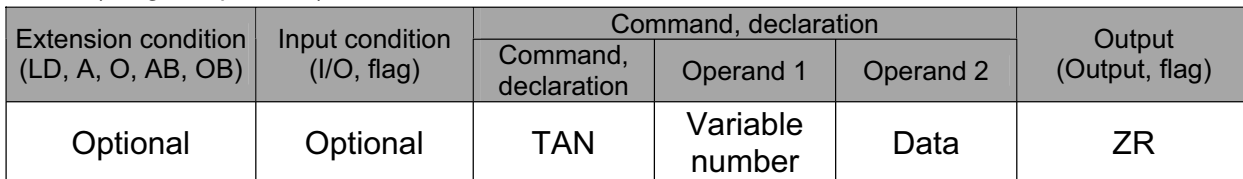

[Function] Assign the tangent of the data specified in operand 2 to the variable specified in operand 1. The output will turn ON when the operation result becomes 0. The setting in operand 1 must be a real variable in a range of 100 to 199, 1100 to 1199, 300 to 399 or 1300 to 1399. The unit of data in operand 2 is radian.

(Note 1) Radian = Angle  $x \pi \div 180$ 

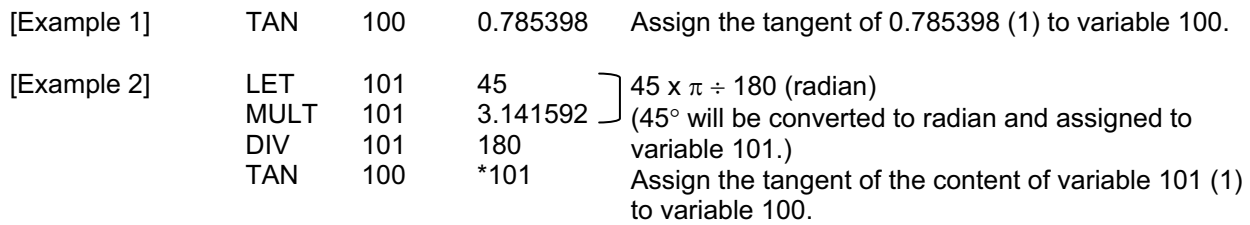

## • ATN (Inverse-tangent operation)

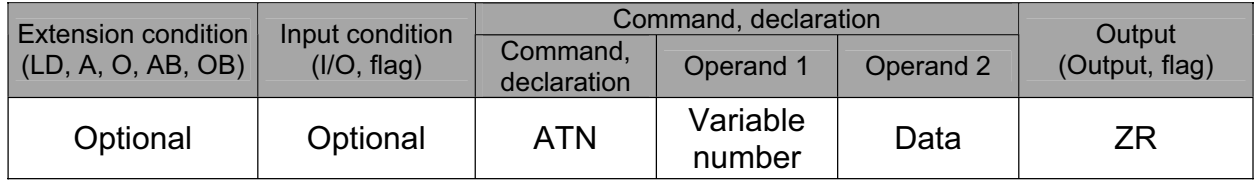

[Function] Assign the inverse tangent of the data specified in operand 2 to the variable specified in operand 1. The output will turn ON when the operation result becomes 0. The setting in operand 1 must be a real variable in a range of 100 to 199, 1100 to 1199, 300 to 399 or 1300 to 1399. The unit of inverse tangent is radian. (Note 1) Radian = Angle  $x \pi \div 180$ [Example 1] ATN 100 1 Assign the inverse tangent of 1 (0.785398) to variable 100.

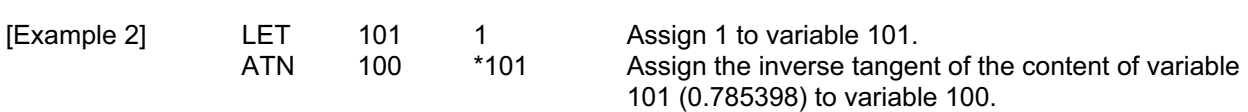

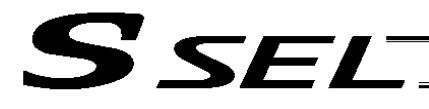

### • SQR (Root operation)

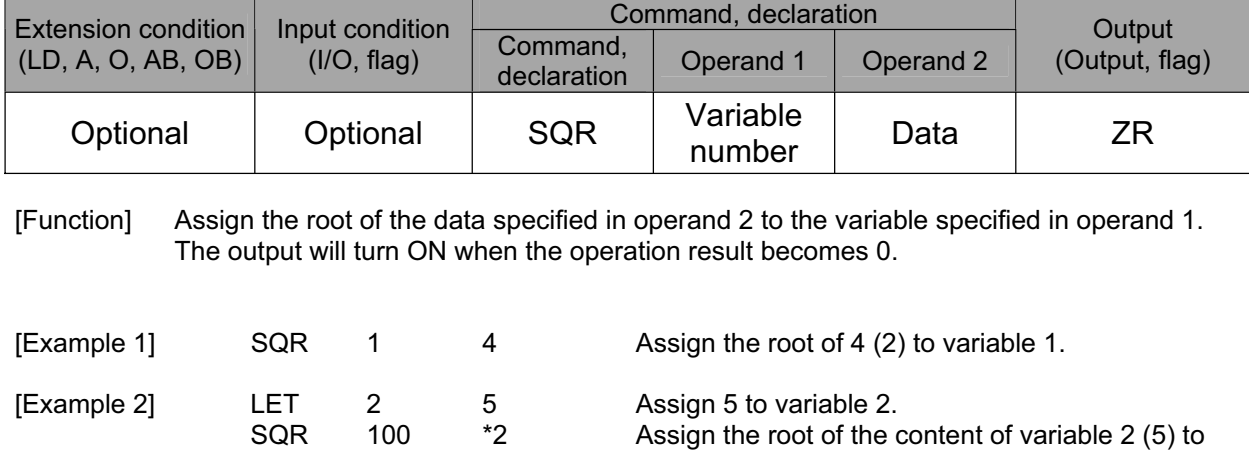

variable 100.

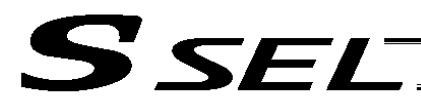

# 1.4 Logical Operation

• AND (Logical AND)

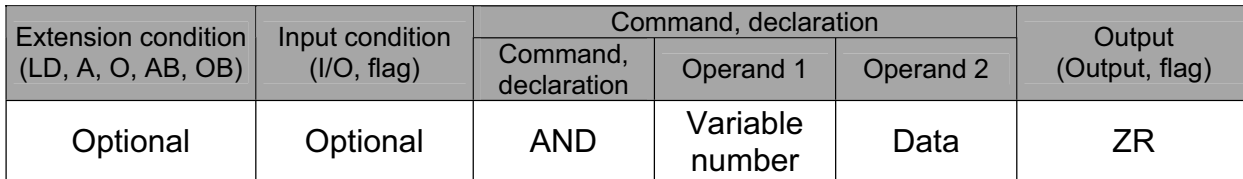

[Function] Assign the logical AND operation result of the content of the variable specified in operand 1 and the value specified in operand 2, to the variable specified in operand 1. The output will turn ON when the operation result becomes 0.

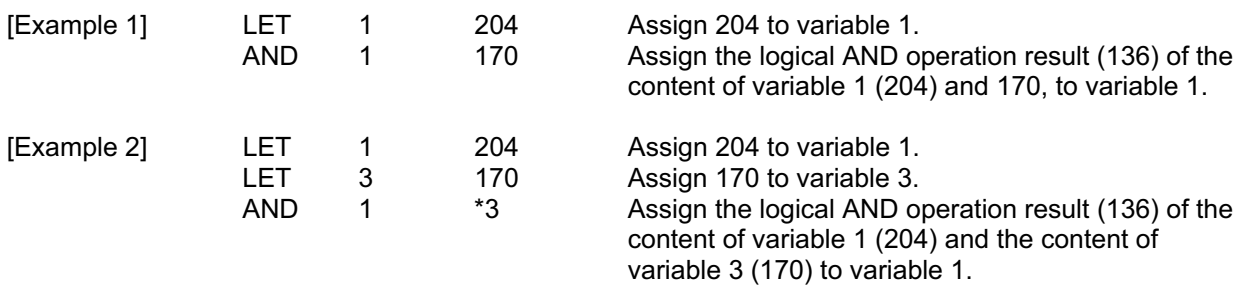

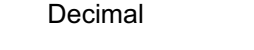

Binary

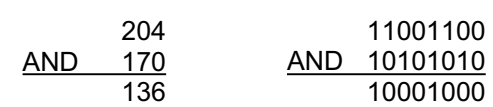

**Part 2 Programs**

Part 2 Programs

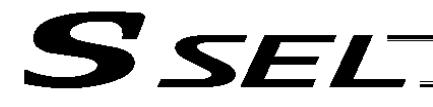

### • OR (Logical OR)

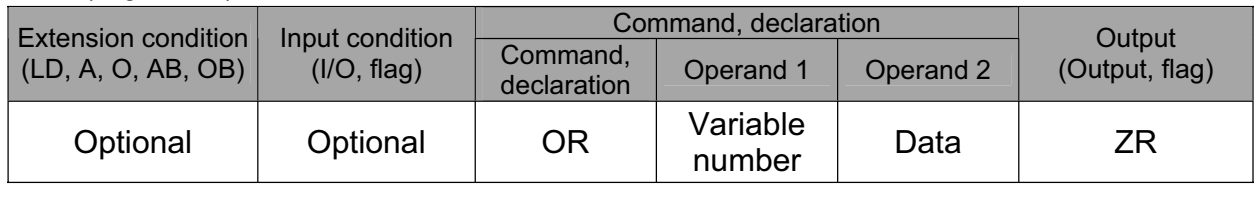

#### [Function] Assign the logical OR operation result of the content of the variable specified in operand 1 and the value specified in operand 2, to the variable specified in operand 1. The output will turn ON when the operation result becomes 0.

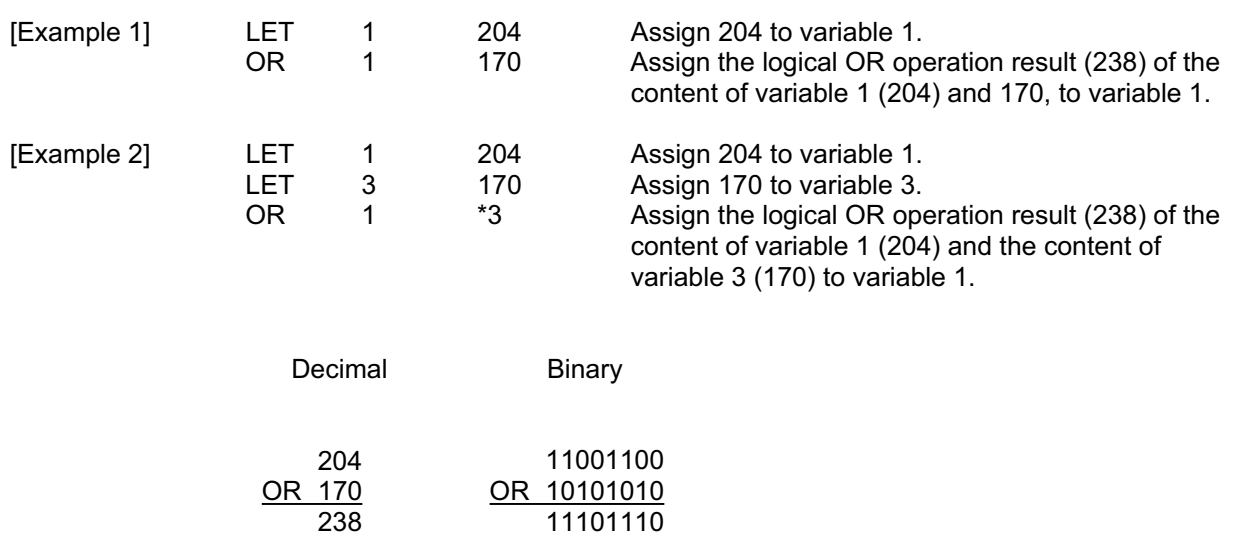

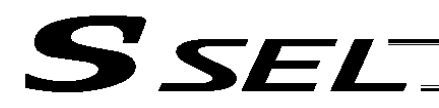

• EOR (Logical exclusive-OR)

<u>EOR 170</u> 102

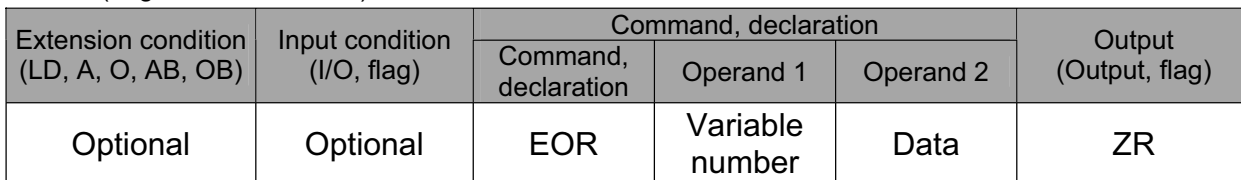

[Function] Assign the logical exclusive-OR operation result of the content of the variable specified in operand 1 and the value specified in operand 2, to the variable specified in operand 1. The output will turn ON when the operation result becomes 0.

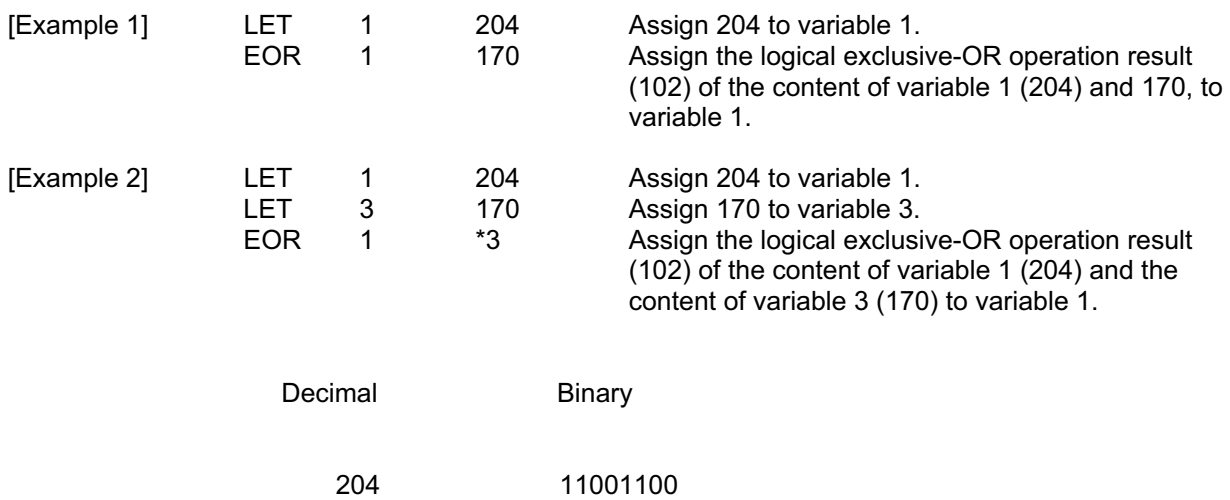

EOR 10101010 01100110 **Part 2 Programs**

Part 2 Programs

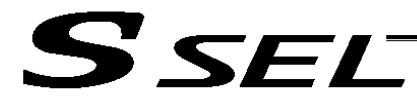

## 1.5 Comparison Operation

### $\bullet$  CP $\Box$  (Compare)

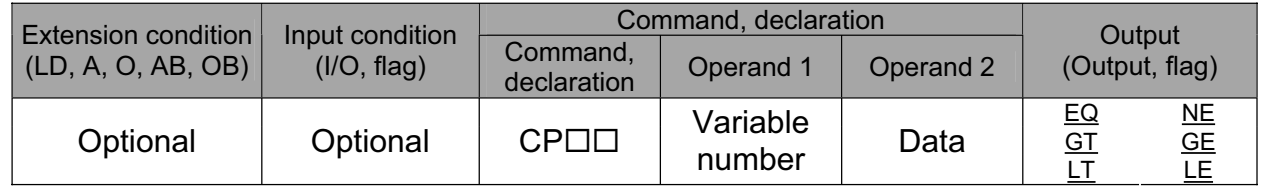

[Function] The output will be turned ON if the comparison result of the content of the variable specified in operand 1 and the value specified in operand 2 satisfies the condition. The value in the variable does not change. The output will be turned OFF if the condition is not satisfied.

(Note) The output will not be turned OFF when the command is executed.

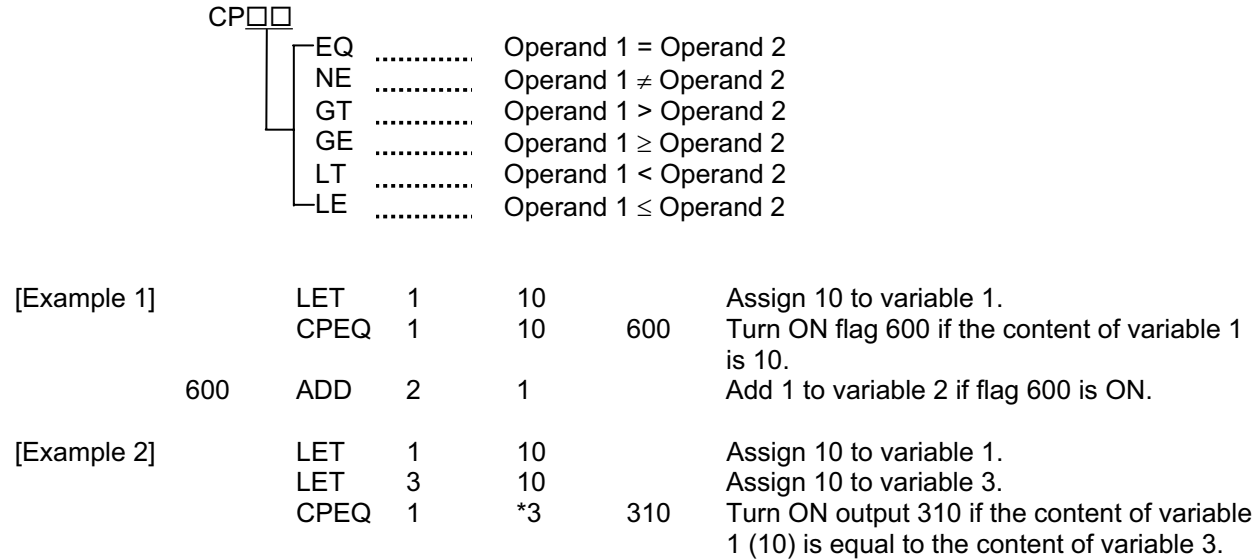
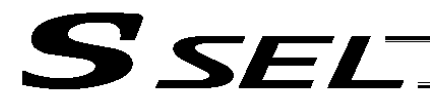

## 1.6 Timer

• TIMW (Timer)

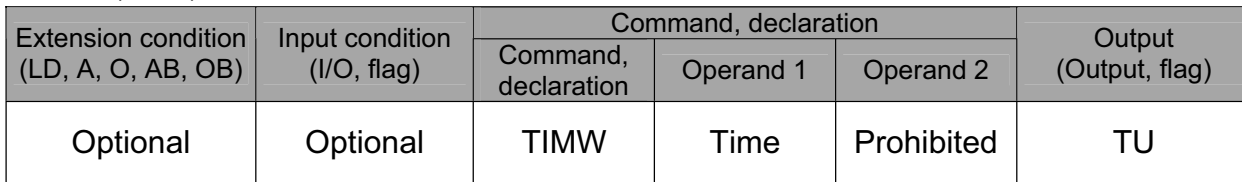

[Function] Stop the program and wait for the time specified in operand 1. The setting range is 0.01 to 99, and the unit is second. The output will turn ON when the specified time has elapsed and the program proceeds to the next step.

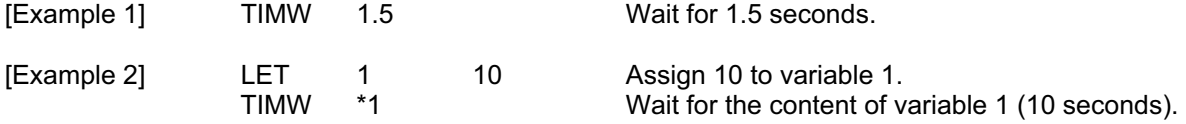

**Part 2 Programs**

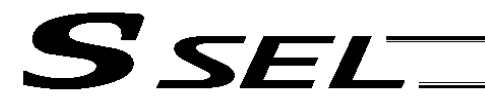

# • TIMC (Cancel timer)

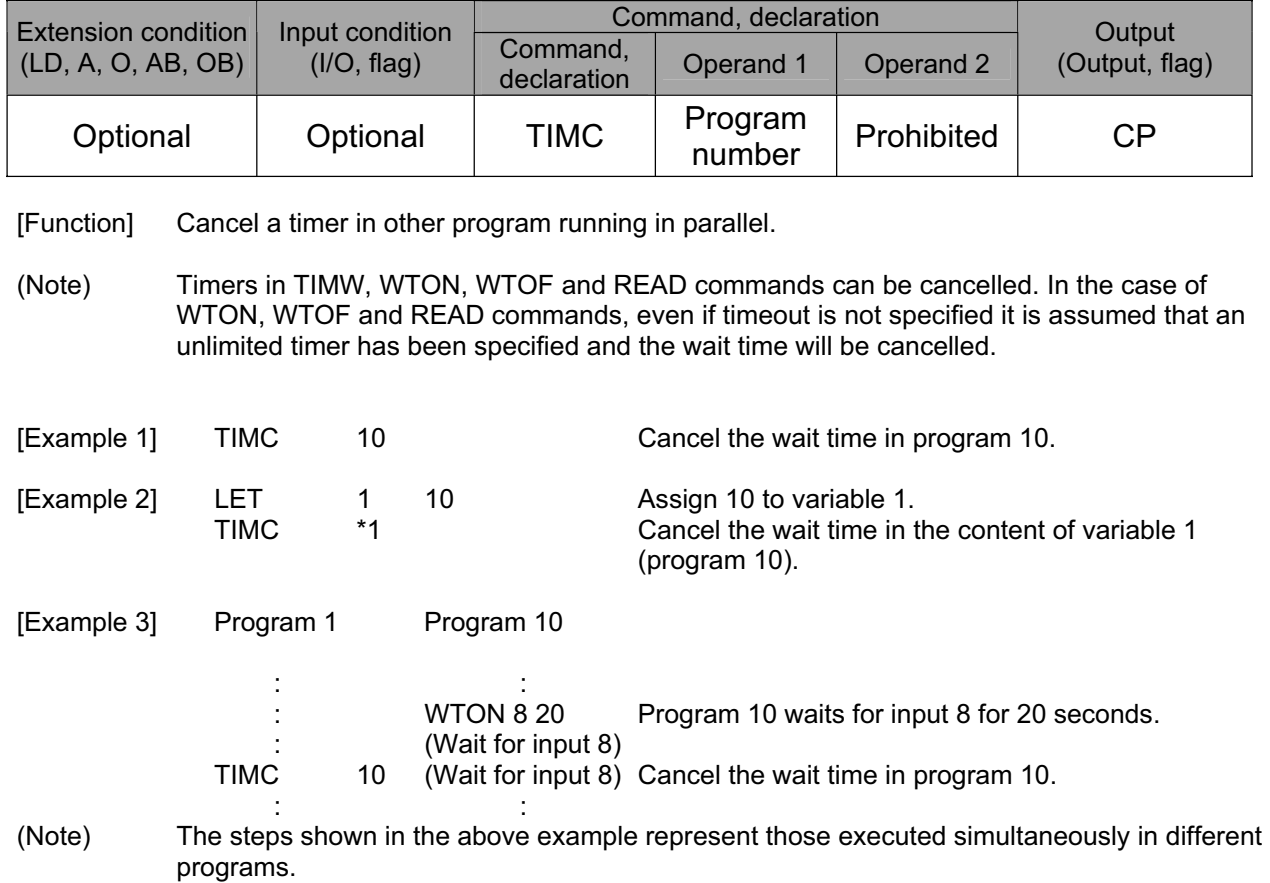

- 11

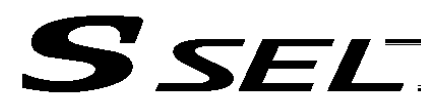

### ● GTTM (Get time)

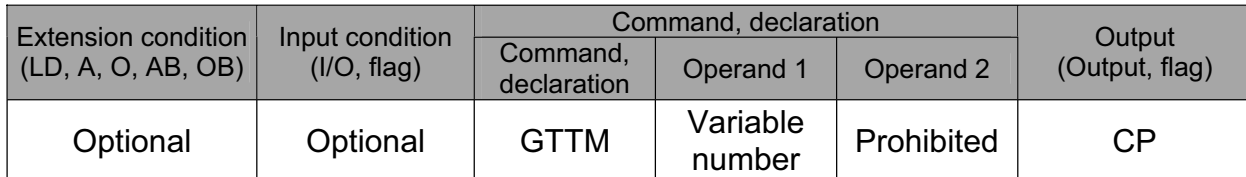

[Function] Read system time to the variable specified in operand 1. The time is specified in units of 10 milliseconds.

The time obtained here has no base number. Therefore, this command is called twice and the difference will be used to calculate the elapsed time.

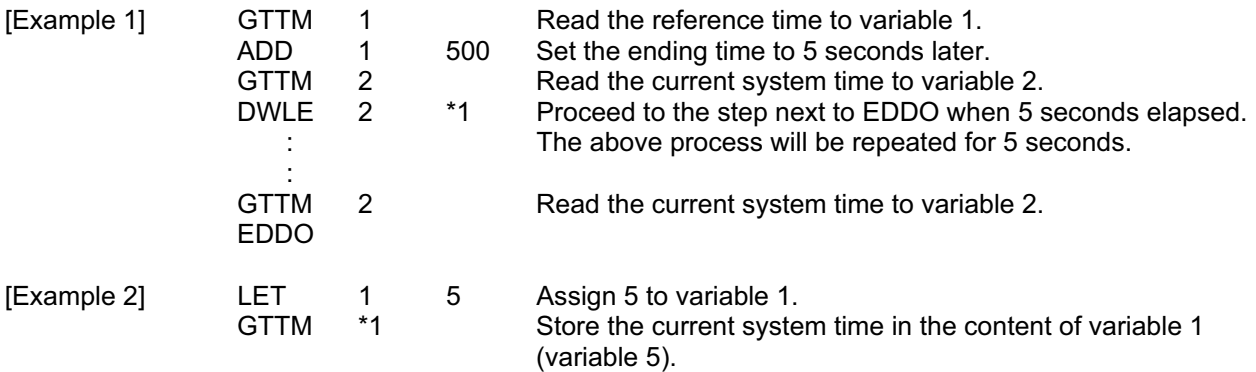

(Note) System time is counted in 32 bits from 0 representing the time the controller is started. In other words, elapsed continuous operation time between two points in time can be checked by obtaining the difference in system time between the two points, provided that both points in time occur within approx. 248 days (21474836.47 seconds) after the controller was started.

**Part 2 Programs**

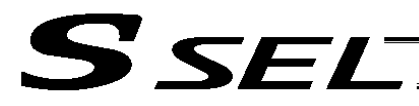

## 1.7 I/O, Flag Operation

 $\bullet$  BT $\square \square$  (Output port, flag operation)

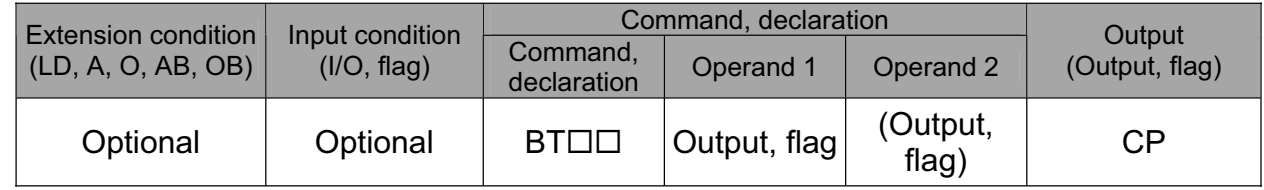

[Function] Reverse the ON/OFF status of the output ports or flags from the one specified in operand 1 through the other specified in operand 2.

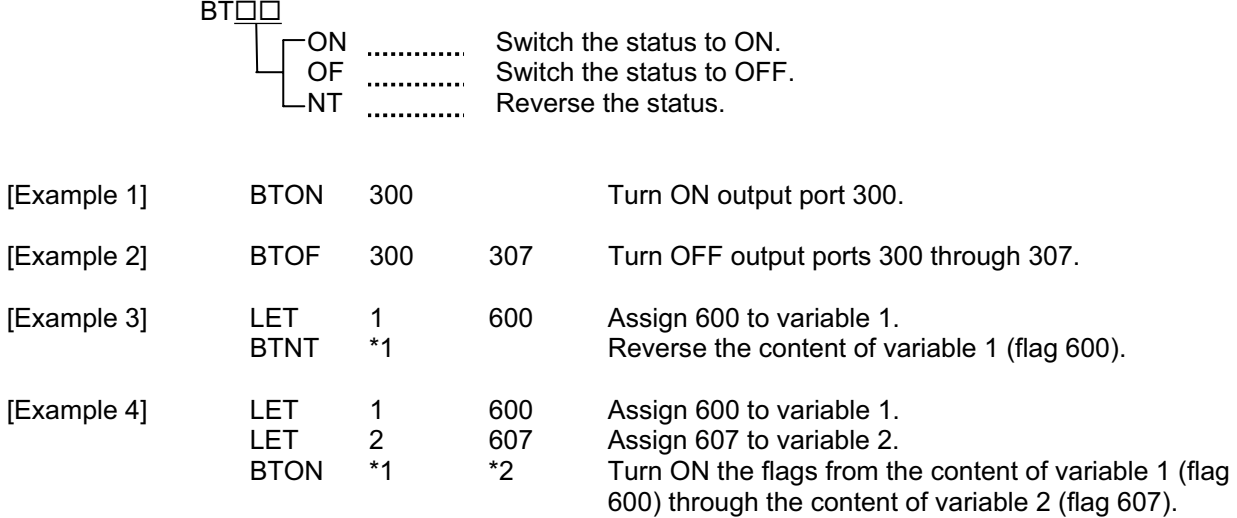

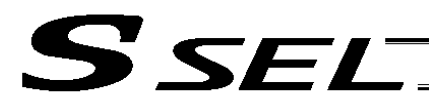

Part 2 Programs

## **BTPN (Output ON pulse)**

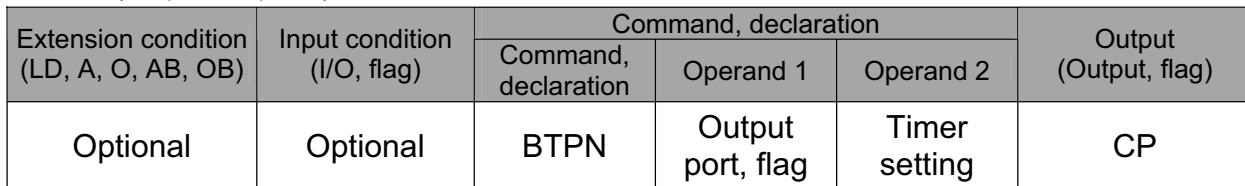

[Function] Turn ON the specified output port or flag for the specified time.

When this command is executed, the output port or flag specified in operand 1 will be turned ON and then the program will proceed to the next step. The output port or flag will be turned OFF automatically upon elapse of the timer setting specified in operand 2.

The timer is set in a range from 0.01 to 99.00 seconds (including up to two decimal places).

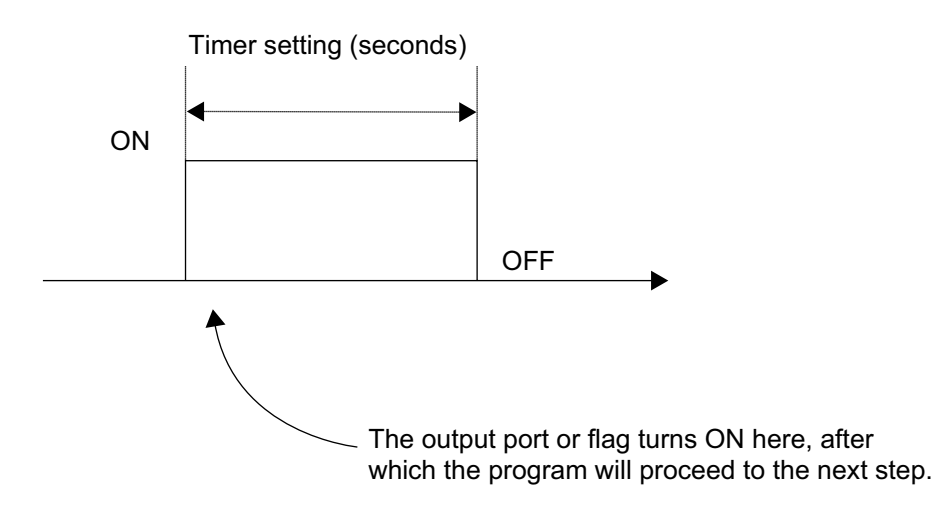

- (Note 1) If this command is executed with respect to an output port or flag already ON, the output port or flag will be turned OFF upon elapse of the timer setting.
- (Note 2) If the program ends after the command has been executed but before the timer is up, the output port or flag will not be turned OFF.
- (Note 3) This command will not be cancelled by a TIMC command.
- (Note 4) A maximum of 16 timers, including BTPN and BTPF, can be operated simultaneously in a single program. (There is no limitation as to how many times these timers can be used in a single program.)

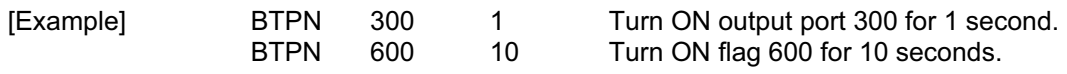

(Note 5) If other task interrupts after a port is turned on until it is subsequently turned off, an error will generate in pulse output time, in which case pulse output cannot be used for a specified period.

**Part 2 Programs**

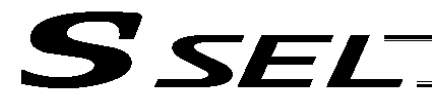

### • BTPF (Output OFF pulse)

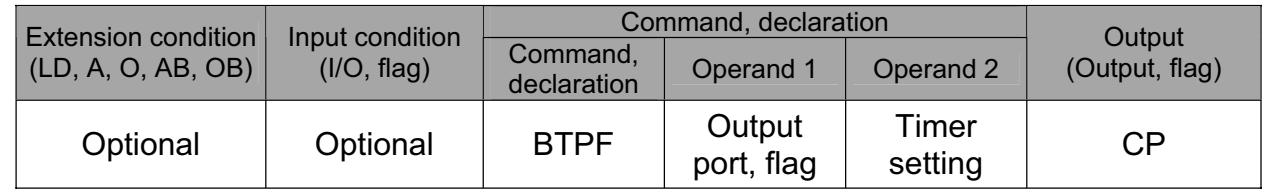

[Function] Turn OFF the specified output port or flag for the specified time.

When this command is executed, the output port or flag specified in operand 1 will be turned OFF and then the program will proceed to the next step. The output port or flag will be turned ON automatically upon elapse of the timer setting specified in operand 2. The timer is set in a range from 0.01 to 99.00 seconds (including up to two decimal places).

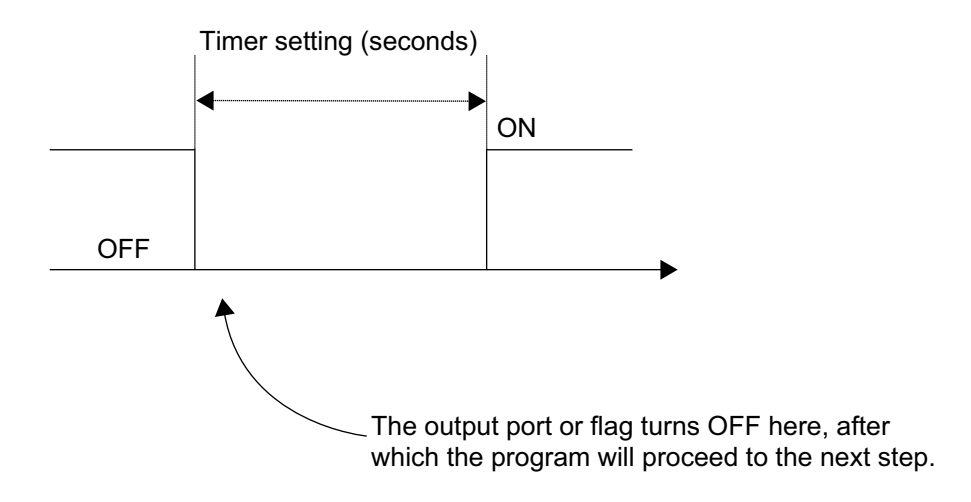

- (Note 1) If this command is executed with respect to an output port or flag already OFF, the output port or flag will be turned ON upon elapse of the timer setting.
- (Note 2) If the program ends after the command has been executed but before the timer is up, the output port or flag will not be turned ON.
- (Note 3) This command will not be cancelled by a TIMC command.
- (Note 4) A maximum of 16 timers, including BTPN and BTPF, can be operated simultaneously in a single program. (There is no limitation as to how many times these timers can be used in a single program.)

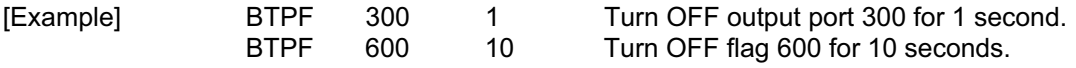

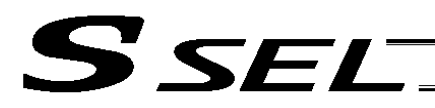

## $\bullet$  WT $\Box\Box$  (Wait for I/O port, flag)

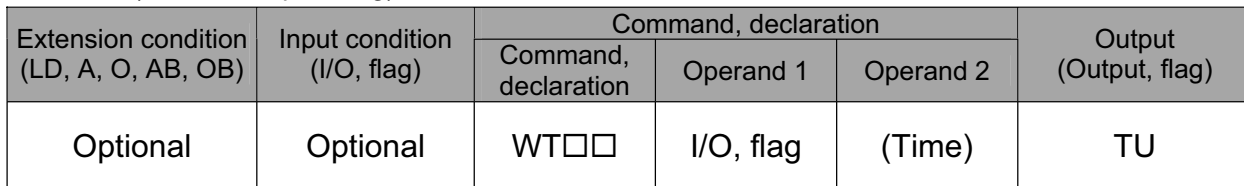

[Function] Wait for the I/O port or flag specified in operand 1 to turn ON/OFF. The program can be aborted after the specified time by setting the time in operand 2.

The setting range is 0.01 to 99 seconds.

The output will turn ON upon elapse of the specified time (only when operand 2 is specified). Note) A local flag cannot be entered in operand 1.

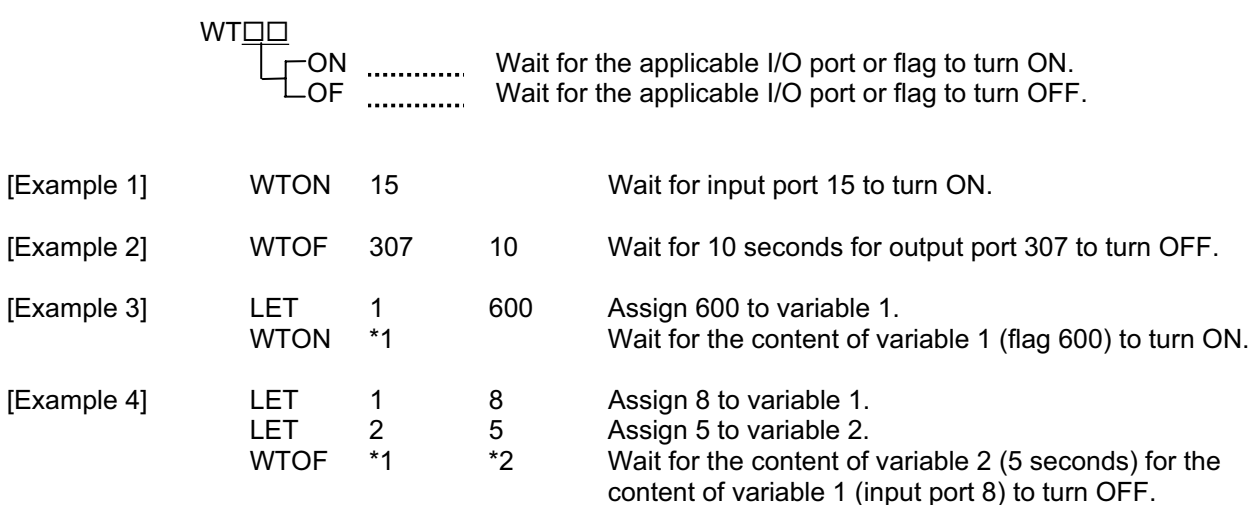

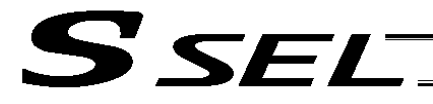

#### • IN (Read I/O, flag as binary)

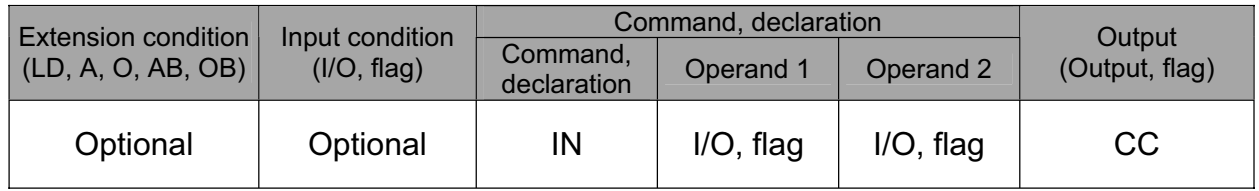

#### [Function] Read the I/O ports or flags from the one specified in operand 1 through the other specified in operand 2, to variable 99 as a binary.

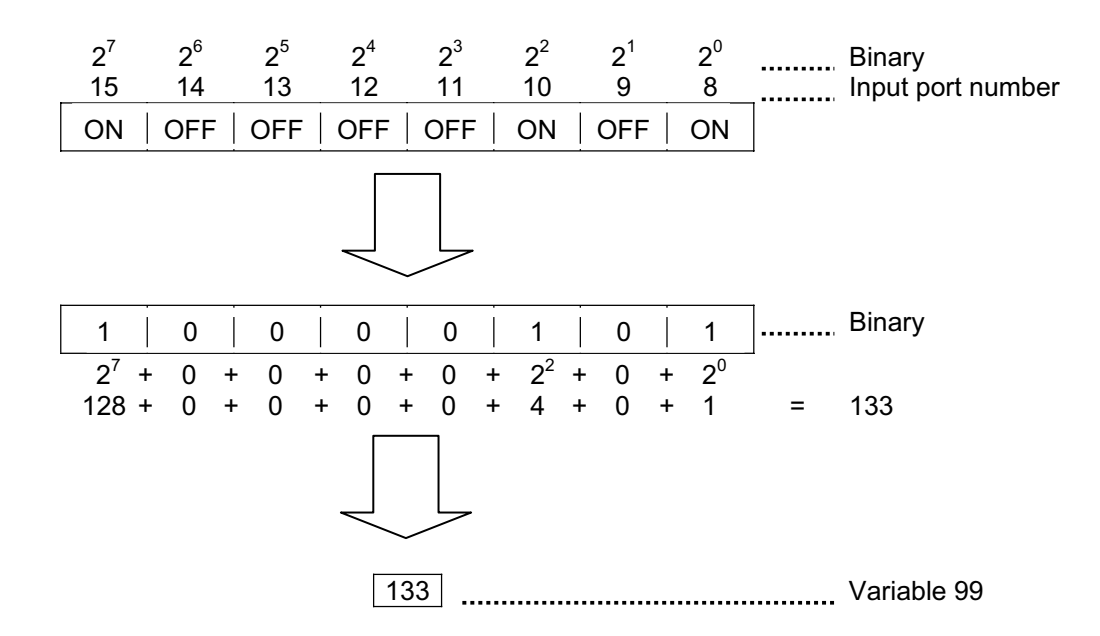

- (Note 1) A maximum of 32 bits can be input.
- (Note 2) When 32 bits have been input and the most significant bit is ON, the value read to variable 99 will be treated as a negative value.
- (Note 3) The read data format can be changed using a FMIO command (refer to the section on FMIO command).

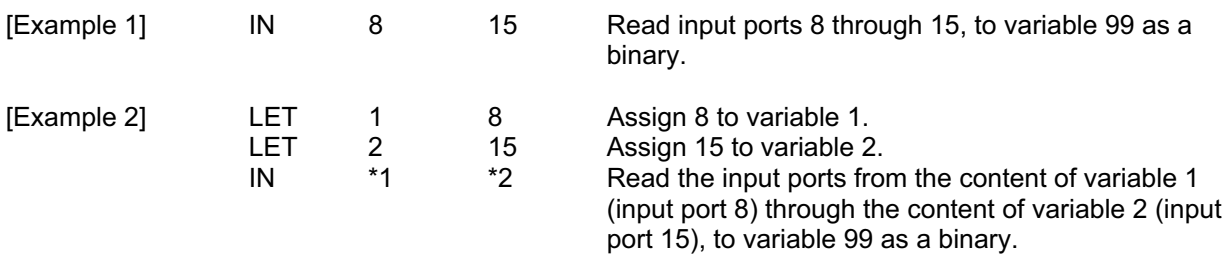

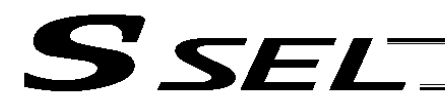

Part 2 Programs

• INB (Read I/O, flag as BCD)

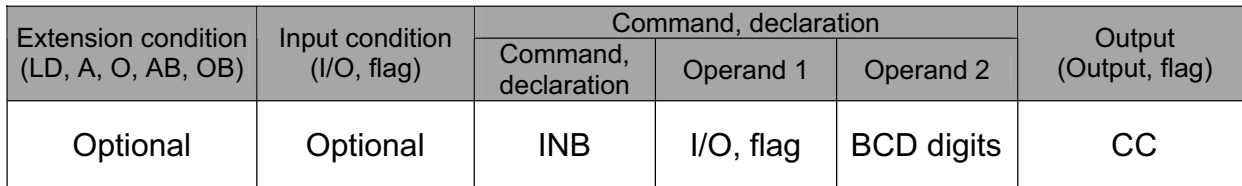

[Function] Read the I/O ports or flags from the one specified in operand 1 for the number of digits specified in operand 2, to variable 99 as a BCD.

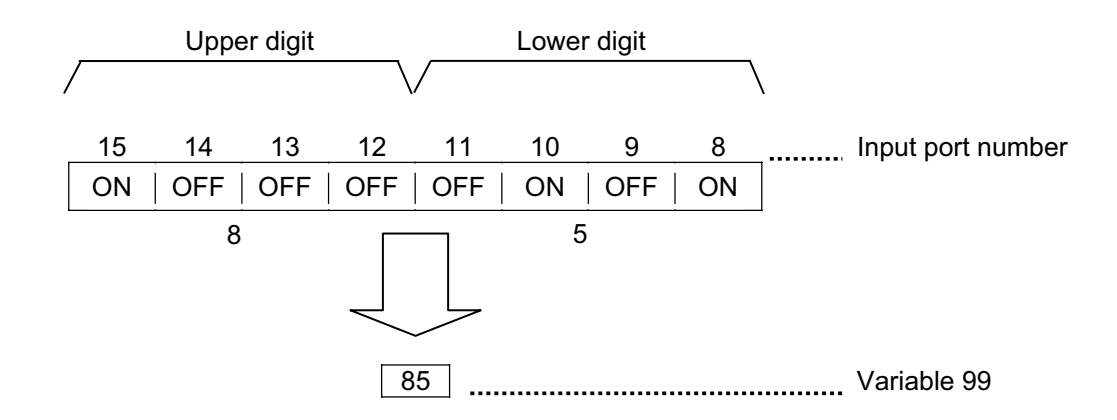

- (Note 1) A maximum of eight digits (32 bits) can be input.
- (Note 2) The number of I/O ports and flags that can be used is  $4 \times n$  (digits).
- (Note 3) The read data format can be changed using a FMIO command (refer to the section on FMIO command).

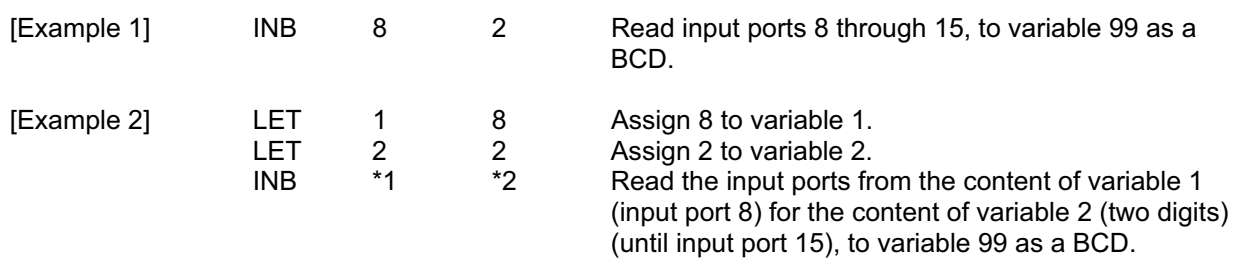

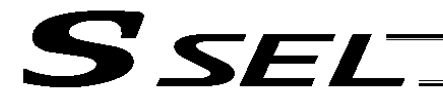

#### • OUT (Write output, flag as binary)

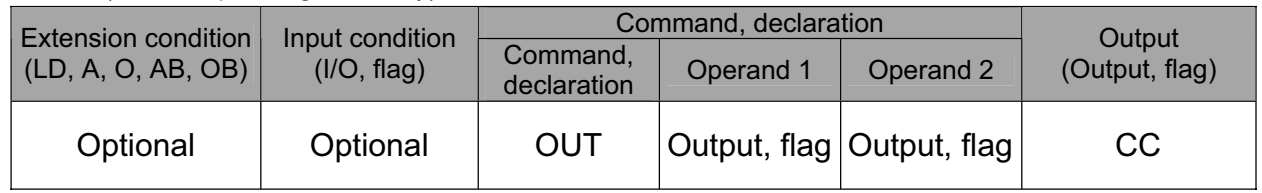

#### [Function] Write the value in variable 99 to the output ports or flags from the one specified in operand 1 through the other specified in operand 2.

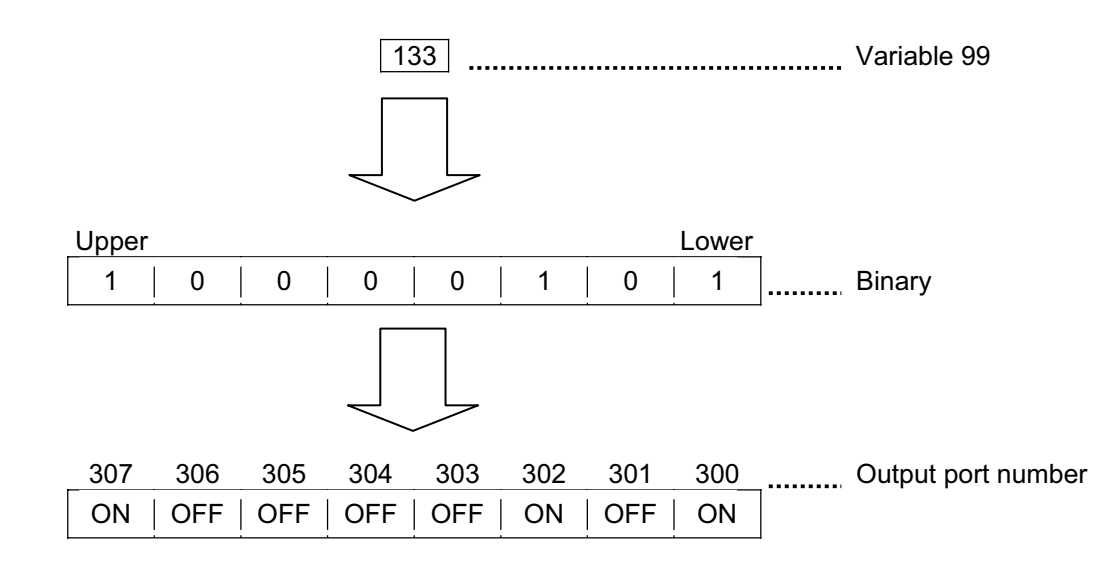

- (Note 1) A maximum of 32 bits can be output.
- (Note 2) The write data format can be changed using a FMIO command (refer to the section on FMIO command).

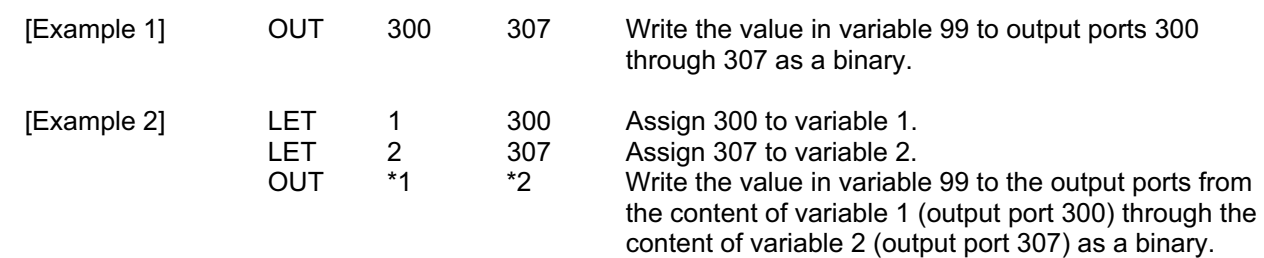

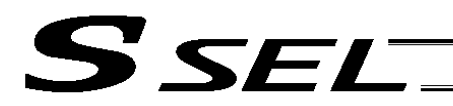

## • OUTB (Write output, flag as BCD)

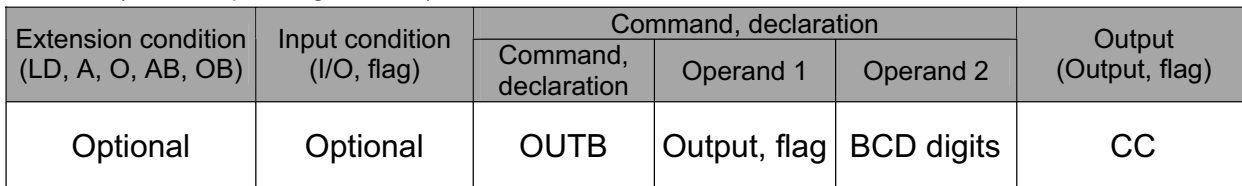

[Function] Write the value in variable 99 to the output ports or flags from the one specified in operand 1 for the number of digits specified in operand 2 as a BCD.

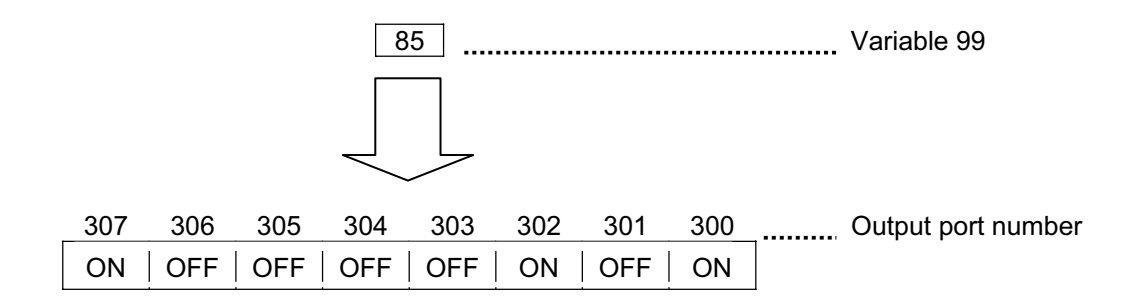

(Note 1) A maximum of eight digits (32 bits) can be output.

- (Note 2) The number of output ports and flags that can be used is  $4 \times n$  (digits).
- (Note 3) The write data format can be changed using a FMIO command (refer to the section on FMIO command).

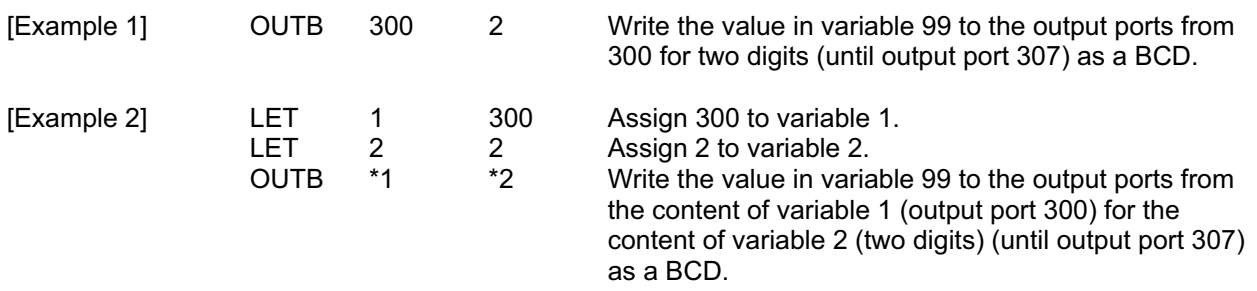

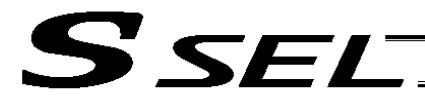

#### • OTPS (Output current position data)

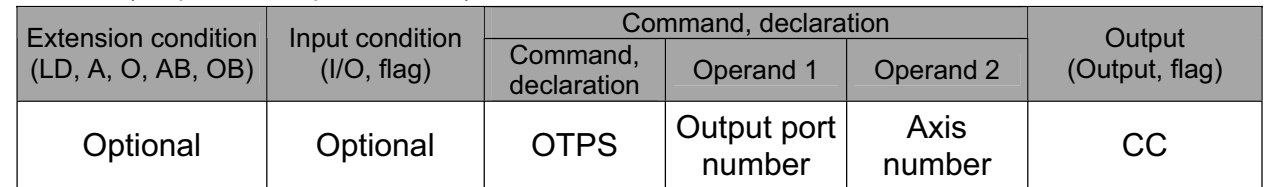

[Function] Output current position data to an output port.

The current position data corresponding to the axis number specified in operand 2 is output to 32 bits of ports starting from the output port specified in operand 1.

If the command is executed with 0 specified in operand 1, the command will become invalid and refreshing of current position data at the specified output will stop.

When this command is executed, current position data will be refreshed continuously at the specified output port until the program in which this command was input is stopped or otherwise the command becomes invalid.

32-bit binary data (extended by sign) is output. The minimum unit is 0.001 mm.

- (Note 1) Only output ports of No. 300 or higher port numbers (multiples of 8) can be specified in operand 1.
- (Note 2) Only network output ports are supported.
- (Note 3) Even if this command is executed, output data remains indeterminable if home return is not yet completed.
- (Note 4) The output data format can be changed using the FMIO command (refer to the section on "FMIO command"). Note, however, that data is output in the FMIO-specified format when this command is called.
- [Example 1] When OTPS 300 1 is executed: If the current position is -0.012 mm, it is expressed as -12 (decimal) or FFFFFFF4 (binary) in units of 0.001 mm. Accordingly, FFFFFFF4 is output to output port No. 300 onward.
- [Example 2] If the current position is 125.305 mm, it is expressed as 125305 (decimal) or 0001E979 (binary) in units of 0.001 mm. Accordingly, 0001E979 is output to output port No. 300 onward. The statuses of output ports are shown below.

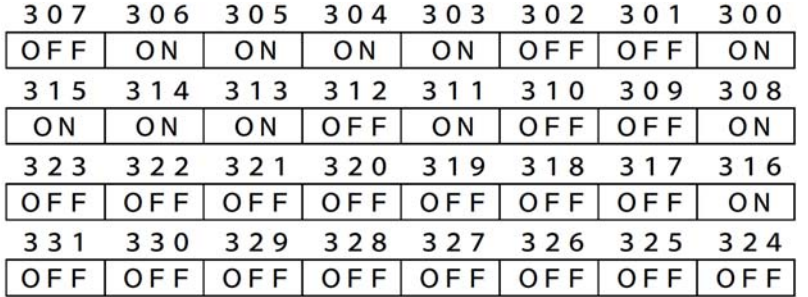

**Chapter 3 Explanation of Commands**

Chapter 3 Explanation of Commands

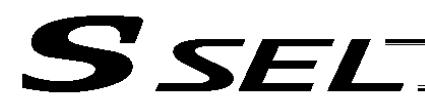

Part 2 Programs

## • FMIO (Set IN, INB, OUT, OUTB, OTPS command format)

| <b>Extension condition</b> | Input condition | Command, declaration    |                |            | Output         |
|----------------------------|-----------------|-------------------------|----------------|------------|----------------|
| (LD, A, O, AB, OB)         | (I/O, flag)     | Command,<br>declaration | Operand 1      | Operand 2  | (Output, flag) |
| Optional                   | Optional        | <b>FMIO</b>             | Format<br>type | Prohibited | CP             |

<sup>[</sup>Function] Set the data format for reading or writing I/O ports and flags with an IN, INB, OUT OUTB or OTPS command.

Details of data in each format type are shown for the IN, INB, OUT and OUTB commands. Data details of the OTPS command are the same as those of the OUT command, where the only difference is that variable 99 in the OUT command is replaced with current position data in the OTPS command.

(1) Operand 1 = 0 (Default status when a FMIO command has not been executed) Data is read or written without being reversed.

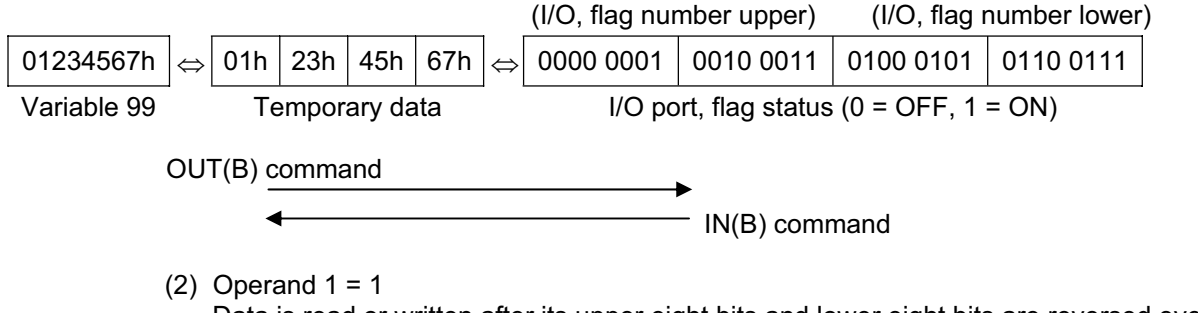

Data is read or written after its upper eight bits and lower eight bits are reversed every 16 bits.

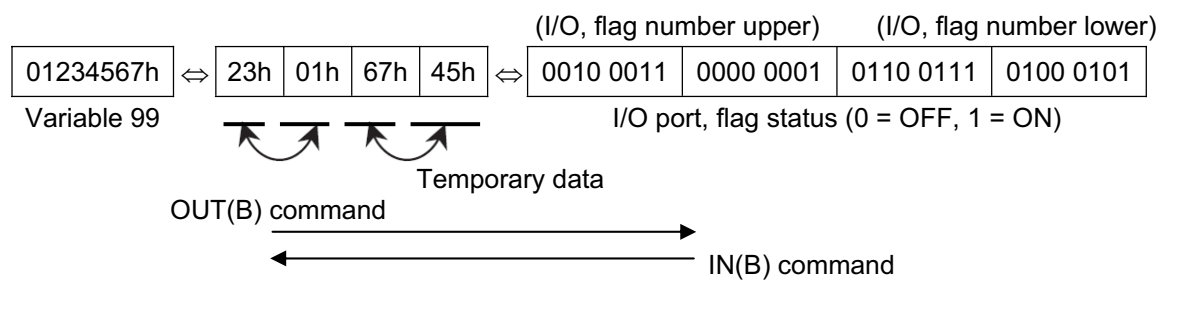

(3) Operand  $1 = 2$ Data is read or written after its upper 16 bits and lower 16 bits are reversed every 32 bits.

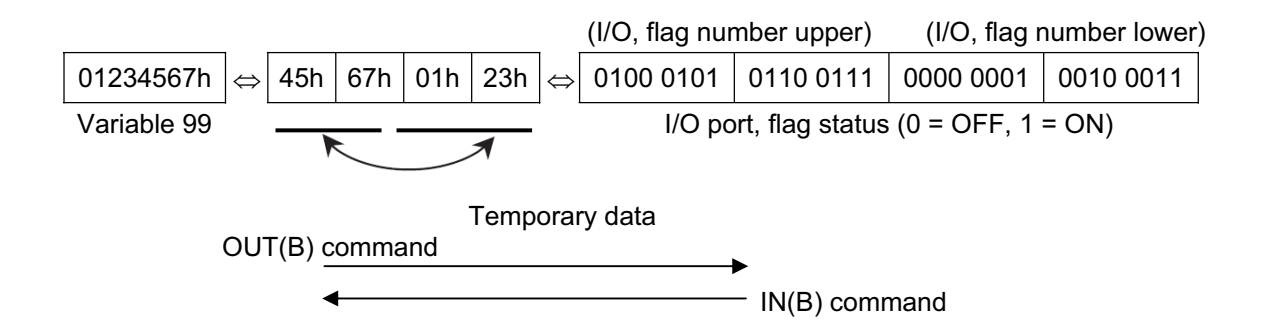

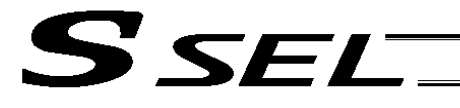

(4) Operand  $1 = 3$ 

Data is read or written after its upper 16 bits and lower 16 bits are reversed every 32 bits and its upper eight bits and lower eight bits are reversed every 16 bits.

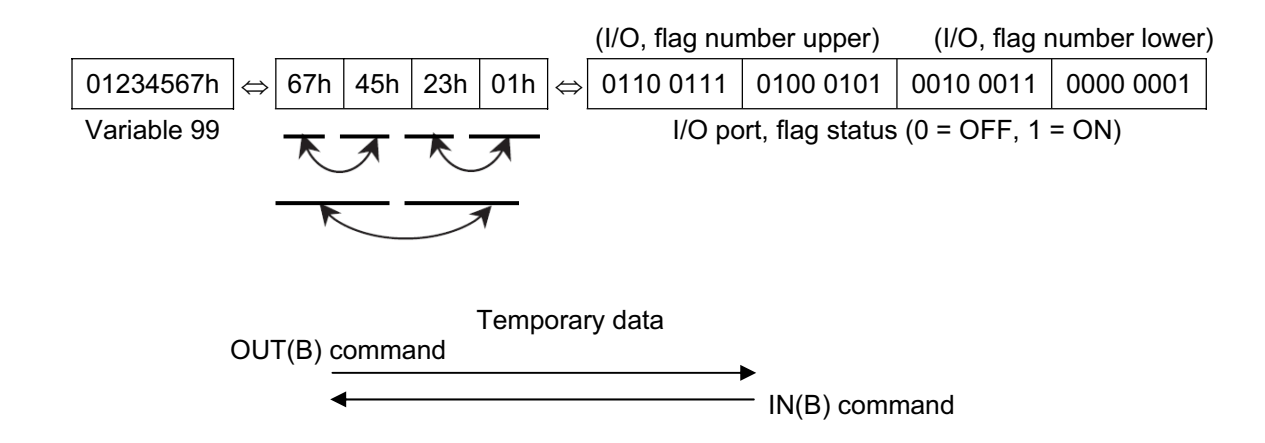

[Example 1] Variable 99 = 00123456h (Decimal: 1193046, BCD: 123456)

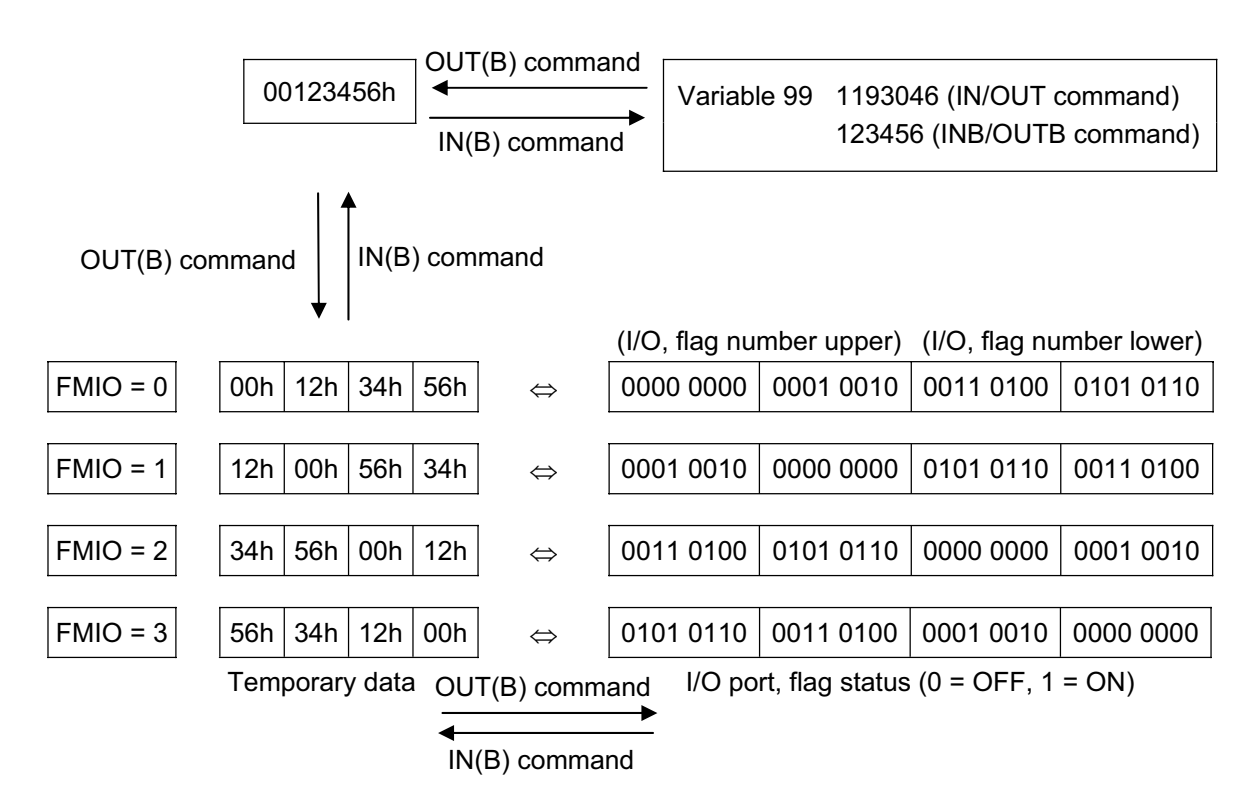

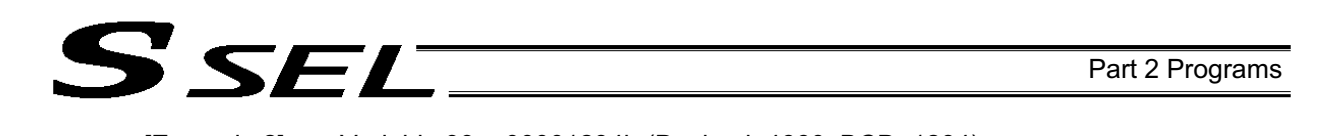

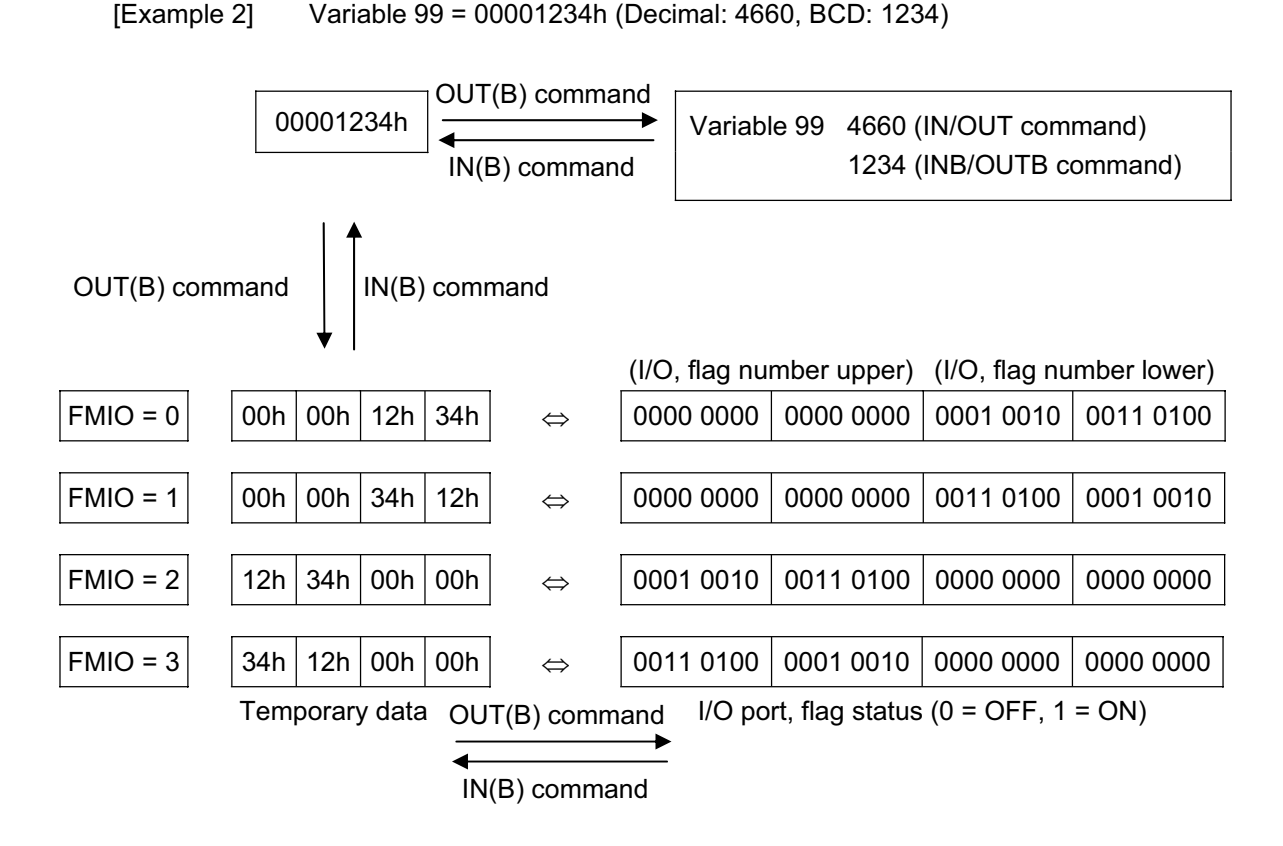

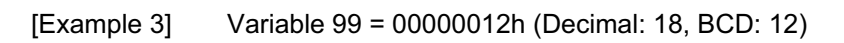

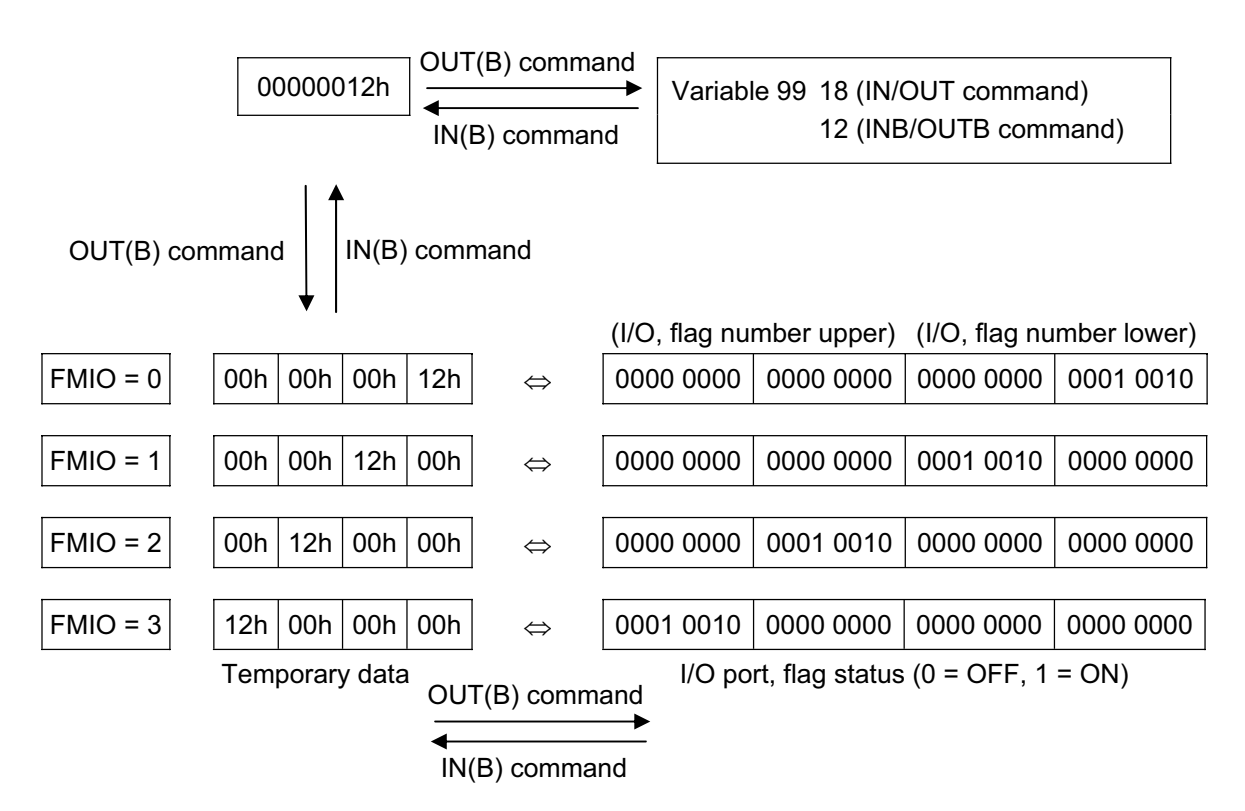

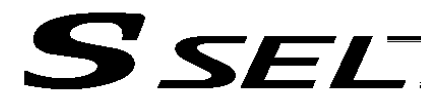

## 1.8 Program Control

#### ● GOTO (Jump)

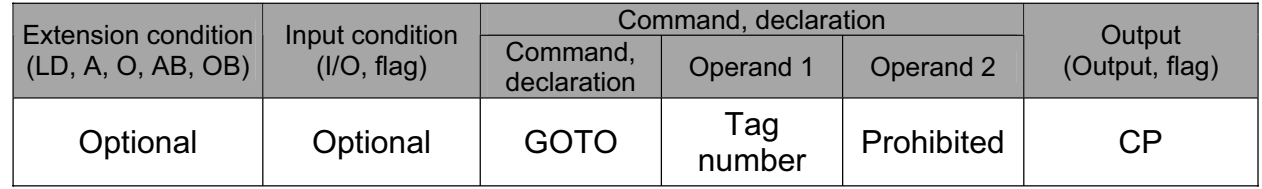

[Function] Jump to the position of the tag number specified in operand 1.

(Note) A GOTO command is valid only within the same program.

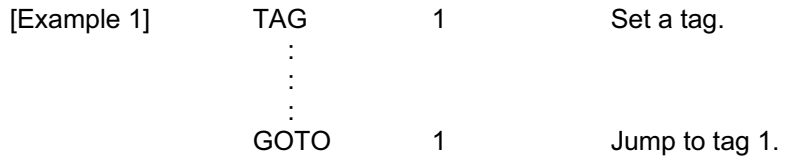

Using a GOTO command to branch out of or into any of the syntaxes listed below is prohibited.

Since the maximum number of nests is defined for each conditional branching command or subroutine call, a nest will be infinitely repeated if an  $ED \Box \Box$  is not passed, and a nest overflow error will generate. In the case of palletizing setting, an error will generate if the second BGPA is declared after the first BGPA declaration without passing an EDPA.

- $(1)$  IF  $\Box$  or IS  $\Box$  and EDIF syntax
- $(2)$  DW $\Box$  and EDDO syntax
- (3) SLCT and EDSL syntax
- (4) BGSR and EDSR syntax
- (5) BGPA and EDPA syntax

#### • TAG (Declare tag)

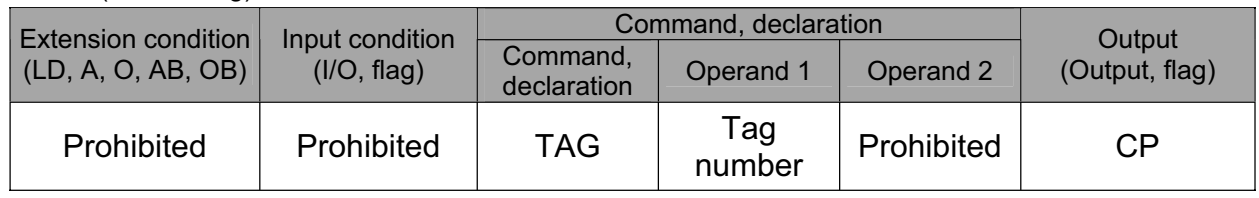

[Function] Set the tag number specified in operand 1.

[Example 1] Refer to the section on GOTO command.

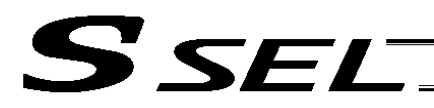

### • EXSR (Execute subroutine)

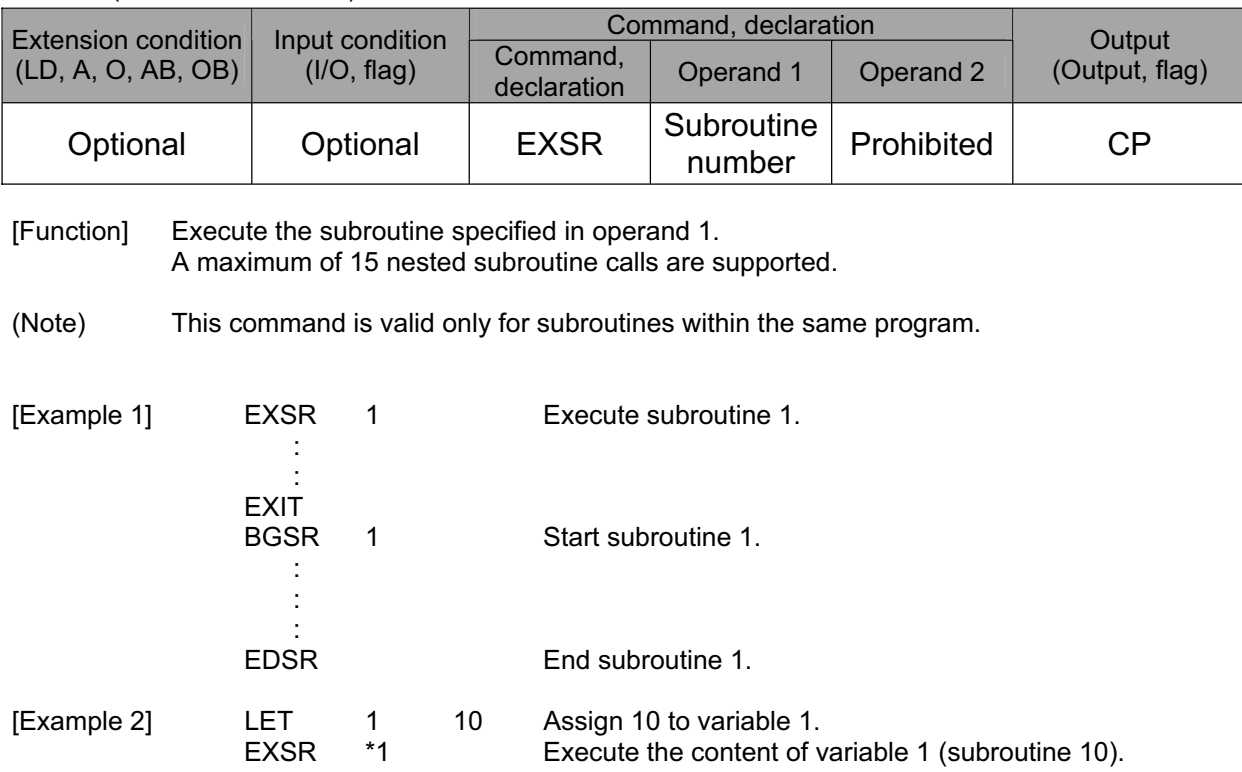

## • BGSR (Start subroutine)

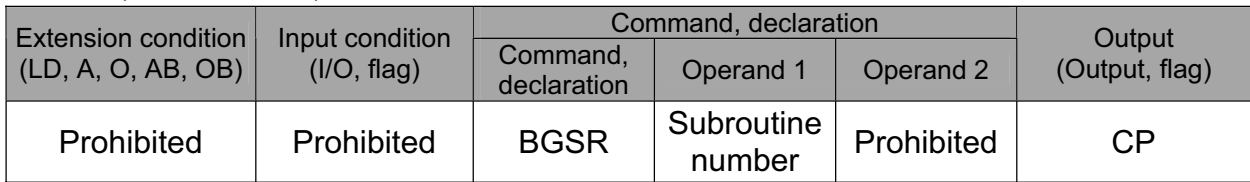

[Function] Declare the start of the subroutine specified in operand 1.

[Example 1] Refer to the section on EXSR command.

(Note) Using a GOTO command to branch out of or into a BGSR-EDSR syntax is prohibited.

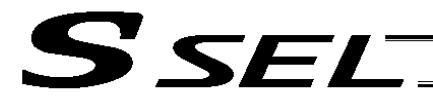

### • EDSR (End subroutine)

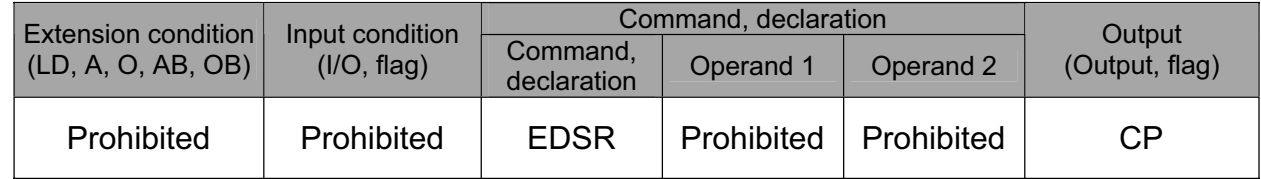

[Function] Declare the end of a subroutine.

This command is always required at the end of a subroutine. Thereafter, the program will proceed to the step next to the EXSR that has been called.

[Example 1] Refer to the section on EXSR command.

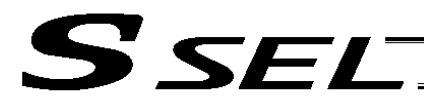

## 1.9 Task Management

## • EXIT (End program)

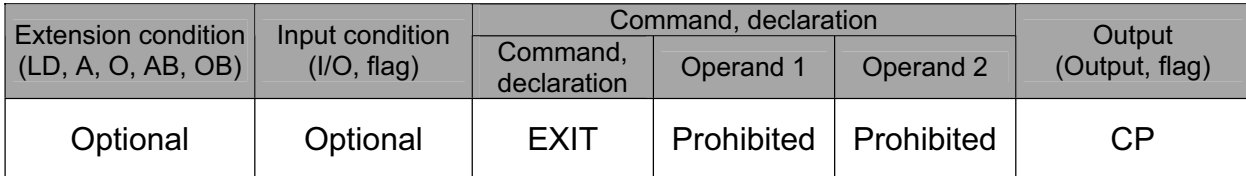

#### [Function] End the program.

If the last step has been reached without encountering any EXIT command, the program will return to the beginning.

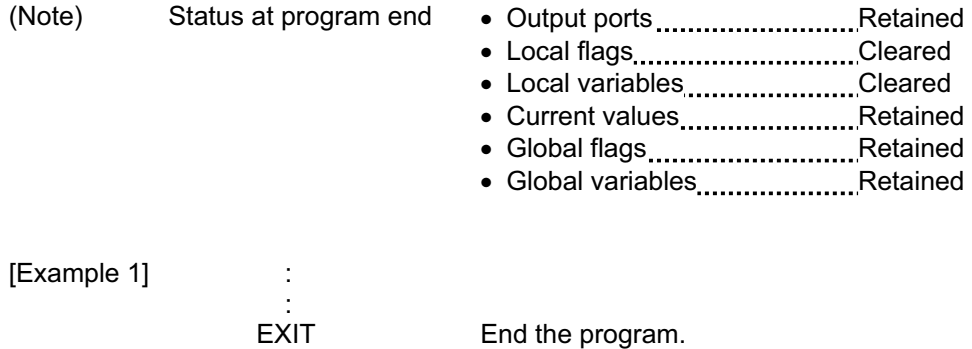

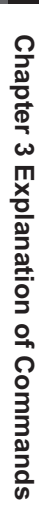

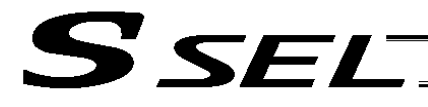

#### • EXPG (Start other program)

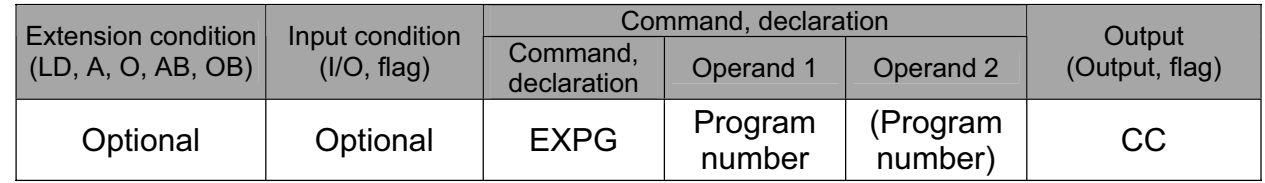

[Function] Start the programs from the one specified in operand 1 through the other specified in operand 2, and run them in parallel. Specification in operand 1 only is allowed.

[Example 1] EXPG 10 12 Start program Nos. 10, 11 and 12.

Error-generation/output-operation conditions

When one EXPG program is specified (only operand 1 is specified)

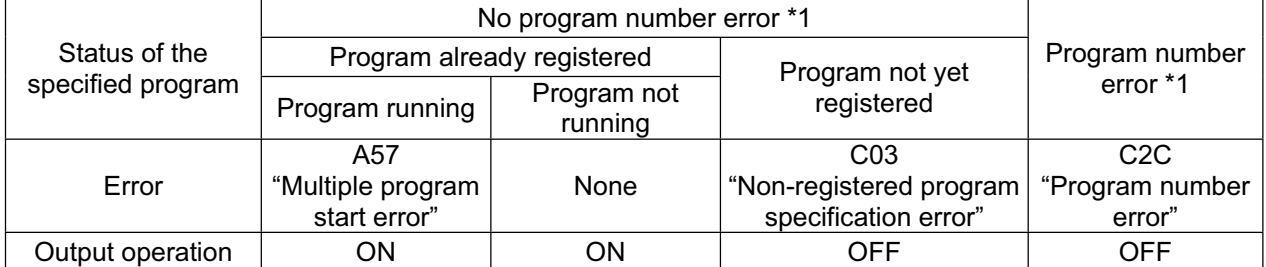

\* The errors shown in the table represent those that generate in accordance with the status of the specified program. Errors caused by other factors are excluded.

\* 1 --- Program number error indicates specification of a number smaller than 1 or exceeding 64.

#### When multiple EXPG programs are specified (both operands 1 and 2 are specified)

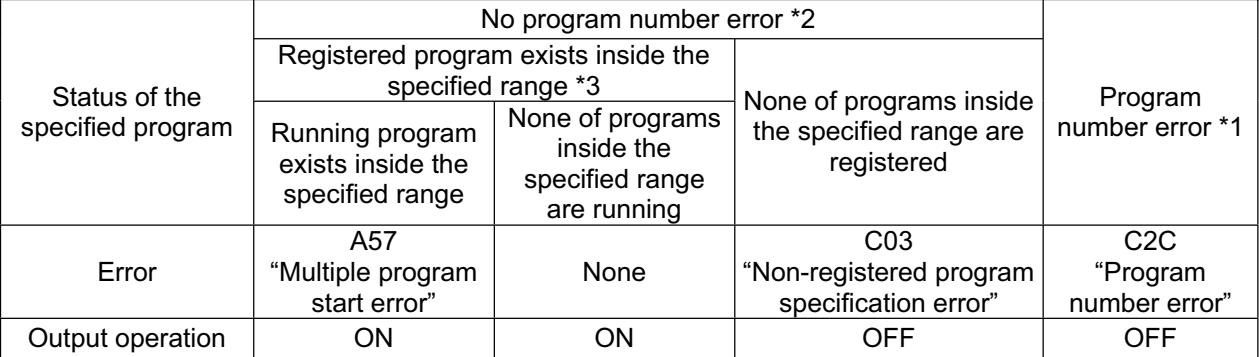

The errors shown in the table represent those that generate in accordance with the status of the specified program. Errors caused by other factors are excluded.

\* 2 --- Program number error indicates specification of a number smaller than 1 or exceeding 64.

\* 3 --- In this case, non-registered programs inside the specified range are not treated as a target of operation. This will not affect error generation or output operation.

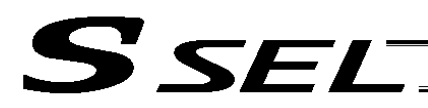

## • ABPG (Abort other program)

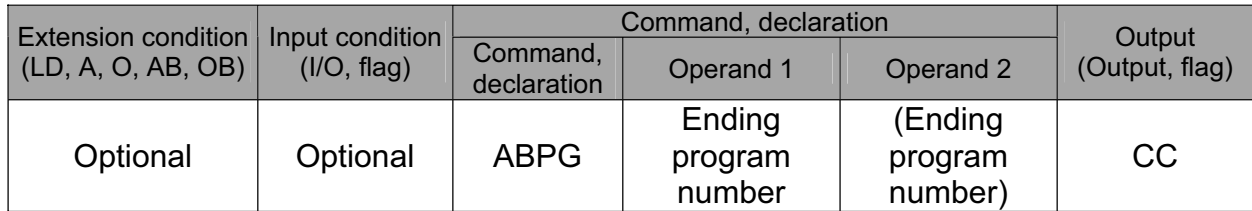

[Function] Abort other program.

- (Note 1) If an ABPG command is issued while a movement command is being executed, the axes will immediately decelerate and stop.
- (Note 2) Not only the operation but also the execution of the step itself will be terminated.

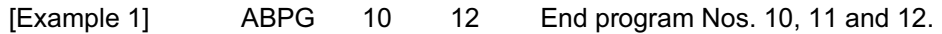

## Error-generation/output-operation conditions

When one ABPG program is specified (only operand 1 is specified)

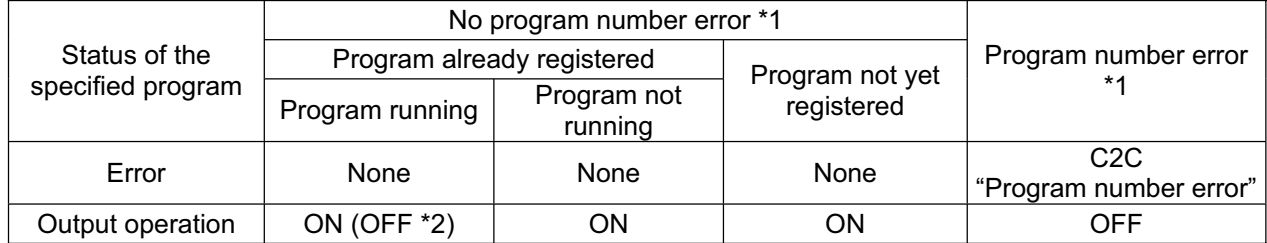

\* The errors shown in the table represent those that generate in accordance with the status of the specified program. Errors caused by other factors are excluded.

\* 1 --- Program number error indicates specification of a number smaller than 1 or exceeding 64.

2 --- If an own task (own program) is specified in an ABPG command, the own task will be terminated and then deleted. The output will turn OFF.

#### When multiple ABPG programs are specified (both operands 1 and 2 are specified)

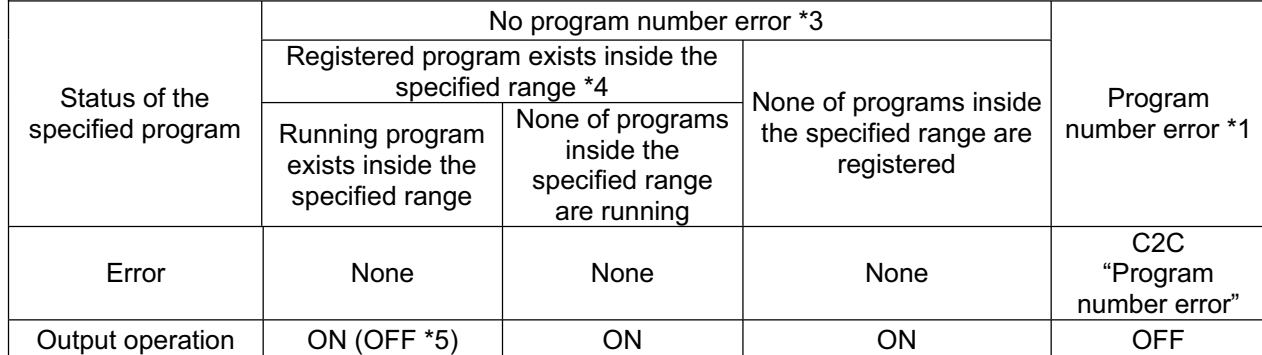

\* The errors shown in the table represent those that generate in accordance with the status of the specified program. Errors caused by other factors are excluded.

\* 3 --- Program number error indicates specification of a number smaller than 1 or exceeding 64.

\* 4 --- In this case, non-registered programs inside the specified range are not treated as a target of operation. This will not affect error generation or output operation.

\* 5 --- If an own task (own program) is included in the specified range, the own task will be terminated, upon which the processing of the ABPG command will end. Since the own task will be deleted, the result of ending the processing of specified programs will become indeterminable. Exercise caution. The output will always turn OFF regardless of the result.

**Chapter 3 Explanation of Commands**

Chapter 3 Explanation of Commands

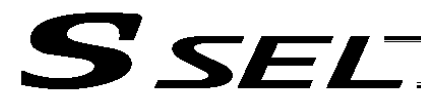

#### • SSPG (Pause program)

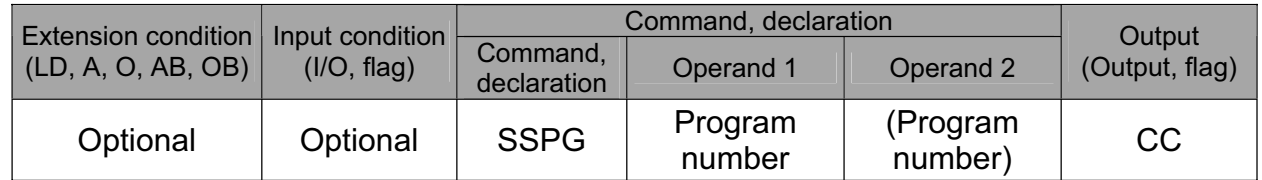

[Function] Pause the program from the one specified in operand 1 through the other specified in operand 2, at the current step. Specification in operand 1 only is allowed.

(Note 1) Pausing a program will also pause the operation the program has been executing.

(Note 2) Not only the operation but also the execution of the step itself will be paused.

[Example 1] SSPG 10 12 Pause program Nos. 10, 11 and 12 at the current step.

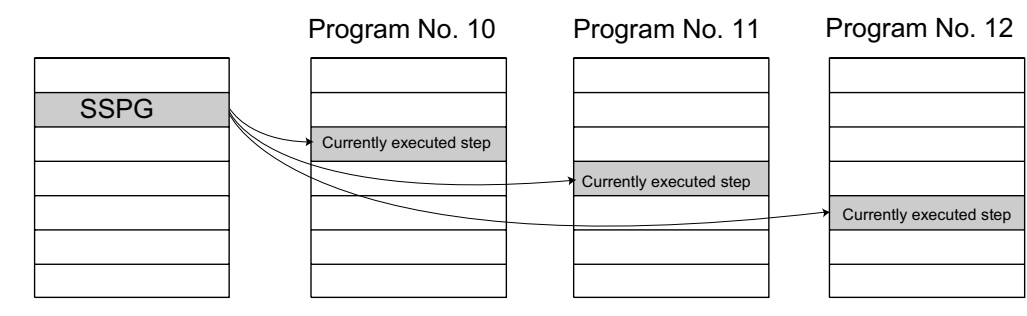

#### Error-generation/output-operation conditions

When one SSPG program is specified (only operand 1 is specified)

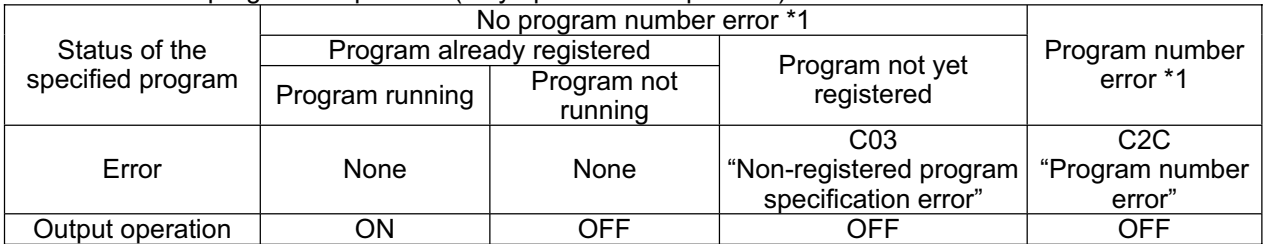

The errors shown in the table represent those that generate in accordance with the status of the specified program. Errors caused by other factors are excluded.

\* 1 --- Program number error indicates specification of a number smaller than 1 or exceeding 64.

#### When multiple SSPG programs are specified (both operands 1 and 2 are specified)

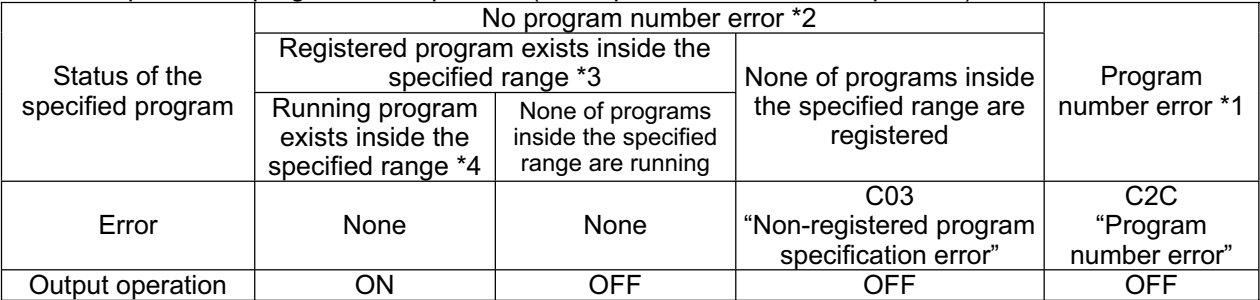

\* The errors shown in the table represent those that generate in accordance with the status of the specified program. Errors caused by other factors are excluded.

\* 2 --- Program number error indicates specification of a number smaller than 1 or exceeding 64.

3 --- In this case, non-registered programs inside the specified range are not treated as a target of operation with EXPG, ABPG, SSPG and PSPG commands. This will not affect error generation or output operation.

\* 4 --- In this case, programs not running (but already registered) inside the specified range are not treated as a target of operation with SSPG and RSPG commands. This will not affect error generation or output operation.

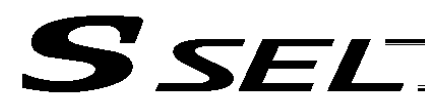

### **RSPG (Resume program)**

| Extension condition<br>(LD, A, O, AB, OB) | Input condition<br>(I/O, flag) | Command, declaration    |                   |                     | Output         |
|-------------------------------------------|--------------------------------|-------------------------|-------------------|---------------------|----------------|
|                                           |                                | Command,<br>declaration | Operand 1         | Operand 2           | (Output, flag) |
| Optional                                  | Optional                       | <b>RSPG</b>             | Program<br>number | (Program<br>number) | CC             |

<sup>[</sup>Function] Resume the programs from the one specified in operand 1 through the other specified in operand 2. Specification in operand 1 only is allowed.

[Example 1] RSPG 10 12 Resume program Nos. 10, 11 and 12 from the paused step.

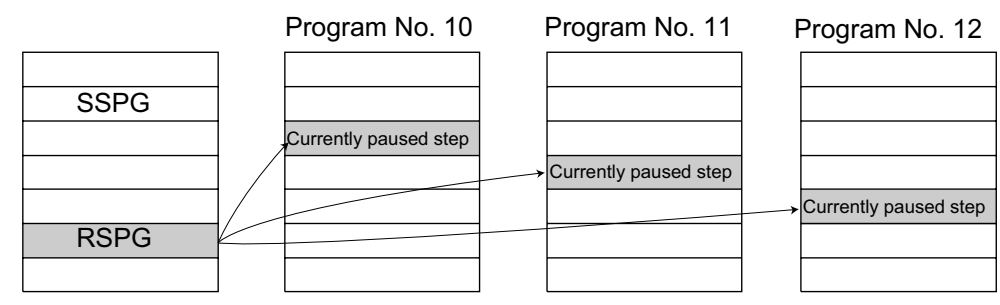

Error-generation/output-operation conditions

When one RSPG program is specified (only operand 1 is specified)

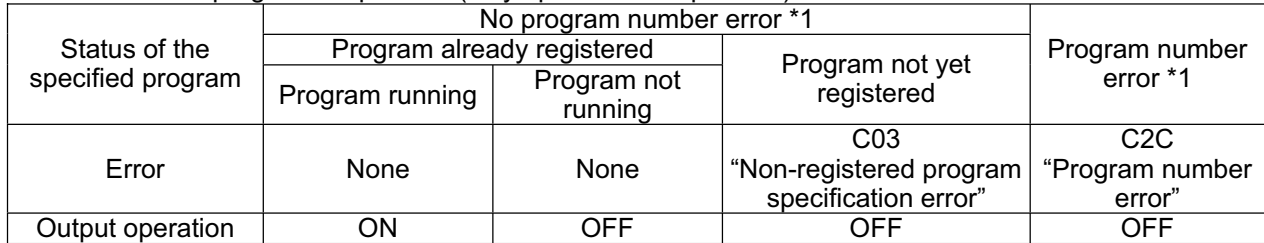

The errors shown in the table represent those that generate in accordance with the status of the specified program. Errors caused by other factors are excluded.

\* 1 --- Program number error indicates specification of a number smaller than 1 or exceeding 64.

## When multiple RSPG programs are specified (both operands 1 and 2 are specified)

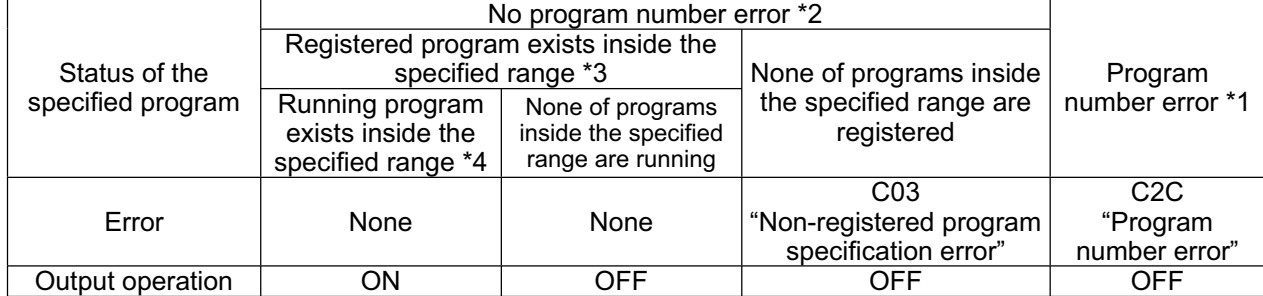

\* The errors shown in the table represent those that generate in accordance with the status of the specified program. Errors caused by other factors are excluded.

\* 2 --- Program number error indicates specification of a number smaller than 1 or exceeding 64.

3 --- In this case, non-registered programs inside the specified range are not treated as a target of operation. This will not affect error generation or output operation.

\* 4 --- In this case, programs not running (but already registered) inside the specified range are not treated as a target of operation with SSPG and RSPG commands. This will not affect error generation or output operation.

<sup>(</sup>Note 1) Resuming a program will also resume the operation the program had been executing before the pause.

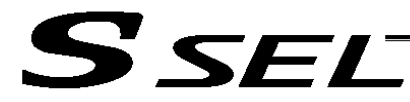

## 1.10 Position Operation

• PGET (Read position data)

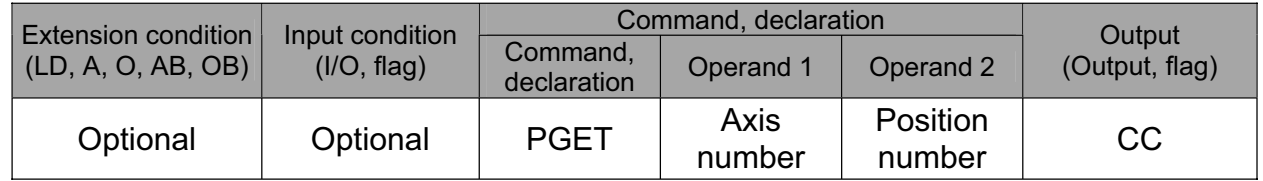

[Function] Read to variable 199 the data of the axis number specified in operand 1 in the position data specified in operand 2.

If the position data table contains no data to be loaded (= the position data display on the teaching pendant shows X.XXX or position data display fields in the PC software are blank) when the PGET command is executed, no data will placed in variable 199 (= the PGET command will not be executed).

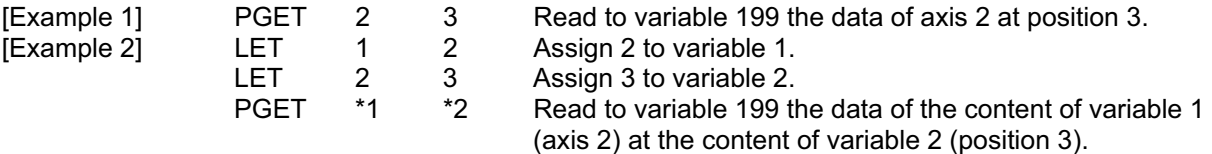

**Part 2 Programs**

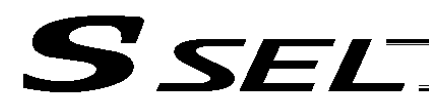

• PPUT (Write position data)

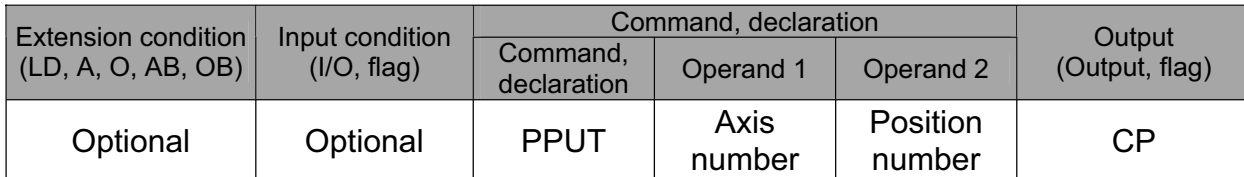

[Function] Write the value in variable 199 to the axis number specified in operand 1 in the position data specified in operand 2.

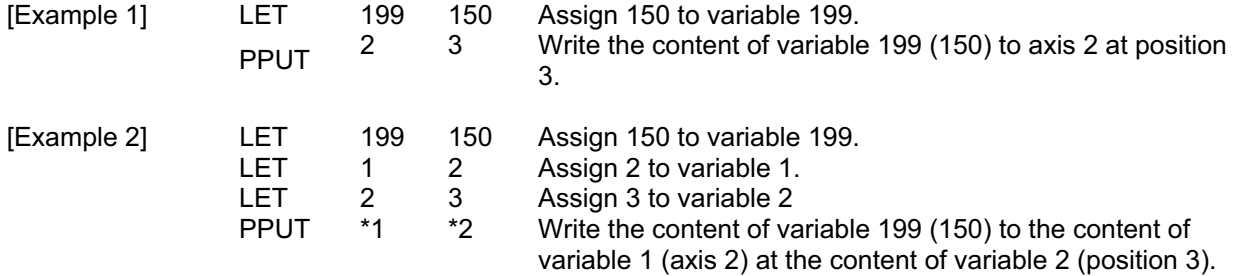

**Part 2 Programs**

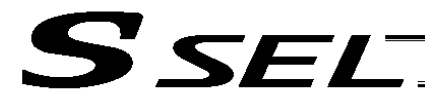

## • PCLR (Clear position data)

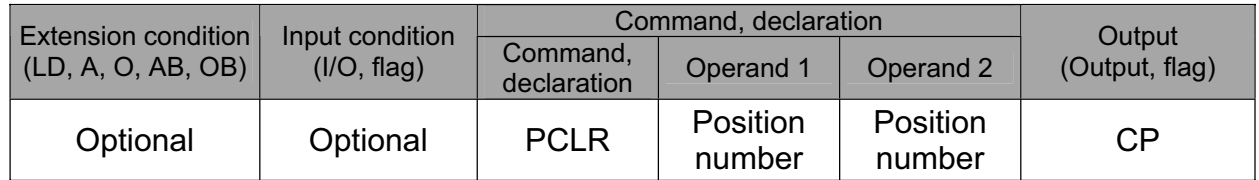

### [Function] Clear the position data from the one specified in operand 1 through the other specified in operand 2.

When data is cleared, the field no longer contains data, which is different from the value of 0.000. The position data display on the teaching pendant changes to X.XXX while position data fields in the PC software become blank.

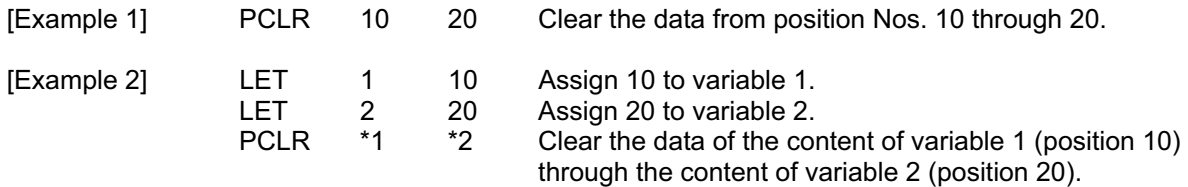

**Part 2 Programs**

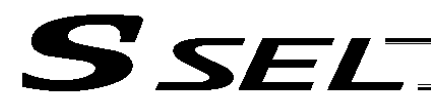

## • PCPY (Copy position data)

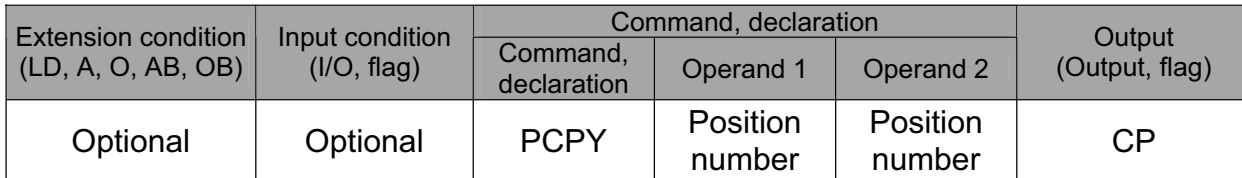

[Function] Copy the position data specified in operand 2 to the position number specified in operand 1.

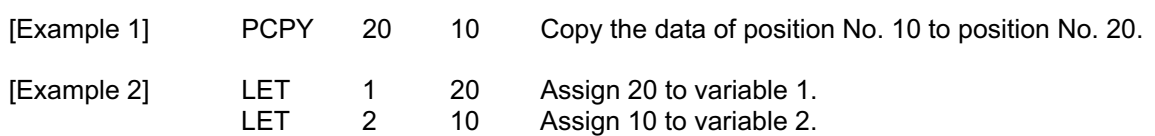

PCPY \*1 \*2 Copy the data of the content of variable 2 (position 10) to the content of variable 1 (position 20).

**Part 2 Programs**

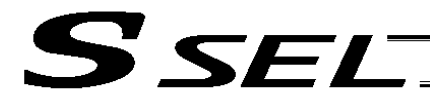

# • PRED (Read current position)

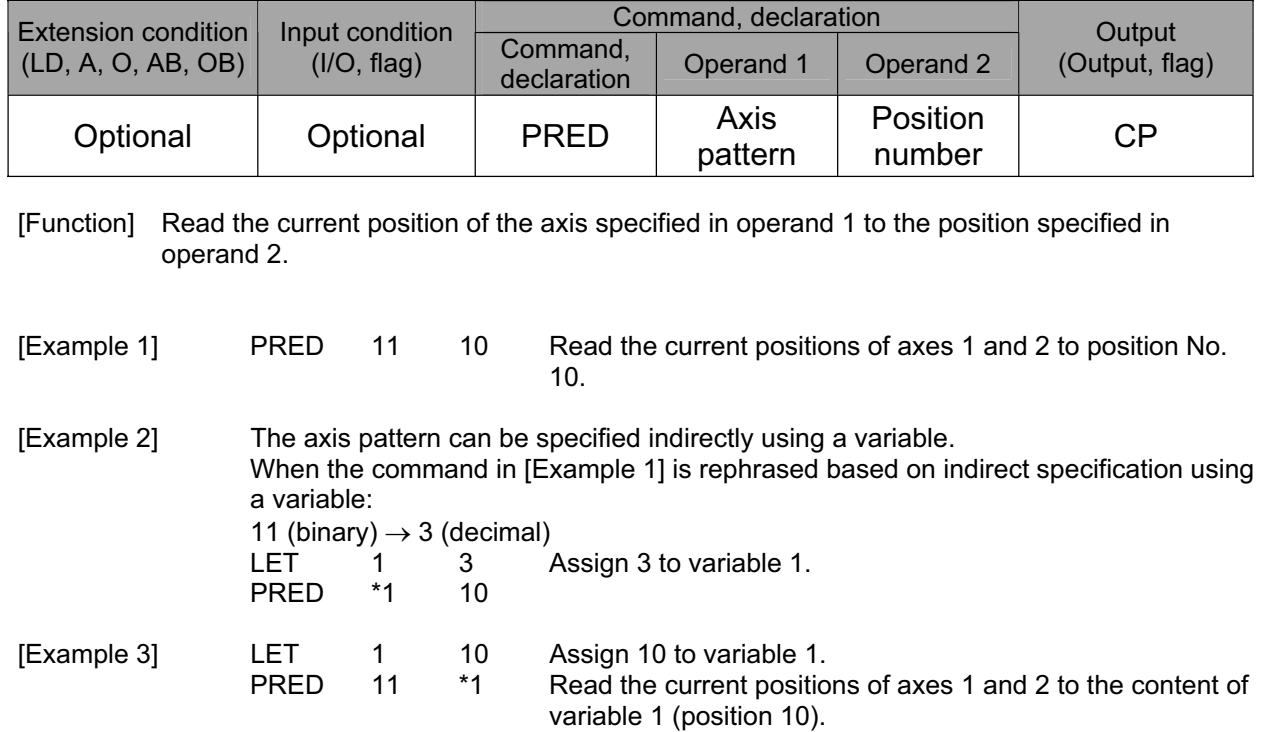

ш

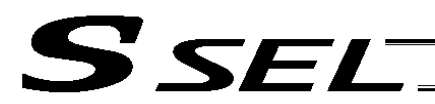

## • PRDQ (Read current axis position (1 axis direct))

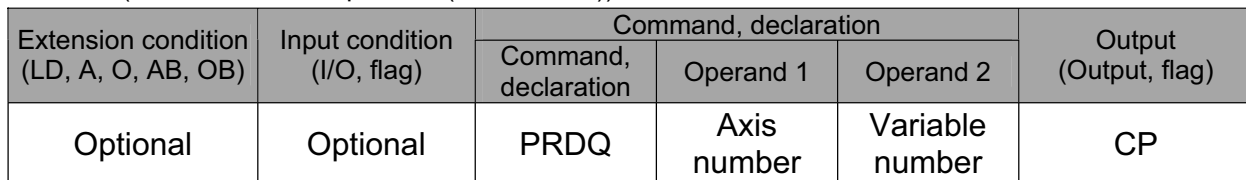

[Function] Read the current position of the axis number specified in operand 1 to the variable specified in operand 2.

The current position can be obtained more quickly than when a PRED command is used. The current position of a synchronized slave axis can also be read.

[Example] PRDQ 2 100 Read the current position of axis 2 to variable 100.

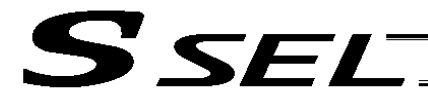

#### **• PTST (Check position data)**

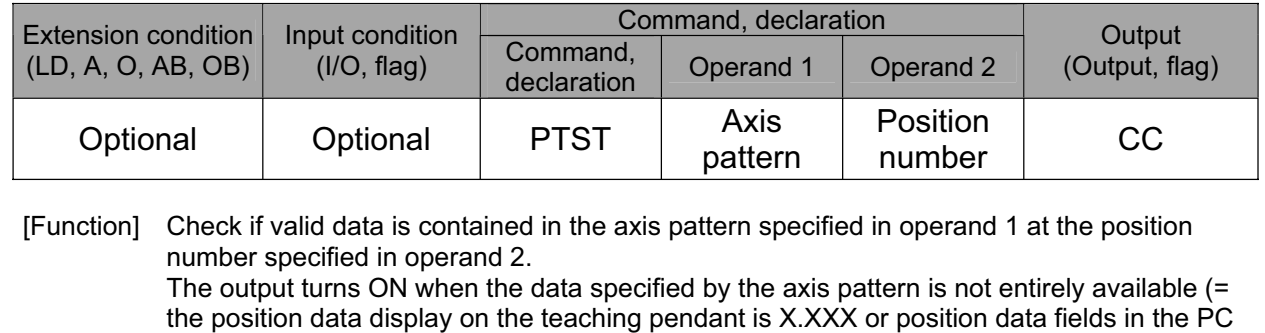

software are blank). 0 is treated as valid data.

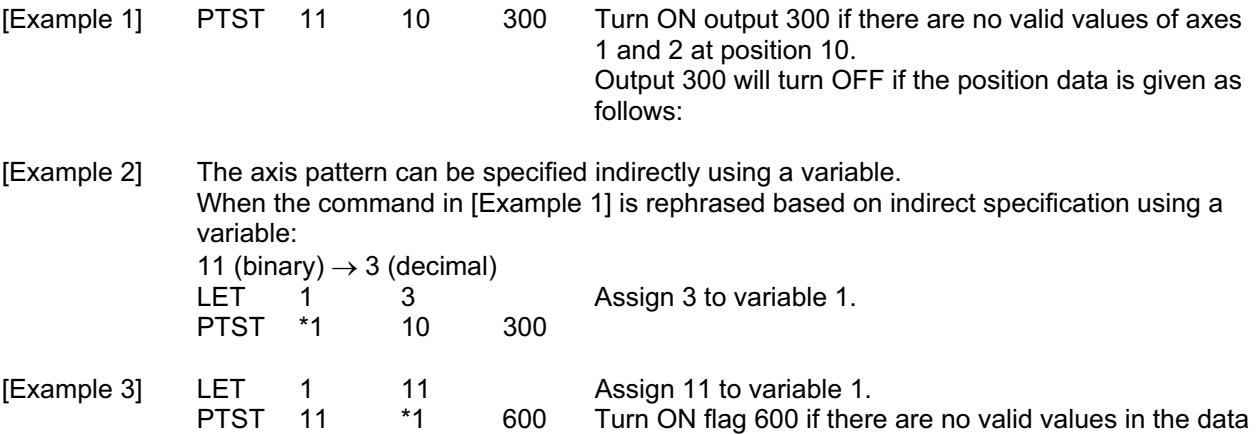

of axes 1 and 2 at the content of variable 1 (position 11). Flag 600 will turn ON if the position data is given as follows:

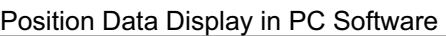

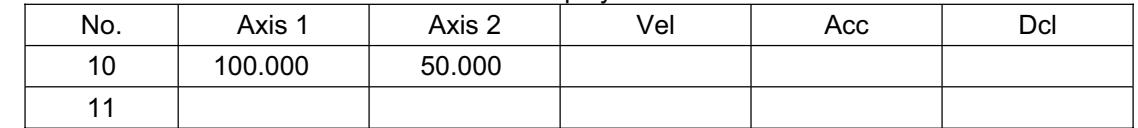

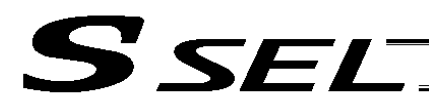

• PVEL (Assign speed data)

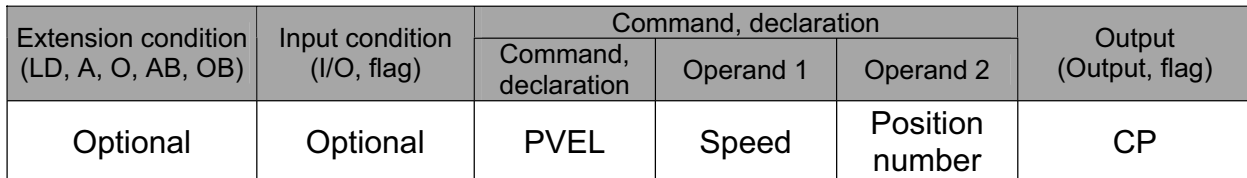

[Function] Write the speed specified in operand 1 to the position number specified in operand 2.

(Note) If a negative value is written with a PVEL command, an alarm will generate when that position is specified in a movement operation, etc. Exercise caution.

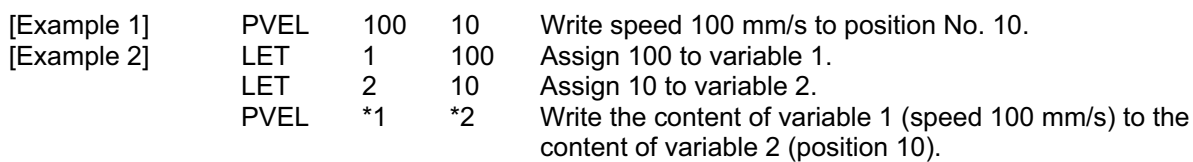

**Part 2 Programs**

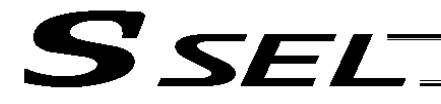

### • PACC (Assign acceleration data)

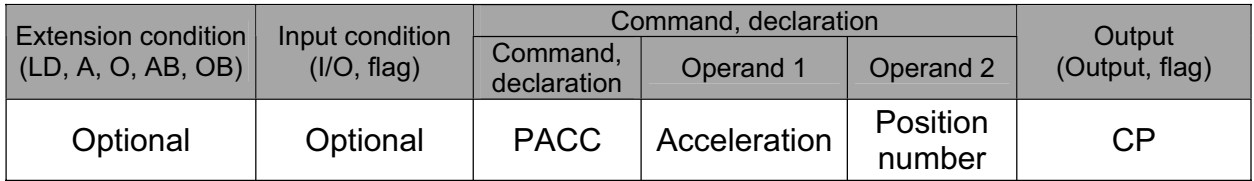

[Function] Write the acceleration specified in operand 1 to the position number specified in operand 2.

(Note) Range check is not performed for a PACC command. Be careful not to exceed the limit set for each actuator.

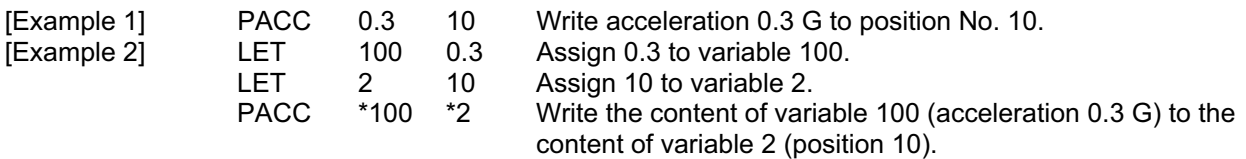

**Part 2 Programs**

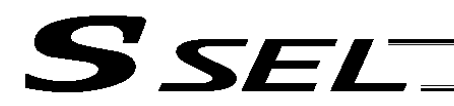

• PDCL (Assign deceleration data)

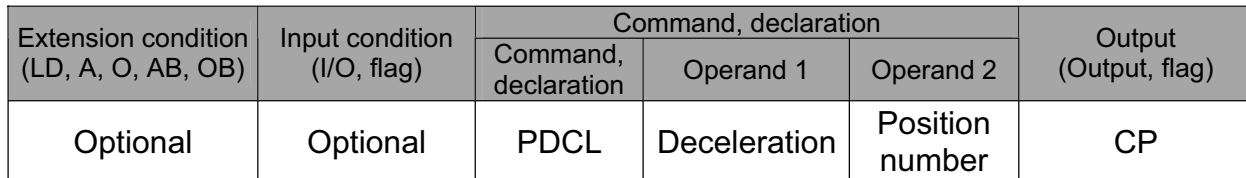

[Function] Assign the deceleration data specified in operand 1 to the deceleration item in the position data specified in operand 2. The deceleration is set in G and may include up to two decimal places.

[Example 1] PDCL 0.3 3 Assign 0.3 to the deceleration data at position No. 3.

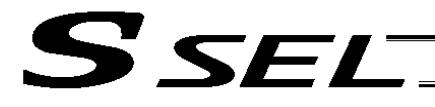

#### • PAXS (Read axis pattern)

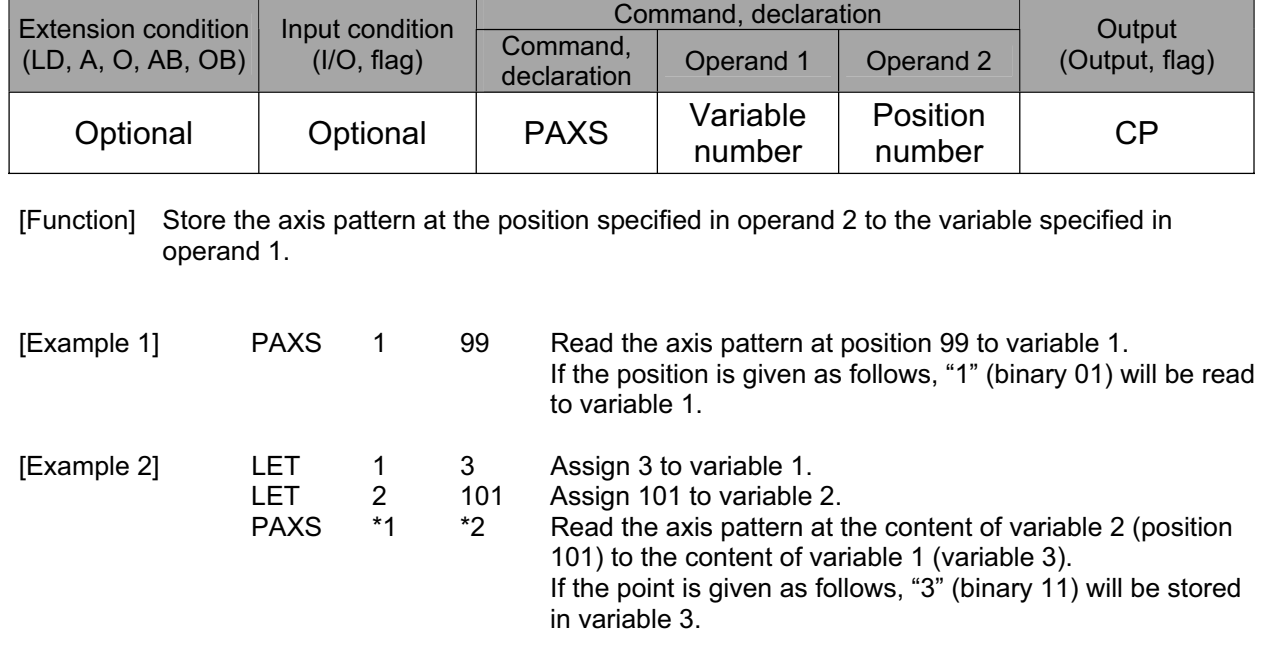

The table below shows different positions and corresponding values stored in a variable.

Position Data Display in PC Software

| No. | Axis 1  | Axis 2  |        |                  |
|-----|---------|---------|--------|------------------|
| 98  |         |         | 2.2.2. | $00 = 0 + 0 = 0$ |
| 99  | 100,000 |         | 111.   | $01 = 0 + 1 = 1$ |
| 100 |         | 150.000 | 1.11.  | $10 = 2 + 0 = 2$ |
| 101 | 100.000 | 50,000  | 1.11.  | $11 = 2 + 1 = 3$ |

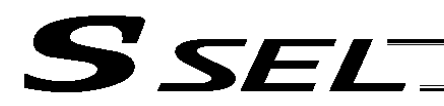

• PSIZ (Check position data size)

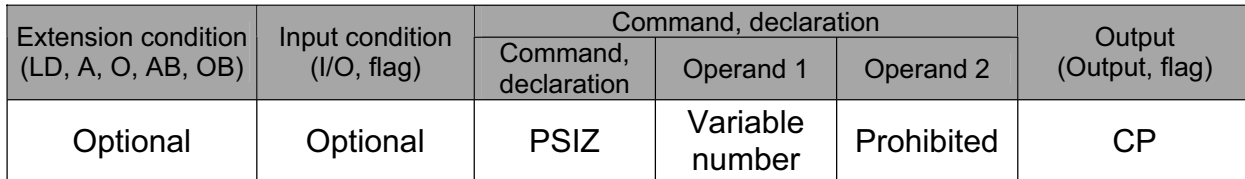

[Function] Set an appropriate value in the variable specified in operand 1 in accordance with the parameter setting.

- When "Other parameter No. 23, PSIZ function type" = 0 The maximum number of position data that can be stored in the controller will be set. (Regardless of whether the data are used or not.)
- When "Other parameter No. 23, PSIZ function type" = 1 The number of point data used will be set.

## [Example] PSIZ 1

When "Other parameter No. 23, PSIZ function type" = 0 The maximum number of position data that can be stored in variable 1 will be set. When "Other parameter No. 23, PSIZ function type" = 1 The number of point data currently used will be set in variable 1.

**Part 2 Programs**

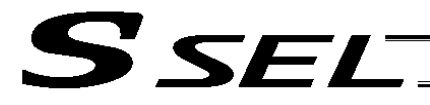

#### • GVEL (Get speed data)

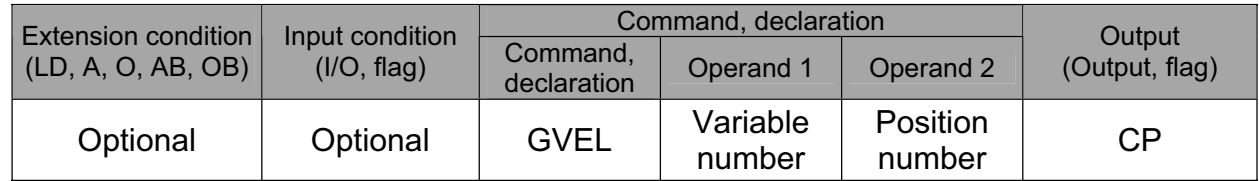

[Function] Obtain speed data from the speed item in the position data specified in operand 2, and set the value in the variable specified in operand 1.

[Example] GVEL 100 10 Set the speed data at position No. 10 in variable 100.

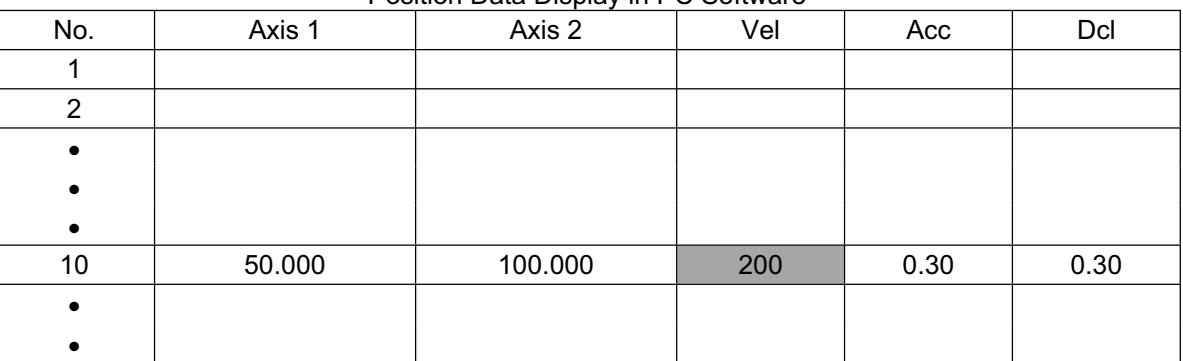

Position Data Display in PC Software

If the position data is set as above when the command is executed, 200 will be set in variable 100.
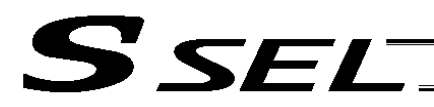

**• GACC (Get acceleration data)** 

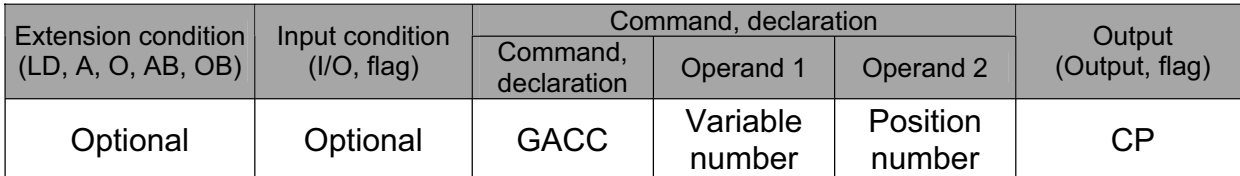

[Function] Obtain acceleration data from the acceleration item in the position data specified in operand 2, and set the value in the variable specified in operand 1.

[Example] GACC 100 10 Set the acceleration data at position No. 10 in variable 100.

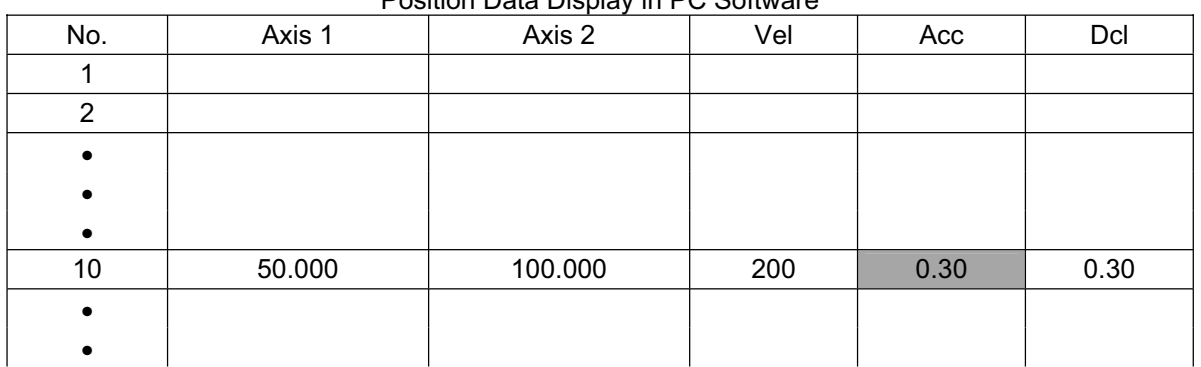

Position Data Display in PC Software

If the position data is set as above when the command is executed, 0.3 will be set in variable 100.

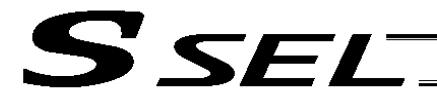

## **• GDCL (Get deceleration data)**

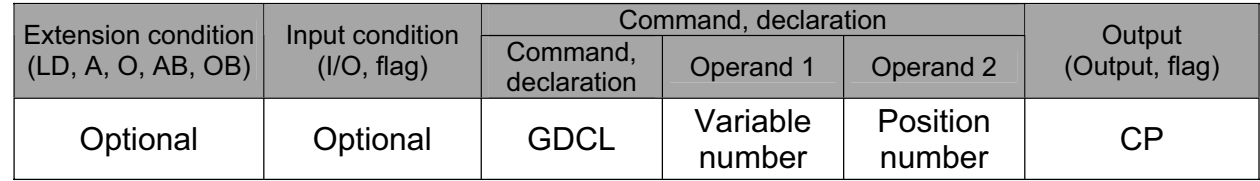

[Function] Obtain deceleration data from the deceleration item in the position data specified in operand 2, and set the value in the variable specified in operand 1.

[Example] GDCL 100 10 Set the deceleration data at position No. 10 in variable 100.

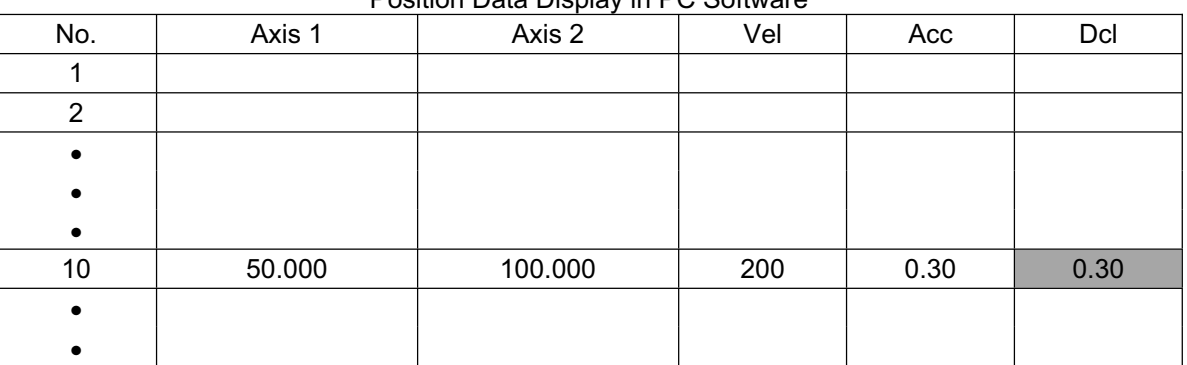

Position Data Display in PC Software

If the position data is set as above when the command is executed, 0.3 will be set in variable 100.

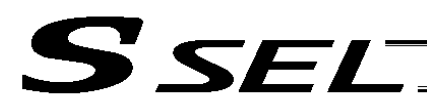

# 1.11 Actuator Control Declaration

• VEL (Set speed)

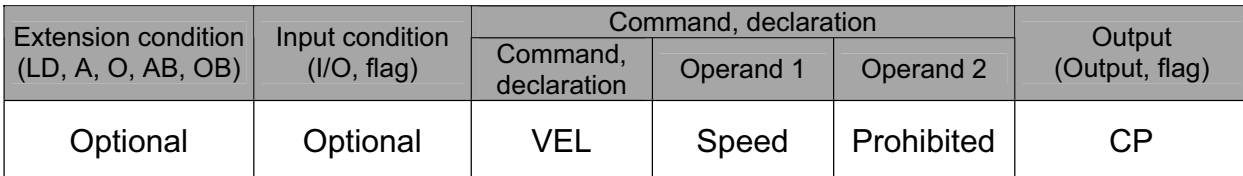

[Function] Set the actuator travel speed in the value specified in operand 1. The unit is mm/s. The maximum speed will vary depending on the model of the actuator connected. Set a speed not exceeding the applicable maximum speed.

- (Note 1) Decimal places cannot be used. An error will generate (Note 2) The minimum speed is 1 mm/s.
- The minimum speed is 1 mm/s.

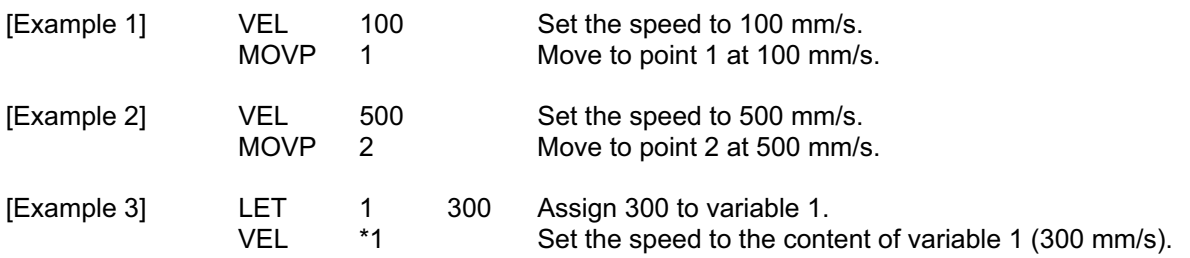

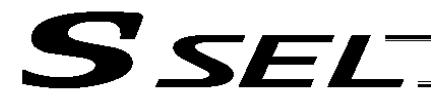

## • OVRD (Override)

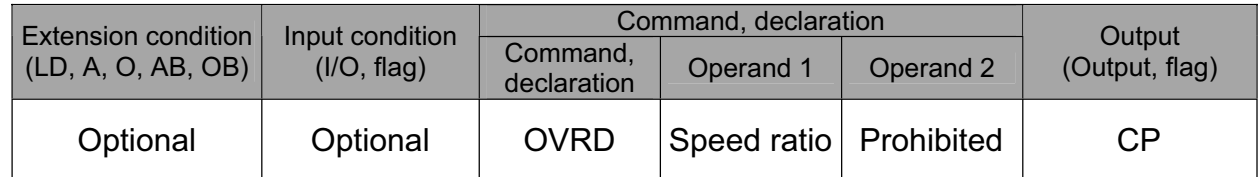

[Function] Reduce the speed in accordance with the ratio specified in operand 1 (speed coefficient setting). The speed ratio is set in a range from 1 to 100%.

A speed command specifying a speed below 1 mm/sec can be generated using OVRD.

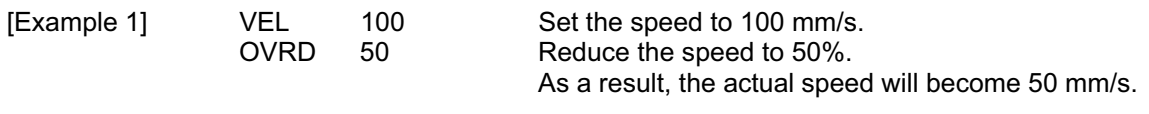

Command limit speed for smooth operation: Travel distance per encoder pulse [mm/pulse]/time [msec] Command limit speed that can be generated: Travel distance per encoder pulse [mm/pulse]/time [msec] (Smoothness of actual operation cannot be guaranteed. Movement must be checked on the actual machine.) [Calculation formula of travel distance per encoder pulse] Rotary encoder Travel distance per encoder pulse [mm/pulse] = (Screw lead [0.001 mm] x Gear ratio numerator) / (Encoder resolution [pulses/rev] x Gear ratio denominator / (2 ^ Encoder division ratio) Linear encoder Travel distance per encoder pulse [mm/pulse] = Encoder resolution (0.001  $\mu$ m/pulse) x 1000 / (2 ^ Encoder division ratio) (Reference) Use the values of the following parameters for the above calculation formulas: Encoder resolution: Axis-specific parameter No. 42<br>Encoder division ratio: Axis-specific parameter No. 43 Axis-specific parameter No. 43

> Screw lead: Axis-specific parameter No. 47 Gear ratio numerator: Axis-specific parameter No. 50 Gear ratio denominator: Axis-specific parameter No. 51

**Part 2 Programs**

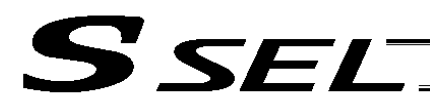

• ACC (Set acceleration)

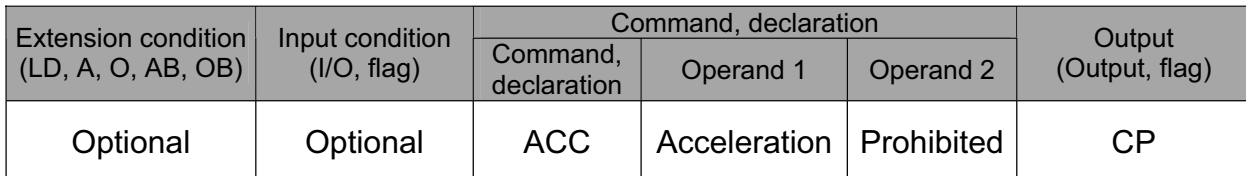

[Function] Set the travel acceleration of the actuator. The maximum acceleration will vary depending on the load and model of the actuator connected. The acceleration is set in G and may include up to two decimal places.

(Note) If the position data contains no acceleration AND acceleration is not set by an ACC command, the actuator will move based on the default value set in "All-axis parameter No. 11, Default acceleration."

[Example 1] ACC 0.3 Set the acceleration to 0.3 G.

(Note) Setting an acceleration exceeding the specified range for the actuator may generate an error. It may also result in a failure or shorter product life.

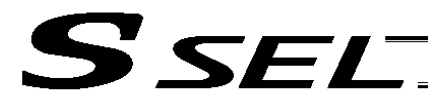

## • DCL (Set deceleration)

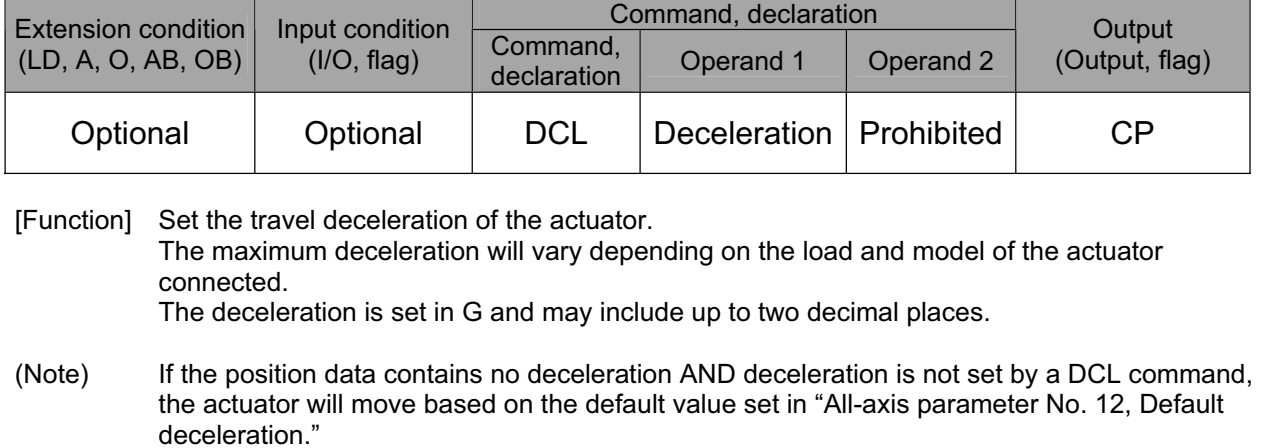

A DCL command cannot be used with CIR and ARC commands.

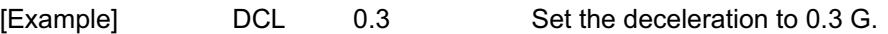

(Note) Setting a deceleration exceeding the specified range for the actuator may generate an error. It may also result in a failure or shorter product life.

**Part 2 Programs**

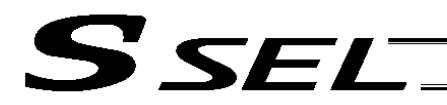

• SCRV (Set sigmoid motion ratio)

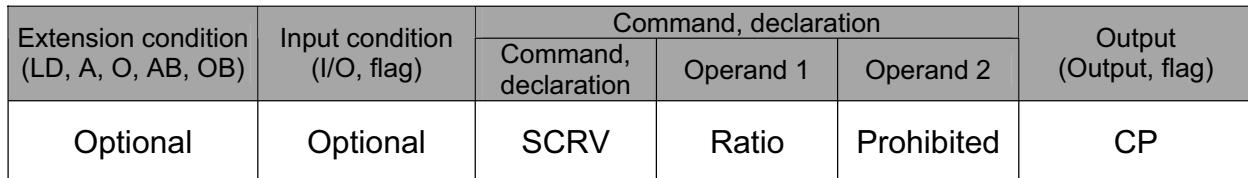

[Function] Set the ratio of sigmoid motion control of the actuator in the value specified in operand 1. The ratio is set as an integer in a range from 0 to 50 (%).

$$
\frac{b}{a} \times 100\; (\%)
$$

If the ratio is not set using this command or 0% is set, a trapezoid motion will be implemented.

A SCRV command can be used with the following commands:

 MOVP, MOVL, MVPI, MVLI, JBWF, JBWN, JFWF, JFWN MOVD, MVDI

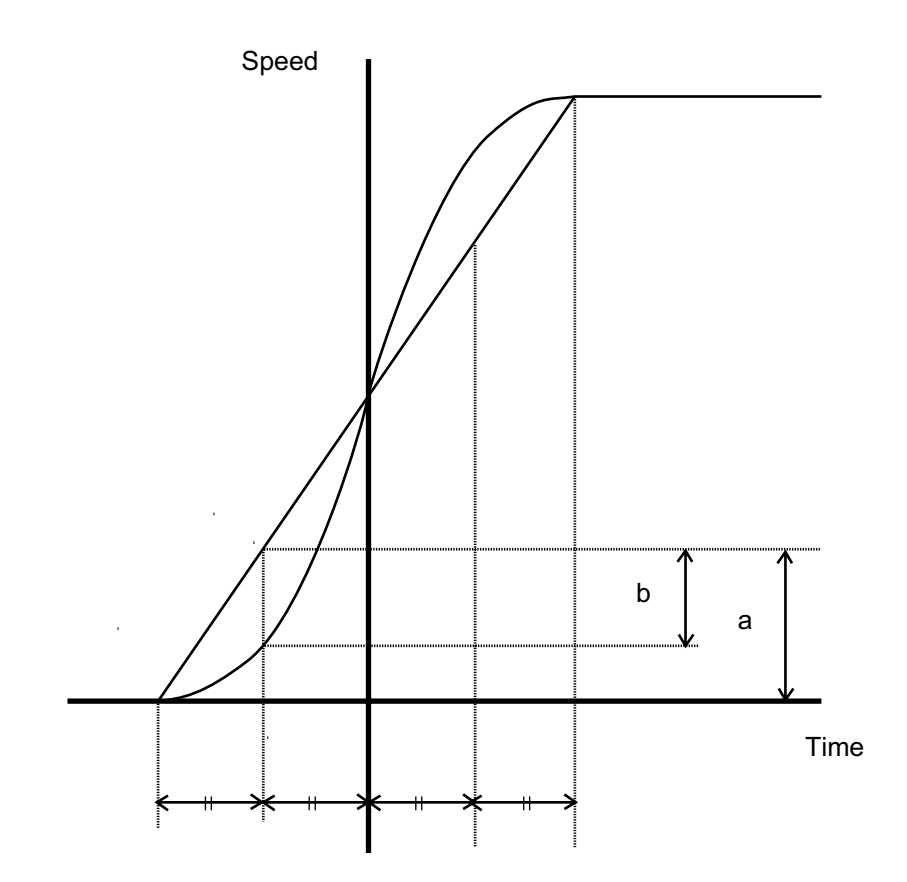

[Example 1] SCRV 30 Set the sigmoid motion ratio to 30%.

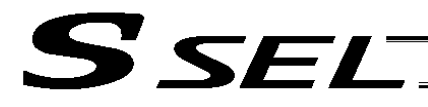

## • OFST (Set offset)

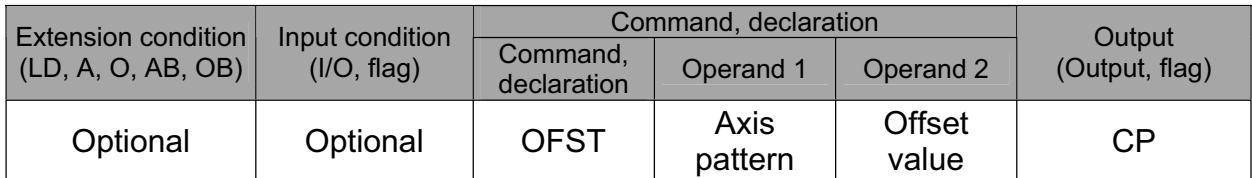

[Function] Reset the target value by adding the offset value specified in operand 2 to the original target value when performing the actuator movement specified in operand 1. The offset is set in mm, and the effective resolution is 0.001 mm. A negative offset may be specified as long as the operation range is not exceeded. An OFST command is processed with respect to soft axes before a BASE shift.

(Note) An OFST command cannot be used outside the applicable program. To use OFST in multiple programs, the command must be executed in each program. An OFST command cannot be used with MVPI, MVLI and MVDI commands.

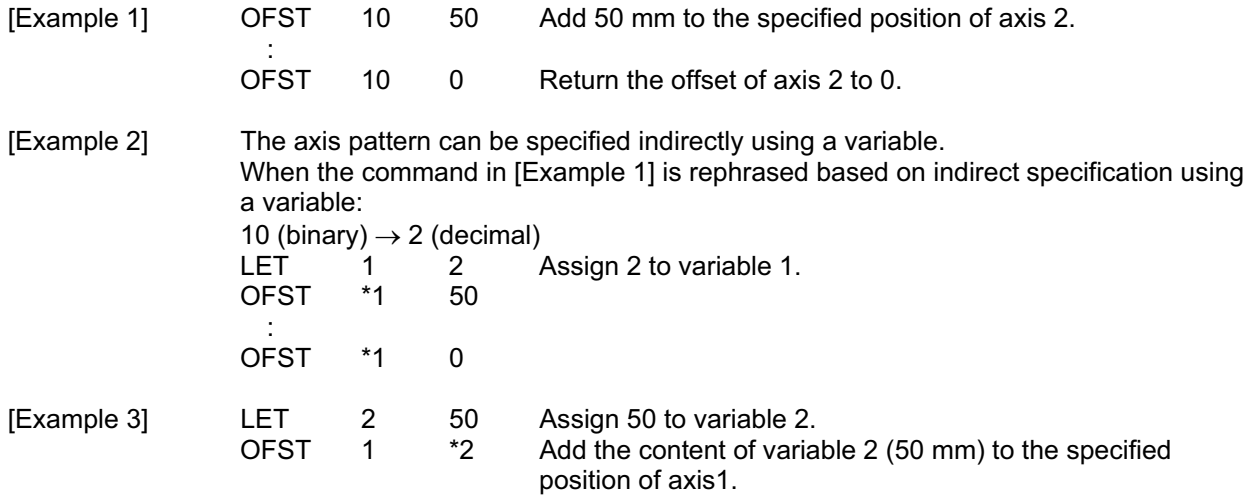

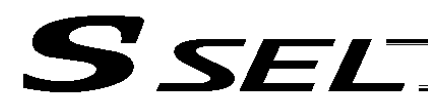

• DEG (Set arc angle)

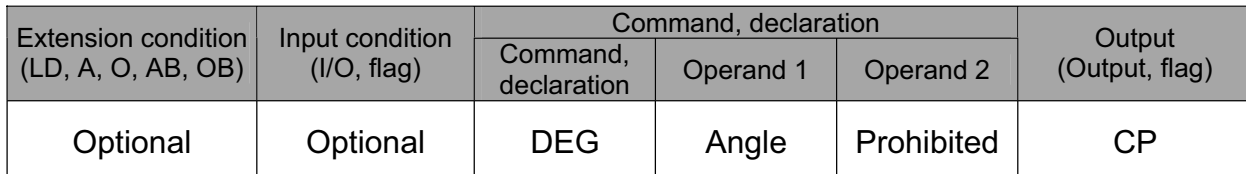

[Function] Set a division angle for the interpolation implemented by a CIR (move along circle) or ARC (move along arc) command. When CIR or ARC is executed, a circle will be divided by the angle set here to calculate the passing points. The angle is set in a range from 0 to 120 degrees. If the angle is set to "0," an appropriate division angle will be calculated automatically so that the actuator will operate at the set speed (maximum 180 degrees). The angle is set in degrees and may include up to one decimal place. (Note) If a CIR or ARC command is executed without setting an angle with this command, the default value registered in "All-axis parameter No. 30, Default division angle" will be used.

[Example] DEG 10 Set the division angle to 10 degrees.

**Part 2 Programs**

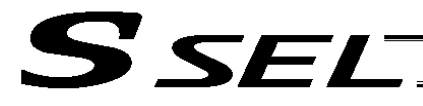

# • BASE (Specify axis base)

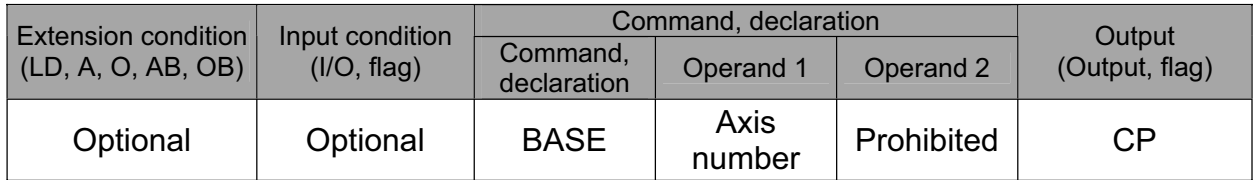

[Function] Count the axes sequentially based on the axis number specified in operand 1 being the first axis.

A BASE command can be used with PRED, PRDQ, AXST, actuator-control and zone commands. Note that each zone range is assigned to the actuator via parameter.

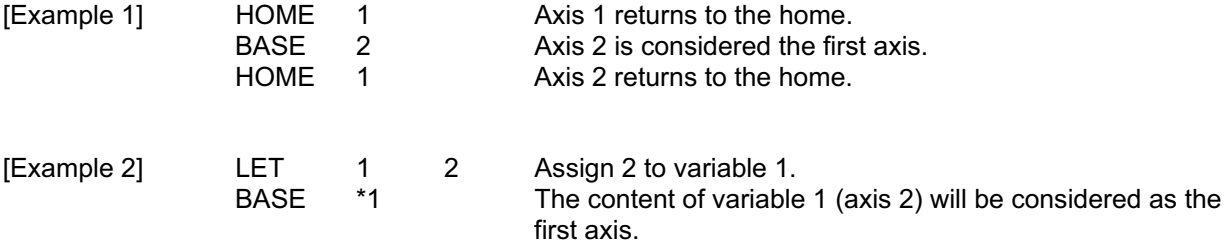

**Part 2 Programs**

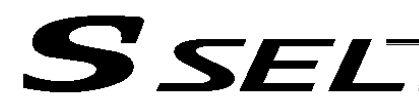

• GRP (Set group axes)

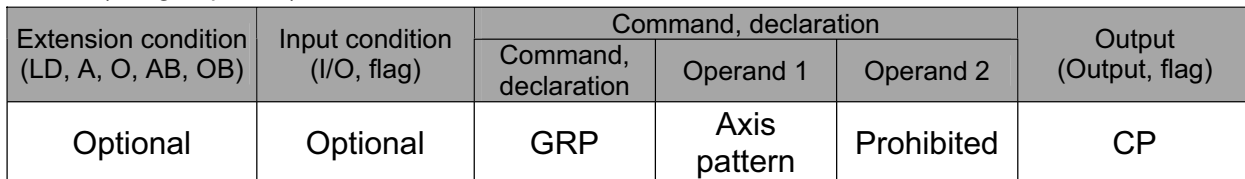

[Function] Allow only the position data of the axis pattern specified in operand 1 to become valid. The program assumes that there are no data for other axes not specified. When multiple programs are run simultaneously, assigning axes will allow the same position data to be used effectively among the programs. A GRP command can be used with operand axis-pattern specification commands excluding an OFST command, as well as with servo operation commands using position data. A GRP command is processed with respect to soft axes before a BASE shift. [Example 1] GRP 10 Data of axis 2 becomes valid.

[Example 2] The axis pattern can be specified indirectly using a variable. When the command in [Example 1] is rephrased based on indirect specification using a variable: 10 (binary)  $\rightarrow$  2 (decimal)<br>LET 1 2 1 2 Assign 2 to variable 1. GRP \*1

**Part 2 Programs**

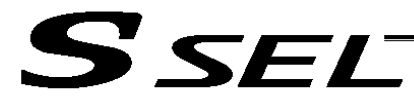

## • HOLD (Hold: Declare axis port to pause)

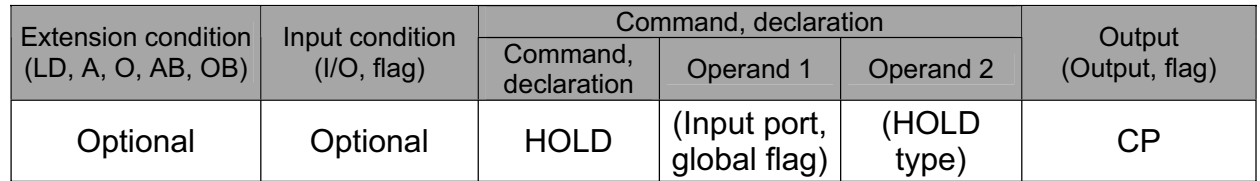

[Function] Declare an input port or global flag to pause while a servo command is being executed. When operation is performed on the input port or global flag specified in operand 1, the current servo processing will pause. (If the axes are moving, they will decelerate to a stop.) If nothing is specified in operand 1, the current pause declaration will become invalid.

A HOLD type can be specified in operand 2.

- [HOLD type]
	- 0 = Contact a (Deceleration stop)
	- 1 = Contact b (Deceleration stop)

2 = Contact b (Deceleration stop  $\rightarrow$  Servo OFF (The drive source will not be cut off)) The HOLD type is set to "0" (contact a) when the program is started.

If nothing is specified in operand 2, the current HOLD type will be used.

Using other task to issue a servo ON command to any axis currently stopped via a HOLD servo OFF will generate an "Error No. C66, Axis duplication error." If the servo of that axis was ON prior to the HOLD stop, the system will automatically turn on the servo when the HOLD is cancelled. Therefore, do not issue a servo ON command to any axis currently stopped via a HOLD servo OFF.

If any axis currently stopped via a HOLD servo OFF is moved by external force, etc., from the stopped position, and when the servo of that axis was ON prior to the HOLD stop, the axis will move to the original stopped position when the HOLD is cancelled before resuming operation.

- (Note 1) The input port or global flag specified by a HOLD declaration will only pause the axes used in the task (program) in which the HOLD is declared. The declaration will not be valid on axes used in different tasks (programs).
- (Note 2) An input port or global flag to pause is valid for all active servo commands other than a SVOF command. (A deceleration stop will also be triggered in  $J\square W\square$  and PATH operations.)
- (Note 3) Following a pause of home return, the operation will resume from the beginning of the homereturn sequence.

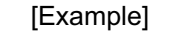

[Example] HOLD 15 0 The axes will decelerate to a stop when input port 15 turns ON.

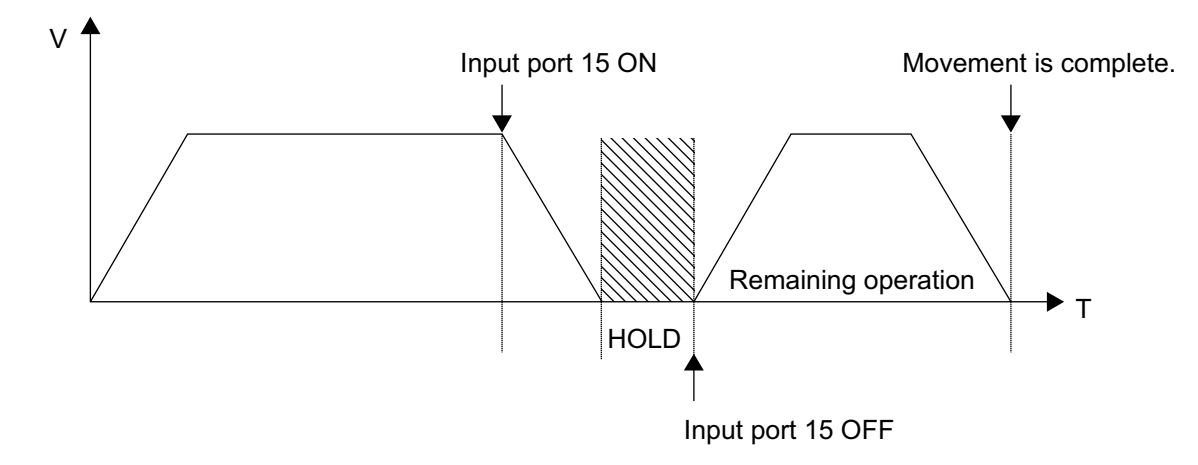

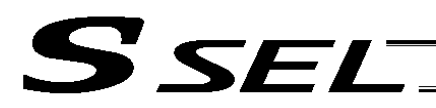

Part 2 Programs

• CANC (Cancel: Declare axis port to abort)

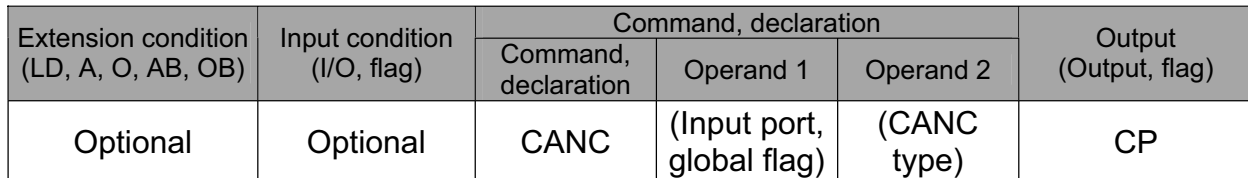

[Function] Declare an input port or global flag to abort while a servo command is being executed. When operation is performed on the input port or global flag specified in operand 1, the current servo processing will be aborted. (If the axes are moving, they will decelerate to a stop before the processing is aborted.)

If nothing is specified in operand 1, the current abort declaration will become invalid.

A CANC type can be specified in operand 2.

[CANC type]

0 = Contact a (Deceleration stop)

1 = Contact b (Deceleration stop)

The CANC type is set to "0" (contact a) when the program is started.

If nothing is specified in operand 2, the current CANC type will be used.

- (Note 1) The input port or global flag specified by a CANC command will only abort the axes used in the task (program) in which the CANC is declared. The declaration will not be valid on axes used in different tasks (programs).
- (Note 2) An input port or global flag to pause is valid for all active servo commands other than a SVOF command. (A deceleration stop will also be triggered in JXWX and PATH operations.)

[Example] CANC 14 0 The axes will decelerate to a stop when input port 14 turns ON.

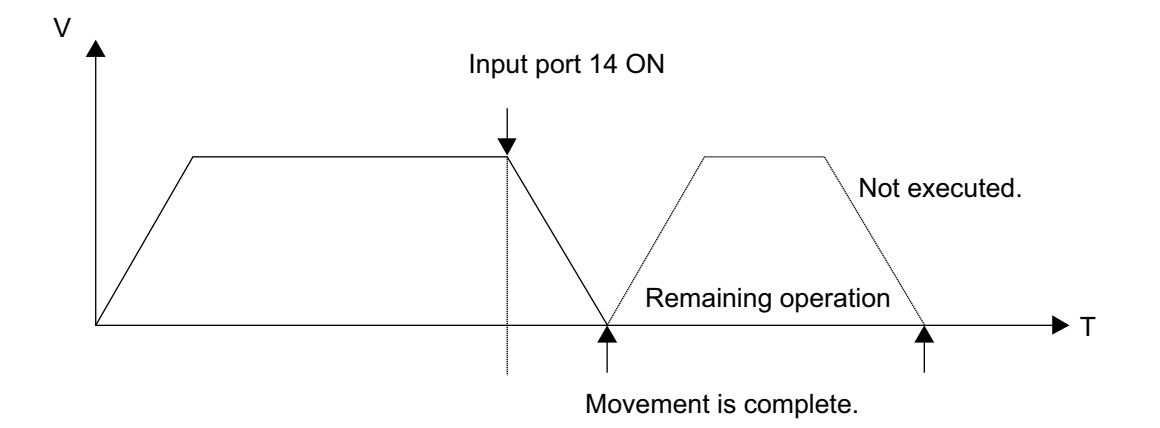

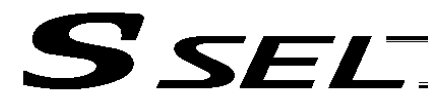

## • VLMX (Specify VLMX speed)

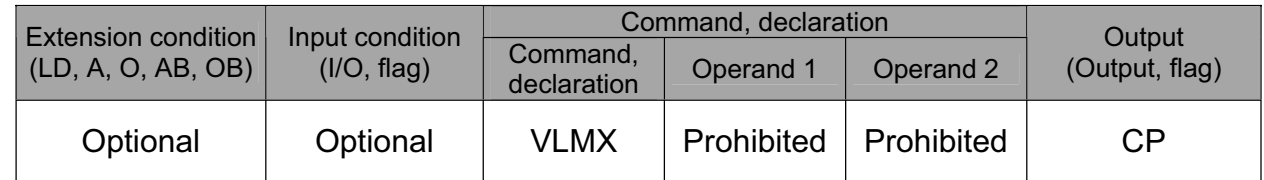

[Function] Set the actuator travel speed to the VLMX speed (normally maximum speed). Executing a VLMX command will set the value registered in "Axis-specific parameter No. 29, VLMX speed" as the travel speed.

(Note) If the VLMX speed is specified in a continuous position travel command (PATH, PSPL), the target speed to each position will become a composite VLMX speed not exceeding the maximum speed of each axis set in "Axis-specific parameter No. 28, Maximum operating speed of each axis." To make the target speed constant, a desired speed must be expressly specified using a VEL command.

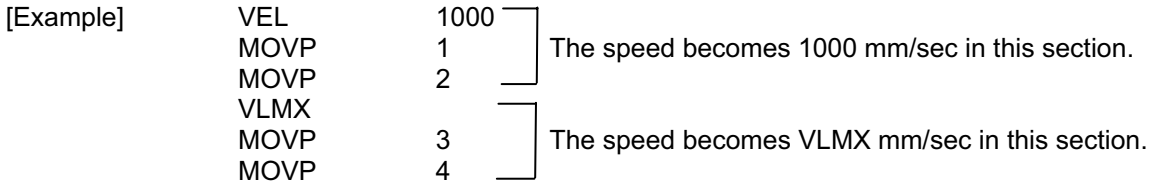

**Part 2 Programs**

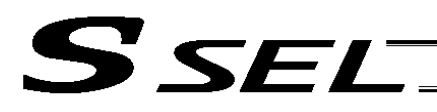

# ● ACMX (Indicate ACMX acceleration)

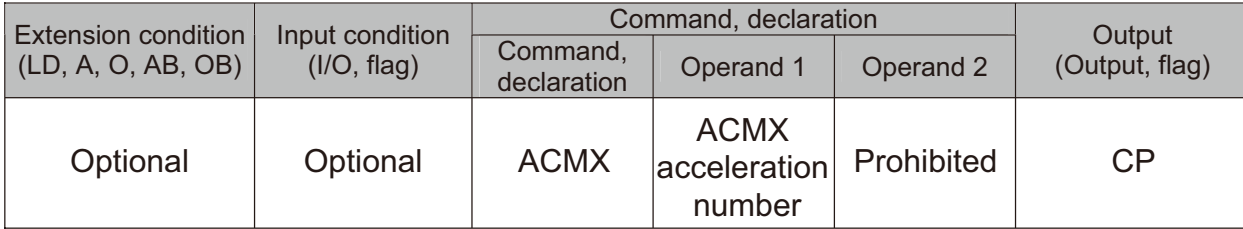

[Function] Set the movement acceleration and deceleration of the actuator to the ACMX acceleration of the number indicated in Operation 1. Once ACMX Command is executed, the parameters registered in ACMX Acceleration No.1 to

4 (Axis-specific parameters No.2 to 5 and 194 to 197) are set as the movement acceleration and deceleration. It is necessary to set the parameters of ACMX acceleration in advance considering the conditions how to use the actuator (transportation weight, installation condition, etc.).

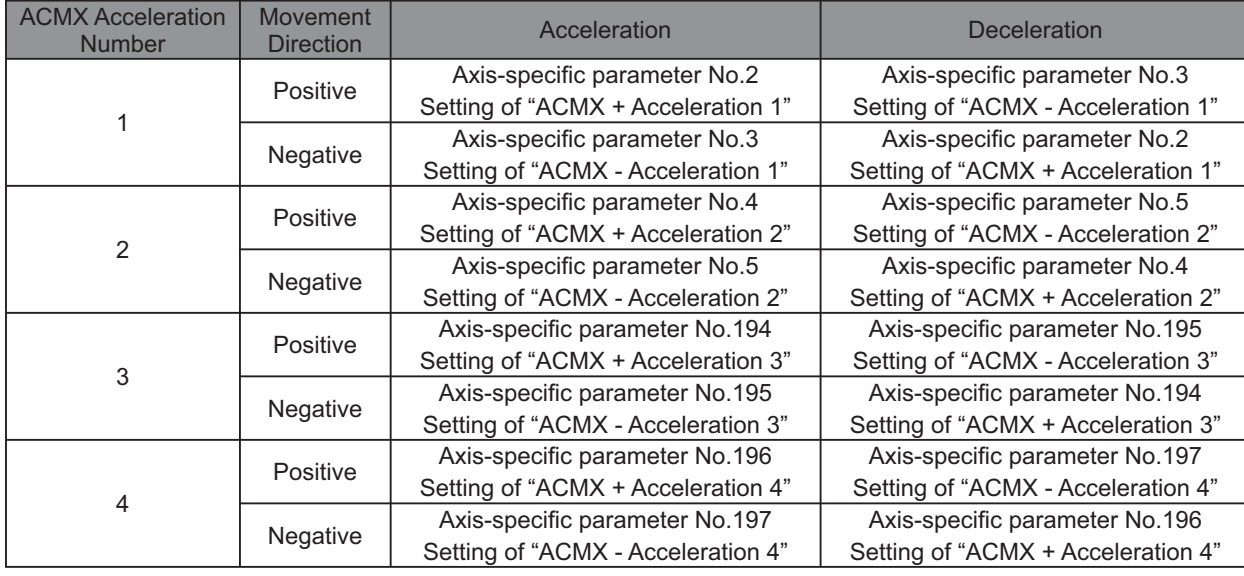

(Note 1) It may generate an error is the acceleration or deceleration is set above the actuator specifications.

Also, it cause a malfunction or drop of the production life.

- (Note 2) The priority is put to the setting of acceleration and deceleration in the position data indicated with a movement command if there is any.
- (Note 3) An operation is made within the range of the maximum acceleration and deceleration that would not exceed the ACMX acceleration/deceleration of each movement axis during the CP operation such as MOVL Command. In case constancy is required in the target acceleration/ deceleration, indicate the acceleration and deceleration in ACC, DCL Command and the position data.
- (Note 4) Do not attempt to indicate the ACMX acceleration/deceleration to the continuous movement related commands (PATH, PSPL, etc.). It may cause a big speed drop depending on the direction of the movement position. Indicate the acceleration and deceleration in ACC, DCL Command and the position data.
- (Note 5) This command language is applicable for SSEL controller main application Ver. 0.32 and later. It is available to input for PC software Ver. 7.07.04.00 and later.

**Part 2 Programs**

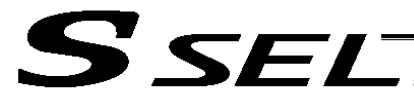

Part 2 Programs

Example for Use

Example. 1 For arch motion movement (vertical axis to move up/down)

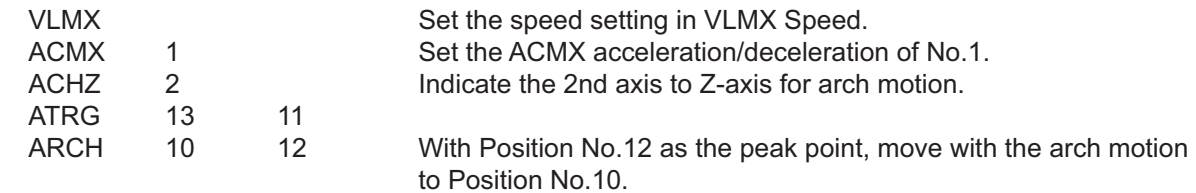

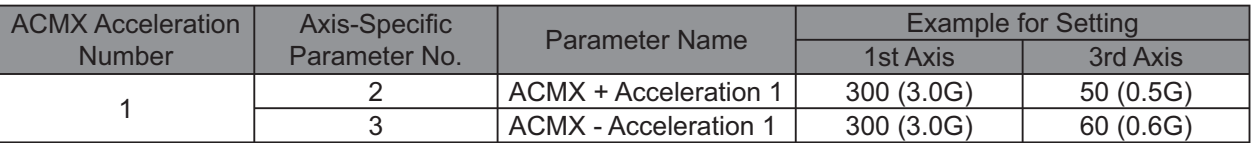

If the ACMX acceleration/deceleration is set as described above, the acceleration/deceleration speed will be as shown in Figure 1.

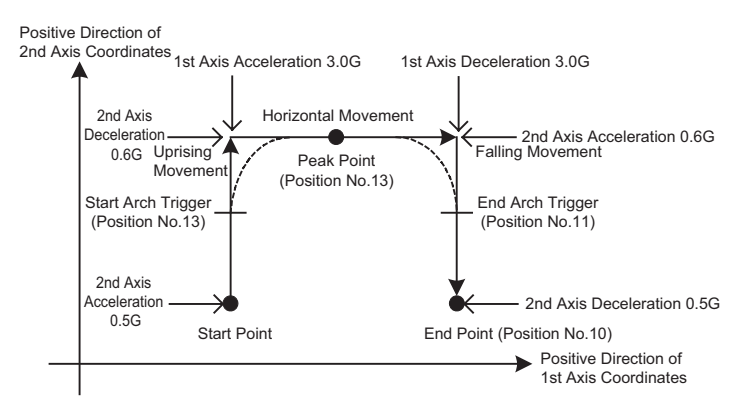

Figure 1 Acceleration/Deceleration in Arch Motion Movement

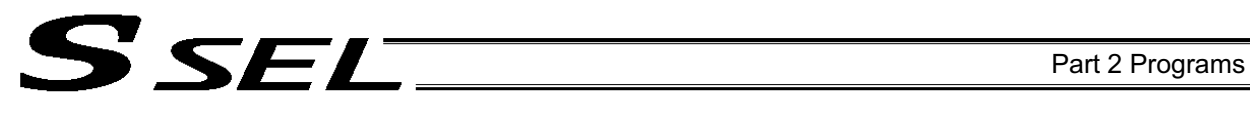

Example. 2 When the transported weight differs for going forward and backward

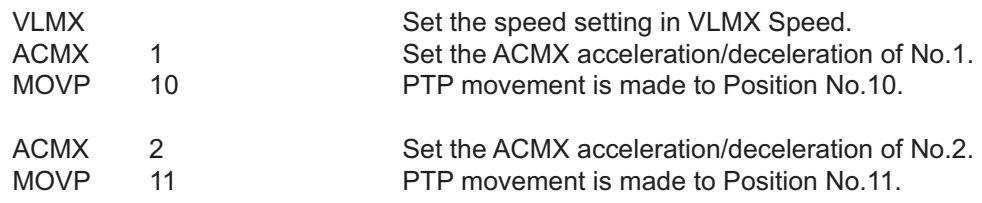

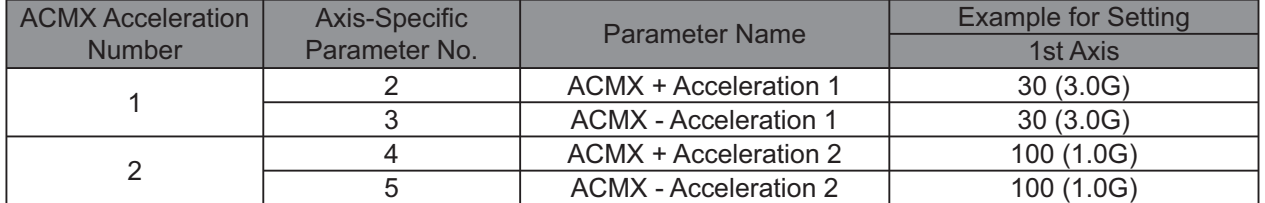

If the ACMX acceleration/deceleration is set as described above, the acceleration/deceleration speed will be as shown in Figure 2.

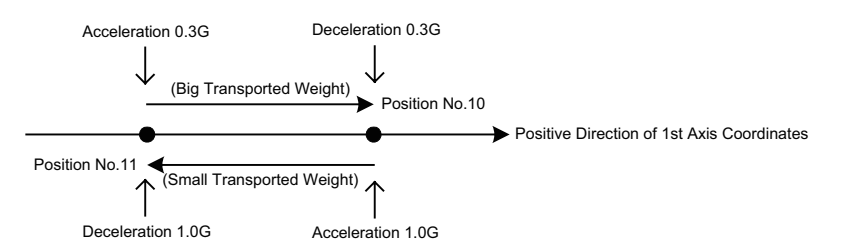

Figure 2 Acceleration/Deceleration when Transported Weight Differs in Going Forward and Backward

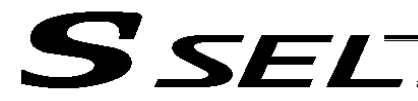

# • DIS (Set division distance at spline movement)

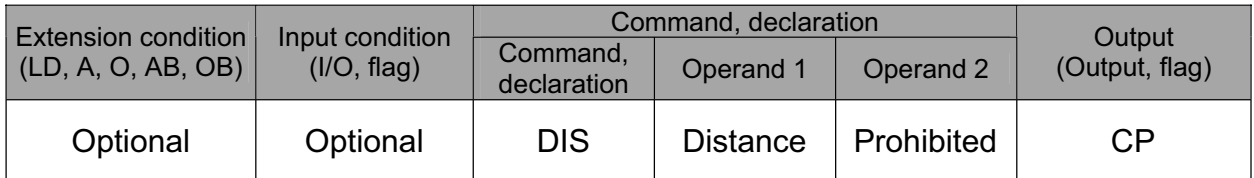

[Function] Set a division distance for the interpolation implemented by a PSPL (move along spline) command.

When a PSPL command is executed, a passing point will be calculated at each distance set here and the calculated passing points will be used as interpolation points.

If the distance is set to "0," an appropriate division distance will be calculated automatically so that the actuator will operate at the set speed

The distance is input in mm.

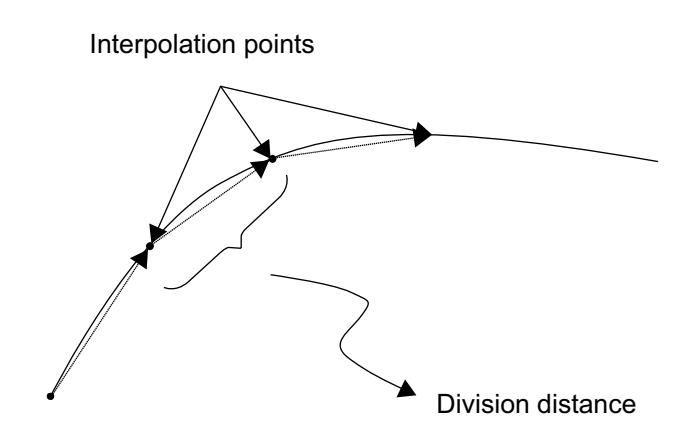

(Note) If a PSPL command is executed without setting a distance with a DIS command, the default value registered in "All-axis parameter No. 31, Default division distance" will be used.

[Example] DIS 10 Set the division distance to 10 mm.

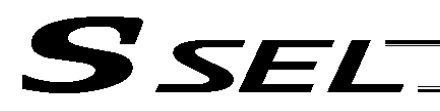

# • POTP (Set PATH output type)

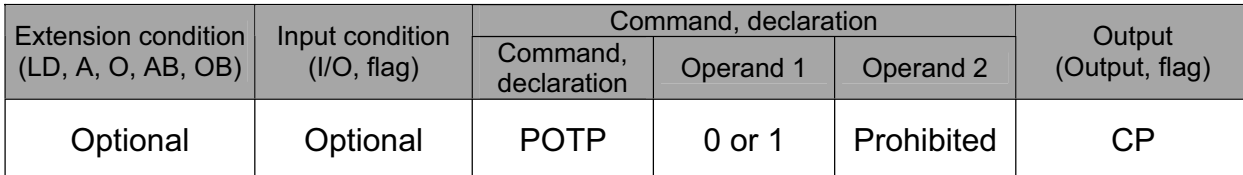

[Function] Set the output type in the output field to be used when a PATH or PSPL command is executed.

When a PATH or PSPL command is executed, the output will operate as follows in accordance with the setting of the POTP command.

(1) POTP [Operand 1] = 0 (ON upon completion of operation)

The output port or flag will turn ON upon completion of operation.

- (2) POTP [Operand 1] = 1 (Increment and output on approaching each position; ON upon completion of operation for the last position) During PATH or PSPL operation, the output port number or flag number specified in the output field will be incremented and turned ON when each specified position approaches. At the last position, however, the output will turn ON upon completion of operation. This setting provides a rough guide for output in sequence control.
- (Note 1) The default value of POTP, before it is set, is "0."
- (Note 2) If POTP = 1 and there is no valid data at the specified position, the output number will be incremented but the output will not turn ON. (The output number will be incremented regardless of the size of position numbers specified in operands 1 and 2 in a PATH or PSPL command.)

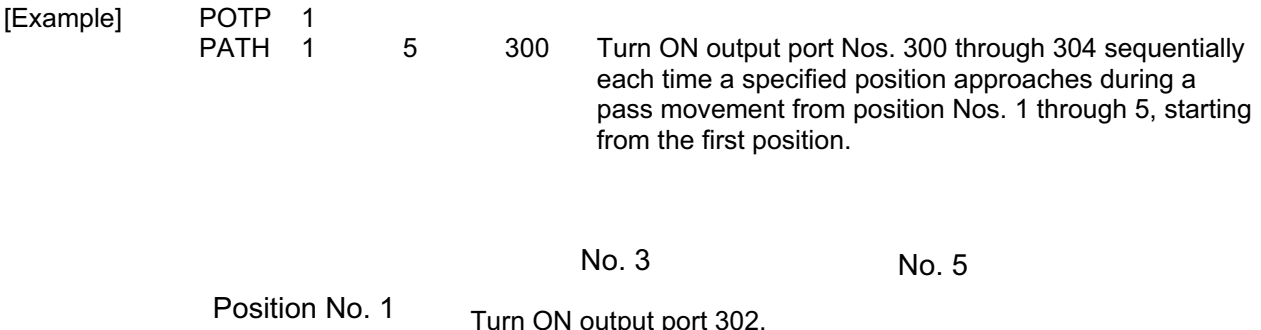

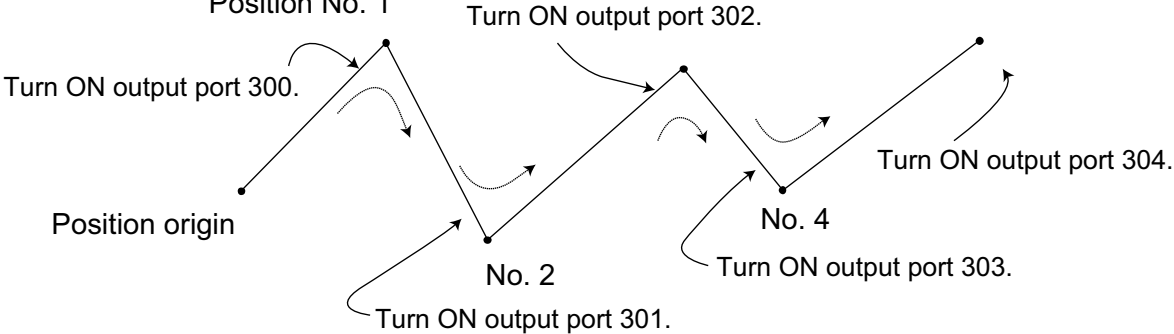

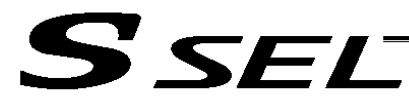

# • PAPR (Set push-motion approach distance, speed)

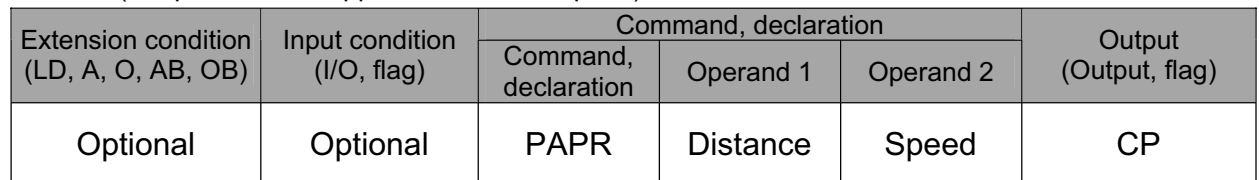

[Function] Set the operation to be performed when a PUSH command is executed.

Set the distance (push-motion approach distance) over which push-motion approach operation (torque-limiting operation) will be performed in operand 1 (in mm), and set the speed (push-motion approach speed) at which push-motion approach operation (torquelimiting operation) will be performed in operand 2 (in mm/sec).

The push-motion approach distance specified in operand 1 may contain up to three decimal places, while the speed specified in operand 2 cannot contain any decimal place.

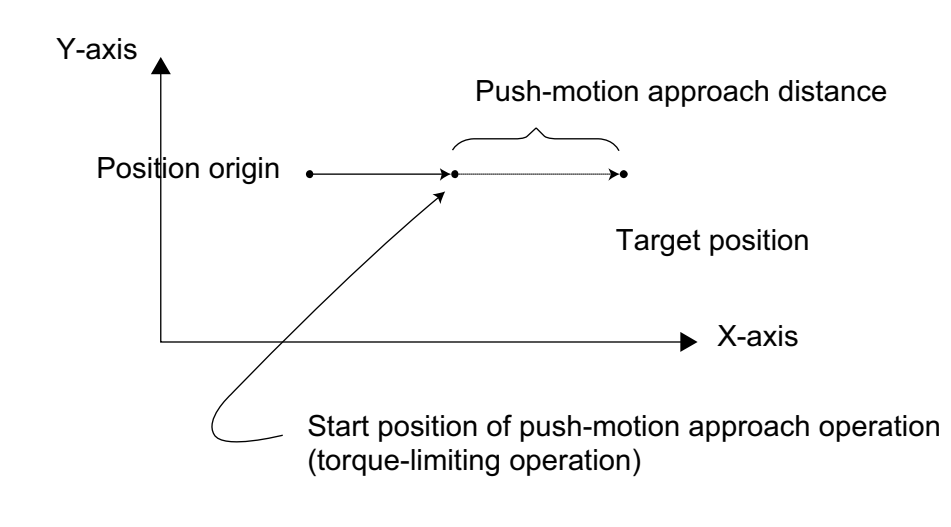

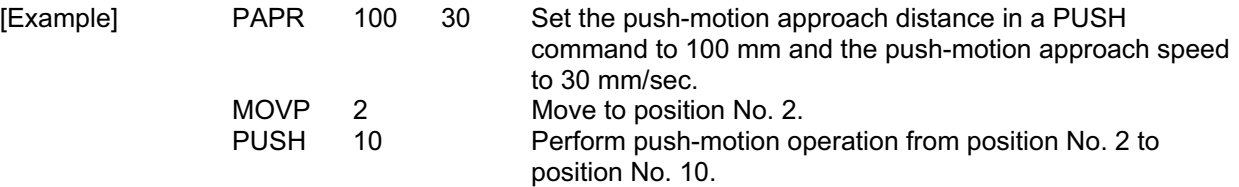

(Note) The push-motion approach speed in an OVRD command will be clamped by the minimum speed of 1 mm/sec. (Correct push-motion operation is not guaranteed at the minimum speed. Operation at slow push-motion approach must be checked on the actual machine by considering the effects of mechanical characteristics, etc.)

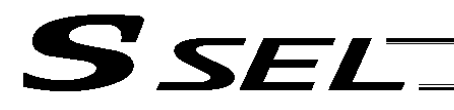

# • QRTN (Set quick-return mode)

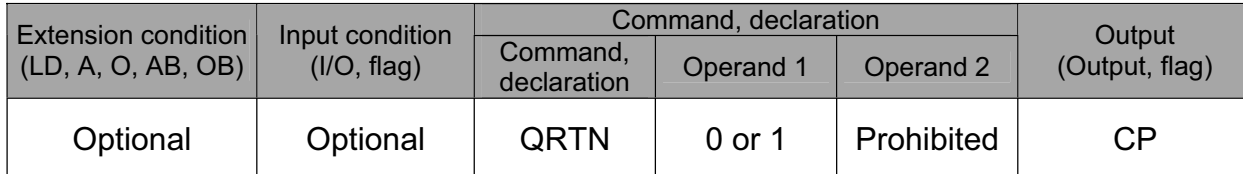

[Function] Set and cancel the quick-return mode.

- (1) QRTN [Operand 1] = 0 (Normal mode)
	- Positioning is deemed complete when all command pulses have been output and the current position is inside the positioning band.
		- \* If a deceleration command is currently executed in the quick-return mode, the system will wait for all command pulses to be output.
- (2) QRTN [Operand 1] = 1 (Quick-return mode) Positioning is deemed complete when "a normal deceleration command is currently executed (excluding deceleration due to a stop command, etc.) or all command pulses have been output" AND "the current position is inside the positioning band." This setting is used to perform other processing during deceleration, in conjunction with a PBND command.

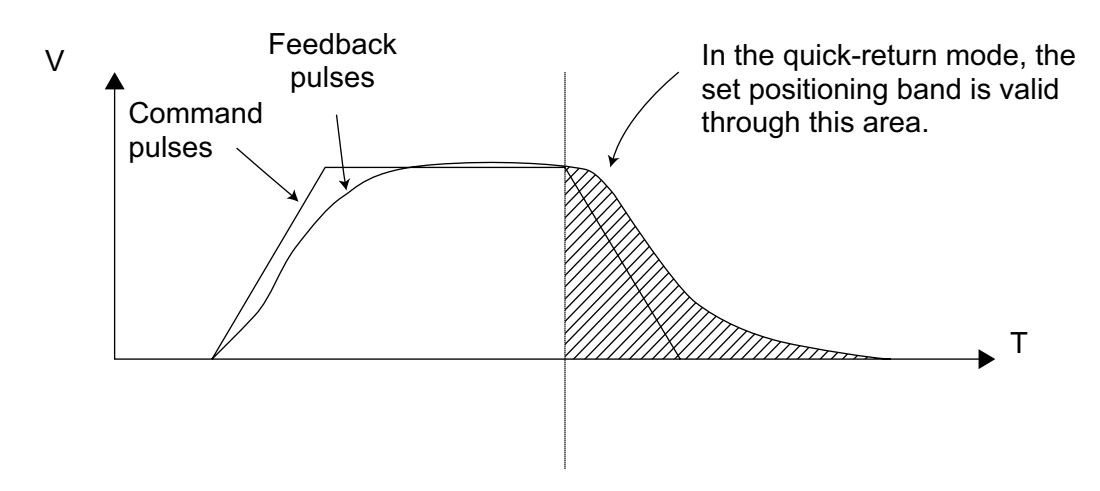

- (Note 1) The quick-return mode will be cancelled when the program ends. (The positioning band set by a PBND command will not be cancelled.)
- (Note 2) If a given axis is used even once in the quick-return mode, the program will not release the right to use the axis until the QRTN is set to "0" (normal mode) or the program ends. Any attempt to use the axis from other program will generate an "Error No. C66, Axis duplication error."
- (Note 3) Following a return from a normal deceleration command in the quick-return mode, the next positioning will start after all command pulses for the previous positioning have been output. Therefore, in the quick-return mode a simple reciprocating operation will require a longer tact time because of the extra completion check. In this sense, this setting should be used only if you wish to reduce the overall tact time by performing other processing during deceleration.
- (Note 4) The quick-return mode represents very irregular processing. Therefore, be sure to revert to the normal mode when the overlay processing is completed in the necessary section.
- (Note 5) The quick-return mode cannot be used with a push-motion travel command or arc interpolation command.

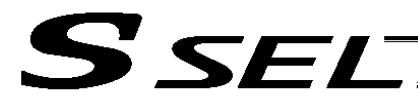

# 1.12 Actuator Control Command

# $\bullet$  SV $\square\square$  (Turn ON/OFF servo)

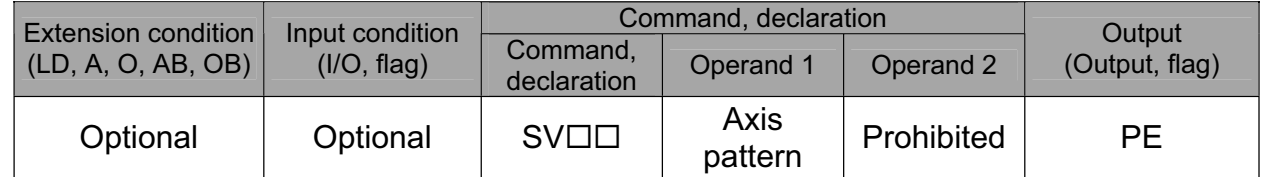

[Function] Turn ON/OFF the servos of the axes specified by the axis pattern in operand 1.

SV<sub>□□</sub>  $\Box \Box$  ON  $\ldots$  Turn ON the servo. └─OF ............... Turn OFF the servo.

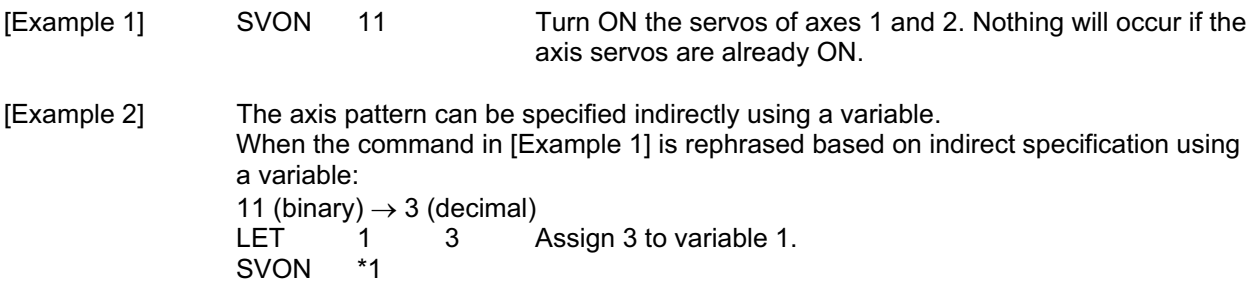

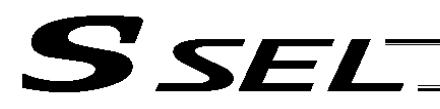

## • HOME (Return to home)

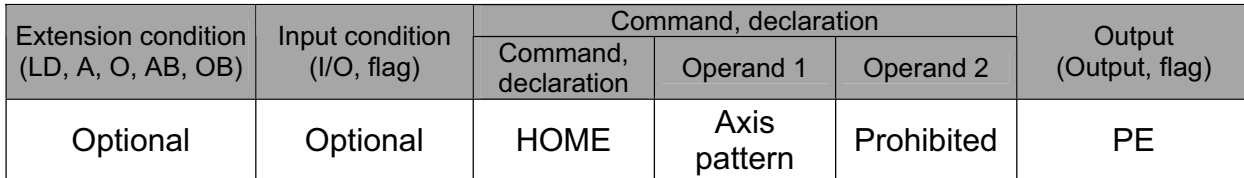

[Function] Perform home return of the axes specified by the axis pattern in operand 1. The servo of each home-return axis will turn ON automatically. The output will turn OFF at the start of home return, and turn ON when the home return is completed.

(Note) Following a pause of home return, the operation will resume from the beginning of the homereturn sequence. The home-return operation of an absolute-encoder axis is a movement to the rotation data reset position and may not necessarily be a movement to the preset home coordinate (including 0). If an output function specification value of "12" (All-valid-axed home (=0) output) or "14" (All-valid-axes preset home coordinate output) is stored in the I/O parameter "Output function setting nnn," use a MOVP command, not a HOME command, when moving each absolute-encoder axis for the purpose of turning ON the applicable output. If the operation is stopped or cancelled while a HOME command is being executed for an absolute-encoder axis in a mode other than the absolute reset mode provided by the PC software or teaching pendant, an "actual-position soft limit error" may generate depending on the position. It is not recommended to perform home return other than for the purpose of adjusting an absolute-encoder axis.

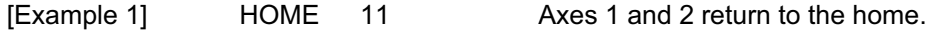

[Example 2] The axis pattern can be specified indirectly using a variable. When the command in [Example 1] is rephrased based on indirect specification using a variable: 11 (binary)  $\rightarrow$  3 (decimal)<br>LET 1 3 1 3 Assign 3 to variable 1. HOME \*1

Caution: Take note that if you are using the linear servo actuator LSAS-N10/N15 of quasi-absolute type, after completing a home return operation following power on the actuator moves in a range of approx. 16 mm from the stopped position to confirm the current position.

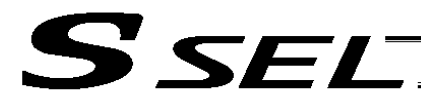

# $\bullet$  MOVP (Move PTP by specifying position data)

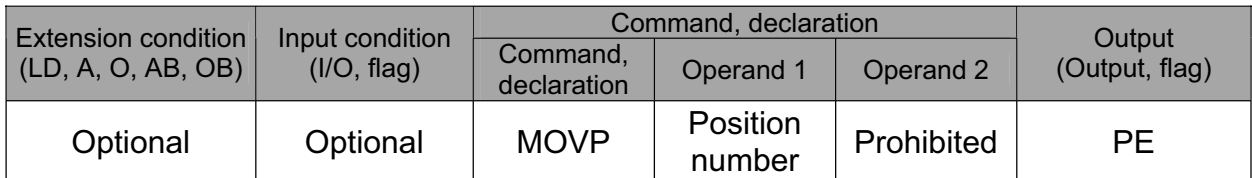

## [Function] Move the actuator to the position corresponding to the position number specified in operand 1, without interpolation (PTP stands for "Point-to-Point"). The output will turn OFF at the start of axis movement, and turn ON when the movement is complete.

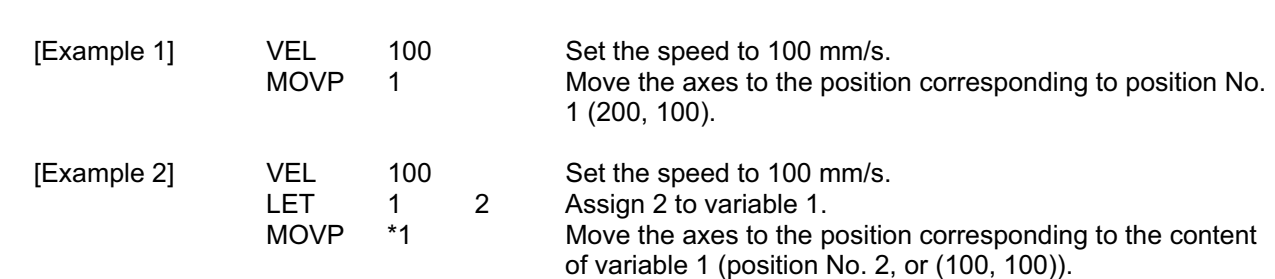

#### Position Data Display in PC Software

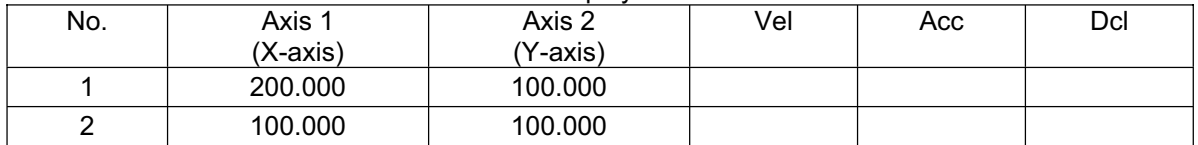

(Note) If acceleration and deceleration are not specified by position data or ACC (DCL) commands, the actuator operates at the default values set in all-axis parameter No. 11, "Default acceleration" and all-axis parameter No. 12, "Default deceleration."

Travel path from the home to the position corresponding to position No. 1 (200, 100)

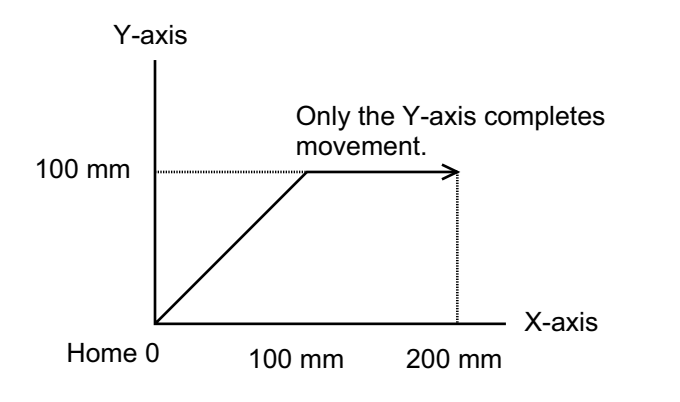

Each axis moves at 100 mm/s.

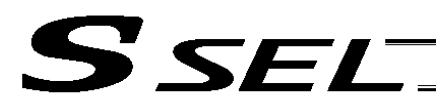

# $\bullet$  MOVL (Move by specifying position data)

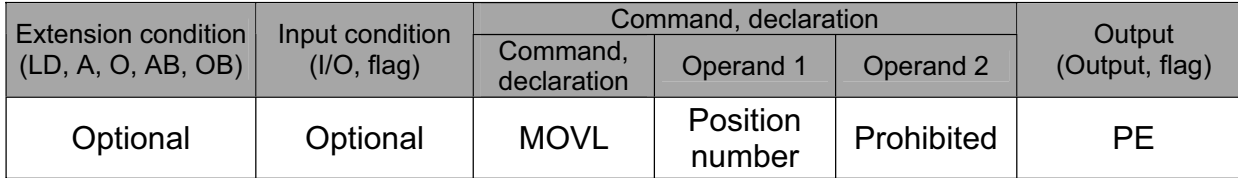

[Function] Move the actuator to the position corresponding to the position number specified in operand 1, with interpolation.

The output will turn OFF at the start of axis movement, and turn ON when the movement is complete.

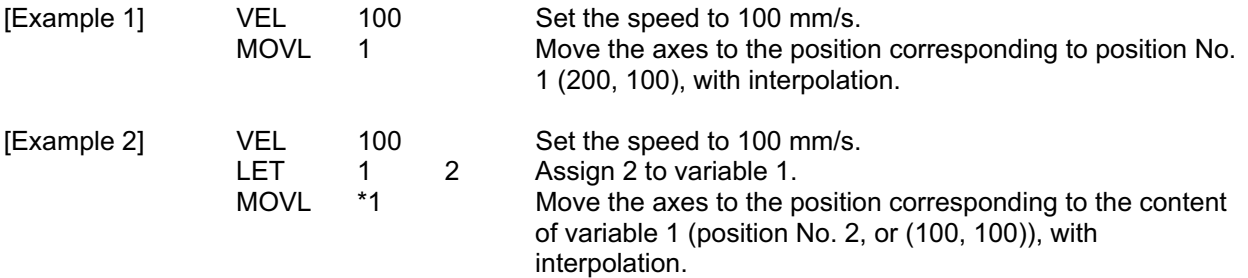

#### Position Data Display in PC Software

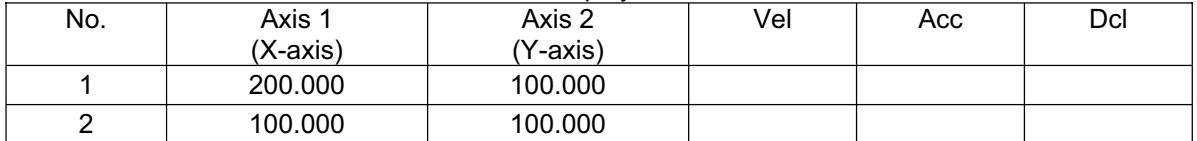

(Note) If acceleration and deceleration are not specified by position data or ACC (DCL) commands, the actuator operates at the default values set in all-axis parameter No. 11, "Default acceleration" and all-axis parameter No. 12, "Default deceleration."

Travel path from the home to the position corresponding to position No. 1 (200, 100)

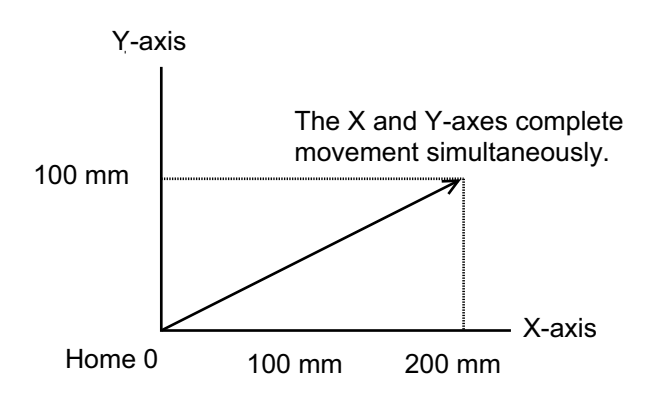

The tip of each axis moves at 100 mm/s.

**Part 2 Programs**

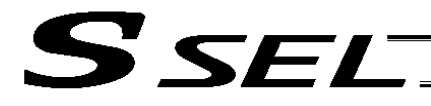

## • MVPI (Move via incremental PTP)

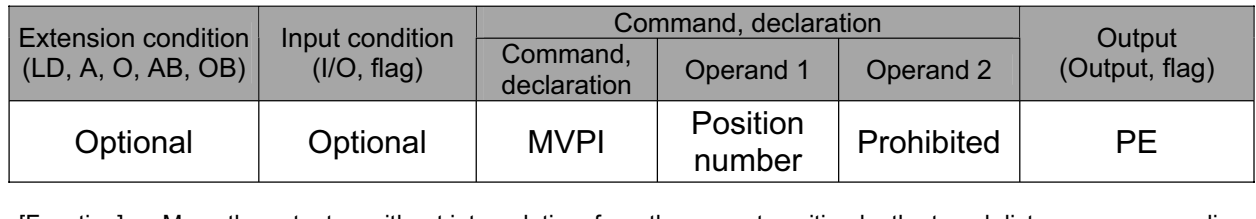

[Function] Move the actuator, without interpolation, from the current position by the travel distance corresponding to the position number specified in operand 1.

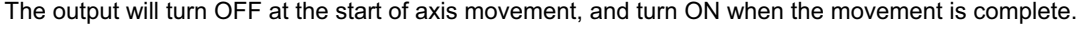

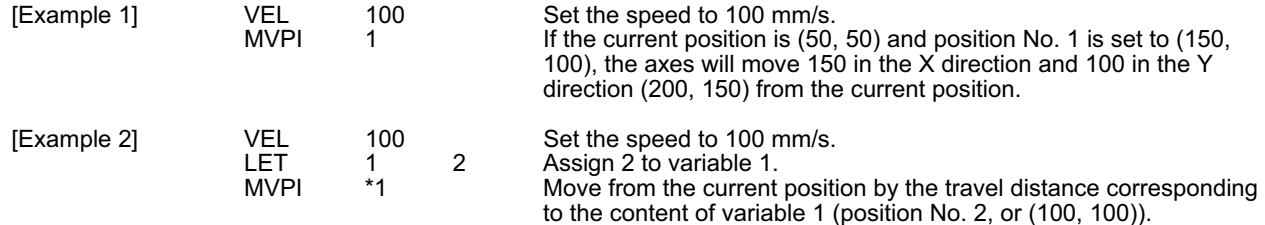

#### Position Data Display in PC Software

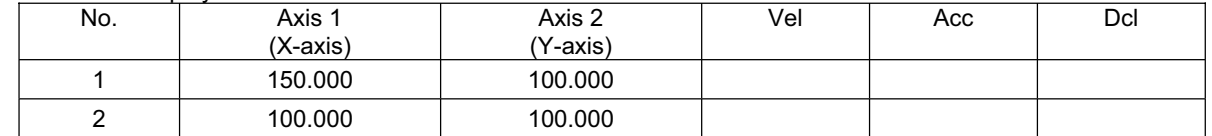

(Note) If acceleration and deceleration are not specified by position data or ACC (DCL) commands, the actuator operates at the default values set in all-axis parameter No. 11, "Default acceleration" and all-axis parameter No. 12, "Default deceleration."

Travel path from (50, 50) by the travel distance corresponding to position No. 1 (150, 100)

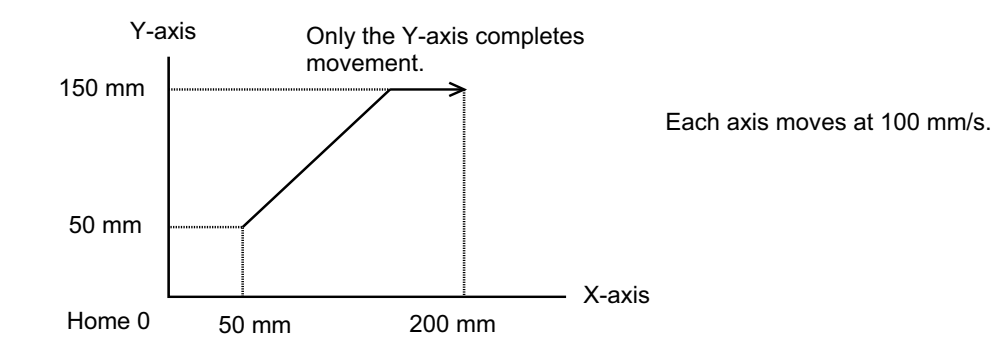

(Note) If the specified travel distance is equal to or less than the travel distance per encoder pulse [mm/pulse], the axis may not move.

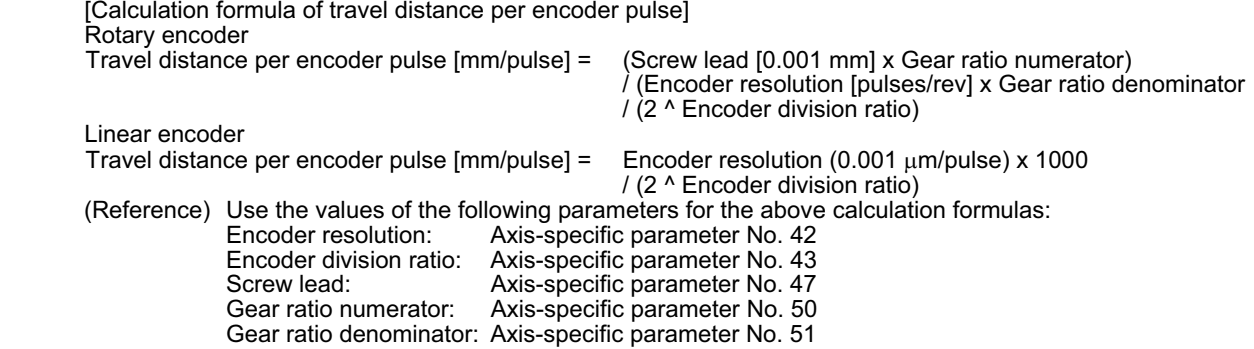

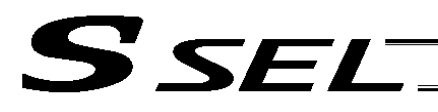

Part 2 Programs

#### $\bullet$  MVLI (Move via incremental interpolation)

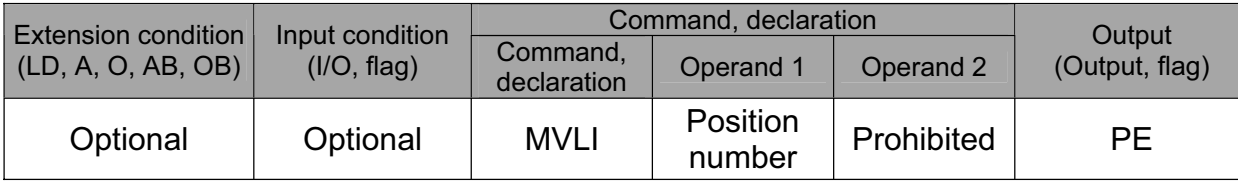

# [Function] Move the actuator, with interpolation, from the current position by the travel distance corresponding to the position number specified in operand 1.

The output will turn OFF at the start of axis movement, and turn ON when the movement is complete.

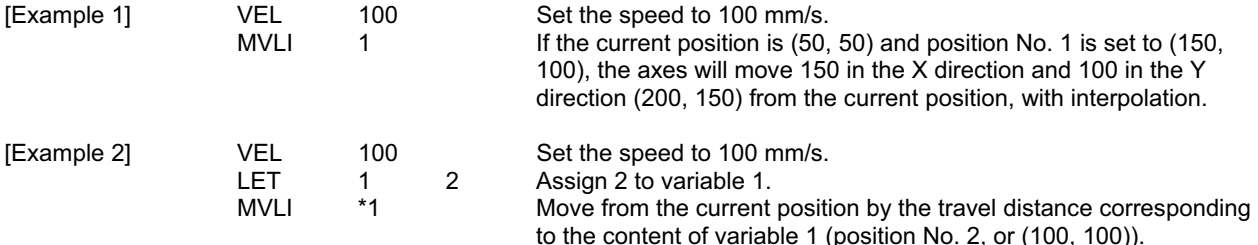

Position Data Display in PC Software Axis 2

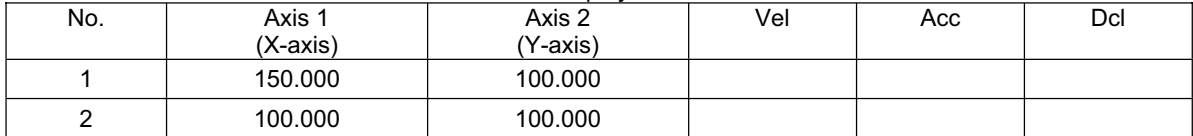

(Note) If acceleration and deceleration are not specified by position data or ACC (DCL) commands, the actuator operates at the default values set in all-axis parameter No. 11, "Default acceleration" and all-axis parameter No. 12, "Default deceleration."

Travel path from (50, 50) by the travel distance corresponding to position No. 1 (150, 100)

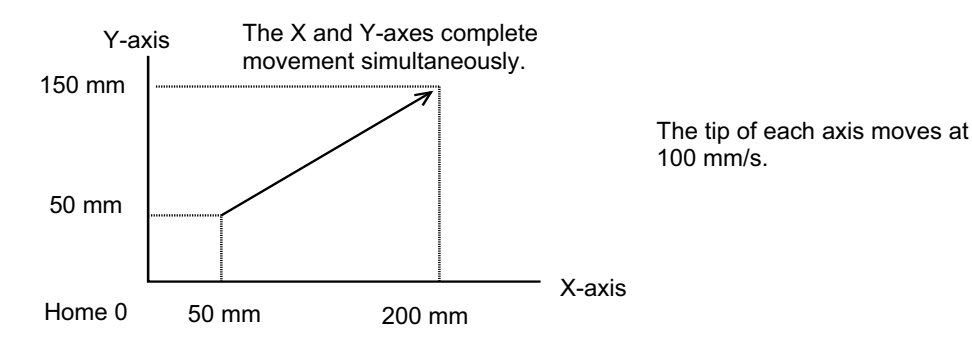

(Note) If the specified travel distance is equal to or less than the travel distance per encoder pulse [mm/pulse], the axis may not move.

[Calculation formula of travel distance per encoder pulse]

Rotary encoder

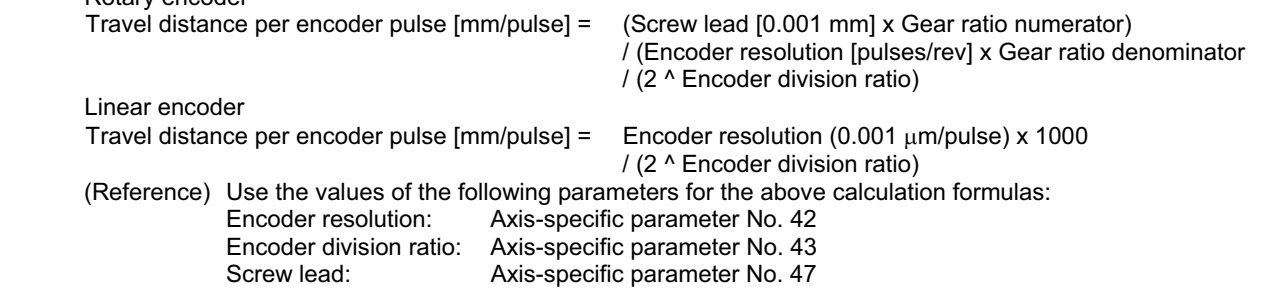

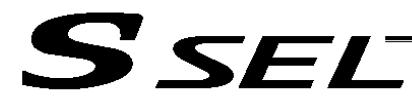

# $\bullet$  MOVD (Move via direct value specification)

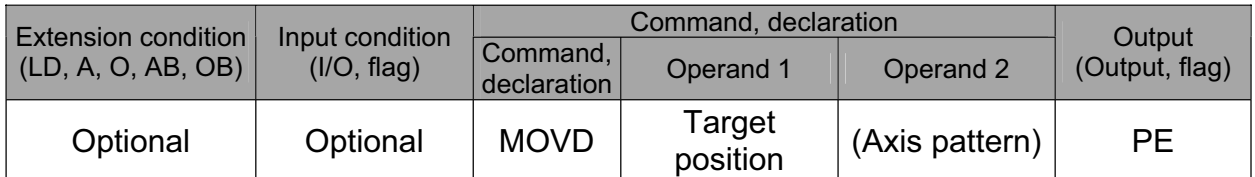

[Function] Move the axis specified by the axis pattern in operand 2, to the target position corresponding to the value specified in operand 1. If operand 2 is not specified, all axes will be moved. The output will turn OFF at the start of axis movement, and turn ON when the movement is complete.

The target position is set in mm, and the set value is valid to the third decimal place.

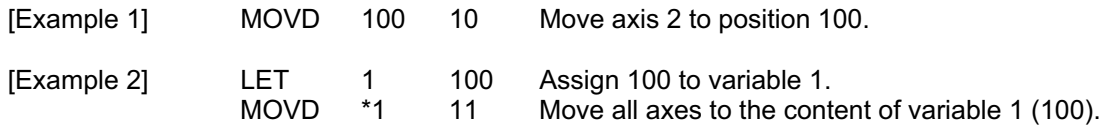

**Part 2 Programs**

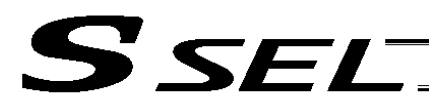

 $\bullet$  MVDI (Move relatively via direct value specification)

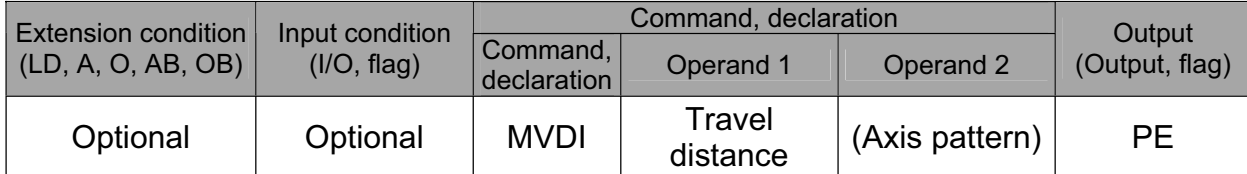

[Function] Move the axis specified by the axis pattern in operand 2 from its current position by the travel distance corresponding to the value specified in operand 1. If operand 2 is not specified, all axes will be moved.

The output will turn OFF at the start of axis movement, and turn ON when the movement is complete.

The travel distance is set in mm, and the set value is valid to the third decimal place.

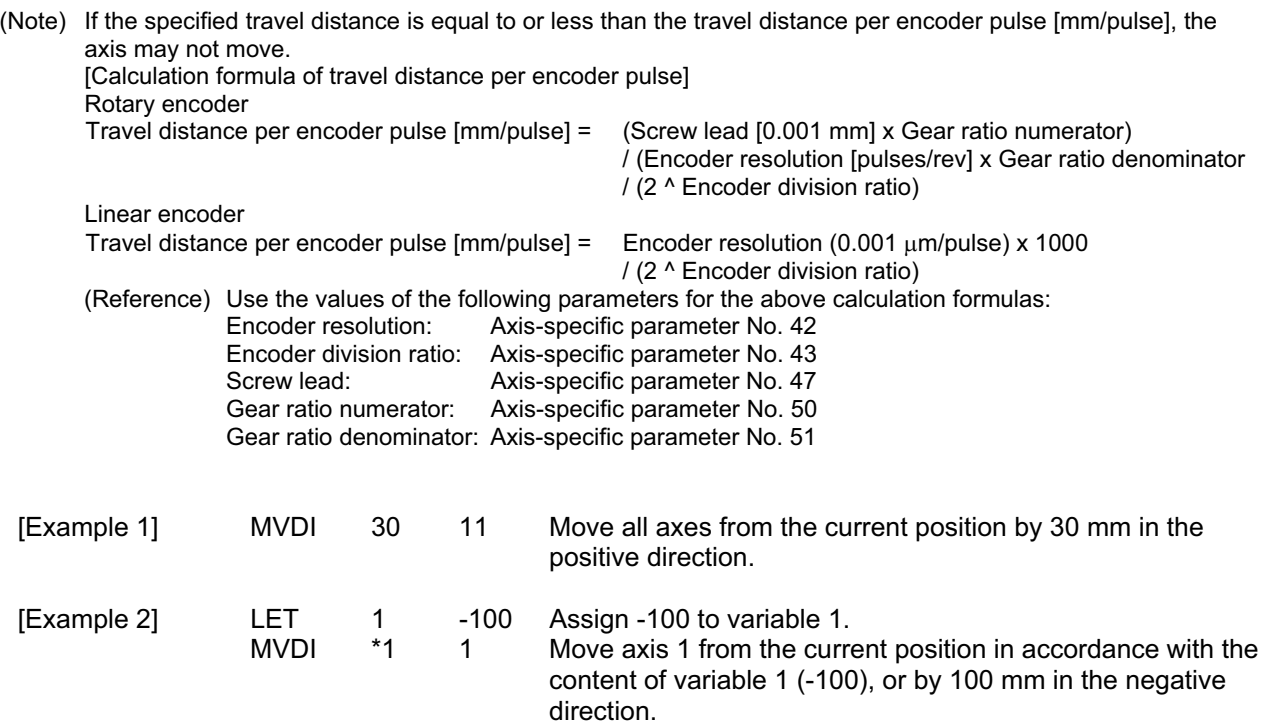

**Part 2 Programs**

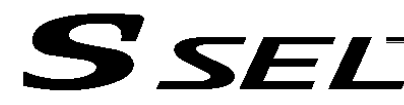

# • PATH (Move along path)

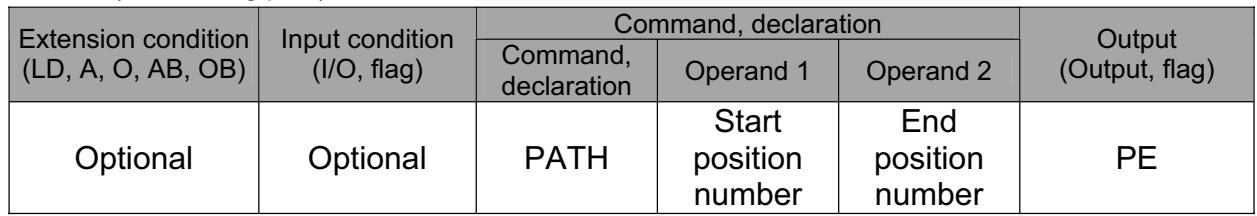

## [Function] Move continuously from the position specified in operand 1 to the position specified in operand 2.

The output type in the output field can be set using an actuator-declaration command POTP. Increasing the acceleration will make the passing points closer to the specified positions. If invalid data is set for any position number between the start and end position numbers, that position number will be skipped during continuous movement.

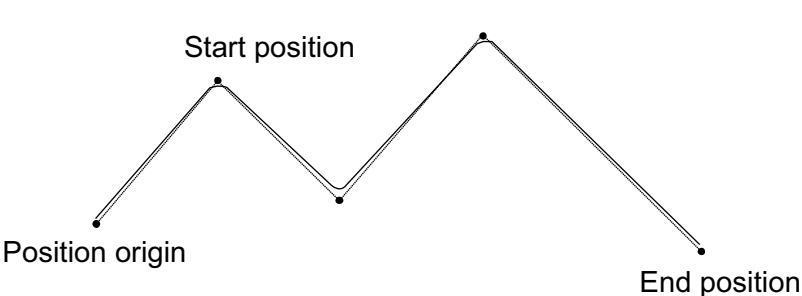

- (Note 1) Multi-dimensional movement can be performed using a PATH command. In this case, input in operand 1 the point number of the next target, instead of the predicted current position upon execution of the applicable command. (Inputting a point number corresponding to the predicted current position will trigger movement to the same point during continuous movement, thereby causing the speed to drop.)
- (Note 2) Continuous movement is possible even when the positions are discontinuous. As shown in the example, specify the number corresponding to the discontinuous position for both the start position number and end position number in the PATH command. In the example, this position is No. 6.

[Example] The actuator moves continuously in the sequence of position Nos.  $1 \rightarrow 2 \rightarrow 3$ 

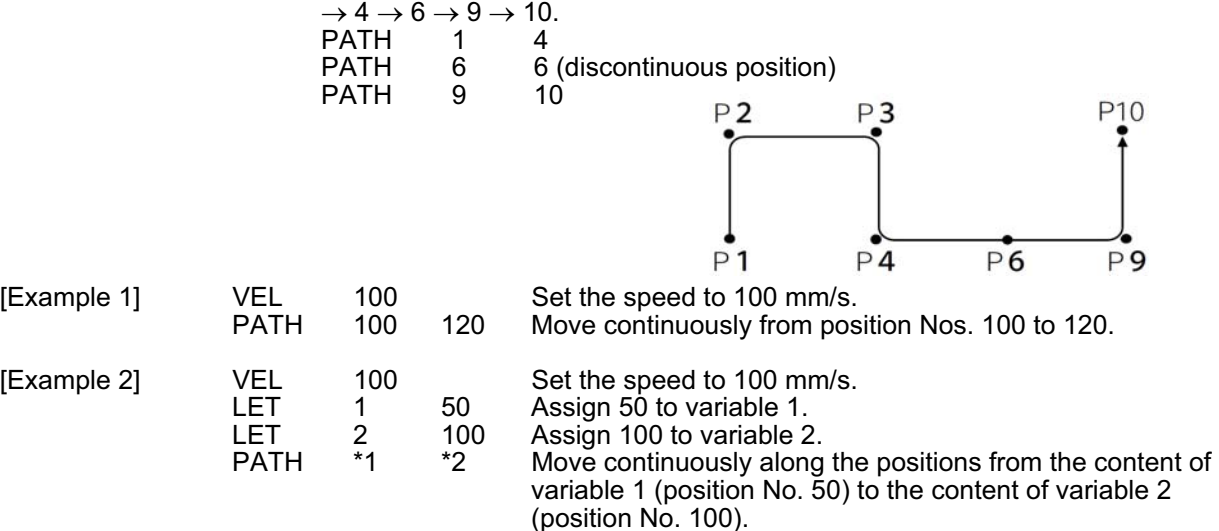

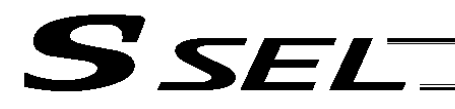

# $\bullet$  J $\square$ W $\square$  (Jog)

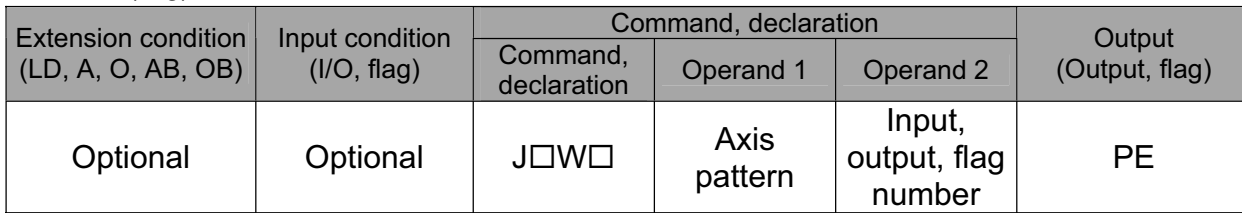

[Function] The axes in the axis pattern specified in operand 1 will move forward or backward while the input or output port or flag specified in operand 2 is ON or OFF.

JBWF..........Move backward while the specified port is OFF.

JBWN ..........Move backward while the specified port is ON.

JFWF..........Move forward while the specified port is OFF.

JFWN...........Move forward while the specified port is ON.

- (Note 1) This command is also valid on an axis not yet completing home return. In this case, the maximum speed will be limited by "All-axis parameter No. 15, Maximum jog speed before home return." Since coordinate values do not mean anything before home return, pay due attention to prevent contact with the stroke ends.
- (Note 2) If "Axis-specific parameter No. 1, Axis operation type" is set to "0" (Linear movement axis) and "Axis-specific parameter No. 68, Mode selection for linear movement axis" is set to "1" (Infinitestroke mode\*) for the axis moved with  $J\Box W\Box$ , the axis will operate in the infinite-stroke mode. During infinite-stroke operation, the current position cycles between approx. -10 m and 10 m. A positioning command other than the above where the coordinate range of approx. -9990 to +9990 is exceeded will generate an "Error No. CBE, Target data boundary over error." Executing a positioning command other than the above where the coordinate range of approx. -9990 to +9990 is exceeded will result in an "Error No. CC5, Positioning boundary pull-out error."

(These errors generate because the user cannot reliably recognize the operating direction around the boundary. Use this command in combination with the setting of "1" (Current position 0 home) in "Axis-specific parameter No. 10, Home-return method," and reset the current value using a HOME command, if necessary.)

During infinite-stroke operation, always perform timeout check using other task or from an external system.

 The infinite-stroke mode can be specified only when an incremental encoder is used. If you wish to use the infinite-stroke mode, contact IAI's Sales Engineering.

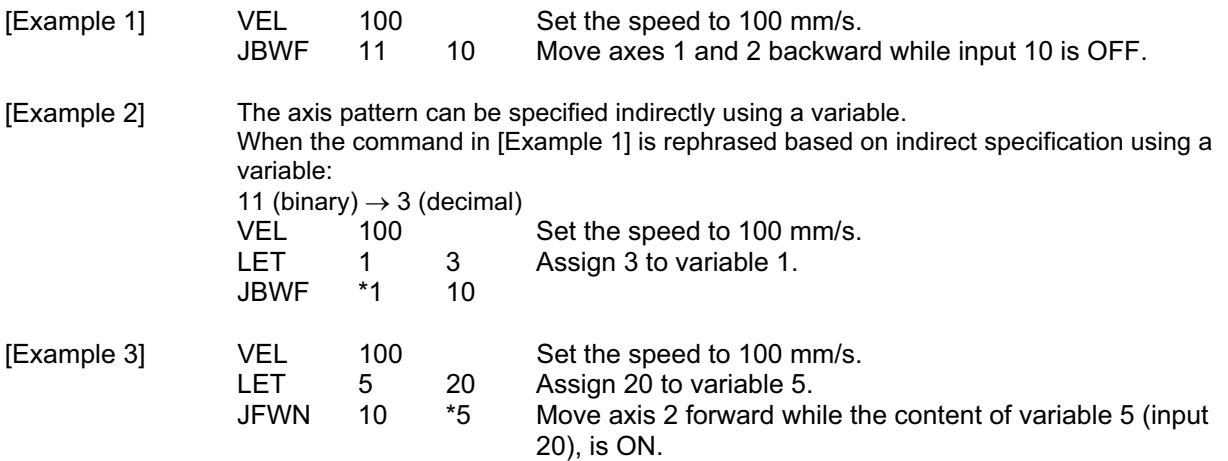

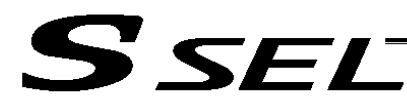

## • STOP (Stop movement)

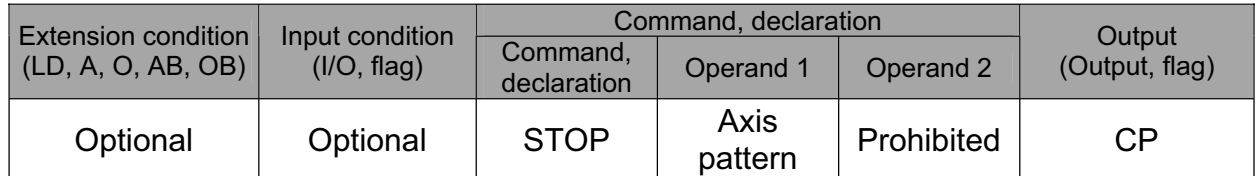

[Function] Decelerate and stop the axes specified by the axis pattern in operand 1.

(Note 1) A STOP command can be used with all active servo commands other than a SVOF command.

(Note 2) A STOP command only issues a deceleration-stop command (operation stop) to a specified axis pattern and does not wait for stopping to complete. Issuing other servo commands to a decelerating axis will either become invalid or generate an "axis duplication error," etc. Set a timer, etc., in the program so that the next servo command will be issued after a sufficient deceleration-stop processing time elapses. Even when a STOP command is to be issued to an axis currently stopped, provide a minimum interval of 0.1 second before the next servo command is issued.

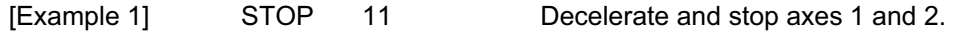

[Example 2] The axis pattern can be specified indirectly using a variable. When the command in [Example 1] is rephrased based on indirect specification using a variable: 11 (binary)  $\rightarrow$  3 (decimal)<br>LET 1 3 1 3 Assign 3 to variable 1.<br>\*1 STOP

**Part 2 Programs**

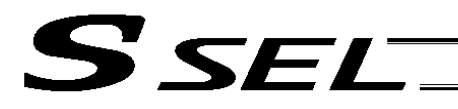

# • PSPL (Move along spline)

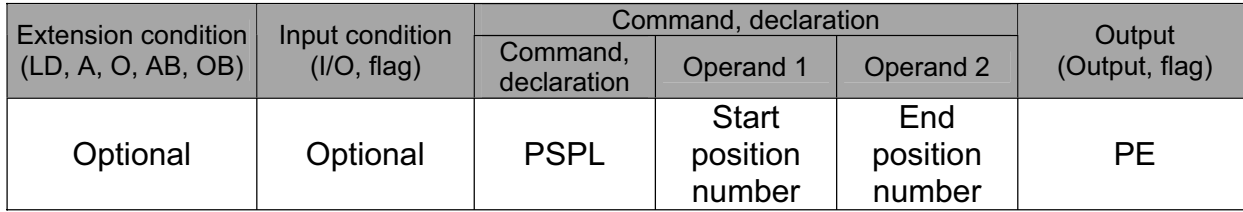

[Function] Continuously move from the specified start position to end position via interpolation along a spline-interpolation curve.

The output type in the output field can be set using an actuator-declaration command POTP. If invalid data is set for any position number between the start and end position numbers, that position number will be skipped during continuous movement.

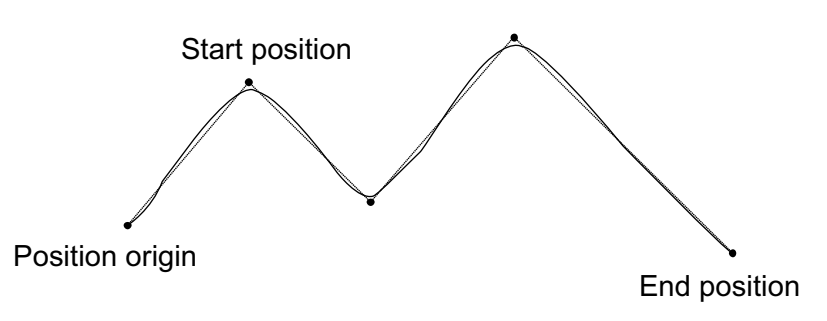

(The above diagram is only an example.)

(Note) If the acceleration and deceleration are different between points, the speeds will not be connected smoothly.

> In this case, input in operand 1 the point number of the next target, instead of the predicted current position upon execution of the applicable command. (Inputting a point number corresponding to the predicted current position will trigger movement to the same point during continuous movement, thereby causing the speed to drop.)

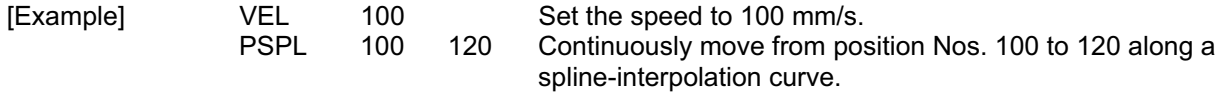

**Part 2 Programs**

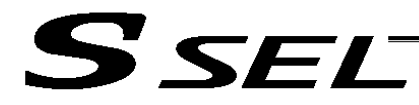

# • PUSH (Move by push motion)

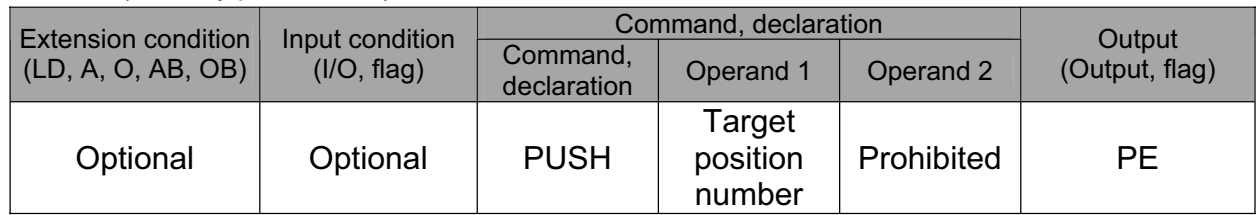

[Function] Perform push-motion operation until the target position specified in operand 1 is reached. The axes move in a normal mode from the position origin to the push-motion approach start position as determined by a PAPR command, after which push-motion approach operation (toque-limiting operation) will be performed. The speed of push-motion approach operation (toque-limiting operation) is determined by the push-motion approach speed specified by a PAPR command. If the output field is specified, the output will turn ON when a contact is confirmed, and turn OFF when a missed contact is detected.

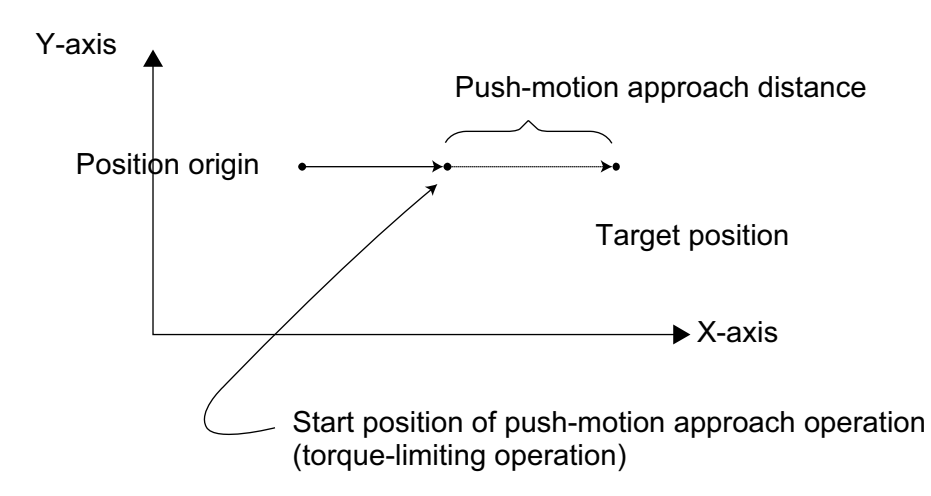

The push force can be adjusted using "Driver parameter No. 38, Push torque limit at positioning" (default value: 70%).

- (Note 1) A PUSH command only moves a single axis. If multiple axes are specified, an "Error No. C91, Multiple push-axes specification error" will generate.
- (Note 2) A push-motion approach speed exceeding the maximum speed permitted by the system will be clamped at the maximum speed. (The maximum system speed is not the maximum practical speed. Determine a practical speed by considering the impact upon contact, etc.)
- (Note 3) Push-motion operation cannot be performed with a synchro controller.

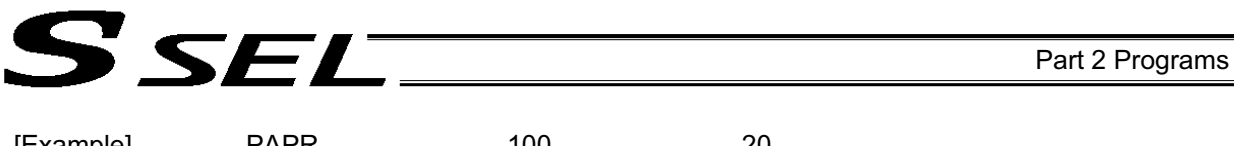

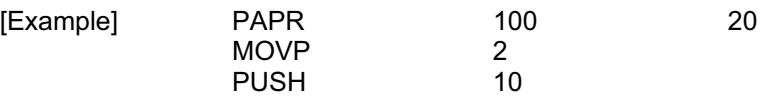

Set the push-motion approach distance to 100 mm and push-motion approach speed to 20 mm/sec.

Move from the current position to position No. 2.

Perform push-motion movement from position Nos. 2 to 10.

The diagram below describes a push-motion movement based on the position data shown in the table below:

| <b>FUSILIOI I DATA DISPIAY III FU SUITWATE</b> |         |         |     |      |      |
|------------------------------------------------|---------|---------|-----|------|------|
| Position No.                                   | Axis 1  | Axis 2  | Vel | Acc  | Dcl  |
|                                                |         |         |     |      |      |
| 2                                              | 50.000  | 100.000 |     |      |      |
|                                                |         |         |     |      |      |
|                                                |         |         |     |      |      |
|                                                |         |         |     |      |      |
|                                                |         |         |     |      |      |
| 10                                             | 200.000 |         | 200 | 0.30 | 0.30 |
|                                                |         |         |     |      |      |
|                                                |         |         |     |      |      |

Position Data Display in PC Software

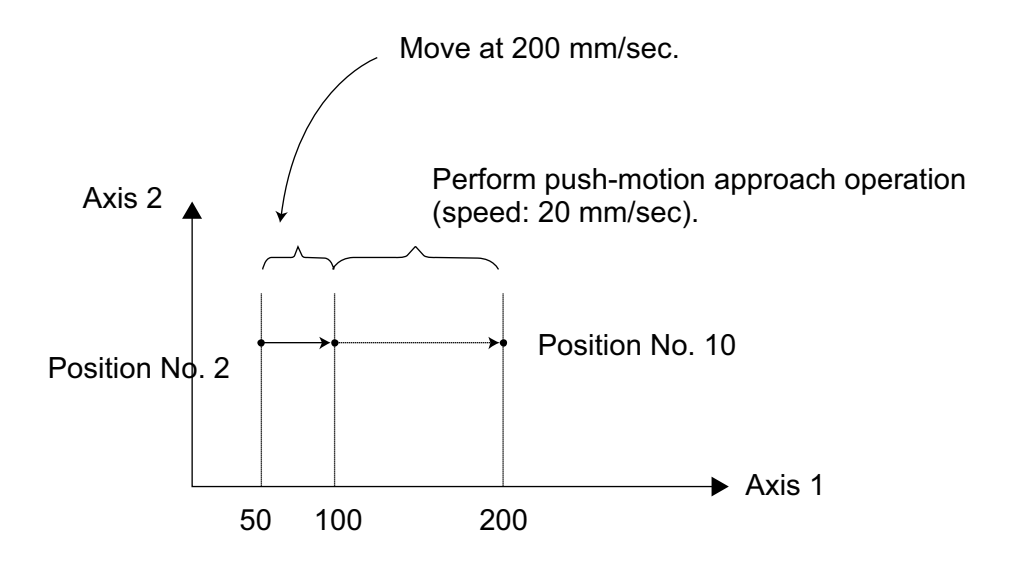

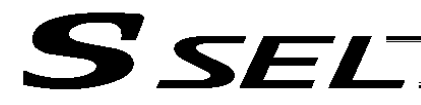

# **• PTRQ (Change push torque limit parameter)**

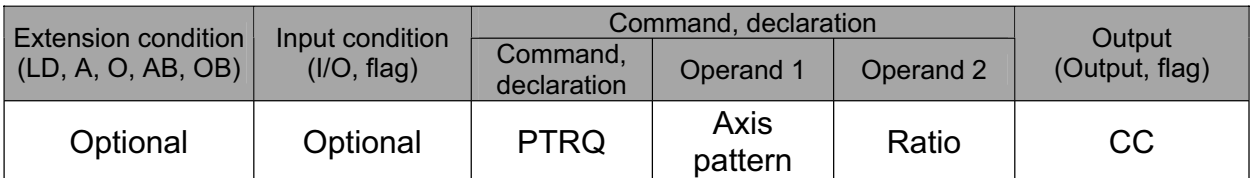

[Function] Change the push torque limit parameter of the axis pattern specified in operand 1 to the value in operand 2. Operand 2 is set as an integer (unit: %). A PTRQ command temporarily rewrites "Driver parameter No. 38: Push torque limit at positioning."

- (Note 1) If a push torque limit is not set by a PTRQ command, the value set in "Driver parameter No. 38: Push torque limit at positioning" will be used.
- (Note 2) The new push torque limit will remain effective even after the program ends. Therefore, when building a system using the PTRQ command, in every program explicitly specify a push torque limit using a PTRQ command before each push-motion operation. Assuming that the push torque limit will be reset to the original value when push-motion operation ends in one program can cause an unexpected problem in another program, because a different push torque limit will be used if the program is aborted due to an error, etc.
- (Note 3) The new value set by a PTRQ command will become ineffective after a power-on reset or software reset.
- (Note 4) A PTRQ command does not rewrite "Driver parameter No. 38: Push torque limit at positioning" (main CPU flash memory (non-volatile memory)).

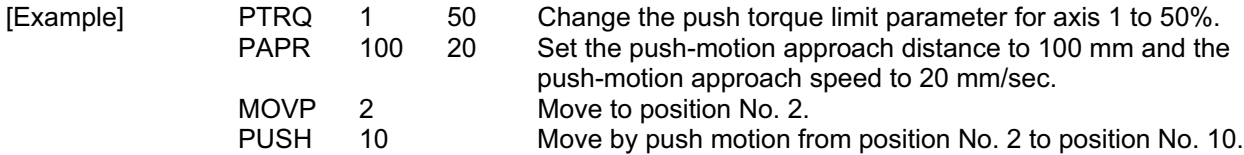
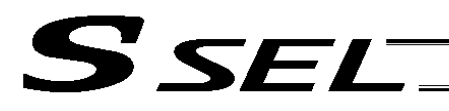

# • CIR2 (Move along circle 2 (arc interpolation))

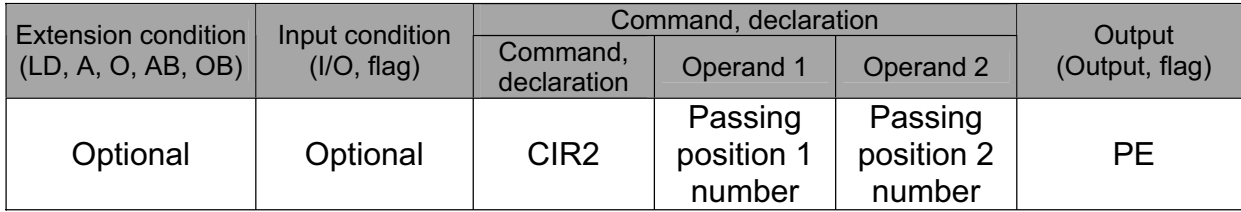

[Function] Move along a circle originating from the current position and passing positions 1 and 2, via arc interpolation.

The rotating direction of the circle is determined by the given position data.

The diagram below describes a CW (clockwise) movement. Reversing passing positions 1 and 2 will change the direction of movement to CCW (counterclockwise).

The speed and acceleration will take valid values based on the following priorities:

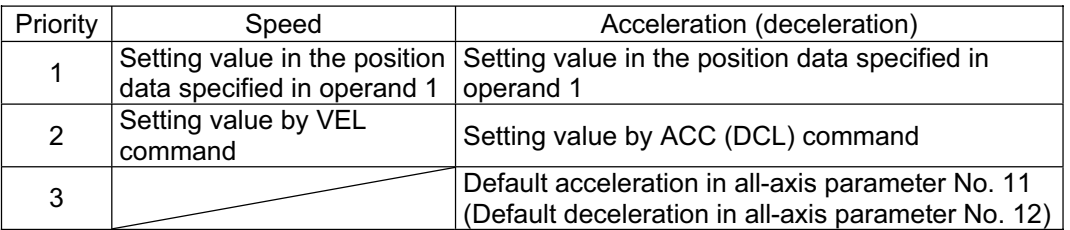

If speed is not set, a "C88 speed specification error" will generate. If acceleration/deceleration is not valid, a "C89 acceleration/deceleration specification error" will generate.

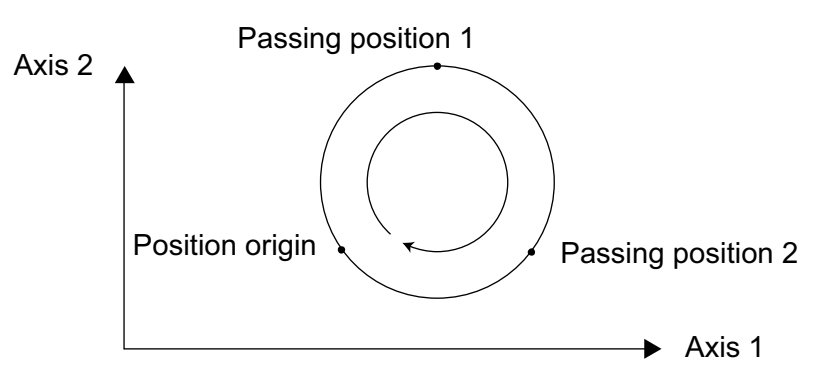

(Note) This command is valid on arbitrary orthogonal planes. (Axis 2 may be selected automatically prior to axis 1 in accordance with the position data.)

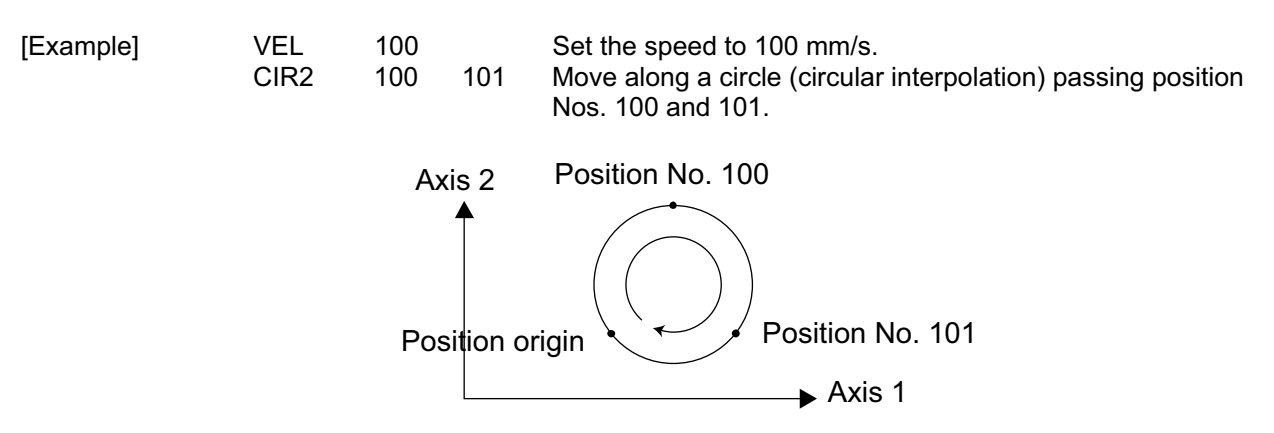

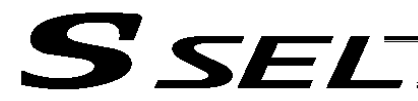

# • ARC2 (Move along circle 2 (arc interpolation))

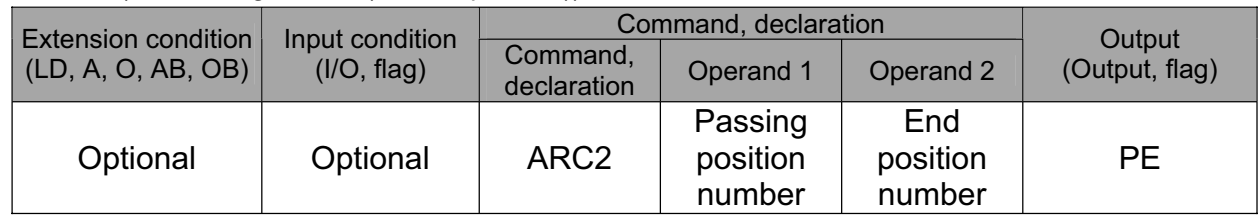

[Function] Move along an arc originating from the current position, passing the specified position and terminating at the end position, via arc interpolation.

The speed and acceleration will take valid values based on the following priorities:

| Priority | Speed                       | Acceleration (deceleration)                                                   |  |
|----------|-----------------------------|-------------------------------------------------------------------------------|--|
|          |                             | Setting value in the position Setting value in the position data specified in |  |
|          | data specified in operand 1 | operand 1                                                                     |  |
| 2        | Setting value by VEL        | Setting value by ACC (DCL) command                                            |  |
|          | command                     |                                                                               |  |
| 3        |                             | Default acceleration in all-axis parameter No. 11                             |  |
|          |                             | (Default deceleration in all-axis parameter No. 12)                           |  |

If speed is not set, a "C88 speed specification error" will generate. If acceleration/deceleration is not valid, a "C89 acceleration/deceleration specification error" will generate.

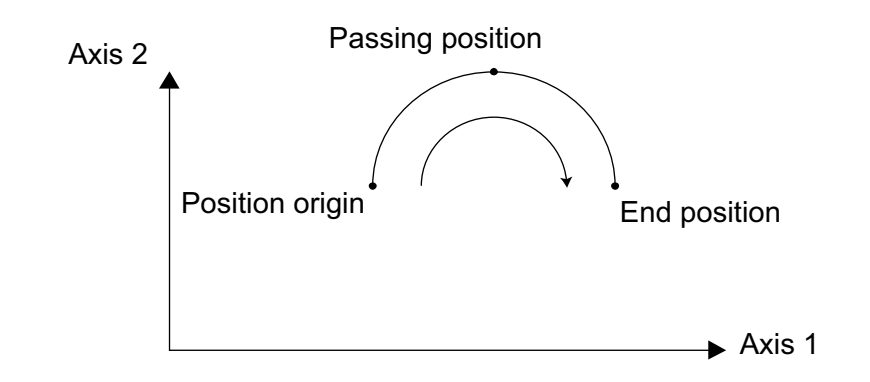

(Note) This command is valid on arbitrary orthogonal planes. (Axis 2 may be selected automatically prior to axis 1 in accordance with the position data.)

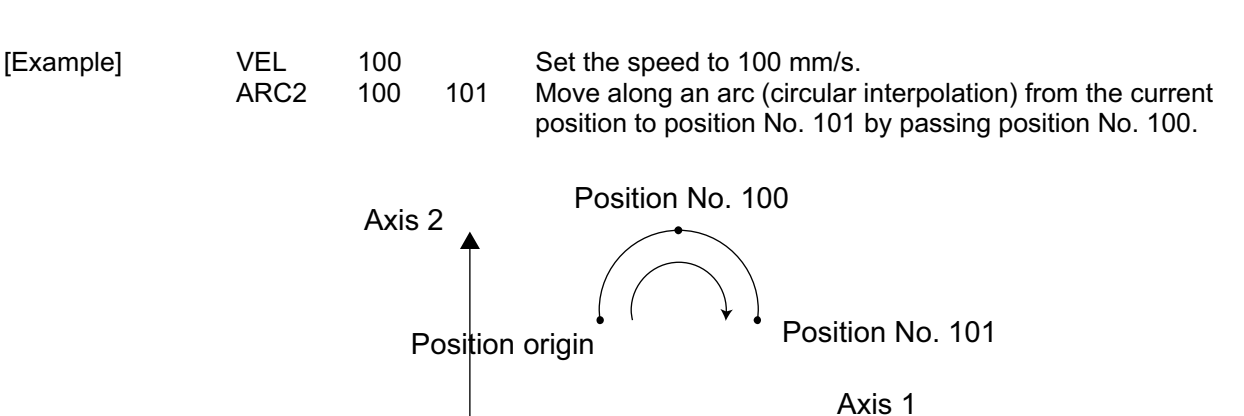

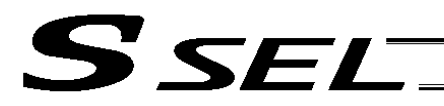

Part 2 Programs

#### • CHVL (Change speed)

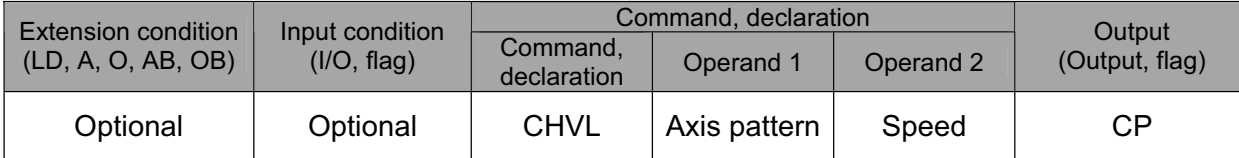

[Function] Change the speed of the axes operating in other task. When a CHVL command is executed, the speed of the axes specified in operand 1 will change to the value specified in operand 2.

(Note 1) This command is not valid on an axis operated by a CIR, ARC, PSPL, PUSH, or ARCH command.<br>(Note 2) Executing a CHVL command for an axis operating in sigmoid motion (SCRV command) will Executing a CHVL command for an axis operating in sigmoid motion (SCRV command) will generate an "Error No. CC1, Speed-change condition error."

(Note 3) This is a temporary speed-change command issued from other task to the active packet (point). It is not affected by the data declared by VEL.

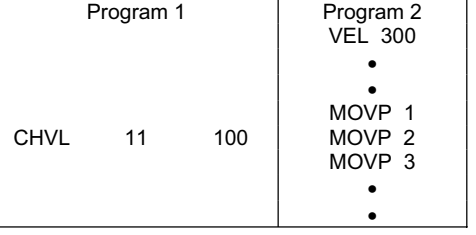

If CHVL is executed in program 1 while MOVP 2 is executed in program 2, the travel speed of MOVP 2 will become 100 mm/sec. The speeds of other move commands will remain 300 mm/sec.

The axis pattern can be specified indirectly using a variable.

When program 1 is rephrased based on indirect specification using a variable: 11 (binary)  $\rightarrow$  3 (decimal)

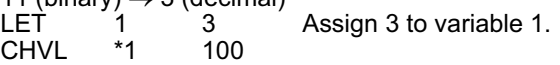

(Note 4) Since this command is valid only for the packet that is active at the time of execution of the command for an axis subject to continuous motion in a PATH command, etc., caution must be exercised against the timing shift. The packet handling will be put on hold during speed-change processing, so caution must also be exercised against the locus shift.

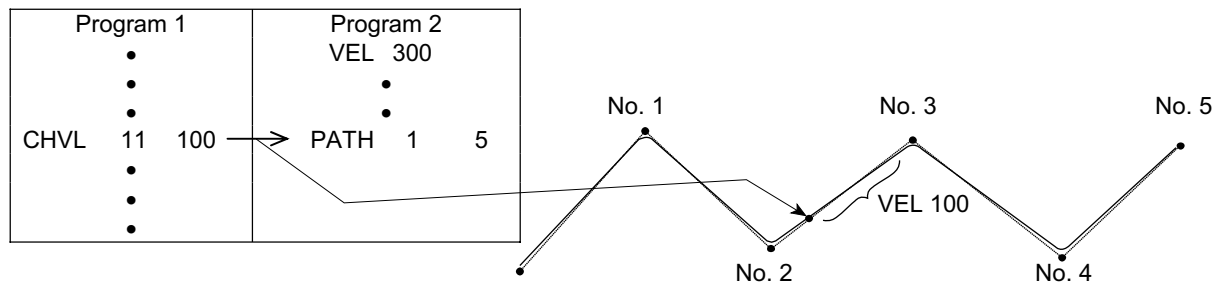

If CHVL is executed in program 1 while PATH is executed in program 2, or specifically during the PATH movement from point No. 2 to point No. 3, the speed specified by CHVL (100 mm/sec in the above example) will become valid only during the PATH movement to point No. 3. Other travel speeds will remain at the speed specified by VEL (300 mm/sec in the above example).

- (Note 5) Override of the CHVL call task will be applied, so caution must be exercised.
- (Note 6) The maximum speed of the specified axis completing home return will be clamped by the minimum value set in "Axis-specific parameter No. 28, Maximum operating speed of each axis" or "Axisspecific parameter No. 27, Maximum speed limited by maximum motor speed" with respect to the specified axis and related interpolation axes currently operating. To prevent the maximum speed from being limited due to the effect of other axis whose maximum speed is lower than the speed specified in the CHVL command, issue a CHVL command in multiple steps corresponding to the respective axes having different maximum speeds. In particular, specification of a CHVL command in a separate step is recommended for a rotating axis.

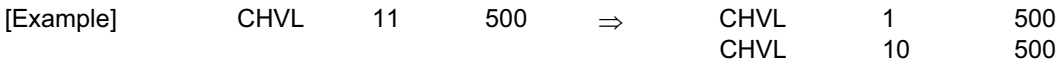

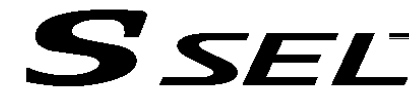

• ARCD (Move along arc via specification of end position and center angle (arc interpolation))

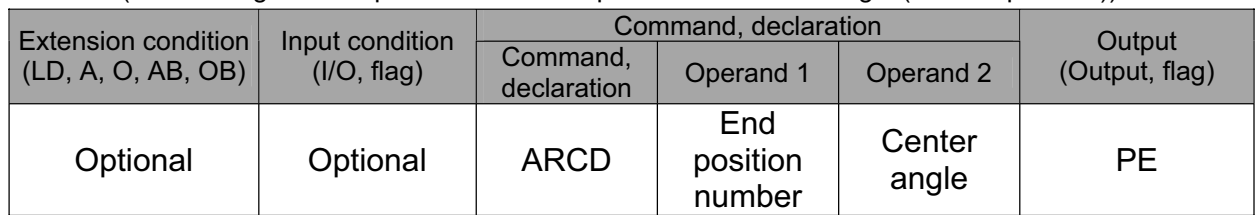

[Function] Move along an arc originating from the current position and terminating at the end position, via arc interpolation.

Specify the end position of movement in operand 1, and the center angle formed by the position origin and end position in operand 2. The center angle is set in a range from – 359.999 to –0.001 or from 0.001 to 359.999. A positive value indicates CCW (counterclockwise) movement, while a negative value indicates CW (clockwise) movement.

(Note) The rotating direction of the actual operation locus may vary from the specified direction depending on how each axis is installed, how the two axes are combined, and so on. Perform test operation to check the rotating direction.

The center angle is set in degrees and may include up to three decimal places.

The speed and acceleration will take valid values based on the following priorities:

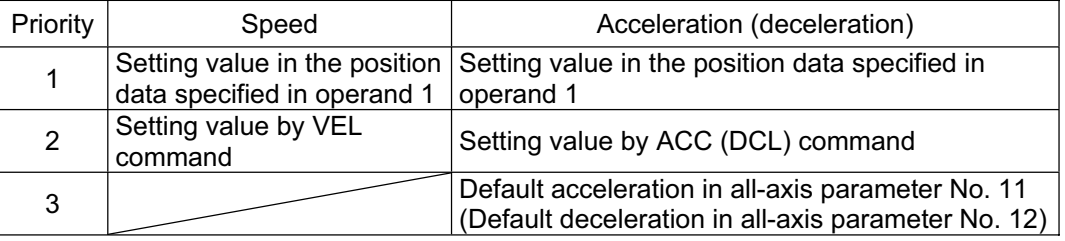

If speed is not set, a "C88 speed specification error" will generate. If acceleration/deceleration is not valid, a "C89 acceleration/deceleration specification error" will generate.

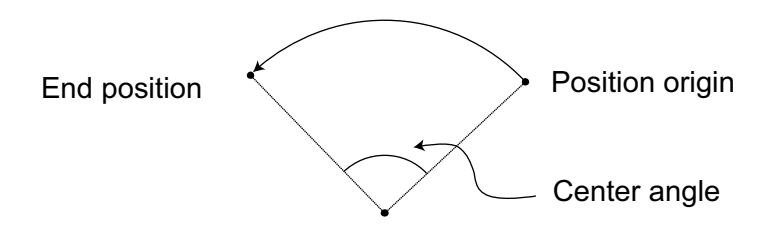

(Note) This command is valid on arbitrary orthogonal planes. (Axis 2 may be selected automatically prior to axis 1 in accordance with the position data.)

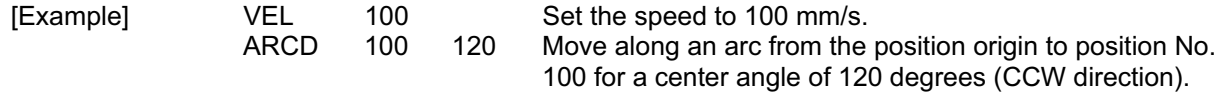

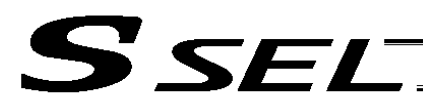

• ARCC (Move along arc via specification of center position and center angle (arc interpolation))

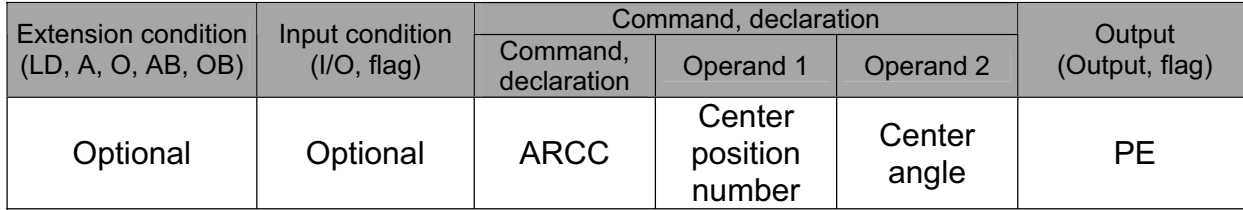

[Function] Move along an arc originating from the current position by keeping a specified radius from the center position, via arc interpolation. Specify the center position in operand 1, and the center angle formed by the position origin and end position in operand 2. The center angle is set in a range from –3600 to 3600 degrees (±10 revolutions). A positive value indicates CCW (counterclockwise-direction) movement, while a negative value indicates CW (clockwise-direction) movement (setting unit: degree).

(Note) The rotating direction of the actual operation locus may vary from the specified direction depending on how each axis is installed, how the two axes are combined, and so on. Perform test operation to check the rotating direction.

The center angle is set in degrees and may include up to three decimal places.

The speed and acceleration will take valid values based on the following priorities:

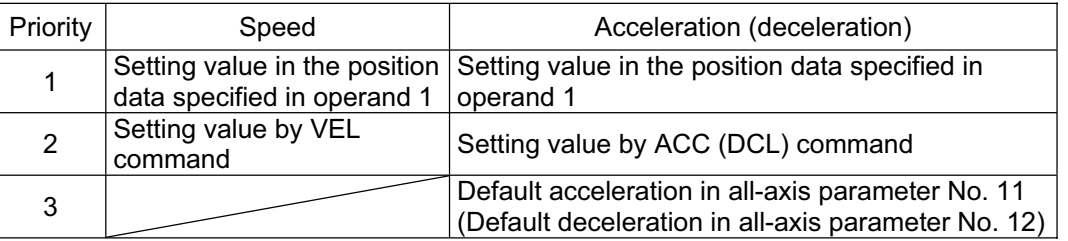

If speed is not set, a "C88 speed specification error" will generate.

If acceleration/deceleration is not valid, a "C89 acceleration/deceleration specification error" will generate.

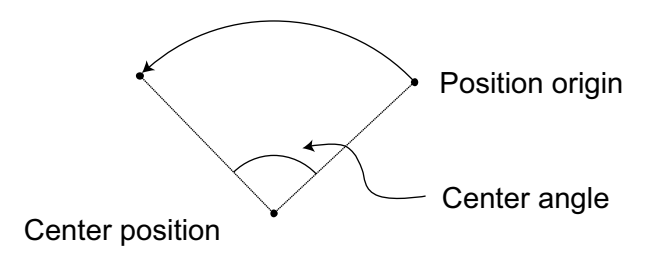

(Note) This command is valid on arbitrary orthogonal planes. (Axis 2 may be selected automatically prior to axis 1 in accordance with the position data.)

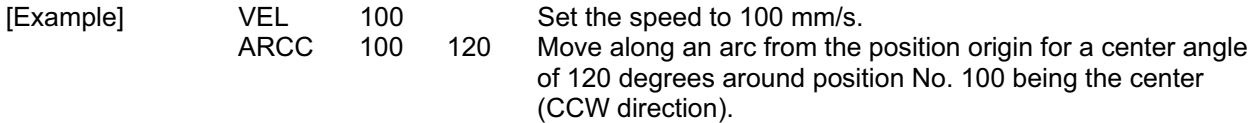

**Part 2 Programs**

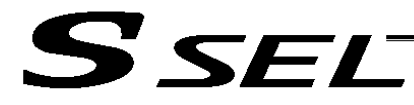

# • PBND (Set positioning band)

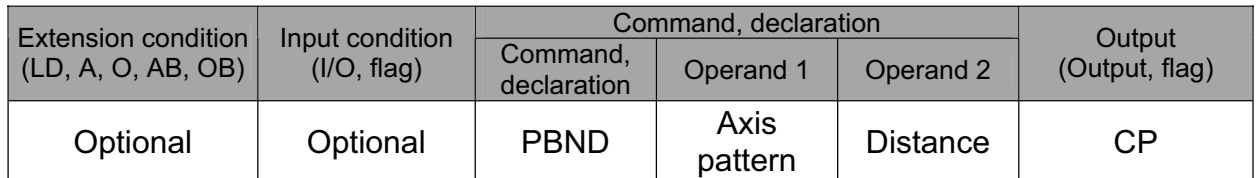

[Function] Set the position complete width for the axes in the axis pattern specified in operand 1. The distance in operand 2 is set in mm.

As a rule, positioning is deemed complete when all command pulses have been output and the current position is inside the positioning band. Therefore, this command is effective if you wish to reduce the tact time by shortening the approximate positioning settling time. (Normally a setting of approx. 3 to 5 mm will have effect, but the effect must be confirmed on the actual machine.)

(This command can be combined with a QRTN command for special purposes. Refer to the section on QRTN command for details.)

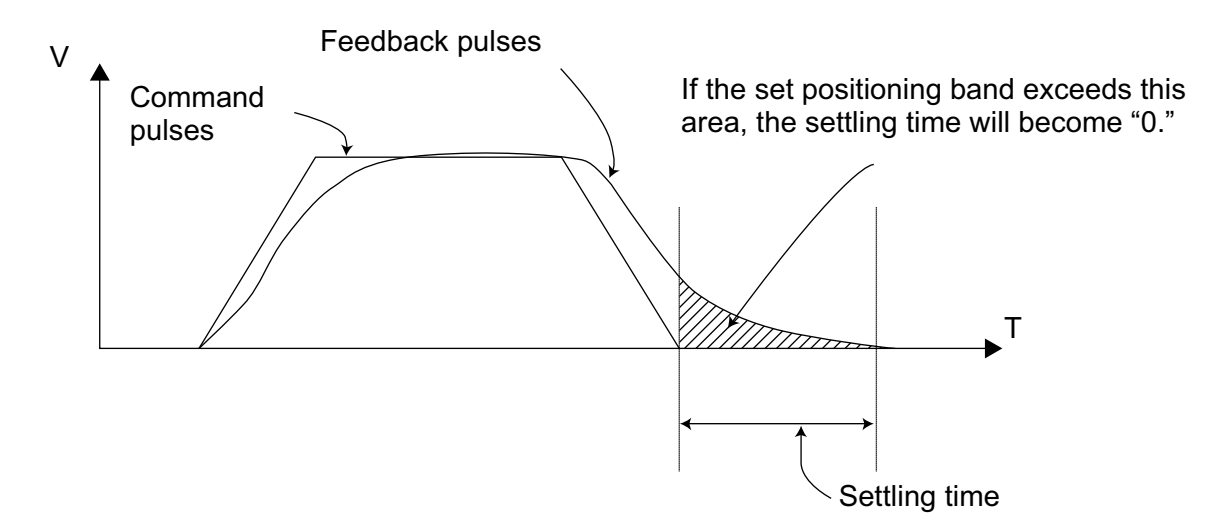

- (Note 1) If positioning band is not set with a PBND command, the value set in "Axis-specific parameter No. 58, Positioning band" will be used.
- (Note 2) If the positioning band is changed, the new setting will remain valid even after the program ends. Therefore, to build a system using PBND commands, a positioning band must be expressly specified with a PBND command before operation of each program. An assumption that the positioning band will be reset to the original value when the operation ends in other program may lead to an unexpected problem, because the positioning band will become different from what is anticipated in case the applicable program is aborted due to error, etc.
- (Note 3) The value set in "Axis-specific parameter No. 58, Positioning band" will not be written by a PBND command.

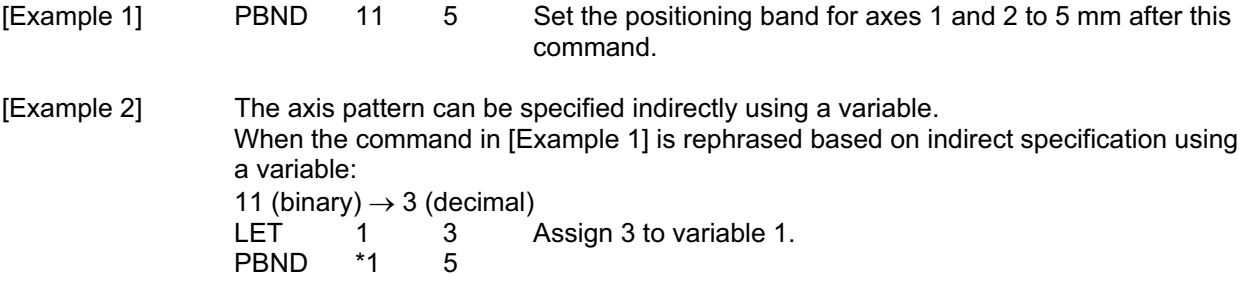

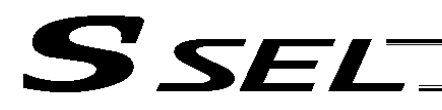

# • CIR (Move along circle)

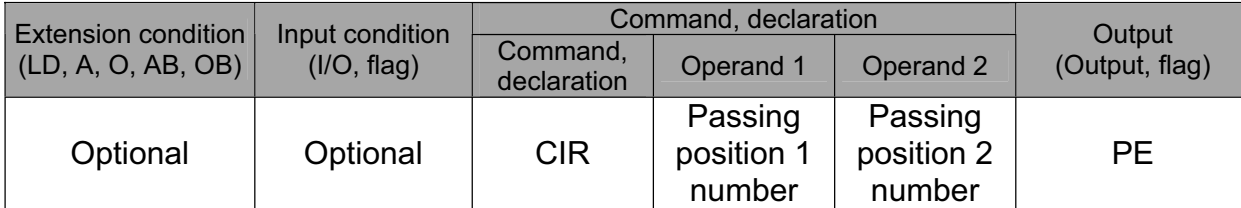

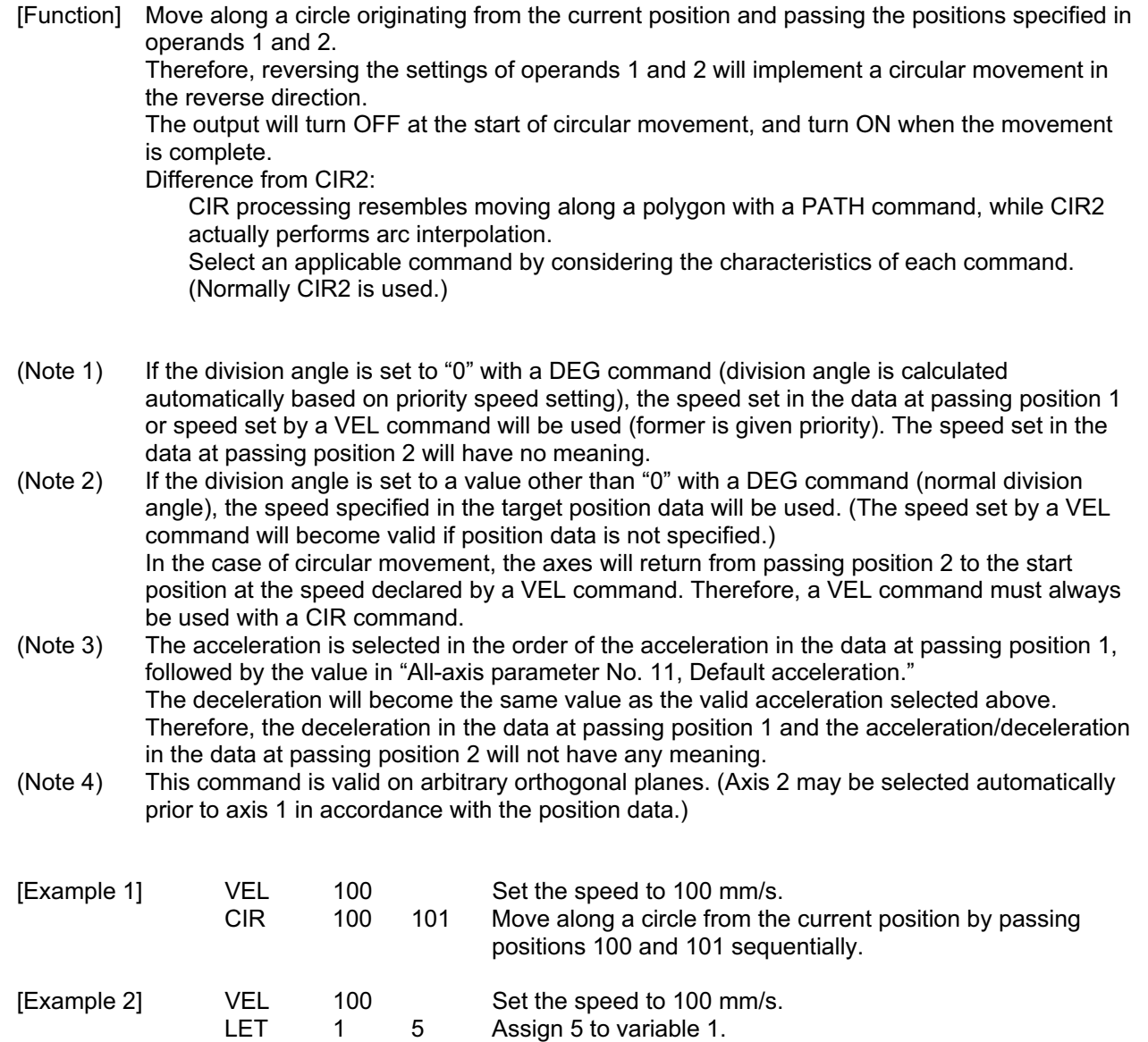

LET 2 6 Assign 6 to variable 2.

sequentially.

LET 2 6 Assign 6 to variable 2.<br>CIR \*1 \*2 Move along a circle from the current position by passing the

contents of variables 1 and 2 (positions 5 and 6)

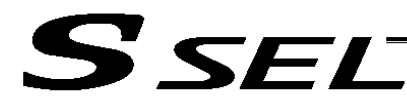

## • ARC (Move along arc)

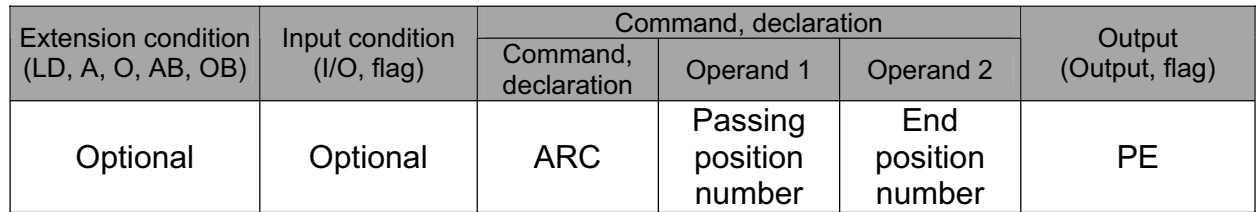

[Function] Move along an arc from the current position to the position specified in operand 2, by passing the position specified in operand 1. The output will turn OFF at the start of arc movement, and turn ON when the movement is

complete.

Difference from ARC2:

ARC processing resembles moving along a polygon with a PATH command, while ARC2 actually performs arc interpolation.

Select an applicable command by considering the characteristics of each command. (Normally ARC2 is used.)

(Note 1) If the division angle is set to "0" with a DEG command (division angle is calculated automatically based on priority speed setting), the speed set in the data at passing position 1 or speed set by a VEL command will be used (former is given priority). The speed set in the data at passing position 2 will have no meaning.

(Note 2) If the division angle is set to a value other than "0" with a DEG command (normal division angle), the speed specified in the target position data will be used. (The speed set by a VEL command will become valid if position data is not specified.)

(Note 3) The acceleration is selected in the order of the acceleration in the data at passing position 1, the value set by an ACC command, and the value in "All-axis parameter No. 11, Default acceleration."

The deceleration will become the same value as the valid acceleration selected above. Therefore, the deceleration in the data at passing position 1 and the acceleration/deceleration in the data at passing position 2 will not have any meaning.

(Note 4) This command is valid on arbitrary orthogonal planes. (Axis 2 may be selected automatically prior to axis 1 in accordance with the position data.).

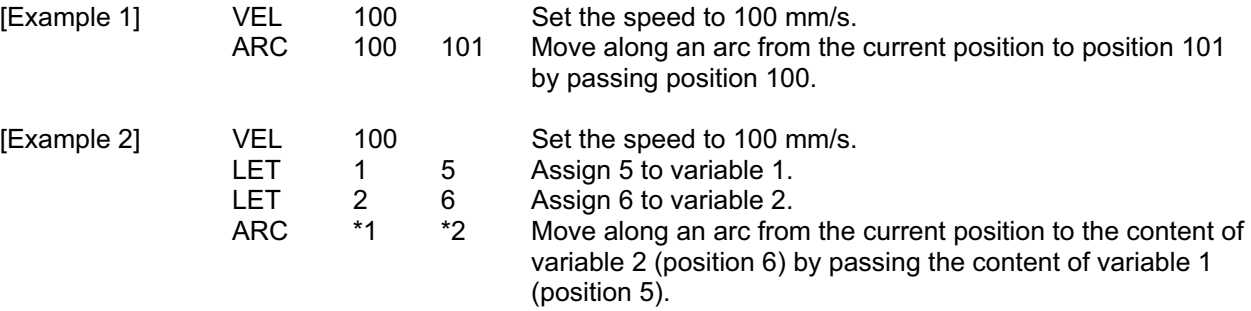

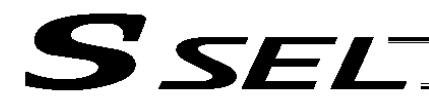

# 1.13 Structural IF

# $\bullet$  IF  $\Box$  (Structural IF)

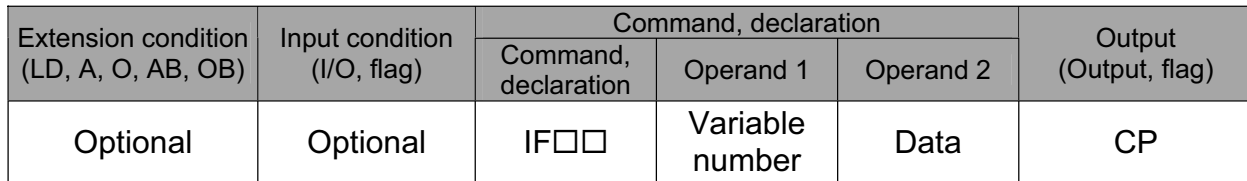

[Function] Compare the content of the variable specified in operand 1 with the value specified in operand 2, and proceed to the next step if the condition is satisfied.

If the condition is not satisfied, the program will proceed to the step next to the corresponding ELSE command, if any, or to the step next to the corresponding EDIF command.

If the input condition is not satisfied and the IF $\square\square$  command is not executed, the program will proceed to the step next to the corresponding EDIF.

A maximum of 15 nests are supported when  $IS \Box \Box$  and  $DW \Box \Box$  are combined.

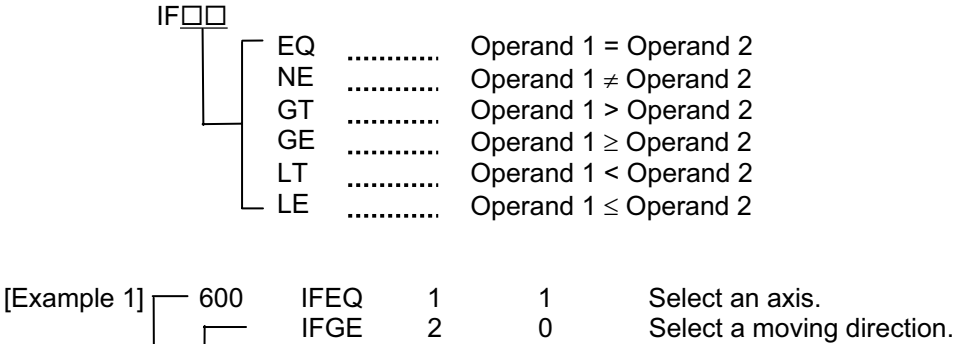

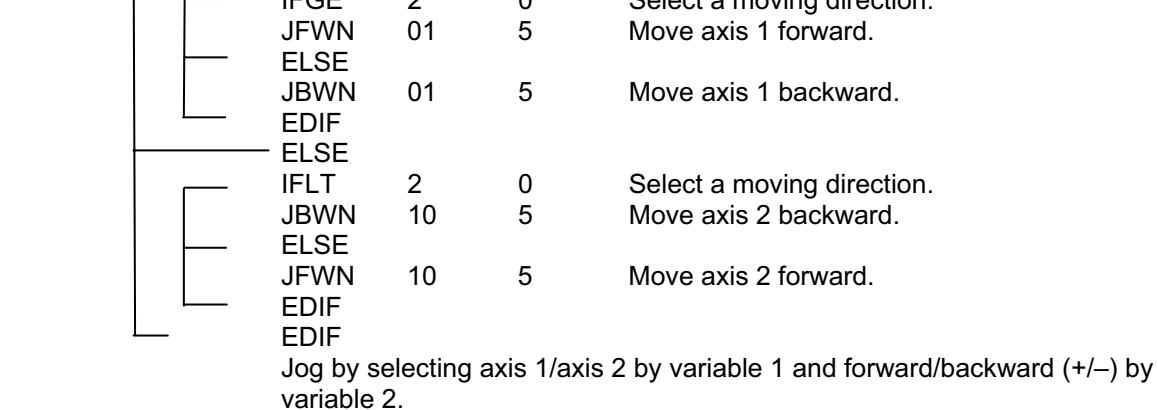

Nothing will happen if flag 600 is OFF, in which case the program will proceed to the step next to the last EDIF.

(Note) Using a GOTO command to branch out of or into an  $IF \Box \Box$ -EDIF syntax is prohibited.

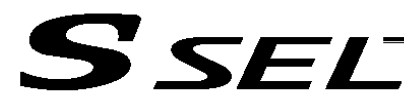

## $\bullet$  IS $\square \square$  (Compare strings)

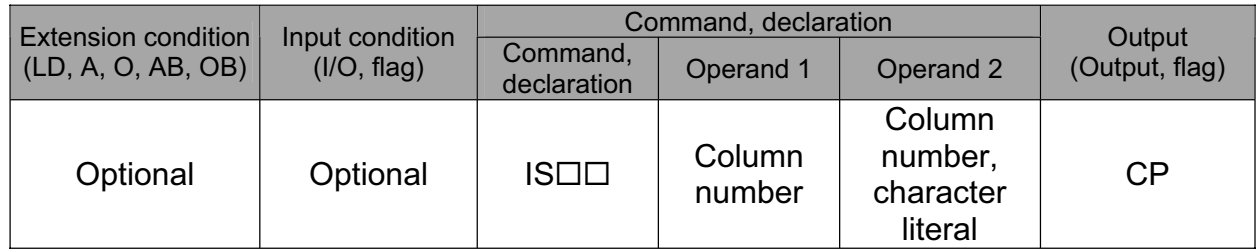

[Function] Compare the character strings in the columns specified in operands 1 and 2, and proceed to the next step if the condition is satisfied.

> If the condition is not satisfied, the program will proceed to the step next to the corresponding ELSE command, if any, or to the step next to the corresponding EDIF command.

Comparison will be performed for the length set by a SLEN command.

If a character literal is specified in operand 2, comparison will be performed for the entire length of the literal.

If the input condition is not satisfied and the  $IS \Box \Box$  command is not executed, the program will proceed to the step next to the EDIF.

A maximum of 15 nests are supported when  $IF \Box \Box$  and  $DW \Box \Box$  are combined.

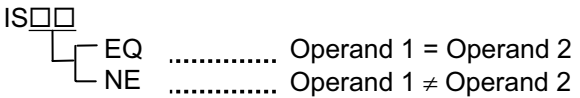

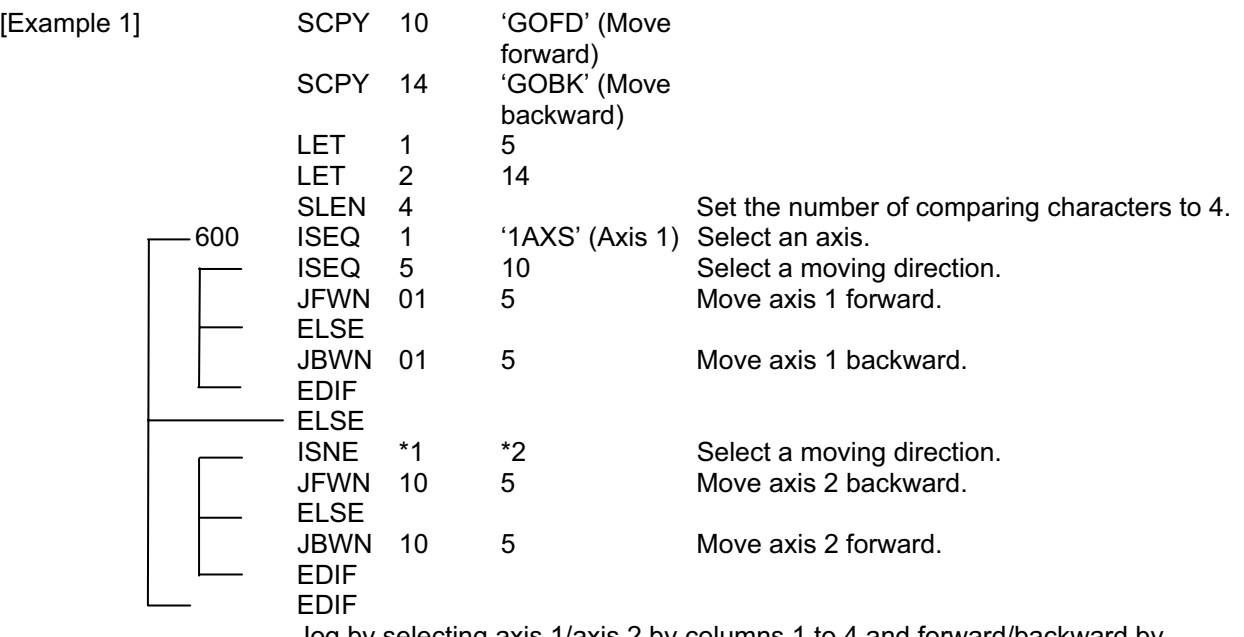

 Jog by selecting axis 1/axis 2 by columns 1 to 4 and forward/backward by columns 5 to 8.

Nothing will happen if flag 600 is OFF, in which case the program will proceed to the step next to the last EDIF.

If columns 1 to 8 contain the following data, axis 1 will be moved forward.

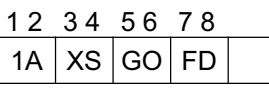

(Note) Using a GOTO command to branch out of or into an  $IS \Box \Box$ -EDIF syntax is prohibited.

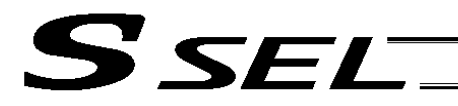

#### $\bullet$  ELSE (Else)

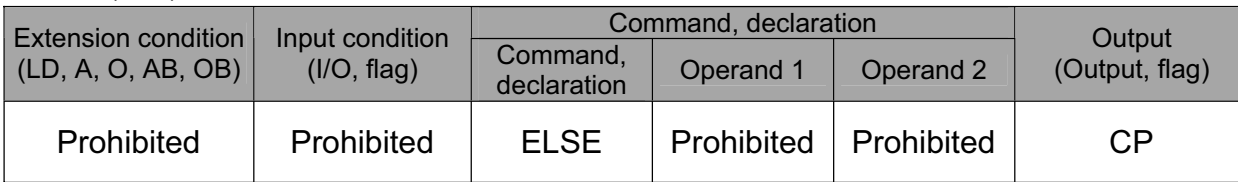

[Function] An ELSE command is used arbitrarily in conjunction with an IF $\square\square$  or IS $\square\square$  command to declare the command part to be executed when the condition is not satisfied.

[Example 1] Refer to the sections on  $IF \Box \Box$  and  $IS \Box \Box$ .

# $\bullet$  EDIF (End IF $\square$  $\square$ )

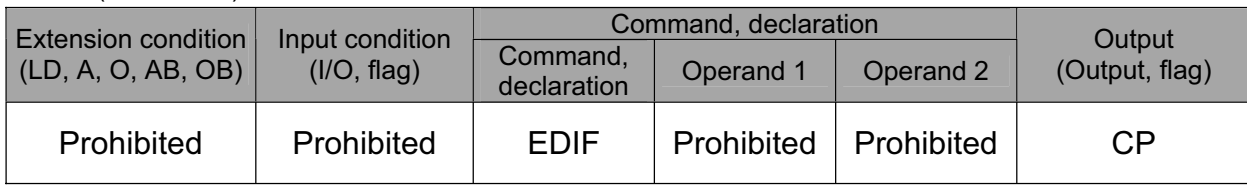

[Function] Declare the end of an  $IF \Box \Box$  or  $IS \Box \Box$  command.

[Example 1] Refer to the sections on  $IF \Box \Box$  and  $IS \Box \Box$ .

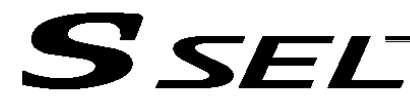

# 1.14 Structural DO

 $\bullet$  DW $\Box$  $\Box$  (DO WHILE)

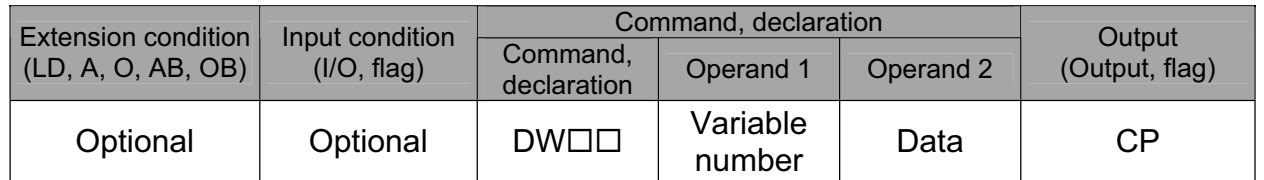

[Function] Compare the content of the variable specified in operand 1 with the value specified in operand 2, and execute the subsequent commands up to EDDO while the condition is satisfied.

The program will proceed to the step next to the corresponding EDDO if the condition is no longer satisfied.

A LEAV command can be used to forcibly end a loop.

If the input condition is not satisfied and the  $DW\square\square$  command is not executed, the program will proceed to the step next to the corresponding EDDO.

A maximum of 15 nests are supported when IF  $\square\square$  and IS  $\square\square$  are combined.

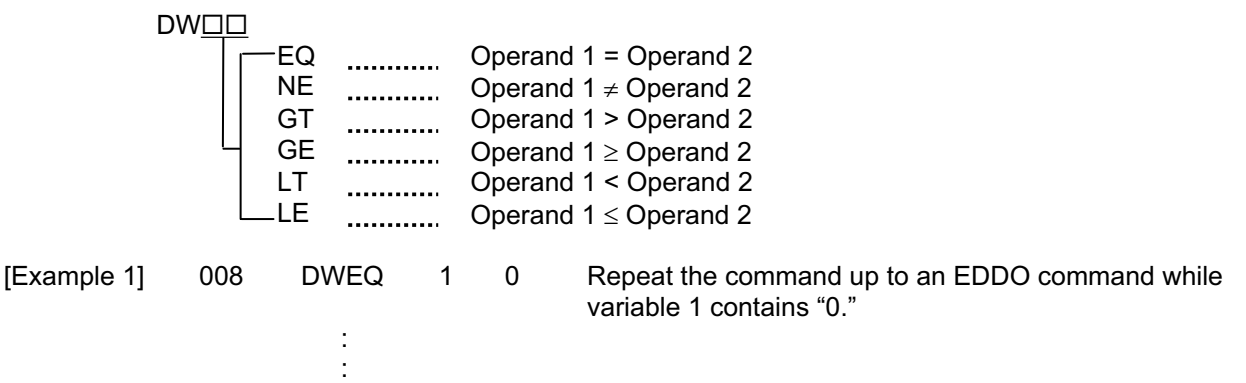

EDDO

If DW  $\Box$  is specified at the start and input 8 is OFF, nothing will occur and the program will proceed to the step next to EDDO.

(Note) Using a GOTO command to branch out of or into a  $DW\square\Box$ -EDDO syntax is prohibited.

• LEAV (Pull out of DO WHILE)

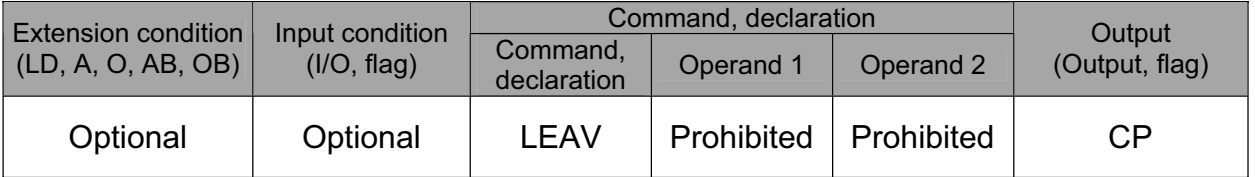

[Function] Pull out of a  $DO \Box \Box$  loop and proceed to the step next to EDDO.

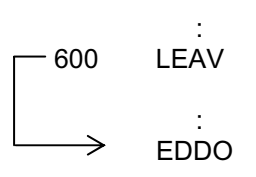

[Example 1] DWEQ 1 0 Repeat the commands up to an EDDO command while variable 1 contains '0."

600 LEAV Forcibly end the loop if flag 600 is ON and proceed to the step next to an EDDO command.

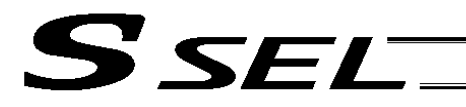

Part 2 Programs

# **•** ITER (Repeat)

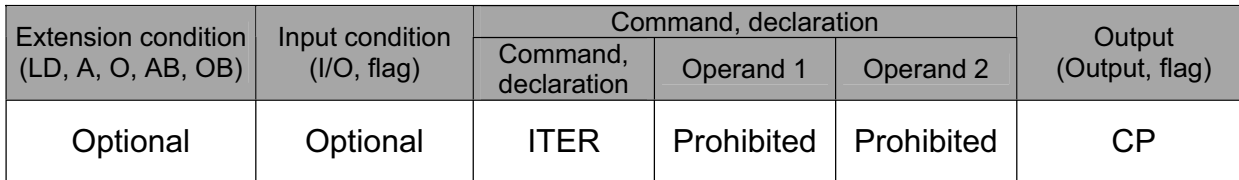

[Function] Forcibly switch the control to EDDO while in a  $D O \Box \Box$  loop.

[Example 1] DWEQ  $1 \quad 0 \leq$ 

: 600 ITER :  $\Rightarrow$  EDDO

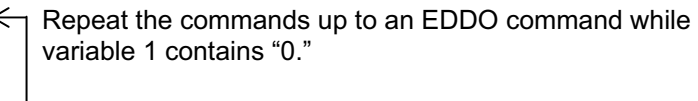

Forcibly switch the control to an EDDO command and perform end judgment, if flag 600 is ON.

# • EDDO (End DO WHILE)

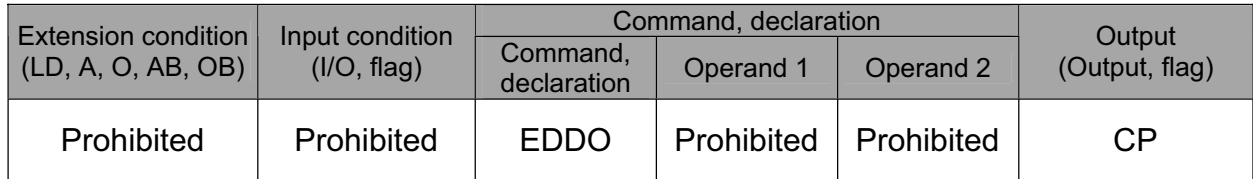

[Function] Declare the end of a loop that began with  $DWD \Box$ . If the DW $\square \square$  condition is not satisfied, the program will proceed to the step next to this command.

[Example 1] Refer to the section on  $DW\square\square$ .

**Part 2 Programs**

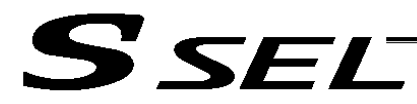

# 1.15 Multi-Branching

• SLCT (Start selected group)

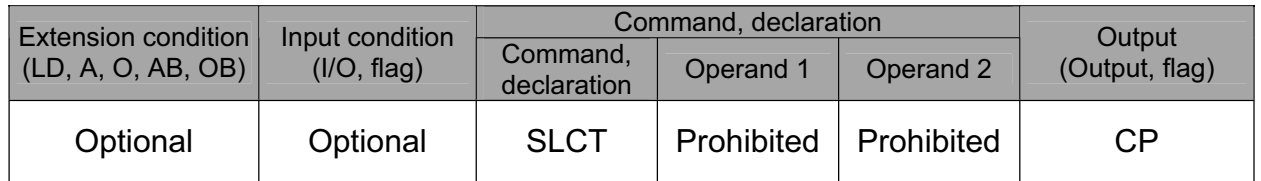

[Function] Branch to the step next to any WH $\square\square$  or WS $\square\square$  command that exists before an EDSL command and whose condition is satisfied, or to the step next to an OTHE command if none of the conditions are satisfied.

A SLCT command must be followed by a WH $\square\square$ , WS $\square\square$  or EDSL command. A maximum of 15 nests are supported.

(Note) Using a GOTO command to branch out of or into a SLCT-EDSL syntax is prohibited.

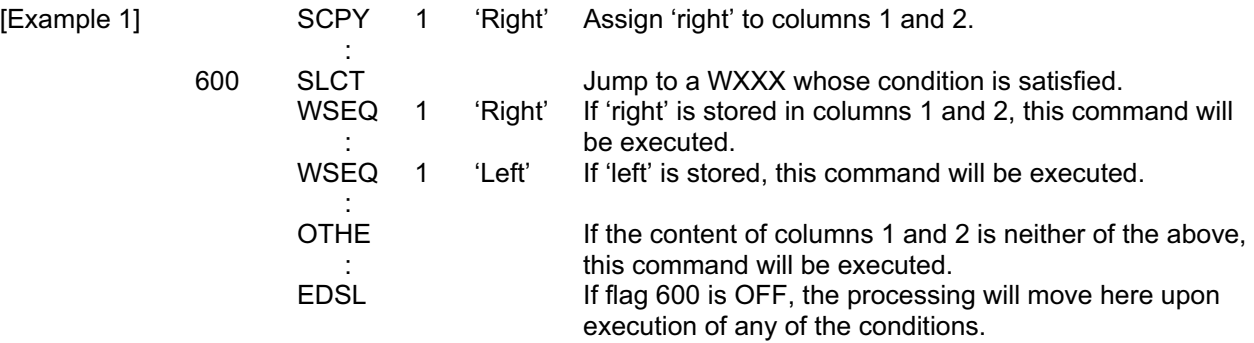

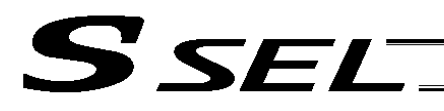

Part 2 Programs

#### $\bullet$  WH $\Box$  (Select if true; variable)

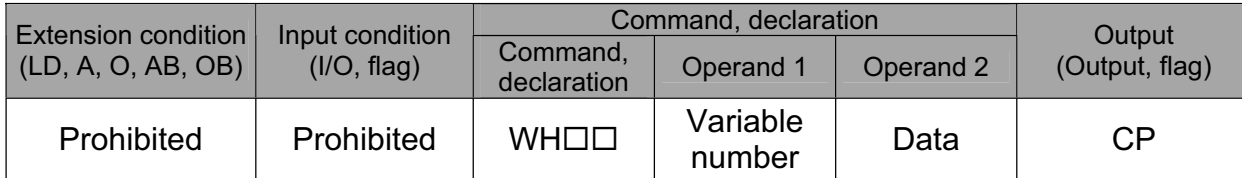

[Function] This command is used between SLCT and EDSL commands to execute the subsequent commands up to the next  $W\square\square\square$  command or an OTHE or EDSL command when the comparison result of the content of the variable specified in operand 1 with the value specified in operand 2 satisfies the condition.

# WHOO

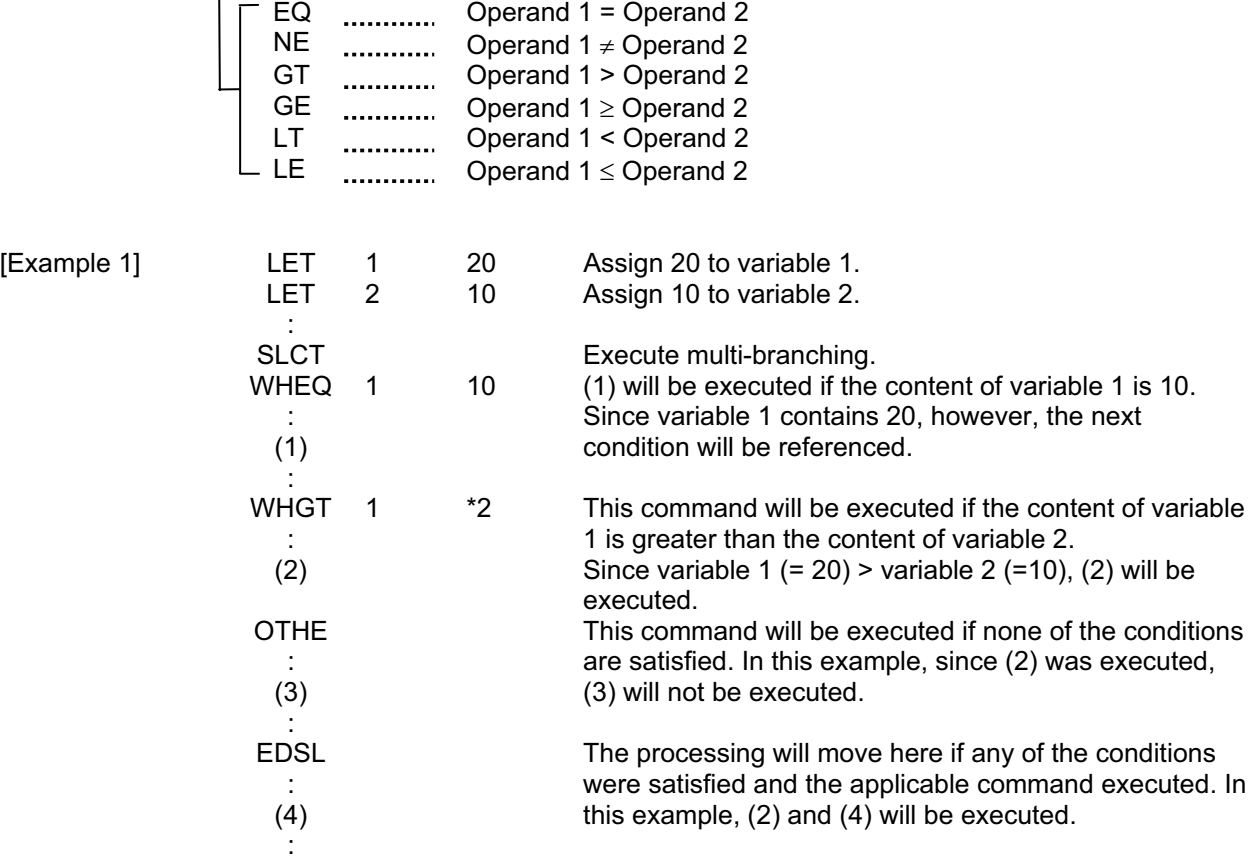

 $*$  If multiple conditions are likely to be satisfied, remember that the first W $\square\square\square$  will become valid and any subsequent commands will not be executed. Therefore, state from the command with the most difficult condition or highest priority.

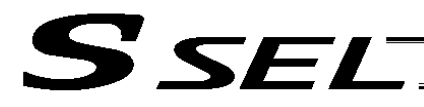

# $\bullet$  WS $\square \square$  (Select if true; character)

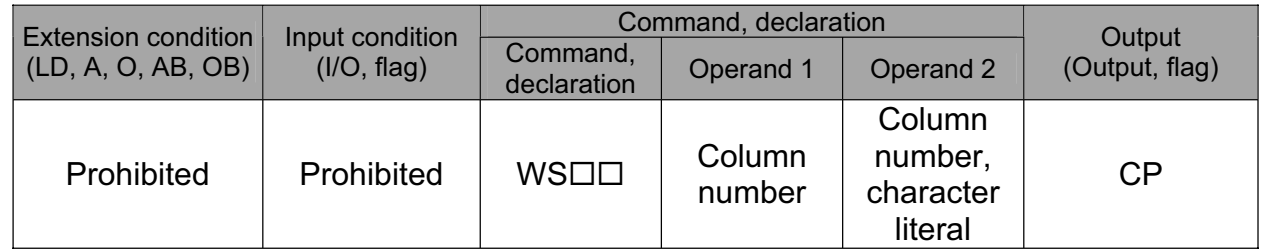

[Function] This command is used between SLCT and EDSL commands to execute the subsequent commands up to the next  $W\square\square\square$  command or an OTHE or EDSL command when the comparison result of the character strings in the columns specified in operands 1 and 2 satisfies the condition.

Comparison will be performed for the length set by a SLEN command.

If a character literal is specified in operand 2, comparison will be performed for the entire length of the literal.

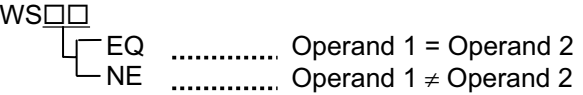

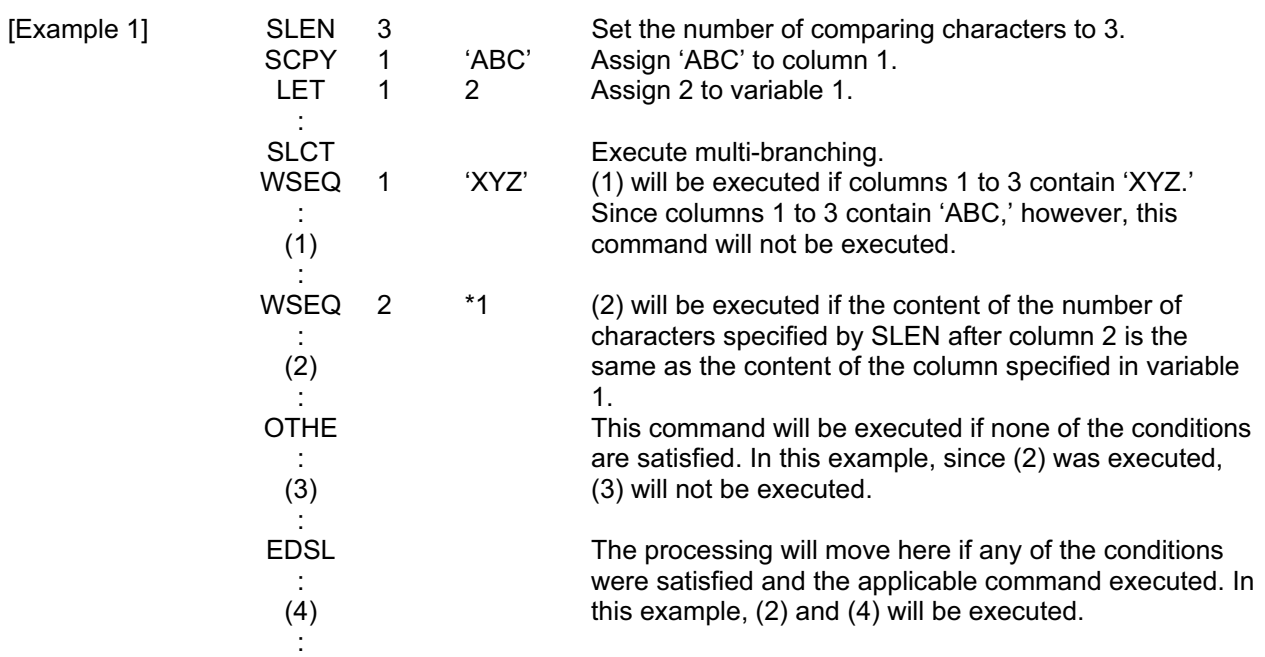

 $*$  If multiple conditions are likely to be satisfied, remember that the first W $\square \square \square$  will become valid and any subsequent commands will not be executed. Therefore, state from the command with the most difficult condition or highest priority.

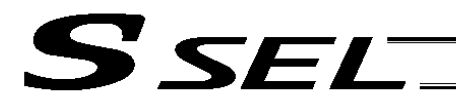

# • OTHE (Select other)

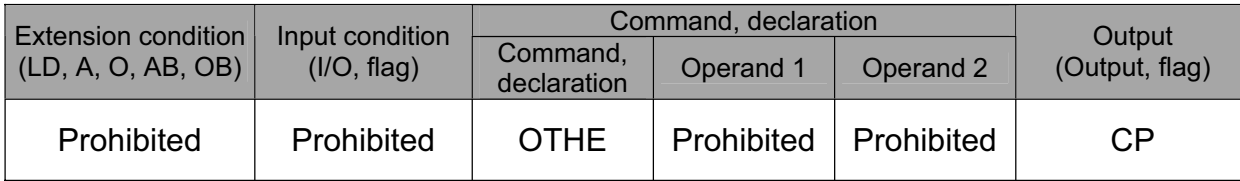

[Function] This command is used between SLCT and EDSL commands to declare the command to be executed when none of the conditions are satisfied.

[Example 1] Refer to the sections on SLCT, WHOO and WSOO.

# • EDSL (End selected group)

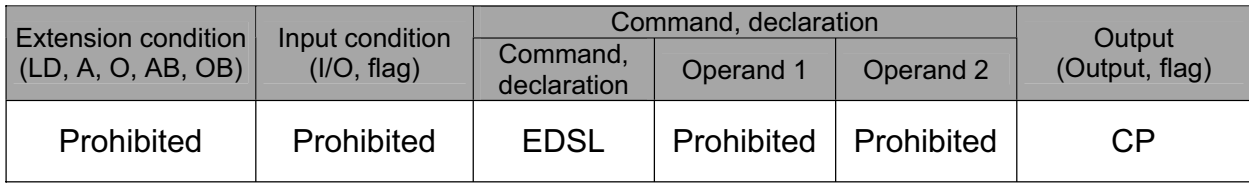

[Function] Declare the end of a SLCT command.

[Example 1] Refer to the sections on SLCT, WHOO and WSOO.

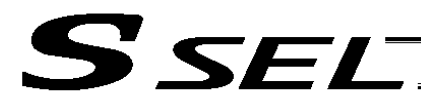

## 1.16 System Information Acquisition

• AXST (Get axis status)

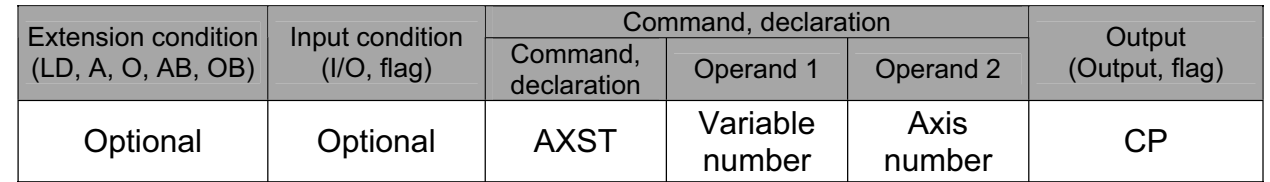

[Function] Store in the variable specified in operand 1 the status (axis error number) of the axis specified in operand 2.

(Note  $1$ ) If the obtained result is "0," it means no axis error is present.

(Note 2) Since the error lists are written in hexadecimals, they must be converted to decimals.

[Example] AXST 1 2 Read the error number for axis 2 to variable 1.

If 3188 (decimal) is stored in variable 1 after the execution of this command:

 $3188 \div 16 = 199$  ,,,4  $199 \div 16 = 12 (= C)$  ,,,7

 $3188 = 12 (= C) X 16<sup>2</sup> + 7 X 16<sup>2</sup> + 4$ = C74 (HEX) (Hexadecimal number)

Therefore, an "Error No. C74, Actual-position soft limit over error" is present.

**Part 2 Programs**

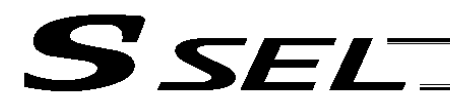

#### • PGST (Get program status)

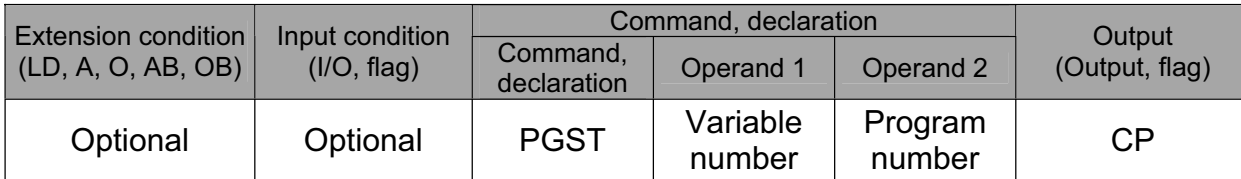

[Function] Store in the variable specified in operand 1 the status (program error number) of the program specified in operand 2.

(Note 1) If the obtained result is "0," it means no program error is present.

(Note 2) Although the error lists are written in hexadecimals, the status to be stored (program error number) is a decimal. Therefore, the decimal program error numbers must be converted to hexadecimals.

[Example] PGST 1 2 Read the error number for program No. 2 to variable 1.

**Part 2 Programs**

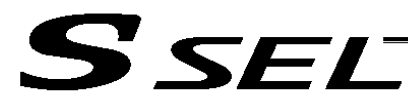

# • SYST (Get system status)

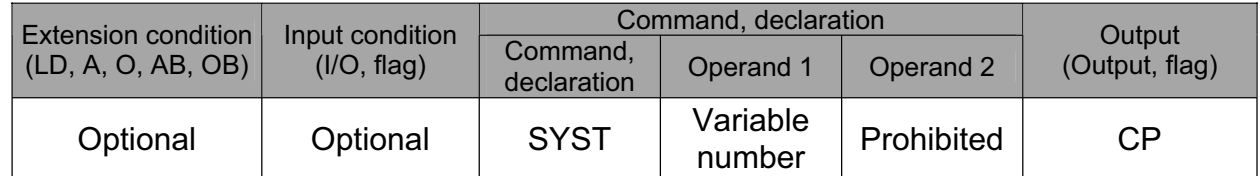

#### [Function] Store the system status (top-priority system error number) in the variable specified in operand 1.

(Note 1) If the obtained result is "0," it means no system error is present.

(Note 2) Since the error lists are written in hexadecimals, they must be converted to decimals.<br>(Note 3) Relationship of error statuses

Relationship of error statuses

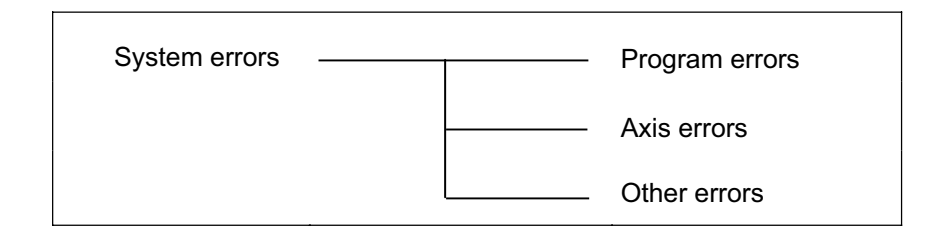

\* An axis error that generates during operation with a program command will be registered both as a program error and an axis error.

[Example] SYST 1 Read the system error number to variable 1.

**Part 2 Programs**

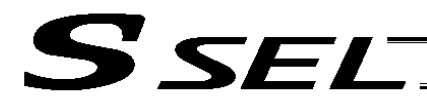

# 1.17 Zone

• WZNA (Wait for zone ON, with AND)

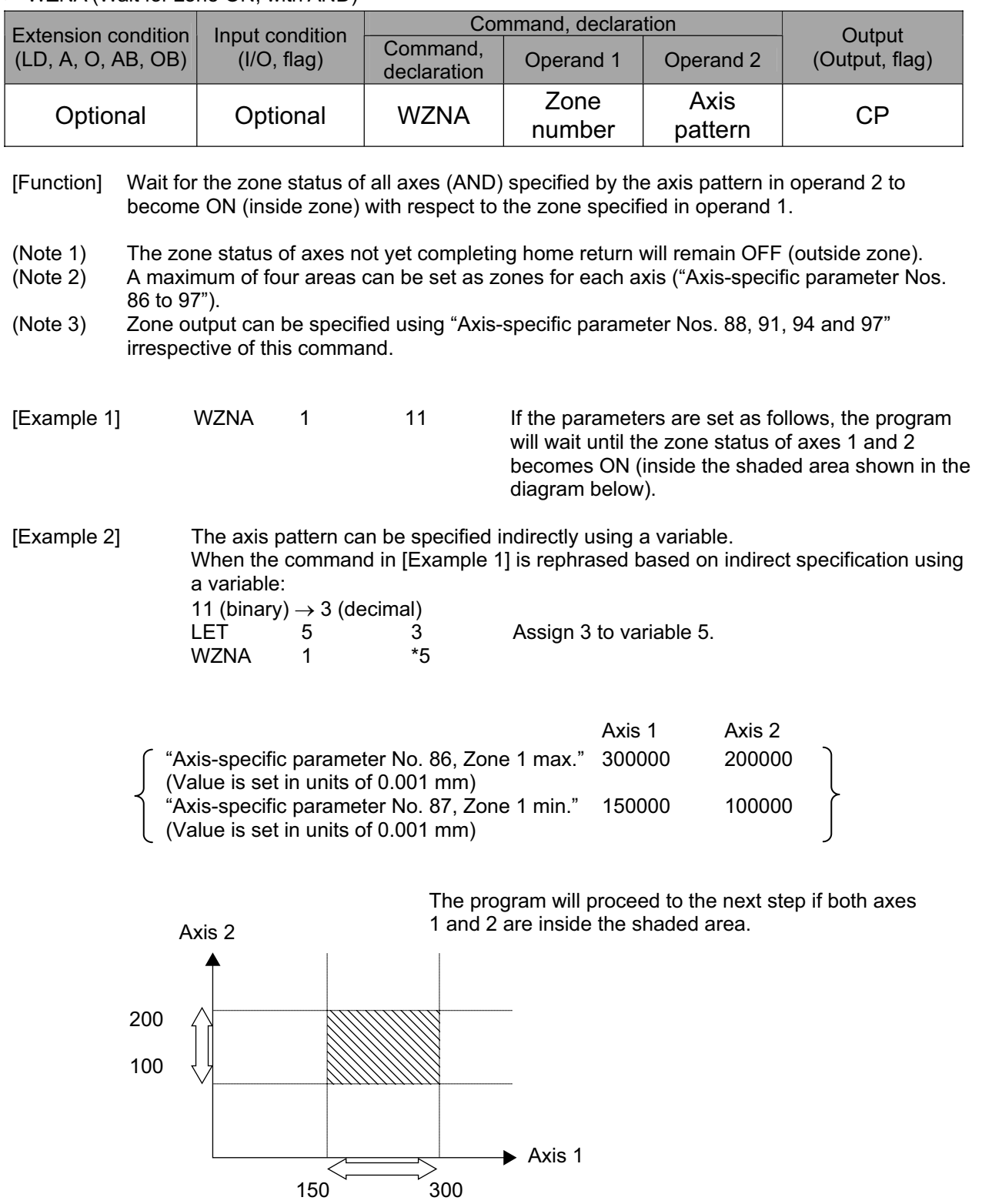

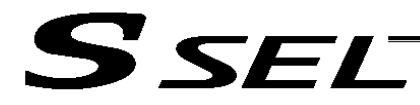

# • WZNO (Wait for zone ON, with OR)

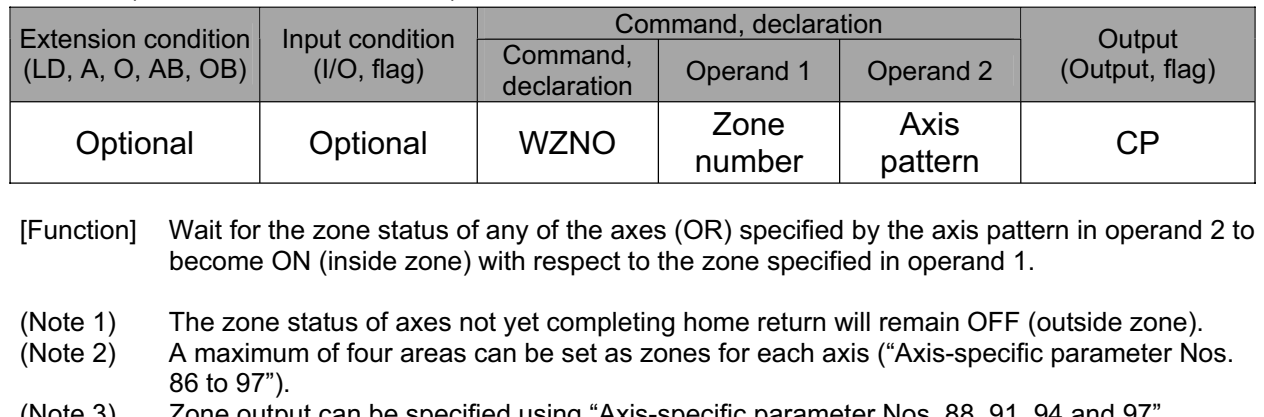

(Note 3) Zone output can be specified using "Axis-specific parameter Nos. 88, 91, 94 and 97") irrespective of this command.

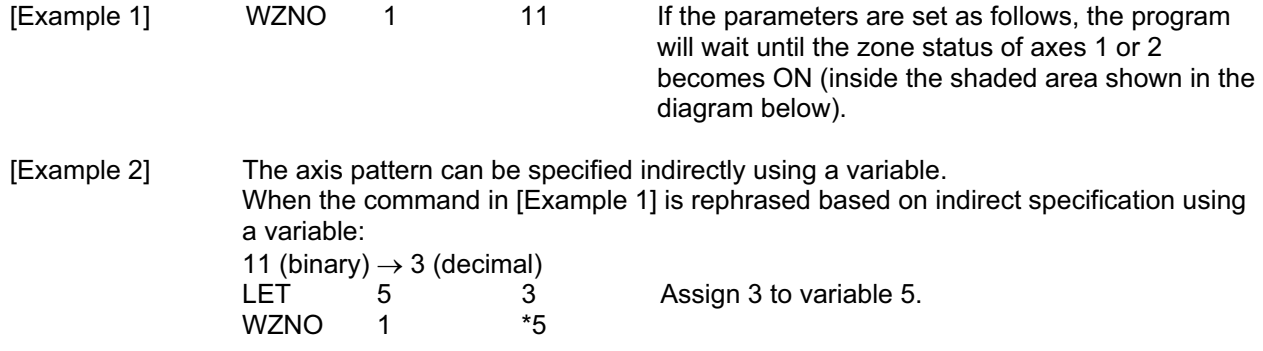

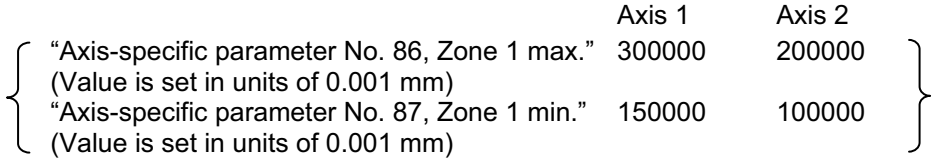

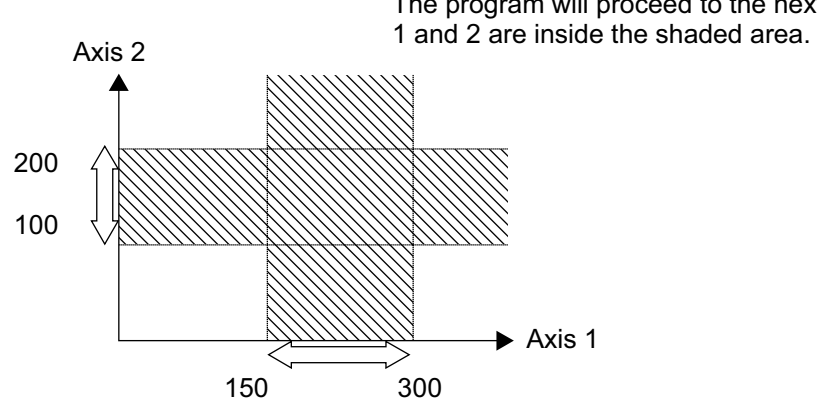

The program will proceed to the next step if both axes

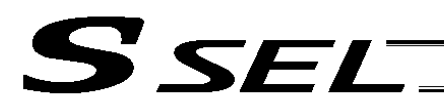

Part 2 Programs

#### • WZFA (Wait for zone OFF, with AND)

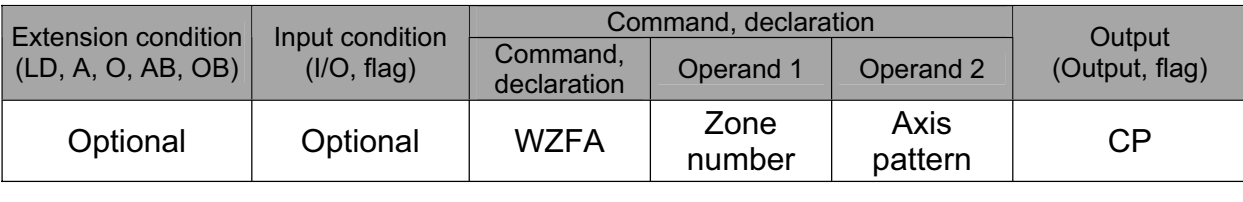

[Function] Wait for the zone status of all axes (AND) specified by the axis pattern in operand 2 to become OFF (outside zone) with respect to the zone specified in operand 1.

<sup>(</sup>Note 3) Zone output can be specified using "Axis-specific parameter Nos. 88, 91, 94 and 97" irrespective of this command.

| [Example] | <b>WZFA</b> |  |  | If the parameters are set as follows, the program<br>will wait until the zone status of axes 1 and 2<br>becomes OFF (inside the shaded area shown in<br>the diagram below) |
|-----------|-------------|--|--|----------------------------------------------------------------------------------------------------|
|-----------|-------------|--|--|----------------------------------------------------------------------------------------------------|

[Example 2] The axis pattern can be specified indirectly using a variable. When the command in [Example 1] is rephrased based on indirect specification using a variable: 11 (binary)  $\rightarrow$  3 (decimal)

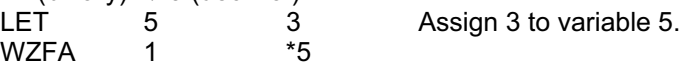

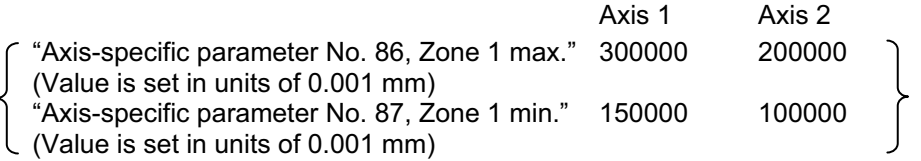

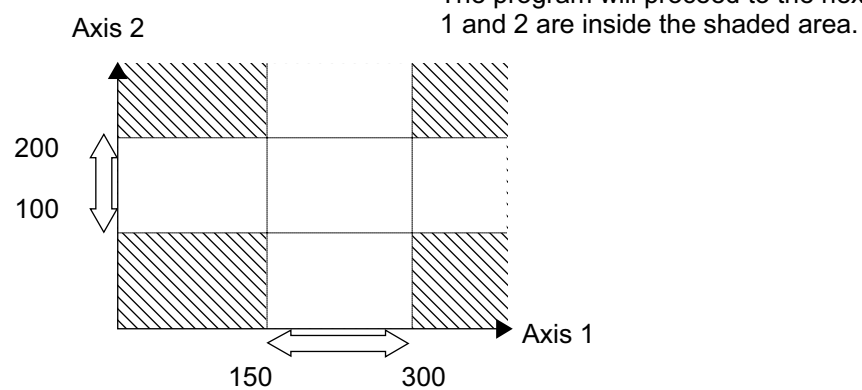

The program will proceed to the next step if both axes

<sup>(</sup>Note 1) The zone status of axes not yet completing home return will remain OFF (outside zone).

<sup>(</sup>Note 2) A maximum of four areas can be set as zones for each axis ("Axis-specific parameter Nos. 86 to 97").

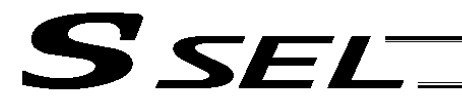

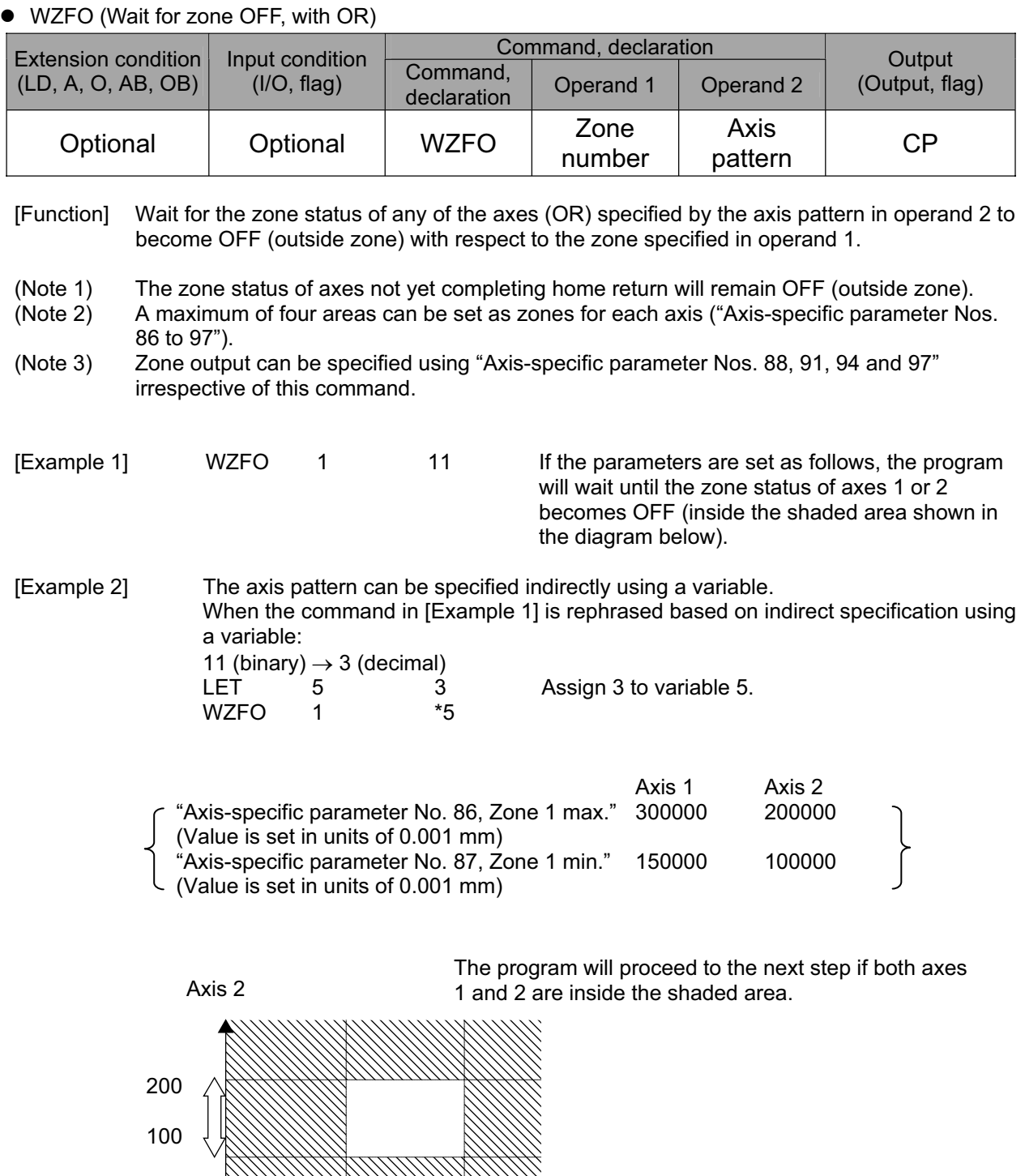

 $\sum_{\lambda}^{\infty}$  Axis 1

150 300

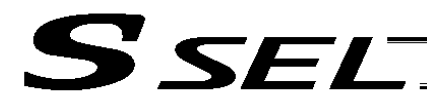

# 1.18 Communication

• OPEN (Open channel)

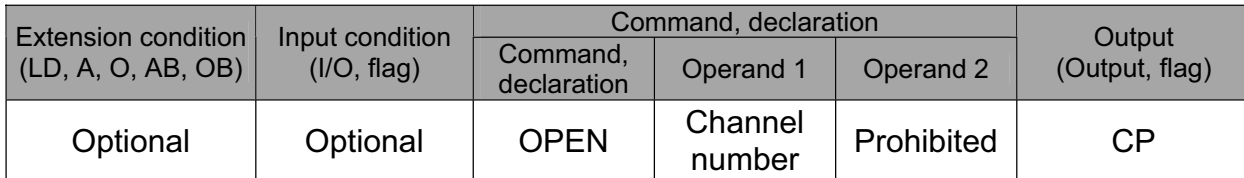

[Function] Open the channel specified in operand 1.

The specified channel will be enabled to send/receive hereafter. Prior to executing this command, a SCHA command must be used to set an end character.

[Example] SCHA 10

OPEN 0 Specify 10 (= LF) as the end character. Open channel 0.

Note: If "OPEN 0" is executed, communication with the teaching pendant or PC software will be cut off.

# • CLOS (Close channel)

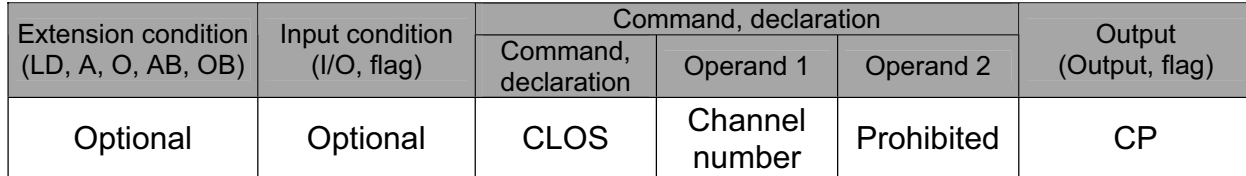

[Function] Close the channel specified in operand 1. The specified channel will be disabled to send/receive hereafter.

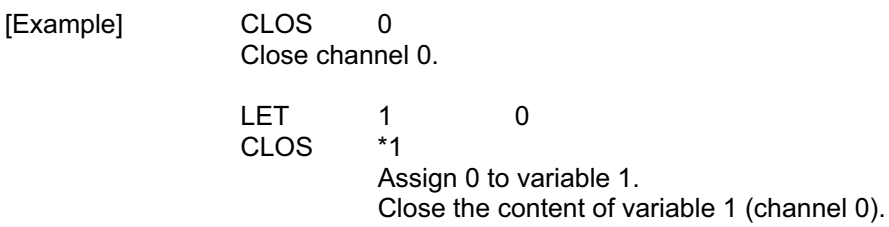

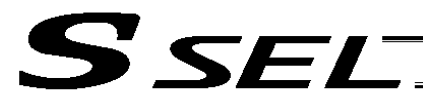

# ● READ (Read)

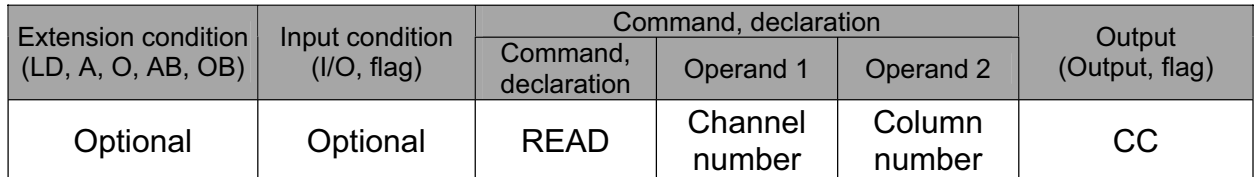

[Function] Read a character string from the channel specified in operand 1 to the column specified in operand 2.

Read will end when the character specified by a SCHA command is received.

Either a local or global column may be specified.

A return code will be stored in a local variable (variable 99 under the factory setting) immediately after this command is executed.

Whether or not the command has been executed successfully can be checked based on this return code. Define appropriate processing to handle situations where the command execution failed due to an error.

Setting "0" in operand 2 will specify a dummy read (receive buffer cleared and receive disabled) (the return code will indicate that the command was successfully executed).

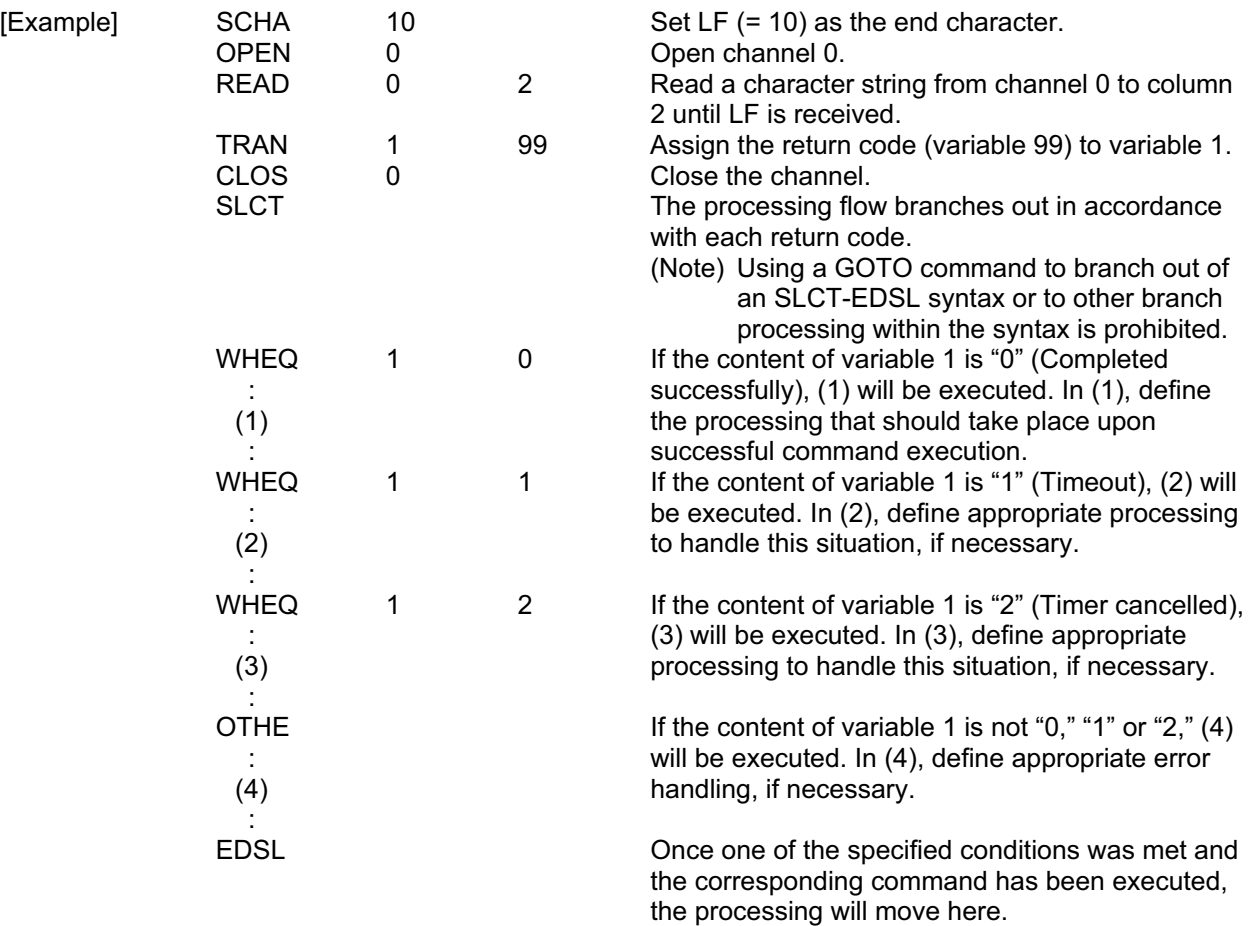

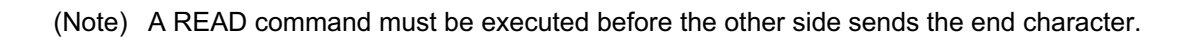

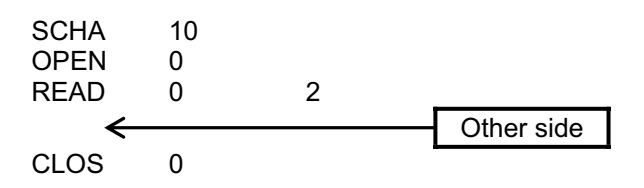

• Return code of the READ command

**SFI** 

The return code is stored in a local variable. The variable number can be set by "Other parameter No. 24." The default variable number is 99.

- 0: READ completed successfully (Receive complete)
- 1: READ timeout (the timeout value is set by a TMRD command) (Continue to receive)
- 2: READ timer cancelled (the wait status is cancelled by a TIMC command) (Continue to receive)
- 3: READ SCIF overrun error (Receive disabled)
- 4: READ SCIF receive error (framing error or parity error) (Receive disabled)
- 5: READ factor error (program abort error) (Receive disabled) (Cannot be recognized by SEL commands)
- 6: READ task ended (program end request, etc.) (Receive disabled) (Cannot be recognized by SEL commands)
- 7: READ SCIF receive error due to other factor (Receive disabled)
- 8: READ SIO overrun error (Receive disabled)
- 9: READ SIO parity error (Receive disabled)
- 10: READ SIO framing error (Receive disabled)
- 11: READ SIO buffer overflow error (Receive disabled)
- 12: READ SIO receive error due to other factor (Receive disabled)
- $13 \sim 20$ : Used only in Ethernet (optional)
- 21: READ SIO receive temporary queue overflow error (Receive disabled)
- 22: READ SIO slave receive queue overflow error (Receive disabled)

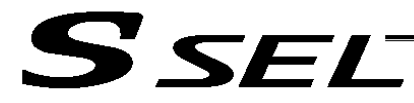

# **TMRW (Set READ/WRIT timeout value)**

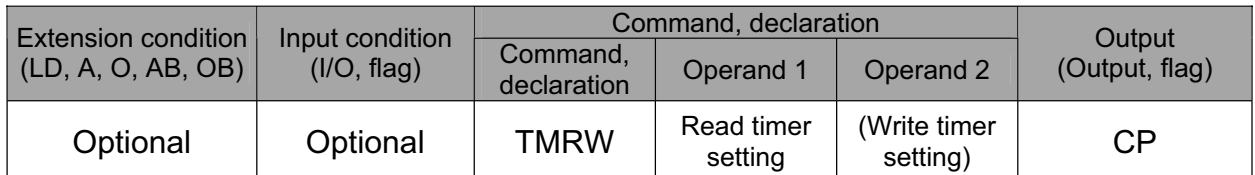

[Function] Set the timeout to be applied to a READ/WRIT command.

With the SSEL controller, a write timer setting cannot be specified.

The timer setting specified in operand 1 will set the maximum time the program will wait for the character string read to end when a READ command is executed.

If the end character could not be read before the timer is up during the execution of the READ command, a timeout will occur and the program will move to the next step.

(Whether or not a timeout has occurred can be checked from the return code that will be stored in variable 99 (factory setting) immediately after the READ command is executed. If necessary, define appropriate processing to handle a timeout.)

Setting the timer to "0" will allow the READ command to wait infinitely, without timeout, until the end character is read.

The timer setting is input in seconds (setting range: 0 to 99.00 seconds) including up to two decimal places.

A variable can be specified indirectly in operand 1.

(Note) TMRW is set to "0" in the default condition before TMRW setting is performed.

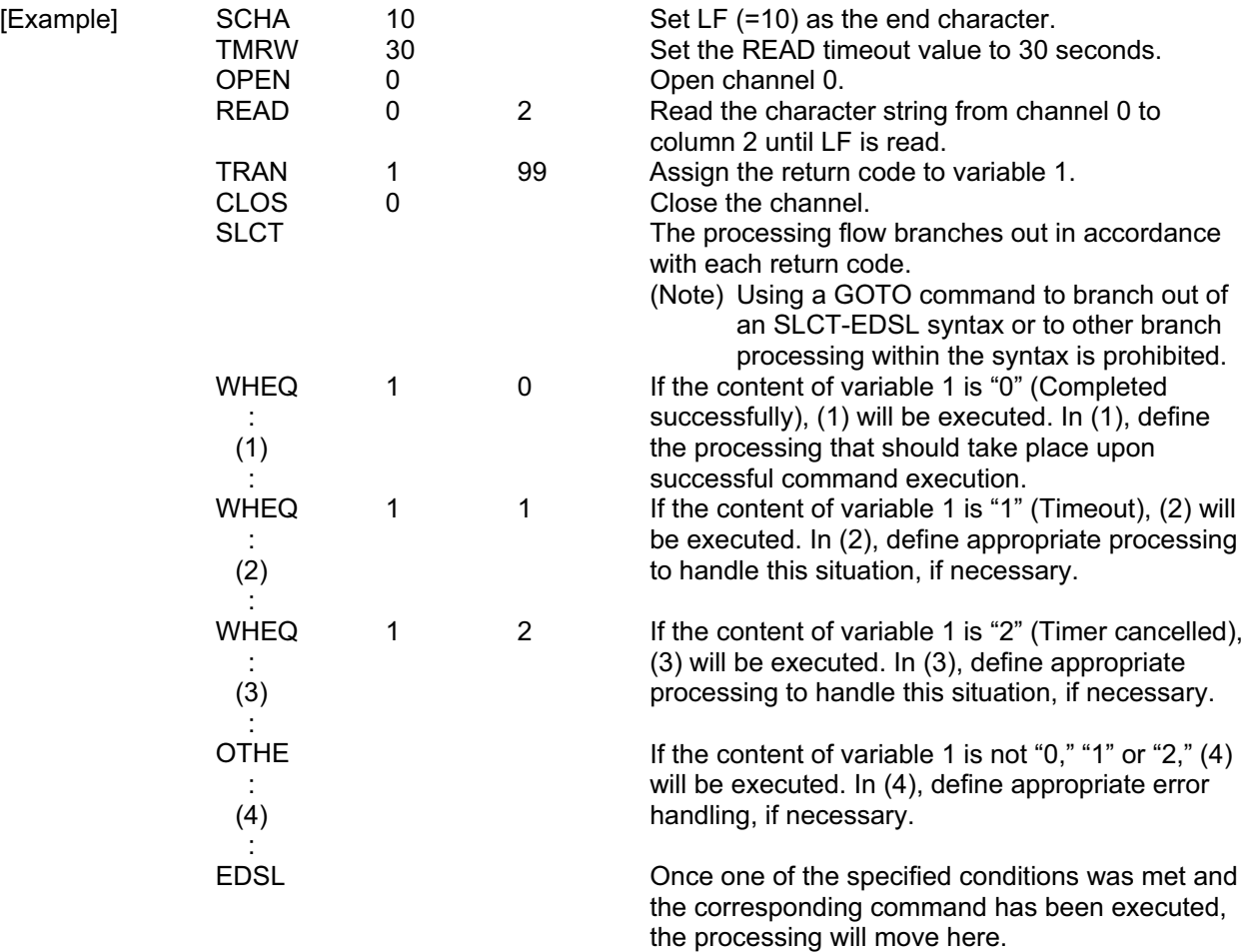

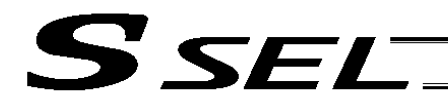

Read completes successfully within 30 seconds  $\rightarrow$  Variable No. 1 = 0 Timeout occurs  $\rightarrow$  Variable No. 1 = 1

\* The return code of READ command may not be limited to 0 or 1. The variable to store the return code can be set in "Other parameter No. 24." Refer to the explanation of READ command for details.

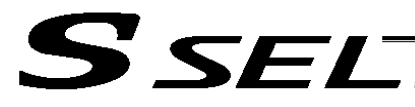

# $\bullet\;$  WRIT (Write)

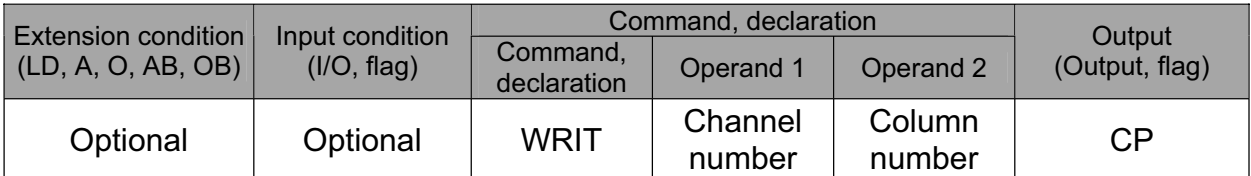

[Function] Write the character string in the column specified in operand 2 to the channel specified in operand 1.

The operation will end when the character specified by a SCHA command is written. Either a local or global column can be specified.

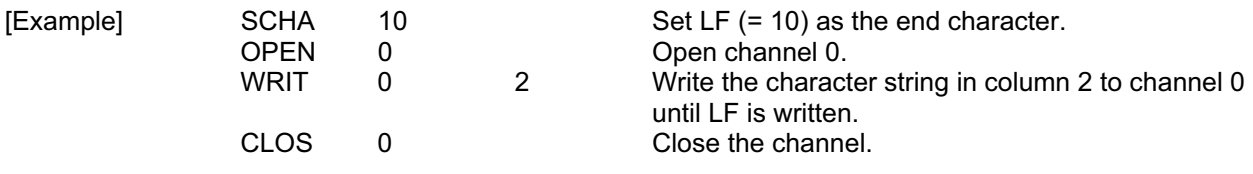

Once the channel has been opened, a WRIT command can be executed (data can be sent) for other tasks besides the one that opened the channel. Accordingly, if a READ command is executed for a channel-opening task and then a WRIT command is executed for other task, the response from the other side can be received without delay after the applicable data is sent from the SSEL.

The return code is stored in a local variable. The variable number can be set by "Other parameter No. 24." The default variable number is 99.

- 0: WRIT completed successfully
- 1: WRIT timeout (the timeout value is set by a TMRW command)
- 2: WRIT timer cancelled (the wait status is cancelled by a TIMC command)
- 3 ~ 4: For future expansion
- 5: WRIT factor error (program abort error) (Cannot be recognized by SEL commands)
- 6: WRIT task ended (program end request, etc.) (Cannot be recognized by SEL commands)

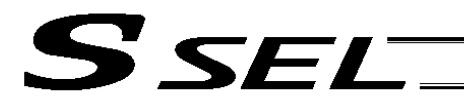

Part 2 Programs

# • SCHA (Set end character)

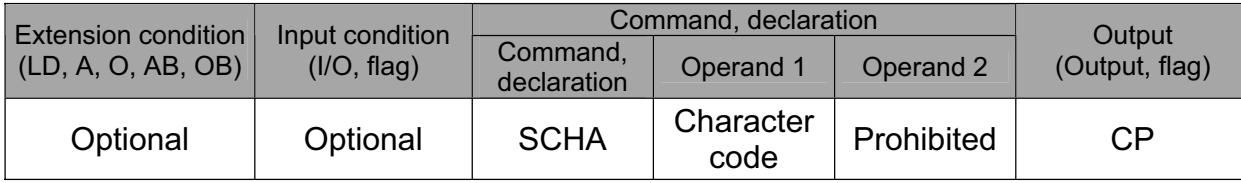

[Function] Set the end character to be used by a READ or WRIT command. Any character from 0 to 255 (character code used in BASIC, etc.) can be specified.

[Example] Refer to the sections on READ and WRIT commands.

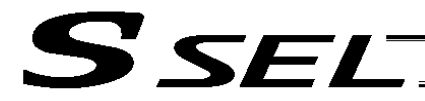

# 1.19 String Operation

• SCPY (Copy character string)

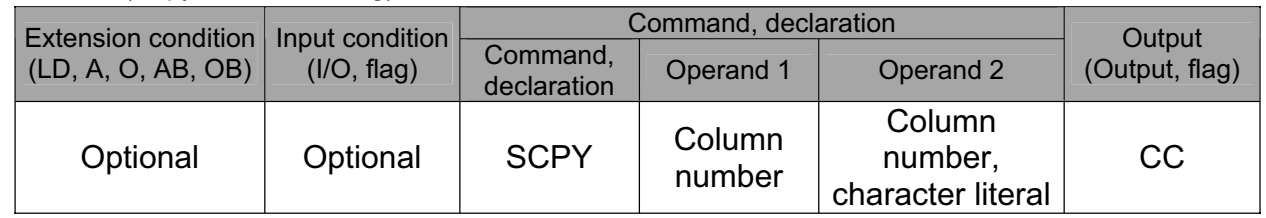

[Function] Copy the character string in the column specified in operand 2 to the column specified in operand 1.

Copy will be performed for the length set by a SLEN command.

If a character literal is specified in operand 2, copy will be performed for the entire length of the literal.

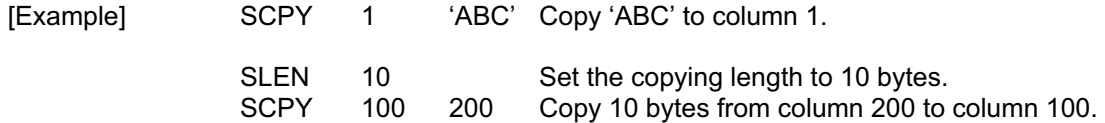

**Part 2 Programs**

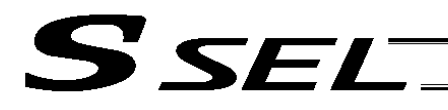

## • SCMP (Compare character strings)

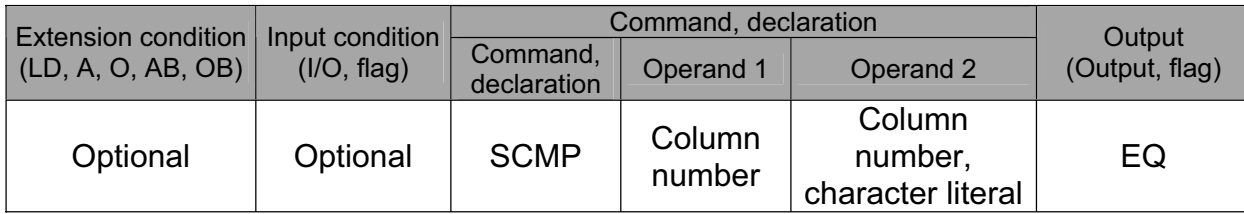

[Function] Compare the column specified in operand 1 with the column specified in operand 2. Comparison will be performed for the length set by a SLEN command. If a character literal is specified in operand 2, comparison will be performed for the entire length of the literal.

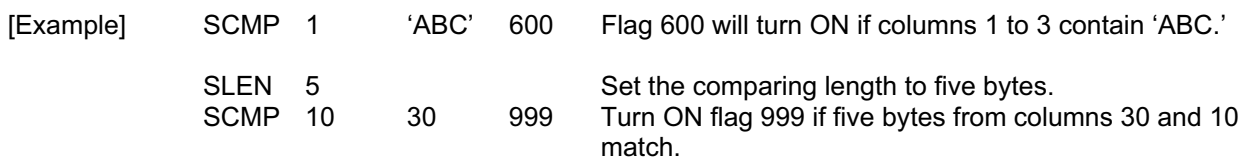

**Part 2 Programs**

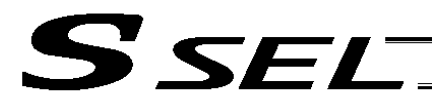

# • SGET (Get character)

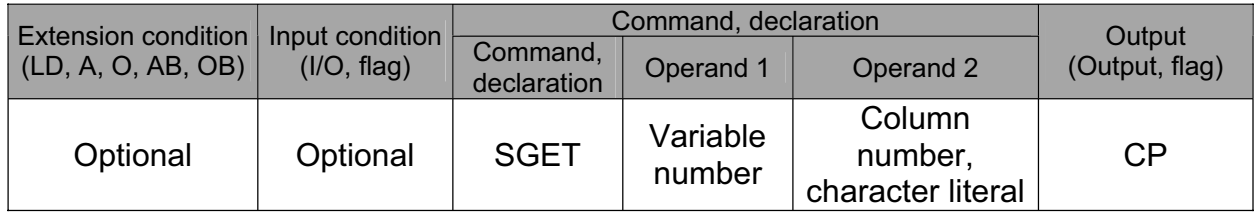

#### [Function] Assign one character from the column specified in operand 2 to the variable specified in operand 1.

If a character-string literal is specified in operand 2, the first character will be assigned.

[Example] SGET 1 100

Assign one byte from column 100 to variable 1.

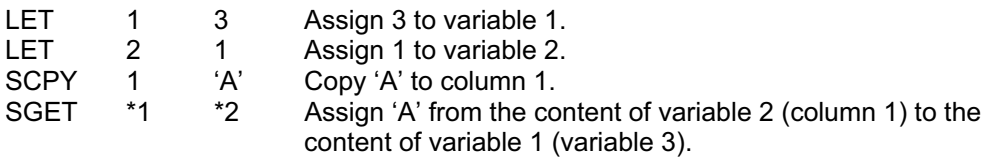

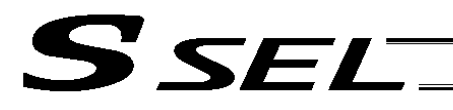

Part 2 Programs

# • SPUT (Set character)

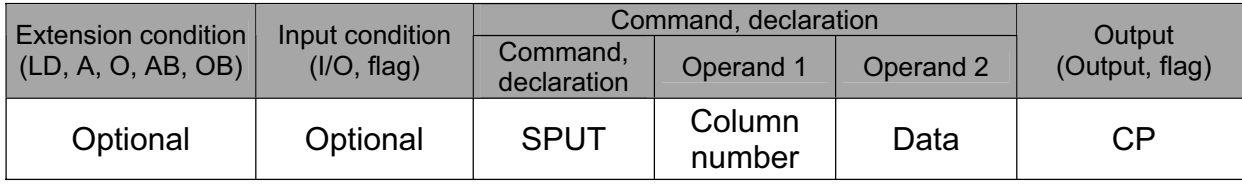

[Function] Set the data specified in operand 2 in the column specified in operand 1.

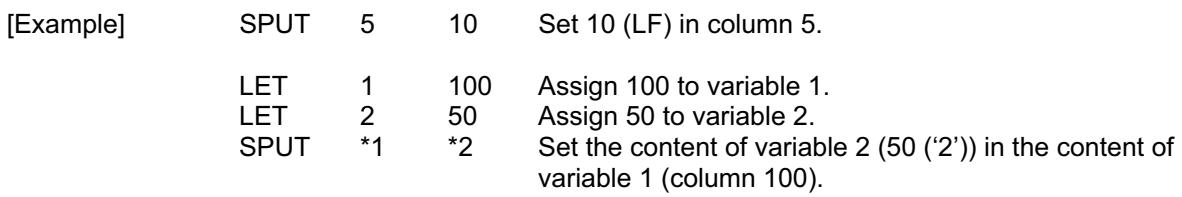

**Part 2 Programs**

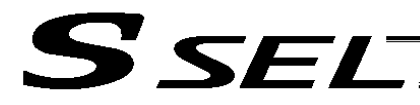

## • STR (Convert character string; decimal)

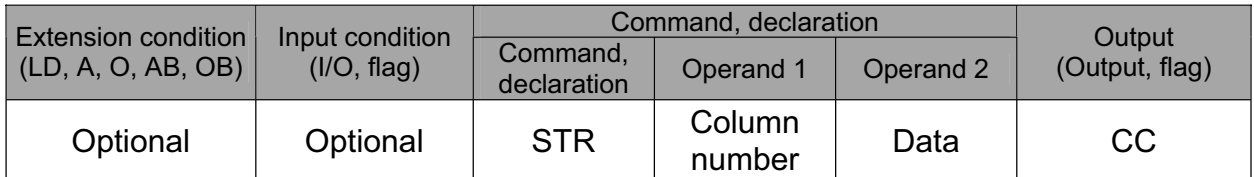

[Function] Copy to the column specified in operand 1 a decimal character string converted from the data specified in operand 2.

The data will be adjusted to the length set by a SLEN command.

If the data exceeds the specified length, it will be cut off at the length set by a SLEN command.

If the entire data has been converted within the length set by a SLEN command, the output will turn ON.

(Note) If the data specified in operand 2 is a 10-digit integer including eight or more valid digits, conversion of the values in the eighth and subsequent digits will not be guaranteed (the values through the seventh digits will be converted properly.)

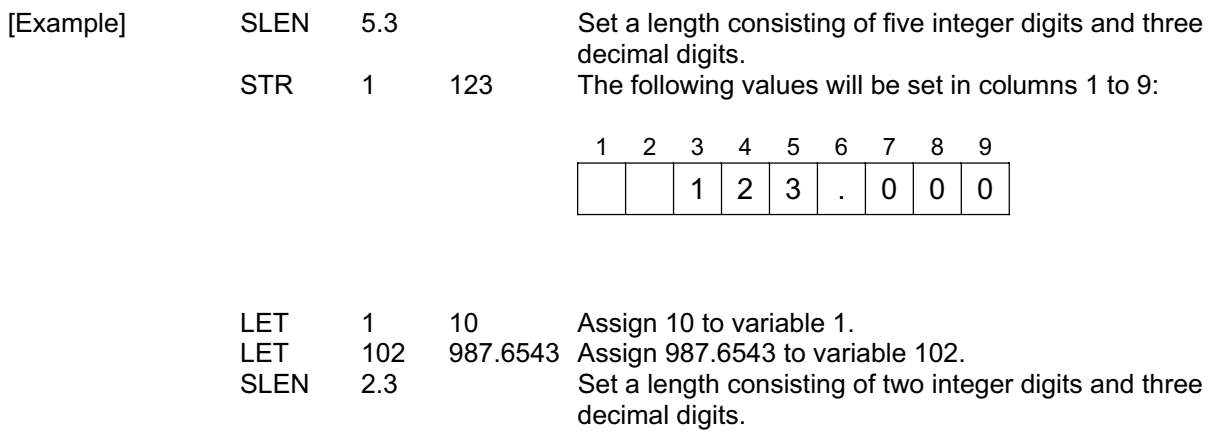

STR \*1 \*102 The following values will be set in columns 10 to 15:

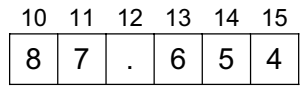

Since the data exceeds the specified length, 87 without 9 in the 100s place is set in the integer part, while 654 with 3 in the fourth decimal place rounded is set in the fraction part.
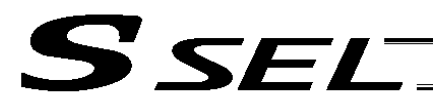

Part 2 Programs

#### • STRH (Convert character string; hexadecimal)

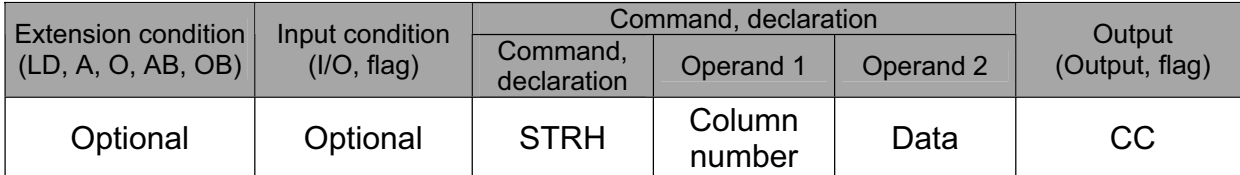

[Function] Copy to the column specified in operand 1 a hexadecimal character string converted from the data specified in operand 2. Only the integer part will be adjusted to the length set by a SLEN command. If the data exceeds the specified length, it will be cut off at the length set by a SLEN command.

If the entire data has been converted within the length set by a SLEN command, the output will turn ON.

(Note) If the data specified in operand 2 is a negative value, eight columns will be required to covert the entire data.

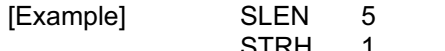

Set a format consisting of five integer digits.<br>255 The following values will be set in columns 1 STRH 1 255 The following values will be set in columns 1 to 5:

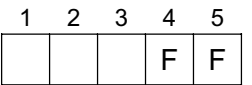

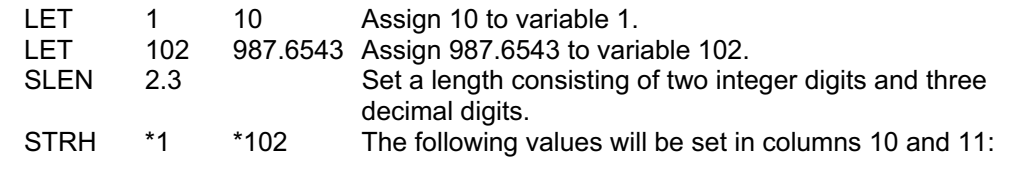

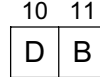

".3" in the SLEN command and ".6543" in variable 102, which are the decimal part, will be ignored.

The integer part is expressed as '3DB' in hexadecimal. Since the length is two digits, however, "3" in the third digit will be cut off.

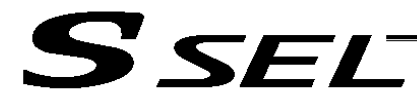

### $\bullet$  VAL (Convert character string data; decimal)

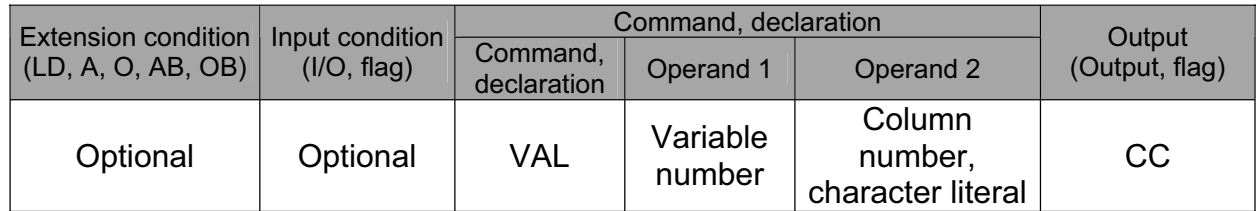

[Function] Convert the decimal data in the column specified in operand 2 to a binary and assign the result to the variable specified in operand 1. Conversion will be performed for the length set by a SLEN command.

If a character-string literal is specified in operand 2, conversion will be performed for the entire length of the literal.

(Note) Keep the converting length to 18 characters or less.

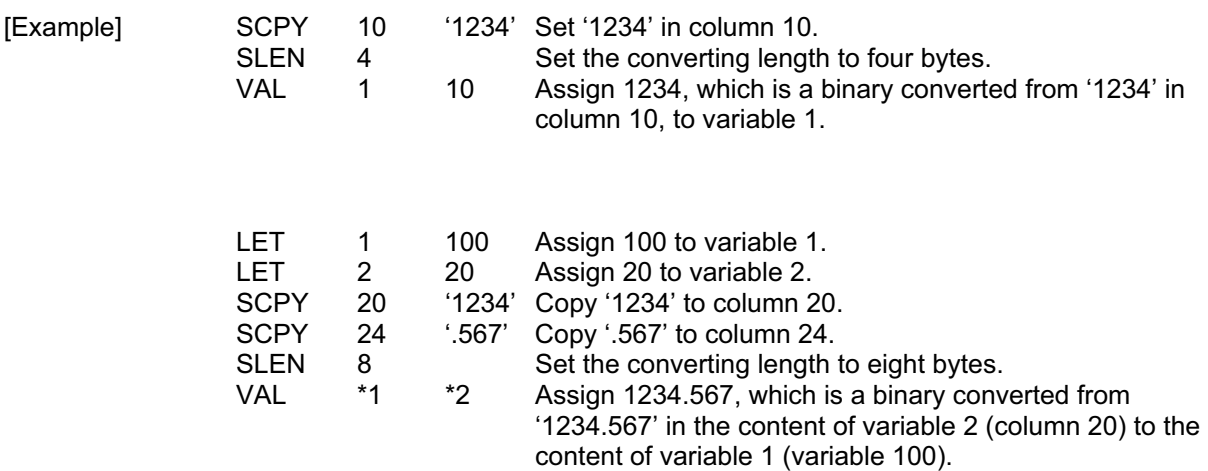

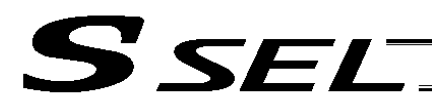

• VALH (Convert character string data; hexadecimal)

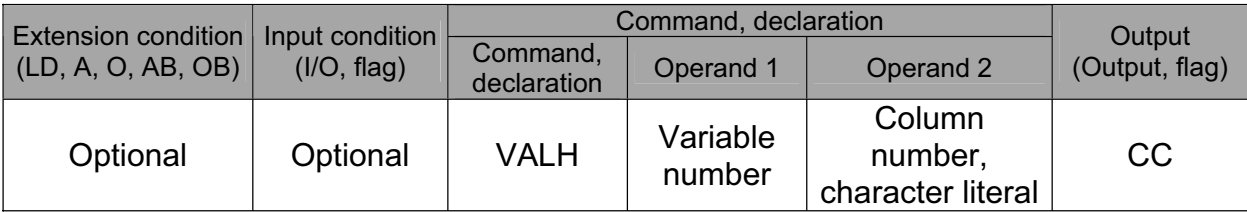

[Function] Convert the hexadecimal data in the column specified in operand 2 to a binary and assign the result to the variable specified in operand 1. Conversion will be performed for the length set by a SLEN command. Only the integer part will be converted, with the decimal part being ignored. If a character-string literal is specified in operand 2, conversion will be performed for the entire length of the literal.

(Note) Keep the converting length to 8 characters or less.

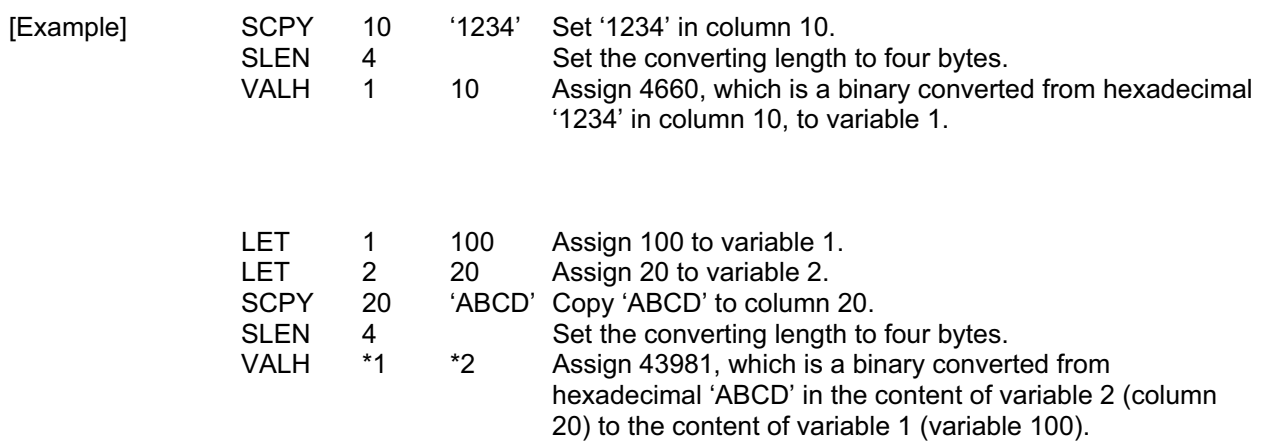

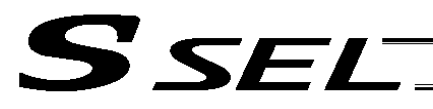

### • SLEN (Set length)

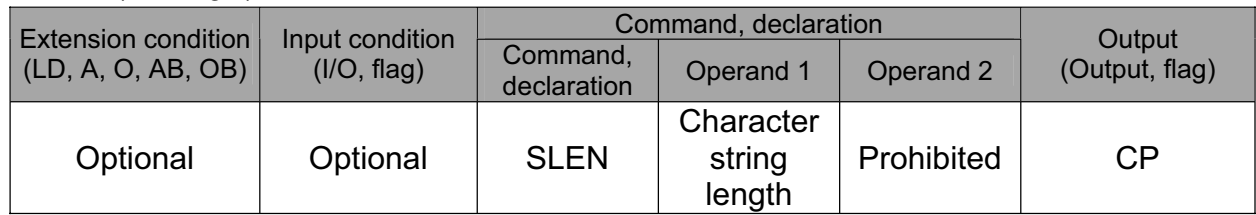

[Function] Set the length to be processed by a string command. This must always be set before using the following commands:

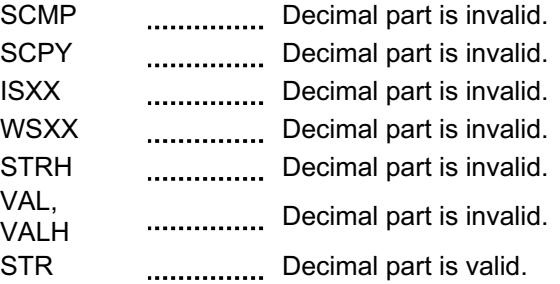

[Example] Refer to the examples of the above commands:

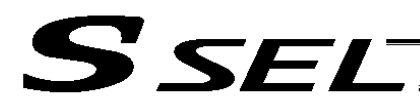

# 1.20 Arch-Motion-Related

• ARCH (Arch motion)

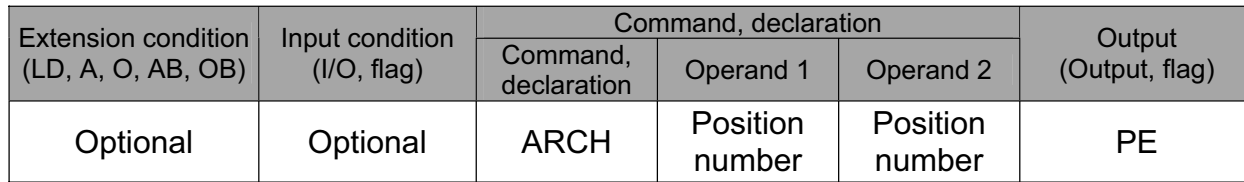

Perform arch motion from the current point and move to the specified points.

- Move to the points specified in operand 1, via arch motion.
- Movements in directions other than the arch-motion Z-axis direction will begin after rising from the current point to the start-point arch trigger. After the Z point specified in operand 2 (as the highest point) is passed and movements in directions other than the arch-motion Z-axis direction are complete, the axes will come down to the end-point arch trigger and reach the specified point.
- Palletizing arch triggers must be set using an ATRG command.

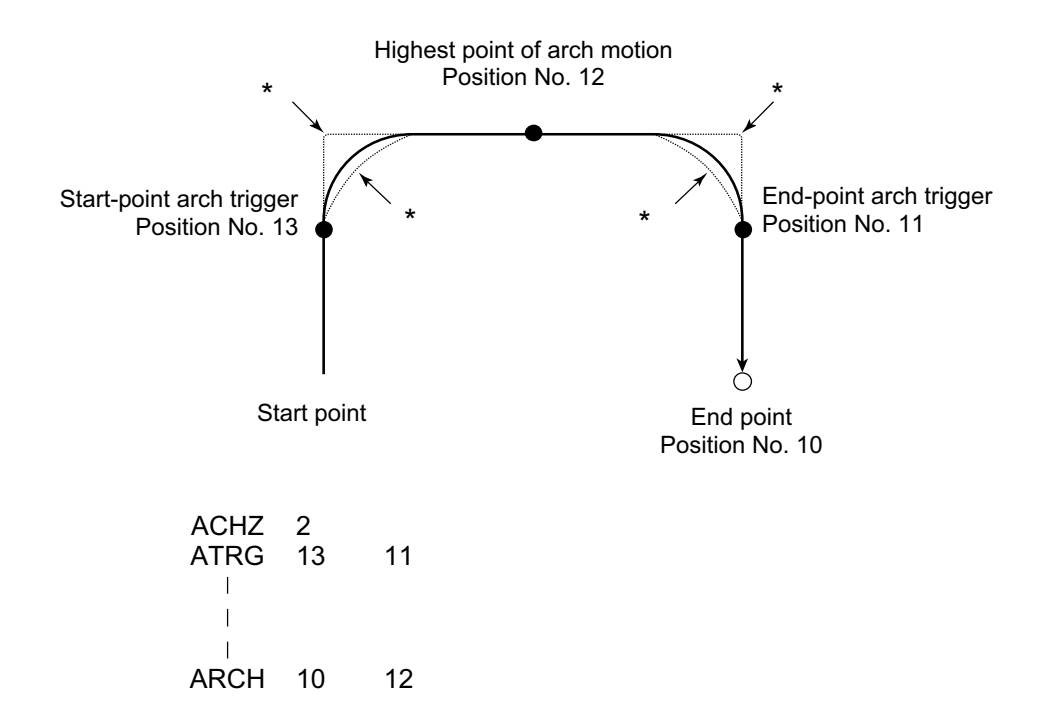

- When the operation is resumed after a pause, depending on the position where the operation is resumed the locus may follow the lines (dotted lines) indicated by asterisks in the diagram for the composite section from ascent to horizontal movement or from horizontal movement to descent. Be careful not to cause interference.
- The arch-motion Z-axis coordinate of the end point will become the arch-motion Z-axis component of the point data specified in operand 1, if any, plus the arch-motion Z-axis offset. If there is no archmotion Z component, the arch-motion Z-axis coordinate of the end point will become the arch-motion Z-axis coordinate of the start point plus the arch-motion Z-axis offset. (Normally the offset is added to all arch-motion positions, such as the arch triggers and Z point.)
- An error will generate if the start-point arch trigger is set below the start point or the end-point arch trigger is set below the end point. (Note: Up/down has nothing to do with +/– on the coordinate system.)
- The arch-motion Z-axis up direction refers to the direction toward the Z point from the start point (the down direction refers to the opposite direction), and has nothing to do with the size of coordinate value. Therefore, be sure to confirm the actual operating direction when using this command.

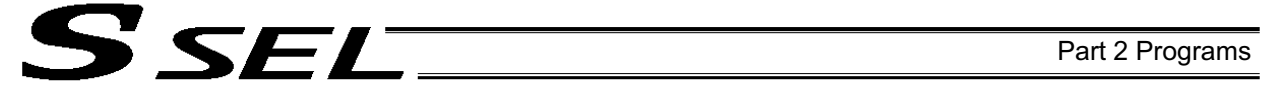

The arch-motion Z-axis will come down after a rise-process command value is output. Therefore, one of the following operations will be performed depending on how the arch-trigger point and Z point are set.

If the resulting operation is undesirable, change the arch trigger and/or Z point to improve the efficiency of movement.

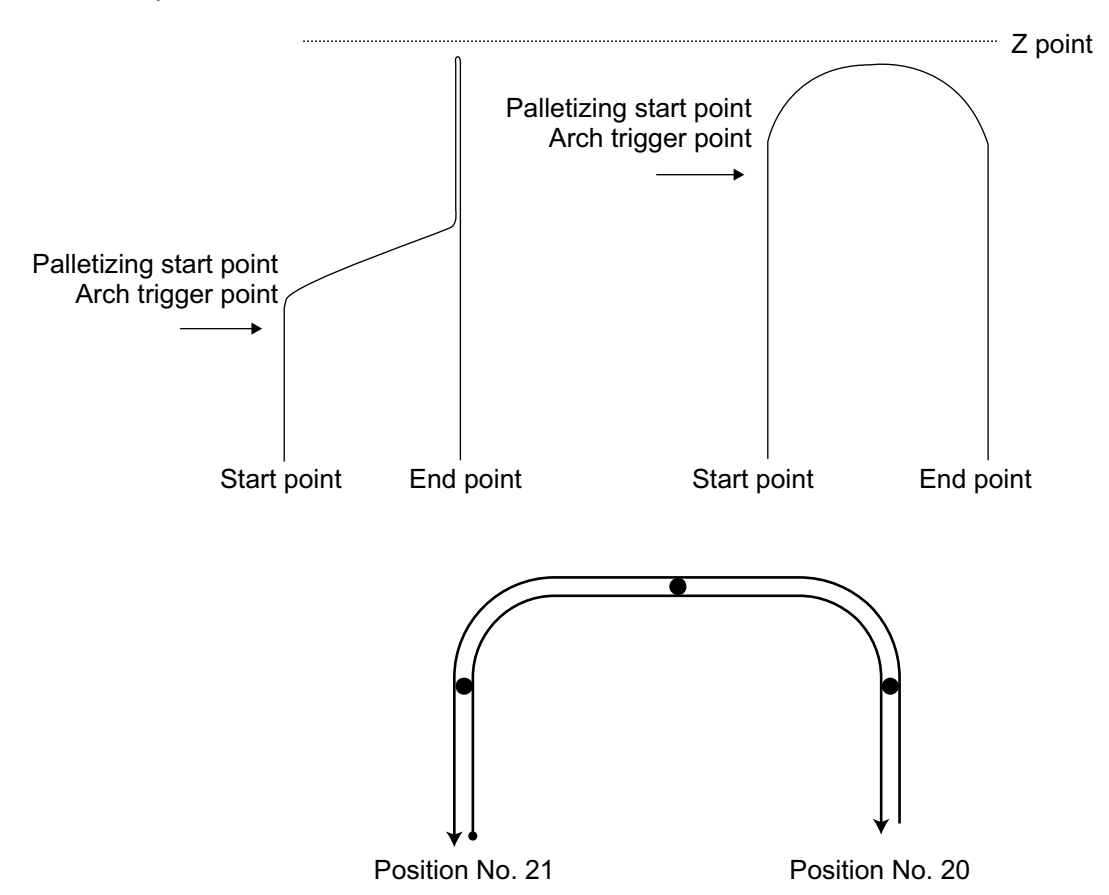

The table below shows a program and data to cause the actuator to perform arch-motion operation by moving back and forth along the above path.

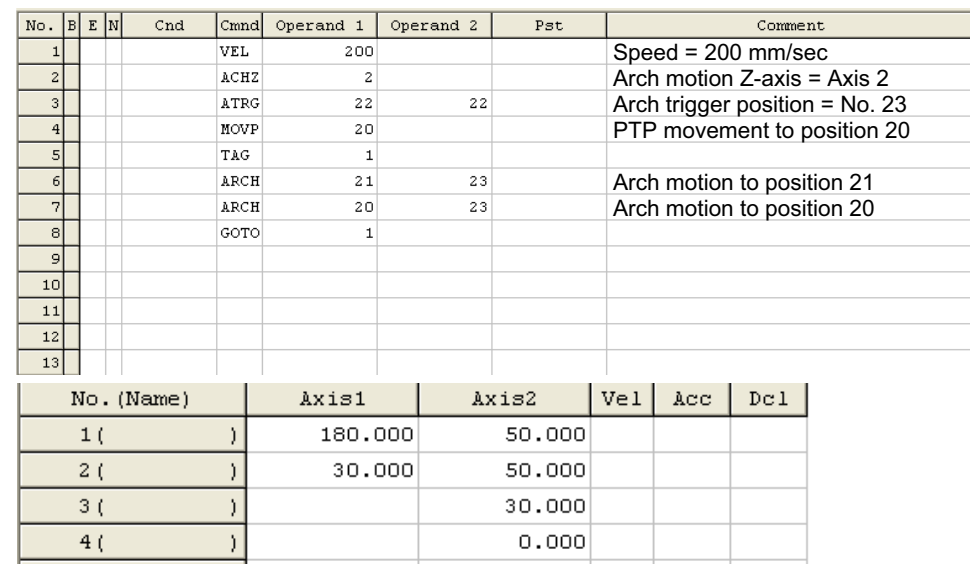

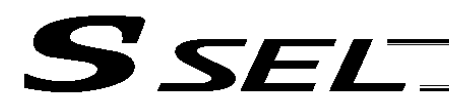

### • ACHZ (Declare arch-motion Z-axis)

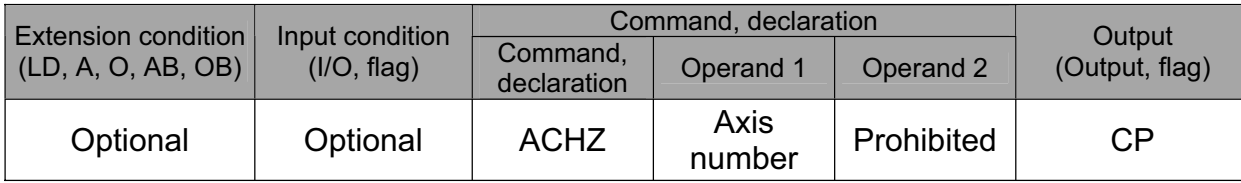

Specify the axis number representing the arch-motion Z direction.

The axis number specified in operand 1 will be set as the axis number representing the arch-motion Z direction.

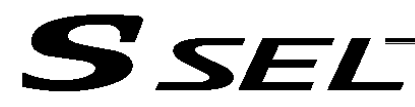

### • ATRG (Set arch triggers)

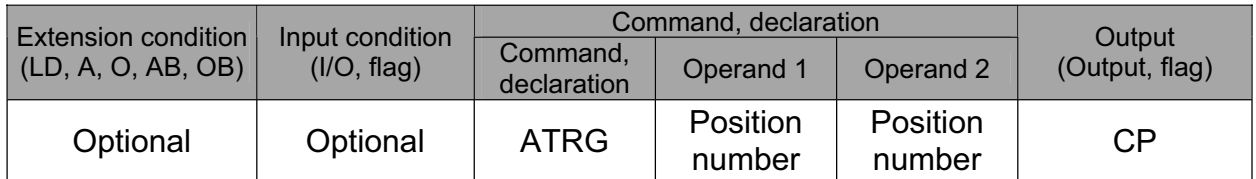

Set the arch triggers used for arch motion.

(This setting becomes valid when an ARCH command is executed.)

Set the arch-motion Z-axis position data in the point data specified in operand 1 as the start-point arch trigger, and set the arch-motion Z-axis position data in the point data specified in operand 2 as the endpoint arch trigger.

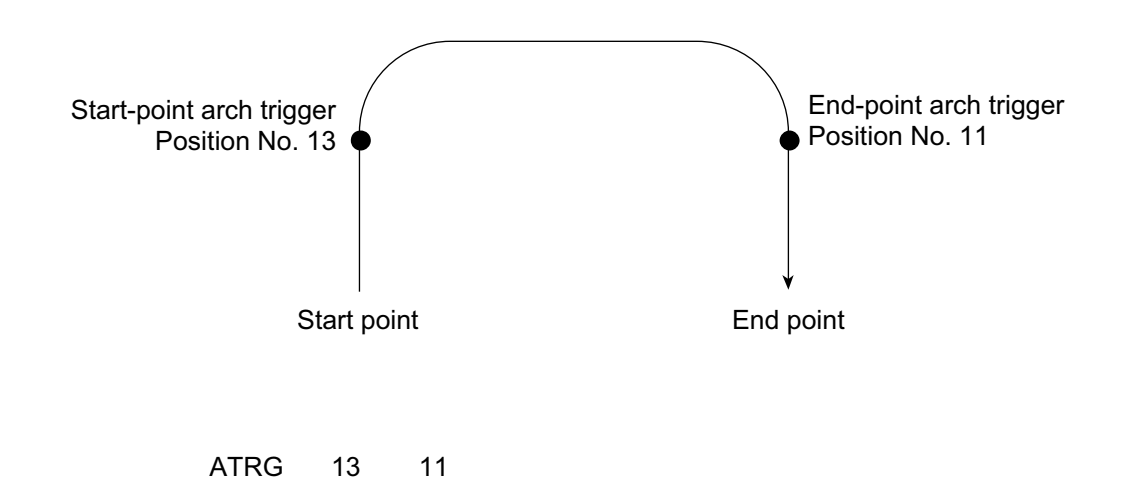

(Refer to "Palletizing Setting" – "Arch triggers" under "How to Use.")

For an arch-motion operation, set it so that a horizontal movement will begin when the start-point arch trigger is reached during ascent from the start point, and that the end-point arch trigger will be reached after a horizontal movement is completed during descent.

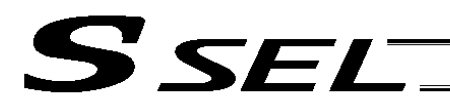

### • OFAZ (Set arch-motion Z-axis offset)

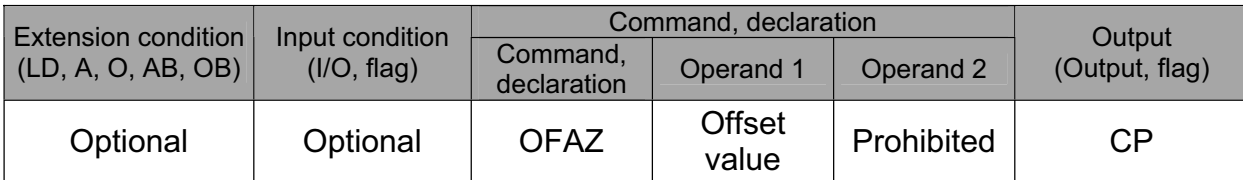

Set the offset in the arch-motion Z-axis direction.

The value specified in operand 1 will be set as the offset in the arch-motion Z-axis direction.

The offset amount is set in mm and the effective resolution is 0.001 mm.

A negative value can also be specified as the offset, as long as the operation range will not be exceeded. This offset is valid only at the end point of ARCH (arch motion) operation.

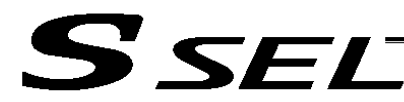

# 1.21 Palletizing-Related

● BGPA (Declare start of palletizing setting)

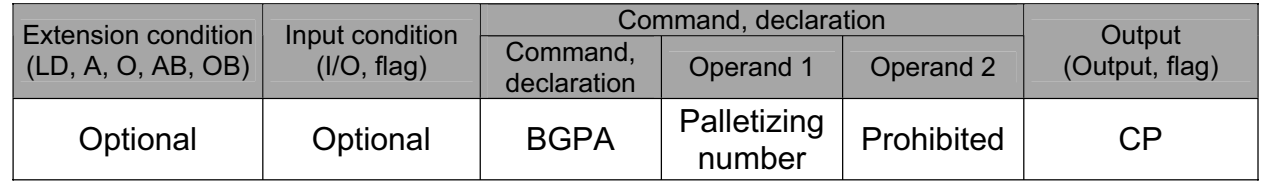

Declare the start of a palletizing setting.

Once this command is executed, palletizing setting for the palletizing number specified in operand 1 will be enabled.

(In the case of an ACHZ, AEXT, OFAZ or ATRG command, setting is enabled without declaring BGPA.) The input range of palletizing number is from 1 to 10.

When the palletizing setting is complete, execute EDPA.

Nested BGPAs are not supported. To declare start of another palletizing setting, execute an EDPA command and then execute a BGPA command again.

If the output field is specified, the output will turn ON after this command is executed.

Palletizing numbers are in the local range. Therefore, a given palletizing setting is valid only within the program in which it is set.

(Note) Using a GOTO command to branch out of or into a BGPA-EDPA syntax is prohibited.

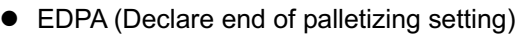

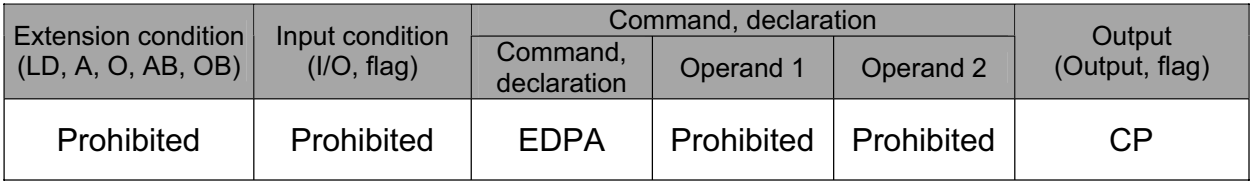

Declare the end of a palletizing setting.

If a palletizing-setting command (excluding BGPA, ACHZ, ATRG, AEXT and OFAZ) is executed before another BGPA is declared following an execution of this command (= while palletizing setting is not enabled), an error will generate.

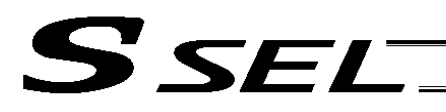

• PAPI (Set palletizing counts)

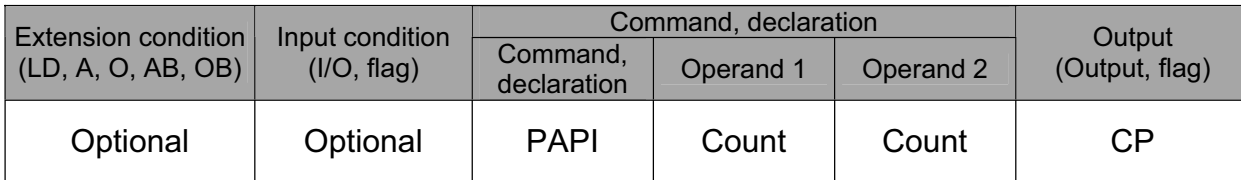

Set counts in the palletizing-axis directions.

The count specified in operand 1 will apply to the preferential-axis (PX-axis) direction, while the count specified in operand 2 will apply to the PY-axis direction.

If this command is executed before BGPA is declared (= while palletizing setting is not enabled), an error will generate.

If the output field is specified, the output will turn ON after this command is executed.

# • PAPN (Set palletizing pattern)

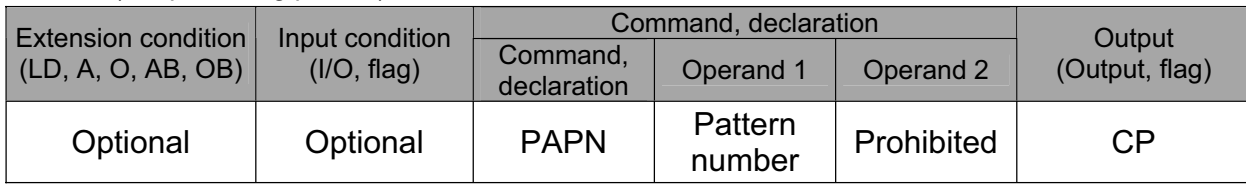

Set a palletizing pattern.

The palletizing pattern specified in operand 1 will be set  $(1 =$  Pattern 1,  $2 =$  Pattern 2). If this command is not declared, pattern 1 will be used.

If this command is executed before BGPA is declared (= while palletizing setting is not enabled), an error will generate.

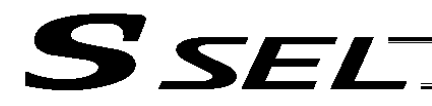

### • PASE (Declare palletizing axes)

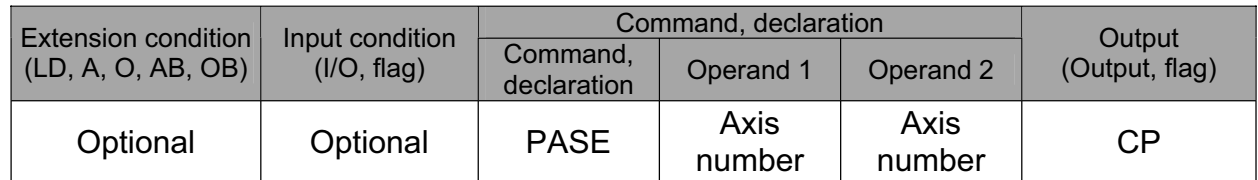

Set the two axes to be used in palletizing (PX and PY-axes).

The axis specified in operand 1 will be set as the preferential axis (PX-axis).

The axis specified in operand 2 will be set as the PY-axis.

This command is used in conjunction with PAPT and PAST.

It cannot be used together with a 3-point teaching (PAPS) command. Whichever is set later will be given priority.

It is recommended to use a 3 or 4-points teaching (PAPS) command if the palletizing requires high precision.

If this command is executed before BGPA is declared (= while palletizing setting is not enabled), an error will generate.

If the output field is specified, the output will turn ON after this command is executed.

• PAPT (Set palletizing pitches)

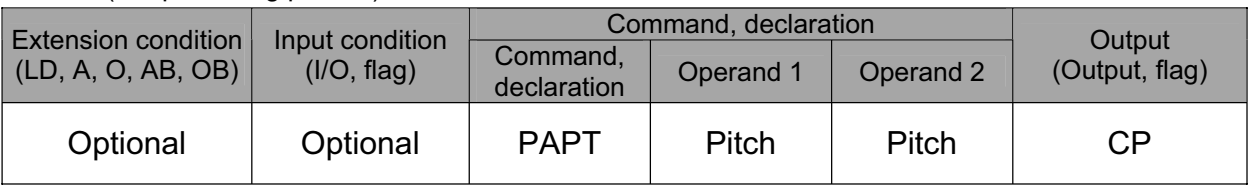

Set palletizing pitches.

The value specified in operand 1 will be set as the pitch for the preferential axis (PX-axis), while the value specified in operand 2 will be set as the pitch for the PY-axis.

This command is used in conjunction with PASE and PAST.

If this command is executed before BGPA is declared (= while palletizing setting is not enabled), an error will generate.

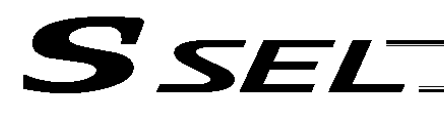

### • PAST (Set palletizing reference point)

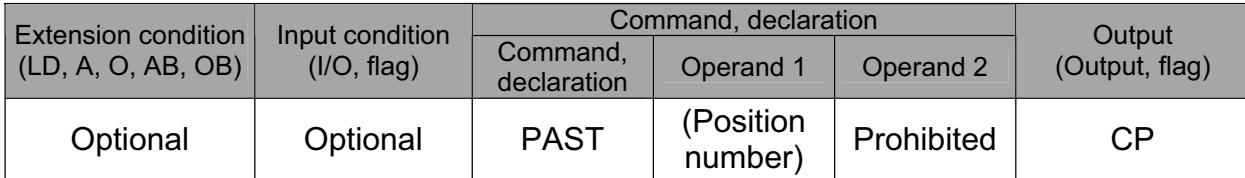

Set the reference point used in palletizing.

If a value is set in operand 1, that position number specified in operand 1 will be used to store the reference point data.

If no value is set in operand 1, the position-number setting for storing reference point data will become invalid.

This command is used in conjunction with PASE and PAPT.

If this command is not set, coordinates (0, 0) are used as the reference point. If this command is set, the set coordinates are used as the reference point in calculating the position coordinates of palletizing points.

Coordinates in both the PX and PY-axis directions must always be set as the reference-point coordinates.

If this command is executed before BGPA is declared (= while palletizing setting is not enabled), an error will generate.

If the output field is specified, the output will turn ON after this command is executed.

**Part 2 Programs**

Part 2 Programs

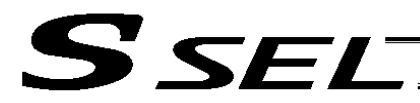

### PAPS (Set palletizing points) For 3-point teaching

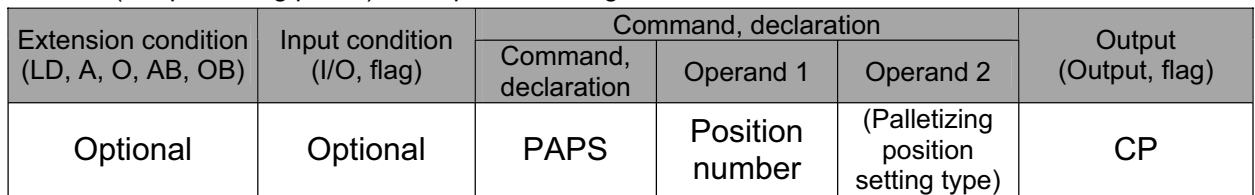

Set palletizing positions in 3-point teaching.

It can also be used to set palletizing positions in 4-point teaching, in which case the pallet plane can be set to any quadrilateral other than a square, rectangle or parallelogram.

In operand 1, set the position number of the start point needed to set palletizing positions in 3-point teaching. If "n" is set as the position number for the start point, position data for the end point in the PXaxis direction will be stored in position No. n+1, while position data for the end point in the PY-axis direction will be stored in position No. n+2.

In the case of 4-point teaching, position data for the end point should be stored in position No. n+3.

In operand 2, specify the applicable palletizing position setting type.

### [Palletizing position setting type]

If operand 2 is "0" or blank, 3-point teaching will be specified.

As shown in Fig. 1 (a), palletizing positions will be set on the quadrilateral pallet plane determined by the three points including the start point, end point in the PX-axis direction and end point in the PY-axis direction.

If operand 2 is "2," 4-point teaching will be specified.

As shown in Fig. 1 (b), palletizing positions will be set on the quadrilateral pallet plane determined by the four points including the start point, end point in the PX-axis direction, end point in the PY-axis direction, and end point.

Fig. 1 shows two different arrangements of palletizing positions.

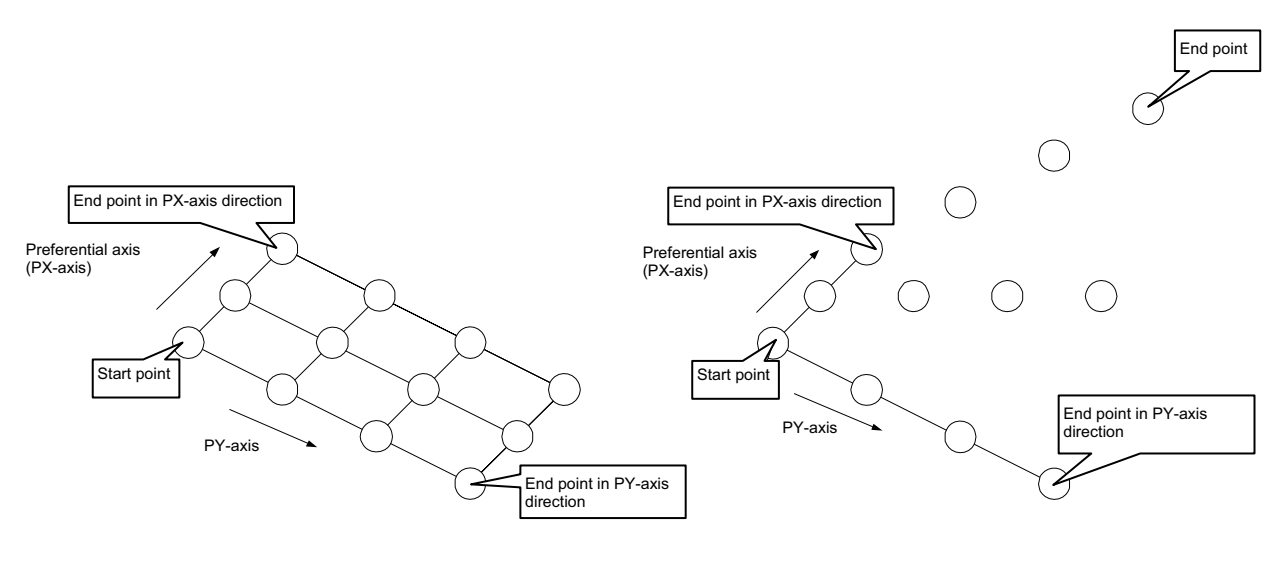

(a) 3-point teaching (b) 4-point teaching

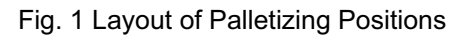

**Chapter 3 Explanation of Commands**

Chapter 3 Explanation of Commands

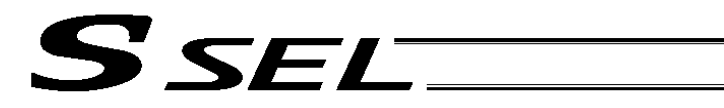

- If the valid axis pattern does not match the point data for 3-point teaching or 4-point teaching, an error "CB0, Mismatched valid axes for palletizing 3-point teaching data" will generate. If a PAPS command is executed after specifying the applicable axes using a GRP command, only the point data corresponding to the specified axes, among all axes whose point data is valid, will be used as palletizing point data. Executing a GRP command thereafter with a different setting will have no effect.
- If there are not enough valid axes, an error "CAE, Insufficient valid axes for palletizing 3-point teaching data" will generate.
- This command cannot be used with a PASE (set palletizing axes) command. Whichever was set later will be given priority. (A single PAPS command can substitute a set of PASE, PAPT and PAST commands.)
- If this command is executed before BGPA is declared (= while palletizing setting is not enabled), an error, "CB5, BGPA not declared at palletizing setting" will generate.
- If the output field is specified, the output will turn ON after this command is executed.

**Part 2 Programs**

Part 2 Programs

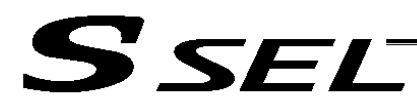

### • PSLI (Set zigzag)

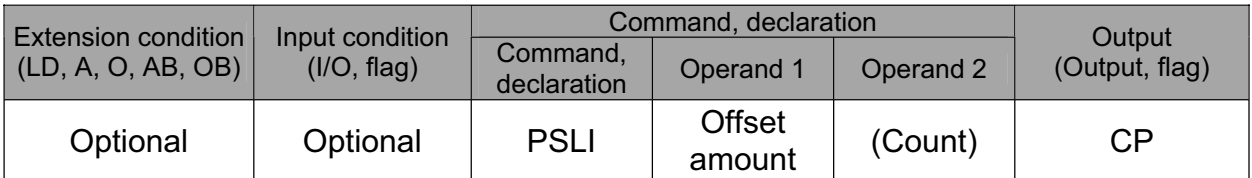

Set a zigzag palletizing.

The value specified in operand 1 will be set as the offset amount for even-numbered rows.

The count specified in operand 2 will be set as the count for even-numbered rows.

(Refer to "Palletizing Setting" – "Zigzag setting" under "How to Use.")

If operand 2 is not specified, the count for even-numbered rows will become the same as the count for odd-numbered rows.

If a setting is performed by 3-point teaching with PAPS (set palletizing points), the PX and PY-axes need not be parallel with the physical axes. In this case, the offset will apply in parallel with the PX-axis. If the offset is a positive value, the absolute value of offset will be applied toward the end-point direction of the PX-axis. If the offset is a negative value, the absolute value will be applied toward the start-point direction.

If this command is executed before a BGPA is declared (= while palletizing setting is not enabled), an error will generate.

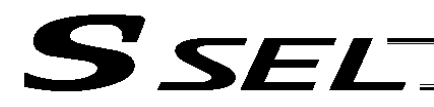

# 1.22 Palletizing Calculation Command

• PTNG (Get palletizing position number)

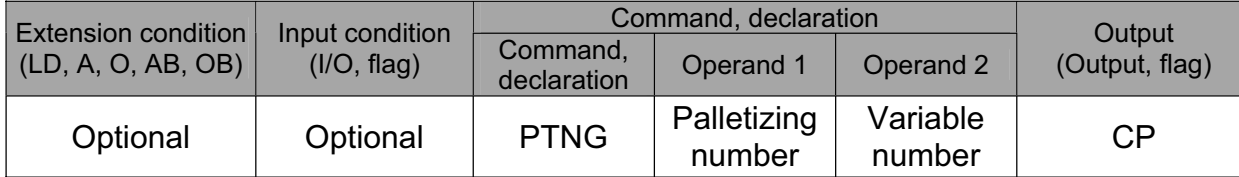

Assign the palletizing position number for the palletizing number specified in operand 1 to the variable specified in operand 2.

If the output field is specified, the output will turn ON after this command is executed.

# • PINC (Increment palletizing position number by 1)

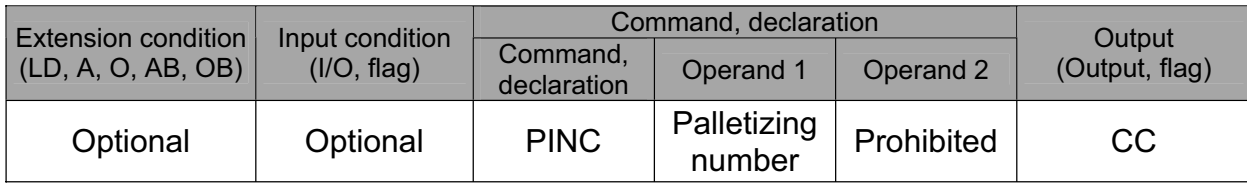

Increment by 1 the palletizing position number for the palletizing number specified in operand 1. If the incremented value is considered normal as a palletizing position number calculated under the current palletizing setting, the value will be updated. If not, the value will not be updated. If the output field is specified, the output will turn ON when the value was successfully incremented, and turn OFF if the increment failed.

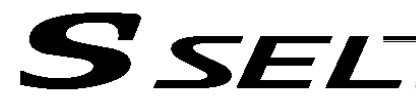

### • PDEC (Decrement palletizing position number by 1)

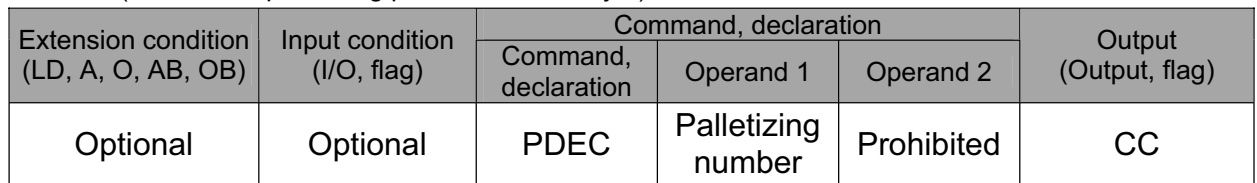

Decrement by 1 the palletizing position number for the palletizing number specified in operand 1. If the decremented value is considered normal as a palletizing position calculated under the current palletizing setting, the value will be updated. If not, the value will not be updated.

If the output field is specified, the output will turn ON when the value was successfully decremented, and turn OFF if the decrement failed.

• PSET (Set palletizing position number directly)

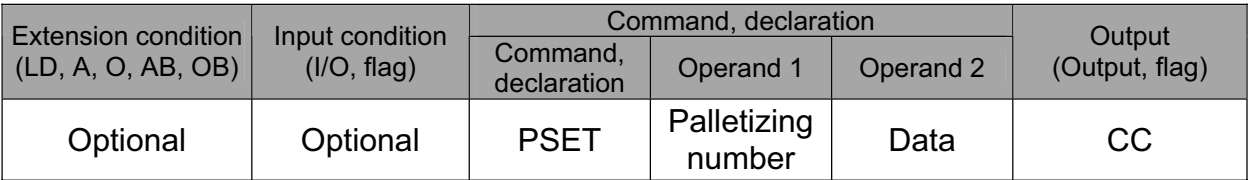

Set the value specified in operand 2 as the palletizing position number for the palletizing number specified in operand 1.

If the specified value is considered normal as a palletizing position calculated under the current palletizing setting, the value will be set. If not, the value will not be set.

If the output field is specified, the output will turn ON when the palletizing position number was successfully updated, and turn OFF if the update failed.

### • PARG (Get palletizing angle)

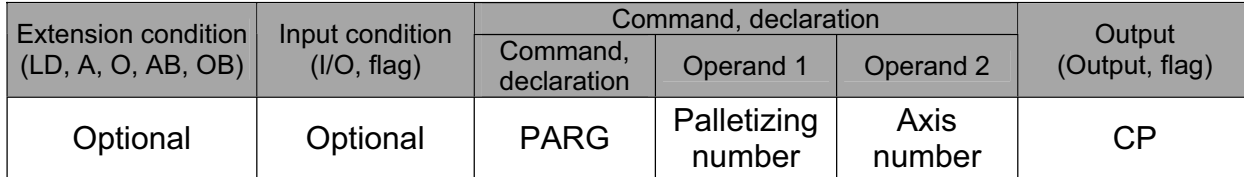

Obtain the palletizing angle.

Calculate the palletizing angle (degrees) from the physical axis specified in operand 2 for the palletizing number specified in operand 1, and store the result in variable 199.

This command need not be executed, if not necessary.

If this command is executed after PAPS (set 3 palletizing points for teaching) is executed, the angle formed by the preferential axis and the specified physical axis will be calculated automatically. If this command is executed before PAPS is executed, or after both PAPS and PASE are executed in this order, an error will generate.

If point data is not available for two valid axes, an error "CAE, Insufficient valid axes for palletizing 3 point teaching data" will generate.

If the axis corresponding to the axis number in operand 2 does not specify one of the two valid axes associated with the point data, an error "CBA, Reference-axis/PX/PY-axis mismatch error at palletizing angle acquisition" will generate.

If the reference point data is the same as the point data at the PX-axis end point in 3-point teaching, an error "Reference-point/PX-axis end point duplication error at palletizing angle acquisition" will generate, and angle calculation will be disabled.

The actual operating direction may have been reversed depending on the mechanism of the rotating axis and the setting of axis-specific parameter No. 6, "Operating-direction reversing selection." To use the value obtained by this command, be sure to confirm the actual operating direction.

If the output field is specified, the output will turn ON after this command is executed.

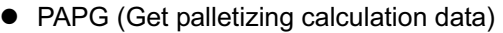

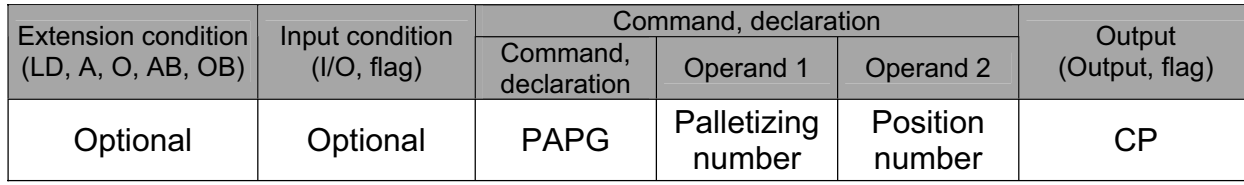

Store the position coordinate data of the palletizing points for the palletizing number specified in operand 1, in the position number specified in operand 2.

If the output field is specified, the output will turn ON after this command is executed.

**Part 2 Programs**

Part 2 Programs

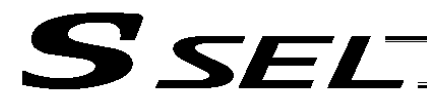

# 1.23 Palletizing Movement Command

• PMVP (Move to palletizing points via PTP)

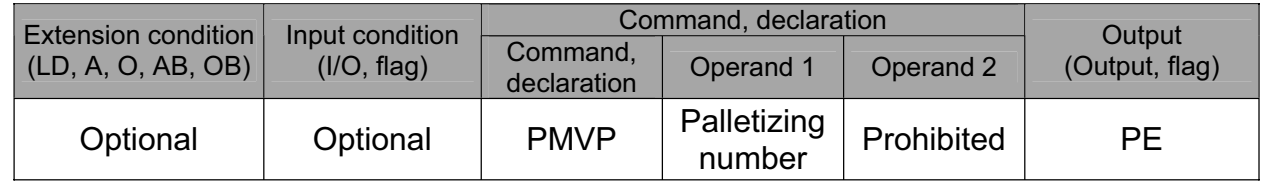

Move to the calculated palletizing points via PTP.

The axes will move to the palletizing points specified in operand 1, via PTP.

Executing this command will not increment the palletizing position number by 1.

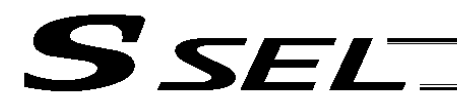

Part 2 Programs

### • PMVL (Move to palletizing points via interpolation)

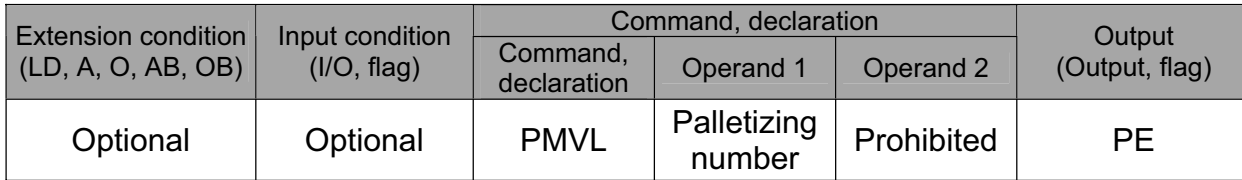

Move to the calculated palletizing points via interpolation.

The axes will move to the palletizing points specified in operand 1, via interpolation. Executing this command will not increment the palletizing position number by 1.

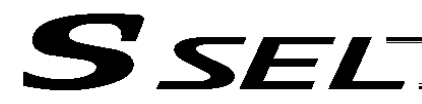

### 1.24 Building of Pseudo-Ladder Task

• CHPR (Change task level)

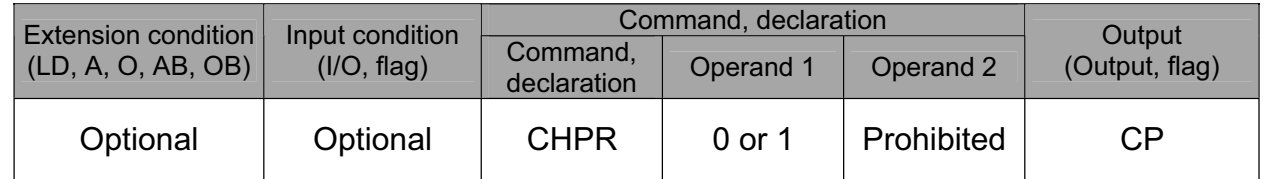

[Function] Specify "1" (User HIGH) if you wish the target task to be processed before other tasks. This command can also be used with non-ladder tasks.

Task level change (0: User NORMAL, 1: User HIGH) is not a required component, but specifying User HIGH will require a TSLP command explained below. (Without TSLP, tasks of the User NORMAL level will not be processed.)

• TPCD (Specify processing to be performed when input condition is not specified)

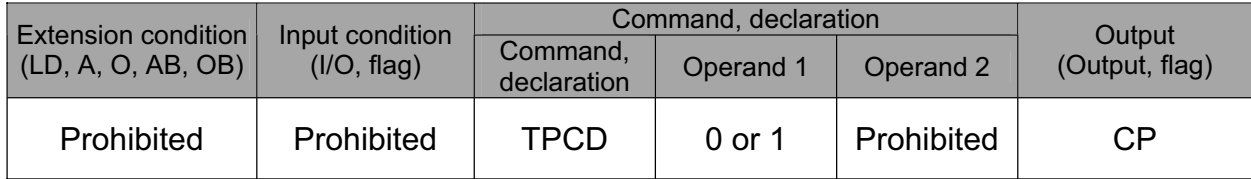

[Function] Specify the processing to be performed when input condition is not specified. (0: Execute, 1: Follow the input condition in the last executed step) In a ladder task, always input "1" (Follow the input condition in the last executed step) in operand 1.

In a non-ladder task, always input "0" (Execute). (The default value is "0.")

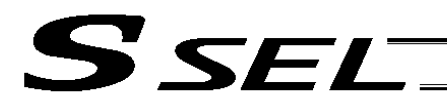

### • TSLP (Task sleep)

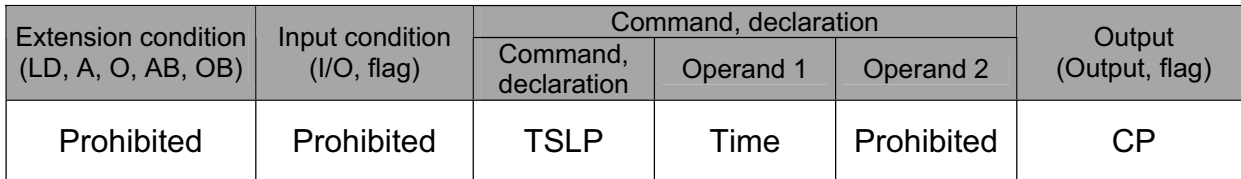

[Function] Set the time during which the applicable task will sleep, in order to distribute the processing time to other tasks.

If the task level is set to User HIGH, this command must always be specified.

The applicable task will sleep during the set time.

The time in operand 1 is set in msec.

An appropriate time setting must be examined on the actual system. (Normally approx. 1 to 3 is set.)

(If the ladder statement becomes long, state this command multiple times between steps, as necessary.)

This command can also be used with non-ladder tasks.

**Part 2 Programs**

Part 2 Programs

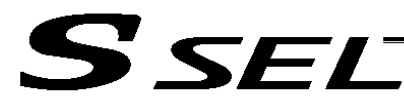

### 1.25 Extended Command

• ECMD1 (Get motor current value (as percentage of rated current))

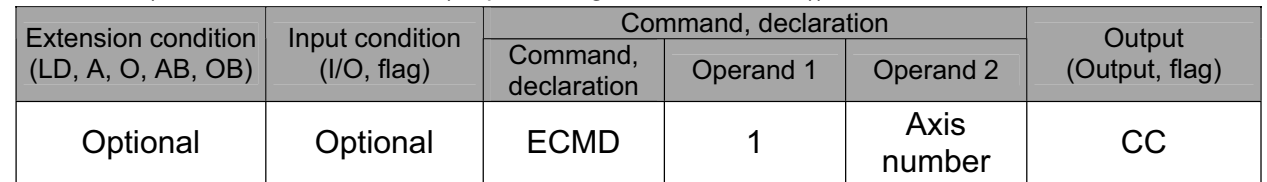

[Function] Store the motor current value (percentage of the rated current) corresponding to the "axis number" specified in operand 2, in variable 99.

Note: The current value data (percentage of the rated current) obtained by this command has been processed by feedback current filtering and includes analog error.

[Example] ECMD 1 2 Extended command 1 Store the motor current value (percentage of the rated current) of axis 2, in variable 99.

**Part 2 Programs**

Part 2 Programs

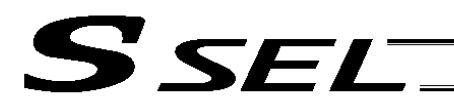

### • ECMD5 (Get axis operation status)

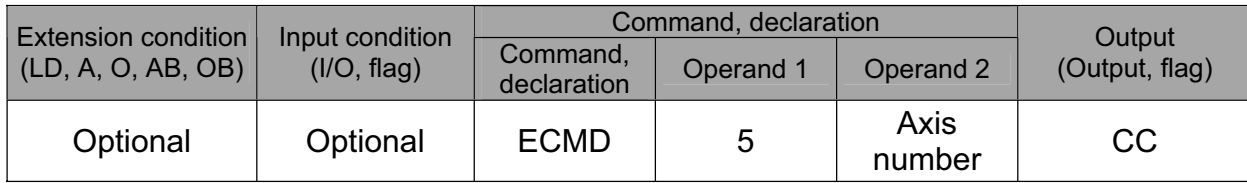

[Function] Store the status of the axis specified in operand 2, in variable 99. The axis status is indicated by the ON/OFF level of each bit, as shown below. Accordingly, the obtained value must be converted to a binary value for interpretation.

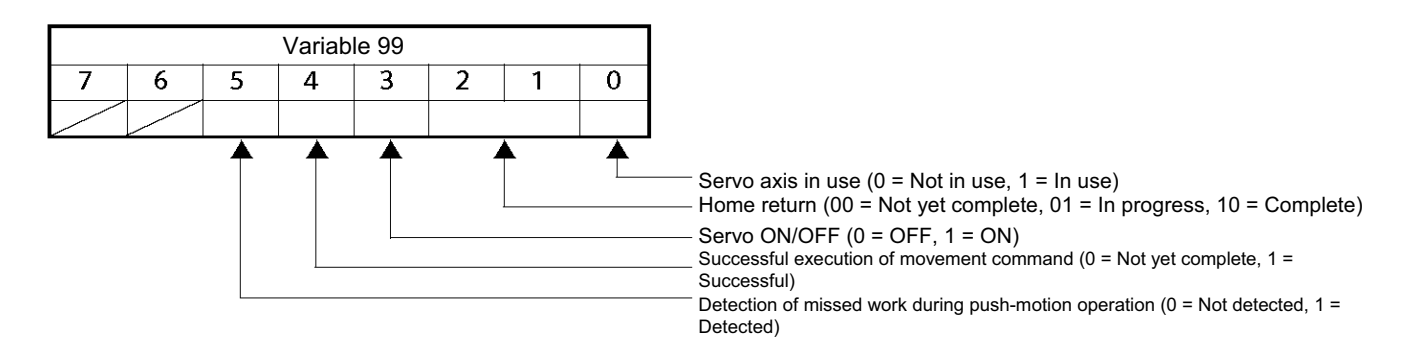

(Note) If an invalid axis number is specified in operand 2, "C44, SEL data error" will generate.

[Example] ECMD 5 2 Store the status of axis 2 in variable 99. If 28 (decimal value) was stored in variable 99 after the command was executed, the status of axis 2 is interpreted as follows.

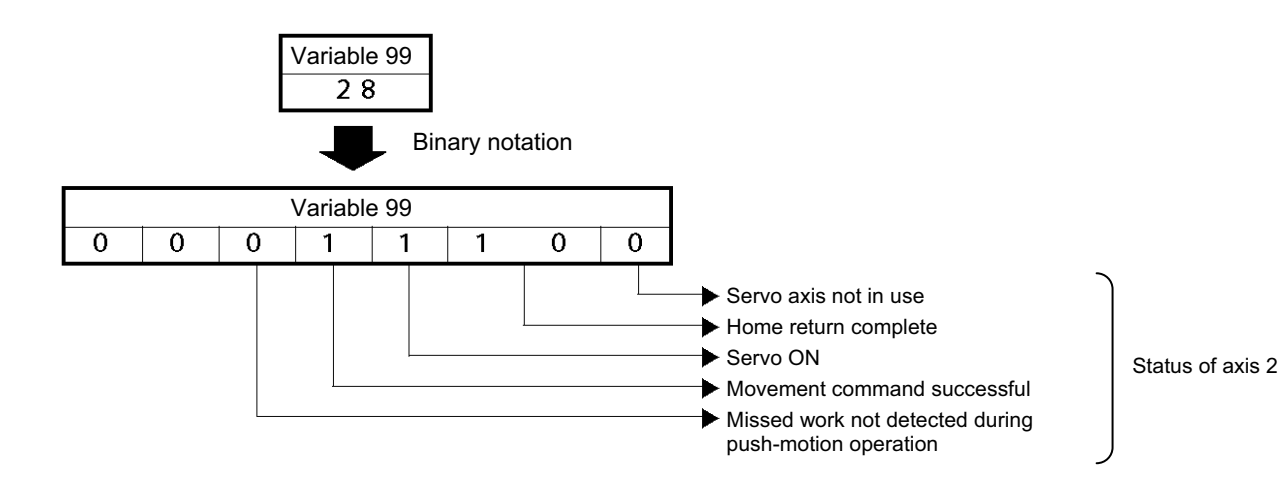

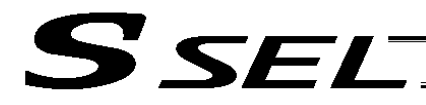

#### • ECMD20 (Get parameter value)

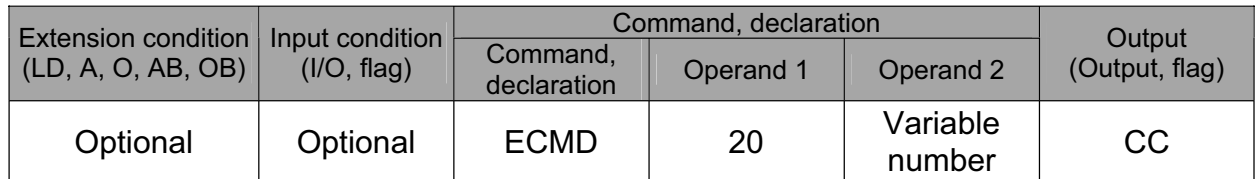

[Function] Store the value of the specified parameter in variable 99, using the data stored in the three consecutive variables starting from the one corresponding to the variable number specified in operand 2.

If variable No. n is set in operand 2, the data in variable No. n will indicate the parameter type, data in variable No. n+1 will indicate the device number (or axis number), and data in variable No. n+2 will indicate the parameter number, respectively. The ranges of parameter type, device number (or axis number) and parameter number are specified below. If an out-ofrange value is specified, "C44, SEL data error" will generate.

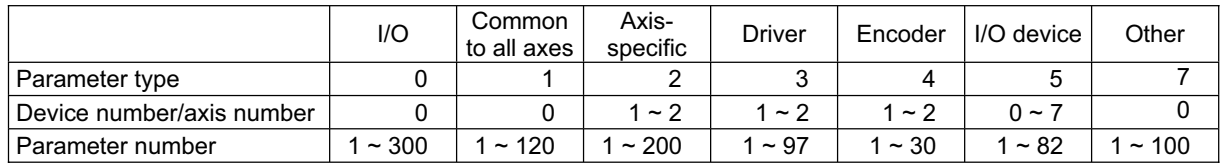

Specify an integer variable in operand 2 (integer variables 98, 99, 298, 299, 1098, 1099, 1298 and 1299 cannot be specified, because three consecutive integer variables cannot be allocated if any of these integer variables is specified). If a variable of non-integer type is specified, "C3C, Variable number error" will generate.

(Note) If an invalid axis number is specified in operand 2, "C44, SEL data error" will generate.

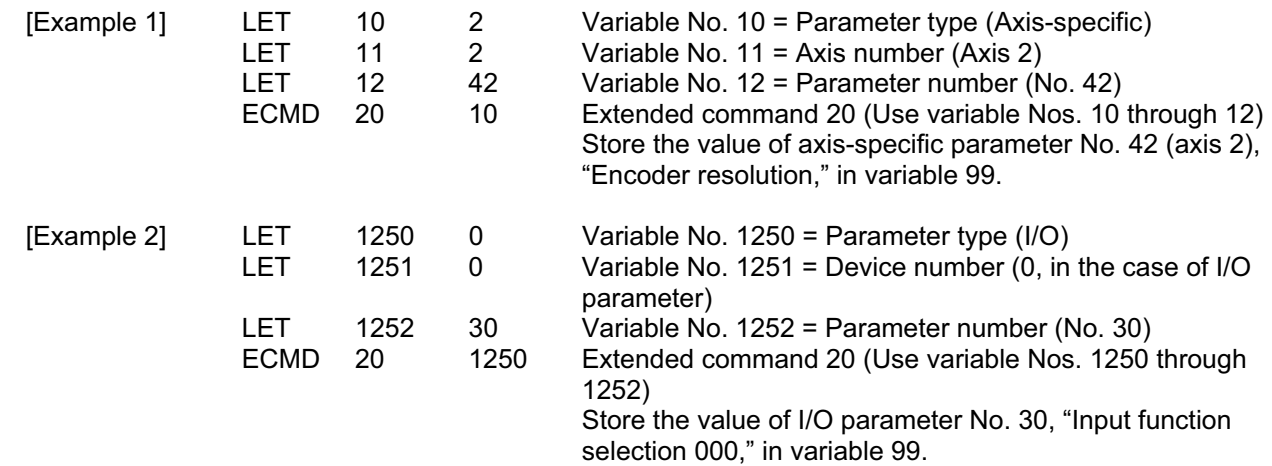

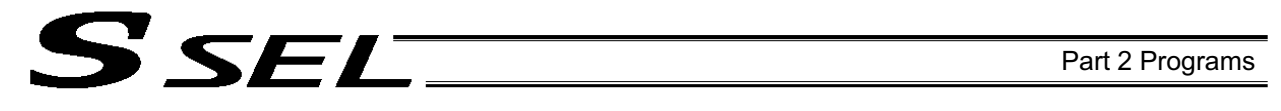

Chapter 4 Key Characteristics of Actuator Control Commands and Points to Note

- 1. Continuous Movement Commands [PATH, CIR, ARC, PSPL, CIR2, ARC2, ARCD, ARCC]
	- [1] By running a program with continuous movement commands input in a series of continuous program steps, you can allow the actuators to perform operations continuously without stopping between steps. P9

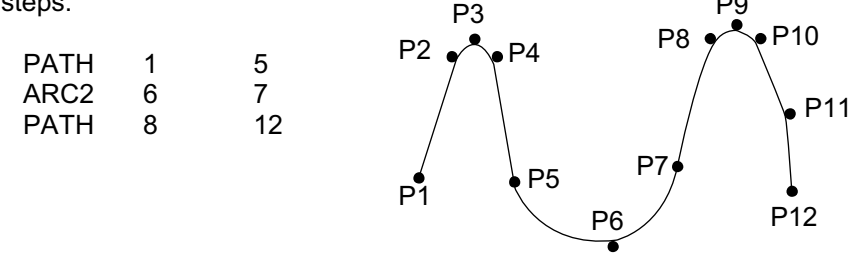

[2] Continuous movement is possible even when the positions are discontinuous. Specify the number corresponding to the discontinuous position for both the start position number and end position number in the PATH command. In the example, the passing position is position No. 6.

The actuator moves continuously in the sequence of position Nos.  $1 \rightarrow 2 \rightarrow 3 \rightarrow 4 \rightarrow 6 \rightarrow 9 \rightarrow$ 10.

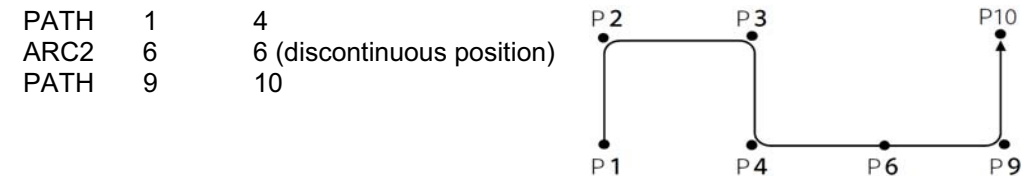

[3] Continuous movement will not be achieved if an input condition is specified for any continuous movement command.

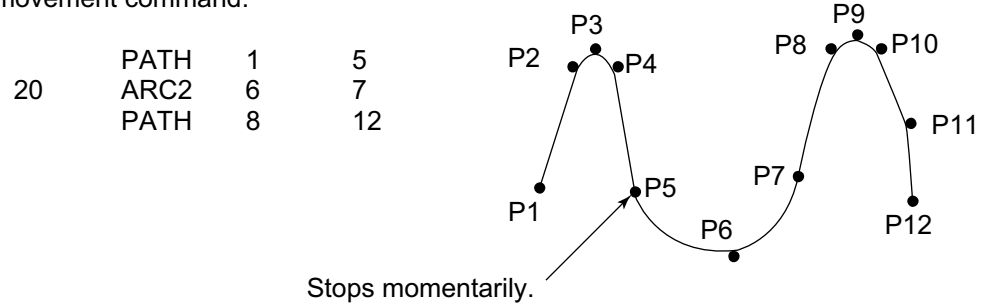

[4] The output field of each command will turn ON as the end position of that command approaches. Only with the last command in a series of continuous movement commands, the output will turn ON upon completion of operation (if there is no input condition).

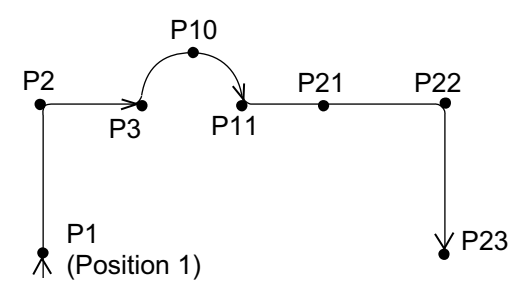

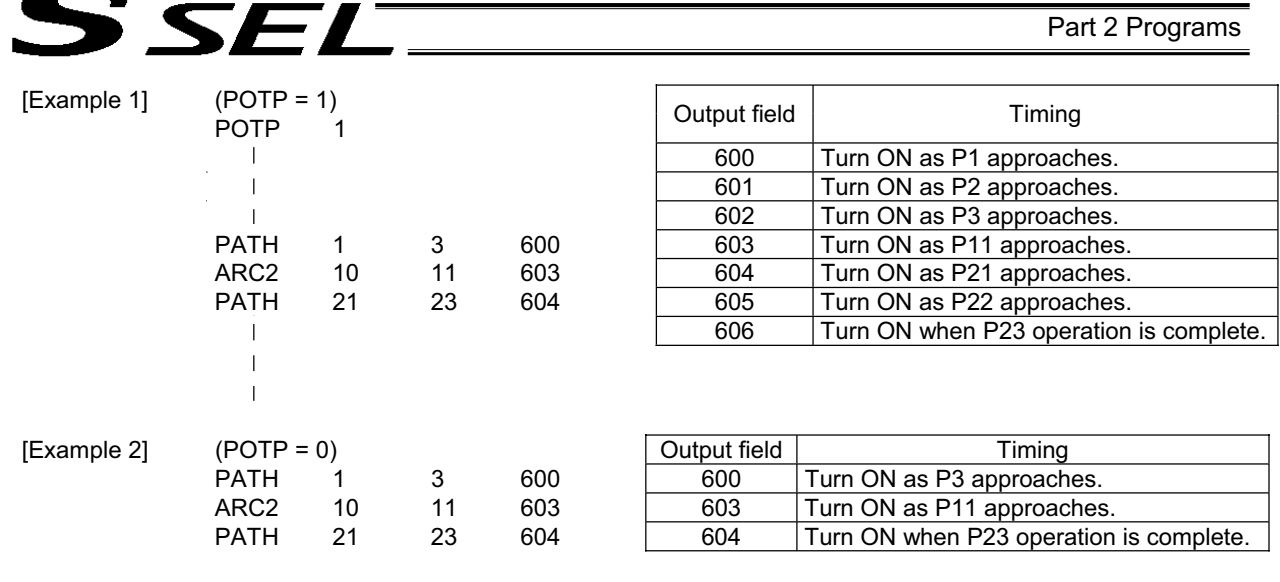

[Example 3] If an input condition is specified, the output will turn ON upon completion of operation in the step before the one in which the input condition is specified.

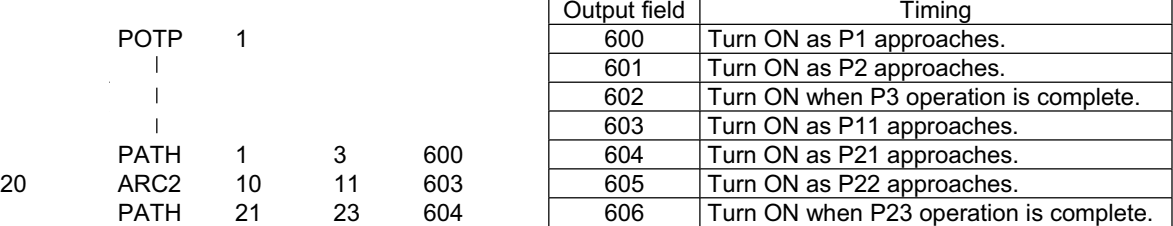

[5] When executing continuous movement commands sequentially, the controller is calculating approx. 100 positions ahead. This is why the steps are displayed continuously on the PC screen or teaching-pendant screen, regardless of the actual operation. The last step in the continuous operation section executed by continuous movement commands will wait for the applicable operation to complete.

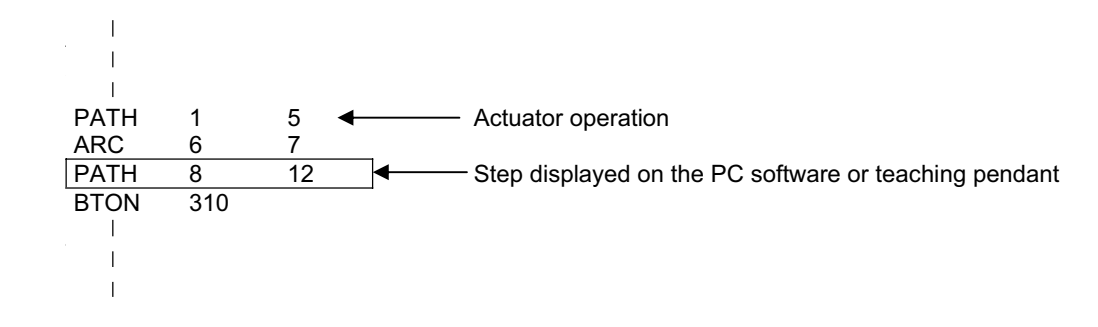

[6] Do not allow the output fields to duplicate in the continuous operation section executed by continuous movement commands.

Duplicating output fields in the continuous operation section will not achieve the expected result. The output field will turn OFF at the start of processing of each command.

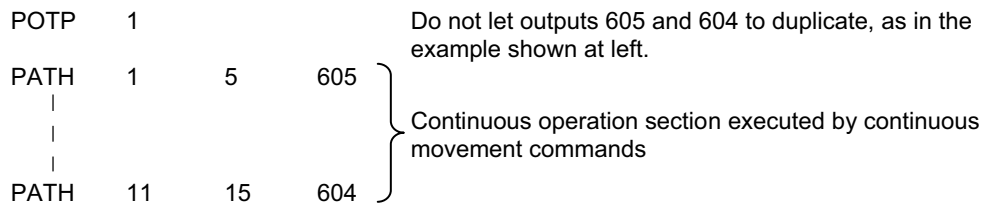

The final output status of duplicate 605 and 604 is indeterminable, because it is affected by the positioning calculation time and the relationship of durations of actual operations.

# 2. PATH/PSPL Commands

When executing a PATH or PSPL command, pay attention to the locus because it will change if the acceleration/deceleration is different between points.

The locus can be fine-tuned by changing the acceleration/deceleration, but different

acceleration/deceleration settings between points will prevent smooth transition of speeds when moving from one position to another.

If there is a large difference in deceleration/acceleration between points and the positioning distance is small, the speed may drop. Exercise caution.

# 3. CIR/ARC Commands

The processing by a CIR or ARC command resembles moving along a polygon with a PATH command. A small division angle may cause the speed to drop.

CIR2, ARC2, ARCD and ARCC commands actually perform arc interpolation.

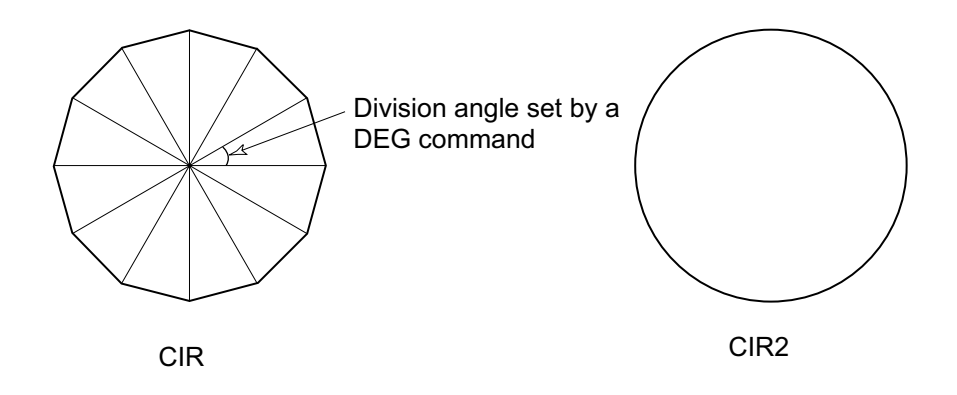

# 4. CIR2/ARC2/ARCD/ARCC Commands

With a CIR2, ARC2, ARCD or ARCC command, the speed can be changed (only in the arc interpolation section) by inputting a speed for the point specified in operand 1. These commands are effective when you must lower the speed partially because the radius is small and the arc locus cannot be maintained inside the allowable range.

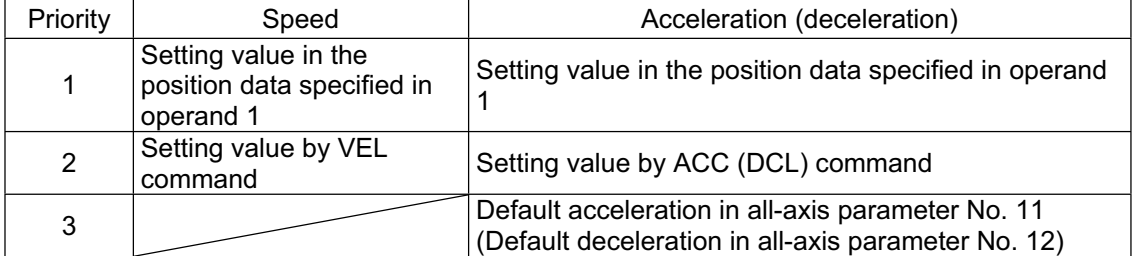

The speed and acceleration will take valid values based on the following priorities:

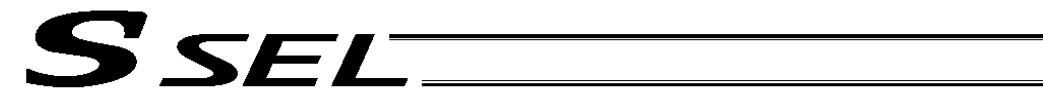

# Chapter 5 Palletizing Function (2-axis Specification)

The SEL language used by the SSEL Controller provides palletizing commands that support palletizing operation. These commands allow simple specification of various palletizing settings and enable arch motion ideal for palletizing.

# 1. How to Use

Use palletizing commands in the following steps:

- (1) Palletizing setting
- Set palletizing positions, arch motion, etc., using palletizing setting commands.
- (2) Palletizing calculation Specify palletizing positions using palletizing calculation commands.
- (3) Palletizing movement Execute motion using palletizing movement commands.
- 2. Palletizing Setting

Use the palletizing setting commands to set items necessary for palletizing operation. The setting items include the following:

(1) Palletizing number setting --- Command: BGPA

At the beginning of a palletizing setting, determine a palletizing number using a BGPA command to declare the start of palletizing setting.

At the end, declare the end of palletizing setting using an EDPA command.

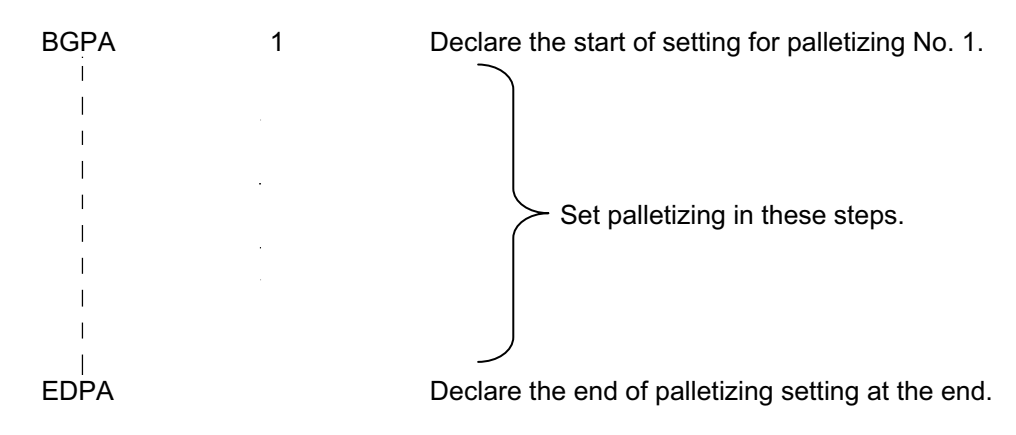

A maximum of 10 sets (palletizing Nos. 1 to 10) of palletizing setting can be specified for each program.

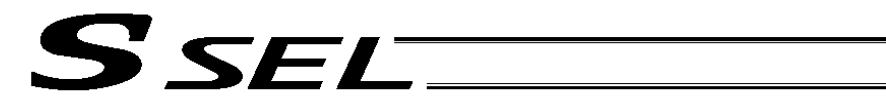

(2) Palletizing pattern --- Command: PAPN Select a pattern indicating the palletizing order. The two patterns illustrated below are available. The encircled numbers indicate the order of palletizing and are called "palletizing position numbers."

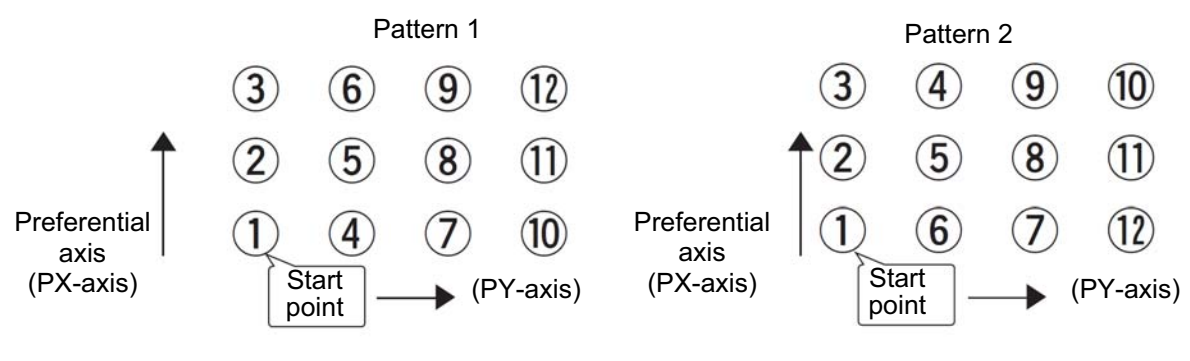

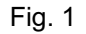

PAPN 2 When pattern 2 is selected (Setting is not necessary if pattern 1 is selected.)

The row from 1 to 3 to be placed first is called the "preferential axis (PX-axis)," while the other direction comprising the palletizing plane is called the "PY-axis."

(3) Palletizing counts --- Command: PAPI Set the palletizing counts.

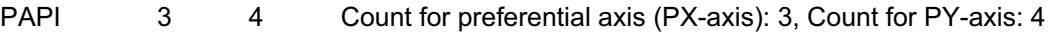

(4) Palletizing position setting

Palletizing position setting is performed mainly by method A or B, as explained below. Set the palletizing positions for each palletizing setting based on method A or B.

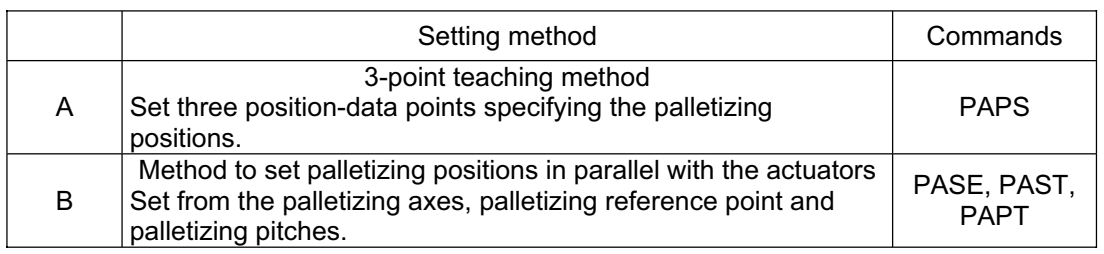

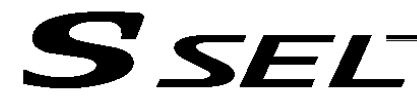

#### A. 3-point teaching method

To set the palletizing positions by 3-point teaching, store desired positions in position data fields as three continuous position data and then specify the first position number using a PAPS command. This method allows you to set the PX-axis and PY-axis as three-dimensional axes not parallel with the actuators and not crossing with each other.

In the example shown below, position data [1], [3] and [10] are stored in three continuous position data fields.

When three points are taught from position No. 11

Position No. 11 [1]: Start point (First palletizing position)

Position No. 12 [3]: Palletizing position corresponding to the end point in the PX-axis direction<br>Position No. 13 [10]: Palletizing position corresponding to the end point in the PY-axis direction [10]: Palletizing position corresponding to the end point in the PY-axis direction The encircled numbers indicate palletizing position numbers (palletizing order).

Use a PAPS command to specify the position number corresponding to the start point.

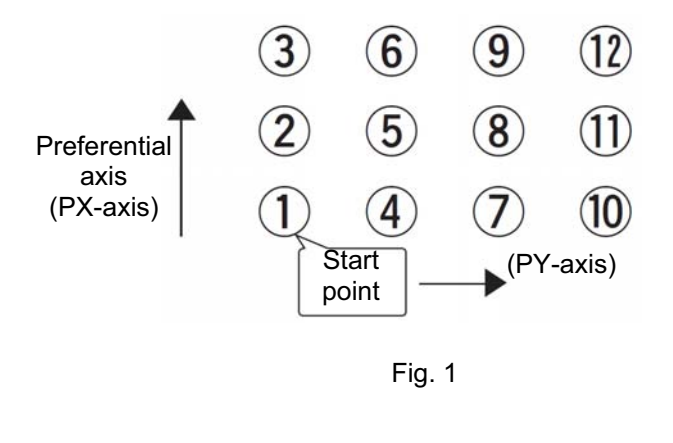

PAPS 11

The pitches are calculated automatically from the count set for each axis. When setting data for 3-point teaching, specify position data for two axes. B. Method to set palletizing positions in parallel with the actuators

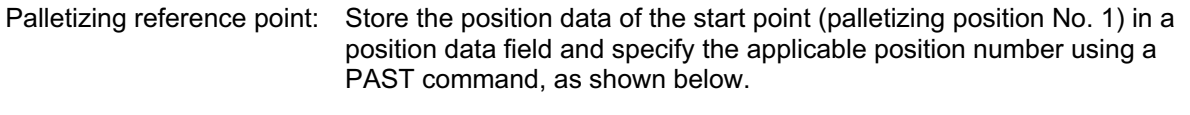

- Palletizing pitches: Use a PAPT command to specify the pitches in the PX-axis and PY-axis directions.
- Palletizing axes: Use a PASE command to specify the two axes, one representing the PX-axis direction and the other representing the PY-axis direction, to be used in palletizing.

(An actuator axis number parallel with the preferential axis (PX-axis) and another perpendicular to the preferential axis)

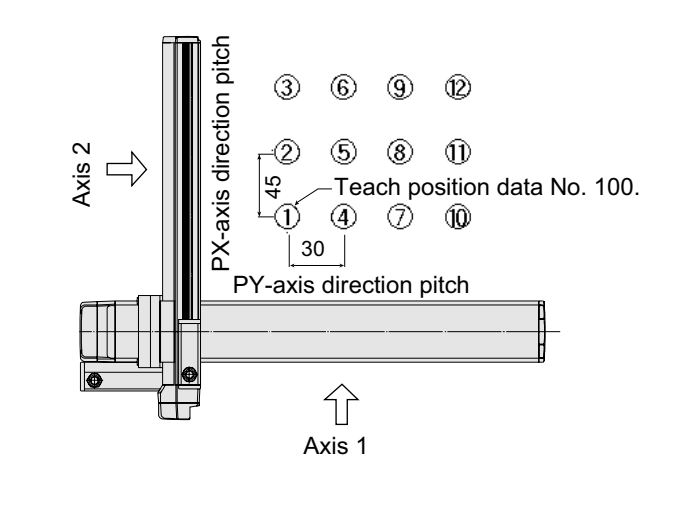

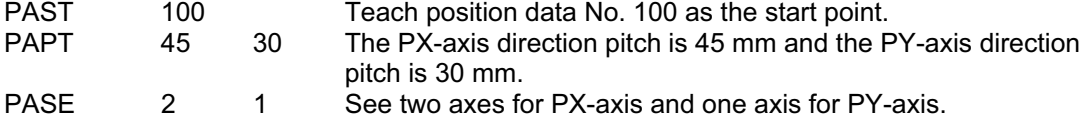

(Note) When the above palletizing axes, palletizing pitches and palletizing reference point are used, the PX-axis and PY-axis must be parallel with the actuators and crossing with each other.

Select either method A or B for each palletizing setting.

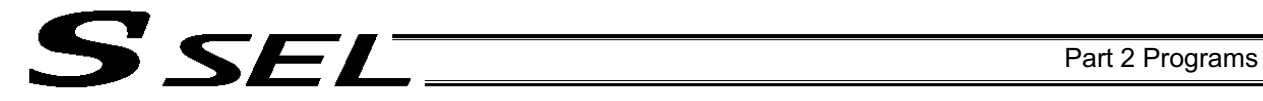

(5) Zigzag setting --- Command: PSLI

Use a PSLI command to set a zigzag layout as shown below.

Zigzag offset: Offset amount in the preferential-axis direction, which will be applied when evennumbered rows are placed.

> "Even-numbered rows" refer to the rows occurring at the even numbers based on the row placed first representing the first row.

Zigzag count: Number in the even-numbered rows. Two in the diagram below.

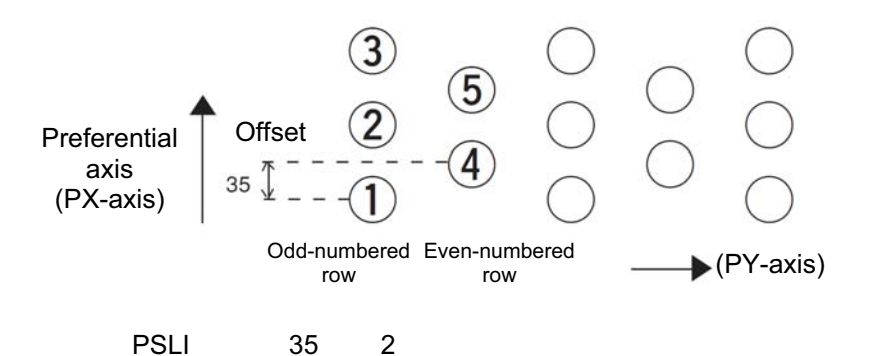

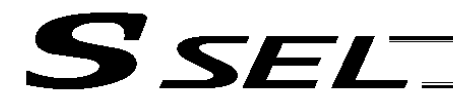

# 3. Palletizing Calculation

The items that can be operated or obtained using palletizing calculation commands are shown below:

(1) Palletizing position number Commands --- PSET, PINC, PDEC, PTNG Number showing the ordinal number of a palletizing point. (In Fig. 1 given in the explanation of palletizing pattern, the encircled numbers are palletizing position numbers.)

Always set this command before executing a palletizing movement command --- PSET

For example, executing a palletizing movement command by setting 1 as the palletizing position number will move the axes to the start point. Executing a palletizing movement command by setting 2 as the palletizing position number will move the axes to the point immediately next to the start point in the PX-axis direction.

(2) Palletizing angle Command --- PARG

This is the angle formed by the physical axis (actuator) and the preferential palletizing axis (PX-axis)  $(0 \text{ in the figure below}).$ 

In the figure below,  $\theta$  will become a negative value if axis 1 is used as the reference for angle calculation.

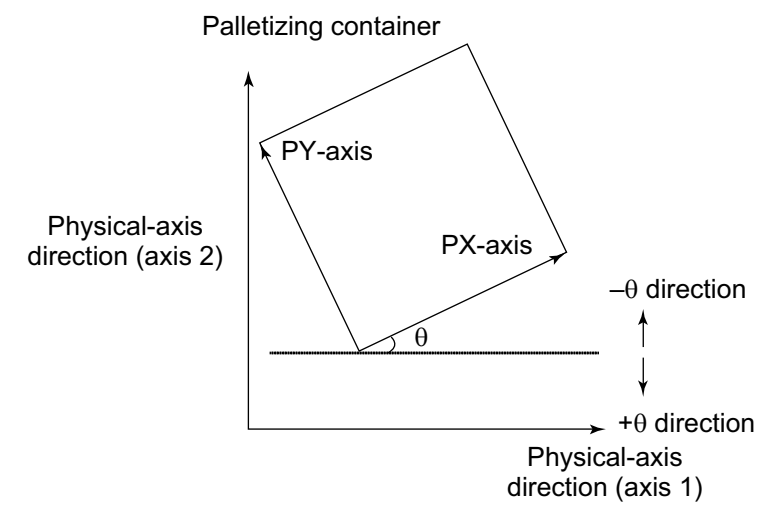

Fig. 4

With SSEL commands, executing a "get palletizing angle" command following a palletizing setting via 3-point teaching will automatically obtain the palletizing angle.

(3) Palletizing calculation data Command --- PAPG When a palletizing position number is set, this data refers to the position coordinate data of the palletizing point corresponding to that palletizing position number. Note that this position coordinate data does not reflect normal offset or palletizing Z-axis offset.

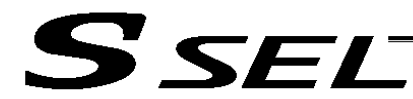

# 4. Palletizing Movement

Palletizing movement commands are used to move the actuator to palletizing points.

(1) Movement commands to palletizing point --- PMVP, PMVL

Position coordinates of a two-dimensionally placed palletizing point are calculated and movement is performed using the calculated point as the end point. (The axes will move to the palletizing point of the palletizing position number specified in the executed command.)

Two actuator axes will be required to comprise a two-dimensional plane.

PMVP: Move from the current position to a palletizing point via PTP.

PMVL: Move from the current position to a palletizing point via interpolation.
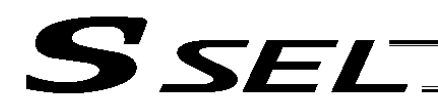

# 5. Program Examples

(1) Simple program example (two-axis specification) using PAPS (set by 3-point teaching) The example below specifies movement only and does not cover picking operation.

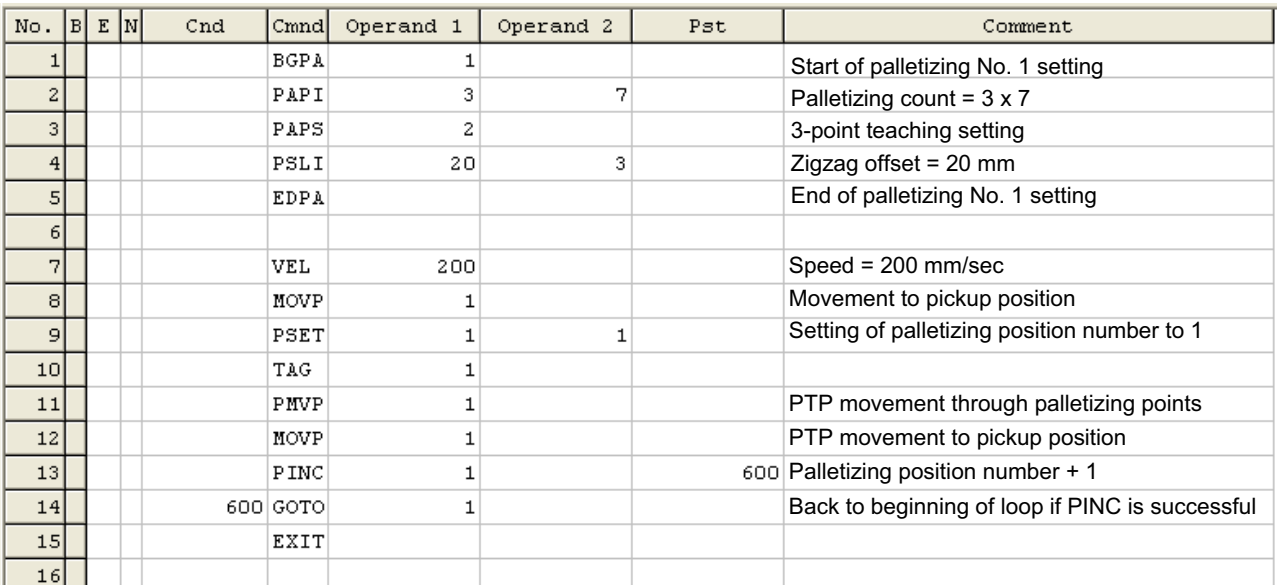

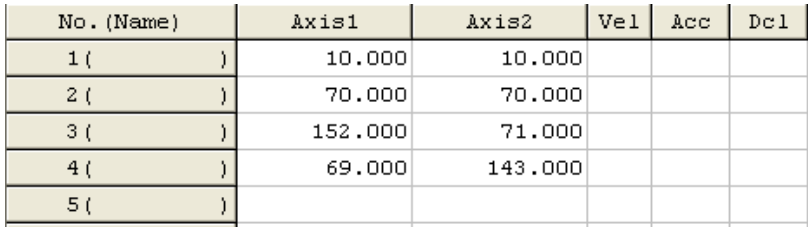

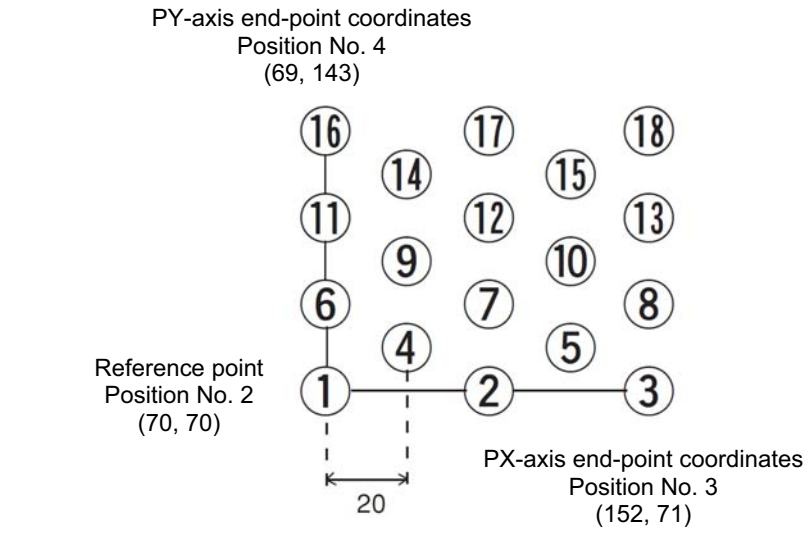

Picking position Position No. 1

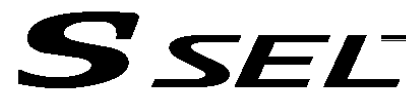

(2) Simple program example (two-axis specification) using PAPS, PAPT and PAST The example below specifies movement only and does not cover picking operation.

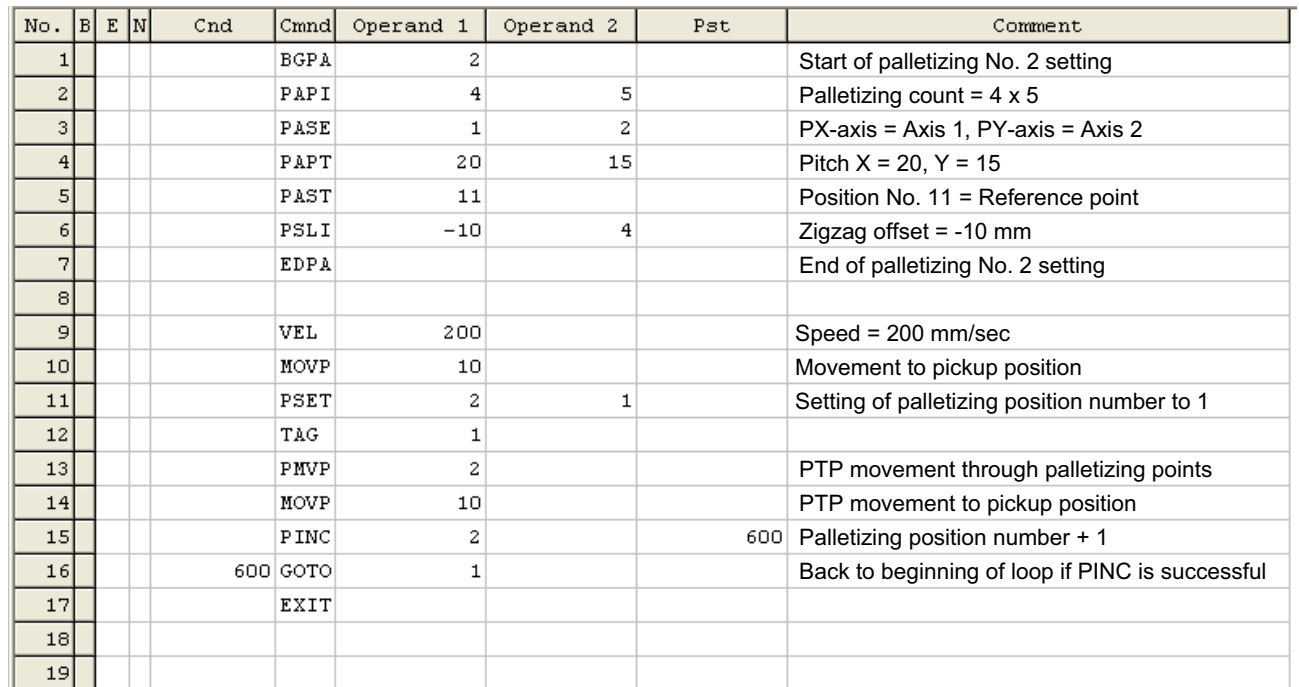

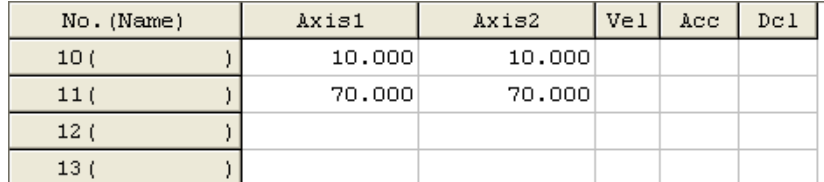

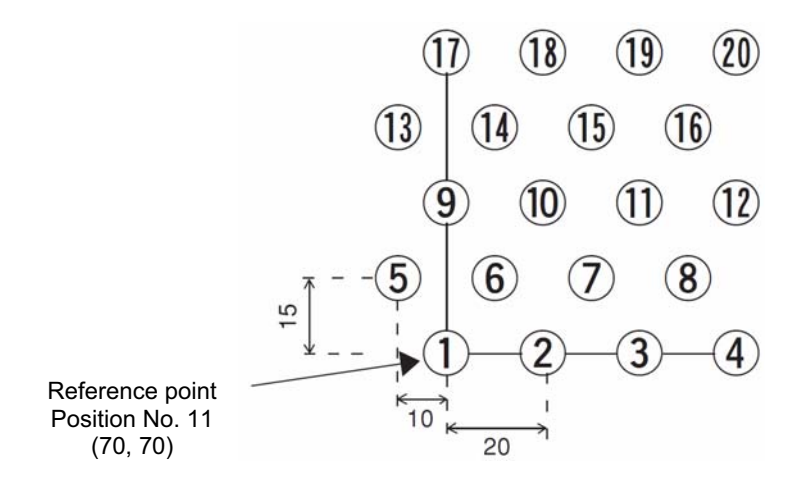

**Picking position** Position No. 10

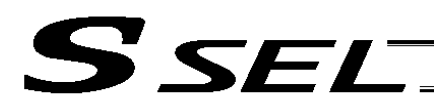

# Chapter 6 Pseudo-Ladder Task

With the SSEL Controller, a pseudo-ladder task function can be used depending on the command and extension condition.

The input format is shown below. Note that this function must be used by expert engineers with a full knowledge of PLC software design.

# 1. Basic Frame

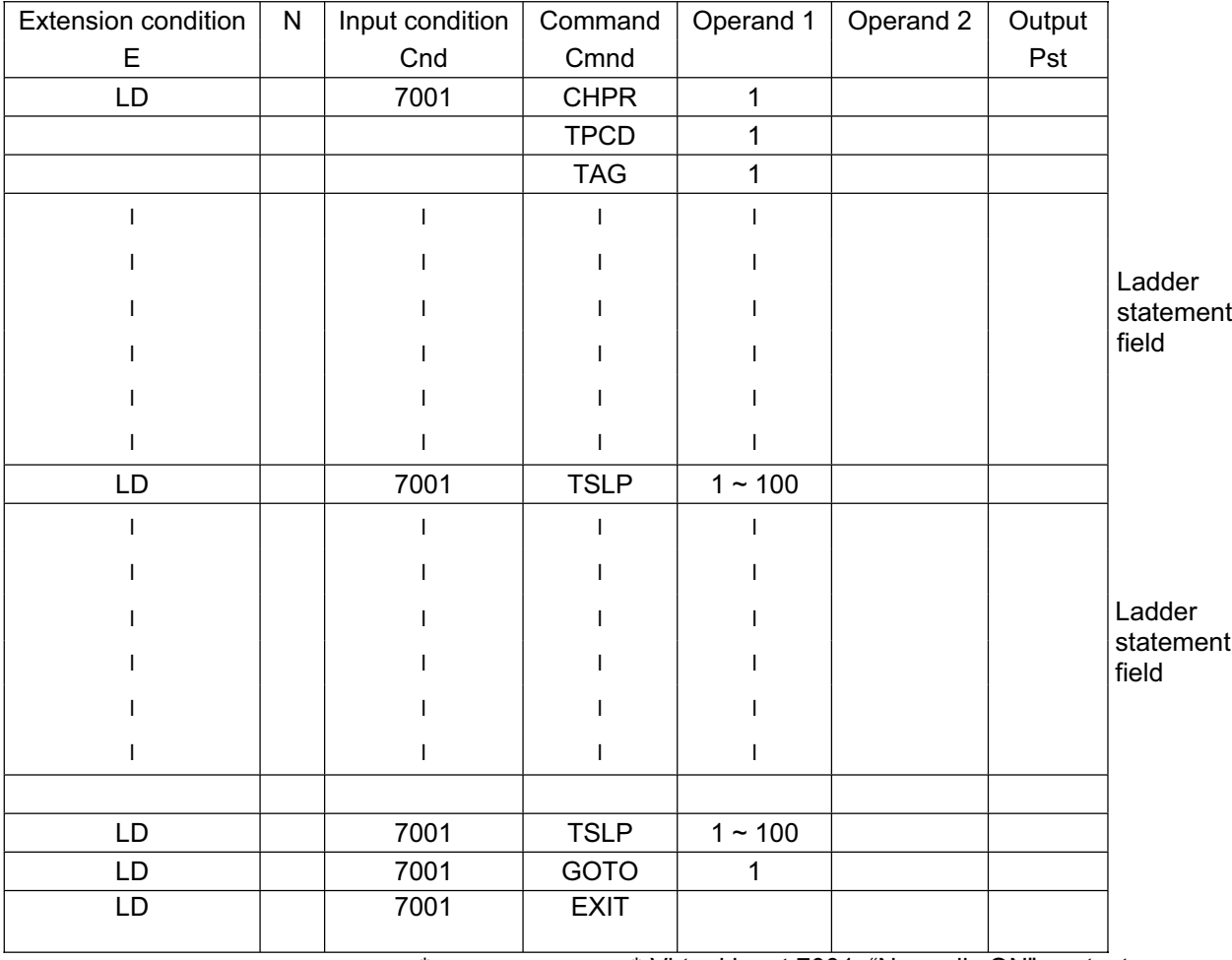

\* \* Virtual input 7001: "Normally ON" contact

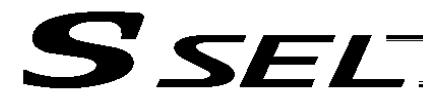

#### 2. Ladder Statement Field

[1] Extension conditions

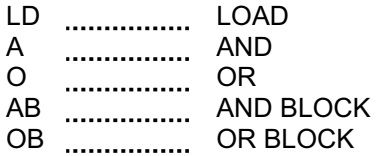

All of the above extension conditions can be used in non-ladder tasks.

[2] Ladder commands

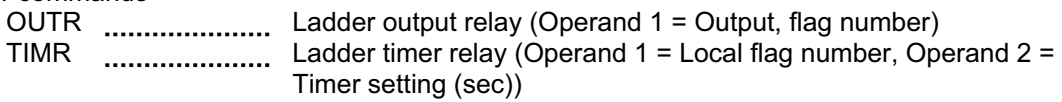

- 3. Points to Note
- This system only processes software ladders using an interpreter. Therefore, the processing time is much longer than that of a dedicated commercial sequencer. (This system is not suitable for large-scale ladder processing.)
- If an extension condition is not specified for steps in which an input condition is specified, the steps will be treated as LD (LOAD).
- Always specify a "normally ON" contact for those steps that must be processed without fail, such as CHPR, TSLP and GOTO. (LD 7001) Virtual input 7001: "Normally ON" contact
- The following circuit cannot be expressed. Create an equivalent circuit.

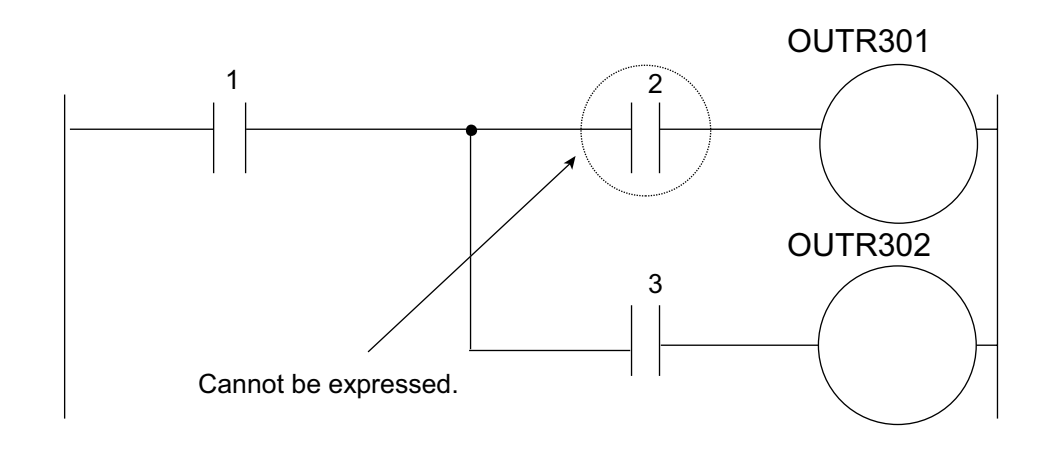

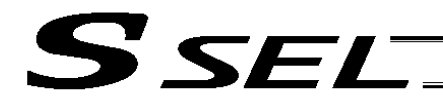

# 4. Program Example

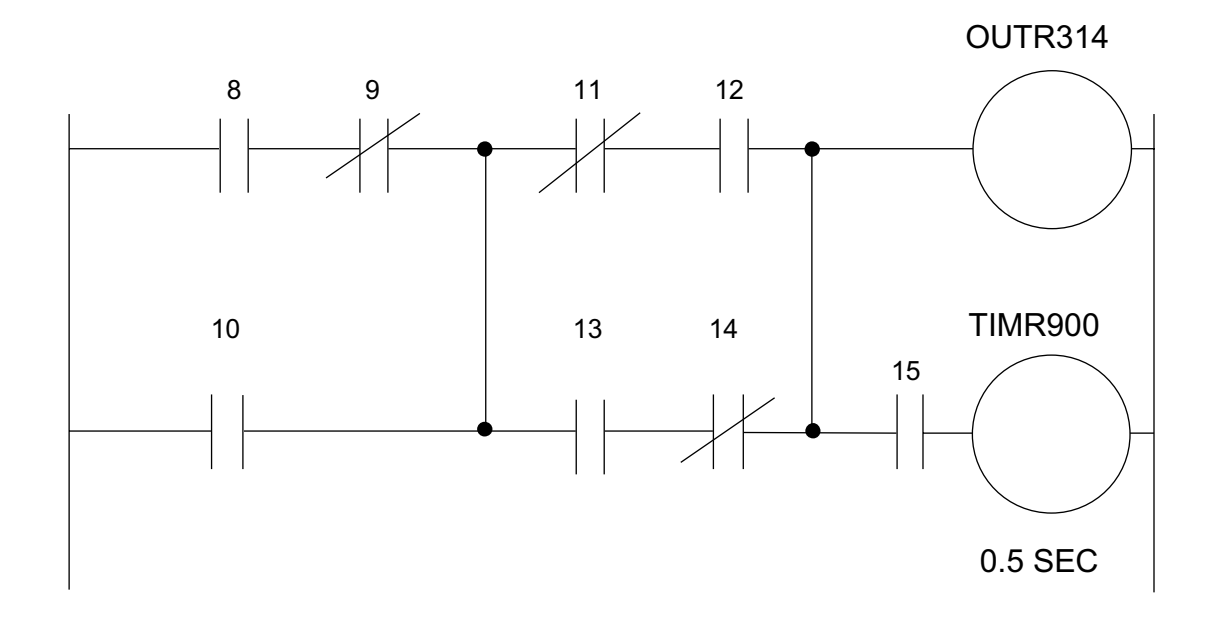

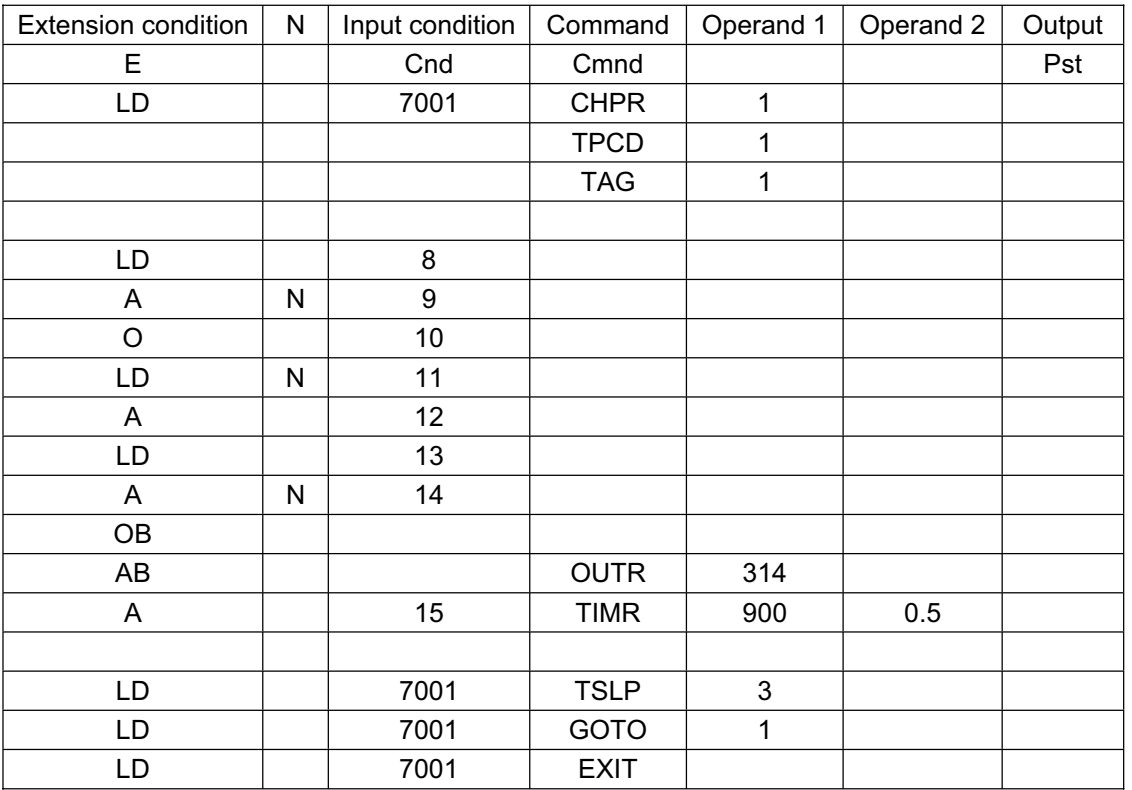

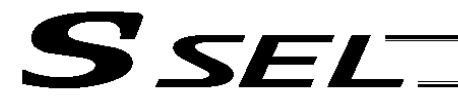

Axis 1

# Chapter 7 Application Program Examples

1. Operation by Jog Command [Doll-Picking Game Machine]

(1) Overview of the system

This system is a doll-picking game machine consisting of axis-1 and axis-2 actuators. Pushbutton switches corresponding to the two axes are provided on an external operation switch box, and these switches are used to move the actuators to a desired position to grab and pick up dolls inside the case.

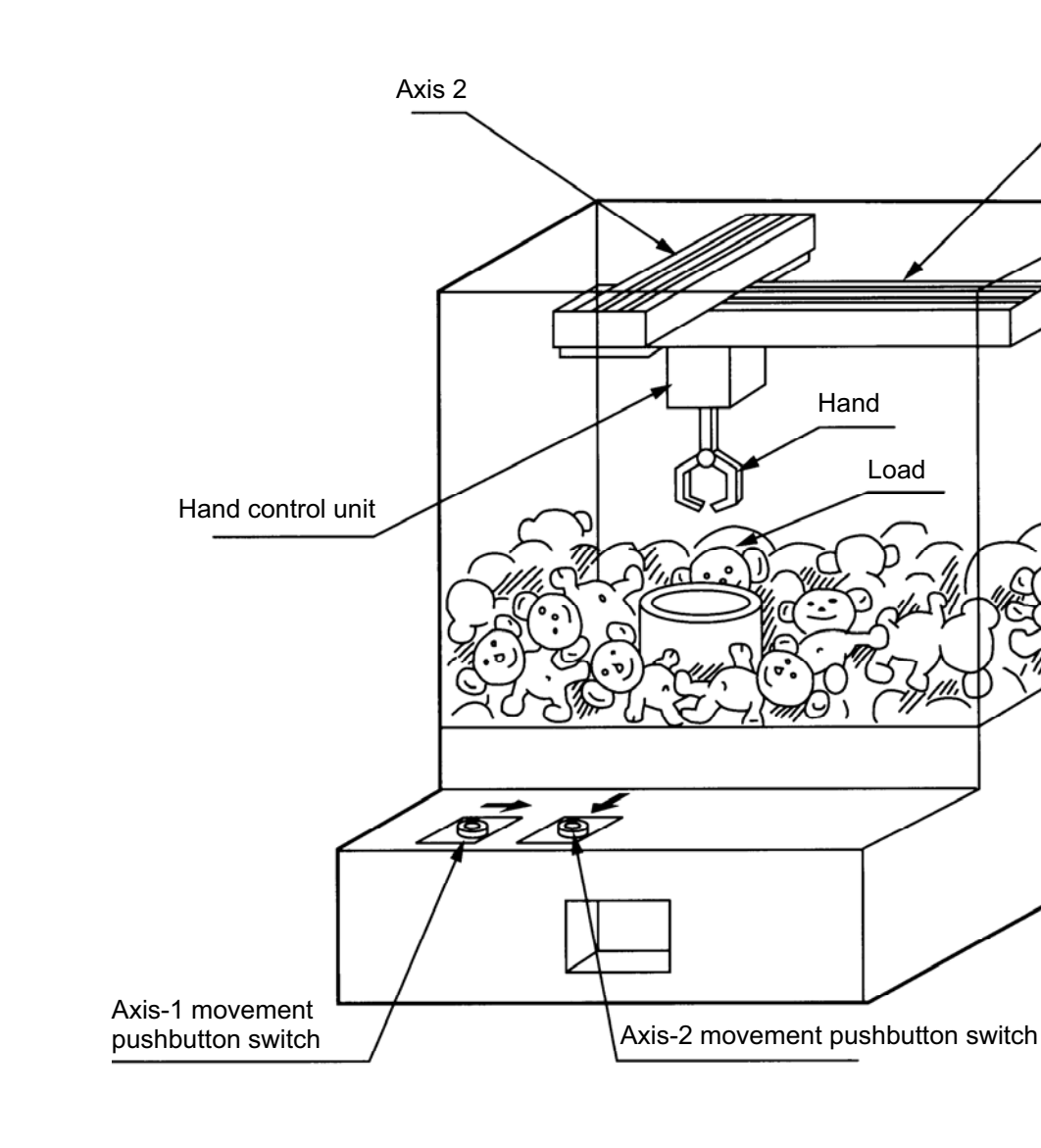

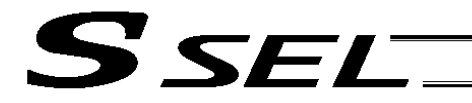

- 
- [1] Wait for the axis-1 movement pushbutton switch to turn ON. [2] The X-axis moves while the pushbutton switch is ON, and st The X-axis moves while the pushbutton switch is ON, and stops when the switch turns OFF.
- 
- [3] Wait for the axis-2 movement pushbutton switch to turn ON.<br>[4] The Y-axis moves while the pushbutton switch is ON, and st The Y-axis moves while the pushbutton switch is ON, and stops when the switch turns OFF.
- [5] Output a start command to the hand control unit.
- [6] Wait for an operation completion input from the hand control unit.<br>[7] Move to the home after the input is received.
- Move to the home after the input is received.

The above operation will be repeated. The operation position, external I/O assignments and operation flow chart of this operation are shown below:

Operation Position

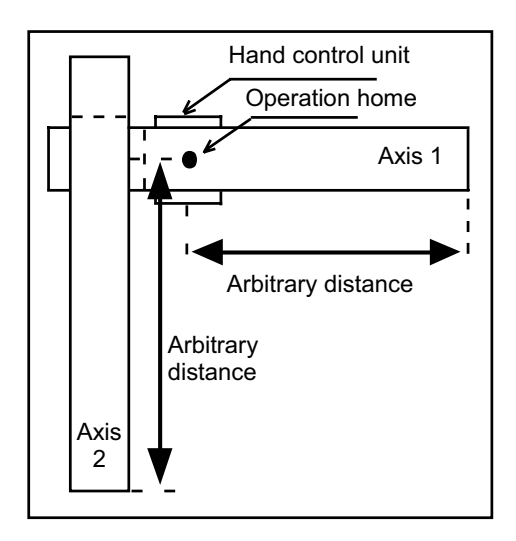

### I/O Assignments

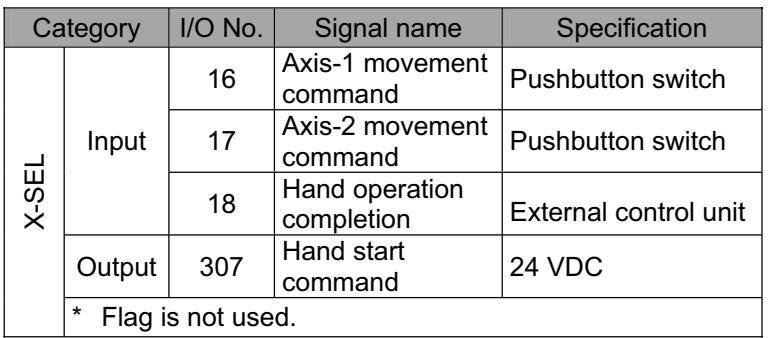

Operation Flow Chart

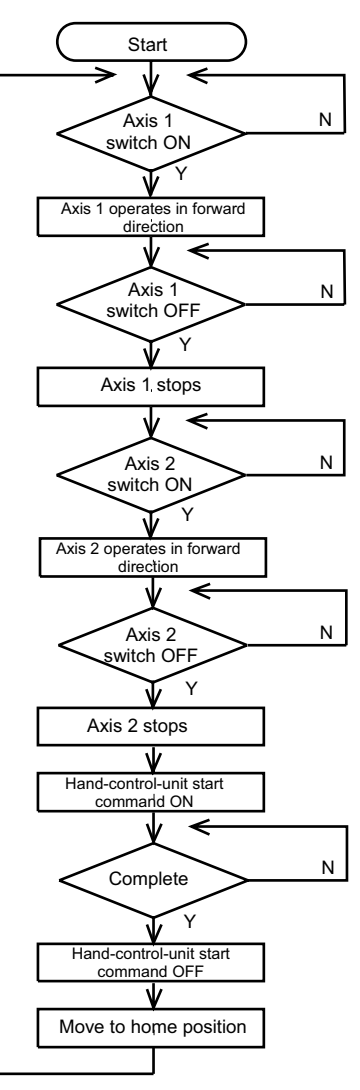

**Part 2 Programs**

Part 2 Programs

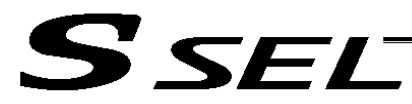

# (3) SSEL Controller application program

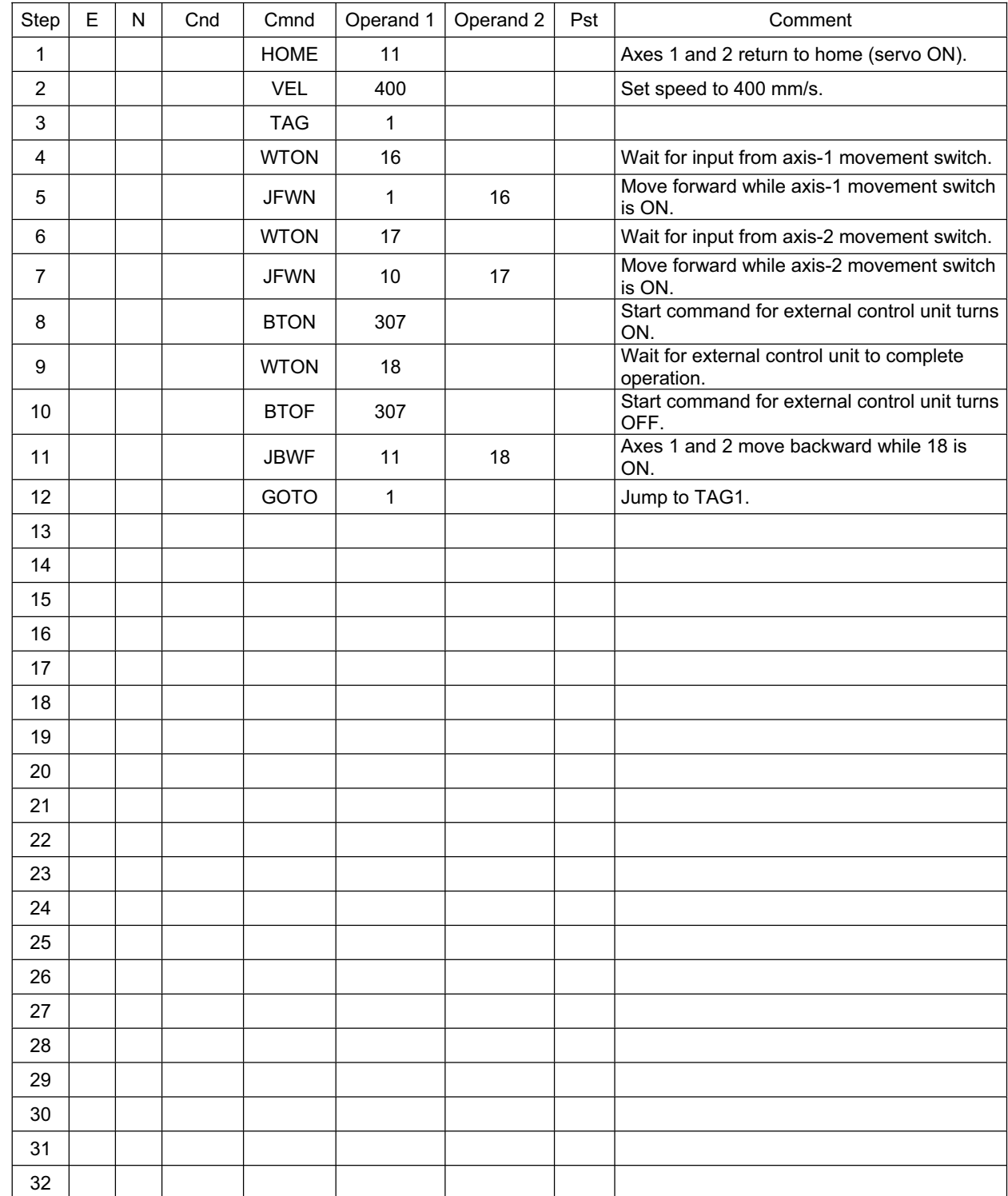

ш

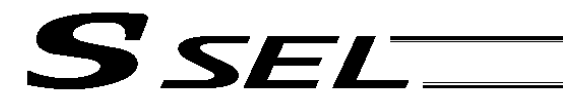

## 2. Operation by Point Movement Command [Riveting System]

#### (1) Overview of the system

This system is a riveting system consisting of an XY-table operated by axis-1 and axis-2 actuators and a riveter. By setting a load on the XY-table at the operation home and turning on the start switch, rivets will be driven at the three points specified on the load.

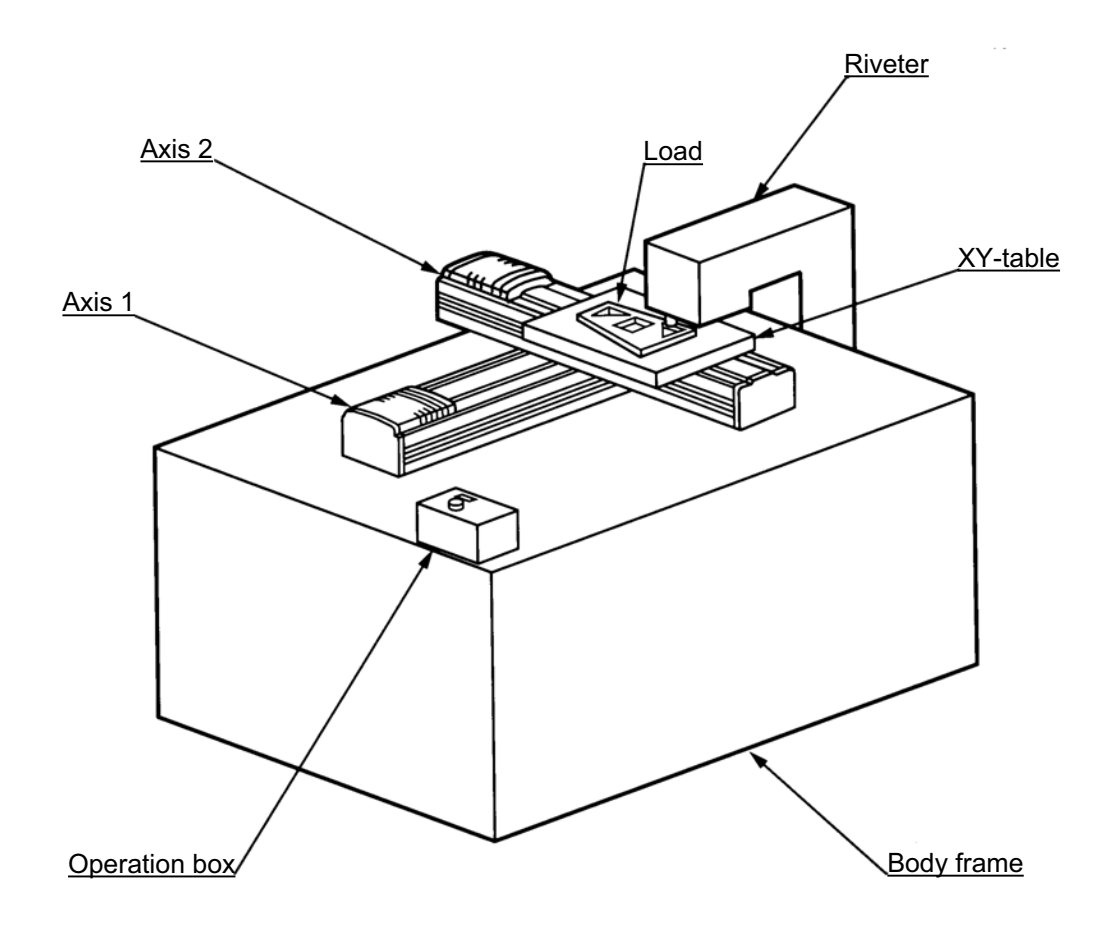

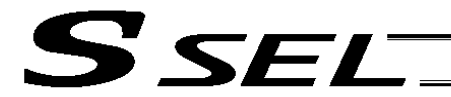

#### (2) Explanation of the operation

- [1] The XY-table moves to the operation home (P1) and waits.
- [2] The operator sets a load on the XY-table and turns on the start switch.
- [3] Load riveting position No. 1 (P2) on the XY-table moves to the riveting position and a riveting command is output to the riveter.
- [4] When the riveter completes the riveting operation and a completion signal is input, riveting position No. 2 (P3) and No. 3 (P4) move to the riveting position with the same operation.
- [5] When all three points have been riveted, the table will return to the operation home (P1).

The above operation will be repeated. The operation position, external I/O assignments and operation flow chart of this operation are shown below:

Operation Position

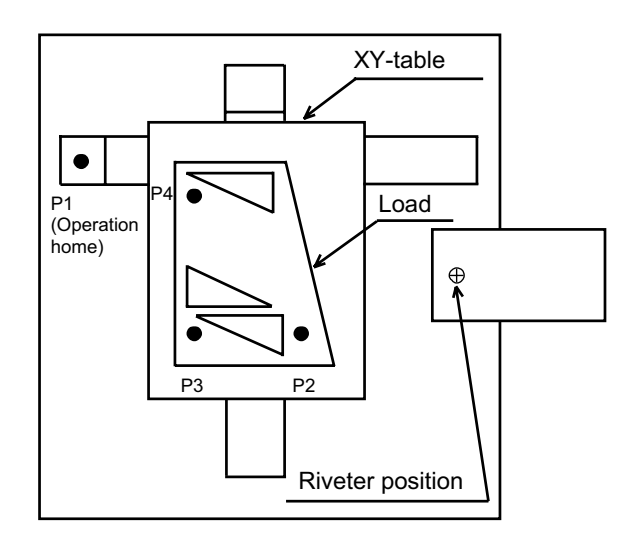

### I/O Assignments

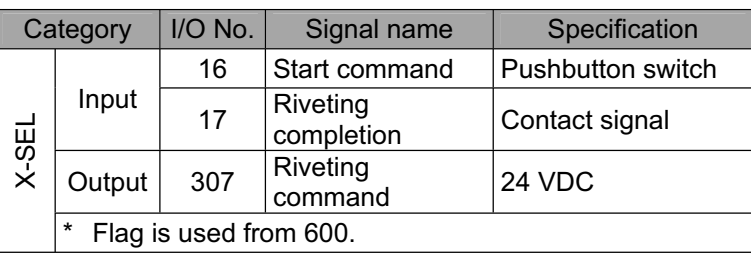

Operation Flow Chart

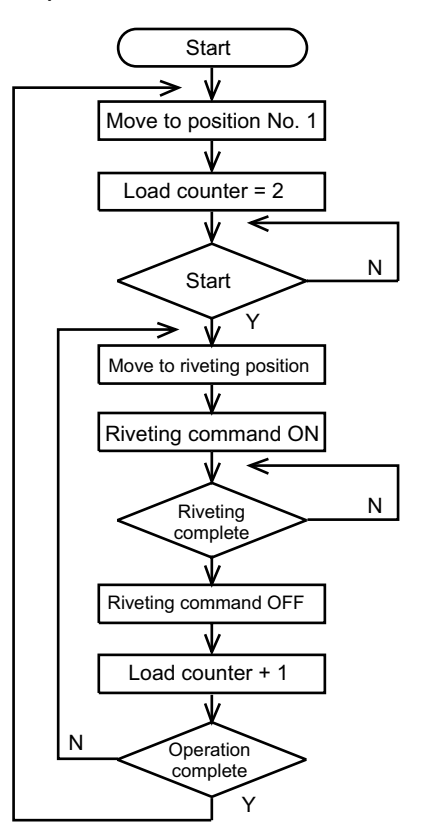

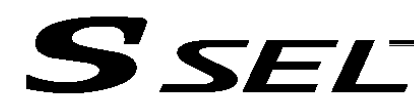

# (3) SSEL Controller application program

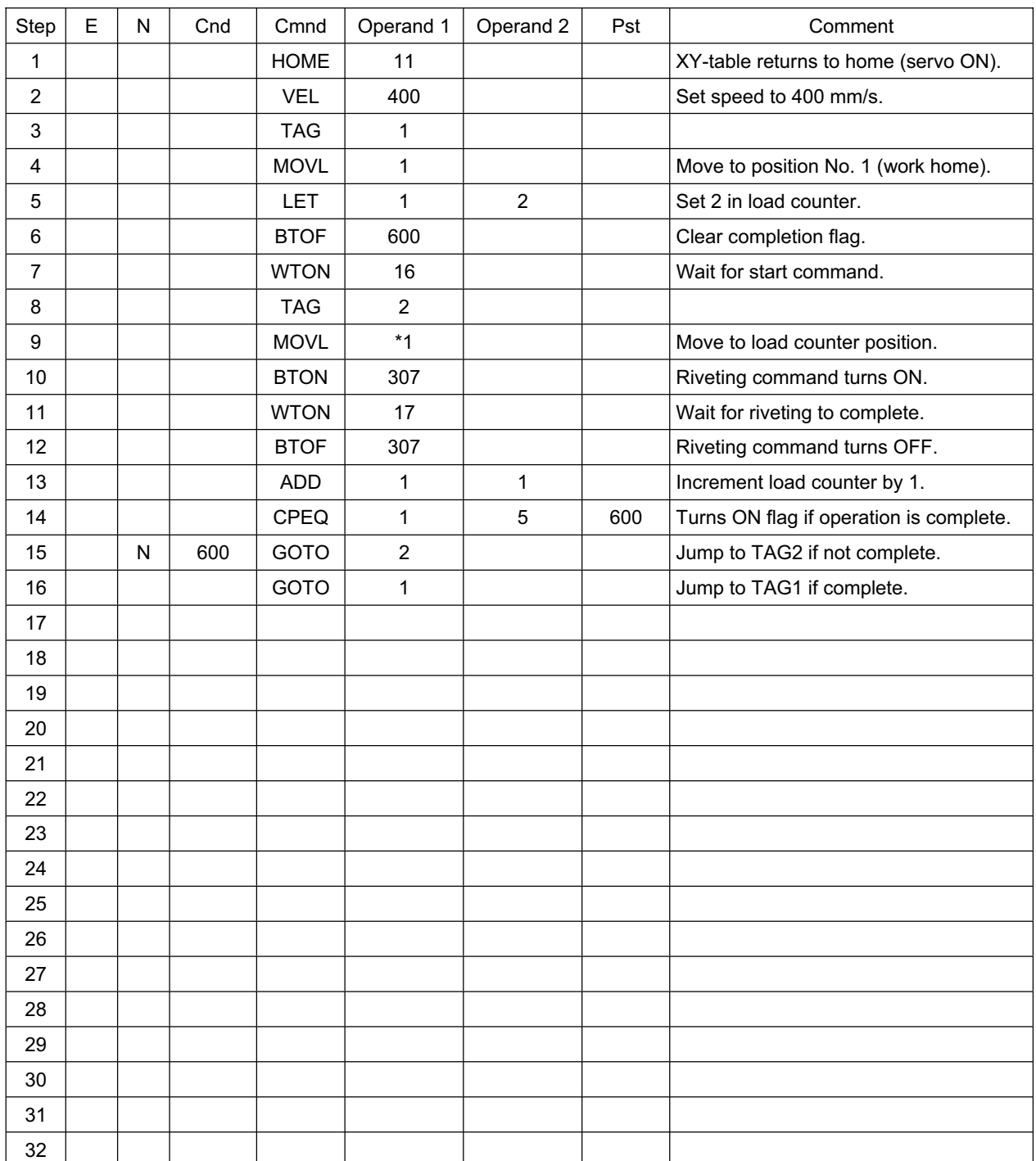

ш

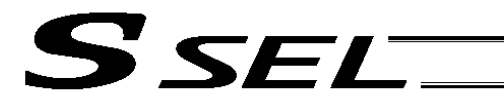

# Chapter 8 Real-Time Multi-Tasking

1. SEL Language

The SSEL Controller allows integrated control of actuators and peripherals with a single controller using its 32-bit RISC CPU and high-speed real-time operating system. There is no need to learn various languages for different units, such as robot language for robots and sequencer language for peripherals. Since SEL language is the only language used, an efficient system can be designed.

The current version of SEL language represents a pioneering evolution of the widely proven programming language, evidenced by higher-performance features and advanced functions. The latest version is also easier to use compared with the conventional SEL language.

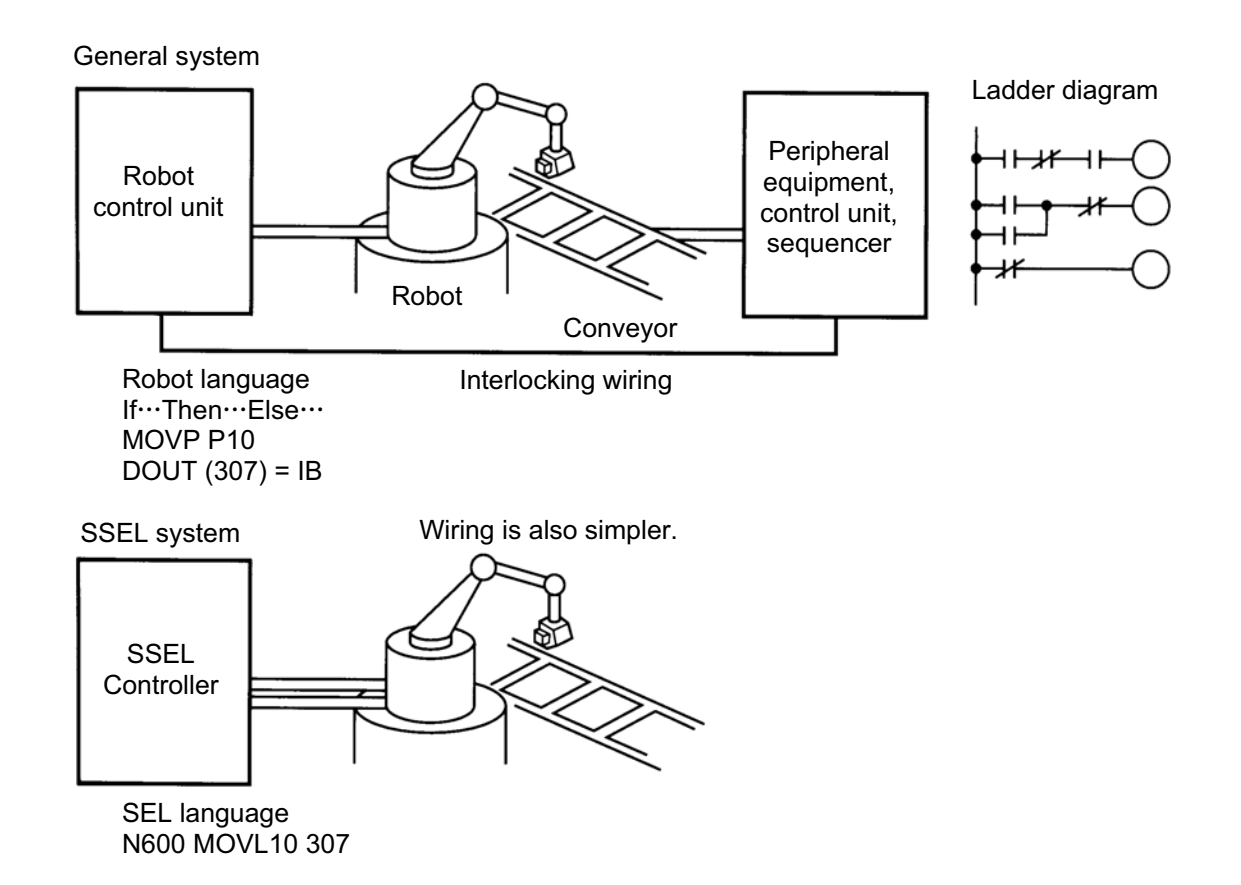

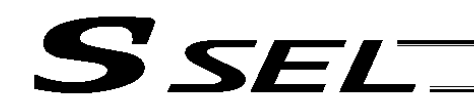

# 2. Multi-Tasking

"Multi-tasking" operation may not be a familiar term, but it is widely used in computer programming to refer to parallel processing. Simply put, multi-tasking means running several programs in parallel. Take a screw-tightening robot, for example.

In general, a screw-tightening robot consists of axis-1 and axis-2 actuators and a screw-tightening machine (up/down air cylinder, etc.).

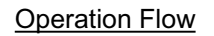

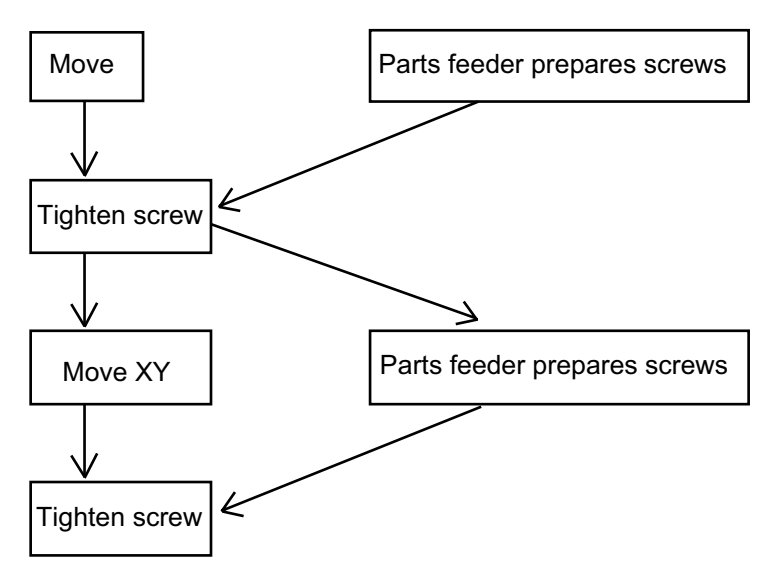

Although the flow chart is simple, the movement of axis-1 and axis 2 actuators and the operation of the parts feeder must take place simultaneously. This requires "multi-tasking" operation.

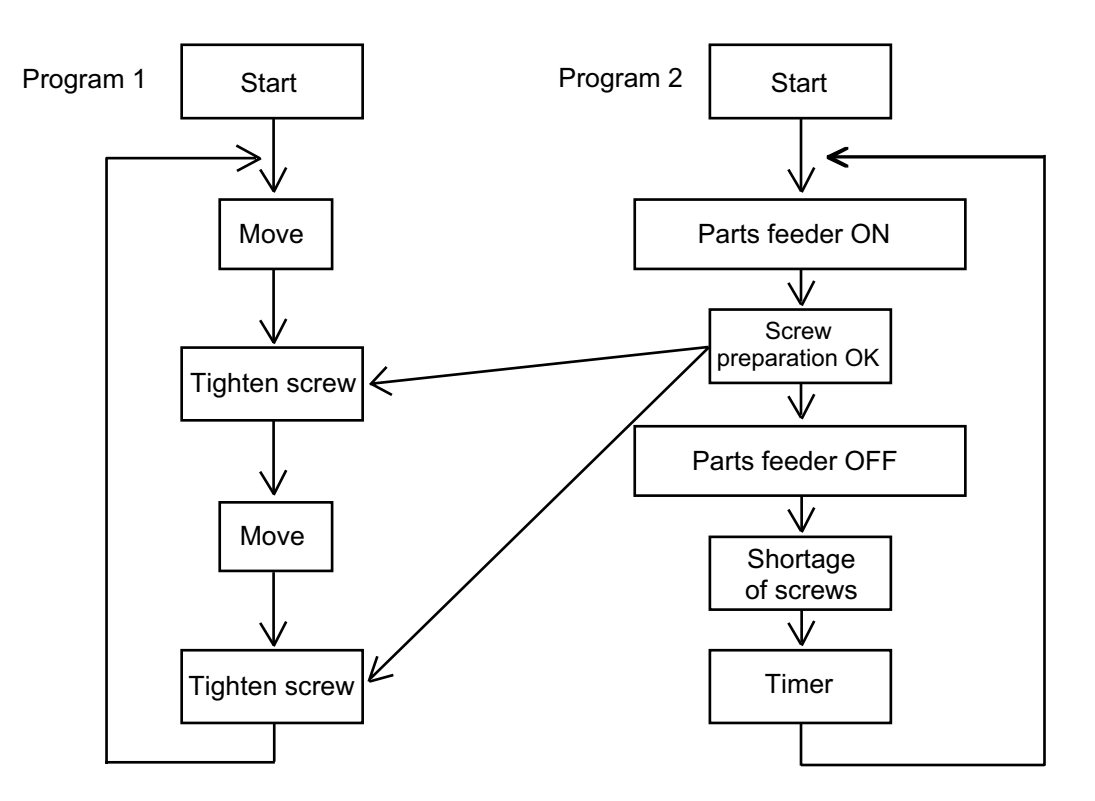

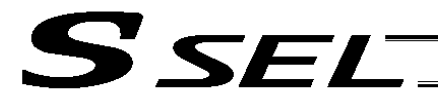

### 3. Difference from a Sequencer

The parallel processing method has evolved from the traditional method of using a sequence control circuit consisting of relays to a more recent one using a sequencer equipped with a microcomputer. Since a microcomputer basically allows one process for each clock, a sequence control circuit with a microcomputer must scan the entire program to achieve apparent parallel processing. For this reason, a scan time is required, which adds to overhead (dead time).

The microcomputer scans the enter program and outputs only where the condition is satisfied.

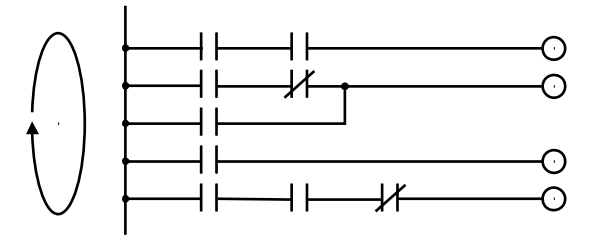

On the other hand, a system consisting of a microcomputer and a real-time operating system no longer uses parallel processing scan (by always scanning the entire program), but adopts an event-driven method instead (whereby the system operates only when an event occurs, such as upon receipt of an input signal). Since no extra scan is necessary, the system can operate at high speed. In addition, each program to be processed in parallel is programmed in steps, so the program is easy to understand and maintain.

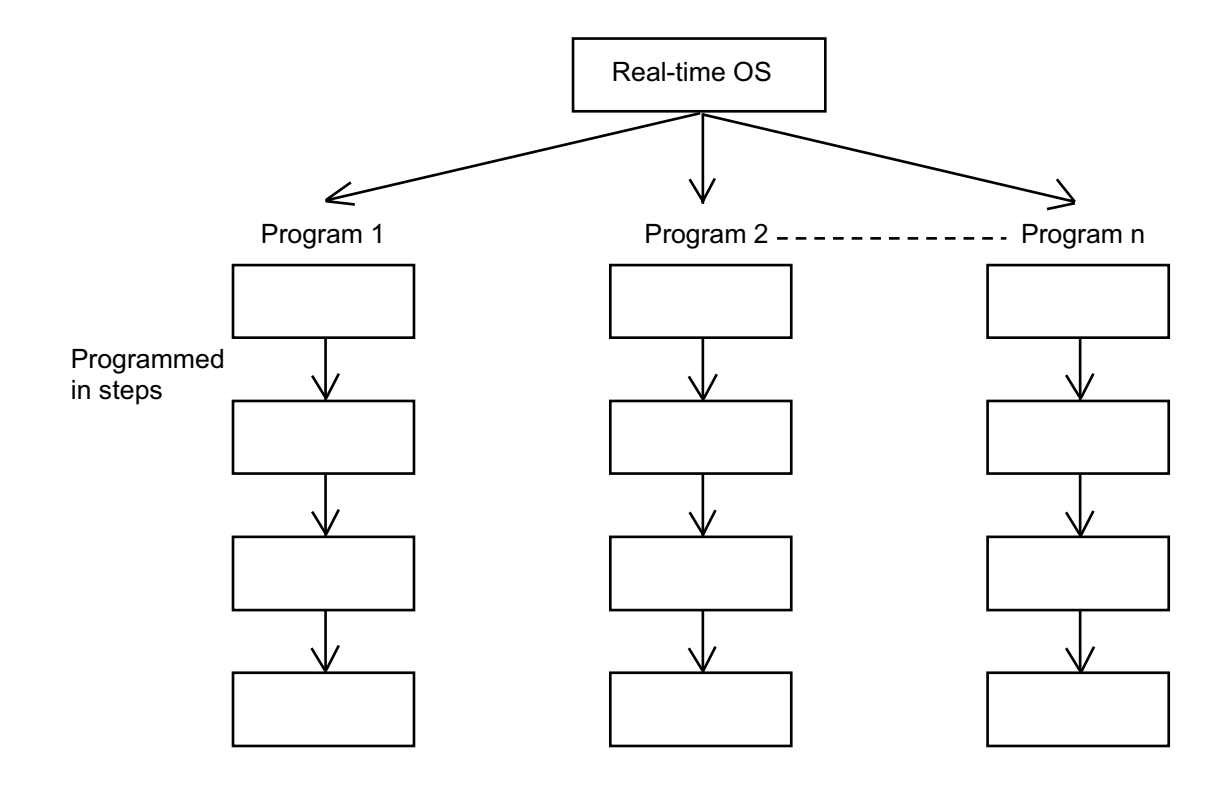

The programmer need not worry about running all programs in parallel, which is controlled by the real-time operating system.

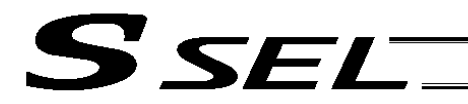

## 4. Release of Emergency Stop

Default factory settings of parameters

- "Other parameter No. 10, Emergency-stop recovery type" = 0
- "Other parameter No. 11, Safety-gate open recovery type" = 0
- "Other parameter No. 12, Recognition type during automatic operation" = 0

An emergency stop is actuated by turning the emergency-stop contact b input to OFF, and released by turning the input to ON.

- 
- [1] Flow chart [2] Timing chart

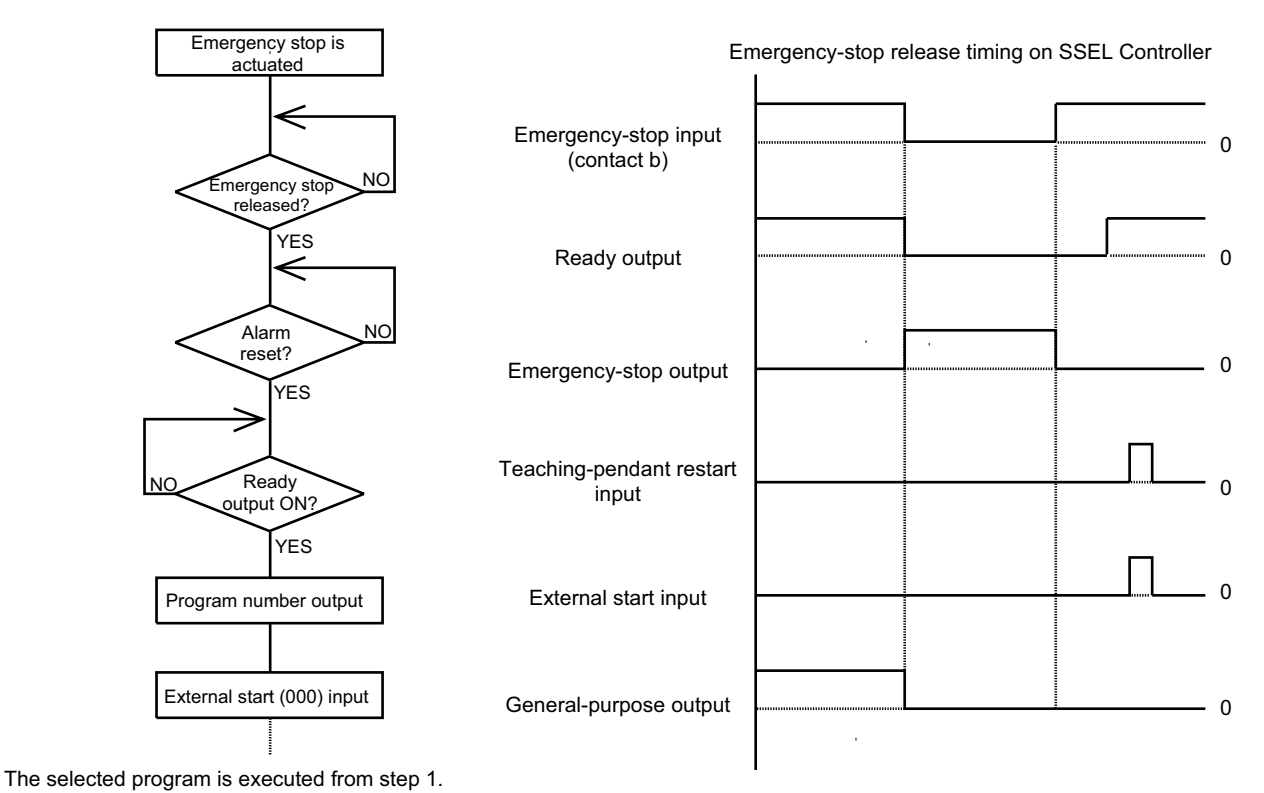

~ The internal conditions of the controller during an emergency stop are as follows:

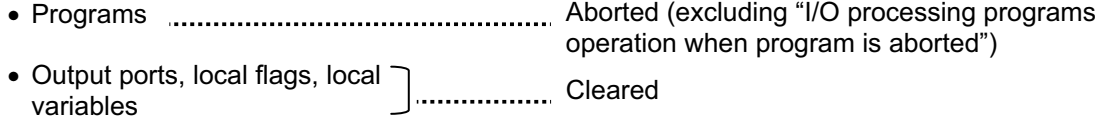

• Global flags, global variables ....................... Retained

If the peripherals are to be controlled by program, create a management program beforehand and use the program to control the peripherals. Alternatively, start (EXPG) or abort (ABPG) other programs in accordance with the status of each general-purpose input.

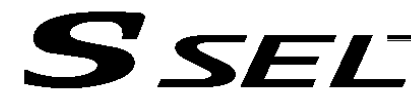

# 5. Program Switching

Various methods are available to switch between programs, depending on the purpose of programs. The representative methods are explained below.

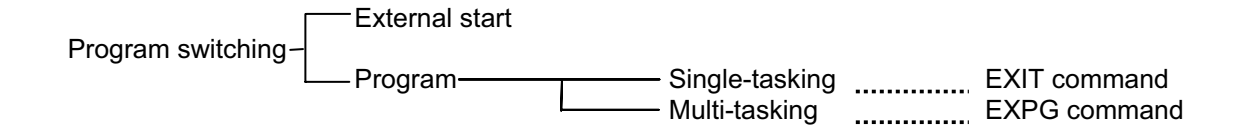

First, the program switching methods are largely divided into switching by external start and switching by application program.

- (1) External start method ... Refer to Chapter 4, 2.2, "Standing via External Signal Selection" in Part 1.
- (2) Program method
- { Single-tasking

Executing an EXIT command (end program) at the end of each program will end the program and cause the system to return to the condition immediately after the power is turned on. However, since the home position is retained, another program can be started by an external start input with the corresponding program number specified.

{ Multi-tasking

Creating a management program and executing EXPG commands (start other program) will allow a series of programs to be run in parallel.

# Chapter 9 Example of Building a System

How to build hardware and software is explained in details by using a screw-tightening robot as an example.

1. Equipment

S SEL

Screw-tightening machine (for Z-axis) Actuators (for axes 1 and 2) **IAI's actuator with 300-mm stroke x 2** Controller **IAI's SSEL controller** 

### 2. Operation

- (1) Tighten six screws at 30-mm pitches on axes 1 and 2.
	- [1] The actuators move to a screw-tightening position.
	- [2] The Z-axis air cylinder of the screw-tightening machine comes down.
	- [3] The screw-tightening machine starts operating.
	- [4] When the screw tightening is complete, the Zaxis air cylinder rises.
	- [5] The actuators move to the next position.
- (2) The parts feeder operates in parallel with the above operation.
	- [1] The parts feeder starts when screws are short.
	- [2] The parts feeder stops when the screws are fully loaded.

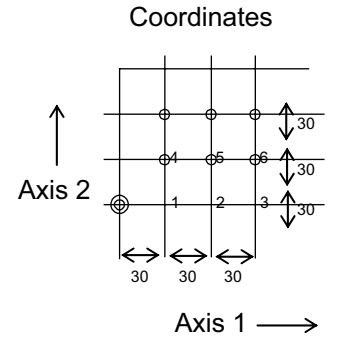

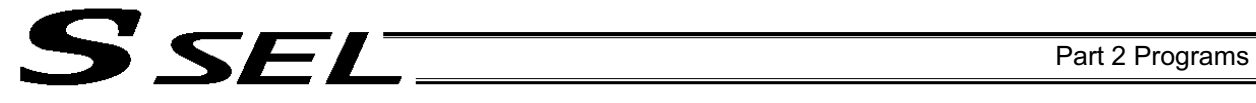

# 3. Overview of the Screw-Tightening System

This system consists of axis-1 and axis-2 actuators, Z-axis cylinder, screw-tightening device and parts feeder, and tightens the screws fed by the parts feeder at the specified positions on the load.

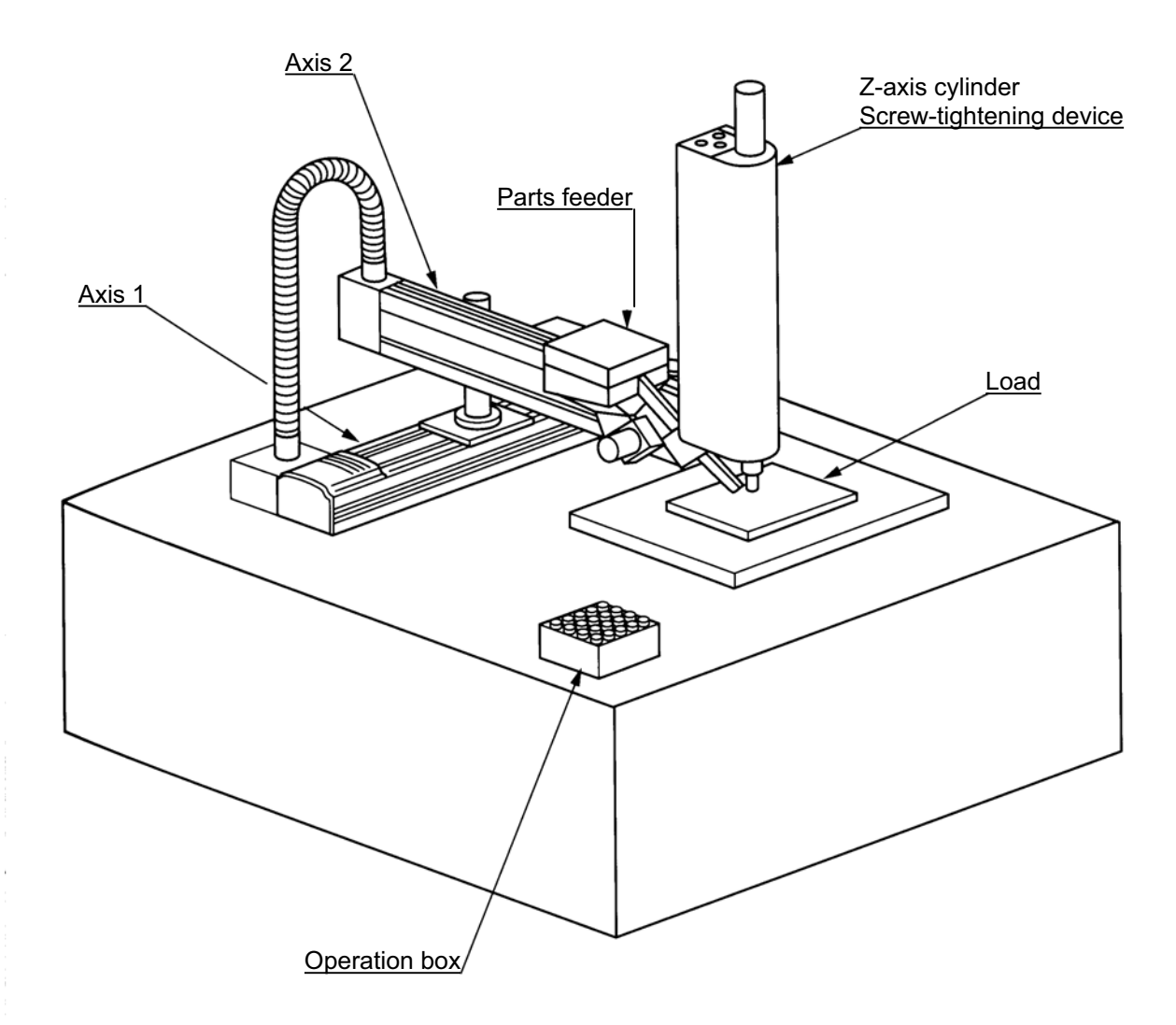

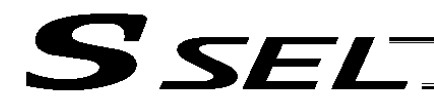

# 4. Hardware

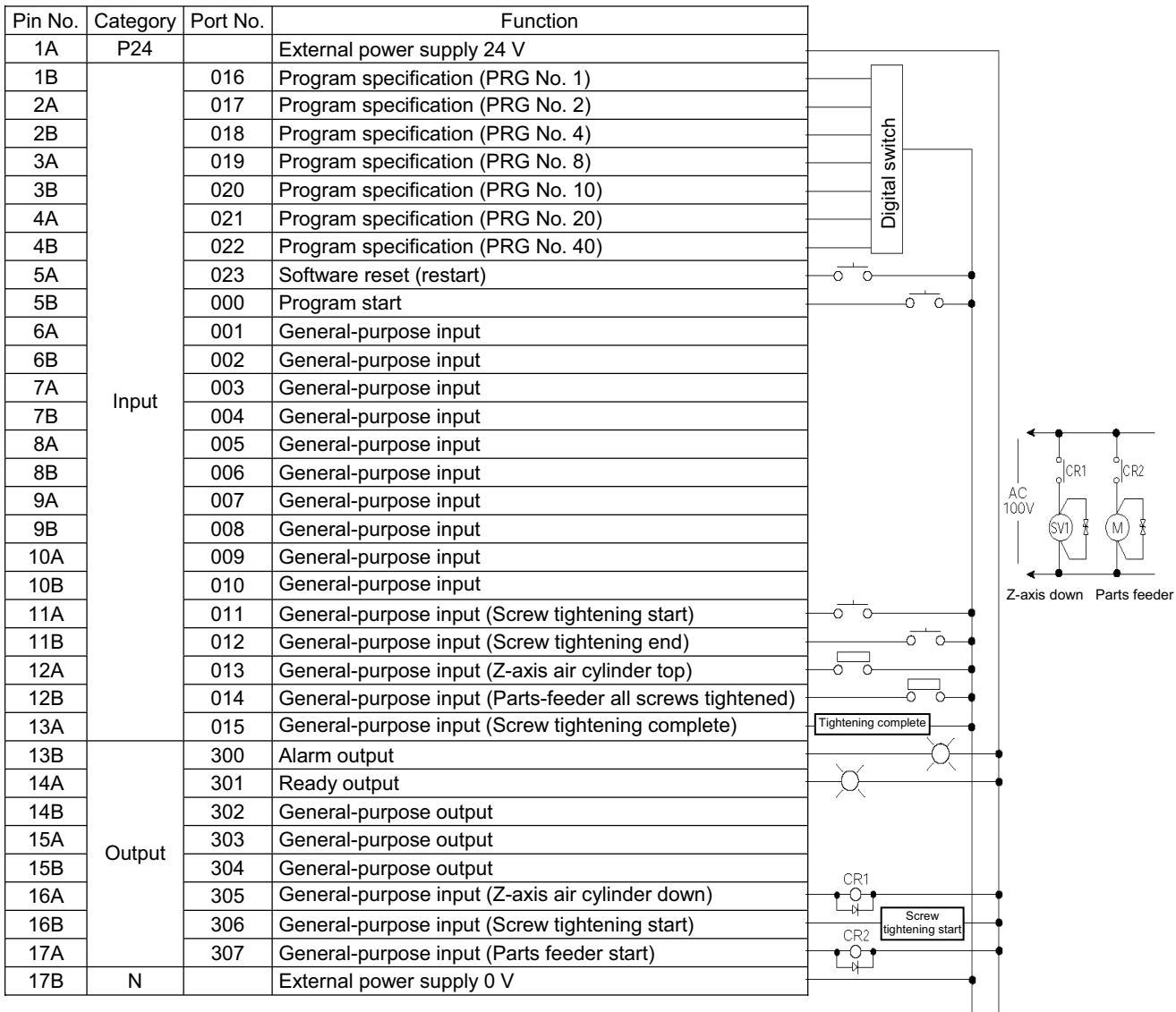

 $|+24V$ 

 $|0V|$ 

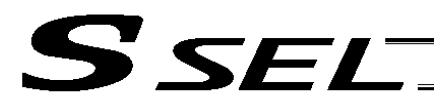

## 5. Software

(1) Control flow chart

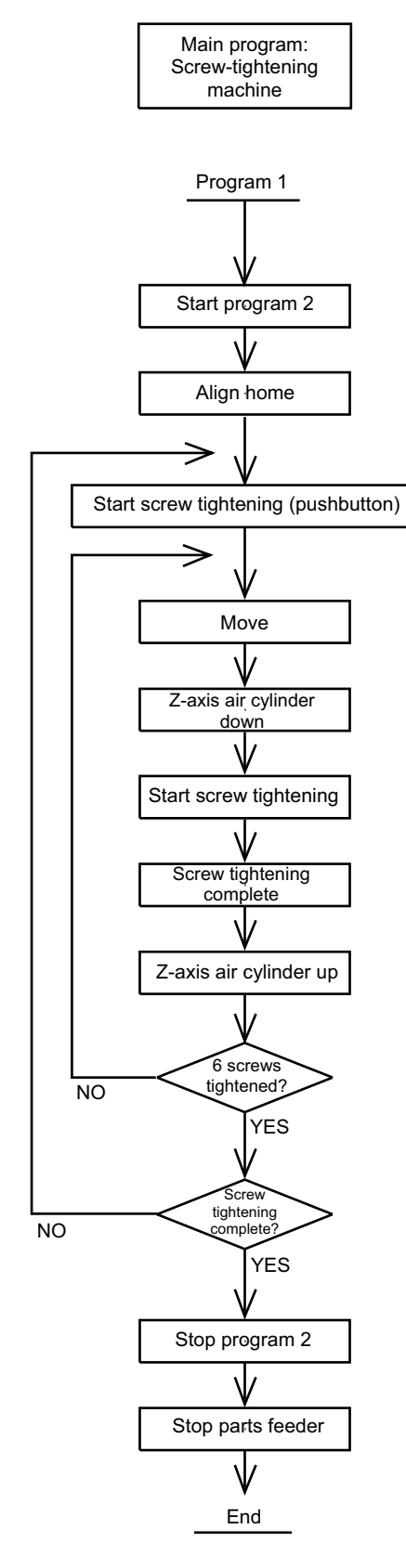

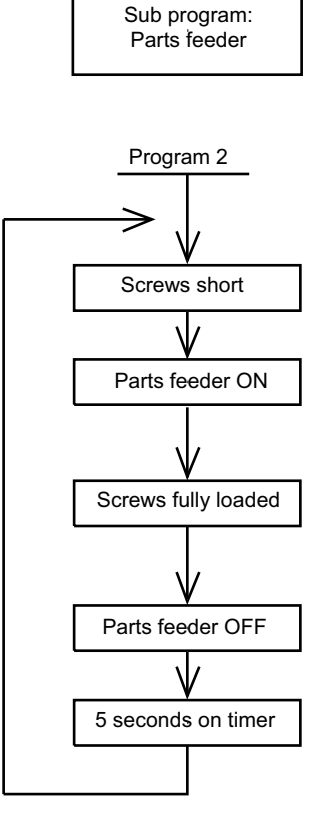

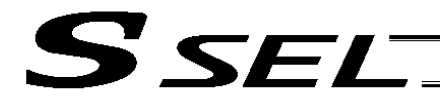

#### (2) Main program Screw-tightening program No. 1

#### Application program

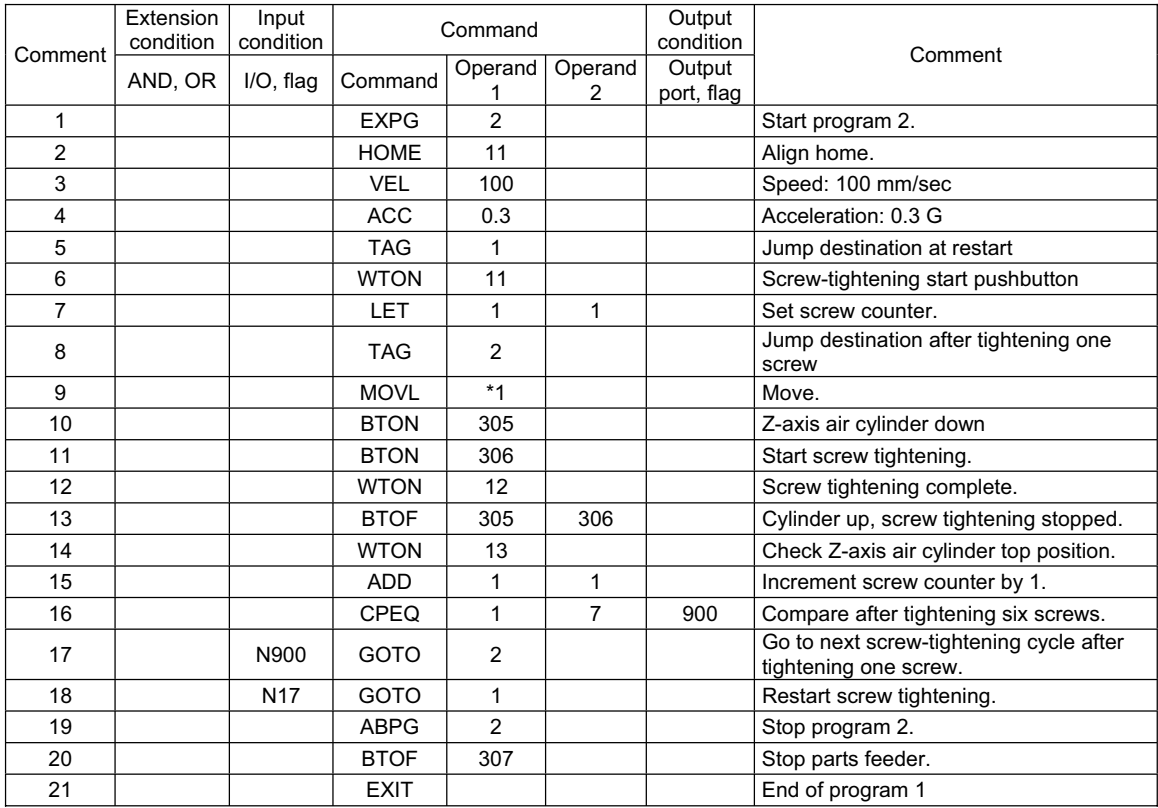

#### Position program

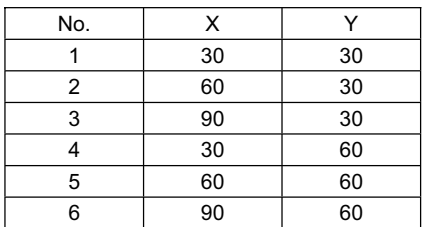

#### (3) Sub program

Parts feeder program No. 2

#### Application program

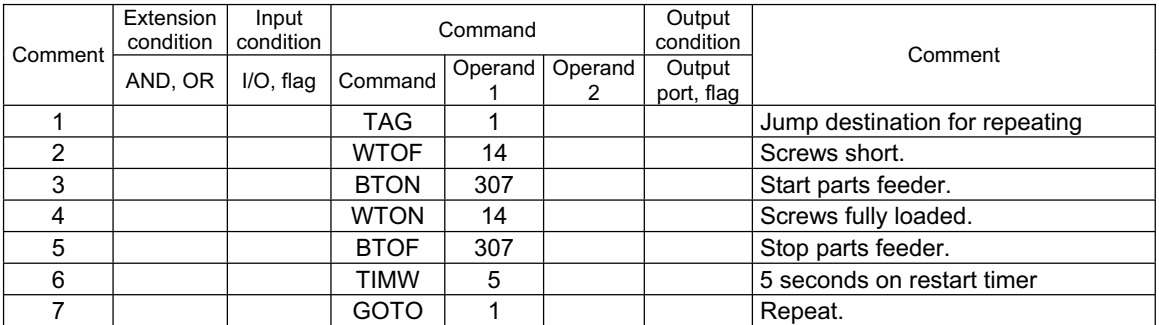

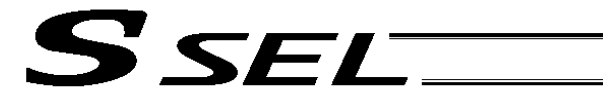

# Chapter 10 Method of Building a System

1. Position Table

### Position Table

Up to 1,500 position points can be registered in the SSEL controller. Positions are registered using the PC software or teaching pendant.

(Example of 3-axis system)

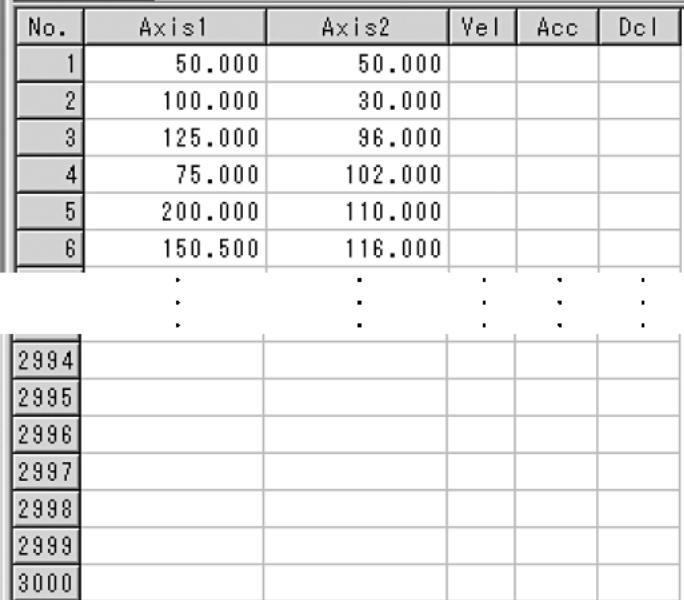

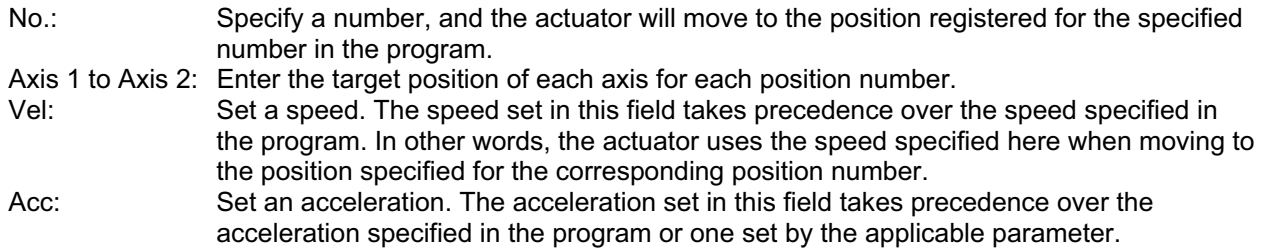

Dcl: Set a deceleration. The deceleration set in this field takes precedence over the deceleration specified by the program or one set by the applicable parameter.

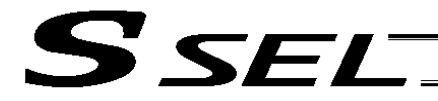

# 2. Programming Format

Program Edit Screen (PC Software)

The SSEL controllers support programs consisting of up to 2,000 steps. Programs are edited using the PC software or teaching pendant.

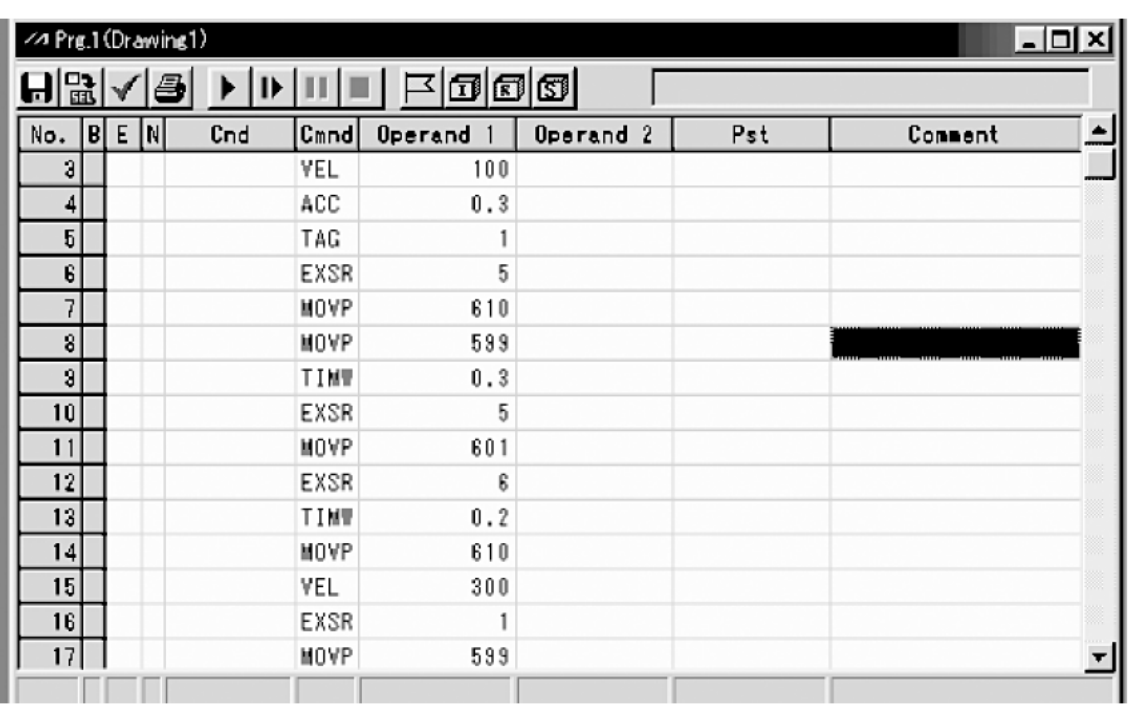

No.: Step number

B: Set a breakpoint (this field becomes editable during online edit). Click the "B" field in the line where you want to set a breakpoint. Once a breakpoint has been set, "B" is shown in the line.

- \* Breakpoint --- A breakpoint is set in a step where you want to stop the program temporarily while the program is run from the PC software.
- E: Enter a desired extension condition (A, O, LD, AB or OB).<br>N: Specify "N" to indicate negation of the input condition.
- Specify "N" to indicate negation of the input condition.
- Cnd: Enter an input condition.<br>
Cmnd: Enter a SEL command.
- Enter a SEL command.
- Operand 1: Enter operand 1.
- Operand 2: Enter operand 2.<br>Pst: Enter an output (
- Enter an output (operand 3).
- Comment: Enter a comment, if necessary (using up to 18 single-byte characters).

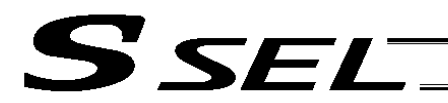

# 3. Positioning to Five Positions

## Description

Move the actuator to positions 1 through 5 at a speed of 100 mm/sec after homing. Use of only 1 axis is assumed.

#### **Flowchart**

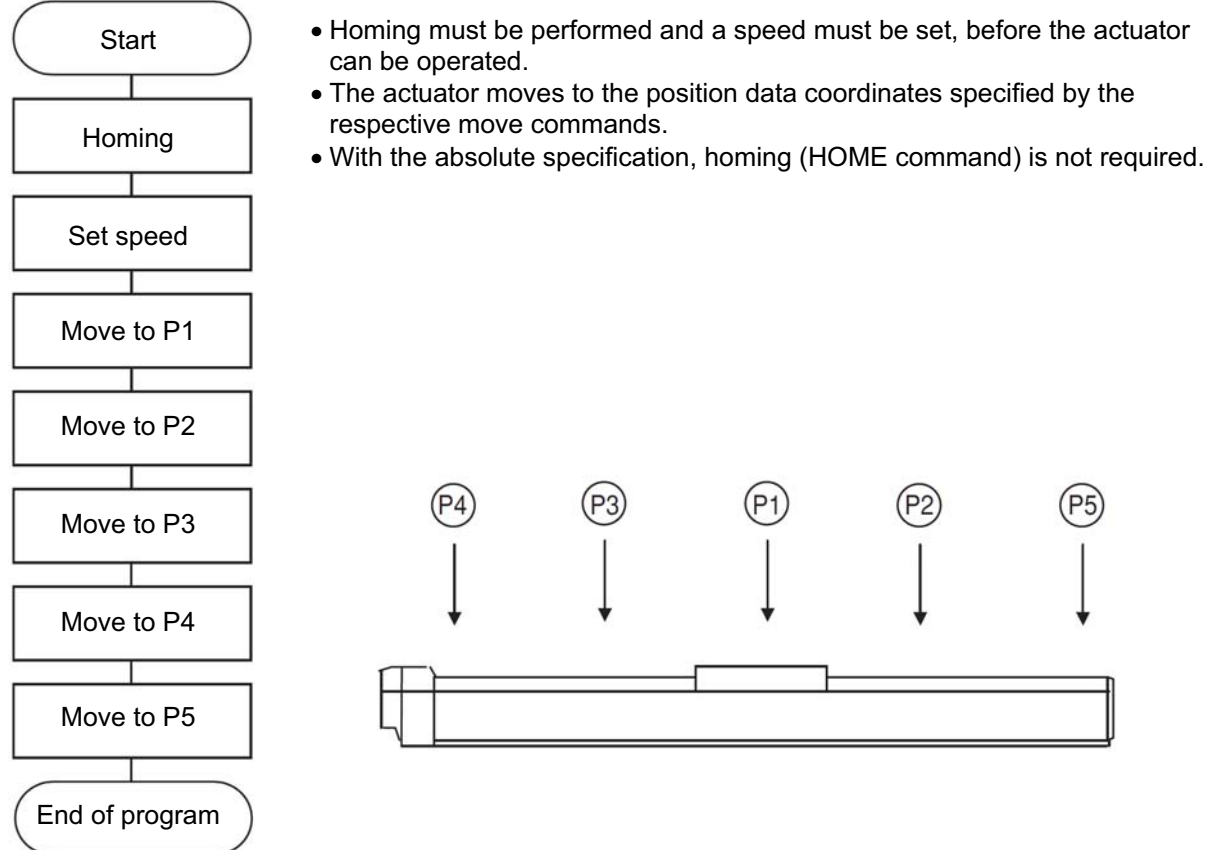

#### Application program **Position** data

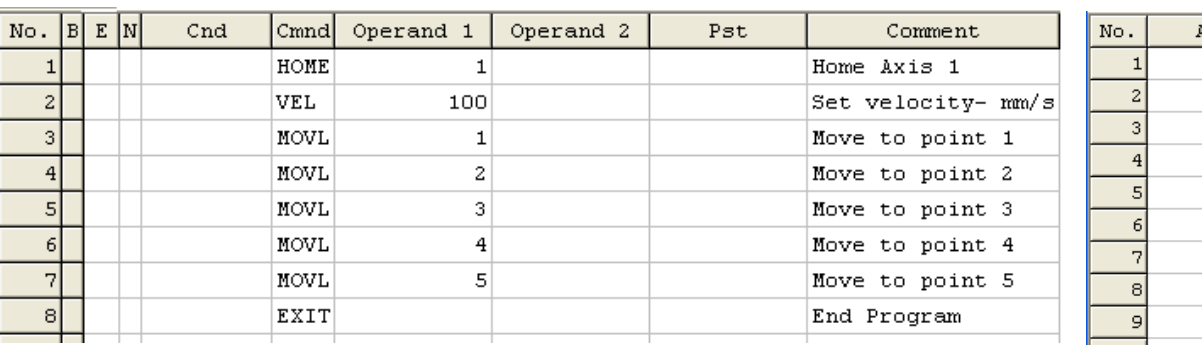

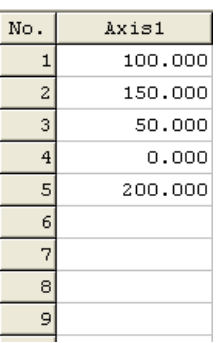

. .

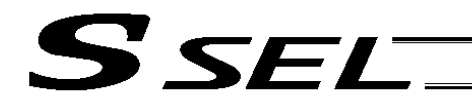

4. How to Use TAG and GOTO

### **Description**

Use GOTO and TAG commands to repeat the same operation within the program or to jump to a desired step if a condition is satisfied. A TAG command can be written in a step either before or after a GOTO command.

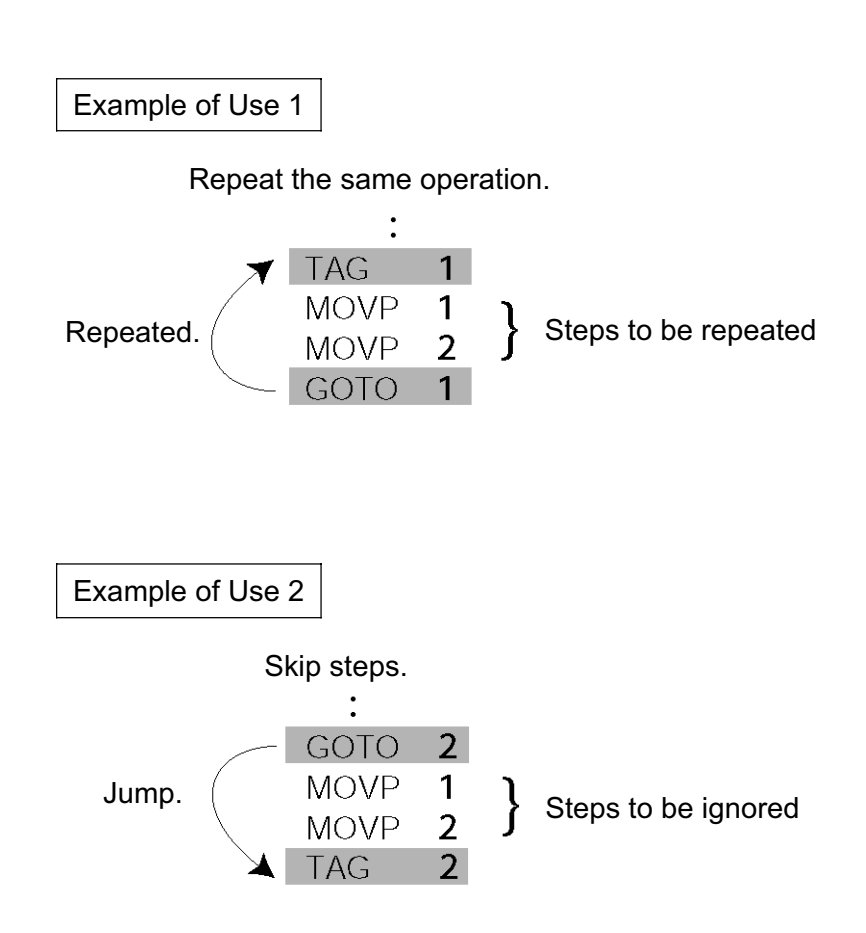

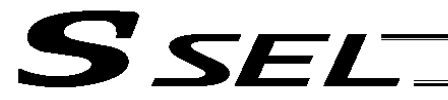

# 5. Moving Back and Forth between Two Points

**Description** 

Moves back and forth between two points.

#### **Flowchart**

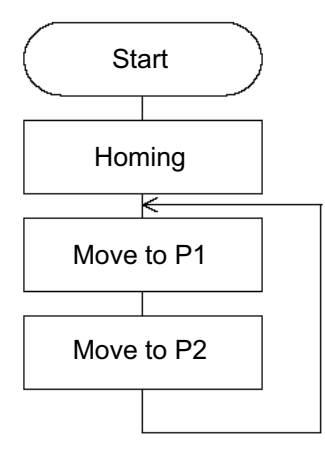

- The actuator moves back and forth between P1 and P2 indefinitely.
- Use of only 1 axis is assumed.
- Enter TAG in the first of the steps to be repeated, and enter GOTO in the last of the steps to be repeated.

# Application program **Position** data

100.000 150.000

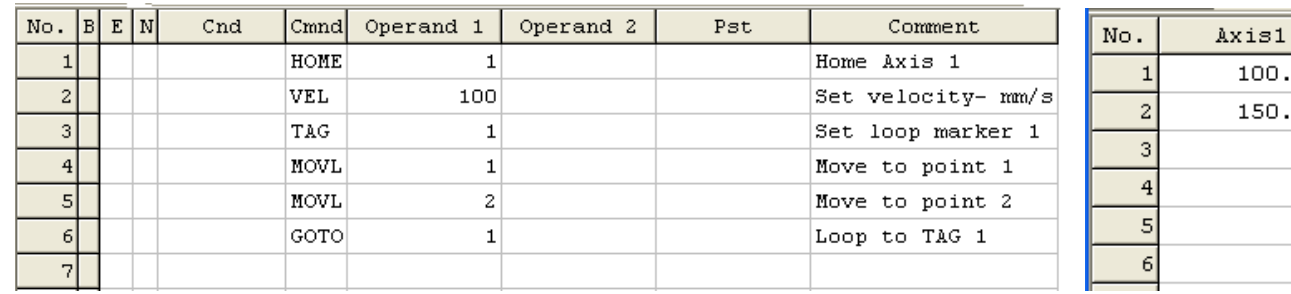

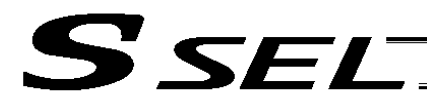

### 6. Path Operation

#### **Description**

Move continuously through four arbitrary points without stopping (PATH movement).

The actuator moves along the path shown at right, without stopping at P2 and P3.

Compared with MOVP and MOVL, this command does not require the actuator to position exactly at P2 and P3, and thus the movement tact time can be reduced.

Assume the following command is executed when the actuator is stopped at P1:

PATH 2 4

The actuator will move from P1 to P4 by passing points near P2 and P3. (The passing points can be brought closer to the specified positions by increasing the acceleration.)

Even if "PATH 2 3" and "PATH 3 4" are input successively, the actuator will still move in the same way as when "PATH 2 4" is input.

If "PATH 4 1" is executed while the actuator is stopped at P4, the actuator will move along the same path in the opposite direction (P4  $\rightarrow$  P3  $\rightarrow$  P2  $\rightarrow$  P1).

Continuous movement is possible even when the positions are discontinuous.

PATH 1 4

PATH 6 6 (discontinuous position)

PATH 9 10

As shown above, specify the number corresponding to the discontinuous position, or No. 6, for both the start position number and end position number in the PATH command. The actuator moves continuously in the sequence of position Nos.  $P1 \rightarrow P2 \rightarrow P3 \rightarrow P4 \rightarrow P6 \rightarrow P9 \rightarrow P10$ .

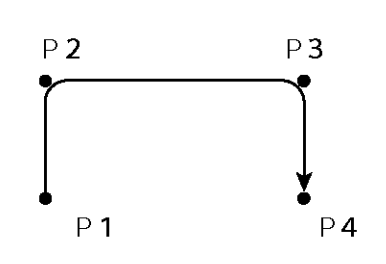

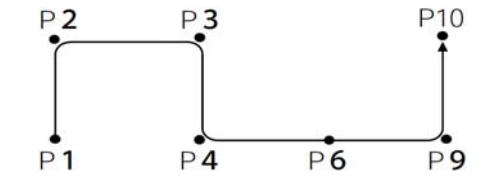

**Part 2 Programs**

Part 2 Programs

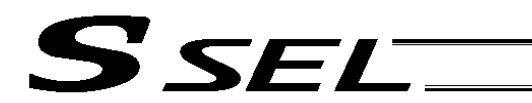

# 7. Output Control during Path Movement

#### **Description**

In spray operation, etc., output control may be required while the actuator is moving. The SSEL controller can output signals while the actuator is moving with a PATH command.

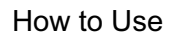

Before executing a PATH command, declare a POTP command to specify signal output during movement. If a given output or global flag is specified in the output field of the PATH command, the output or flag specified in the output field will turn ON as the actuator approaches, via path movement, the position specified in the PATH command.

# Example of Use 1

The actuator moves from P1 to P5 along the positions shown at right, without stopping. As the actuator approaches P2, output port 304 turns ON.

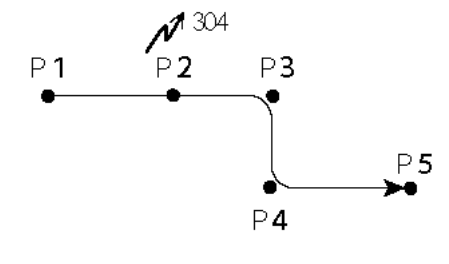

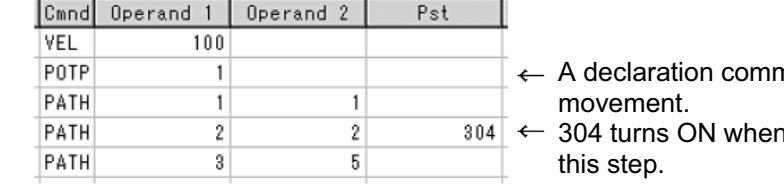

nand to specify signal output during path

1 the actuator approaches P2 specified in

Outputs and flags can only be turned ON. The output or flag that was turned ON during path operation must be turned OFF (using a BTOF command) after the operation is completed.

# Example of Use 2

Outputs 304 to 307 can be turned ON sequentially at the respective points of P2 to P5.

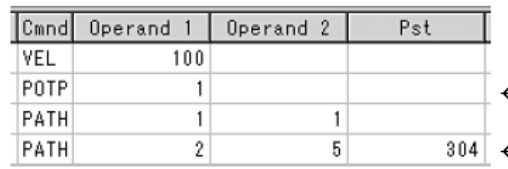

 $\leftarrow$  A declaration command to specify signal output during path movement.

step.

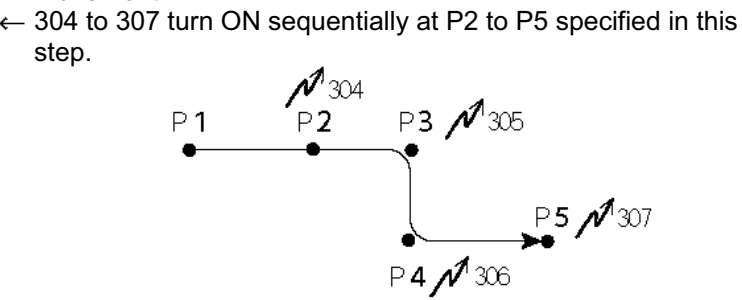

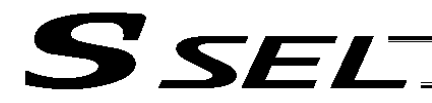

## 8. Circle/Arc Operation

**Description** 

The actuator moves along a two-dimensional circle or arc.

#### How to Use

To specify a circle, specify three points the actuator will pass. To specify an arc, specify the starting point, passing point and end point.

Example of Use 1

**Circle** 

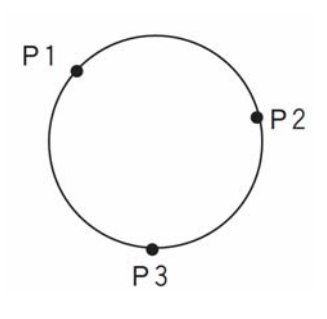

- x Specify "CIR2 2 3" after the actuator has moved to P1.
- If "CIR2 2 3" is specified in the figure shown at left, the actuator will move along this circle clockwise.

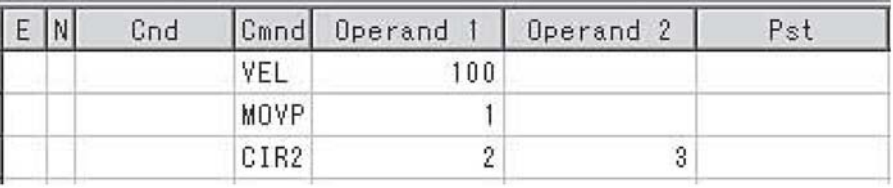

• To cause the actuator to move counterclockwise, specify "CIR2 3 2."

Example of Use 2

Arc

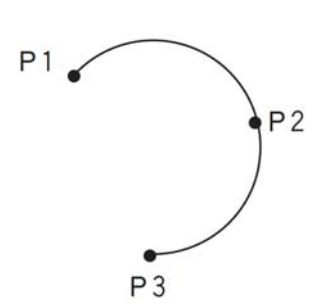

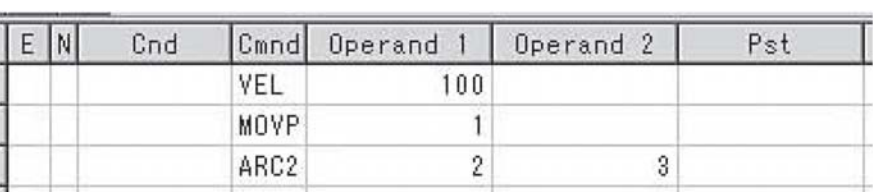

x Specify "ARC2 2 3" after the actuator has moved to P1.

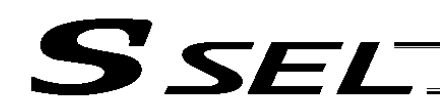

# 9. Output of Home Return and Home Return Complete Signal

#### **Description**

Output a signal to confirm completion of homing (incremental specification). With the SSEL controller, a home return completion signal can be output using an I/O parameter. However, the following explains how to output a home return completion signal within a program using a general-purpose output.

Once turned ON, a general-purpose output will remain ON even after the current program ends or other program is started. (It will turn OFF upon emergency stop, etc., but the ON status can be maintained using an I/O parameter (I/O parameter Nos. 70 and 71).)

#### Example of Use

a. Output a home return completion signal.

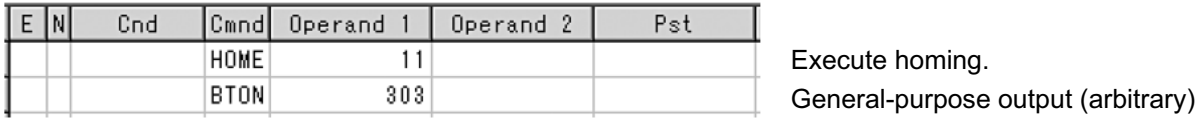

b. Use a home return completion signal to make sure the actuator will not perform homing if it has already been performed.

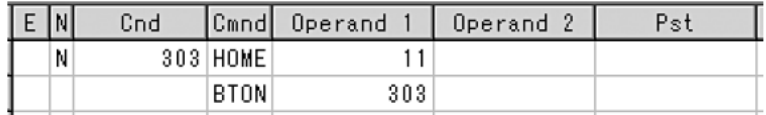

Execute homing if output 303 is OFF. Home return completion output

c. Use the output field instead of a BTON command.

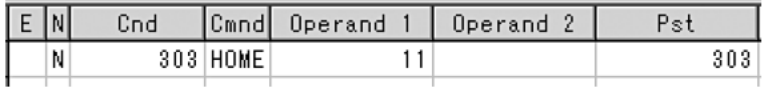

Execute the same processing performed with the above two steps.

### Reference

Output port No. 304 can be used as a home return completion output (dedicated output) by setting I/O parameter No. 50 to "13."

Caution: Take note that if you are using the linear servo actuator LSAS-N10/N15 of quasi-absolute type, after completing a home return operation following power on the actuator moves in a range of approx. 16 mm from the stopped position to confirm the current position.

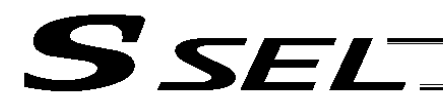

# 10. Axis Movement by Input Waiting and Completion Output

#### **Description**

How to perform input waiting and output a processing completion signal is explained.

#### **Flowchart**

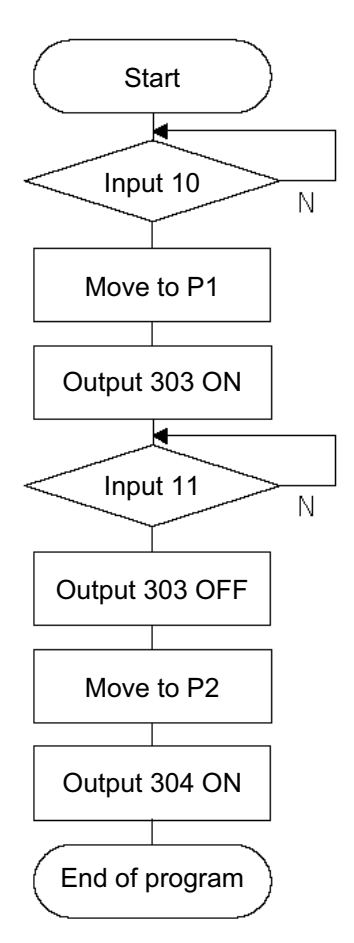

### Example of Use

The actuator waits until input port 10 turns ON, and then moves to P1.

The actuator waits until input port 11 turns ON, and then moves to P2.

A movement completion signal is output from 303 upon reaching P1, and from 304 upon reaching P2.

### Application program

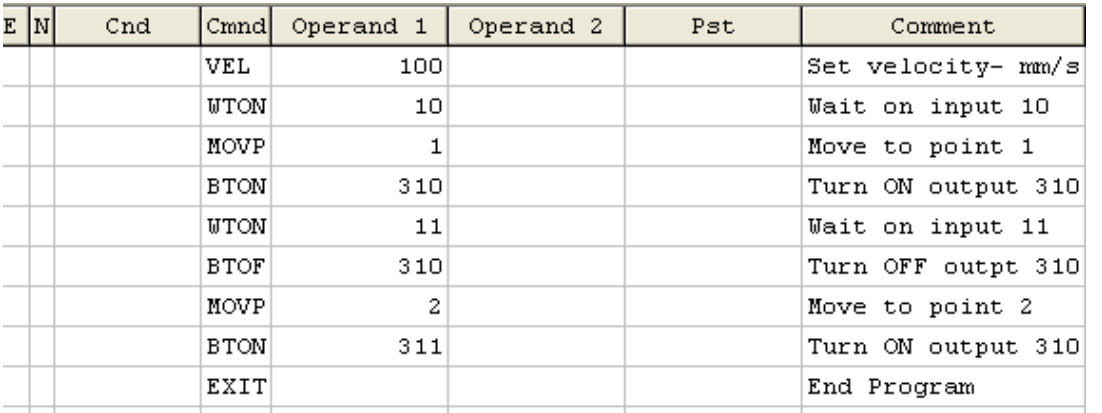

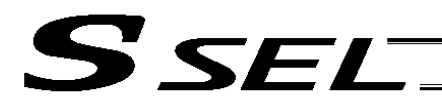

# 11. Changing the Moving Speed

#### **Description**

Change the moving speed.

# How to Use

With the SSEL controller, the speed can be set using the following two methods:

- a: Use a VEL command within the application program
- b: Use a speed setting in the position data table

### Example of Use

#### Application program **Position** data

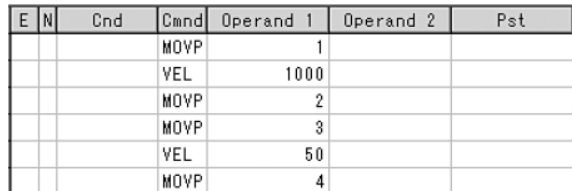

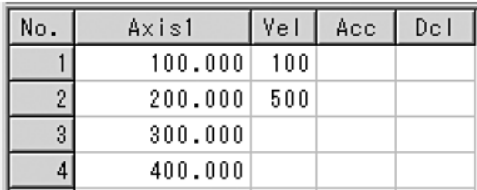

Moving speeds in the above program

Position at 100 mm --- The actuator moves at 100 mm/sec. Position at 200 mm --- The actuator moves at 500 mm/sec. Position at 300 mm --- The actuator moves at 1000 mm/sec. Position at 400 mm --- The actuator moves at 50 mm/sec.

If a speed is specified in the position data table, this speed takes precedence over the speed specified in the application program, as shown above. In general, speeds are set in the application program using VEL.

### Vel in Point Data Table and PATH Command

The speed can be changed without stopping the actuator, by using a PATH command and Vel in the position data table. (Refer to the next page.)

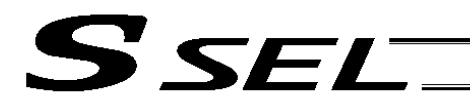

# 12. Changing the Speed during Operation

#### **Description**

Use a PATH command to change the speed while the actuator is moving. For example, this command is useful in a paint dispensing application where the application volume changes in the middle.

#### Example of Use

The actuator moves through linear sections a, b and c at 50 mm/sec, 20 mm/sec and 50 mm/sec, respectively, without stopping (PATH movement).

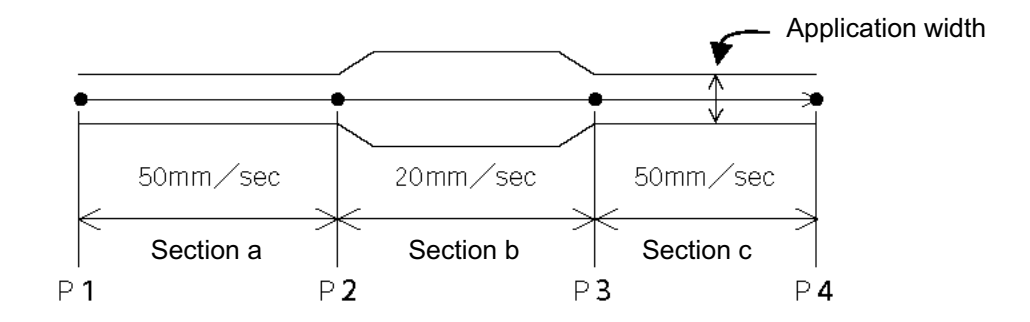

#### Position data

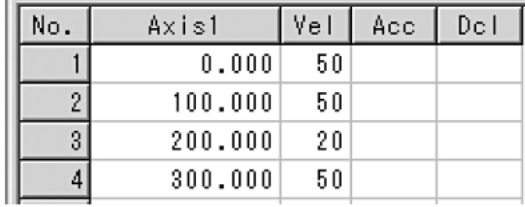

#### Application program

"PATH 1 4" is the only movement command required.

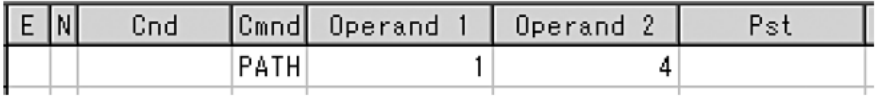

#### Reference

The speed can also be changed from other program using a CHVL (speed change) command (in the multi-tasking mode).

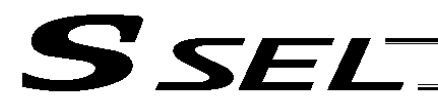

13. Local/Global Variables and Flags

#### **Description**

The internal variables and flags used in the SEL language are classified into local and global types. The data range used commonly by all programs is called the global range, while the data range used only by each program is called the local range. When multi-tasking programs are run simultaneously, the global range must be used to synchronize the programs and allow cross-referencing of variables among the programs.

Example of Use

Program handshake

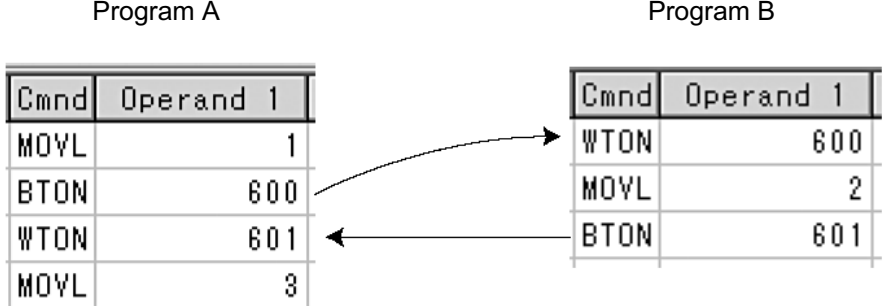

Use of global flags with the above two programs permits handshake between the programs, and the actuator moves per "MOVL 1" in program A, moves per "MOVL 2" in program B, and then move per "MOVL 3" in program A, for example.

### Backup in Battery

The SSEL controller has a built-in battery for retaining variables and flags used in the programs. For both variables and flags, only those in the global range will be retained after the controller power is turned off. The variables and flags in the local range are cleared when the program is started (the variables are reset to "0," while the flags turn OFF).

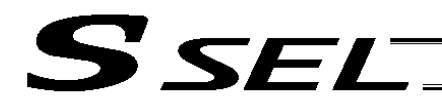

14. How to Use Subroutines

#### **Description**

A subroutine is a group of steps that are called and executed several times within a program. Subroutines are used to reduce the number of program steps and make the program easy to read. Up to 99 subroutines can be used in one program. Up to 15 subroutine calls can be nested.

#### How to Use

Declare/call subroutines using the following commands:

EXSR: Call a subroutine<br>BGSR: Declare the start

Declare the start of a subroutine (start of a group of steps)

EDSR: Declare the end of a subroutine (end of a group of steps)

### Example of Use

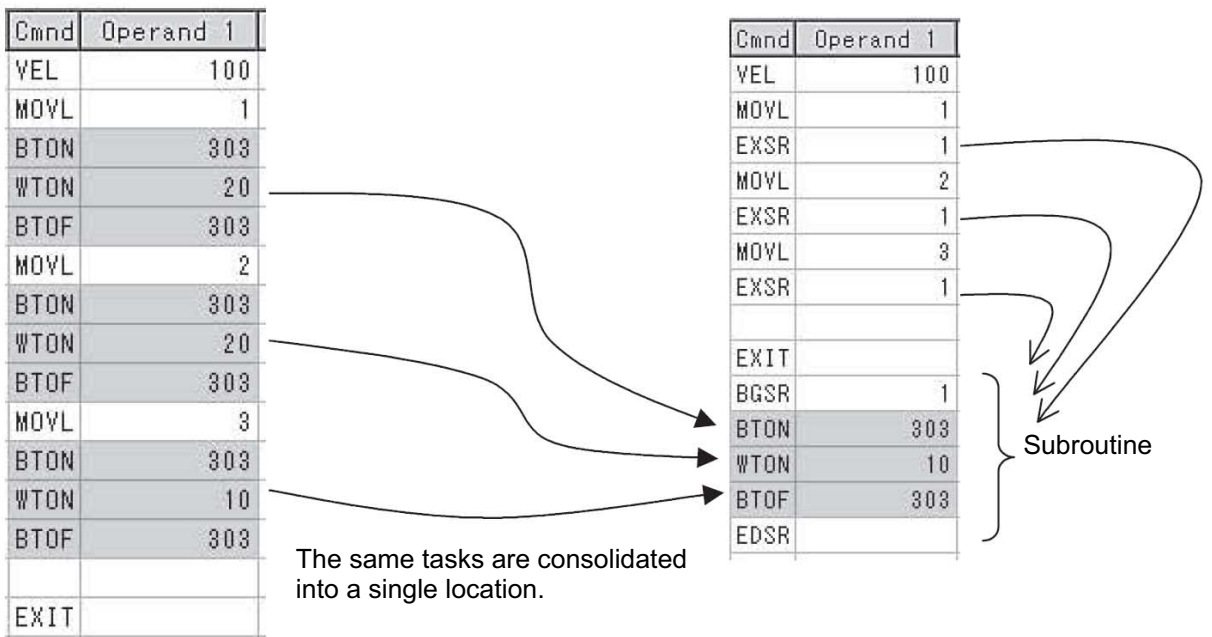

#### **Caution**

Jumping from within a subroutine to a TAG position outside the subroutine using a GOTO command is prohibited.

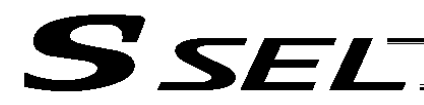

# 15. Pausing the Operation

### **Description**

Use a declaration command HOLD to pause the moving axis temporarily via external input.

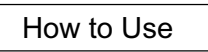

A pause interruption operation can be executed to a moving axis (to decelerate the axis to a stop) by declaring a HOLD command within the program.

While HOLD is input, the actuator pauses (decelerates to a stop, if currently moving) against all moving commands in the same program.

## Example of Use

HOLD 15 A declaration to execute pause if general-purpose input 15 turns ON.

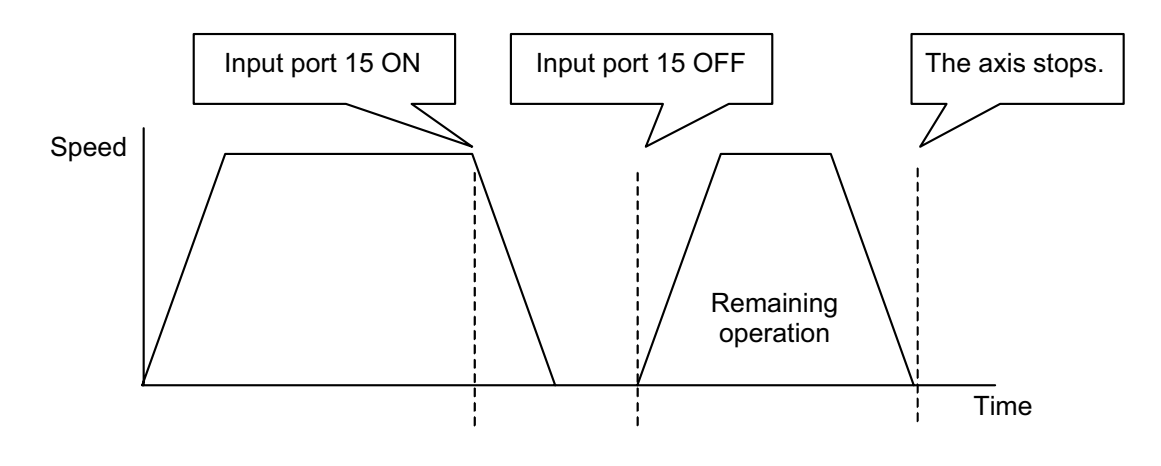

### Application

You can specify a global flag, instead of an input port, in Operand 1 of the HOLD command. Use of a global flag allows the actuator to be paused from other program. The input signal pattern and stop action can be selected using Operand 2.

- 0 = Contact a (Decelerates to a stop)  $\Rightarrow$  Same as when Operand 2 is not specified.
- 1 = Contact b (Decelerates to a stop)
- 2 = Contact b (Decelerates to a stop, and then servo OFF  $\Rightarrow$  The drive power is not cut off.)

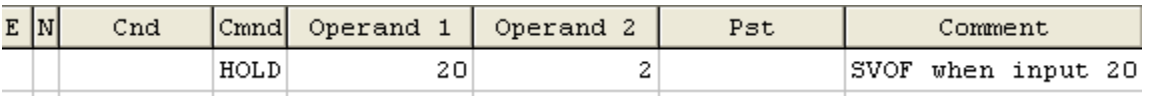

# **Caution**

If the actuator is paused during homing, it will start the homing sequence from the beginning upon restart.
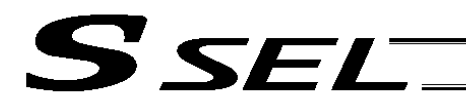

# 16. Canceling the Operation 1 (CANC)

#### **Description**

Use a declaration command CANC to decelerate the moving axis to a stop and cancel the remaining operation.

#### How to Use

While CAN is input, all movement commands in the same program are cancelled.

#### Example of Use

#### CANC command

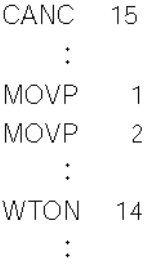

Cancel the movement commands if input port 15 turns ON (declaration).

\* Declare this command in a step before the movement commands you want to cancel.

\* While CANC is input, all operation commands are cancelled sequentially, while tasks other than operation commands (such as I/O processing and calculation processing) are executed sequentially.

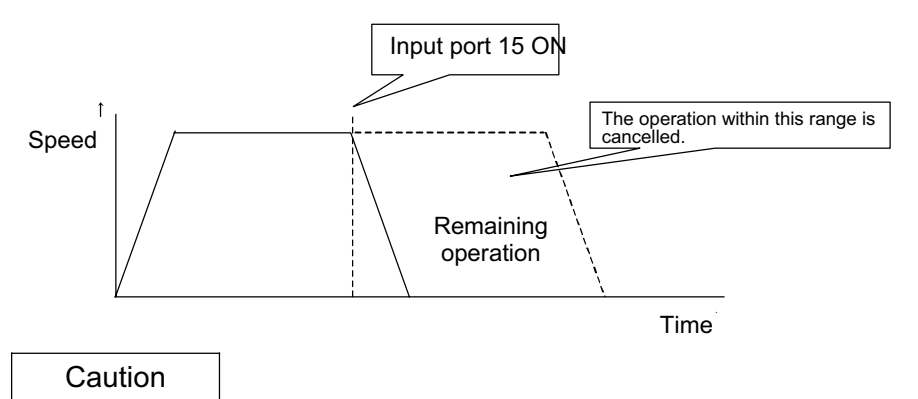

Since execution of this command makes it no longer possible to specify which program step is currently executed, it is recommended that a WTON command be used to create an input wait step.

#### Application

A desired input signal pattern can be selected for a CANC command using Operand 2.

0 = Contact a (Decelerates to a stop)  $\Rightarrow$  Same as when Operand 2 is not specified. 1 = Contact b (Decelerates to a stop)

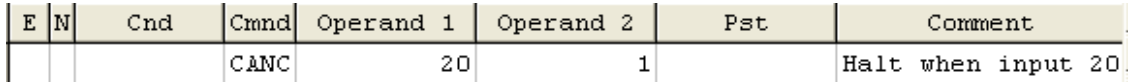

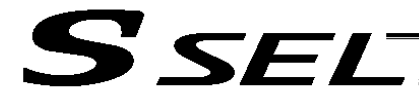

#### 17. Canceling the Operation 2 (STOP)

#### **Description**

Decelerate the moving axis to a stop and cancel the remaining operation. (STOP)

How to Use

Execute a STOP command from other program to forcibly stop the operation (in the multi-tasking mode). Specify the axis you want to stop using an axis pattern.

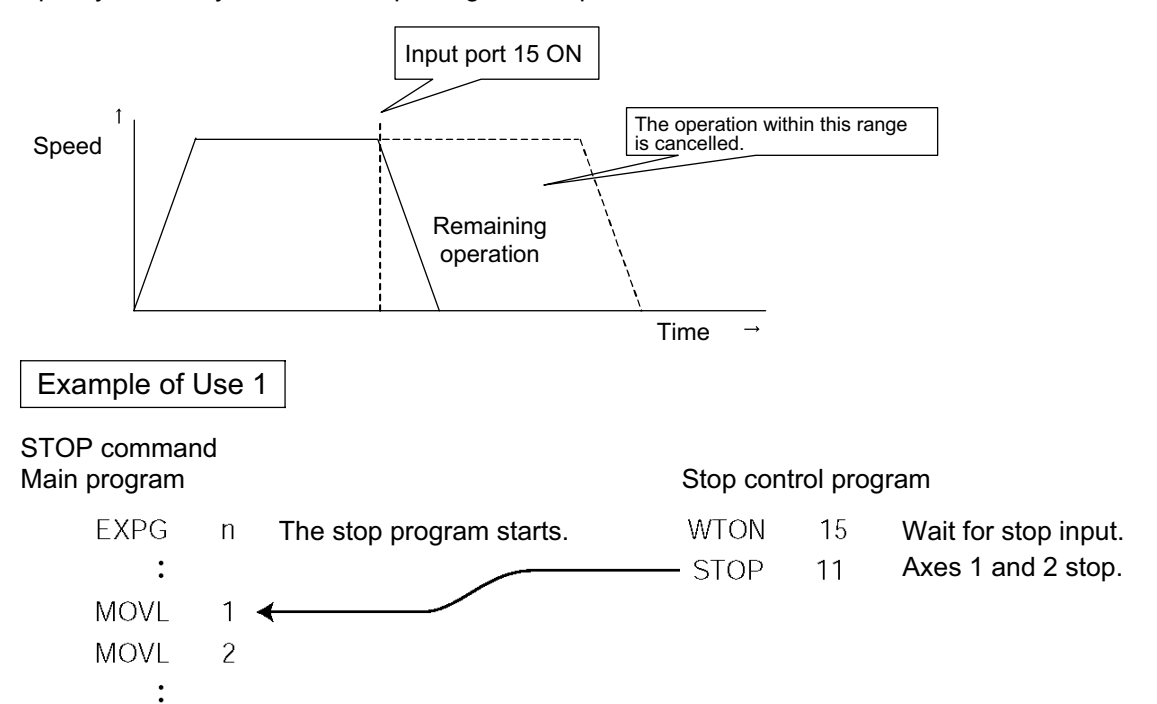

If "STOP 11" is executed while "MOVL 1" is being executed, "MOVL 1" will be cancelled and the actuator will continue its operation from "MOVL 2."

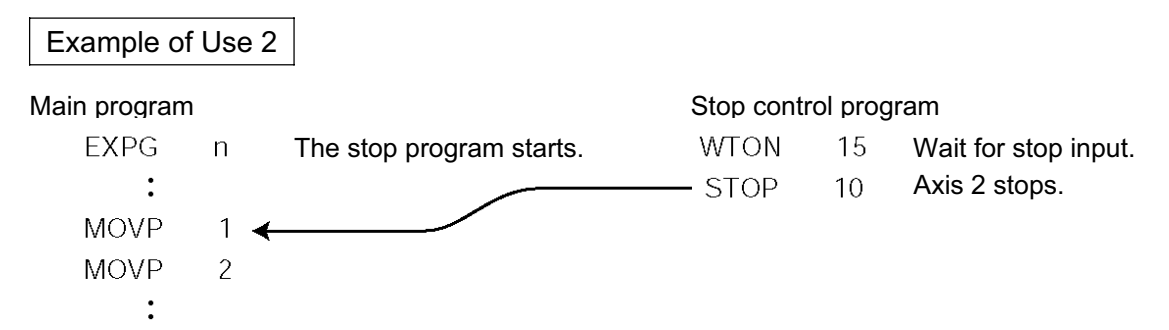

If "STOP 10" is executed while "MOVL 1" is being executed, only the axis 2 part of "MOVL 1" will be cancelled. Both axes 1 and 2 will operate under "MOVL 2."

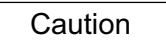

If a STOP command is executed during a CP operation (interpolation operation) initiated by MOVL, etc., the operations of all axes will be cancelled regardless of the axis pattern specified in the STOP command.

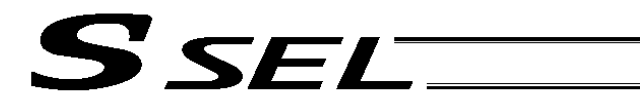

Part 2 Programs

# 18. Movement by Position Number Specification

#### **Description**

Load externally input BCD codes as position numbers to execute movements.

## Example of Use

Use an INB command to load a position number as a BCD code from an input port. A position number can be specified using a value consisting of up to three digits.

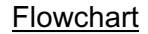

Flowchart **Input assignment** Cutput

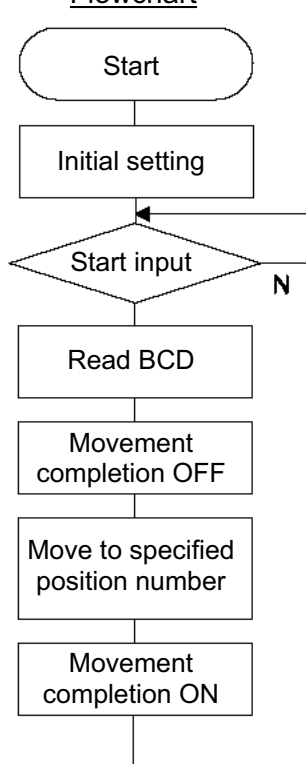

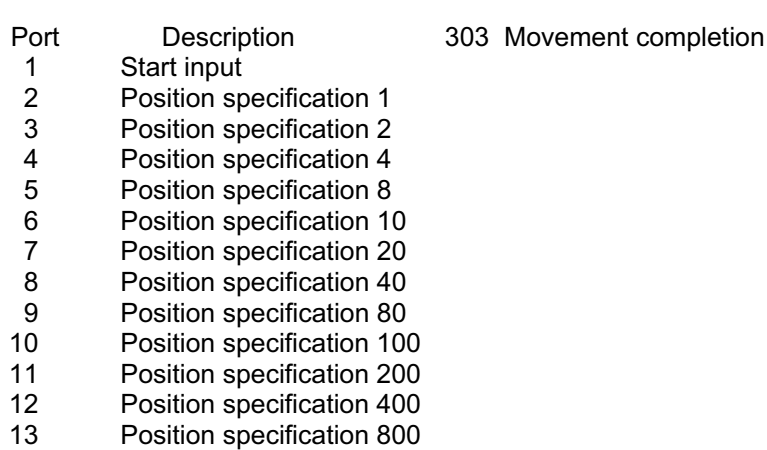

#### Application program

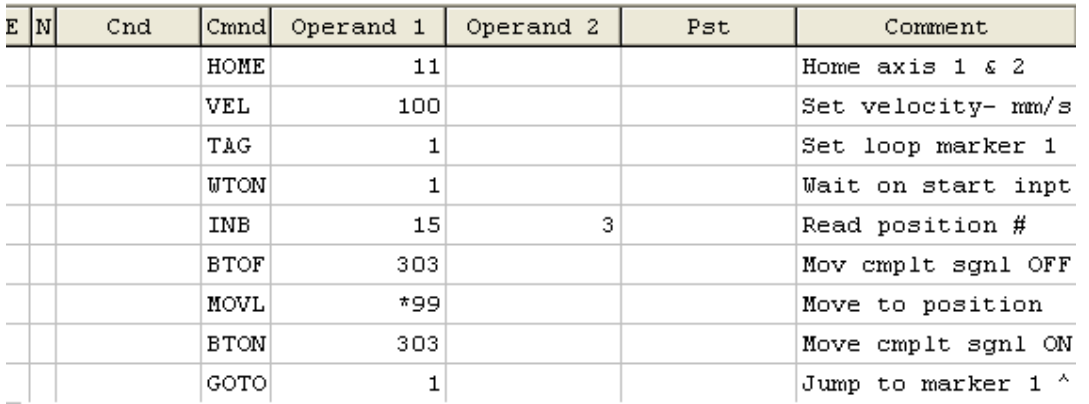

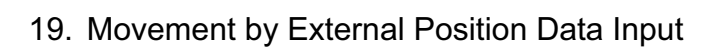

#### Description

SSEL

Receive target position data as absolute values from a host device to execute movements.

#### Example of Use

Use an INB command to load position data as a BCD code from an input port. Each BCD value should consist of four digits, with the last digit indicating a decimal place. The moving axis is axis 1.

Example: If a BCD of "1234" is received, the axis will move to the position at 123.4 mm. Note: When using input port Nos. 16 and 17, do so after changing them to general-purpose inputs.

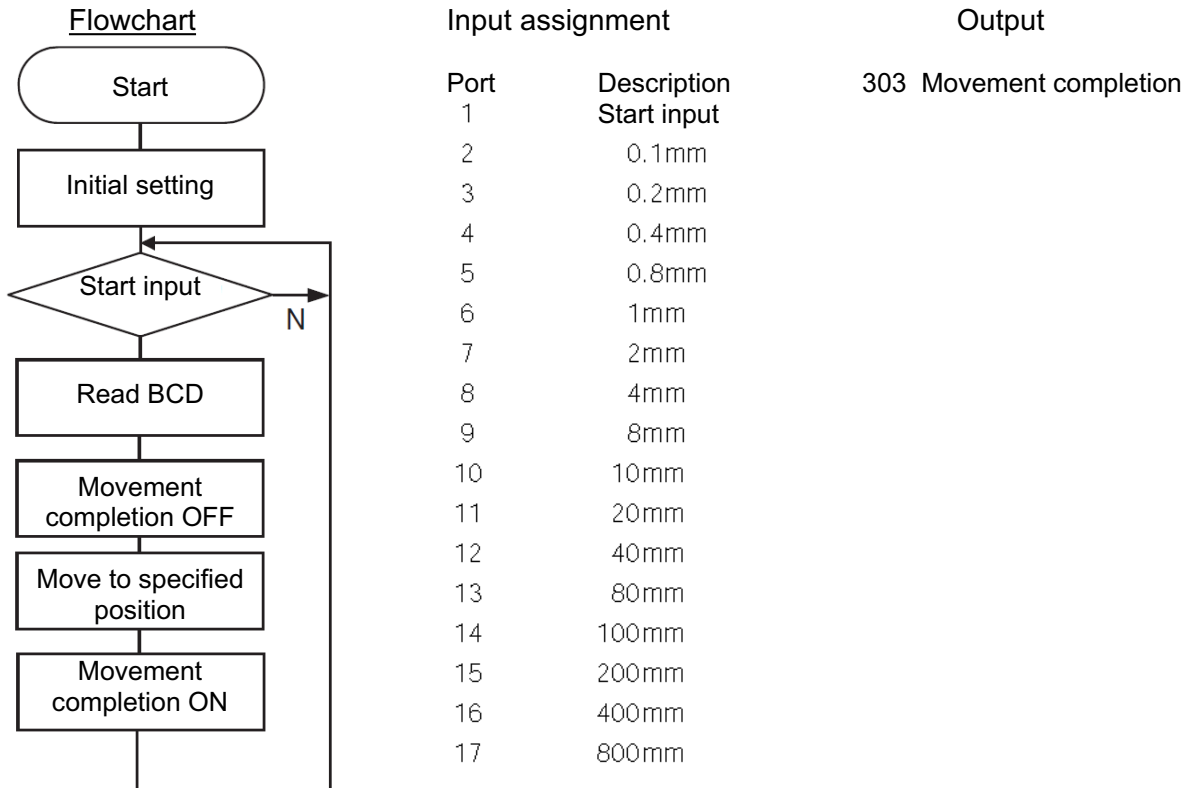

#### Application program

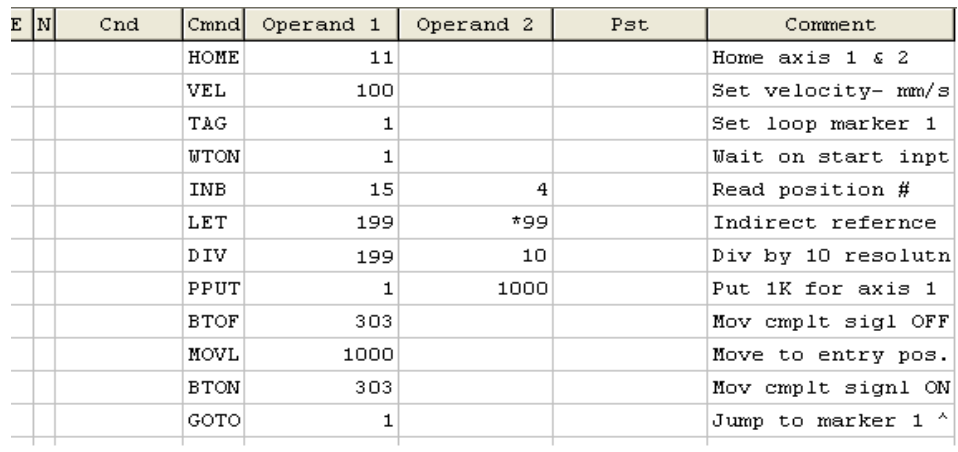

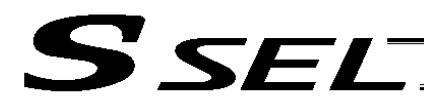

Part 2 Programs

## 20. Conditional Jump

#### **Description**

Select the destination to jump to via GOTO using the external input, output and/or internal flag statuses as a condition.

The controller waits for multiple inputs, and performs processing according to the received input(s).

# Example of Use 1

If input 10 turns ON, the actuator will jump to TAG 1. If it turns OFF, the actuator will proceed to the next processing.

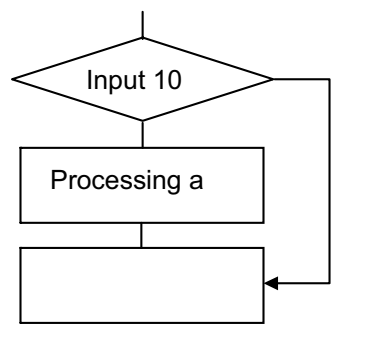

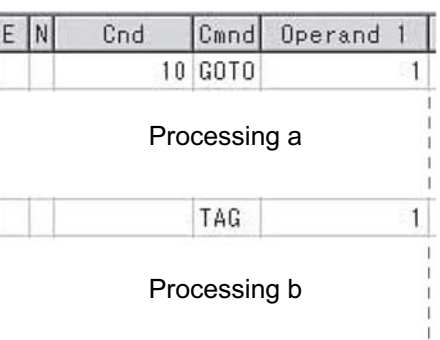

Execute GOTO 1 if input 10 turns ON.

If input 10 turns ON, the actuator will skip processing a and perform processing b.

 If input 10 turns OFF, the actuator will perform processing a, and then perform processing b.

## Example of Use 2

The controller waits for an input signal to be received at input port 10 or 11. If an input signal is received at input 10, the actuator will perform processing a. If an input signal is received at input 11, it will perform processing b.

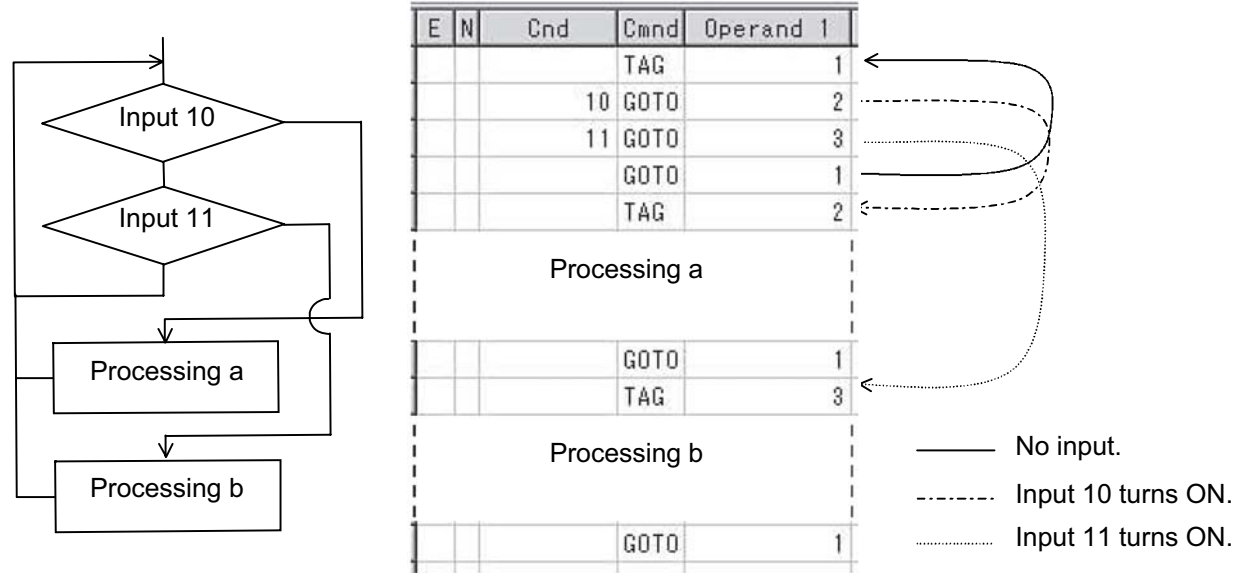

If both inputs 10 and 11 turn ON, the actuator will perform processing a.

**Part 2 Programs**

Part 2 Programs

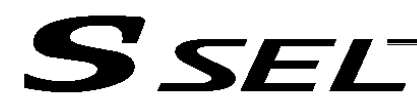

# 21. Waiting Multiple Inputs

#### **Description**

The controller waits for multiple different inputs and performs processing upon reception of any of these inputs.

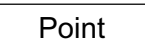

A WTON command permits processing only when the specified input is received. The controller cannot wait for multiple inputs.

## Example of Use

Inputs 10 and 11 are monitored, and the actuator will proceed to the next step when either input is received (OR logic).

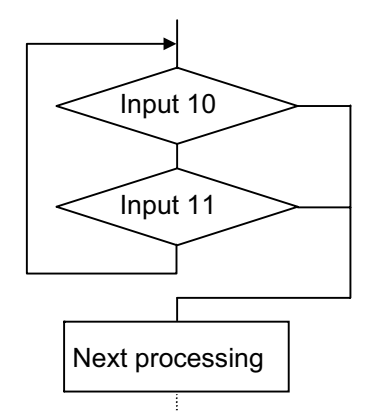

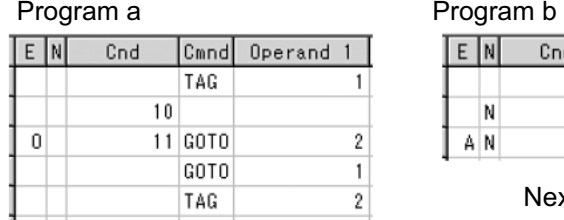

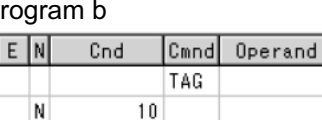

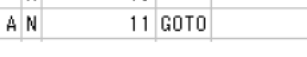

Next processing

Next processing

\* Both programs a and b perform the same processing.

As shown in the sample, the controller waits for input without using a WTON command. This method can also be used when multiple input conditions must be combined.

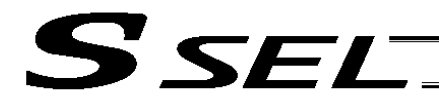

Part 2 Programs

22. How to Use Offset

#### **Description**

With an OFST command, an offset can be specified for position data when you want to shift (offset) all teaching points by several millimeters because the actuator was not installed exactly in the specified position or for other reasons.

An OFST command can also be used to perform pitch feed. (Refer to 24, "Constant-pitch Feed.")

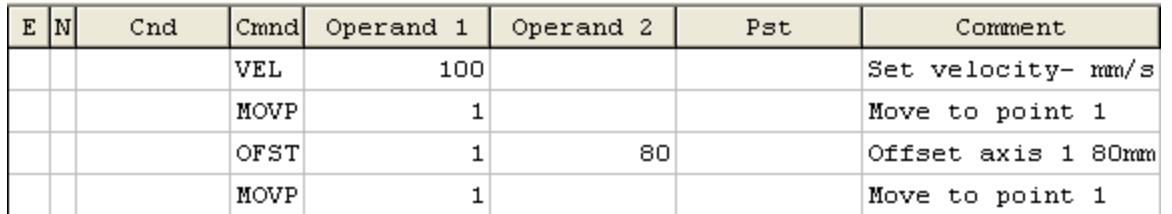

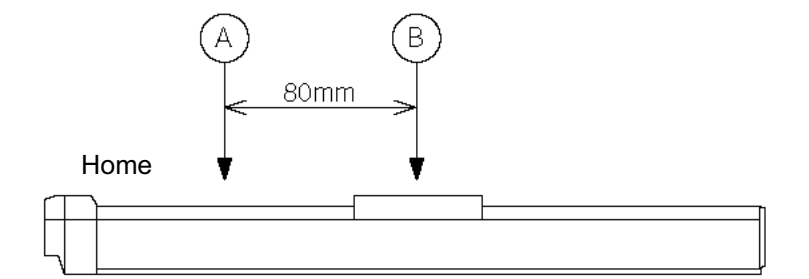

Caution

Once an offset has been set, the offset applies to all movement commands executed thereafter. To cancel the offset, execute an offset command again by specifying "0" mm. An offset does not apply to other programs (even in the multi-tasking mode). If a given offset must be applied to all programs, it must be set for all programs individually.

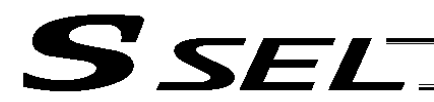

#### 23. Executing an Operation N times

**Description** 

Execute a specific operation n times.

#### Example of Use

The actuator moves back and forth between P1 and P2 ten times, and then the program ends. Use a CPEQ command to compare the number of times the movement has been actually repeated, against 10.

It is assumed that homing has been completed.

#### Application program

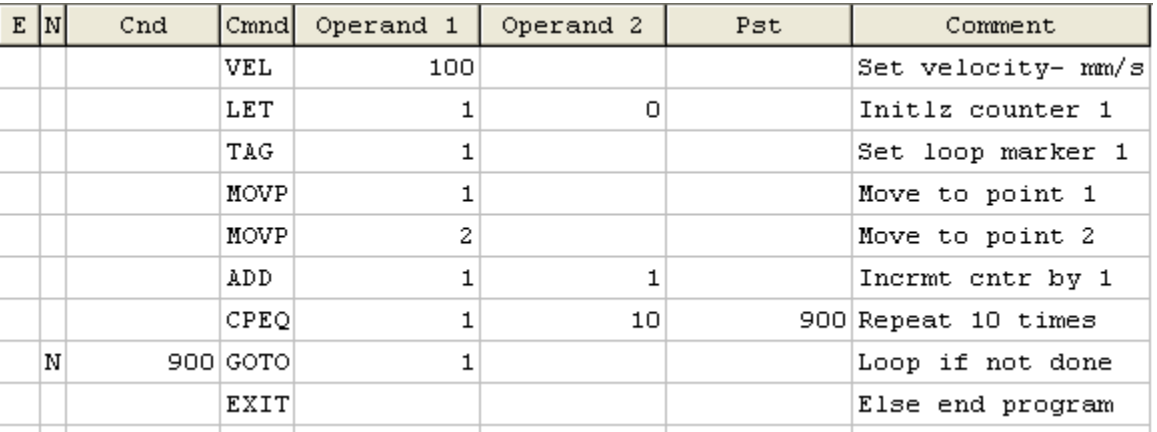

#### Reference

The same operation can also be performed using a DWEQ command.

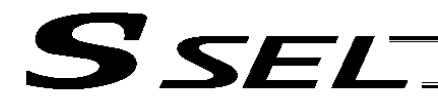

Part 2 Programs

#### 24. Constant-pitch Feed

#### Description

Feed the actuator by a specified pitch n times from a reference point. The pitch and number of repetitions are specified by variables in advance.

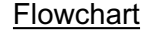

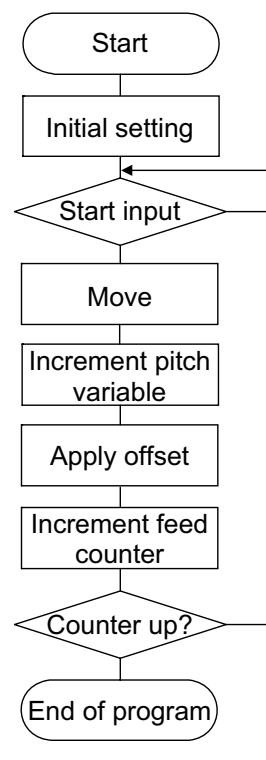

Example of Use

Use an OFST command to perform pitch feed. The number of times the actuator has been fed is counted by a counter variable. The X-axis is fed in the positive direction.

#### Point An OFST command applies to movement commands. Executing an OFST command alone does not move the axis.

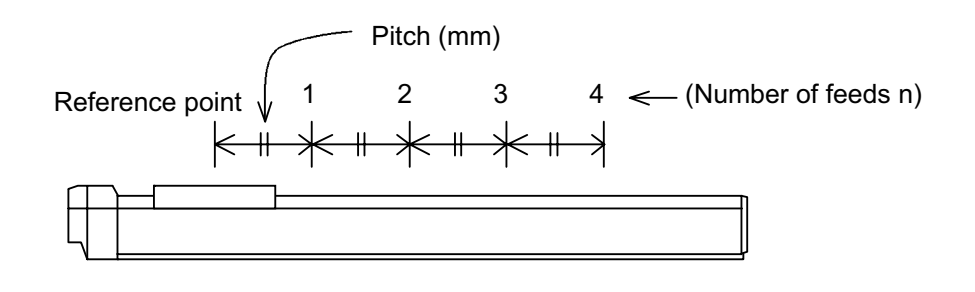

#### Application program

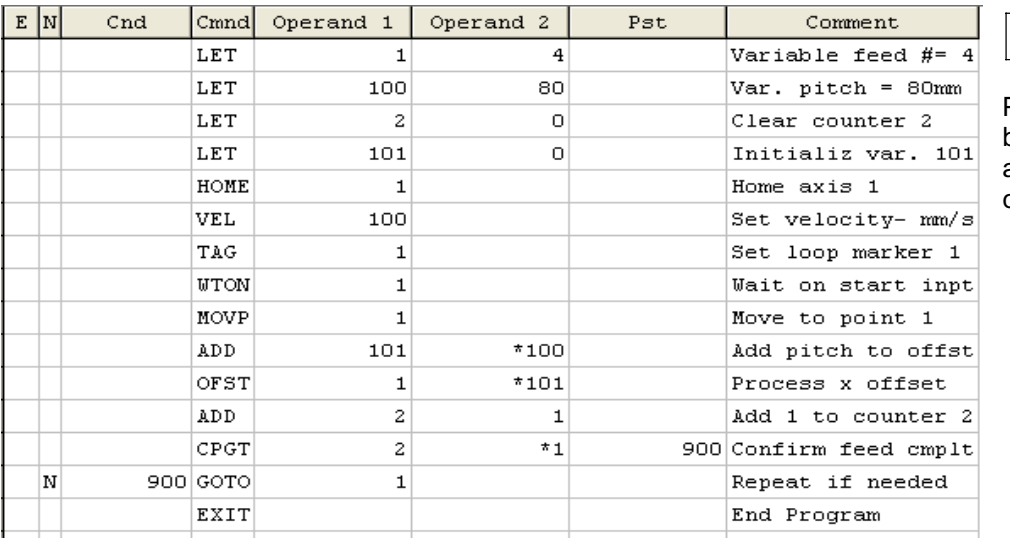

#### Reference

Pitch feed can also be performed using a MVPI or MVLI command.

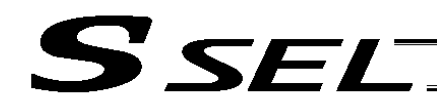

# 25. Jogging

#### **Description**

The slider moves forward or backward while an input is ON or OFF.

Instead of an input, an output or global flag can be used as a cue.

The slider will move directly to the next step if the specified input does not satisfy the condition when the command is executed.

Regardless of the input status, the slider will stop upon reaching the soft limit, and the command in the next step will be executed.

#### How to Use

• Explanation of commands

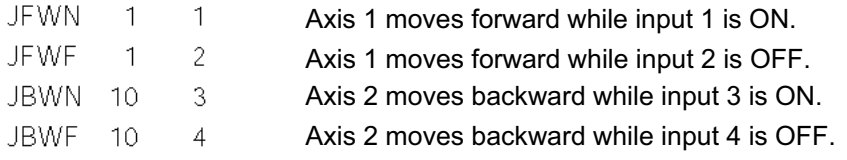

# Example of Use 1

• Stop the axis when a sensor input is received.

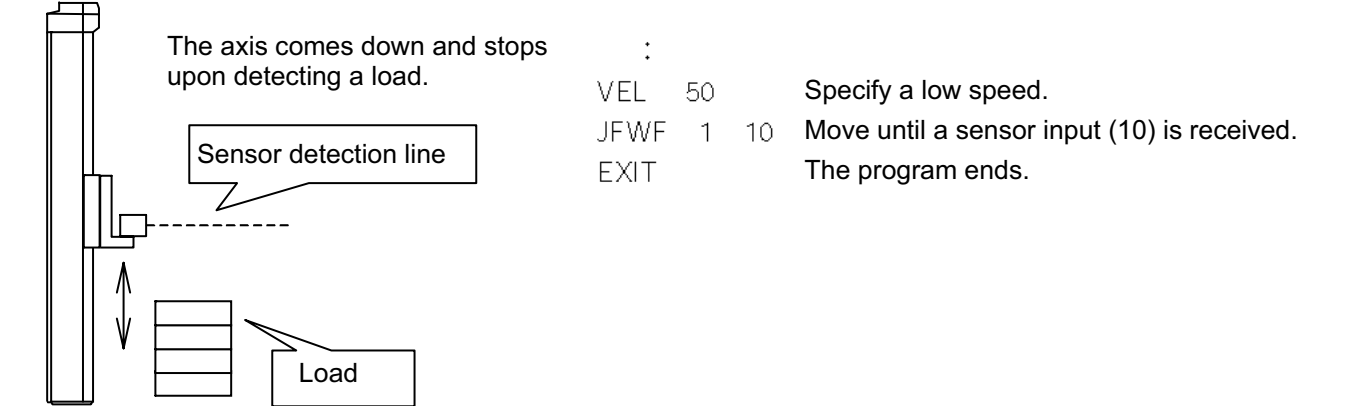

# Example of Use 2

• Cause the actuator to jog just like in teaching pendant operation (2 axes are operated).

#### Application program

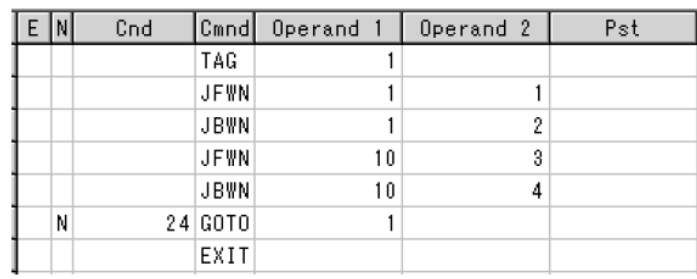

#### Reference

HOLD, STOP and CANC commands remain valid while the actuators are jogging.

**Chapter 10 Method of Building a System**

Chapter 10 Method of Building a System

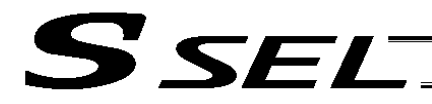

Part 2 Programs

## 26. Switching Programs

**Description** 

Use EXPG/ABPG commands to switch programs using a program.

## Example of Use 1

Start program 2 once the processing of program 1 is completed, and then end program 1.

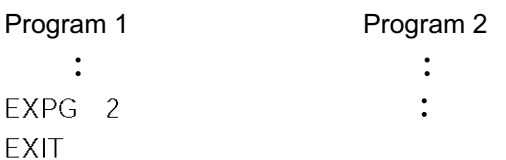

#### Example of Use 2

Start a program via an external signal, and then end the other program.

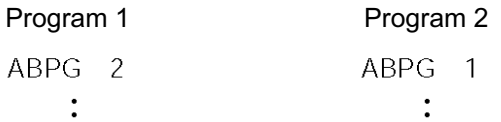

If program 2 is started while program 1 is running, program 1 will be aborted. If program 1 is started while program 2 is running, program 2 will be aborted.

#### Application

If a program number is specified in operand 2, the programs from the one corresponding to the program number in operand 1 to the other corresponding to the program number in operand 2 can be started (EXPG) or ended (ABPG) simultaneously.

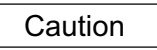

- The SSEL controller supports multi-tasking. Up to 8 programs can be run at the same time. To use other programs when the controller is already running 8 programs, switch programs by closing a program or programs that are not required.
- $\bullet$  If an ABPG command was executed to end a program while the program was executing a movement command, the actuator immediately decelerates to a stop.

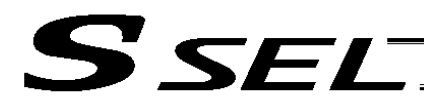

Part 2 Programs

# 27. Aborting a Program

#### **Description**

Abort a program currently running.

Execute an ABPG command (command to abort other program) from other program in the multi-tasking mode.

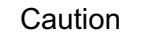

\* If the target program was executing a movement command, the actuator immediately decelerates to a stop and the program ends.

#### Example of Use

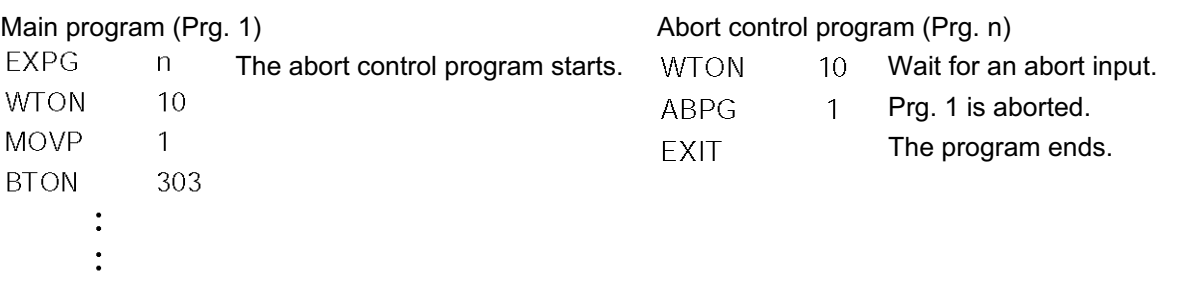

\* If ABPG was executed while the actuator was moving via a MOVP command, the actuator immediately decelerates to a stop and the program ends.

**Chapter 1 Modes and Signal Assignments**

Chapter 1 Modes and Signal Assignments

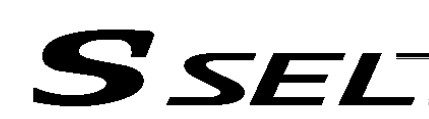

# **Part 3 Positioner Mode**

In the positioner mode, position data is input in the MANU mode and positioning operation based on input data is operated in the AUTO mode (the controller modes are switched using the AUTO/MANU switch). If the controller mode is changed to MANU while positioning is performed in the AUTO mode, the controller will maintain the servo ON or OFF status that was effective prior to the mode change. The output conditions of ready/alarm status and absolute-data/system battery error status will be retained. All other outputs will be turned OFF.

When the controller is returned to the AUTO mode in this condition, the outputs will also return to their original conditions.

# **Chapter 1 Modes and Signal Assignments**

The positioner mode provides five sub-modes associated with different PIO (parallel I/O) patterns. Select a mode appropriate for your specific purpose.

To select a desired mode, set a number between 1 and 4 or 16 in other parameter No. 25, "Operation mode type."

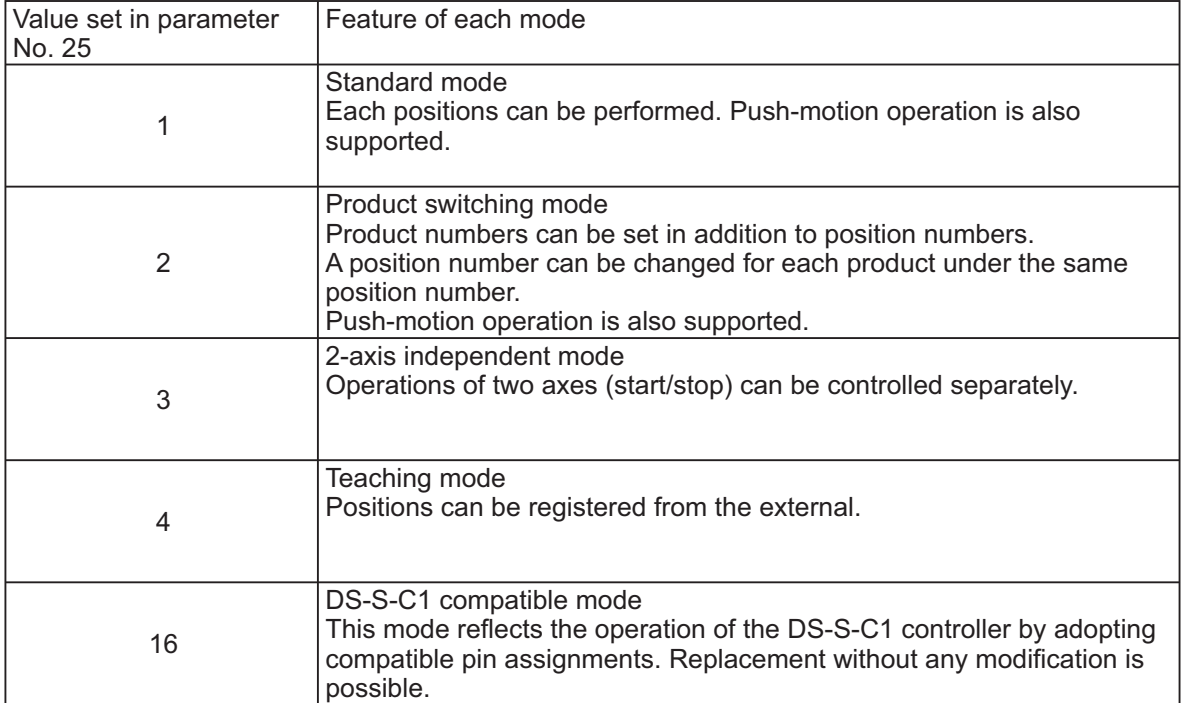

# 1. Feature of Each Mode

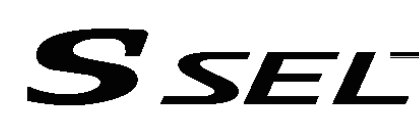

# 2. Number of Positions Supported in Each Mode

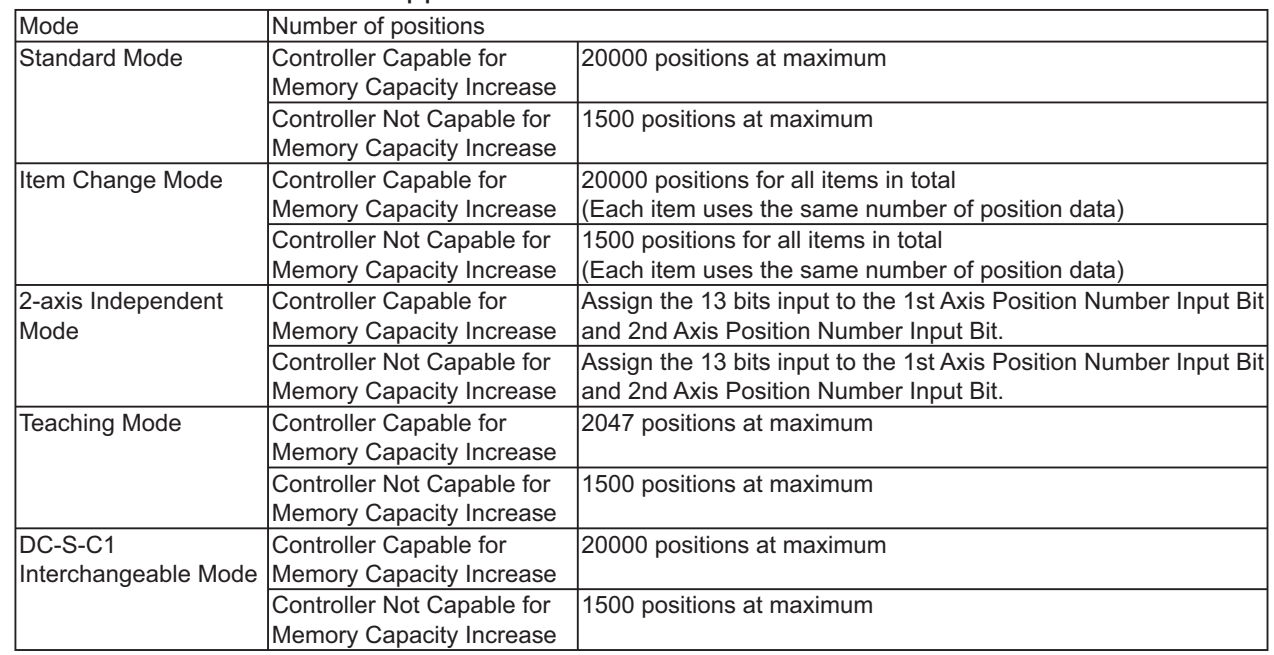

Note) Two position data are needed for push-motion operation. (Push-motion operation can be performed only in the standard mode and product switching mode.)

## 3. Quick Mode Function Reference Table

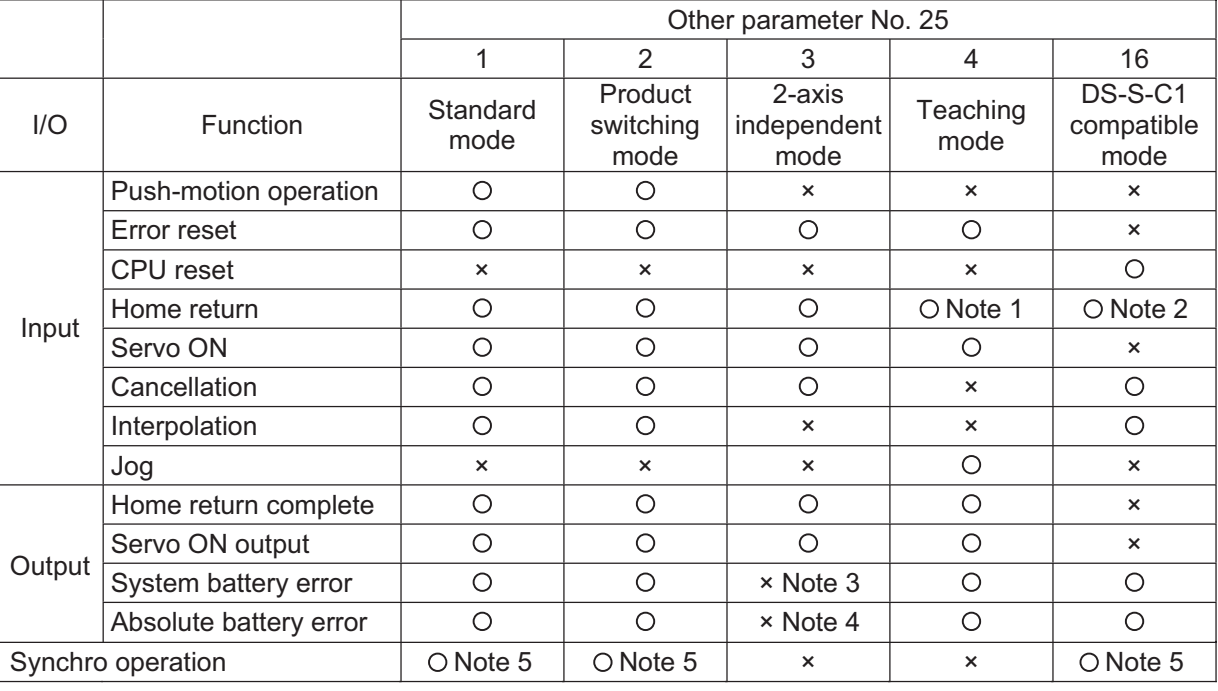

Note 1) In the teaching mode, home return will be performed when the start signal is turned ON specifying a desired position number in a condition where home return is not yet complete.

Note 2) In the DS-S-C1 compatible mode, home return will be performed when the start signal is turned ON specifying position No. 0.

Note 3) In the 2-axis independent mode, a system-battery voltage low warning will not be output. In this mode, it is recommended not to back up the position data and error list using the battery (Other parameter No.  $20 = 0$ ).

Note 4) In the 2-axis independent mode, an absolute-data backup battery low warning will not be output. If your system operates in this mode, use incremental actuators.

Note 5) Set the Axis-specific parameter No. 13 (SIO/PIO Home-return Order) to 0 for the synchro-axis.

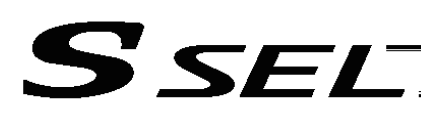

# 4. Interface List of All PIO Patterns

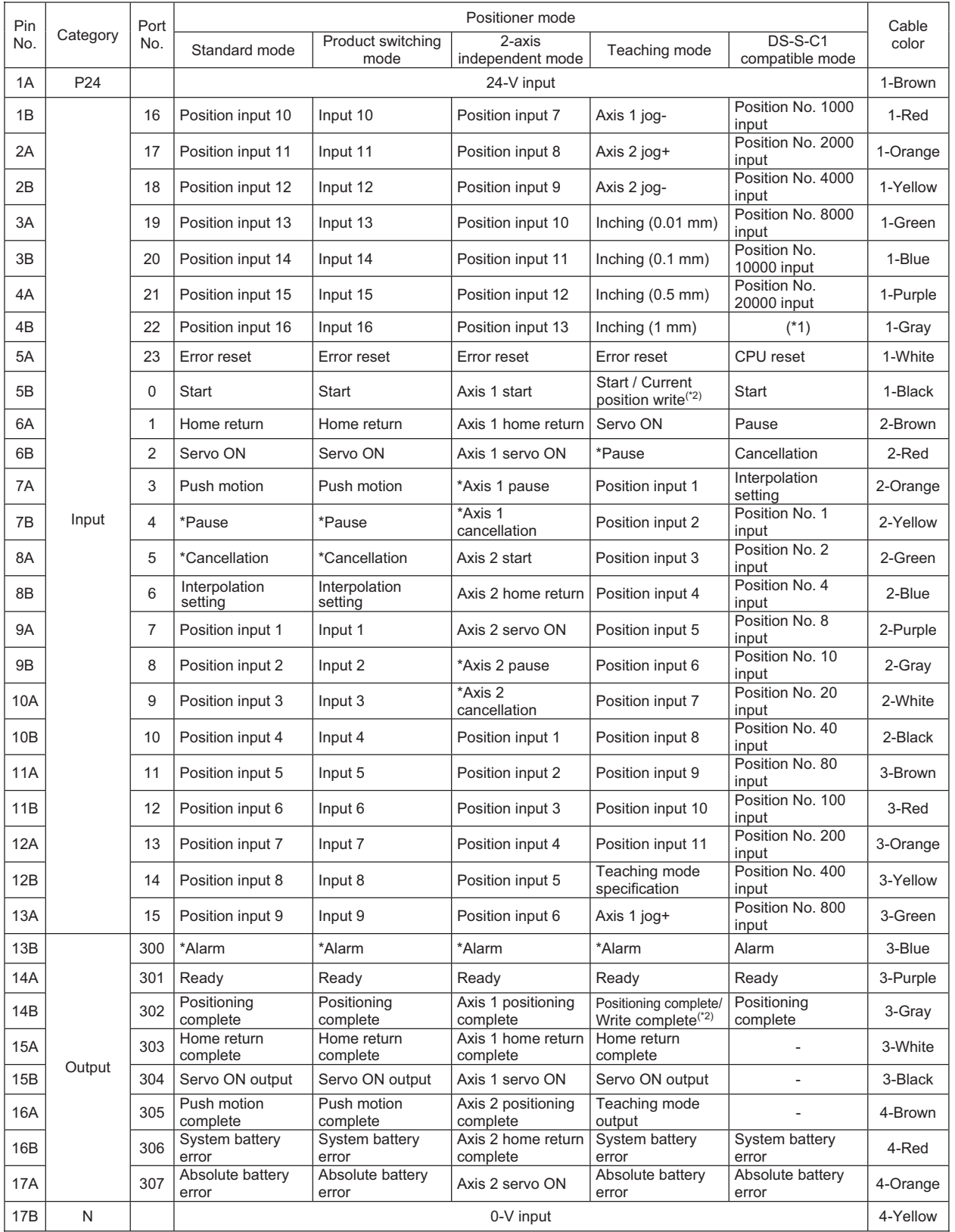

.

(\*1) The input must be turned OFF. Make sure the port is not connected.

(\*2) It is effective in the teaching mode.

\*: Contact B (always ON)

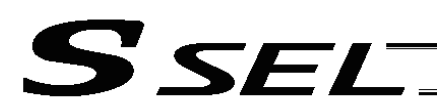

# Chapter 2 Standard Mode

The standard mode provides a PIO pattern of greatest general utility among all positioner modes accessible in the SSEL controller.

#### 1. I/O Interface List

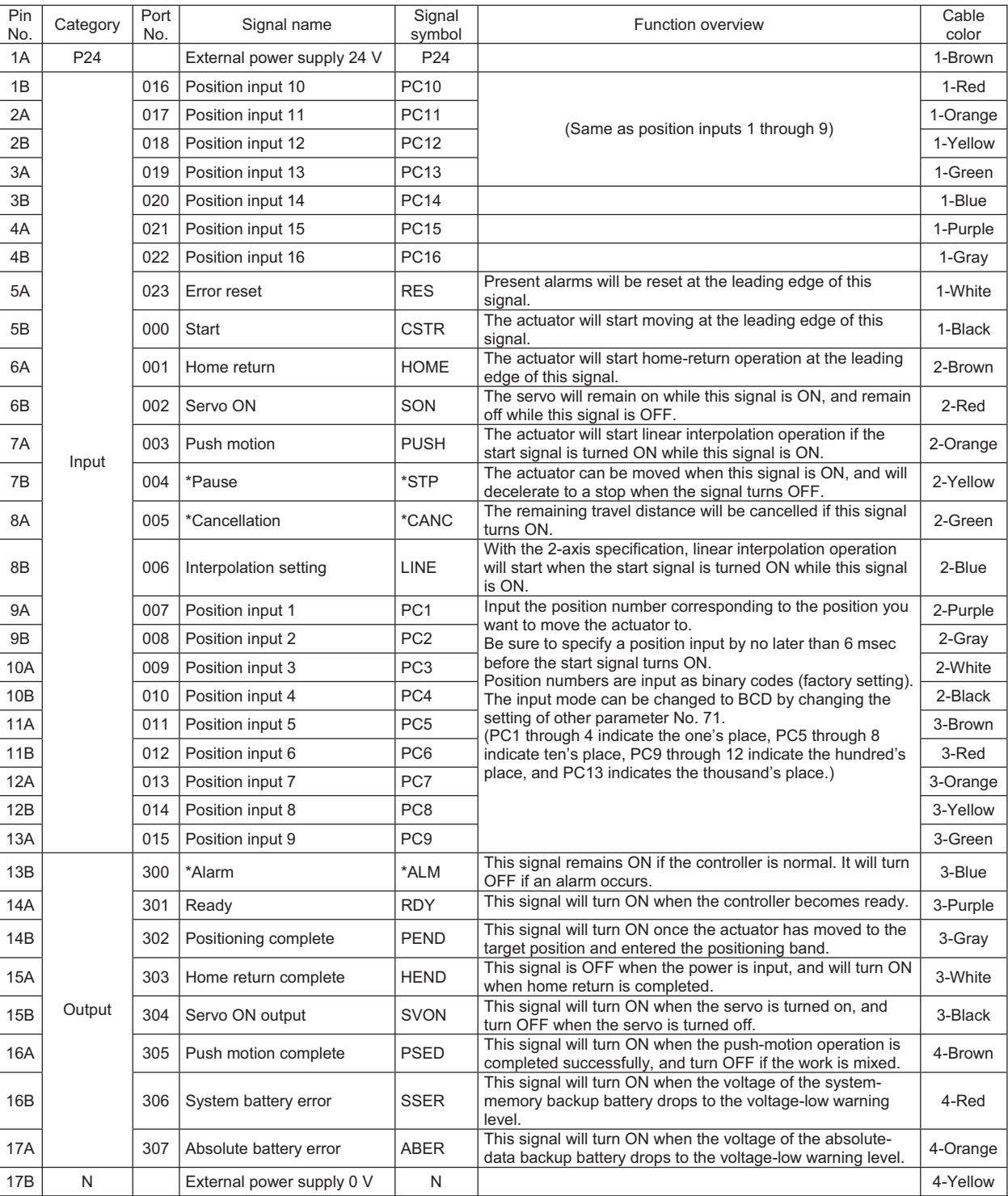

**Chapter 2 Standard Mode**

Chapter 2 Standard Mode

# S SEL

# 2. Parameters

To use the controller in the standard mode, set other parameter No. 25 to "1." Position numbers are specified as binary codes according to the factory setting. To change the input mode to BCD, set a value "other than 0" in other parameter No. 71.

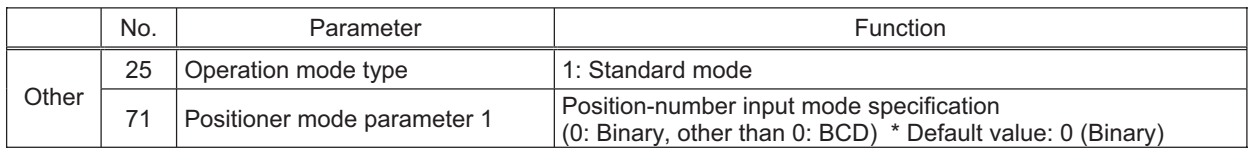

# 3. Details of Each Input Signal

■ Start (CSTR) : Controller Capable for Memory Capacity Increase

When the OFF  $\rightarrow$  ON leading edge of this signal is detected, the controller will load the target point number specified by the 16-bit binary code consisting of PC1 through PC16, and perform positioning to the target position specified by the corresponding position data.

Before movement is started, the target position, speed and other operation data must be set in the position table using a PC or teaching pendant.

If this signal is input when no single home-return operation has been performed after the power was input (= when the HEND output signal is OFF), "C6F, Home-return incomplete error" will generate.

(Note) For the controller not capable for the memory capacity increase, read the target point by the binary code of the 16 bits in PC1 to PC16.

■ Command position number (PC1 through PC16) : Controller Capable for Memory Capacity Increase When a movement command is executed upon the OFF  $\rightarrow$  ON edge of the start signal, the controller will load the command position number specified by the 16-bit binary code consisting of signals PC1 through PC13.

The weight of each bit is as follows:  $2^0$  for PC1,  $2^1$  for PC2,  $2^2$  for PC3,  $2^3$  for PC4,  $2^4$  for PC5, ..., and  $2^{15}$ for PC16. By combining these bits, any position number between 1 and 20000 (maximum) can be specified. The input mode can be changed to BCD by changing the setting of other parameter No. 71, as follows: Other parameter No. 71 = 1 (BCD input)

(Default setting of other parameter No. 71 = 0 (Binary input))

In the BCD input mode, PC1 through 4 indicate the one's place, PC5 through 8 indicate ten's place, PC9 through 12 indicate the hundred' s place, and PC13 indicates the thousand' s place.

(Note) For the controller not capable for the memory capacity increase, it is PC1 to PC13 and 1 to 1500 positions.

# **Pause (\*STP)**

If this signal turns OFF while the actuator is moving, the controller will cause the actuator to decelerate to a stop.

The remaining travel distance will be held, which means that when the signal turns ON again, the actuator will resume movement of the remaining travel distance.

To cancel the movement command altogether after turning OFF the pause signal, turn ON the cancellation signal while this signal is OFF to cancel the remaining travel distance.

The pause signal can be used for the following purposes:

- [1] As a sensor to detect entry into a specified area around the system or for other lower-level safety measures to stop the axis while the servo is on
- [2] To prevent contact with other equipment
- [3] For positioning based on sensor or LS signal detection
- has not yet contacted the mechanical end. If the signal is input after the actuator has reversed upon contacting the mechanical end, home return will be performed again. (Note) When this signal is input during home return, the movement command will be held if the actuator

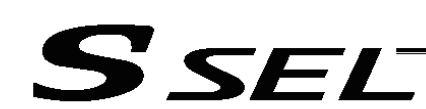

#### Cancellation (CANC)

If this signal turns ON while the actuator is moving, the controller will cause the actuator to decelerate to a stop. The remaining travel distance will be cancelled and the movement will not resume even when the signal turns OFF thereafter.

#### Home return (HOME)

The actuator will start home-return operation upon detection of the OFF  $\rightarrow$  ON edge of this signal. Once the home return is complete, the HEND signal will be output. This signal can be input as many times as desired after completion of the initial home return.

(Note) An actuator of incremental specification must always perform home return after the power is turned on.

#### Servo ON (SON)

The servo remains on while this signal is ON.

To operate the actuator, the servo ON signal must be ON.

If the servo ON signal is OFF, these operation commands will not be accepted. (Only the commands will be ignored, and no error will generate.)

- (Note) When this signal turns OFF while the actuator is moving, the actuator will not decelerate to a stop. It will complete the movement to the target position, after which the servo will turn off.
- (Note) To turn on the servo using the servo ON signal, input the \*pause signal and \*cancellation signal and turn the signals ON.

#### Error reset (RES)

This signal is used to reset the alarm output signal (\*ALM) that has been generated due to an error. If an error occurred, check the content of the error and then turn this signal ON.

The error will be reset upon detection of the leading edge of the signal.

(Note) Errors of cold start and higher level cannot be reset using this signal. The power must be reconnected to reset these errors. For details, refer to Appendix, "Error Level Management."

#### **Push motion (PUSH)**

The actuator will perform push-motion operation if turning the start signal ON after the position input is turned ON while this signal is ON.

To perform push-motion operation, turn ON the push-motion signal before turning the start signal ON. A push-motion operation command is specified using two successive position data points.

If the start signal is turned ON while the push-motion signal is ON for position No. n, the position data corresponding to position No. n and position No. n+1 will indicate the following items:

The position data for position No. n indicates the target position.

The position data for position No. n+1 indicates the push width.

The acceleration data for position No. n+1, multiplied by 100, indicates the current-limiting value during push-motion operation.

The speed data for position No. n+1 indicates the push speed.

Example: The position data for position No. 1, as specified in the table below, is used for push-motion operation.

Target position: 100 mm, Push width: 30 mm, Current-limiting value: 50%

Acceleration/deceleration until the push width before the target position: 0.2 G Push speed: 25 mm/sec

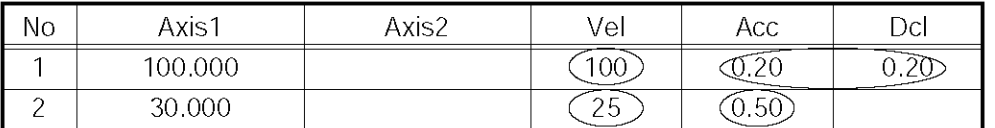

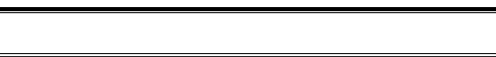

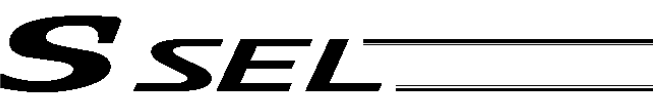

# ■ Interpolation setting (LINE)

For 2-axis specification, the two axes will perform interpolation operation if after the position input the start signal turns ON while this signal is ON (the two axes will start simultaneously and arrive at the target position simultaneously).

To perform interpolation operation, turn ON the interpolation signal before turning the start signal ON.

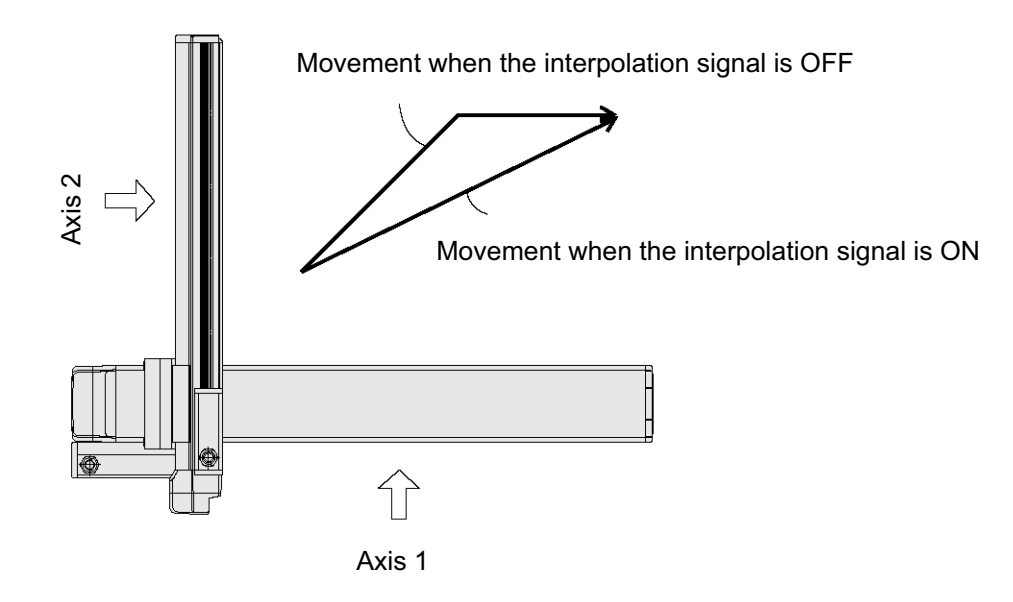

Part 3 Positioner Mode

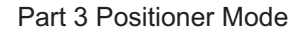

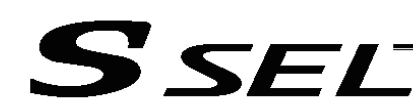

# 4. Details of Each Output Signal

#### **Positioning complete (PEND)**

This signal indicates that the actuator reached the target position and the positioning has completed. After the power was input and the servo has turned on, this signal will turn ON if the position deviation is within the positioning band when the controller becomes ready.

Thereafter, this signal will turn OFF when the start signal is turned ON to execute a movement command. The signal will turn ON if the position deviation from the target position is within the positioning band after the start signal has turned OFF.

Once this signal turns ON, it will not turn OFF even after the position deviation subsequently exceeds the positioning band.

(Note) If the start signal is ON, this signal will not turn ON even when the position deviation from the target position falls within the positioning band. The signal will turn ON after the start signal turns OFF.

Even if the motor is stopped, this signal will remain OFF if a pause signal is input or the servo is off.

#### Home return complete (HEND)

This signal is OFF when the power is input, and will turn ON when the home-return operation initiated by input of the home-return signal is completed.

Once this signal turns ON, it will not turn OFF until the input power is cut off or the home-return signal is input again.

#### Alarm (\*ALM)

This signal remains ON while the controller is normal, and will turn OFF if an alarm occurs.

This signal will turn OFF when an error of operation-cancellation level or higher generates.

Program the PLC so that it will monitor this signal and implement appropriate safety measures to protect the entire system when the signal turns OFF.

For details on alarms, refer to Appendix "<sup>®</sup> Error Level Management" and "<sup>®</sup> Error List."

#### Ready (RDY)

This signal will turn ON when the initialization has completed successfully after the main power was input, and the controller enters the mode where it can control the actuator.

This signal will turn OFF when an error of cold level or higher generates. Use this signal as a condition to start control on the PLC side.

#### Servo ON output (SVON)

This signal will turn ON when the servo turns on. Issue a movement command after the servo ON output signal has turned ON.

#### System battery error

This signal will turn ON when the voltage of the optional system-memory backup battery drops to a specified level.

#### Absolute battery error

This signal will turn ON when the voltage of the absolute-data backup battery drops to a specified level.

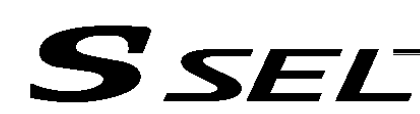

# 5. Timing Chart

# 5.1 Recognition of I/O Signals

An input time constant is set for the input signals of this controller to prevent malfunction due to chattering, noise, etc.

Except for certain signals, the input signal will switch if the new signal level has remained for at least 6 [msec].

For example, when an input signal is turned ON, the controller will recognize that the signal is ON after elapse of 6 [msec]. The same applies when the signal is turned OFF. (Fig. 1)

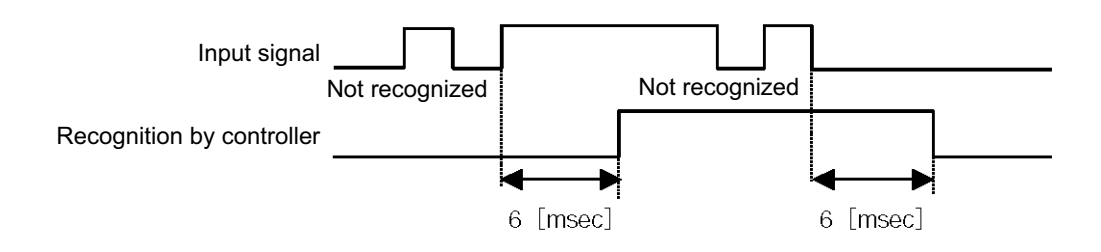

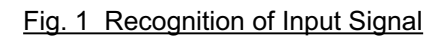

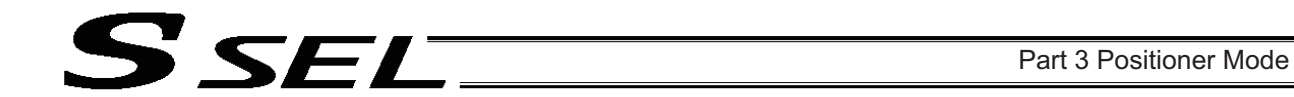

#### 5.2 Home Return

Timings associated with home-return operation are illustrated below.

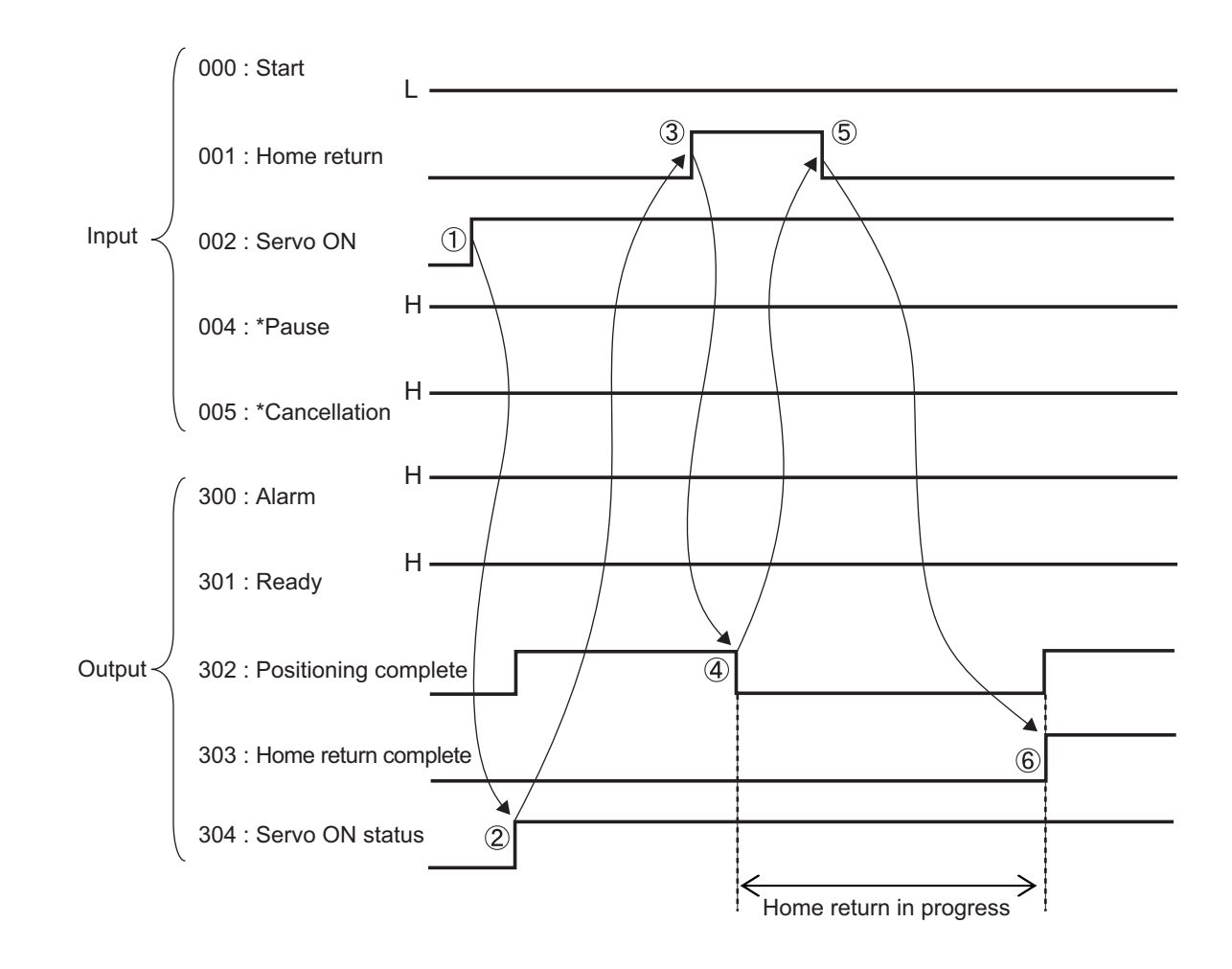

Timing Chart of Home-return Operation (Standard Mode)

Perform home-return operation by following the procedure explained below.

- Before commencing the procedure, confirm that the ready output signal and alarm output signal are ON.
	- [1] Turn ON the servo ON signal.
	- [2] Confirm that the servo-ON status output signal is ON.
	- [3] Turn ON the home-return signal.
	- [4] Confirm that the positioning complete output signal is OFF.
	- [5] Turn OFF the home-return signal.
	- [6] Confirm that the home-return complete output signal is ON. Home return is now completed.

\*Pause and \*cancellation signals are contact-B input signals (always ON), so keep these signals ON while home return is in progress.

To initiate home return using the home-return signal, the servo ON signal must be ON. These operation commands will not be accepted if the servo ON signal is OFF. Note, however, that only the commands will be ignored and no error will generate.

#### 5.3 Movements through Positions

S SFI

Timings of how the actuator moves through positions are illustrated below.

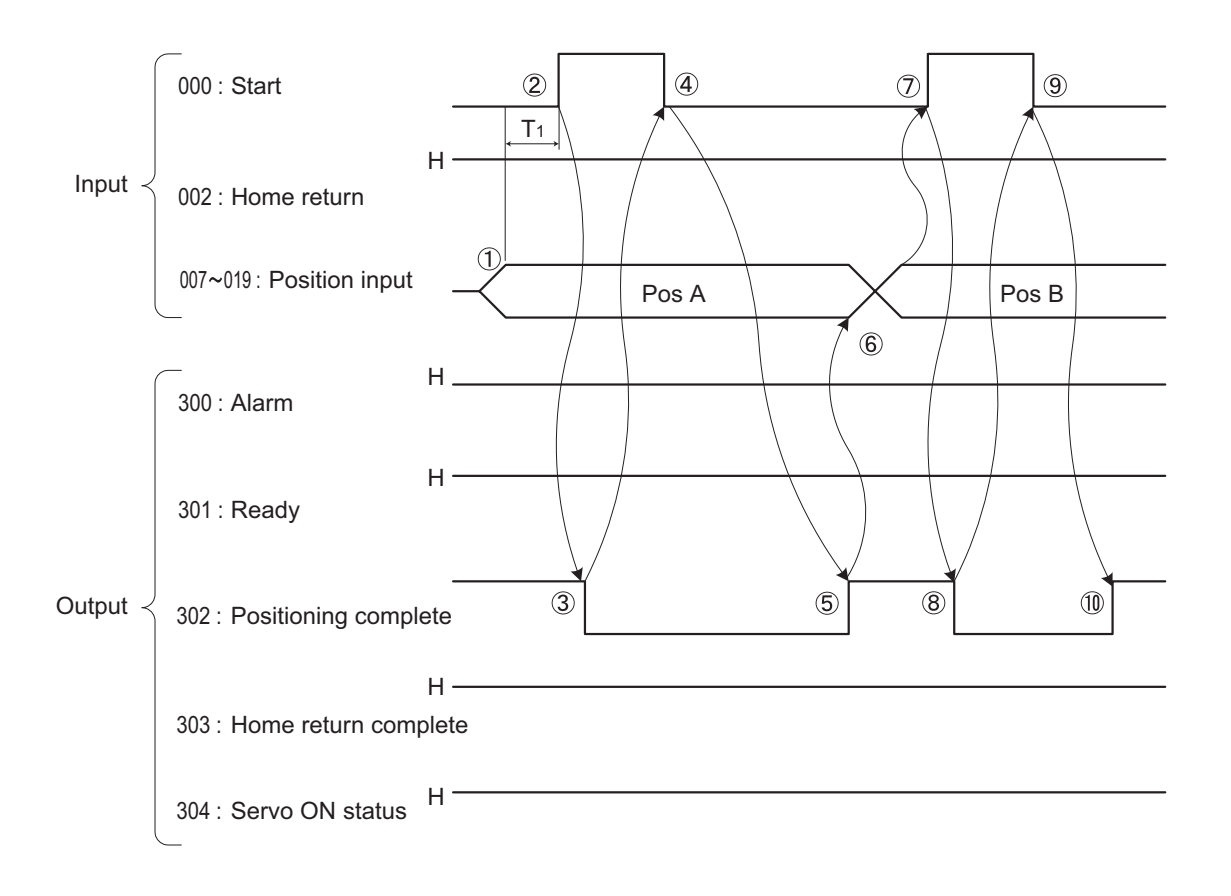

Timing Chart of Movement through Positions (Standard Mode)  $T_1$ : At least 6 msec

Operate the actuator to move through positions by following the procedure explained below.

- Confirm beforehand that the positioning complete output signal, home-return complete output signal and servo-ON status output signal are all ON.
	- [1] Change the previous position number input to a different position number.
	- [2] Turn ON the start signal.
	- [3] Confirm that the positioning complete output signal is OFF.
	- [4] Turn OFF the start signal.
	- [5] Confirm that the positioning complete output signal is ON.
		- Repeat steps [1] through [5] sequentially.

\*Pause and \*cancellation signals are contact-B input signals (always ON), so keep these signals ON while the actuator are moving through the specified positions.

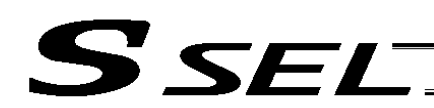

- To perform push-motion or interpolation operation, turn ON the applicable signal (PUSH, LINE) before turning ON the start signal. Turn the operation signal OFF after the start signal has turned OFF.
- While the actuator is moving to the target position, only the pause or cancellation signal is accepted. The servo cannot be turned off even if the servo ON signal is turned OFF. (The servo can be turned off only when the positioning complete output signal is ON.)
- \* While the start signal is ON, the positioning complete output signal will not turn ON even after the actuator physically completes moving to the target position. Therefore, always turn OFF the start signal ([4]) to detect the completion of positioning.
- \* As for the positioning complete output signal and push-motion complete output signal, they will not be output until the start signal turns OFF (based on the I/O control handshake rules).
- To operate the actuator, the servo ON signal must be ON. If the servo ON signal is OFF, these peration commands will not be accepted. Note, however, that only the commands will be ignored and no error will generate.

# SSELT

# Chapter 3 Product Switching Mode

In addition to position numbers, product numbers can also be specified in this mode. Sixteen bits of inputs 1 through 16 are divided into position number inputs and product number inputs.

In other words, the actuator can be moved to different positions for different products by specifying the same position number.

# 1. I/O Interface List

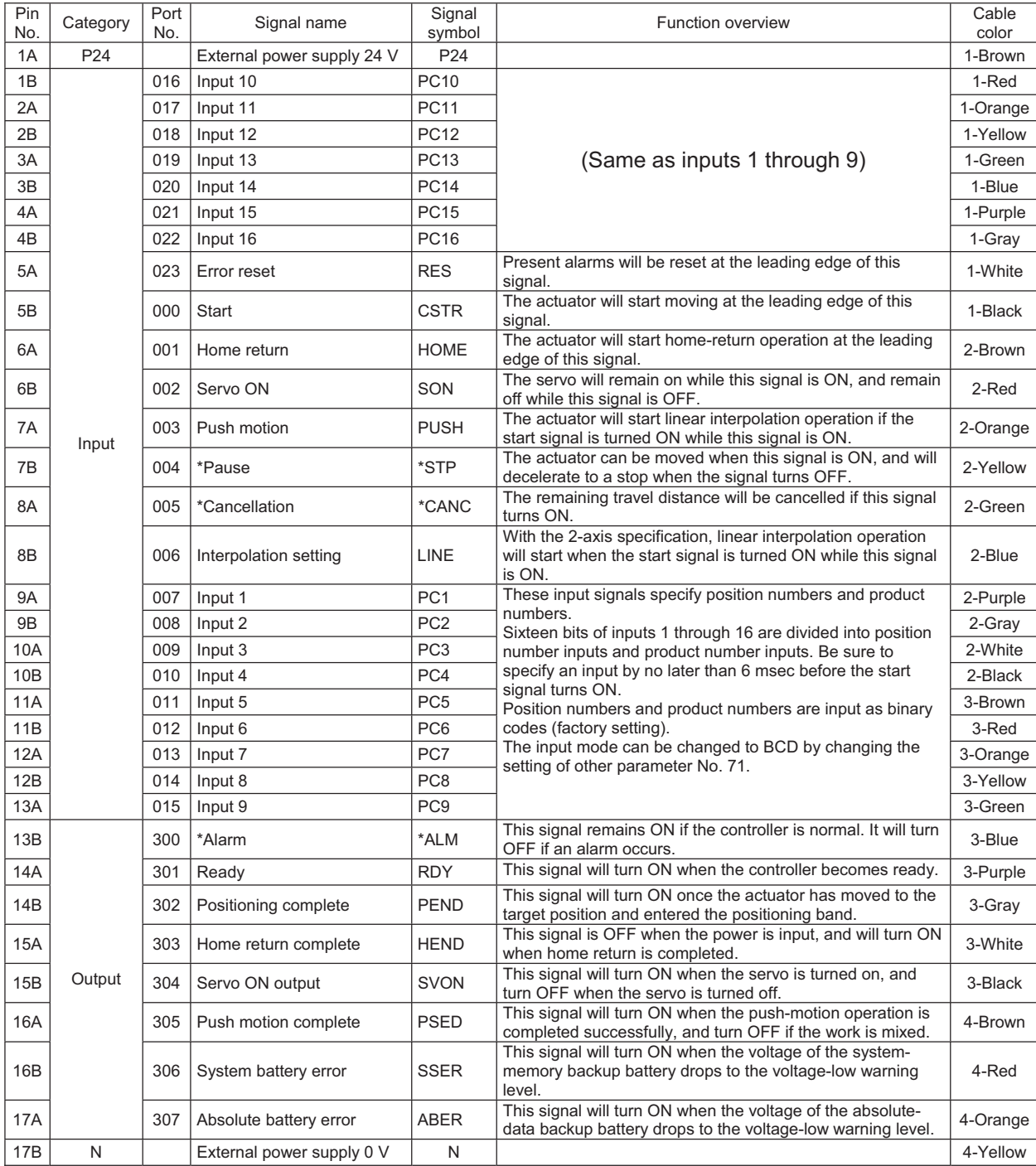

\*: Contact B (always ON)

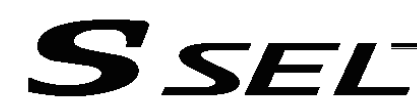

#### 2. Parameters

The following parameters must be set in the product switching mode.

Table: Parameter Settings in Product Switching Mode

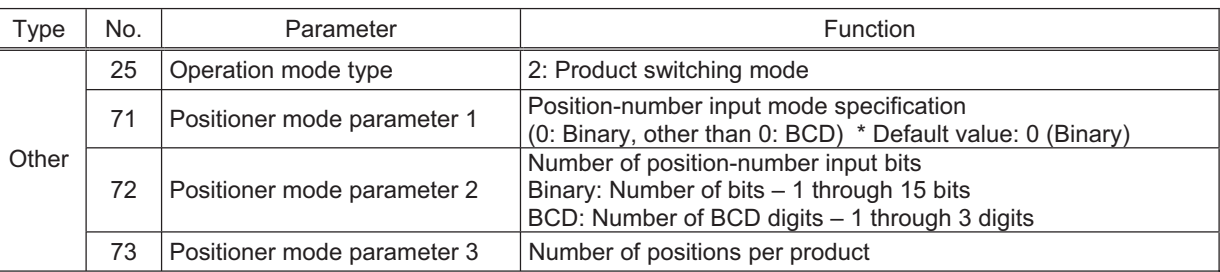

When the above parameters are set, the actual position movement commands will apply based on the following formula:

"(Product number input  $-1$ )  $\times$  Number of positions per product + Position number input"

For example, assume that the parameters are set as follows:

Other parameter No. 71 = 0 (Binary) "Position-number input mode specification"

Other parameter No. 72 = 6 "Number of position-number input bits"

Other parameter No. 73 = 50 "Number of positions per product"

Each position number is assigned to six bits of inputs 1 through 6 (007 through 012), as a binary code, and position Nos. 1 through 63 can be specified.

Each product number is assigned to 10 bits of inputs 7 through 6 (013 through 022), as a binary code, and 30 types can be specified (the number of types is limited to 30, because the maximum number of position data is 1500). If any greater value is set that brings the number of position data to more than 1500, a "point number error" will generate.

- If the value of position number input exceeds the number of positions per product, the controller will recognize that "1" has been set as the position number.
- (Note) The result of "Number of position-number input bits" + "Number of product-number input bits" must not exceed 16 (bits).

**Chapter 3 Product Switching Mode**

**Chapter 3 Product Switching Mode** 

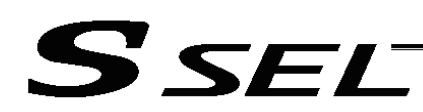

### 3. Details of Each Input Signal

#### Start (CSTR)

Movement to the position corresponding to the position data of the specified product will start upon detection of the OFF  $\rightarrow$  ON leading edge of this signal. Product numbers and position numbers are specified by the 16-bit binary code consisting of inputs 1 through 16.

Before movement is started, the target position, speed and acceleration/deceleration must be set as position data. Use a PC (software) or teaching pendant to set position data.

If this signal is input when no single home-return operation has been performed after the power was input (= when the HEND output signal is OFF), "C6F, Home-return incomplete error" will generate.

■ Inputs 1 through 16 (PC1 through 16) : Controller Capable for Memory Capacity Increase Sixteen bits of inputs 1 through 16 are divided into position-number input bits and product-number input bits.

Example) Assume that the parameters are set as follows:

Other parameter No. 71 = 0 (Binary) "Position-number input mode specification"

Other parameter No. 72 = 6 "Number of position-number input bits"

Other parameter No. 73 = 50 "Number of positions per product"

Each position number input is assigned to six bits of inputs 1 through 6 (007 through 012), as a binary code.

Type number input is assigned in binary to ten bits from Input 7 to 16 (013 to 022), and 400 types (since the maximum is 20000 for position data) become available to input.

As a result, indication of a number above 20000 causes "Point Number Error" .

Position numbers and product numbers are specified as shown in the table below, based on the ON/OFF levels of inputs 1 through 16. (Example for Item 1 to 4)

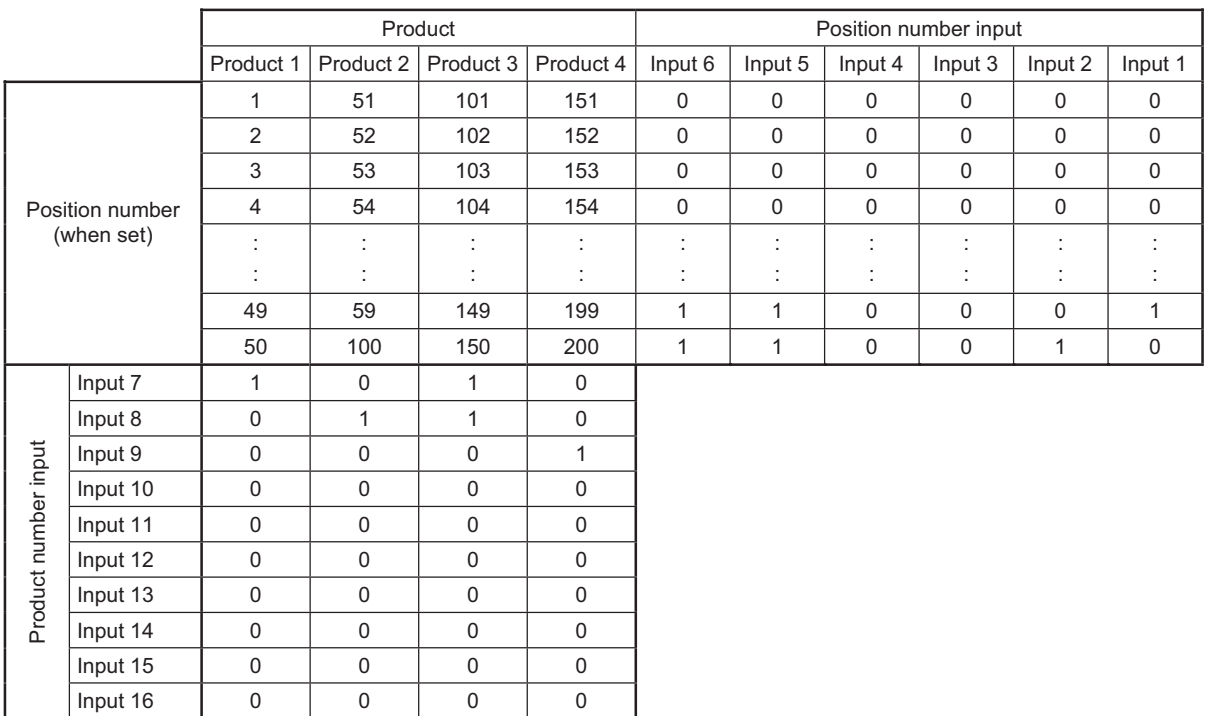

Fifty position numbers (Nos. 1 through 50) can be specified for each product.

Position No. 49 for product 2 (set as No. 99 within the entire data) is specified as follows.

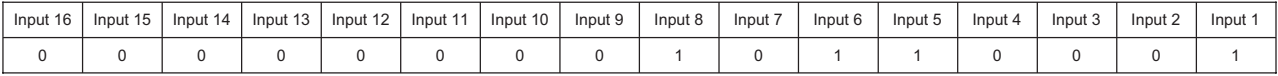

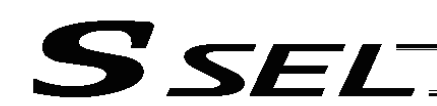

The input mode can be changed to BCD by changing the setting of other parameter No. 71. Assume the following settings:

Other parameter No. 71, "Position-number input method specification" = 1 (BCD)

Other parameter No. 72, "Number of position-number input bits" =  $8$ 

(In the BCD input mode, one digit consists of four bits. In other words, bits are input in units of four.) Other parameter No. 73, "Number of positions per product" = 50

Each position number is assigned to eight bits of inputs 1 through 8 (007 through 014), as a two-digit BCD code.

Each product number is assigned to eight bits of inputs 9 through 16 (015 through 022), as a two-digit BCD code.

As for the position number, specify the one' s placein inputs 1 through 4, and ten' s place in inputs 5 through 8.

As for the product number, specify the one' s placein inputs 9 through 12, and ten' s place in inputs 13 through 16.

(Note) For the controller not capable for the memory capacity increase, it is All Item No. 1 to 50.

#### Pause (\*STP)

If this signal turns OFF while the actuator is moving, the controller will cause the actuator to decelerate to a stop.

The remaining travel distance will be held, which means that when the signal turns ON again, the actuator will resume movement of the remaining travel distance.

To cancel the movement command altogether after turning OFF the pause signal, turn ON the cancellation signal while this signal is OFF to cancel the remaining travel distance.

The pause signal can be used for the following purposes:

- [1] As a sensor to detect entry into a specified area around the system or for other lower-level safety measures to stop the axis while the servo is on
- [2] To prevent contact with other equipment
- [3] For positioning based on sensor or LS signal detection
- has not yet contacted the mechanical end. If the signal is input after the actuator has reversed upon contacting the mechanical end, home return will be performed again. (Note) When this signal is input during home return, the movement command will be held if the actuator

#### Cancellation (CANC)

If this signal turns OFF while the actuator is moving, the controller will cause the actuator to decelerate to a stop. The remaining travel distance will be cancelled and the movement will not resume even when the signal turns ON thereafter.

#### $\blacksquare$  Home return (HOME)

The actuator will start home-return operation upon detection of the OFF  $\rightarrow$  ON edge of this signal. Once the home return is complete, the HEND signal will be output. This signal can be input as many times as desired after completion of the initial home return.

(Note) An actuator of incremental specification must always perform home return after the power is turned on.

#### Servo ON (SON)

The servo remains on while this signal is ON.

Use this signal if servo ON/OFF control is required as part of the safety circuit for the entire system to be provided on the PLC side.

To operate the actuator, the servo ON signal must be ON.

If the servo ON signal is OFF, these operation commands will not be accepted. (Only the commands will be ignored, and no error will generate.)

- (Note) When this signal turns OFF while the actuator is moving, the actuator will not decelerate to a stop. It will complete the movement to the target position, after which the servo will turn off.
- (Note) To turn on the servo using the servo ON signal, input the \*pause signal and \*cancellation signal and turn the signals ON.

**Chapter 3 Product Switching Mode**

**Chapter 3 Product Switching Mode** 

# S SEI

#### Error reset (RES)

This signal is used to reset the alarm output signal (\*ALM) that has been generated due to an error. If an error occurred, check the content of the error and then turn this signal ON.

The error will be reset upon detection of the leading edge of the signal.

(Note) Errors of cold start and higher level cannot be reset using this signal. The power must be reconnected to reset these errors. For details, refer to Appendix, "Error Level Management."

# ■ Push motion (PUSH)

The actuator will perform push-motion operation if turning the start signal ON after the position input is  $\mathsf{sum}$  on while this signal is ON. The push-motion operation of push-motion input signal before turning the push-motion input signal before the push-motion input signal before the push-motion input signal before the pus turned ON while this signal is ON.

To perform push-motion operation, turn ON the push-motion signal before turning the start signal ON. A push-motion operation command is specified using two successive position data points.

If the start signal is turned ON while the push-motion signal is ON for position No. n, the position data corresponding to position No. n and position No. n+1 will indicate the following items:

The position data for position No. n indicates the target position.

The position data for position No. n+1 indicates the push width.

The speed data for position No. n+1 indicates the push speed.

The acceleration data for position No. n+1, multiplied by 100, indicates the current-limiting value during push-motion operation.

Example: The position data for position No. 1, as specified in the table below, is used for push-motion operation.

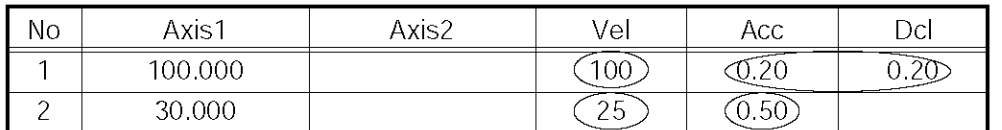

The actuator moves at a speed of 100 mm/sec, acceleration of 0.2 G and deceleration of 0.2 G, until 30 mm before a target position of 100 mm. Thereafter, the actuator performs push-motion operation to the target position at a speed of 25 mm/sec and current-limiting value of 50%.

## ■ Interpolation setting (LINE)

For 2-axis specification, the two axes will perform interpolation operation if after the position input the start signal turns ON while this signal is ON (the two axes will start simultaneously and arrive at the target position simultaneously).

To perform interpolation operation, turn ON the interpolation signal before turning the start signal ON.

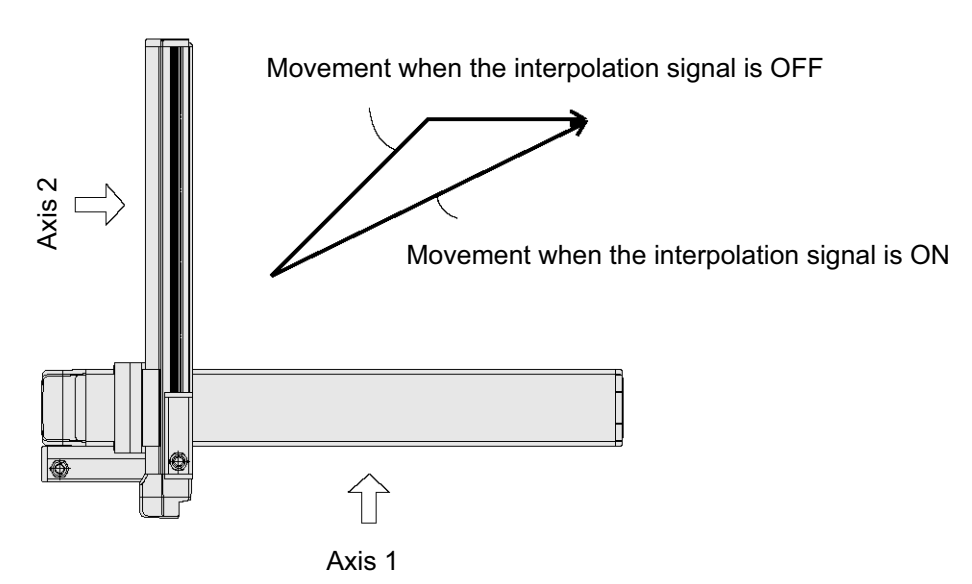

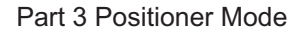

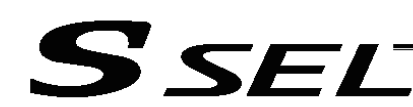

# 4. Details of Each Output Signal

#### **Positioning complete (PEND)**

This signal indicates that the actuator reached the target position and the positioning has completed. After the power was input and the servo has turned on, this signal will turn ON if the position deviation is

within the positioning band when the controller becomes ready.

Thereafter, this signal will turn OFF when the start signal is turned ON to execute a movement command. The signal will turn ON if the position deviation from the target position is within the positioning band after the start signal has turned OFF.

Once this signal turns ON, it will not turn OFF even after the position deviation subsequently exceeds the positioning band.

(Note) If the start signal is ON, this signal will not turn ON even when the position deviation from the target position falls within the positioning band. The signal will turn ON after the start signal turns OFF.

Even if the motor is stopped, this signal will remain OFF if a pause signal is input or the servo is off.

#### Home return complete (HEND)

This signal is OFF when the power is input, and will turn ON when the home-return operation initiated by input of the home-return signal is completed.

Once this signal turns ON, it will not turn OFF until the input power is cut off or the home-return signal is input again.

#### Alarm (\*ALM)

This signal remains ON while the controller is normal, and will turn OFF if an alarm occurs.

This signal will turn OFF when an error of operation-cancellation level or higher generates.

Program the PLC so that it will monitor this signal and implement appropriate safety measures to protect the entire system when the signal turns OFF.

For details on alarms, refer to Appendix " $\odot$  Error Level Management" and " $\odot$  Error List."

#### Ready (RDY)

This signal will turn ON when the initialization has completed successfully after the main power was input, and the controller enters the mode where it can control the actuator.

This signal will turn OFF when an error of cold level or higher generates. Use this signal as a condition to start control on the PLC side.

#### Servo ON output (SVON)

This signal will turn ON when the servo turns on. Issue a movement command after the servo ON output signal has turned ON.

#### System battery error

This signal will turn ON when the voltage of the optional system-memory backup battery drops to a specified level.

#### Absolute battery error

This signal will turn ON when the voltage of the absolute-data backup battery drops to a specified level.

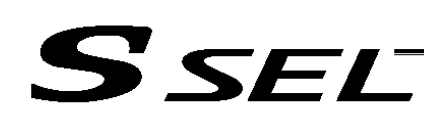

# 5. Timing Chart

# 5.1 Recognition of I/O Signals

An input time constant is set for the input signals of this controller to prevent malfunction due to chattering, noise, etc.

Except for certain signals, the input signal will switch if the new signal level has remained for at least 6 [msec].

For example, when an input signal is turned ON, the controller will recognize that the signal is ON after elapse of 6 [msec]. The same applies when the signal is turned OFF. (Fig. 1)

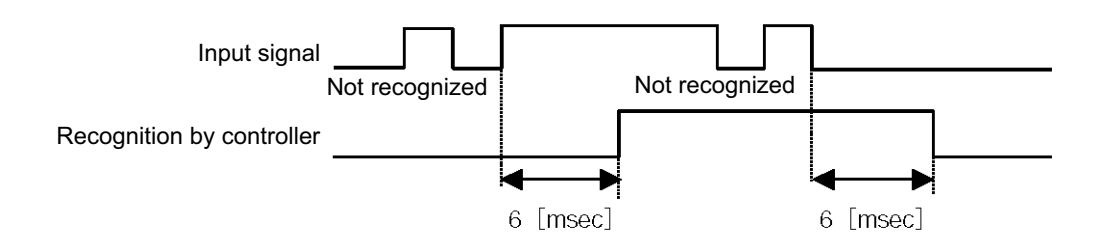

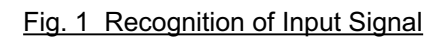

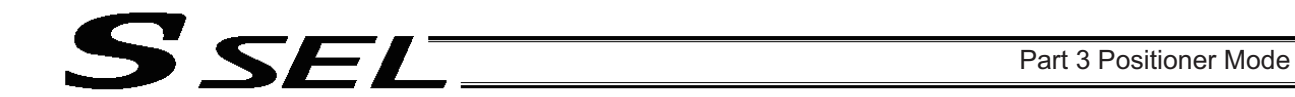

#### 5.2 Home Return

Timings associated with home-return operation are illustrated below.

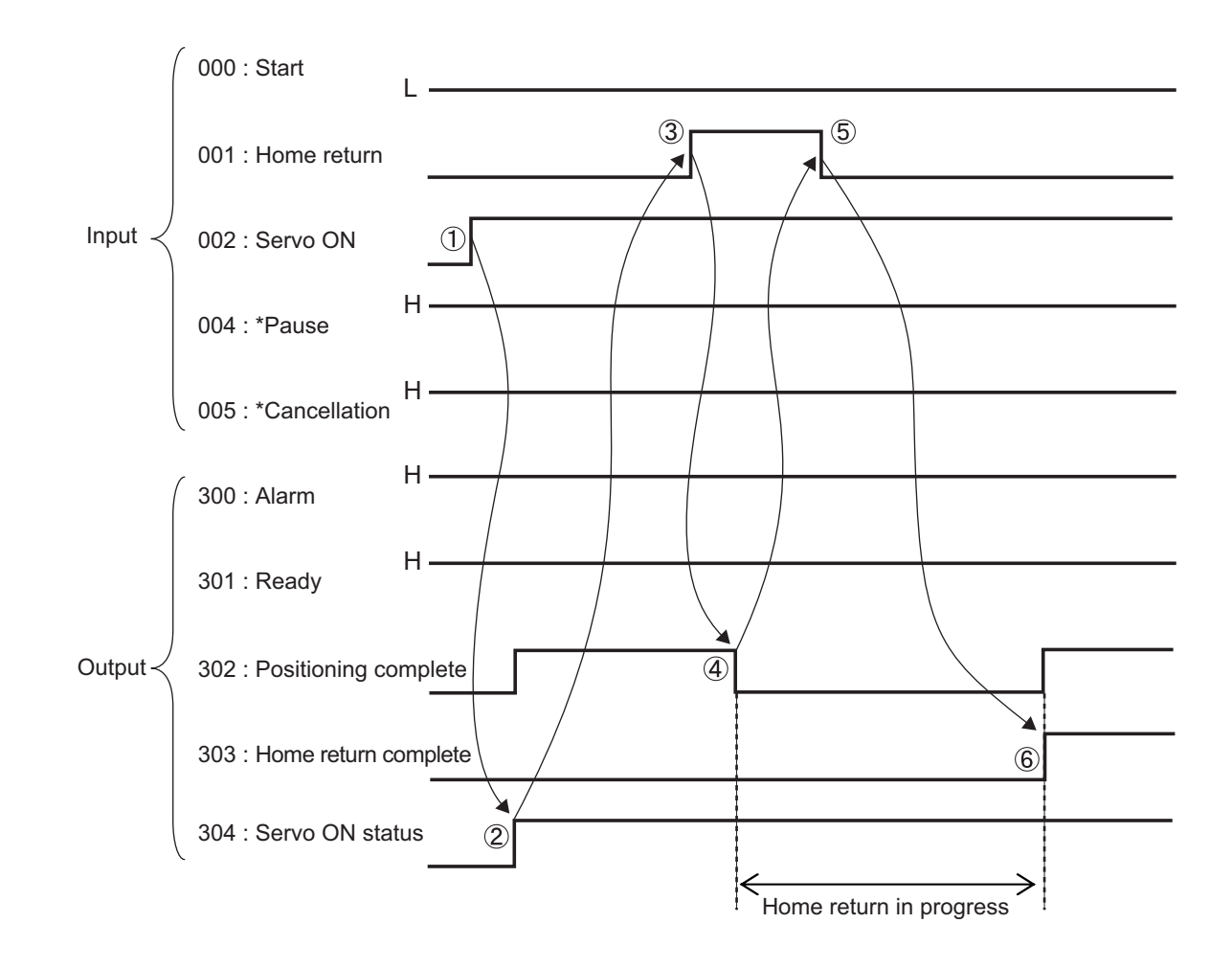

Timing Chart of Home-return Operation (Product Switching Mode)

Perform home-return operation by following the procedure explained below.

- Before commencing the procedure, confirm that the ready output signal and alarm output signal are ON.
- [1] Turn ON the servo ON signal.
- [2] Confirm that the servo-ON status output signal is ON.
- [3] Turn ON the home-return signal.
- [4] Confirm that the positioning complete output signal is OFF.
- [5] Turn OFF the home-return signal.
- [6] Confirm that the home-return complete output signal is ON. Home return is now completed.

\*Pause and \*cancellation signals are contact-B input signals (always ON), so keep these signals ON while home return is in progress.

To initiate home return using the home-return signal, the servo ON signal must be ON. These operation commands will not be accepted if the servo ON signal is OFF. Note, however, that only the commands will be ignored and no error will generate.

#### 5.3 Movements through Positions

S SEL

Timings of how the actuator moves through positions are illustrated below.

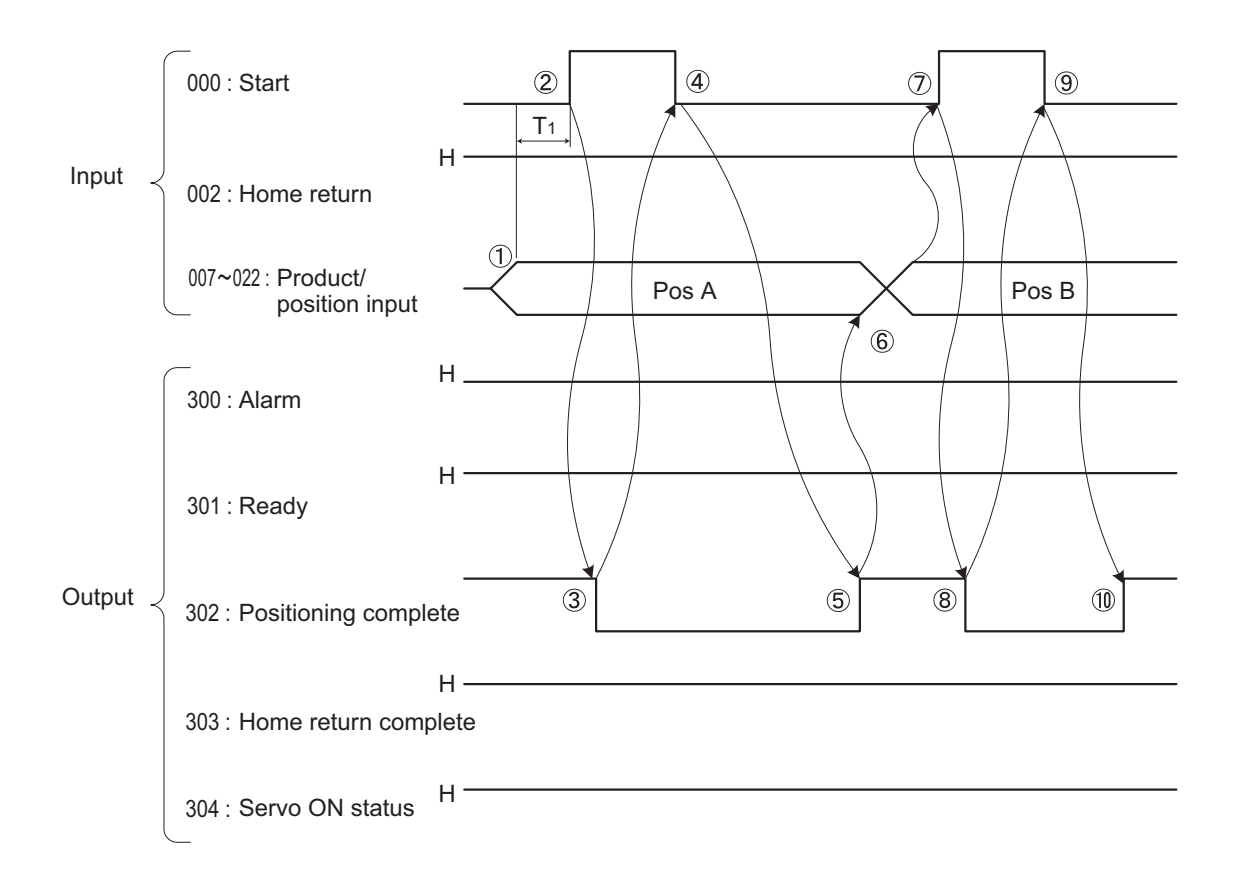

Timing Chart of Movement through Positions (Product Switching Mode)  $T_1$ : At least 6 msec

Operate the actuator to move through positions by following the procedure explained below.

- Confirm beforehand that the positioning complete output signal, home-return complete output signal and servo-ON status output signal are all ON.
	- [1] Change the previous product/position number inputs to different product/position numbers.
	- [2] Turn ON the start signal.
	- [3] Confirm that the positioning complete output signal is OFF.
	- [4] Turn OFF the start signal.
	- [5] Confirm that the positioning complete output signal is ON.
		- Repeat steps [1] through [5] sequentially.

\*Pause and \*cancellation signals are contact-B input signals (always ON), so keep these signals ON while the actuator are moving through the specified positions.

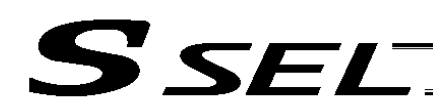

- To perform push-motion or interpolation operation, turn ON the applicable signal (PUSH, LINE) before turning ON the start signal. Turn the operation signal OFF after the start signal has turned OFF.
- While the actuator is moving to the target position, only the pause or cancellation signal is accepted. The servo cannot be turned off even if the servo ON signal is turned OFF. (The servo can be turned off only when the positioning complete output signal is ON.)
- \* While the start signal is ON, the positioning complete output signal will not turn ON even after the actuator physically completes moving to the target position. Therefore, always turn OFF the start signal ([4]) to detect the completion of positioning.
- \* As for the positioning complete output signal and push-motion complete output signal, they will not be output until the start signal turns OFF (based on the I/O control handshake rules).
- To operate the actuator, the servo ON signal must be ON. If the servo ON signal is OFF, these peration commands will not be accepted. Note, however, that only the commands will be ignored and no error will generate.

# SSEL

# Chapter 4 2-axis Independent Mode

With the 2-axis specification, each axis can be controlled separately in this mode. A set of signals, such as the start signal and positioning complete output signal, are provided for each axis.

Although the position number specification applies commonly to both axes, 13 bits of position inputs 1 through 13 (PC1 through 13) are divided into position-number specification bits for axis 1 and positionnumber specification bits for axis 2.

# 1. I/O Interface List

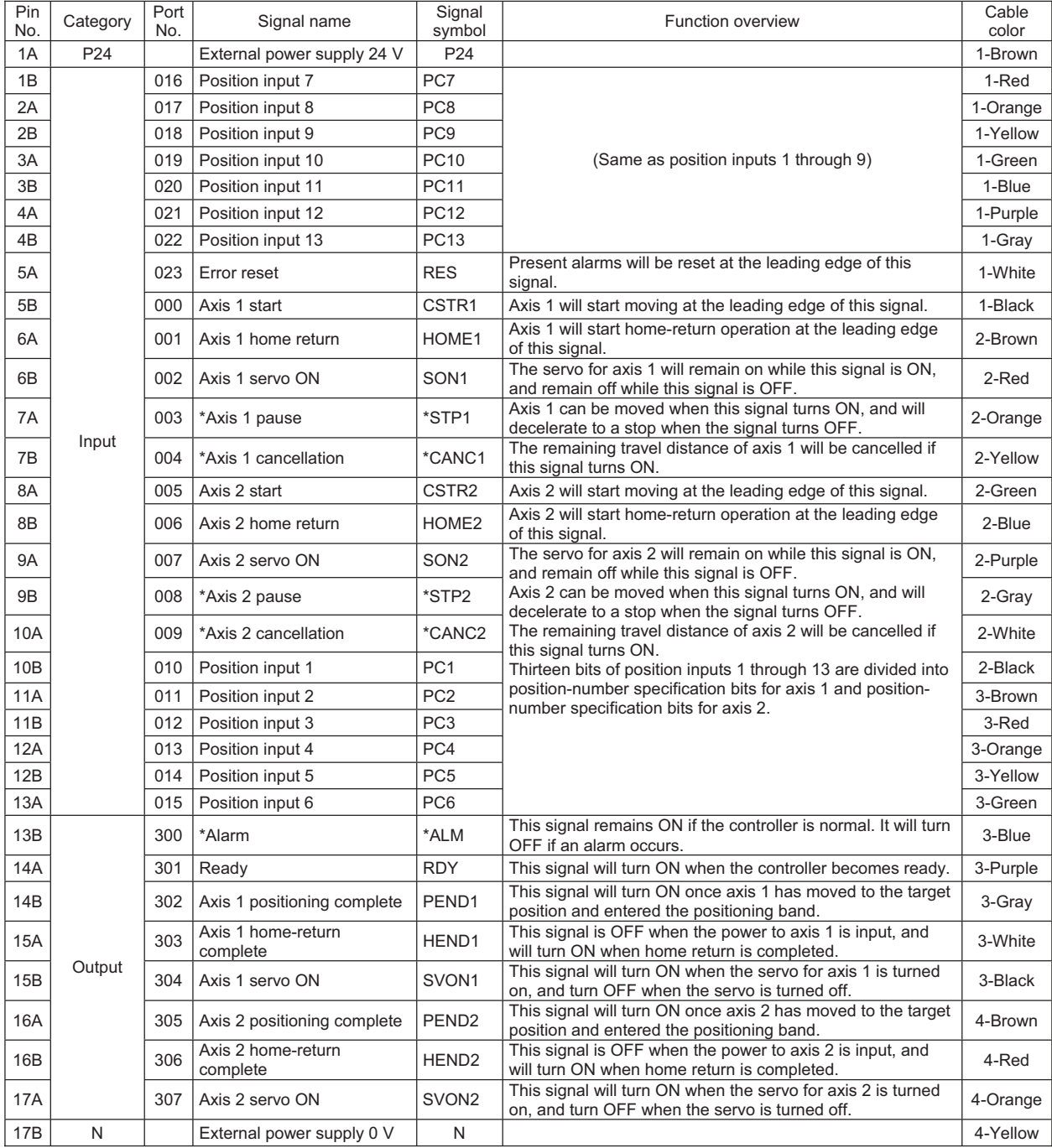

\*: Contact B (always ON)

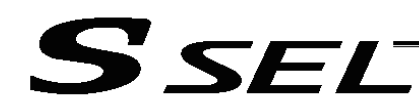

#### 2. Parameters

The following parameters must be set in the 2-axis independent mode.

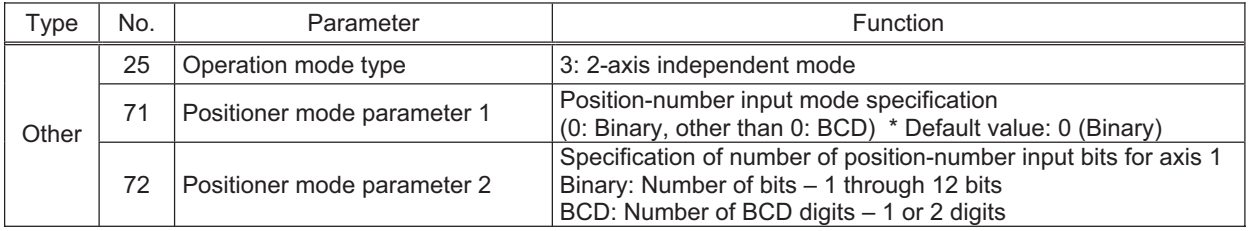

Specify the number of position-number input bits for axis 1 in other parameter No. 72, "Positioner mode parameter 2." Specify how many bits will be assigned to axis 1, from among the 13 bits of position inputs 1 through 13. The remainder of the bits will be assigned to axis 2.

By specifying binary or BCD in the "position-number input mode specification" parameter, the setting unit of this parameter will change between bit and BCD digit.

Example) Assume that the parameters are set as follows:

Other parameter No. 71 = 0 (Binary) "Position-number input mode specification"

Other parameter No. 72 = 7 "Specification of position-number input bits for axis 1"

Each position number input for axis 1 is assigned to seven bits of inputs 1 through 7 (010 through 016), as a binary code, and position Nos. 1 through 127 can be specified.

Each position number input for axis 2 is assigned to the remaining six bits of inputs 8 through 13 (017 through 022), as a binary code, and position Nos. 1 through 63 can be specified.
**Chapter 4 2-axis Independent Mode**

Chapter 4 2-axis Independent Mode

# S SEL

## 3. Details of Each Input Signal

■ Position inputs 1 through 13 (PC1 through 13)

Thirteen bits of PC1 through 13 are divided into position-number specification bits for axis 1 and positionnumber specification bits for axis 2.

Example) Assume that the parameters are set as follows:

Other parameter No. 71 = 0 (Binary) "Position-number input mode specification"

Other parameter No.  $72 = 7$  "Specification of position-number input bits for axis 1"

Each position number input for axis 1 is assigned to seven bits of PC1 through 7 (010 through 016), as a binary code, and position Nos. 1 through 127 can be specified.

Each position number input for axis 2 is assigned to the remaining six bits of PC8 through 13 (017 through 022), as a binary code, and position Nos. 1 through 63 can be specified.

Position numbers for respective axes are specified as shown in the table below, based on the ON/OFF levels of PC1 through 13.

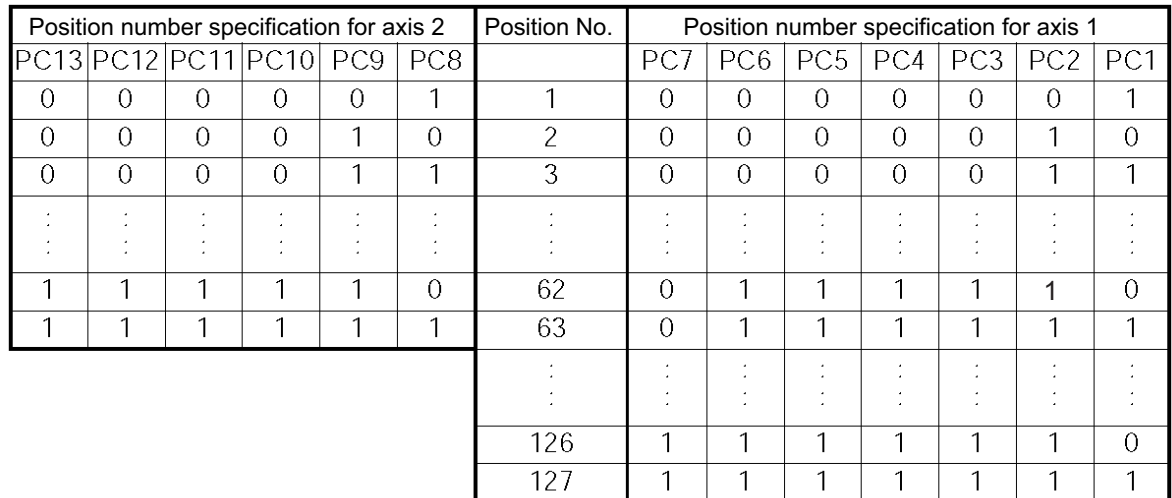

Also, the input mode can be changed to BCD by changing the setting of other parameter No. 71. In the BCD input mode, one digit consists of four bits. Since there are 13 position input bits, the total number of digits assigned to the two axes will become 3.

Assume that the parameters are set as follows:

Other parameter No. 71 = 1 (BCD) "Position-number input mode specification"

Other parameter No. 72 = 8 "Specification of position-number input bits for axis 1" (Bits are input in units of four.)

Each position number input for axis 1 is assigned to eight bits of PC1 through 8 (010 through 017), as a two-digit BCD code (position Nos. 1 to 99 can be specified). Specify the one's place in PC1 through 4, and ten's place in PC5 through 8.

Each position number input for axis 2 is assigned to five bits (actually four bits) of PC9 through 13 (011 through 022), as a one-digit BCD code (position Nos. 1 to 9 can be specified).

#### Axis 1 start (CSTR1)

Axis 1 will start moving to the position corresponding to the specified position data for axis 1 upon detection of the OFF  $\rightarrow$  ON leading edge of this signal. Position numbers are specified using, among the 13 bits of PC1 through 13, the number of bits set in other parameter No. 72. Position numbers are specified as binary codes according to the factory setting.

Before movement is started, the target position, speed and acceleration/deceleration must be set as position data. Use a PC (software) or teaching pendant to set position data.

If this signal is input when no single home-return operation has been performed after the power was input (= when the HEND output signal is OFF), "C6F, Home-return incomplete error" will generate.

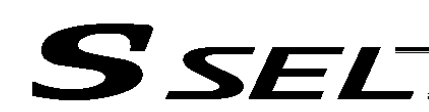

#### Axis 2 start (CSTR2)

Axis 2 will start moving to the position corresponding to the specified position data for axis 2 upon detection of the OFF  $\rightarrow$  ON leading edge of this signal. Position numbers are specified using, among the 13 bits of PC1 through 13, the remainder of the bits excluding those used for axis 1. Other specifications are the same as those explained under "Start 1 (CSTR1)."

#### Axis 1 pause (\*STP1)

If this signal turns OFF while the actuator is moving, the controller will cause the actuator to decelerate to a stop.

The remaining travel distance will be held, which means that when the signal turns ON again, the actuator will resume movement of the remaining travel distance.

To cancel the movement command altogether after turning OFF the pause signal, turn ON the cancellation signal while this signal is OFF to cancel the remaining travel distance. The pause signal can be used for the following purposes:

- [1] As a sensor to detect entry into a specified area around the system or for other lower-level safety measures to stop the axis while the servo is on
- [2] To prevent contact with other equipment
- [3] For positioning based on sensor or LS signal detection
- (Note) When this signal is input during home return, the movement command will be held if the actuator has not yet contacted the mechanical end. If the signal is input after the actuator has reversed upon contacting the mechanical end, home return will be performed again.

#### Axis 2 pause (\*STP2)

If this signal turns OFF while the actuator constituting axis 2 is moving, the controller will cause the actuator to decelerate to a stop.

The rest is the same as the explanation given under "Axis 1 pause (\*STP1)," except that \*CANC2 is used as the signal to cancel the move command.

#### ■ Axis 1 cancellation (\*CANC1)

If this signal turns OFF while the actuator constituting axis 1 is moving, the controller will cause the actuator to decelerate to a stop. The remaining travel will be cancelled and the actuator will not resume movement even after the signal is turned ON again.

#### ■ Axis 2 cancellation (\*CANC2)

If this signal turns OFF while the actuator constituting axis 2 is moving, the controller will cause the actuator to decelerate to a stop. The remaining travel will be cancelled and the actuator will not resume movement even after the signal is turned ON again.

#### ■ Axis 1 home return (HOME1)

Axis 1 will stat home-return operation upon detection of the OFF  $\rightarrow$  ON edge of this signal. Once the home return is complete, the HEND1 signal will be output. This signal can be input as many times as desired after completion of the initial home return.

(Note) An actuator of incremental specification must always perform home return after the power is turned on.

#### ■ Axis 2 home return (HOME2)

Axis 2 will stat home-return operation upon detection of the OFF  $\rightarrow$  ON edge of this signal. Once the home return is complete, the HEND2 signal will be output. The rest is the same as the explanation given under "Axis 1 home return (HOME1)."

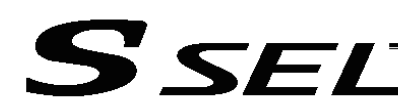

#### Axis 1 servo ON (SON1)

The servo for axis 1 will remain ON while this signal is ON.

To operate the actuator, the servo ON signal must be ON.

If the servo ON signal is OFF, these operation commands will not be accepted. (Only the commands will be ignored, and no error will generate.)

- (Note) When this signal turns OFF while the actuator is moving, the actuator will not decelerate to a stop. It will complete the movement to the target position, after which the servo will turn off.
- (Note) To turn on the axis 1 servo using the axis 1 servo ON signal, input the axis 1 \*pause signal and axis 1 \*cancellation signal and turn the signals ON.
- Axis 2 servo ON (SON2)

The servo for axis 2 will remain ON while this signal is ON.

The rest is the same as the explanation given under "Axis 1 servo ON (SON1)."

- (Note) To turn on the axis 2 servo using the axis 2 servo ON signal, input the axis 2 \*pause signal and axis 2 \*cancellation signal and turn the signals ON.
- Error reset (RES)

[1] This signal is used to reset the alarm output signal (\*ALM) that has been generated due to an error. If an error occurred, check the content of the error and then turn this signal ON.

The error will be reset upon detection of the leading edge of the signal.

(Note) Depending on the nature of error, some errors cannot be reset using this signal. For details on errors, refer to Appendix, "Error Level Management."

Errors of cold start and higher level cannot be reset using this signal. The power must be reconnected to reset these errors. For details, refer to Appendix, "Error Level Management."

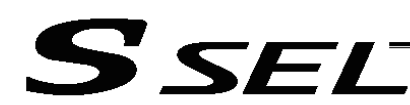

#### 4. Details of Each Output Signal

■ Axis 1 positioning complete (PEND1)

This signal indicates that axis 1 reached the target position and the positioning has completed.

Use it together with the aforementioned MOVE signal to determine the positioning completion status on the PLC side.

After the power was input and the servo has turned on, this signal will turn ON if the position deviation is within the positioning band when the controller becomes ready.

Thereafter, this signal will turn OFF when the start signal is turned ON to execute a movement command. The signal will turn ON if the position deviation from the target position is within the positioning band after the start signal has turned OFF.

Once this signal turns ON, it will not turn OFF even after the position deviation subsequently exceeds the positioning band.

(Note) If the start signal is ON, this signal will not turn ON even when the position deviation from the target position falls within the positioning band. The signal will turn ON after the start signal turns OFF.

Even if the motor is stopped, this signal will remain OFF if a pause signal is input or the servo is off.

#### ■ Axis 2 positioning complete (PEND2)

The same as the explanation given under "Axis 1 positioning complete."

■ Axis 1 home-return complete (HEND1)

This signal is OFF when the power is input.

It will turn ON when the home-return operation initiated by the start signal ([1]) for the first movement command has completed, or when the home-return operation initiated by input of the home-return 1 signal has completed.

Once this signal turns ON, it will not turn OFF until the input power is cut off or the home-return 1 signal is input again.

#### ■ Axis 2 home-return complete (HEND2)

The same as the explanation given under "Axis 1 home return complete."

#### ■ Alarm (\*ALM)

This signal remains ON while the controller is normal, and will turn OFF if an alarm occurs.

This signal will turn OFF when an error of operation-cancellation level or higher generates.

Program the PLC so that it will monitor this signal and implement appropriate safety measures to protect the entire system when the signal turns OFF.

For details on alarms, refer to Appendix " $\odot$  Error Level Management" and " $\odot$  Error List."

#### Ready (RDY)

This signal will turn ON when the initialization has completed successfully after the main power was input, and the controller enters the mode where it can control the actuator.

This signal will turn OFF when an error of cold level or higher generates. Use this signal as a condition to start control on the PLC side.

#### ■ Axis 1 servo ON output (SVON1)

This signal will turn ON when the servo for axis 1 turns on. Issue a movement command after the servo ON output signal has turned ON.

#### Axis 2 servo ON output (SVON2)

This signal will turn ON when the servo for axis 2 turns on. Issue a movement command after the servo ON output signal has turned ON.

**Chapter 4 2-axis Independent Mode**

Chapter 4 2-axis Independent Mode

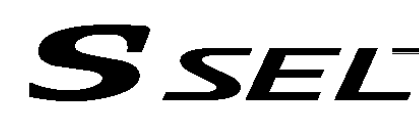

## 5. Timing Chart

## 5.1 Recognition of I/O Signals

An input time constant is set for the input signals of this controller to prevent malfunction due to chattering, noise, etc.

Except for certain signals, the input signal will switch if the new signal level has remained for at least 6 [msec].

For example, when an input signal is turned ON, the controller will recognize that the signal is ON after elapse of 6 [msec]. The same applies when the signal is turned OFF. (Fig. 1)

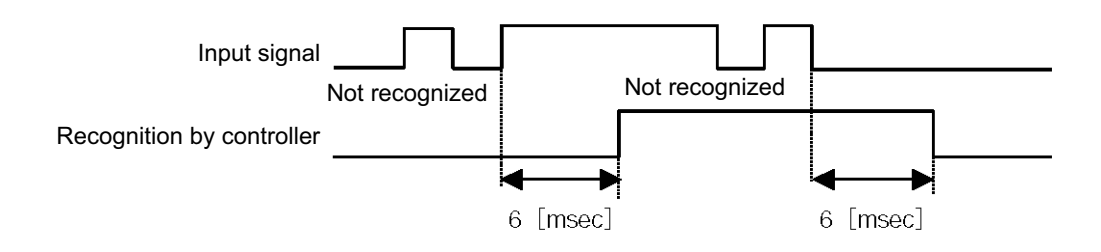

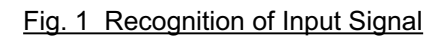

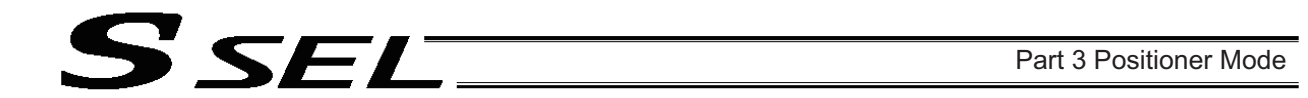

#### 5.2 Home Return

Timings associated with home-return operation are illustrated below. The figures in parentheses indicate port numbers for axis 2.

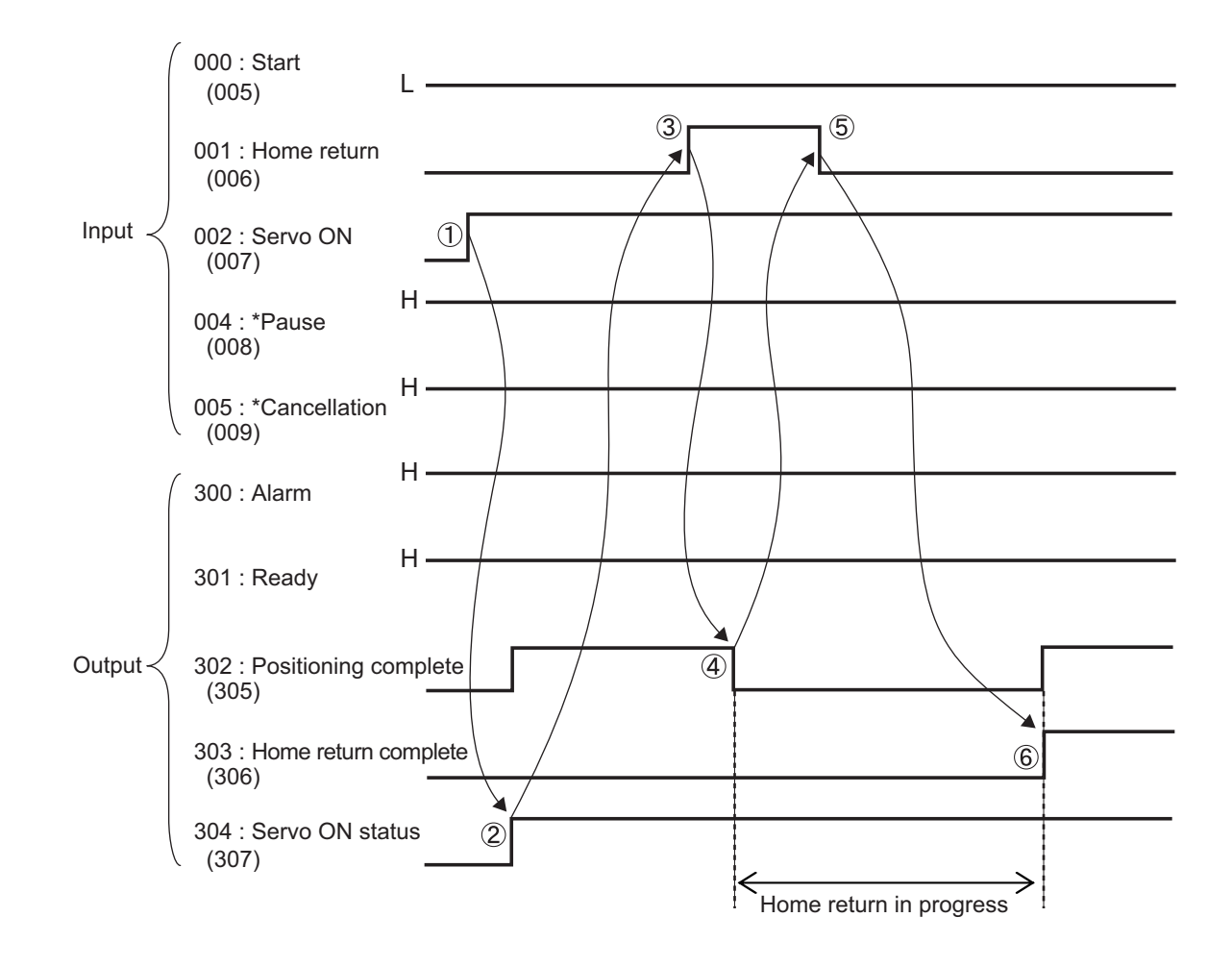

Timing Chart of Home-return Operation (2-axis Independent Mode)

Perform home-return operation by following the procedure explained below.

- Before commencing the procedure, confirm that the ready output signal and alarm output signal are OFF.
	- [1] Turn ON the servo ON signal.
	- [2] Confirm that the servo-ON status output signal is ON.
	- [3] Turn ON the home-return signal.
	- [4] Confirm that the positioning complete output signal is OFF.
	- [5] Turn OFF the home-return signal.
	- [6] Confirm that the home-return complete output signal is ON. Home return is now completed.

\*Pause and \*cancellation signals are contact-B input signals (always ON), so keep these signals ON while home return is in progress.

To initiate home return using the home-return signal, the servo ON signal must be ON. These operation commands will not be accepted if the servo ON signal is OFF. Note, however, that only the commands will be ignored and no error will generate.

#### 5.3 Movements through Positions

S SEL

Timings of how the actuator moves through positions are illustrated below. The figures in parentheses indicate port numbers for axis 2.

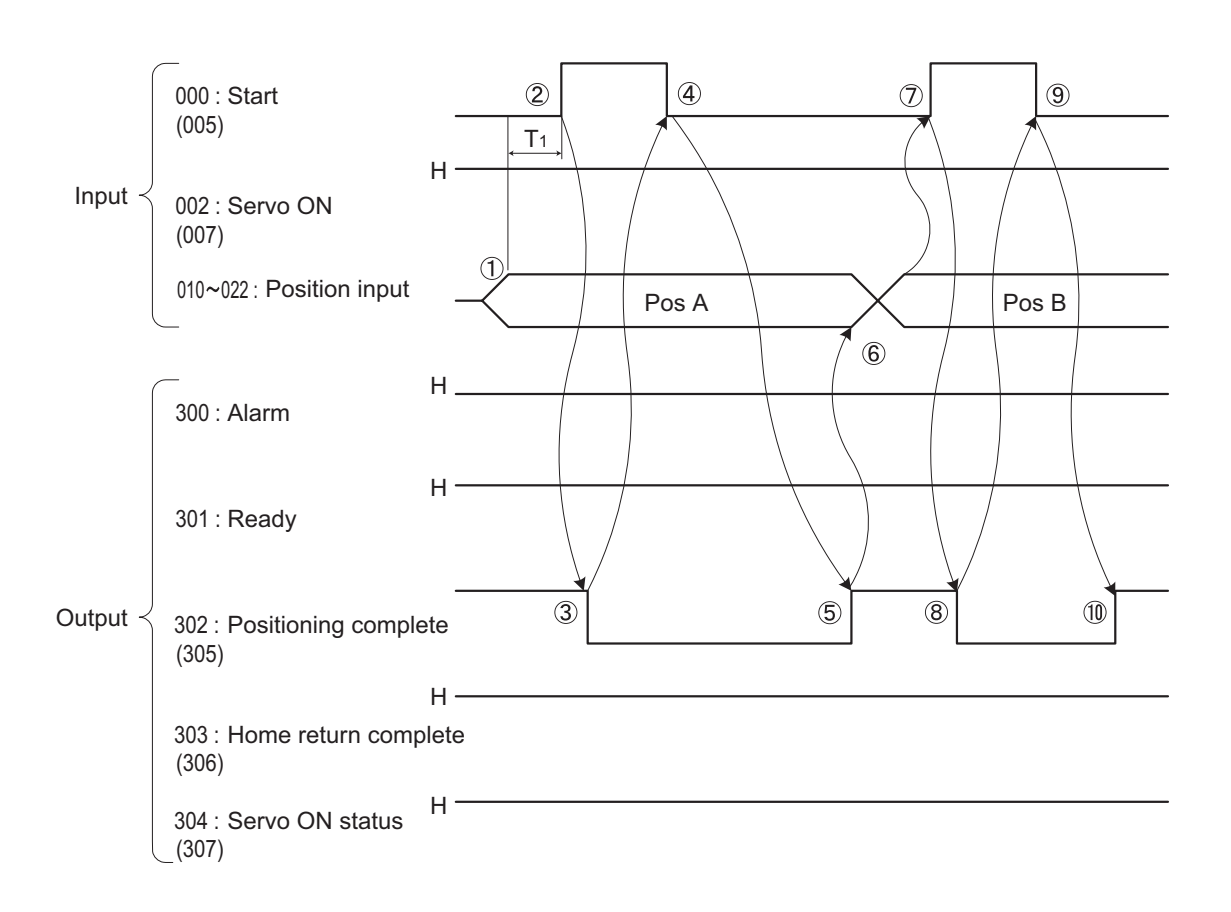

Timing Chart of Movement through Positions (2-axis Independent Mode)  $T_1$ : At least 6 msec

Operate the actuator to move through positions by following the procedure explained below.

- Confirm beforehand that the positioning complete output signal, home-return complete output signal and servo-ON status output signal are all ON.
	- [1] Change the previous position number input (BCD input) to a different position number.
	- [2] Turn ON the start signal.
	- [3] Confirm that the positioning complete output signal is OFF.
	- [4] Turn OFF the start signal.
	- [5] Confirm that the positioning complete output signal is ON. Repeat steps [1] through [5] sequentially.

\*Pause and \*cancellation signals are contact-B input signals (always ON), so keep these signals ON while the actuator are moving through the specified positions.

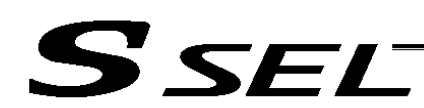

- While the actuator is moving to the target position, only the pause or cancellation signal is accepted. The servo cannot be turned off even if the servo ON signal is turned OFF. (The servo can be turned off only when the positioning complete output signal is ON.)
- \* While the start signal is ON, the positioning complete output signal will not turn ON even after the actuator physically completes moving to the target position. Therefore, always turn OFF the start signal ([4]) to detect the completion of positioning.
- \* As for the positioning complete output signal and push-motion complete output signal, they will not be output until the start signal turns OFF (based on the I/O control handshake rules).
- \* For the actuator to operate upon start signal input, the servo ON signal must be ON.
- To operate the actuator, the servo ON signal must be ON. If the servo ON signal is OFF, these peration commands will not be accepted. Note, however, that only the commands will be ignored and no error will generate.

**Chapter 5 Teaching Mode**

**Chapter 5 Teaching Mode** 

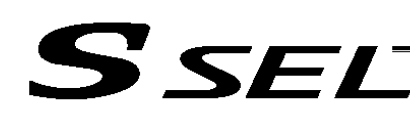

## Chapter 5 Teaching Mode

In addition to normal positioning operation, jogging, inching and teaching can be performed in this mode. A dedicated input is used to switch to the teaching mode, where the actuator can be moved using I/Os and the achieved position can be written to the position data table.

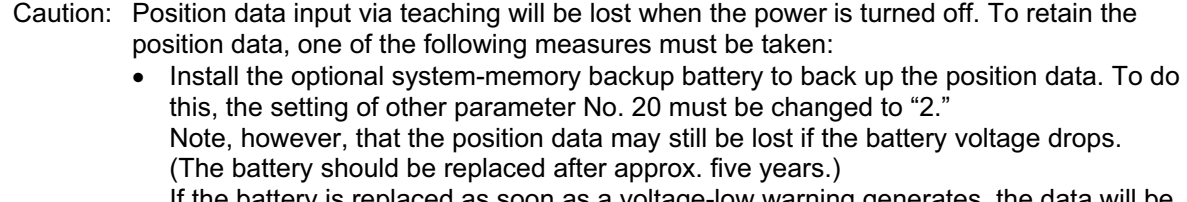

If the battery is replaced as soon as a voltage-low warning generates, the data retained. Once a voltage-low error generates, the data will be lost.

Use the host PLC, etc., to monitor for a system-memory backup error output.

• Write the position data to the flash memory using a teaching pendant or PC (software).

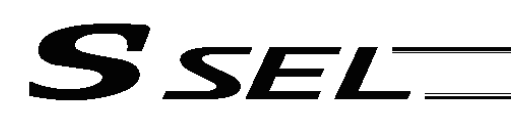

## 1. I/O Interface List

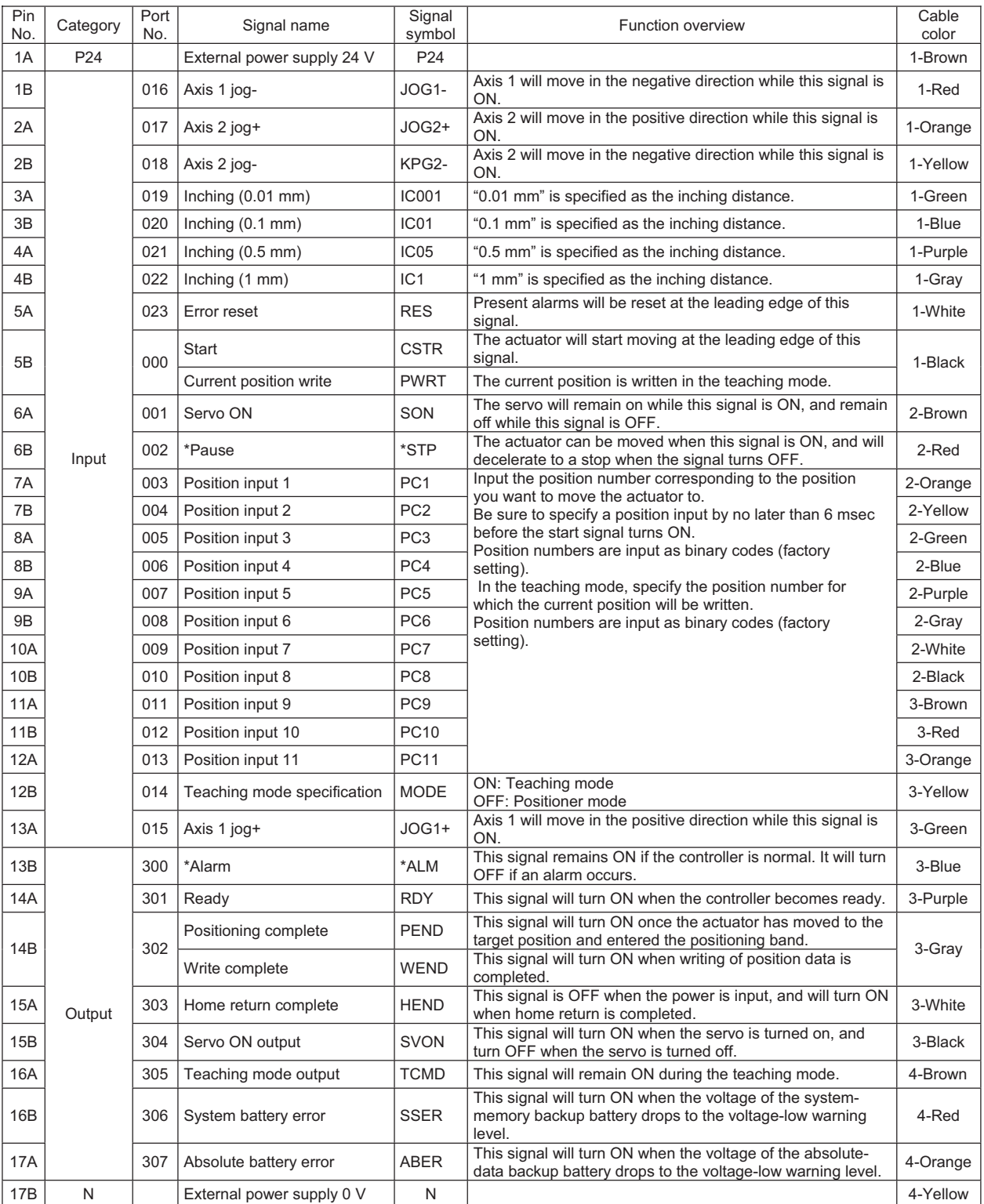

\*: Contact B (always ON)

**Chapter 5 Teaching Mode**

**Chapter 5 Teaching Mode** 

# S SEI

## 2. Parameters

To use the controller in the teaching mode, set other parameter No. 25 to "4."

Position numbers are specified as binary codes according to the factory setting. To change the input mode to BCD, set a value "other than 0" in other parameter No. 71.

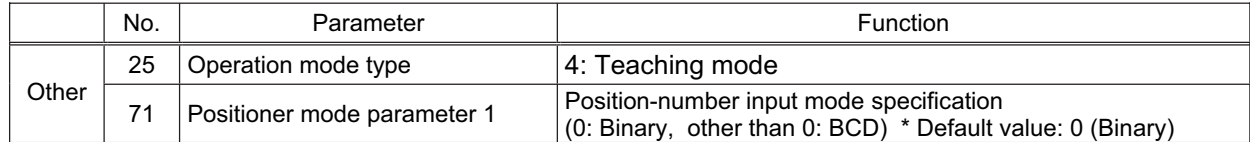

## 3. Details of Each Input Signal

#### Start (CSTR)

When the OFF  $\rightarrow$  ON leading edge of this signal is detected, the controller will load the target point number specified by the 13-bit binary code consisting of PC1 through PC13, and perform positioning to the target position specified by the corresponding position data.

Before movement is started, the target position, speed and acceleration/deceleration operation data must be set in the position table using a PC or teaching pendant.

If this signal is input when no single home-return operation has been performed after the power was input (= when the HEND output signal is OFF), the actuator will perform home-return operation.

■ Position inputs 1 through 11 (PC1 through PC11) : Controller Capable for Memory Capacity Increase When a movement command is executed upon the OFF  $\rightarrow$  ON edge of the start signal, the controller will load the command position number specified by the 11-bit binary code consisting of signals PC1 through PC11.

The weight of each bit is as follows:  $2^0$  for PC1,  $2^1$  for PC2,  $2^2$  for PC3,  $2^3$  for PC4, ..., and  $2^{10}$  for PC11. By combining these bits, any position number between 1 and 2047 (maximum) can be specified.

In the teaching mode, specify the position number for which the current position will be written. When the current position write (PWRT) signal is turned ON, the current position will be written to the position number specified by the binary code.

Also, the input mode can be changed to BCD by changing the setting of other parameter No. 71, as follows:

Other parameter No. 71 = 1 (other than 0) (BCD input)

(Default setting of other parameter No. 71 = 0 (Binary input))

In the BCD input mode, specify the one' s place in PC1 through 4, and ten' s place in PC5 through 8 (position Nos. 1 to 99 can be specified).

(Note) For the controller not capable for the memory capacity increase, it is 1 to 1500 positions.

#### Pause (\*STP)

If this signal turns OFF while the actuator is moving, the controller will cause the actuator to decelerate to a stop.

The remaining travel distance will be held, which means that when the signal turns ON again, the actuator will resume movement of the remaining travel distance.

The pause signal can be used for the following purposes:

- [1] As a sensor to detect entry into a specified area around the system or for other lower-level safety measures to stop the axis while the servo is on
- [2] To prevent contact with other equipment
- [3] For positioning based on sensor or LS signal detection
- has not yet contacted the mechanical end. If the signal is input after the actuator has reversed upon contacting the mechanical end, home return will be performed again. (Note) When this signal is input during home return, the movement command will be held if the actuator

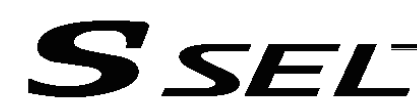

#### Servo ON (SON)

The servo remains on while this signal is ON.

Use this signal if servo ON/OFF control is required as part of the safety circuit for the entire system to be provided on the PLC side.

To operate the actuator, the servo ON signal must be ON.

If the servo ON signal is OFF, these operation commands will not be accepted. (Only the commands will be ignored, and no error will generate.)

(Note) When this signal turns OFF while the actuator is moving, the actuator will not decelerate to a stop. It will complete the movement to the target position, after which the servo will turn off.

(Note) To turn on the servo using the servo ON signal, input the \*pause signa and turn the signals ON.

#### Error reset (RES)

This signal is used to reset the alarm output signal (\*ALM) that has been generated due to an error. If an error occurred, check the content of the error and then turn this signal ON.

The error will be reset upon detection of the leading edge of the signal.

(Note) Errors of cold start and higher level cannot be reset using this signal. The power must be reconnected to reset these errors. For details, refer to Appendix, "Error Level Management."

#### ■ Teaching mode specification (MODE)

When this signal turns ON, the normal positioning mode will change to the teaching mode. When the new mode becomes effective, the teaching mode output (TCMD) will turn ON.

Program the PLC so that it will accept PWRT/JOG1+ and other operation commands after confirming that the teaching mode output (TCMD) is ON.

To return the controller to the normal positioning mode, turn this signal OFF.

Program the PLC so that it will accept operation commands in the normal positioning mode after confirming that the teaching mode output (TCMD) is OFF.

The controller will not return to the positioning mode right away when this signal is turned OFF while the actuator is jogging. It will not immediately stop the actuator, either. The controller will complete the movement first, and then return to the positioning mode.

Exercise caution because the actuator will start moving if this signal is turned ON when the servo is on in the positioning mode while any jog signal (JOG1+, JOG1-, etc.) is also ON.

#### ■ Current position write (PWRT)

This signal is effective when the undermentioned teaching mode output (TCMD) is ON. If this signal has remained on for at least 20 msec, the controller will load the position number corresponding to the binary code specified by PC1 through PC11 as currently detected, and write the current position data in the corresponding target position field of the position data table.

If any of the data fields other than the target position (such as speed, acceleration/deceleration and positioning band) is not yet defined, the default value of the applicable parameter (all-axis parameter Nos. 11, 12 or 13 and axis-specific parameter No. 58) will be written in that field.

When the data write is successfully completed, the write complete (WEND) output will turn ON. Program the PLC so that it will turn this signal OFF once the write complete (WEND) output turns ON. When this signal turns OFF, the controller will turn OFF the write complete (WEND) output.

(Note) An error will generate if position data is written before home return is completed. Position data cannot be written while the actuator is jogging.

**Chapter 5 Teaching Mode**

**Chapter 5 Teaching Mode** 

## $\mathsf{SFI}$

## $\blacksquare$  Axis 1 jog (JOG1+, JOG1-)

These signals are effective when the undermentioned teaching mode output (TCMD) is ON.

The actuator of axis 1 will move to the + or - soft limit position upon detection of the OFF  $\rightarrow$  ON leading edge of each signal.

Although the actuator will be forcibly decelerated to a stop after reaching the soft limit, no alarm will generate.

The speed and acceleration/deceleration to be used are the values set in all-axis parameter Nos. 11, 12 or 13.

If both the JOG+ and JOG- signals turn ON at the same time, the actuator will move to the direction corresponding to the signal that was input first.

The actuator will decelerate to a stop upon detection of the  $ON \rightarrow OFF$  trailing edge of the signal while the actuator is moving.

(Note) Exercise due caution not to perform jogging before home return is complete, because the soft limits are still invalid and the actuator may collide with the mechanical end.

#### $\blacksquare$  Inching (IC $\square\square\square$ )

These signals are used to specify the inching distance for inching operation performed in the teaching mode.

The four bits of IC001 through IC1 indicate different inching distances, as follows:

IC001: 0.01 mm, IC01: 0.1 mm, IC05: 0.5 mm, IC1: 1 mm

The actuator will perform inching operation when a jog movement command is input while the bit or bits corresponding to a given inching distance is/are ON (if all four bits are OFF, the actuator will jog). When multiple bits are turned ON, the sum of the distances represented by the applicable bits will become the inching distance.

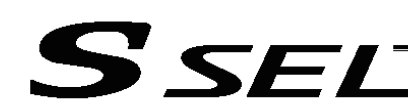

#### 4. Details of Each Output Signal

#### **Positioning complete (PEND)**

This signal indicates that the actuator reached the target position and the positioning has completed. The signal will turn ON when the servo has turned on after the main power was input, and the controller becomes ready.

Thereafter, this signal will turn OFF when the start signal is turned ON to execute a movement command. The signal will turn ON if the position deviation from the target position is within the positioning band after the start signal has turned OFF.

Once this signal turns ON, it will not turn OFF even after the position deviation subsequently exceeds the positioning band.

(Note) If the start signal is ON, this signal will not turn ON even when the position deviation from the target position falls within the positioning band. The signal will turn ON after the start signal turns OFF.

The signal will remain OFF while the servo is OFF.

#### Home return complete (HEND)

This signal is OFF when the power is input. It will turn ON upon completion of home return (if the actuator is of incremental specification).

To perform home return, specify a desired position number, and then turn ON the start signal. Use this signal as a condition for moving the actuator and also for writing the current position in the teaching mode.

(Note) Actuators of incremental specification must always perform home return after the power is input. In the teaching mode, the actuator can be jogged before it completes home return, but the soft limits are still ineffective. Since coordinate values have no meaning in this condition, exercise due caution not to let the actuator contact the stroke end.

Once this signal turns ON, it will not turn OFF until the input power is cut off or the home-return signal is input again.

#### ■ Teaching mode output (TCMD)

This signal will turn ON when the teaching mode was selected by the teaching mode specification signal (turning ON the MODE signal) and the teaching mode has become effective.

Thereafter, this signal will remain ON until the MODE signal turns OFF.

Program the PLC so that it will start teaching operation after confirming that this signal has turned ON.

#### ■ Write complete (WEND)

This signal is effective only in the teaching mode.

The signal is OFF immediately after the controller has entered the teaching mode, and will turn ON upon completion of the position data write initiated by the current position write signal.

When the current position write signal turns OFF thereafter, this signal will also turn OFF.

Program the PLC so that it will recognize completion of write operation upon turning OFF of this signal.

#### Alarm (\*ALM)

This signal remains ON while the controller is normal, and will turn OFF if an alarm occurs.

This signal will turn OFF when an error of operation-cancellation level or higher generates.

Program the PLC so that it will monitor this signal and implement appropriate safety measures to protect the entire system when the signal turns OFF.

For details on alarms, refer to Appendix " $\odot$  Error Level Management" and " $\odot$  Error List."

#### Ready (RDY)

This signal will turn ON when the initialization has completed successfully after the main power was input, and the controller enters the mode where it can control the actuator.

This signal will turn OFF when an error of cold level or higher generates.

Use this signal as a condition to start control on the PLC side.

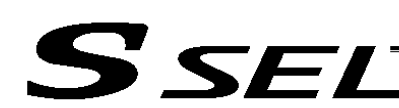

#### Servo ON output (SVON)

This signal will turn ON when the servo turns on. Issue a movement command after the servo ON output signal has turned ON.

#### System battery error

This signal will turn ON when the voltage of the optional system-memory backup battery drops to a specified level.

#### Absolute battery error

This signal will turn ON when the voltage of the absolute-data backup battery drops to a specified level.

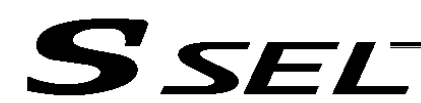

## 5. Timing Chart

#### 5.1 Recognition of I/O Signals

An input time constant is set for the input signals of this controller to prevent malfunction due to chattering, noise, etc.

Except for certain signals, the input signal will switch if the new signal level has remained for at least 6 [msec].

For example, when an input signal is turned ON, the controller will recognize that the signal is ON after elapse of 6 [msec]. The same applies when the signal is turned OFF. (Fig. 1)

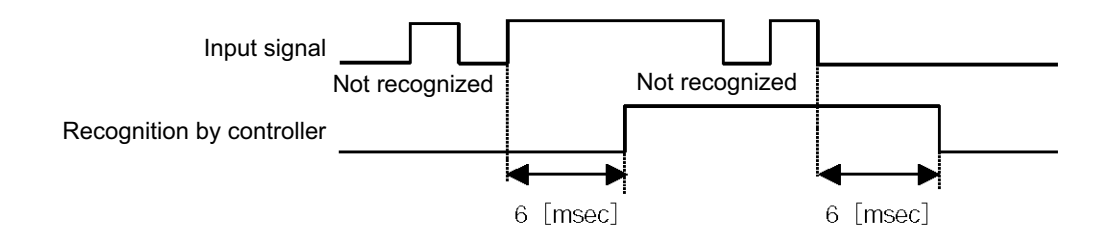

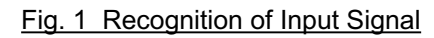

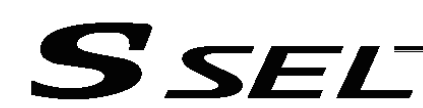

#### 5.2 Home Return

In the teaching mode, no dedicated home-return input is available.

Home return will be performed when the start signal is ON after specifying a desired position in a condition where home return is not yet completed.

Timings associated with home-return operation are illustrated below.

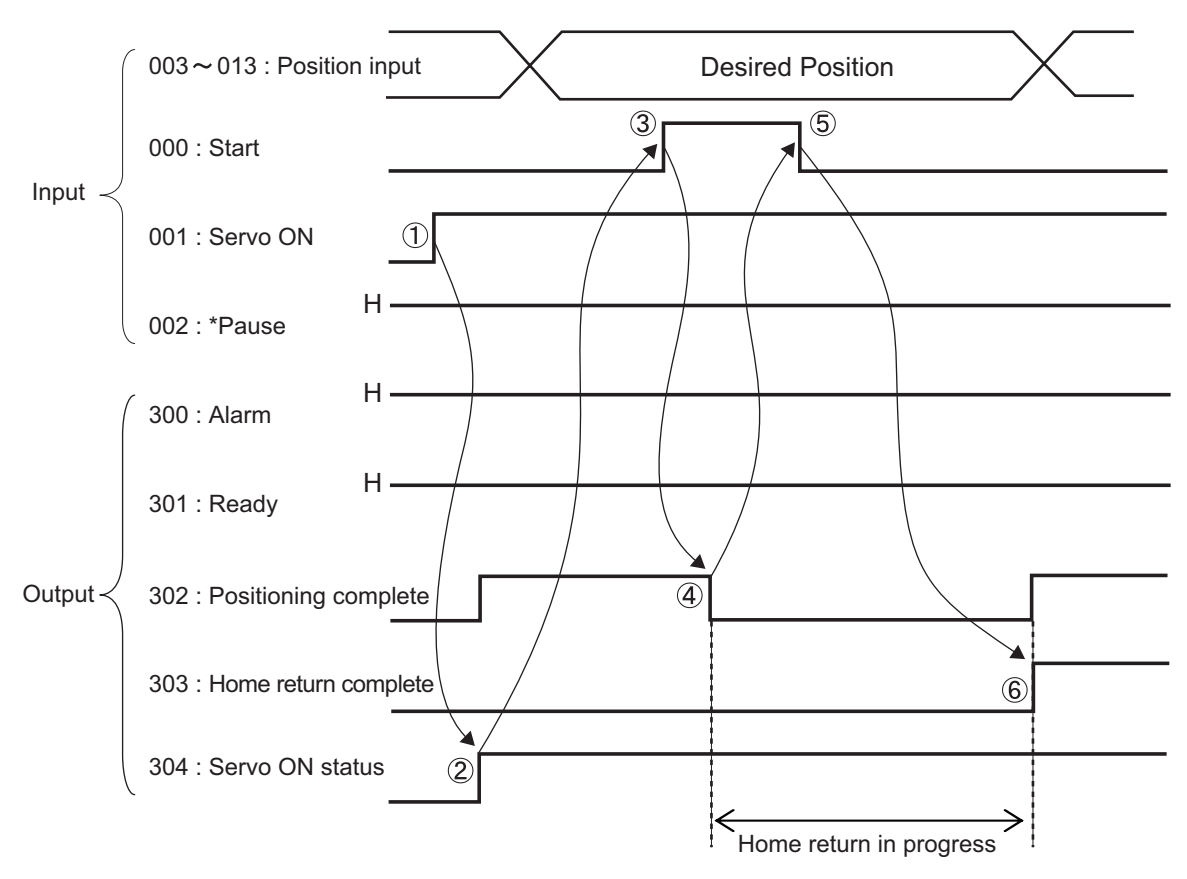

Timing Chart of Home-return Operation (Teaching Mode)

Perform home-return operation by following the procedure explained below.

- Before commencing the procedure, confirm that the ready output signal is ON, alarm output signal is OFF, and home-return complete output signal is OFF.
	- [1] Turn ON the servo ON signal.
	- [2] Confirm that the servo-ON status output signal is ON.
	- [3] Turn ON the start signal.
	- [4] Confirm that the positioning complete output signal is OFF.
	- [5] Turn OFF the start signal.
	- [6] Confirm that the home-return complete output signal is ON. Home return is now completed.

\*Pause signal is a contact-B input signal (always ON), so keep this signal ON while home return is in progress.

To operate the actuator using the start signal, the servo ON signal must be ON. If the servo ON signal is OFF, this operation command will not be accepted. Note, however, that only the command will be ignored and no error will generate.

#### 5.3 Movements through Positions

 $\sum \nabla F$ 

Timings of how the actuator moves through positions are illustrated below.

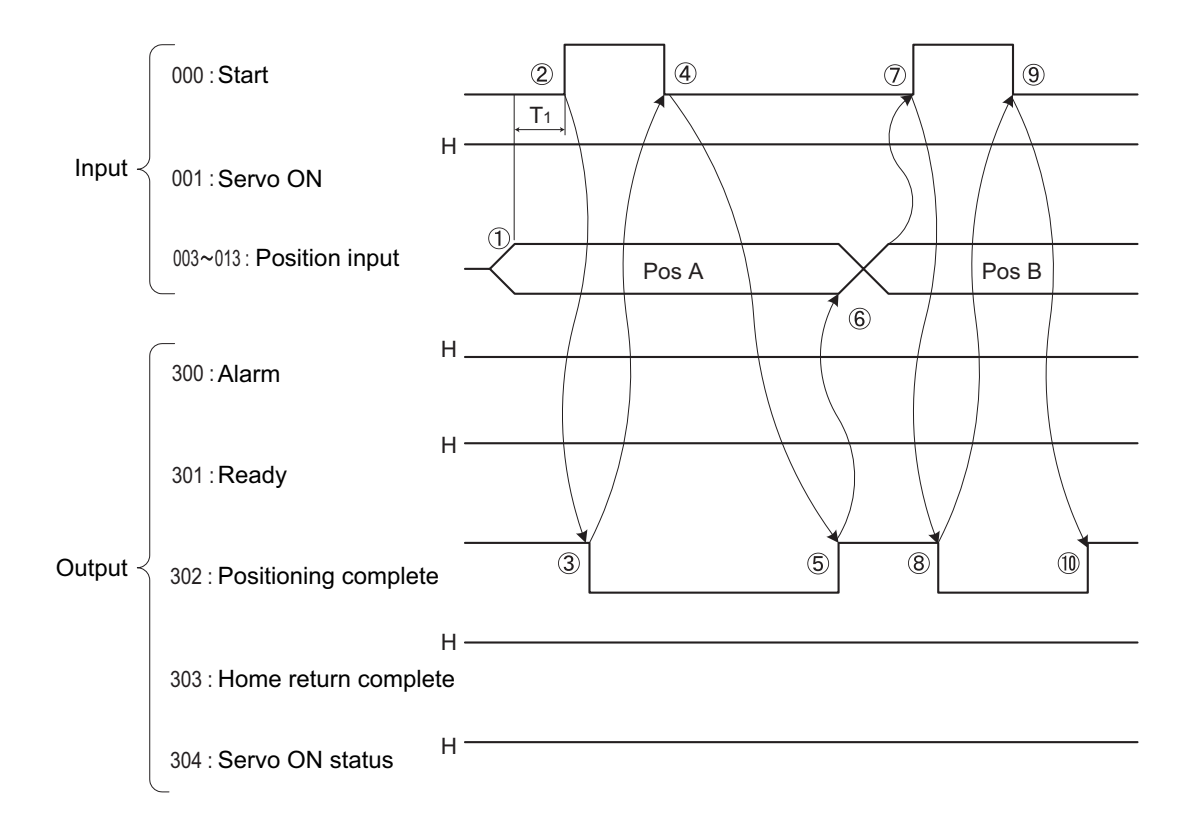

Timing Chart of Movement through Positions (Teaching Mode)  $T_1$ : At least 6 msec

Operate the actuator to move through positions by following the procedure explained below.

Confirm beforehand that the positioning complete output signal, home-return complete output signal and servo-ON status output signal are all ON.

- [1] Change the previous position number input to a different position number.<br>[2] Turn ON the start signal.
- 
- [2] Turn ON the start signal.<br>[3] Confirm that the positioni [3] Confirm that the positioning complete output signal is OFF.<br>[4] Turn OFF the start signal.
- [4] Turn OFF the start signal.<br>[5] Confirm that the positionin
- Confirm that the positioning complete output signal is ON.
- Repeat steps [1] through [5] sequentially.

\*Pause signal is a contact-B input signal (always ON), so keep this signal ON while home return is in progress.

- While the actuator is moving to the target position, only the operation pause signal is accepted. The servo cannot be turned off even if the servo ON signal is turned OFF. (The servo can be turned off only when the positioning complete output signal is ON.)
- While the start signal is ON, the positioning complete output signal will not turn ON even after the actuator physically completes moving to the target position. Therefore, always turn OFF the start signal ([4]) to detect the completion of positioning.
- As for the positioning complete output signal and push-motion complete output signal, they will not be output until the start signal turns OFF (based on the I/O control handshake rules).
- To operate the actuator, the servo ON signal must be ON. If the servo ON signal is OFF, these operation commands will not be accepted. Note, however, that only the commands will be ignored and no error will generate.

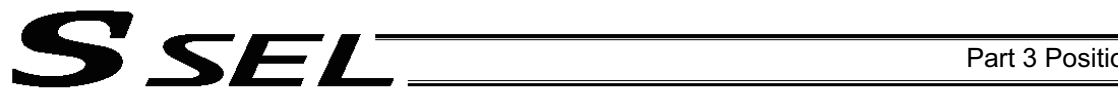

#### Part 3 Positioner Mode

#### 5.4 Timings in the Teaching Mode

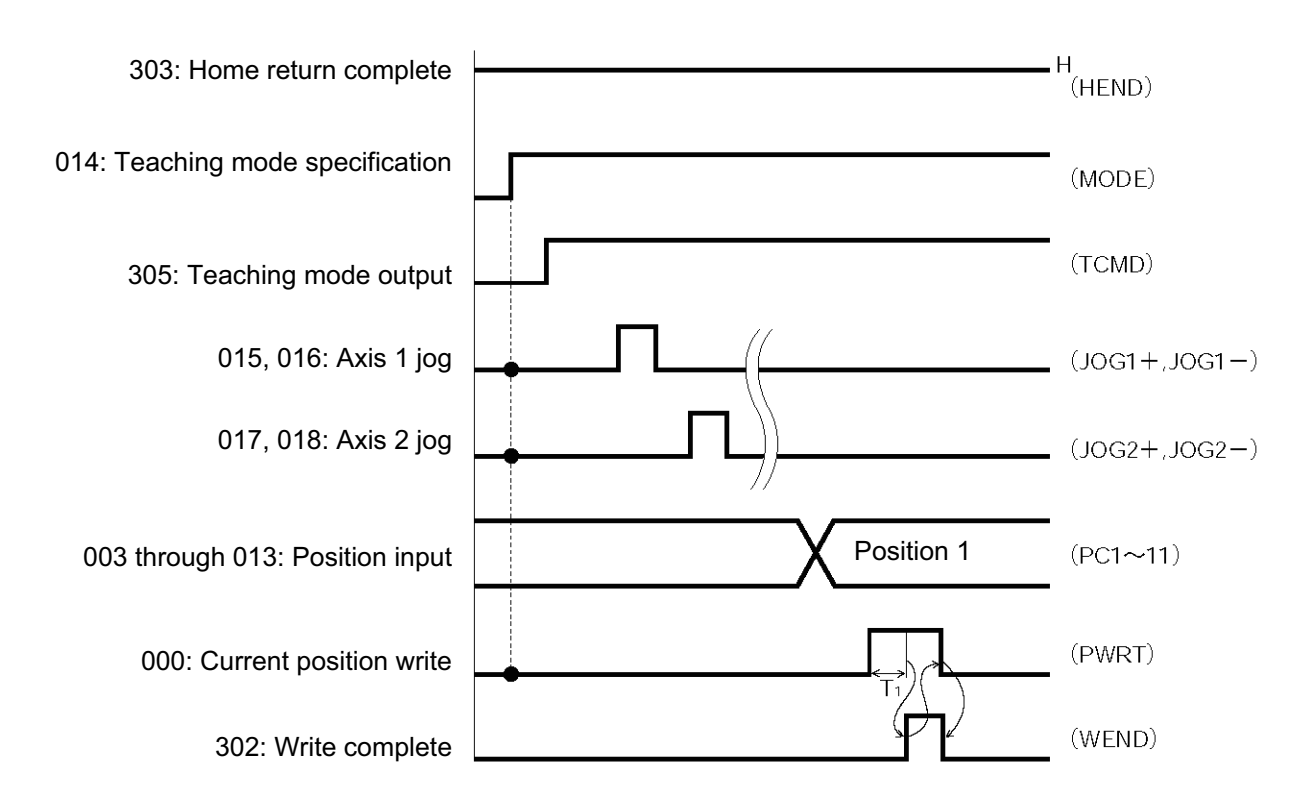

T1: At least 20 msec. T1 represents the time after the current position write signal turns ON, until writing of the current position starts.

When the teaching mode specification (MODE) signal is turned ON, the teaching mode (TCMD) signal will turn ON. The controller will enter the teaching mode and jogging/teaching via PIOs will become possible.

To confirm if the controller is in the teaching mode, check if the (TCMD) signal is ON.

If both the jog+ and jog- signals turn ON at the same time, the actuator will move to the position corresponding to the signal that was input first.

\*Pause signal is a contact-B input signal (always ON), so keep this signal ON while teaching is in progress. To perform inching, specify a desired inching distance (IC001 through IC1) before the jog signal command is input.

If the current position write (PWRT) signal has remained ON for at least 20 msec, the current actuator position will be written to the selected command position number.

Once the data write is complete, the write complete (WEND) output signal will turn ON. To confirm if the controller has finished writing data, check if the write complete (WEND) output signal is ON.

When the current position write (PWRT) signal turns OFF, the write complete (WEND) output signal will turn OFF.

If the position table screen is open on the PC or teaching pendant, inputting a write signal from the PLC will not update the position data display. To check the acquired position data, do one of the following operations:

PC --- Click the  $\leq$  button.

Teaching pendant --- Turn the PORT switch from OFF to ON.

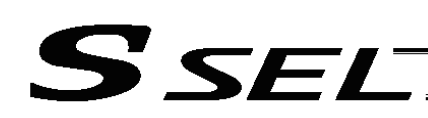

## Chapter 6 DS-S-C1 Compatible Mode

In this mode, the same I/O assignments used by the conventional controller model DS-S-C1 are used. As added functions, the cancellation (CANC) signal, interpolation setting input, system battery error output, and absolute battery error output are available, and the number of positions has been increased.

#### 1. I/O Interface List

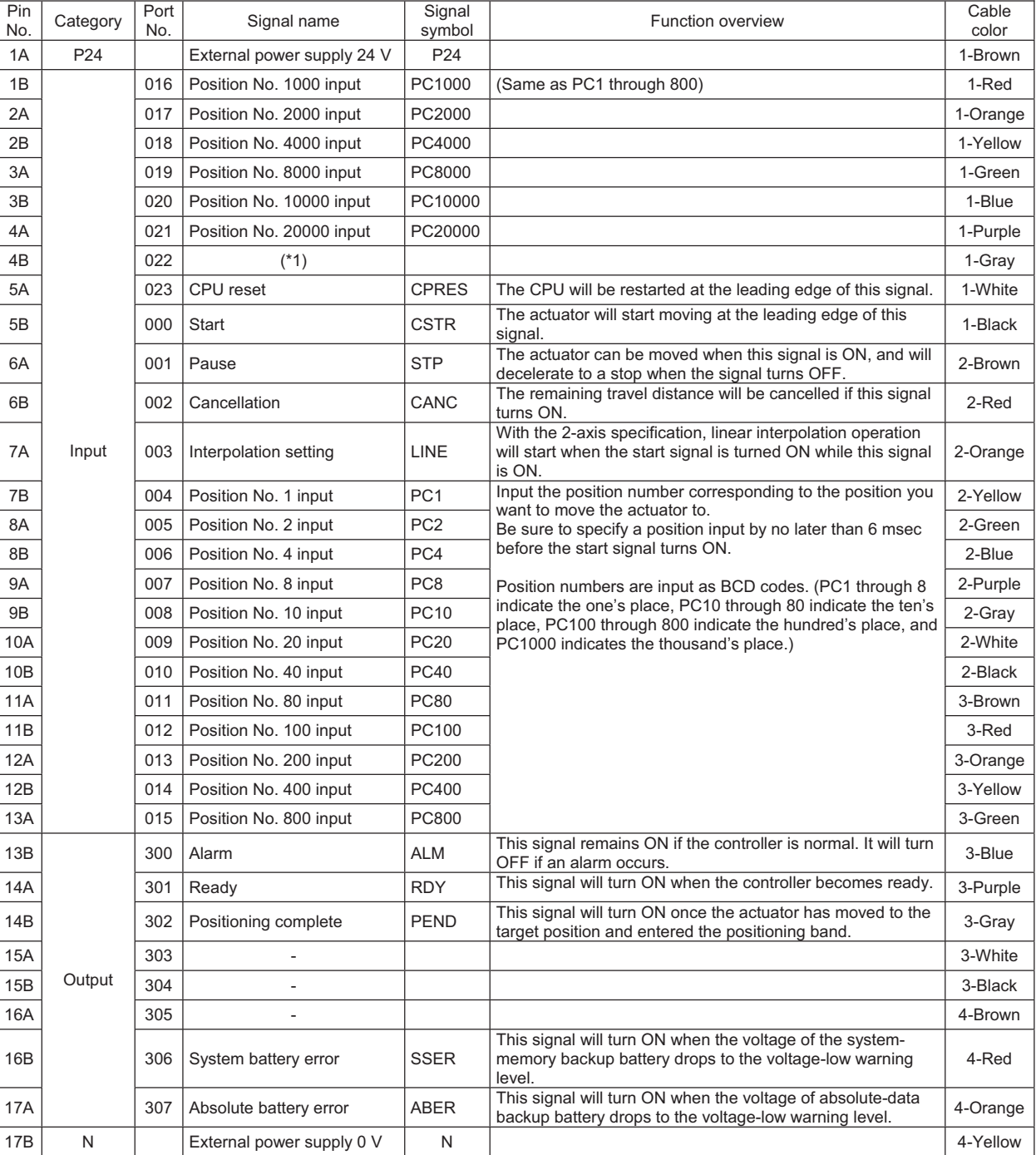

(\*1) The input must be turned OFF. Make sure the port is not connected.

**Chapter 6 DS-S-C1 Compatible Mode**

Chapter 6 DS-S-C1 Compatible Mode

# S SEL

## 2. Parameters

To use the controller in the DS-S-C1 compatible mode, set other parameter No. 25 to "16." Other parameter No. 25 = 16, "DS-S-C1 compatible mode"

## 3. Details of Each Input Signal

■ Start (CSTR) : Controller Capable for Memory Capacity Increase

The actuator will start moving to the position corresponding to the specified position data upon detection of the OFF  $\rightarrow$  ON leading edge of this signal. Position numbers are specified using a 18-bit BCD code consisting of PC1 through 20000.

Before movement is started, the target position, speed and acceleration/deceleration must be set as position data. Use a PC (software) or teaching pendant to set position data.

Turn on the power, specify position No. 0 (PC1 through 20000 are all OFF) and then turn this signal ON, and the actuator will start home return.

If a movement command is executed when no single home-return operation has been performed after the power was input, "C6F, Home-return incomplete error" will generate.

(Note) For the controller not capable for the memory increase, the position number is indicated with BGD code of 13 bits in PC1 to 1000.

■ Position Nos. 1 through 20000 (PC1 through 20000) : Controller Capable for Memory Capacity Increase When a movement command is executed upon OFF  $\rightarrow$  ON of the start signal, the controller will load the command position number specified by the 18-bit BCD code consisting of PC1 through 20000. A desired position number between 1 and 20000 can be specified. Specify the one's place in PC1 through

8, ten's place in PC10 through 80, hundred's place in PC100 through 800, thousand's place in PC1000 through 8000, and million's place in PC10000 through 20000.

(Note) For the controller not capable for the memory increase, it is the 13 bits in PC1 to 1000.

An example of position number specification based on ON/OFF levels of PC1 through 1000 is shown below.

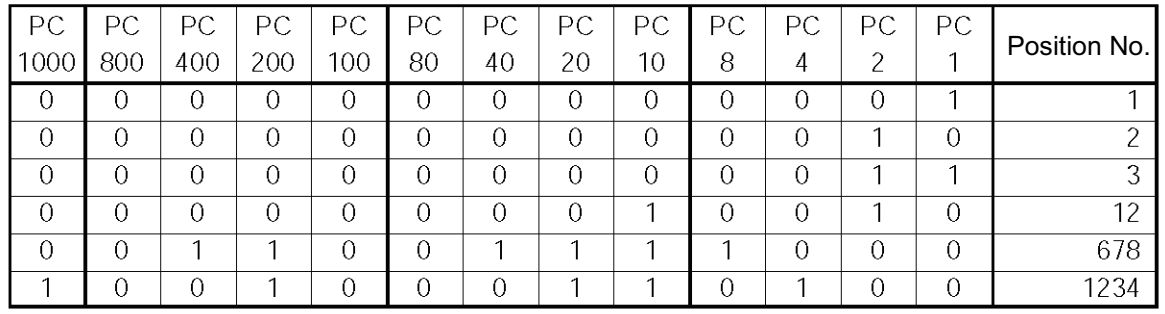

## Pause (STP)

If this signal turns ON while the actuator is moving, the controller will cause the actuator to decelerate to a stop.

The remaining travel distance will be held, which means that when the signal turns OFF again, the actuator will resume movement of the remaining travel distance.

To cancel the movement command altogether after turning ON the pause signal, turn ON the cancellation signal while this signal is ON to cancel the remaining travel distance.

The pause signal can be used for the following purposes:

- [1] As a sensor to detect entry into a specified area around the system or for other lower-level safety measures to stop the axis while the servo is on
- [2] To prevent contact with other equipment
- [3] For positioning based on sensor or LS signal detection
- has not yet contacted the mechanical end. If the signal is input after the actuator has reversed upon contacting the mechanical end, home return will be performed again. (Note) When this signal is input during home return, the movement command will be held if the actuator

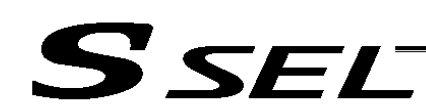

#### Cancellation (CANC)

If this signal turns ON while the actuator is moving, the controller will cause the actuator to decelerate to a stop. The remaining travel distance will be cancelled and the movement will not resume even when the signal turns OFF thereafter.

#### CPU reset (CPRES)

signal.

This input signal is used to restart the controller. If an error occurs, identify and eliminate the cause, and then turn this signal ON.

#### **Interpolation setting (LINE)**

For 2-axis specification, the two axes will perform interpolation operation if after the position is input the start signal turns ON while this signal is ON (the two axes will start simultaneously and arrive at the target position simultaneously).

To perform interpolation operation, turn ON the interpolation signal before turning the start signal ON.

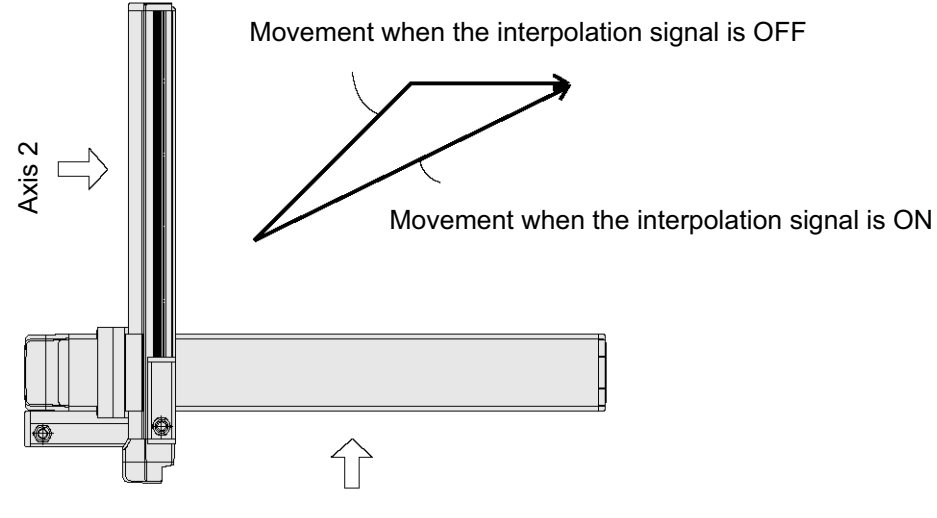

Axis 1

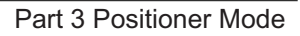

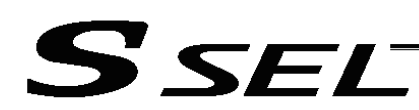

#### 4. Details of Each Output Signal

#### Ready (RDY)

This signal will turn ON when the initialization has completed successfully after the main power was input, and the controller enters the mode where it can control the actuator.

This signal will turn OFF when an error of cold level or higher generates.

Use this signal as a condition to start control on the PLC side.

#### Alarm (ALM)

This signal remains OFF while the controller is normal, and will turn ON if an alarm occurs. Program the PLC so that it will monitor this signal and implement appropriate safety measures to protect the entire system when the signal turns ON.

For details on alarms, refer to Appendix, "Error Level Management."

#### **Positioning complete (PEND)**

This signal indicates that the actuator reached the target position and the positioning has completed. When the start signal is turned ON to execute a movement command, this signal turns OFF. The signal will turn ON once the position deviation from the positioning target falls within the positioning band, regardless of whether the start signal is ON or OFF.

Once this signal turns ON, it will not turn OFF even after the position deviation subsequently exceeds the positioning band.

(Note) If the motor is stopped, this signal will remain OFF if a pause signal is input or the servo is off. This signal is OFF when the power is input. It will turn ON upon completion of home-return operation (if the actuator is of incremental specification).

#### System battery error

This signal will turn ON when the voltage of the optional system-memory backup battery drops to a specified level.

Absolute battery error

This signal will turn ON when the voltage of the absolute-data backup battery drops to a specified level.

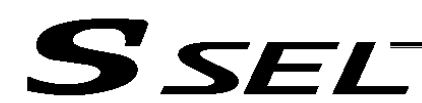

## 5. Timing Chart

#### 5.1 Recognition of I/O Signals

An input time constant is set for the input signals of this controller to prevent malfunction due to chattering, noise, etc.

Except for certain signals, the input signal will switch if the new signal level has remained for at least 6 [msec].

For example, when an input signal is turned ON, the controller will recognize that the signal is ON after elapse of 6 [msec]. The same applies when the signal is turned OFF. (Fig. 1)

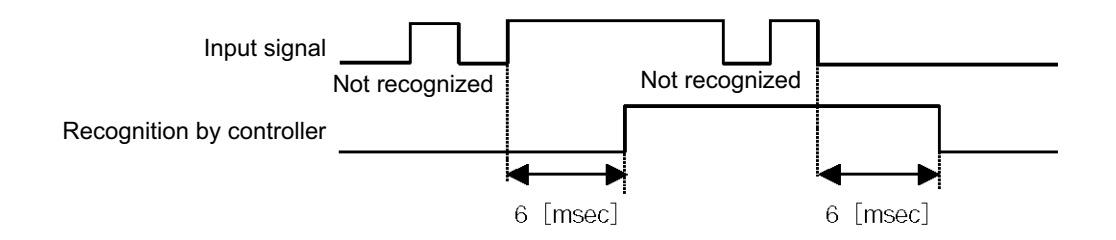

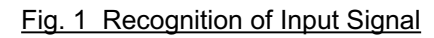

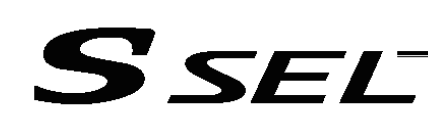

## 5.2 Home Return

In the DS-S-C1 compatible mode, no dedicated home-return input is available. Home-return operation will be performed if start signal is turned ON towards Position No. 0. The positioning complete output signal is OFF after the power is input when home return is not yet completed.

Timings associated with home-return operation are illustrated below.

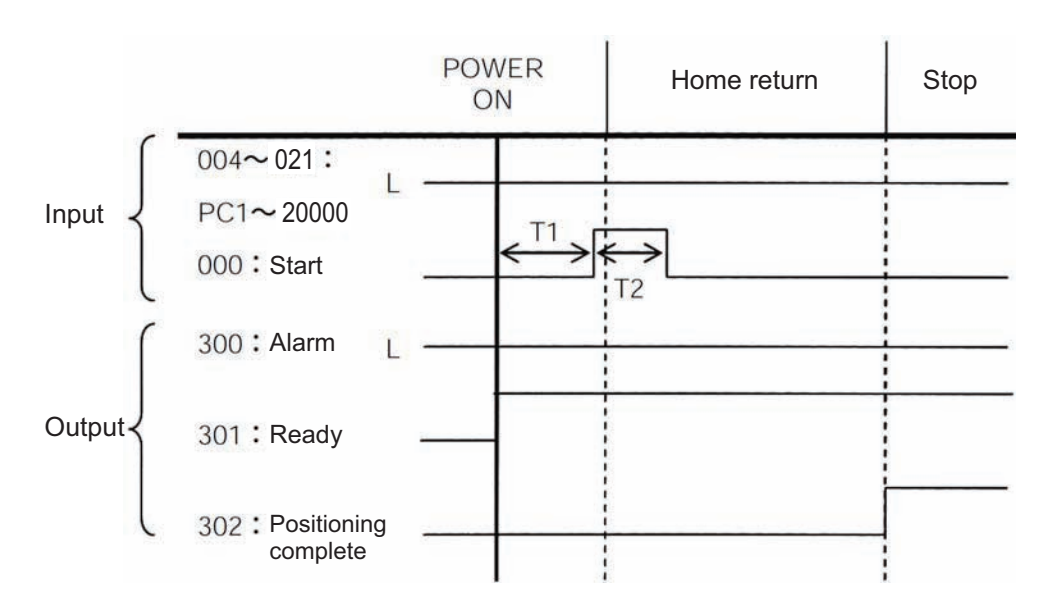

T1: Time after the ready output turns ON until the start signal can be input (50 msec or more) T2: Start signal input (30 msec or more)

Timing Chart of Home-return Operation (DS-S-C1 Compatible Mode)

Perform home-return operation by following the procedure explained below.

- Before commencing the procedure, confirm that the ready output signal and alarm output signal are ON.
	- [1] Specify position No. 0 (PC1 through 20000 are all OFF).
	- [2] Turn ON the start signal (continuously for 30 msec or more (T2)).
	- [3] Turn OFF the start signal.
	- [4] Confirm that the positioning complete output signal is ON. Home return is now completed.

#### 5.3 Movements through Positions

S SEL

Timings of how the actuator moves through positions are illustrated below.

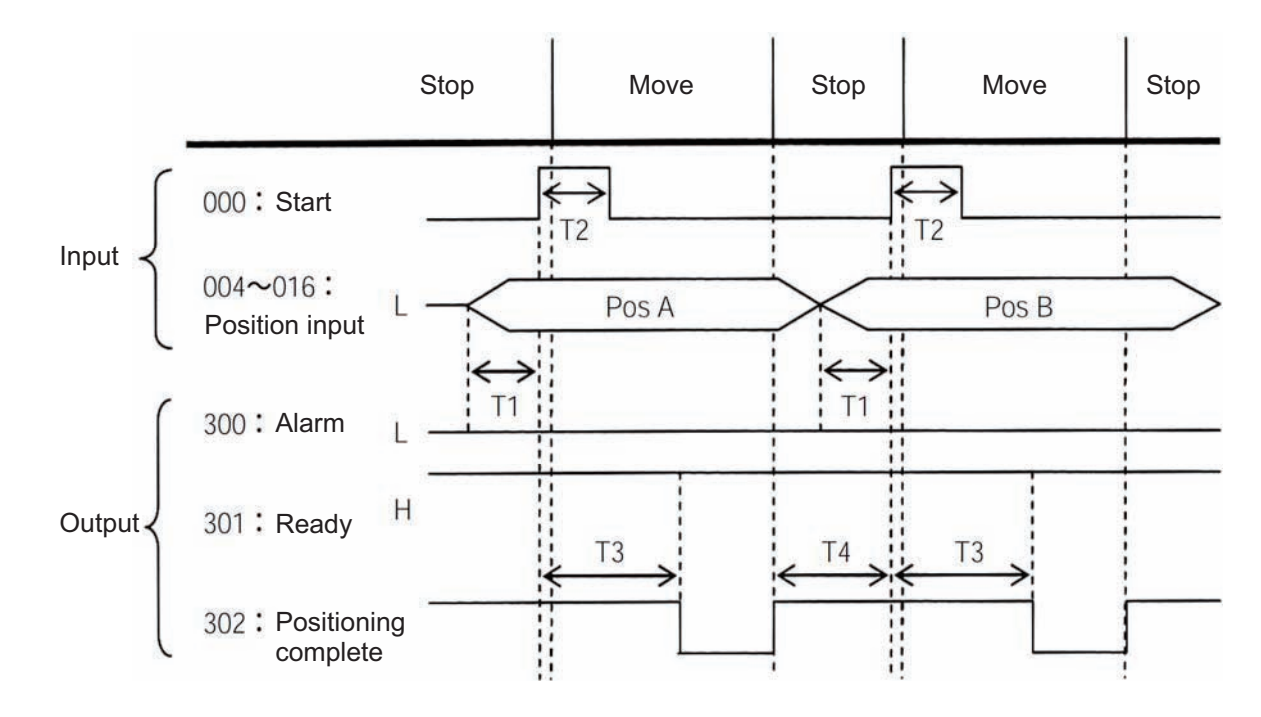

Timing Chart of Movement through Positions (DS-S-C1 Compatible Mode)

- T1: Time after a position number signal is input until the start signal can be input (30 msec or more)
- T2: Start signal input (30 msec or more)
- T3: Time after the start signal turns ON until the positioning complete output signal turns OFF (60 msec or less)
- T4: Time after the last positioning complete output signal turns ON until the next start signal can be input (50 msec or more)

Operate the actuator to move through positions by following the procedure explained below. Confirm that the positioning complete output signal is ON.

- [1] Change the previous position number input (BCD input) to a different position number.<br>[2] Turn ON the start signal (continuously for 30 msec or more (T2)).
- Turn ON the start signal (continuously for 30 msec or more (T2)).
- [3] Turn OFF the start signal.
- [4] Wait for T3 from [2].
- [5] Confirm that the positioning complete output signal is ON.
- Repeat steps [1] through [5] sequentially.
- To perform interpolation operation, turn ON the interpolation setting signal 30 msec before turning ON the start signal. Turn OFF the interpolation signal after the start signal has turned OFF.
- \* The positioning complete output signal turns ON upon completion of positioning movement, regardless of whether the start signal is ON or OFF.
- \* Take note that the time after the start signal turns ON until the position complete output turns OFF is 60 msec or less, which is different from 15 msec or less when the DS-S-C1 controller is used.

Caution: Unlike in other modes, the pause signal and cancellation signal are contact-A input signals (always OFF). The alarm output is also a contact-A output signal (always OFF) unlike in other modes.

**Chapter 6 DS-S-C1 Compatible Mode**

Chapter 6 DS-S-C1 Compatible Mode

## ~ Specifications List for Connectable Single Axis Actuator

SSEL

The specifications stated in this specifications list are focused only to those necessary for operational condition settings. Please refer to the Catalog or Instruction Manual for the actuator for other more detailed specifications.

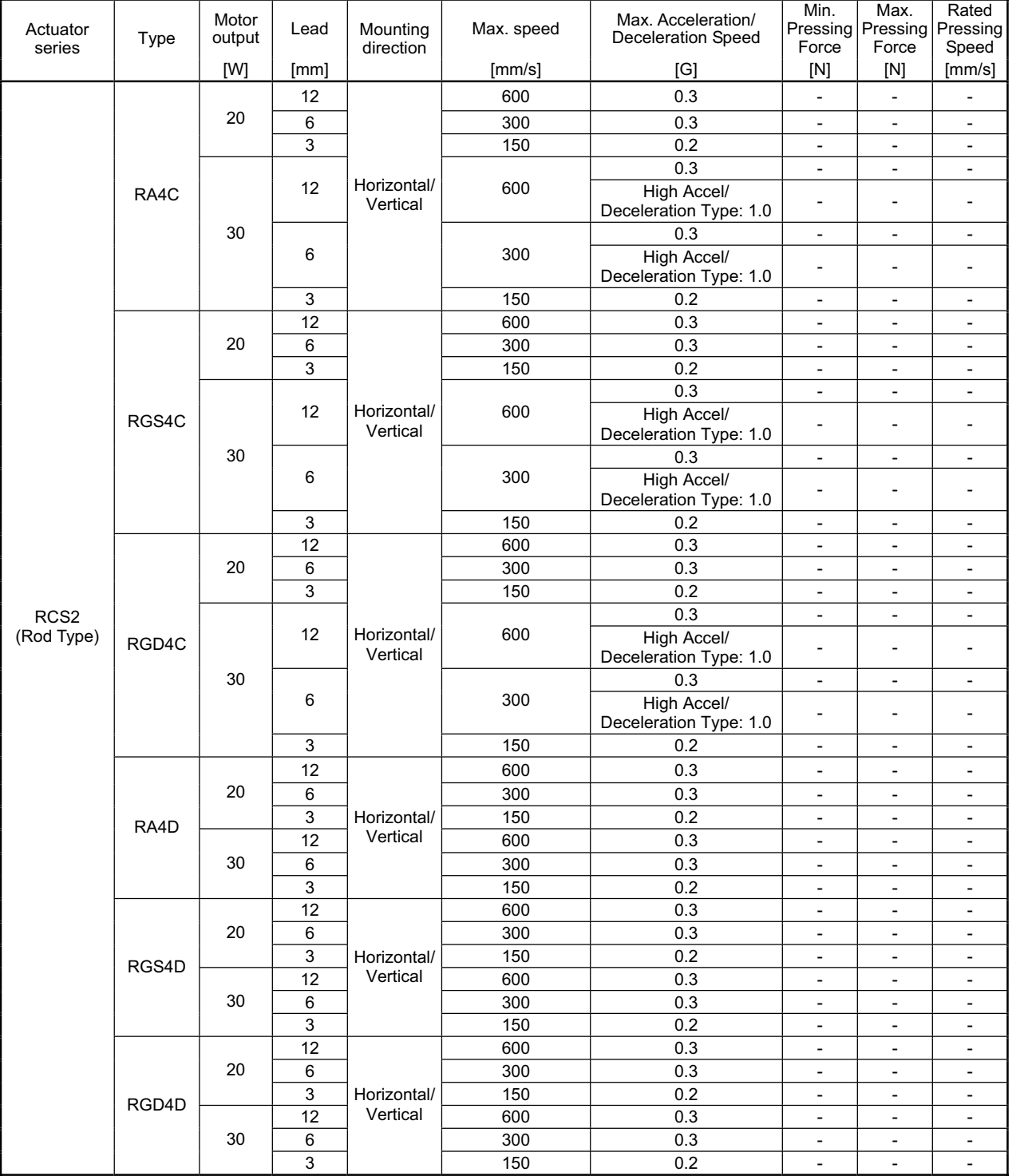

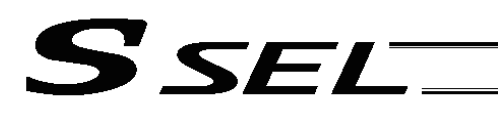

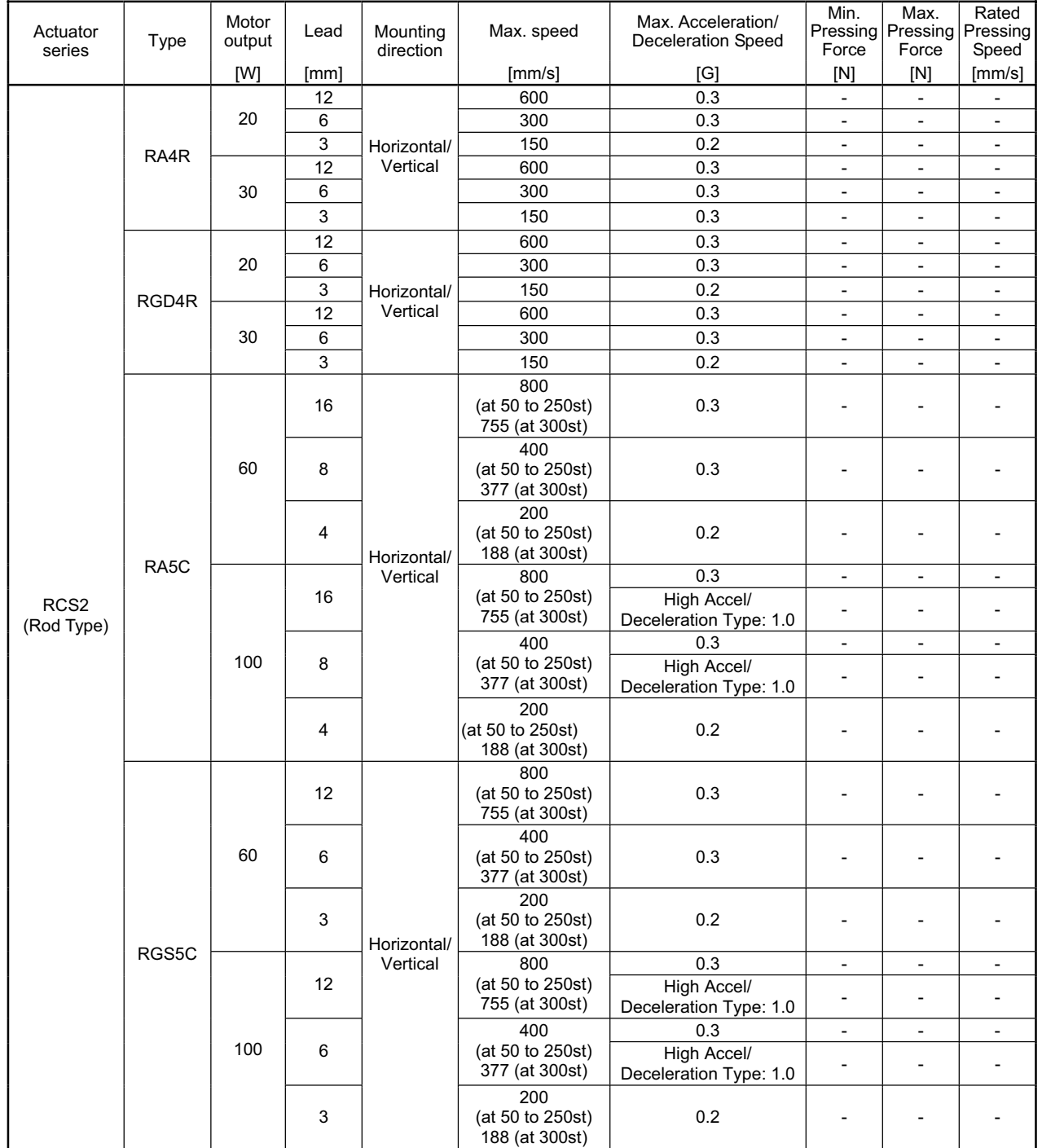

- 11

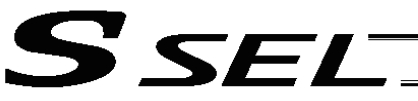

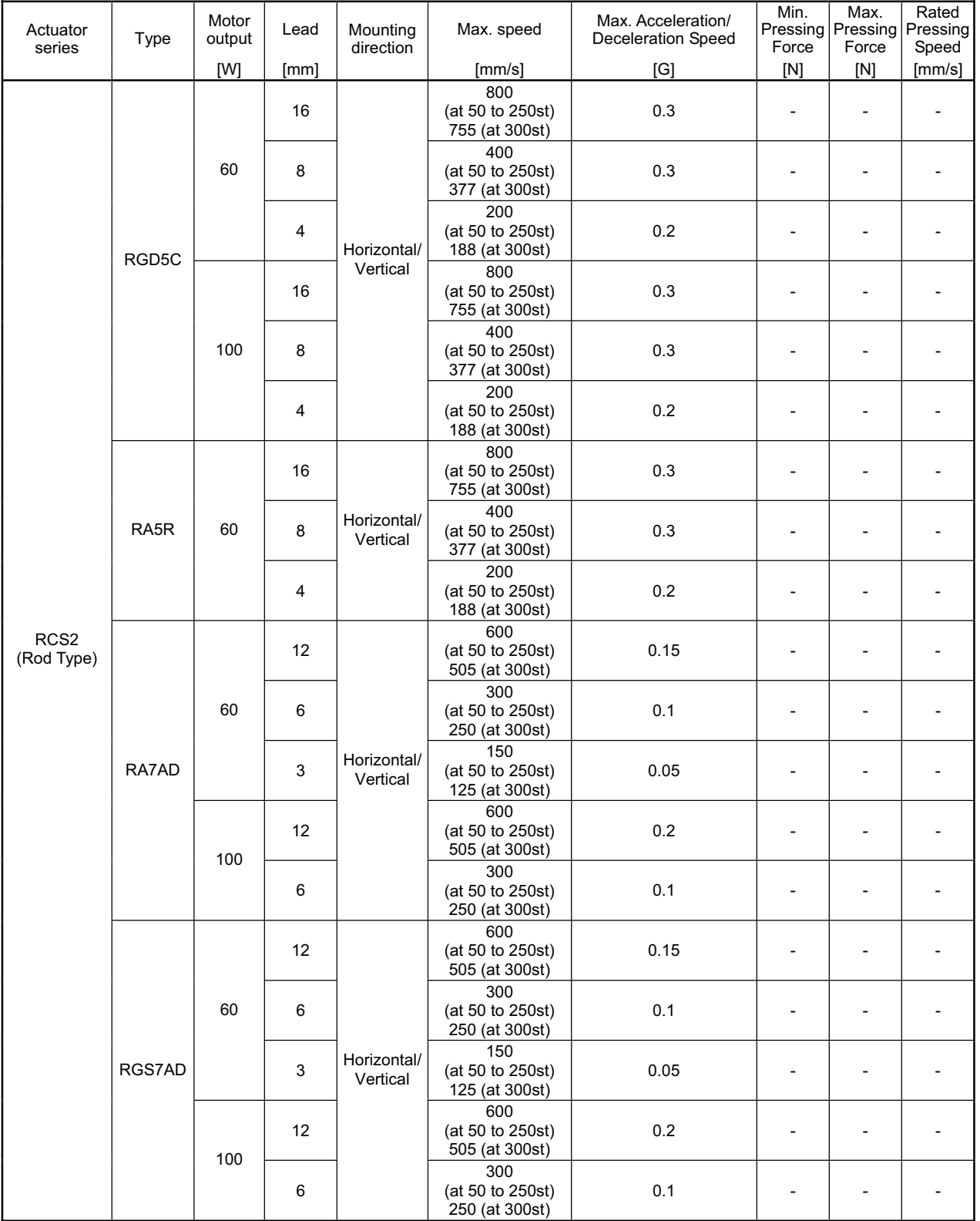

ш

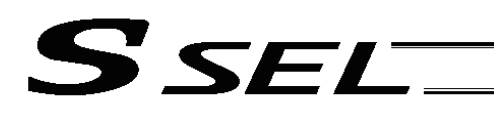

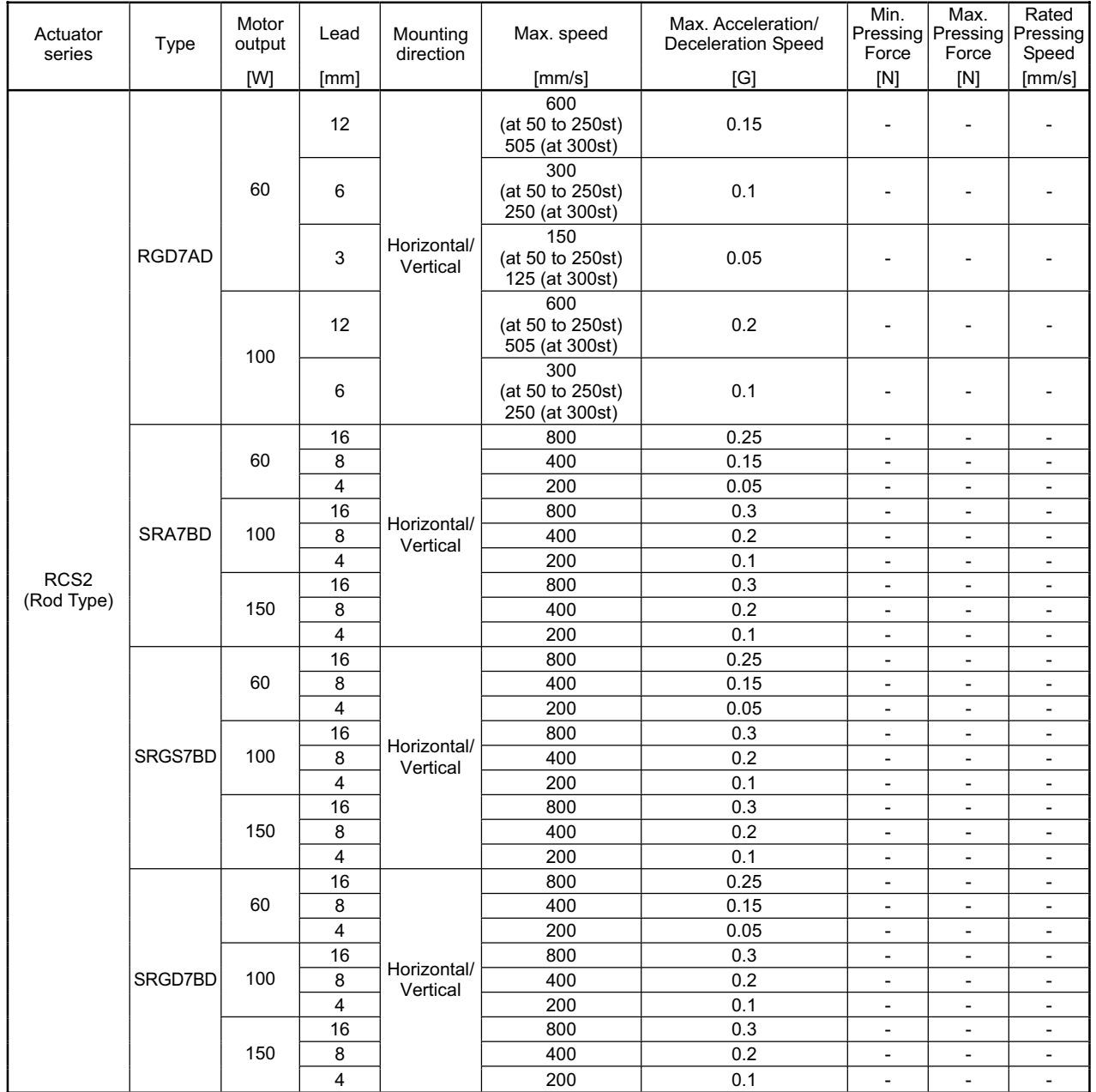

- 11

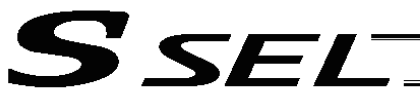

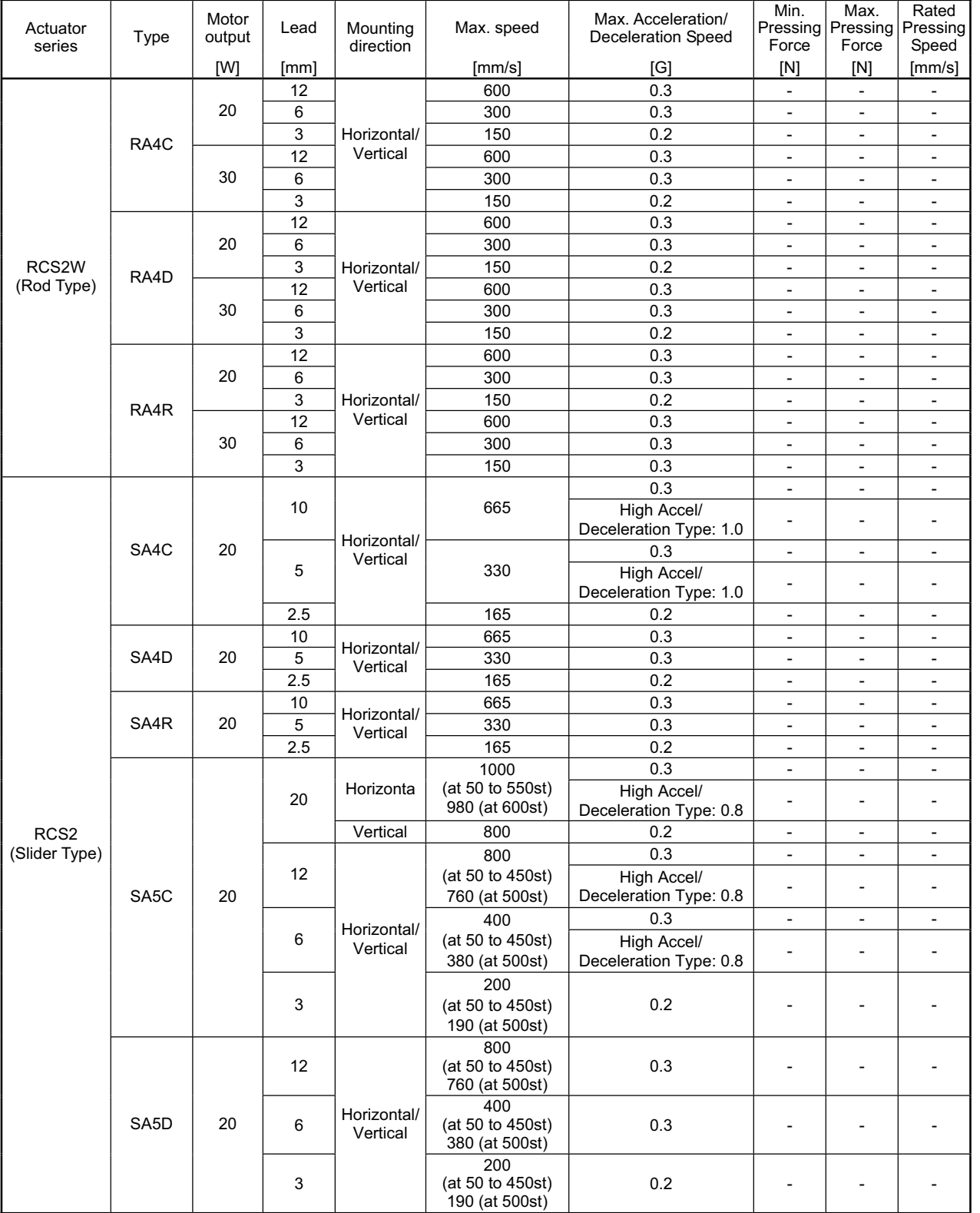

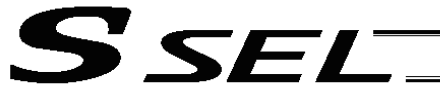

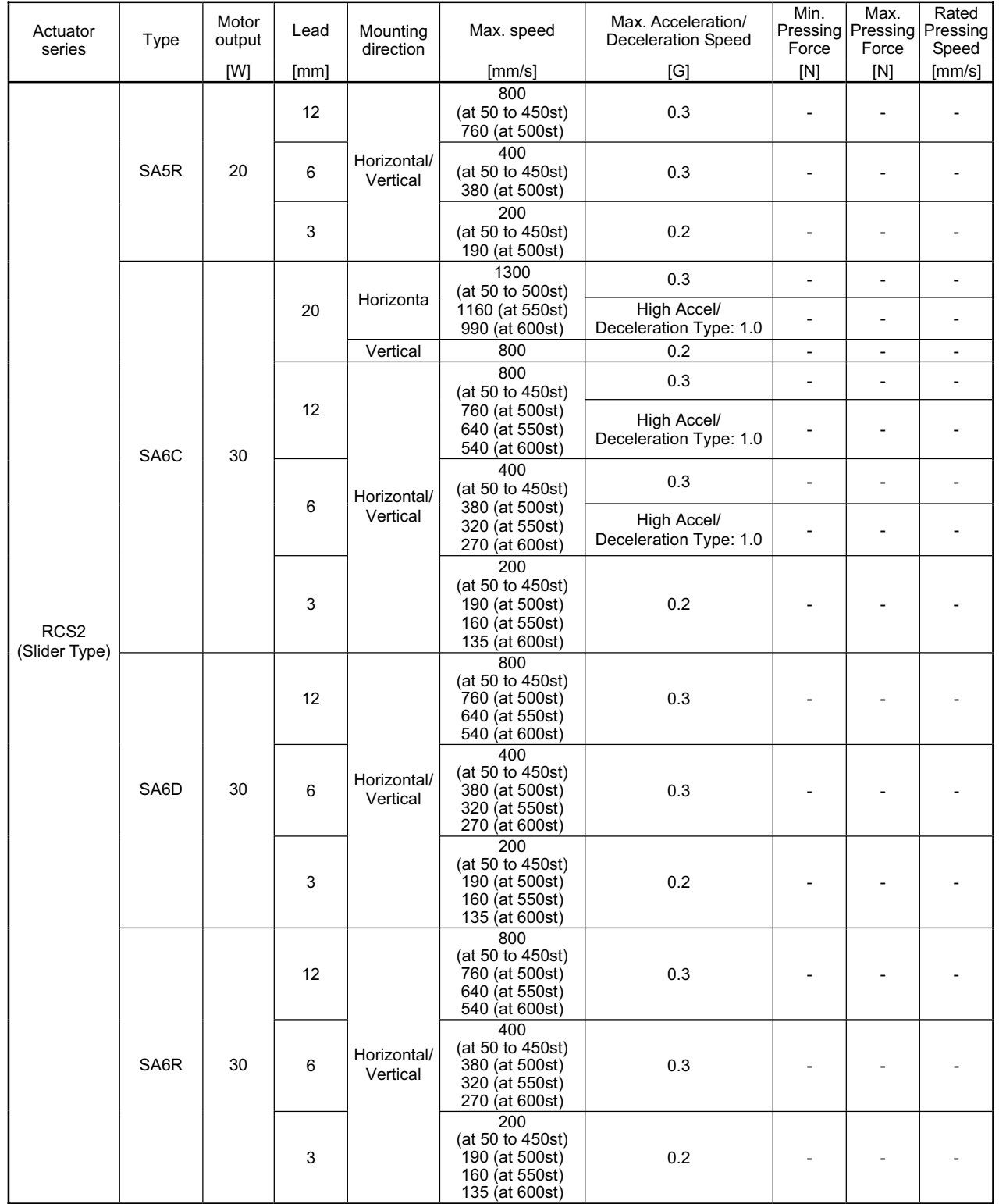

٠

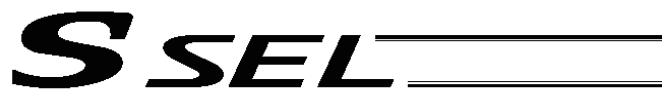

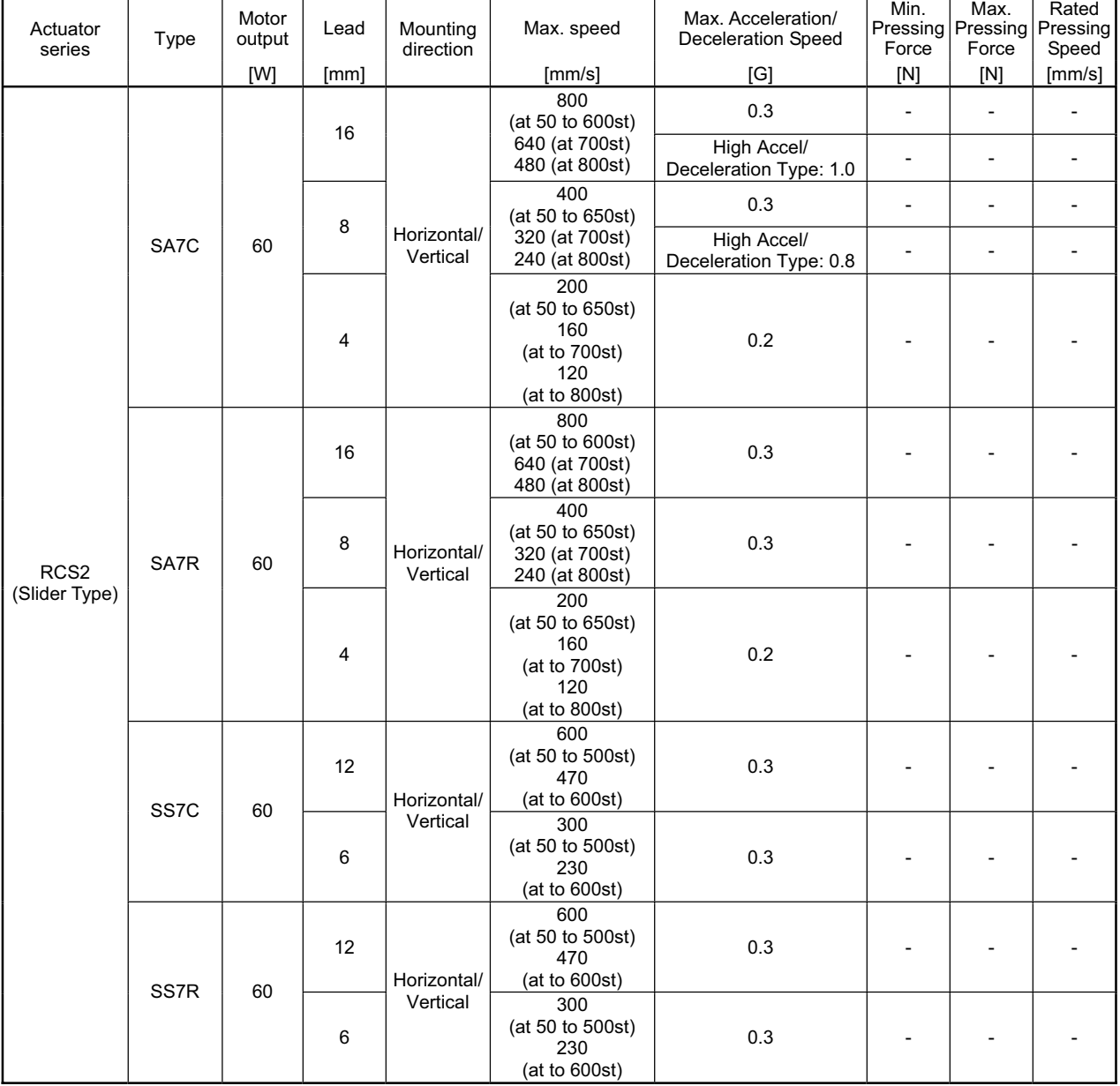

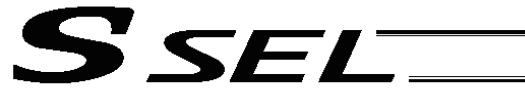

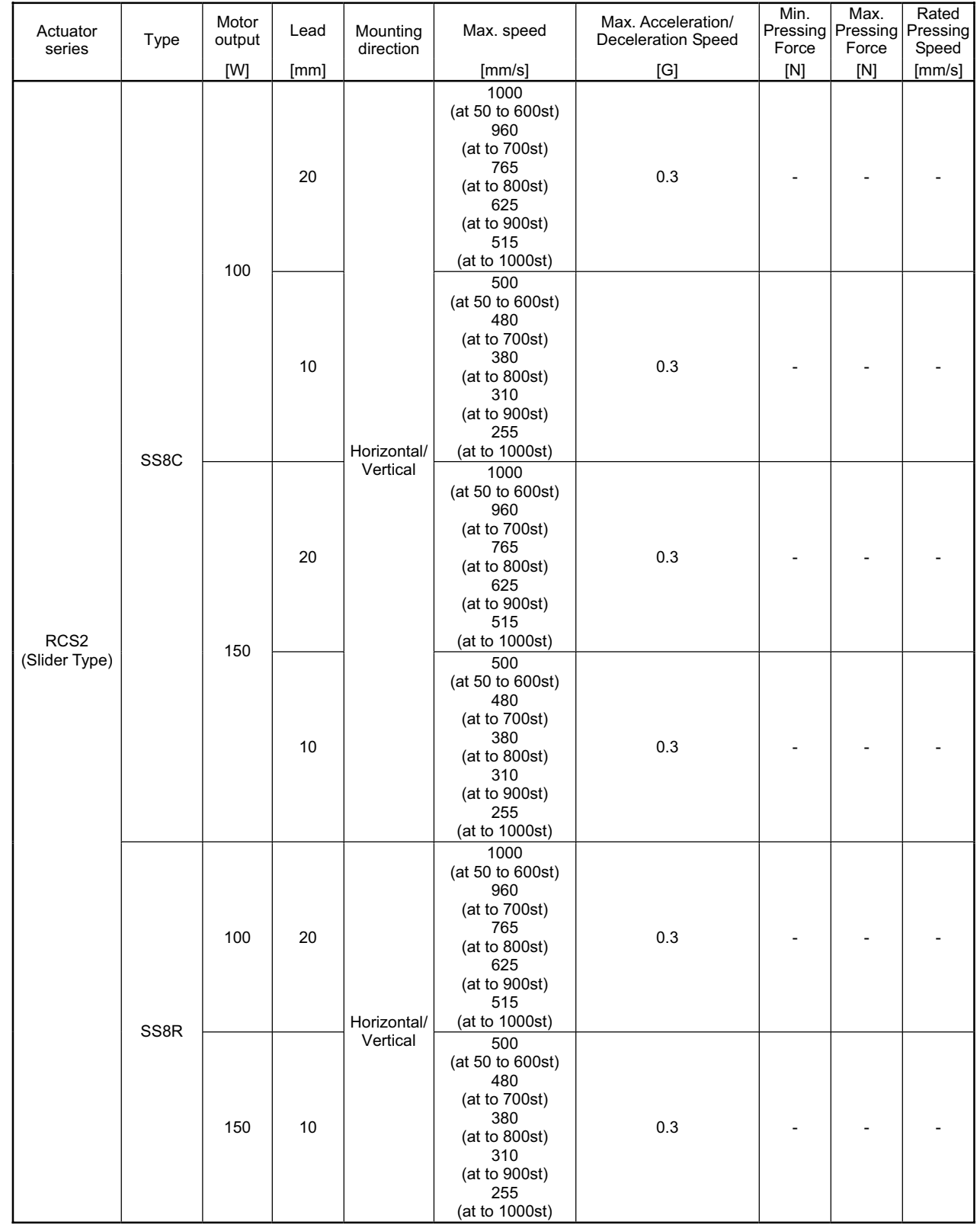

−

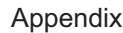

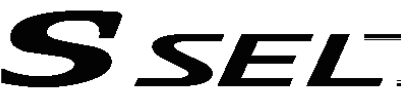

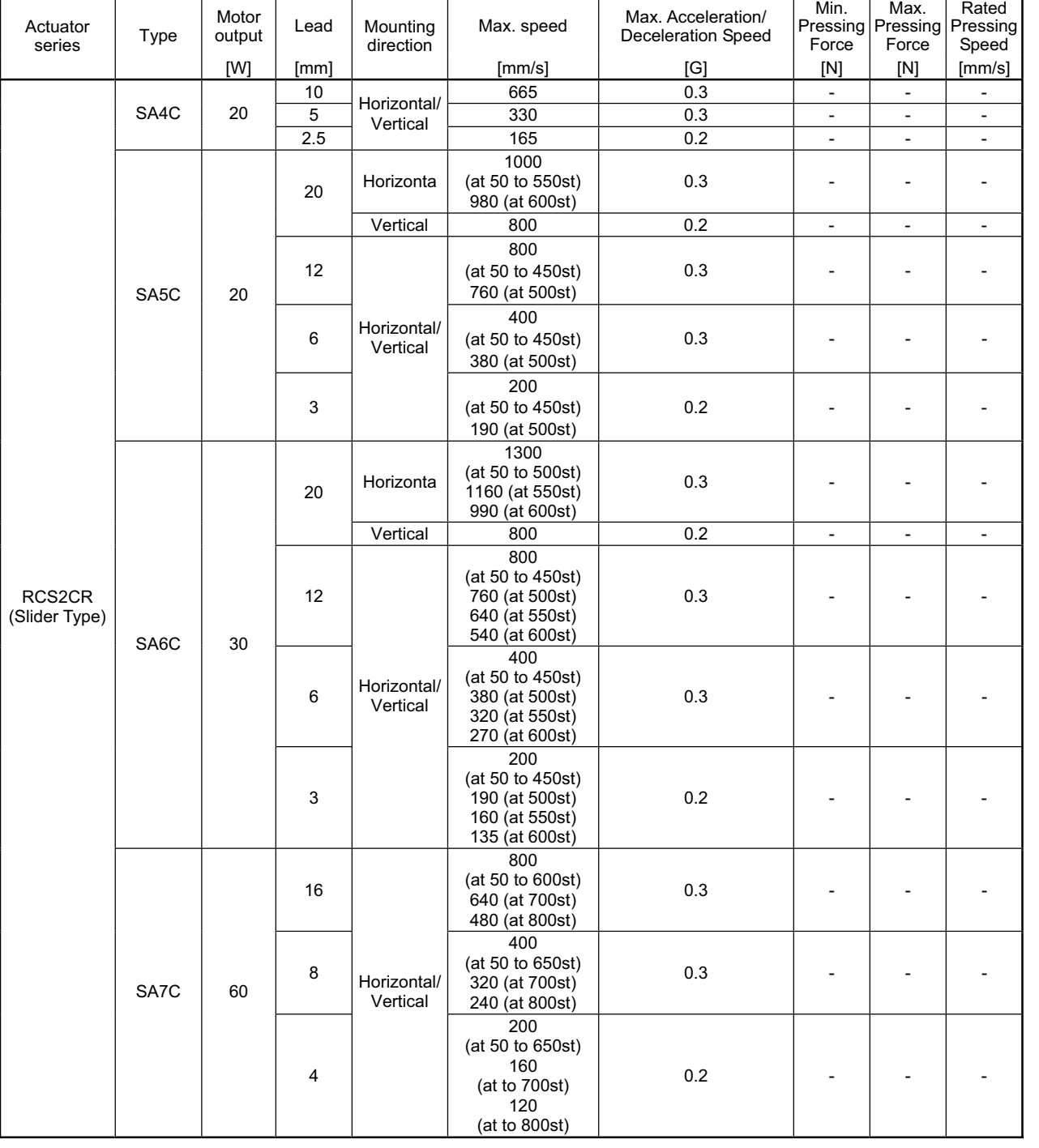

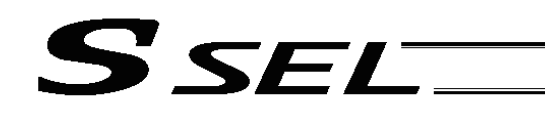

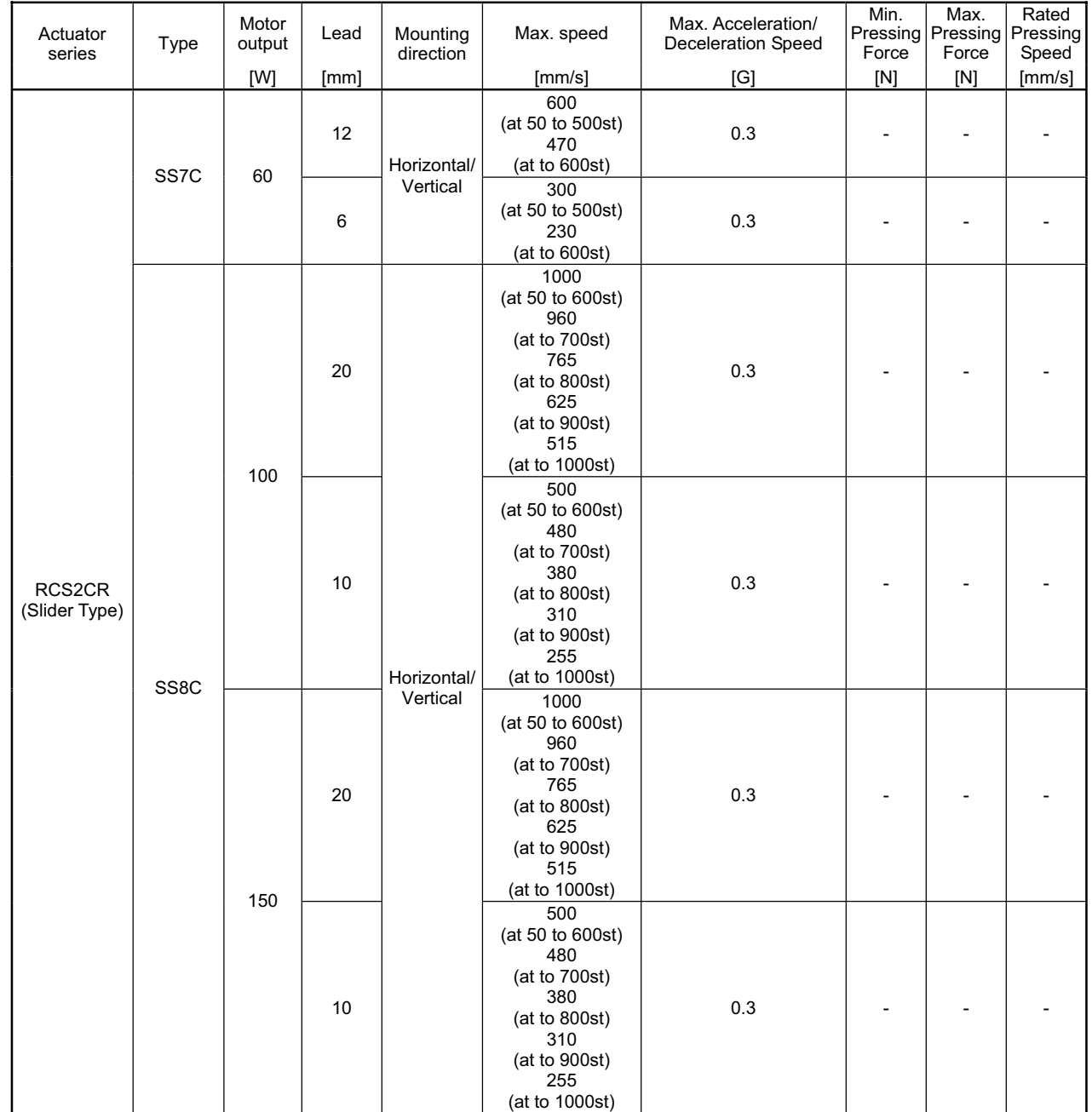

a sa B
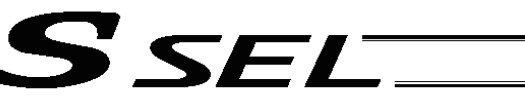

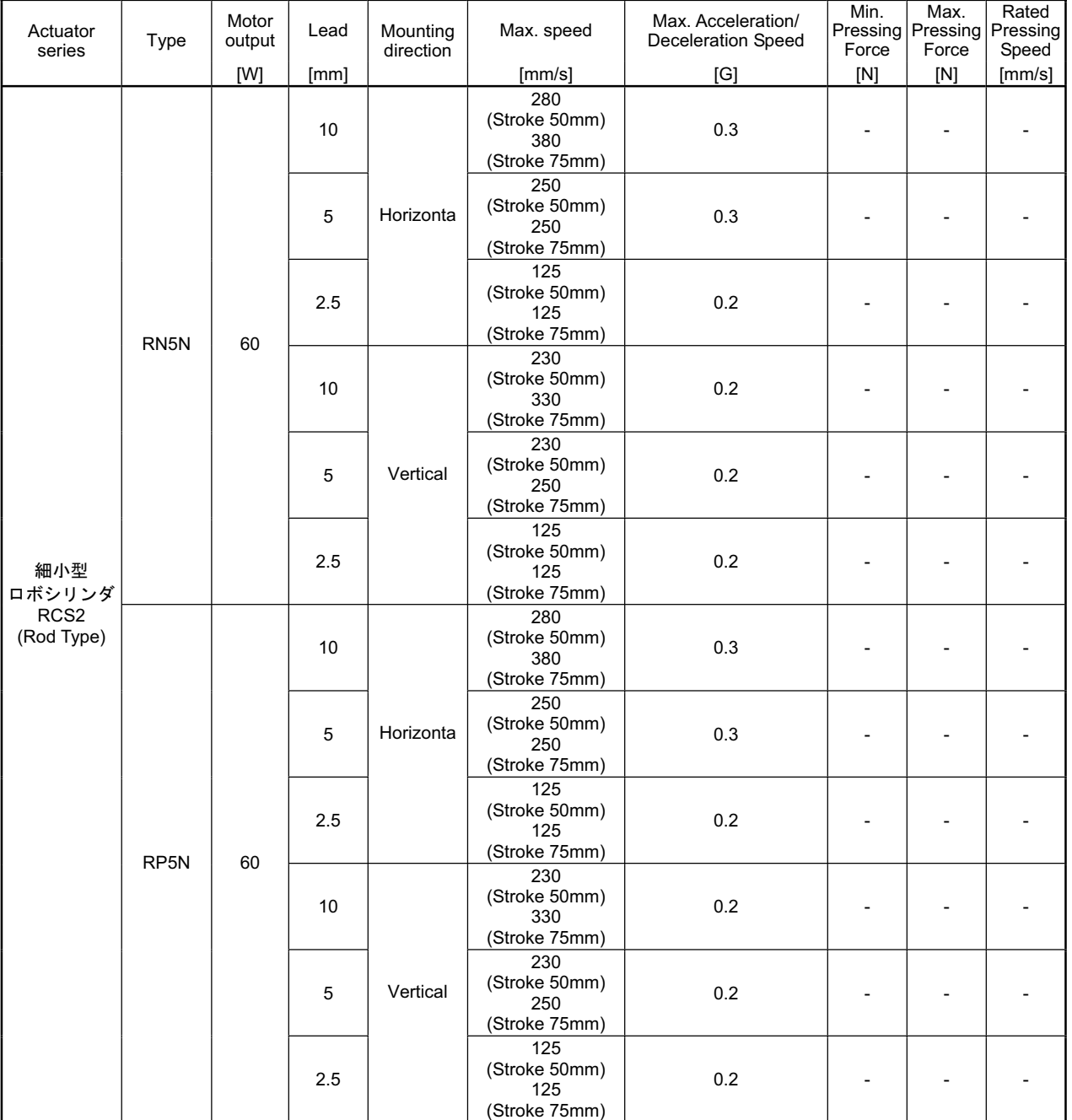

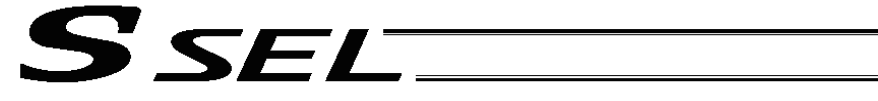

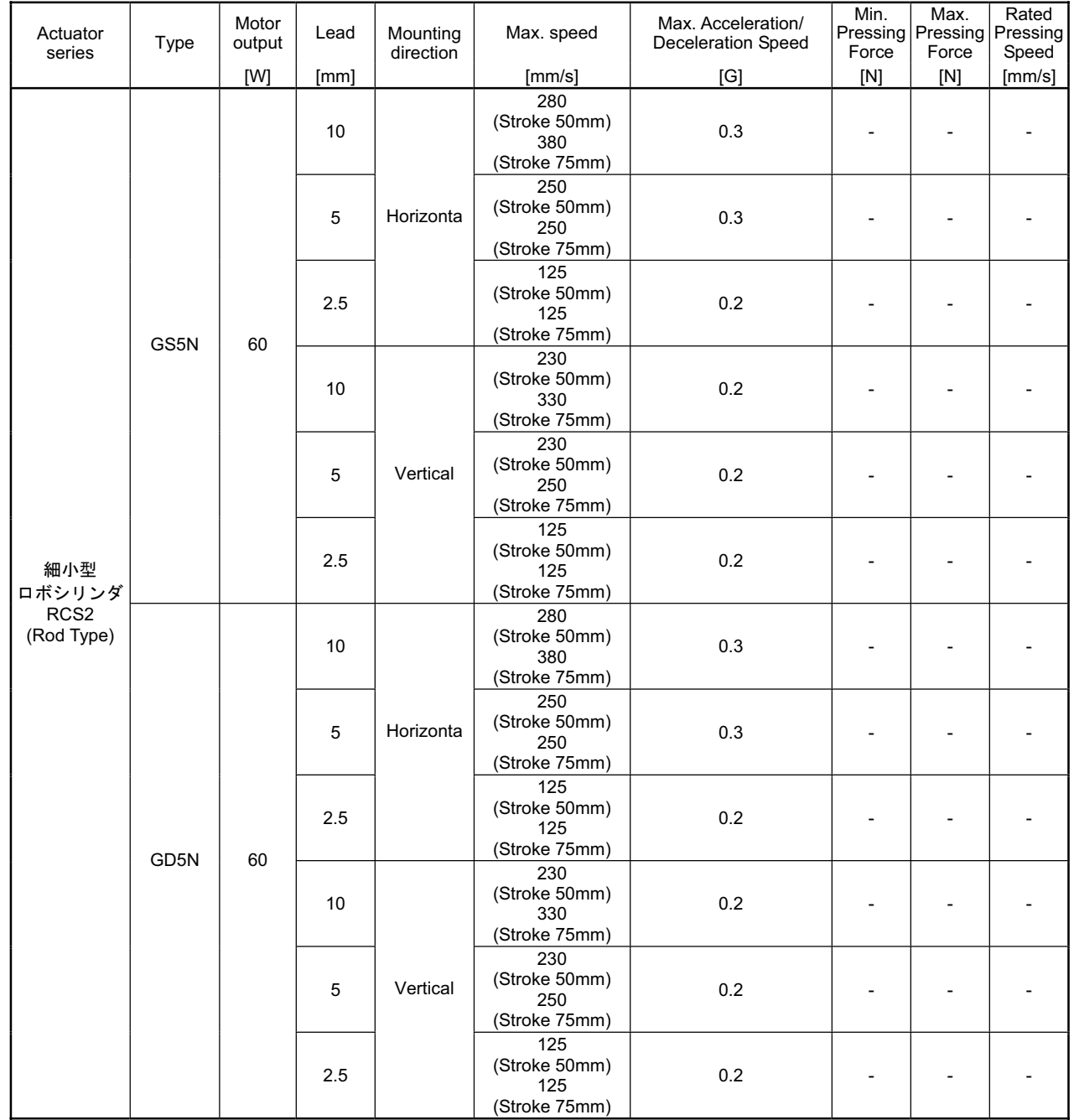

m.

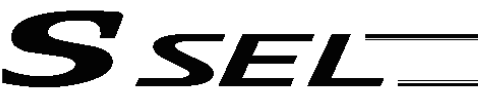

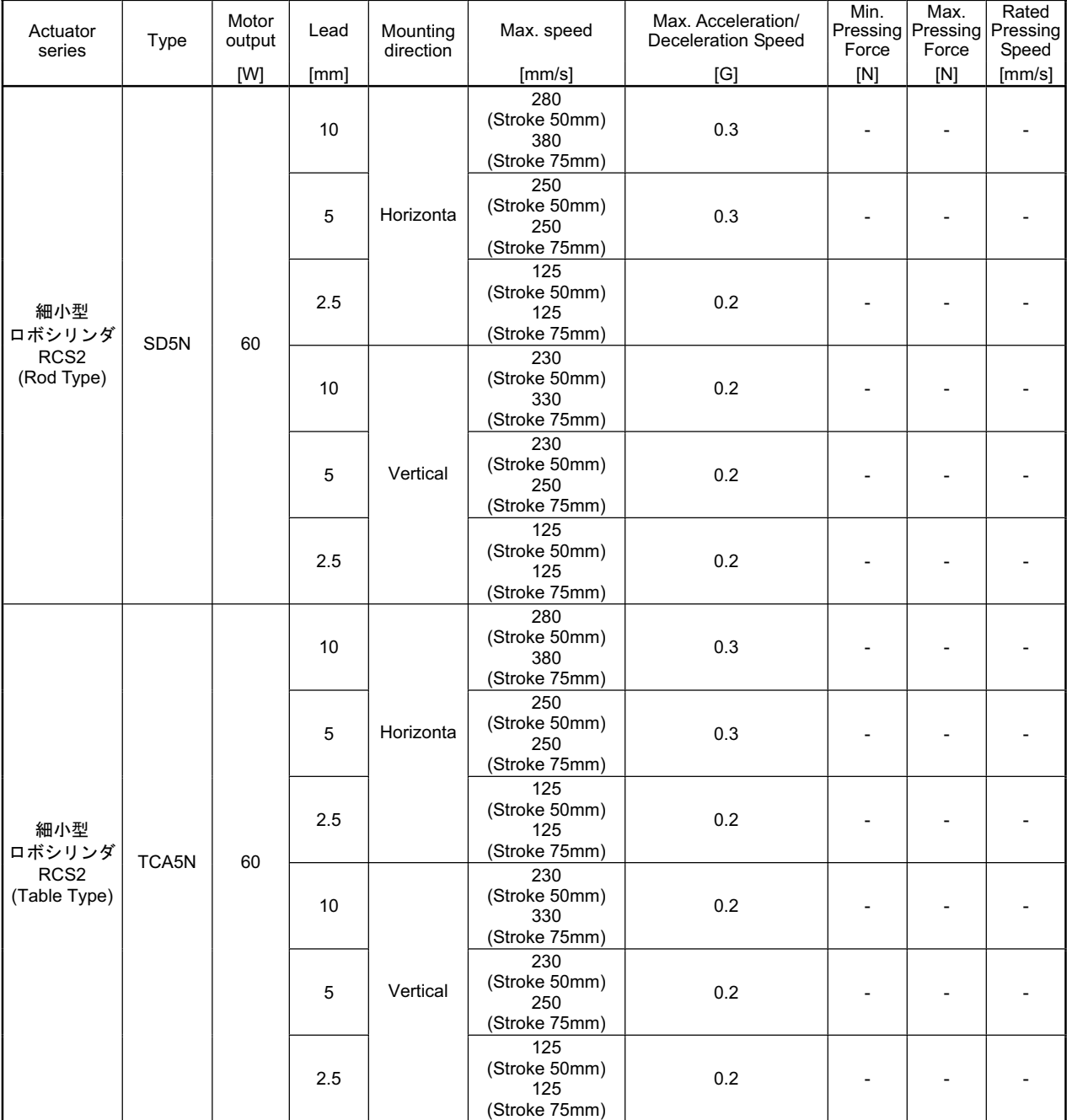

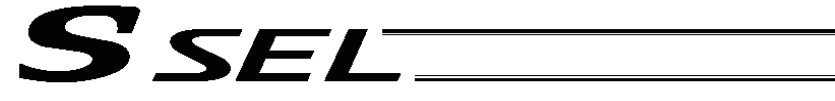

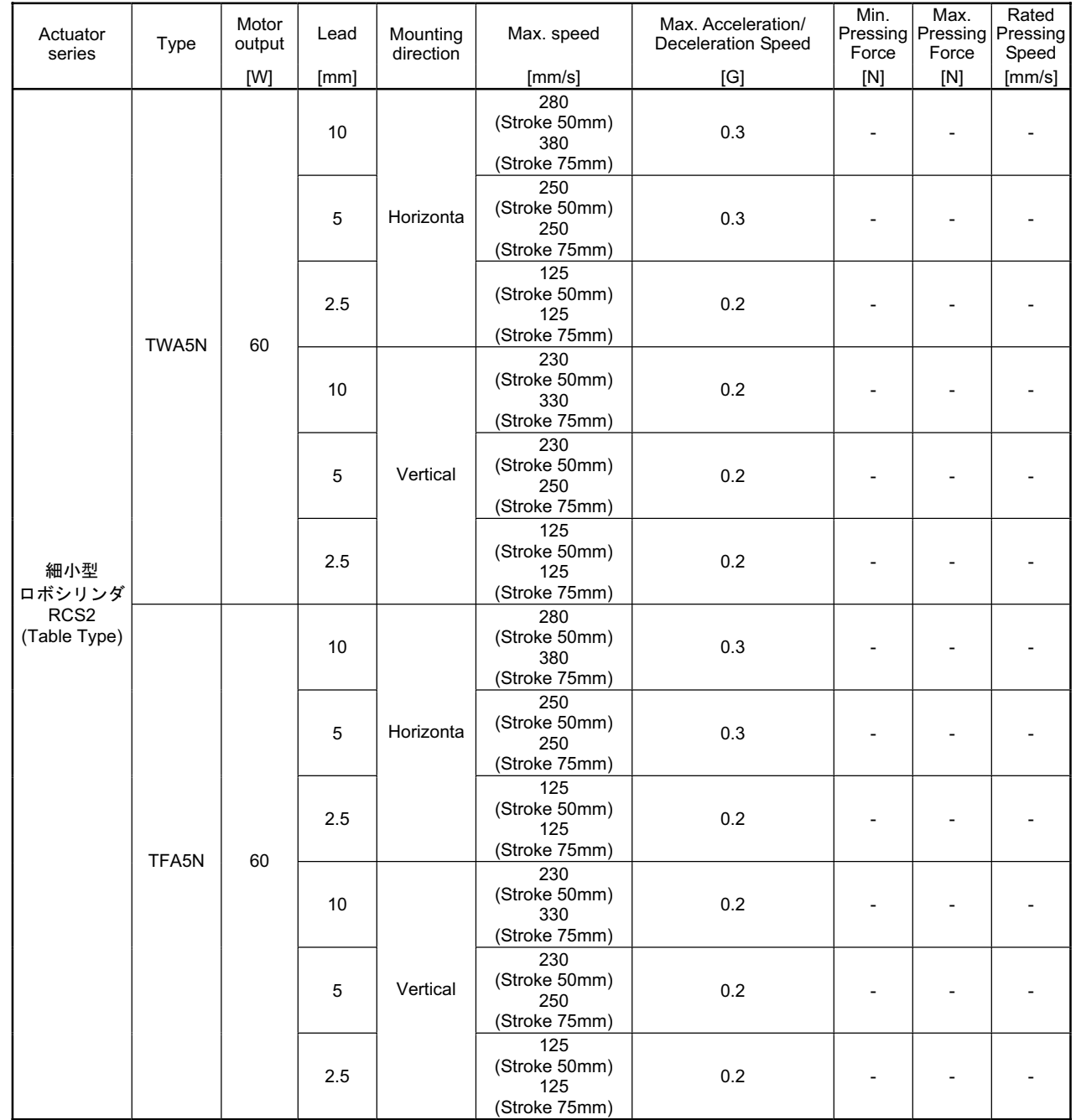

m.

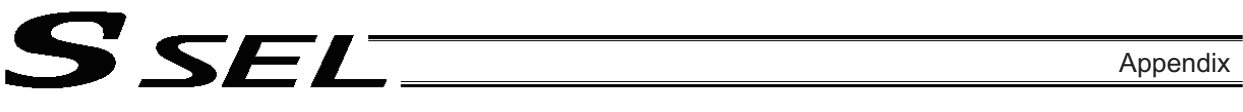

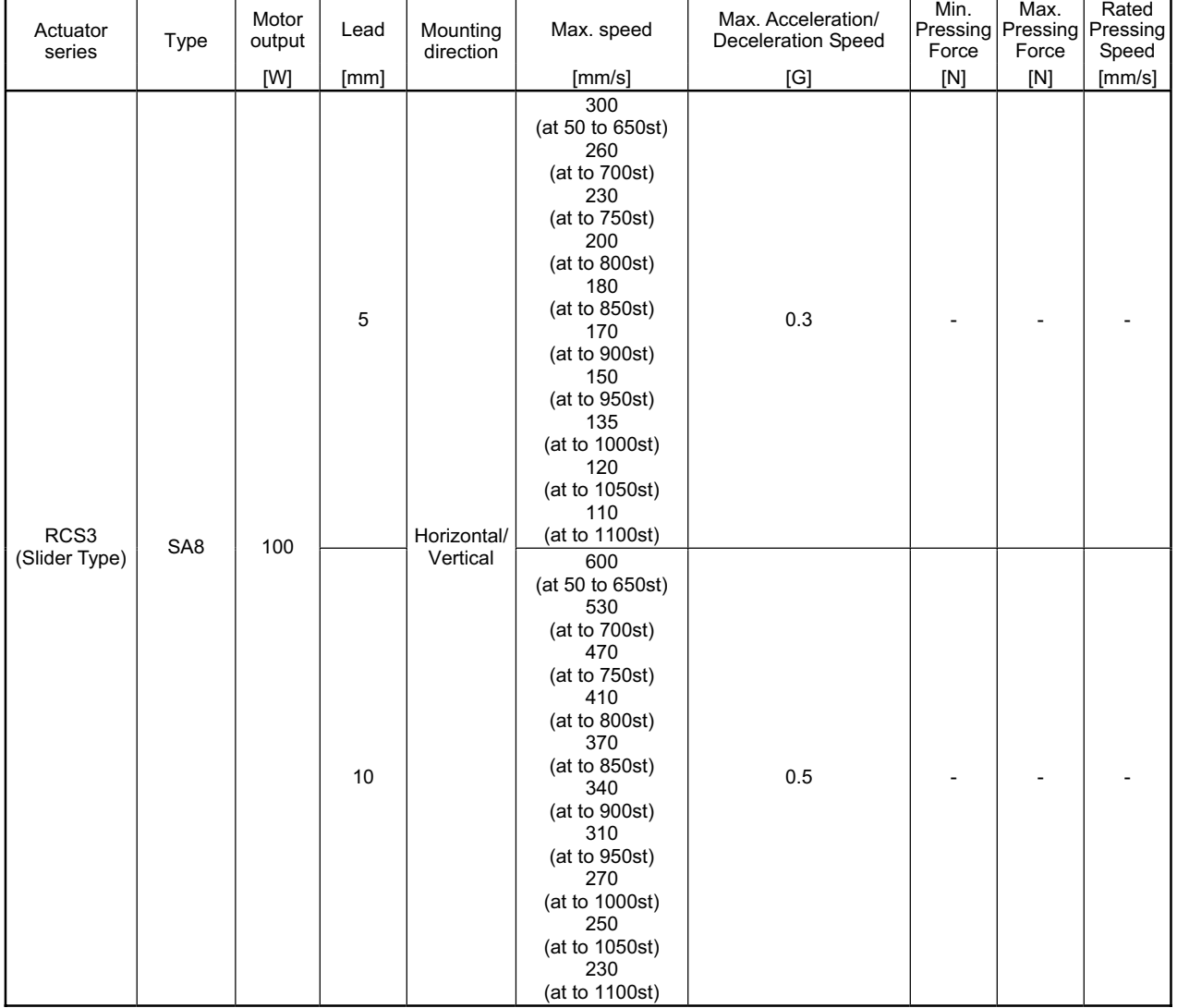

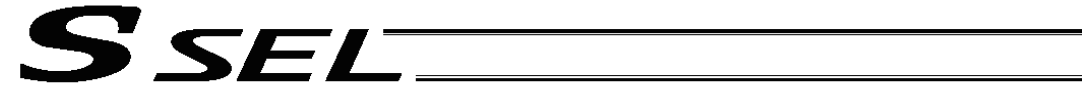

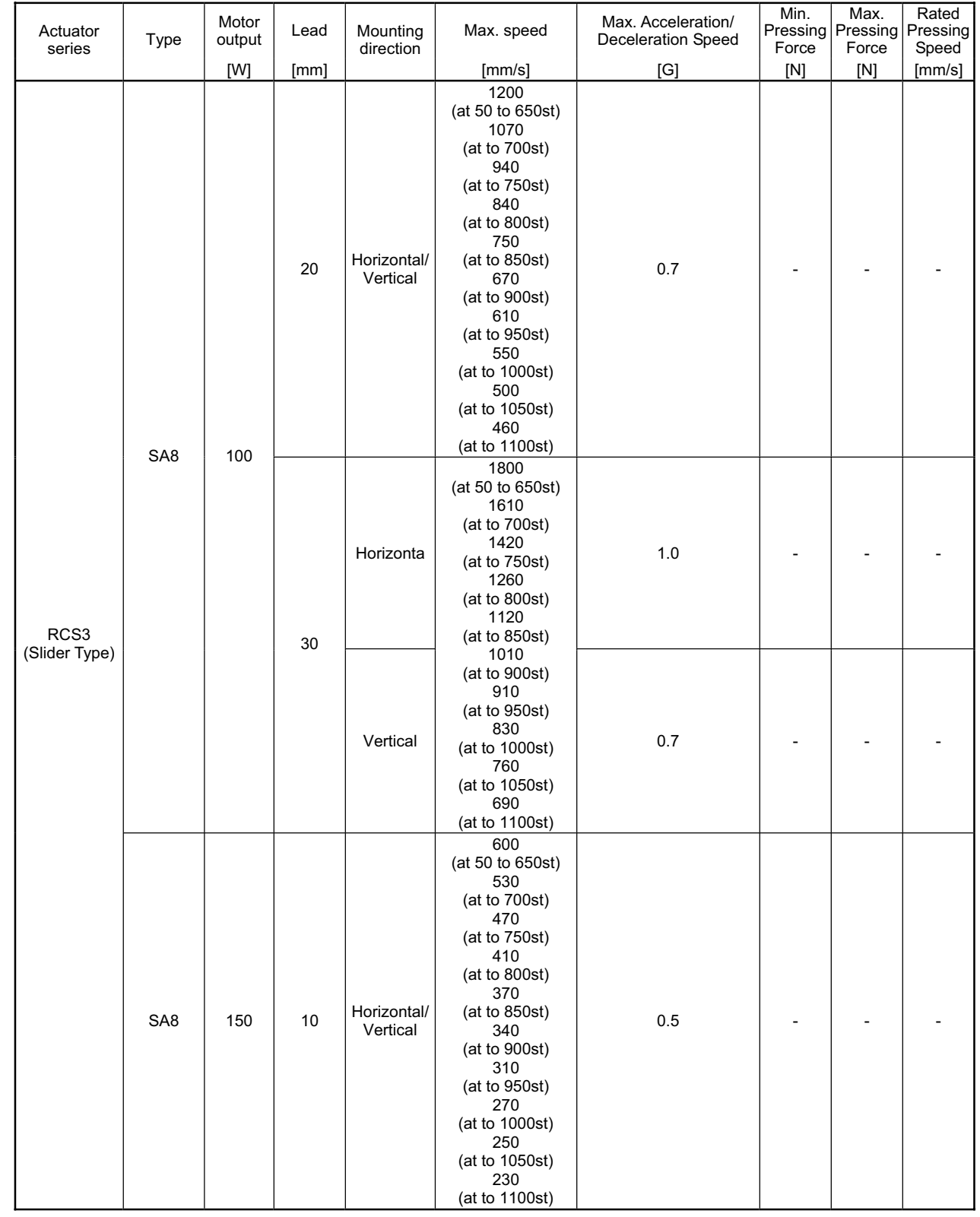

a se

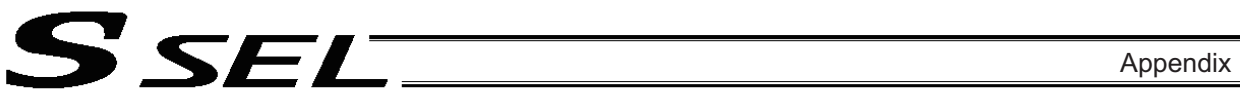

┯

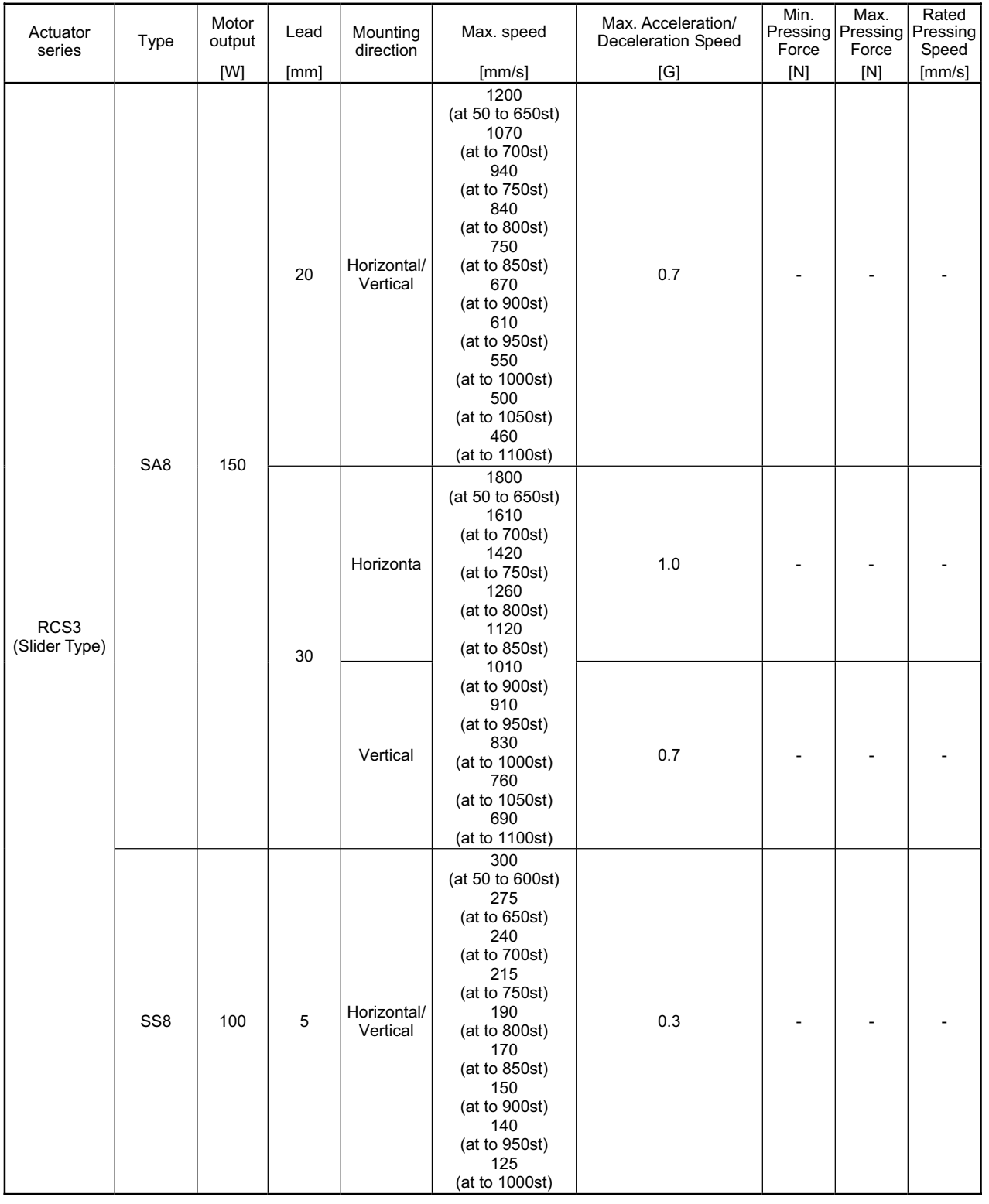

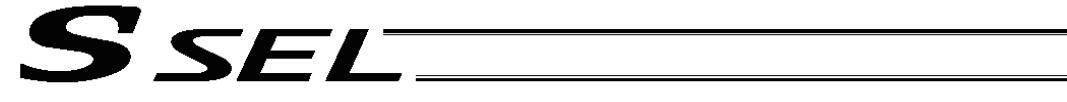

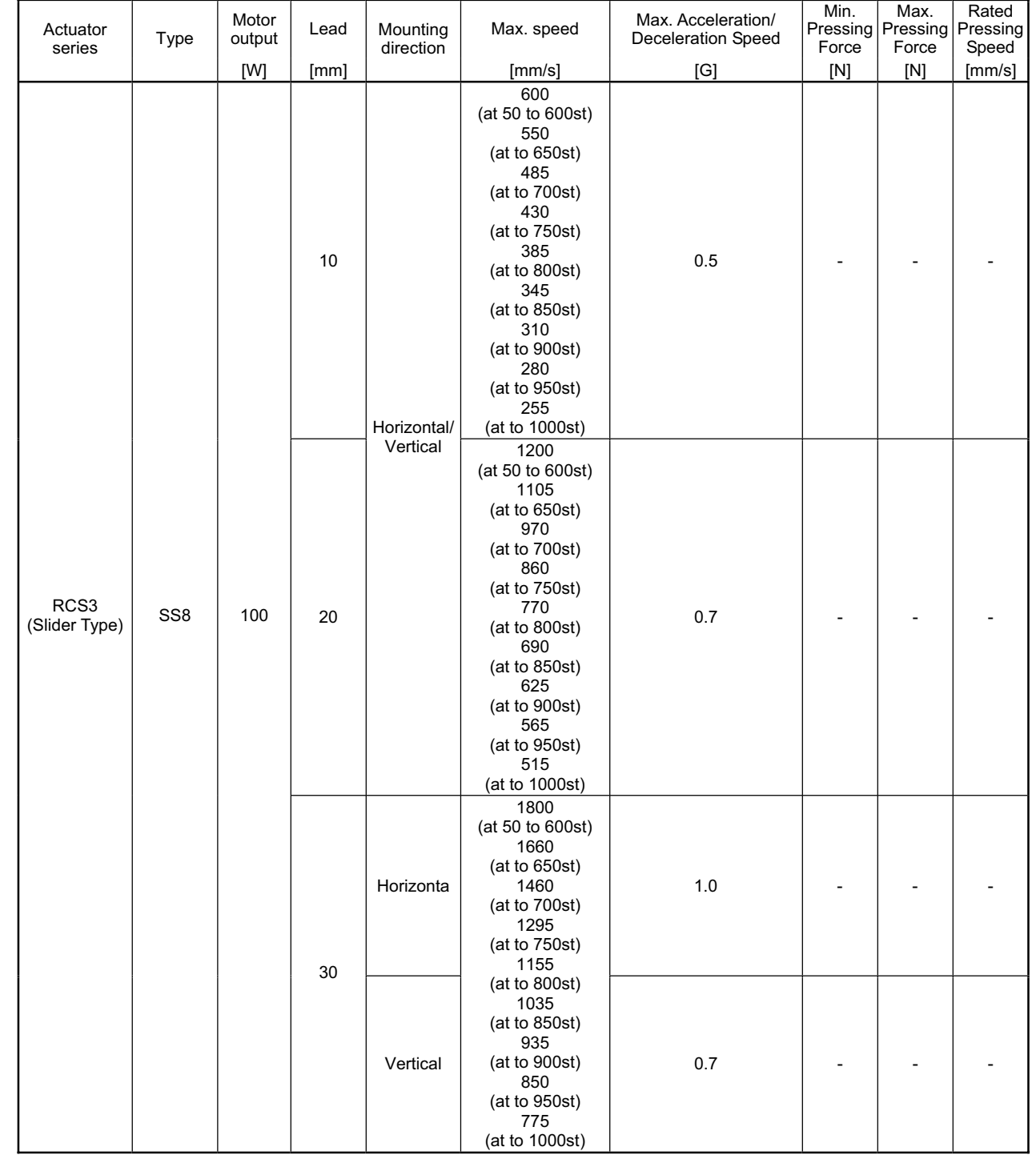

٠

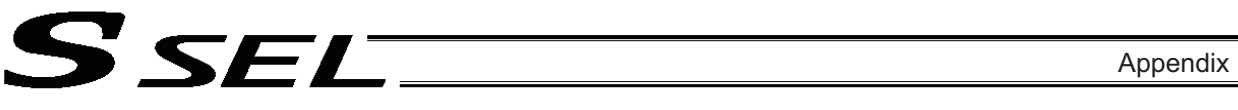

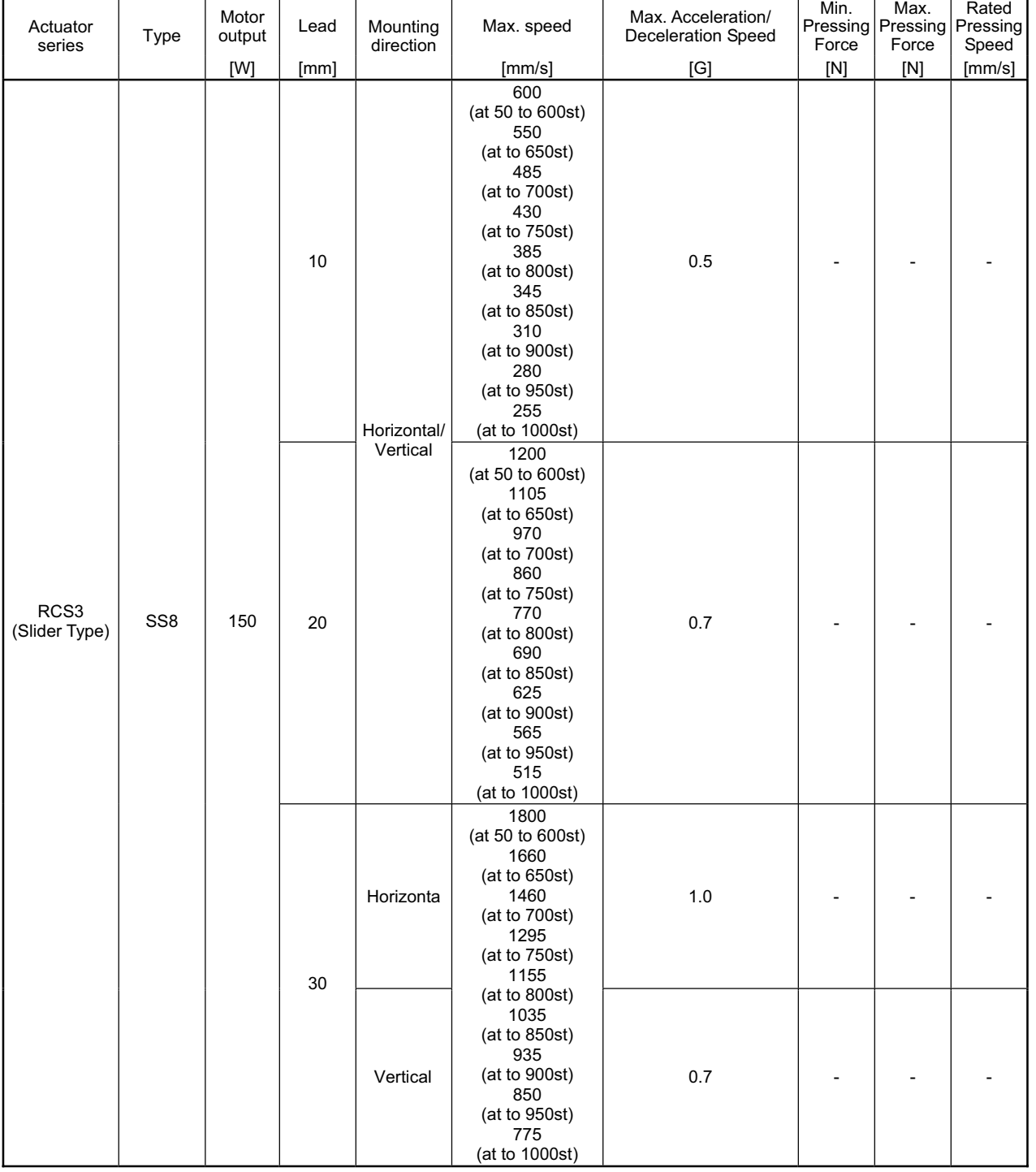

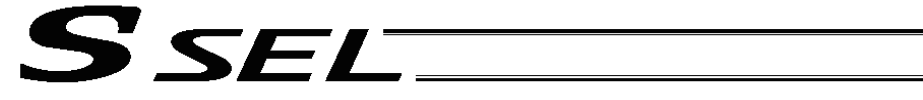

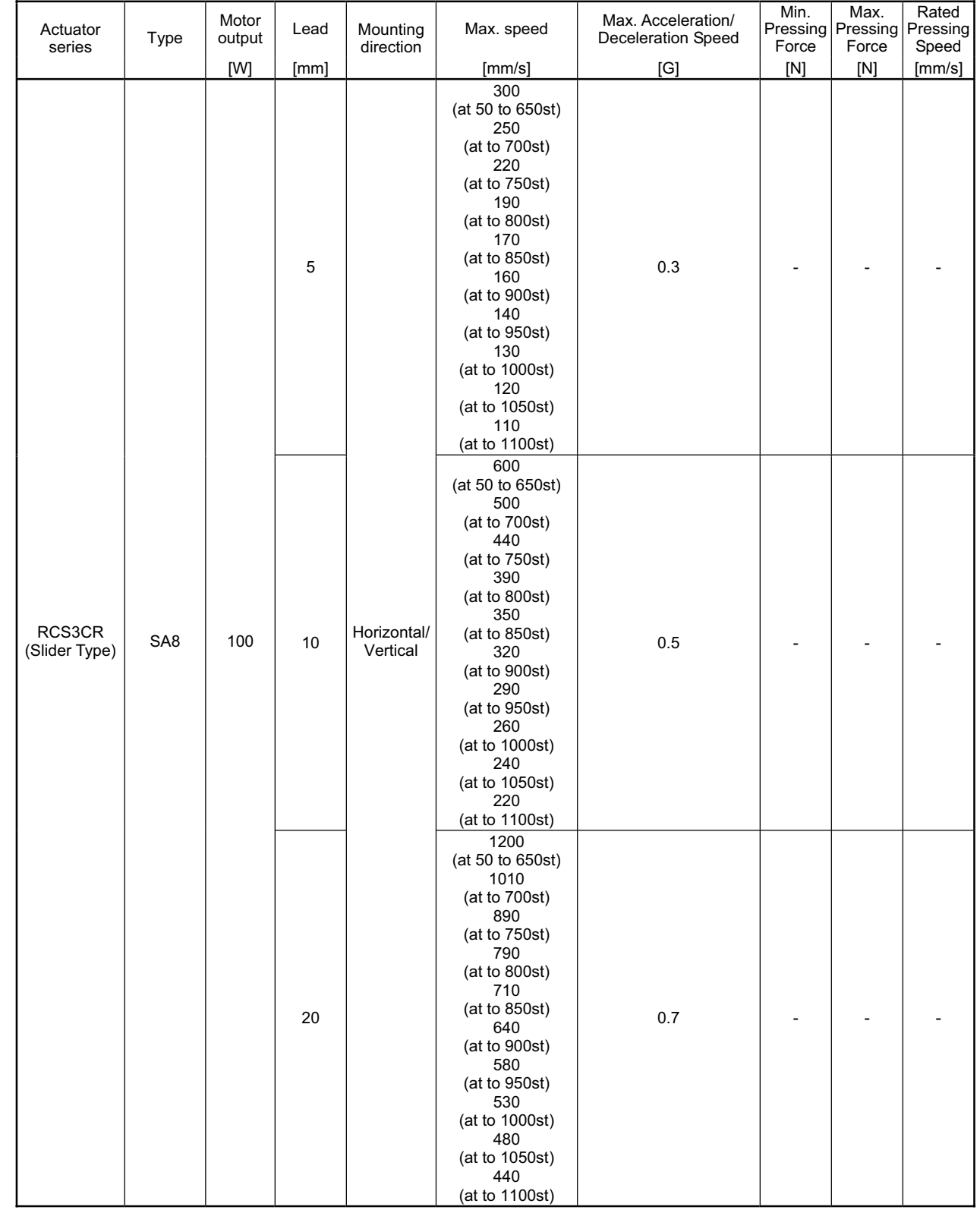

−

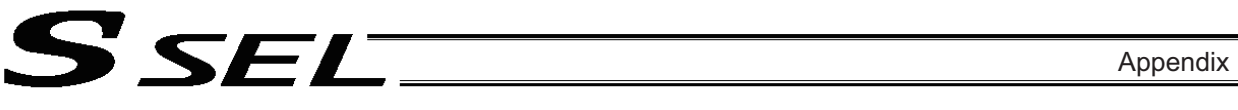

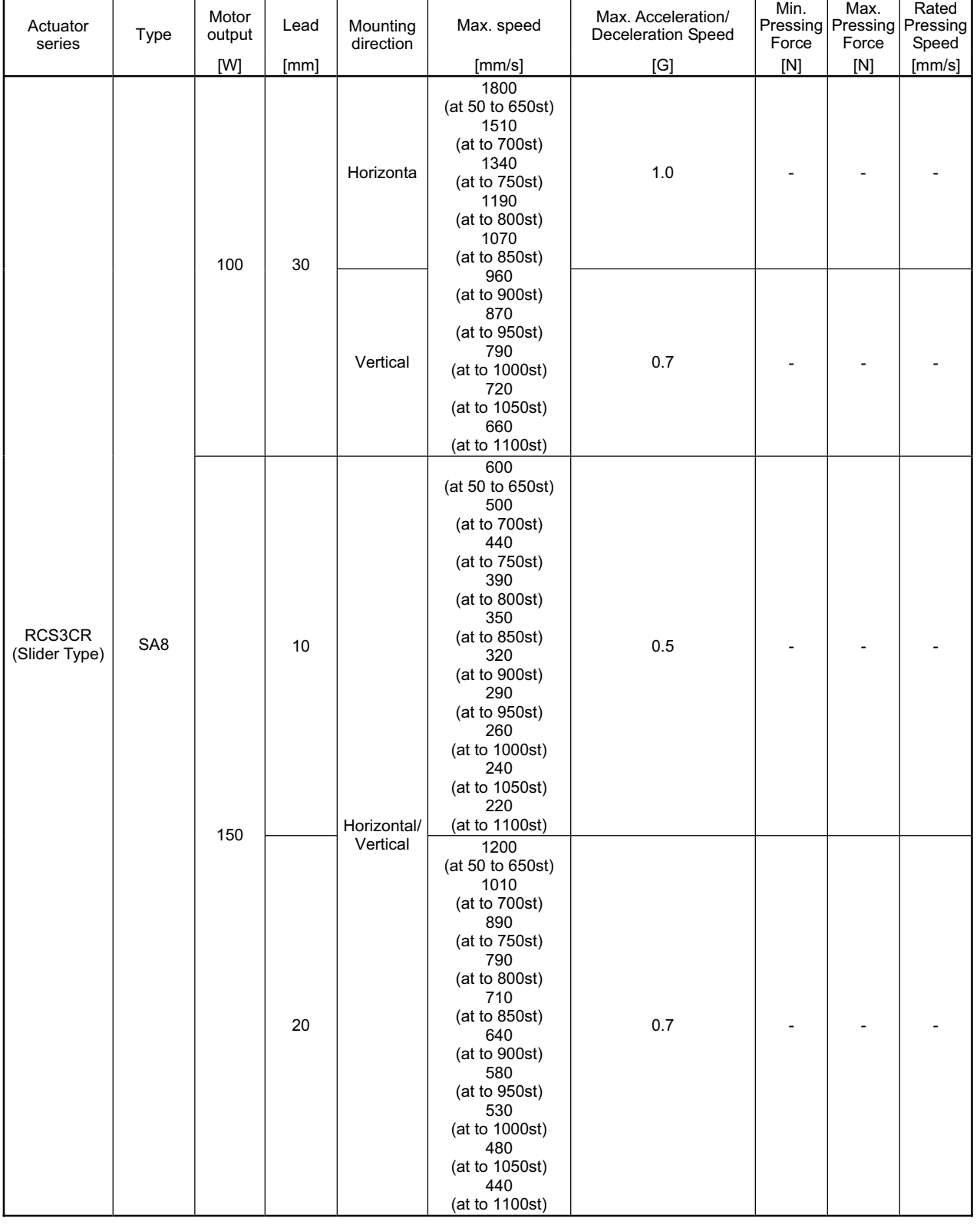

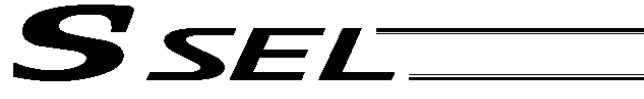

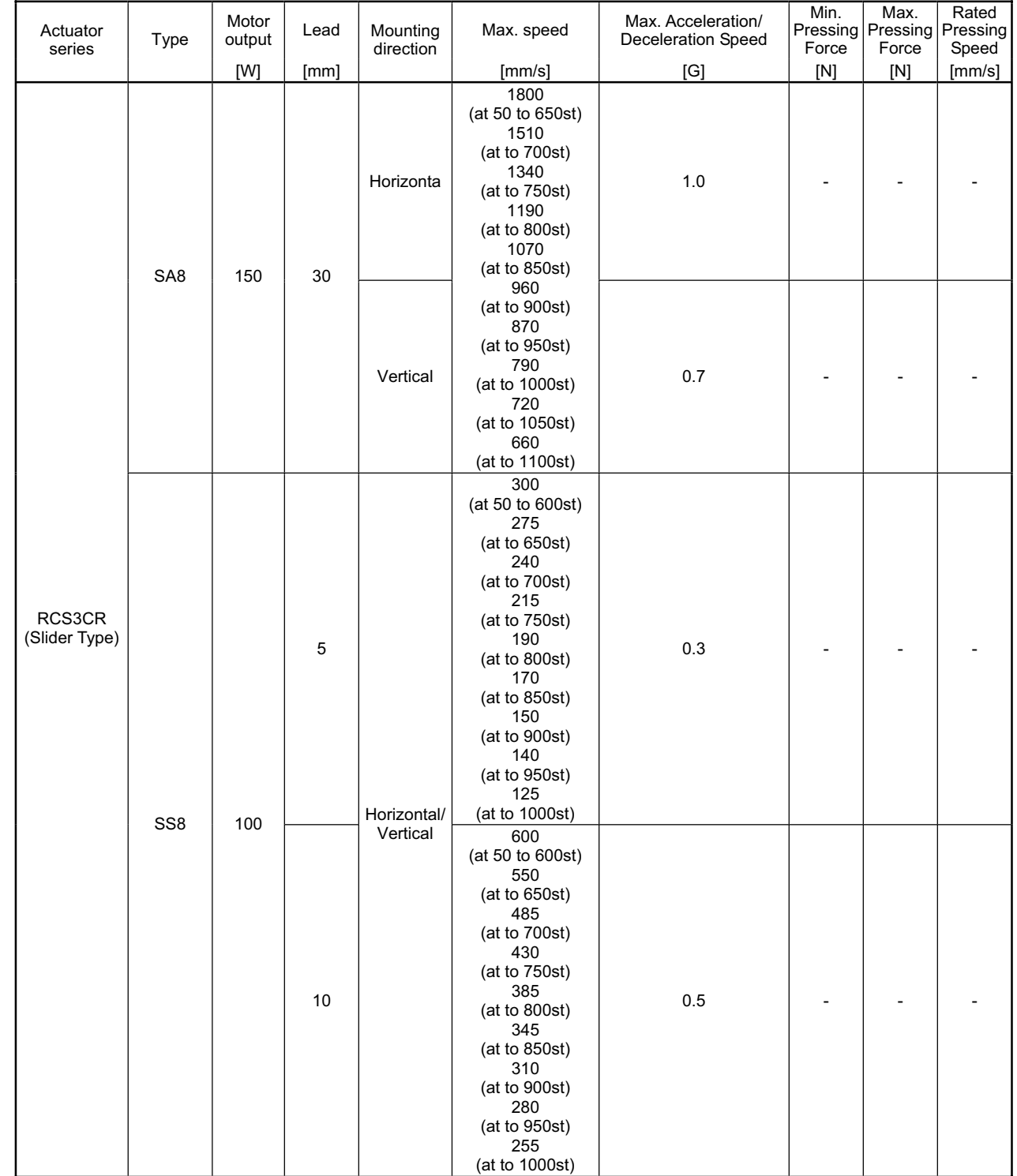

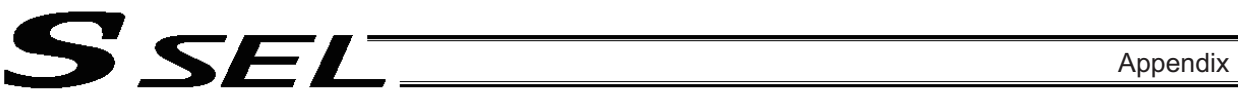

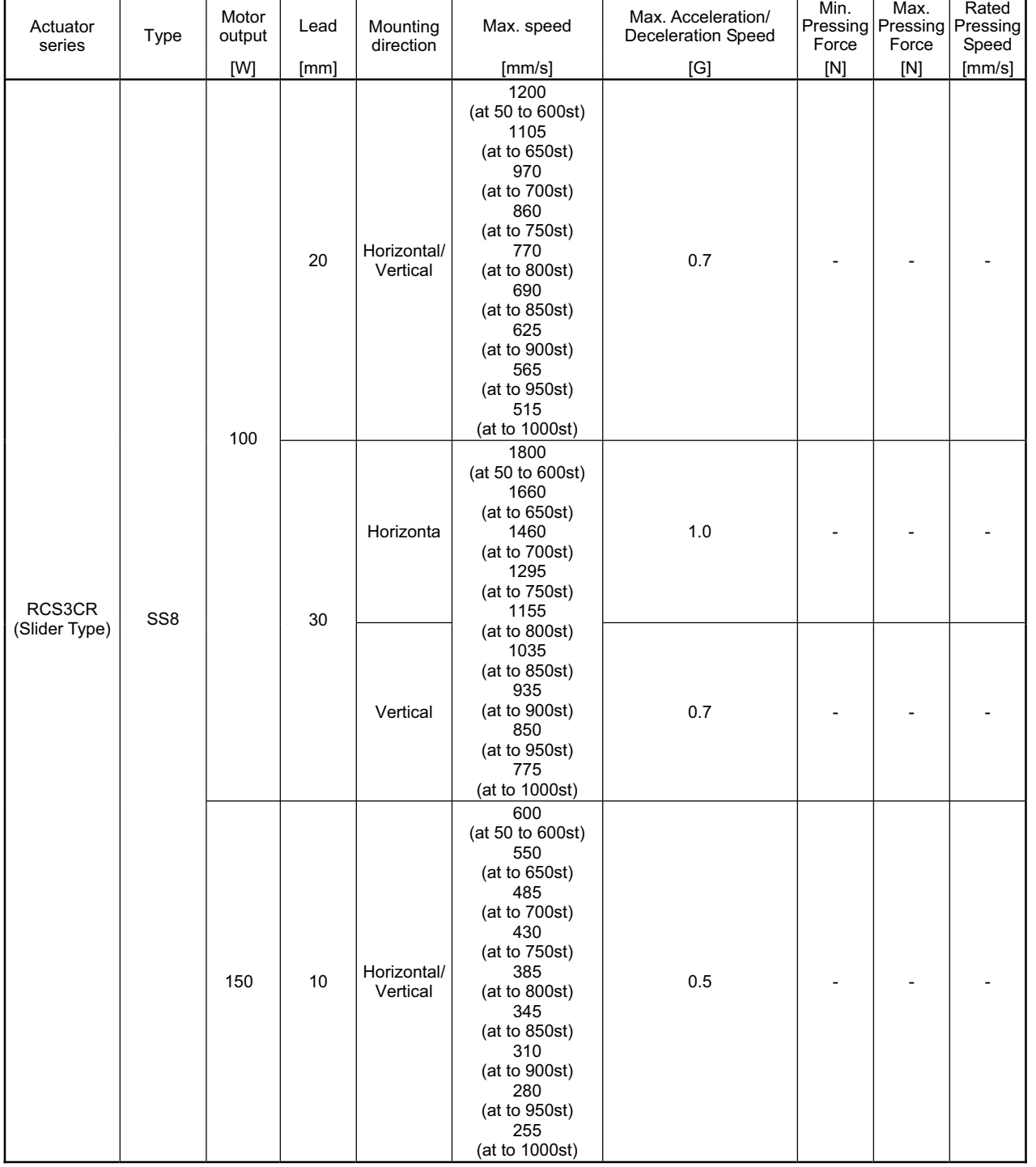

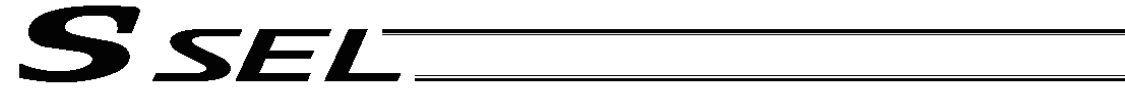

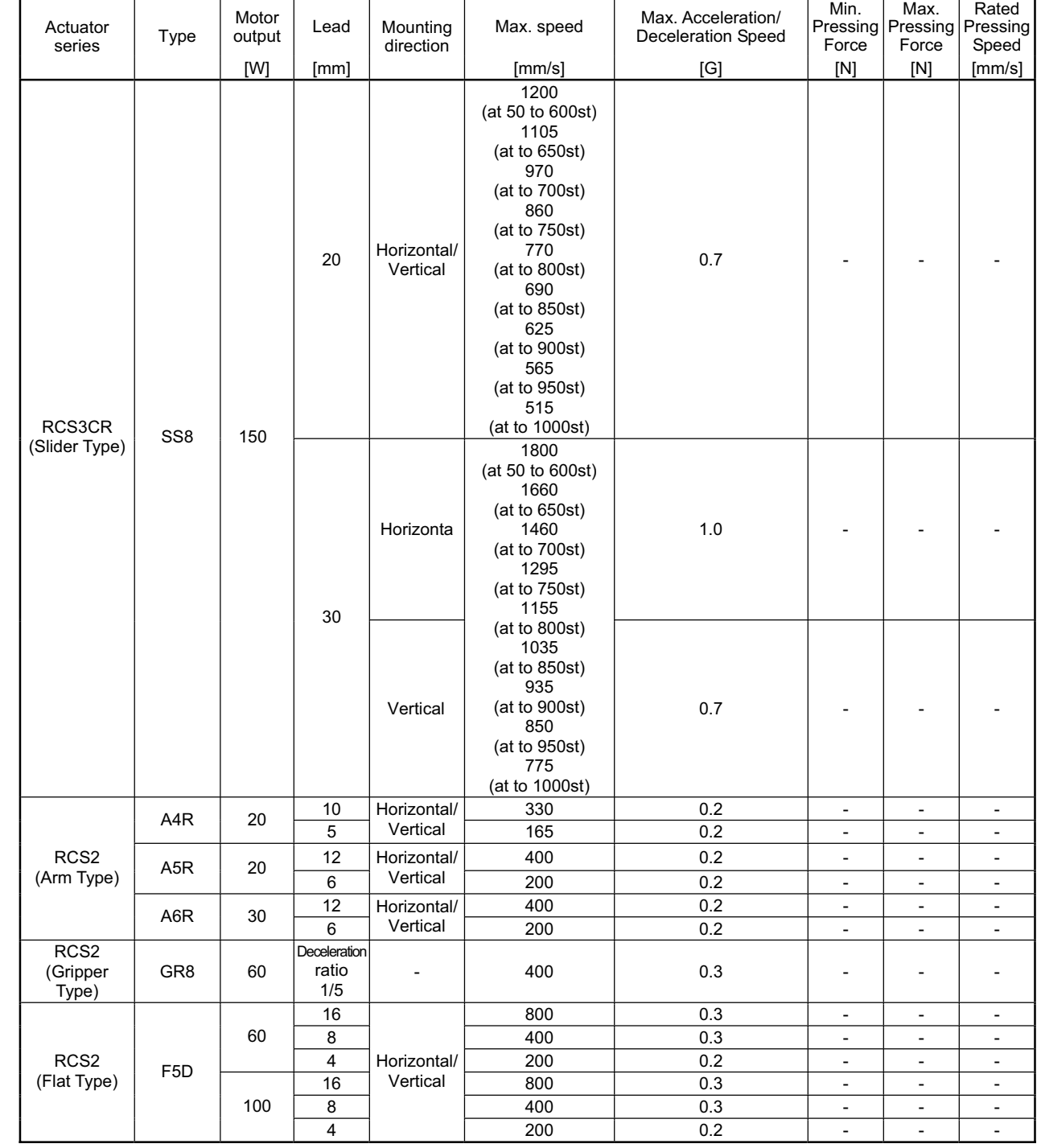

٠

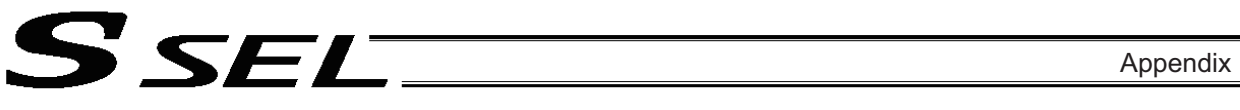

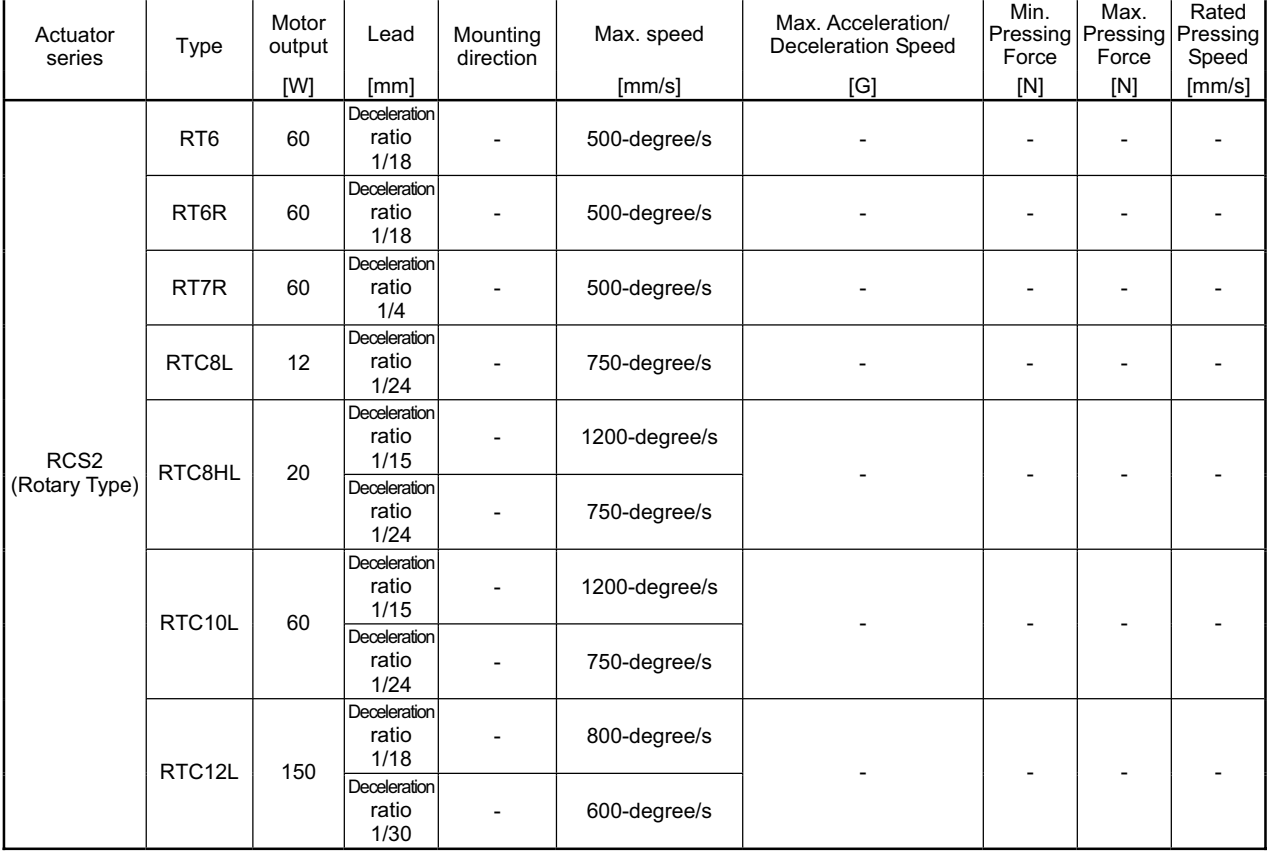

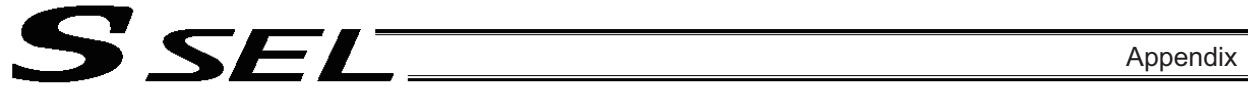

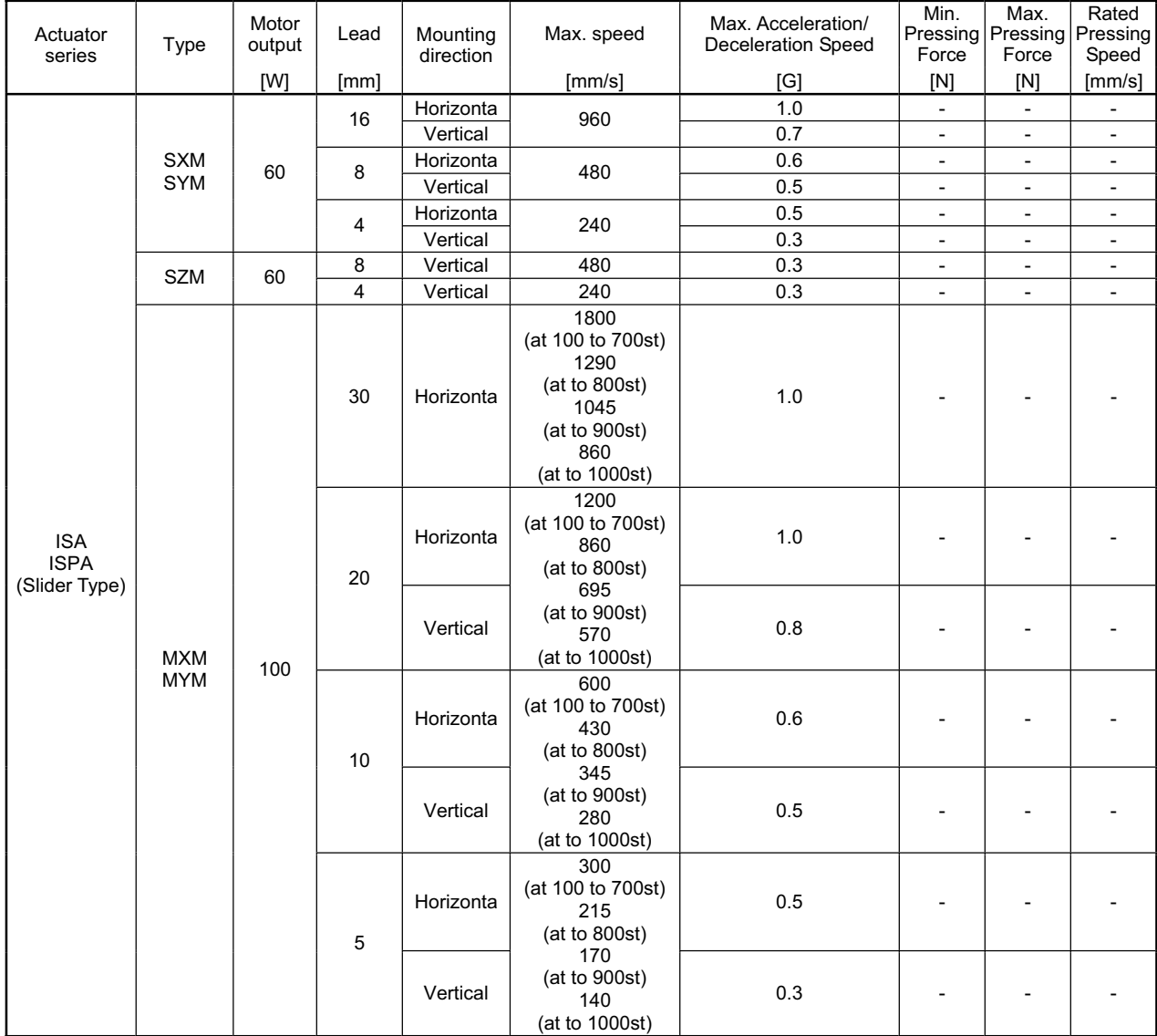

a sa B

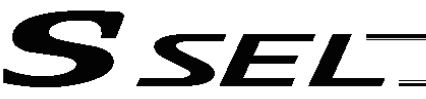

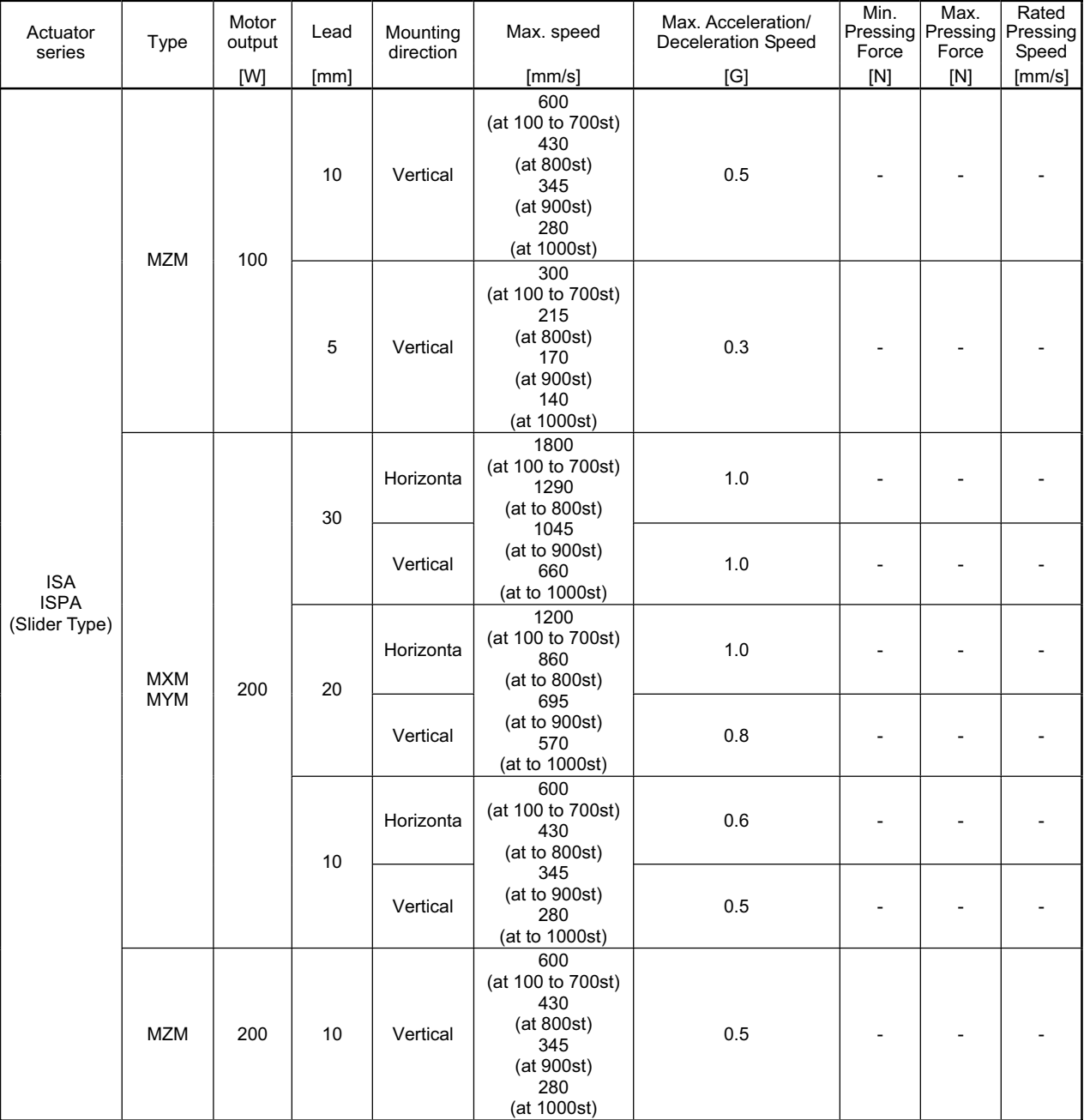

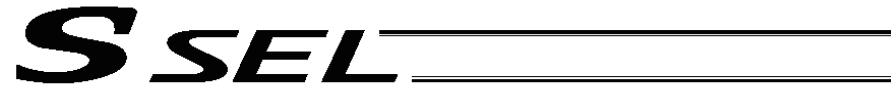

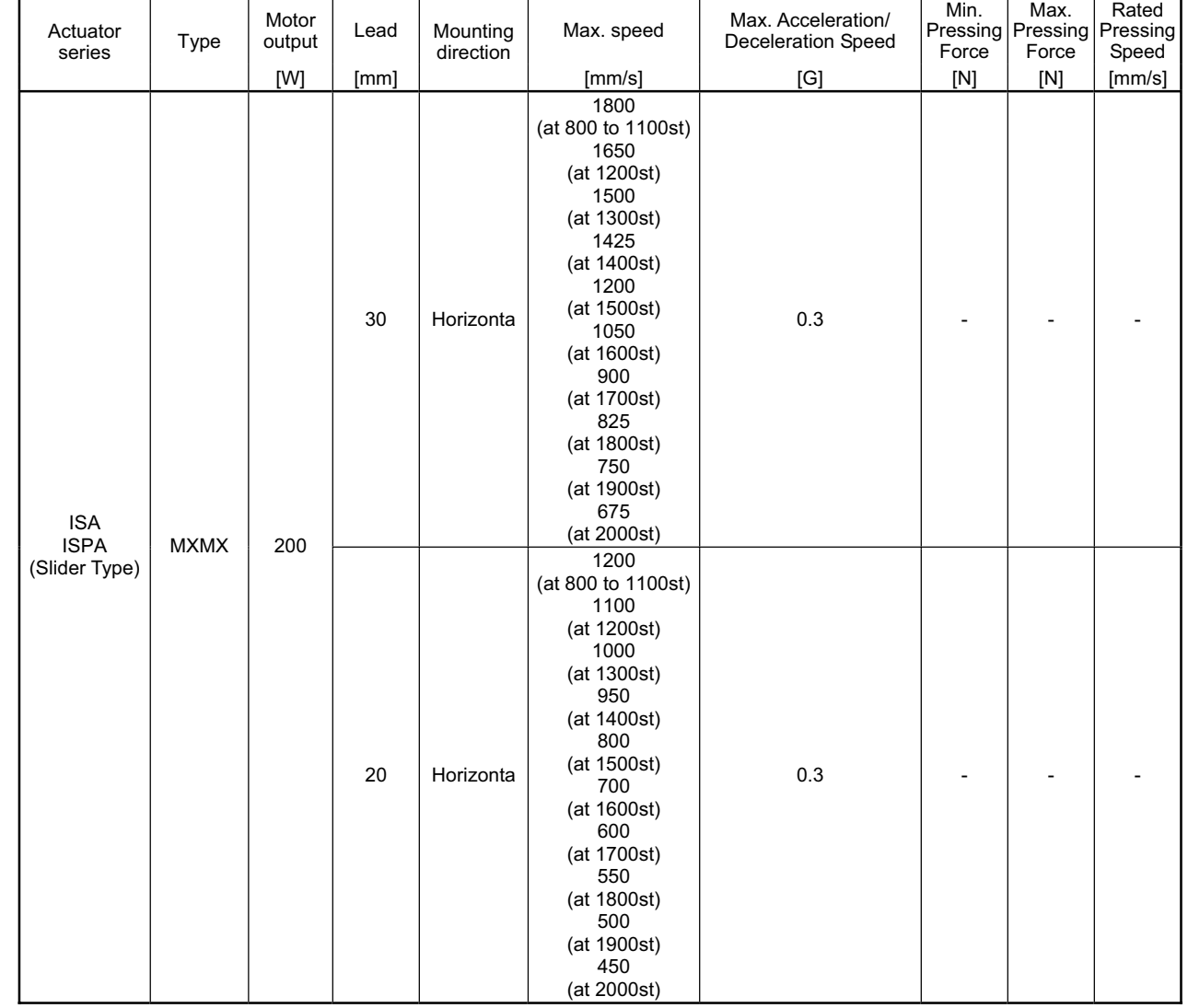

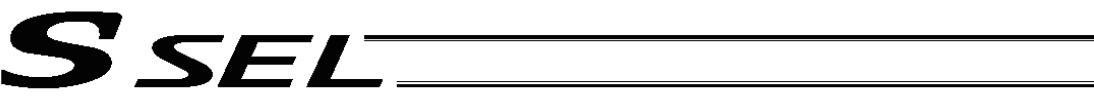

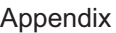

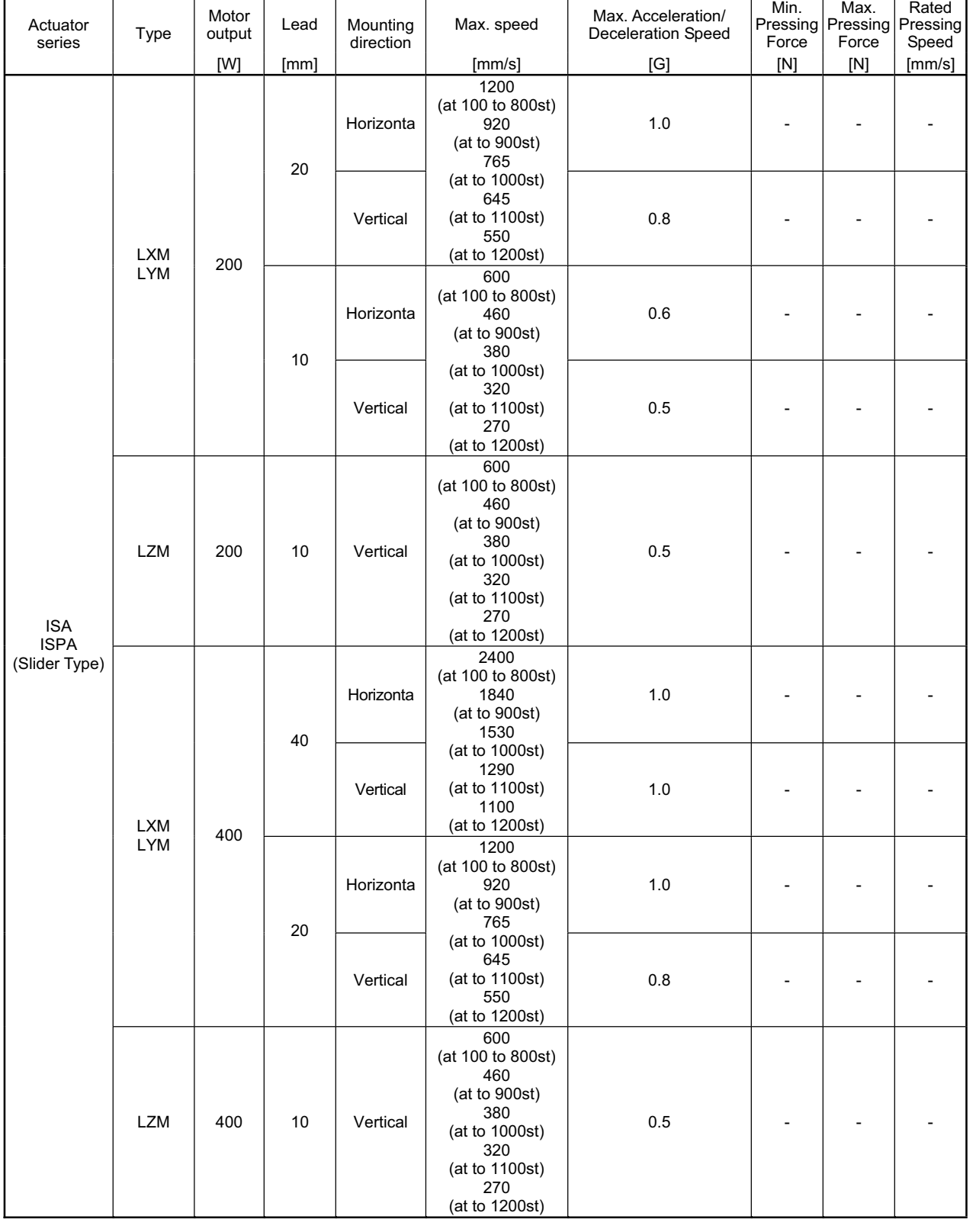

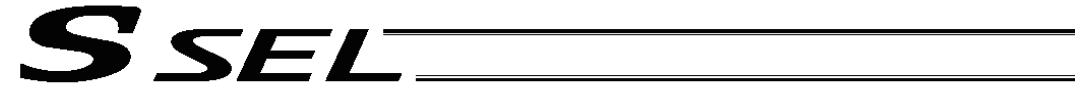

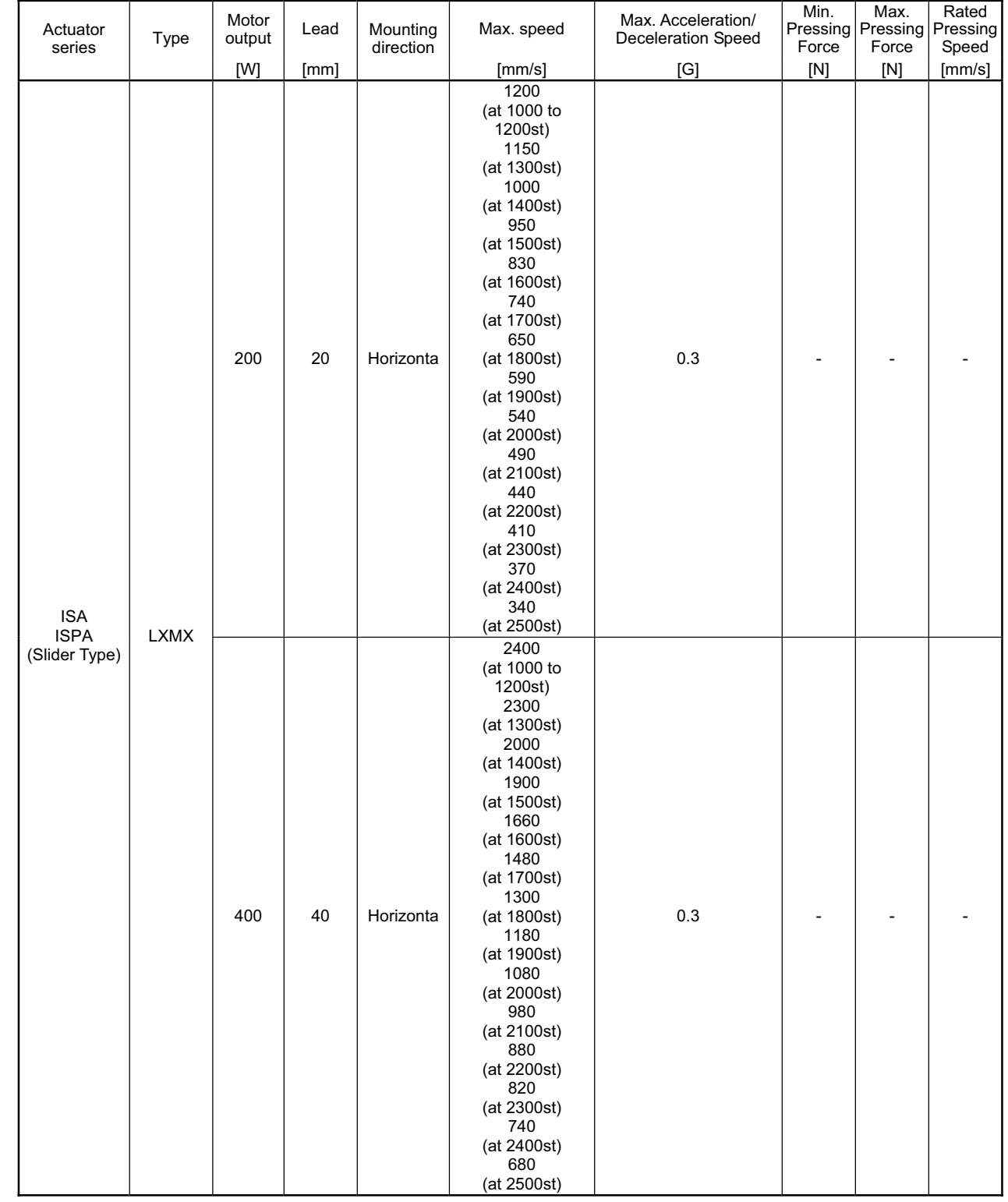

- 11

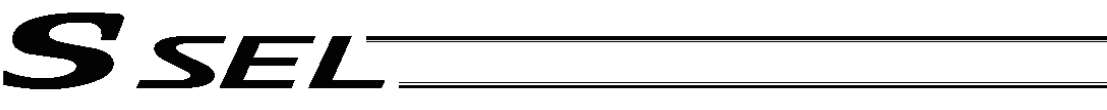

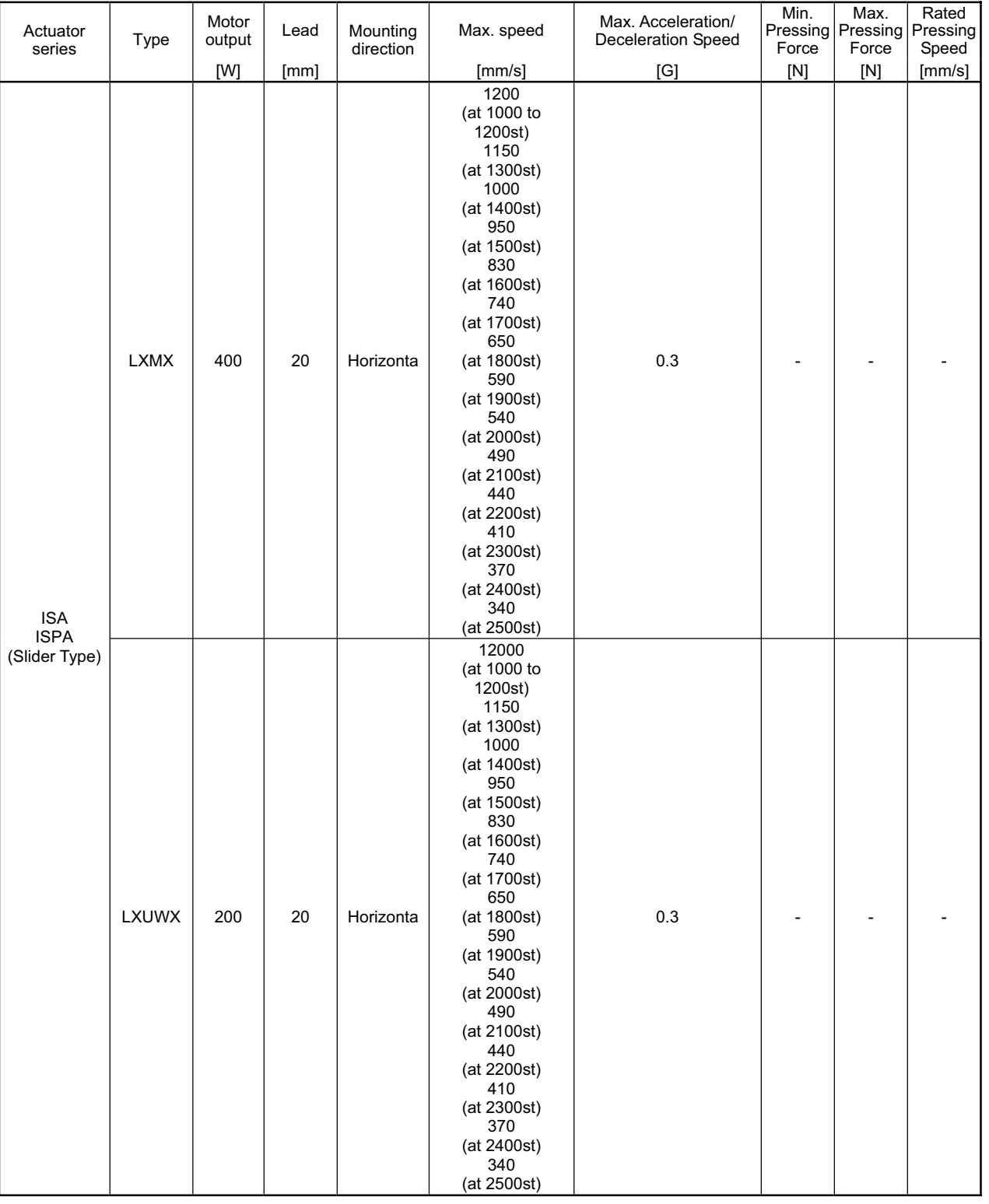

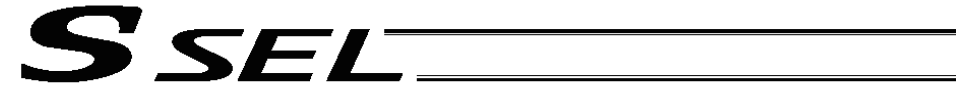

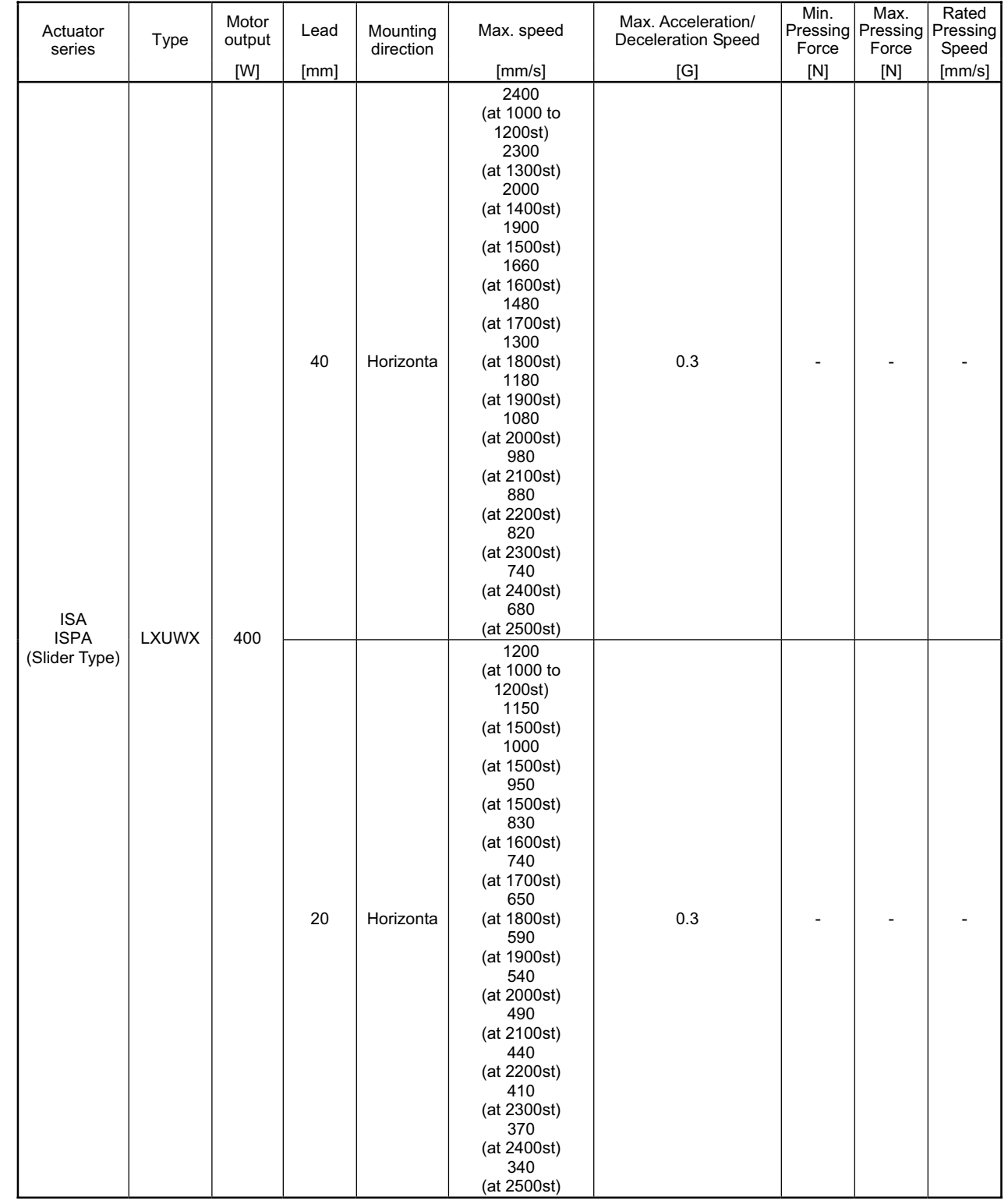

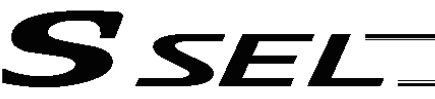

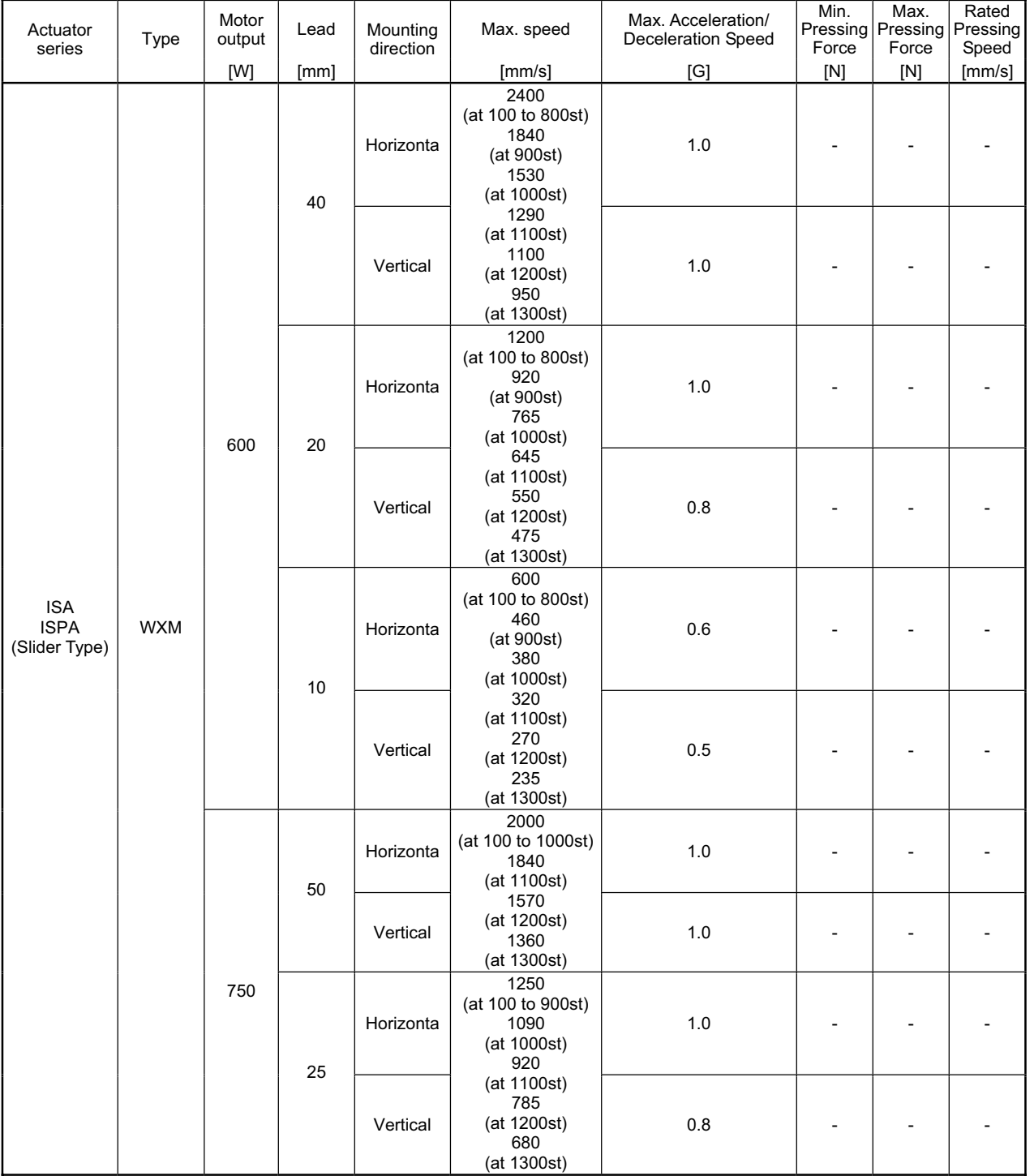

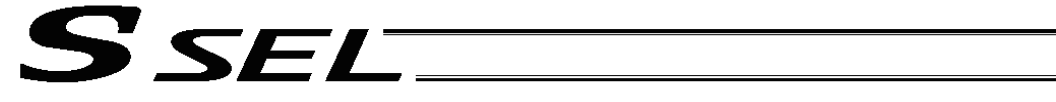

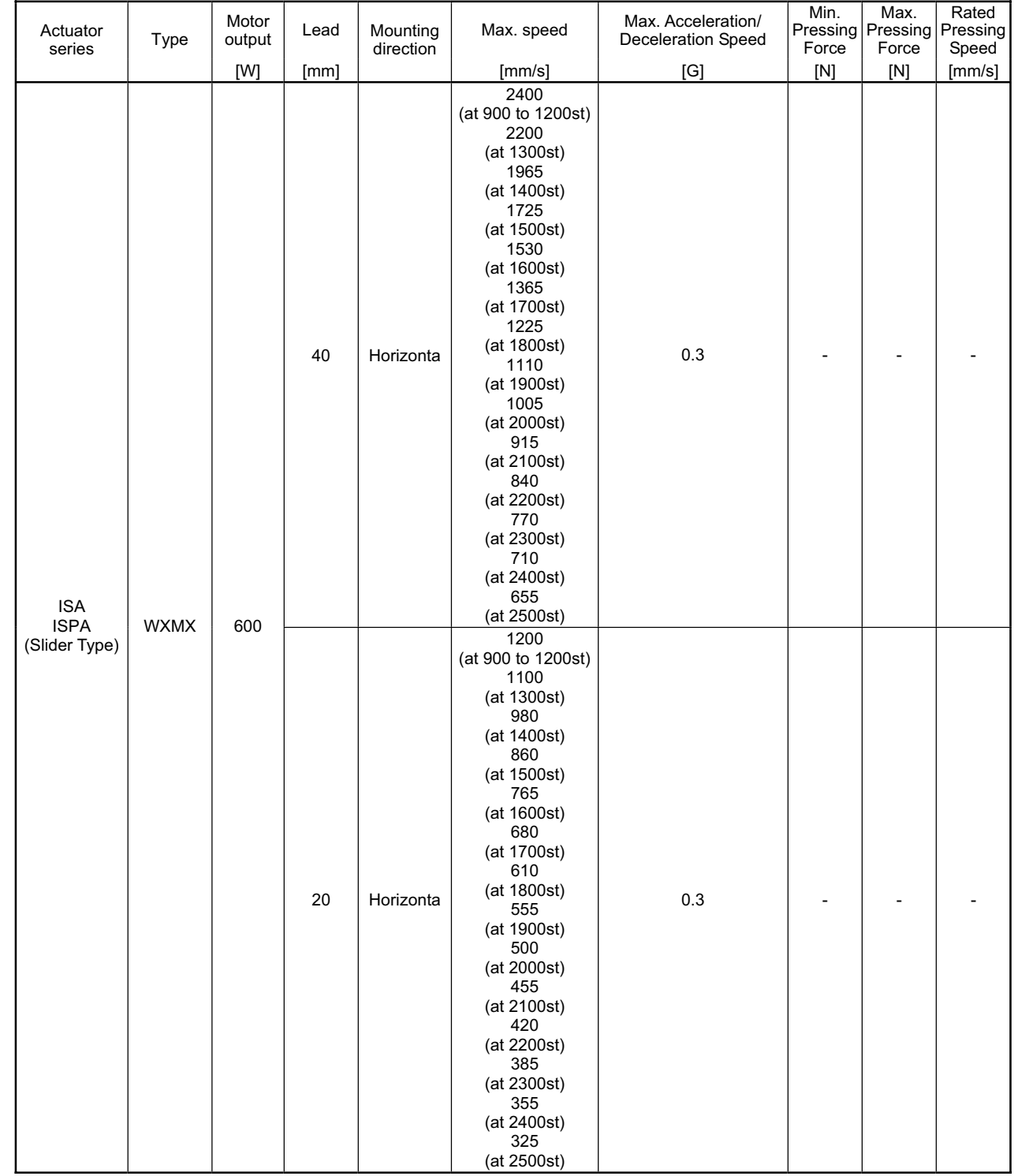

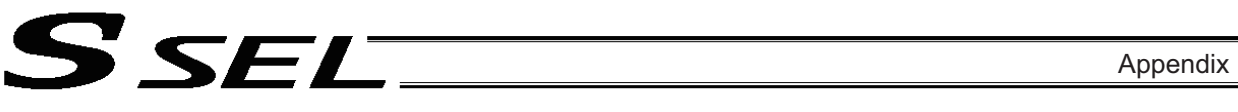

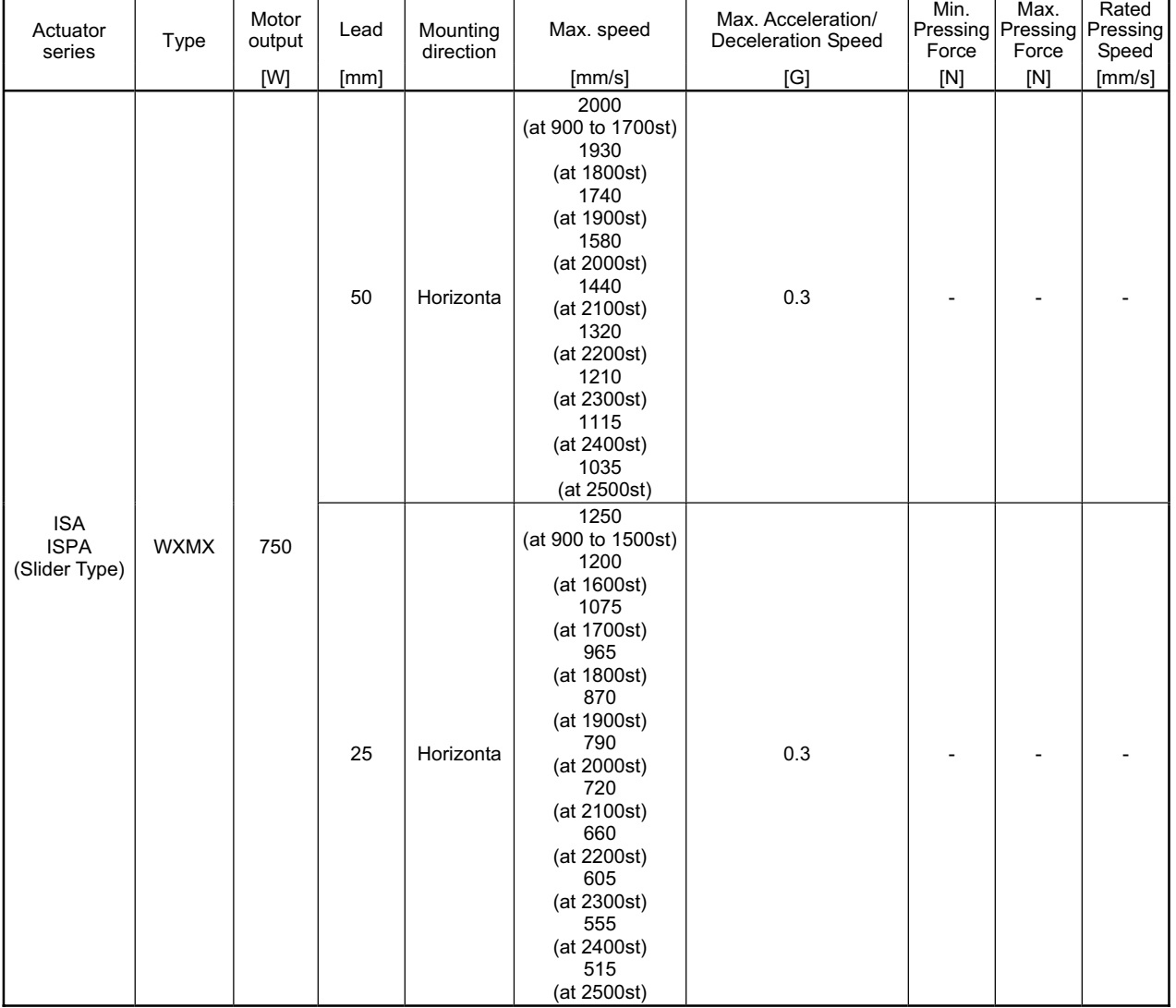

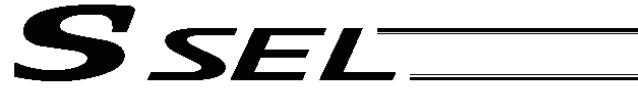

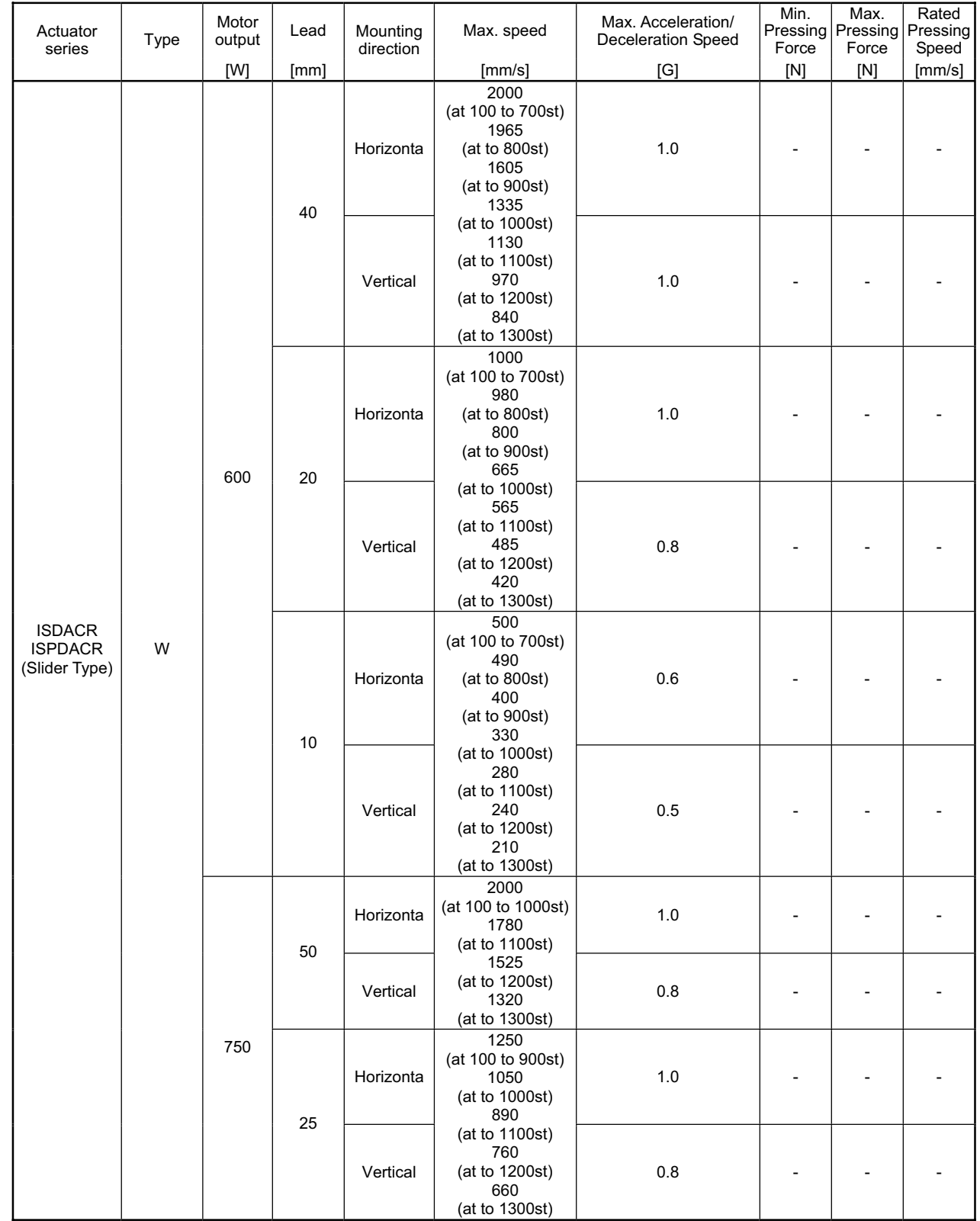

−

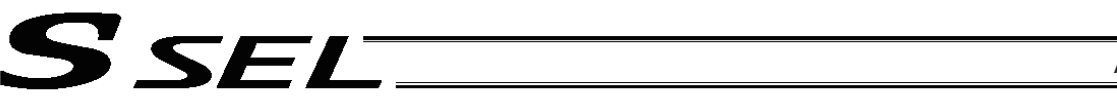

Mounting direction

Motor Lead Mounting Max. speed Max. Acceleration/<br>
output Lead direction

2000 (at 1000 to 1300st) 1965 (at 1400st)

Motor<br>output

[W] [mm]

Actuator

**ACTUATOr**<br>series Type

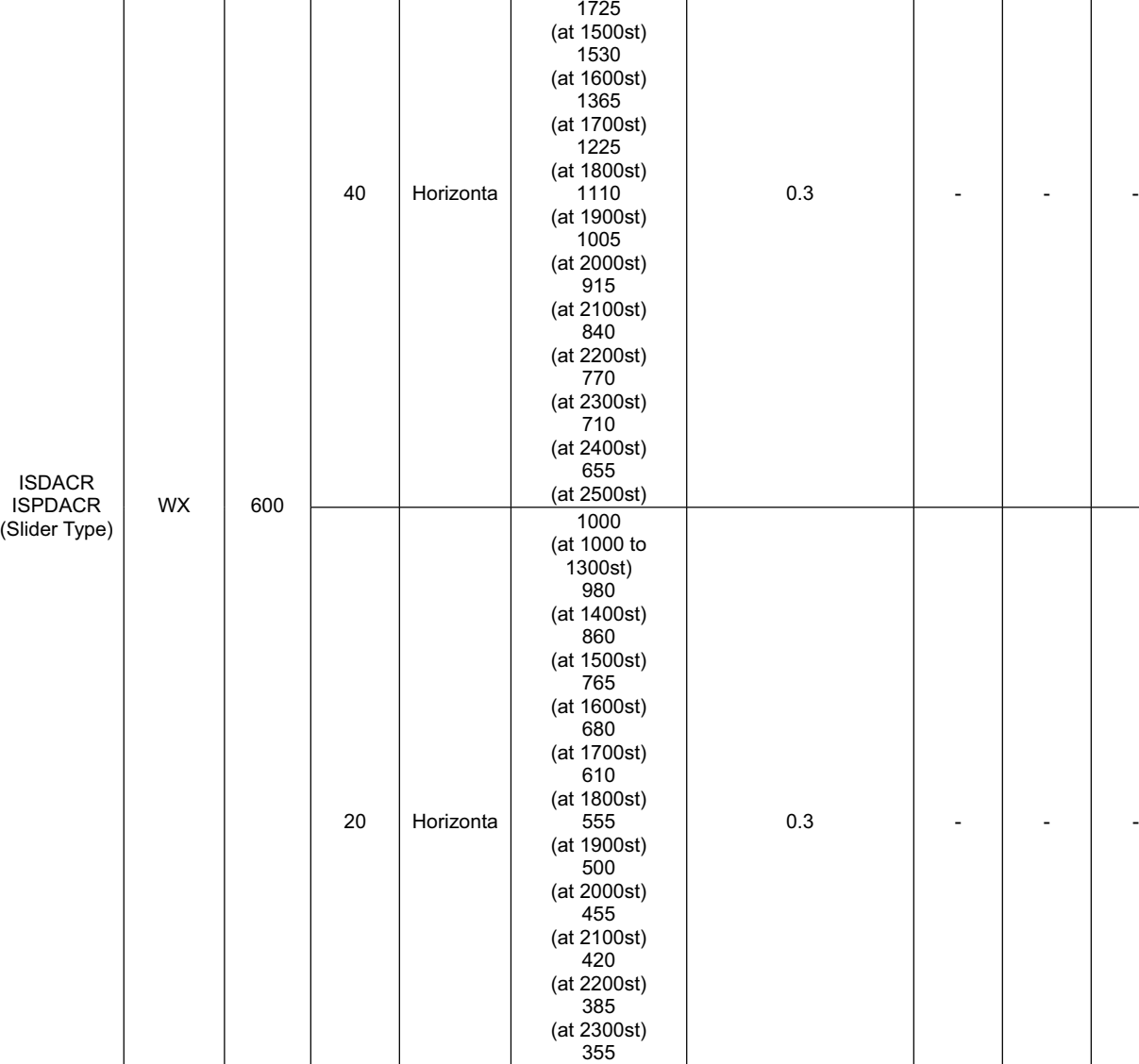

(at 2400st) 325 (at 2500st)

Appendix

Rated Pressing **Speed** 

Max. Pressing Force

Min. Pressing Force

 $[mm/s]$  [G] [N]  $[N]$   $[mm/s]$ 

ш

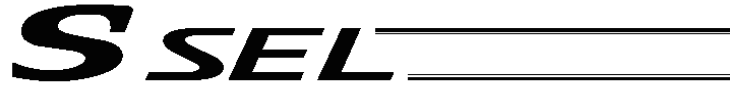

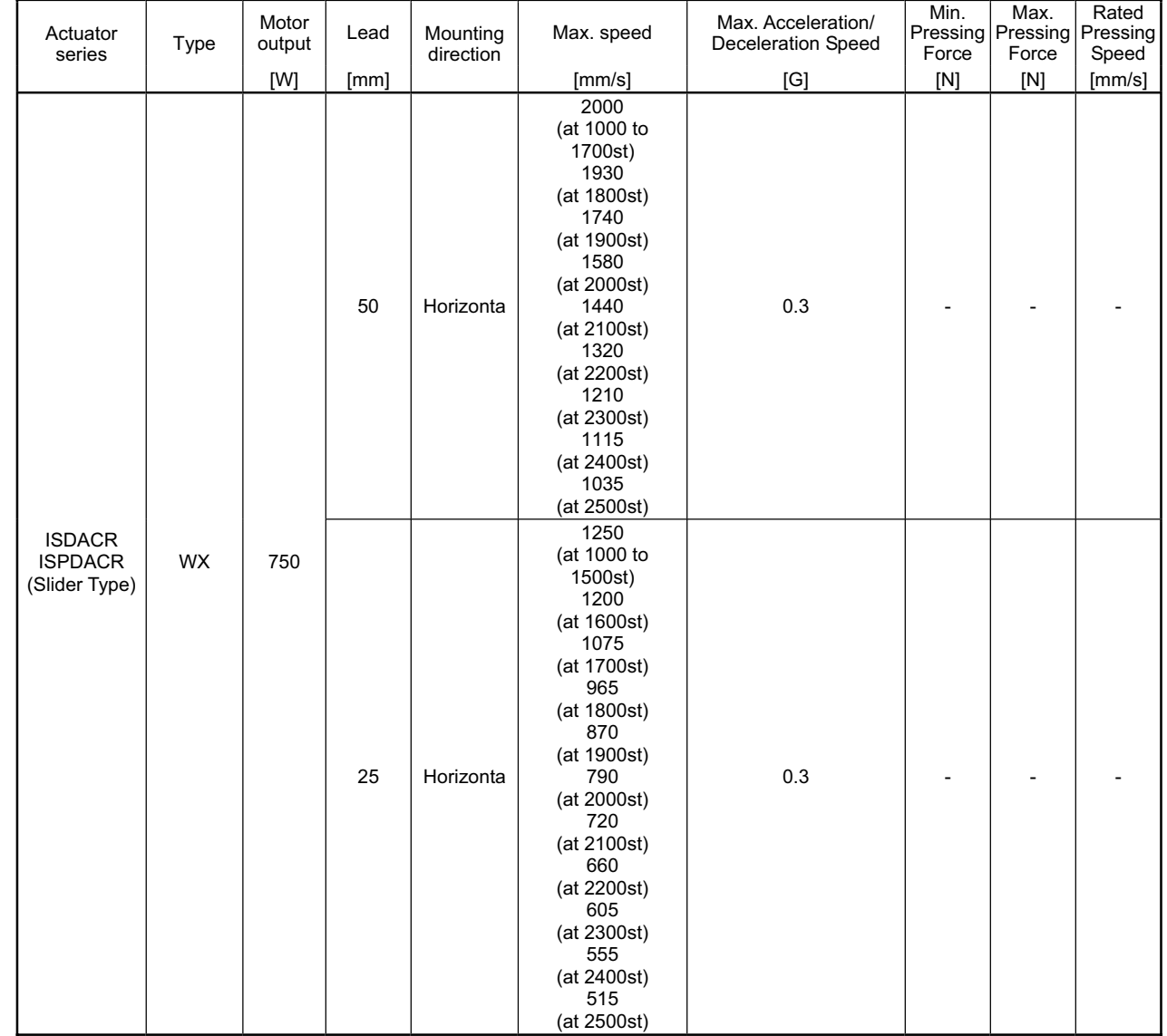

٠

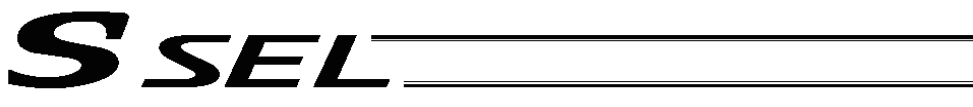

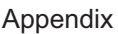

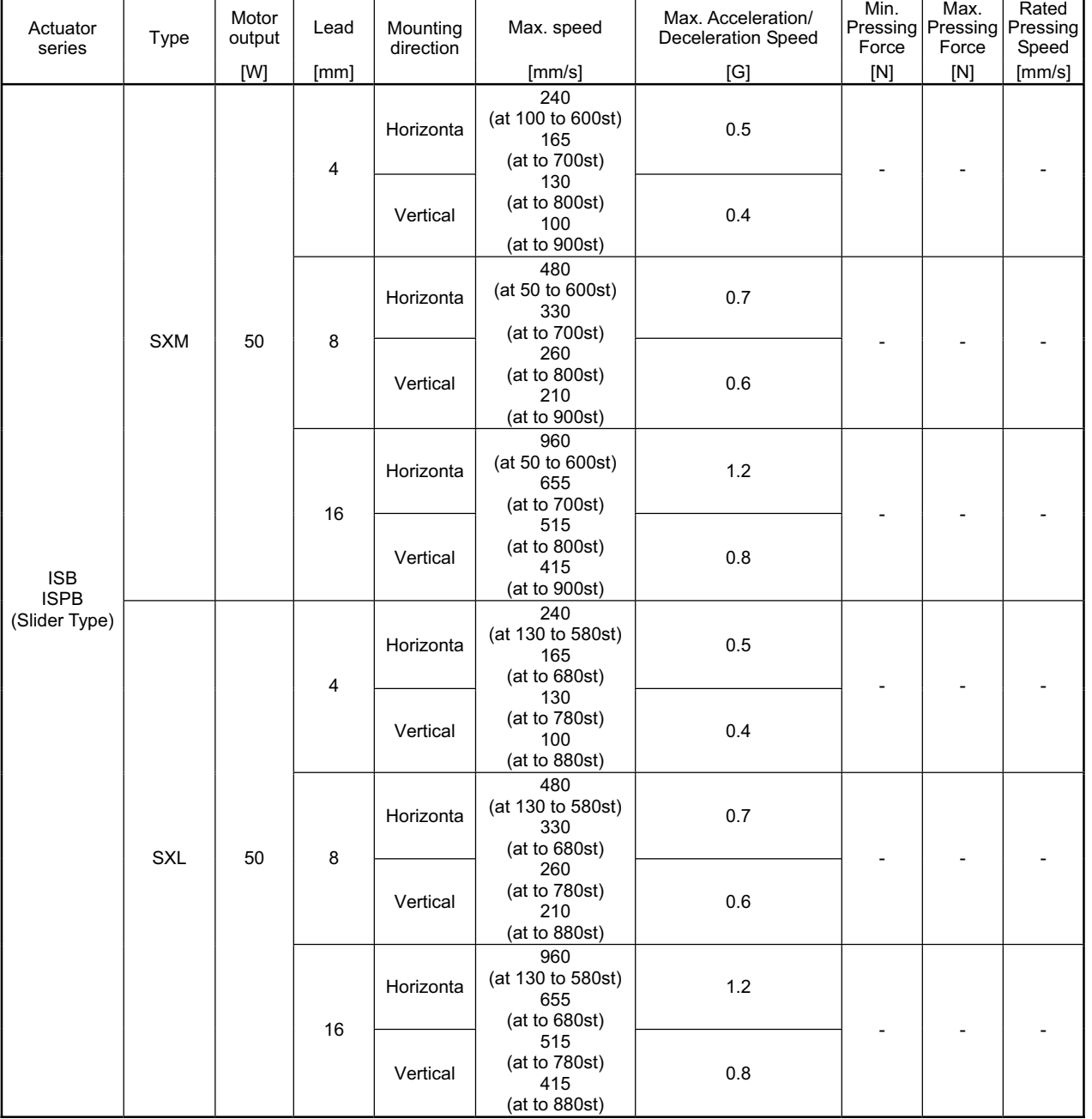

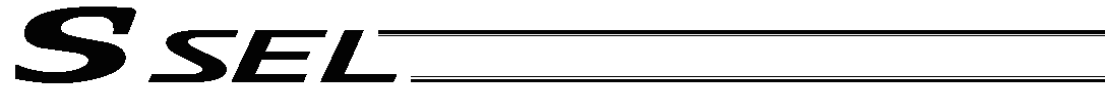

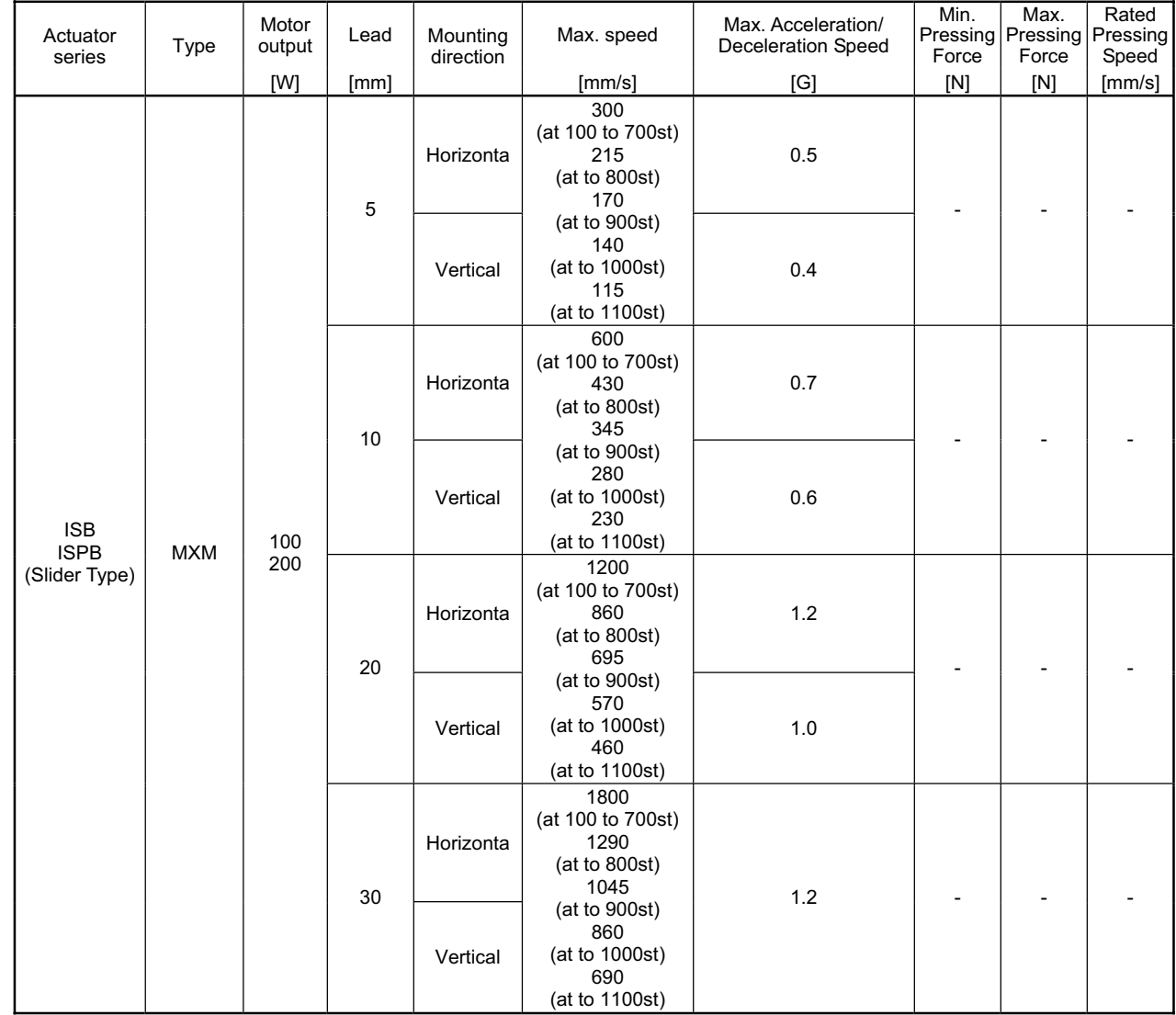

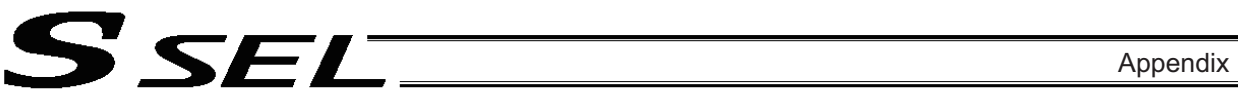

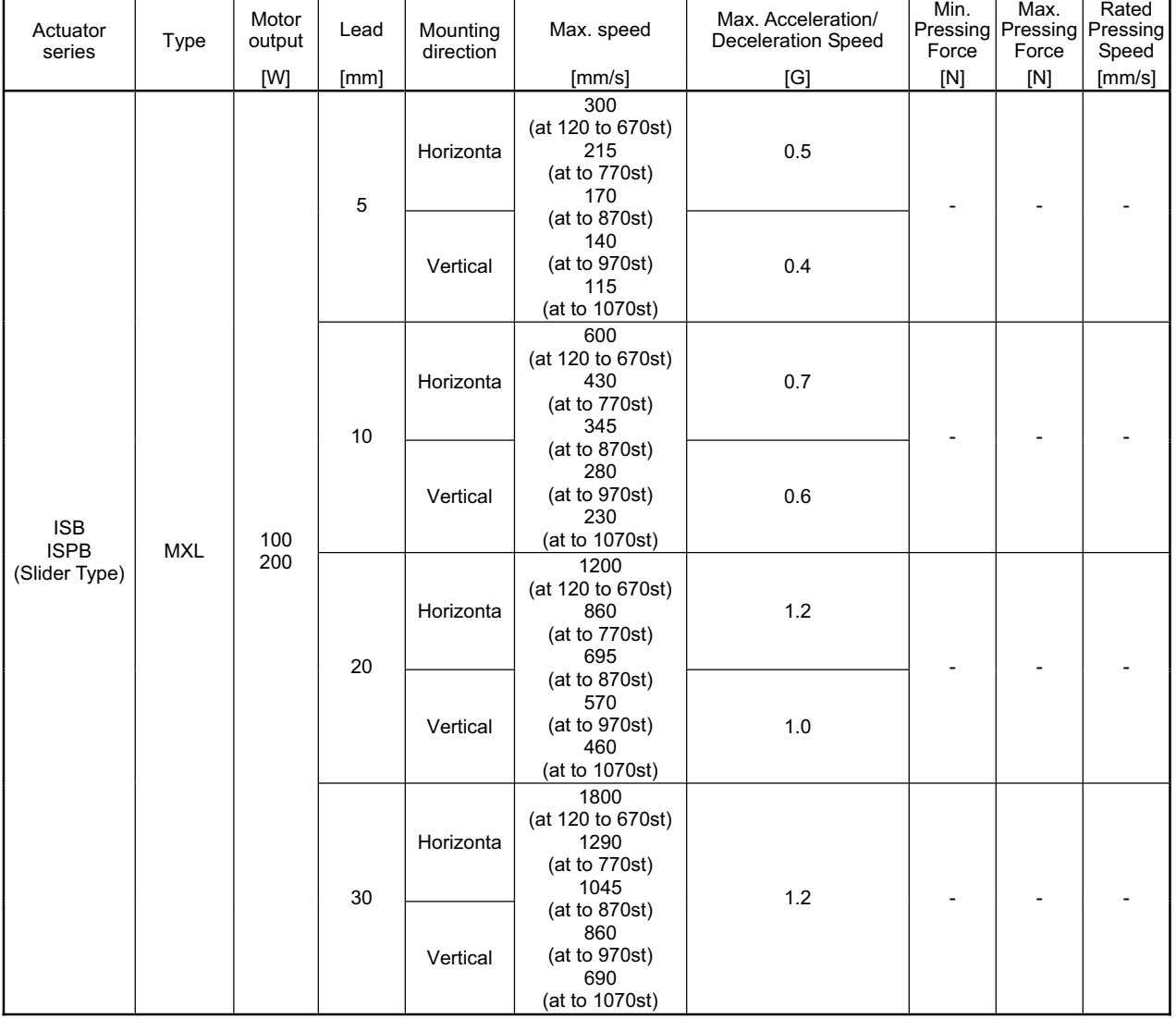

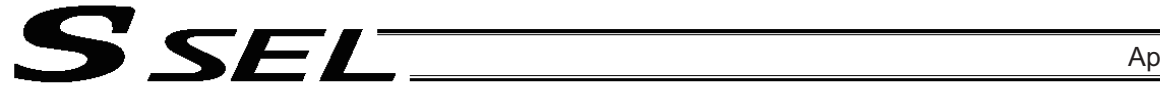

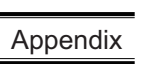

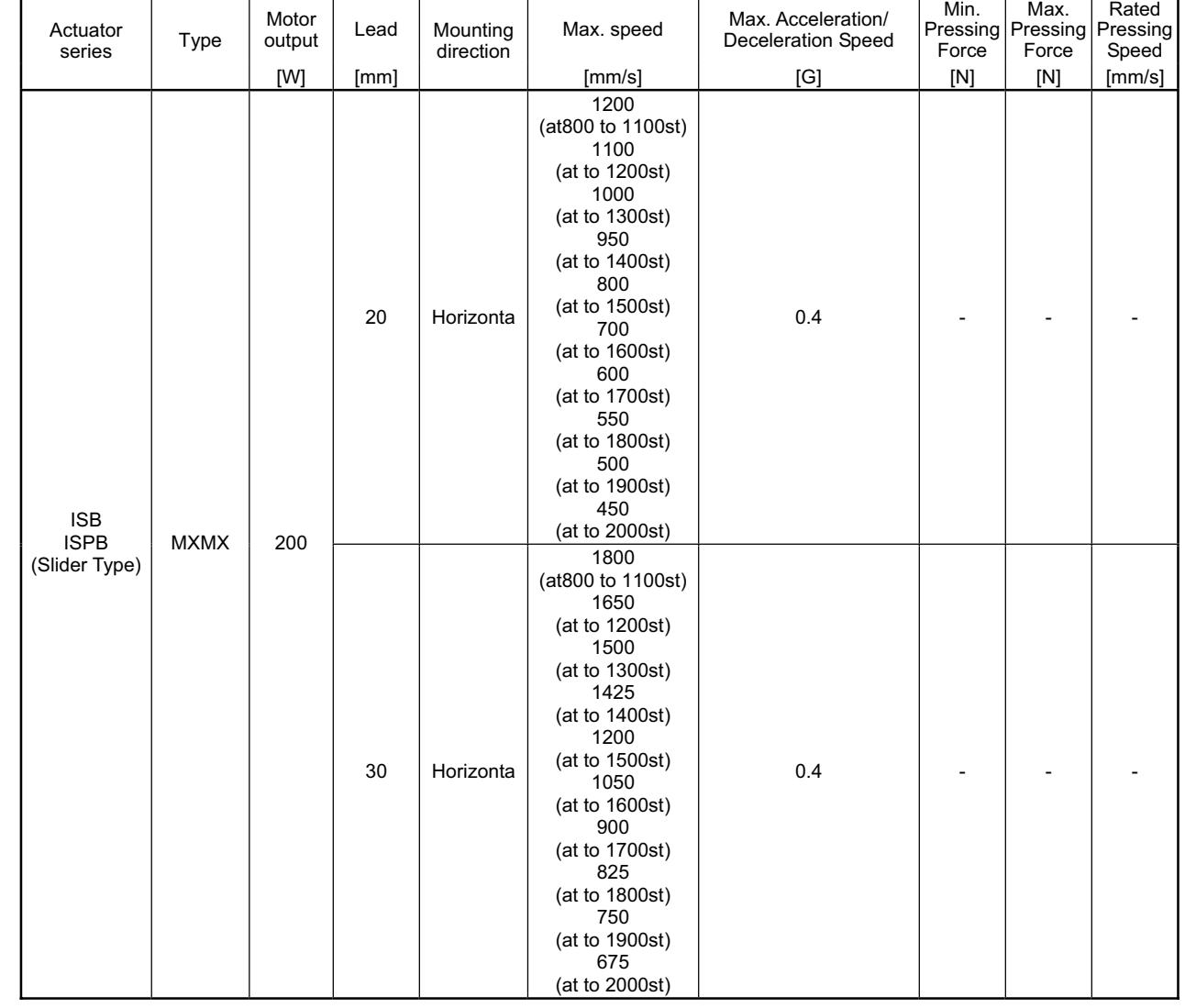

٠

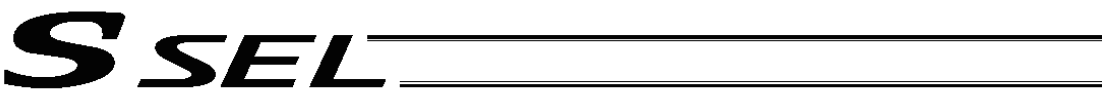

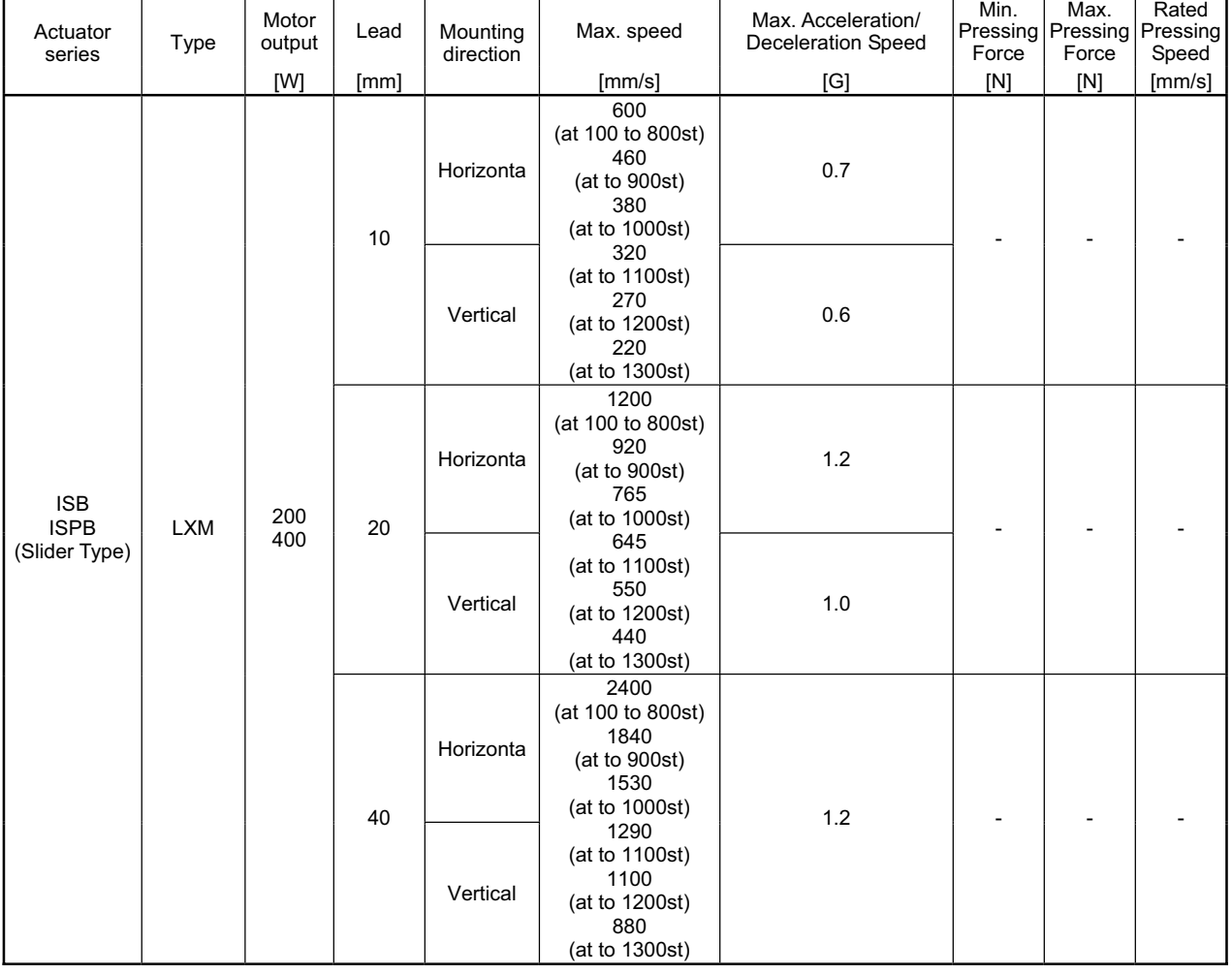

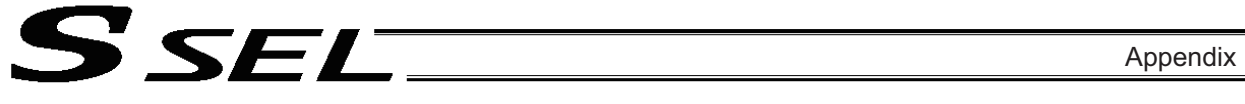

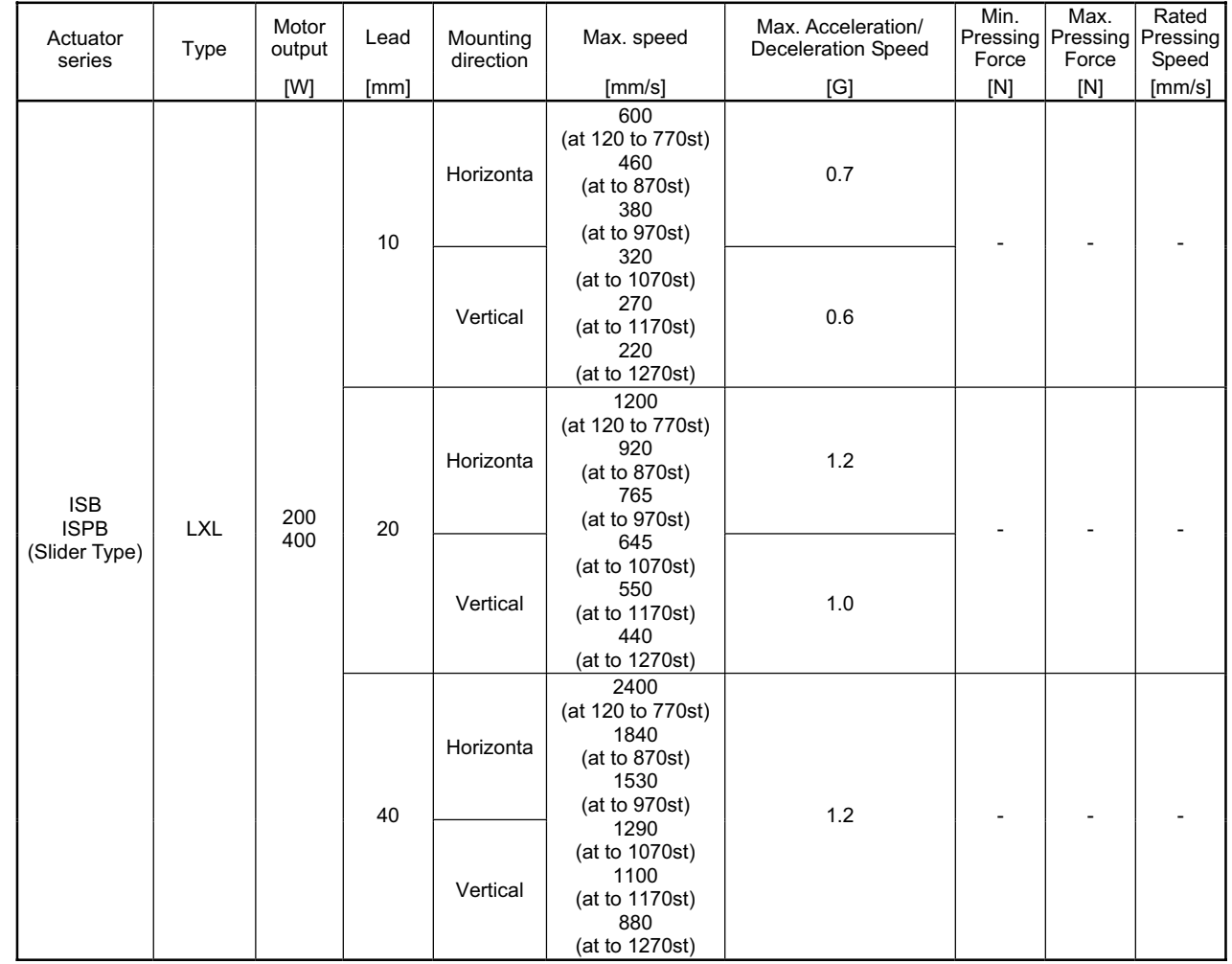

- 11

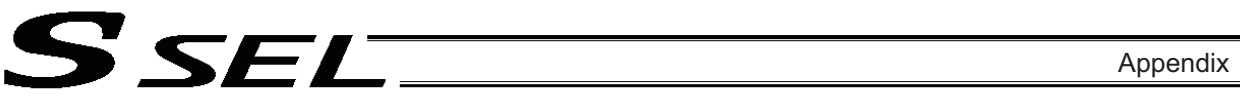

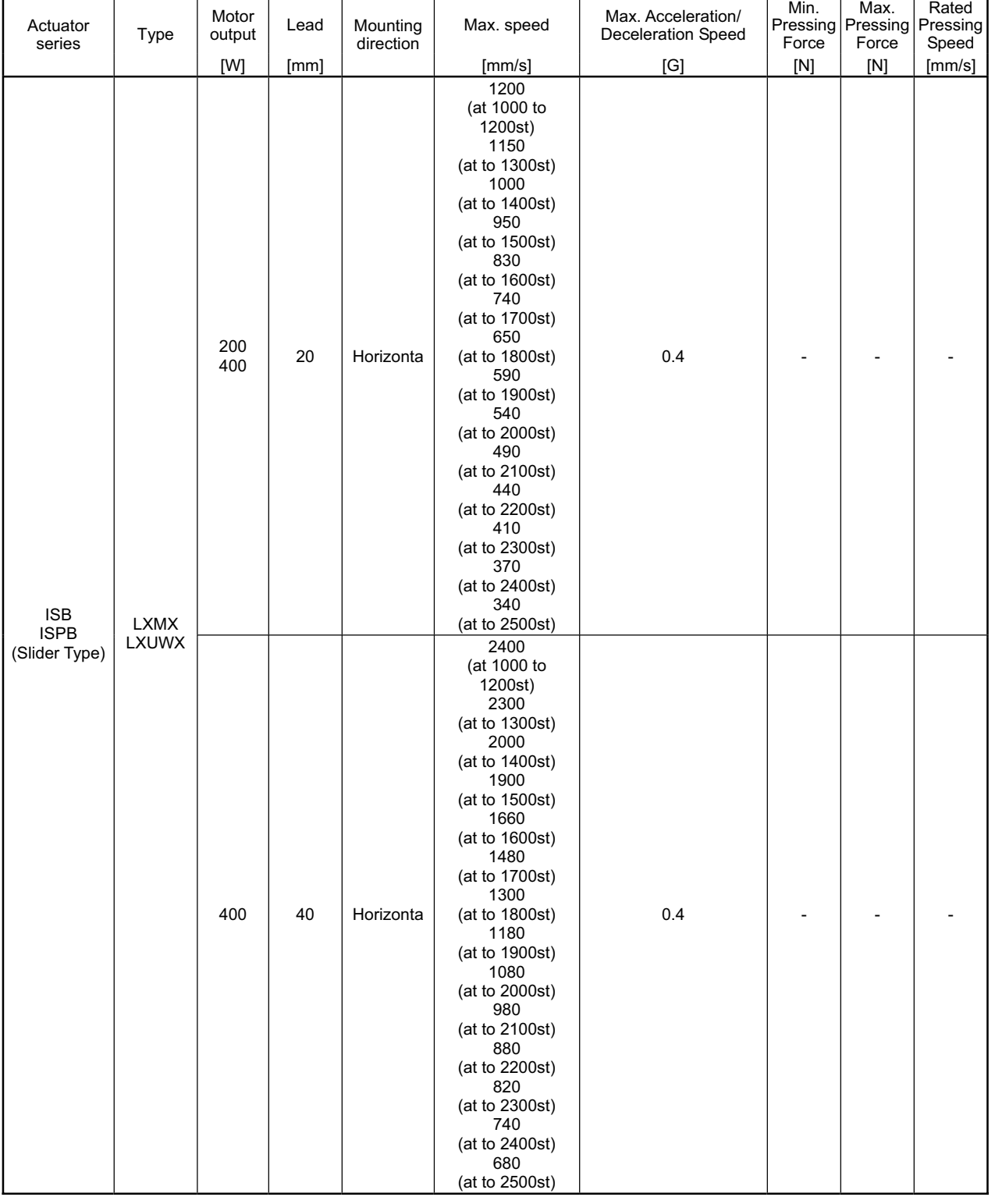

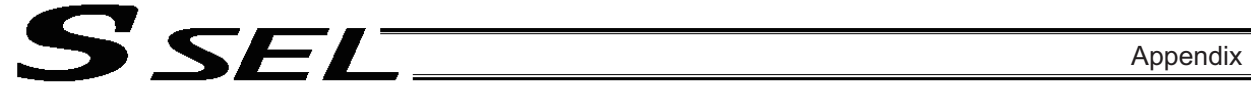

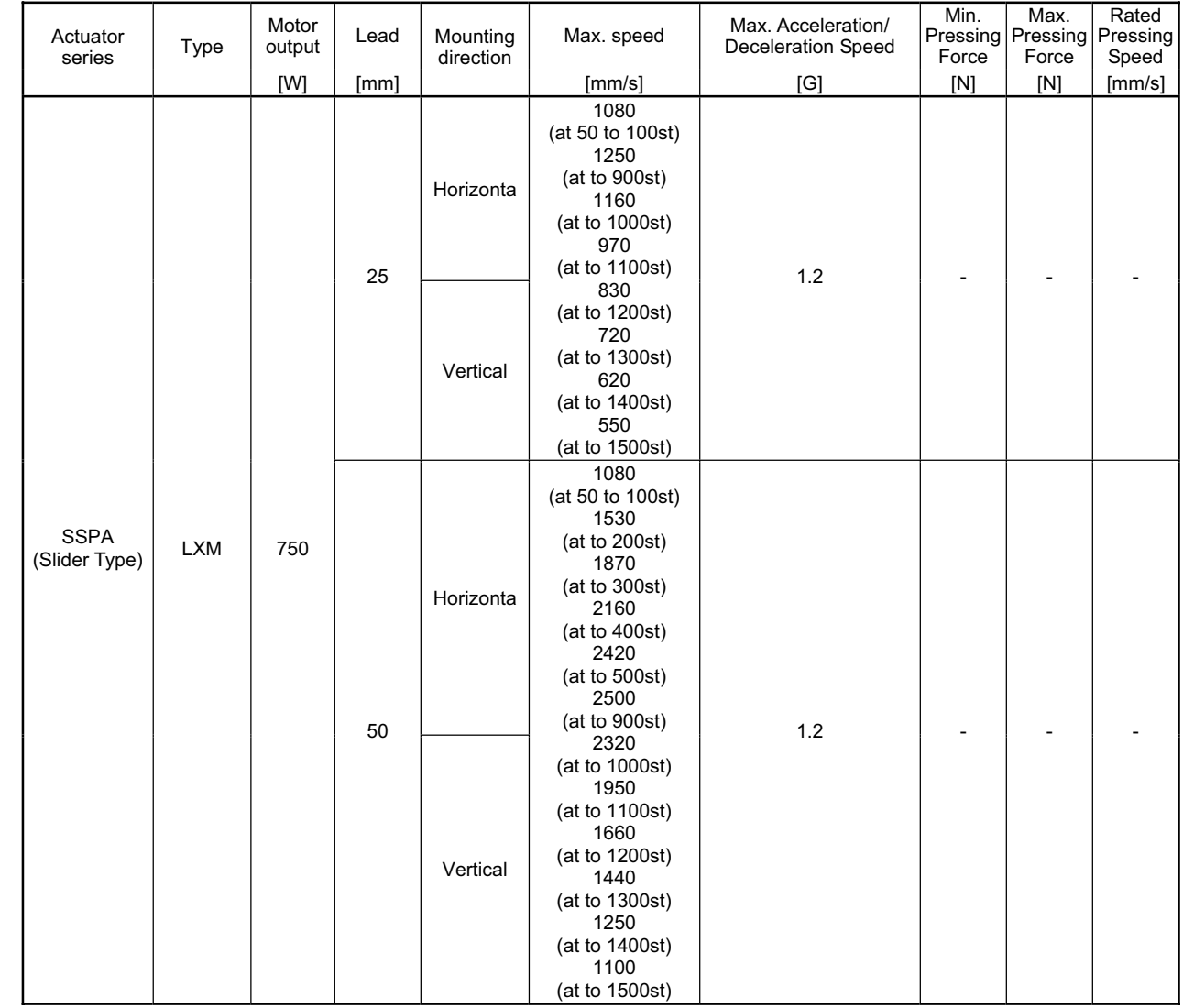

- 11
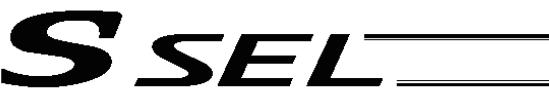

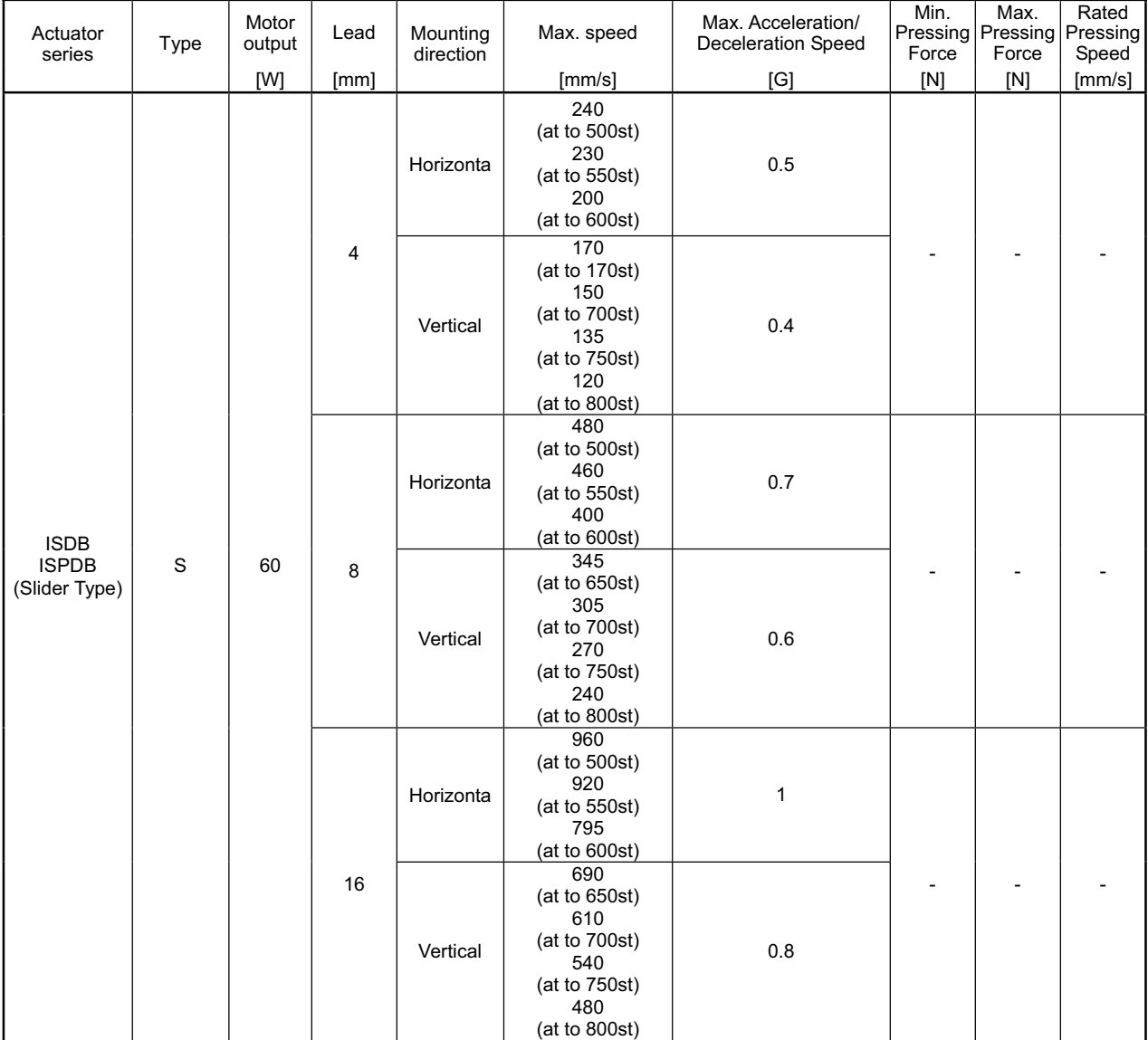

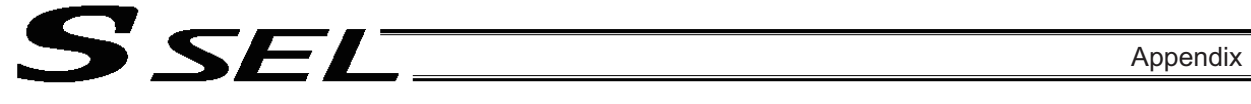

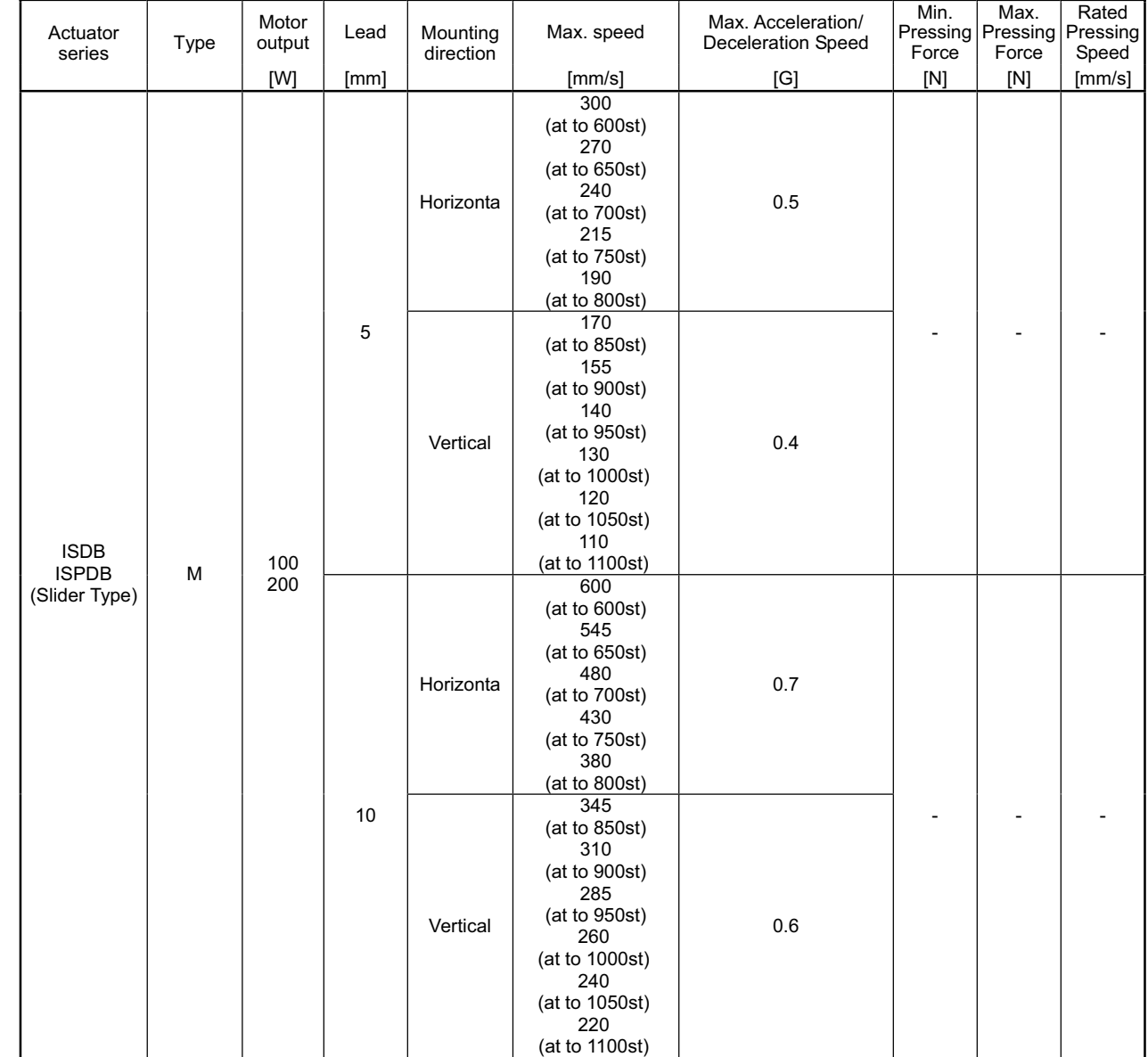

- 11

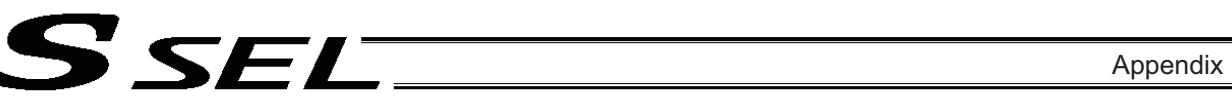

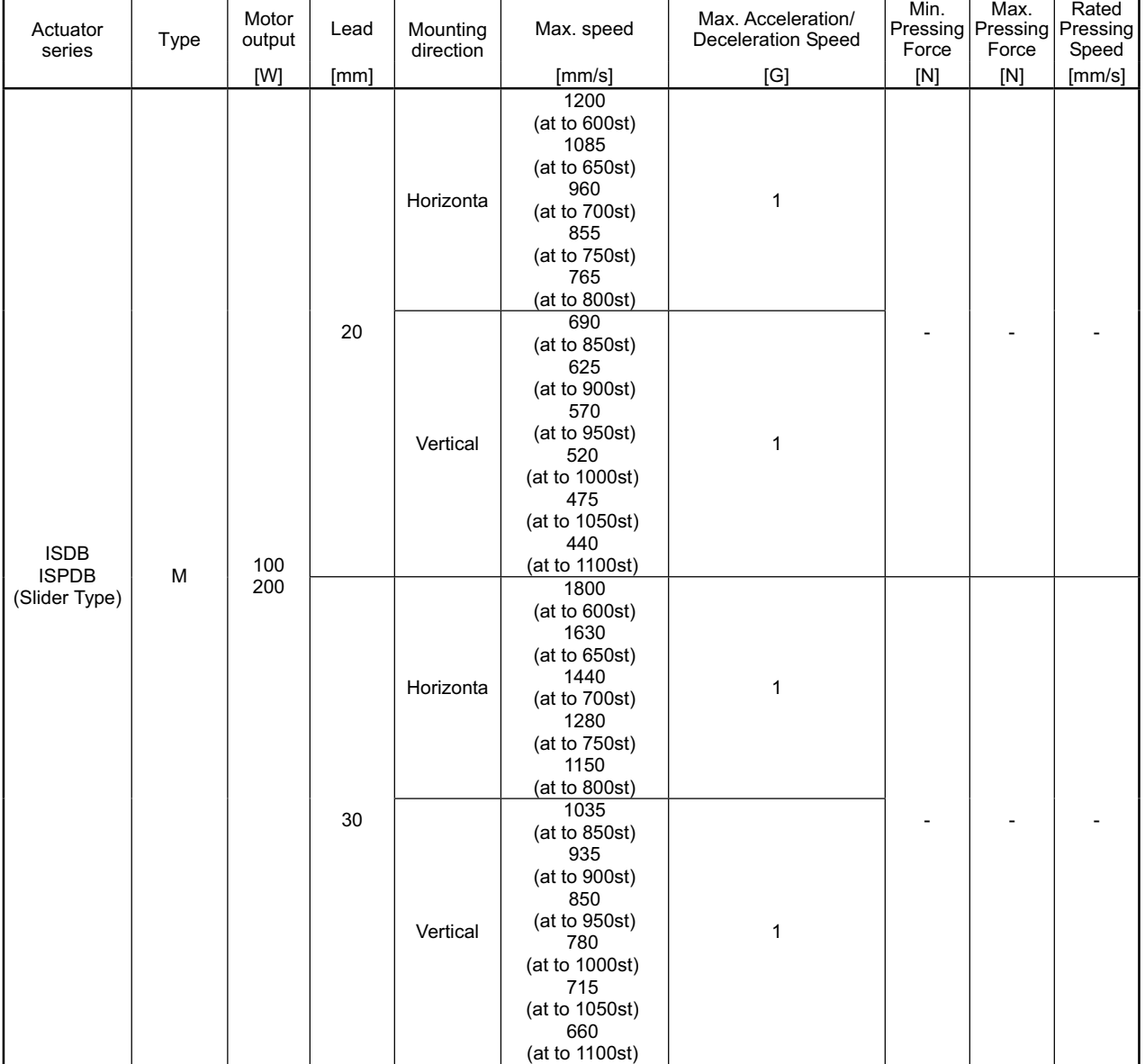

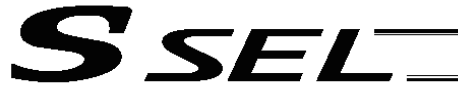

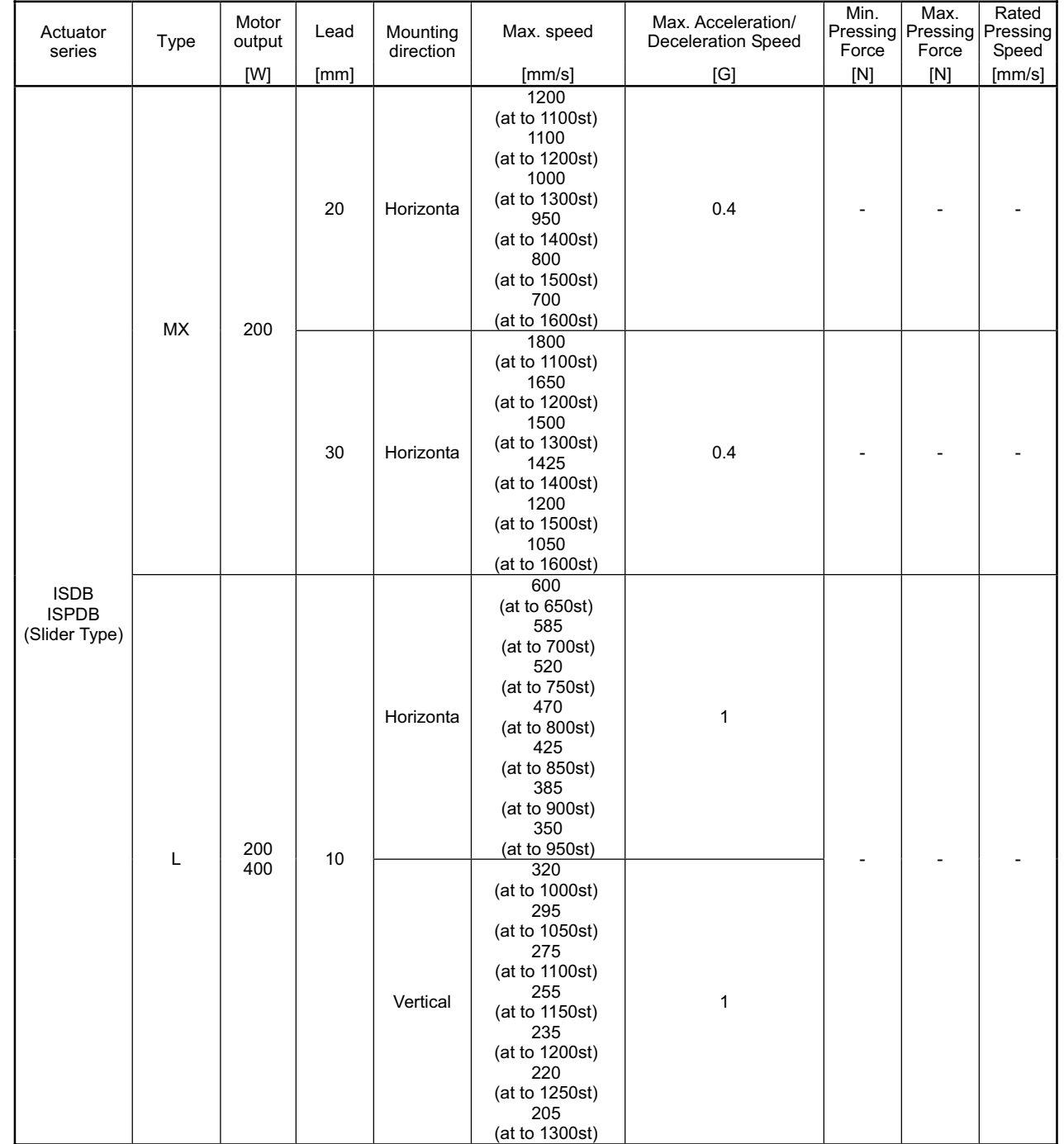

٠

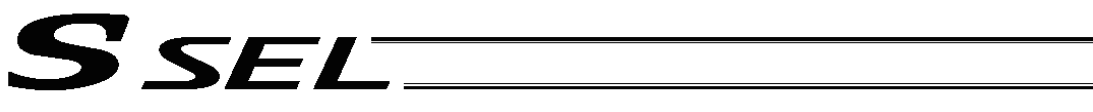

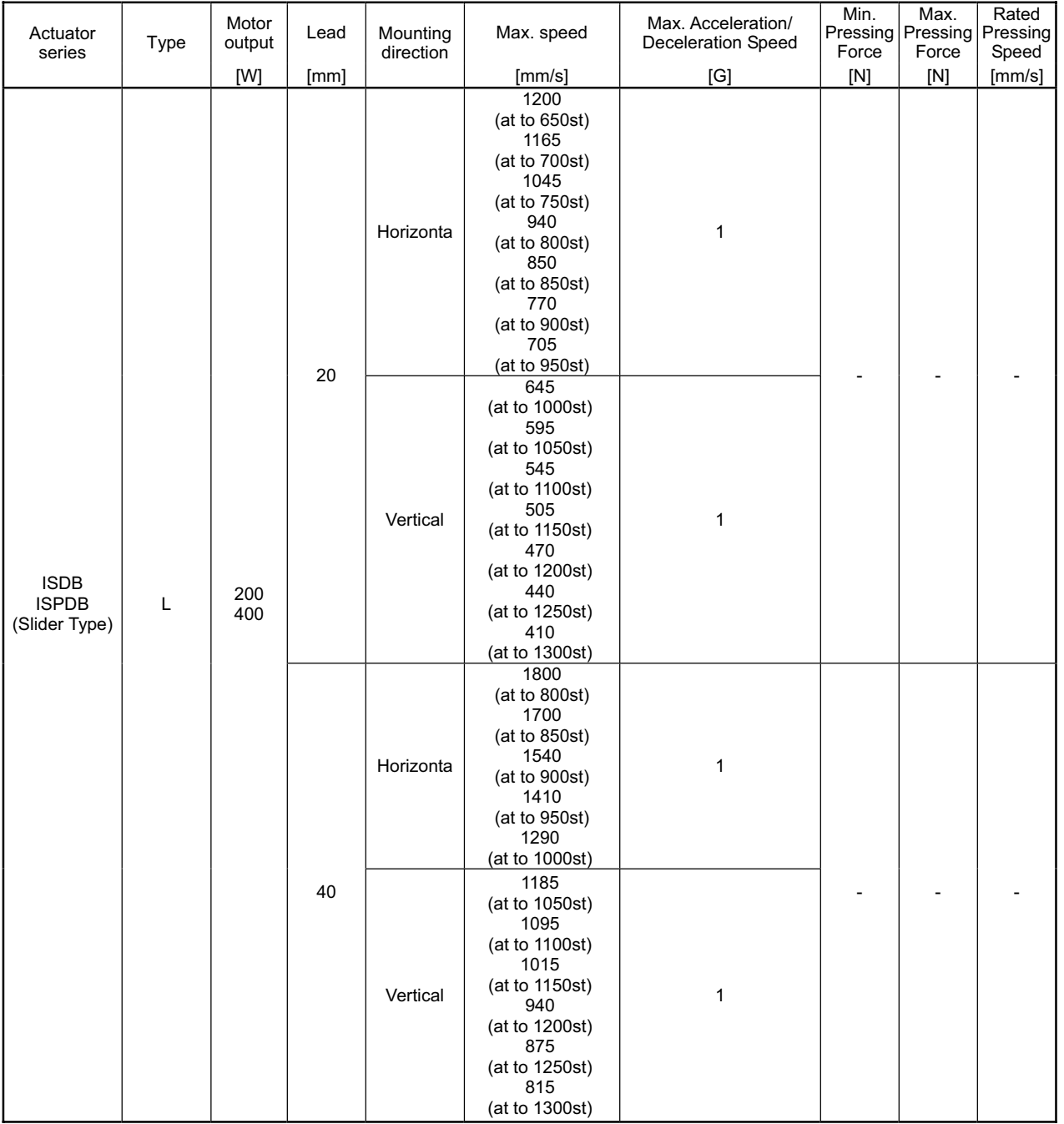

Appendix

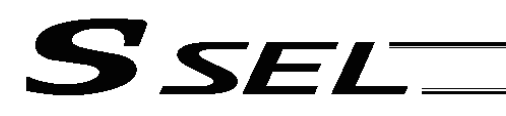

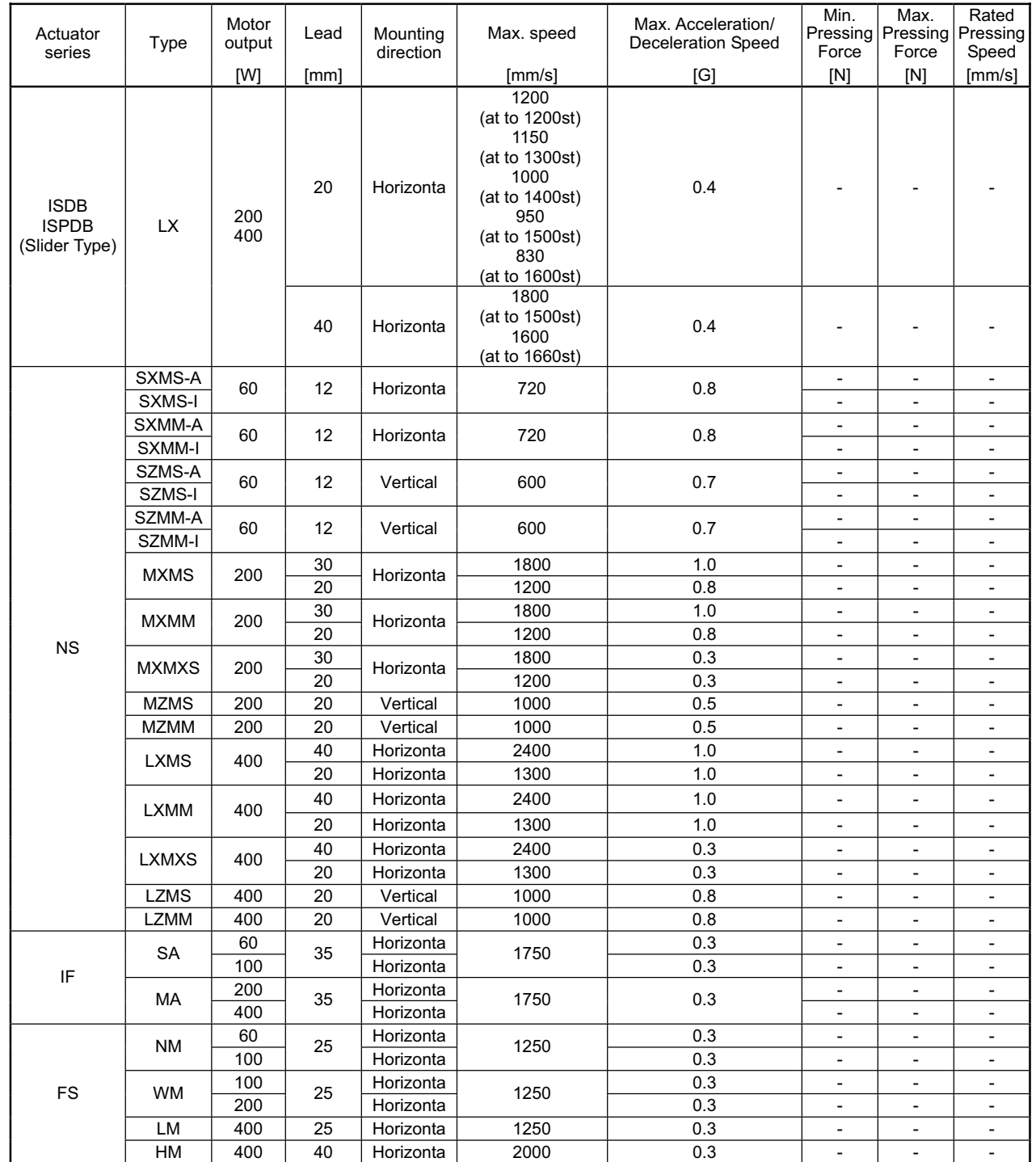

a se

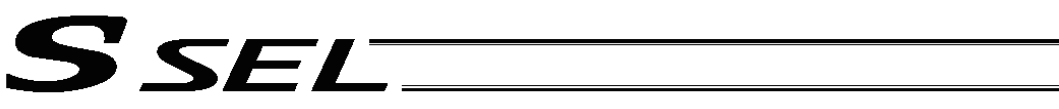

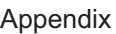

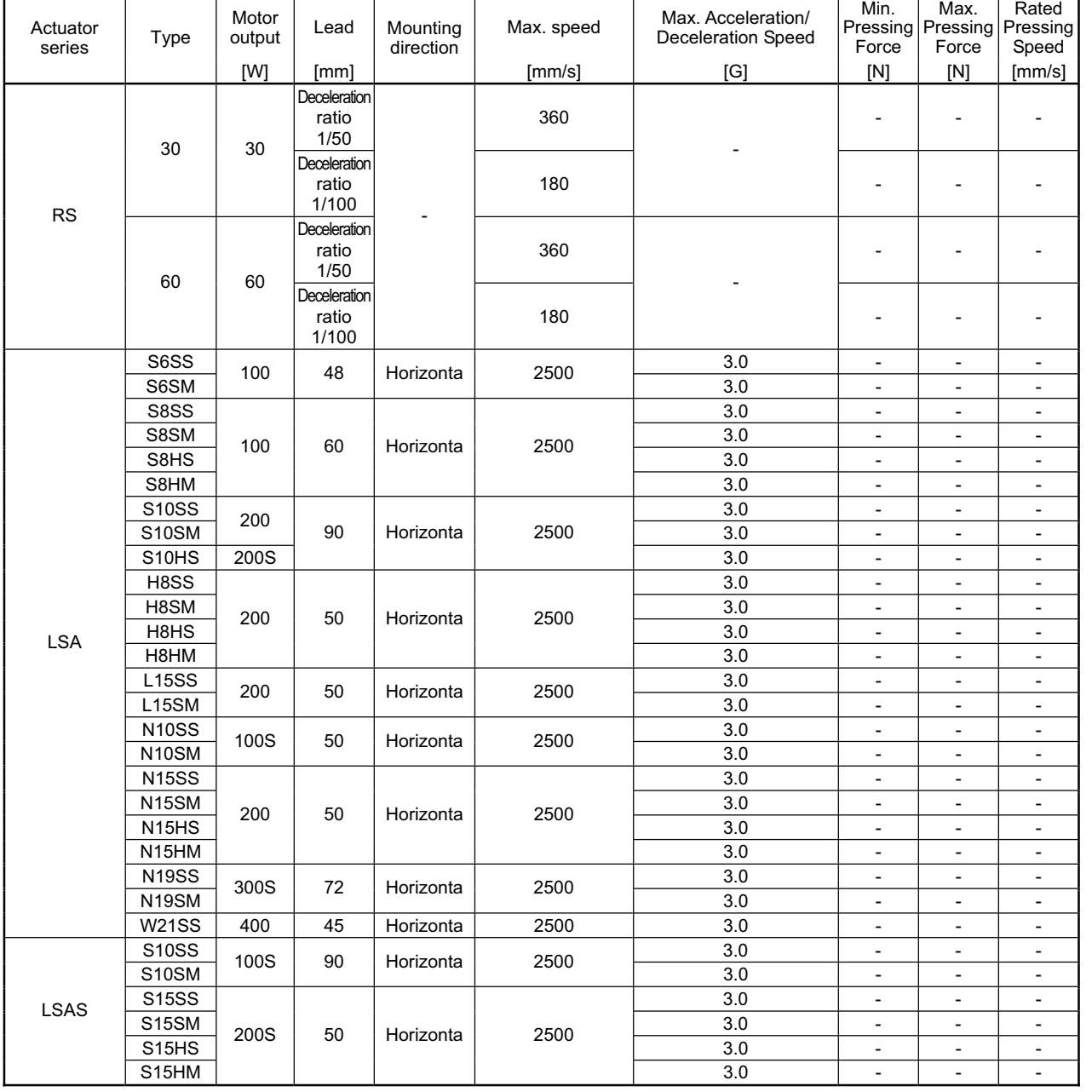

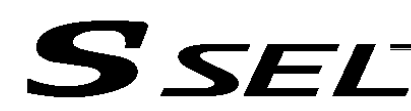

## **⊙** Battery Backup Function

The SSEL controller uses the following two batteries.

• System-memory backup battery (optional)

The optional battery is available for backing up position data, SEL program variables and other data.

• Absolute-data backup battery

A separate battery is used to retain the absolute encoder's rotation data, so that the motor rotation data can be retained/refreshed when the controller power is cut off. A controller specified with an absolutetype actuator is shipped with the absolute-data backup battery.

Each battery is explained in details.

1. System-Memory Backup Battery

The system-memory backup battery can be installed on the top face of the controller so that the data stored in the SSEL controller's SRAM will be retained even after the power is cut off. Data to be backed up include controller parameters, SEL language variable data (global variables), position table data, and error list. The stored data will be retained even after the power is cut off. (Use of the system-memory backup battery must be specified in the applicable controller parameter (other parameter No.  $20 = 2$ ).)

**Appendix**

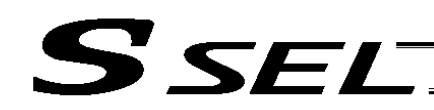

#### <Battery Replacement>

To replace the system-memory backup battery, disconnect the battery connector on the top face of the controller, and change the battery in the battery holder with a new battery.

It is recommended that you set a replacement schedule and replace the battery regularly.

The battery must be replaced as soon as the controller's battery voltage monitor function generates a battery voltage low alarm.

After an alarm is detected, a battery error will occur in approx. 10 days at a surrounding air temperature of  $20^{\circ}$ C if the power is supplied to the controller continuously. Once a battery error occurs, the data will be physically lost in approx. four days.

If the controller is not operated, the above periods should be reduced to 80% at 20 $\degree$ C or to 25% at 40 $\degree$ C. The controller is designed so that the data will not be lost for at least 30 minutes without a battery if the controller is not detecting a battery error. Keep in mind to complete the battery replacement—taking out the current battery from the battery holder and placing a new battery in the holder—within 30 minutes. To prevent the risk of data loss, you can use the PC software to evacuate the data in the SRAM to the flash ROM and then reload the flash ROM data to the SRAM after a new battery is installed.

The battery specifications are shown in the table below.

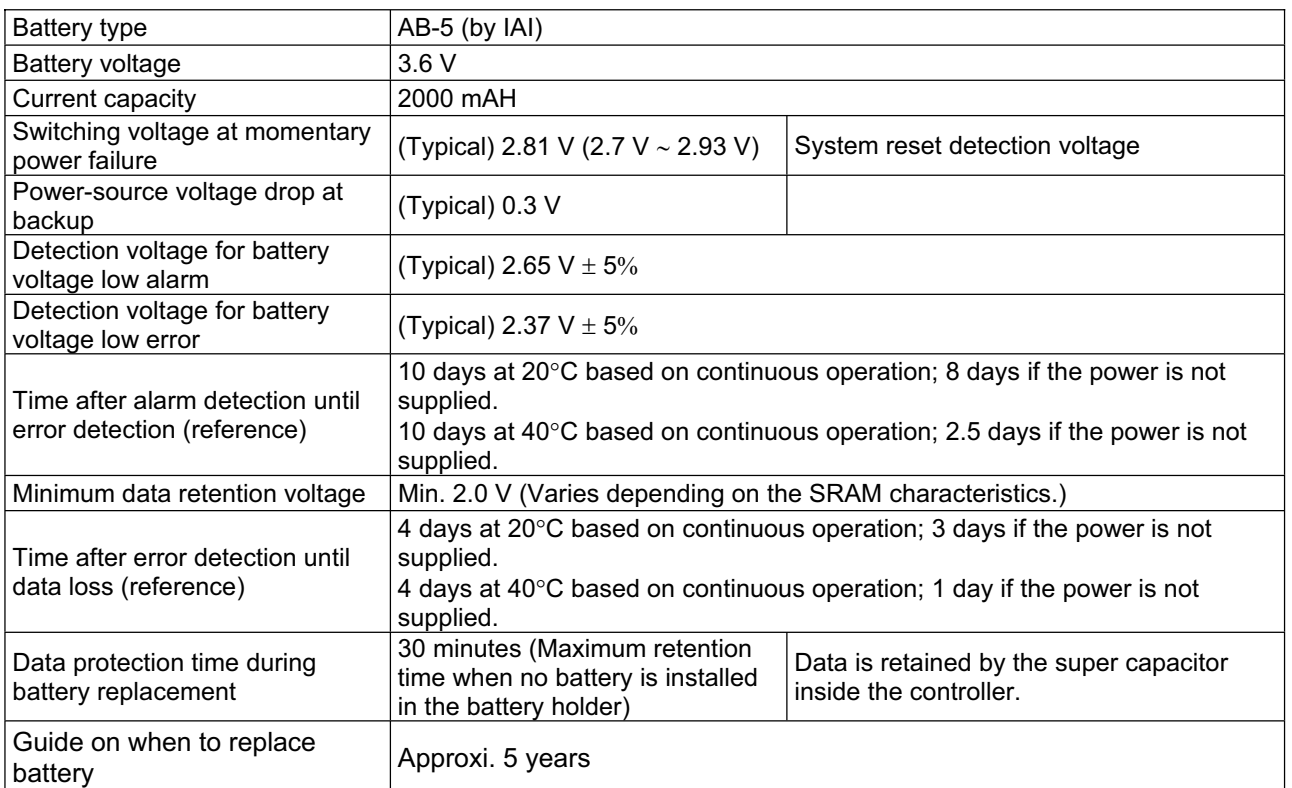

List of System-Memory Backup Battery Functions

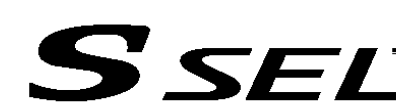

## 2. Absolute-Data Backup Battery for Absolute Encoder

If the SSEL controller is to drive/control an absolute type actuator, an absolute-data backup battery must be installed in the controller.

An absolute encoder is designed to retain rotation data and detect rotations using the power supplied from the absolute-data backup battery, even when the controller's control power is not supplied. This allows the controller to resume positioning control immediately after the controller power is restored, without performing home return.

#### <Backup Time>

The recommended replacement interval for the absolute-data backup battery is two years. This may be a little misleading. It means that if the battery is left at a surrounding air temperature of  $40^{\circ}$ C, it will retain the stored data for two years. In normal operating conditions, the battery can retain data for a longer period. As a guide, the battery will last for around four years if the controller is used at a surrounding air temperature of  $40^{\circ}$ C with the controller powered up 50% of the time.

#### <Battery Replacement>

To replace the absolute-data backup battery, disconnect the battery connector at the bottom of the controller, and change the battery in the battery holder with a new battery.

It is recommended that the battery be replaced regularly in accordance with the frequency/duration of usage.

The battery must be replaced as soon as the controller's battery voltage monitor function generates a battery voltage low alarm.

After an alarm is detected, a battery error will occur in approx. 10 days at a surrounding air temperature of  $20^{\circ}$ C if the power is supplied to the controller continuously. Once a battery error occurs, operations can no longer be performed unless the battery is replaced and an absolute reset is performed.

If the controller is not operated, the above periods should be reduced to 70% at 20 $\degree$ C or to 60% at 40 $\degree$ C. The controller is designed so that the data will not be lost for at least 15 minutes without a battery if the controller is not detecting a battery error. Remember to complete the battery replacement within 15 minutes (i.e., the controller should not be without a battery for more than 15 minutes).

To prevent the risk of data loss, you can use the PC software to evacuate the data in the SRAM to the flash ROM and then reload the flash ROM data to the SRAM after a new battery is installed.

The absolute-data backup battery is replaced differently depending on whether a battery error has generated or not. If an error has not been detected, only the battery needs to be replaced and an absolute reset is not required. If an error has been detected, an absolute reset will be required.

# SSEL

The absolute encoder backup specifications are shown in the table below.

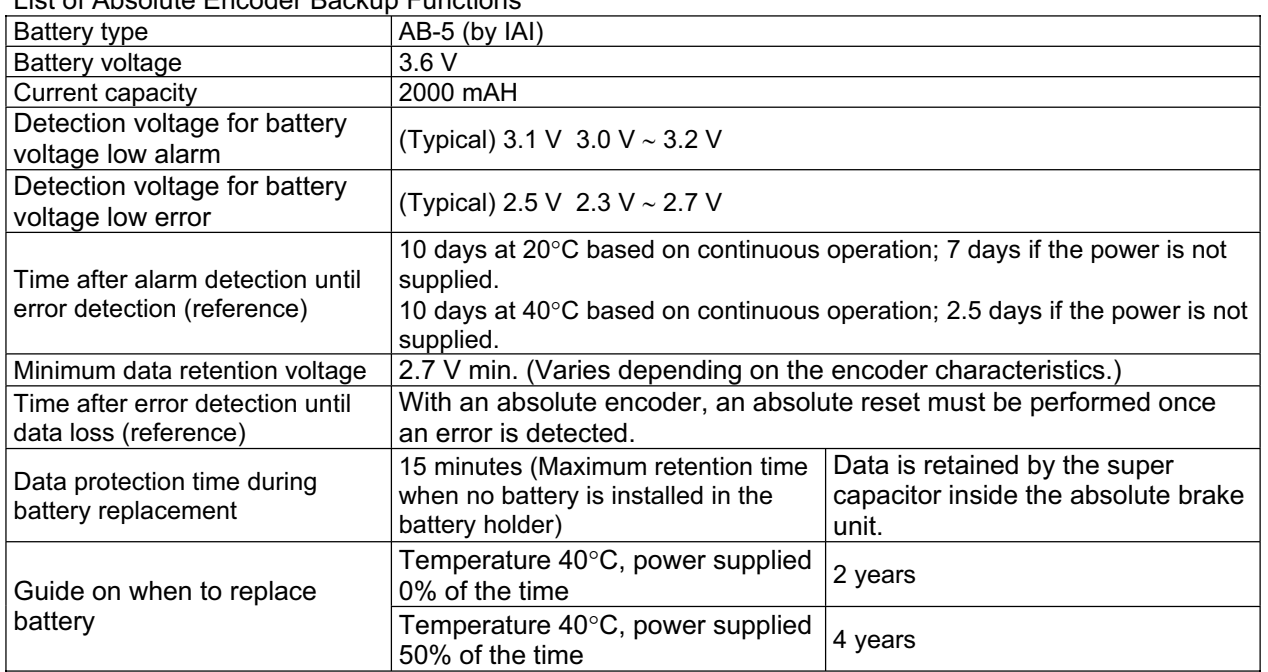

List of Absolute Encoder Backup Functions

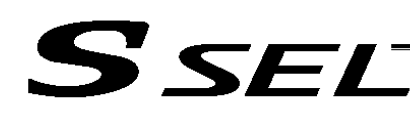

# ● Synchro Function

## 1. Common Items (Applicable to Both the Absolute Specification and Incremental Specification)

A pair of synchro axes consists of the master axis and the slave axis, with the axis of the smaller axis number designated as the master axis.

The axis-number combination for master axis and slave axis is set in axis-specific parameter No. 65. A mating synchro-axis number is set for the master axis and the slave axis, respectively. ("0" is set for an axis that is not a synchro axis.) Example) 2-axis controller

Master axis (smaller axis number) Slave axis

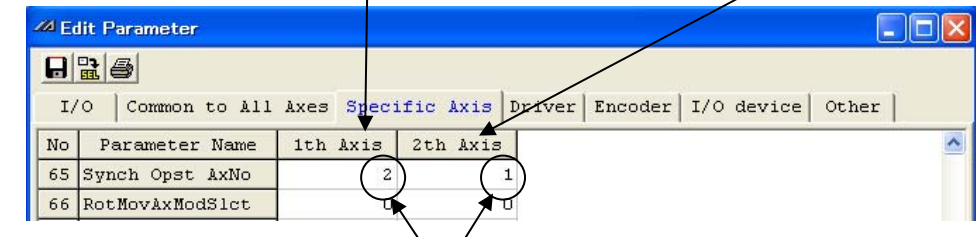

Mating axis numbers

(Other parameter settings are partially different between the absolute specification and the incremental specification.)

Move commands in the program are valid only for the master axis. Position data of the slave axis is ignored.

Also, home return (only when an absolute reset is performed) is performed only for the master axis. Example)

HOME 1

(With the absolute specification, do not perform home return except when an absolute reset is performed.)

As a rule, when using the synchro function the master-axis and slave-axis sliders must be connected using a bracket, etc.

Consider the relative positions of the master axis and slave axis to make sure the slave slider will not hit the mechanical end during home return or full-stroke movement.

#### 2. Incremental Specification

With the incremental specification, the relative positions of the master-axis and slave-axis sliders are fixed when the power is turned on. (If the sliders had moved while the power was off, synchro operation will be performed from the final positions.)

With the incremental specification, absolute reset is not performed. Accordingly, home return must be performed after the power has been turned on or following a software reset.

#### 3. Absolute Specification (When Both the Master Axis and Slave Axis are of Absolute Specification)

Perform an absolute reset after the relative positions of the master axis and slave axis have been determined.

Even if the sliders had moved while the power was off, the positions will be automatically corrected with a servo ON (SVON) command.

(The slave slider will move to the displayed coordinate position of the master slider at very low speed.)

If you are using a controller of absolute specification, refer to " $\odot$  Absolute Reset for Synchro Specification."

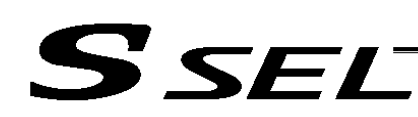

# ~ Absolute Reset for Synchro Specification

The controller ordered as a synchro type will be shipped with the applicable parameters set for the synchro specification.

If an absolute reset is performed, some parameters must be changed.

The following explanation assumes operation using the PC software. Read the operation manual for your PC software before performing an absolute reset.

## 1. Synchro Axes

A pair of synchro axes consists of the master axis and the slave axis, with the axis of the smaller axis number designated as the master axis.

Commands in the program are valid only for the master axis. (Issuance of commands for the slave axis is prohibited.)

An absolute reset can be performed using either the standard procedure or special procedure. Which procedure should be used is determined by the value of "Axis-specific parameter No. 38, Encoder ABC/INC type."

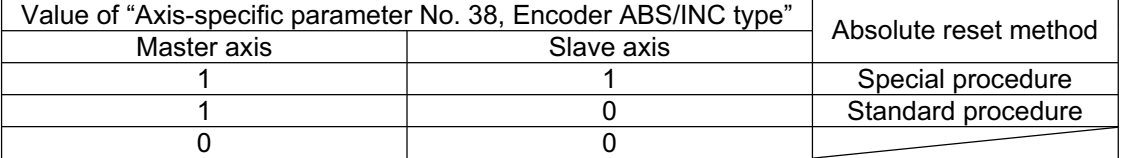

(If "0" is set for both the master axis and slave axis, it means that both axes are of incremental specification.)

Example 1) Perform an absolute reset of a 2-axis controller using the special procedure

| <b>ZA Edit Parameter</b> |                                                |          |          |         |            |       |
|--------------------------|------------------------------------------------|----------|----------|---------|------------|-------|
| $H = 4$                  |                                                |          |          |         |            |       |
|                          | Common to All Axes Specific Axis Driver<br>I/O |          |          | Encoder | I/O device | Other |
| No                       | Parameter Name                                 | ith Axis | 2th Axis |         |            |       |
| 38                       | Encdr (ABS/INC)                                |          |          |         |            |       |
| 39                       | (NotChangeable)                                |          |          |         |            |       |

Master axis (smaller axis number) Slave axis

Example 2) Perform an absolute reset of a 2-axis controller using the standard procedure

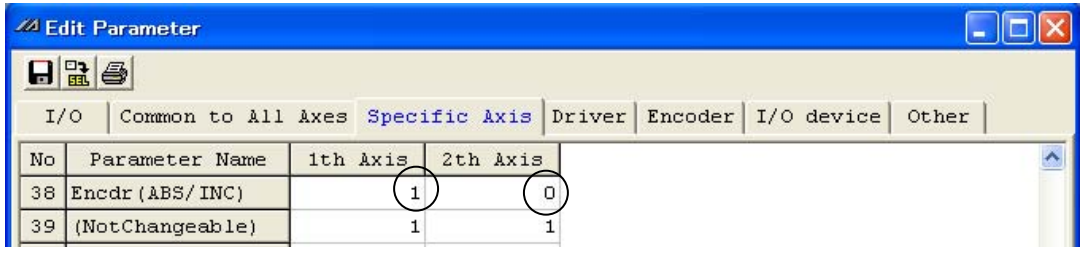

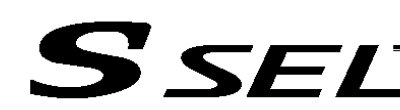

# 2. Position Alignment of Synchro-Axis Sliders

Position alignment (physical parallel adjustment) of synchro-axis sliders is performed in the following manner.

- (1) With each axes and the controller not yet connected with a cable (the main controller power is off), adjust the relative position relationship of the master-axis and slave-axis sliders and then connect the sliders.
- (2) If position alignment cannot be adjusted in a condition where each axis and the controller are not yet connected with a cable (such as when the axis is equipped with brake), follow the procedure below.
	- Separate the sliders, and then connect each axis and the controller using a cable.
	- [2] Record the current value of "Axis-specific parameter No. 65, Synchro mating-axis number" for both the master axis and slave axis. (These values will be used in a later step to restore the original settings.)
	- [3] To tentatively disable the synchro function, enter "0" in "Axis-specific parameter No. 65, Synchro mating-axis number" for both the master axis and slave axis. Thereafter, transfer the parameter data to the controller, write to the flash ROM, and then restart the controller (software reset).
	- [4] Perform an absolute reset using the standard procedure separately for the master axis and slave axis.
	- [5] Adjust the relative slider positions via jogging, etc., and connect the sliders.
	- [6] To enable the synchro function again, enter the values recorded in [2] into "Axis parameter No. 65, Synchro mating-axis number" for both the master axis and slave axis. Thereafter, transfer the parameter data to the controller, write to the flash ROM, and then restart the controller (software reset).

## 3. Special Absolute Reset Procedure

When "Axis-specific parameter No. 38, Encoder ABS/INC type" is set to "1" for both the master axis and slave axis

(1) Record the current value of "Axis-specific parameter No. 83, Absolute synchro slave-axis initialization cancellation" for the slave axis.

(This value will be used in a later step to restore the original setting.)

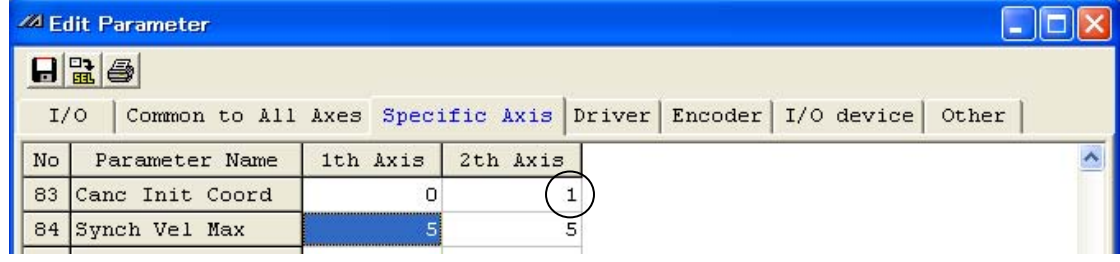

(2) Enter "0" in "Axis-specific parameter No. 83, Absolute synchro slave-axis initialization cancellation" for the slave axis.

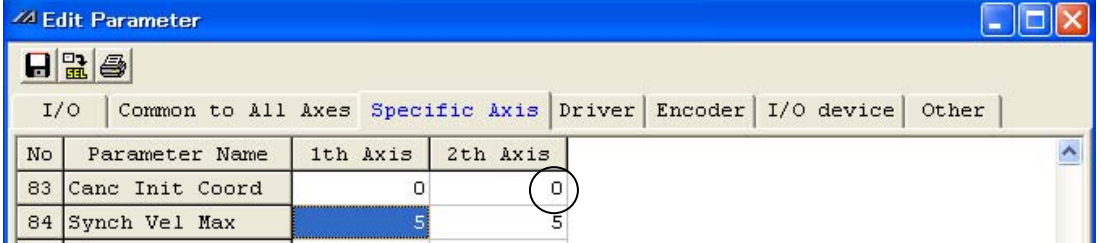

Transfer the parameter data to the controller, write to the flash ROM, and then restart the controller (software reset).

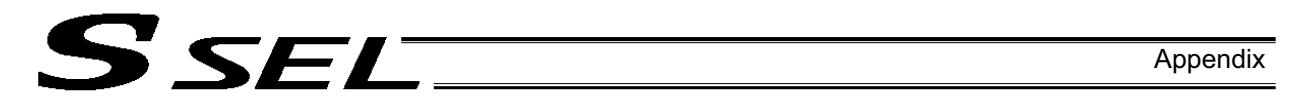

- (3) Perform an absolute reset using the special procedure explained below (perform a forced reset by ignoring the onscreen instructions).
	- [1] Perform "encoder rotation data reset 1" for the slave axis.

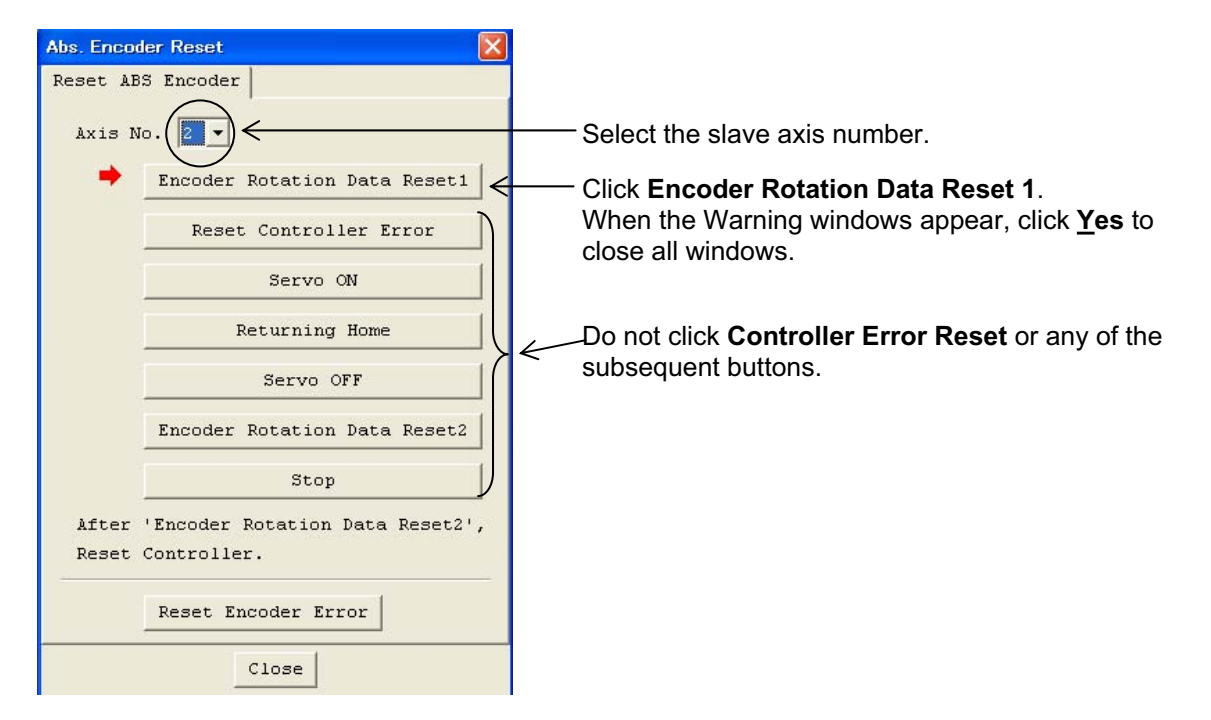

[2] Follow the onscreen instructions to perform "encoder rotation data reset 1" through "encoder rotation data reset 2" for the master axis.

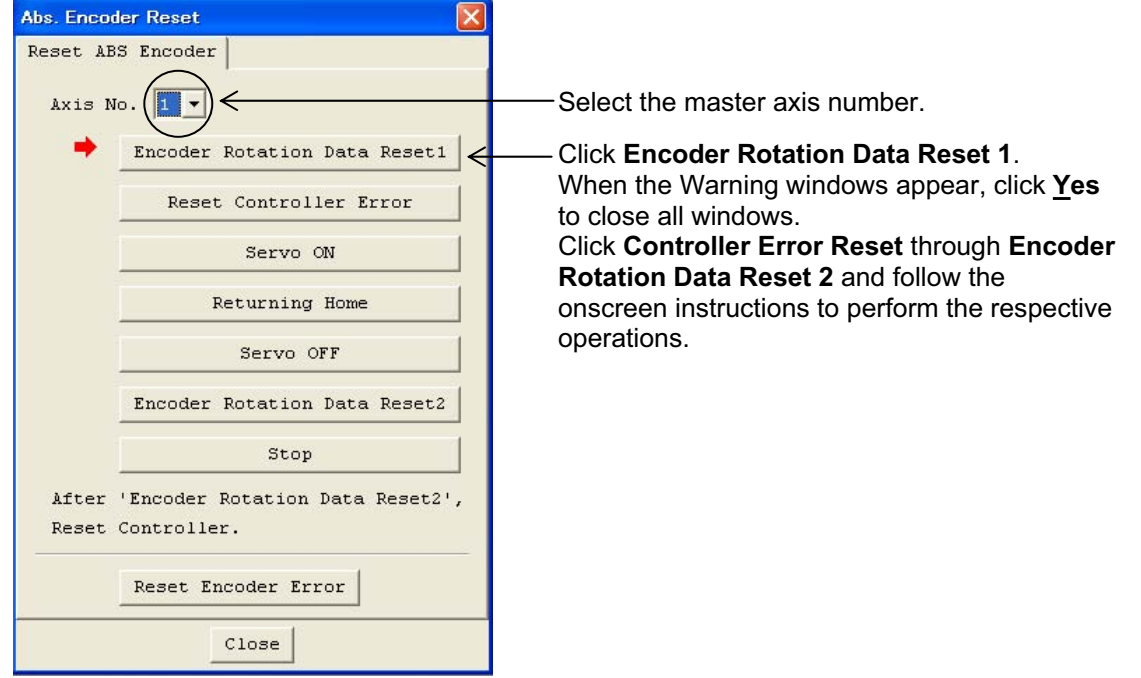

[3] Perform "encoder rotation data reset 1" for the slave axis again in the same manner as in [1]. Perform the same operation in [1], and then click **Close**.

Absolute Reset for Synchro Specification

Absolute Reset for Synchro Specification

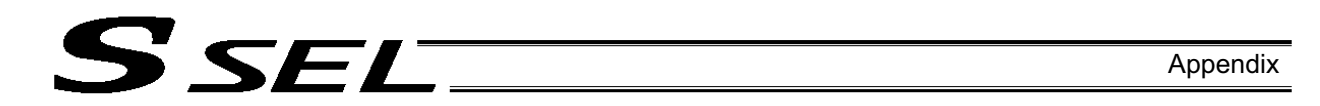

(4) Enter the value recorded in (1) into "Axis-specific parameter No. 83, Absolute synchro slave-axis initialization cancellation" for the slave axis.

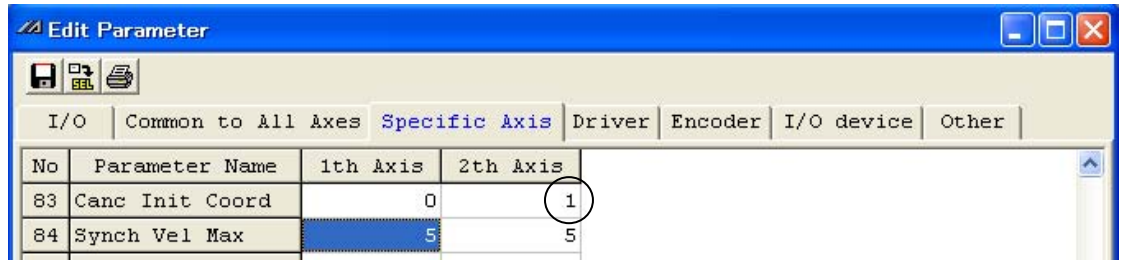

- $\rightarrow$  Transfer the parameter data to the controller, write to the flash ROM, and then restart the controller (software reset).
- (5) Set the home preset value to align the coordinate values between the master axis and slave axis.
	- [1] With the servo still off, read the current positions displayed for the master axis and slave axis if the controller's 7-segment display shows "rdy."

(If an "Error No. C74, Actual-position soft limit over error" generates, reset the error. Once "rdy" is displayed, you can read the current positions displayed.)

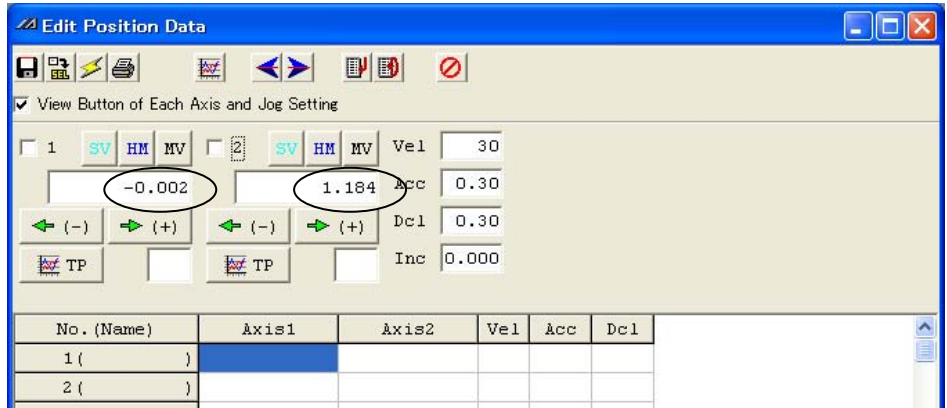

When the servo is turned on, "Error No. D0A, Driver overload error," "Error No. C6B, Deviation overflow error," "Error No. CA5, Stop deviation overflow error," etc., will generate.

[2] Perform the following calculation. Axis-specific parameter No. 12, Home preset value for the slave axis [0.001 mm] + ((Current master axis position displayed  $[mm]$  – Current slave axis position displayed  $[mm]$ ) x 1,000)

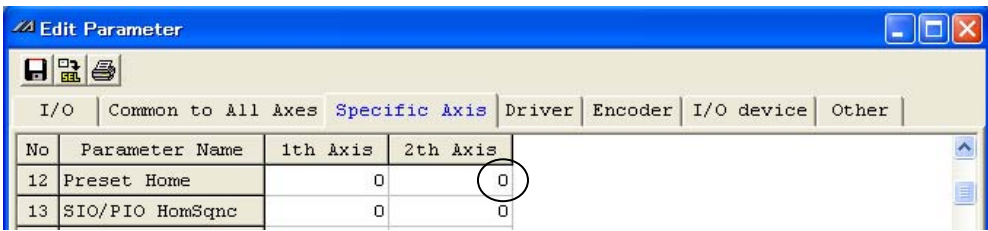

In this example, the above formula should read as follows:

 $0 + ((-0.002 - 1.184) \times 1000) = -1186$ 

[3] Enter the calculated result in [2] above into "Axis-specific parameter No. 12, Home preset value" for the slave axis.

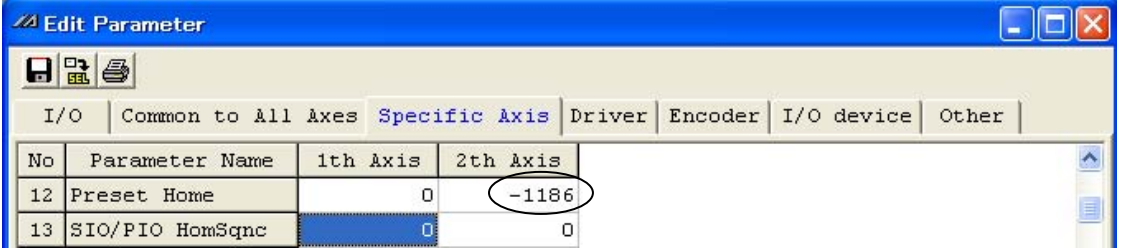

- $\rightarrow$  Transfer the parameter data to the controller, write to the flash ROM, and then restart the controller (software reset).
- (6) Turn on the servo, and check the operation with jogging commands (master axis operation).

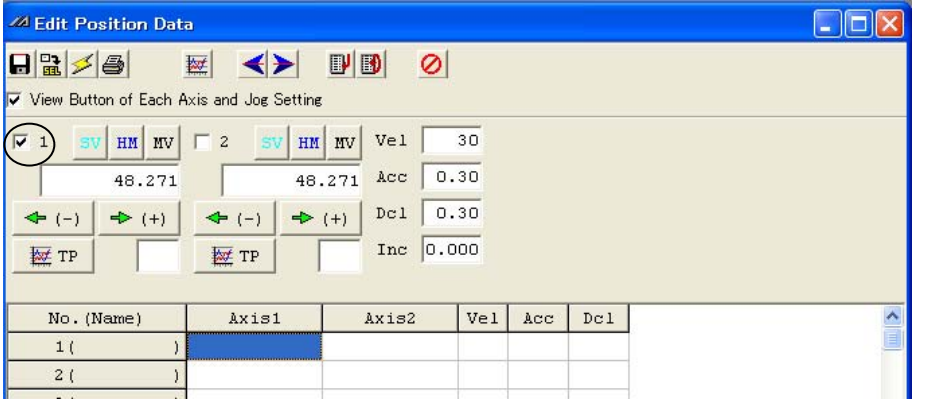

If an "Error No. D0A, Driver overload error," "Error No. C6B, Deviation overflow error," "Error No. CA5, Stop deviation overflow error" or any other error generates, check the following items.

- If the current master axis position is significantly different from the current slave axis position, the settings in (5) may be wrong.
- Check the following parameters to make sure the necessary changes have been made and the values are entered correctly: "Axis parameter No. 65, Synchro mating-axis number" "Axis-specific parameter No. 83, Absolute synchro slave-axis initialization cancellation"
- Check if either slider is locked.

## 4. Standard Absolute Reset Procedure

When "Axis-specific parameter No. 38, Encoder ABS/INC type" is set to "1" for the master axis and "0" for the slave axis

After completing the procedure in 2, "Position Alignment of Synchro-Axis Sliders," perform a normal absolute reset for the master axis alone. For the specific procedure, refer to the operation manual for the X-SEL controller or PC software.

Note) Once an absolute reset is performed on either synchro axis using the standard procedure, any position deviation that occurred in the applicable slider while the power was off will not be automatically corrected after the servo is turned on.

Appendix

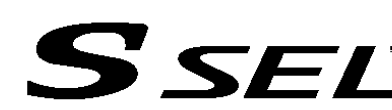

## 5. Notes on Use of Synchro Function

- As a rule, when using the synchro function the master-axis and slave-axis sliders must be connected using a bracket, etc.
- If the current position of the master axis is not aligned with the current position of the slave axis when the servo is turned on, automatic position correction will be performed. (The slave-axis slider will move to the displayed coordinate position of the master-axis slider at low speed.)
- This power-on correction of deviation that occurred during the power-off period may not be available depending on the model you have purchased. (This function is available if the controller is of synchro specification and the value of "Axis-specific parameter No. 38, Encoder ABS/INC type" is set to "1" for both the master axis and slave axis.)
- If your system generates relatively large deviation during the servo-off period, set the program so that the current positions of the master axis and slave axis will be acquired with a PRDQ command after the servo is turned on, and operation commands will not be issued until after the difference between the current position of the slave axis and that of the master axis becomes  $\pm 0.3$  mm or less. (A reference program is shown below.)

#### Reference program

This program reads the current positions of the master axis and slave axis after the servo is turned on, and turn ON global flag No. 600 when the distance between the two axes becomes 0.3 mm or less. Operation commands will be issued after No. 600 turns ON.

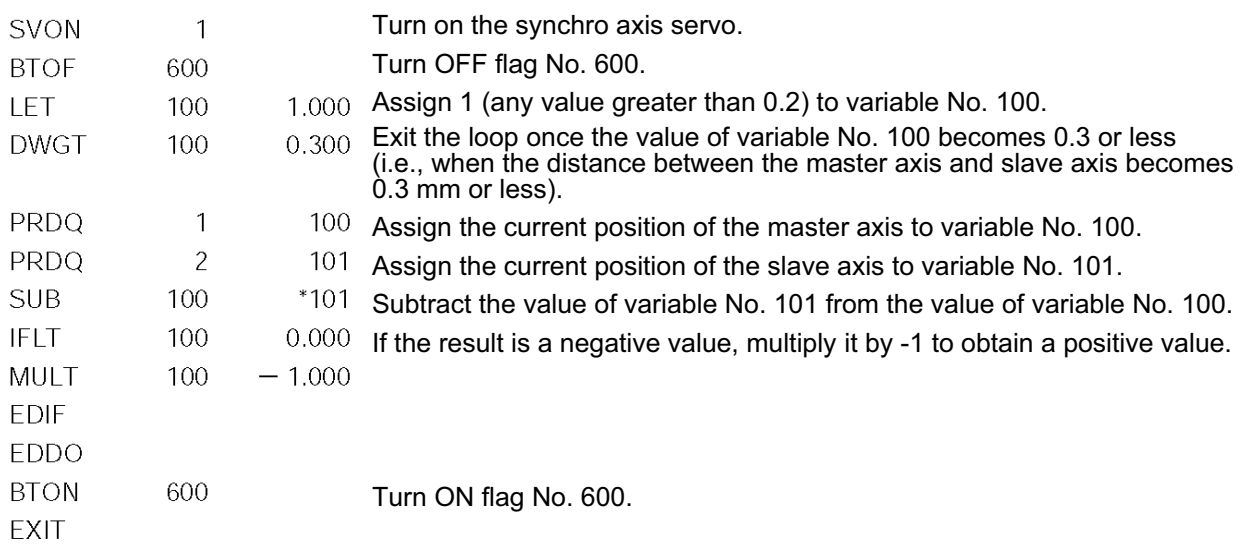

## ~ Multi-slider Near-miss Detection (Collision Prevention) Function

\* Supported versions: SSEL controller main application version 0.12 or later

- : Teaching pendant main application (IA-T-X/IA-T-XD) version 1.42 or later
- : Teaching pendant main application (IA-T-XA) version 1.32 or later
- : PC software (IA-101-X-\*\*) version V7.0.4.0 or later

When jogging or positioning is performed with a system consisting of multiple sliders, this function prevents the respective axes from colliding with each other. Near-miss of multiple sliders is detected by setting the parameters specified below.

Note: This function cannot be used together with the synchro function.

Setting method

S SEL

[1] Set the axis number of the paired axis for each axis in axis-specific parameter No. 104, "Multi-slider near-miss detection target axis. (When a linked slider is present on the positive side of the coordinate system of the applicable axis.

(Note) In the case of a single slider, set "0h."

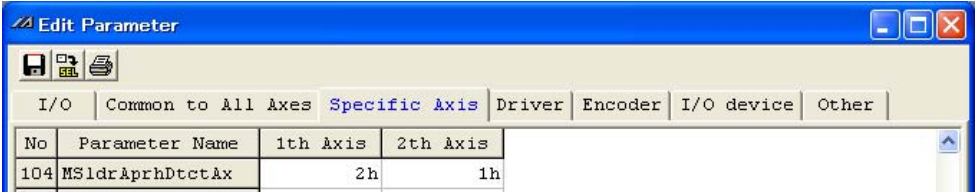

[2] Set axis-specific parameter No. 105, "Effective multi-slider stroke." (The example below assumes a stroke of 1140.)

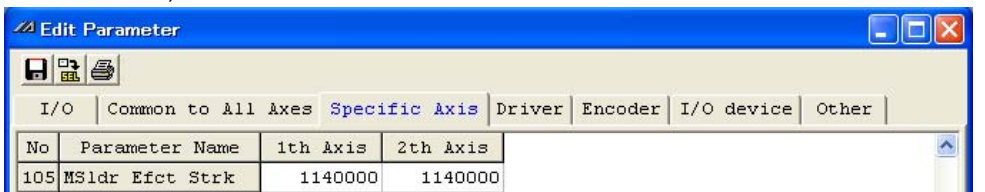

(Note 1) The multi-slider near-miss (collision prevention) function is effective only when the coordinates of both target axes (paired axes) have been confirmed. This function is disabled when an encoder error is present or when either actuator is of incremental encoder specification but has not yet completed home return.

When a near-miss is detected, either of the following errors will be output:

Error No. 422: Multi-slider command position near-miss error (The actuator will execute an emergency deceleration to a stop, after which the servo will turn off.)

Error No. 423: Multi-slider actual position near-miss error (The actuator will execute an emergency deceleration to a stop, after which the servo will turn off.)

If a near-miss has been detected, jog the applicable actuator to pull it out of the near-miss position. (The actuator can be jogged only in the pull-out direction.)

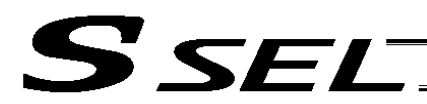

#### Related Parameters (Axis-specific Parameters)

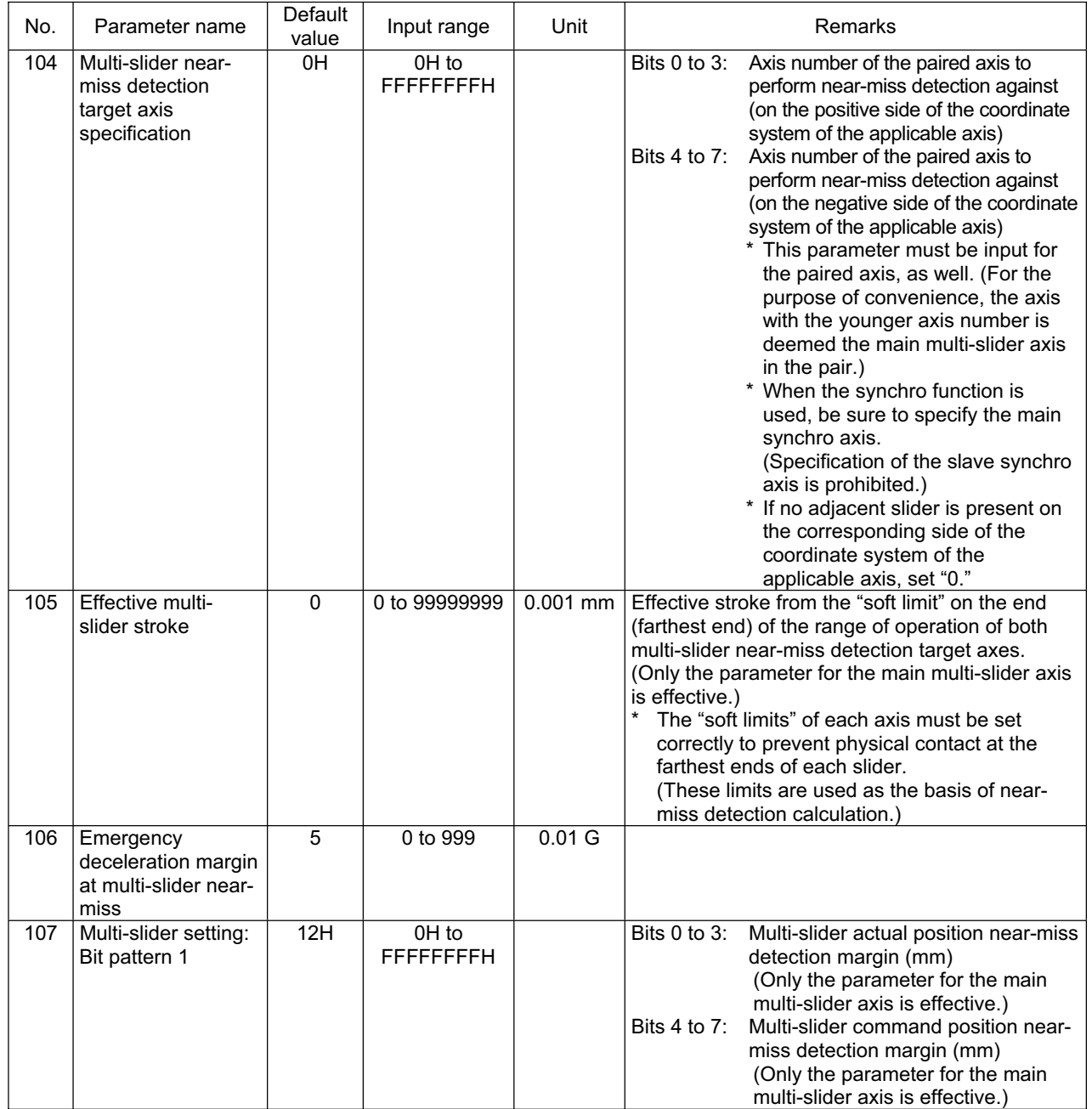

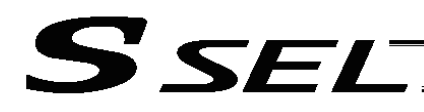

# ⊙ Conformity to Safety Category

1. System Configuration

Use either of the following teaching pendants SEL-TD or SEL-TG when it is necessary to construct a system conformed to the safety category (ISO12100-1).

Also, TP adapter (Model : IA-LB-TGS or IA-LB-TG) is required.

The system can conform to up to safety category B to 4 (ISO13849-1) by changing connections of system I/O connectors.

Note: The required TP adapters, cable wiring and dummy plugs will differ depending on the combination of the controller model number and teaching pendant model number.

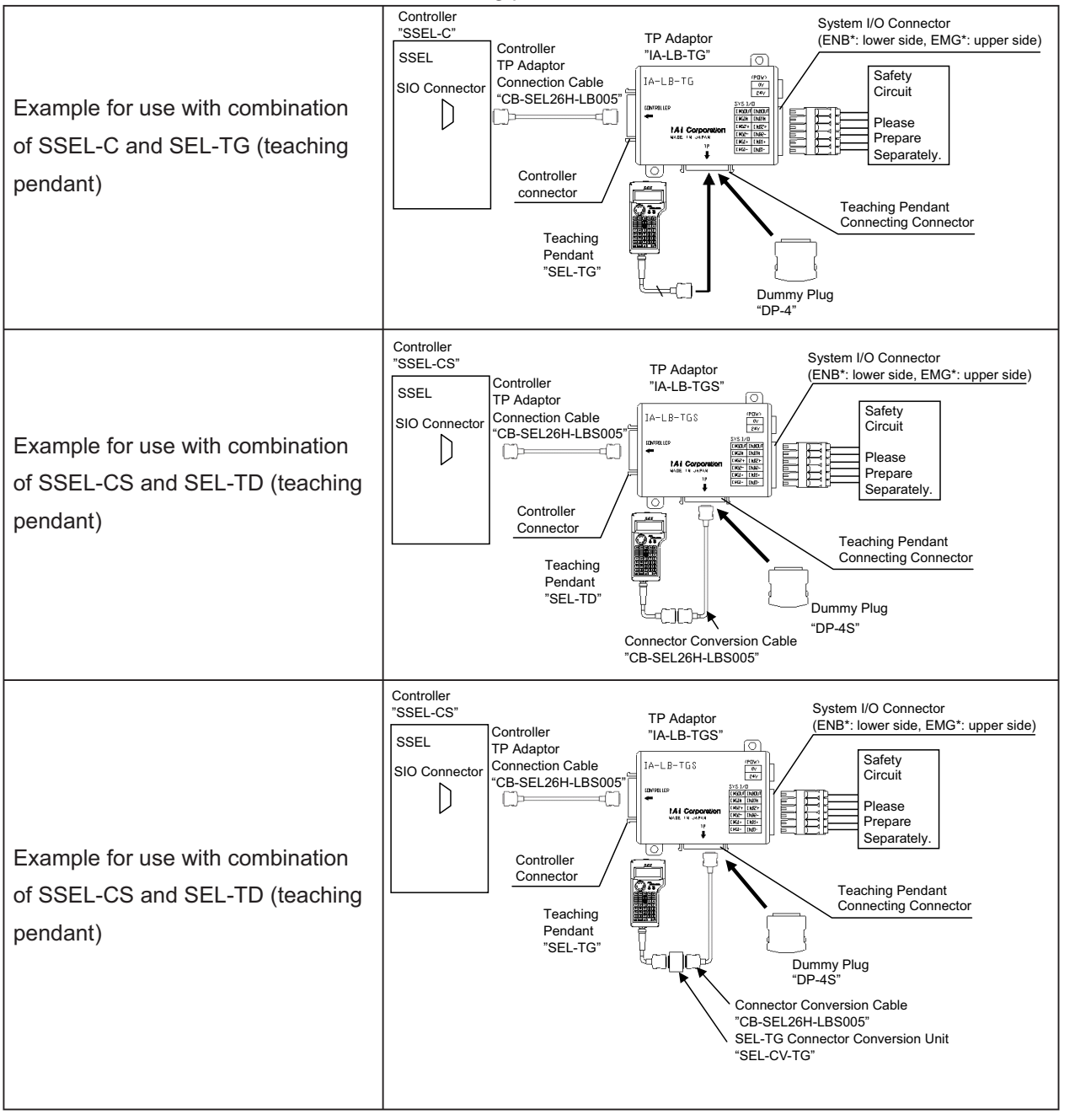

**Conformity to Safety Category**

Conformity to Safety Category

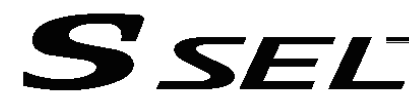

## 2. Wiring and setting of safety circuit

(1) Power supply

To use safety relays and/or contactors of 24V DC specification in the safety circuit, the control power supply should be used only for the circuit as much as possible. For example, to supply power to the safety circuit, do not use the power supply driving our robocylinder controller ACON or PCON.

It is the risk prevention treatment preparing for the cases such as the operation error of the safety circuit caused by not enough power capacity.

(2) Specification of system I/O connector for TP adapter

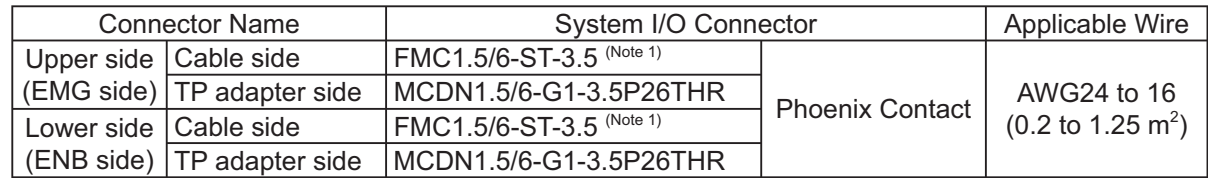

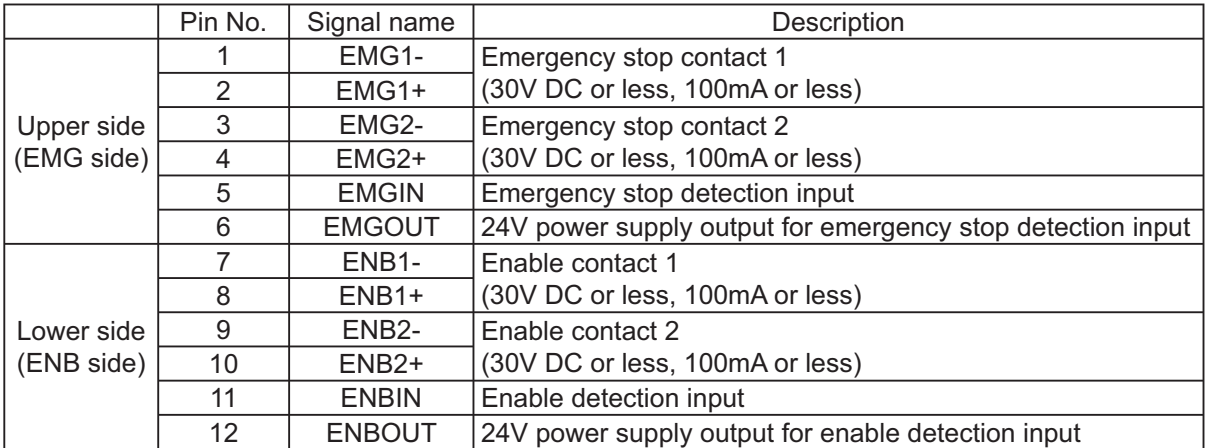

Note 1 Connectors on the cable side are attached under conditions where initial wiring has been conducted.

In order to support each category, remove the initial wiring and wire your safety circuit.

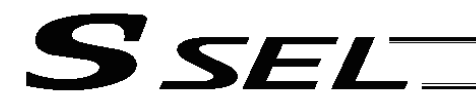

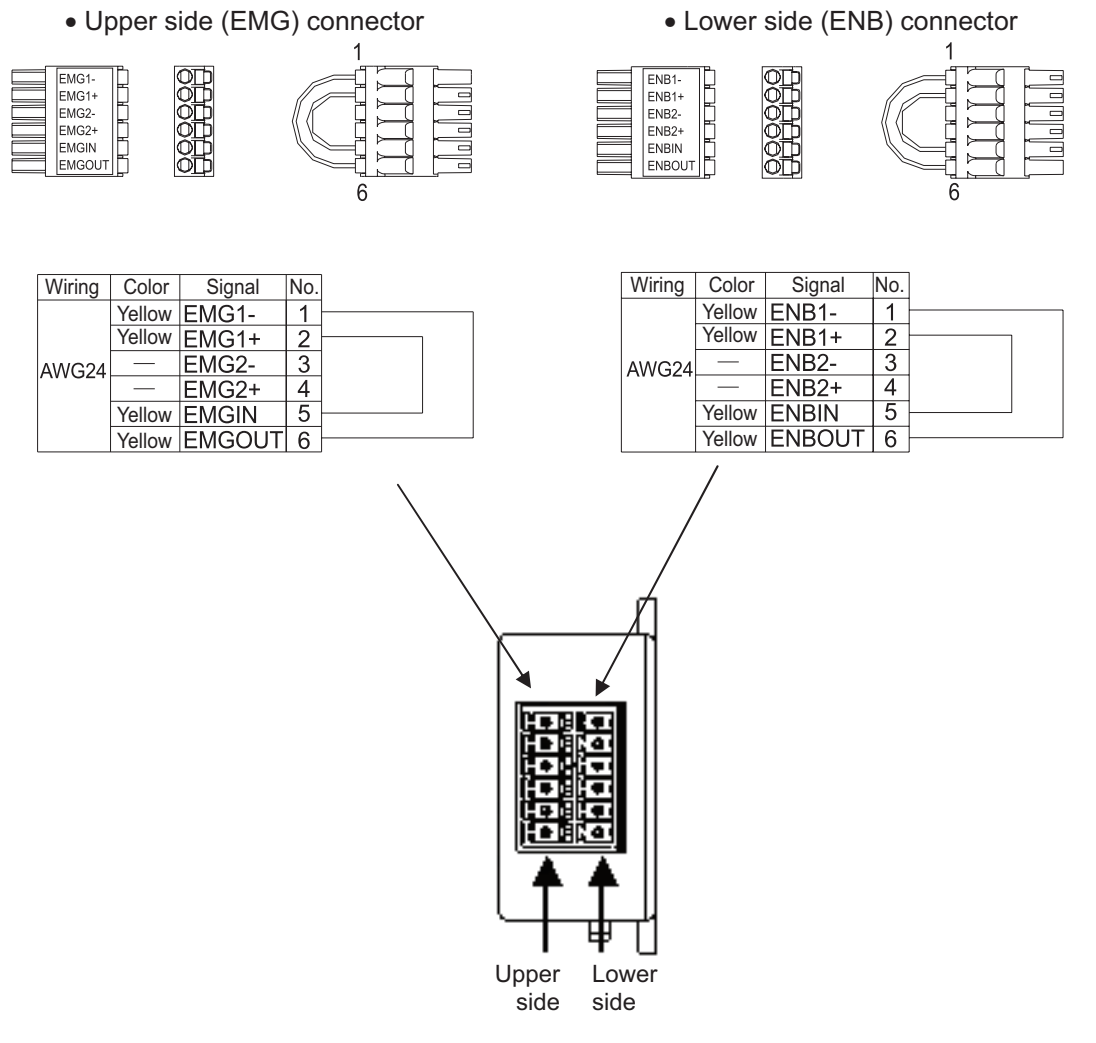

TP Adapter Side View

- (3) Connection of dummy plug of TP adapter When operating the controller with AUTO Mode, make sure to connect the enclosed dummy plug to TP Connector. [Refer to 1. System Configuration in this section for the model number of the dummy plug]
- (4) Enable function\*

If you are using the enable function, set it to Enable using the controller parameter. No. 9 axis pattern for which enable switch is effective in the Parameter Common to All Axes 0 ........... Disable

1 ........... Enable [Default setting at shipment]

[Refer to "2. Parameters Common to All Axes" in the "List of Parameter" of the "Appendix"]

\* Enable function : It is the function to monitor the status of the signal (safety switch, dead man's switch on teaching pendant, etc.) to permit the devices to operate.

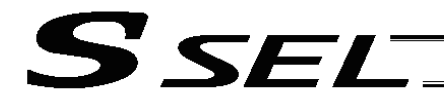

- 3. Examples of safety circuits
- (1) In case of category 1

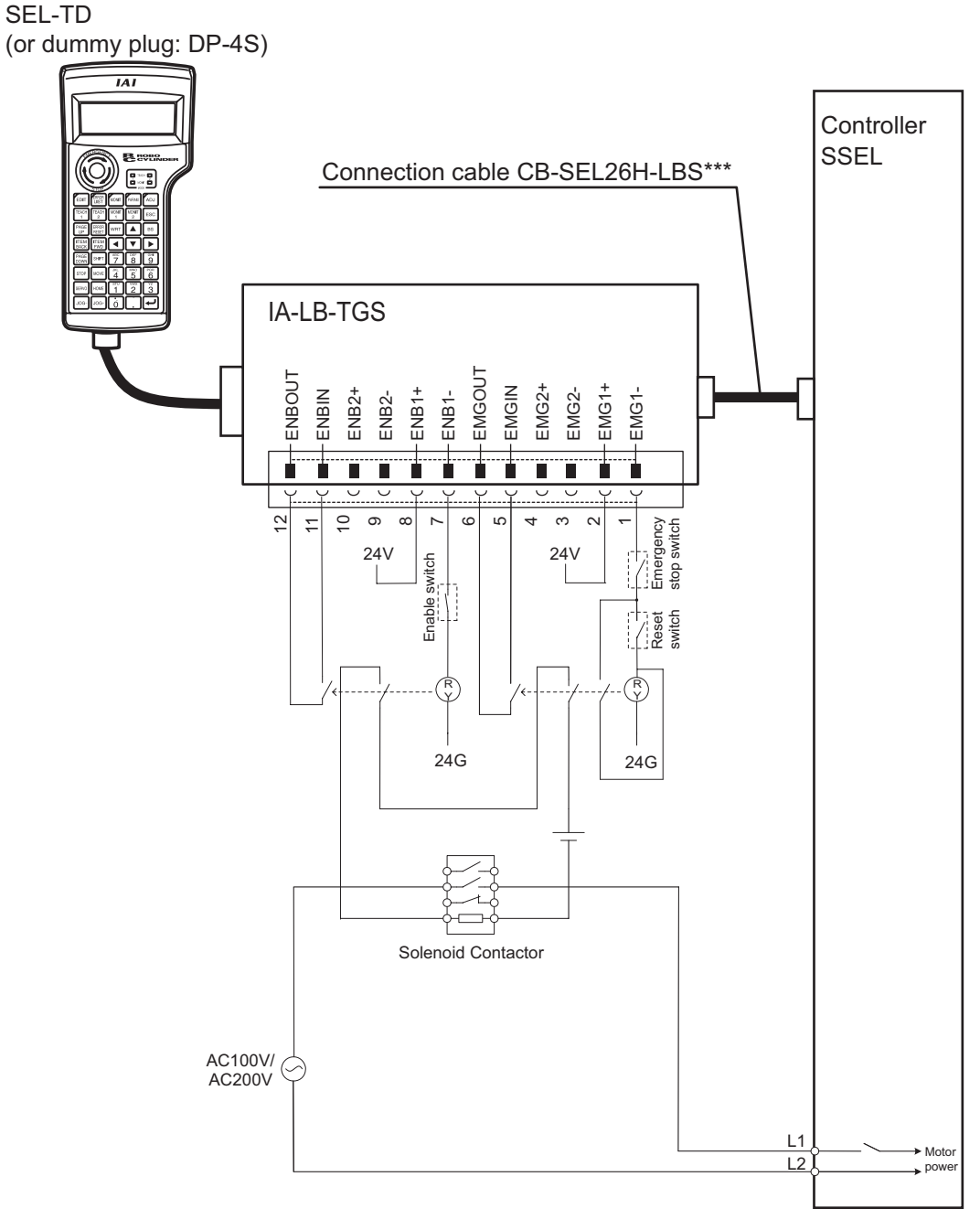

Note: The required TP adapters, cable wiring and dummy plugs will differ depending on the combination of the controller model number and teaching pendant model number.

[Refer to 1. System Configuration for details regarding applicability to Safety Categories]

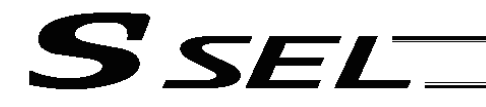

Appendix

• Detailed category 1 circuit example

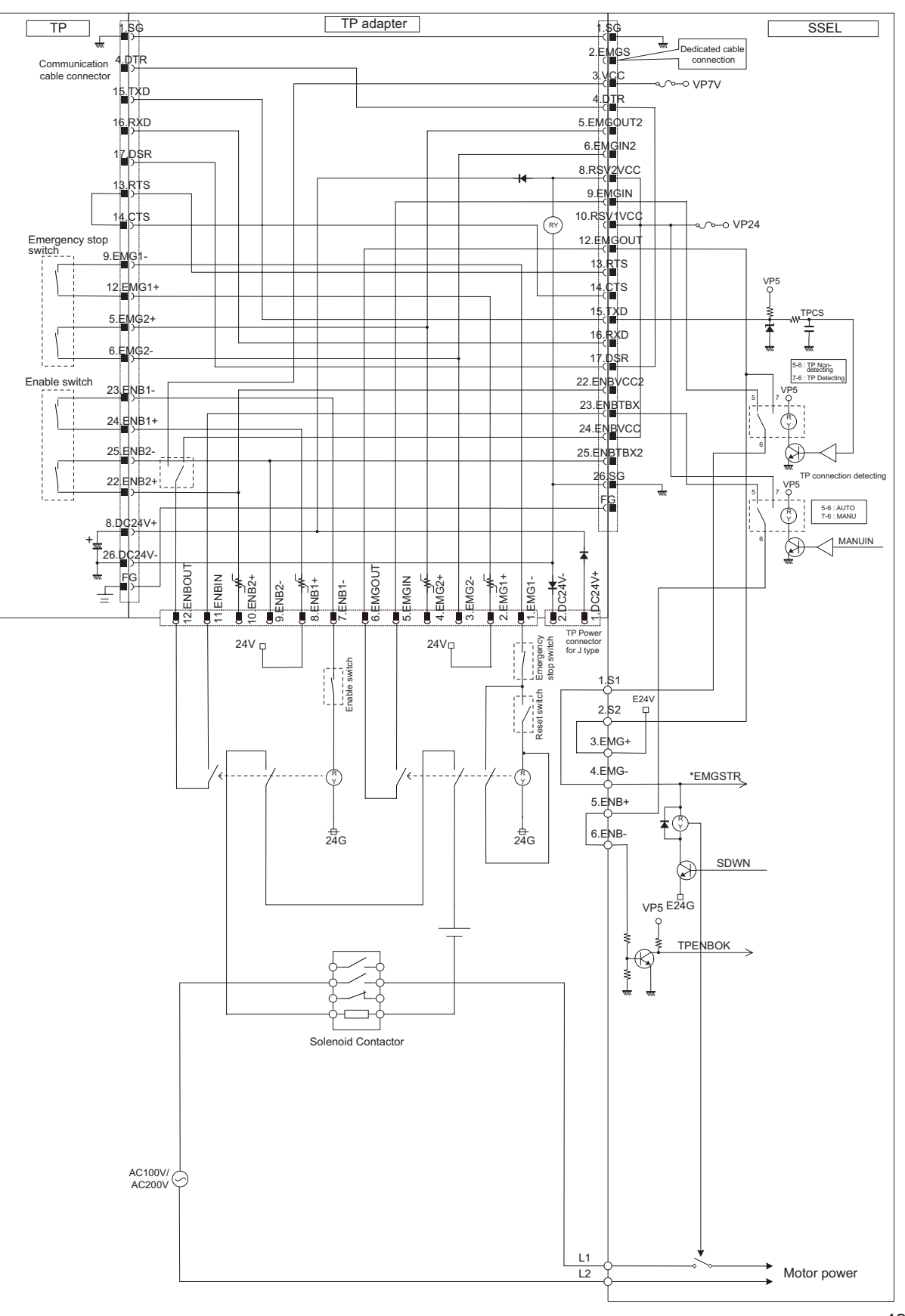

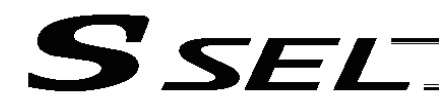

(2) In case of category 2

SEL-TD (or dummy plug: DP-4S)

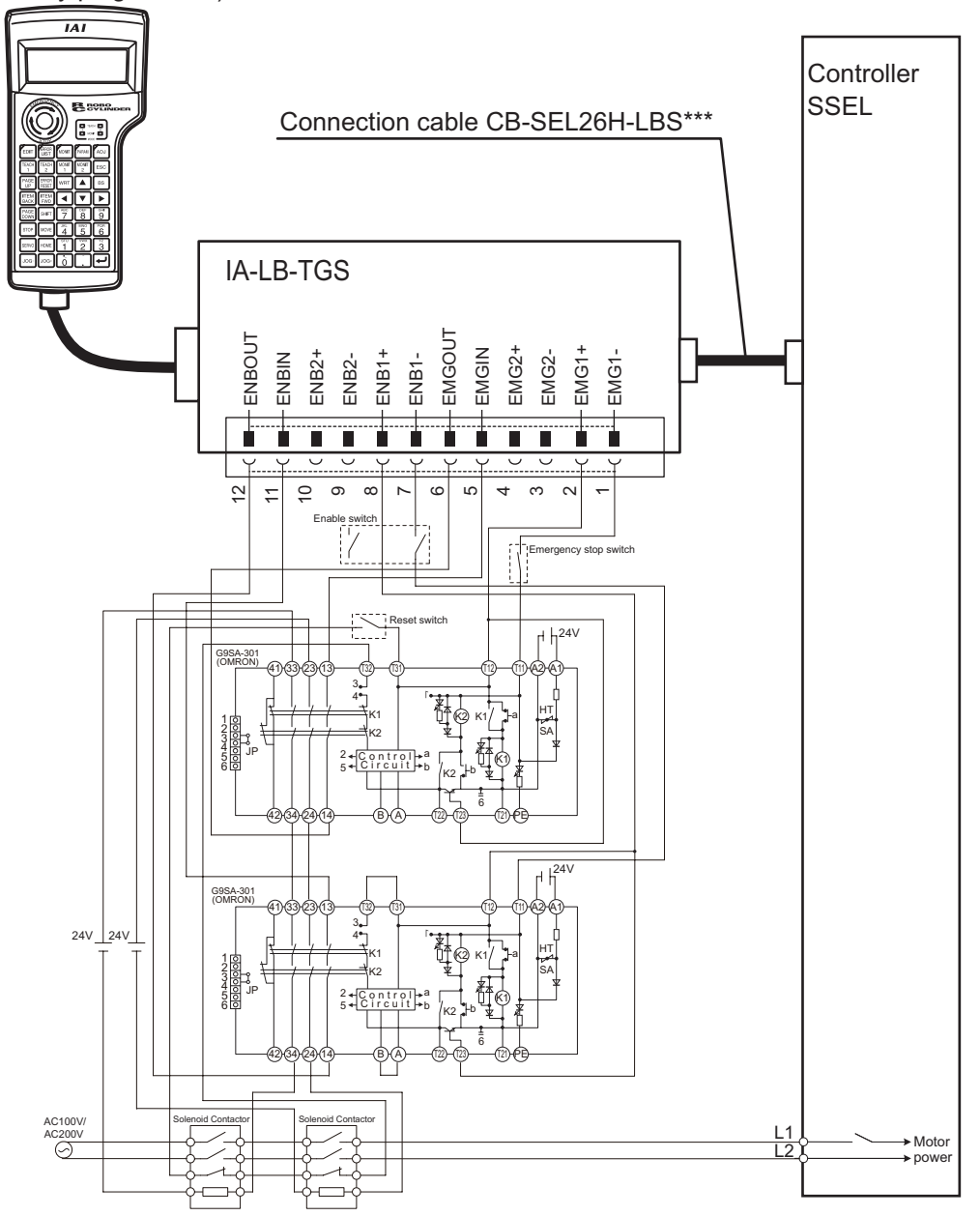

Note: The required TP adapters, cable wiring and dummy plugs will differ depending on the combination of the controller model number and teaching pendant model number. [Refer to 1. System Configuration for details regarding applicability to Safety Categories]

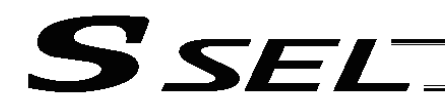

Appendix

• Detailed category 2 circuit example

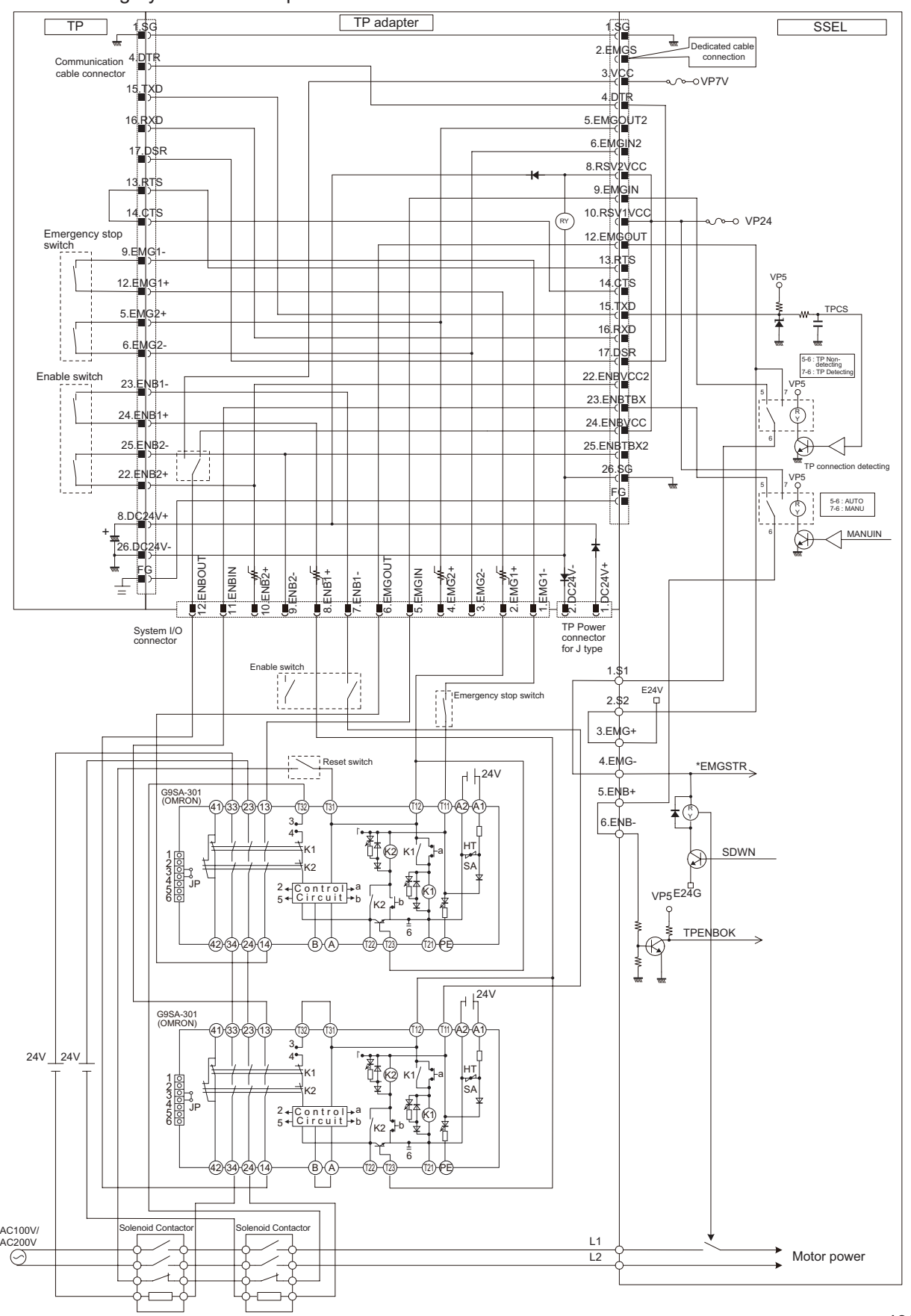

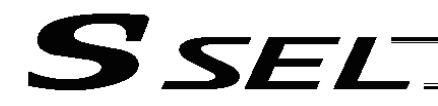

(3) In case of category 3 or 4

#### SEL-TD

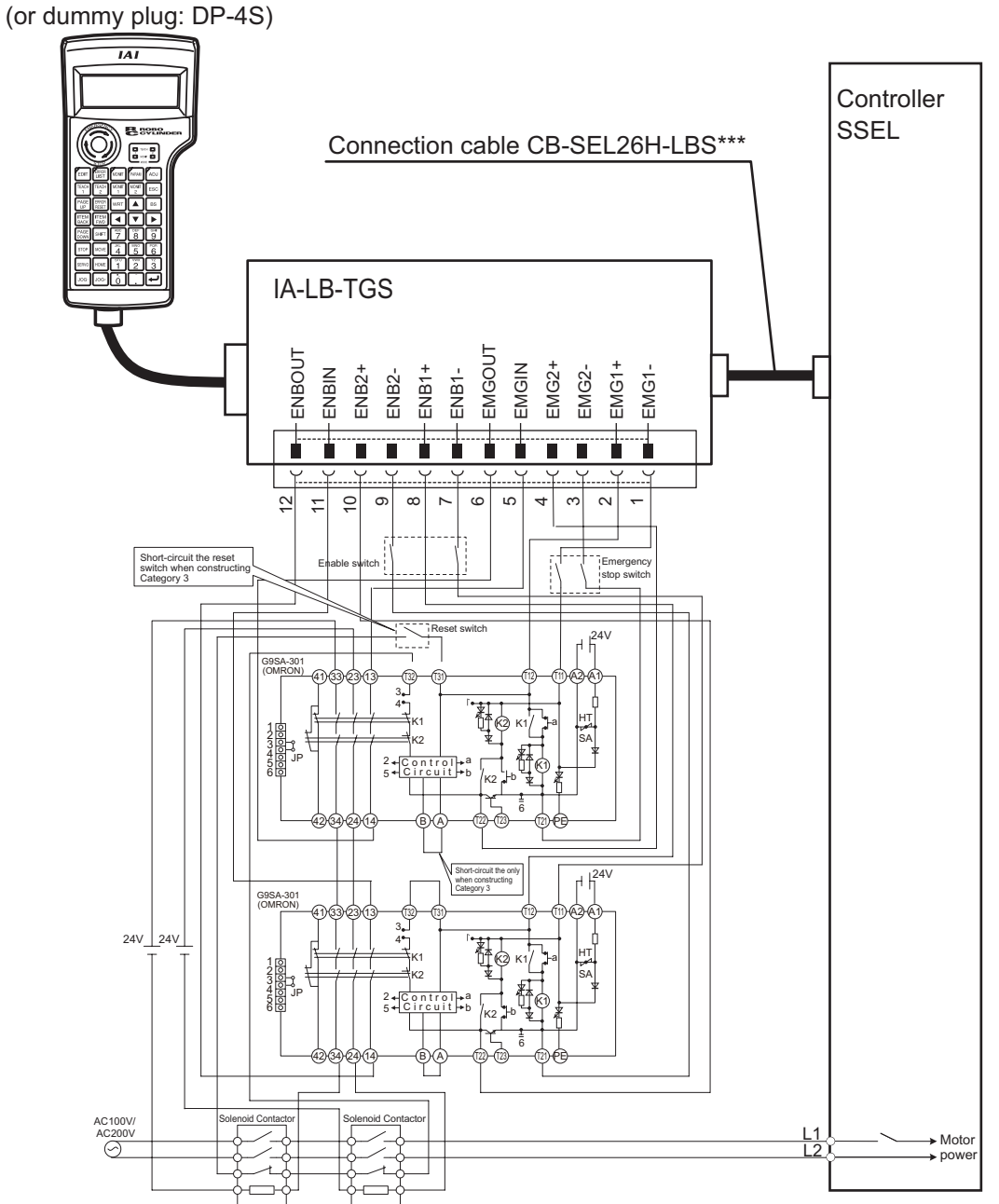

Note: The required TP adapters, cable wiring and dummy plugs will differ depending on the combination of the controller model number and teaching pendant model number. [Refer to 1. System Configuration for details regarding applicability to Safety Categories]

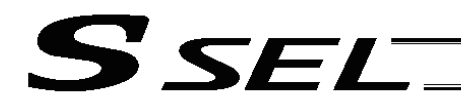

Appendix

• Detailed category 3 or 4 circuit example

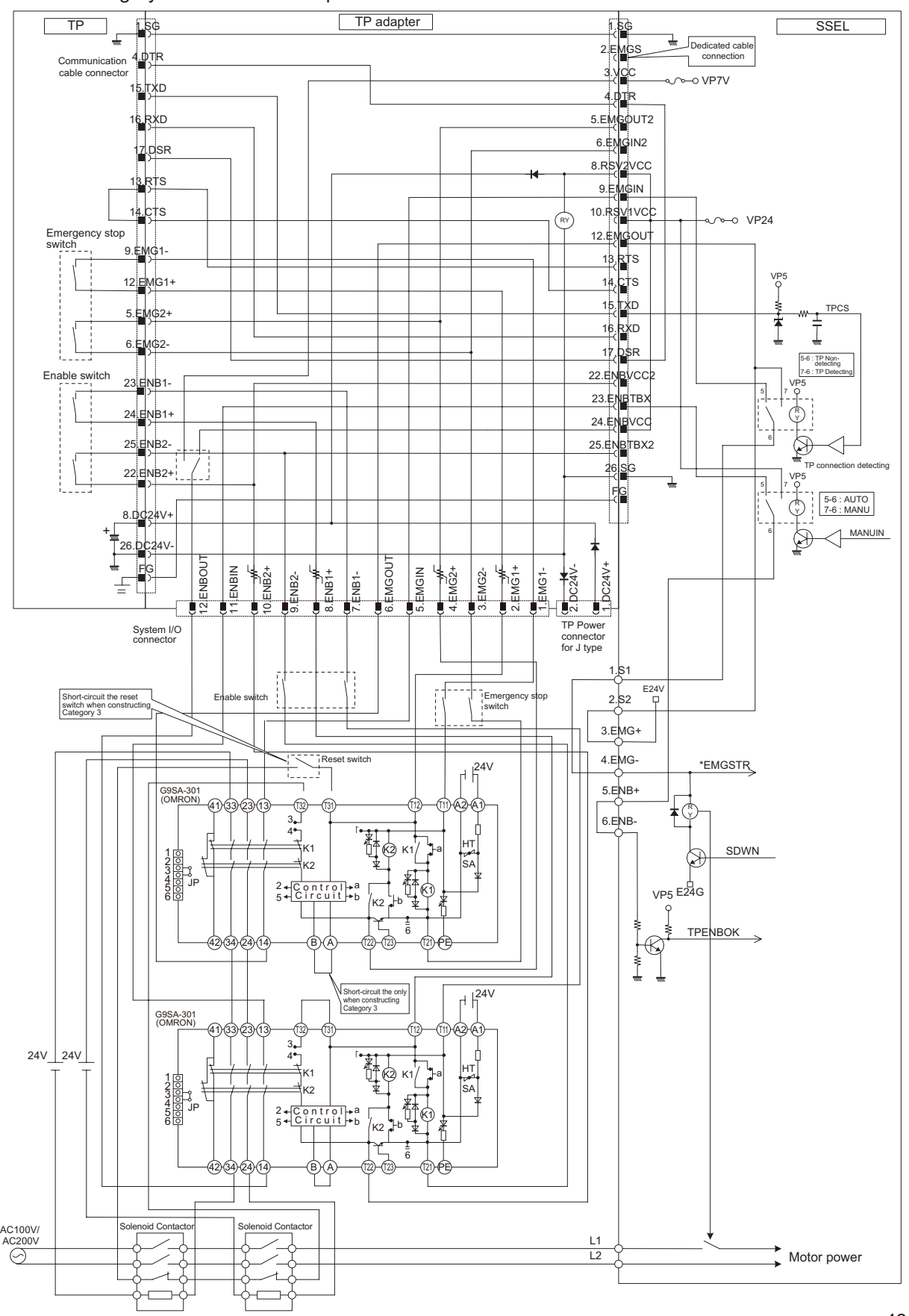

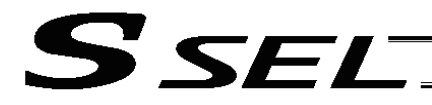

## 4. TP adapter and accessories

(1) TP adapter external dimensions

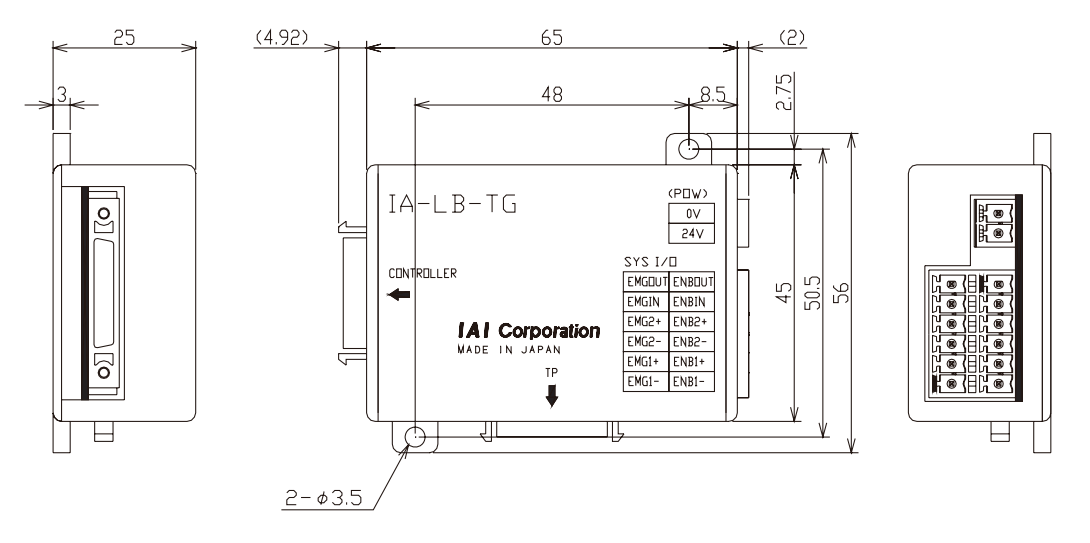

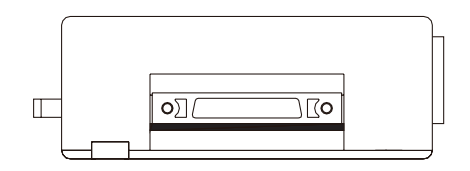

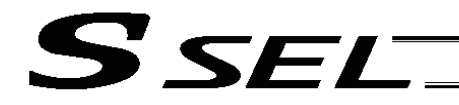

Appendix

- (2) Connection cable (supplied)
	- Controller/TP Adaptor Connection Cable Use this cable to connect the controller and TP adapter. Maximum cable length : 2.0m (standard cable length : 0.5m)

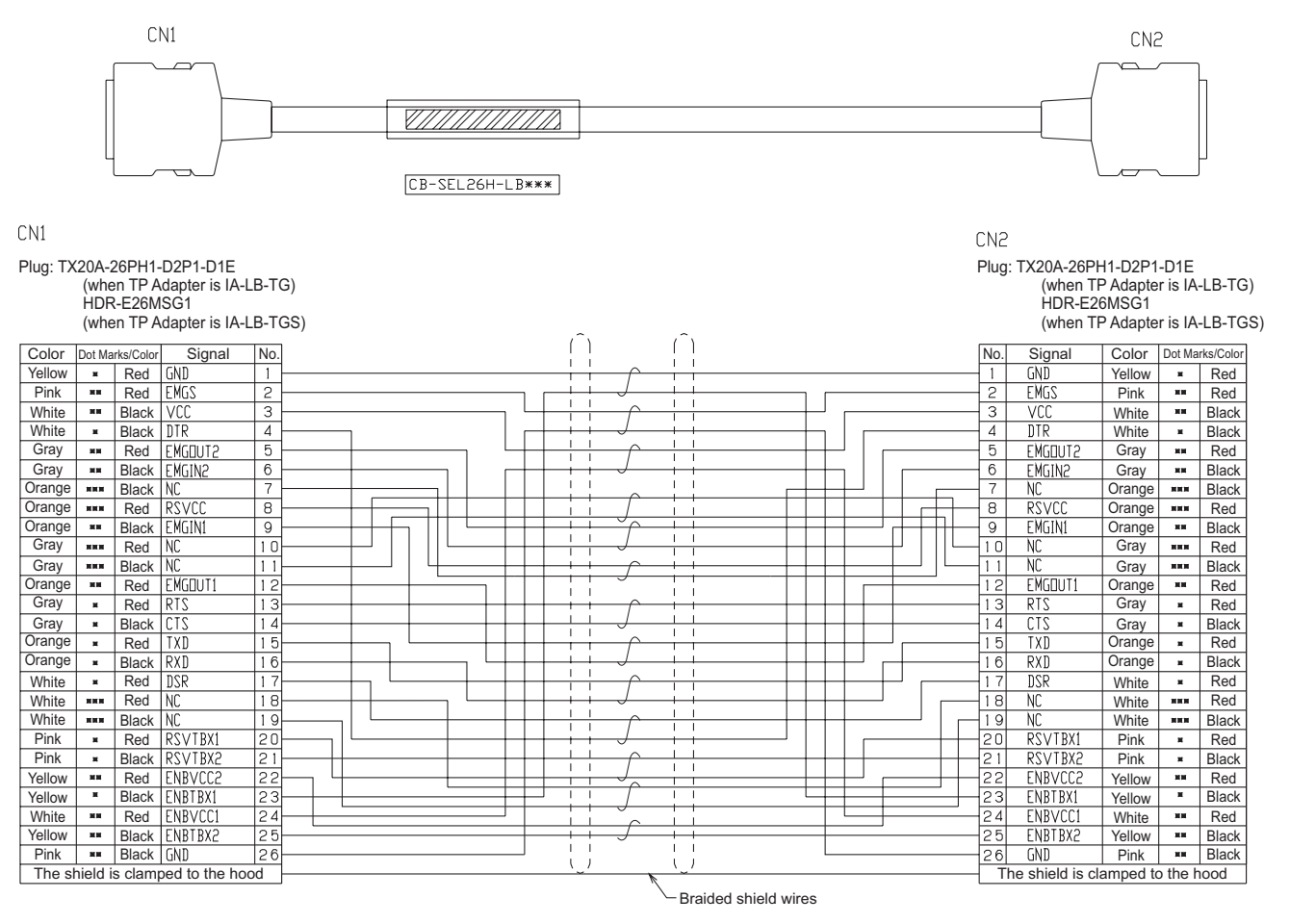

Note: The required TP adapters and cable wiring will differ depending on the combination of the controller model number and teaching pendant model number.

[Refer to 1. System Configuration for details regarding applicability to Safety Categories]

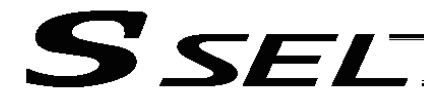

#### (3) Dummy plug (supplied)

Connect a dummy plug to the teaching pendant connecting connector. Make sure to connect a dummy plug if the AUTO mode is specified. Without the connection, it will be the emergency stop condition. Model : DP-4 (when TP Adapter is IA-LB-TG) DP-4S (when TP Adapter is IA-LB-TGS)

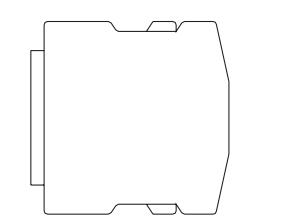

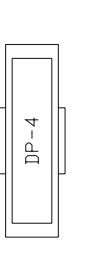

Plug: TX20A-26PH1-D2P1-D1E (when TP Adapter is IA-LB-TG) HDR-E26MSG1 (when TP Adapter is IA-LB-TGS)

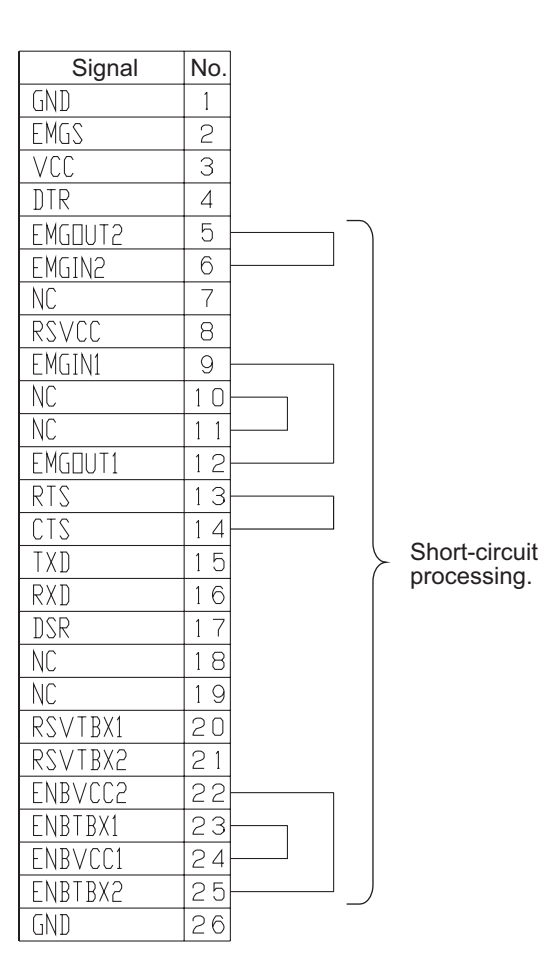

## **⊙** Parameter Utilization

Functions not initially available on the controller can be added, or dedicated functions can be assigned to input/output ports, by changing the values of corresponding parameters. Before changing a given parameter, always read the applicable section in the parameter list.

If you have any question regarding changing the parameters, please contact IAI's Sales Engineering Section. After changing a parameter, record the new and old parameter settings.

If you have purchased the PC software, we recommend that you back up the parameters immediately after the controller is delivered and when the system incorporating the controller is started. Since a number of customizing settings use parameters, you should back up the parameters regularly as you back up the programs.

To make the new parameters effective, write them to the flash ROM and then execute a software reset or reconnect the power.

Parameter classification

Parameters are classified into the following seven types based on what they specify:

- 1. I/O parameters
- 2. Parameters common to all axes
- 3. Axis-specific parameters
- 4. Driver parameters
- 5. Encoder parameters
- 6. I/O devices
- 7. Other parameters

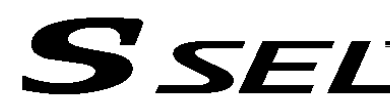

## 1. Utilization Examples of I/O Parameters

I/Os include general-purpose inputs/outputs and dedicated inputs/outputs. General-purpose inputs/outputs are used by the user in SEL programs for sending/receiving ON/OFF signals to/from peripherals, among others.

Dedicated inputs are turned ON/OFF externally to activate specific functions.

Dedicated outputs turn ON or OFF in specific conditions. (Dedicated outputs cannot be turned ON/OFF in SEL programs.)

#### (1) I/O parameters

A desired input/output port can be specified as a dedicated input/output or general-purpose input/output. Set an appropriate input function specification value in the I/O parameter (Input/output function selection n) corresponding to the input/output port number you want to set.

The relationship of input port numbers and I/O parameter numbers is shown below.

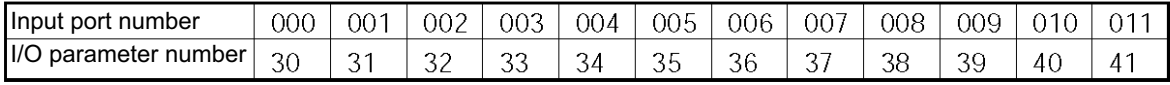

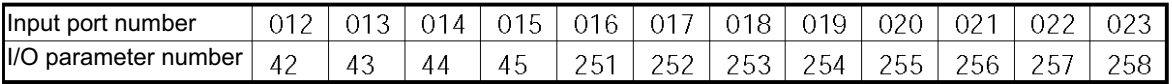

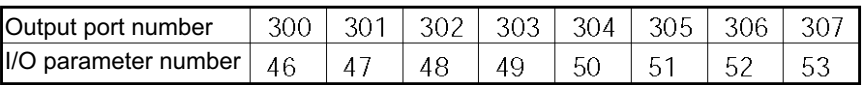

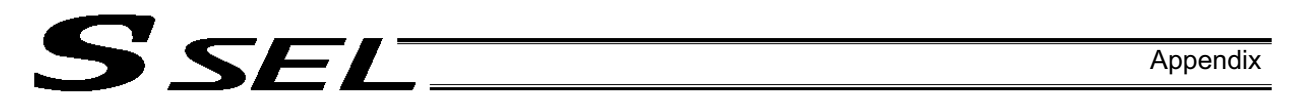

Example 1) How to set input port No. 5 as an input to forcibly release the brake for axis 1 Change the input function specification value of I/O parameter No. 35, which corresponds to input port No. 5, to "22" (Axis 1 forced brake-release input).

I/O parameter No. 35 = 22

Example 2) How to set output port No. 307 as a servo-ON status output for axis 1 Change the output function specification value of I/O parameter No. 53, which corresponds to output port No. 307, to "24" (Axis 1 servo-ON status output).

I/O parameter No. 53 = 24

Example 3) How to set input port Nos. 21 and 22 as general-purpose inputs Change the input function specification values of I/O parameter Nos. 256 and 257, which correspond to input port Nos. 21 and 22, respectively, to "0" (General-purpose input).

 $I/O$  parameter No. 256 = 0

 $I/O$  parameter No. 257 = 0

If the above changes are made from their factory settings, start-program number specification bits will be indicated with five bits corresponding to input port Nos. 16 to 20. In this case, program numbers 1 to 19 can be specified.

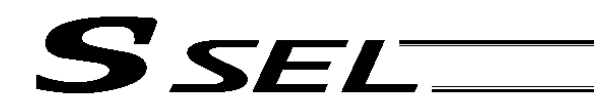

#### (2) Explanation of input function specification values

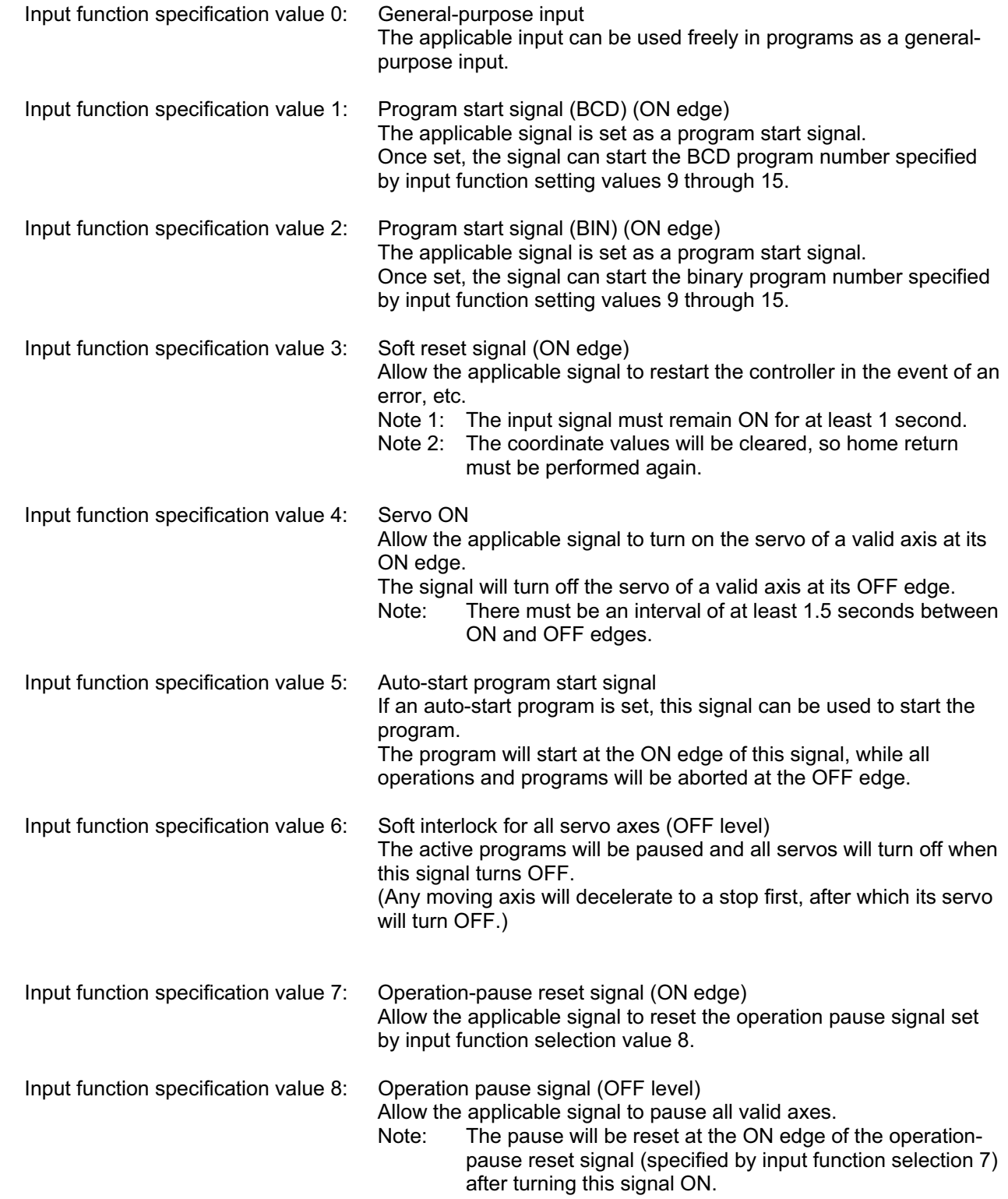
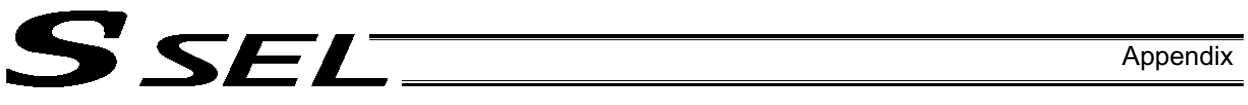

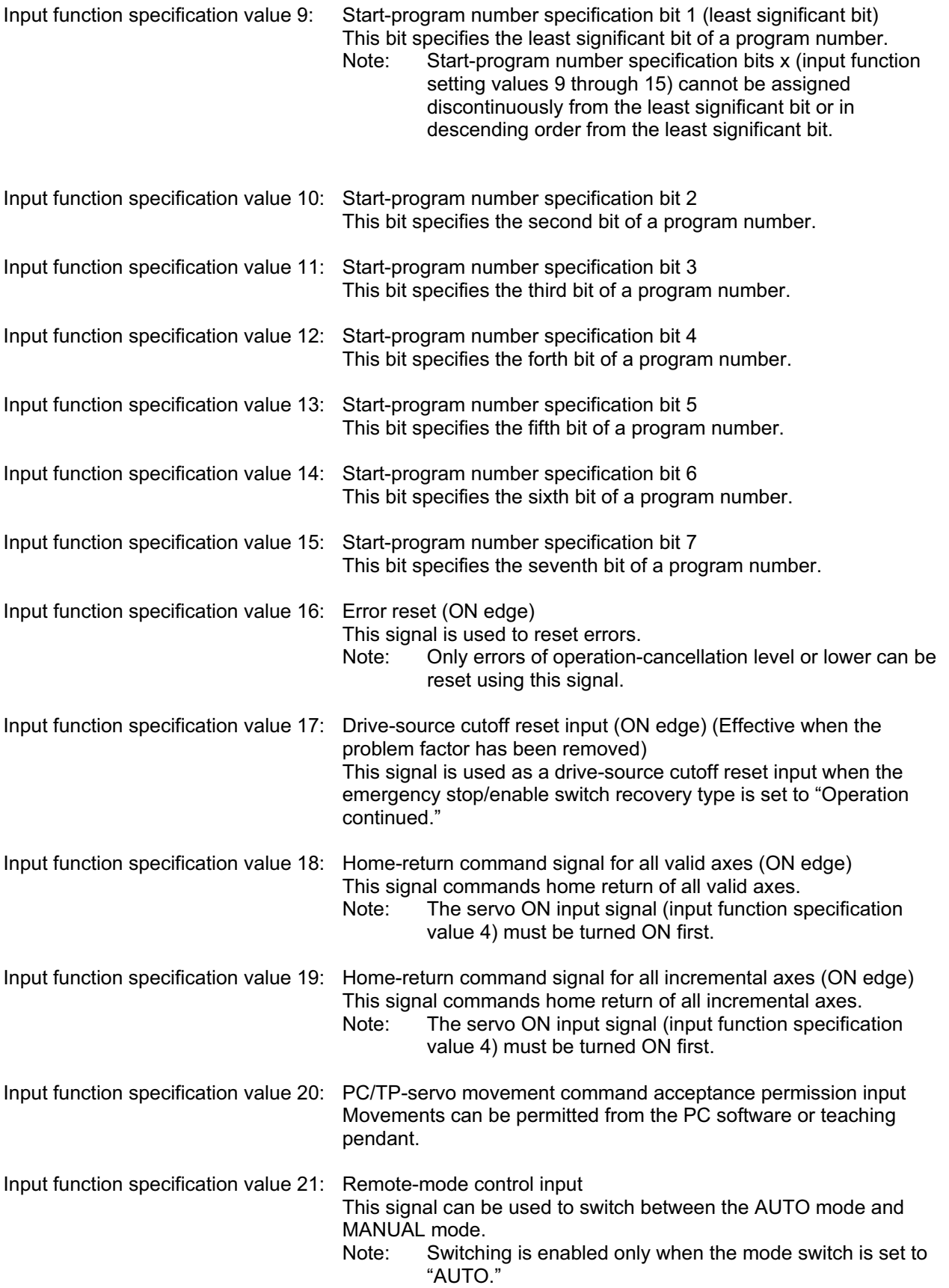

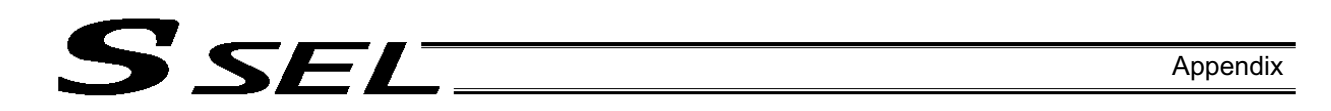

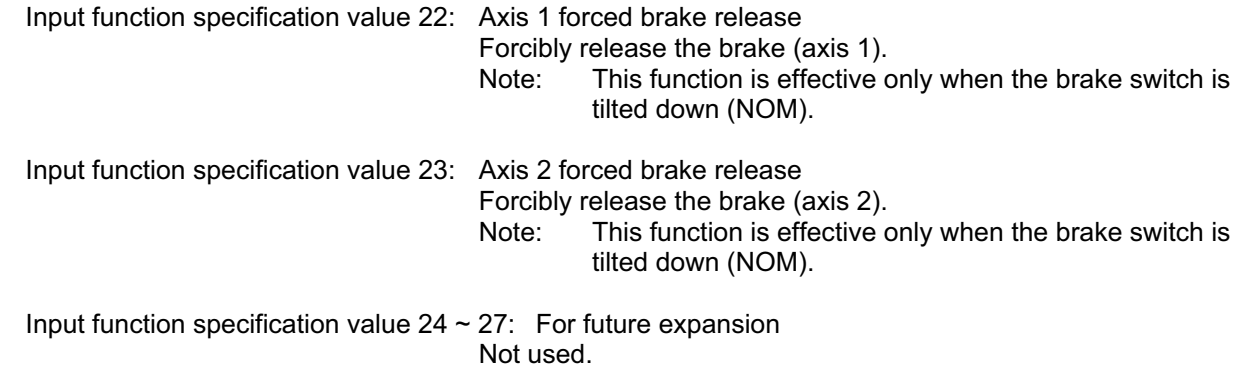

٠

# (3) Explanation of output function specification values

SSEL

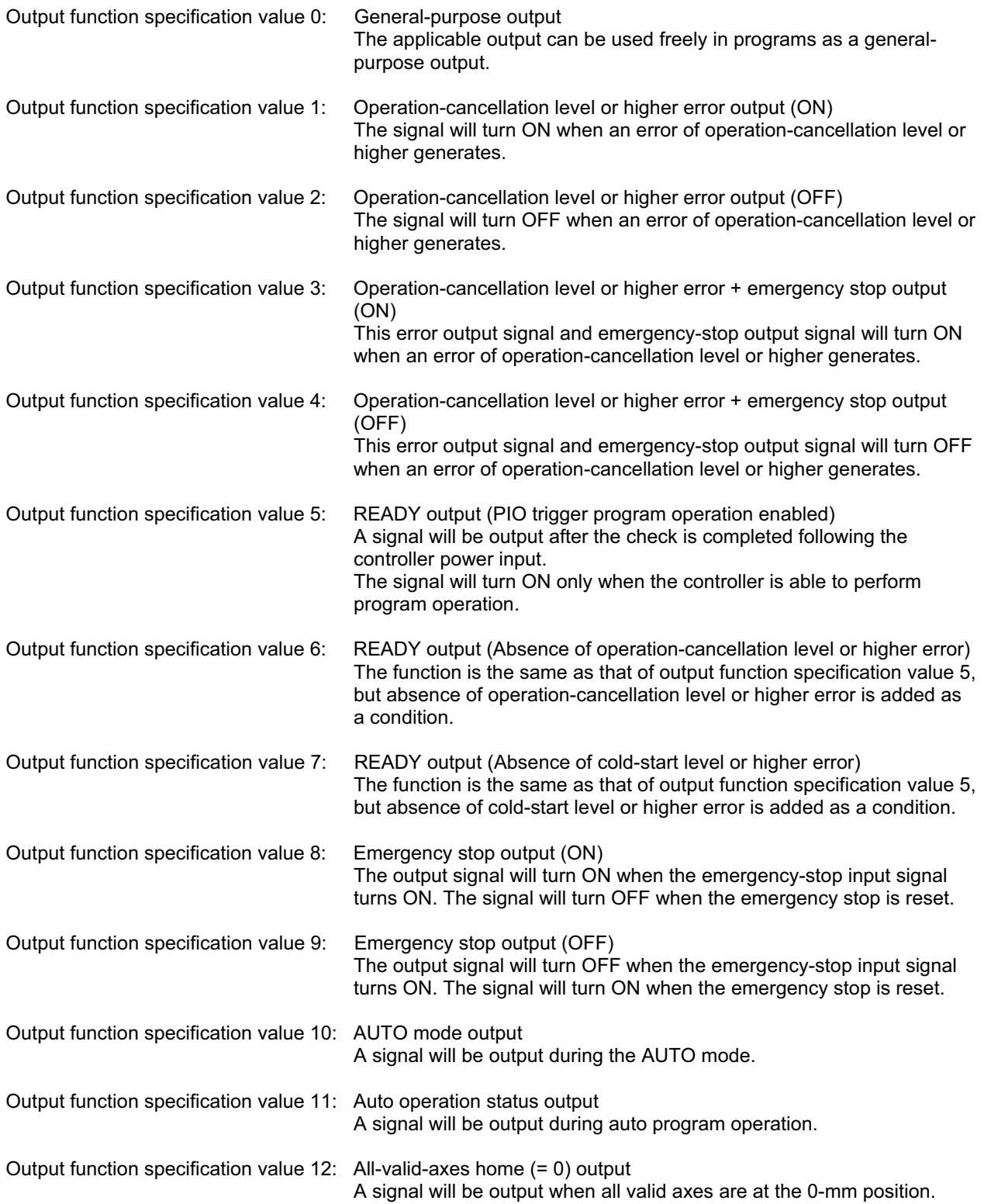

٠

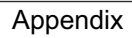

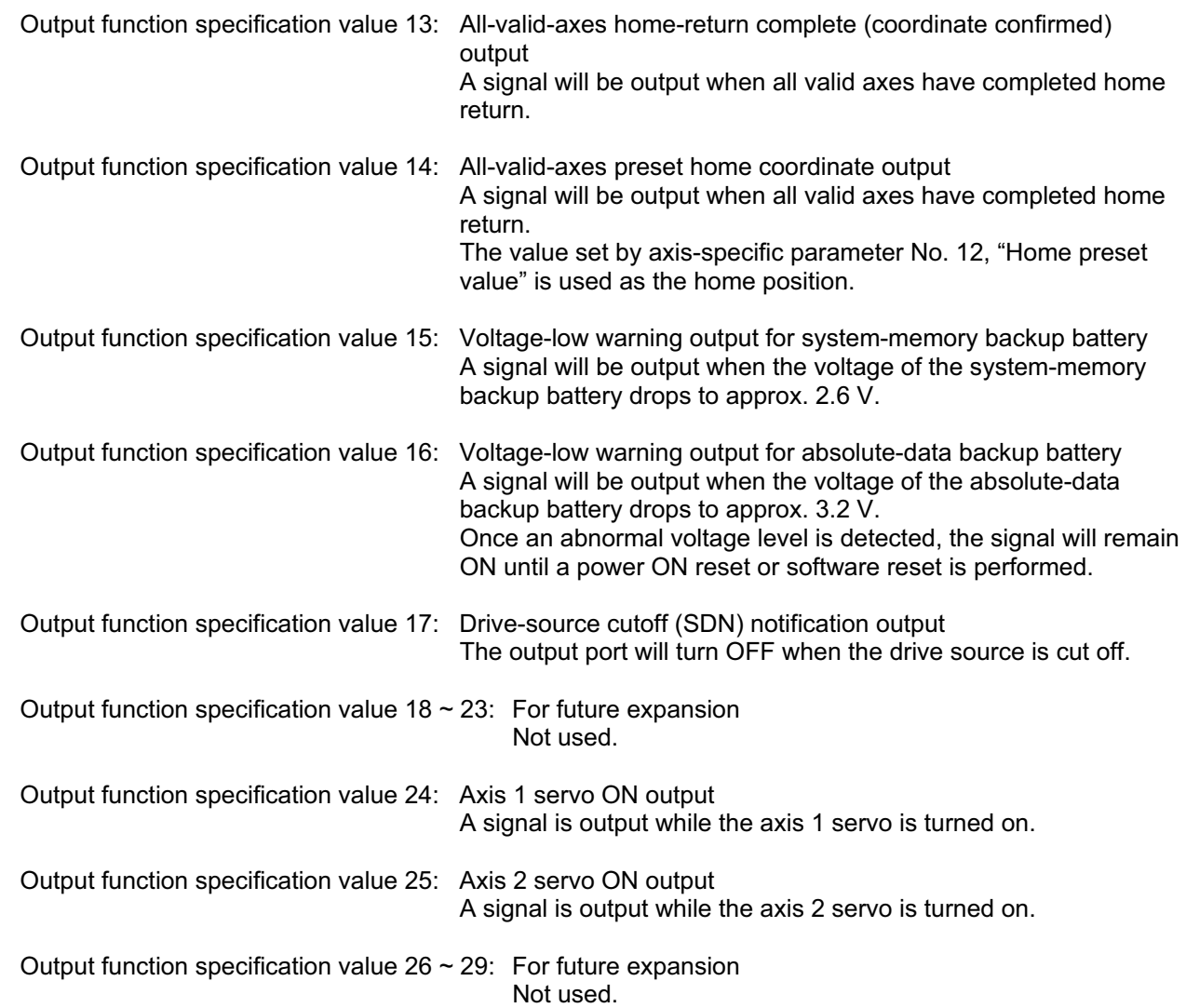

**SSEL** 

n

# 2. Utilization Examples of Axis-specific Parameters

The following functions can be added to, or changed from the factory-set functions, by changing the values of the corresponding axis-specific parameters. Before changing a given parameter, always read the applicable section in the parameter list.

- Change the home return direction
- About the home-return method
- Set a home preset
- Set a home offset
- Apply length measurement correction
- Axis operation type, rotational axis mode
- Perform rotation operation or short-cut control with a rotational axis
- Zone output

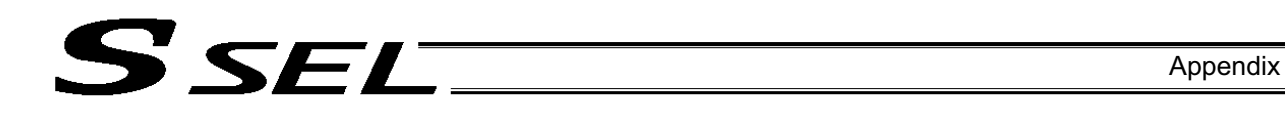

# Change the home return direction

Axis-specific parameter No. 6, "Coordinate/physical-operation direction selection"

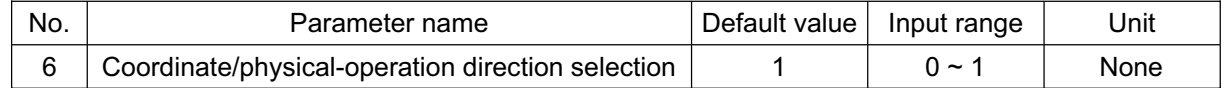

# • Setting method

A desired direction of home-return operation can be selected.

- Setting value
	- 0: Motor CCW  $\rightarrow$  Positive coordinate direction<br>1: Motor CCW  $\rightarrow$  Negative coordinate direction
	- Negative coordinate direction

Example 1: A linear axis whose home is at the standard position: When the parameter is set to "1"

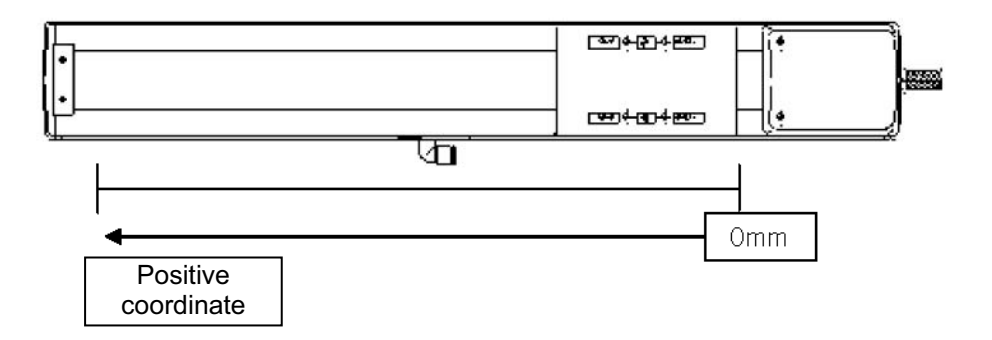

Example 2: A linear axis whose home is at the standard position: When the parameter is set to "1"

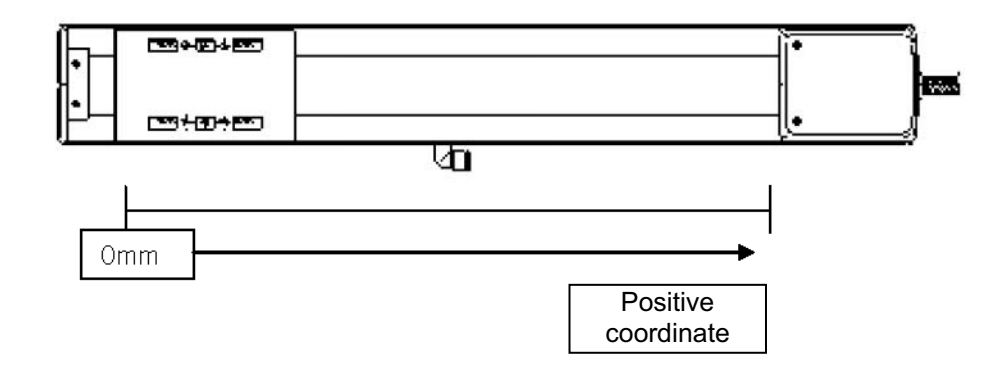

Note: With a rod-type actuator, the home direction cannot be reversed by changing this parameter after the delivery.

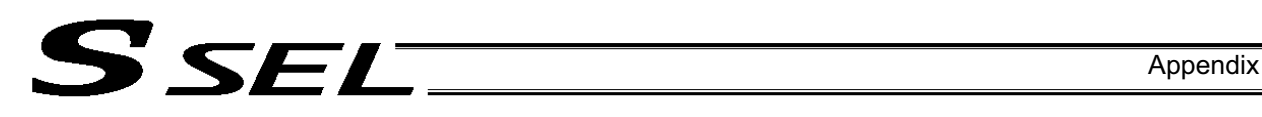

# About the home-return method

Axis-specific parameter No. 10, "Home-return method"

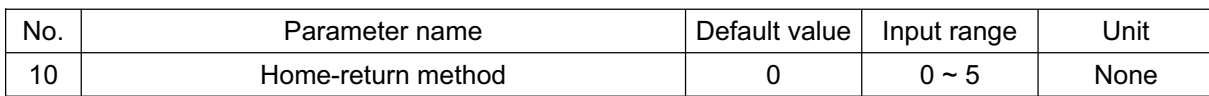

- $\bullet$  Explanation of setting Set a desired method to perform home return.
- $\bullet$  Setting value
	- 0: Search phase Z after end search
		- The actuator performs normal home-return operation.

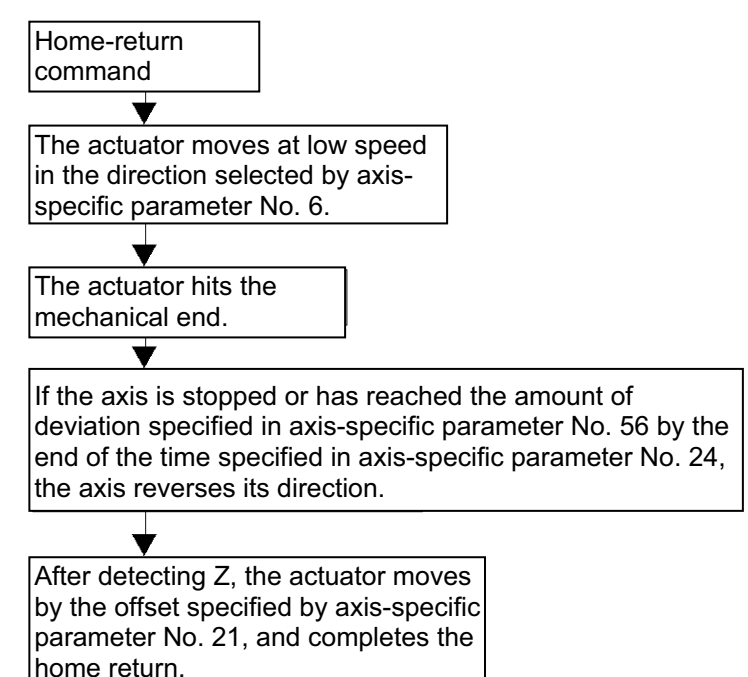

- 1: Current position 0 home (This setting can be specified only when an incremental encoder is used.) The position at which the actuator is currently stopped is recognized as the home.
	- \* Home-return operation is not performed.
- 2: Current position 0 home = Preset home (This setting can be specified only when an incremental encoder is used.)

Related parameter: Axis-specific parameter No. 12, "Home preset value"

The position at which the actuator is currently stopped is recognized as the home. (On the coordinate system, this position becomes the value set by the home preset parameter.)

Home-return operation is not performed.

3 to 5: For future expansion

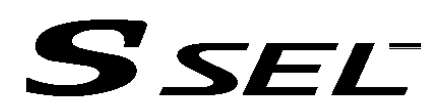

#### Set a home preset

Axis-specific parameter No. 12, "Home preset value"

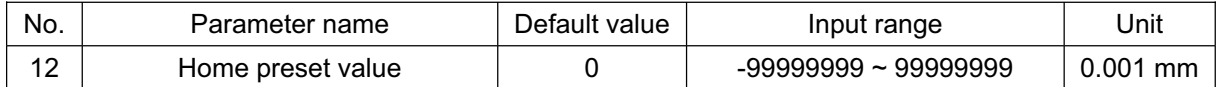

• Explanation of setting Set a value indicating where the actuator should be upon completing home return. (Normally, the actuator should be at 0-mm coordinate upon completing home return.)

- $\bullet$  Setting value Unit: 0.001 mm
- Example 1: "Do not set" a home preset value

Home return complete  $\rightarrow$  [0.000] mm is displayed.

Example 2: Set "3000" as a home preset value

Home return complete  $\rightarrow$  [3.000] mm is displayed.

• Note

Take note that when a home-return preset value is set, the effective stroke will also change. In particular, the stroke will decrease if the preset position is on the positive side of the default home.

**Appendix**

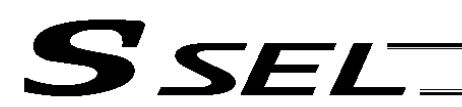

#### Set a home offset

Axis-specific parameter No. 21, "Offset travel distance at home return"

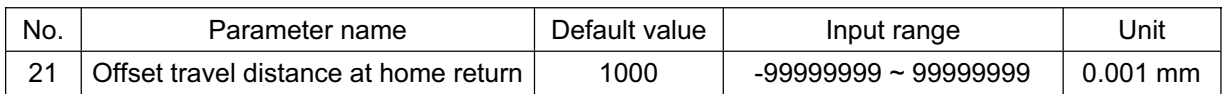

 $\bullet$  Explanation of setting

An offset can be set that will be applied after detecting phase Z (point 0) during home return.

- If the home position has shifted after replacing the motor, jig, etc., use this parameter to adjust the home.
- $\bullet$  Setting value Setting unit: 0.001 mm Example: Set the offset to 0.5 mm = 500
- Note

If the offset travel distance is near an integer multiple of the ball screw lead (such as 0, 6, 12 or 18 mm when the lead is 6 mm), the home will come directly above phase Z and thus rotation data may shift by one revolution upon absolute reset due to an "unstable" servo lock condition (a phenomenon where the coordinate values shift by one motor revolution). In this case, the position after home return will become the integer multiple of the lead length.

If the position after home return has become an integer multiple of the lead value, make adjustment using axis-specific parameter No. 12, "Home preset value."

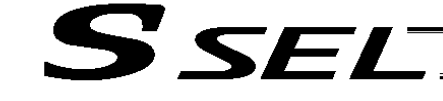

# Apply length measurement correction

Axis-specific parameter No. 44, "Length measurement correction"

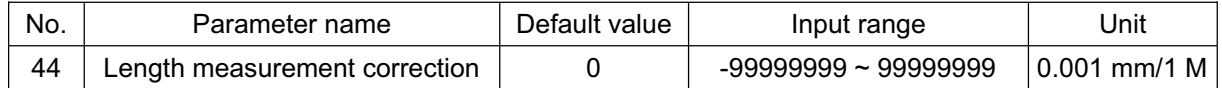

• Explanation of setting

Adjust the difference between the actual distance traveled and the measured distance, for the commanded travel distance.

Example: Move the actuator from 0 mm to 1000 mm by specifying a position.

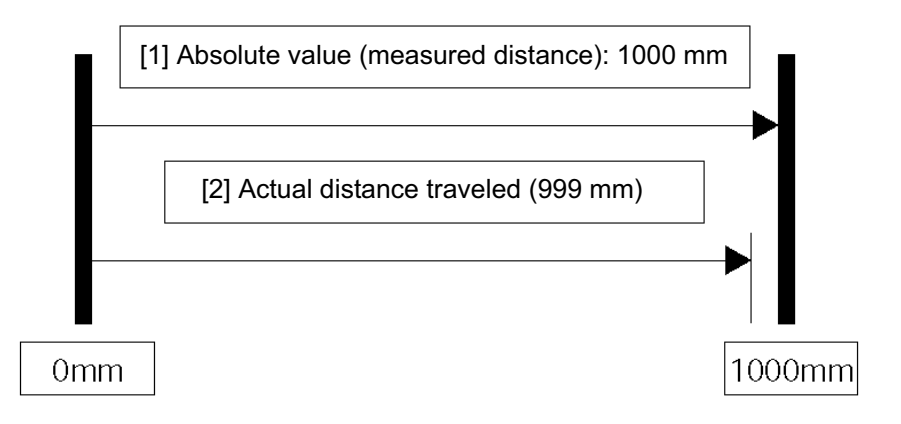

Correct the travel distance of [2] with respect to [1]. In the above example, enter "1000" because the actual distance traveled is 999 mm. (Setting unit: 0.001/1 m)

\* C10-class ball screws are subject to a margin of error of  $\pm$  0.21 mm per 300 mm.

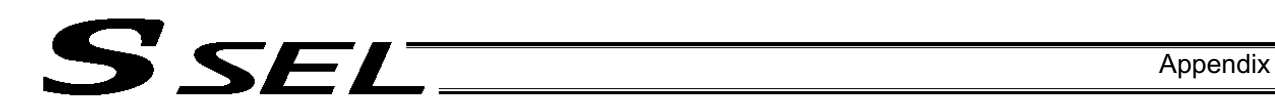

# Axis operation type, rotational axis mode Axis-specific parameter No. 1, "Axis operation type"

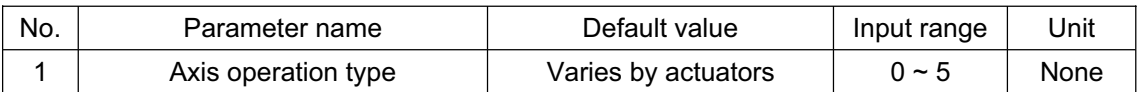

- $\bullet$  Explanation of setting Define the type of actuator used.
- Setting value<br>0: Linear movement axis
	-

0: Linear movement axis and actuator other than a rotational axis<br>1: Rotational movement axis a Rotational axis (RS-30/60, RCS2-R) Rotational axis (RS-30/60, RCS2-RT6/RT6R/RT7/RT7R)

Axis-specific parameter No. 66, "Mode selection for rotational movement axis"

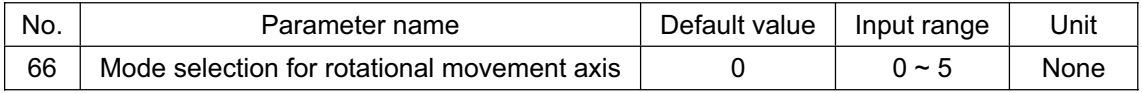

- Explanation of setting Set a desired mode for a rotational movement axis. Related parameter: Axis-specific parameter No. 7, Soft limit+
- $\bullet$  Set value
	- 0: Normal
	- 1: Index mode
		- When the index mode is selected, the soft limit will be fixed to 359.999 mm internally. When the index mode is selected, short-cut control is possible.
	- 2 to 5: For future expansion

Note: The following settings cannot be selected if the actuator is of absolute specification:

- If 0 (linear movement axis) is set, the infinite stroke mode cannot be set using parameter No. 68.
- If 1 (rotational movement axis) is set, parameter No. 67, "Short-cut control selection" cannot be set in the index mode.

Ssel

Move a rotational axis by multiple rotations or implement short-cut control of a rotational axis Axis-specific parameter No. 67, "Short-cut control selection for rotational movement axis"

 $\bullet$  Set this parameter if you wish to turn the rotational movement axis in the same direction, etc. Rotation operation can be performed by setting 1 (Select) for short-cut and repeating a movement command in the same rotating direction. What is short-cut control?

To move the axis to the next point along the shortest path.

- Setting value
- 0: Do not select
- 1: Select
- 2 to 5: For future expansion

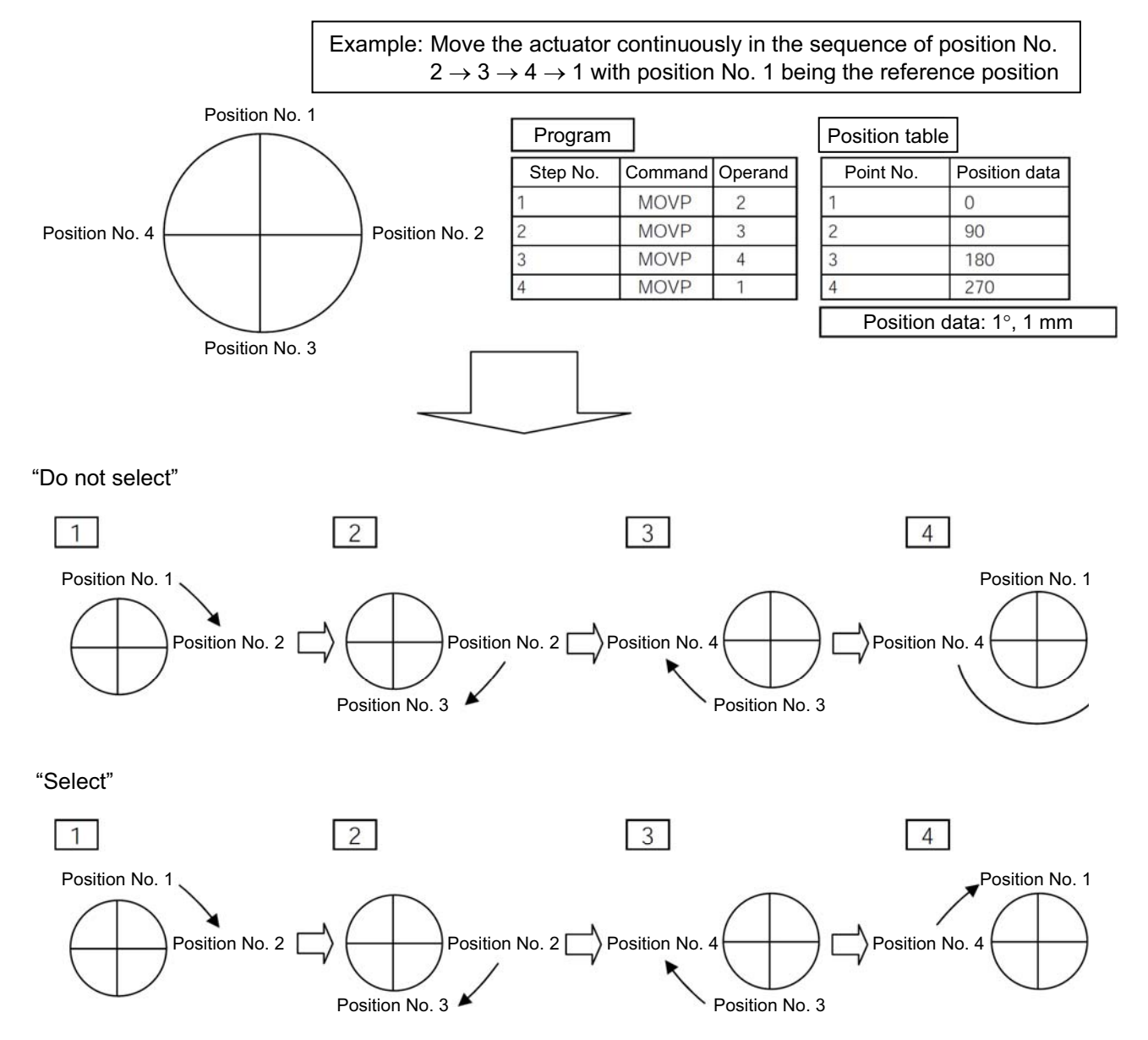

The "Select" setting causes the axis to always turn in the same direction.

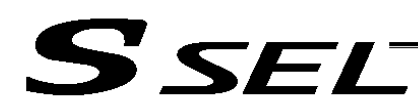

Note: If the actuator is of absolute specification, 1 (Select) cannot be selected for short-cut control and thus rotation operation cannot be performed.

"Axis operation type," "Mode selection for linear movement axis," "Mode selection for rotational movement axis," "Short-cut control selection for rotational movement axis," "Expression of current position (approx.)," "Soft limit +," "Soft limit -," etc., are summarized in a table in Appendix, "Combination Table of SSEL Linear/Rotary Control Parameters." Use this table as a reference.

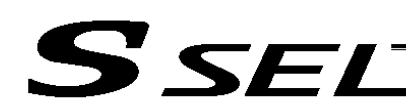

# Zone output

A signal can be output when the actuator has entered a desired zone specified by the user. Three parameters must be set to specify a zone. A zone is set for each axis.

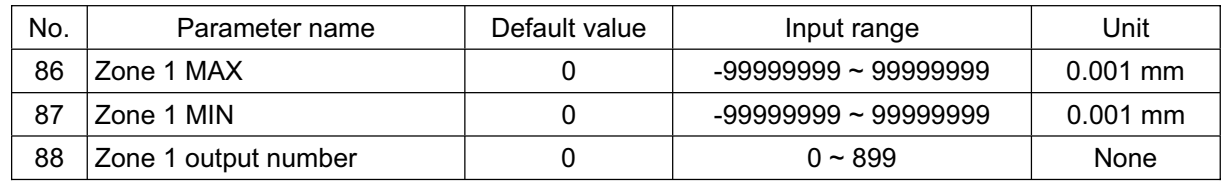

Axis-specific parameter No. 86, "Zone 1 MAX" Set the maximum limit of the zone, in units of 0.001 mm. Example: To set 50 mm, set the value "50000."

Axis-specific parameter No. 87, "Zone 1 MIN" Set the minimum limit of the zone, in units of 0.001 mm. Example: To set 10 mm, set the value "10000.

Axis-specific parameter No. 88, "Zone 1 output number" Set an output port or flag number for the zone. The output number set in this parameter cannot be used in programs.

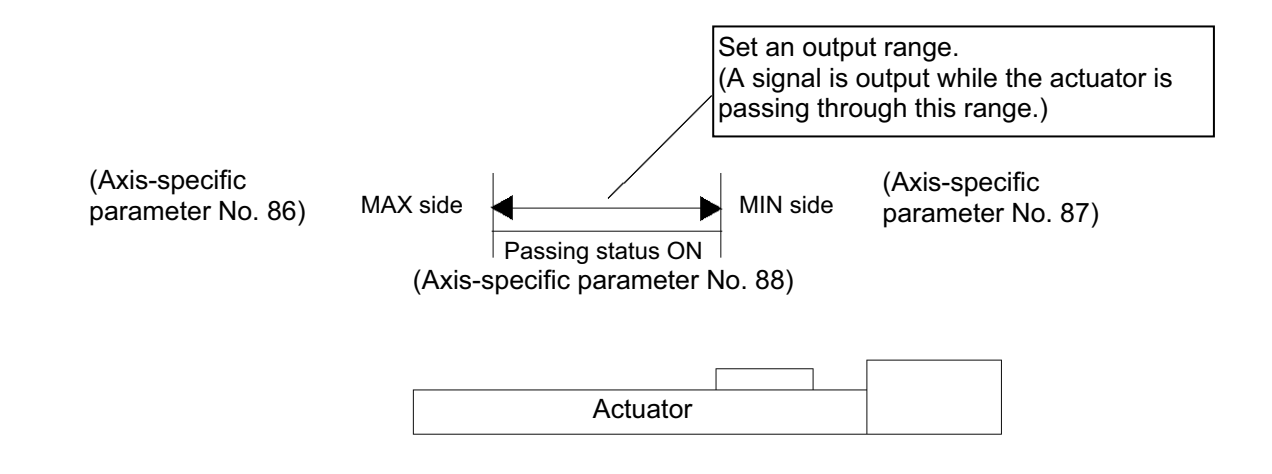

#### • Note

Set the zone so that the passing time through the zone will become at least 3 msec.

**Parameter Utilization**

Parameter Utilization

The zone output function allows four zones (zones 1 through 4) to be set for each axis.

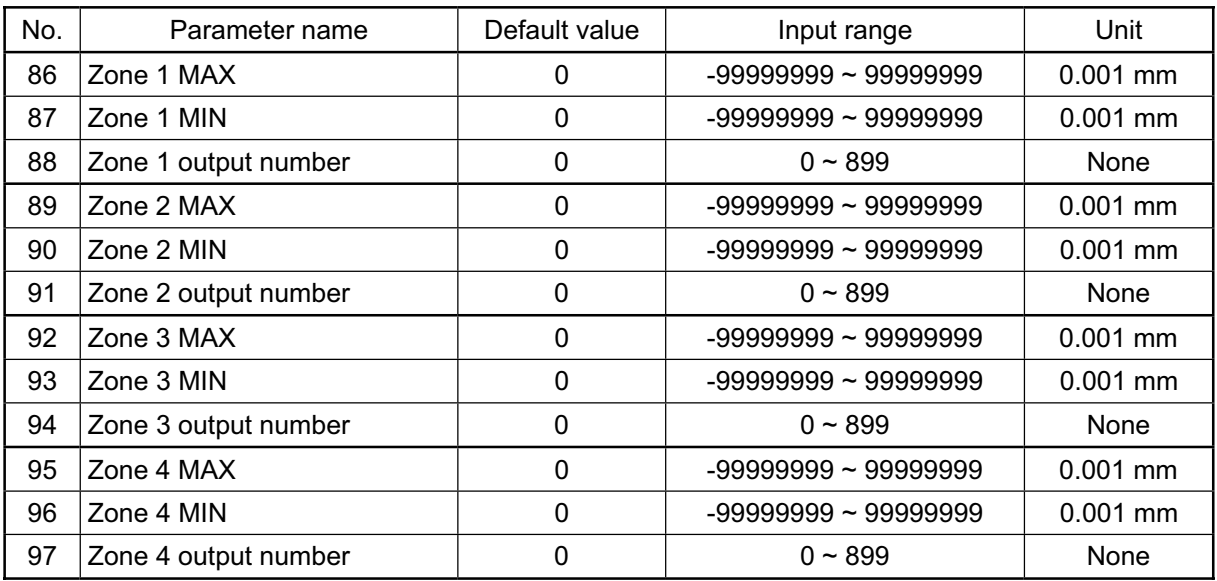

ш

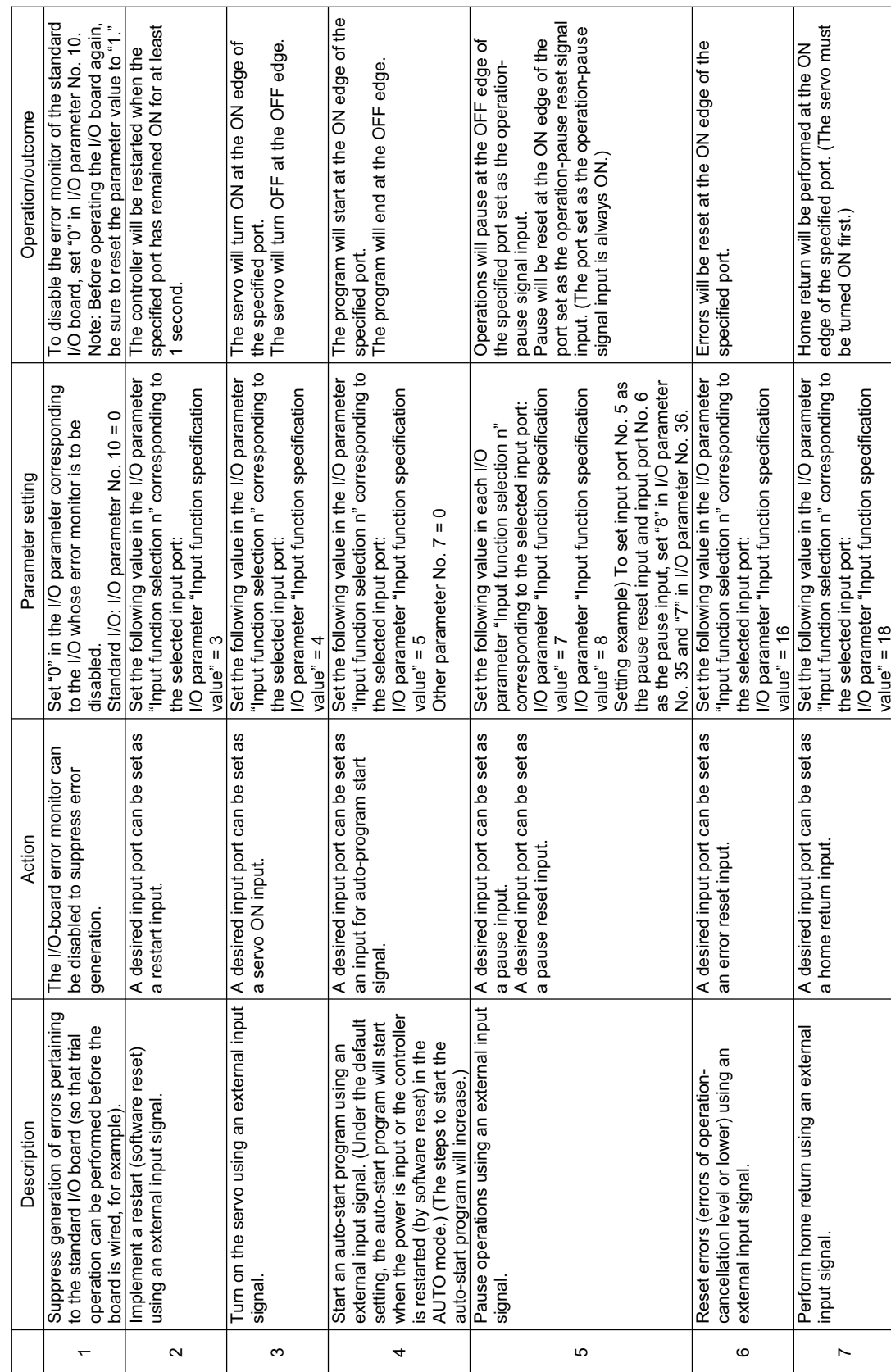

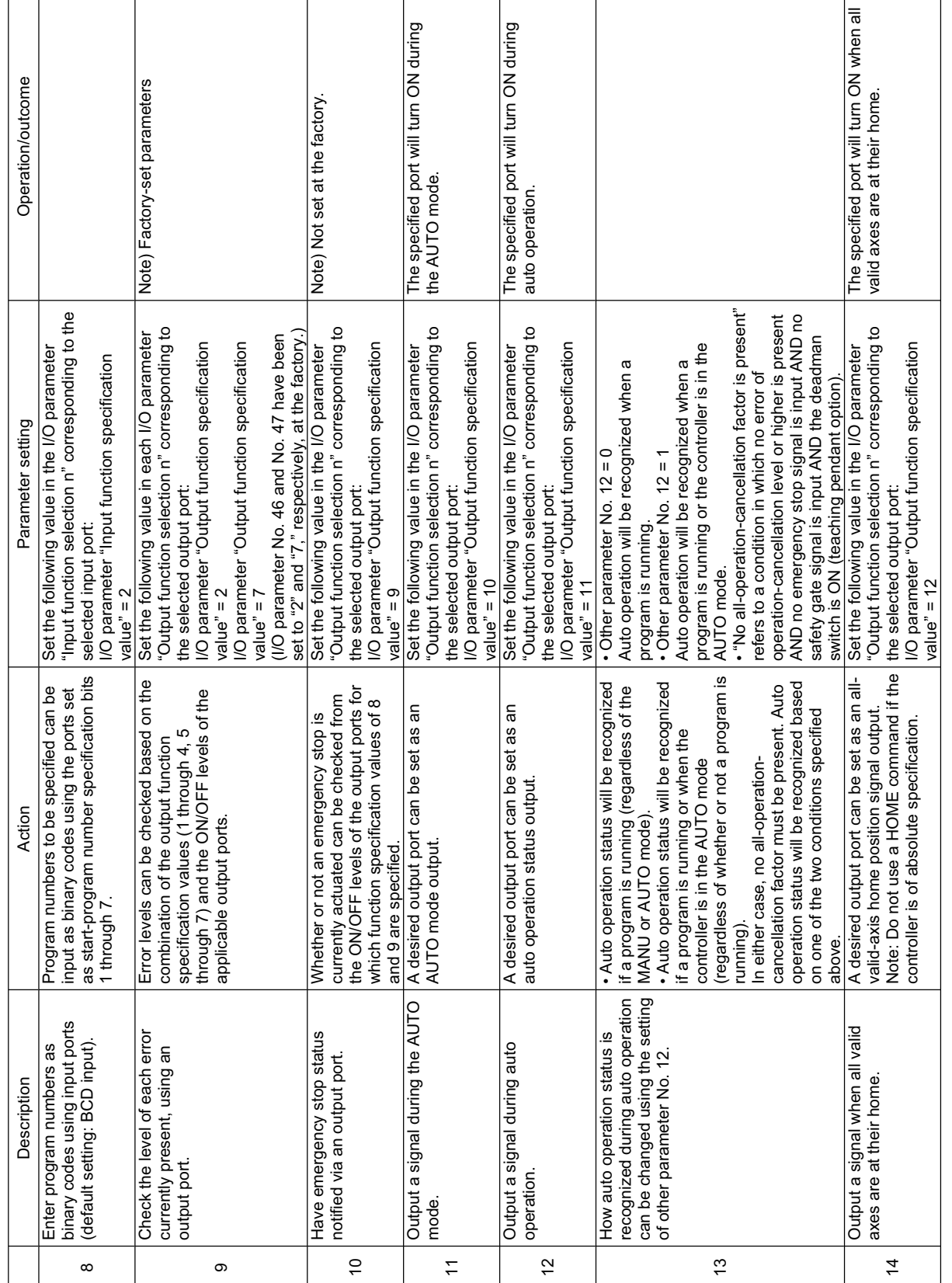

**SSELT** 

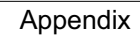

 $\overline{\phantom{a}}$ 

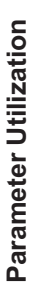

٠

**SSEL** 

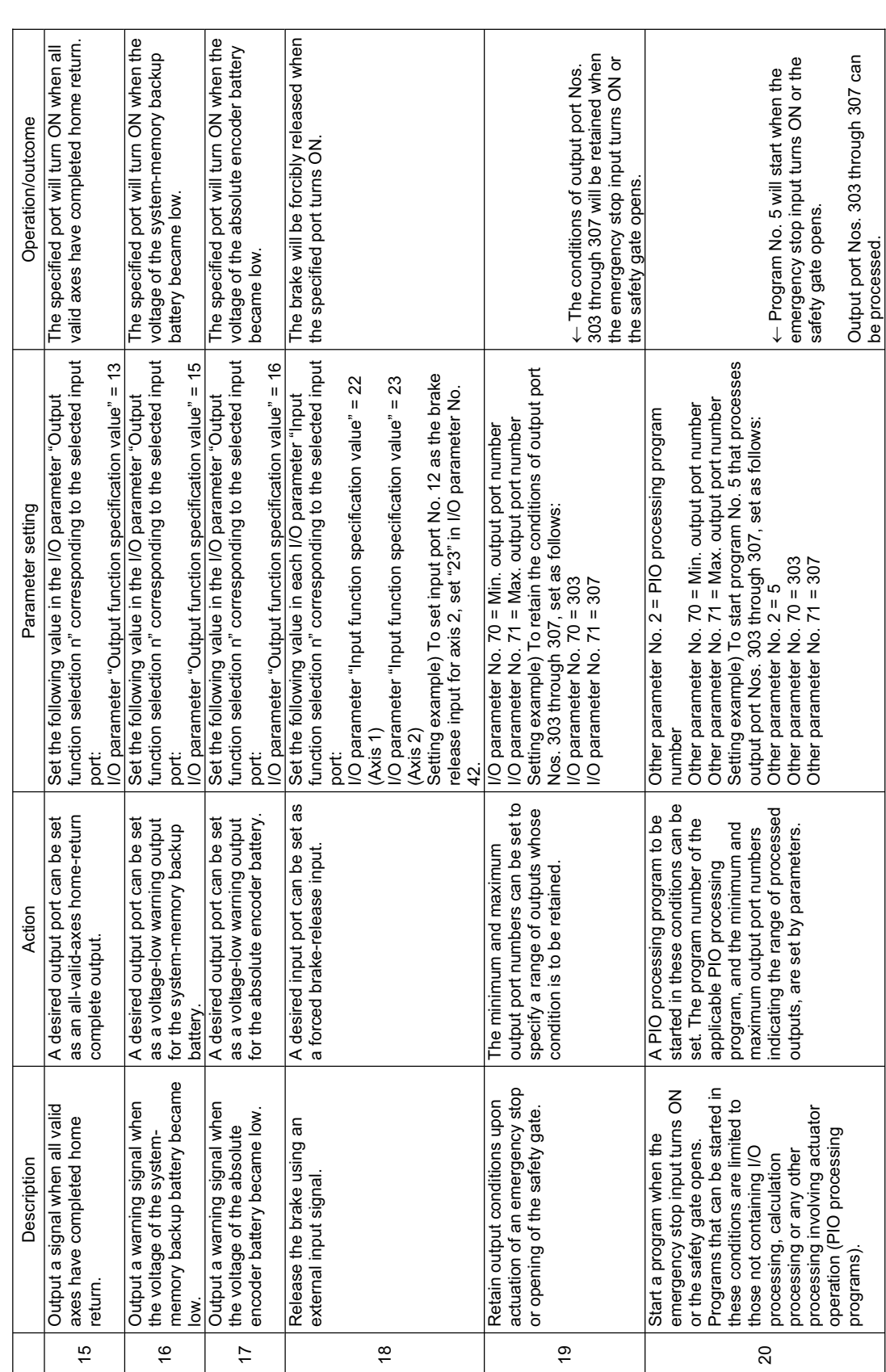

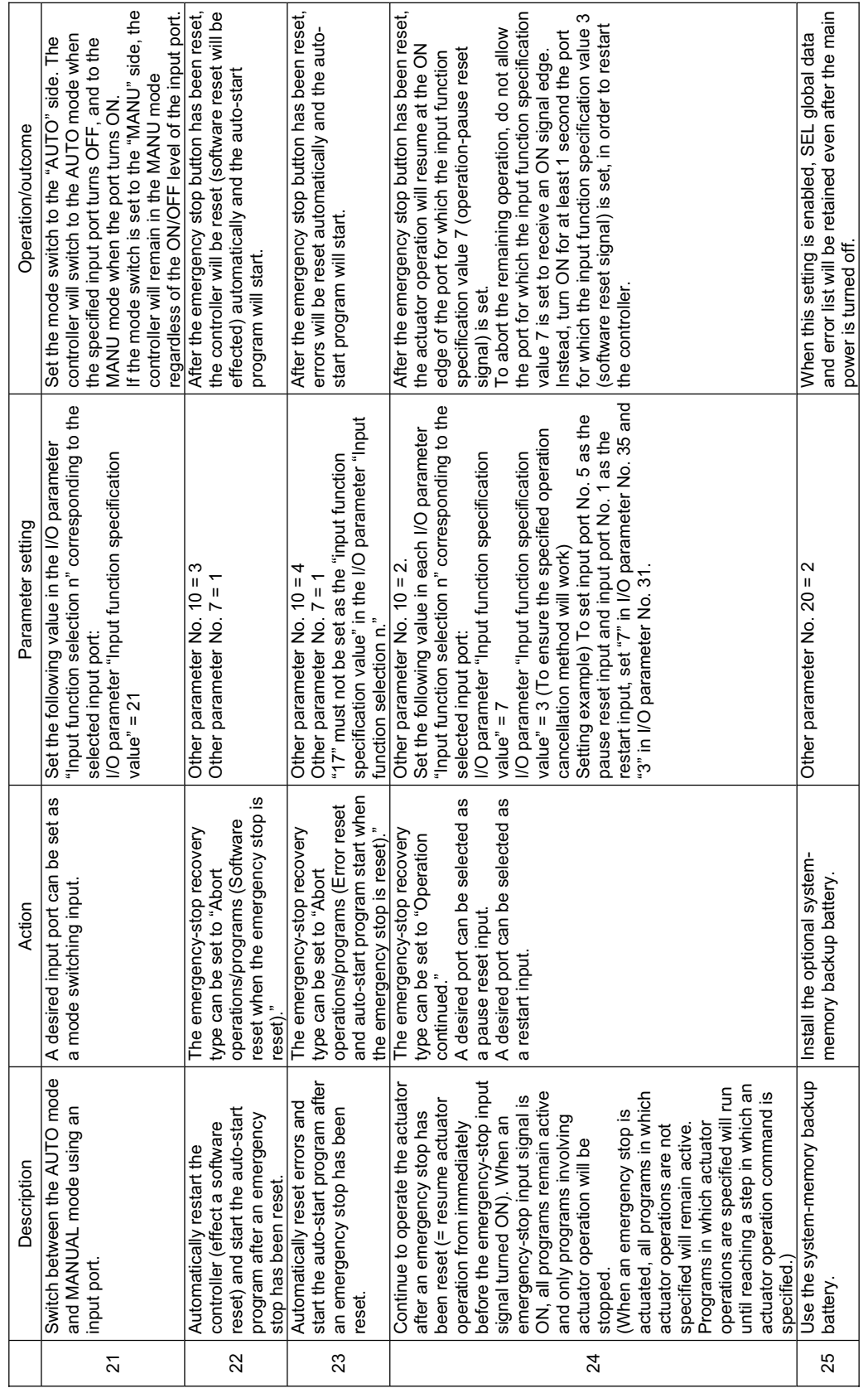

**SSEL** 

**Appendix**

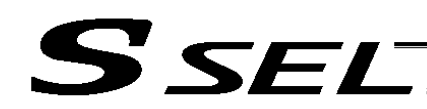

# 4. Servo Gain Adjustment

Since the servo has been adjusted at the factory in accordance with the standard specification of the actuator, the servo gain need not be changed in normal conditions of use.

However, vibration or noise may occur depending on how the actuator is affixed, specific load condition, and so on, and therefore the parameters related to servo adjustment are disclosed to allow the customer to take quick actions should adjustment become necessary.

Particularly with custom models (whose ball screw lead or stroke is longer than that of the standard model), vibration/noise may occur due to external conditions.

In this case, the parameters shown below must be changed. Contact IAI for details.

# • Position gain

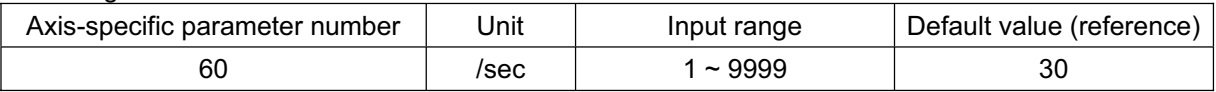

This parameter determines the level of response with respect to a position control loop. Increasing the value set in this parameter improves compliance with the position command. However, increasing the setting too much increases the tendency of the actuator to overshoot. If the setting value is low, compliance with the position command drops and the positioning time increases as a result.

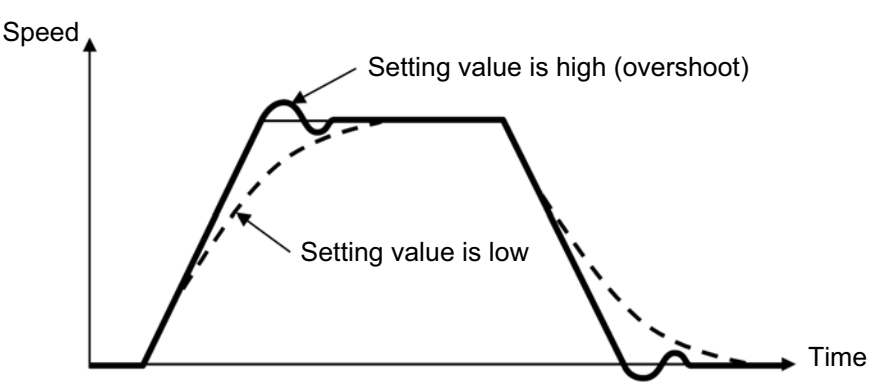

# Speed loop proportional gain

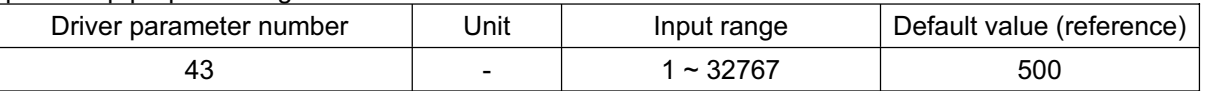

This parameter determines the level of response with respect to a speed control loop. Increasing the value set in this parameter improves compliance with the speed command (i.e., servo rigidity increases).

The greater the load inertia, the higher the setting value should be.

However, increasing the setting value too much increases the tendency of the actuator to overshoot or oscillate, resulting in increased mechanical vibration.

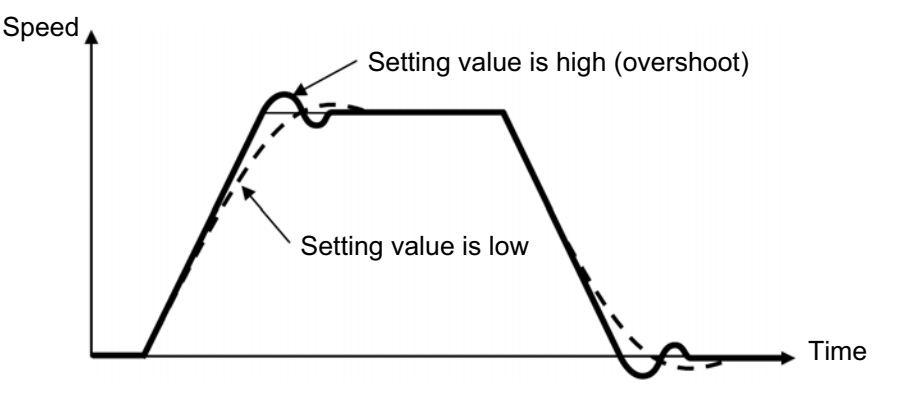

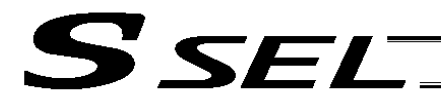

### Speed loop integral gain

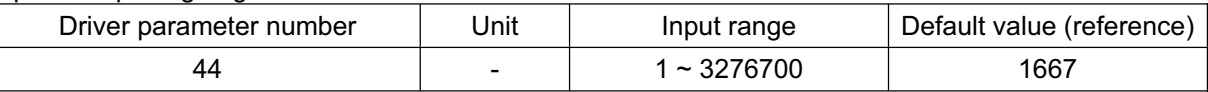

This parameter determines the level of response with respect to a speed control loop.

Decreasing the value set in this parameter results in lower response with the speed command and decreases the reactive force upon load change. If the setting value is low, compliance with the position command drops and the positioning time increases as a result.

Increasing the setting value too much increases the tendency of the actuator to overshoot or oscillate, resulting in increased mechanical vibration.

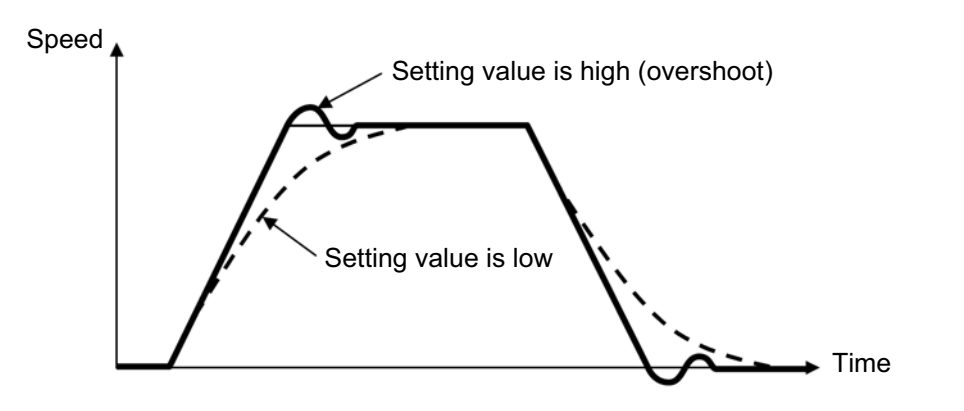

# Torque filter time constant

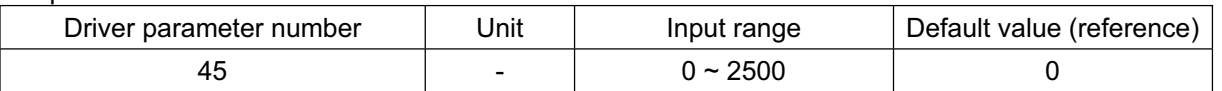

This parameter determines the filter time constant applicable to the torque command.

If the mechanical resonance frequency is equal to or lower than the servo loop response frequency, the motor will vibrate.

This mechanical resonance can be suppressed by increasing the value set in this parameter.

It should be noted, however, that increasing the setting value too much may affect the stability of the control system.

# Current control band number

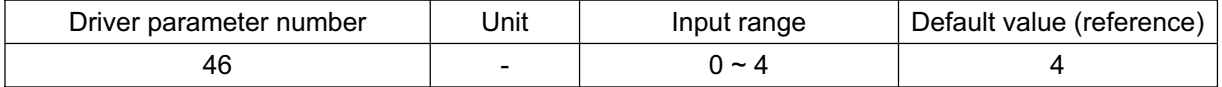

This parameter is used to change the current control band of a PI current control system.

The setting should not be changed in normal conditions of use.

Changing the parameter carelessly may affect the stability of the control system and a very dangerous situation may occur.

Changing this parameter may be useful in some situations such as when resonance noise generates, in which case a parameter change can help suppress the noise.

If you wish to change this parameter, please contact IAI.

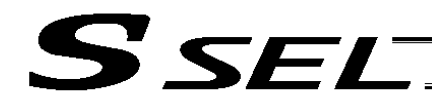

# ~ List of Parameters

If you have any question regarding changing the parameters, please contact IAI's Sales Engineering Section. After changing a parameter, record the new and old parameter settings.

If you have purchased the PC software, we recommend that you back up the parameters immediately after the controller is delivered and when the system incorporating the controller is started. Since a number of customizing settings use parameters, you should back up the parameters regularly as you back up the programs. To make the new parameters effective, write them to the flash ROM and then execute a software reset or reconnect the power.

The lists below are examples of default values displayed on the PC software. The default parameter settings vary depending on the operating condition and actuators used.

The values in the "Input range" column represent input limitations on the teaching pendant or in PC software. For the actual settings, enter the values defined in the "Remarks" column.

Values other than those defined in the "Remarks" column are for future expansion, even when they are inside the input range.

Therefore, do not enter values other than those defined in the "Remarks" column.

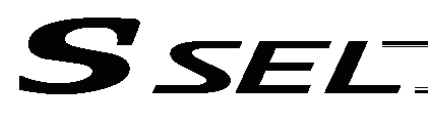

Appendix

# 1. I/O Parameters<br>1.1 I/O Parameters

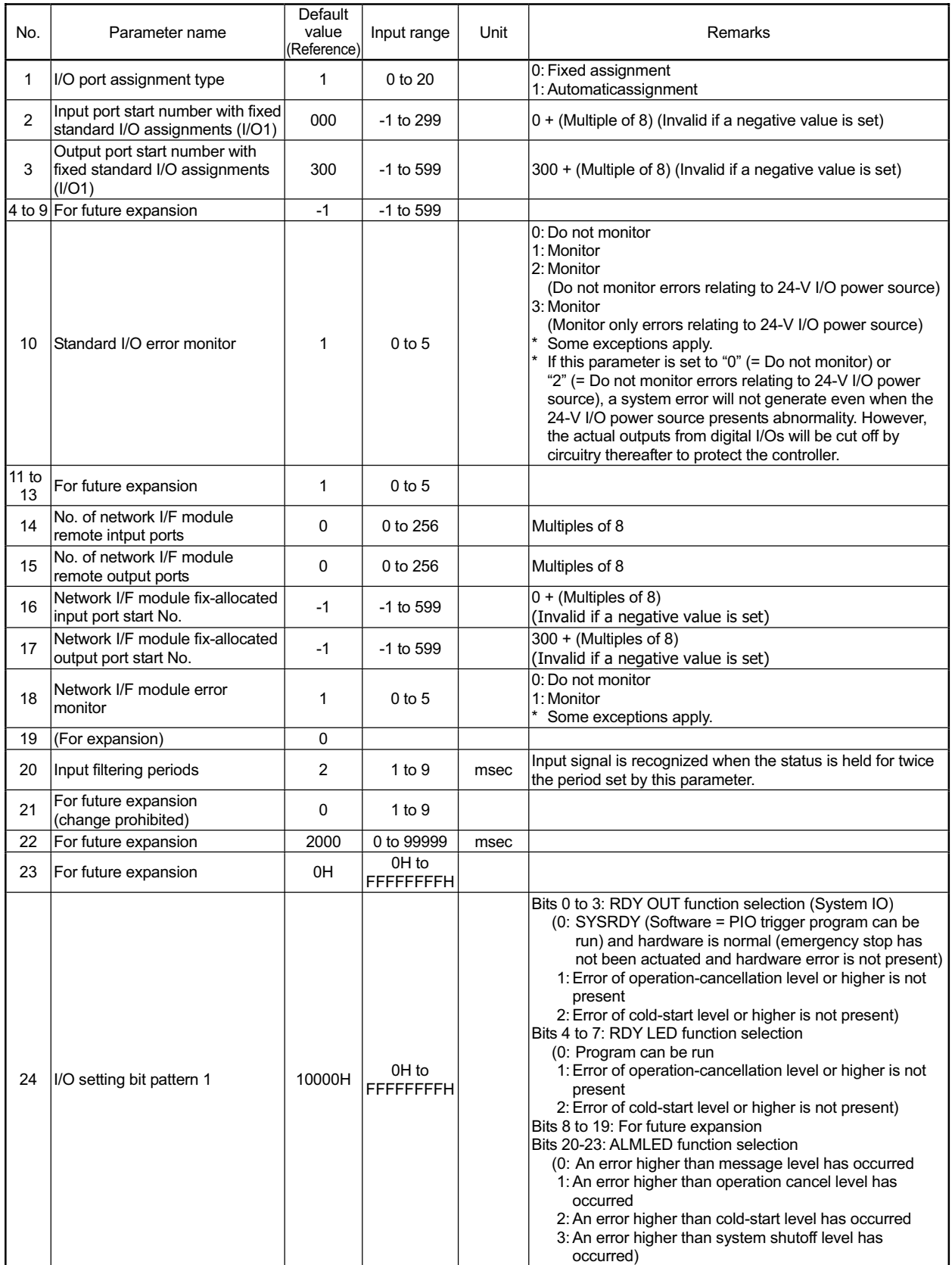

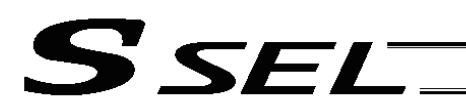

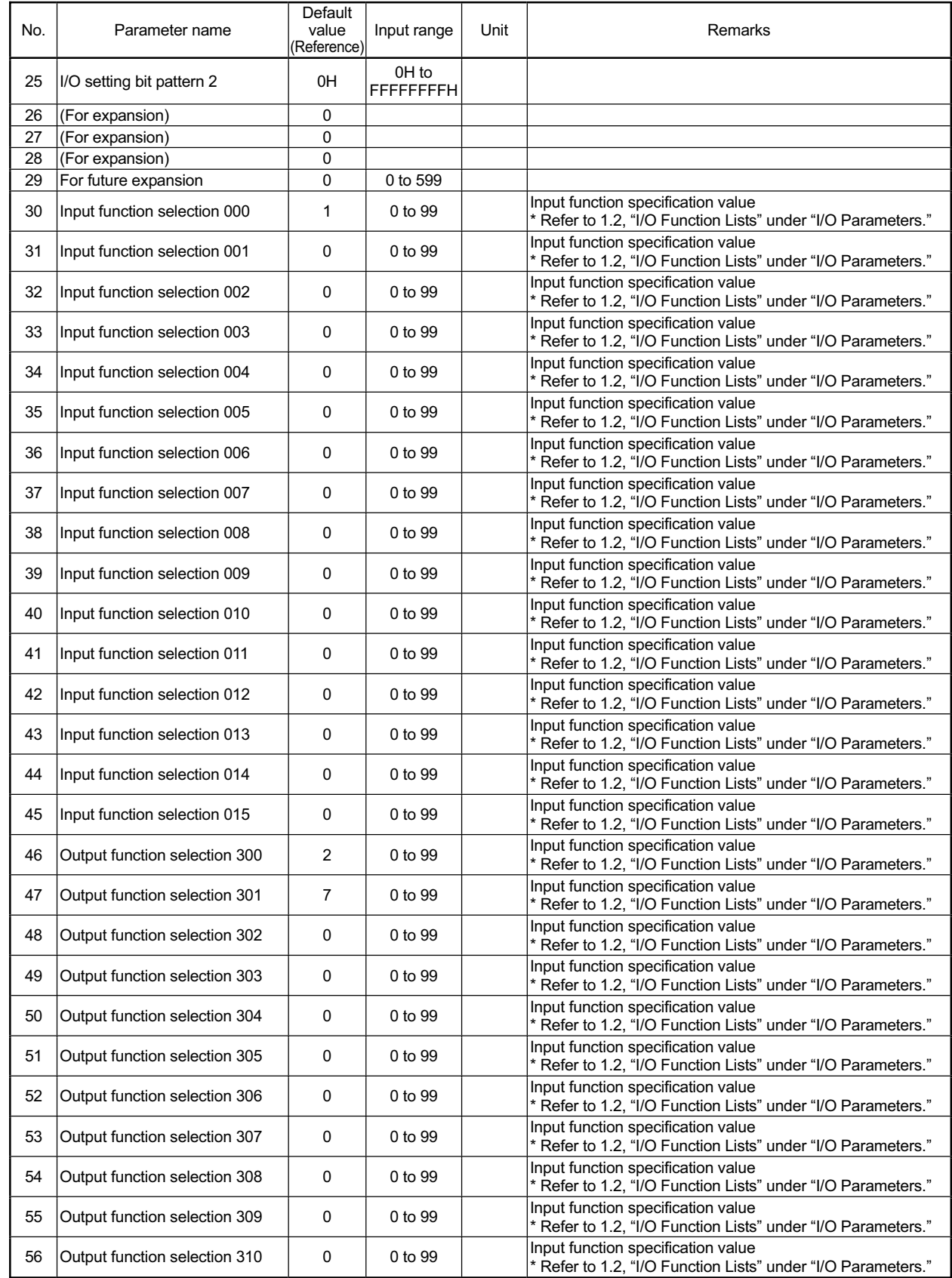

# **SSEL**

Appendix

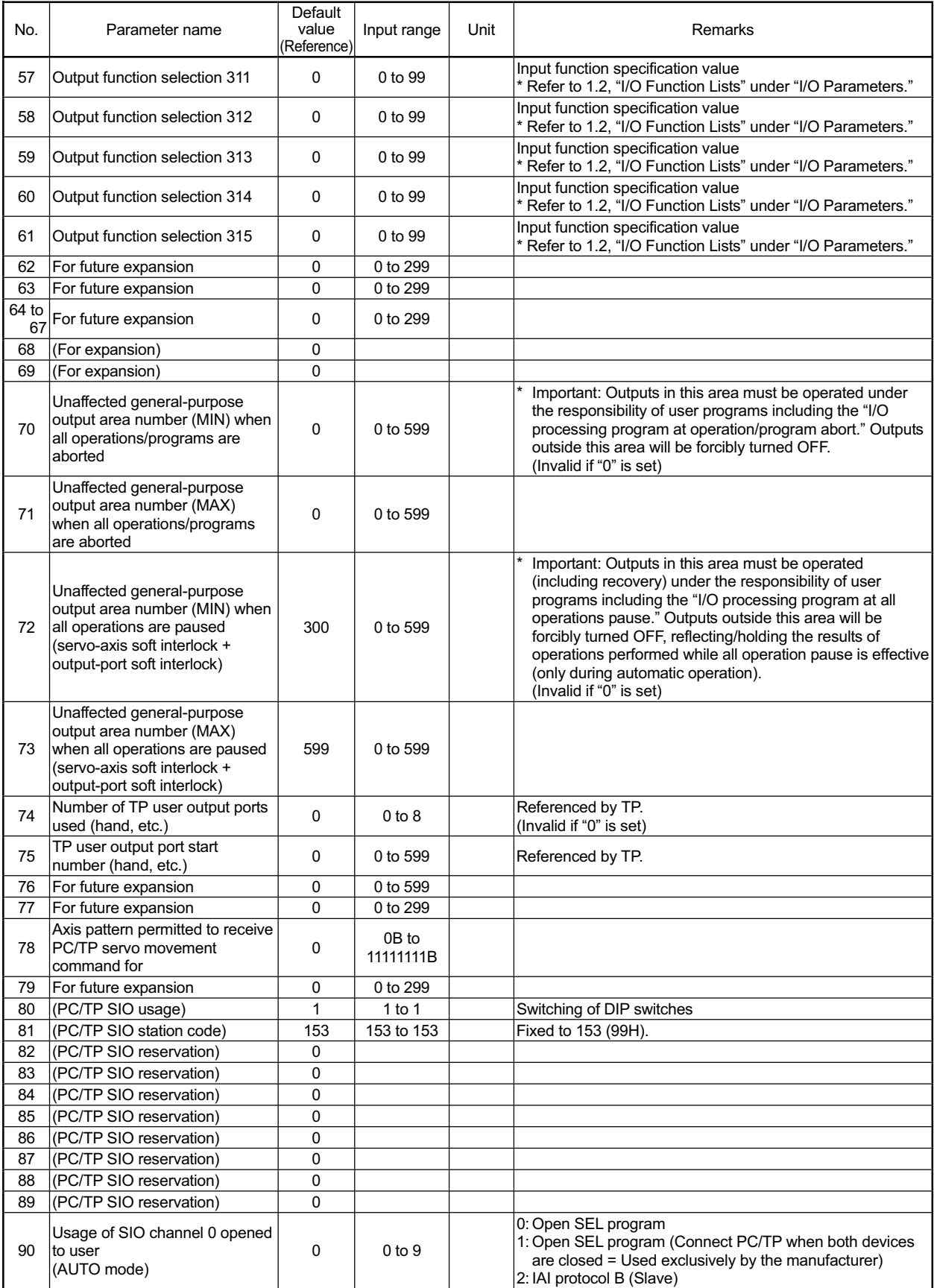

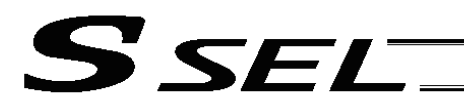

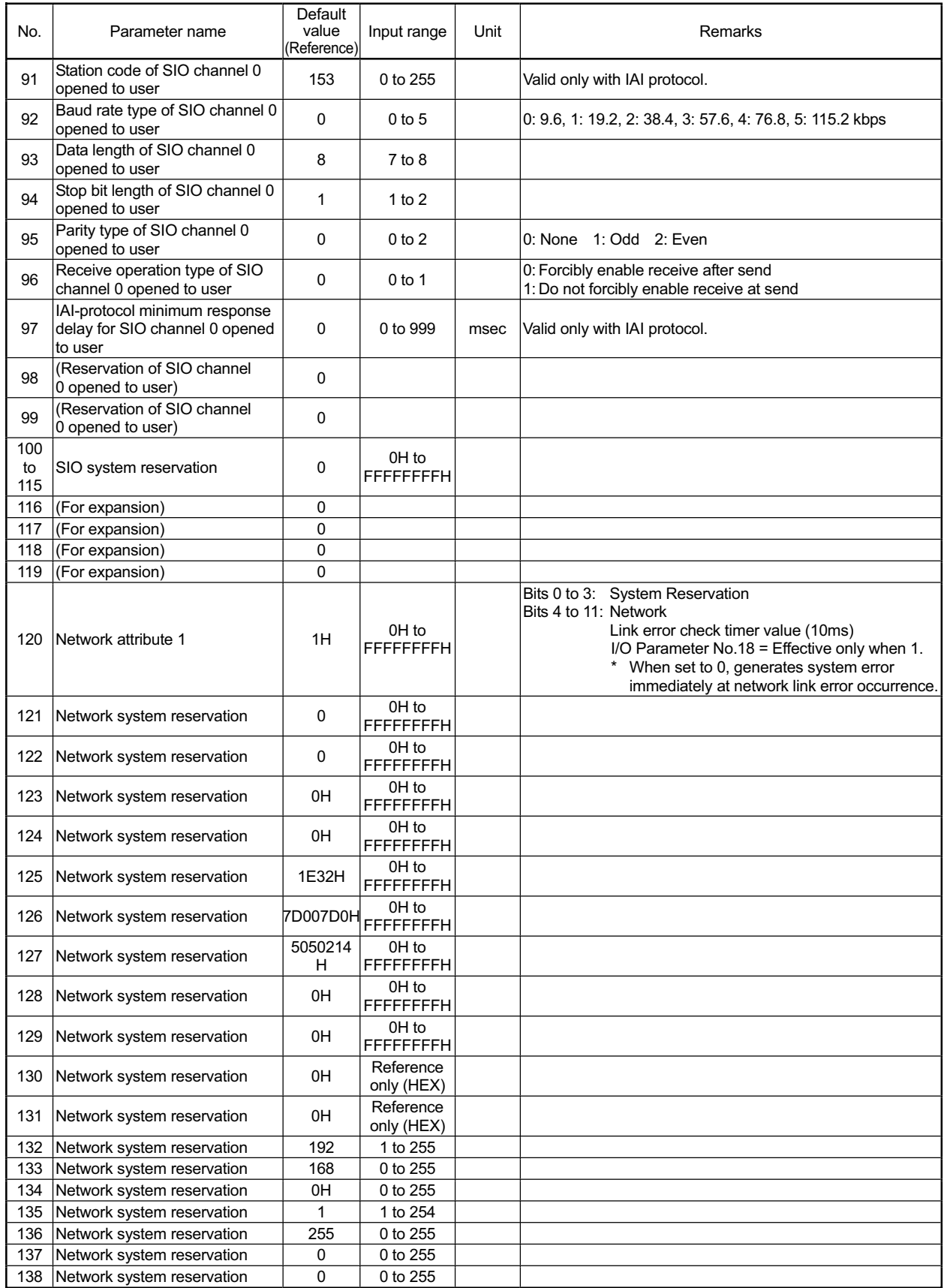

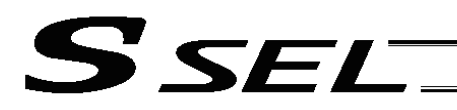

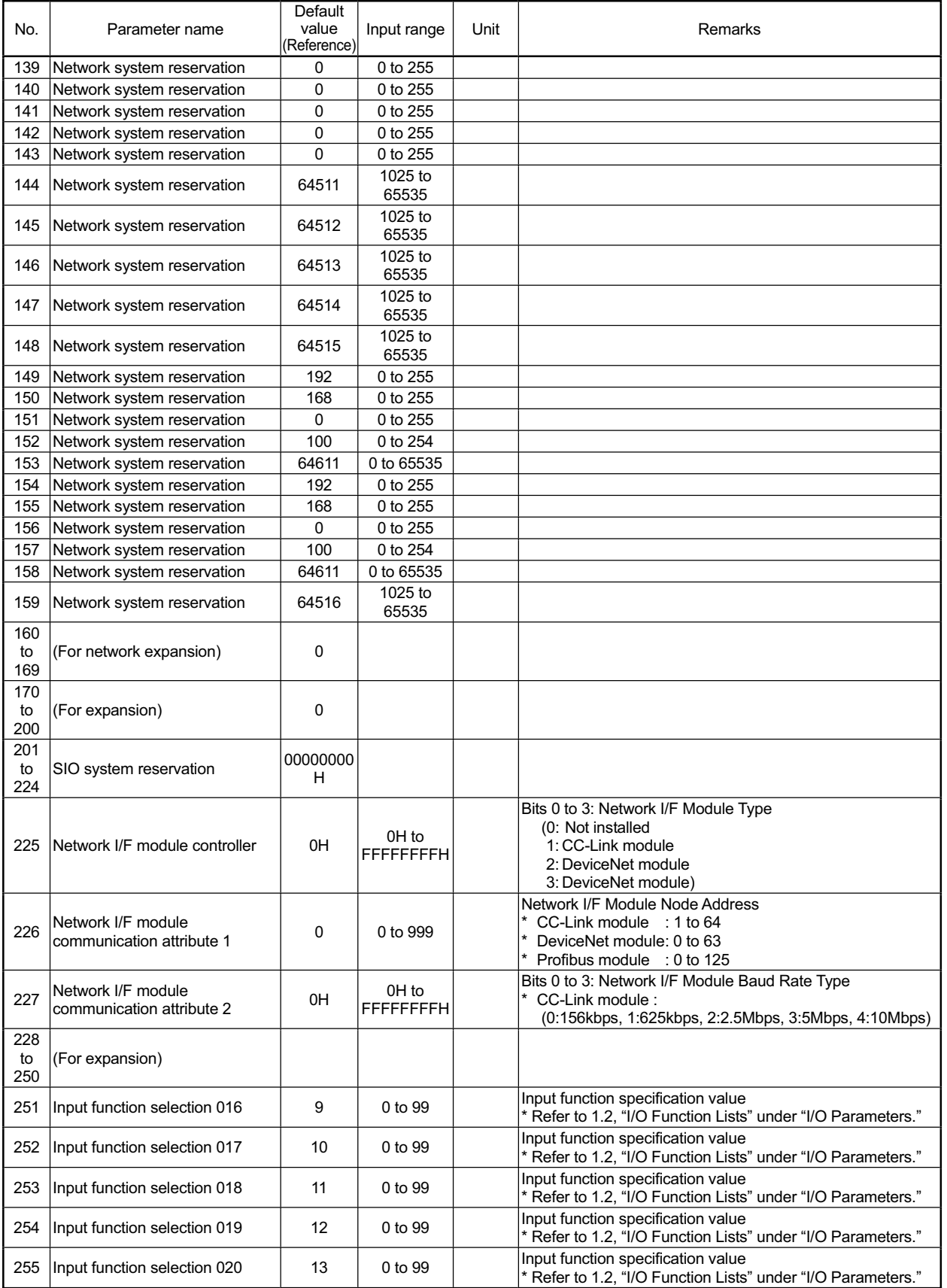

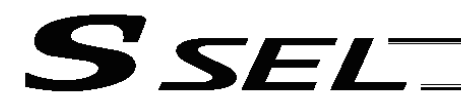

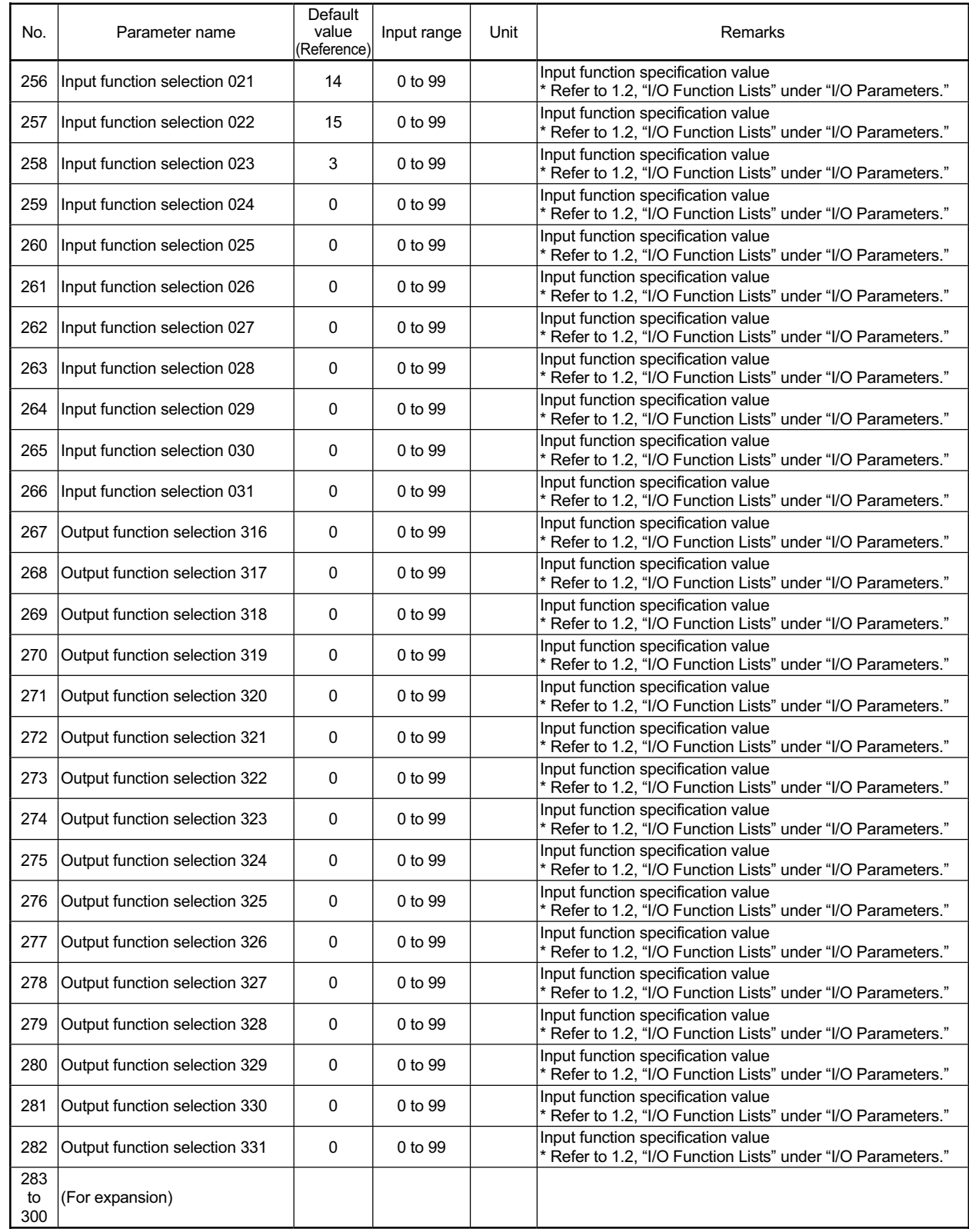

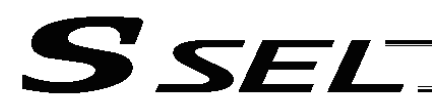

# 1.2 I/O Function Lists<br>(1) Input Function Lis

# Input Function List

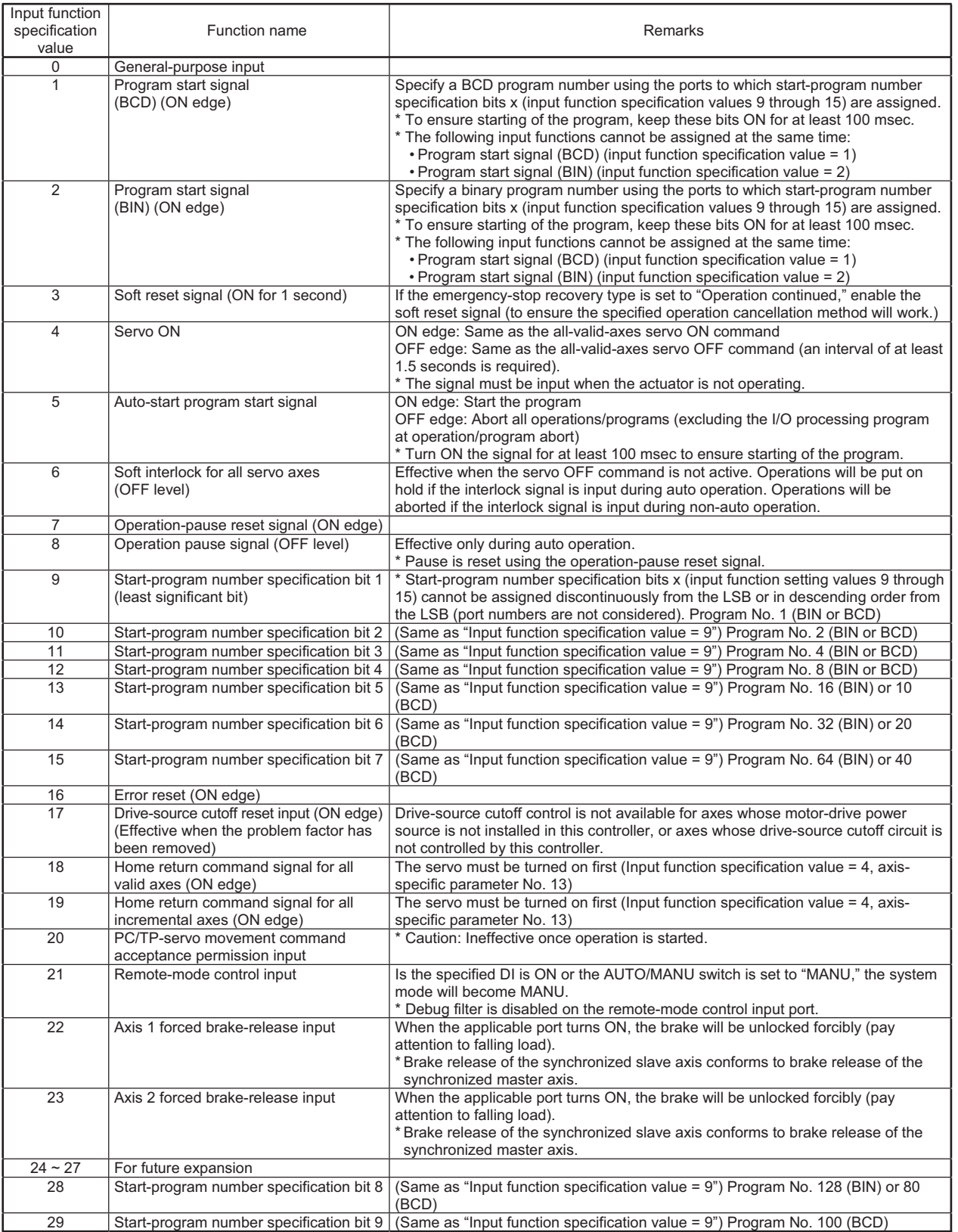

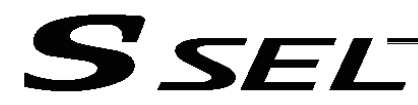

# (2) Output Function List

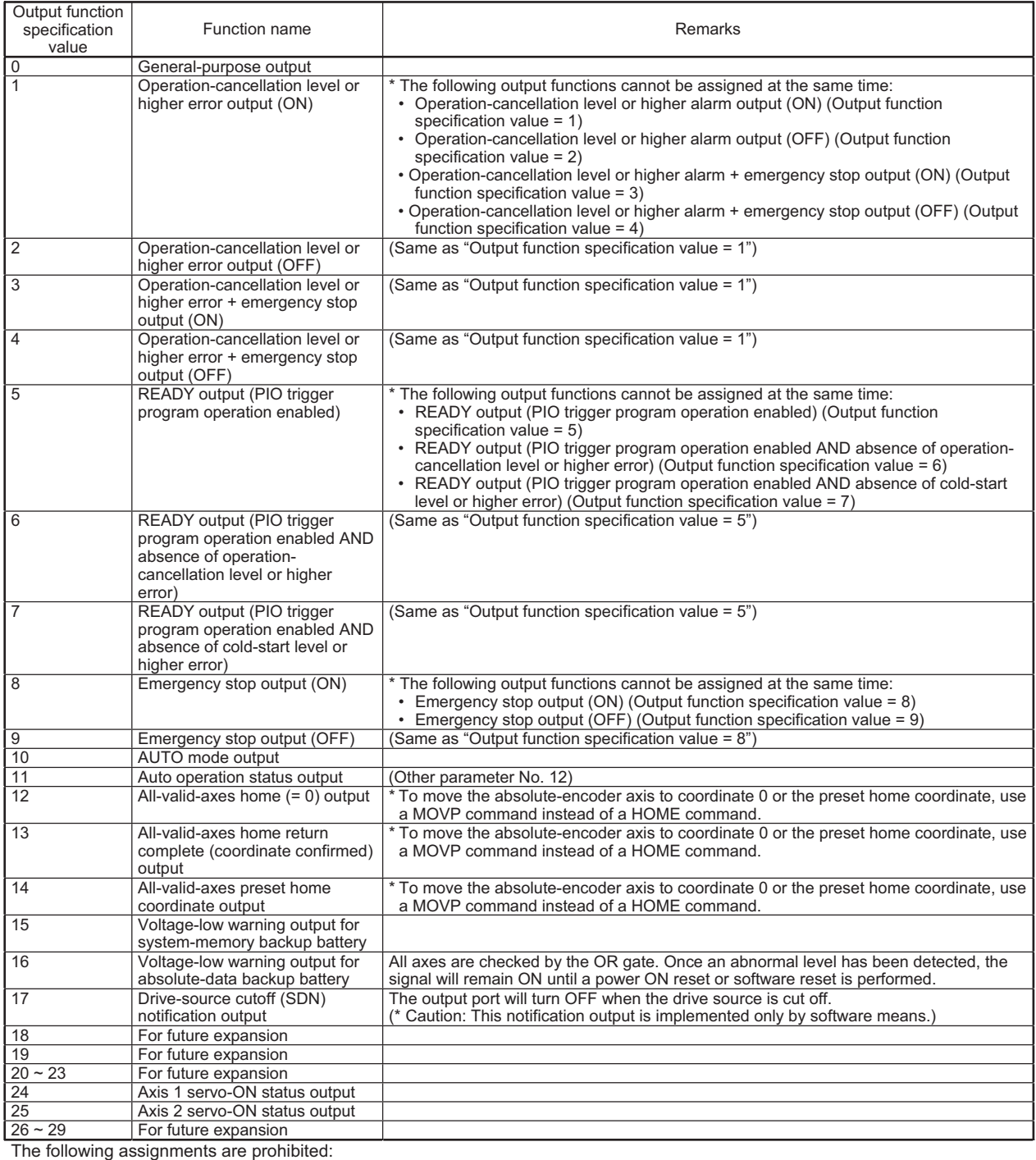

• Assign a specification value not included in the I/O function lists.

• Assign the same input function specification value, which is not for general-purpose input, to multiple input ports.

• Assign the same output function specification value, which is not for general-purpose output, to multiple output ports.

(For the conditions associated with each specification value, refer to the Remarks field of the applicable item.)

If a prohibited assignment is set, an error "I/O function assignment error" will generate and all input ports and output ports will become general-purpose inputs and general -purpose outputs, respectively.

\* In the positioner mode, input and output function assignments are ignored. Each function will follow the corresponding specification in the positioner mode.

# SSEL

# 2. Parameters Common to All Axes

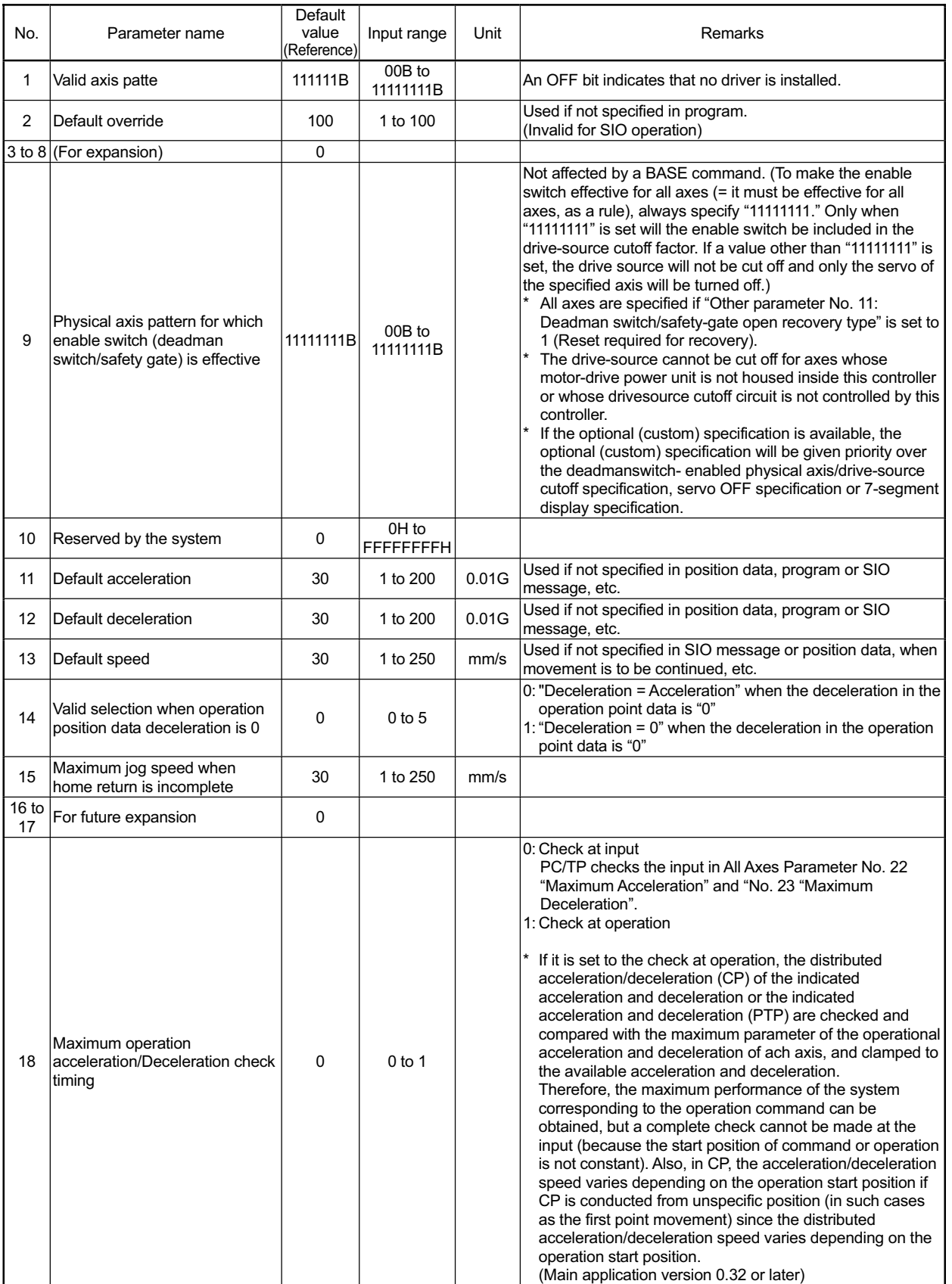

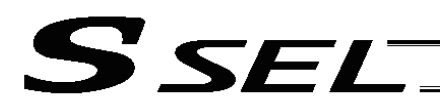

Parameters Common to All Axes

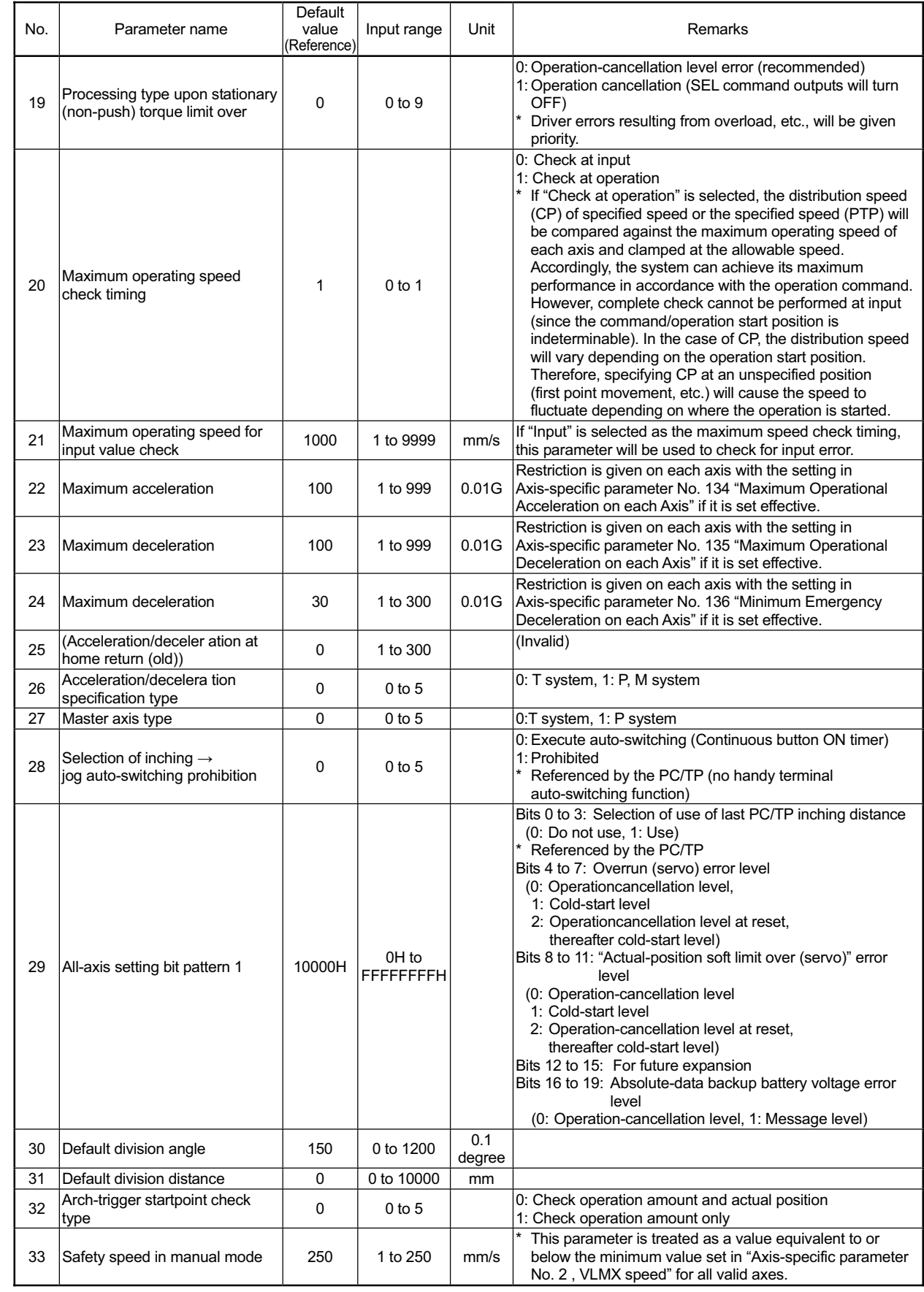

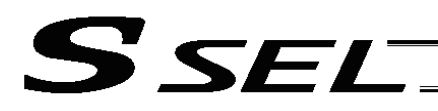

#### Parameters Common to All Axes

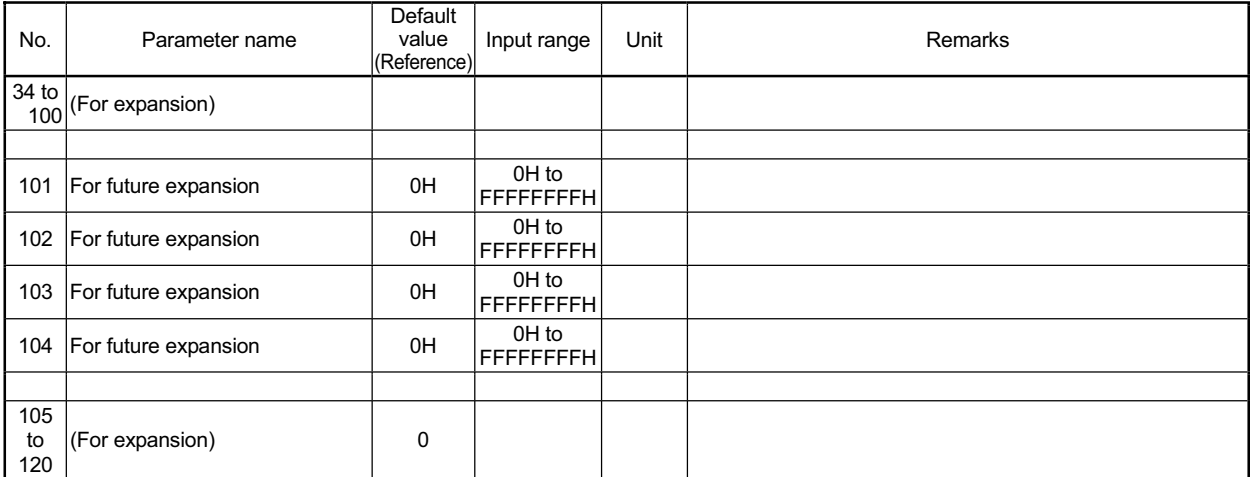

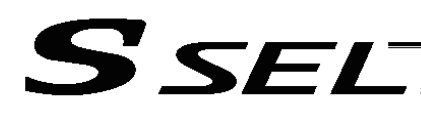

# 3. Axis-Specific Parameters

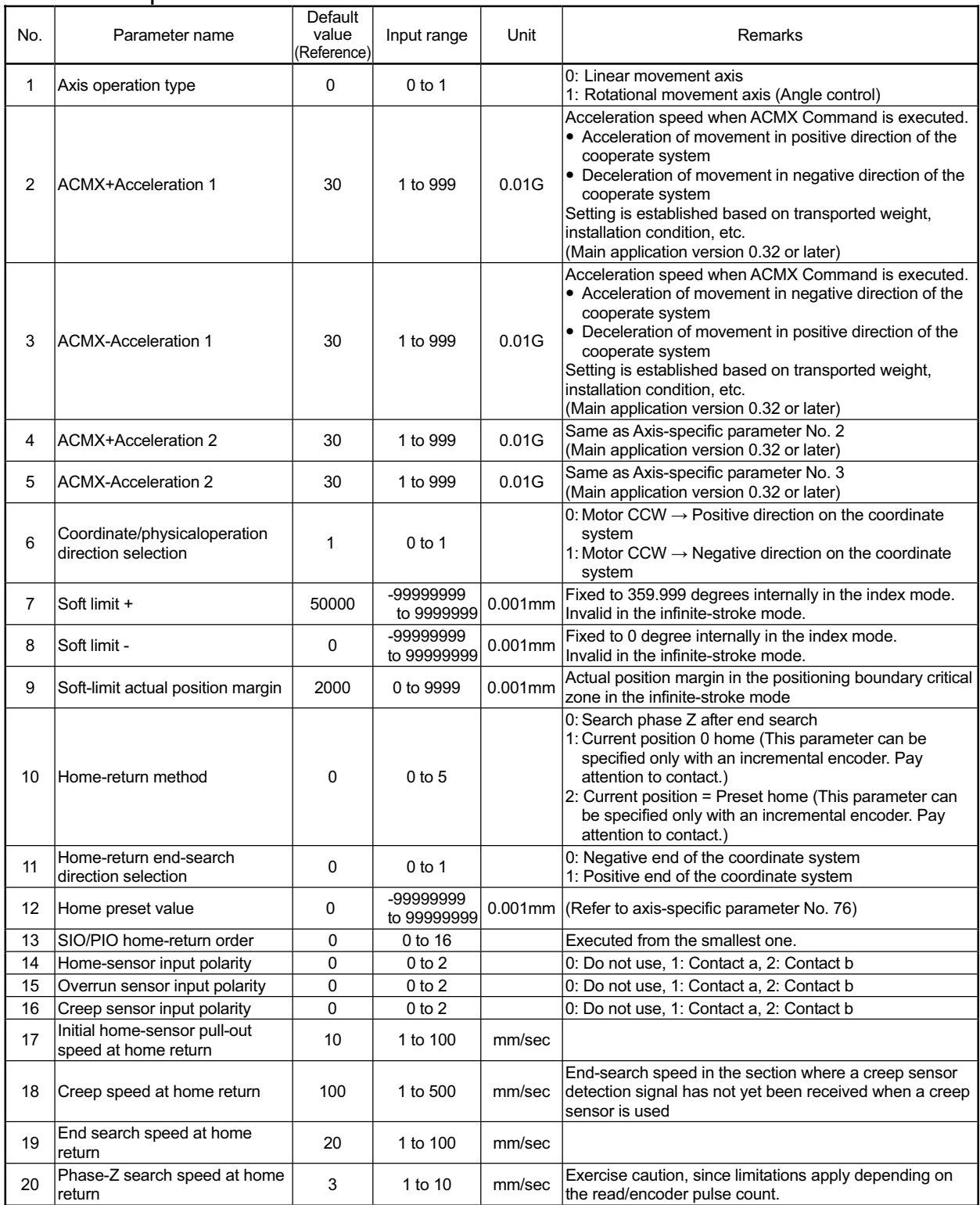

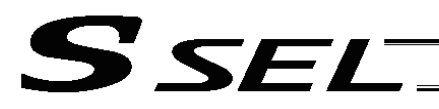

Appendix

#### Axis-Specific Parameters

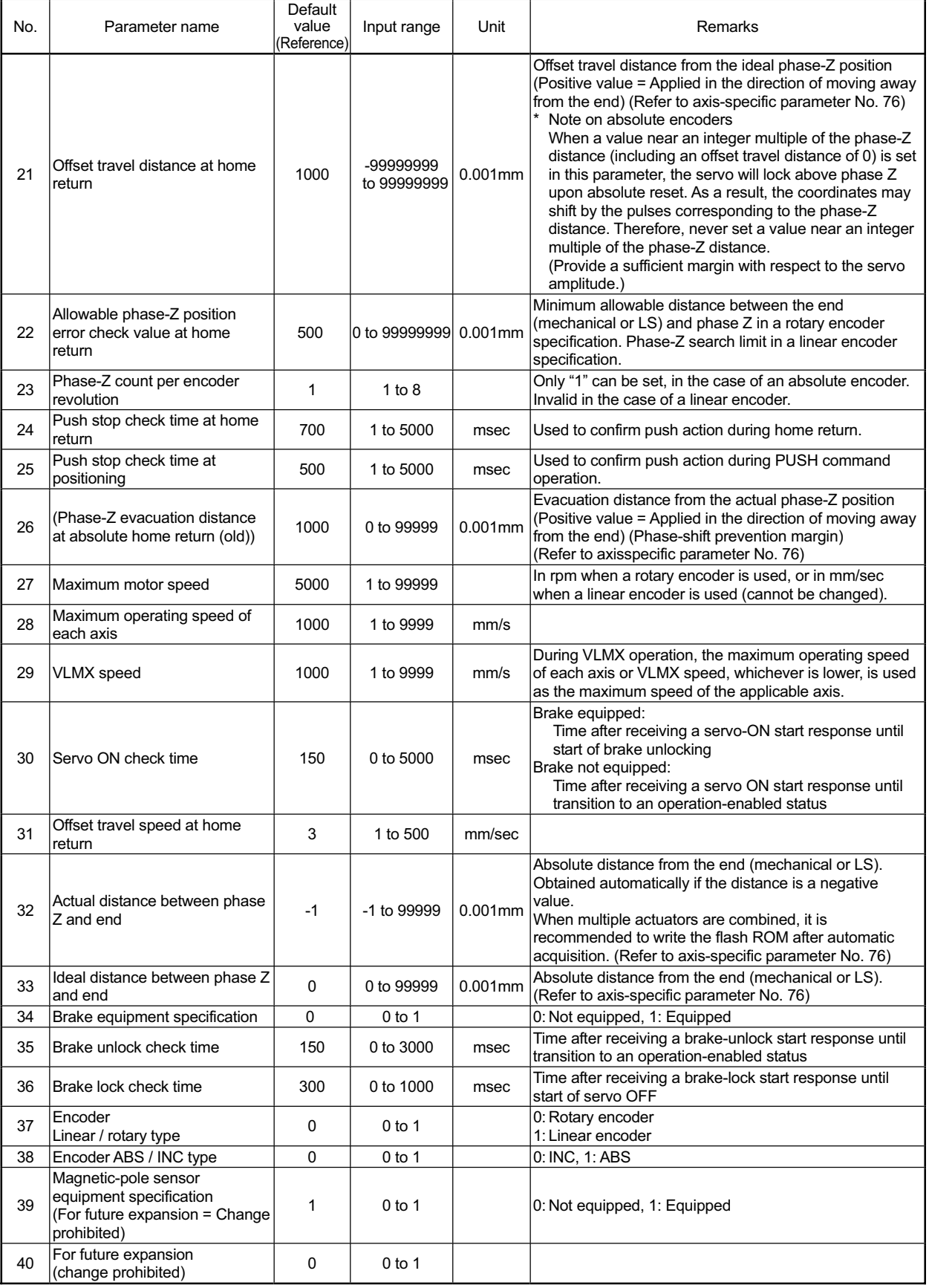

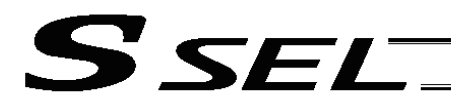

#### Axis-Specific Parameters

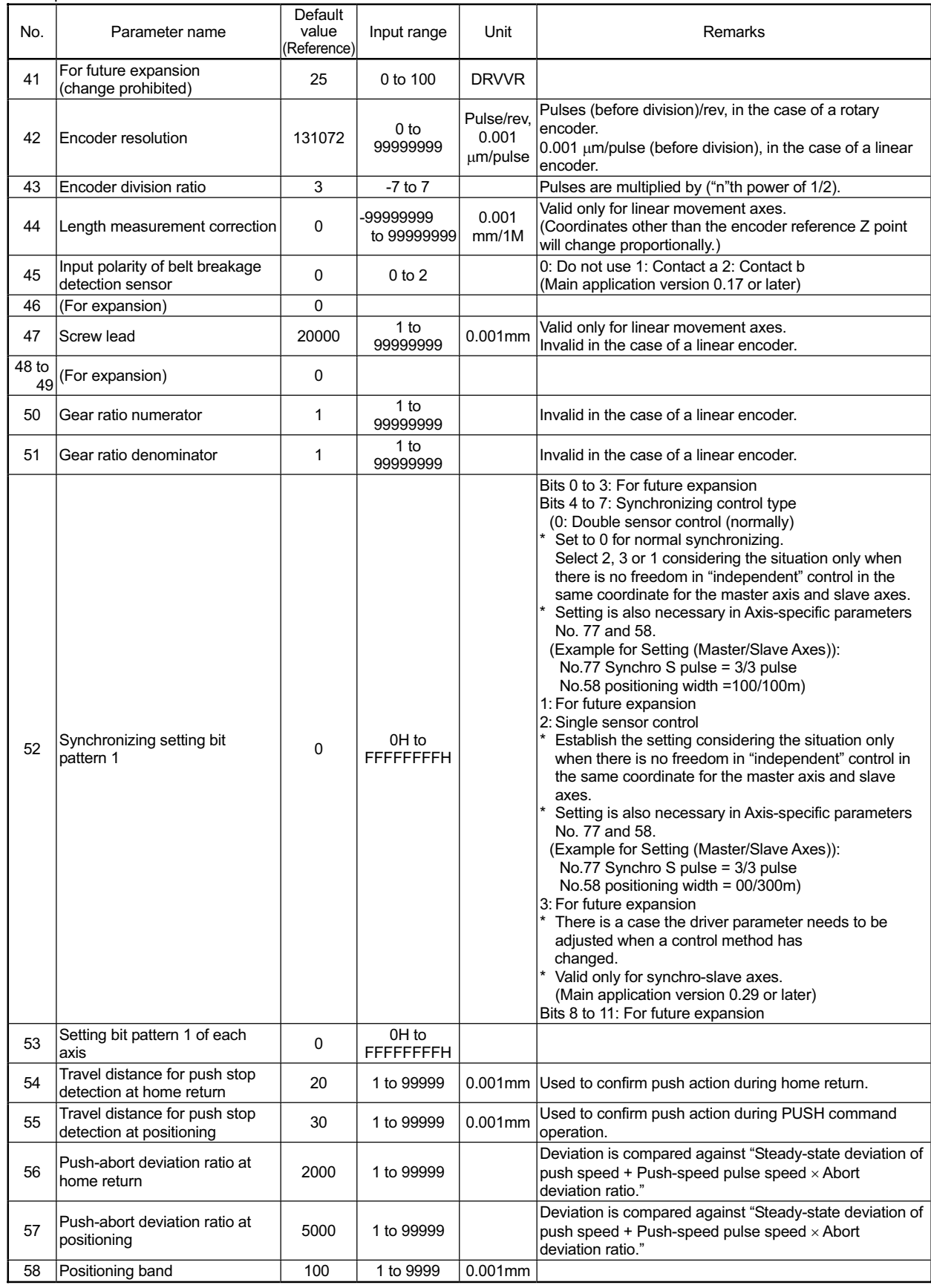
Appendix

#### Axis-Specific Parameters

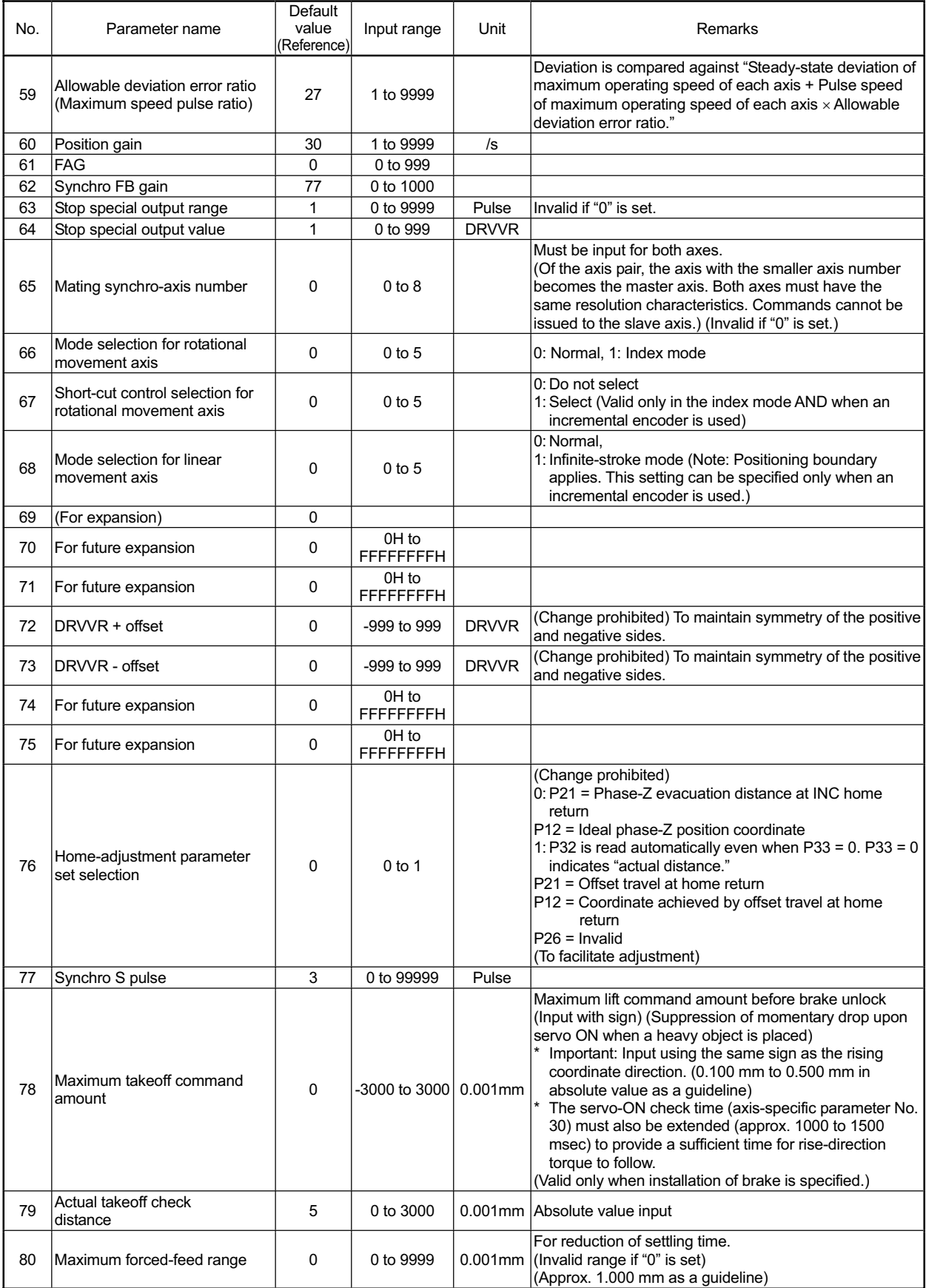

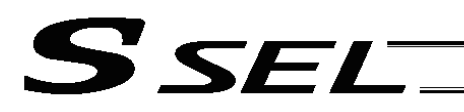

#### Axis-Specific Parameters

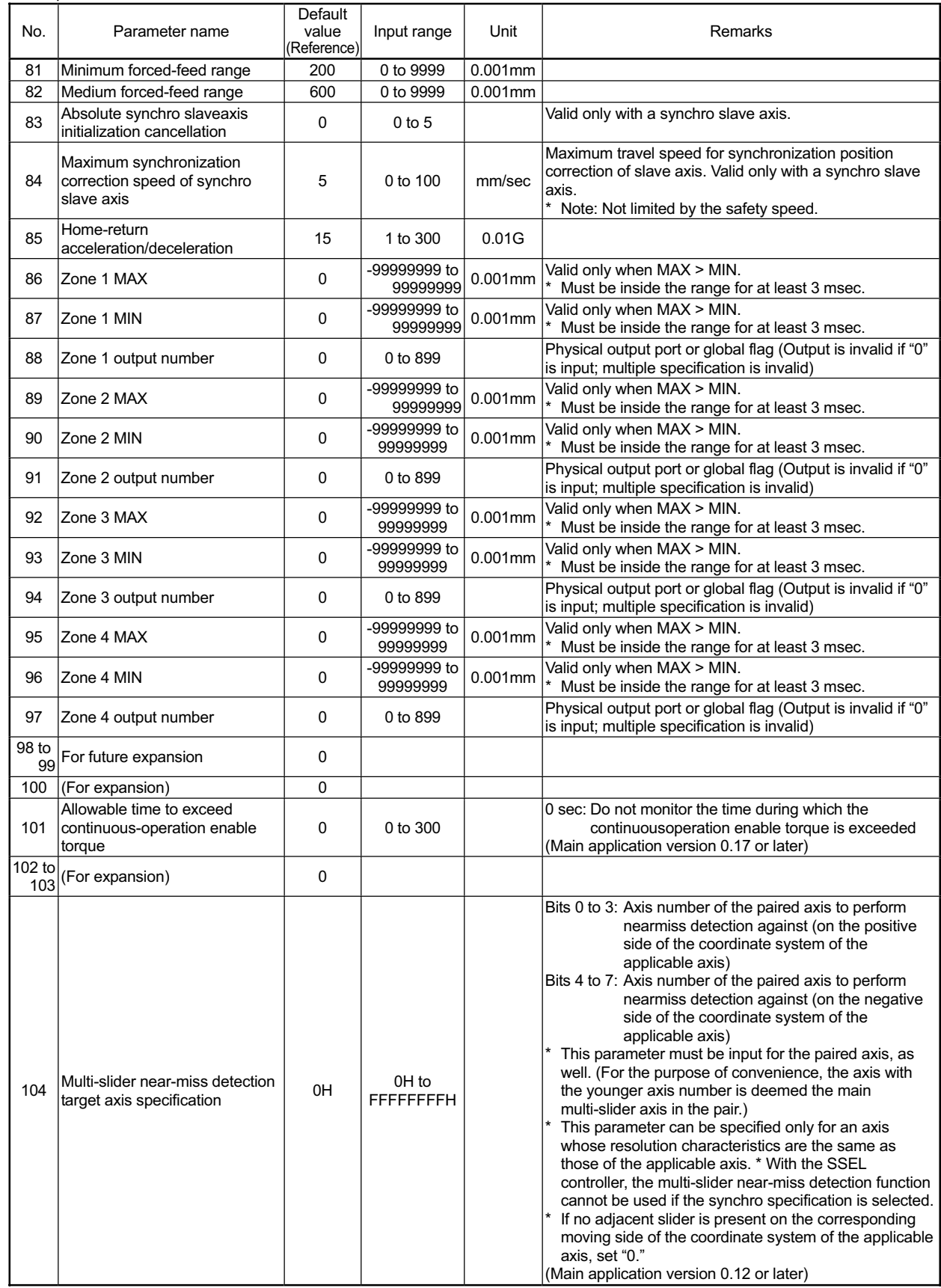

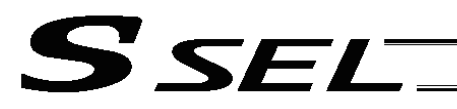

Appendix

#### Axis-Specific Parameters

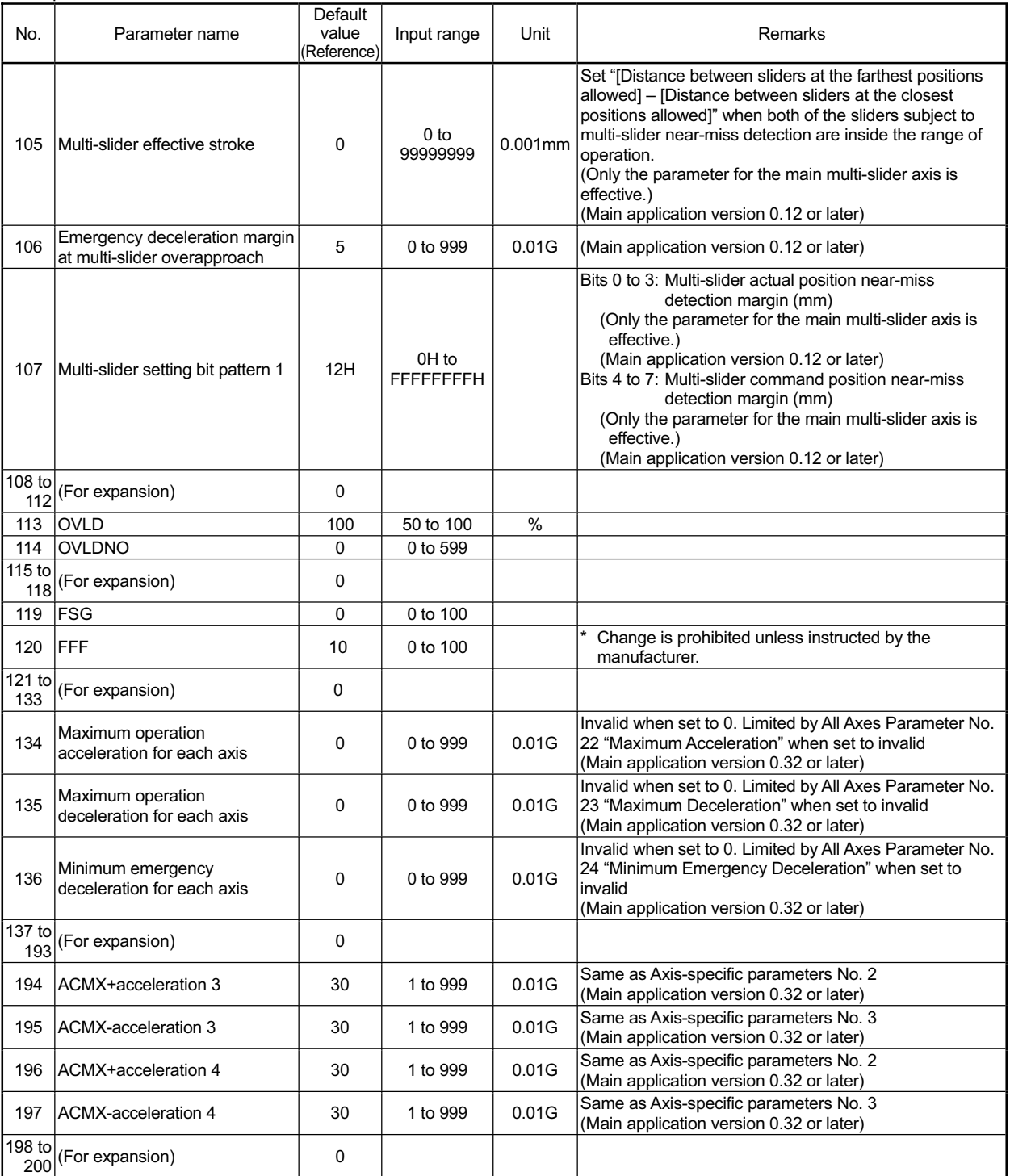

۰

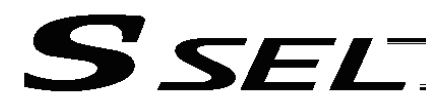

## 4. Driver Parameters

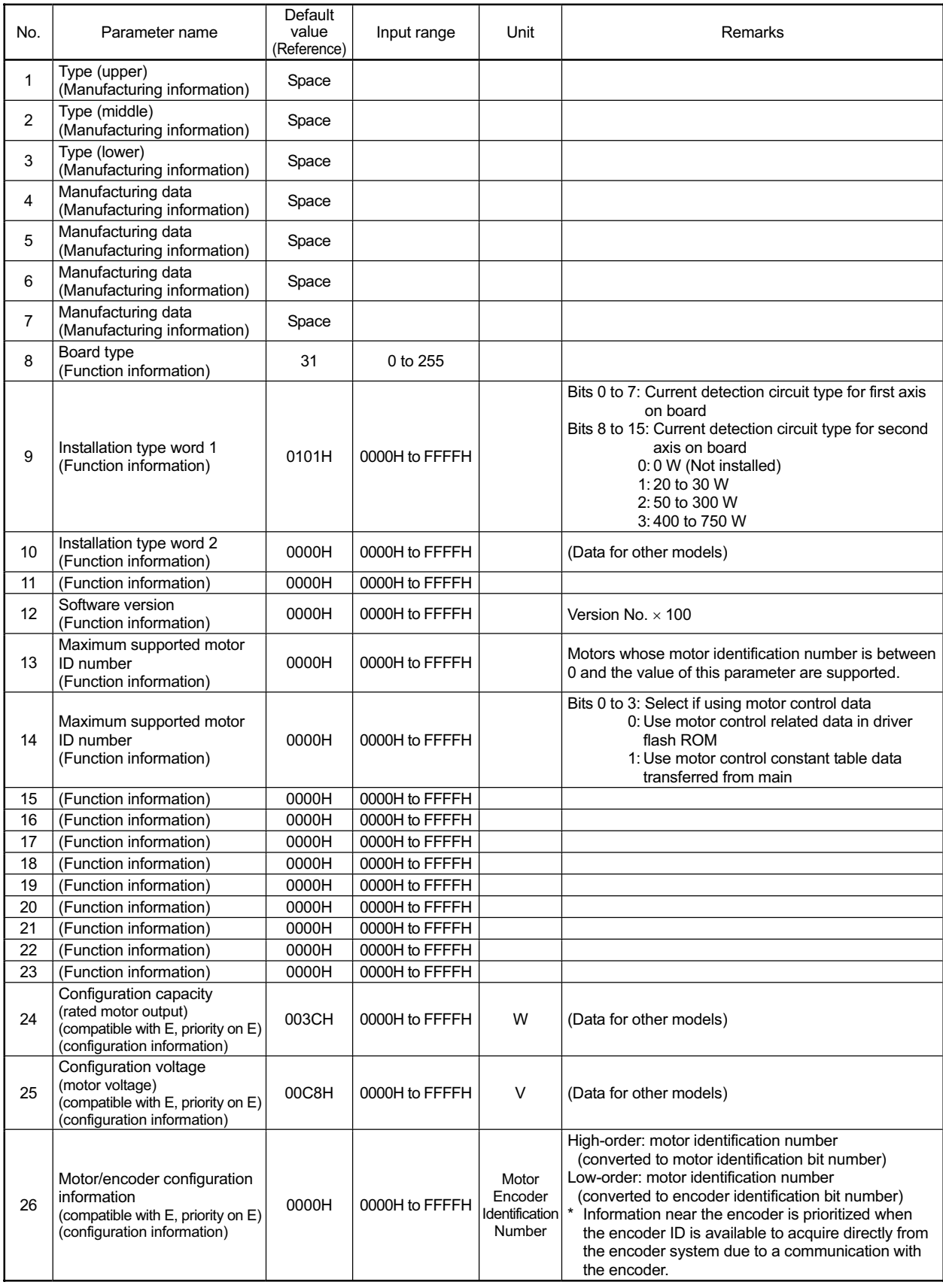

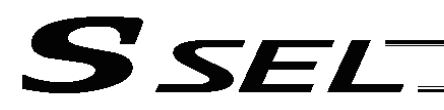

#### Driver Parameters

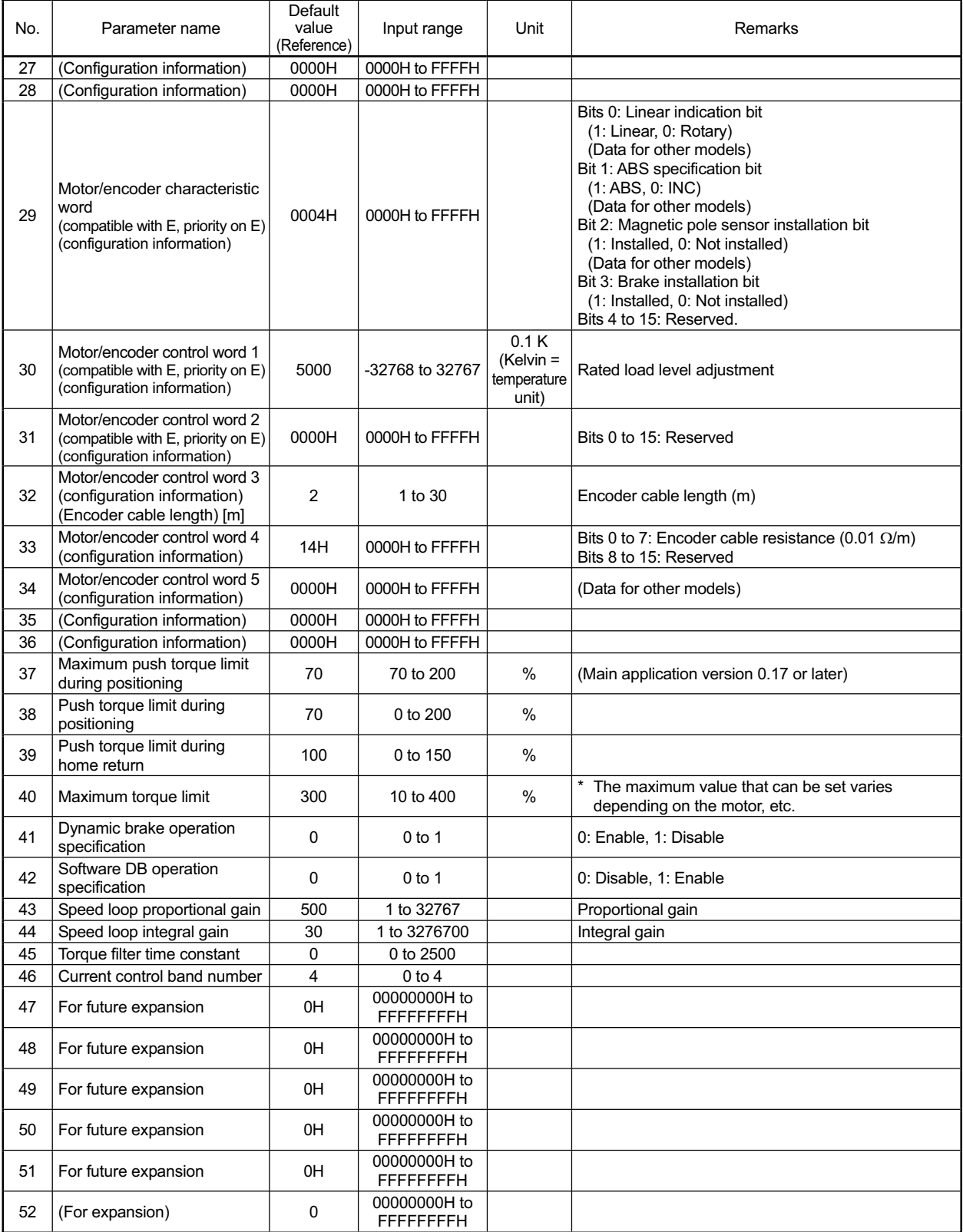

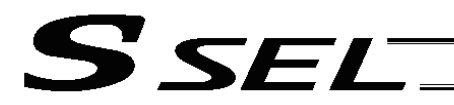

#### Driver Parameters

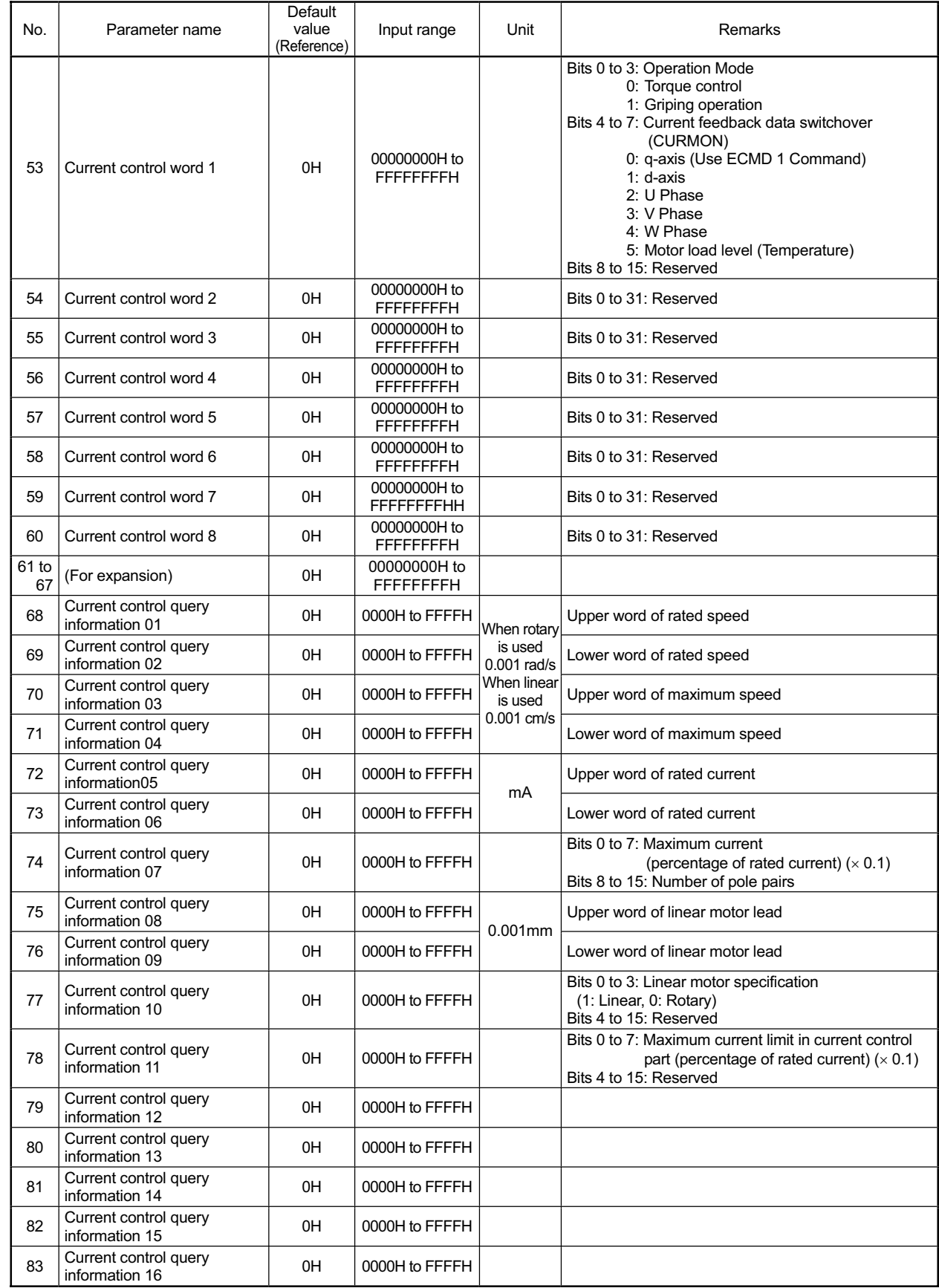

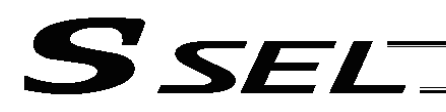

#### Driver Parameters

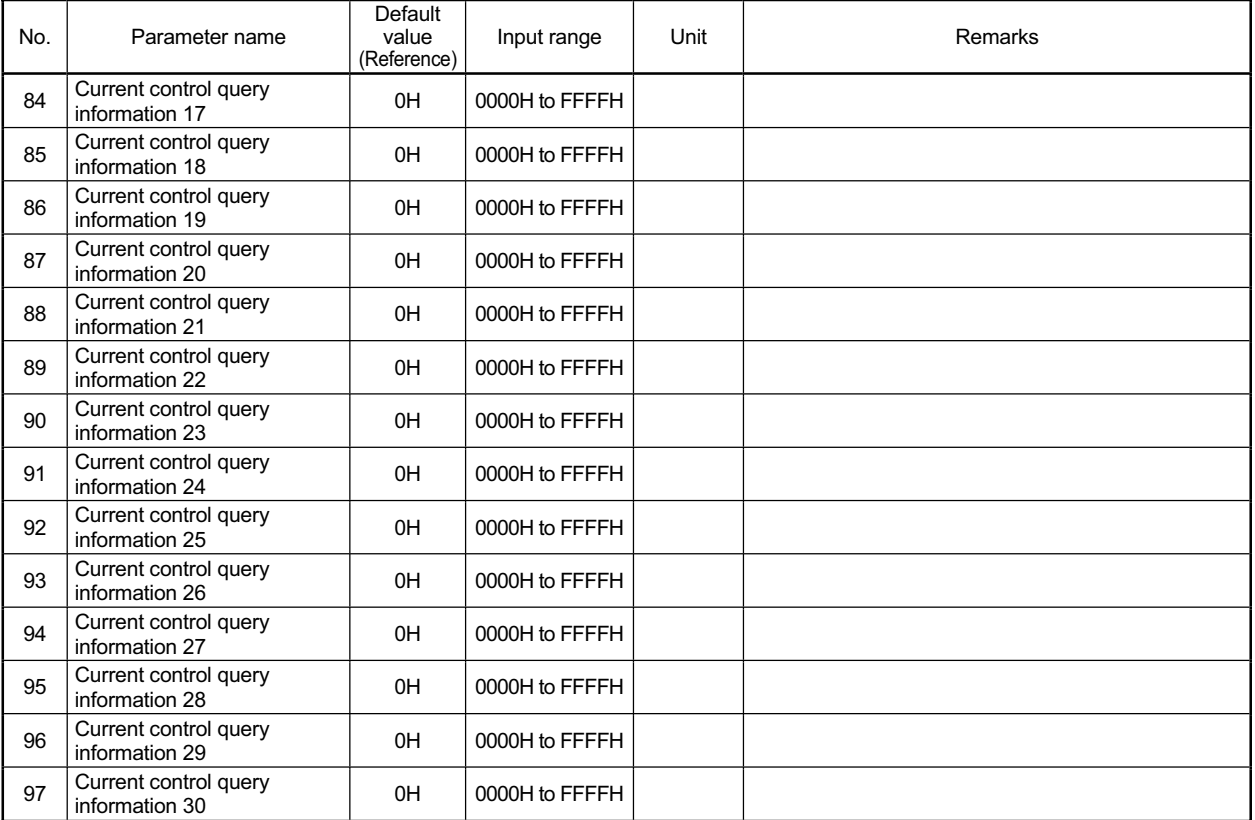

**Appendix**

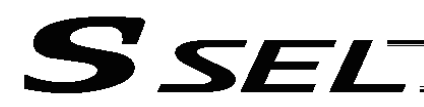

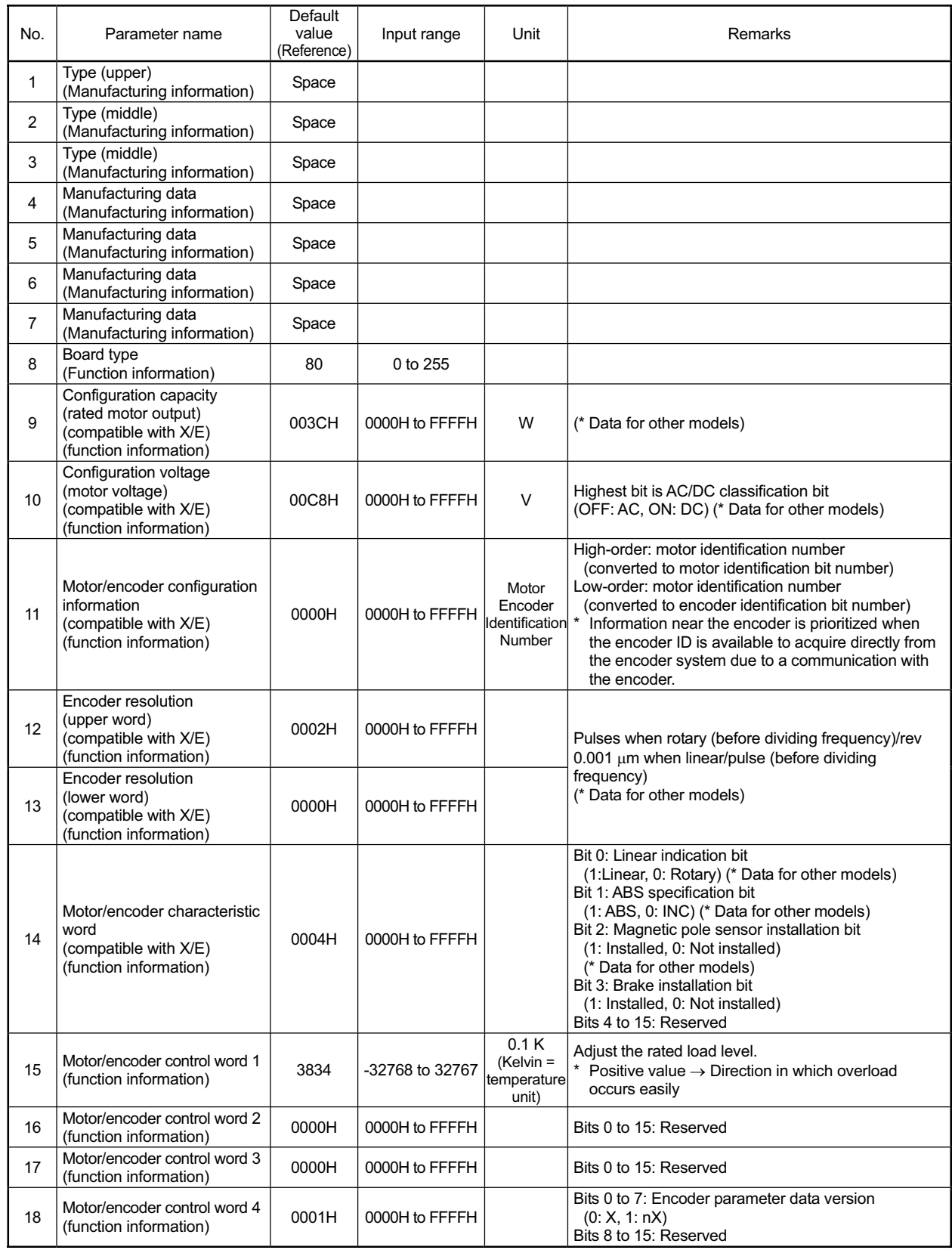

# 5. Encoder Parameters

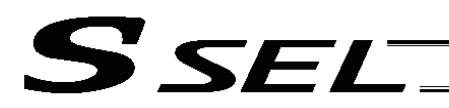

#### Encoder Parameters

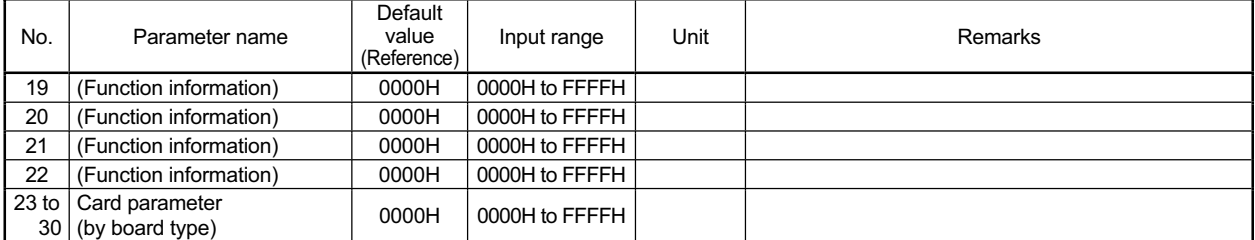

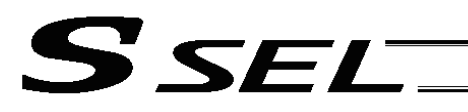

# 6. I/O Devices

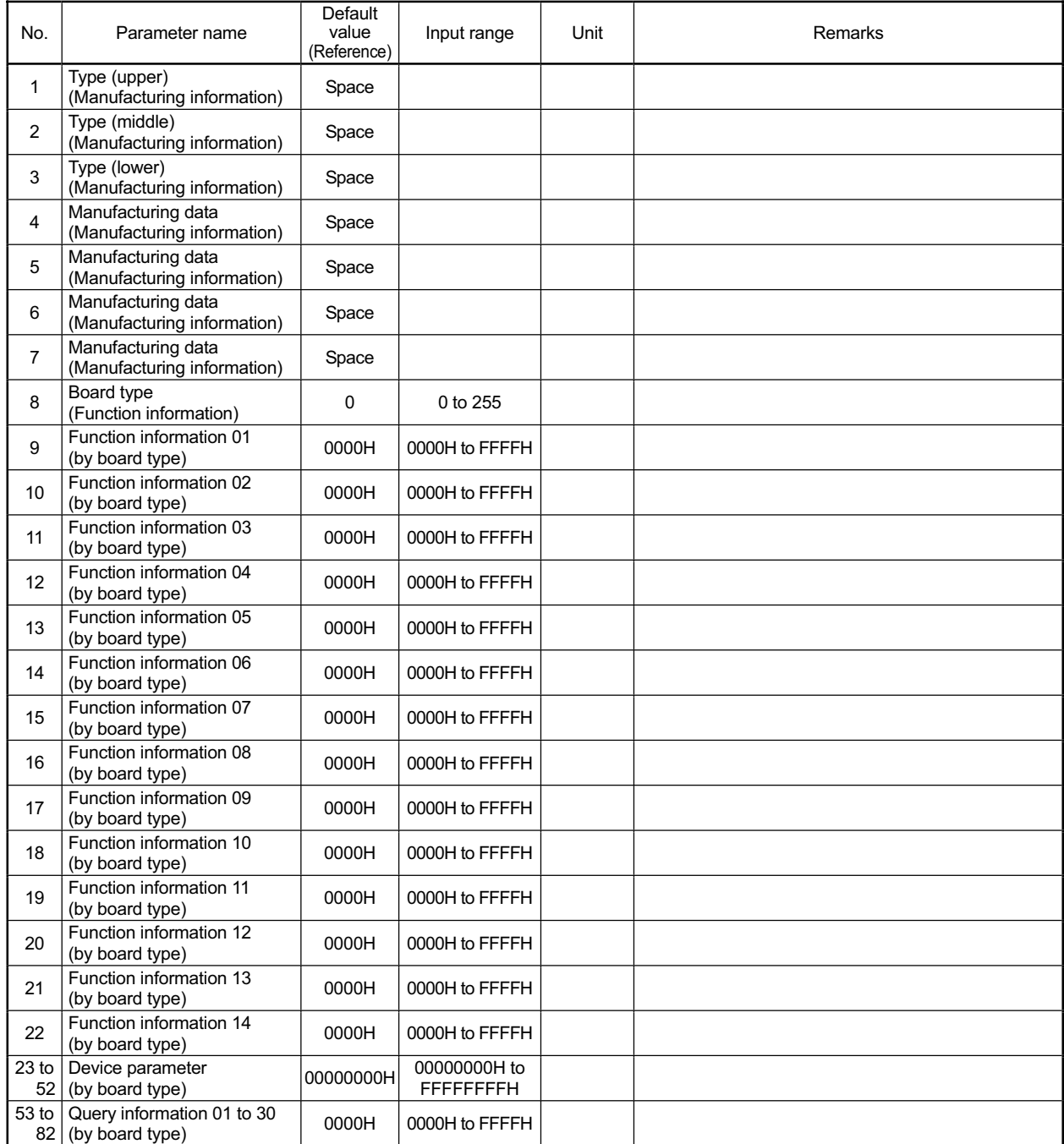

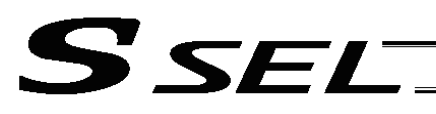

Appendix

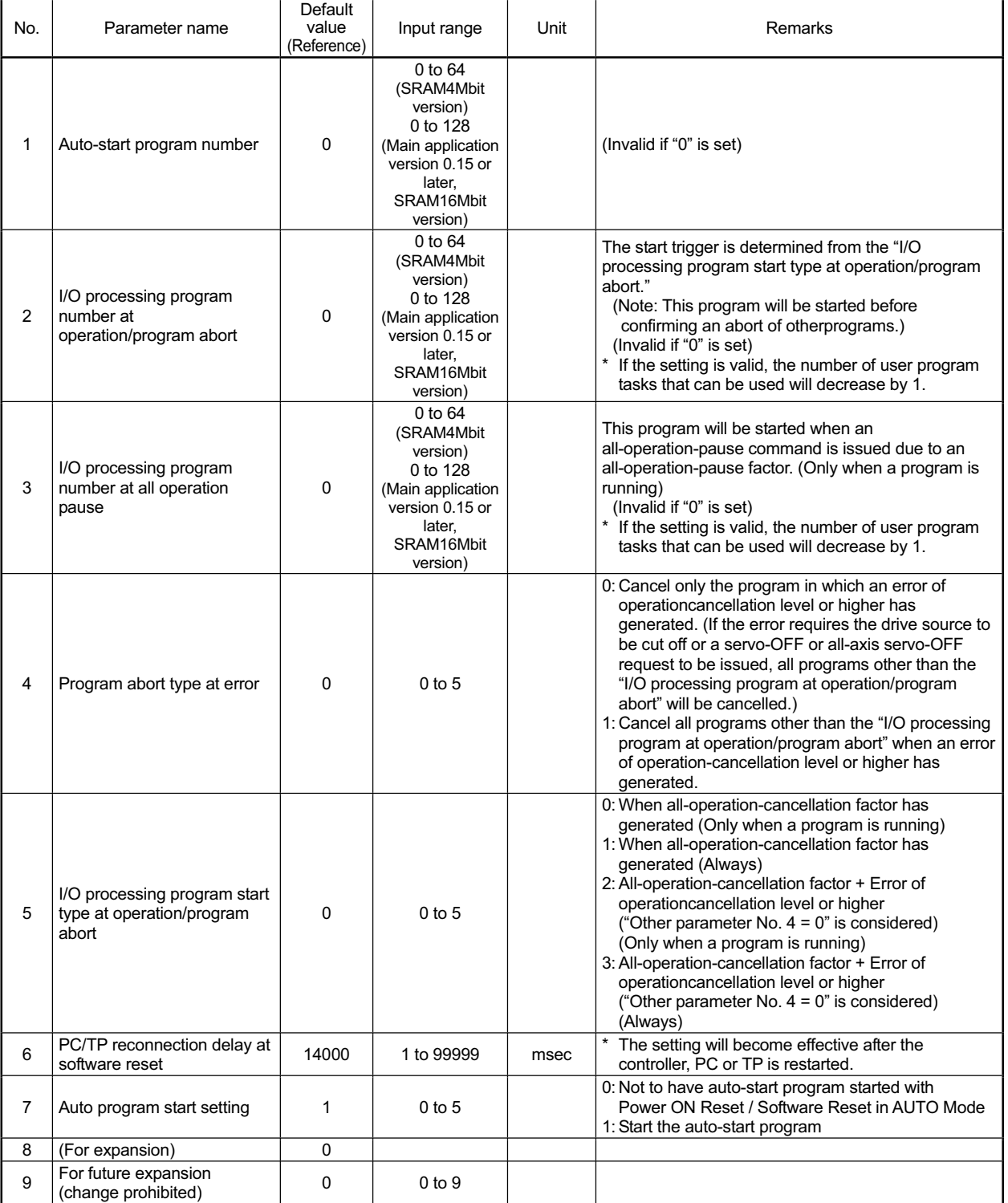

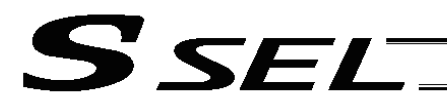

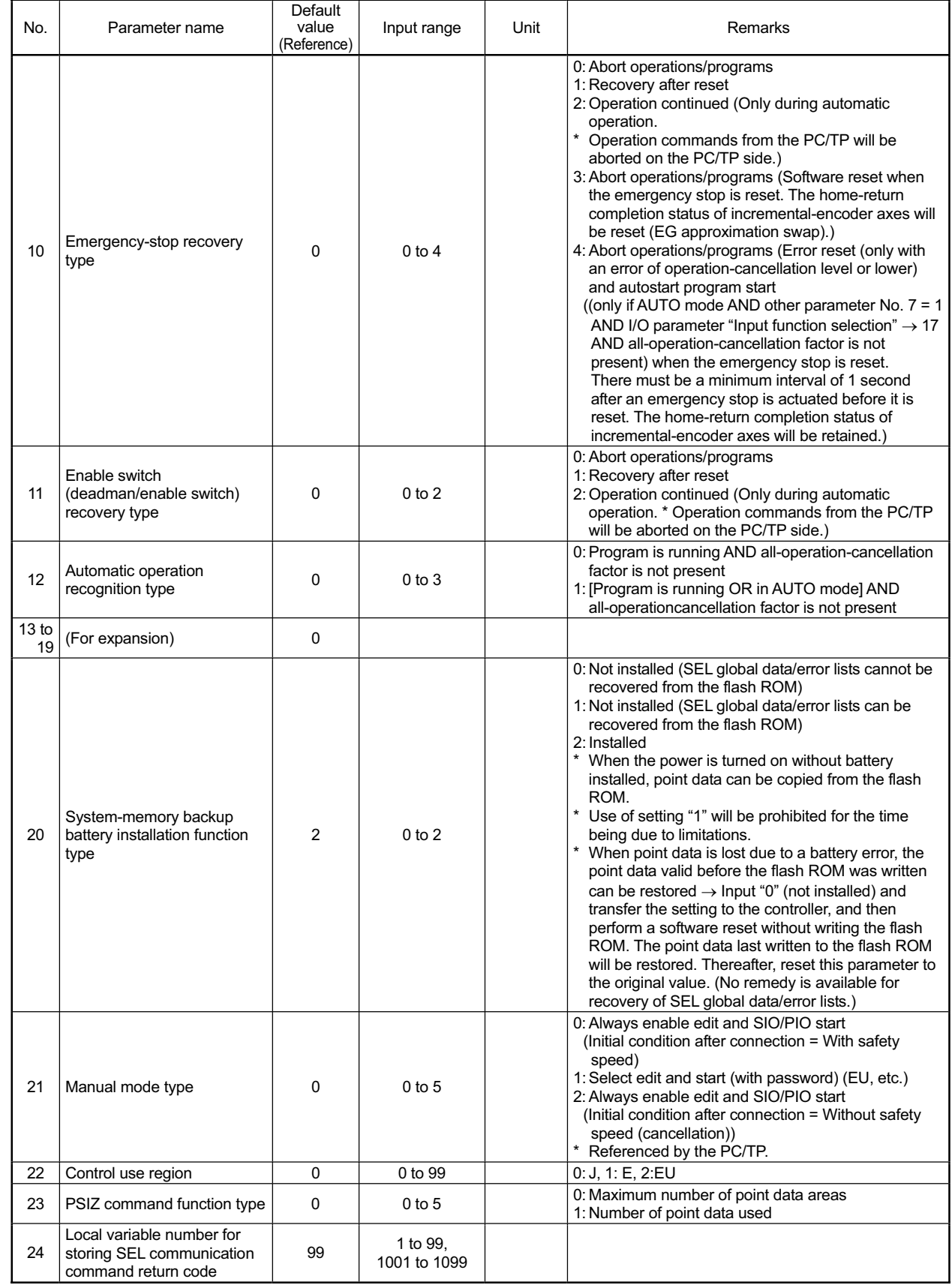

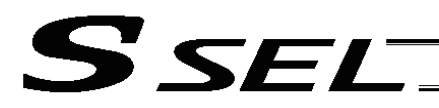

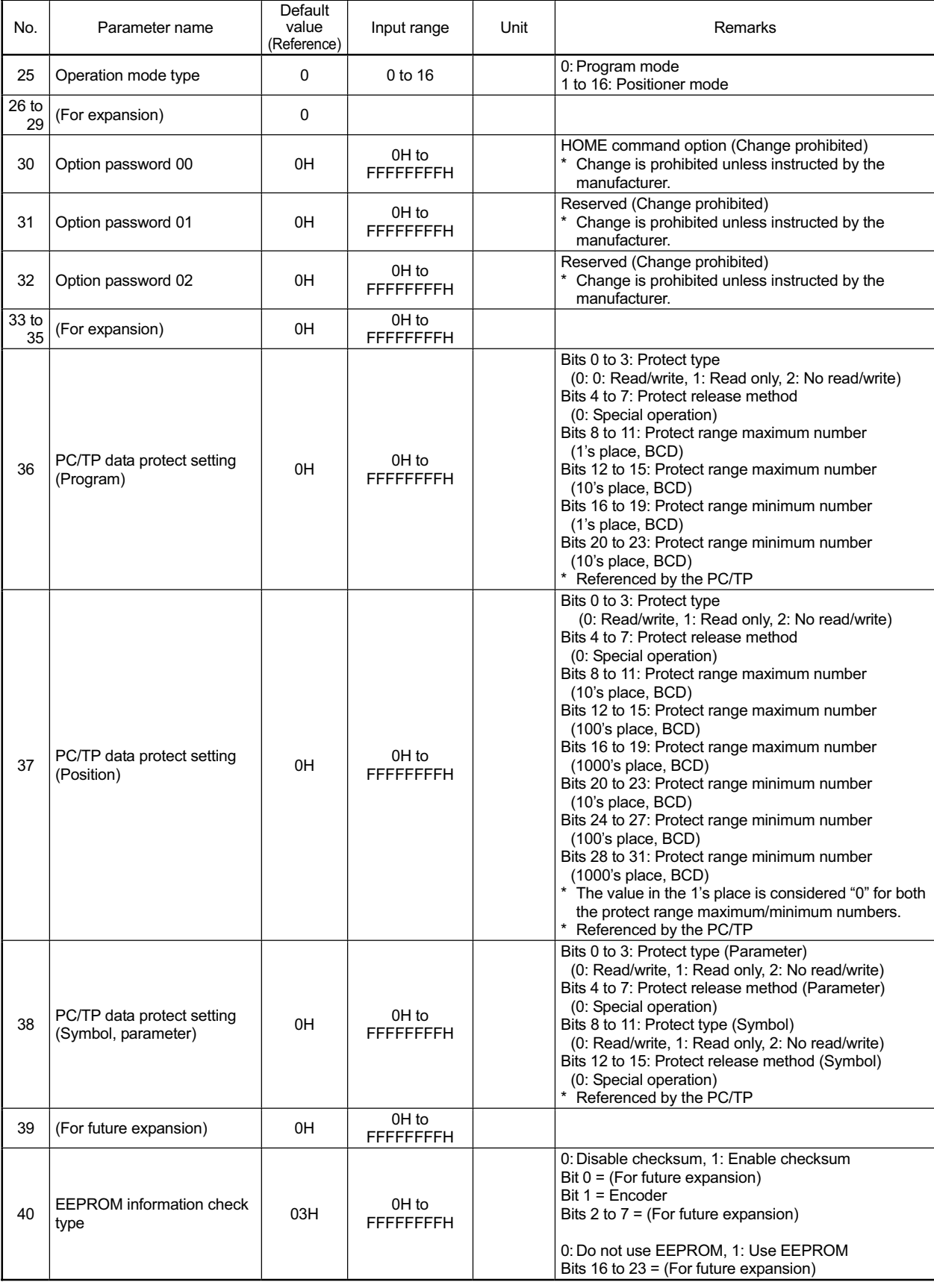

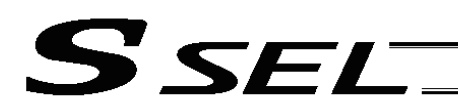

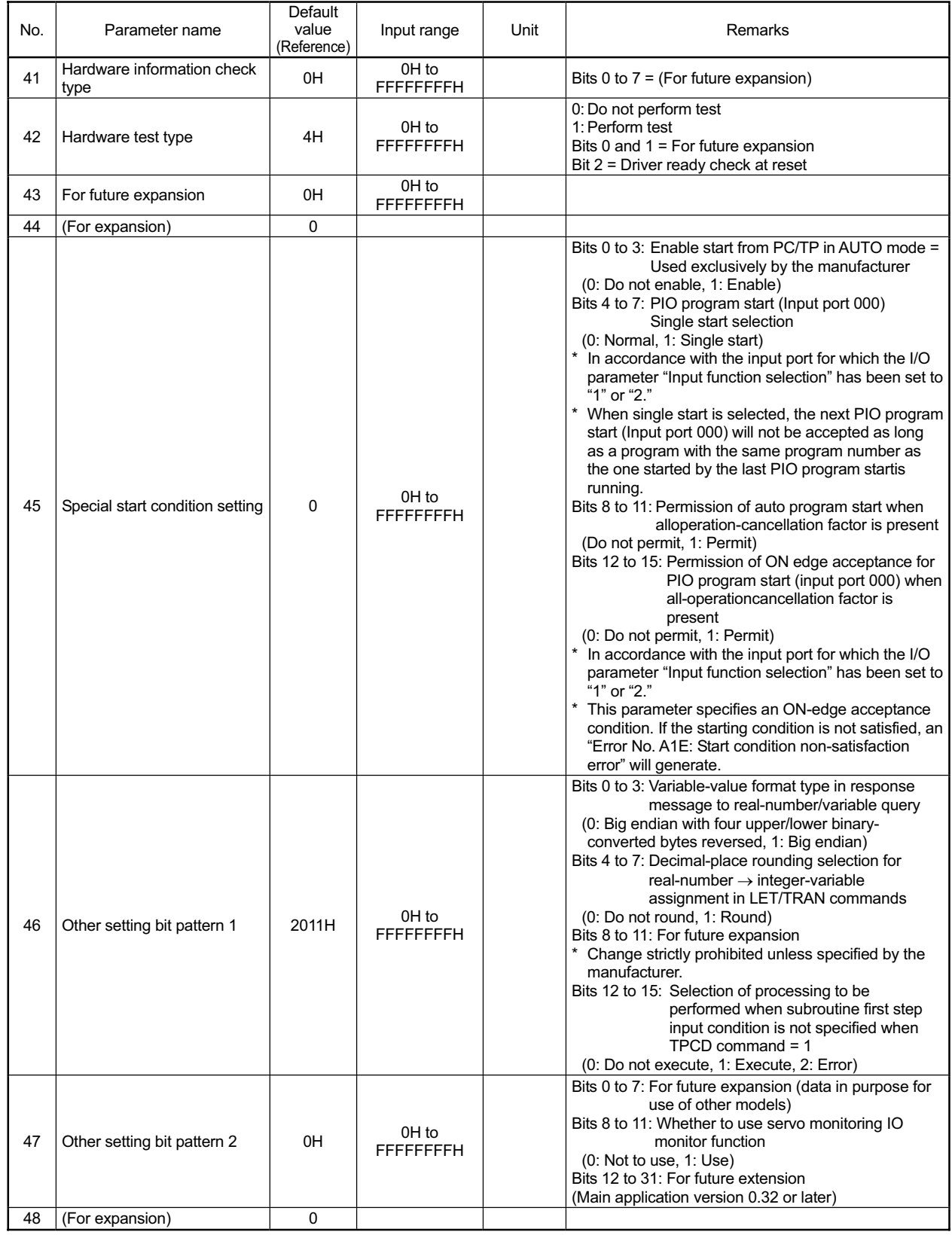

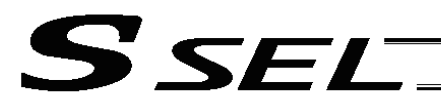

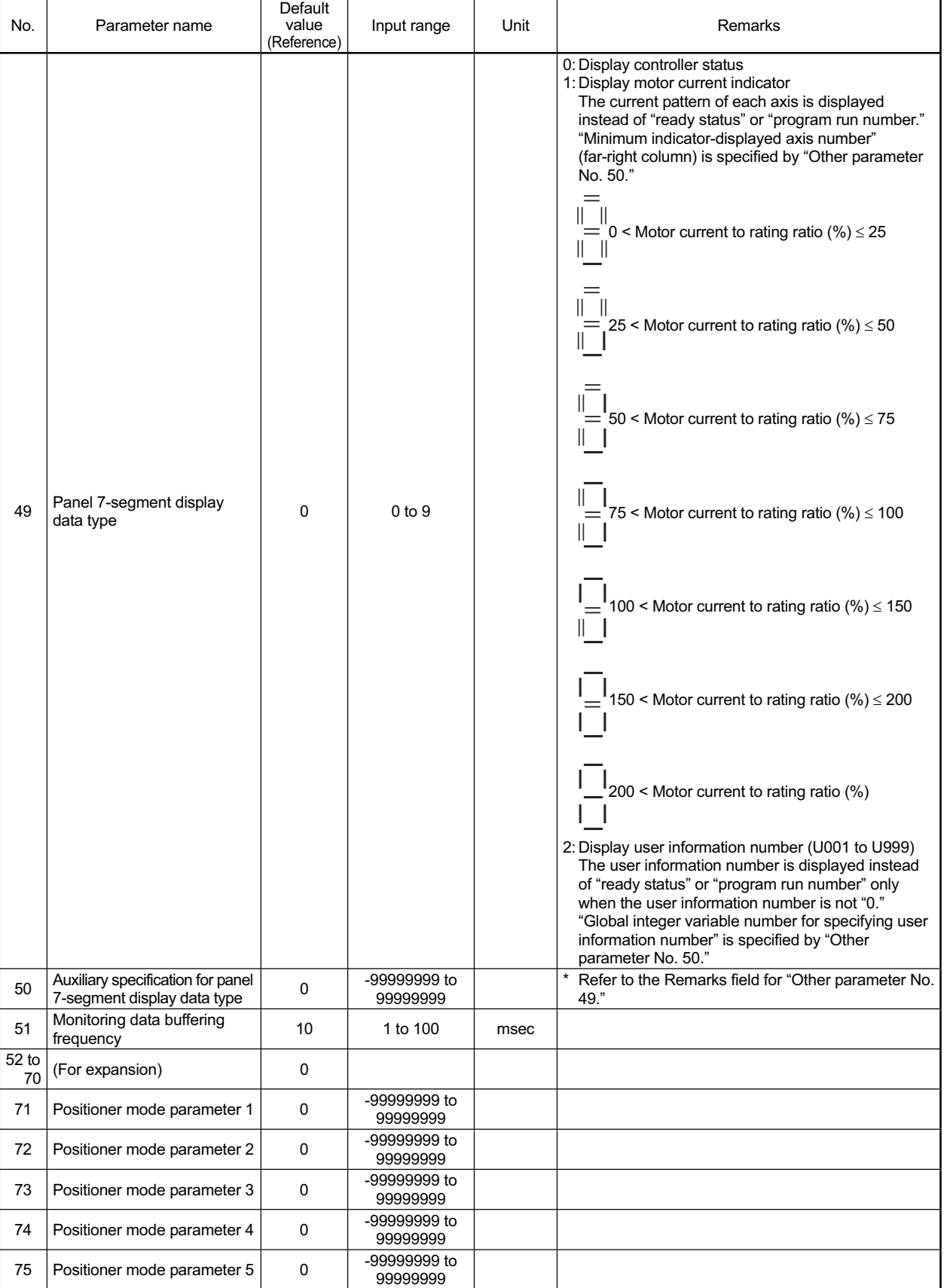

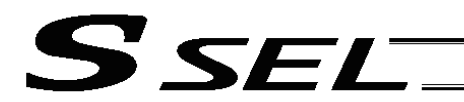

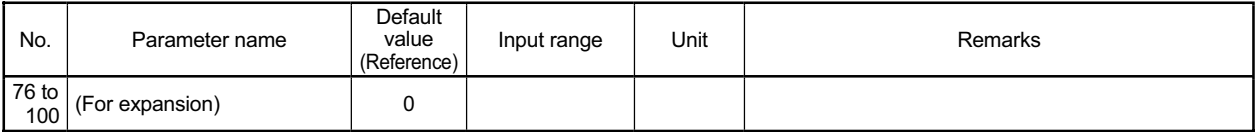

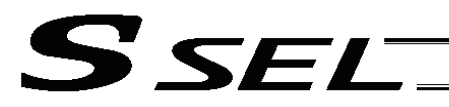

### 8. Manual Operation Types

The selectable operation types will vary depending on the setting value of the "Manual operation type" parameter (Other parameter No. 21).

#### (1) PC software

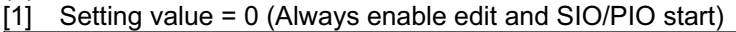

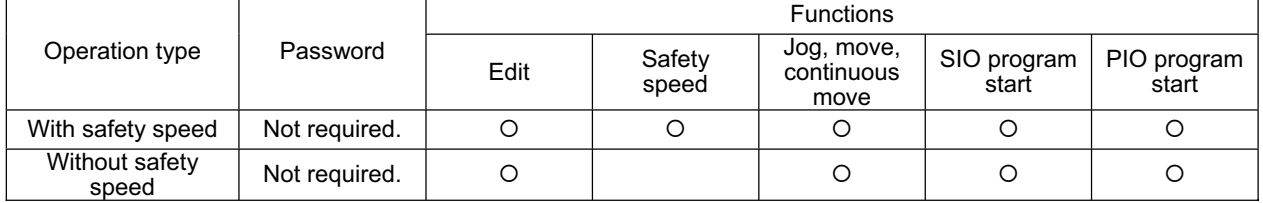

#### [2] Setting value = 1 (Select edit and start (with password))

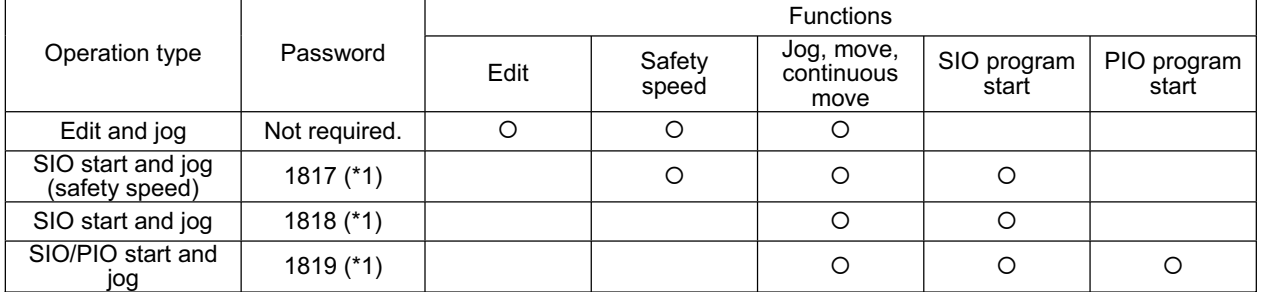

(\*1) PC software version 0.0.6.0 or later ("0000" in versions 0.0.0.0 through 0.0.5.x)

#### (2) Teaching pendant

#### [1] Setting value = 0 (Always enable edit and SIO/PIO start)

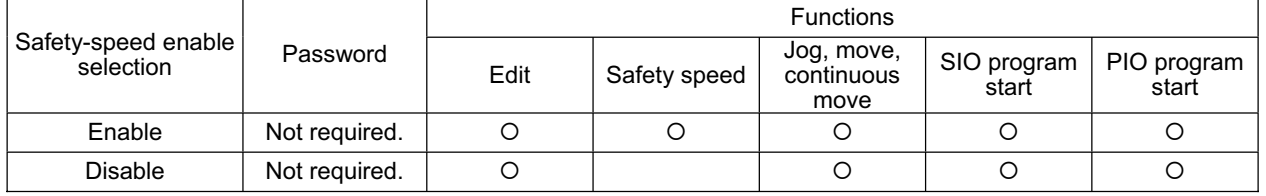

#### [2] Setting value = 1 (Select edit and start (with password))

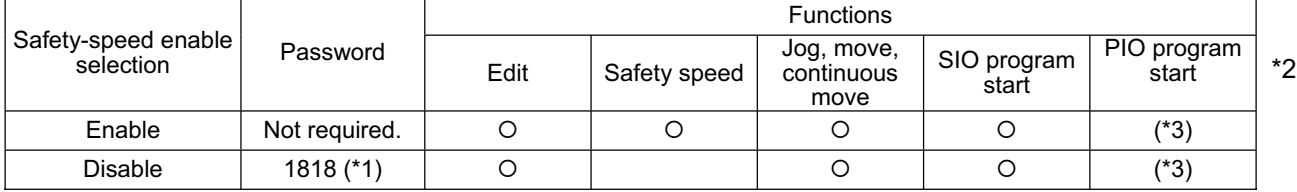

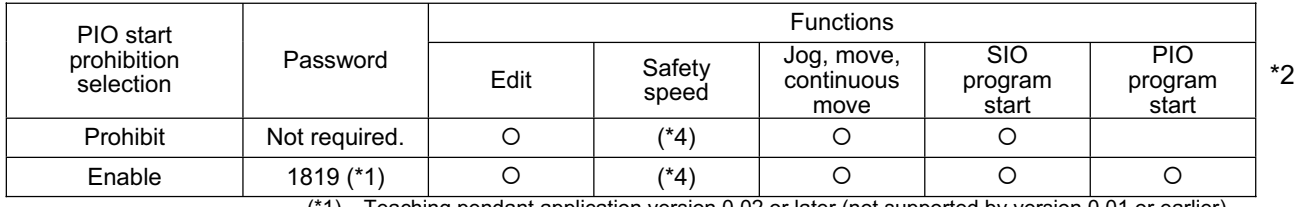

eaching pendant application version 0.02 or later (not supported by version 0.01 or earlier)

(\*2) PIO program start is enabled only in modes other than the edit mode.

(\*3) In accordance with the "PIO start prohibition selection" setting. (\*4) In accordance with the "Safety-speed enable" setting.

# Combination Table of SSEL Linear/Rotary Control Parameters ~ Combination Table of SSEL Linear/Rotary Control Parameters  $\odot$

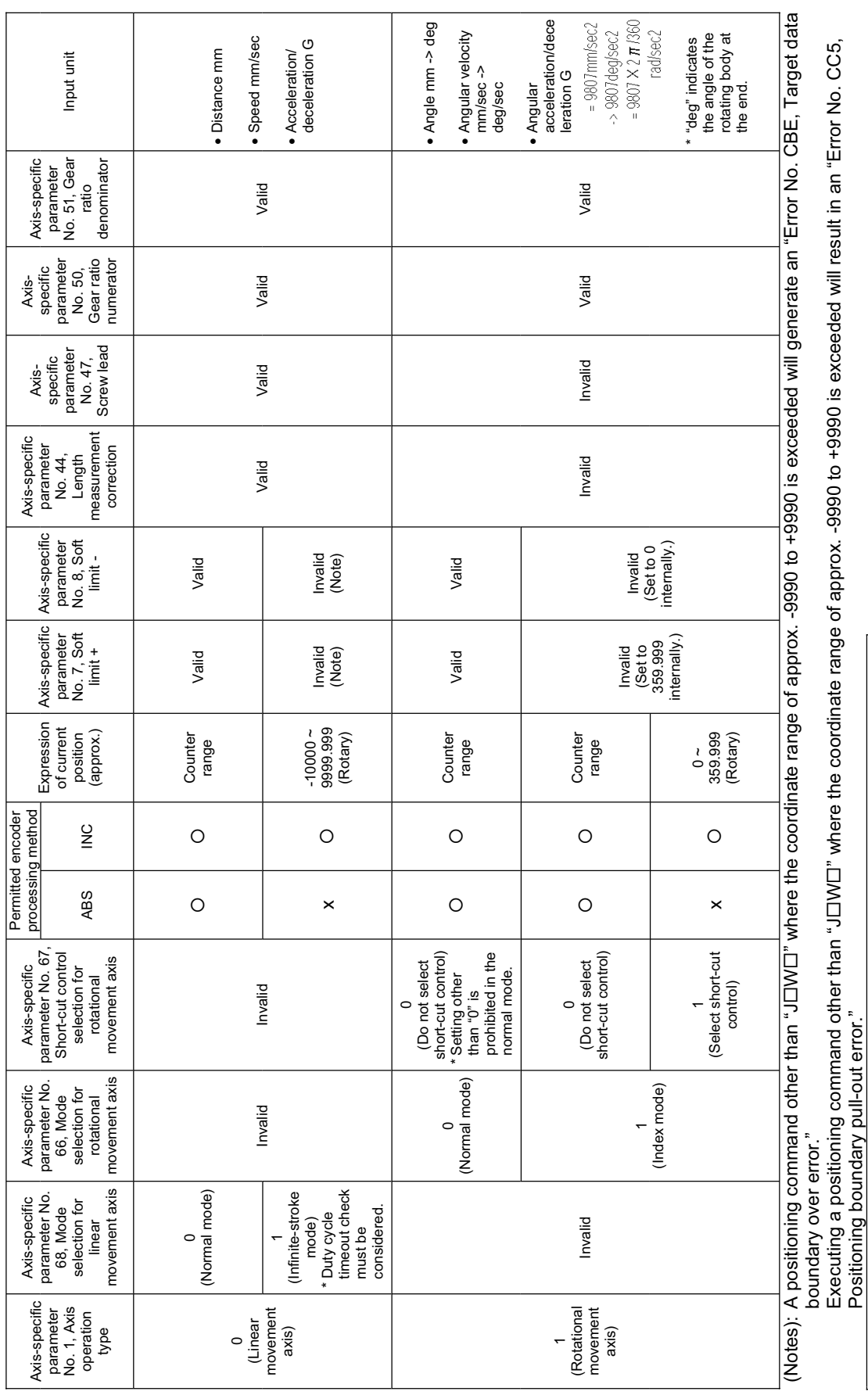

Appendix

Positioning boundary pull-out error."

Note: The following settings cannot be selected if the actuator is of absolute specification:  $\bullet$  Set the infinite stroke mode  $(1)$  when a linear movement axis is set.

Note: The following settings cannot be selected if the actuator is of absolute specification:<br>• Set the infinite stroke mode (1) when a linear movement axis is set.<br>• Set 1 (Select) for short-cut control of rotational axis

x Set 1 (Select) for short-cut control of rotational axis movement when the index mode is set

496

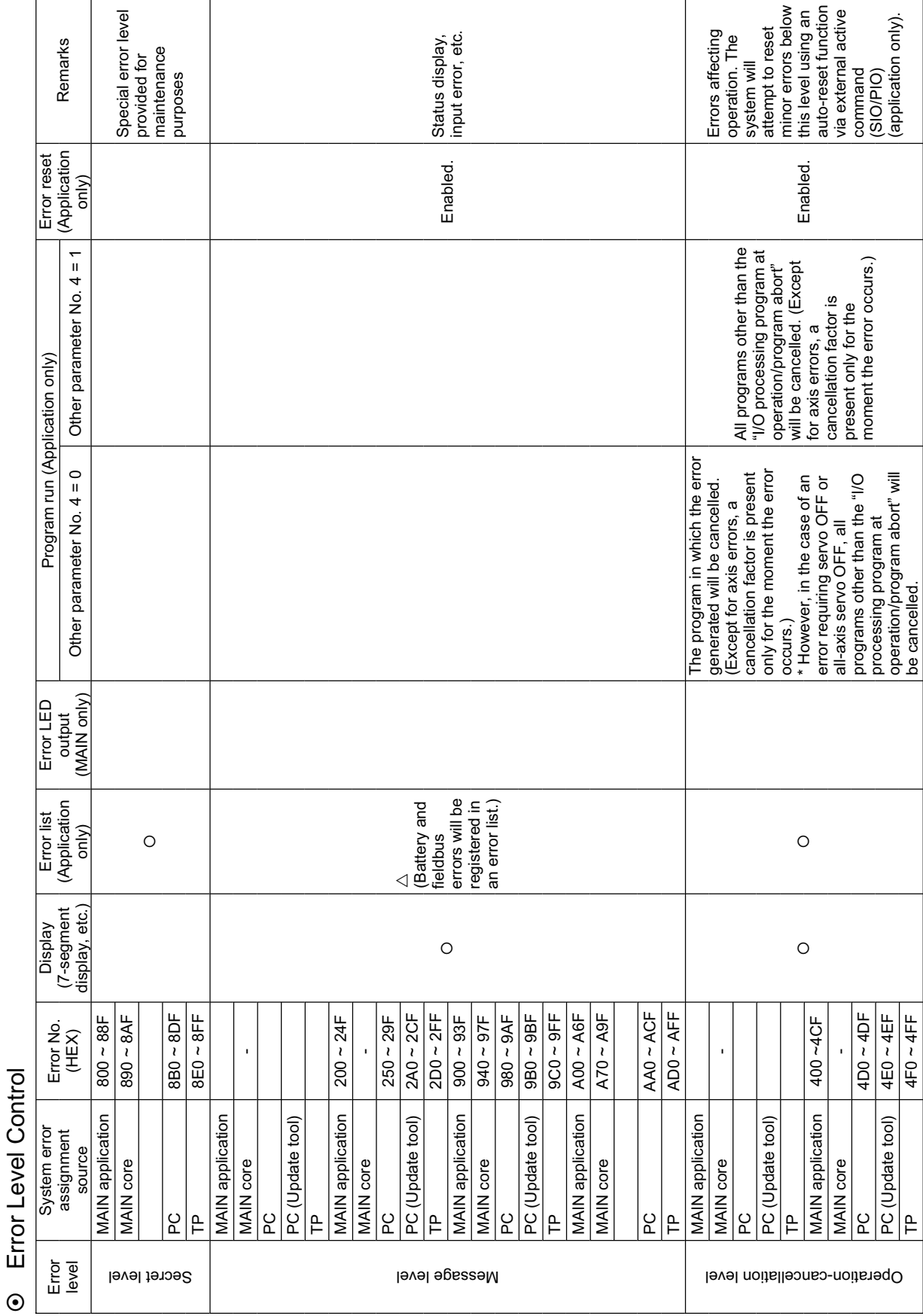

**⊙** Error Level Control Error Level Control TP 4F0 ~ 4FF

be cancelled.

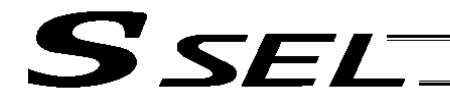

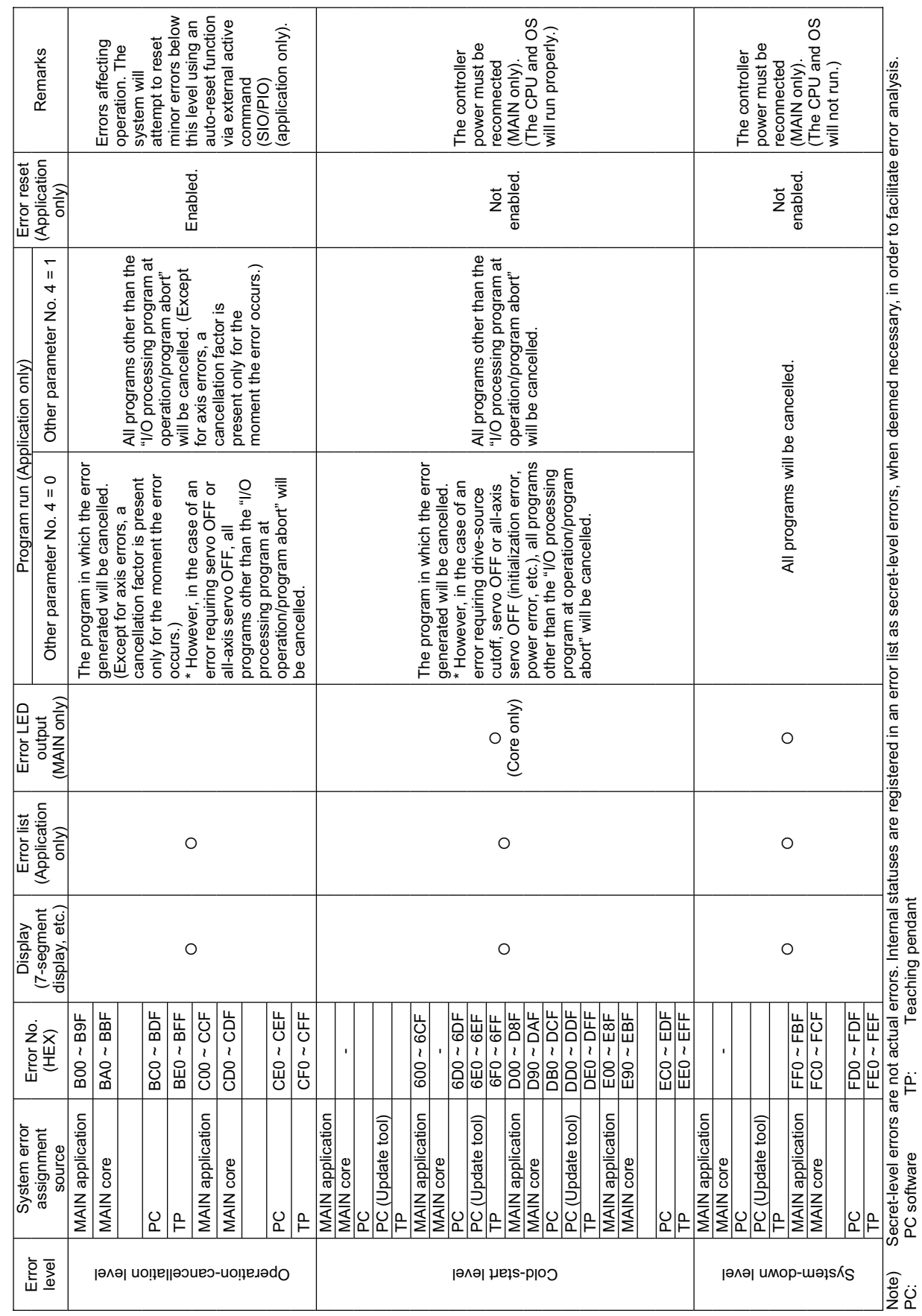

Error Level Control **Error Level Control**

. .

PC: PC software TP: Teaching pendant

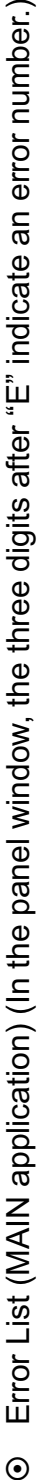

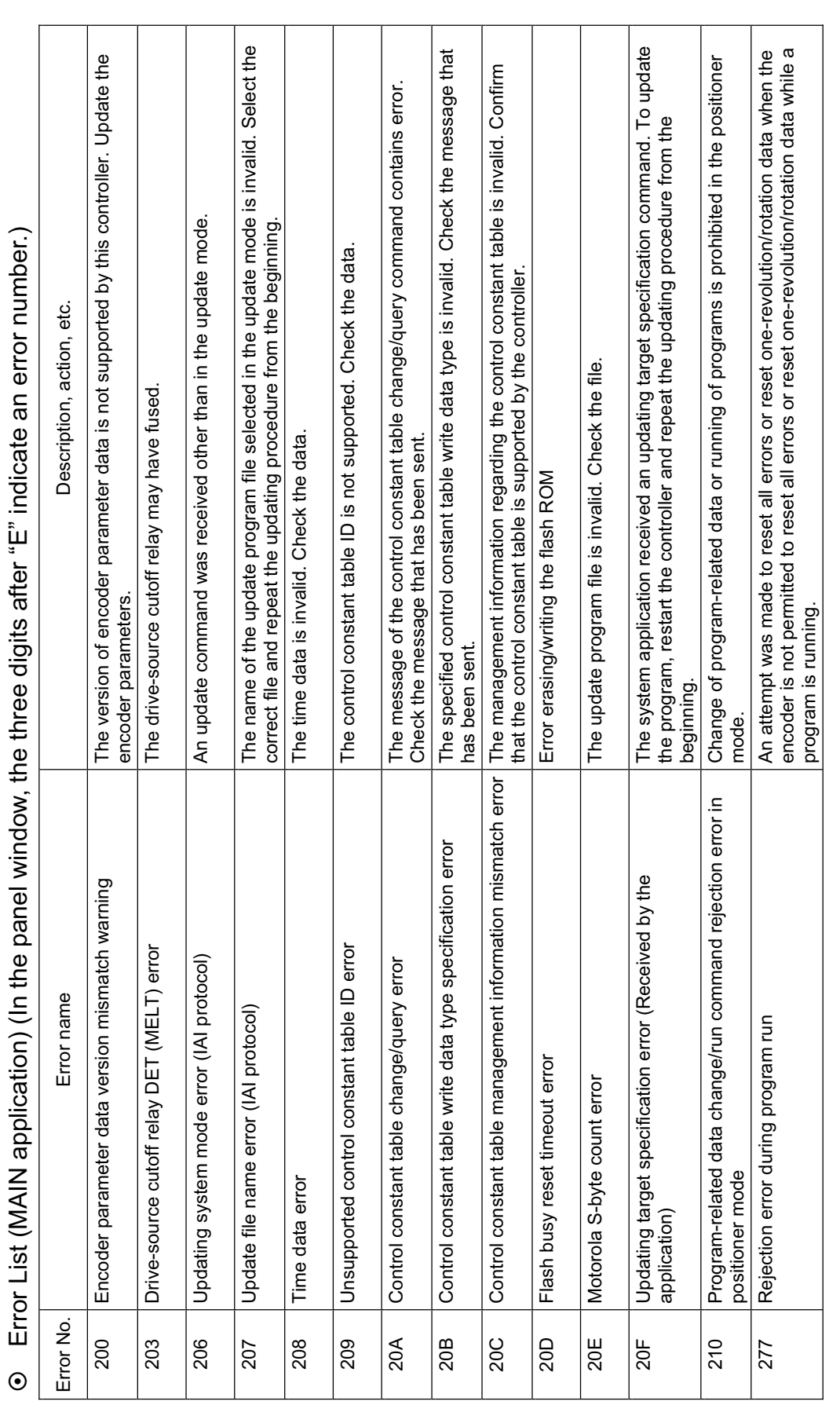

**Appendix**

(In the panel window, the three digits after "E" indicate an error number.) (In the panel window, the three digits after "E" indicate an error number.)

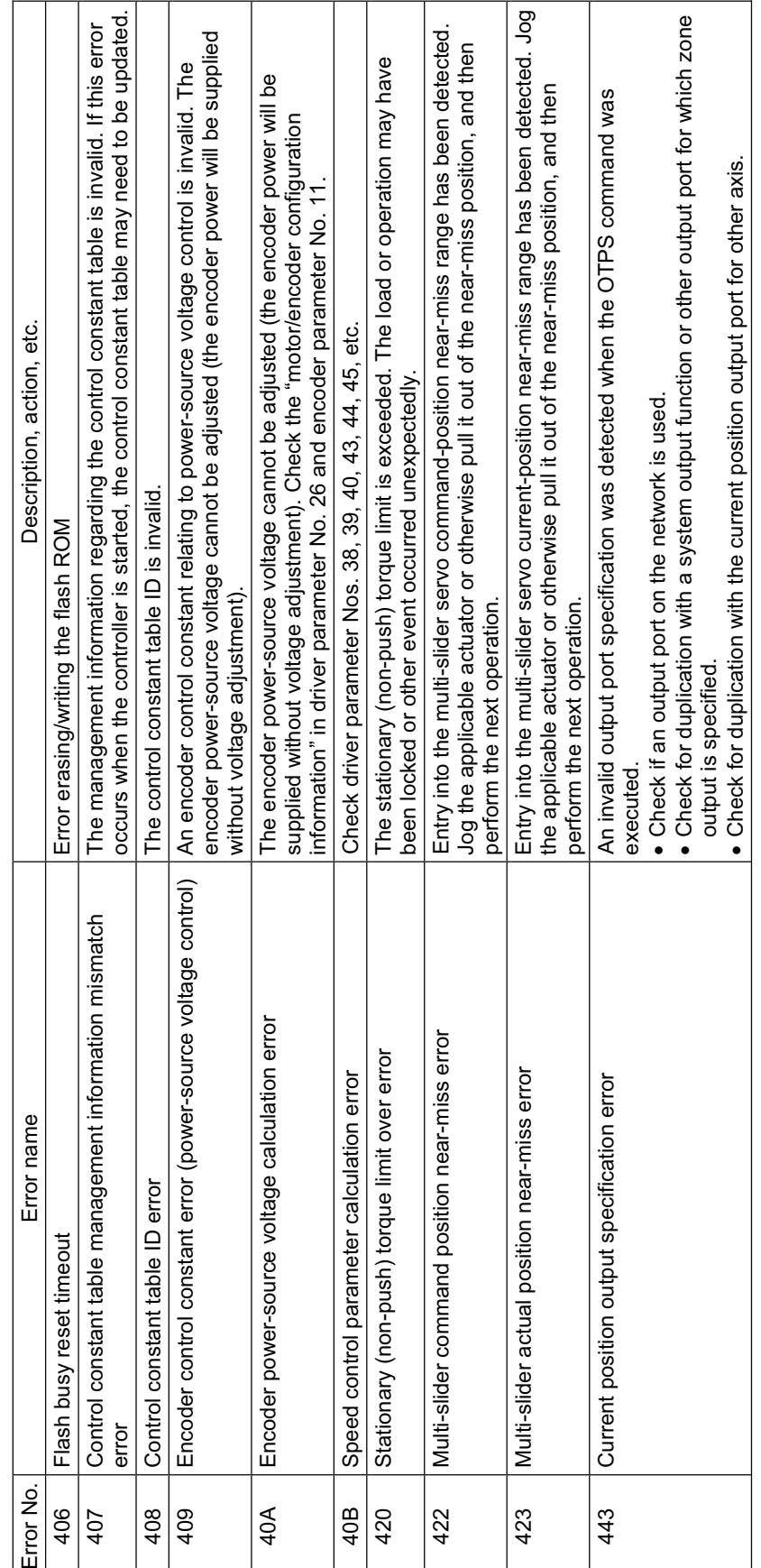

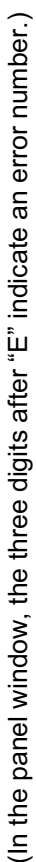

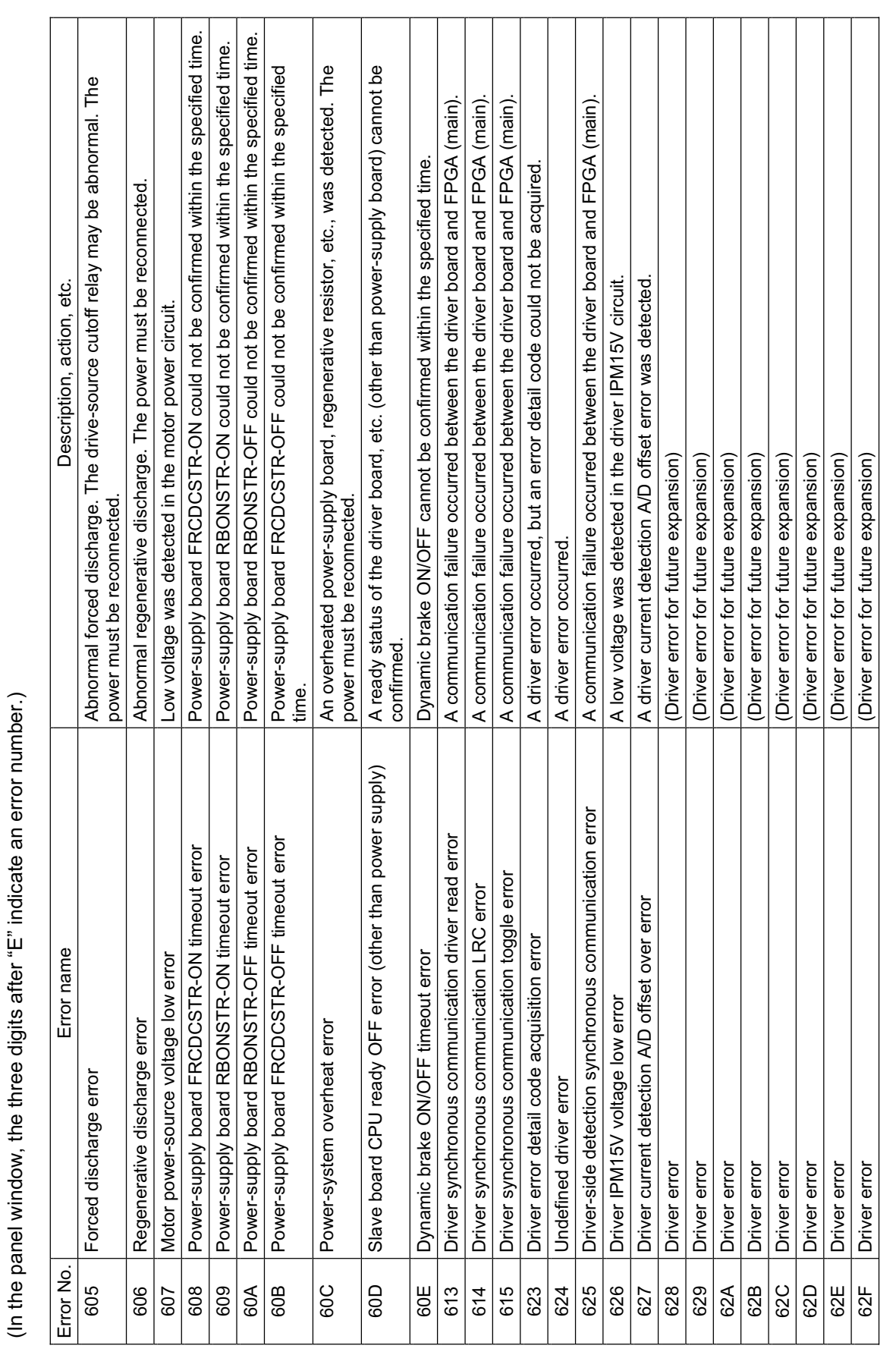

**Appendix**

(In the panel window, the three digits after "E" indicate an error number.) (In the panel window, the three digits after "E" indicate an error number.)

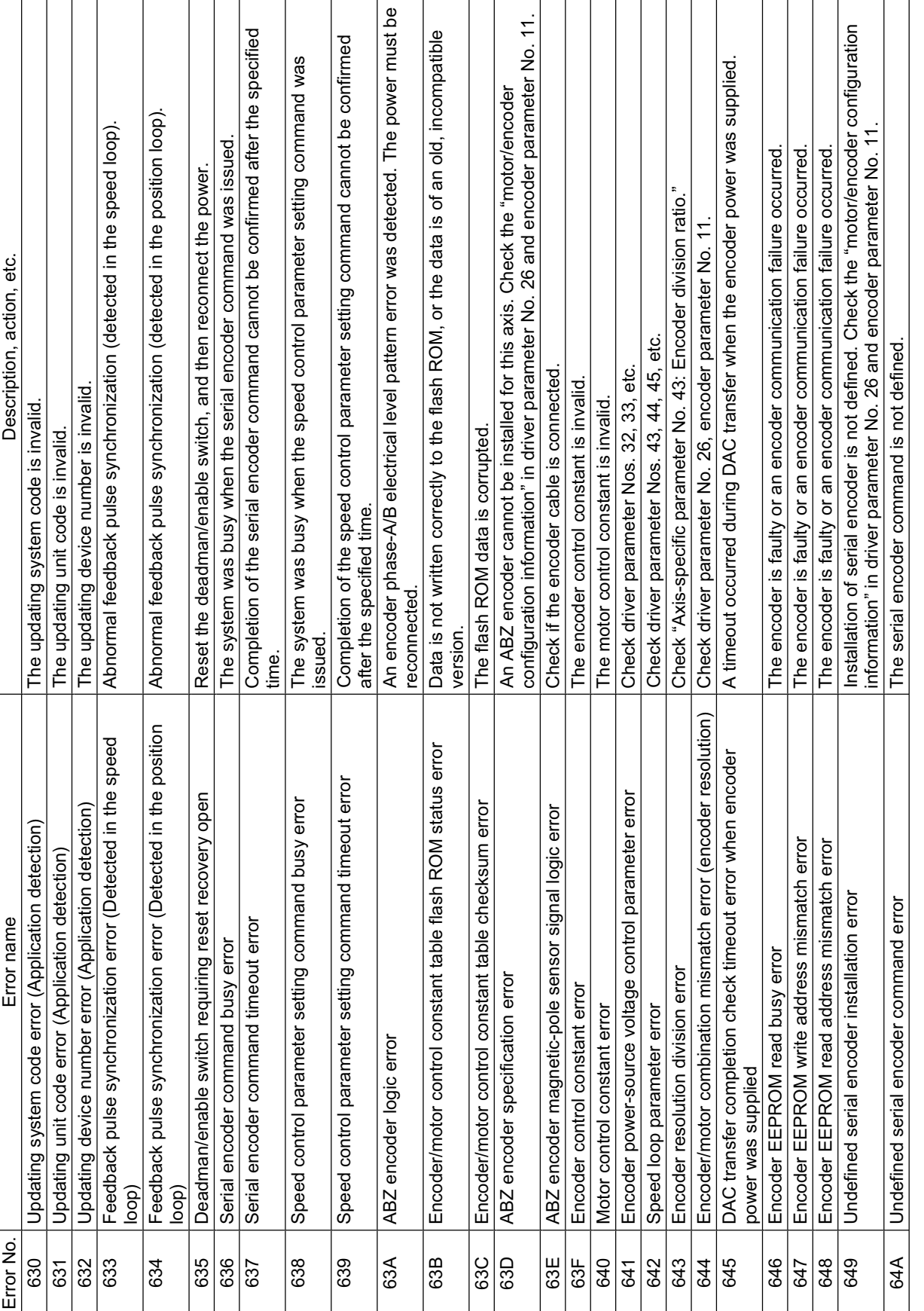

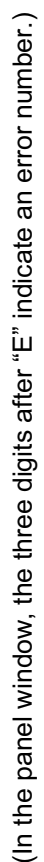

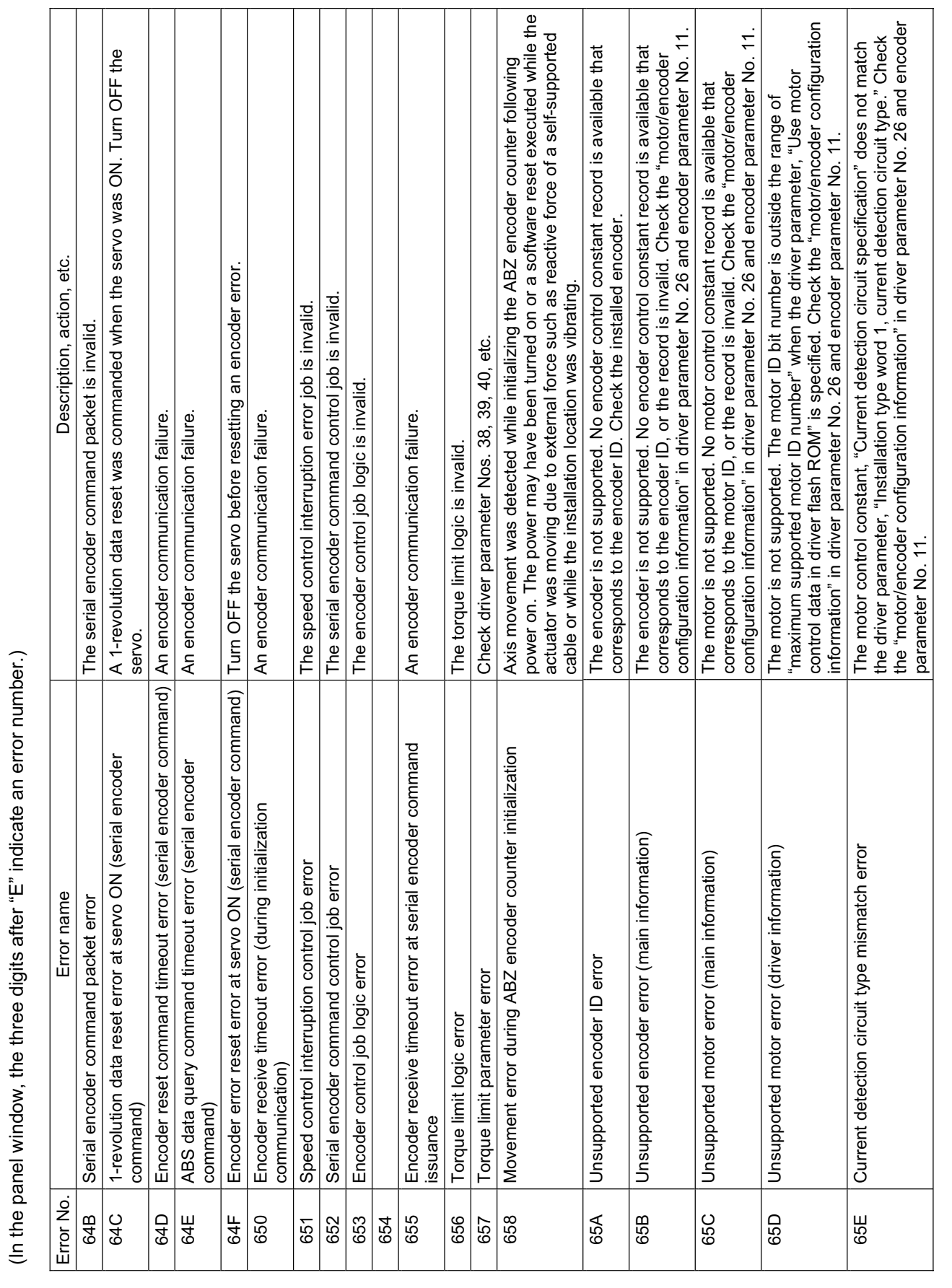

 $\overline{\phantom{a}}$ 

(In the panel window, the three digits after "E" indicate an error number.) (In the panel window, the three digits after "E" indicate an error number.)

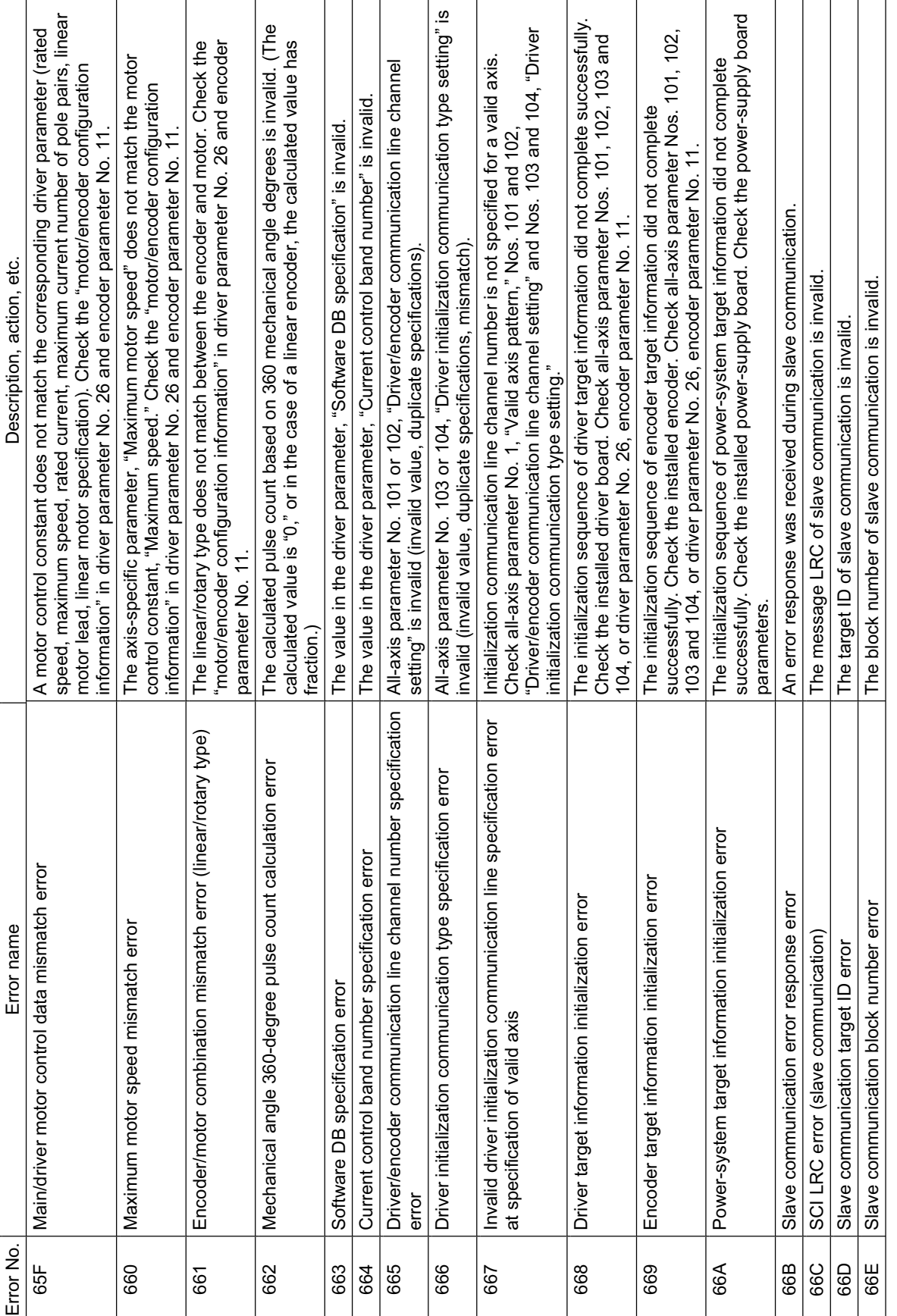

(In the panel window, the three digits after "E" indicate an error number.) (In the panel window, the three digits after "E" indicate an error number.)

**SSEL** 

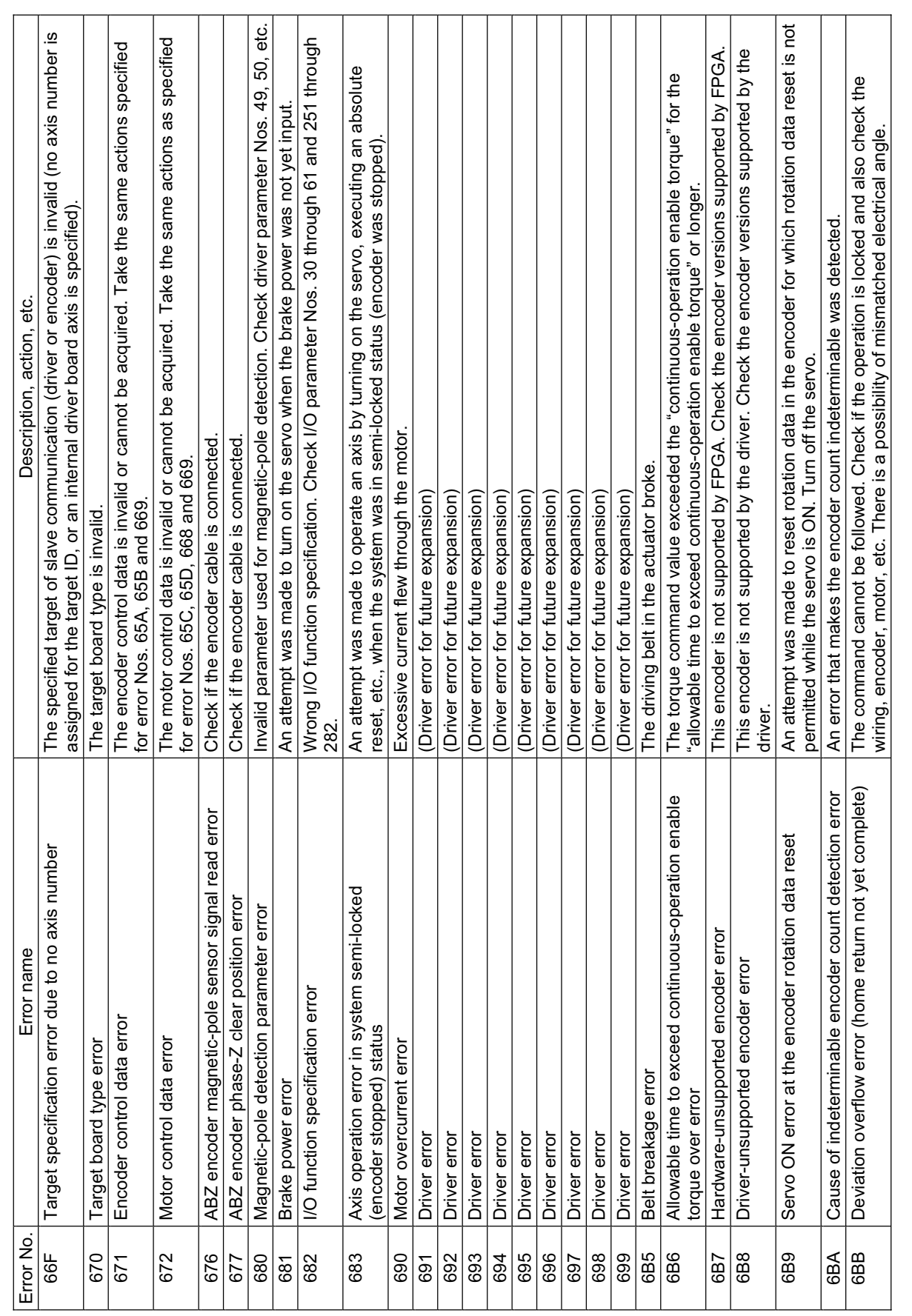

(In the panel window, the three digits after "E" indicate an error number.) (In the panel window, the three digits after "E" indicate an error number.)

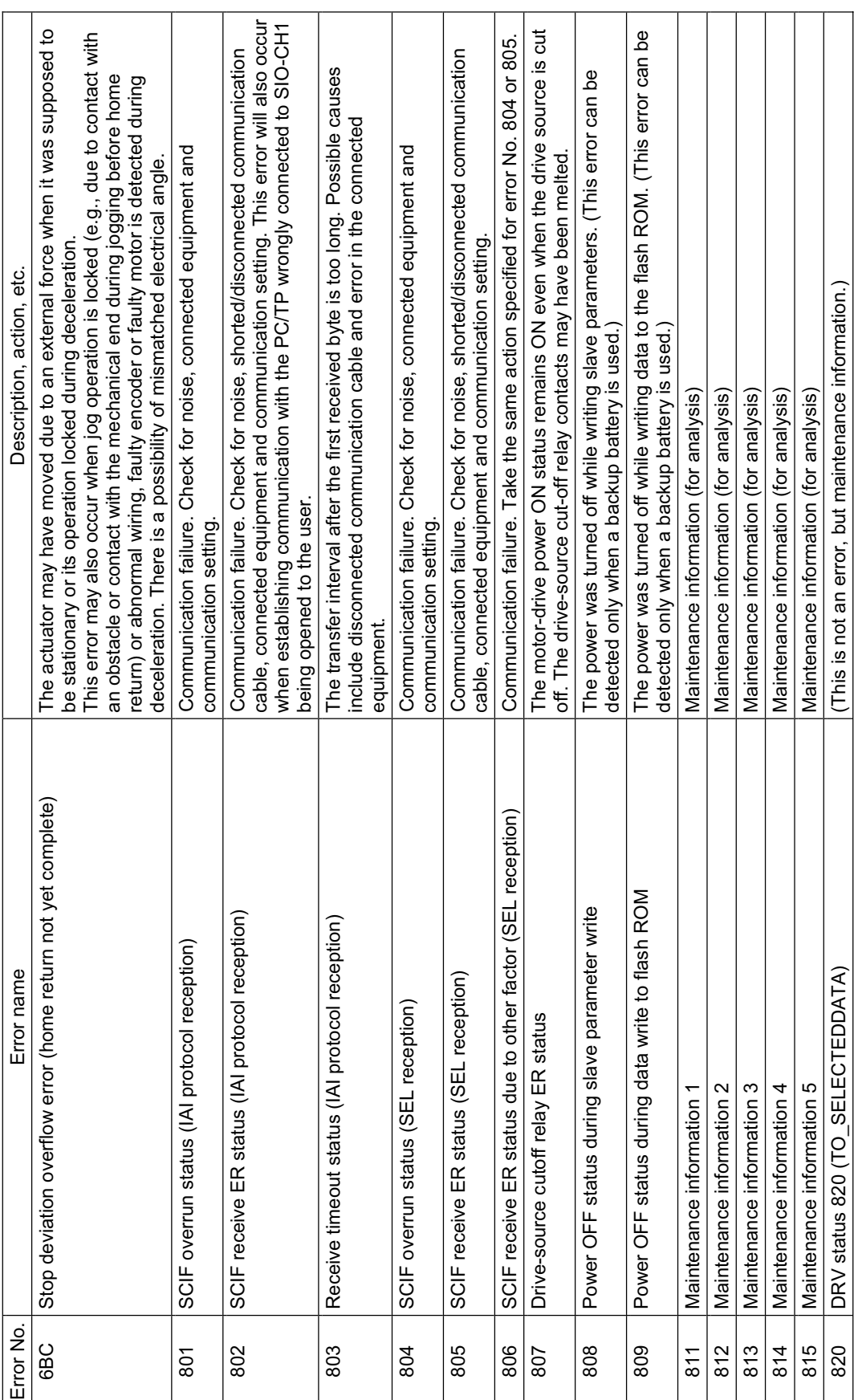

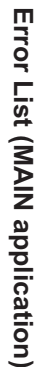

**Appendix**

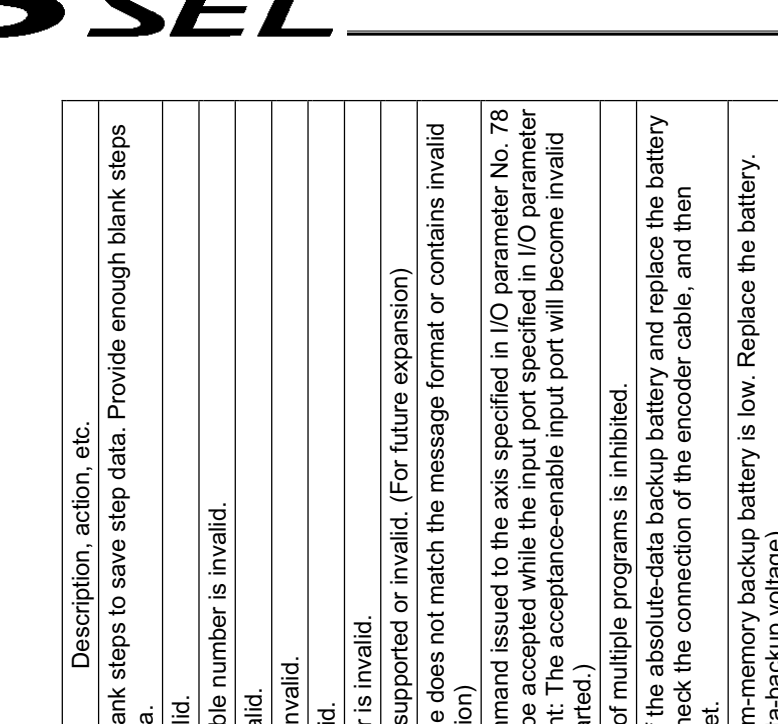

(In the panel window, the three digits after "E" indicate an error number.) (In the panel window, the three digits after "E" indicate an error number.)

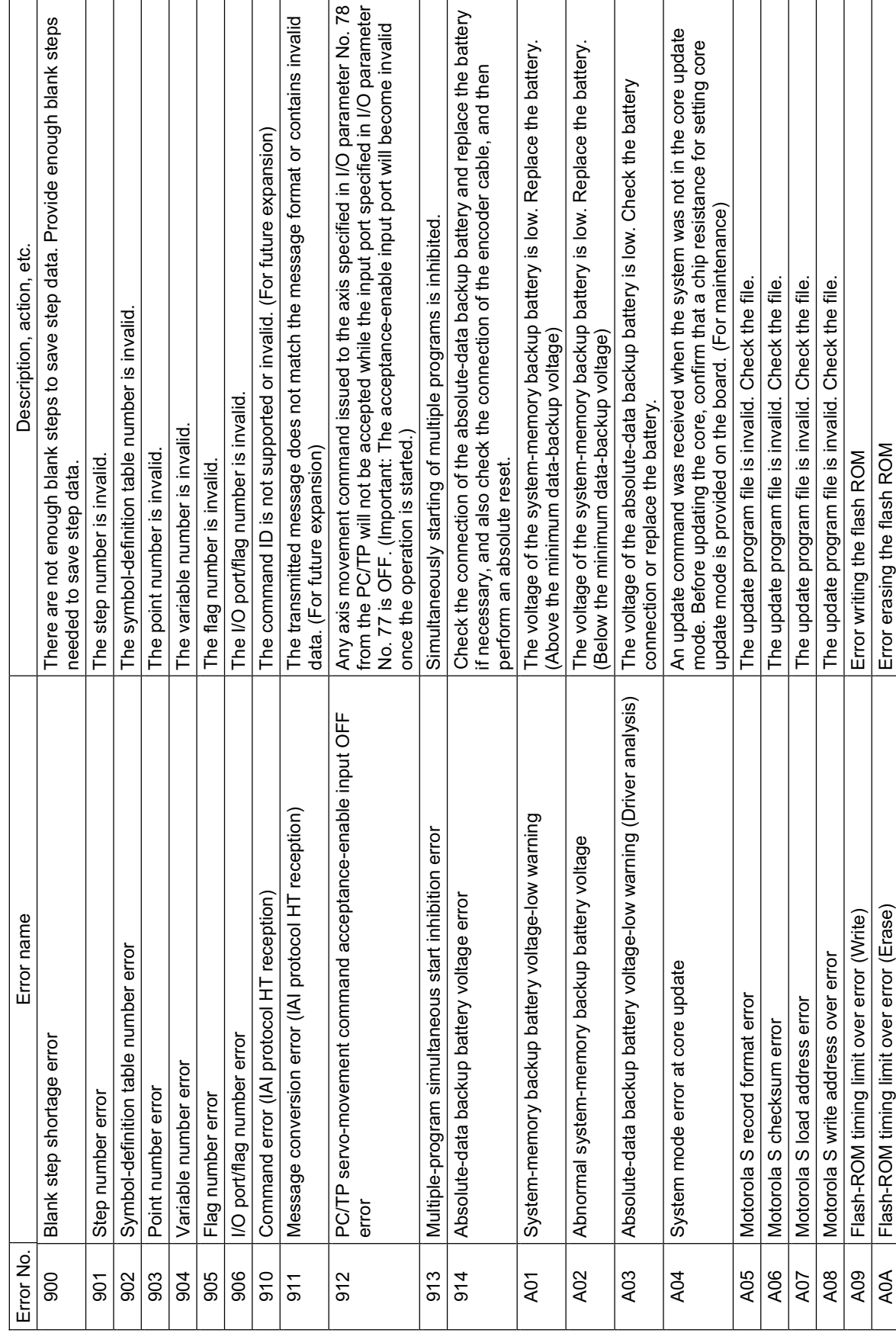

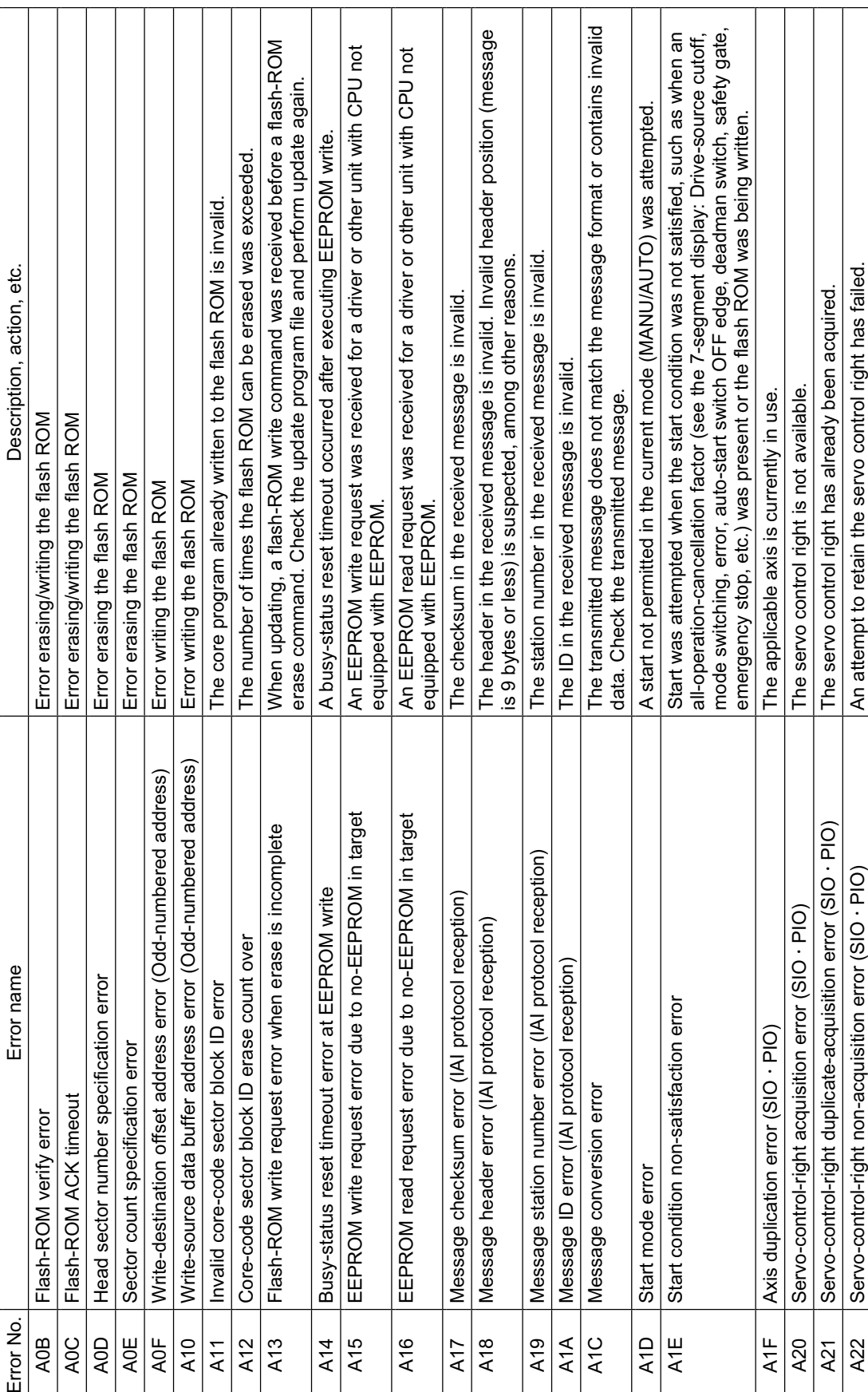

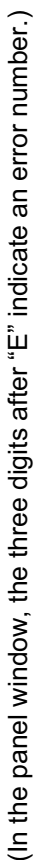

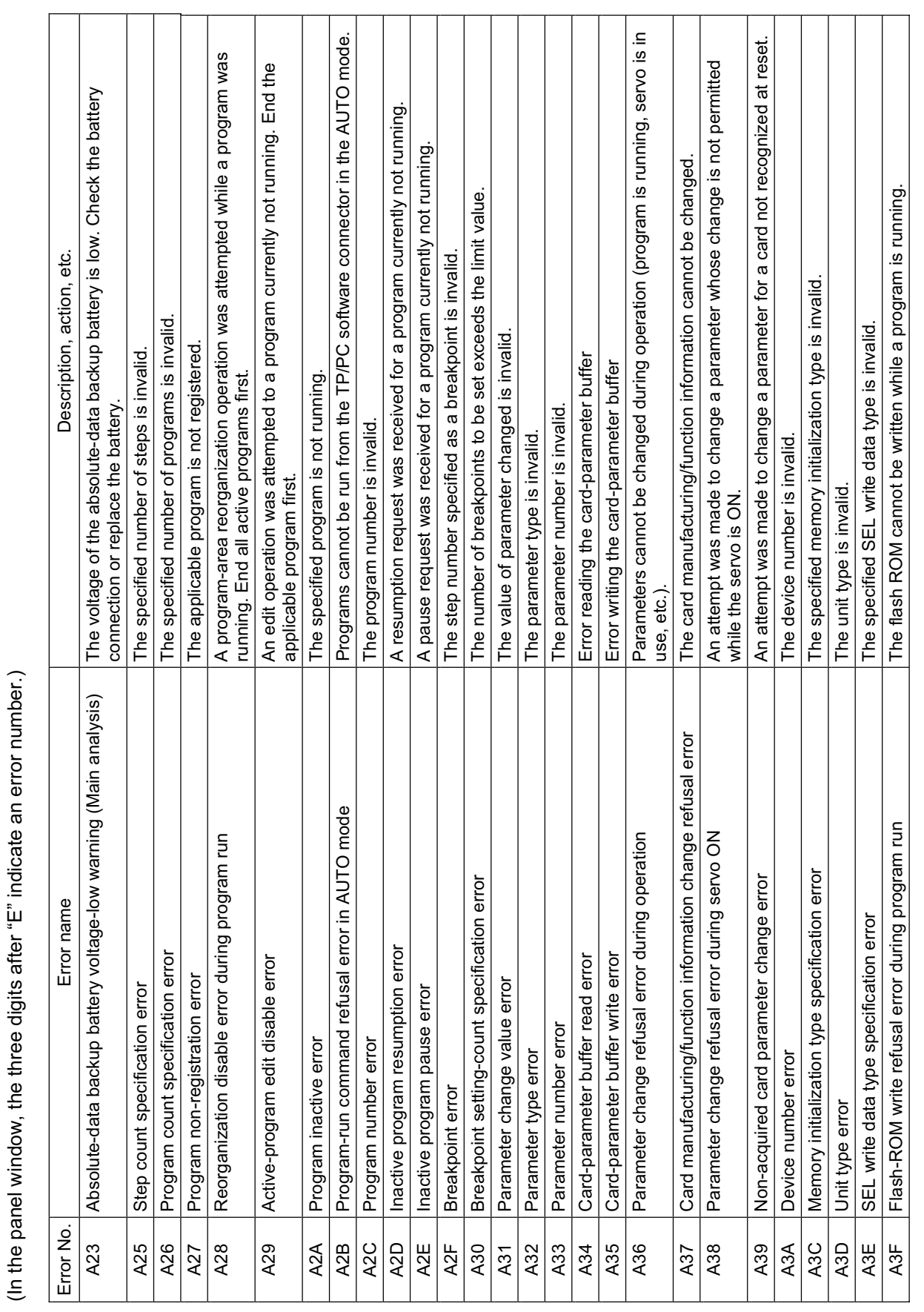

 $\overline{\phantom{a}}$  $\mathbf{I}$  $\mathbf{I}$  $\overline{\phantom{a}}$   $\mathbf{I}$ 

(In the panel window, the three digits after "E" indicate an error number.) (In the panel window, the three digits after "E" indicate an error number.)

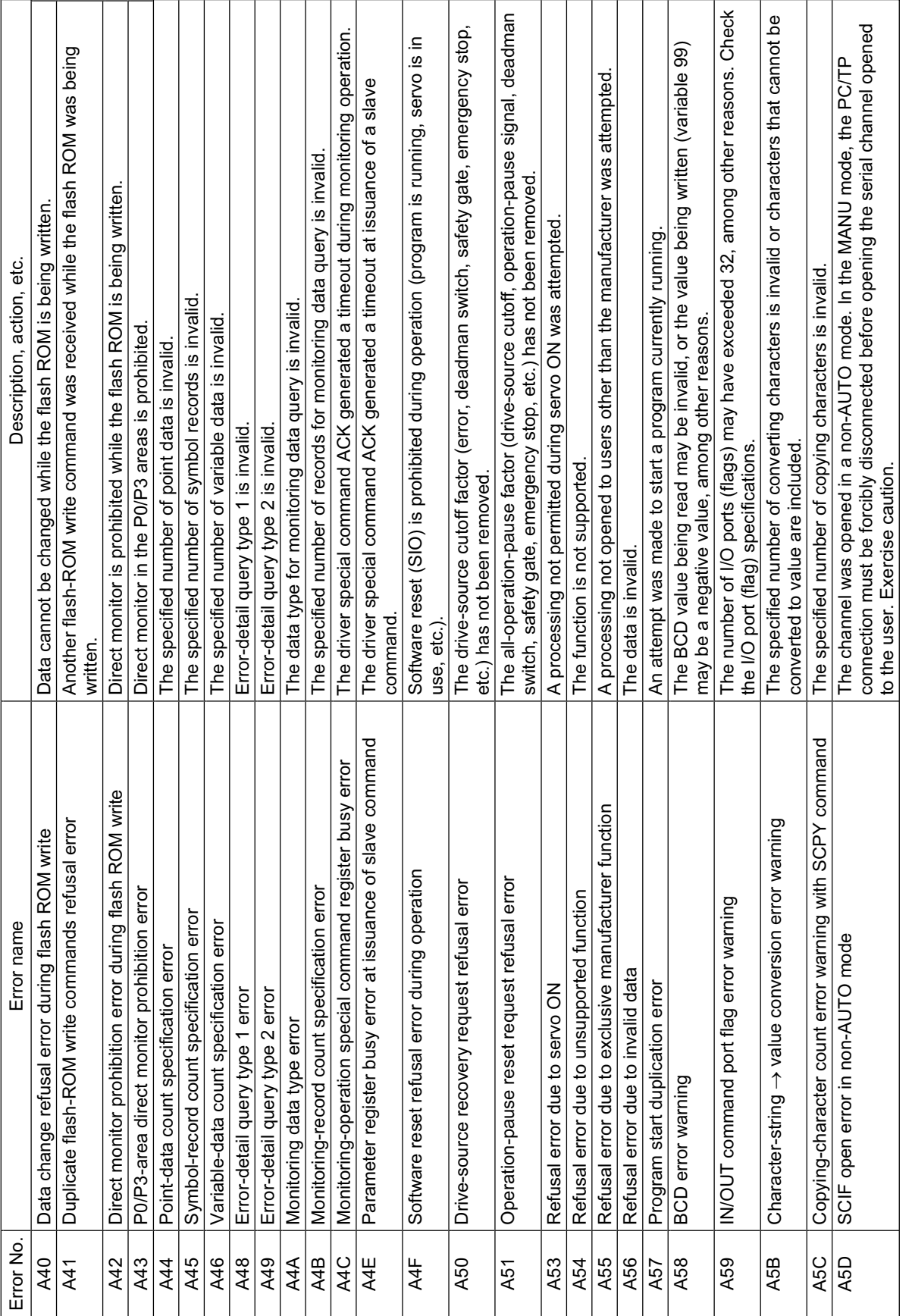

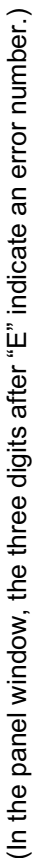

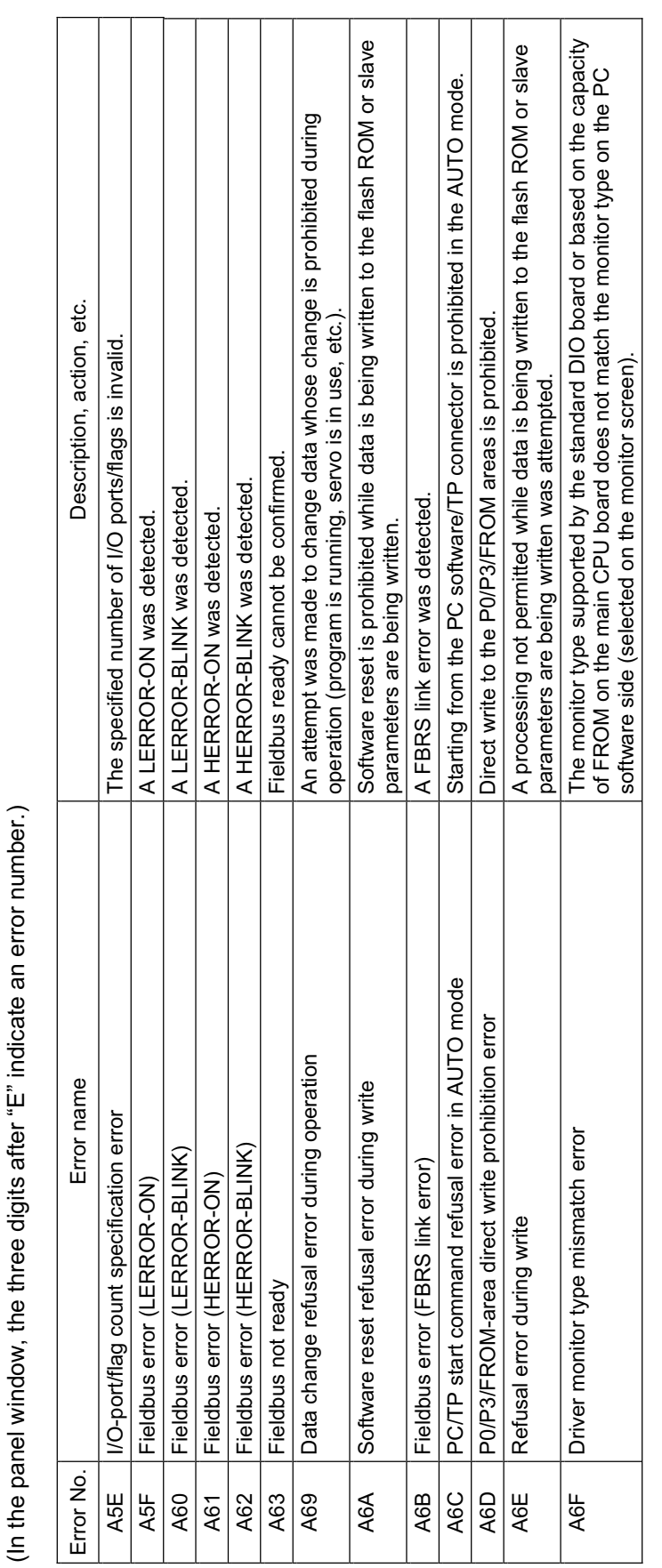

**Appendix**

(In the panel window, the three digits after "E" indicate an error number.) (In the panel window, the three digits after "E" indicate an error number.)

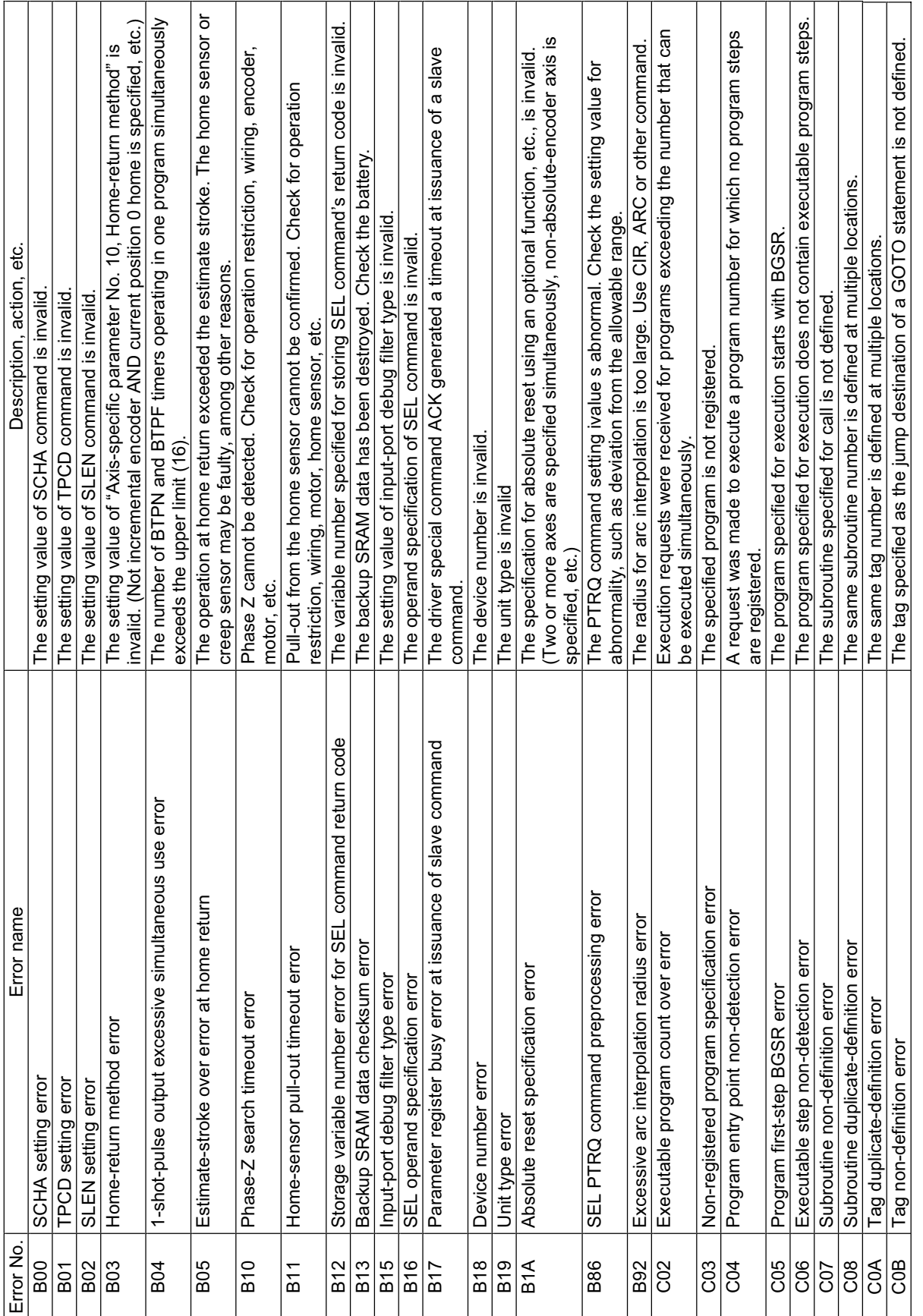

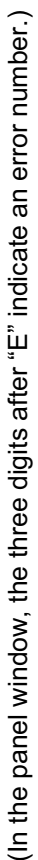

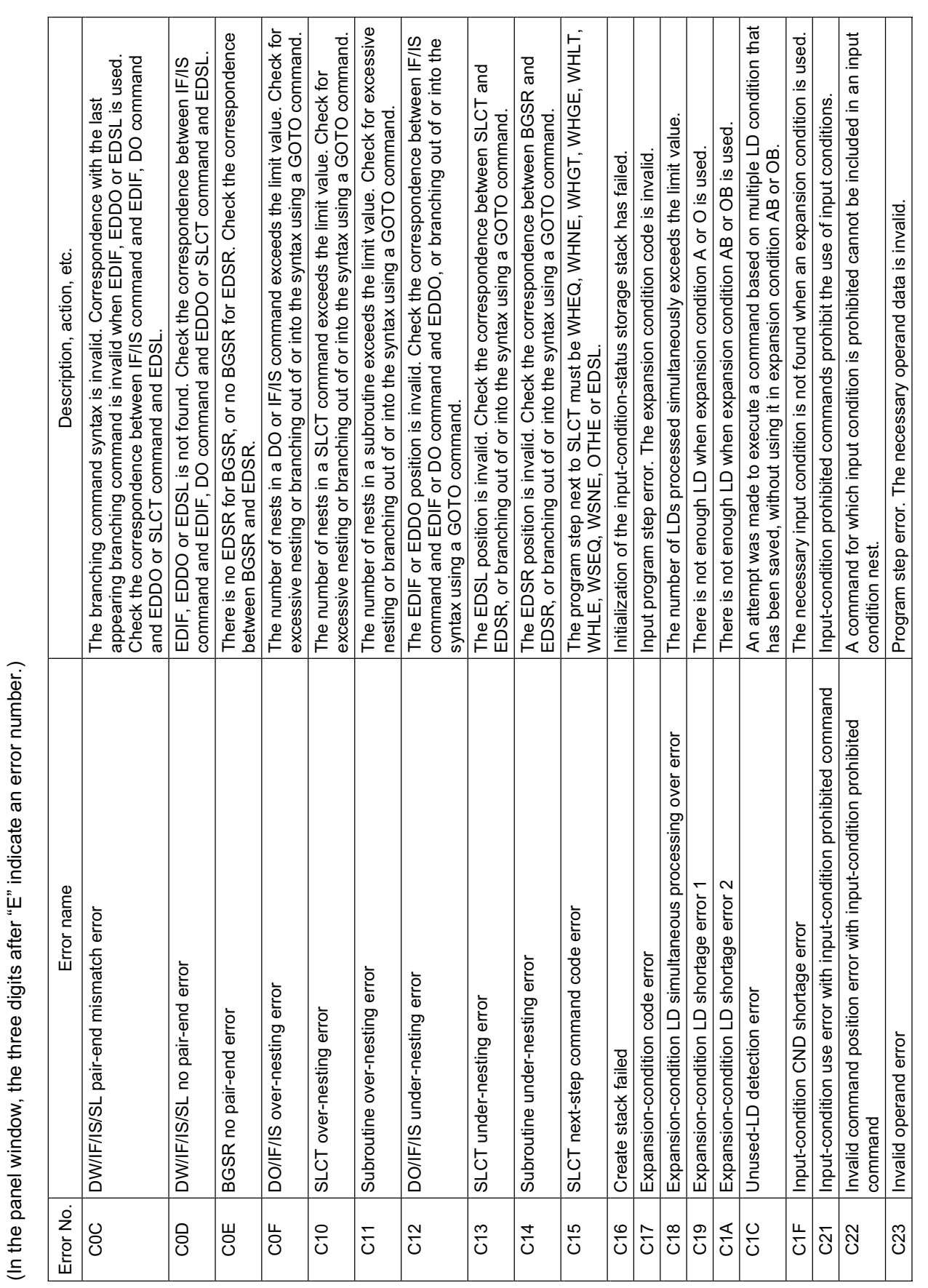

**Error List (MAIN application)** 

Error List (MAIN application)

(In the panel window, the three digits after "E" indicate an error number.) (In the panel window, the three digits after "E" indicate an error number.)

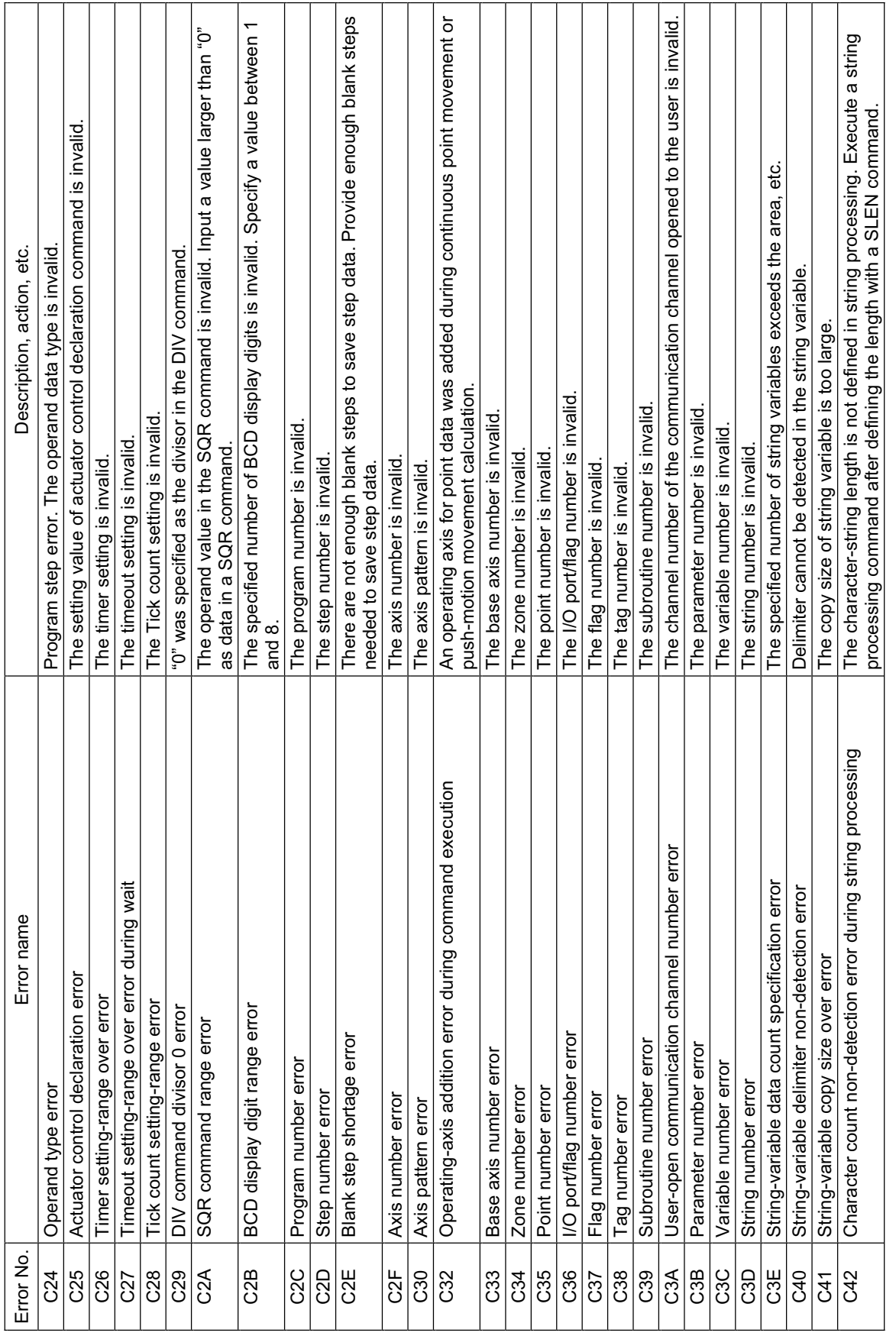
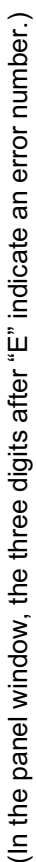

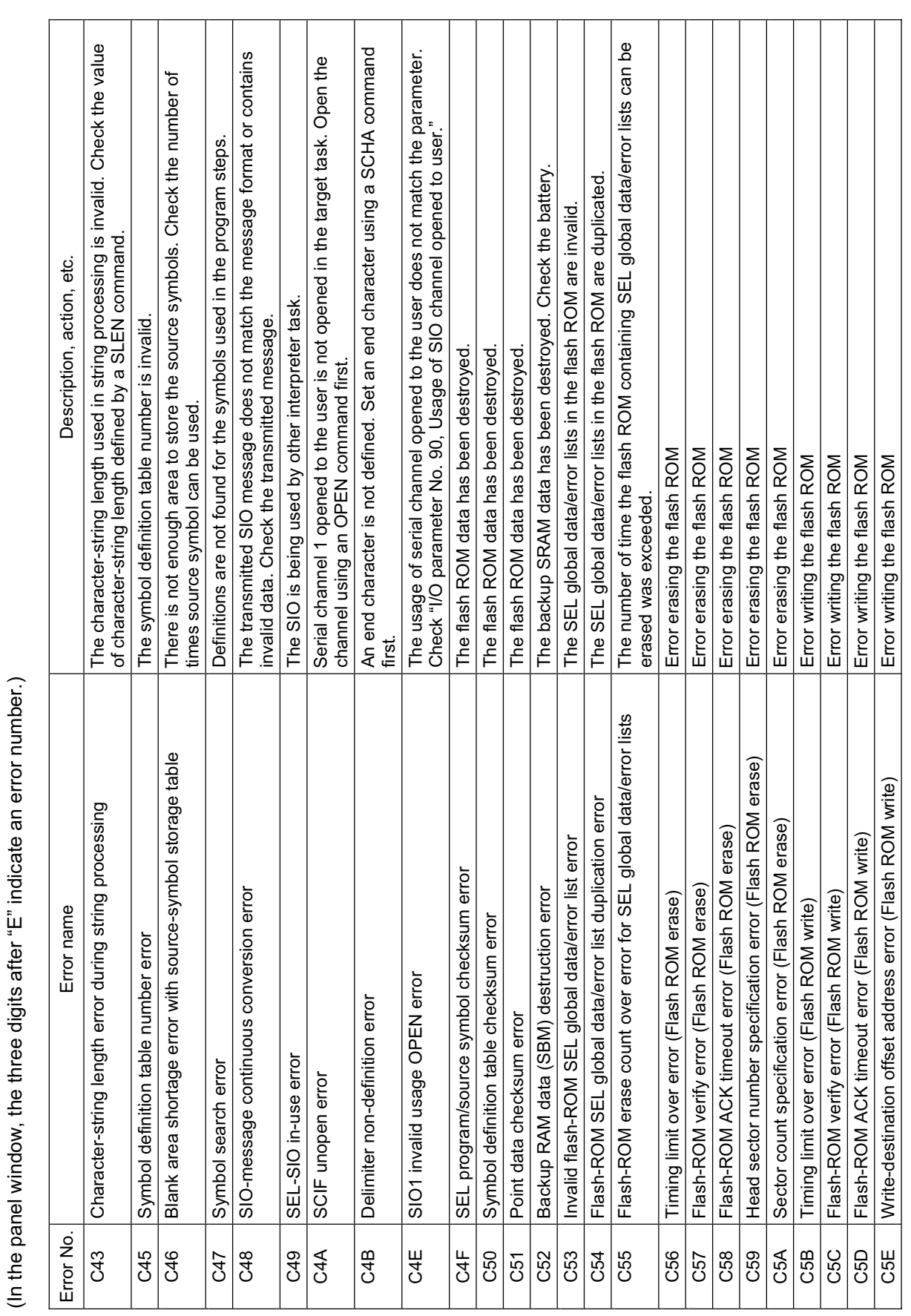

(In the panel window, the three digits after "E" indicate an error number.) (In the panel window, the three digits after "E" indicate an error number.)

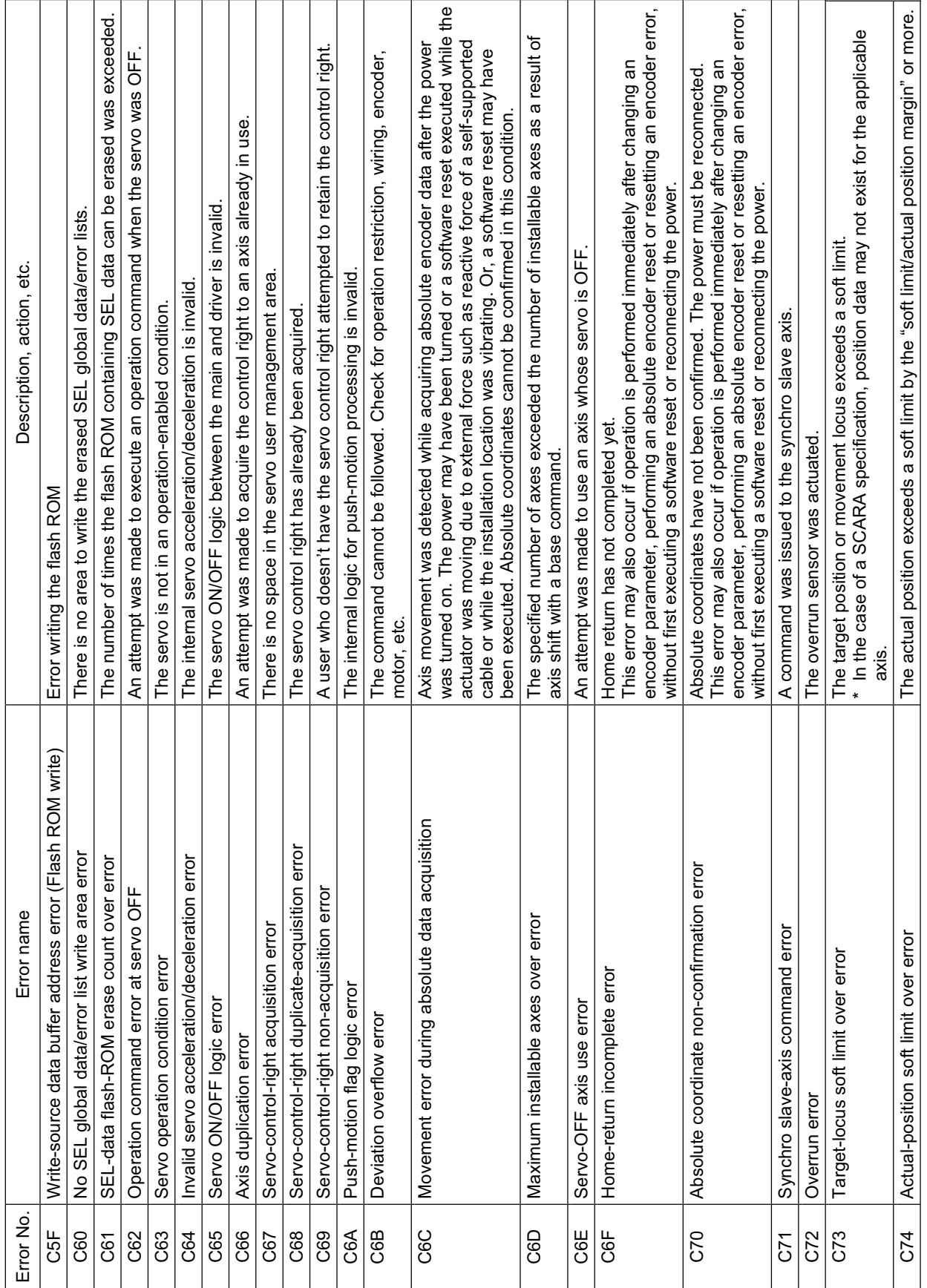

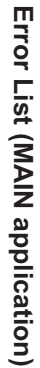

**Appendix**

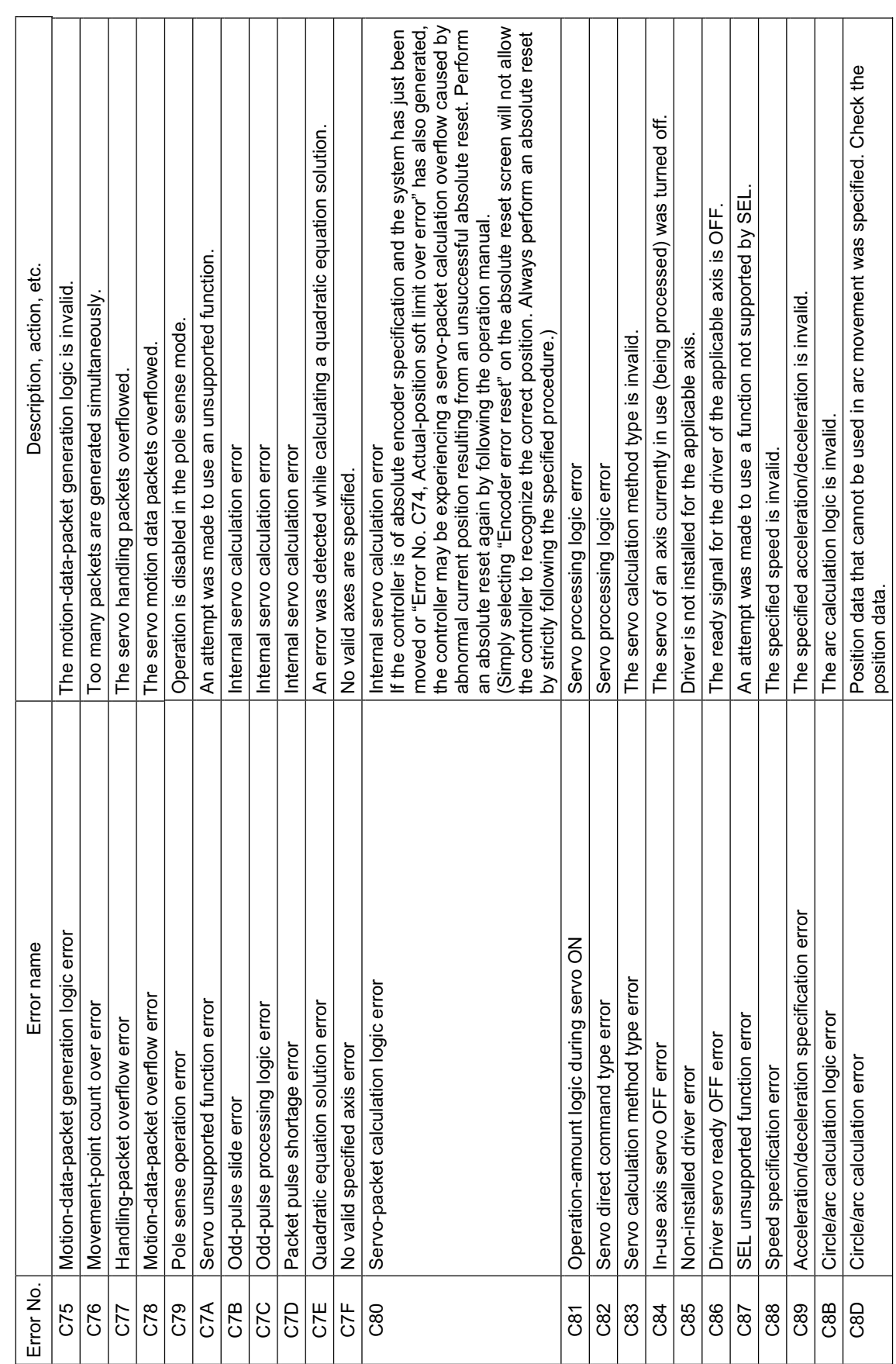

(In the panel window, the three digits after "E" indicate an error number.) (In the panel window, the three digits after "E" indicate an error number.)

SSEL

#### 517

(In the panel window, the three digits after "E" indicate an error number.) (In the panel window, the three digits after "E" indicate an error number.)

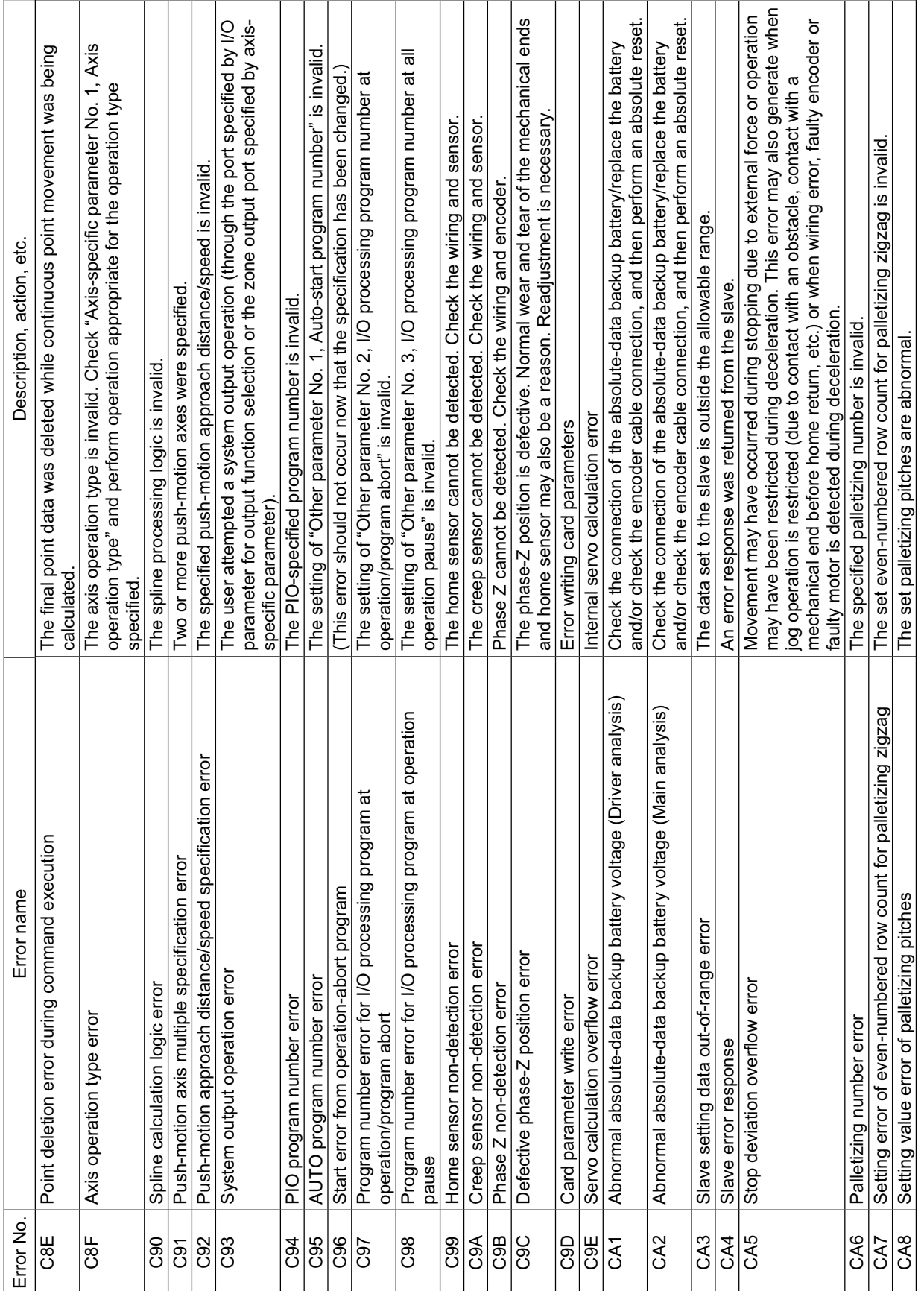

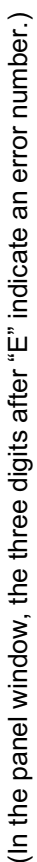

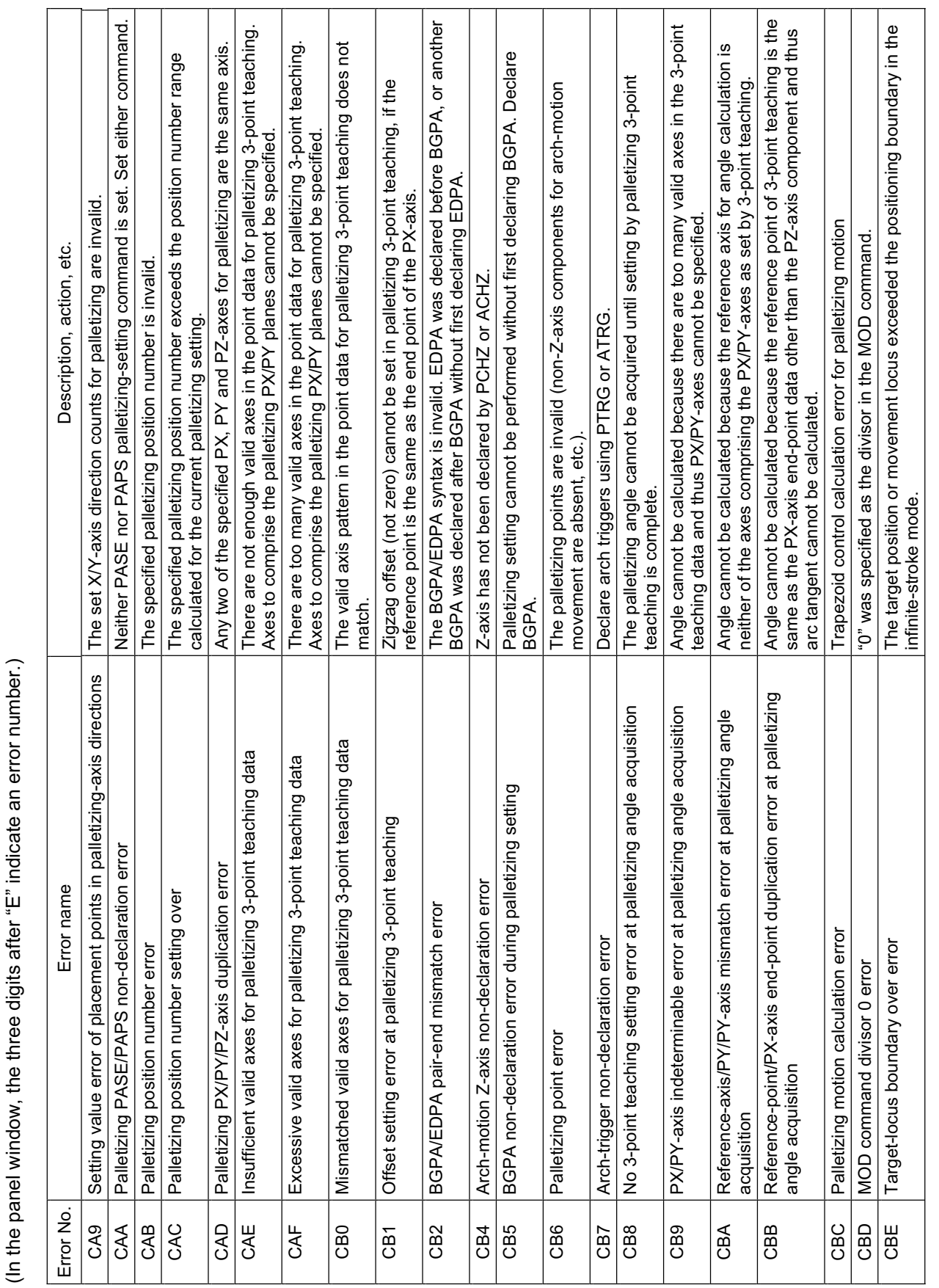

**Error List (MAIN application)** 

Error List (MAIN application)

(In the panel window, the three digits after "E" indicate an error number.) (In the panel window, the three digits after "E" indicate an error number.)

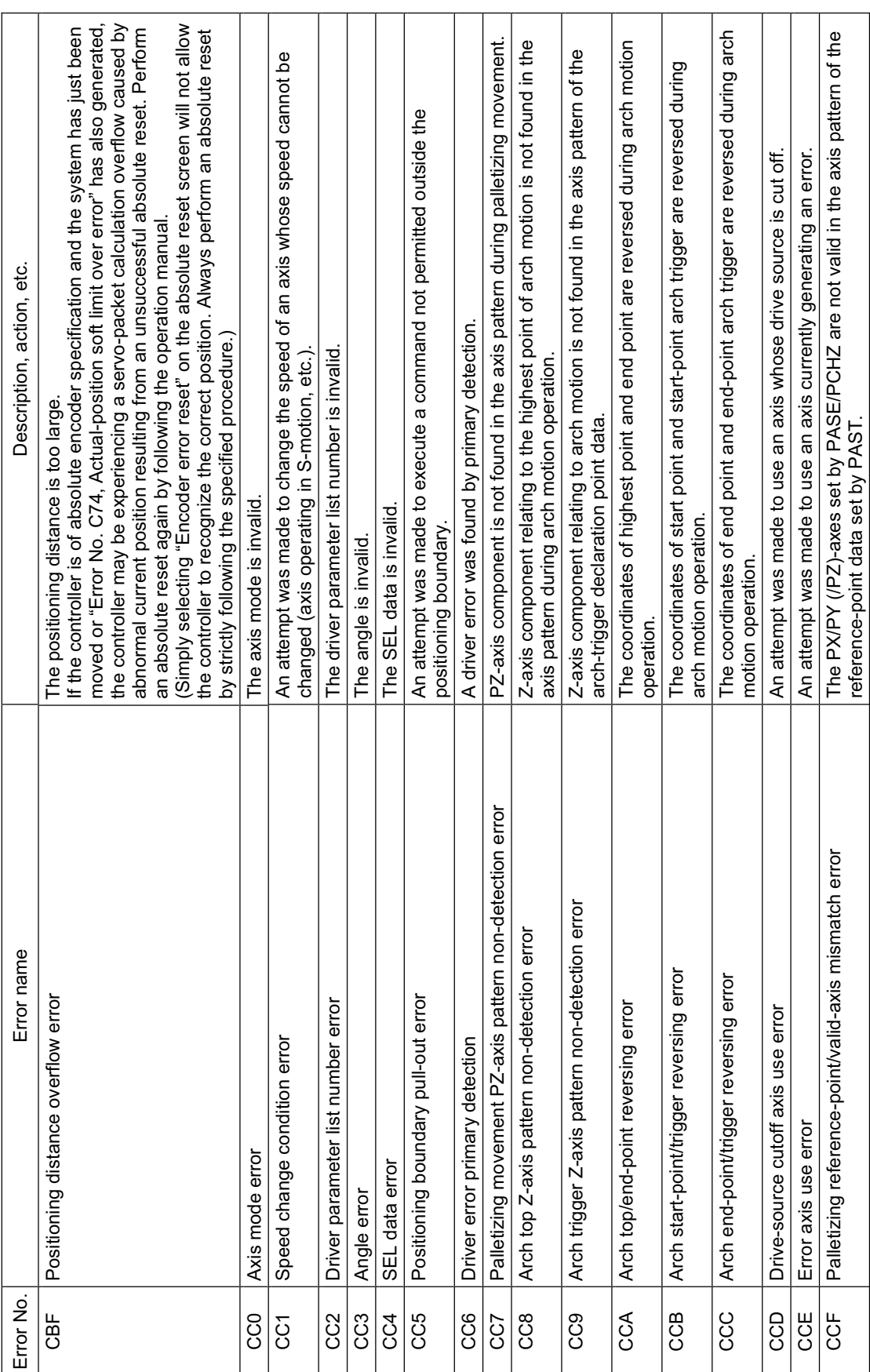

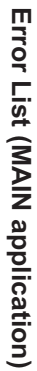

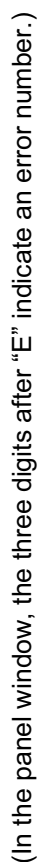

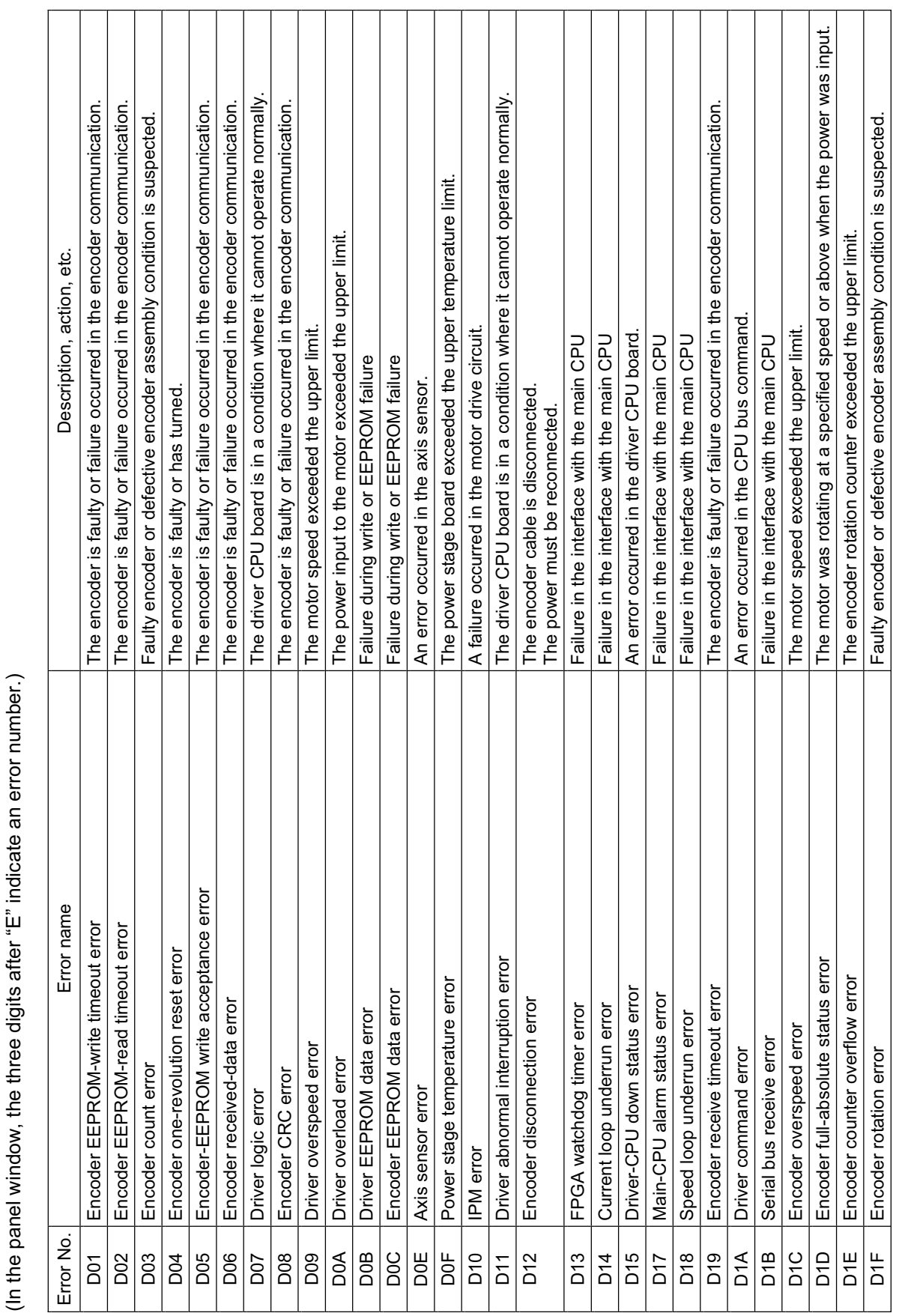

521

Г

(In the panel window, the three digits after "E" indicate an error number.) (In the panel window, the three digits after "E" indicate an error number.)

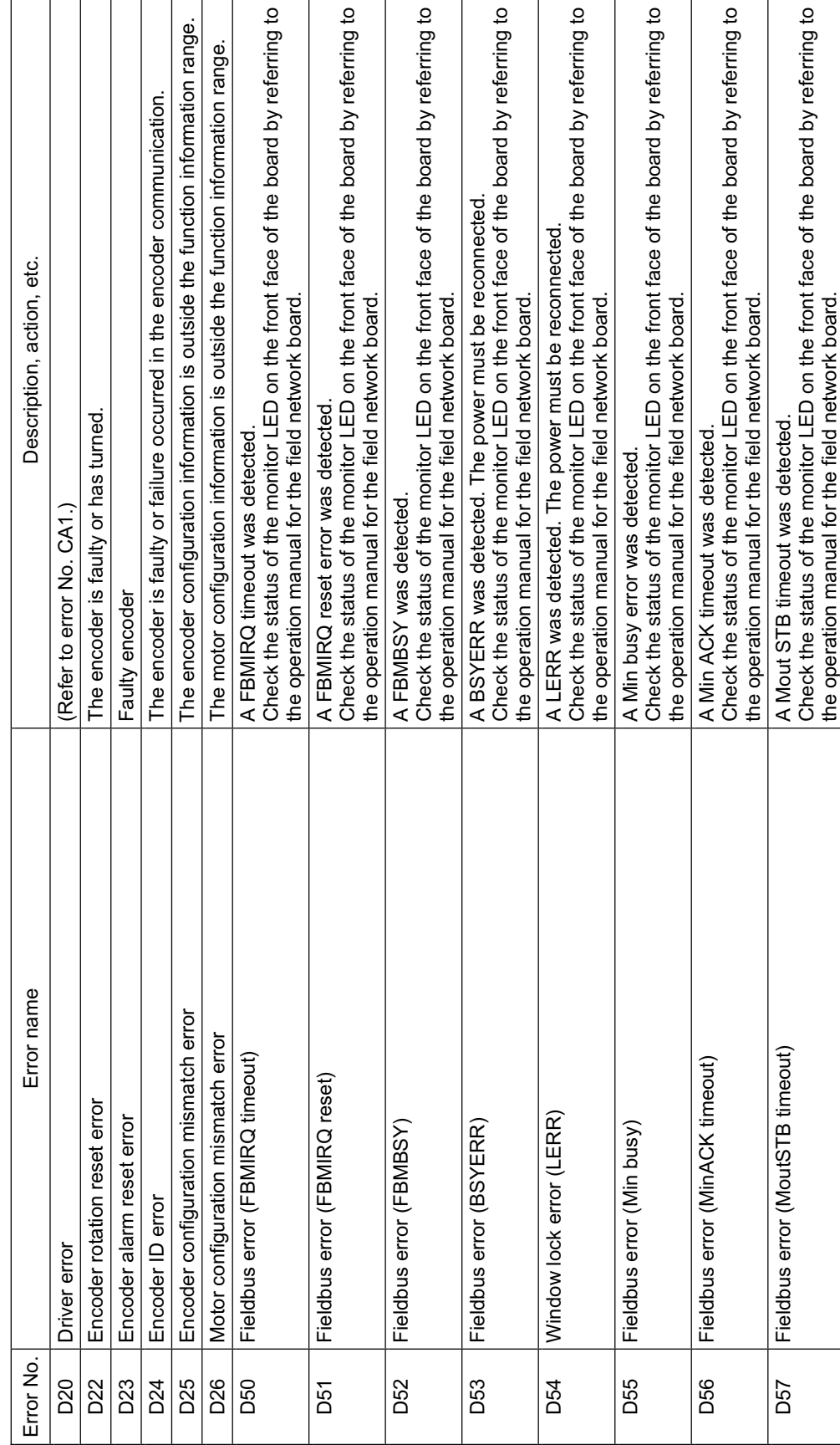

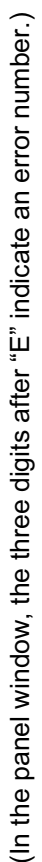

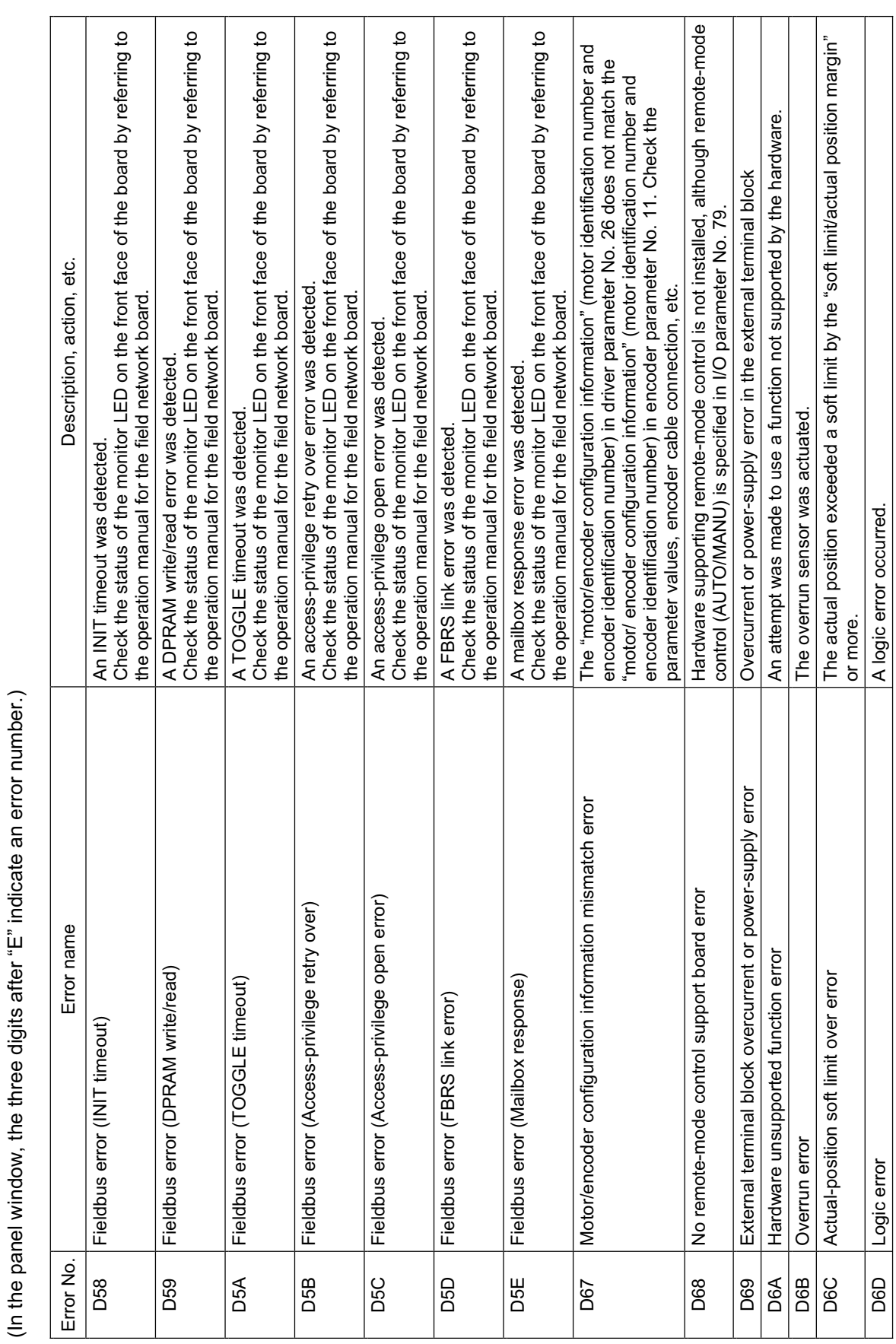

**Error List (MAIN application)** 

Error List (MAIN application)

(In the panel window, the three digits after "E" indicate an error number.) (In the panel window, the three digits after "E" indicate an error number.)

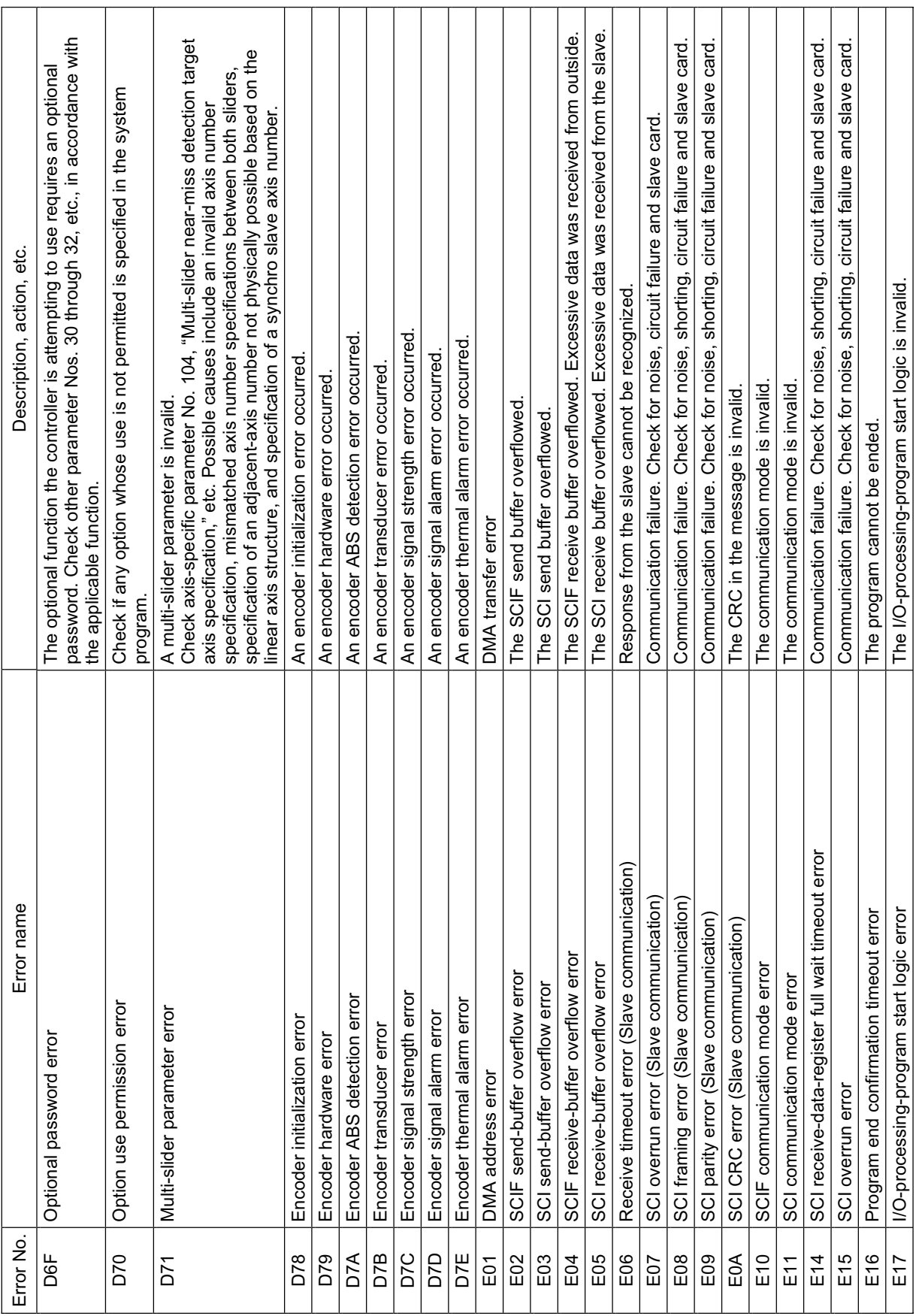

(In the panel window, the three digits after "E" indicate an error number.) (In the panel window, the three digits after "E" indicate an error number.)

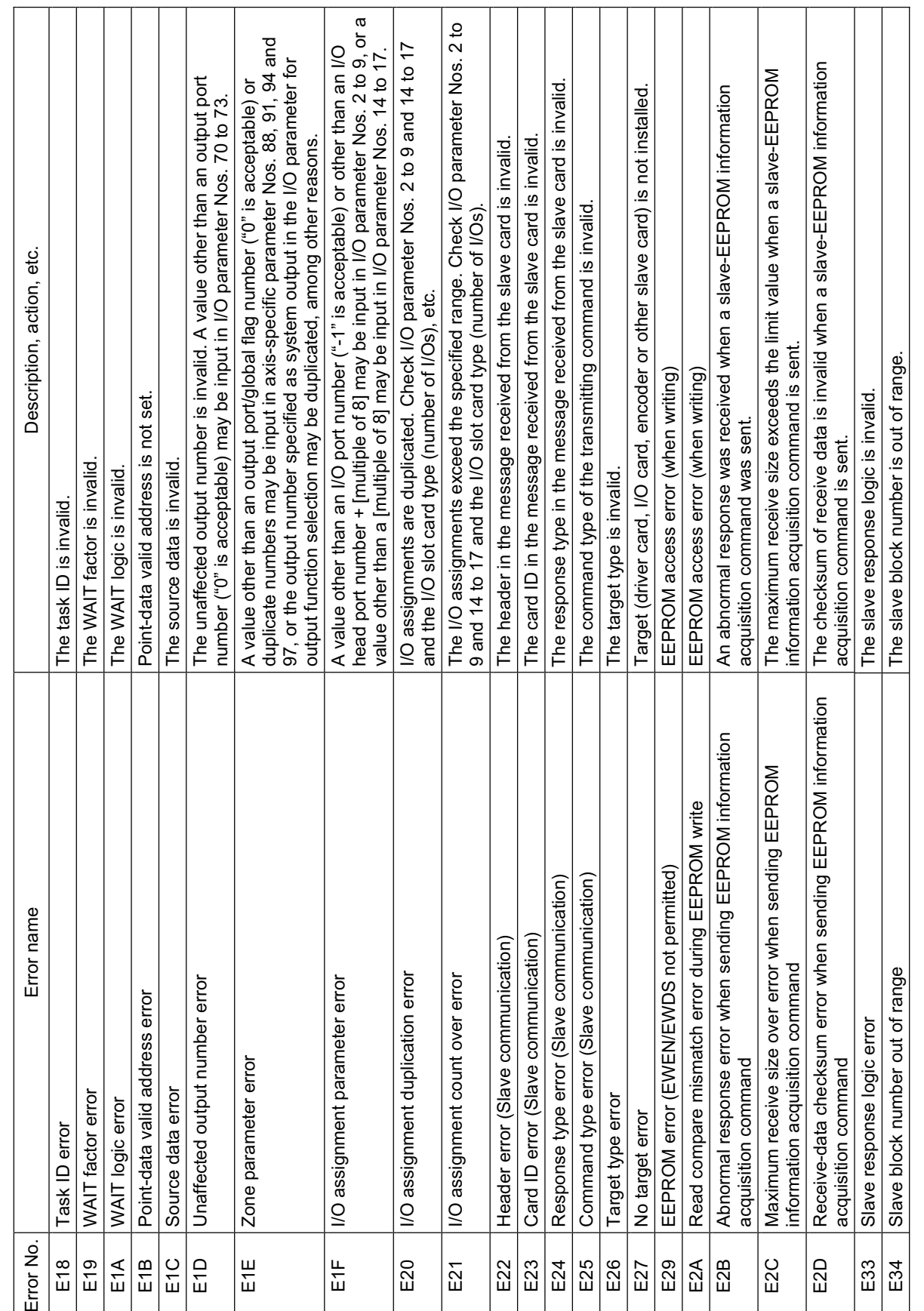

(In the panel window, the three digits after "E" indicate an error number.) (In the panel window, the three digits after "E" indicate an error number.)

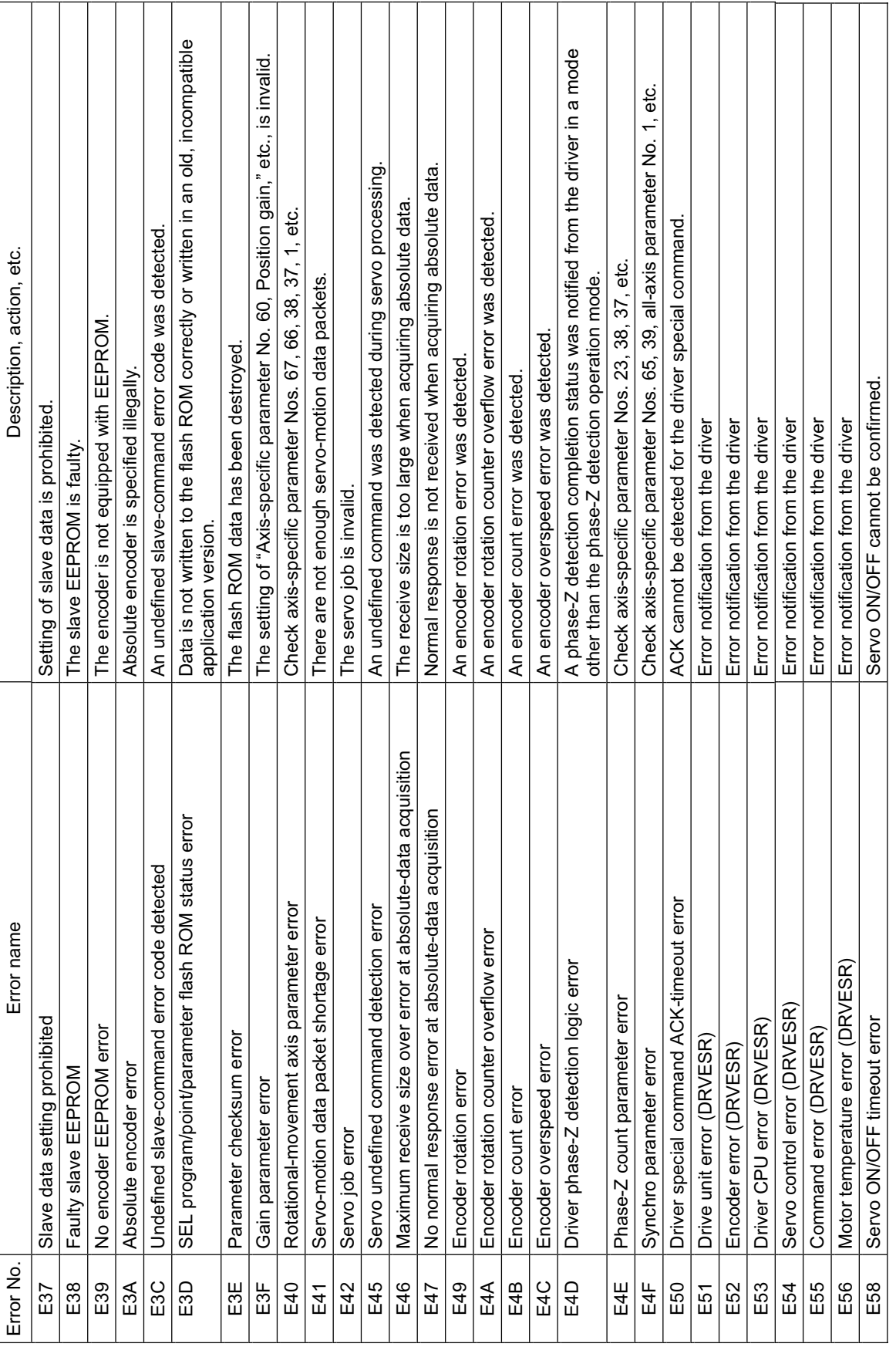

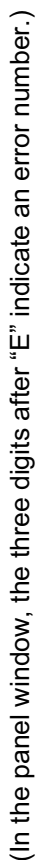

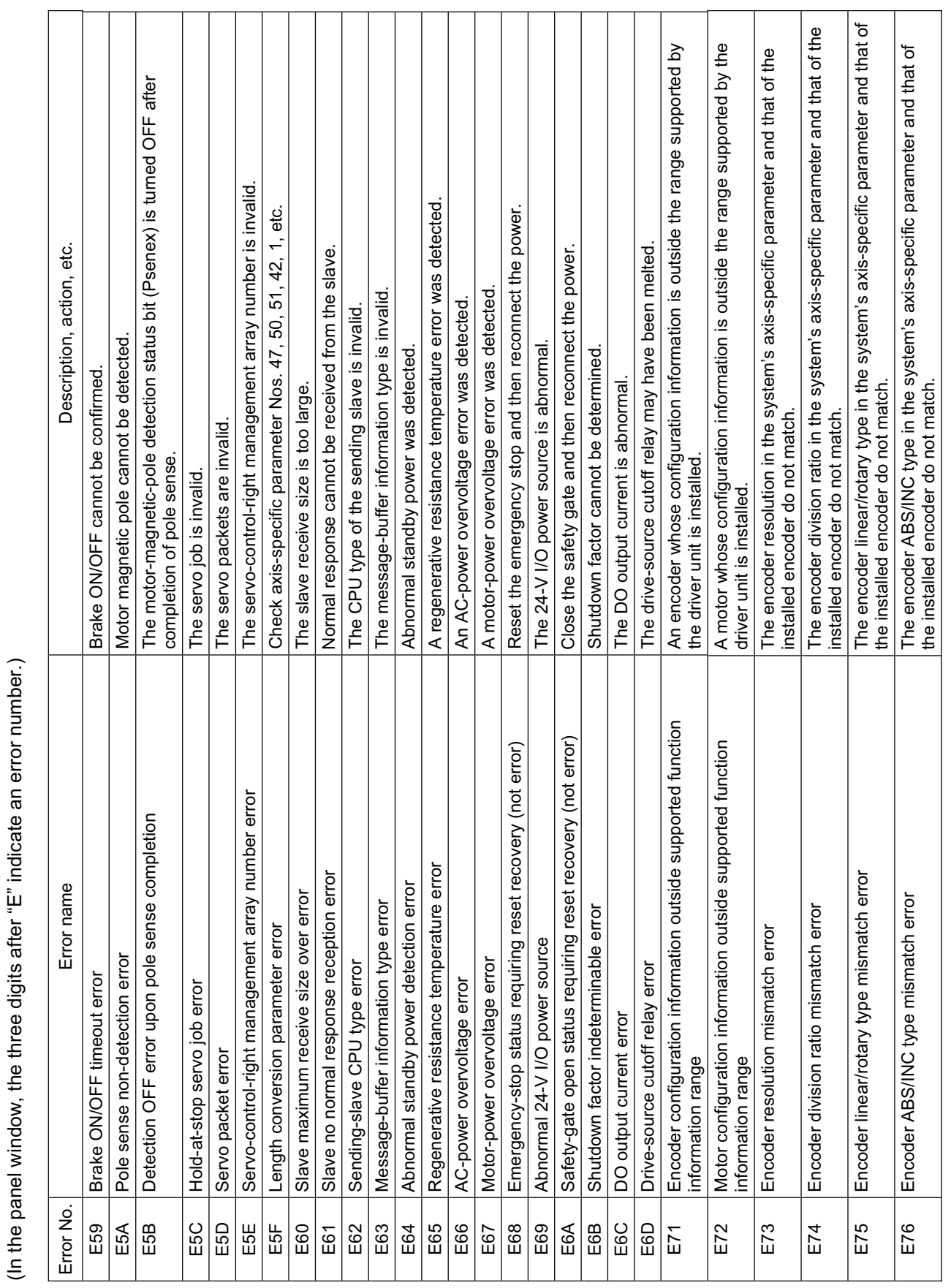

**Error List (MAIN application)** 

Error List (MAIN application)

(In the panel window, the three digits after "E" indicate an error number.) (In the panel window, the three digits after "E" indicate an error number.)

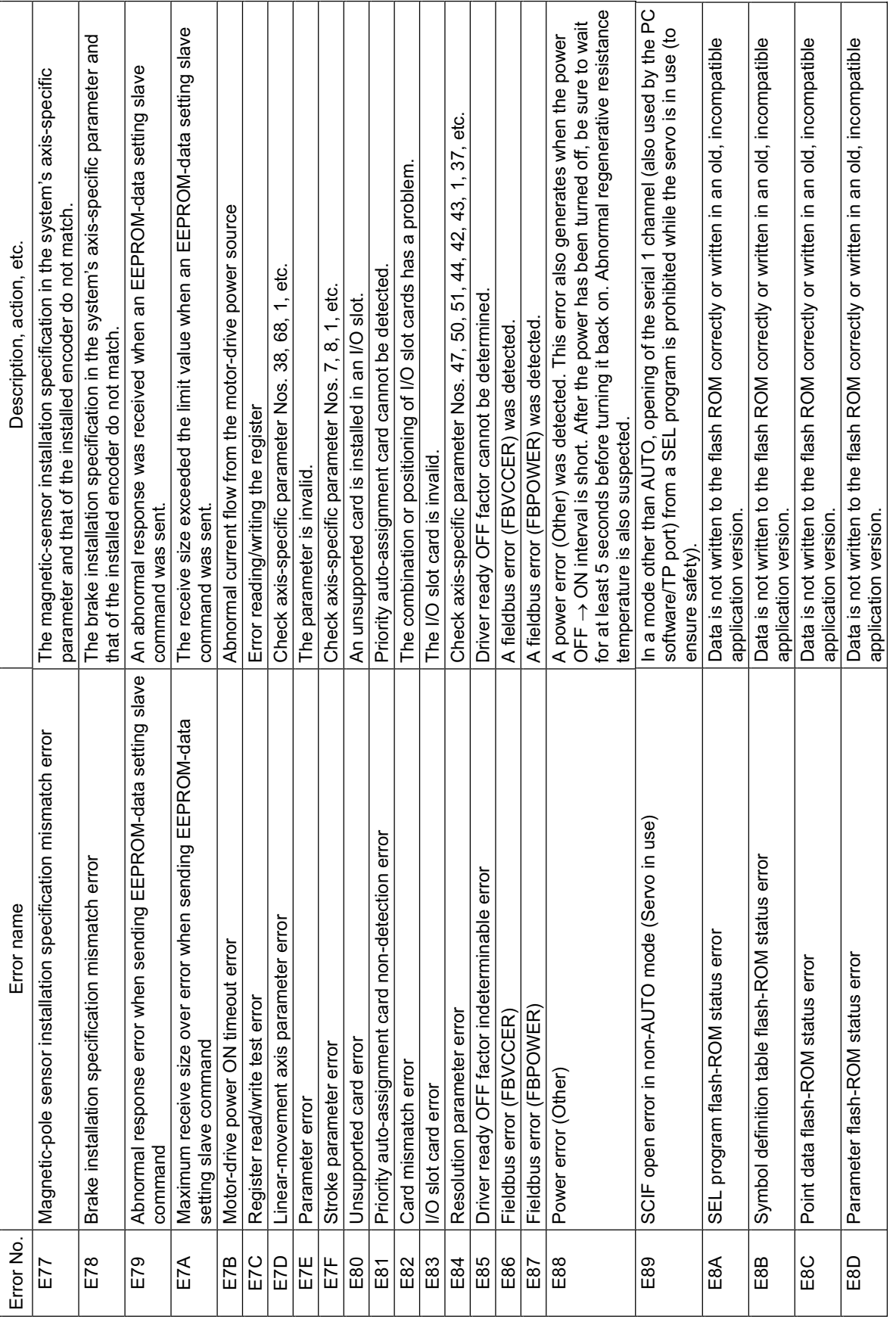

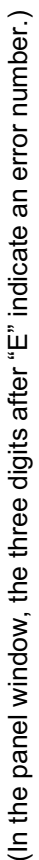

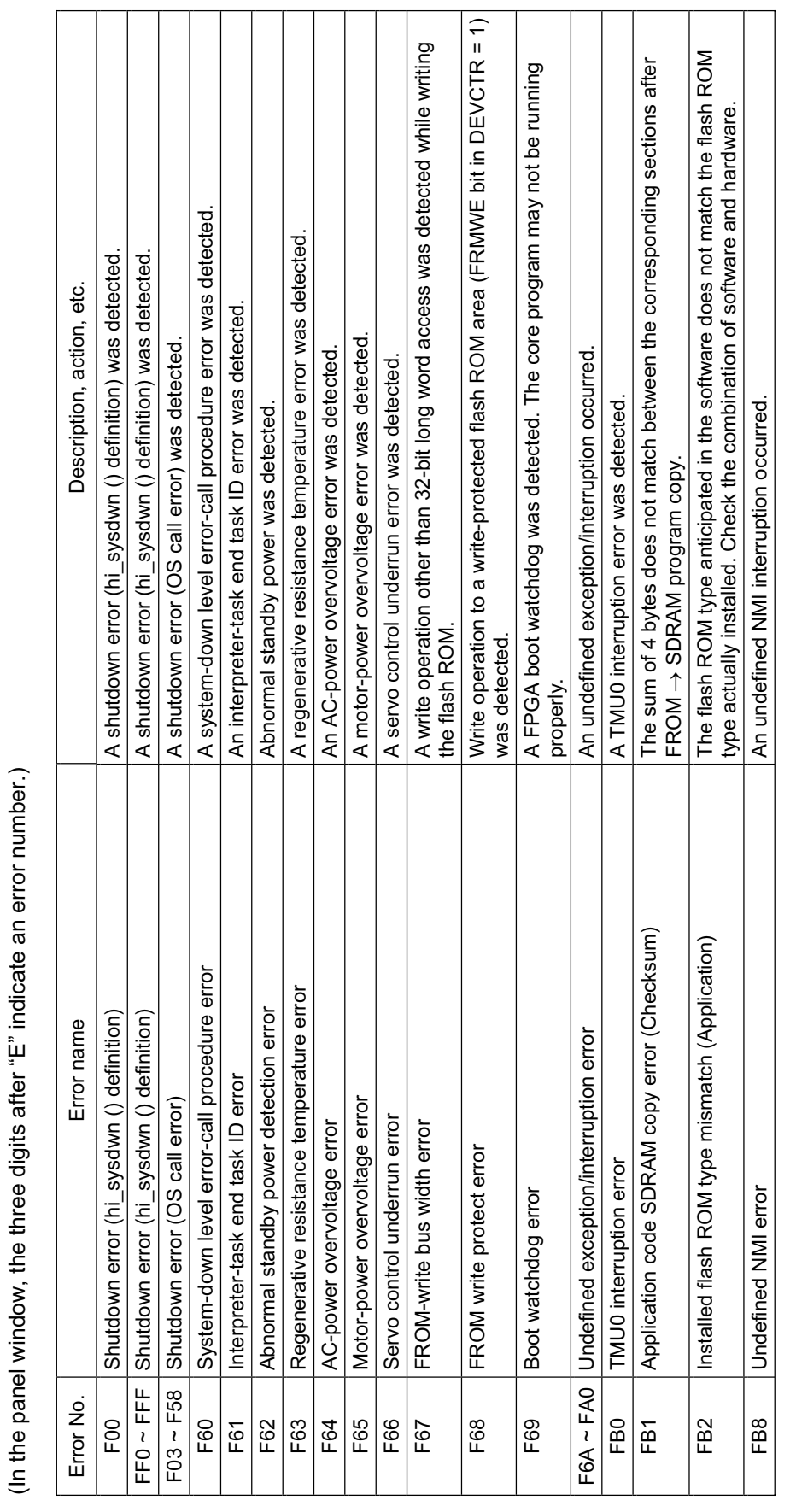

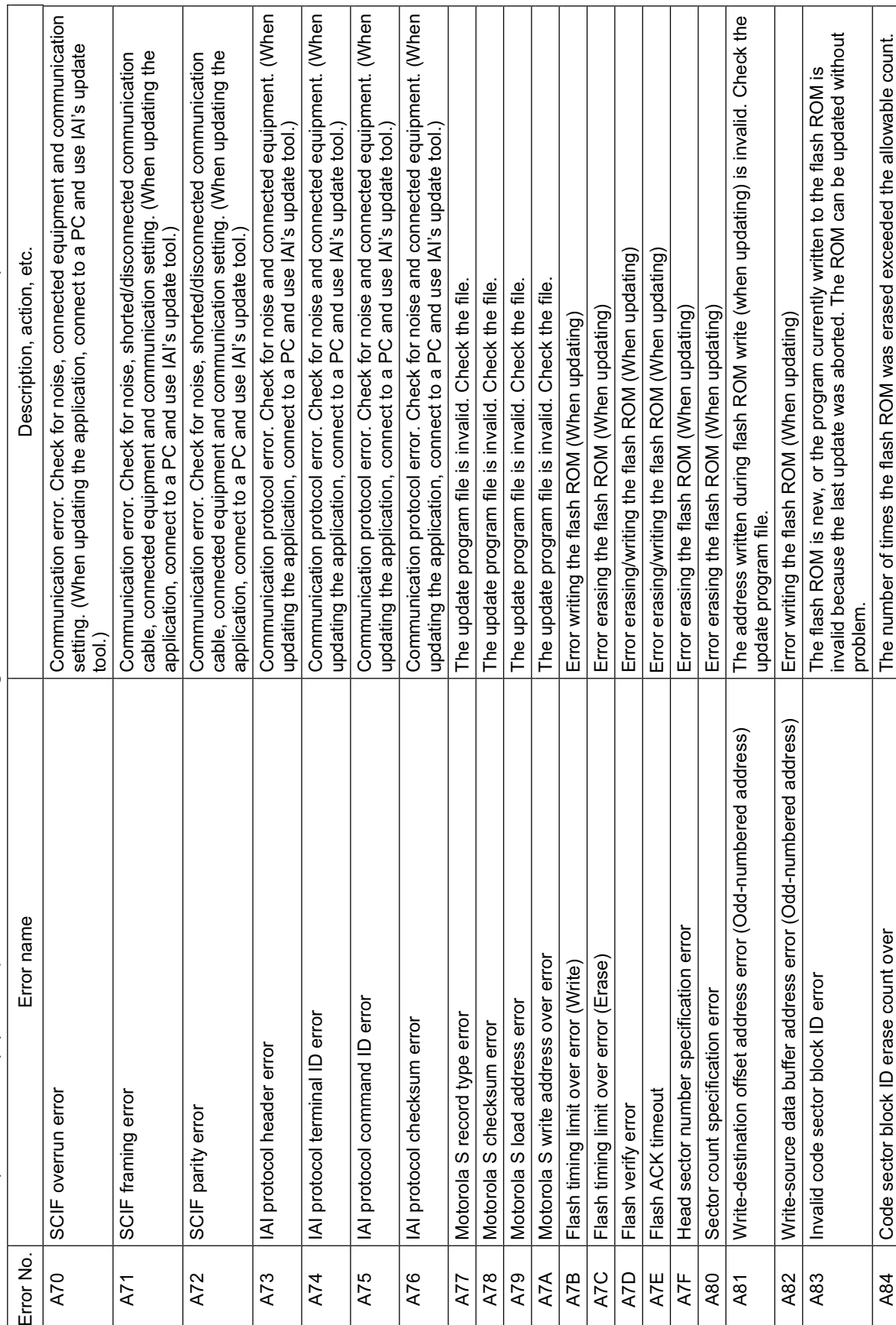

# Error List (MAIN core) (In the panel window, the three digits after "E" indicate an error number.)  $\odot$  Error List (MAIN core) (In the panel window, the three digits after "E" indicate an error number.)  $\odot$

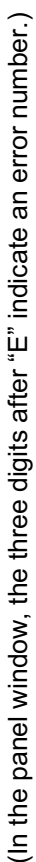

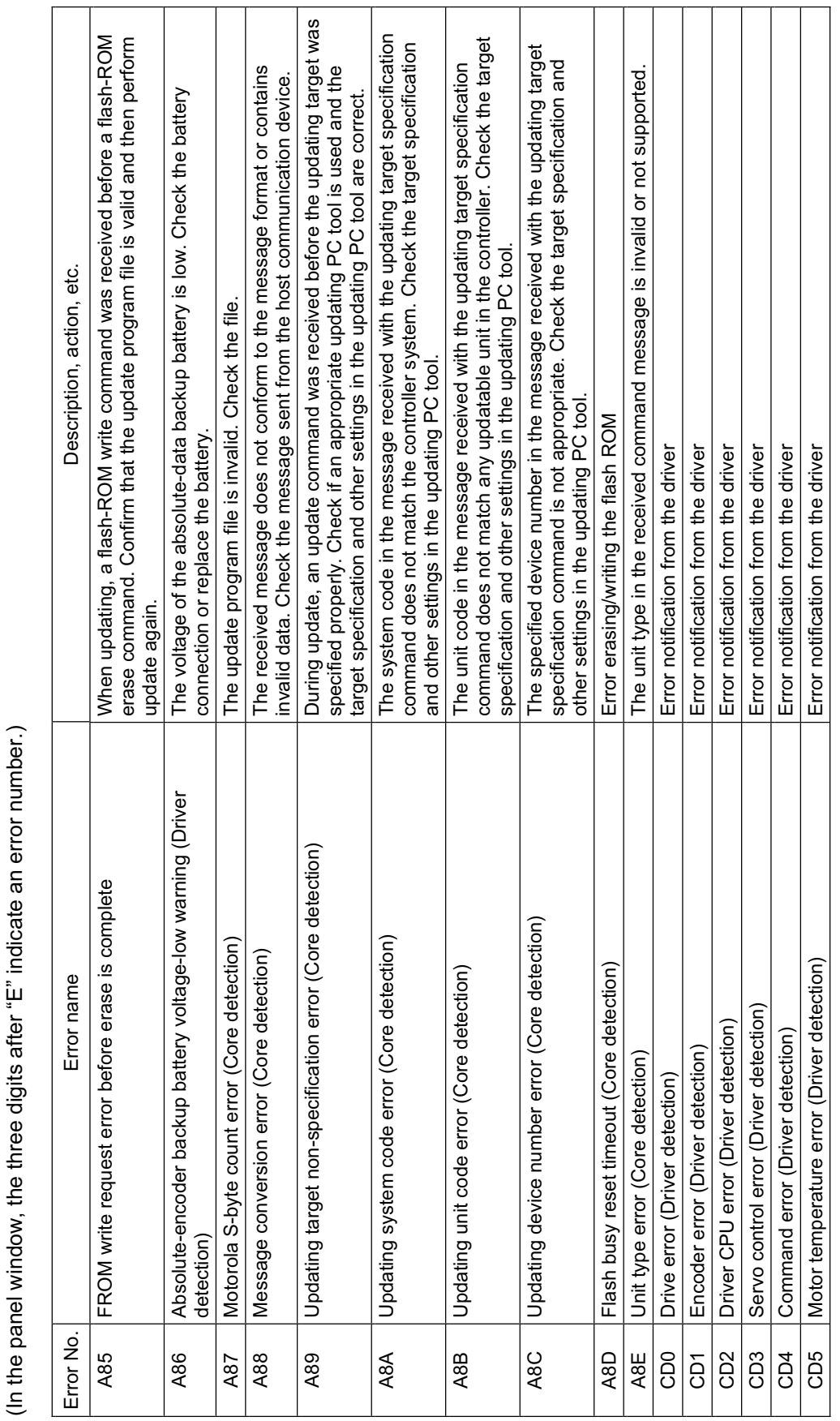

ш

**SSEL** 

(In the panel window, the three digits after "E" indicate an error number.) (In the panel window, the three digits after "E" indicate an error number.)

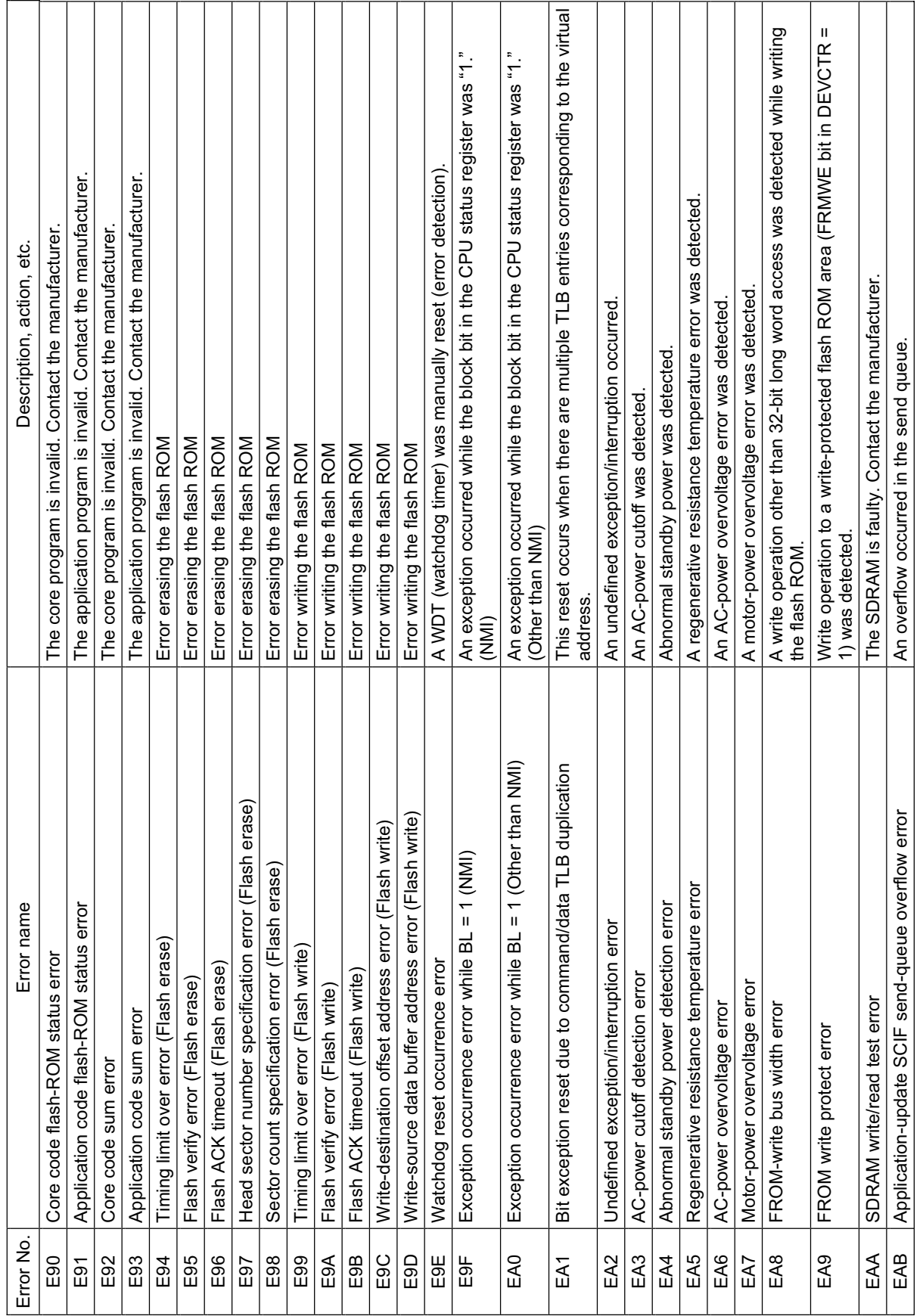

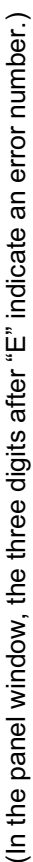

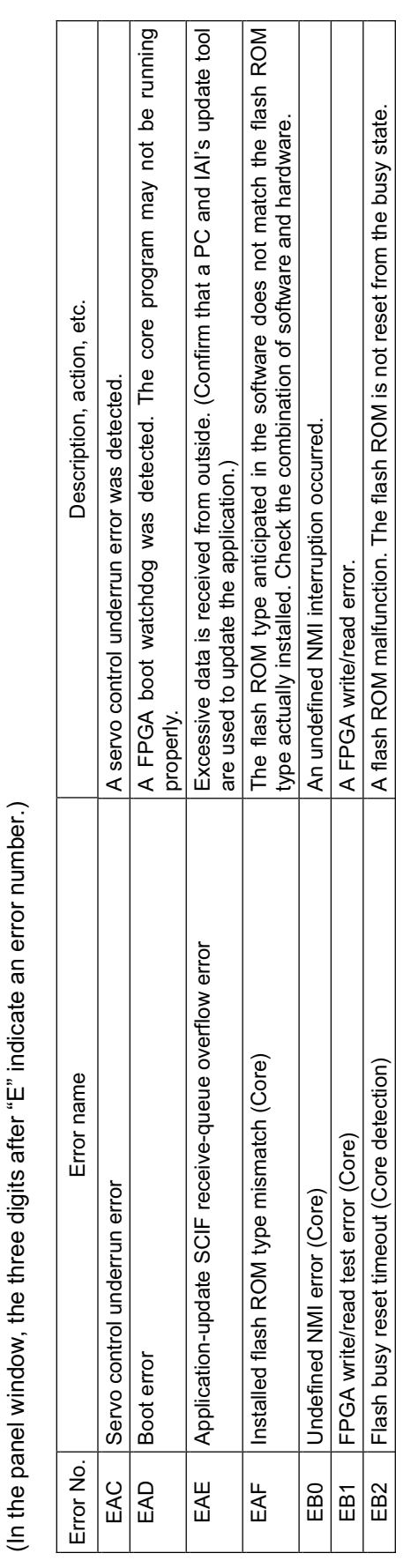

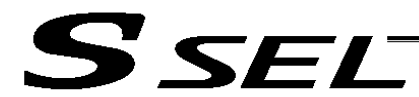

#### ~ Troubleshooting of SSEL Controller

The X-SEL controller has a panel window on its front side.

This panel window displays an error number every time an error generates.

When the power is turned on, normally "rdy" or "Ardy" will be displayed. "P01" or other code will be displayed while a program is running.

When an error generates, the panel window will show "EA1D" or other code starting with "E." (Some errors do not begin with "E.")

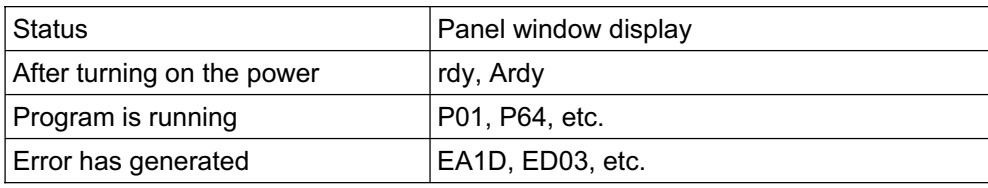

\* Among the alphabets, B and D are shown in lower case.

Depending on the error number, it may be possible to reset the error after removing the cause of the error, or the power must be reconnected to reset the error.

Also, some error numbers are output to the LED display in the panel window, while others are not. For details, see " $\odot$  Error Level Control."

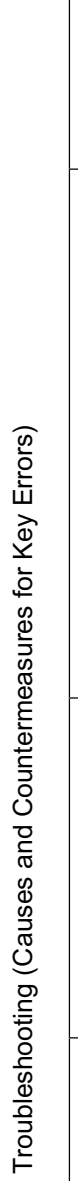

**SSELT** 

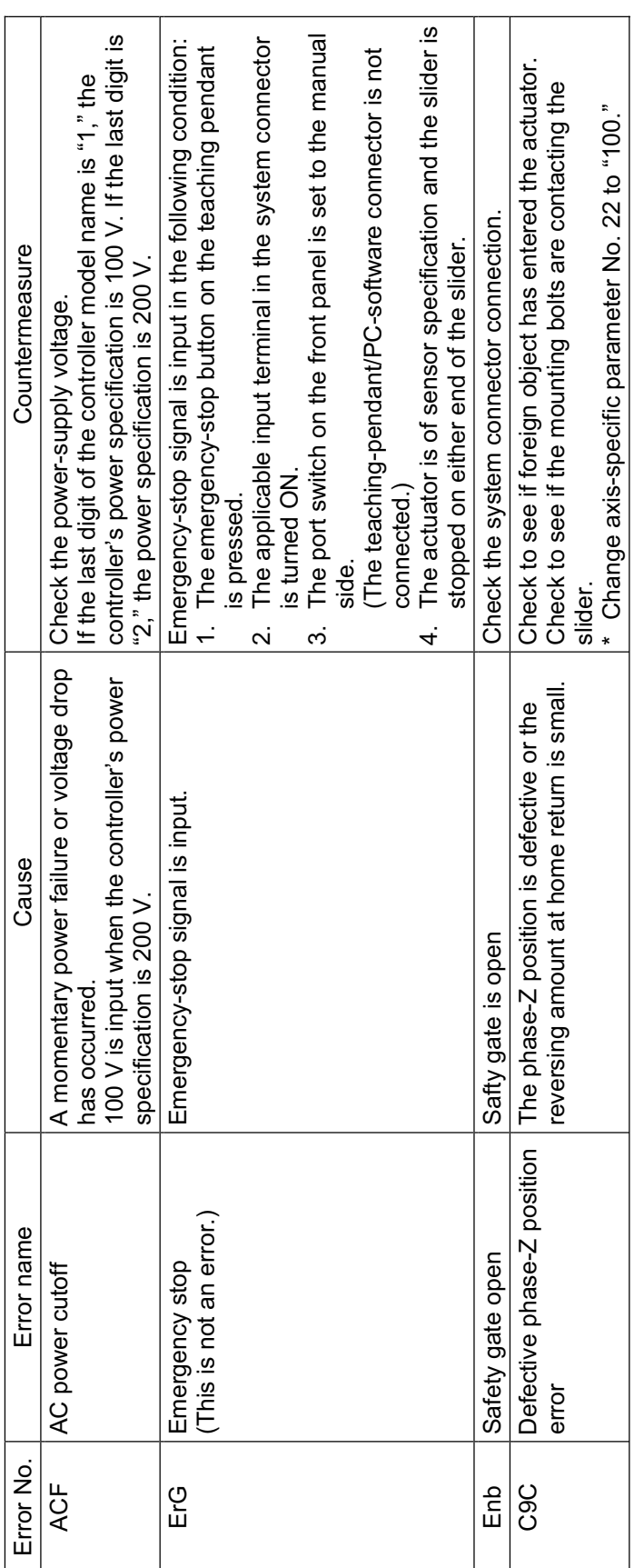

ш

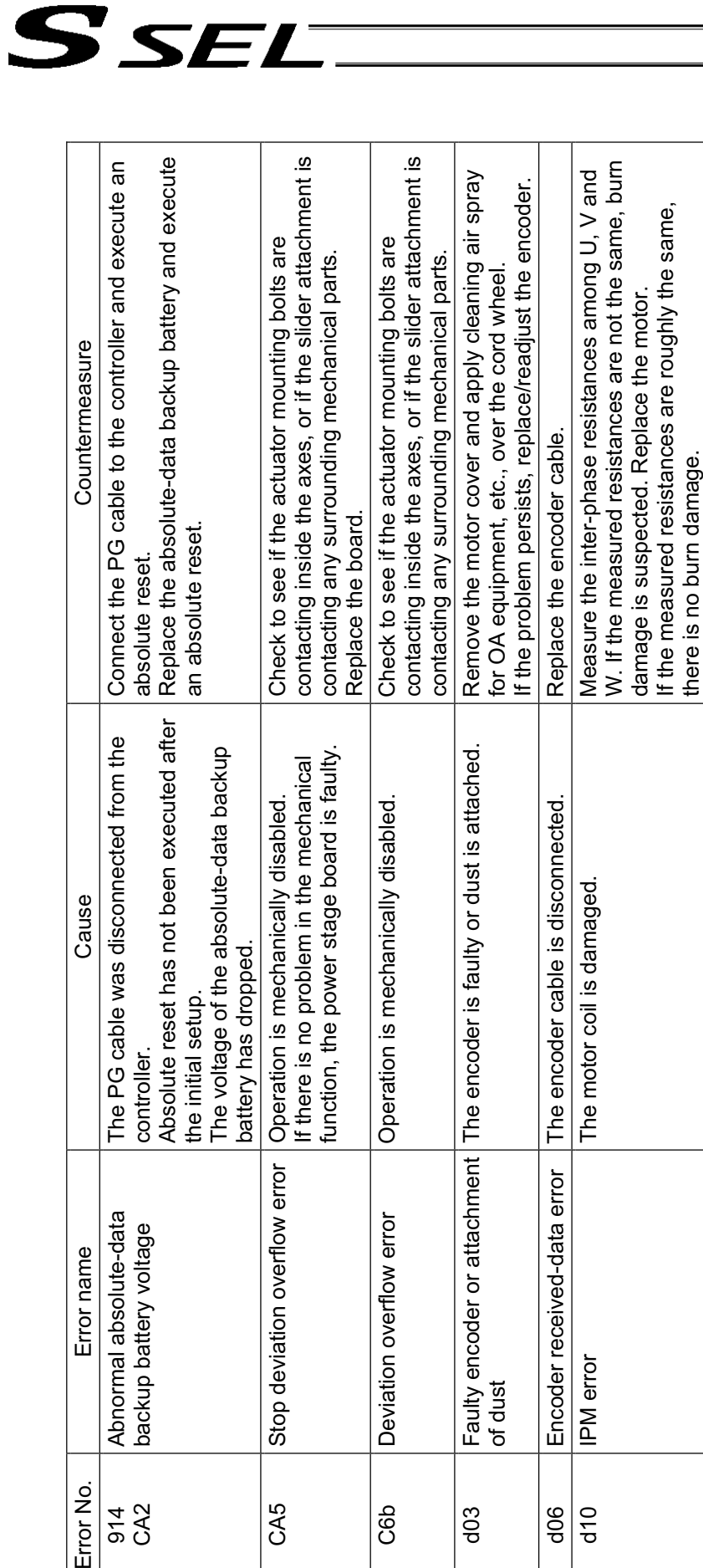

d10 IPM error

IPM error

Encoder received-data error

 $\frac{1}{2}$  $\frac{1}{9}$  If the motor coil is not damaged, the power stage board (= board connected to the motor power cable) is damaged.

If the motor coil is not damaged, the power Replace the board.<br>stage board (= board connected to the<br>motor power cable) is damaged.

The encoder cable is disconnected. Replace the encoder cable.

The encoder cable is disconnected.

Replace the encoder cable.

d19 Encoder receive timeout

 $d19$ 

Encoder receive timeout<br>error

Replace the board.

Error No.

914 CA2

Abnormal absolute-data backup battery voltage

Error name

Abnormal absolute-data<br>backup battery voltage

Stop deviation overflow error

CA5

Deviation overflow error

C6b

 $dO3$ 

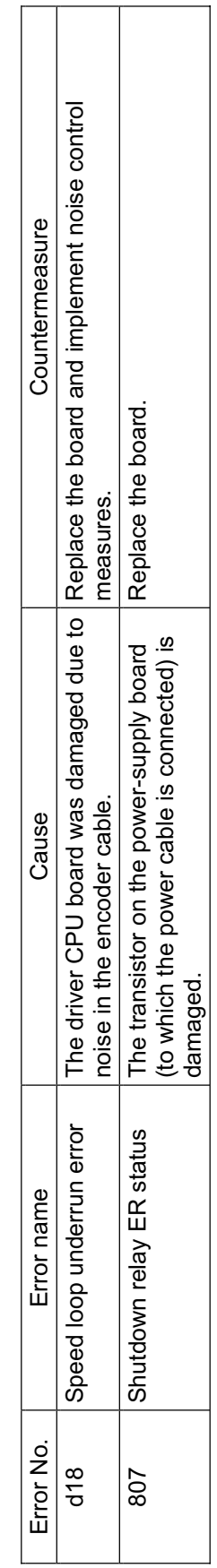

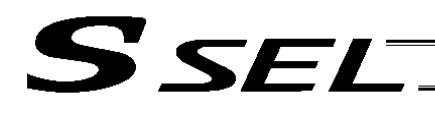

۰

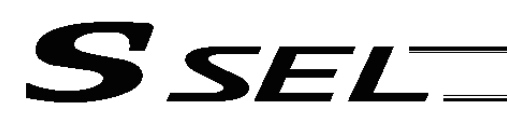

#### Trouble Report Sheet

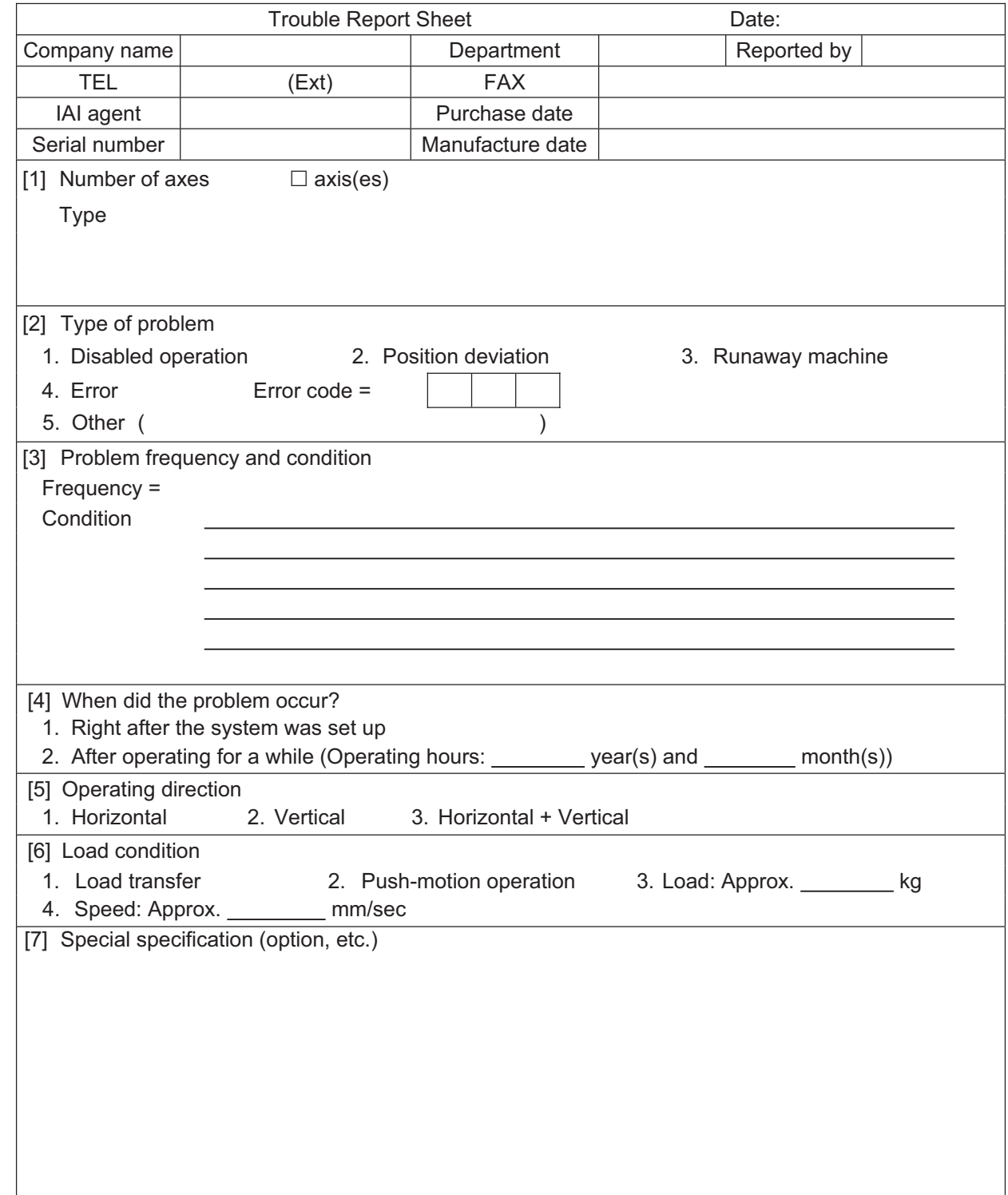

## Change History

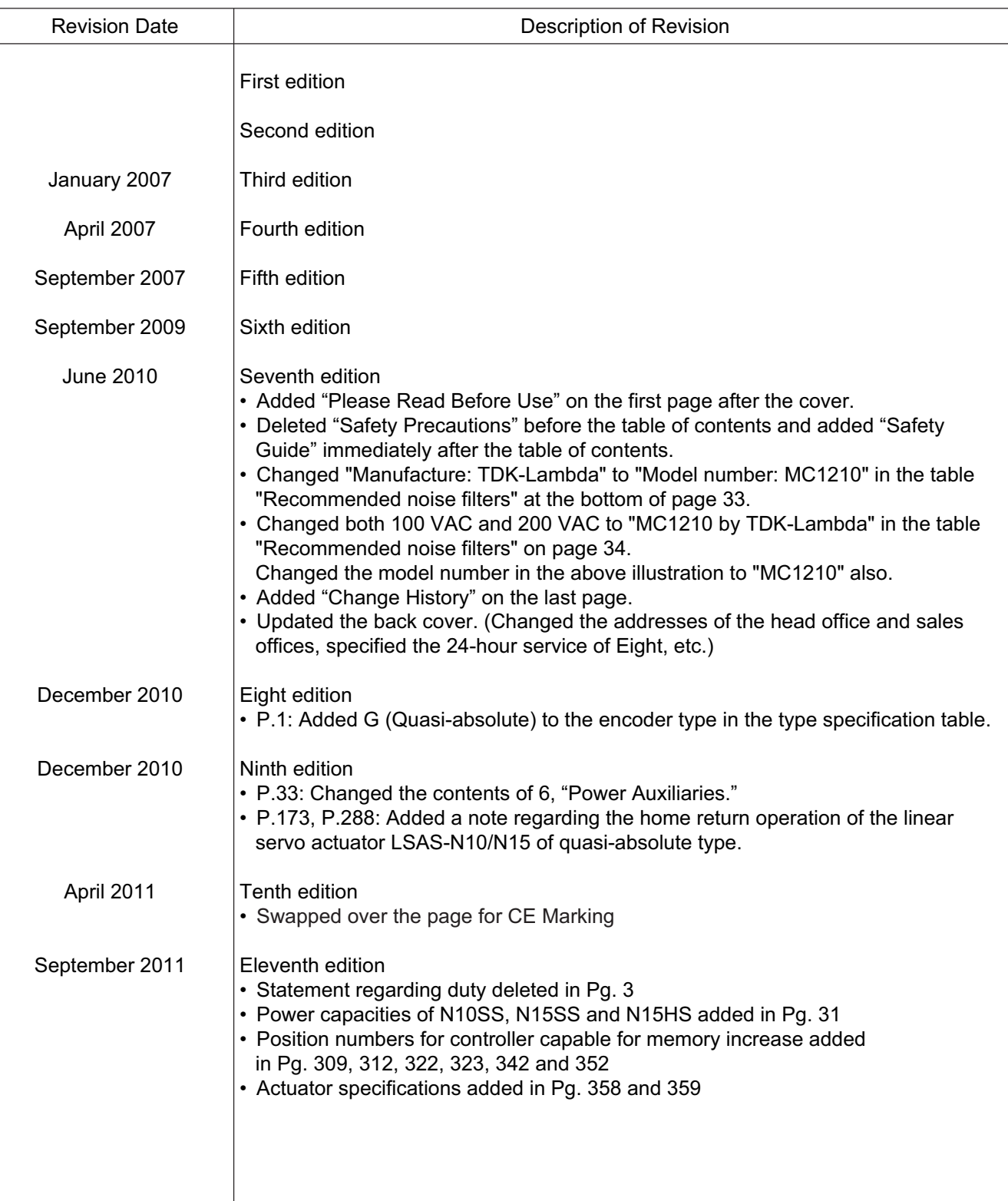

# SSEL-

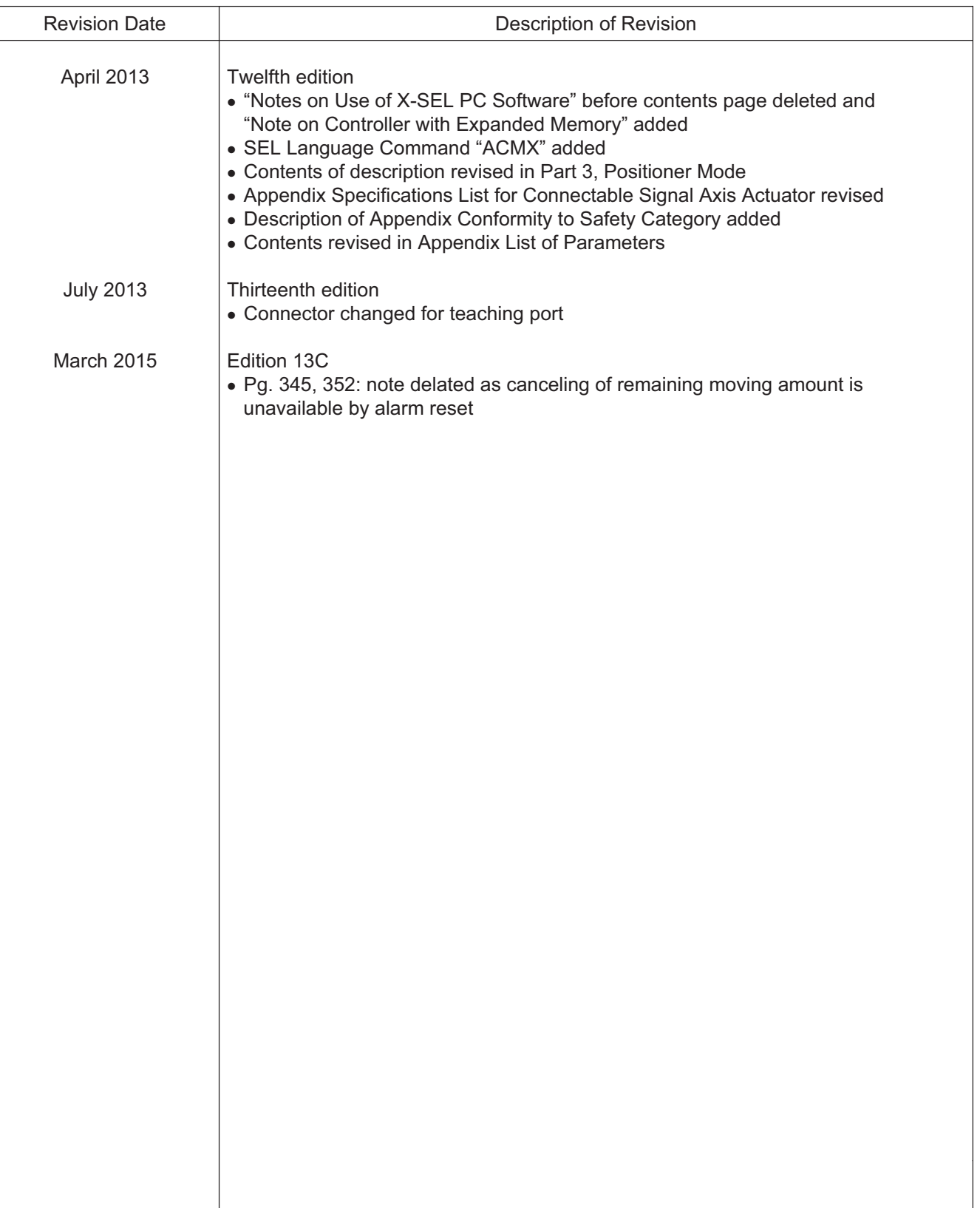

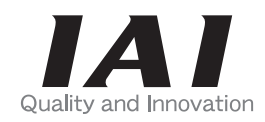

## **IAI** Corporation

Head Office: 577-1 Obane Shimizu-KU Shizuoka City Shizuoka 424-0103, Japan TEL +81-54-364-5105 FAX +81-54-364-2589 website: www.iai-robot.co.jp/

Technical Support available in USA, Europe and China

## **IAI America, Inc.**

Head Office: 2690 W. 237th Street, Torrance, CA 90505 TEL (310) 891-6015 FAX (310) 891-0815 Chicago Office: 110 East State Parkway, Schaumburg, IL 60173 TEL (847) 908-1400 FAX (847) 908-1399 TEL (678) 354-9470 FAX (678) 354-9471 website: www.intelligentactuator.com Atlanta Office: 1220 Kennestone Circle, Suite 108, Marietta, GA 30066

#### **IAI** Industrieroboter GmbH

Ober der Röth 4, D-65824 Schwalbach am Taunus, Germany TEL 06196-88950 FAX 06196-889524

### IAI (Shanghai) Co., Ltd.

SHANGHAI JIAHUA BUSINESS CENTER A8-303, 808, Hongqiao Rd. Shanghai 200030, China TEL 021-6448-4753 FAX 021-6448-3992 website: www.iai-robot.com

### IAI Robot (Thailand) Co., Ltd.

825 PhairojKijja Tower 12th Floor, Bangna-Trad RD., Bangna, Bangna, Bangkok 10260, Thailand TEL +66-2-361-4458 FAX +66-2-361-4456

The information contained in this document is subject to change without notice for purposes of product improvement. Copyright © 2015. Mar. IAI Corporation. All rights reserved. 15.03.000

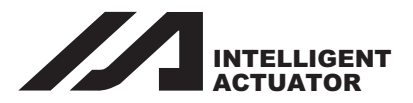

# SEL Language Programming Manual

## Eighth Edition

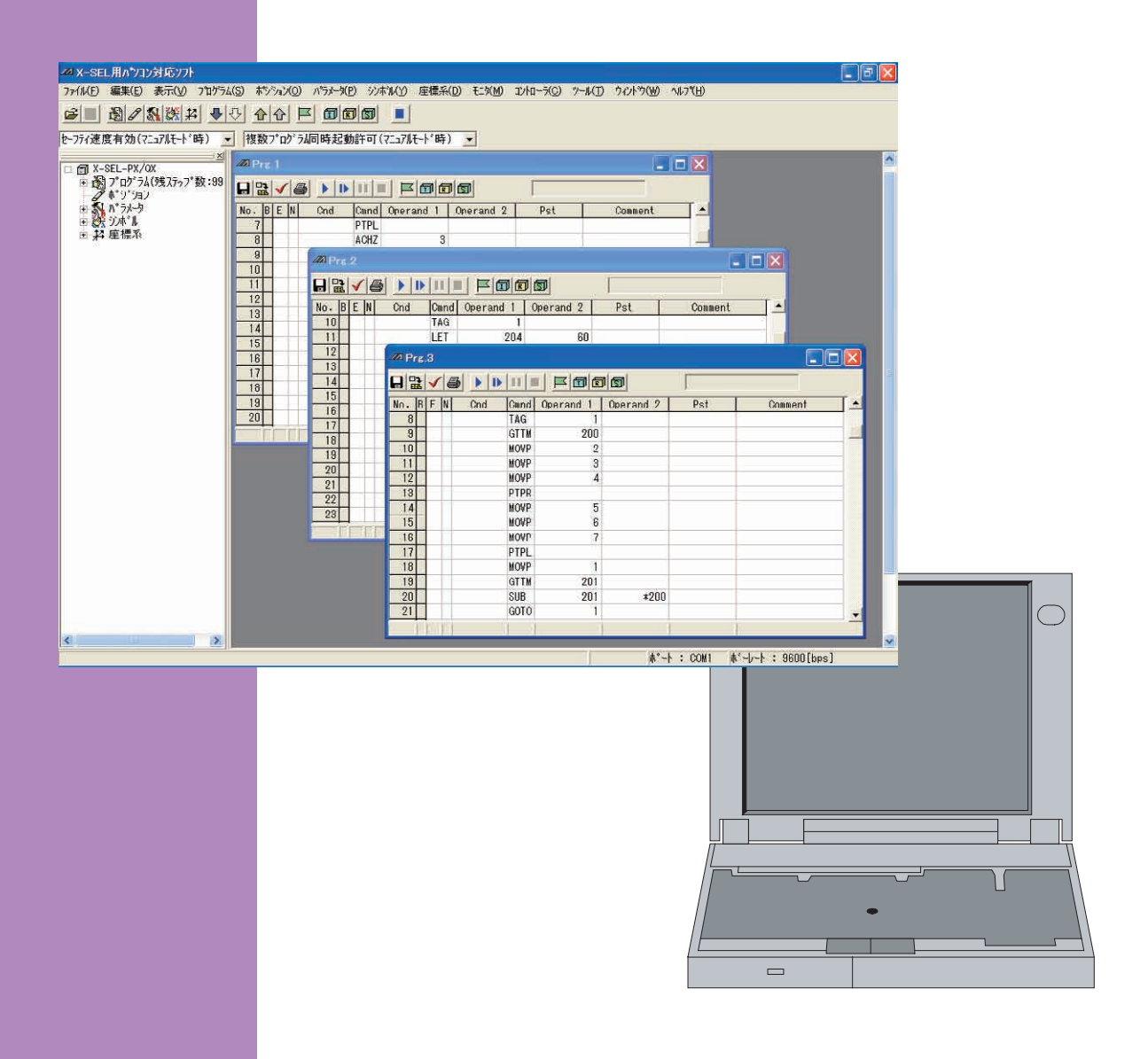

**IAI America, Inc.** 

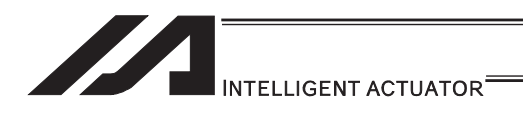

#### Please Read Before Use

Thank you for purchasing our product.

This Instruction Manual describes all necessary information items to operate this product safely such as the operation procedure, structure and maintenance procedure.

Before the operation, read this manual carefully and fully understand it to operate this product safely. The enclosed CD/DVD in this product package includes the Instruction Manual for this product.

For the operation of this product, print out the necessary sections in the Instruction Manual or display them using the personal computer.

After reading through this manual, keep this Instruction Manual at hand so that the operator of this product can read it whenever necessary.

#### [Important]

- This Instruction Manual is original.
- The product cannot be operated in any way unless expressly specified in this Instruction Manual. IAI shall assume no responsibility for the outcome of any operation not specified herein.
- Information contained in this Instruction Manual is subject to change without notice for the purpose of product improvement.
- If you have any question or comment regarding the content of this manual, please contact the IAI sales office near you.
- Using or copying all or part of this Instruction Manual without permission is prohibited.
- The company names, names of products and trademarks of each company shown in the sentences are registered trademarks.

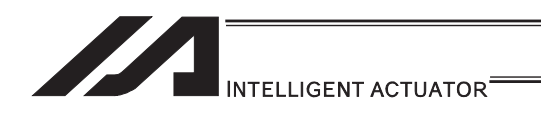

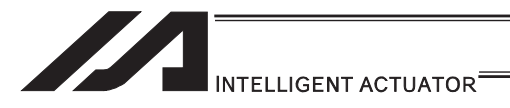

#### Contents

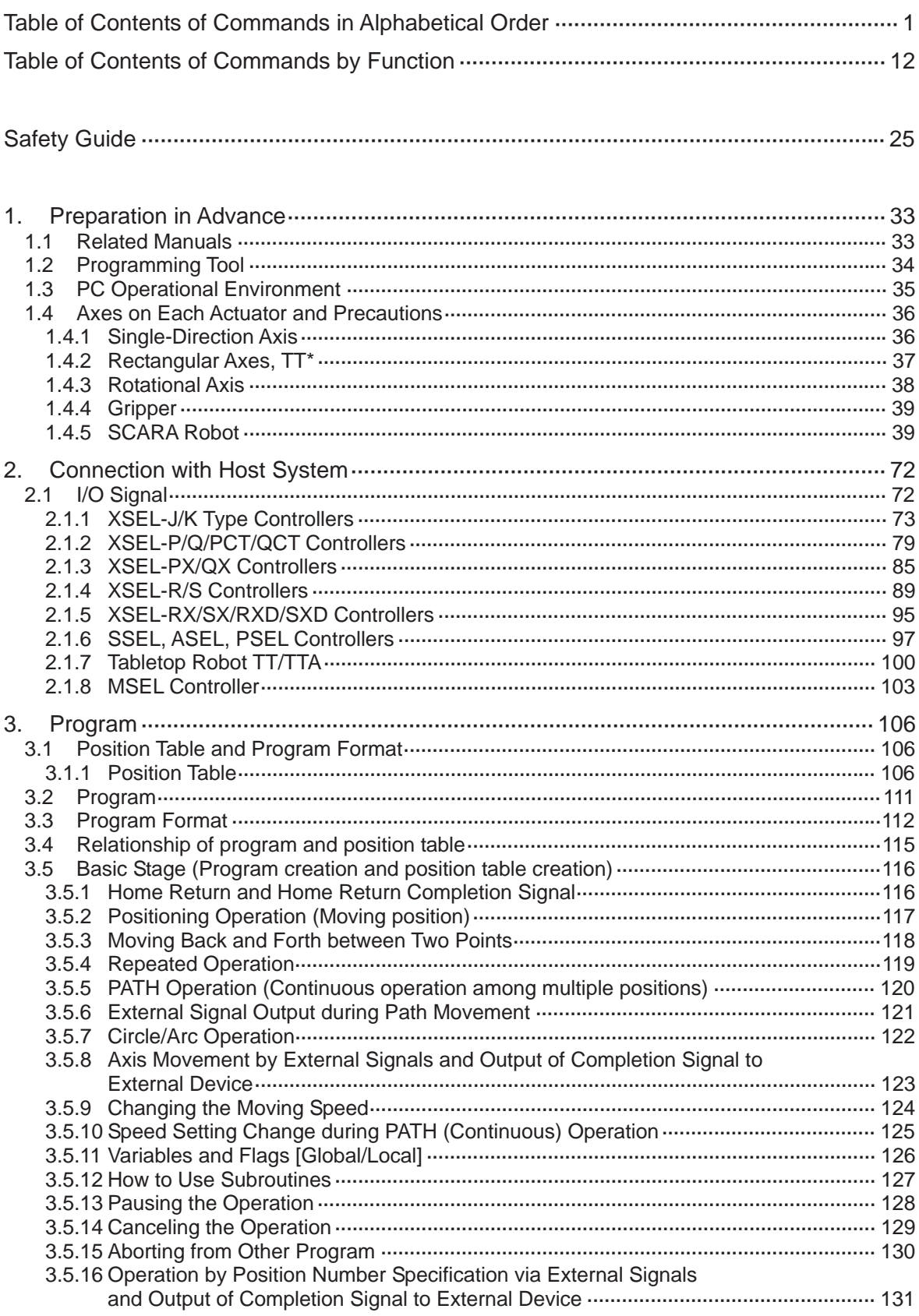

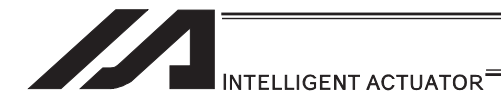

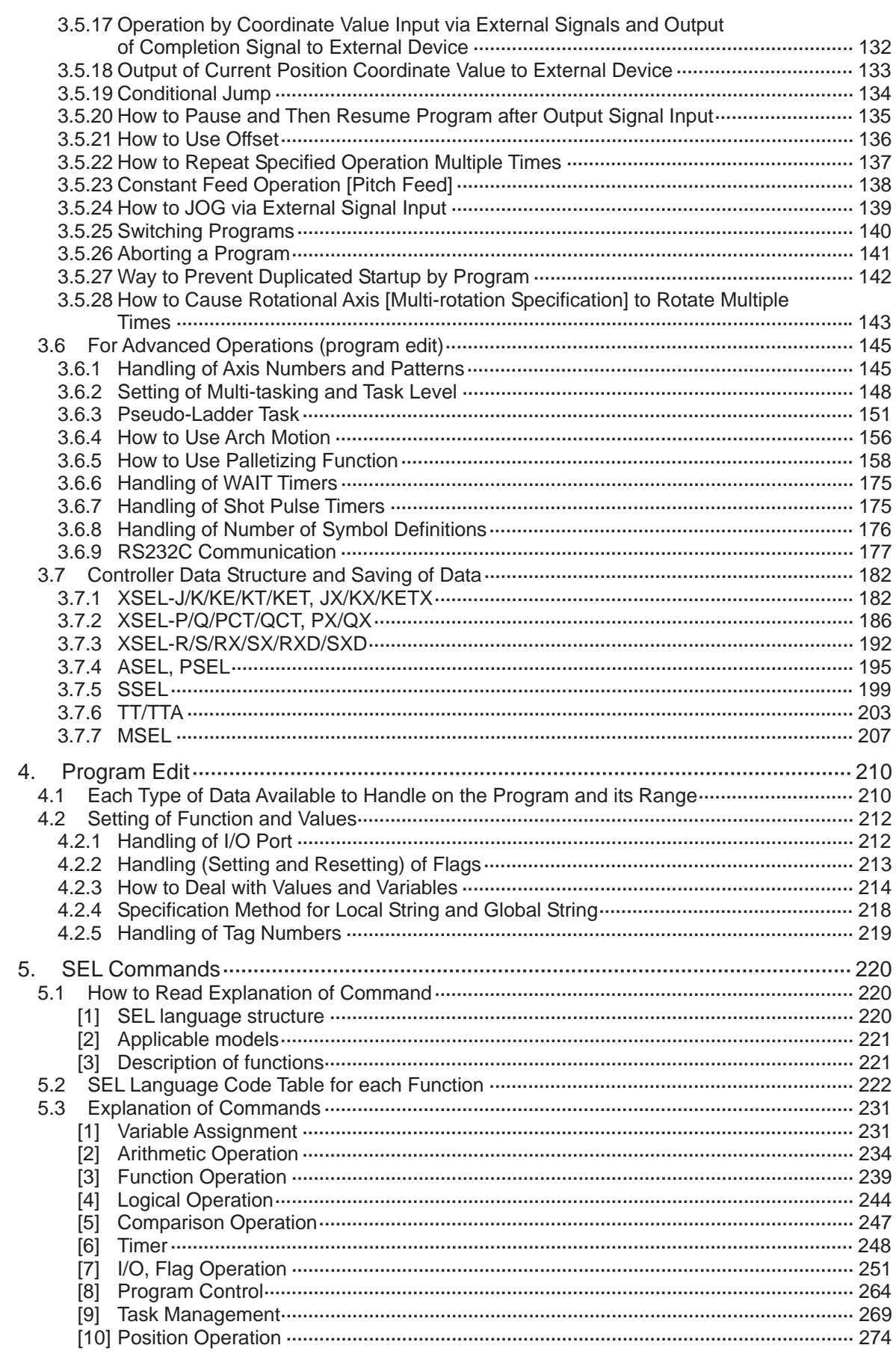

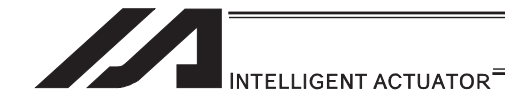

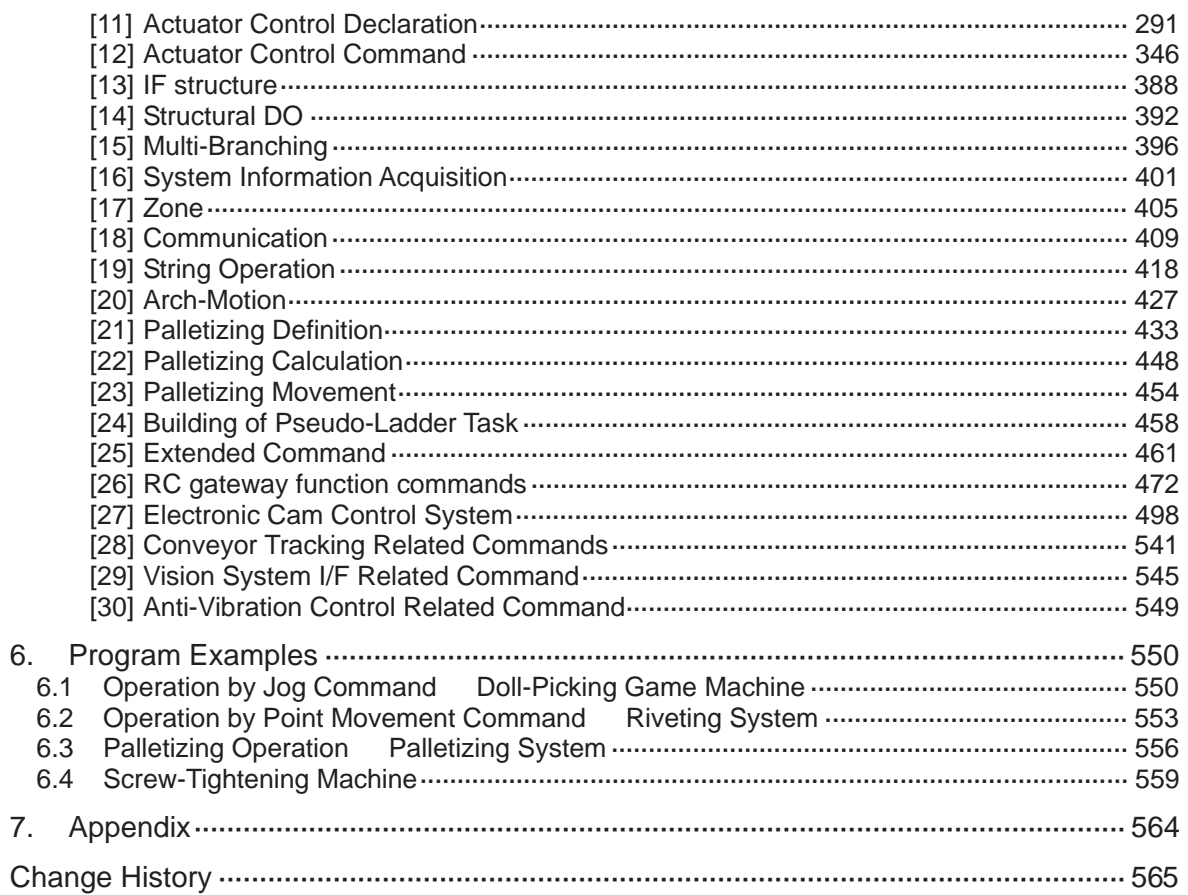

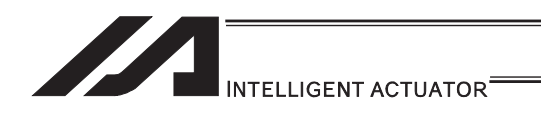
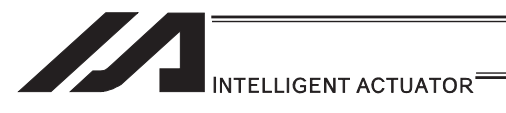

Table of Contents of Commands in Alphabetical Order

Some commands cannot be used depending on the actuator. For details, refer to individual commands.

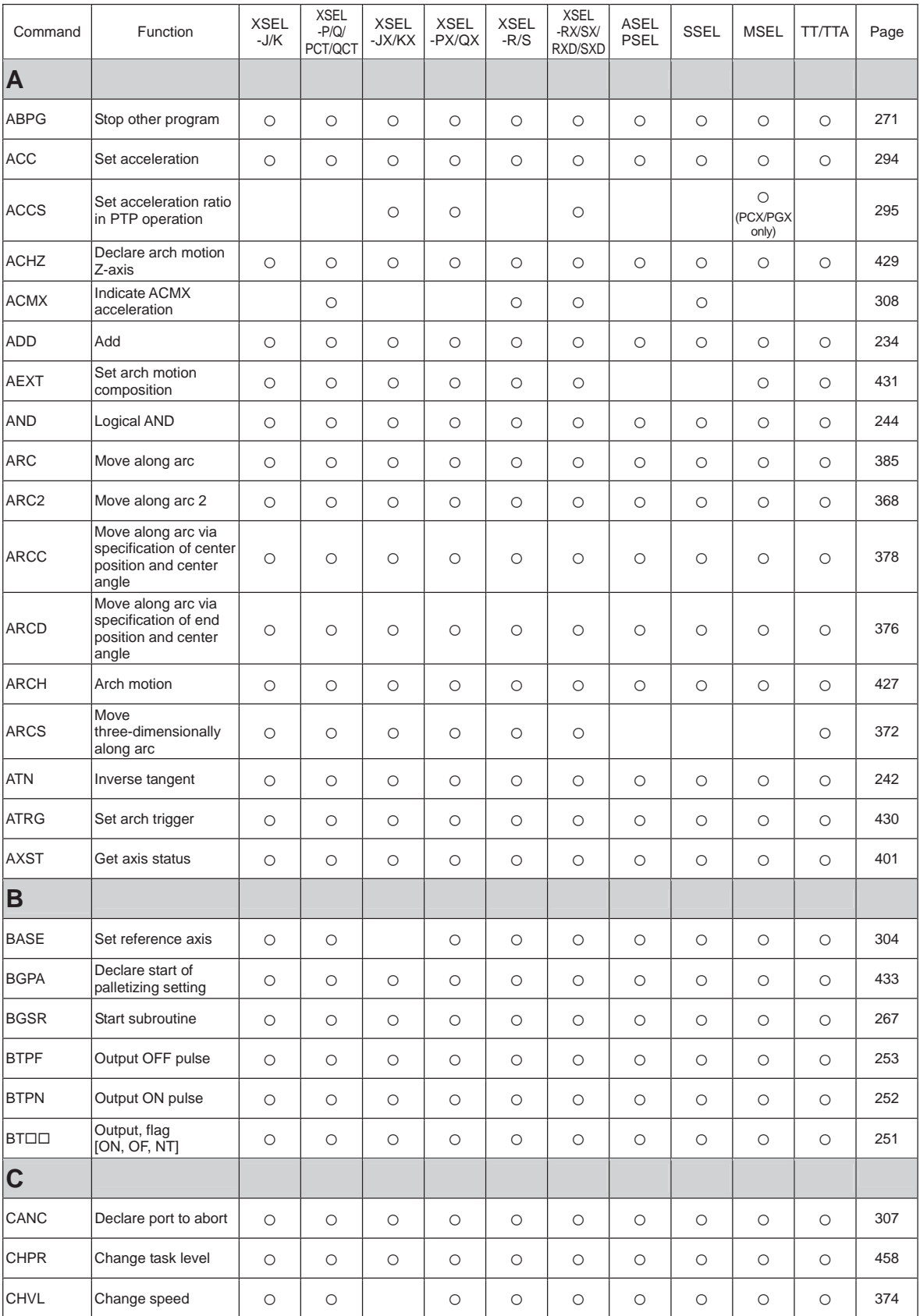

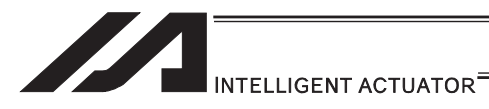

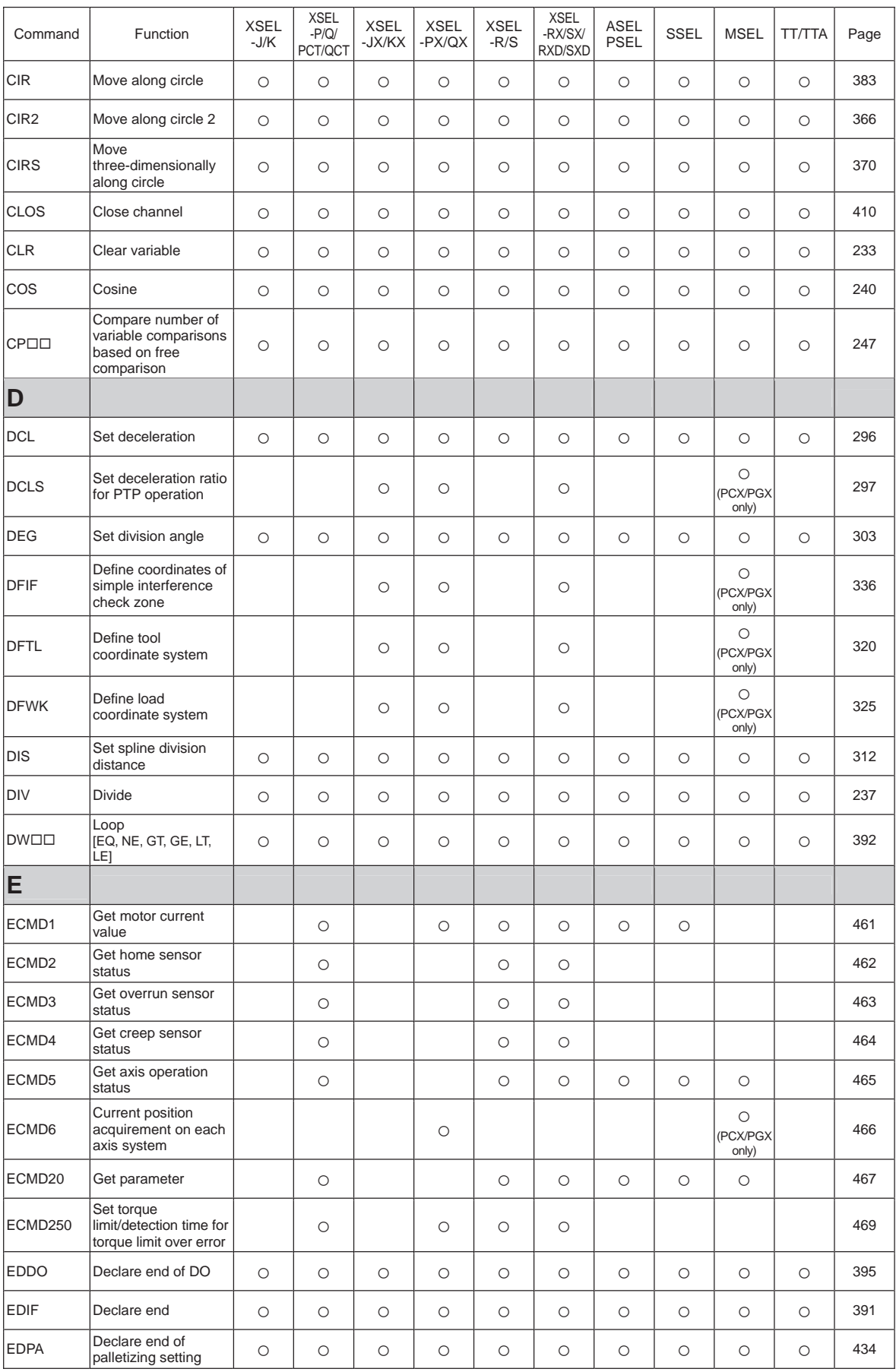

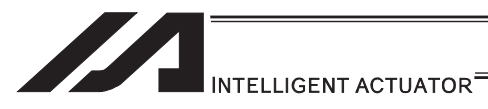

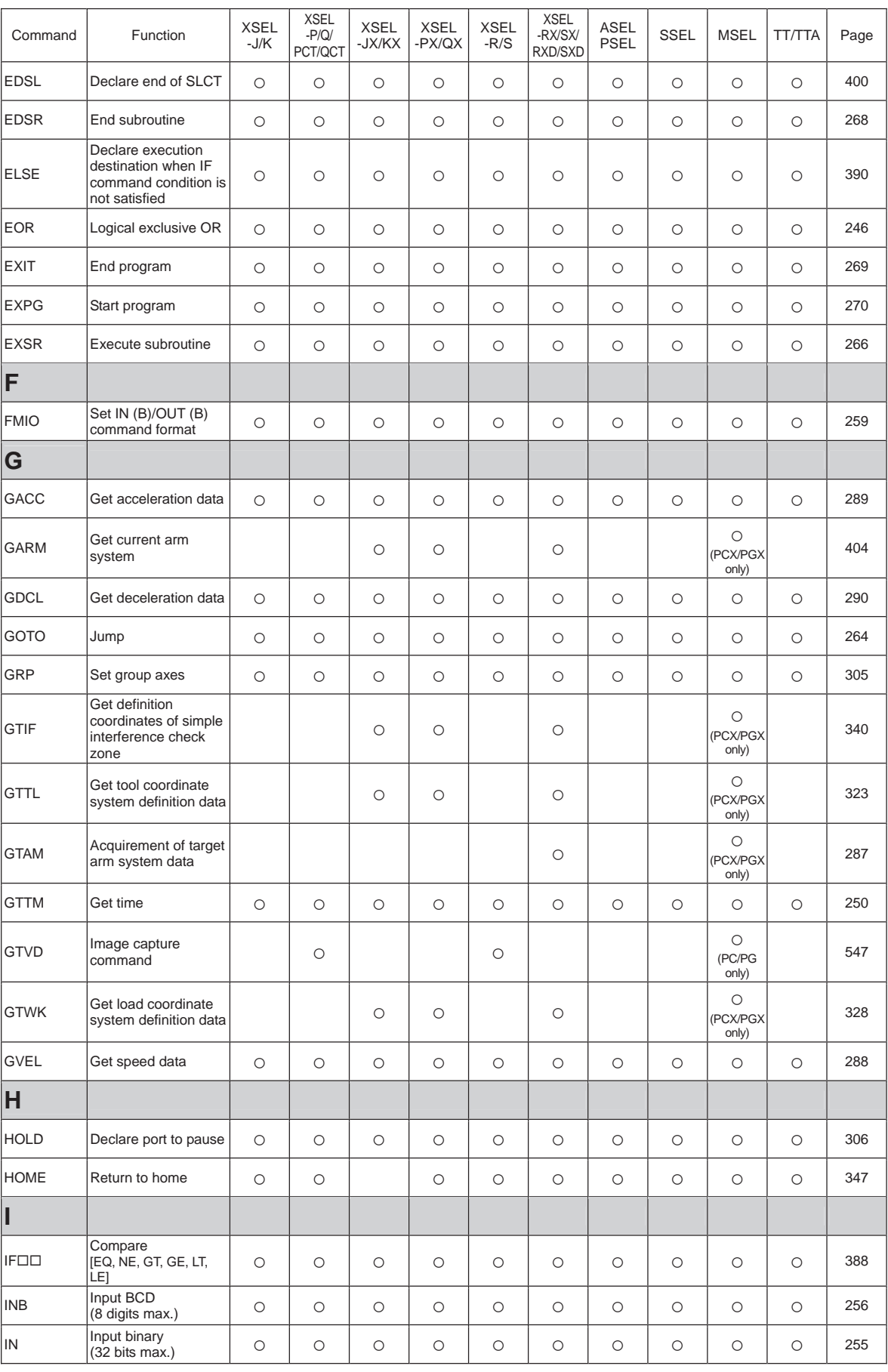

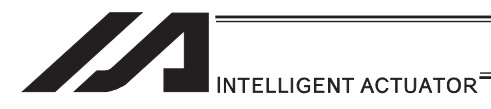

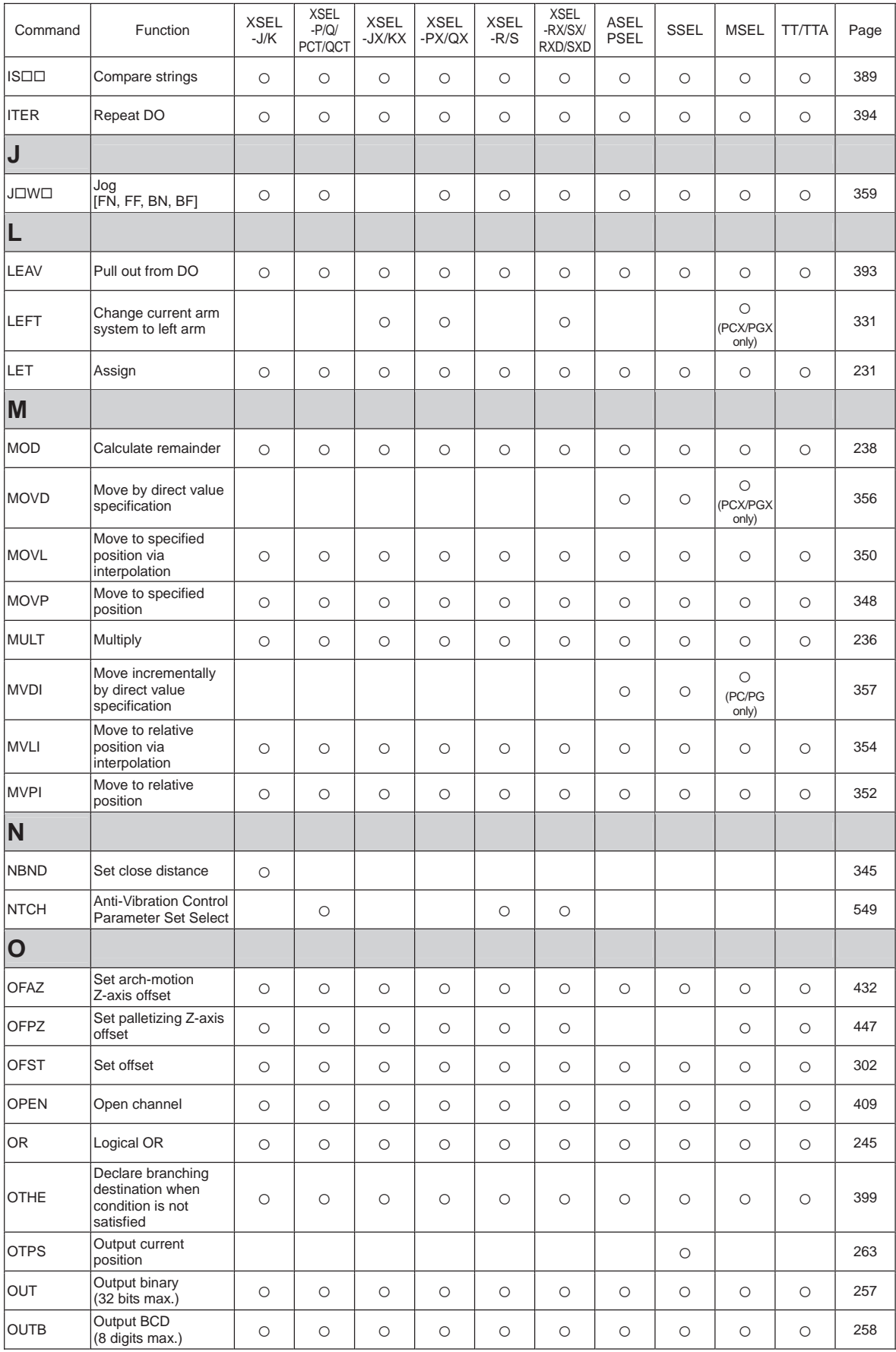

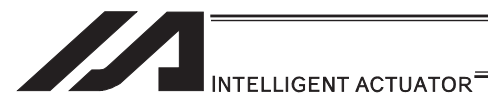

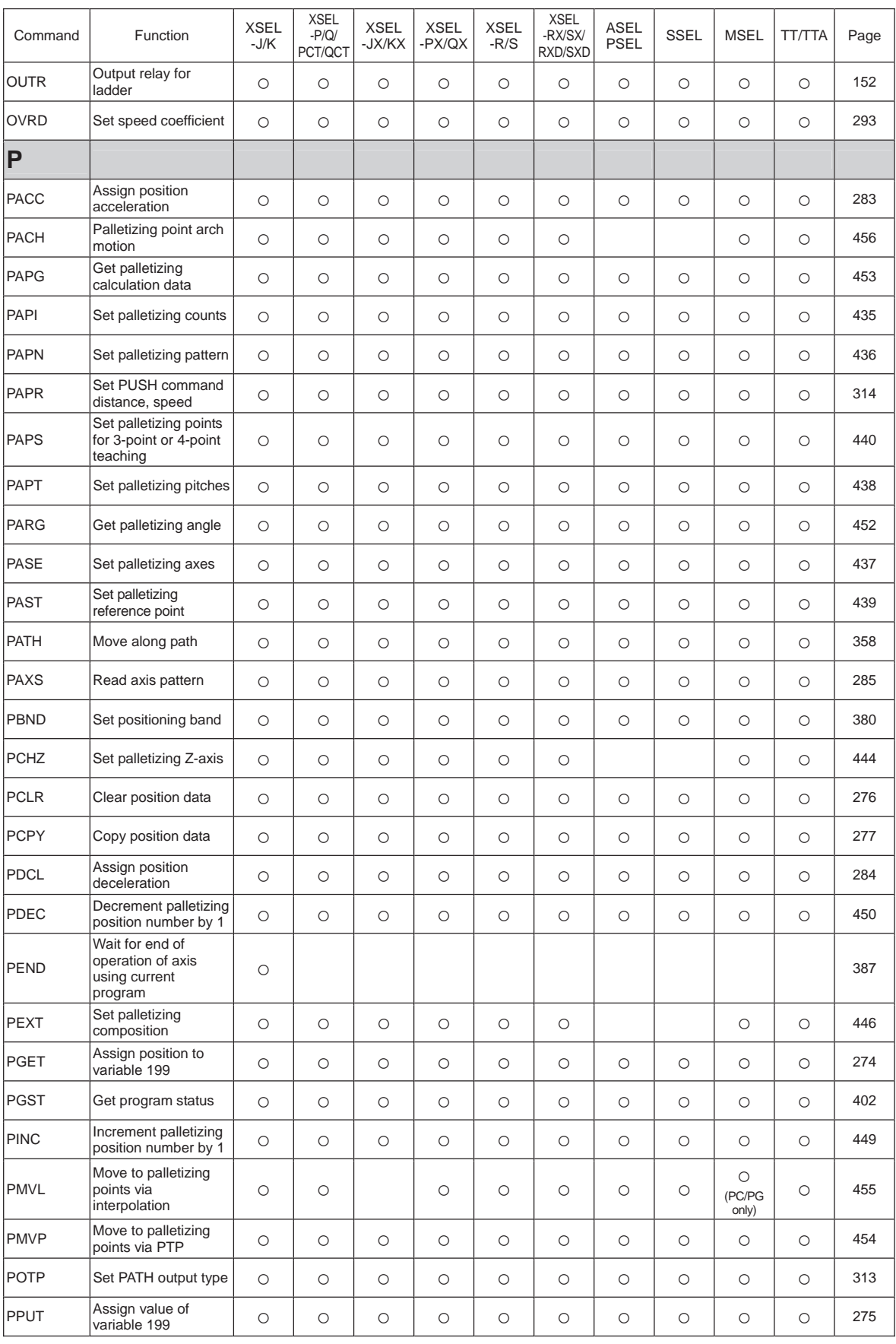

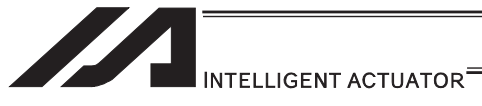

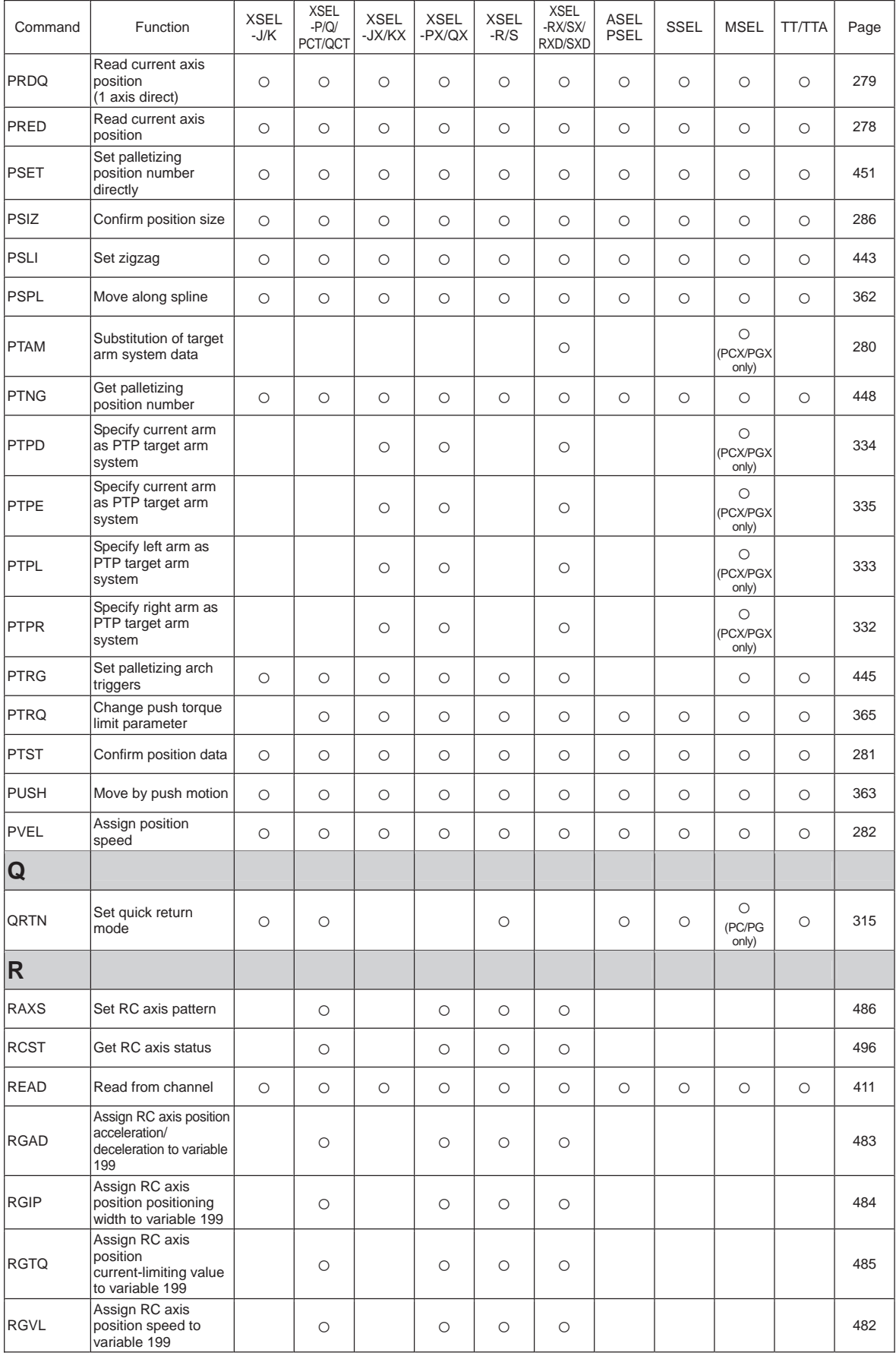

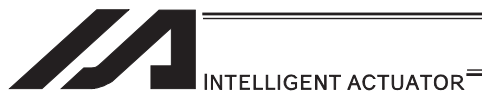

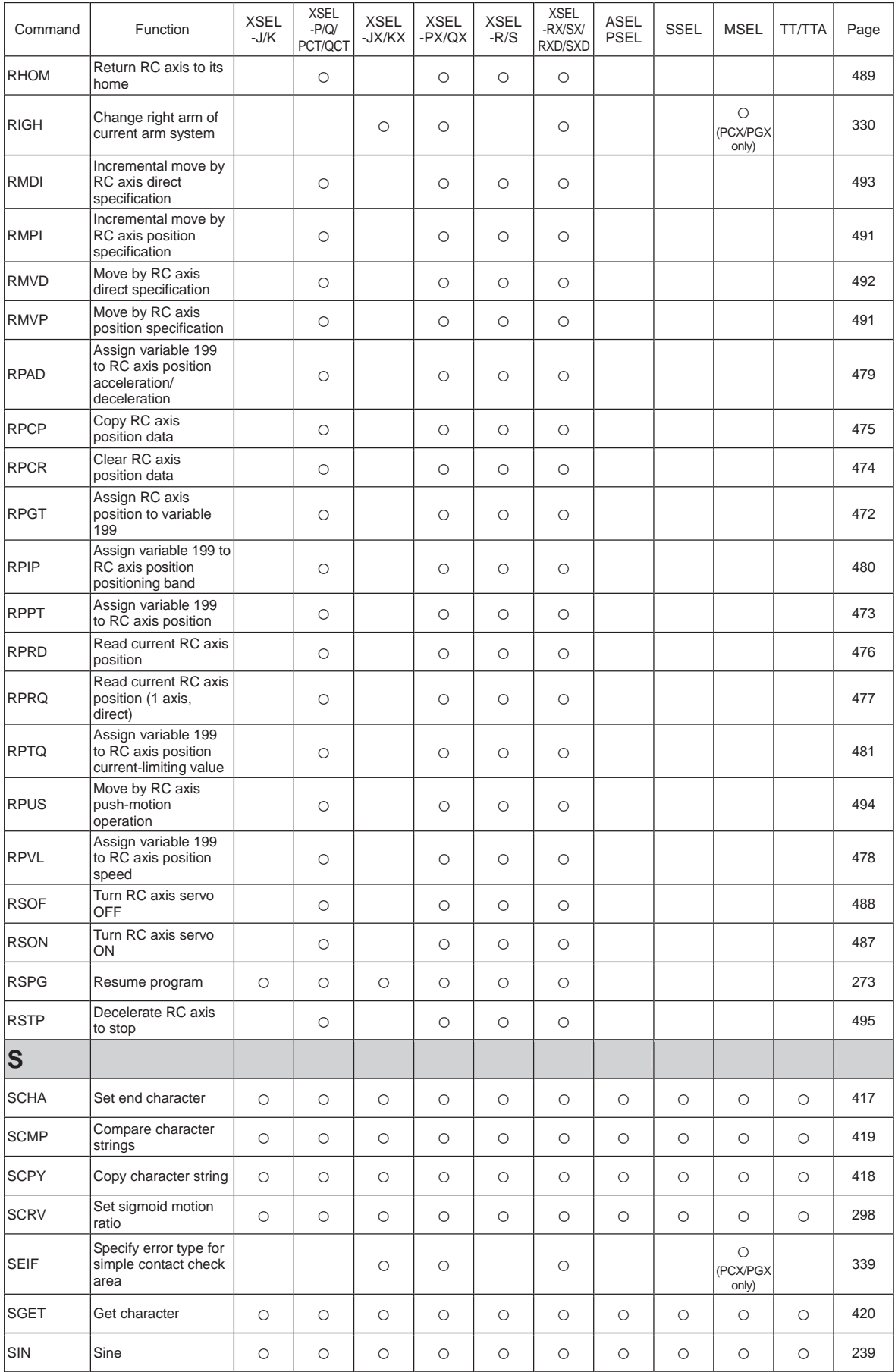

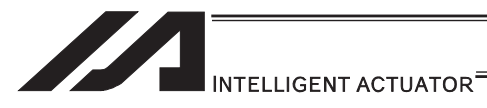

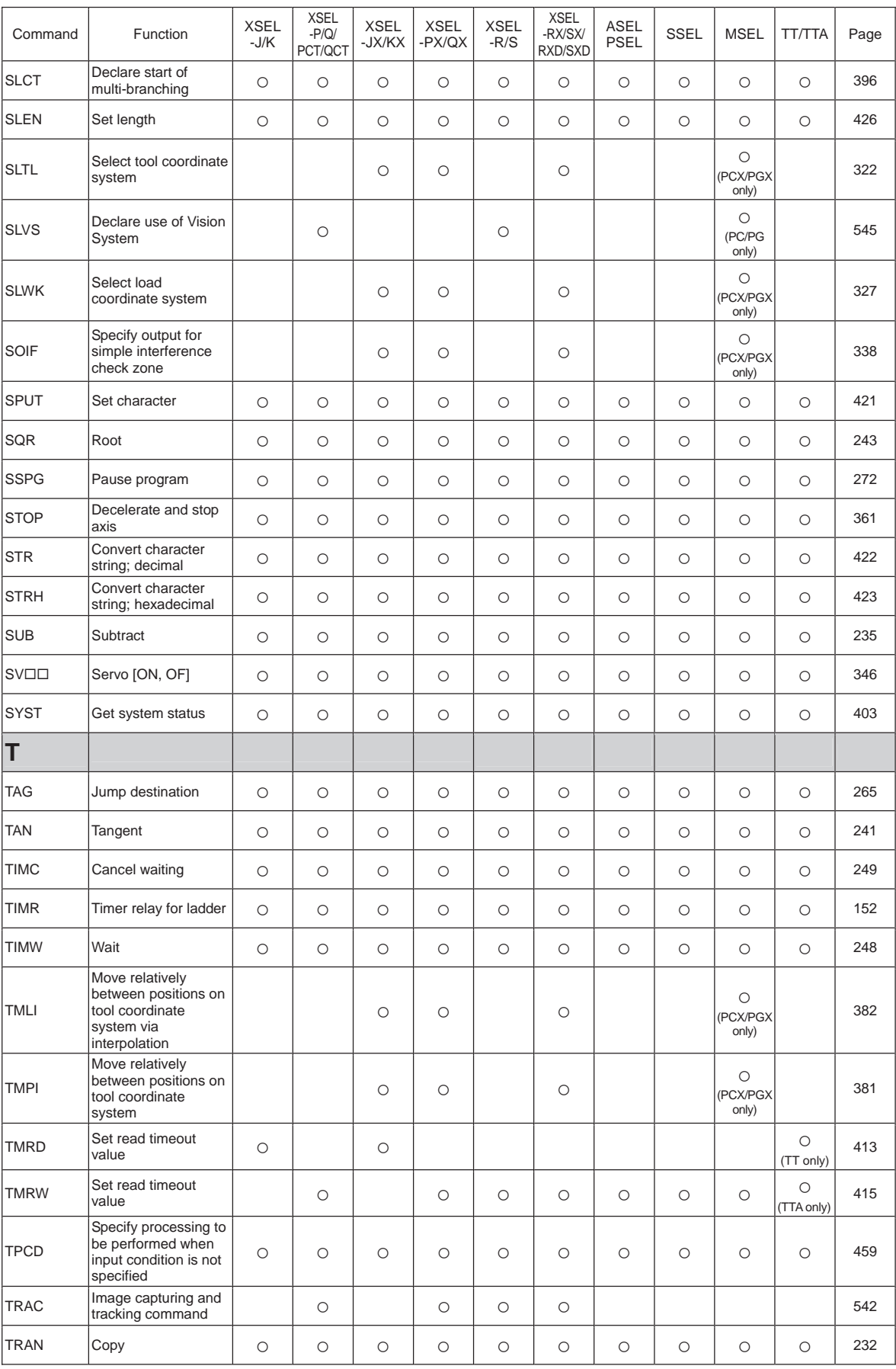

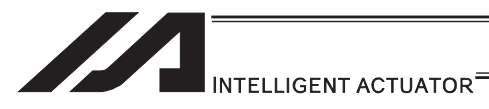

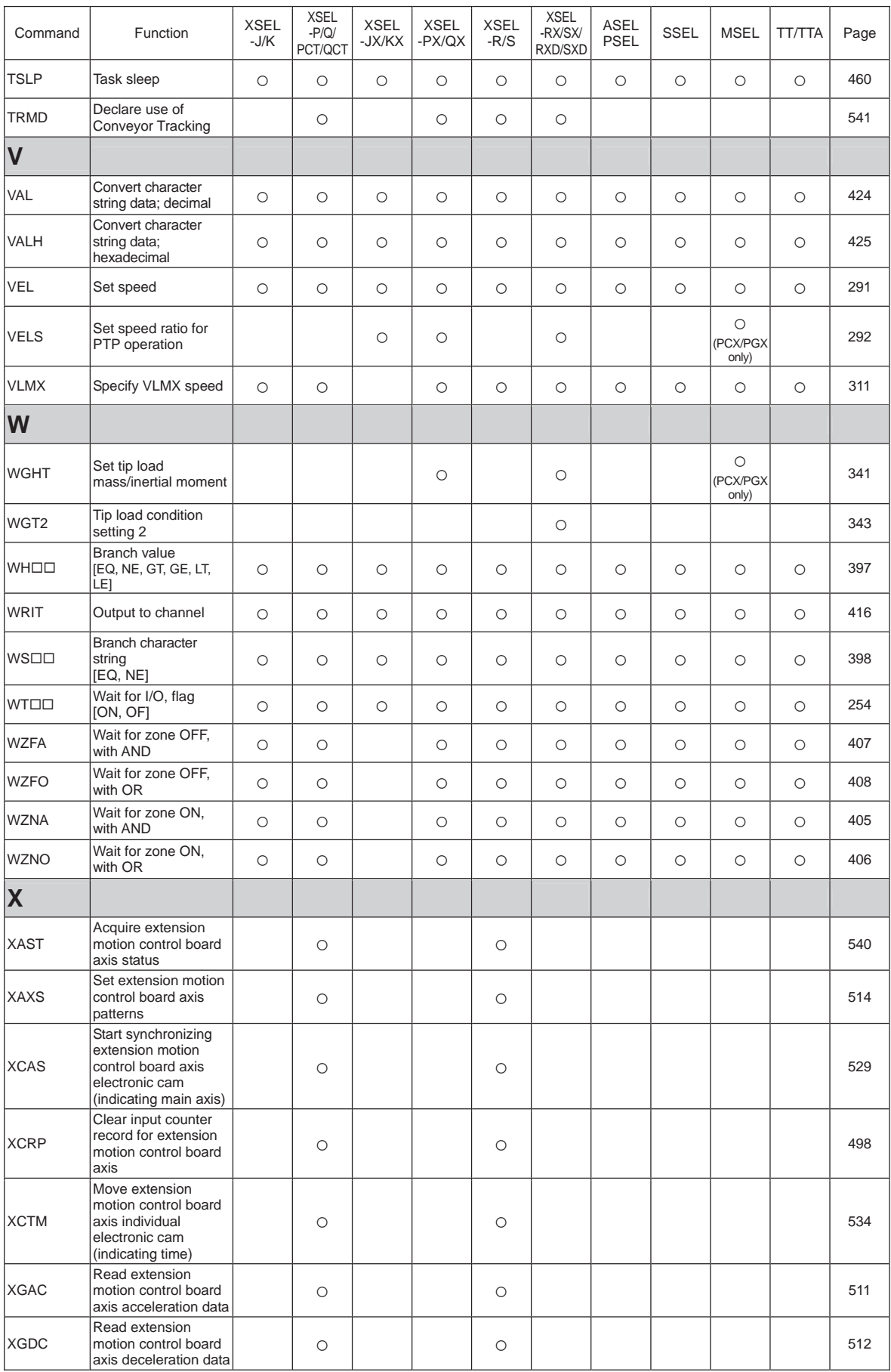

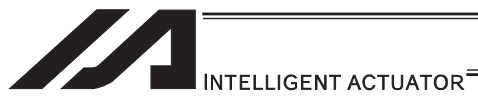

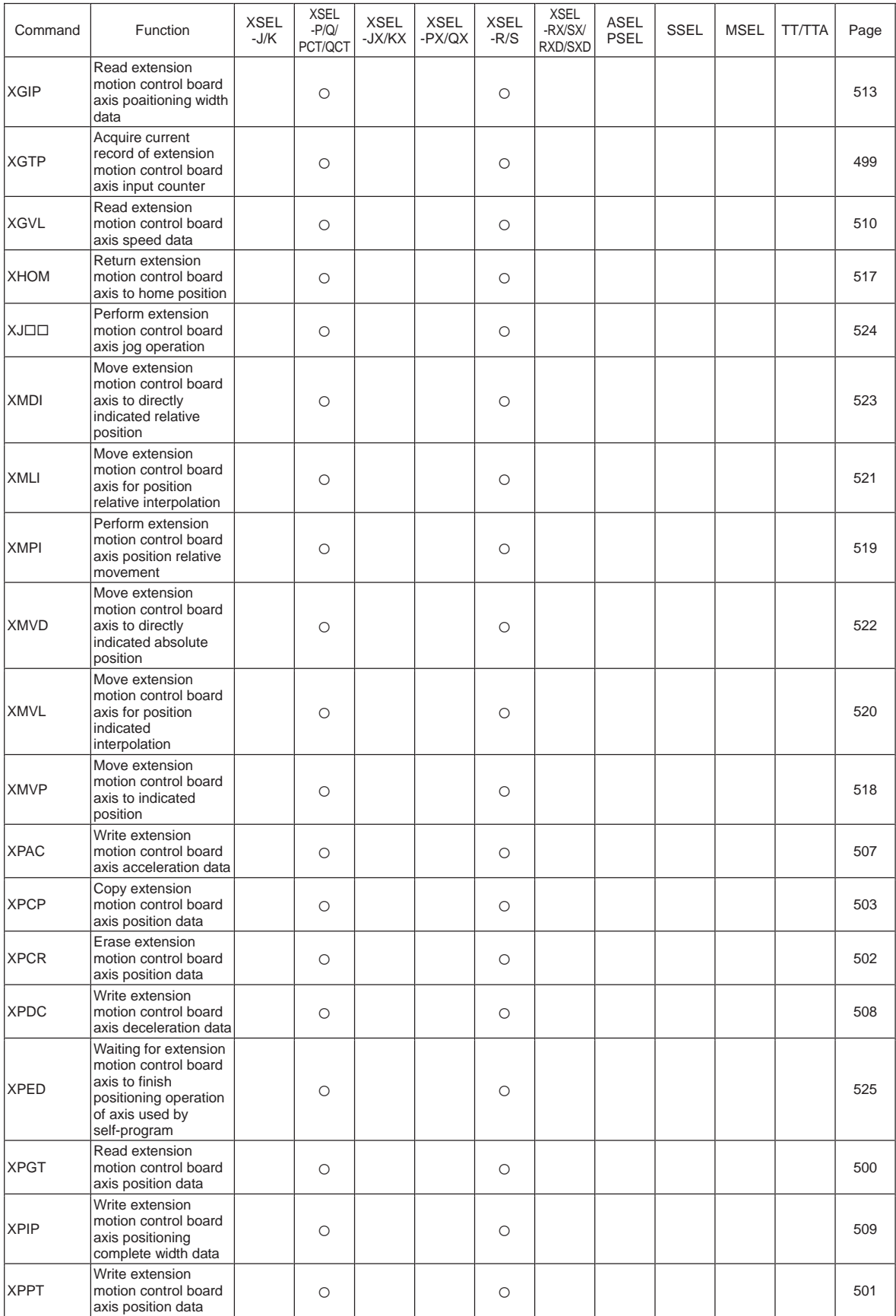

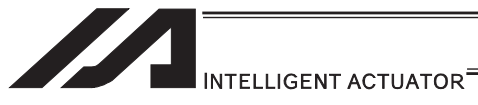

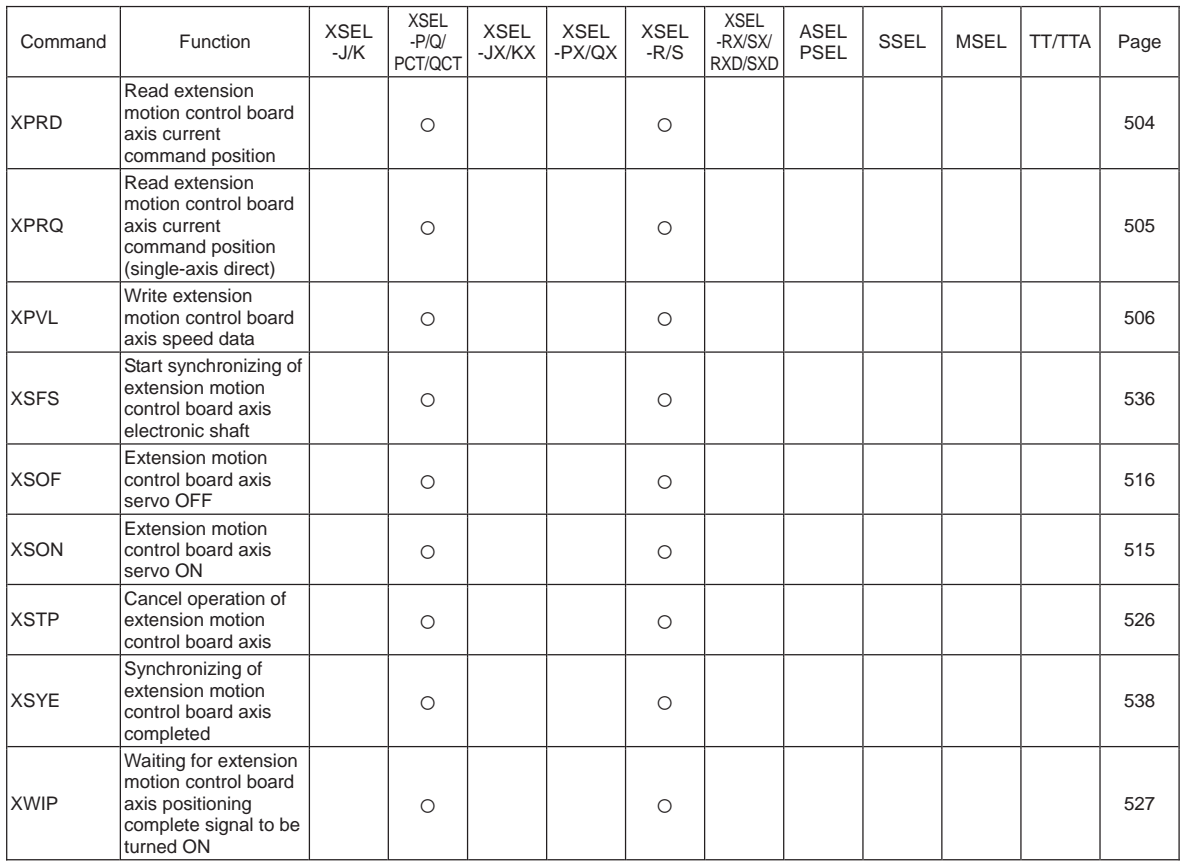

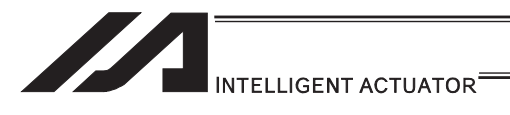

### Table of Contents of Commands by Function

Some commands cannot be used depending on the actuator. For details, refer to individual commands.

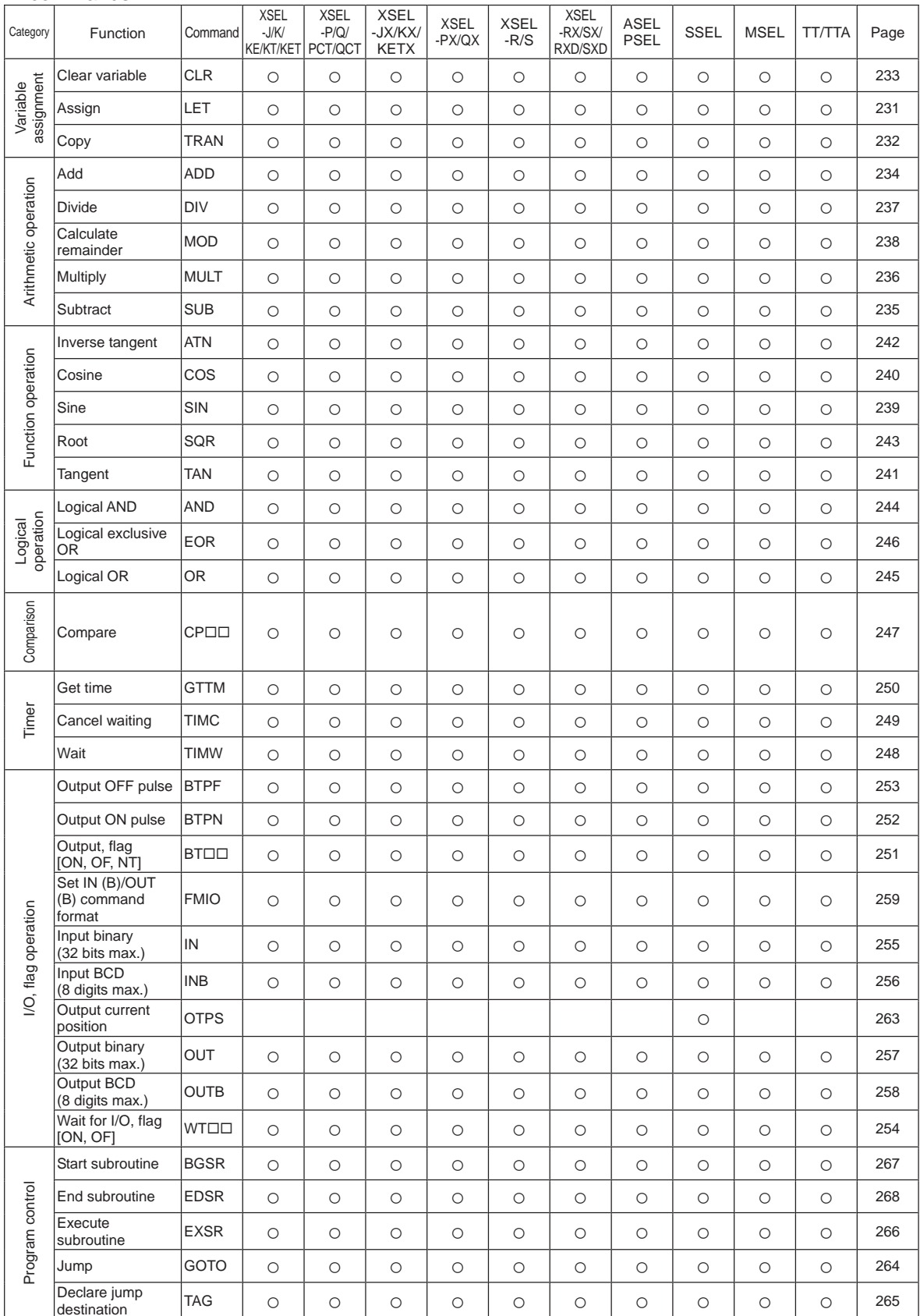

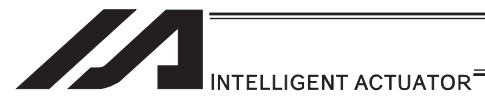

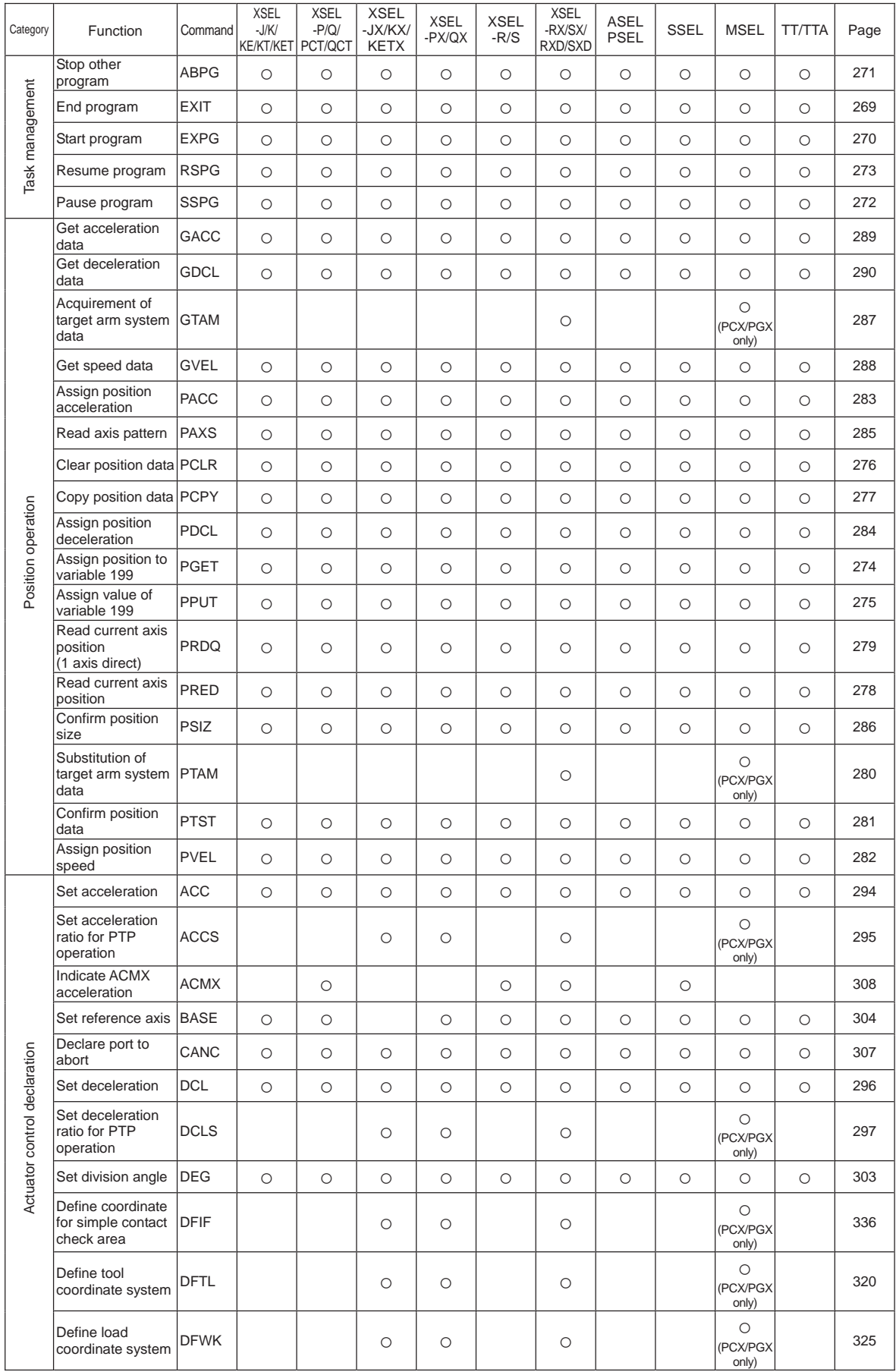

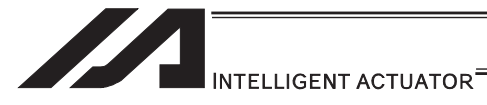

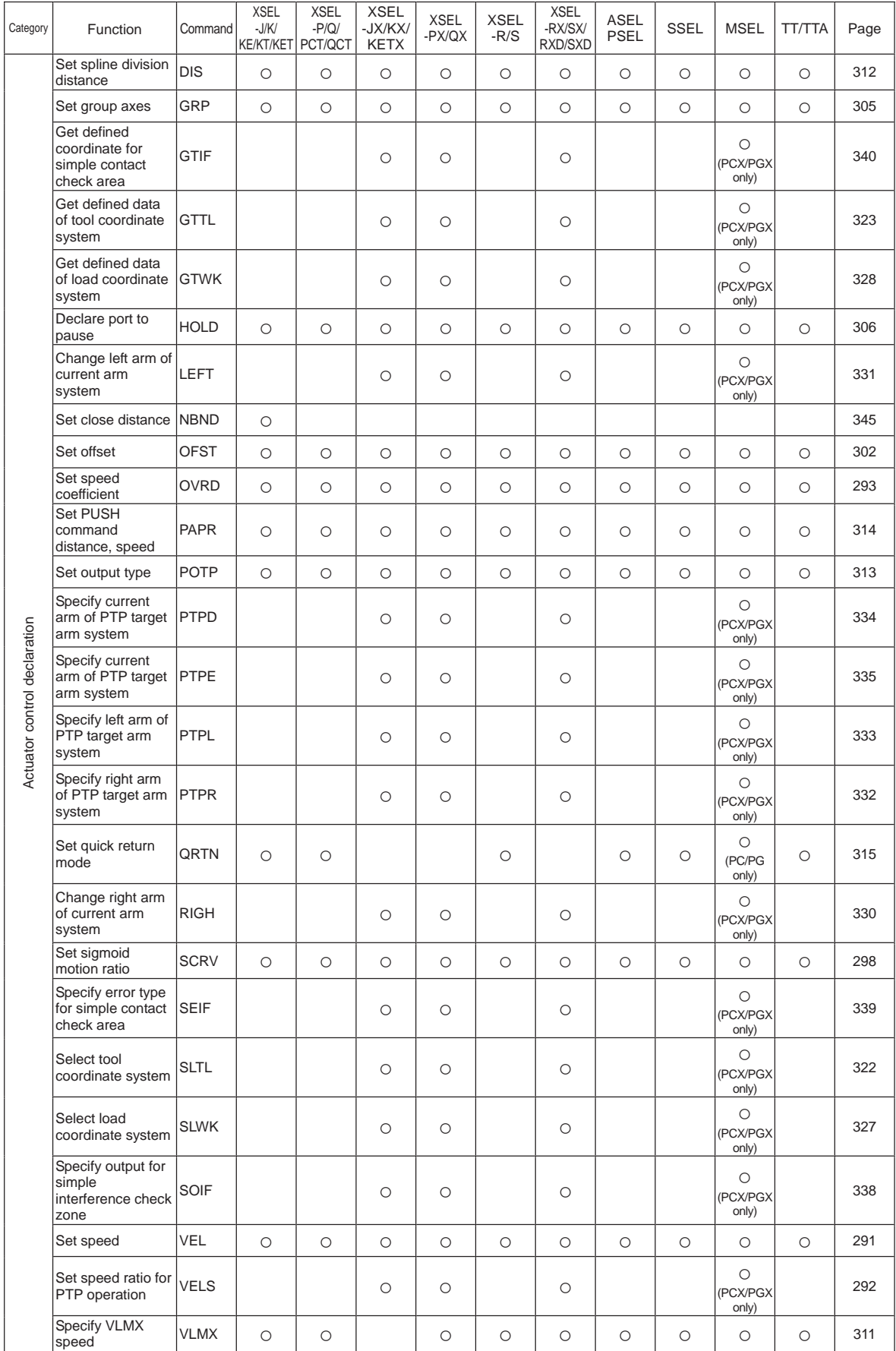

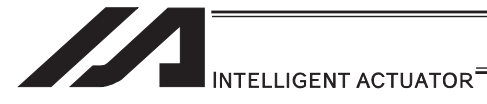

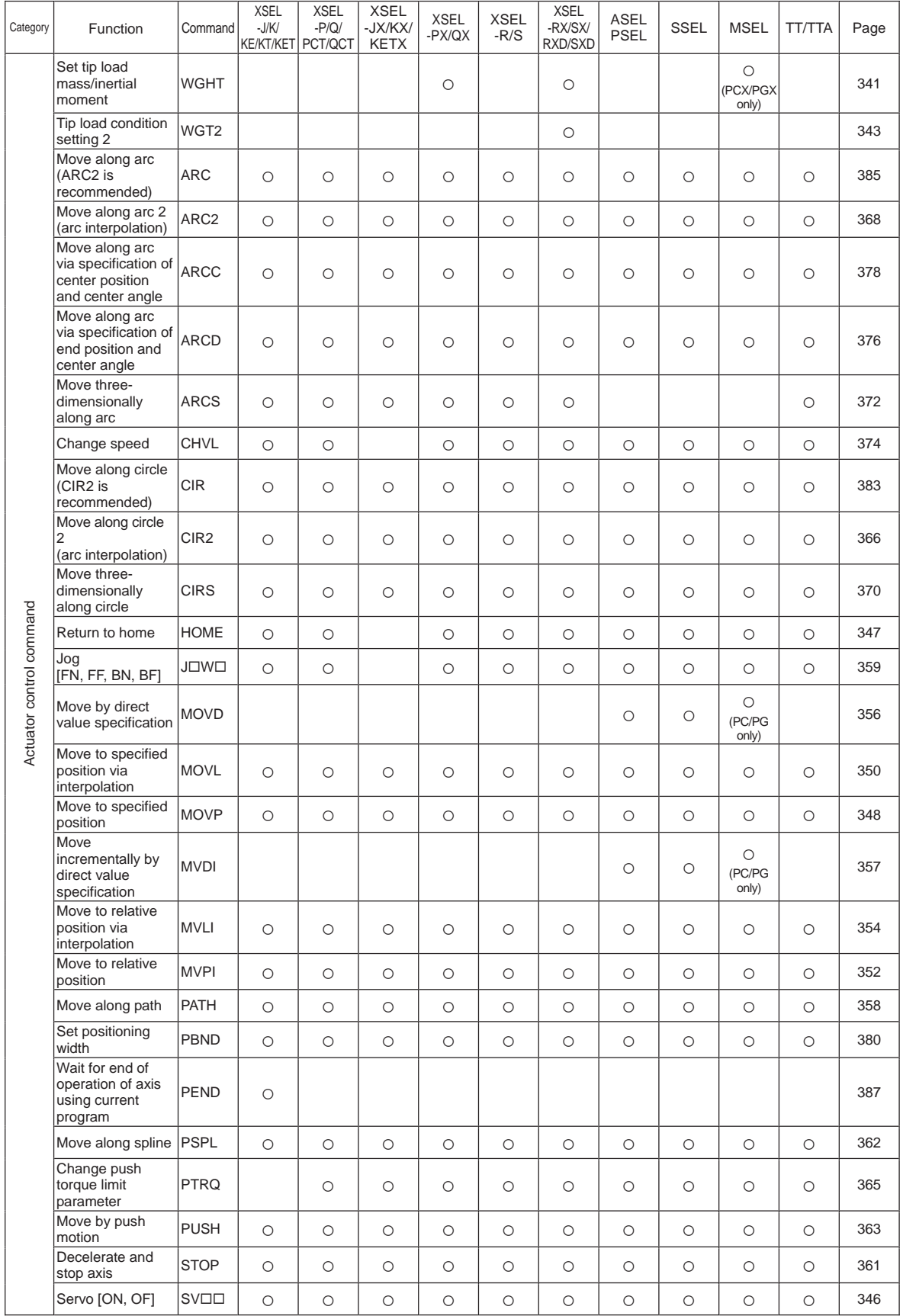

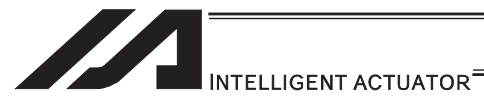

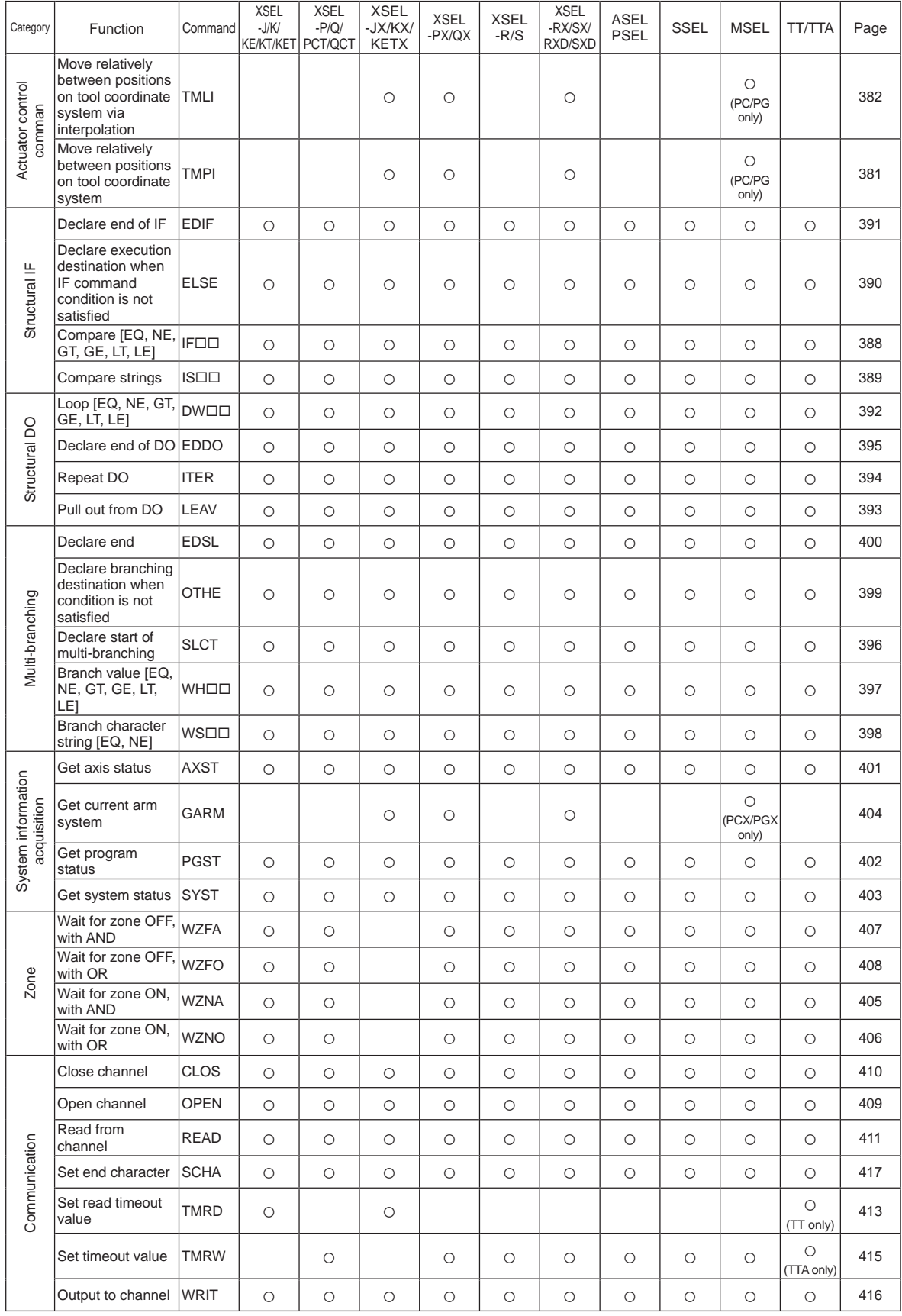

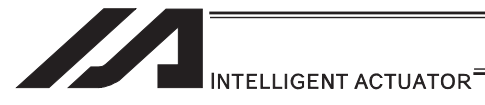

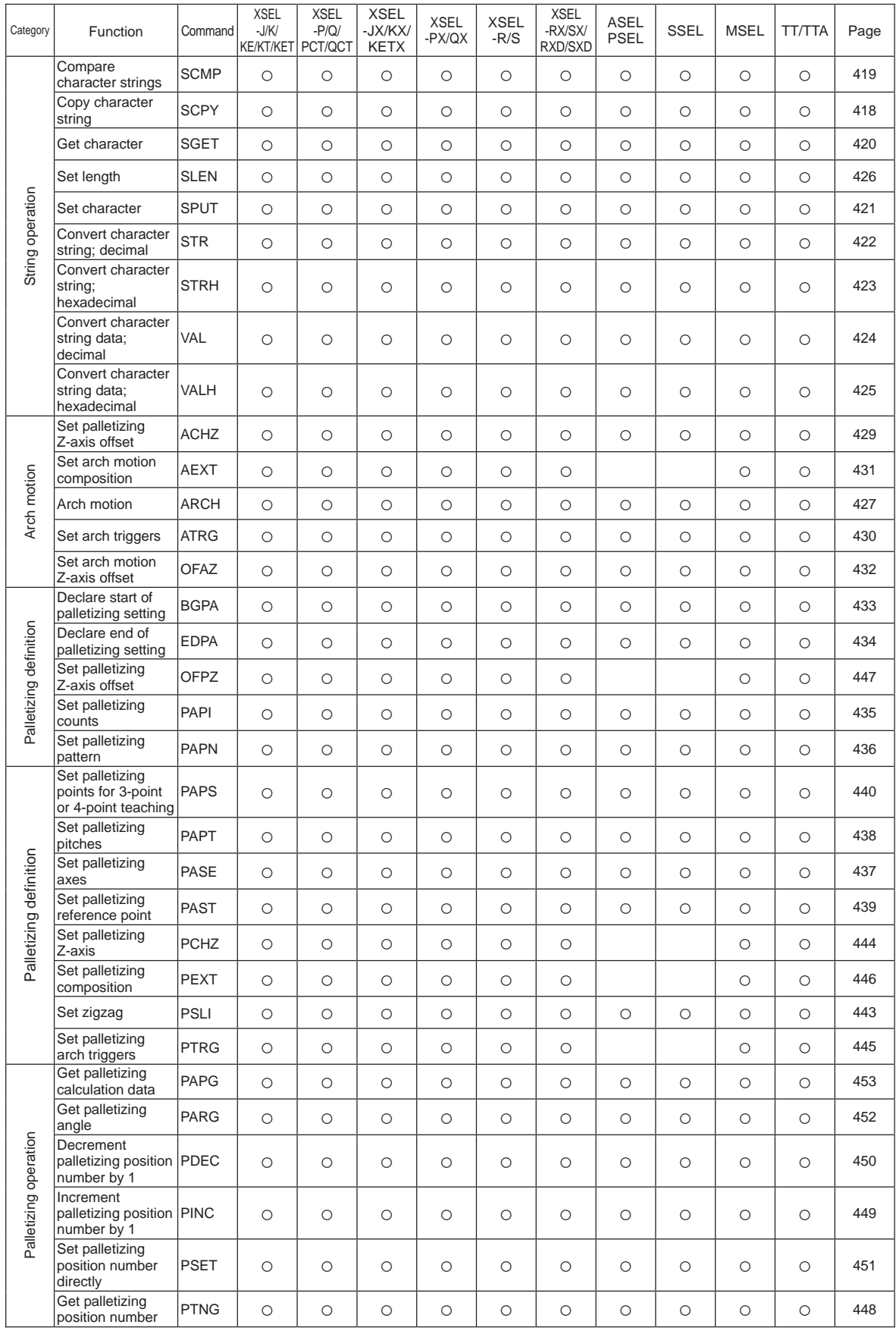

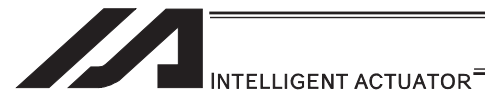

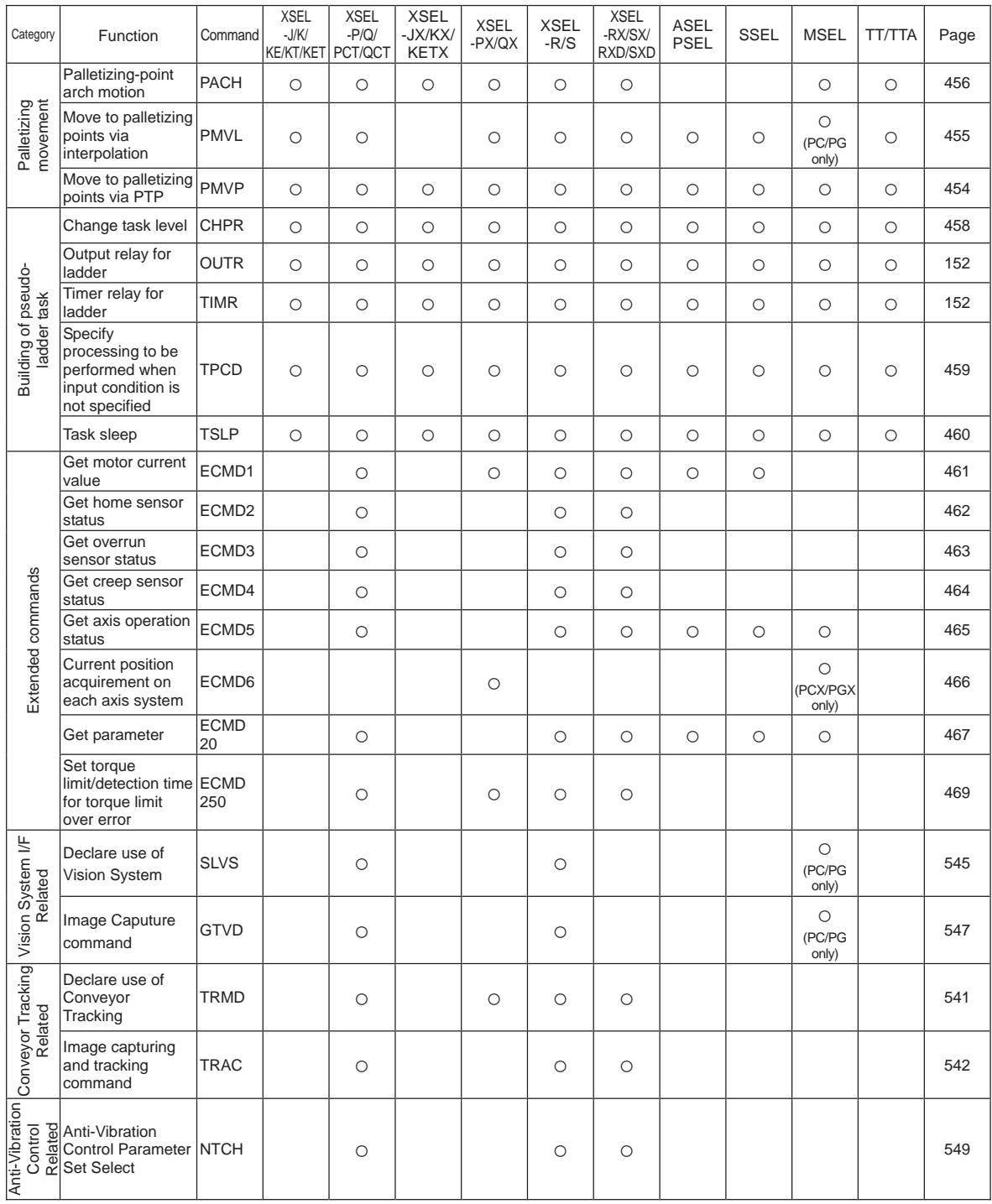

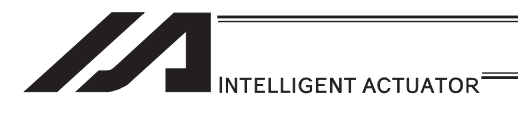

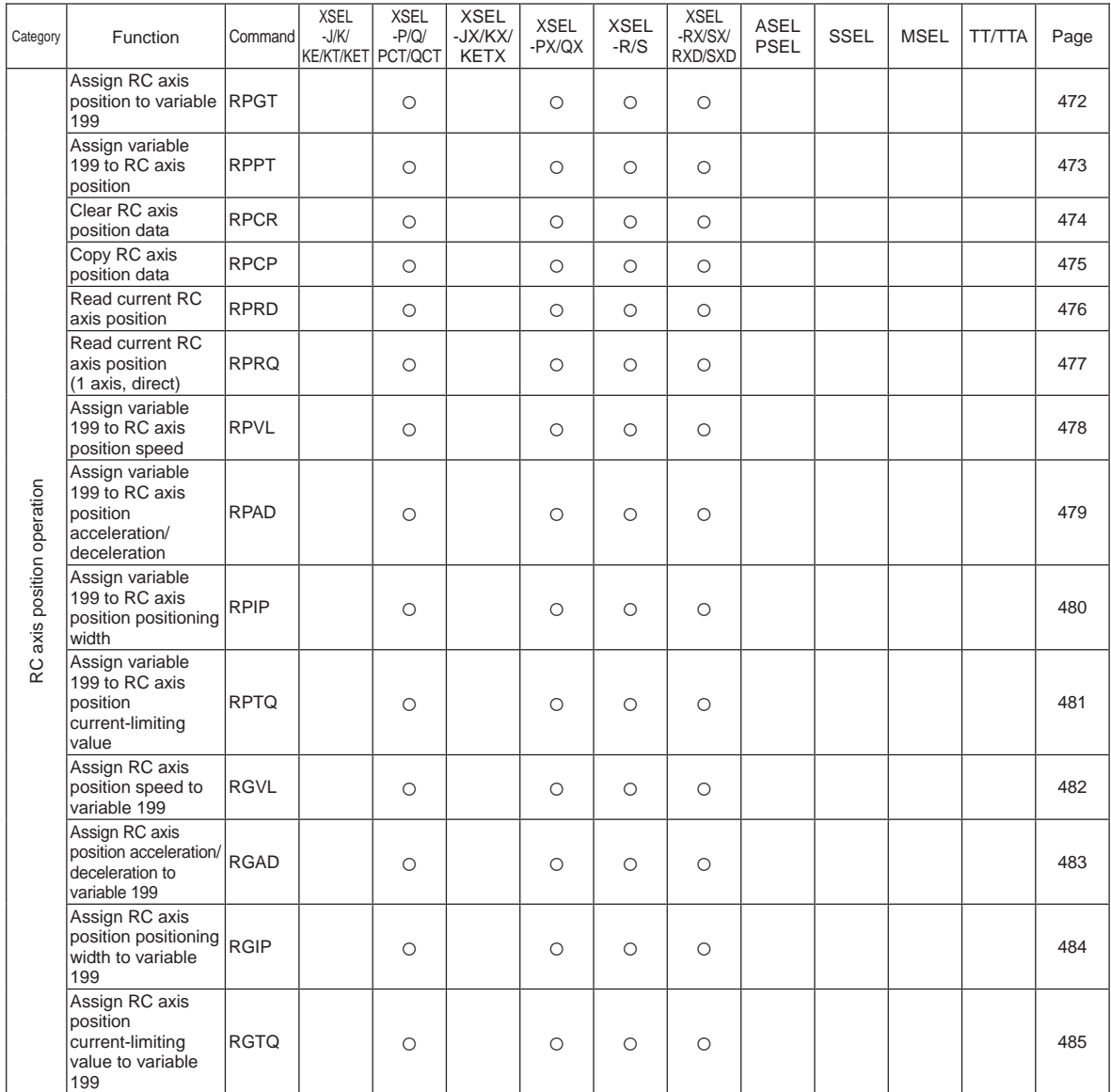

## RC Gateway Function Commands (Controllers with Gateway Function Only)

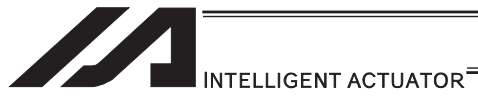

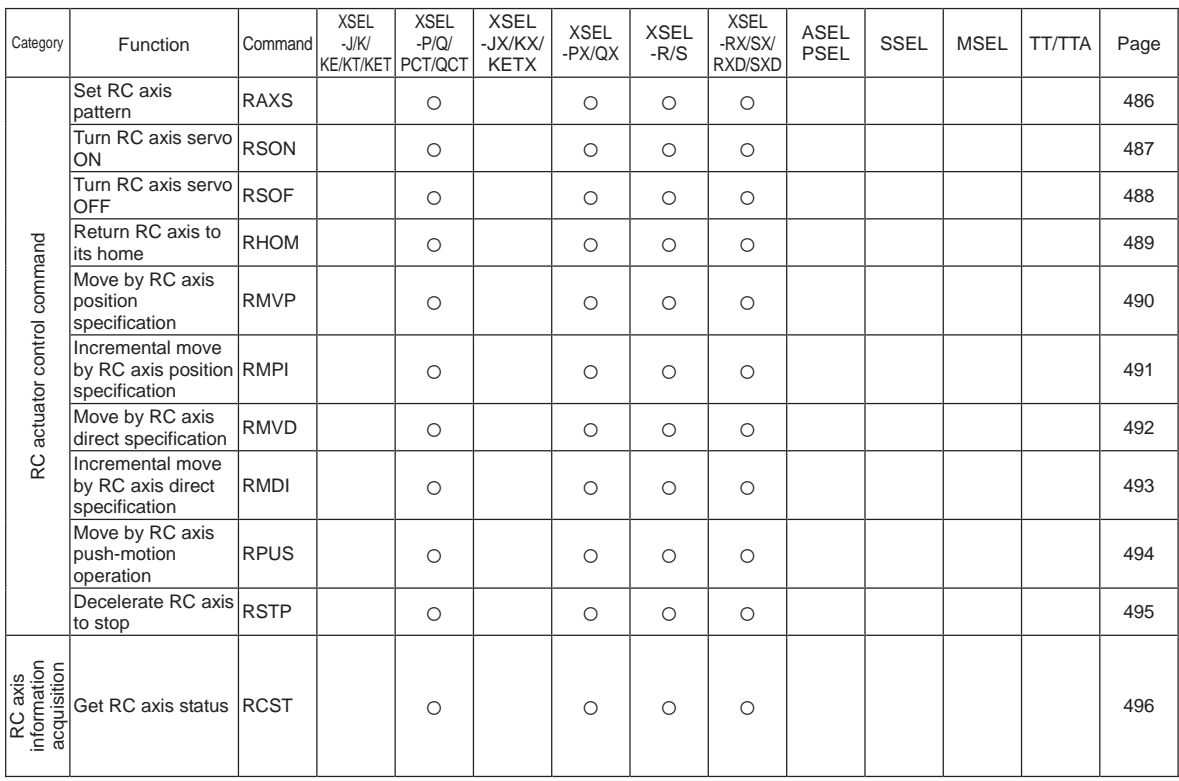

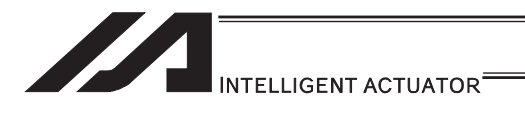

### Electronic Cam Control System Related Commands

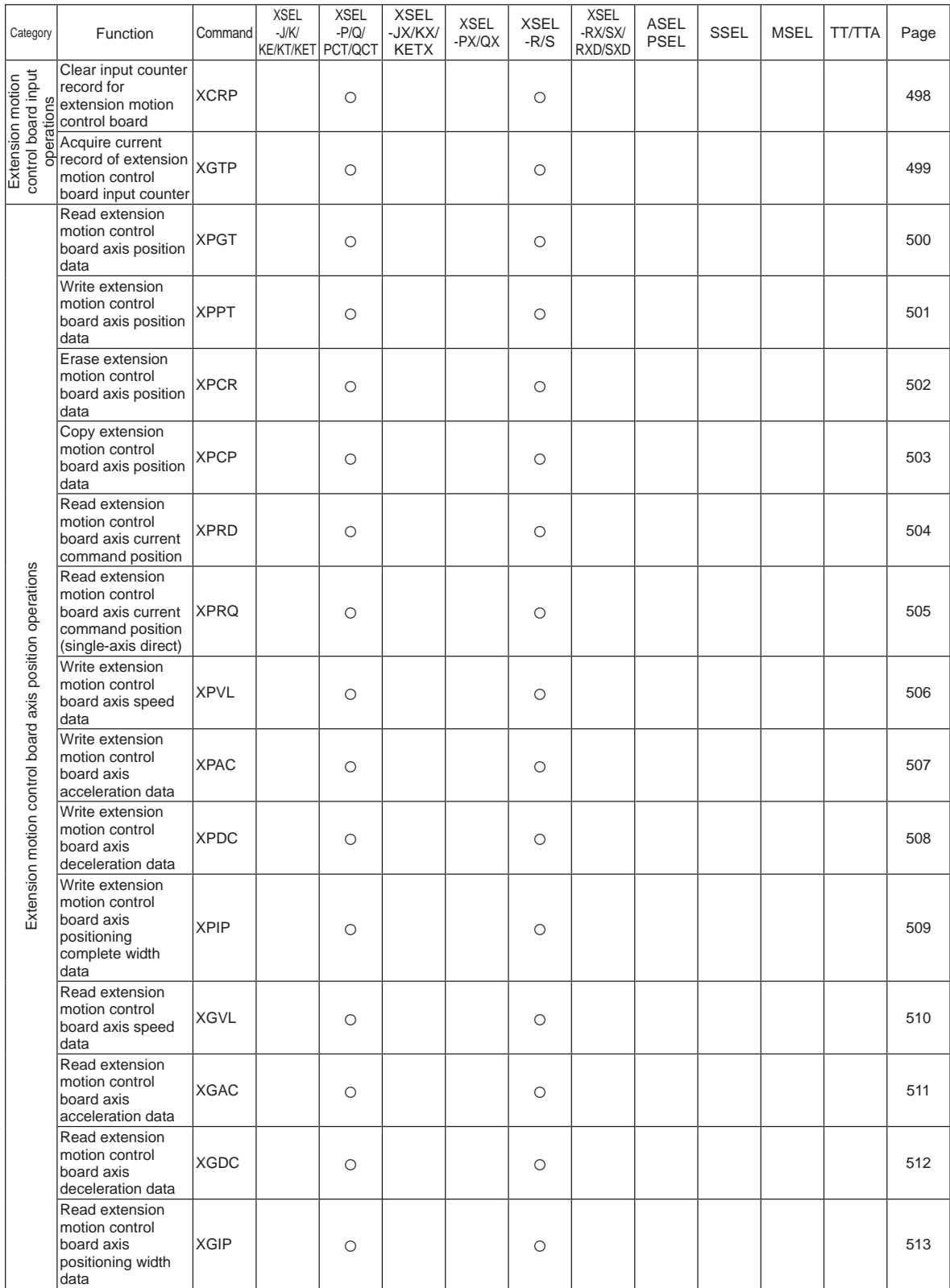

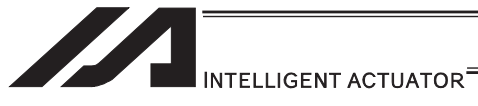

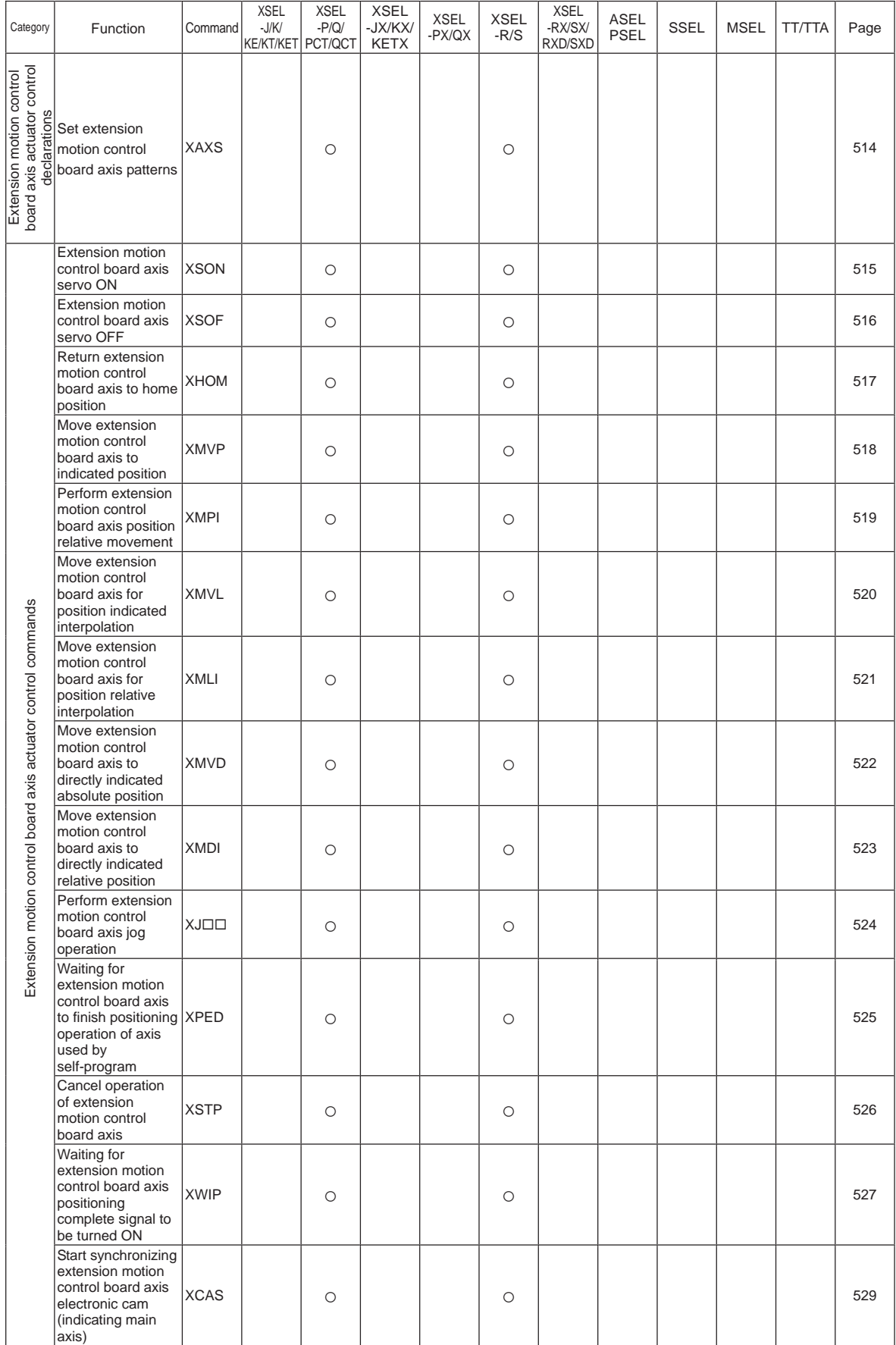

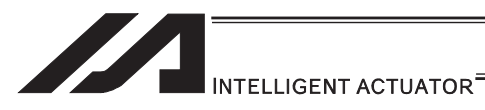

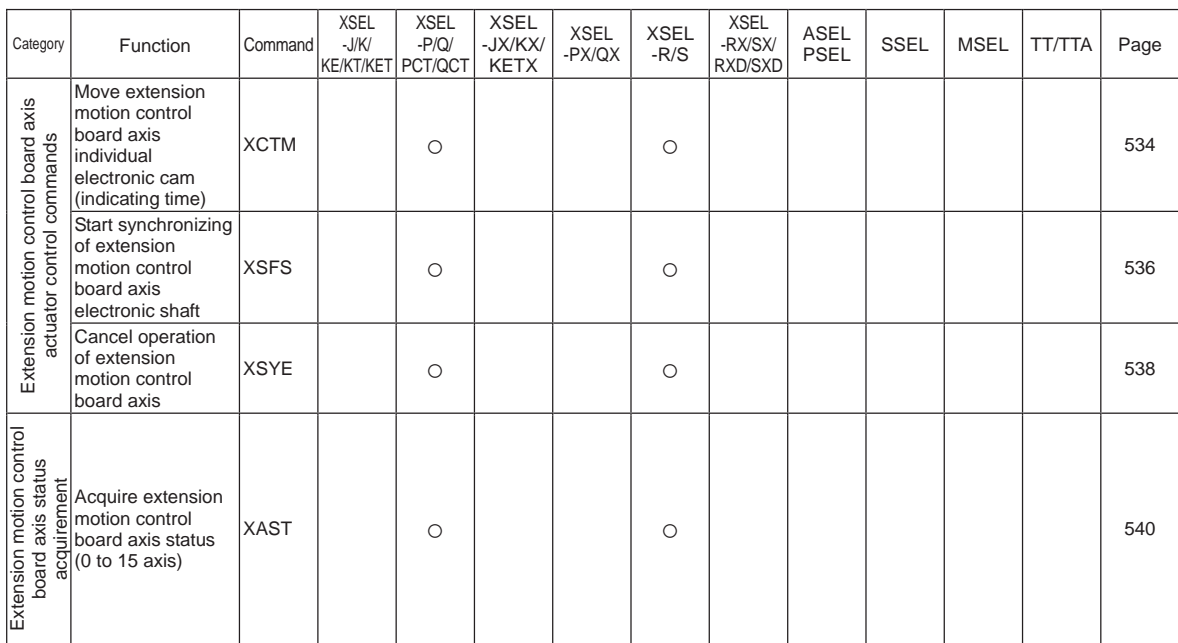

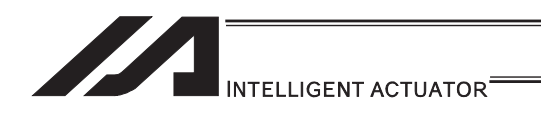

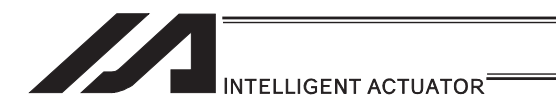

# Safety Guide

"Safety Guide" has been written to use the machine safely and so prevent personal injury or property damage beforehand. Make sure to read it before the operation of this product.

# **Safety Precautions for Our Products**

The common safety precautions for the use of any of our robots in each operation.

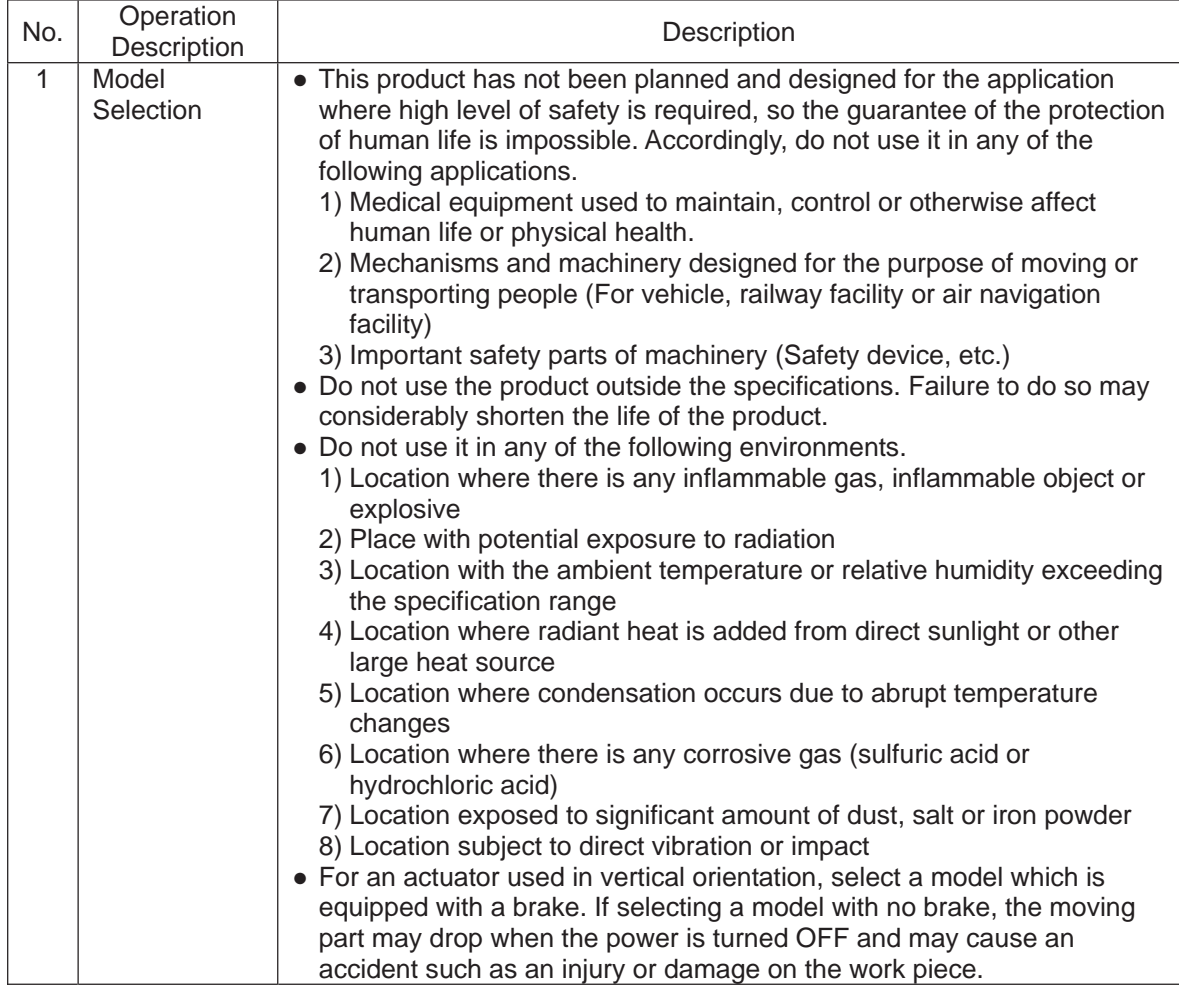

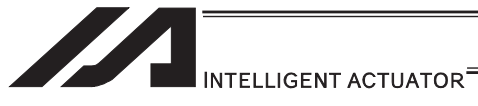

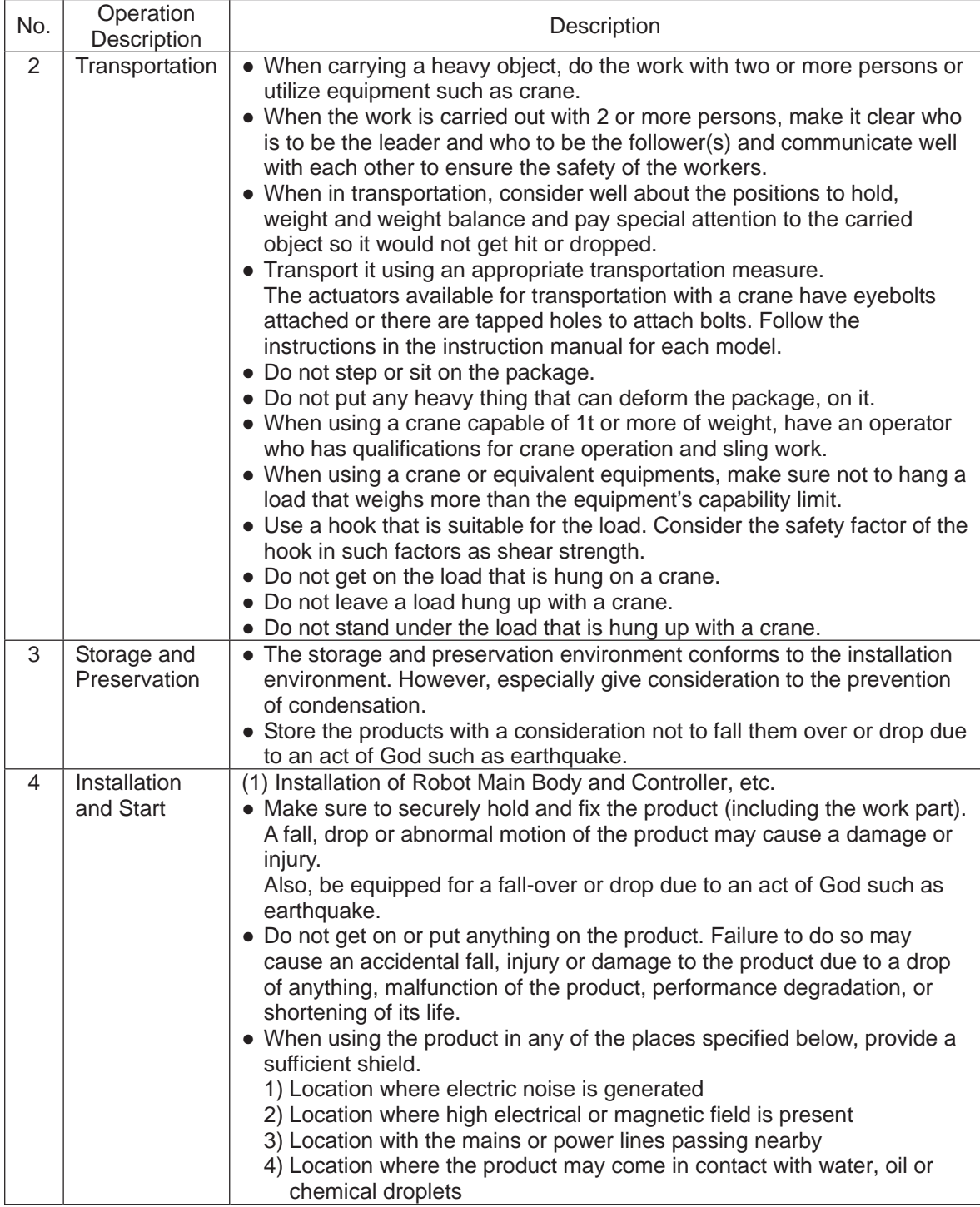

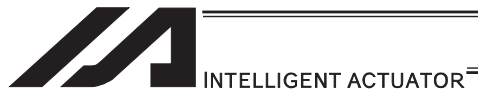

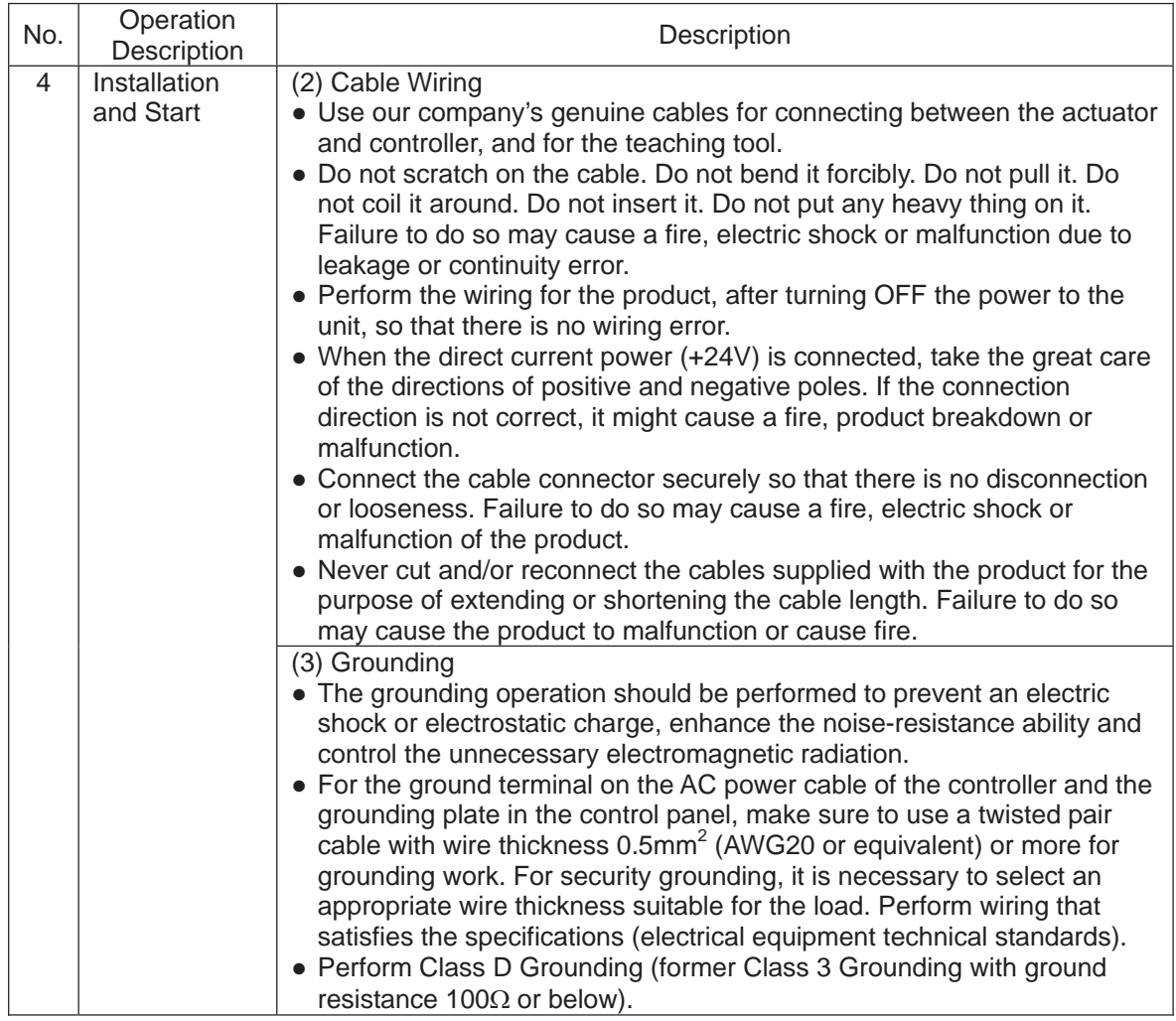

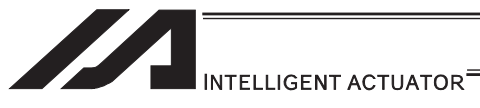

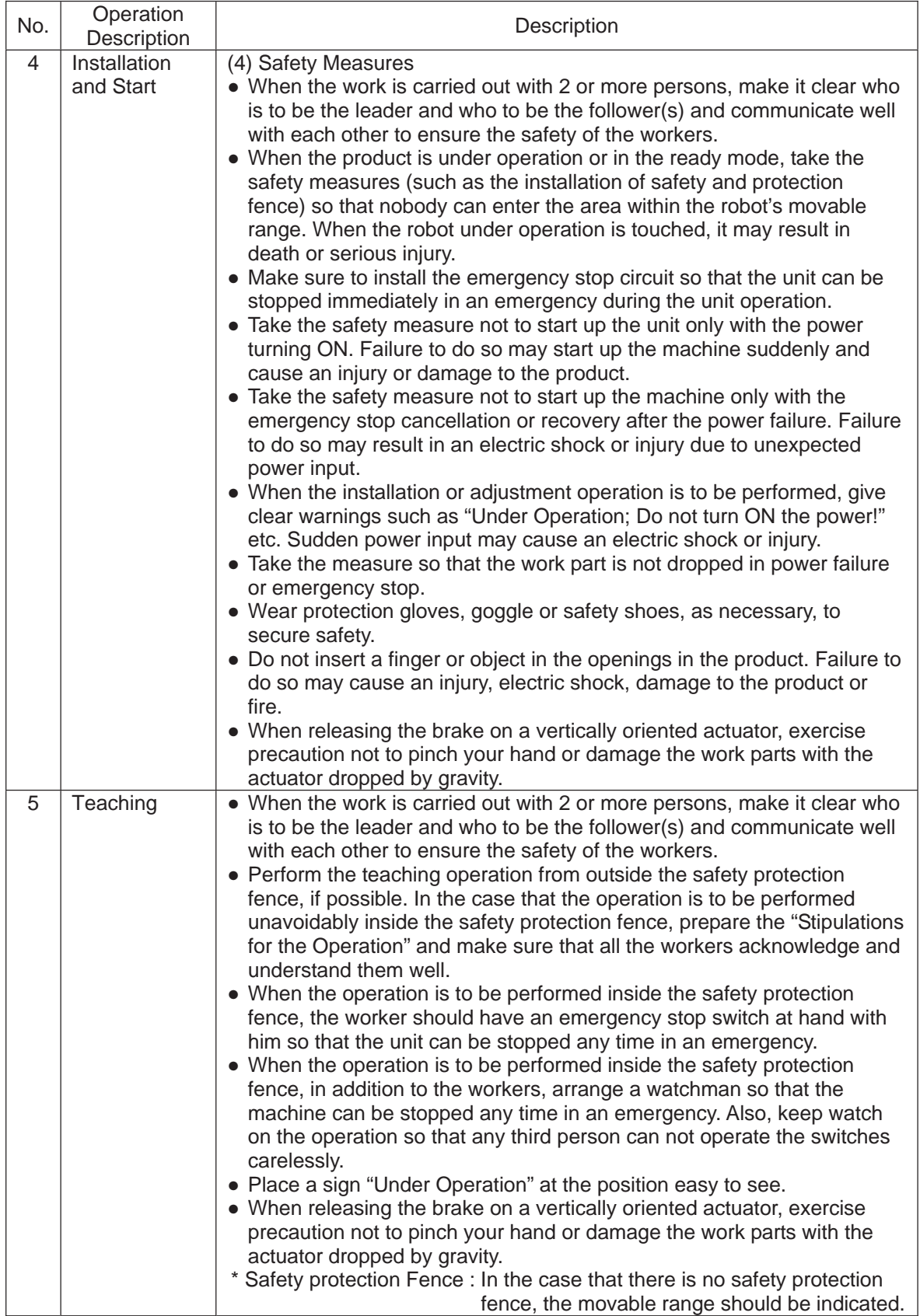

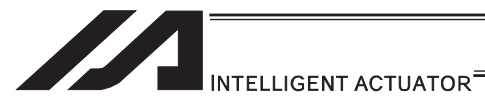

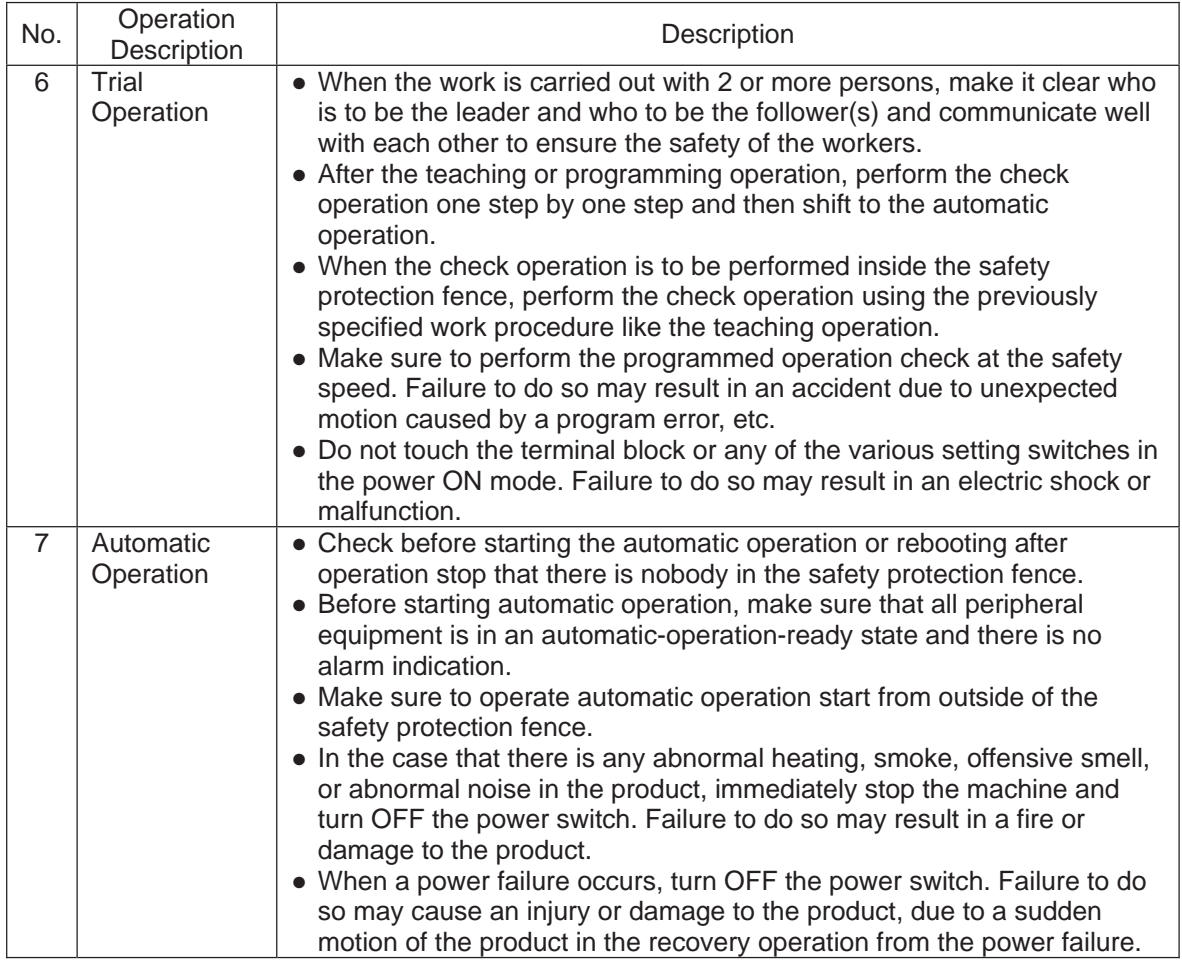

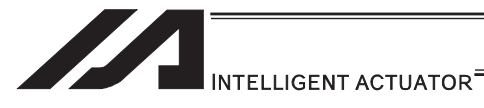

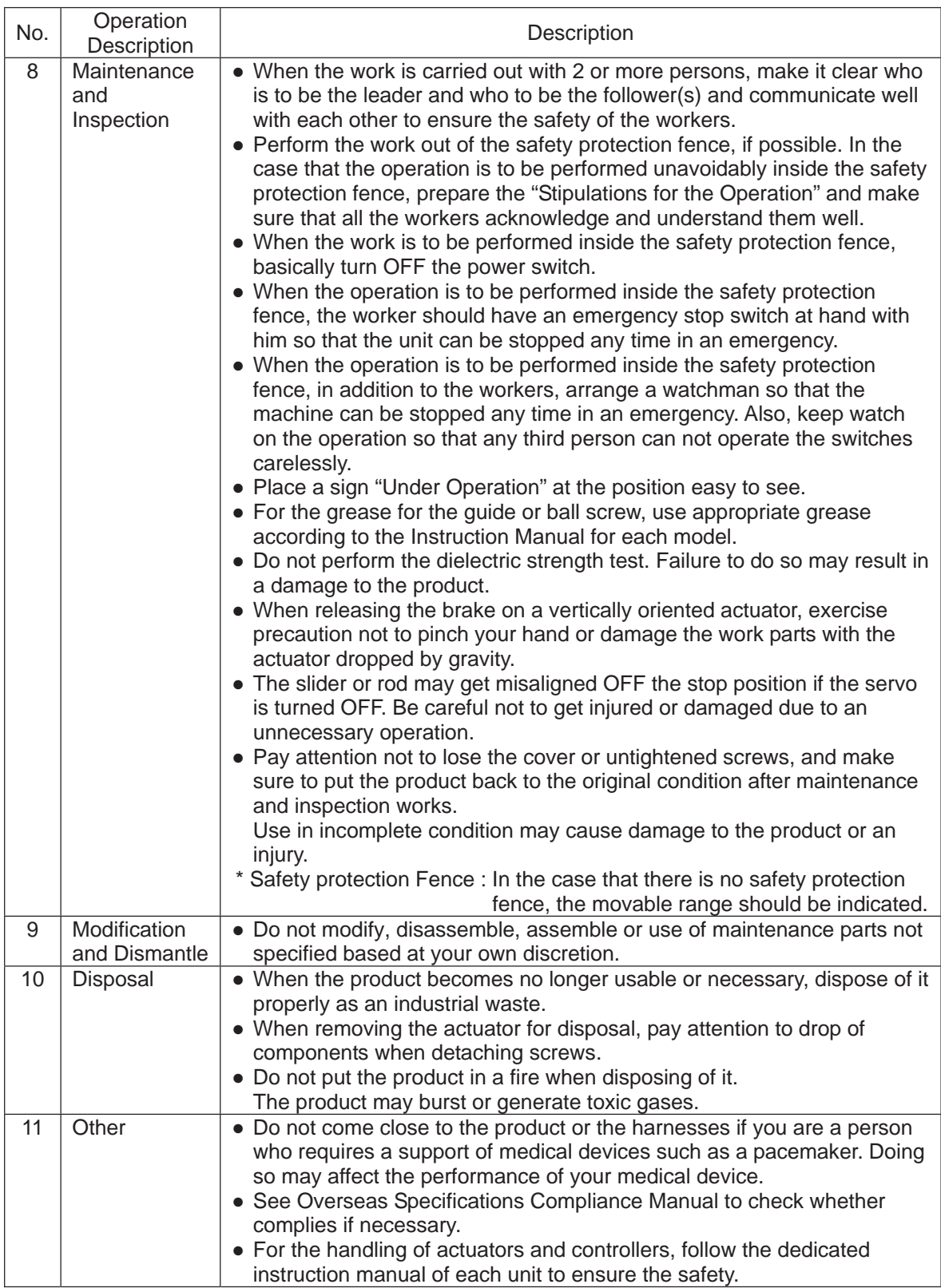

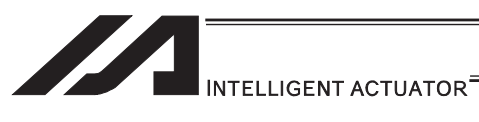

**Alert Indication** 

The safety precautions are divided into "Danger", "Warning", "Caution" and "Notice" according to the warning level, as follows, and described in the Instruction Manual for each model.

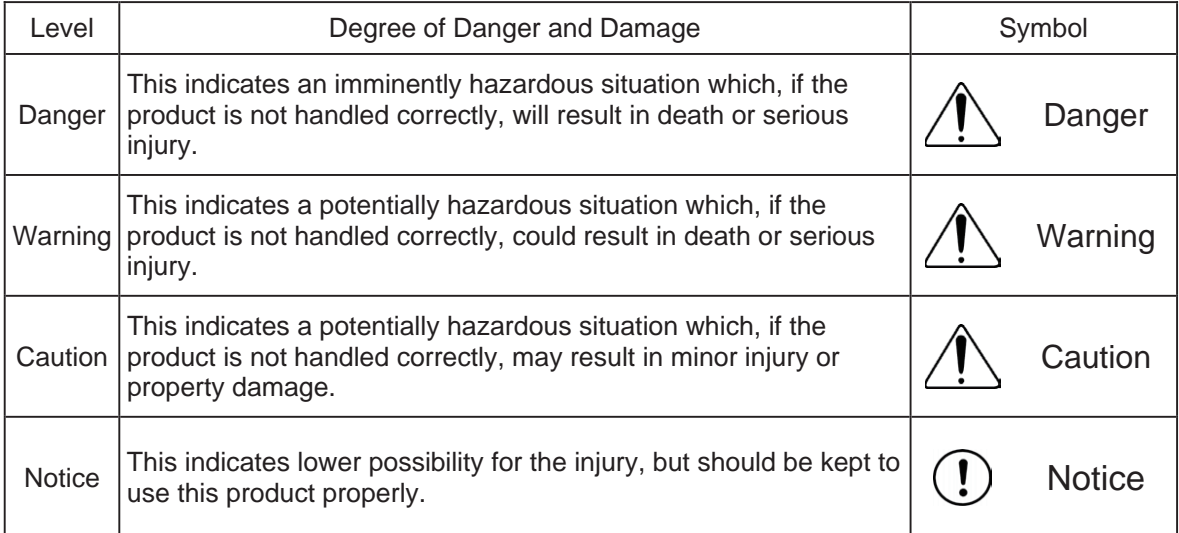

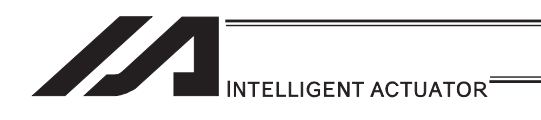

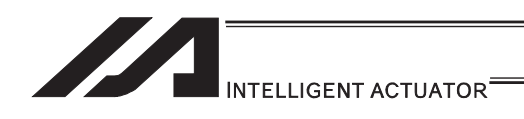

# 1. Preparation in Advance

SEL language is the simplest type of language in many existing robot languages. Even though SEL language is an interpreter program, it enables to perform high level controls in simple expression ways.

In this manual, describes how to use SEL language, explanations of command language, examples of how to create programs for each actuator, etc.

In this section, explains what are needed to be prepared beforehand to start programming, or the things that you need to know for programming.

### 1.1 Related Manuals

Please make sure to refer also to the instruction manuals for the controller and accessories that you intend to use. Listed below are the related instruction manuals.

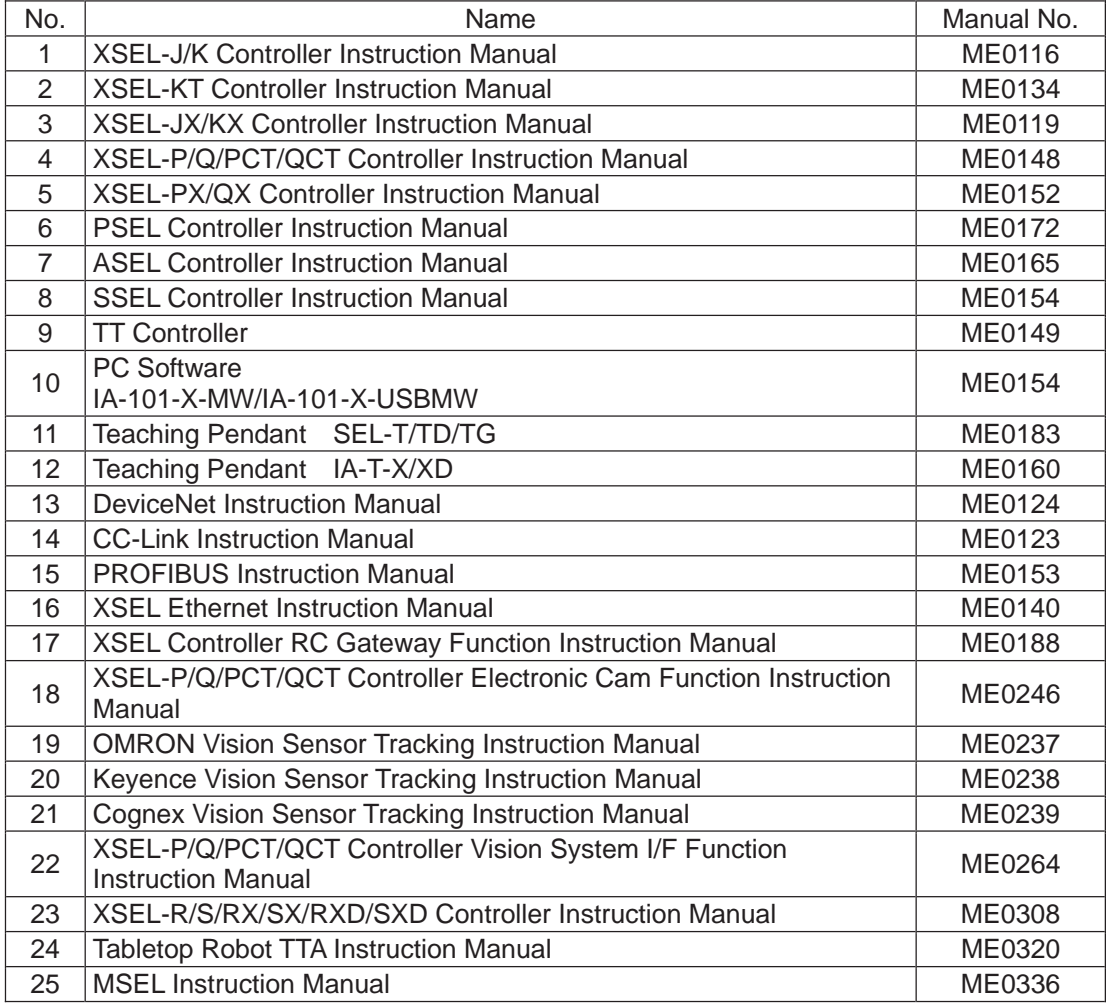

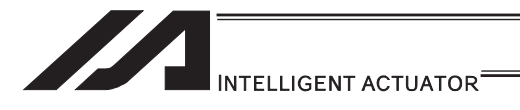

# 1.2 Programming Tool

To create a program with SEL language, it is necessary to prepare a dedicated teaching pendant or PC software provided by IAI.

Please confirm in the table below that the controller you intend to use complies with the programming tool that you have.

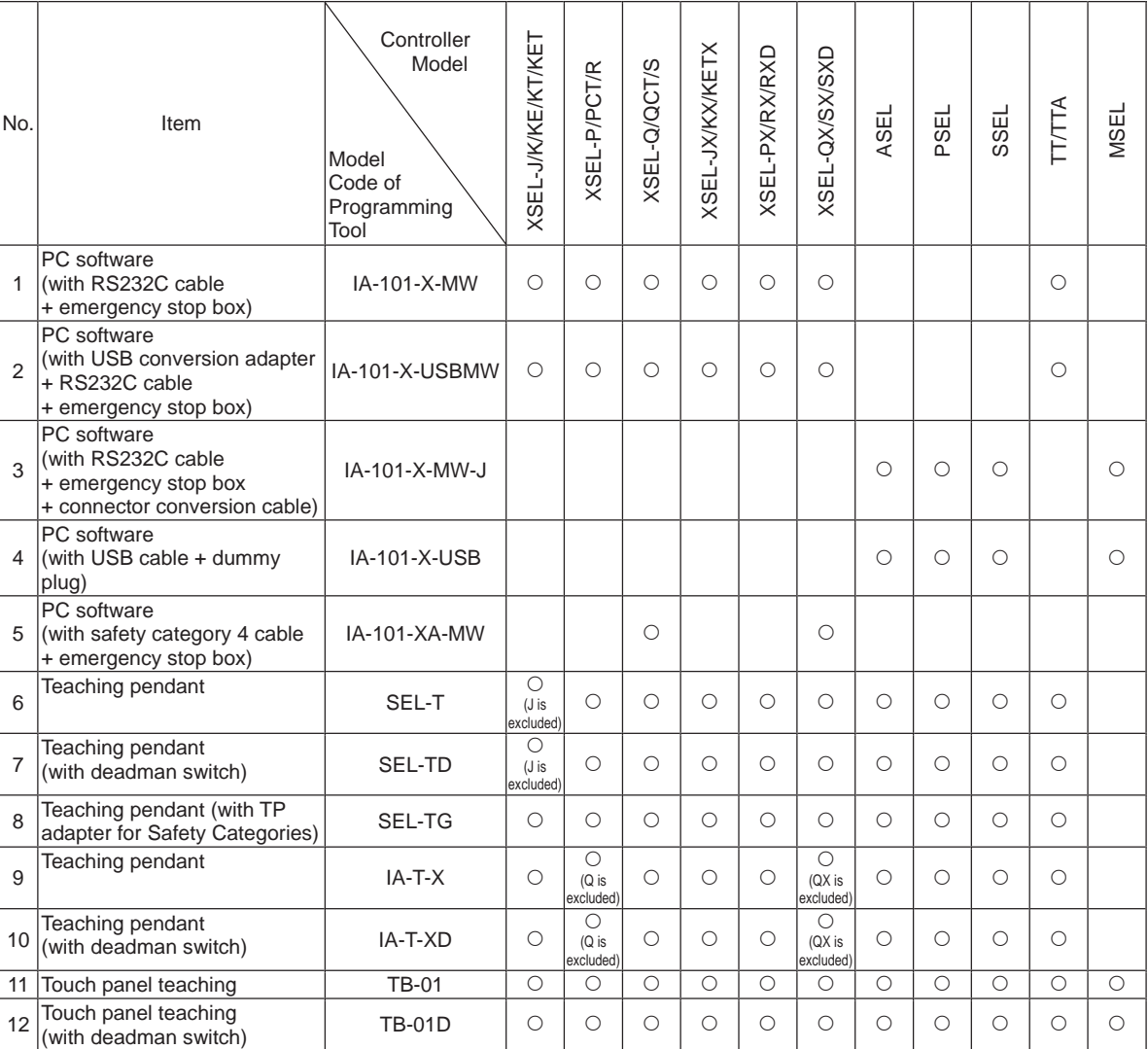

{: Applicable, Blank: Not applicable

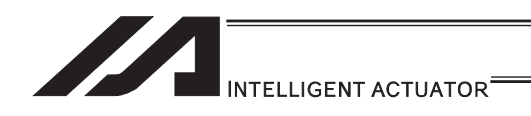

# 1.3 PC Operational Environment

If you use the PC software, make sure your PC meets the following specifications before installing the software. [Refer to PC Software Instruction Manual for how to install it.] Also, confirm in the next section that it is applicable for the controller that you intend to use.

- 1) Operating System (OS) Windows 2000 SP4 or later, Windows XP SP2 or later, Windows Vista, Windows 7
- 2) Main Memory It should possess memory capacity necessary to operate Windows®.
- 3) Display Monitor XGA or more.
- 4) Hard Disk Hard disk with free space of 20MB or more (This software is to be used with being installed in the hard disk.) 5) Serial Port
	- There should be 1 unit of RS232C port that is capable for the communication speed setting of 9600bps or more.
		- (Note) This is for the case the model code of PC software is IA-101-\*-MW.
- 6) USB Port There should be 1 unit of USB port with its version 1.1 or more. (Note) This is for the case the model code of PC software is IA-101-\*-USBMW.
- 7) Keyboard It should comply with the PC main unit. (PC/AT compatible keyboard)
- 8) Pointing Device It should be operated in Windows® OS.
- 9) Drive Device

The PC should possess a CD-ROM drive device that complies with the PC or a compatible drive device that can read CD-ROM.

- \* SEL language is available on the following controllers.
	- 1) XSEL (all types)
	- 2) ASEL
	- 3) PSEL
	- 4) SSEL
	- 5) TT/TTA
	- 6) MSEL

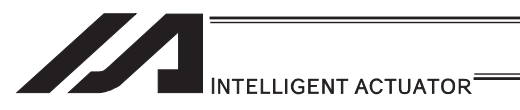

# 1.4 Axes on Each Actuator and Precautions

In this section, explains the construction of axis number of each actuator on the 3-dimensional coordinate system, X, Y and Z.

### 1.4.1 Single-Direction Axis

The coordinate value from the home corresponds to 0mm in position data. Positions from the home represent position data.

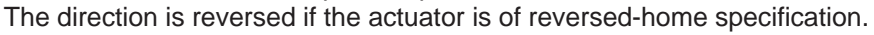

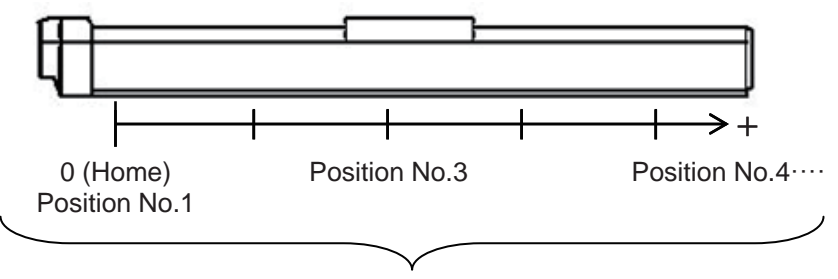

These positions can be set as desired

Axis Number of the position table will be that of the connector that is connected physically to the actuator motor and encoder cable. [Refer to the instruction manual of the controller for the details.]
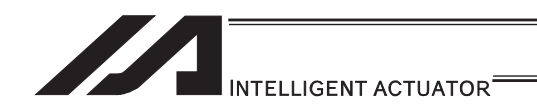

## 1.4.2 Rectangular Axes, TT\*

The coordinate value from the home of each axis corresponds to 0mm in position data. With each axis, positions from the home represent position data.

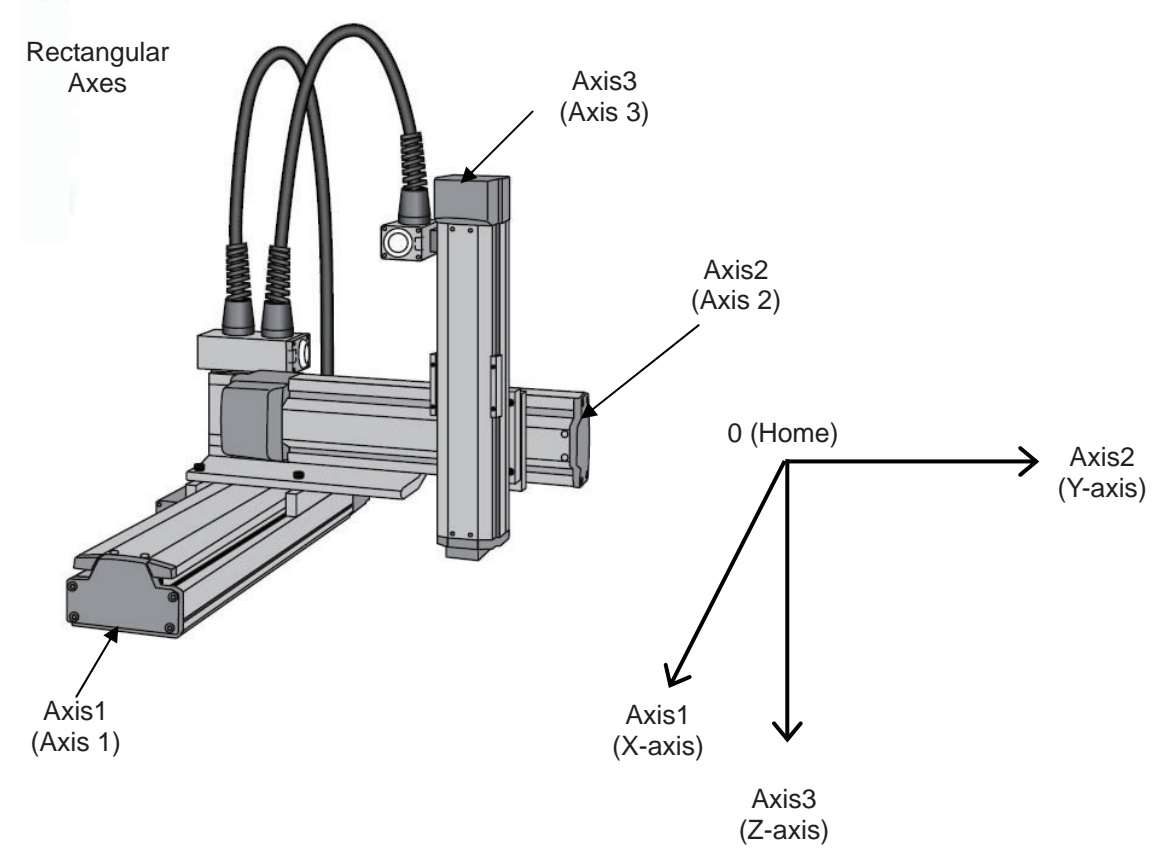

Axis Number is that the actuator motor and encoder cable is connected physically. The coordinate system shown in the figure below is when each actuator motor and encoder cable is connected to the Axis Number in bracket.

Refer to the instruction manual of each controller for the details.

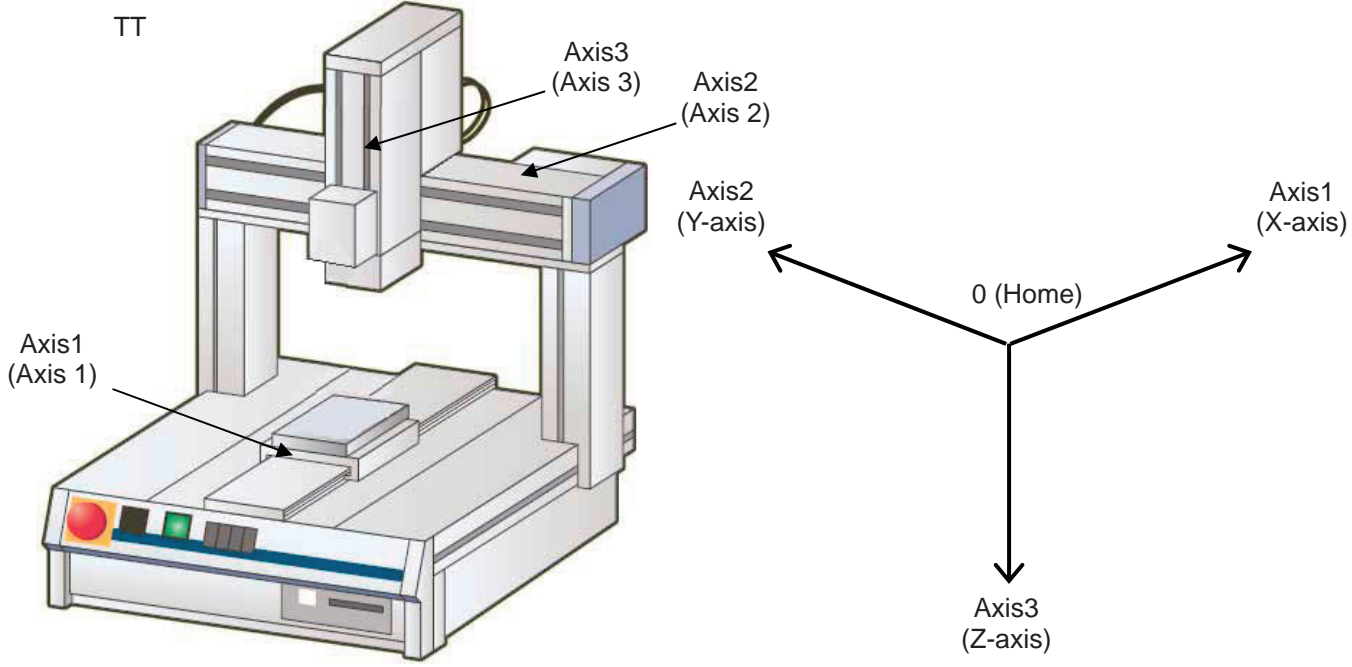

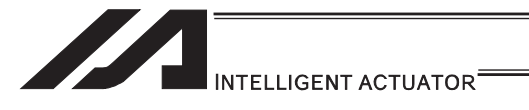

## 1.4.3 Rotational Axis

The coordinate value from the home corresponds to  $0^\circ$  in position data. Rotational angles from the home represent position data.

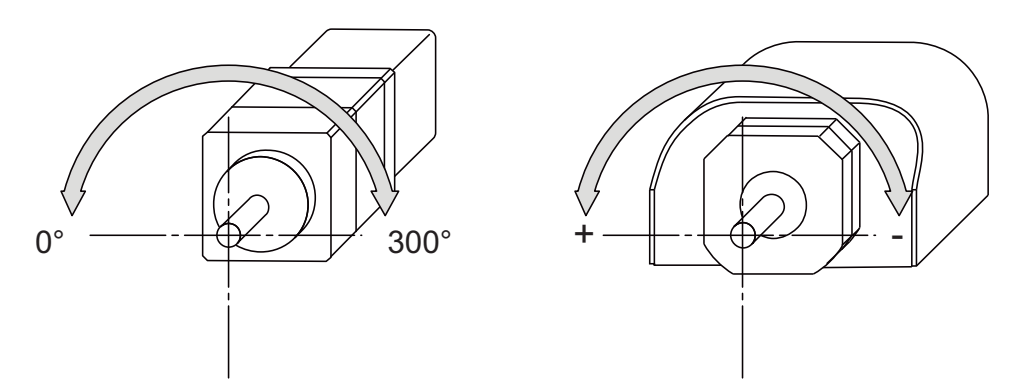

To the rotation axes, there is the finite stroke type that operates within the established angular range and the infinite stroke type that can rotate for a number of times in the indicated direction.

Refer to the instruction manual of each actuator for the details.

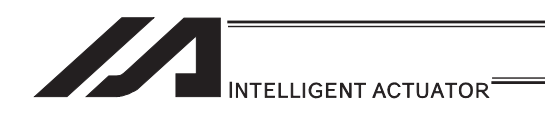

# 1.4.4 Gripper

The coordinate value (opening side) from the home corresponds to 0mm in position data. 1/2 stroke<sup>1</sup> from the home represent position data.

\*1 Stroke : Distance between both grippers

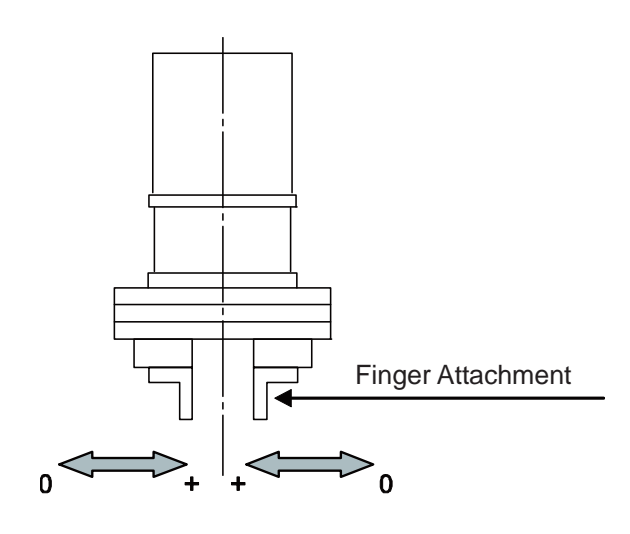

## 1.4.5 SCARA Robot

[1] Coordinates

A horizontal articulated (SCARA) robot has three coordinate systems including the base coordinate system, work coordinate system and tool coordinate system.

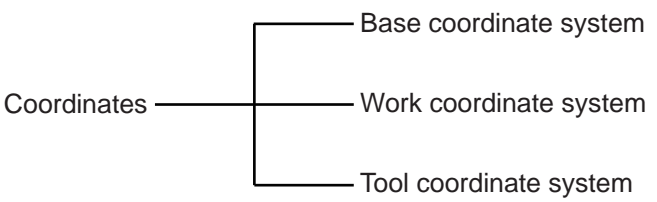

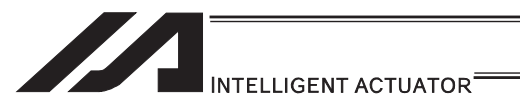

(1) Base coordinate system (= Work Coordinate System No. 0)

This is a combination of three-dimensional rectangular coordinates and rotational axis coordinates defined in the robot prior to shipment.

Work Coordinate System No.  $0 (= 0$  work coordinate system offsets) = Base coordinate system.

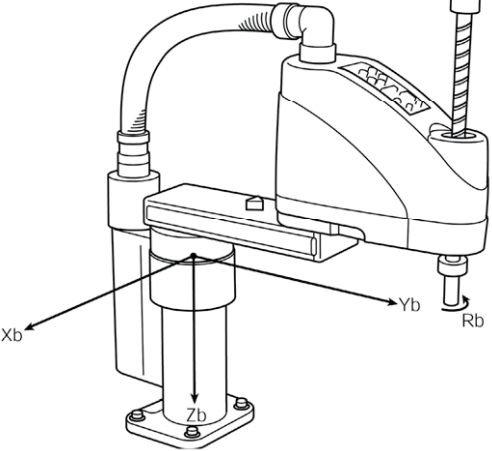

\* There is no rotary axis on Three-Axis Type SCARA ROBOT (IXP-3N\*\*\*\*). (Xb, Yb and Zb) are available to indicate as the target position.

The XY-axis home is the center of the base (center of rotation of arm 1).

The Z-axis home is the top edge of the effective Z-axis stroke.

The R-axis home is where the D-cut surface faces the -Xb direction.

The X-axis, Y-axis, Z-axis and R-axis on the base coordinate system are indicated as Xb, Yb, Zb and Rb, respectively.

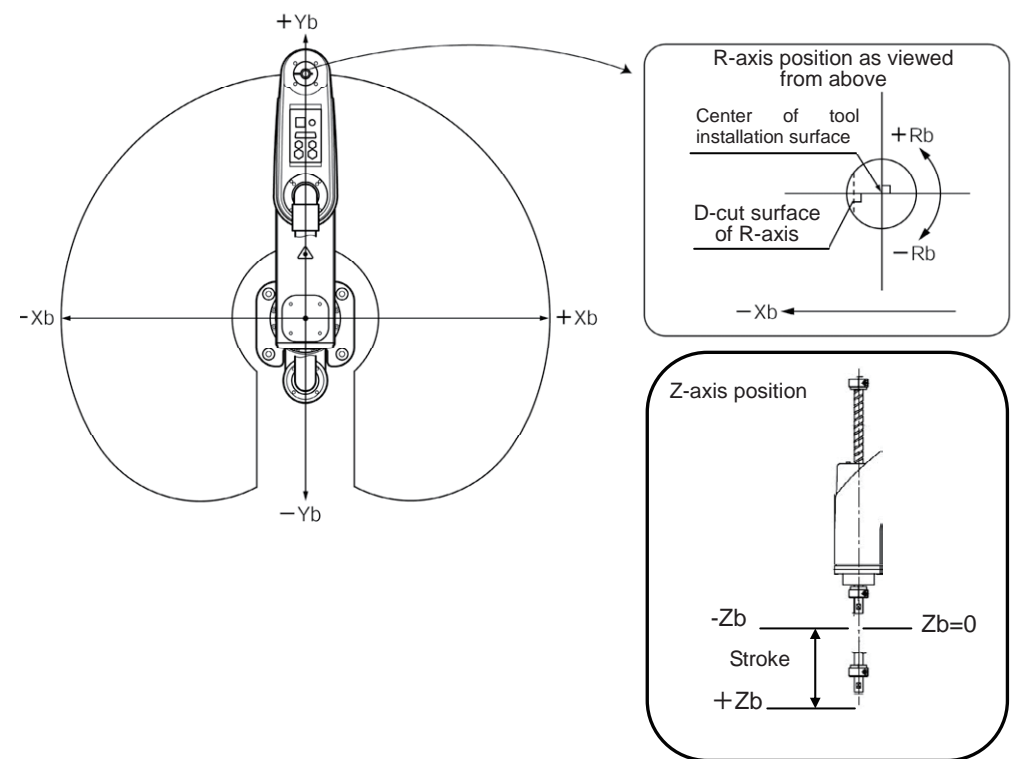

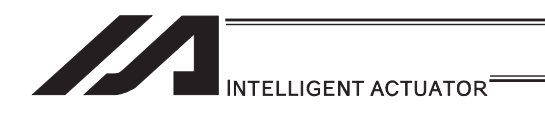

(2) Work coordinate system

This is a combination of 32 types of three-dimensional rectangular coordinates and rotational axis coordinates defined by the offset of each axis relative to the base coordinate system. Note that Work Coordinate System No. 0 is reserved as the base coordinate (= 0 work coordinate system offset) by the system.

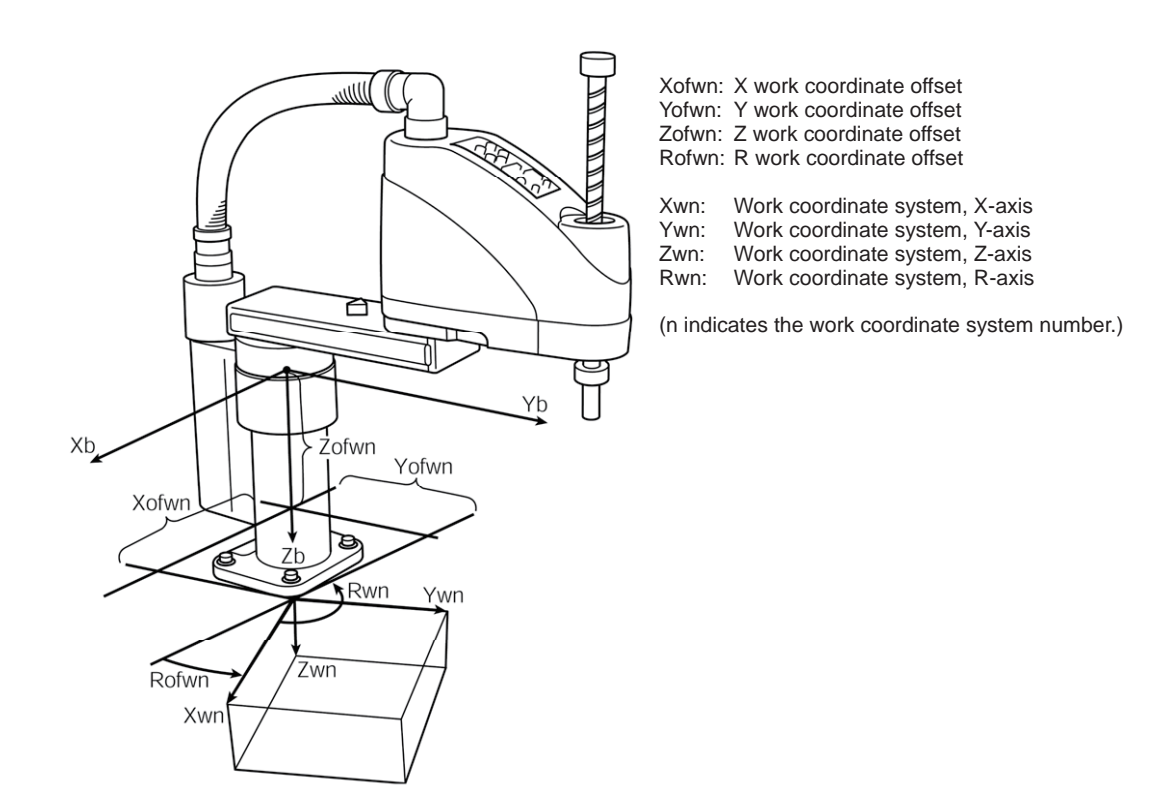

\* R work coordinate offset is valid also on Three-Axis Type SCARA ROBOT (IXP-3N\*\*\*\*).

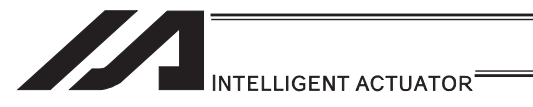

### (3) Tool coordinate system

This is a combination of 128 types of three-dimensional rectangular coordinates and rotational axis coordinates defined by the dimension (offset) of the tool (hand, etc.) installed on the tool installation surface. Note that Tool Coordinate System No. 0 is reserved as one with 0 tool coordinate system offset by the system.

When a defined tool coordinate system number is selected, the robot uses the tip of the tool, not the center of the tool installation surface, as the point to reach by positioning.

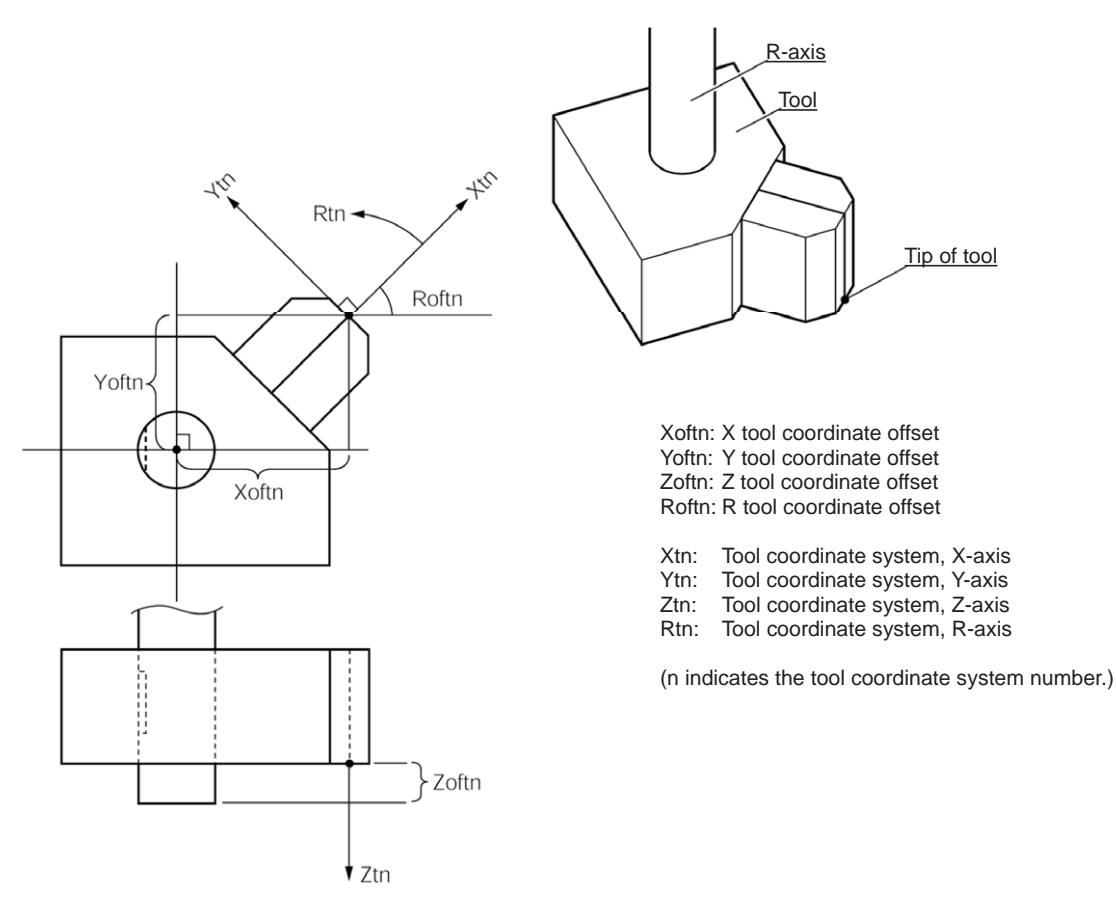

When a defined tool coordinate system is elected and the R-axis is jogged, the axis operates as shown below.

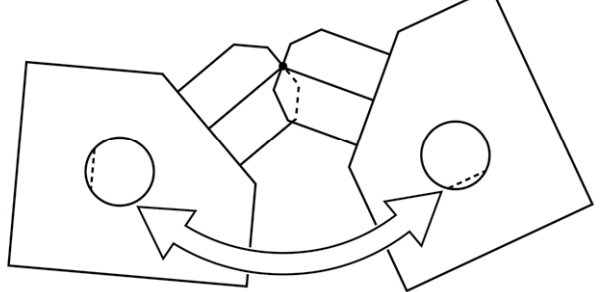

The orientation of the tool coordinate system axis is always the same as the orientation of the base coordinate system axis on Three-Axis Type SCARA ROBOT (IXP-3N\*\*\*\*). As there is no R axis, the control of the orientation (posture) of the tool cannot be conducted. Therefore, there may be a case the tool end may not be the reachable point at positioning. Also, the setting of the tool coordinate system offset on the R axis will be ignored.

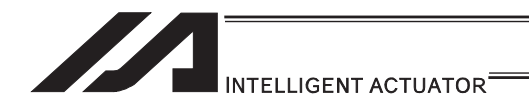

[2] CP Operation and PTP Operation

How CP operation and PTP operation differ as they pertain to SCARA robots is explained.

- (1) CP operation
	- 1) Path

The axes move to the target position while interpolating with one another. The path of the tip of movement can be specified by a command (linear, circle, arc, path movement, etc.).

(Example) **Position No. 1** 

MOVL<sub>1</sub> Move from the current position to position No. 1 along a straight line.

The arm system does not change during CP operation. CP operation commands: MOVL MVLI TMLI PATH PSPL PUSH CIR2 ARC2 ARCD ARCC CIRS ARCS CIR ARC

For details on these commands, refer to "Explanation of Each Command"

2) Setting of speed and acceleration/deceleration for CP operation In CP operation, the speed and acceleration/deceleration are set beforehand in the program using a control declaration command. Speed setting command "VEL" unit [mm/sec] Acceleration setting command "ACC" unit [G] Deceleration setting command "DCL" unit [G]

(Example)

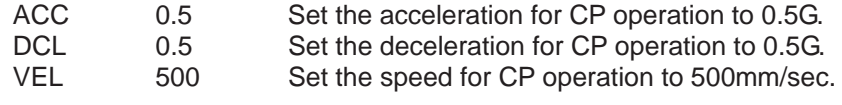

MOVL 2 Move to position No. 2 along a straight line.

The speed and acceleration/deceleration for CP operation can also be set in the VEL, ACC and DCL fields of the position data table.

To set these items as part of position data, do so for each position number. If the VEL, ACC and DCL fields of the position data table contain settings for a given position number, they are given priority over the "VEL", "ACC" and "DCL" commands in the program when moving to the applicable position number.

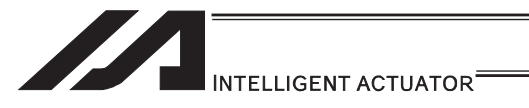

## 3) Notes on CP operation

The singular point is where both arms 1 and 2 extend straight. If the actuator moves near the singular point via CP operation, poor path precision, vibration (abnormal noise) or error may occur. The following errors may generate: "D09: Driver overspeed error", "B91: Main overspeed error", "C64: Abnormal servo acceleration/deceleration error", "B74: CP operation limit band entry error", "CB6: Deviation overflow error", etc.

These errors may be avoided by lowering the speed and/or acceleration/deceleration.

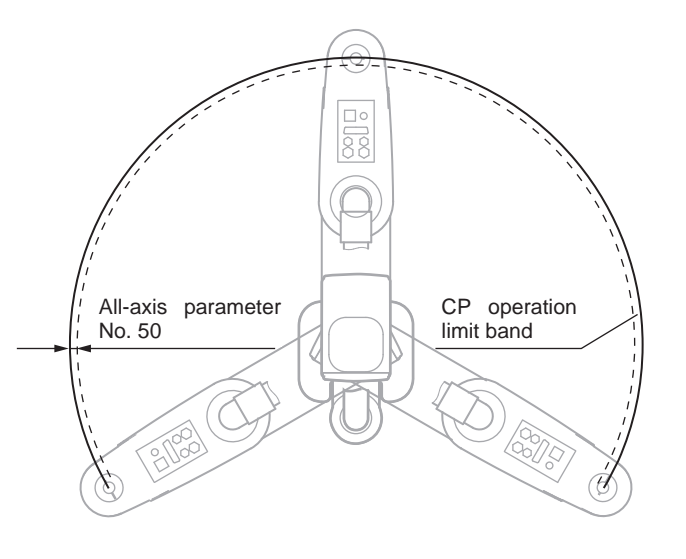

With the area inside for the amount of either All Axes Parameter No. 50 or No. 227 from the singularity defined as the CP operation limit band, the CP operation is limited within this area. (In the figure on the left, the area between the solid line and dotted line is the CP operation limit band.)

The controller generates an error upon detecting an entry of the target path or actual movement path into the CP operation limit band as a result of path calculation. If the target movement path enters the CP operation band as a result of path calculation, "B7C: Target path in CP operation limit band error (PTP/jotting of axis permitted)" occurs.

If the actual movement path enters the CP operation limit band, on the other hand, "B74: CP operation limit band entry error (PTP/jogging of axis permitted)" or "C74: Actual position soft limit over error" occurs.

The width of the CP operation limit band (distance between the solid line and dotted line) varies depending on the arm length of the robot.

(If the arm length is 500 or 600, this width becomes approx. 0.5mm (All Axes Parameter No. 50 or No. 227, "Width of CP operation limit band around point directly above Arm  $1/2$ ").)

Avoid writing programs that cause the actuator to pass the CP operation limit band via CP operation.

The actuator cannot pull out from the CP operation limit band by means of CP operation. In this case, move the actuator in PTP operation. Exercise caution in situations where the condition of each arm is not recognized, such as when the program is started, etc. With CP operation, conduct test operation at low speed at first and confirm absence of problems, and then gradually raise the speed to an appropriate level.

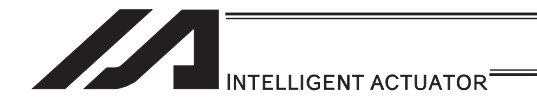

- (2) PTP operation
	- 1) Movement path

Each axis moves to the target position at the specified speed. The path of the tip of movement cannot be specified by a command.

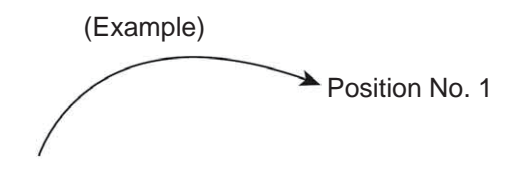

MOVP<sub>1</sub> Move from the current position to position No. 1 via PTP operation.

The arm system may change during movement depending on the operation area and arm system control command.

PTP operation commands: MOVP MVPI TMPI PACH PMVP ARCH For details on these commands, refer to "Explanation of Each Command"

2) Setting of speed and acceleration/deceleration for PTP operation In PTP operation, the speed and acceleration/deceleration are set beforehand in the program using a control declaration command. Speed setting command "VELS", unit [% (percentage relative to the maximum PTP speed (SCARA axis) set in axis-parameter No. 28)] Acceleration setting command "ACCS", unit [% (percentage relative to the maximum PTP acceleration for SCARA axis set in axis-parameter No. 134)] Deceleration setting command "DCLS", unit [% (percentage relative to the maximum PTP deceleration for SCARA axis set in axis-parameter No. 135)] (Example)

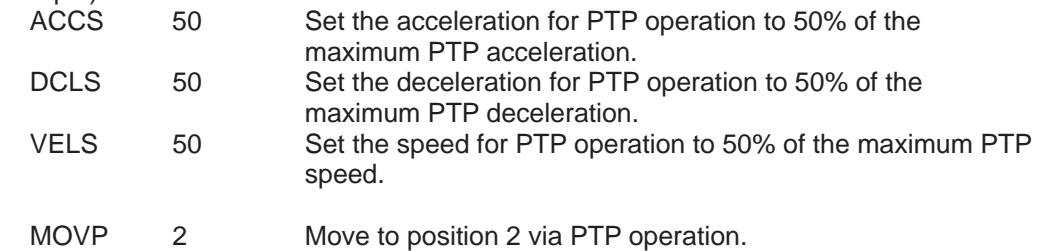

3) Note on PTP operation

The arm system may change during an operation depending on the operation area, arm system control command or position data arm system. Refer to "[4] Arm System".

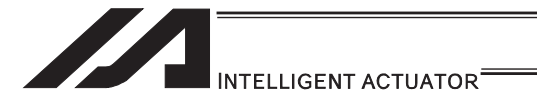

- [3] Settings of Each Axis
- (1) Base coordinate system
	- 1) Positioning on Base Coordinate System

To select a work coordinate system number in the SEL program, use a SLWK command. The work coordinate system selection number that has been set will remain effective even after the program ends or after the system-memory backup battery has been set and power has been reconnected. (For XSEL-RX/SX/RXD/SXD, battery is not necessary.) The figure below shows a part of the position edit screen in the PC software for horizontal articulated robot.

In this example, the following teaching settings are assumed:

Position data for Position No. 1:  $X = 300$ ,  $Y = 200$ ,  $Z = 0$ ,  $R = 0$ Position data for Position No. 2:  $X = -350$ ,  $Y = 300$ ,  $Z = 50$ ,  $R = 30$ Position data for Position No. 3:  $X = -320$ ,  $Y = -250$ ,  $Z = 100$ ,  $R = -30$ 

> The selected work coordinate system number is displayed. Work Coordinate System No. 0 = Base coordinate system

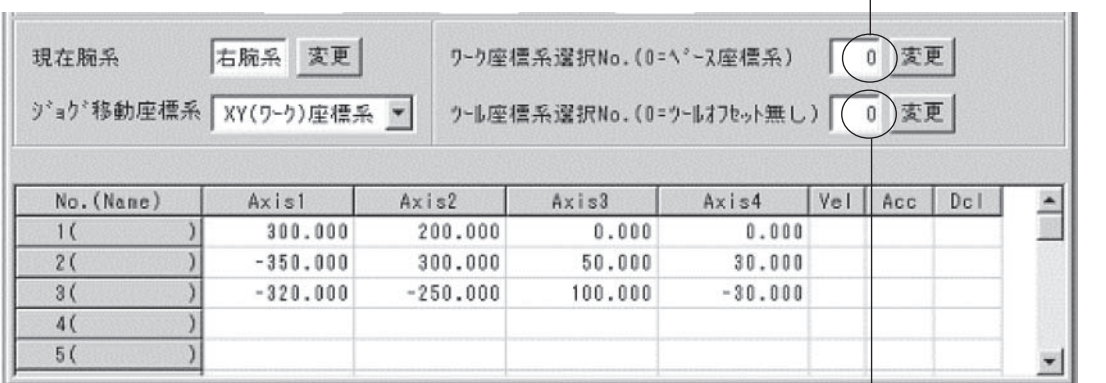

The selected tool coordinate system number is displayed. In the case of Tool Coordinate System No. 0, the center of the tool installation surface is positioned.

2) Position to the position data shown above via PTP operation.

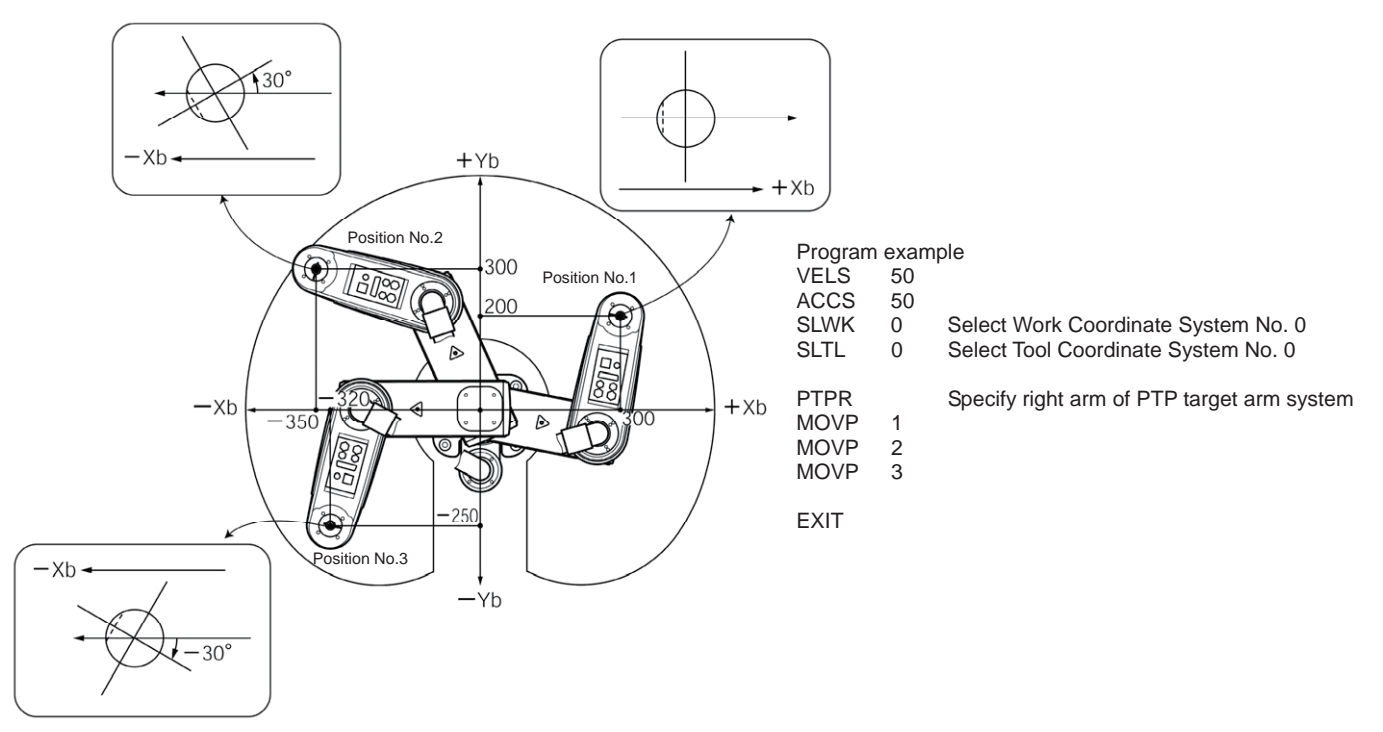

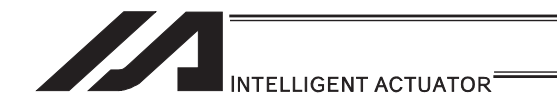

- (2) Work coordinate system
	- 1) Setting of Work Coordinate System Set the offset relative to the base coordinate system.
		- (Example) Setting example of work coordinate system Define Work Coordinate System No. 1 and No. 2 as shown below.

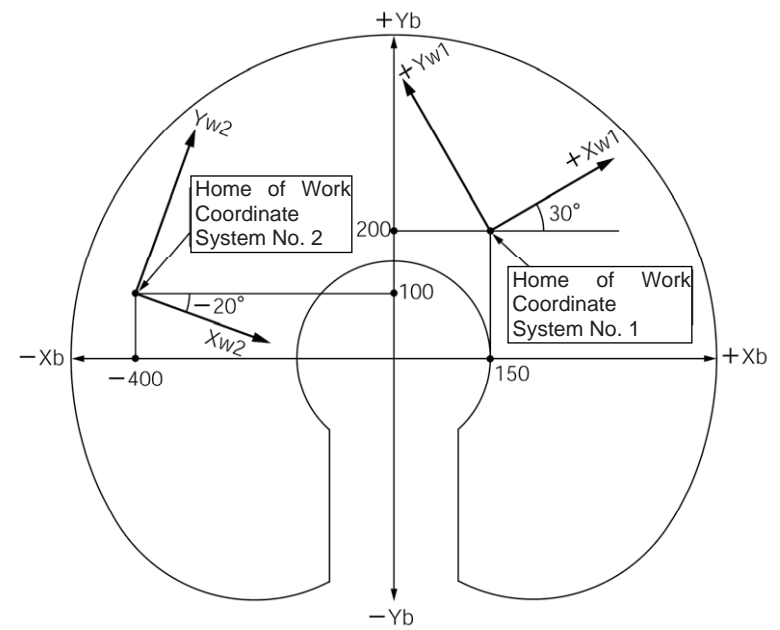

For the offset of Work Coordinate System No. 1, set Xofw1 =  $150$ , Yofw1 =  $200$ , Zofw1 = 0 and  $Rotw1 = 30$ .

For the offset of Work Coordinate System No. 2, set Xofw2 = -400, Yofw2 = 100, Zofw2 = 25 and Rofw2 = -20.

Shown below is the edit screen for work coordinate system definition data in the PC software for horizontal articulated robot, where Work Coordinate System No. 1 and No. 2 have been set.

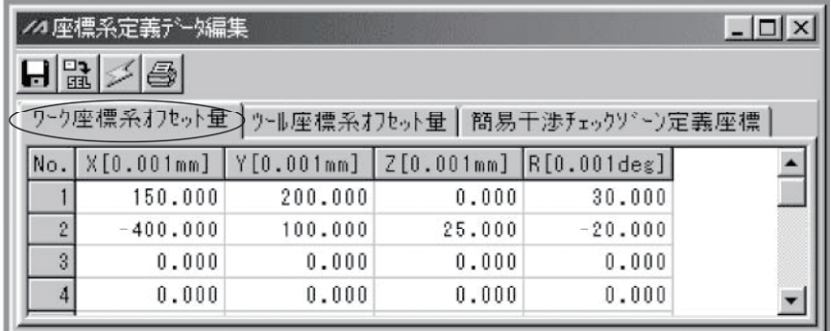

\* To set a work coordinate system offset in the SEL program, use a DFWK command.

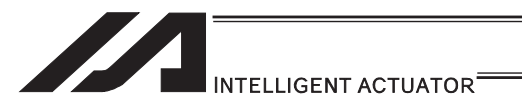

## 2) Positioning on Work Coordinate System

Perform positioning after selecting the work coordinate system you want to use. To select a work coordinate system number in the SEL program, use a SLWK command. The work coordinate system selection number that has been selected will remain effective even after the program ends or after the system-memory backup battery has been set and power has been reconnected.

(Example 1) Position to Position No. 5 and No. 6 via PTP operation on Work Coordinate System No. 1.

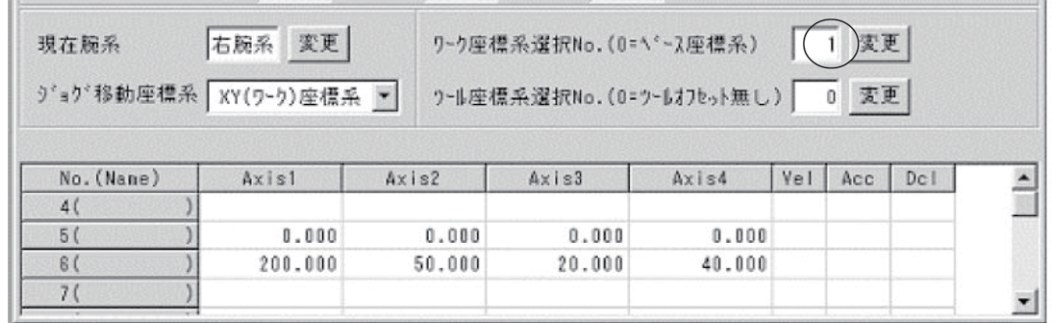

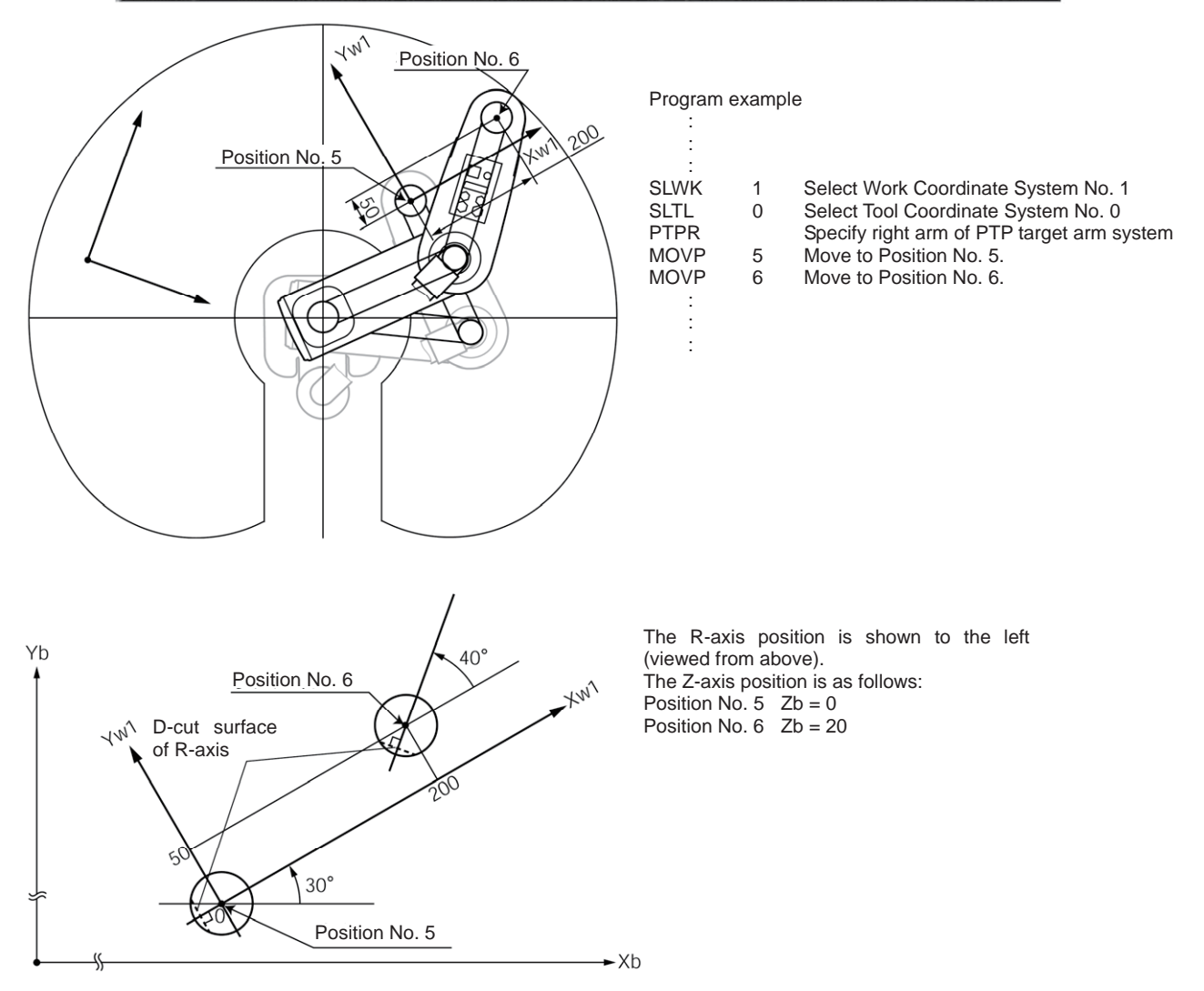

# 11 INTELLIGENT ACTUATOR<sup>®</sup>

(Example 2) Position to Position No. 5 and No. 6 via PTP operation on Work Coordinate System No. 2.

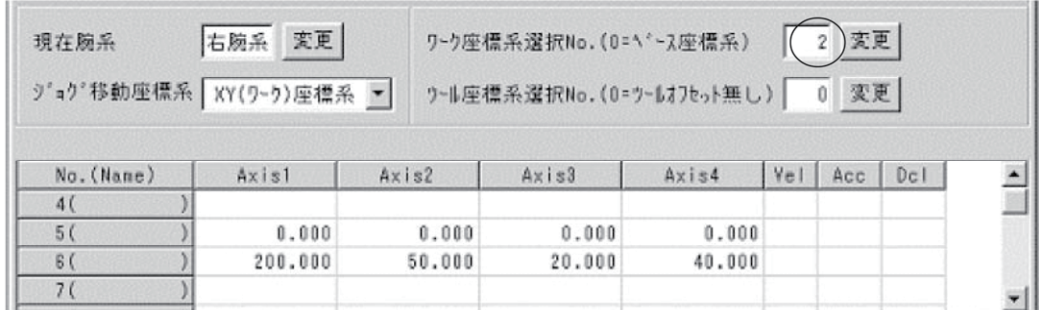

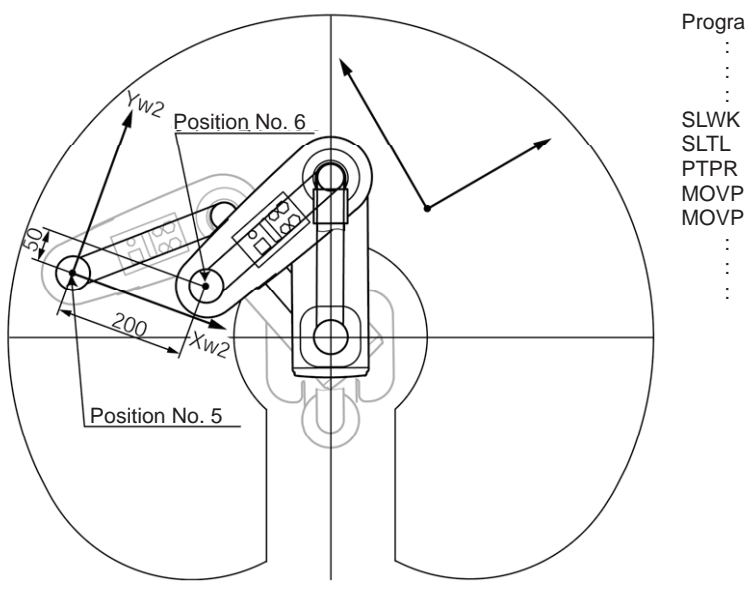

#### Program example

:

- SLWK 2 Select Work Coordinate System No. 2<br>SLTL 0 Select Tool Coordinate System No. 0
- SLTL 0 Select Tool Coordinate System No. 0 PTPR Specify right arm of PTP target arm system
- PTPR<br>MOVP 5 Move to Position No. 5.<br>MOVP 6 Move to Position No. 6.
	- Move to Position No. 6.

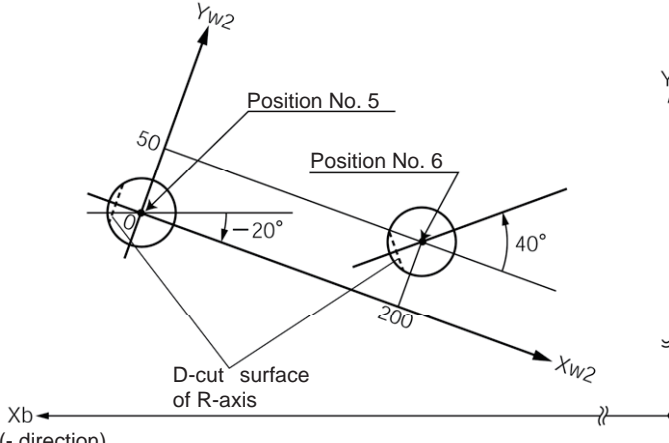

Y<sub>b</sub> The R-axis position is shown to the left (viewed from above). The Z-axis position is as follows: Position No.  $5 \text{ } Zb = 25$ Position No.  $6 \text{ } Zb = 45$ 

#### (- direction)

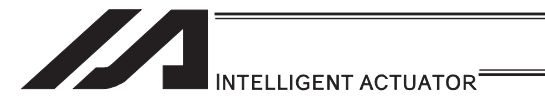

- (3) Tool coordinate system
	- 1) Setting of Tool Coordinate System
		- Set the offset from the center of the tool installation surface to tip of the tool.
		- (Example) Setting example of tool coordinate system

Define Tool Coordinate System No. 1 as shown below.

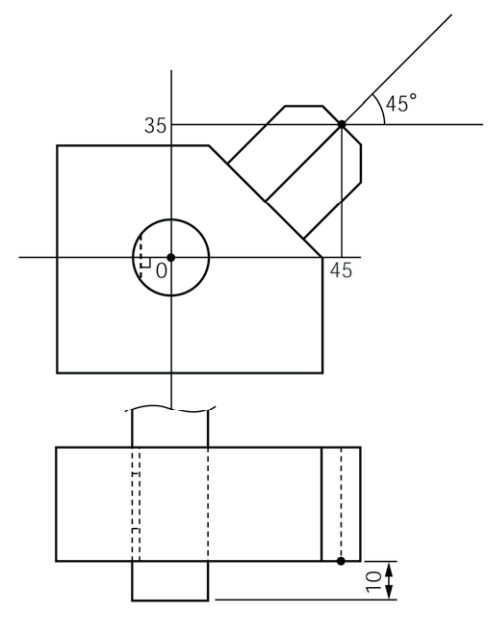

Offsets under Tool Coordinate System No. 1: Xoft1 = 45, Yoft1 = 35, Zoft1 = -10,  $Roft1 = 45$ 

Shown below is the edit screen for tool coordinate system definition data in the PC software for horizontal articulated robot, where Tool Coordinate System No. 1 has been set.

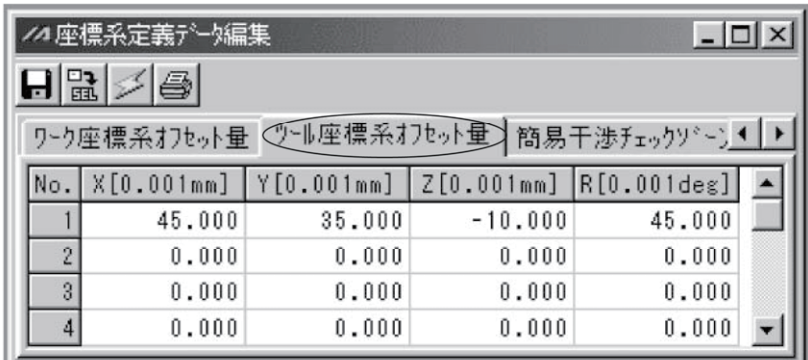

\* To set a tool coordinate system offset in the SEL program, use a DFTL command.

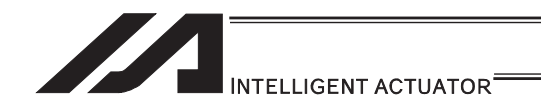

2) Positioning Using Tool Coordinate System Offset

Perform positioning after selecting the tool coordinate system you want to use. To use a tool coordinate system number in the SEL program, use a SLTL command. The tool coordinate system selection number that has been selected will remain effective even after the program ends or after the system-memory backup battery has been set and power has been reconnected. (For XSEL-RX/SX/RXD/SXD, battery is not necessary.)

The orientation of the tool coordinate system axis is always the same as the orientation of the base coordinate system axis on Three-Axis Type SCARA ROBOT (IXP-3N\*\*\*\*). As there is no R axis, the control of the orientation (posture) of the tool cannot be conducted. Therefore, there may be a case the tool end may not be the reachable point at positioning. Also, the setting of the tool coordinate system offset on the R axis will be ignored.

(Example 1) Position the tip of the tool on Tool Coordinate System No. 1 to Position No. 5 and No. 6 on Work Coordinate System No. 1 via PTP operation.

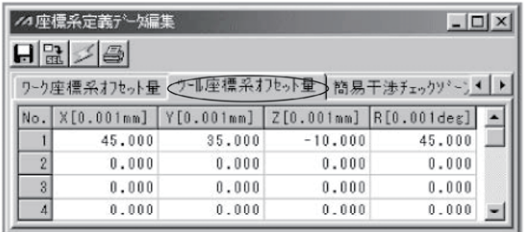

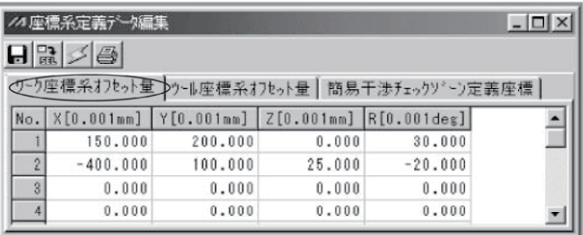

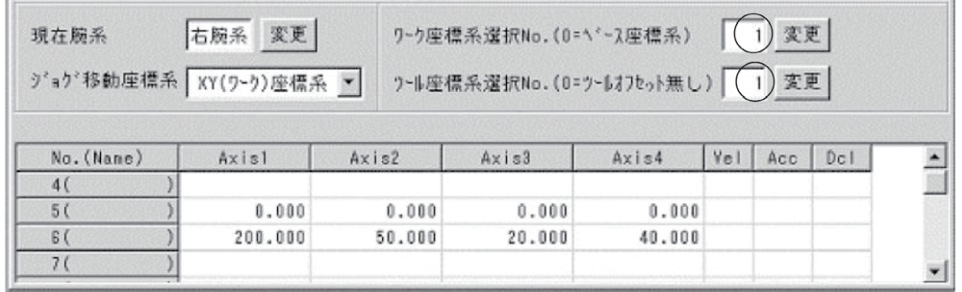

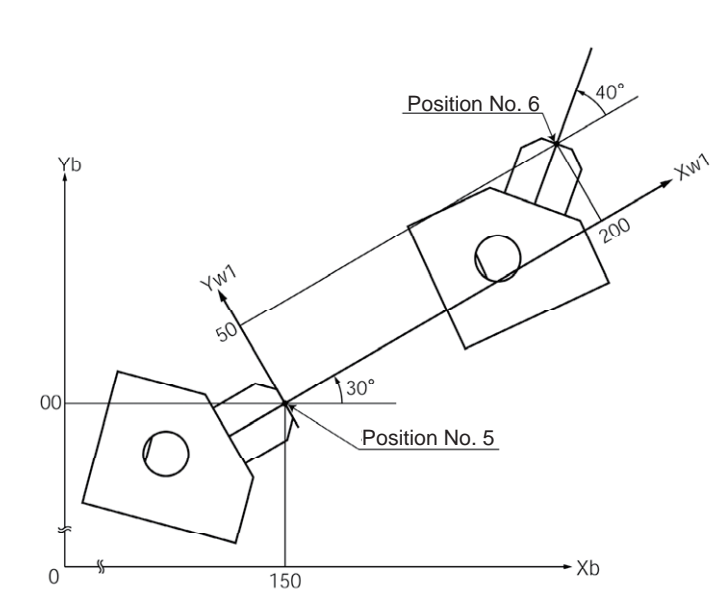

#### Program example

:

:

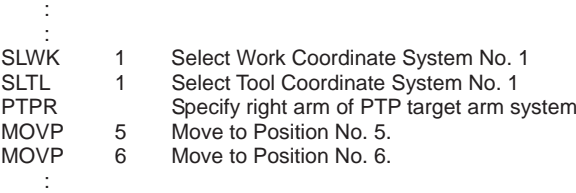

 : The Z-axis position at the tip of the tool is as follows: Position No.  $5 \quad Zb = 0$ Position No.  $6 \quad Zb = 20$ The figure on the left is viewed from above.

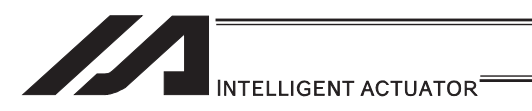

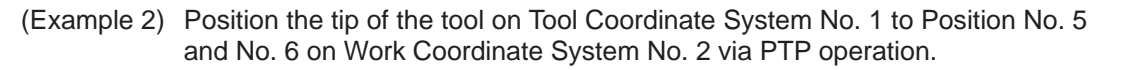

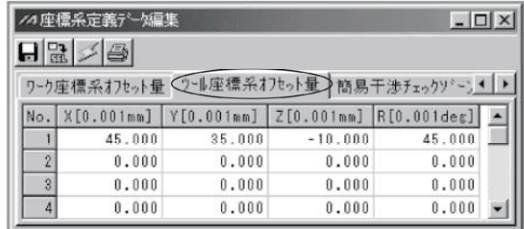

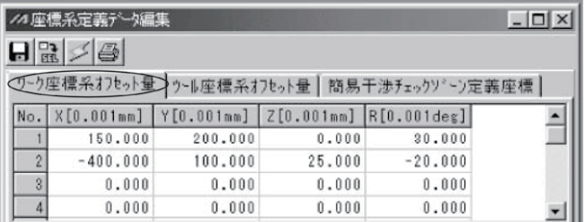

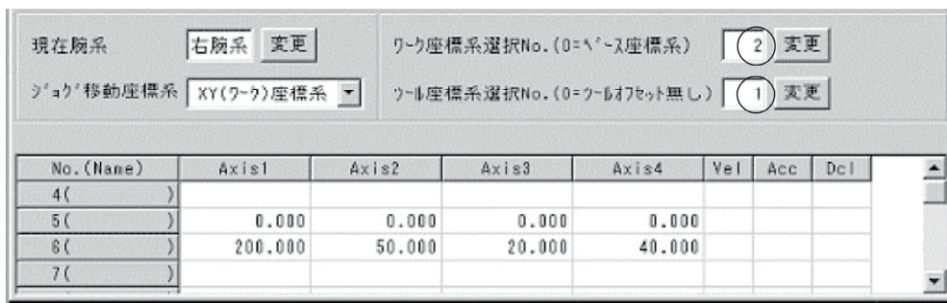

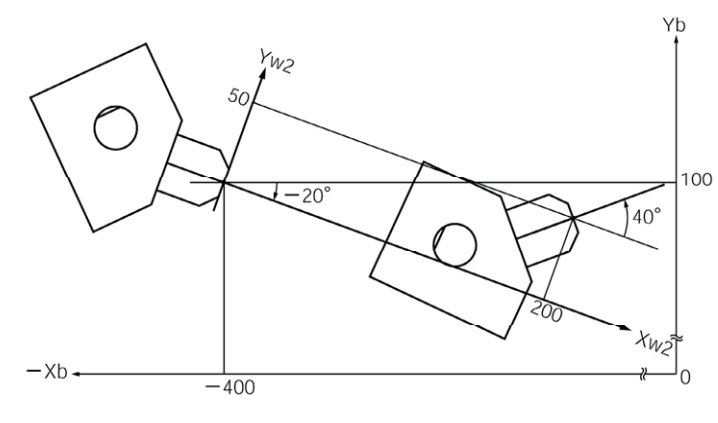

#### Program example :

 : **SLWK** 

 : :

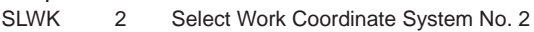

- SLTL 1 Select Tool Coordinate System No. 1
- PTPR Specify right arm of PTP target arm system
- MOVP 5 Move to Position No. 5.
- MOVP 6 Move to Position No. 6.

 : The Z-axis position at the tip of the tool is as follows: Position No.  $5 \quad Zb = 25$ Position No.  $6 \quad Zb = 45$ 

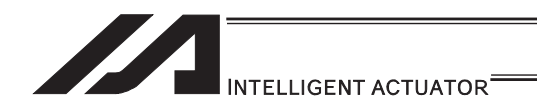

- [4] Arm System
- (1) Right arm system/left arm system

Robot postures are classified into two types: right arm system and left arm system.

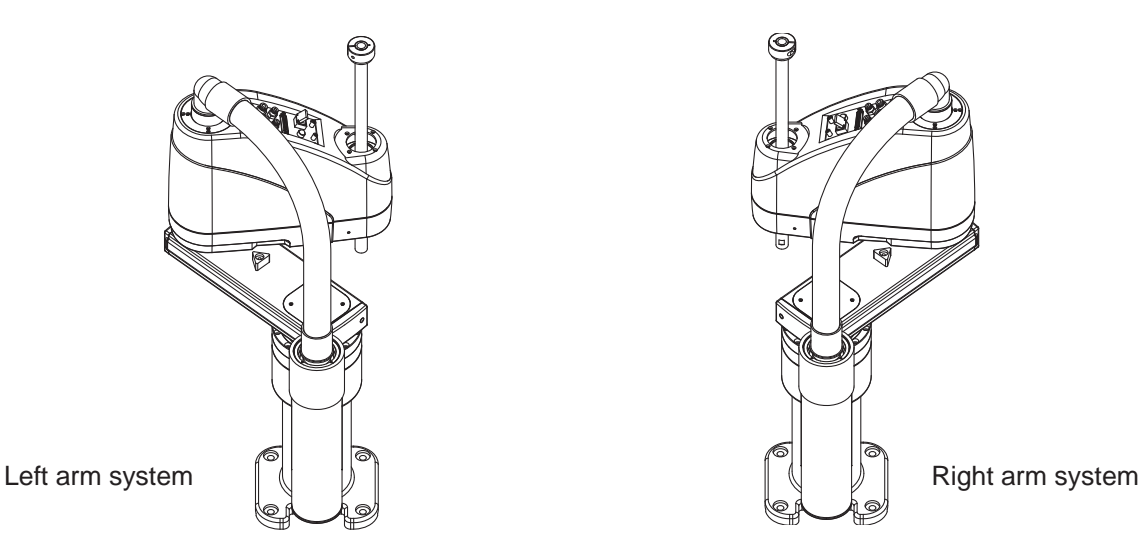

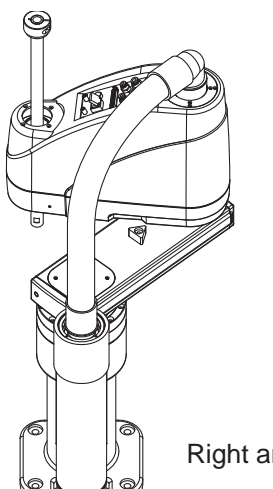

Right arm system : Condition where arms 1 and 2 extend straight and arm 2 is positioned in the CCW direction.

Left arm system : Condition where arms 1 and 2 extend straight and arm 2 is positioned in the CW direction.

The conditions of robot arms are expressed by assuming them as human arms.

The operation area is different between the right arm system and left arm system. The figure below shows the operation area of each arm system of a robot whose arm length is 500mm.

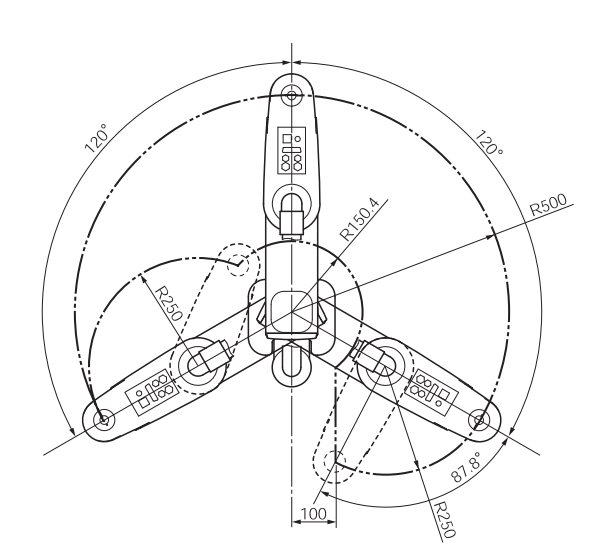

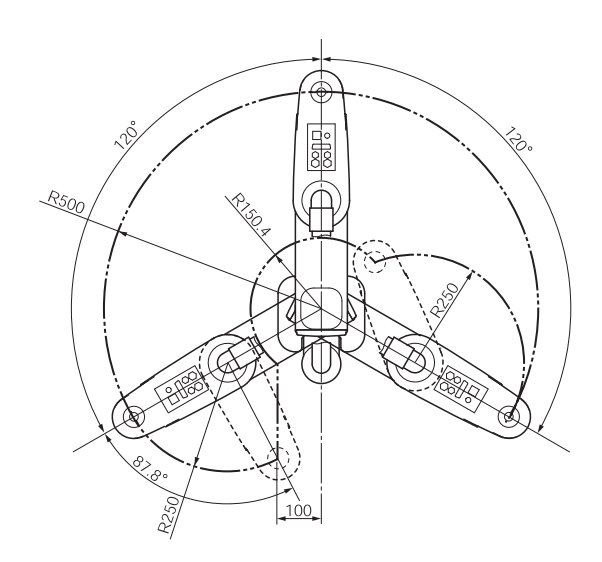

Operation area of left arm system Operation area of right arm system

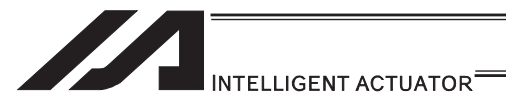

(2) Arm control commands (dedicated SCARA commands)

The left arm system is defined as "opposite arm system" of the right arm system, and vice versa.

The actual arm system currently used is defined as "current arm system". The arm system scheduled to be used for positioning to the target under a movement command is defined as "target arm system".

Commands that are used to control the robot arm system include PTPD, PTPE, PTPR, PTPL, RIGH and LEFT.

PTPD, PTPE, PTPR and PTPL are control declarations for the target arm system of PTP operation, so they remain valid throughout the program once declared. In the case of CP operation where the arm system does not change, operation is performed based on the current arm system without being affected by the above commands.

Only one of PTPD, PTPE, PTPR and PTPL, whichever is executed last, remains valid. RIGH and LEFT are control commands for the current arm system.

(3) Arm system control commands and arm system changes

Arm system commands and how the arm system changes during PTP operation as a result of their declaration are explained.

Set position No. 1 to 4 as shown below ([1] to [4]).

Try moving the actuator using a MOVP command (PTP operation) in the order of  $1 \rightarrow 2 \rightarrow 3$  $\rightarrow$  2  $\rightarrow$  1  $\rightarrow$  4.

Move the robot while it is positioned at position No. 1.

Position No. 3 is inside the limited area for left arm system (positioning to this position is not possible if the right arm system is used).

Position No. 4 is inside the limited area for right arm system (positioning to this position is not possible if the left arm system is used).

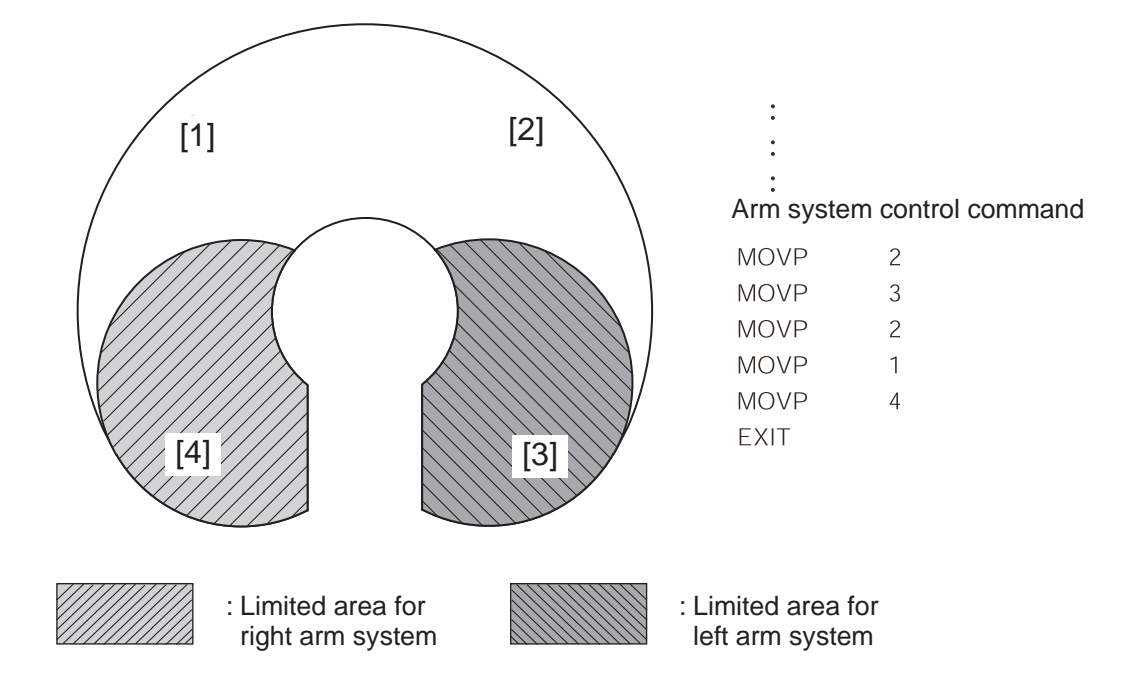

How the arm system changes with an arm system control command is explained for each command.

# INTELLIGENT ACTUATOR<sup>®</sup>

In the figure, the black arrows indicate movements where the arm system changes. White arrows indicate movements where the arm system does not change. The shaded arm represents the right arm system. The unshaded arm represents the left arm system.

[PTPD]

Following the execution of a PTPD command, the robot performs positioning by moving according to the current arm system. The PTPD command prohibits situations where the current arm system is opposite the target arm system. An attempt to move to an area to which positioning is impossible without changing to the opposite arm system generates an error "C73: Target path soft limit over error". Even when a PTPD command is not executed, this command is already effective on the robot when the program is started.

1) Starting from right arm system

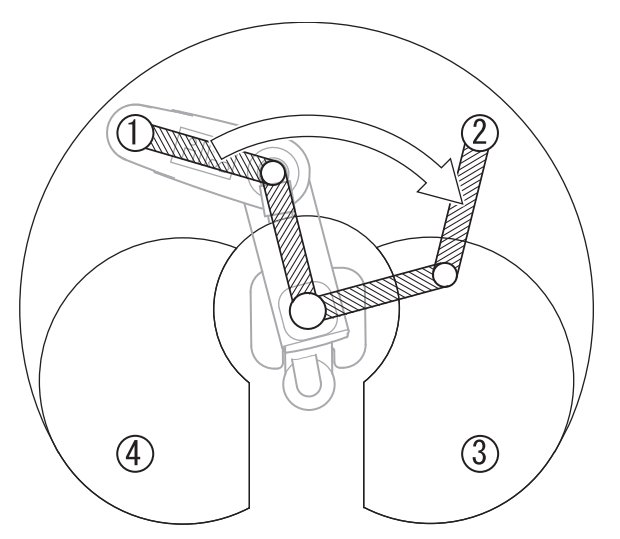

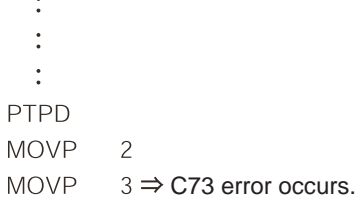

2) Starting from left arm system

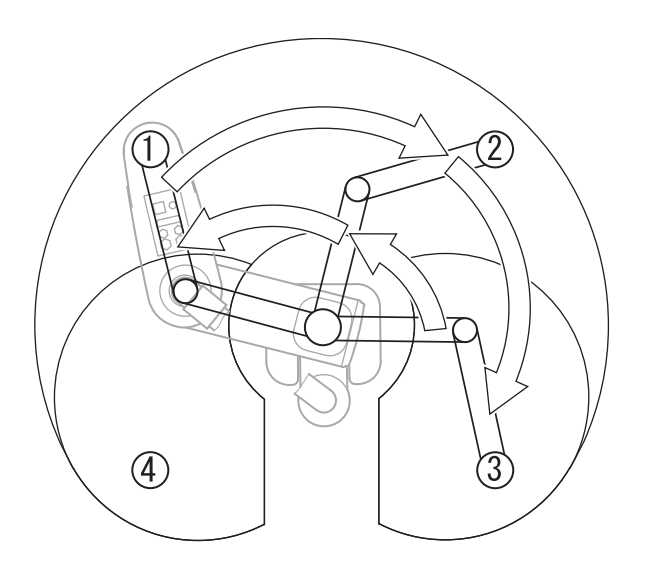

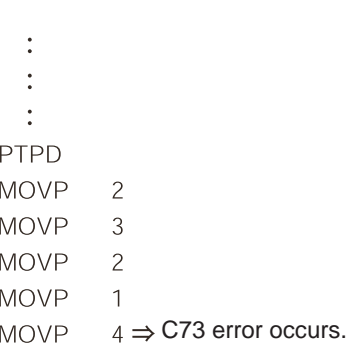

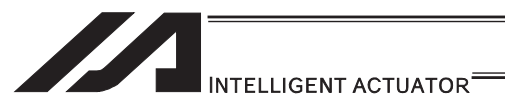

## [PTPE]

Following the execution of a PTPE command, the robot gives priority to the current arm system for movement and positioning. The PTPE command permits situations where the current arm system is opposite the target arm system. Therefore, it is permitted to move to an area to which positioning is impossible without changing to the opposite arm system. To prohibit moving to the area for opposite arm system after permitting such movement, execute a PTPD command.

1) Starting from right arm system

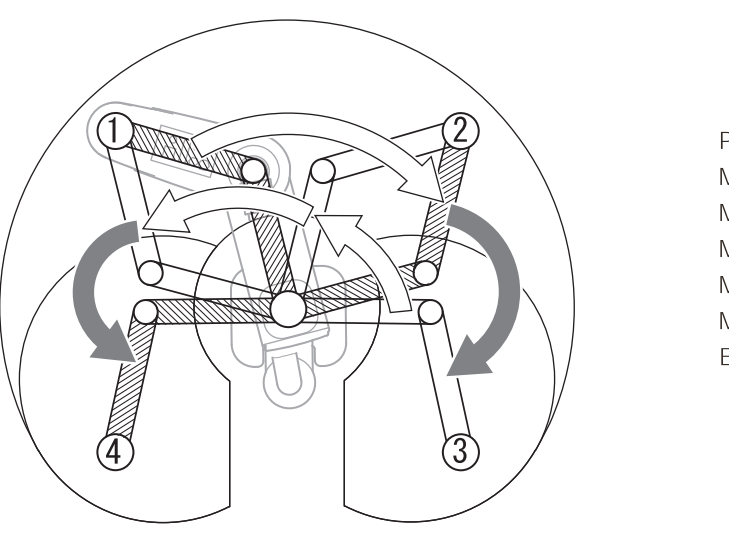

 $\ddot{\cdot}$  $\ddot{\cdot}$ PTPE **MOVP**  $\overline{c}$ **MOVP**  $\mathfrak{Z}$ **MOVP**  $\overline{c}$ **MOVP**  $\mathbf{1}$ **MOVP**  $\overline{4}$ 

**EXIT** 

 $\ddot{\cdot}$ 

2) Starting from left arm system

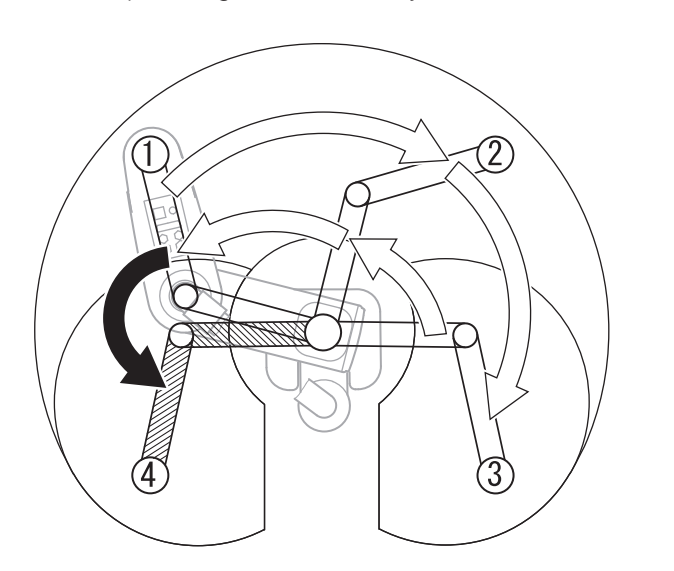

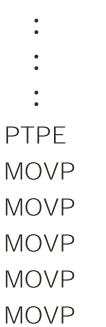

 $\overline{c}$ 

 $\mathfrak{Z}$ 

 $\overline{c}$ 

 $\mathbf{1}$ 

 $\overline{4}$ 

**MO EXIT** 

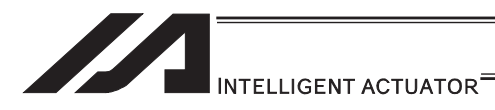

## [PTPR]

Following the execution of a PTPR command, the robot performs positioning according to the right arm system. The PTPR command limits the target arm system to the right arm system. Therefore, an attempt to move to an area to which positioning is impossible without changing to the left arm system generates a "C73: Target path soft limit over error".

Executing a PTPR command alone does not initiate any arm movement. When a PTP movement command is executed following the execution of a PTPR command and while the current arm system is the left arm system, the robot moves as it changes from the left arm system to right arm system and performs positioning according to the right arm system.

1) Starting from right arm system

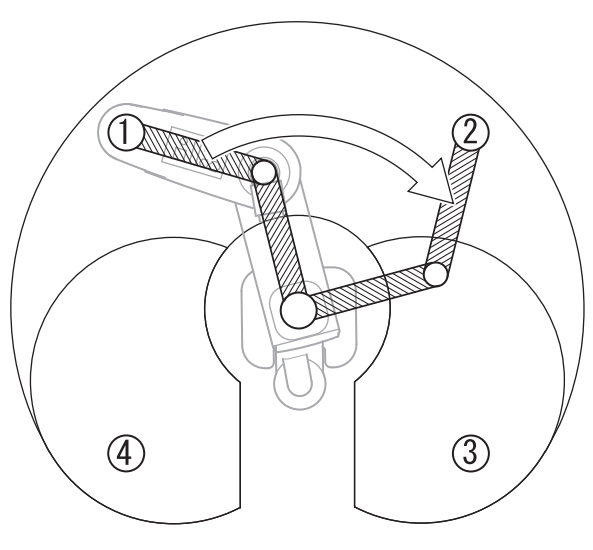

 $\ddot{\cdot}$  $\ddot{\cdot}$  $\ddot{\cdot}$ **PTPR MOVP**  $\overline{c}$  $3 \Rightarrow$  C73 error occurs. **MOVP** 

2) Starting from left arm system

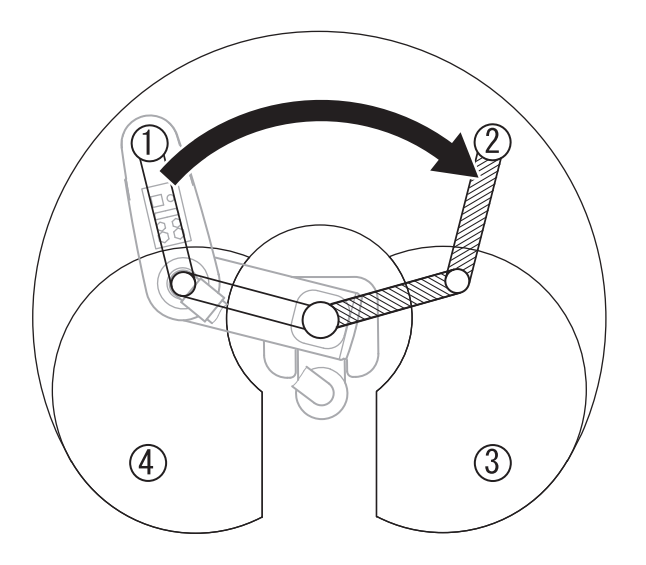

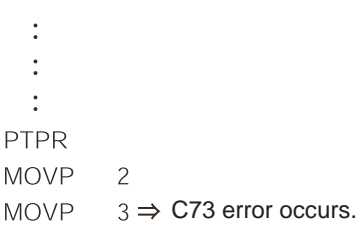

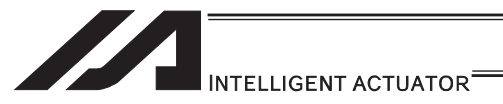

## [PTPL]

Following the execution of a PTPL command, the robot performs positioning according to the left arm system. The PTPL command limits the target arm system to the left arm system. Therefore, an attempt to move to an area to which positioning is impossible without changing to the right arm system generates a "C73: Target path soft limit over error". Executing a PTPL command alone does not initiate any arm movement.

When a PTP movement command is executed following the execution of a PTPL command and while the current arm system is the right arm system, the robot moves as it changes from the right arm system to left arm system and performs positioning according to the left arm system.

1) Starting from right arm system

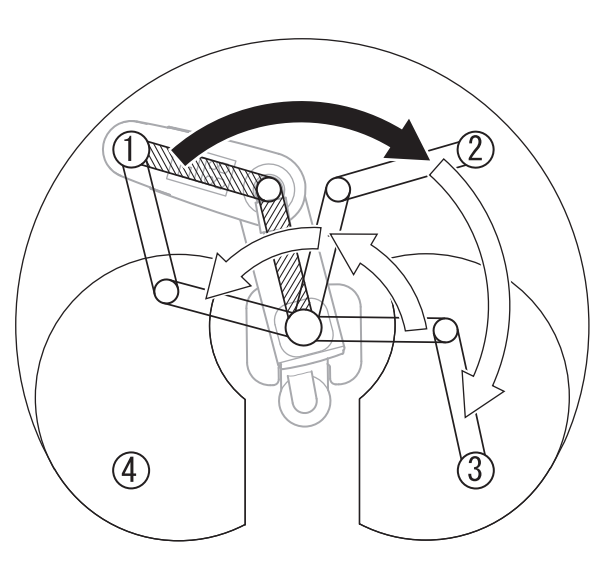

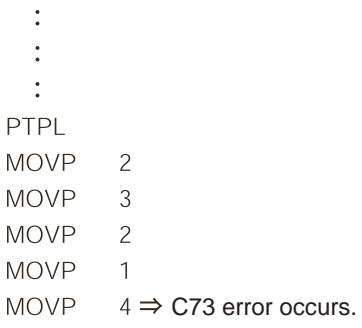

2) Starting from left arm system

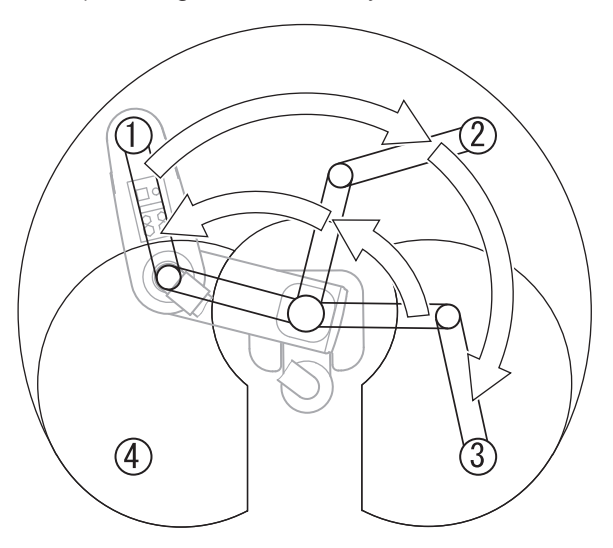

- $\ddot{\cdot}$  $\ddot{\cdot}$
- $\ddot{\cdot}$
- PTPL
- **MOVP**

 $\overline{c}$ 

- **MOVP**  $\mathfrak{Z}$
- **MOVP**  $\overline{c}$
- **MOVP**  $\overline{1}$
- **MOVP**  $4 \Rightarrow$  C73 error occurs.

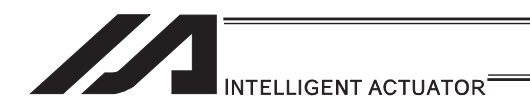

## **IRIGHI**

The RIGH command changes the current arm system to the right arm system.

When a RIGH command is executed while the current arm system is the left arm system, arm 2 operates in such a way that both arms 1 and 2 form a straight line.

Executing a RIGH command while the current arm system is the right arm system does not initiate any arm movement.

1) Starting from left arm system

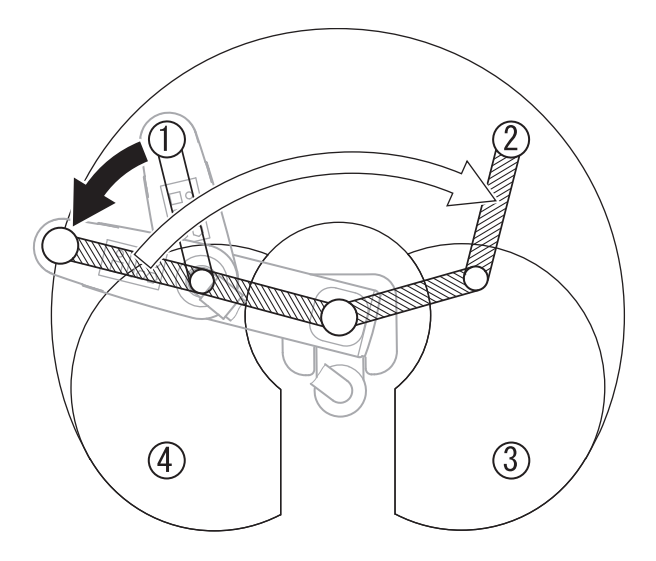

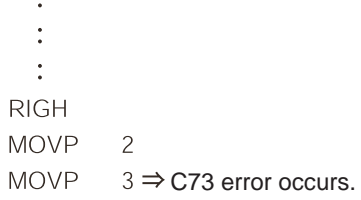

In the above example, the PTPD command is effective because no arm system control command other than RIGH is set.

The RIGH command only controls the current arm system. It does not limit positioning via PTP operation to the right arm system. The arm system used for positioning varies depending on the control declaration of target arm system (PTPD, PTPE, PTPR, PTPL).

Accordingly, the specific operation that takes place after the execution of a RIGH command varies depending on the control declaration of target arm system which is currently effective.

2) RIGH command at PTPL command execution

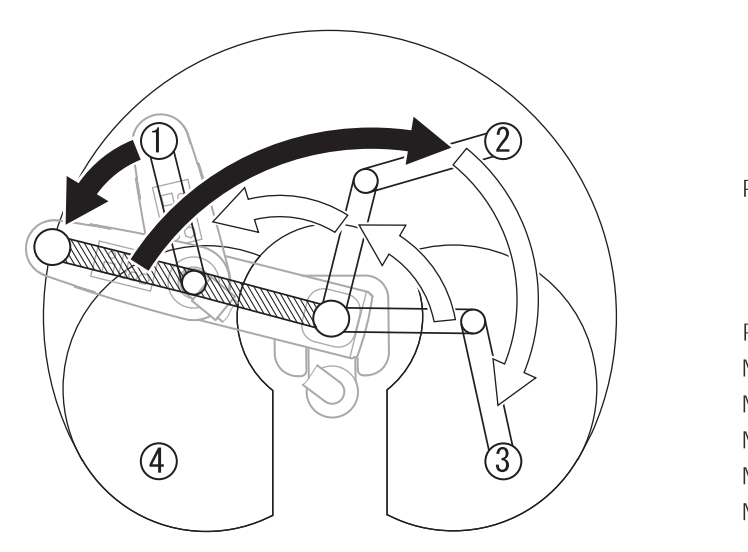

 $\ddot{\cdot}$  $\ddot{\cdot}$  $\ddot{\cdot}$ PTPL  $\ddot{\cdot}$ **RIGH**  $\overline{c}$ **MOVP MOVP**  $\overline{3}$ **MOVP**  $\overline{\phantom{0}}$ **MOVP**  $\mathbf{1}$ **MOVP**  $4 \Rightarrow$  C73 error occurs.

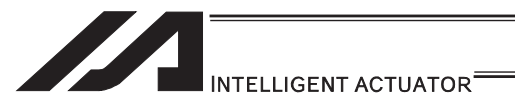

## [LEFT]

The LEFT command changes the current arm system to the left arm system.

When a LEFT command is executed while the current arm system is the right arm system, arm 2 operates in such a way that both arms 1 and 2 form a straight line.

Executing a LEFT command while the current arm system is the left arm system does not initiate any arm movement.

1) Starting from right arm system

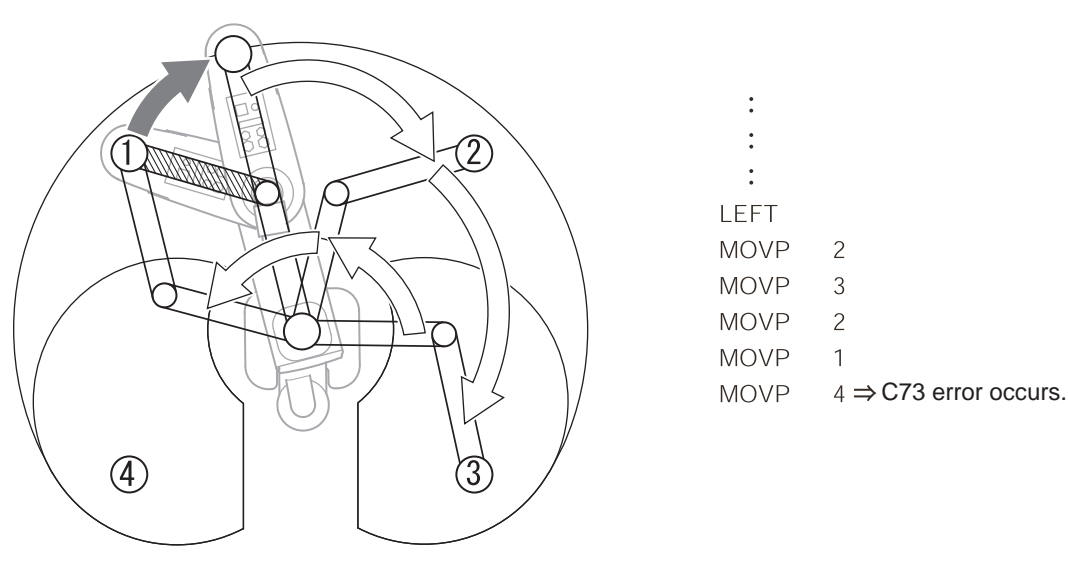

In the above example, the PTPD command is effective because no arm system control command other than LEFT is set.

The LEFT command only controls the current arm system. It does not limit positioning via PTP operation to the left arm system. The arm system used for positioning varies depending on the control declaration of target arm system (PTPD, PTPE, PTPR, PTPL).

Accordingly, the specific operation that takes place after the execution of a LEFT command varies depending on the control declaration of target arm system which is currently effective.

2) LEFT command at PTPR command execution

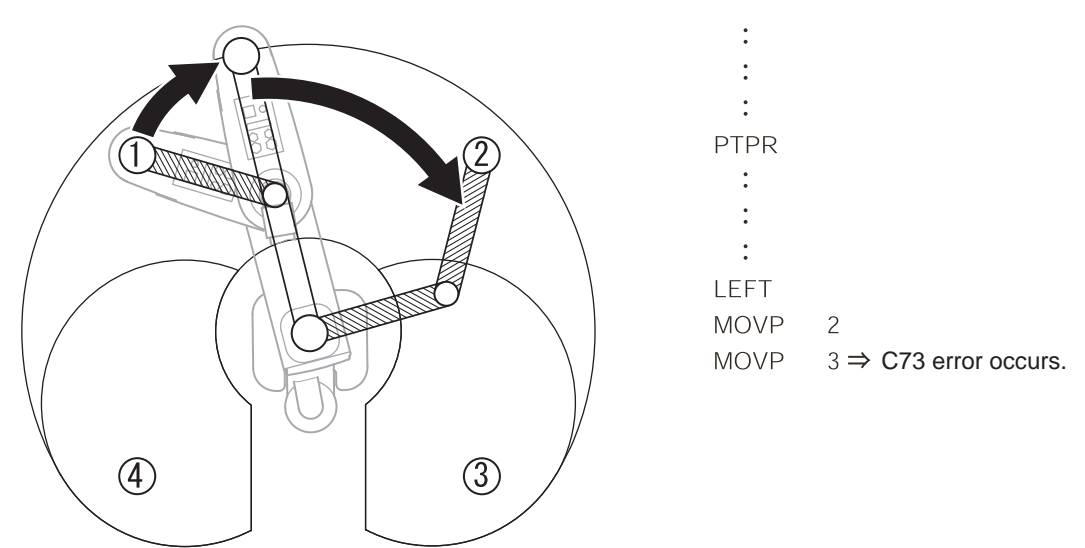

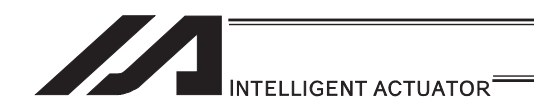

[4] PTP Acceleration/Deceleration Optimization Function

IX-\*\*\*H Type and IXP Type operates in the optimum acceleration / deceleration speed during the PTP operation.

(Note) Those such as IX-NNN5020 do not operate in the optimum acceleration/deceleration speed during the PTP operation. For those models, the maximum acceleration/deceleration speed during the PTP operation relies on the values set in Axis Parameters No. 134 "Maximum PTP acceleration for SCARA axis" and No. 135 "Maximum PTP deceleration for SCARA axis".

The acceleration for PTP operation corresponds to the ratio (%) set according to the ACCS command and DCLS command.

(1) Function overview

PTP optimum acceleration/deceleration is the automatic adjustment function to obtain the optimized acceleration and deceleration responding to the conditions of such facts as the tip load. In PTP optimum acceleration/deceleration, it is necessary to set the tip load mass with the WGHT Command as well as the acceleration and deceleration ratios with ACCS and DCLS Commands set for the existing models. Set an appropriate load mass according to the load to be transported, etc.

The calculation formats of PTP acceleration and deceleration in PTP optimum acceleration/deceleration are as shown below:

- $\bullet$  PTP acceleration = Maximum acceleration determined by the load mass, etc.  $\times$  ACCS command [%]
- $\bullet$  PTP deceleration = Maximum deceleration determined by the load mass, etc.  $\times$  DCLS command [%]
- The WGHT command is supported by controllers of main application Ver.0.45 or later. This command can be input in PC software of Ver.7.5.0.0 or later or on teaching pendants of Ver.1.11 or later.

# Caution

- PTP optimum acceleration/deceleration would not work with the ideal acceleration or deceleration unless the setting of the WGHT Command according the actual robot tip load is conducted. Make sure to setup the tip load mass setting in the WGHT Command.
- PTP optimum acceleration/deceleration function is effective only for the PTP operation. It cannot be operated with the optimized acceleration or deceleration for CP operation or direct-movement axis.
- If an overload error occurs, lower the acceleration setting and/or deceleration setting as deemed appropriate or make other adjustment such as providing a stopping time after acceleration/deceleration to prevent an overload error from occurring.

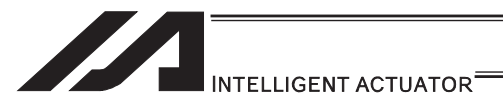

[5] Horizontal Movement Optimizing Function responding to Z-axis position

SCARA Robot (IX-\*\*\*H) can utilize the horizontal movement optimizing function.

- (Note) Note that the horizontal movement Z-position optimization function is not available for those such as IX-NNN5020. (Using this function would generate a "D8A: Internal parameter error for acceleration/deceleration optimization or horizontal movement Z-position optimization function".)
- (1) Function overview

Horizontal movement optimizing function by Z-axis is the function to optimize the horizontal movement condition based on Z-axis position and the tip load mass.

This function can be set effective/ineffective in the all axes parameter No. 51. When a parameter setting change is made, make sure to reset the software or reboot the system after the flash ROM writing is complete.

The tip load mass setting by the WGHT Command is required while the SCARA Z-axis position and horizontal movement optimizing function are effective. Set the load mass setting accordingly following the transporting work figure.

| No. | Parameter<br>name       | Default value<br>(reference) | Input<br>range                       | Unit | <b>Access</b><br>privilege | <b>Remarks</b>                                                                                                    |
|-----|-------------------------|------------------------------|--------------------------------------|------|----------------------------|----------------------------------------------------------------------------------------------------|
| 51  | SCARA-axis<br>control 1 | 0H                           | OH to<br><b>FFFFF</b><br><b>FFFH</b> |      | F                          | Bits 8 to 11: Z-axis<br>Position -> horizontal movement<br>optimized (PTP)<br>(0: Disable, 1: Enable)<br>(Available only on high-speed<br>SCARA robots with main<br>application Ver.0.45 or later)<br>Bits 12 to 15: Z-axis<br>Position -> horizontal movement<br>optimized (CP)<br>(0: Disable, 1: Enable)<br>Disabling this function is<br>recommended if the CP<br>operation requires constant<br>speed, path precision and<br>attainment of specified<br>speed.<br>(Available only on high-speed<br>SCARA robots with main<br>application Ver.0.45 or later) |

● All-axis common parameters

The WGHT command is supported by controllers of main application Ver.0.45 or later. This command can be input in PC software of Ver.7.5.0.0 or later or on teaching pendants of Ver.1.11 or later.

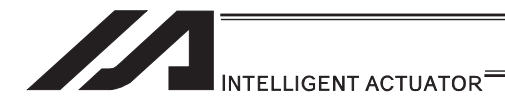

## **Caution**

- It is necessary to set the tip load mass with the WGHT Command while the horizontal movement optimizing function by Z position is activated. An appropriate result could not be gained unless the mass setting according the actual robot tip load is conducted.
- When the horizontal movement optimizing function by Z position is activated, the speed may not reach the set speed due to the robot load mass or movement position. Make the horizontal movement optimization function invalid if it is required to reach the set speed.
	- When also it is indicated the Operation  $1 = 0$  (prioritized to reach set speed automatic division) for DIS (divide distance setting for spline movement) and DIG (arc angle setting), the horizontal movement optimization function should be prioritized and may not reach the set speed.
- When operating individually with the PATH, CIR, ARC, CIRS, ARCS or PSPL Command while the horizontal movement optimization (CP) by Z position is activated, the movement speed during the command may vary due to the robot load mass or the movement position. In a continuous operation with the continuous operation related commands (PATH, PSPL, CIR2, ARC2, CIRS, ARCS, CIRS, ARCD, ARCC, CIR, ARC Commands, etc.), the movement speed between the commands may vary due to the operational condition. Make the horizontal movement optimization (CP) invalid if an evenly paced speed is required.
- x When the horizontal movement optimization (CP) by Z axis is activated, the track of CP operation may slightly vary due to the robot load mass and movement position. If accuracy in the track is required, make the horizontal movement optimization (CP) invalid.

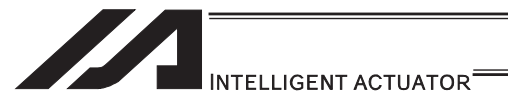

## [6] Soft Limit

The soft limit is set in axis-specific parameter No. 7 and 8. Below is an example of a screen showing the soft limits for IX5020 (arm length 500mm, Z-axis 200mm).

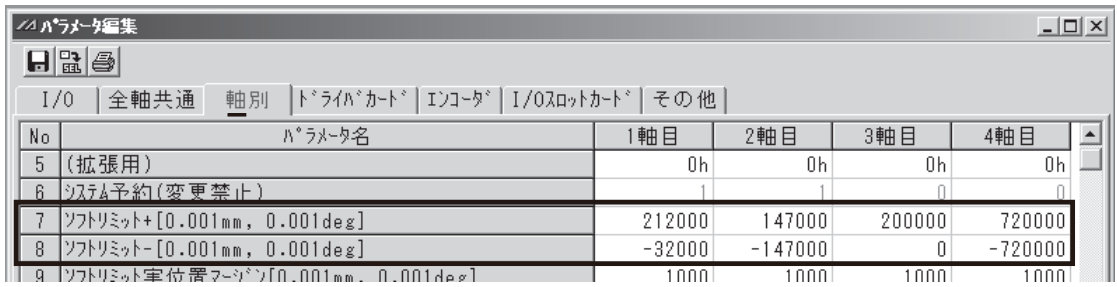

The soft limit parameters are set by coordinate values according to each axis system. Axis 1 corresponds to arm 1, axis 2 corresponds to arm 2, axis 3 corresponds to Z-axis, and

axis 4 corresponds to R-axis. The setting units is [0.001deg] for arm 1, arm 2 and R-axis (rotational axis). The setting unit for

Z-axis is [0.001mm]. The soft limits are used to limit the range of operation of arm 1, arm 2, Z-axis or R-axis from the coordinate home of each axis system. It is not affected by the work coordinates system or tool coordinate systems.

- (Note) These parameters have been set to the maximum limits of range of operation at the factory. Do not set values that would enlarge the range of operation.
- (1) Coordinates on each axis system and soft limits

### [Soft limits for arm 1]

The arm 1 position at which the arm faces the +Xb direction defines the coordinate home of the axis system of arm 1 (0deg).

This position is not affected by the arm 2 position.

Operating angles in the counterclockwise direction (positive direction) from this coordinate home of axis system are limited by the soft limit+ (axis 1 of axis-specific parameter No. 7). Operating angles in the clockwise direction (negative direction) are limited by the soft limit- (axis 1 of axis-specific parameter No. 8).

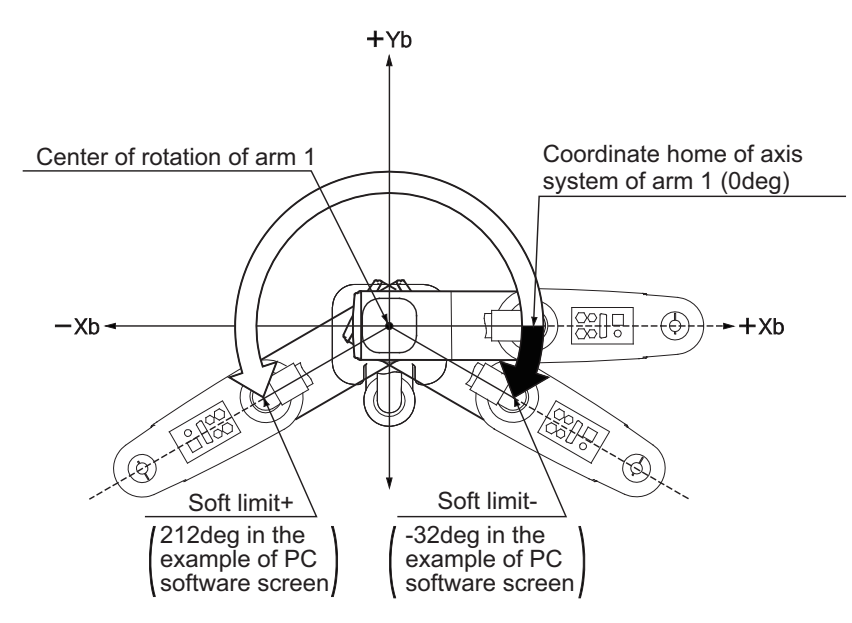

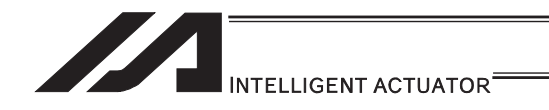

[Soft limits for arm 2]

The arm 2 position at which the arm forms a straight line with arm 1 defines the coordinate home of the axis system of arm 2 (0deg).

This position is not affected by the arm 1 position.

Operating angles in the counterclockwise direction (positive direction) from this coordinate home of axis system are limited by the soft limit+ (axis 2 of axis-specific parameter No. 7). Operating angles in the clockwise direction (negative direction) are limited by the soft limit- (axis 2 of axis-specific parameter No. 8).

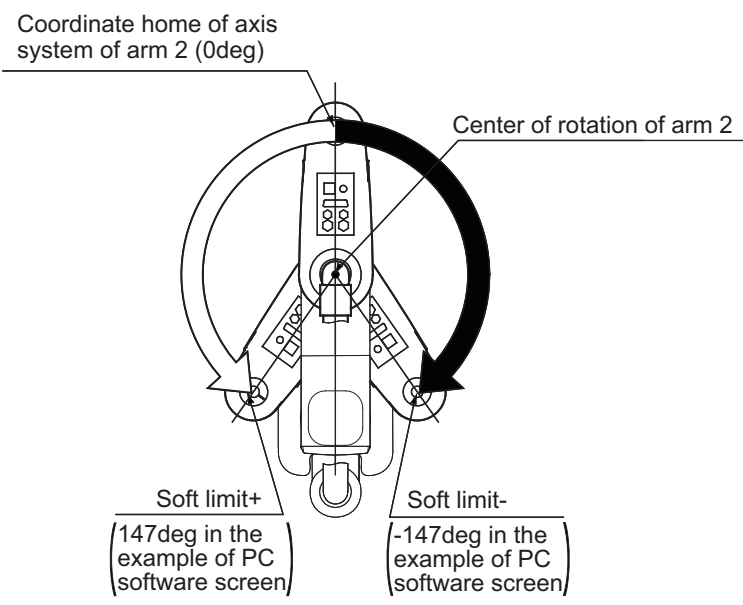

### [Soft limits for Z-axis]

The Z-axis position at which the mechanical stopper attached to the Z-axis is approx. 5mm below the mechanical end at the bottom of arm 2 defines the coordinate home of the axis system of Z-axis (0mm). This position is the same as the Axis  $3 = 0$ mm position on the base coordinate system. (On actuators of clean-room specification and dust-proof/splash-proof specification, this mechanical stopper is not visible because it is located inside bellows.) Movements in the downward direction (positive direction) from this coordinate home of axis system are limited by the soft limit+ (axis 3 of axis-specific parameter No. 7). Movements in the upward direction (negative direction) from this coordinate home of axis system are limited by the soft limit- (axis 3 of axis-specific parameter No. 8). (The relationship is reversed on actuators of inverse specification.)

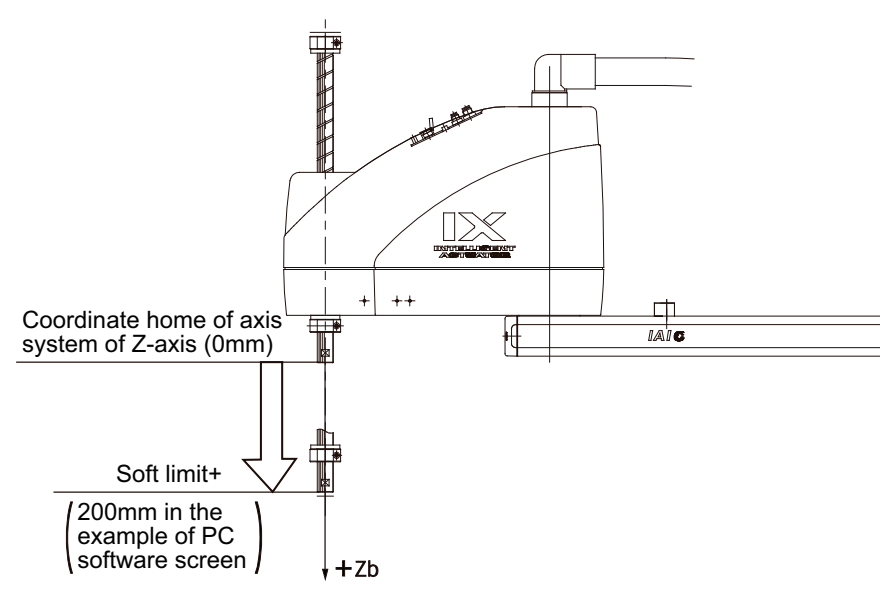

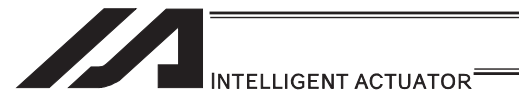

## [Soft limits for R-axis]

The R-axis position at which the D-cut surface at the tip of the axis faces the center of rotation of arm 2 defines the coordinate home of the axis system of R-axis (0deg). This position is not affected by the arm 1 or arm 2 position.

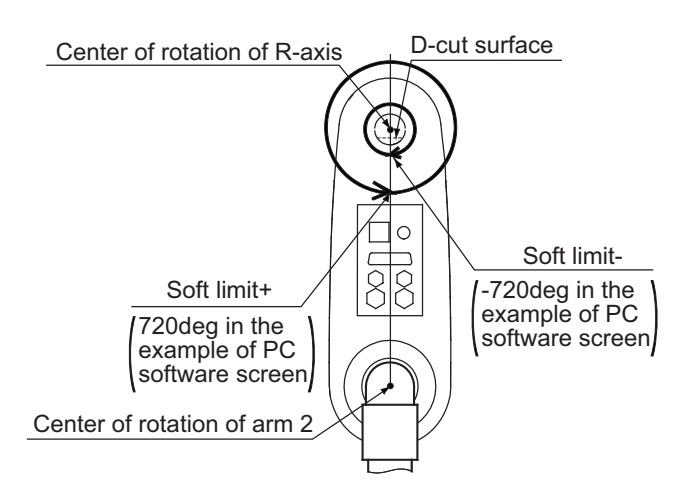

Operating angles in the counterclockwise direction (positive direction) from this coordinate home of axis system are limited by the soft limit+ (axis 4 of axis-specific parameter No. 7). Operating angles in the clockwise direction (negative direction) are limited by the soft limit- (axis 4 of axis-specific parameter No. 8).

When limiting the operating range of the R-axis, you must pay attention to the difference between the base coordinate system and this axis system.

## (Example)

Limit the range of operation of the R-axis to  $\pm 180$  from the position shown below. (Limit the R-axis to within  $\pm 180$ deg in the Axis  $4 = 0$  condition on the base coordinate system.)

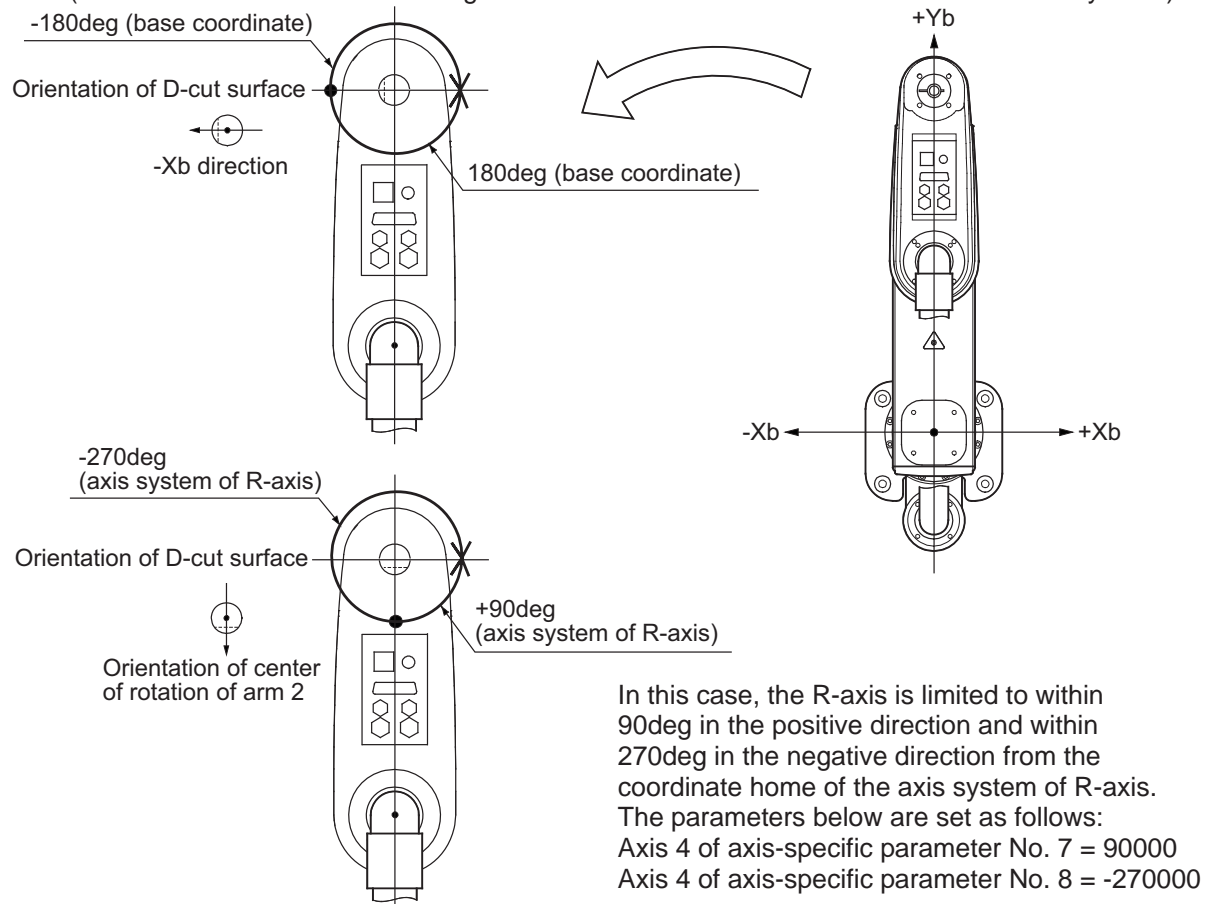

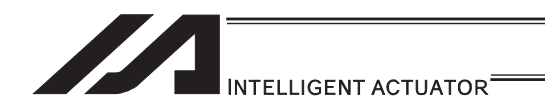

## (2) Monitoring of axis system coordinates

You can use the PC software or teaching pendant to monitor axis system coordinates. Shown below is an example of a PC software screen. When the jog movement coordinate system is selected for each axis system in the position data edit window, the currently displayed position switch to a coordinate based on the selected axis system.

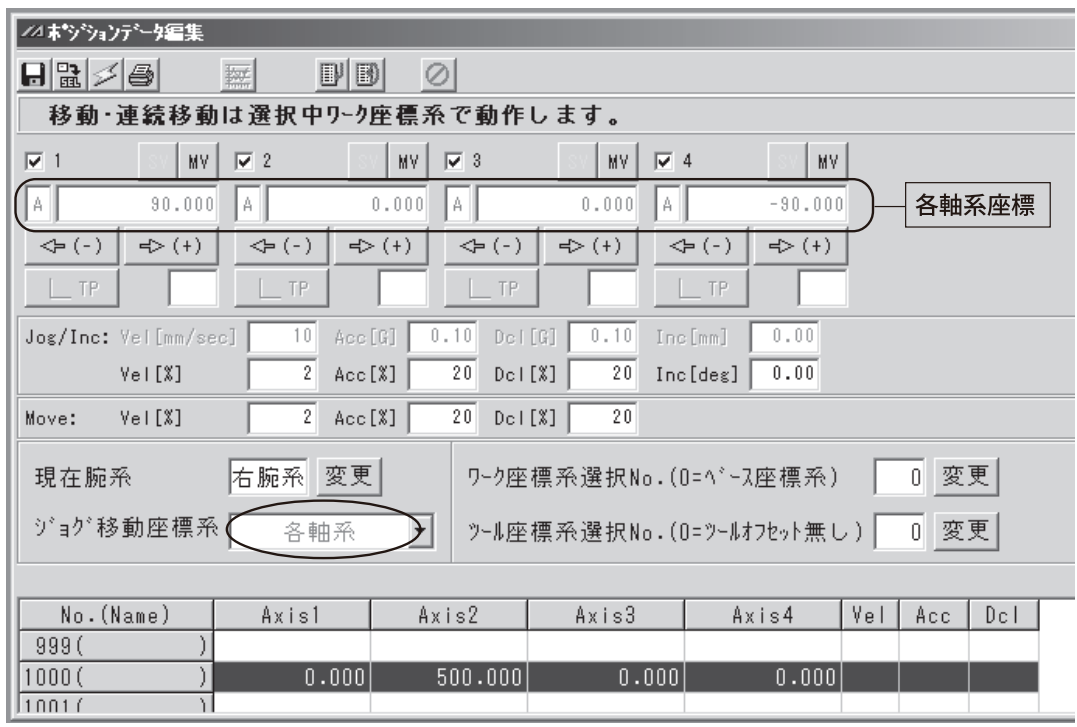

(An IX5020 (arm length 500mm, Z-axis 200mm) is located at the position of Axis  $1 = 0$ , Axis  $2 = 500$ , Axis  $3 = 0$ , Axis  $4 = 0$  on the base coordinate system.)

(Note) Position data cannot be loaded in each axis system.

[For details on the specific operating procedure, refer to the Instruction Manual for your PC software or teaching pendant.]

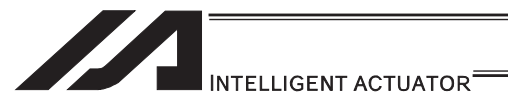

## [7] Simple Contact Check Zone

The simple contact check zone is an area you must set when checking for contact between the robot and nearby equipment.

When tool coordinate system No.  $0$  (= tool coordinate system offset 0) is selected, you can detect an entry into the simple contact check zone by the center position of the tool mounting surface. When any one of tool coordinate system No. 1 to 127 (= tool coordinate system offset enabled) is selected, you can detect a similar entry by the tool tip position.

[Notes on use of simple contact check zone]

- An entry into the simple contact check zone by the center position of the tool mounting surface (when tool coordinate system No. 0 is selected) or tool tip position (when any one of tool coordinate system No. 1 to 127 is selected) is detected. An entry by the outer periphery of the R-axis or any part of the tool other than its tip is not detected.
- This function does not prevent an entry into the simple contact check zone. It only detects an entry after it has occurred.
- An entry cannot be detected reliably unless the applicable position remains inside the simple contact check zone for 5msec or more. This function is intended to provide a means for simple check by low-speed operation.
- The path changes between high-speed operation (actual operation) and low-speed operation. Ensure a sufficient margin to avoid contact. (The robot tends to pass on the inner side of the path during high-speed operation compared to low-speed operation.)
- The coordinates defining the simple contact check zone are always recognized as data of the base coordinate system (work coordinate system selection No. 0). Take note that changing the work coordinate system does not change the position of the simple contact check zone.

If the coordinates defining the simple contact check zone are changed, it will take 5msec before the check result according to the new coordinates is reflected.

- In PTP operation, the robot does not move along a fixed path. Conduct test operation at low speed to confirm absence of contact near an obstacle (including a part of the robot), and then gradually raise the speed to an appropriate level.
- If physical output port numbers or global flag numbers are duplicated, chattering occurs and operation results become unstable. Do not specify duplicate numbers.
- Use of the simple contact check zone consumes significant CPU power. When this function is not used, disable the function by setting 0 for the applicable "physical output port number/global flag number" and "error type".
- The simple interference check zone becomes available after the home-operation complete or the absolute coordinate confirmation. Note that interference check cannot be held when home-return operation is incomplete or the absolute coordinate is unconfirmed.
- In Physical Output Port Number and Global Flag Number of Simple Interference Check Zone Definition, numbers to duplicate with those set in System Output Port / Flag Numbers (Output Function Select, Linear Axis Zone, etc.) Error No. 906 "Input and Output Port / Flag Number Error" generates if any duplicated number is indicated.

#### [Setting of simple contact check zone]

Set the simple contact check zone using position data of the base coordinate system. Enter the maximum and minimum coordinate values of the simple contact check zone. Set the boundary surfaces of the simple contact check zone in parallel with the base coordinate axes.

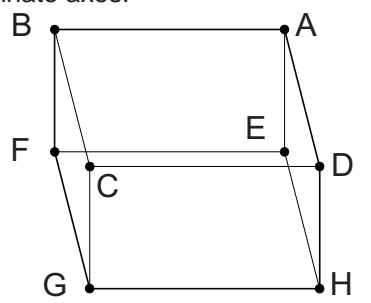

To set a rectangular solid like the one shown to the left as the simple contact check zone, enter the coordinate values of two points according to a combination of A-G, B-H, C-E or D-F.

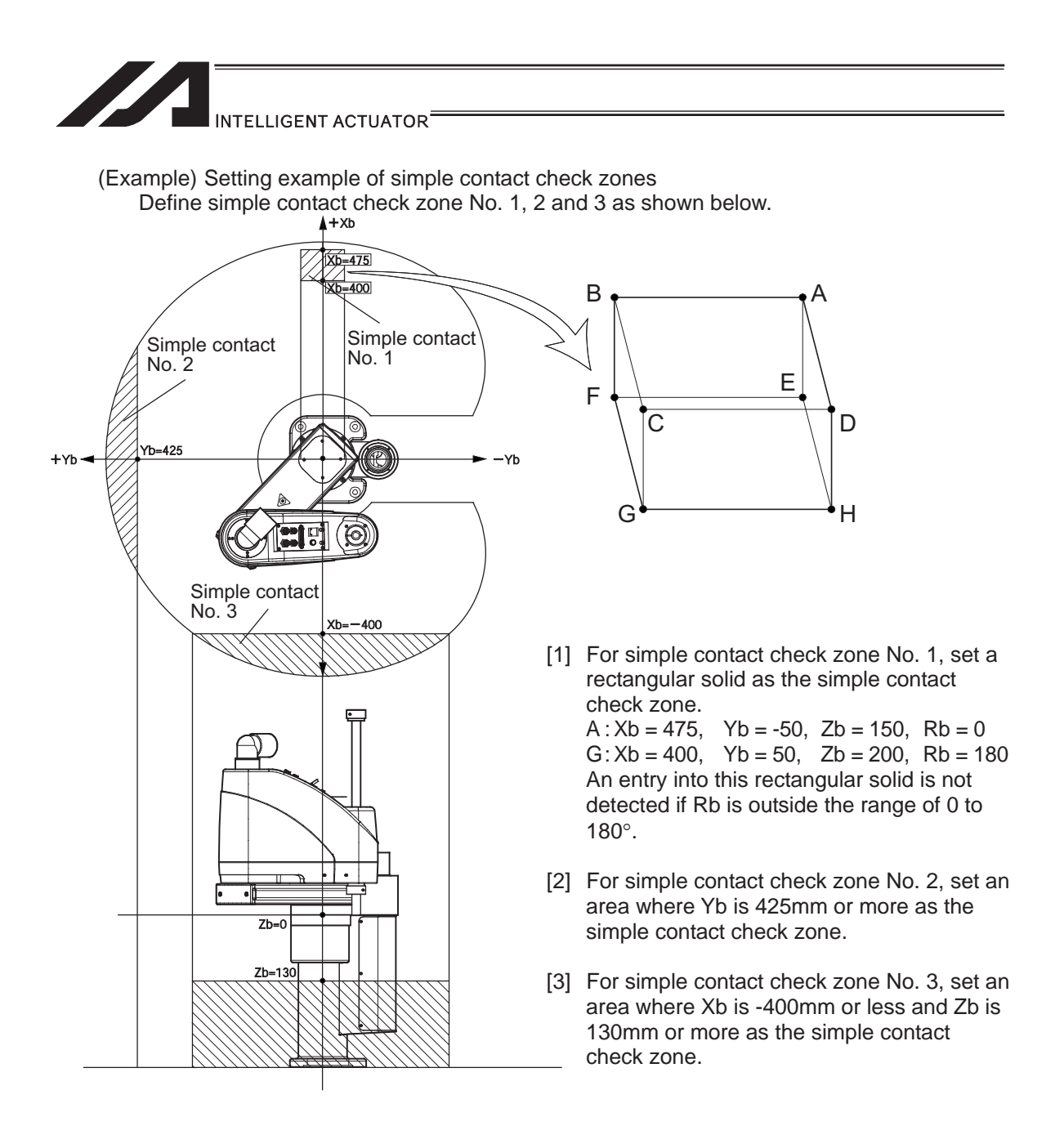

Shown below is the screenshot of the edit window for the simple contact check zone definition data in PC software dedicated for SCARA Robot assuming the simple contact check zones No. 1, No. 2 and No. 3 are set.

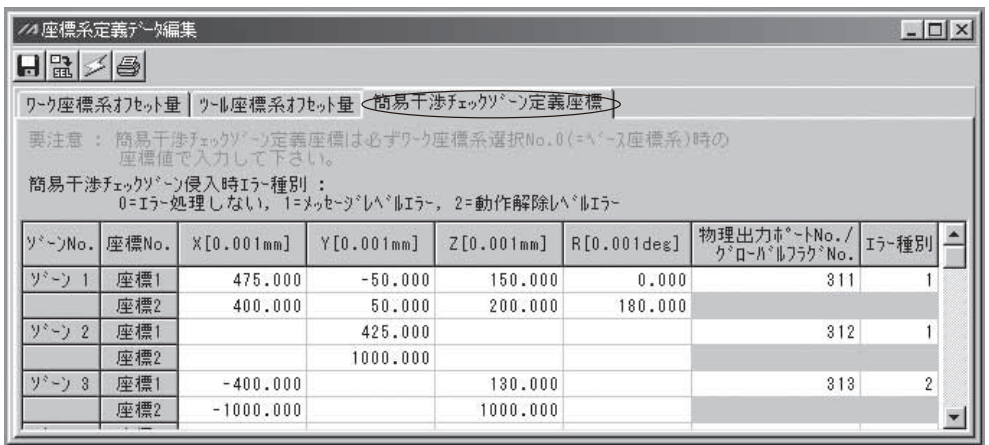

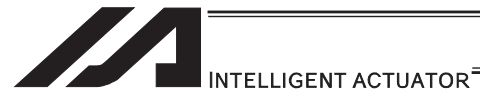

- As for simple contact check zone No. 1, an entry into this rectangular solid is not detected if the Rb is outside the range of 0 to 180 $^{\circ}$ . To detect an entry into this zone regardless of the R-axis coordinate value, leave the coordinate 1 and 2 fields for zone 1 and R blank.
- If either the maximum value or minimum value is not limited, as is the case with simple contact check zone No. 2 and 3, enter a value outside the range of operation (such as 1000 for zone 2, and 1000 or -1000 for zone 3).
- $\bullet$  The maximum value and minimum value can be set under either coordinate 1 or 2.
- According to the above settings, output port No. 311 turns ON upon entry into simple contact check zone No. 1, output port No. 312 turns ON upon entry into simple contact check zone No. 2, and output port No. 313 turns ON upon entry into simple contact check zone No. 3.
- \* Use a DFIF command if you want to set a simple contact check zone within the SEL program.

### [Note on detection while tool coordinate system is selected]

While the tool coordinate system is selected, this function detects an entry of the tool tip, not the center of the mounting surface, into the simple contact check zone.

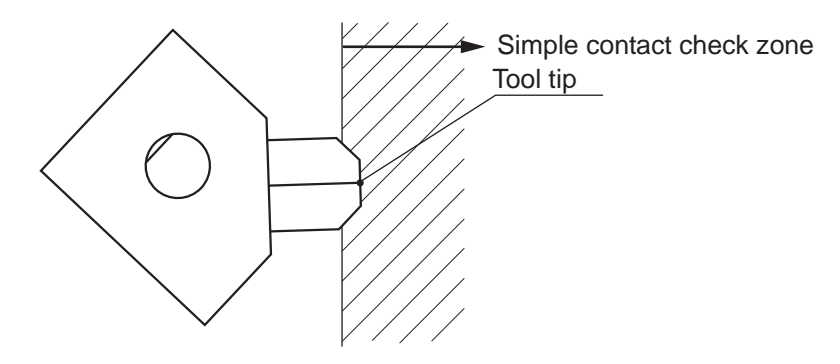

Depending on the movement path, a part of the tool other than its tip may enter the simple contact check zone, as shown below. Exercise due caution because in this case, the entry will not be detected until the tool tip enters the simple contact check zone.

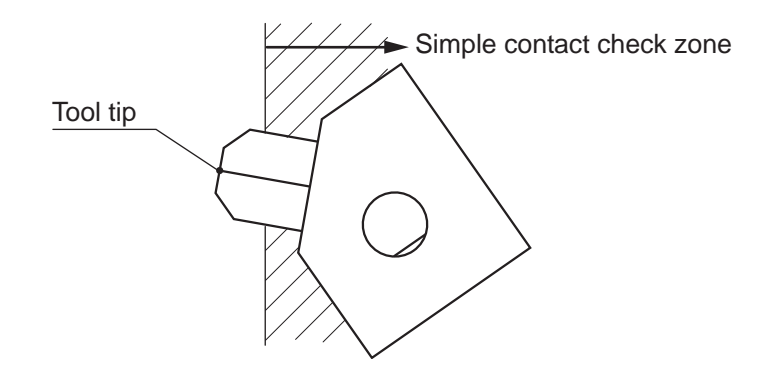

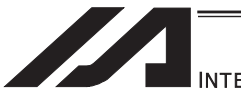

INTELLIGENT ACTUATOR<sup>®</sup>

#### $\bullet$  Caution

In X-SEL-RXD/SXD, the definitions of SCARA axes (Axes 1 to 4) are to be set to Axes 1 to 4 and SCARA axes (Axes 5 to 8) to Axes 5 to 8. SCARA axes (Axes 1 to 4) and SCARA axes (Axes 5 to 8) cannot be set in one zone number at the same time. (10 zone definitions are required in total for 2 units of SCARA.)

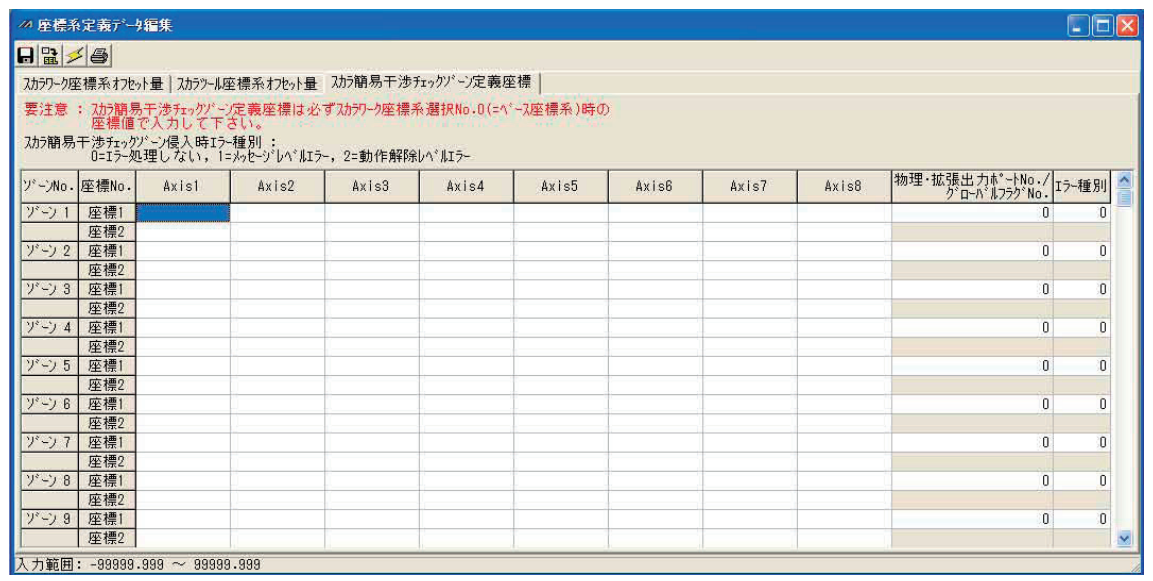

Each coordinate axis number expresses the meaning listed below.

• Axis 1: Interference domain data of X-axis for SCARA axes (Axes 1 to 4)

• Axis 2: Interference domain data of Y-axis for SCARA axes (Axes 1 to 4)

• Axis 3: Interference domain data of A-axis for SCARA axes (Axes 1 to 4)

• Axis 4: Interference domain data of R-axis for SCARA axes (Axes 1 to 4)

• Axis 5: Interference domain data of X-axis for SCARA axes (Axes 5 to 8)

• Axis 6: Interference domain data of Y-axis for SCARA axes (Axes 5 to 8) • Axis 7: Interference domain data of Z-axis for SCARA axes (Axes 5 to 8)

• Axis 8: Interference domain data of R-axis for SCARA axes (Axes 5 to 8)

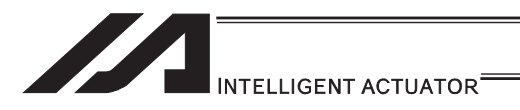

# 2. Connection with Host System

When transferring the data between the host system (PLC, etc.), it can be selected from the following methods<sup>(Note 1)</sup>:

- 1) Use 24V DC I/O.
- 2) (For XSEL only) Use the serial communication (RS232C).
- 3) Use the Fieldbus communication<sup>(Note 2)</sup> (option). ... This is able to control like I/O.
- (Note 1) It includes the optional functions.<br>(Note 2) A dedicated PCB is required sepa
- A dedicated PCB is required separately.
	- The types of applicable Fieldbus are CC-Link, DeviceNet, PROFIBUS, Ethernet (for XSEL only), EtherNet/IP (for XSEL-R\*/S\* only) and EtherCAT (for XSEL-R\*/S\* only). [For details, refer to the Fieldbus Instruction Manual provided separately and the Instruction Manual for the host system.]

## 2.1 I/O Signal

There are 2 types of input and output signals as shown below.

- 1) Input and Output I/O Port
- 2) Virtual I/O Port

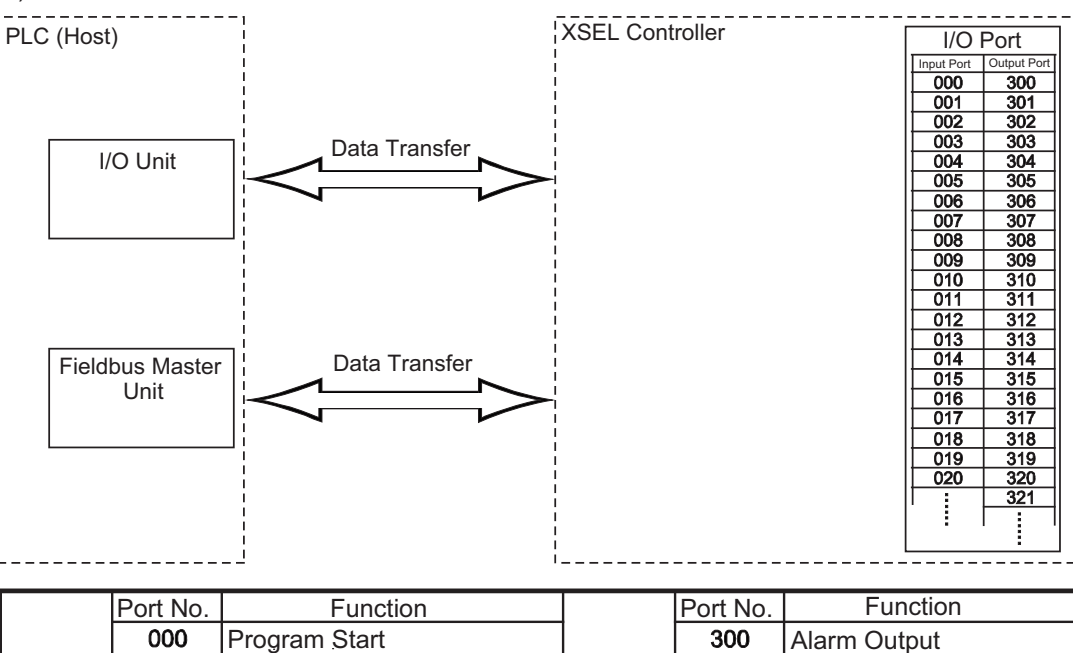

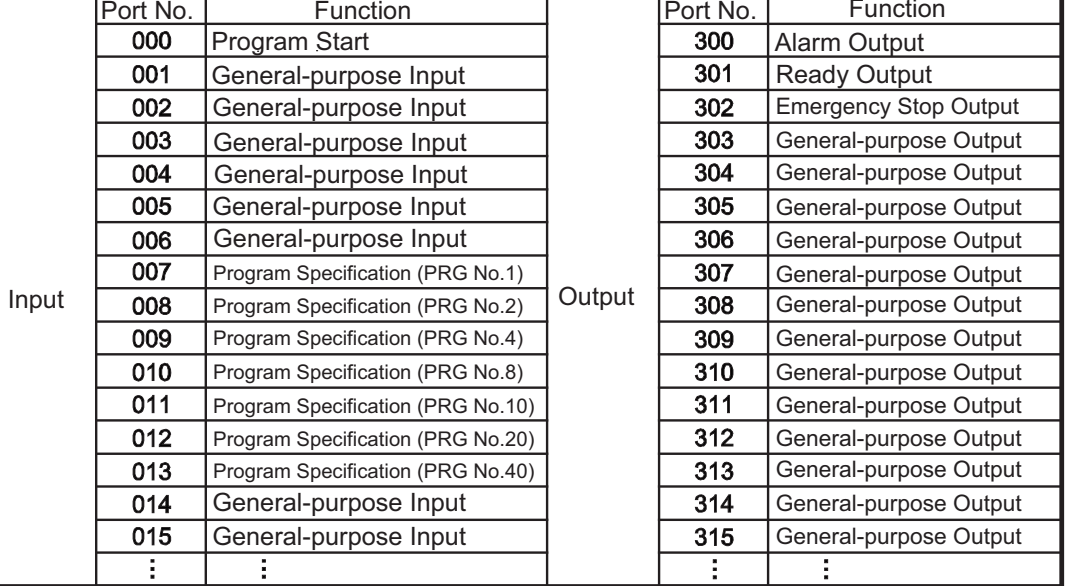

(Note) The numbers of I/O ports are:

Input: 000 to 299 (300 points max.) Output: 300 to 599 (300 points max.)
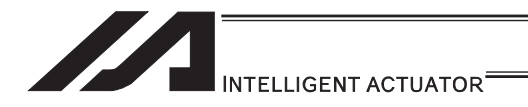

# 2.1.1 XSEL-J/K Type Controllers

XSEL-J/K type controllers

- x XSEL-J/K/KE/KT/KET
- x XSEL-JX/KX/KETX
- [1] Input and Output I/O Port

With XSEL-J/K type controllers, the assignments of input and output functions to I/O ports are fixed and cannot be changed.

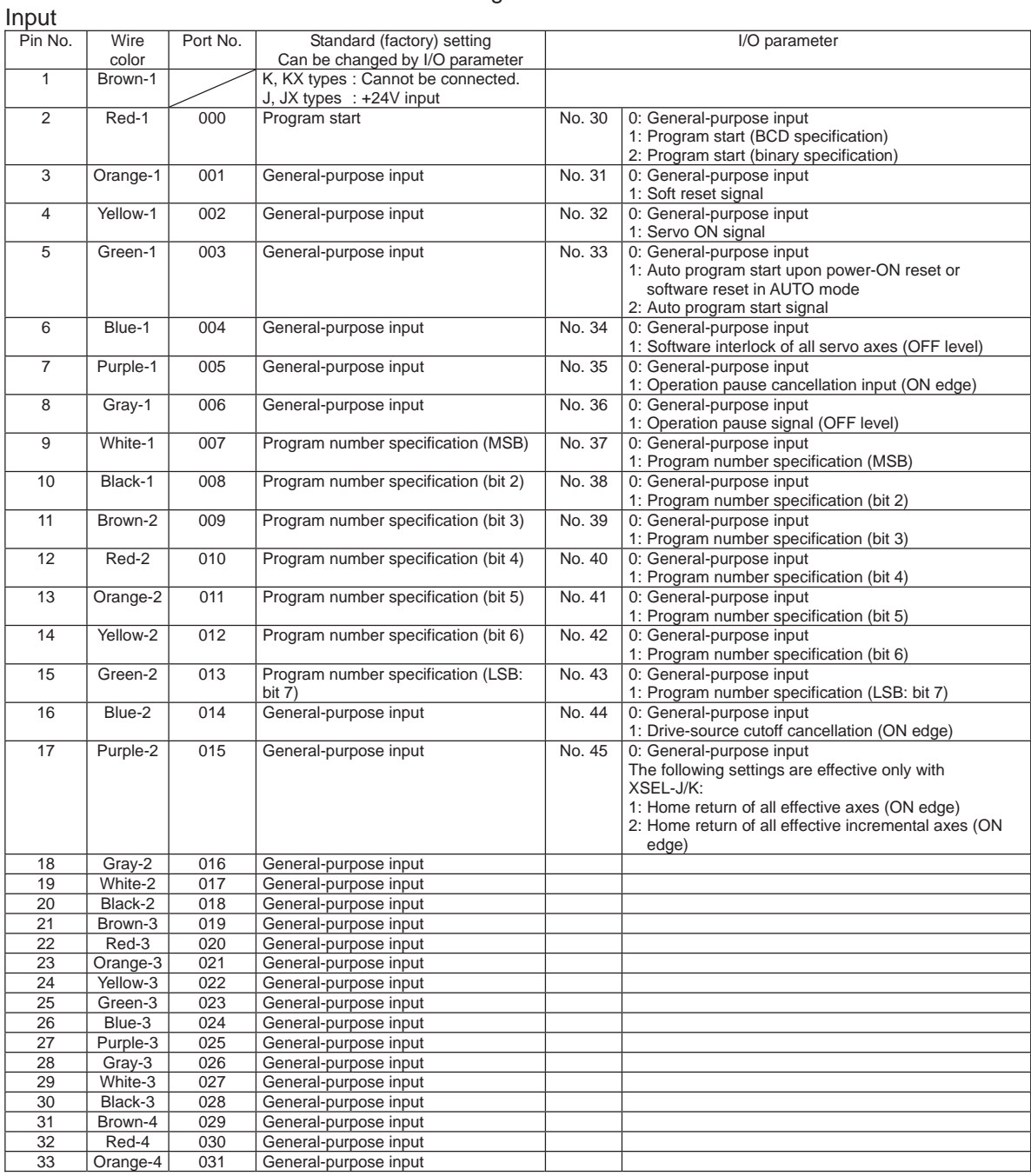

#### I/O Signal Table

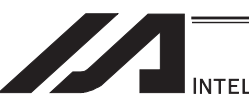

INTELLIGENT ACTUATOR<sup>®</sup>

### Output

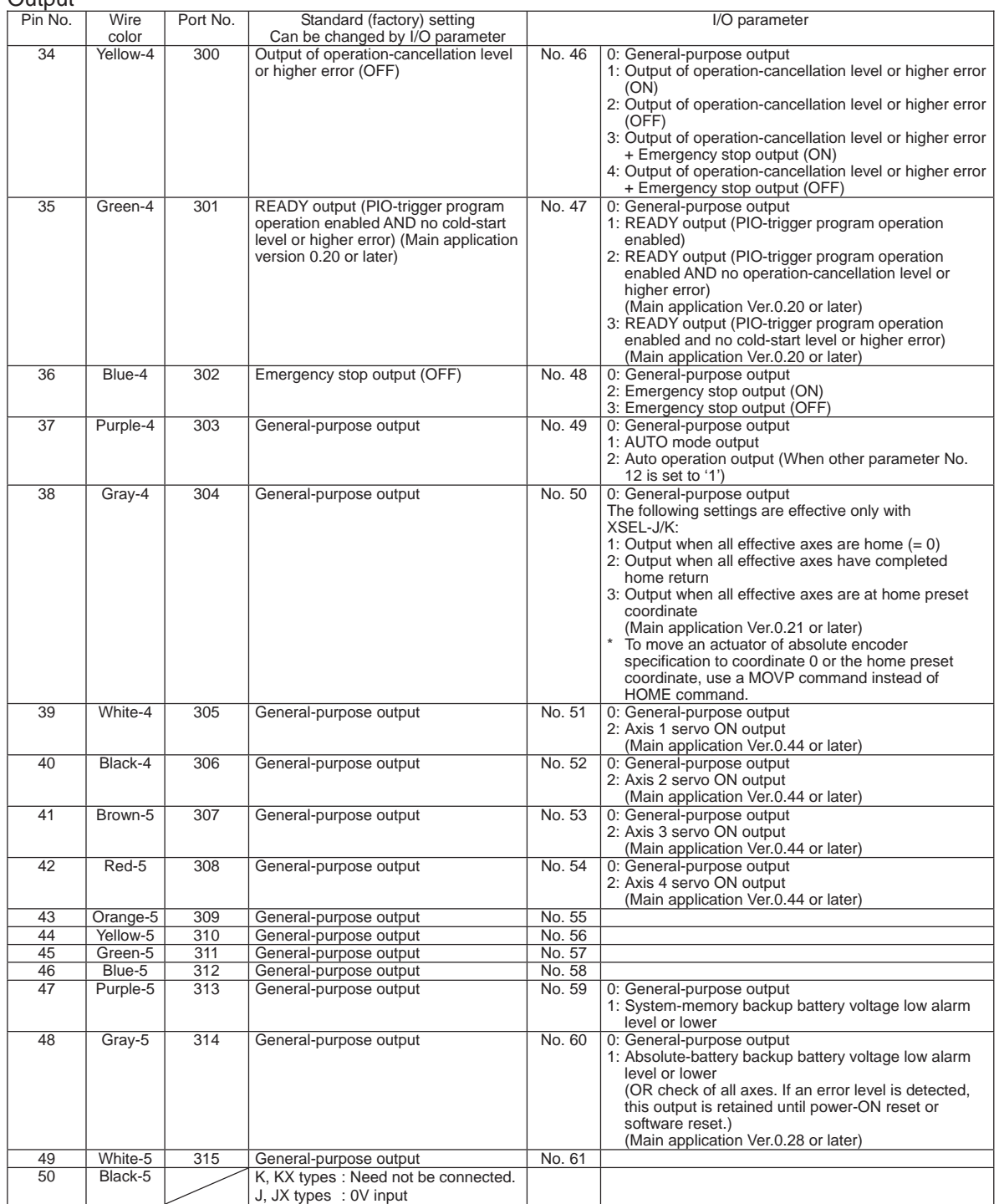

- By default, the ON/OFF state of an input signal is recognized by the controller when the signal has remained ON/OFF for approx. 4msec or more.
- The setting for this ON/OFF duration can be changed using I/O parameter No. 20, "Input filtering period".

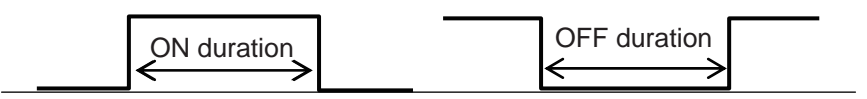

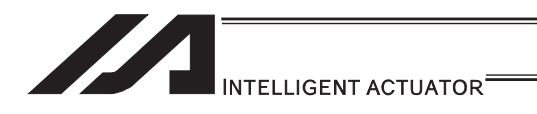

### [2] Virtual I/O Ports

Virtual I/O ports are provided so that the controller can notify internal information. They are used to warn a low power-supply voltage, notify errors, etc. Use these ports as necessary.

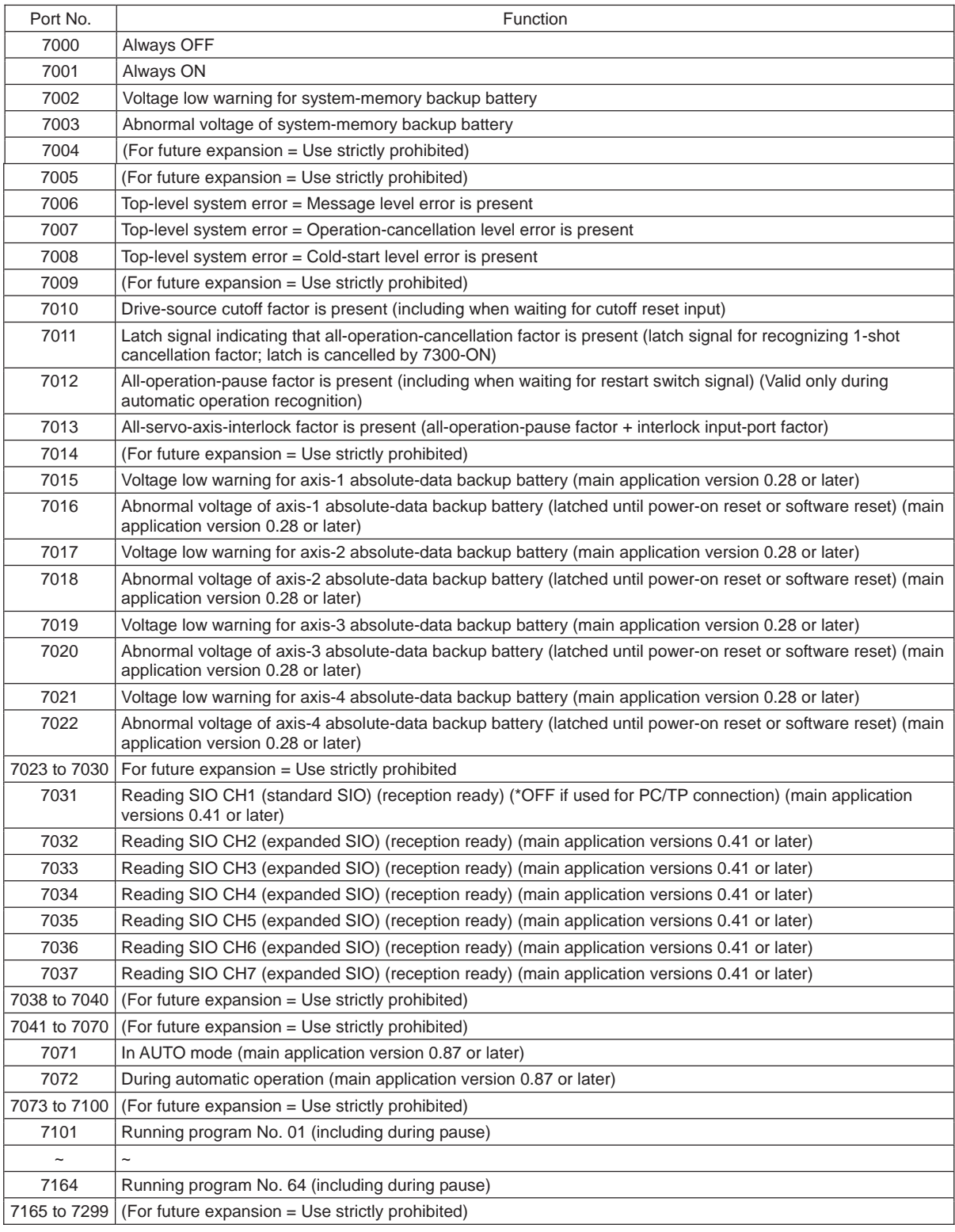

#### XSEL-J/K Virtual Input Ports (Internal Flags)

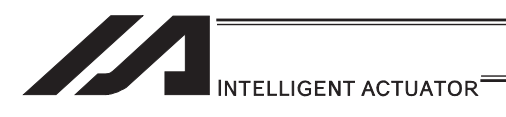

# XSEL-J/K Virtual Output Ports (Internal Flags)

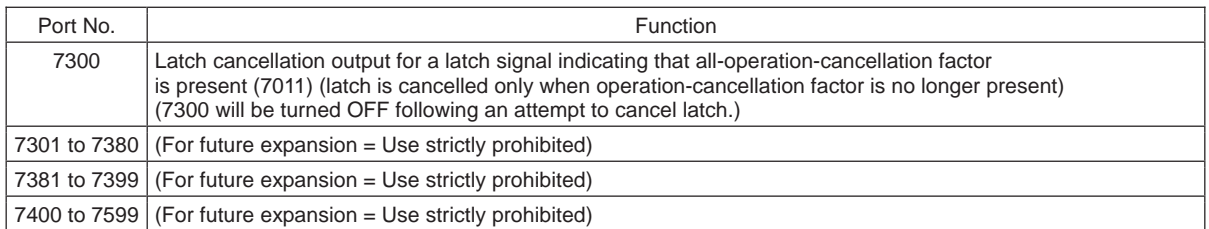

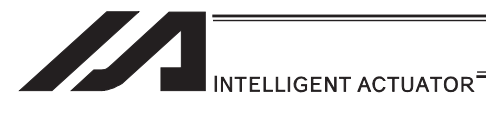

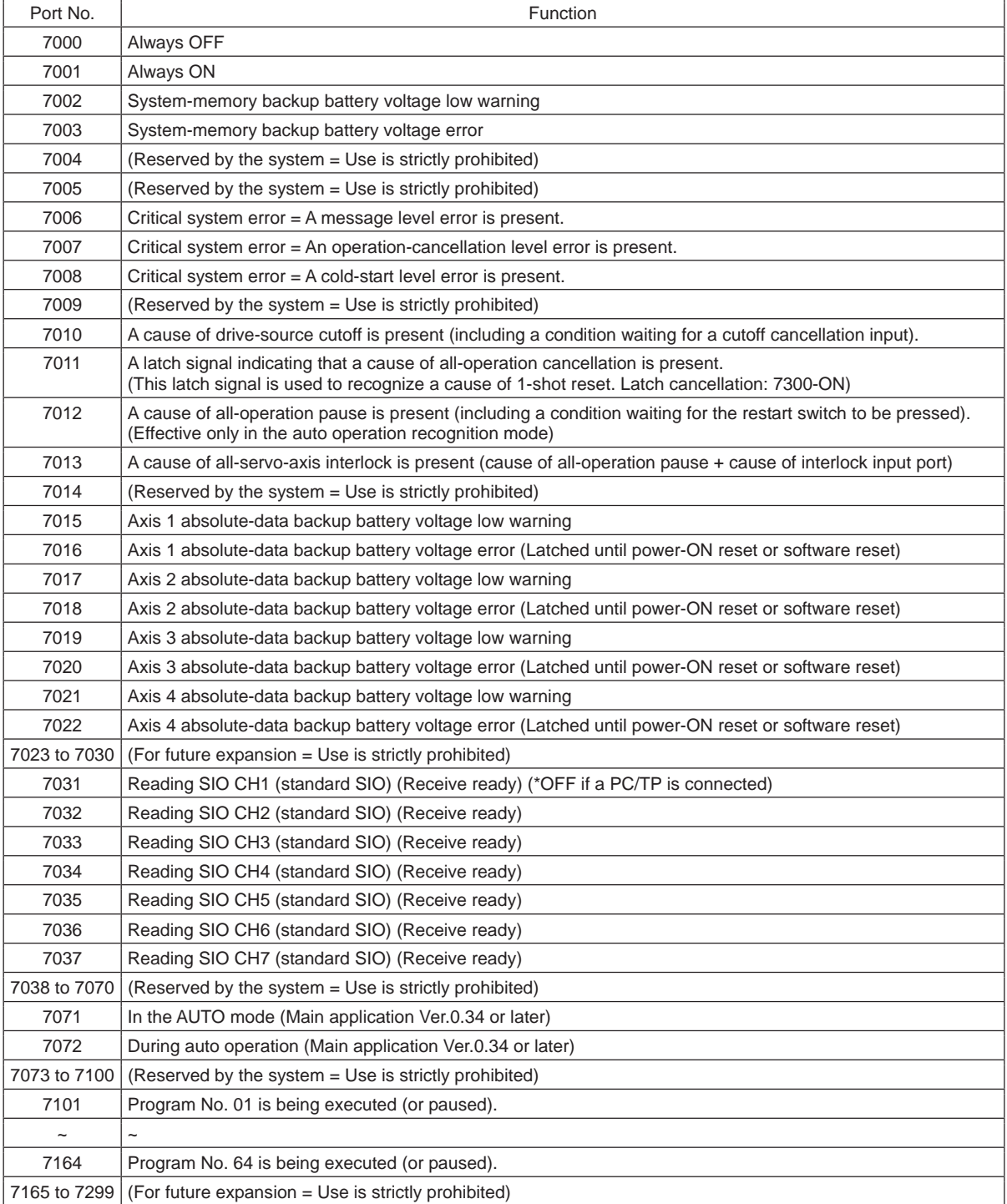

# XSEL-JX/KX Virtual Input Ports (Internal Flags)

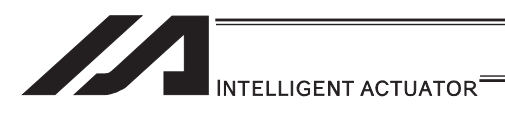

# XSEL-JX/KX Virtual Output Ports (Internal Flags)

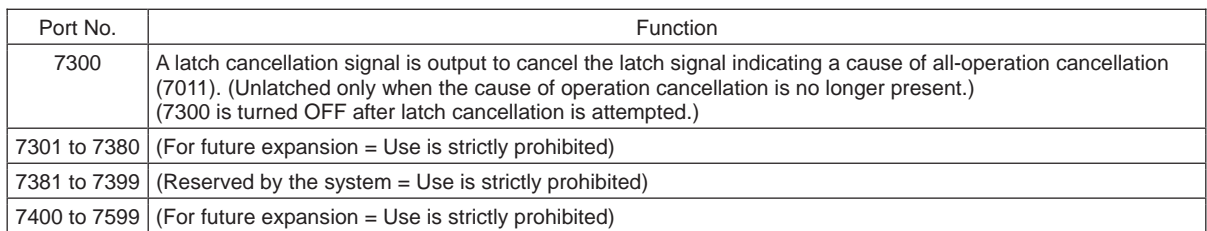

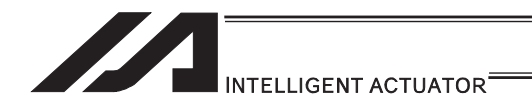

# 2.1.2 XSEL-P/Q/PCT/QCT Controllers

#### [1] Input and Output I/O Port

With XSEL-P/Q/PCT/QCT controllers, input and output functions can be assigned to input and output ports as desired.

For input ports, set input functions using I/O parameters 30 to 45 (input function selections 000 to 015) and then use I/O parameters 283 to 298 to set the port numbers to assign the respective functions to.

For output ports, set output functions using I/O parameters 46 to 61 (output function selections 300 to 315) and then use I/O parameters 299 to 314 to set the port numbers to assign the respective functions to.

You can also use I/O parameters 331 to 346 (output function selections 300 (area 2) to 315 (area 2)) to set output functions and then use I/O parameters 315 to 330 to set the port numbers to assign the respective functions to.

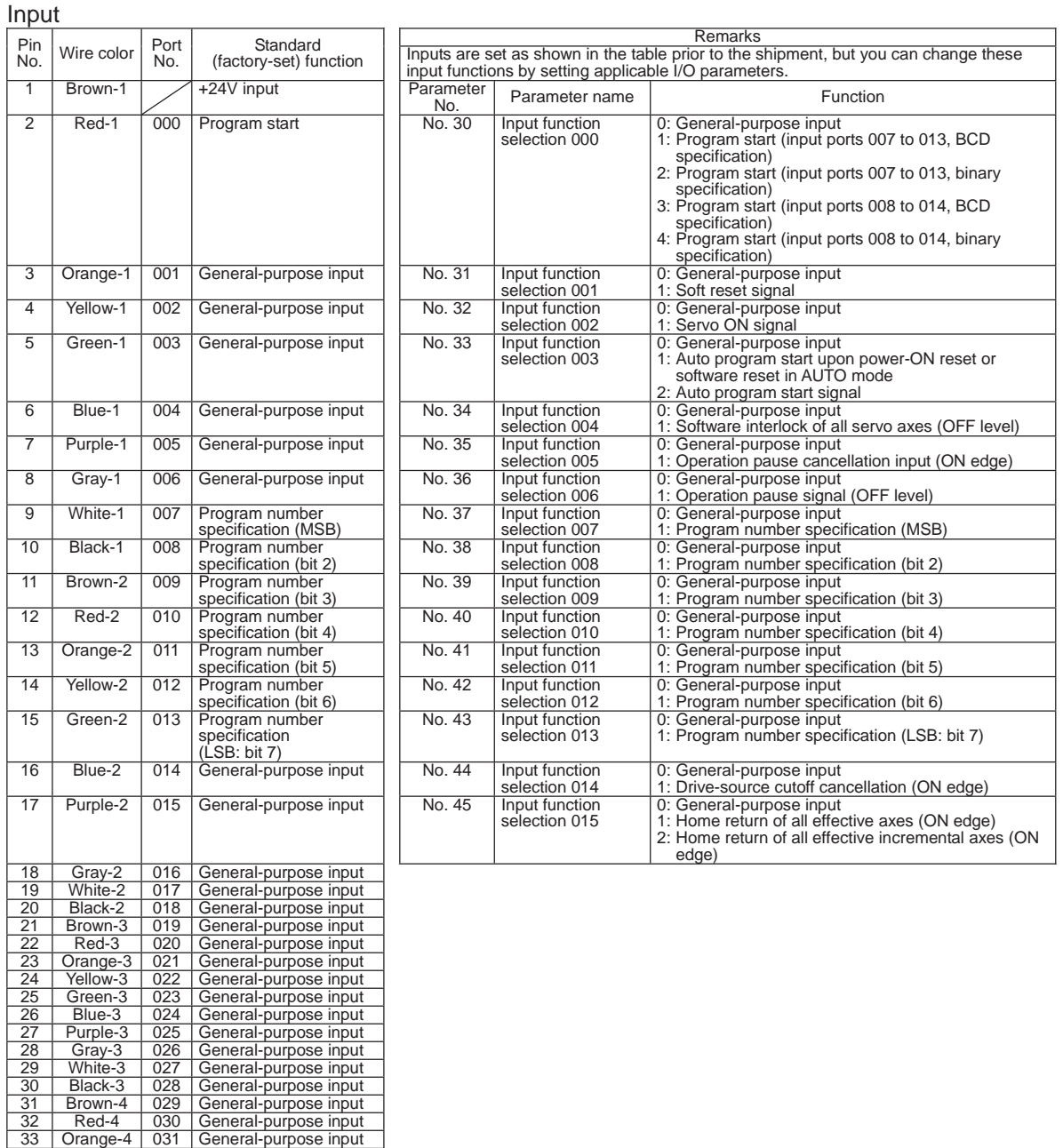

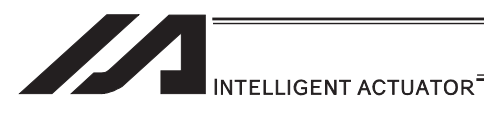

**Output** 

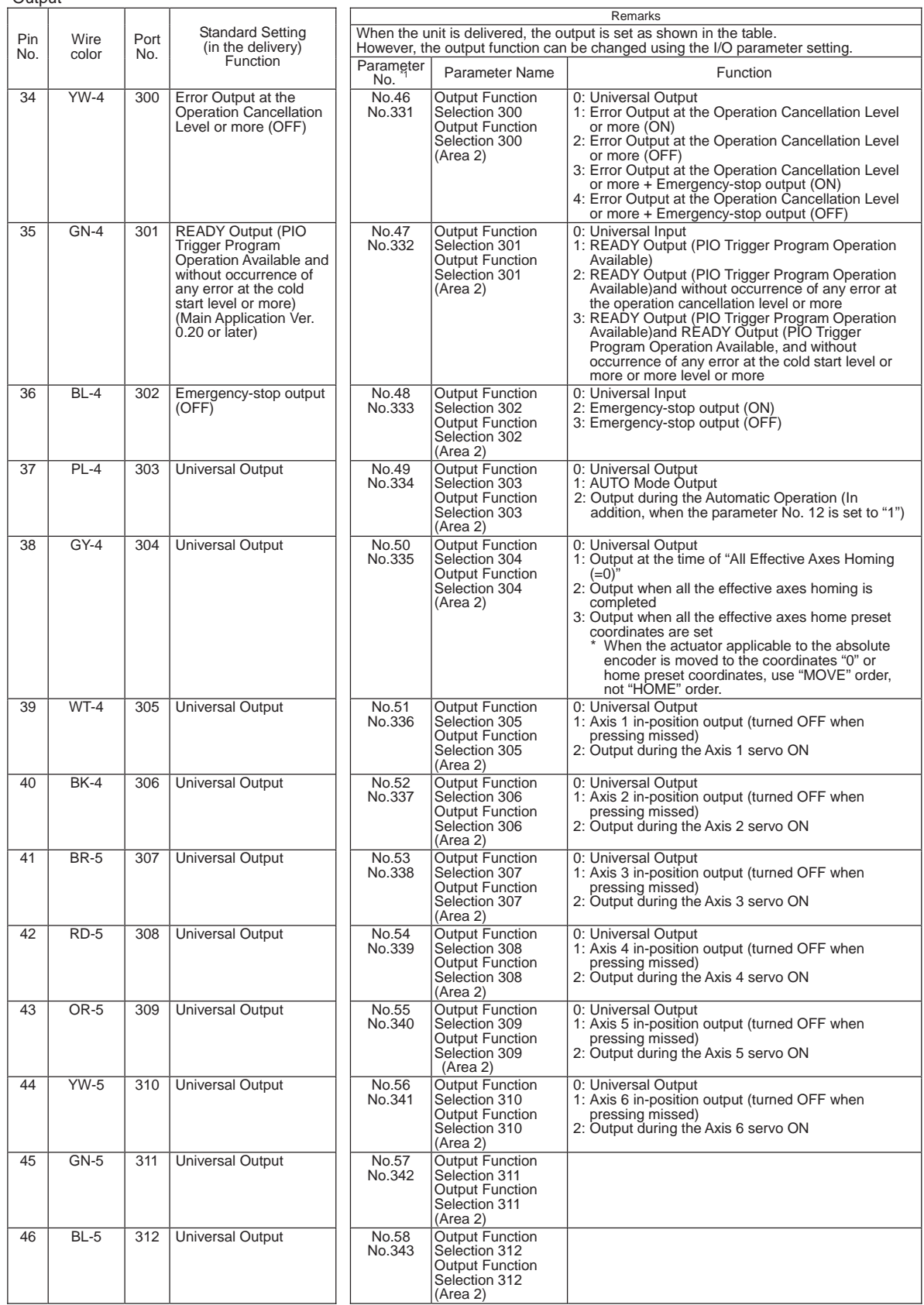

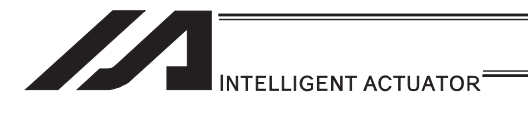

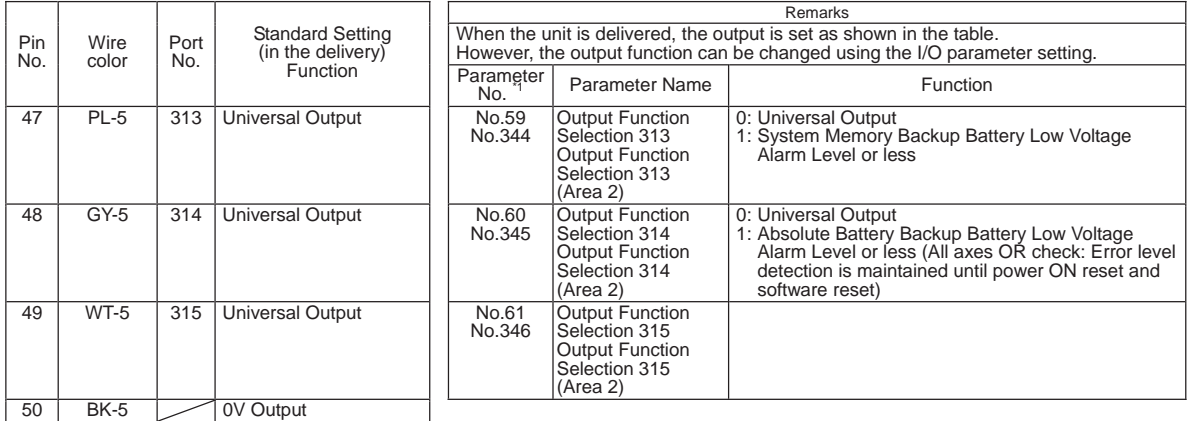

- By default, the ON/OFF state of an input signal is recognized by the controller when the signal has remained ON/OFF for approx. 4msec or more.
- The setting for this ON/OFF duration can be changed using I/O parameter No. 20, "Input filtering period".

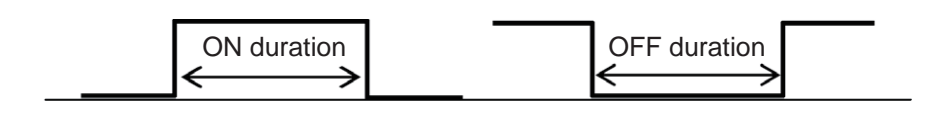

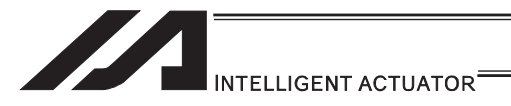

#### [2] Virtual I/O Port

Virtual I/O ports are provided so that the controller can notify internal information. They are used to warn a low power-supply voltage, notify errors, etc. Use these ports as necessary.

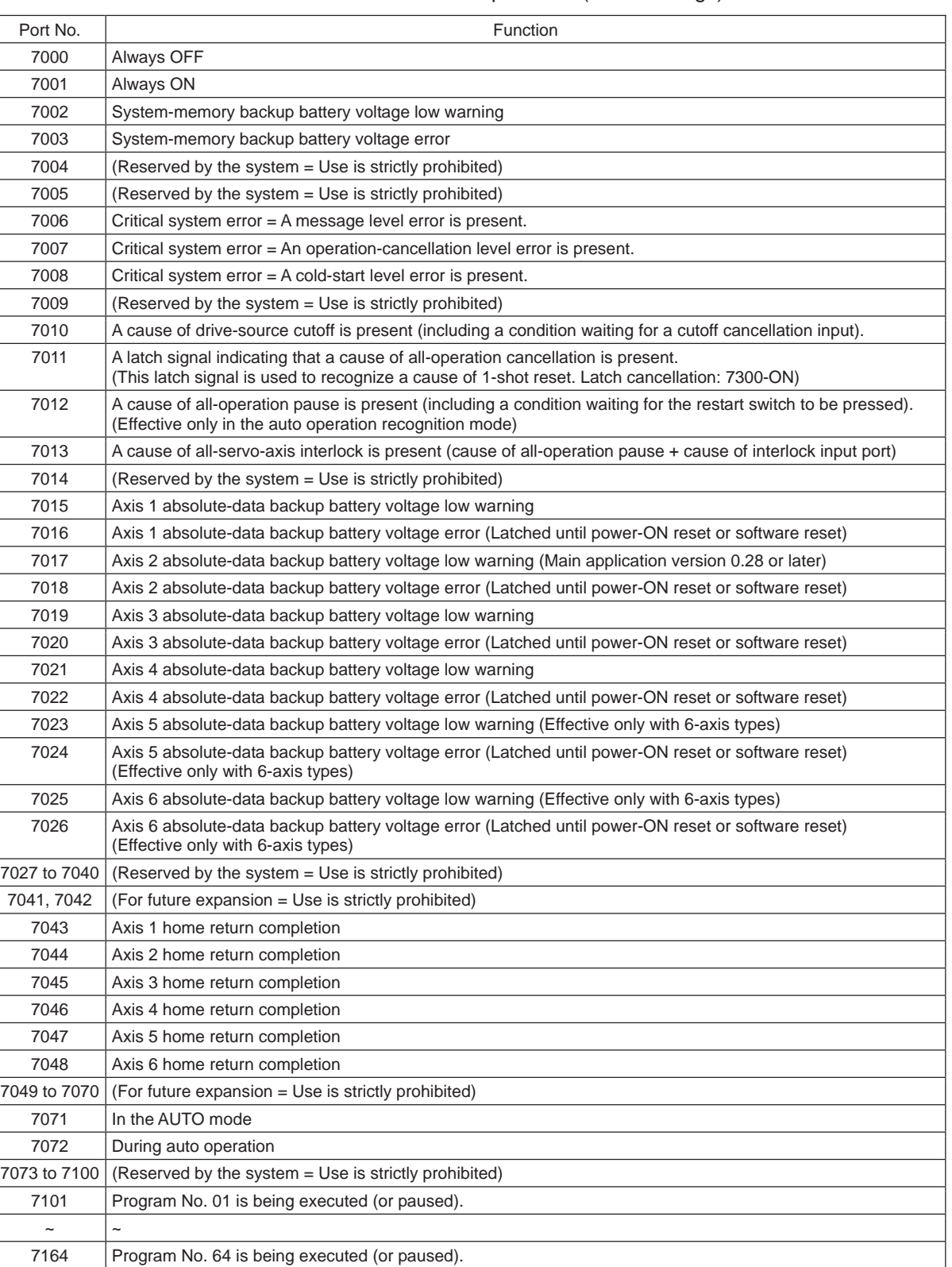

#### XSEL-P/Q/PCT/QCT Virtual Input Ports (Internal Flags)

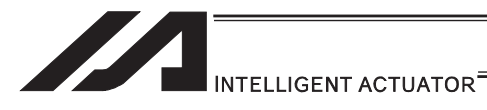

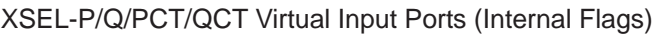

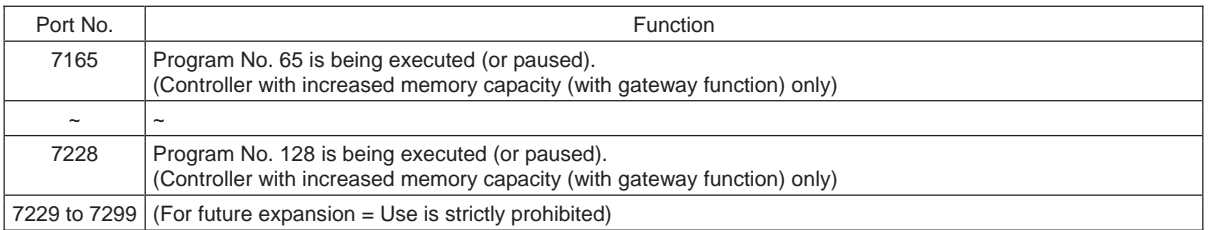

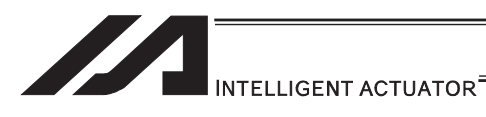

# XSEL-P/Q/PCT/QCT Virtual Output Ports (Internal Flags)

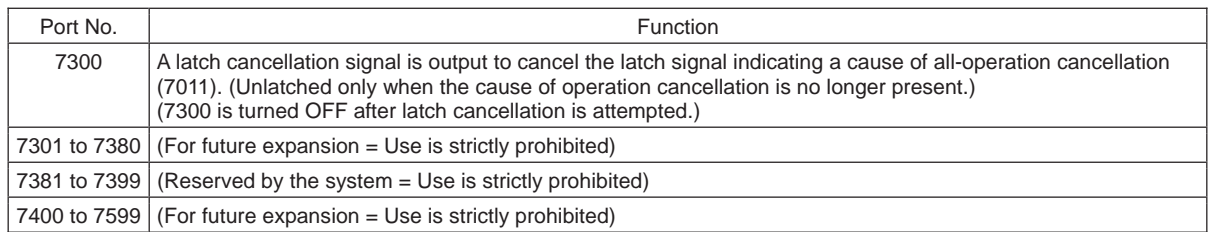

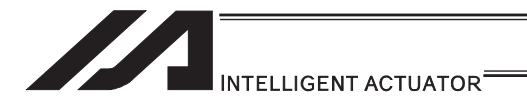

# 2.1.3 XSEL-PX/QX Controllers

#### [1] Input and Output I/O Port

With XSEL-PX/QX type controllers, the assignments of input and output functions to I/O ports are fixed and cannot be changed.

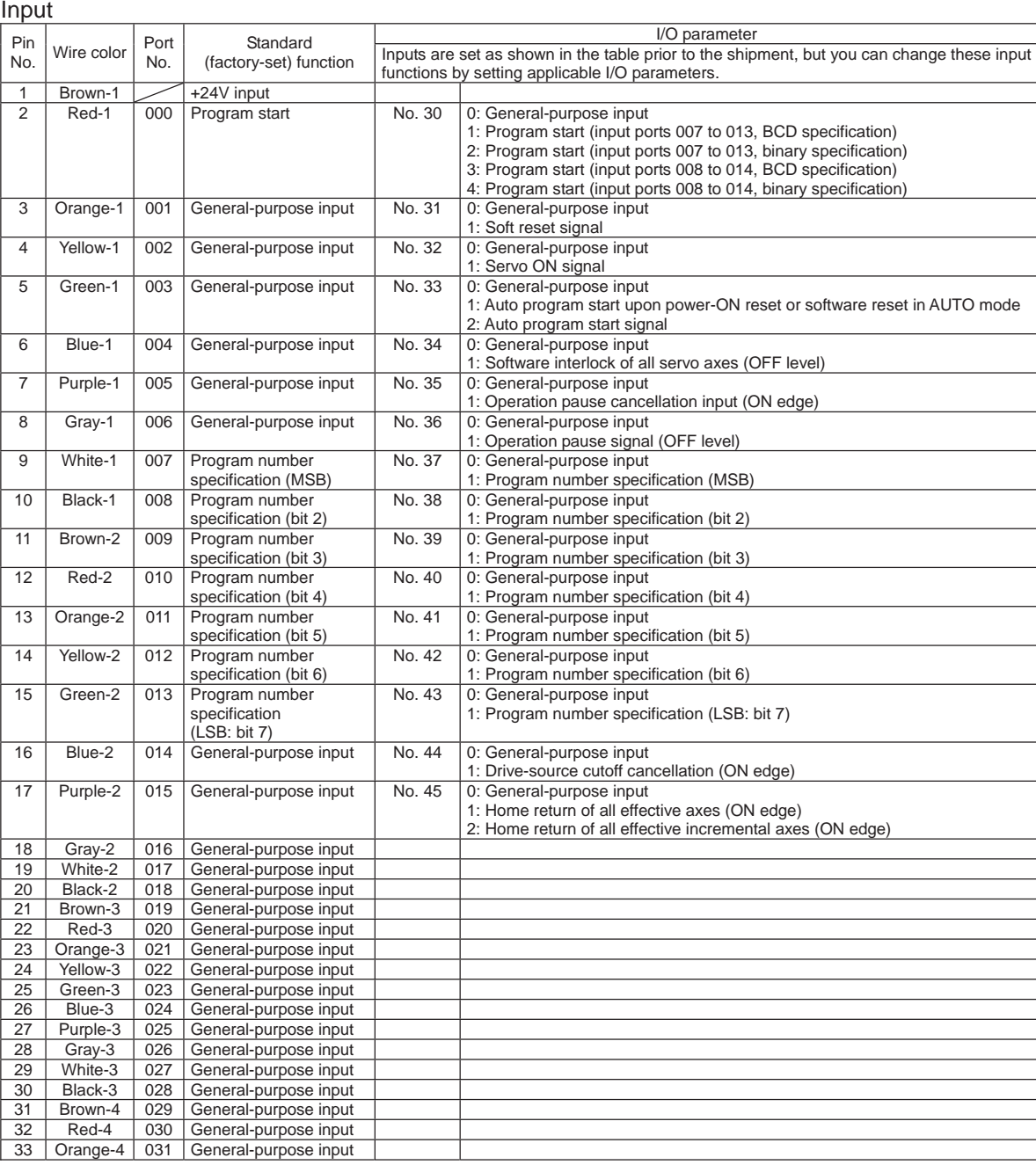

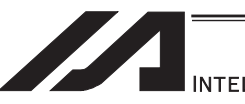

INTELLIGENT ACTUATOR<sup>®</sup>

#### **Output**

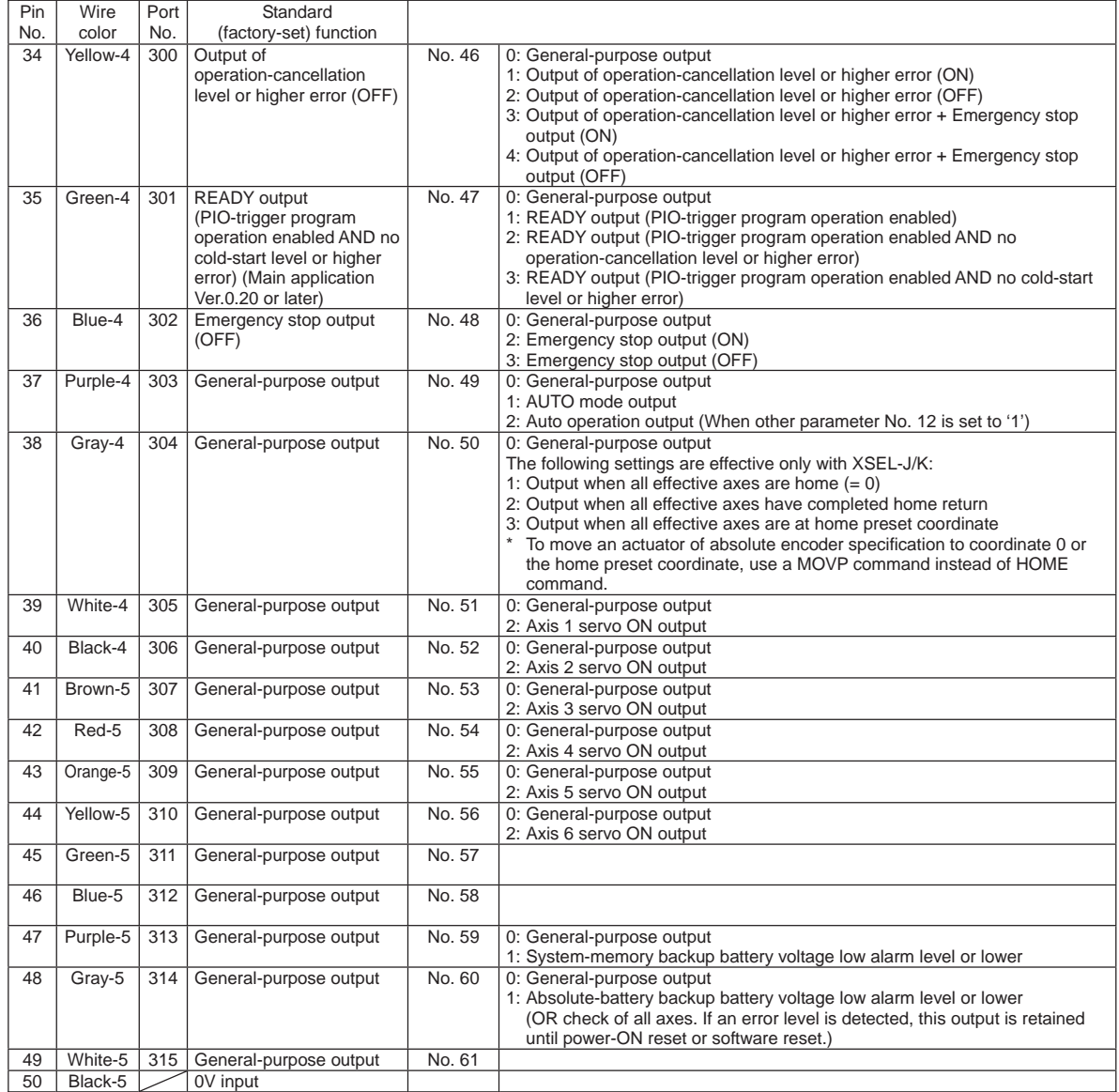

- By default, the ON/OFF state of an input signal is recognized by the controller when the signal has remained ON/OFF for approx. 4msec or more.
- The setting for this ON/OFF duration can be changed using I/O parameter No. 20, "Input filtering period".

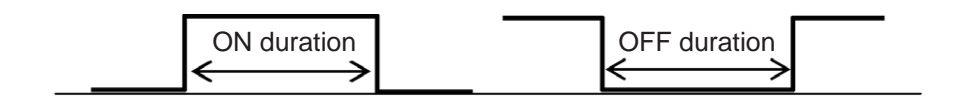

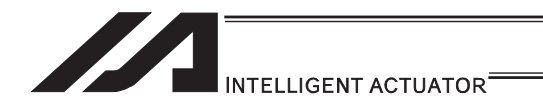

#### [2] Virtual I/O Port

Should be the same as XSEL-P/Q/PCT/QCT [Refer to 2.1.2 XSEL-P/Q/PCT/QCT]

### XSEL-PX/QX Virtual Input Ports (Internal Flags)

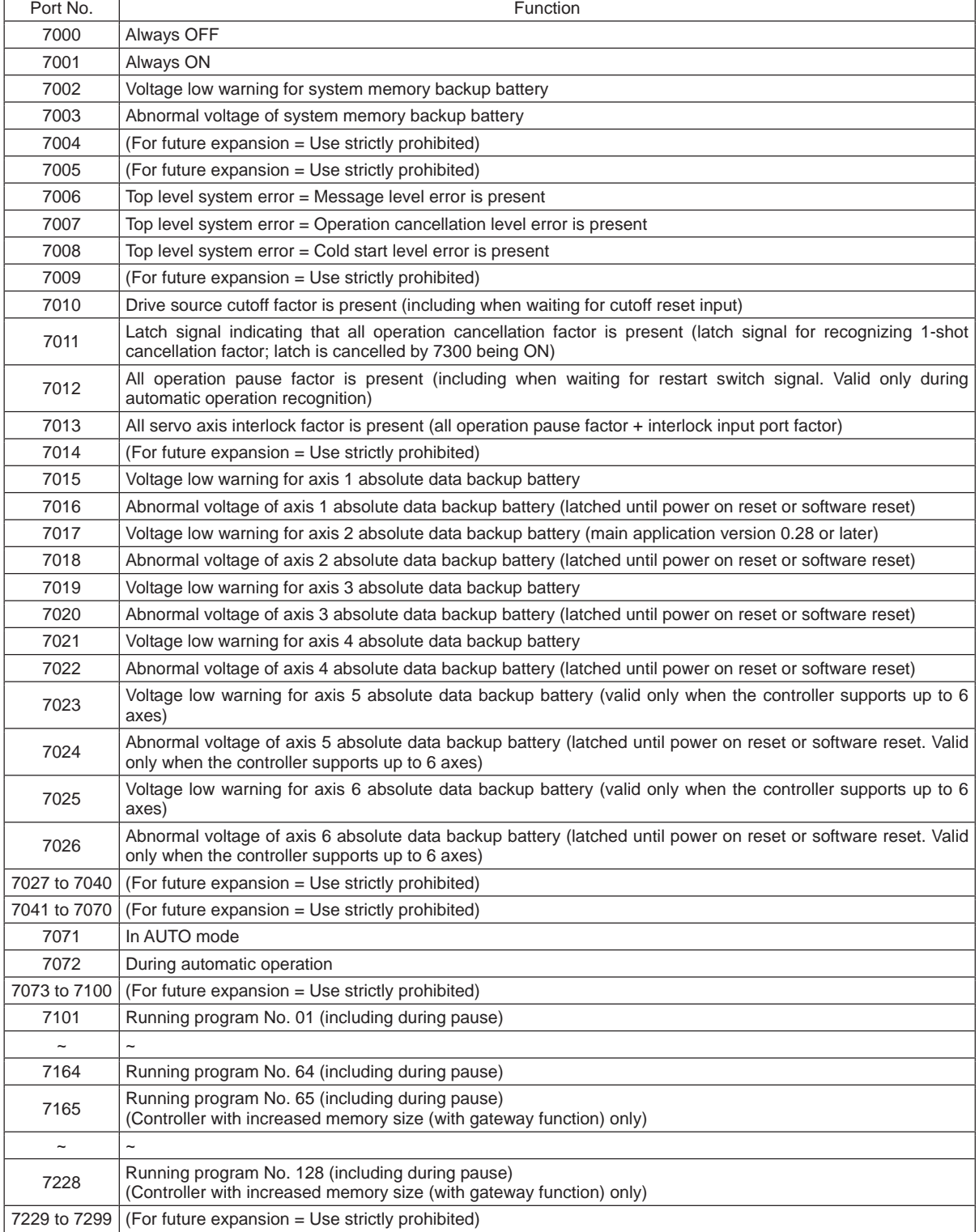

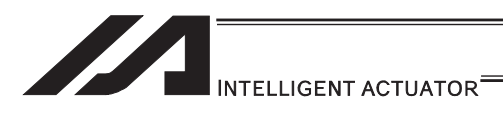

# XSEL-PX/QX Virtual Output Ports (Internal Flags)

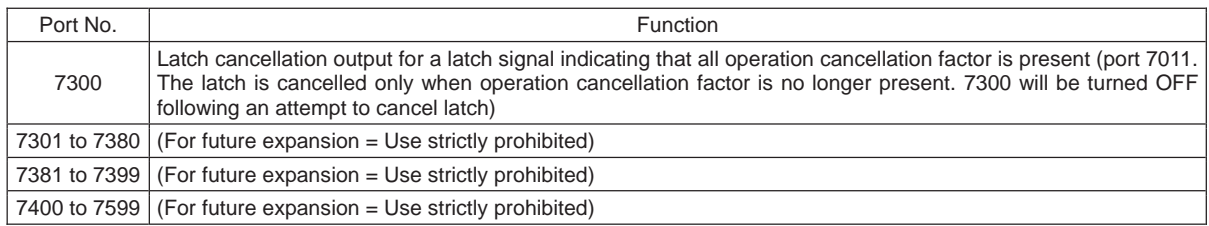

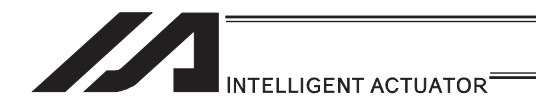

### 2.1.4 XSEL-R/S Controllers

[1] Input and Output I/O Port

With XSEL-R/S controllers, input and output functions can be assigned to input and output ports as desired.

For input ports, set input functions using I/O parameters 30 to 45 (input function selections 000 to 015) and then use I/O parameters 283 to 298 to set the port numbers to assign the respective functions to.

For output ports, set output functions using I/O parameters 46 to 61 (output function selections 300 to 315) and then use I/O parameters 299 to 314 to set the port numbers to assign the respective functions to.

You can also use I/O parameters 331 to 346 (output function selections 300 (area 2) to 315 (area 2)) to set output functions and then use I/O parameters 315 to 330 to set the port numbers to assign the respective functions to.

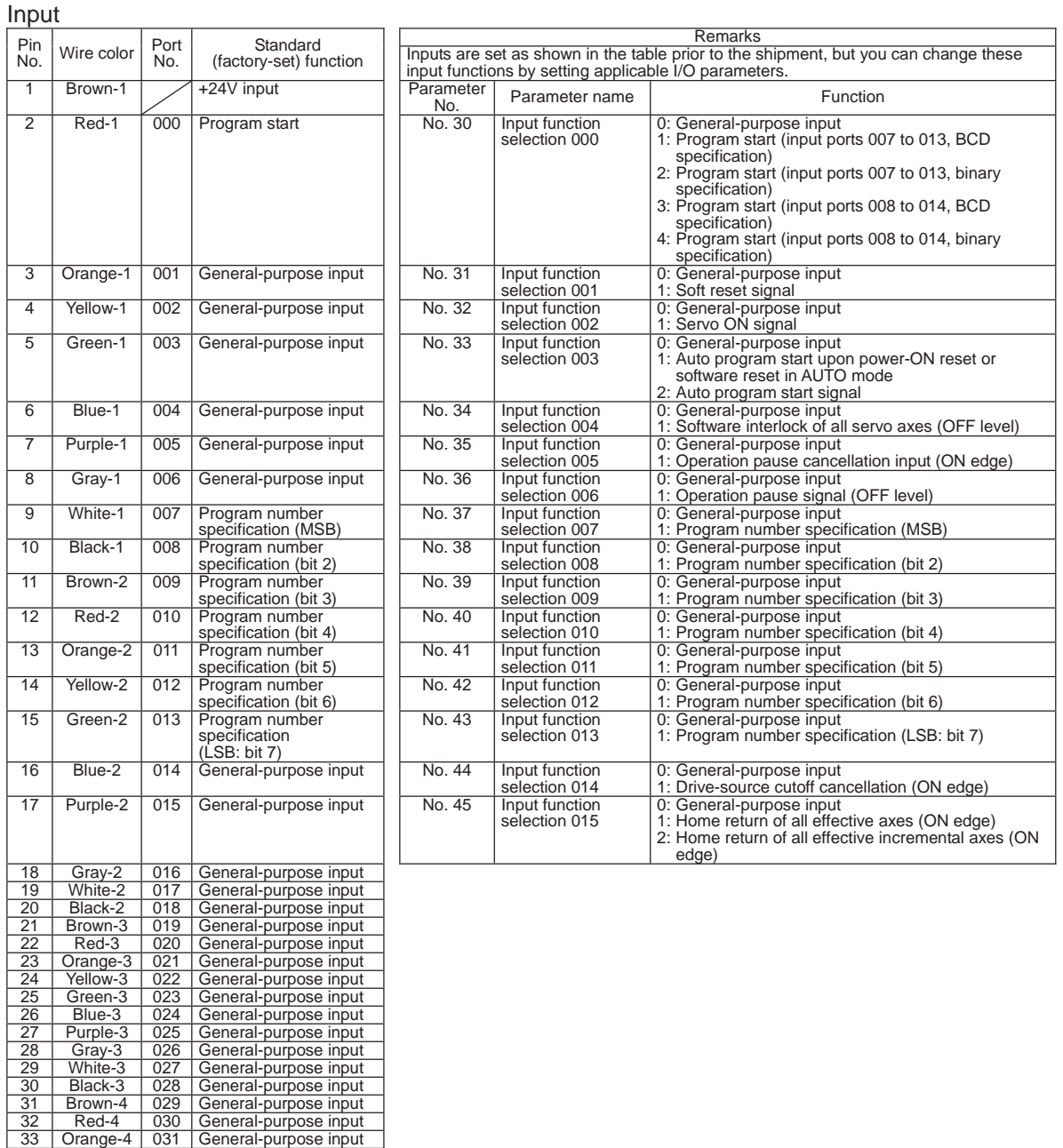

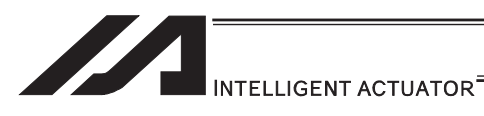

#### **Output**

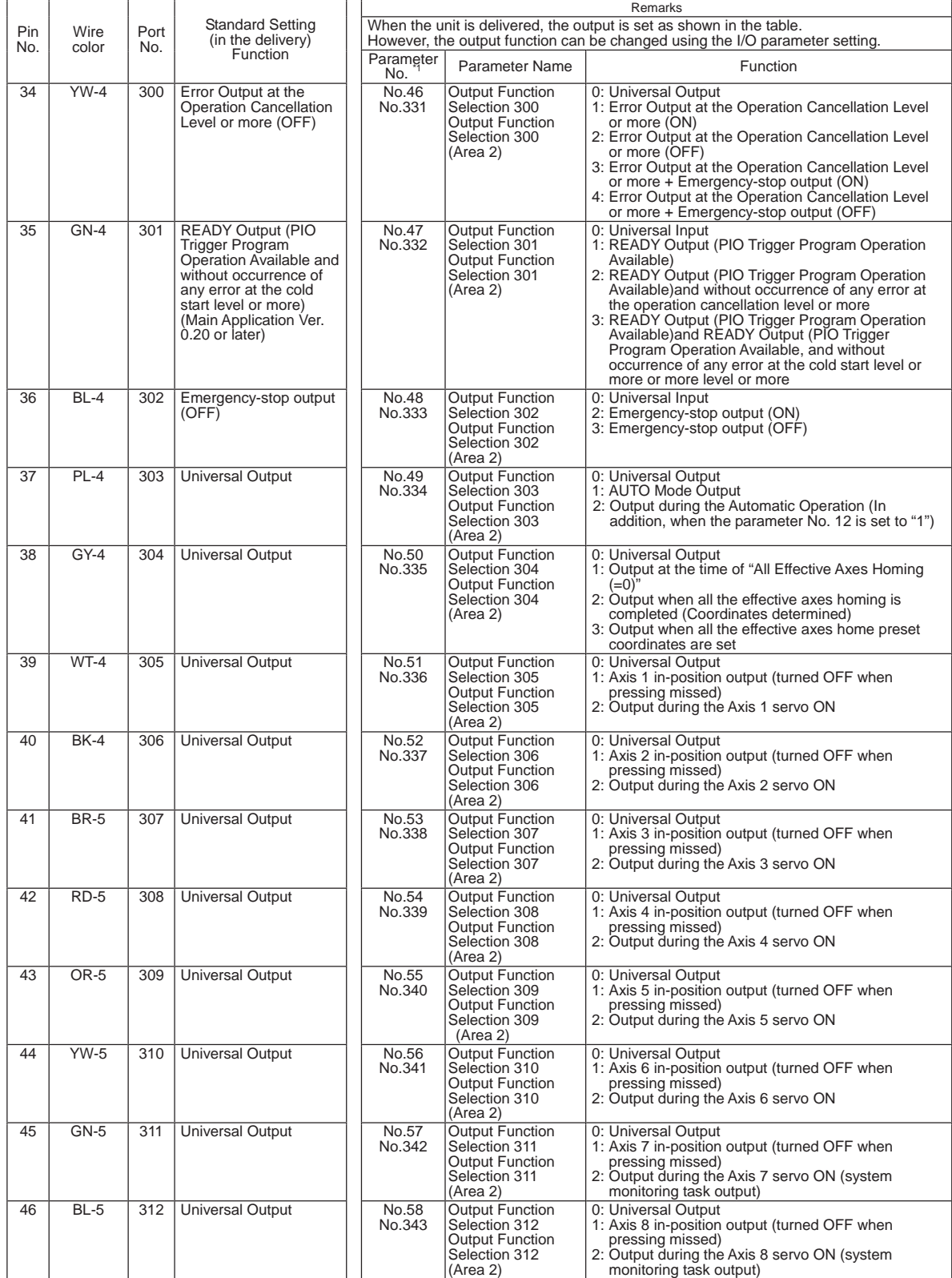

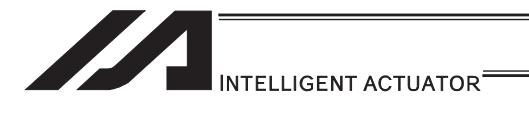

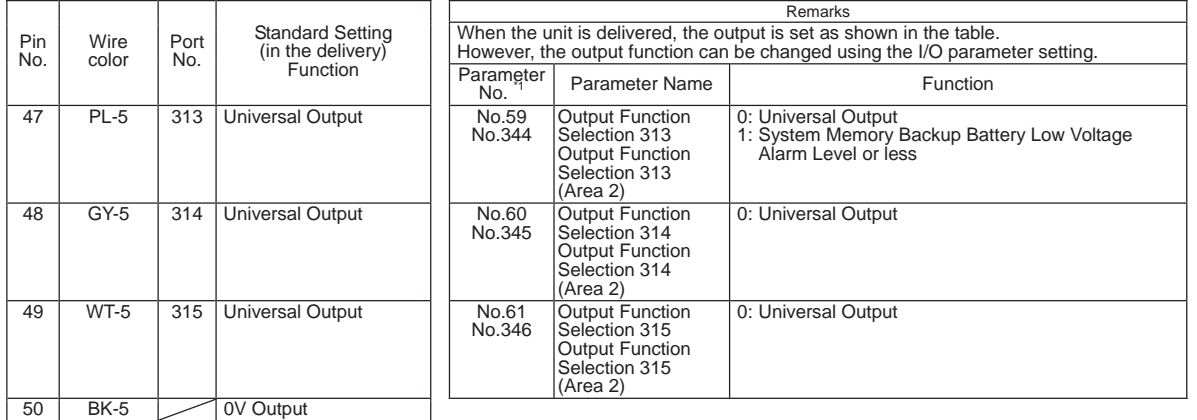

- By default, the ON/OFF state of an input signal is recognized by the controller when the signal has remained ON/OFF for approx. 4msec or more.
- The setting for this ON/OFF duration can be changed using I/O parameter No. 20, "Input filtering period".

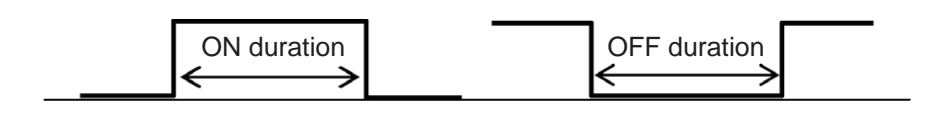

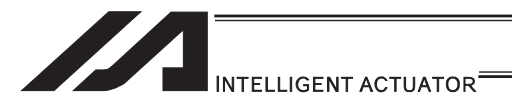

#### [2] Virtual I/O Port

Virtual I/O ports are provided so that the controller can notify internal information. They are used to warn a low power-supply voltage, notify errors, etc. Use these ports as necessary.

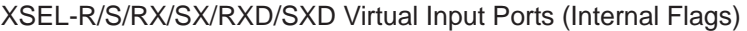

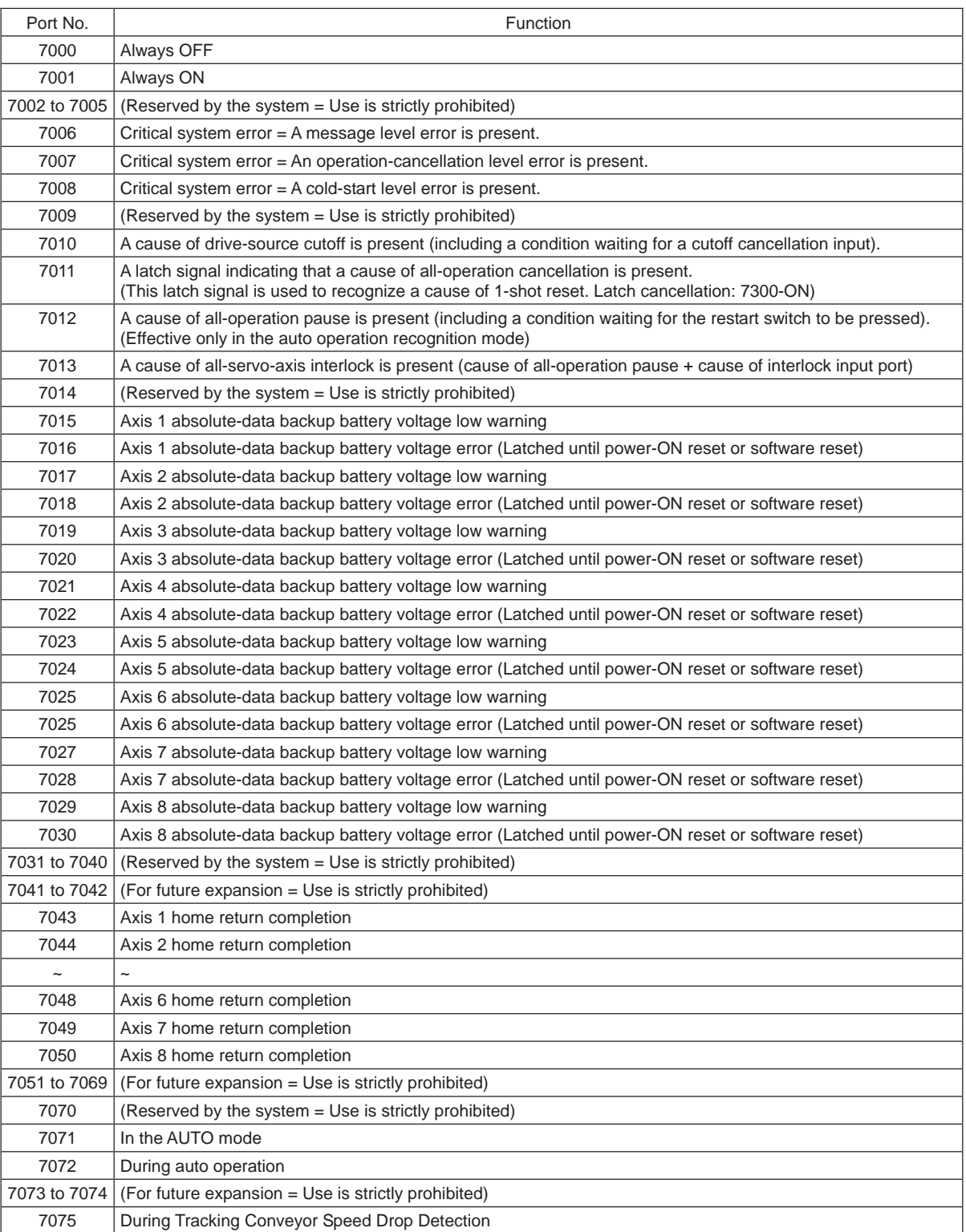

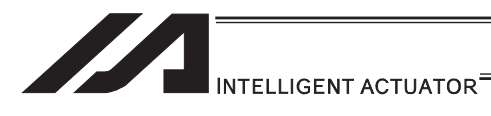

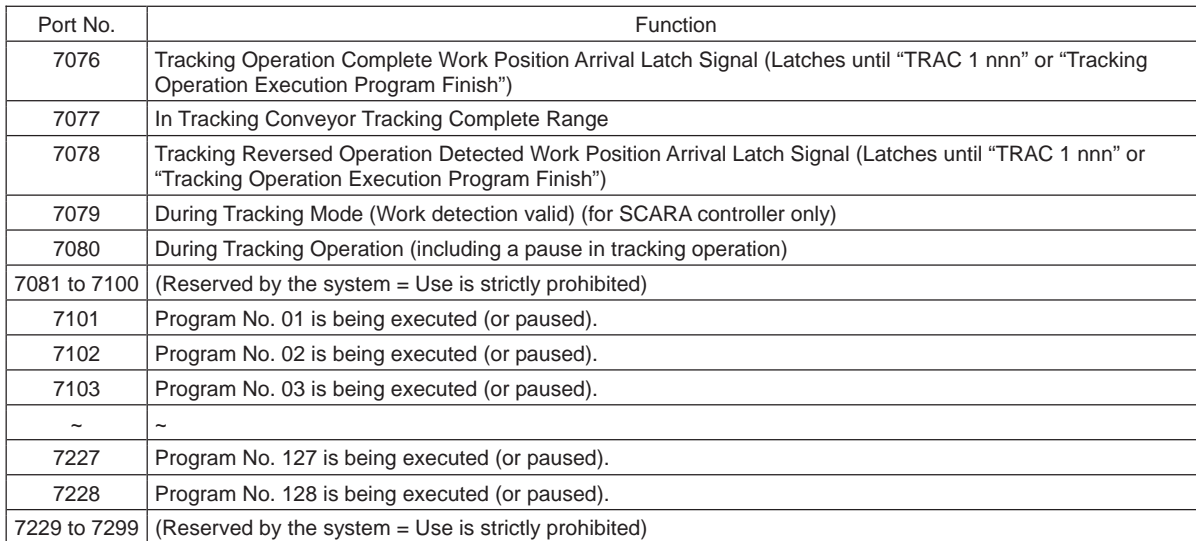

### XSEL-R/S/RX/SX/RXD/SXD Virtual Input Ports (Internal Flags)

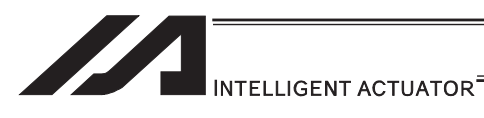

### XSEL-R/S/RX/SX/RXD/SXD Virtual Output Ports (Internal Flags)

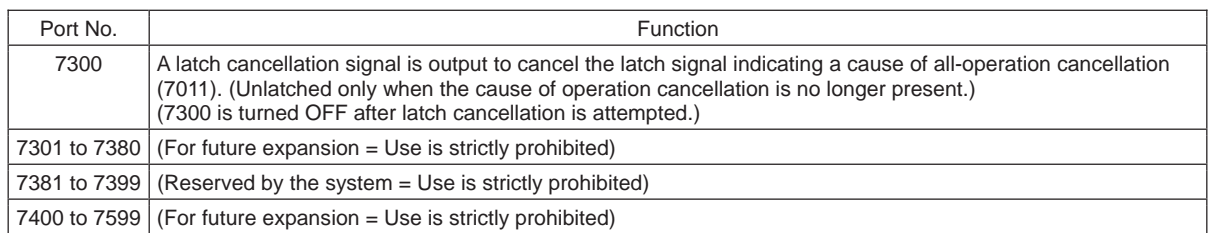

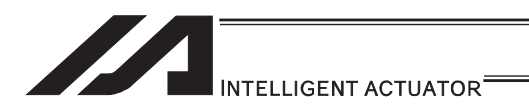

# 2.1.5 XSEL-RX/SX/RXD/SXD Controllers

#### [1] Input and Output I/O Port

With XSEL-RX/SX/RXD/SXD type controllers, the assignments of input and output functions to I/O ports are fixed and cannot be changed.

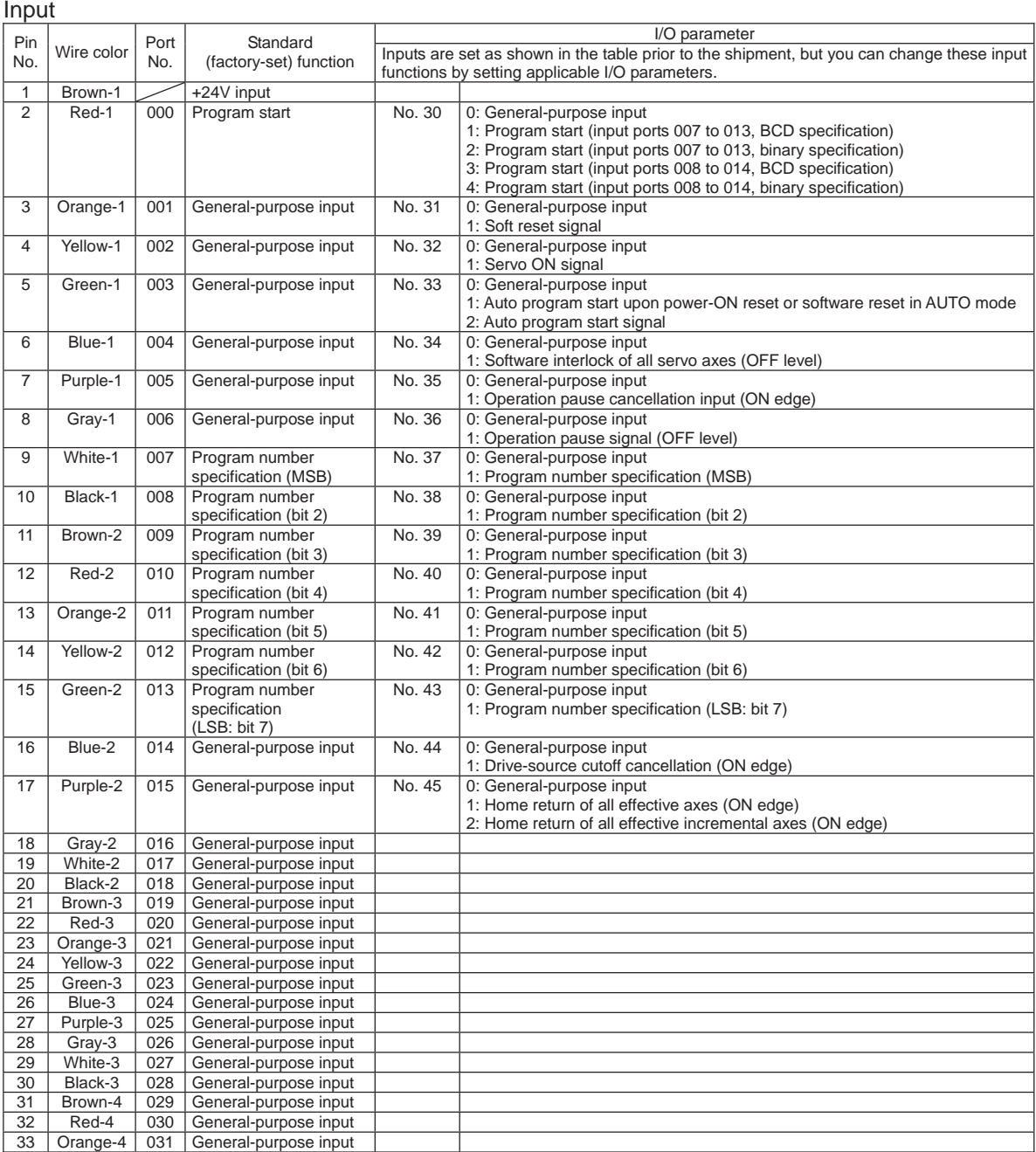

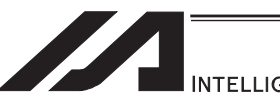

# INTELLIGENT ACTUATOR<sup>\*</sup>

#### **Output**

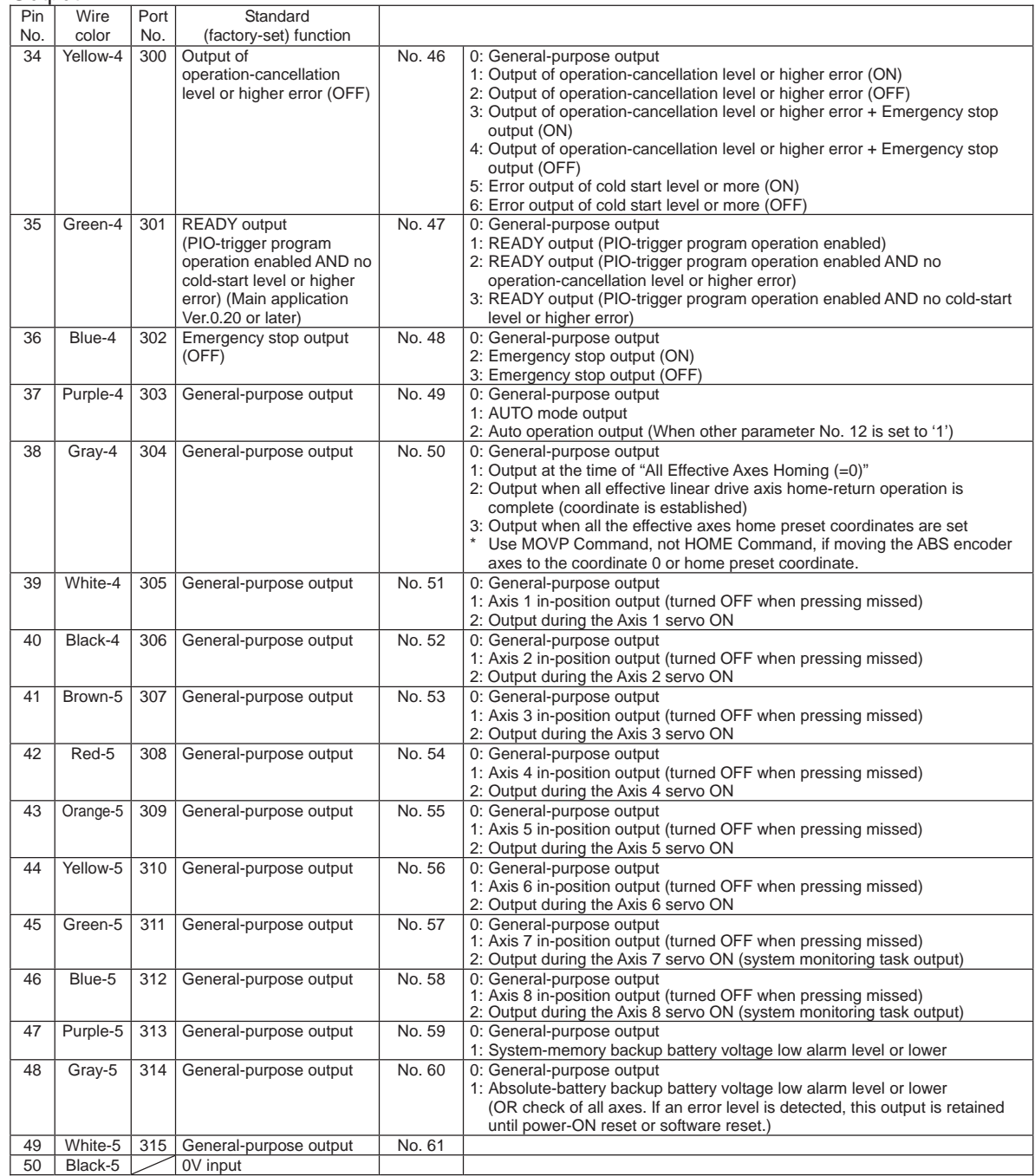

- By default, the ON/OFF state of an input signal is recognized by the controller when the signal has remained ON/OFF for approx. 4msec or more.
- The setting for this ON/OFF duration can be changed using I/O parameter No. 20, "Input filtering period".

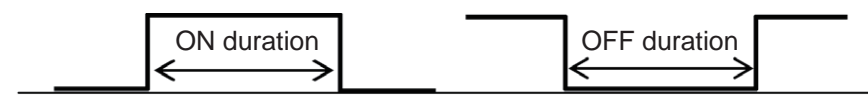

#### [2] Virtual I/O Port

Should be the same as XSEL-R/S. [Refer to 2.1.4 XSEL-R/S]

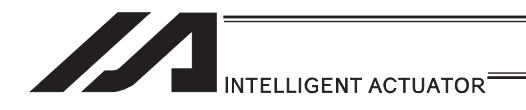

# 2.1.6 SSEL, ASEL, PSEL Controllers

[1] Input and Output I/O Port

With SSEL, ASEL and PSEL controllers, input and output functions can be assigned to input and output ports as desired.

For input ports, set input function setting values (0 to 23) in input function selections 000 to 015 (I/O parameters 30 to 45) corresponding to port No. 000 to 015 or input function selections 016 to 023 (I/O parameters 251 to 258) corresponding to port No. 16 to 23, and the set functions will be assigned.

For output ports, set output function setting values (0 to 17, 24, 25) in output function selections 300 to 307 (I/O parameters 46 to 53) corresponding to port No. 300 to 307, and the set functions will be assigned.

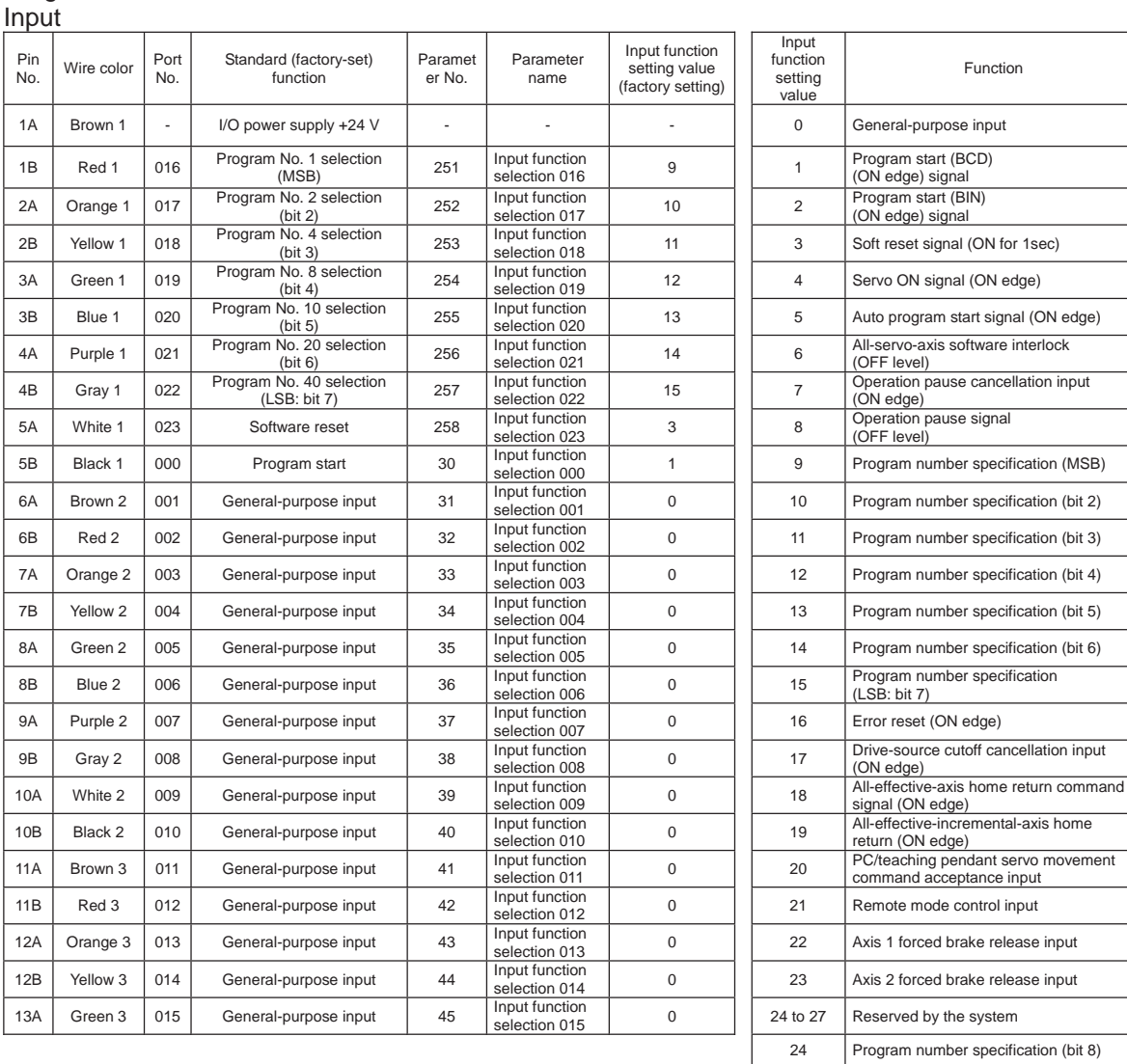

#### Program mode

25 Program number specification (bit 9)

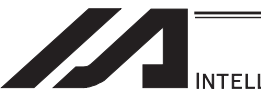

INTELLIGENT ACTUATOR<sup>\*</sup>

#### Program mode

### **Output**

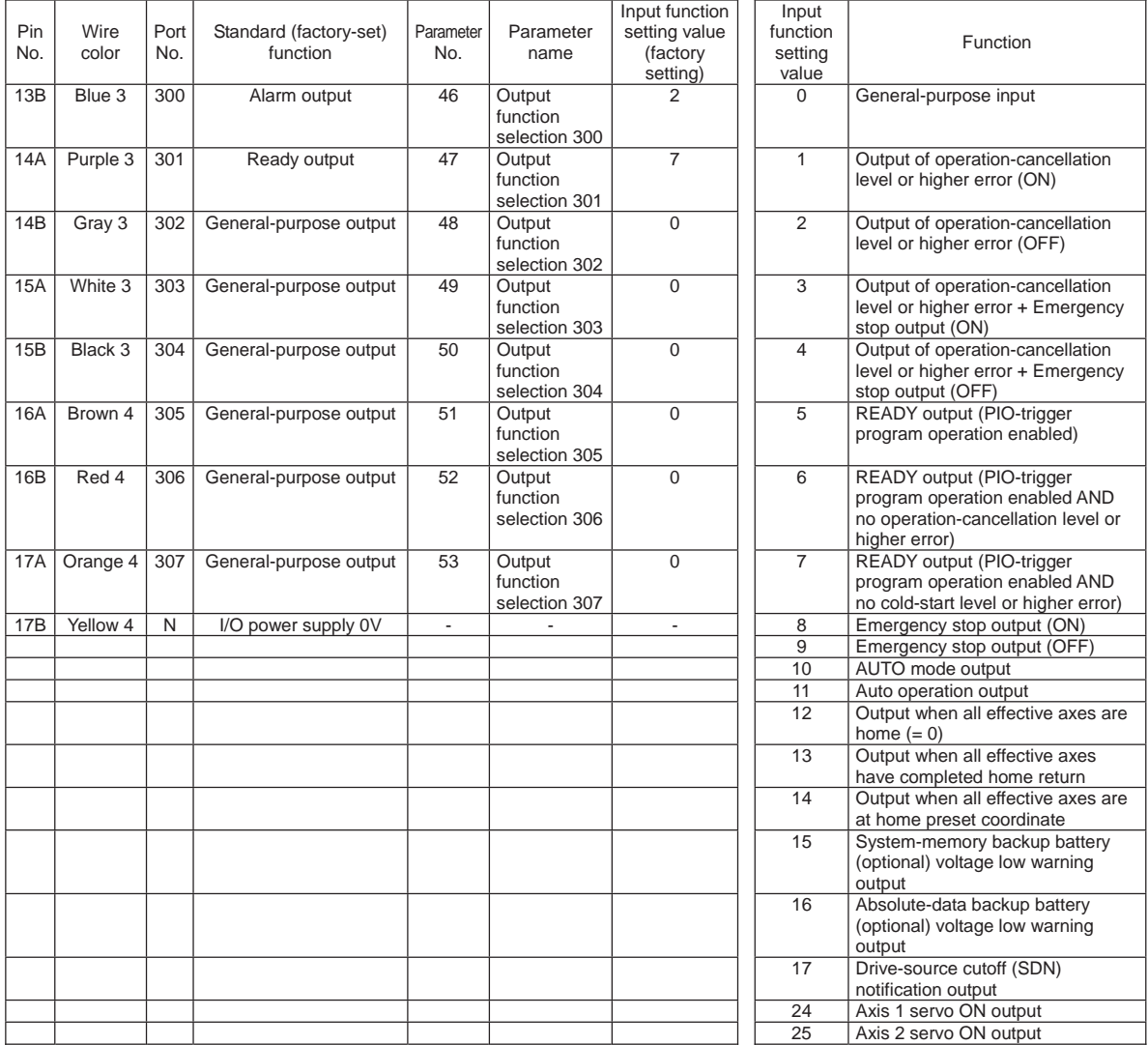

- \*1 Output function setting values 1, 2, 3 and 4 cannot be assigned at the same time.
- \*2 Output function setting values 5, 6 and 7 cannot be assigned at the same time.
	- By default, the ON/OFF state of an input signal is recognized by the controller when the signal has remained ON/OFF for approx. 4msec or more.
	- The setting for this ON/OFF duration can be changed using I/O parameter No. 20, "Input filtering period".

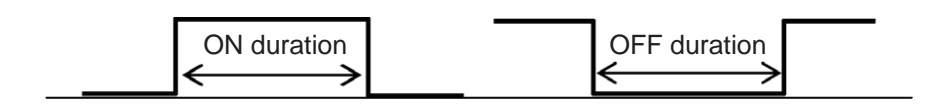

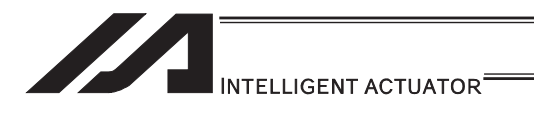

### [2] Virtual I/O Port

Virtual I/O ports are provided so that the controller can notify internal information. They are used to warn a low power-supply voltage, notify errors, etc. Use these ports as necessary.

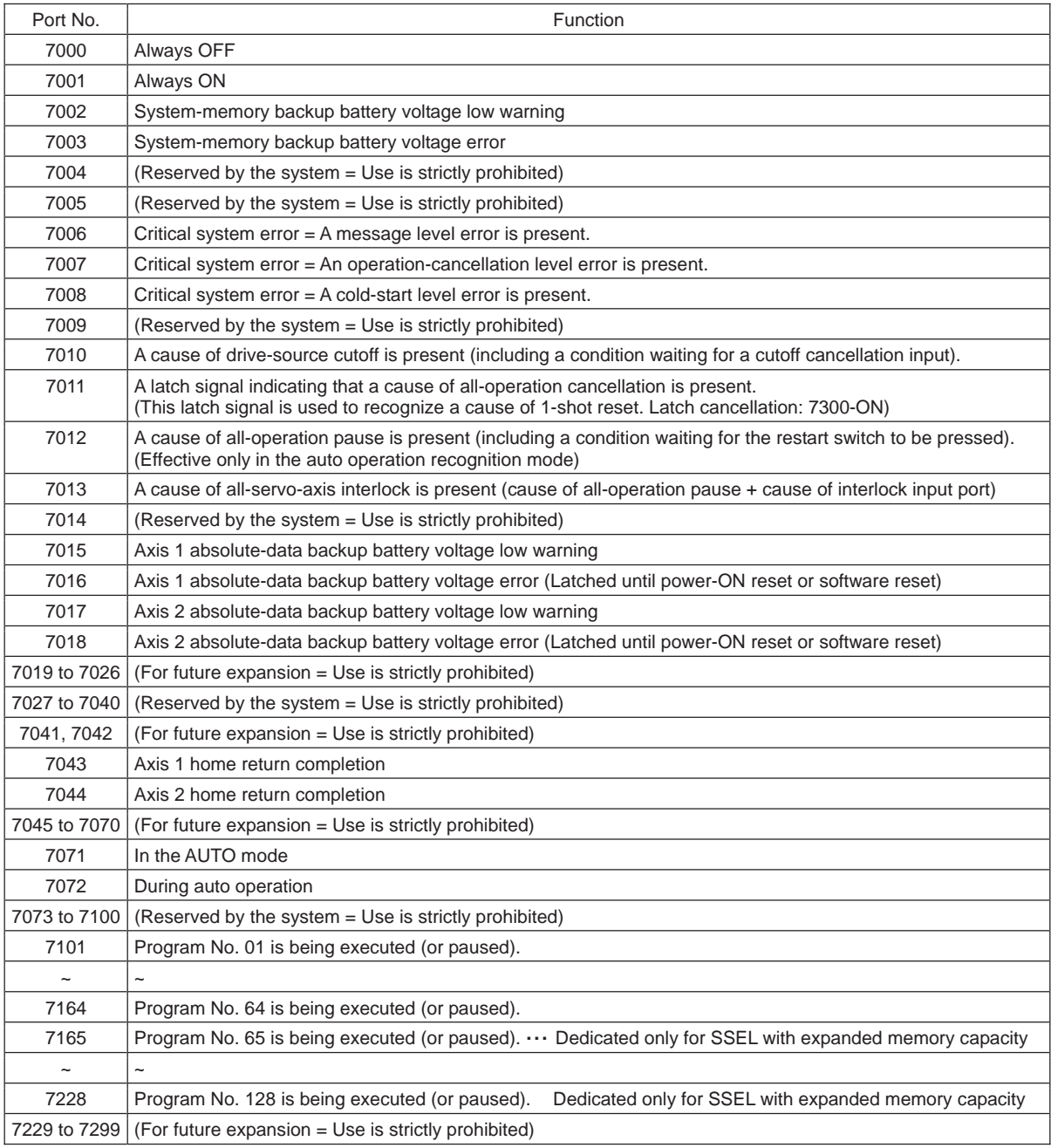

#### ASEL/PSEL/SSEL Virtual Input Ports (Internal Flags)

### ASEL/PSEL/SSEL Virtual Output Ports (Internal Flags)

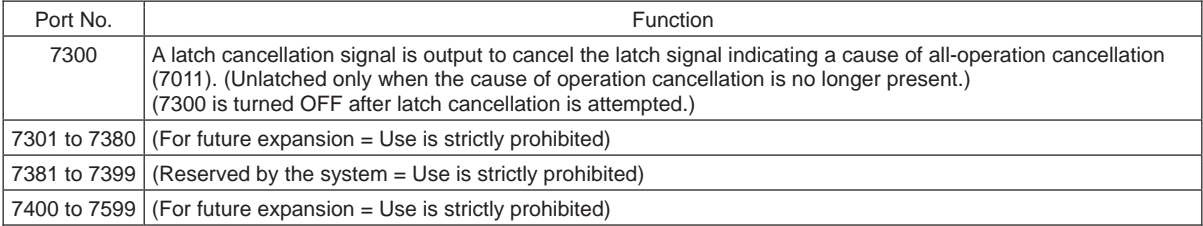

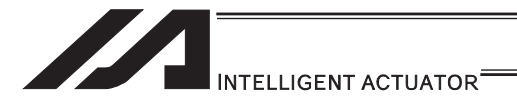

## 2.1.7 Tabletop Robot TT/TTA

[1] Input and Output I/O Port

With the tabletop robot TT, input and output functions can be assigned to input and output ports as desired.

For input ports, set input functions using I/O parameters 30 to 45 (input function selections 000 to 015) and then use I/O parameters 283 to 298 to set the port numbers to assign the respective functions to.

For output ports, set output functions using I/O parameters 46 to 61 (output function selections 300 to 315) and then use I/O parameters 299 to 314 to set the port numbers to assign the respective functions to.

You can also use I/O parameters 331 to 346 (output function selections 300 (area 2) to 315 (area 2)) to set output functions and then use I/O parameters 315 to 330 to set the port numbers to assign the respective functions to.

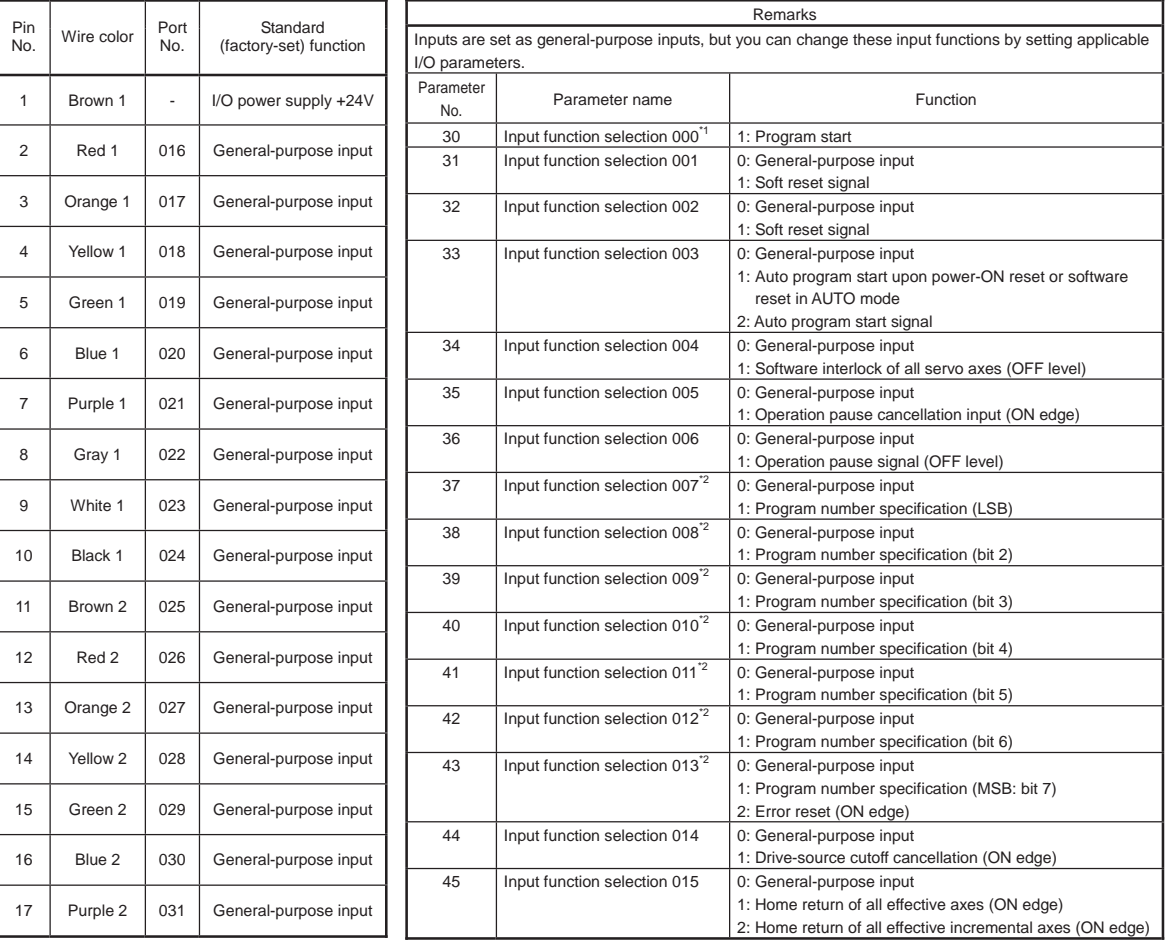

\*1 If input function selection 000 (program start) is assigned to a port other than No. 000, the start switch on the front panel is disabled.

\*2 If input function selections 007 to 013 (program selection switches) are assigned to ports other than No. 007 to 013, the program selection switches on the front panel are disabled.

Input

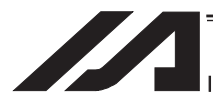

INTELLIGENT ACTUATOR<sup>®</sup>

#### **Output**

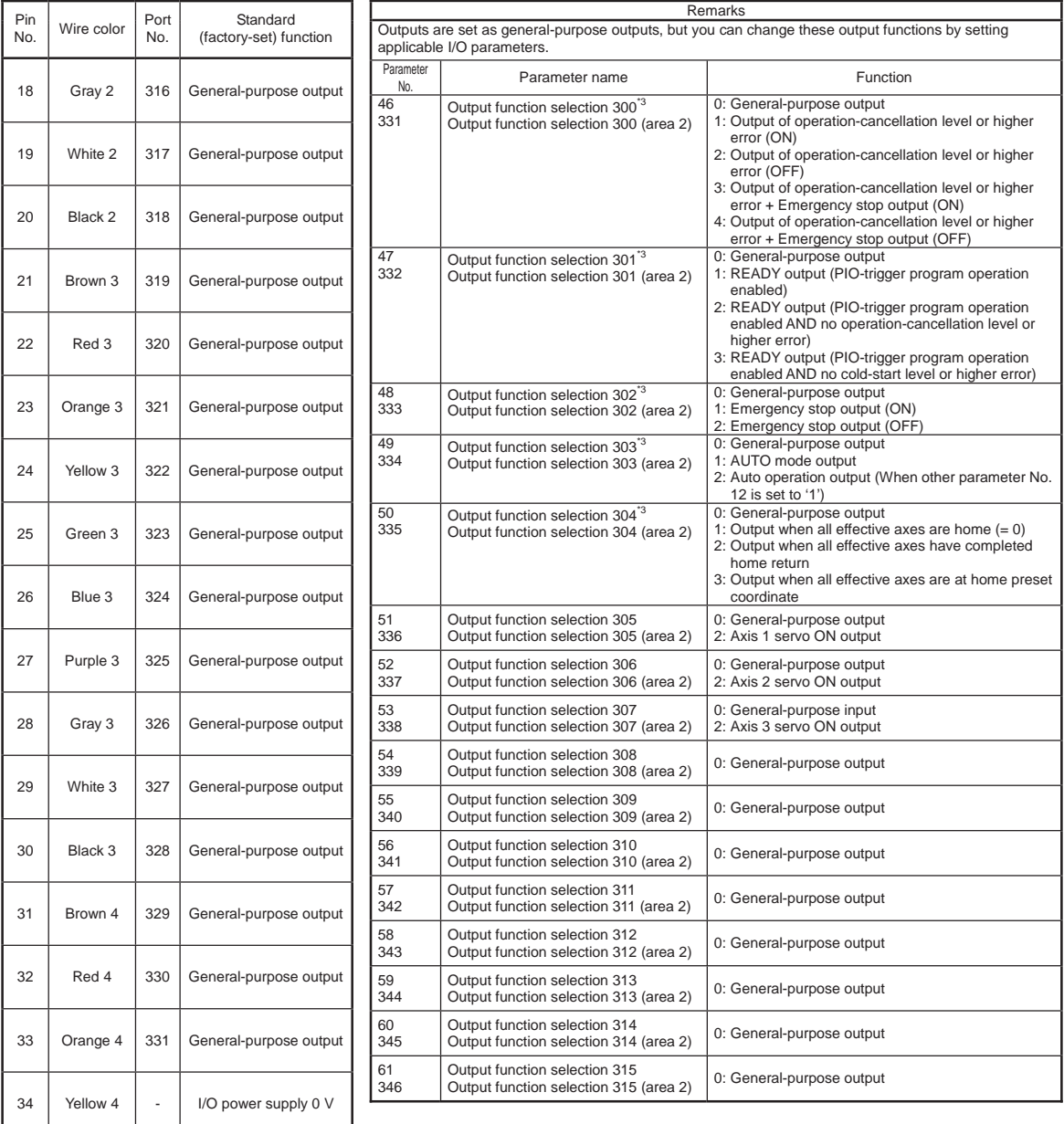

\*3 Since output function selections 300 to 304 are assigned to LEDs in the panel window, the LEDs are disabled if parameters 46 to 50 are set as general-purpose outputs or port number assignments are changed using parameters 299 to 303.

If you want to output system signals to the I/O shown in the tables above, use output function selection area 2.

- By default, the ON/OFF state of an input signal is recognized by the controller when the signal has remained ON/OFF for approx. 4msec or more.
- The setting for this ON/OFF duration can be changed using I/O parameter No. 20, "Input filtering period".

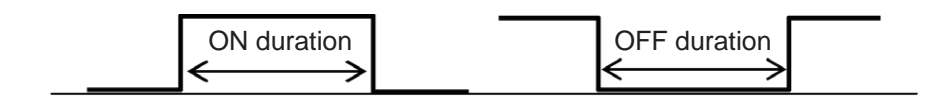

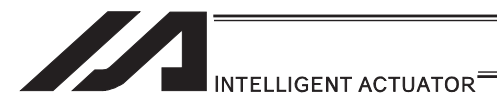

#### [2] Virtual I/O Port

Virtual I/O ports are provided so that the controller can notify internal information. They are used to warn a low power-supply voltage, notify errors, etc. Use these ports as necessary.

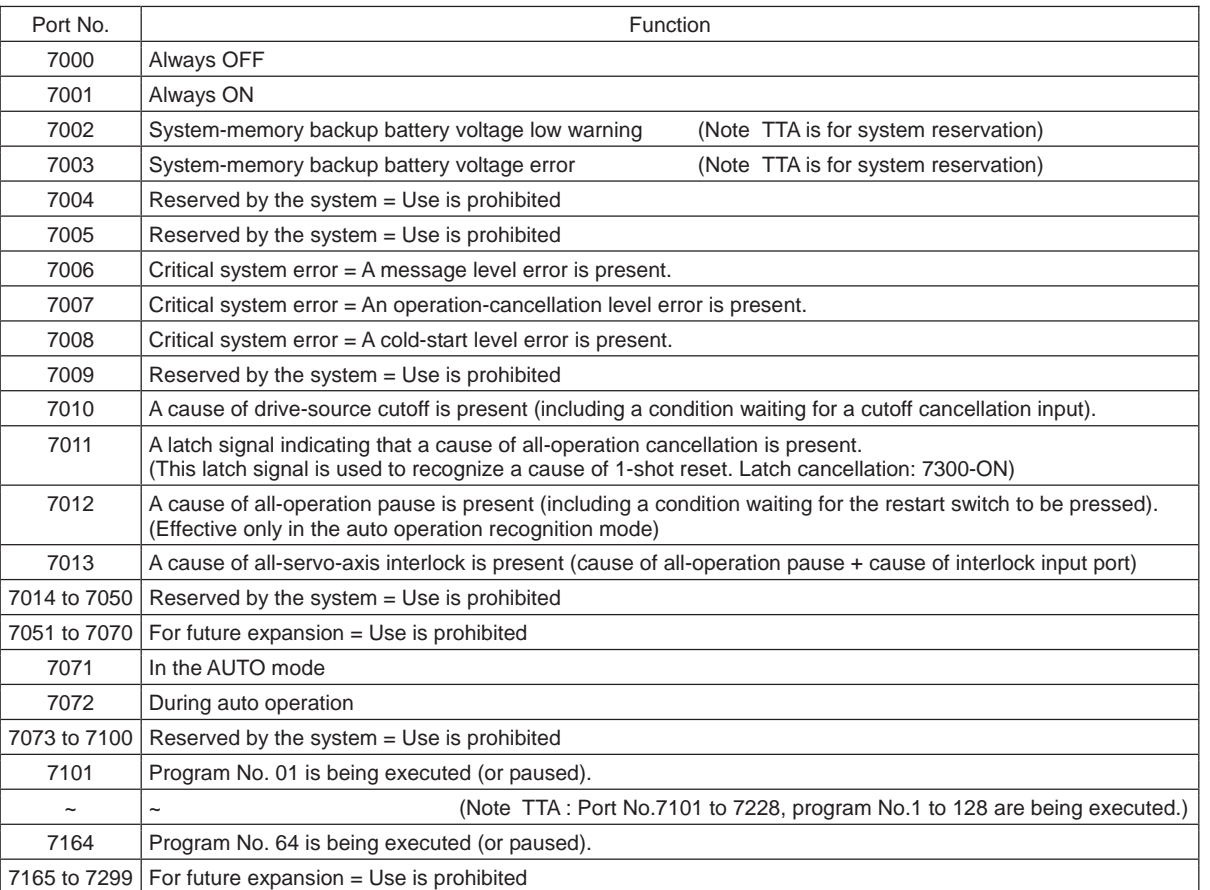

#### TT/TTA Virtual Input Ports (Internal Flags)

#### TT Virtual Output Ports (Internal Flags)

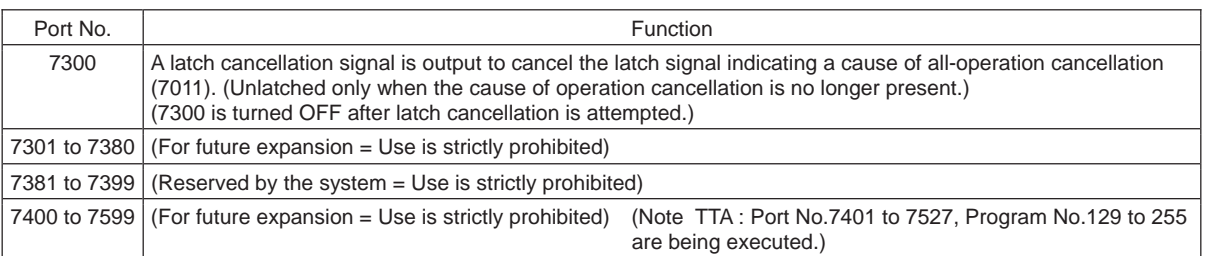

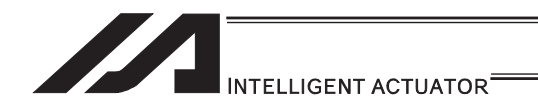

### 2.1.8 MSEL Controller

### [1] Input and Output I/O Port

In Input Function Select No. 000 to 015 and Output Function Select No. 300 to 315, dedicated functions can be set, and they can be assigned to desired input and output ports. For input ports, set input functions using I/O parameters 30 to 45 (input function selections 000 to 015) and then use I/O parameters 283 to 298 to set the port numbers to assign the respective functions to. For output ports, set output functions using I/O parameters 46 to 61 (output function selections

300 to 315) and then use I/O parameters 299 to 314 to set the port numbers to assign the respective functions to.

For other I/O port Nos., they can be used freely as the universal I/O port.

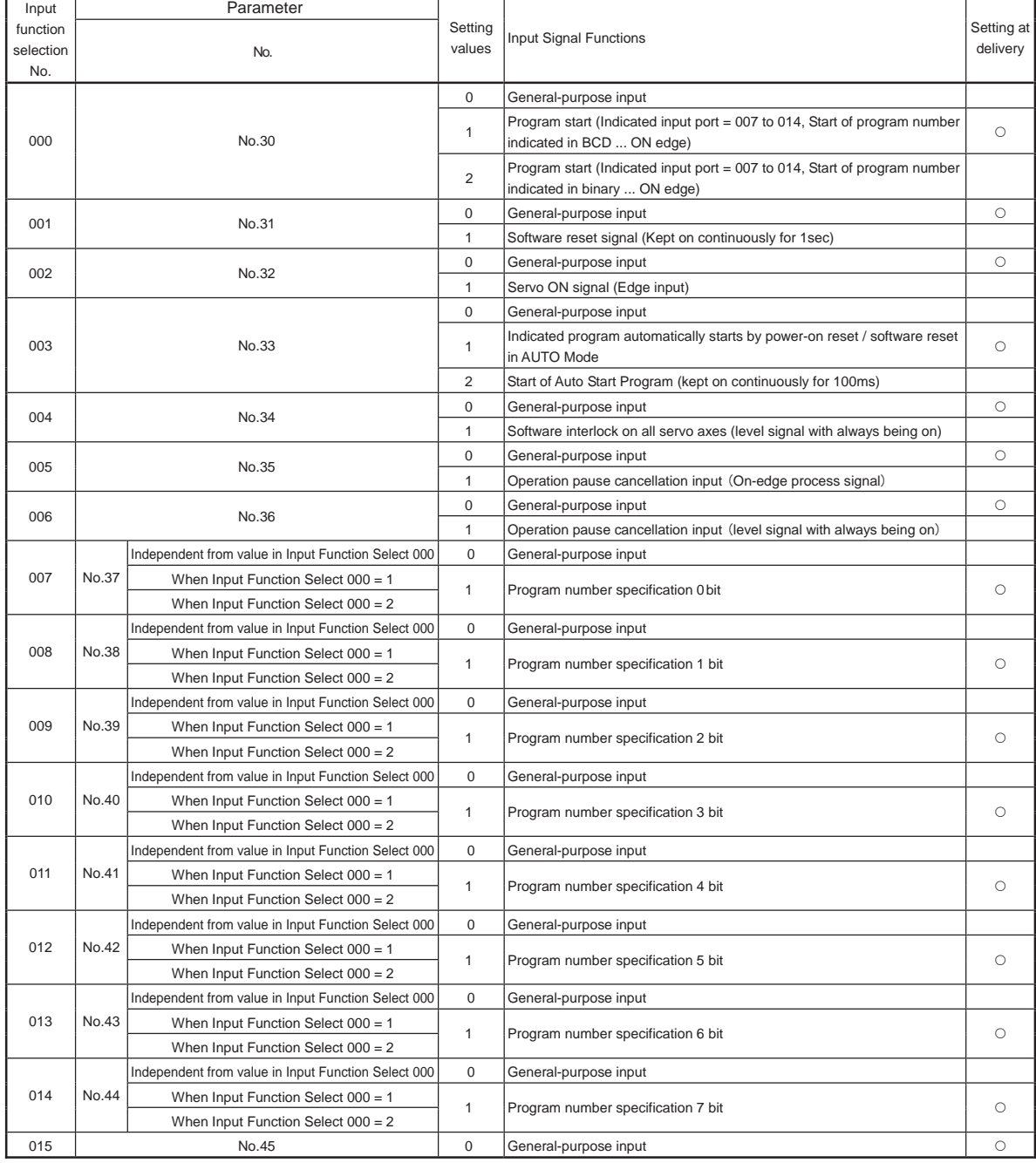

#### (1) Input Port Function Assignment

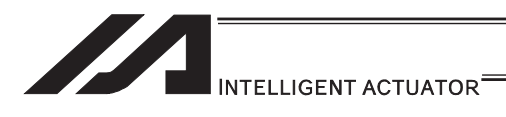

#### (2) Output Port Function Assignment

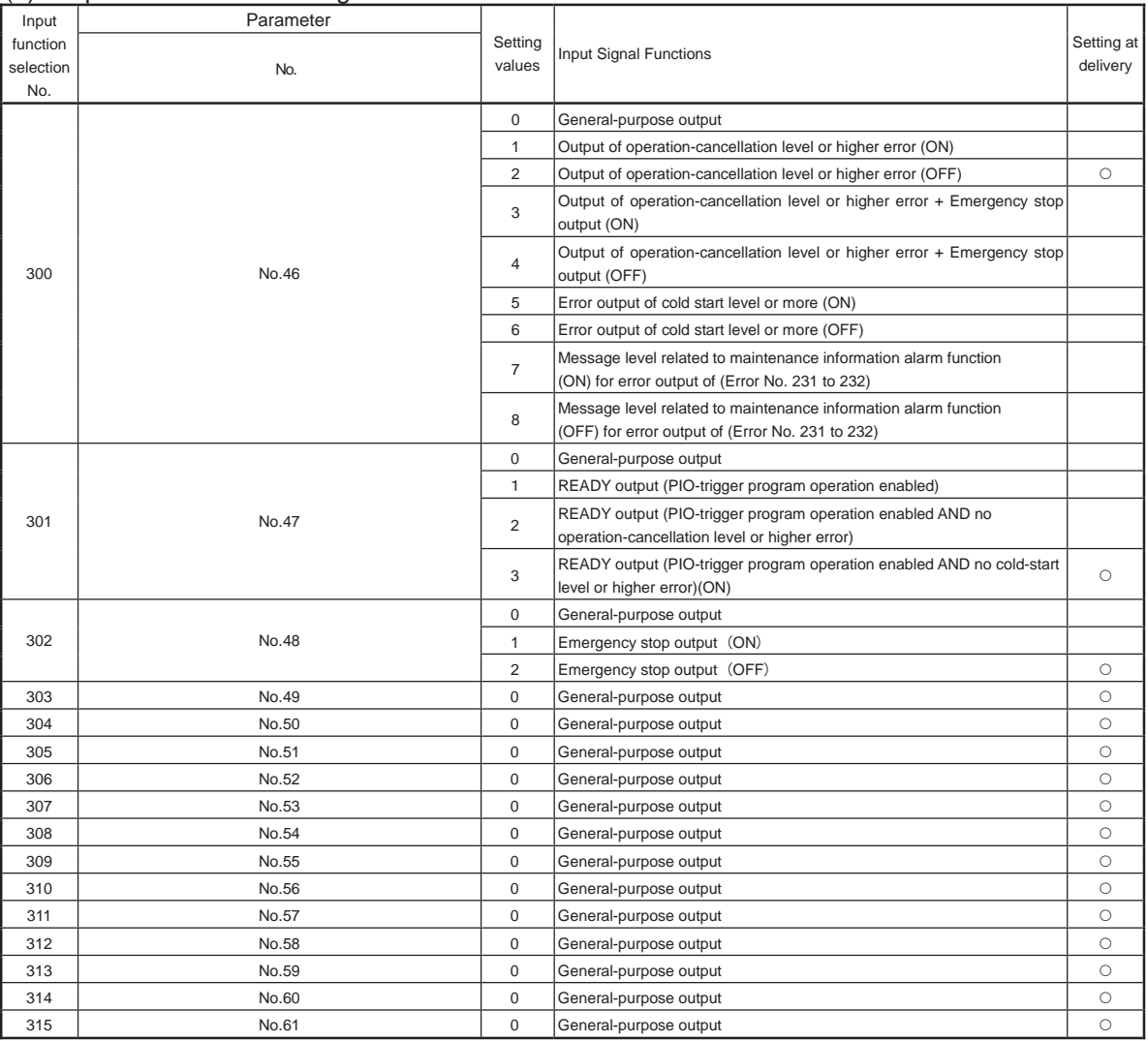

- By default, the ON/OFF state of an input signal is recognized by the controller when the signal has remained ON/OFF for approx. 4msec or more.
- The setting for this ON/OFF duration can be changed using I/O parameter No. 20, "Input filtering period".

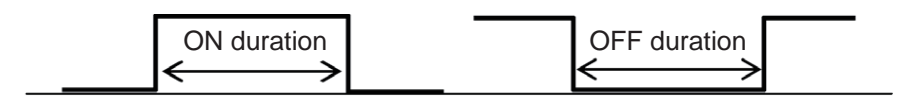

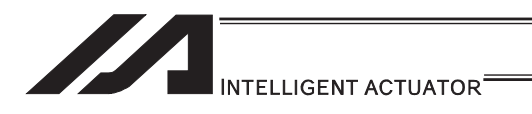

### [2] Virtual I/O Port

Virtual I/O ports are provided so that the controller can notify internal information. They are used to warn a low power-supply voltage, notify errors, etc. Use these ports as necessary.

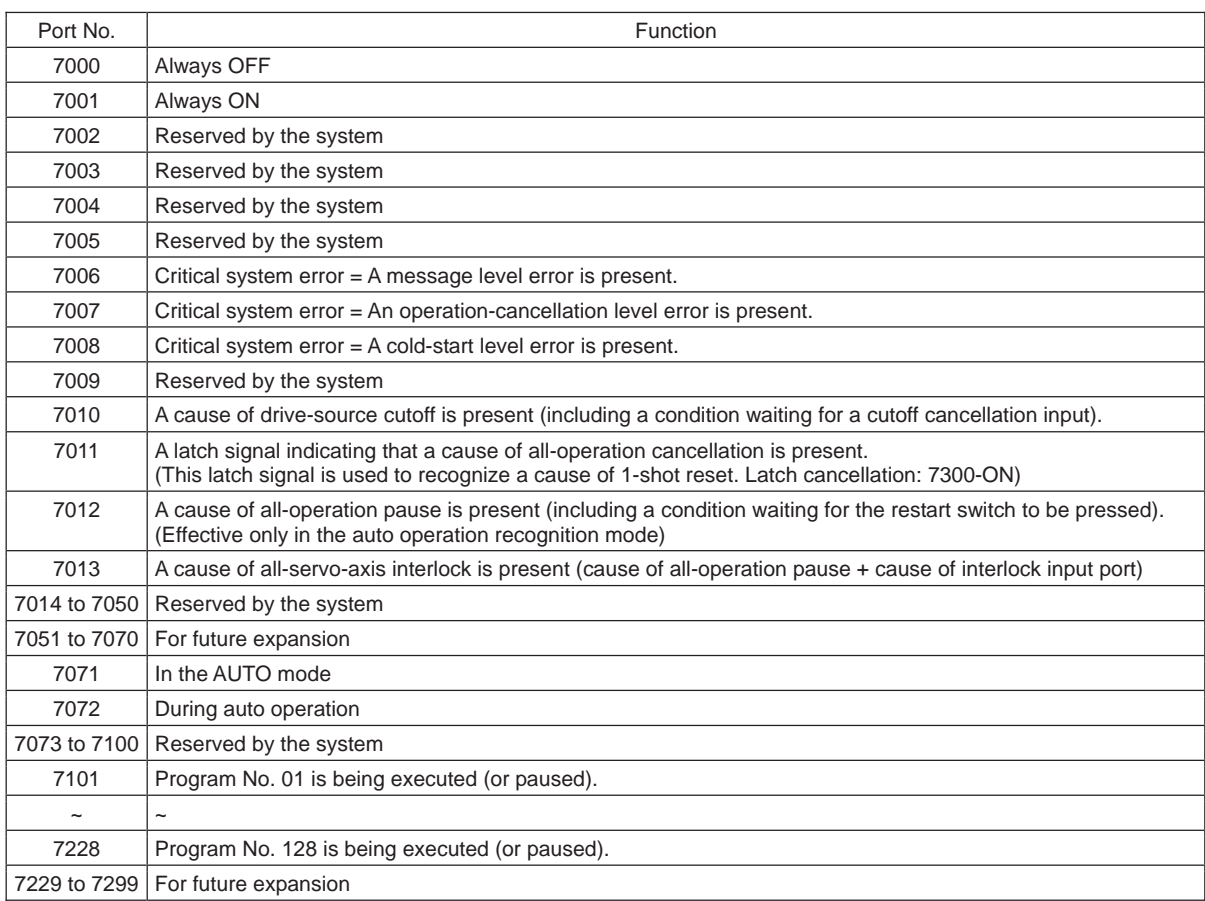

#### MSEL Virtual Input Ports (Internal Flags)

### MSEL Virtual Output Ports (Internal Flags)

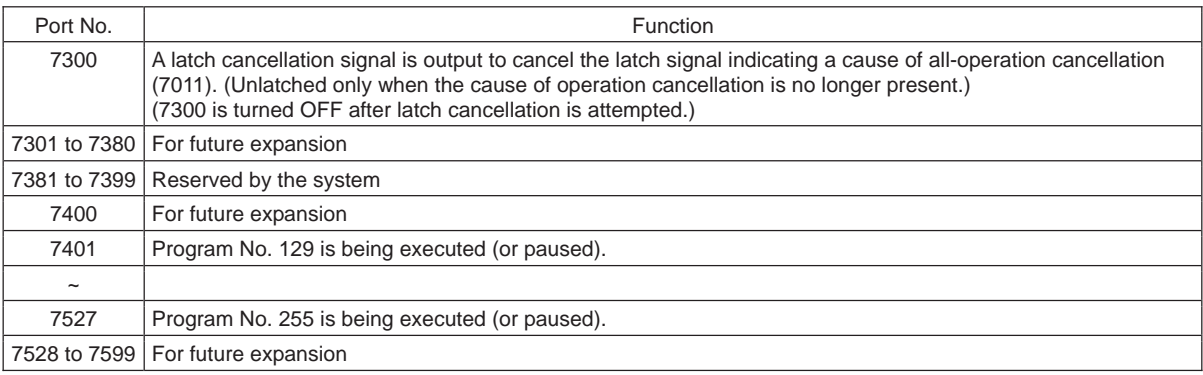

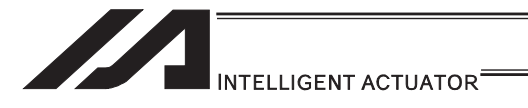

# 3. Program

# 3.1 Position Table and Program Format

To run the robot,

- Program
- Position data

(information of positions for the robot to move) it is necessary to create 2 types of data as shown below and input them to the controller with using PC.

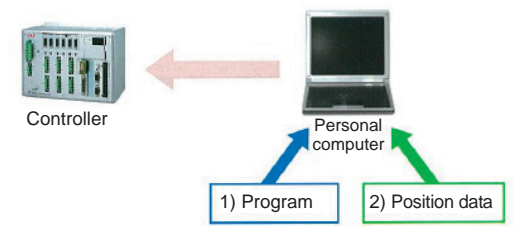

### 3.1.1 Position Table

The position data is to be input in the position table provided in the PC software. (Note) • The edit window differs depending on the type of robot.

• The total number of settable positions differ depending on the controller

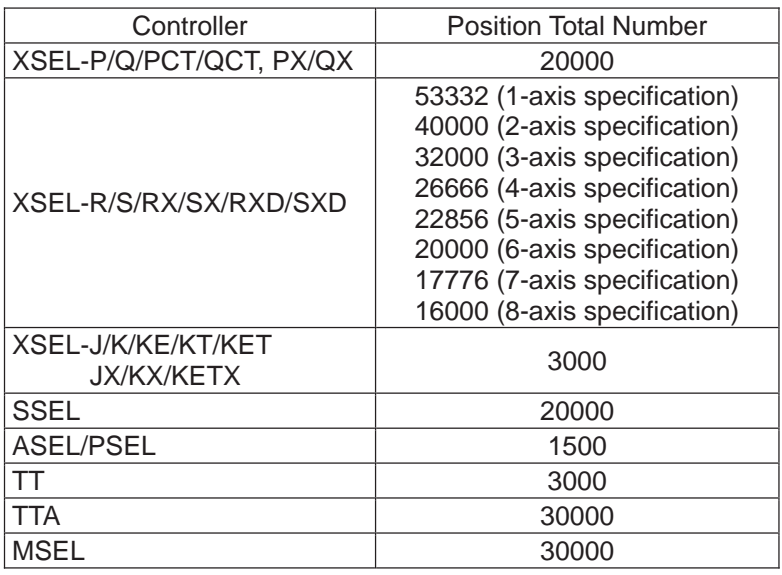

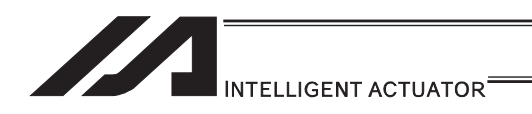

[1] Single/rectangular axes, TT robots

Set positions (coordinate values), speeds, accelerations and decelerations in the position table and store the table in the controller.

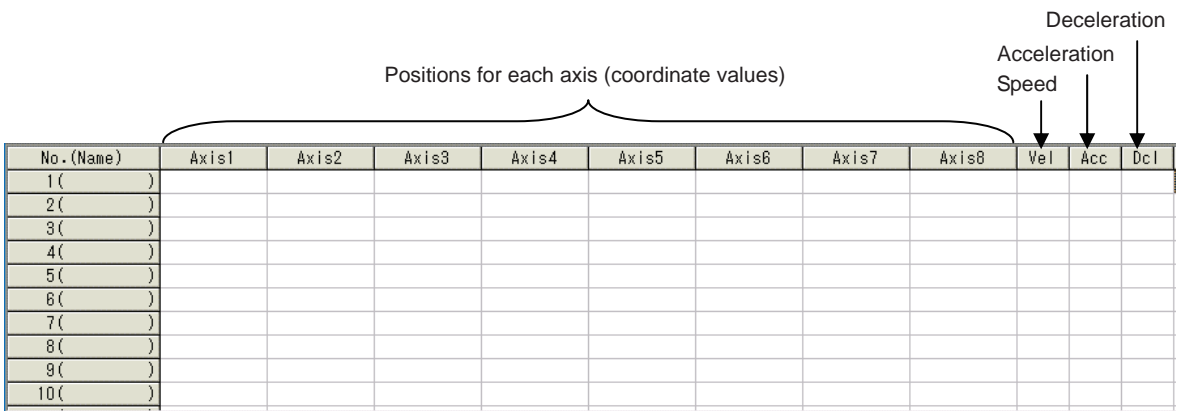

• Axes 1 to 8: Position (coordinate value) Set the positions (coordinates) for all the connected axes (8 axes at maximum). The setting range varies depending on the actuator. The maximum range is from -99999.999 to 99999.999.

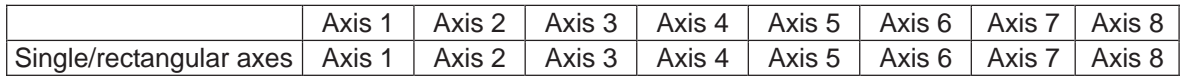

- Comment Column (shown on the right side of the position data)
	- Input is available up to 32 words with half width characters and 16 with full width at the maximum.
	- Comment can be added to Positions No. 1 to 10000.

• Comment needs to be written to flash ROM after the data is transferred.

(Note 1) When having the software reset conducted or the power turned OFF without writing the position data to the flash ROM after a change is made to a comment, 22B "Position Data Comment Lost Error" will occur and the comment that a change was made will be deleted.

It is only the comment which is lost, and the program operation is available.

(Note 2) Comment is applicable also for PCLR (Position Data Clear) Command and PCPY (Position Data Copy) Command in SEL Program. Therefore, in case that the position data with a comment being set is cleared by

PCLR Command, or that a copy is made to the position with a comment being set in the area to copy from or area to copy to with PCPY Command, if the software reset is conducted or the power is turned OFF without the position data being written to the flash ROM, 22B "Position Data Comment Lost Error" will occur. Please understand this well when using PCLR or PCPY.

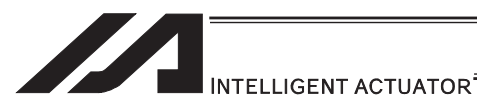

Ɣ Vel (speed), Acc (acceleration), Dcl (deceleration)

If Vel (speed), Acc (acceleration) and Dcl (deceleration) are set in the position data table, the values set in the position data table are given priority over the corresponding data set in the program.

To make the Vel (speed), Acc (acceleration) and Dcl (deceleration) settings in the program effective, leave these fields blank.

The effective values of speed and acceleration are determined based on the priorities specified below.

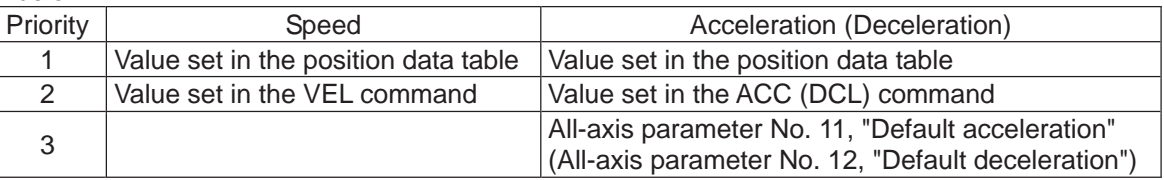

The setting ranges vary depending on the actuator.

- Speed 1 to the value of all-axis common parameter No. 21, "Maximum operating speed"
- Acceleration 0.01 to the value of all-axis common parameter No. 22, "Maximum acceleration"
- Deceleration 0.01 to the value of all-axis common parameter No. 23, "Maximum deceleration"

With rotational axes, values in mm are handled in degrees.

If Axis-specific parameter No. 1, "Axis operation type" is set to 1 (Rotational movement axis (angle control)), all values indicated in mm (including parameters, etc.) are converted to angles (in degrees).

These angles (in degrees) indicate angles (in degrees) of a rotating body at the end, as long as the gear ratio parameters (Axis-specific parameter No. 50, 51) are set correctly.

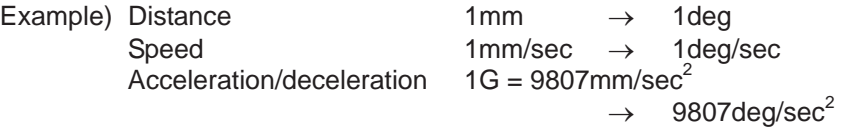
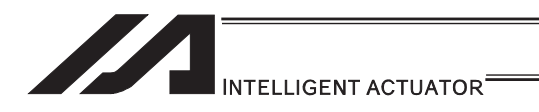

## [2] SCARA robots

Set positions (coordinate values), target arm system indications, speeds, accelerations and decelerations in the position table and store the table in the controller.

Target arm

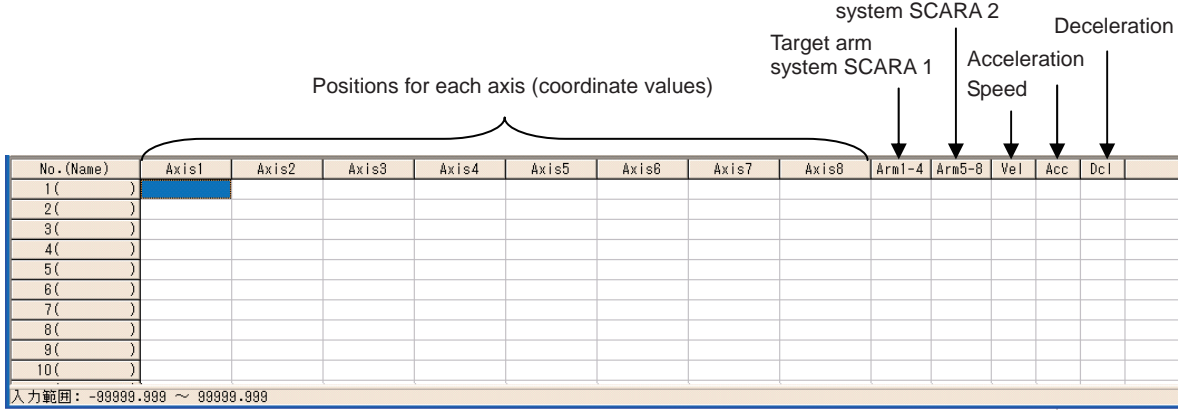

• Axes 1 to 8: Position (coordinate value) Set the positions (coordinates) for all the connected SCARA robots (8 axes at maximum). The setting range varies depending on the actuator. The maximum range is from -99999.999 to 99999.999.

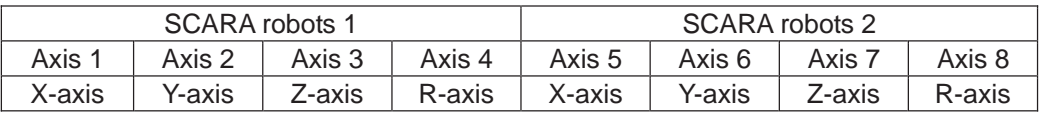

Ɣ Arm1-4, Arm5-8: Target arm system indications (for XSEL-RX/SX/RXD/SXD, MSEL-PCX/PGX (Arm1-4) only)

Indicate the arm system at PTP movement. (R: right arm system, L: left arm system) The indications become valid when:

- 1) an operation is made with "Move" in the position data edit window or "Continuous Move" button, or
- 2) when SEL program PTP movement command is executed using the position data
- (Note 1) Unless otherwise the target arm system is indicated, the operation will be made with the current arm system.
- (Note 2) The priority is put in the order as shown below to the indication of the target arm systems when PTP movement command is executed by SEL program.
	- 1) Position data settings
	- 2) SEL command (Settings for PTPR, PTPL, PTPD and PTPE)
- (Note 3) Error No. B4D "Arm System Setting Error" would be issued if the current arm system and the target arm system are different at CP movement.

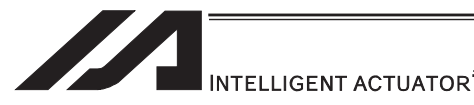

Ɣ Vel (speed), Acc (acceleration), Dcl (deceleration)

If Vel (speed), Acc (acceleration) and Dcl (deceleration) are set in the position data table, the values set in the position data table are given priority over the corresponding data set in the program.

To make the Vel (speed), Acc (acceleration) and Dcl (deceleration) settings in the program effective, leave these fields blank.

Only for CP operation (\*1) the speeds, accelerations and decelerations set in the position table become effective.

(\*1) CP operation is a type of operation in which the axes interpolates with one another to move to the target position. CP operation may be performed in the form of linear movement, arc movement, etc. If the axes do not interpolate with one another, such operation is called "PTP operation".

The effective values of speed and acceleration are determined based on the priorities specified below.

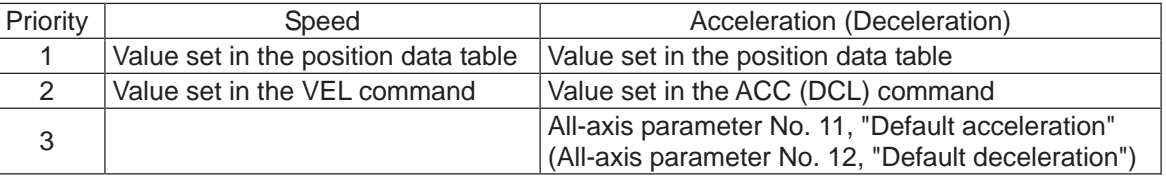

The setting ranges vary depending on the actuator.

- Speed 1 to the value of all-axis common parameter No. 21, "Maximum operating speed"
- Acceleration 0.01 to the value of all-axis common parameter No. 22, "Maximum acceleration"
- Deceleration 0.01 to the value of all-axis common parameter No. 23, "Maximum deceleration"

With rotational axes, values in mm are handled in degrees.

If Axis-specific parameter No. 1, "Axis operation type" is set to 1 (Rotational movement axis (angle control)), all values indicated in mm (including parameters, etc.) are converted to angles (in degrees).

These angles (in degrees) indicate angles (in degrees) of a rotating body at the end, as long as the gear ratio parameters (Axis-specific parameter No. 50, 51) are set correctly.

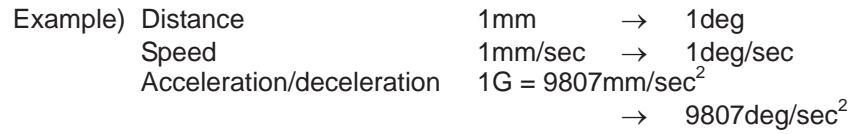

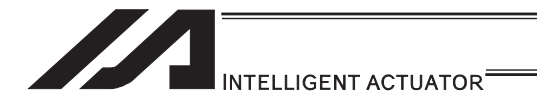

# 3.2 Program

Create a program using the "SEL Language" which is a proprietary language by IAI.

(Note) The number of programs and total number steps vary depending on the controller.

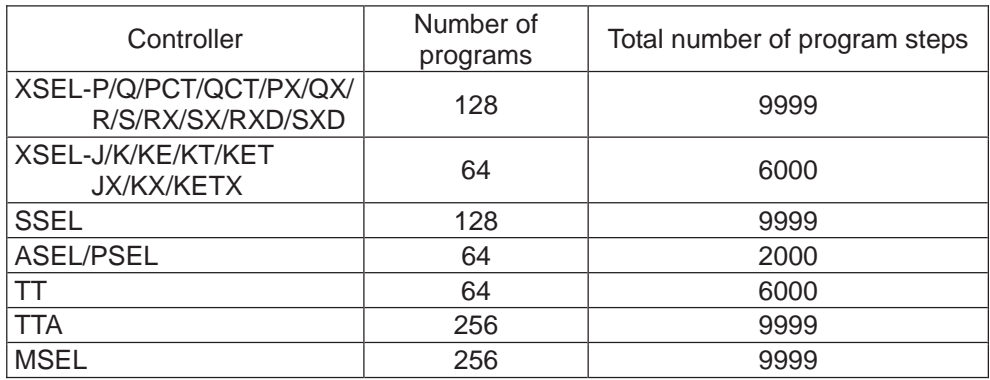

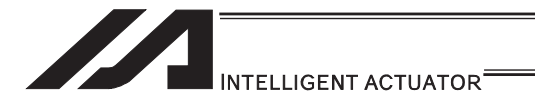

# 3.3 Program Format

## [1] Program Edit

The program is to be input to the program edit window in the PC software. The created program is to be transferred to the controller to be activated.

SEL language is translated by a step number (1 line) to another for the operation. Thus, it is unnecessary to compile (translate into the computer language).

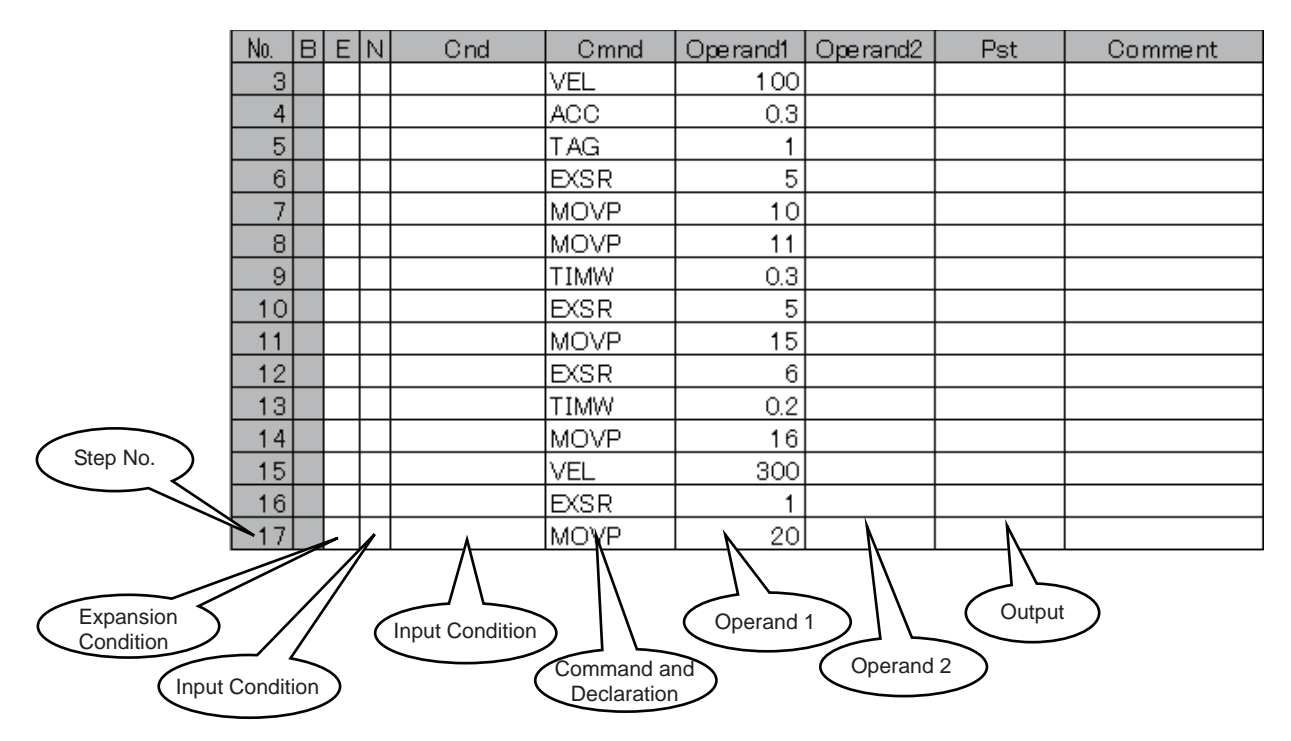

The program edit window is created in a program format (table format) and you are only to input the information for position, command, etc. to the appropriate areas. In the following, explains about the program format.

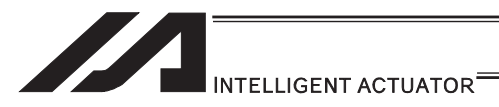

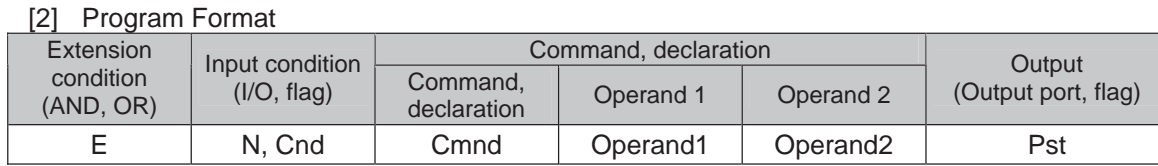

The above is illustrated as follows in a ladder diagram.

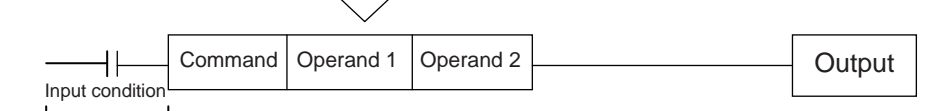

(1) The conditions in front of the command are equivalent to "IF to THEN" for the BASIC language.

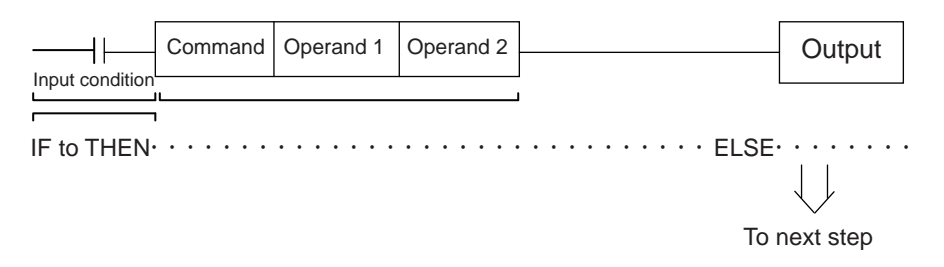

- 1) The command will be executed if the input conditions meet the requirement. If there is an indication for the output, it turns the output port on, and if the input conditions do not meet the requirement, it moves to the next step.
- 2) If no condition is set, the command is executed unconditionally.
- 3) To use the condition in reverse (using the so-called contact b logic), add "N" (NOT) to the condition.
- 4) You can use an input port, output port or flag for the input condition.
- 5) Operands 1 and 2, and the output, can be specified indirectly.
- (2) Operation of the output, specified after the command and operands 1 and 2, is explained below.

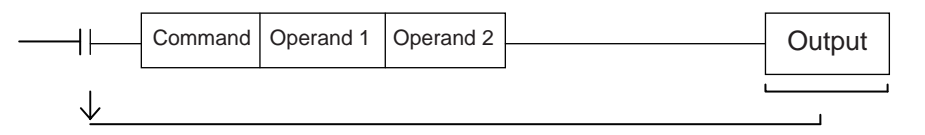

- 1) In the case of an actuator operation control command, etc., the output turns OFF the moment the command execution is started and turns ON when the execution is completed. In the case of a calculation command, etc., the output turns ON when the result becomes a certain value and turns OFF with other values.
- 2) You can use an output port or flag for the output.

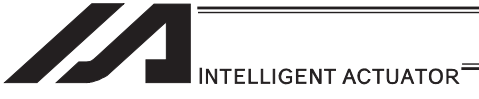

## [Application] Extended condition

You can combine extended conditions in a complex manner using the AND gate and OR gate.

#### (Example)

[Extension by AND] Combination of A (AND) and A (AND)

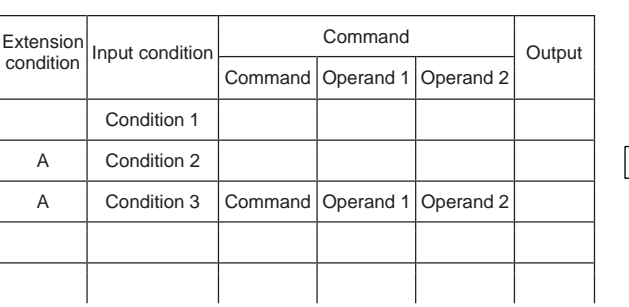

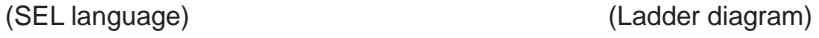

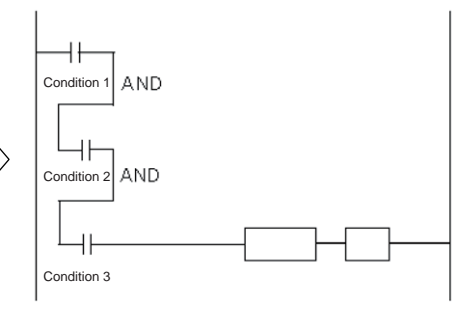

## [Extension by OR] Combination of O (OR) and O (OR)

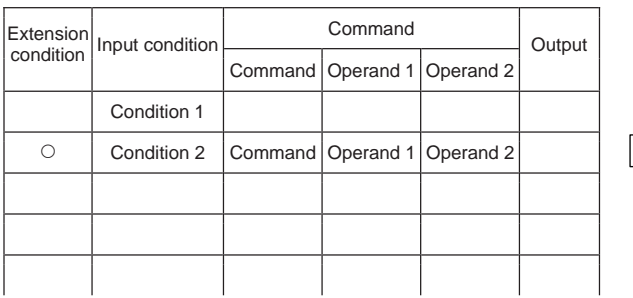

[Extension by AND and OR] Combination of A (AND) and O (OR)

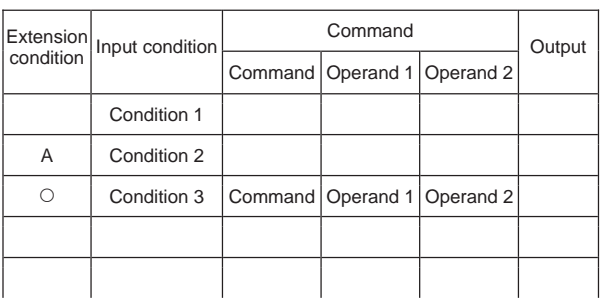

## (SEL language) (Ladder diagram)

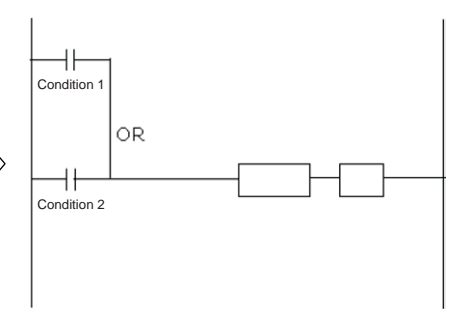

#### (SEL language) (Ladder diagram)

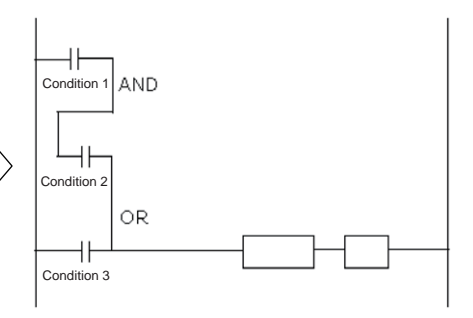

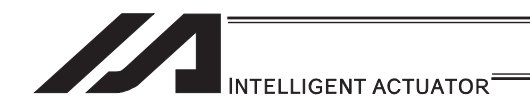

# 3.4 Relationship of program and position table

In the case of a movement command such as MOVL, set a position number in operand 1. Some commands such as ARCH (arch motion) require a position number to be set in operand 2, as well.

The position corresponding to the position number set in the position table is referenced and the actuator moves to the applicable position.

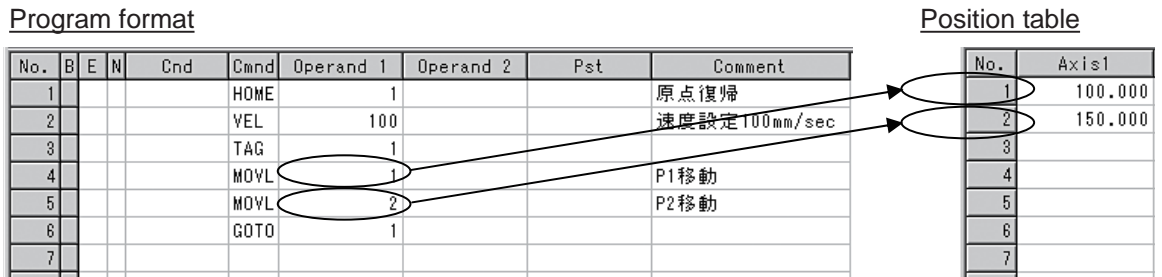

In the above example, the actuator moves to the positions at 100mm corresponding to position No. 1 and 150mm corresponding to position No. 2.

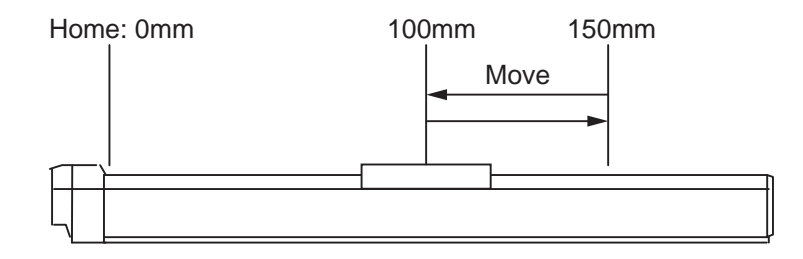

The position table is a single table that can be referenced from all programs. In the example below, the standard position table is used. A different table is used if the controller has a gateway function.

(Note) For RC Gateway Function, a different position table is to be used.

[Refer to the Instruction Manual for XSEL Controller P/Q/PX/QX RC Gateway Function.]

[Program format] Program No. 1

 $|E|$ 

**DO** 

 $|\mathbb{R}|\mathbf{1}|\mathbf{B}|$ 

#### Position table

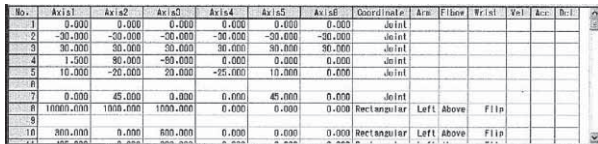

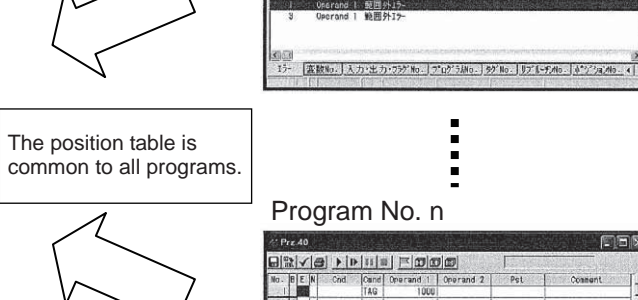

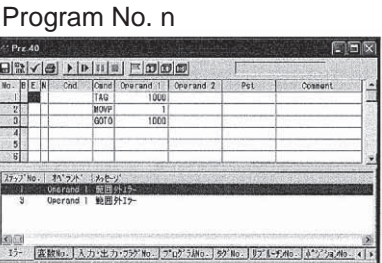

i

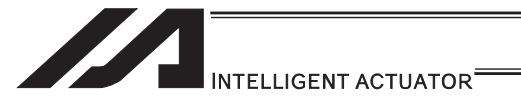

3.5 Basic Stage (Program creation and position table creation) In this section, explains how to create a program for the basic operation patterns.

## 3.5.1 Home Return and Home Return Completion Signal

[1] Description

Output a signal to confirm completion of homing (incremental specification). With the controller, a home return completion signal can be output using an I/O parameter. However, the following explains how to output a home return completion signal within a program using a general-purpose output.

Once turned ON, a general-purpose output will remain ON even after the current program ends or other program is started. (It will turn OFF upon emergency stop, etc., but the ON status can be maintained using an I/O parameter (I/O parameter No. 70 and 71).) (Note) SCARA robots do not require home return operation.

## [2] Example of Use

## a. Output a home return completion signal.

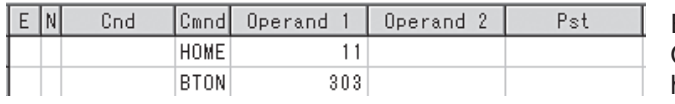

Execute homing.  $(1<sup>st</sup>$  and  $2<sup>nd</sup>$  axes) Output 303 is turned ON when home-return operation is complete

b. Use a home return completion signal to make sure the actuator will not perform homing if it has already been performed.

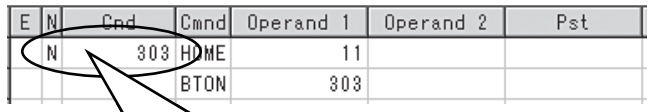

Execute homing if output 303 is OFF. Home-return complete output (turn Output 303 ON)

If output 303 is OFF (NOT);

c. Use the output field instead of a BTON command.

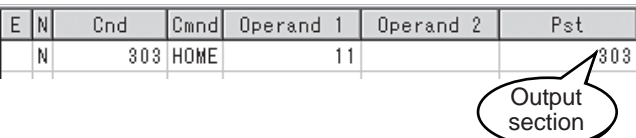

The same process as Example b. is proceeded.

## [3] Reference

Output port No. 304 can be used as a home return completion output (dedicated output) by setting I/O parameter No. 50 to "2".

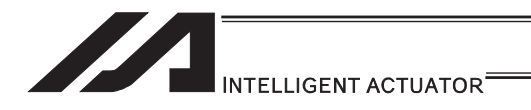

## 3.5.2 Positioning Operation (Moving position)

## [1] Description

Move the actuator to positions 1 through 5 at a speed of 100mm/sec after homing.

## [2] Example of Use

# Flowchart **Start** • Homing must be performed and a speed must be set, before the actuator can be operated. • The actuator moves to the position data coordinates specified by the Homing respective move commands. • With the absolute specification, homing (HOME command) is not required. Set speed Move to P1 Move to P2  $(P4)$  $(P3)$  $(P1)$  $(P<sub>2</sub>)$  $(P5)$ Move to P3 Move to P4 Move to P5 End of program ࢱ࣮ࢹࣥࣙࢩࢪ࣏ Program (Example) Position data (Example)

## Program (Example)

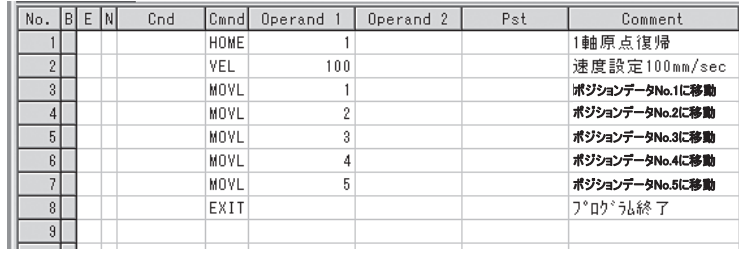

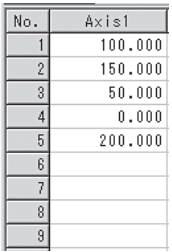

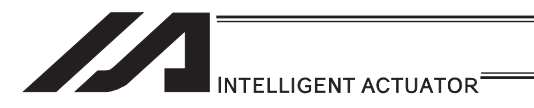

## 3.5.3 Moving Back and Forth between Two Points

## [1] Description

Moves back and forth between two points.

## [2] Example of Use

#### Flowchart

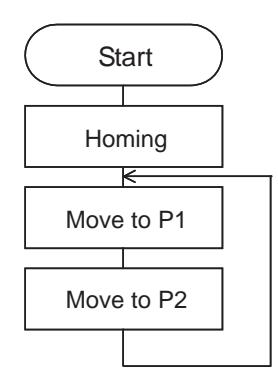

- The actuator moves back and forth between P1 and P2 indefinitely.
- Use of only 1 axis is assumed.
- Enter TAG in the first of the steps to be repeated, and enter GOTO in the last of the steps to be repeated.

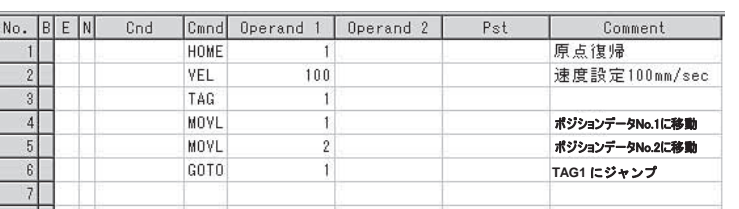

#### **Program (Example)** Program (Example) **Program (Example)** Position data (Example)

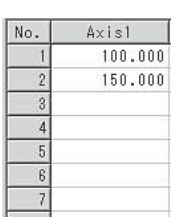

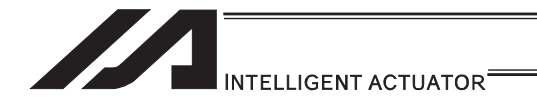

## 3.5.4 Repeated Operation

[1] Description

Use GOTO and TAG commands to repeat the same operation within the program or to jump to a desired step if a condition is satisfied. A TAG command can be written in a step either before or after a GOTO command.

[2] Example of Use

Example 1

Repeat the same operation. (Move to Position 1  $\rightarrow$  to position 2  $\rightarrow$  to position 1 ...)

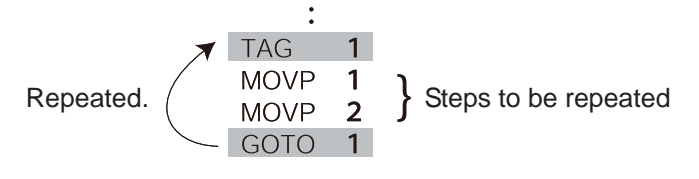

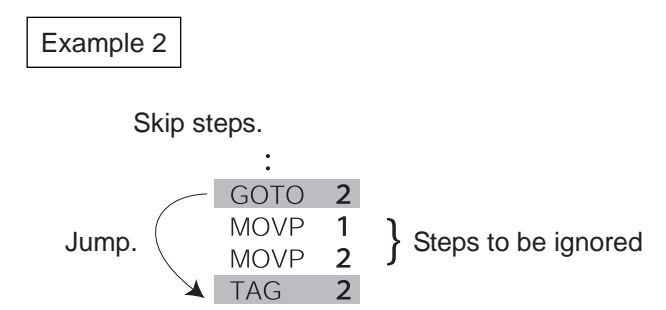

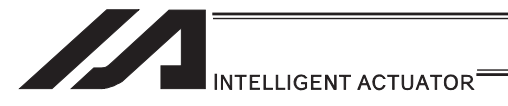

3.5.5 PATH Operation (Continuous operation among multiple positions)

## [1] Description

This function moves the robot continuously among 4 arbitrary points. (PATH movement)

[2] Example of Use

The actuator moves along the path shown at right, without stopping at P2 and P3. Compared with MOVP and MOVL, this command does not

require the actuator to position exactly at P2 and P3, and thus the movement tact time can be reduced. Assume the following command is executed when the actuator is stopped at P1:

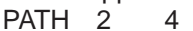

The actuator will move from P1 to P4 by passing points near P2 and P3.

Even if "PATH 2 3" and "PATH 4 4" are input successively, the actuator will still move in the same way as when "PATH 2 4" is input.

If "PATH 4 1" is executed while the actuator is stopped at P4, the actuator will move along the same path in the opposite direction (P4  $\rightarrow$  P3  $\rightarrow$  P2  $\rightarrow$  P1).

It is possible to move through discontinuous positions or move continuously by passing the same position.

PATH 1 4 PATH 6 6 discontinuous position<br>PATH 9 10 PATH 9

As shown above, specify the number corresponding to the discontinuous position, or No. 6, for both the start position number and end position number in the PATH command. The actuator moves continuously in the sequence of position Nos.  $P1 \rightarrow P2 \rightarrow P3 \rightarrow P4 \rightarrow P6$  $\rightarrow$  P9  $\rightarrow$  P10.

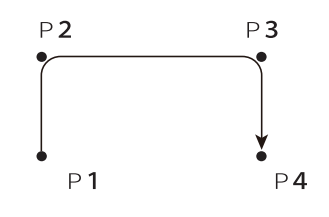

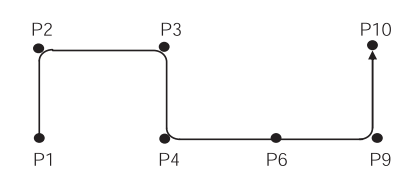

[3] Example of Use

Refer to the page for "PATH" Command in [12] Actuator Control Command for each command language for the caution in use.

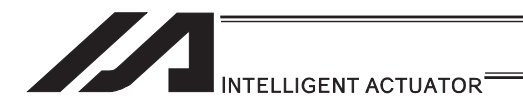

## 3.5.6 External Signal Output during Path Movement

[1] Description

Output signals while the actuator is moving with a PATH command.

[2] Example of Use

Before executing a PATH command, declare a POTP command to specify signal output during movement.

If a given output or global flag is specified in the output field of the PATH command, the output or flag specified in the output field will turn ON as the actuator approaches, via path movement, the position specified in the PATH command.

Example 1

The actuator moves from P1 to P5 along the positions shown  $P1$ at right, without stopping. As the actuator approaches P2, output port 310 turns ON.

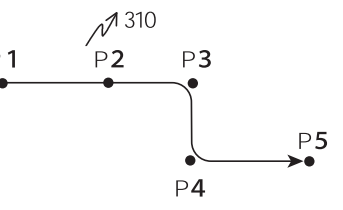

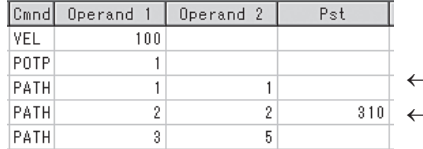

- A declaration command to specify signal output during path movement. - 310 turns ON when the actuator approaches P2 specified in this step.

## Example 2

Outputs 310 to 313 can be turned ON sequentially at the respective points of P2 to P5.

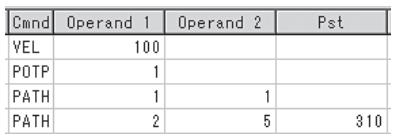

 $\leftarrow$  A declaration command to specify signal output during path movement.  $\leftarrow$  310 to 313 turn ON sequentially at P2 to P5 specified in this step.

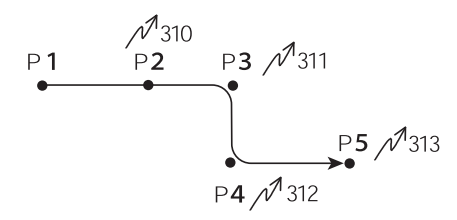

(Note) This command is able only to output and to turn the flag ON. The output or flag that was turned ON during path operation must be turned OFF (using a BTOF command) after the operation is completed.

[3] Example of Use

Refer to the page for "PATH" Command in [12] Actuator Control Command for each command language for the caution in use.

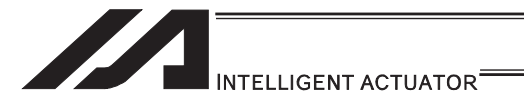

## 3.5.7 Circle/Arc Operation

[1] Description

The actuator moves along a two-dimensional circle or arc.

[2] Example of Use

To specify a circle, specify three points the actuator will pass. To specify an arc, specify the starting point, passing point and end point.

Example 1

**Circle** 

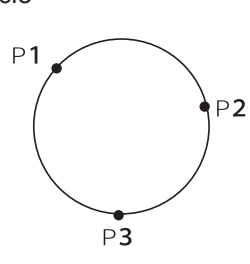

- Specify "CIR2 2 3" after the actuator has moved to P1.
- If "CIR2 2 3" is specified in the figure shown at left, the actuator will move along this circle clockwise.

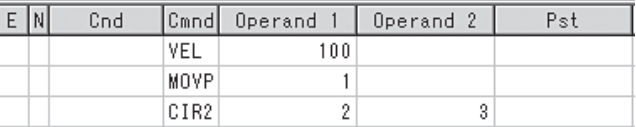

To cause the actuator to move counterclockwise, specify "CIR2 3 2".

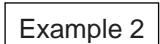

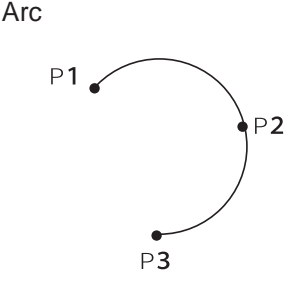

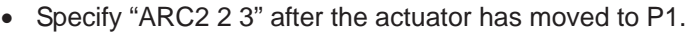

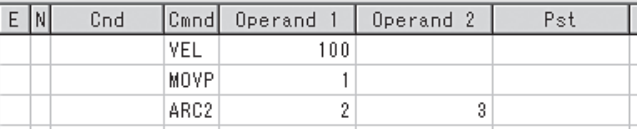

- [3] Reference
	- 1) Some circle and arc commands can be executed not only two-dimensionally (between two actuator axes) but also three dimensionally (among three actuator axes).

CIRS  $\cdots$  Move along circle three-dimensionally ARCS .......... Move along arc three-dimensionally

2) Refer to the page for "CIR2, ARC2, CIRS, ARCS" Command in [12] Actuator Control Command for each command language for the caution in use.

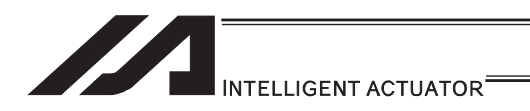

## 3.5.8 Axis Movement by External Signals and Output of Completion Signal to External Device

[1] Description

This is a function to enable the axes movement with an external signal input and to output the complete signal to an external device.

[2] Example of Use

**Flowchart** 

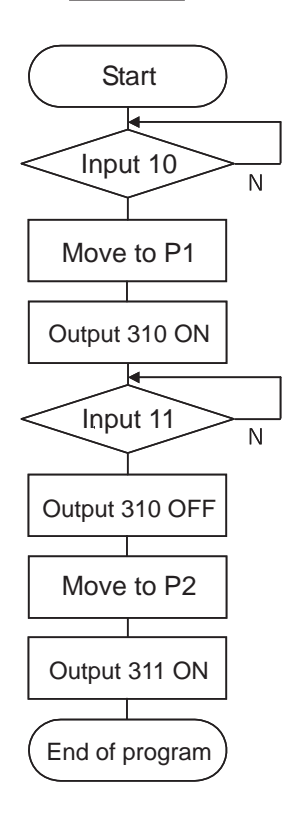

Wait for the input port (external signal) 10 to turn ON, and then move to P1 (Position Data No. 1).

Wait for the input port (external signal) 11 to turn ON, and then move to P2 (Position Data No. 2).

The movement complete signal for P1 is output to the output port 310, and P2 complete signal to port 311.

## **Program (Example)**

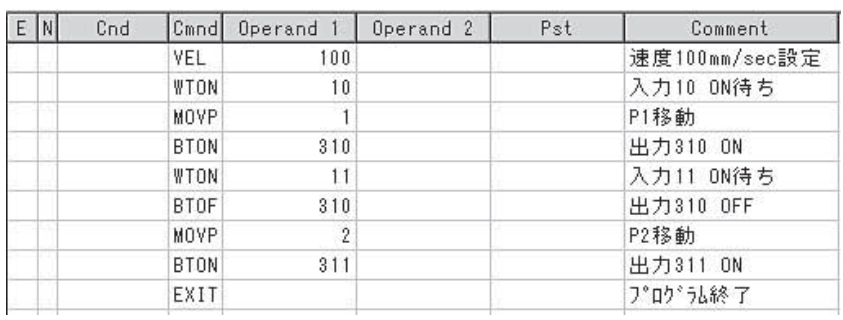

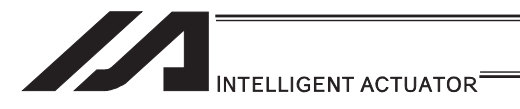

## 3.5.9 Changing the Moving Speed

[1] Description

Change the moving speed.

[2] Example of Use

The speed can be set using the following two methods:

- a: Use a VEL command within the program
- b: Use a speed setting in the position table

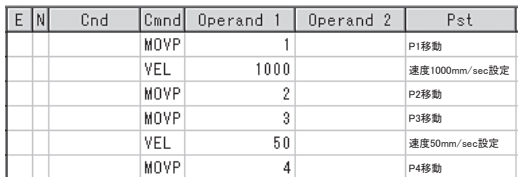

## Program (Example) **Program (Example)** Position data (Example)

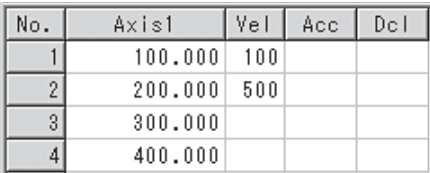

Each Position (Position Data No. 1 (P1) to No. 4 (P4))

Moving speeds in the above program

Position at 100mm (P1) … The actuator moves at 100mm/sec.

Position at 200mm (P2) … The actuator moves at 500mm/sec.

Position at 300mm (P3) ... The actuator moves at 1000mm/sec.

Position at 400mm (P4) … The actuator moves at 50mm/sec.

If a speed is specified in the position data table, this speed takes precedence over the speed specified in the application program, as shown above.

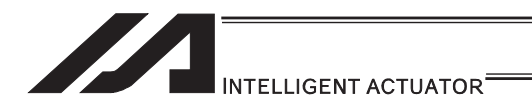

## 3.5.10 Speed Setting Change during PATH (Continuous) Operation

[1] Description

You can change the speed of the actuator without stopping it, by using a PATH command and VEL fields of the position table.

For example, this command is useful in a paint dispensing application where the application volume changes in the middle.

#### [2] Example of Use

The actuator moves through linear sections a, b and c at 50mm/sec, 20mm/sec and 50mm/sec, respectively, without stopping (PATH operation).

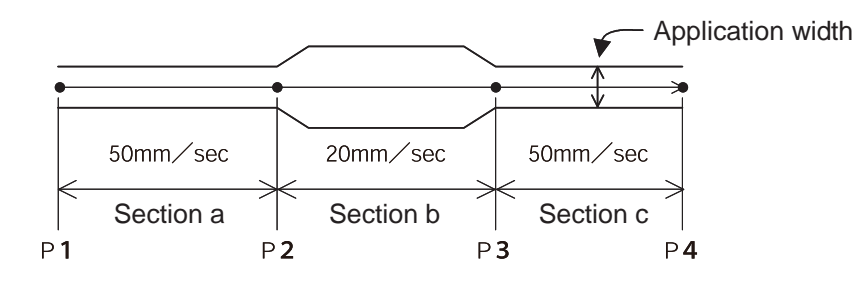

Position data (Example)

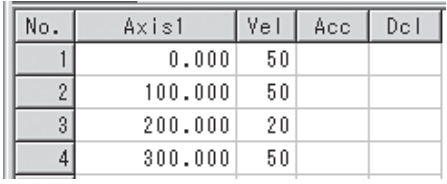

Program (Example) "PATH 1 4" is the only movement command required.

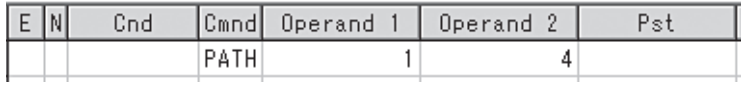

## [3] Reference

The speed can also be changed from other program using a CHVL (speed change) command.

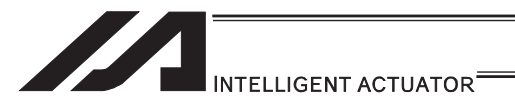

## 3.5.11 Variables and Flags [Global/Local]

#### [1] Description

The internal variables and flags used in the SEL language are classified into local and global types.

The data range used commonly by all programs is called the global range, while the data range used only by each program is called the local range. When multi-tasking programs are run simultaneously, the global range must be used to synchronize the programs and allow cross-referencing of variables among the programs.

## [2] Example of Use

Program handshake

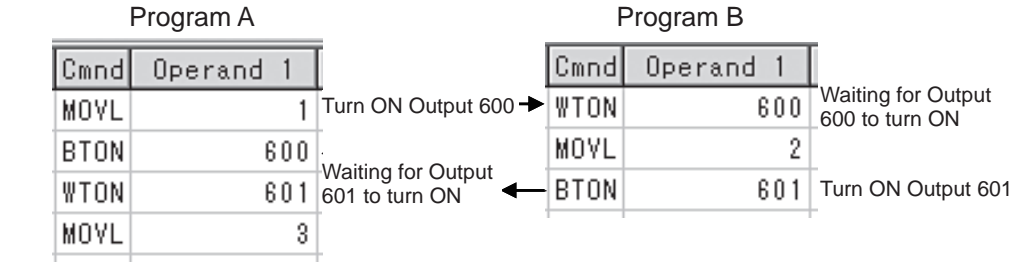

Use of global flags with the above two programs permits handshake between the programs, and the actuator moves per "MOVL 1" in program A, moves per "MOVL 2" in program B, and then move per "MOVL 3" in program A, for example.

## Backup in Battery

The XSEL controller (Note 1) has a built-in battery for retaining variables and flags used in the programs. The data is retained in the global domain for both variables and flags even if the power is turned OFF.

The variables and flags in the local range are cleared when the program is started (the variables are reset to "0", while the flags turn OFF).

Note 1: XSEL-R/S/RX/SX/RXD/SXD do not have a system memory backup battery since they possess the global domain in the non-volatile memory.

The system-memory backup battery is optional for ASEL, PSEL and SSEL controllers. No system-memory backup battery is available for TT robots.

If the system memory is not backed up with a battery, global areas will be cleared once the power is cut off.

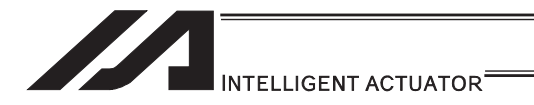

## 3.5.12 How to Use Subroutines

## [1] Description

A subroutine is a group of steps that are called and executed several times within a program. Subroutines are used to reduce the number of program steps and make the program easy to read. Up to 99 subroutines can be used in one program. Up to 15 subroutine calls can be nested.

#### [2] Example of Use

Declare/call subroutines using the following commands:<br>EXSR: Call a subroutine

EXSR: Call a subroutine<br>BGSR: Declare the start

BGSR: Declare the start of a subroutine (start of a group of steps)<br>EDSR: Declare the end of a subroutine (end of a group of steps)

Declare the end of a subroutine (end of a group of steps)

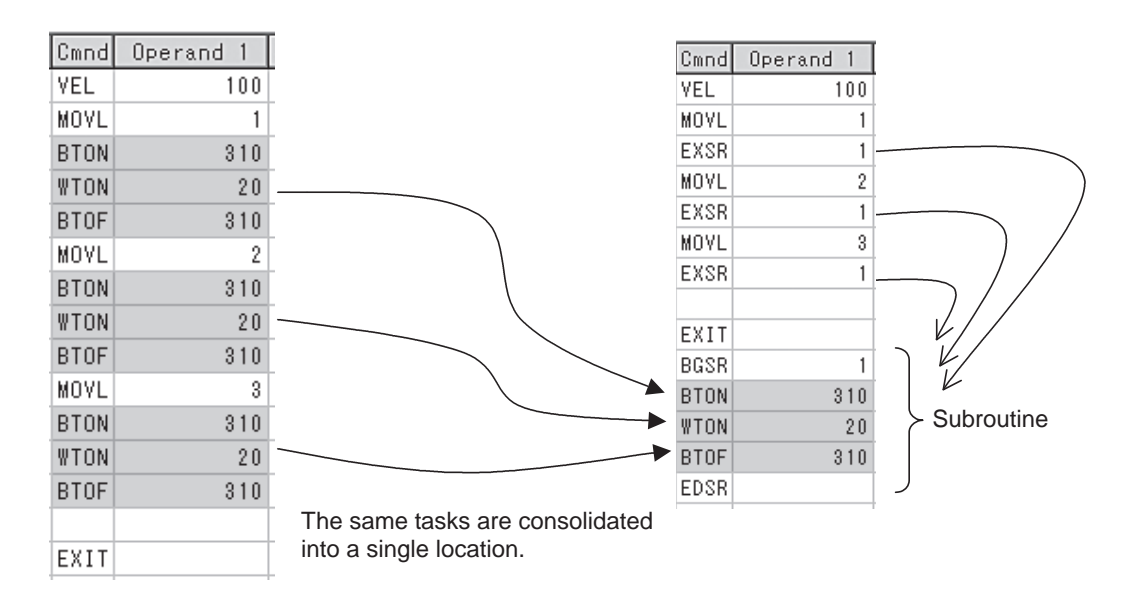

#### [3] Note

Jumping from within a subroutine to a TAG position outside the subroutine using a GOTO command is prohibited.

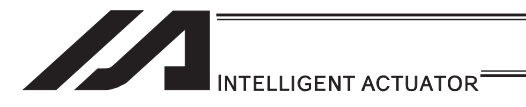

## 3.5.13 Pausing the Operation

[1] Description

Use a declaration command HOLD to pause the moving axis temporarily via external input.

[2] Example of Use

A pause interruption operation can be executed to a moving axis (to decelerate the axis to a stop) by declaring a HOLD command within the program.

While HOLD is input, the actuator pauses (decelerates to a stop, if currently moving) against all moving commands in the same program.

HOLD 20 A declaration to execute pause if general-purpose input 20 turns ON.

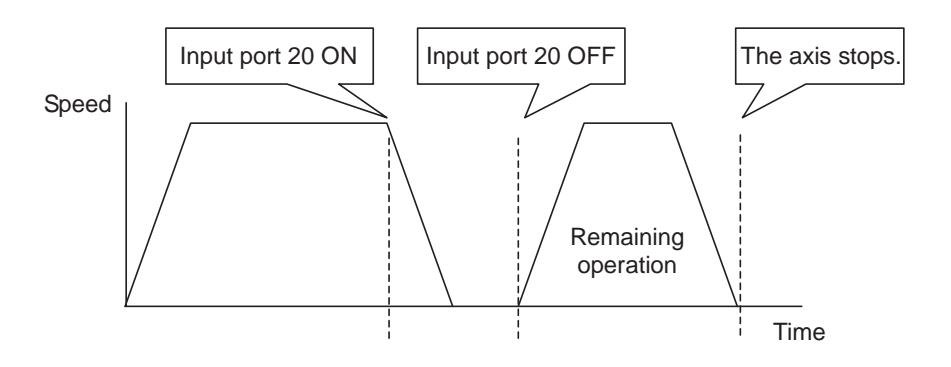

## Application

You can specify a global flag, instead of an input port, in Operand 1 of the HOLD command. Use of a global flag allows the actuator to be paused from other program. The input signal pattern and stop action can be selected using Operand 2.

0 = Contact a (Decelerates to a stop)  $\Rightarrow$  Same as when Operand 2 is not specified.

- 1 = Contact b (Decelerates to a stop)
- 2 = Contact b (Decelerates to a stop, and then servo OFF

 $\Rightarrow$  The drive power is not cut off.)

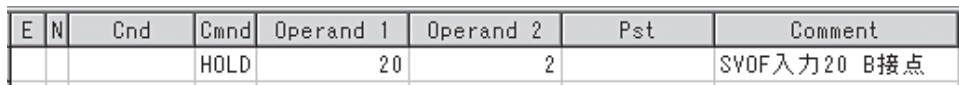

[3] Note

If the actuator is paused during homing, it will start the homing sequence from the beginning upon restart.

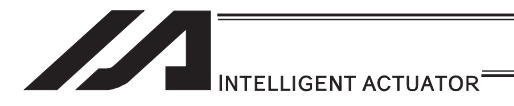

## 3.5.14 Canceling the Operation

[1] Description

Use a declaration command CANC to decelerate the moving axis to a stop and cancel the remaining operation.

[2] Example of Use

While CANC is input, all movement commands in the same program are cancelled.

#### CANC command

CANC 20 Cancel the movement commands if input port 20 turns ON (declaration). : MOVP 1 MOVP 2 : WTON 21 : Declare this command in a step before the movement commands you want to cancel.

While CANC is input, all operation commands are cancelled sequentially, while tasks other than operation commands (such as I/O processing and calculation processing) are executed sequentially.

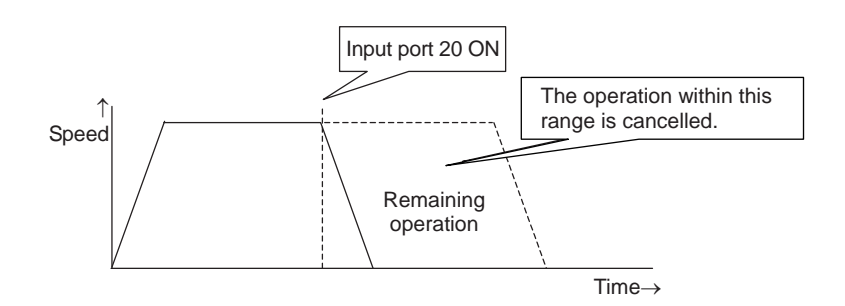

## Application

A desired input signal pattern can be selected for a CANC command using Operand 2.

 $0 =$  Contact a (Decelerates to a stop)  $\Rightarrow$  Same as when Operand 2 is not specified.  $1 =$  Contact b (Decelerates to a stop)

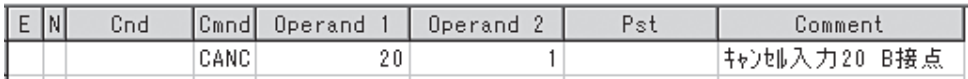

#### [3] Note

It is recommended that you use a WTON command to create an input waiting step, because otherwise you cannot specify which of the program steps the actuator is currently executing.

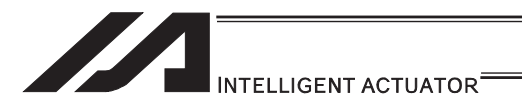

## 3.5.15 Aborting from Other Program

[1] Description

Decelerate the moving axis to a stop and cancel the remaining operation. (STOP)

[2] Example of Use

Execute a STOP command from other program to forcibly stop the operation (in the multi-tasking mode). Specify the axis you want to stop using an axis pattern.

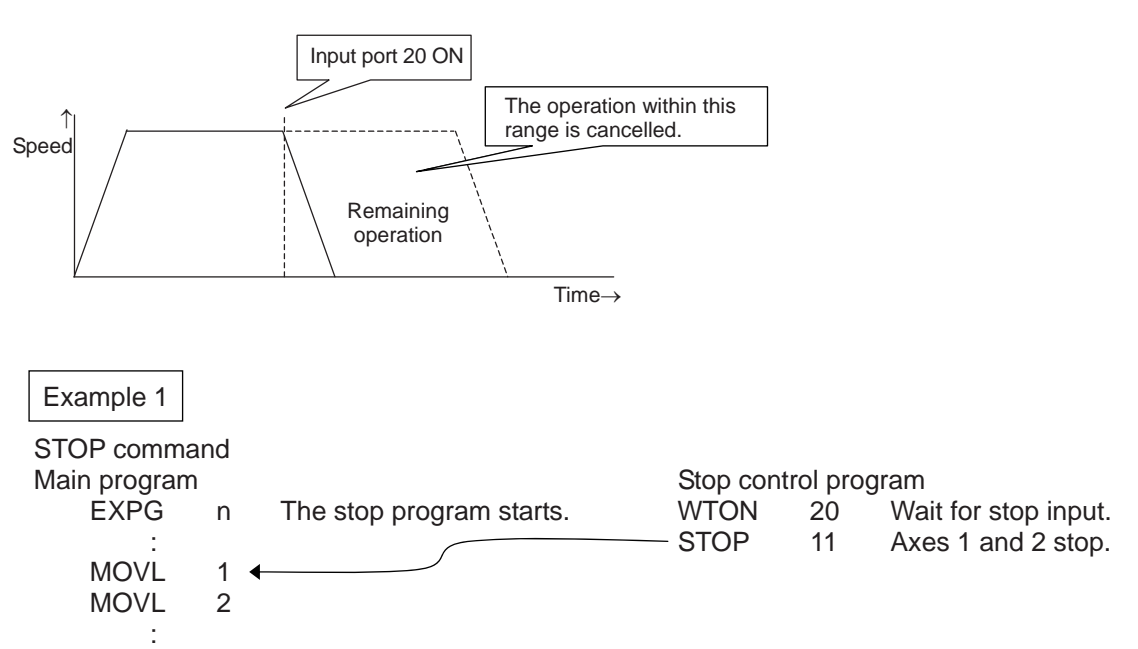

If "STOP 11" is executed while "MOVL 1" is being executed, "MOVL 1" will be cancelled and the actuator will continue its operation from "MOVL 2".

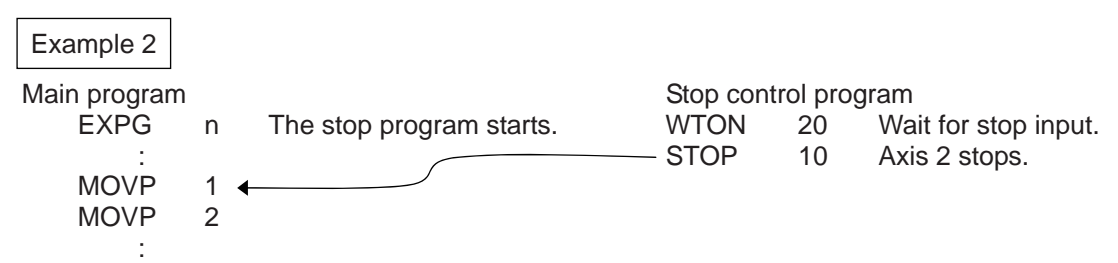

If "STOP 10" is executed while "MOVL 1" is being executed, only the axis 2 part of "MOVL 1" will be cancelled. Both axes 1 and 2 will operate under "MOVL 2".

[3] Note

If a STOP command is executed during a CP operation (interpolation operation) initiated by MOVL, etc., the operations of all axes will be cancelled regardless of the axis pattern specified in the STOP command.

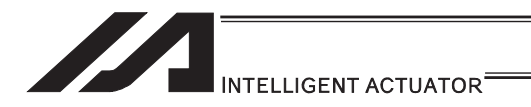

- 3.5.16 Operation by Position Number Specification via External Signals and Output of Completion Signal to External Device
	- [1] Description

Load externally input BCD codes as position numbers to execute movements.

[2] Example of Use

Use an INB command to load a position number as a BCD code from an input port. A position number can be specified using a value consisting of up to three digits.

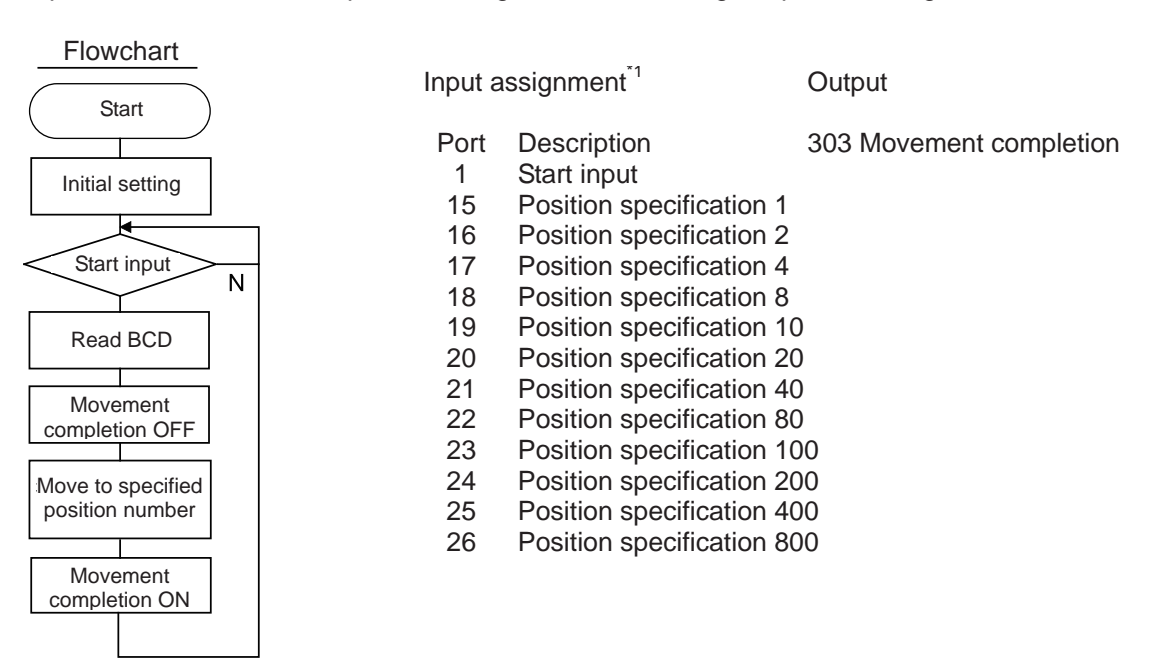

#### Program (Example)

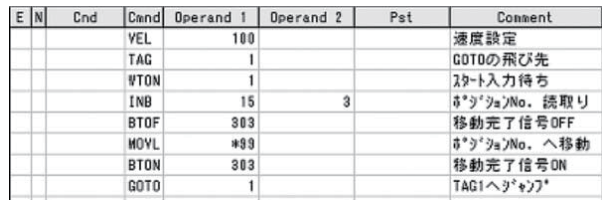

\*1 Shown above is an example of port assignment for XSEL, ASEL, PSEL and SSEL controllers. An example for TT robots is shown below.

Input assignment

- Port Description<br>28 Start input
- Start input
- 16 Position specification 1
- 17 Position specification 2
- 18 Position specification 4
- 19 Position specification 8
- 20 Position specification 10
- 21 Position specification 20
- 
- 22 Position specification 40<br>23 Position specification 80 Position specification 80
- 24 Position specification 100
- 
- 25 Position specification 200<br>26 Position specification 400 Position specification 400
- 27 Position specification 800

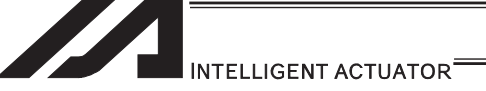

## 3.5.17 Operation by Coordinate Value Input via External Signals and Output of Completion Signal to External Device

[1] Description

Receive target position data as absolute values from a host device to execute movements.

[2] Example of Use

Use an INB command to load position data as a BCD code from an input port. Each BCD value should consist of four digits, with the last digit indicating a decimal place. The moving axis is axis 1.

Input assignment Output

Example: If a BCD of "1234" is received, the axis will move to the position at 123.4mm.

Flowchart **Start** Initial setting ⊺≼ Start input N Read BCD Movement completion OFF Move to specified position

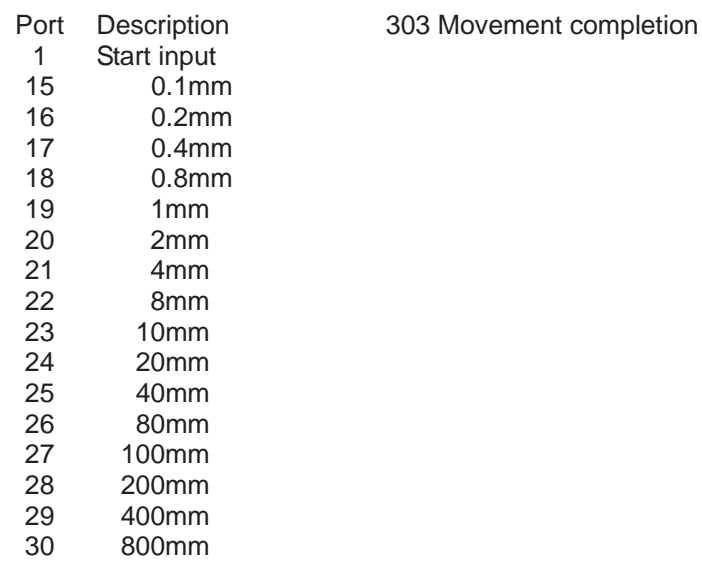

#### Program (Example)

Movement completion ON

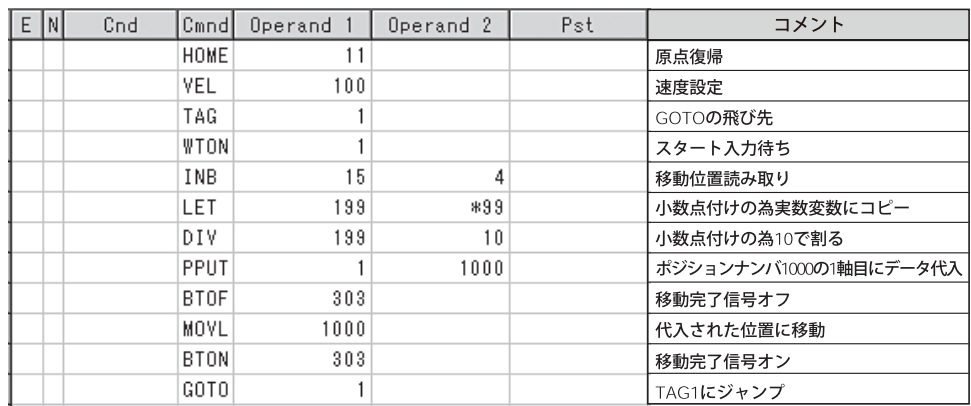

#### [3] Note

With TT robots, 16 general-purpose inputs from 016 to 0.31 can be input. However, if coordinate values from 400mm [maximum TT stroke] to 0.0mm are inputs in 0.1mm increments and a start signal is used to start the movement, as in the example, all of the 16 general-purpose inputs are used. Take note that in this case you can no longer use general-purpose inputs for other purposes.

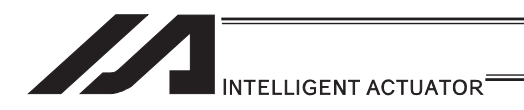

## 3.5.18 Output of Current Position Coordinate Value to External Device

[1] Description

Read the current actuator coordinate in real time and output the coordinate from an output port as BCD data.

[2] Example of Use

Use a PRDQ command to read the current coordinate value of axis 1. Output the current coordinate data of axis 1 every 0.2sec as BCD output. The output range is from 0.00 to 999.99mm.

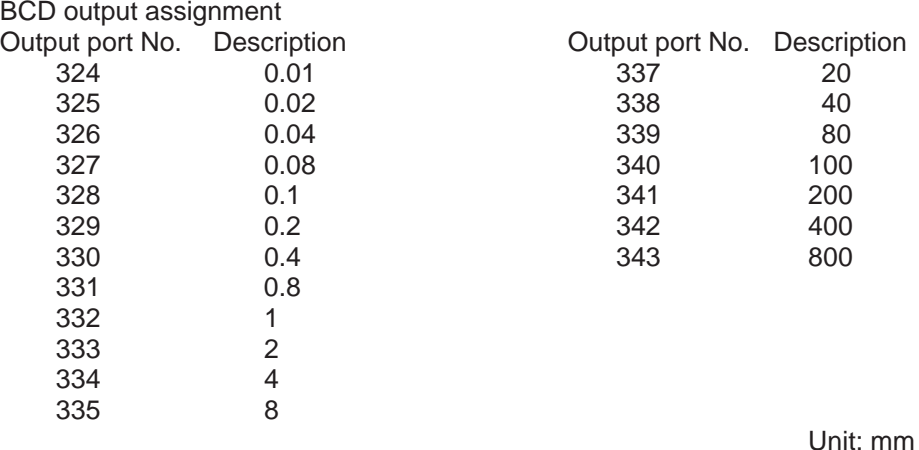

#### Program (Example)

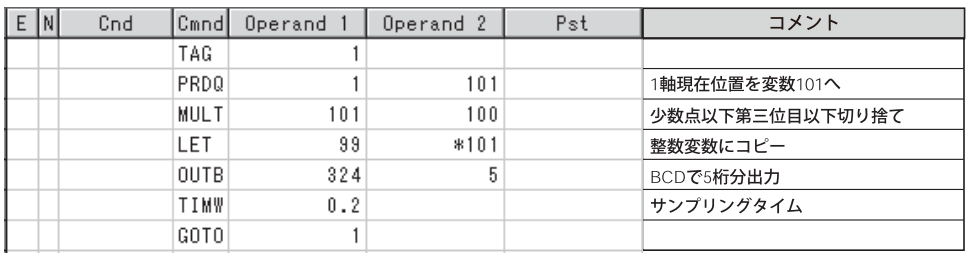

\* The current position coordinate is written to variable 101 according to the PRDQ command. Since the value that has been read into the variable is in the xxx.xxx format, move the unused digits to below the decimal point so that the result can be output as BCD data. In this example, the third and subsequent decimal places are not required and thus the value

is multiplied by 100 to obtain the data xxxxx.x.

Next, the BCD output data is copied to dedicated variable 99.

The digit below the decimal point is rounded off at this time.

Then, the final value is output to an external device via an OUTB command.

This program is run in the multi-tasking mode as a sub-program.

#### [3] Note

The unit of output data may have to be changed as deemed appropriate depending on the moving range of the actuator and number of available output ports.

If coordinate values from 0mm to 400mm [maximum TT stroke] are output in 0.01mm increments, as in the example, 19 general-purpose outputs are needed. However, TT robots only have 16 general-purpose outputs of 316 to 331. Accordingly, you must take an appropriate action such as changing the unit of output data to 0.1mm.

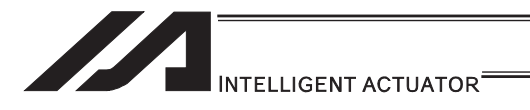

## 3.5.19 Conditional Jump

[1] Description

Select the destination to jump to via GOTO using the external input, output and/or internal flag statuses as a condition.

Process is switched over for each input.

## [2] Example of Use

# Example 1

If input 10 turns ON, the actuator will jump to TAG 1. If it turns OFF, the actuator will proceed to the next processing.

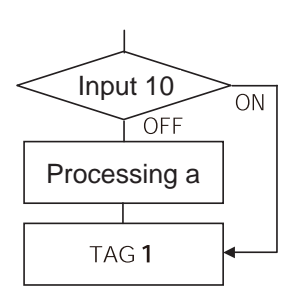

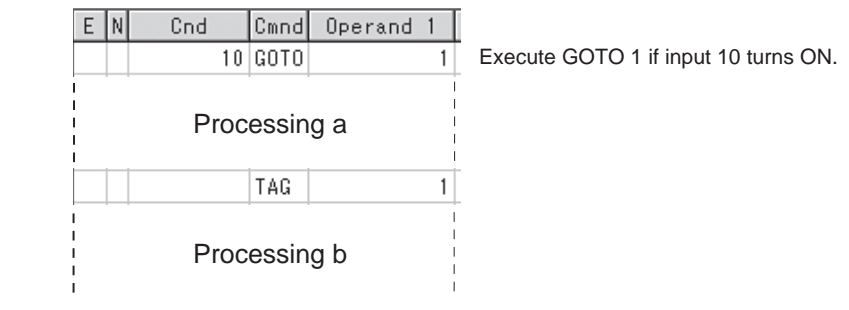

If input 10 turns ON, the actuator will skip processing a and perform processing b. If input 10 turns OFF, the actuator will perform processing a, and then perform processing b.

## Example 2

Wait for the input to the two ports 10 and 11, and if Input 10 becomes ON, proceed to the processing a, and proceed to the processing b if Input 11 becomes ON.

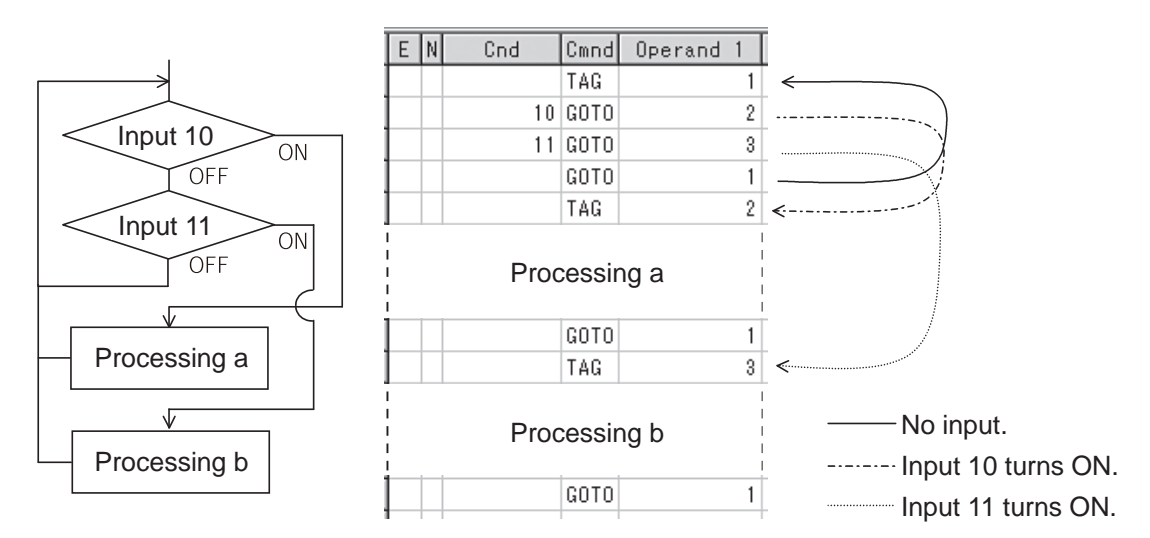

If both inputs 10 and 11 turn ON, the actuator will perform processing a.

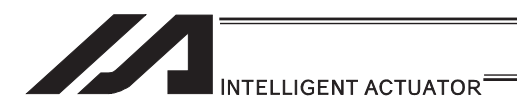

## 3.5.20 How to Pause and Then Resume Program after Output Signal Input

[1] Description

The controller waits for multiple different inputs and performs processing upon reception of any of these inputs.

[2] Example of Use

Inputs 10 and 20 are monitored, and the actuator will proceed to the next step when either input is received (OR logic).

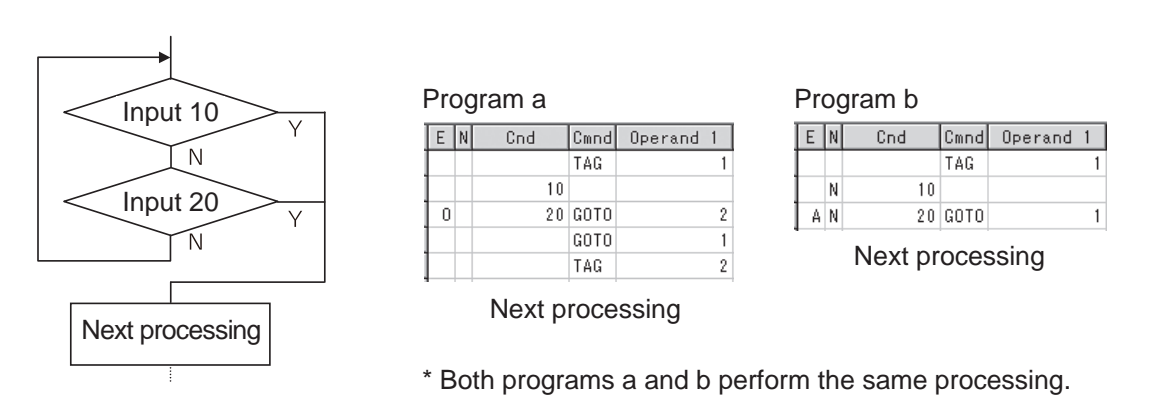

As shown in the sample, the controller waits for input without using a WTON command. This method can also be used when multiple input conditions must be combined.

[3] Note

With a WTON command, the program cannot wait for multiple inputs because processing will resume upon receipt of one of the specified inputs.

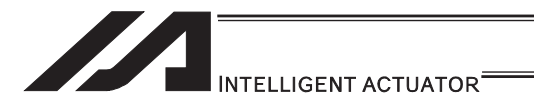

## 3.5.21 How to Use Offset

#### [1] Description

With an OFST command, an offset can be specified for position data when you want to shift (offset) all teaching points by several millimeters because the actuator was not installed exactly in the specified position or for other reasons.

#### [2] Example of Use

Move the actuator from point A to point B, which is offset by 80mm from point A.

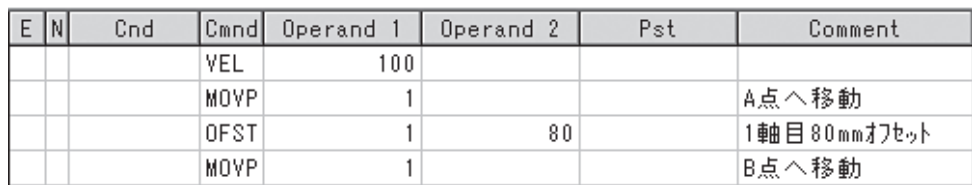

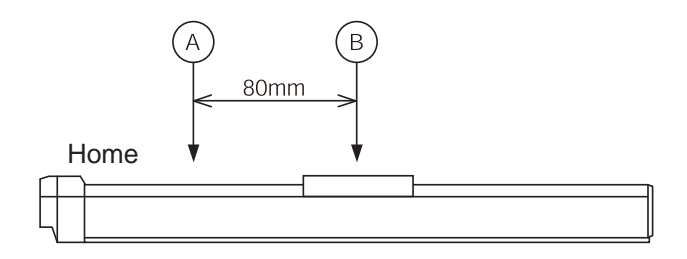

#### [3] Note

Once an offset has been set, the offset applies to all movement commands executed thereafter. To cancel the offset, execute an offset command again by specifying 0mm. An offset does not apply to other programs (even in the multi-tasking mode). If a given offset must be applied to all programs, it must be set for all programs individually.

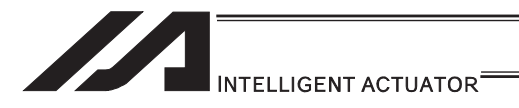

## 3.5.22 How to Repeat Specified Operation Multiple Times

[1] Description

Execute a specific operation n times.

[2] Example of Use

The actuator moves back and forth between P1 and P2 ten times, and then the program ends. Use a CPEQ command to compare the number of times the movement has been actually repeated, against 10. It is assumed that homing has been completed.

Program (Example)

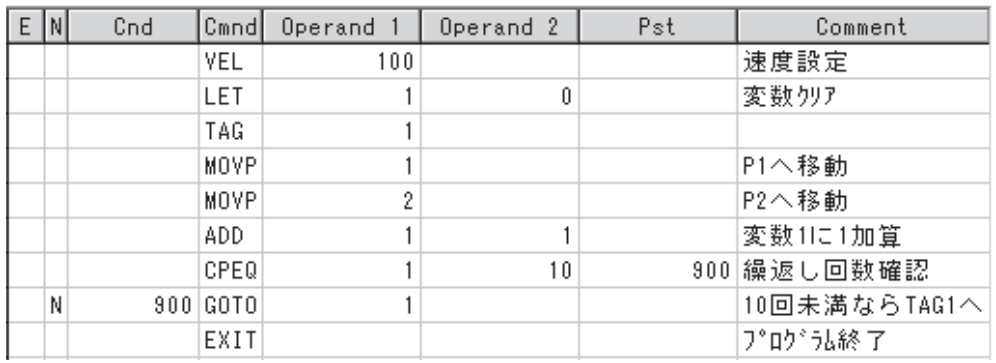

## [3] Reference

The same operation can also be performed using a DWEQ command.

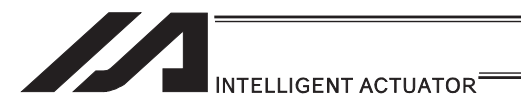

## 3.5.23 Constant Feed Operation [Pitch Feed]

[1] Description

Feed the actuator by a specified pitch n times from a reference point. The pitch and number of repetitions are specified by variables in advance.

[2] Example of Use

Use an OFST command to perform pitch feed. The number of times the actuator has been fed is counted by a counter variable. The X-axis is fed in the positive direction.

Flowchart

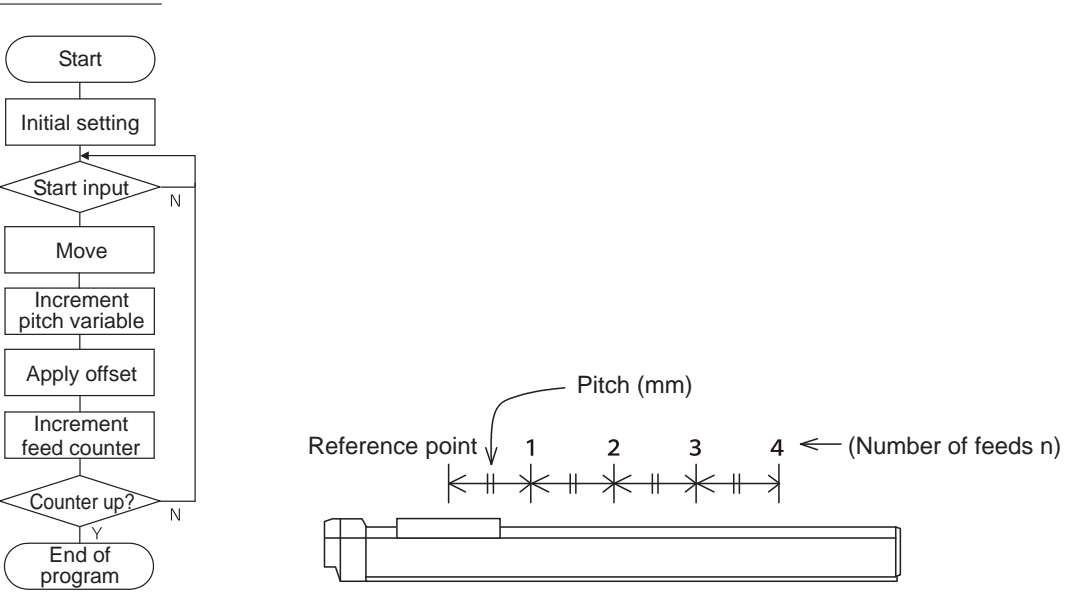

## Program (Example)

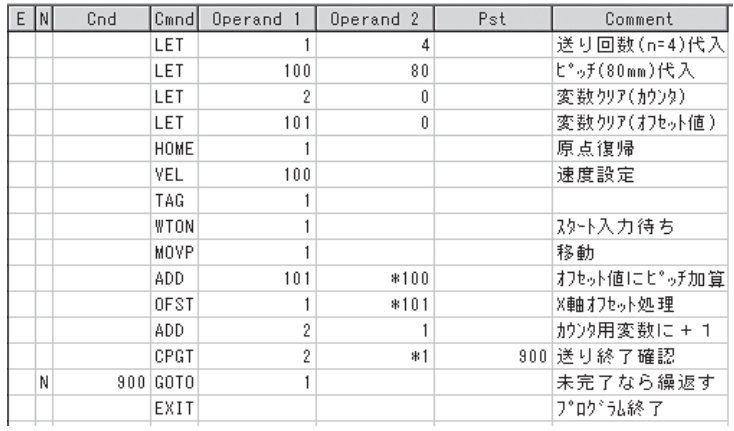

#### [3] Note

An OFST command applies to movement commands. Executing an OFST command alone does not move the axis.

#### [4] Reference

Pitch feed can also be performed with MVPI and MVLI Commands.

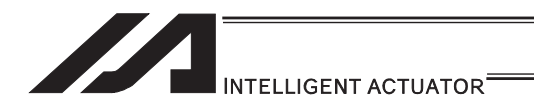

## 3.5.24 How to JOG via External Signal Input

[1] Description

The slider moves forward or backward while an input is ON or OFF. Instead of an input, an output or global flag can be used as a cue. The slider will move directly to the next step if the specified input does not satisfy the condition when the command is executed. Regardless of the input status, the slider will stop upon reaching the soft limit, and the command in the next step will be executed.

## [2] Example of Use

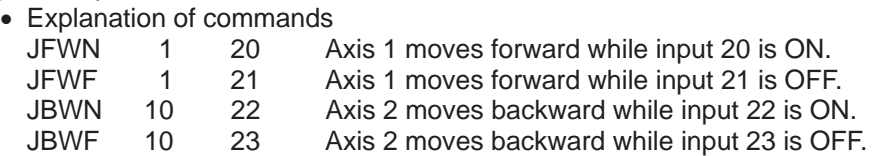

Example 1

• Stop the axis when a sensor input is received.

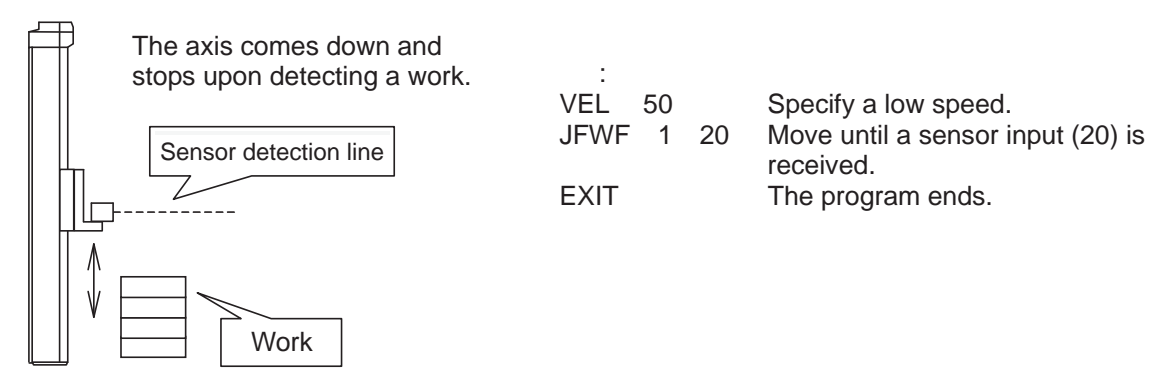

Example 2

• Cause the actuator to jog just like in teaching pendant operation (2 axes are operated).

## Program (Example)

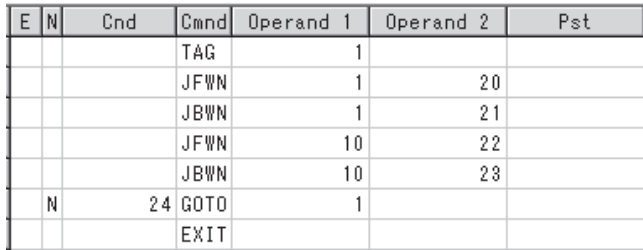

[3] Note

HOLD, STOP and CANC commands remain valid while the actuators are jogging.

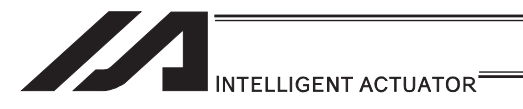

## 3.5.25 Switching Programs

[1] Description

Use EXPG/ABPG commands to switch programs using a program.

[2] Example of Use

Example 1

Start program 2 once the processing of program 1 is completed, and then end program 1.

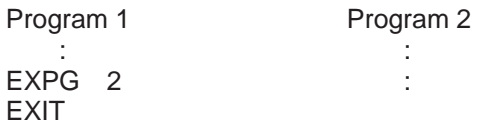

## Example 2

Start a program via an external signal, and then end the other program.

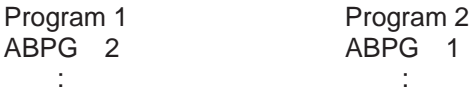

If program 2 is started while program 1 is running, program 1 will be aborted. If program 1 is started while program 2 is running, program 2 will be aborted.

## Application

If a program number is specified in operand 2, the programs from the one corresponding to the program number in operand 1 to the other corresponding to the program number in operand 2 can be started (EXPG) or ended (ABPG) simultaneously.

#### [3] Note

- Up to 16 programs (maximum of 8 programs in the case of ASEL/PSEL/SSEL controllers) can be run at the same time. To use other programs when the controller is already running 16 programs, switch programs by closing a program or programs that are not required.
- $\bullet$  If an ABPG command was executed to end a program while the program was executing a movement command, the actuator immediately decelerates to a stop.

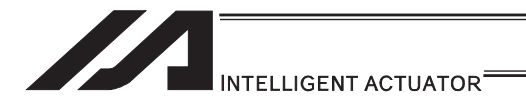

## 3.5.26 Aborting a Program

[1] Description

Abort a program currently running. Execute an ABPG command (command to abort other program) from other program in the multi-tasking mode.

[2] Example of Use

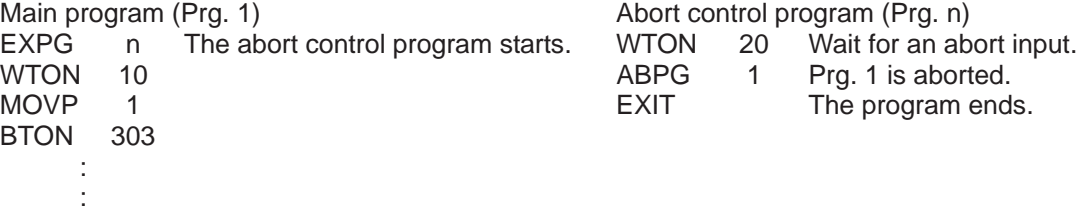

[3] Note

If the running program was executing any movement command, the applicable axis immediately decelerates to a stop and then the program ends.

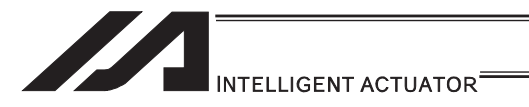

# 3.5.27 Way to Prevent Duplicated Startup by Program

[1] Description

-<br>How to prevent other programs from starting redundantly using virtual I/O port N710□ (Program No. $\Box$  running) is explained. If a given program is not running as determined by the checking of corresponding virtual I/O port N710 $\Box$  (Program No. $\Box$  running), that program is started.

[2] Example of Use

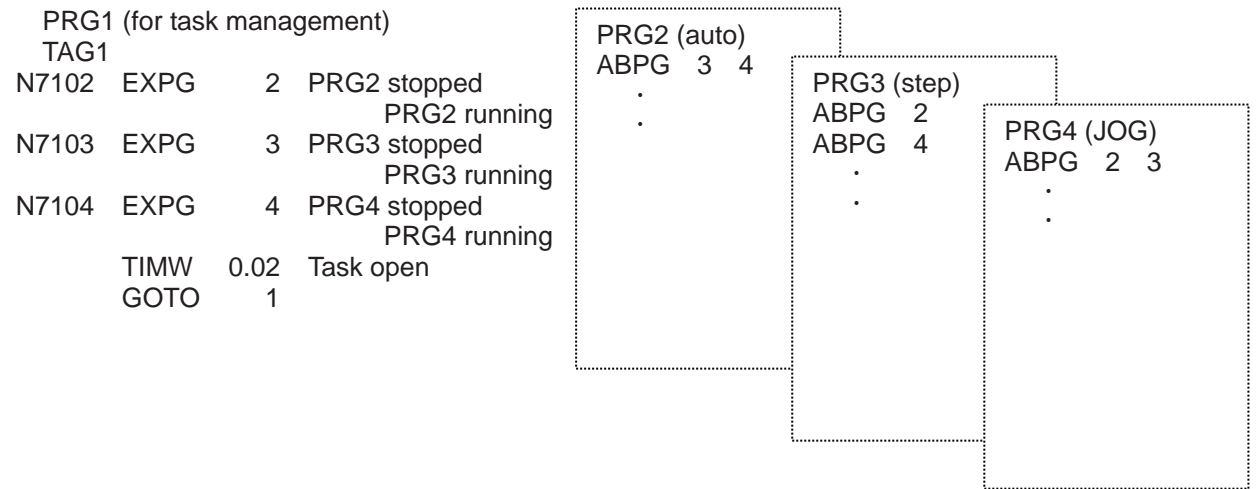

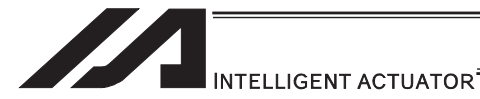

## 3.5.28 How to Cause Rotational Axis [Multi-rotation Specification] to Rotate Multiple Times

Regarding the axis operation types and rotation axis modes (1) Axis-specific parameter No. 1, "Axis operation type"

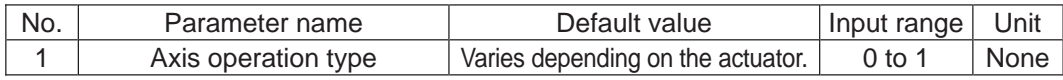

#### $\bullet$  Explanation

This parameter defines the type of the actuator used. (Set this to 1.)

- 
- Setting values<br>0: Linear movement axis Actuator other than rotational axis
	- 1: Rotational movement axis Rotational axis (RS-30/60, RCS2-RT\*/RTC\*)

(2) Axis-specific parameter No. 66, "Rotational axis mode selection"

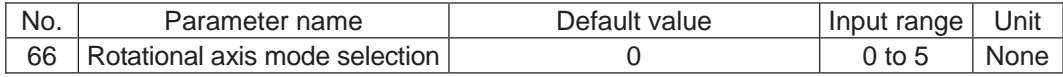

#### $\bullet$  Explanation

 This parameter selects a desired rotational axis mode. (Set this to 1.) Related parameter: Axis-specific No. 7, "Soft limit+"

- $\bullet$  Setting values
	- 0: Normal
	- 1: Index mode
		- \* When the index mode is selected, the soft limit is fixed to 359.999mm internally. Short-cut control is enabled while the index mode is selected.
- 2 to 5: Reserved by the system

 $\triangle$ Caution: Absolute-specification actuators do not support the following settings:

- $\bullet$  If this parameter is set to 0 (Linear movement axis), the infinite stroke mode cannot be set with parameter No. 68.
- If this parameter is set to 1 (Rotational movement axis), short-cut control cannot be selected in parameter No. 67.

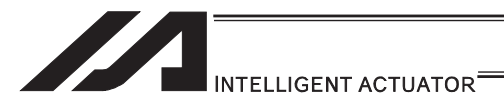

(3) Axis-specific parameter No. 67, "Short-cut control selection for rotational movement axis"

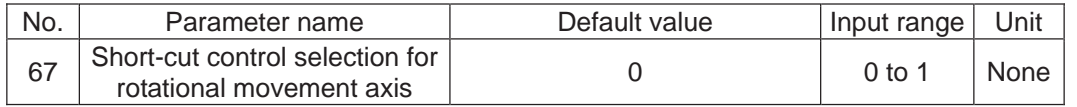

• Set this parameter to 1 when the rotation of the rotary axis is required to be in one way. Multi-rotation operation can be performed by setting this parameter to 1 (Short-cut control selected) and repeating a movement command in the same rotating direction. What is short-cut control?

A type of operation in which the actuator moves to the closest point in the next move. It may shortcut if a far point is indicated. Pay attention to the indication value if the multi-rotation operation is preferred.

#### • Setting values

- 0: Not selected
- 1: Selected

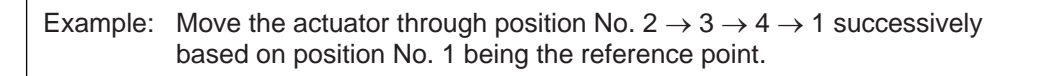

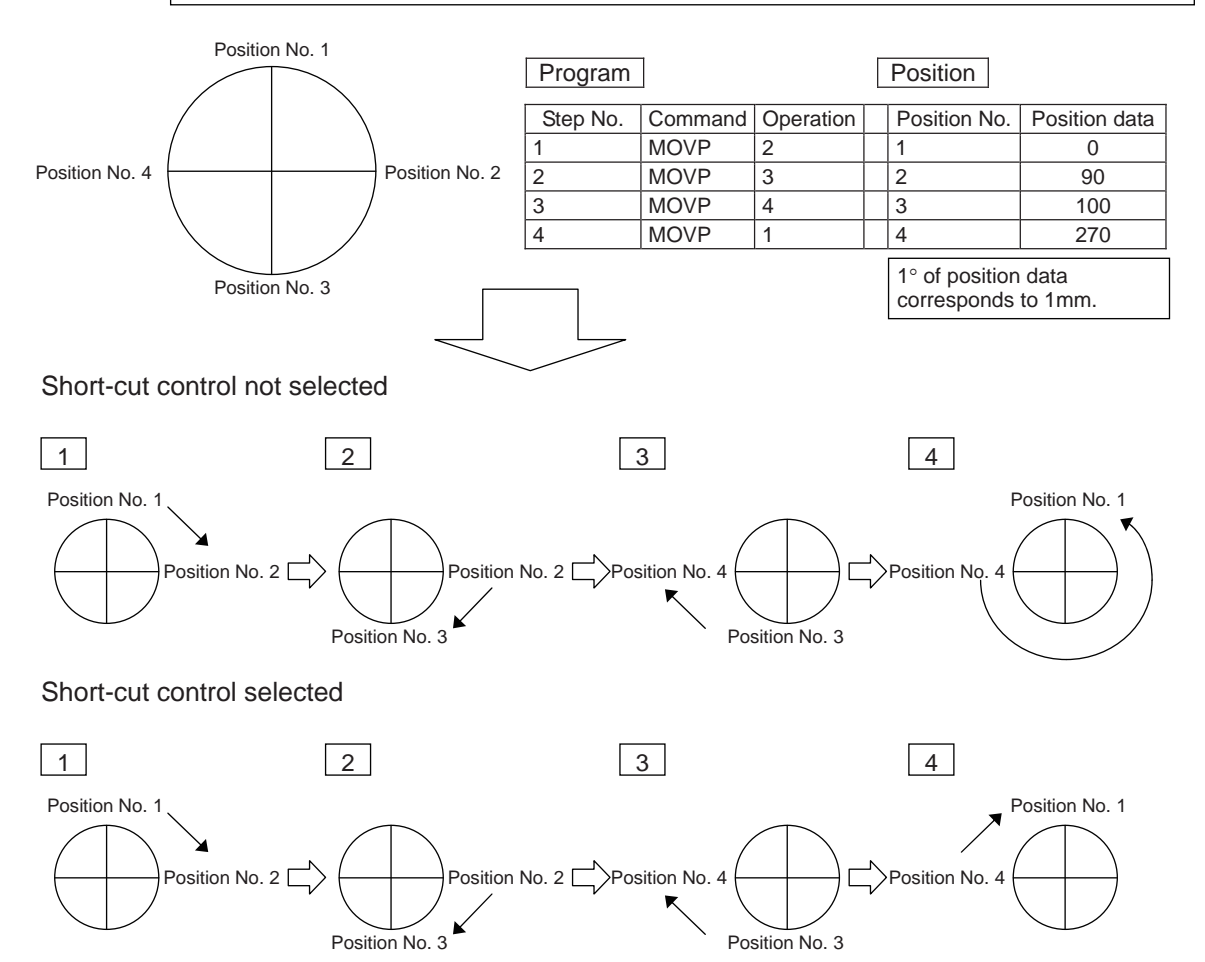

\* By selecting short-cut control, you can cause the actuator to rotate in a specific direction.
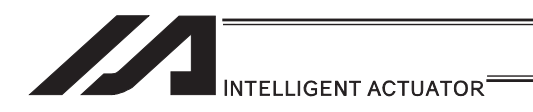

# 3.6 For Advanced Operations (program edit)

### 3.6.1 Handling of Axis Numbers and Patterns

You can specify each axis using an axis number or multiple axes using an axis pattern.

[1] Axis number and indication of axis

Axes are indicated as follows so that multiple axes can be expressed. To specify only one of multiple axes, specify it by the applicable axis number.

Single axis/rectangular axis

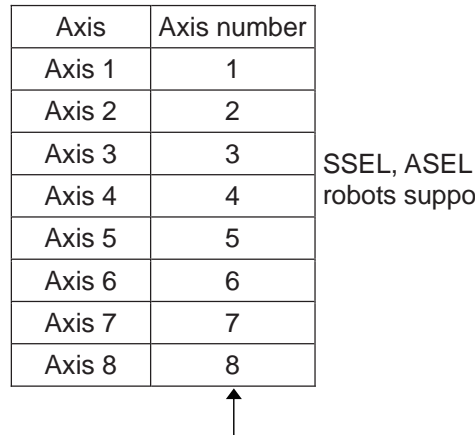

and PSEL controllers support only up to two axes. TT ort only up to three axes.

In addition to following the above rule, you can also express axis numbers using symbols.

#### SCARA robot

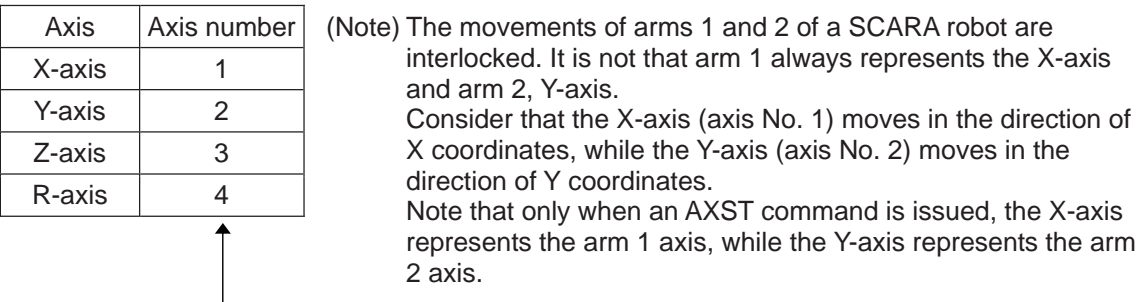

In addition to following the above rule, you can also express axis numbers using symbols.

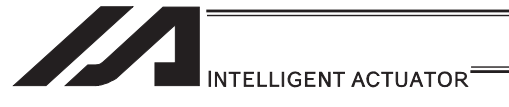

#### [2] Axis pattern

[Single axis/rectangular axis]

Use "1" or "0" to indicate which axis(es) you want to use.

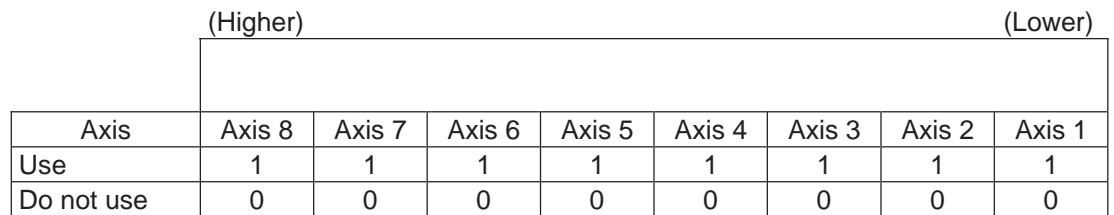

[Example] Use axes 1 and 2.

 Axis 2 J.

You should state 000011… (The 0's at the beginning are not necessary. Take them away and use 11.)

 $\uparrow$ Axis 1

[Example] Use axes 1 and 4.

 Axis 4  $\downarrow$ 

You should state 1001… (In this case, the 0's are needed to indicate the position of axis 4.)  $\uparrow$ 

Axis 1

Specifying an axis pattern indirectly using a variable Consider an axis pattern as a binary expression and assign a decimal equivalent of it to a variable.

[Example] Axis pattern where home return is performed only for axis 3

HOME 100

This pattern is specified indirectly as follows: 100 (binary)  $\rightarrow$  4 (decimal) Accordingly:  $LET 6 4$ HOME \*6

If multiple axes must be specified at the same time, use an axis pattern.

• Commands where an axis pattern is used to specify axes OFST, GRP, SVON, SVOF, HOME, JFWN, JFWF, JBWN, JBWF, STOP, PTST, PRED CHVL, PBND, WZNA, WZNO, WZFA, WZFO, PAXS, NBND, PTRQ, MOVD, MVDI, NTCH, RAXS, XAXS, ECMD(250)

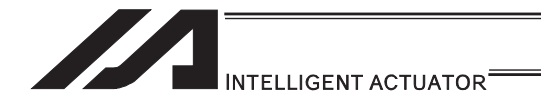

#### [SCARA robot]

Use "1" or "0" to indicate which axis(es) you want to use.

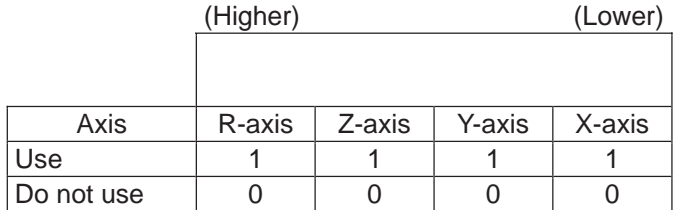

(Note) The movements of arms 1 and 2 of a SCARA robot are interlocked. It is not that arm 1 always represents the X-axis and arm 2, Y-axis.

Consider that the X-axis (axis No. 1) moves in the direction of X coordinates, while the Y-axis (axis No. 2) moves in the direction of Y coordinates.

[Example] Use the X-axis and Y-axis.

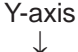

You should state 0011… (The 0's at the beginning are not necessary. Take them away and use 11.)  $\uparrow$ 

Axis 1

[Example] Use the X-axis and R-axis.

 R-axis p

You should state 1001… (In this case, the 0's are needed to indicate the position of axis R.)  $\uparrow$ 

X-axis

Specifying an axis pattern indirectly using a variable Consider an axis pattern as a binary expression and assign a decimal equivalent of it to a variable.

If multiple axes must be specified at the same time, use an axis pattern.

• Commands where an axis pattern is used to specify axes OFST, GRP, PTST, PRED, PBND

(Note) In the case of SVON, SVOF and STOP, all axes are specified regardless of the axis pattern.

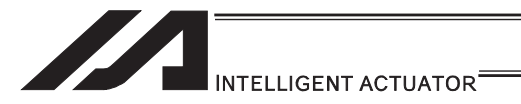

# 3.6.2 Setting of Multi-tasking and Task Level

#### [1] Multi-tasking

Controllers come standard with the multi-tasking function that allows multiple programs to be run simultaneously, such as moving actuators in one program and turning ON/OFF solenoid valves in another programs.

"Multi-tasking" literally means performing multiple tasks. The main CPU processes each program step by step. If multiple programs are run that contain actuator commands, timer commands, input waiting commands, etc., however, the main CPU uses an idle time while waiting for completion of each commanded task to process different programs.

(If a given program has no idle time, the system forcibly switches to the next program after 1mS based on "task slicing" action.)

XSEL controllers adopt high-speed CPUs, so multi-tasking is also performed at high speed. Note that this function also supports simulated ladder circuits, which means that as long as your equipment is small enough you can build it as a sequencer.

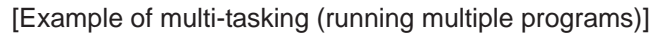

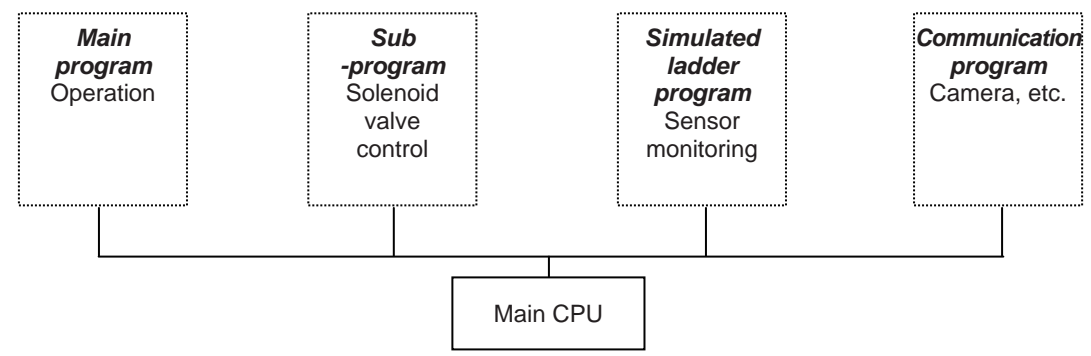

#### [2] Task level

If you want to perform a given task (program) preferentially over other tasks (programs), you can do so with a CHPR command by setting the parameter to "1: HIGH". If the parameter is set to "0: NORMAL", no priority is set.

You can also set task levels for simulated ladder programs. [Refer to Section 3.6.3]

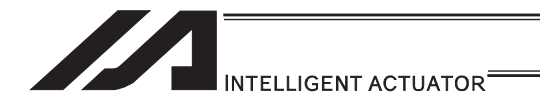

[3] Multi-Tasking

Take a screw-tightening robot, for example. In general, a screw-tightening robot consists of axis 1 and axis 2 actuators and a screw-tightening machine (up/down air cylinder, etc.).

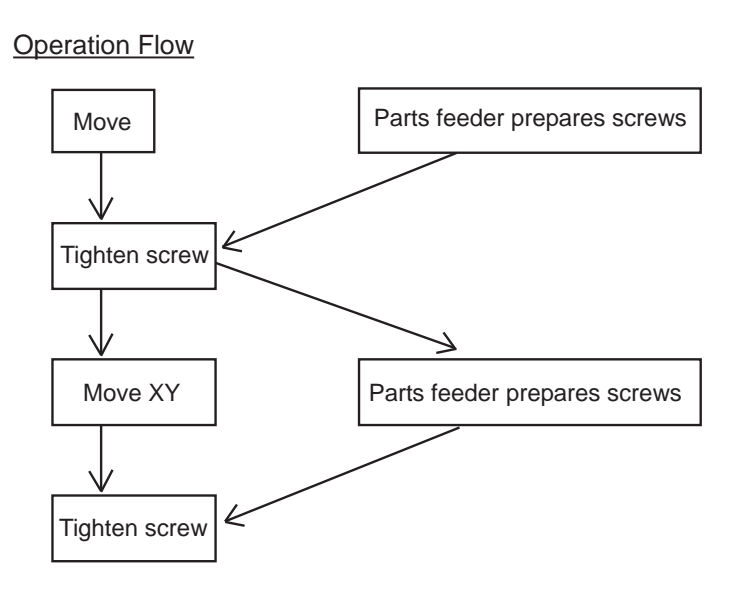

Although the flow chart is simple, the movement of axis 1 and axis 2 actuators and the operation of the parts feeder must take place simultaneously. This requires "multi-tasking" operation.

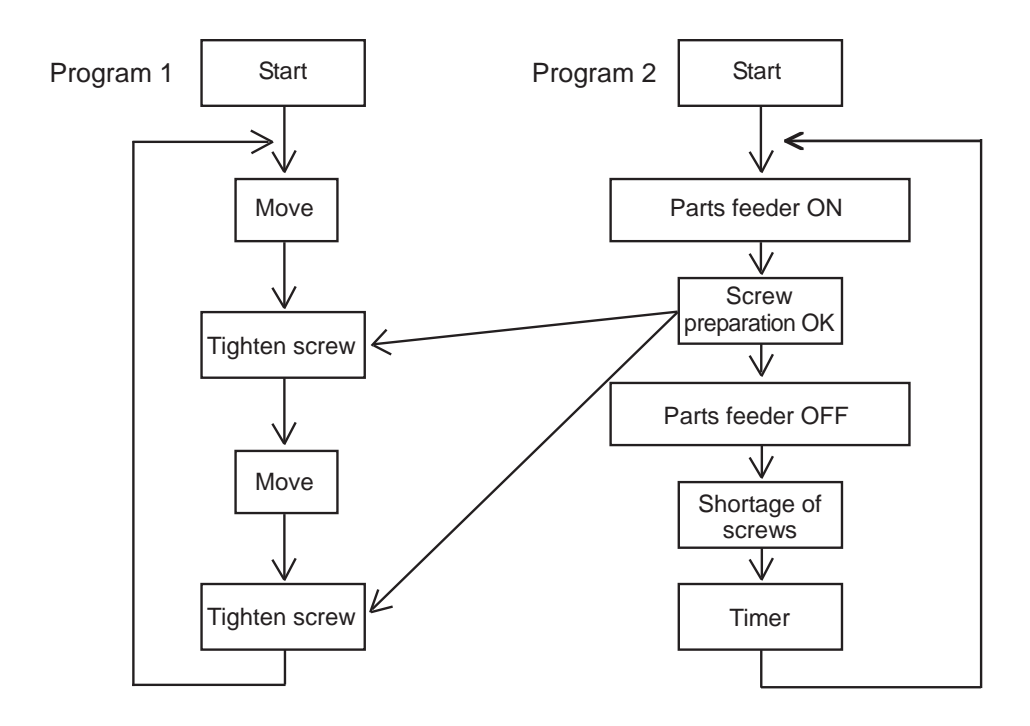

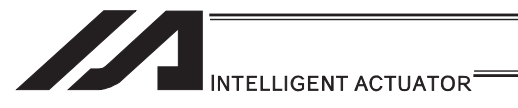

#### [4] Program Switching

Various methods are available to switch between programs, depending on the purpose of programs. The representative methods are explained below.

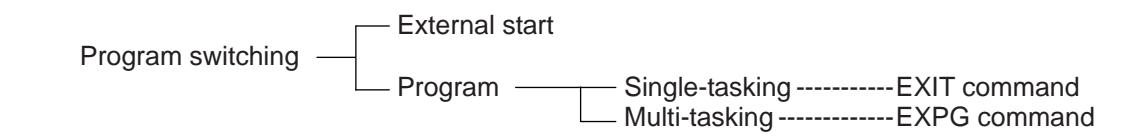

There are mainly two ways. One is to conduct with external startup and the other with application program.

(1) External start method ······· Refer to the Instruction Manual for each controller.

#### (2) Program method

O Single-tasking

By executing EXIT Command (program finish) at the end of each program, finish the program and put back to the condition when the power is turned off. The home position, however, is remained, thus the next program can be executed with external start input by specifying another program number.

#### { Multi-tasking

By creating a program for control and executing EXPG Command (startup of another program) in the program, multiple programs run in parallel one after another.

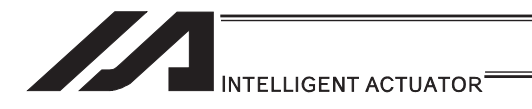

# 3.6.3 Pseudo-Ladder Task

A pseudo-ladder task function can be used depending on the command and extension condition.

The input format is shown below. Note that this function must be used by expert engineers with a full knowledge of PLC software design.

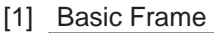

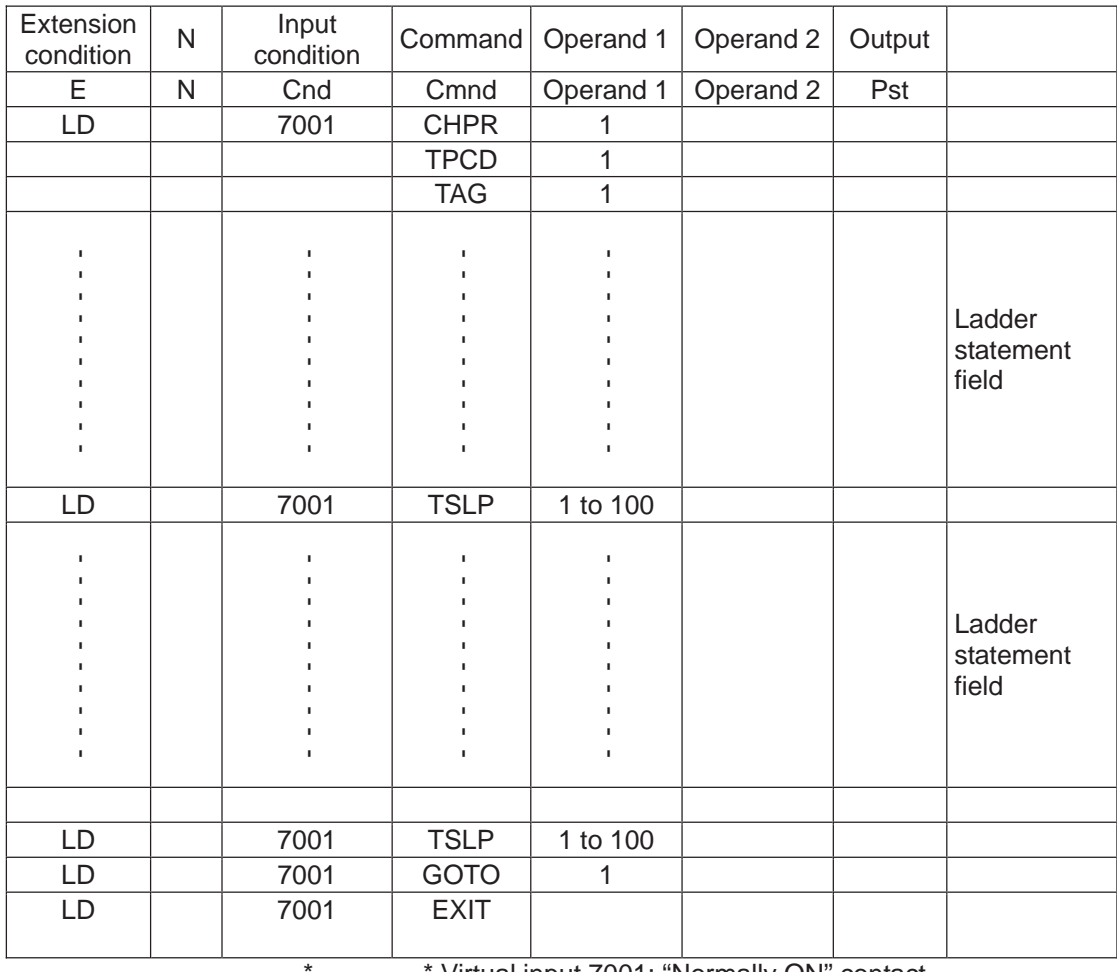

Virtual input 7001: "Normally ON" contact

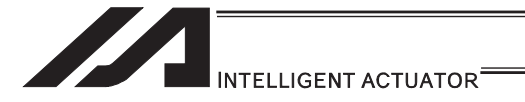

- [2] Ladder Statement Field
	- 1) Extension conditions
		- LD ·······LOAD
		- A ·······AND
		- O ·······OR
		- AB ······· AND BLOCK
		- OB ·······OR BLOCK

All of the above extension conditions can be used in non-ladder tasks.

2) Ladder commands

OUTR ·········· Ladder output relay (Operand 1 = Output, flag number) TIMR ··········· Ladder timer relay

- (Operand  $1 =$  Local flag number, Operand  $2 =$  Timer setting (sec))
- [3] Points to Note
	- This system only processes software ladders using an interpreter. Therefore, the processing time is much longer than that of a dedicated commercial sequencer. (This system is not suitable for large-scale ladder processing.)
	- If an extension condition is not specified for steps in which an input condition is specified, the steps will be treated as LD (LOAD).
	- Always specify a "normally ON" contact for those steps that must be processed without fail, such as CHPR, TSLP and GOTO. (LD 7001)
		- Virtual input 7001: "Normally ON" contact

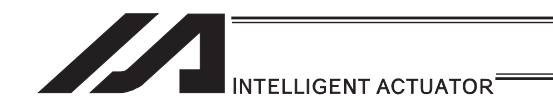

• Ladder processing is based on software ladders using an interpreter, you cannot branch an output "1" to produce an input "2" or "3" as shown in the input circuit below.

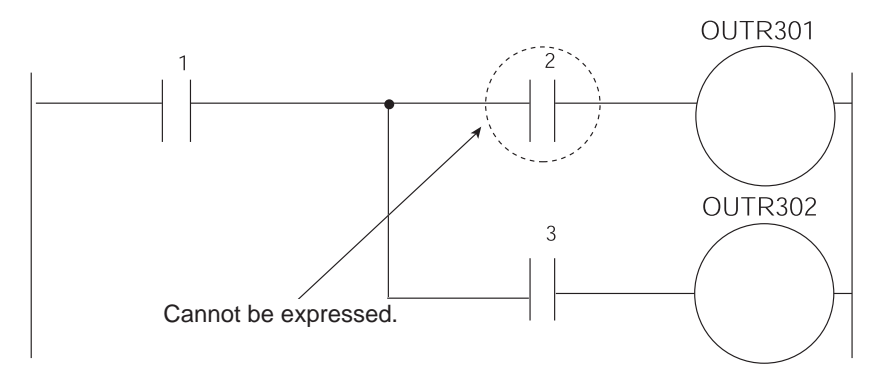

To perform this operation, you can write a ladder as follows, for example. However, this is conditional upon the output "1" not changing during the output processing at OUTR301 in line 1. Make sure the output "1" does not change due to other programs.

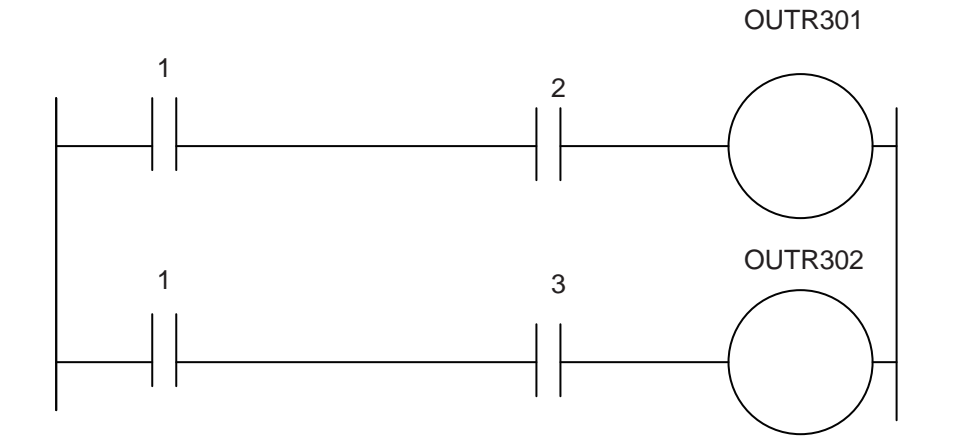

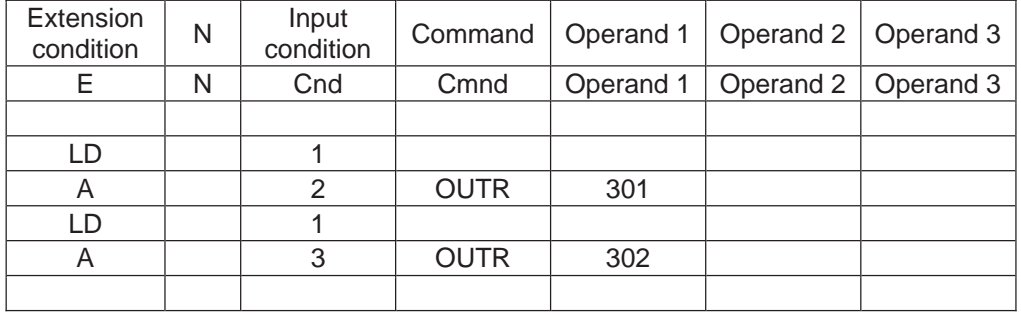

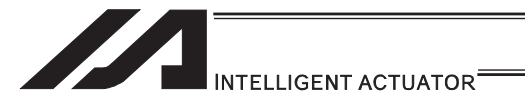

# [4] Program Example

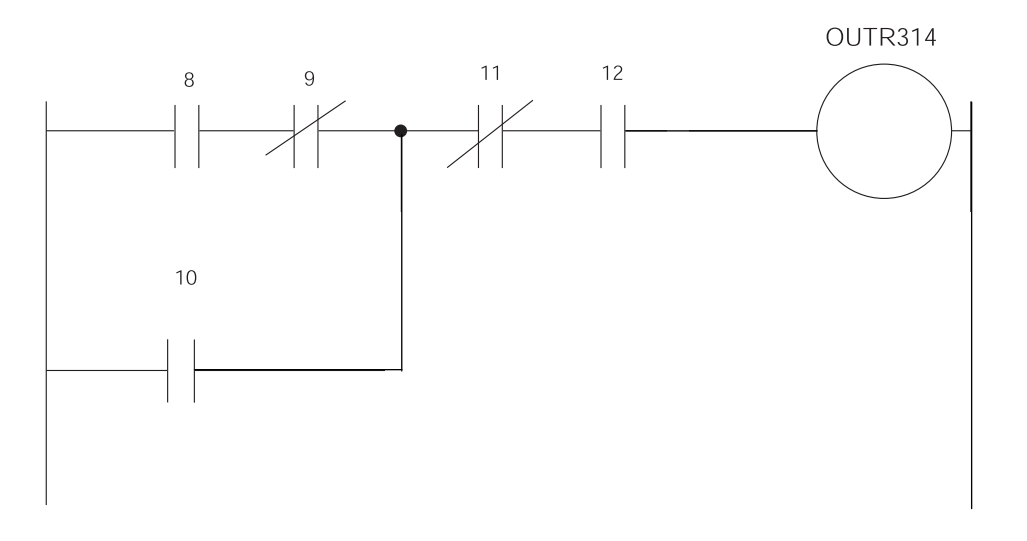

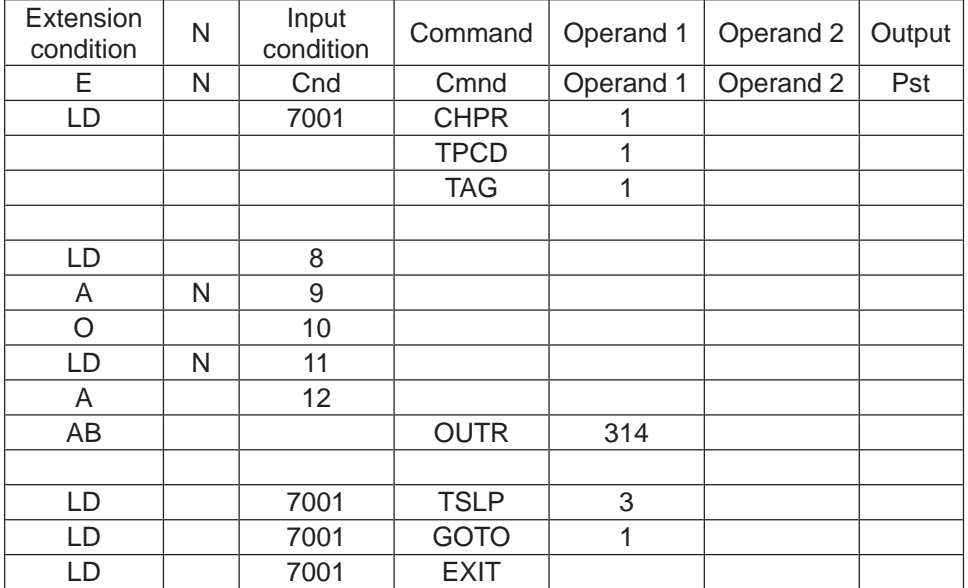

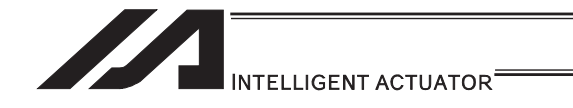

An example where 13, 14, 15 and timer TIMER900 are added further is given below.

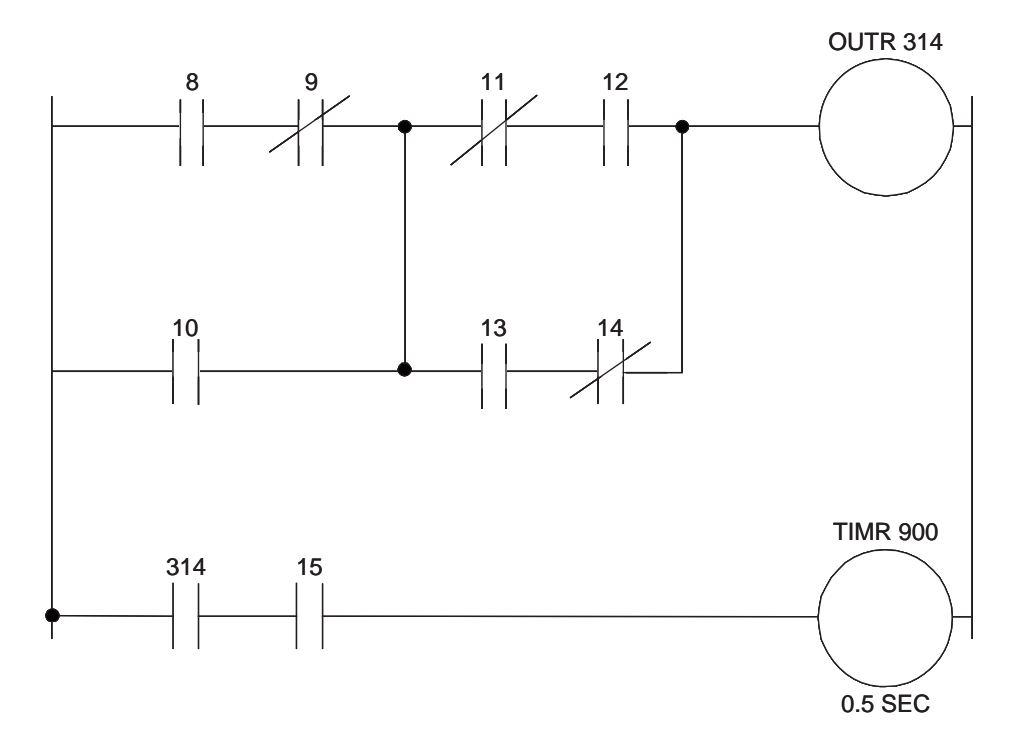

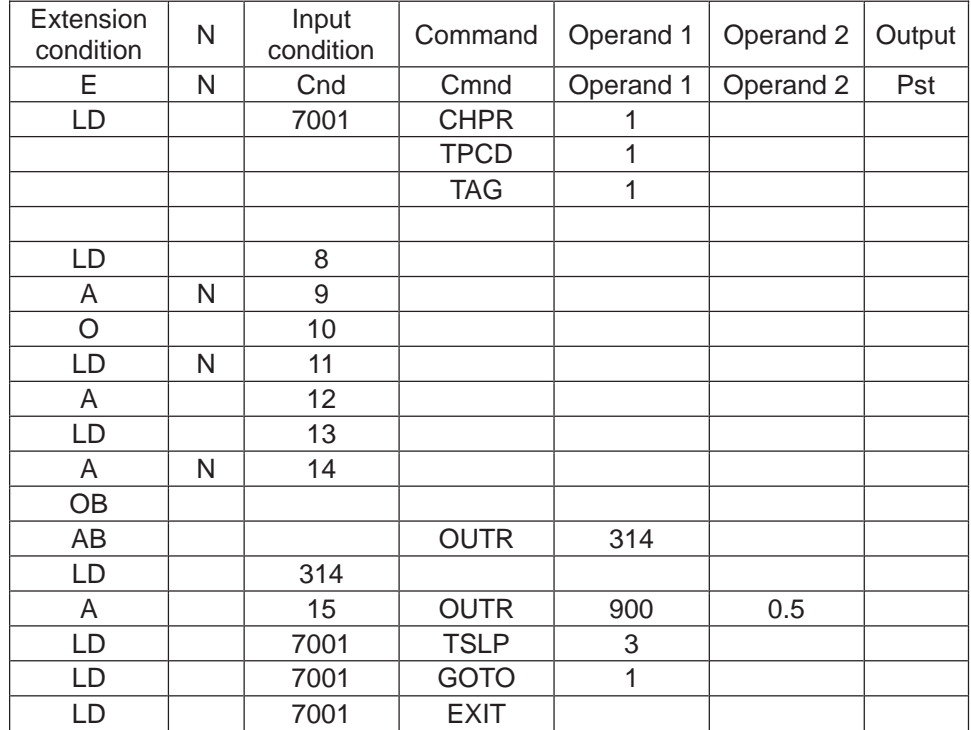

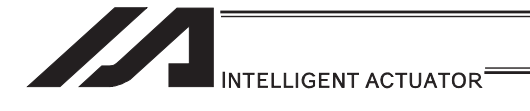

# 3.6.4 How to Use Arch Motion

Move from the current position to end point via arch motion.

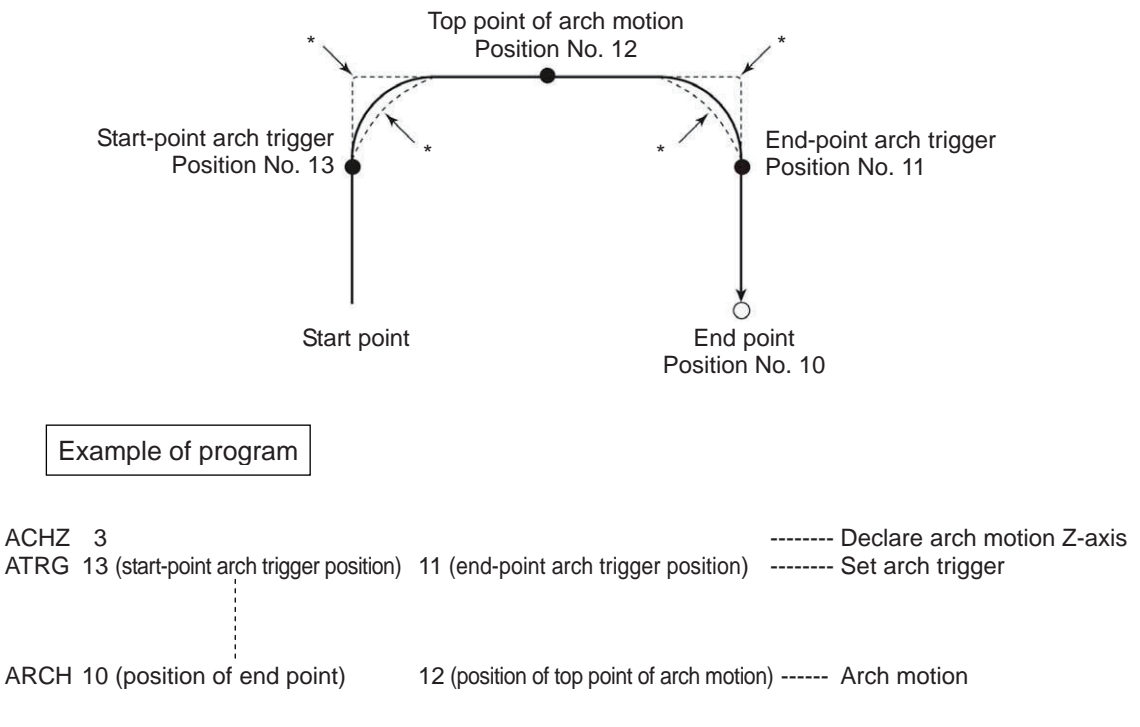

- Use an ACHZ command to specify the arch motion Z-axis. In the case of a SCARA robot, you only need to specify the Z-axis (axis 3) to perform arch motion. (ACHZ 3)
- Use an ATRG command to specify the arch motion trigger. After rising up to the start arch trigger from the current position by ARCH Command, a movement in the direction other than Z-axis starts with the arch motion.The actuator passes the top point being the Z point specified in operand 2 and completes the movement in a direction other than that of arch motion Z-axis, after which it passes near the end-point arch trigger and reaches the positions of the specified point.

# Note

When operation is resumed after a pause, the transition from rising movement to horizontal movement and transition from horizontal movement to rising movement may follow the paths indicated by \* (dotted lines) in the figure. Exercise caution to prevent contact.

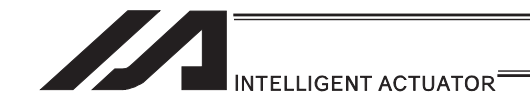

- The arch motion Z-axis coordinate at the end point corresponds to the sum of the arch-motion Z-axis component of position data specified in operand 1, if any, and the arch-motion Z-axis offset. If the position data has no arch-motion Z component, the arch motion Z-axis coordinate corresponds to the sum of the arch motion Z-axis coordinate at the start point and the arch motion Z-axis offset. (Normally an offset is added to all positions such as the arch trigger and Z point.)
- If the start-point arch trigger is set below the start point or end-point arch trigger is set below the end point, an error occurs. (Note: The upward and downward directions have nothing to  $d$ o with  $+$  and  $-$  of coordinates.)
- The rising direction of the arch motion Z-axis is the direction of moving from the end point to Z point (while the downward direction is the opposite of that direction), and has nothing to do with the magnitude correlation of coordinate values. Accordingly, be sure to check the actual operating direction when using this command.
- As for the data of end-position arch trigger, also start/end the operation at a point above the applicable arch trigger for any effective axis data other than data of the arch motion Z-axis, if available.
- If a composite arch trigger is set and any effective axis data is available other than data of the effective axis at the end point or arch motion Z-axis, the applicable axis also operates. In this case, also start/end the operation at a point above the applicable arch trigger.

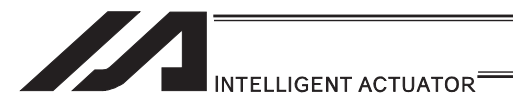

# 3.6.5 How to Use Palletizing Function

The SEL language provides palletizing commands that support palletizing operation. These commands allow simple specification of various palletizing settings and enable arch motion ideal for palletizing. You can also call a subroutine at the palletizing destination to perform palletizing operation.

[1] How to Use

Use palletizing commands in the following steps:

- (1) Palletizing setting
- Set palletizing positions, arch motion, etc., using palletizing setting commands. (2) Palletizing calculation
- Specify palletizing positions using palletizing calculation commands.
- (3) Palletizing movement Execute motion using palletizing movement commands.
- [2] Palletizing Setting

Use the palletizing setting commands to set items necessary for palletizing operation. The setting items include the following:

[Palletizing number setting ................ Command: BGPA]

At the beginning of a palletizing setting, determine a palletizing number using a BGPA command to declare the start of palletizing setting.

At the end, declare the end of palletizing setting using an EDPA command.

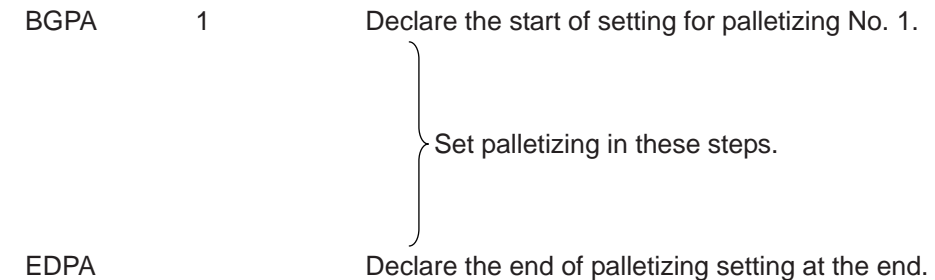

A maximum of 10 sets (palletizing No. 1 to 10) of palletizing setting can be specified for each program.

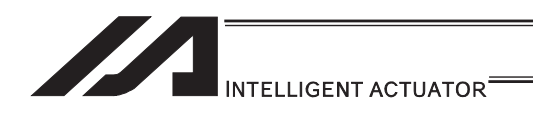

[Palletizing pattern ................ Command: PAPN]

Select a pattern indicating the palletizing order.

The two patterns illustrated below are available.

The encircled numbers indicate the order of palletizing and are called "palletizing position numbers".

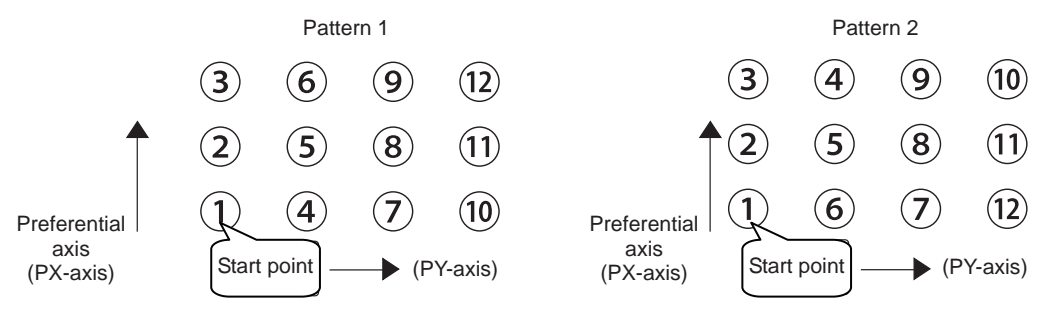

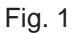

PAPN 2 When pattern 2 is selected (Setting is not necessary if pattern 1 is selected.)

The row from 1 to 3 to be placed first is called the "preferential axis (PX-axis)", while the other direction comprising the palletizing plane is called the "PY-axis".

[Palletizing counts ................ Command: PAPI] Set the palletizing counts.

PAPI 3 4 Count for preferential axis (PX-axis): 3, Count for PY-axis: 4

[Palletizing position setting]

Palletizing position setting is performed mainly by method A or B, as explained below. Set the palletizing positions for each palletizing setting based on method A or B.

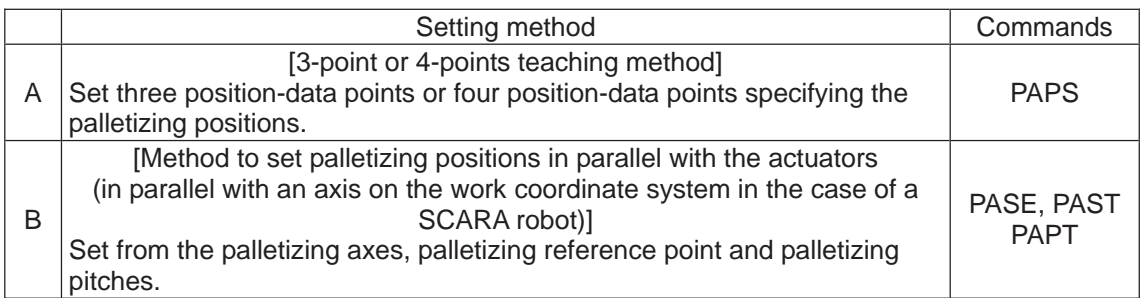

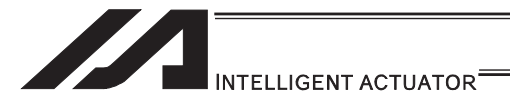

#### A. 3-point teaching method

To set the palletizing positions by 3-point teaching, store desired positions in position data fields as three continuous position data and then specify the first position number using a PAPS command.

This method allows you to set the PX-axis and PY-axis as three-dimensional axes not parallel with the actuators and not crossing with each other.

In the example shown below, position data [1], [3] and [10] are stored in three continuous position data fields.

#### When three points are taught from position No. 11

- Position No. 11 [1] : Start point (First palletizing position)
- Position No. 12 [3] : Palletizing position corresponding to the end point in the PX-axis direction
- Position No. 13 [10] : Palletizing position corresponding to the end point in the PY-axis direction

The encircled numbers indicate palletizing position numbers (palletizing order).

Use a PAPS command to specify the position number corresponding to the start point.

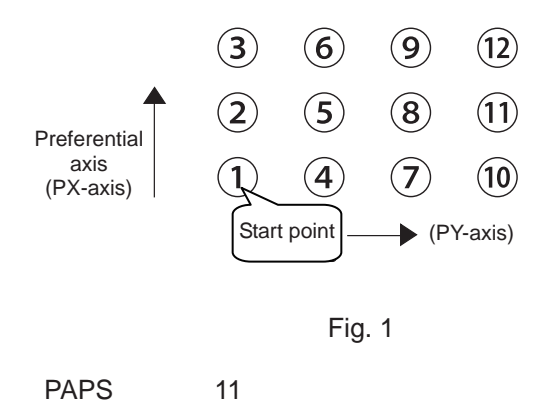

The pitches are calculated automatically from the count set for each axis.

In 3-point teaching, you can specify position data for two axes or three axes. If position data is specified for three axes, the palletizing plane becomes a three-dimensional plane.

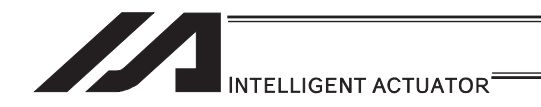

B. Method to set palletizing positions in parallel with the actuators

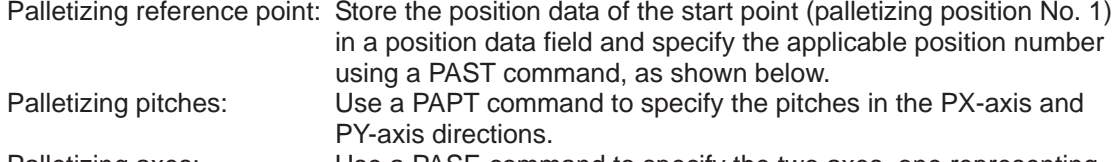

Palletizing axes: Use a PASE command to specify the two axes, one representing the PX-axis direction and the other representing the PY-axis direction, to be used in palletizing.

(An actuator axis number parallel with the preferential axis (PX-axis) and another perpendicular to the preferential axis)

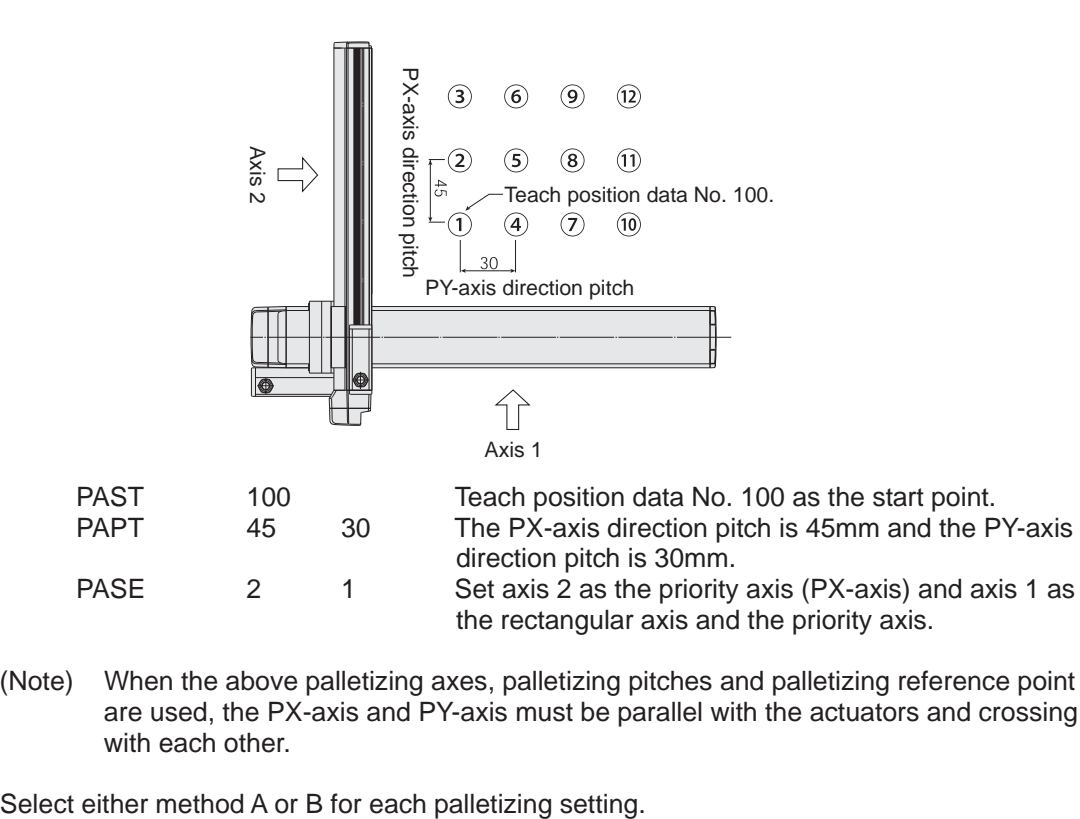

(Note) When the above palletizing axes, palletizing pitches and palletizing reference point are used, the PX-axis and PY-axis must be parallel with the actuators and crossing with each other.

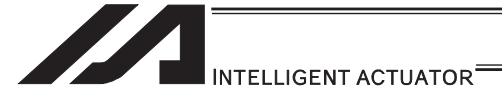

#### [Zigzag setting ................ Command: PSLI]

Use a PSLI command to set a zigzag layout as shown below.

Zigzag offset: Offset amount in the preferential-axis direction, which will be applied

when even-numbered rows are placed.

"Even-numbered rows" refer to the rows occurring at the even numbers based on the row placed first representing the first row.

Zigzag count: Number in the even-numbered rows. Two in the diagram below.

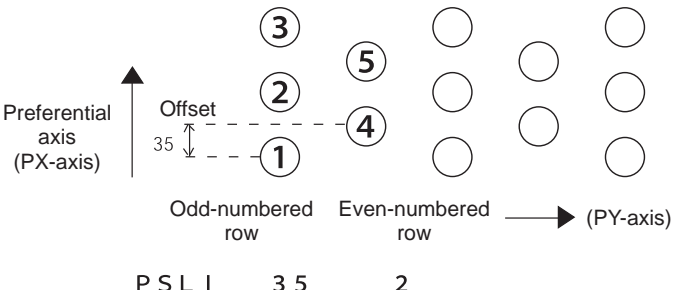

[Arch motion setting]

(a) Arch motion Z-axis No. ......................... Applicable command: ACHZ

 $\mathcal{D}$ 

- In the case of a SCARA robot, you only need to specify the Z-axis (axis 3) to perform arch motion.
	- ACHZ 3
- (b) Arch motion Z-axis offset ...................... Applicable command: OFAZ
- (c) Composite arch motion ......................... Applicable command: AEXT Composite arch motion data refers to position data used when you want to cause any axis other than the effective axis at the end point or arch motion Z-axis to perform an additional operation (such as when setting a rotational angle).

Note, however, that any composite axis operation starts and ends at a position above the applicable arch trigger.

Set this composite arch motion setting command by specifying a position number under which composite arch motion data is set.

- (d) Arch trigger ........................................... Applicable command: ATRG The following arch trigger settings are available for arch motion. Set this arch trigger setting command by specifying a position number under which arch trigger coordinate data is stored.
	- (d-1) Start-point arch trigger Specify the position to be reached after the arch motion is started from the start point and the actuator moves in the arch motion Z-axis coordinate direction, after which the actuator will start moving in the direction of other axis. Start-point arch trigger  $= 21$
	- (d-2) End-point arch trigger

 Specify the position to be reached in the arch-motion Z-axis coordinate direction during the arch motion down movement, after which the actuator will end moving in the direction of other axis. End-point arch trigger  $=$  Z3

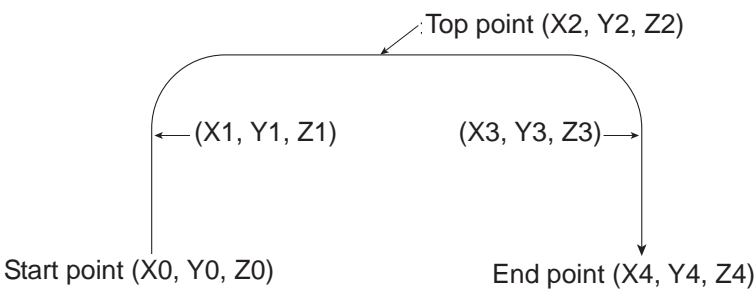

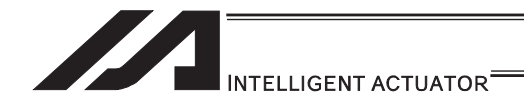

[Palletizing arch motion setting]

- (a) Axis number corresponding to palletizing Z direction...... Applicable command: PCHZ
- (b) Palletizing Z-axis offset .................................................. Applicable command: OFPZ
- (c) Composite palletizing ..................................................... Applicable command: PEXT Composite palletizing data refers to position data used when you want to cause any axis other than the PX- or PY- (or PZ-) axis to perform an additional operation in a palletizing movement command (such as when setting a rotational angle). Note, however, that any composite axis operation starts and ends at a position above the applicable palletizing arch trigger. Set this composite palletizing setting command by specifying a position number under which composite palletizing data is stored.
- (d) Palletizing arch trigger ................................................... Applicable command: PTRG If the end point is the palletizing point, you need palletizing arch triggers just like arch triggers.

Set this palletizing arch trigger setting command by setting a position number under which palletizing arch trigger coordinate data is stored.

- (d-1) Palletizing start-point arch trigger
- (d-2) Palletizing end-point arch trigger

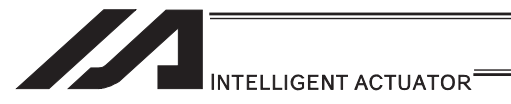

#### [3] Palletizing Calculation

The items that can be operated or obtained using palletizing calculation commands are shown below:

[Palletizing position number Commands ......PSET, PINC, PDEC, PTNG] Number showing the ordinal number of a palletizing point. (In Fig. 1 for [2] given in the explanation of palletizing pattern, the encircled numbers are palletizing position numbers.)

Always set this command before executing a palletizing movement command --- PSET

For example, executing a palletizing movement command by setting 1 as the palletizing position number will move the axes to the start point. Executing a palletizing movement command by setting 2 as the palletizing position number will move the axes to the point immediately next to the start point in the PX-axis direction.

#### [Palletizing angle Command ........PARG]

This is the angle formed by the physical axis and the preferential palletizing axis (PX-axis)  $(0, 1)$ in the figure below).

 $\theta$  represents an angle calculated by ignoring the coordinate in palletizing Z-axis direction. In the figure below,  $\theta$  will become a negative value if axis 1 is used as the reference for angle calculation.

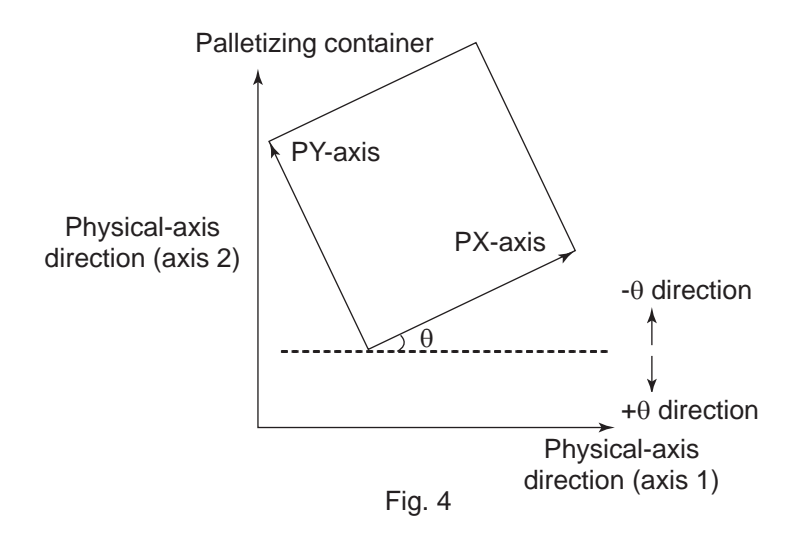

If the composite axis is a rotating axis, you can obtain the palletizing angle and add it as an offset to the operation of the composite axis in order to correct the composite axis against any position error of the palletizing container.

With XSEL commands, executing a "get palletizing angle" command following a palletizing setting via 3-point teaching will automatically obtain the palletizing angle. If 3-point teaching is set three-dimensionally, you must specify the palletizing Z-axis.

#### [Palletizing calculation data Command.....PAPG]

When a palletizing position number is set, this data refers to the position coordinate data of the palletizing point corresponding to that palletizing position number. Note, however, that this position coordinate data does not reflect any normal offset or palletizing Z-axis offset.

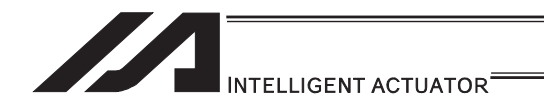

[4] Palletizing Movement

Palletizing movement commands include commands used to move the actuator to palletizing points and other that uses position data to specify the end point.

#### [Movement commands to palletizing point ....... PMVP, PMVL, PACH]

Calculate the position coordinate of a two-dimensionally or three-dimensionally positioned palletizing point and use this coordinate as the end point to move the actuator. (The actuator moves to the palletizing point corresponding to the palletizing position number specified in the command when executed)

You need two actuator axes to constitute a two-dimensional plane. If you need a vertical axis (PZ-axis), you must specify one more axis.

- PMVP: Move from the current position to a palletizing point via PTP.<br>PMVL: Move from the current position to a palletizing point via interr
- Move from the current position to a palletizing point via interpolation.
- PACH: Move from the current position to palletizing position via arch motion.
	- You must set palletizing arch motion based on palletizing setting.

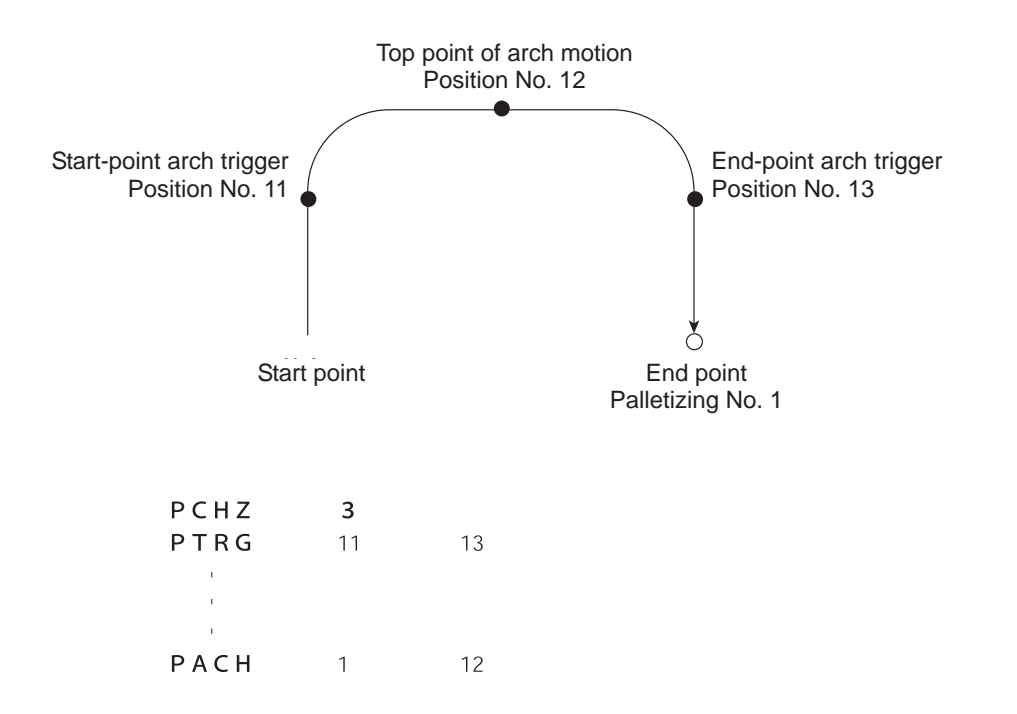

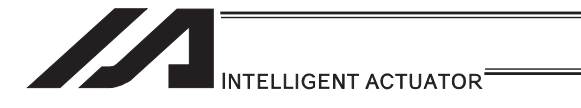

 $\mathbf{r}$ ARCH

10

 $12$ 

[Movement command that uses position data as end point...ARCH]

Arch motion is performed to the end point specified by position data.

If the movement is linear in parallel with the actuator, arch motion operation can be possible by specifying only two axes including the applicable axis and PZ-axis. Arch motion must be set.

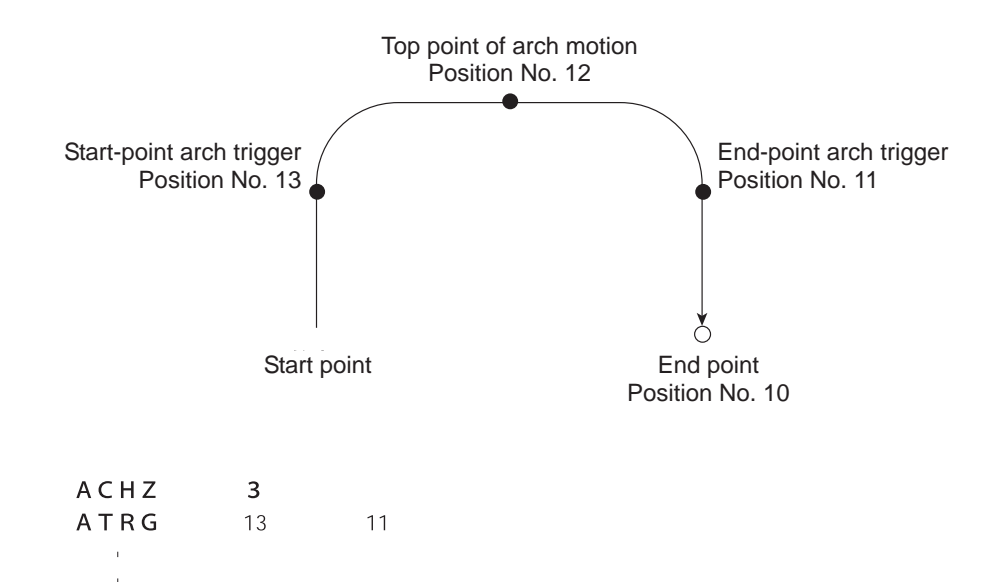

166

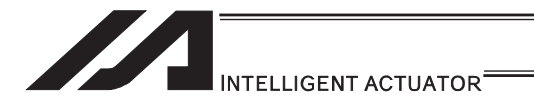

#### [5] Program Examples

[Simple program example (two-axis specification) using PAPS (set by 3-point teaching)] The example below specifies movement only and does not cover picking operation.

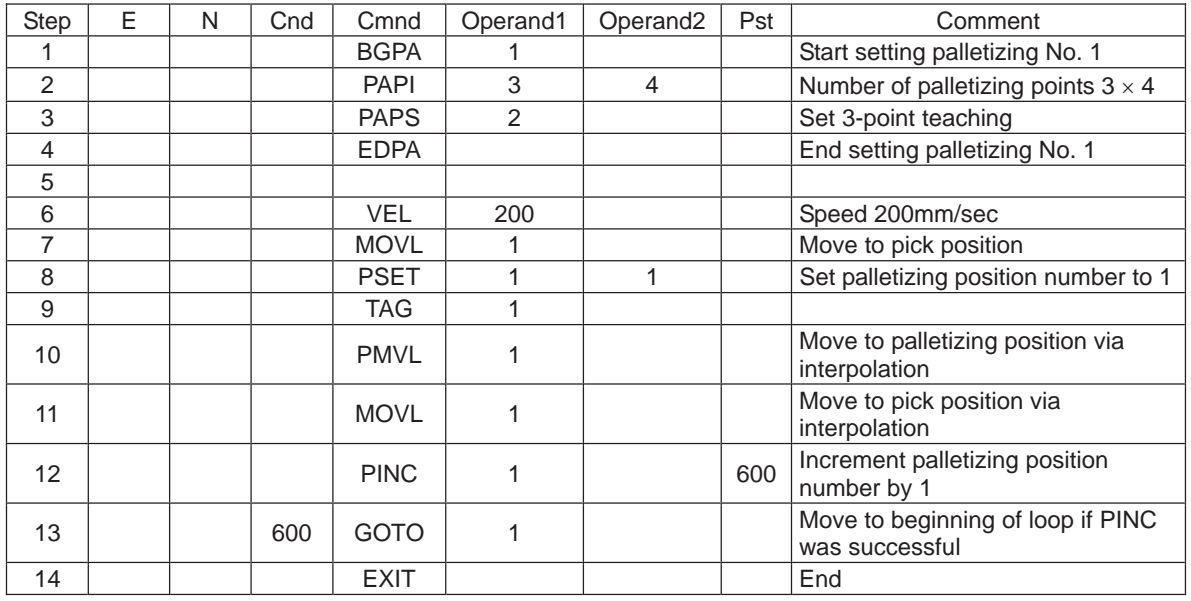

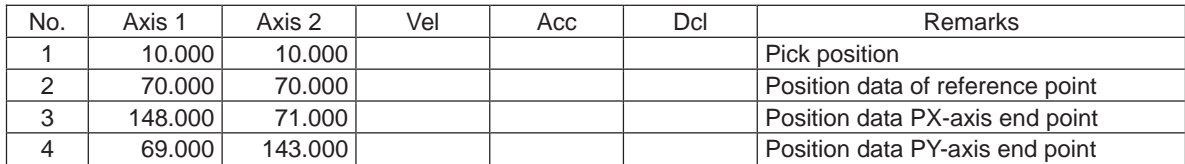

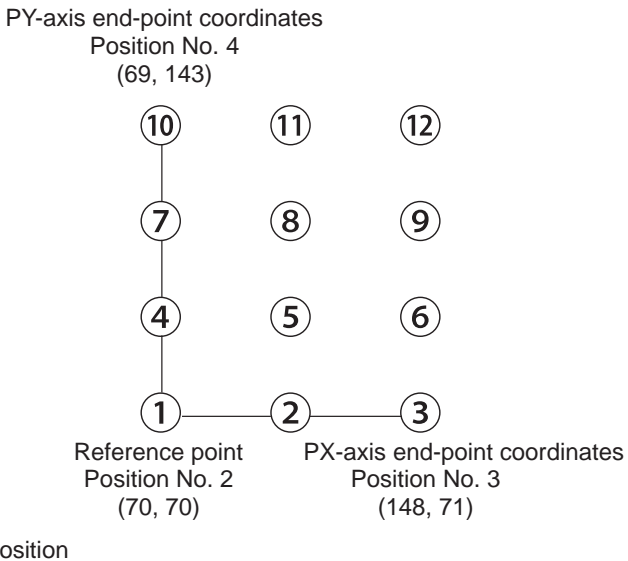

Picking position Position No. 1

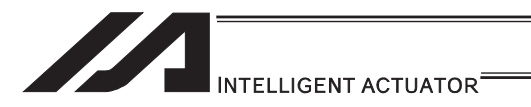

[Simple program example (two-axis specification) using PAPS, PAPT and PAST] The example below specifies movement only and does not cover picking operation.

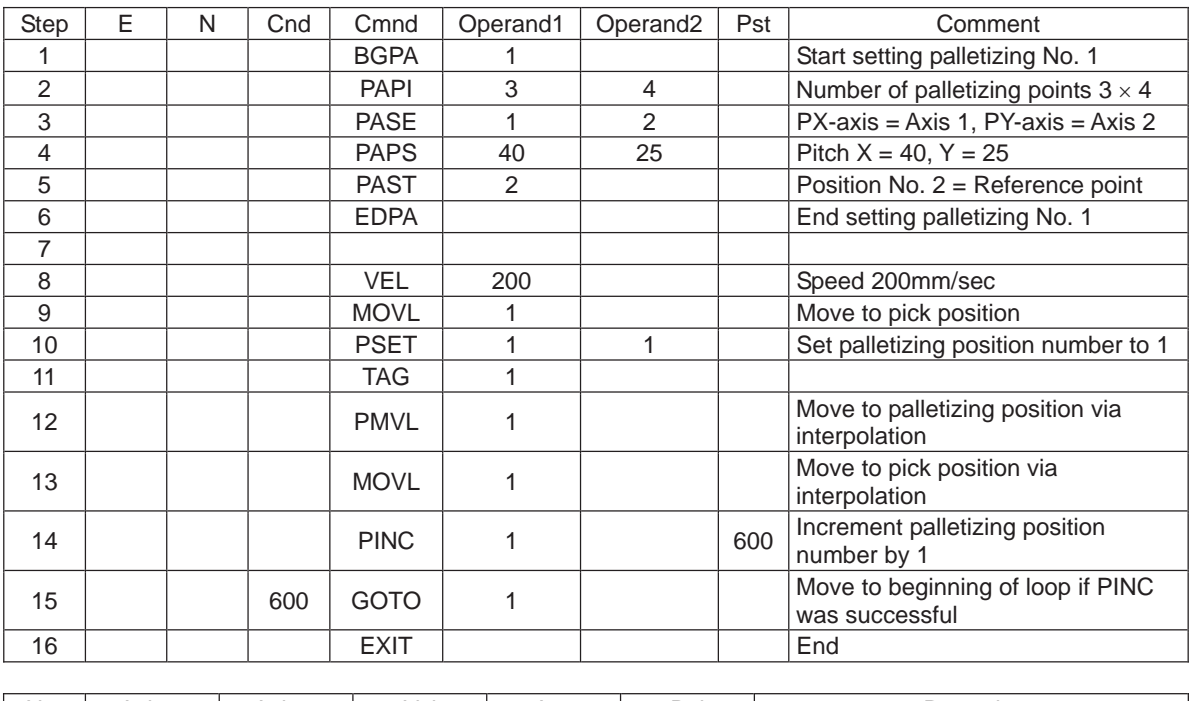

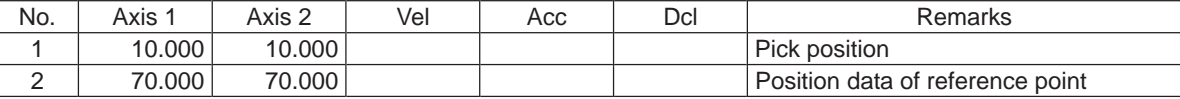

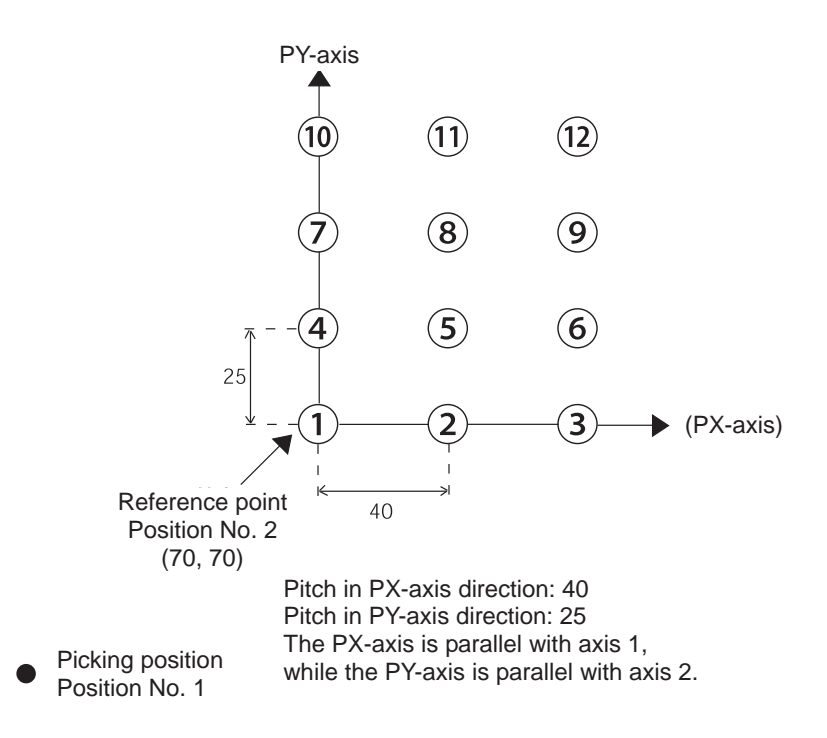

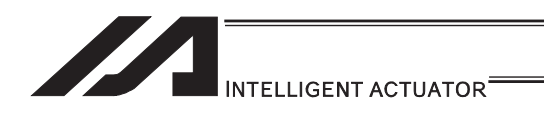

[Program example using PAPS (set by 3-point teaching)] The example below specifies movement only and does not cover picking operation.

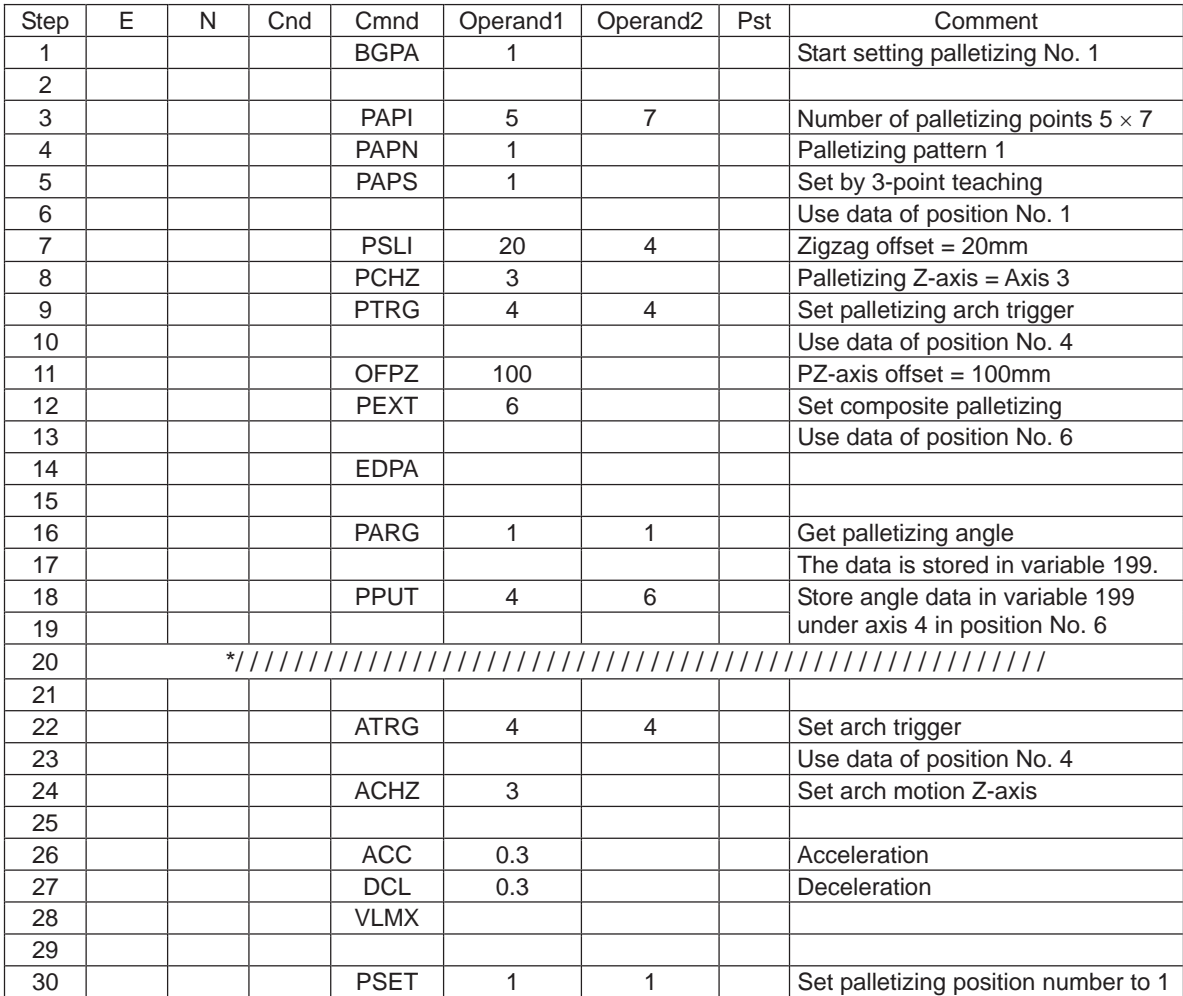

Continues to the next page

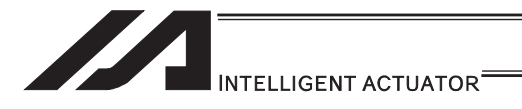

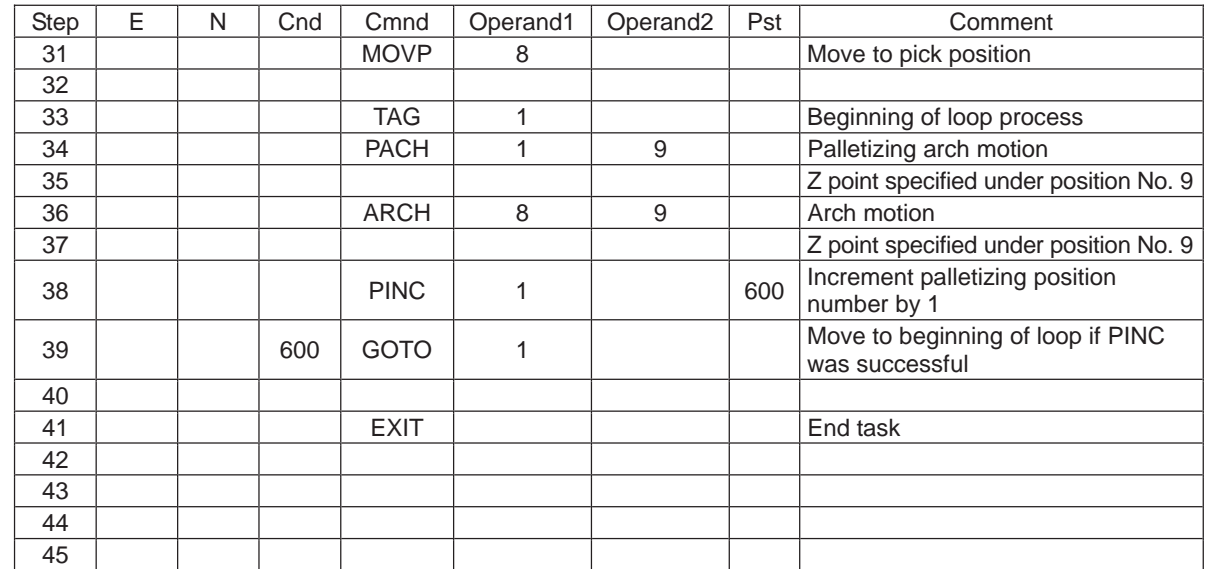

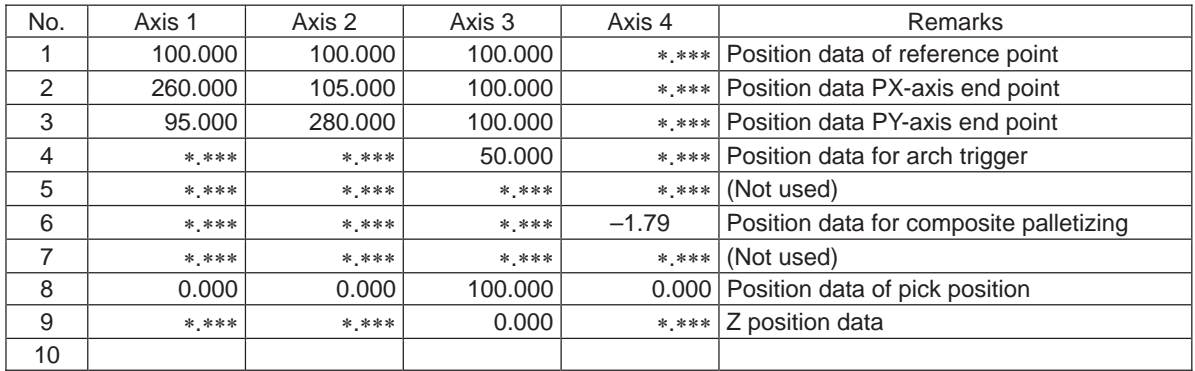

# **INTELLIGENT ACTUATOR**

Schematic diagram of placement point positions according to the program defined earlier

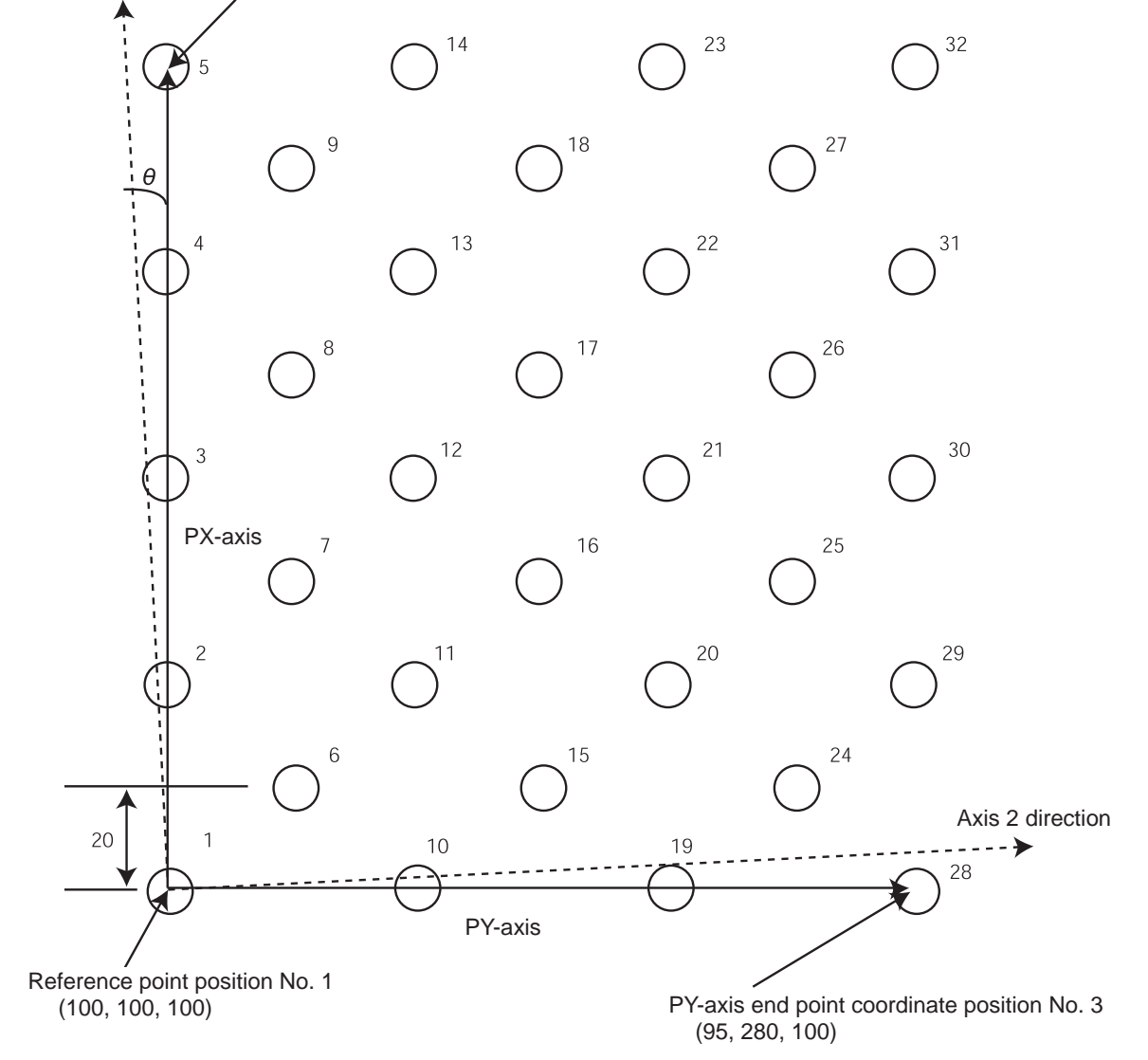

Axis 1 direction Priority axis (PX-axis) end point coordinate position No. 2 (260, 105, 100)

- The number at the top right of each circle indicates the palletizing position number.
- Number of points in PX-axis direction = 5, Number of points PY-axis direction = 7
- Zigzag offsets: 20
- Number of zigzags: 4
- Pallet angle error  $\theta$ : -1.79 $\circ$

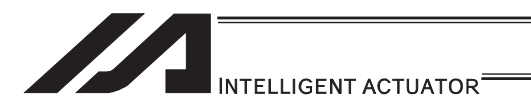

#### [Example of program using PASE, PAPT and PAST] The following program consists of movements only and does not support pick operation.

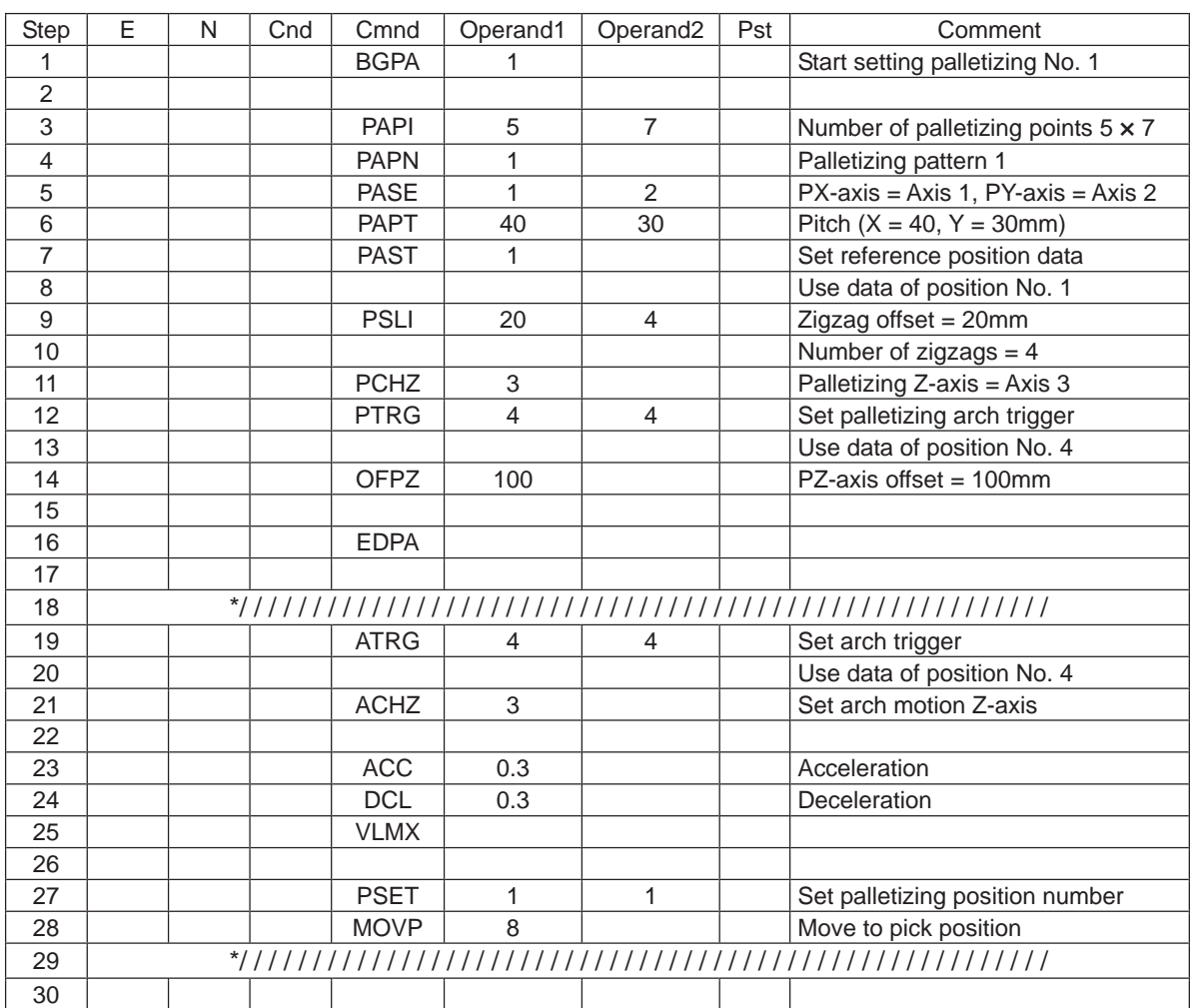

Continues to the next page

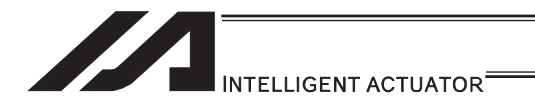

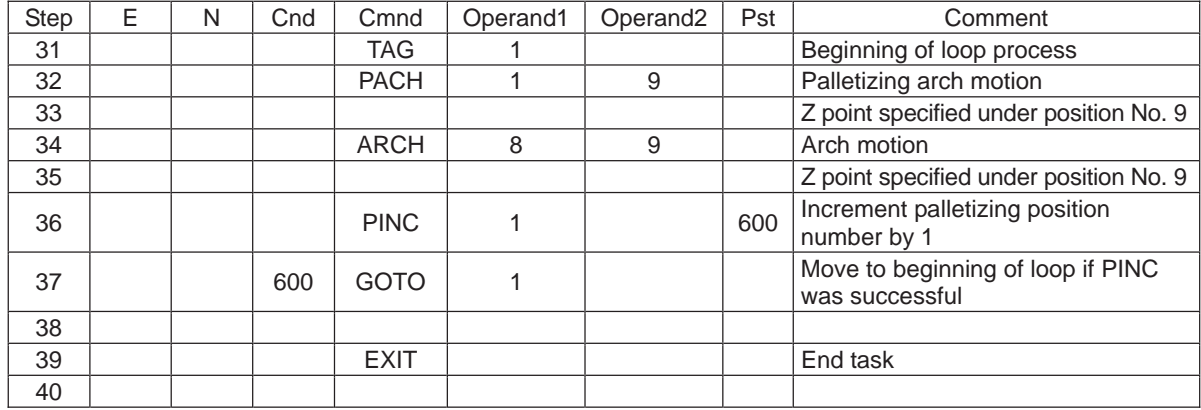

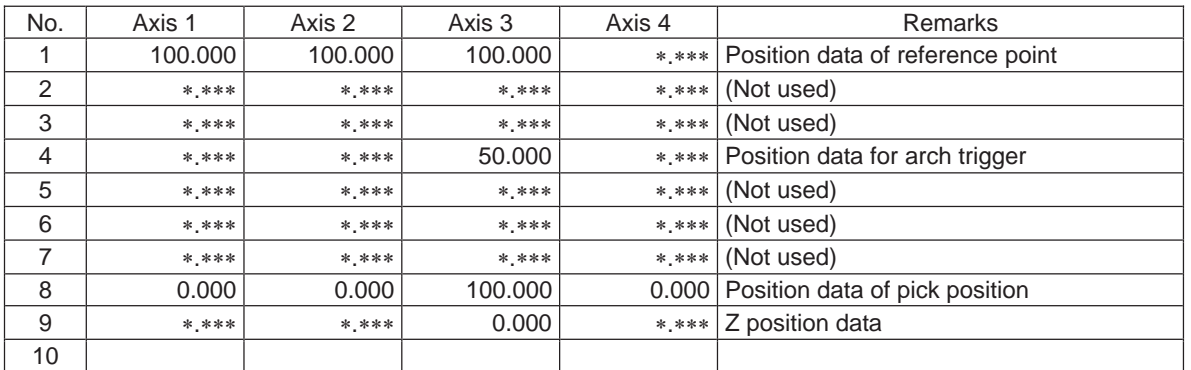

# INTELLIGENT ACTUATOR<sup>®</sup>

Schematic diagram of placement point positions according to the program defined earlier

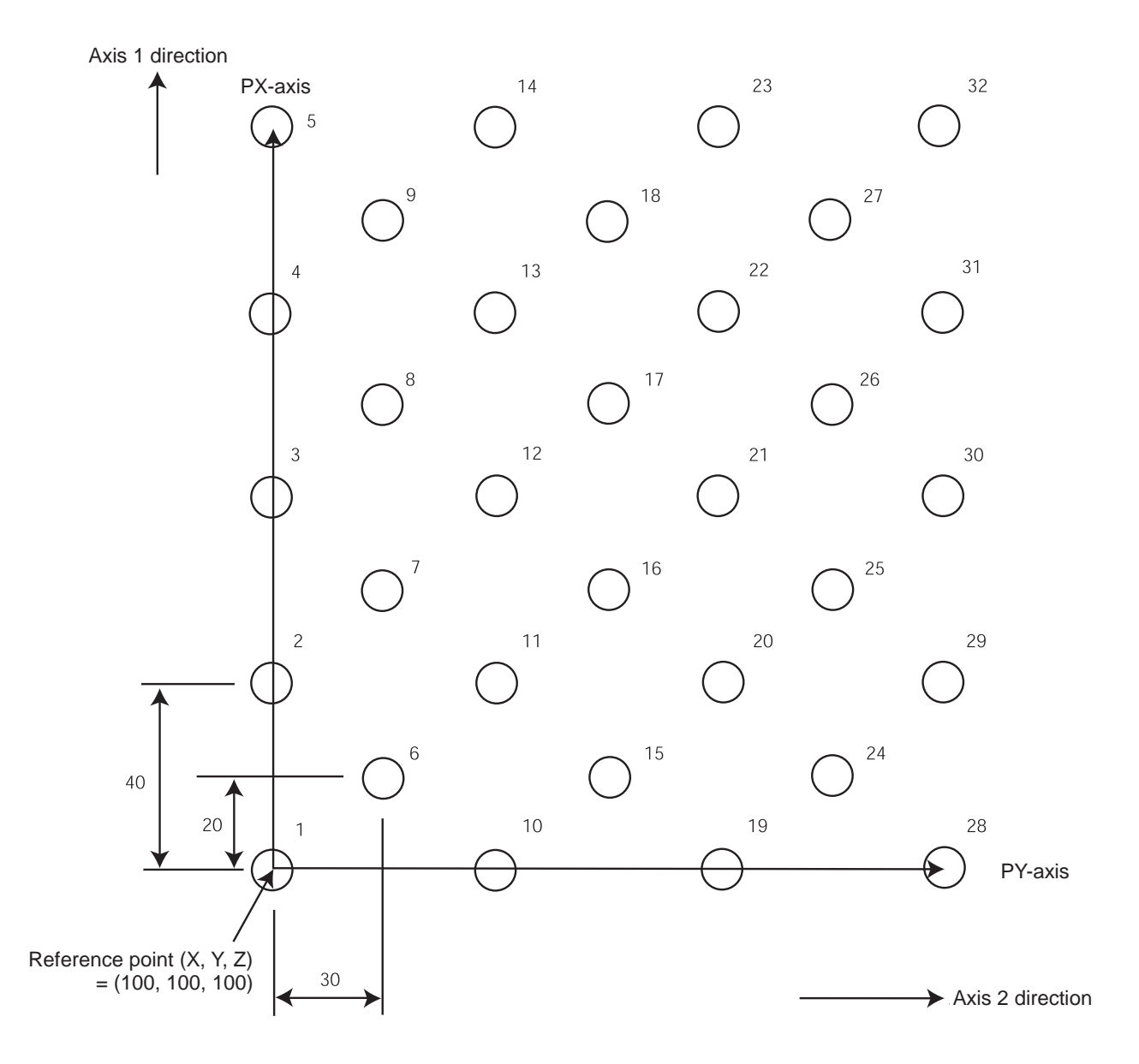

- The number at the top right of each circle indicates the palletizing position number.
- Number of points in PX-axis direction = 5, Number of points PY-axis direction = 7
- $\bullet$  Pitch in PX-axis direction: 40
- Pitch in PY-axis direction: 30
- Zigzag offsets: 20
- Number of zigzags: 4

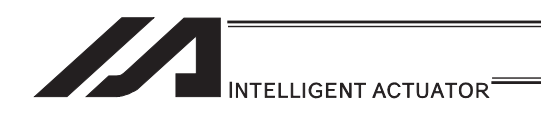

# 3.6.6 Handling of WAIT Timers

WAIT timers are provided to wait for certain events to occur. Use a TIMW command to specify waiting. WAIT timers can be actuated in each program.

# 3.6.7 Handling of Shot Pulse Timers

Shot pulse timers provide a function to turn ON/OFF an I/O flag for a specified time. You can use a BTPN command to turn ON an I/O or flag for a specified time. Similarly, you can use a BTPF command to turn OFF an I/O or flag for a specified time. The maximum number of shot pulse timers that can be actuated simultaneously in one program is 16 as a total of BTPN and BTPF commands.

Note, however, that there are no limitations to how many times these timers can be used in one program.

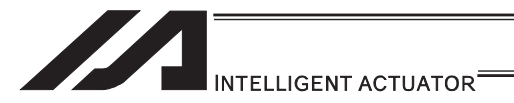

# 3.6.8 Handling of Number of Symbol Definitions

With XSEL controllers, you can create a program with ease by using symbols representing variable numbers, flag numbers, etc.

In the example below, variable No. 203 is defined the symbol "Count3" in the symbol edit screen.

The defined symbol can be used in programs, and each statement of "Count3" in programs indicates variable No. 203.

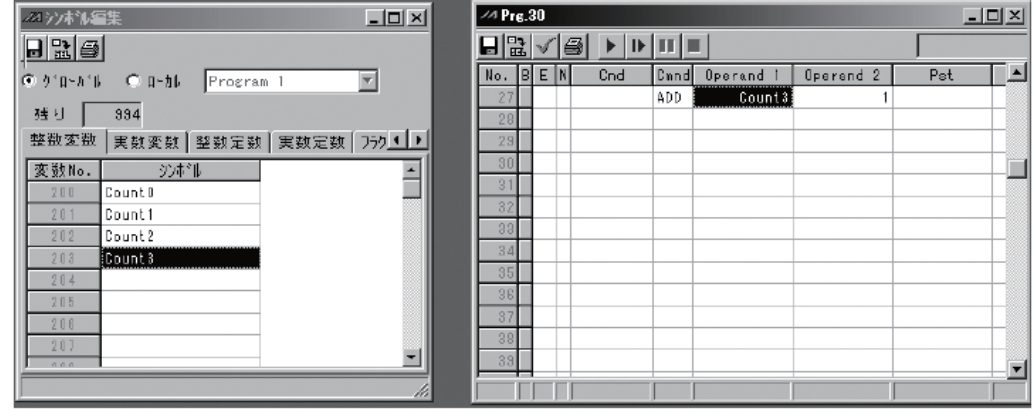

Symbol edit screen Program edit screen

For information on how to edit symbols, refer to "Editing Symbols" in the XSEL Teaching Pendant Instruction Manual or "Symbol Edit Window" in the XSEL PC Software Instruction Manual.

[1] Scope of support

The following items support use of symbols:

Variable number, flag number, tag number, subroutine number, program number, position number, input port number, output port number, axis number, constant

#### [2] Convention of symbol statement

- 1) Up to nine single-byte alphanumeric or underscore characters, starting from an alphabet. (Note: Up to eight single-byte characters in the case of character string literals)
	- Symbols can also start with an underscore if you are using PC Software Ver.1.1.0.5 or later and Teaching Pendant Ver.1.04 or later.
	- \* Among the ASCII codes 21h to 7Eh, those single-byte characters that can be entered from the keyboard can be entered as the second and subsequent characters in a symbol, if you are using PC Software Ver.1.1.0.5 or later.
	- Note that same ASCII codes may be expressed differently if the font used on the PC is different from that used on the teaching pendant (the same also applies to character string literals).

 $5Ch$   $\cdots$  PC software: Backslash  $\setminus$  (overseas specification, etc.)

- Teaching pendant: Yen symbol ¥
- 7Eh  $\cdots$  PC software:  $\sim$

Teaching pendant: Right arrow  $\rightarrow$ 

- 2) Defining symbols of the same name within the same function is prohibited. (Defining local symbols of the same name in different programs is permitted.)
- 3) Defining symbols of the same name within the flag number group, input port number group or output port number group is prohibited.

(Defining local symbols of the same name in different programs is permitted.)

4) Defining symbols of the same name within the integer variable number group or real variable number group is prohibited.

(Defining local symbols of the same name in different programs is permitted.)

5) Defining symbols of the same name within the integer constant group or real constant group is prohibited.

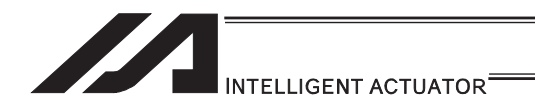

# 3.6.9 RS232C Communication

[1] String processing commands

Strings are character strings. Strings used by the controllers covered by this manual include global strings and local strings.

Global strings can be read or written commonly from any program.

Local strings are valid only within each program and cannot be used in other programs.

Global strings and local strings are differentiated by the range to which their number belongs. Global areas 300 to 999 (700)<br>Local areas 1 to 299 (299)

1 to 299 (299)

The communication with the external devices requires to be conducted with the serial communication using character lines, thus a use of the string is required.

#### [2] Explanation of transmission format

Communication performed by the systems covered by this manual is basically exchange of character strings.

Which character strings should be used for which operations is determined beforehand, so that the receiving side can recognize each character string and perform the corresponding operation.

A combination of these strings and characters indicating the end of one character string is called "transmission format", and the user can determine a desired transmission format freely. For example, assume a character string consisting of four characters "HOME" which is used as a home return command.

It is determined the character to finish the character line should be either "CR" or "LF" on PC. Therefore, it is necessary to follow this rule.

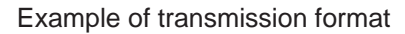

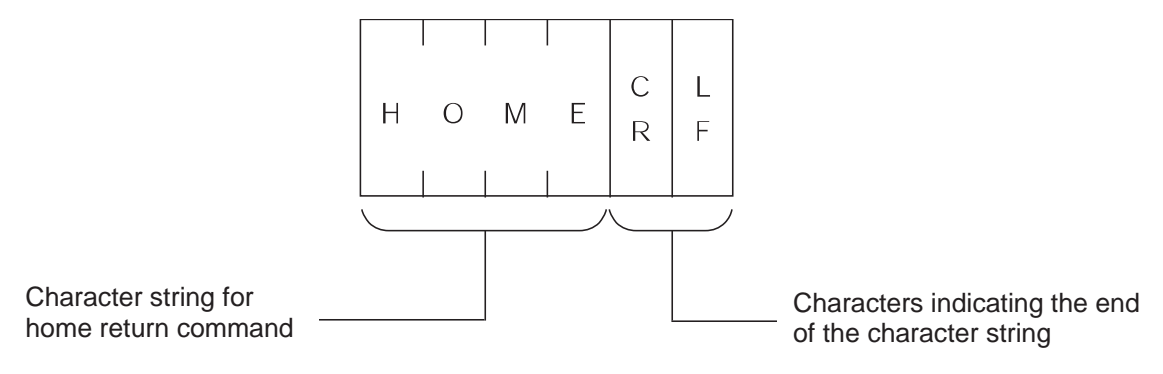

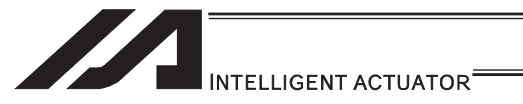

#### [3] Explanation of string

Strings sent according to the format explained above are stored in boxes designed to contain character strings, so that they can be used freely in the program.

Two types of strings are available: global strings that can be read or written in all programs, and local strings that can be red or written only in each program. Both strings are differentiated by their column numbers.

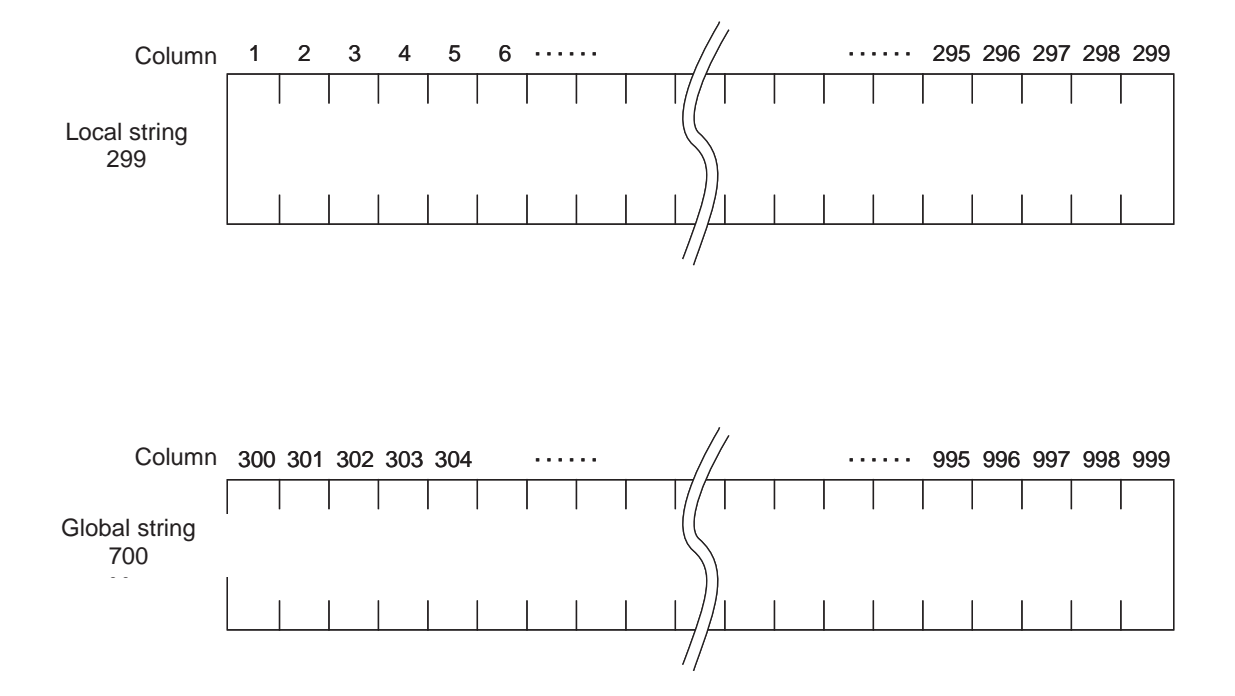

One character is stored in each of the fields of these strings.

The position of a given field comprising a string is indicated by "column XX" and which column to store can be set freely for each command.

For instance, if a character line "HOME", which indicates the home-return command, is received, and the character line is desired to be used in several programs, you should save the data to Column 300 in the global string.

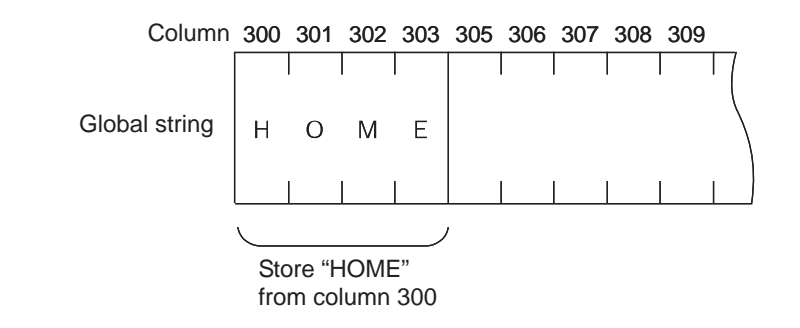

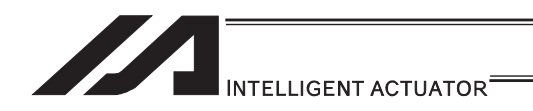

[4] Determination of transmission format

In this example of application program, three types of transmission formats are required, or namely transmission formats for home return command, movement command and movement completion. These formats are determined as follows. Note that these are only examples and the user can freely determine each format.

#### A. Home return command format

This format is used to issue a home return command from the PC to the controller.

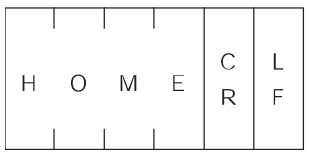

#### B. Movement command format

This format is used to issue an axis movement command from the PC to the controller.

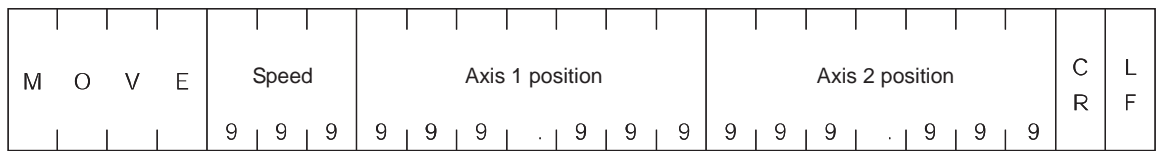

#### C. Movement completion format

This format is sent from the controller to the PC when the home return or movement is completed.

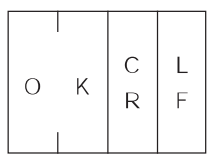

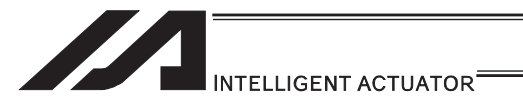

[5] Processing procedure

The processing procedure you should follow to program this application example is explained. A. Set "LF" as characters (terminator characters) indicating the end of a string.

- B. Open channel 1 of the RS232 unit to use this channel 1.
- C. Program so that any data, if sent through channel 1, is received into columns starting from column 1 for local strings.
- D. Program so that if the received data is "MOVE", the applicable speed data is converted to a binary value and the converted binary value is set in variable 10, while the applicable position data is converted to a binary value and the obtained binary value is set in position No. 1, after which the actuator moves and when the movement is completed, "OK" is sent.
- [6] Application program

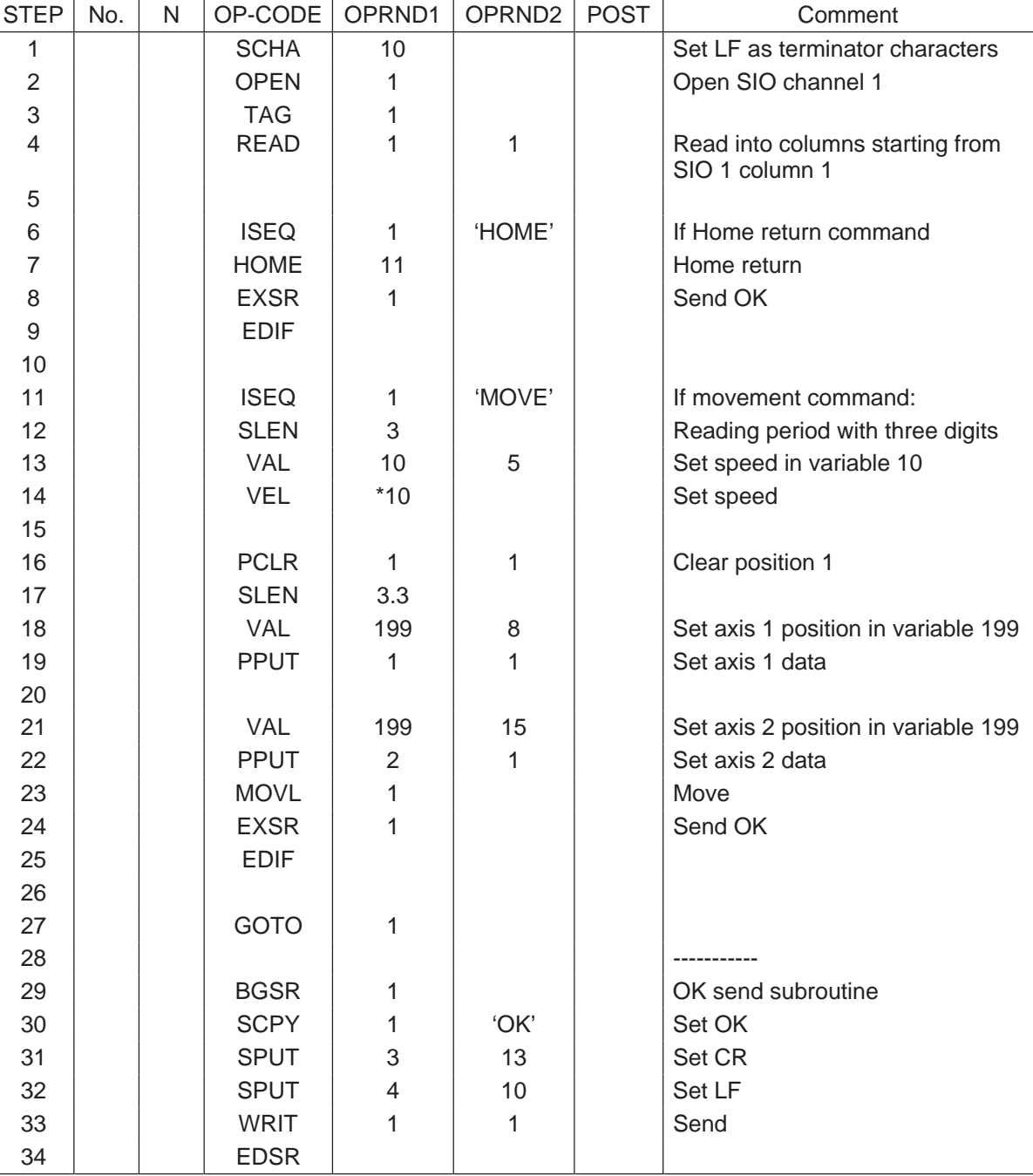
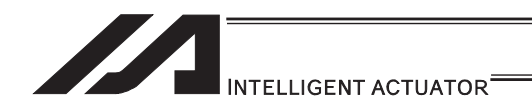

[7] Number of SIO Channels for each Controller

The channel numbers of SIO channels used in RS232C serial communication are as shown below.

Use OPEN and CLOS commands to specify SIO channel numbers that are used to open and close the RS232C serial communication line.

How many SIO channel numbers are available varies depending on the controller.

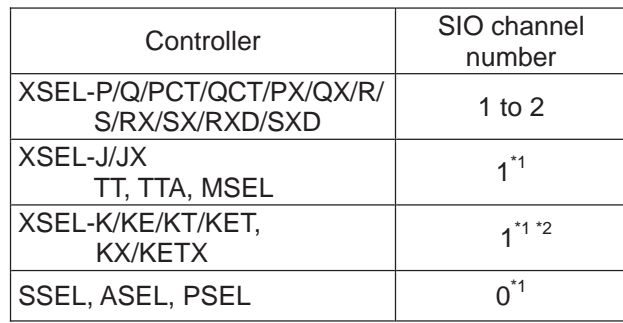

\*1 This channel is used as the teaching-pendant connector port.

\*2 If an expansion SIO board is installed, No. 2 and subsequent channels can be used.

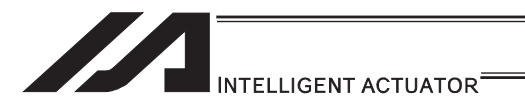

# 3.7 Controller Data Structure and Saving of Data

### 3.7.1 XSEL-J/K/KE/KT/KET, JX/KX/KETX

[1] Data structure

The controller contains parameters as well as position data and application programs used to use the SEL language fully.

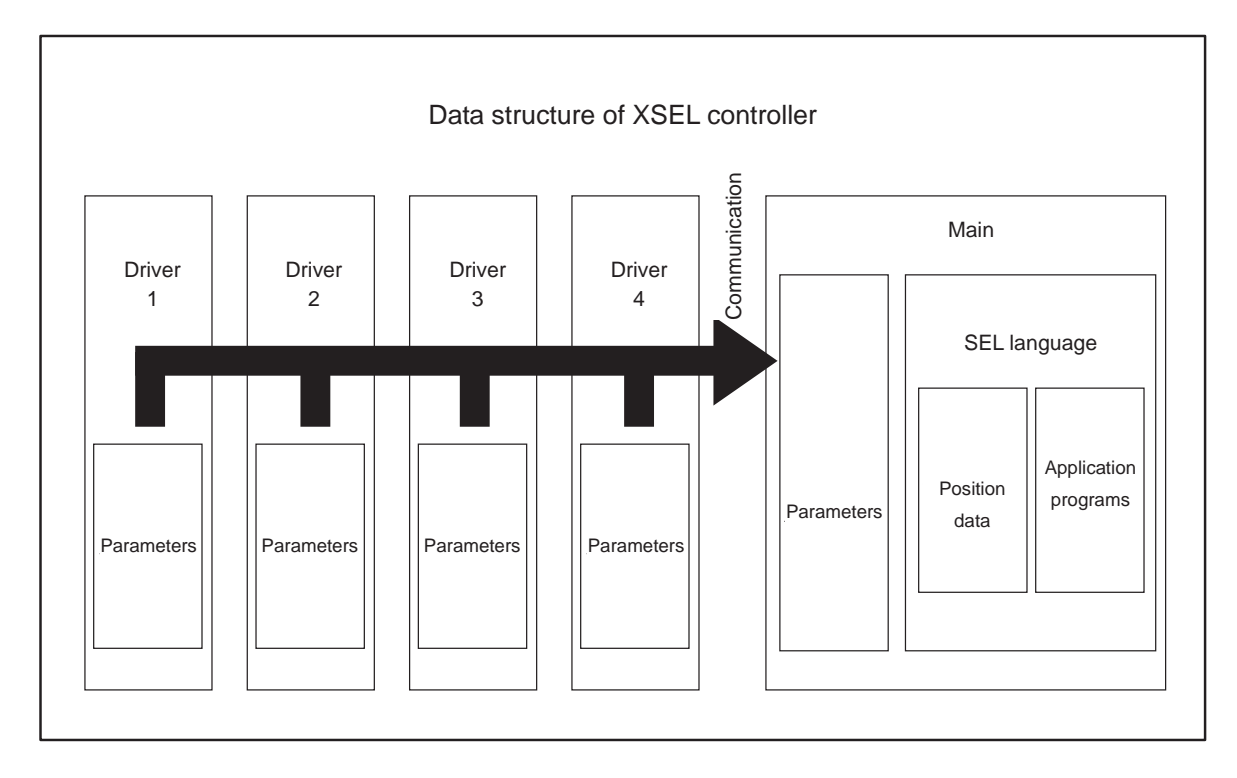

The customer must create position data and application programs.

Certain parameters can be changed according to the customer's system.

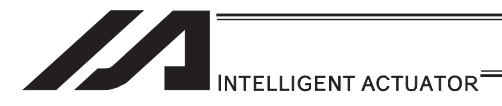

### [2] Saving of data

XSEL controllers have areas saved by the backup battery and areas saved by the flash memory.

Also note that even if you transfer data to your controller via the PC software or teaching pendant, the data is only written to the temporary memories and will be cleared once the power is turned OFF or controller is reset, as shown below.

So that your important data is saved without fail, write the data to the flash memory.

### [System-memory backup battery is used]

Other parameter No.  $20 = 2$  (System-memory backup battery installed)

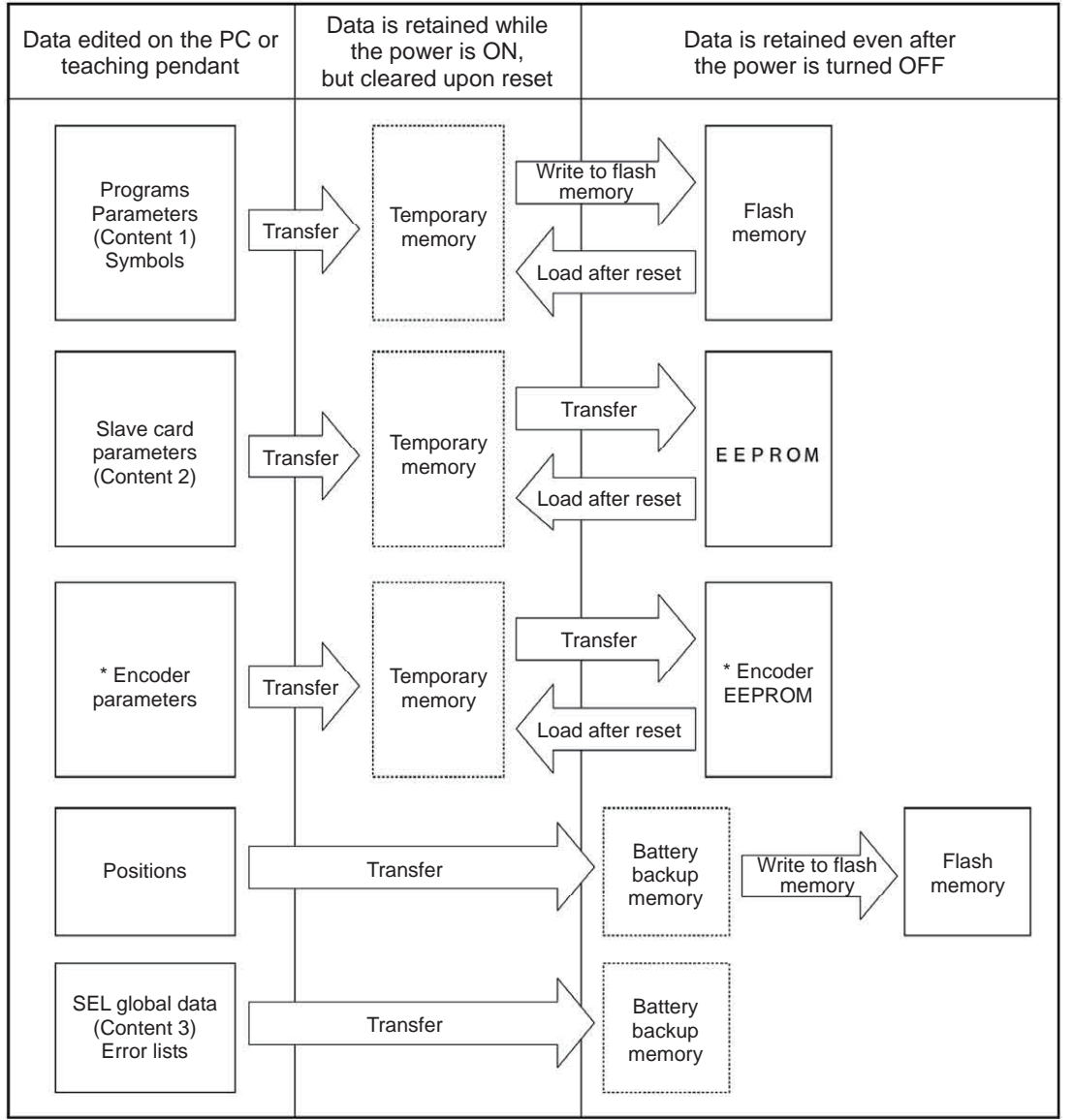

\* Encoder parameters are stored not in the controller, but in the EEPROM of the actuator's encoder. Accordingly, they are loaded to the controller when the power is turned on or software is reset.

Since programs, parameters and symbols are loaded from the flash memory upon restart, these data in the temporary memories will return to the conditions before editing unless written to the flash memory. The controller always operates according to the data in each temporary memory (dotted box) (excluding parameters).

- Content 1: Parameters other than those included in Content 2 below and encoder parameters
- Content 2: Driver card and I/O slot card (power card) parameters
- Content 3: Flags, variables and strings

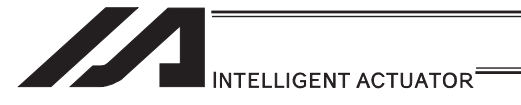

[System-memory backup battery is not used]

Other parameter No.  $20 = 0$  (System-memory backup battery not installed)

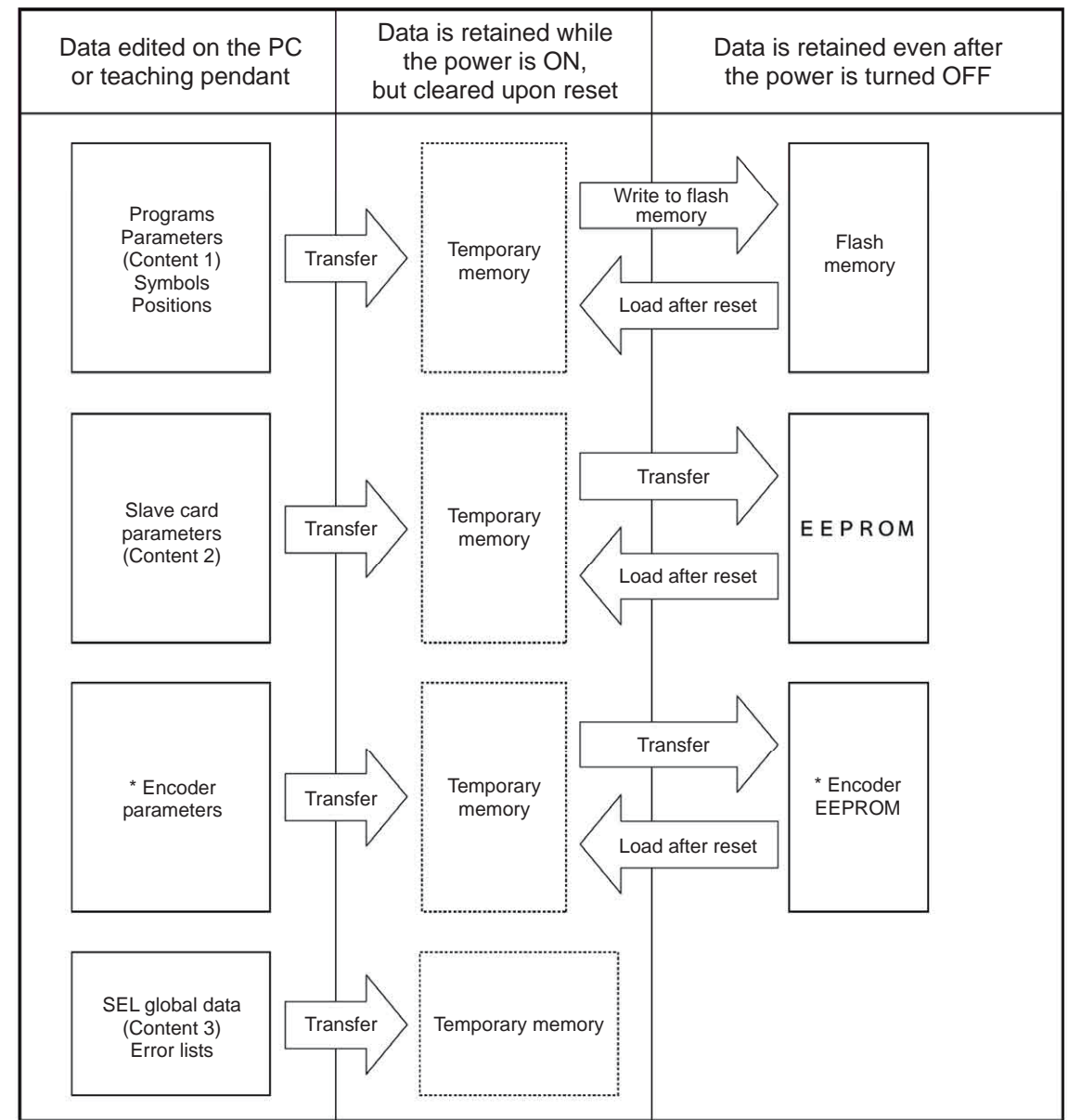

Since programs, parameters, symbols and positions are loaded from the flash memory upon restart, these data in the temporary memories will return to the conditions before editing unless written to the flash memory. The controller always operates according to the data in each temporary memory (dotted box) (excluding parameters).

Note: SEL global data cannot be retained unless the backup battery is installed.

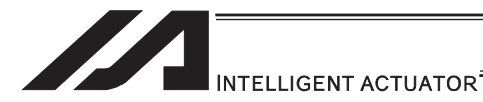

[3] Notes

### **Caution**

x **Notes on transferring data and writing it to the flash memory**  Never turn OFF the main power while data is being transferred or written to the flash memory, because data may be lost and the controller will no longer be able to operate.

### x **Notes on saving parameters to a file**

Encoder parameters are stored in the EEPROM of the actuator's encoder. (Unlike parameters of other types, these parameters are not stored in the controller's EEPROM.) When the power is turned on or software is reset, encoder parameters are loaded from the EEPROM to the controller.

Accordingly, if parameters are saved to a file after the controller power was turned on (or software was reset) while the actuator (encoder) was still not connected, the encoder parameters in this file will become invalid.

### x **Notes on transferring a parameter file to the controller**

When a parameter file is transferred to the controller, encoder parameters are transferred to the encoder's EEPROM (excluding manufacturing information and function information).

Accordingly, if a parameter file is read and transferred to the controller after the controller power was turned on while the actuator was still not connected, invalid encoder parameters will be written to the encoder's EEPROM (as they are transferred to the controller to which the actuator is connected).

To save parameters to a file, do so while the actuator is connected.

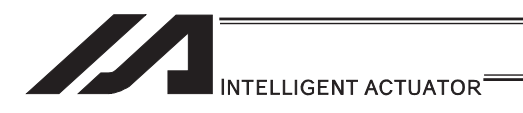

# 3.7.2 XSEL-P/Q/PCT/QCT, PX/QX

[1] Data structure

The controller contains parameters as well as position data and application programs used to use the SEL language fully.

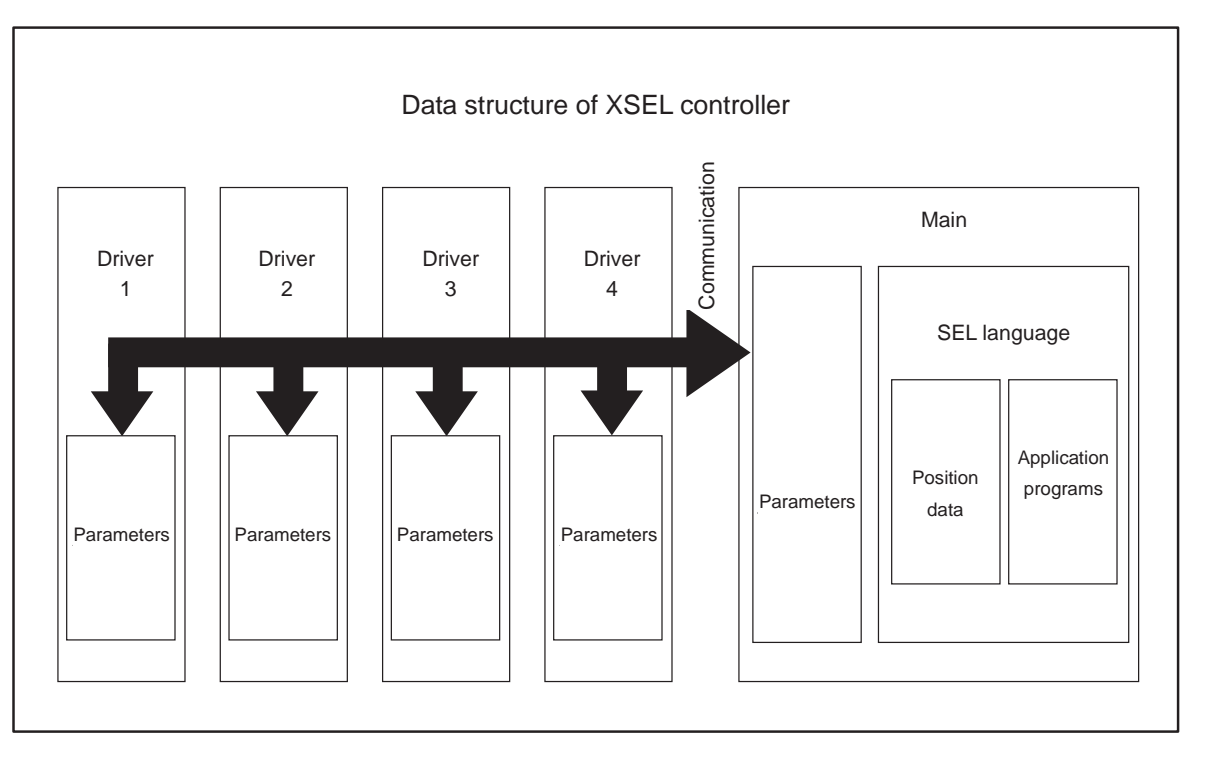

The customer must create position data and application programs. Certain parameters can be changed according to the customer's system.

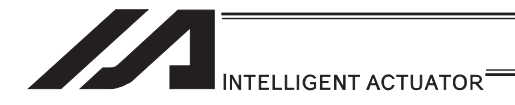

[2] Saving of data

XSEL controllers have areas saved by the backup battery and areas saved by the flash memory.

Also note that even if you transfer data to your controller via the PC software or teaching pendant, the data is only written to the temporary memories and will be cleared once the power is turned OFF or controller is reset, as shown below.

So that your important data is saved without fail, write the data to the flash memory.

[System-memory backup battery is used]

1) XSEL-P/Q/PCT/QCT, PX/QX

(gateway function + 5V supply switch not available, memory capacity 16M) Other parameter No.  $20 = 2$  (System-memory backup battery installed)

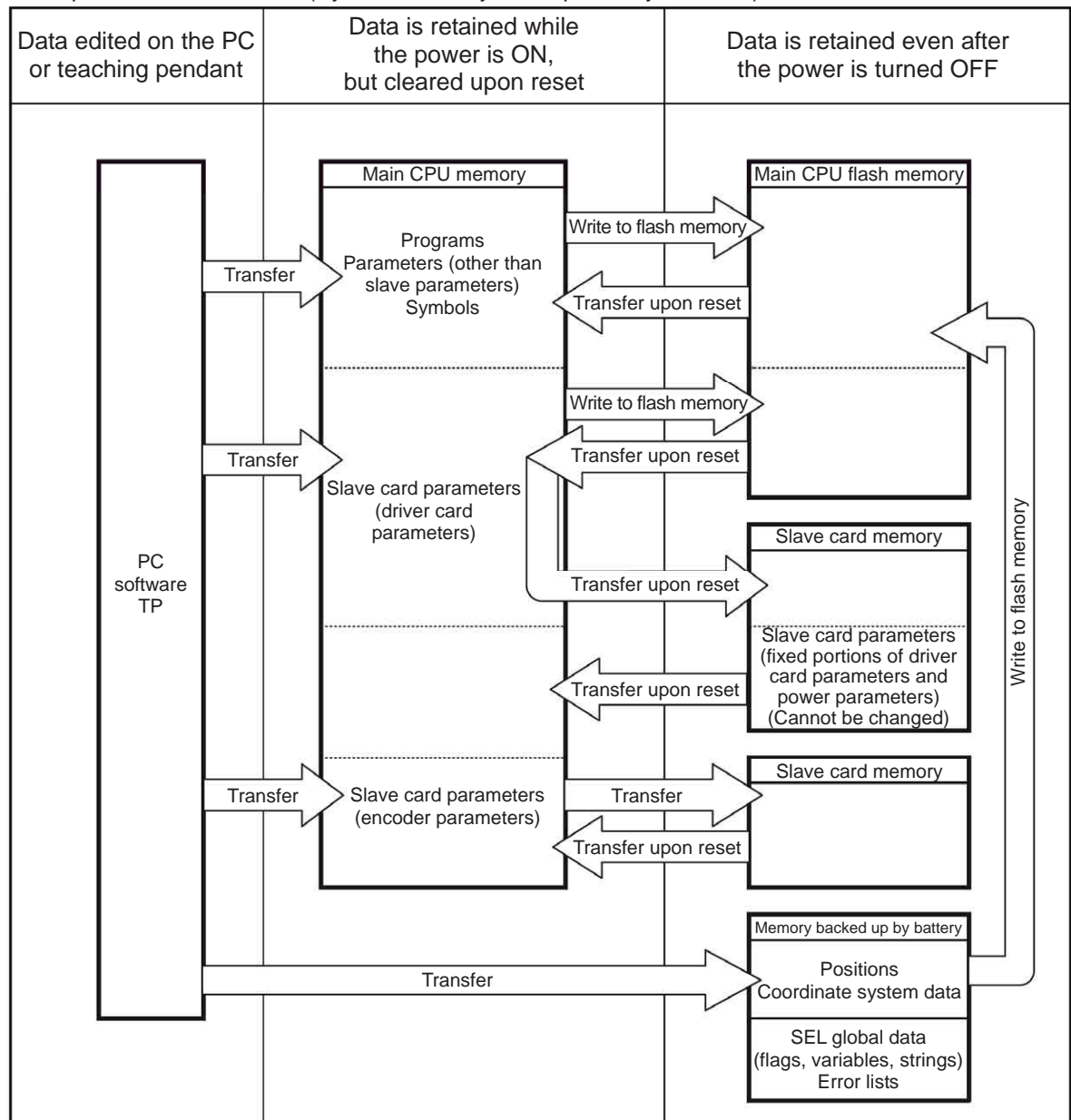

Since programs, parameters and symbols are loaded from the flash memory upon restart, these data in the temporary memories will return to the conditions before editing unless written to the flash memory.

The controller always operates according to the data in each temporary memory (excluding parameters).

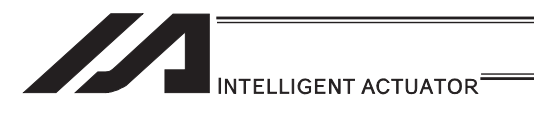

2) XSEL-P/Q/PCT/QCT, PX/QX

(gateway function + 5V supply switch available, memory capacity 32M)

Other parameter No.  $20 = 2$  (System-memory backup battery installed)

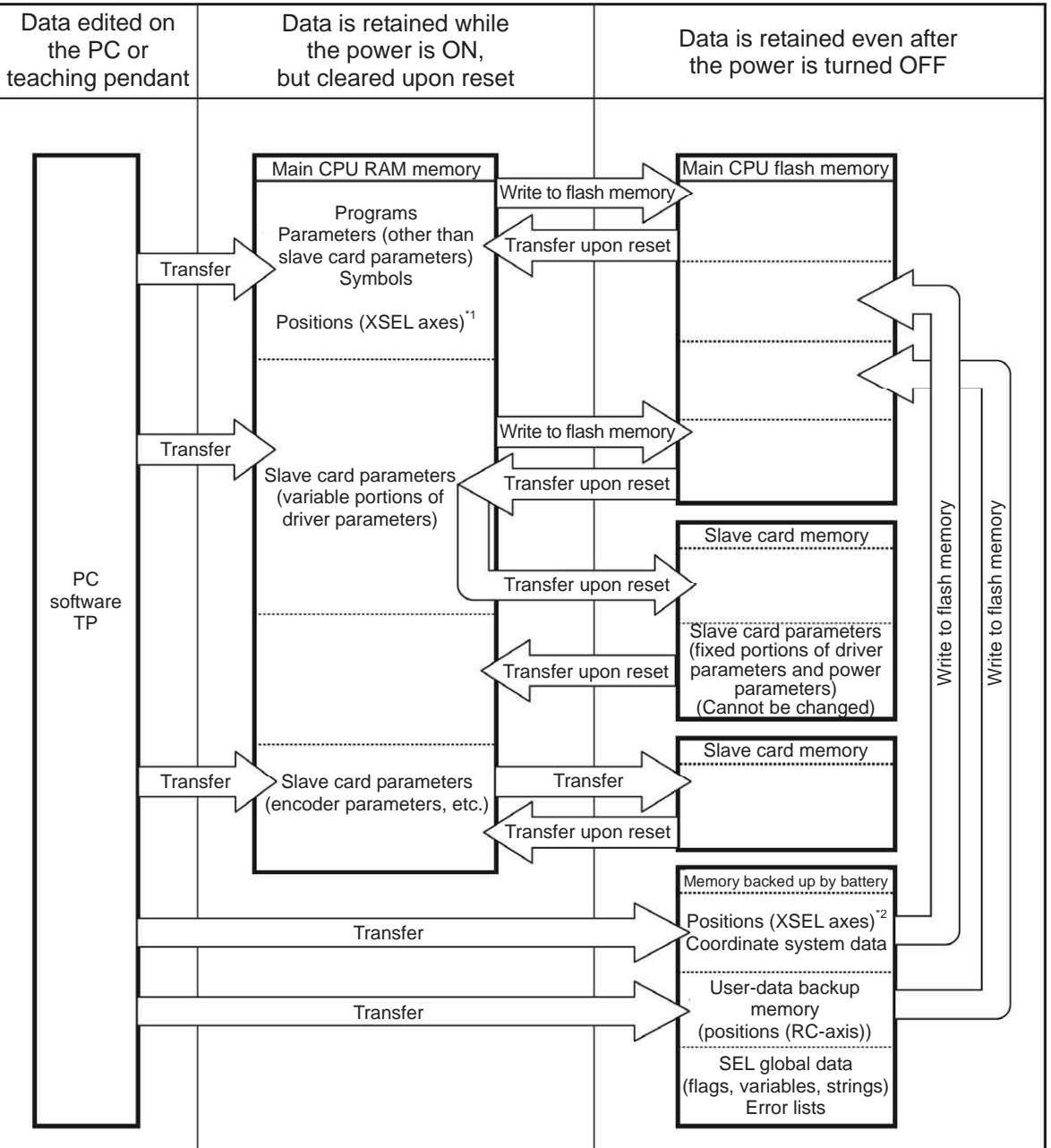

Since programs, parameters and symbols are loaded from the flash memory upon restart, these data in the temporary memories will return to the conditions before editing unless written to the flash memory.

The controller always operates according to the data in each temporary memory (excluding parameters).

- \*1 XSEL-P/Q/PCT/QCT and PX/QX controllers support No. 10001 to 20000.
- \*2 XSEL-P/Q/PCT/QCT and PX/QX controllers support No. 1 to 10000.

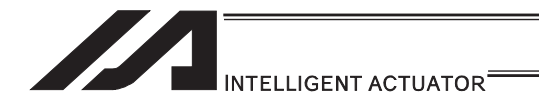

[System-memory backup battery is not used]

1) XSEL-P/Q/PCT/QCT, PX/QX (gateway function + 5V supply switch not available, memory capacity 16M)

Other parameter No.  $20 = 0$  (System-memory backup battery not installed)

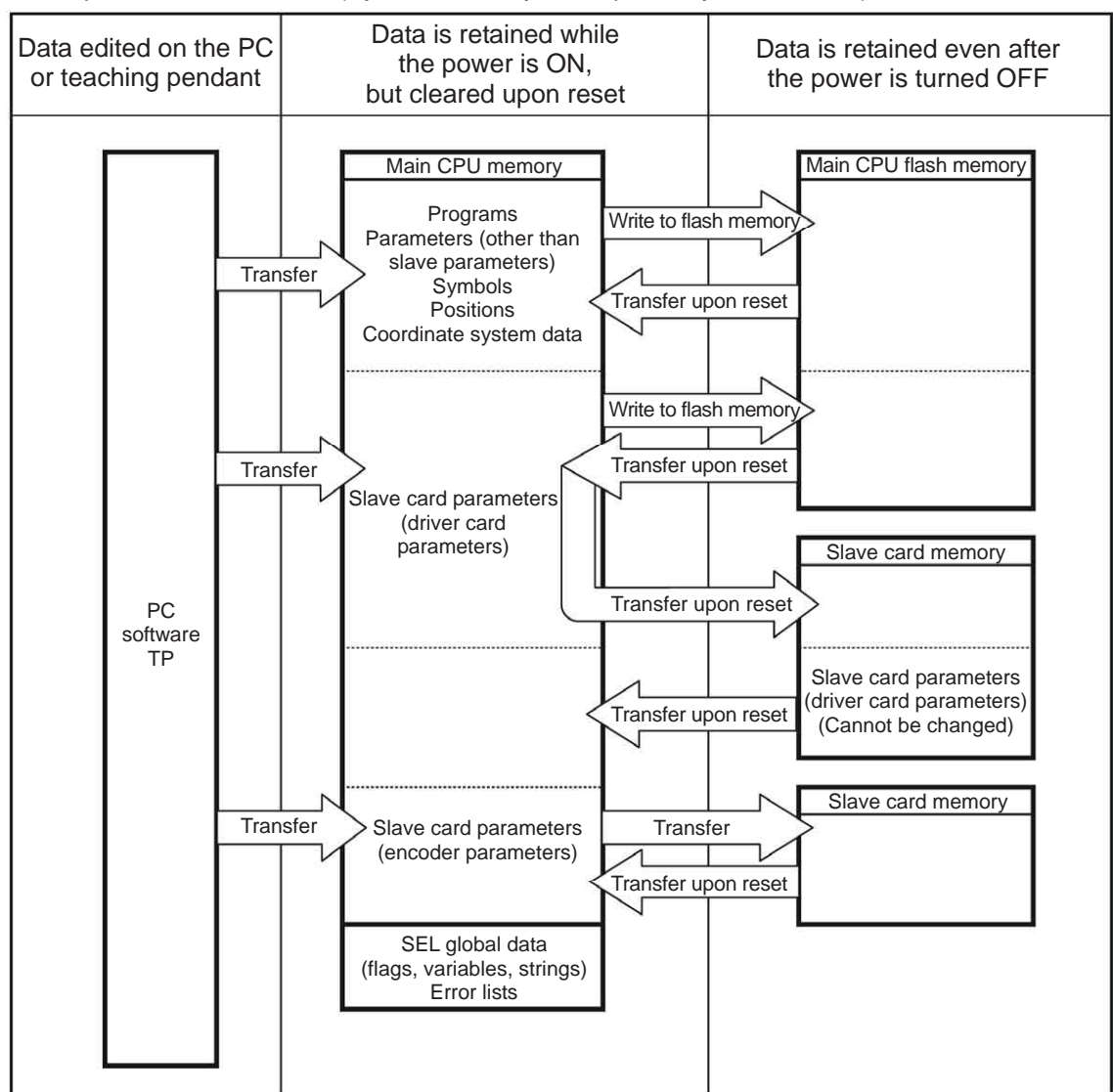

Since programs, parameters, symbols and positions are loaded from the flash memory upon restart, these data in the temporary memories will return to the conditions before editing unless written to the flash memory. The controller always operates according to the data in the main CPU memory (excluding parameters).

Note: SEL global data cannot be retained unless the backup battery is installed.

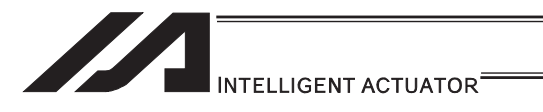

2) XSEL-P/Q/PCT/QCT, PX/QX (gateway function + 5V supply switch available, memory capacity 32M)

Other parameter No.  $20 = 0$  (System-memory backup battery installed)

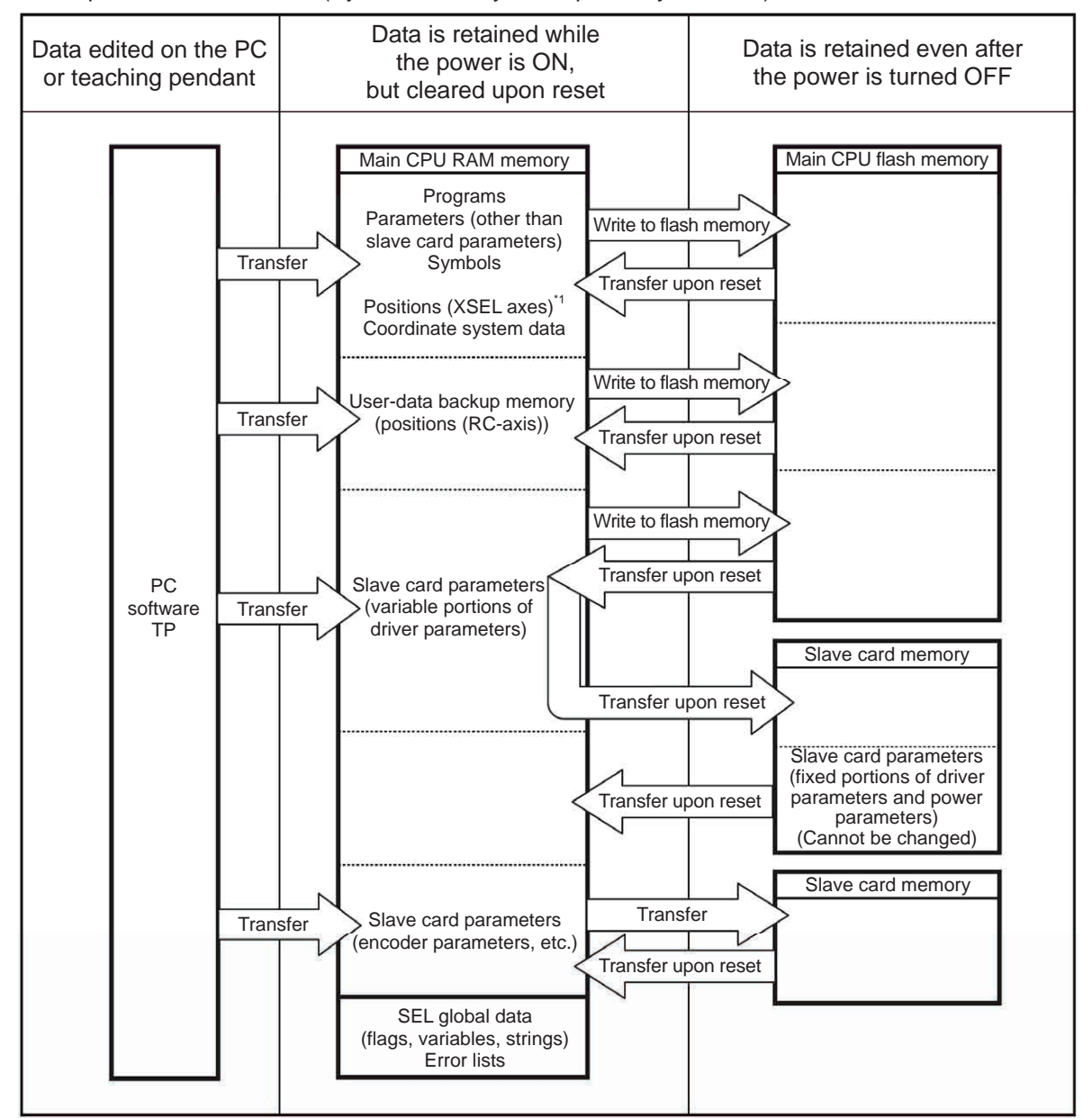

Since programs, parameters, symbols, positions and user-data backup memory are loaded from the flash memory upon restart, these data in the temporary memories will return to the conditions before editing unless written to the flash memory. The controller always operates according to the data in the main CPU memory (excluding parameters). Note: SEL global data cannot be retained unless the backup battery is installed.

\*1 XSEL-P/Q/PCT/QCT and PX/QX controllers support No. 1 to 20000.

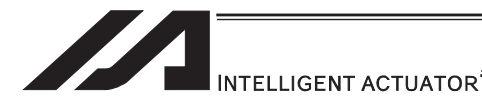

#### [3] Notes

#### **Caution**

x **Notes on transferring data and writing it to the flash memory**  Never turn OFF the main power while data is being transferred or written to the flash memory, because data may be lost and the controller will no longer be able to operate.

#### x **Notes on saving parameters to a file**

Encoder parameters are stored in the EEPROM of the actuator's encoder. (Unlike parameters of other types, these parameters are not stored in the controller's EEPROM.) When the power is turned ON or software is reset, encoder parameters are loaded from the EEPROM to the controller.

Accordingly, if parameters are saved to a file after the controller power was turned on (or software was reset) while the actuator (encoder) was still not connected, the encoder parameters in this file will become invalid.

### x **Notes on transferring a parameter file to the controller**

When a parameter file is transferred to the controller, encoder parameters are transferred to the encoder's EEPROM (excluding manufacturing information and function information).

Accordingly, if a parameter file is read and transferred to the controller after the controller power was turned on while the actuator was still not connected, invalid encoder parameters will be written to the encoder's EEPROM (as they are transferred to the controller to which the actuator is connected).

To save parameters to a file, do so while the actuator is connected.

### x **Notes on increased number of positions**

On controllers with increased memory capacity (with gateway function), the number of position data points has increased to 20000.

Accordingly, take note of the following points:

If the memory backup battery is used (other parameter No.  $20 = 2$ ), position data is saved in the memory backup battery for position No. 1 to 10000, and in the main CPU flash ROM for position No. 10001 to 20000. Accordingly, turning OFF the power or resetting the software without writing the position data to the flash ROM will cause the data of position No. 10001 to 20000 to be cleared and the data previously written to the flash ROM will be loaded the next time the controller is started. To retain your data, therefore, make sure you write it to the flash ROM. If the memory backup battery is not used (other parameter No.  $20 = 2$ ), all position data of No. 1 to 20000 is saved in the main CPU flash ROM. In this case, again, write your data to the flash ROM to make sure the data is retained.

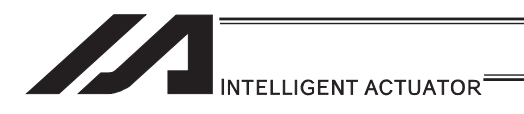

### 3.7.3 XSEL-R/S/RX/SX/RXD/SXD

[1] Data structure

The controller contains parameters as well as position data and application programs used to use the SEL language fully.

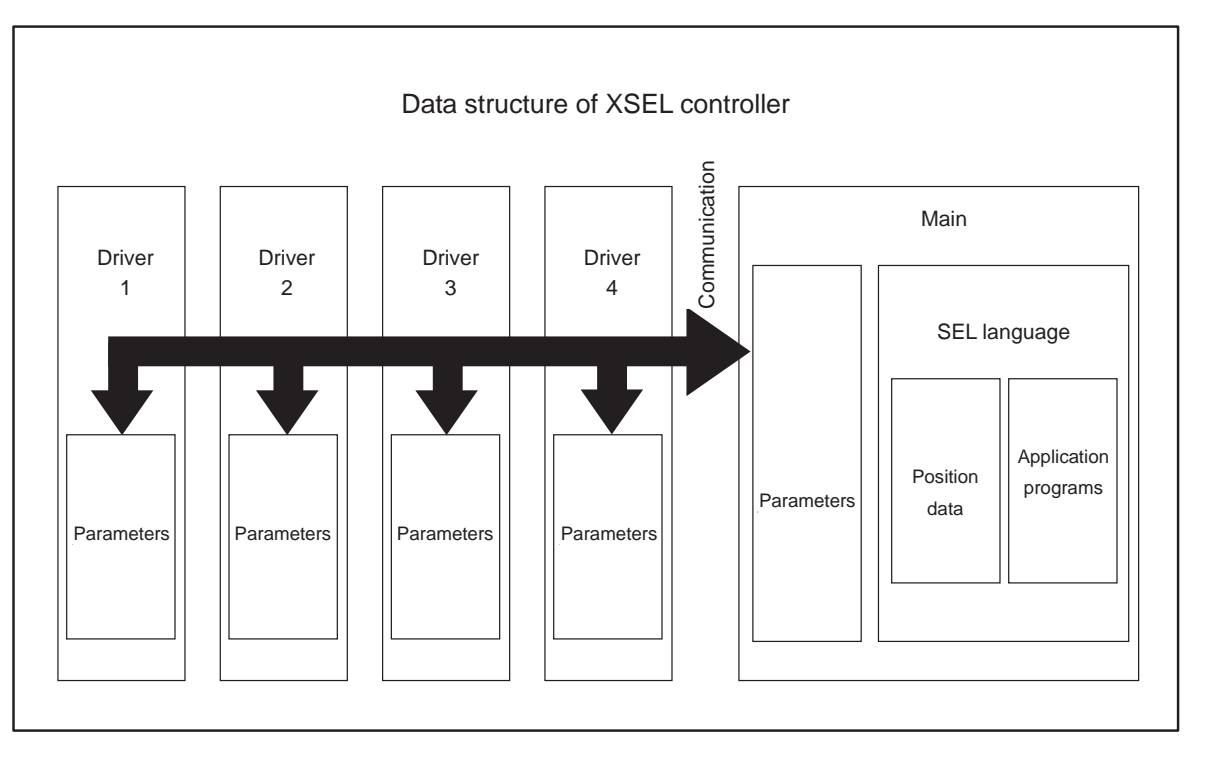

The customer must create position data and application programs. Certain parameters can be changed according to the customer's system.

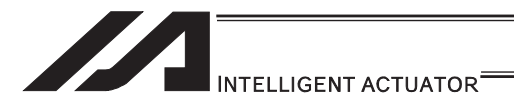

#### [2] Saving of data

In XSEL controller, there is a storage domain with saving memory and a storage domain with flash memory.

Also note that even if you transfer data to your controller via the PC software or teaching pendant, the data is only written to the temporary memories and will be cleared once the power is turned OFF or controller is reset, as shown below.

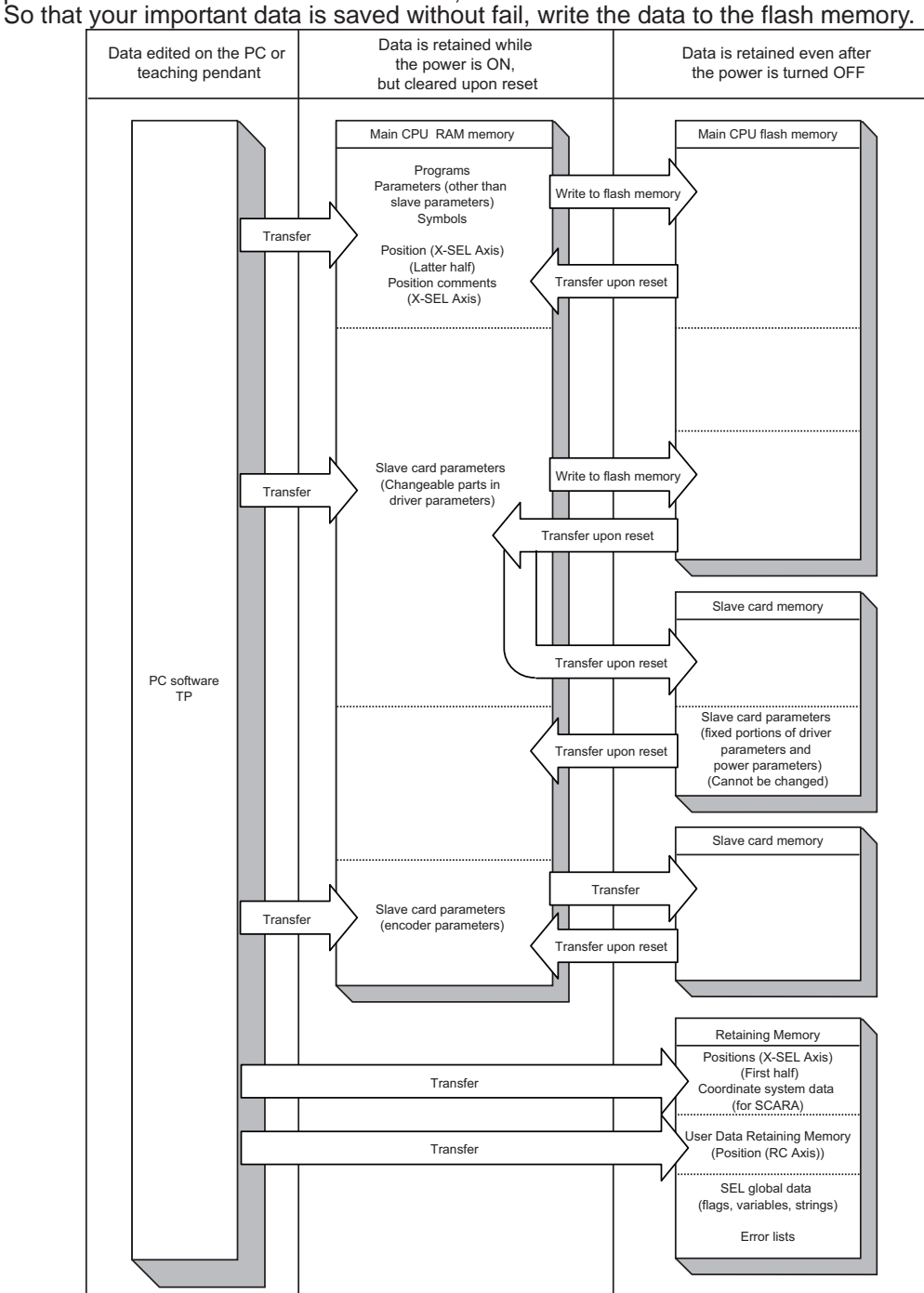

Since programs, parameters and symbols are loaded from the flash memory upon restart, these data in the temporary memories will return to the conditions before editing unless written to the flash memory.

The controller always operates according to the data in each temporary memory (excluding parameters).

Note: The first half of the position data is stored in the saving memory while the second half in flash memory. The comment for each position data can be used in Positions No. 1 to 10000, and it is saved in the flash memory.

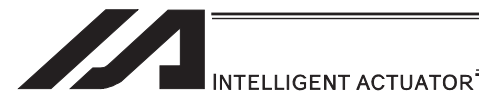

### [3] Notes

### **Caution**

#### x **Notes on transferring data and writing it to the flash memory**  Never turn OFF the main power while data is being transferred or written to the flash memory, because data may be lost and the controller will no longer be able to operate.

### x **Notes on saving parameters to a file**

Encoder parameters are stored in the EEPROM of the actuator's encoder. (Unlike parameters of other types, these parameters are not stored in the controller's EEPROM.) When the power is turned ON or software is reset, encoder parameters are loaded from the EEPROM to the controller.

Accordingly, if parameters are saved to a file after the controller power was turned on (or software was reset) while the actuator (encoder) was still not connected, the encoder parameters in this file will become invalid.

### x **Notes on transferring a parameter file to the controller**

When a parameter file is transferred to the controller, encoder parameters are transferred to the encoder's EEPROM (excluding manufacturing information and function information).

Accordingly, if a parameter file is read and transferred to the controller after the controller power was turned on while the actuator was still not connected, invalid encoder parameters will be written to the encoder's EEPROM (as they are transferred to the controller to which the actuator is connected).

To save parameters to a file, do so while the actuator is connected.

### x **Regarding Position Data Save**

The storage domain for the position data is saving memory for the position (first half) and flash ROM of the main CPU for the position (second half). All the position data comment is to be stored in the flash ROM of the main CPU. Therefore, if the power is turned OFF or the software reset is conducted before writing to the flash ROM, the position (second half) and the position comment data are deleted, and the data that was previously written to the flash ROM is read out the next time the system is turned on. Do not fail to conduct the flash ROM writing when data saving is required.

### x **About Initializing of Memory**

Because the position data, maintenance information data and SEL global data will not be initialized (error data remains) even after an error is detected, make sure not to use the data without canceling it. To cancel an error, initialize the memory of the data which an error has been detected.

For the position data (No. 10001 and after), do not fail to conduct the flash ROM writing at the same time after initializing.

(Reference) How to Initialize Memory

- Position Data: Select [Memory Initialization]  $\rightarrow$  [Position Data] Menu in the PC software
- Coordinate System Data: Select [Memory Initialization]  $\rightarrow$  [Coordinate System Definition Data] Menu in the PC software
- **•** User Retaining Memory: Select [Memory Initialization]  $\rightarrow$  [User Retaining Memory] Menu in the PC software
- **•** SEL Global Data: Select [Memory Initialization]  $\rightarrow$  [Global Variables/Flags] Menu in the PC software
- Maintenance Information Data: Select [Memory Initialization]  $\rightarrow$  [Maintenance Information] in the PC software and select [Information Initialization] \* Initialization available when Error No. 4A4, 4A5 or 4A6 has occurred

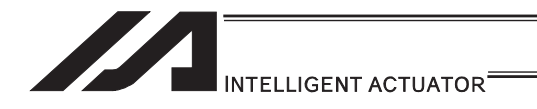

## 3.7.4 ASEL, PSEL

### [1] Data structure

The controller contains parameters as well as position data and application programs used to use the SEL language fully.

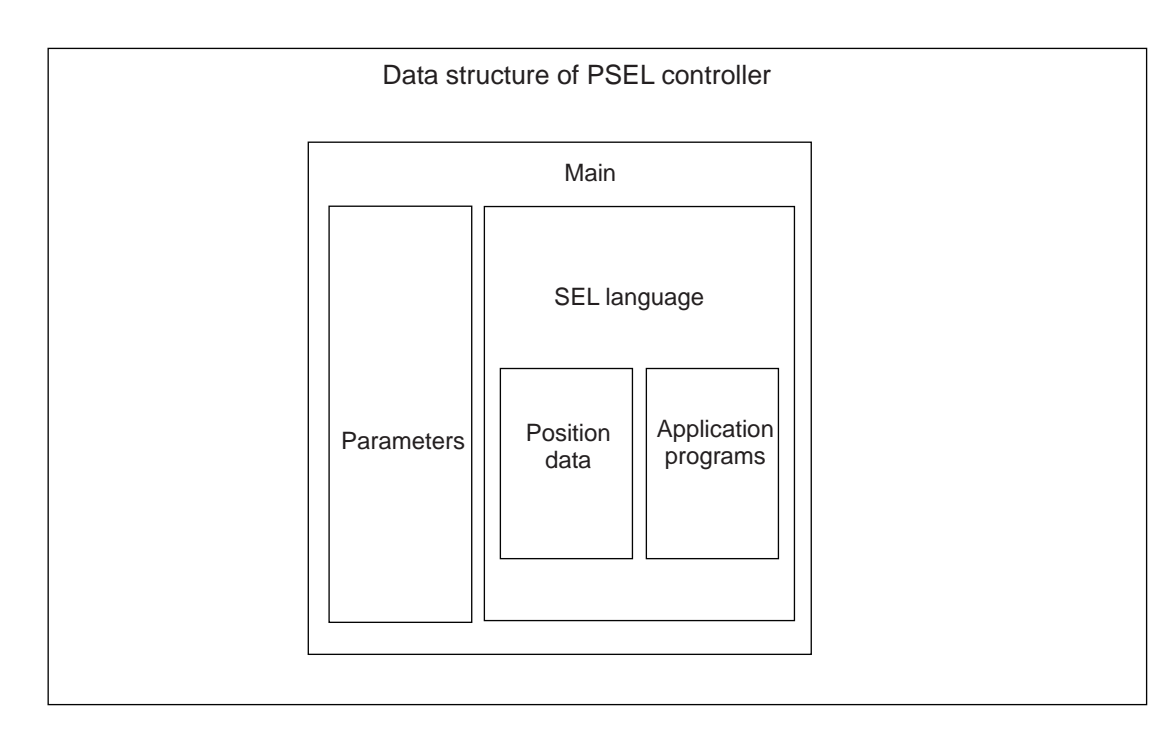

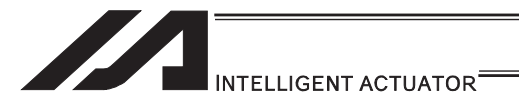

[2] Saving of data

On ASEL and PSEL controllers, data is saved as shown below.

Even if you transfer data to your controller via the PC software or teaching pendant, the data is only written to the temporary memories and will be cleared once the power is turned OFF or controller is reset, as shown below.

To save the data without fail, be sure to write the data you want to save to the flash ROM.

[System-memory backup battery is not used]

Other parameter No.  $20 = 0$  (System-memory backup battery not installed)

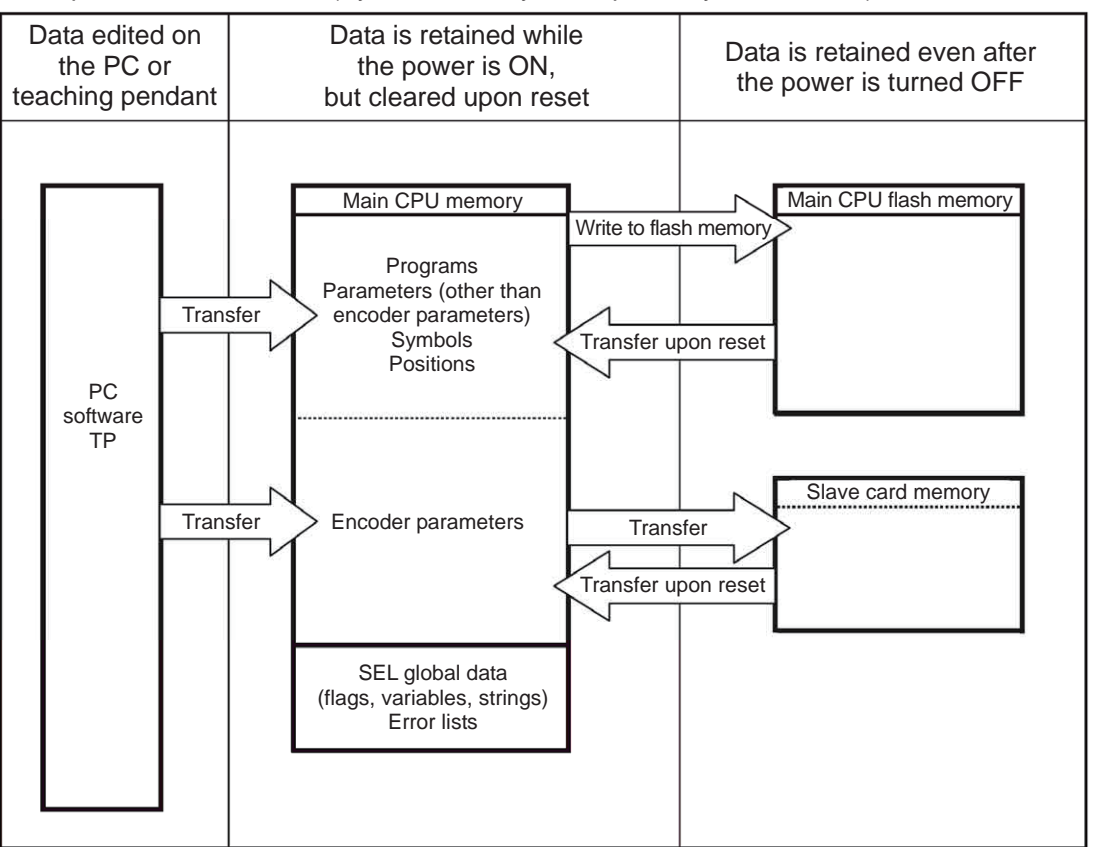

Since programs, parameters, symbols and positions are loaded from the flash memory upon restart, these data in the temporary memories will return to the conditions before editing unless written to the flash memory. The controller always operates according to the data in the main CPU memory (excluding parameters).

Note: SEL global data cannot be retained unless the backup battery is installed. SEL global data is cleared once the control power is turned OFF or software is reset. Error lists are cleared once the control power is turned OFF.

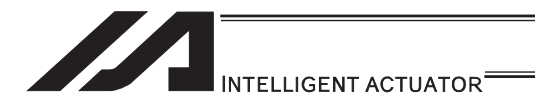

[System-memory backup battery (optional) is used]

The setting of other parameter No.  $20 = 2$  (System-memory backup battery installed) must be changed.

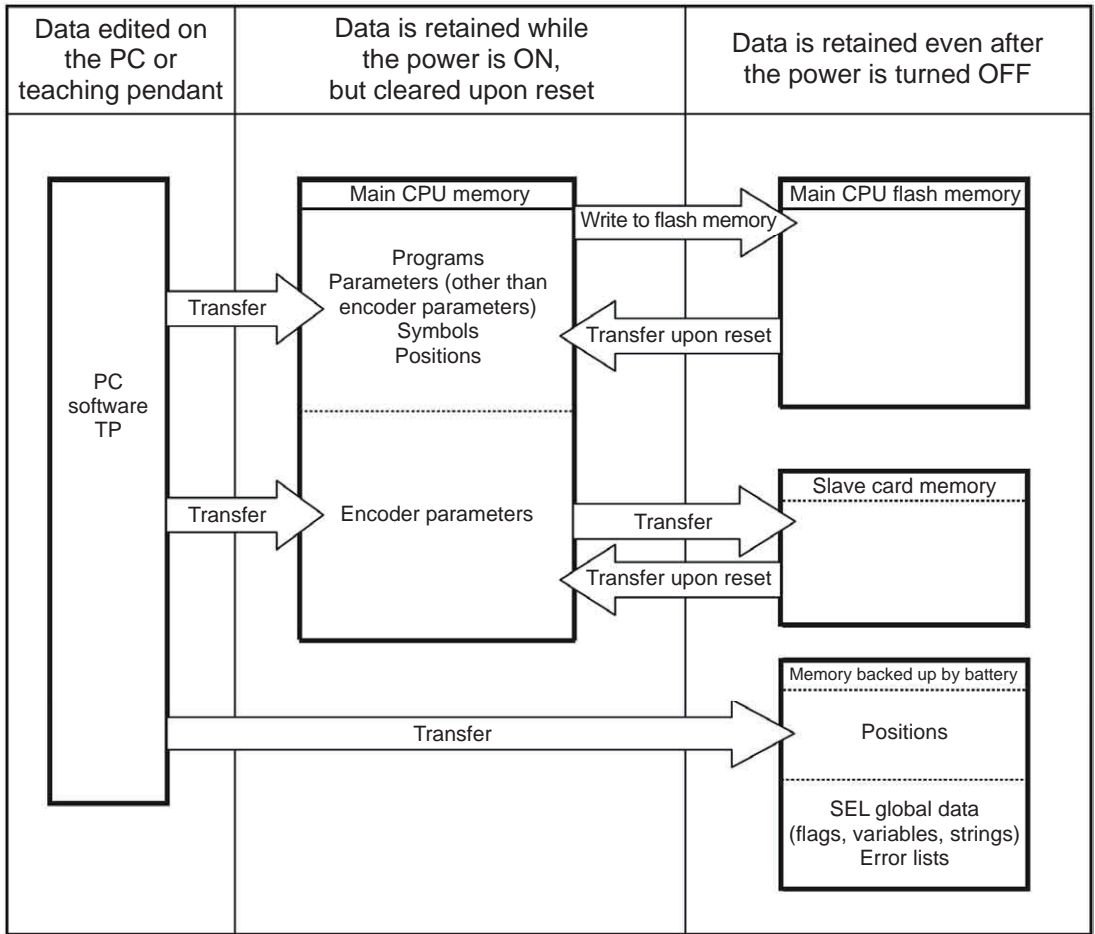

Since programs, parameters and symbols are loaded from the flash memory upon restart, these data in the temporary memories will return to the conditions before editing unless written to the flash memory.

The controller always operates according to the data in each temporary memory (excluding parameters).

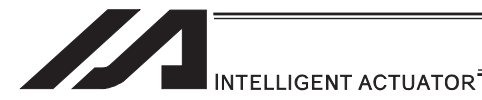

[3] Notes

### **Caution**

x **Notes on transferring data and writing it to the flash memory**  Never turn OFF the main power while data is being transferred or written to the flash memory, because data may be lost and the controller will no longer be able to operate.

### x **Notes on saving parameters to a file**

Encoder parameters are stored in the EEPROM of the actuator's encoder. (Unlike parameters of other types, these parameters are not stored in the controller's EEPROM.) When the power is turned ON or software is reset, encoder parameters are loaded from the EEPROM to the controller.

Accordingly, if parameters are saved to a file after the controller power was turned on (or software was reset) while the actuator (encoder) was still not connected, the encoder parameters in this file will become invalid.

### x **Notes on transferring a parameter file to the controller**

When a parameter file is transferred to the controller, encoder parameters are transferred to the encoder's EEPROM (excluding manufacturing information and function information).

Accordingly, if a parameter file is read and transferred to the controller after the controller power was turned on while the actuator was still not connected, invalid encoder parameters will be written to the encoder's EEPROM (as they are transferred to the controller to which the actuator is connected).

To save parameters to a file, do so while the actuator is connected.

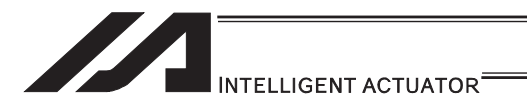

## 3.7.5 SSEL

[1] Data structure

The controller contains parameters as well as position data and application programs used to use the SEL language fully.

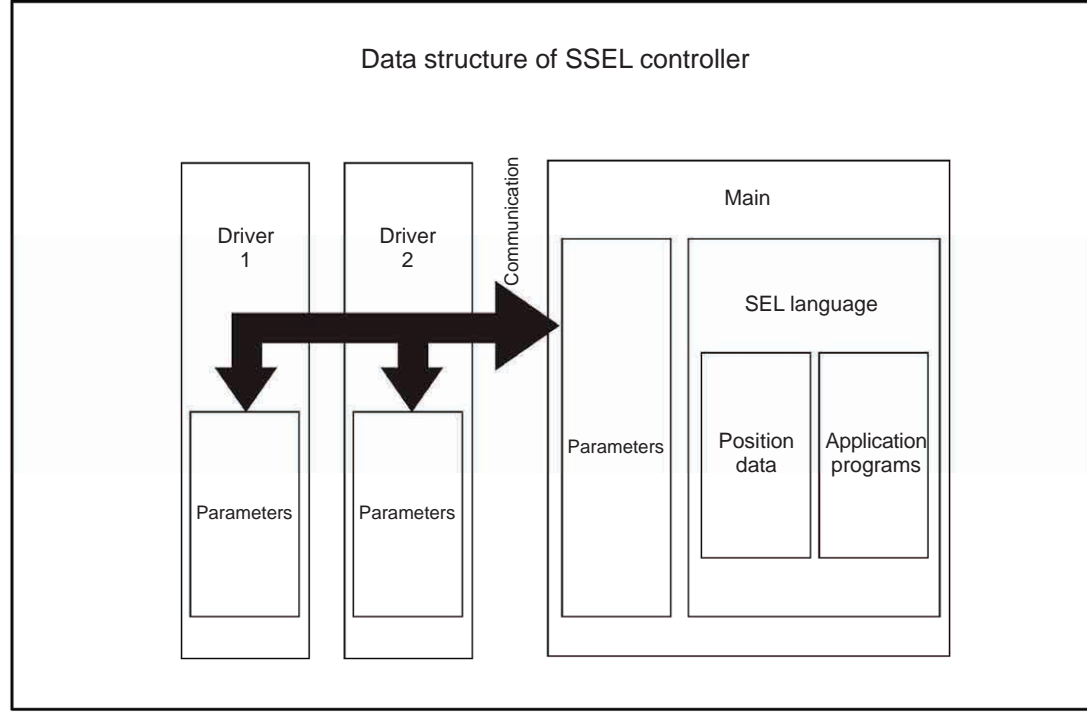

The customer must create position data and application programs.

Certain parameters can be changed according to the customer's system.

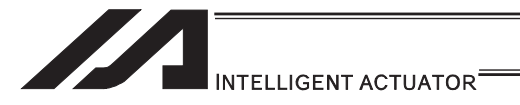

[2] Saving of data

On SSEL controllers, data is saved as shown below.

Even if you transfer data to your controller via the PC software or teaching pendant, the data is only written to the temporary memories and will be cleared once the power is turned OFF or controller is reset, as shown below.

To save the data without fail, be sure to write the data you want to save to the flash ROM.

[System-memory backup battery is not used]

Other parameter No.  $20 = 0$  (System-memory backup battery not installed)

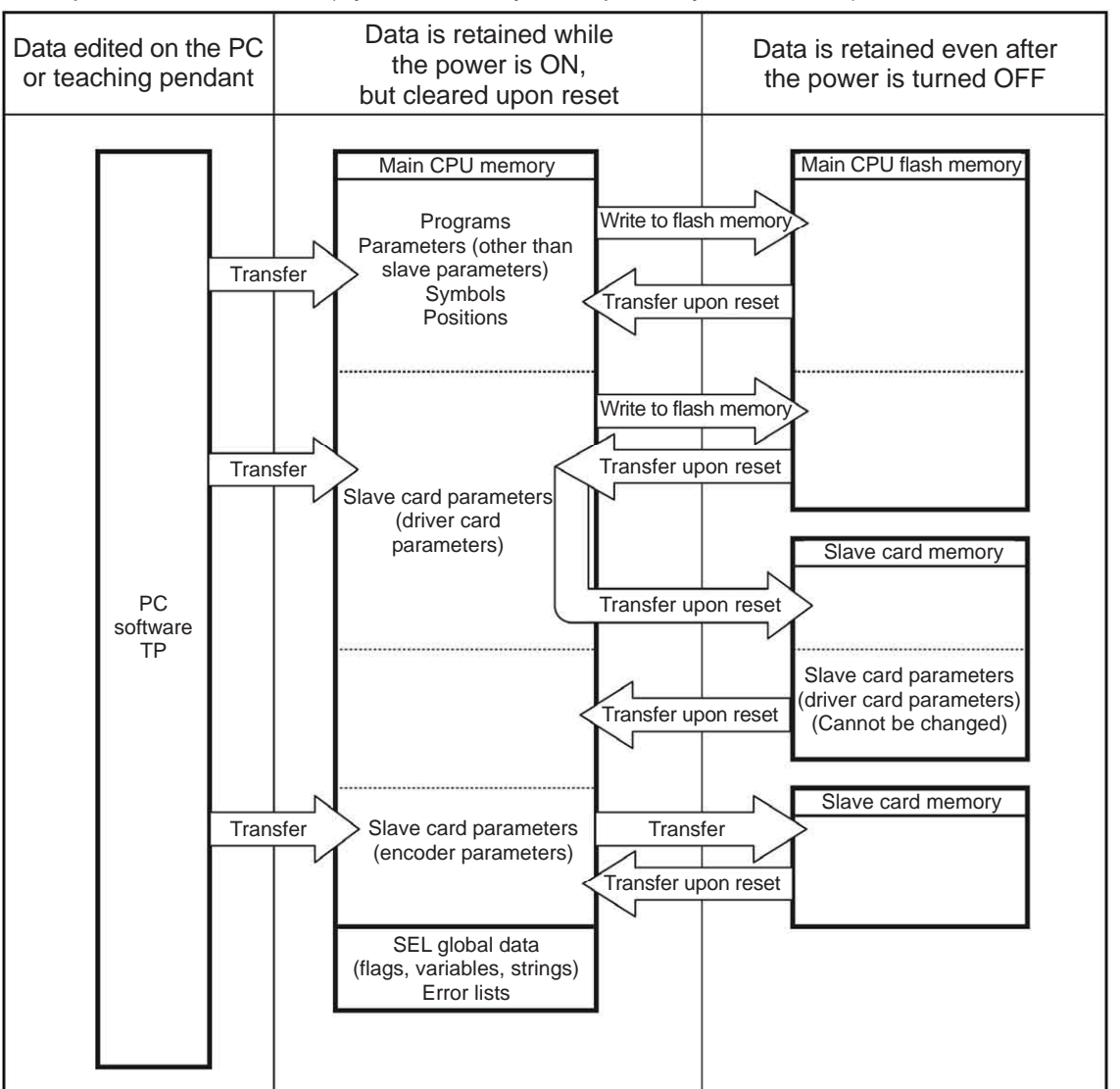

Since programs, parameters, symbols and positions are loaded from the flash memory upon restart, these data in the temporary memories will return to the conditions before editing unless written to the flash memory. The controller always operates according to the data in the main CPU memory (excluding parameters).

- Note: SEL global data cannot be retained unless the backup battery is installed.
	- SEL global data is cleared once the control power is turned OFF or software is reset. Error lists are cleared once the control power is turned OFF.

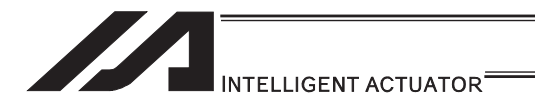

[System-memory backup battery (optional) is used]

The setting of other parameter No.  $20 = 2$  (System-memory backup battery installed) must be changed.

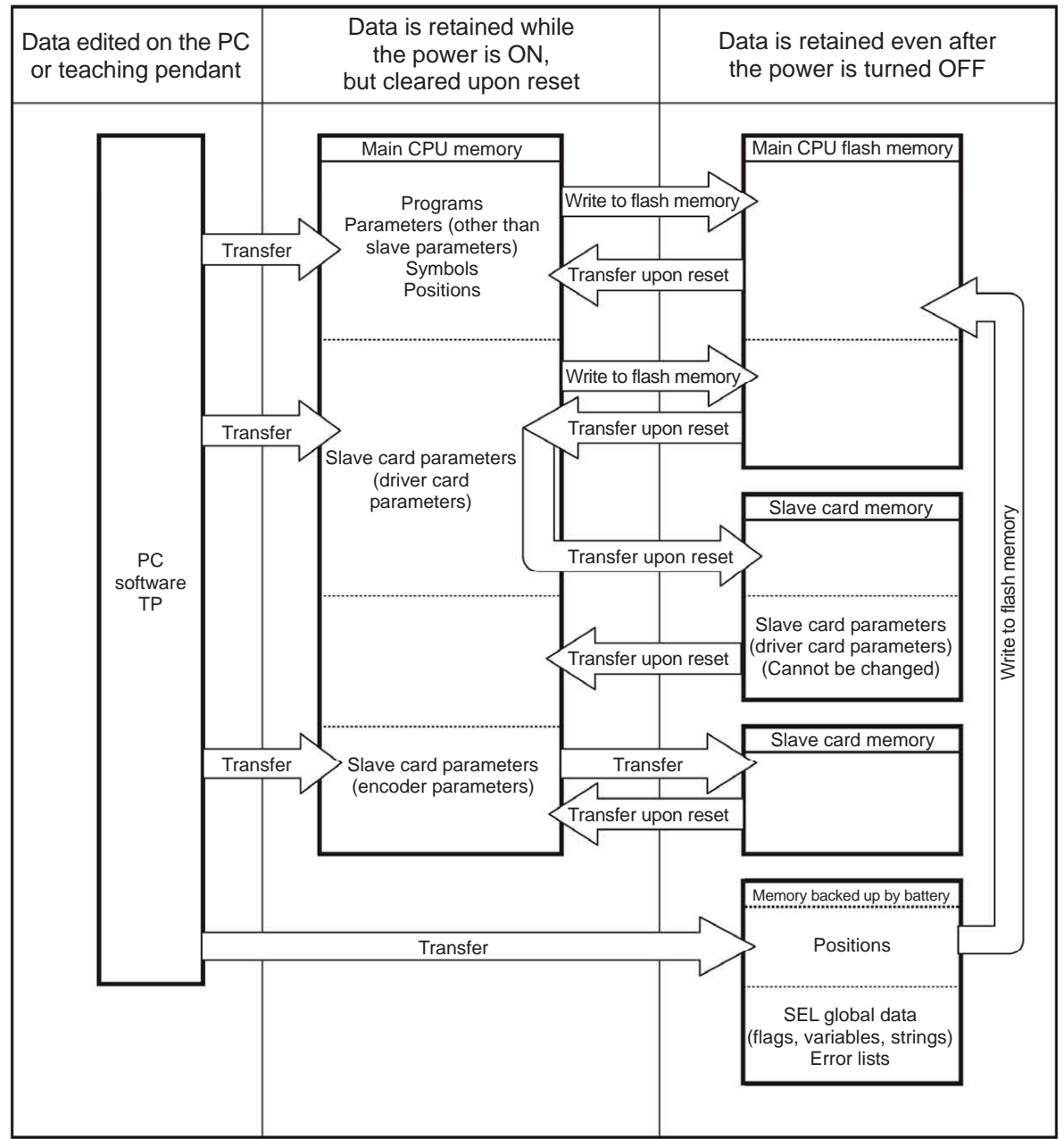

Since programs, parameters and symbols are loaded from the flash memory upon restart, these data in the temporary memories will return to the conditions before editing unless written to the flash memory.

The controller always operates according to the data in each temporary memory (excluding parameters).

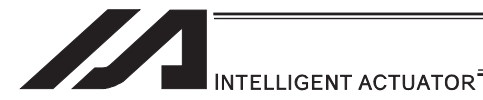

[3] Notes

### **Caution**

x **Notes on transferring data and writing it to the flash memory**  Never turn OFF the main power while data is being transferred or written to the flash memory, because data may be lost and the controller will no longer be able to operate.

### x **Notes on saving parameters to a file**

Encoder parameters are stored in the EEPROM of the actuator's encoder. (Unlike parameters of other types, these parameters are not stored in the controller's EEPROM.) When the power is turned ON or software is reset, encoder parameters are loaded from the EEPROM to the controller.

Accordingly, if parameters are saved to a file after the controller power was turned on (or software was reset) while the actuator (encoder) was still not connected, the encoder parameters in this file will become invalid.

### x **Notes on transferring a parameter file to the controller**

When a parameter file is transferred to the controller, encoder parameters are transferred to the encoder's EEPROM (excluding manufacturing information and function information).

Accordingly, if a parameter file is read and transferred to the controller after the controller power was turned on while the actuator was still not connected, invalid encoder parameters will be written to the encoder's EEPROM (as they are transferred to the controller to which the actuator is connected).

To save parameters to a file, do so while the actuator is connected.

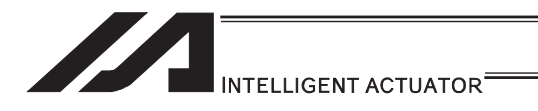

# 3.7.6 TT/TTA

[1] Data structure

The controller module of a tabletop robot contains parameters as well as position data and application programs used to drive the SEL language.

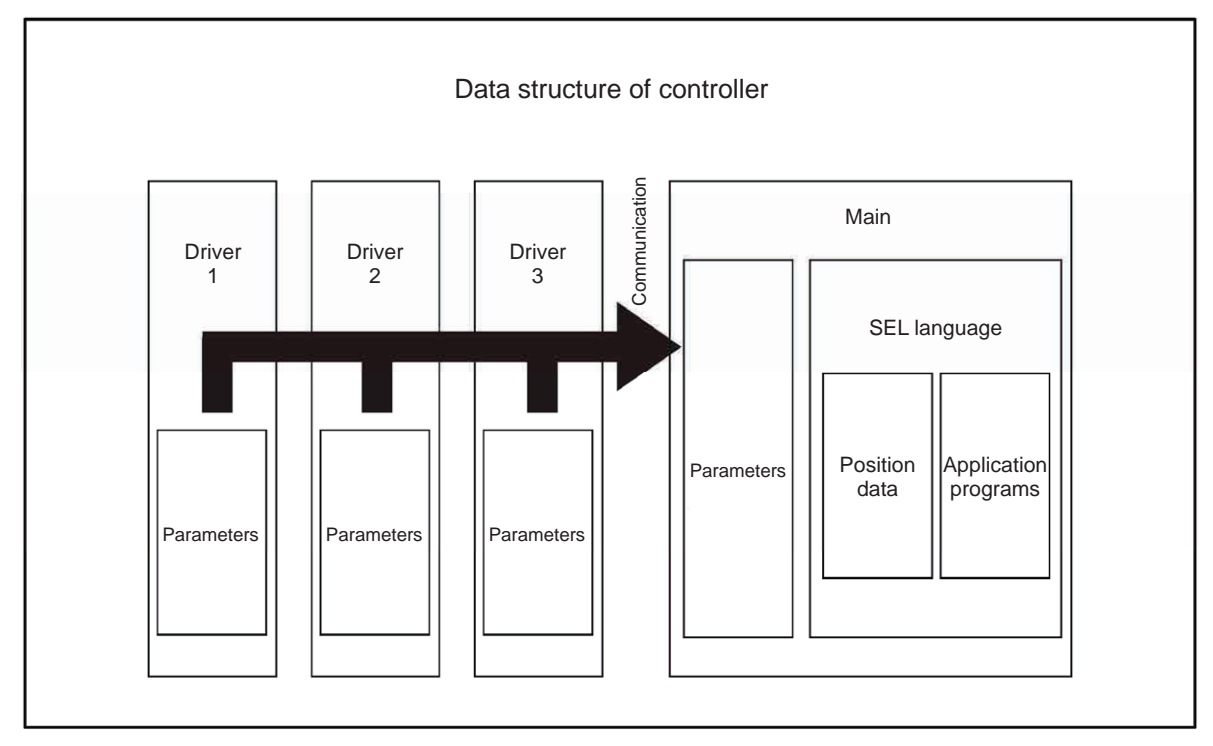

The customer must create position data and application programs. Certain parameters can be changed according to the customer's system. [Refer to tabletop robot TT Instruction Manual provided separately.]

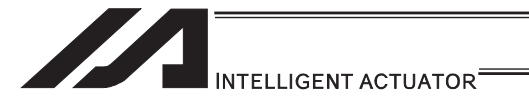

### [2] Data Saving of TT

When data created/edited using the PC software or teaching pendant is transferred to the controller (by pressing the  $\overline{\text{WRT}}$  key if you are using the teaching pendant), the data is temporarily stored in the controller's memories. Accordingly, such data will be cleared once the power is turned off or software is reset (restarted).

If you want your data to be retained, be sure to write it to the flash memory.

Note: Global data (variables, flags, strings) is cleared once the power is turned OFF or software is reset (restarted) (global data cannot be retained after the power is turned OFF). Error lists are retained after the software is reset, but cleared if the power is turned OFF.

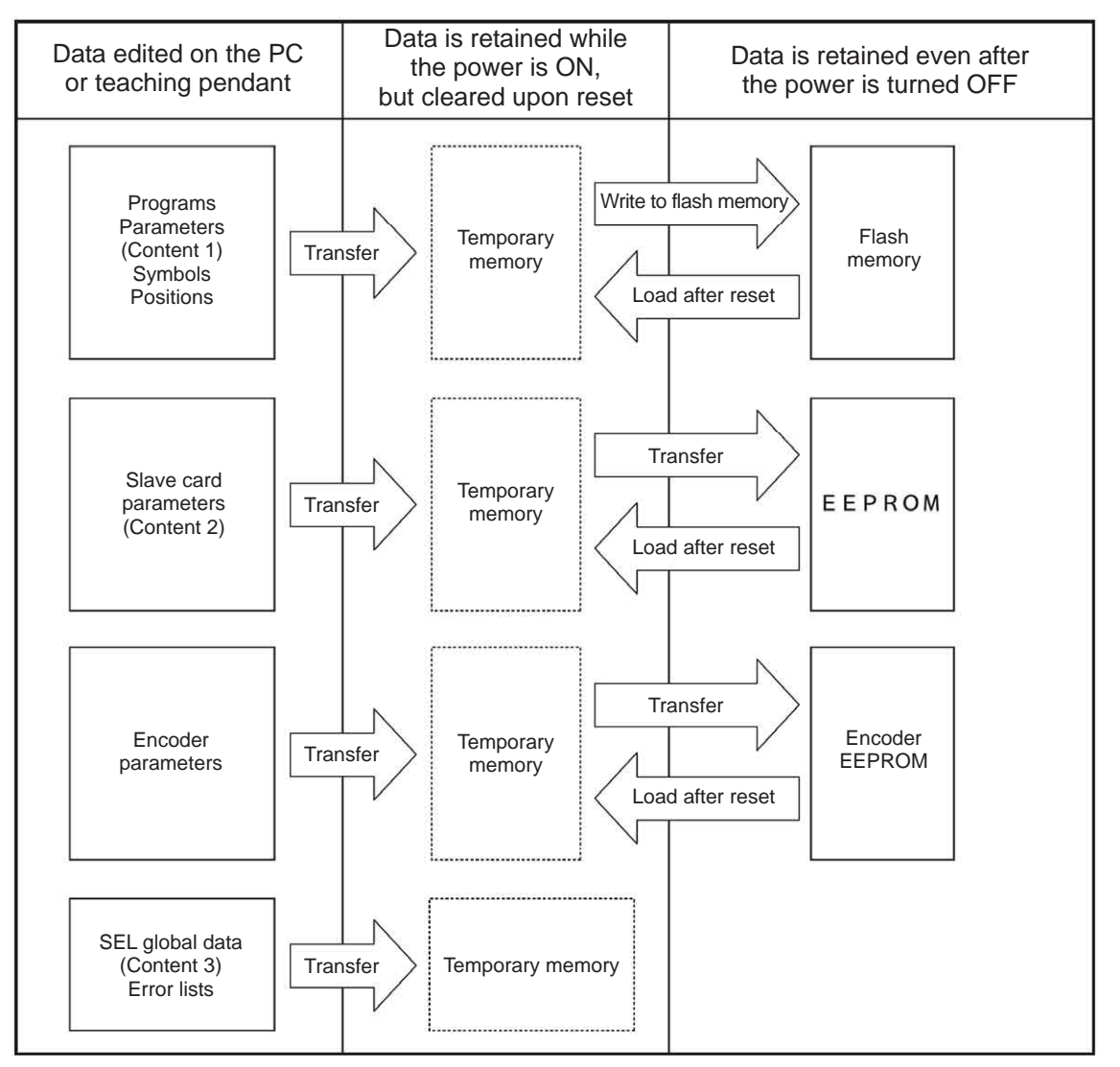

### Content 1: Parameters other than those included in Content 2 below and encoder parameters Content 2: Driver card and I/O slot card (power card) parameters Content 3: Flags, variables and strings

Since programs, parameters, symbols and positions are loaded from the flash memory upon restart, these data in the temporary memories will return to the conditions before editing unless written to the flash memory. The controller always operates according to the data in each temporary memory (dotted box) (excluding parameters).

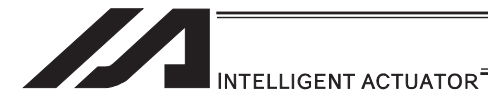

[3] Notes

### **Caution**

### **Notes on transferring data and writing it to the flash memory**

Never turn OFF the main power while data is being transferred or written to the flash memory, because data may be lost and the controller will no longer be able to operate.

[4] Data Saving of TTA

In the retaining memory (FeRAM), Position data (No. 1 to 10000), SEL global data, error list and maintenance information are stored for backup in standard with no battery. Position (No. 1 to 10000) is stored only in the retaining memory. (It is not necessary to have the flash ROM writing.)

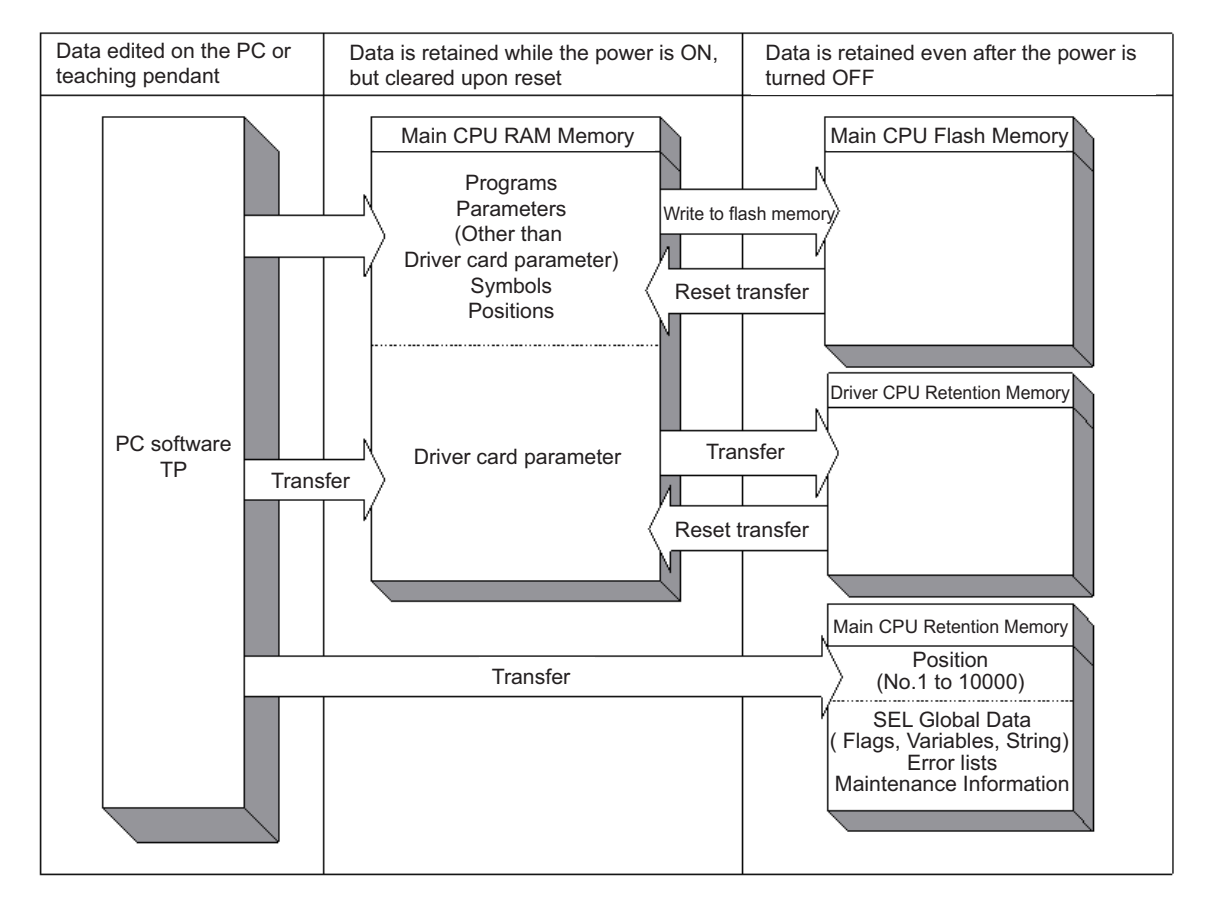

- (Note 1) Do not attempt to turn the power OFF during the memory initialization (position, global variables and flags) or the maintenance information initialization. As the initializing process terminates incomplete, errors described below\* may be generated in the next startup. Redo initializing in case the power is turned OFF accidently, and an error is generated. (\* Error No. 4A4, 69E, 6C7 or 826)
- (Note 2) As the position data, maintenance information data and SEL global data will not be initialized even if an error gets detected (error data can be seen as it is), do not attempt to use the data as it is. To cancel the error, initialize the memory in the data the error was detected. For position data (No. 10001 to 30000), conduct also the flash ROM writing after initializing.

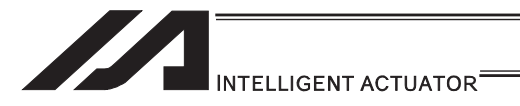

(Reference) How to Initialize Memory

- Position Data: Select [Memory Initialization]  $\rightarrow$  [Position Data] Menu in the PC software
- SEL Global Data: Select [Memory Initialization]  $\rightarrow$  [Global Variables/Flags] Menu in the PC software
- Maintenance Information Data: Select [Memory Initialization]  $\rightarrow$  [Maintenance Information] in the PC software and select [Information Initialization]
	- \* Initialization available when Error No. 4A4, 4A5 or 4A6 has occurred

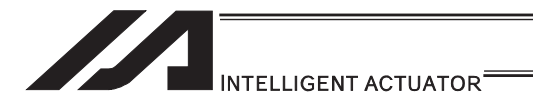

# 3.7.7 MSEL

### [1] Data structure

The controller module of a MSEL contains parameters as well as position data and application programs used to drive the SEL language.

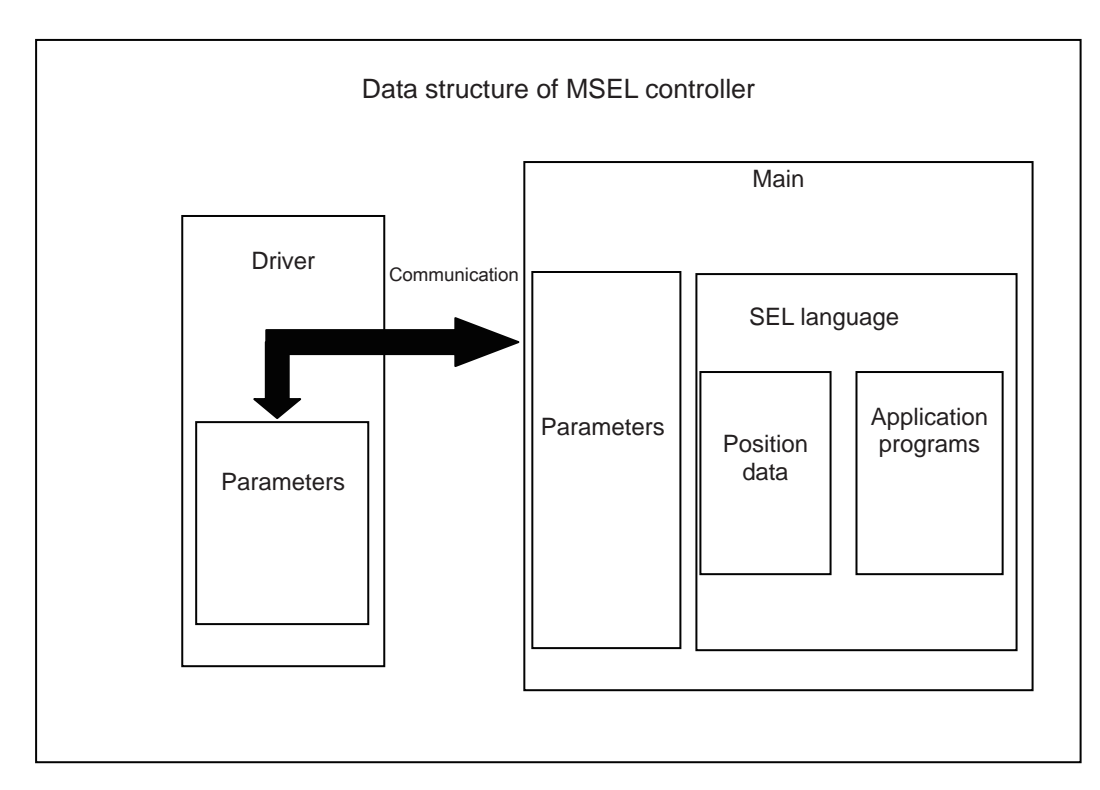

The customer must create position data and application programs.

Certain parameters can be changed according to the customer's system.

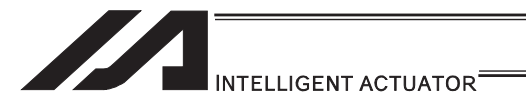

### [2] Saving of data

On MSEL controllers, data is saved as shown below.

Even if you transfer data via the PC software or teaching pendant, the data, except for some <sup>(Note)</sup>, is only written to the memories temporarily and will be cleared once the power is turned off or controller is reset.

To save the data without fail, be sure to write the data you want to save to the flash ROM.

(Note) The position data (No. 1 to 10000), SEL global data, error list, maintenance information and SCARA coordinate system data are stored in the battery-less backup memory (FRAM). There is no need of flash ROM writing.

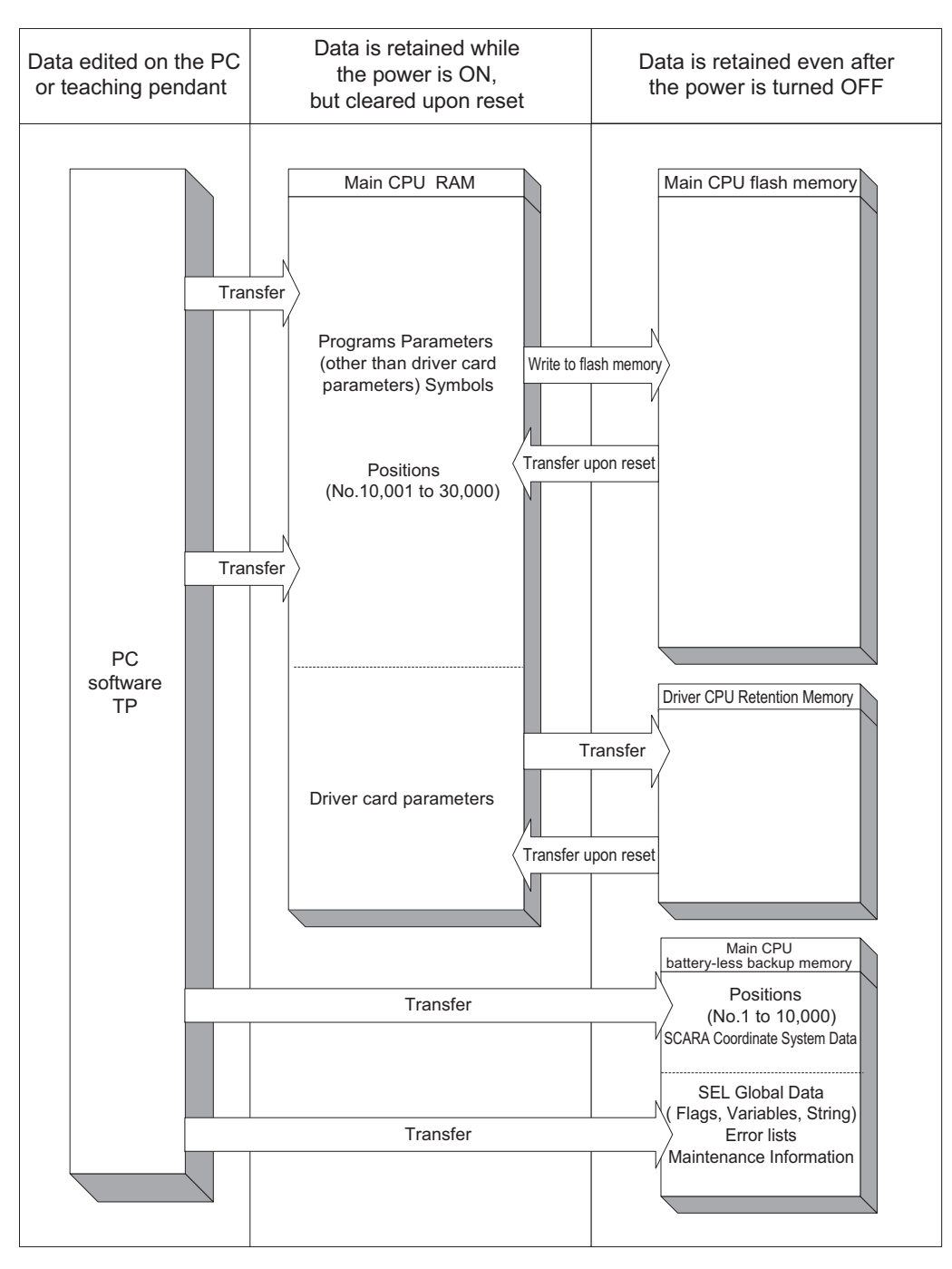

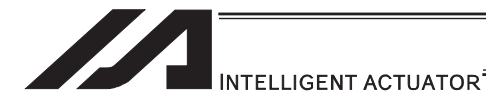

- (Note 1) Do not attempt to turn the power off while initializing the memories (position, global variables and flags) or maintenance information. It may cause to generate such as an error\* in the next startup due to incomplete of initializing process. Have an initializing process again in case the power is turned off accidently. (\* Error No. 4A4, 69E, 6C7, 826)
- (Note 2) Because the position data, maintenance information data and SEL global data will not be initialized (error data remains) even after an error is detected, make sure not to use the data without canceling it. To cancel an error, initialize the memory of the data which an error has been detected.

For the position data (No. 10001 to 30000), do not fail to conduct the flash ROM writing at the same time after initializing.

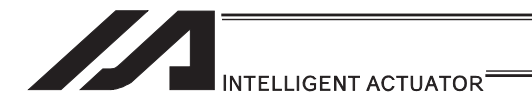

# 4. Program Edit

# 4.1 Each Type of Data Available to Handle on the Program and its Range

In SEL language, separate areas are provided for each task such as I/O port, variables, flags, etc.

Some areas are separated to the global area and local area. Data set to the global area can be read and written from multiple programs.

The global domain is backed up in the controller battery for the models except for XSEL-R\*/S\*. Data in local area gets cleared each time the program is booted. In the following, explains about the area and range.

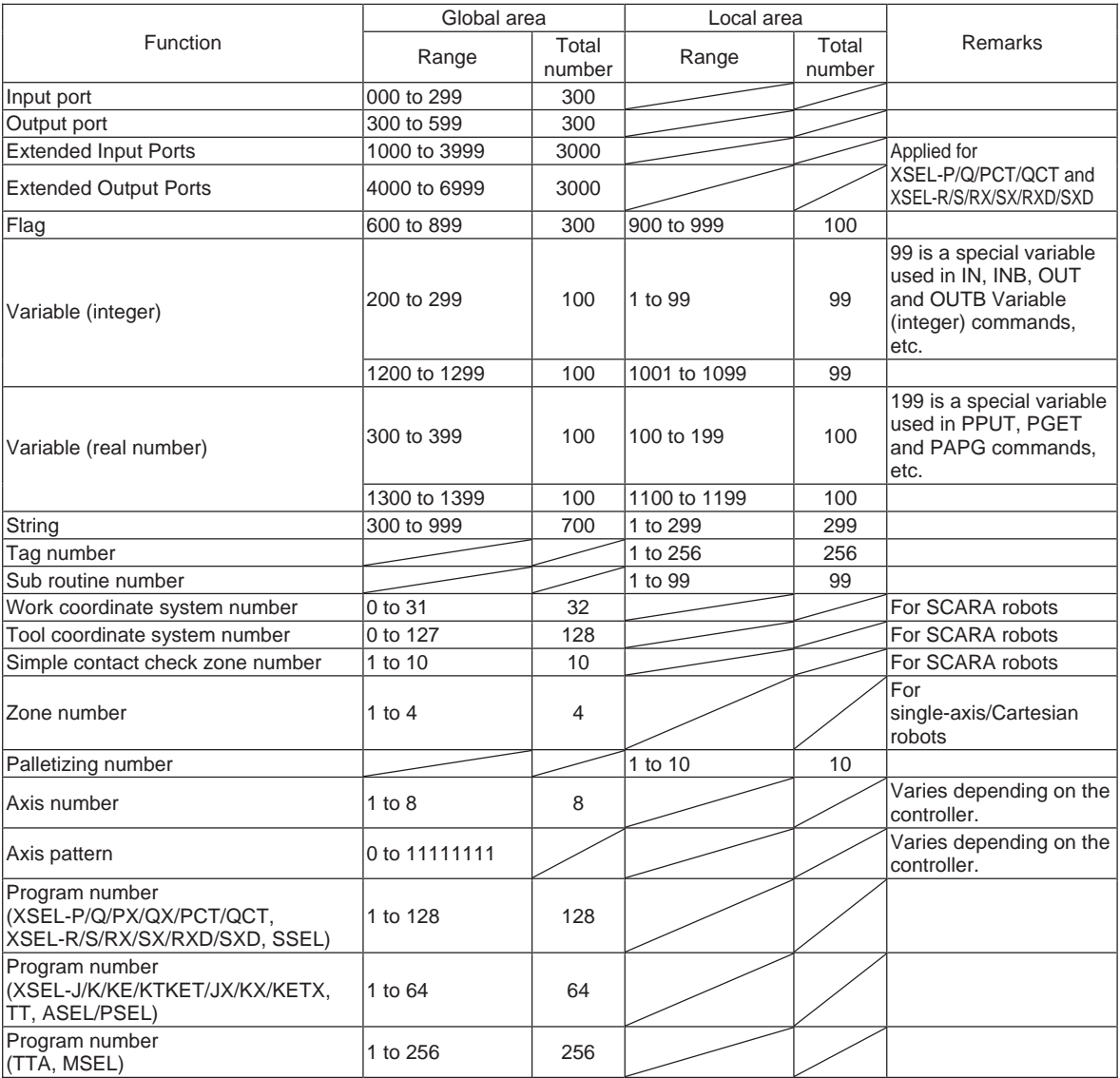

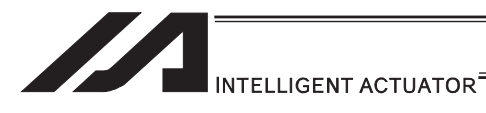

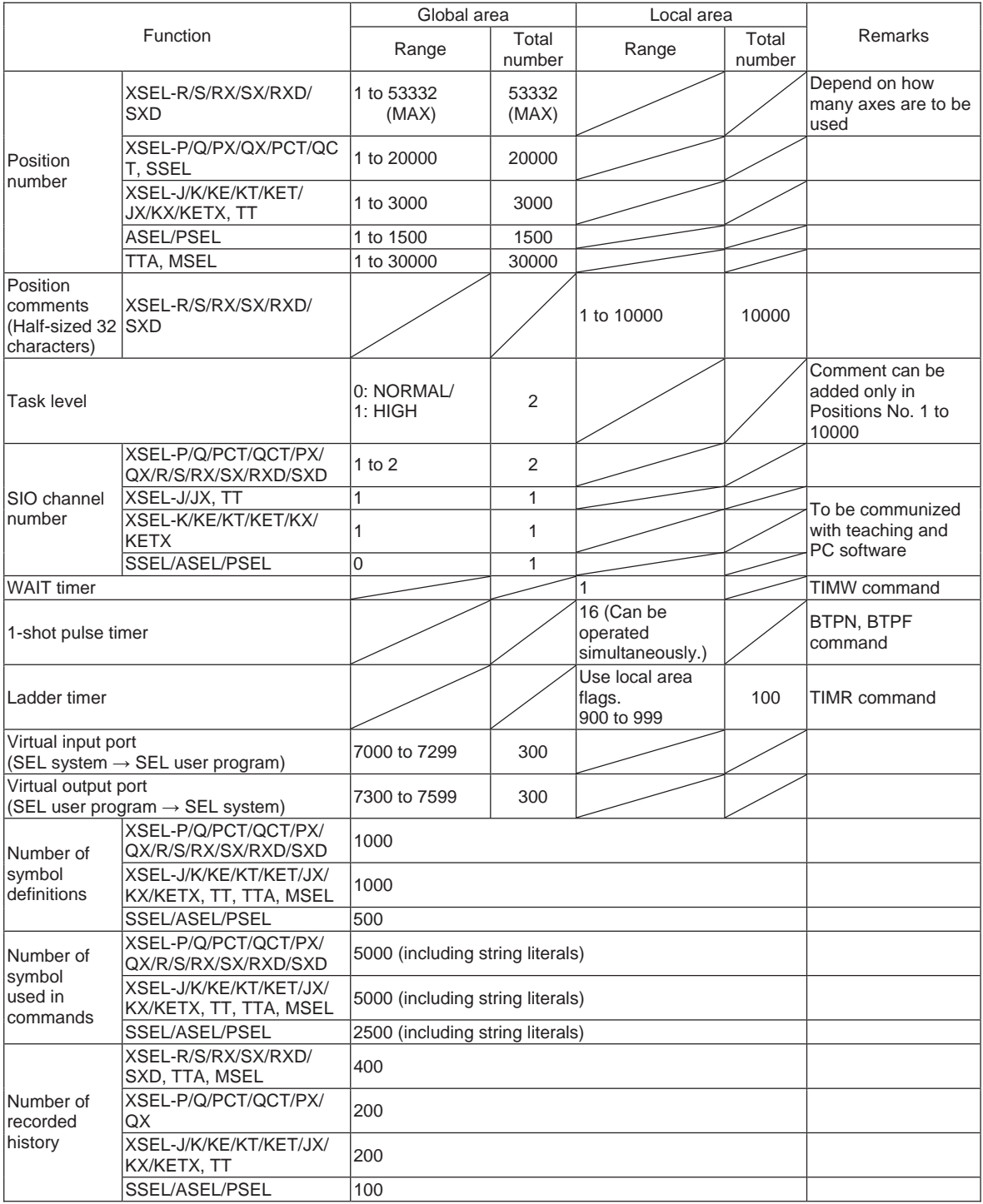

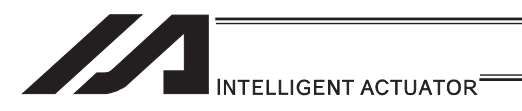

### 4.2 Setting of Function and Values

Explanation below shows how you should handle the I/O port and how you should take the variables in your mind when you create a program with SEL language.

### 4.2.1 Handling of I/O Port

Refer to "2.1 I/O Signal" for I/O ports.

### [1] Input ports

These ports are used as input ports for limit switches, sensor switches, etc.

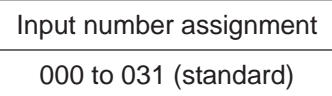

### [2] Output ports

These ports are used as various output ports.

Output number assignment

300 to 315 (standard)

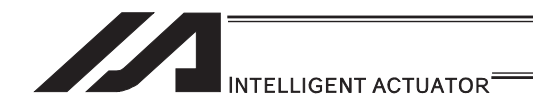

# 4.2.2 Handling (Setting and Resetting) of Flags

Unlike their literal meaning, flags are actually "memories" where data is set and reset. Flags correspond to "auxiliary relays" in sequencers.

Flags are classified into two types: general-purpose flags (global flags) that are assigned numbers from 600 to 899 and usable in all programs, and dedicated flags (local flags) that are assigned numbers from 900 to 999 and usable only in each program.

The general-purposed flags (global flags) can be saved (in the battery backup or saving memory, depends on the models) even after the power is turned OFF.

Dedicated flags (local flags) will be cleared once the power is turned OFF.

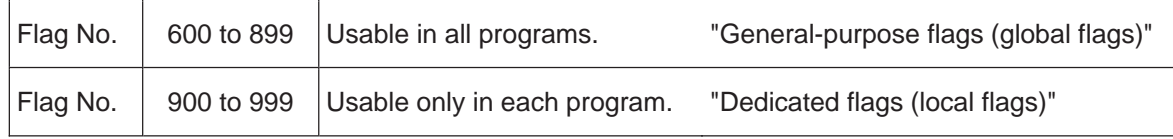

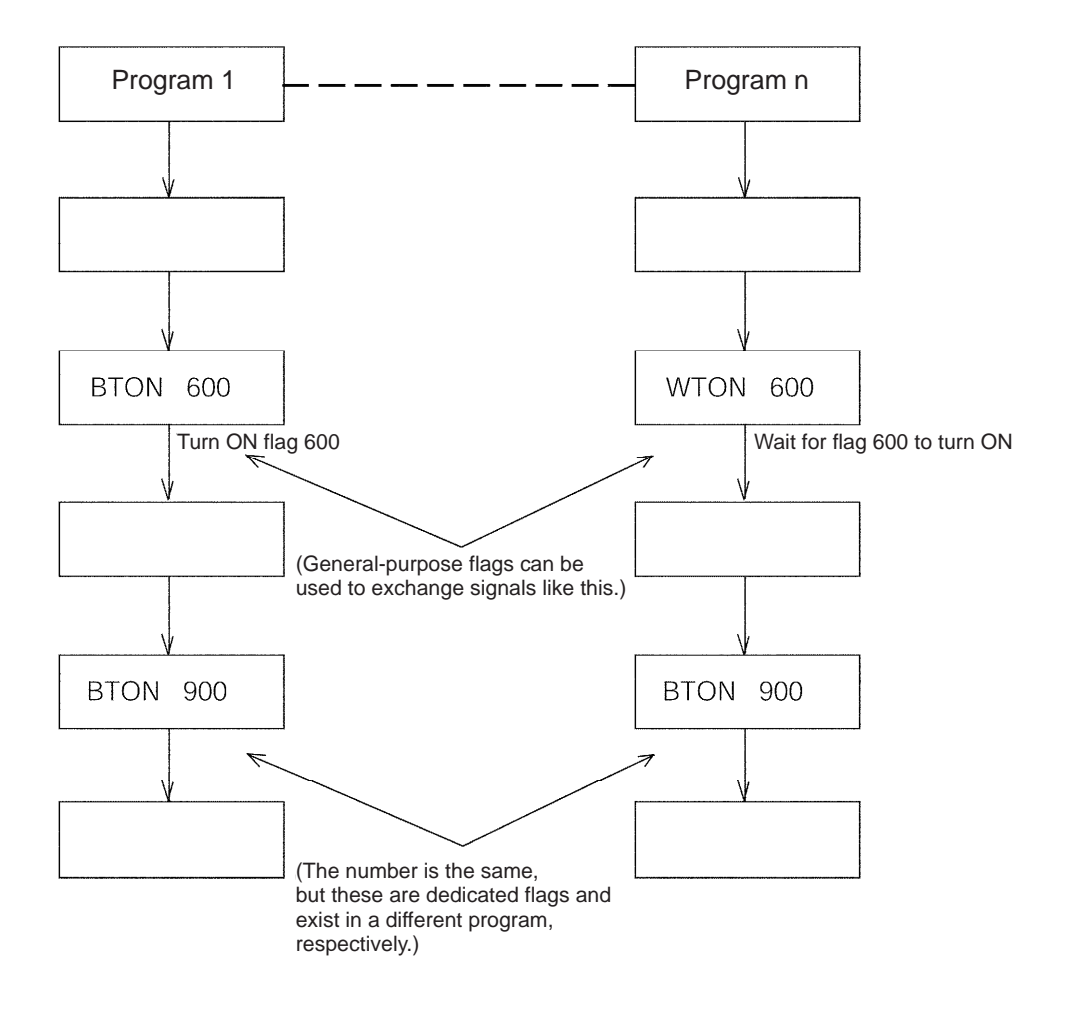

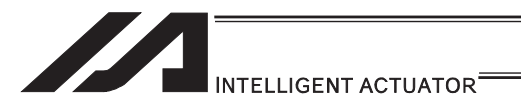

### 4.2.3 How to Deal with Values and Variables

- (1) How to Deal with Values
	- If the last digit of the set value is H, set with hexadecimal number. Refer to the following.
	- Input the value of hexadecimal number transformed from the binary number.

#### ● Binary number

Binary number expresses a numeral figure with using 2 numbers, 0 and 1.

The number increases in the order of 0, 1, and then the number of digit increases, and goes 10, 11 …

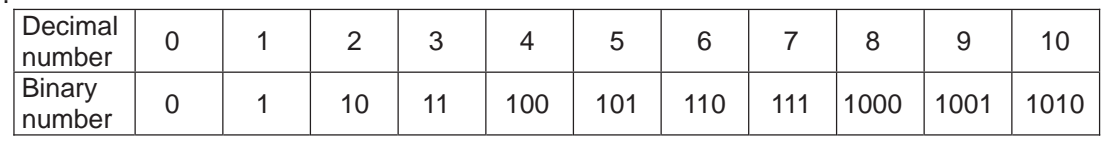

### ٨Hexadecimal number

Hexadecimal number expresses a numeral figure with using numbers from 0 to 9 and alphabets from A to F. The number increases in the order of 0, 1, 2, 3, 4, 5, 6, 7, 8, 9, A, B,C, D, E, F, and then the number of digit increases, and goes 10, 11, …

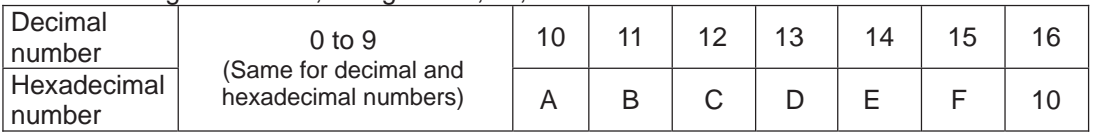

Example  $1:001340_H$ 

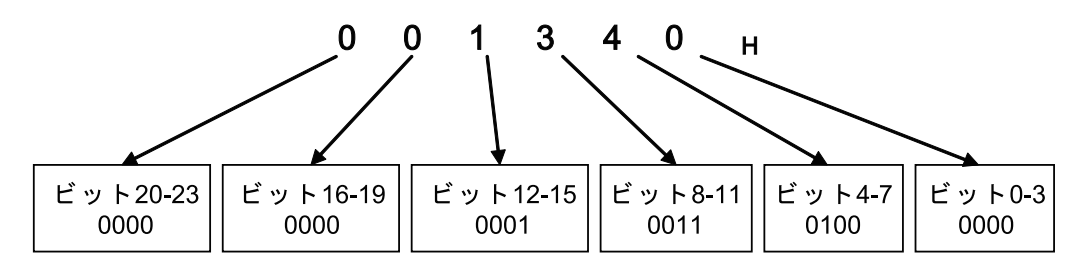

Example  $2:123456_H$ 

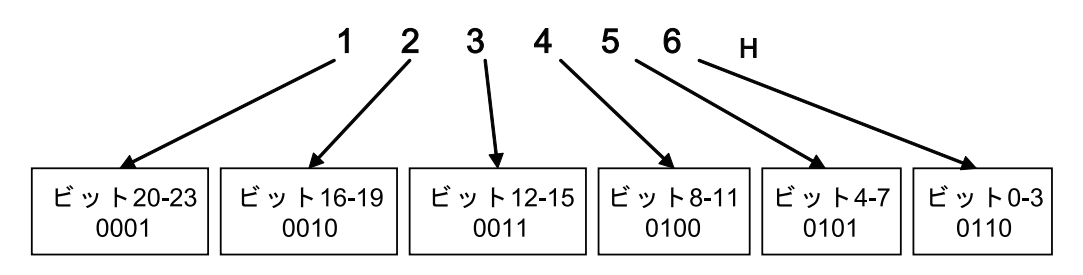

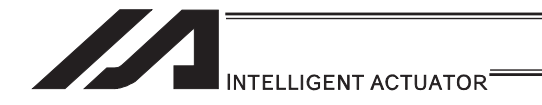

- (2) Types and Handling of Variables
- 1) Meaning of variables

"Variable" is a technical software term. Simply put, a variable is a "container in which a value is placed". You can use variables in many different ways such as placing a value in a variable, taking a value out of a variable, and adding or subtracting a value to/from a variable, to name a few.

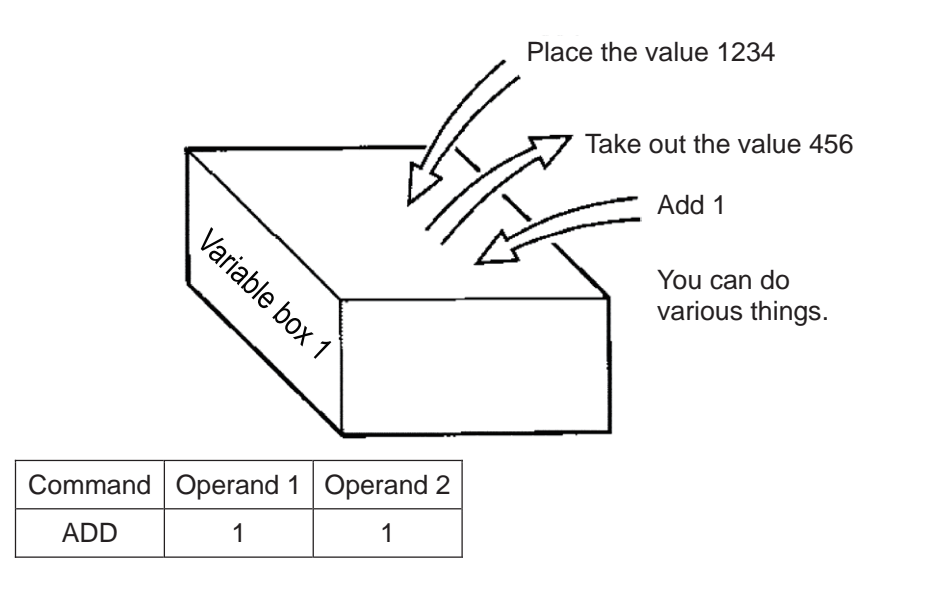

With this command, if 2 is already placed in the box of variable 1 as shown, then 1 is added and the content of variable 1 becomes 3.

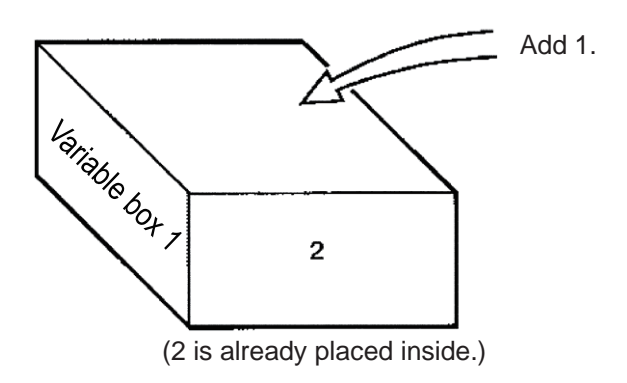

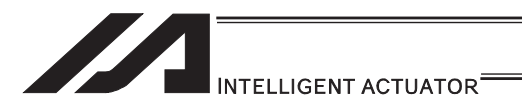

2) Types of variables

Variables are classified into two types as explained below.

[Integer variables]

These variables cannot handle decimal points.

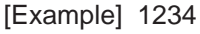

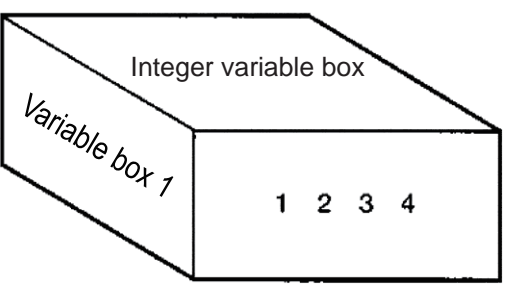

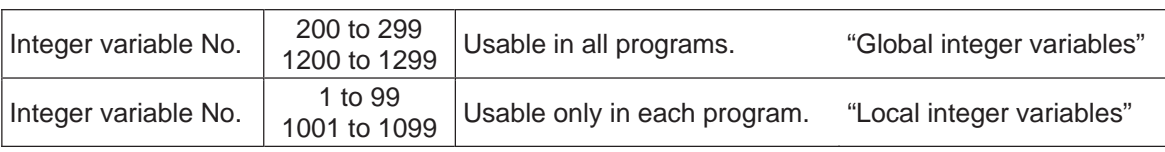

### **Caution**

- $\bullet$  Values from -9,999,999 to 99,999,999 can be entered in programs.
- Variable 99 is a special register used for integer calculations by the system.
- [Real variables] These variables are actual numbers and can also handle decimal points. [Example] 1234.567 n (decimal point)  $\frac{V_{\hat{q}}}{V_{\hat{q}}/V_{\hat{q}}}}$  Real variable box 1234.567 Real variable No. 200 to 399<br>1300 to 1399 Usable in all programs. "Global real variables" Real variable No. 100 to 199 Usable only in each program. "Local real variables"

### **Caution**

- Values from -99,999.9 to 999,999.9 (up to eight digits including the sign and decimal point) can be entered in programs.
- Variable 199 is a special register used for integer calculations by the system.
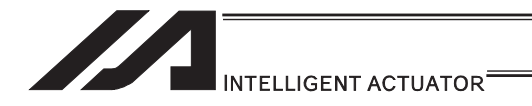

#### [Indirect specification of variables]

Variables are specified with a "\*" (asterisk) appended to them.

In the example below, the content of variable box 1 is placed in variable box 2. If "1234" is in variable box 1, "1234" is placed in variable box 2.

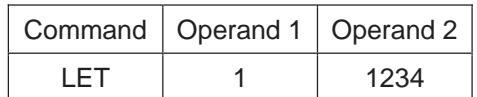

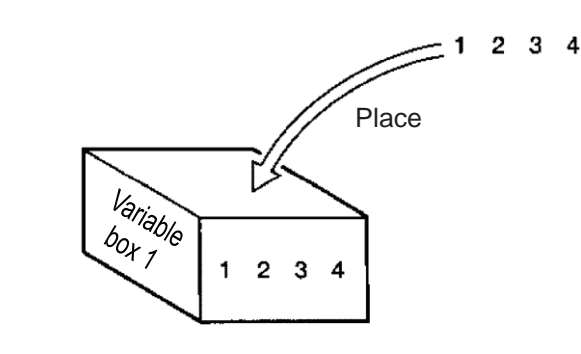

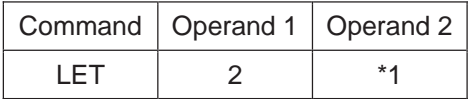

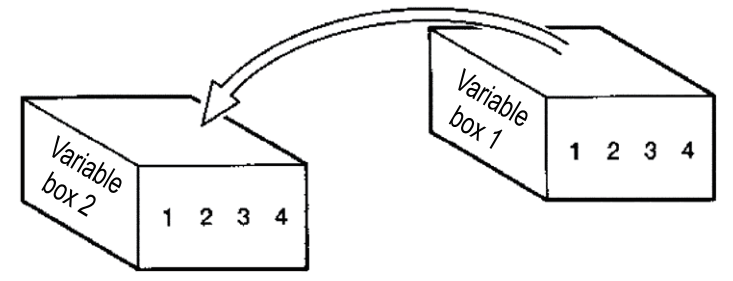

This usage is called "indirect specification".

"\*" is to be applied also when making an indirect specification of symbolized variables.

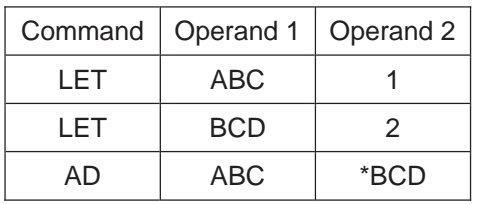

Place 1 in variable ABC. Place 2 in variable BCD. Add the content of variable BCD, or 2, to variable ABC. (The content of variable ABC becomes 3.)

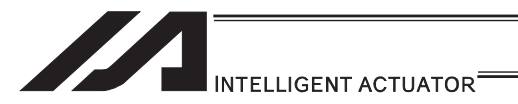

#### 4.2.4 Specification Method for Local String and Global String

RS232C serial communication is implemented basically by means of exchange of character strings.

These character strings are called "string".

Strings sent in the communication transmission format can be used freely in programs, or specifically they are stored in boxes (columns) in which strings are placed.

These string are classified into global string that can be read or written in all programs, and local string that can be read or written only in each program.

String are differentiated by the range of their number.

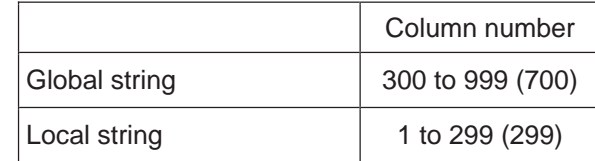

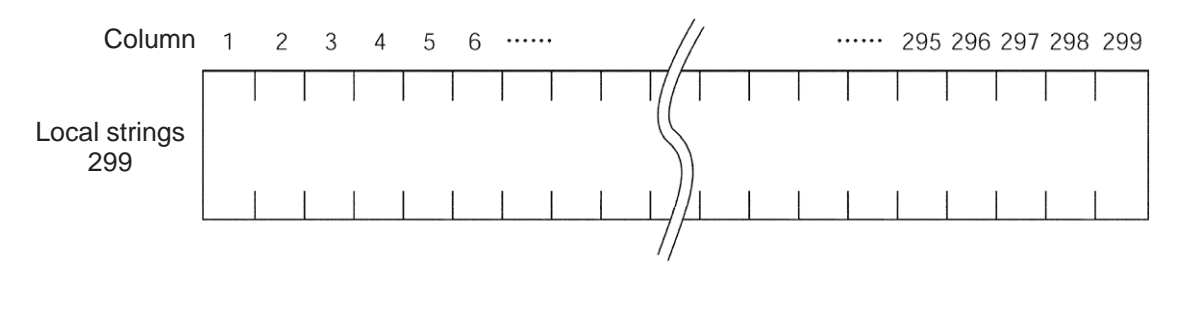

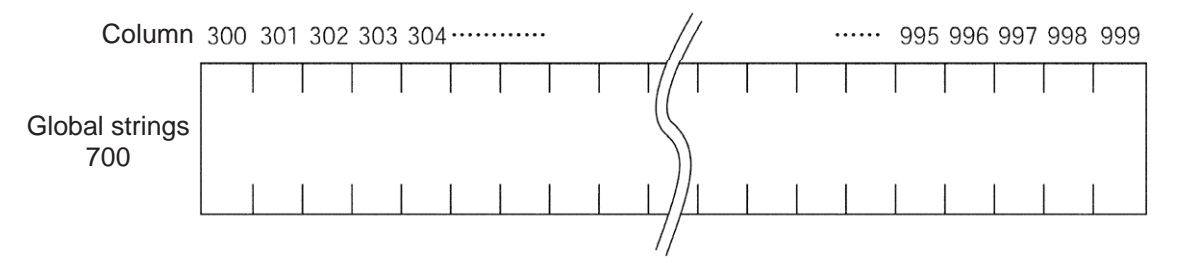

The characters constituting a string are stored one by one in each of these fields. The position of a given field in a string is expressed by column X, and the column to store each character in can be set freely using a command.

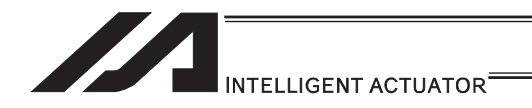

# 4.2.5 Handling of Tag Numbers

A "TAG" is a "heading".

You may stick labels on pages you want to read frequently. Tags are used for the same purpose.

The destination to jump to where you specify in the jump command "GOTO" is a "TAG".

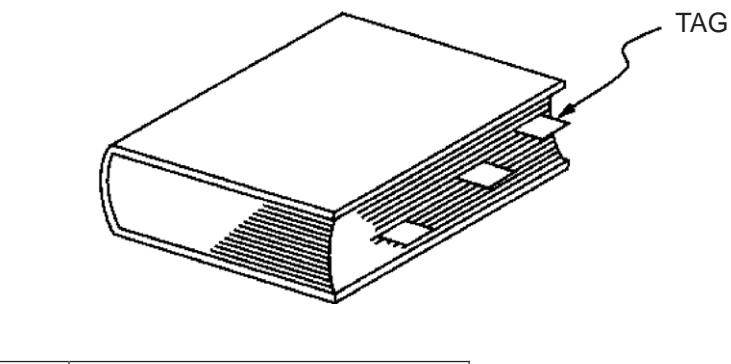

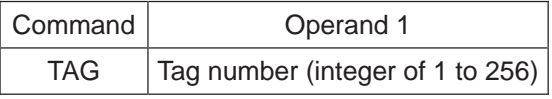

Usable only in each program.

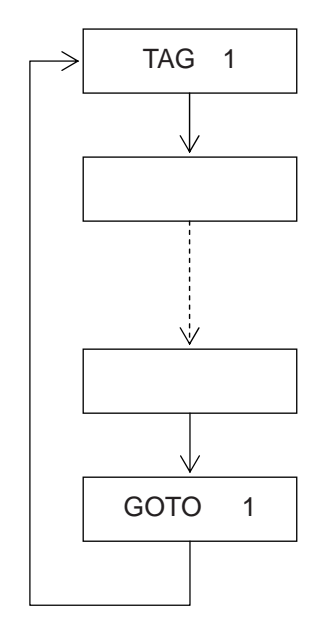

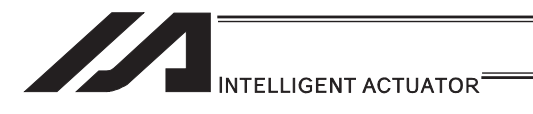

# 5. SEL Commands

# 5.1 How to Read Explanation of Command

How a command is explained is described using an example of LET command.

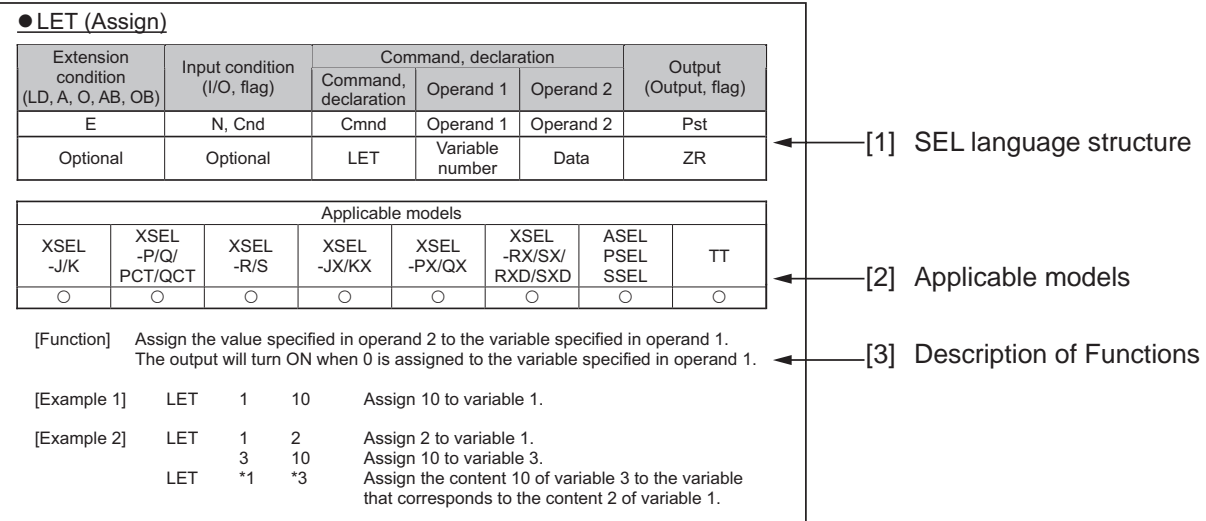

#### [1] SEL language structure

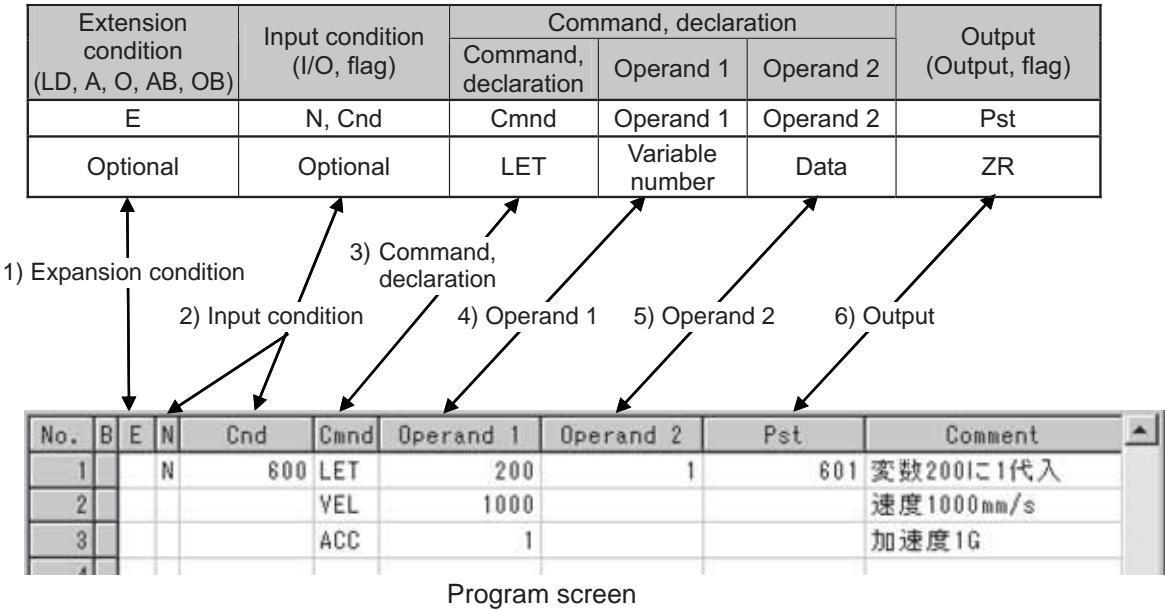

The details of SEL language structure components are explained.

- 1) Expansion condition (LD, A, O, AB, OB)
	- Free  $\cdots$  You can freely set a desired expansion condition for simulated ladder tasks by selecting LD, A, O, AB and OB. This condition can also be set as an expansion condition for tasks other than simulated ladder tasks.
		- LD : LOAD
		- A : AND
		- O : OR
		- AB : ANDBLOCK
		- OB : ORBLOCK

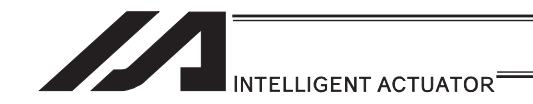

2) Input condition (I/O, flag)

Free  $\cdots$  You can freely set a desired input condition by selecting an input port, output port or flag (global area or local area).

3) Command/declaration

State a command/declaration command<sup>\*1</sup>. The command explained in the applicable section is described.

- \*1 Once executed in the program, "Actuator Control Declaration" Command (VEL command, VELS command, etc.) will remain effective while the program is running, until the command is changed. If you want to change a value (operand 1, operand 2, etc.) previously set by an "Actuator Control Declaration" Command, you must reset (change) the value at the necessary location in the program.
- 4) Operand 1,
- 5) Operand 2

What is set in these items varies depending on the command. Set an appropriate item according to each command.

6) Output (output port, flag)

This is where the result of command execution is shown, and the output 6) turns ON and OFF<sup>\*2</sup>. You can freely set an output port or flag (global area or local area) in which to store the condition of this output. What is turned ON/OFF in output varies depending on the command.

In the 6) Output (output port, flag), the following types are to be shown depending on the operational conditions.

(Output operation types)

- CC ...... Command successful
- $ZR \cdots$  Calculation result zero
- PE ······ Operation complete
- $CP \cdots$  Command passing
- TU …… Timeout
- $(CP \Box \Box$  comparison command)
	- EQ  $\cdots$  Operand 1 = Operand 2
	- $NE \cdots$  Operand 1  $\cong$  Operand 2
	- $GT \cdots$  Operand 1 > Operand 2
	- GE  $\cdots$  Operand 1  $\ge$  Operand 2
	- LT  $\dots$  Operand 1 < Operand 2
	- LE  $\cdots$  Operand 1  $\leq$  Operand 2
- \*2 The output turns OFF when the command is executed. After the command has been executed, the output turns ON depending on the condition specified as the output operation type. (If the condition is not met, the output remains OFF.) Take note that the output of a CP $\square\square$  comparison command does not turn OFF when the command is executed.

#### [2] Applicable models

Controllers that support the command are denoted by a "O".

Controllers that do not support the command are denoted by a " $\times$ ".

The following controllers are applicable when described as "Applicable for all models".

- XSEL-J/K/JX/KX
- XSEL-P/Q/PX/QX/PCT/QCT
- XSEL-R/S/RX/SX/RXD/SXD
- TT/TTA
- ASEL/PSEL/SSEL
- MSEL-PC/PG/PCX/PGX

[3] Description of functions

Explanation of the function is provided for the corresponding command.

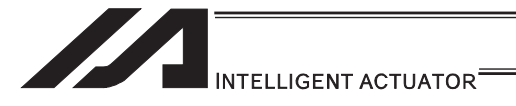

## 5.2 SEL Language Code Table for each Function

For Operand 1, Operand 2 and the output, the variable indirect specification is available. For the condition, Operand 1, Operand 2 and the output, an input with symbols is available. Input into ( ) for Operand 1 and Operand 2 is not compulsory.

"Actuator control declaration" command is kept effective though the program run once it is executed during the program. A reconstruction of the settings is required for the appropriate areas in the program if a change to the values (Operand 1, Operand 2, etc.) already set by "actuator control declaration" command is needed. It means that the values set by the executed command in the last operation are effective.

The output section is turned OFF when the command is executed. After the command execution, it may get turned ON depending on the condition of the output section operation type. (It is turned OFF if the condition does not meet the requirement.)

 $\triangle$  Caution: Comparative command CP $\square\square$  (CPEQ, CPNE, CPGT, CPGE, CPLT, CPLE) output section does not get turned OFF during the command execution.

> Output operation types CC: Command successful, ZR: Calculation result zero PE: Operation complete, CP: Command passing, TU: Timeout EQ: Operand 1 = Operand 2, NE: Operand 1  $\approx$  Operand 2 GT: Operand 1 > Operand 2, GE: Operand 1  $\geq$  Operand 2 LT: Operand 1 < Operand 2, LE: Operand 1  $\leq$  Operand 2

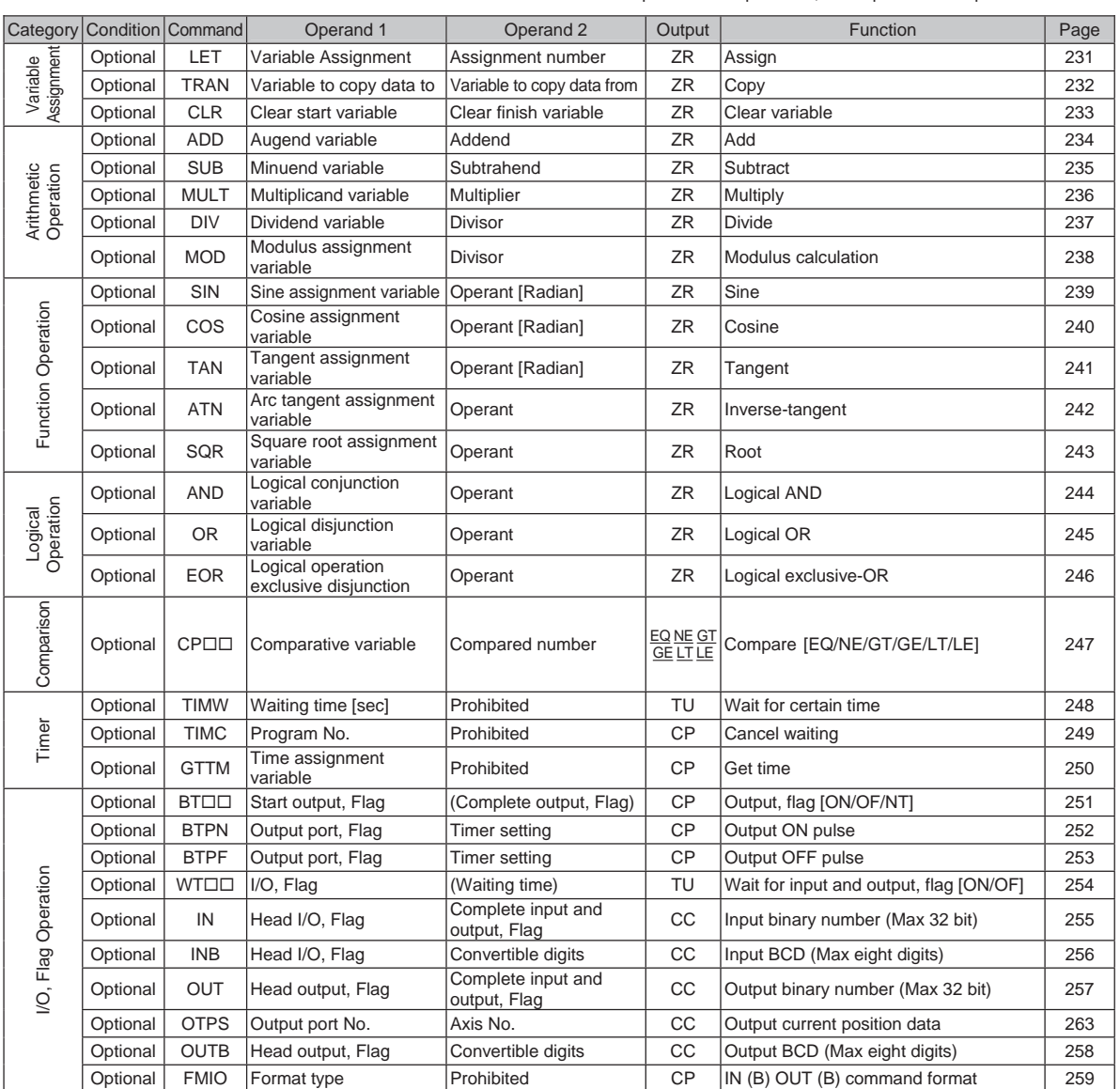

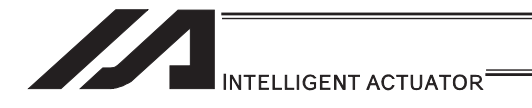

CC: Command successful, ZR: Calculation result zero PE: Operation complete, CP: Command passing, TU: Timeout EQ: Operand 1 = Operand 2, NE: Operand 1  $\cong$  Operand 2 GT: Operand  $1 >$  Operand 2, GE: Operand  $1 \ge$  Operand 2

LT: Operand  $1 <$  Operand 2, LE: Operand  $1 \le$  Operand 2

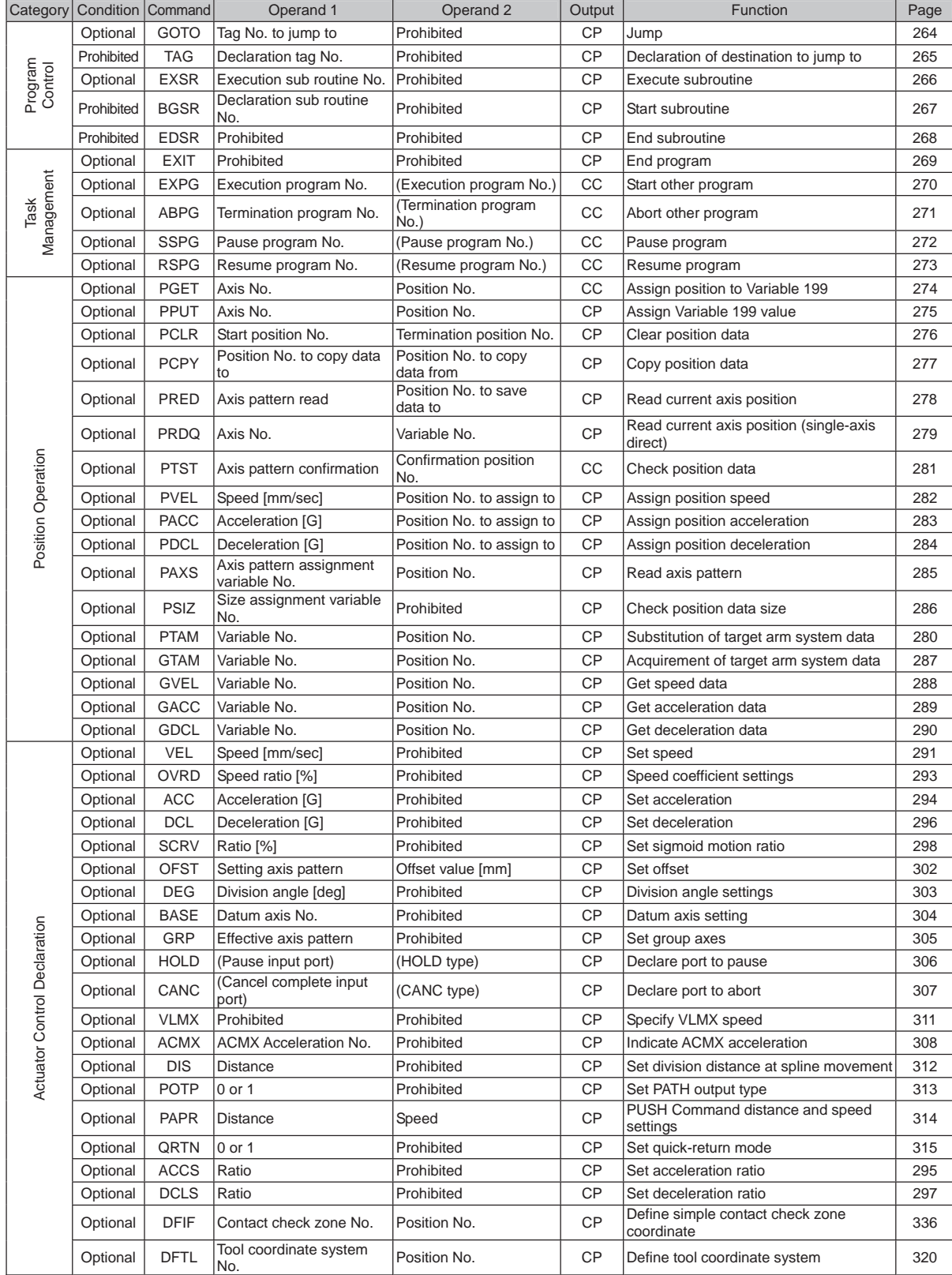

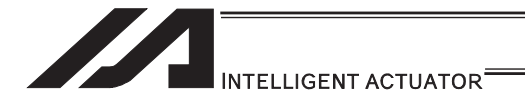

CC: Command successful, ZR: Calculation result zero

PE: Operation complete, CP: Command passing, TU: Timeout

EQ: Operand 1 = Operand 2, NE: Operand 1  $\cong$  Operand 2 GT: Operand  $1 >$  Operand 2, GE: Operand  $1 \ge$  Operand 2

LT: Operand  $1 <$  Operand 2, LE: Operand  $1 \le$  Operand 2

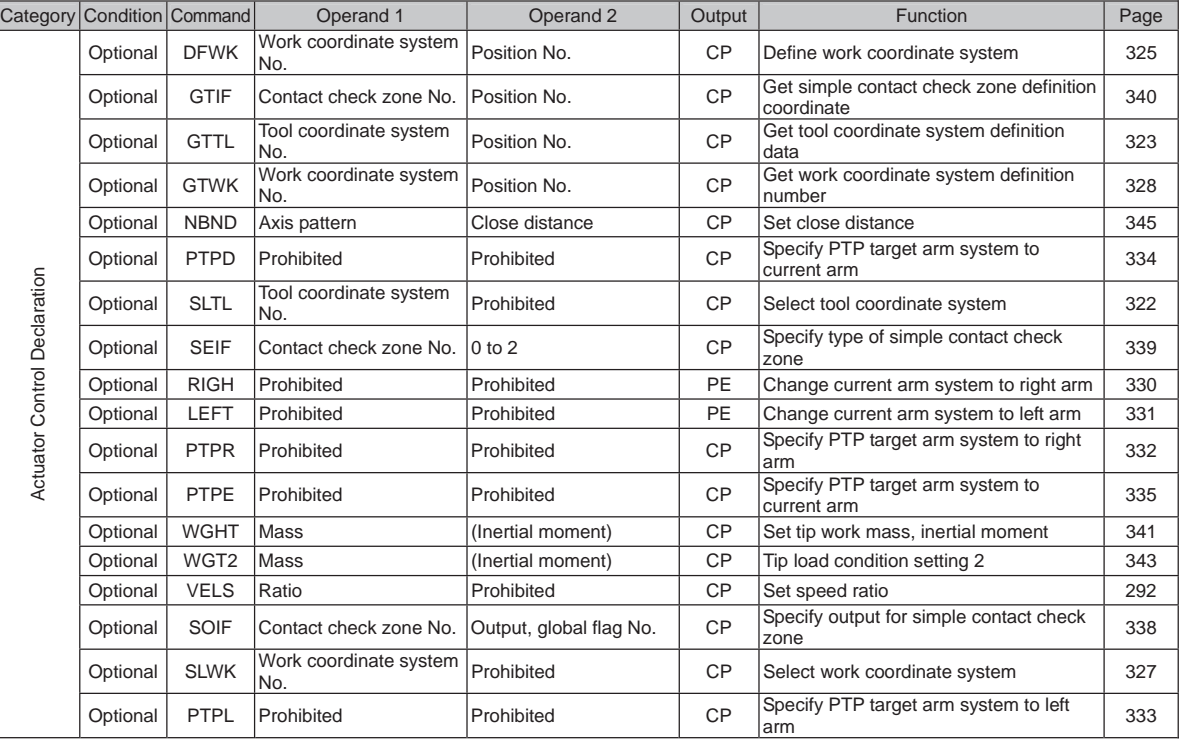

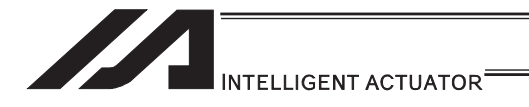

CC: Command successful, ZR: Calculation result zero PE: Operation complete, CP: Command passing, TU: Timeout EQ: Operand 1 = Operand 2, NE: Operand 1  $\cong$  Operand 2 GT: Operand  $1 >$  Operand 2, GE: Operand  $1 \ge$  Operand 2 LT: Operand  $1 <$  Operand 2, LE: Operand  $1 \le$  Operand 2

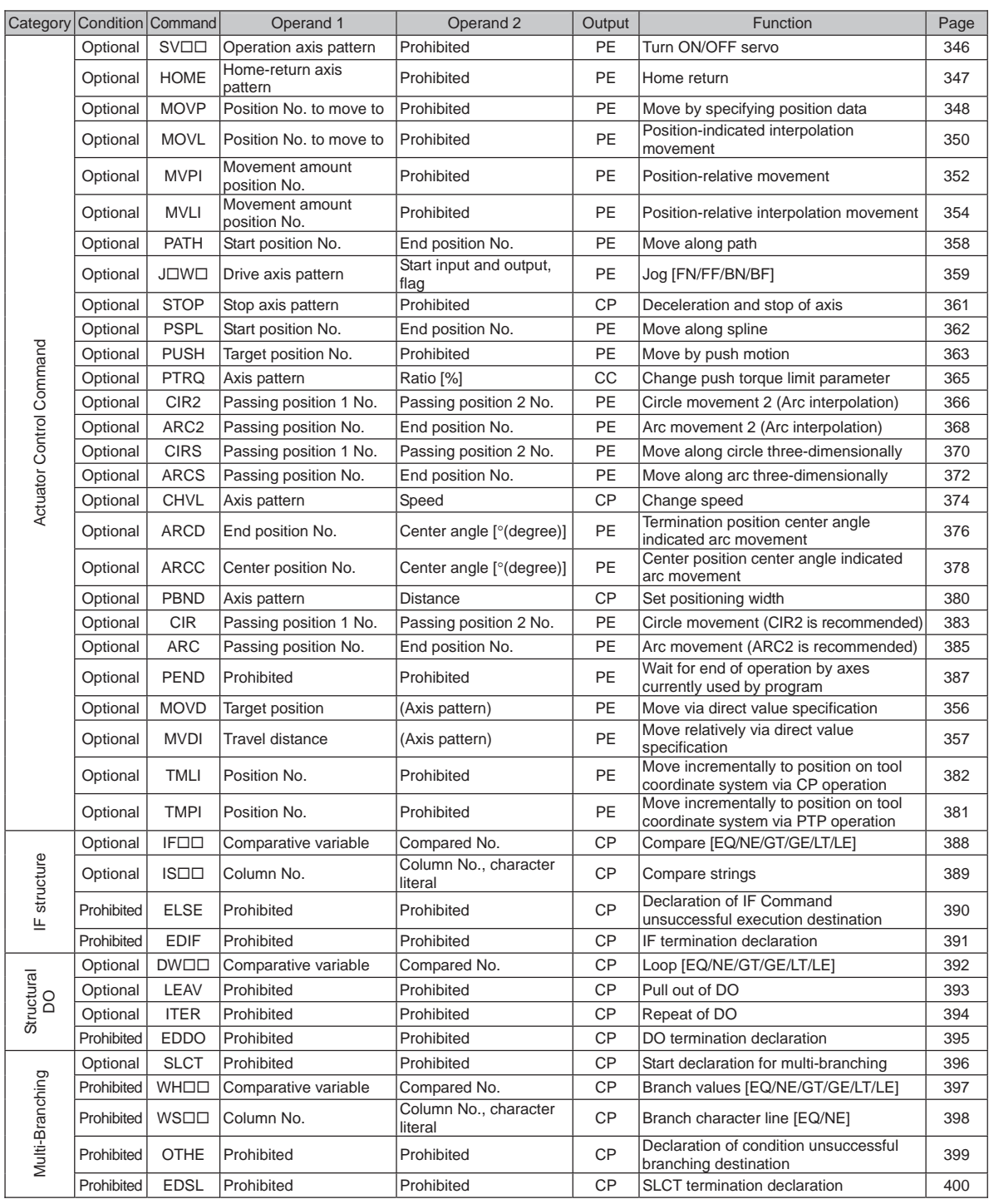

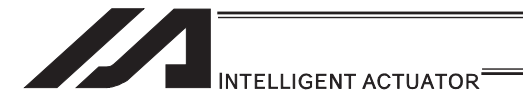

CC: Command successful, ZR: Calculation result zero PE: Operation complete, CP: Command passing, TU: Timeout

EQ: Operand 1 = Operand 2, NE: Operand 1  $\cong$  Operand 2

GT: Operand  $1 >$  Operand 2, GE: Operand  $1 \ge$  Operand 2

LT: Operand  $1 <$  Operand 2, LE: Operand  $1 \le$  Operand 2

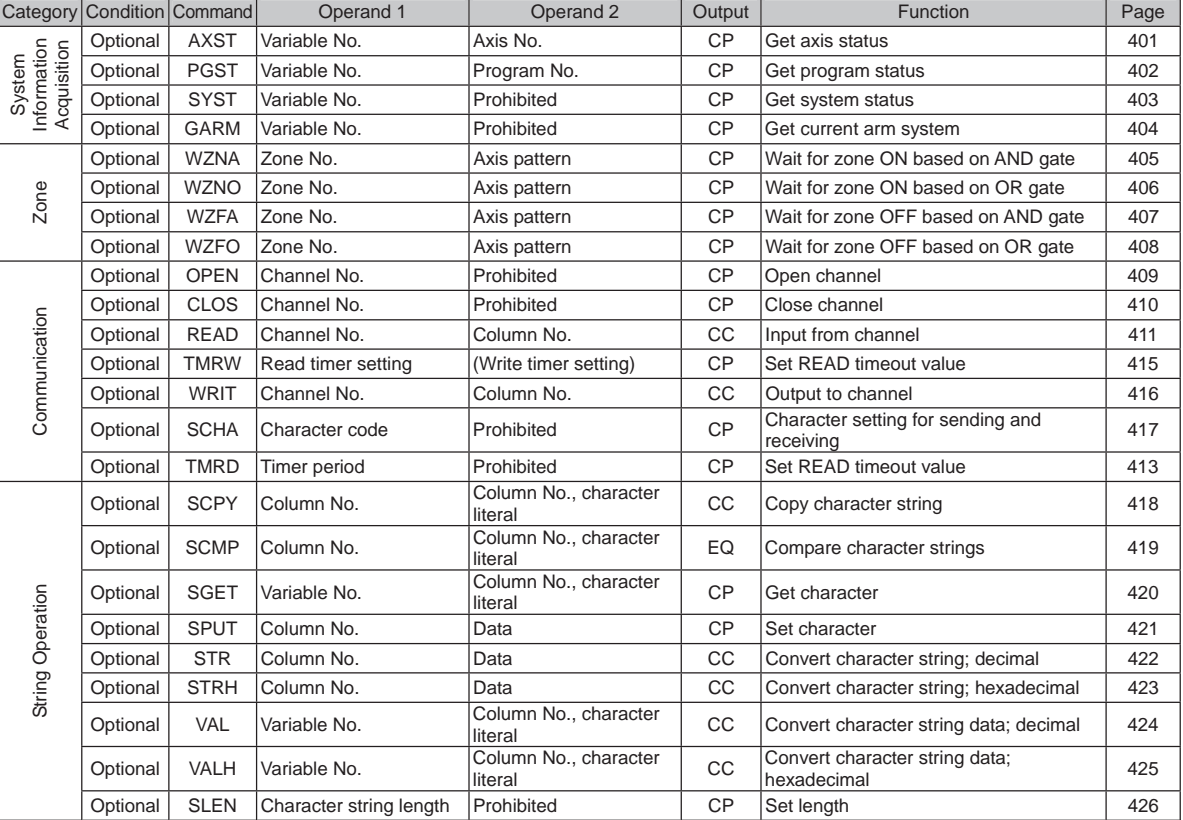

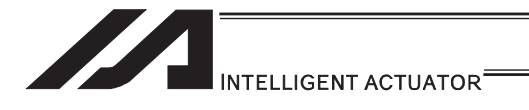

CC: Command successful, ZR: Calculation result zero PE: Operation complete, CP: Command passing, TU: Timeout EQ: Operand 1 = Operand 2, NE: Operand 1  $\cong$  Operand 2 GT: Operand  $1 >$  Operand 2, GE: Operand  $1 \ge$  Operand 2

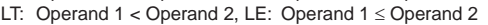

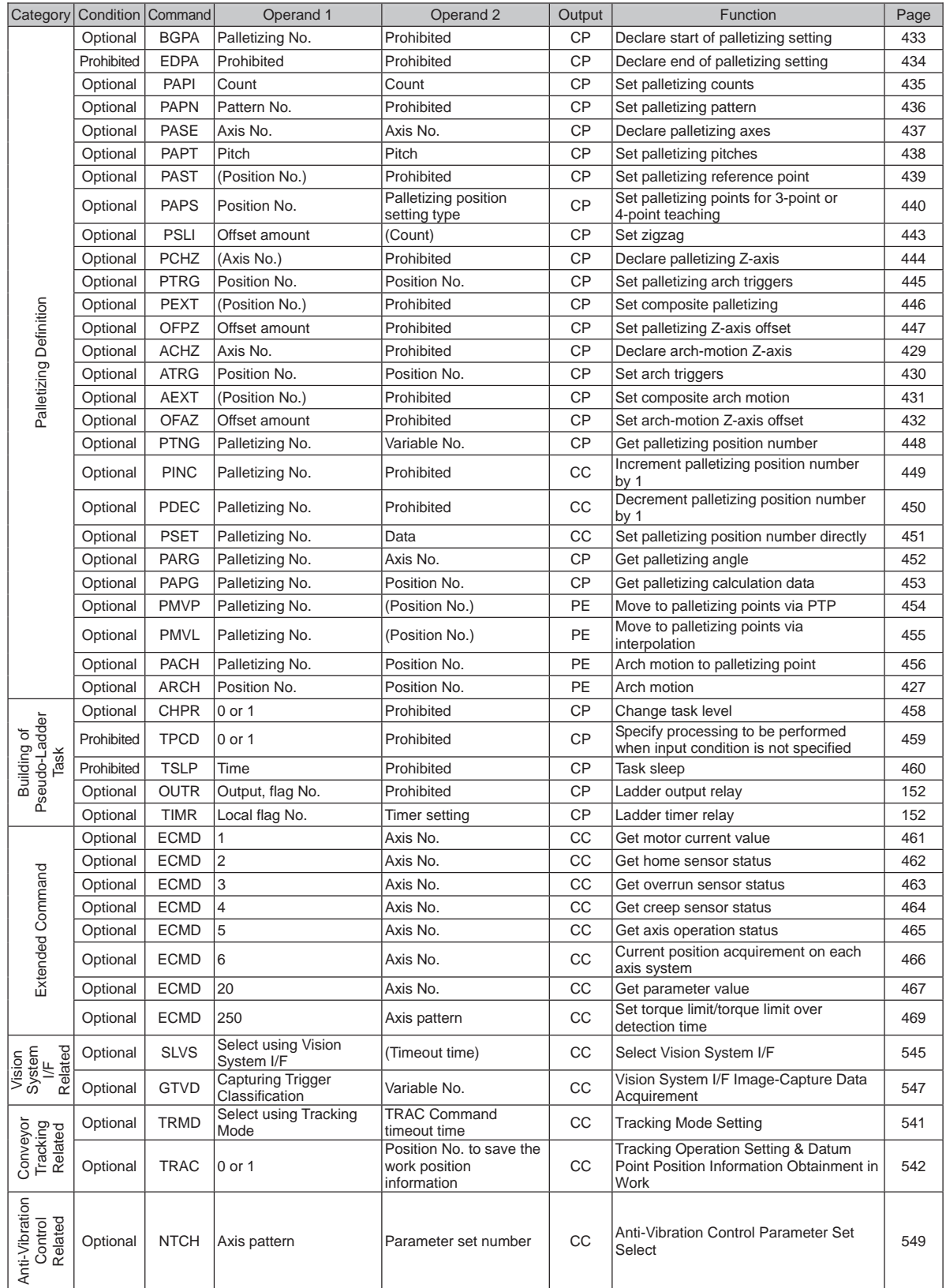

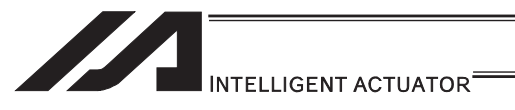

## RC Gateway Function Commands (Controller with Gateway Function Only)

\* Refer to "XSEL Controller P/Q/PX/QX RC Gateway Function Instruction Manual" for the commands related to RC gateway functions.

> Output operation types CC: Command successful, ZR: Calculation result zero PE: Operation complete, CP: Command passing, TU: Timeout EQ: Operand 1 = Operand 2, NE: Operand 1  $\cong$  Operand 2 GT: Operand  $1 >$  Operand 2, GE: Operand  $1 \geq$  Operand 2 LT: Operand  $1 <$  Operand 2, LE: Operand  $1 \le$  Operand 2

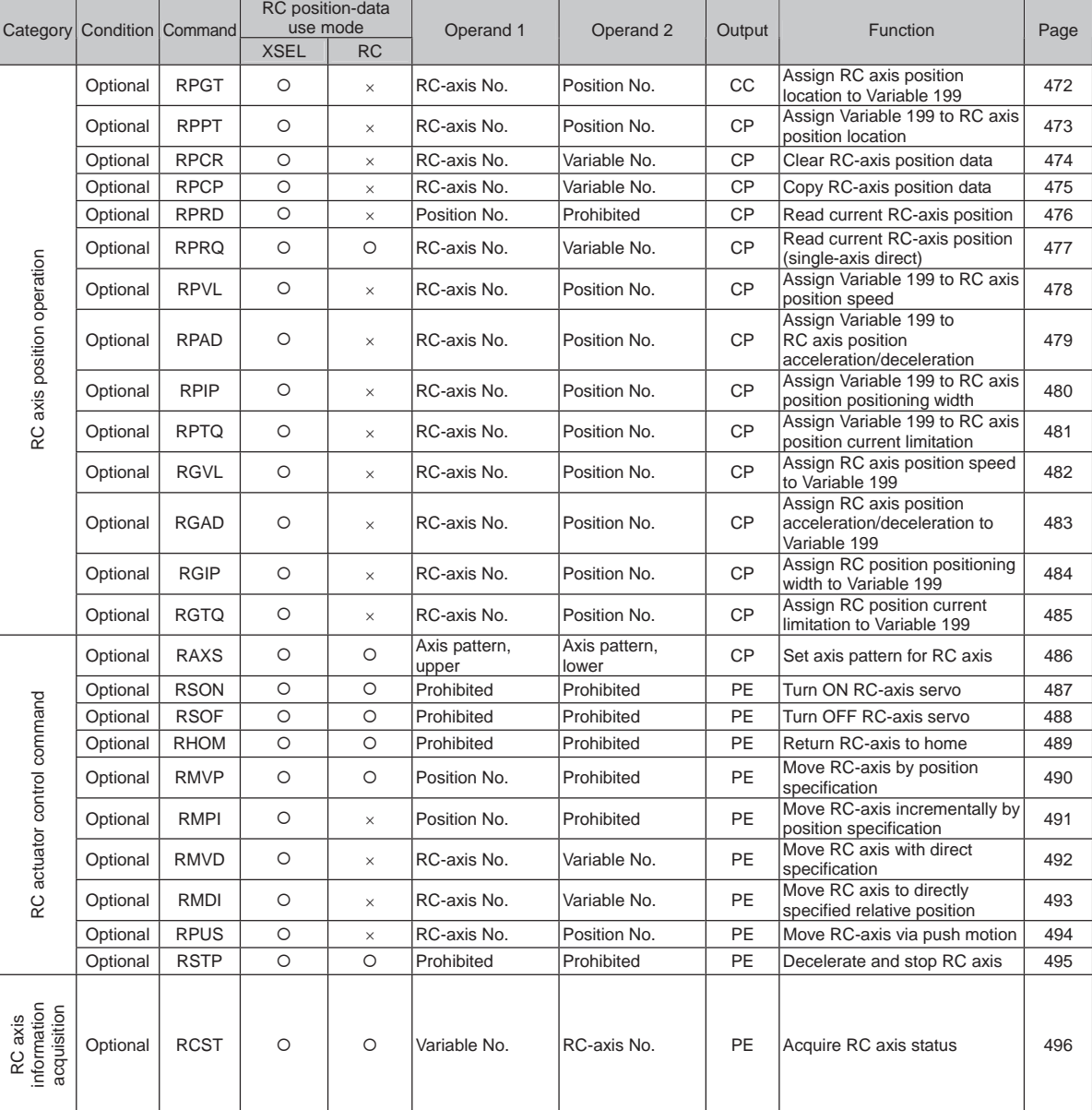

5. SEL Commands 5. SEL Commands

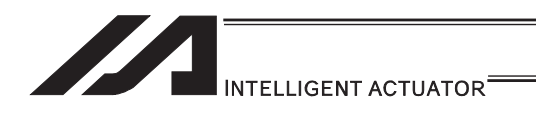

### Electronic Cam Control System Related Commands (Controller with Electronic Cam Function Only)

\* Refer to "XSEL Controller P/Q/PCT/QCT Electronic Cam function Instruction Manual" for the details of the commands related to the electronic cam functions.

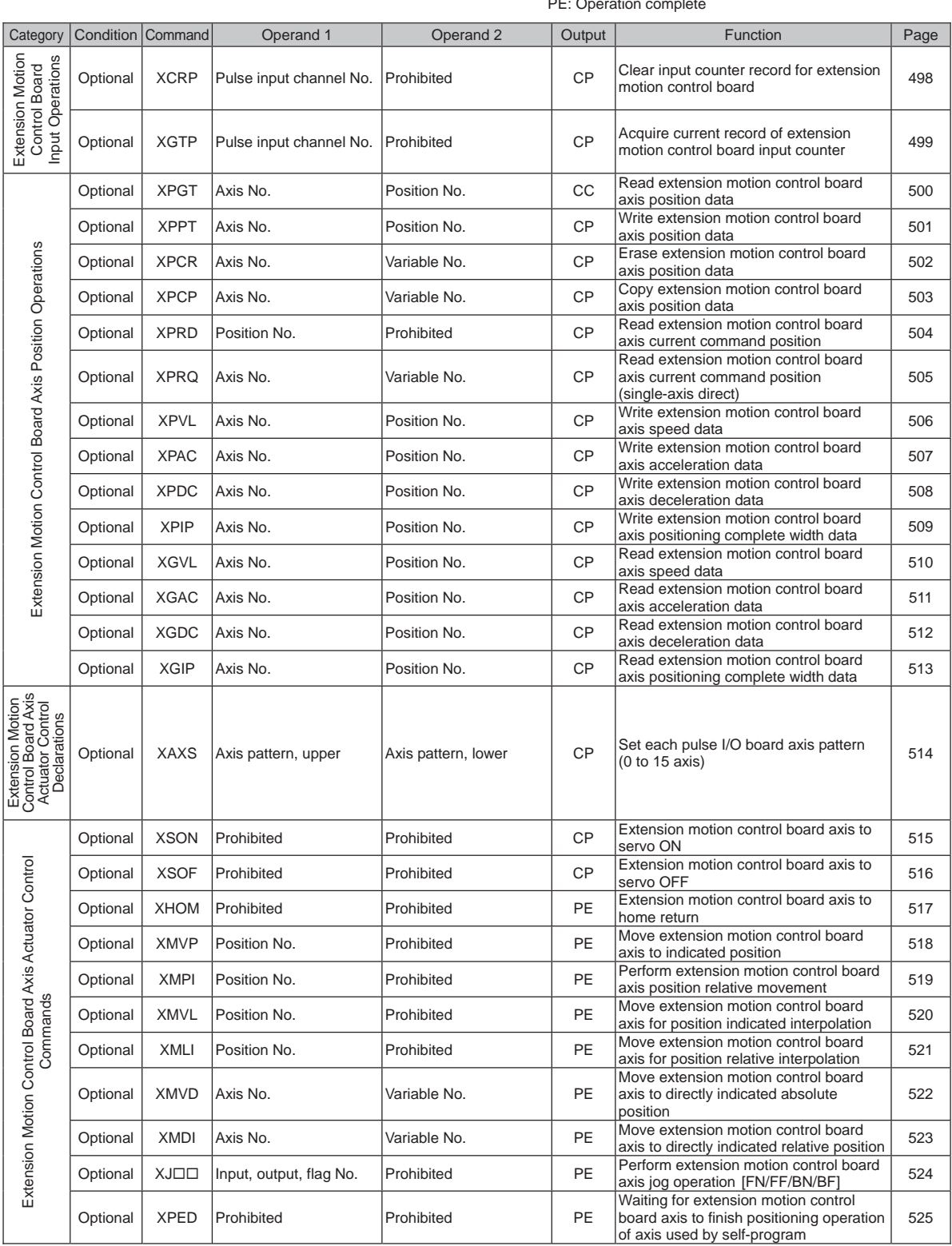

Output operation types CC: Command successful, CP: Command passing PE: Operation complete

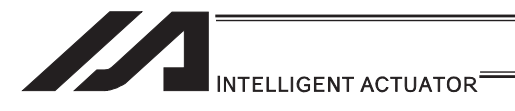

Output operation types CC: Command successful, CP: Command passing PE: Operation complete

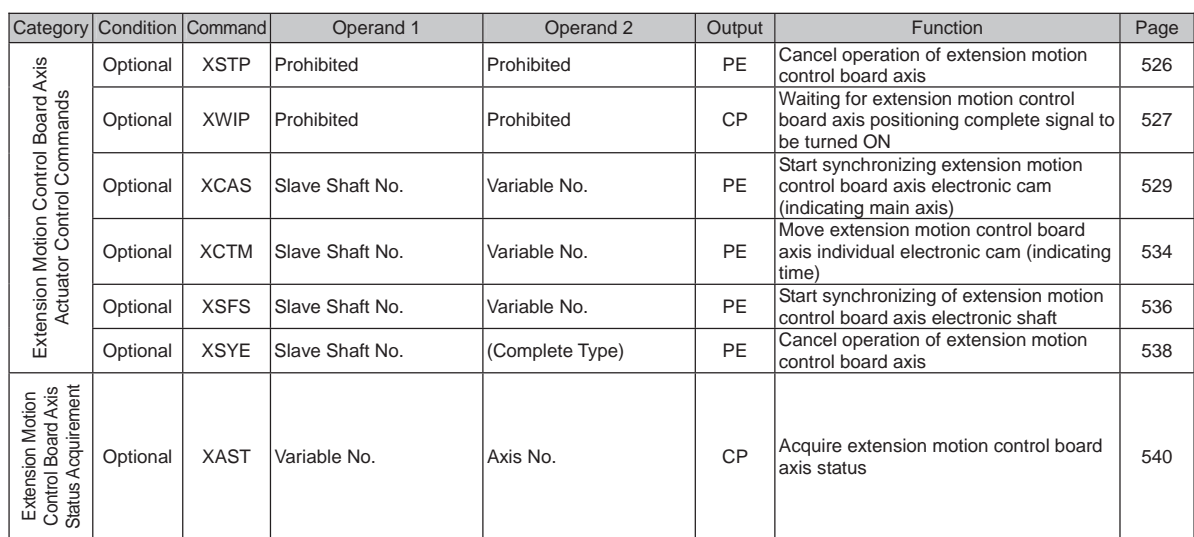

and a

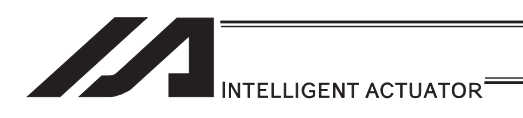

# 5.3 Explanation of Commands

#### [1] Variable Assignment

## **OLET** (Assign)

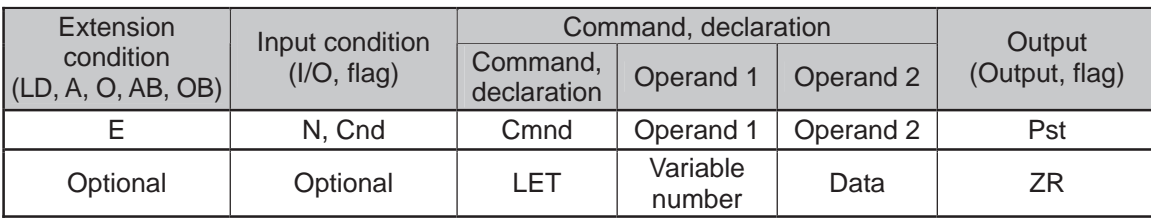

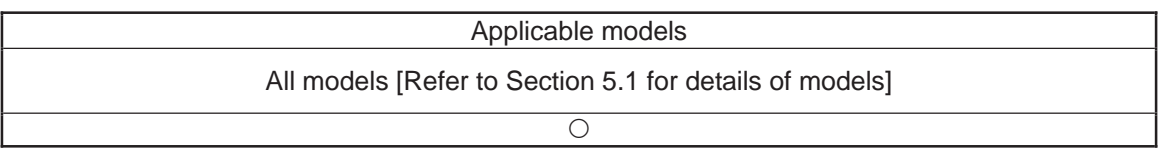

#### [Function] Assign the value specified in operand 2 to the variable specified in operand 1. The output will turn ON when 0 is assigned to the variable specified in operand 1.

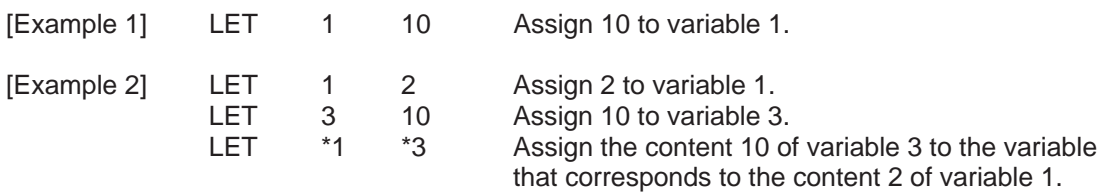

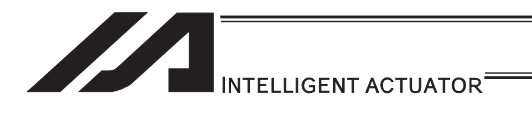

## **• TRAN (Copy)**

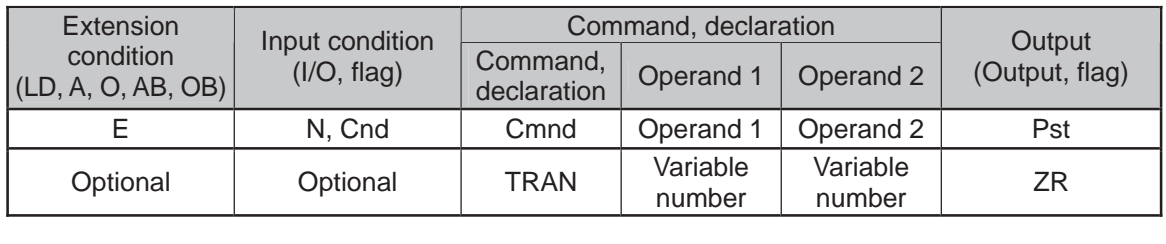

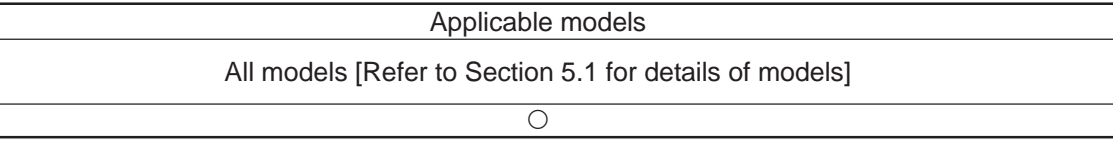

[Function] Assign the content of the variable specified in operand 2 to the variable specified in operand 1.

The output will turn ON when 0 is assigned to the variable specified in operand 1.

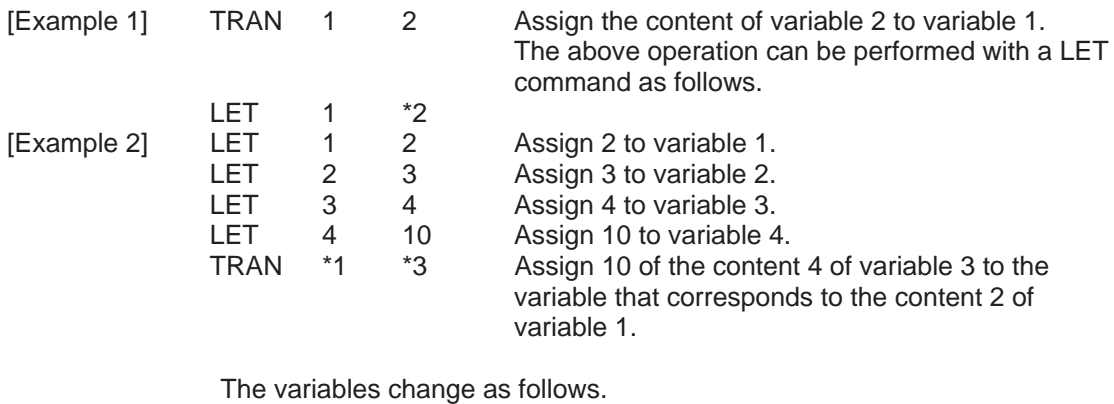

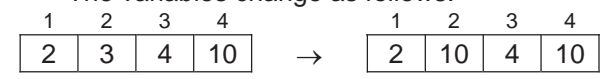

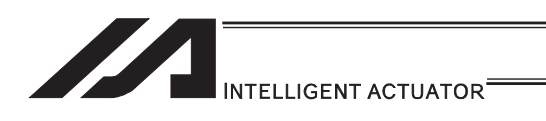

# **.** CLR (Clear variable)

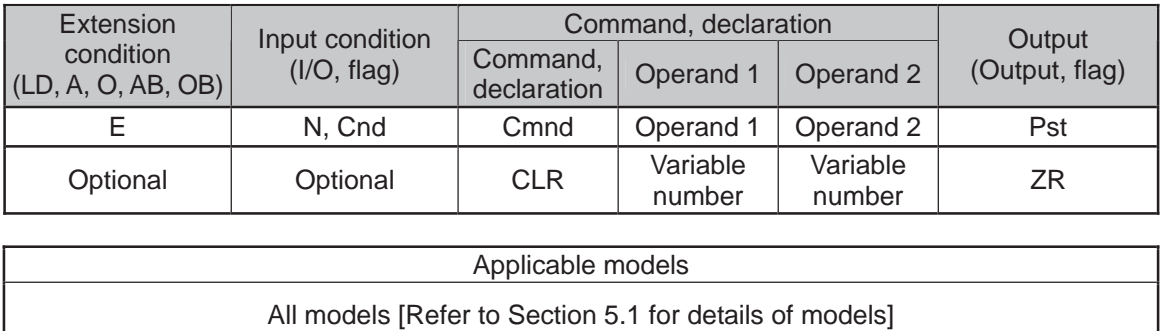

 $\overline{\circ}$ 

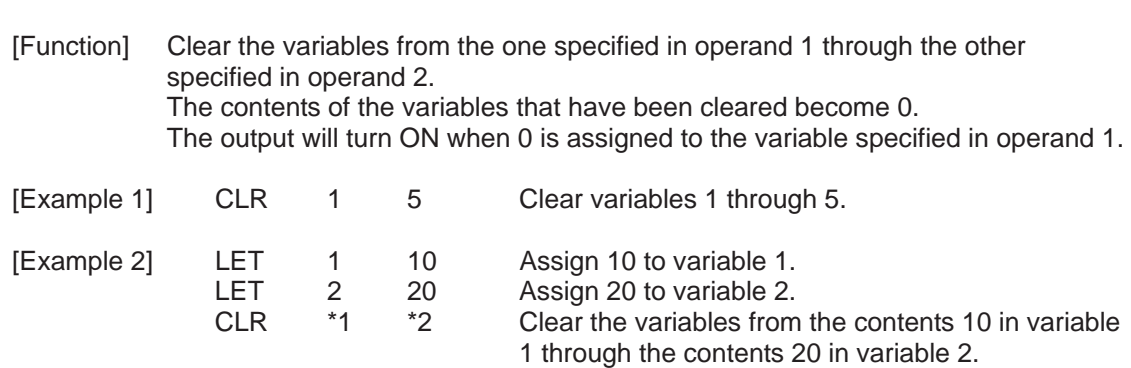

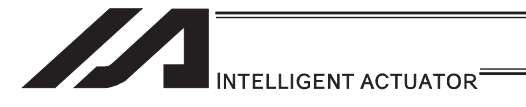

### [2] Arithmetic Operation

## ● ADD (Add)

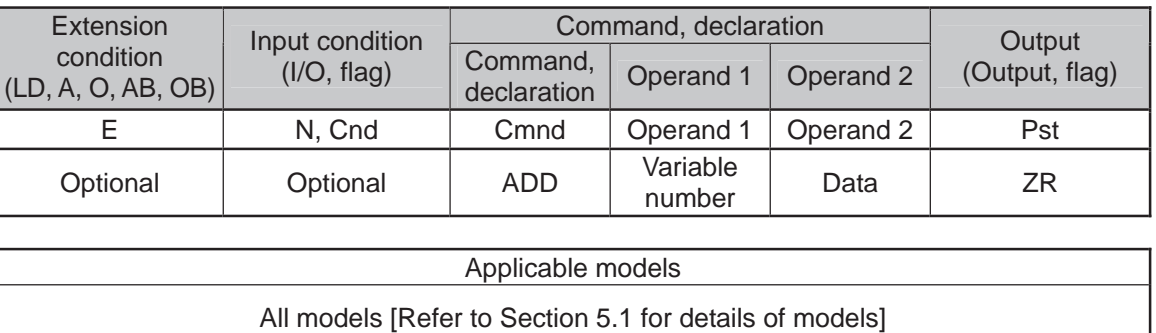

#### [Function] Add the content of the variable specified in operand 1 and the value specified in operand 2, and assign the result to the variable specified in operand 1. The output will turn ON when the operation result becomes 0.

 $\overline{O}$ 

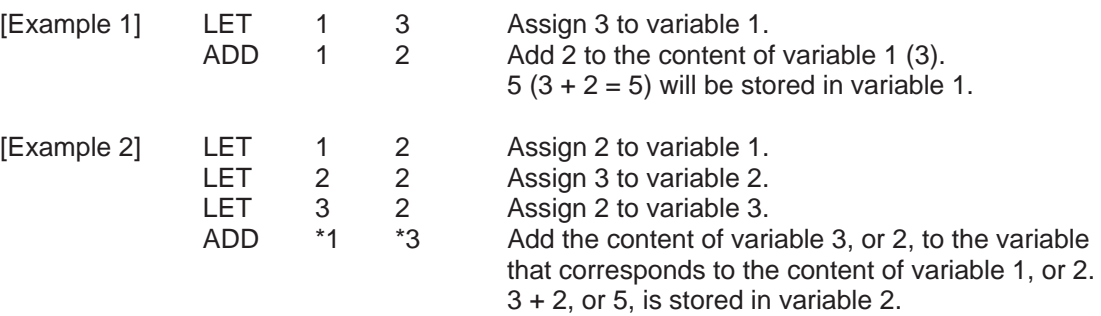

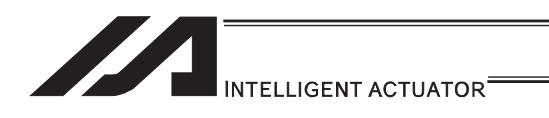

# **SUB** (Subtract)

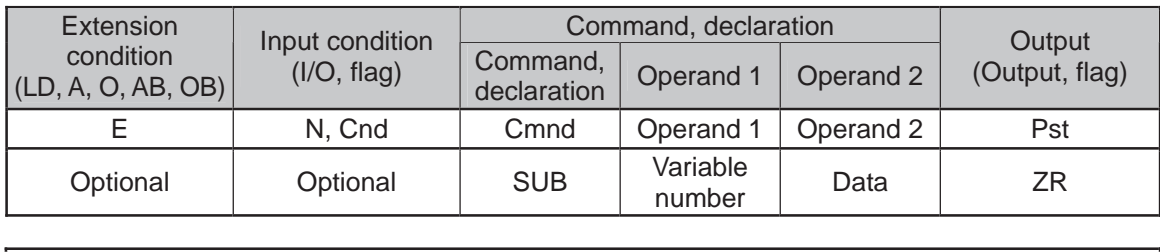

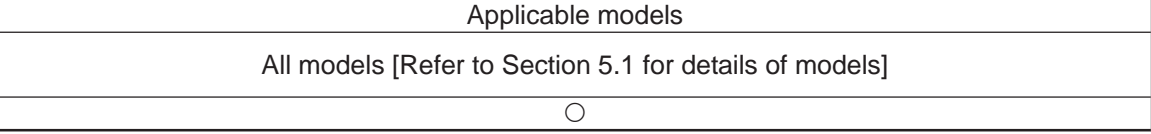

[Function] Subtract the value specified in operand 2 from the content of the variable specified in operand 1, and assign the result to the variable specified in operand 1. The output will turn ON when the operation result becomes 0.

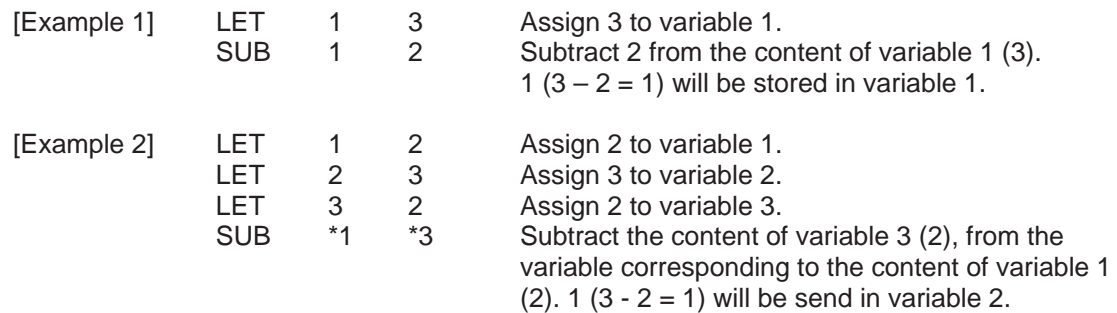

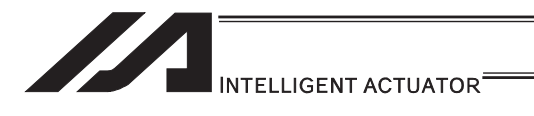

## $\underline{\bullet}$  MULT (Multiply)

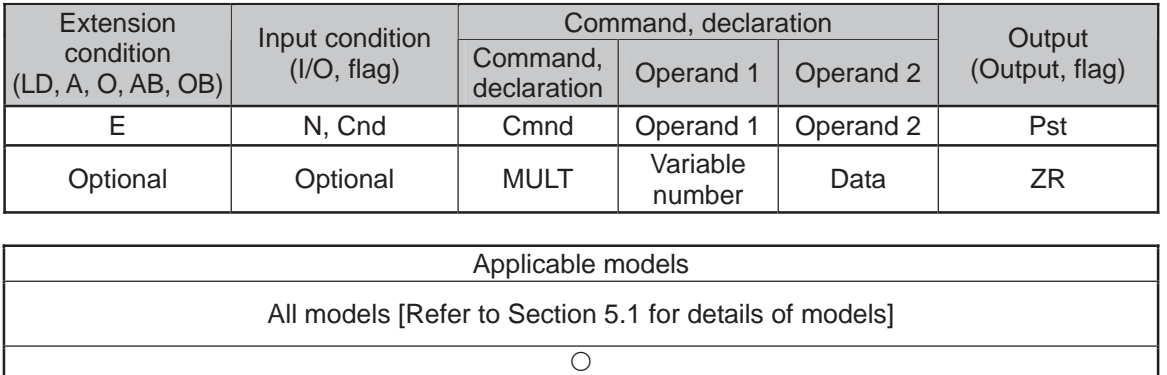

[Function] Multiply the content of the variable specified in operand 1 by the value specified in operand 2, and assign the result to the variable specified in operand 1. The output will turn ON when the operation result becomes 0.

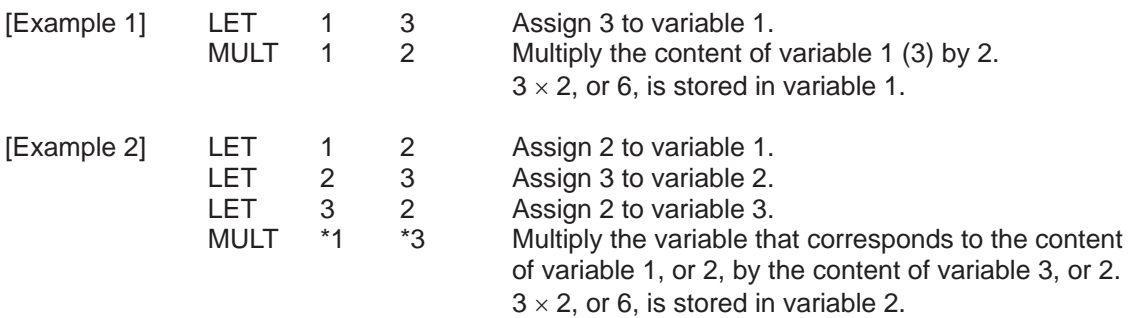

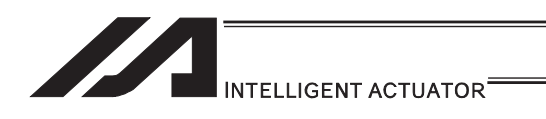

**ODIV** (Divide)

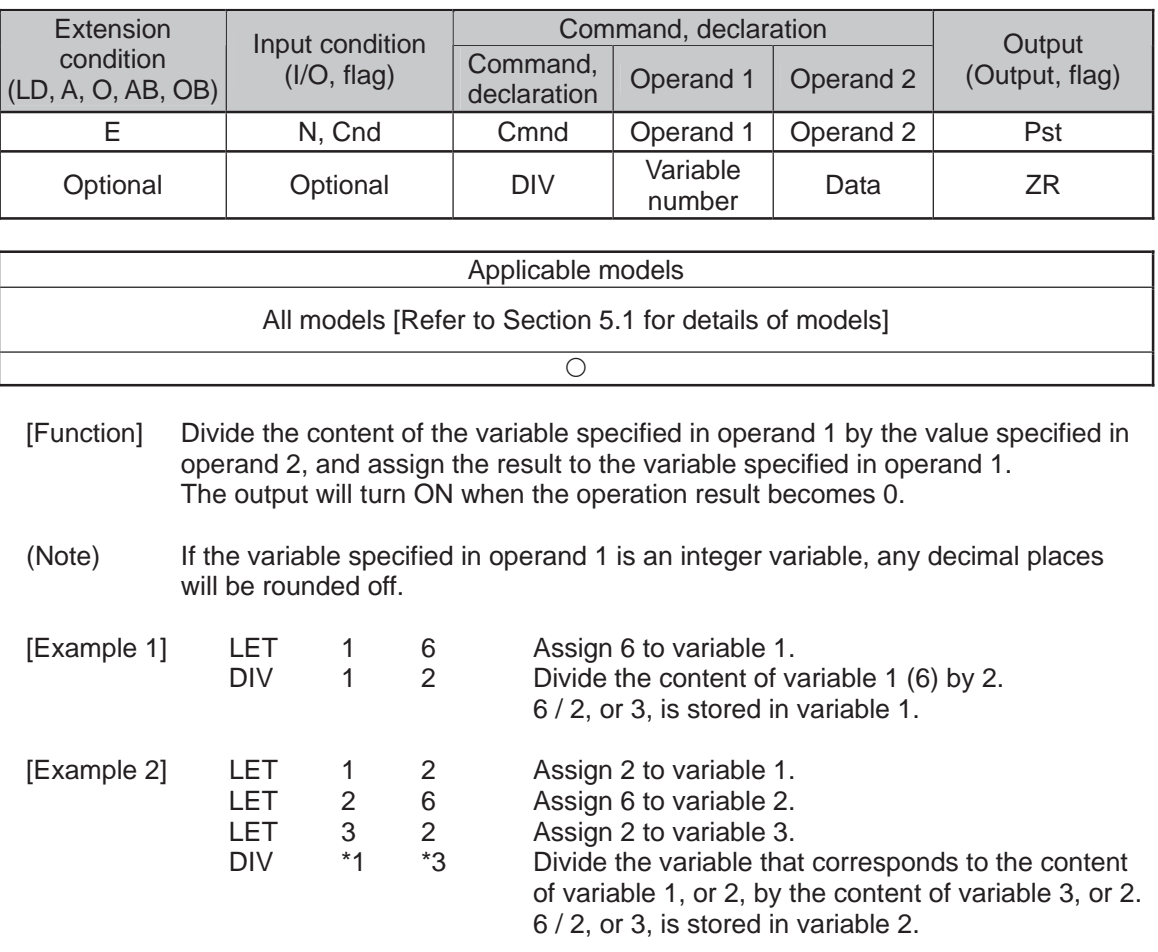

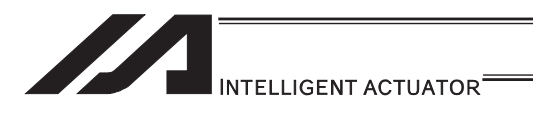

# · MOD (Remainder)

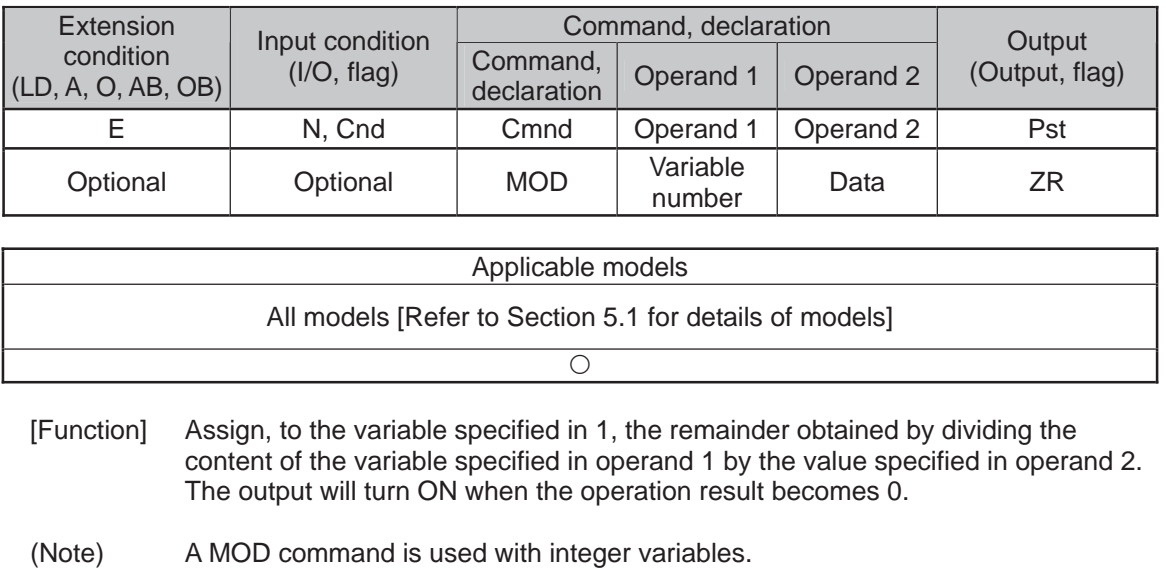

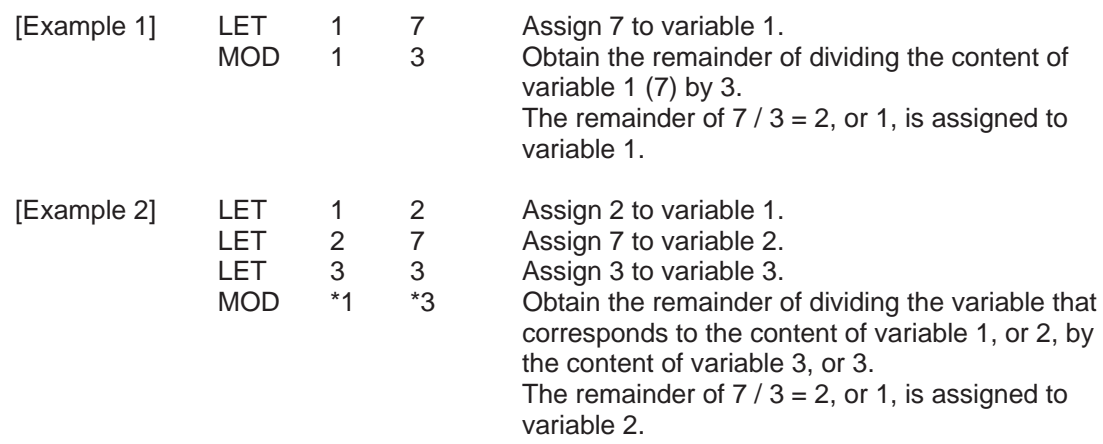

۳I

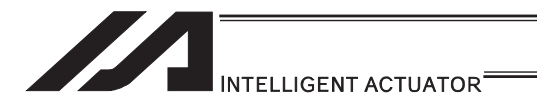

#### [3] Function Operation

## • SIN (Sine operation)

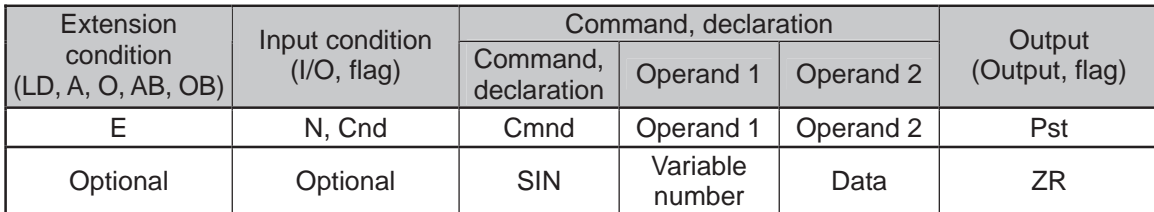

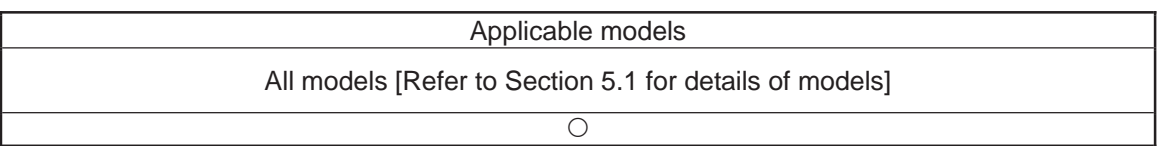

[Function] Assign the sine of the data specified in operand 2 to the variable specified in operand 1. The output will turn ON when the operation result becomes 0. The setting in operand 1 must be a real variable in a range of 100 to 199, 1100 to 1199, 300 to 399 or 1300 to 1399. The unit of data in operand 2 is radian.

(Note 1) Radian = Angle  $\times \pi / 180$ 

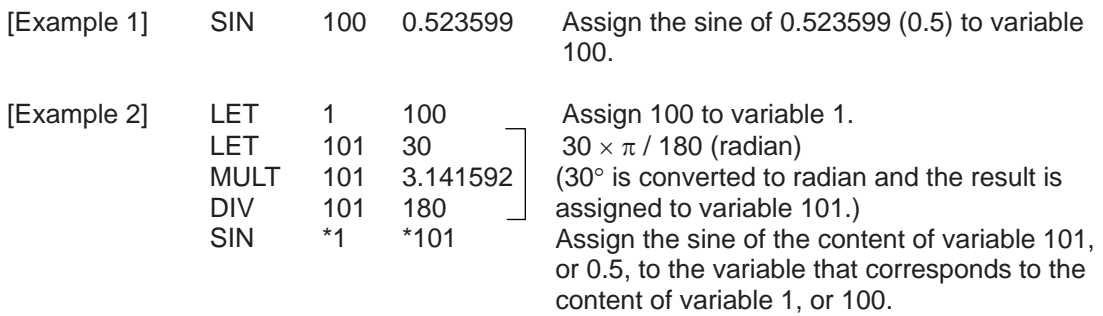

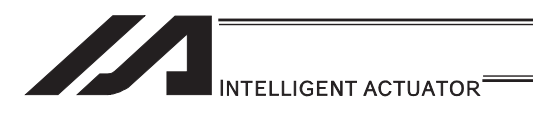

# **. COS (Cosine operation)**

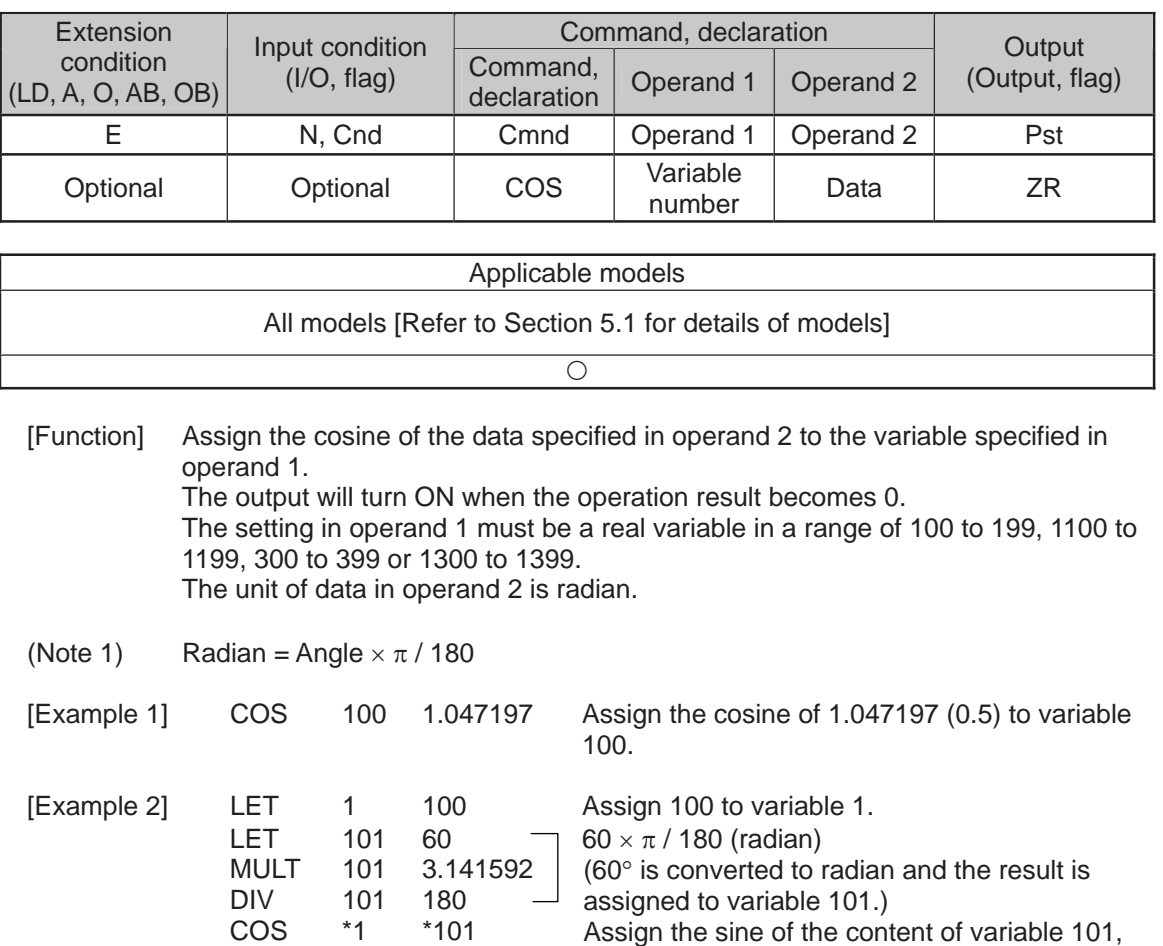

or 0.5, to the variable that corresponds to the

content of variable 1, or 100.

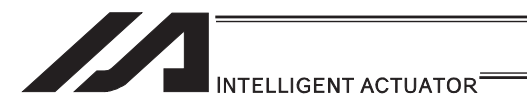

# **• TAN (Tangent operation)**

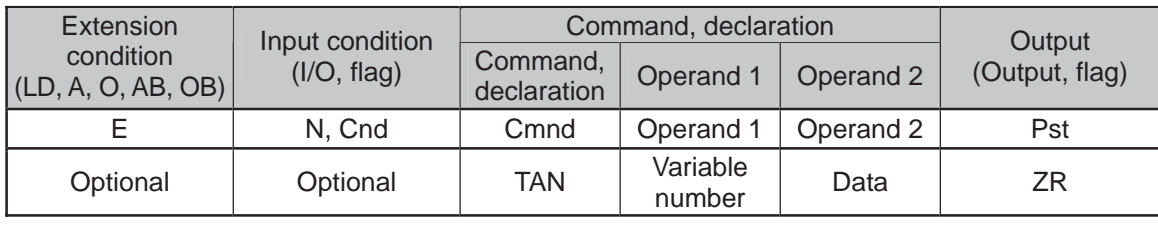

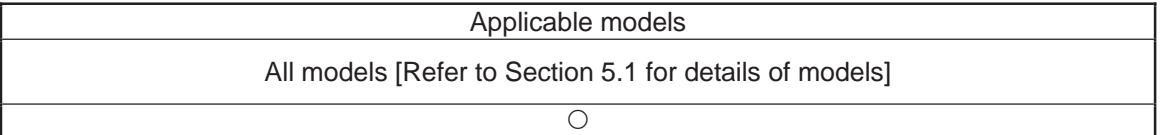

[Function] Assign the tangent of the data specified in operand 2 to the variable specified in operand 1. The output will turn ON when the operation result becomes 0. The setting in operand 1 must be a real variable in a range of 100 to 199, 1100 to 1199, 300 to 399 or 1300 to 1399. The unit of data in operand 2 is radian.

(Note 1) Radian = Angle  $\times \pi / 180$ 

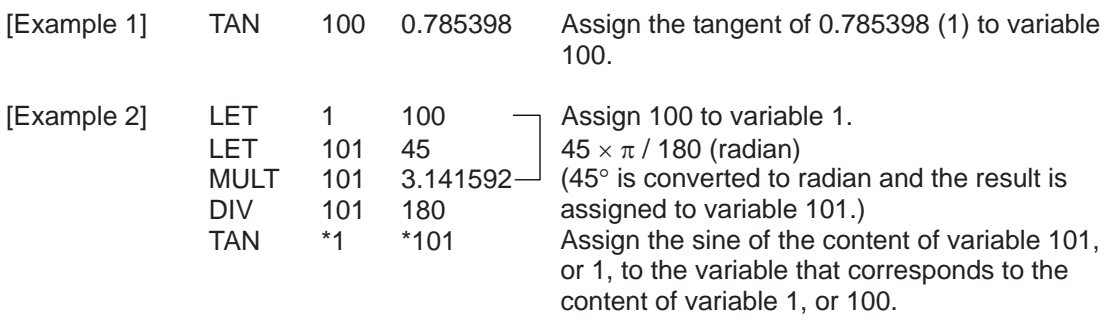

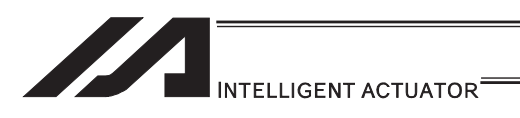

# **• ATN (Inverse-tangent operation)**

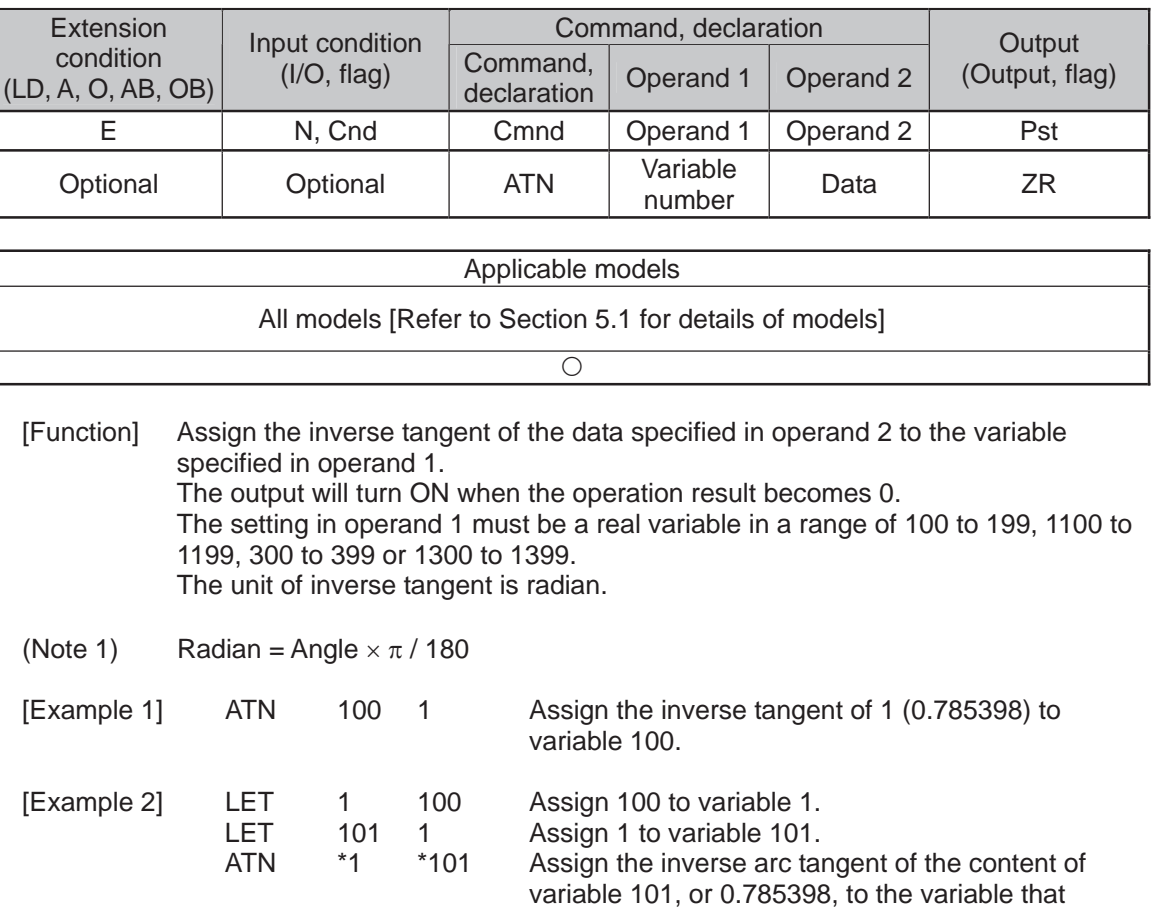

corresponds to the content of variable 1, or 100.

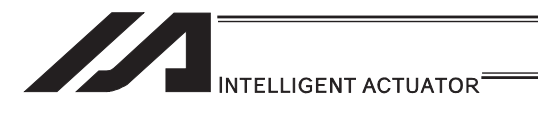

# **SQR (Root operation)**

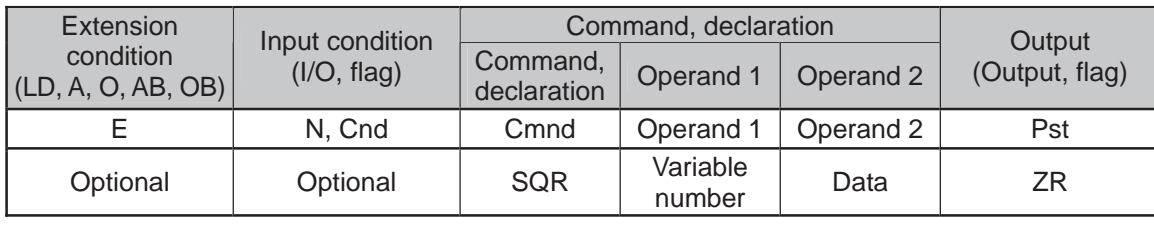

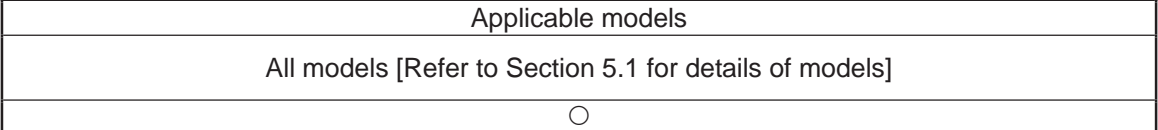

[Function] Assign the root of the data specified in operand 2 to the variable specified in operand 1.

The output will turn ON when the operation result becomes 0.

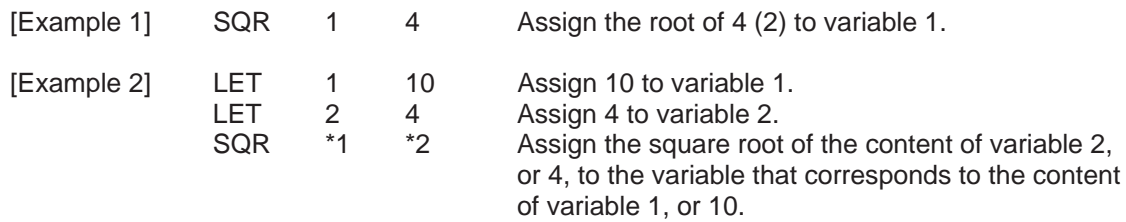

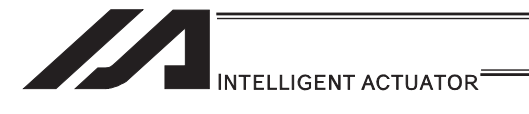

# [4] Logical Operation

# **• AND (Logical AND)**

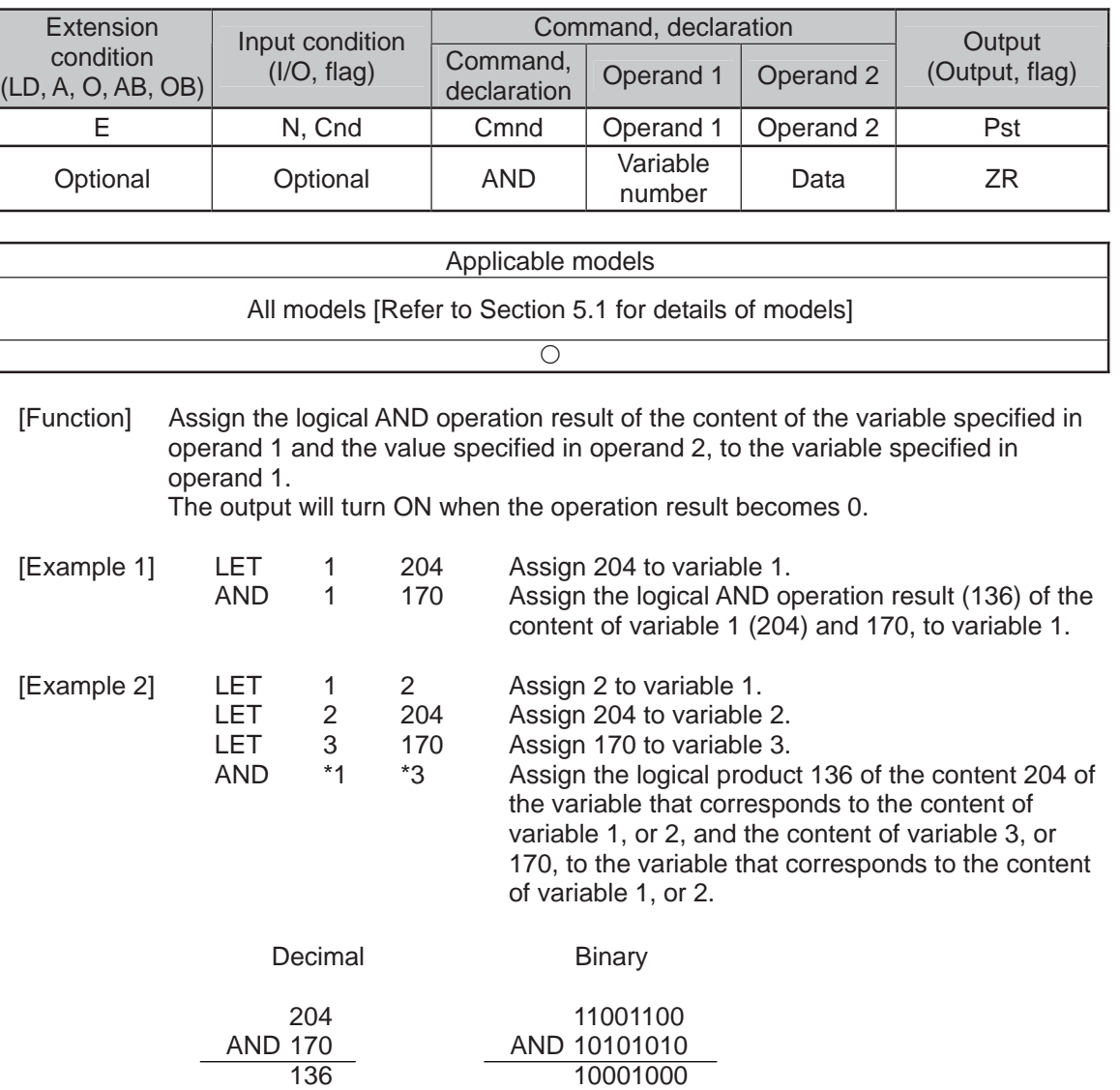

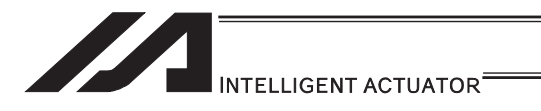

# OR (Logical OR)

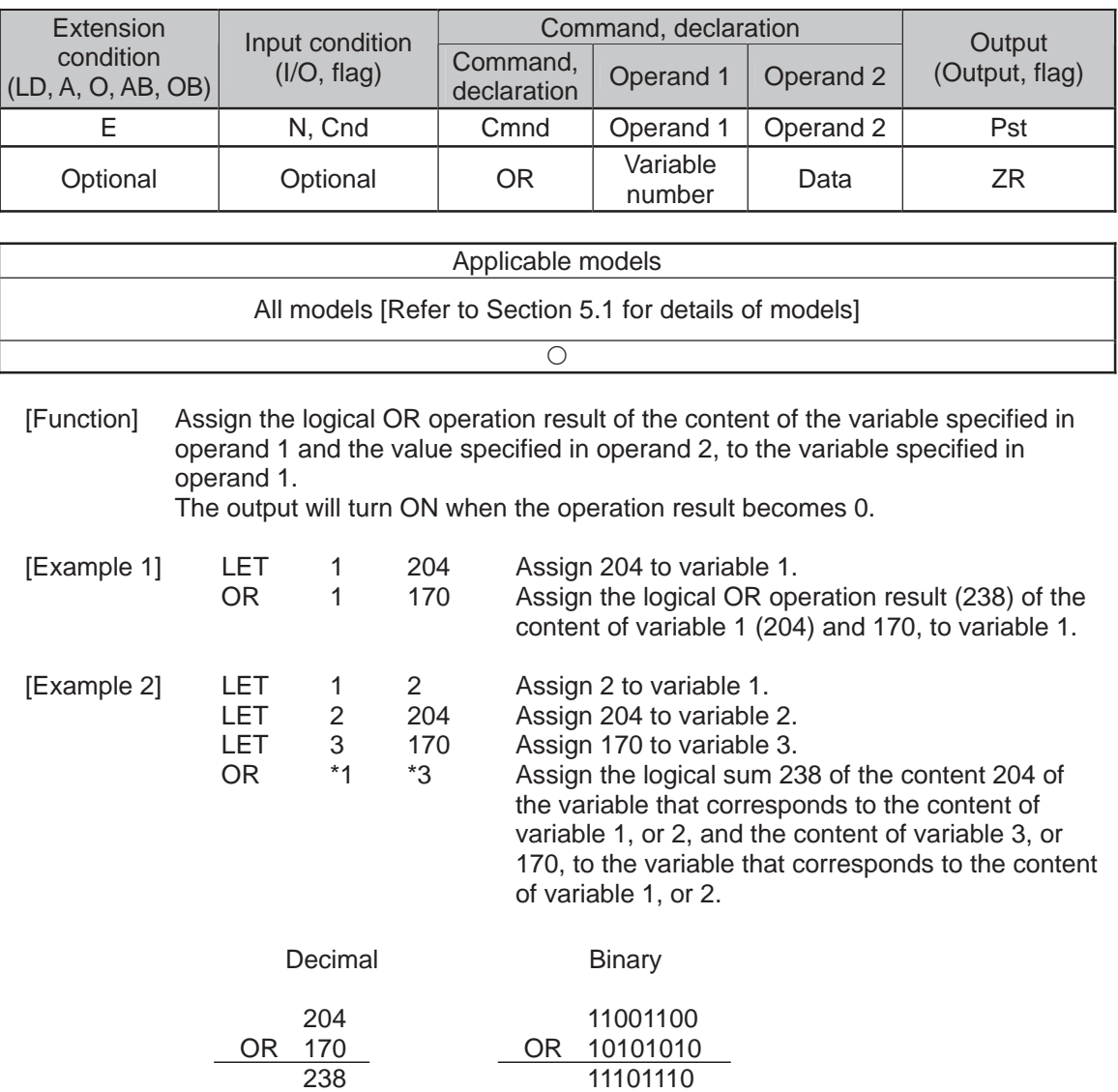

11101110

. .

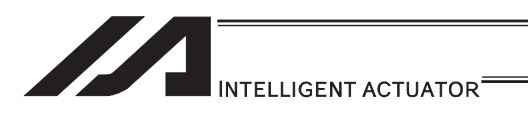

# **• EOR (Logical exclusive-OR)**

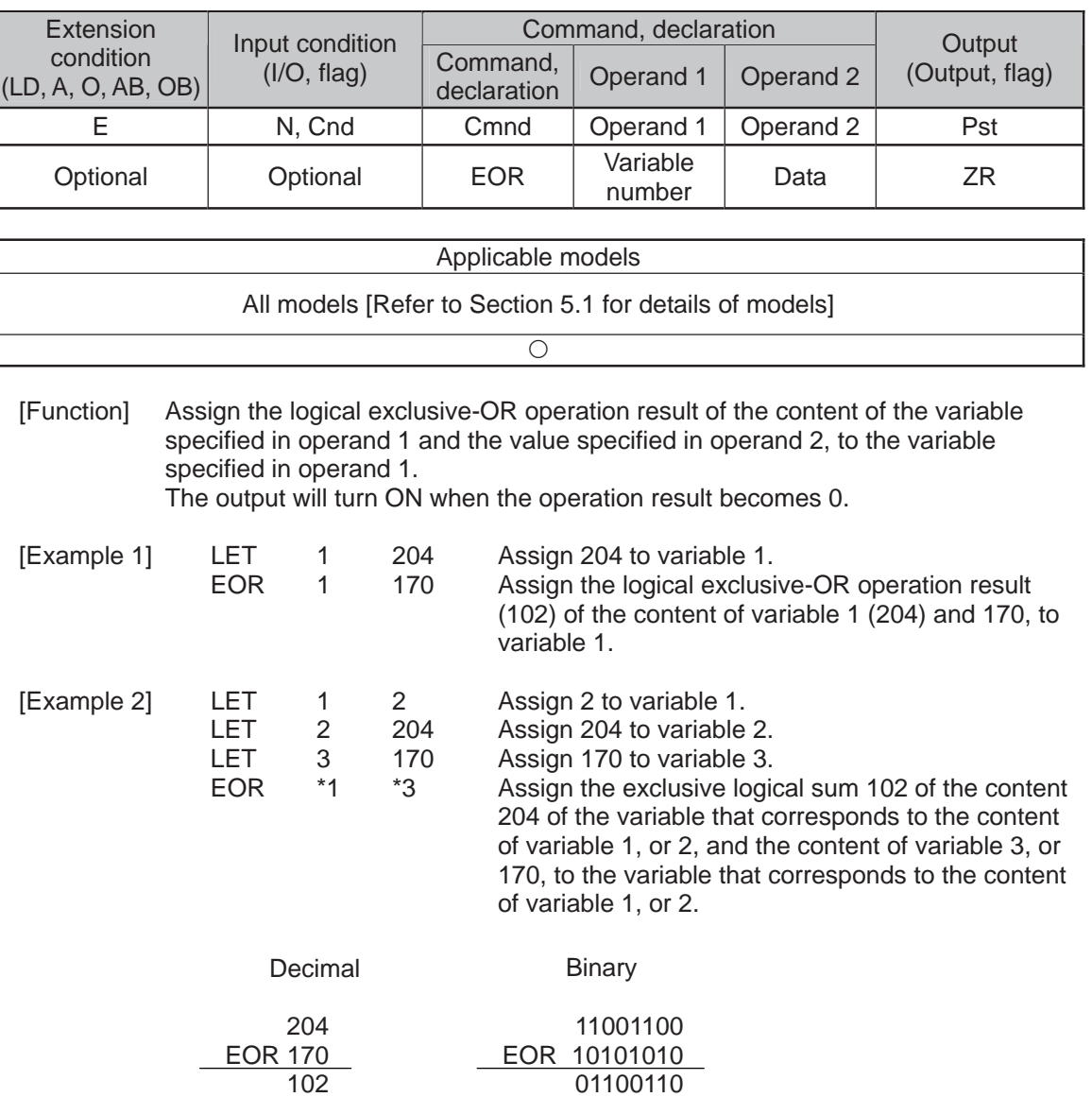

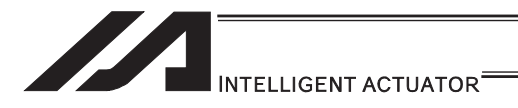

#### [5] Comparison Operation

#### $\bullet$  CP $\Box$  (Compare)

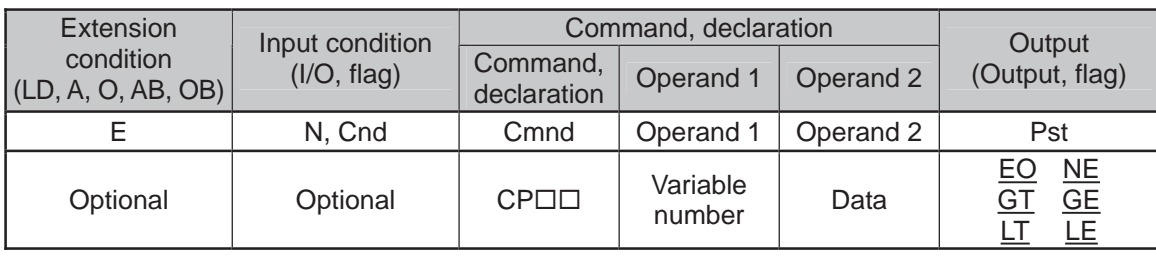

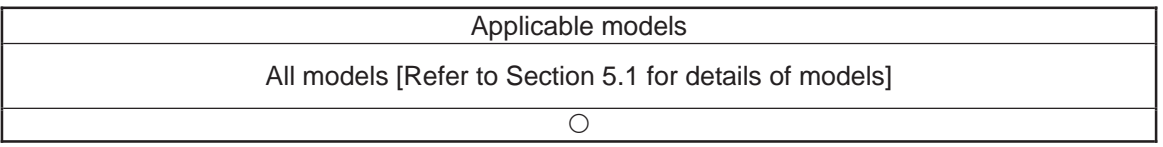

[Function] The output will be turned ON if the comparison result of the content of the variable specified in operand 1 and the value specified in operand 2 satisfies the condition. The value in the variable does not change.

The output will be turned OFF if the condition is not satisfied.

(Note) The output will not be turned OFF when the command is executed.

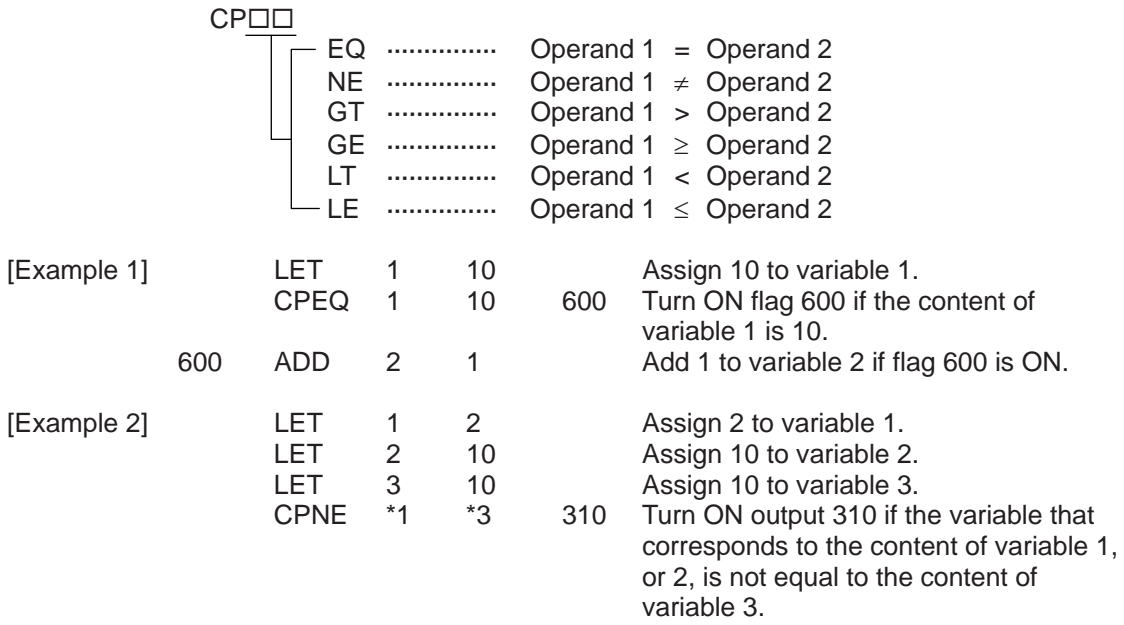

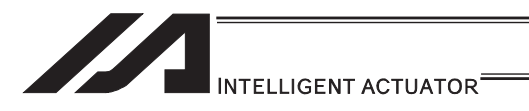

[6] Timer

## **• TIMW (Timer)**

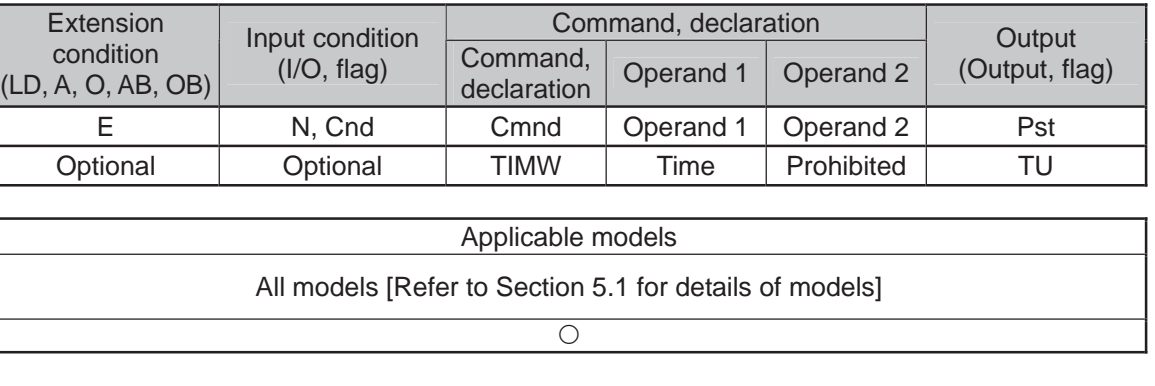

[Function] Stop the program and wait for the time specified in operand 1. The setting range is 0.01 to 99, and the unit is second. The output will turn ON when the specified time has elapsed and the program proceeds to the next step.

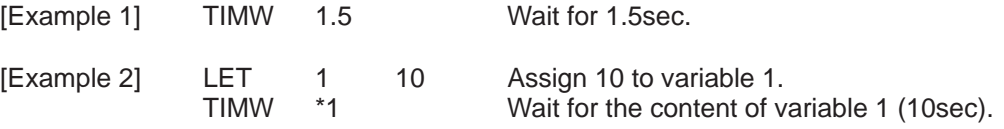

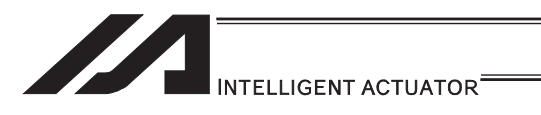

# **• TIMC (Cancel timer)**

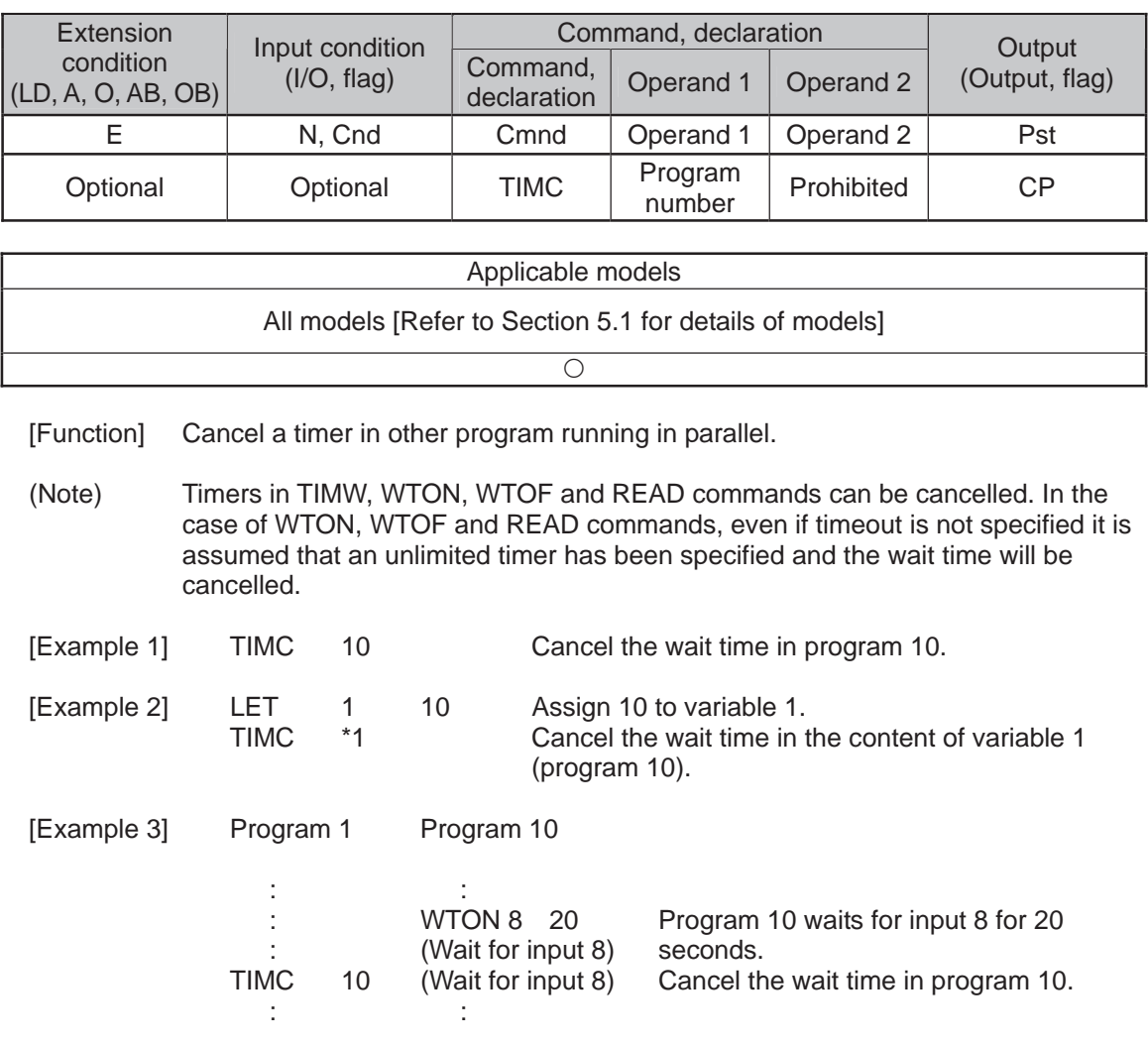

(Note) (Note) The steps shown in the above example represent those executed simultaneously in different programs.

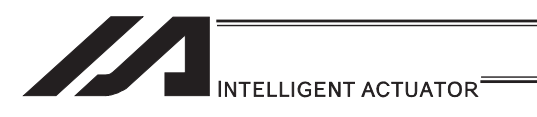

# GTTM (Get time)

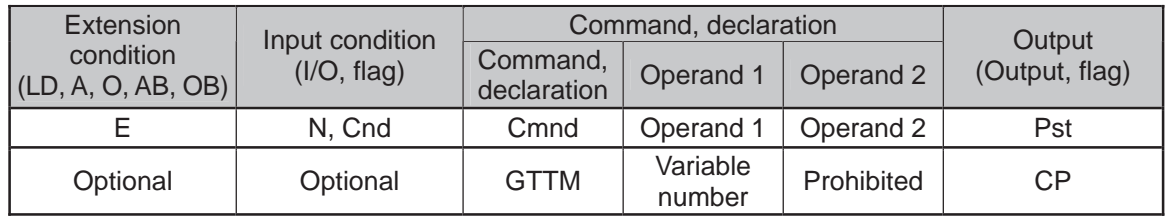

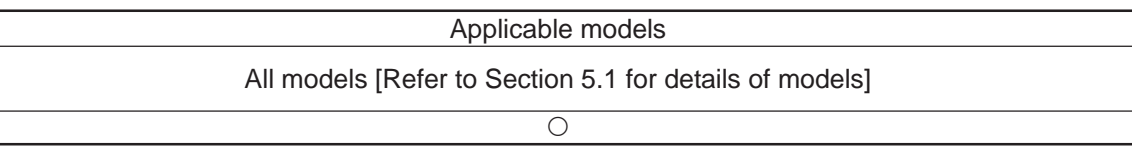

[Function] Read system time to the variable specified in operand 1. The time is specified in units of 10msec.

The time obtained here has no base number. Therefore, this command is called twice and the difference will be used to calculate the elapsed time.

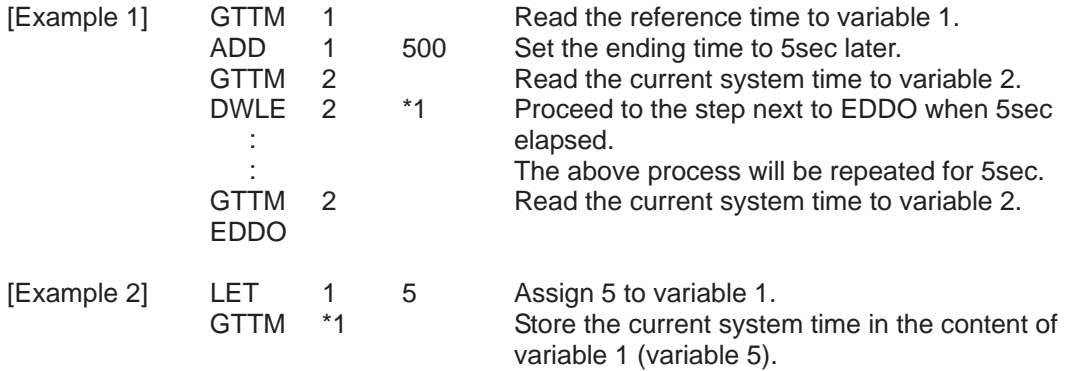

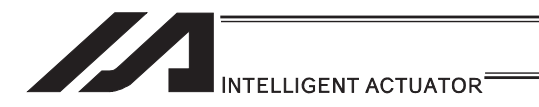

#### [7] I/O, Flag Operation

#### $\bullet$  BT $\Box\Box$  (Output port, flag operation)

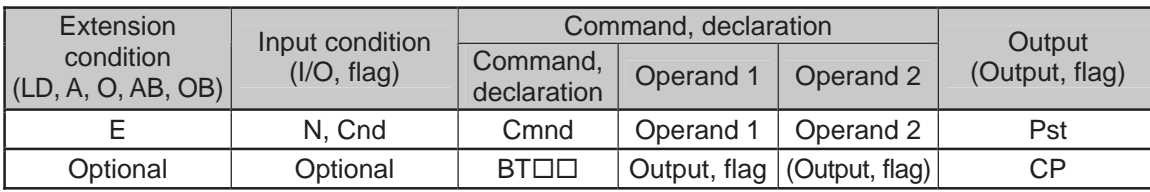

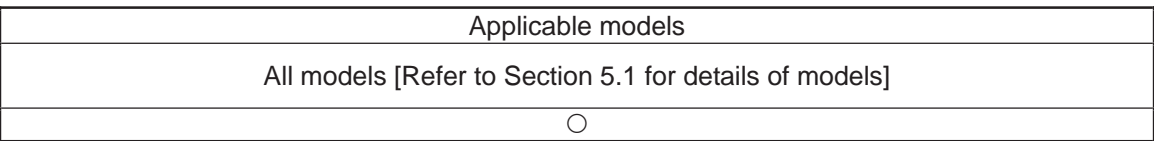

- [Function] Reverse the ON/OFF status of the output ports or flags from the one specified in operand 1 through the other specified in operand 2.
- (Note) Dedicated outputs (system outputs) other than general-purpose outputs cannot be specified for operands 1 and 2.

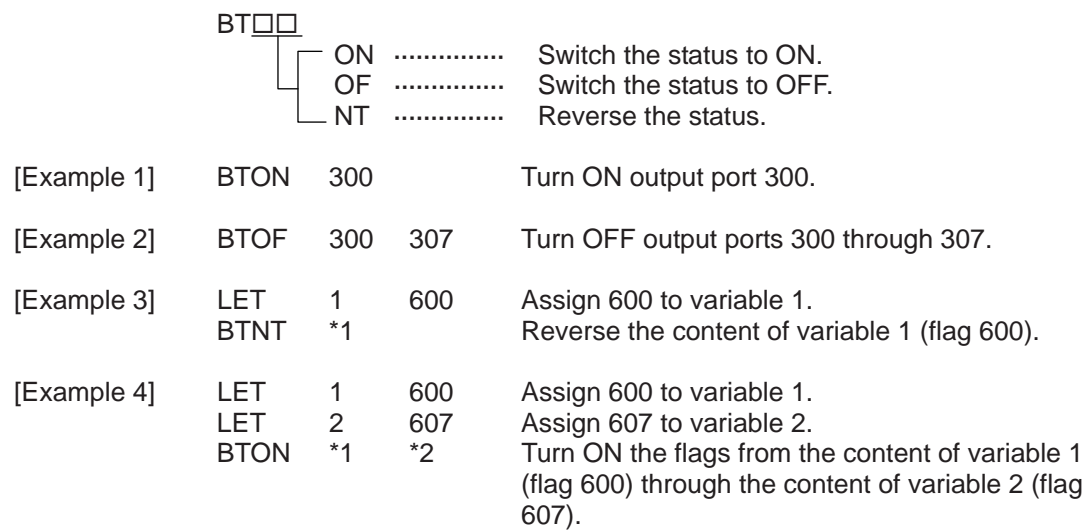

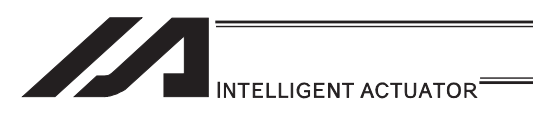

### ● BTPN (Output ON pulse)

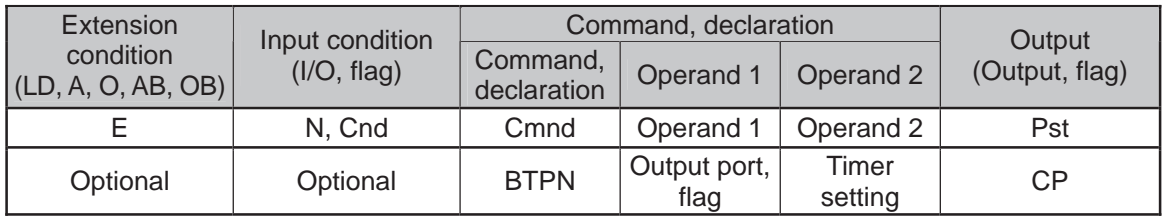

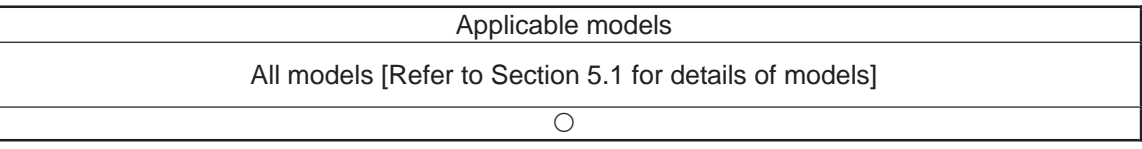

[Function] Turn ON the specified output port or flag for the specified time. When this command is executed, the output port or flag specified in operand 1 will be turned ON and then the program will proceed to the next step. The output port or flag will be turned OFF automatically upon elapse of the timer setting specified in operand 2.

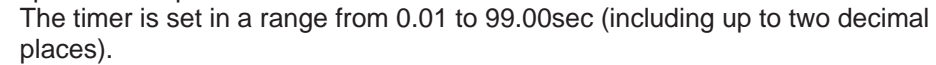

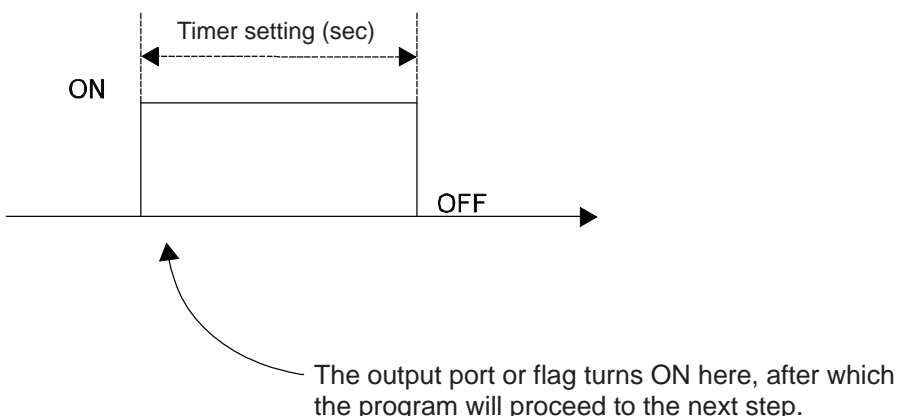

- (Note 1) If this command is executed with respect to an output port or flag already ON, the output port or flag will be turned OFF upon elapse of the timer setting.
- (Note 2) If the program ends after the command has been executed but before the timer is up, the output port or flag will not be turned OFF.
- (Note 3) This command will not be cancelled by a TIMC command.
- (Note 4) A maximum of 16 timers, including BTPN and BTPF, can be operated simultaneously in a single program. (There is no limitation as to how many times these timers can be used in a single program.) (Note 5) Dedicated outputs (system outputs) other than general-purpose outputs cannot be specified for operand 1.
- (Note 6) If other task interrupts after a port is turned ON until it is subsequently turned OFF, an error will generate in pulse output time, in which case pulse output cannot be used for a specified period.

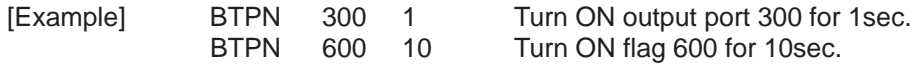
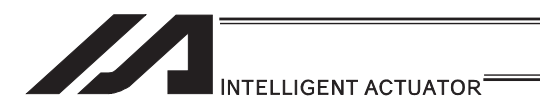

## ● BTPF (Output OFF pulse)

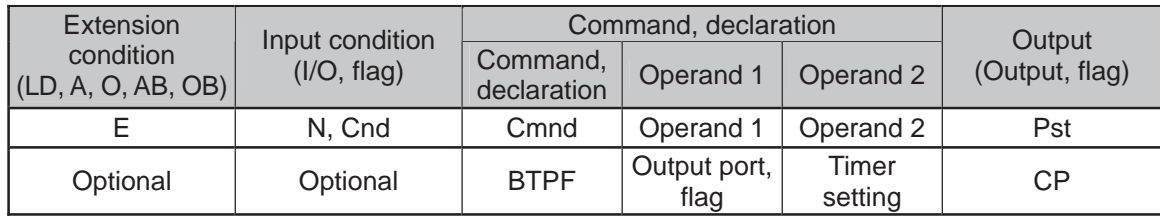

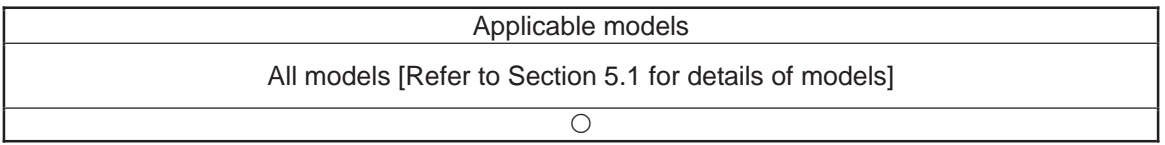

[Function] Turn OFF the specified output port or flag for the specified time. When this command is executed, the output port or flag specified in operand 1 will be turned OFF and then the program will proceed to the next step. The output port or flag will be turned ON automatically upon elapse of the timer setting specified in operand 2.

The timer is set in a range from 0.01 to 99.00sec (including up to two decimal places).

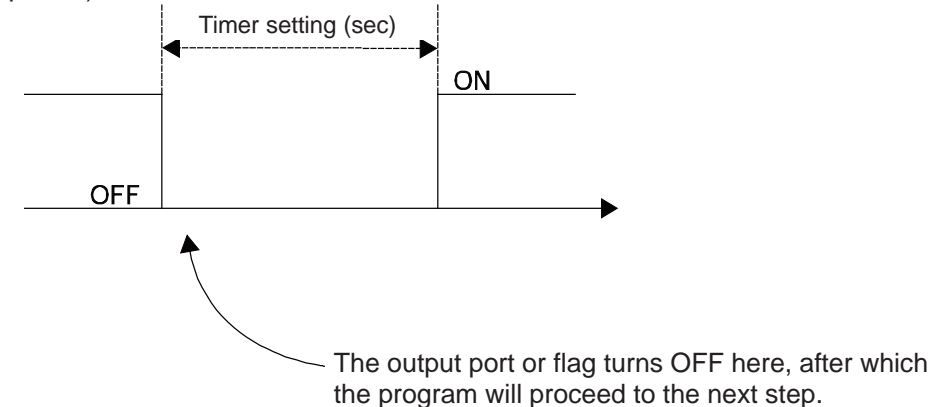

(Note 1) If this command is executed with respect to an output port or flag already OFF, the output port or flag will be turned ON upon elapse of the timer setting.

- (Note 2) If the program ends after the command has been executed but before the timer is up, the output port or flag will not be turned ON.
- (Note 3) This command will not be cancelled by a TIMC command.
- (Note 4) A maximum of 16 timers, including BTPN and BTPF, can be operated simultaneously in a single program. (There is no limitation as to how many times these timers can be used in a single program.)
- (Note 5) Dedicated outputs (system outputs) other than general-purpose outputs cannot be specified for operand 1.
- (Note 6) If other task interrupts after a port is turned ON until it is subsequently turned OFF, an error will generate in pulse output time, in which case pulse output cannot be used for a specified period.

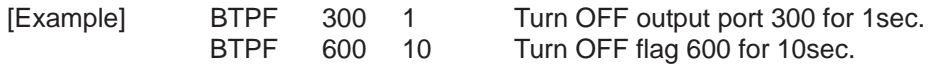

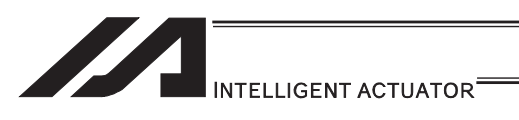

# $\bullet$  WT $\Box$  (Wait for I/O port, flag)

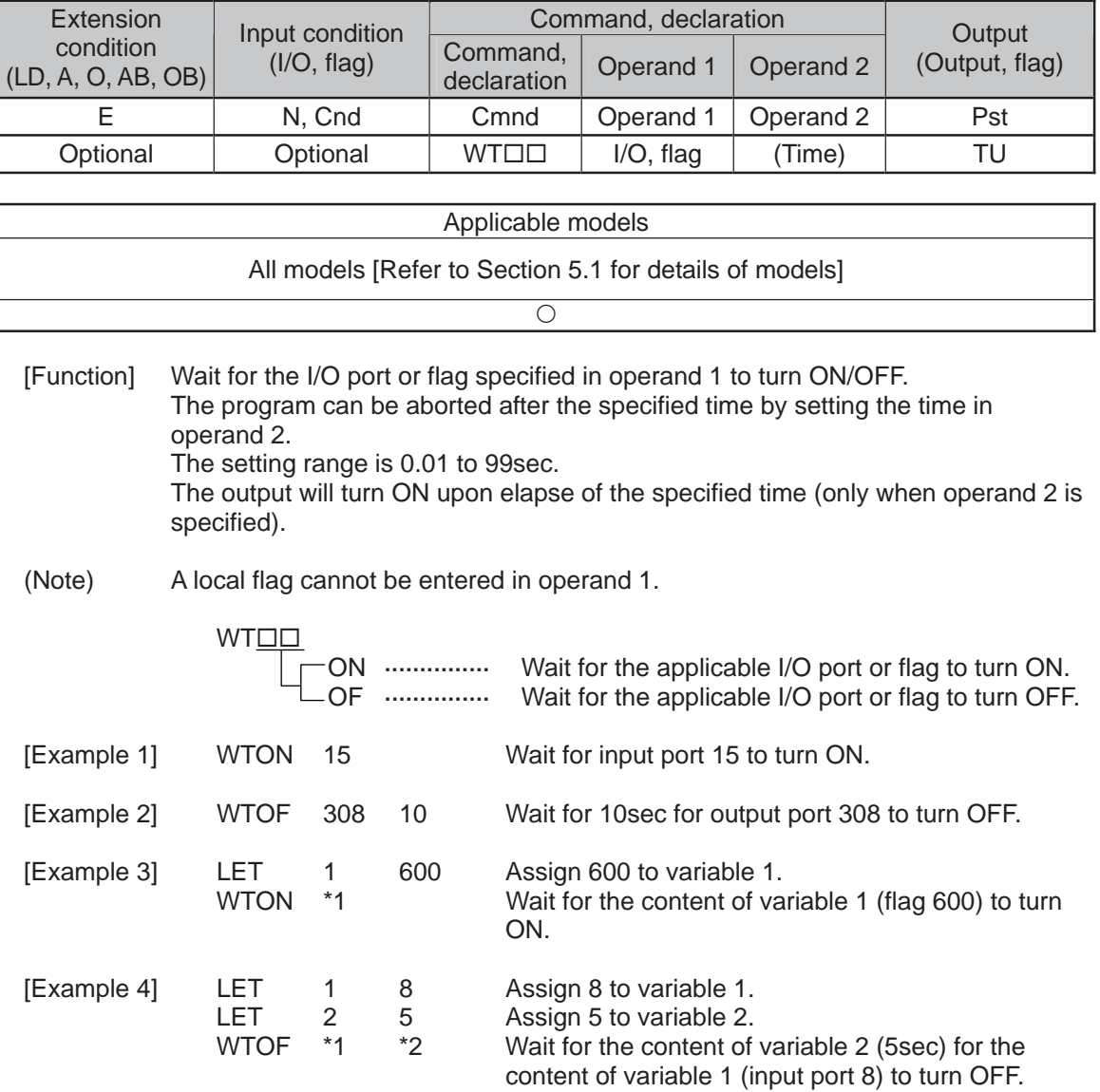

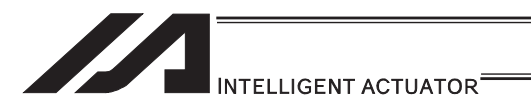

## $\bullet$  IN (Read I/O, flag as binary)

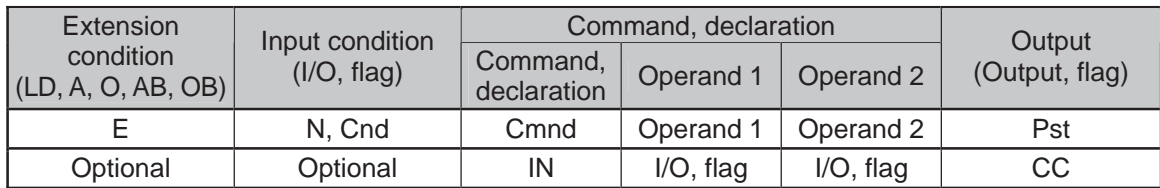

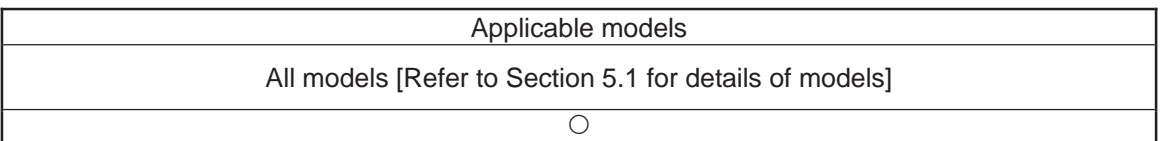

[Function] Read the I/O ports or flags from the one specified in operand 1 through the other specified in operand 2, to variable 99 as a binary.

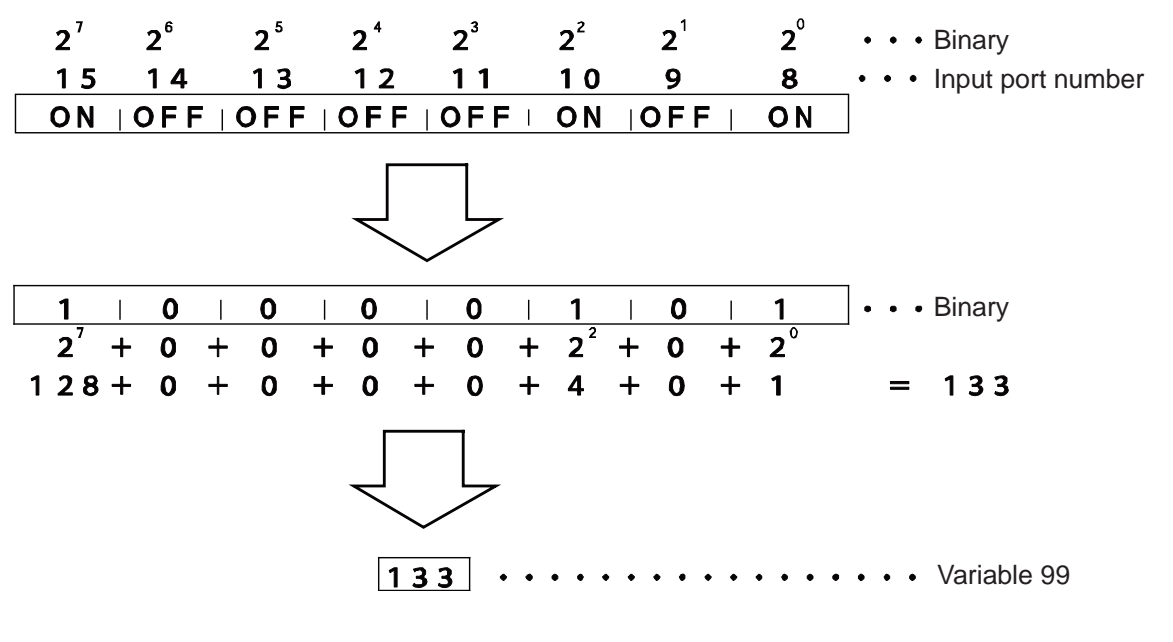

(Note 1) A maximum of 32 bits can be input.

(Note 2) When 32 bits have been input and the most significant bit is ON, the value read to variable 99 will be treated as a negative value.

(Note 3) The read data format can be changed using a FMIO command (refer to the section on FMIO command).

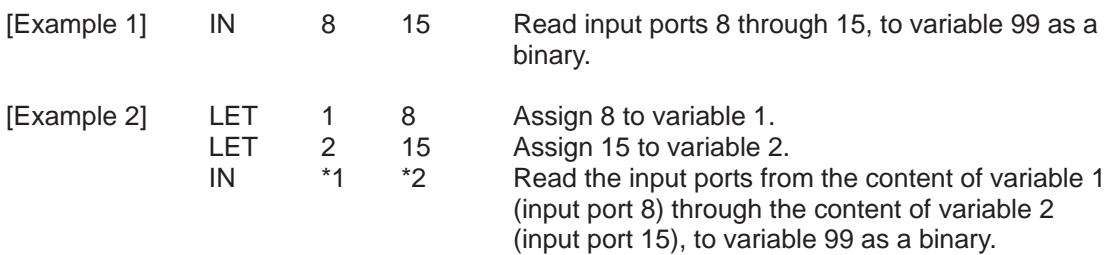

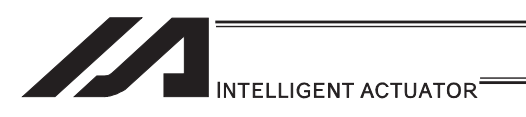

## **• INB (Read I/O, flag as BCD)**

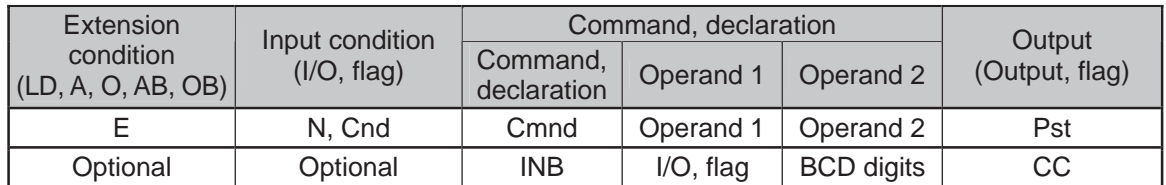

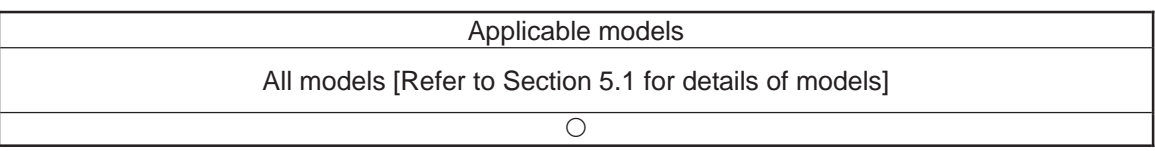

[Function] Read the I/O ports or flags from the one specified in operand 1 for the number of digits specified in operand 2, to variable 99 as a BCD.

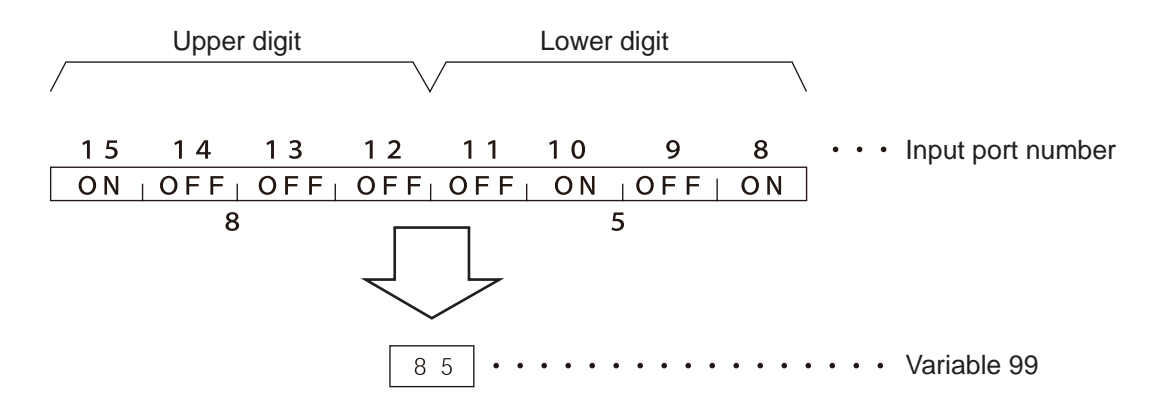

(Note 1) A maximum of eight digits (32 bits) can be input.

(Note 2) The number of I/O ports and flags that can be used is  $4 \times n$  (digits).

(Note 3) The read data format can be changed using a FMIO command (refer to the section on FMIO command).

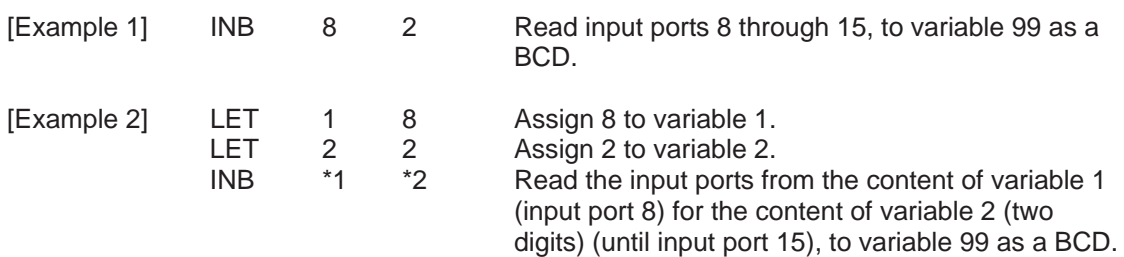

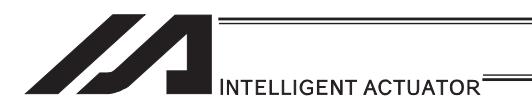

## **OUT** (Write output, flag as binary)

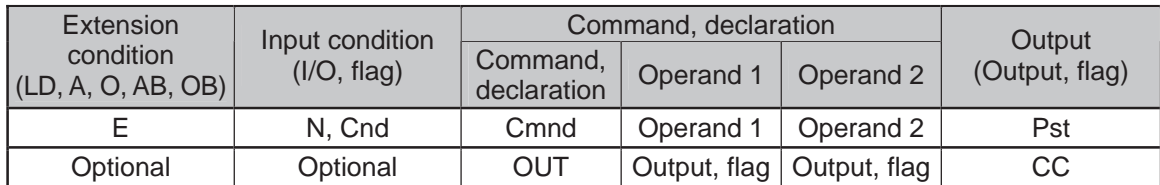

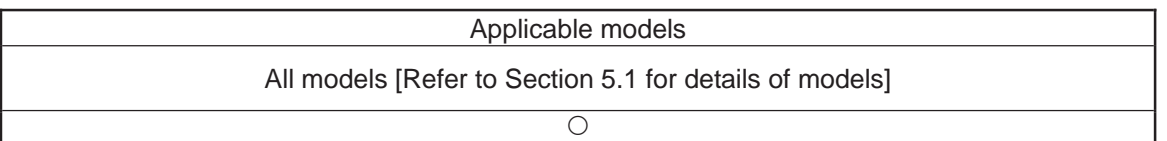

[Function] Write the value in variable 99 to the output ports or flags from the one specified in operand 1 through the other specified in operand 2.

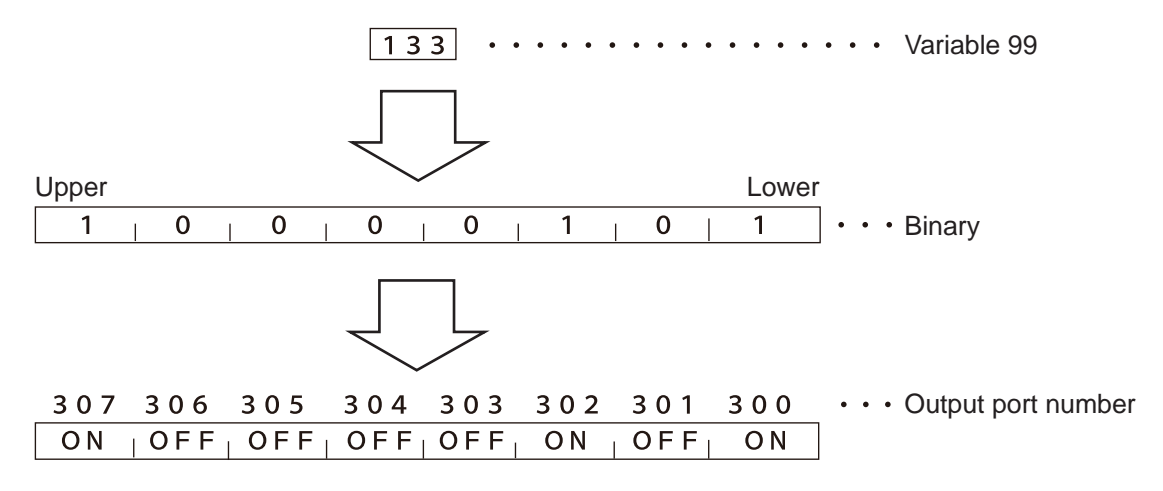

(Note 1) A maximum of 32 bits can be output.

(Note 2) The write data format can be changed using a FMIO command (refer to the section on FMIO command).

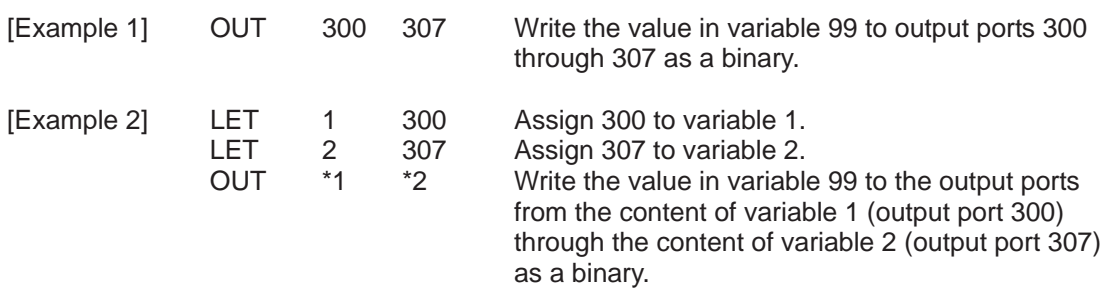

a,

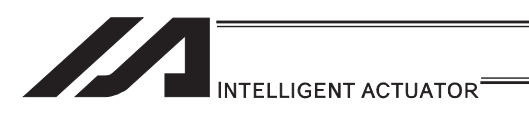

### **OUTB** (Write output, flag as BCD)

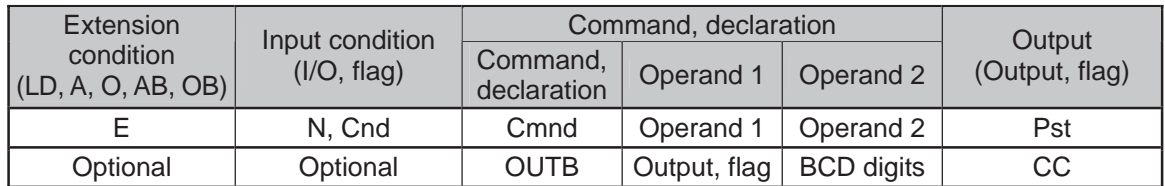

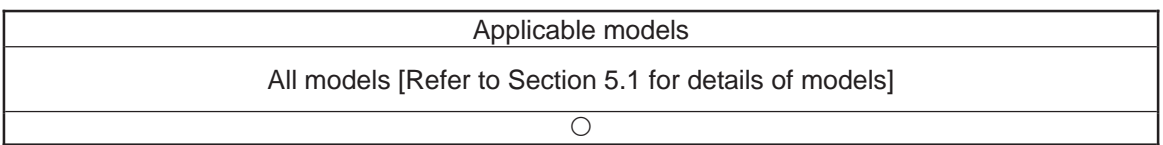

[Function] Write the value in variable 99 to the output ports or flags from the one specified in operand 1 for the number of digits specified in operand 2 as a BCD.

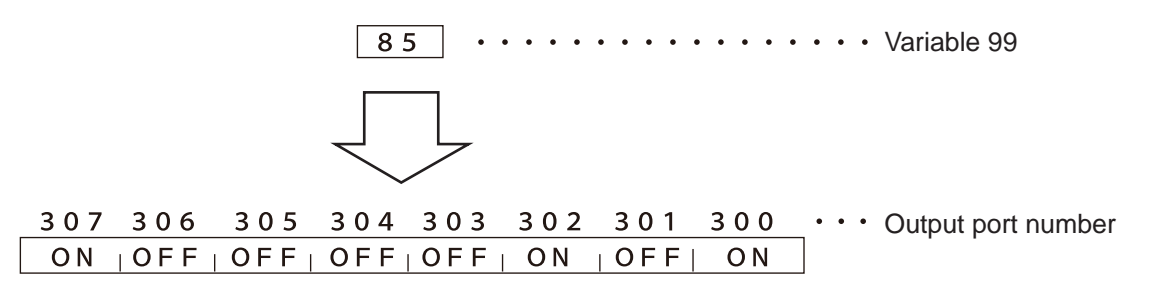

(Note 1) A maximum of eight digits (32 bits) can be output.

(Note 2) The number of output ports and flags that can be used is  $4 \times n$  (digits).

(Note 3) The write data format can be changed using a FMIO command (refer to the section on FMIO command).

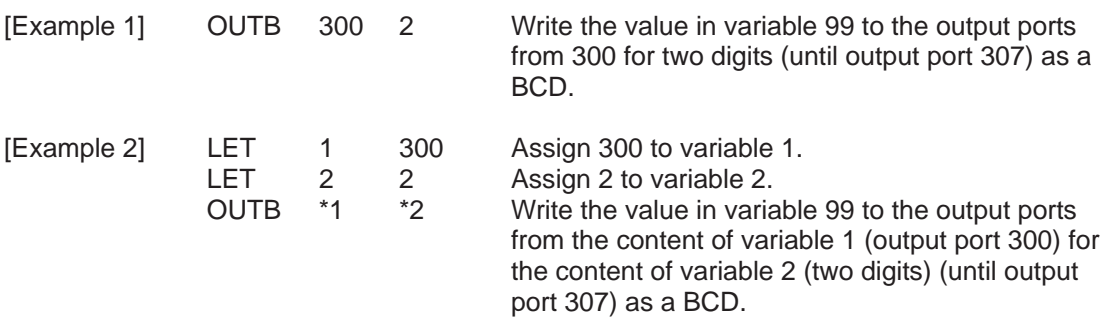

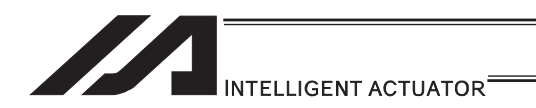

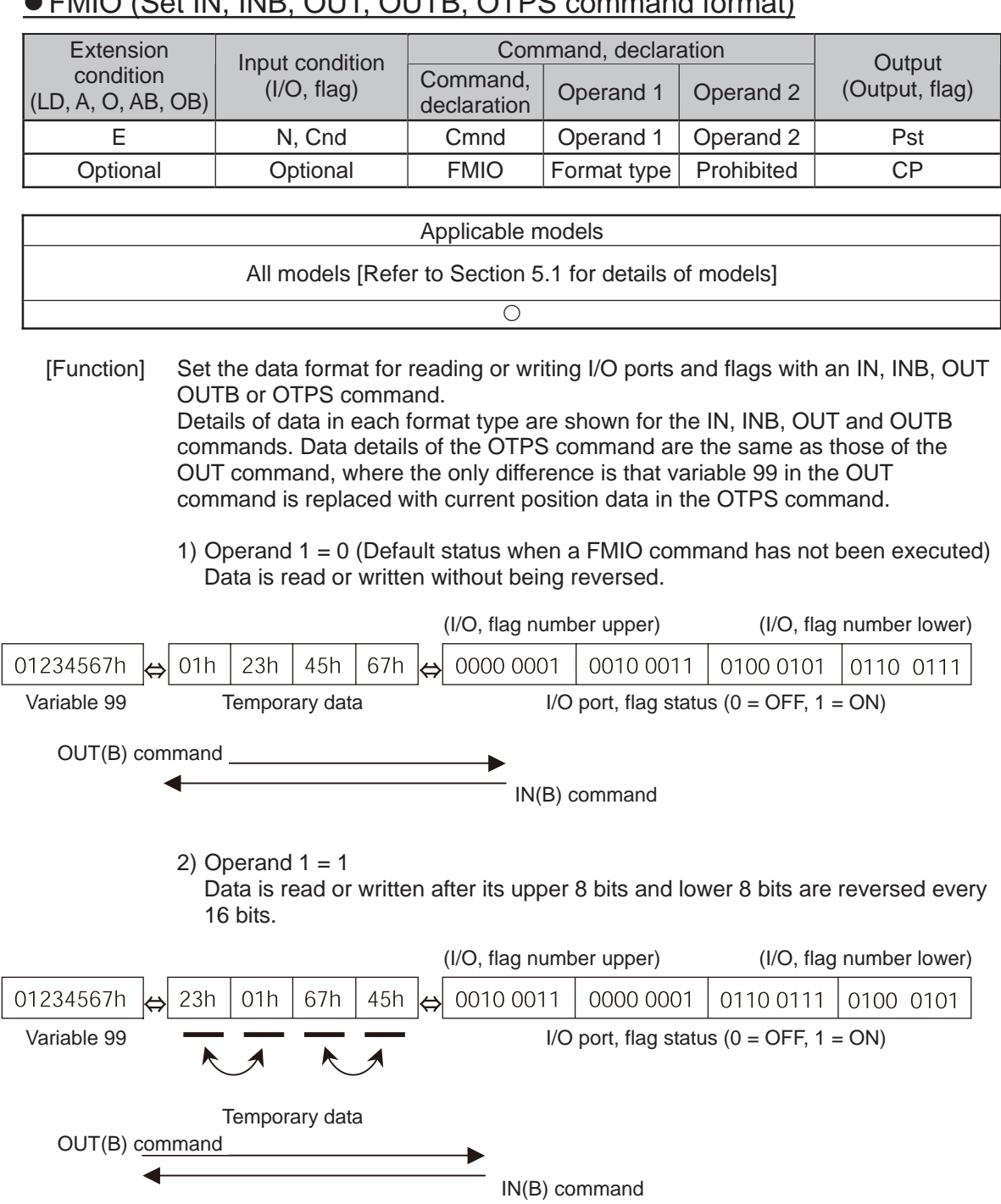

# z FMIO (Set IN, INB, OUT, OUTB, OTPS command format)

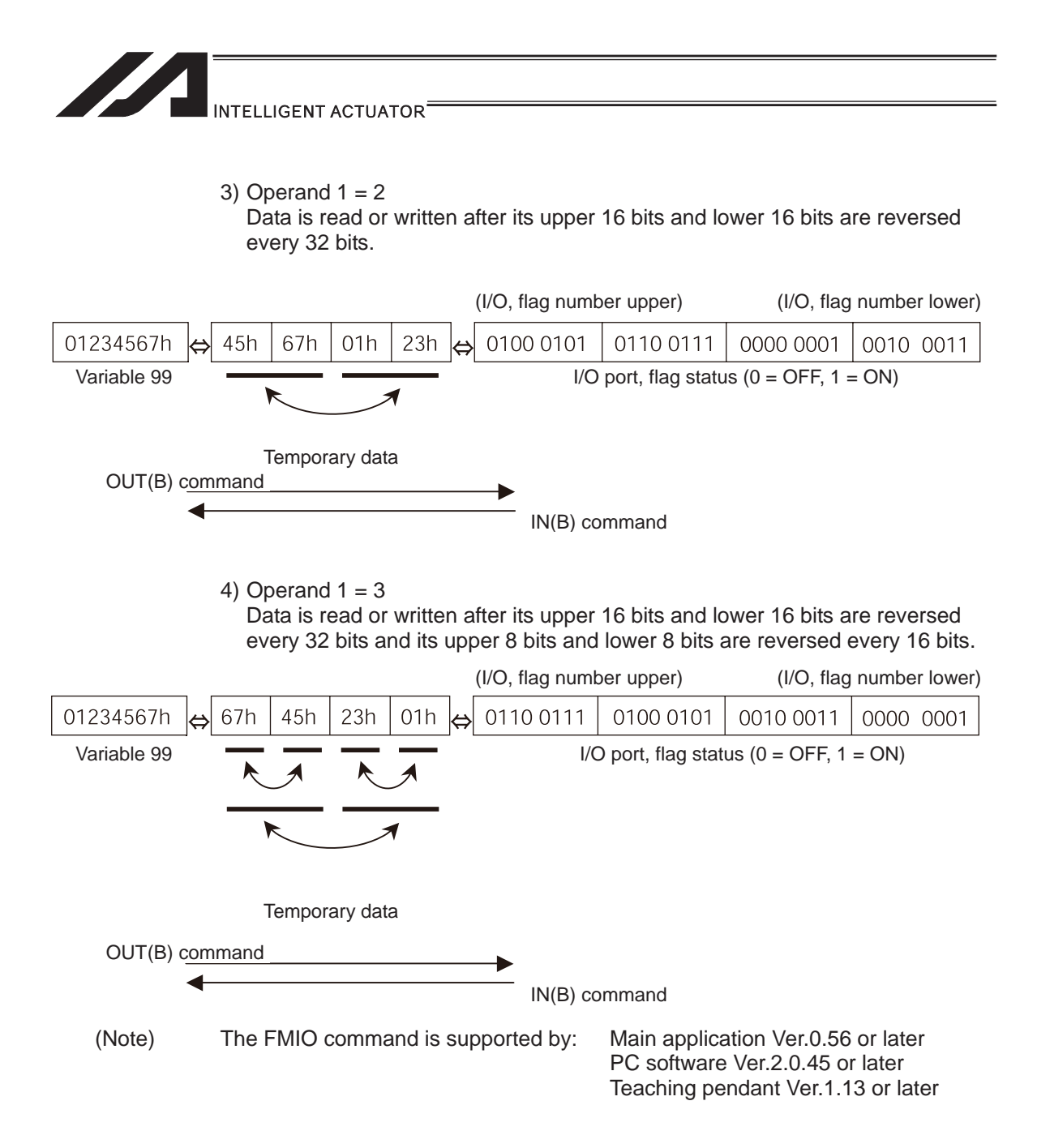

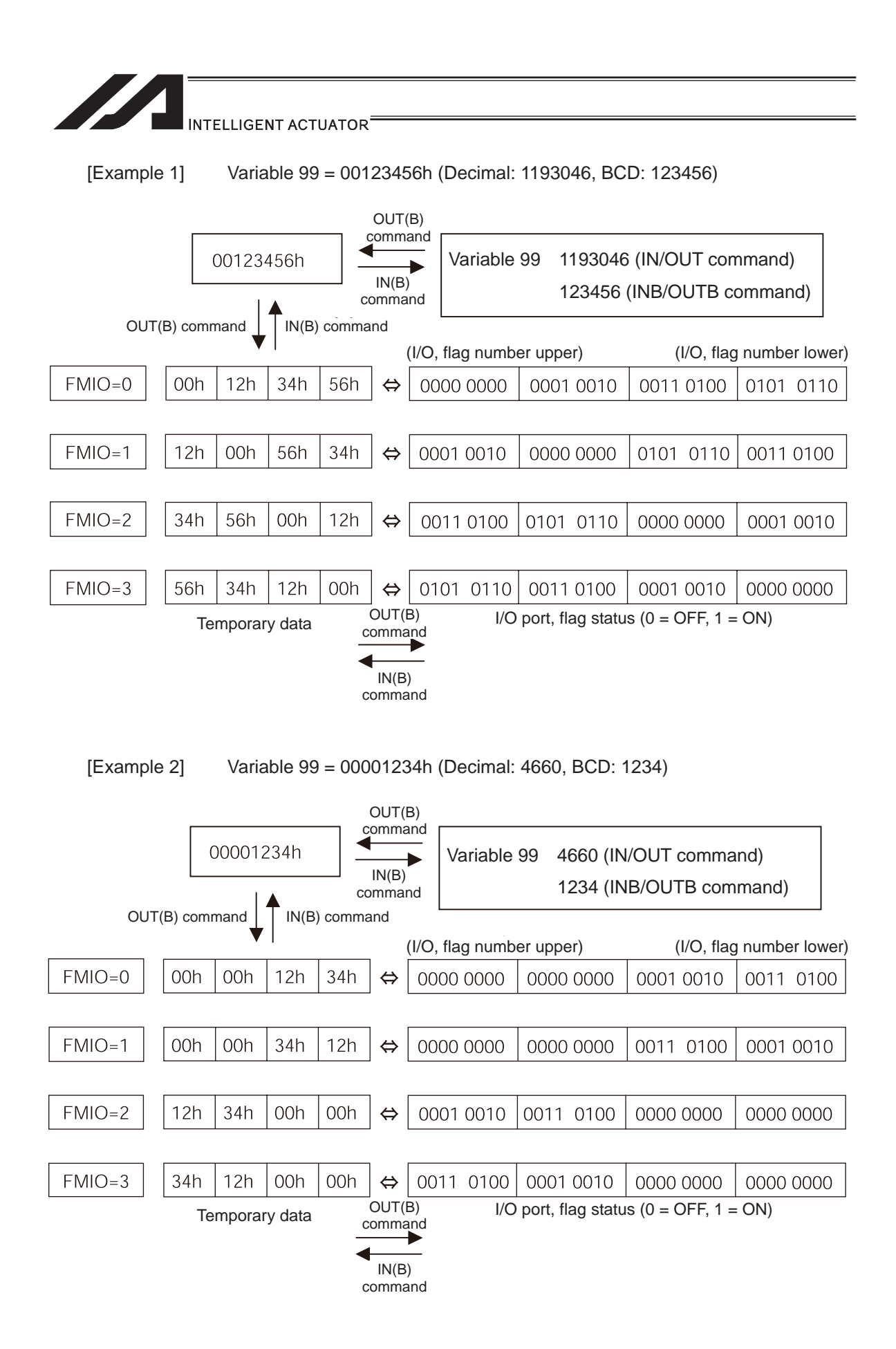

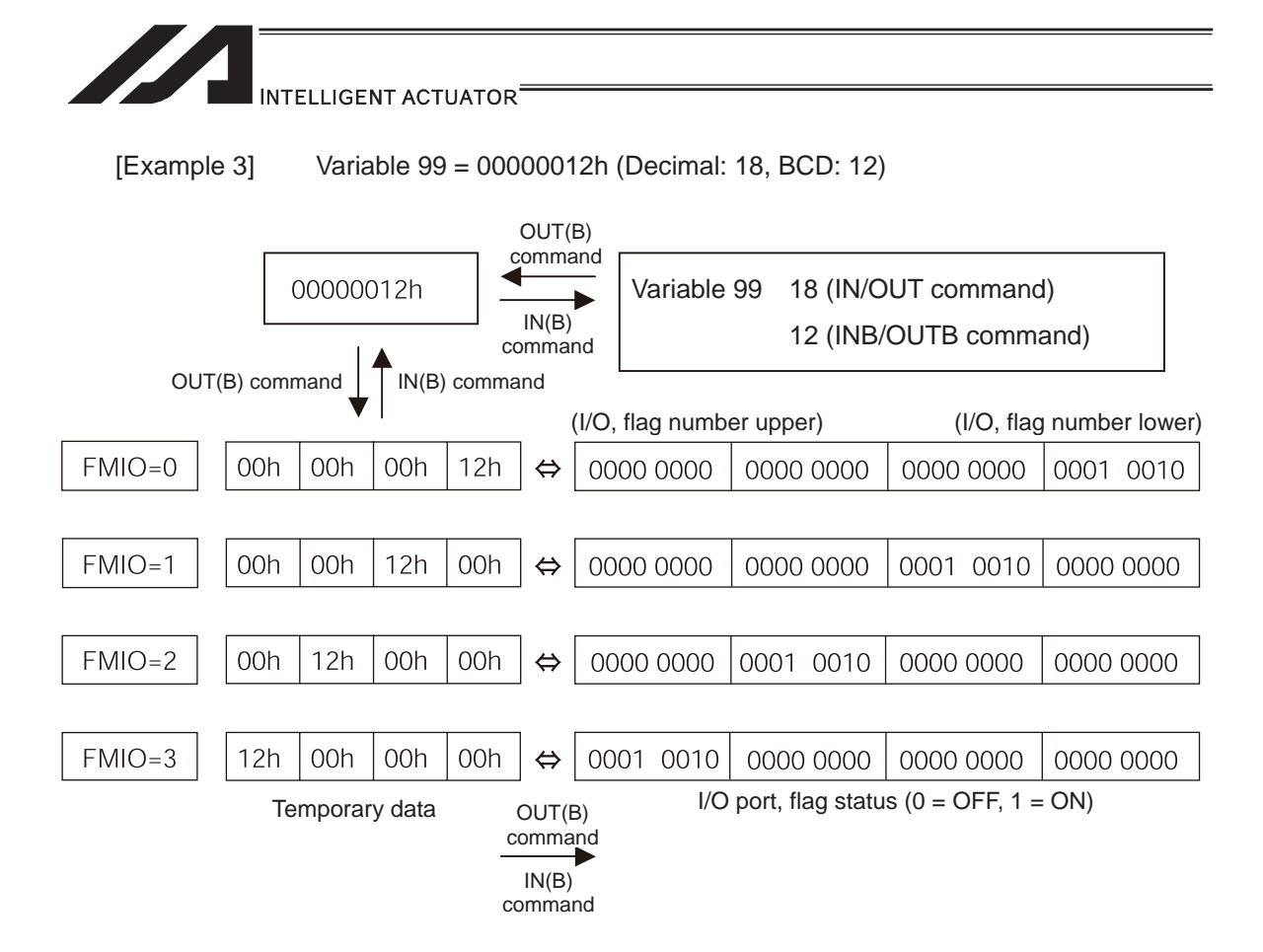

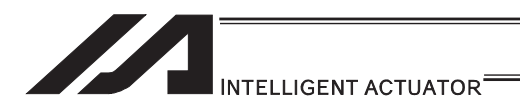

## • OTPS (Output current position data)

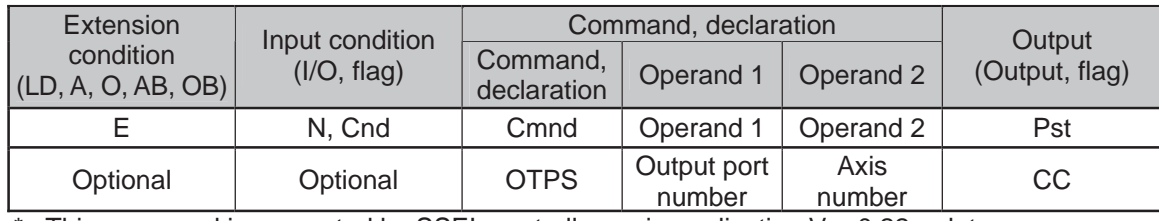

This command is supported by SSEL controller main application Ver.0.22 or later.

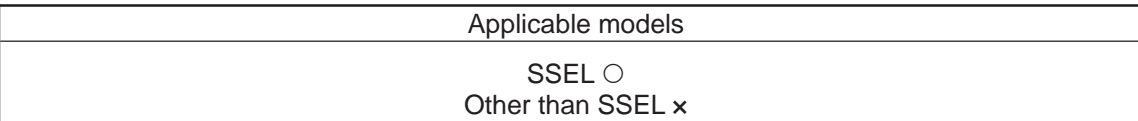

[Function]

- Output current position data to an output port.
- The current position data corresponding to the axis number specified in operand 2 is output to 32 bits of ports starting from the output port specified in operand 1.
- If the command is executed with 0 specified in operand 1, the command will become invalid and refreshing of current position data at the specified output will stop.
- When this command is executed, current position data will be refreshed continuously at the specified output port until the program in which this command was input is stopped or otherwise the command becomes invalid.
- 32 bits binary data (extended by sign) is output. The minimum unit is 0.001mm.

(Note)

- Only output ports of No. 300 or higher port numbers (multiples of 8) can be specified in operand 1.
- Only network output ports are supported.
- Even if this command is executed, output data remains indeterminable if home return is not yet completed.
- The output data format can be changed using the FMIO command (refer to the section on "FMIO command"). Note, however, that data is output in the FMIO-specified format when this command is called.

[Example 1]

When OTPS 300 1 is executed:

If the current position is -0.012mm, it is expressed as -12 (decimal) or FFFFFFF4 (binary) in units of 0.001mm.

Accordingly, FFFFFFF4 is output to output port No. 300 onward.

If the current position is 125.305mm, it is expressed as 125305 (decimal) or 0001E979 (binary) in units of 0.001mm.

Accordingly, 0001E979 is output to output port No. 300 onward. The statuses of output ports are shown below.

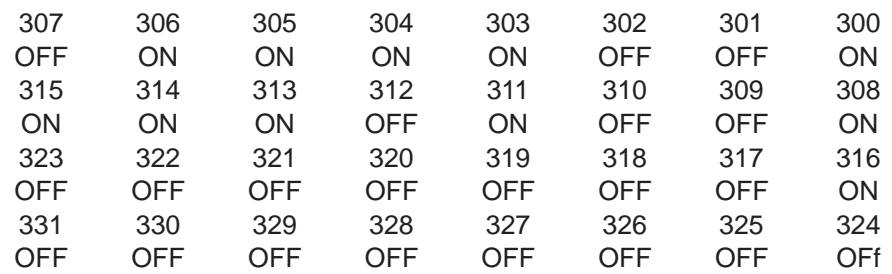

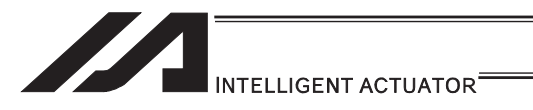

### [8] Program Control

### GOTO (Jump)

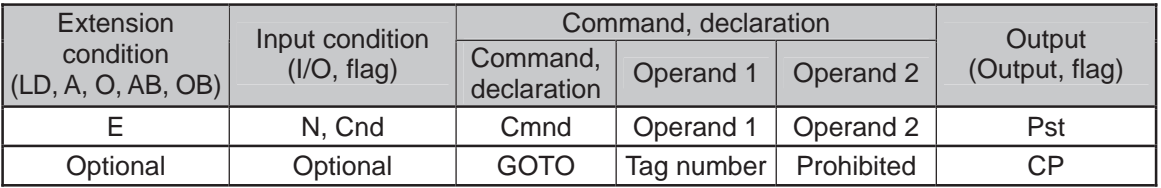

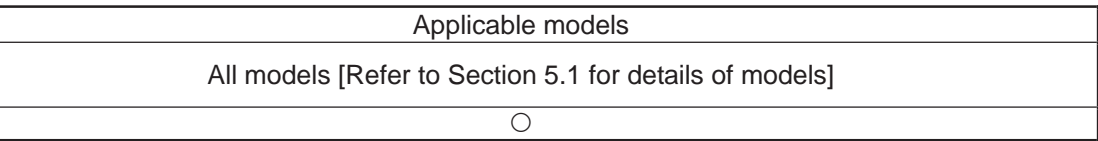

[Function] Jump to the position of the tag number specified in operand 1.

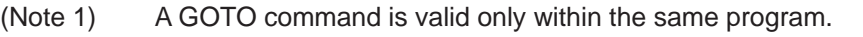

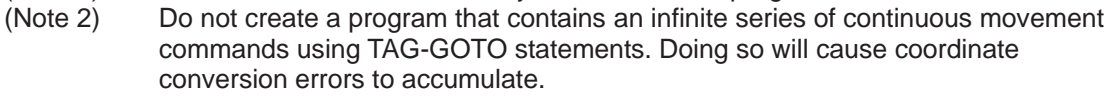

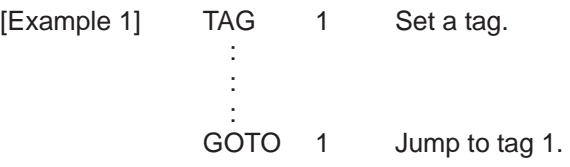

Using a GOTO command to branch out of or into any of the syntaxes listed below is prohibited.

Since the maximum number of nests is defined for each conditional branching command or subroutine call, a nest will be infinitely repeated if an  $ED \Box \Box$  is not passed, and a nest (repetition) overflow error will generate. In the case of palletizing setting, an error will generate if the second BGPA is declared after the first BGPA declaration without passing an EDPA.

- (1) IF  $\Box\Box$  or IS  $\Box\Box$  and EDIF syntax
- (2) DWXX and EDDO syntax
- (3) SLCT and EDSL syntax
- (4) BGSR and EDSR syntax
- (5) BGPA and EDPA syntax

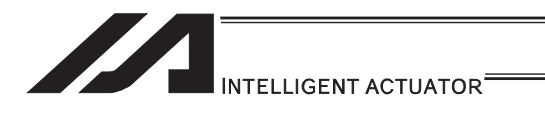

# **. TAG (Declare tag)**

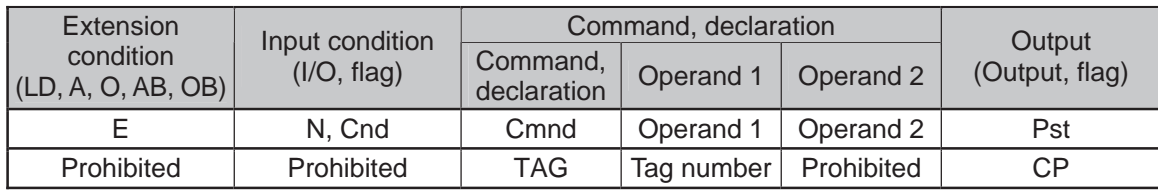

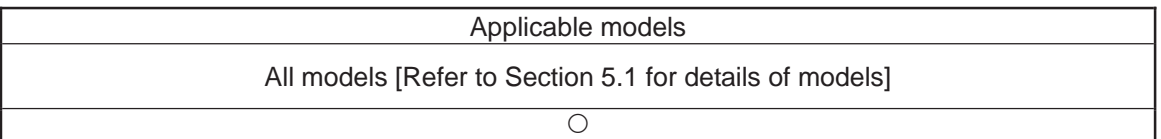

[Function] Set the tag number specified in operand 1.

[Example 1] Refer to the section on GOTO command.

.

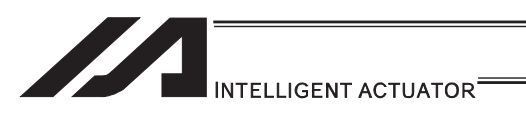

# **• EXSR (Execute subroutine)**

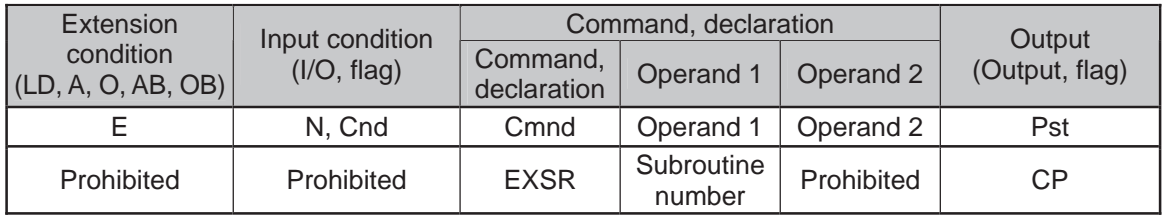

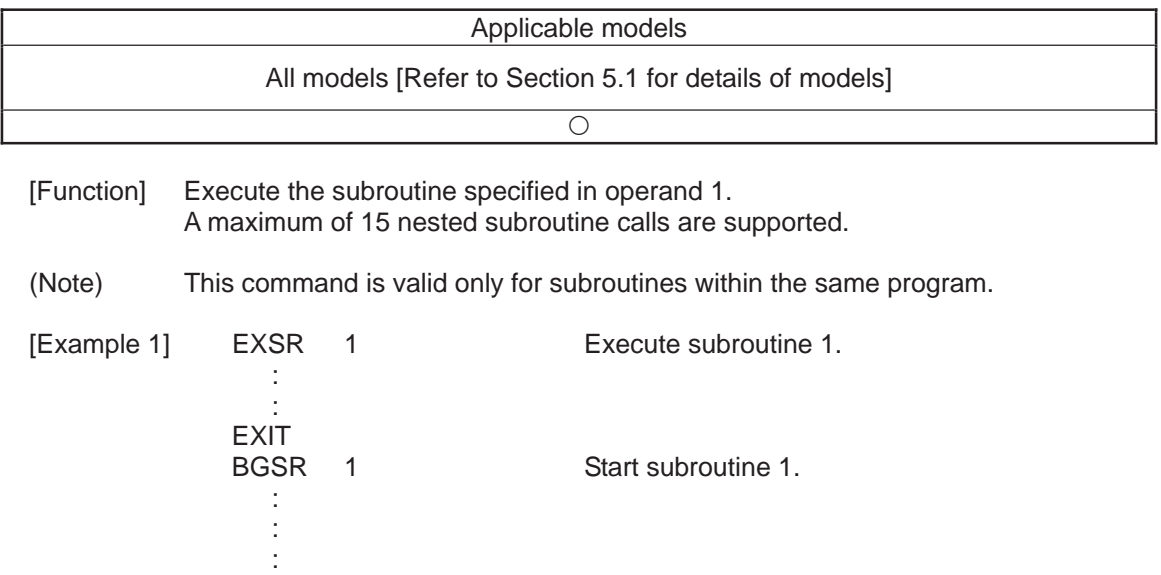

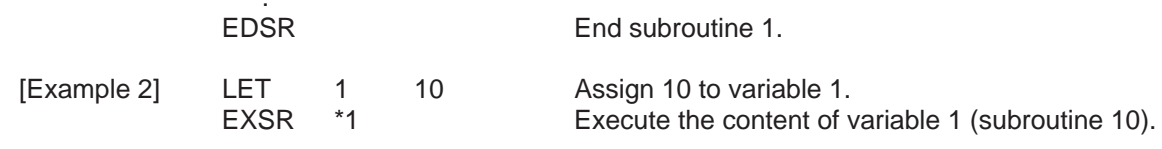

×.

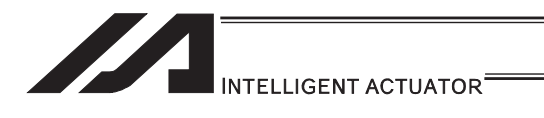

## **BGSR** (Start subroutine)

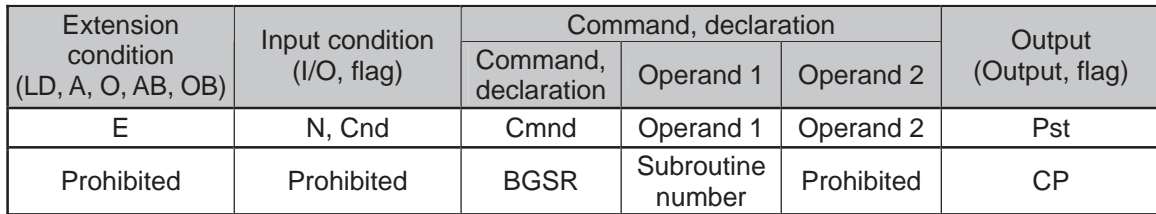

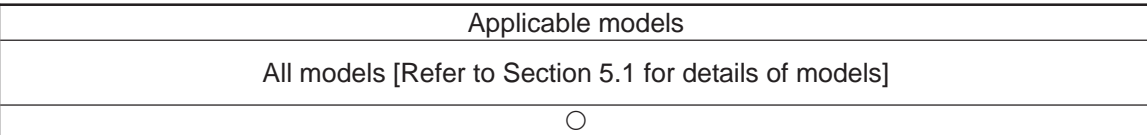

[Function] Declare the start of the subroutine specified in operand 1.

[Example 1] Refer to the section on EXSR command.

(Note) Using a GOTO command to branch out of or into a BGSR-EDSR syntax is prohibited.

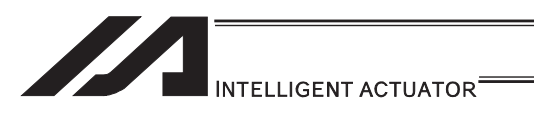

# **• EDSR (End subroutine)**

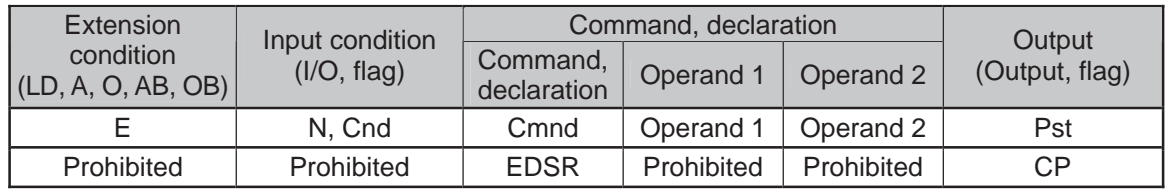

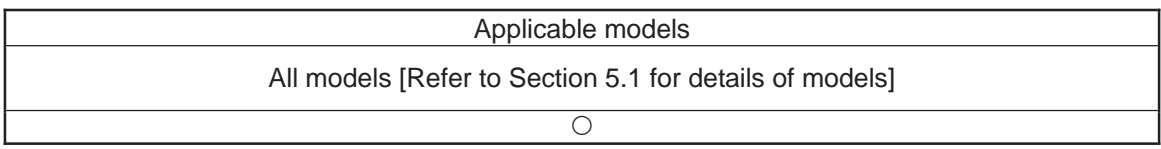

[Function] Declare the end of a subroutine.

This command is always required at the end of a subroutine. Thereafter, the program will proceed to the step next to the EXSR that has been called.

[Example 1] Refer to the section on EXSR command.

..

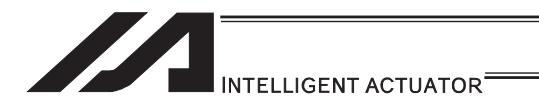

### [9] Task Management

## **• EXIT (End program)**

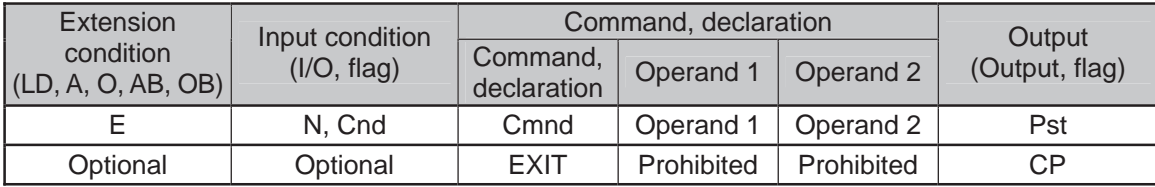

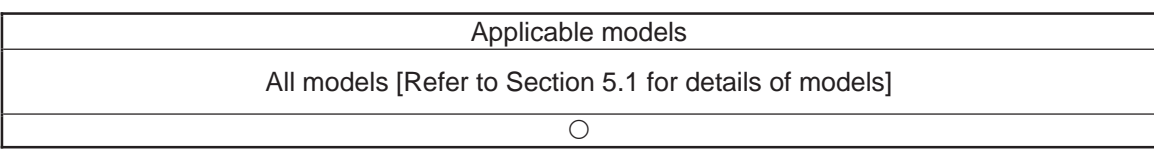

[Function] End the program.

If the last step has been reached without encountering any EXIT command, the program will return to the beginning.

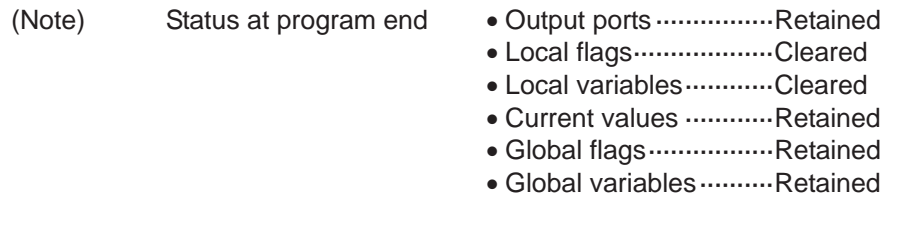

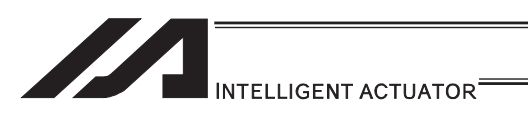

# **• EXPG (Start other program)**

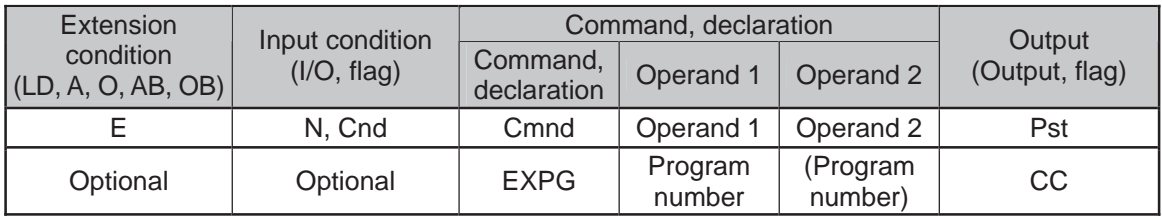

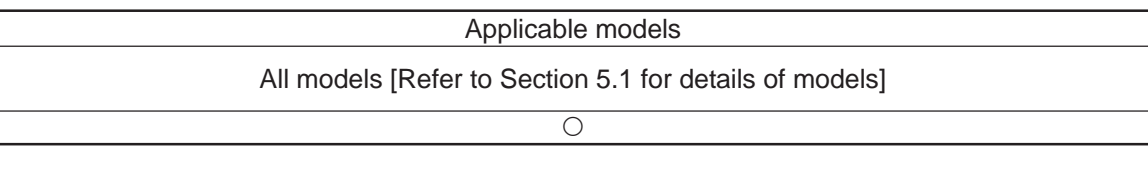

[Function] Start the programs from the one specified in operand 1 through the other specified in operand 2, and run them in parallel. Specification in operand 1 only is allowed.

[Example 1] EXPG 10 12 Start program No. 10, 11 and 12.

#### Error-generation/output-operation conditions

When one EXPG program is specified (only operand 1 is specified)

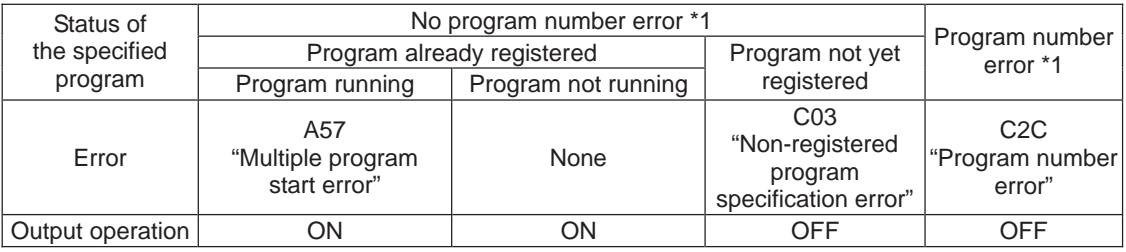

\* The errors shown in the table represent those that generate in accordance with the status of the specified program. Errors caused by other factors are excluded.

\* 1… Program number error indicates specification of a number smaller than 1 or exceeding 64.

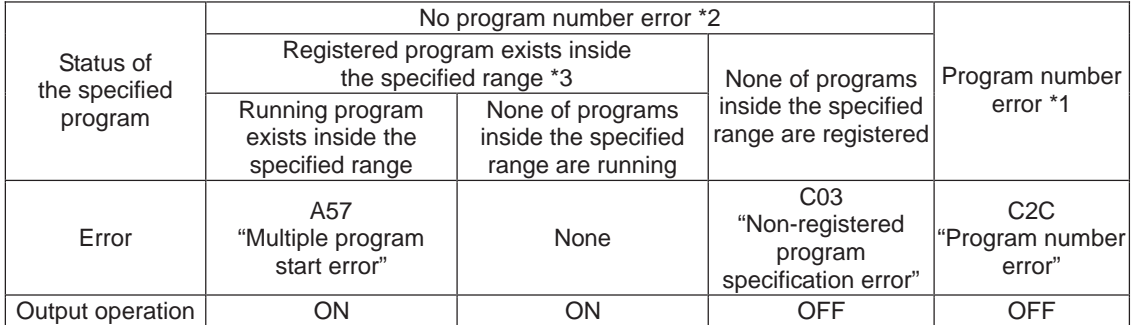

#### When multiple EXPG programs are specified (both operands 1 and 2 are specified)

\* The errors shown in the table represent those that generate in accordance with the status of the specified program. Errors caused by other factors are excluded.

\* 2… Program number error indicates specification of a number smaller than 1 or exceeding 64.

\* 3… In this case, non-registered programs inside the specified range are not treated as a target of operation. This will not affect error generation or output operation.

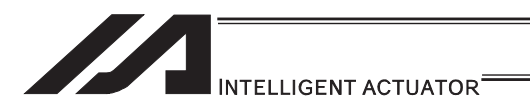

### • ABPG (Abort other program)

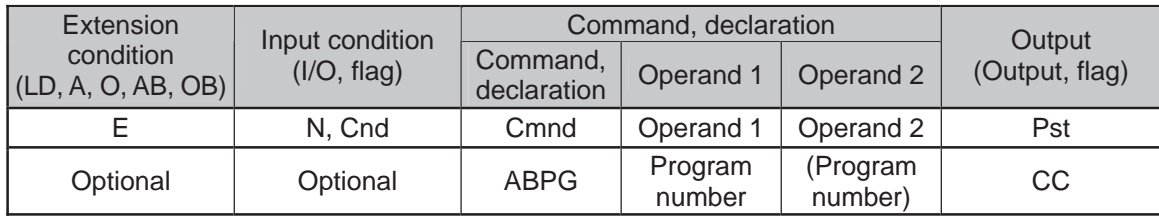

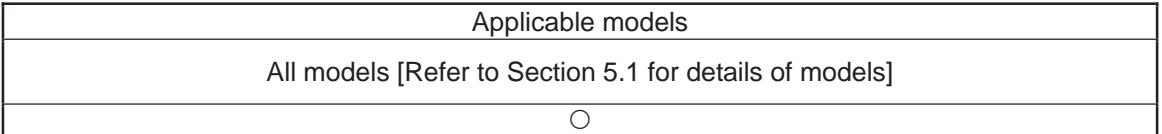

[Function] Abort other program.

(Note 1) If an ABPG command is issued while a movement command is being executed, the axes will immediately decelerate and stop.

(Note 2) Not only the operation but also the execution of the step itself will be terminated.

[Example 1] ABPG 10 12 End program No. 10, 11 and 12.

#### Error-generation/output-operation conditions

When one ABPG program is specified (only operand 1 is specified)

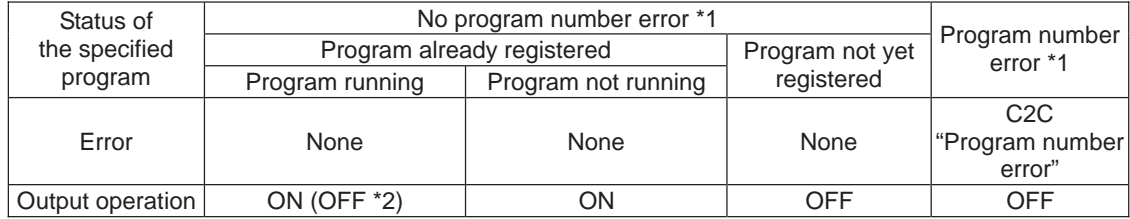

\* The errors shown in the table represent those that generate in accordance with the status of the specified program. Errors caused by other factors are excluded.

\* 1… Program number error indicates specification of a number smaller than 1 or exceeding 64.

\* 2… If an own task (own program) is specified in an ABPG command, the own task will be terminated and then deleted. The output will turn OFF.

#### When multiple ABPG programs are specified (both operands 1 and 2 are specified)

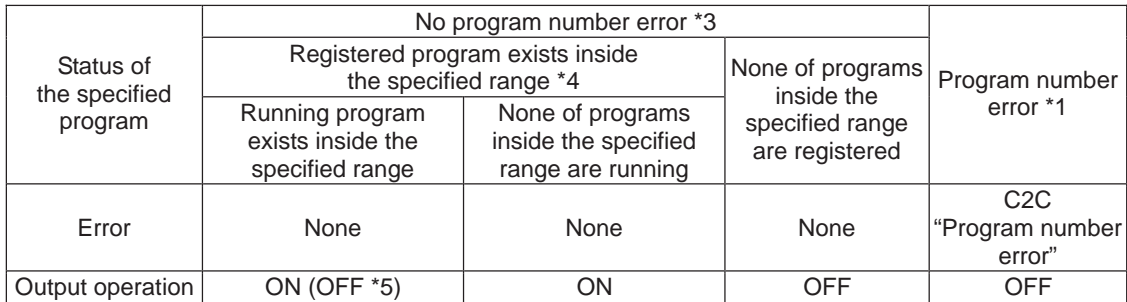

\* The errors shown in the table represent those that generate in accordance with the status of the specified program. Errors caused by other factors are excluded.

\* 3… Program number error indicates specification of a number smaller than 1 or exceeding 64.

\* 4… In this case, non-registered programs inside the specified range are not treated as a target of operation. This will not affect error generation or output operation.

\* 5… If an own task (own program) is included in the specified range, the own task will be terminated, upon which the processing of the ABPG command will end. Since the own task will be deleted, the result of ending the processing of specified programs will become indeterminable. Exercise caution. The output will always turn OFF regardless of the result.

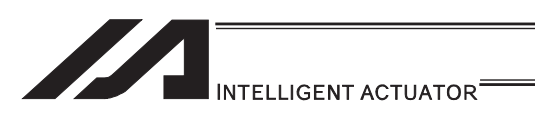

### • SSPG (Pause program)

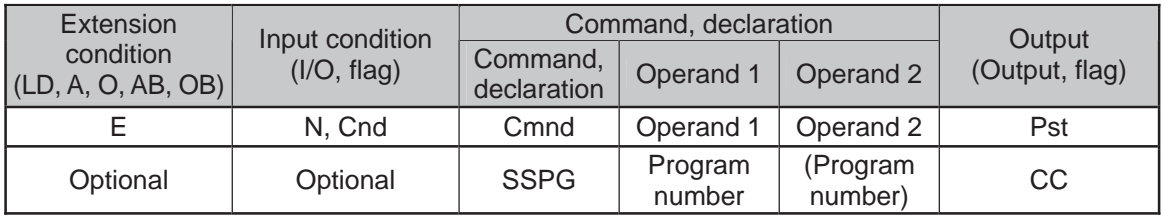

#### Applicable models

 $\bigcirc$ 

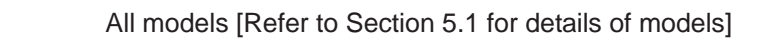

[Function] Pause the program from the one specified in operand 1 through the other specified in operand 2, at the current step. Specification in operand 1 only is allowed.

(Note 1) Pausing a program will also pause the operation the program has been executing.

(Note 2) Not only the operation but also the execution of the step itself will be paused.

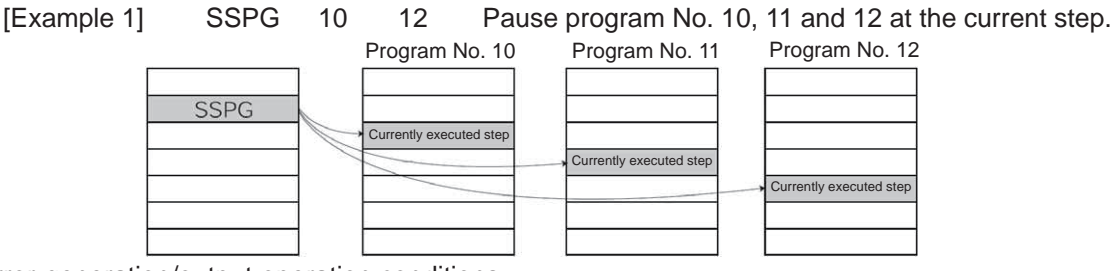

### Error-generation/output-operation conditions

When one SSPG program is specified (only operand 1 is specified)

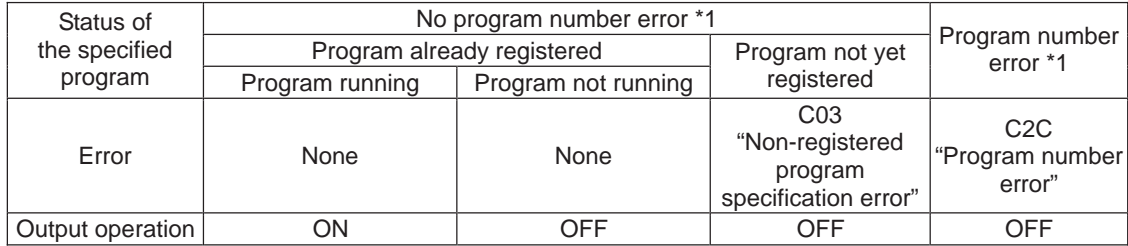

\* The errors shown in the table represent those that generate in accordance with the status of the specified program. Errors caused by other factors are excluded.

\* 1… Program number error indicates specification of a number smaller than 1 or exceeding 64.

#### When multiple SSPG programs are specified (both operands 1 and 2 are specified)

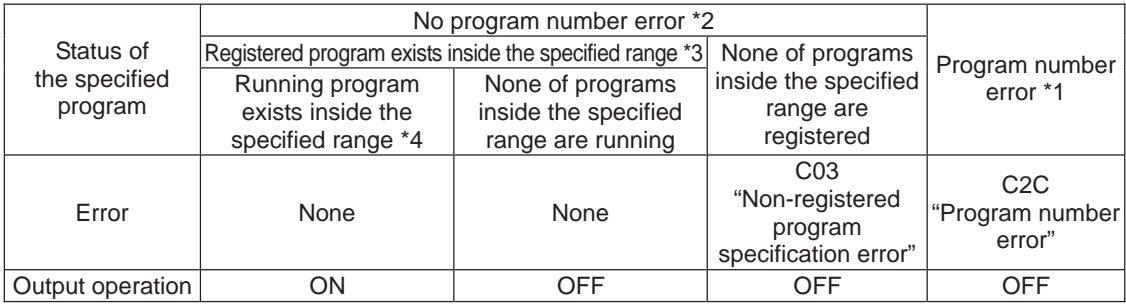

\* The errors shown in the table represent those that generate in accordance with the status of the specified program. Errors caused by other factors are excluded.

\* 2… Program number error indicates specification of a number smaller than 1 or exceeding 64.

\* 3… In this case, non-registered programs inside the specified range are not treated as a target of operation with EXPG, ABPG, SSPG and PSPG commands. This will not affect error generation or output operation.

\* 4… In this case, programs not running (but already registered) inside the specified range are not treated as a target of operation with SSPG and RSPG commands. This will not affect error generation or output operation.

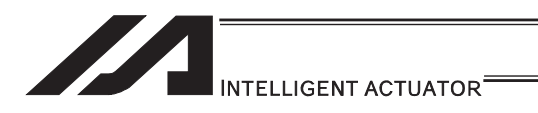

### • RSPG (Resume program)

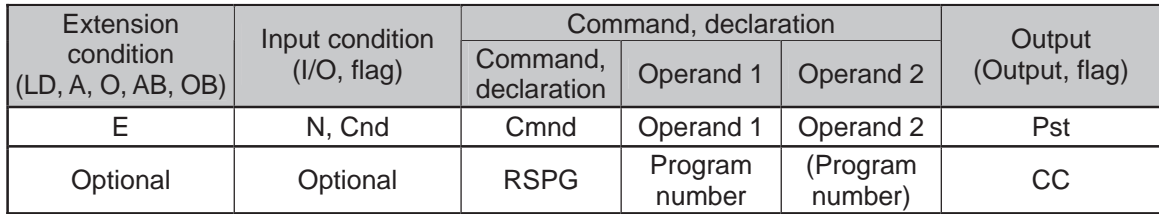

## Applicable models All models [Refer to Section 5.1 for details of models]  $\overline{\bigcirc}$

[Function] Resume the programs from the one specified in operand 1 through the other specified in operand 2. Specification in operand 1 only is allowed.

(Note 1) Resuming a program will also resume the operation the program had been executing before the pause.

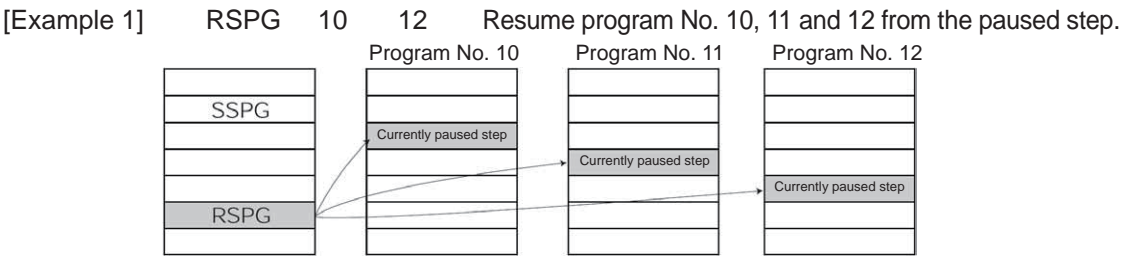

#### Error-generation/output-operation conditions

When one RSPG program is specified (only operand 1 is specified)

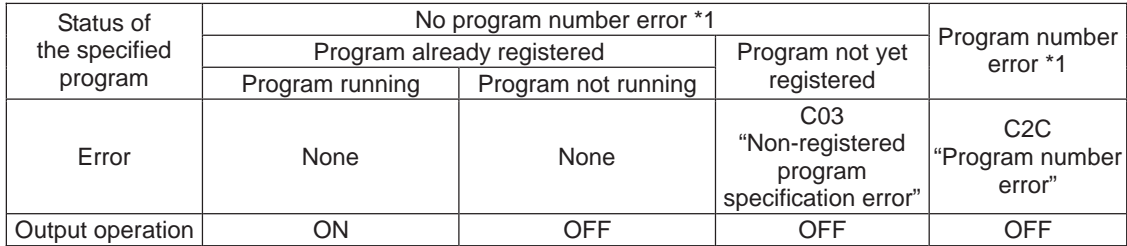

\* The errors shown in the table represent those that generate in accordance with the status of the specified program. Errors caused by other factors are excluded.

\* 1… Program number error indicates specification of a number smaller than 1 or exceeding 64.

#### When multiple RSPG programs are specified (both operands 1 and 2 are specified)

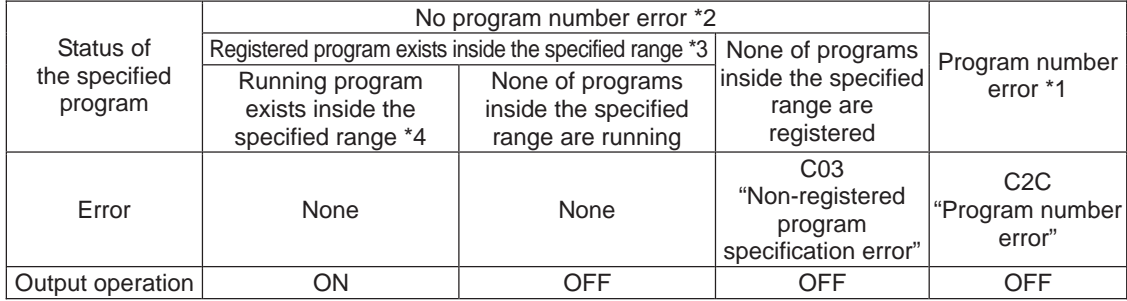

\* The errors shown in the table represent those that generate in accordance with the status of the specified program. Errors caused by other factors are excluded.

\* 2… Program number error indicates specification of a number smaller than 1 or exceeding 64.

\* 3… In this case, non-registered programs inside the specified range are not treated as a target of operation. This will not affect error generation or output operation.

\* 4… In this case, programs not running (but already registered) inside the specified range are not treated as a target of operation with SSPG and RSPG commands. This will not affect error generation or output operation.

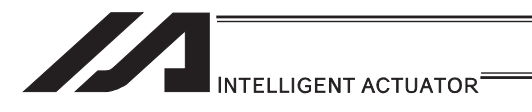

### [10] Position Operation

## **• PGET (Read position data)**

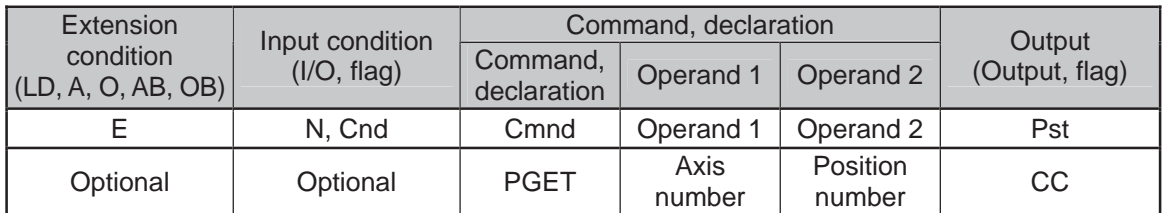

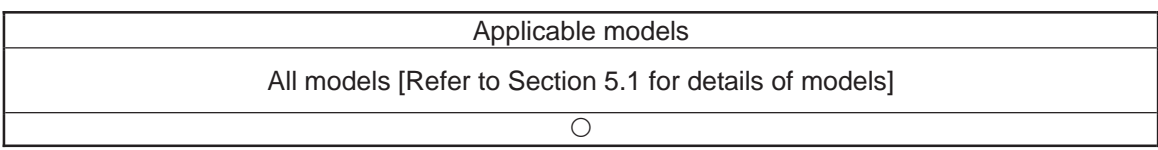

[Function] Read to variable 199 the data of the axis number specified in operand 1 in the position data specified in operand 2.

If the position data table contains no data to be loaded (= the position data display on the teaching pendant shows X.XXX or position data display fields in the PC software are blank) when the PGET command is executed, no data will placed in variable 199 (= the PGET command will not be executed).

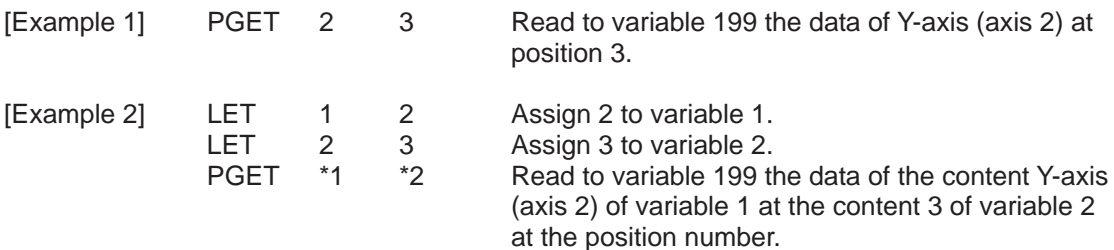

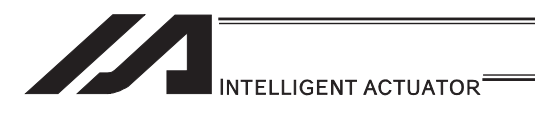

# **• PPUT (Write position data)**

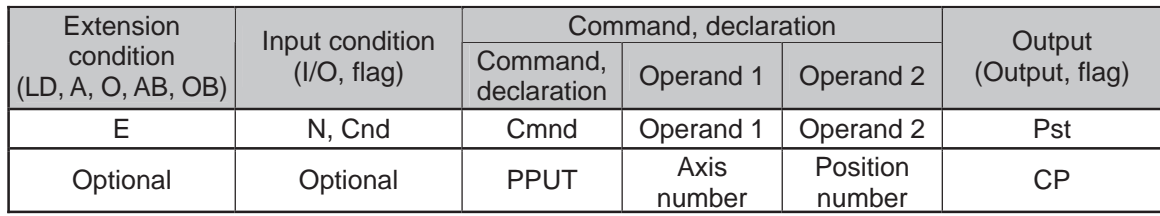

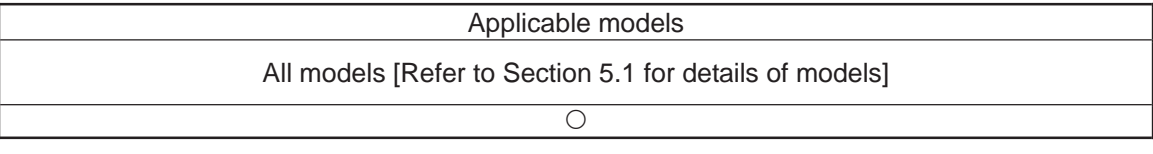

[Function] Write the value in variable 199 to the axis number specified in operand 1 in the position data specified in operand 2.

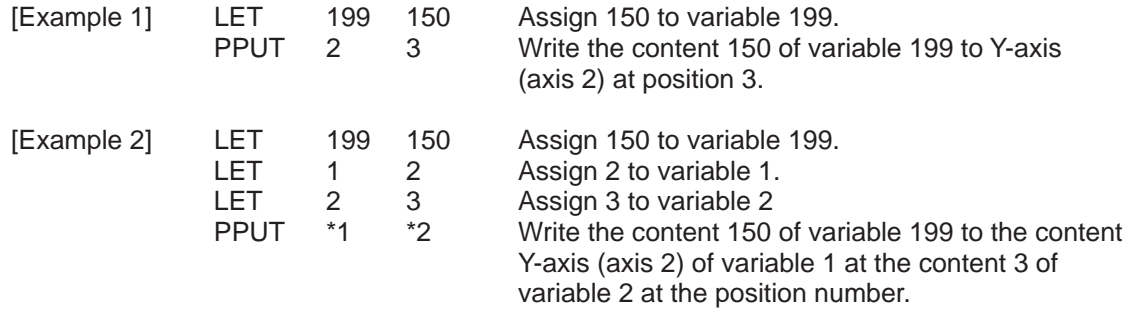

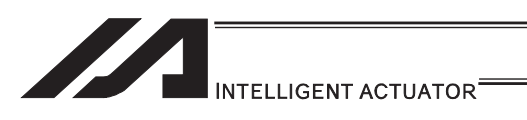

## **• PCLR (Clear position data)**

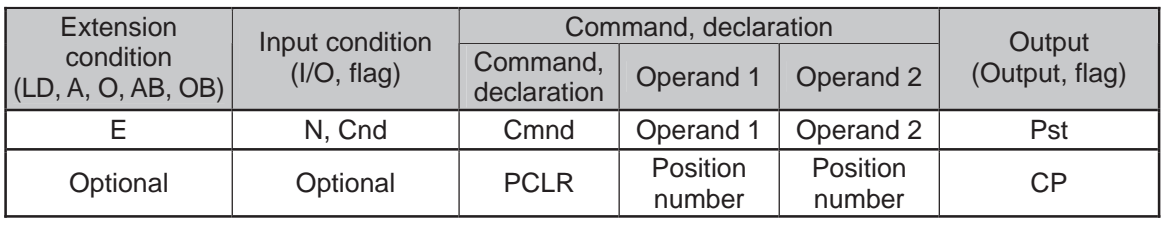

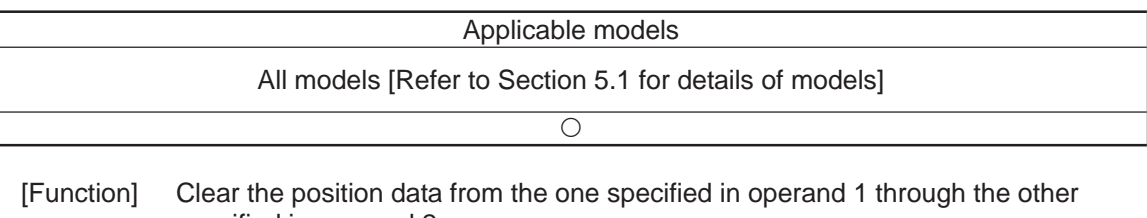

specified in operand 2. When data is cleared, the field no longer contains data, which is different from the value of 0.000. The position data display on the teaching pendant changes to x.xxx while position data fields in the PC software become blank.

(Note 1) The comment on each position data are also subject to delete. If the position data with a comment is deleted by PCLR Command and software reset is conducted or the power is turned OFF without flash ROM writing being conducted, 22B "Position Data Comment Lost Error" will occur.

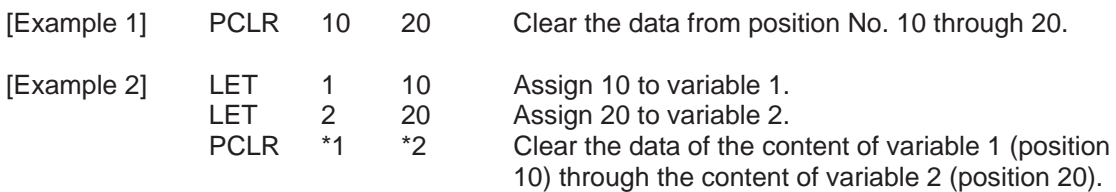

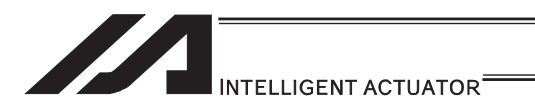

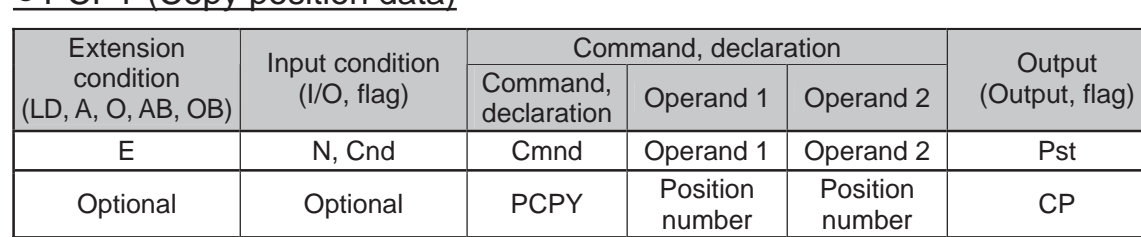

### ● PCPY (Copy position data)

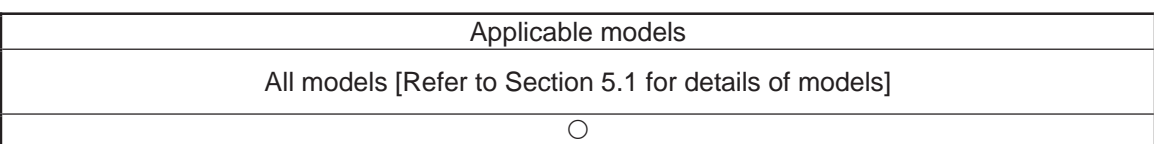

- [Function] Copy the position data specified in operand 2 to the position number specified in operand 1.
- (Note 1) The comment on each position data are also subject to copy. If a change is made to the position data comment of the area to recover at by PCPY Command and software reset is conducted or the power is turned OFF without flash ROM writing being conducted, 22B "Position Data Comment Lost Error" will occur.

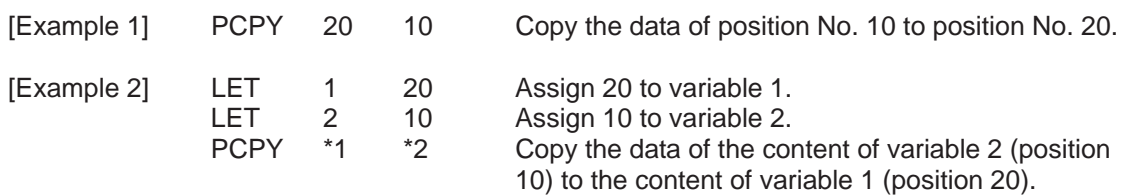

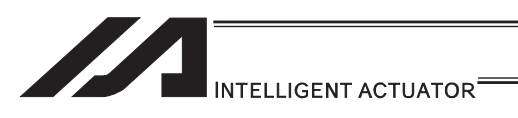

# **• PRED (Read current position)**

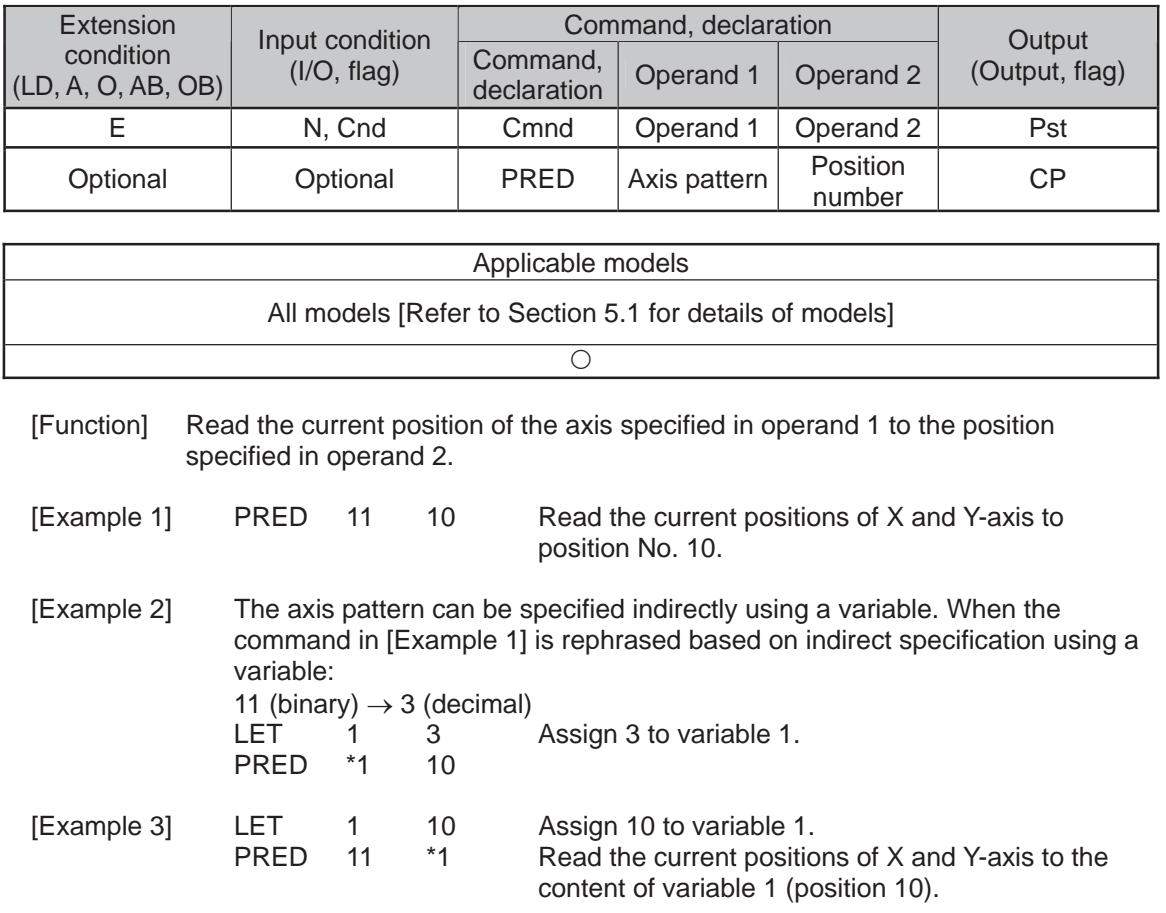

 $\blacksquare$ 

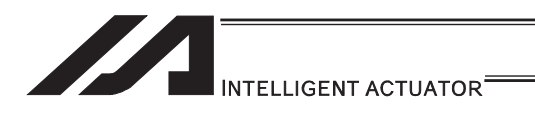

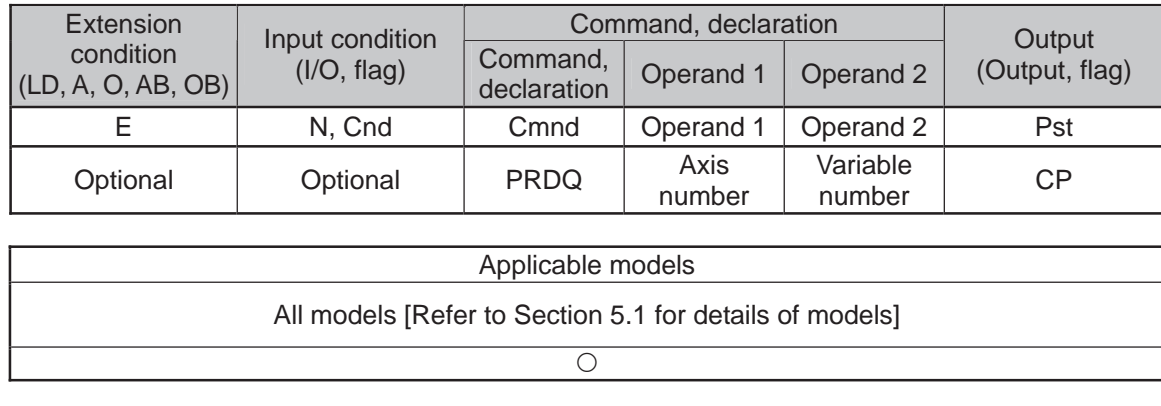

# **• PRDQ (Read current axis position (single-axis direct))**

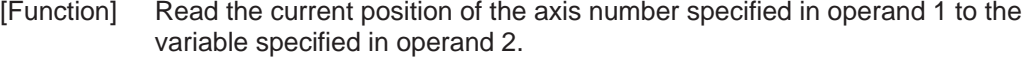

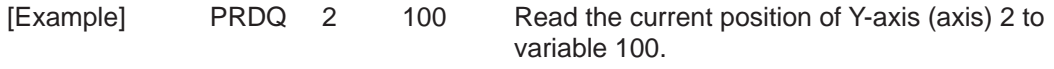

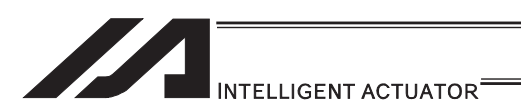

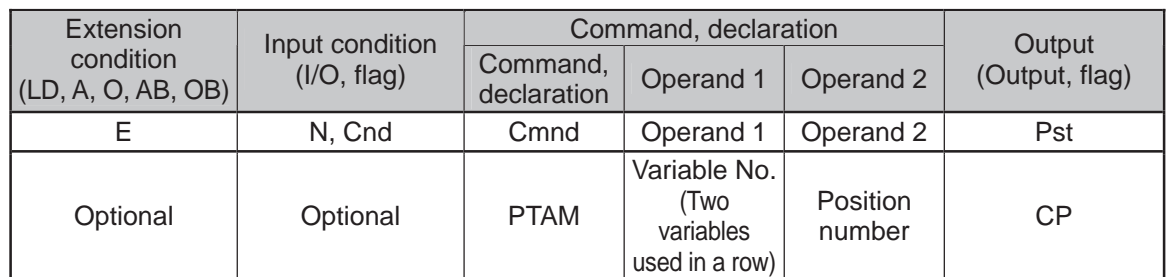

### **• PTAM (Substitution of target arm system data)**

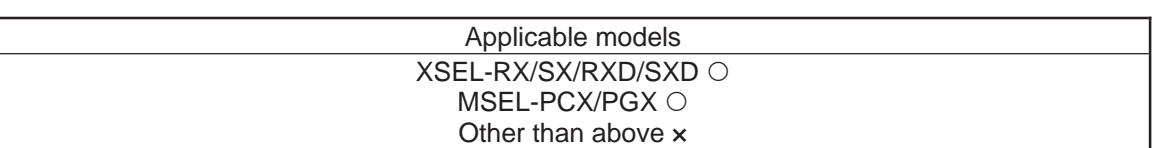

#### [Function] It writes the two types of arm system indications in a row from the variable number indicated in Operand 1 into the position data indicated in Operand 2.

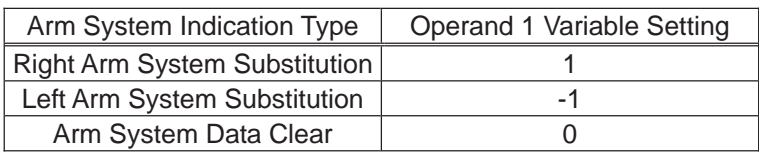

Variation No. n in Operand 1 is the target arm system indication of the 1st to 4th axes or 1st to 3rd axes, and variable No. n+1 is that of the 5th to 8th axes. For the type to connect one unit of SCARA, make sure to set 0 to the indicated variable No. n+1.

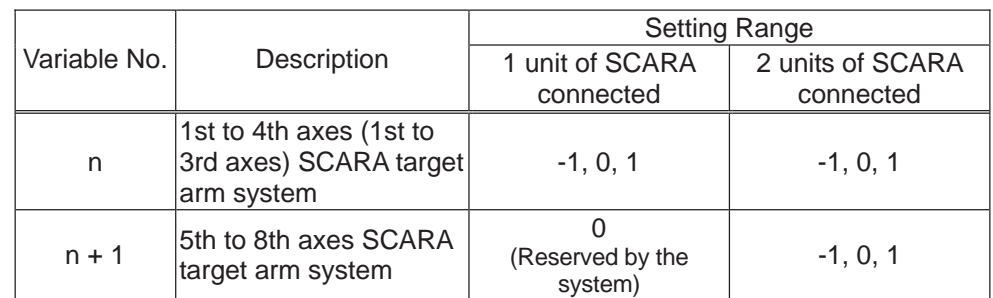

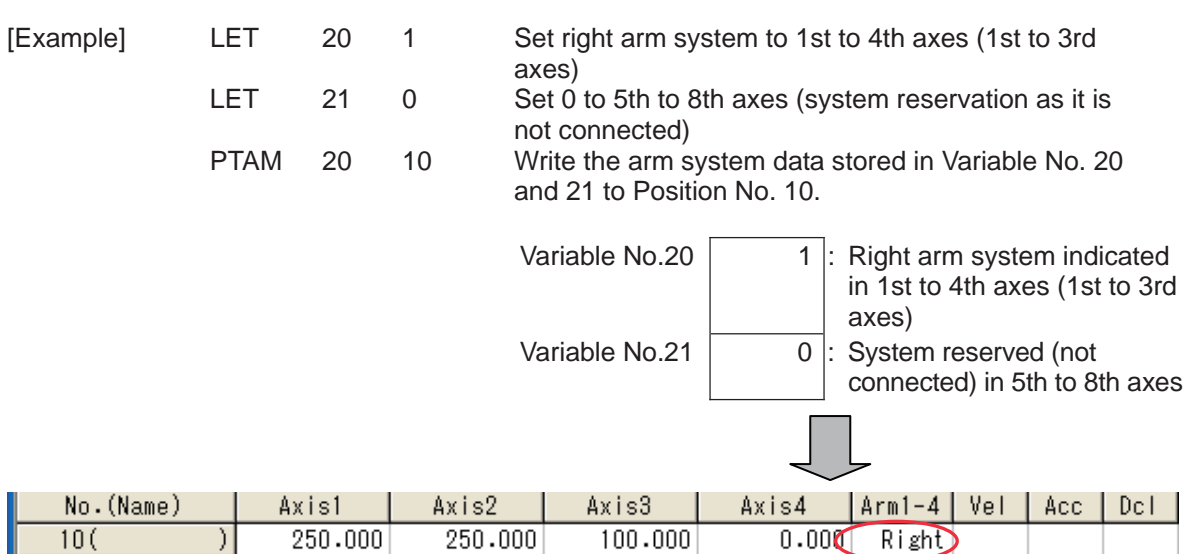

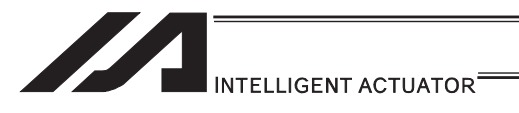

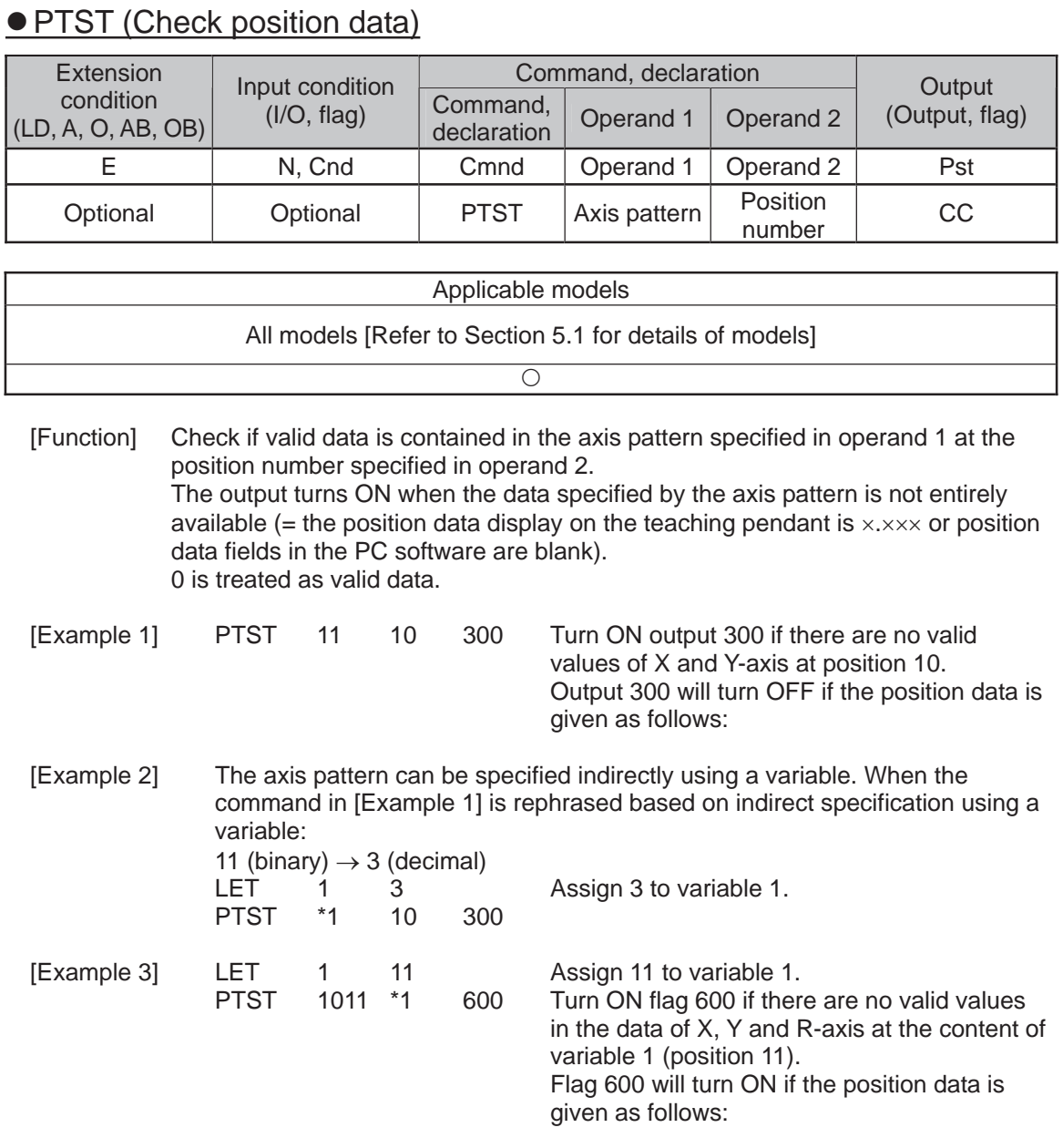

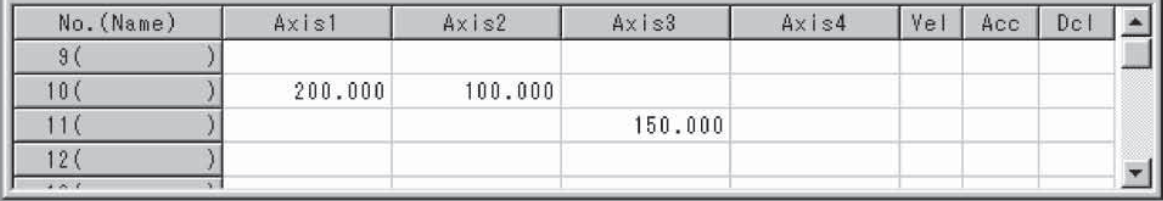

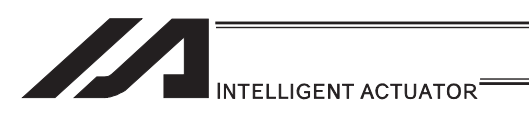

# **• PVEL (Assign speed data)**

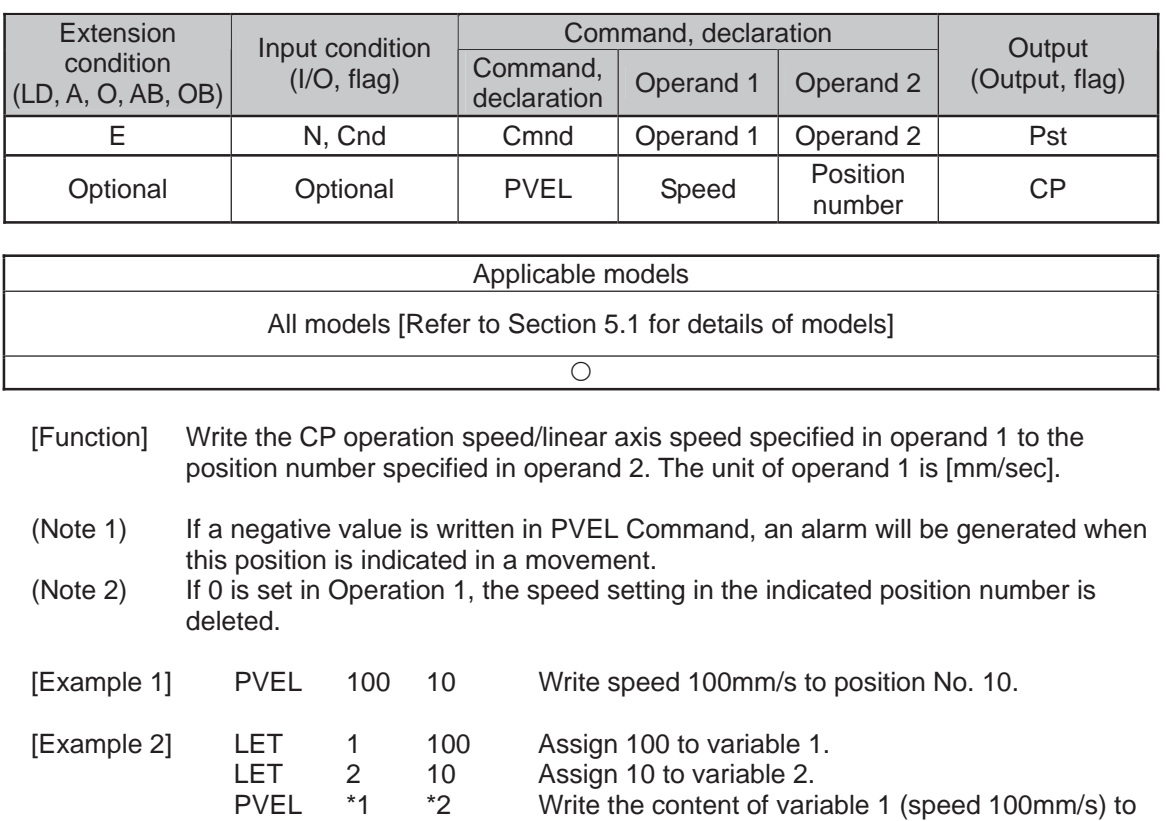

the content of variable 2 (position 10).

282

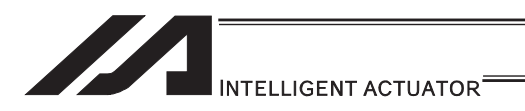

## **• PACC (Assign acceleration data)**

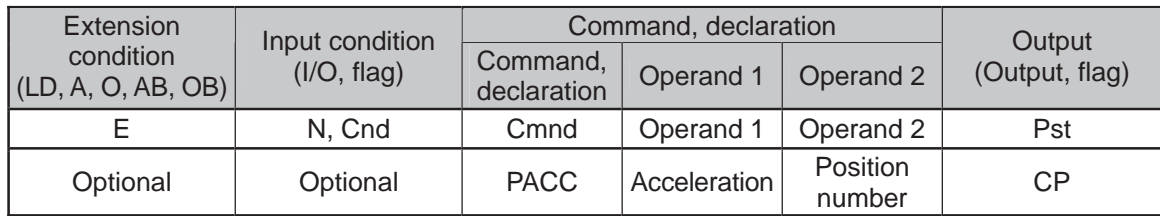

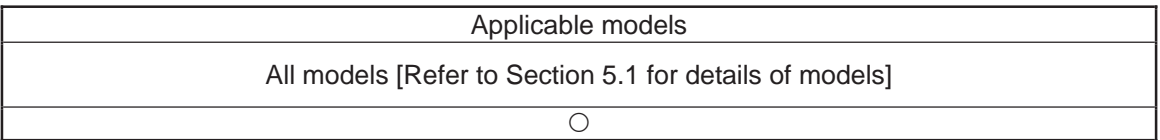

[Function] Write the acceleration in CP operation/acceleration in linear axis operation specified in operand 1 to the position number specified in operand 2. The unit of operand 1 is [G] and the entered value is valid to the second decimal point.

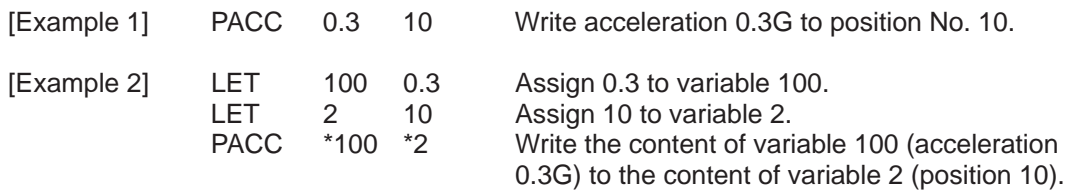

(Note 1) Range check is not performed for a PACC command.

(Note 2) If Operation 1 is set to 0, the acceleration setting on the indicated position number gets deleted.

.

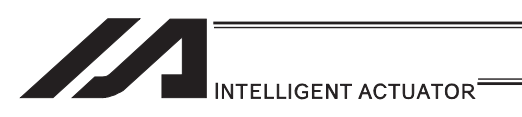

# **• PDCL (Assign deceleration data)**

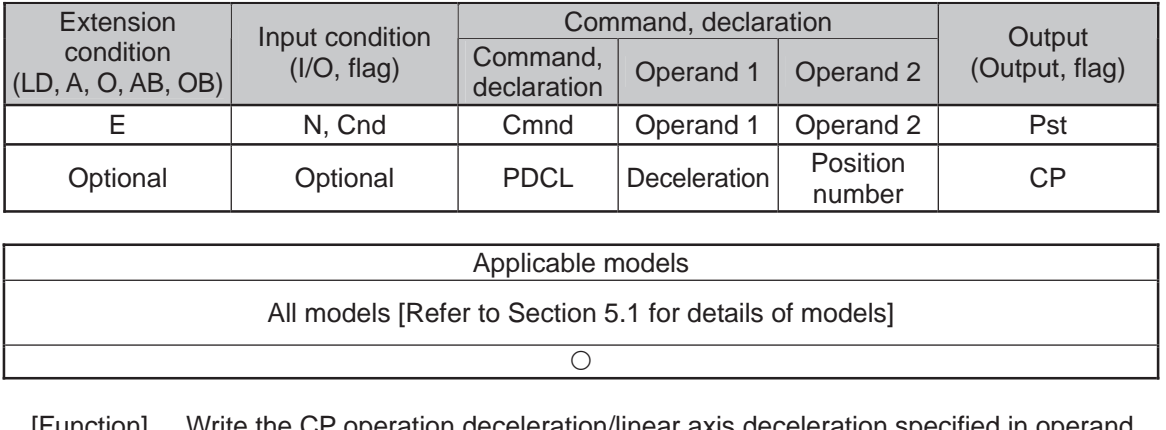

unction] Write the CP operation deceleration/linear axis deceleration specified in operand 1, into the position number specified in operand 2. The unit of operand 1 is [G], and the set value is effective to two decimal points.

[Example 1] PDCL 0.3 3 Assign 0.3 to the deceleration data at position No. 3.

(Note 1) If Operation 1 is set to 0, the deceleration setting on the indicated position number gets deleted.

- 11

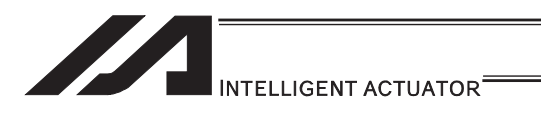

# **• PAXS (Read axis pattern)**

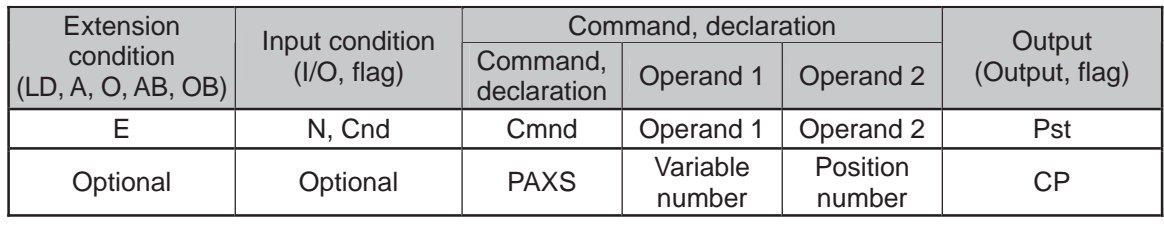

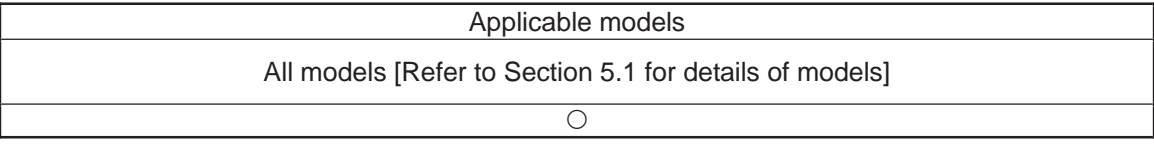

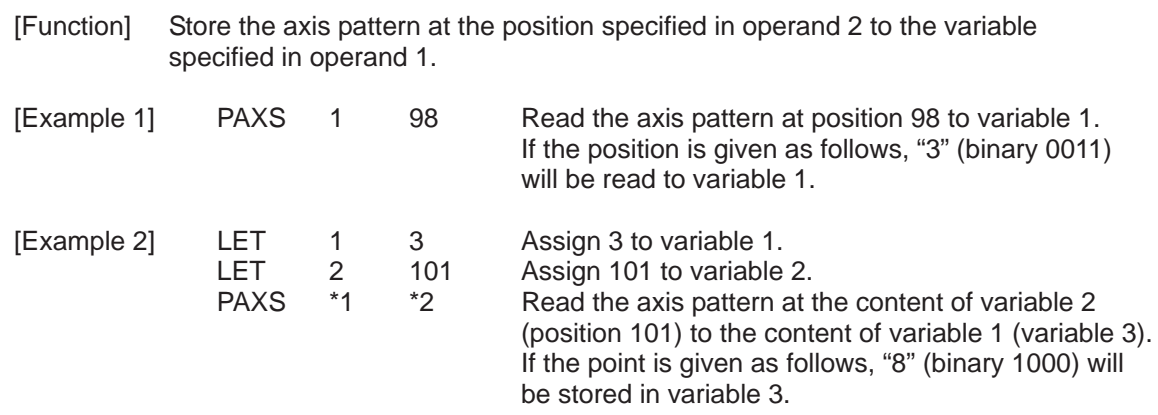

The table below shows different positions and corresponding values stored in a variable.

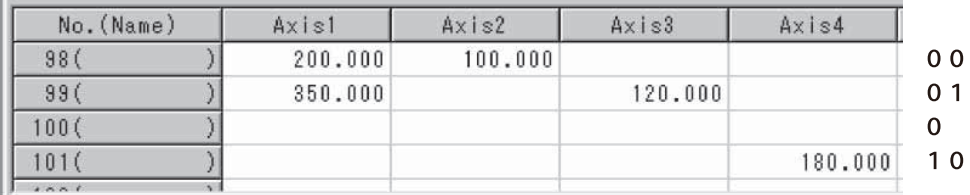

 $11 = 2 + 1 = 3$  $01 = 4 + 1 = 5$  $00 = 8$ 

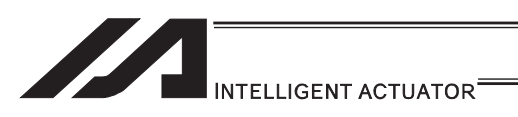

### **• PSIZ (Check position data size)**

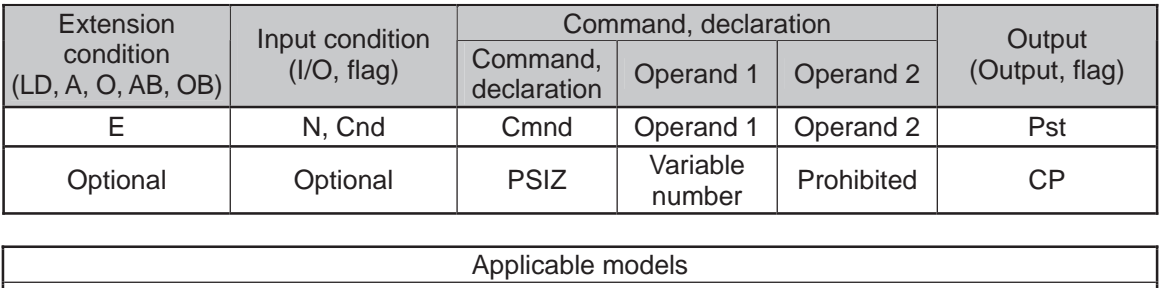

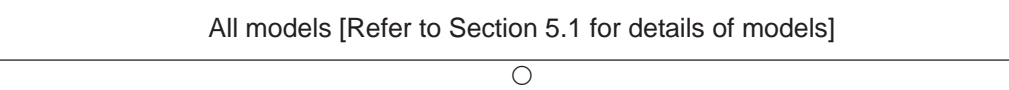

[Function] Set an appropriate value in the variable specified in operand 1 in accordance with the parameter setting.

- When "Other parameter No. 23, PSIZ function type" =  $0$ The maximum number of position data that can be stored in the controller will be set.
- (Regardless of whether the data are used or not.)
- When "Other parameter No. 23, PSIZ function type" = 1 The number of position data used will be set.

[Example] PSIZ 1

When "Other parameter No. 23, PSIZ function type" =  $0$ The maximum number of position data that can be stored in variable 1 will be set. When "Other parameter No. 23, PSIZ function type" = 1

The number of position data currently used will be set in variable 1.

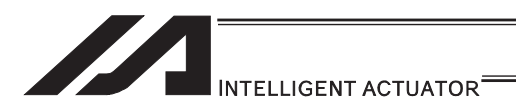

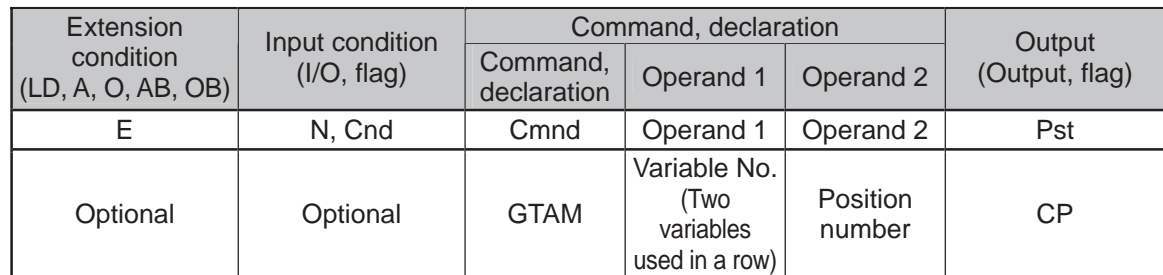

## **.** GTAM (Acquirement of target arm system data)

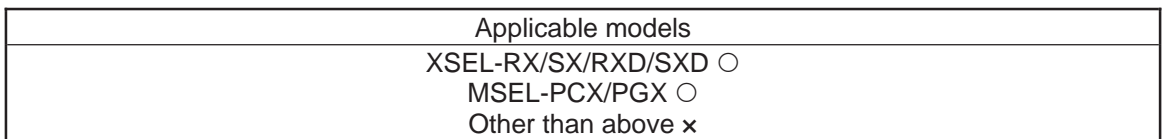

#### [Function] Acquire the target arm system indication from the position data indicated in Operand 2, and set it in the two variables in a row indicated in Operand 1.

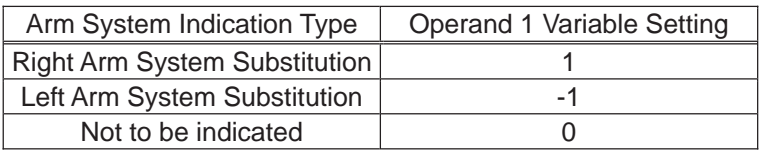

Variation No. n in Operand 1 is the target arm system indication of the 1st to 4th axes or 1st to 3rd axes, and variable No. n+1 is that of the 5th to 8th axes. For the type to connect one unit of SCARA, make sure to set 0 to the indicated variable No. n+1.

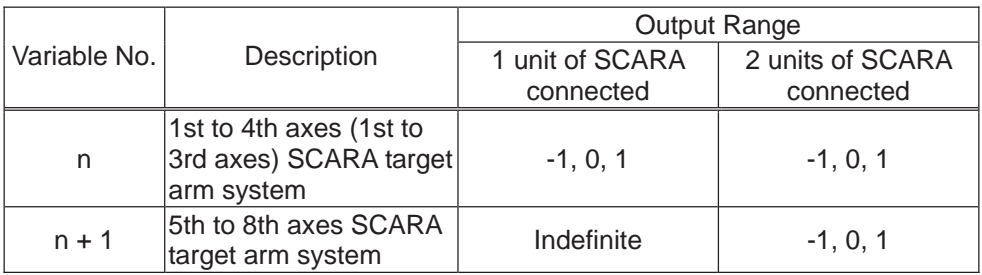

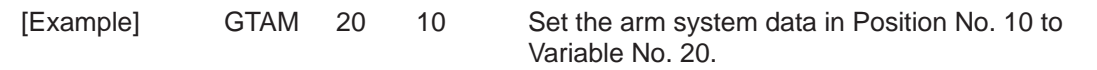

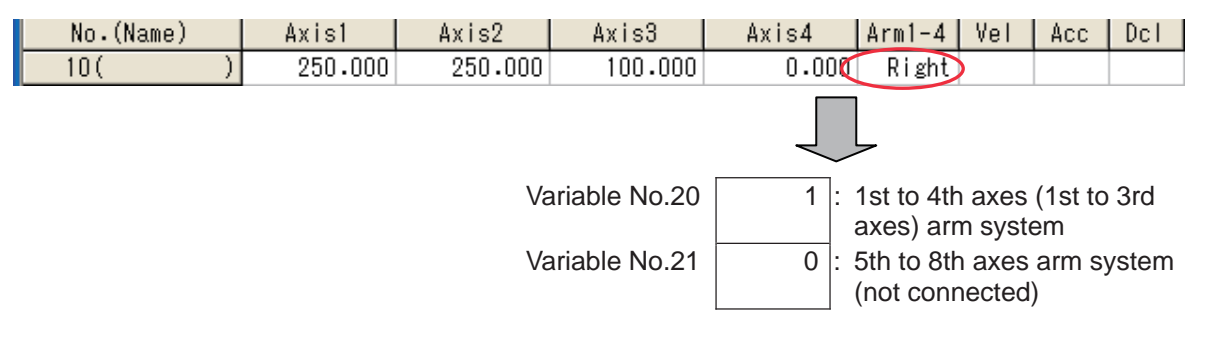

H.

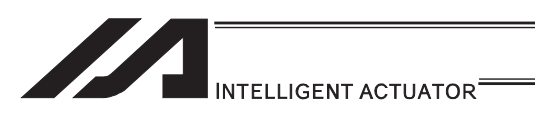

# **GVEL** (Get speed data)

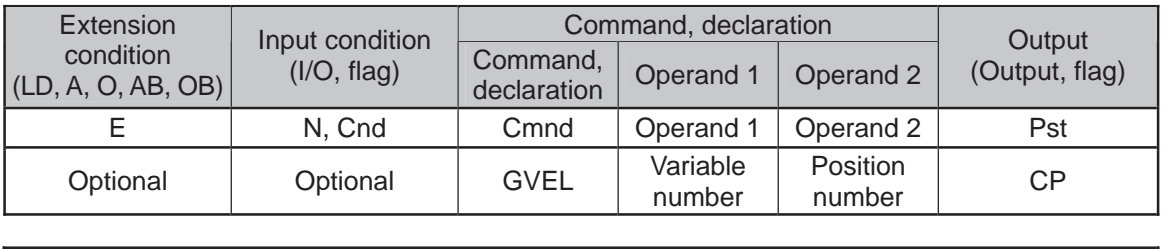

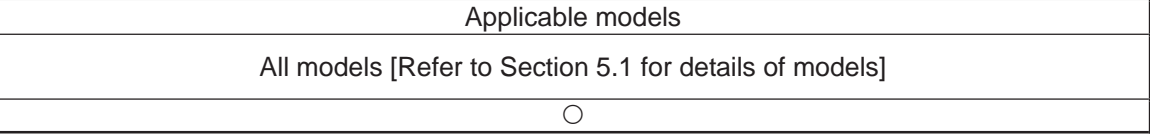

[Function] Obtain speed data from the speed item in the position data specified in operand 2, and set the value in the variable specified in operand 1.

[Example] GVEL 100 10 Set the speed data at position No. 10 in variable 100.

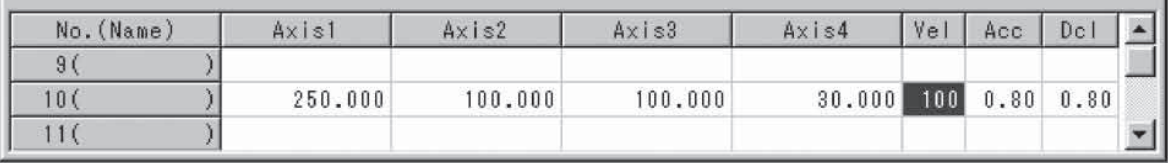

If the position data is set as above when the command is executed, 100 will be set in variable 100.
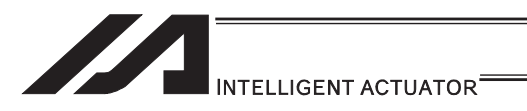

### **GACC** (Get acceleration data)

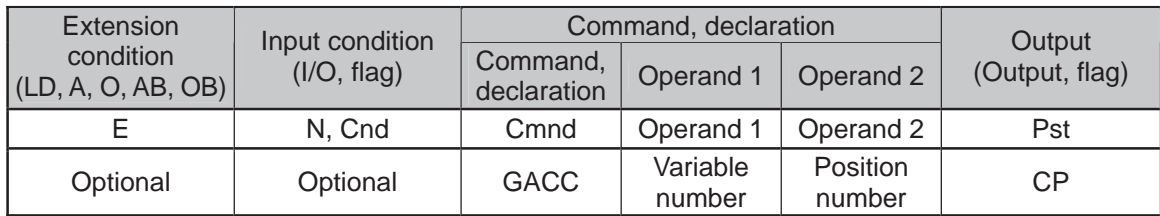

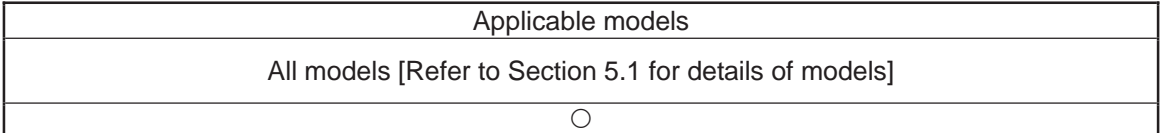

[Function] Obtain acceleration data from the acceleration item in the position data specified in operand 2, and set the value in the variable specified in operand 1.

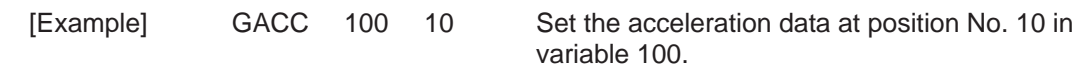

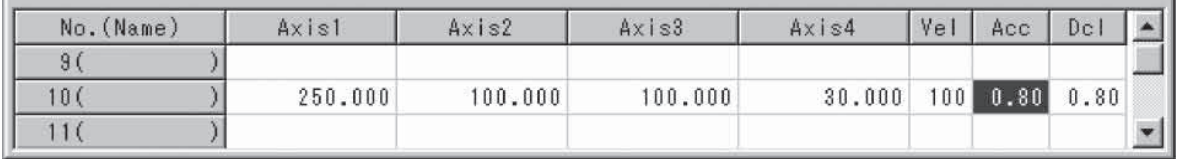

If the position data is set as above when the command is executed, 0.8 will be set in variable 100.

H.

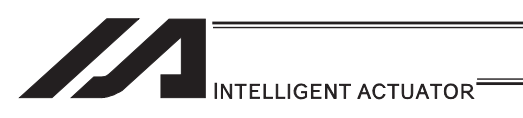

### **GDCL (Get deceleration data)**

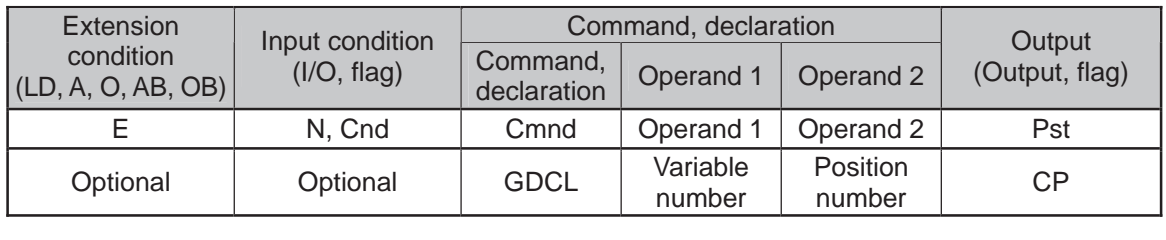

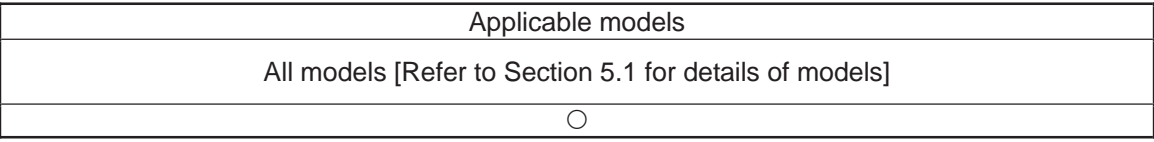

#### [Function] Obtain deceleration data from the deceleration item in the position data specified in operand 2, and set the value in the variable specified in operand 1.

[Example] GDCL 100 10 Set the deceleration data at position No. 10 in

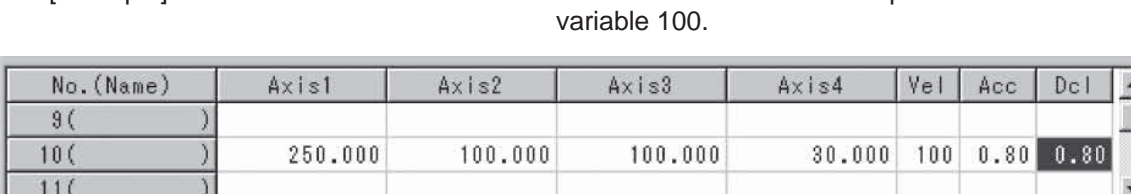

If the position data is set as above when the command is executed, 0.8 will be set in variable 100.

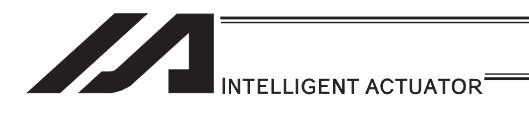

### [11] Actuator Control Declaration

### ● VEL (Set speed)

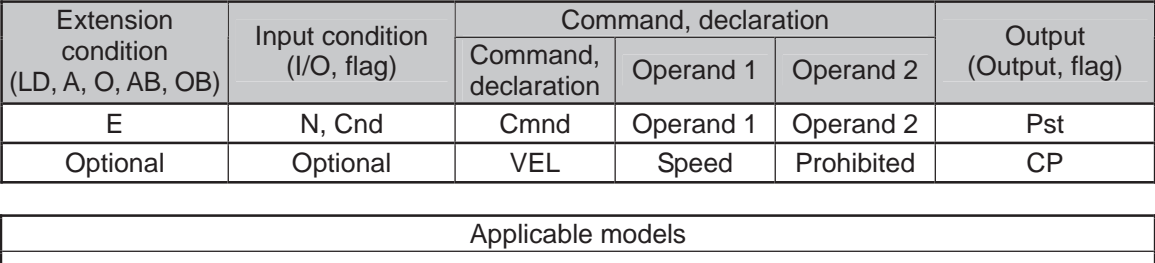

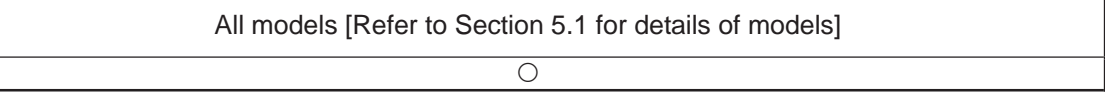

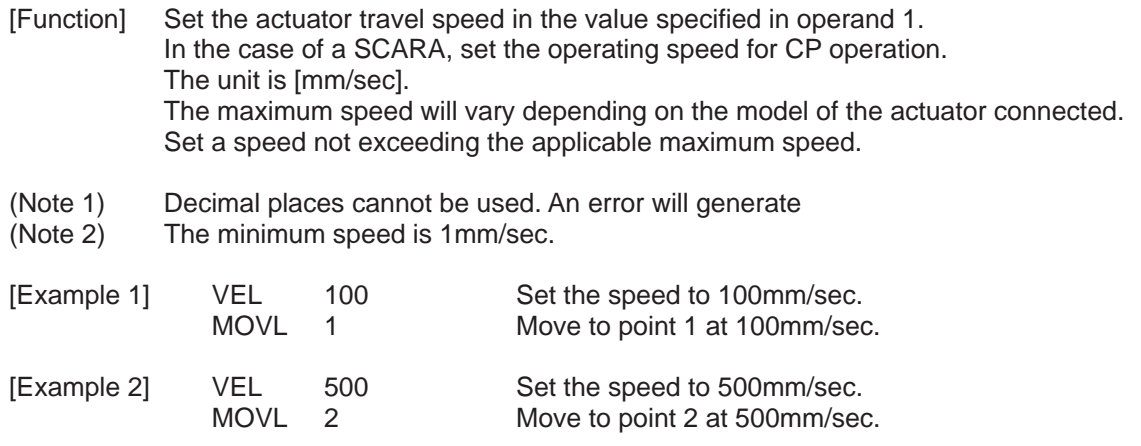

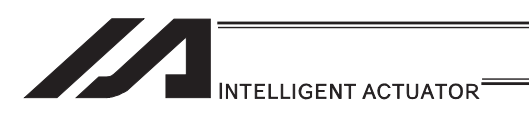

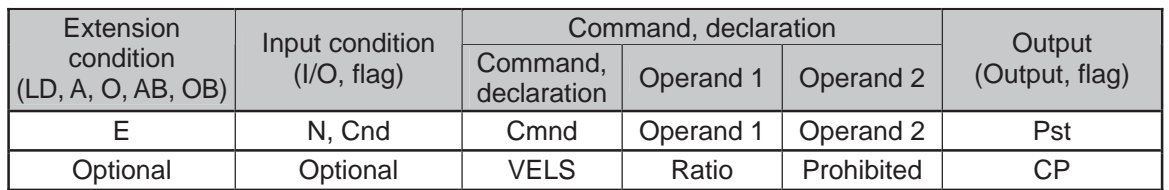

### **.** VELS (Dedicated SCARA command/Set speed ratio)

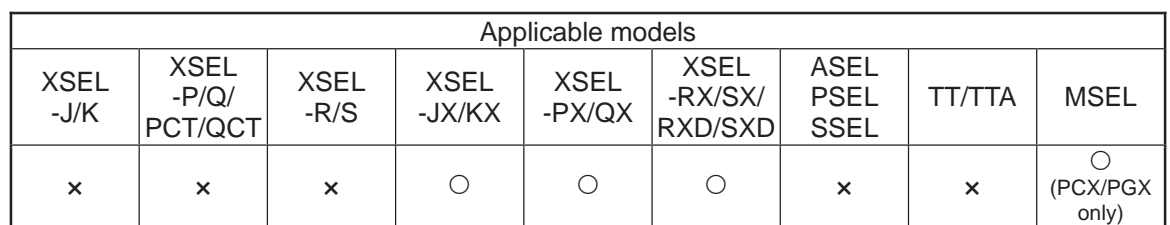

[Function] Set in operand 1 the moving speed for SCARA PTP operation command (angular speed for all axes other than Z) as a ratio of the maximum PTP speed. Operand 1 must be set with an integer (unit: %).

#### (Note 1) If a RIGH or LEFT command is used, the speed must be set with VELS even when a SCARA PTP operation command is not used.

[Example 1] VELS 50 Set the moving speed for PTP operation command to 50% of the maximum value. MOVP 1 Move to position No. 1 via PTP at 50% of the maximum speed.

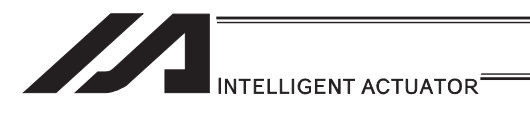

### OVRD (Override)

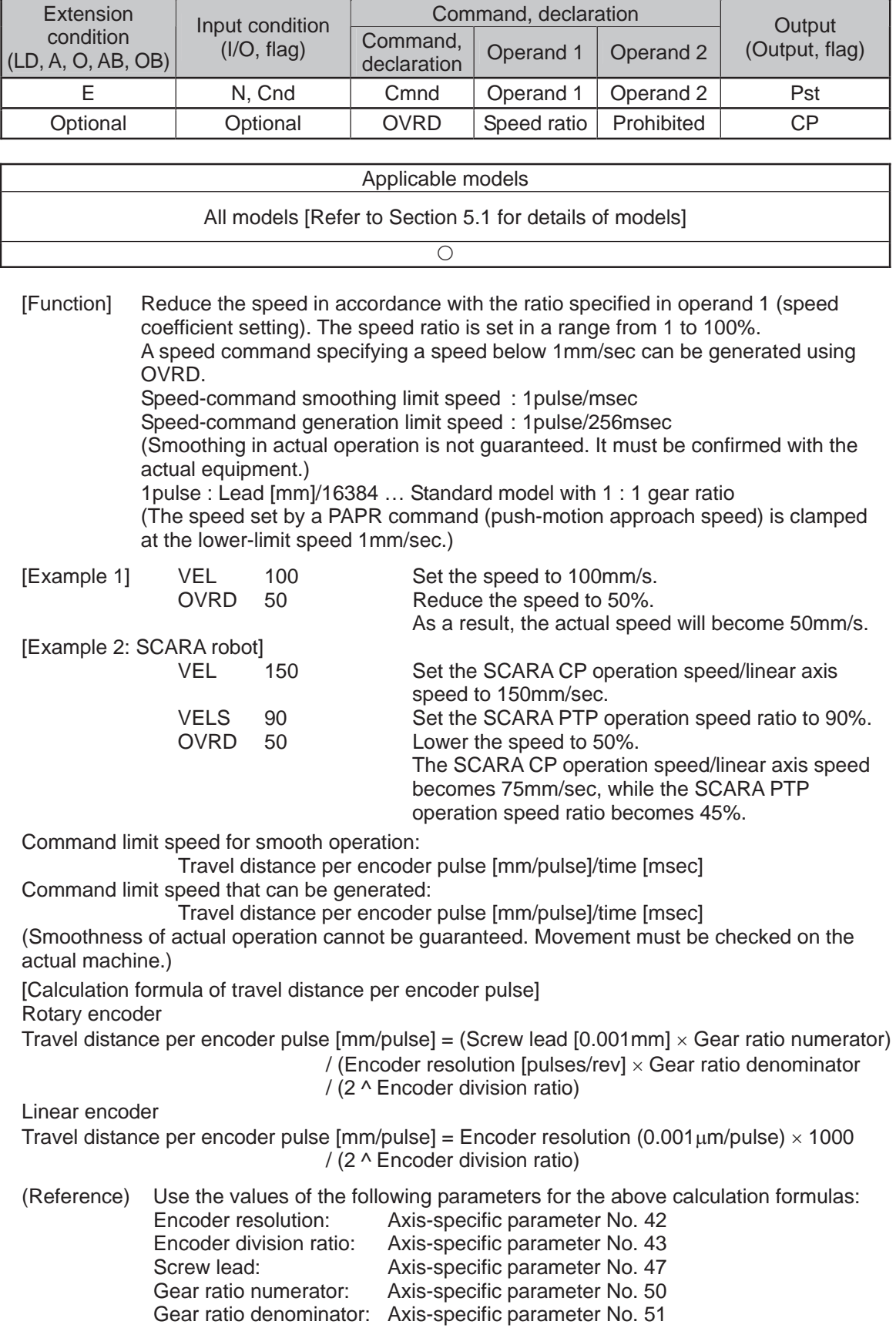

. .

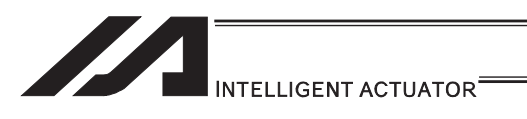

### **• ACC (Set acceleration)**

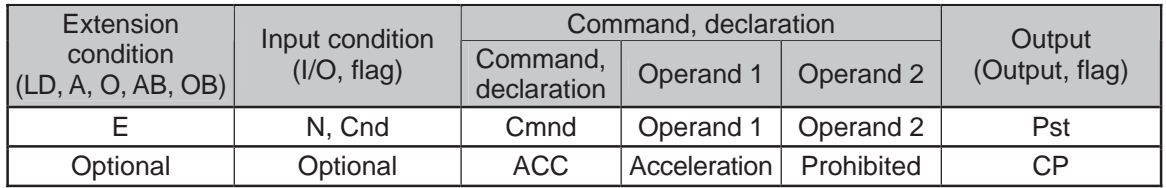

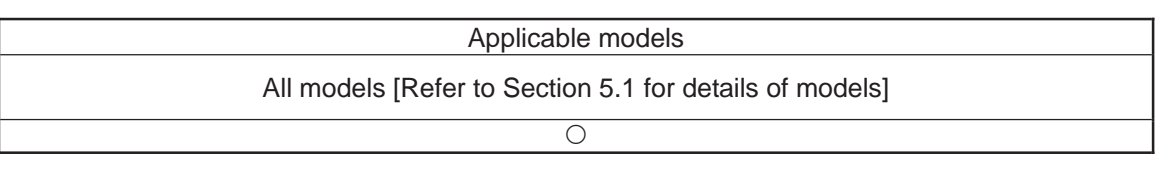

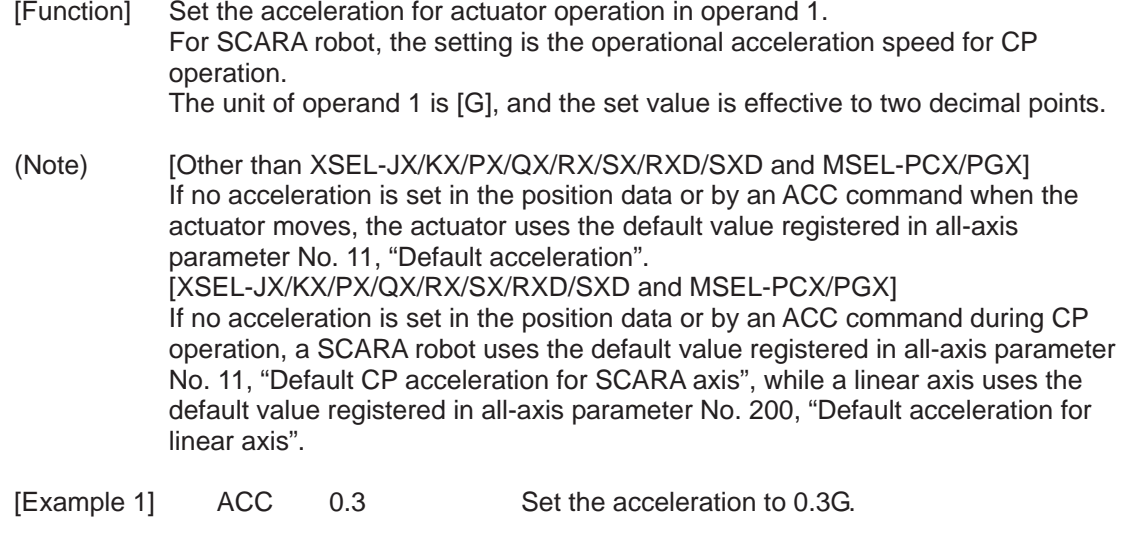

(Note) Setting an acceleration exceeding the specified range for the actuator may generate an error. It may also result in a failure or shorter product life.

.,

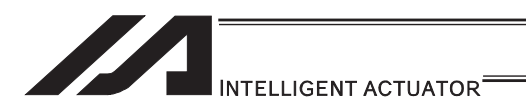

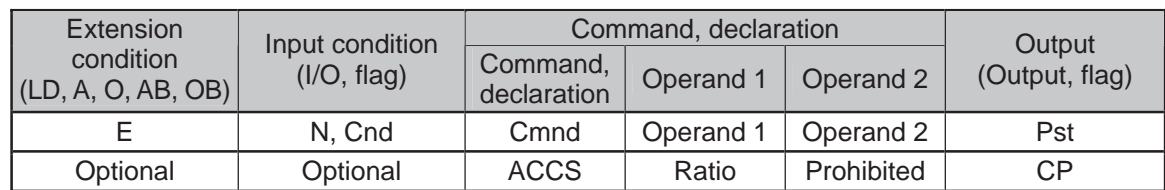

### $\bullet$  ACCS (Dedicated SCARA command/Set acceleration ratio)

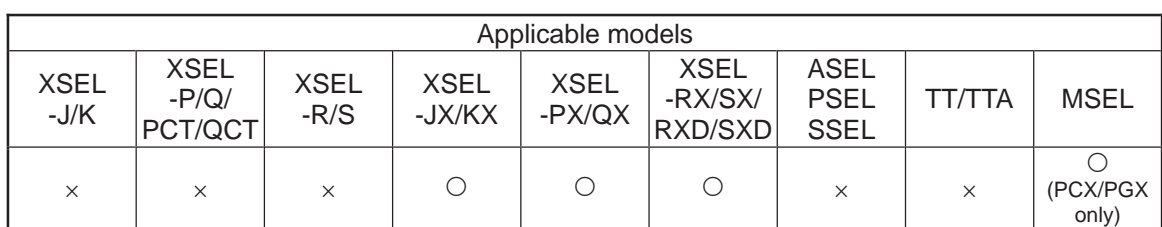

[Function] Set in operand 1 the acceleration for movement by SCARA PTP operation command (angular acceleration for all axes other than Z) as a ratio of the maximum PTP acceleration. Operand 1 must be set with an integer (unit: %).

(Note 1) For the acceleration ratio setting, make sure to refer to "Caution for Use" in Vertical Articulated Robot IX Series Instruction Manual provided separately.

[Example] ACCS 50 Set the acceleration for movement by PTP operation command to 50% of the maximum value.

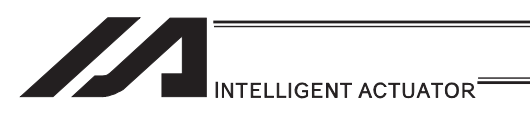

### **ODCL (Set deceleration)**

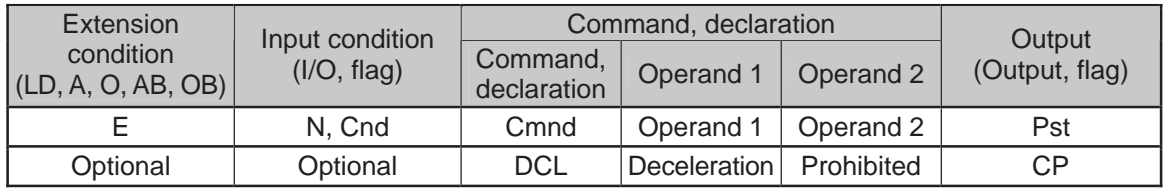

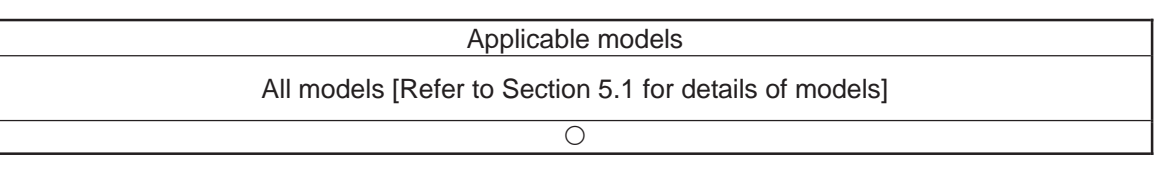

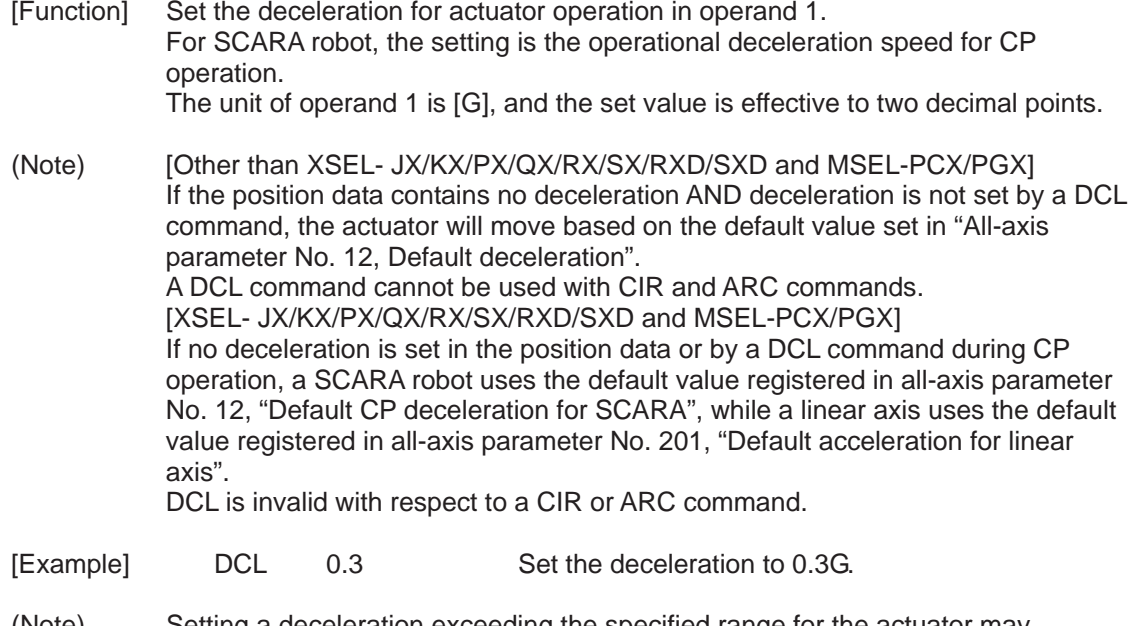

(Note) Setting a deceleration exceeding the specified range for the actuator may generate an error. It may also result in a failure or shorter product life.

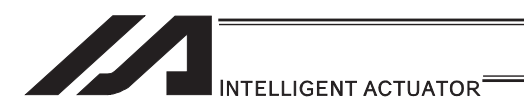

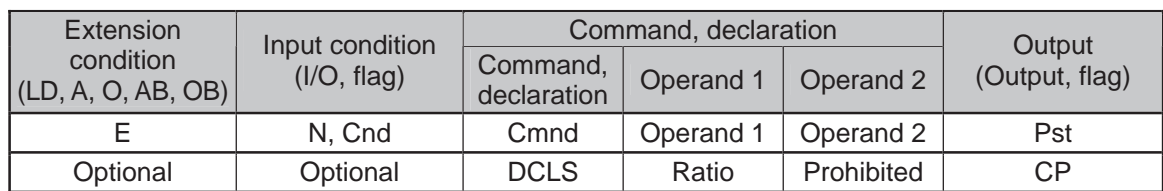

#### $\bullet$  DCLS (Dedicated SCARA command/Set deceleration ratio)

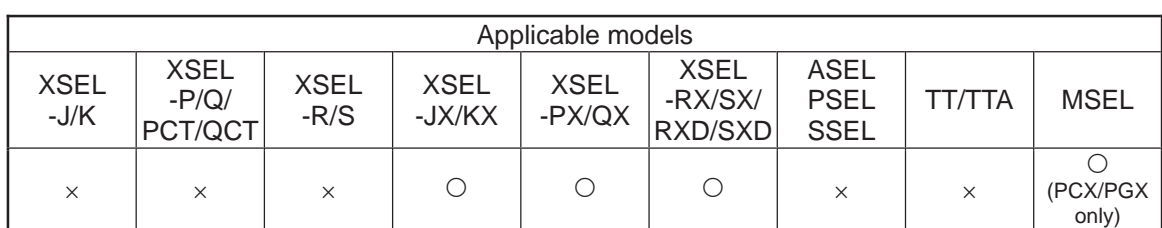

[Function] Set in operand 1 the deceleration for movement by SCARA PTP operation command (angular deceleration for all axes other than Z) as a ratio of the maximum PTP deceleration. Operand 1 must be set with an integer (unit: %).

(Note 1) For the deceleration ratio setting, make sure to refer to "Caution for Use" in Vertical Articulated Robot IX Series Instruction Manual provided separately.

[Example] DCLS 50 Set the acceleration for movement by PTP operation command to 50% of the maximum value.

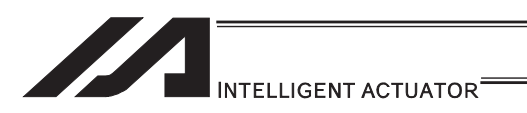

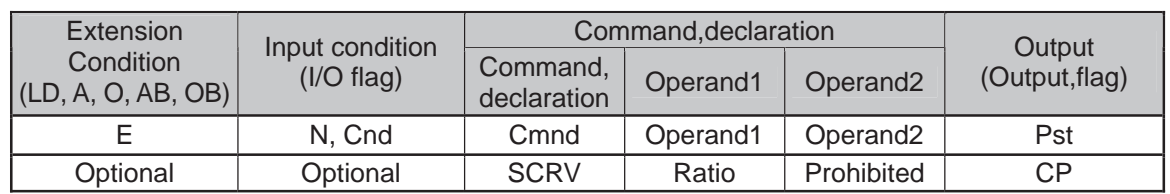

### **O SCRV (Set sigmoid motion ratio) • • • 1/3**

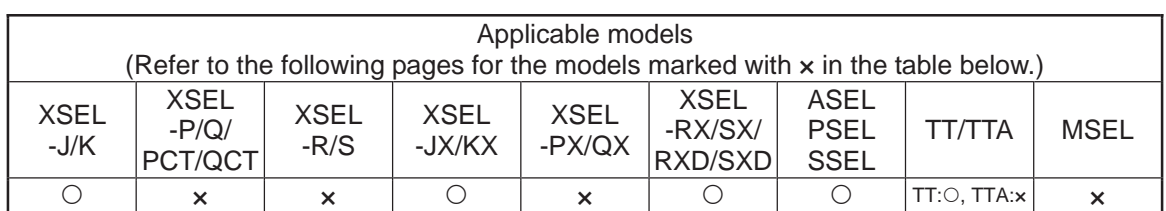

[Function] Set the ratio of sigmoid motion control of the actuator in the value specified in operand1.

The ratio is set as integer in a range from 0 to 50(%)<br> $\frac{b}{a}$  × 100 (%)

If the ratio is not set using this command or 0% is set,a trapezoid motion will be implemented.

A SCRV command can be used with the following commands :

MOVP, MOVL, MVPI, MVLI, JBWF, JBWN, JFWF, JFWN, TMPI, TMLI, RIGH, LEFT

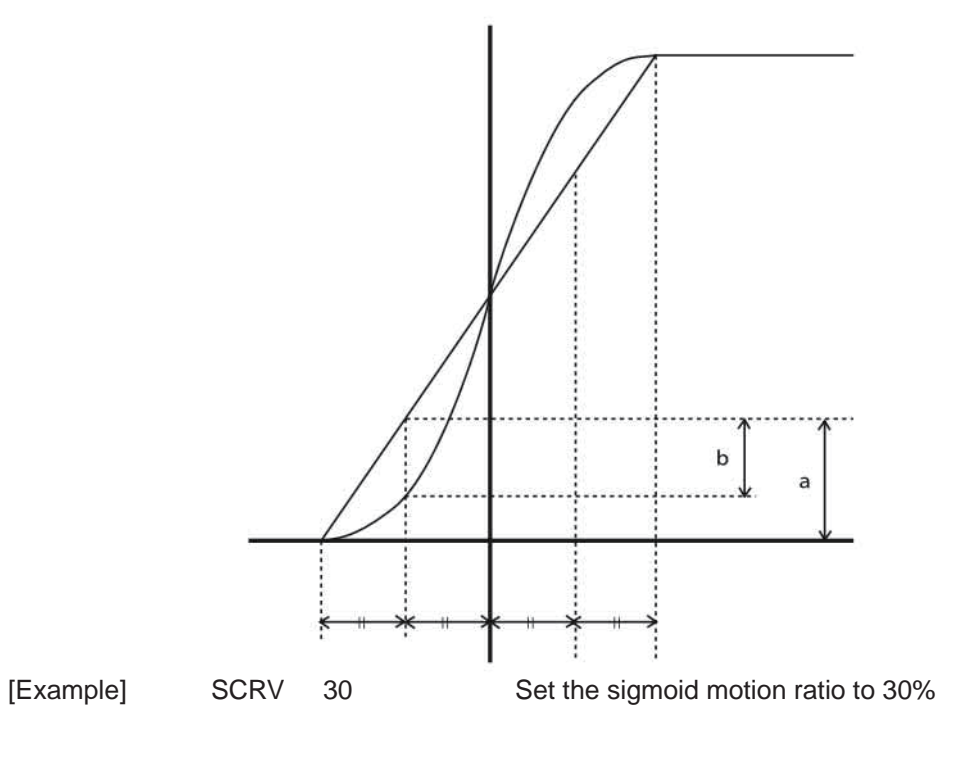

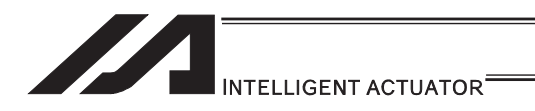

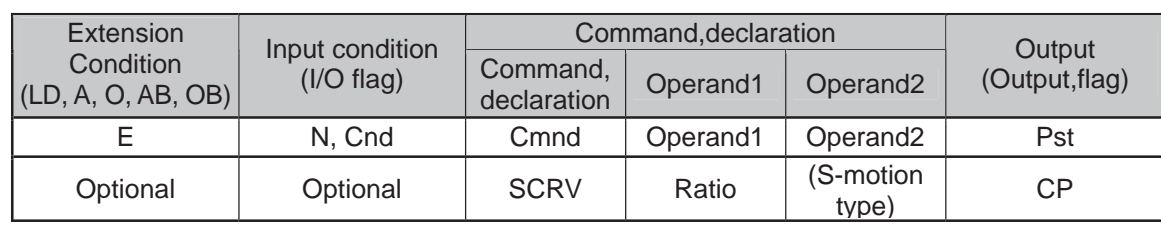

### • SCRV (Set sigmoid motion ratio) • • • 2/3

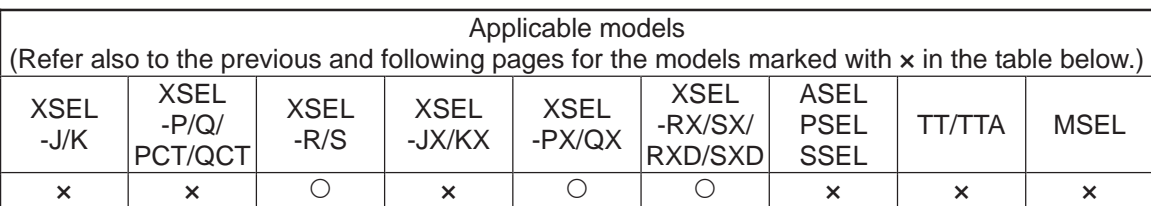

[Function] Set the ratio of sigmoid motion control of the actuator in the value specified in operand1.

The ratio is set as integer in a range from 0 to 50(%)

If the ratio is not set using this command or 0% is set, a trapezoid motion will be implemented.

A SCRV command can be used with the following commands :

MOVP, MOVL, MVPI, MVLI, JBWF, JBWN, JFWF, JFWN, TMPI, TMLI, RIGH, LEFT

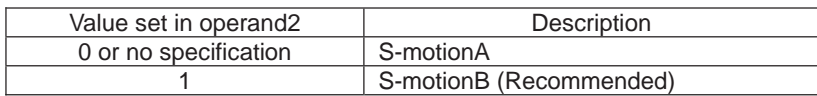

• S-motion A (Operand  $2 = Not specified or 0$ )

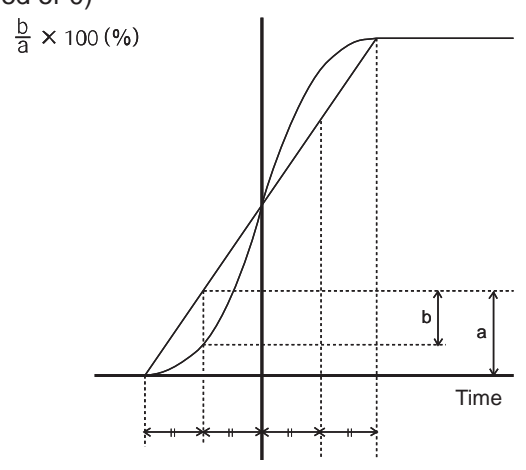

• S-motion B (Operand  $2 = 1$ )

If S-motionB is selected, the speed pattern becomes smoother(than the equivalent S-motion control ratio based on S-motionA).(The divergence peak relative to trapezoid motion becase smaller).

[Example] SCRV 30 Set the sigmoid motion ratio to 30%

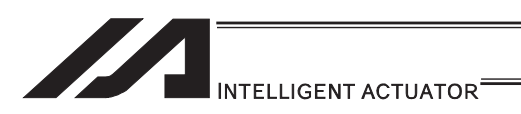

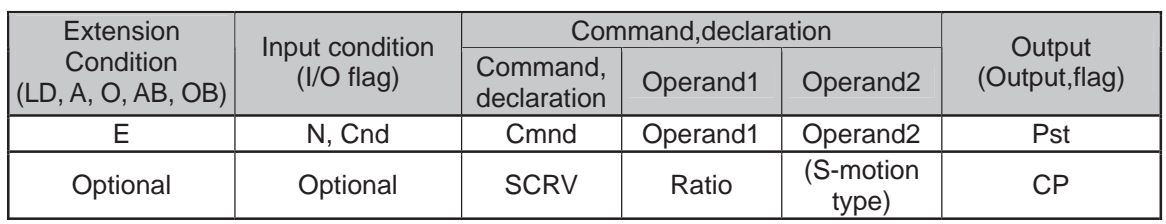

### ● SCRV (Set sigmoid motion ratio) • • • 3/3

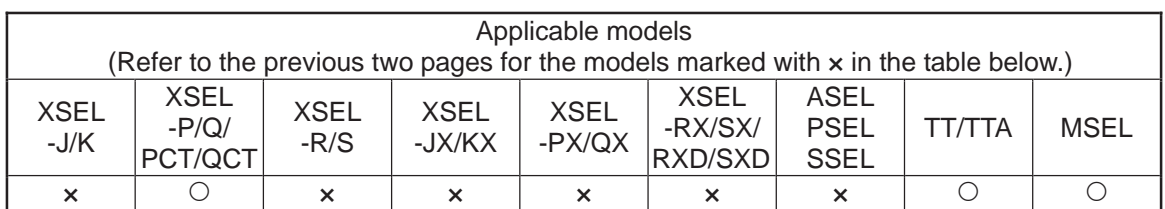

[Function] Set the ratio of sigmoid motion control of the actuator in the value specified in operand1.

The ratio is set as integer in a range from 0 to 50(%)

If the ratio is not set using this command or 0% is set,a trapezoid motion will be implemented.

XSEL-P/Q/PCT/QCT are available to select operand2.(S-shaped type). (Main application Ver.1.25 and later)

Operand 2 can be inputted from IA-T-X(D):Ver.1.52 or subsequent ones after teaching box SEL-T(D):Ver.1.12 after PC software:Ver.7.7.12.0.

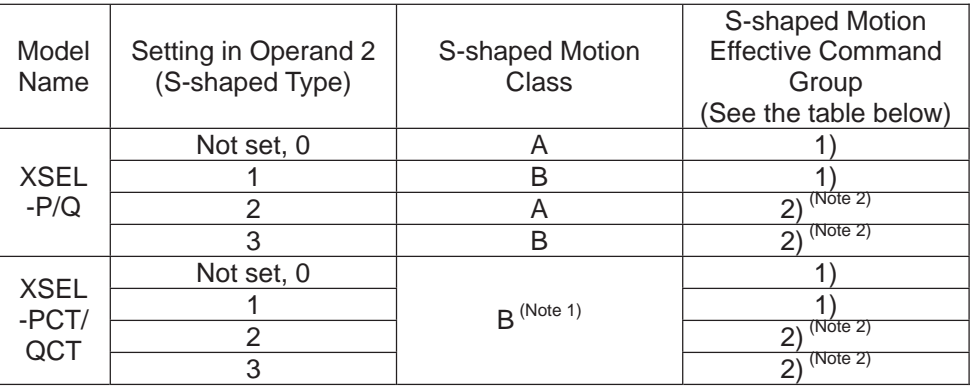

Note 1 The class of S-shaped motion is compulsorily B.

Note 2 S-shaped Motion is effective also at the speed change point (position joint point) during PATH Command. If S-shaped Motion is activated, constant velocity or track could be lost. Use the unit with S-shaped Motion ineffective in such processes as applying paint or glue, in which the constant velocity and track are important.

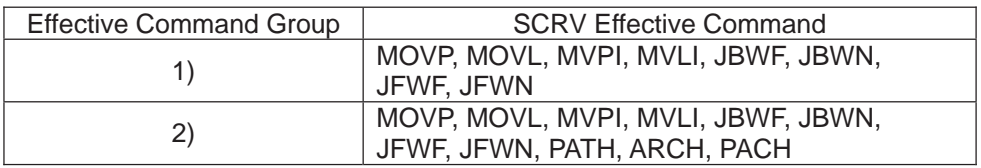

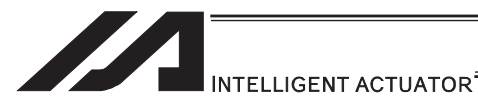

• S-motion A

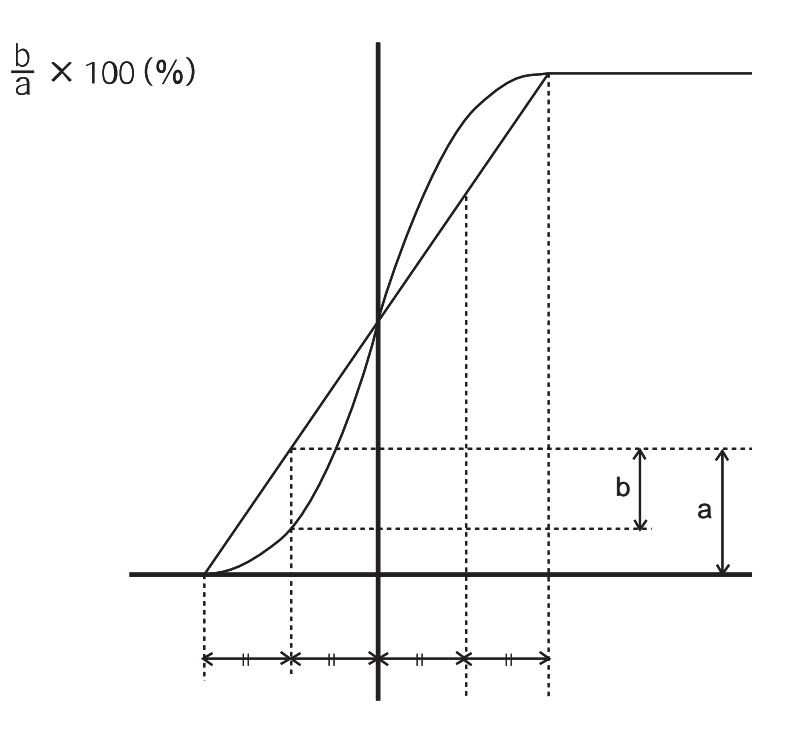

• S-motion B

In this class, operates with a speed pattern smoother than the control of S-shaped Motion Class A. (Estrangement peak with Trapezoid Motion becomes small.)

[Example] SCRV 30 1 Set S-shaped motion ratio 30% and S-shaped motion class A.

٠

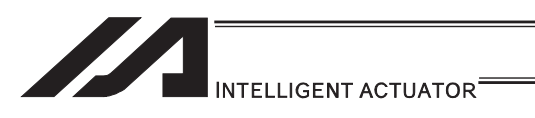

### OFST (Set offset)

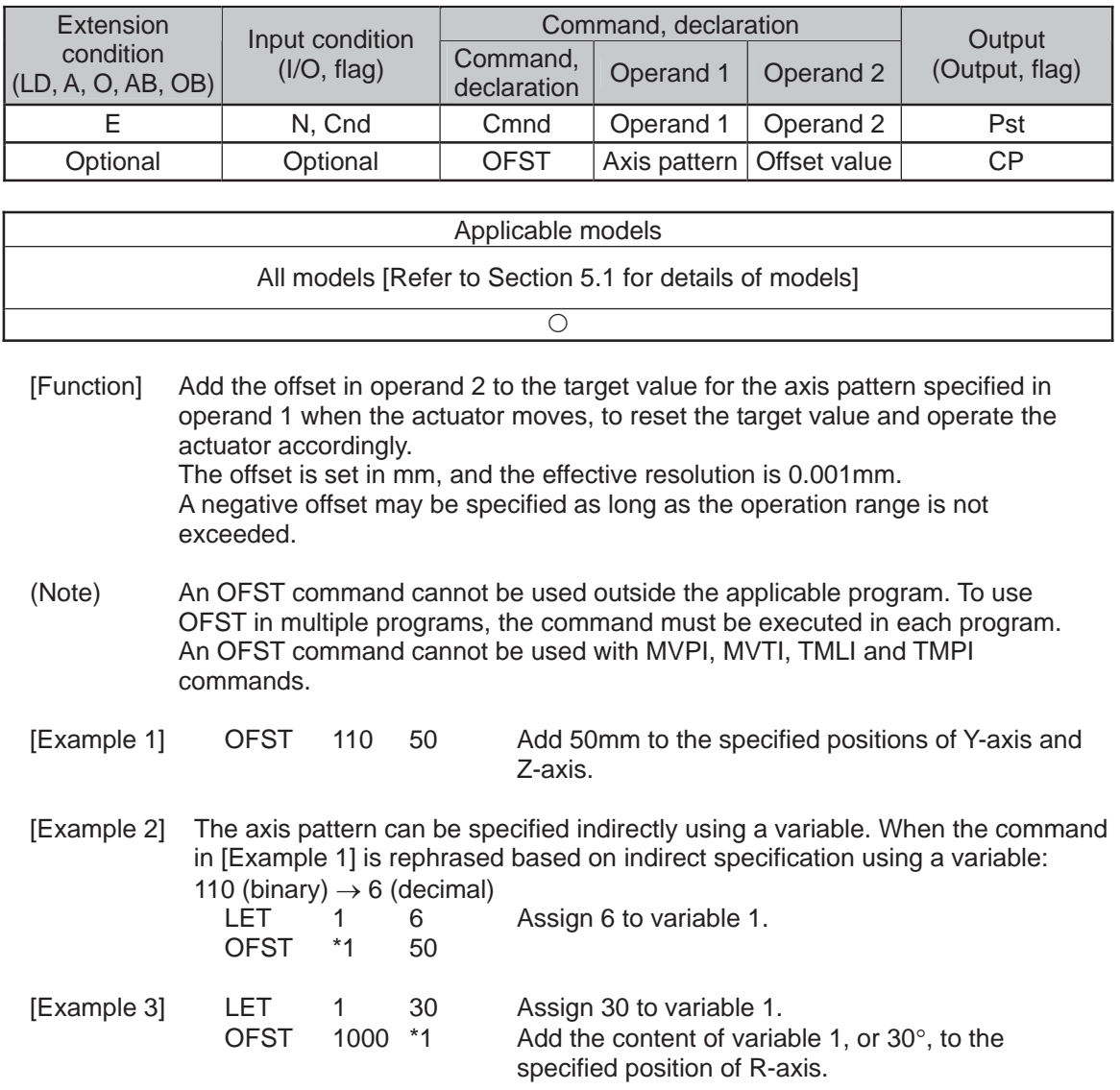

a pro

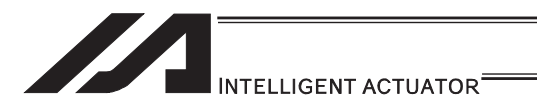

### **• DEG (Set arc angle)**

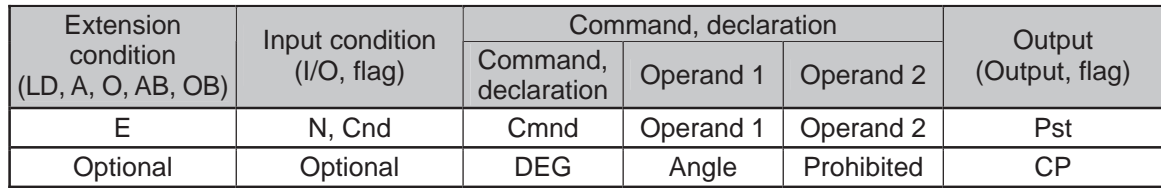

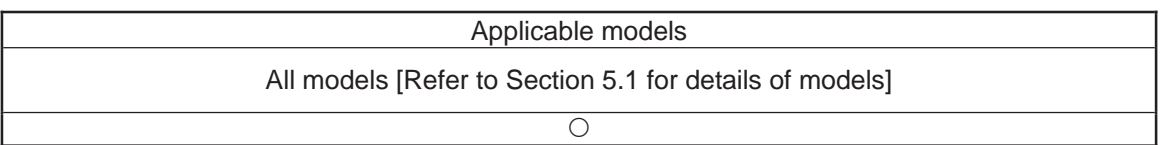

[Function] Set a division angle for the interpolation implemented by a CIR (move along circle) or ARC (move along arc) command. When CIR or ARC is executed, a circle will be divided by the angle set here to calculate the passing points. The angle is set in a range from 0 to  $120^\circ$ . If the angle is set to "0", an appropriate division angle will be calculated automatically so that the actuator will operate at the set speed (maximum 180 $^{\circ}$ ). The angle is set in degrees and may include up to one decimal place. (Note) If a CIR or ARC command is executed without setting an angle with this command, the default value registered in "All-axis parameter No. 30, Default division angle" will be used.

[Example 1]  $DEG = 10$  Set the division angle to  $10^{\circ}$ .

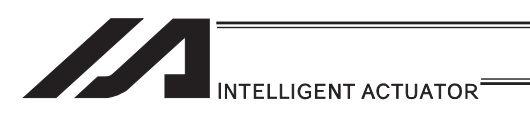

### • BASE (Specify axis base)

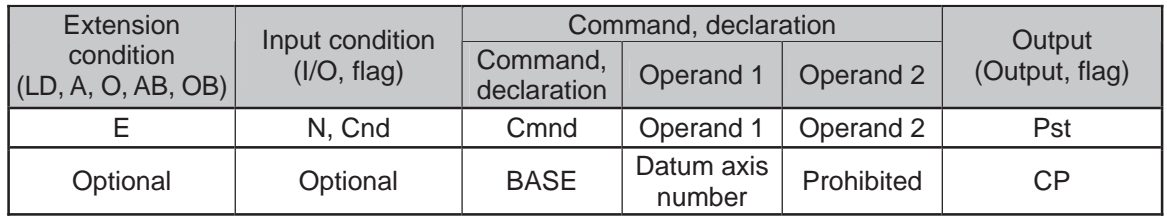

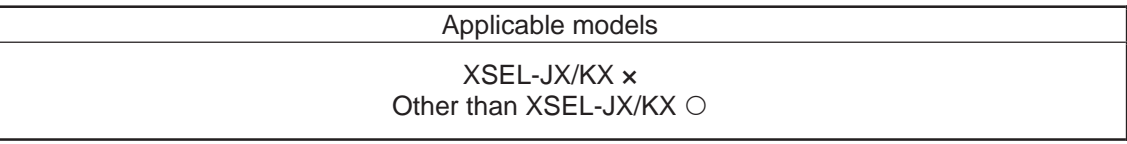

[Function] Count the axes sequentially based on the axis number specified in operand 1 being the first axis. BASE Command is available in PRED, PRDQ, AXST, actuator control commands, ARCH, PACH, PMVP, PMVL, zone commands, actuator control declaration commands SLTL, SLWK, WGHT, WGT2, PTPR, PTPL, PTPE, PTPD, RIGH, LEFT and the system information acquirement command GARM. Note that each zone range is assigned to the actuator via parameter. (Note 1) For XSEL-RX/SX/RXD/SXD, GRP and BASE Commands are available in the actuator control declaration commands SLTL, SLWK, WGHT, WGT2, PTPR, PTPL, PTPE, PTPD, RIGH, LEFT and the system information acquirement command GARM. Refer to the caution note for GRP and BASE Commands. [Example 1] BASE 5 Axis 5 is considered the first axis. HOME 1 Axis 5 returns to the home.<br>HOME 10 Axis 6 returns to the home. 10 Axis 6 returns to the home. [Example 2] LET 1 5 Assign 5 to variable 1.<br>BASE \*1 The content of variable

Thereafter, axes 5 and 6 move according to the specifications for axes 1 and 2.

as the first axis.

The content of variable 1 (axis 5) will be considered

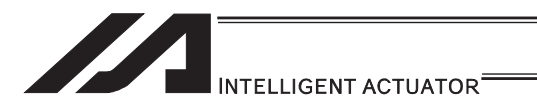

#### • GRP (Set group axes)

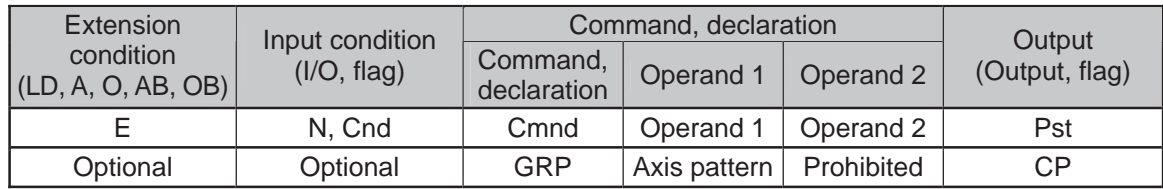

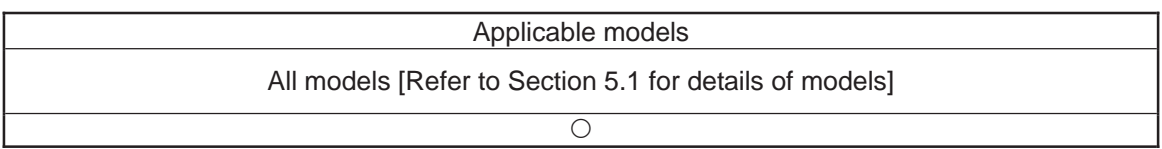

[Function] Allow only the position data of the axis pattern specified in operand 1 to become valid.

The program assumes that there are no data for other axes not specified. When multiple programs are run simultaneously, assigning axes will allow the same position data to be used effectively among the programs. GRP Command is available in the operand axis pattern indication SEL commands except for OFST, DFTL, DFWK, DFIF, GTTL, GTWK and GTIF or the servo operation commands to use the position data, actuator control declaration commands SLTL, SLWK, WGHT, WGT2, PTPR, PTPL, PTPE, PTPD, RIGH and LEFT, and the system information acquirement command GARM. GRP Command activates in the condition before the axis number changed due to BASE Command.

- (Note 1) In XSEL-RX/SX/RXD/SXD, GRP and BASE Command are available also in the actuator control declaration commands SLTL, SLWK, WGHT, WGT2, PTPR, PTPL, PTPE, PTPD, RIGH, LEFT and the system information acquirement command GARM. Establish the setting to have all the SCARA axes valid. Error No. C30 "Axis Pattern Error" will occur if even one axis is set invalid by GRP and BASE Commands.
- [Example] Express what axis is to be used by using either "1" or "0".

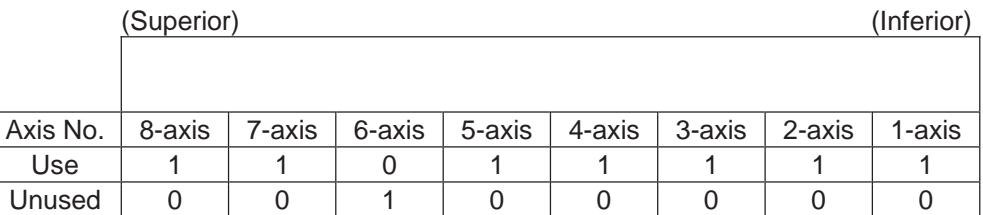

• When using  $1<sup>st</sup>$  and  $2<sup>nd</sup>$  axes;

 $\uparrow$ 1-axis 2-axis Ļ 000011… (0 in front are not necessary. Remove 0 and make it 11.)  $\bullet$  When using 1<sup>st</sup> and 4<sup>nd</sup> axes;

4-axis

```
Ļ
     \uparrow1-axis 
1001... (In this case, 0 are necessary to express the position of the 4<sup>th</sup> axis.)
```
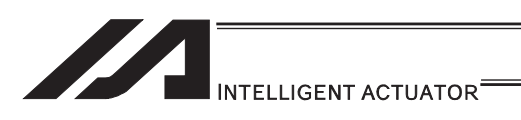

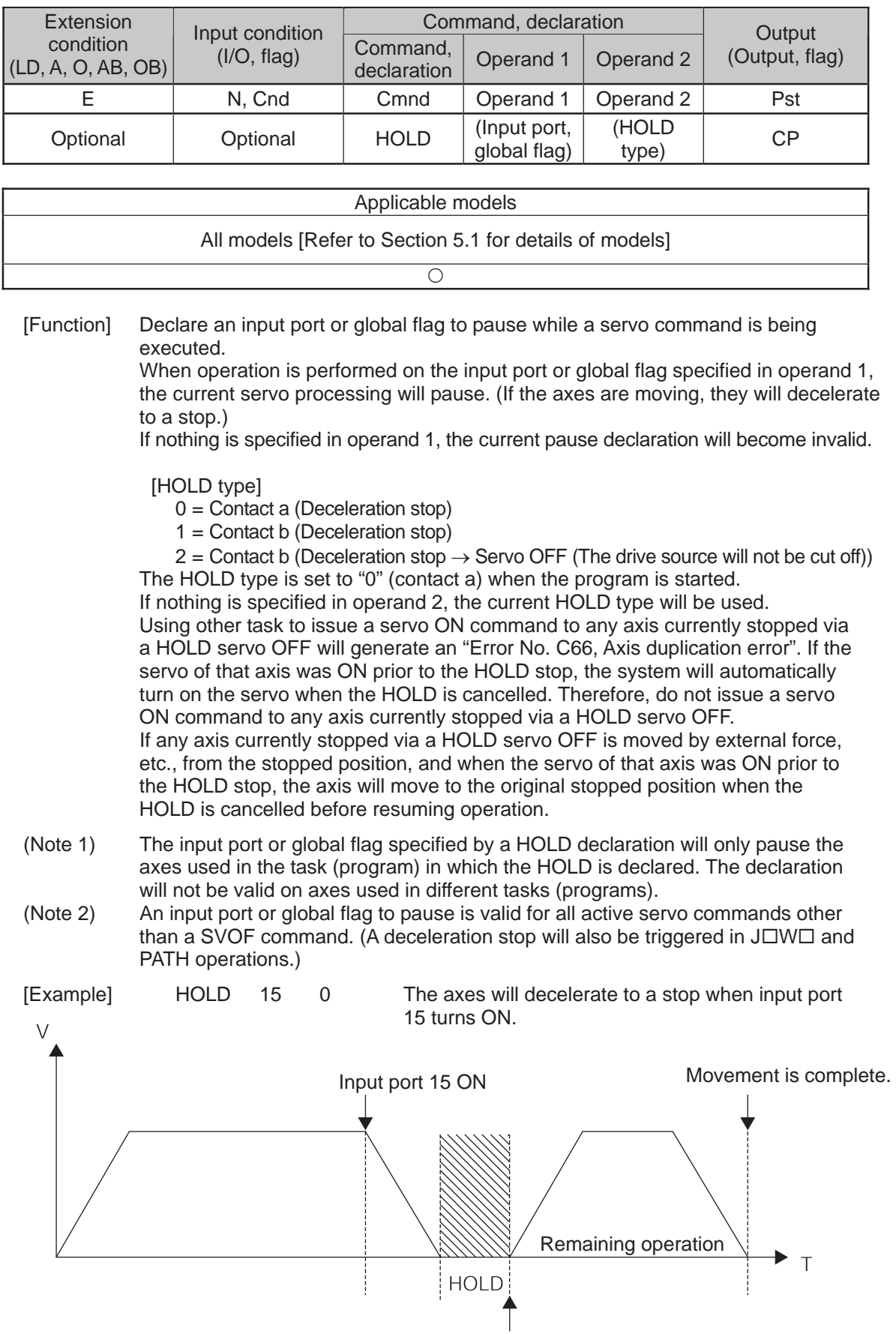

Input port 15 OFF

### $\bullet$  HOLD (Hold: Declare axis port to pause)

▀

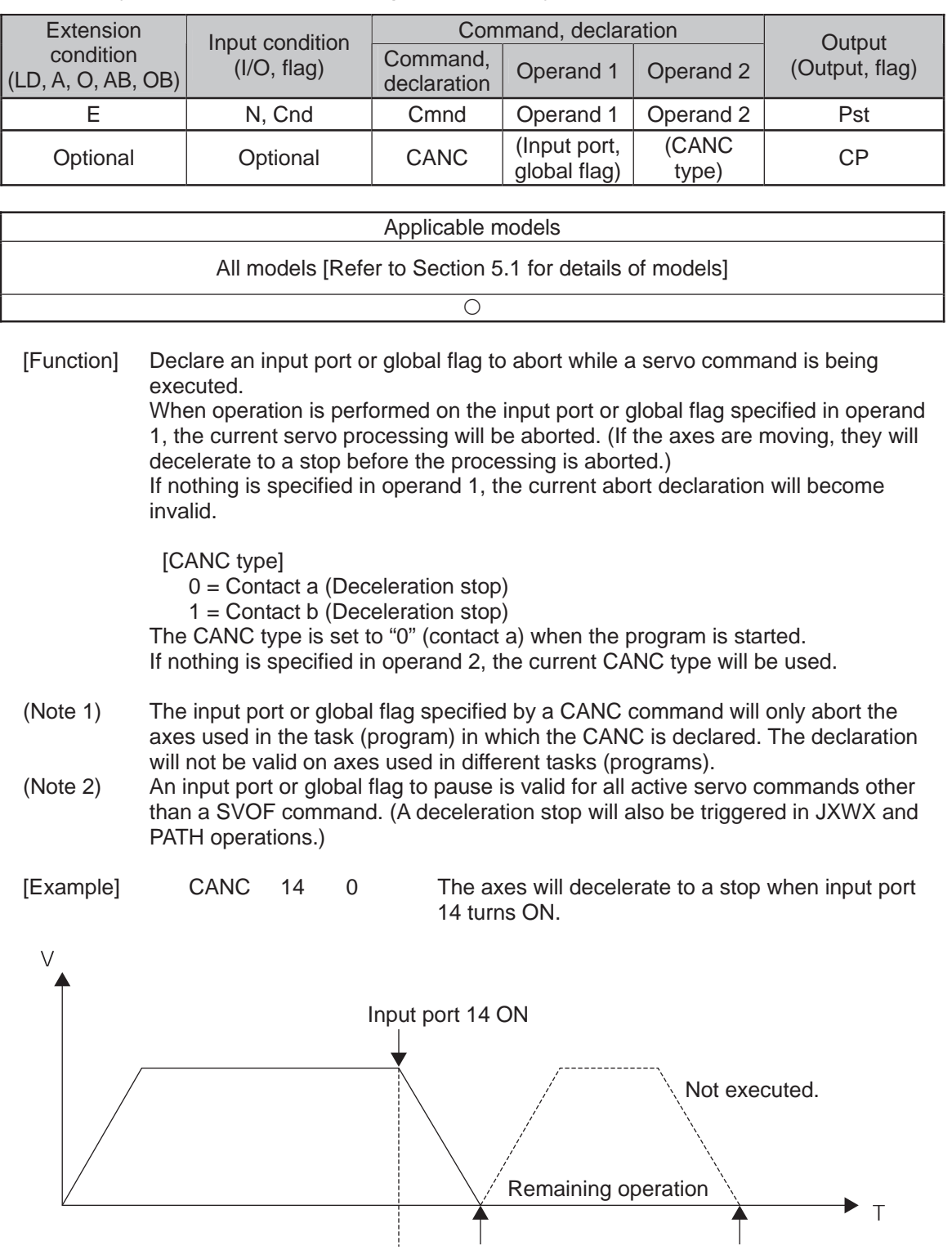

Movement is complete.

 $\mathsf T$ 

## **.** CANC (Cancel: Declare axis port to abort)

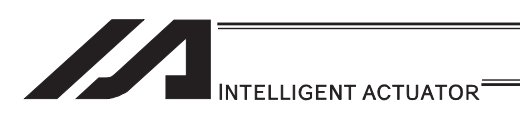

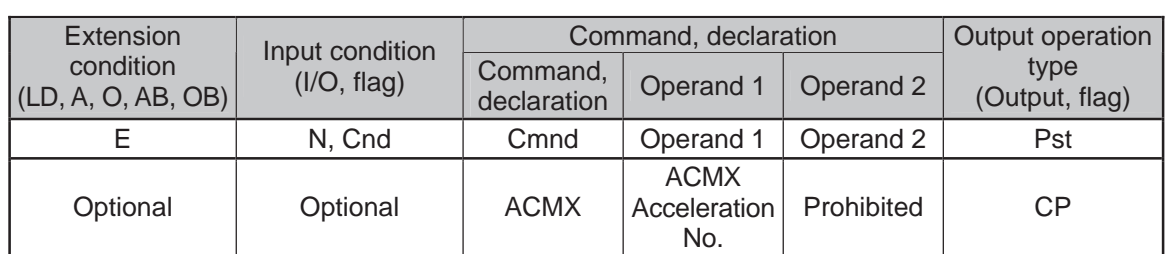

### • ACMX (Indicate ACMX acceleration) (Dedicated linear axis command)

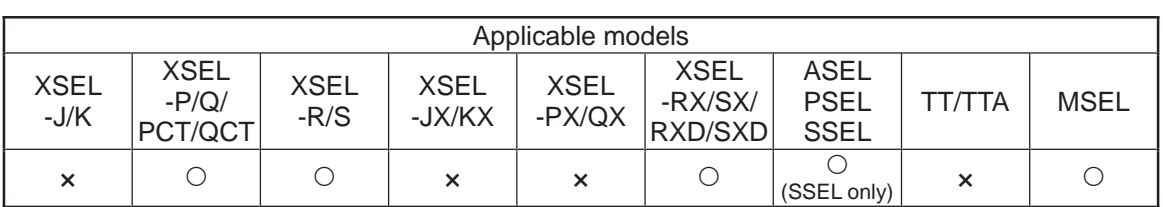

[Function] Set the movement acceleration and deceleration of the actuator to the ACMX acceleration of the number indicated in Operand 1. Once ACMX Command is executed, the parameters registered in ACMX Acceleration No. 1 to 4 (Each Axis Parameters No. 2 to 5 and 194 to 197) are set as the movement acceleration and deceleration. It is necessary to set the parameters of ACMX acceleration in advance considering the conditions how to use the actuator (transportation weight, installation condition, etc.).

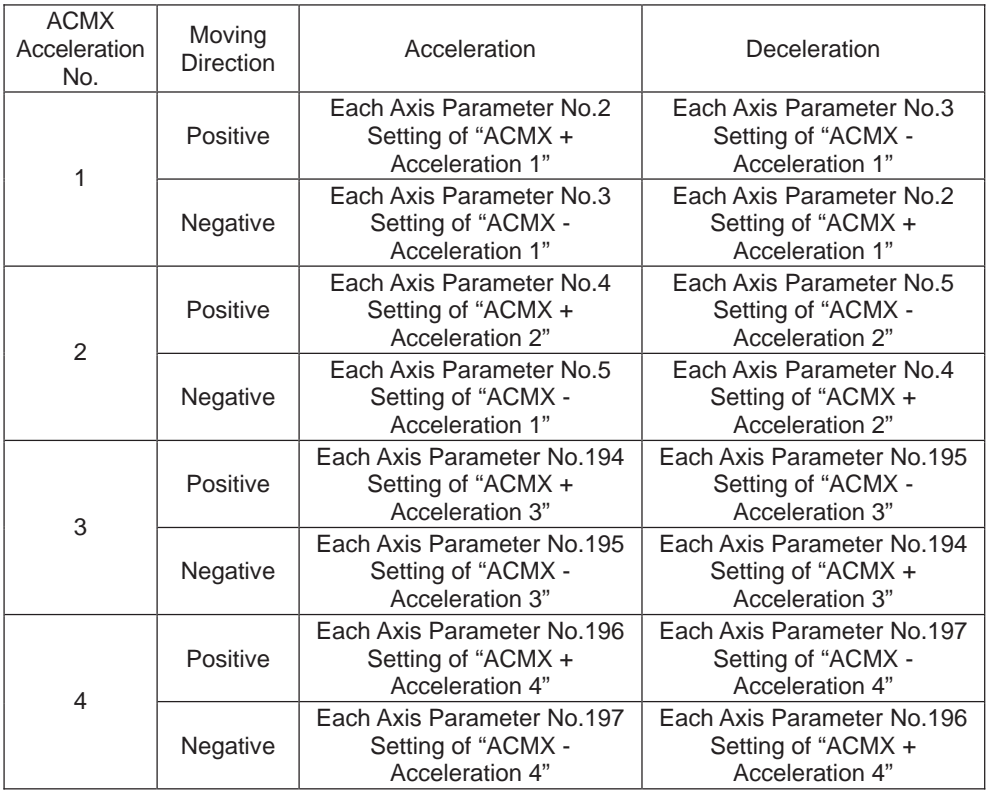

(Note 1) It may generate an error is the acceleration or deceleration is set above the actuator specifications. Also, it cause a malfunction or drop of the production life. (Note 2) The priority is put to the setting of acceleration and deceleration in the position data indicated with a movement command if there is any.

.

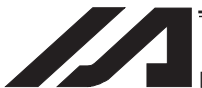

### INTELLIGENT ACTUATOR<sup>®</sup>

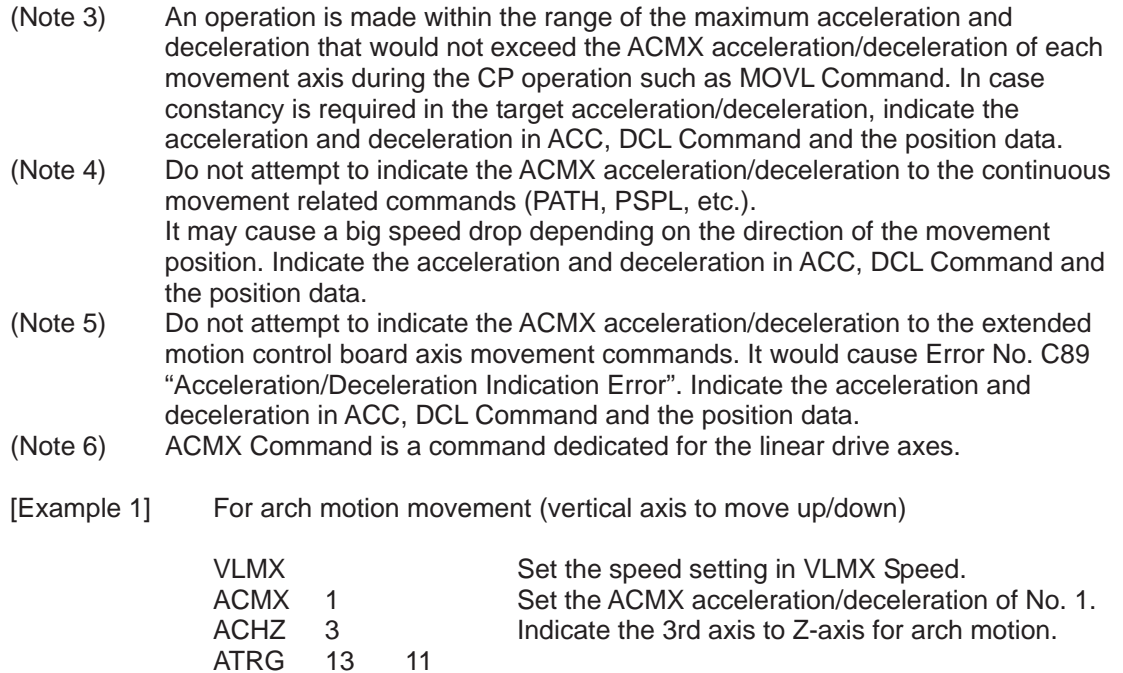

Setting for Example 1

**ATRG** 

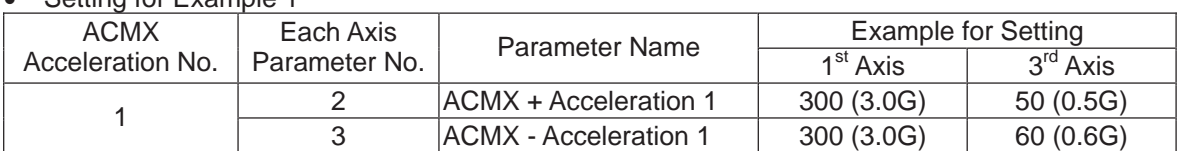

ARCH 10 12 With Position No. 12 as the peak point, move with

the arch motion to Position No. 10.

• Operation of Example 1 (Acceleration/Deceleration in Arch Motion Movement)

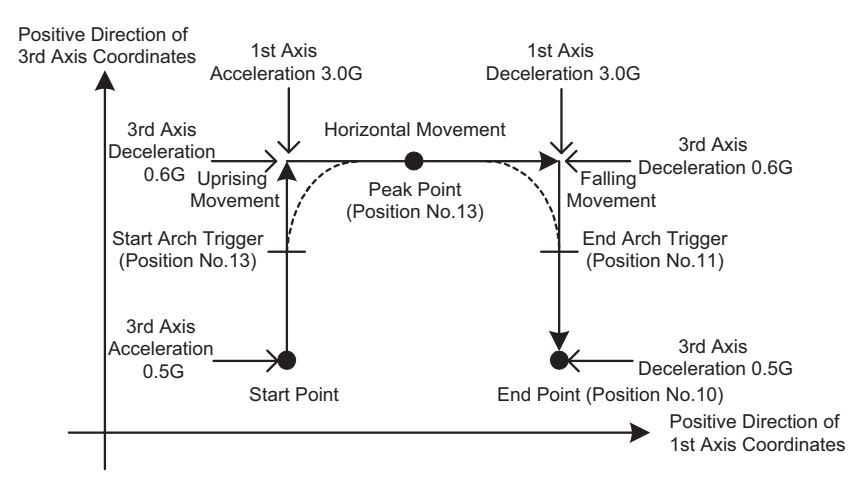

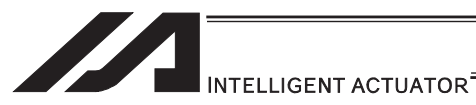

[Example 2] When the transported weight differs for going forward and backward

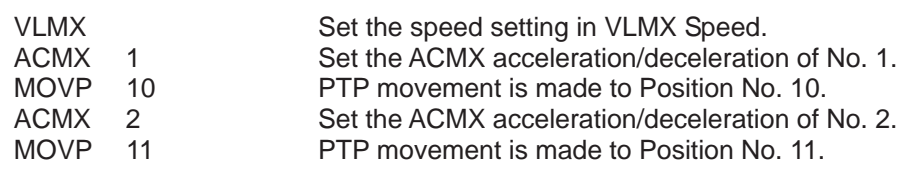

#### • Setting for Example 2

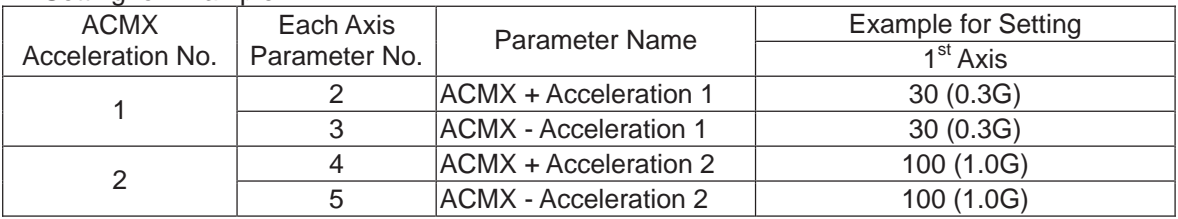

#### • Operation of Example 2

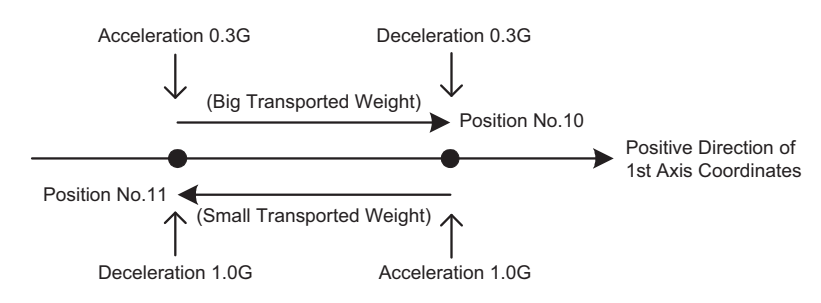

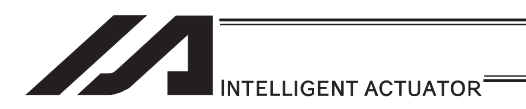

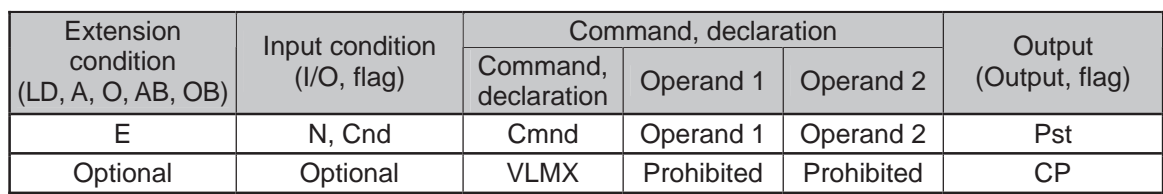

#### $\bullet$  VLMX (Dedicated linear axis command/Specify VLMX speed)

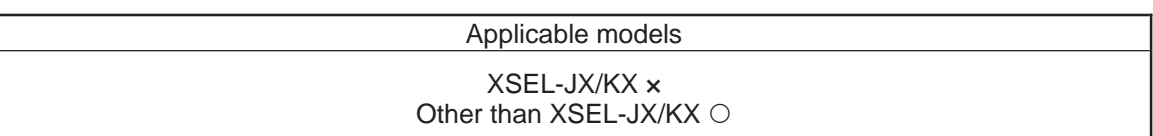

- [Function] Set the moving speed of a linear axis to the VLMX speed (normally maximum speed). Executing a VLMX command will set the value registered in "Axis-specific parameter No. 29, VLMX speed" as the travel speed.
- (Note 1) If the VLMX speed is specified for a continuous position movement command (PATH, PSPL), the target speed to each position becomes a composite speed based on the VLMX speed to the extent that each axis does not exceed the value set in axis-specific parameter No. 28, "Maximum PTP speed (SCARA axis)/ axis-specific maximum operating speed (linear axis)". To keep the target speed constant, you must expressly specify the speed using a VEL command.
- (Note 2) Error No. C88 "Velocity Specification Error" will occur if VLMX speed is indicated in case of CP operation held on the liner axes and SCARA axes at the same time. Indicate the speed with VEL Command.

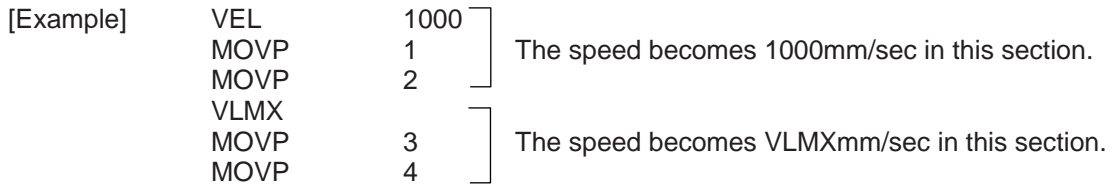

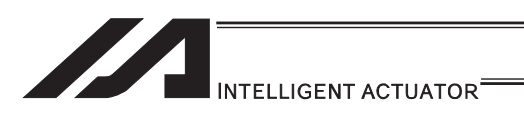

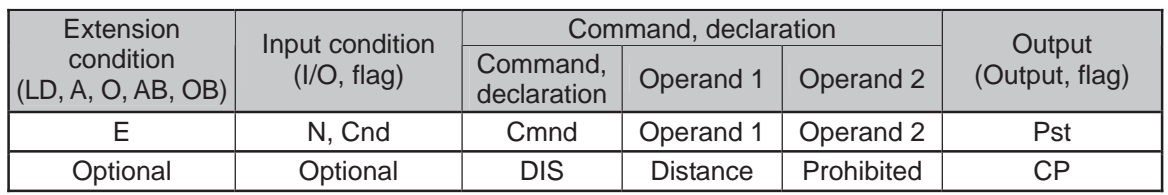

### **.** DIS (Set division distance at spline movement)

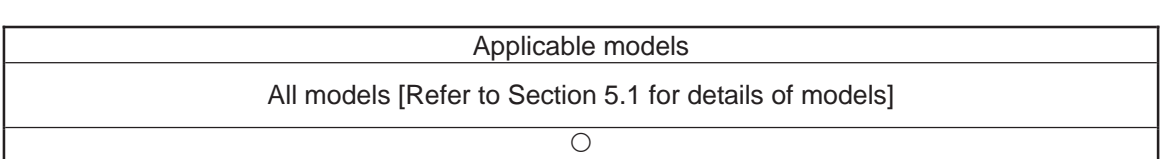

[Function] Set a division distance for the interpolation implemented by a PSPL (move along spline) command.

When a PSPL command is executed, a passing point will be calculated at each distance set here and the calculated passing points will be used as interpolation points.

If the distance is set to "0", an appropriate division distance will be calculated automatically so that the actuator will operate at the set speed. The distance is input in mm.

Interpolation points

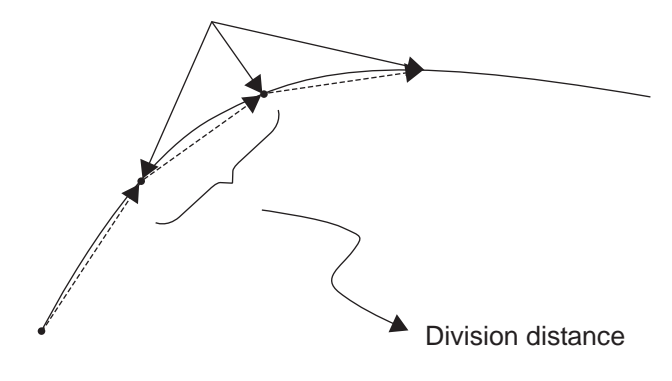

(Note) If a PSPL command is executed without setting a distance with a DIS command, the default value registered in "All-axis parameter No. 31, Default division distance" will be used.

[Example] DIS 10 Set the division distance to 10mm.

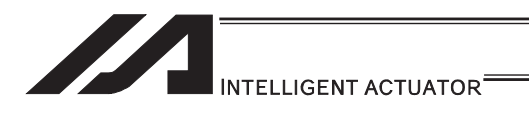

### **• POTP (Set PATH output type)**

| Extension                                                                      |                                                                                                    |                            | Input condition   | Command, declaration |                         |            |                 | Output                            |                                                                                                    |  |
|--------------------------------------------------------------------------------|----------------------------------------------------------------------------------------------------|----------------------------|-------------------|----------------------|-------------------------|------------|-----------------|-----------------------------------|----------------------------------------------------------------------------------------------------|--|
|                                                                                | condition<br>(LD, A, O, AB, OB)                                                                                                    |                            | (I/O, flag)       |                      | Command,<br>declaration |            | Operand 1       | Operand 2                         | (Output, flag)                                                                                                    |  |
| E                                                                              |                                                                                                    | N, Cnd                     |                   | Cmnd                 |                         | Operand 1  | Operand 2       | Pst                               |                                                                                                    |  |
| Optional                                                                       |                                                                                                    | Optional                   |                   | <b>POTP</b>          |                         | $0$ or $1$ | Prohibited      | CP                                |                                                                                                    |  |
|                                                                                |                                                                                                    |                            |                   |                      |                         |            |                 |                                   |                                                                                                    |  |
| Applicable models                                                              |                                                                                                    |                            |                   |                      |                         |            |                 |                                   |                                                                                                    |  |
| All models [Refer to Section 5.1 for details of models]                        |                                                                                                    |                            |                   |                      |                         |            |                 |                                   |                                                                                                    |  |
| О                                                                              |                                                                                                    |                            |                   |                      |                         |            |                 |                                   |                                                                                                    |  |
| [Function]                                                                     | Set the output type in the output field to be used when a PATH and PSPL<br>command is executed.<br>When a PATH and PSPL command is executed, the output will operate as follows<br>in accordance with the setting of the POTP command.<br>1) POTP<br>[Operand $1$ ] = 0 (ON upon completion of operation)<br>The output port or flag will turn ON upon completion of operation.<br>2) POTP<br>[Operand 1] = 1 (Increment and output on approaching each position;<br>ON upon completion of operation for the last position)<br>During PATH or PSPL operation, the output port number or flag<br>number specified in the output field will be incremented and turned ON<br>when each specified position approaches.<br>At the last position, however, the output will turn ON upon completion<br>of operation. This setting provides a rough guide for output in<br>sequence control. |                            |                   |                      |                         |            |                 |                                   |                                                                                                    |  |
| (Note 1)<br>(Note 2)                                                           | The default value of POTP, before it is set, is "0".<br>If $POTP = 1$ and there is no valid data at the specified position, the output number<br>will be incremented but the output will not turn ON. (The output number will be<br>incremented regardless of the size of position numbers specified in operands 1<br>and 2 in a PATH or PSPL command.)                                                                                                    |                            |                   |                      |                         |            |                 |                                   |                                                                                                    |  |
| [Example]                                                                      |                                                                                                    | <b>POTP</b><br><b>PATH</b> | 1<br>$\mathbf{1}$ | $\sqrt{5}$           | 300                     |            | first position. |                                   | Turn ON output port No. 300 through 304<br>sequentially each time a specified position<br>approaches during a pass movement from<br>position No. 1 through 5, starting from the |  |
| No.3<br>Position No. 1<br>Turn ON output port 302.<br>Turn ON output port 300. |                                                                                                    |                            |                   |                      |                         |            |                 | No. 5                             |                                                                                                    |  |
| Position origin                                                                |                                                                                                    |                            |                   |                      |                         |            |                 | No. 4<br>Turn ON output port 303. | Turn ON output port 304.                                                                                                    |  |
|                                                                                |                                                                                                    |                            |                   |                      | No. 2                   |            |                 |                                   |                                                                                                    |  |

 $\sigma$  Turn ON output port 301.

a s

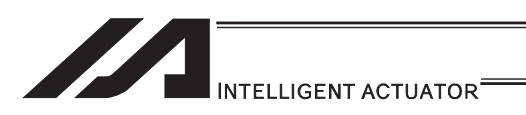

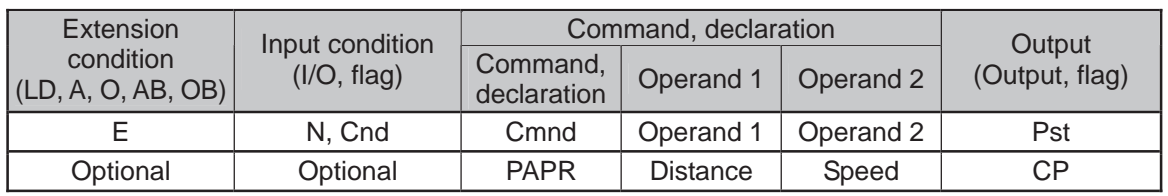

#### **• PAPR (Set push-motion approach distance, speed)**

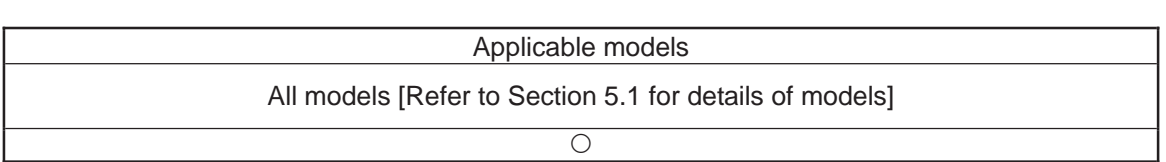

[Function] Set the operation to be performed when a PUSH command is executed. Set the distance (push-motion approach distance) over which push-motion approach operation (torque-limiting operation) will be performed in operand 1 (in mm), and set the speed (push-motion approach speed) at which push-motion approach operation (torque-limiting operation) will be performed in operand 2 (in mm/sec).

The push-motion approach distance specified in operand 1 may contain up to three decimal places, while the speed specified in operand 2 cannot contain any decimal place.

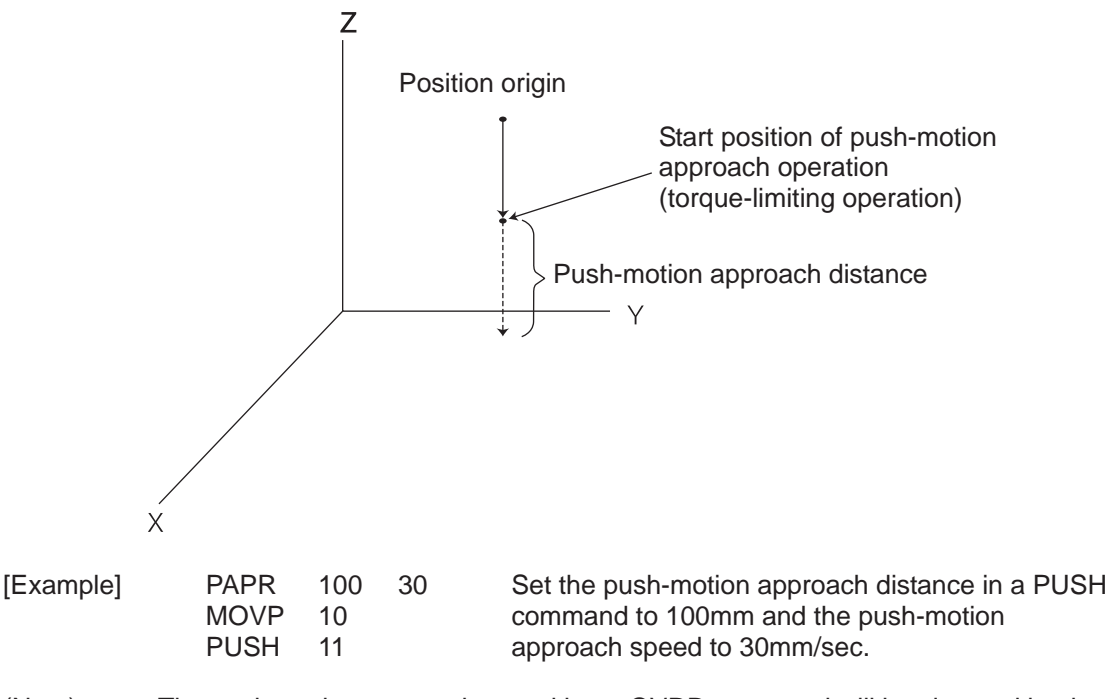

(Note) The push-motion approach speed in an OVRD command will be clamped by the minimum speed of 1mm/sec. (Correct push-motion operation is not guaranteed at the minimum speed. Operation at slow push-motion approach must be checked on the actual machine by considering the effects of mechanical characteristics, etc.)

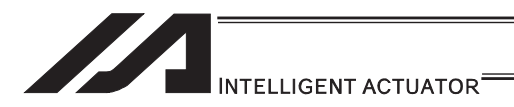

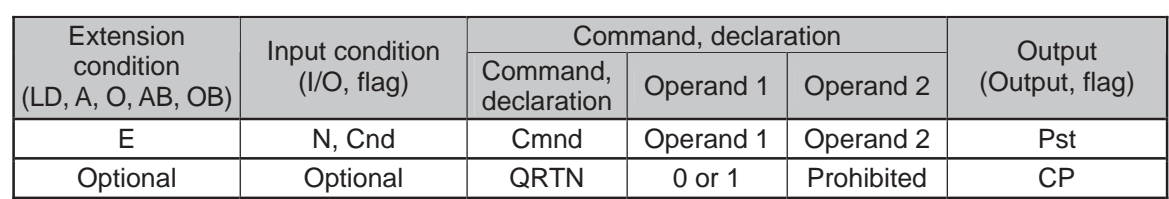

### • QRTN (Set quick-return mode)

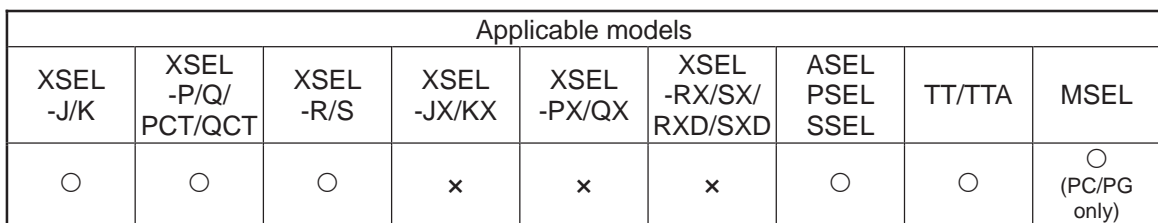

[Function] Set and cancel the quick-return mode.

- 1) QRTN [Operand  $1$ ] = 0 (Normal mode)
	- Positioning is deemed complete when all command pulses have been output and the current position is inside the positioning width.
		- \* If a deceleration command is currently executed in the quick-return mode, the system will wait for all command pulses to be output.
- 2) QRTN [Operand  $1$ ] = 1 (Quick-return mode) Positioning is deemed complete when "a normal deceleration command is currently executed (excluding deceleration due to a stop command, etc.) or all command pulses have been output" and "the current position is inside the positioning width". This setting is used to perform other processing during deceleration, in conjunction with a PBND command.

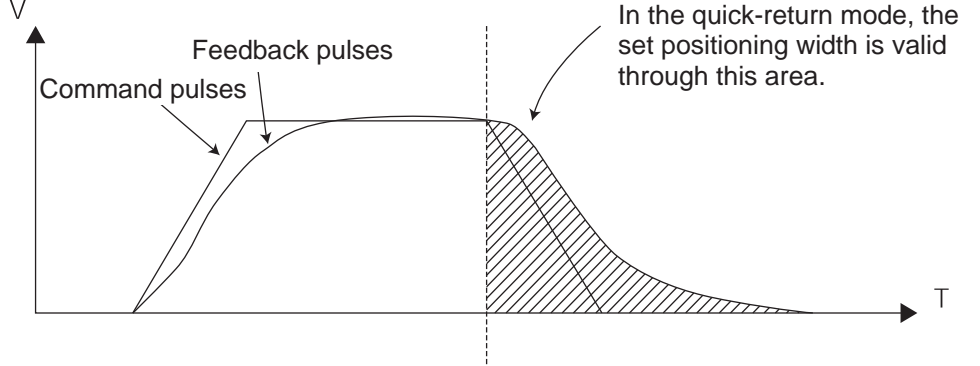

- (Note 1) The quick-return mode will be cancelled when the program ends. (The positioning width set by a PBND command will not be cancelled.)
- (Note 2) If a given axis is used even once in the quick-return mode, the program will not release the right to use the axis until the QRTN is set to "0" (normal mode) or the program ends. Any attempt to use the axis from other program will generate an "Error No. C66, Axis duplication error".
- (Note 3) Following a return from a normal deceleration command in the quick-return mode, the next positioning will start after all command pulses for the previous positioning have been output. Therefore, in the quick-return mode a simple reciprocating operation will require a longer tact time because of the extra completion check. In this sense, this setting should be used only if you wish to reduce the overall tact time by performing other processing during deceleration.
- (Note 4) The quick-return mode represents very irregular processing. Therefore, be sure to revert to the normal mode when the overlay processing is completed in the necessary section.
- (Note 5) The quick-return mode cannot be used with a push-motion travel command or arc interpolation command.

### INTELLIGENT ACTUATOR<sup>®</sup>

3) Quick return mode 2 (closeness-detection return target position addition mode) \* XSEL-J/K only

• When a MOVP, MOVL or PATH command (specifying the final moving position) is executed, closeness to the target position is detected when the close distance set by a NBND command is reached (or all command pulses are sent AND the positioning width is reached) while all used axes are positioning in steady state according to the applicable command, after which the command will be reset (quick return) and the SEL command in the next step will be executed.

Set this mode if you want to perform other processing during positioning by using NBND and PEND commands together, or add a target position to operate the actuator continuously.

• If a MOVP, MOVL or PATH command is executed again while the actuator is moving in quick return mode 2, a target position will be added and the actuator will operate continuously.

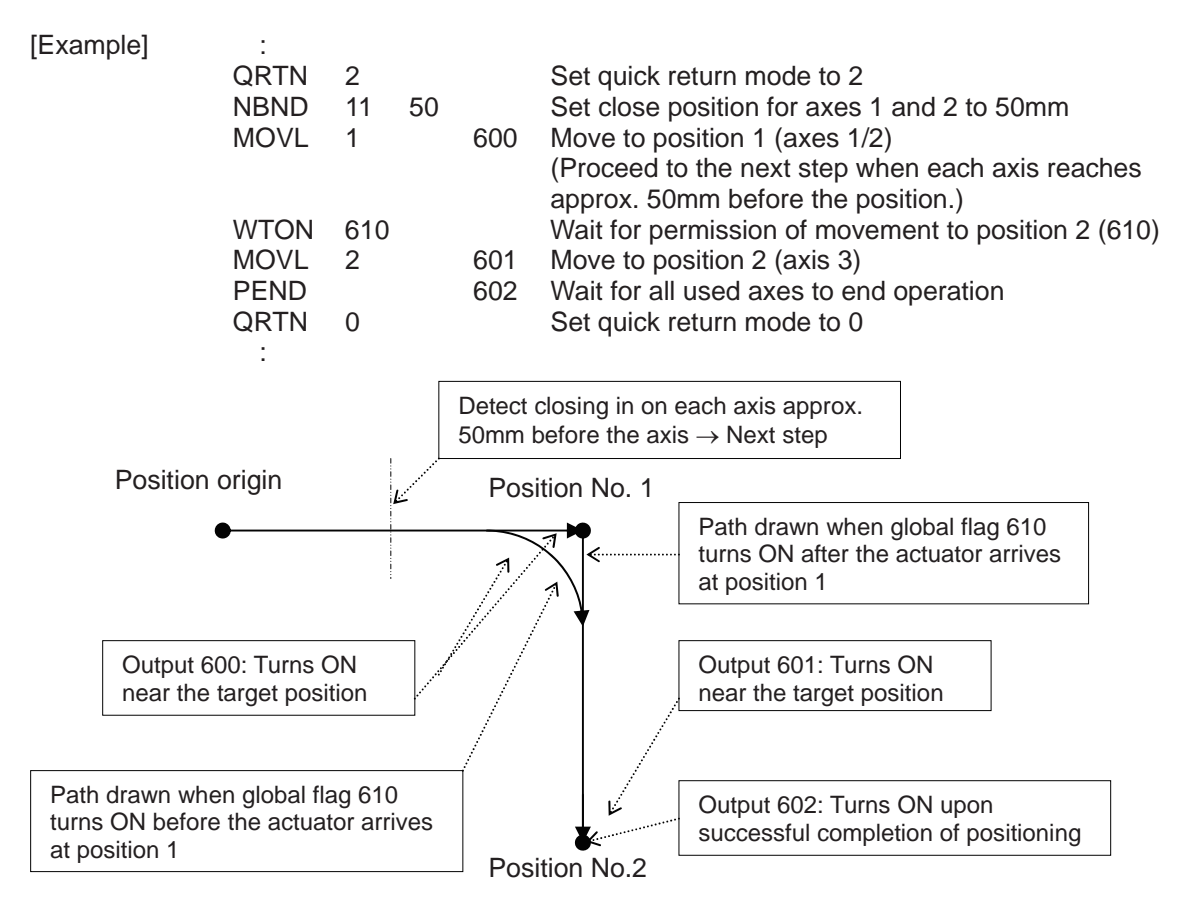

\* This mode is invalid with respect to commands other than MOVP, MOVL and PATH.

 (With CIR2, ARC2, ARCC, ARCD, CIRS, ARCS, CIR, ARC, PSPL, MVPI and MVLI commands, "Error No. B24: Quick return mode error" occurs (= the command cannot be executed) because an unexpected path may be followed and a dangerous situation may result unless the start point is accurately understood.

The close distance set by a NBND command must consider an allowance for the processing time in the next step onward following the quick return upon closeness detection (the specific processing time varies depending on the types of commands, number of steps, etc.) (this distance is not intended for use in precise processing).

# INTELLIGENT ACTUATOR

\* Behavior at the connection of movement commands when a new target position is added (when processing under the new movement command can be performed in time)

If either the previous movement command (quick return) or new movement command is MOVP, the actuator starts moving to the target position under the new movement command simultaneously as the slowest axis starts decelerating under the previous movement command.

If neither of the commands is MOVP (such as when MOVL and PATH commands are combined), the connection of operations is equivalent to what happens between normal PATH commands.

During quick return mode 2, the output of a MOVP, MOVL or PATH command turns ON near the target position (regardless of the value set by the NBND command) (the operation is not yet complete). Use the output of a PEND command to check if the operation has completed (positioning has been successful).

\* During quick return mode 2, the following tasks apply to all used axes for any operation with a MOVP command (they apply to all used axes even when specified for an individual axis):

 All stop processing including one by a STOP command Speed change by a CHVL command

- \* An attempt to switch from quick return mode 2 directly to quick return mode 1 generates "Error No. B24: Quick return mode error".
- \* Software versions supporting quick return mode Controller main application: Ver.1.04 or later (excluding flash ROM 8Mbit versions)

 PC software: Ver.7.2.3.0 or later Teaching pendant:

- IA-T-X (D): Ver.1.44 or later
- SEL-T (D): Ver.1.02 or later

### INTELLIGENT ACTUATOR<sup>®</sup>

4) Quick return mode 3 (closeness-detection return target position addition mode) \* XSEL-J/K only

• When a MOVP, MOVL or PATH command (specifying the final moving position) is executed, closeness to the target position is detected when the close distance set by a NBND command is reached (or all command pulses are sent and the positioning width is reached) while all used axes are positioning in steady state according to the applicable command, after which the command will be reset (quick return) and the SEL command in the next step will be executed.

Set this mode if you want to perform other processing during positioning by also using a NBND/PEND command or change the target position without stopping.

• If the MOVP, MOVL or PATH command is executed again while the actuator is still moving as part of quick return in quick return mode 3, the actuator changes the target position (by decelerating to stop at the previous target position to cancel the position and then starting to move to the new target position) without stopping.

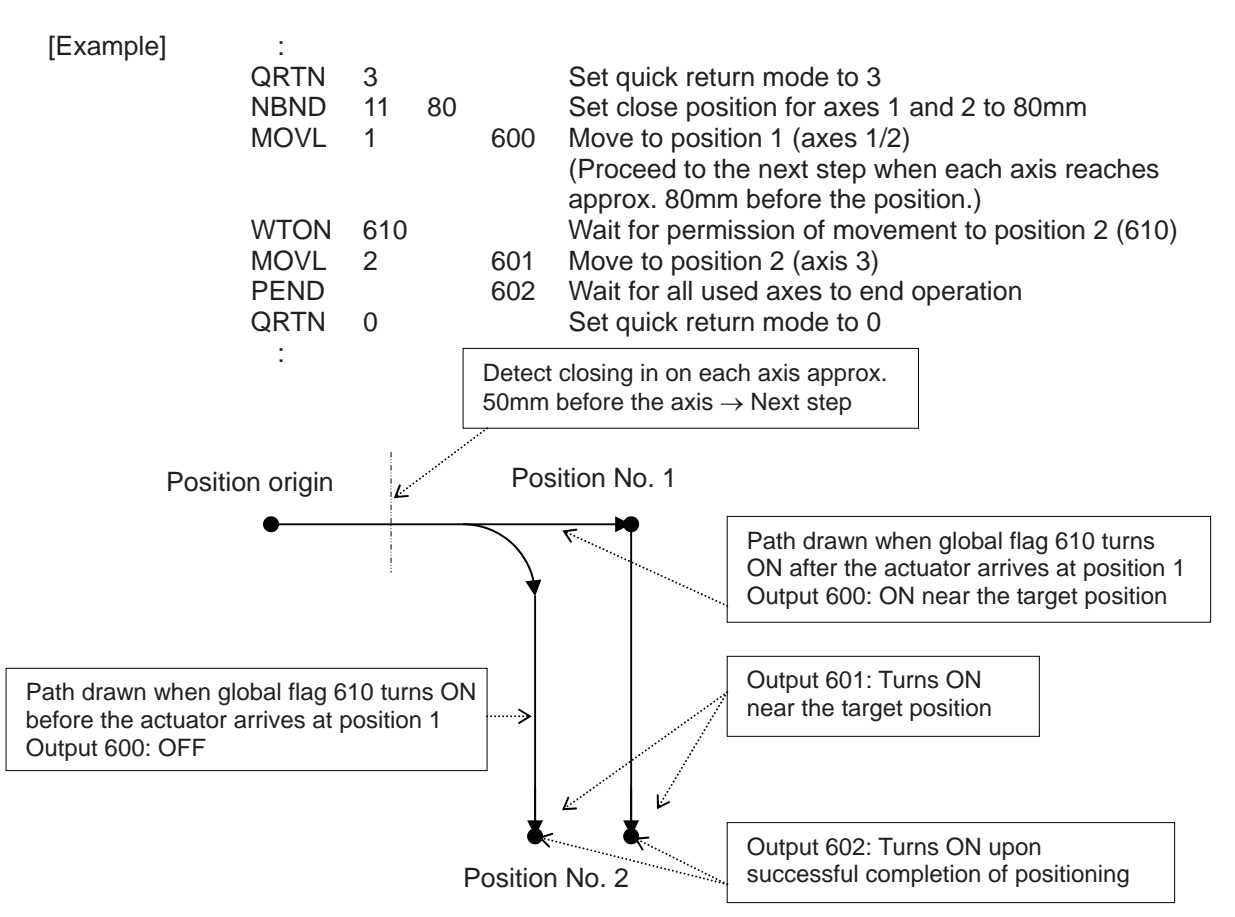

\* This mode is invalid with respect to commands other than MOVP, MOVL and PATH.

(With CIR2, ARC2, ARCC, ARCD, CIRS, ARCS, CIR, ARC, PSPL, MVPI and MVLI commands, "Error No. B24: Quick return mode error" occurs (= the command cannot be executed) because an unexpected path may be followed and a dangerous situation may result unless the start point is accurately understood.

The close distance set by a NBND command must consider an allowance for the processing time in the next step onward following the quick return upon closeness detection (the specific processing time varies depending on the types of commands, number of steps, etc.) (this distance is not intended for use in precise processing).

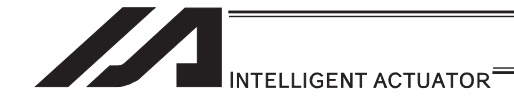

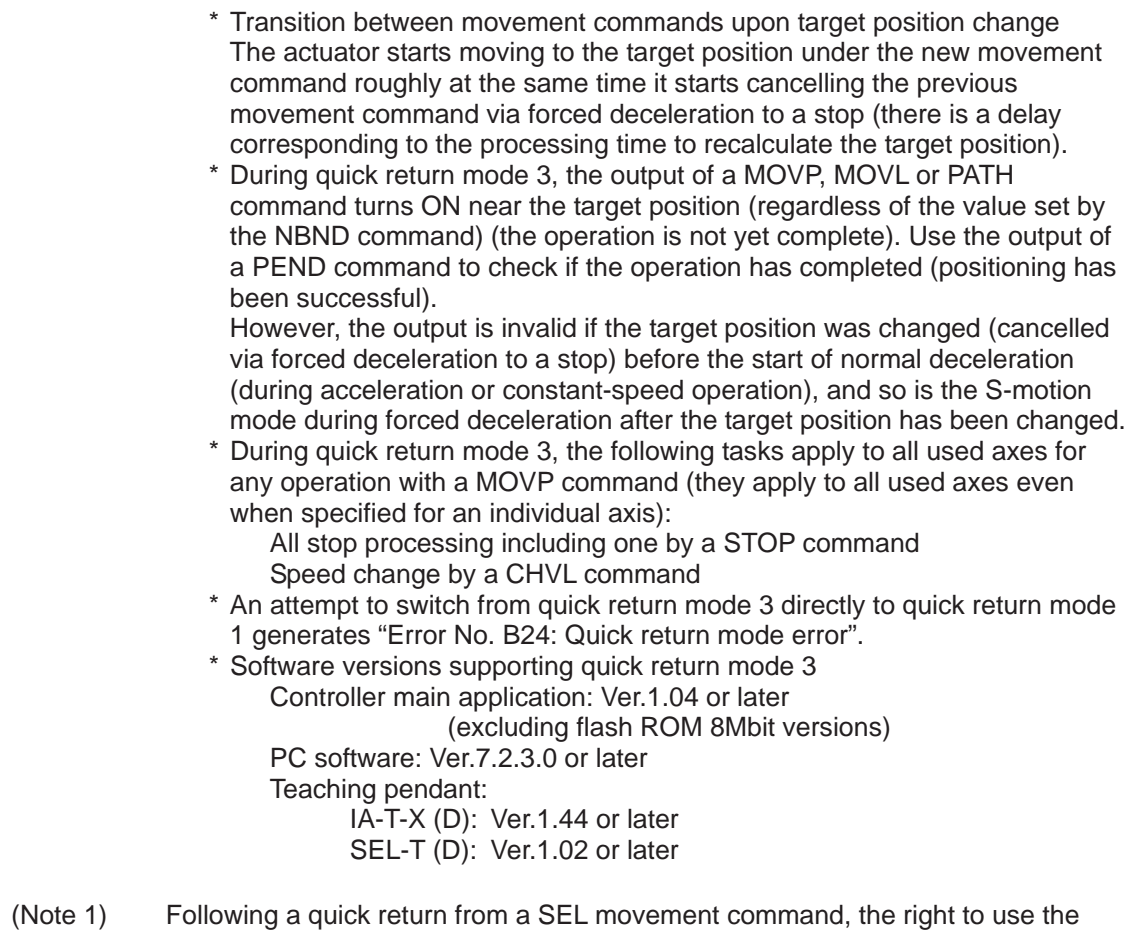

- applicable axis is not released in the program even after the command has been reset. Accordingly, an attempt to use that axis from other program generates "Error No. C66: Multiple axis use error". To release the right to use the applicable axis, set quick return mode 0 (Normal mode = Quick return mode cancelled).
- (Note 2) Quick return modes 1 to 3 are cancelled when the program ends (the close distance set by the NBND command and positioning width set by the PBND command are not cancelled).
- (Note 3) At the end of combined processing requiring a quick return, be sure to reset the quick return mode to 0 (Normal mode = Quick return mode cancelled).
- (Note 4) Always refer to the pages explaining the NBND and PEND commands.

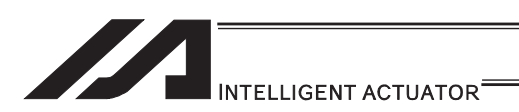

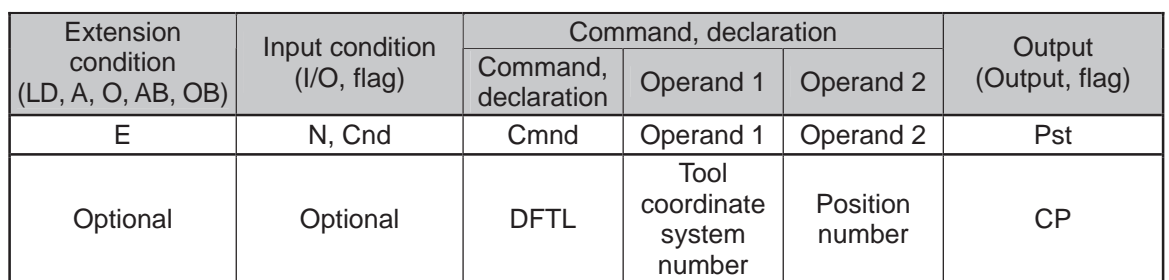

### **• DFTL (Dedicated SCARA command/Define tool coordinate system)**

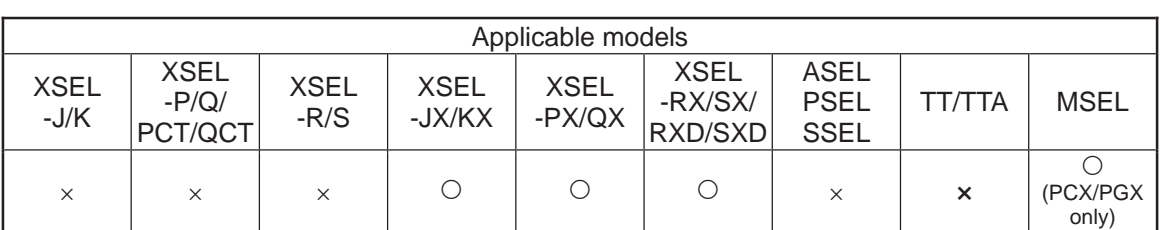

[Function] Set the position data in operand 2 as the tool coordinate system offset data specified in operand 1.

The position data for all the SCARA axes go into the tool coordinate system offset data, however, 0 will be set for an axis that the position data is invalid. In XSEL-RX/SX/RXD/SXD, if all the position data for the SCARA axes in one unit are invalid, data cannot be established in the tool coordinate system offset, and the data before executing DFTL Command is saved.

In MSEL-PCX/PGX, position data for four axes needs to be set in the tool coordinate system offset data no mater of the number of axes on SCARA Robot. It is recommended that the position that the tool coordinate system data is set from is used as the dedicated data for the tool coordinate set, not to be shared with the movement target position.

In case there is an additional linear axis is connected on Axis 4 on 3-axis type SCARA Robot, Axis 4 in the position data set to the tool coordinate system in DFTL is not a target position for the additional linear axis.

(Note 1) The tool/work coordinate systems are functions available for SCARA.<br>(Note 2) Since tool coordinate system No. 0 is reserved by the system as a co

Since tool coordinate system No. 0 is reserved by the system as a condition specifying no tool offset, selecting this number generates "Error No. B71: Coordinate system number error".

(Note 3) The GRP command is invalid with respect to this command.

[XSEL-JX/KX/PX/QX/RX/SX: 1 unit of SCARA connected] [Example] DFTL 1 150

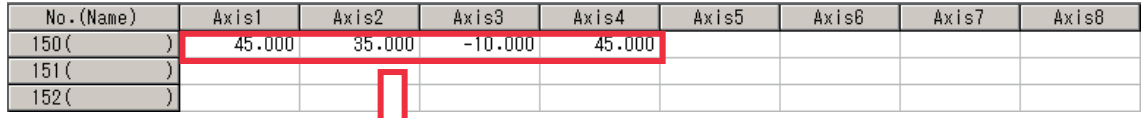

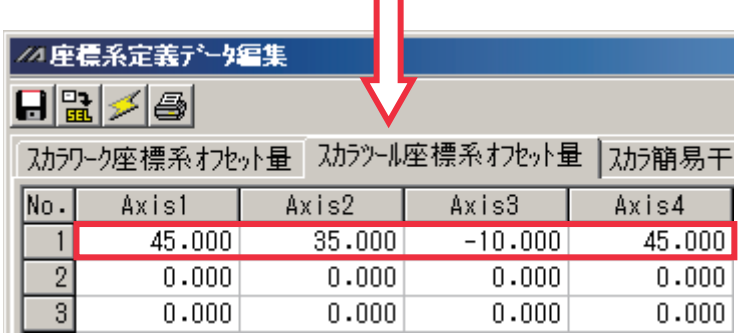

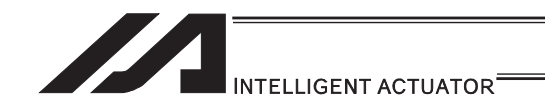

#### [XSEL-RXD/SXD: 2 unit of SCARA connected]

[Example 1] DFTL 1 150

In case that the command shown above is executed with the position data as shown below, the data is set to Axis 1 to 4 in Tool Coordinate System No. 1 as the position data in Axis 1 to 4 for the SCARA axes (1st to 4th axes) are set effective. There will be no change to Axis 5 to 8 in Tool Coordinate System No. 1 as the position data in Axis 5 to 8 for the SCARA axes (5th to 8th axes) are all set ineffective.

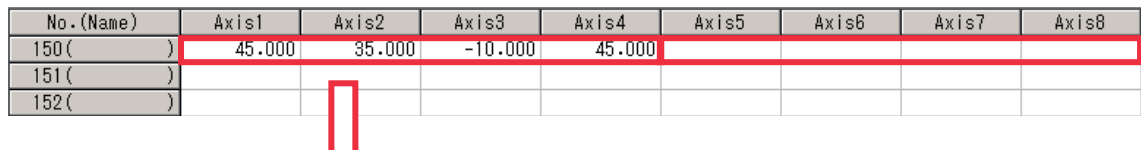

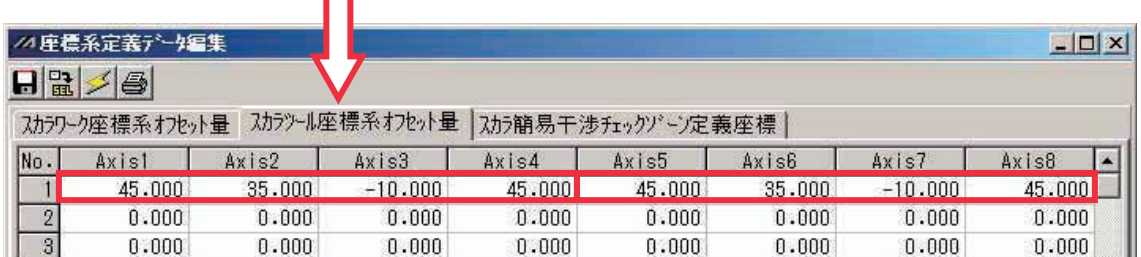

#### [Example 2] DFTL 2 152

In case that the command shown above is executed with the position data as shown below, the data is set to Axis 1 to 8 in Tool Coordinate System No. 2 as the position data in either of Axis 1 to 4 or Axis 5 to 8 for the SCARA axes (1st to 4th axes) or SCARA axes (5th to 8th axes) is set effective.

However, 0 will be set to Axis 1 to 2 and 7 to 8 that the position data is the invalid axes.

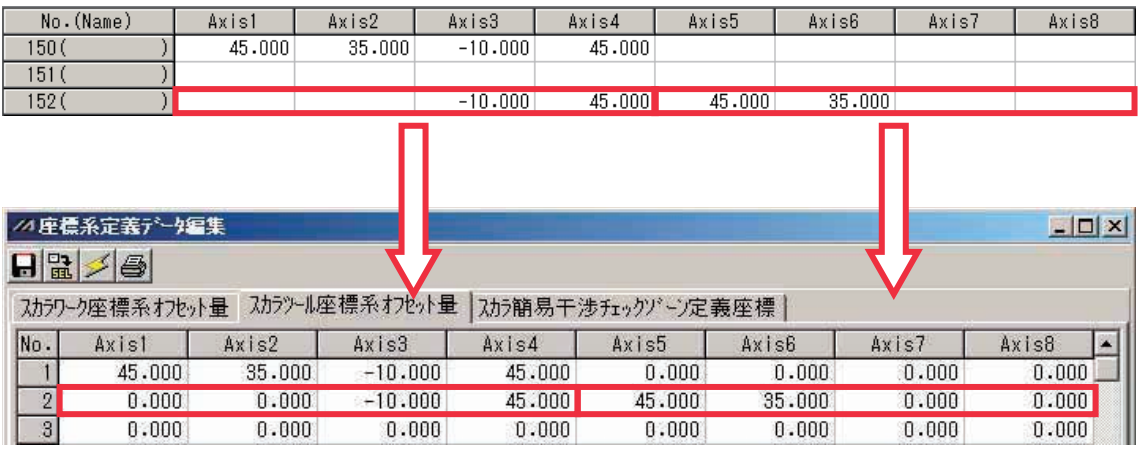

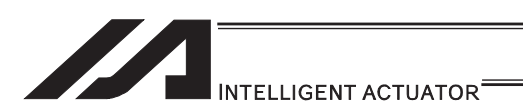

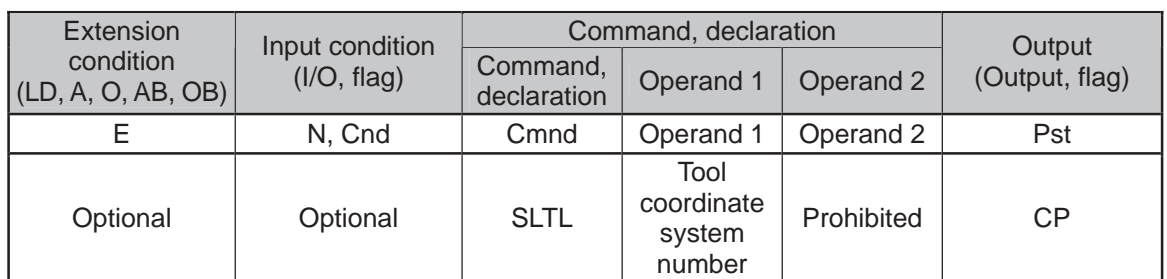

### • SLTL (Dedicated SCARA command/Select tool coordinate system)

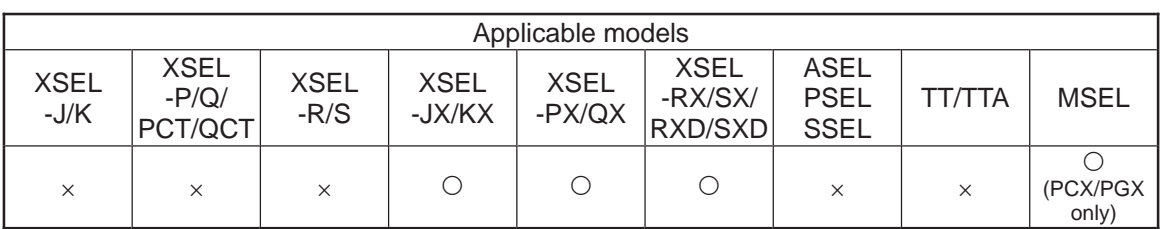

[Function] Set the tool coordinate system selection number in operand 1.

- (Note 1) The tool/work coordinate systems are functions available for SCARA.
- (Note 2) The selected number last declared in the system becomes effective. The selected tool coordinate system number will remain effective even after the program ends, and also after the power is reconnected if the system-memory backup battery is installed (Note 6).
- (Note 3) Only one tool coordinate system selection number is present within the system.
- (Note 4) Expressly declare SLTL in the program to prevent unwanted problems resulting from forgetting to reset the coordinate system selection number after changing it in the PC software or on the teaching pendant. (Execute SLTL 0, if the tool coordinate system is not used.)
- (Note 5) In XSEL-RX/SX/RXD/SXD 8-axes Series, GRP and BASE Command are available also in the actuator control declaration commands SLTL, SLWK, WGHT, WGT2, PTPR, PTPL PTPE, PTPD, RIGH, LEFT and the system information acquirement command GARM. Establish the setting to have all the SCARA axes valid. Error No. C30 "Axis Pattern Error" will occur if even one axis is set invalid by GRP and BASE Commands. When GRP and BASE Commands are undeclared, all the axes are effective (equivalent to GRP 11111111).
- (Note 6) XSEL-RX/SX/RXD/SXD save the tool coordinate system numbers without using a battery.

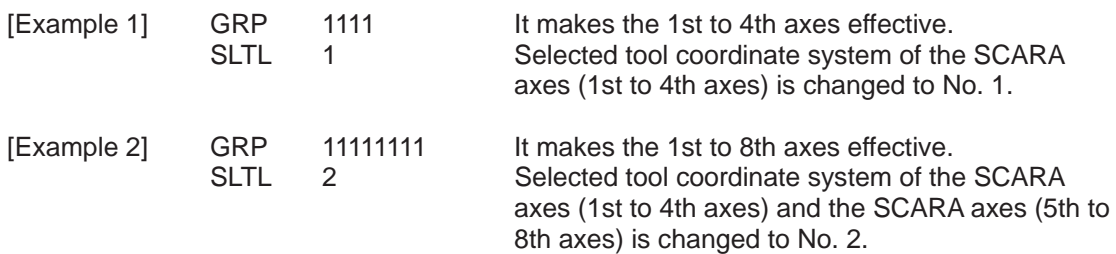

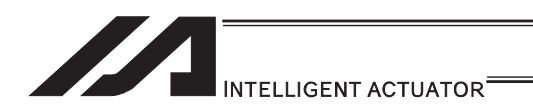

### **. GTTL (Dedicated SCARA command/Get tool coordinate system** definition data)

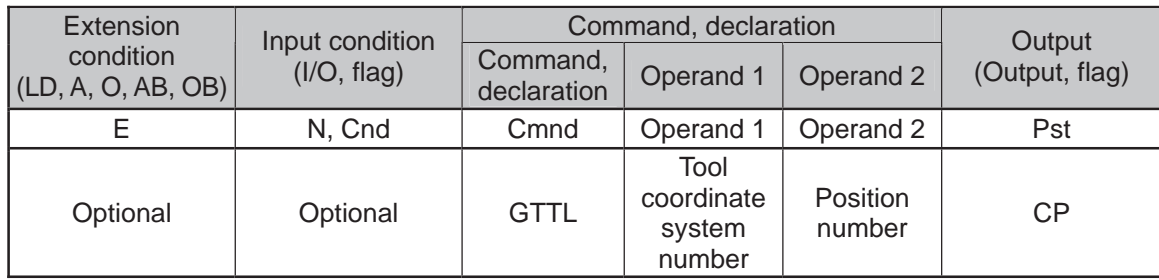

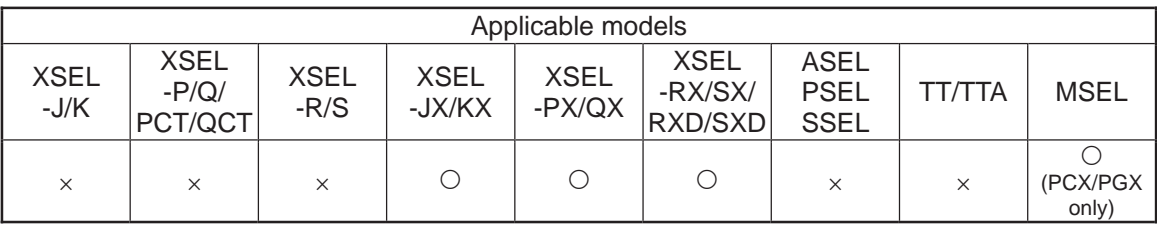

[Function] Set the tool coordinate system offset data specified in operand 1 for the position data specified in operand 2. Tool coordinate system offset data for all SCARA axes is set for the position data.

In MSEL-PCX/PGX, tool coordinate system offset data for four axes is set in the position data no mater of the number of axes on SCARA Robot.

It is recommended that the position that the tool coordinate system is acquired from is used as the dedicated data for the tool coordinate acquirement, not to be shared with the movement target position.

In case there is an additional linear axis is connected on Axis 4 on 3-axis type SCARA Robot, the tool coordinate system R-axis offset in the position data is written by execution of GTTL Command.

- (Note 1) The tool/work coordinate systems are functions available for SCARA.
- (Note 2) The position data for the liner axes (5th to 8th axes) are cleared when the command is executed.
- (Note 3) Since tool coordinate system No. 0 is reserved by the system as a condition specifying no tool offset, selecting this number generates "Error No. B71: Coordinate system number error".
- (Note 4) The GRP command is invalid with respect to this command.

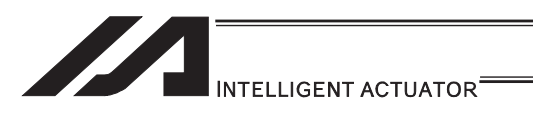

[XSEL-JX/KX/PX/QX/RX/SX: 1 unit of SCARA connected]<br>[Example] GTTL 1 150

GTTL 1

After the command shown above is executed, the position data for the liner axes (5th to 8th axes) are cleared.

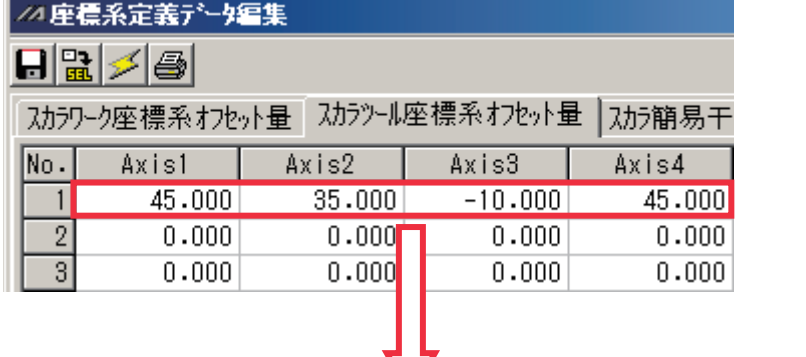

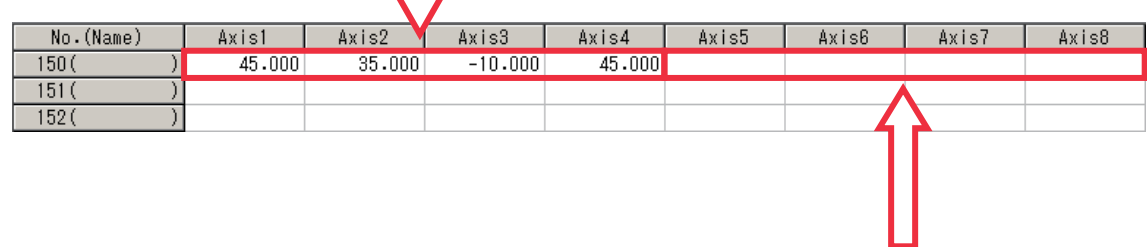

The data before GTTL Command was executed gets cleared.

#### [XSEL-RXD/SXD: 2 unit of SCARA connected] [Example] GTTL 1 150

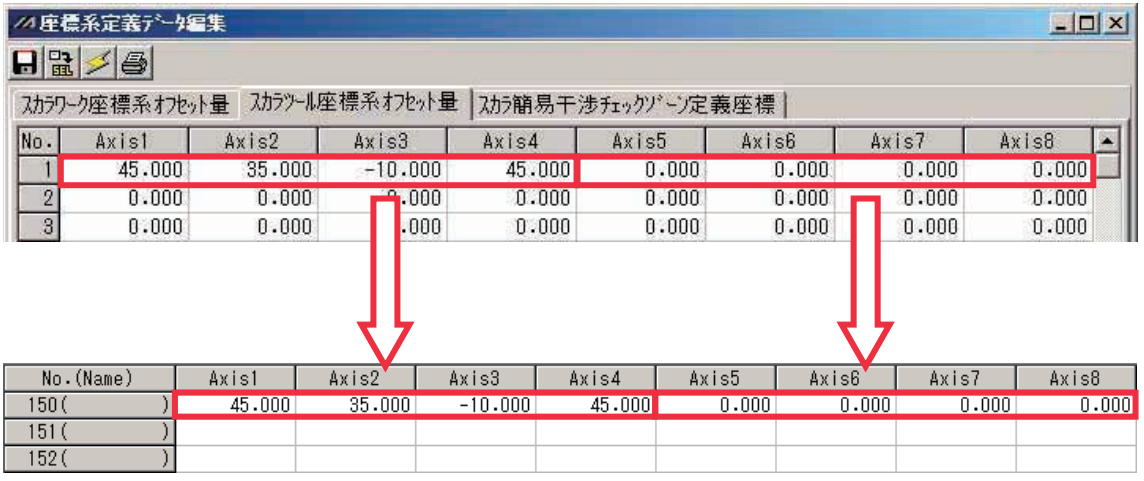
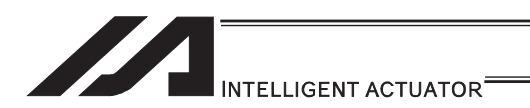

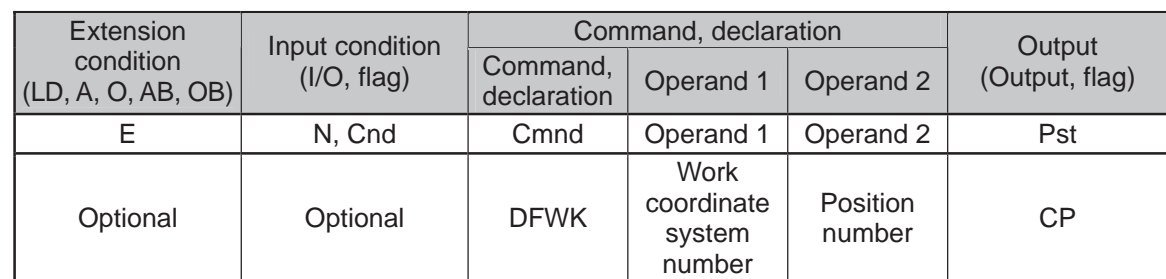

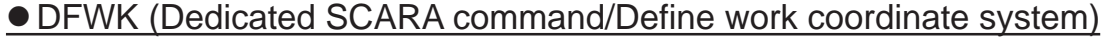

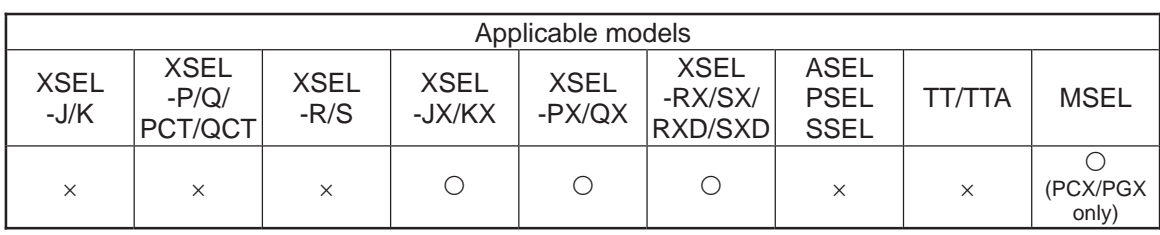

[Function] Set the position data in operand 2 for the work coordinate system offset data specified in operand 1. The position data for all the axes go into the work coordinate system offset data, however, 0 will be set for an axis that the position data is invalid. In XSEL-RX/SX/RXD/SXD, if all the position data for the SCARA axes in one unit are invalid, data cannot be established in the tool coordinate system offset, and the data before executing DFWK Command is saved

In MSEL-PCX/PGX, position data for four axes is set in the work coordinate system offset data no mater of the number of axes on SCARA Robot.

It is recommended that the position that the work coordinate system data is set from is used as the dedicated data for the work coordinate set, not to be shared with the movement target position.

In case there is an additional linear axis is connected on Axis 4 on 3-axis type SCARA Robot, Axis 4 in the position data set to the tool coordinate system in DFWK is not a target position for the additional linear axis.

- (Note 1) The tool/work coordinate systems are functions available for SCARA.
- (Note 2) Since work coordinate system No. 0 is reserved by the system as the base coordinate system, selecting this number generates "Error No. B71: Coordinate system number error".
- (Note 3) The GRP command is invalid with respect to this command.

[XSEL-JX/KX/PX/QX/RX/SX: 1 unit of SCARA connected]<br>[Example] DFWK 1 150 DFWK 1

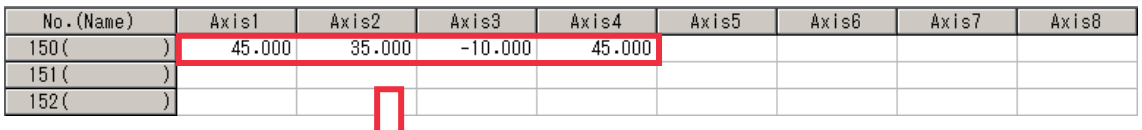

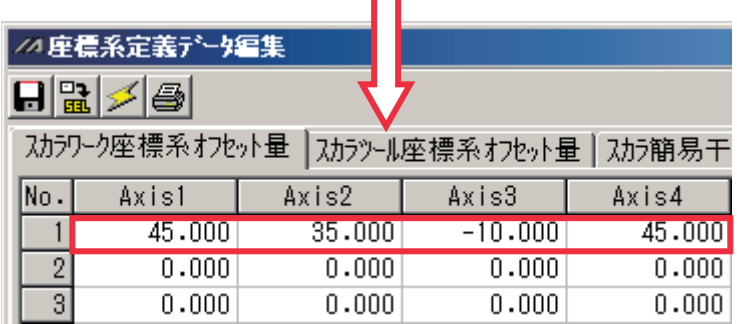

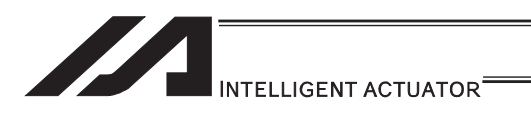

# [XSEL-RXD/SXD: 2 unit of SCARA connected]<br>[Example 1] DFWK 1 150

[Example 1] DFWK 1 150

In case that the command shown above is executed with the position data as shown below, the data is set to Axis 1 to 4 in Work Coordinate System No. 1 as the position data in Axis 1 to 4 for the SCARA axes (1st to 4th axes) are set effective. There will be no change to Axis 5 to 8 in Work Coordinate System No. 1 as the position data in Axis 5 to 8 for the SCARA axes (5th to 8th axes) are all set ineffective.

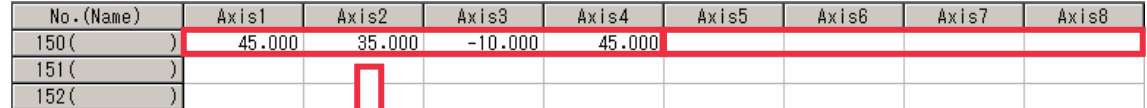

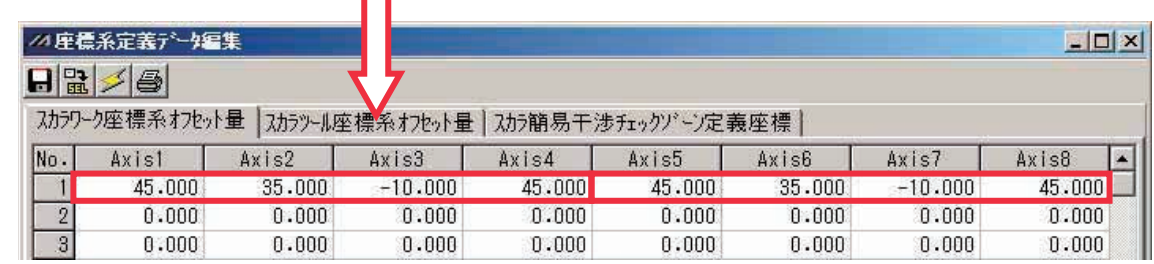

[Example 2] DFWK 2 152

In case that the command shown above is executed with the position data as shown below, the data is set to Axis 1 to 8 in Work Coordinate System No. 2 as the position data in either of Axis 1 to 4 or Axis 5 to 8 for the SCARA axes (1st to 4th axes) or SCARA axes (5th to 8th axes) is set effective.

However, 0 will be set to Axis 1 to 2 and 7 to 8 that the position data is the invalid axes.

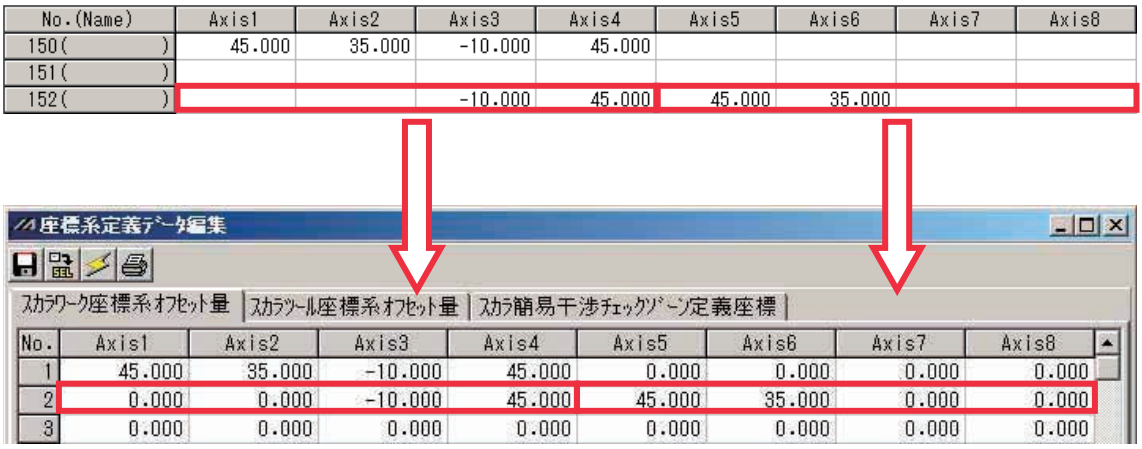

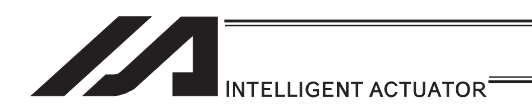

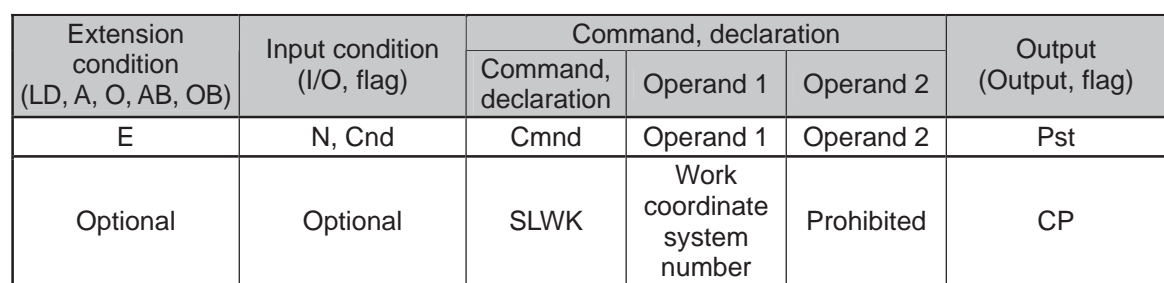

## • SLWK (Dedicated SCARA command/Select work coordinate system)

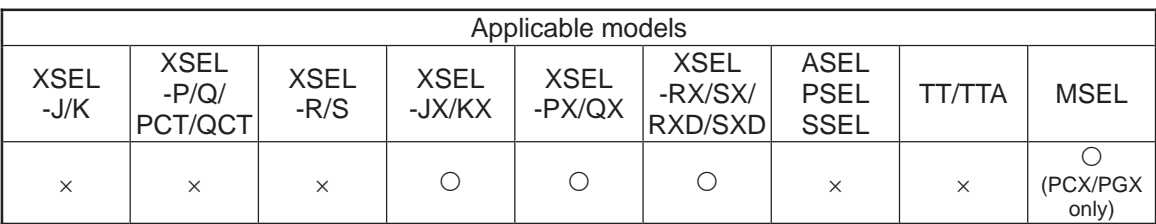

[Function] Set the work coordinate system selection number in operand 1.

- (Note 1) The tool/work coordinate systems are functions available for SCARA.
- (Note 2) The selected number last declared in the system becomes effective. The selected work coordinate system number will remain effective even after the program ends, and also after the power is reconnected if the system-memory backup battery is installed (Note 6)
- (Note 3) Only one work coordinate system selection number is present within the system.
- (Note 4) Expressly declare SLWK in the program to prevent unwanted problems resulting from forgetting to reset the coordinate system selection number after changing it in the PC software or on the teaching pendant. (Execute SLWK 0, if the work coordinate system is not used.)
- (Note 5) In XSEL-RX/SX/RXD/SXD 8-axes Series, GRP and BASE Command are available also in the actuator control declaration commands SLTL, SLWK, WGHT, WGT2, PTPR, PTPL PTPE, PTPD, RIGH, LEFT and the system information acquirement command GARM. Establish the setting to have all the SCARA axes valid. Error No. C30 "Axis Pattern Error" will occur if even one axis is set invalid by GRP and BASE Commands. When GRP and BASE Commands are undeclared, all the axes are effective (equivalent to GRP 11111111).
- (Note 6) XSEL-RX/SX/RXD/SXD save the tool coordinate system numbers without using a battery.

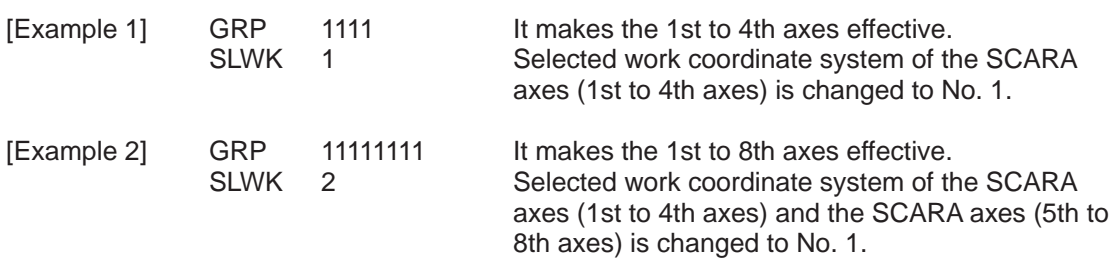

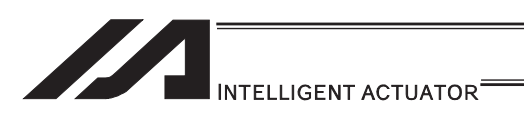

## **. GTWK (Dedicated SCARA command/Get work coordinate system** definition number)

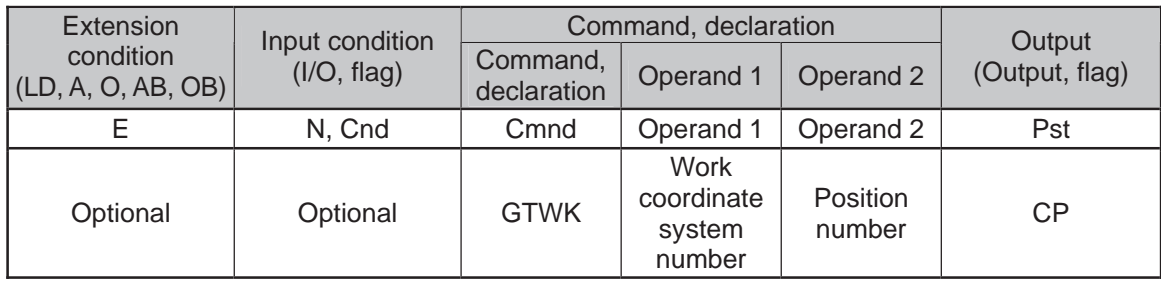

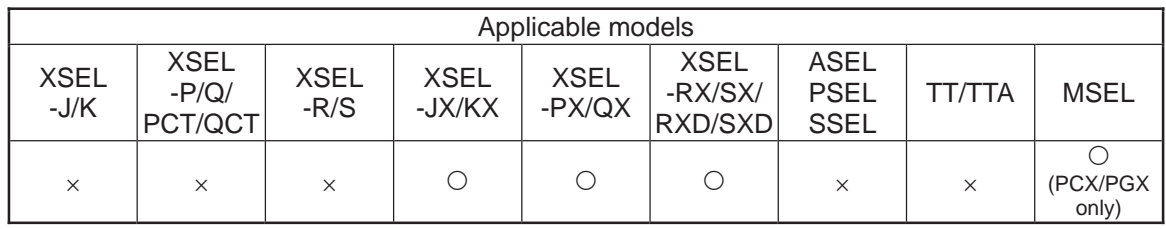

[Function] Set the work coordinate system offset data specified in operand 1 for the position data specified in operand 2. Work coordinate system offset data for all axes is set for the position data.

In MSEL-PCX/PGX, work coordinate system offset data for four axes is set in the position data no mater of the number of axes on SCARA Robot.

It is recommended that the position that the work coordinate system is acquired from is used as the dedicated data for the work coordinate acquirement, not to be shared with the movement target position.

In case there is an additional linear axis is connected on Axis 4 on 3-axis type SCARA Robot, the work coordinate system R-axis offset in the position data is written by execution of GTWK Command.

- (Note 1) The tool/work coordinate systems are functions available for SCARA.
- (Note 2) The position data for the liner axes (5th to 8th axes) are cleared when the command is executed.
- (Note 3) Since work coordinate system No. 0 is reserved by the system as the base coordinate system, selecting this number generates "Error No. B71: Coordinate system number error".
- (Note 4) The GRP command is invalid with respect to this command.

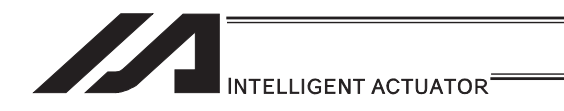

[XSEL-JX/KX/PX/QX/RX/SX: 1 unit of SCARA connected]<br>[Example] GTWK 1 150 GTWK 1

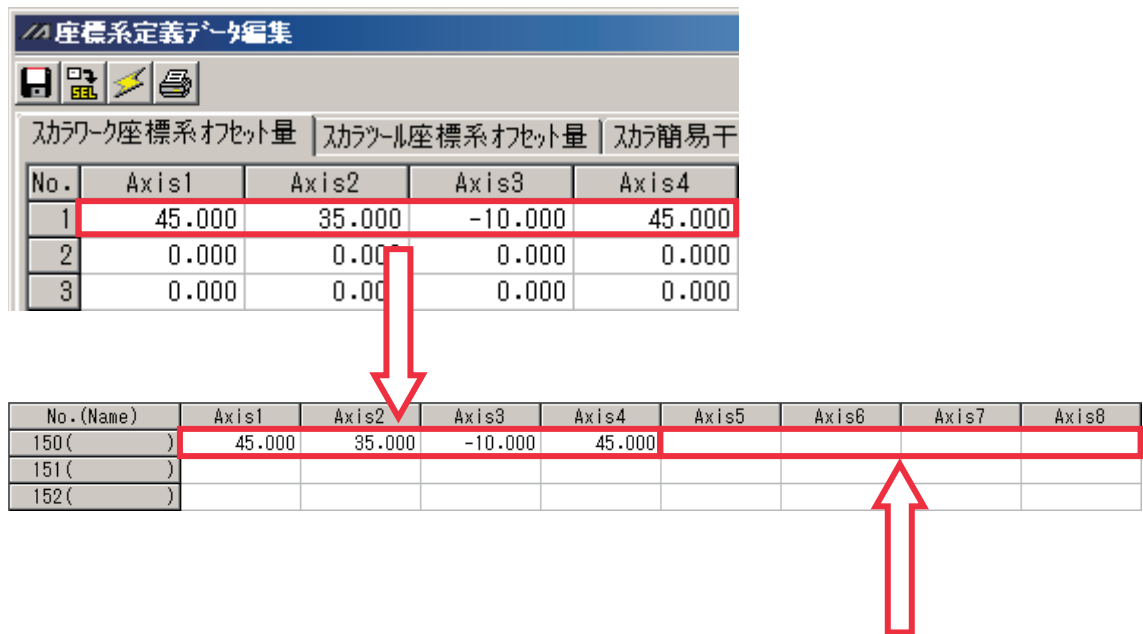

The data before GTWK Command was executed gets cleared.

[XSEL-RXD/SXD: 2 unit of SCARA connected]<br>[Example] GTWK 1 150 GTWK 1

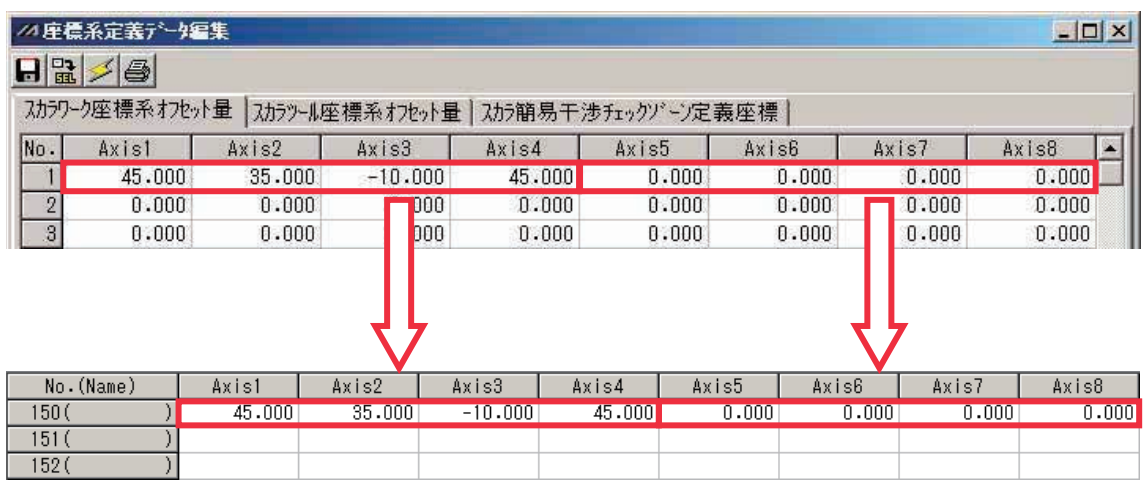

I.

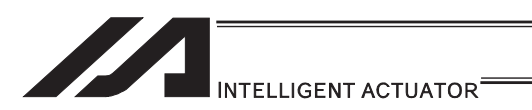

## • RIGH (Dedicated SCARA command/Change current arm system to right arm (arm 2 operation involved if current arm system is opposite))

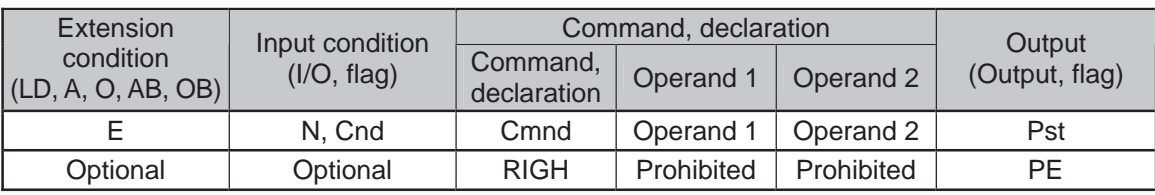

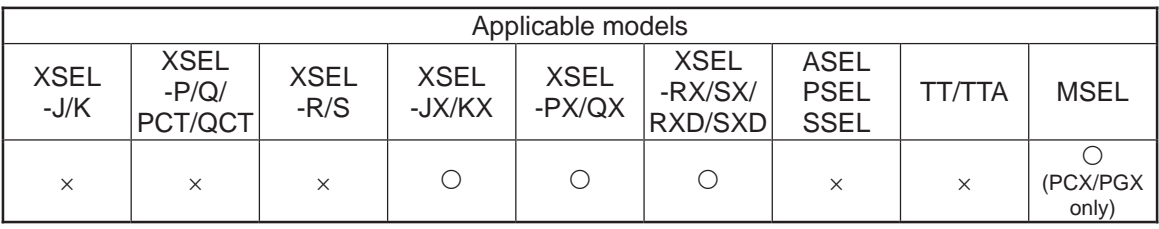

[Function] Change the current SCARA arm system to the right arm system. If the current arm system is the left arm system, arm 2 is moved to change it to the right arm system. After the operation, arms 1 and 2 form a straight line. No arm operation is performed if the current arm system is the right arm system.

- (Note 1) To use a RIGH or LEFT command, the speed must be set with VELS even when a SCARA PTP operation command is not used.
- (Note 2) In XSEL-RX/SX/RXD/SXD 8-axes Series, GRP and BASE Command are available also in the actuator control declaration commands SLTL, SLWK, WGHT, WGT2, PTPR, PTPL PTPE, PTPD, RIGH, LEFT and the system information acquirement command GARM. Establish the setting to have all the SCARA axes valid. Error No. C30 "Axis Pattern Error" will occur if even one axis is set invalid by GRP and BASE Commands.

When GRP and BASE Commands are undeclared, all the axes are effective (equivalent to GRP 11111111).

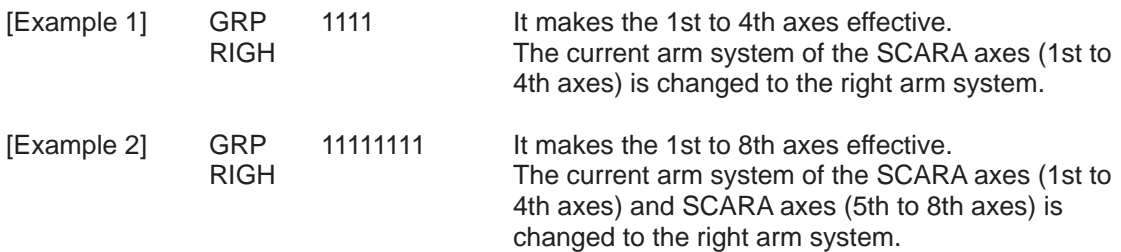

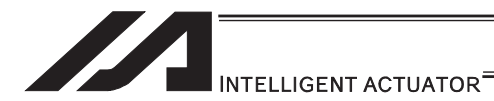

## ● LEFT (Dedicated SCARA command/Change current arm system to left arm (arm 2 operation involved if current arm system is opposite))

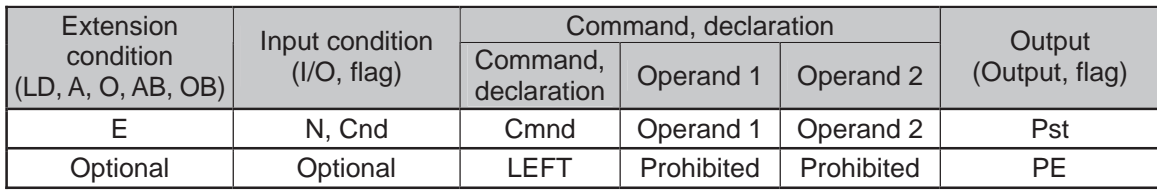

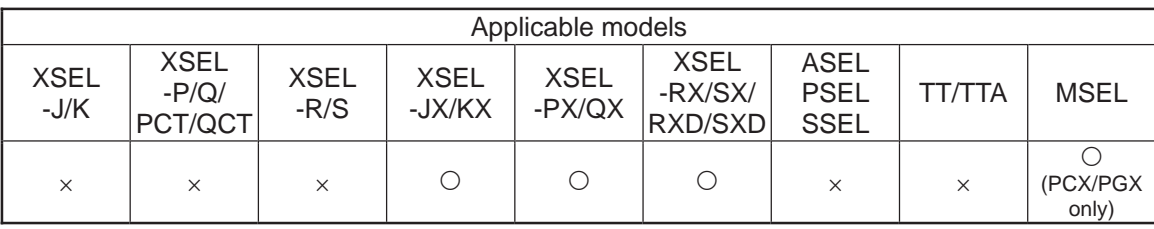

[Function] Change the current SCARA arm system to the left arm system. If the current arm system is the right arm system, arm 2 is moved to change it to the left arm system. After the operation, arms 1 and 2 form a straight line. No arm operation is performed if the current arm system is the left arm system.

- (Note 1) To use a RIGH or LEFT command, the speed must be set with VELS even when a SCARA PTP operation command is not used.
- (Note 2) In XSEL-RX/SX/RXD/SXD 8-axes Series, GRP and BASE Command are available also in the actuator control declaration commands SLTL, SLWK, WGHT, WGT2, PTPR, PTPL PTPE, PTPD, RIGH, LEFT and the system information acquirement command GARM. Establish the setting to have all the SCARA axes valid. Error No. C30 "Axis Pattern Error" will occur if even one axis is set invalid by GRP and BASE Commands. When GRP and BASE Commands are undeclared, all the axes are effective (equivalent to GRP 11111111).

[Example 1] GRP 1111 It makes the 1st to 4th axes effective LEFT The current arm system of the SCARA axes (1st to 4th axes) is changed to the right arm system. [Example 2] GRP 11111111 It makes the 1st to 8th axes effective. LEFT The current arm system of the SCARA axes (1st to 4th axes) and SCARA axes (5th to 8th axes) is changed to the left arm system.

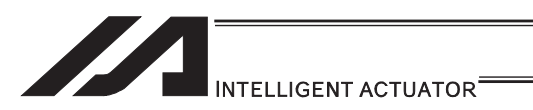

## **• PTPR (Dedicated SCARA command/Specify PTP target arm system to** right arm (Movement of opposite arm system prohibited (no operation is performed) if target unachievable)

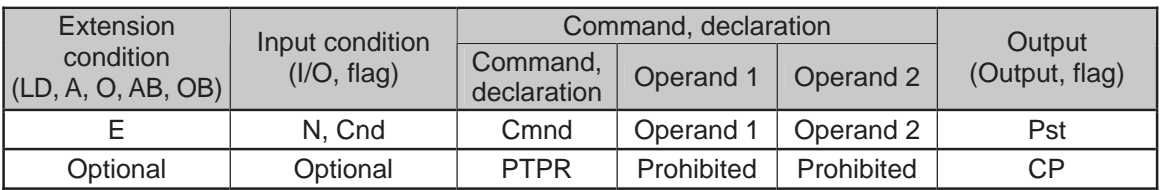

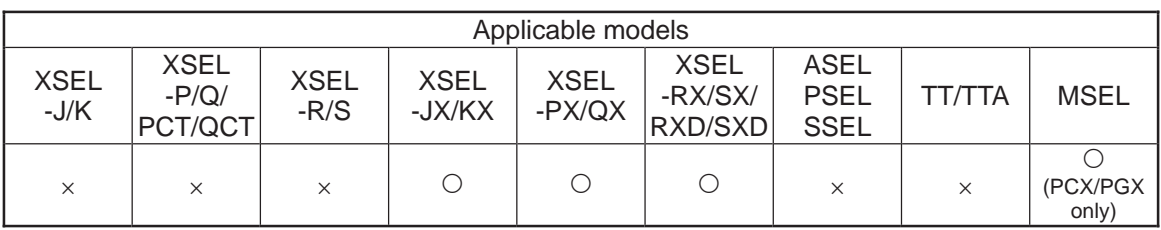

[Function] Specify the target arm system for SCARA PTP operation commands to the right arm system. After the PTPR command is executed, the target arm system for SCARA PTP operation commands becomes the right arm system and an error occurs if the target value cannot be achieved by operating on the right arm system. Executing this command does not initiate any arm operation.

(Note 1) In XSEL-RX/SX/RXD/SXD 8-axes Series, GRP and BASE Command are available also in the actuator control declaration commands SLTL, SLWK, WGHT, WGT2, PTPR, PTPL PTPE, PTPD, RIGH, LEFT and the system information acquirement command GARM. Establish the setting to have all the SCARA axes valid. Error No. C30 "Axis Pattern Error" will occur if even one axis is set invalid by GRP and BASE Commands. When GRP and BASE Commands are undeclared, all the axes are effective (equivalent to GRP 11111111).

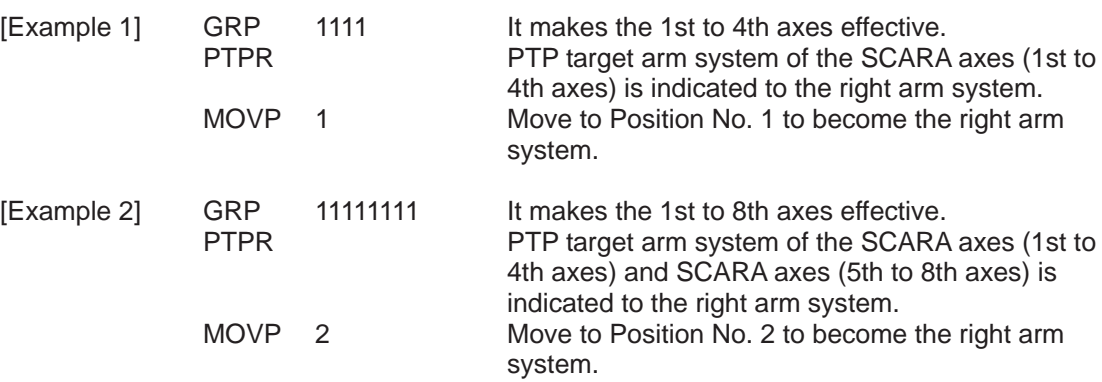

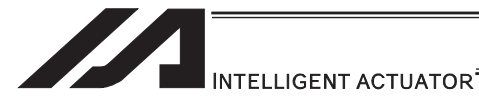

## **• PTPL (Dedicated SCARA command/Specify PTP target arm system to** left arm (Movement of opposite arm system prohibited (no operation is performed) if target unachievable)

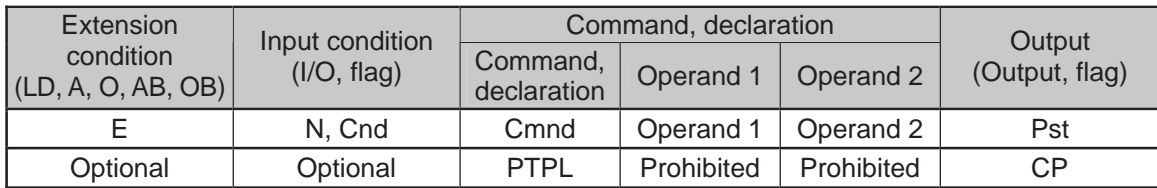

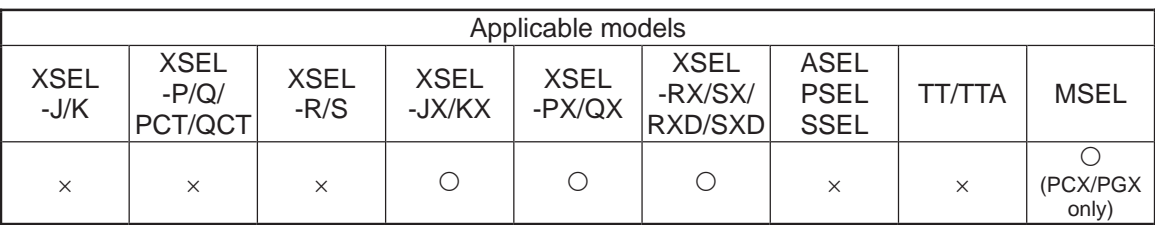

- [Function] Specify the target arm system for SCARA PTP operation commands to the left arm system. After the PTPL command is executed, the target arm system for SCARA PTP operation commands becomes the left arm system and an error occurs if the target value cannot be achieved by operating on the left arm system. Executing this command does not initiate any arm operation.
- (Note 1) In XSEL-RX/SX/RXD/SXD 8-axes Series, GRP and BASE Command are available also in the actuator control declaration commands SLTL, SLWK, WGHT, WGT2, PTPR, PTPL PTPE, PTPD, RIGH, LEFT and the system information acquirement command GARM. Establish the setting to have all the SCARA axes valid. Error No. C30 "Axis Pattern Error" will occur if even one axis is set invalid by GRP and BASE Commands. When GRP and BASE Commands are undeclared, all the axes are effective (equivalent to GRP 11111111).

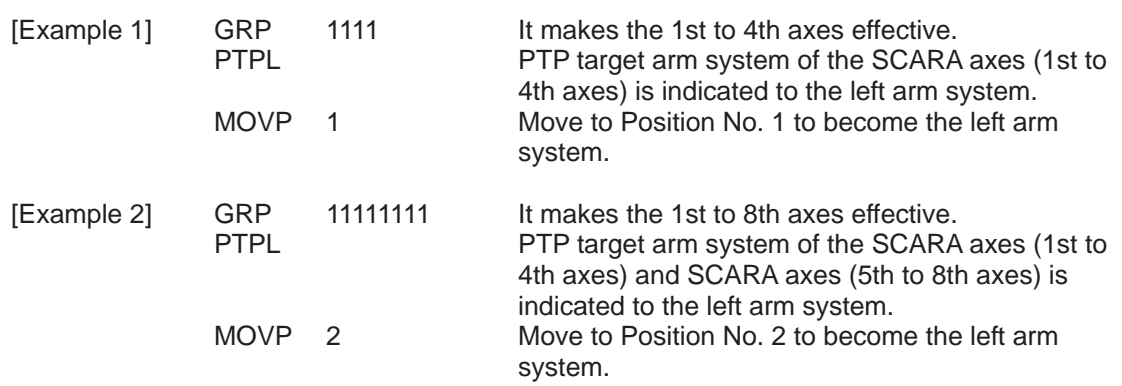

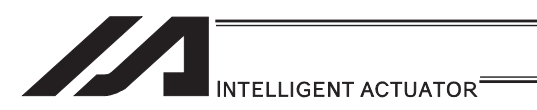

## **PTPD (Dedicated SCARA command/Specify PTP target arm system to** current arm (Movement of opposite arm system permitted (no operation is performed) if target unachievable)

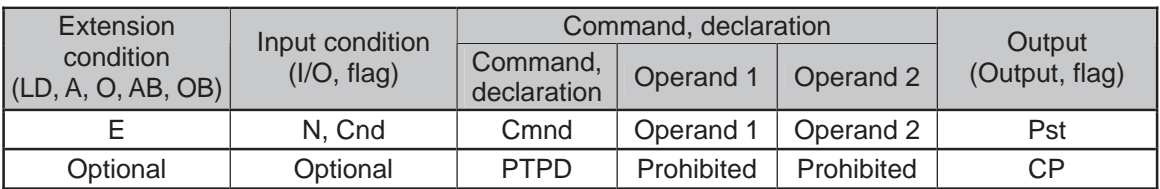

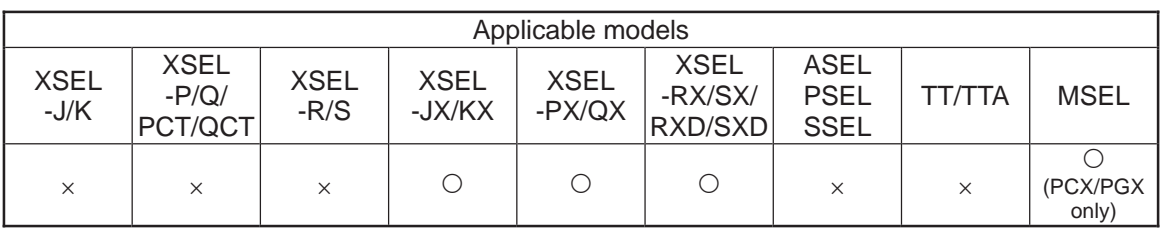

[Function] Specify the target arm system for SCARA PTP operation commands to the current arm system. After the PTPD command is executed, the target arm system for SCARA PTP operation commands becomes the current arm system and an error occurs if the target value cannot be achieved by operating on this arm system. Executing this command does not initiate any arm operation.

(Note 1) In XSEL-RX/SX/RXD/SXD 8-axes Series, GRP and BASE Command are available also in the actuator control declaration commands SLTL, SLWK, WGHT, WGT2, PTPR, PTPL PTPE, PTPD, RIGH, LEFT and the system information acquirement command GARM. Establish the setting to have all the SCARA axes valid. Error No. C30 "Axis Pattern Error" will occur if even one axis is set invalid by GRP and BASE Commands. When GRP and BASE Commands are undeclared, all the axes are effective

(equivalent to GRP 11111111).

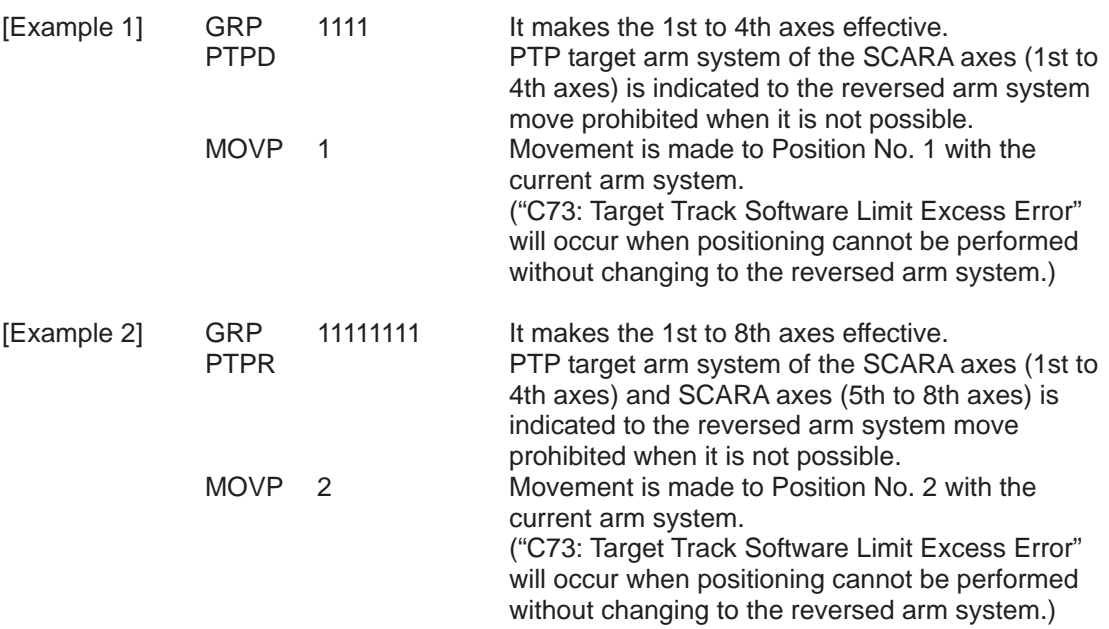

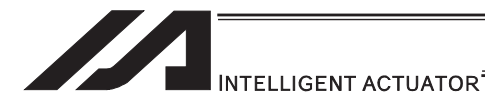

## ● PTPE (Dedicated SCARA command/Specify PTP target arm system to current arm (Movement of opposite arm system prohibited (no operation is performed) if target unachievable)

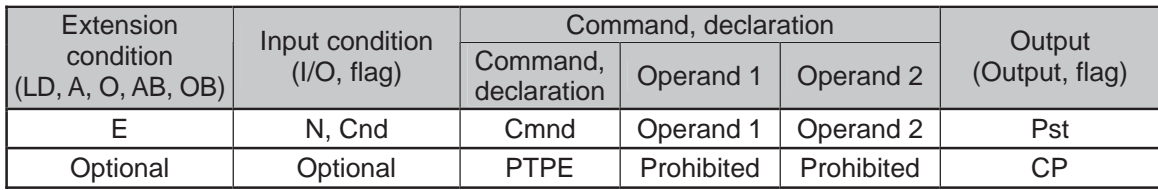

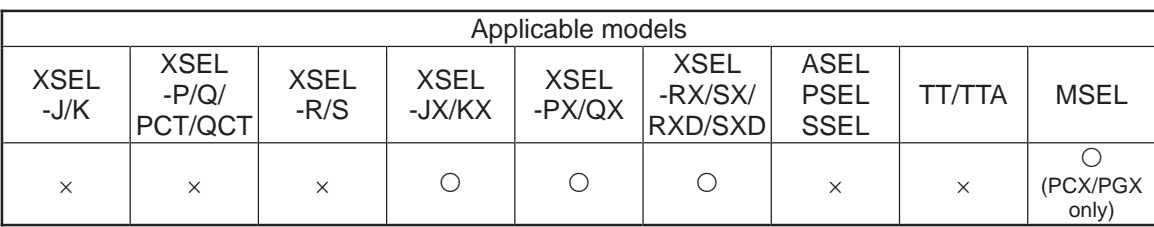

- [Function] Specify the target arm system for SCARA PTP operation commands to the current arm system. After the PTPE command is executed, the target arm system for SCARA PTP operation commands becomes the current arm system and if the target value cannot be achieved by operating on this arm system, the target arm system is changed to the one opposite the current arm system. An error occurs if the target value cannot be achieved by operating on either the right arm system or left arm system. Executing this command does not initiate any arm operation.
- (Note 1) In XSEL-RX/SX/RXD/SXD 8-axes Series, GRP and BASE Command are available also in the actuator control declaration commands SLTL, SLWK, WGHT, WGT2, PTPR, PTPL PTPE, PTPD, RIGH, LEFT and the system information acquirement command GARM. Establish the setting to have all the SCARA axes valid. Error No. C30 "Axis Pattern Error" will occur if even one axis is set invalid by GRP and BASE Commands.

When GRP and BASE Commands are undeclared, all the axes are effective (equivalent to GRP 11111111).

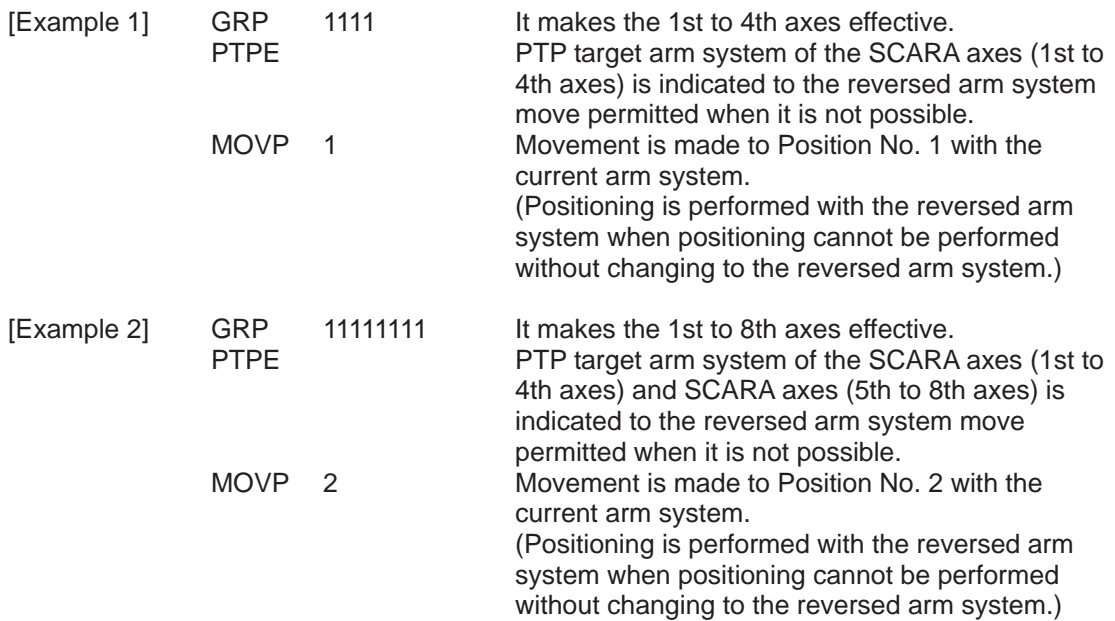

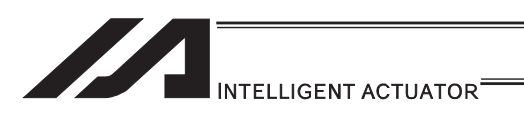

## ● DFIF (Dedicated SCARA command/Define simple contact check zone coordinate)

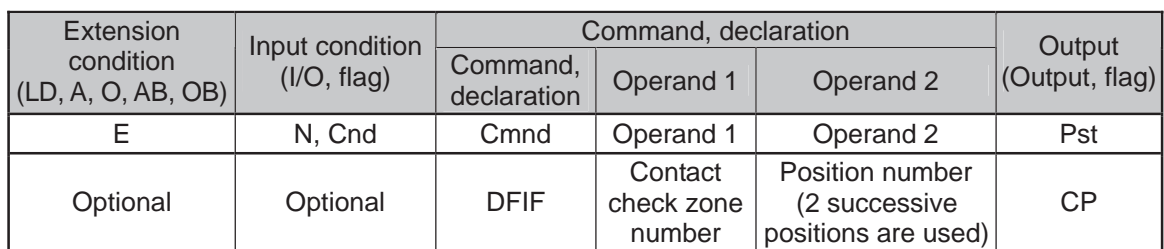

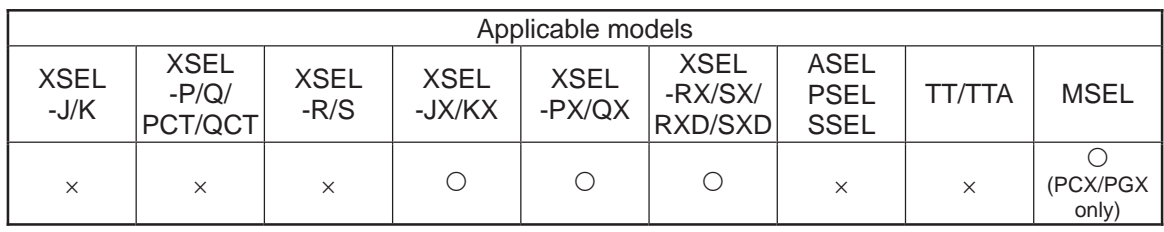

[Function] Set the data of two successive positions starting from the position number specified in operand 2, for the simple contact check zone definition coordinate data in operand 1.

The position data specified in operand 2 is set for simple contact check zone definition coordinate 1, while the data of the next position is set for definition coordinate 2. If the axis pattern does not match between the data of the two successive positions, "Error No. C30: Axis pattern error" occurs.

In MSEL-PCX/PGX, position data for four axes is set in the simple contact check zone coordinate data no mater of the number of axes on SCARA Robot. It is recommended that the position that the simple contact check zone coordinate data is set from is used as the dedicated data for the simple contact check zone coordinate set, not to be shared with the movement target position. In case there is an additional linear axis is connected on Axis 4 on 3-axis type SCARA Robot, Axis 4 in the position data set to the simple contact check zone

- coordinate in DFIF is not a target position for the additional linear axis. (Note 1) Simple contact check zone definition coordinates are always recognized as data on the base coordinate system (work coordinate system selection No. 0). If you are setting aside position data for use as effective definition coordinates for the DFIF command, you must set the data on the base coordinate system.
- (Note 2) When the simple contact check zone definition coordinates are changed, it takes 5msec for the check result based on the new settings to be reflected.
- (Note 3) The GRP command is invalid with respect to this command.
- (Note 4) Indicate the position data effective either on SCARA axes (1st to 4th axes) or SCARA axes (5th to 8th axes) for the valid axes of the position data. "Error No. C30: Axis Pattern Error" will be issued when both of SCARA axes (1st to 4th axes) and SCARA axes (5th to 8th axes) are set effective for the valid axes of the position data.

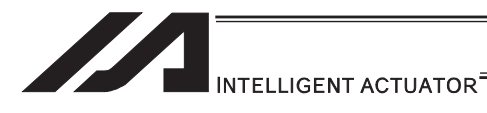

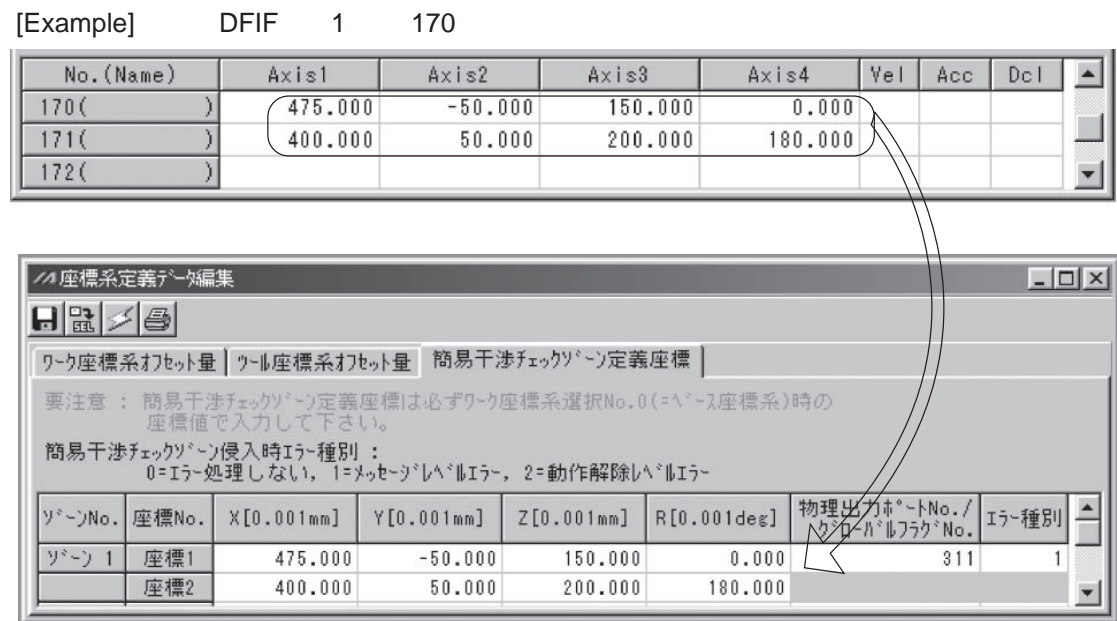

n a

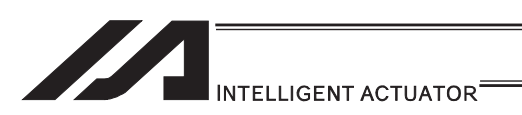

## **. SOIF (Dedicated SCARA command/Specify output for simple contact)** check zone)

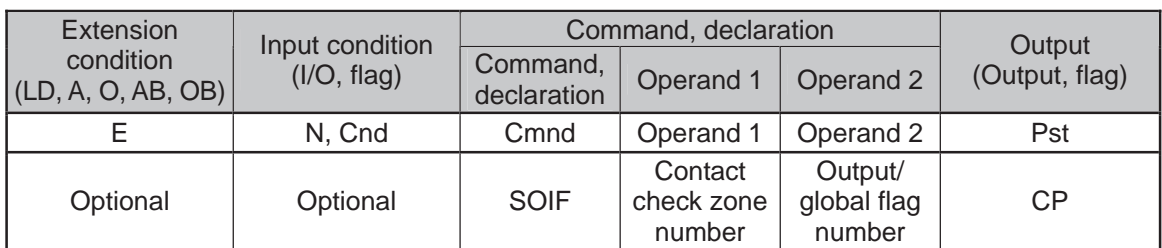

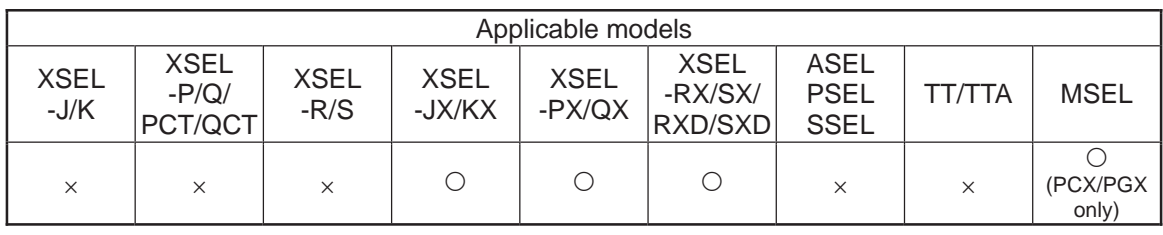

#### [Function] Set the output number/global flag number in operand 2 as the output specification to be applied upon entry into the simple contact check zone specified in operand 1.

(Note 1) The simple contact check zone is a function available for SCARA.

(Note 2) If duplicate physical output port numbers/global flag numbers are specified, chattering occurs and operation results become indeterminable.

[Example] SOIF 1 315

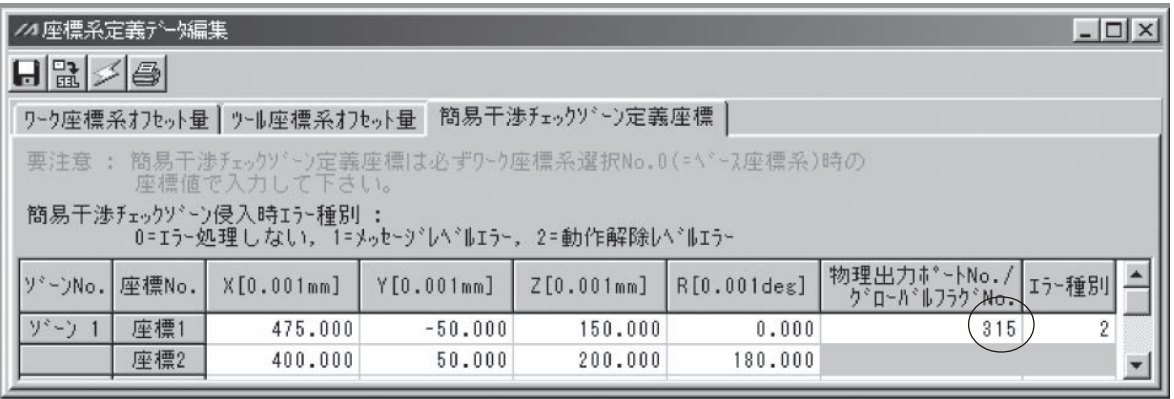

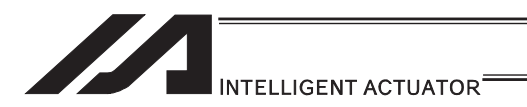

## **. SEIF (Dedicated SCARA command/Specify type of simple contact check)** zone)

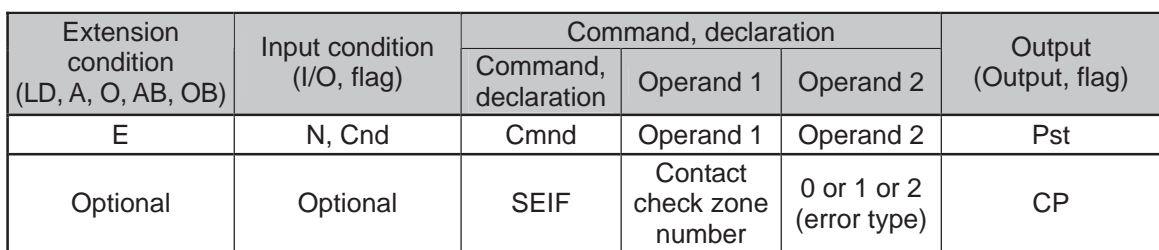

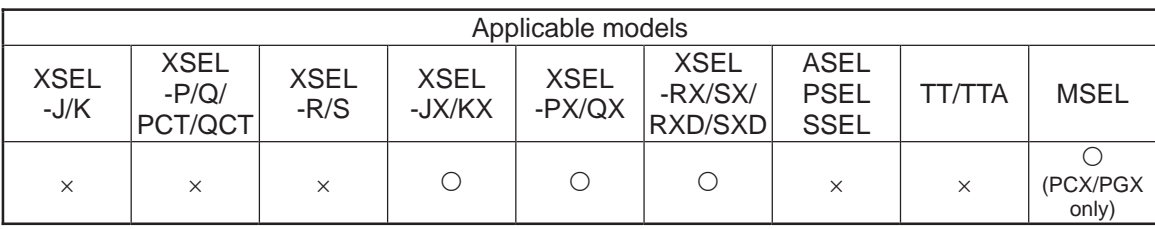

#### [Function] Specify the error type in operand 2 (see below) as the error type to be applied upon entry into the simple contact check zone specified in operand 1.

Error types applicable upon entry into simple contact check zone

- 0: No error
- 1: Message level error
- 2: Operation-cancellation level error
- (Note 1) The simple contact check zone is a function available for SCARA.
- [Example] SEIF 1 2

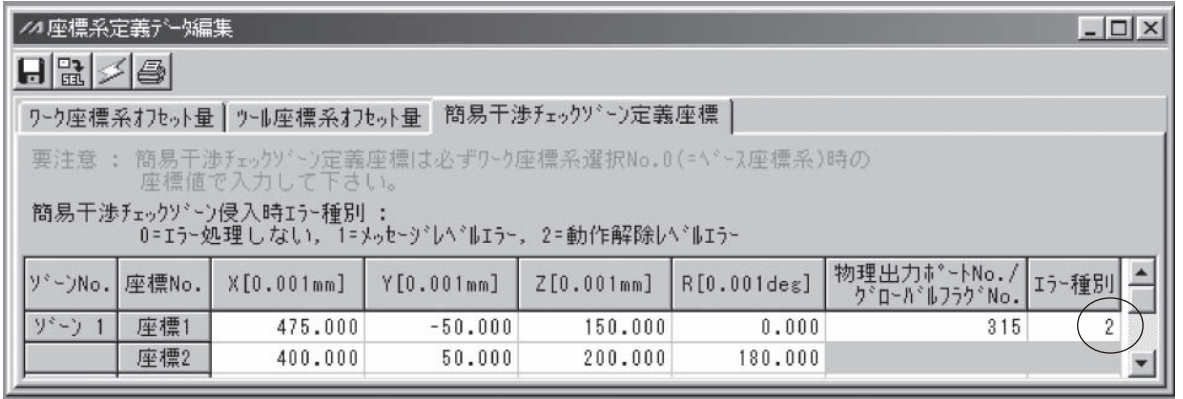

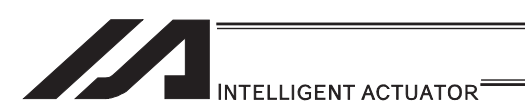

## **. GTIF (Dedicated SCARA command/Get simple contact check zone** definition coordinate)

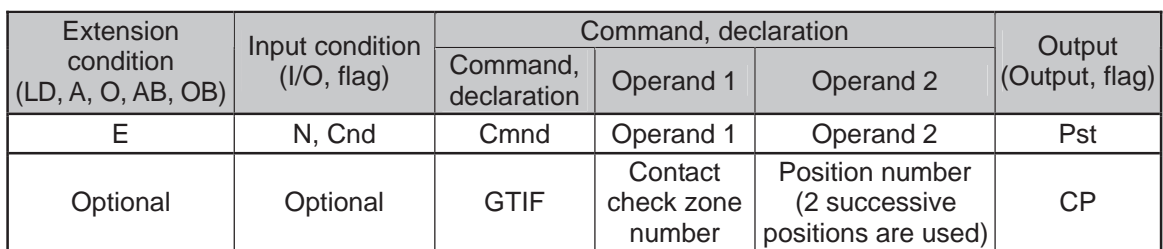

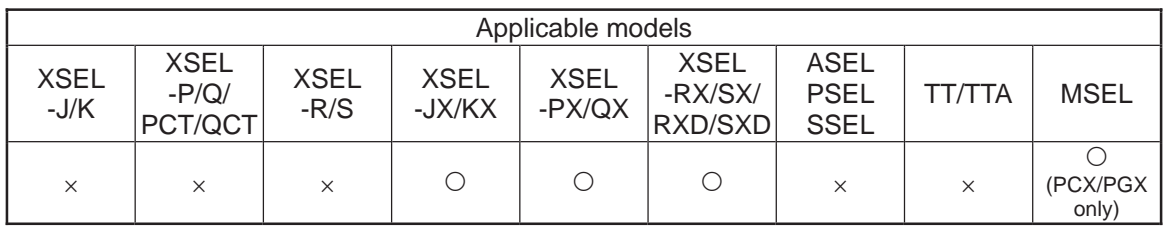

[Function] Set the simple contact check zone definition coordinate data in operand 1 for the data of two successive positions starting from the position number specified in operand 2.

Simple contact check zone definition coordinate 1 is set for the position data specified in operand 2, while definition coordinate 2 is set for the data of the next position. At this time, coordinate data in the position data becomes invalid for all axes, and then the simple contact check zone definition coordinate data is set. In MSEL-PCX/PGX, simple contact check zone coordinate data for four axes is set in the position data no mater of the number of axes on SCARA Robot. It is recommended that the position that the simple contact check zone coordinate is acquired from is used as the dedicated data for the simple contact check zone coordinate acquirement, not to be shared with the movement target position. In case there is an additional linear axis is connected on Axis 4 on 3-axis type SCARA Robot, the simple contact check zone coordinate R-axis offset in the position data is written by execution of GTIF Command.

- (Note 1) The position data of the invalid SCARA axes in the liner axes or the simple interference check zone definition coordinate data is cleared when the command is executed.
- (Note 2) Simple contact check zone definition coordinate is always recognized as data on the base coordinate system (work coordinate system selection No. 0). Accordingly, the position data set by a GTIF command must be handled on the base coordinate system.
- (Note 3) The GRP command is invalid with respect to this command.

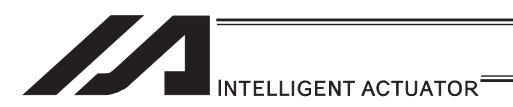

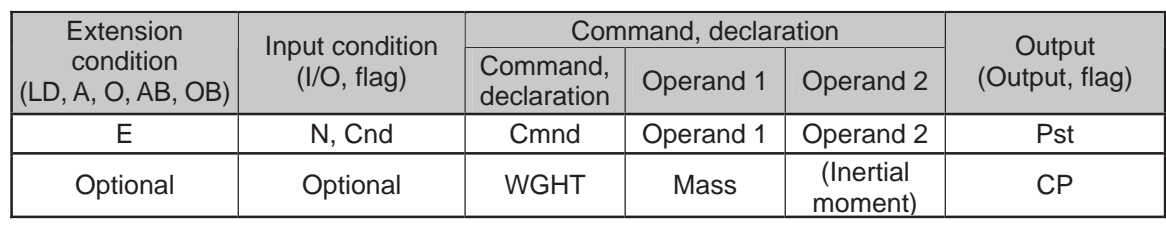

## . WGHT (Dedicated SCARA command/Set tip load mass, inertial moment)

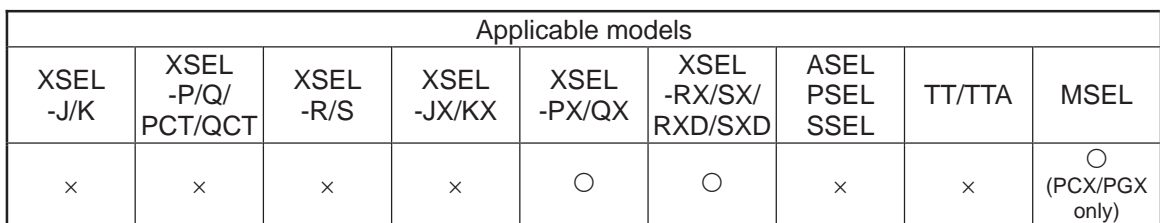

This command is supported by controller main application Ver.0.45 or later. It is supported by PC software of Ver.7.5.0.0 or later and teaching pendants of Ver.1.11 or later.

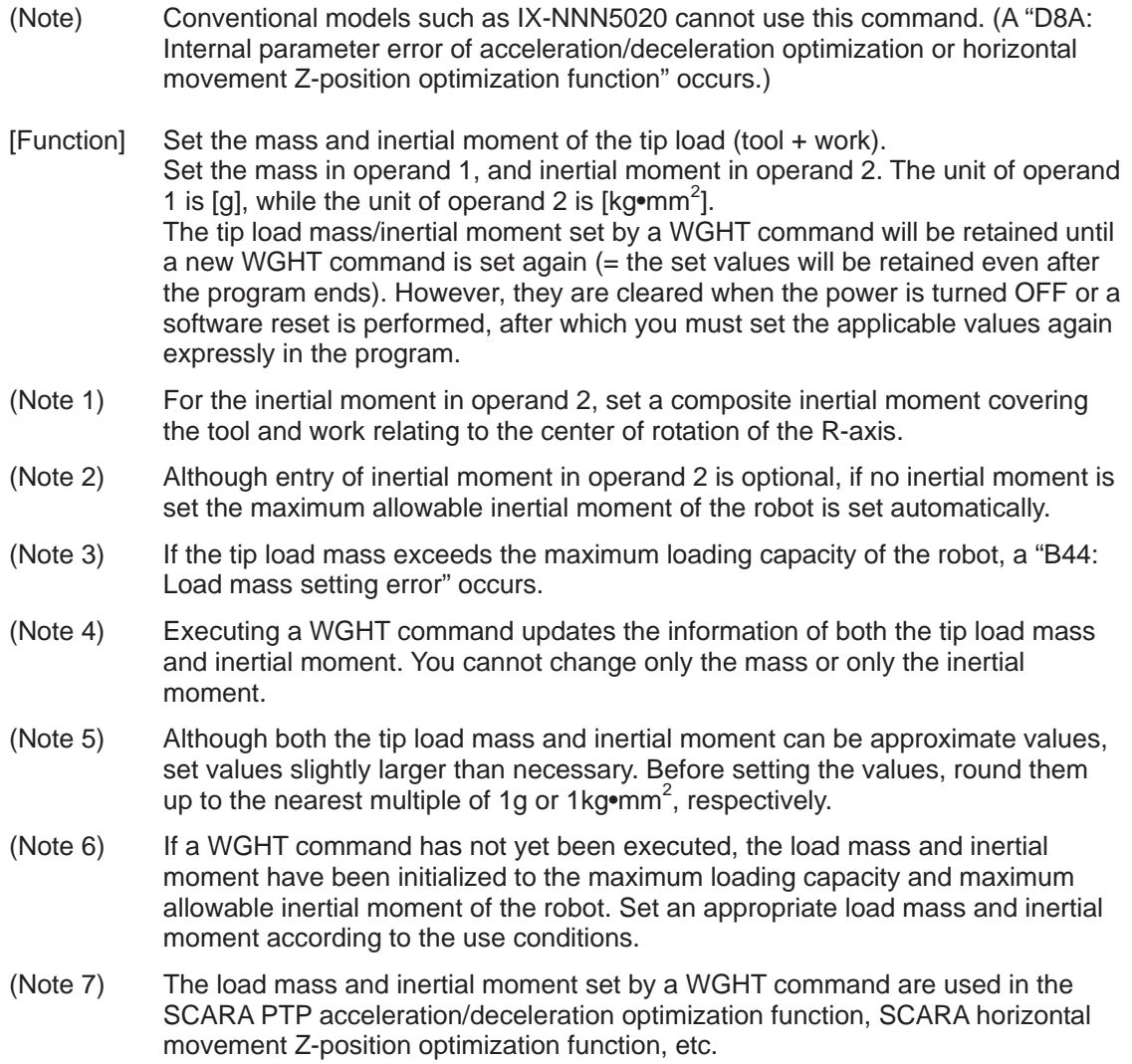

ш

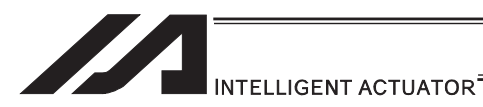

(Note 8) In XSEL-RX/SX/RXD/SXD, GRP and BASE Command are available also in the actuator control declaration commands SLTL, SLWK, WGHT, PTPR, PTPL PTPE, PTPD, RIGH, LEFT and the system information acquirement command GARM. Establish the setting to have all the SCARA axes valid. Error No. C30 "Axis Pattern Error" will occur if even one axis is set invalid by GRP and BASE Commands.

When GRP and BASE Commands are undeclared, all the axes are effective (equivalent to GRP 11111111).

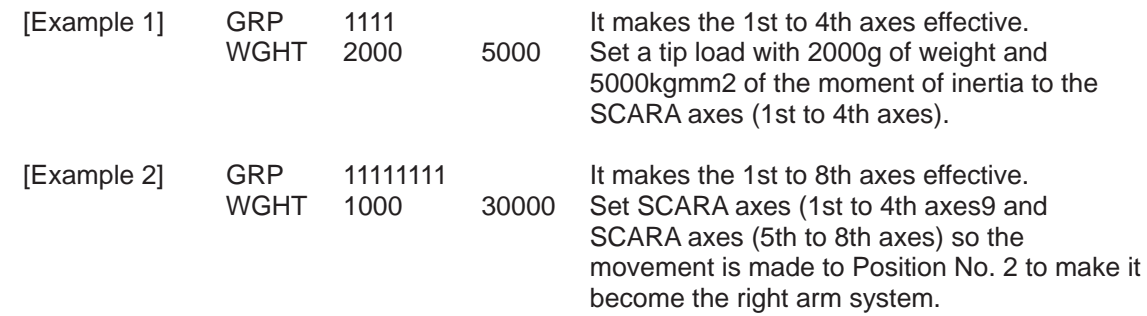

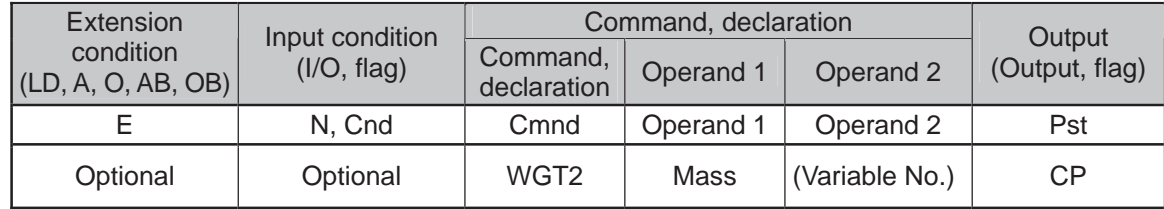

## $\bullet$  WGT2 (Dedicated SCARA command/Tip load condition setting)

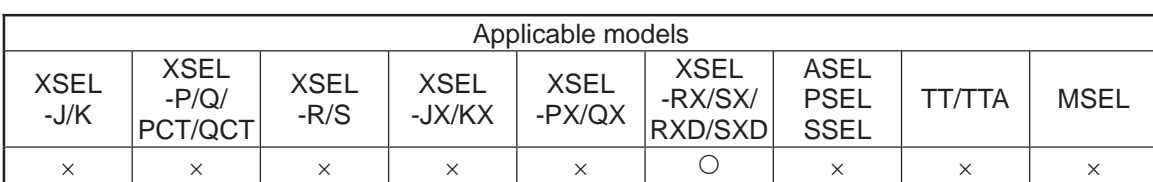

[Function] Set the weight [gr] of the load on the tip (tool + work piece) in Operation 1, and the center of gravity in the load, inertia around the center of gravity and other related parameters to the six variables in a row from the indicated variable in Operation 2.

The tip load mass/inertial moment set by a WGT2 command will be retained until a new WGT2 command is set again. However, they are cleared when the power is turned OFF or a software reset is performed, after which you must set the applicable values again expressly in the program.

#### • Indicated Variable in Operation 2

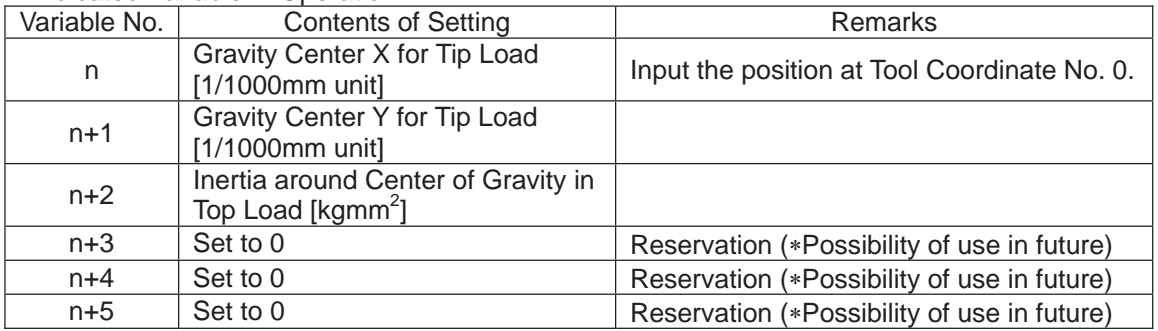

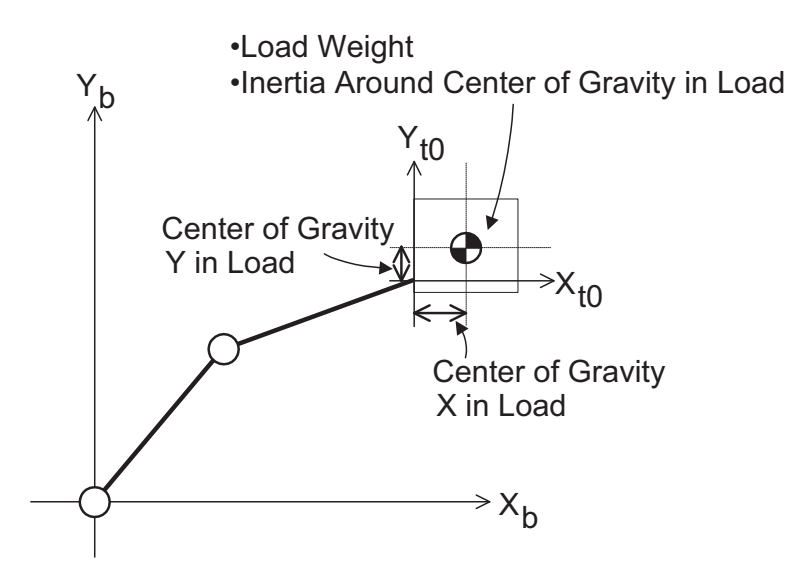

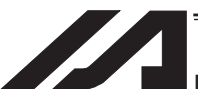

#### INTELLIGENT ACTUATOR

- (Note 1) Inputting in Operation 2 is optional. When the setting in Operation 2 is not established, the parameters are the center of gravity in tip load  $X-Y = 0$  and the maximum allowable moment of inertia.
- (Note 2) An error will be issued when the tip load weight exceeds the maximum transportable weight of the robot.
- (Note 3) When WGT2 Command is executed, the information for both the tip load weight and the moment of inertia is updated. A change to individuals such as the weight only or center of gravity in tip load and inertia around the center of gravity only is not available.
- (Note 4) Inappropriate setting of the robot tip load condition may cause vibration (abnormal noise) or error, and also may give an impact that shortens the mechanical life. Establish the setting that reflects the actual mounted load.
- (Note 5) For XSEL-RX/SX/RXD/SDX, GRP/BASE Commands become effective even in WGT2 Command. Establish the setting to have all the SCARA axes valid. Error No. C30 "Axis Pattern Error" will occur if even one axis is set invalid by GRP and BASE Commands. When GRP and BASE Commands are undeclared, all the axes are effective (equivalent to GRP 11111111).

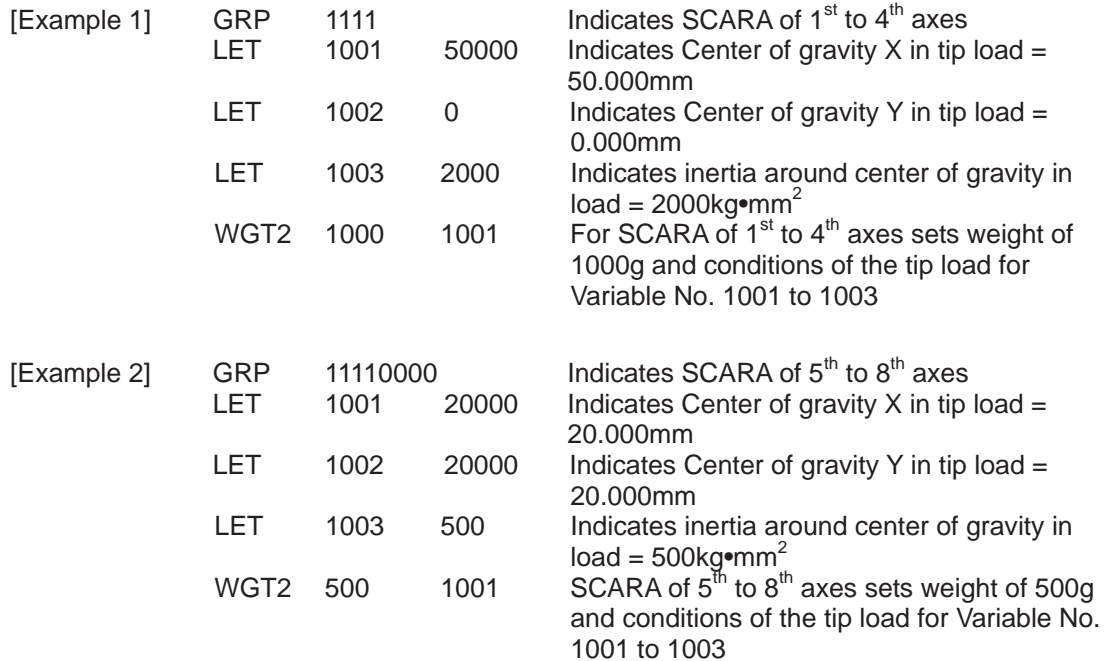

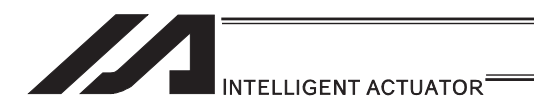

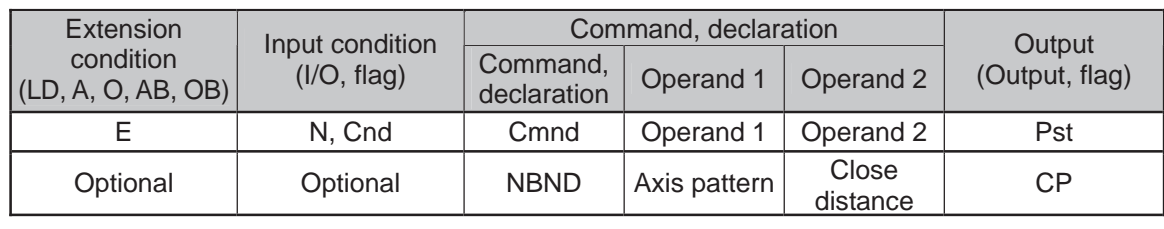

## • NBND (Dedicated linear axis command/Set close distance)

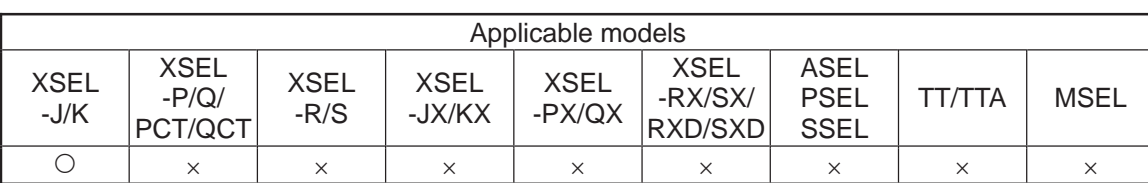

[Function] Set in operand 2 the close distance (mm) from the target position based on the axis pattern specified in operand 1. This command is valid only with respect to MOVP, MOVL and PATH commands in quick return mode 2 (closeness-detection return target position addition mode) or quick return mode 3 (closeness-detection return target position change mode). A different value can be set for each axis.

- (Note 1) The default value of 0 is applied if the close distance is not set with a NBND command.
- (Note 2) In the case of PATH commands involving successive movements to multiple positions, the close distance becomes effective after the movement to the last position in the last movement is started and also after the processing of the previous position movement is completed. Accordingly, a dead width is created between (= at the overlap of) the movement to the last position in the PATH commands and the movement to the position immediately before it.
- (Note 3) The close distance set here will remain effective even after the program ends. When building a system using NBND commands, therefore, specify the close distance expressly with a NBND command in all programs before any operation is started in each program. If you assume that the close distance will be reset after the end of operation in other programs, an unexpected close distance may be applied should the program abort due to an error, etc., in which case unforeseen problems may result.
- (Note 4) Be sure to also refer to the pages that explain the QRTN command and PEND command.

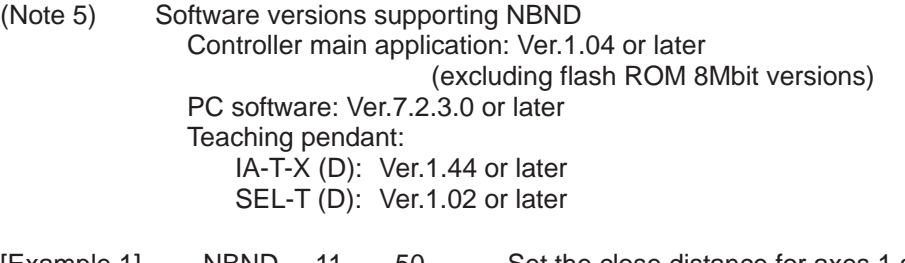

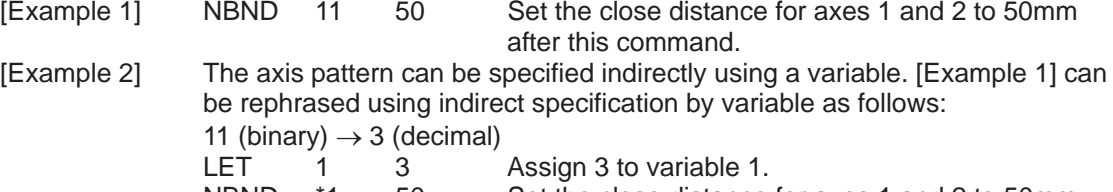

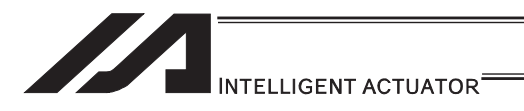

## [12] Actuator Control Command

## ● SV<sub>III</sub> (Turn ON/OFF servo)

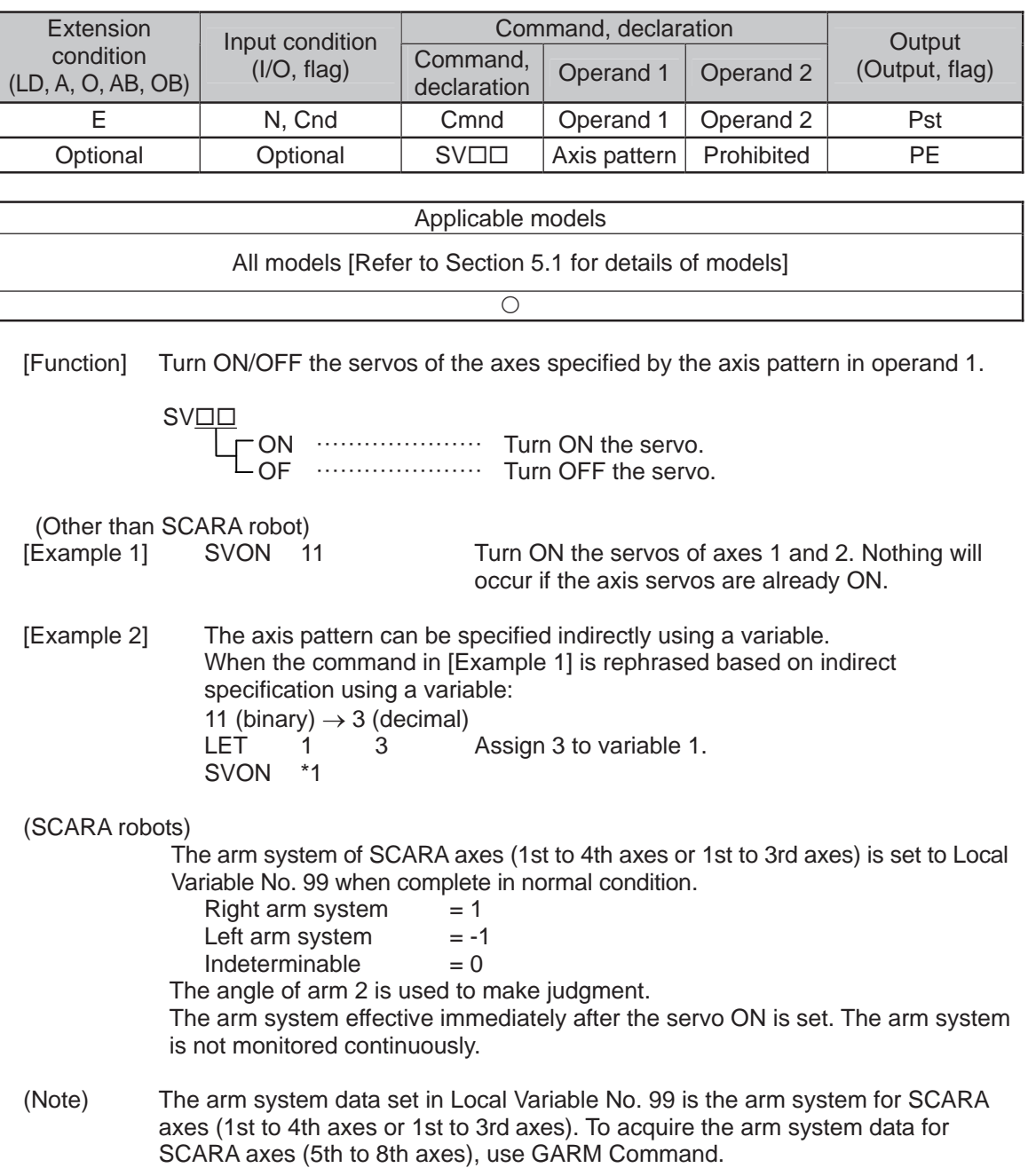

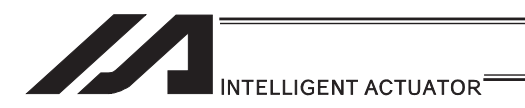

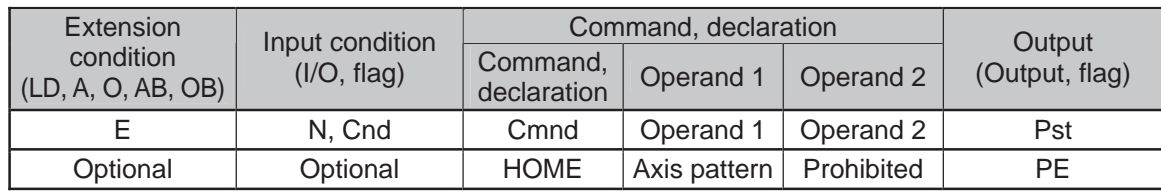

#### $\bullet$  HOME (Dedicated linear axis command/Home return)

| Applicable models                                         |  |
|-----------------------------------------------------------|--|
| XSEL-JX/KX $\times$<br>Other than $XSEL-JX/KX$ $\bigcirc$ |  |

<sup>[</sup>Function] Perform home return of the axes specified by the axis pattern in operand 1. The servo of each home-return axis will turn ON automatically. The output will turn OFF at the start of home return, and turn ON when the home return is completed.

- (Note 1) This is a dedicated command for linear axes. If a SCARA axis (except for IXP Type Incremental specification) is specified, "Error No. B80: Specification-prohibited axis error" or "Error No. 421: SCARA/linear-axis simultaneous specification error" occurs.
- (Note 2) Following a pause of home return, the operation will resume from the beginning of the home-return sequence.
- (Note 3) Home-return operation for the axis using an ABS encoder makes a movement to the multi-rotation data reset position, thus it does not always make a movement to the home preset coordinate (including 0). Use a MOVP command, instead of a HOME command, if you want to turn ON output 304 when I/O parameter No. 50, "Output function selection 304" is set to 1 (Output when all effective linear axes are home  $(= 0)$ ) or 3 (Output when all effective linear axes are at home preset coordinate).
- (Note 4) If an operation pause or cancel is performed during the HOME Command is executed for the axis using an ABS encoder other than the absolute reset mode provided by the PC software or teaching pendant, it may cause the "actual-position soft limit error" due to the position. It is not recommended to perform home return other than for the purpose of adjusting an absolute-encoder axis.
- [Example 1] HOME 11 Axes 1 and 2 return to the home.
- [Example 2] The axis pattern can be specified indirectly using a variable. When the command in [Example 1] is rephrased based on indirect specification using a variable: 11 (binary)  $\rightarrow$  3 (decimal)<br> $1 FT = 1$  3 1 3 Assign 3 to variable 1. HOME \*1

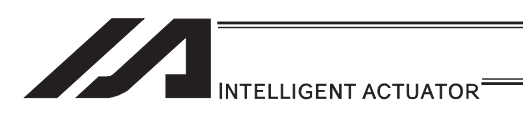

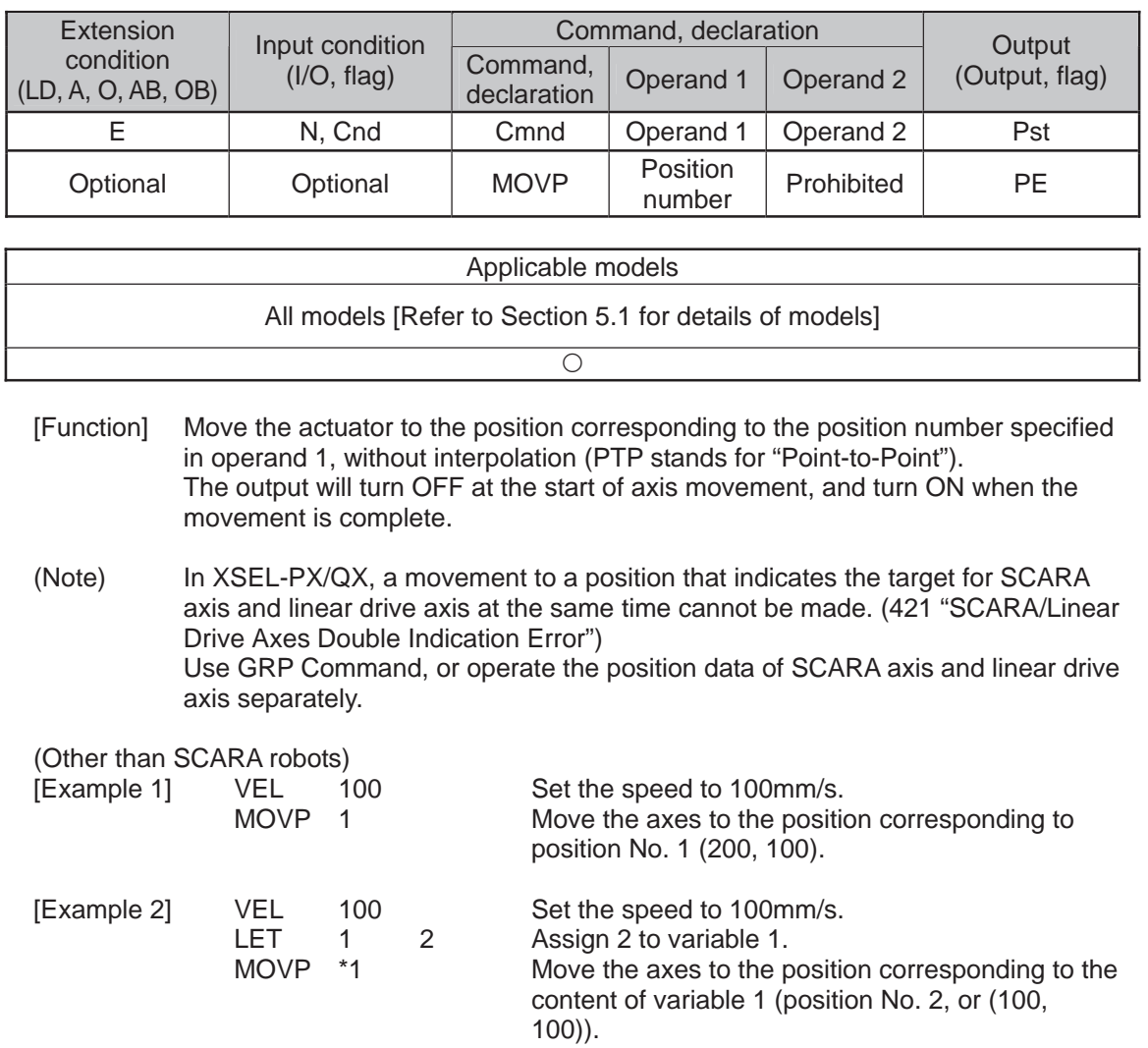

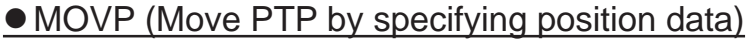

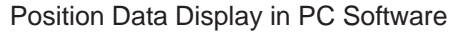

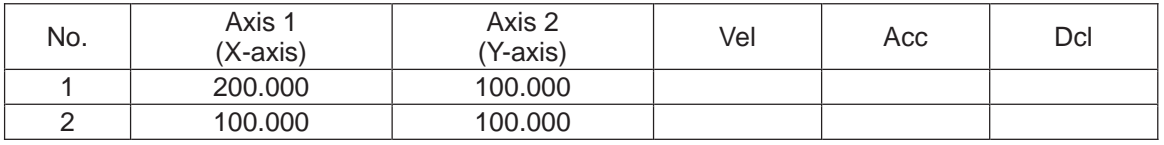

(Note) If acceleration and deceleration are not specified by position data or ACC (DCL) commands, the actuator operates at the default values set in all-axis parameter No. 11, "Default acceleration" and all-axis parameter No. 12, "Default deceleration".

Travel path from the home to the position corresponding to position No. 1 (200, 100)

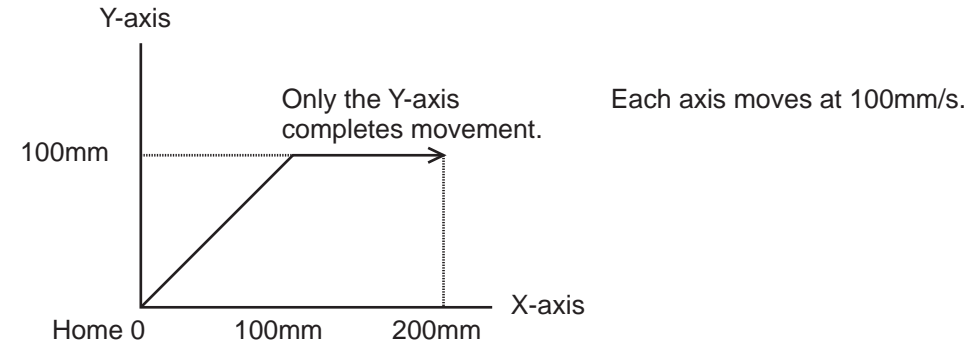

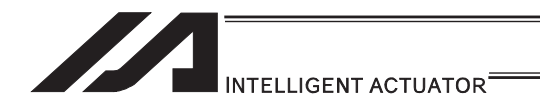

(SCARA robots)<br>[Example 1] MOVP

[Example 1] MOVP 2 Move the axes to the positions set under position No. 2 (200, 225, 150, 30).

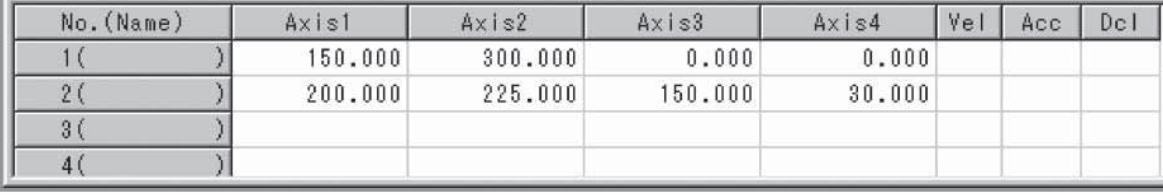

(Note) In the case of a SCARA axis, the axis operates according to all-axis parameter No. 47, "Default PTP acceleration for SCARA axis" or all-axis parameter No. 48, "Default PTP deceleration for SCARA axis" if the acceleration/deceleration is not specified using an ACCS (DCLS) command. In the case of a linear axis, the axis operates according to all-axis parameter No. 200, "Default acceleration for linear axis" or all-axis parameter No. 201, "Default deceleration for linear axis" if the acceleration/deceleration is not specified in the position data table or using an ACC (DCL) command.

Path of moving from position No. 1 to position No. 2

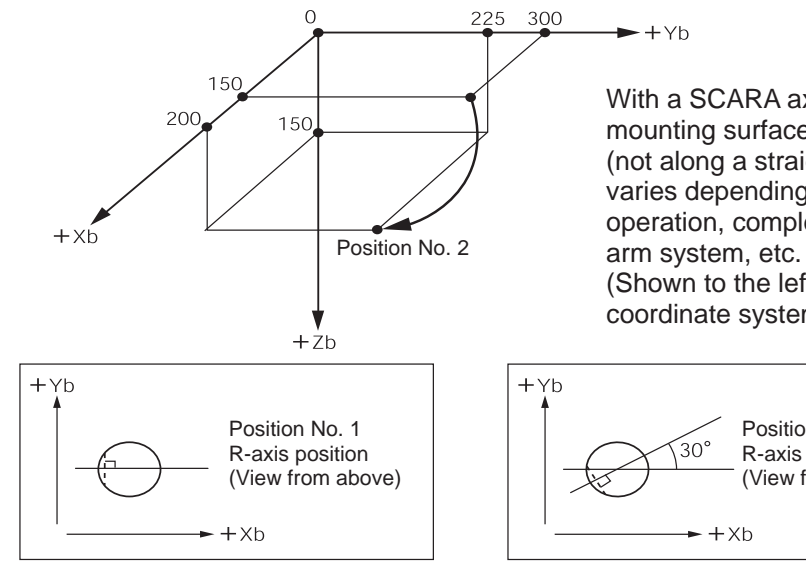

With a SCARA axis, the center of the tool mounting surface or tool tip moves via PTP (not along a straight line). The moving path varies depending on the start position of operation, completion position of operation,

(Shown to the left are positions on the base coordinate system.)

> Position No. 2 R-axis position (View from above)

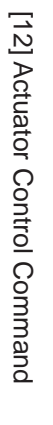

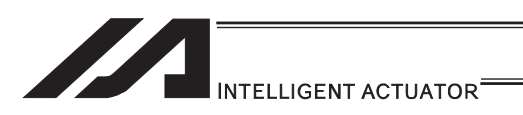

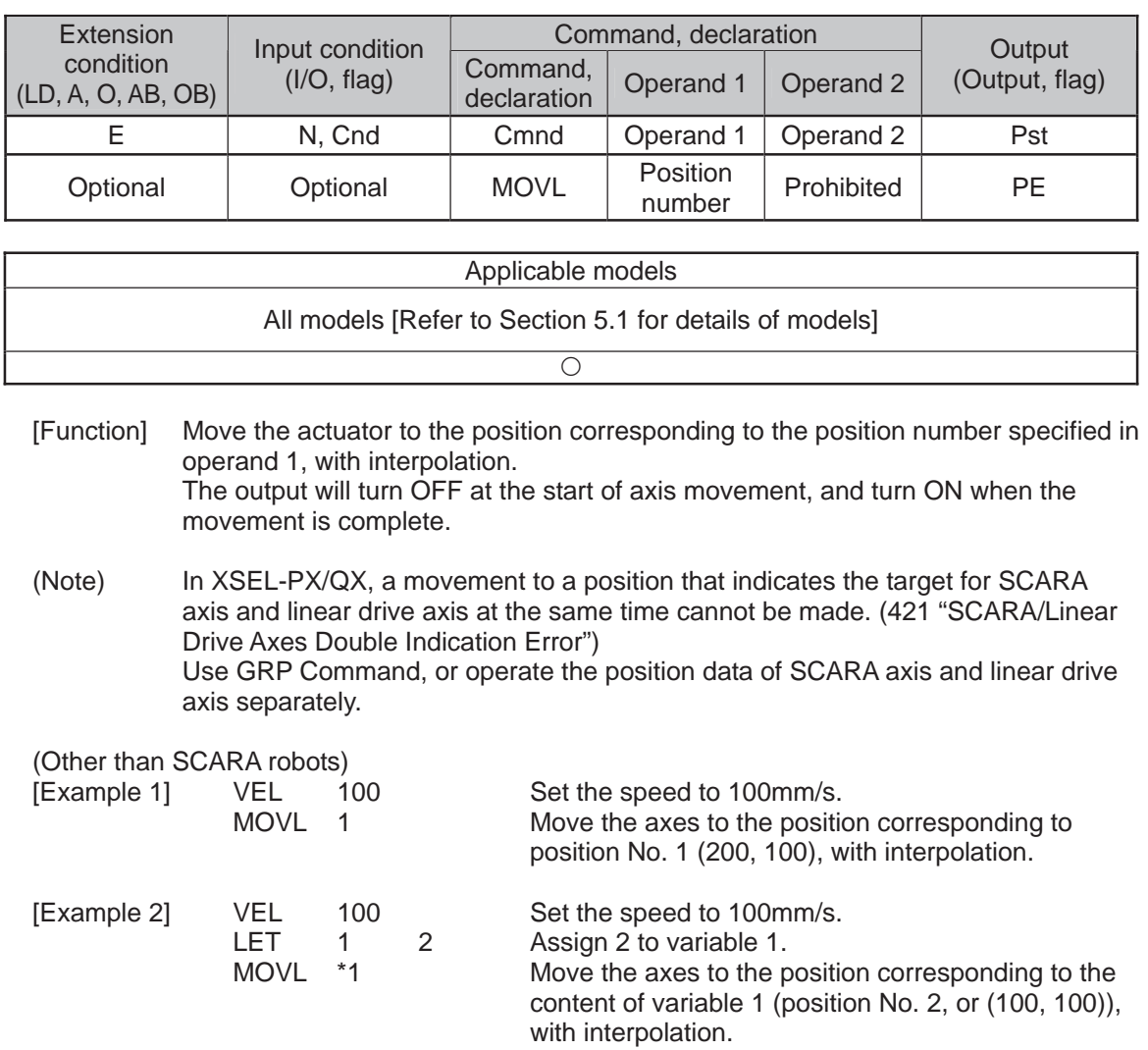

## . MOVL (Move by specifying position data)

Position Data Display in PC Software

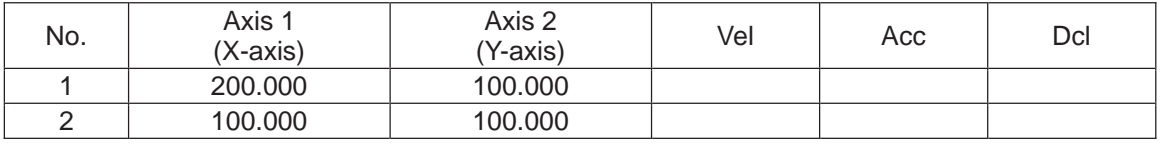

(Note) If acceleration and deceleration are not specified by position data or ACC (DCL) commands, the actuator operates at the default values set in all-axis parameter No. 11, "Default acceleration" and all-axis parameter No. 12, "Default deceleration".

Travel path from the home to the position corresponding to position No. 1 (200, 100)

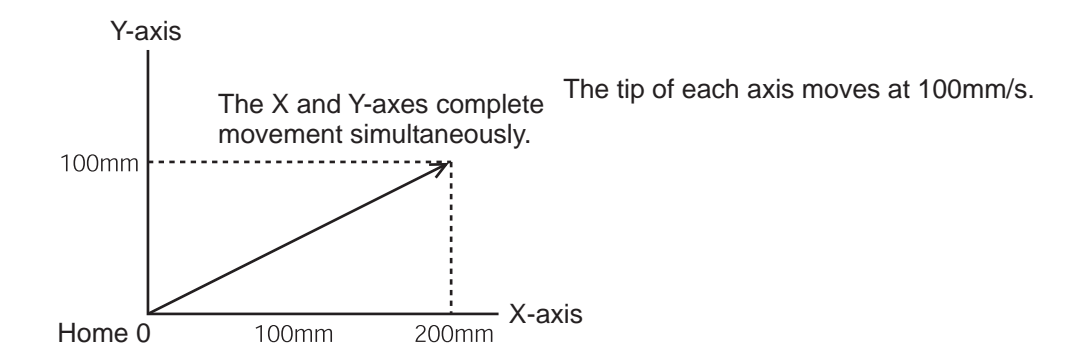

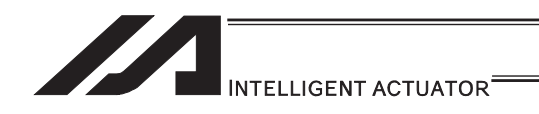

(SCARA robots)<br>[Example 1]

MOVL 2 Move the axes to the positions set under position No. 2 (200, 225, 150, 30) via interpolation.

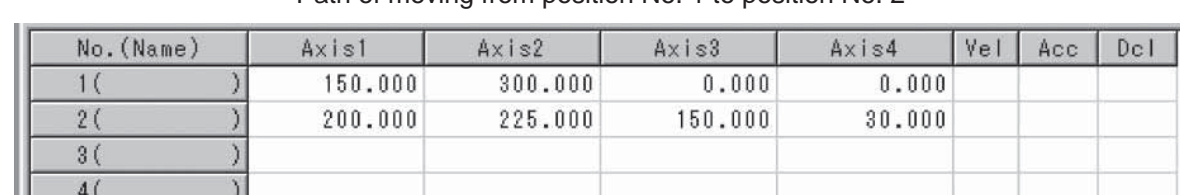

Path of moving from position No. 1 to position No. 2

(Note) In the case of a SCARA axis, the axis operates according to all-axis parameter No. 11, "Default CP acceleration for SCARA axis" or all-axis parameter No. 12, "Default CP deceleration for SCARA axis" if the acceleration/deceleration is not specified in the position data table or using an ACC (DCL) command. In the case of a linear axis, the axis operates according to all-axis parameter No. 200, "Default acceleration for linear axis" or all-axis parameter No. 201, "Default deceleration for linear axis" if the acceleration/deceleration is not specified in the position data table or using an ACC (DCL) command.

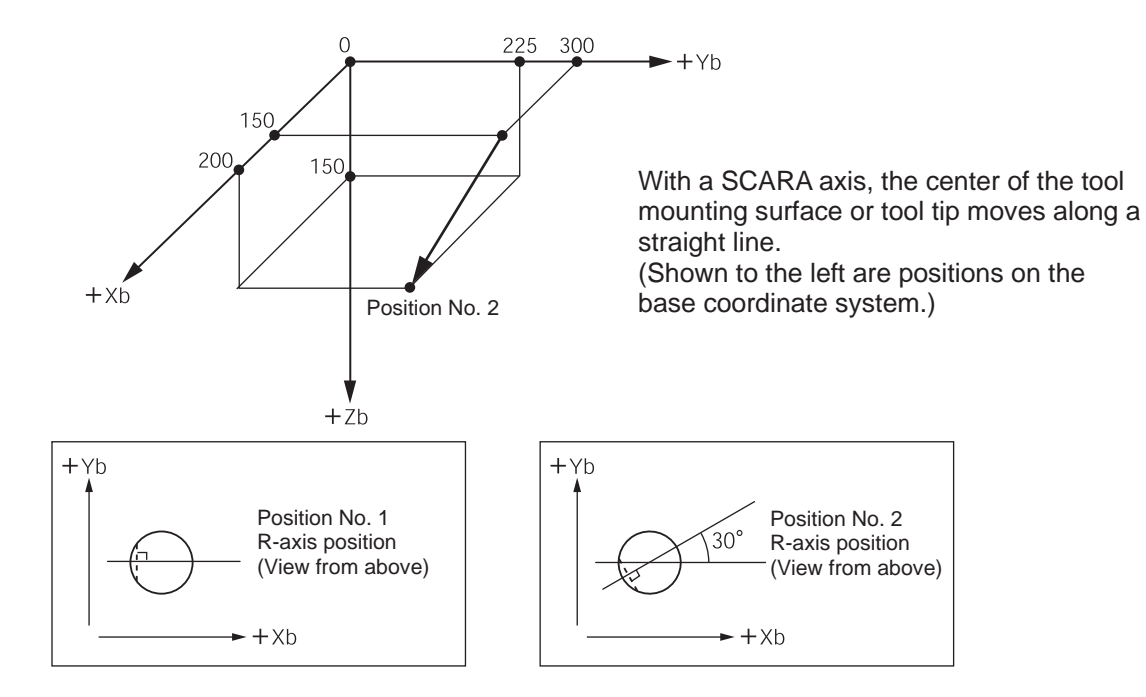

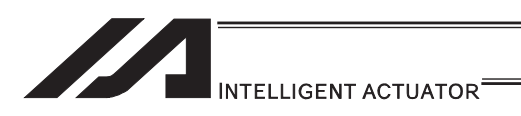

## $\bullet$  MVPI (Move via incremental PTP)

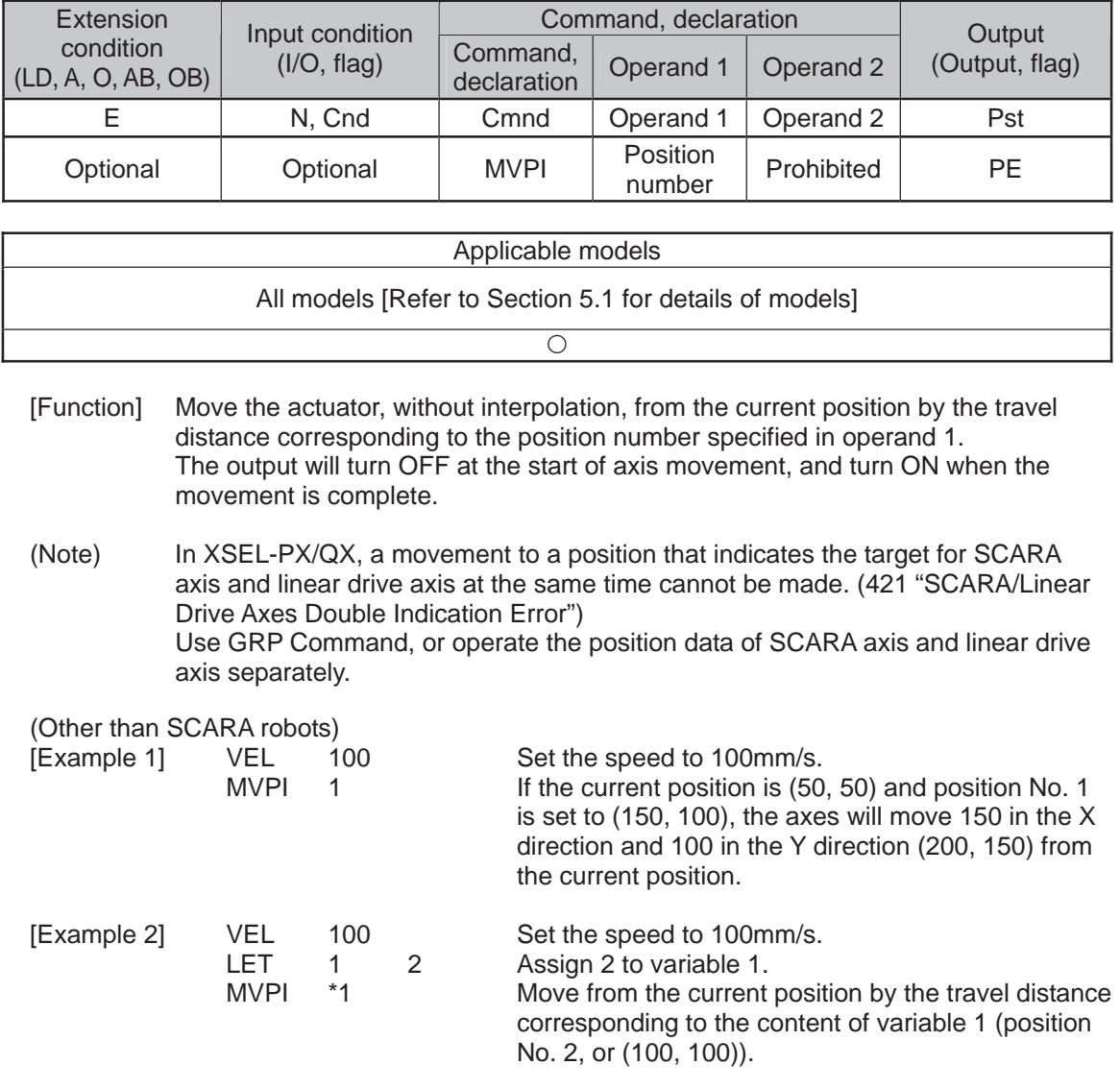

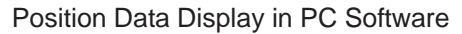

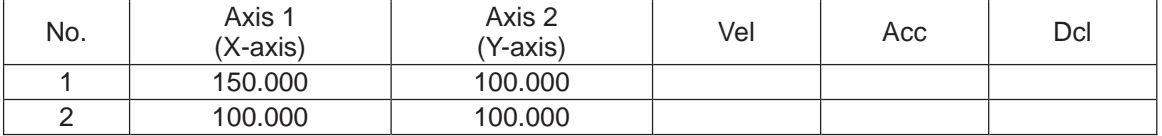

(Note) If acceleration and deceleration are not specified by position data or ACC (DCL) commands, the actuator operates at the default values set in all-axis parameter No. 11, "Default acceleration" and all-axis parameter No. 12, "Default deceleration".

Travel path from (50, 50) by the travel distance corresponding to position No. 1 (150, 100)

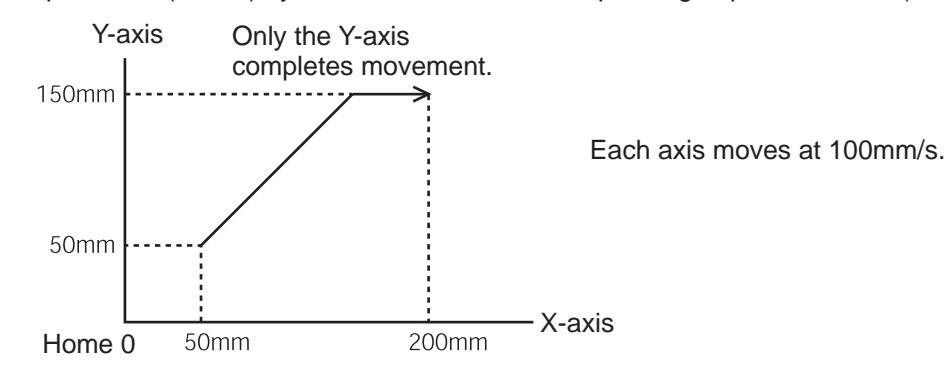

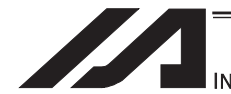

## **INTELLIGENT ACTUATOR**

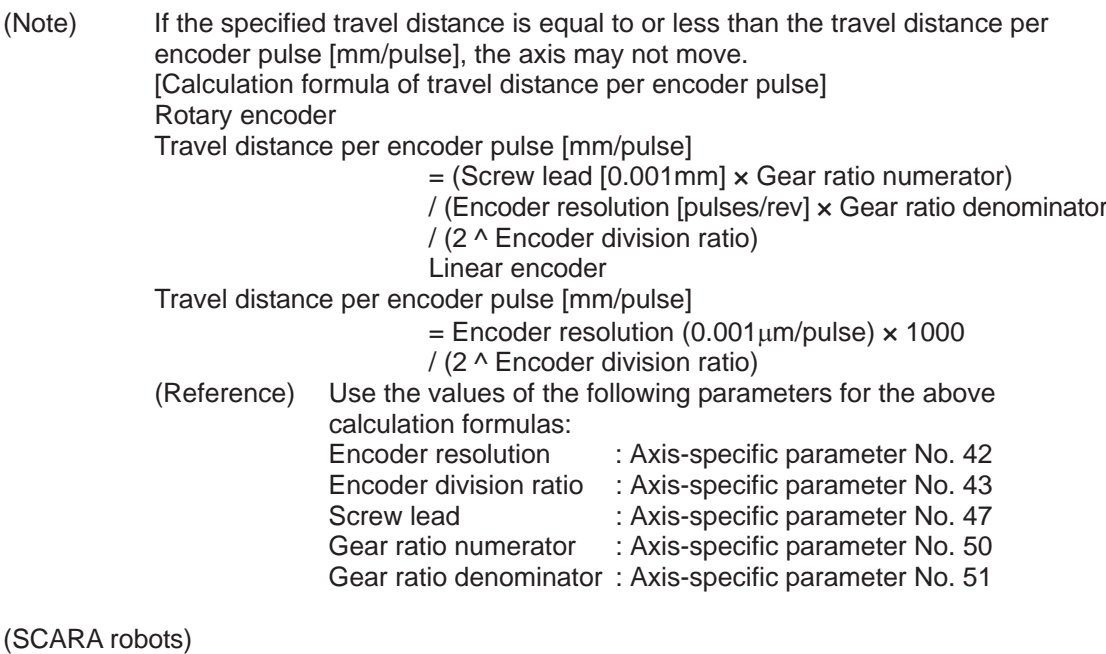

(Note 1) If an incremental movement command (MVPI, MVLI, TMPI or TMLI) is used repeatedly, coordinate conversion rounding errors, etc., will accumulate. To eliminate these errors, etc., execute an absolute movement command (MOVP, MOVL, etc.) once.

[Example 1] MVPI 6 Move from the current position by the travel according to position No. 6. If the current positions of the axes are specified by position No. 5 (200, 150, 50, 45) and travels are specified by position No. 6 (15, 30, 20, 30), the axes move to the positions (215, 180, 70, 75).

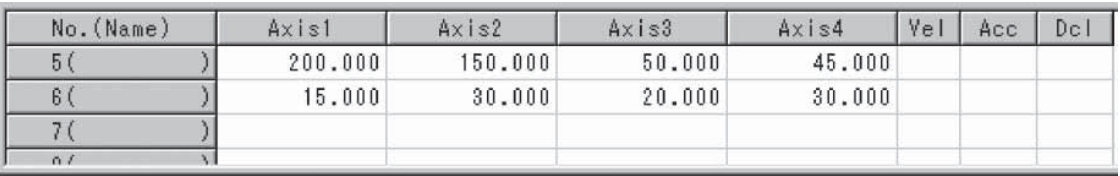

(Note) In the case of a SCARA axis, the axis operates according to all-axis parameter No. 47, "Default PTP acceleration for SCARA axis" or all-axis parameter No. 48, "Default PTP deceleration for SCARA axis" if the acceleration/deceleration is not specified using an ACCS (DCLS) command. In the case of a linear axis, the axis operates according to all-axis parameter No. 200, "Default acceleration for linear axis" or all-axis parameter No. 201, "Default deceleration for linear axis" if the acceleration/deceleration is not specified in the position data table or using an ACC (DCL) command.

#### **Caution**

A margin of error could accumulate between each pitch if the incremental (relative position indication) movement commands are repeated continuously.

To avoid accumulation of errors, utilize the movement command to indicate the absolute position (MOVP Command).

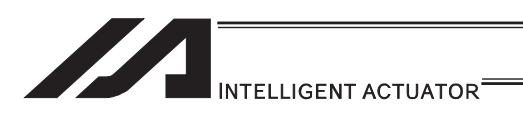

 $\bullet$  MVLI (Move via incremental interpolation)

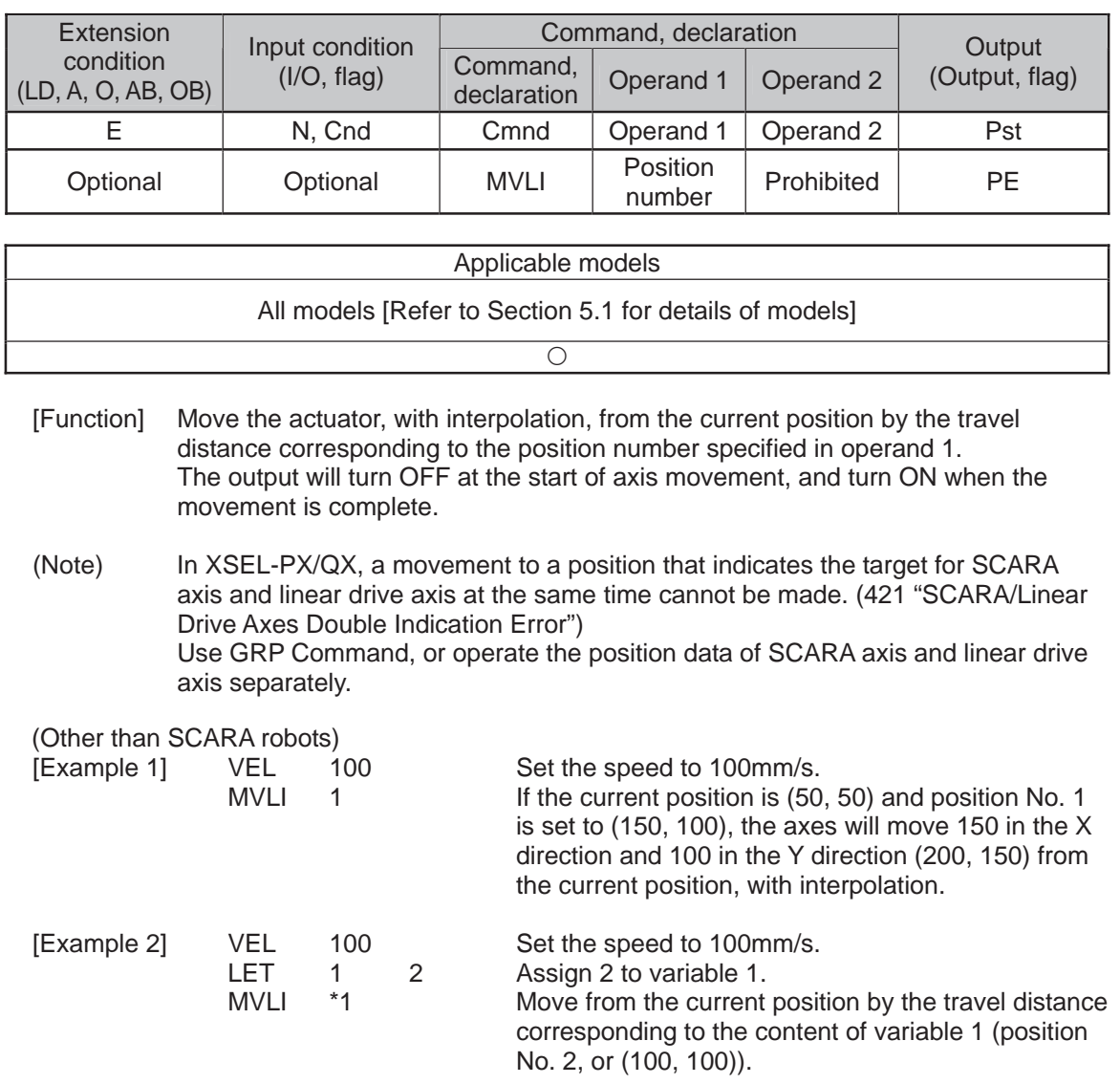

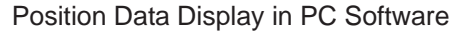

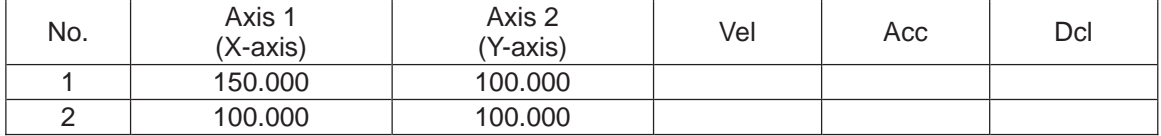

(Note) If acceleration and deceleration are not specified by position data or ACC (DCL) commands, the actuator operates at the default values set in all-axis parameter No. 11, "Default acceleration" and all-axis parameter No. 12, "Default deceleration".

Travel path from (50, 50) by the travel distance corresponding to position No. 1 (150, 100)

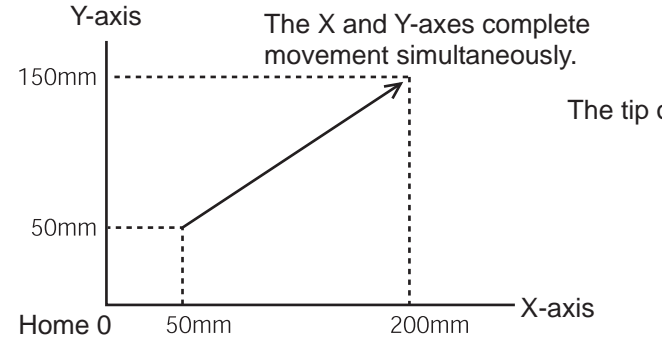

The tip of each axis moves at 100mm/s.

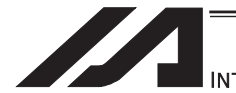

## **INTELLIGENT ACTUATOR**

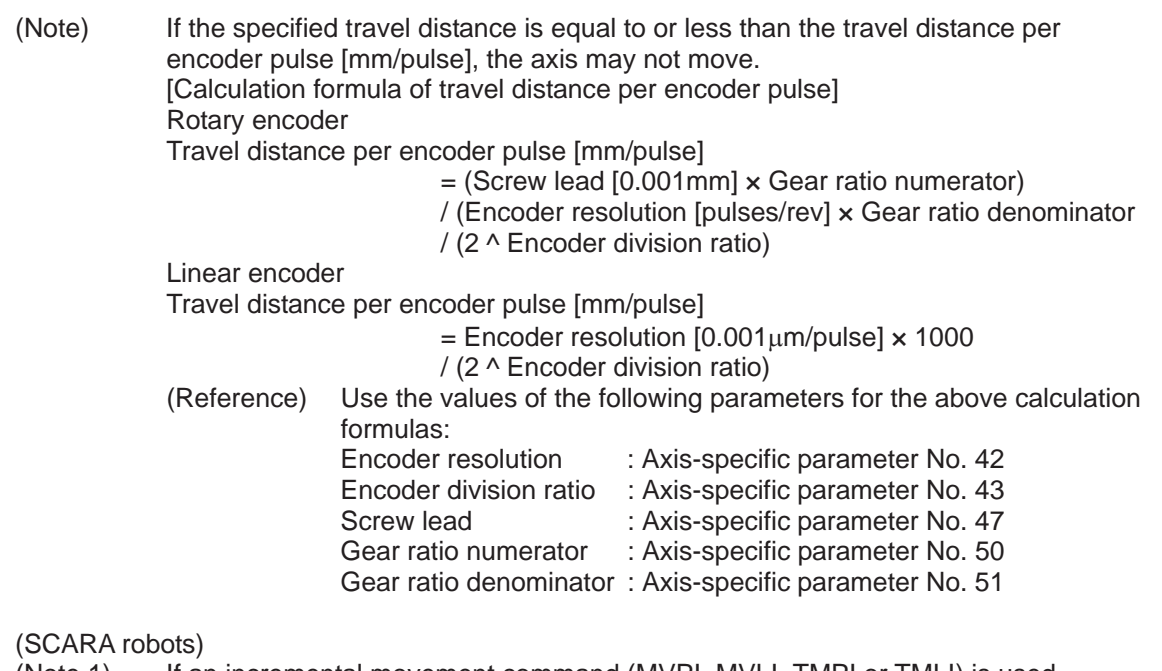

(Note 1) If an incremental movement command (MVPI, MVLI, TMPI or TMLI) is used repeatedly, coordinate conversion rounding errors, etc., will accumulate. To eliminate these errors, etc., execute an absolute movement command (MOVP, MOVL, etc.) once.

[Example 1] MVLI 6 Move from the current position by the travel according to position No. 6. If the current positions of the axes are specified by position No. 5 (200, 150, 50, 45) and travels are specified by position No. 6 (15, 30, 20, 30), the axes move to the positions (215, 180, 70, 75).

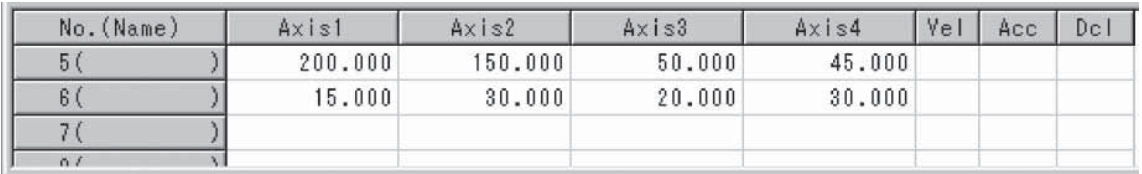

(Note) In the case of a SCARA axis, the axis operates according to all-axis parameter No. 11, "Default CP acceleration for SCARA axis" or all-axis parameter No. 12, "Default CP deceleration for SCARA axis" if the acceleration/deceleration is not specified in the position data or using an ACC (DCL) command. In the case of a linear axis, the axis operates according to all-axis parameter No. 200, "Default acceleration for linear axis" or all-axis parameter No. 201, "Default deceleration for linear axis" if the acceleration/deceleration is not specified in the position data or using an ACC (DCL) command.

#### **Caution**

A margin of error could accumulate between each pitch if the incremental (relative position indication) movement commands are repeated continuously. To avoid accumulation of errors, utilize the movement command to indicate the absolute position (MOVL Command).

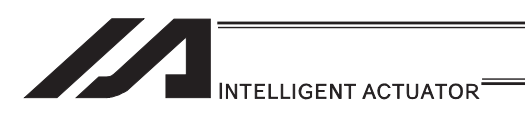

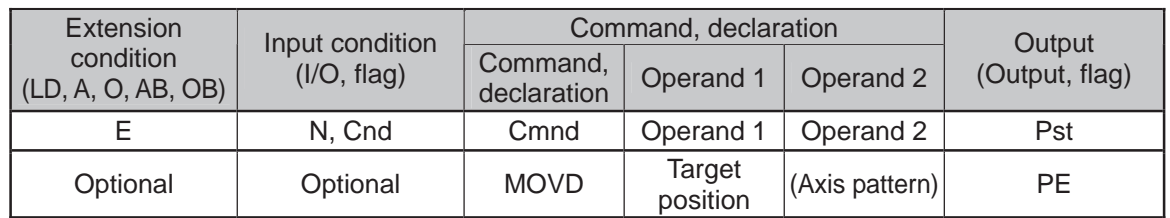

## $\bullet$  MOVD (Move via direct value specification)

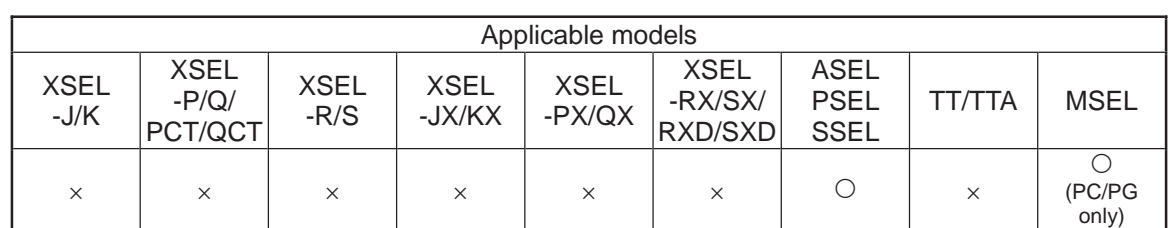

[Function] Move the axis specified by the axis pattern in operand 2, to the target position corresponding to the value specified in operand 1. If operand 2 is not specified, all axes will be moved.

The output will turn OFF at the start of axis movement, and turn ON when the movement is complete.

The target position is set in mm, and the set value is valid to the third decimal place.

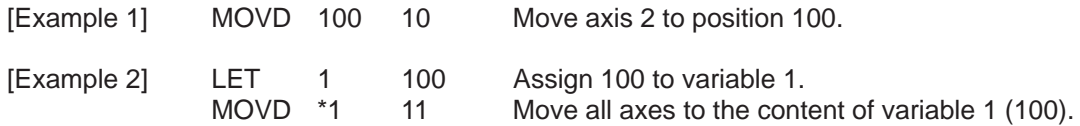

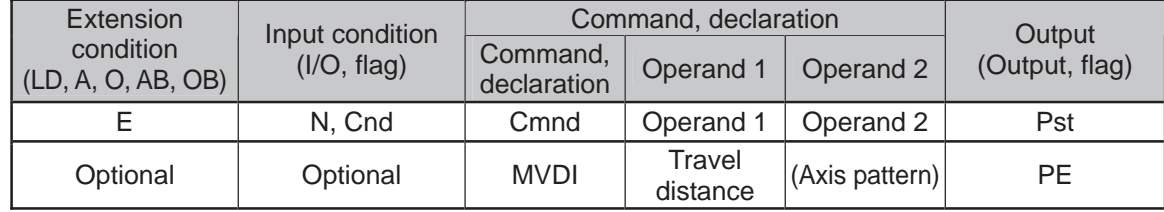

## • MVDI (Move relatively via direct value specification)

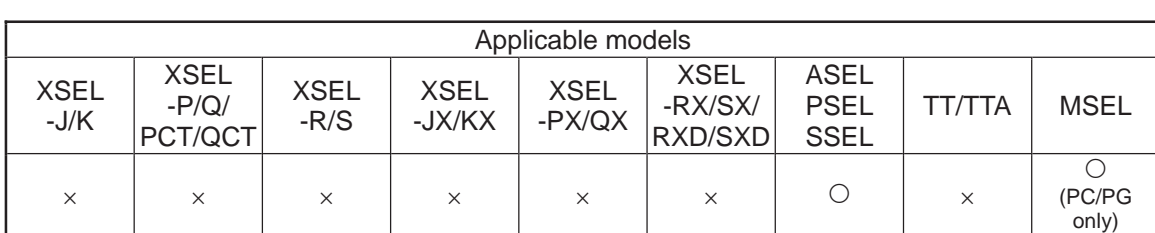

[Function] Move the axis specified by the axis pattern in operand 2 from its current position by the travel distance corresponding to the value specified in operand 1. If operand 2 is not specified, all axes will be moved. The output will turn OFF at the start of axis movement, and turn ON when the movement is complete. The travel distance is set in mm, and the set value is valid to the third decimal place. (Note) If the specified travel distance is equal to or less than the travel distance per encoder pulse [mm/pulse], the axis may not move. [Calculation formula of travel distance per encoder pulse] Rotary encoder Travel distance per encoder pulse [mm/pulse]  $=$  (Screw lead [0.001mm]  $\times$  Gear ratio numerator) / (Encoder resolution [pulses/rev] × Gear ratio denominator / (2 ^ Encoder division ratio) Linear encoder Travel distance per encoder pulse [mm/pulse]  $=$  Encoder resolution  $[0.001 \mu m/p$ ulse]  $\times$  1000 / (2 ^ Encoder division ratio) (Reference) Use the values of the following parameters for the above calculation formulas:<br>Encoder resolution : Axis-specific parameter No. 42 Encoder division ratio : Axis-specific parameter No. 43 Screw lead : Axis-specific parameter No. 47 Gear ratio numerator : Axis-specific parameter No. 50 Gear ratio denominator : Axis-specific parameter No. 51 [Example 1] MVDI 30 11 Move all axes from the current position by 30mm in the positive direction. [Example 2] LET 1 -100 Assign -100 to variable 1.<br>MVDI \*1 1 Move axis 1 from the curre 1 Move axis 1 from the current position in accordance with the content of variable 1 (-100), or by 100mm in the negative direction.

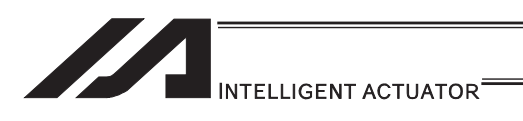

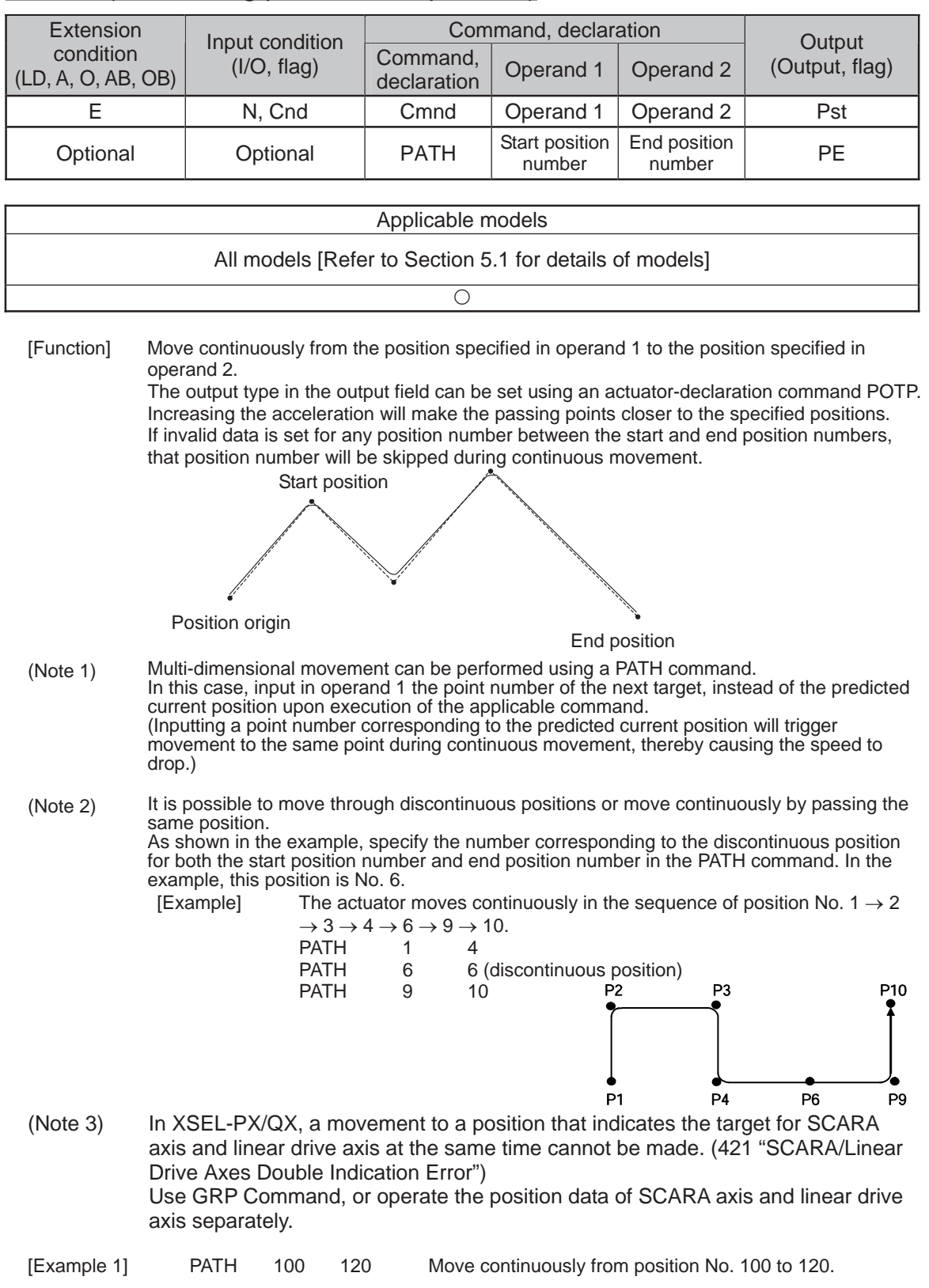

# **• PATH (Move along path via CP operation)**

ш

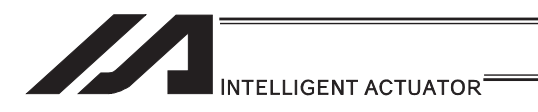

 $\bullet$  J $\square$ W $\square$  (Jog)

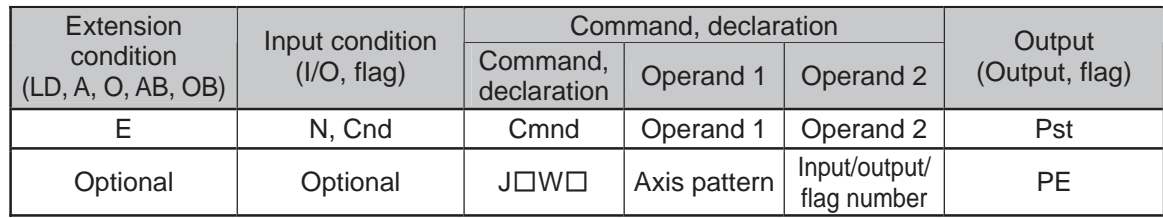

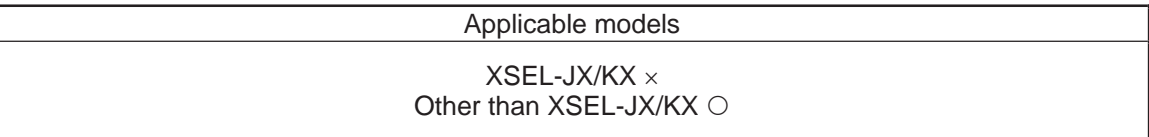

[Function] The axes in the axis pattern specified in operand 1 will move forward or backward while the input or output port or flag specified in operand 2 is ON or OFF. JBWF .......... Move backward while the specified port is OFF. JBWN.......... Move backward while the specified port is ON. JFWF .......... Move forward while the specified port is OFF. JFWN.......... Move forward while the specified port is ON.

With SCARA axes, only one axis (X, Y, Z or R-axis) can be specified. If a SCARA axis is specified, operation (CP operation) based on the currently selected work coordinate system is applied. With linear axis, multiple axes can be specified. (SCARA axes are supported with application Ver.0.33 or later)

- (Note 1) In main application Ver.0.33 or older, "Error No. B80: Specification-prohibited axis error" or "Error No. 421: SCARA/linear-axis simultaneous specification error" occurs if a SCARA axis is specified.
- (Note 2) With linear axes, this command is also effective on axes that have not yet performed home return. In this case, however, the maximum speed is limited to all-axis parameter No. 15, "Maximum jog speed before coordinate confirmation/home return". Since the coordinate values have no meaning in this condition, pay due attention to prevent contact with the stroke end. With SCARA axes, operation by this command is disabled only before the confirmation of ABS coordinates.
- (Note 3) The jog speed of a SCARA axis is limited by all-axis parameter No. 37, "Maximum SCARA-axis speed under J $\Box$ W $\Box$  command" (default: 250mm/sec). This parameter can be edited using PC software Ver.7.0.11.0 or later, teaching pendant (IA-T-X) Ver.1.44 or later or teaching pendant (SEL-T) Ver.1.01 or later. (Although the value set in the above parameter can also be changed using an older PC software or teaching pendant version, the parameter name is not displayed and the set value is indicated in hexadecimal notation.)
- (Note 4) Axes other than the Z-axis cannot be operated from other tasks while the X, Y or R-axis is jogging.
- (Note 5) If the start position of operation of a SCARA axis is near the point at which arms 1 and 2 form a straight line (singular point), operation is performed at low acceleration to prevent sudden movement.
- (Note 6) If the start position of operation of a SCARA axis is outside the work envelope (within the soft limit overt points of each axis, CP operation limit band, tool-reference-point entry prohibition circle (if tool offset is enabled) or back entry prohibition area), select an appropriate axis and direction and move the axis to inside the work envelope. Jogging out of the work envelope is not permitted.

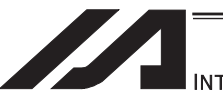

#### INTELLIGENT ACTUATOR

- (Note 7) If the R-axis generates "Error No. C74: Actual-position soft limit over error" due to a posture control component, etc., during SCARA-axis jog operation, take an appropriate action, such as bringing the R-axis position closer to the center of the R-axis stroke, using the jog function for each axis in the PC software or on the teaching pendant.
- (Note 8) When tool offset for SCARA axis is enabled (tool coordinate system selection number is not 0), jogging of the R-axis involves rotation at the tool tip and thus arms 1 and 2 move. Exercise caution.
- (Note 9) If the axis that moves according to  $J\Box W\Box$  is a linear axis, and also if axis-specific parameter No. 1, "Axis operation type" is set to 0 (Linear movement axis) while axis-specific parameter No. 68, "Linear-axis linear movement mode selection" is set to 1 (Infinite stroke mode\*), infinite stroke operation is performed. During infinite stroke operation, the current position circulates within a range of approx. -10m to 10m.

Any positioning command to a position outside a coordinate range of approx. -9999 to +9990 generates "Error No. CBE: Target-value data boundary over error". If a positioning command not meeting the above condition is executed outside a coordinate range of approx. -9990 to +9990, "Error No. CC5: Positioning boundary breakout error" occurs.

(These errors are generated intentionally because the user cannot recognize the operating direction precisely around the boundary. If any of these errors occurs, axis-specific parameter No. 10, "ABS reset position movement/home return method" must be set to 1 (Current position 0 home) and, if necessary, the current value may also have to be reset with a HOME command.)

During infinite stroke operation, be sure to implement a timeout check using other task or external system.

The infinite-stroke mode can be specified only when an incremental encoder is used. If you wish to use the infinite-stroke mode, contact IAI's Sales Engineering.

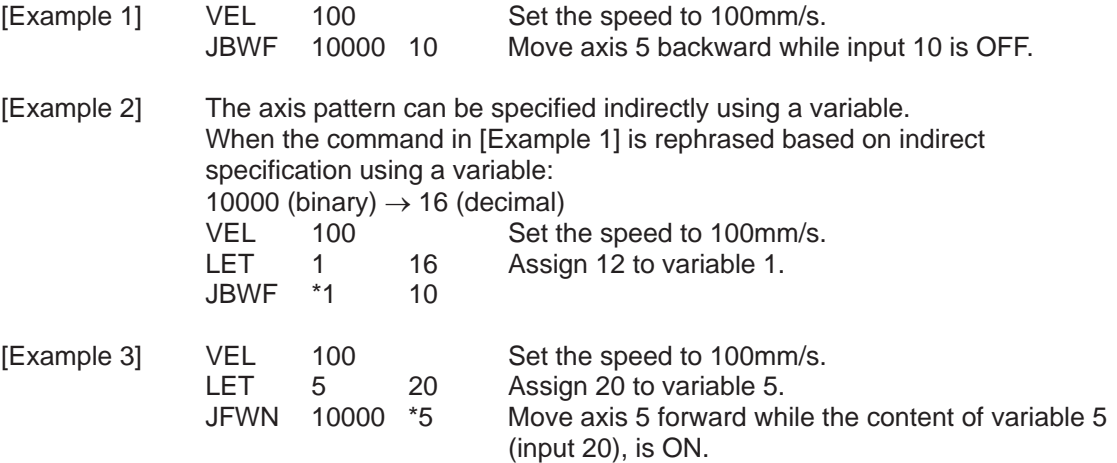
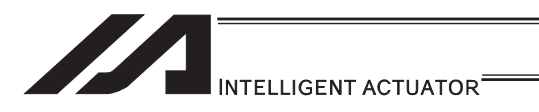

• STOP (Stop movement)

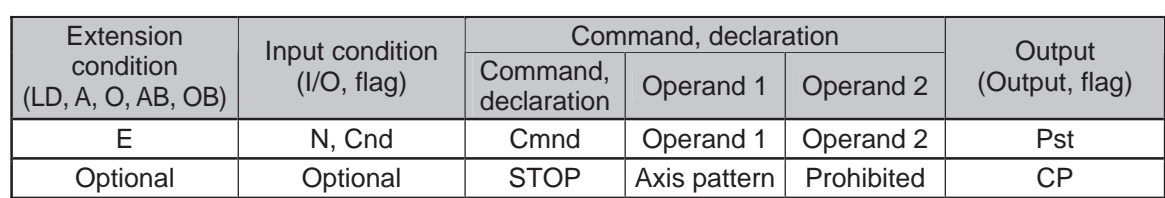

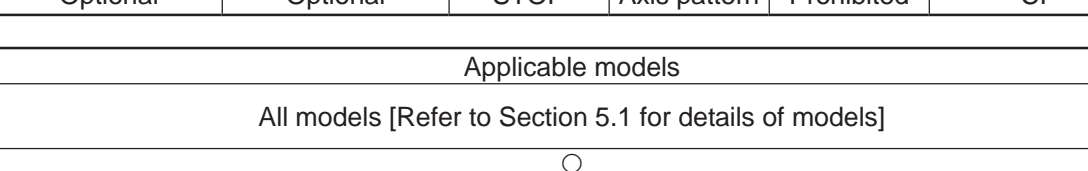

[Function] Decelerate and stop the axes specified by the axis pattern in operand 1.

- (Note 1) A STOP command can be used with all active servo commands other than a SVOF command.
- (Note 2) With a SCARA robots, all axes are decelerated to a stop regardless of the axis pattern.

(Note 3) The STOP command only issues a deceleration stop (operation cancellation) command and the program does not wait for completion of stopping. If other servo command is issued while the axes are stopping, the command becomes invalid or an "axis multiple-use" or other error occurs. Set a timer, etc., in the program so that the next servo command will be issued after a sufficient deceleration-stop processing time elapses. Even when a STOP command is to be issued to an axis currently stopped, provide a minimum interval of 0.1sec before the next servo command is issued.

(Other than SCARA robots)<br>[Example 1] STOP 1

STOP 11 Decelerate and stop axes 1 and 2.

[Example 2] The axis pattern can be specified indirectly using a variable. When the command in [Example 1] is rephrased based on indirect specification using a variable: 11 (binary)  $\rightarrow$  3 (decimal) LET 1 3 Assign 3 to variable 1.<br>STOP \*1 STOP

(SCARA robot) STOP 1 Decelerate the SCARA axes to a stop.

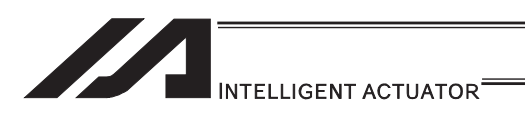

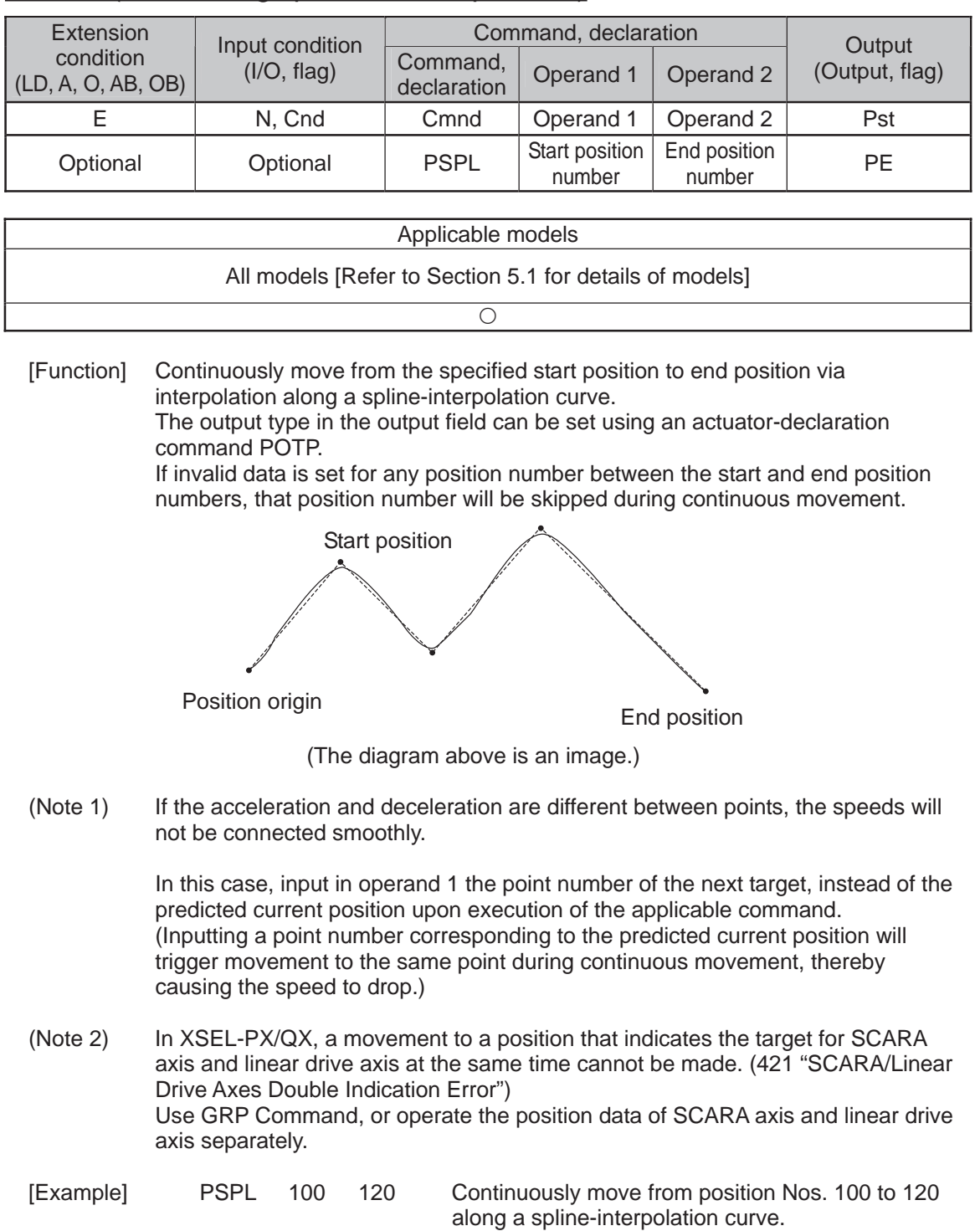

# **• PSPL (Move along spline via CP operation)**

.

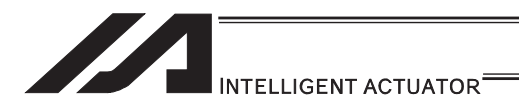

## • PUSH (Move by push motion)

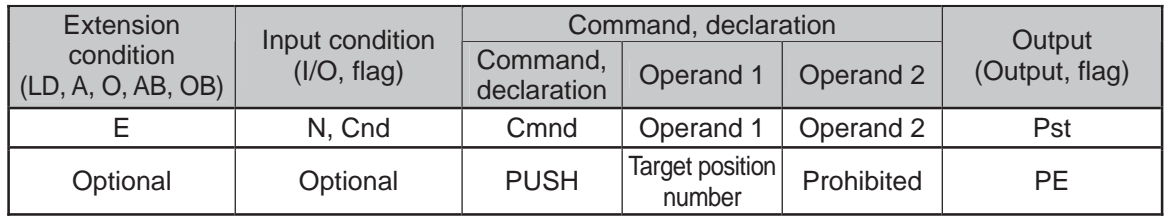

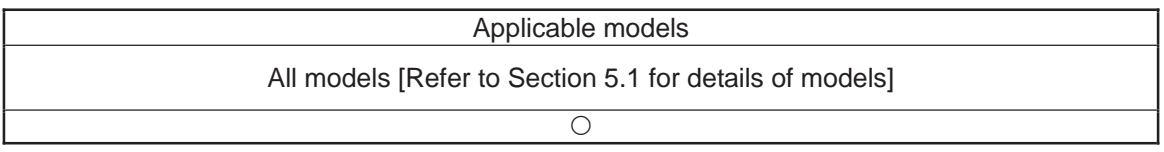

[Function] Perform push-motion operation until the target position specified in operand 1 is reached.

The axes move in a normal mode from the position origin to the push-motion approach start position as determined by a PAPR command, after which push-motion approach operation (toque-limiting operation) will be performed. The speed of push-motion approach operation (toque-limiting operation) is determined by the push-motion approach speed specified by a PAPR command. If the output field is specified, the output will turn ON when a contact is confirmed, and turn OFF when a missed contact is detected.

Movement from the position origin to start position of push-motion approach conforms to the speed and acceleration/deceleration specified by VEL/ACC/DCL commands or in the position data table.

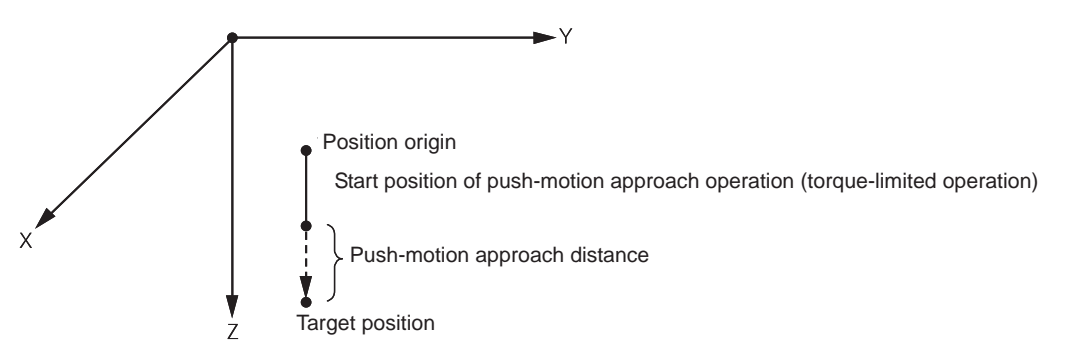

The pressing force can be adjusted in Driver Card Parameter No. 38 Limitation for pressing torque in positioning process (default value = 70%) or PTRQ Command.

- (Note 1) A PUSH command only moves a single axis. If multiple axes are specified, an "Error No. C91, Multiple push-axes specification error" will generate.
- (Note 2) A push-motion approach speed exceeding the maximum speed permitted by the system will be clamped at the maximum speed. (The maximum system speed is not the maximum practical speed. Determine a practical speed by considering the impact upon contact, etc.)

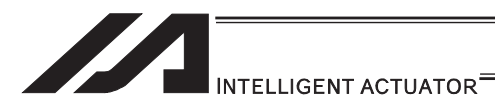

[Example] PAPR 100 20 MOVP 2<br>PUSH 10 **PUSH** 

> Set the push-motion approach distance to 100mm and push-motion approach speed to 20mm/sec. Move from the current position to position No. 2.

Perform push-motion movement from position No. 2 to 10.

The diagram below describes a push-motion movement based on the position data shown in the table below:

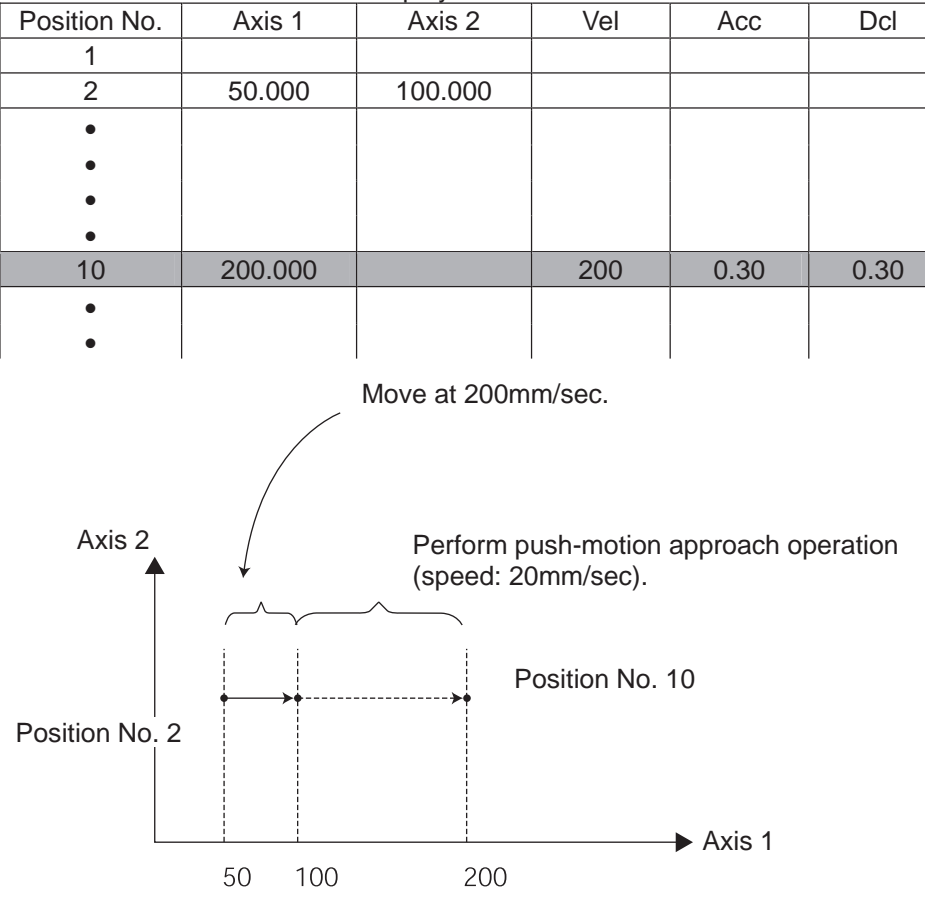

Position Data Display in PC Software

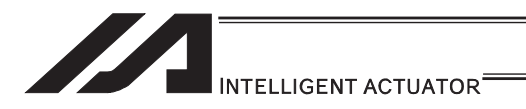

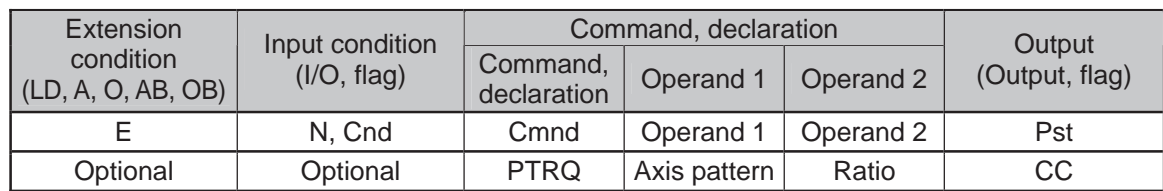

## **• PTRQ (Change push torque limit parameter)**

| Applicable models                              |  |
|------------------------------------------------|--|
| XSEL-J/K $\times$<br>Other than $XSEL-J/K \nO$ |  |

<sup>[</sup>Function] Change the push torque limit parameter of the axis pattern specified in operand 1 to the value in operand 2. Operand 2 is set as an integer (unit: %). A PTRQ command temporarily rewrites "Driver parameter No. 38: Push torque limit at positioning".

- (Note 1) If a push torque limit is not set by a PTRQ command, the value set in "Driver parameter No. 38: Push torque limit at positioning" will be used.
- (Note 2) The new push torque limit will remain effective even after the program ends. Therefore, when building a system using the PTRQ command, in every program explicitly specify a push torque limit using a PTRQ command before each push-motion operation. Assuming that the push torque limit will be reset to the original value when push-motion operation ends in one program can cause an unexpected problem in another program, because a different push torque limit will be used if the program is aborted due to an error, etc.
- (Note 3) The new value set by a PTRQ command will become ineffective after a power ON reset or software reset.
- (Note 4) A PTRQ command does not rewrite "Driver parameter No. 38: Push torque limit at positioning" (main CPU flash memory (non-volatile memory)).

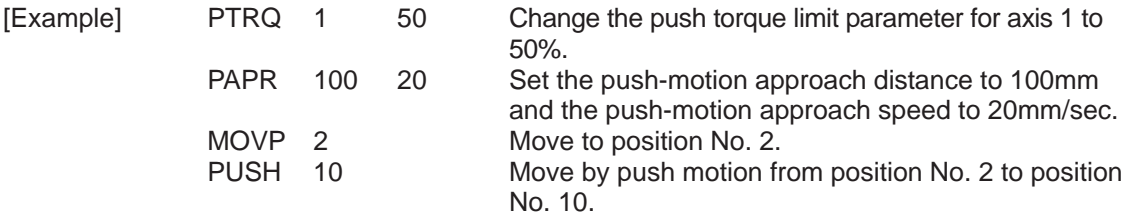

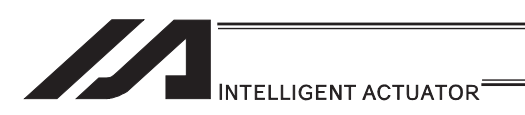

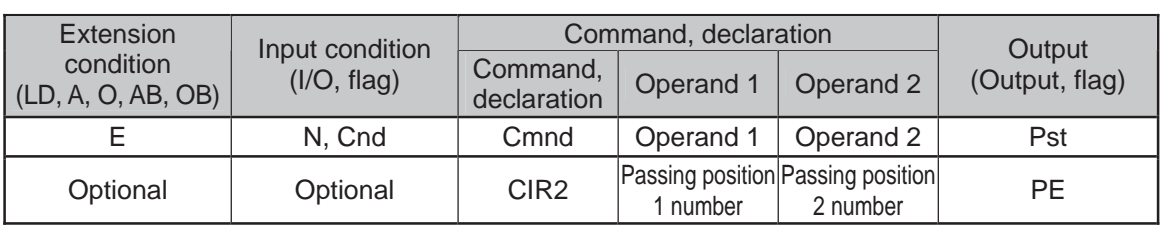

#### • CIR2 (Move along circle via CP operation 2 (Arc interpolation))

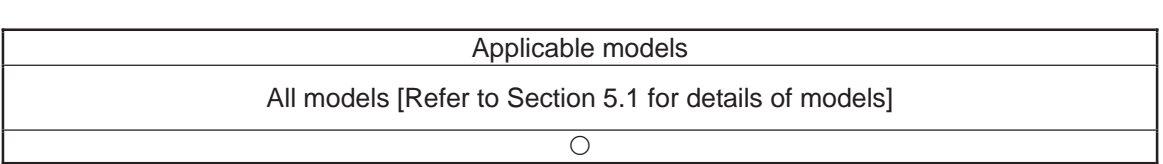

[Function] Move along a circle originating from the current position and passing positions 1 and 2, via arc interpolation.

The rotating direction of the circle is determined by the given position data. The diagram below describes a CW (clockwise) movement. Reversing passing positions 1 and 2 will change the direction of movement to CCW (counterclockwise).

#### (Other than XSEL-JX/KX/PX/QX/RX/SX/RXD/SXD and MSEL-PCX/PGX) The speed and acceleration will take valid values based on the following priorities:

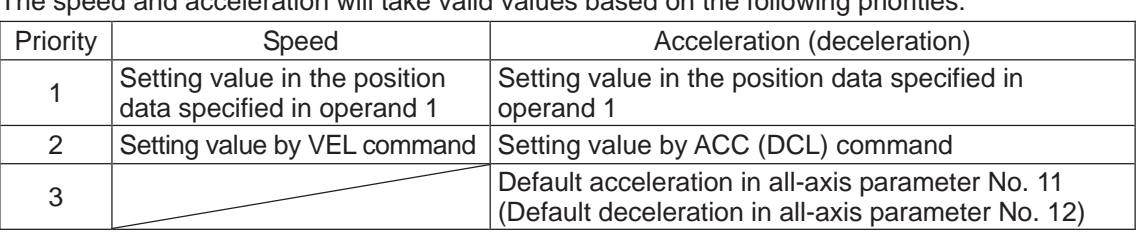

If speed is not set, a "C88 speed specification error" will generate. If acceleration/deceleration is not valid, a "C89 acceleration/deceleration specification error" will generate.

#### (XSEL-JX/KX/PX/QX/RX/SX/RXD/SXD and MSEL-PCX/PGX)

The speed and acceleration will take valid values based on the following priorities:

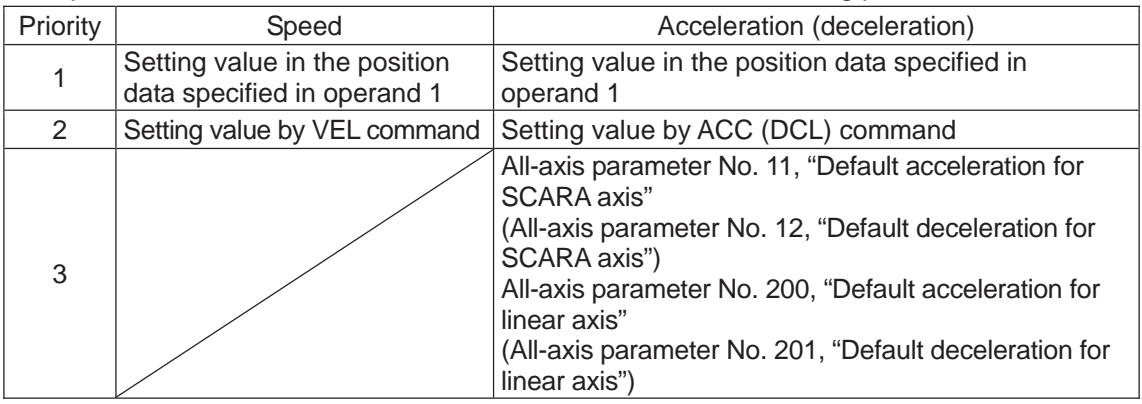

If speed is not set, a "C88 speed specification error" will generate.

If acceleration/deceleration is not valid, a "C89 acceleration/deceleration specification error" will generate. Passing position 1

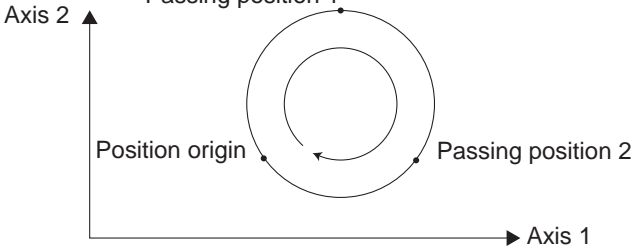

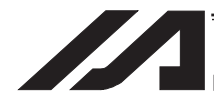

#### INTELLIGENT ACTUATOR<sup>®</sup>

- (Note 1) With rectangular actuators, this command is valid on any rectangular planes. If three or more axes are set in the position data, two axes are selected automatically from the axes that have been set, starting from the axis of the youngest number. If position data is set for axes 2 to 4, for example, a CIR2 command is executed based on the position data of axes 2 and 3.
- (Note 2) SCARA axes are available only on XY plane.
- (Note 3) If the distance between the position origin and passing position 1 or between passing position 1 and passing position 2 is small and the path is near a soft limit, "Error No. C73: Target-path soft limit over error" may occur. In this case, increase the distance between the adjacent positions as much as possible, move the path slightly inward from the soft limit boundary, or make other appropriate correction.
- (Note 4) XSEL-PX/QX/RX/SX/RXD/SXD cannot make a movement to draw an arch using the SCARA axes and liner axes, or using the SCARA axes (axes 1 to 4) and SCARA axes (axes 5 to 8). Either B80 "Indication Prohibited Axes Error" or 421 "SCARA/Linear Drive Axes Double Indication Error" will occur. Use GRP Command, or operate the position data of SCARA axis and linear drive axis separately.

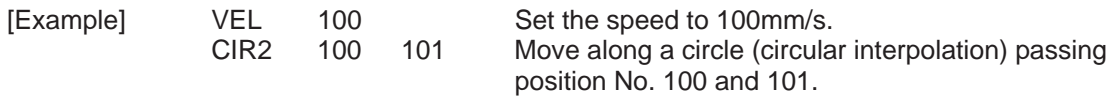

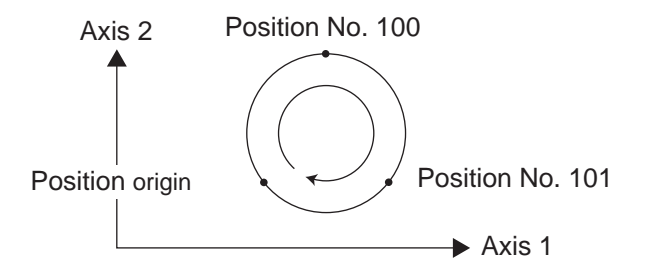

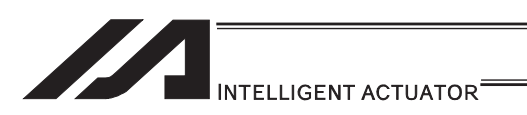

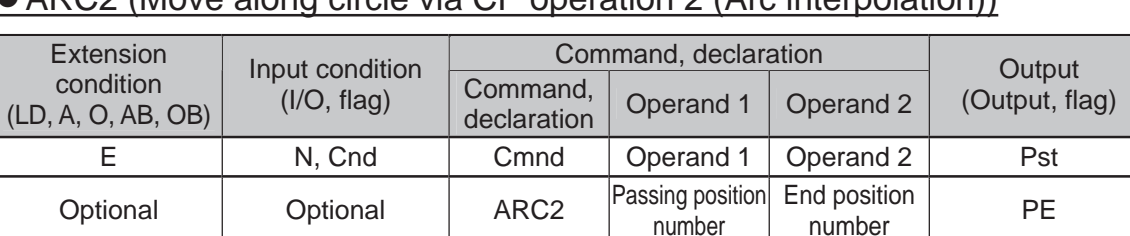

## z ARC2 (Move along circle via CP operation 2 (Arc interpolation))

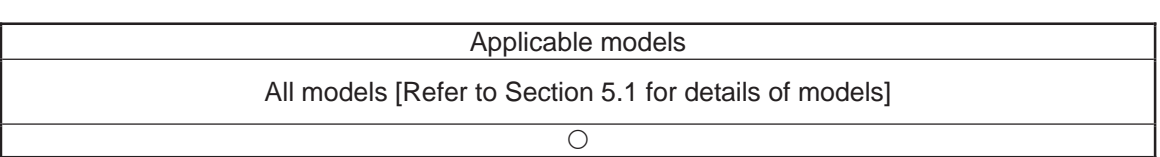

[Function] Move along an arc originating from the current position, passing the specified position and terminating at the end position, via arc interpolation.

#### (Other than XSEL-JX/KX/PX/QX/RX/SX/RXD/SXD and MSEL-PCX/PGX) The speed and the speed and the following priorities:

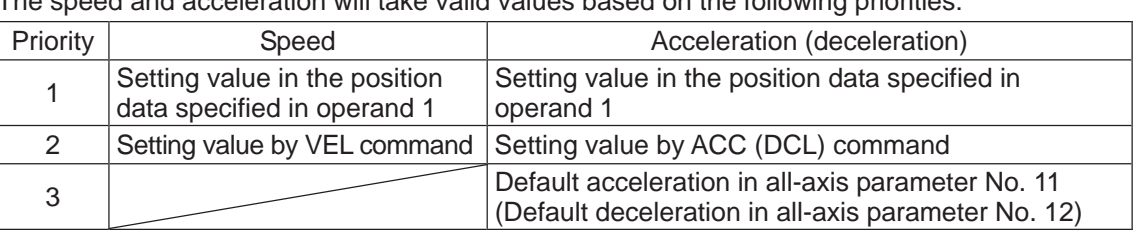

#### (XSEL-JX/KX/PX/QX/RX/SX/RXD/SXD and MSEL-PCX/PGX)

The speed and acceleration will take valid values based on the following priorities:

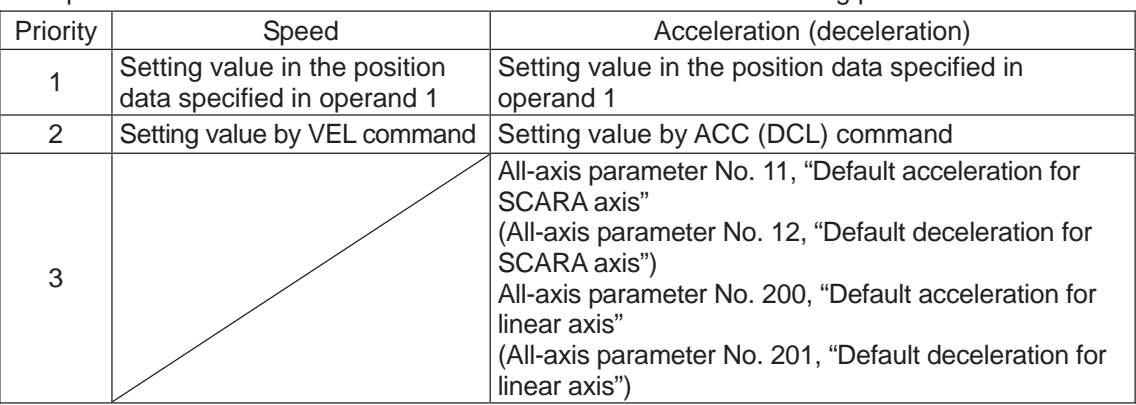

If speed is not set, a "C88 speed specification error" will generate. If acceleration/deceleration is not valid, a "C89 acceleration/deceleration specification error" will generate.

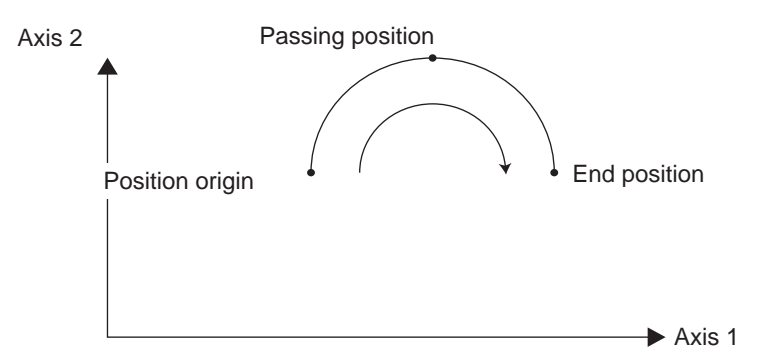

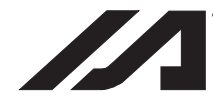

#### **INTELLIGENT ACTUATOR**

- (Note 1) With rectangular actuators, this command is valid on any rectangular planes. If three or more axes are set in the position data, two axes are selected automatically from the axes that have been set, starting from the axis of the youngest number. If position data is set for axes 2 to 4, for example, a ARC2 command is executed based on the position data of axes 2 and 3.
- (Note 2) SCARA axes are available only on XY plane.
- (Note 3) If the distance between the position origin and passing position 1 or between passing position 1 and passing position 2 is small and the path is near a soft limit, "Error No. C73: Target-path soft limit over error" may occur. In this case, increase the distance between the adjacent positions as much as possible, move the path slightly inward from the soft limit boundary, or make other appropriate correction.
- (Note 4) XSEL-PX/QX/RX/SX/RXD/SXD cannot make a movement to draw an arch using the SCARA axes and liner axes, or using the SCARA axes (axes 1 to 4) and SCARA axes (axes 5 to 8). Either B80 "Indication Prohibited Axes Error" or 421 "SCARA/Linear Drive Axes Double Indication Error" will occur. Use GRP Command, or operate the position data of SCARA axis and linear drive axis separately.

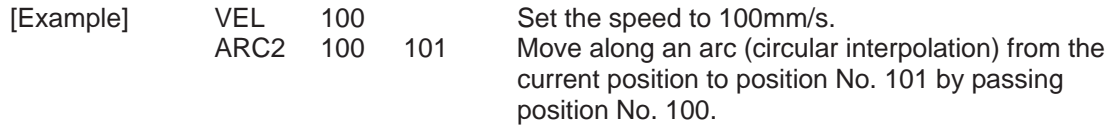

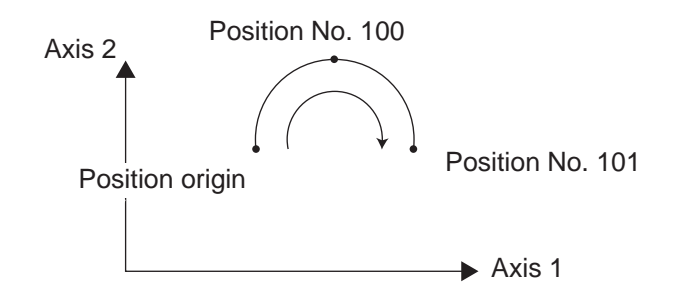

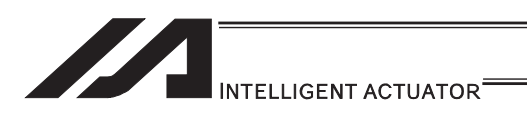

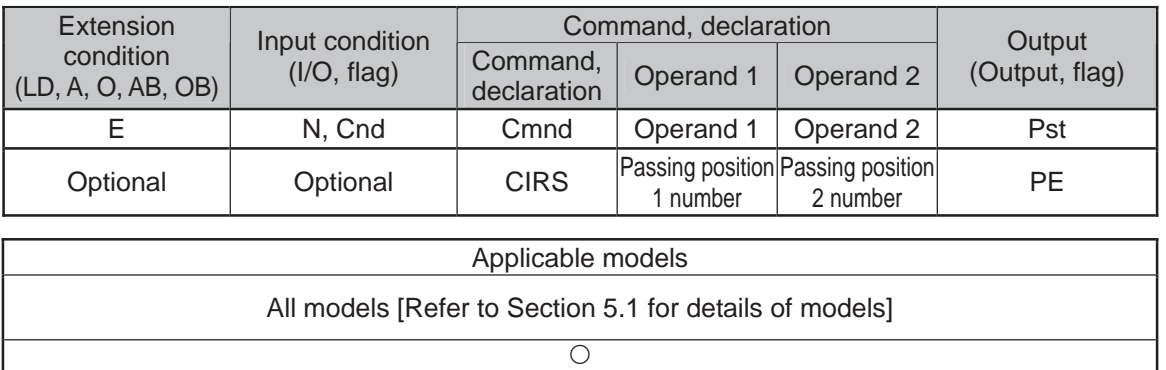

## **.** CIRS (Move along circle three-dimensionally via CP operation)

[Function] Move along a circle by passing the passing positions 1 and 2 in this order, starting from the current position being the origin (three-dimensional movement). The direction in which to go around the circle is determined by the position data given. In the figure below, the rotating direction is reversed if passing positions 1 and 2 are swapped.

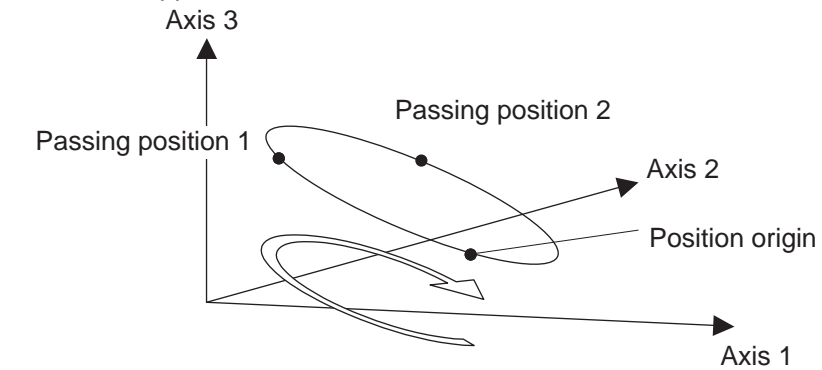

(Other than XSEL-JX/KX/PX/QX/RX/SX/RXD/SXD and MSEL-PCX/PGX) The speed and acceleration will take valid values based on the following priorities:

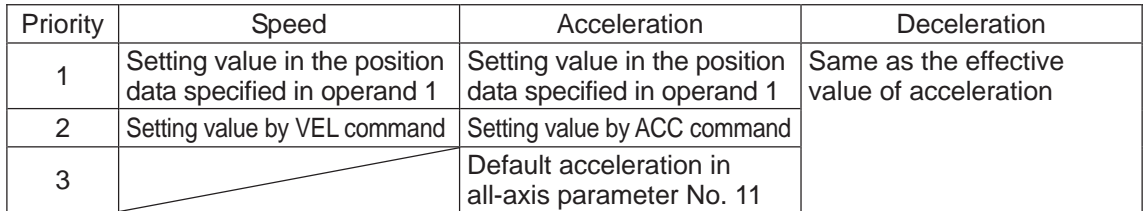

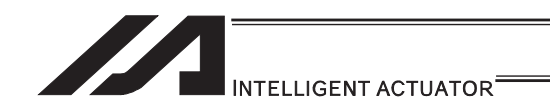

#### (XSEL-JX/KX/PX/QX/RX/SX/RXD/SXD and MSEL-PCX/PGX)

The speed and acceleration will take valid values based on the following priorities:

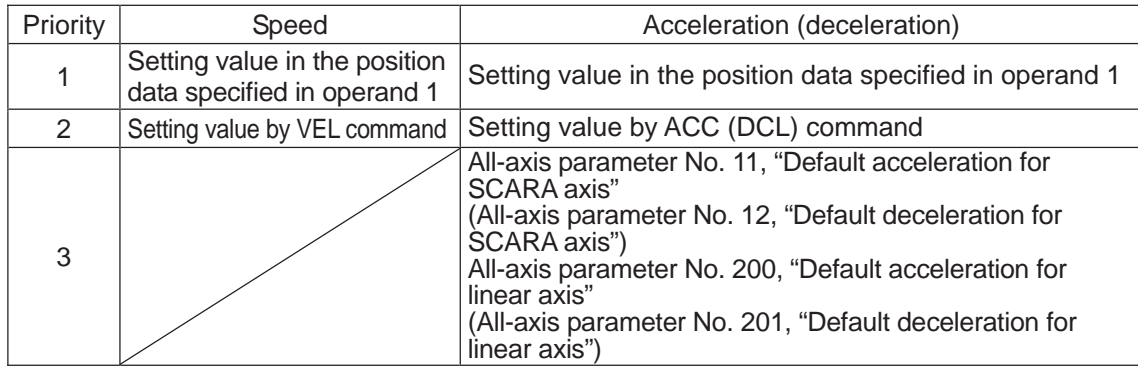

If speed is not set, a "C88 speed specification error" will generate. If acceleration/deceleration is not valid, a "C89 acceleration/deceleration specification error" will generate.

- (Note 1) This command is valid on any planes in three-dimensional space. If four or more axes are set in the position data, three axes are selected automatically from the axes that have been set, starting from the axis of the youngest number. If position data is set for axes 2 to 5, for example, a CIRS command is executed based on the position data of axes 2 to 4.
- (Note 2) The path tends to shift inward as the speed rises. Minor correction such as setting the position data slightly outward may be required.
- (Note 3) If the diameter of the circle is smaller relative to the set speed, the speed may be limited. (Although the extent to which the speed is limited can be reduced by raising the acceleration/acceleration, make sure the acceleration and deceleration do not exceed the range permitted by the actuator.)
- (Note 4) If the distance between the position origin and passing position 1 or between passing position 1 and passing position 2 is small and the path is near a soft limit, "Error No. C73: Target-path soft limit over error" may occur. In this case, increase the distance between the adjacent positions as much as possible, move the path slightly inward from the soft limit boundary, or make other appropriate correction.
- (Note 5) XSEL-PX/QX/RX/SX/RXD/SXD cannot make a movement to draw an arch using the SCARA axes and liner axes, or using the SCARA axes (axes 1 to 4) and SCARA axes (axes 5 to 8). Either B80 "Indication Prohibited Axes Error" or 421 "SCARA/Linear Drive Axes Double Indication Error" will occur. Use GRP Command, or operate the position data of SCARA axis and linear drive axis separately.

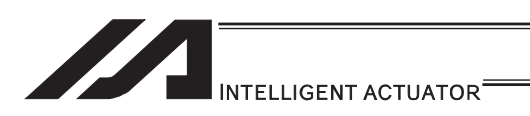

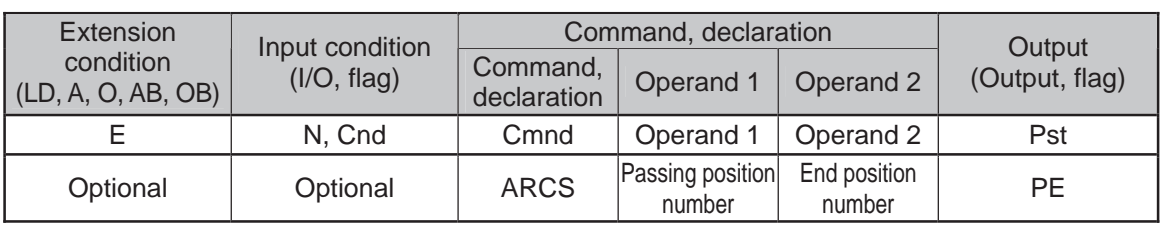

### • ARCS (Move along arc three-dimensionally via CP operation)

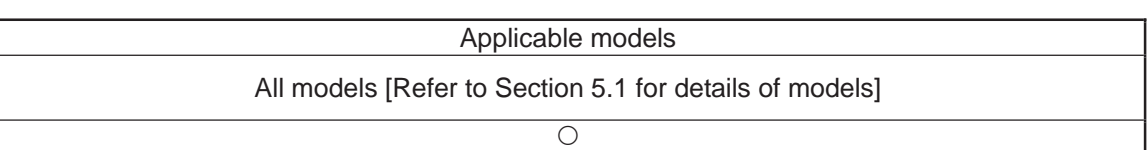

[Function] Move to the end position along an arc by passing the passing position, starting from the current position being the origin (three-dimensional movement).

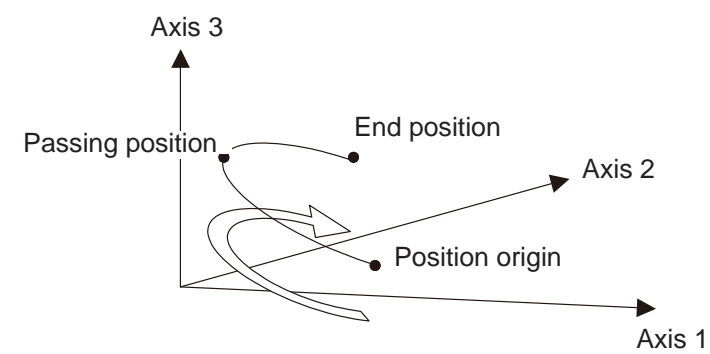

(Other than XSEL-JX/KX/PX/QX/RX/SX/RXD/SXD and MSEL-PCX/PGX) The speed and acceleration will take valid values based on the following priorities:

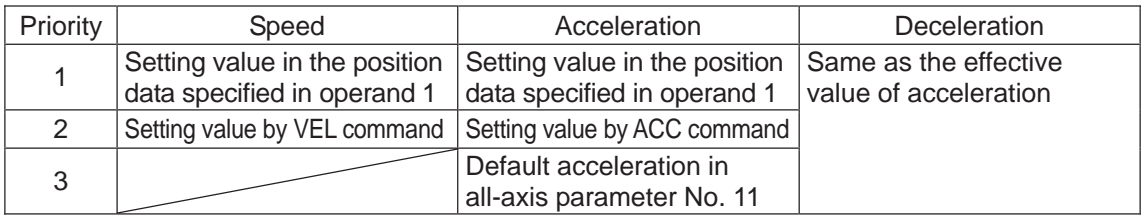

(XSEL-JX/KX/PX/QX/RX/SX/RXD/SXD and MSEL-PCX/PGX)

The speed and acceleration will take valid values based on the following priorities:

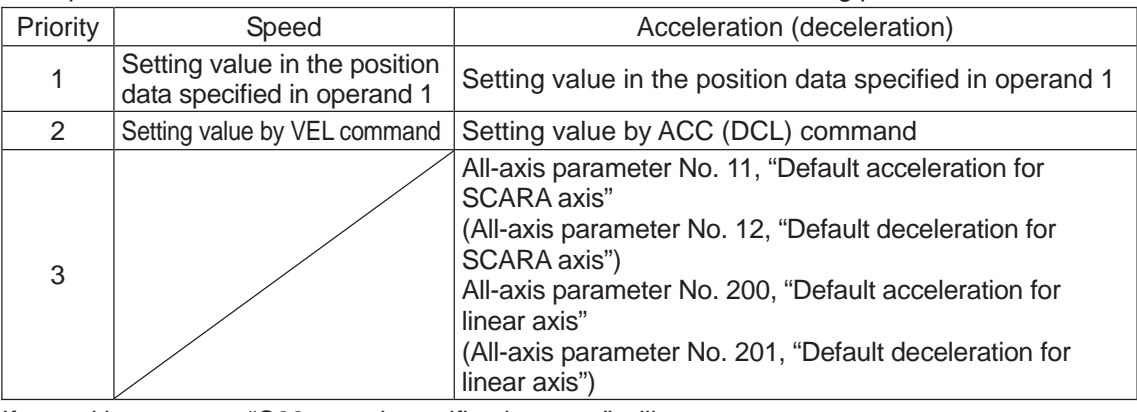

If speed is not set, a "C88 speed specification error" will generate.

If acceleration/deceleration is not valid, a "C89 acceleration/deceleration specification error" will generate.

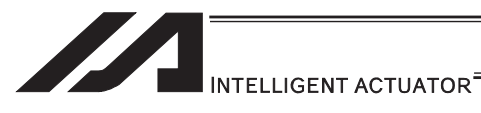

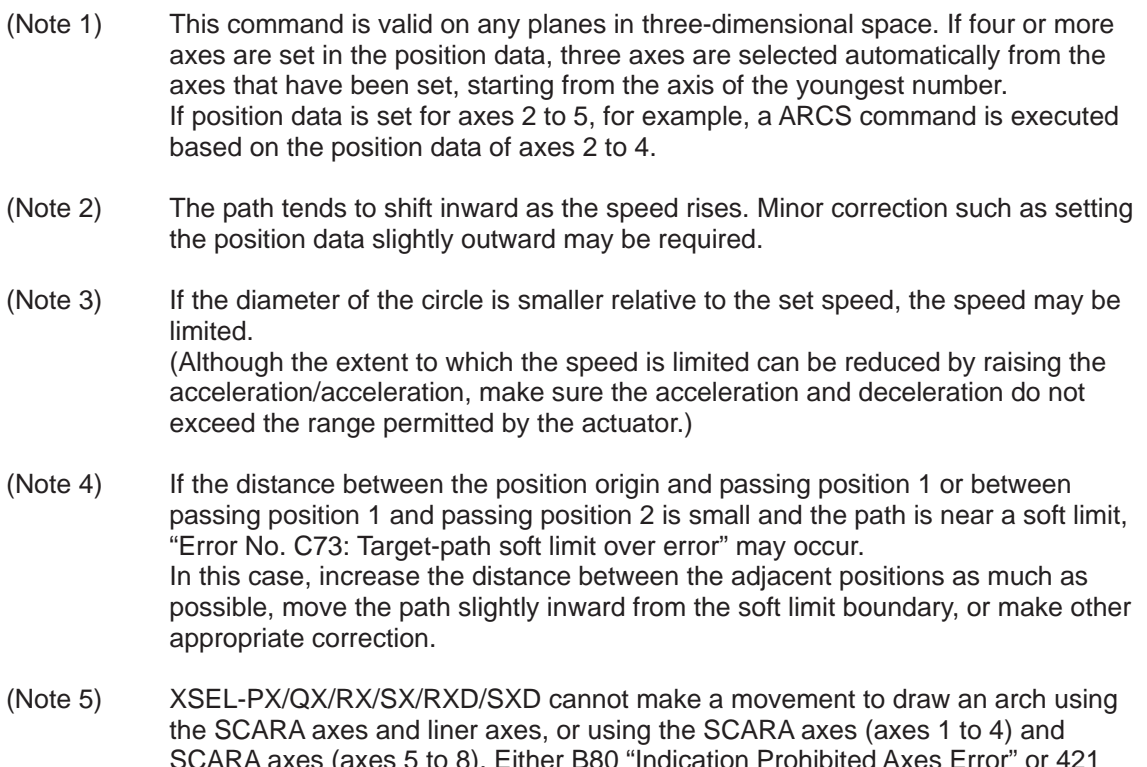

SCARA axes (axes 5 to 8). Either B80 "Indication Prohibited Axes Error" or 421 "SCARA/Linear Drive Axes Double Indication Error" will occur. Use GRP Command, or operate the position data of SCARA axis and linear drive axis separately.

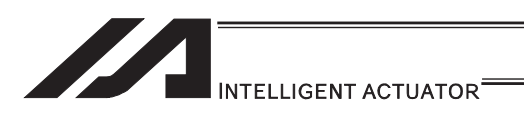

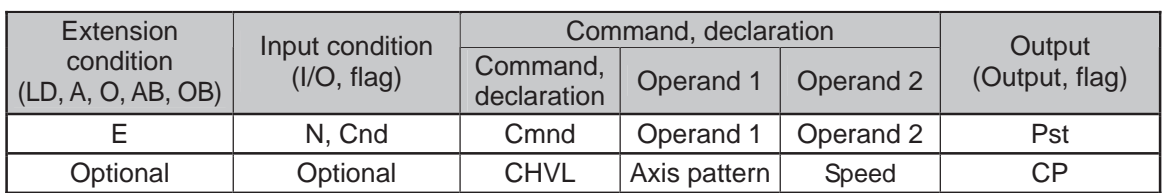

#### • CHVL (Dedicated command for linear axis: Change speed)

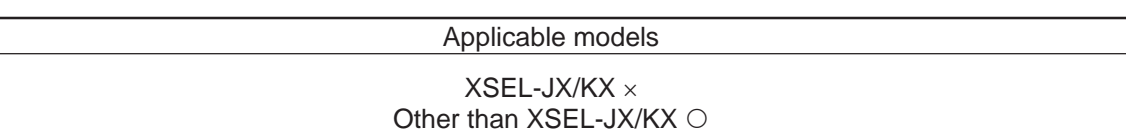

[Function] Change the speed of the axes operating in other task. When a CHVL command is executed, the speed of the axes specified in operand 1 will change to the value specified in operand 2.

- (Note 1) This command is not valid on an axis operated by a CIR, ARC, PSPL, PUSH, or ARCH command.
- (Note 2) Executing a CHVL command for an axis operating in sigmoid motion (SCRV command) will generate an "Error No. CC1, Speed-change condition error".
- (Note 3) This is a temporary speed-change command issued from other task to the active packet (point). It is not affected by the data declared by VEL.

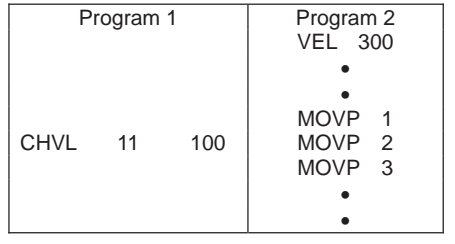

If CHVL is executed in program 1 while MOVP 2 is executed in program 2, the travel speed of MOVP 2 will become 100mm/sec. The speeds of other move commands will remain 300mm/sec.

The axis pattern can be specified indirectly using a variable.

When program 1 is rephrased based on indirect specification using a variable:

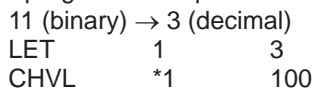

Assign 3 to variable 1.

(Note 4) Since this command is valid only for the packet that is active at the time of execution of the command for an axis subject to continuous motion in a PATH command, etc., caution must be exercised against the timing shift. The packet handling will be put on hold during speed-change processing, so caution must also be exercised against the locus shift.

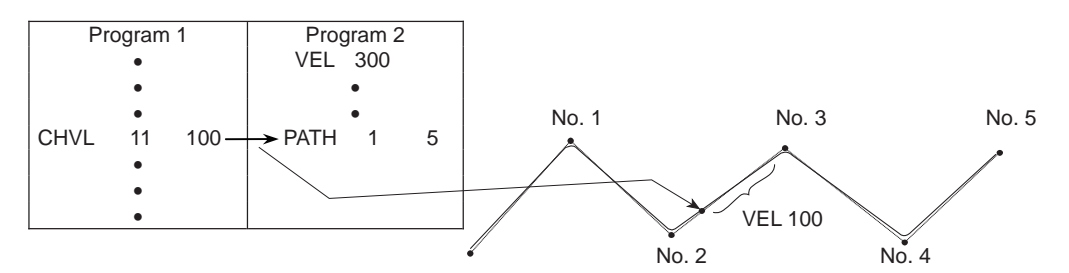

If CHVL is executed in program 1 while PATH is executed in program 2, or specifically during the PATH movement from point No. 2 to point No. 3, the speed specified by CHVL (100mm/sec in the above example) will become valid only during the PATH movement to point No. 3. Other travel speeds will remain at the speed specified by VEL (300mm/sec in the above example).

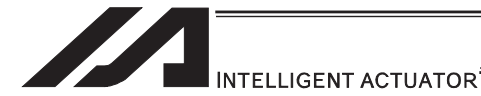

(Note 5) Override of the CHVL call task will be applied, so caution must be exercised.

- (Note 6) The maximum speed of the specified axis completing home return will be clamped by the minimum value set in "Axis-specific parameter No. 28, Maximum operating speed of each axis" or "Axis-specific parameter No. 27, Maximum speed limited by maximum motor speed" with respect to the specified axis and related interpolation axes currently operating. To prevent the maximum speed from being limited due to the effect of other axis whose maximum speed is lower than the speed specified in the CHVL command, issue a CHVL command in multiple steps corresponding to the respective axes having different maximum speeds. In particular, specification of a CHVL command in a separate step is recommended for a rotating axis.
- (Note 7) This command is dedicated for the liner axes only. "Error No. 80 Indication Prohibited Axis Error" will be issued if the SCARA axes are indicated, or SCARA axes and the liner axes are indicated at the same time.

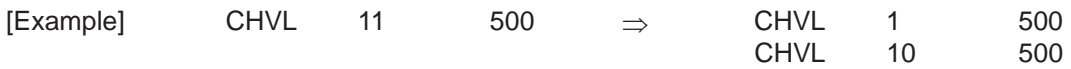

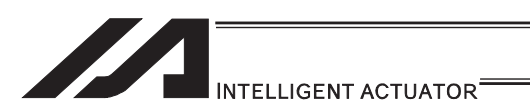

### • ARCD (Move along arc via CP operation by specifying end position and center angle (Arc interpolation))

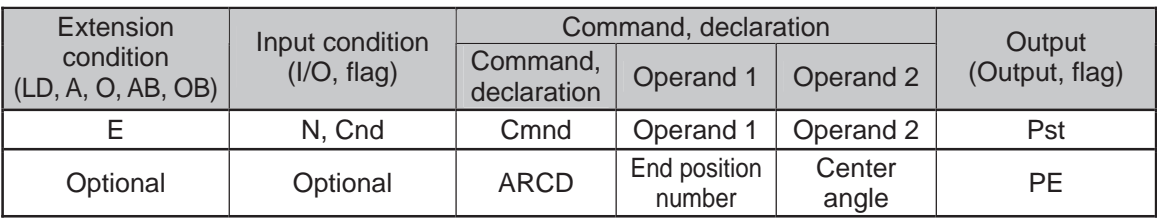

#### Applicable models

All models [Refer to Section 5.1 for details of models]

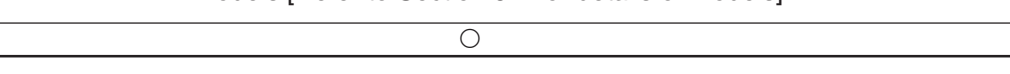

[Function] Move along a circle originating from the current position and passing positions 1 and 2, via arc interpolation. The rotating direction of the circle is determined by the given position data.

The diagram below describes a CW (clockwise) movement. Reversing passing positions 1 and 2 will change the direction of movement to CCW (counterclockwise). The setting unit of the center angle is degree and the set value is effective to three decimal points.

(Note) The rotating direction of the actual operation locus may vary from the specified direction depending on how each axis is installed, how the two axes are combined, and so on. Perform test operation to check the rotating direction. The setting unit of the center angle is degree and the set value is effective to three decimal points.

#### (Other than XSEL-JX/KX/PX/QX/RX/SX/RXD/SXD and MSEL-PCX/PGX) The speed and acceleration will take valid values based on the following priorities:

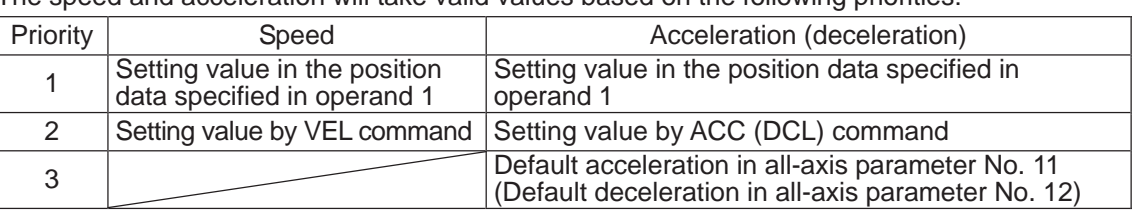

(XSEL-JX/KX/PX/QX/RX/SX/RXD/SXD and MSEL-PCX/PGX)

The speed and acceleration will take valid values based on the following priorities:

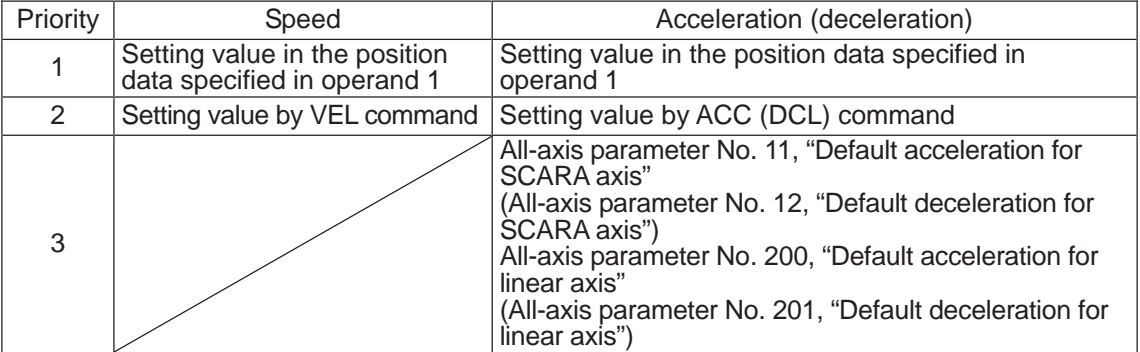

If speed is not set, a "C88 speed specification error" will generate.

If acceleration/deceleration is not valid, a "C89 acceleration/deceleration specification error" will generate.

End position  $\sqrt{\frac{1}{2}}$  Position origin Center angle

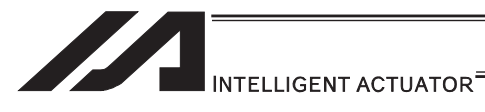

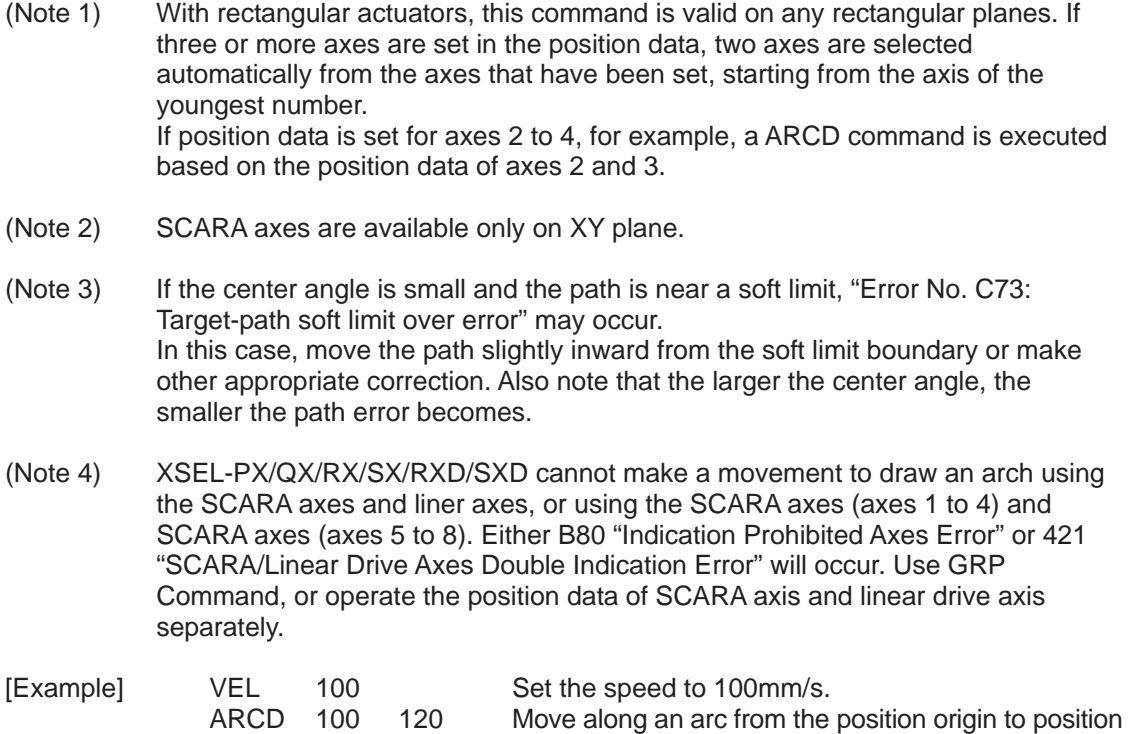

No. 100 for a center angle of  $120^\circ$  (CCW direction).

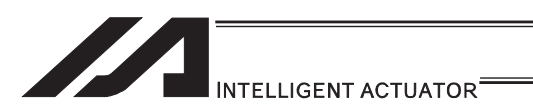

## • ARCC (Move along arc via CP operation by specifying center position and center angle (Arc interpolation))

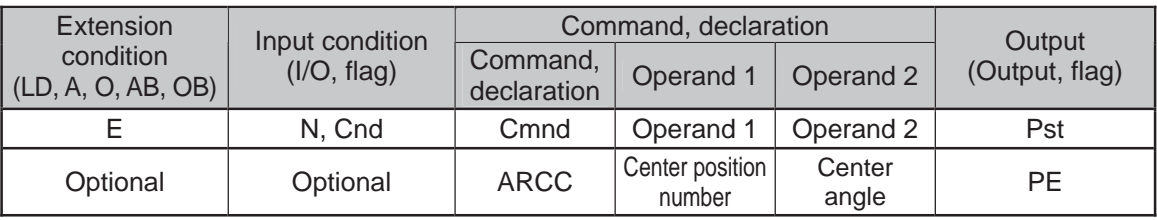

#### Applicable models

All models [Refer to Section 5.1 for details of models]

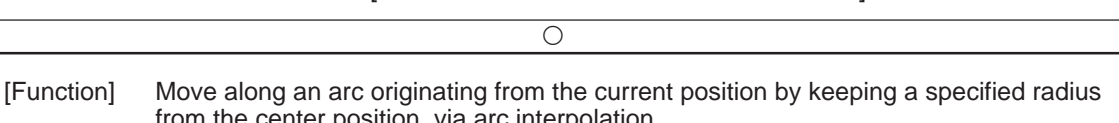

from the center position, via arc interpolation. Specify the center position in operand 1, and the center angle formed by the position origin and end position in operand 2. The center angle is set in a range from -3600 to  $3600^\circ$  ( $\pm$ 10 revolutions). A positive value indicates CCW (counterclockwise-direction) movement, while a negative value indicates CW (clockwise-direction) movement (setting unit:  $\degree$ (degree)). The setting unit of the center angle is degree and the set value is effective to three decimal points.

(Note) The rotating direction of the actual operation locus may vary from the specified direction depending on how each axis is installed, how the two axes are combined, and so on. Perform test operation to check the rotating direction. The setting unit of the center angle is degree and the set value is effective to three decimal points.

#### (Other than XSEL-JX/KX/PX/QX/RX/SX/RXD/SXD and MSEL-PCX/PGX)

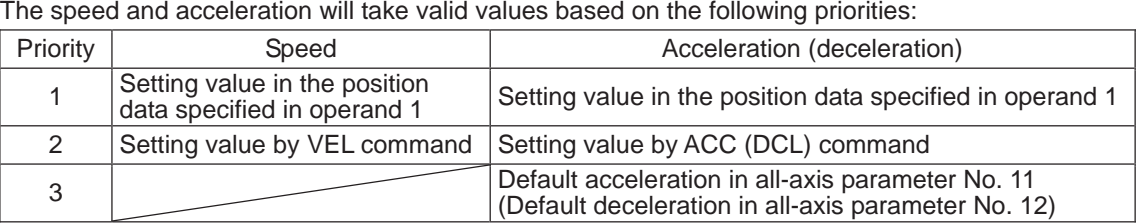

(XSEL-JX/KX/PX/QX/RX/SX/RXD/SXD and MSEL-PCX/PGX)

The speed and acceleration will take valid values based on the following priorities:

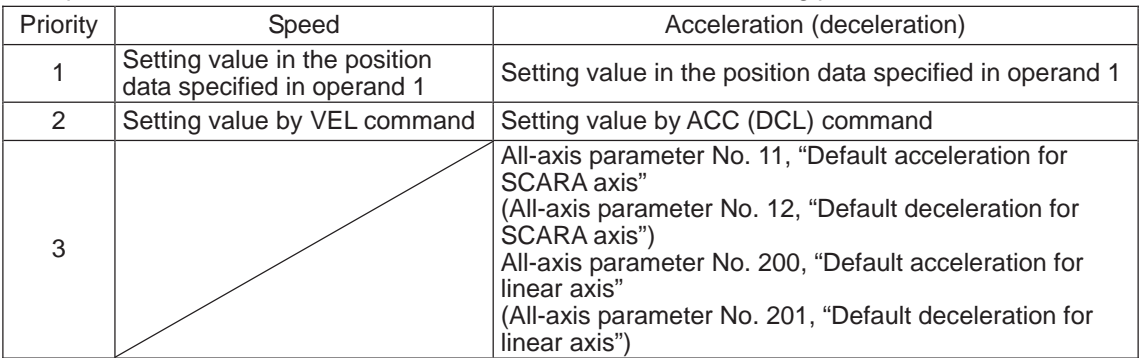

If speed is not set, a "C88 speed specification error" will generate.

If acceleration/deceleration is not valid, a "C89 acceleration/deceleration specification error" will generate.

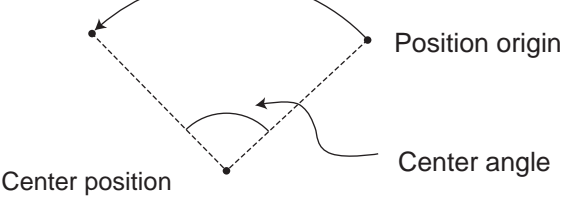

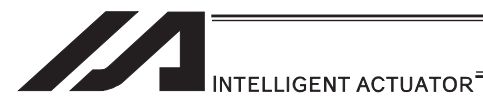

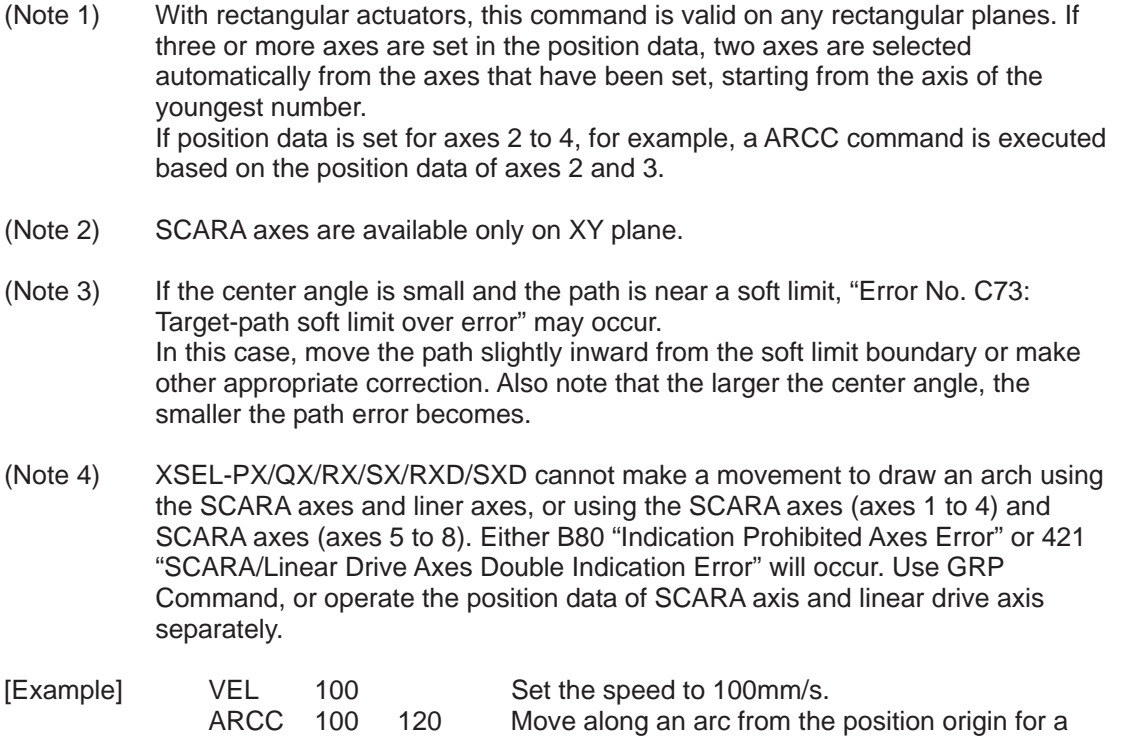

center angle of  $120^\circ$  around position No. 100 being

the center (CCW direction).

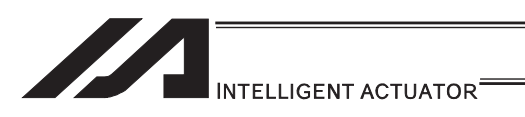

## • PBND (Set positioning width)

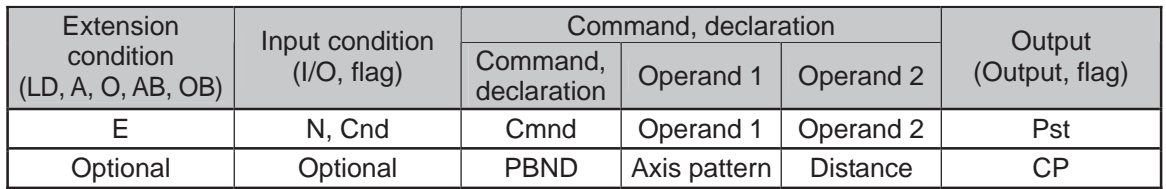

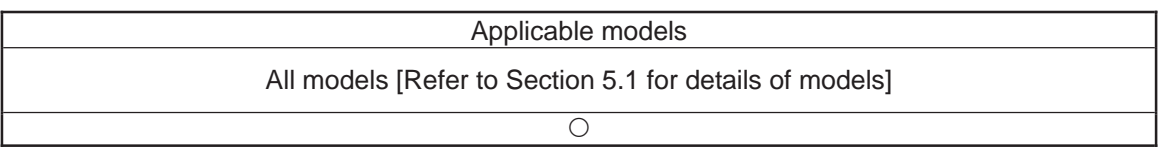

[Function] Set the positioning complete width for the axes that correspond to the axis pattern specified in operand 2. The unit of operand 2 is as follows.

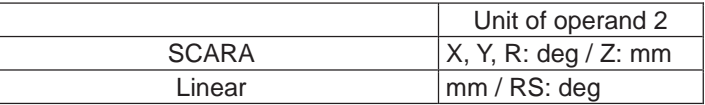

[Function] As a rule, positioning is deemed complete when all command pulses have been sent and the current position is within the positioning complete width. Accordingly, this command provides an effective way to shorten the tact time by shortening the settling time after rough positioning. (Normally a desired effect can be achieved with approx. 3 to  $5^\circ$ , but you must check on the actual equipment.)

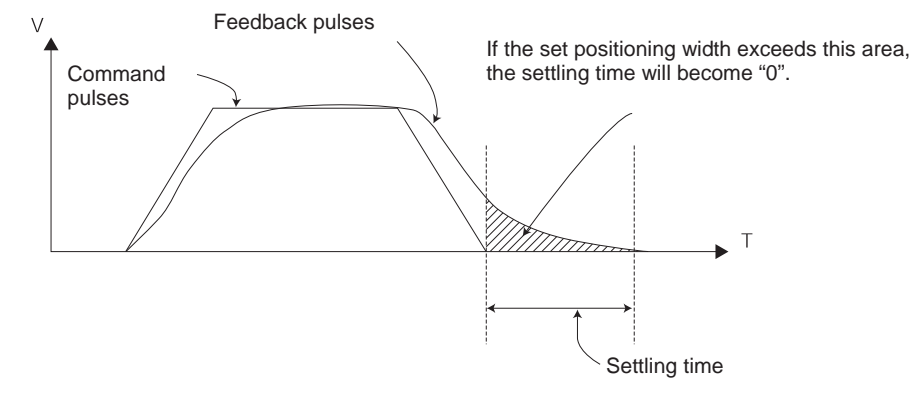

(Note 1) If positioning width is not set with a PBND command, the value set in "Axis-specific parameter No. 58, Positioning width" will be used.

(Note 2) If the positioning width is changed, the new setting will remain valid even after the program ends. Therefore, to build a system using PBND commands, a positioning band must be expressly specified with a PBND command before operation of each program. An assumption that the positioning width will be reset to the original value when the operation ends in other program may lead to an unexpected problem, because the positioning width will become different from what is anticipated in case the applicable program is aborted due to error, etc.

#### (Note 3) The value set in "Axis-specific parameter No. 58, Positioning width" will not be written by a PBND command.

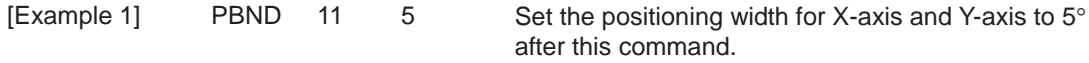

[Example 2] The axis pattern can be specified indirectly using a variable. When the command in [Example 1] is rephrased based on indirect specification using a variable: 11 (binary)  $\rightarrow$  3 (decimal) LET 1 3 Assign 3 to variable 1. PBND \*1 5

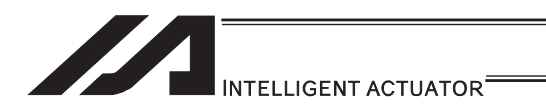

## **. TMPI (Dedicated SCARA command/Move incrementally to position on** tool coordinate system via PTP operation)

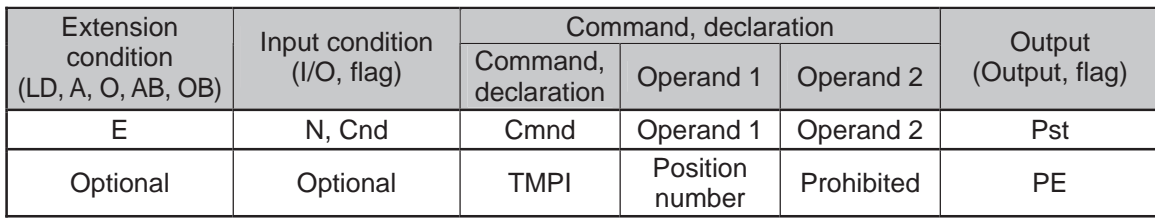

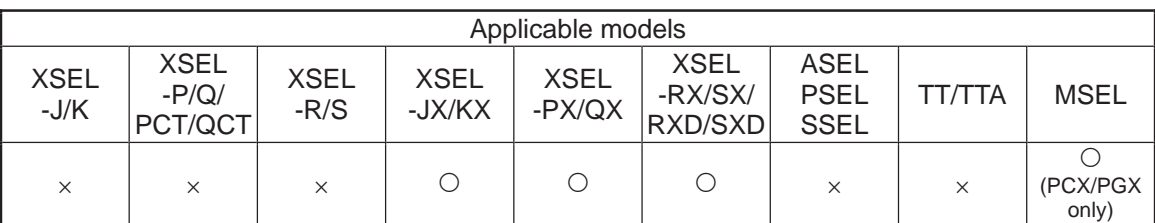

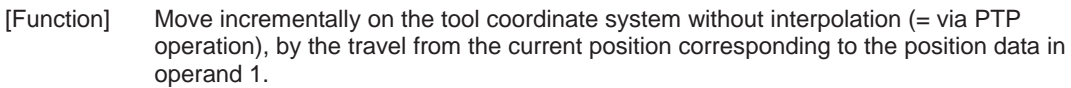

- (Note 1) This command is dedicated for the SCARA axes only. "Error No. B80 Indication Prohibited Axis Error" will be issued if the liner axes are indicated.
- (Note 2) If an incremental movement command is used repeatedly, coordinate conversion rounding errors, etc., will accumulate.
- [Example] TMPI 120

Position data

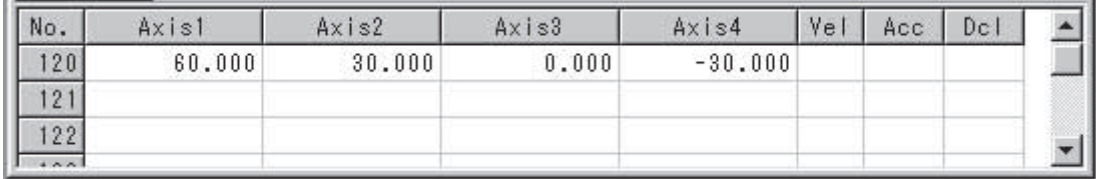

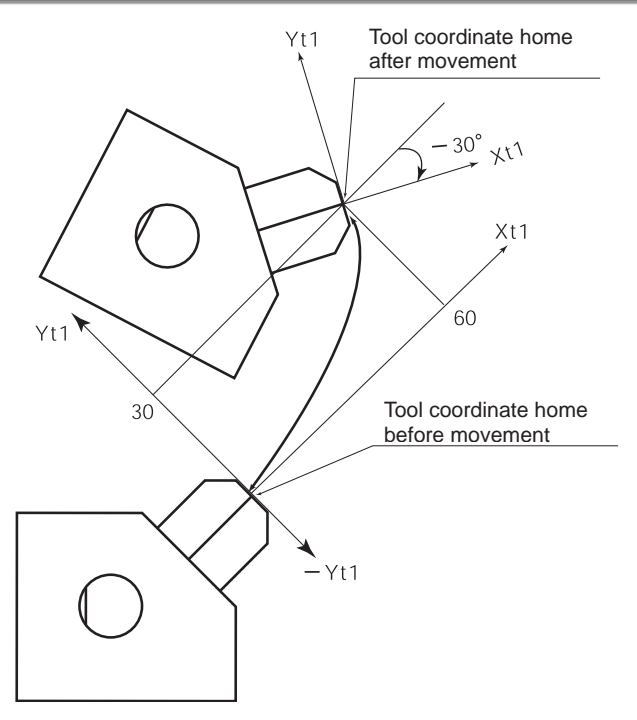

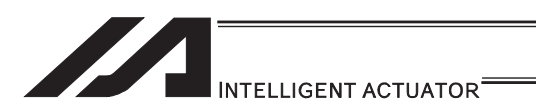

## **. TMLI (Dedicated SCARA command/Move incrementally to position on** tool coordinate system via CP operation)

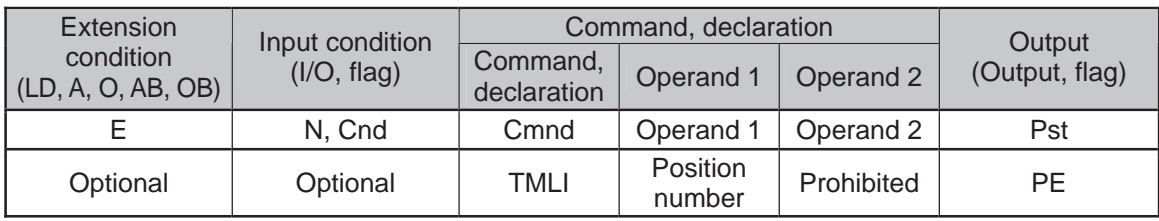

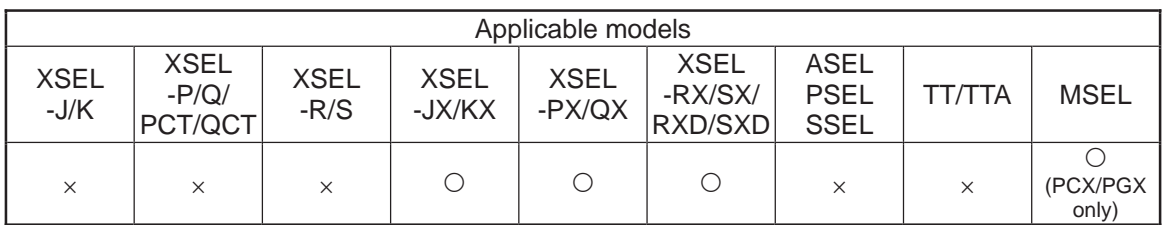

[Function] Move incrementally on the tool coordinate system without interpolation (= via CP operation), by the travel from the current position corresponding to the position data in operand 1.

(Note 1) This command is dedicated for the SCARA axes only. "Error No. B80 Indication Prohibited Axis Error" will be issued if the liner axes are indicated.

(Note 2) If an incremental movement command is used repeatedly, coordinate conversion rounding errors, etc., will accumulate.

[Example] TMLI 120

Position data

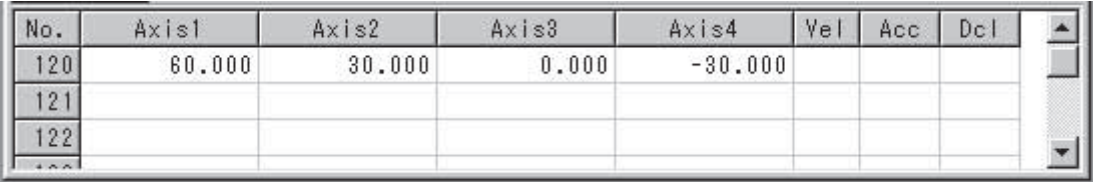

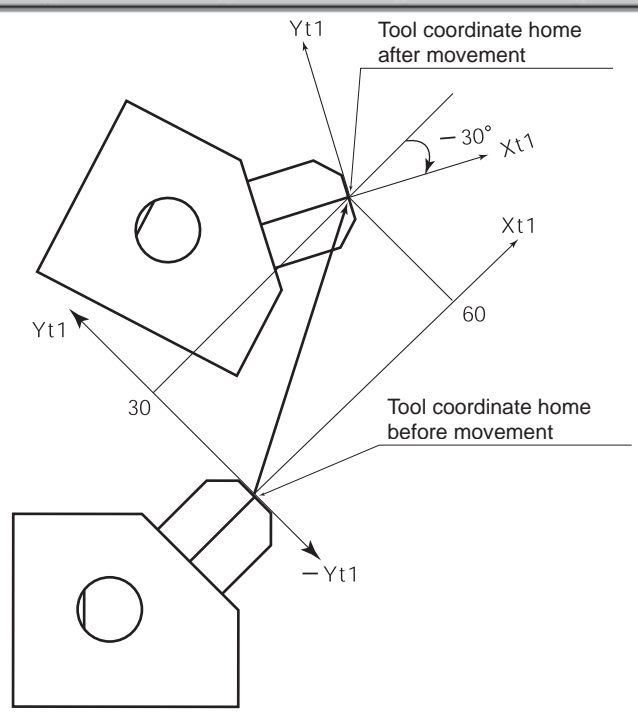

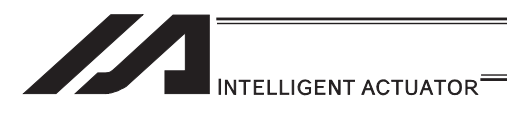

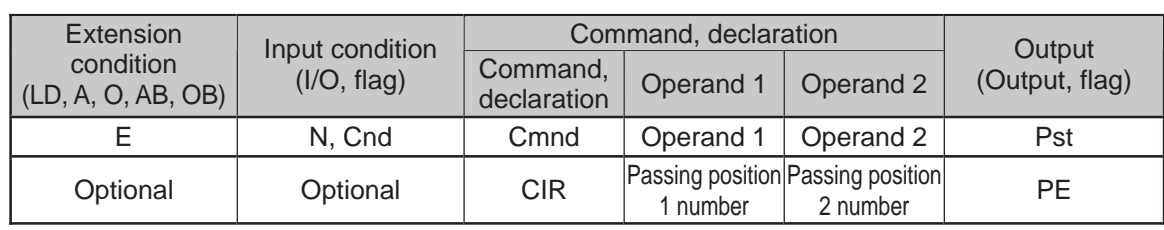

# **CIR (Move along circle via CP operation)**

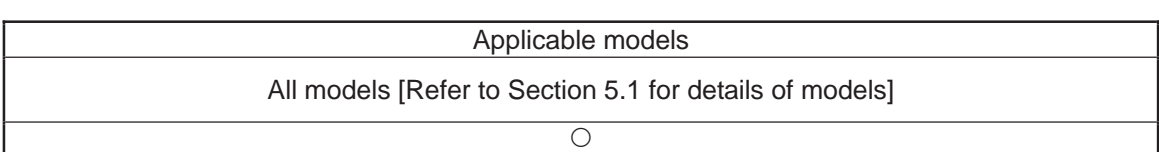

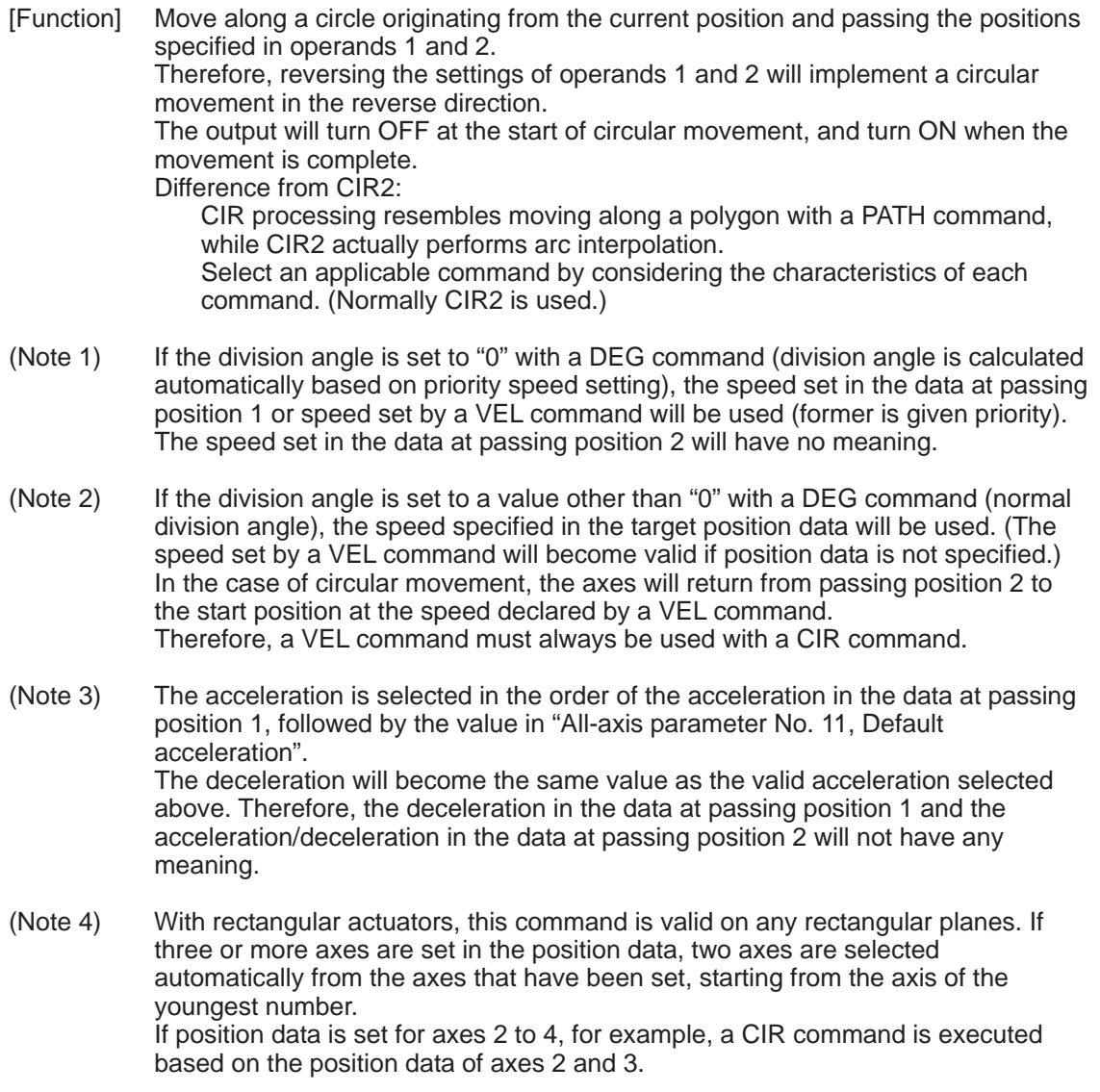

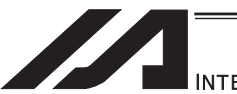

## INTELLIGENT ACTUATOR<sup>®</sup>

- (Note 5) If the distance between the position origin and passing position 1 or between passing position 1 and passing position 2 is small and the path is near a soft limit, "Error No. C73: Target-path soft limit over error" may occur. In this case, increase the distance between the adjacent positions as much as possible, move the path slightly inward from the soft limit boundary, or make other appropriate correction.
- (Note 6) XSEL-PX/QX/RX/SX/RXD/SXD cannot make a movement to draw an arch using the SCARA axes and liner axes, or using the SCARA axes (axes 1 to 4) and SCARA axes (axes 5 to 8). Either B80 "Indication Prohibited Axes Error" or 421 "SCARA/Linear Drive Axes Double Indication Error" will occur. Use GRP Command, or operate the position data of SCARA axis and linear drive axis separately.

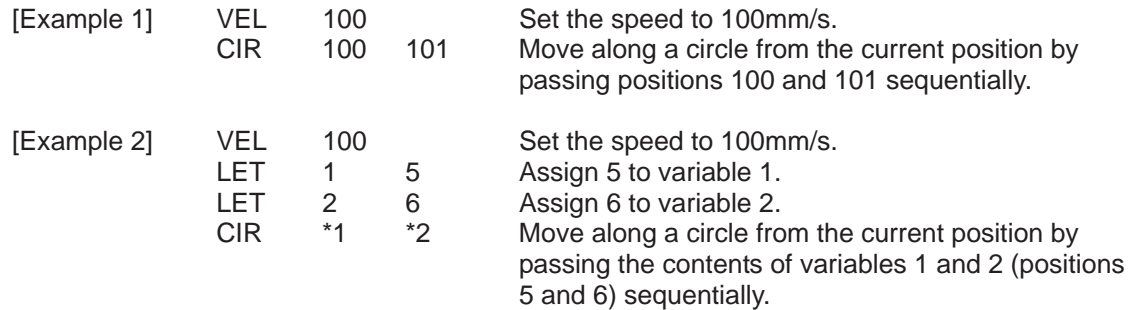

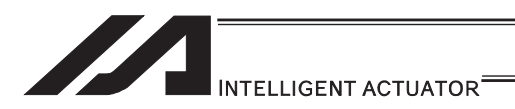

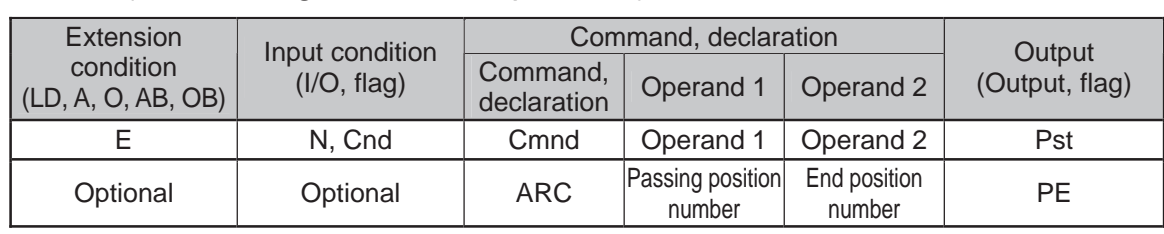

## • ARC (Move along arc via CP operation)

appropriate correction.

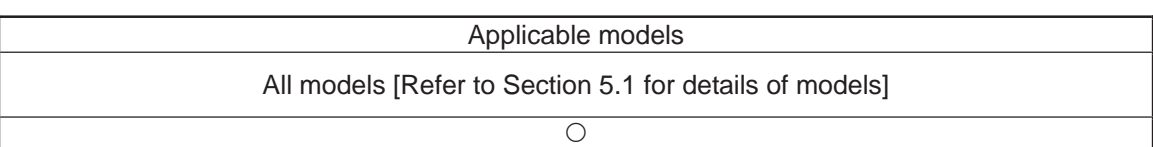

[Function] Move along an arc from the current position to the position specified in operand 2, by passing the position specified in operand 1. The output will turn OFF at the start of arc movement, and turn ON when the movement is complete. Difference from ARC2: ARC processing resembles moving along a polygon with a PATH command, while ARC2 actually performs arc interpolation. Select an applicable command by considering the characteristics of each command. (Normally ARC2 is used.) (Note 1) If the division angle is set to "0" with a DEG command (division angle is calculated automatically based on priority speed setting), the speed set in the data at passing position 1 or speed set by a VEL command will be used (former is given priority). The speed set in the data at passing position 2 will have no meaning. (Note 2) If the division angle is set to a value other than "0" with a DEG command (normal division angle), the speed specified in the target position data will be used. (The speed set by a VEL command will become valid if position data is not specified.) (Note 3) The acceleration is selected in the order of passing position 1 data, ACC command, and all-axis parameter No. 11, "Default acceleration for SCARA axis" or all-axis parameter No. 200, "Default acceleration for linear axis". The deceleration will become the same value as the valid acceleration selected above. Therefore, the deceleration in the data at passing position 1 and the acceleration/deceleration in the data at passing position 2 will not have any meaning. (Note 4) With rectangular actuators, this command is valid on any rectangular planes. If three or more axes are set in the position data, two axes are selected automatically from the axes that have been set, starting from the axis of the youngest number. If position data is set for axes 2 to 4, for example, a ARC command is executed based on the position data of axes 2 and 3. (Note  $5$ ) If the distance between the position origin and passing position 1 or between passing position 1 and passing position 2 is small and the path is near a soft limit, "Error No. C73: Target-path soft limit over error" may occur. In this case, increase the distance between the adjacent positions as much as possible, move the path slightly inward from the soft limit boundary, or make other

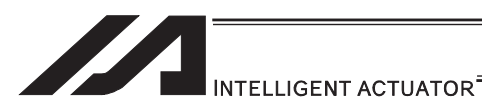

(Note 6) XSEL-PX/QX/RX/SX/RXD/SXD cannot make a movement to draw an arch using the SCARA axes and liner axes, or using the SCARA axes (axes 1 to 4) and SCARA axes (axes 5 to 8). Either B80 "Indication Prohibited Axes Error" or 421 "SCARA/Linear Drive Axes Double Indication Error" will occur. Use GRP Command, or operate the position data of SCARA axis and linear drive axis separately.

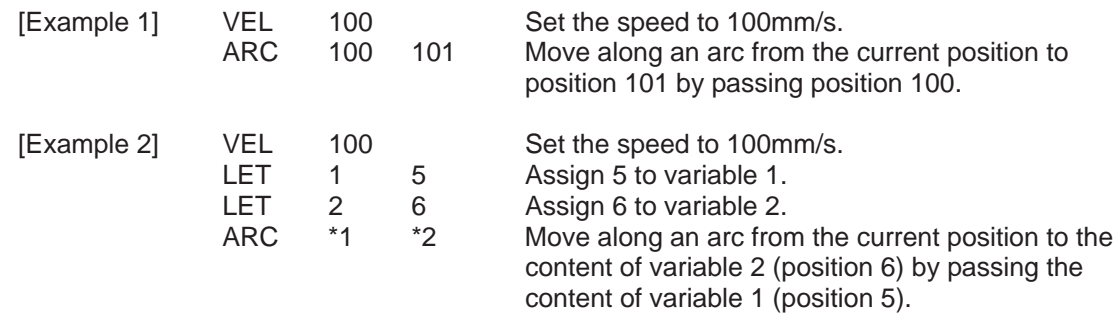

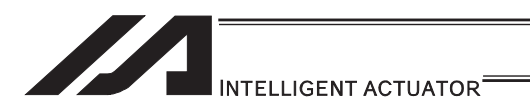

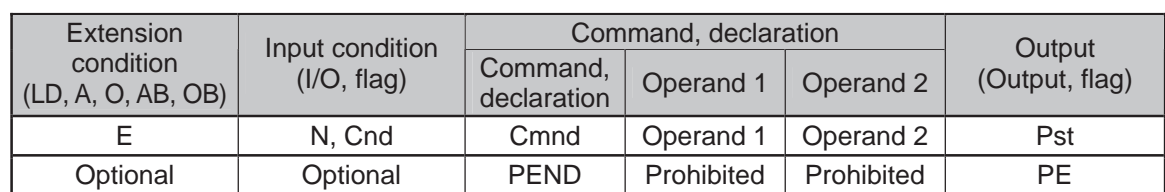

#### **PEND** (Wait for end of operation by axes currently used by program)

| Applicable models     |                                          |                |                |                       |                                   |                                    |        |             |  |
|-----------------------|------------------------------------------|----------------|----------------|-----------------------|-----------------------------------|------------------------------------|--------|-------------|--|
| <b>XSEL</b><br>$-J/K$ | <b>XSEL</b><br>$-P/Q/$<br><b>PCT/QCT</b> | XSEL<br>$-R/S$ | XSEL<br>-JX/KX | <b>XSEL</b><br>-PX/QX | <b>XSEL</b><br>-RX/SX/<br>RXD/SXD | ASEL<br><b>PSEL</b><br><b>SSEL</b> | TT/TTA | <b>MSEL</b> |  |
|                       | ×                                        |                |                |                       |                                   |                                    |        |             |  |

<sup>[</sup>Function] When a PEND command is executed, the program waits for the end of operation by the axes it is currently using. The output turns ON only when a MOVP, MOVL or PATH command has been successfully executed (positioning has been successful) in quick return mode 2 (closeness-detection return target position addition mode) or quick return mode 3 (closeness-detection return target position change mode) (the output does not turn ON if any other servo command is executed).

- (Note 1) To check if the operation has been successful (positioning has been successful), execute a PEND command before the quick return mode is cancelled.
- (Note 2) Be sure to also refer to the pages that explain the QRTN command and NBND command.

#### (Note 3) Software versions supporting PEND Controller main application: Ver.1.04 or later

(excluding flash ROM 8Mbit versions)

PC software: Ver.7.2.3.0 or later Teaching pendant: IA-T-X (D): Ver.1.44 or later SEL-T (D): Ver.1.02 or later

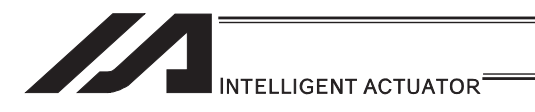

#### [13] IF structure

ľ

#### $\bullet$  IF $\Box$  (Structural IF)

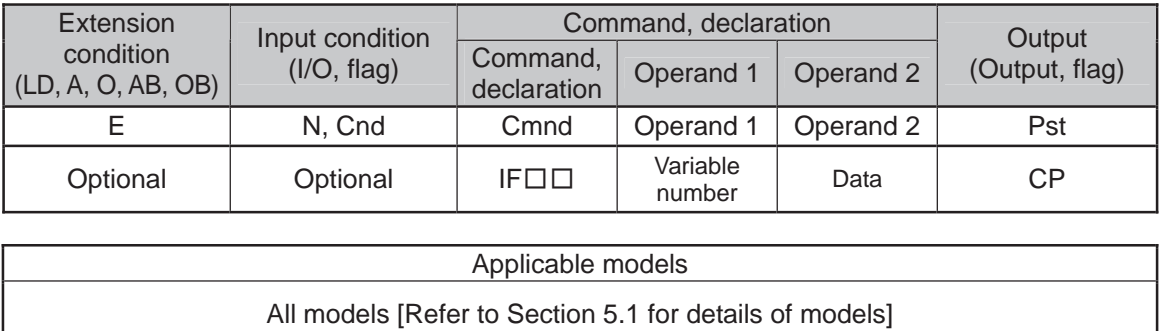

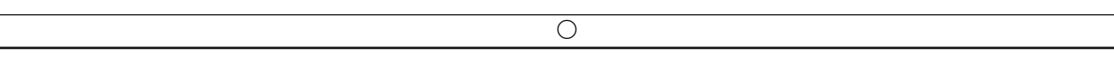

[Function] Compare the content of the variable specified in operand 1 with the value specified in operand 2, and proceed to the next step if the condition is satisfied.

If the condition is not satisfied, the program will proceed to the step next to the corresponding ELSE command, if any, or to the step next to the corresponding EDIF command.

If the input condition is not satisfied and the IF $\square\square$  command is not executed, the program will proceed to the step next to the corresponding EDIF.

A maximum of 15 nests are supported when  $IS \square \square$  and  $D W \square \square$  are combined.

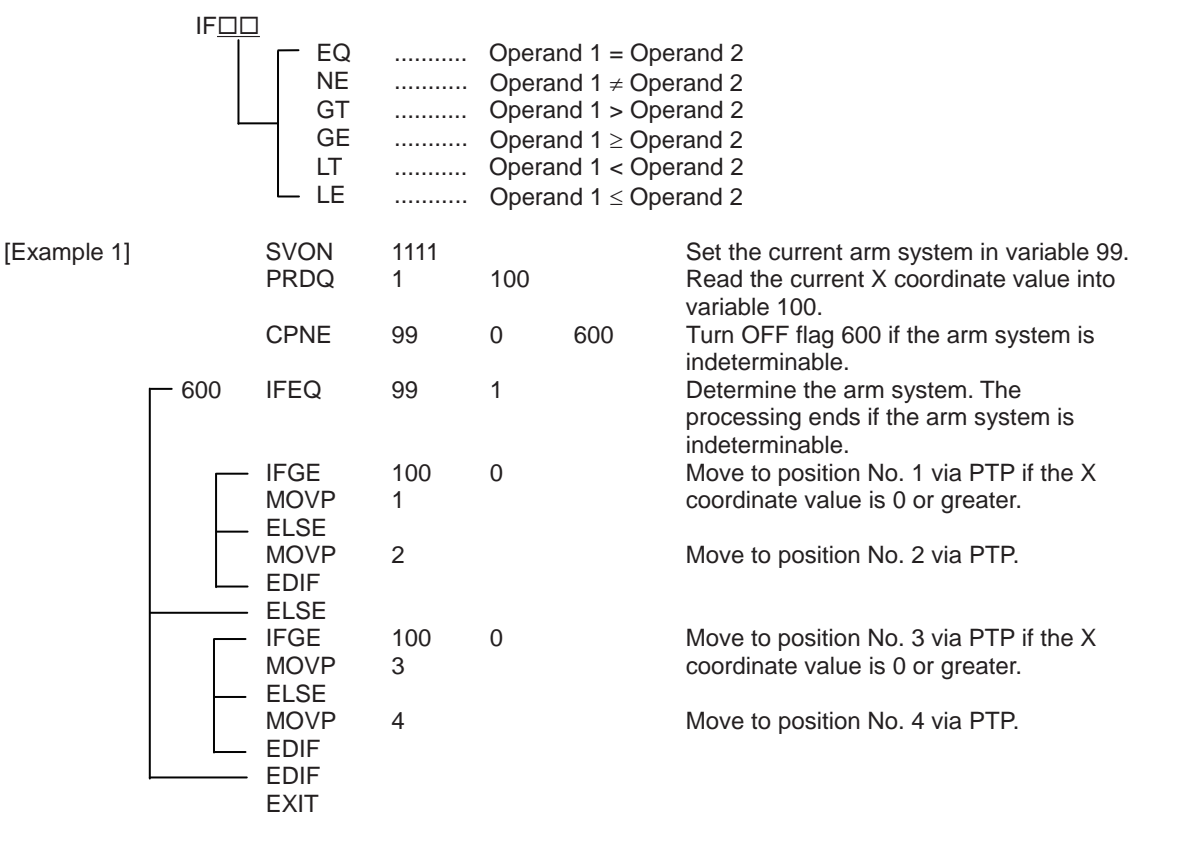

If the current arm system is the right arm and X coordinate is 0 or greater, the axis moves to position No. 1. If the X coordinate is smaller than 0, it moves to position No. 2. If the left arm system is currently used and X coordinate is 0 or greater, the axis moves to position No. 3. If the X coordinate is smaller than 0, it moves to position No. 4.

(Note) Using a GOTO command to branch out of or into an IFII-EDIF syntax is prohibited.

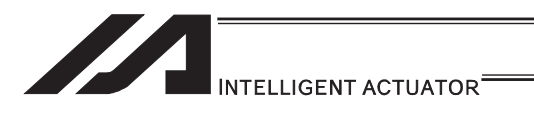

# $\bigcirc$  IS $\Box\Box$  (Compare strings)

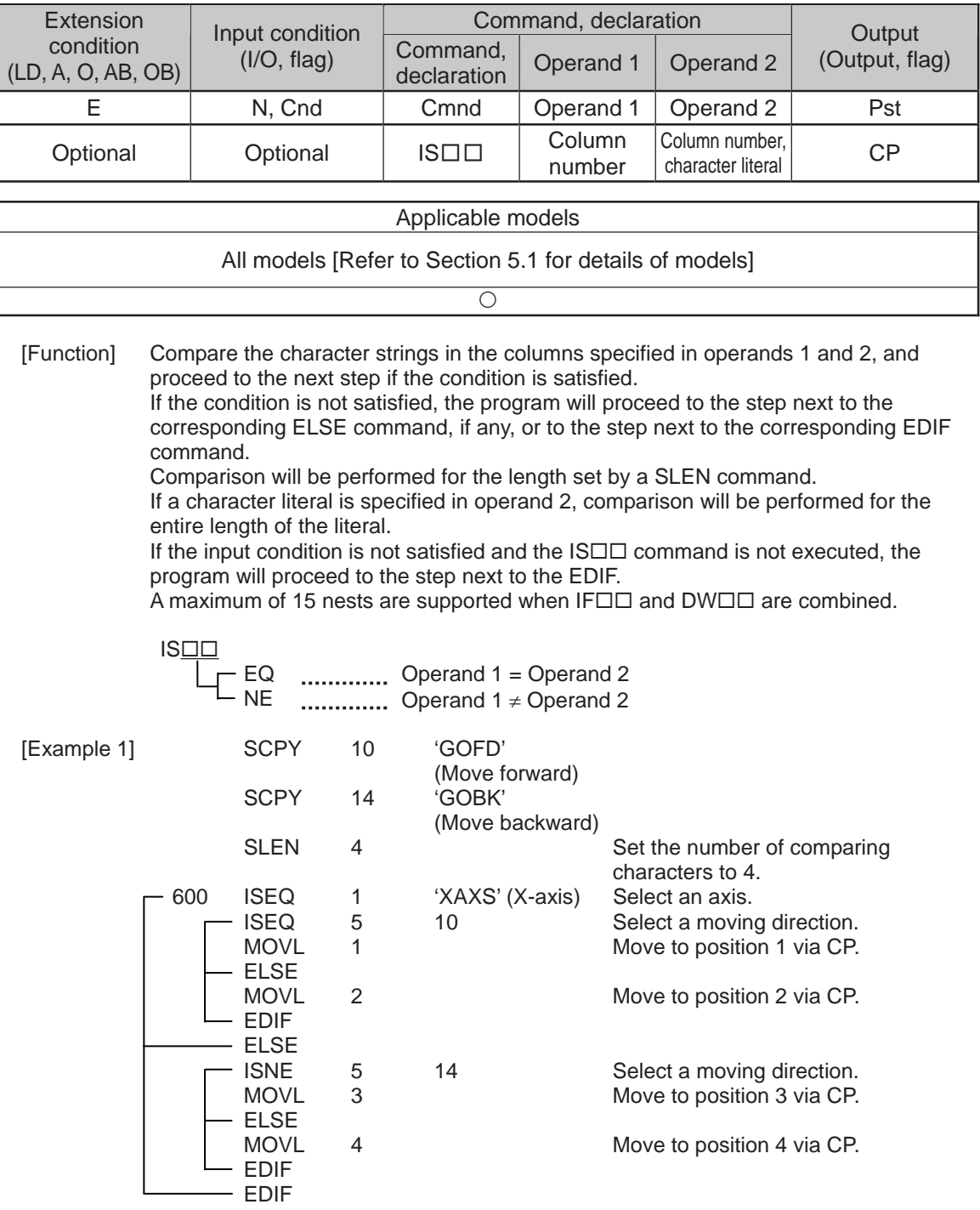

CP operation is performed based on position No. 1 and 2 selected in columns 1 to 4, or position No. 3 and 4 selected in columns 5 to 8. Nothing will happen if flag 600 is OFF, in which case the program will proceed to the step next to the last EDIF.

If the following data is stored in columns 1 to 8, CP movement to position No. 1 occurs.

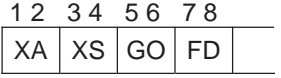

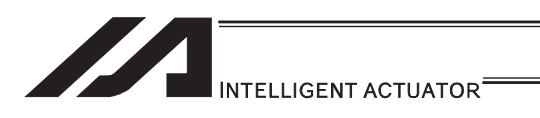

**O ELSE (Else)** 

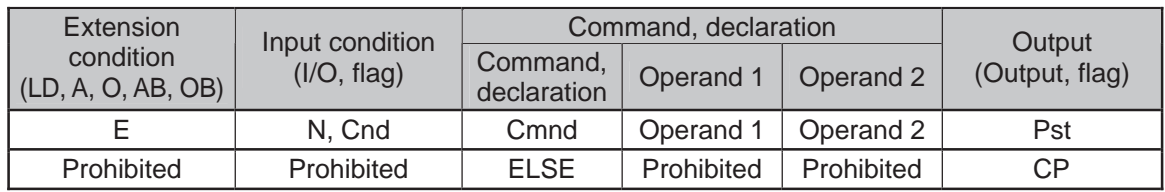

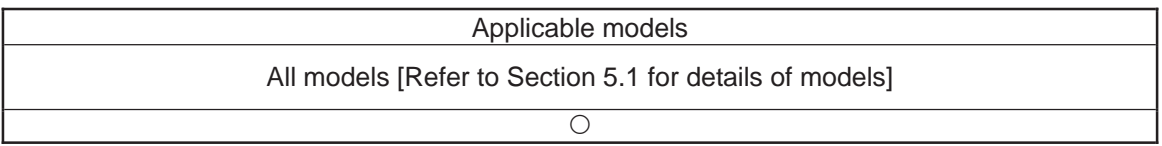

[Function] An ELSE command is used arbitrarily in conjunction with an IF  $\square\square$  or IS  $\square\square$ command to declare the command part to be executed when the condition is not satisfied.

[Example 1] Refer to the sections on  $IF \Box \Box$  and  $IS \Box \Box$ .

.

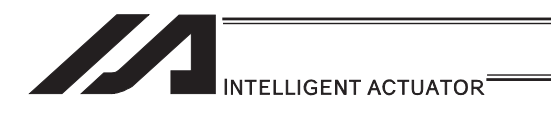

# $\bullet$  EDIF (End IF $\square$ )

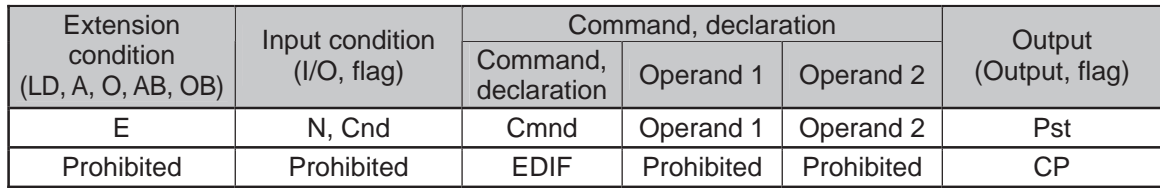

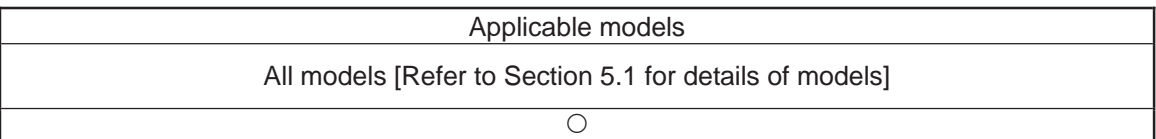

[Function] Declare the end of an  $IF \Box \Box$  or  $IS \Box \Box$  command.

 $[Example 1]$  Refer to the sections on  $IF \Box \Box$  and  $IS \Box \Box$ .

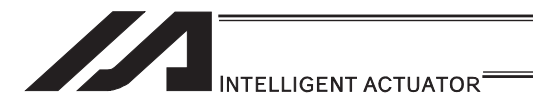

## [14] Structural DO

## $\bullet$  DW $\Box$  (DO WHILE)

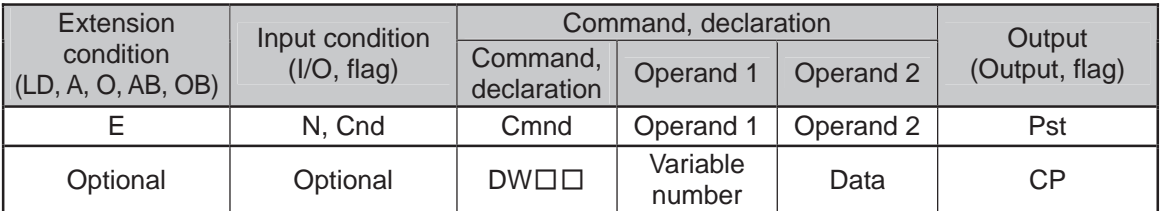

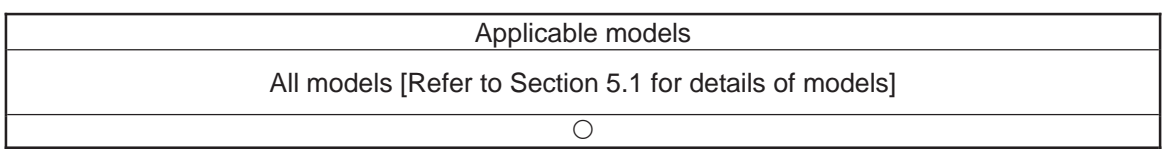

[Function] Compare the content of the variable specified in operand 1 with the value specified in operand 2, and execute the subsequent commands up to EDDO while the condition is satisfied.

The program will proceed to the step next to the corresponding EDDO if the condition is no longer satisfied.

A LEAV command can be used to forcibly end a loop.

If the input condition is not satisfied and the  $DWD \square$  command is not executed, the program will proceed to the step next to the corresponding EDDO. A maximum of 15 nests are supported when  $IF \Box \Box$  and  $IS \Box \Box$  are combined.

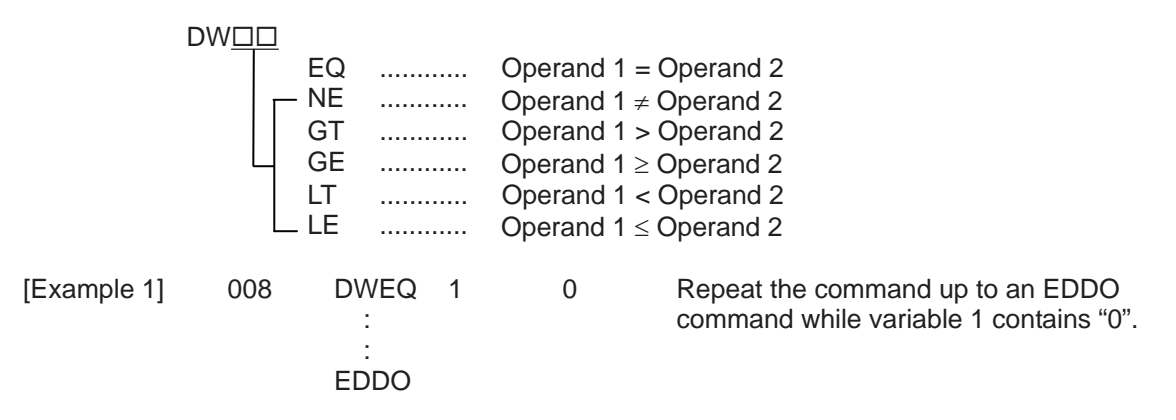

If DW $\square \square$  is specified at the start and input 8 is OFF, nothing will occur and the program will proceed to the step next to EDDO.

(Note) Using a GOTO command to branch out of or into a DWII-EDDO syntax is prohibited.

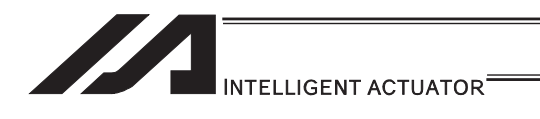

# **OLEAV (Pull out of DO WHILE)**

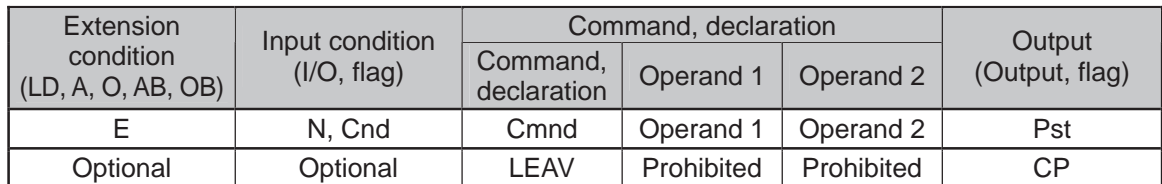

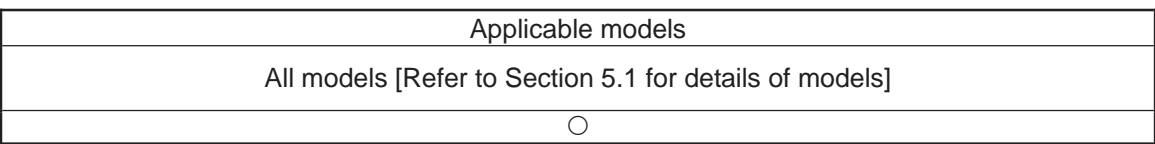

[Function] Pull out of a DO  $\Box$  loop and proceed to the step next to EDDO.

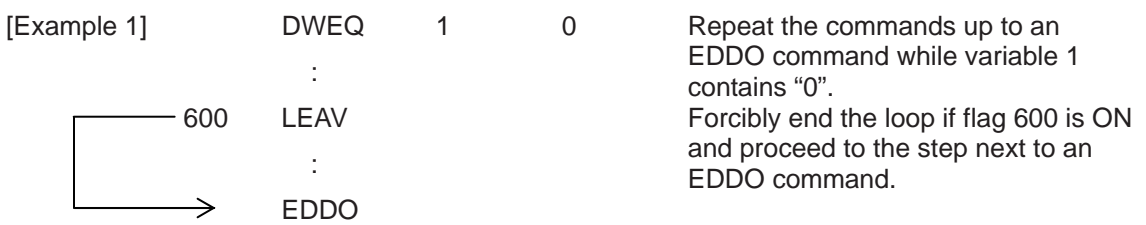

H.

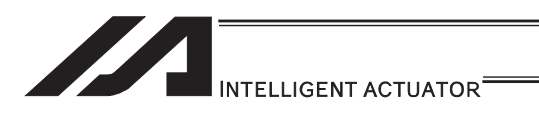

# **OITER (Repeat)**

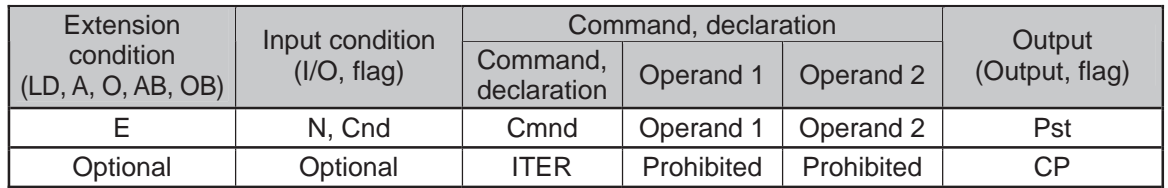

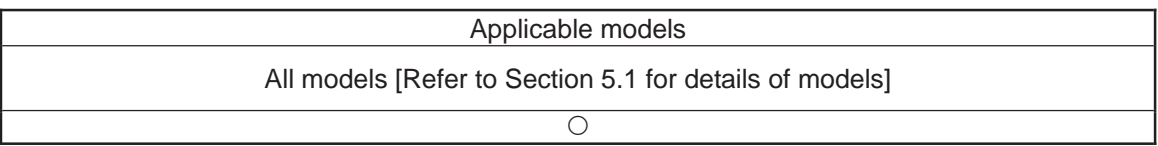

[Function] Forcibly switch the control to EDDO while in a DO $\square \square$  loop.

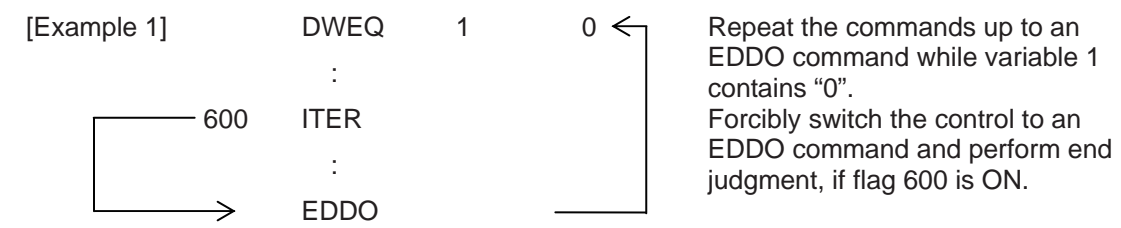

. .

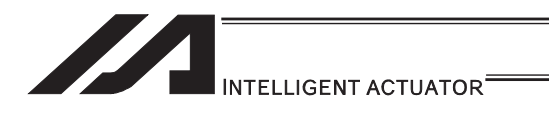

# **EDDO** (End DO WHILE)

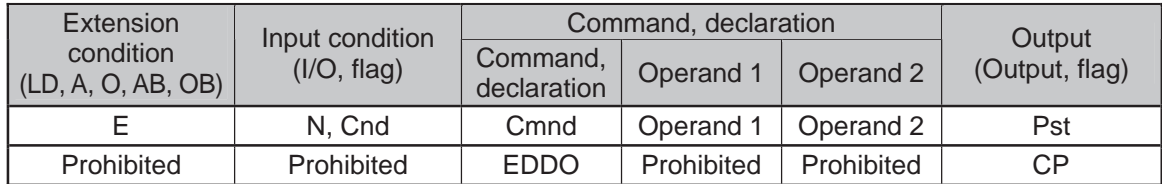

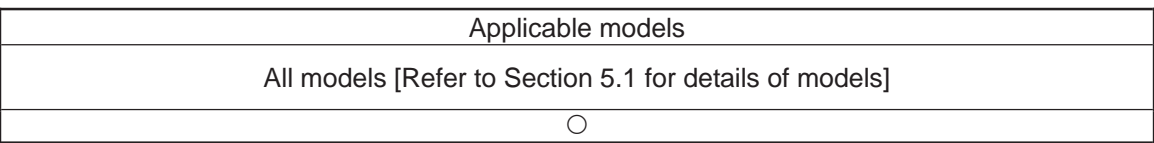

[Function] Declare the end of a loop that began with DWOO. If the DW $\square \square$  condition is not satisfied, the program will proceed to the step next to this command.

 $[Example 1]$  Refer to the section on DW $\Box$ 

.

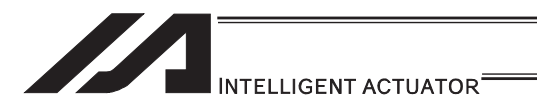

# [15] Multi-Branching

# **SLCT** (Start selected group)

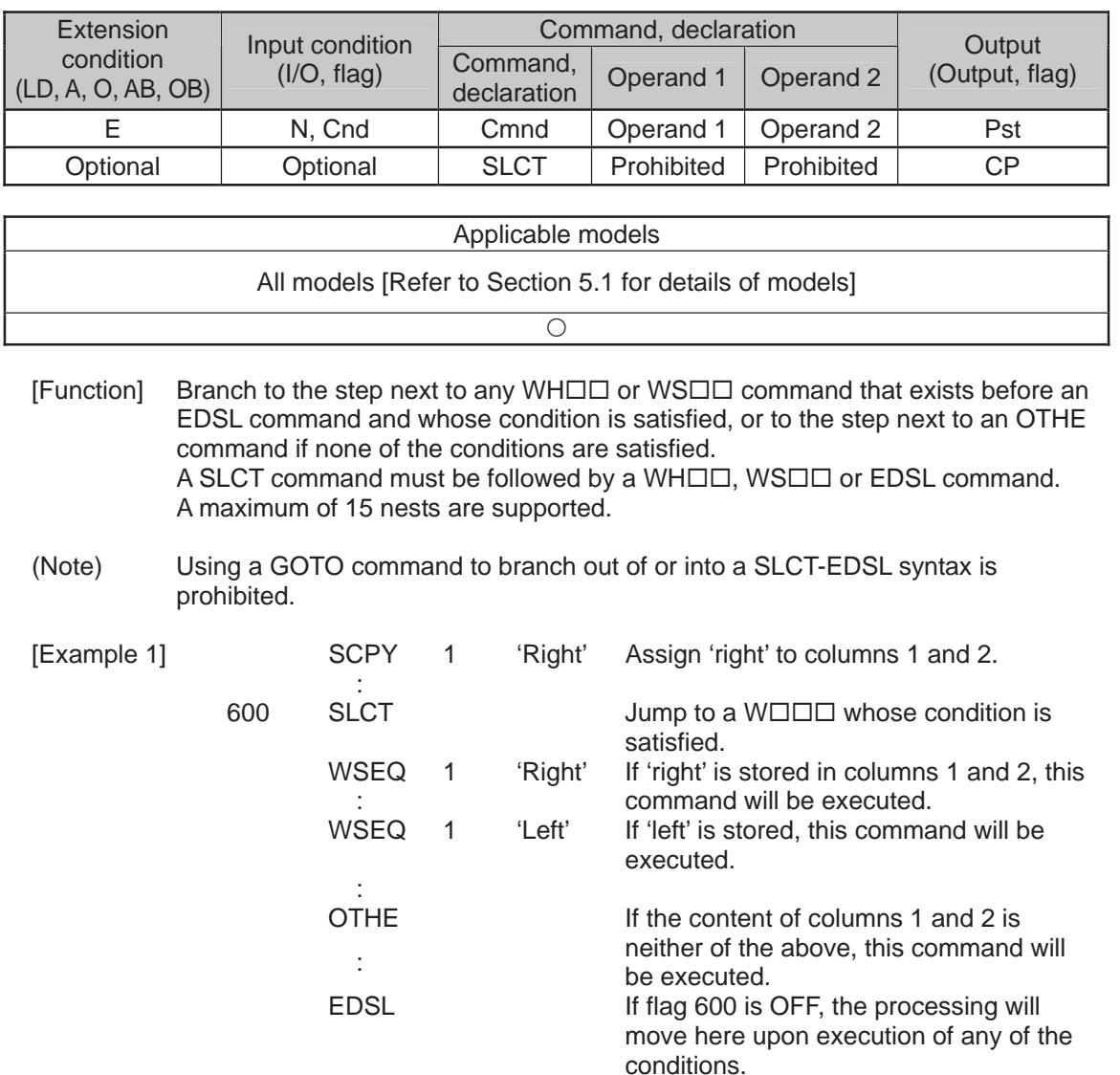

a pr
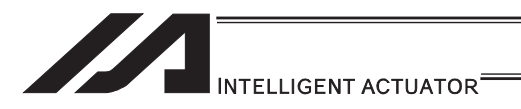

# $\bullet$  WH $\Box$  (Select if true; variable)

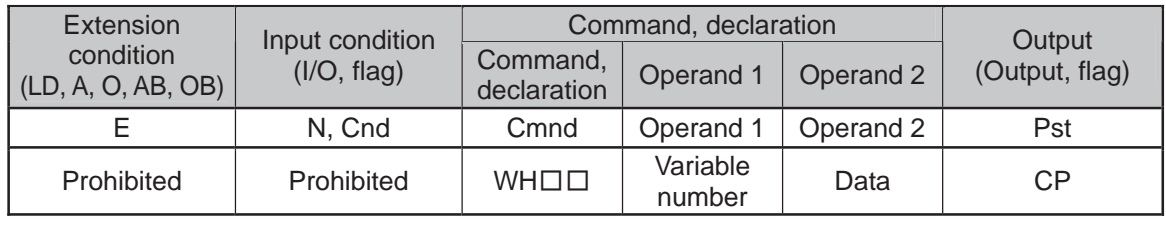

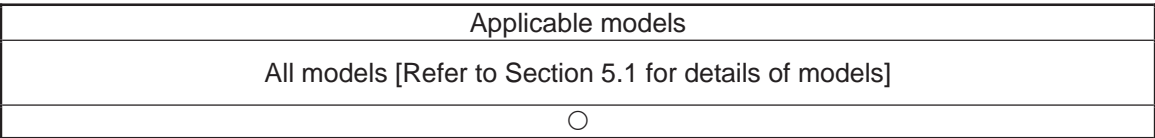

[Function] This command is used between SLCT and EDSL commands to execute the subsequent commands up to the next WOOD command or an OTHE or EDSL command when the comparison result of the content of the variable specified in operand 1 with the value specified in operand 2 satisfies the condition.

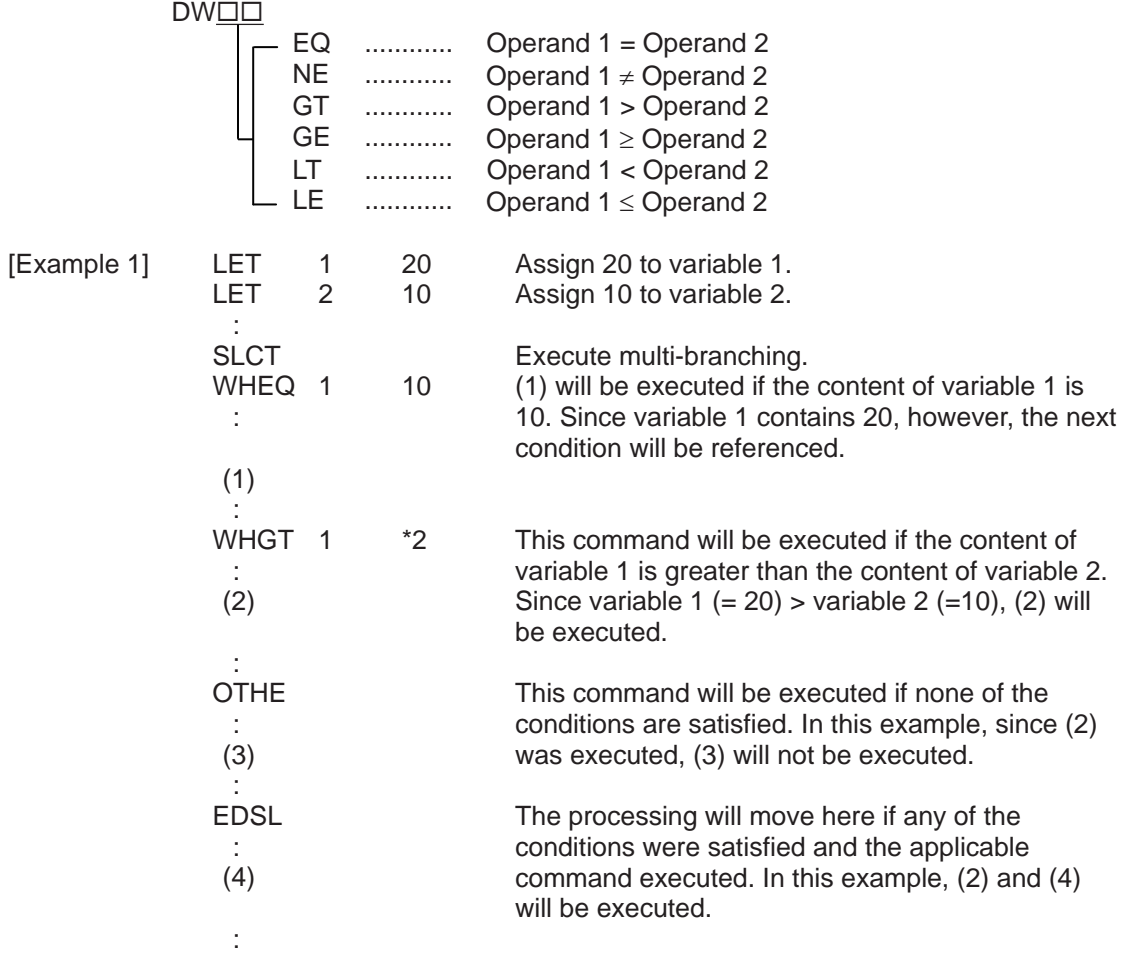

 $*$  If multiple conditions are likely to be satisfied, remember that the first W $\square\square\square$  will become valid and any subsequent commands will not be executed. Therefore, state from the command with the most difficult condition or highest priority.

.

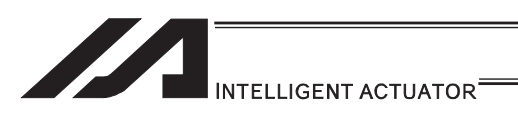

# $\bullet$  WS $\Box$  (Select if true; character)

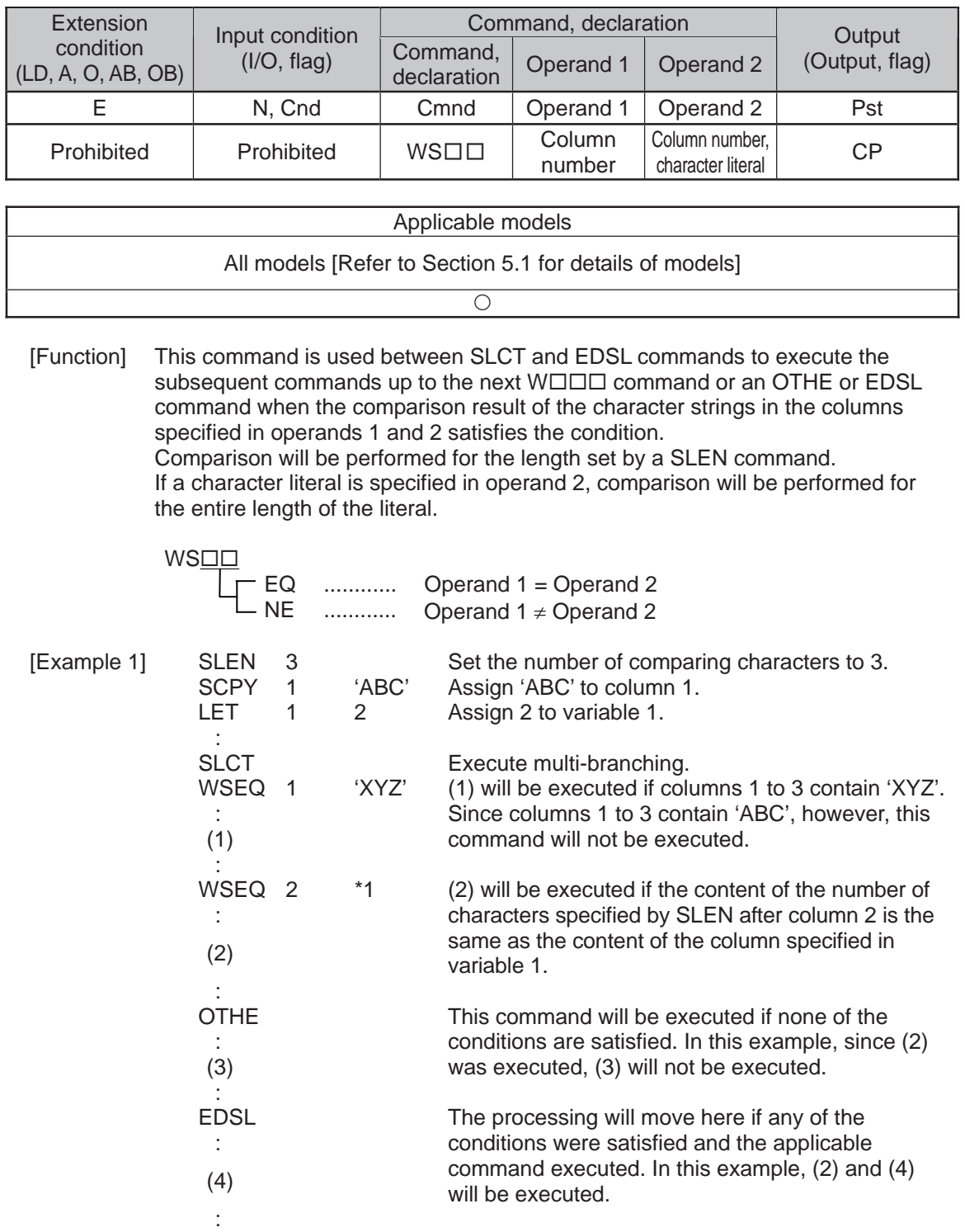

 $*$  If multiple conditions are likely to be satisfied, remember that the first W $\square\square\square$  will become valid and any subsequent commands will not be executed. Therefore, state from the command with the most difficult condition or highest priority.

. .

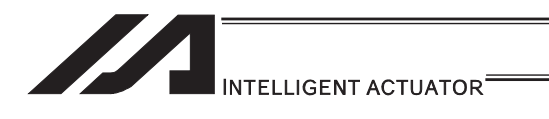

## **OTHE (Select other)**

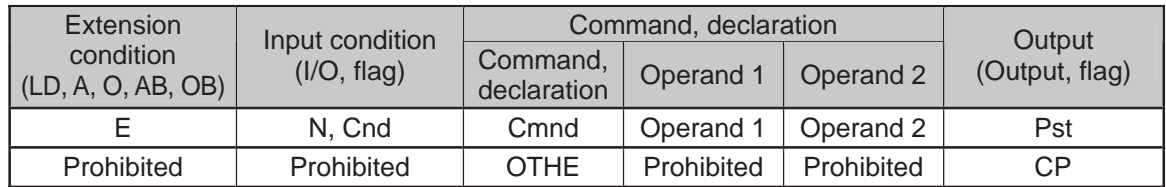

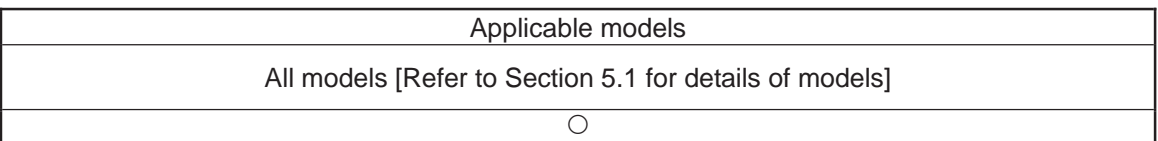

[Function] This command is used between SLCT and EDSL commands to declare the command to be executed when none of the conditions are satisfied.

[Example 1] Refer to the sections on SLCT, WHOO and WSOO.

.

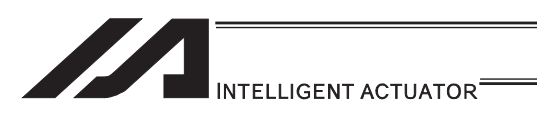

# **• EDSL (End selected group)**

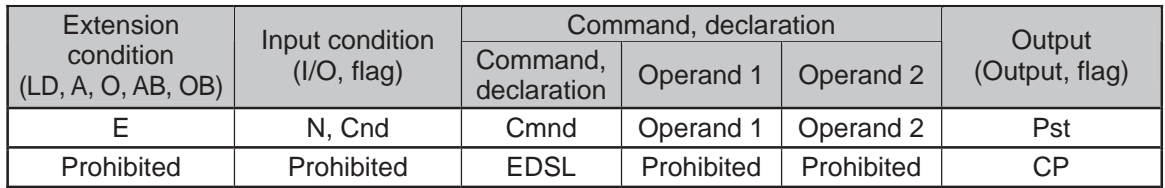

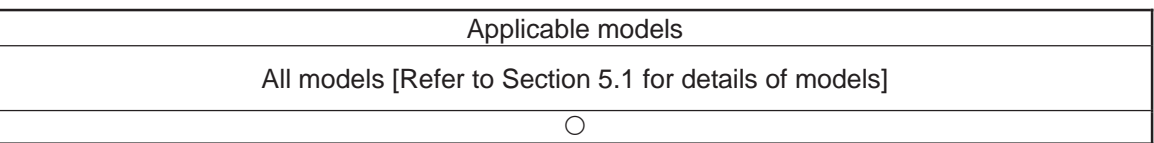

[Function] Declare the end of a SLCT command.

 $[Example 1]$  Refer to the sections on SLCT, WHOO and WSOO.

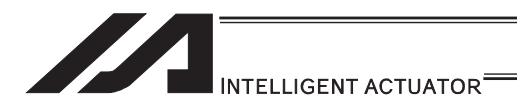

### [16] System Information Acquisition

## **AXST** (Get axis status)

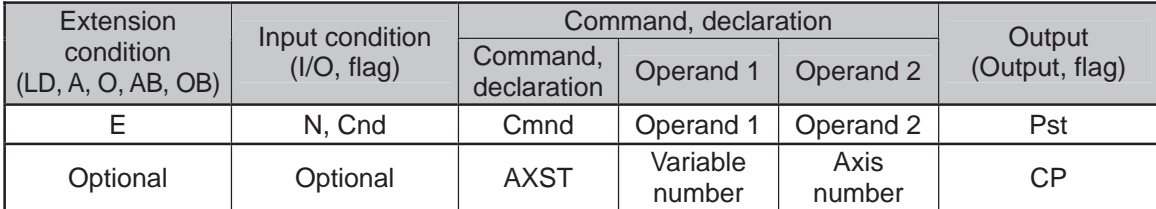

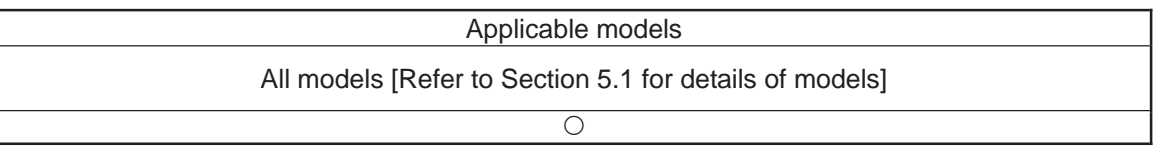

[Function] Store in the variable specified in operand 1 the status (axis error number) of the axis specified in operand 2.

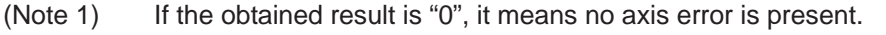

(Note 2) Since the error lists are written in hexadecimals, they must be converted to decimals.

[Example] AXST 1 2 Read the error number for axis 2 to variable 1.

If 3188 (decimal) is stored in variable 1 after the execution of this command:

 $3188 / 16 = 199$  ...4  $199 / 16 = 12 (= C)$  ...

 $3188 = 12 (= C) \times 16^2 + 7 \times 16^2 + 4$ = C74 (HEX) (Hexadecimal number)

Therefore, an "Error No. C74, Actual-position soft limit over error" is present.

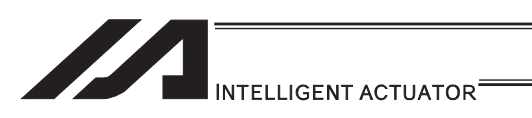

## **• PGST (Get program status)**

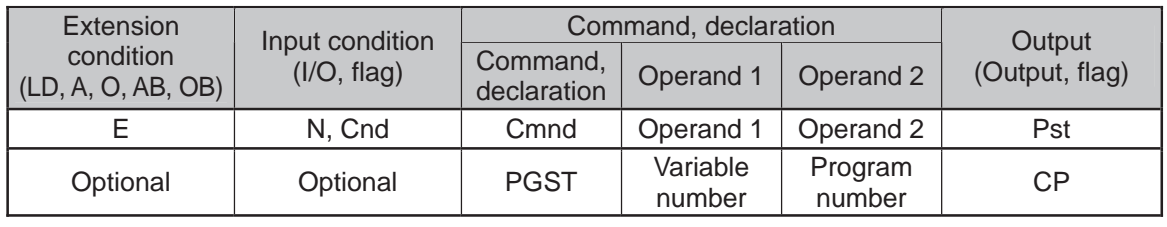

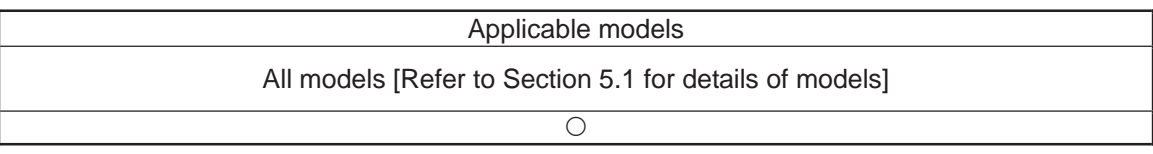

- [Function] Store in the variable specified in operand 1 the status (program error number) of the program specified in operand 2.
- (Note 1) If the obtained result is "0", it means no program error is present.
- (Note 2) Although the error lists are written in hexadecimals, the status to be stored (program error number) is a decimal. Therefore, the decimal program error numbers must be converted to hexadecimals.
- [Example] PGST 1 2 Read the error number for program No. 2 to variable 1.

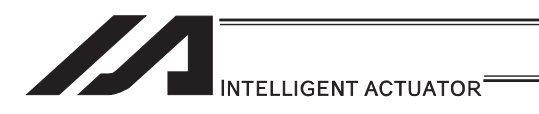

## • SYST (Get system status)

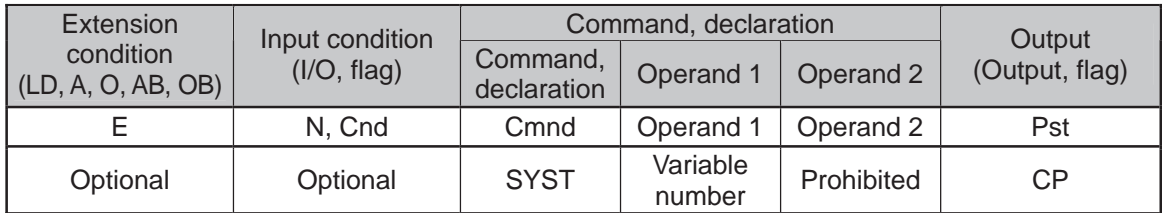

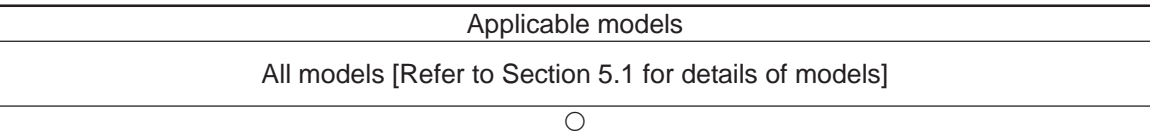

[Function] Store the system status (top-priority system error number) in the variable specified in operand 1.

- (Note 1) If the obtained result is "0", it means no system error is present.
- (Note 2) Since the error lists are written in hexadecimals, they must be converted to decimals.
- (Note 3) Relationship of error statuses

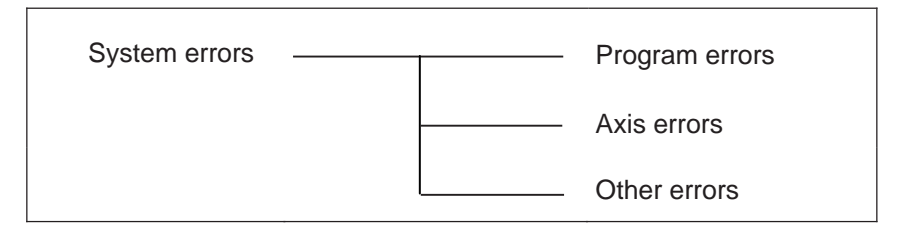

\* An axis error that generates during operation with a program command will be registered both as a program error and an axis error.

[Example] SYST 1 Read the system error number to variable 1.

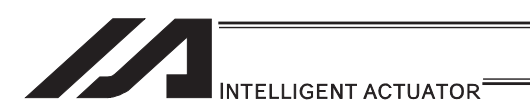

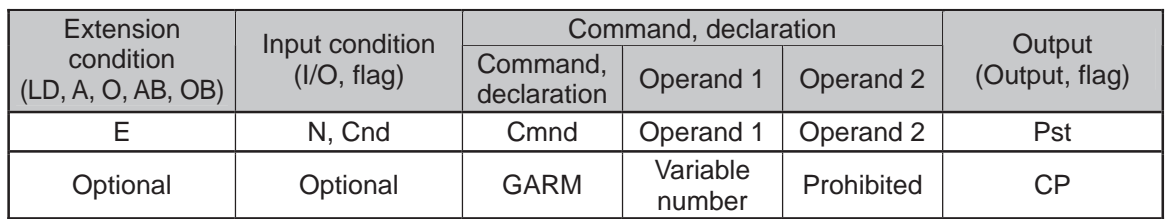

#### **.** GARM (Dedicated SCARA command/Get current arm system)

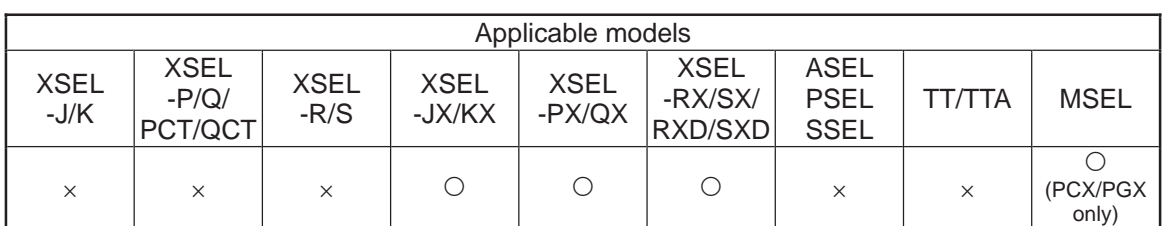

[Function] Acquire the current arm system and set one of the following values corresponding to this arm system in the variable specified in operand 1:

- Arm system indeterminable  $= 0$ Right arm system  $= 1$ Left arm system  $= -1$
- (Note 1) The arm system effective immediately after the command execution is set. It is not that the arm system is always monitored.
- (Note 2) In XSEL-RX/SX/RXD/SXD 8-axes Series, GRP and BASE Command are available also in the actuator control declaration commands SLTL, SLWK, WGHT, PTPR, PTPL PTPE, PTPD, RIGH, LEFT and the system information acquirement command GARM. Establish the setting to have all the SCARA axes valid. Error No. C30 "Axis Pattern Error" will occur if even one axis is set invalid by GRP and BASE Commands. When GRP and BASE Commands are undeclared, all the axes are effective (equivalent to GRP 11111111).
- (Note 3) When GRP Command is undeclared, or GRP 11111111 (1st to 8th axes effective) is declared, the current arm system of the SCARA axes (1st to 4th axes) is set. When an acquirement of the current arm system for the SCARA axes (5th to 8th axes) is required, make only the 5th to 8th axes valid in GRP Command and execute GARM Command.

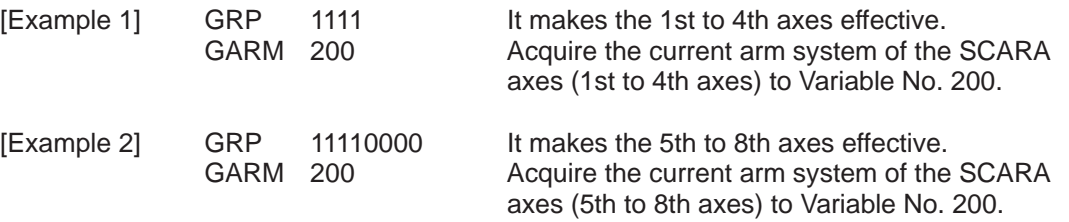

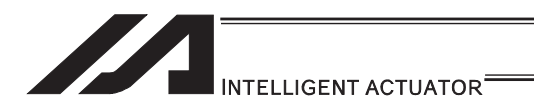

[17] Zone

## $\bullet$  WZNA (Dedicated linear axis command/Wait for zone ON based on AND gate)

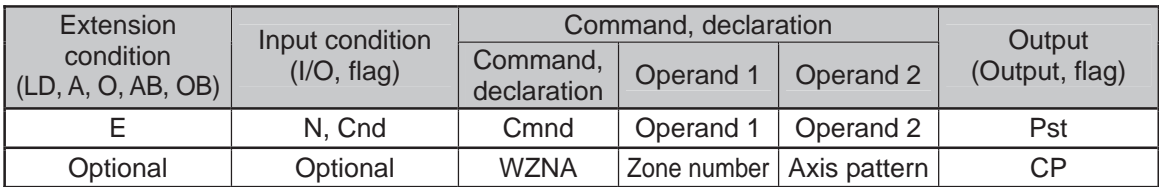

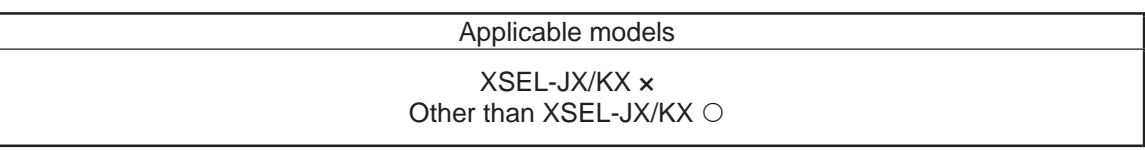

- [Function] Wait for the zone status of all axes (AND) specified by the axis pattern in operand 2 to become ON (inside zone) with respect to the zone specified in operand 1.
- (Note 1) The zone status of axes not yet completing home return will remain OFF (outside zone).
- (Note 2) A maximum of four areas can be set as zones for each axis ("Axis-specific parameter No. 86 to 97").
- (Note 3) Zone output can be specified using "Axis-specific parameter No. 88, 91, 94 and 97" irrespective of this command.
- (Note 4) The zone signal is a dedicated command for linear axes. If a SCARA axis is specified for this command, "Error No. B80: Specification-prohibited axis error" occurs.
- 

WZNA 1 \*5

- [Example 1] WZNA 1 11 If the parameters are set as follows, the program will wait until the zone status of axes 1 and 2 becomes ON (inside the shaded area shown in the diagram below).
- [Example 2] The axis pattern can be specified indirectly using a variable. When the command in [Example 1] is rephrased based on indirect specification using a variable: 11 (binary)  $\rightarrow$  3 (decimal)<br>LET 5 3 5 3 Assign 3 to variable 5.

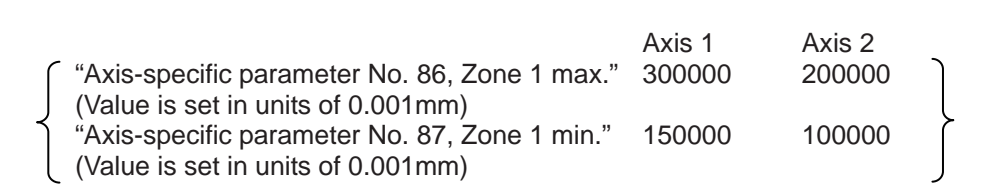

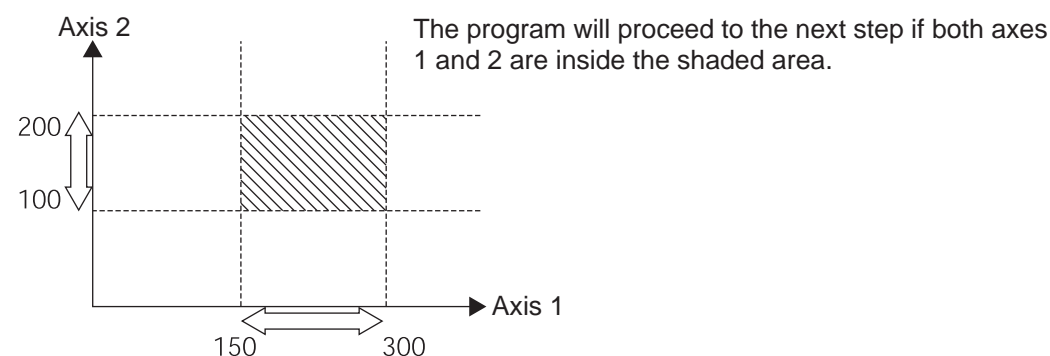

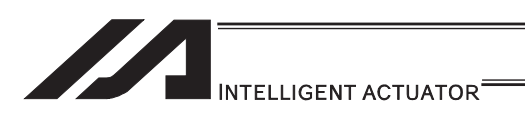

#### • WZNO (Dedicated linear axis command/Wait for zone ON based on OR gate)

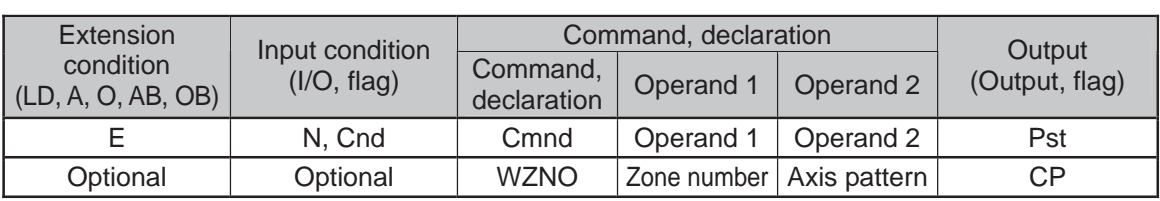

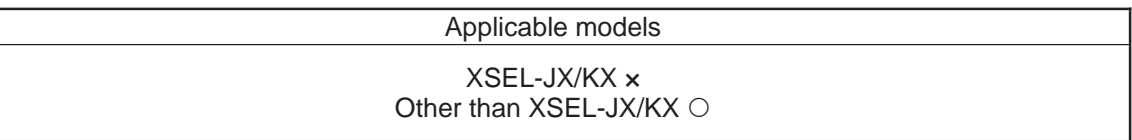

- [Function] Wait for the zone status of any of the axes (OR) specified by the axis pattern in operand 2 to become ON (inside zone) with respect to the zone specified in operand 1.
- (Note 1) The zone status of axes not yet completing home return will remain OFF (outside zone).
- (Note 2) A maximum of four areas can be set as zones for each axis ("Axis-specific parameter No. 86 to 97").
- (Note 3) Zone output can be specified using "Axis-specific parameter No. 88, 91, 94 and 97" irrespective of this command.
- (Note 4) The zone signal is a dedicated command for linear axes. If a SCARA axis is specified for this command, "Error No. B80: Specification-prohibited axis error" occurs.
- 

**WZNO 1** 

- [Example 1] WZNO 1 11 If the parameters are set as follows, the program will wait until the zone status of axes 1 or 2 becomes ON (inside the shaded area shown in the diagram below).
- [Example 2] The axis pattern can be specified indirectly using a variable. When the command in [Example 1] is rephrased based on indirect specification using a variable: 11 (binary)  $\rightarrow$  3 (decimal)<br> $1 FT = 5$  3 5  $3$  Assign 3 to variable 5.

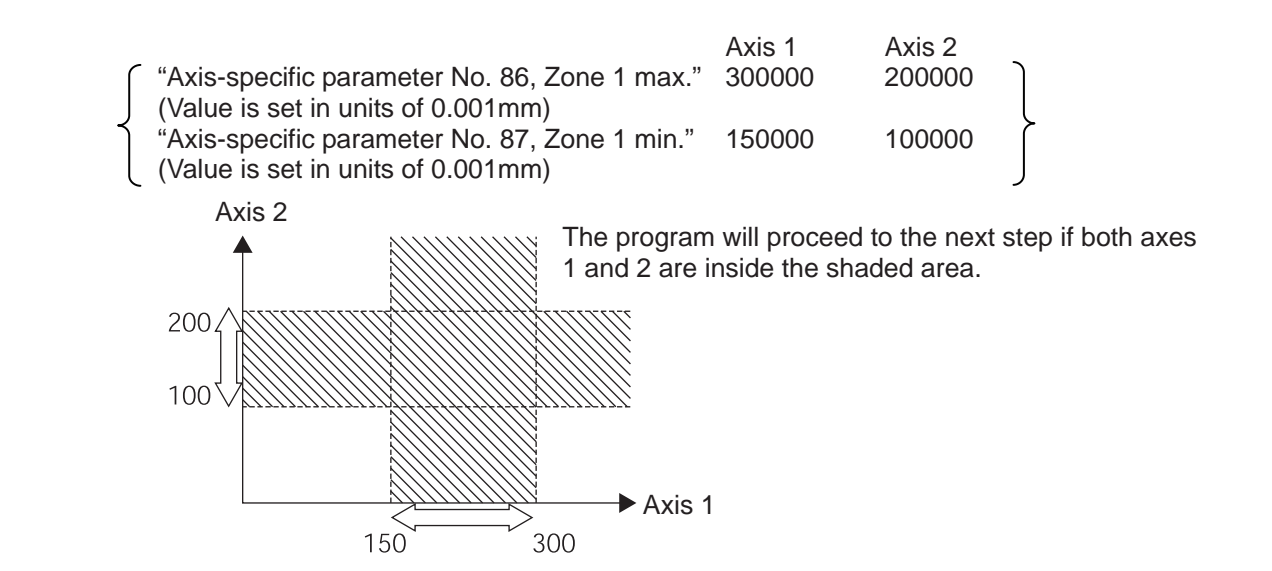

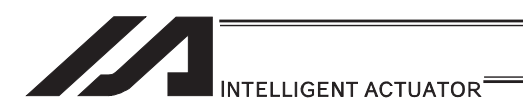

#### $\bullet$  WZFA (Dedicated linear axis command/Wait for zone OFF based on AND gate)

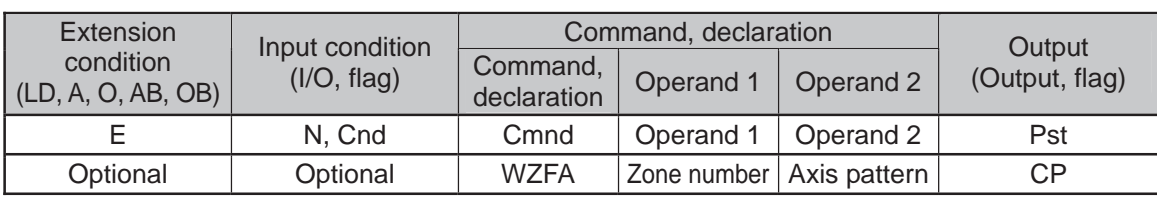

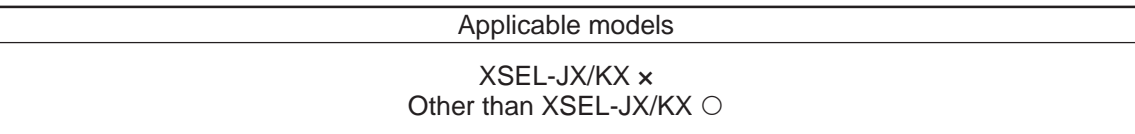

- [Function] Wait for the zone status of all axes (AND) specified by the axis pattern in operand 2 to become OFF (outside zone) with respect to the zone specified in operand 1.
- (Note 1) The zone status of axes not yet completing home return will remain OFF (outside zone).
- (Note 2) A maximum of four areas can be set as zones for each axis ("Axis-specific parameter No. 86 to 97").
- (Note 3) Zone output can be specified using "Axis-specific parameter No. 88, 91, 94 and 97" irrespective of this command.
- (Note 4) The zone signal is a dedicated command for linear axes. If a SCARA axis is specified for this command, "Error No. B80: Specification-prohibited axis error" occurs.
- [Example 1] WZFA 1 11 If the parameters are set as follows, the program will wait until the zone status of axes 1 and 2 becomes OFF (inside the shaded area shown in the diagram below)
- [Example 2] The axis pattern can be specified indirectly using a variable. When the command in [Example 1] is rephrased based on indirect specification using a variable: 11 (binary)  $\rightarrow$  3 (decimal)<br>LET 5 3  $\overline{3}$  Assign 3 to variable 5.  $WZFA$  1

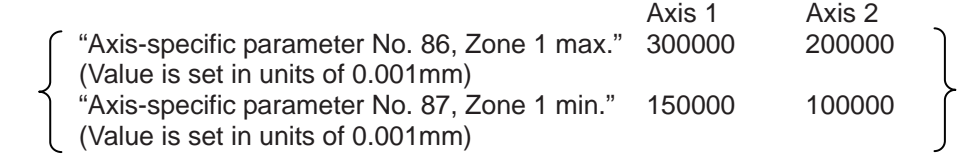

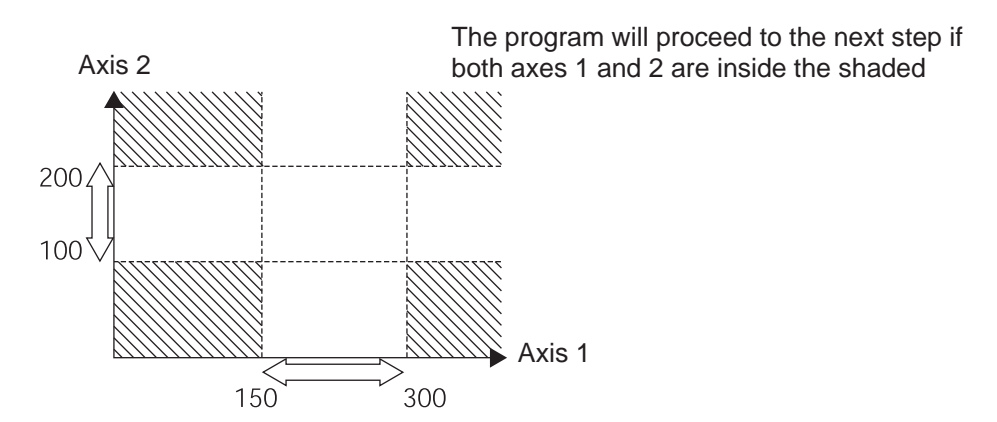

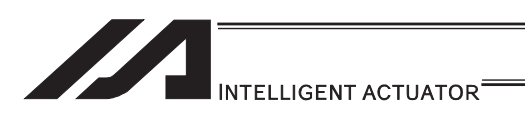

#### ● WZFO (Dedicated linear axis command/Wait for zone OFF based on OR gate)

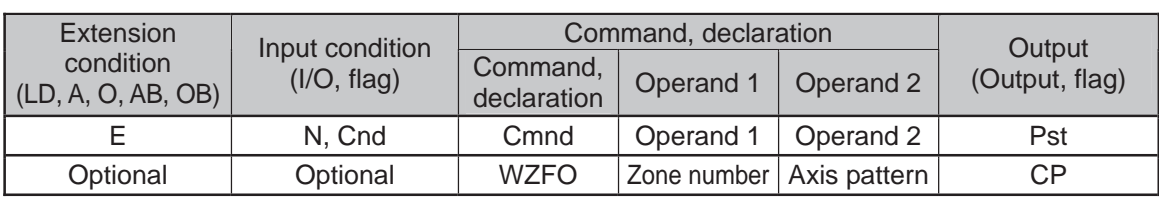

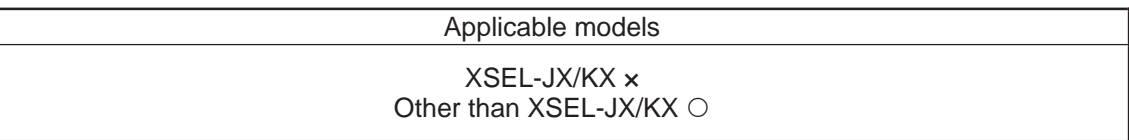

- [Function] Wait for the zone status of any of the axes (OR) specified by the axis pattern in operand 2 to become OFF (outside zone) with respect to the zone specified in operand 1.
- (Note 1) The zone status of axes not yet completing home return will remain OFF (outside zone).
- (Note 2) A maximum of four areas can be set as zones for each axis ("Axis-specific parameter No. 86 to 97").
- (Note 3) Zone output can be specified using "Axis-specific parameter No. 88, 91, 94 and 97" irrespective of this command.
- (Note 4) The zone signal is a dedicated command for linear axes. If a SCARA axis is specified for this command, "Error No. B80: Specification-prohibited axis error" occurs.
- 
- [Example 1] WZFO 1 11 If the parameters are set as follows, the program will wait until the zone status of axes 1 or 2 becomes OFF (inside the shaded area shown in the diagram below).
- [Example 2] The axis pattern can be specified indirectly using a variable. When the command in [Example 1] is rephrased based on indirect specification using a variable: 11 (binary)  $\rightarrow$  3 (decimal)<br> $1 FT = 5$  3
	- 5  $3$  Assign 3 to variable 5. **WZFO 1**

150

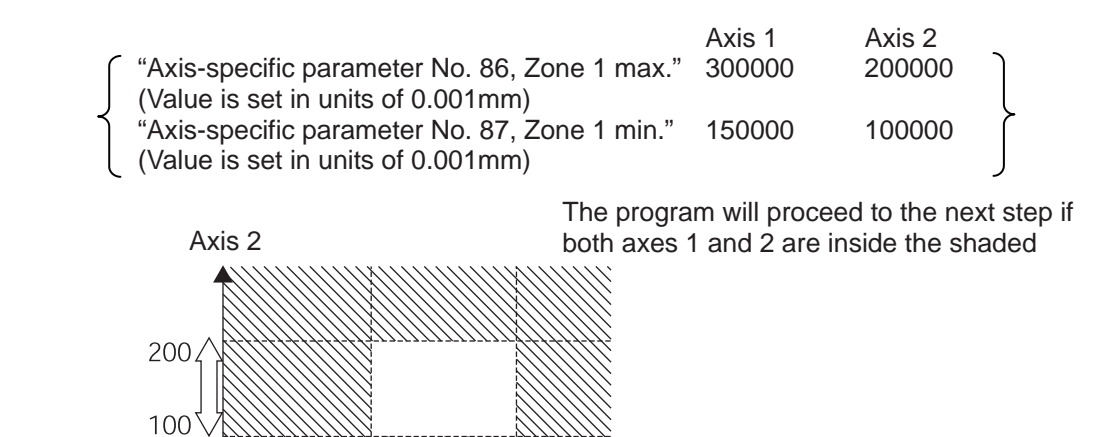

300

Axis 1

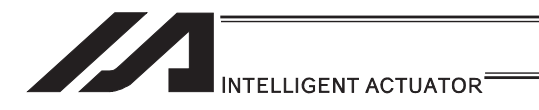

#### [18] Communication

## OPEN (Open channel)

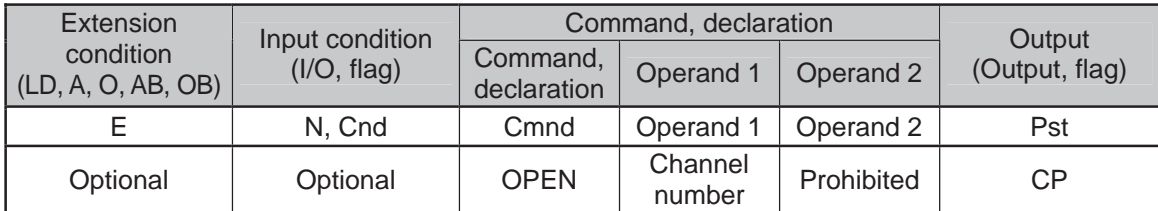

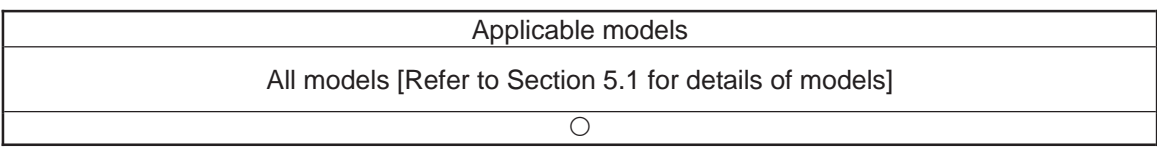

[Function] Open the channel specified in operand 1.

The specified channel will be enabled to send/receive hereafter.

Prior to executing this command, a SCHA command must be used to set an end character.

[Example 1] SCHA 10<br>OPEN 1

**OPEN** 

 Specify 10 (= LF) as the end character. Open channel 1.

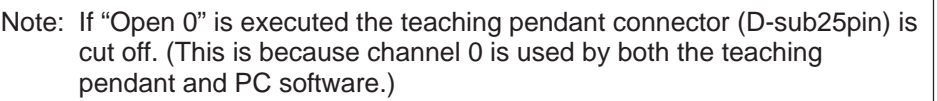

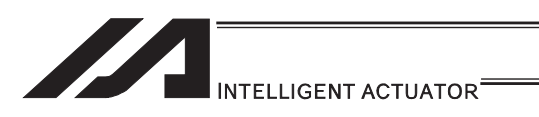

# CLOS (Close channel)

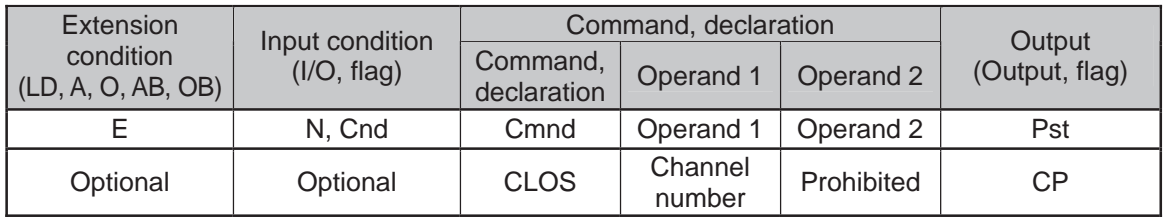

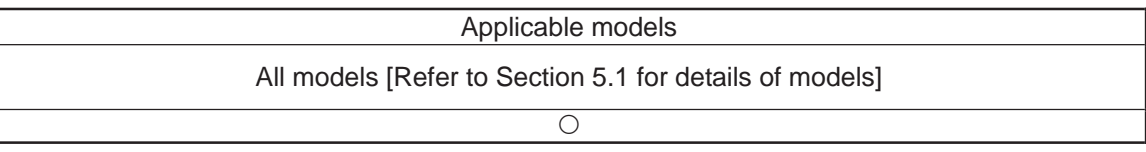

[Function] Close the channel specified in operand 1. The specified channel will be disabled to send/receive hereafter.

[Example 1] CLOS 1 Close channel 1.

> LET 1 2<br>CLOS \*1  $CLOS$  Assign 2 to variable 1. Close the content of variable 1 (channel 2).

٠,

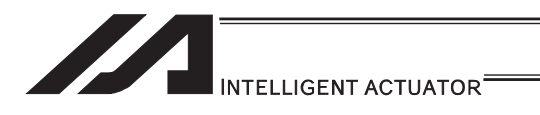

# **READ** (Read)

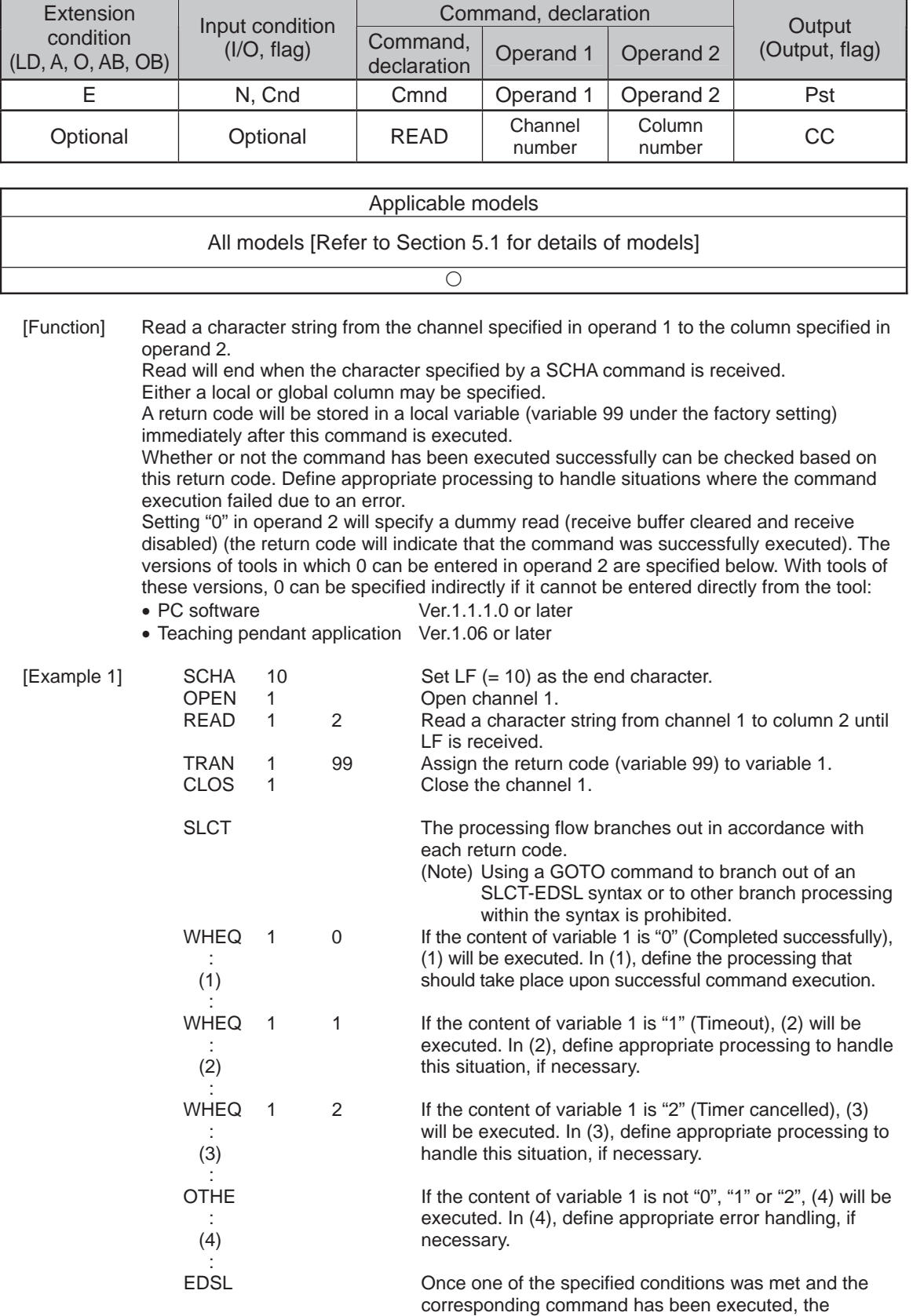

processing will move here.

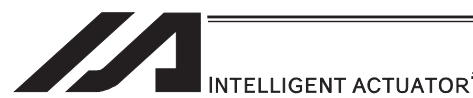

- (Note 1) A READ command must be executed before the other side sends the end character.
- (Note 2) Dummy read (operand 2: 0) cannot be specified for channel No. 31 to 34 (Ethernet option).

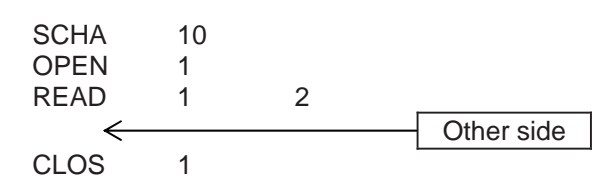

• Return code of the READ command

The return code is stored in a local variable. The variable number can be set by "Other parameter No. 24". The default variable number is 99.

- 0 : READ completed successfully (Receive complete)
- 1 : READ timeout (the timeout value is set by a TMRD command) (Continue to receive)
- 2 : READ timer cancelled (the wait status is cancelled by a TIMC command) (Continue to receive)
- 3 : READ SCIF overrun error (Receive disabled)<br>4 : READ SCIF receive error (framing error or pa
	- : READ SCIF receive error (framing error or parity error) (Receive disabled)
- 5 : READ factor error (program abort error) (Receive disabled) (Cannot be recognized by SEL commands)
- 6 : READ task ended (program end request, etc.) (Receive disabled) (Cannot be recognized by SEL commands)
- 7 : READ SCIF receive error due to other factor (Receive disabled)
- 8 : READ expansion SIO overrun error (Receive disabled)<br>9 : READ expansion SIO parity error (Receive disabled)
- 9 : READ expansion SIO parity error (Receive disabled)<br>10 : READ expansion SIO framing error (Receive disable
- : READ expansion SIO framing error (Receive disabled)
- 11 : READ expansion SIO buffer overflow error (Receive disabled)
- 12 : READ expansion SIO receive error due to other factor (Receive disabled)
- 13 to 20 : Used only in Ethernet (optional)
	- 21 : READ SIO receive temporary queue overflow error (Receive disabled)<br>22 : READ SIO slave receive queue overflow error (Receive disabled)
		- : READ SIO slave receive queue overflow error (Receive disabled)

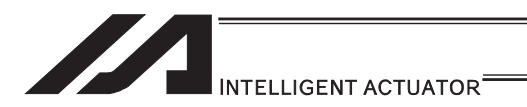

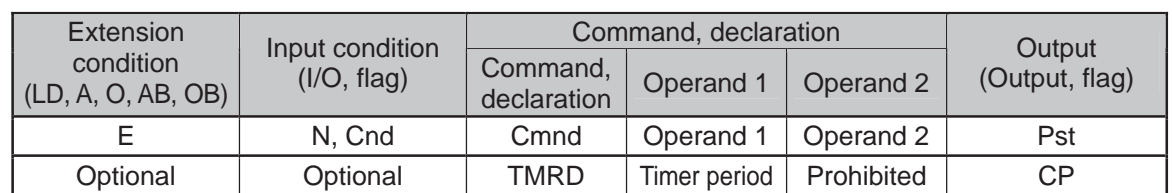

## **. TMRD (Set READ timeout value)**

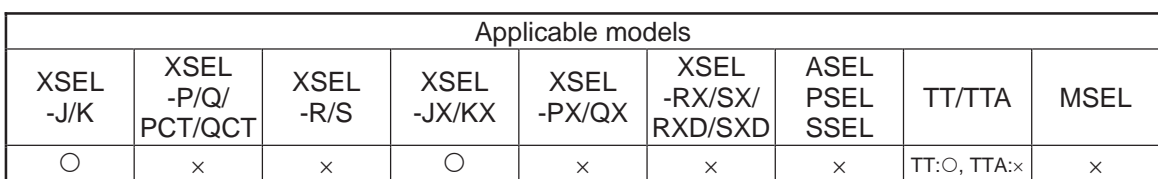

[Function] Set the timeout to be applied to a READ command.

The timer setting specified in operand 1 will set the maximum time the program will wait for the character string read to end when a READ command is executed. If the end character could not be read before the timer is up during the execution of the READ command, a timeout will occur and the program will move to the next step.

(You can check if a timeout has occurred by checking the return code which is stored in a local variable (factory setting: variable 99) immediately after the READ command has been executed. If necessary, program an appropriate processing to be performed when a timeout occurs.)

Setting the timer to "0" will allow the READ command to wait infinitely, without timeout, until the end character is read.

The timer setting is input in seconds (setting range: 0 to 99.00sec) including up to two decimal places.

(Note) TMRD is set to "0" in the default condition before TMRD setting is performed.

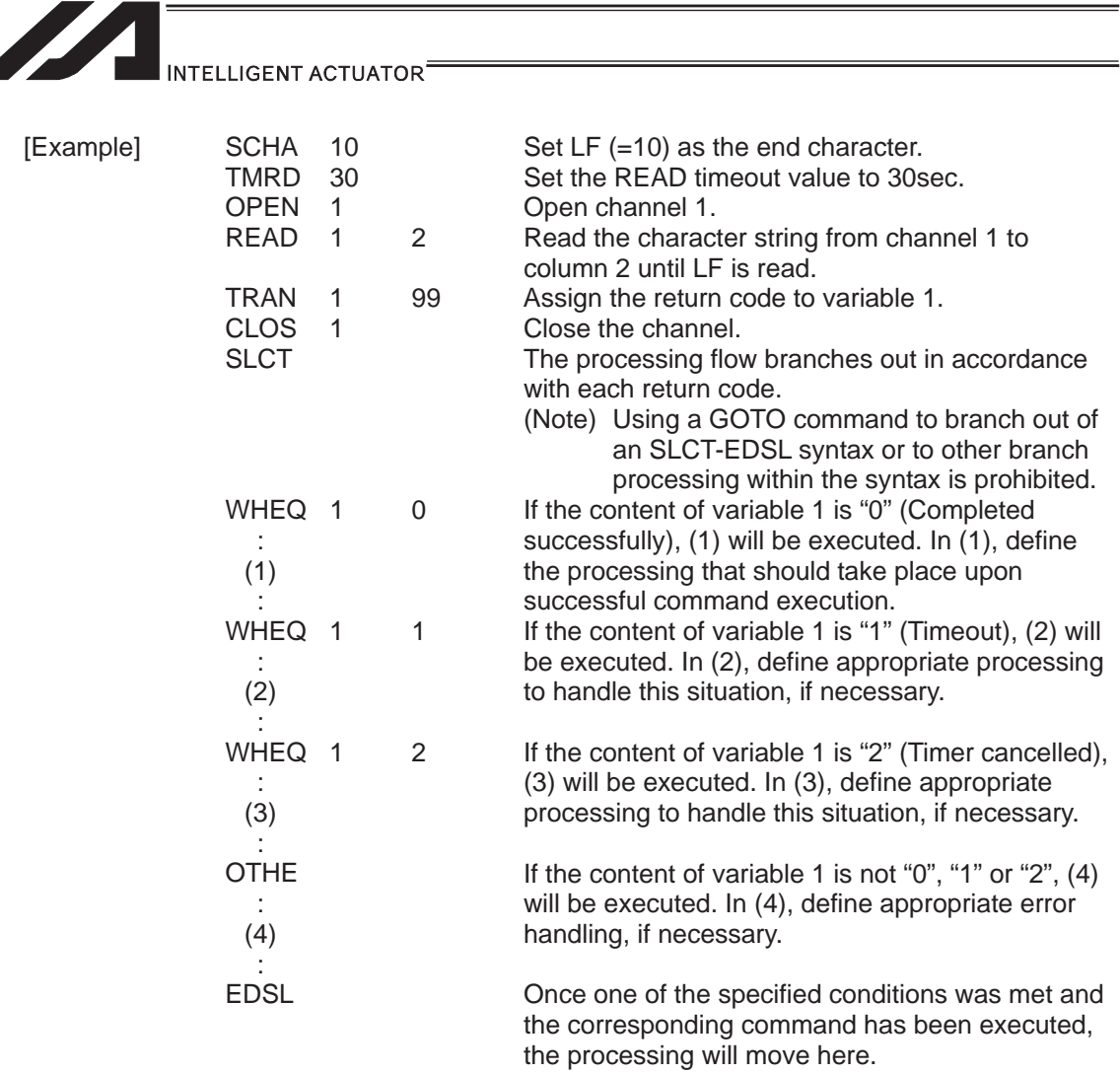

Read completes successfully within 30sec  $\rightarrow$  Variable No. 1 = 0 Timeout occurs  $\rightarrow$  Variable No. 1 = 1

\* The return code of READ command may not be limited to 0 or 1. The variable to store the return code can be set in "Other parameter No. 24". (Main application Ver.0.21 or later) For details, refer to the explanation of the READ command.

۳I

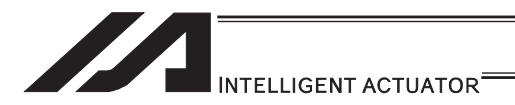

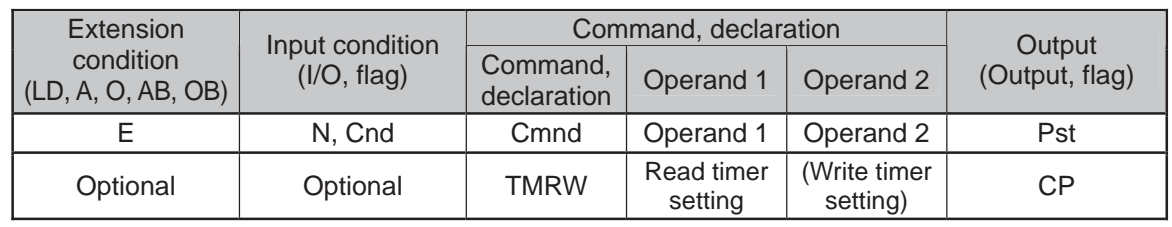

### • TMRW (Set READ/WRIT timeout value)

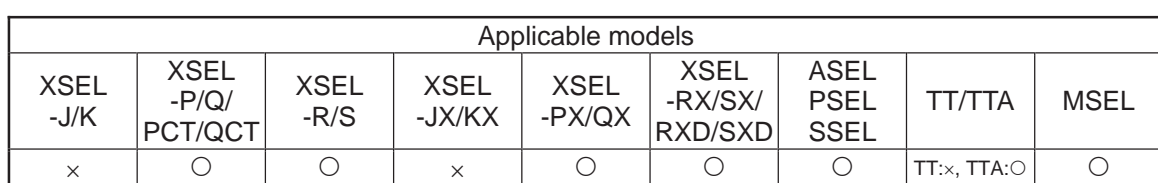

[Function] Set the timeout to be applied to a READ/WRIT command.

The timer setting specified in operand 1 will set the maximum time the program will wait for the character string read to end when a READ command is executed. If the end character could not be read before the timer is up during the execution of the READ command, a timeout will occur and the program will move to the next step. (You can check if a timeout has occurred by checking the return code which is stored in a local variable (factory setting: variable 99) immediately after the READ command has been executed.)

If the timer period is set to 0, the READ command causes the program to wait infinitely until the end characters are read, by assuming that there is no timeout. The timer setting is input in seconds (setting range: 0 to 99.00sec) including up to two decimal places.

A variable can be specified indirectly in operand 1.

(Note) TMRW is set to "0" in the default condition before TMRW setting is performed.

[Example]

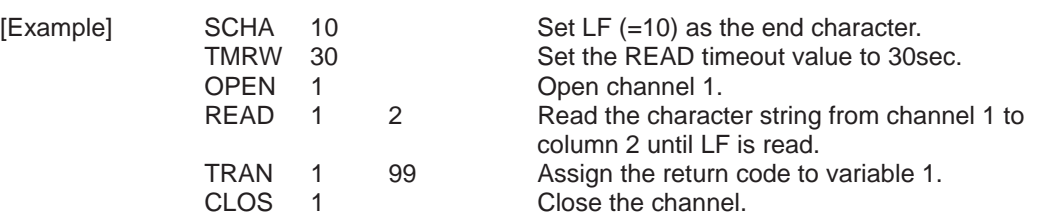

Read completes successfully within 30sec  $\rightarrow$  Variable No. 1 = 0 Timeout occurs  $\rightarrow$  Variable No. 1 = 1

The return code of READ command may not be limited to 0 or 1. The variable to store the return code can be set in "Other parameter No. 24". Refer to the explanation of READ command for details.

For the time period specified in operand 2, set the timeout value to be applied when a WRIT command is executed (maximum wait time for completion of send). (Maximum wait time for end based on flow control)

The write timer period is valid only for standard SIO (channels 1 and 2 supporting flow control).

For the time period specified in operand 2, set the timeout value to be applied when a WRIT command is executed (maximum wait time for completion of send). (Maximum wait time for end based on flow control) (Arbitrary)

The write timer setting is available only on standard SIO (flow control support channels 1 and 2).

This command is recognized as a TMRD on XSEL-JX/KX controllers, and as TMRW on XSEL-PX/QX controllers. If a program created for an XSEL-JX/KX controller is transferred to an XSEL-PX/QX controller, the PC software automatically converts "TMRD" to "TMRW" before the file is transferred. This command is recognized as a TMRD on XSEL-JX/KX controllers, and as TMRW on XSEL-PX/QX controllers. If a program created for an XSEL-JX/KX controller is transferred to an XSEL-PX/QX controller, the PC software automatically converts "TMRD" to "TMRW" before the file is transferred.

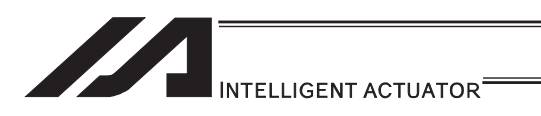

 $\bullet$  WRIT (Write)

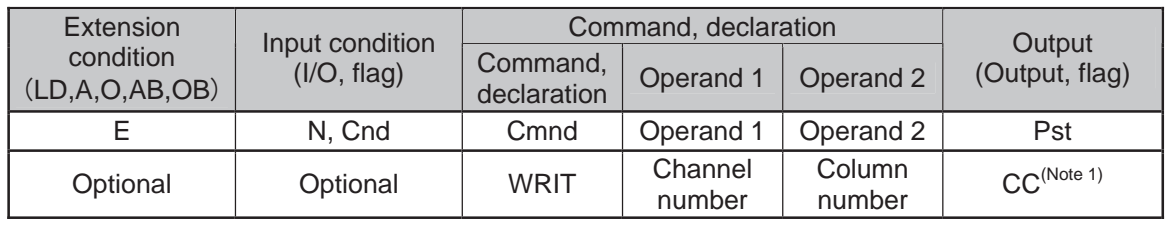

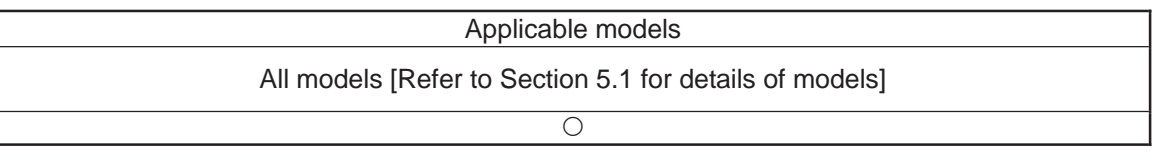

[Function] Write the character string in the column specified in operand 2 to the channel specified in operand 1. The operation will end when the character specified by a SCHA command is

written.

Either a local or global column can be specified.

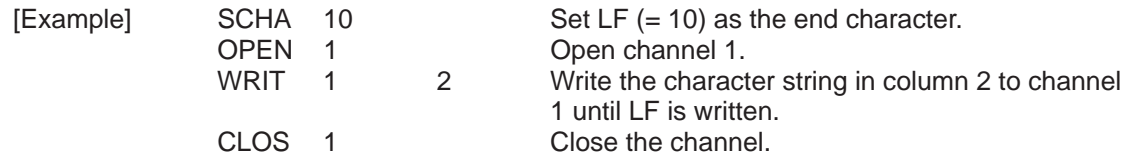

With a standard SIO (channel 1 or 2), WRIT is supported by (can be sent in) a task other than the one that opened the channel, as long as the channel is currently open. Accordingly, by sending WRIT in other task after executing READ in a task that opened the channel, a response can be received from the other side without delay after sending from XSEL.

(Note 1) CP is performed if the channel is other than 1 and 2.

Return code of WRIT command (channels 1 and 2 only)

The return code is stored in a local variable. The variable number can be set by "Other parameter No. 24". The default variable number is 99.

- 0 : WRIT completed successfully
- 1 : WRIT timeout (the timeout value is set by a TMRW command)
- 2 : WRIT timer cancelled (the wait status is cancelled by a TIMC command)
- 3 to 4 : Reserved by the system
- 5 : WRIT factor error (program abort error) (Cannot be recognized by SEL commands)<br>6 : WRIT task ended (program end request, etc.) (Cannot be recognized by SEL
- : WRIT task ended (program end request, etc.) (Cannot be recognized by SEL commands)

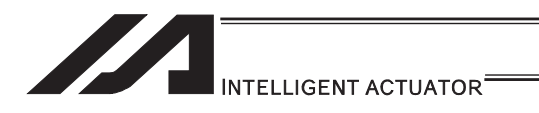

# **SCHA (Set end character)**

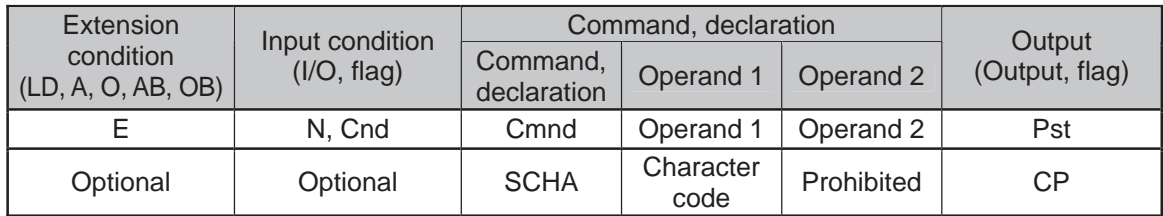

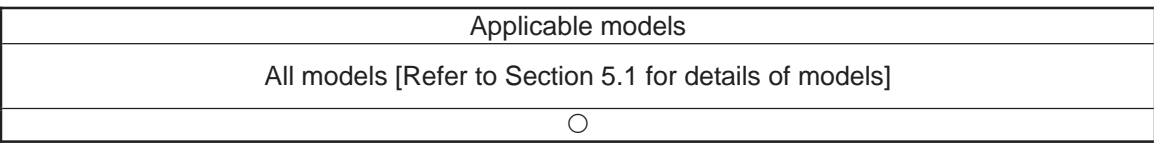

[Function] Set the end character to be used by a READ or WRIT command. Any character from 0 to 255 (character code used in BASIC, etc.) can be specified.

[Example] Refer to the sections on READ and WRIT commands.

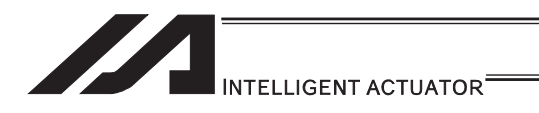

## [19] String Operation

# • SCPY (Copy character string)

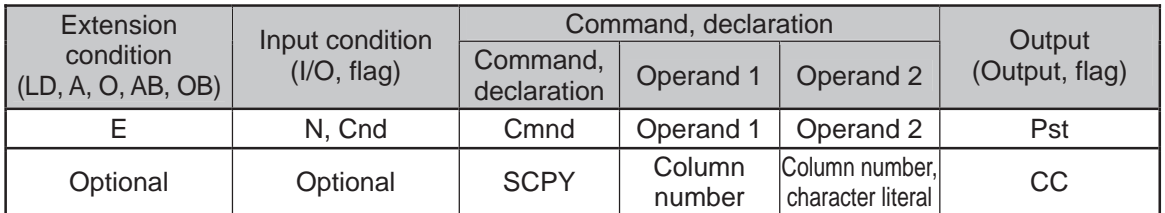

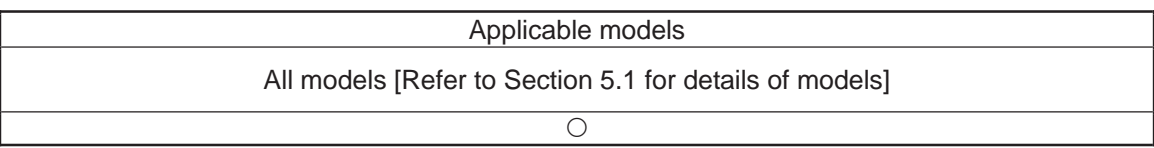

[Function] Copy the character string in the column specified in operand 2 to the column specified in operand 1. Copy will be performed for the length set by a SLEN command. If a character literal is specified in operand 2, copy will be performed for the entire length of the literal.

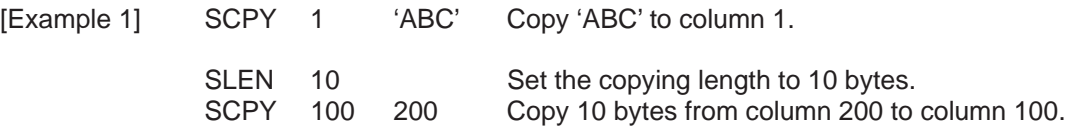

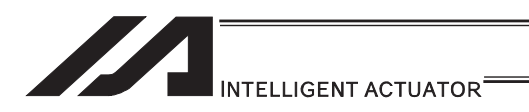

## **SCMP (Compare character strings)**

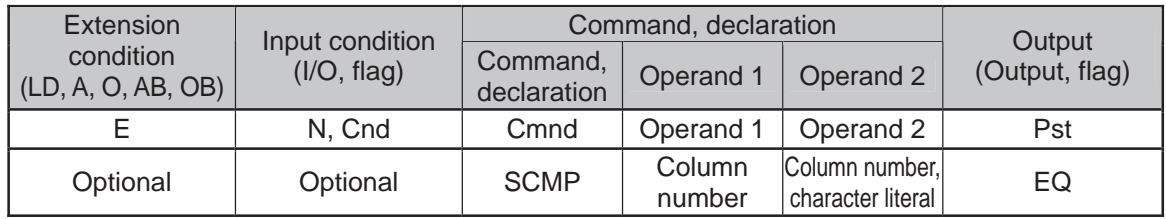

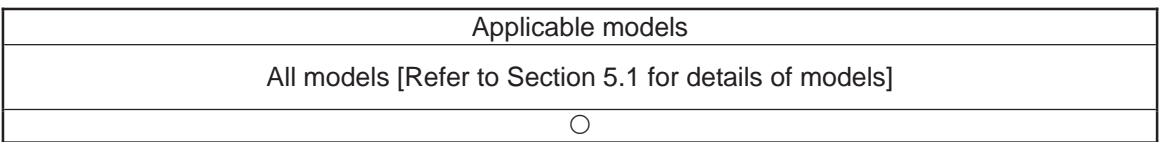

[Function] Compare the column specified in operand 1 with the column specified in operand 2.

Comparison will be performed for the length set by a SLEN command. If a character literal is specified in operand 2, comparison will be performed for the entire length of the literal.

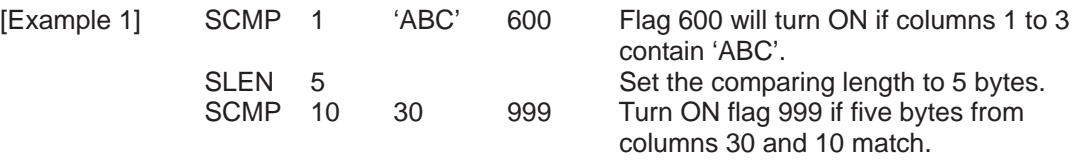

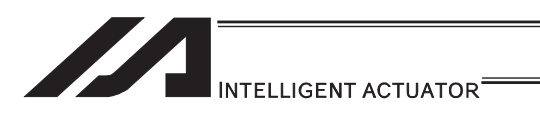

# SGET (Get character)

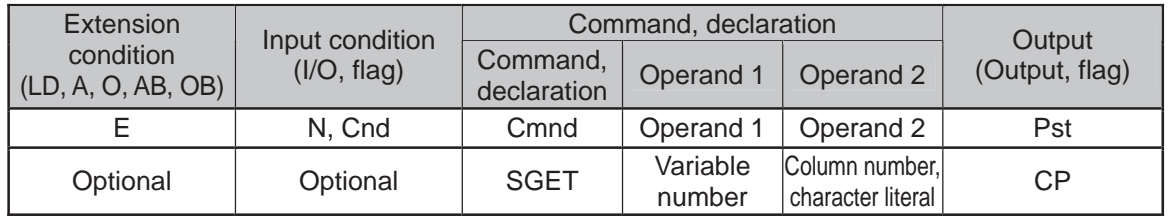

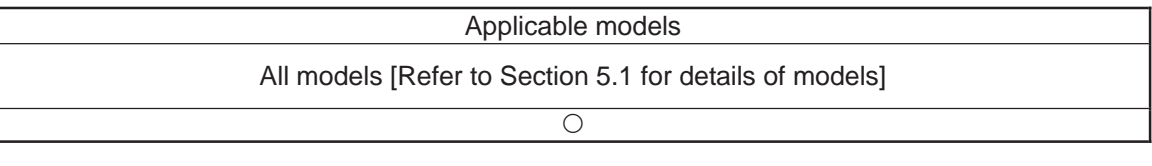

[Function] Assign one character from the column specified in operand 2 to the variable specified in operand 1. If a character-string literal is specified in operand 2, the first character will be assigned.

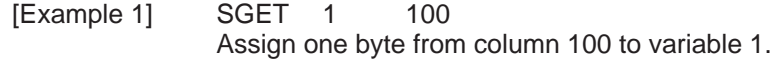

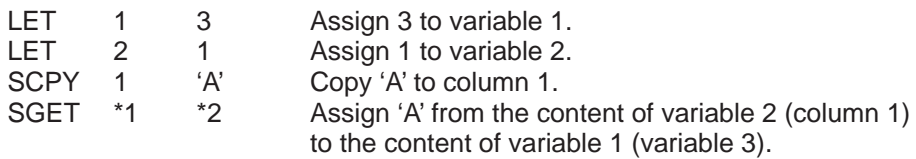

T

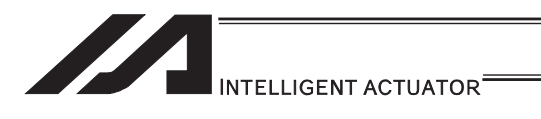

# SPUT (Set character)

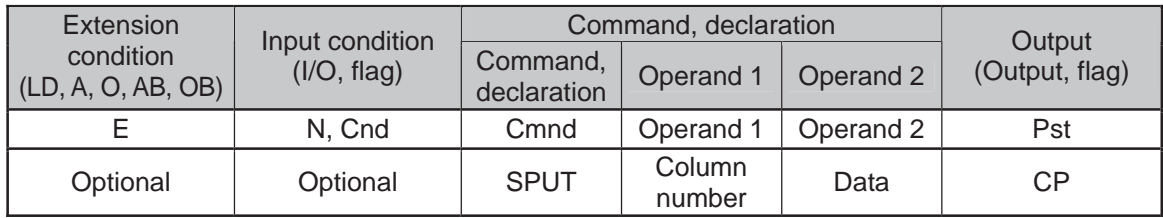

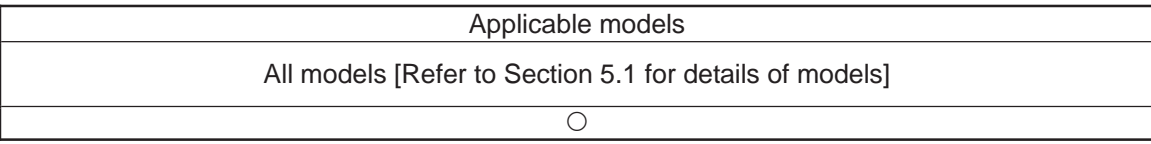

[Function] Set the data specified in operand 2 in the column specified in operand 1.

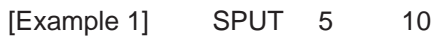

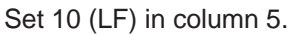

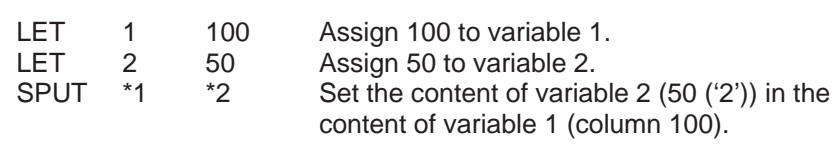

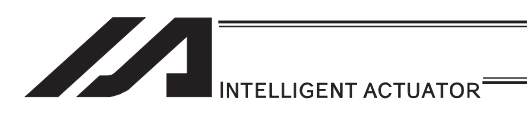

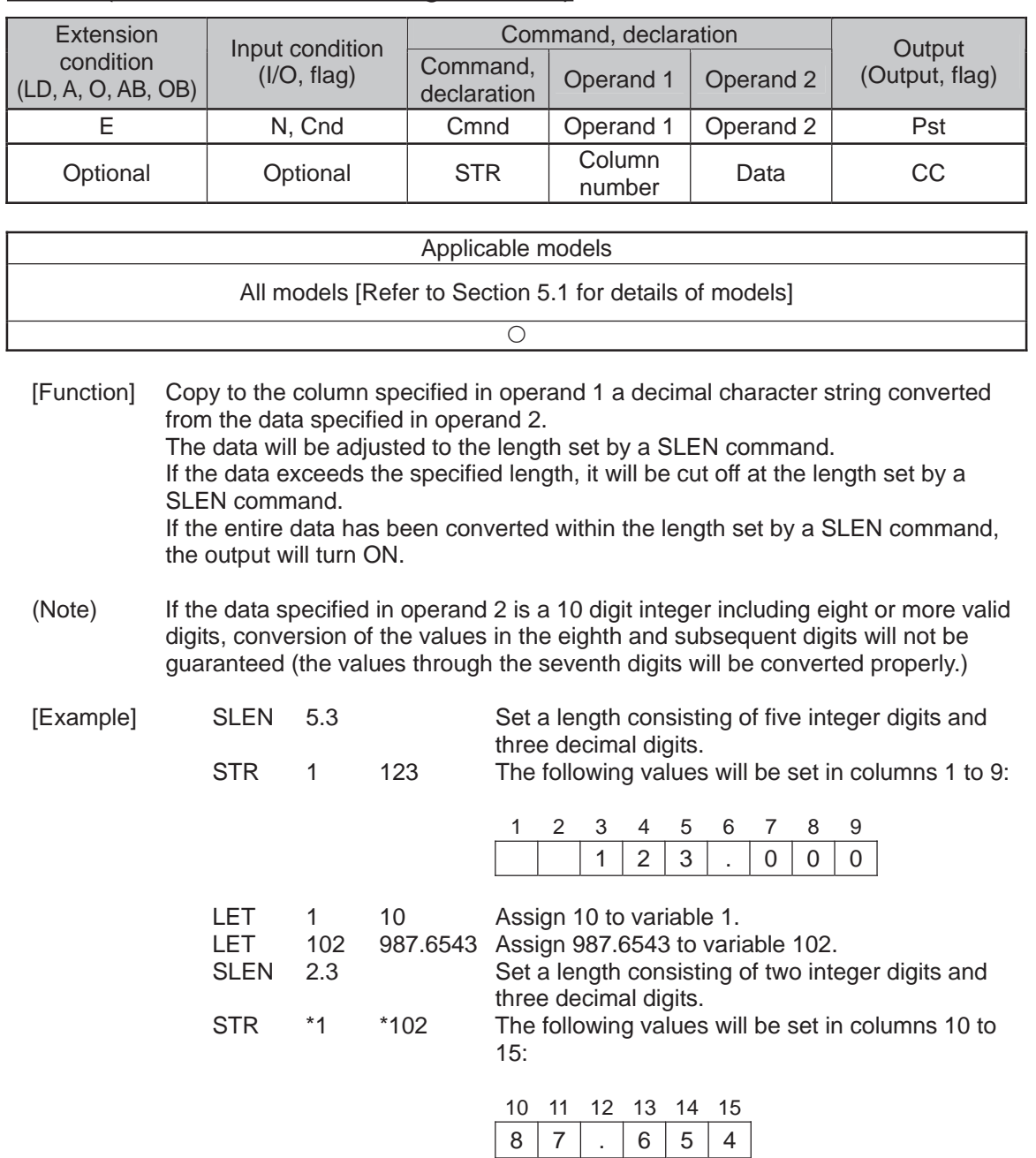

# **STR (Convert character string; decimal)**

Since the data exceeds the specified length, 87 without 9 in the 100s place is set in the integer part, while 654 with 3 in the fourth decimal place rounded is set in the fraction part.

**II** 

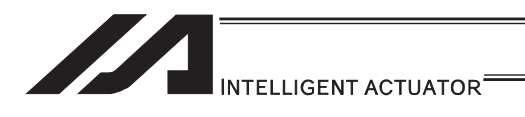

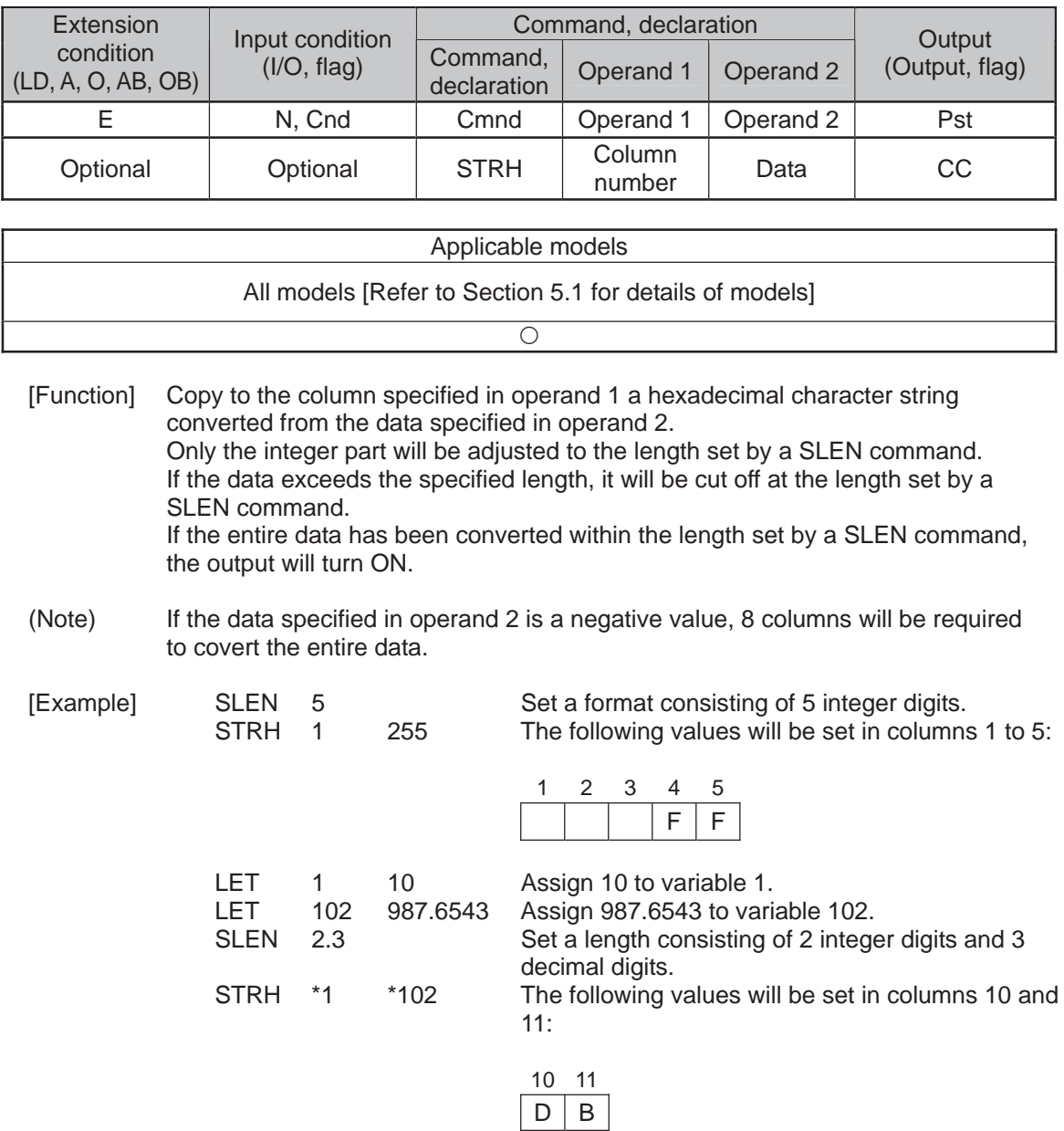

## **STRH (Convert character string; hexadecimal)**

".3" in the SLEN command and ".6543" in variable 102, which are the decimal part, will be ignored. The integer part is expressed as '3DB' in hexadecimal. Since the length is two digits, however, "3" in the third digit will be cut off.

.

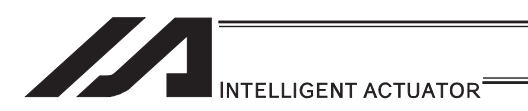

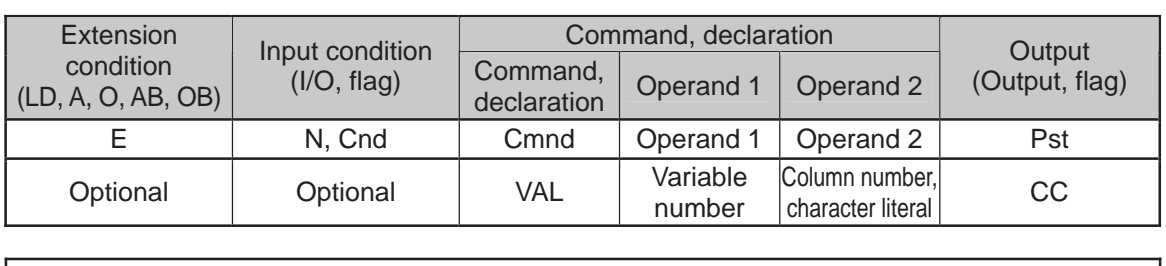

# **.** VAL (Convert character string data; decimal)

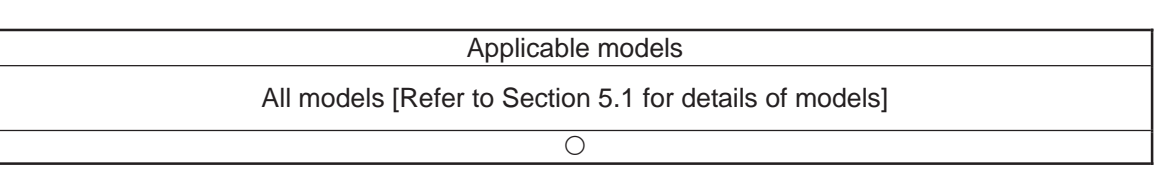

[Function] Convert the decimal data in the column specified in operand 2 to a binary and assign the result to the variable specified in operand 1. Conversion will be performed for the length set by a SLEN command. If a character-string literal is specified in operand 2, conversion will be performed for the entire length of the literal.

(Note) Keep the converting length to 18 characters or less.

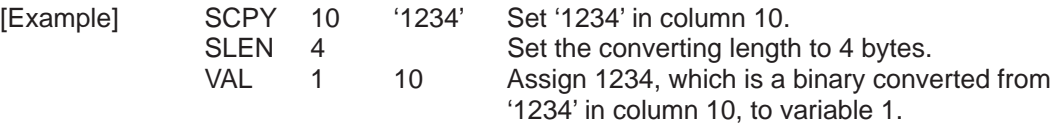

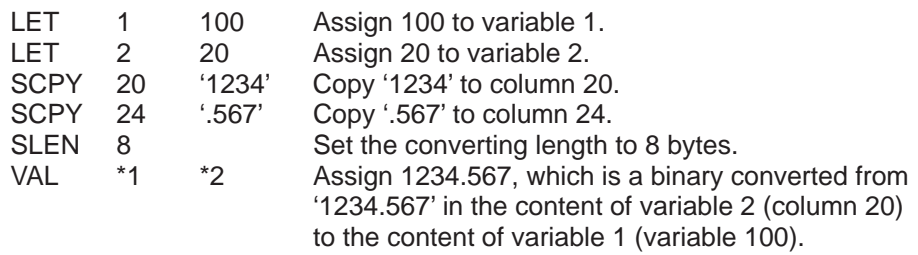

.

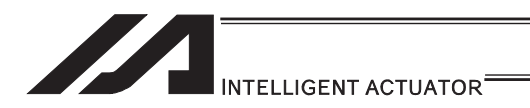

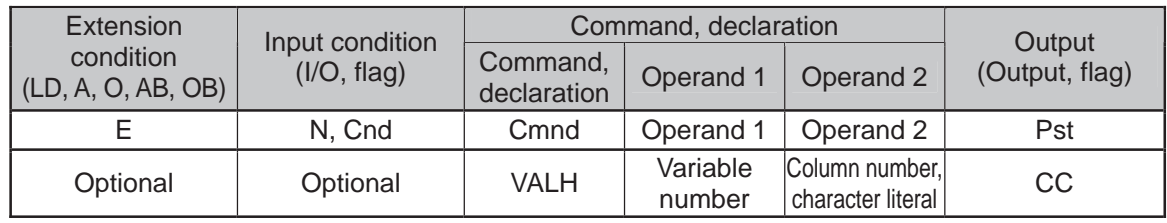

## • VALH (Convert character string data; hexadecimal)

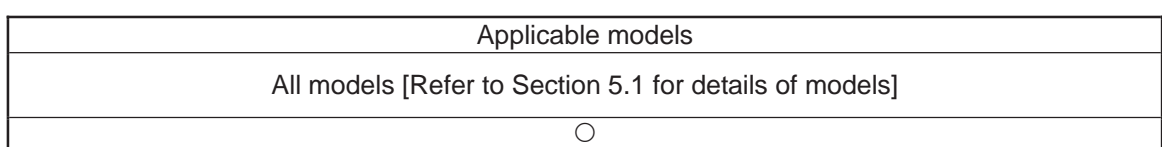

[Function] Convert the hexadecimal data in the column specified in operand 2 to a binary and assign the result to the variable specified in operand 1. Conversion will be performed for the length set by a SLEN command. Only the integer part will be converted, with the decimal part being ignored. If a character-string literal is specified in operand 2, conversion will be performed for the entire length of the literal.

(Note) Keep the converting length to 8 characters or less.

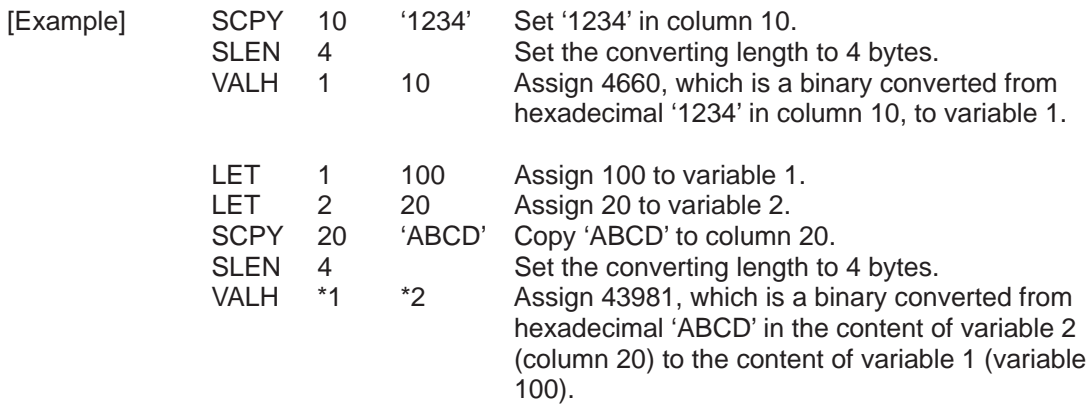

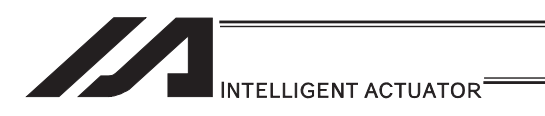

## SLEN (Set length)

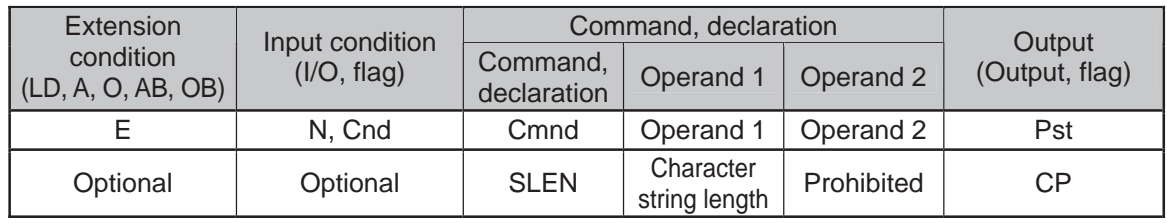

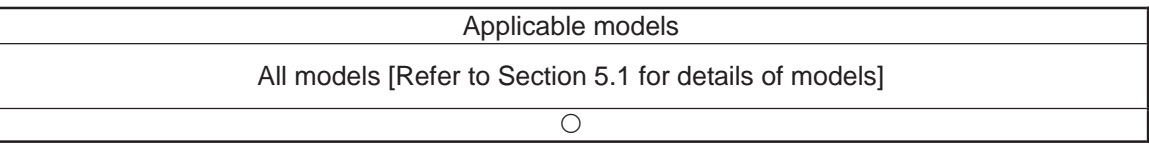

[Function] Set the length to be processed by a string command. This must always be set before using the following commands:

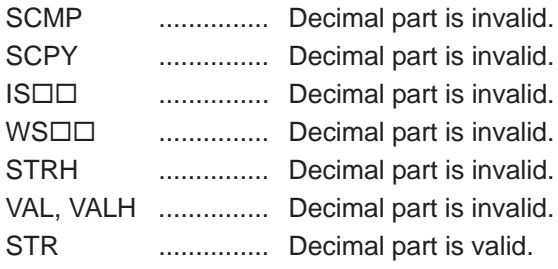

[Example] Refer to the examples of the above commands:

٣T.

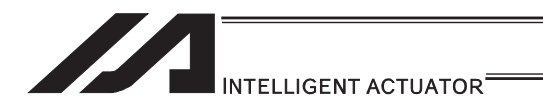

[20] Arch-Motion

## • ARCH (Arch motion)

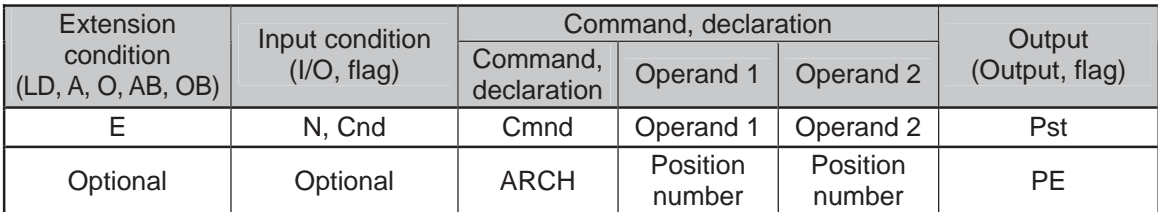

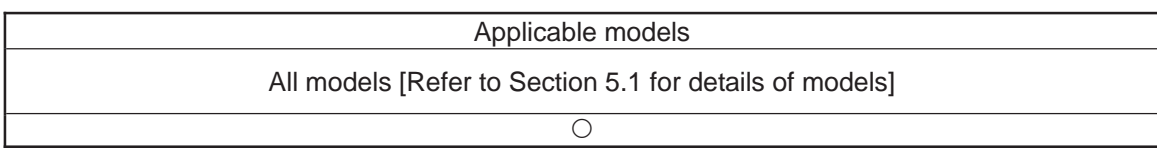

Perform arch motion from the current point and move to the specified points.

- Move to the points specified in operand 1, via arch motion.
- Movements in directions other than the arch-motion Z-axis direction will begin after rising from the current point to the start-point arch trigger. After the Z point specified in operand 2 (as the highest point) is passed and movements in directions other than the arch-motion Z-axis direction are complete, the axes will come down to the end-point arch trigger and reach the specified point.
- Palletizing arch triggers must be set using an ATRG command.
- (Note 1) If the arch motion setting that SCARA axis and linear drive axis exist together is established, 421 "SCARA/Linear Drive Axes Double Indication Error" will occur. Also, if the arch motion setting that SCARA axes for two units exist together is established, B80 "Indication Prohibited Axis Error" will occur. Establish the arch motion setting with a consideration to have the operation axes all the same SCARA axes or all linear drive axes.
- (Note 2) The arch motion operation of SCARA axis is PTP operation and the linear drive axis is CP operation.

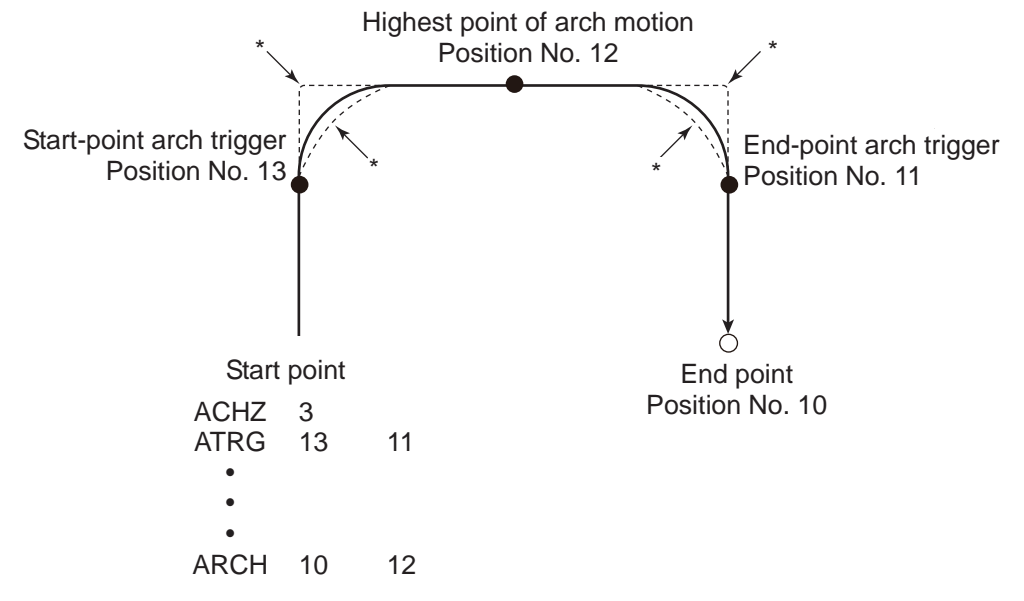

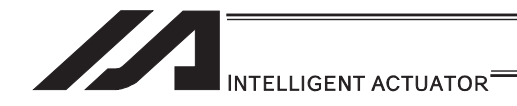

- \* When the operation is resumed after a pause, depending on the position where the operation is resumed the locus may follow the lines (dotted lines) indicated by asterisks in the diagram for the composite section from ascent to horizontal movement or from horizontal movement to descent. Be careful not to cause interference.
- The arch-motion Z-axis coordinate of the end point will become the arch-motion Z-axis component of the point data specified in operand 1, if any, plus the arch-motion Z-axis offset. If there is no arch-motion Z component, the arch-motion Z-axis coordinate of the end point will become the arch-motion Z-axis coordinate of the start point plus the arch-motion Z-axis offset. (Normally the offset is added to all arch-motion positions, such as the arch triggers and Z point.)
- An error will generate if the start-point arch trigger is set below the start point or the end-point arch trigger is set below the end point. (Note: Up/down has nothing to do with +/ on the coordinate system.)
- The arch-motion Z-axis up direction refers to the direction toward the Z point from the start point (the down direction refers to the opposite direction), and has nothing to do with the size of coordinate value. Therefore, be sure to confirm the actual operating direction when using this command.
- The arch-motion Z-axis will come down after a rise-process command value is output. Therefore, one of the following operations will be performed depending on how the arch-trigger point and Z point are set.

If the resulting operation is undesirable, change the arch trigger and/or Z point to improve the efficiency of movement.

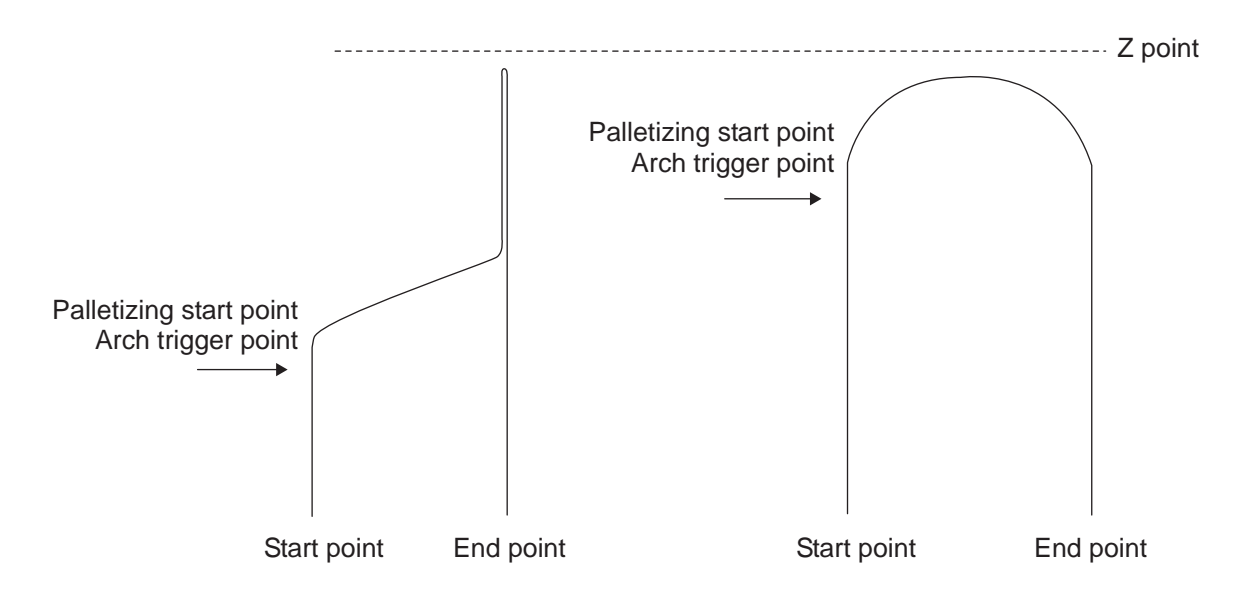

- As for the arch-trigger end position data, movement also starts/ends above the applicable arch trigger for any effective axis, other than the arch motion Z-axis, if data of such axis is included in the position data.
- If the end position data includes R-axis data, movement of the R-axis starts/ends above the applicable arch trigger.
- If a composite arch trigger motion is set, a given effective axis, other than the arch motion Z-axis, also moves if data of such axis is included in the end point data. In this case, movement of the axis also starts/ends above the applicable arch trigger.

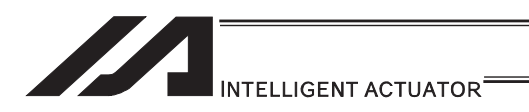

## **• ACHZ (Declare arch-motion Z-axis)**

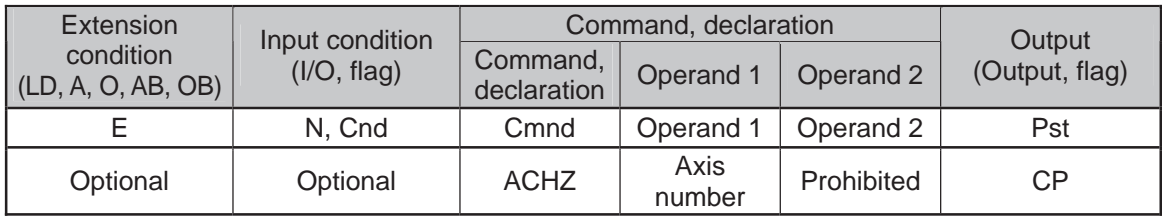

#### Applicable models

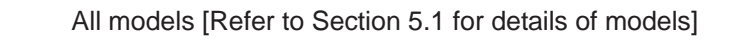

 $\overline{\bigcirc}$ 

Specify the axis number representing the arch-motion Z direction. The axis number specified in operand 1 will be set as the axis number representing the arch-motion Z direction. If the output field is specified, the output will turn ON after this command is executed.

[Example] ACHZ 3

(Note 1) The arch motion Z-axis is available for indication only on the work coordinate system Z-axis (Axis No. 3 or Axis No. 7).

H.

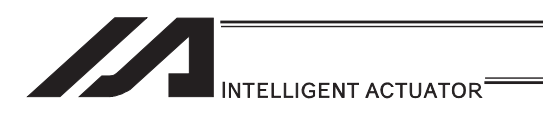

# • ATRG (Set arch triggers)

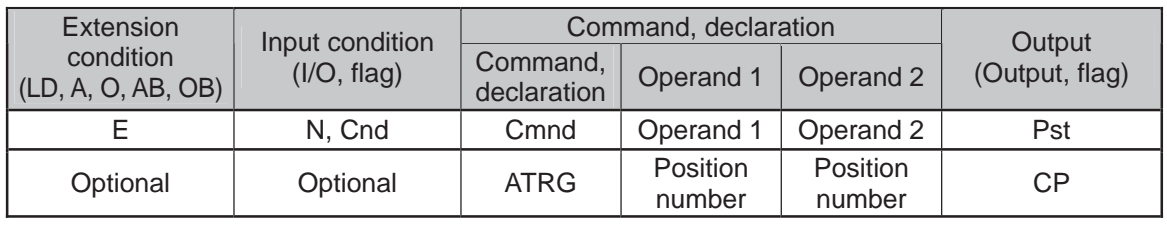

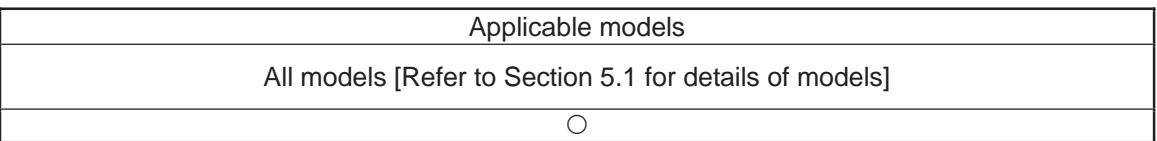

Set the arch triggers used for arch motion.

(This setting becomes valid when an ARCH command is executed.) Set the arch-motion Z-axis position data in the point data specified in operand 1 as the start-point arch trigger, and set the arch-motion Z-axis position data in the point data specified in operand 2 as the end-point arch trigger.

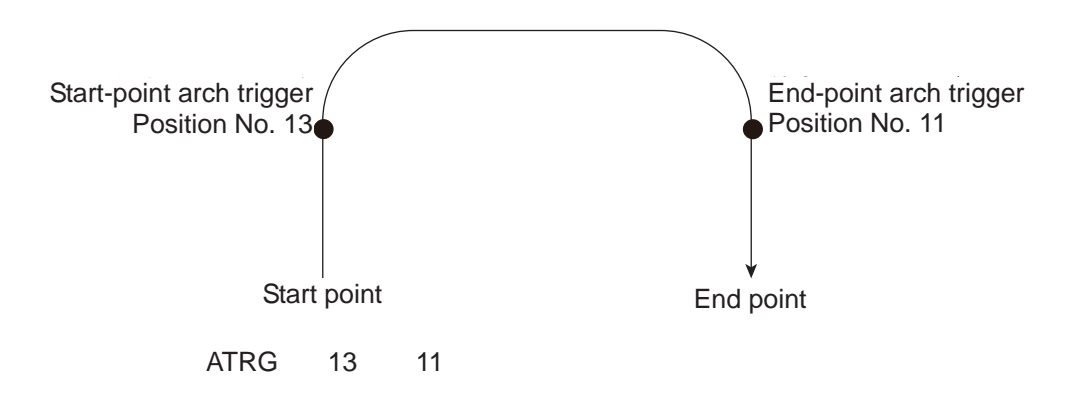

(Refer to "Palletizing Setting" – "Arch triggers" under "How to Use".) For an arch-motion operation, set it so that a horizontal movement will begin when the start-point arch trigger is reached during ascent from the start point, and that the end-point arch trigger will be reached after a horizontal movement is completed during descent. If the output field is specified, the output will turn ON after this command is executed.

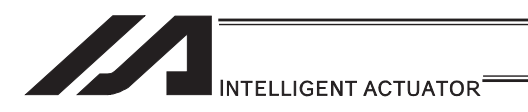

## • AEXT (Set composite arch motion)

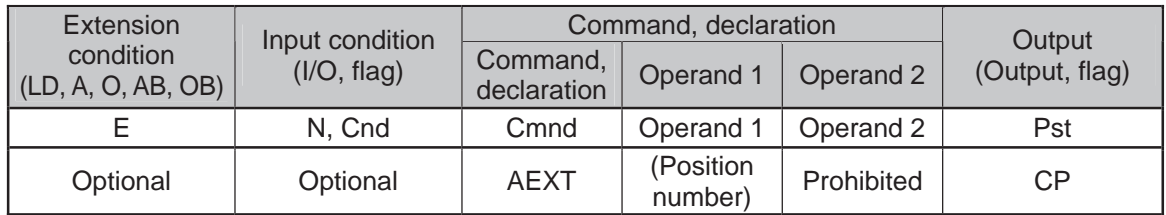

Applicable models

#### ASEL/PSEL/SSEL × Other than ASEL/PSEL/SSEL O

Set a composite arch motion. Set coordinate values other than the arch motion Z-axis at the end position of arch motion.

Use the position number specified in operand 1 for setting composite motion.

With SCARA robots, the R-axis becomes a composite arch motion axis.

When the arch motion is executed, the end coordinate of the composite axis corresponds to effective axis data, other than that of the arch motion Z-axis, included in the arch-motion end point data.

If nothing is specified in operand 1, the position number already declared for setting composite motion becomes invalid. If the output is specified, it turns ON after this command has been executed.

(Note 1) Setting of the arch motion composition axes cannot be established for linear drive axes in PX/QX.

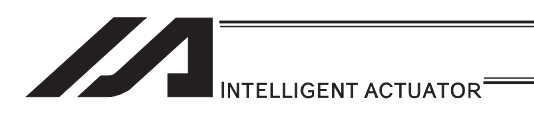

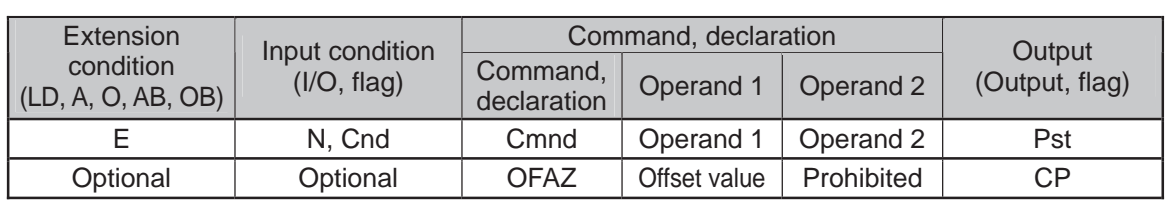

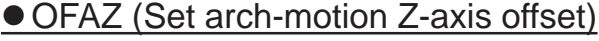

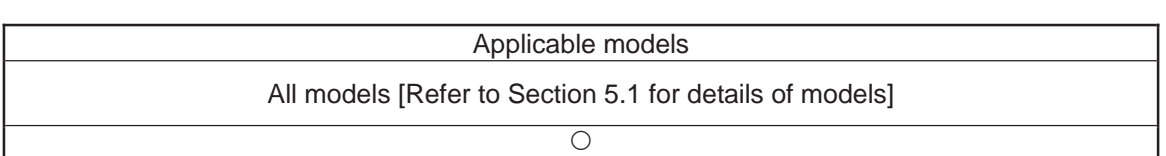

Set the offset in the arch-motion Z-axis direction.

The value specified in operand 1 will be set as the offset in the arch-motion Z-axis direction. The offset amount is set in mm and the effective resolution is 0.001mm.

A negative value can also be specified as the offset, as long as the operation range will not be exceeded.

This offset is valid only at the end point of ARCH (arch motion) operation.

If the output field is specified, the output will turn ON after this command is executed.
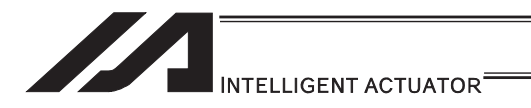

### [21] Palletizing Definition

#### ● BGPA (Declare start of palletizing setting)

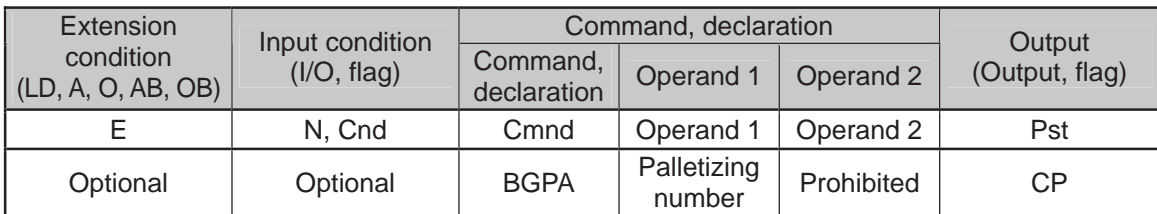

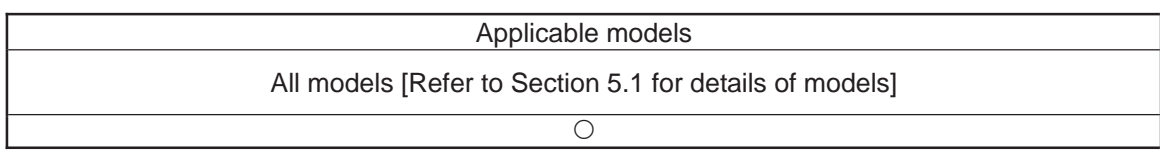

Declare the start of a palletizing setting.

Once this command is executed, palletizing setting for the palletizing number specified in operand 1 will be enabled.

(In the case of an ACHZ, AEXT, OFAZ or ATRG command, setting is enabled without declaring BGPA.)

The input range of palletizing number is from 1 to 10.

When the palletizing setting is complete, execute EDPA.

Nested BGPAs are not supported. To declare start of another palletizing setting, execute an EDPA command and then execute a BGPA command again.

If the output field is specified, the output will turn ON after this command is executed.

(Note) Using a GOTO command to branch out of or into a BGPA-EDPA syntax is prohibited.

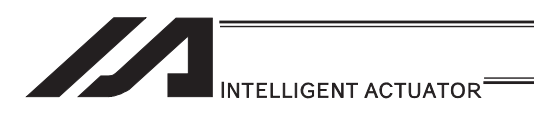

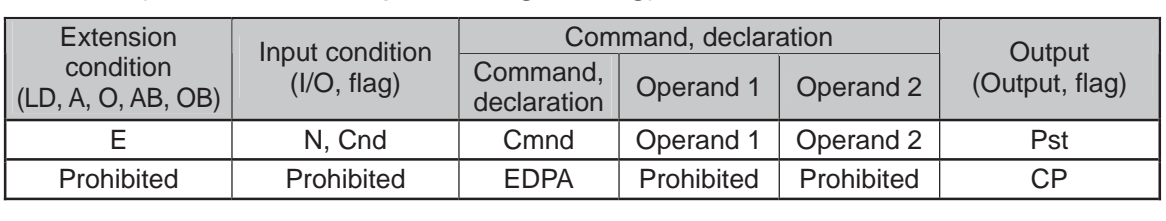

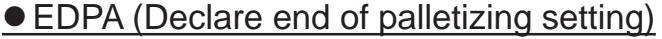

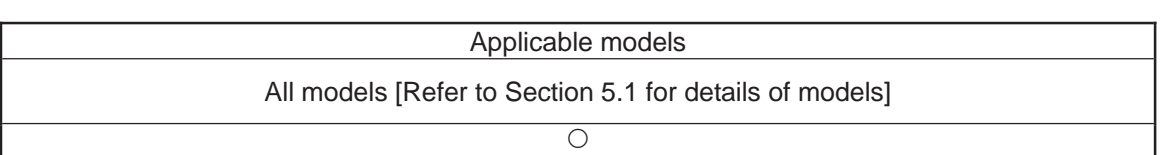

Declare the end of a palletizing setting.

If a palletizing-setting command (excluding BGPA, ACHZ, ATRG, AEXT and OFAZ) is executed before another BGPA is declared following an execution of this command (= while palletizing setting is not enabled), an error will generate.

If the output field is specified, the output will turn ON after this command is executed.

٠I.

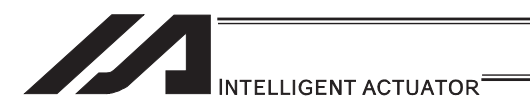

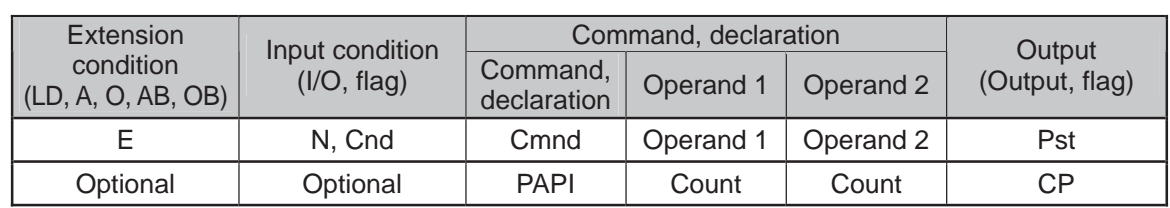

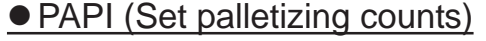

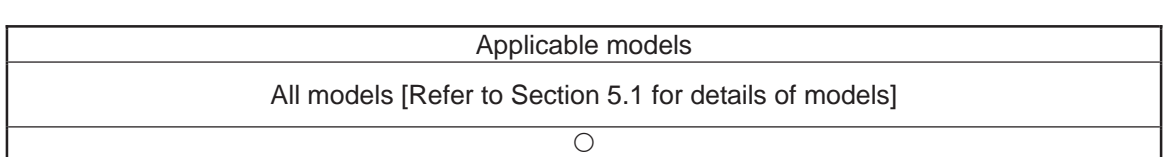

Set counts in the palletizing-axis directions.

The count specified in operand 1 will apply to the preferential-axis (PX-axis) direction, while the count specified in operand 2 will apply to the PY-axis direction.

If this command is executed before BGPA is declared (= while palletizing setting is not enabled), an error will generate.

If the output field is specified, the output will turn ON after this command is executed.

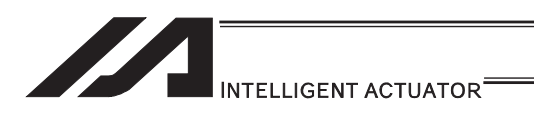

# **• PAPN (Set palletizing pattern)**

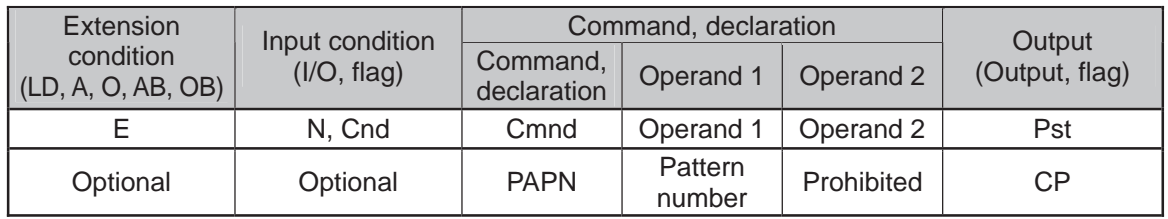

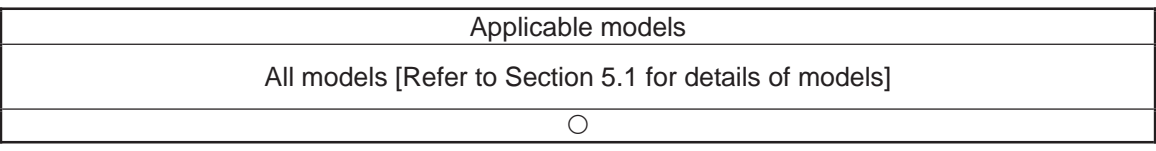

Set a palletizing pattern.

The palletizing pattern specified in operand 1 will be set  $(1 =$  Pattern 1,  $2 =$  Pattern 2). If this command is not declared, pattern 1 will be used.

If this command is executed before BGPA is declared (= while palletizing setting is not enabled), an error will generate.

If the output field is specified, the output will turn ON after this command is executed.

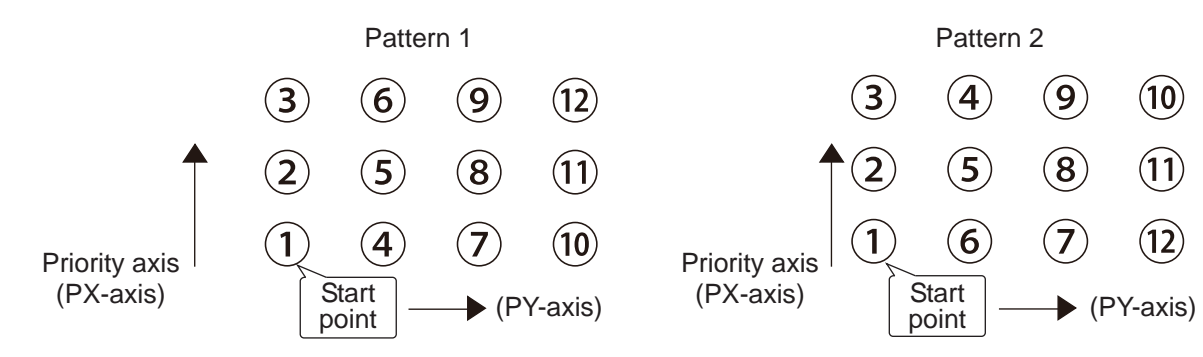

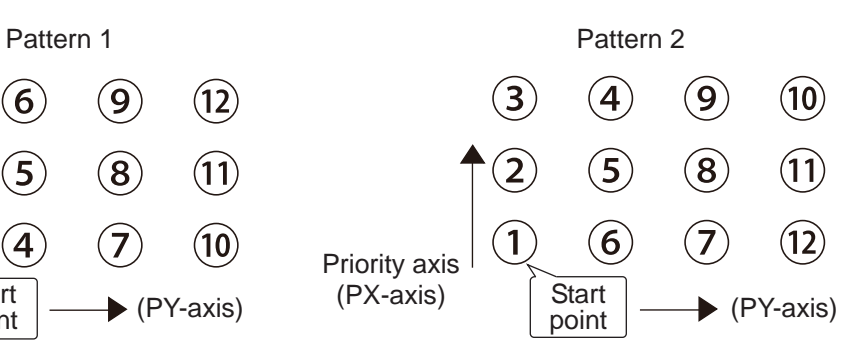

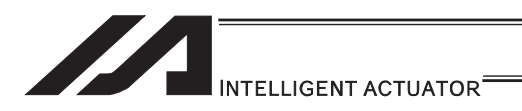

# • PASE (Declare palletizing axes)

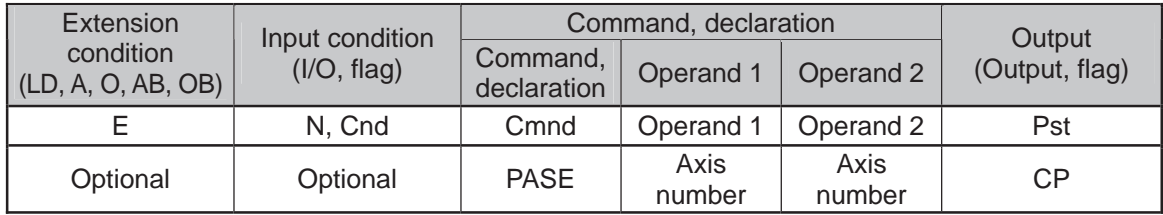

#### Applicable models

All models [Refer to Section 5.1 for details of models]

 $\overline{\bigcirc}$ 

Set the two axes to be used in palletizing (PX and PY-axes).

The axis specified in operand 1 will be set as the preferential axis (PX-axis).

The axis specified in operand 2 will be set as the PY-axis.

This command is used in conjunction with PAPT and PAST.

It cannot be used together with a 3-point teaching (PAPS) command. Whichever is set later will be given priority.

3-point teaching (PAPS) is recommended for palletizing that requires precision.

If this command is executed before BGPA is declared (= while palletizing setting is not enabled), an error will generate.

If the output field is specified, the output will turn ON after this command is executed.

If the arch motion setting that SCARA axis and linear drive axis exist together is established, 421 "SCARA/Linear Drive Axes Double Indication Error" will occur.

Also, if the arch motion setting that SCARA axes for two units exist together is established, B80 "Indication Prohibited Axis Error" will occur.

Establish the arch motion setting with a consideration to have the operation axes all the same SCARA axes or all linear drive axes.

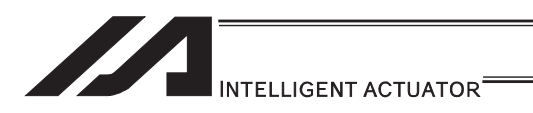

## **• PAPT (Set palletizing pitches)**

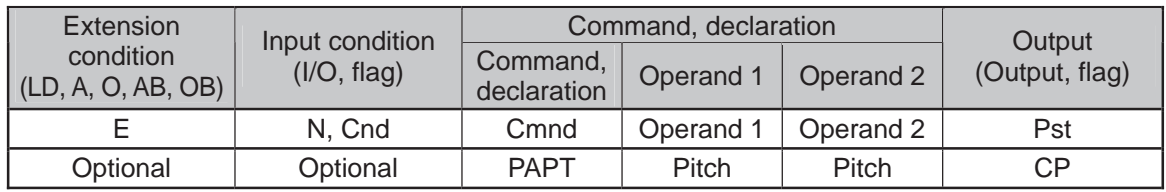

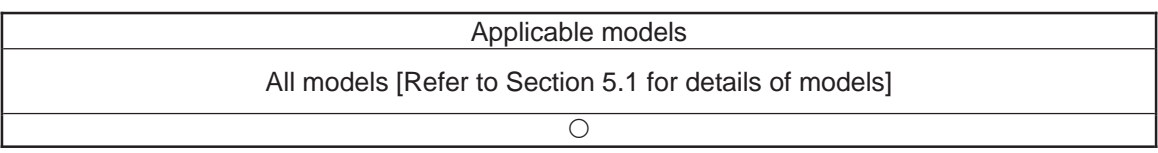

Set palletizing pitches.

The value specified in operand 1 will be set as the pitch for the preferential axis (PX-axis), while the value specified in operand 2 will be set as the pitch for the PY-axis.

This command is used in conjunction with PASE and PAST.

If this command is executed before BGPA is declared (= while palletizing setting is not enabled), an error will generate.

If the output field is specified, the output will turn ON after this command is executed.

H

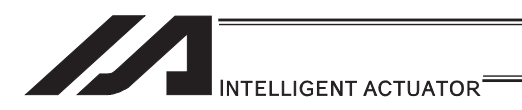

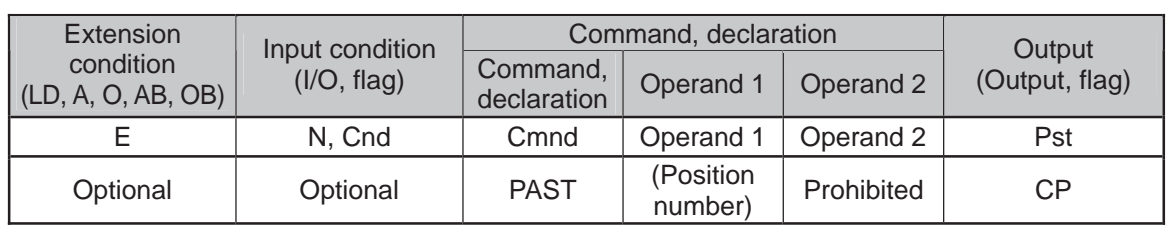

#### • PAST (Set palletizing reference point)

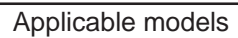

All models [Refer to Section 5.1 for details of models]

 $\bigcap$ 

Set the reference point for PX-axis (priority axis), PY-axis and PZ-axis (when palletizing Z-axis declaration is effective) to be used in palletizing calculation.

If a value is set in operand 1, that position number specified in operand 1 will be used to store the reference point data.

If no value is set in operand 1, the position-number setting for storing reference point data will become invalid.

This command is used in conjunction with PASE and PAPT.

If this command is not set, the reference point is defined as  $X = 0$ ,  $Y = 0$ . Palletizing positions are calculated as points on the palletizing plane constituted by the reference point, PX-axis and PY-axis.

Accordingly, position data of the reference point must include valid coordinate components for PX-axis, PY-axis and PZ-axis (when palletizing Z-axis declaration is effective). If these coordinate components are invalid, an error occurs during palletizing position coordinate calculation for PAPG (Get palletizing calculation data) or other palletizing movement command. Coordinate components of other axes are ignored during palletizing position coordinate calculation.

An error occurs if this command is executed when BGPA is not yet declared (palletizing setting is not permitted).

If the output is specified, it turns ON after this command has been executed.

If the arch motion setting that SCARA axis and linear drive axis exist together is established, 421 "SCARA/Linear Drive Axes Double Indication Error" will occur.

Also, if the arch motion setting that SCARA axes for two units exist together is established, B80 "Indication Prohibited Axis Error" will occur.

Establish the arch motion setting with a consideration to have the operation axes all the same SCARA axes or all linear drive axes.

- (Note 1) In the case of SCARA robots, executing a palletizing movement command while the work coordinate system selection number is set to 0 (base coordinate system) and this command is not yet set generates an error because the palletizing start position is (0, 0) and thus movement is disabled.
- (Note 2) In the case of SCARA robots, the R-axis should be excluded from the effective axes, if already set in the position data, with a GRP command. (This is not required if the R-axis field is blank.) Set the R-axis data at the palletizing position using a PEXT command.

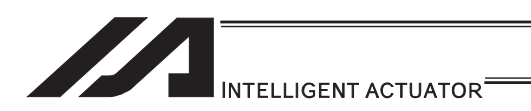

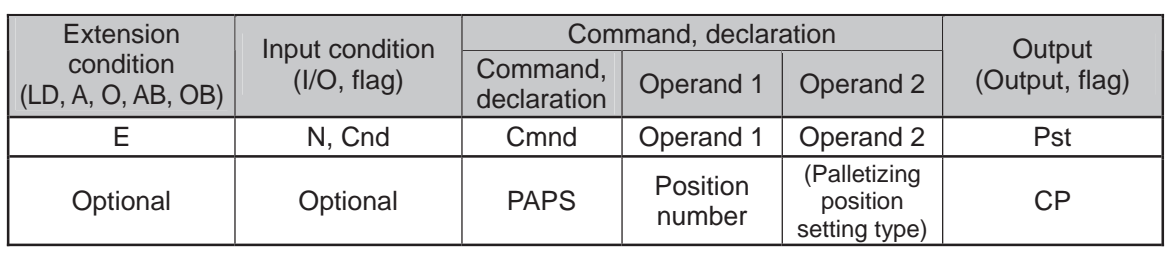

#### **• PAPS (Set palletizing points) For 3-point or 4-point teaching**

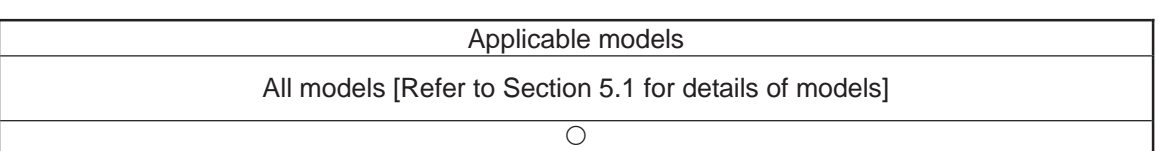

Set palletizing positions in 3-point teaching.

It can also be used to set palletizing positions in 4-point teaching, in which case the pallet plane can be set to any quadrilateral other than a square, rectangle or parallelogram.

In operand 1, set the position number of the start point needed to set palletizing positions in 3-point teaching. If "n" is set as the position number for the start point, position data for the end point in the PX-axis direction will be stored in position No. n+1, while position data for the end point in the PY-axis direction will be stored in position No. n+2.

In the case of 4-point teaching, position data for the end point should be stored in position No. n+3.

(Note 1) If the arch motion setting that SCARA axis and linear drive axis exist together is established, 421 "SCARA/Linear Drive Axes Double Indication Error" will occur. Also, if the arch motion setting that SCARA axes for two units exist together is established, B80 "Indication Prohibited Axis Error" will occur. Establish the arch motion setting with a consideration to have the operation axes all the same SCARA axes or all linear drive axes.

In operand 2, specify the applicable palletizing position setting type.

[Palletizing position setting type]

If operand 2 is "0" or blank, 3-point teaching will be specified.

As shown in Fig. 1 (a), palletizing positions will be set on the quadrilateral pallet plane determined by the three points including the start point, end point in the PX-axis direction and end point in the PY-axis direction.

If operand 2 is "2," 4-point teaching will be specified.

As shown in Fig. 1 (b), palletizing positions will be set on the quadrilateral pallet plane determined by the four points including the start point, end point in the PX-axis direction, end point in the PY-axis direction, and end point. Note, however, that whether the shape is planar or not varies depending on the end point data.

Fig. 1 shows two different arrangements of palletizing positions.

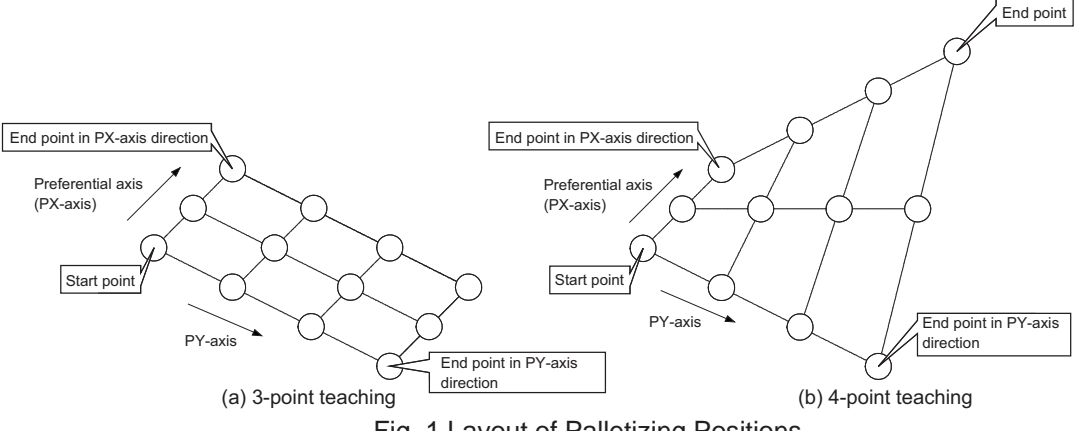

Fig. 1 Layout of Palletizing Positions

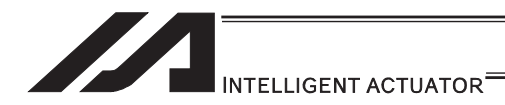

(Note) Since ASEL, PSEL and SSEL controllers are 2-axis controllers, setting 2 in operand 2 results in the planar type, just like 1 is set.

If palletizing positions are set by 4-point teaching, it is recommended that the non-planar type be specified as long as all four points are known to be on the plane and the palletizing requires precision.

If operand 2 is set to 1, 4-point teaching (planar type) is set.

Fig. 2-(a)

The plane is determined by three points including the start point, end point in PX-axis direction and end point in PY-axis direction. The end point is moved in parallel in PZ direction (vertical direction) and the point of intersection with the aforementioned plane is defined as the end point for this type of palletizing.

Palletizing positions are placed on the quadrilateral pallet surface determined by these four points.

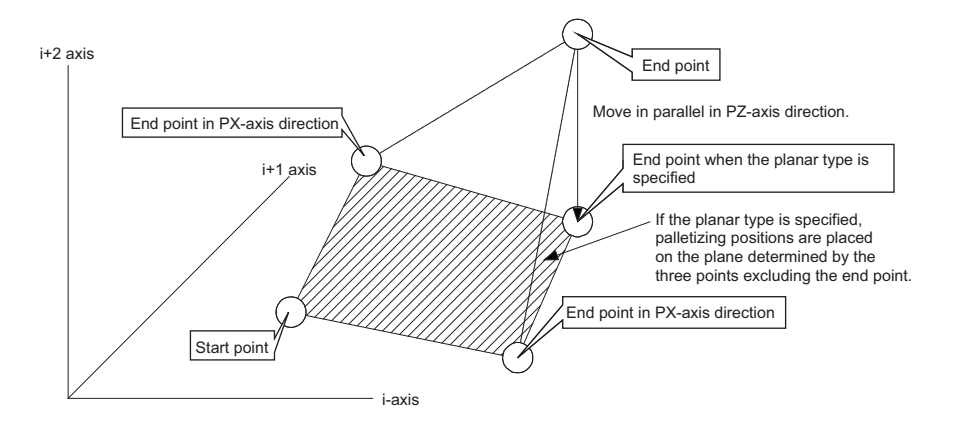

Fig. 2-(a)

Take note, however, that the moving direction of the end point varies if the three points other than the end point meet the conditions specified in Table 1. This is when the plane determined by the three points other than the end point is vertical to the ground. In this case, moving the end points in parallel with PZ direction (vertical direction) does not find a point of intersection with this plane.

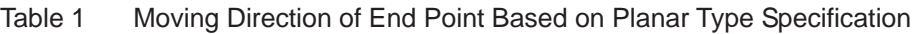

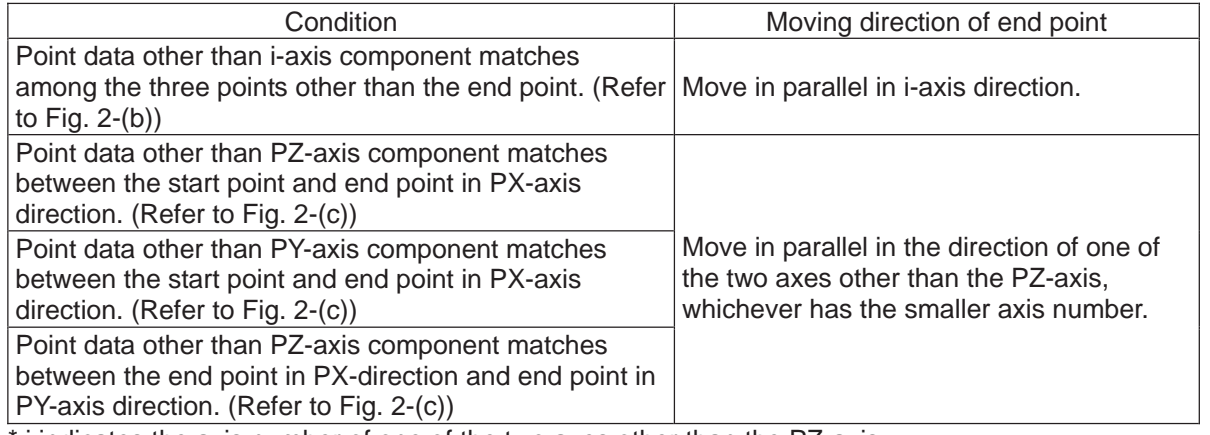

\* i indicates the axis number of one of the two axes other than the PZ-axis.

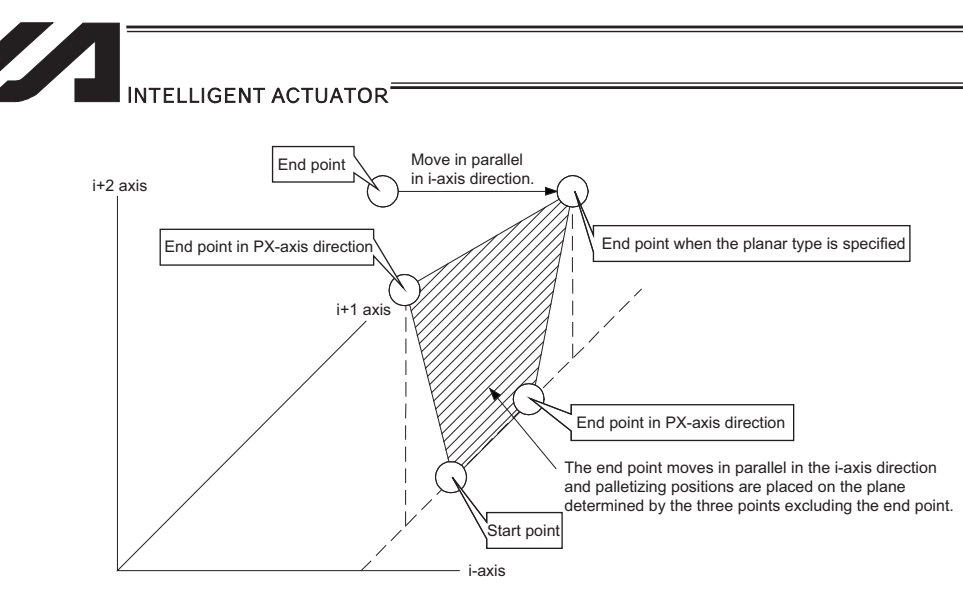

Fig. 2-(b)

The point data for i-axis component matches among the three points other than the end point:

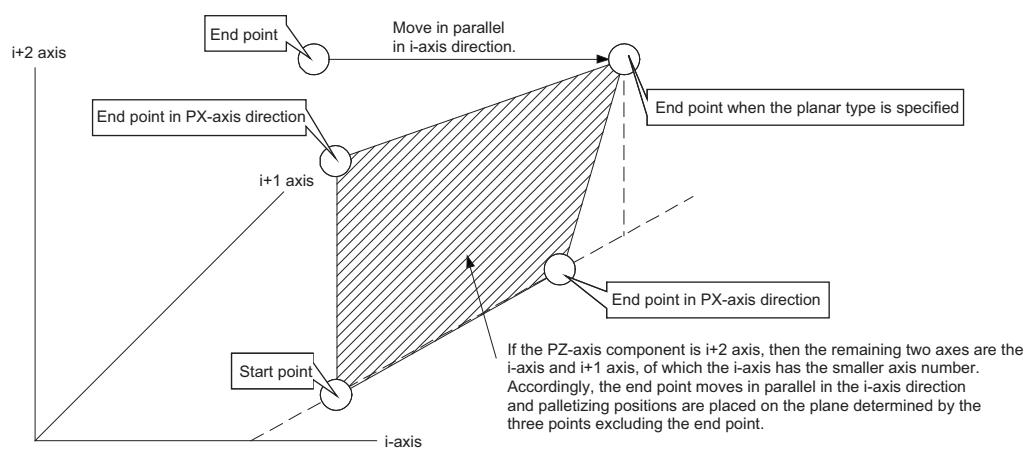

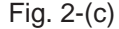

The point data other than PZ-axis component matches between two of the three points other than the end point:

(In the figure above, the point data other than PZ-axis component matches between the start point and end point in PY-axis direction.)

- If the valid axis pattern does not match the point data for 3-point teaching or 4-point teaching, an error "CB0, Mismatched valid axes for palletizing 3-point teaching data" will generate. If a PAPS command is executed after specifying the applicable axes using a GRP command, only the point data corresponding to the specified axes, among all axes whose point data is valid, will be used as palletizing point data. Executing a GRP command thereafter with a different setting will have no effect.
- If the PZ-axis has been declared, there must be two effective axes other than the PZ-axis. If the PZ-axis is not yet declared, there must be two or three effective axes. If there are not enough effective axes, a "CAE: Insufficient effective axes for palletizing point data by 3-point teaching" occurs. If there are too many effective axes, on the other hand, a "CAF: Excessive effective axes for palletizing point data by 3-point teaching" occurs. If the planar type is specified and PZ-axis is not yet declared, set two effective axes. If the number of effective axes is other than 2, a "CB4: Arch motion Z-axis non-declaration error" occurs.
- This command cannot be used with a PASE (set palletizing axes) command. Whichever was set later will be given priority. (A single PAPS command can substitute a set of PASE, PAPT and PAST commands.)
- $\bullet$  If this command is executed before BGPA is declared (= while palletizing setting is not enabled), an error, "CB5, BGPA not declared at palletizing setting" will generate.
- If the output field is specified, the output will turn ON after this command is executed.

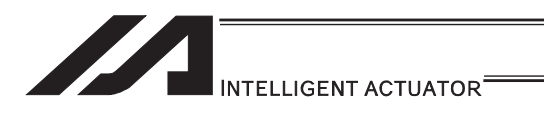

# **• PSLI (Set zigzag)**

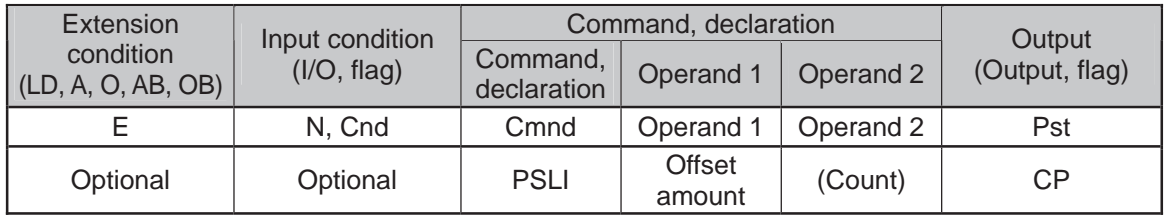

#### Applicable models

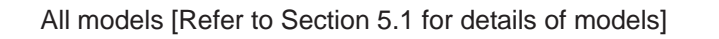

 $\bigcirc$ 

Set a zigzag palletizing.

The value specified in operand 1 will be set as the offset amount for even-numbered rows. The count specified in operand 2 will be set as the count for even-numbered rows.

[Refer to 3.6.5 Palletizing Function]

If operand 2 is not specified, the count for even-numbered rows will become the same as the count for odd-numbered rows.

If palletizing is set with PAPS (Set palletizing points) based on 3-point teaching, the PX and PY-axes need not be parallel with the corresponding axes on the work coordinate system. In this case, the offset direction is parallel with the PX-axis. If the offset value is positive, the measure in the direction of the PX-axis end point defines the offset. If the offset value is negative, the measure in the direction of the reference point defines the offset.

An error occurs if this command is executed when BGPA is not yet declared (palletizing setting is not permitted).

If the output is specified, it turns ON after this command has been executed

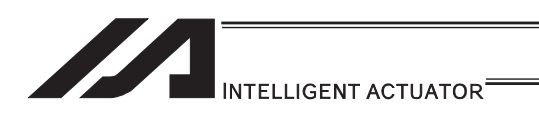

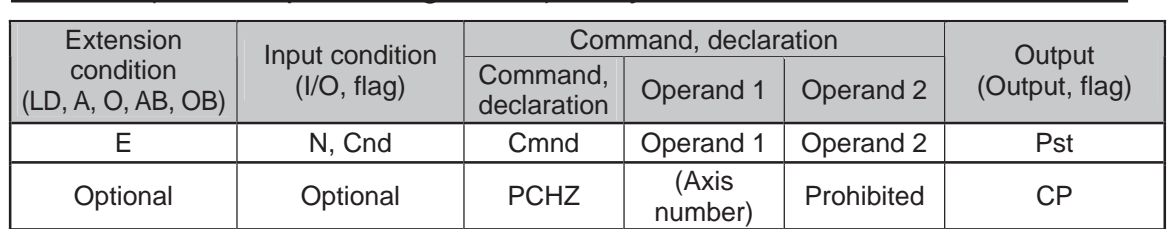

#### ● PCHZ (Declare palletizing Z-axis): Only when there are 3 or more axes

Applicable models

#### ASEL/PSEL/SSEL × Other than ASEL/PSEL/SSEL O

Specify the axis number in palletizing Z direction.

Specify the axis number specified in operand 1 as the axis number in palletizing Z direction. If operand 1 is not specified, the palletizing Z-axis which is specified and already declared becomes invalid.

An error occurs if this command is executed when BGPA is not yet declared (palletizing setting is not permitted).

If the output is specified, it turns ON after this command has been executed

(Note 1) Only Z-axis (either Axis No. 3 or Axis No. 7) in the work coordinate system is available to indicate for the palletizing Z-axis of the SCARA axes. Setting of the palletize Z-axis cannot be established for linear drive axes in PX/QX.

[Example] PCHZ 3

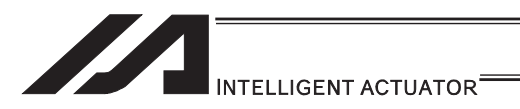

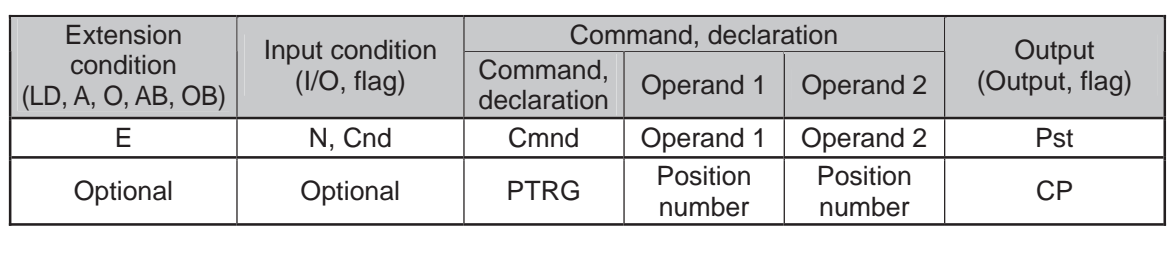

## **• PTRG (Set palletizing arch triggers)**

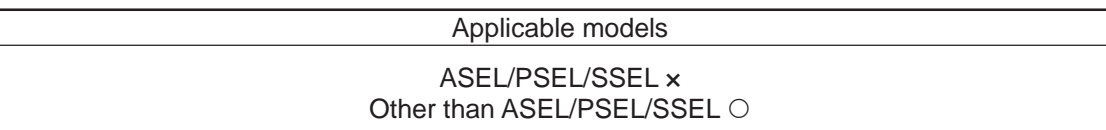

Set arch triggers for arch motion to a palletizing point. (This command is valid when a PACH command is executed.) Set as the palletizing start-point arch trigger the palletizing Z-axis (PZ-axis) position data corresponding to the point data specified in operand 1, and set as the palletizing end-point arch trigger the PZ-axis position data corresponding to the point data specified in operand 2.

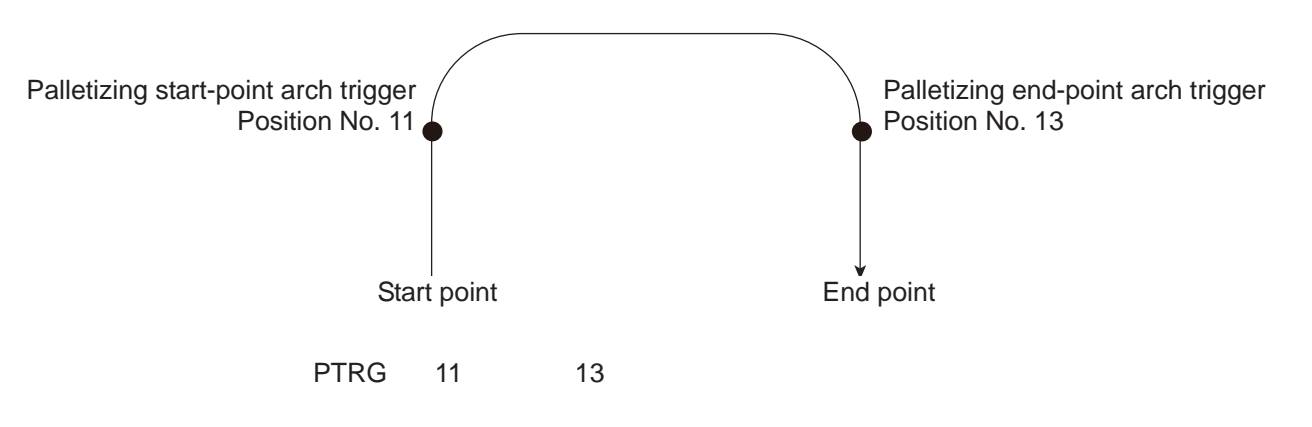

[Refer to 3.6.5 Palletizing Function]

Among the point data, data of the PZ-axis specified by a PCHZ command must be effective. Set the arch motion operation through palletizing points in such a way that when the axis rises from the start point, it starts parallel movement after reaching the start-point arch trigger, whereas, when descending, the axis completes parallel movement and then reaches the end-point arch trigger.

An error occurs if this command is executed when BGPA is not yet declared (palletizing setting is not permitted).

If the output is specified, it turns ON after this command has been executed.

(Note 1) Setting of the palletize arch trigger cannot be established for linear drive axes in PX/QX.

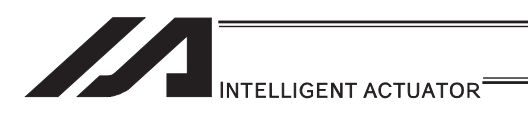

# **• PEXT (Set composite palletizing)**

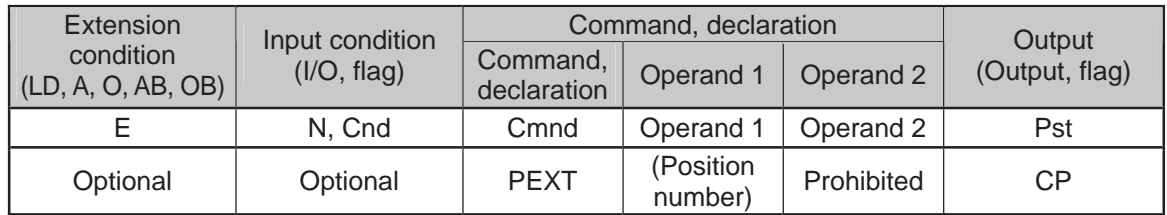

Applicable models

#### ASEL/PSEL/SSEL × Other than ASEL/PSEL/SSEL O

Set composite palletizing.

Set the position number specified in operand 1 for setting composite palletizing.

When a palletizing movement command is executed, effective axis data other than data of the PX and PY (and PZ) axes among the specified point data defines the end coordinate of the composite axis.

With SCARA robots, the R-axis becomes a composite palletizing axis.

If nothing is specified in operand 1, the position number already declared for setting composite palletizing becomes invalid.

An error occurs if this command is executed when BGPA is not yet declared (palletizing setting is not permitted).

If the output is specified, it turns ON after this command has been executed.

(Note 1) The palletizing composition axes setting cannot be made to the linear drive axis for PX/QX.

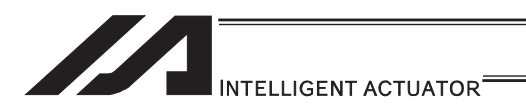

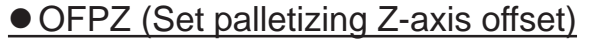

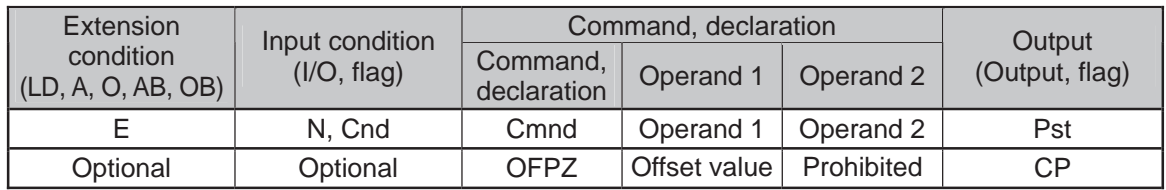

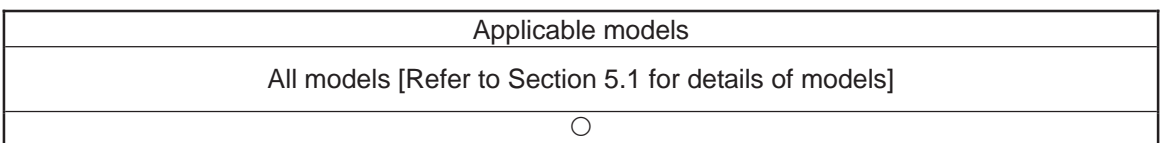

Set the offset in palletizing Z-axis direction.

Set the value specified in operand 1 as the offset in PZ-axis/palletizing Z-axis direction. The setting unit of offset is mm. The effective resolution of the set value is 0.001mm.

A negative value can also be set for the offset within the range of operation.

This offset is effective only on the end point of PACH (Arch motion to palletizing point) operation.

An error occurs if this command is executed when BGPA is not yet declared (palletizing setting is not permitted).

If the output is specified, it turns ON after this command has been executed.

<sup>(</sup>Note) Setting of the palletize Z-axis offset cannot be established for linear drive axes in PX/QX.

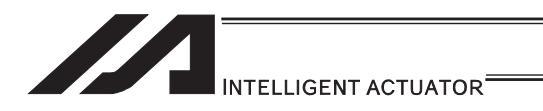

### [22] Palletizing Calculation

# **• PTNG (Get palletizing position number)**

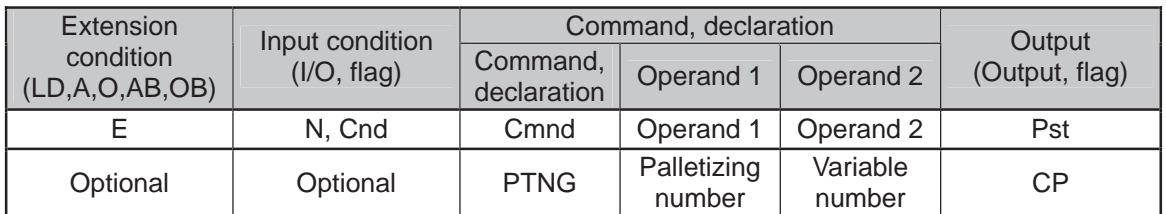

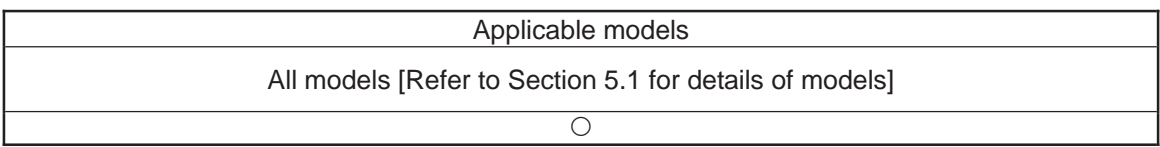

Assign the palletizing position number for the palletizing number specified in operand 1 to the variable specified in operand 2.

If the output field is specified, the output will turn ON after this command is executed.

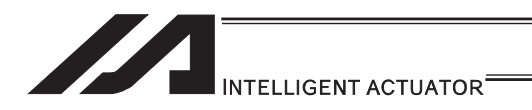

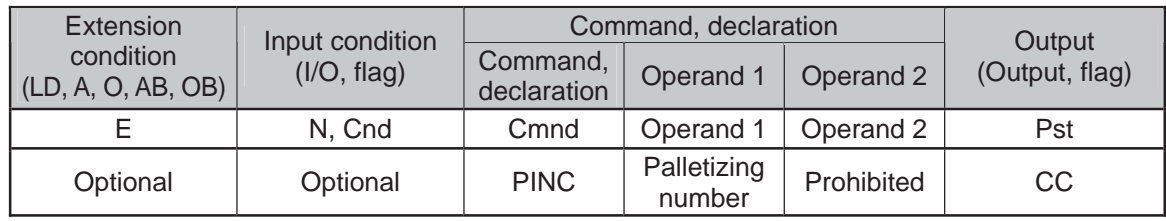

# **• PINC (Increment palletizing position number by 1)**

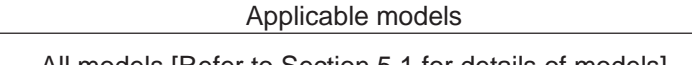

 $\circ$ 

All models [Refer to Section 5.1 for details of models]

Increment by 1 the palletizing position number for the palletizing number specified in operand 1. If the incremented value is considered normal as a palletizing position number calculated under the current palletizing setting, the value will be updated. If not, the value will not be updated.

If the output field is specified, the output will turn ON when the value was successfully incremented, and turn OFF if the increment failed.

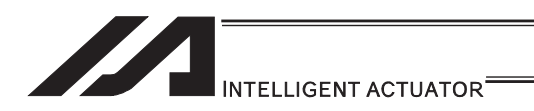

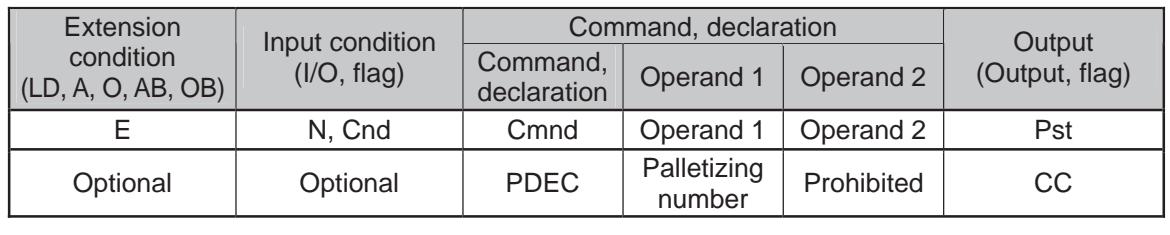

# **• PDEC (Decrement palletizing position number by 1)**

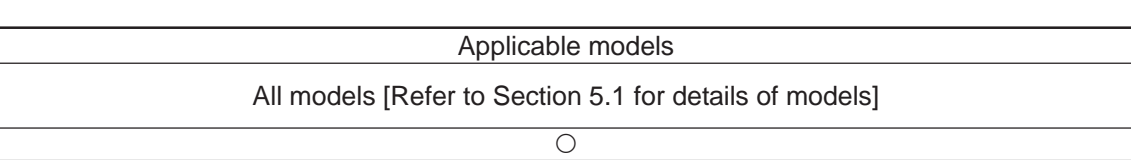

Decrement by 1 the palletizing position number for the palletizing number specified in operand 1. If the decremented value is considered normal as a palletizing position calculated under the current palletizing setting, the value will be updated. If not, the value will not be updated. If the output field is specified, the output will turn ON when the value was successfully decremented, and turn OFF if the decrement failed.

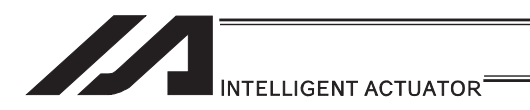

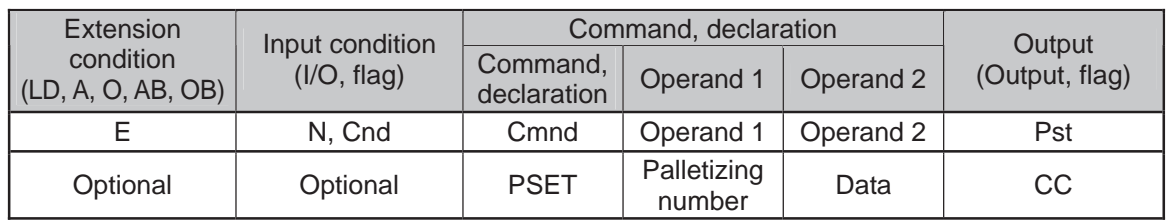

### **• PSET (Set palletizing position number directly)**

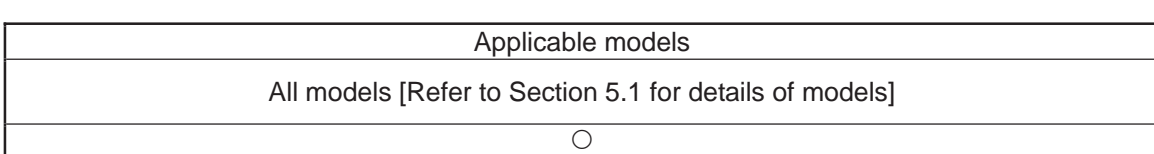

Set the value specified in operand 2 as the palletizing position number for the palletizing number specified in operand 1.

If the specified value is considered normal as a palletizing position calculated under the current palletizing setting, the value will be set. If not, the value will not be set.

If the output field is specified, the output will turn ON when the palletizing position number was successfully updated, and turn OFF if the update failed.

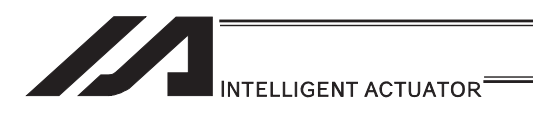

# • PARG (Get palletizing angle)

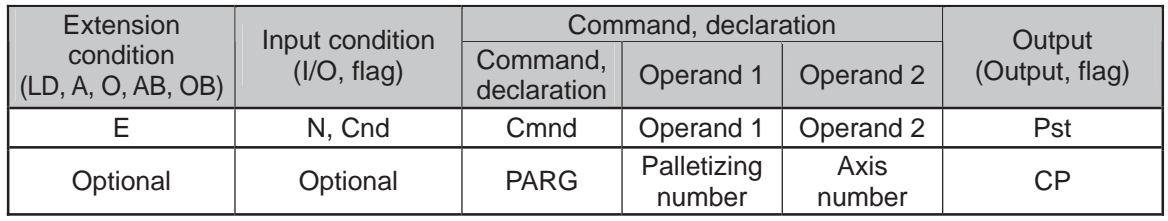

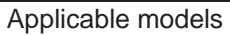

All models [Refer to Section 5.1 for details of models]

 $\overline{\bigcirc}$ 

Obtain the palletizing angle.

Calculate the palletizing angle (degrees) from the physical axis specified in operand 2 for the palletizing number specified in operand 1, and store the result in variable 199.

This command need not be executed, if not necessary.

If this command is executed following PAPS (Set palletizing by 3-point teaching), the angle formed by the priority axis and specified axis on the work coordinate system is calculated automatically. An error occurs if this command is executed when PAPS is not yet executed or after PASE has been executed following PAPS.

The axis to be used with a GRP command can be specified before PAPS is executed (refer to the detailed explanation of PAPS). If the effective axis pattern for 3-point teaching data does not match, an "CB0: Mismatched effective axes for palletizing point data by 3-point teaching" error occurs.

If the number of effective point data axes (number of effective axes excluding the PZ-axis (palletizing Z-axis) if the PZ-axis is declared) is less than two, a "CAE: Insufficient effective axes for palletizing point data by 3-point teaching" error occurs. If the number of effective point data axes is greater than two, a "CB9: PX/PY-axis indeterminable error at acquisition of palletizing angle" occurs.

If the axis corresponding to the axis number in operand 2 does not specify one of the two valid axes associated with the point data, an error "CBA, Reference-axis/PX/PY-axis mismatch error at palletizing angle acquisition" will generate.

If the data other than PZ-axis component is identical between the reference point and PX-axis end point in 3-point teaching, a "Reference point/PX-axis end point identical error at acquisition of palletizing angle" occurs and angle calculation is disabled.

If the output field is specified, the output will turn ON after this command is executed.

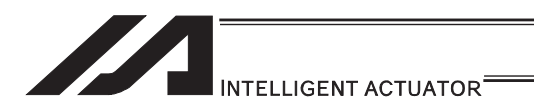

# **• PAPG (Get palletizing calculation data)**

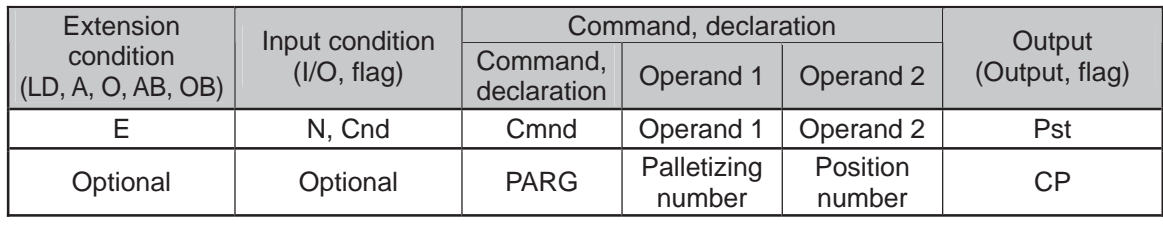

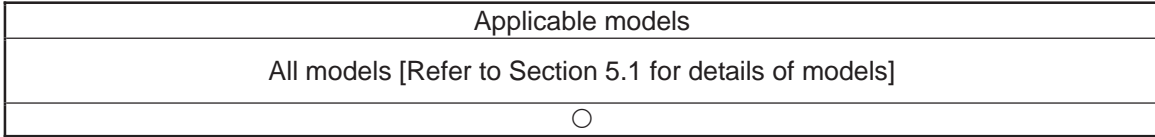

Store the position coordinate data of the palletizing point corresponding to the palletizing number specified in operand 1, under the position number specified in operand 2.

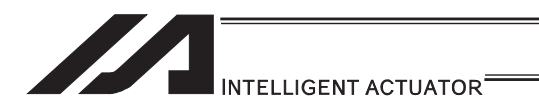

#### [23] Palletizing Movement

#### • PMVP (Move to palletizing points via PTP)

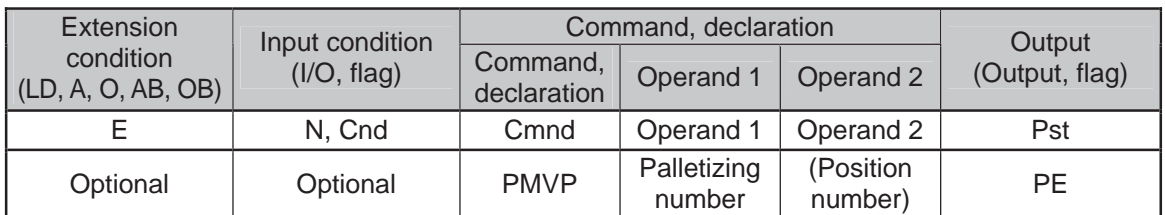

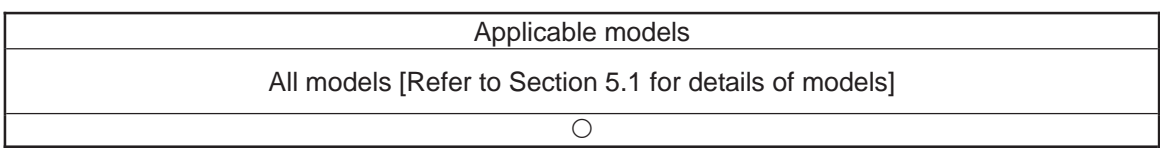

Move to the calculated palletizing points via PTP.

The axes will move to the palletizing points specified in operand 1, via PTP. Executing this command will not increment the palletizing position number by 1.

On controllers other than ASEL, PSEL and SSEL, movement does not occur in directions other than PX/PY-axis directions if the PX/PY-axis coordinates of palletizing points alone are effective (such as when the PZ-axis (palletizing Z axis) is not specified). If the PZ-axis coordinates of palletizing points are also effective, movement occurs in PZ-axis direction. If a position number is specified in operand 2, however, the palletizing calculation result of Z-direction position is ignored and the axis moves to the height corresponding to the specified position number.

If data of any axis other than the Z-axis specified by palletizing is set under the position number specified in operand 2, such data is ignored. An error handling occurs if no PZ-axis data is available.

If composite palletizing is set, any axis whose data is available, other than the PX-axis and PY-axis (and PZ-axis), also operates.

If operand 2 is specified, the palletizing Z-axis must be declared (PCHZ) in the palletizing setting.

An error occurs if the palletizing Z-axis is not declared.

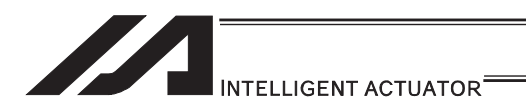

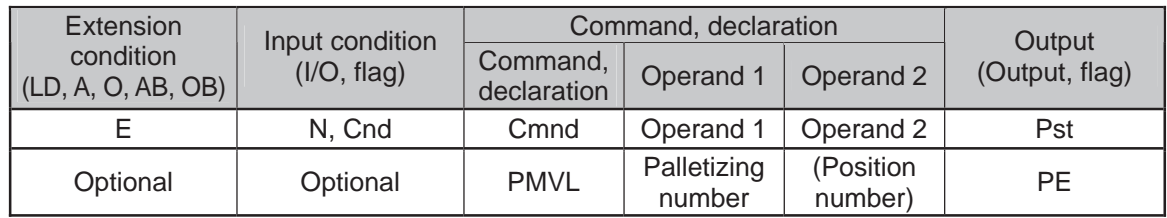

#### • PMVL (Move to palletizing points via interpolation)

#### Applicable models

XSEL-JX/KX and MSEL-PCX/PGX × Other than  $XSEL-JX/KX$  and  $MSEL-PCX/PGX \odot$ 

Move to the calculated palletizing points via interpolation.

The axes will move to the palletizing points specified in operand 1, via interpolation. Executing this command will not increment the palletizing position number by 1.

(Note 1) "Error No. B80 Indication Prohibited Axis Error" will be issued if the palletizing setting to operate the SCARA axes is indicated. For the palletizing setting at PMVL movement, establish the setting to make the all of the operating axes the liner axes.

If a position number is specified in operand 2, however, the palletizing calculation result of Z-direction position is ignored and the axis moves to the height corresponding to the specified position number.

If data of any axis other than the Z-axis specified by palletizing is set under the position number specified in operand 2, such data is ignored. An error handling occurs if no PZ-axis data is available.

If composite palletizing is set, any axis whose data is available, other than the PX-axis and PY-axis (and PZ-axis), also operates.

Executing this command does not increment the palletizing position by 1.

If operand 2 is specified, the palletizing Z-axis must be declared (PCHZ) in the palletizing setting.

An error occurs if the palletizing Z-axis is not declared.

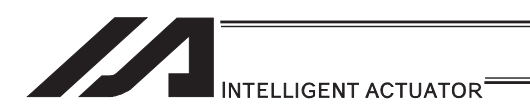

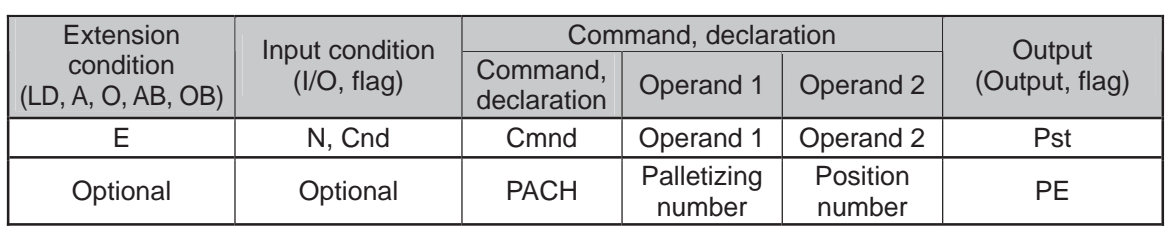

## • PACH (Arch motion to palletizing point)

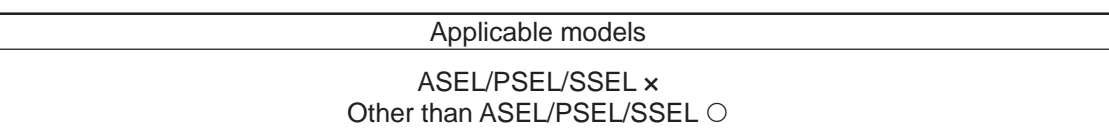

Perform arch motion from the current point to move to the palletizing points.

- Move via arch motion to the palletizing point specified in operand 1.
- Rise from the current point to palletizing start-point arch trigger and then start moving in PX/PY-axis directions. Pass the top point which is the Z point specified in operand 2, complete the movement in PX/PY-axis directions, and then reach the calculated palletizing point by passing near the palletizing end-point arch trigger.
- Palletizing arch triggers must be set for the PTRG command.

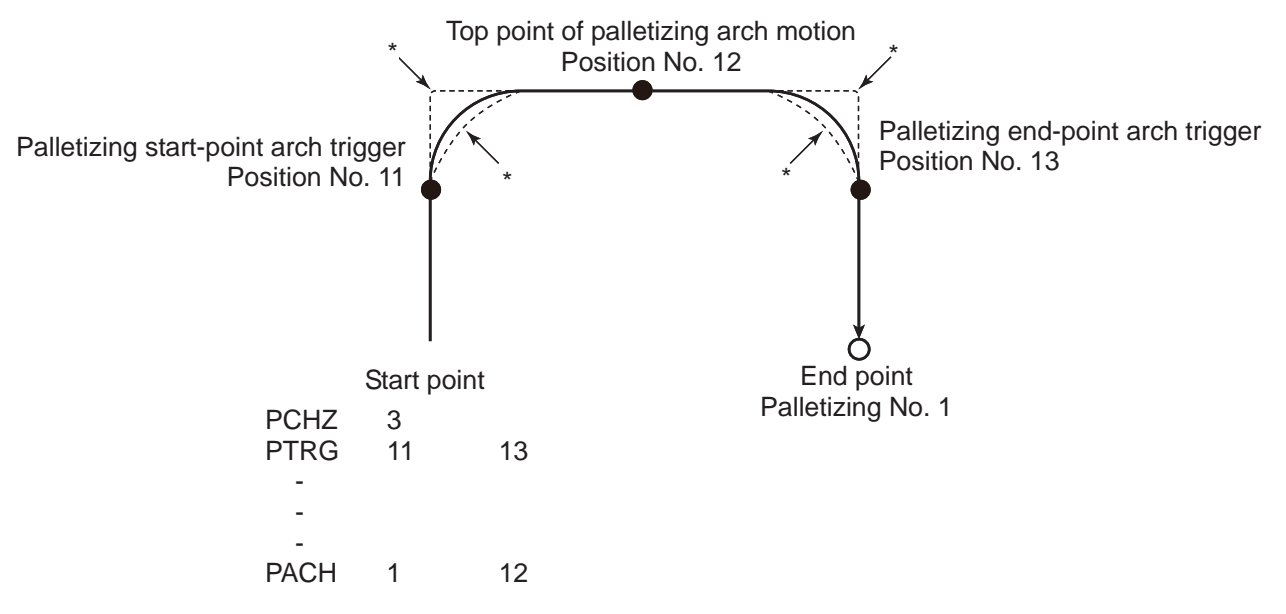

- When the operation is paused and then resumed, the rise operation  $\rightarrow$  horizontal operation composite part and horizontal operation  $\rightarrow$  rise operation composite part follow the paths denoted by \* (dotted lines) in the figure depending on the position of resumption. Exercise caution to prevent contact.
- (Note 1) When a palletizing setting with the SCARA axes and the liner axes existing together is indicated, "Error No. 421 SCARA and Liner Axes Simultaneous Indication Error" will occur. Also, when a palletizing setting with two units of SCARA axes existing together is indicated, "Error No. B80 Indication Prohibited Axis Error" will occur. Establish the setting to make all the operating axes the same SCARA axes or the linear axes for the palletizing setting at the palletizing point arch motion movement.
- (Note 2) The palletize point arch motion operation of SCARA axis is PTP operation and the linear drive axis is CP operation.

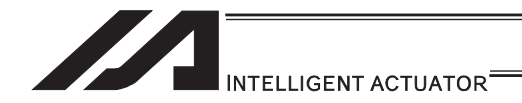

(Note 3) The palletize point arch motion operation cannot be performed for linear drive axes in PX/QX.

- The PZ-axis coordinate of the end point corresponds to the PZ-axis component of the position coordinate of the palletizing point, if any, plus the palletizing Z-axis offset. If the PZ component is not available, then the PZ-axis coordinate of the start point, plus the palletizing Z-axis offset, is used. (Normally the offset is added to all applicable positions such as arch trigger and Z points.)
- An error occurs if the palletizing start-point arch trigger is set below the start point, or palletizing end-point arch trigger is set below the end point. (Note: "Above" and "below" have nothing to do with the positive and negative directions of coordinates.)
- The PZ-axis up direction refers to the direction of moving from the start point to Z point (or opposite direction in the case of down direction) and has nothing to do with the magnitude correlation of coordinate values. Accordingly, always check the actual operating directions when this command is used.
- PZ-axis down operation is performed after an up process command value has been output. Accordingly, the following operations may take place depending on how the palletizing arch trigger and Z points are set.

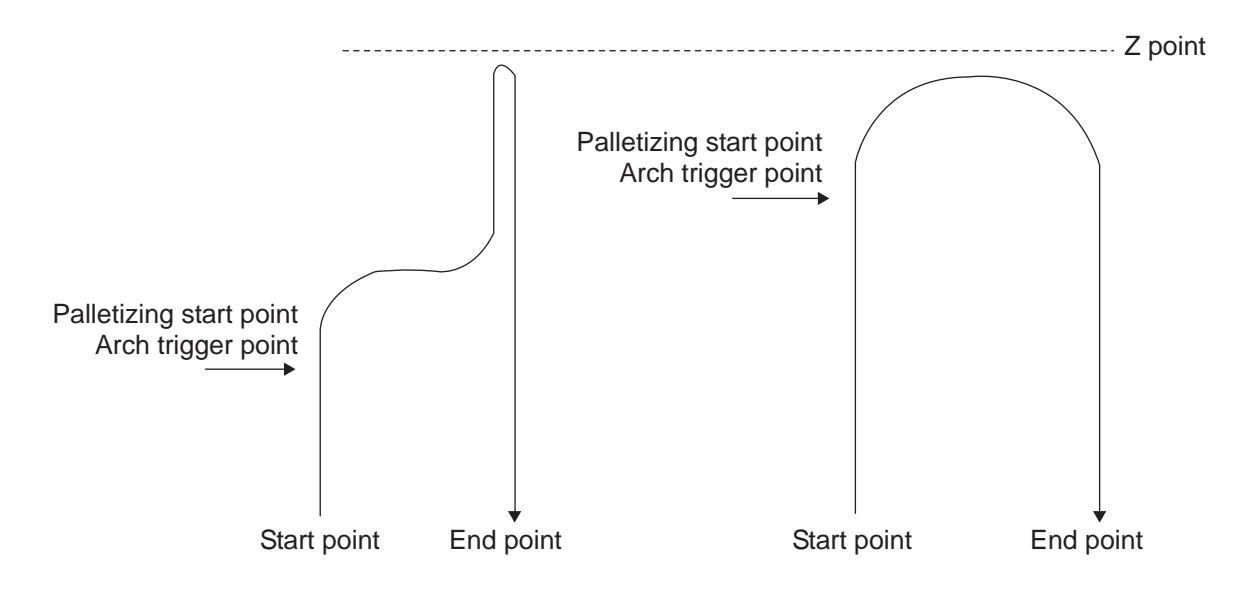

In these cases, change the palletizing arch triggers and PZ point to increase the efficiency of operation.

- $\bullet$  If composite palletizing is set (PEXT), any axis whose data is available, other than the PX, PY and PZ-axes, also operates. However, the composite axis starts/ends its operation at a position above the applicable arch trigger. If the R-axis is set with a PEXT command, the R-axis starts/ends its operation above the applicable arch trigger.
- Executing this command does not increment the palletizing position by 1.

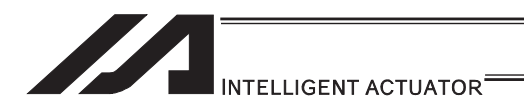

#### [24] Building of Pseudo-Ladder Task

## **CHPR (Change task level)**

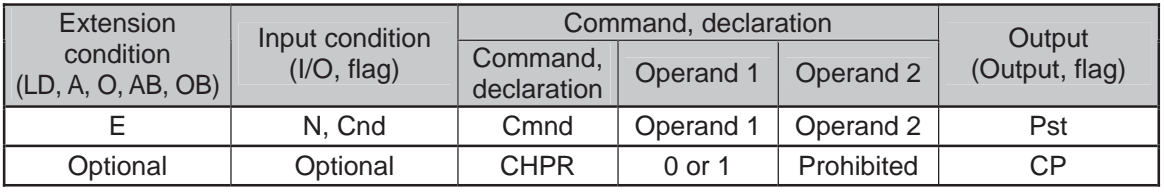

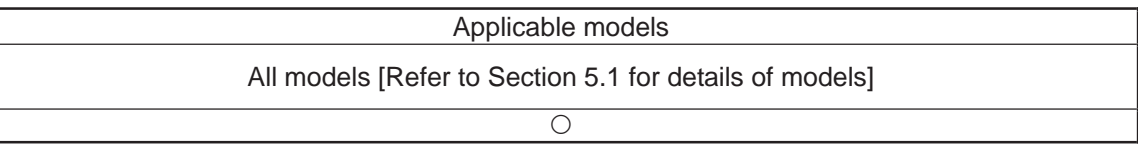

#### [Function] Specify "1" (User HIGH) if you wish the target task to be processed before other tasks.

This command can also be used with non-ladder tasks. Task level change (0: User NORMAL, 1: User HIGH) is not a required component, but specifying User HIGH will require a TSLP command explained below. (Without TSLP, tasks of the User NORMAL level will not be processed.)

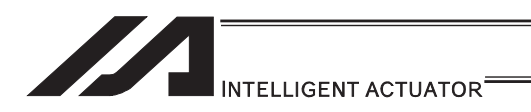

# **• TPCD (Specify processing to be performed when input condition is not** specified)

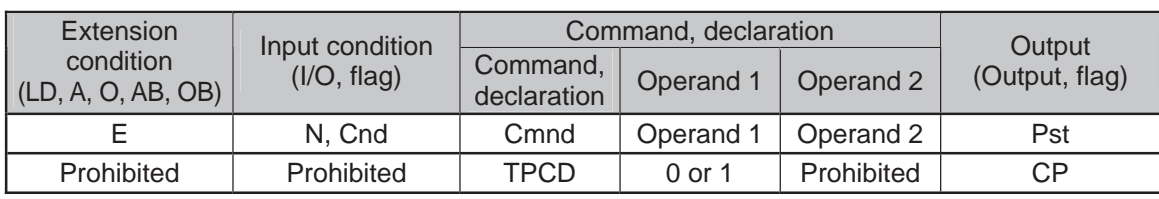

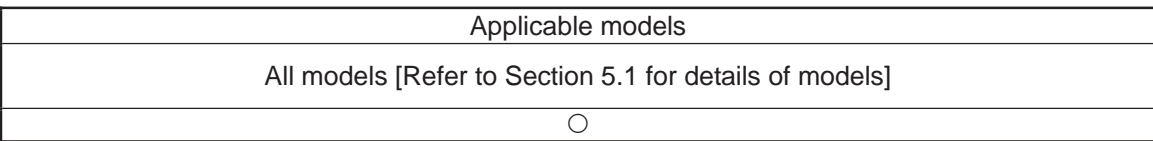

[Function] Specify the processing to be performed when input condition is not specified. (0: Execute, 1: Follow the input condition in the last executed step) In a ladder task, always input "1" (Follow the input condition in the last executed step) in operand 1.

In a non-ladder task, always input "0" (Execute). (The default value is "0".)

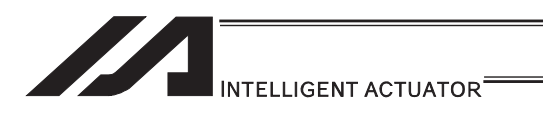

### **• TSLP (Task sleep)**

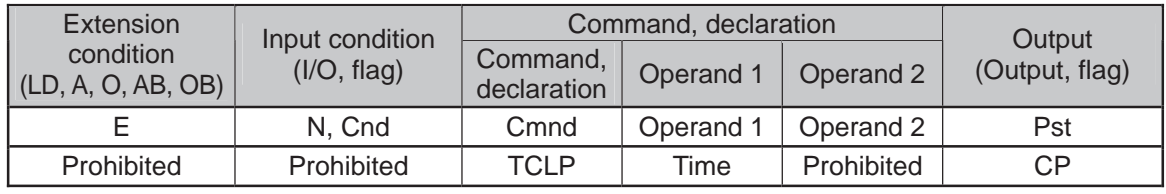

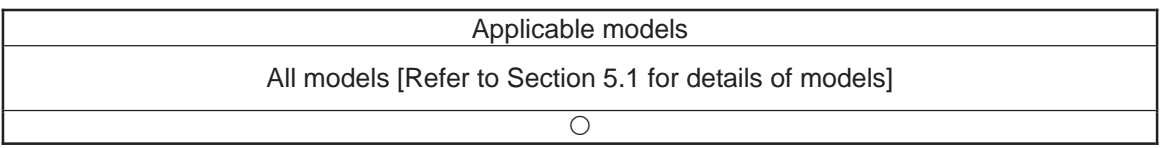

[Function] Set the time during which the applicable task will sleep, in order to distribute the processing time to other tasks. If the task level is set to User HIGH, this command must always be specified. The applicable task will sleep during the set time. The time in operand 1 is set in msec. An appropriate time setting must be examined on the actual system. (Normally approx. 1 to 3 is set.) (If the ladder statement becomes long, state this command multiple times between steps, as necessary.) This command can also be used with non-ladder tasks.

.

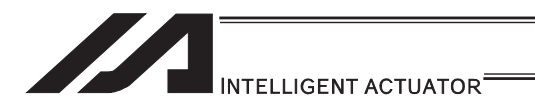

### [25] Extended Command

### ● ECMD1 (Get motor current value (as percentage of rated current))

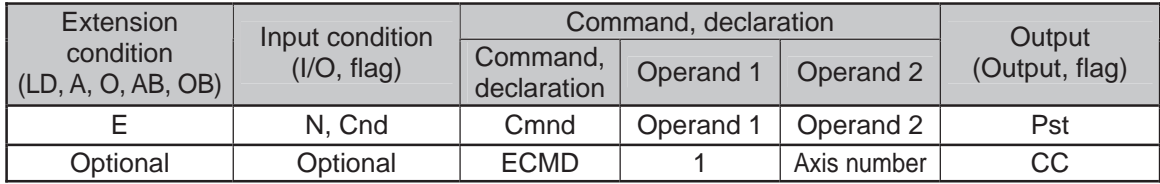

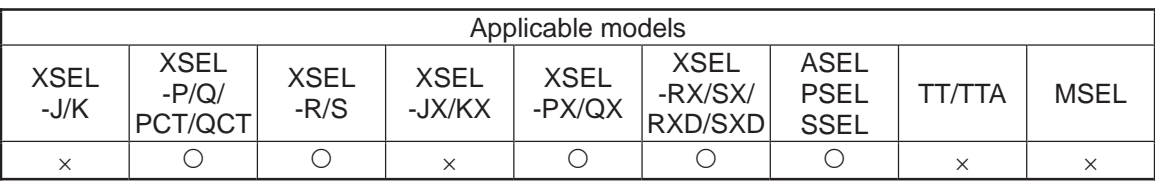

[Function] Store the motor current value (percentage of the rated current) corresponding to the "axis number" specified in operand  $\overline{2}$ , in variable 99.

Note: • The current value data (percentage of the rated current) obtained by this command has been processed by feedback current filtering and includes analog error. When comparing with "Constant (Non-Pressing) Torque Limit (Upper)" set in Extension Command Code 250, have 5% or more of a margin.

[Example] ECMD 1 2 Extended command 1 Store the motor current value (percentage of the rated current) of axis 2, in variable 99.

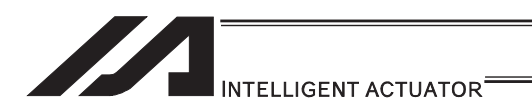

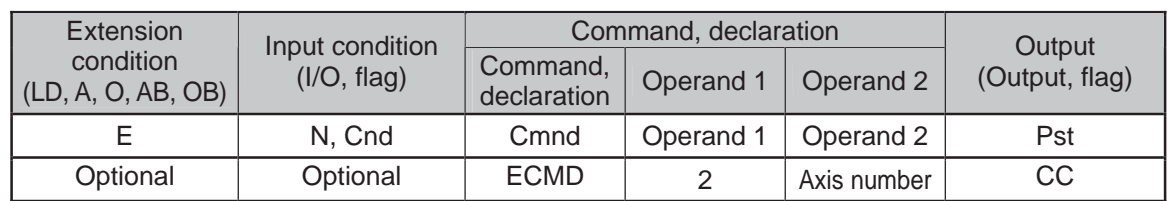

#### **• ECMD2 (Get home sensor status)**

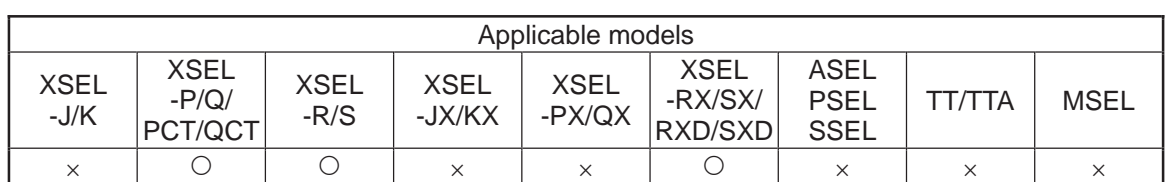

[Function] Reflect in the output the status of the home sensor corresponding to the "axis number" specified in operand 2.

Note: • The acquired home sensor status is not the electrical level of H/L, but the operating/non-operating status determined by taking into consideration the setting of axis-specific parameter No. 14, "Home sensor input polarity". If 0 (Not used) is set in axis-specific parameter No. 14, "Home sensor input polarity", the sensor status (output) is deemed indeterminable and use of the sensor is prohibited.

The specified output port/flag is operated only when this command has been executed. Accordingly, this command must be executed repeatedly if you want to constantly reflect the sensor status in the output port/flag.

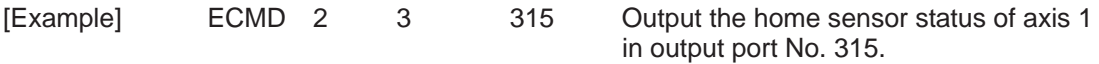

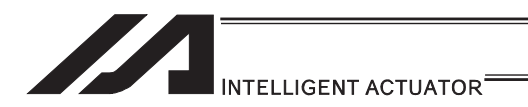

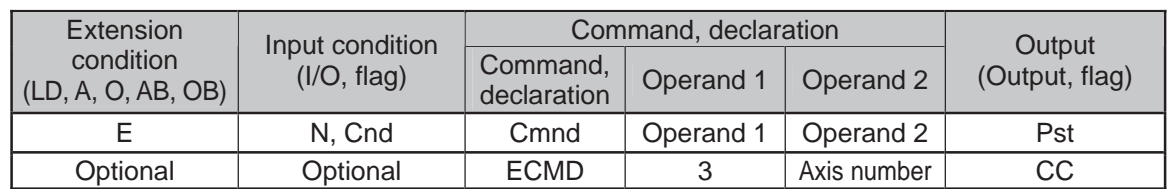

#### **• ECMD3 (Get overrun sensor status)**

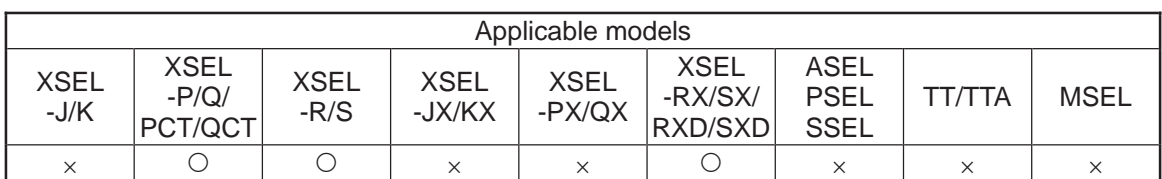

[Function] Reflect in the output the status of the overrun sensor corresponding to the "axis number" specified in operand 2.

Note: • The acquired overrun sensor status is not the electrical level of H/L, but the operating/non-operating status determined by taking into consideration the setting of axis-specific parameter No. 15, "Overrun sensor input polarity". If 0 (Not used) is set in axis-specific parameter No. 15, "Overrun sensor input polarity", the sensor status (output) is deemed indeterminable and use of the sensor is prohibited.

The specified output port/flag is operated only when this command has been executed. Accordingly, this command must be executed repeatedly if you want to constantly reflect the sensor status in the output port/flag.

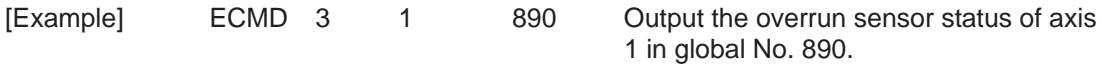

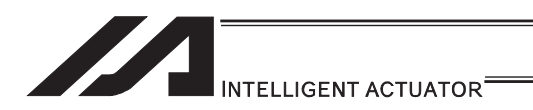

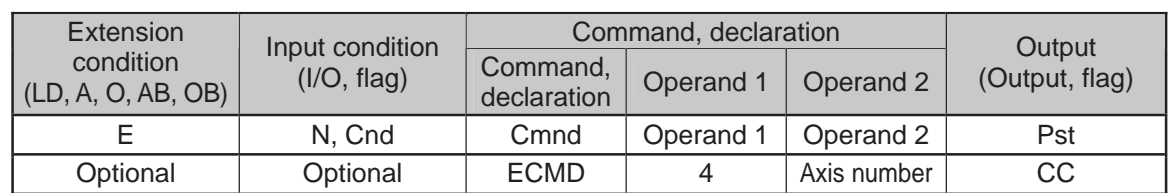

#### **• ECMD4 (Get creep sensor status)**

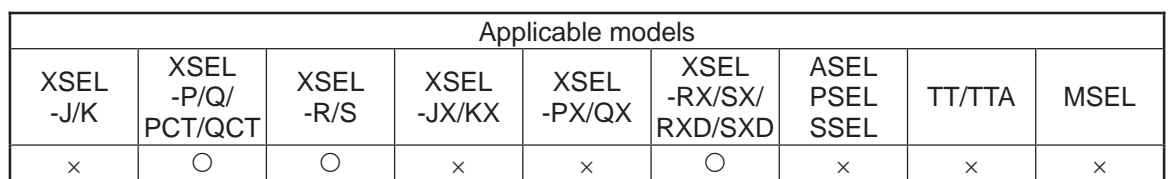

[Function] Reflect in the output the status of the creep sensor corresponding to the "axis number" specified in operand 2.

Note: • The acquired creep sensor status is not the electrical level of H/L, but the operating/non-operating status determined by taking into consideration the setting of axis-specific parameter No. 16, "Creep sensor input polarity". If 0 (Not used) is set in axis-specific parameter No. 16, "Creep sensor input polarity", the sensor status (output) is deemed indeterminable and use of the sensor is prohibited.

The specified output port/flag is operated only when this command has been executed. Accordingly, this command must be executed repeatedly if you want to constantly reflect the sensor status in the output port/flag.

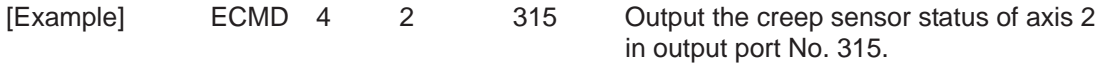

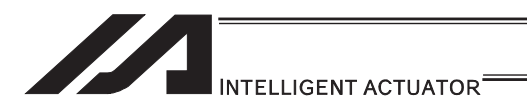

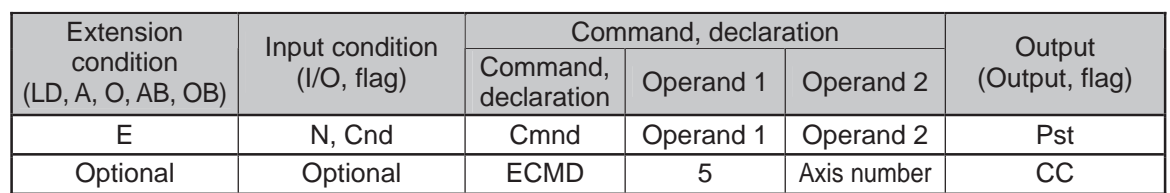

# **ECMD5 (Get axis operation status)**

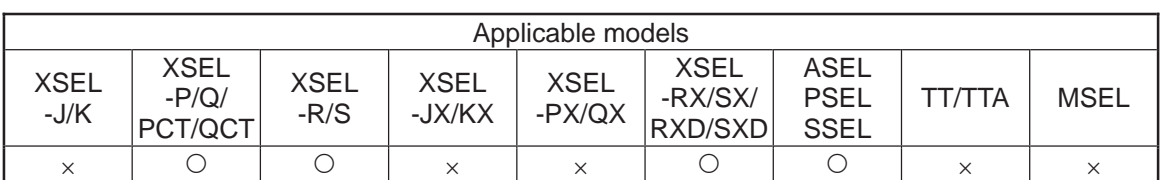

[Function] Store the status of the axis specified in operand 2, in variable 99. The axis status is indicated by the ON/OFF level of each bit, as shown below. Accordingly, the obtained value must be converted to a binary value for interpretation.

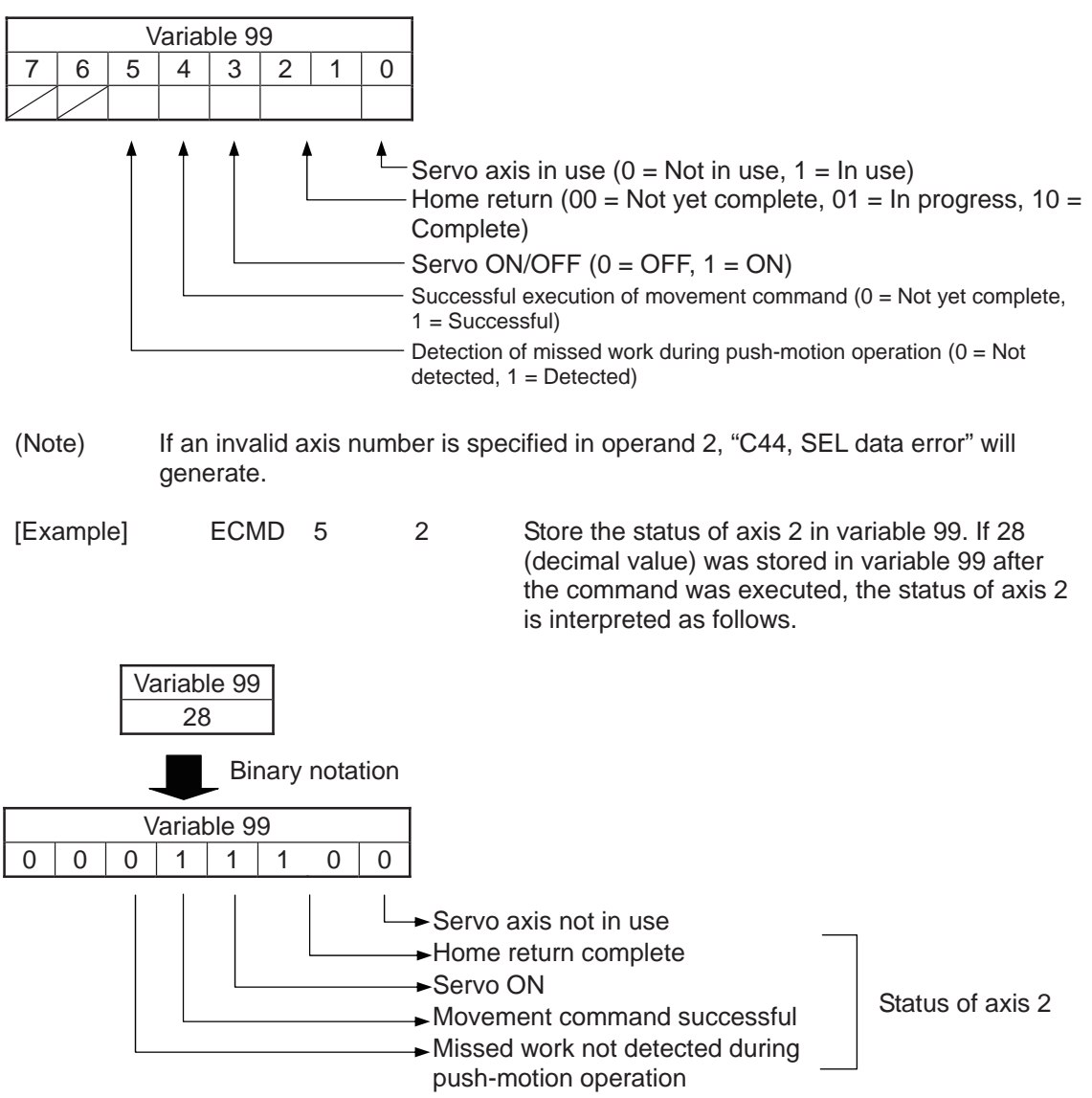

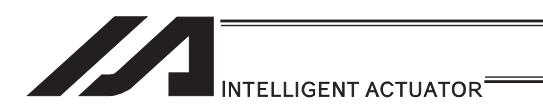

#### $\bullet$  **ECMD6 (Dedicated SCARA commands/Current position acquirement on** each axis system (1 axis direct)

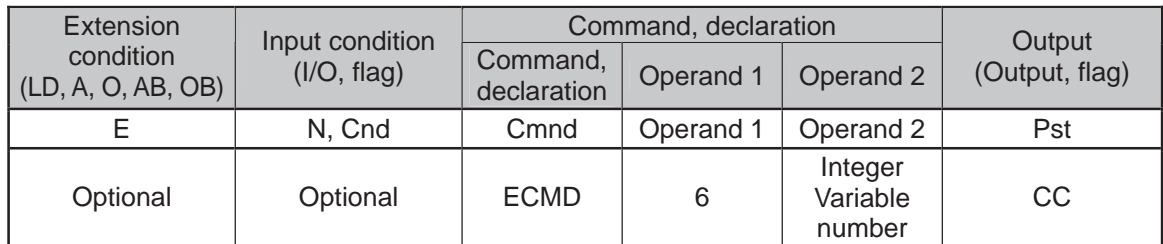

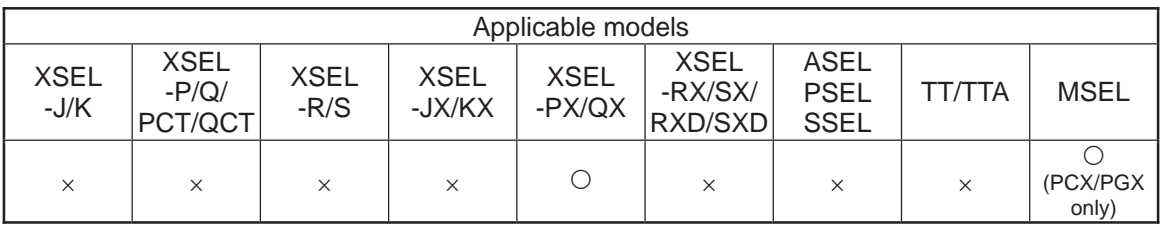

[Function] By using data stored in the four integer variables in a row from the integer variable number indicated in Operation 2, the current position expressed in each axis coordinate system of the indicated axis numbers gets read out to the variable indicated in the current position storage variable number.

#### $\bullet$  When Operand 2 = Variable number

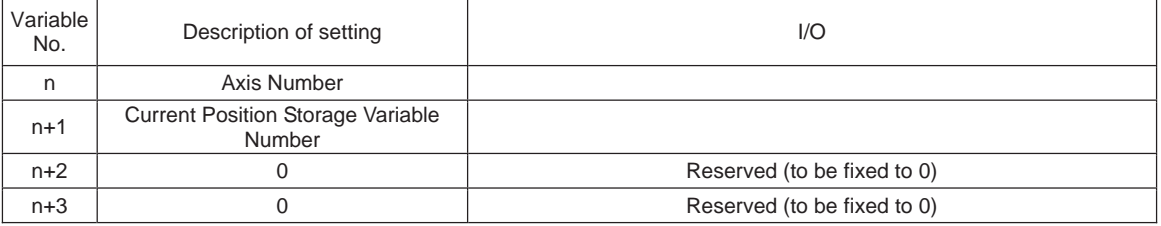

(Note 1) Input an integer variable number in Operation 2. Local area : 1 to 96, 1001 to 1096 Global area : 200 to 296, 1200 to 1296

(Note 2) The units in the result of the readout of the current position for each axis system are as shown below. SCARA 1st, 2nd and 4th Axes : deg. (degrees)<br>SCARA 3rd Axis : mm SCARA 3rd Axis

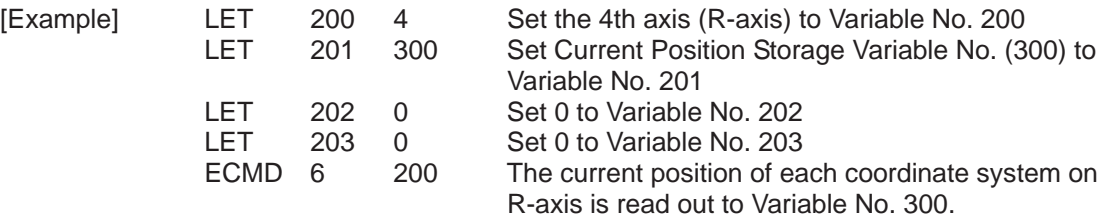

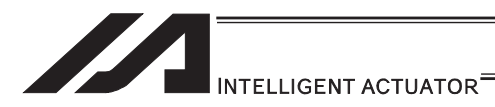

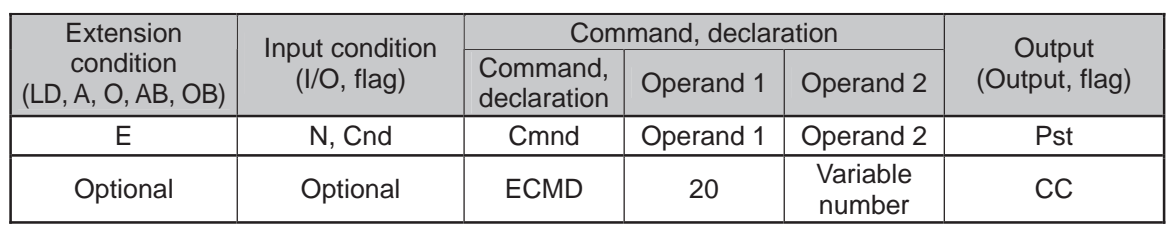

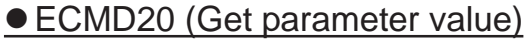

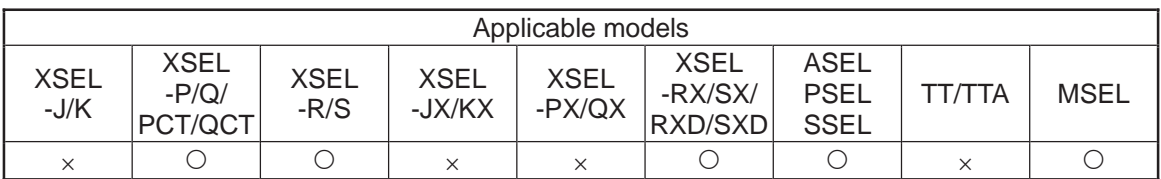

[Function] Store the value of the specified parameter in variable 99, using the data stored in the three consecutive variables starting from the one corresponding to the variable number specified in operand 2.

The contents and ranges for the variable data settings are as shown below. Setting outside the specified range will generate "C44 SEL data error".

 $\bullet$  When Operand 2 = n

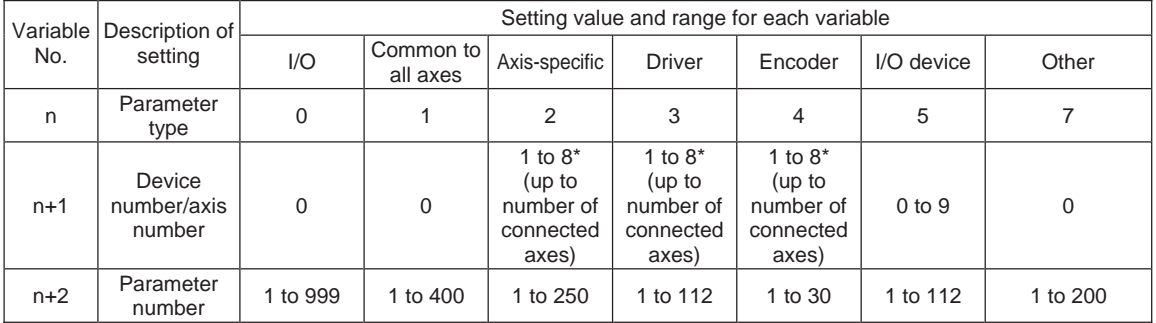

Specify an integer variable in operand 2 (integer variables 98, 99, 298, 299, 1098, 1099, 1298 and 1299 cannot be specified, because three consecutive integer variables cannot be allocated if any of these integer variables is specified). If a variable of non-integer type is specified, "C3C, Variable number error" will generate.

(Note) Setting of Parameter Type = 10 enables to acquire parameters for the pulse I/O board. [See the next page.]

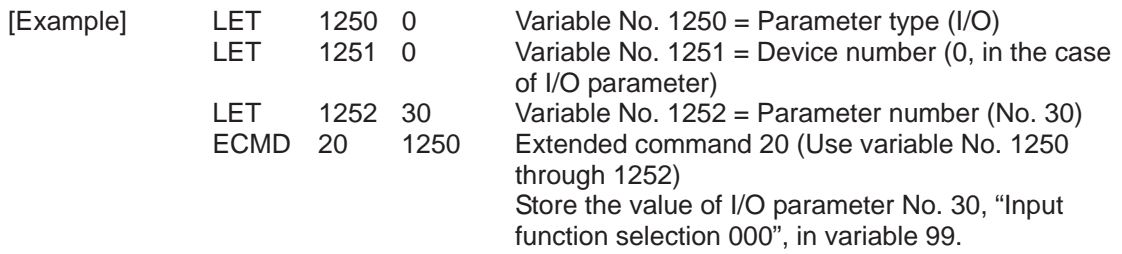

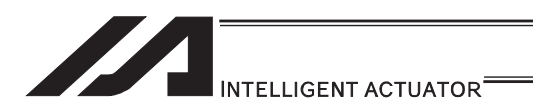

#### **• ECMD20 (Get parameter value (Extension Motion Control Board)** Parameters)

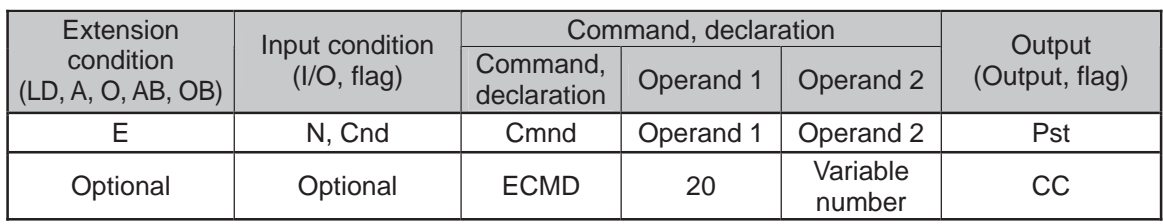

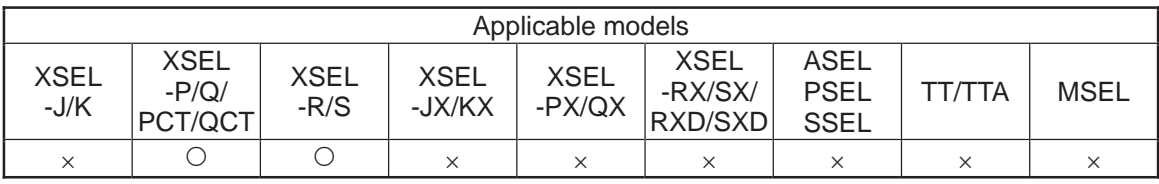

[Function] Store the value of the specified parameter in variable 99, using the data stored in the five consecutive variables starting from the one corresponding to the variable number specified in Operand 2.

The contents and ranges for the variable data settings are as shown below. Setting outside the specified range will generate "C44 SEL data error".

When Parameter Type = 10 (Pulse I/O board: Feature dedicated for XSEL) is selected, Parameter Detail Type  $(n + 3)$  and Channel Number  $(n + 4)$  are required.

#### $\bullet$  When Operand 2 = n

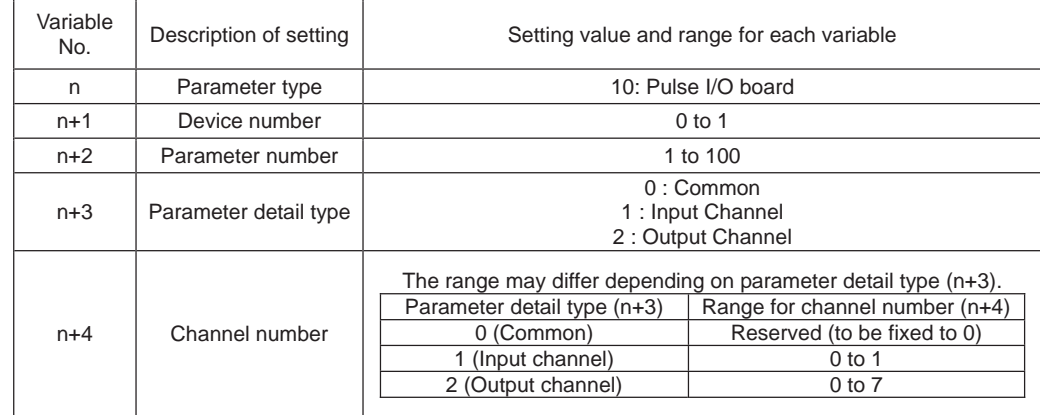

Specify an integer variable in operand 2. At this time, make sure to secure five (for XSEL) consecutive variables. C3C will be generated when a variable other than integer variables is indicated.

[Example]

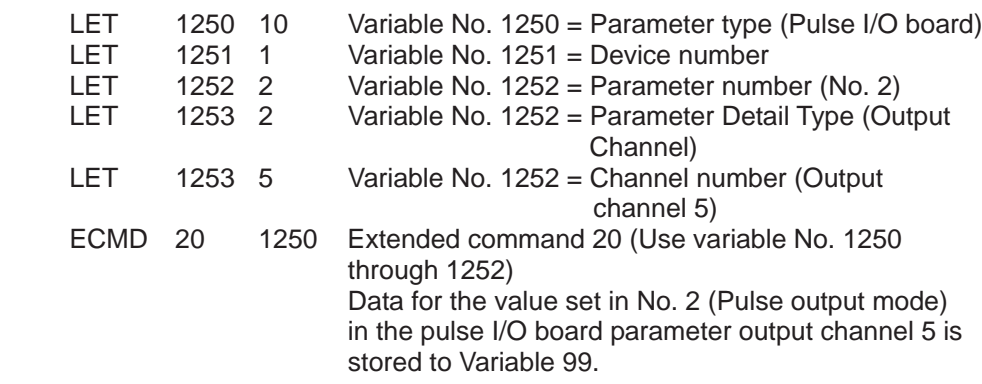
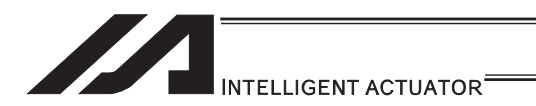

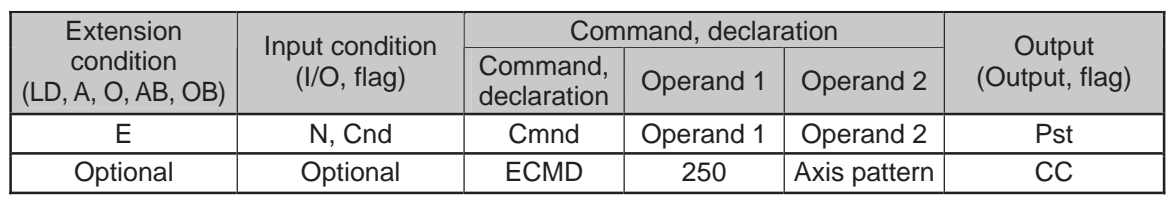

#### ● ECMD250 (Set torque limit/torque limit over detection time)

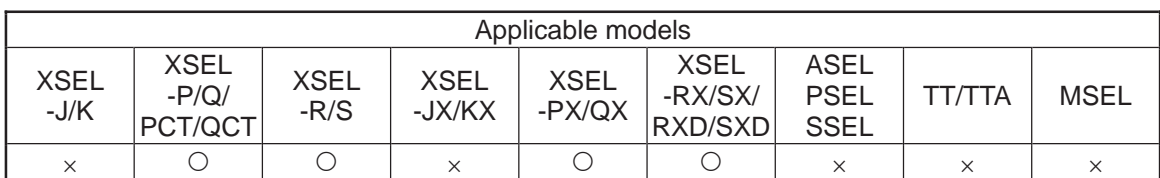

[Function] Set the steady-state (non-push) torque limit (upper limit)/steady-state (non-push) torque limit over detection time. Use the data stored in three successive integer variables, starting from the integer variable number specified in operand 2, to temporarily change the applicable parameters (including internal parameters).

Operand  $2 = n$ 

Variable No. n ----- Target axis pattern (decimal entry) \* Example of decimal entry: 1 = Axis 1 only

- $2 = Axis 2$  only
- $3 =$  Axes 1 and 2
- $7 =$  Axes 1, 2 and 3
- 15 = Axes 1, 2, 3 and 4

Variable No.  $n+1 = Set$  value of steady-state (non-push) torque limit (upper limit) (1% or more of the rating to the value set in driver card parameter No. 40, "Maximum torque limit (%)")

- If the set value is greater than the upper limit specific to each
- axis, the upper limit specific to the axis is set.
- Variable No. n+2 = Set value of steady-state (non-push) torque limit over detection time
	- (0 to 20000msec)
	- Set 1 or greater if you want to use this command to "detect a contact/heavy load" or move an axis.
	- \* If 0 is set, the detection time becomes invalid (infinite). This setting is used mainly to "limit the torque of the supporting axis (horizontal only) in fitting application". If 0 (infinite) is set, the "steady-state (non-push) torque limit (upper limit)" is limited to a maximum of 70% to prevent overheating.
- Variable No. n+3 = 0 is set. (Reserved. \* May be made accessible in the future.)
- Variable No. n+4 = 0 is set. (Reserved. \* May be made accessible in the future.) If a command specifying the "steady-state (non-push) torque limit (upper limit)" has remained effective for the "steady-state (non-push) torque limit over detection time" or longer in steady state (not pushing), appropriate processing is performed based on the parameter below. Note that processing based on the following parameter is not performed if the "steady-state (non-push) torque limit over detection time" is set to 0 (infinite): All-axis parameter No. 19, "Type of processing upon steady-state (non-push) torque limit over (priority on overload and other driver errors)"
	- 0: Operation-cancellation level error (Recommended)
	- (Error No. 420: Steady-state (non-push) torque limit over error)
	- 1: Operation cancellation (SEL command output = OFF)

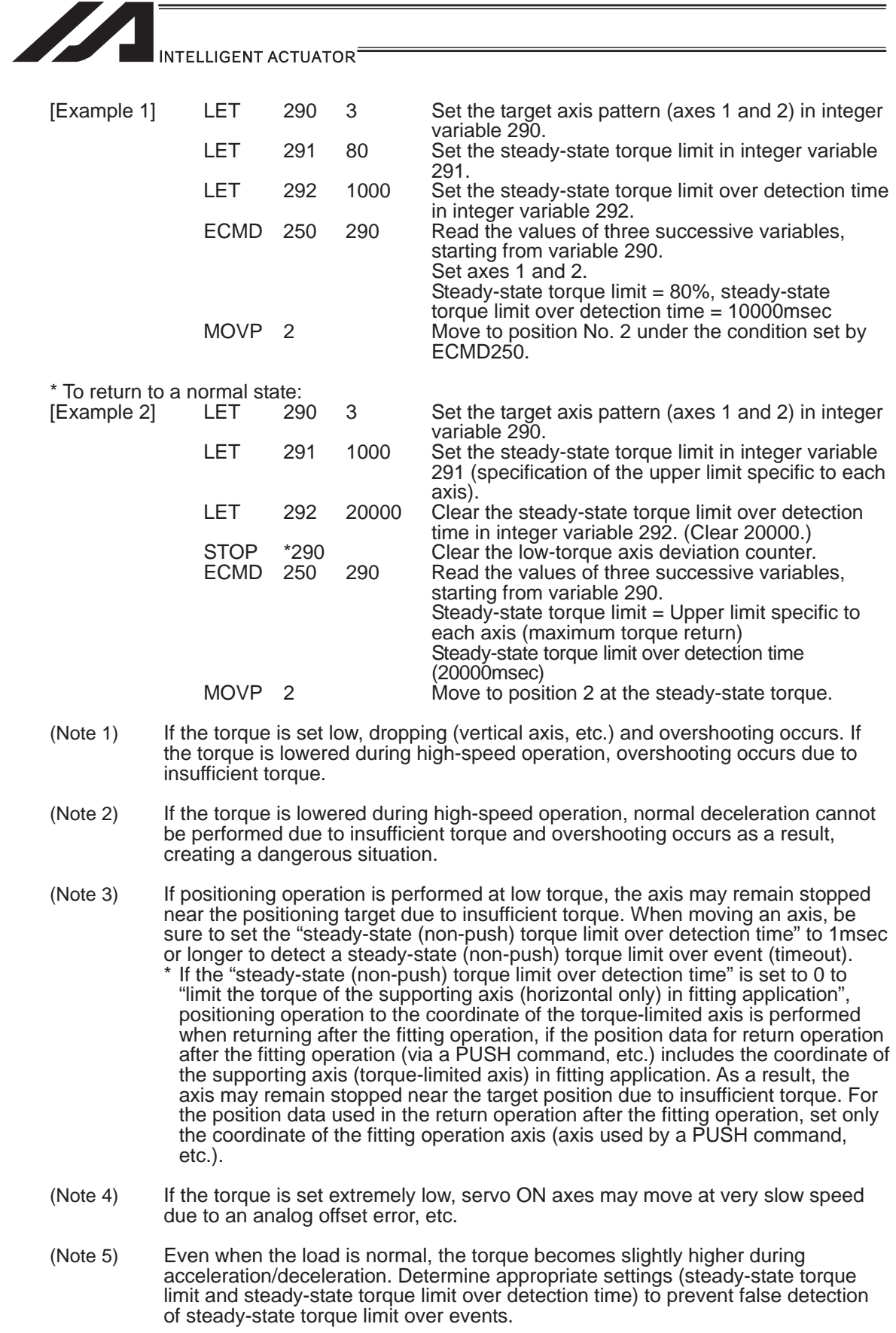

n an

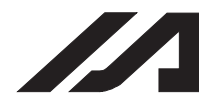

#### INTELLIGENT ACTUATOR

- (Note 6) "Error No. C6B: Deviation overflow error" or "Error No. CA5: Stop deviation overflow error" may be detected before "Error No. 420: Steady-state (non-push) torque limit over error". This is normal.
- (Note 7) If the torque is changed to a high level from a low level at which axis movement can no longer be guaranteed, be sure to issue a STOP command to low-torque axes and clear the deviation counter before increasing the torque (from a low level). If the torque setting is changed from low to high when deviations are still accumulated, the axes may move without their speed being limited and thus a dangerous situation may occur.
- (Note 8) To return to the normal condition (maximum torque), expressly specify 1000% for the "steady-state (non-push) torque limit (upper limit)" and 20000msec for the "steady-state (non-push) torque limit over detection time". \* If a value greater than the upper limit specific to each axis is set for the
	- "steady-state (non-push) torque limit (upper limit)" of that axis, the upper limit specific to the axis (approx. 200 to 400%) is set.
- (Note 9) The following values are used upon power ON reset, software reset and start of home return: Steady-state (non-push) torque limit (upper limit) = Driver card parameter No. 40, "Maximum toque limit (%)" Steady-state (non-push) torque limit over detection time = 20000msec
- (Note 10) If the "steady-state (non-push) torque limit (upper limit)" and "steady-state (non-push) torque limit over detection time" are changed, the new settings will remain effective even after the SEL program ends. When building a system using this extended command, therefore, expressly set the "steady-state (non-push) torque limit (upper limit)" and "steady-state (non-push) torque limit over detection time" in all SEL programs, before any operation is started in each program, using this extended command. If you assume that the "steady-state (non-push) torque limit (upper limit)" and "steady-state (non-push) torque limit over detection time" will be reset after the end of operation in other programs, unexpected settings of "steady-state (non-push) torque limit (upper limit)" and "steady-state (non-push) torque limit over detection time" may be applied should the program abort due to an error, etc., in which case unforeseen problems may result.
- (Note 11) This extended command does not rewrite the value of driver card parameter No. 40, "maximum torque limit" itself (main CPU flash memory) (in non-volatile memory).

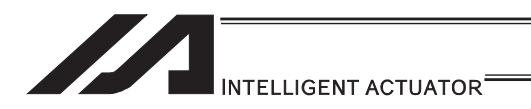

#### [26] RC gateway function commands

#### **• RPGT (Read RC-axis position data)**

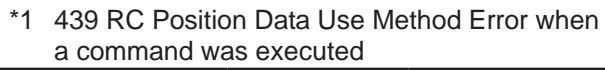

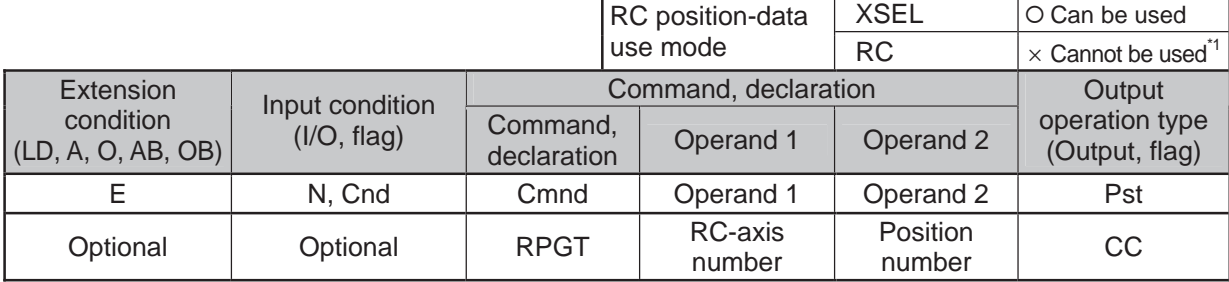

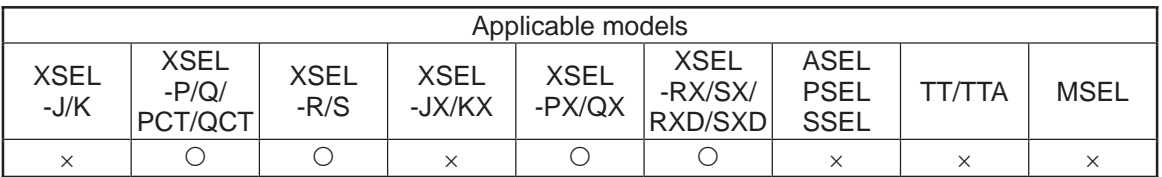

[Function] Read the RC-axis position into variable 199.

[Example 1] RPGT 1 2 Read the position corresponding to RC position No. 2 of axis 1 into variable 199.

Position data of axis 1

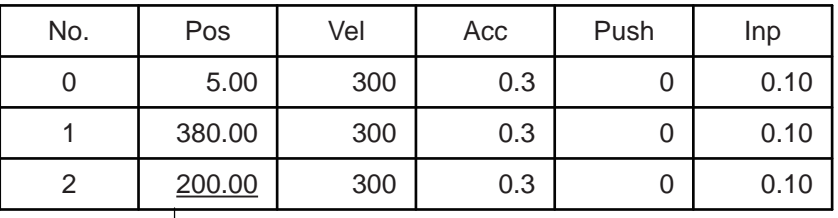

▶ 200.00 is stored in variable 199.

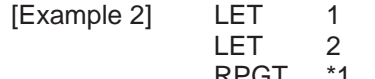

2 Assign 2 to variable 1.<br>3 Assign 3 to variable 2.

3 Assign 3 to variable 2.<br>
\*2 Read into variable 199 RPGT \*1 \*2 Read into variable 199 the RC position corresponding to the content of variable 2, or 3, of the axis corresponding to the content of variable 1, or 2.

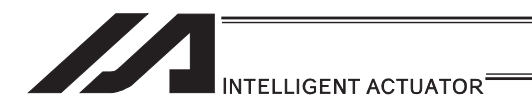

# **• RPPT (Write RC-axis position data)**

\*1 439 RC Position Data Use Method Error when a command was executed

|                                 |                 |                         | RC position-data     | <b>XSEL</b>        | O Can be used                        |
|---------------------------------|-----------------|-------------------------|----------------------|--------------------|--------------------------------------|
|                                 |                 |                         | use mode             | <b>RC</b>          | $\times$ Cannot be used <sup>1</sup> |
| Extension                       | Input condition |                         | Command, declaration |                    | Output                               |
| condition<br>(LD, A, O, AB, OB) | (1/O, flag)     | Command,<br>declaration | Operand 1            | Operand 2          | operation type<br>(Output, flag)     |
|                                 | N, Cnd          | Cmnd                    | Operand 1            | Operand 2          | Pst                                  |
| Optional                        | Optional        | <b>RPPT</b>             | RC-axis<br>number    | Position<br>number | <b>CP</b>                            |

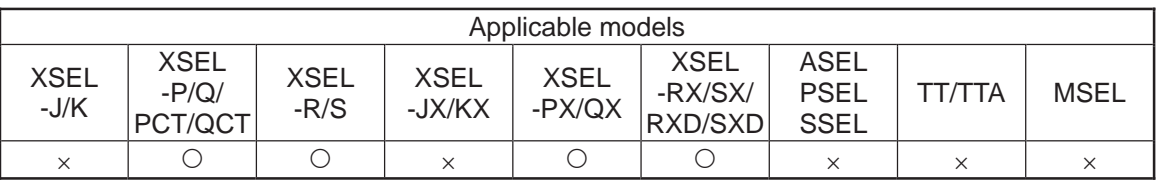

[Function] Write the value of variable 199 to the position corresponding to the specified position data [mm].

[Example 1] LET 199 150 Assign 150 to variable 199.<br>RPPT 1 2 Write the content of variable

1 2 Write the content of variable 199, or 150, to RC position No. 2 of axis 1.

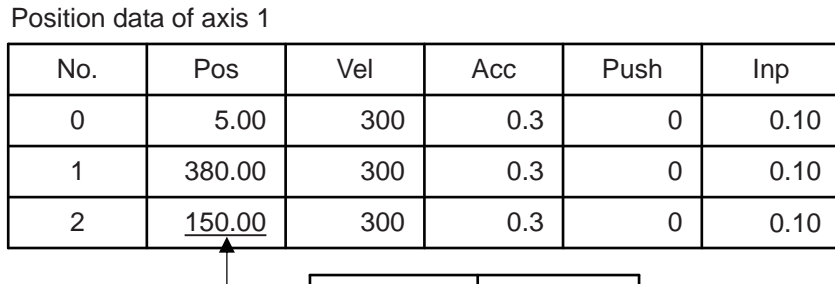

Variable 199 | 150

LET 2 3 Assign 3 to variable 2.<br>RPPT \*1 \*2 Write the content of va

[Example 2] LET 199 15 Assign 150 to variable 199.

LET 1 2 Assign 2 to variable 1.

Write the content of variable 199, or 150, to the RC position corresponding to the content of variable 2, or 3, of the axis corresponding to the content of variable 1, or 2.

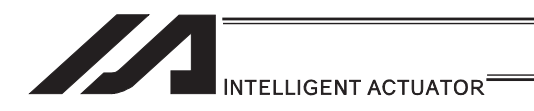

# **• RPCR (Clear RC-axis position data)**

\*1 439 RC Position Data Use Method Error when a command was executed

|                                 |             |                         | RC position-data     | <b>XSEL</b>        | O Can be used                         |
|---------------------------------|-------------|-------------------------|----------------------|--------------------|---------------------------------------|
|                                 |             |                         | use mode             | <b>RC</b>          | $\times$ Cannot be used <sup>-1</sup> |
| Extension<br>Input condition    |             |                         | Command, declaration | Output             |                                       |
| condition<br>(LD, A, O, AB, OB) | (1/O, flag) | Command,<br>declaration | Operand 1            | Operand 2          | operation type<br>(Output, flag)      |
|                                 | N, Cnd      | Cmnd                    | Operand 1            | Operand 2          | Pst                                   |
| Optional                        | Optional    | <b>RPCR</b>             | RC-axis<br>number    | Variable<br>number | CP                                    |

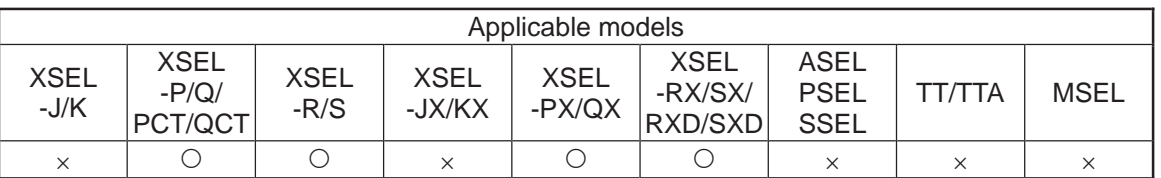

[Function] Clear position data in the range specified by variable No. n and variable No. n+1. After the data is cleared, the fields become blank.

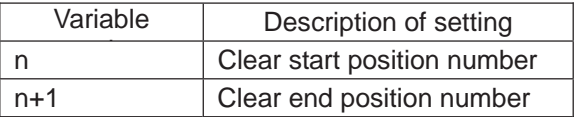

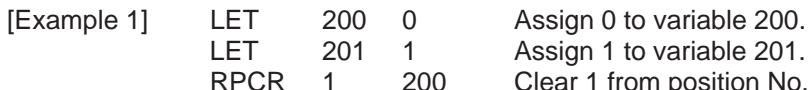

1 Assign 1 to variable 201.<br>200 Clear 1 from position No.

Clear 1 from position No. 0 of axis 1.

Position data of axis 1

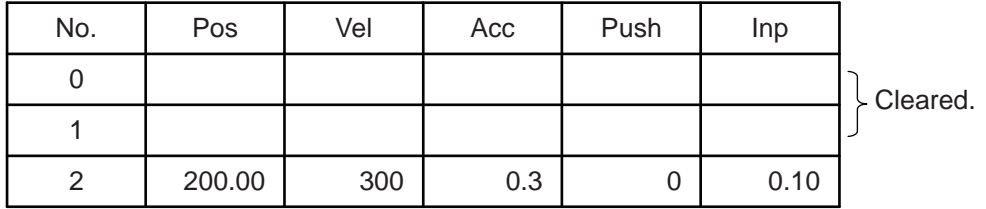

. .

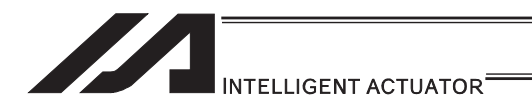

# **• RPCP (Copy RC-axis position data)**

\*1 439 RC Position Data Use Method Error when a command was executed

|                                 |                 |                         | RC position-data     | <b>XSEL</b>        | O Can be used                        |
|---------------------------------|-----------------|-------------------------|----------------------|--------------------|--------------------------------------|
|                                 |                 |                         | use mode             | <b>RC</b>          | $\times$ Cannot be used <sup>1</sup> |
| Extension                       | Input condition |                         | Command, declaration |                    | Output                               |
| condition<br>(LD, A, O, AB, OB) | (I/O, flag)     | Command,<br>declaration | Operand 1            | Operand 2          | operation type<br>(Output, flag)     |
|                                 | N, Cnd          | Cmnd                    | Operand 1            | Operand 2          | Pst                                  |
| Optional                        | Optional        | <b>RPCP</b>             | RC-axis<br>number    | Variable<br>number | <b>CP</b>                            |

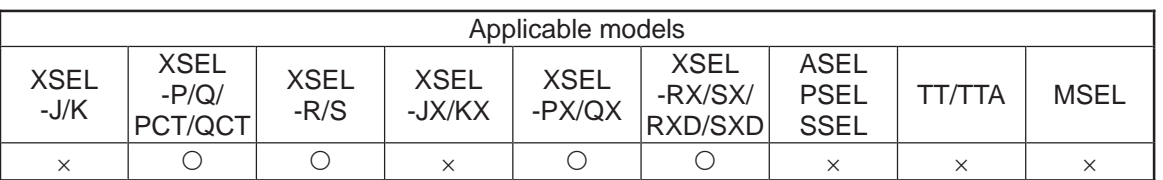

[Function] Copy the position data specified by variable No. n and variable No. n+1.

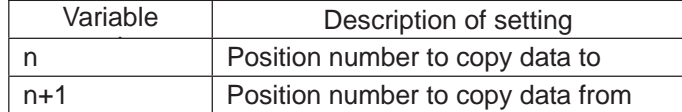

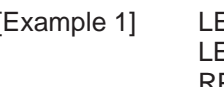

LET 201 0 Assign 0 to variable 201.<br>RPCP 1 200 Copy the data of position

[Example 1] LET 200 2 Assign 2 to variable 200.

1 200 Copy the data of position No. 0 of axis 1 specified by the variable, to position No. 2.

Position data of axis 1

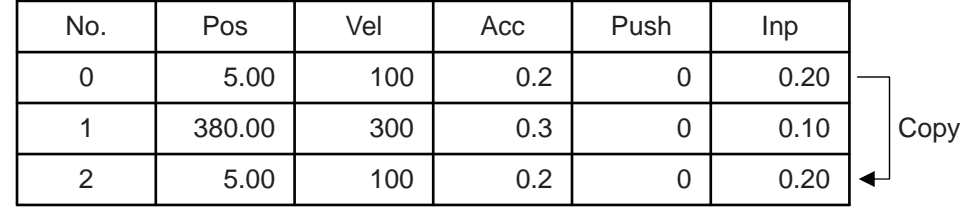

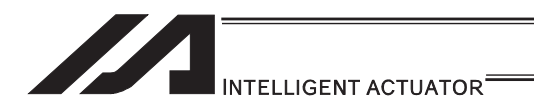

# **• RPRD (Read current RC-axis position)**

\*1 439 RC Position Data Use Method Error when a command was executed

|                                     |             |                         | RC position-data     | <b>XSEL</b> | O Can be used                         |
|-------------------------------------|-------------|-------------------------|----------------------|-------------|---------------------------------------|
|                                     |             |                         | use mode             | <b>RC</b>   | $\times$ Cannot be used <sup>*1</sup> |
| Extension<br>Input condition        |             |                         | Command, declaration |             |                                       |
| condition<br>$ $ (LD, A, O, AB, OB) | (I/O, flag) | Command,<br>declaration | Operand 1            | Operand 2   | operation type<br>(Output, flag)      |
|                                     | N, Cnd      | Cmnd                    | Operand 1            | Operand 2   | Pst                                   |
| Optional                            | Optional    | <b>RPRD</b>             | Position<br>number   | Prohibited  | CP                                    |

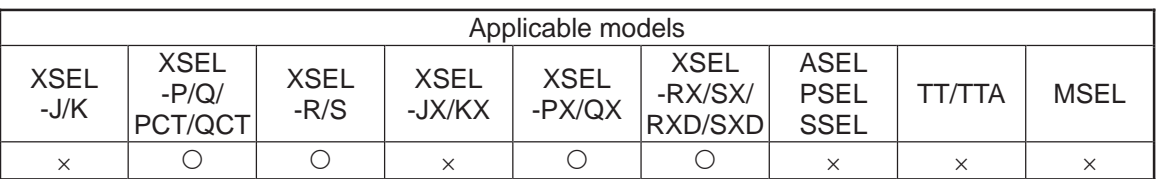

[Function] Read into a position number the current position of each axis specified by an RAXS command.

 $\textcircled{\small{1}}$ Important note: Before executing this command, set an axis pattern using an RAXS command. If not, a "(43B) RC-axis pattern not-set error" occurs.

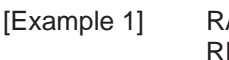

AXS 0 11 Set an axis pattern consisting of axes 0, 1 and 2. RPRD 100 Read the current positions of axes 0 to 2 into RC position No. 100.

Position data of axis 1

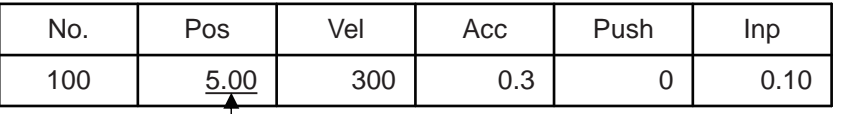

- The current position of axis 1

#### Position data of axis 2

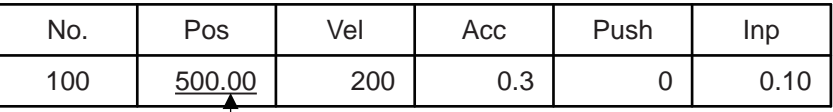

The current position of axis 2

Position data of axis 3

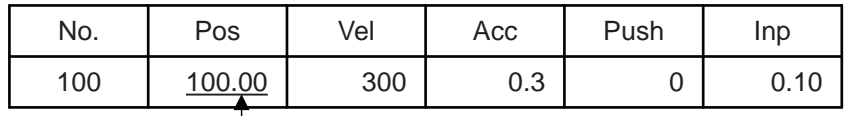

- The current position of axis 3

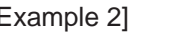

[Example 2] RAXS 0 111 Set an axis pattern consisting of axes 0, 1 and 2.<br>LET 1 100 Set 100 in variable 1. LET 1 100 Set 100 in variable 1.<br>RPRD \*1 Read the current posi

\*1 Read the current positions of axes 0 to 2 into the RC position corresponding to the content of variable 1, or 100.

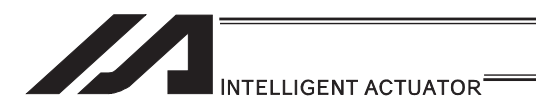

# **• RPRQ (Read current RC-axis position (single-axis direct))**

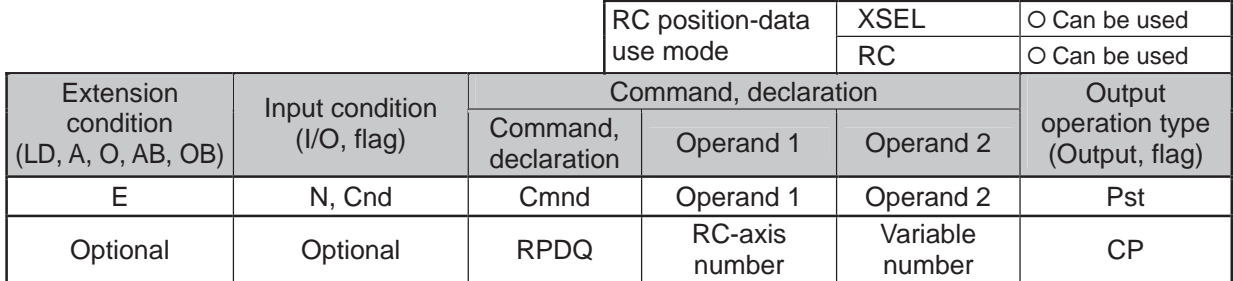

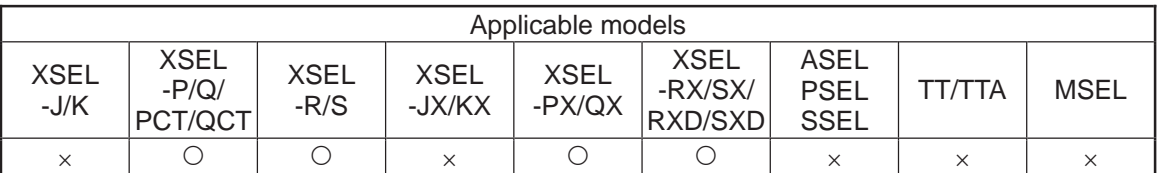

[Function] Read the current position of the RC-axis into the variable specified in operand 2. The current position can be acquired faster than when a RPRD command is used.

[Example] RPRQ 2 100 Read the current position of axis 2 into variable No. 100.

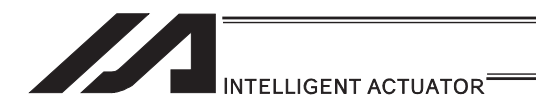

# **• RPVL (Write RC-axis speed data)**

\*1 439 RC Position Data Use Method Error when a command was executed

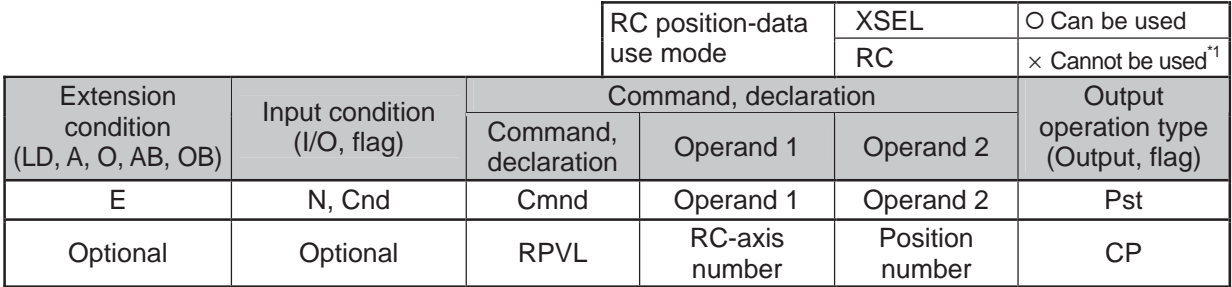

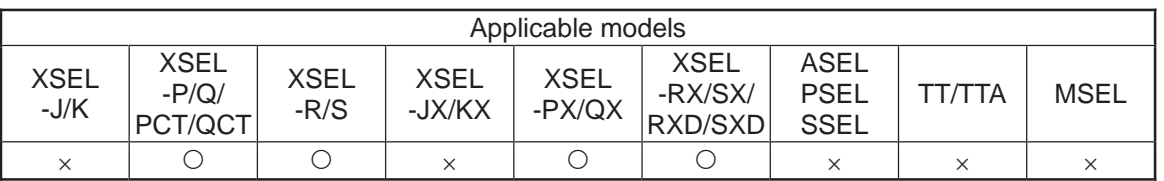

[Function] Write the value of variable 199 to the speed [mm/s] corresponding to the position data specified in operand 2.

[Example 1] LET 199 100 Assign 100 to variable 199.<br>RPVL 1 2 Write the speed in variable

1 2 Write the speed in variable 199, or 100mm/s, to RC position No. 2 of axis 1.

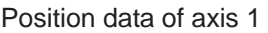

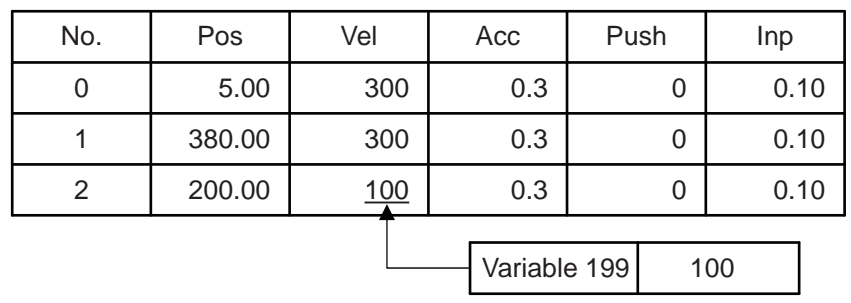

[Example 2] LET 199 100 Assign 100 to variable 199.

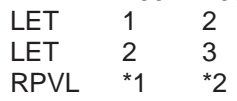

Assign 2 to variable 1.

Assign 3 to variable 2.

Write the speed in variable 199, or 100mm/s, to the RC position number corresponding to the content of variable 2, or 3, of the axis corresponding to the content of variable 1, or 2.

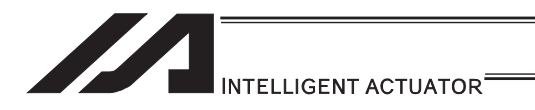

## **• RPAD (Write RC-axis acceleration/deceleration data)**

\*1 439 RC Position Data Use Method Error when a command was executed

|                                 |             |                         | RC position-data     | <b>XSEL</b>        | ○ Can be used                        |
|---------------------------------|-------------|-------------------------|----------------------|--------------------|--------------------------------------|
|                                 |             |                         | use mode             | <b>RC</b>          | $\times$ Cannot be used <sup>1</sup> |
| Extension<br>Input condition    |             |                         | Command, declaration |                    |                                      |
| condition<br>(LD, A, O, AB, OB) | (I/O, flag) | Command,<br>declaration | Operand 1            | Operand 2          | operation type<br>(Output, flag)     |
|                                 | N, Cnd      | Cmnd                    | Operand 1            | Operand 2          | Pst                                  |
| Optional                        | Optional    | <b>RPAD</b>             | RC-axis<br>number    | Position<br>number | <b>CP</b>                            |

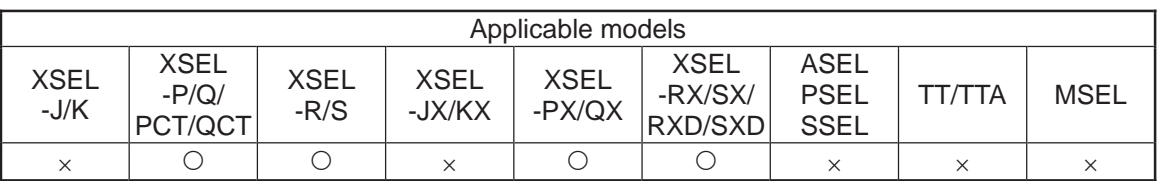

[Function] Write the value of variable 199 to the acceleration/specification [G] corresponding to the position data specified in operand 2.

[Example 1] LET 199 0.1 Assign 0.1 to variable 199.<br>RPAD 1 2 Write the acceleration/spec

Position data of axis 1

1 2 Write the acceleration/specification in variable 199, or 0.1G, to RC position No. 2 of axis 1.

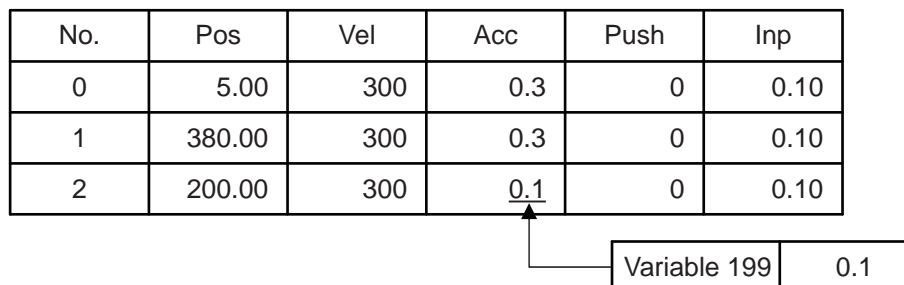

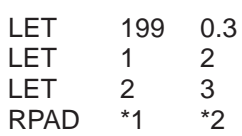

[Example 2] LET 199 0.3 Assign 0.3 to variable 199.

Assign 2 to variable 1.

Assign 3 to variable 2. Write the speed in variable 199, or 0.3G, to the RC position number corresponding to the content of variable 2, or 3, of the axis corresponding to the content of variable 1, or 2.

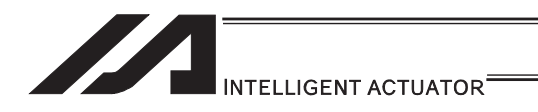

# **• RPIP (Write RC-axis in-position width data)**

\*1 439 RC Position Data Use Method Error when a command was executed

|                                     |             |                         | RC position-data     | <b>XSEL</b>        | O Can be used                         |
|-------------------------------------|-------------|-------------------------|----------------------|--------------------|---------------------------------------|
|                                     |             |                         | use mode             | <b>RC</b>          | $\times$ Cannot be used <sup>*1</sup> |
| Extension<br>Input condition        |             |                         | Command, declaration |                    |                                       |
| condition<br>$ $ (LD, A, O, AB, OB) | (I/O, flag) | Command,<br>declaration | Operand 1            | Operand 2          | operation type<br>(Output, flag)      |
|                                     | N. Cnd      | Cmnd                    | Operand 1            | Operand 2          | Pst                                   |
| Optional                            | Optional    | <b>RPIP</b>             | RC-axis<br>number    | Position<br>number | CP                                    |

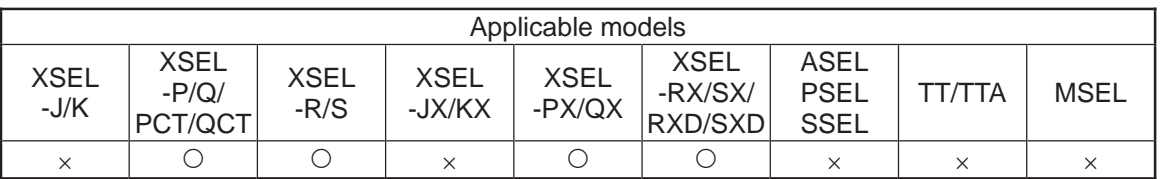

[Function] Write the value of variable 199 to the in-position width [mm] corresponding to the position data specified in operand 2.

[Example 1] LET 199 0.2 Assign 0.2 to variable 199.<br>RPIP 1 2 Write the in-position band in

1 2 Write the in-position band in variable 199, or 0.2mm, to RC position No. 2 of axis 1.

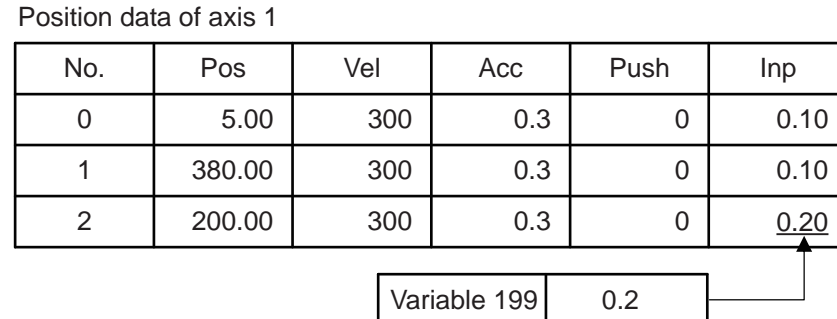

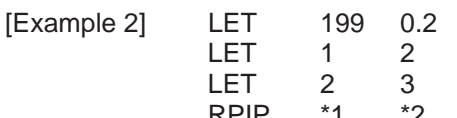

Assign 0.2 to variable 199.

to the content of variable 1, or 2.

Assign 2 to variable 1.

Assign 3 to variable 2. RPIP \*1 \*2 Write the in-position width in variable 199, or 0.2mm, to the RC position number corresponding to the content of variable 2, or 3, of the axis corresponding

# **STERNE** INTELLIGENT ACTUATOR<sup>\*</sup>

#### **• RPTQ (Write RC-axis current-limiting value data for push-motion** operation)

\*1 439 RC Position Data Use Method Error when a command was executed

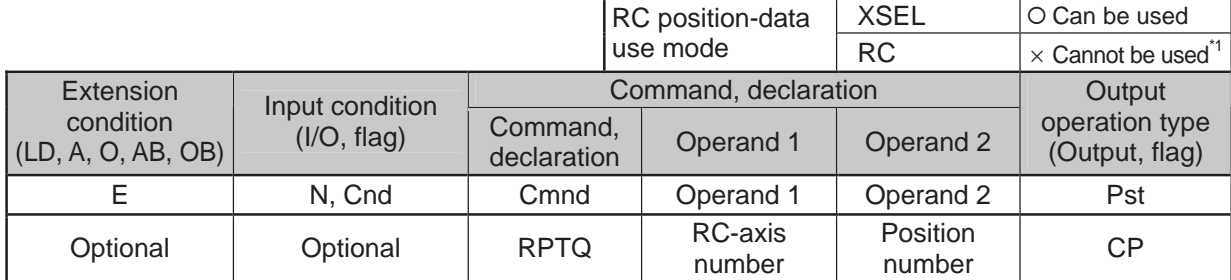

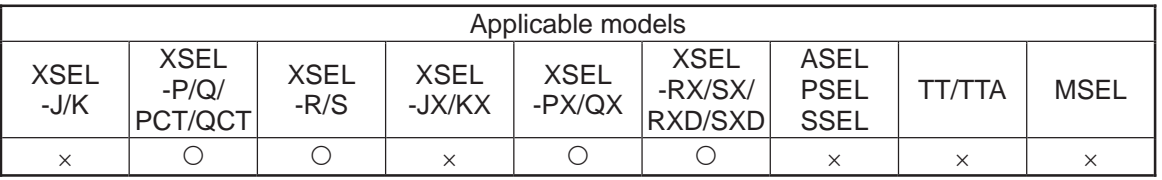

[Function] Write the value of variable 199 to the current-limiting value for push-motion operation [%] corresponding to the position data specified in operand 2.

[Example 1] LET 199 50 Assign 50 to variable 199.<br>RPTQ 1 2 Write the current-limiting v.

1 2 Write the current-limiting value in variable 199, or 50%, to RC position No. 2 of axis 1.

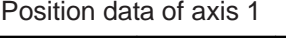

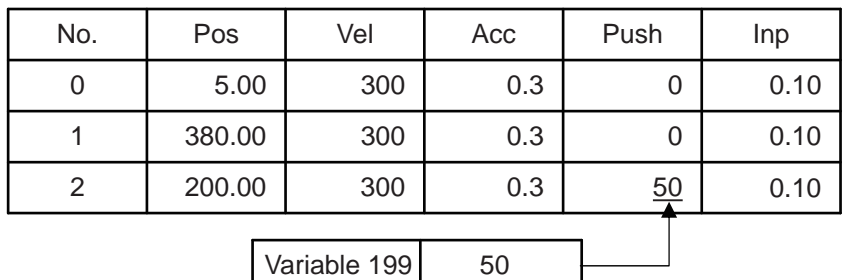

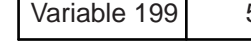

LET 1 2 Assign 2 to variable 1.<br>LET 2 3 Assign 3 to variable 2. LET 2 3 Assign 3 to variable 2.<br>RPTO \*1 \*2 Write the current-limitiry

[Example 2] LET 199 50 Assign 50 to variable 199.<br>LET 1 2 Assign 2 to variable 1.

Write the current-limiting value in variable 199, or 50%, to the RC position number corresponding to the content of variable 2, or 3, of the axis corresponding to the content of variable 1, or 2.

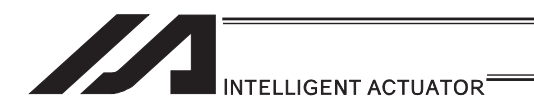

# **RGVL (Read RC-axis speed data)**

\*1 439 RC Position Data Use Method Error when a command was executed

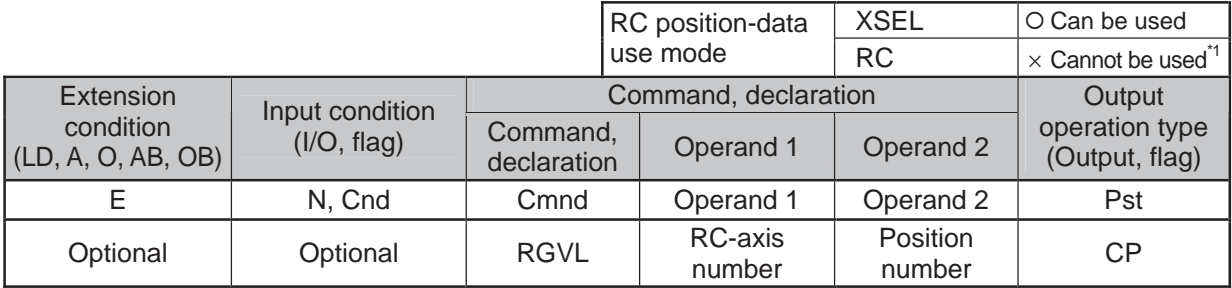

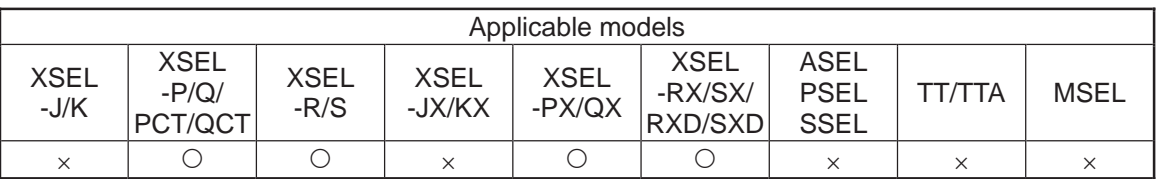

[Function] Read into variable 199 the speed [mm/s] corresponding to the position data specified in operand 2.

[Example] RGVL 2 1 Read into variable 199 the speed specified under RC position No. 1 of axis 2.

Position data of axis 2

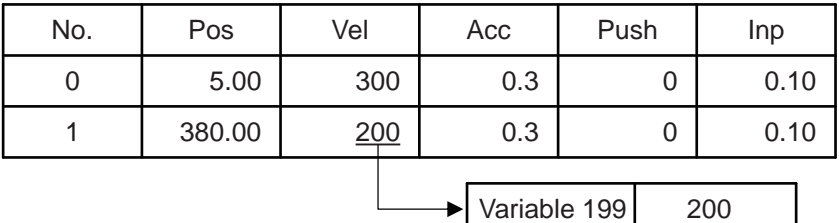

. .

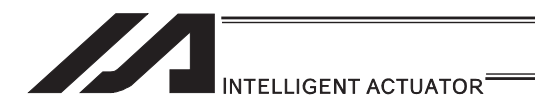

## **• RGAD (Read RC-axis acceleration/deceleration data)**

\*1 439 RC Position Data Use Method Error when a command was executed

|                                 |             |                         | RC position-data     | <b>XSEL</b>        | O Can be used                        |
|---------------------------------|-------------|-------------------------|----------------------|--------------------|--------------------------------------|
|                                 |             |                         | use mode             | <b>RC</b>          | $\times$ Cannot be used <sup>1</sup> |
| Extension<br>Input condition    |             |                         | Command, declaration |                    |                                      |
| condition<br>(LD, A, O, AB, OB) | (I/O, flag) | Command,<br>declaration | Operand 1            | Operand 2          | operation type<br>(Output, flag)     |
|                                 | N. Cnd      | Cmnd                    | Operand 1            | Operand 2          | Pst                                  |
| Optional                        | Optional    | <b>RGAD</b>             | RC-axis<br>number    | Position<br>number | <b>CP</b>                            |

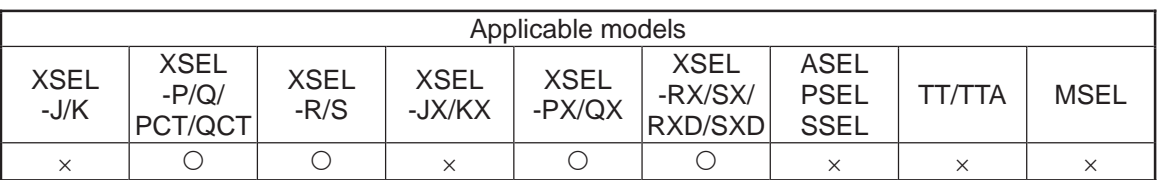

[Function] Read into variable 199 the acceleration/deceleration [G] corresponding to the position data specified in operand 2.

[Example 1] RGAD 2 1 Read into variable 199 the acceleration/deceleration specified under RC position No. 1 of axis 2.

Position data of axis 2

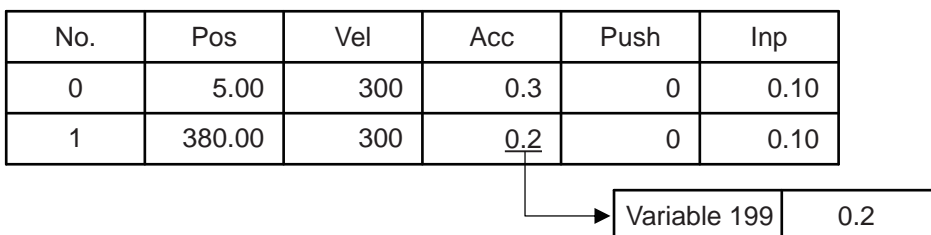

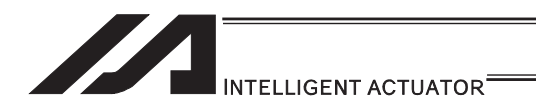

## ● RGIP (Read RC-axis in-position width data)

\*1 439 RC Position Data Use Method Error when a command was executed

|                                 |             |                         | RC position-data         | <b>XSEL</b>        | O Can be used                        |
|---------------------------------|-------------|-------------------------|--------------------------|--------------------|--------------------------------------|
|                                 |             |                         | use mode                 | <b>RC</b>          | $\times$ Cannot be used <sup>1</sup> |
| Extension<br>Input condition    |             |                         | Command, declaration     |                    |                                      |
| condition<br>(LD, A, O, AB, OB) | (I/O, flag) | Command,<br>declaration | Operand 1                | Operand 2          | operation type<br>(Output, flag)     |
|                                 | N, Cnd      | Cmnd                    | Operand 1                | Operand 2          | Pst                                  |
| Optional                        | Optional    | <b>RGIP</b>             | <b>RC-axis</b><br>number | Position<br>number | CP                                   |

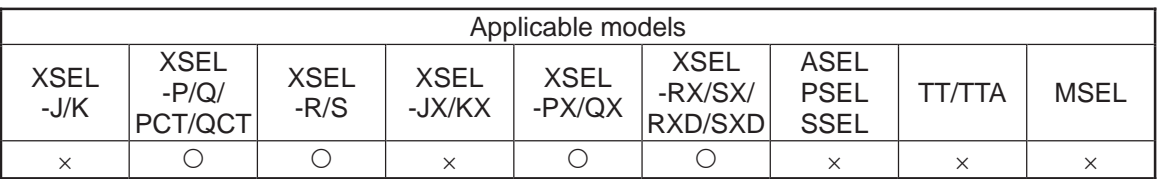

[Function] Read into variable 199 the in-position width [mm] corresponding to the position data specified in operand 2.

[Example] RGIP 2 1 Read into variable 199 the in-position width specified under RC position No. 1 of axis 2.

Position data of axis 2

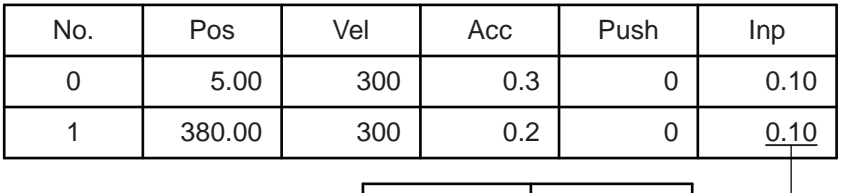

Variable 199 0.10

26] RC gateway function commands [26] RC gateway function commands

.,

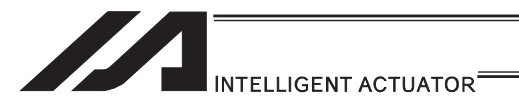

#### **. RGTQ (Read RC-axis current-limiting value data for push-motion** operation)

\*1 439 RC Position Data Use Method Error when a command was executed

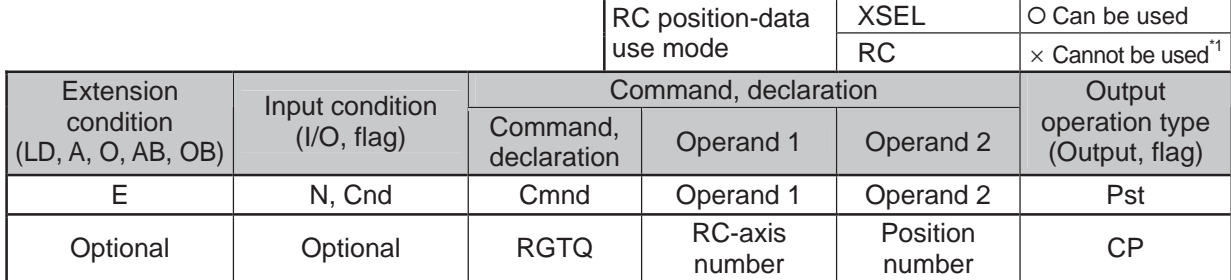

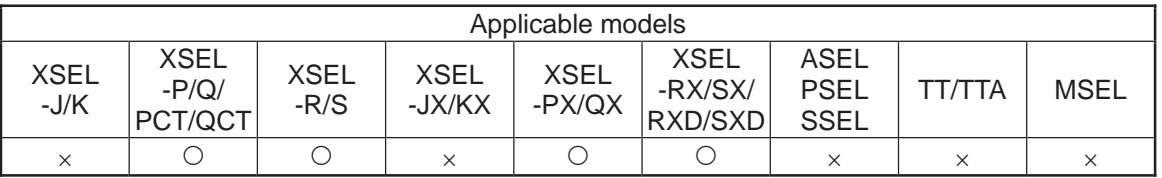

[Function] Read into variable 199 the current-limiting value for push-motion operation [%] corresponding to the position data specified in operand 2.

[Example] RGTQ 2 1 Read into variable 199 the current-limiting value specified under RC position No. 1 of axis 2.

Position data of axis 2

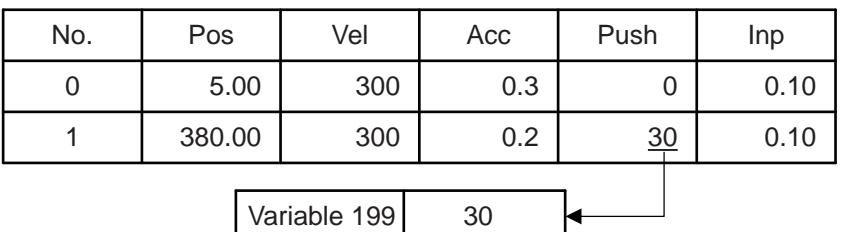

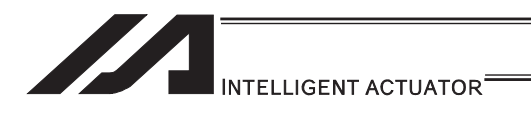

# • RAXS (Set RC-axis pattern)

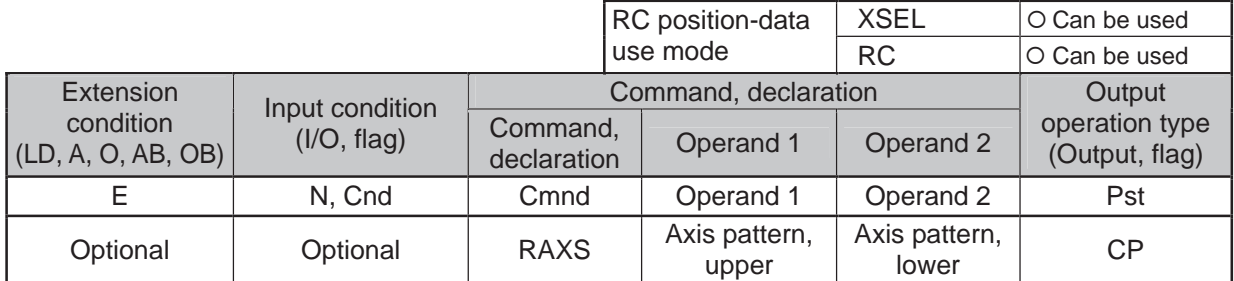

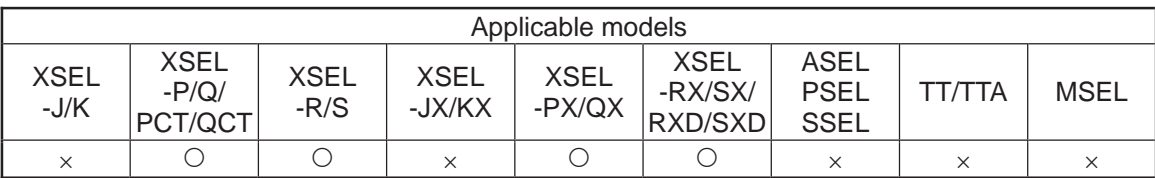

[Function] Set an axis pattern covering axes 8 to 15 in operand 1, and axis pattern covering axes 0 to 7 in operand 2.

The axes set by the axis pattern are operated simultaneously.

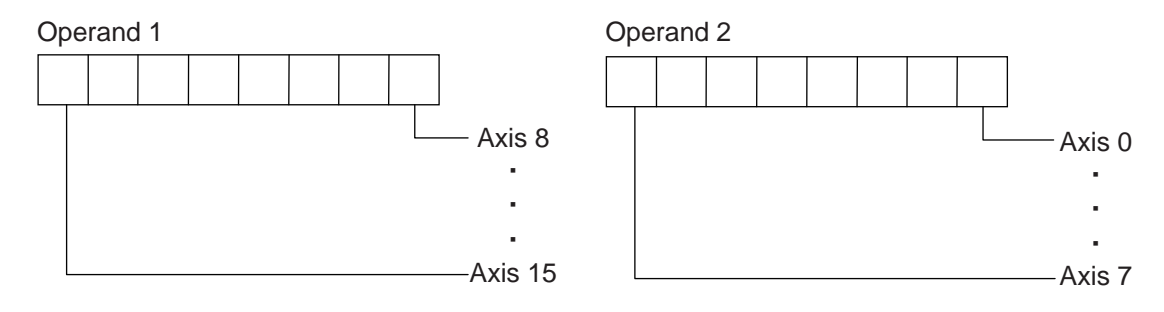

Always set an axis pattern if the commands listed below are used. (Set 1 for the axis numbers used, and 0 for the axis number not used.)

If an axis pattern is not set, a "(43B) RC-axis pattern not-set error" occurs:

- RPRD : Read current RC-axis position
- RSON : Turn ON RC-axis servo
- RSOF : Turn OFF RC-axis servo
- RHOM: Return RC-axis to home
- RMVP : Move RC-axis by position specification
- RMPI : Move RC-axis incrementally by position specification
- RSTP : Decelerate RC-axis to stop

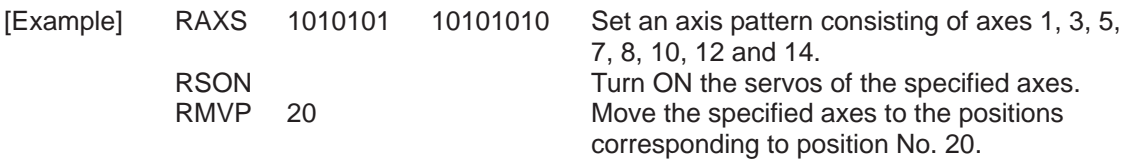

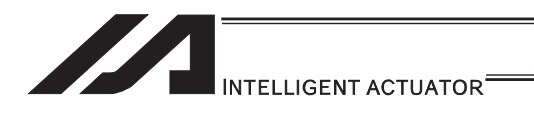

# **RSON** (Turn ON RC-axis servo)

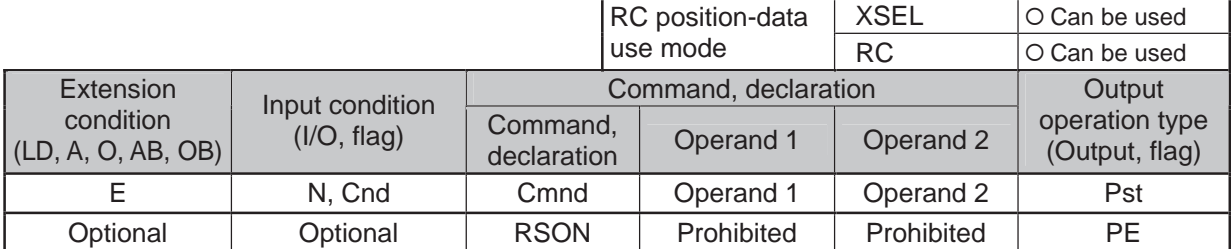

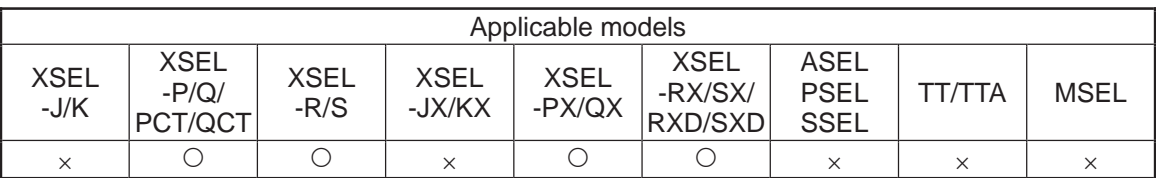

[Function] Turn ON the servo of each RC-axis specified by an RAXS command.

Important note: Before executing this command, set an axis pattern using an RAXS command. If not, a "(43B) RC-axis pattern not-set error" occurs.

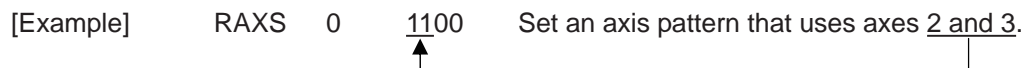

RSON Turn ON the servos of the specified axes.

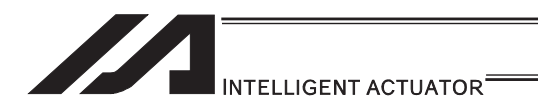

# **. RSOF (Turn OFF RC-axis servo)**

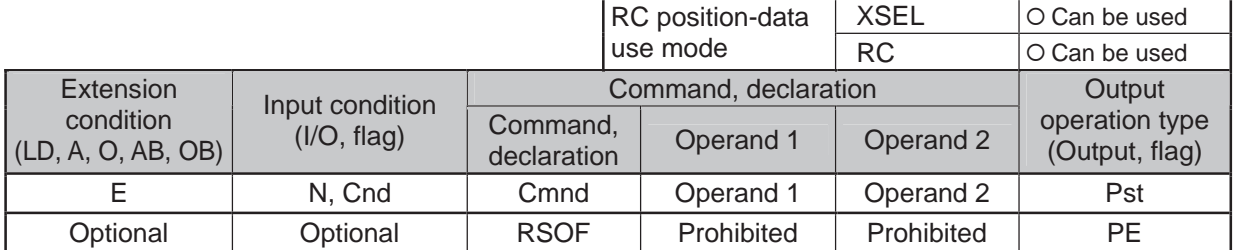

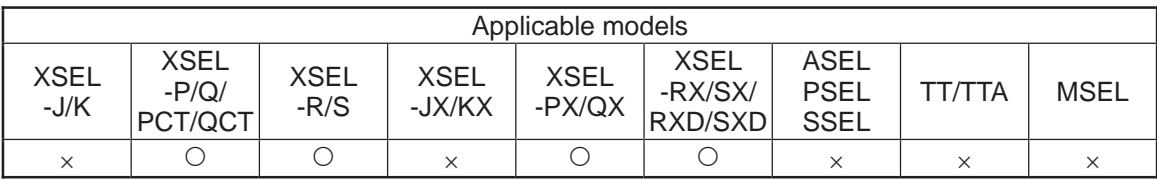

[Function] Turn OFF the servo of each RC-axis specified by an RAXS command.

Important note: Before executing this command, set an axis pattern using an RAXS command. If not, a "(43B) RC-axis pattern not-set error" occurs.

[Example] RAXS 0 1100 Set an axis pattern consisting of axes 2 and 3.

RSOF Turn OFF the servos of the specified axes.

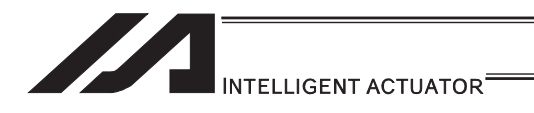

# **• RHOM (Return RC-axis to home)**

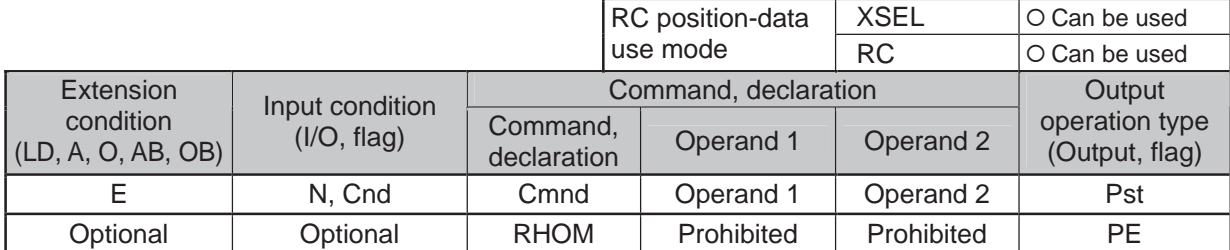

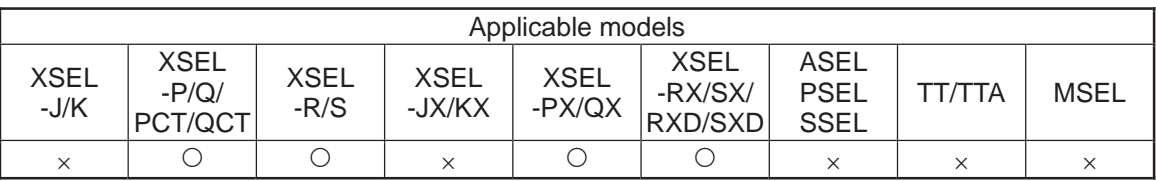

[Function] Return each RC-axis specified by an RAXS command to its home. The servo of the axis to be returned home turns ON automatically.

[Example] RAXS 0 1100 Set an axis pattern consisting of axes 2 and 3.

RHOM Return the specified axes to their home.

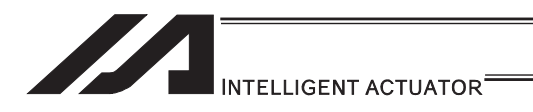

# • RMVP (Move RC-axis by position specification)

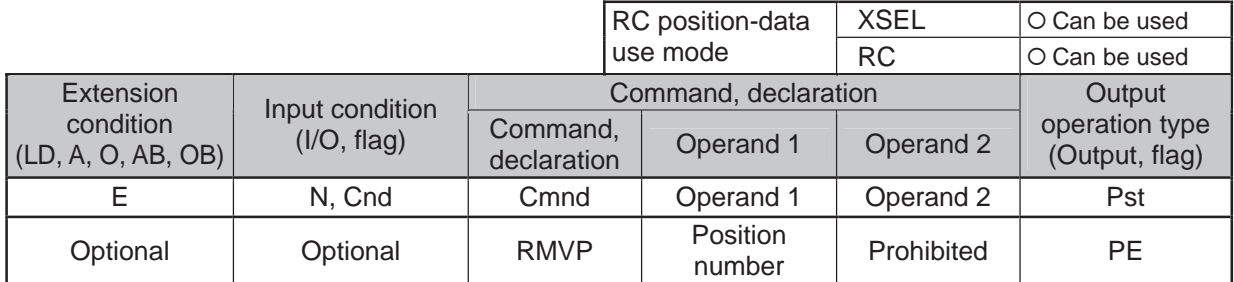

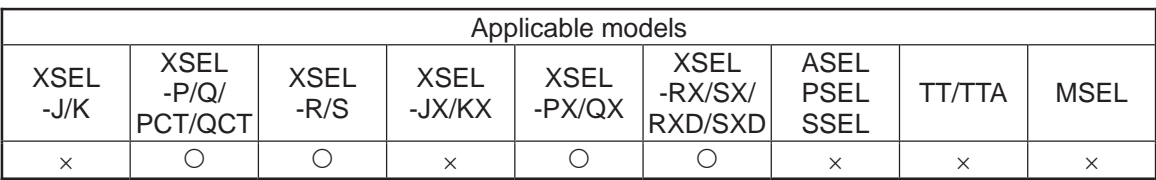

[Function] Move each RC-axis specified by an RAXS command to the position number in operand 1. The output turns OFF when the axis movement is started, and turns ON when completed.

 $\triangle$  Caution: The specific operation varies between the XSEL position-data use mode and RC position-data use mode.

- 1) XSEL position-data use mode
	- $\rightarrow$  Move via PTP to the position corresponding to the position number in operand 1.
- 2) RC position-data use mode
	- $\rightarrow$  The specific operation varies depending on the position data in the RC controller.

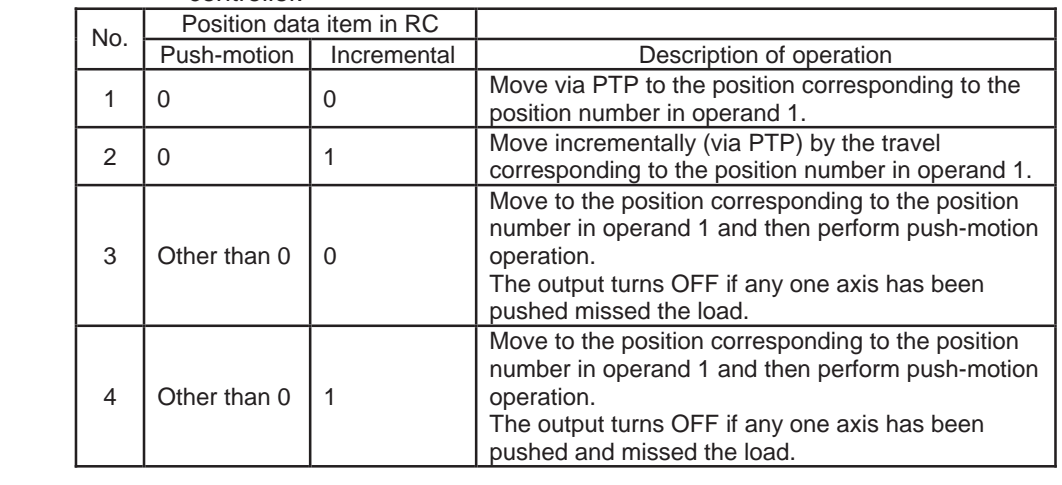

 $\binom{n}{k}$  Important note: Before executing this command, set an axis pattern using an RAXS command. If not, a "(43B) RC-axis pattern not-set error" occurs.

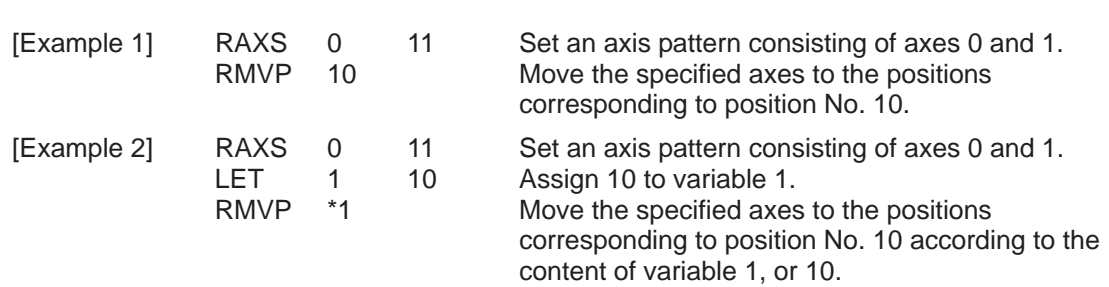

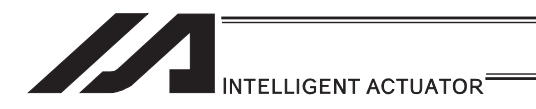

## • RMPI (Move RC-axis incrementally by position specification)

\*1 439 RC Position Data Use Method Error when a command was executed

|                                     |             |                         | RC position-data     | <b>XSEL</b> | O Can be used                         |
|-------------------------------------|-------------|-------------------------|----------------------|-------------|---------------------------------------|
|                                     |             |                         | use mode             | <b>RC</b>   | $\times$ Cannot be used <sup>*1</sup> |
| Extension<br>Input condition        |             |                         | Command, declaration |             |                                       |
| condition<br>$ $ (LD, A, O, AB, OB) | (1/O, flag) | Command,<br>declaration | Operand 1            | Operand 2   | operation type<br>(Output, flag)      |
|                                     | N, Cnd      | Cmnd                    | Operand 1            | Operand 2   | Pst                                   |
| Optional                            | Optional    | <b>RMPI</b>             | Position<br>number   | Prohibited  | <b>PE</b>                             |

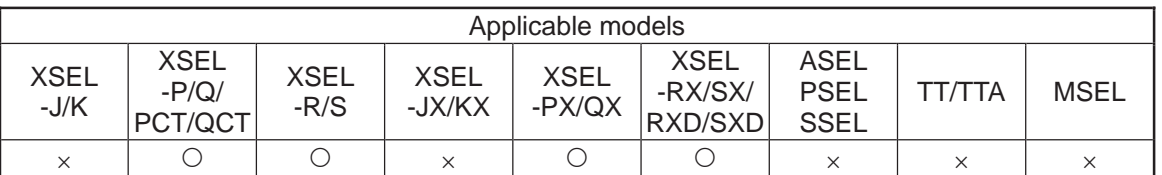

[Function] Move each RC-axis specified by an RAXS command by the travel corresponding to the position data number in operand 1. The output turns OFF when the axis movement is started, and turns ON when completed.

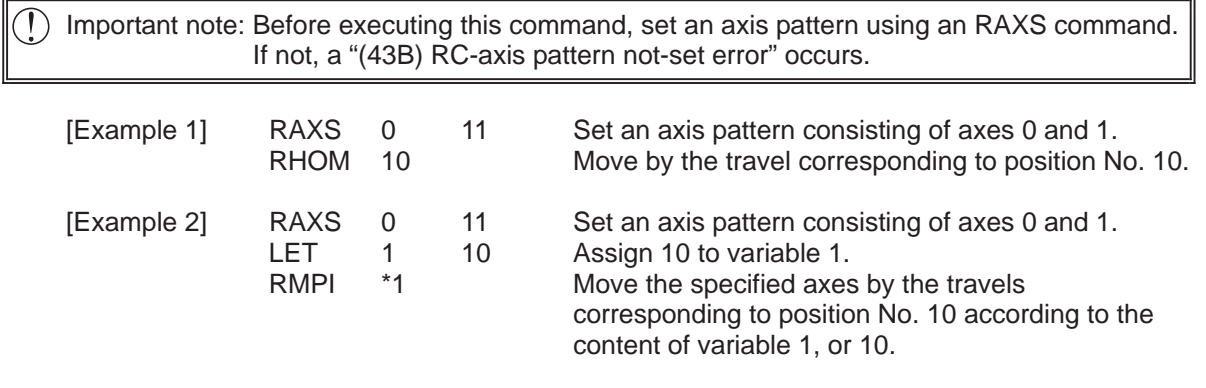

(Note 1) 405 RC Gateway Communication Type Error will occur in Fieldbus Type.

# INTELLIGENT ACTUATOR

#### **• RMVD (Move RC-axis absolutely by direct numerical specification of** position)

\*1 439 RC Position Data Use Method Error when a command was executed

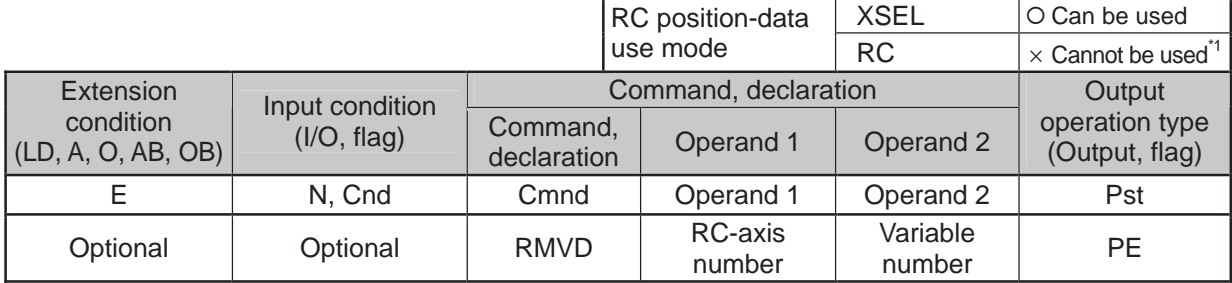

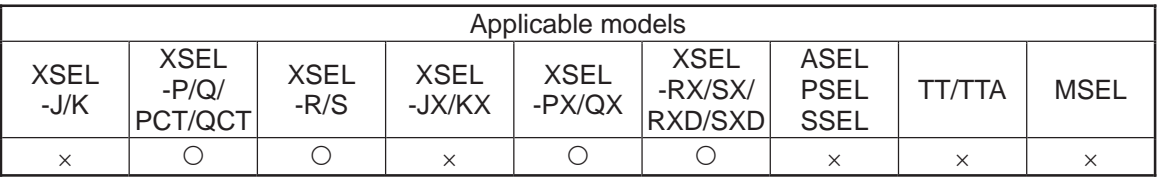

[Function] Perform absolute position movement using the values in variable No. n to variable No. n+3.

The output turns OFF when the axis movement is started, and turns ON when completed.

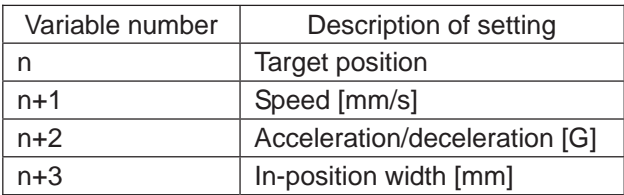

[Operand 1 setting type]

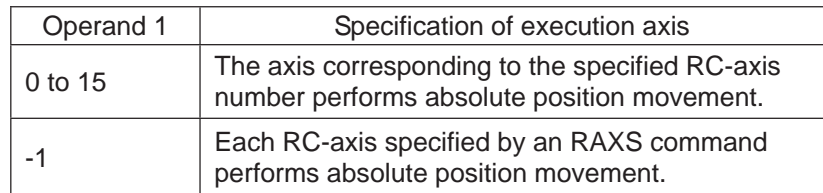

Specifying -1 is valid with XSEL\_P/Q/PCT/QCT Ver.0.87 or later and XSEL\_PX/QX Ver.0.42 or later.

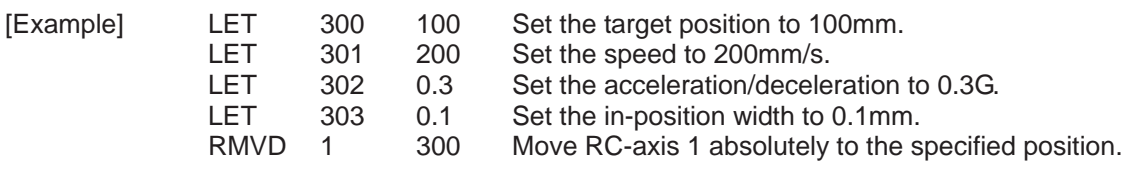

# INTELLIGENT ACTUATOR

#### **• RMDI (Move RC-axis incrementally by direct numerical specification of** position)

\*1 439 RC Position Data Use Method Error when a command was executed

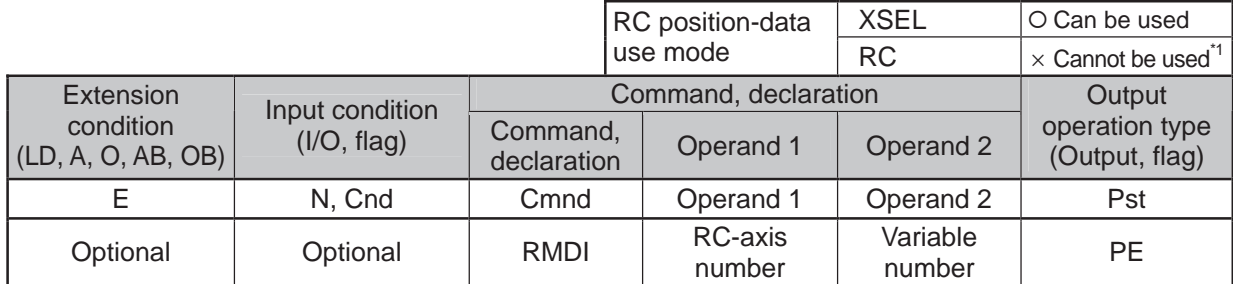

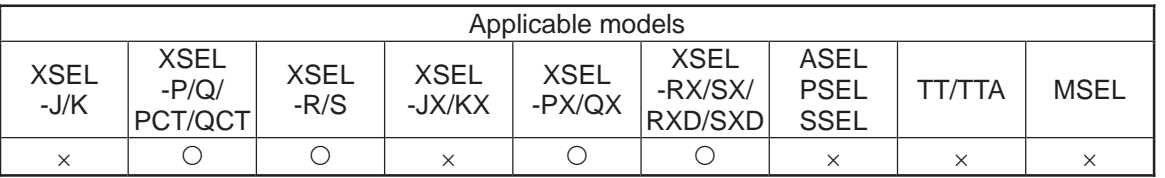

[Function] Perform incremental position movement using the values in variable No. n to variable No. n+3.

The output turns OFF when the axis movement is started, and turns ON when completed.

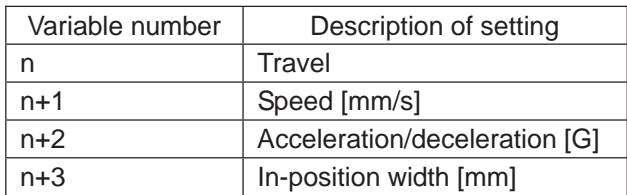

[Operand 1 setting type]

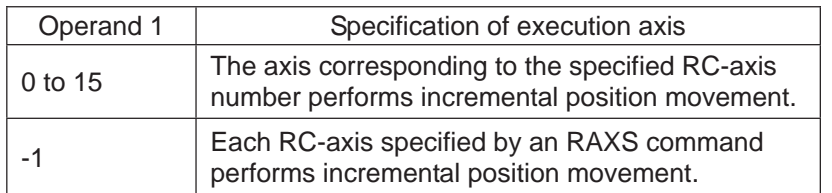

Specifying -1 is valid with XSEL\_P/Q/PCT/QCT Ver.0.87 or later and XSEL\_PX/QX Ver.0.42 or later.

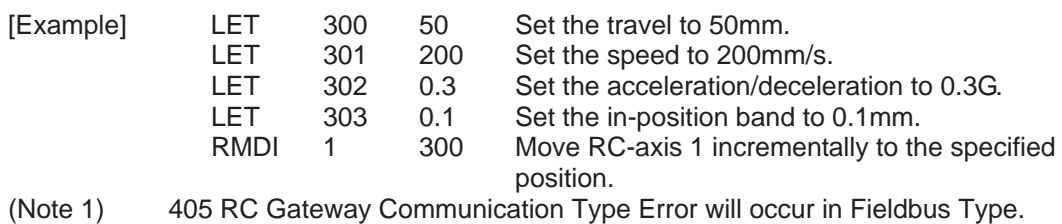

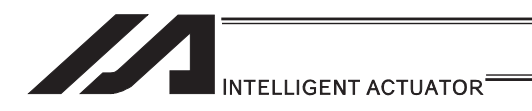

# **• RPUS (Move RC-axis via push motion)**

\*1 439 RC Position Data Use Method Error when a command was executed

|                                 |             |                         | RC position-data     | <b>XSEL</b>        | O Can be used                         |
|---------------------------------|-------------|-------------------------|----------------------|--------------------|---------------------------------------|
|                                 |             |                         | use mode             | <b>RC</b>          | $\times$ Cannot be used <sup>*1</sup> |
| Extension<br>Input condition    |             |                         | Command, declaration |                    |                                       |
| condition<br>(LD, A, O, AB, OB) | (I/O, flag) | Command,<br>declaration | Operand 1            | Operand 2          | operation type<br>(Output, flag)      |
|                                 | N, Cnd      | Cmnd                    | Operand 1            | Operand 2          | Pst                                   |
| Optional                        | Optional    | <b>RPUS</b>             | RC-axis<br>number    | Position<br>number | <b>PE</b>                             |

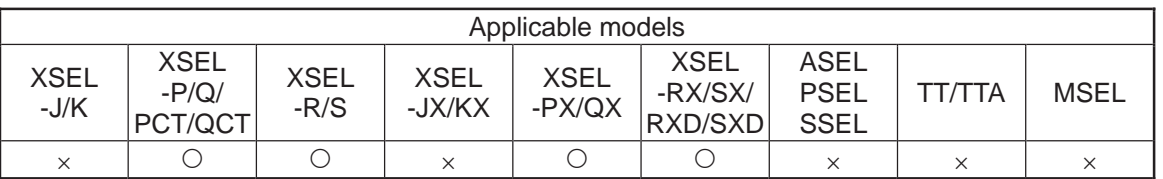

[Function] The axis moves to the target position corresponding to the position number in operand 2, and then push the load over the in-position width specified by the position data.

The push force is set by the current-limiting value for push-motion operation among the position data.

The output turns ON when a push action is confirmed, and turns OFF if a miss is detected.

#### [Operand 1 setting type]

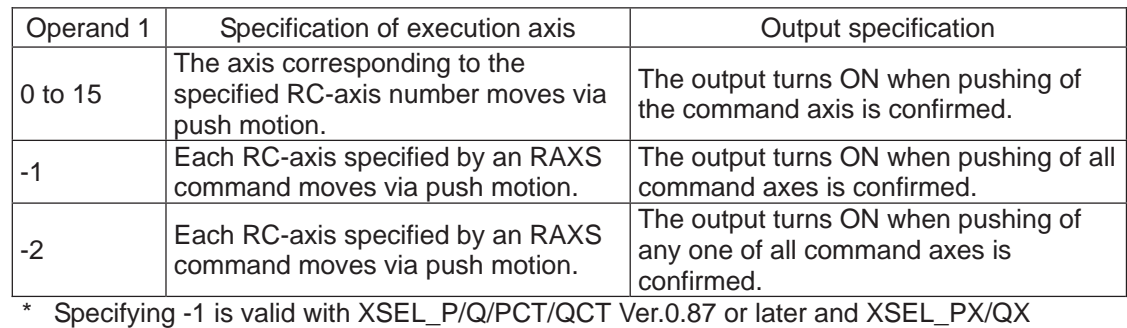

Ver.0.42 or later.

 $\triangle$  Caution:  $\bullet$  If a positive sign is appended to positioning width data, the load is pushed in the direction of increasing coordinates from the start point of the RPUS command toward the target position.

 $\bullet$  If a negative sign is appended, the load is pushed in the direction of decreasing coordinates. (The operation is different from when a PUSH command is used.)

[Example] PRUS 3 10 Move RC-axis 3 to the position corresponding to position No. 10 and cause it to push the load.

Positioning width at position 10 (maximum push amount)

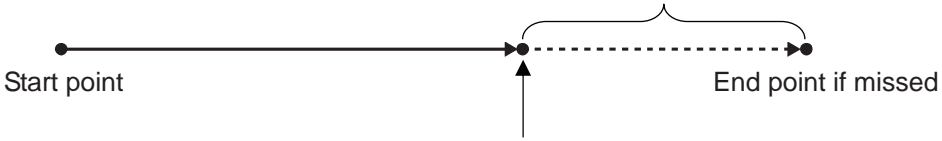

Target position under position No. 10

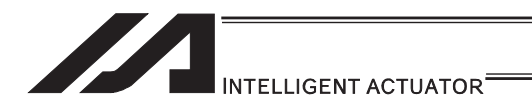

# **RSTP (Cancel RC-axis movement)**

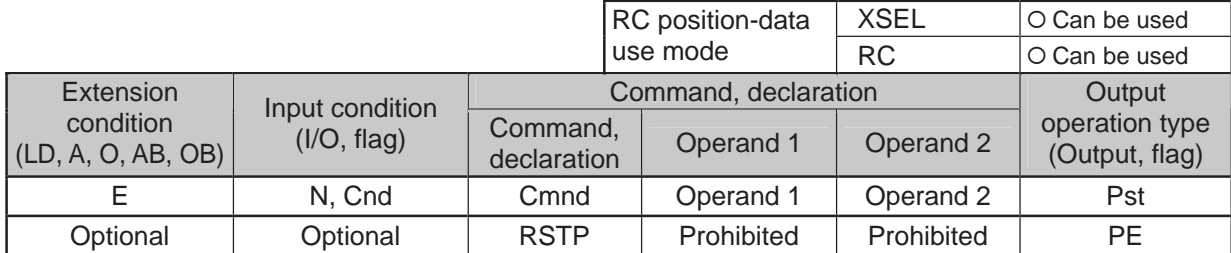

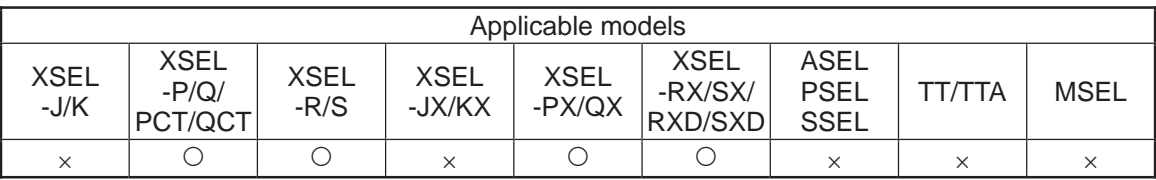

[Function] Decelerate each RC-axis specified by an RAXS command to a stop. This command is valid with respect to all RC-axis control commands other than RSOF.

 $\binom{n}{k}$  Notice : Before executing this command, set an axis pattern using an RAXS command. If not, a "(43B) RC-axis pattern not-set error" occurs.

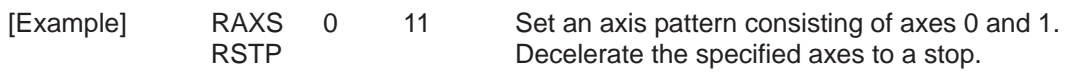

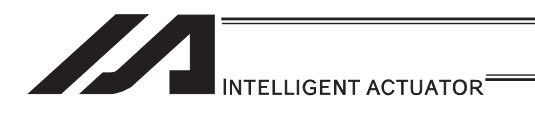

# **• RCST (Read RC-axis status)**

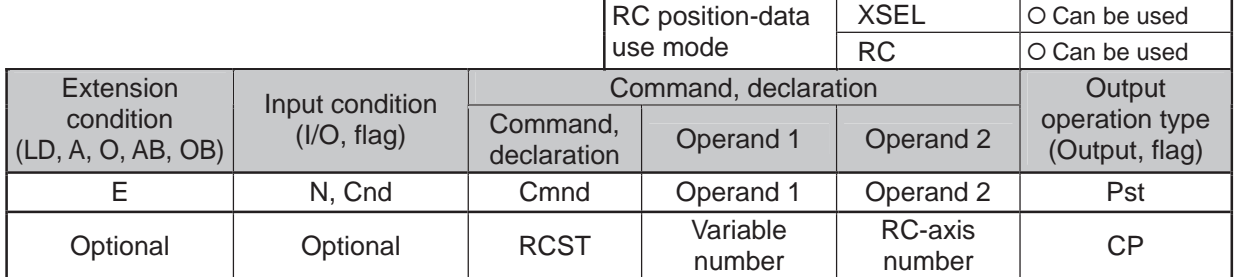

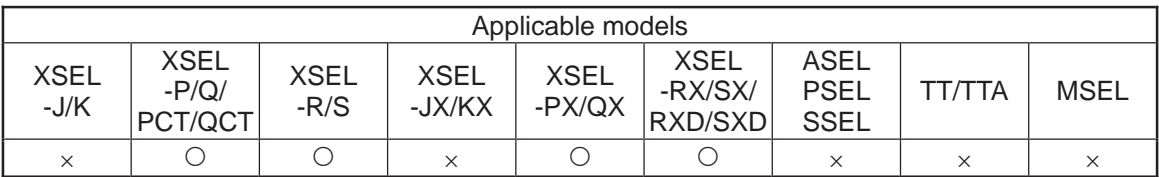

[Function] Read the RC-axis status into the variable number in operand 1. Read the completed position number into variable n+1. (Refer to "Note 2".)

Notice 1: The specific status varies between the XSEL position-data use mode and RC position-data use mode.

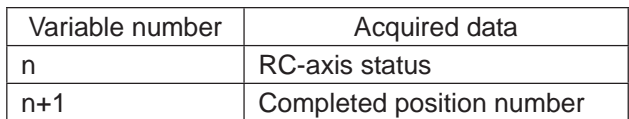

.,

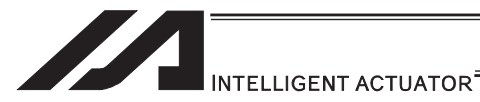

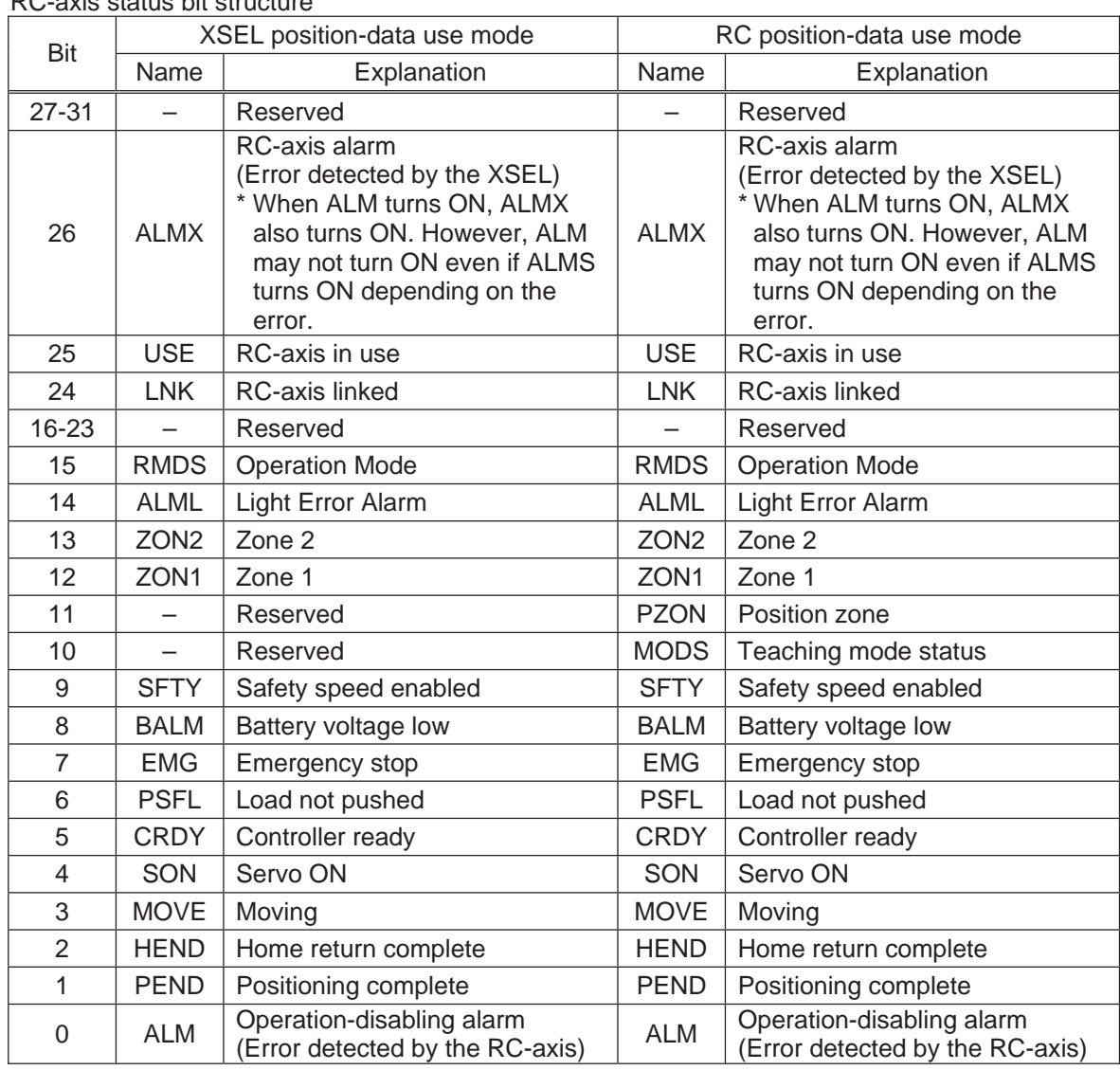

#### RC-axis status bit structure

Notice 2: Completed position numbers are set only in the RC position-data use mode. In the XSEL position-data use mode, this bit is always set to 0.

[Example] RCST 200 10 Acquire the status of RC-axis 10 into variable 200.

٠

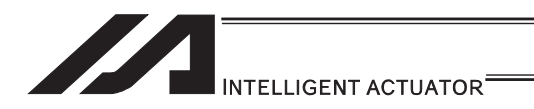

### [27] Electronic Cam Control System

#### **. XCRP (Clear input counter record for extension motion control board)**

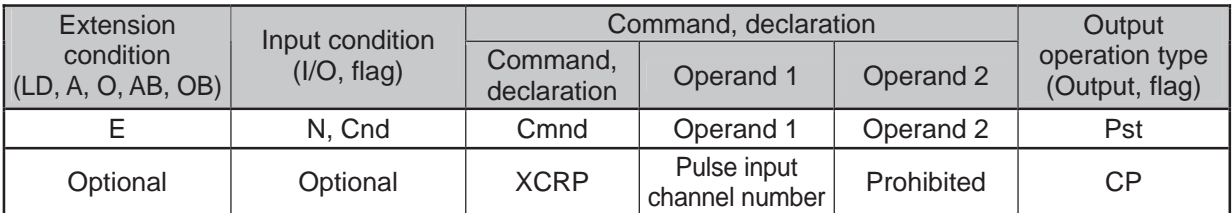

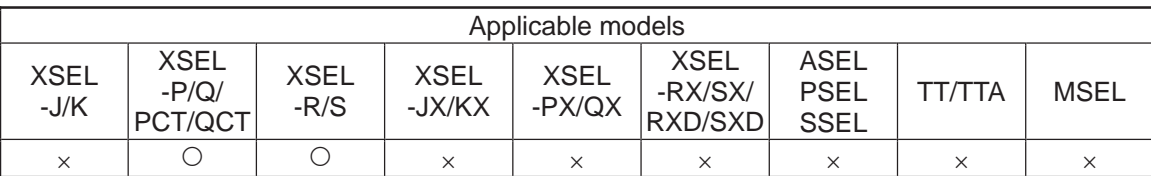

[Function] This clears the specified pulse input channel counter to 0.

#### $\triangle$  Caution

The counter clear cannot be performed when the pulse I/O board axis is in synchronizing operation with the specified channel used as the master axis.

[Example 1] XCRP 0 It clears the counter for the pulse input channel No. 0.

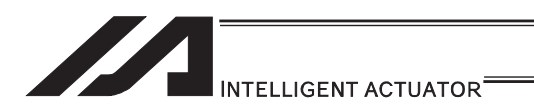

## ● XGTP (Acquire the current value for extension motion control board pulse input counter)

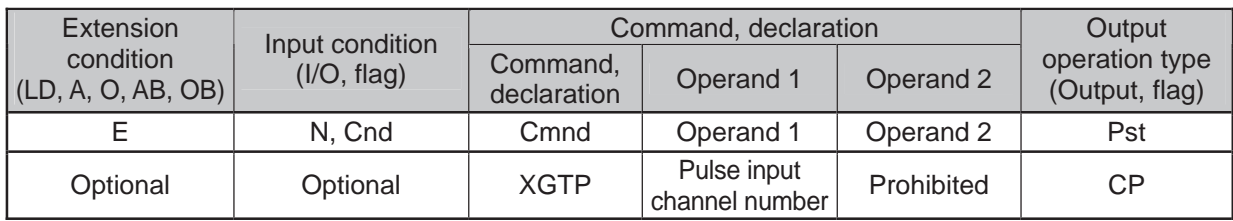

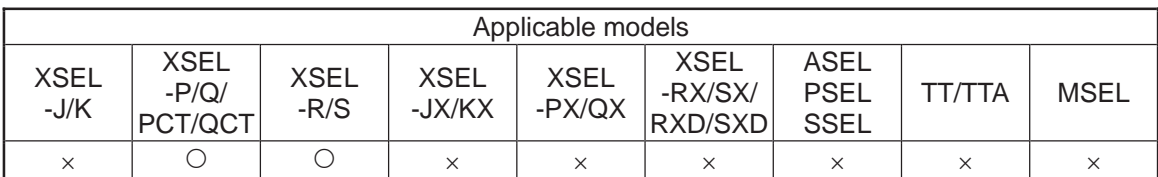

[Function] It reads the current value for the pulse input channel counter specified in Operand 1 into Variable 99.

[Example 1] XGTP 0 It acquires the pulse input channel No. 0 counter in Variable 99.

#### Caution

The pulse I/O board input channel is a signed 32-bit counter.

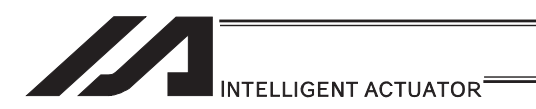

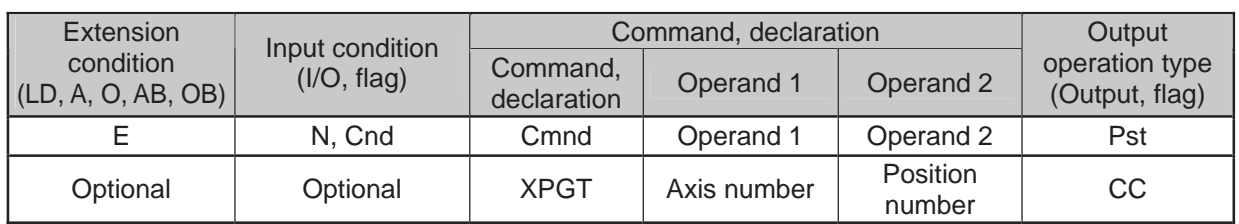

# **. XPGT (Read extension motion control board axis position data)**

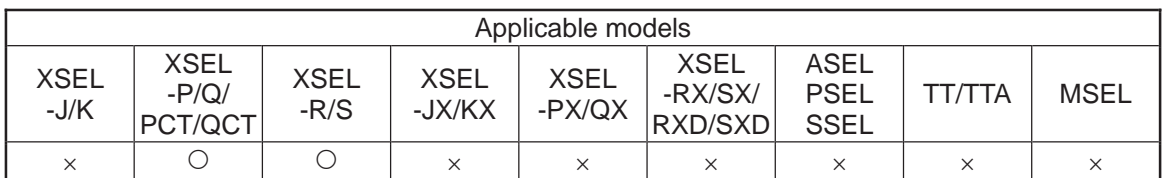

[Function] It reads the position data location [mm] specified in Operand 2 on the pulse I/O board axis specified in Operand 1 into Variable 199 (minimum effective digit  $number = 3$ ).

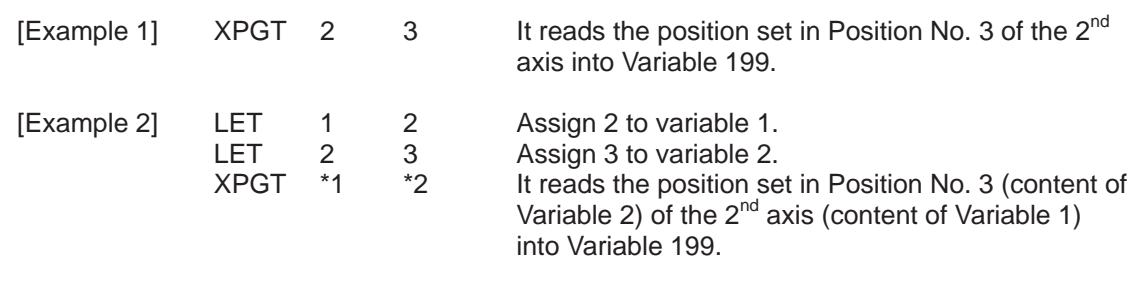

Caution

If ineffective position data is specified in Operand 2, Variable 199 becomes non-operated and the output section is turned OFF.

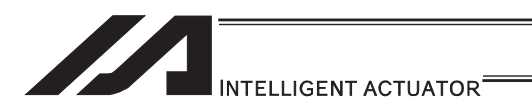

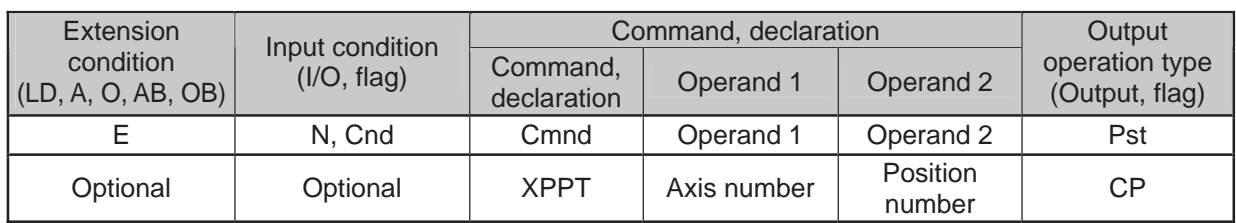

# **• XPPT (Write extension motion control board axis position data)**

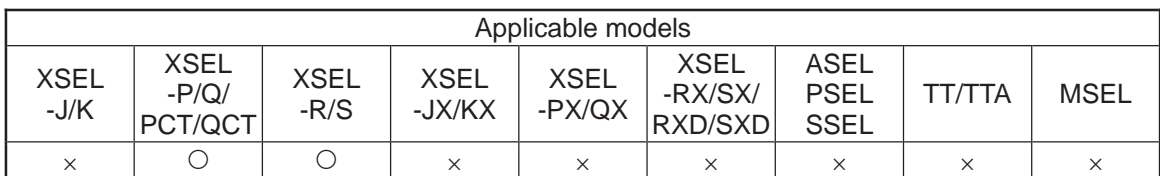

[Function] It reads the position data location [mm] specified in Operand 2 on the pulse I/O board axis specified in Operand 1 into Variable 199 (minimum effective digit  $number = 3$ ).

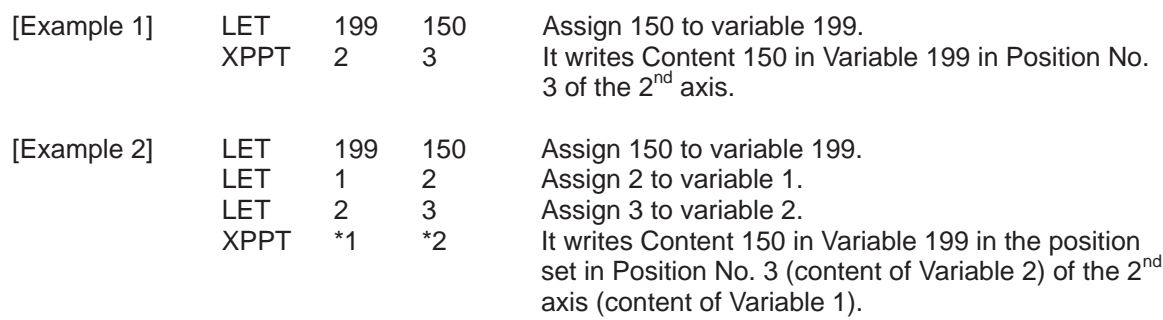

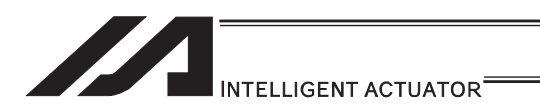

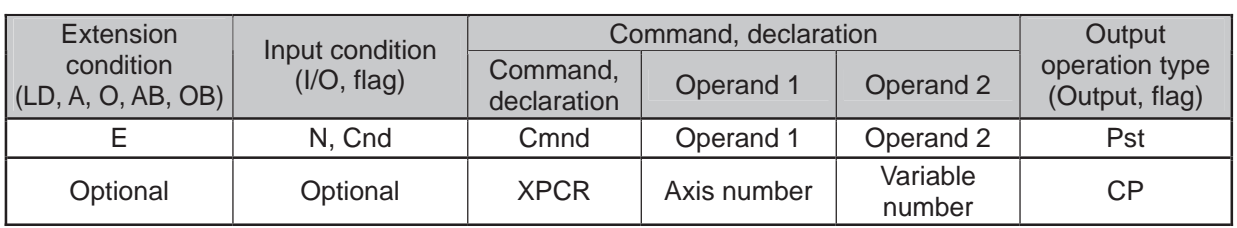

# **• XPCR (Erase extension motion control board axis position data)**

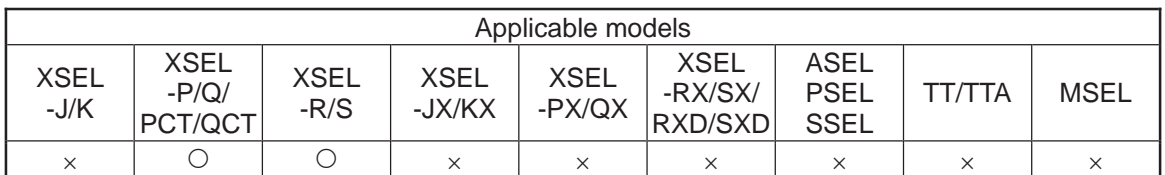

[Function] It erases the pulse I/O board axis position data specified in Operand 1 by using the two variables in a row from Variable No. n specified in Operand 2. The erased data becomes a blank.

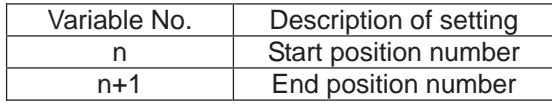

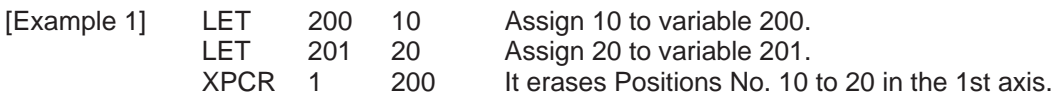

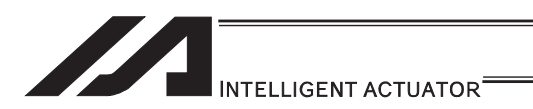

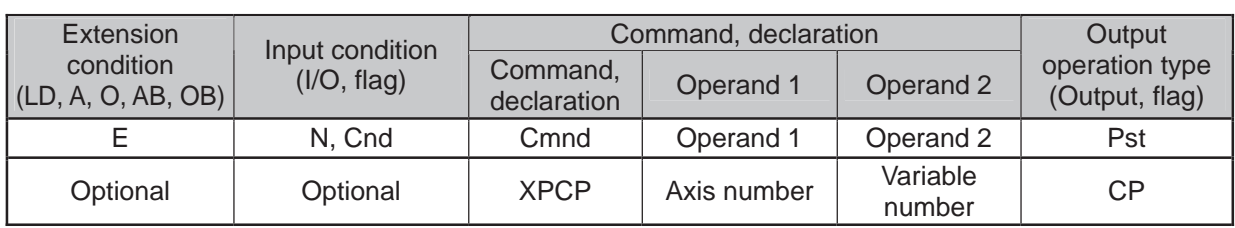

# **• XPCP (Copy extension motion control board axis position data)**

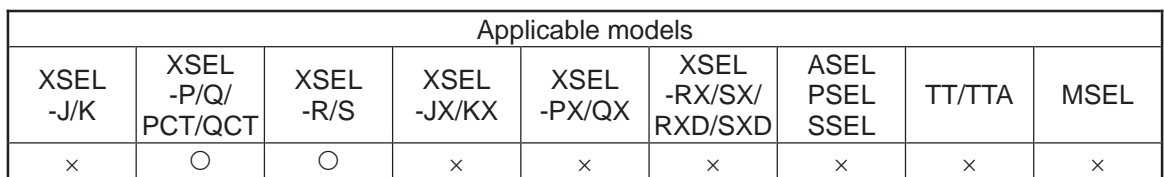

[Function] It copies the pulse I/O board axis position data specified in Operand 1 by using the two variables in a row from Variable No. n specified in Operand 2.

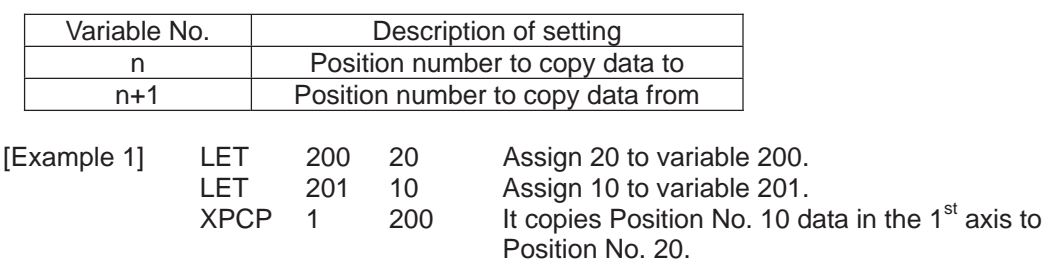

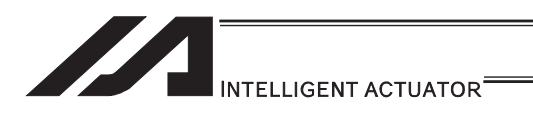

#### **. XPRD (Read extension motion control board axis current command** position)

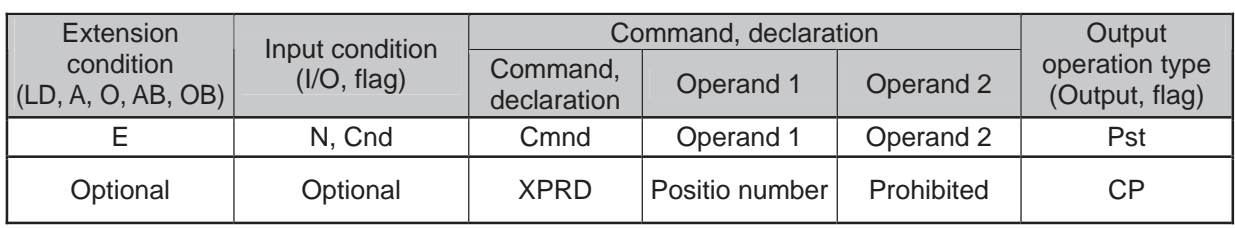

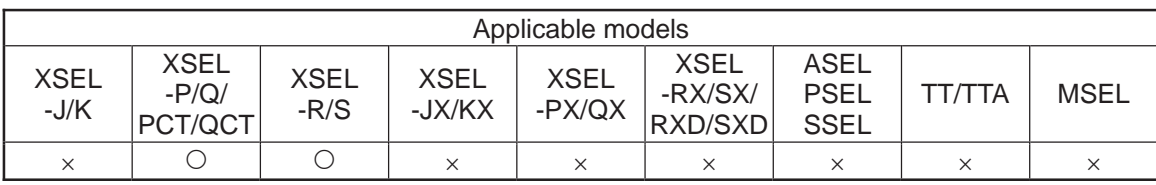

[Function] It reads the current order position of the pulse I/O board axis specified by XAXS Command into the position number specified in Operand 1.

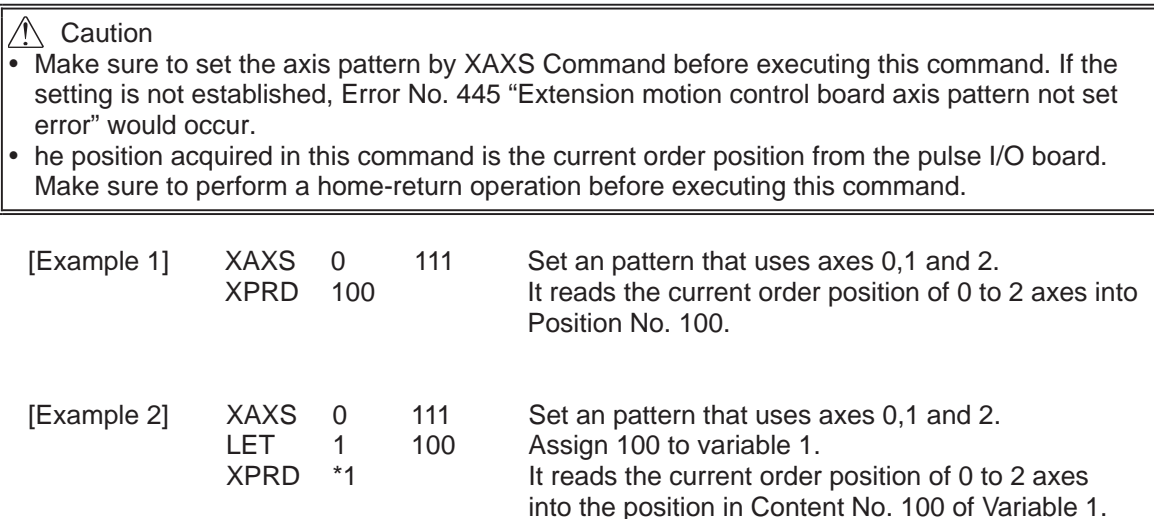
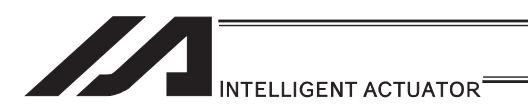

### **. XPRQ (Read extension motion control board axis current command** position (single-axis direct))

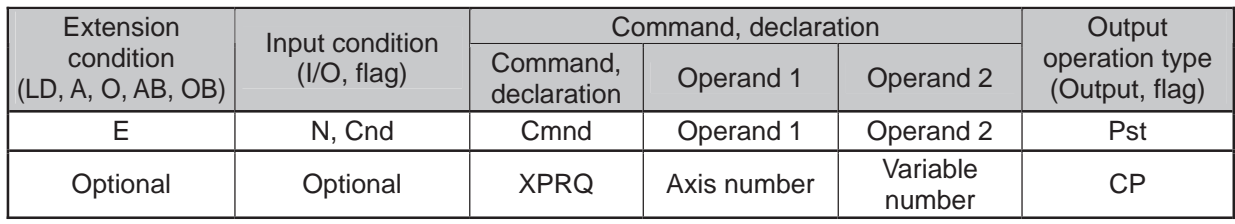

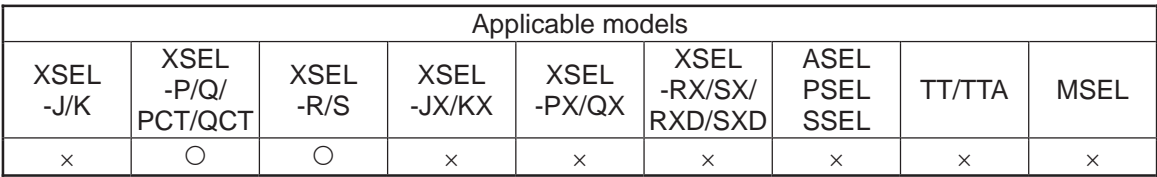

#### [Function] It reads the current order position of the pulse I/O board axis specified in Operand 1 into variable specified in Operand 2 (minimum effective digit number = 3). It enables a faster acquirement of the current order position than using XPRD Command.

Caution

The position acquired in this command is the current order position from the pulse I/O board. Make sure to perform a home-return operation before executing this command.

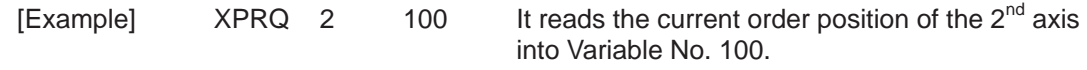

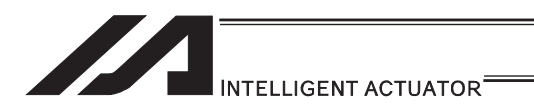

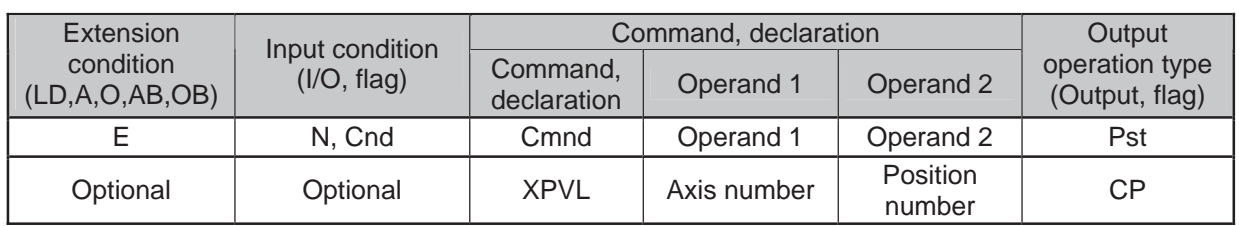

# **. XPVL (Write extension motion control board axis speed data)**

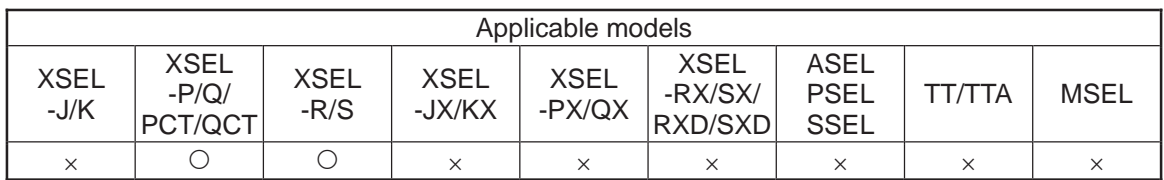

[Function] It writes the value in Variable 199 to the position data speed [mm/s] specified in Operand 2 on the pulse I/O board axis specified in Operand 1 (minimum effective digit number  $= 2$ ).

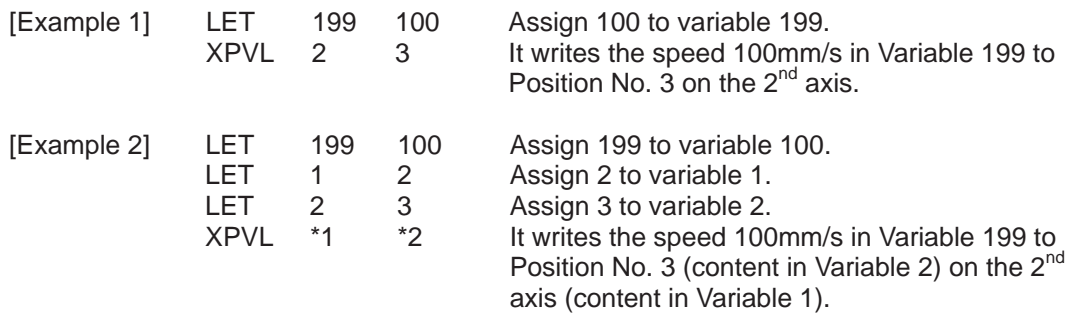

ш

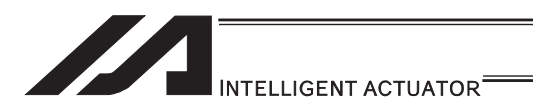

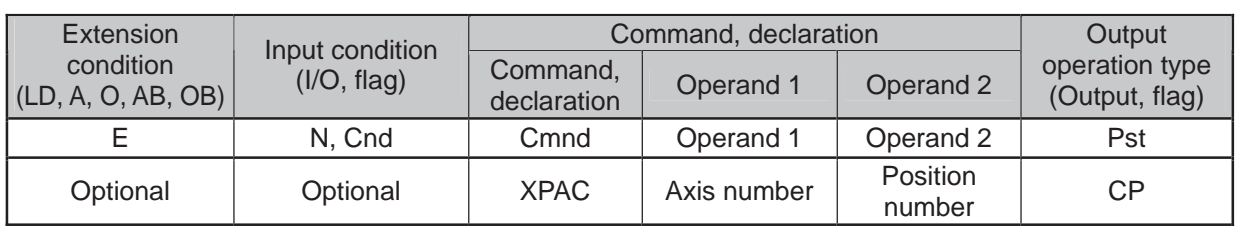

# **• XPAC (Write extension motion control board axis acceleration data)**

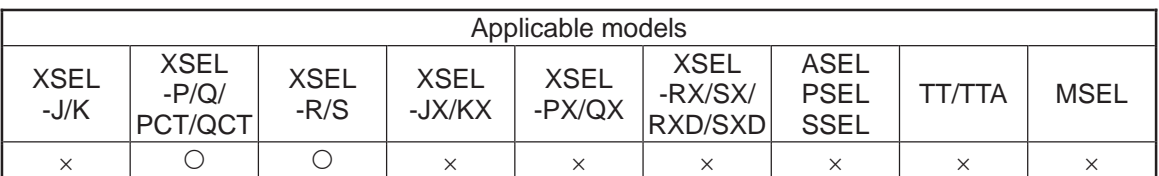

[Function] It writes the value in Variable 199 to the position data acceleration [G] specified in Operand 2 on the pulse I/O board axis specified in Operand 1 (minimum effective digit number  $= 2$ ).

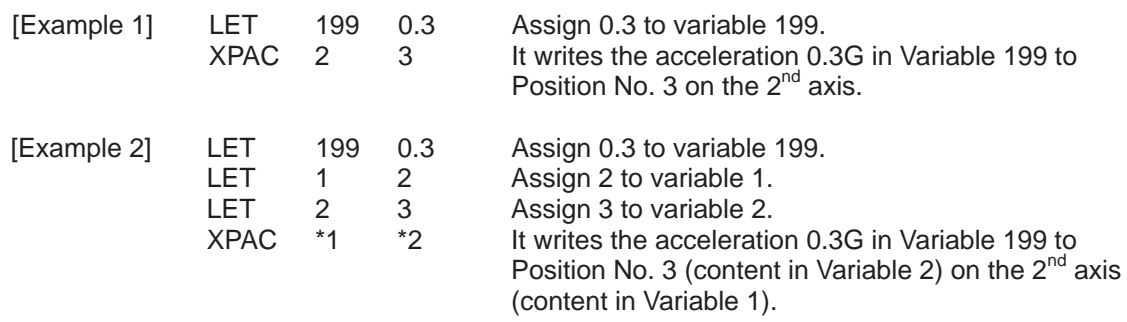

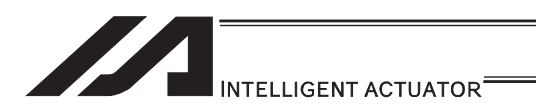

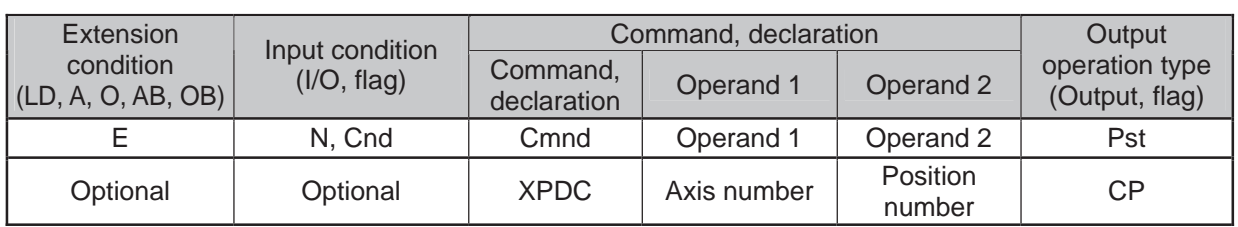

# **• XPDC (Write extension motion control board axis deceleration data)**

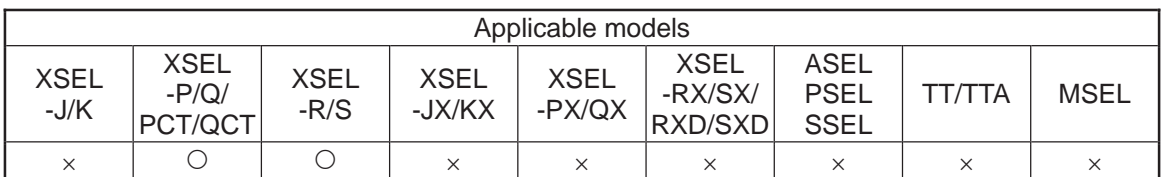

[Function] It writes the value in Variable 199 to the position data deceleration [G] specified in Operand 2 on the pulse I/O board axis specified in Operand 1 (minimum effective digit number = 2).

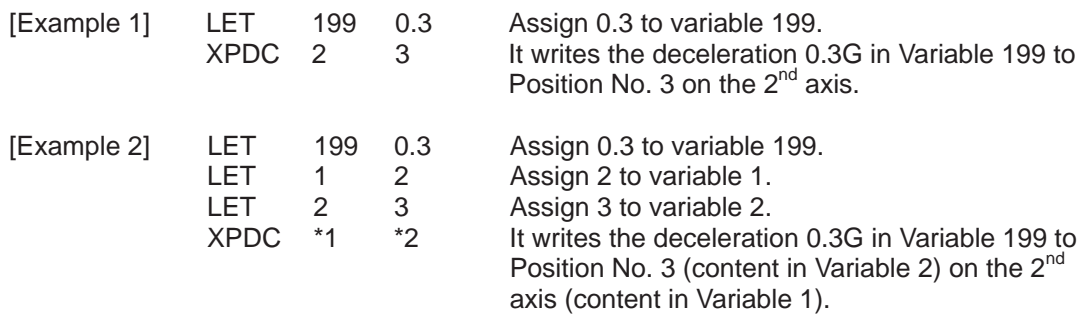

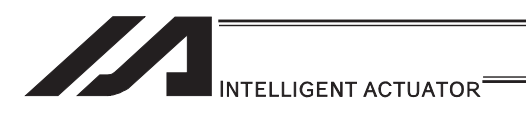

## **• XPIP (Write extension motion control board axis positioning complete** width data)

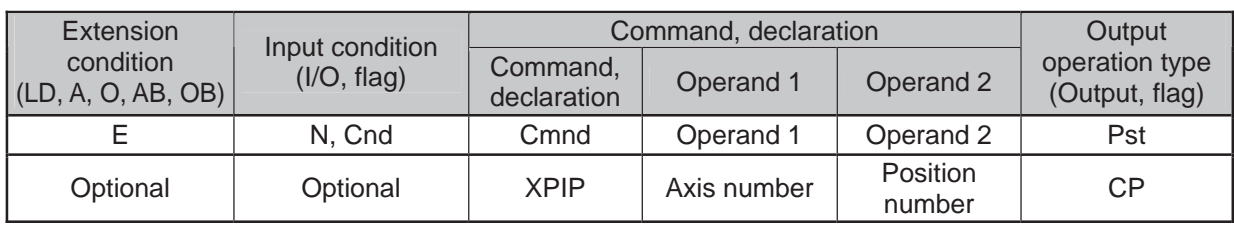

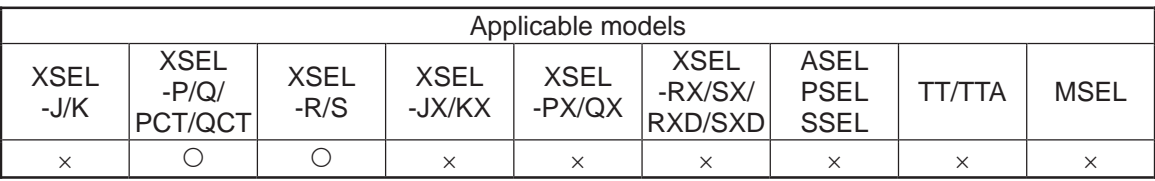

[Function] It writes the value in Variable 199 to the position data positioning complete width [mm] specified in Operand 2 on the pulse I/O board axis specified in Operand 1  $(\text{minimum effective digit number} = 3)$ .

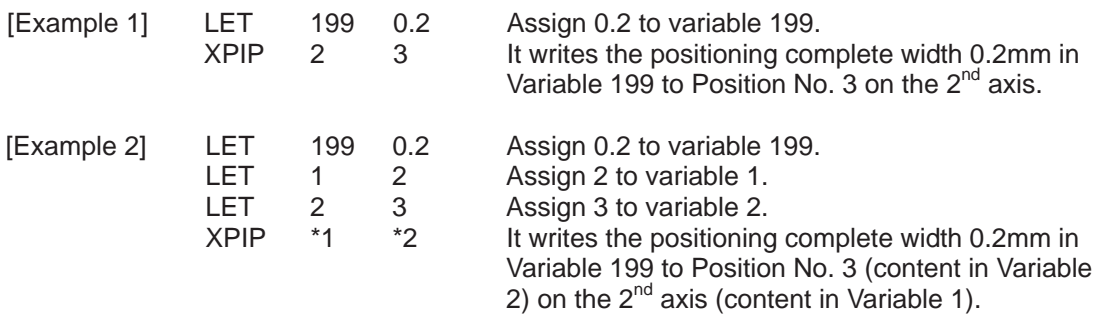

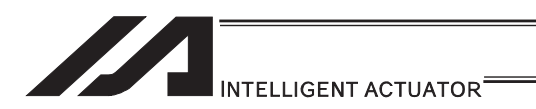

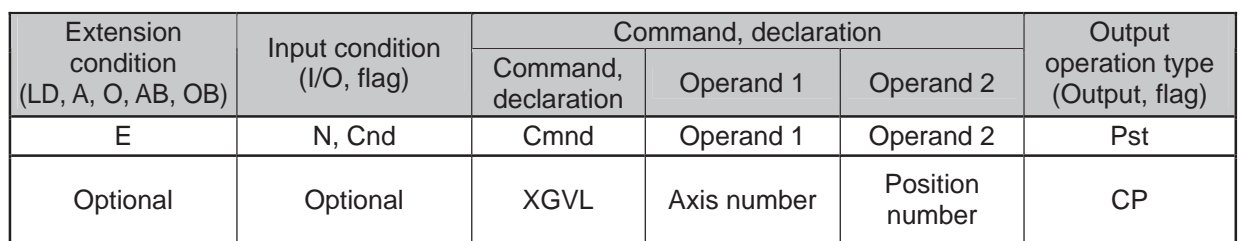

# **. XGVL (Read extension motion control board axis speed data)**

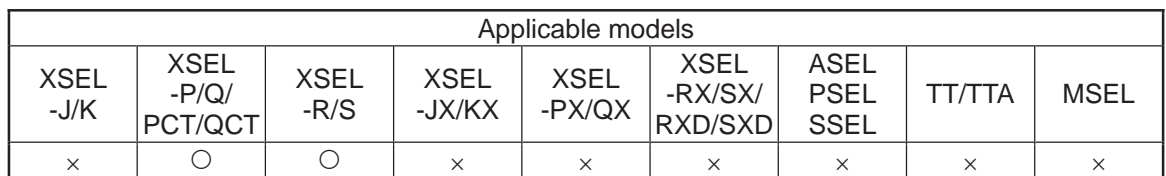

[Function] It reads the position data speed [mm/s] specified in Operand 2 on the pulse I/O board axis specified in Operand 1 into Variable 199 (minimum effective digit  $number = 2$ ).

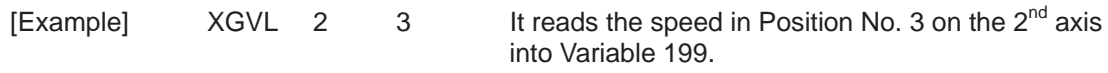

.

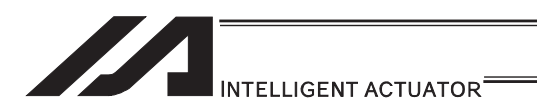

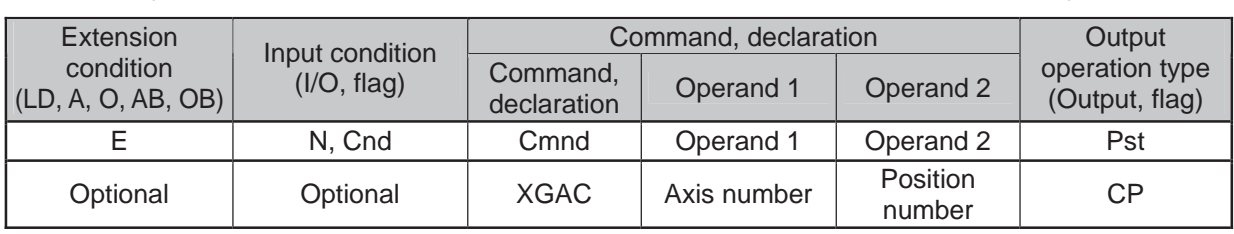

# ● XGAC (Read extension motion control board axis acceleration data)

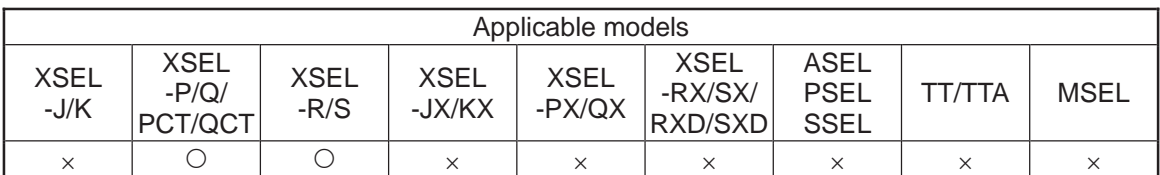

[Function] It reads the position data acceleration [G] specified in Operand 2 on the pulse I/O board axis specified in Operand 1 into Variable 199 (minimum effective digit  $number = 2$ ).

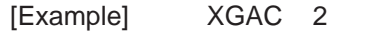

 $3$  It reads the acceleration in Position No. 3 on the  $2<sup>nd</sup>$ axis into Variable 199.

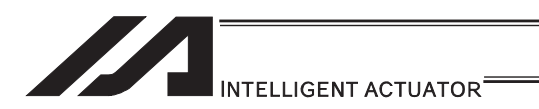

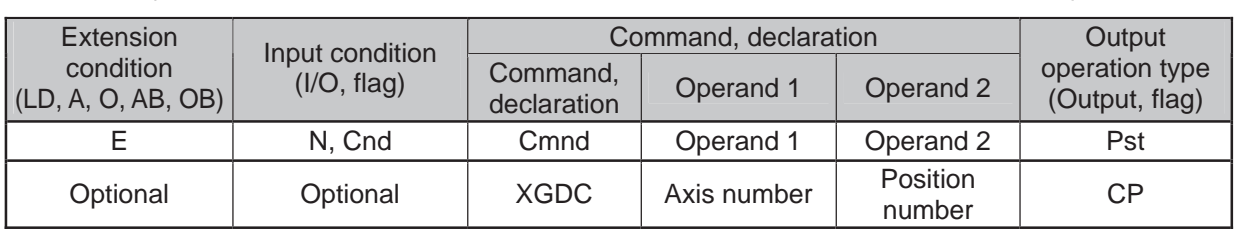

# ● XGDC (Read extension motion control board axis deceleration data)

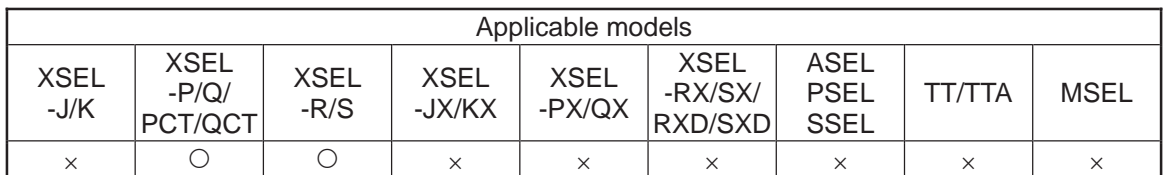

[Function] It reads the position data deceleration [G] specified in Operand 2 on the pulse I/O board axis specified in Operand 1 into Variable 199 (minimum effective digit  $number = 2$ ).

[Example]  $XGDC$  2 3 It reads the deceleration in Position No. 3 on the  $2^{nd}$ axis into Variable 199.

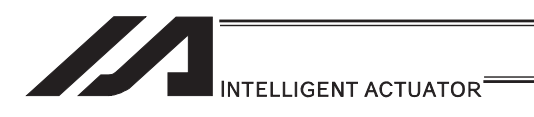

## • XGIP (Read extension motion control board axis positioning complete width data)

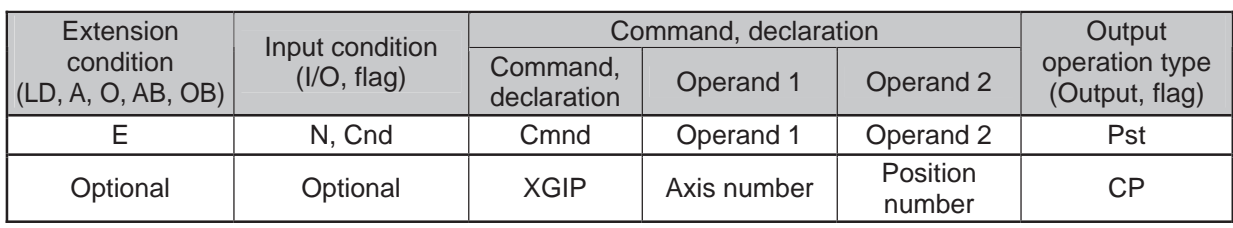

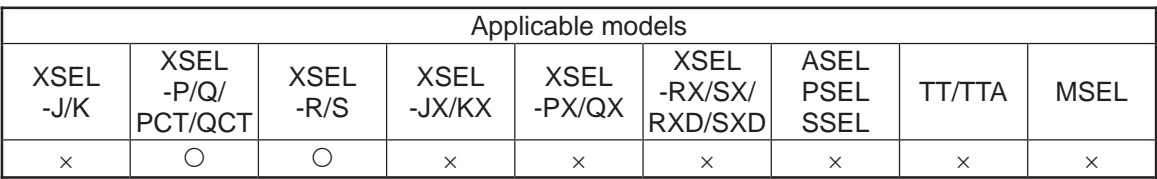

[Function] It reads the position data positioning complete width [mm] specified in Operand 2 on the pulse I/O board axis specified in Operand 1 into Variable 199 (minimum effective digit number  $= 3$ ).

[Example] XGIP 2 3 It reads the positioning complete width in Position No. 3 on the  $2^{nd}$  axis into Variable 199.

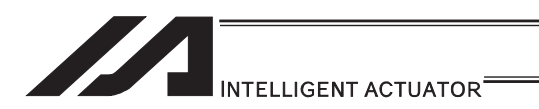

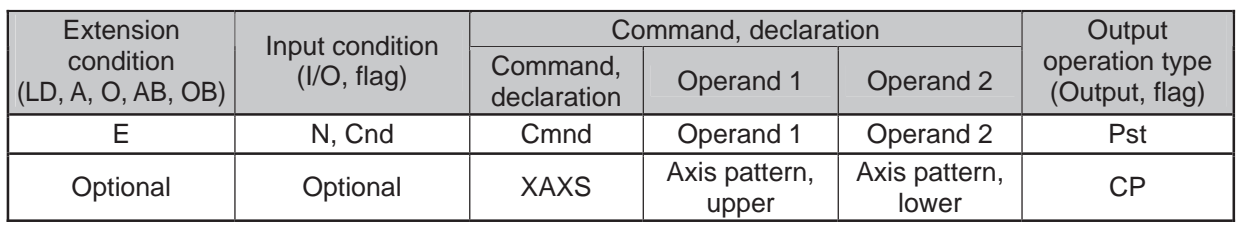

### • XAXS (Extension motion control board axis pattern setting)

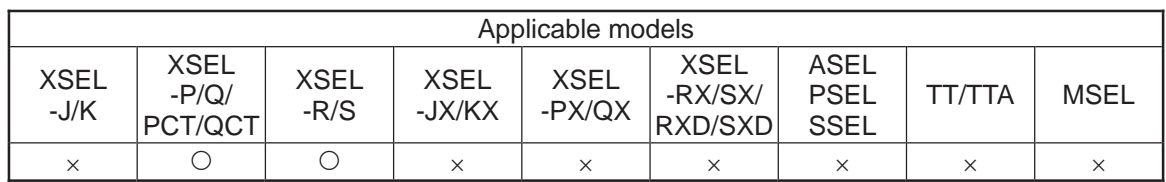

#### [Function] It performs a setting for the axis patterns of axes 8 to 15 on the pulse I/O board axis in Operand 1 and the axis patterns of axes 0 to 7 in Operand 2.

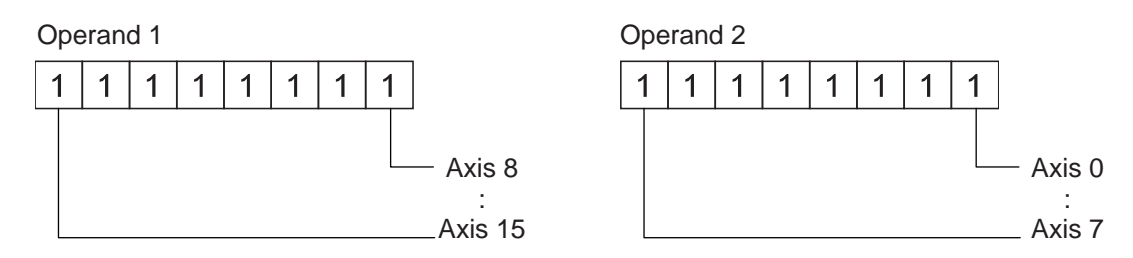

After the program execution is started, make sure to set the axis patterns using this command before the following commands are executed. If the axis pattern setting command XAXS is not conducted, Error No. 445 "Extension motion control board axis pattern not set error" would occur.

XPRD : Read extension motion control board axis current command position XSON : Servo ON of extension motion control board axis

XSOF : Servo OFF of extension motion control board axis

XHOM : Home return of extension motion control board axis

- XMVP : Move extension motion control board axis to indicated position
- XMPI : Perform extension motion control board axis position relative movement XMVL : Move extension motion control board axis for position indicated interpolation
- XMLI : Move extension motion control board axis for position relative interpolation
- XSTP : Cancel operation of extension motion control board axis

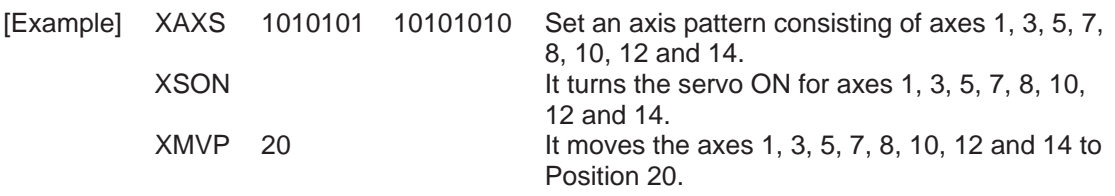

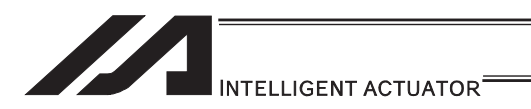

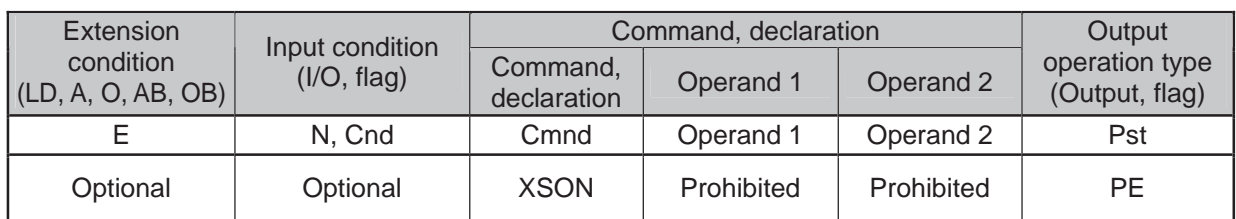

## • XSON (Extension motion control board axis servo ON)

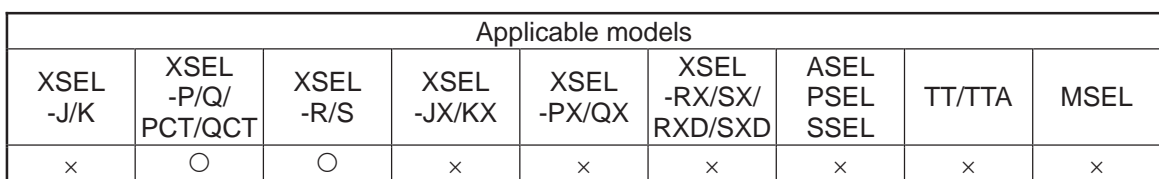

[Function] It turns the servo ON for the pulse I/O board axis specified by XAXS Command.

#### $\bigwedge$  Caution Make sure to set the axis pattern by XAXS Command before this command is executed. If the setting is not established, Error No. 445 "Extension motion control board axis pattern not set error" would occur.

[Example] XAXS 01 100 Set an axis pattern that uses axes 2 and 3.<br>XSON Turn ON the servos of the specified axes. Turn ON the servos of the specified axes.

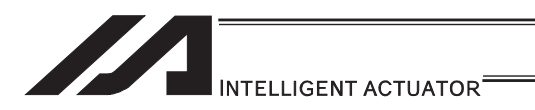

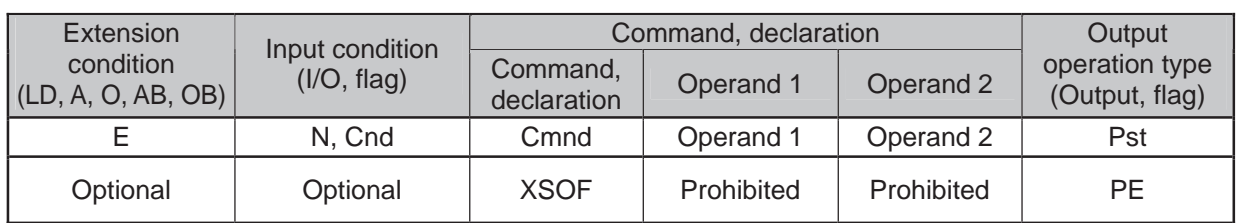

# **. XSOF (Extension motion control board axis servo OFF)**

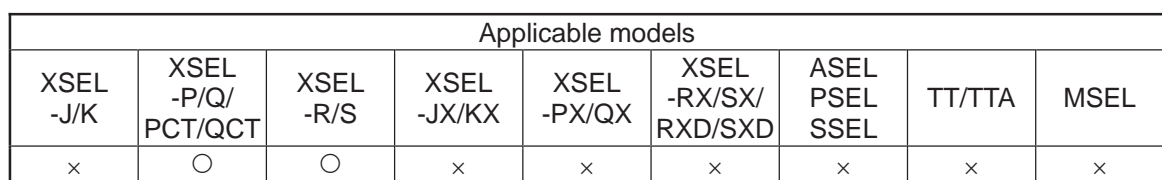

[Function] It turns the servo OFF for the pulse I/O board axis specified by XAXS Command.

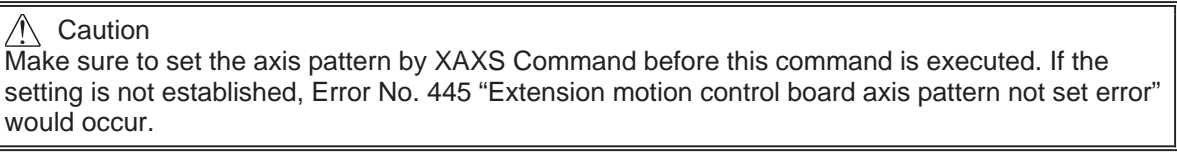

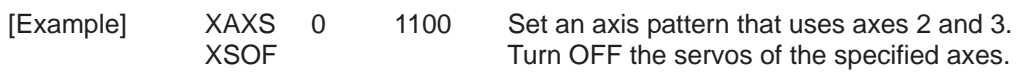

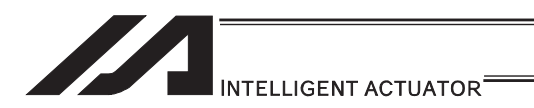

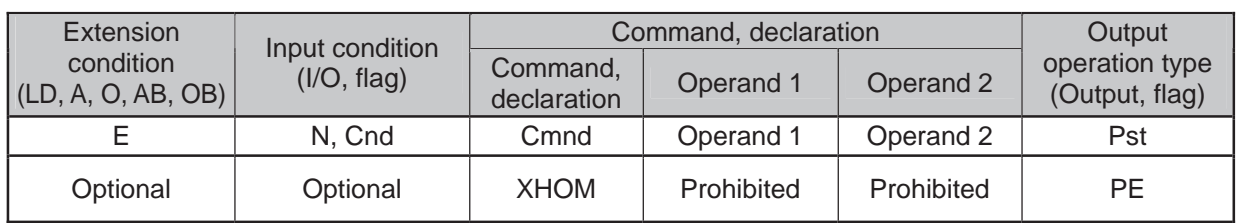

# • XHOM (Extension motion control board axis home return)

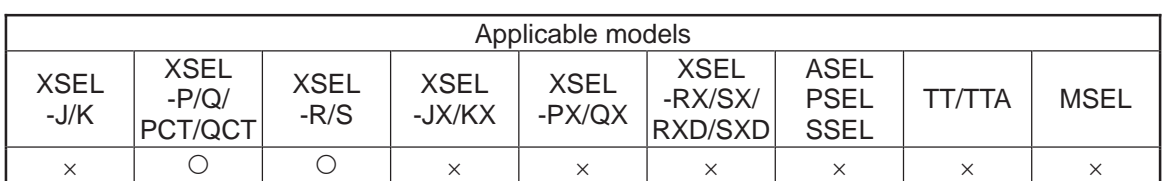

[Function] It turns the home return for the pulse I/O board axis specified by XAXS Command.

The servo of the axis to be returned home turns ON automatically.

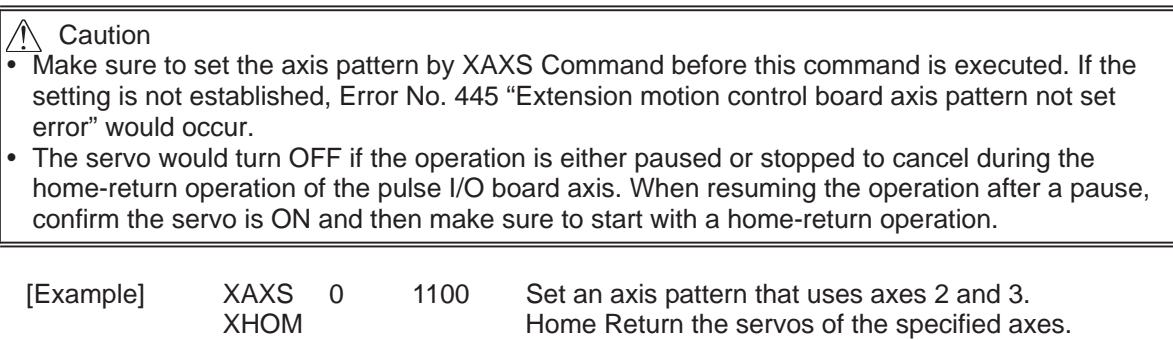

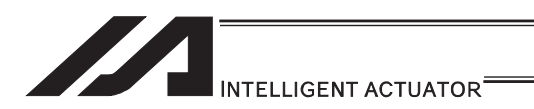

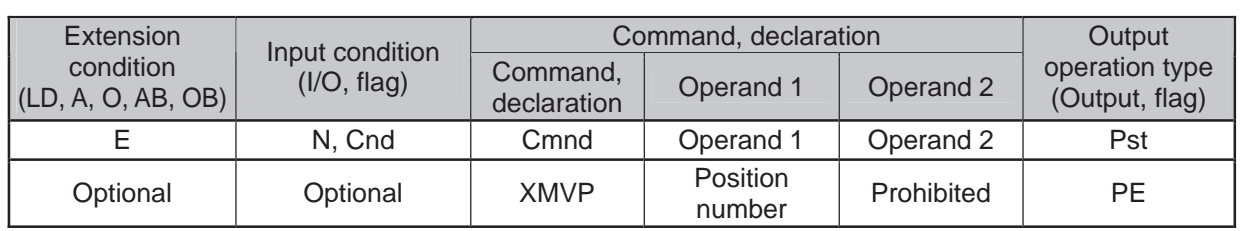

# • XMVP (Move extension motion control board axis to indicated position)

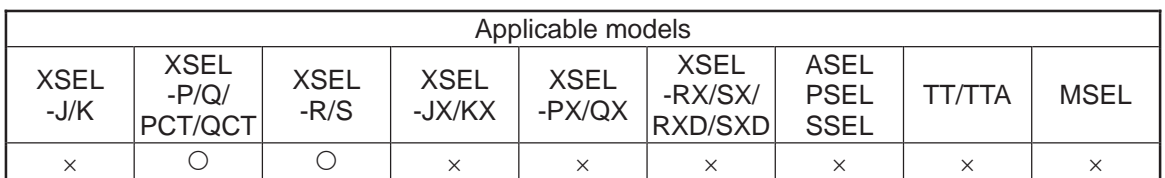

[Function] It moves the pulse I/O board axis specified by XAXS Command by PTP operation to the position number specified in Operand 1.

## $\triangle$  Caution

- $\overrightarrow{a}$  Make sure to set the axis pattern by XAXS Command before this command is executed. If the setting is not established, Error No. 445 "Extension motion control board axis pattern not set error" would occur.
- It is able to specify another axis that is connected to a different pulse I/O board at the same time. However, since the system is controlled by each board, the operation cannot be synchronized.

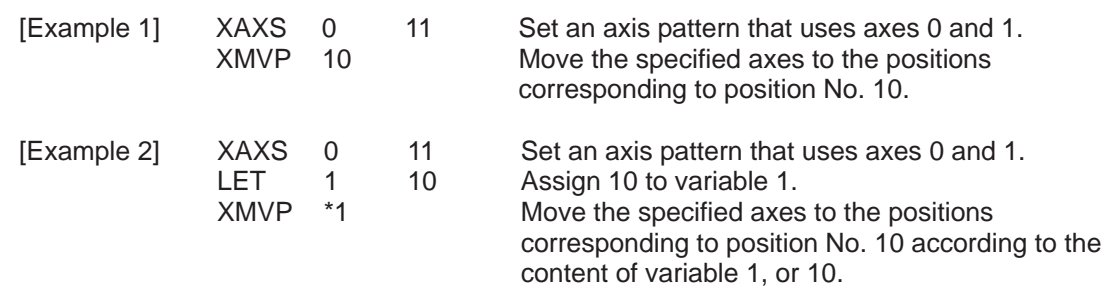

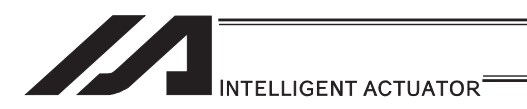

## • XMPI (Perform extension motion control board axis position relative movement)

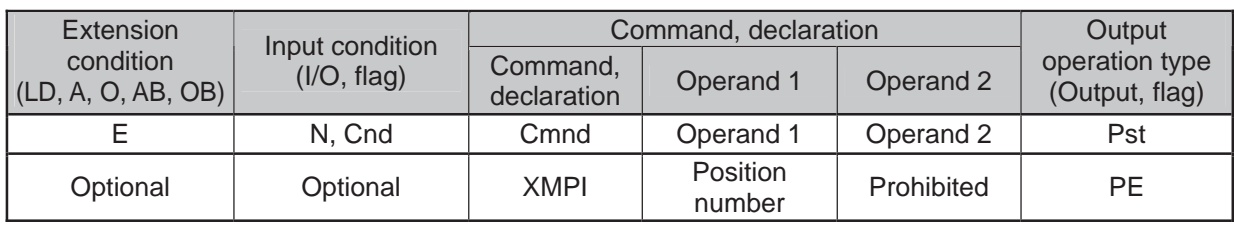

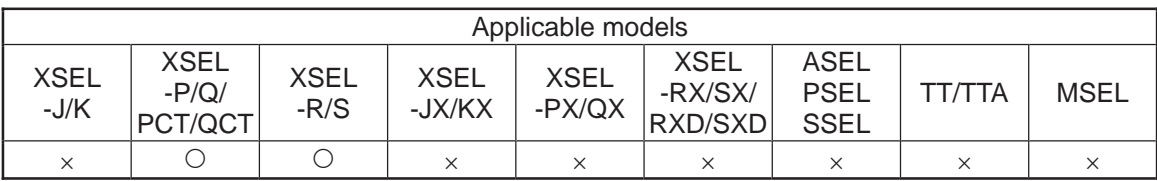

[Function] It moves the pulse I/O board axis specified by XAXS Command by PTP operation with the position number in Operand 1 taken as the amount of movement.

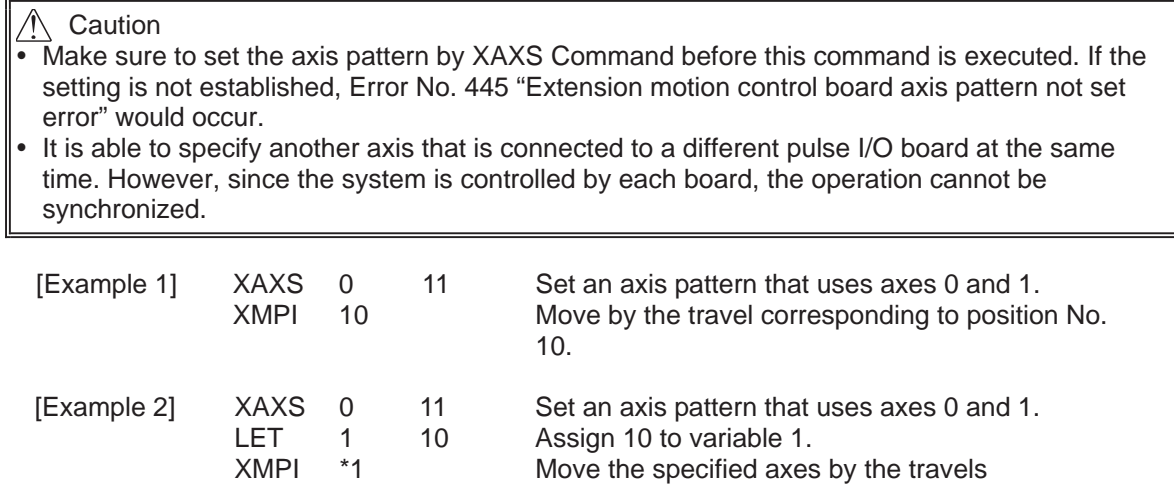

corresponding to position No. 10 according to the

content of variable 1, or 10.

[27] Electronic Cam Control System [27] Electronic Cam Control System

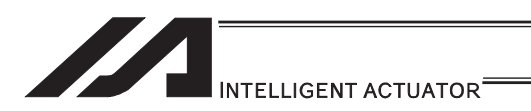

### • XMVL (Move extension motion control board axis for position indicated interpolation)

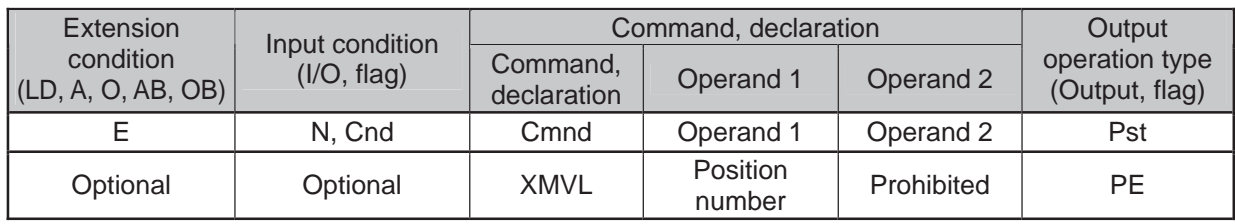

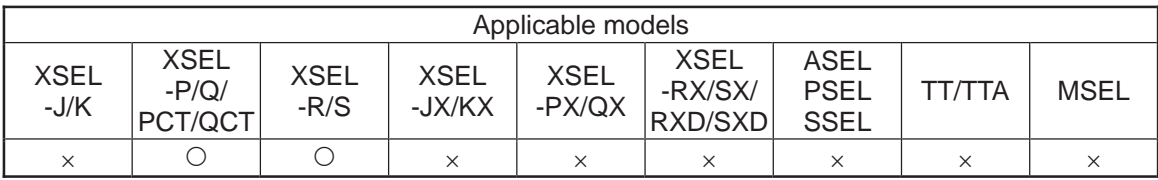

- [Function] It moves the pulse I/O board axis specified by XAXS Command by direct interpolation movement to the position number specified in Operand 1.
- (Note 1) Make sure to set the axis pattern by XAXS Command before this command is executed. If the setting is not established, Error No. 445 "Extension motion control board axis pattern not set error" would occur.
- (Note 2) If another axis connected to a different pulse I/O board is specified, Error No. C30 "Axis pattern error" would occur.
- (Note 3) It is necessary to specify the speed, acceleration and deceleration values by VEL, VLMX, ACC, and DCL Commands before executing this command. If not specified, an error would occur.

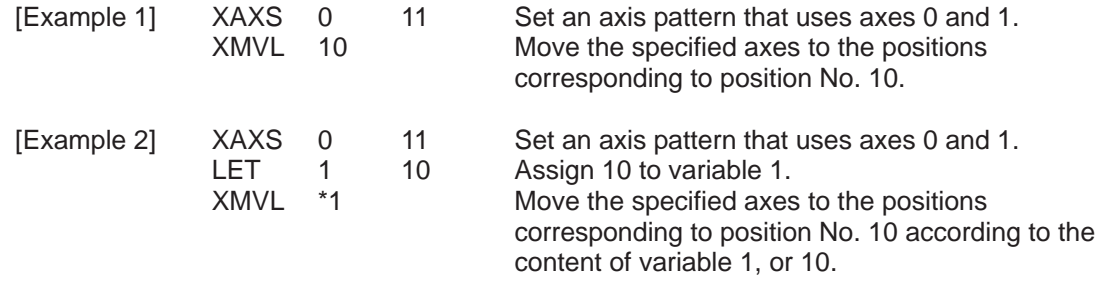

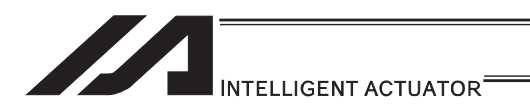

### • XMLI (Move extension motion control board axis for position relative interpolation)

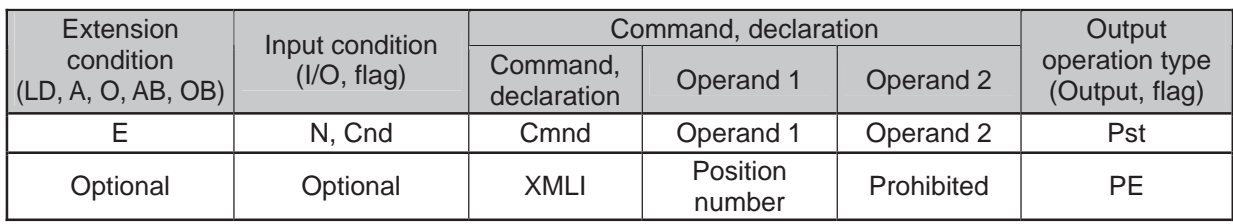

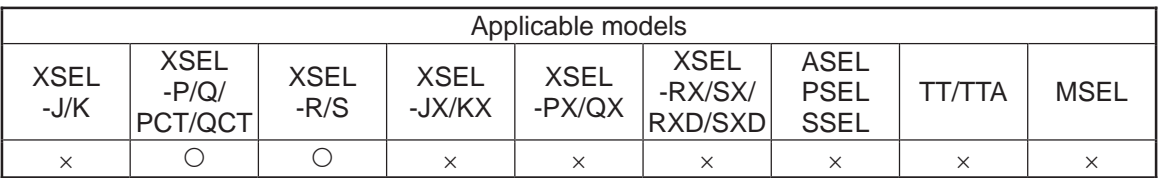

- [Function] It moves the pulse I/O board axis specified by XAXS Command by direct interpolation movement with the position number in Operand 1 taken as the amount of movement.
- (Note 1) Make sure to set the axis pattern by XAXS Command before this command is executed. If the setting is not established, Error No. 445 "Extension motion control board axis pattern not set error" would occur.
- (Note 2) If another axis connected to a different pulse I/O board is specified, Error No. C30 "Axis pattern error" would occur.
- (Note 3) It is necessary to specify the speed, acceleration and deceleration values by VEL, VLMX, ACC, and DCL Commands before executing this command. If not specified, an error would occur.

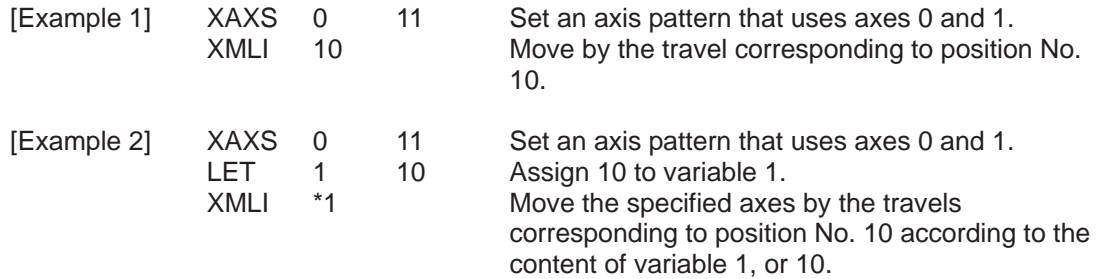

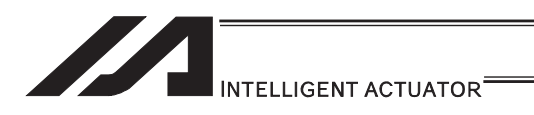

## $\bullet$  XMVD (Move extension motion control board axis to directly indicated absolute position)

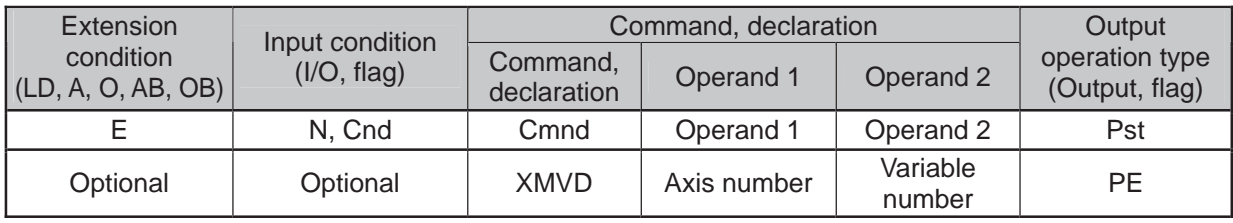

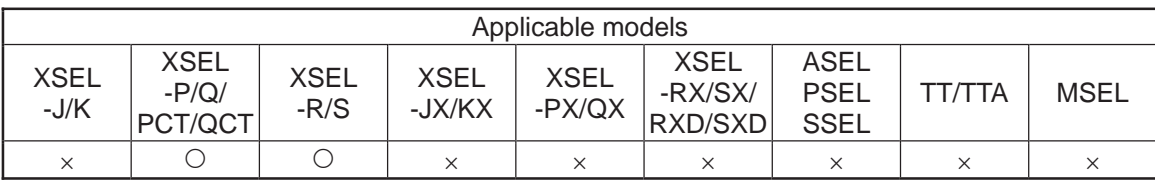

#### [Function] It moves the pulse I/O board axis specified in Operand 1 by absolute position movement to the values specified in the five variables in a row from Variable No. n in Operand 2.

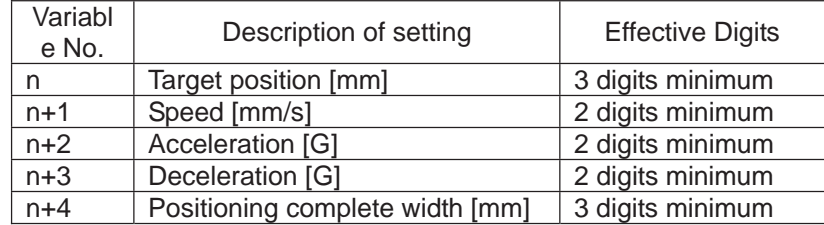

(Note 1) VLMX Command is invalid to this command.

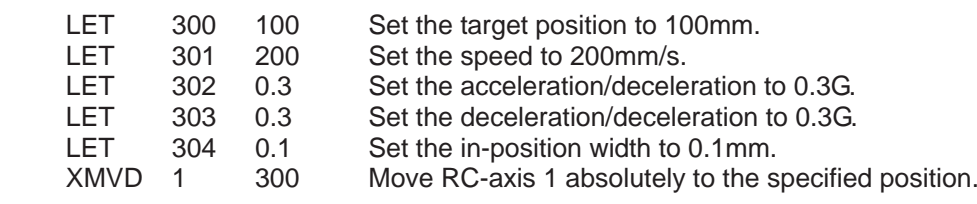

- 1

[Example]

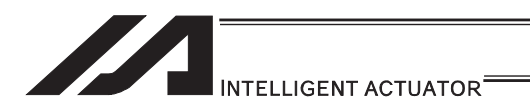

## • XMDI (Move extension motion control board axis to directly indicated relative position)

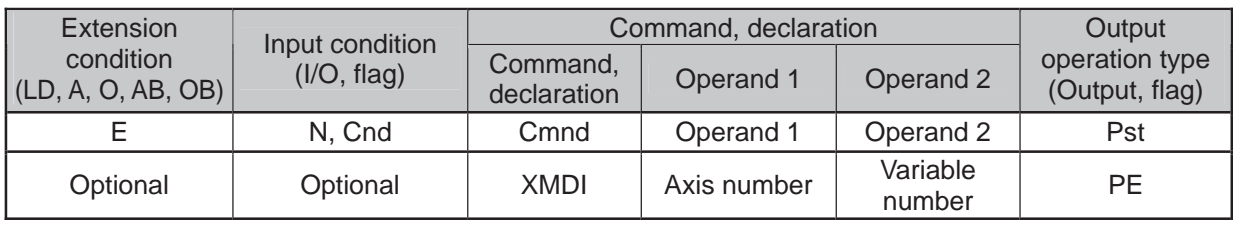

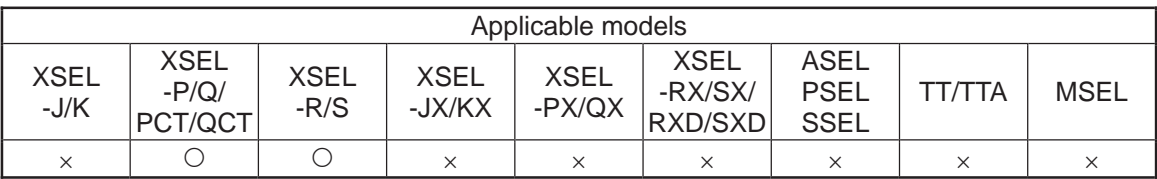

#### [Function] It moves the pulse I/O board axis specified in Operand 1 by relative position movement to the values specified in the five variables in a row from Variable No. n in Operand 2.

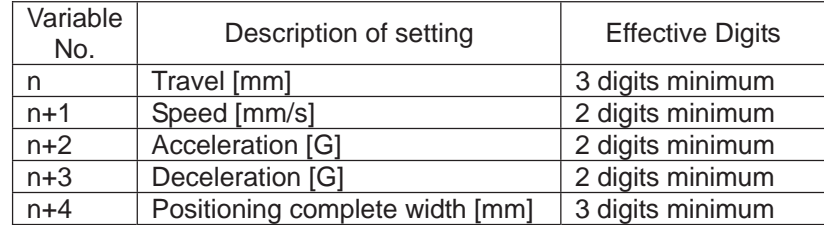

(Note 1) VLMX Command is invalid to this command.

[Example]

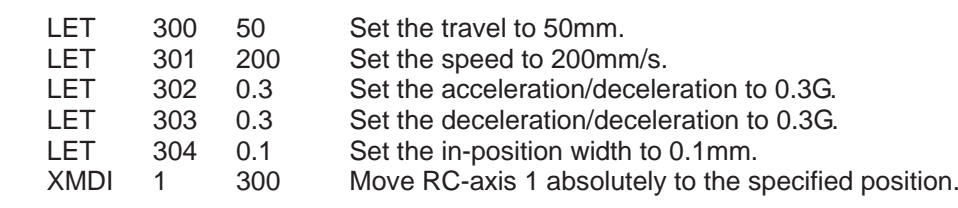

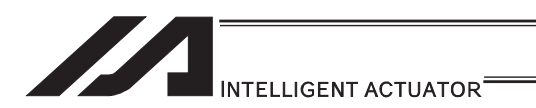

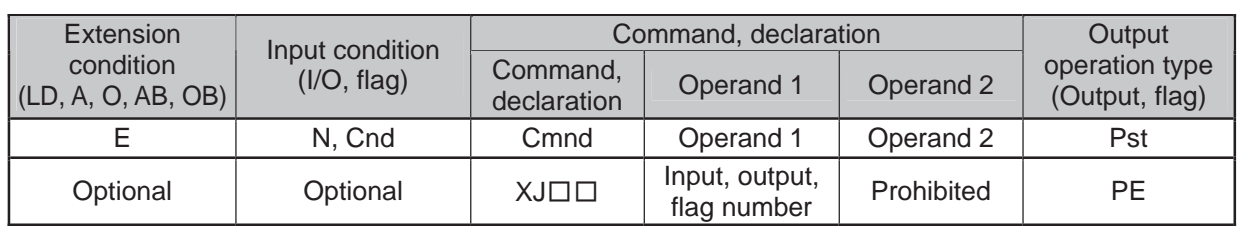

### $\bullet$  XJ $\Box$  (Perform extension motion control board axis jog operation)

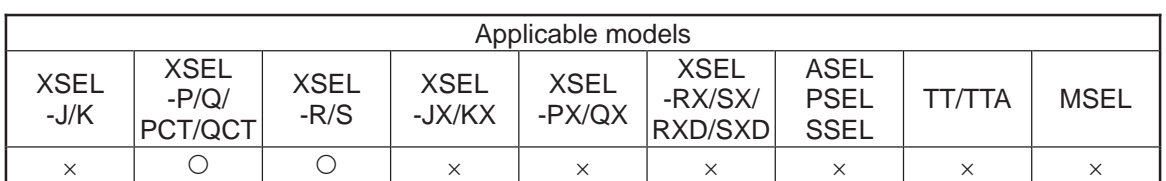

[Function] It moves the pulse I/O board control shaft specified by XAXS Command in back and forth while the flag on the input port or output port specified in Operand 1 is turning ON and OFF.

> XJFN ············It moves forward when the specified port is ON. XJFF ............. It moves forward when the specified port is OFF. XJBN ············It moves backward when the specified port is ON. XJBF ············It moves backward when the specified port is ON.

- (Note 1) Make sure to set the axis pattern by XAXS Command before this command is executed. If the setting is not established, Error No. 445 "Extension motion control board axis pattern not set error" would occur.
- (Note 2) It is effective also to the axis that the home-return operation is incomplete. However, the upper limit for the speed is that set in pulse I/O board command parameter No. 4 "Maximum JOG speed at home return incomplete". In such a condition, exercise precaution not to crash into the work or stroke end since the coordinate values become meaningless.
- (Note 3) This command is valid on Main CPU Application Section Ver.1.02 or later. And a PC software Ver.7.6.5.0 or later which is applicable for this command is also required. (This is for XSEL-P/Q. It is available from the first for XSEL-R/S.)

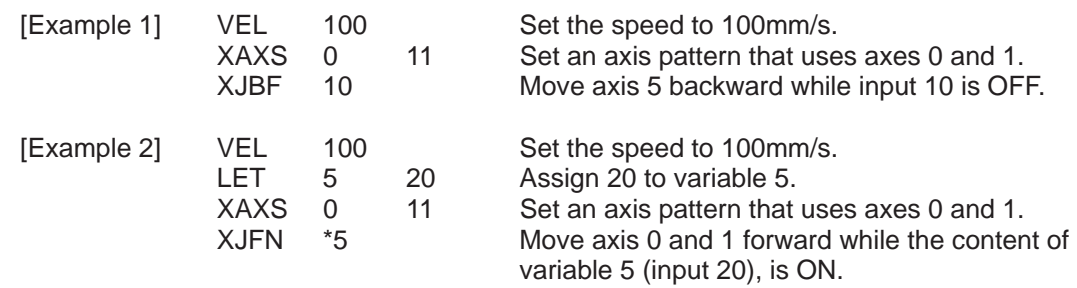

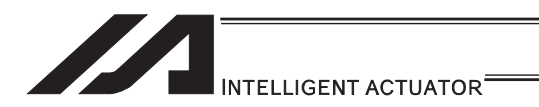

### • XPED (Waiting for extension motion control board axis to finish positioning operation of axis used by self-program)

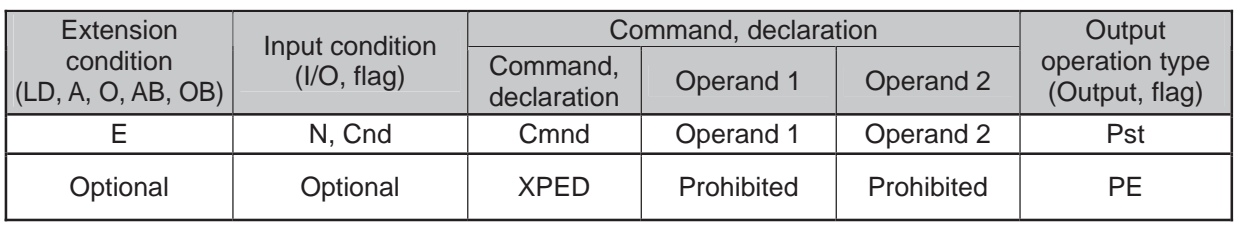

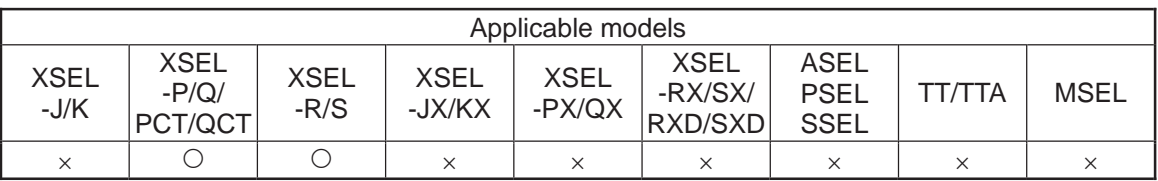

[Function] It waits for the positioning operation of the pulse I/O board axis used in the program its own. By this command, it is possible to wait for the completion of the positioning operation (XMVP, XMPI, XMVL, XMLI, XMVD and XMDI) when the positioning complete width is valid. The output becomes ON when the operation is completed in normal condition. The command would not react after an execution of any operation command other than positioning operation. (Output section is OFF.)

> For an operation that the positioning complete band is valid, recovery from the operation command is performed once the actuator reaches in front of the positioning complete band at the current position (or current position command when the pulse input and output boards are mounted). (Output section is OFF.) It is possible to confirm the positioning is complete by executing this command after the command recovery. Also, the driven axis is usually occupied by the executed program after the operation command recovery. By executing this command, the axis gets released, thus the axis becomes available for a use by other programs.

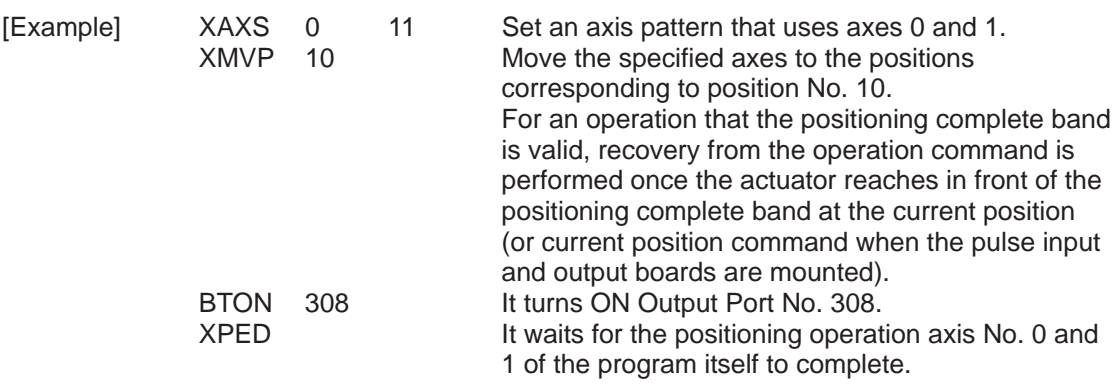

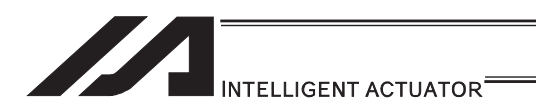

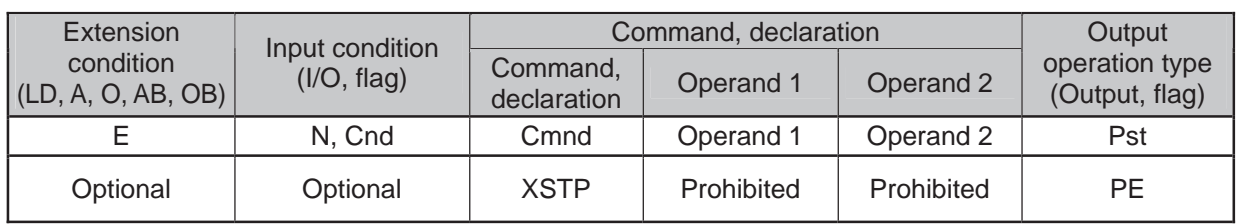

## • XSTP (Cancel operation of extension motion control board axis)

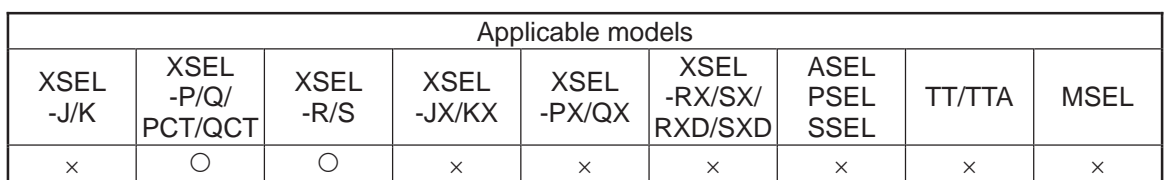

[Function] It decelerates and stops the expansion pulse I/O board axis specified by XAXS Command. It is valid for the pulse I/O board axis actuator control command other than XSOF command.

- (Note 1) Make sure to set the axis pattern by XAXS Command before this command is executed. If the setting is not established, Error No. 445 "Extension motion control board axis pattern not set error" would occur.
- [Example] XAXS 0 11 Set an axis pattern that uses axes 0 and 1.<br>XSTP Decelerate the specified axes to a stop Decelerate the specified axes to a stop

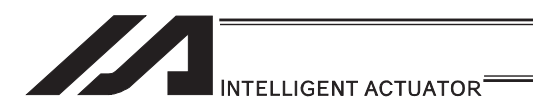

### • XWIP (Waiting for extension motion control board axis positioning complete signal to be turned ON)

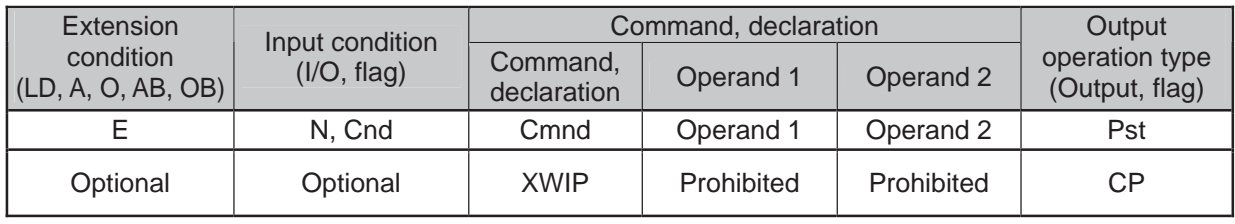

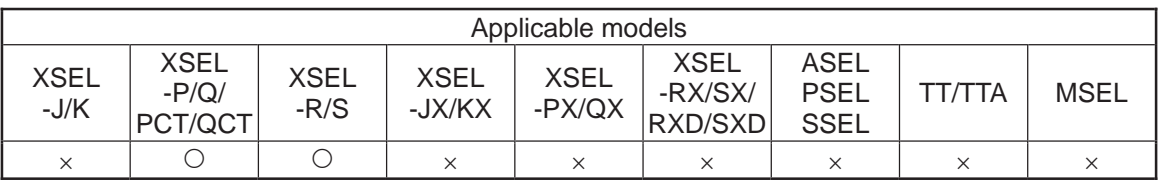

- [Function] It waits till the positioning complete signal of the pulse I/O board control shaft specified by XAXS Command turns ON. This enables to wait for the completion of the positioning operation of the slave shaft  $(=$  slave shaft positioning complete signal ON) while in synchronizing process by executing this command to the synchronizing slave shaft after the synchronizing master shaft operation command is complete (\*). The positioning complete signal for the slave shaft turns ON when position deviation  $\leq$  positioning complete width. The status would not become waiting unless the pulse order is output from the master shaft side to the slave side.
	- \* The pulse order of the slave shaft is completed by the completion of the master shaft operation command.
- (Note 1) Make sure to set the axis pattern by XAXS Command before this command is executed. If the setting is not established, Error No. 445 "Extension motion control board axis pattern not set error" would occur.
- (Note 2) If the positioning complete signal does not turn ON even after the time set in the pulse I/O board output channel parameter No. 33 "Positioning complete confirmation time" of the specified axis is passed, Error No. 454 "pulse I/O board axis positioning complete timeout error" would occur. Check if the positioning complete signal cable is broken.
- (Note 3) This command is valid on Main CPU Application Section Ver.1.02 or later. And a PC software Ver.7.6.5.0 or later which is applicable for this command is also required. (This is for XSEL-P/Q. It is available from the first for XSEL-R/S.)

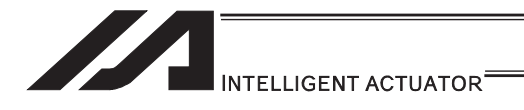

[Example]

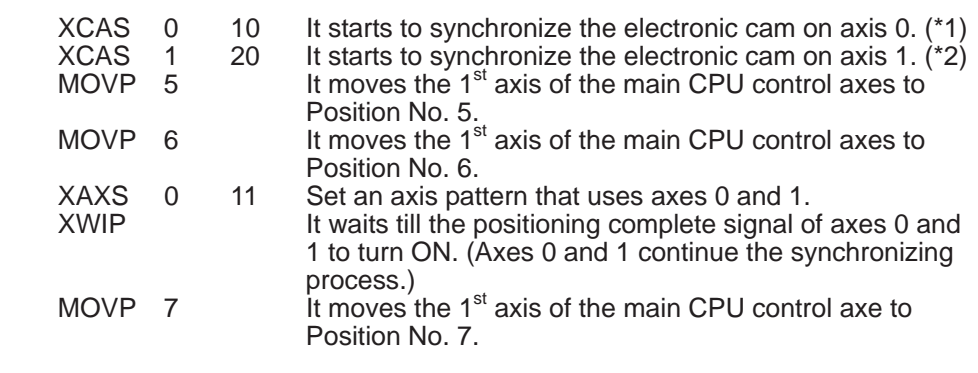

- $*$  It is assumed the setting that the 1<sup>st</sup> axis of the main CPU control axes is set to Variables No. 10 to 19 as the electronic cam synchronizing process is established.
- $*$  It is assumed the setting that the 1<sup>st</sup> axis of the main CPU control axes is set to Variables No. 20 to 29 as the electronic cam synchronizing process is established.

ш

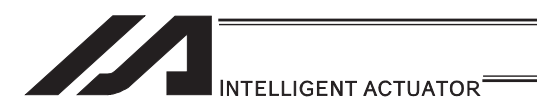

## . XCAS (Start synchronizing extension motion control board axis electronic cam (indicating main axis))

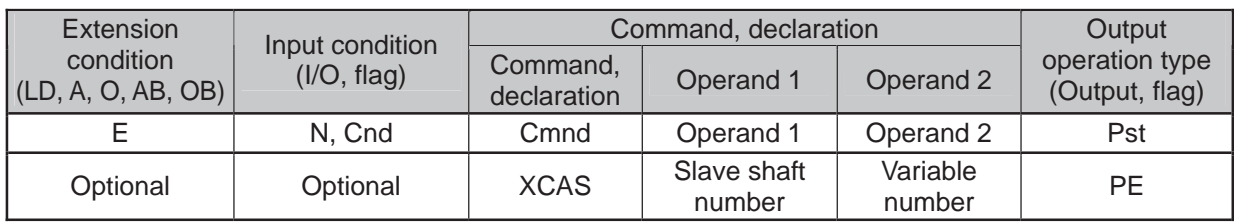

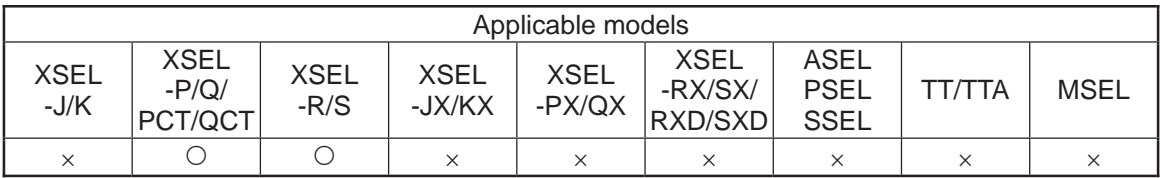

[Function] It starts the synchronizing process with the axis specified in Operand 1 as the slave shaft following the electronic cam table. The synchronizing electronic cam operation settings such as the master shaft on the electronic cam table are to be specified in ten variables in a row from Variable No. n in Operand 2. The output section turns ON when the synchronizing process is started.

■Operand 2 : Synchronizing Electronic Cam Operation Settings

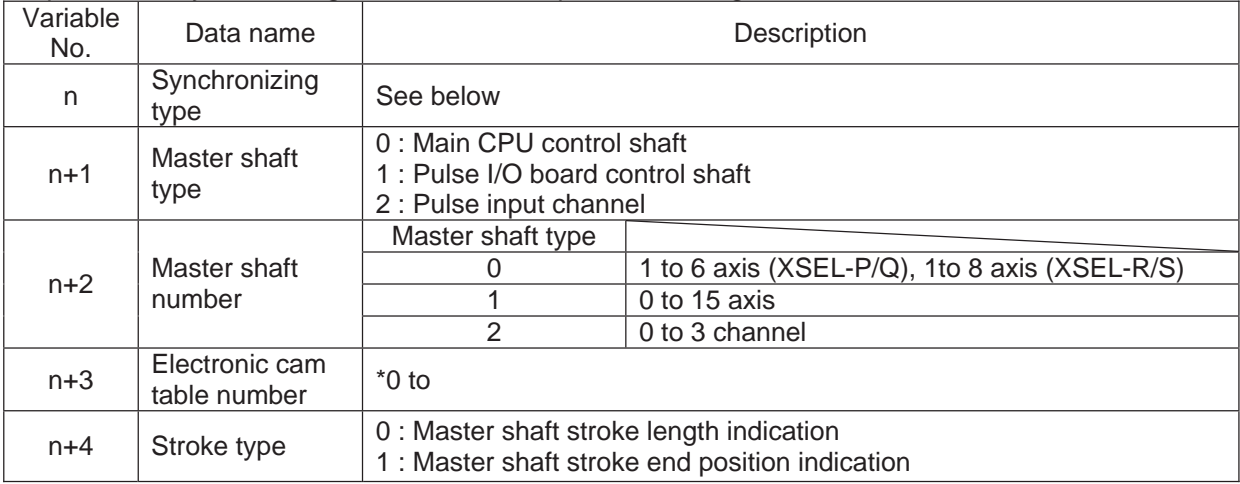

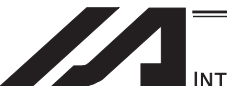

INTELLIGENT ACTUATOR<sup>\*</sup>

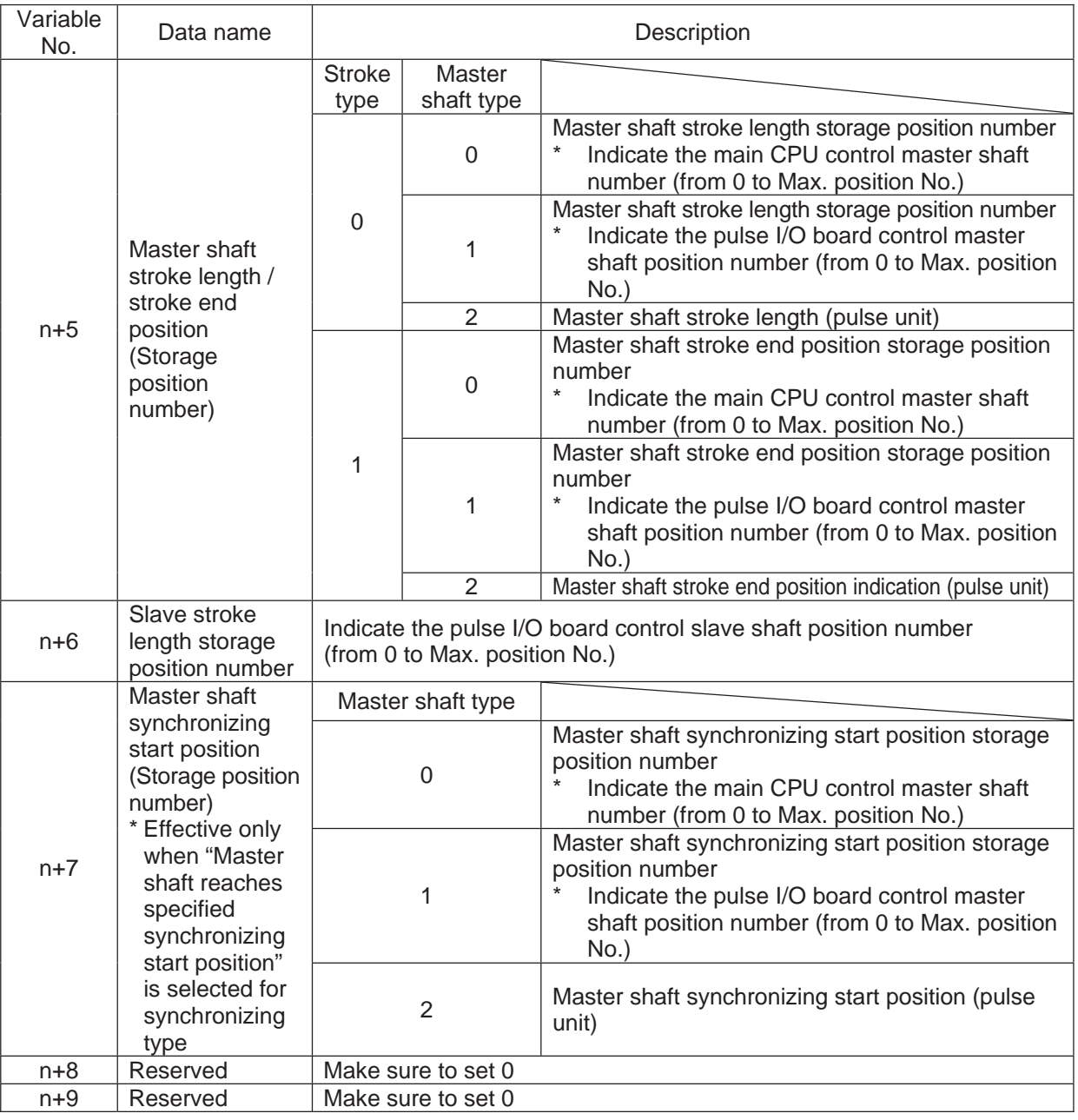

#### ■Synchronizing Type (Variable No.n)

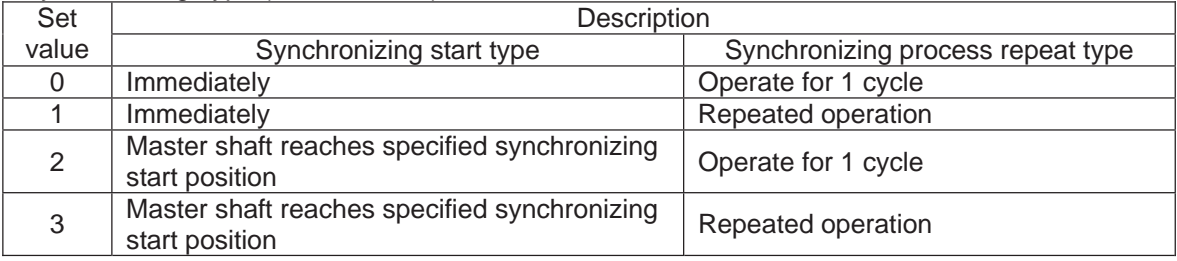

The synchronizing process continues until:

- XSYE Command (to cancel synchronizing process) is executed,
- an operation cancel is executed to the slave shaft (XSTP Command, CANC Command),
- Synchronizing Process Repeat Type is set to 1 cycle and the master shaft reaches to the stroke end, or the slave shaft operation program that XCAS Command is executed is over.

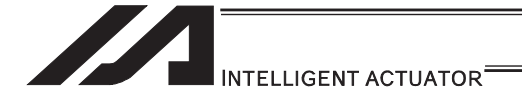

- If the master axis is a main CPU control axis or pulse I/O board control axis, set the master stroke length/stroke end position and master shaft synchronizing start position to the master shaft position data. If the master shaft is the pulse input channel, set it directly to the variable for operation settings. Set the slave shaft stroke length to the slave shaft position data.
- If Stroke Type = Indicate master stroke end position, the master stroke length (1 cycle) on the electronic cam table is [Master shaft stroke end position-Synchronizing start master shaft position]. The relation between the master shaft position and the electronic cam table phase is that the synchronizing start master shaft position is the phase 0, and the direction from the synchronizing start master shaft position to the master shaft stroke end position is the phase positive direction.
- If Stroke Type = Indicate master shaft stroke length, the relation between the master shaft position and the electronic cam table is that the synchronizing start master shaft position is the phase 0, and if the stroke length is a positive value, the positive direction on the master axis coordinate is the phase positive direction and, if the stroke length is a negative value, the positive direction on the master shaft coordinate is the phase negative direction.

#### $\sqrt{N}$  Caution

- If there is a mistake in the synchronizing electronic cam operation settings specified in the variables in Operand 2, Error No. 455 "Extension motion control board synchronizing electronic cam operation setting error" would occur. The variable numbers with an error setting will be shown on the error list in Info. 2 (in hexadecimal numbers).
	- y Variable with an error occurred: Master axis number (Stored variable)
		- The specified master shaft number is inappropriate or invalid
		- The specified master shaft is a synchronized slave shaft or ZR unit shaft (if the master shaft is a main CPU control shaft)
		- The specified master shaft is the shaft specified as the slave (if the master shaft is a pulse I/O board control shaft)
	- The specified master shaft is on a different pulse I/O board or channel from that the slave shaft is on (if the master shaft is a pulse I/O board control shaft or a pulse input channel)
		- y Variable with an error occurred: stroke length/stroke end position storage position number • The specified position number is inappropriate or position data is invalid
- If the master shaft type for the synchronizing electronic cam operation settings is the main CPU control shaft, BASE Command settings would be effective to the master shaft number. Also, GRP Command settings are invalid to the position data to store the stroke length and stroke end position.
- If the robot is equipped with multiple pulse I/O board, the electronic cam table which is stored to the board that the slave shaft is connected to would be used.
- If the slave shaft starts to move for a synchronizing process during the master shaft is in move, the speed and acceleration/deceleration may get too high and may cause an error. Lower the settings for the speed and acceleration of the master shaft during the slave synchronizing movement starts.
- During a movement following the electronic cam table, the speed and acceleration/deceleration may get too high and may cause an error. Change the settings for the speed, acceleration/deceleration and electronic cam table so they are set to the allowable speed and acceleration/deceleration for the shaft.

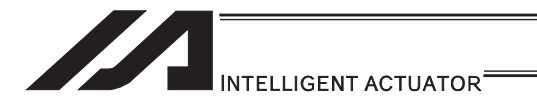

 $\land$  Caution

Once the slave shaft starts synchronizing, it will be occupied by the program until XSYE Command (to cancel synchronizing) is executed or the slave shaft operation program that XCAS Command is executed is finished.

 Therefore Error No. 449 "Extension motion control board shaft duplication use error" would occur if the shaft is used by another program. Also, even in the same program, Error No. 449 would occur if an operation command is executed to the shaft that the synchronizing process is already completed. Execute XSYE Command if a next operation is required after the synchronizing process is finished.

 For XSEL-R/S, the number of the main CPU control axes that can be the master axis for the synchronizing operation of such as the electronic cam is six axes at the maximum. The axes that can be the master axis can be selected in I/O Parameter No. 529 "Extension Motion Control Board Synchronizing Main CPU Control Master Select Axis Pattern" (dynamic change not available). Please refer to the parameter list in XSEL-R/S Instruction Manual for the details of the parameter.

 When indicating an axis that is not selected as the main axis select in I/O Parameter No. 529 as the main axis in XCAS Command, Error No. 455 "Extension Motion Control Board Synchronizing Electronic Cam Operation Setting Error" will occur.

If the master shaft is the main CPU control axis with the rotation axis close control, set the master shaft stroke type in the synchronizing electronic cam operation settings to the stroke length setting. If the setting is specified to the stroke end position, it may not perform a synchronizing process that is expected.

[Example] For the synchronizing process in range of master shaft position =  $10^{\circ}$  to 350 $^{\circ}$ 

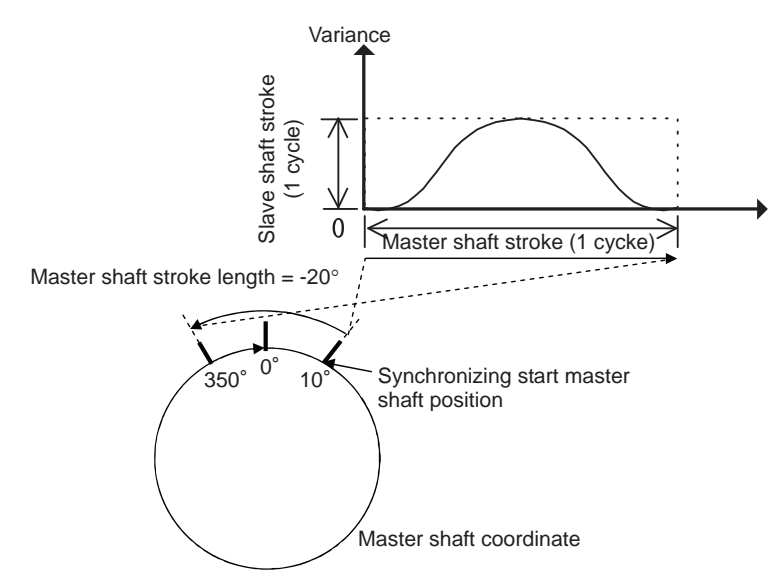

If the stroke end position =  $350^{\circ}$  assuming the master shaft stroke type = stroke end position, the figure will be as shown below:

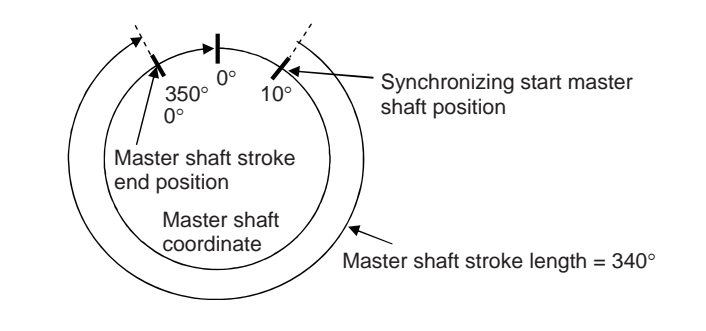

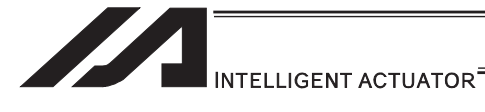

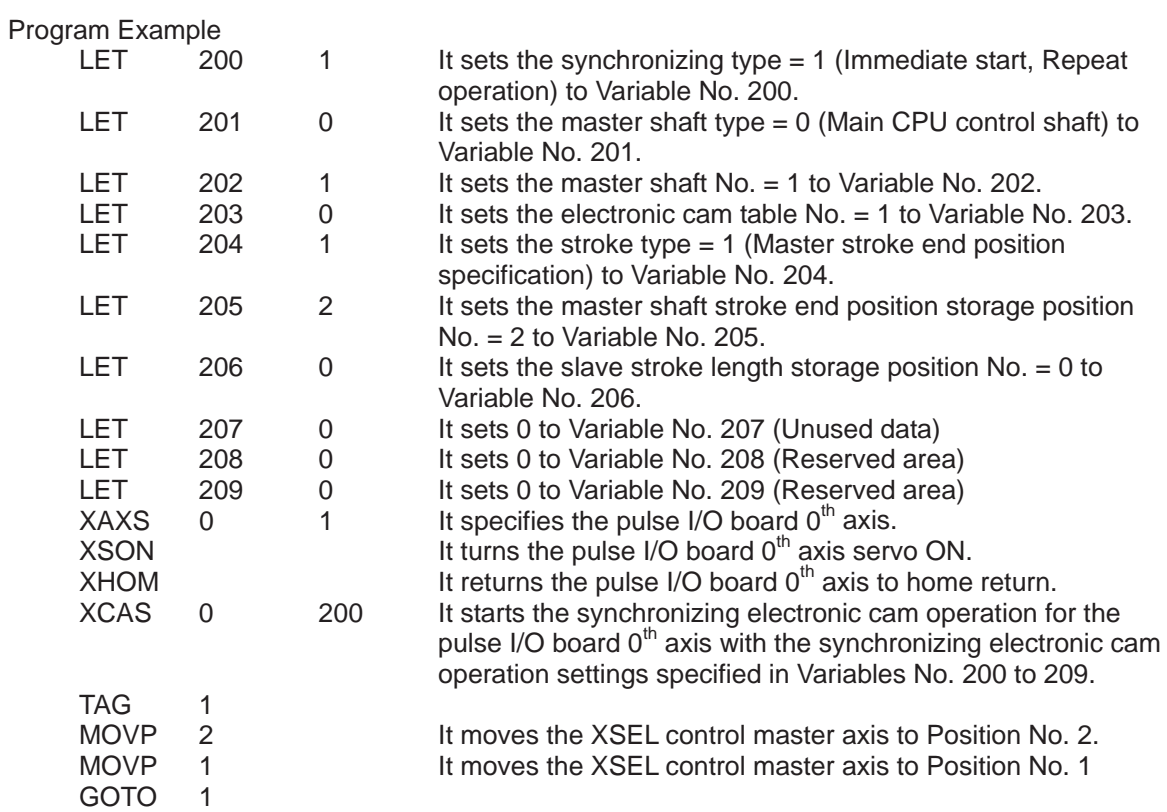

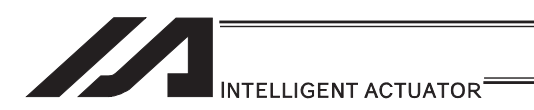

### • XCTM (Extension motion control board Single Electronic Cam (Time Specification) Movement)

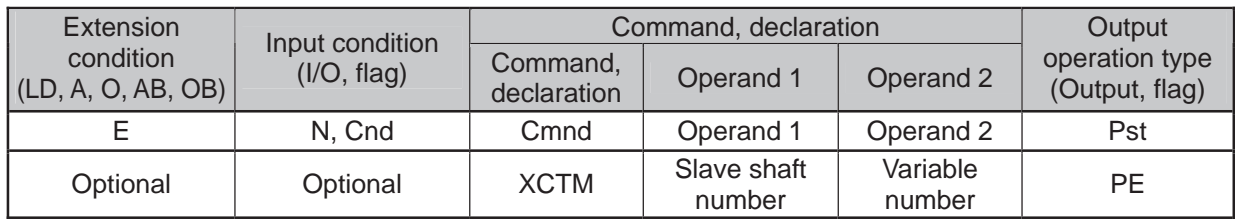

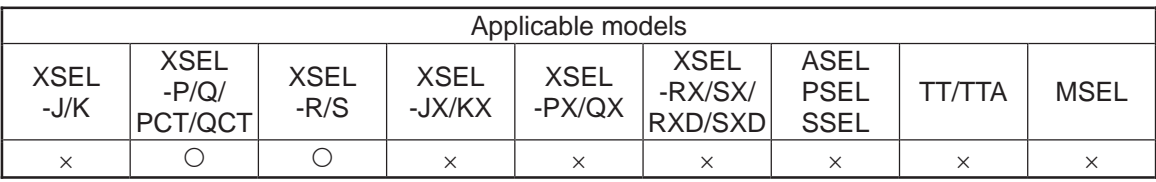

[Function] It performs a movement following the electronic cam table having the time axis of the shaft specified in Operand 1 as the master shaft. Single electronic cam operation settings such as the movement time and the electronic cam table number, etc., are to be specified in five variables in a row from Variable No. n in Operand 2. The output turns OFF at the same time the command is started and turns ON when the movement is complete.

#### ■Operand 2 : Single Electronic Cam Operation Settings

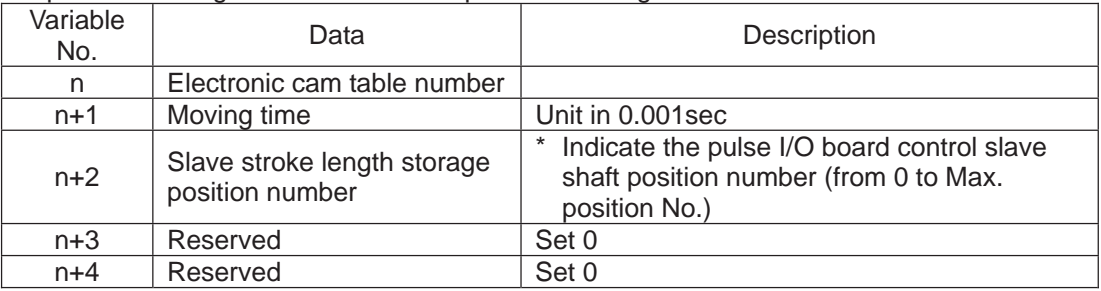

Set the slave shaft stroke length to the slave shaft position data. When the slave shaft stroke length is a positive value, the movement is made to the coordinate positive direction. When the slave shaft stroke length is a negative value, the movement is made to the coordinate positive direction.

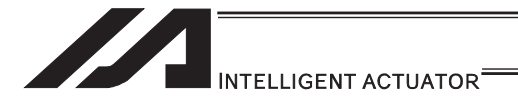

#### $\wedge$  Caution

If there is a mistake in the single electronic cam operation settings specified in the variables in Operand 2, Error No. 456 "Extension motion control board single electronic cam operation settings error" would occur. The variable numbers with an error setting will be shown on the error list in Info. 2 (in hexadecimal numbers).

- y Variable with an error occurred: Slave stroke length storage position number (Stored variable)
	- Specified position number is inappropriate or the position data is inefficient.
- If the robot is equipped with multiple pulse I/O board, the electronic cam table which is stored to the board that the slave shaft is connected to would be used.
- During a movement following the electronic cam table, the speed and acceleration/deceleration may get too high and may cause an error. Change the settings for the moving time and electronic cam table so they are set to the allowable speed and acceleration/deceleration for the shaft.

Program Example

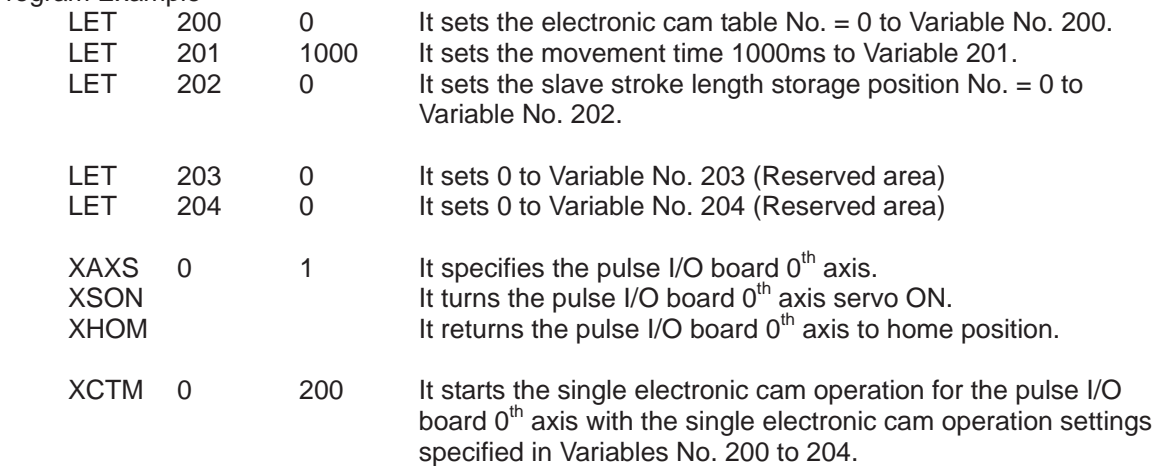

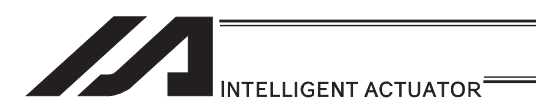

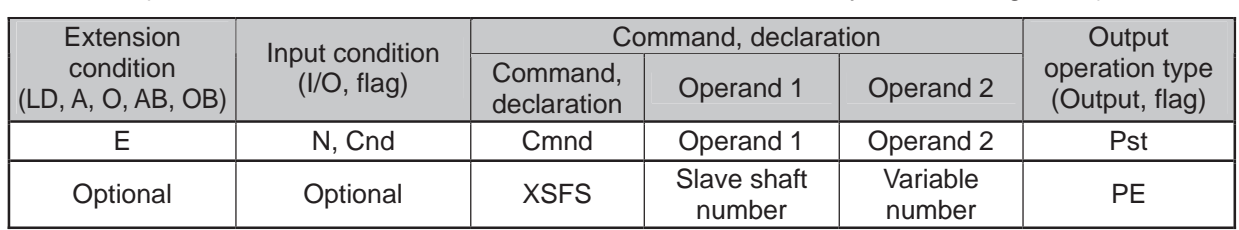

### • XSFS (Extension Motion Montrol Board Electronic Shaft Synchronizing Start)

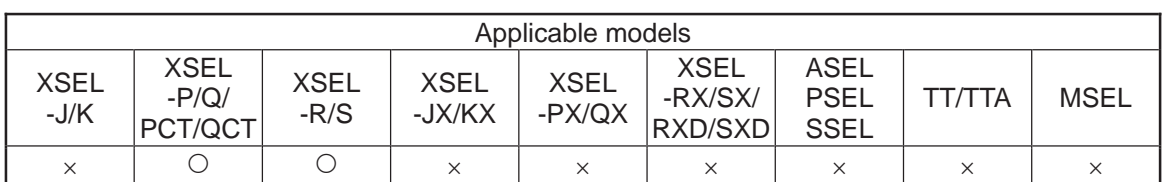

[Function] It starts the synchronizing operation of the shaft specified in Operand 1 as the slave shaft following the master shaft. The electronic shaft operation settings such as the master shaft are to be specified in the four variables in a row from Variable No. n in Operand 2. The output section turns ON with the synchronizing start.

■Operand 2 : Single Electronic Shaft Operation Settings

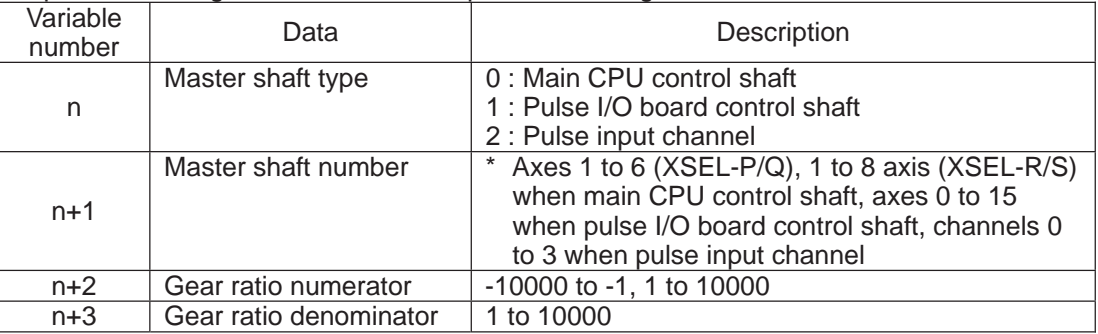

The synchronizing process continues until:

- XSYE Command (to cancel synchronizing process) is executed,
- an operation cancel is executed to the slave shaft
- (XSTP Command, CANC Command),
- Synchronizing Process Repeat Type is set to 1 cycle and the master shaft reaches to the stroke end, or the slave shaft operation program that XSFS Command is executed is over.

If the gear ratio is set to a negative value, the slave shaft operates in a reverse direction against the master shaft.

#### $\sqrt{N}$  Caution

If there is a mistake in the single electronic cam operation settings specified in the variables in Operand 2, Error No. 456 "Extension motion control board single electronic cam operation settings error" would occur. The variable numbers with an error setting will be shown on the error list in Info. 2 (in hexadecimal numbers).

- y Variable with an error occurred : Master shaft number
	- The specified master shaft number is inappropriate or invalid
	- The specified master shaft is a synchronized slave shaft or ZR unit shaft (if the master shaft is a XSEL control shaft)
	- The specified master shaft is the shaft specified as the slave (if the master shaft is a pulse I/O board control shaft)
	- The specified master shaft is on a different pulse I/O board or channel from that the slave shaft is on (if the master shaft is a pulse I/O board control shaft or a pulse input channel)

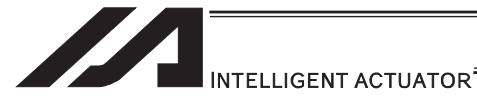

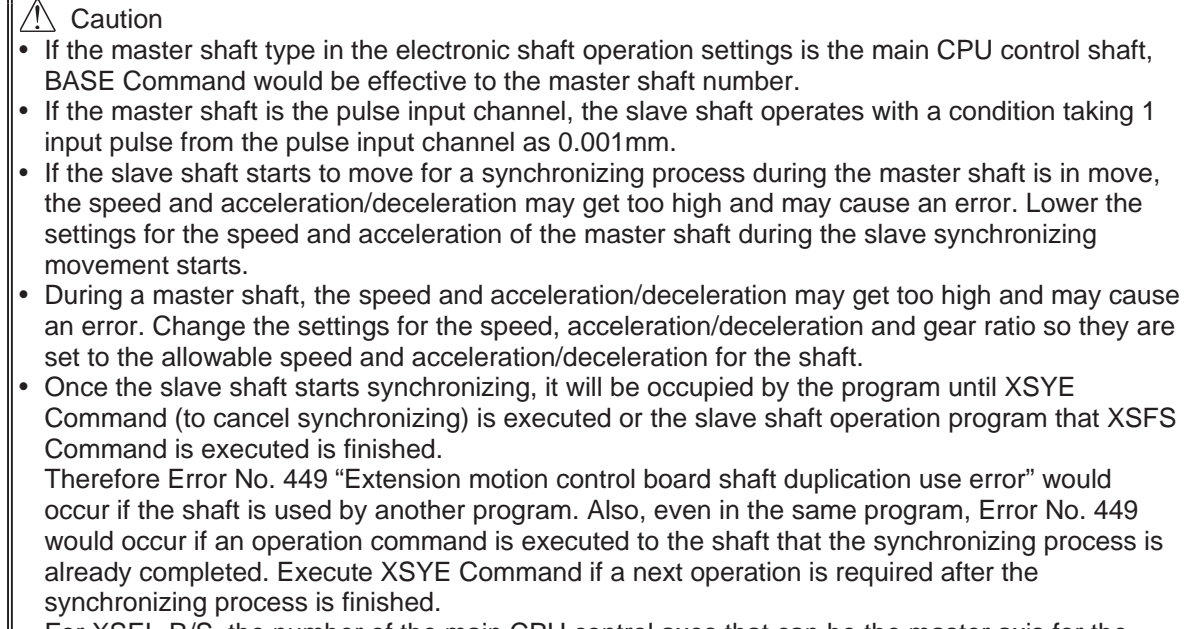

For XSEL-R/S, the number of the main CPU control axes that can be the master axis for the synchronizing operation of such as the electronic cam is six axes at the maximum.

The axes that can be the master axis can be selected in I/O Parameter No. 529 "Extension Motion Control Board Synchronizing Main CPU Control Master Select Axis Pattern" (dynamic change not available). Please refer to the parameter list in XSEL-R/S Instruction Manual for the details of the parameter.

When indicating an axis that is not selected as the main axis select in I/O Parameter No. 529 as the main axis in XCAS Command, Error No. 457 "Extension Motion Control Board Electronic Cam Operation Setting Error" will occur.

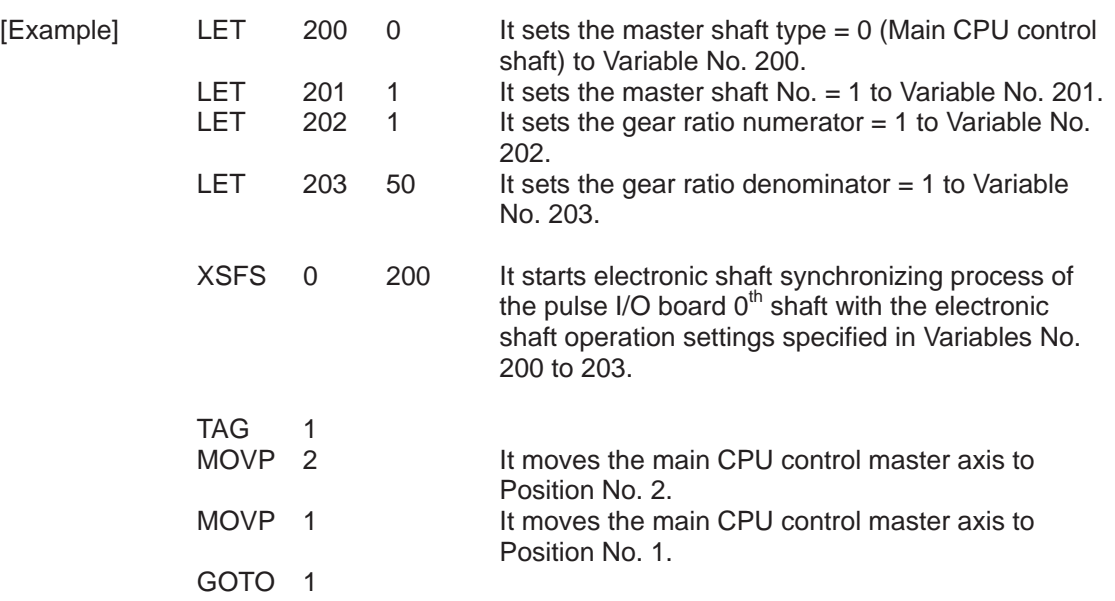

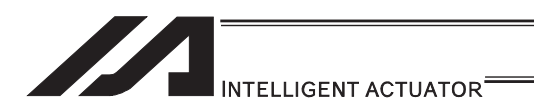

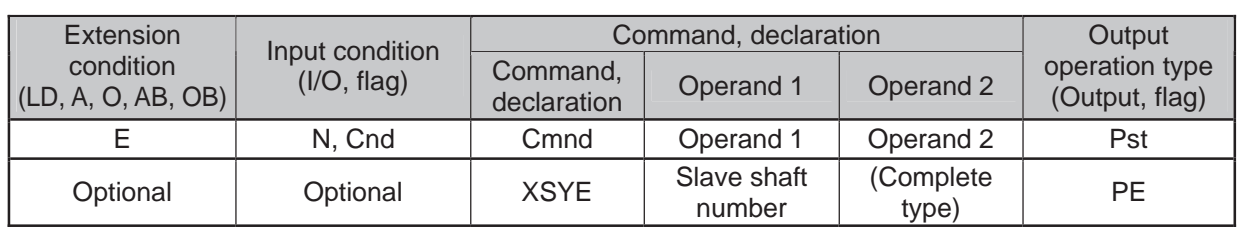

#### • XSYE (Extension motion control board synchronizing process complete)

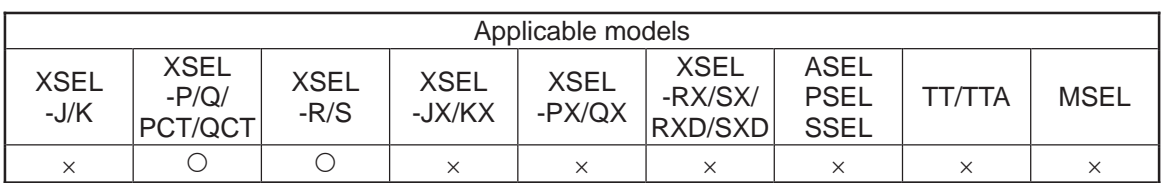

[Function] It finishes the synchronizing process of the slave shaft specified in Operand 1. This command is effective to the slave shaft that is in the synchronizing process with the synchronizing electronic cam (master shaft specified) started by the same program or that in electronic shaft synchronizing process (XSFS Command). If another shaft is specified, Error No. 444 "Extension motion control board axis number error" would occur.

It is able to specify the complete type in Operand 2. If 0 is select or no selection is done, the synchronizing process would be cancelled. If 1 is selected, it waits for the synchronizing process to finish. It is applicable in a case to wait for the slave shaft to finish its synchronizing process with "Synchronizing type = operate for 1 cycle" in XCAS Command or to wait till the synchronizing process to be cancelled by XSTP Command from another program.

The output section turns ON when 1 is selected for the complete type and the slave shaft finishes 1 cycle of operation with the synchronizing type = "Operate for 1 cycle".

Operand 2 : Complete Type

- = 0 or no selection: Synchronizing process to be cancelled
- = 1: Wait for synchronizing process to finish

#### Caution

- In the case "Synchronizing process to be cancelled" is chosen for the complete type, the command would only finishes the synchronizing process and would not confirm the slave shaft positioning completion (Slave Driver positioning complete signal). If waiting for the positioning to complete is desired, wait till the positioning complete signal input port turns ON directly by WTON Command after XSYE Command execution.
- y By executing this command the occupation of the shaft is released. Thus, the slave shaft being in the synchronizing process can be used for other programs.

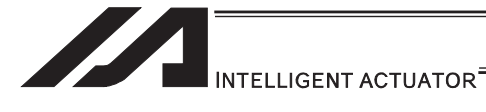

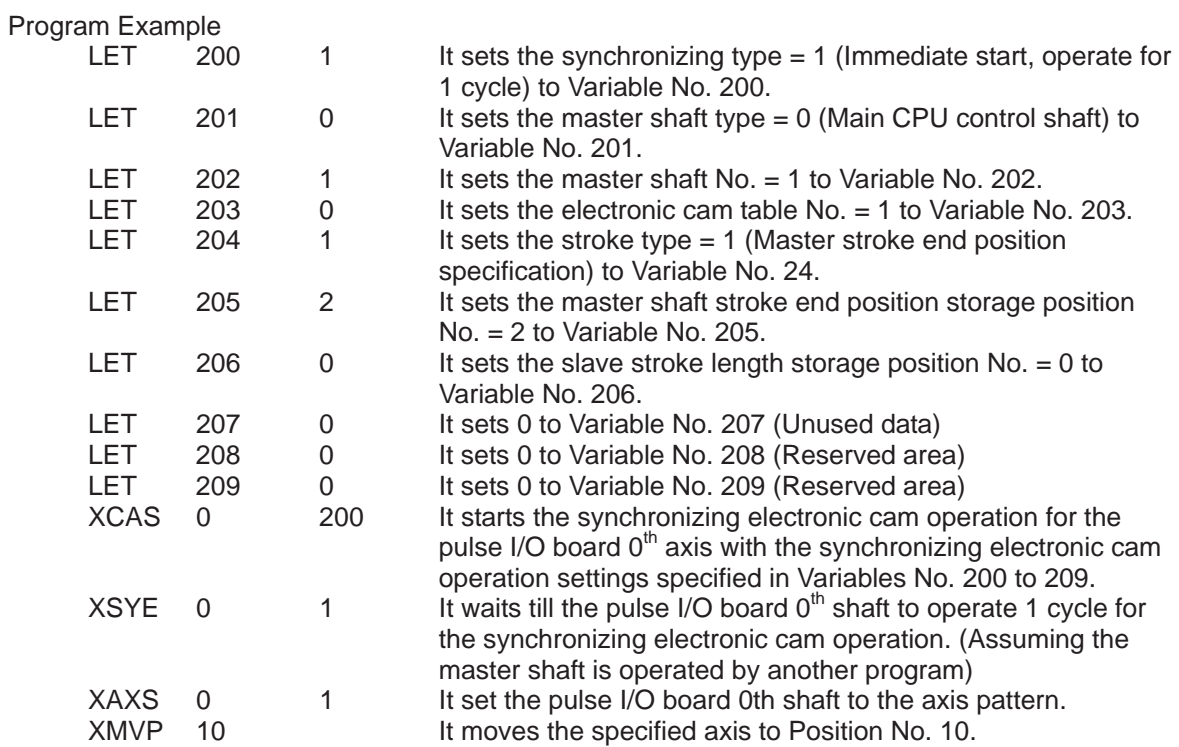

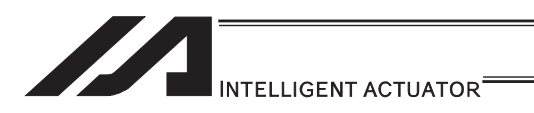

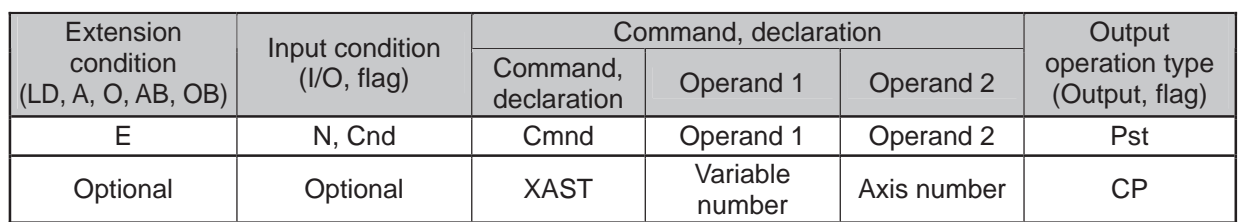

# • XAST (Acquire extension motion control board axis status)

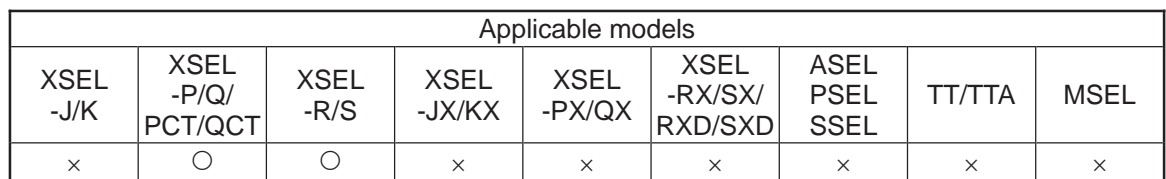

[Function] It reads the axis status specified in Operand 2 into the variable in Operand 1.

Bit Construction of Axis Status

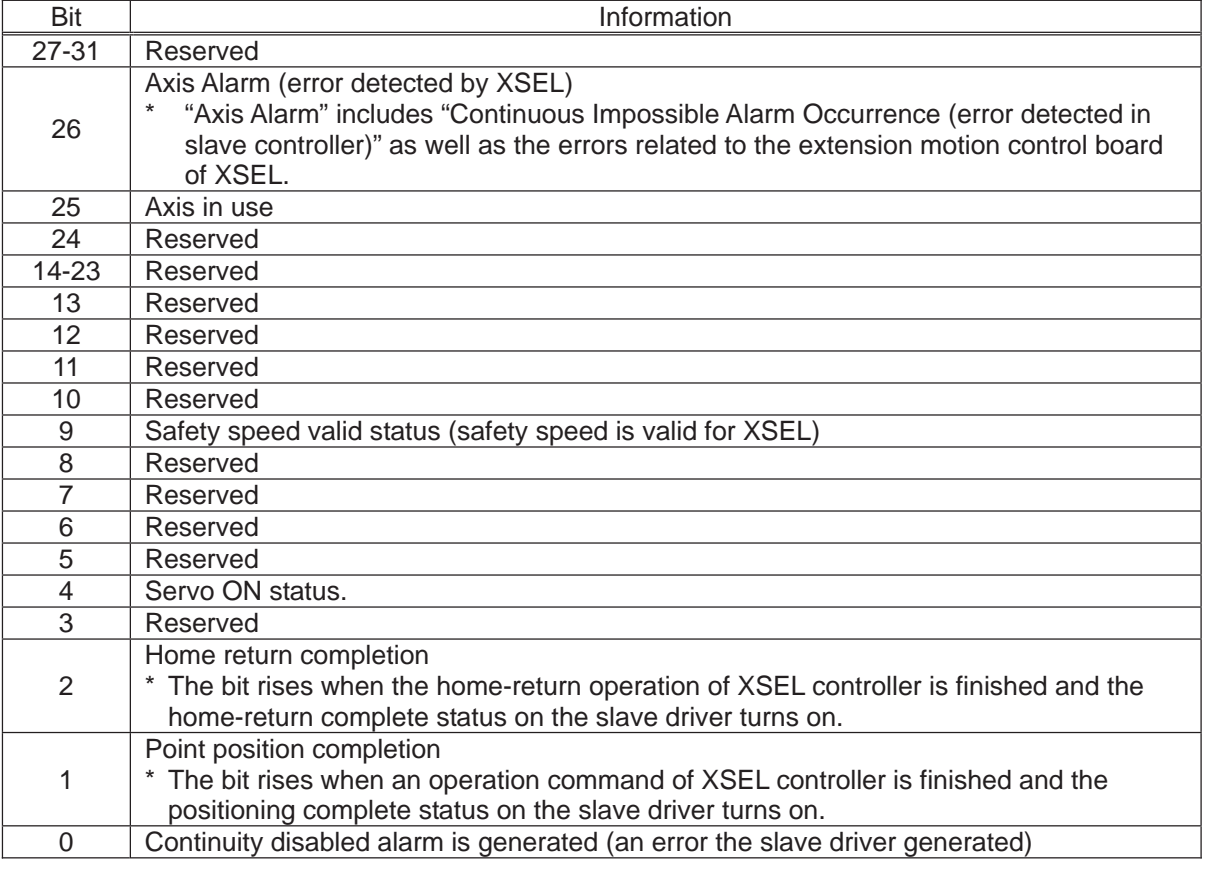

[Example] XAST 200 10 Variable

۰,
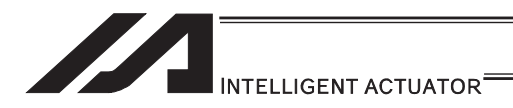

### [28] Conveyor Tracking Related Commands

### ● TRMD (Tracking mode setting)

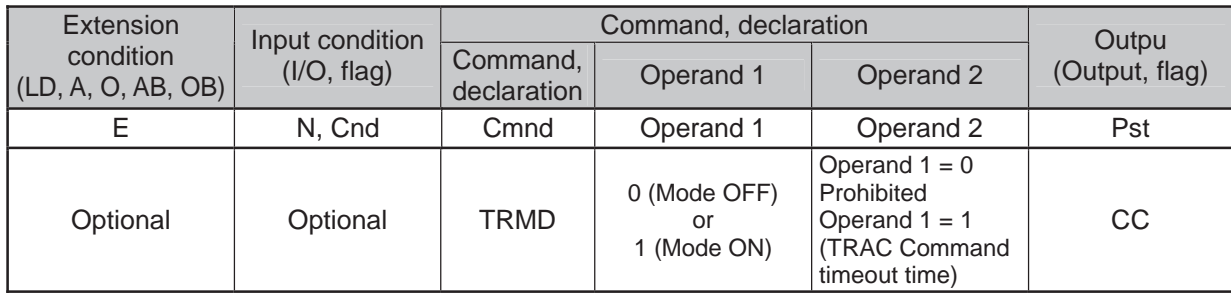

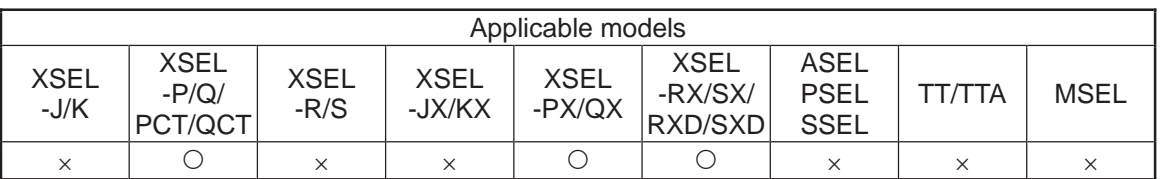

[Function] Set the Tracking Mode ON/OFF in Operand 1.

Only when Operand 1 = 1 (Tracking Mode ON), TRAC Command (explained later) timeout time (timeout time until the datum point in the working range exceeds the "minimum work position available for the tracking operation start" after TRAC Command is executed) can be selected in Operand 2. The settable range for the timeout time is settable from 0.00 to 99.00sec. When a selection of no timeout time setting (Operand 2 = not set) is made, TRAC Command defines there is no timeout setting and waits with no time limitation. Work detection process becomes valid only when Tracking Mode is ON.

- Return Code in TRMD Command (Variable 99 (Local Space))
- \* When Operand  $1 = 0$  (Tracking Mode OFF), the return code cannot be returned. (Variable 99 not operated)
- \* When the return code is the numbers except for 0, Tracking Mode is turned OFF.
- 0 : Tracking Mode ON (In normal condition)
- 1 : Vision System initializing incomplete
- 2 : Ethernet connection incomplete

 $\sqrt{N}$  Caution : TRMD and TRAC Commands are available only when they are in the same program (task). Dedicated application software is required when using the conveyor tracking function. Please contact us for the details.

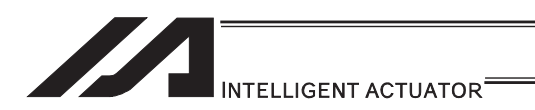

### **. TRAC (Tracking operation setting & datum point position information** obtainment in work)

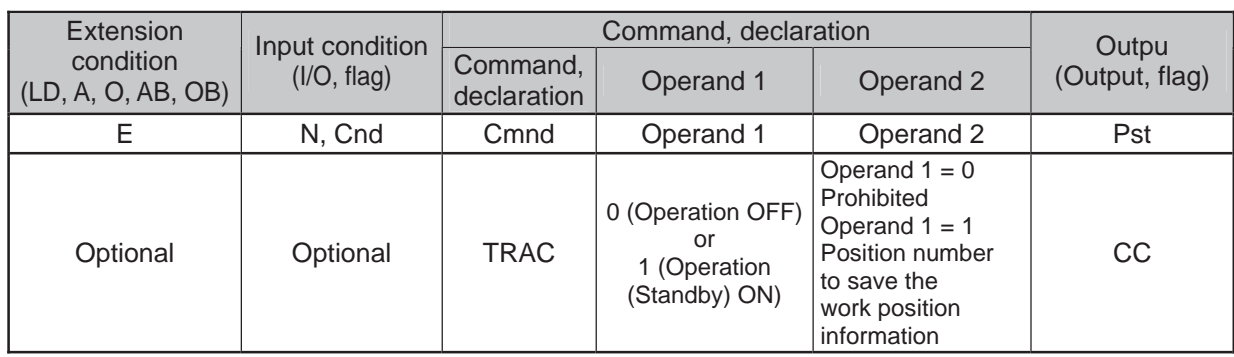

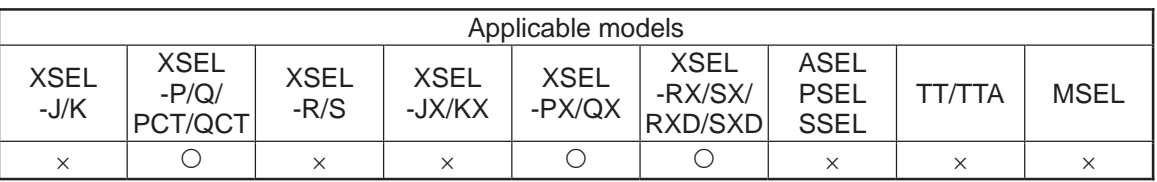

[Function] Set the Tracking Mode ON/OFF in Operand 1.

It is necessary to specify the work position information storage position number in Operand 2 if Operand  $1 = 1$  (Tracking operation on setting) is specified. After the tracking operation command is executed, the datum position information for the identified top work is stored to the position number specified in Operand 2 if the datum point within the work detected and confirmed during the work detection process exceeds "Minimum tracking operation start work position" (if it is already exceeded, at the same time TRAC Command is executed). If the work position information is acquired, move the actuator to the position above the work immediately with MOVL Command with a care to Z-axis (height).

Datum Point Position Information in Work Saved in Position Data • X, Y, (rotation) R-axis

If Tracking Operation ON Command is executed while already in the conveyor tracking operation, the tracking operation will continue and only the datum point position information obtainment in the next work is performed. When the tracking operation OFF command is executed, the tracking operation is cancelled and it decelerates and stops tracking. If the tracking operation is cancelled by the tracking operation OFF command, etc., the data such as the acquired work datum position information would be invalid (meaningless).

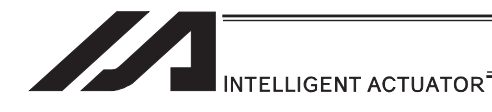

- Return Code in TRAC Command (Variable 99 (Local Space)) When Operand 1 = 0 (Tracking Operation OFF), the return code cannot be
	- returned. (Variable 99 not operated) 0: Tracking operation start & datum point position information obtaining succeeded
- 1. Datum point in work position information obtaining timeout Timeout value should be indicated in Operand 2 of TRMD Command as described previously.
- 2. Datum point in work position information obtaining timer cancel (Timer cancel by TIMC Command)
- 3. Reached the maximum work position for tracking operation start (Work reached a position that cannot be tracked) Even thought the datum point position information in work can be obtained, the data is no more meaningful, thus ensure not to do the positioning with that position information. The work attribute (it is for the future expansion, currently fixed value = no attribute identification) isaved to the local variable indicated in "All-Axes Parameter No. 93 Tracking Work Attribute Saved Local Variable Number".
- 4. Tracking operation stop

 When the work reaches the position to finish the tracking operation, tracking reversed operation workposition, or an error is occurred, the tracking operation gets cancelled (stopped).

5. Tracking Mode Cancelled

 Work detection is set to invalid by Tracking Mode OFF Command or an error and all the existed work information is deleted.

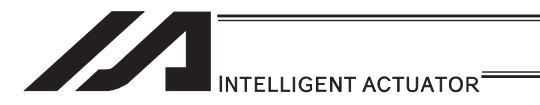

#### **Caution**

- $\overline{1)}$  TRMD and TRAC Commands are available only when they are in the same program (task).
- 2) Execute the Tracking Operation ON Command on the position where there is no interference to the surroundings with the tracking operation, movement to the point above the datum point in the working range after the tracking, or the combination of both operations.
- 3) Ensure to use MOVL Command for the movement on the axis during the conveyor tracking operation. If the position data (Datum point position information in Work) is "obtained in normal condition", perform a positioning quickly with "MOVL" to the point around the position (around the point above the datum point in the work) considering "the target values for the axes that the data is not obtained for, such as Z-axis (height)". The obtained position data is effective only in "the tracking operation that time" and becomes ineffective after "the tracking operation that time" is complete.

For SCARA Robot, the robot arm getting close to the area around the peculiar point as the result of conveyor tracking may cause an abnormal acceleration and it is very risky. In the case this abnormal acceleration around the peculiar point is occurred, the arm deceleration angle after the error detection also becomes larger. Do not locate interfering object in the surroundings. The following errors will be detected if the abnormal acceleration around the peculiar point:

- y Error No. B74 CP Operation Limited Area Invasion Error
- Error No. B91 Main Excess Speed Necessity Error
- Error No. D09 Driver Excess Speed Error

To avoid this phenomenon, the work tracking limit can be set in "All-Axes No.75 Tracking Operation Complete Work Position", however, since it all depends on the work position, there is still a risk that the robot arm reaches the peculiar position unless it is quickly moved to the position (Datum Point in Work) obtained in normal condition by Tracking Operation ON Command.

- It is also an effective way for the debug test operation when turning the system on to detect in the simple interference check zone before invasion to the peculiar point on the exist side if the operation is under a comparatively low conveyor speed.
- If reaching to the axis soft limit or interference range due to the positional correlation of "minimum work position for tracking operation start" and "point above datum point for work", have an appropriate treatment on the sequence to avoid it such as by setting the different start time for the positioning to the point above the work datum point with a timer, etc.
- 4) Since the right for the servo use is occupied by the TRAC Command execution task during Tracking Operation ON Command, the tracking related servo axis cannot be used from other tasks. (For SCARA Robot, 4 axes are occupied for the purposes of the posture control and other related.)
- 5) For SCARA Robot, it is operated on the work coordinate system of when the conveyor tracking operation is started during the conveyor tracking operation.
- 6) Conveyor tracking operation does not stop at the break points of SEL program.
	- The break point only pauses the next program step execution.
- 7) PUSH Command cannot be used during the conveyor tracking operation.

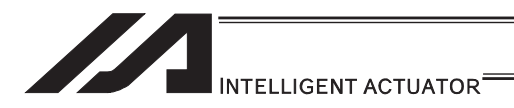

### [29] Vision System I/F Related Command

### • SLVS (Select vision system I/F)

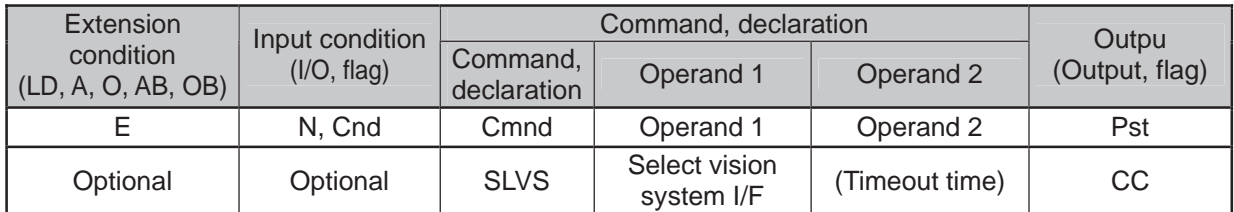

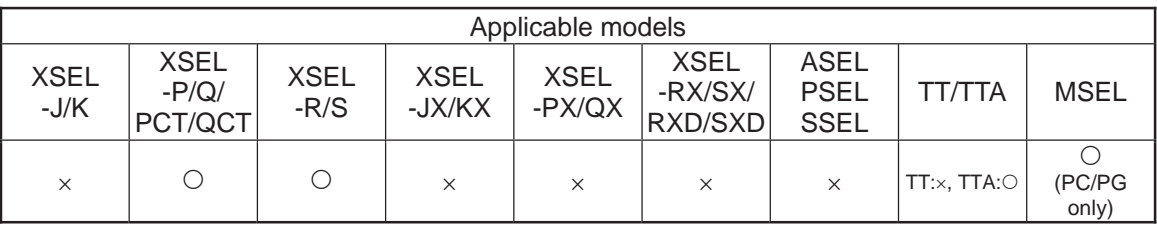

[Function] Select whether using Vision System I/F in this command (GTVD Command).

Operand 1㧦 Select Vision System I/F

- 0 : Vision System I/F not selected
- 1 : Vision System I/F selected for use

Operand 2: Operand  $1 =$  Invalid when set to "0"....... Prohibited

Operand 1 = Except for "0" ···· Timeout time (sec) when GTVD Command is executed

The setting range for the timeout time is from 0.00 to 99.00sec.

When no indication (Operand  $2 = blank$ ) is defined, the timeout setting is not established and is set to no limitation.

• Return Code in SLVS Command (Variable 99 (Local Space))

The result in SLVS execution is stored in Variable 99 as a return code.

- $*$  No return code will be obtained (Variable 99 not executed) when Operand  $1 = 0$ .
- \* The return codes not listed below are in common with OPEN Command (for Ethernet connection). Refer to "OPEN Command" in Ethernet Instruction Manual provided separately.
- 0 : Completed in normal condition
- 1 : Timeout
	- (Related Parameters: I/O Parameter No. 127, Network Attribute 8, Bits 0 to 7)
- 2 : Timer cancelled (condition that the waiting status is cancelled by TIMC Command) 6 : Task Complete (Program complete request, etc.)
	- (Unable to identify from SEL Command)
- 23 : Vision System Initializing Incomplete Error

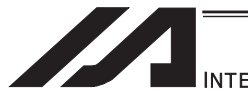

INTELLIGENT ACTUATOR<sup>®</sup>

- (Note 1) SLVS and GTVD Commands can be executed only on the same program (task).
- (Note 2) Executing SLVS Command with Operand  $1 = 1$  is indicated opens the communication channel that is specified in I/O Parameter No. 351, Bits 4 to 7. And also, executing SLVS Command with Operand  $1 = 0$  is indicated closes the communication channel that is specified in I/O Parameter No. 351, Bits 4 to 7.
- (Note 3) When the Vision System I/F is used with Ethernet, message communication attribute is fixed to client.

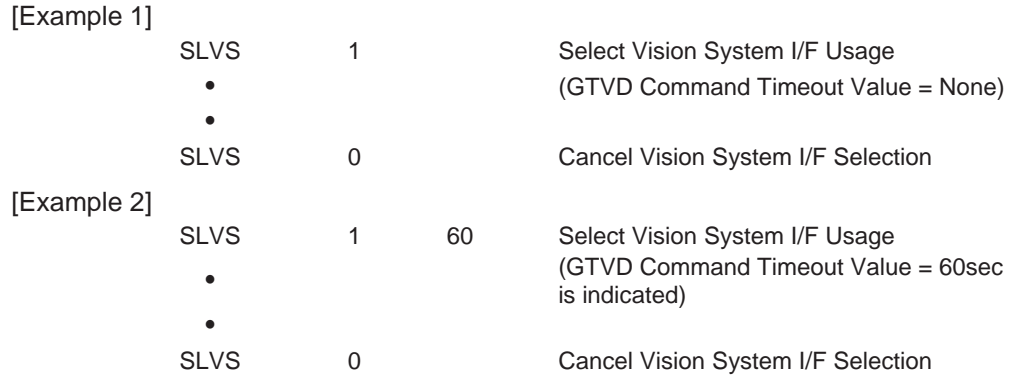

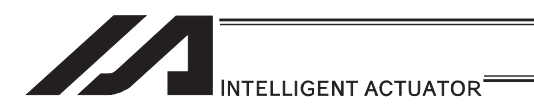

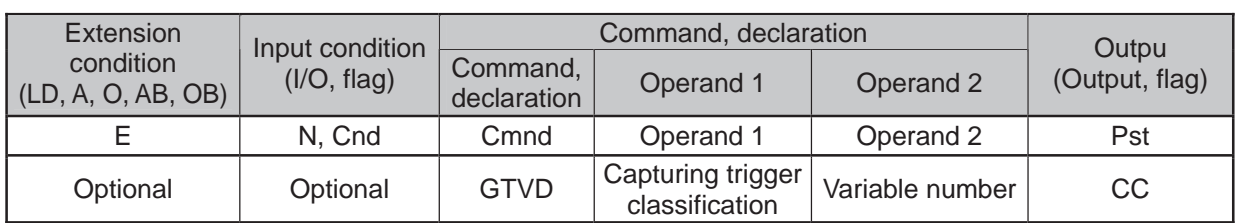

### ● GTVD (Vision system I/F image-capture data acquirement)

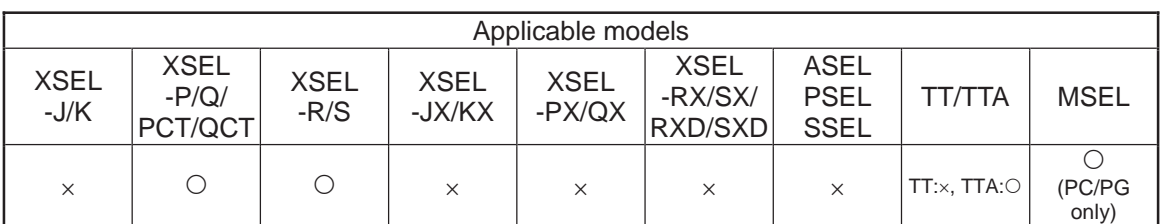

[Function] This outputs the image-capture command to the Vision System I/F selected by SLVS Command and stores the received image data to the variables and position data. With one time of execution of this command, one image data can be obtained.

#### Operand 1 : Capturing Trigger Classification

- 0 : Reserved<br>1 : Immediate
- 1 : Immediate Image-Capture Command Output
	- 2 : Image-Capture Command Output when Image-Capture Trigger Port (I/O Port and Flag) is ON
- 3 to 6 : Reserved

Operand 2 : Variable number

Assuming the variable number selected in Operand 2 is n, the contents are stored in the variables of quantity 8 in a row starting from n.

- Variable No.n : Top position number for image data work coordinates storage
	- No. 1 to 12 … 1 to 12 positions of centers of work piece gravity
	- (Note) Make sure the continuous 12 positions after the top position number are not in use.
- Variable No.n+1 : Variable number for image data work attribute storage (Note) Make sure the continuous 12 variables after the
	- top variable number are not in use.
- Variable No.n+2 : Variable number for image data work quantity storage Variable No.n+3 : Image-capture trigger port number
	- (Valid only when Operand  $1 = 2$  is input)
- Variable No.n+4 : Reserved (to be fixed to 0)
- Variable No.n+5 : Reserved (to be fixed to 0)
- Variable No.n+6 : Reserved (to be fixed to 0)
- Variable No.n+7 : Reserved (to be fixed to 0)
- Return Code in GTVD Command (Variable 99 (Local Space))
	- The result in GTVD execution is stored in Variable 99 as a return code.
	- 0 : Completed in normal condition
	- 1 : Work Information Acquirement WAIT Timeout
	- 2 : GTVD Timer cancelled (condition that the waiting status is cancelled by TIMC Command)
	- 3 : Vision System Unset Detection (SLVS Command not executed, etc.))
	- 4 : Work Detection Cancel Status Detection (errors, etc.)

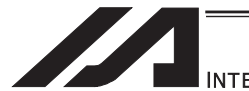

**INTELLIGENT ACTUATOR** 

- (Note 1) SLVS and GTVD Commands can be executed only on the same program (task).
- (Note 2) Receivable communication formats can be switched in I/O Parameter No. 352, Bits 0 to 7.
- (Note 3) The system is capable to obtain the work data (coordinates and attributes) of 12 work pieces in 1 shot of image capturing. Error No. 417 is issued when 13 or more work pieces are detected in 1 shot, and "4: Work Detection Cancel Status Detection (error, etc.)" is set to the return code.
- (Note 4) Error No. 416 (Received Message Error) is issued when there is an error in the received message during SLVS Command execution. Check the communication format selection parameter (I/O Parameter No. 352 or Bits 0 to 7) settings and the output communication format on Vision System side.
- (Note 5) There will be no change in the variables for work attribute storage and the position data when the quantity of detected work piece in the received image data is 0.
- (Note 6) It is prohibited to capture an image during the movement of the robot if the camera is mounted on the robot. Make sure to capture an image in the stop condition. An accurate work data cannot be acquired if a capturing is conducted during the robot movement.

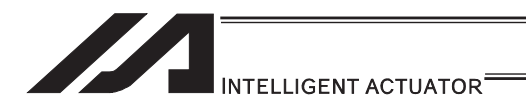

### [30] Anti-Vibration Control Related Command

### $\bullet$  NTCH (Anti-Vibration Control Parameter Set Select)

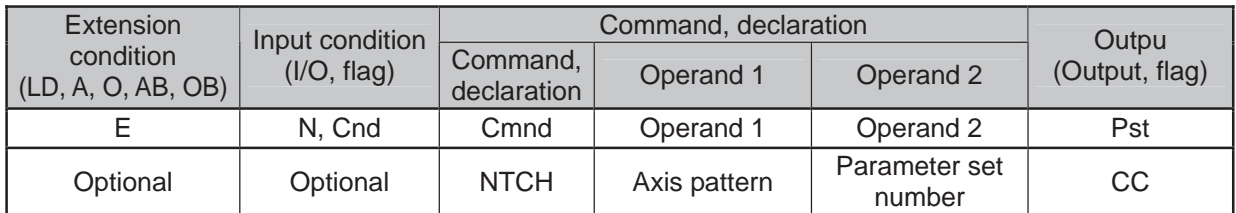

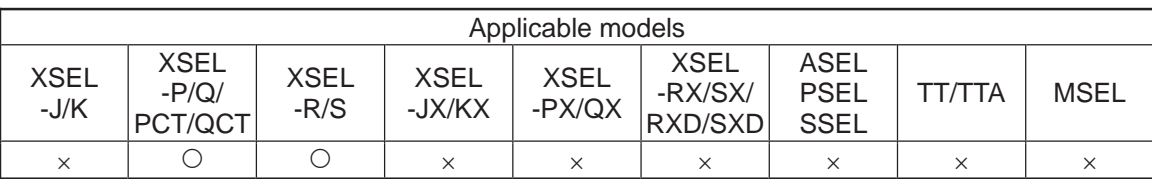

[Function] It declares what, in the specific frequency patterns registered to the parameters, is to be used for the anti-vibration control for the axis pattern set in Operand 1.

Operand 1 : Axis pattern selection

Indicate the axis that the anti-vibration control parameter set selection is conducted as "1" and the one not to be conducted as "0".

Operand 2 : Parameter set number

Select if use/not to use the anti-vibration control and which specific frequency pattern (parameter set) is to be used.

- 0 : Standard Position Control (Anti-vibration control is not done)
- 1 : Vibration Control Parameter Set 1 (Each Axis Parameter No.151 to 154)
- 2 : Vibration Control Parameter Set 2 (Each Axis Parameter No.156 to 159)
- 3 : Vibration Control Parameter Set 3 (Each Axis Parameter No.161 to 164) Except for 0 to 3 : Standard Position Control (Anti-vibration control is not done)

[Example] NTCH 110 2 Setting the anti-vibration control parameter set 2 to the  $2^{nd}$  and  $3^{rd}$  axes

<Example for Programming >

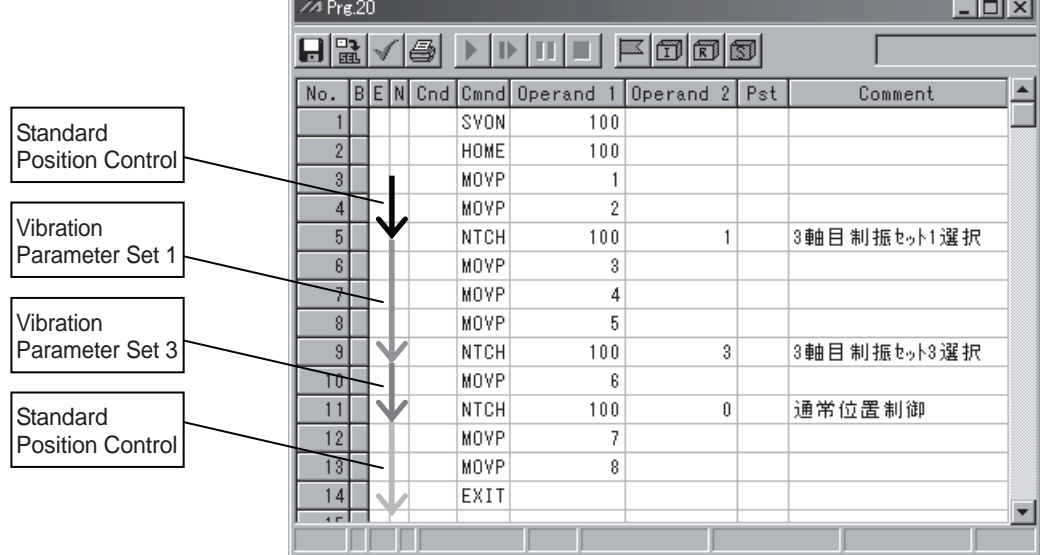

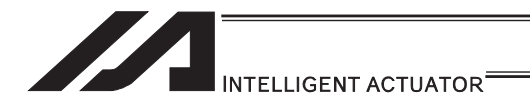

## 6. Program Examples

### 6.1 Operation by Jog Command Doll-Picking Game Machine

(1) Overview of the system

This system is a doll-picking game machine consisting of axis-1 and axis-2 actuators. Pushbutton switches corresponding to the two axes are provided on an external operation switch box, and these switches are used to move the actuators to a desired position to grab and pick up dolls inside the case.

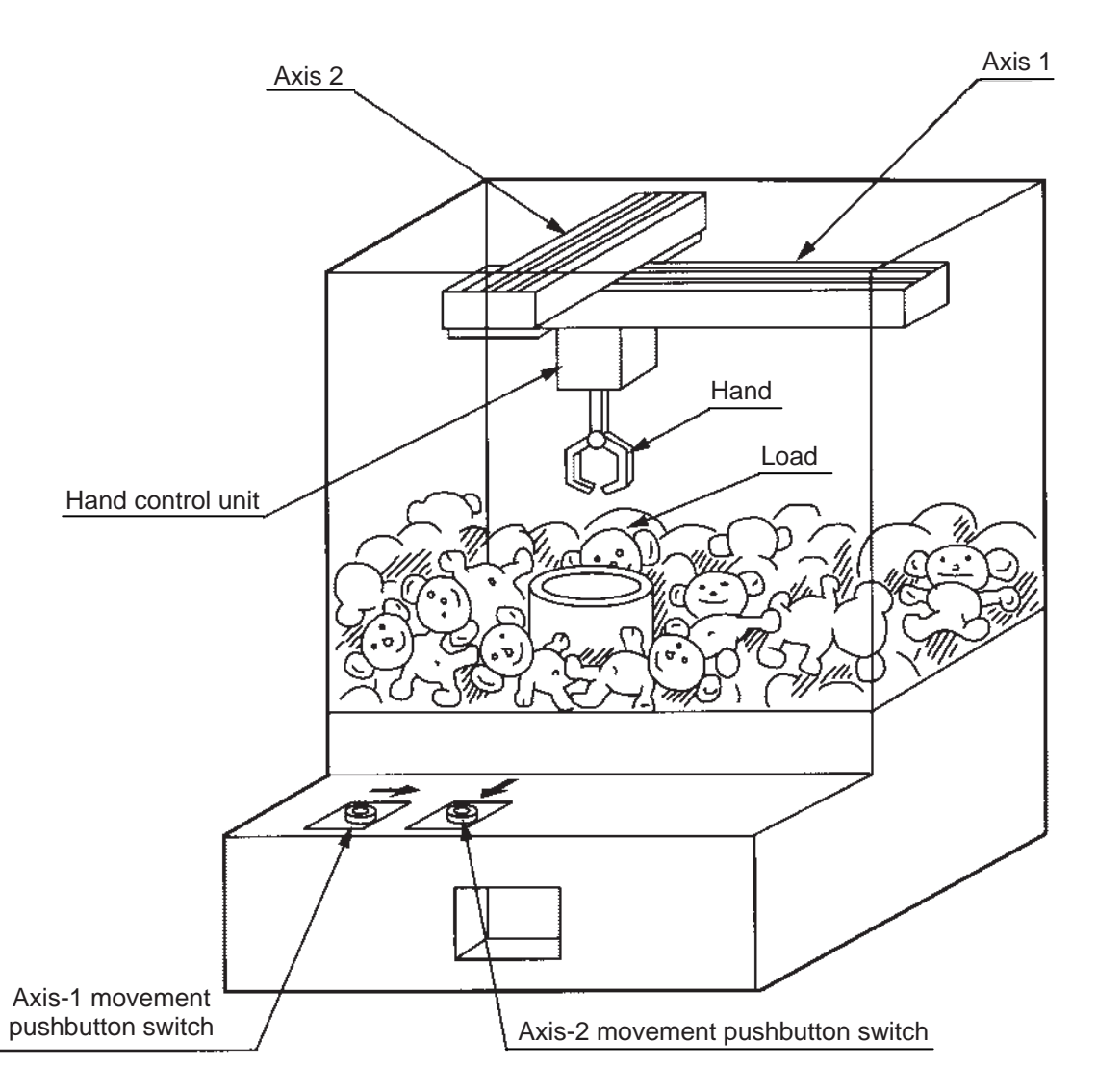

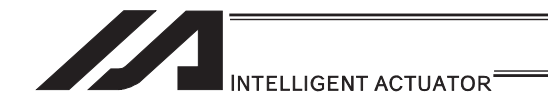

(2) Explanation of the operation

How this system operates is explained.

- 1) Wait for the axis-1 movement pushbutton switch to turn ON.
- 2) The X-axis moves while the pushbutton switch is ON, and stops when the switch turns OFF.
- 3) Wait for the axis-2 movement pushbutton switch to turn ON.
- 4) The Y-axis moves while the pushbutton switch is ON, and stops when the switch turns OFF.
- 5) Output a start command to the hand control unit.
- 6) Wait for an operation completion input from the hand control unit.
- 7) Move to the home after the input is received.

The above operation will be repeated. The operation position, external I/O assignments and operation flow chart of this operation are shown below:

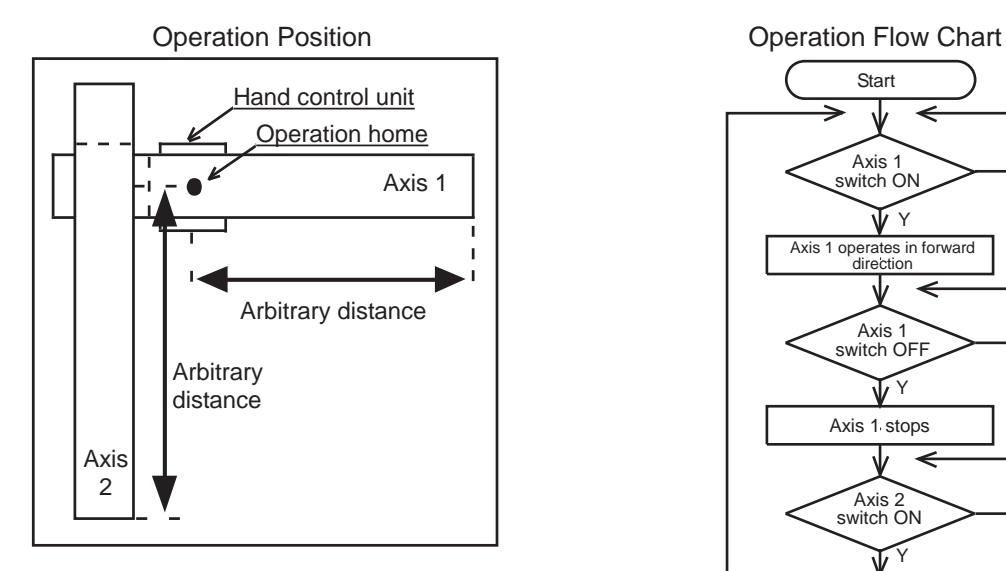

#### I/O Assignments

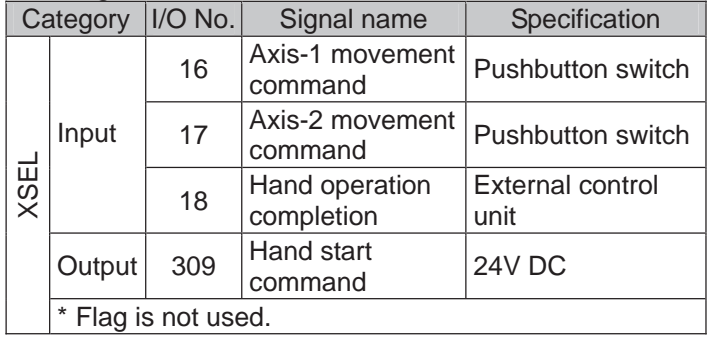

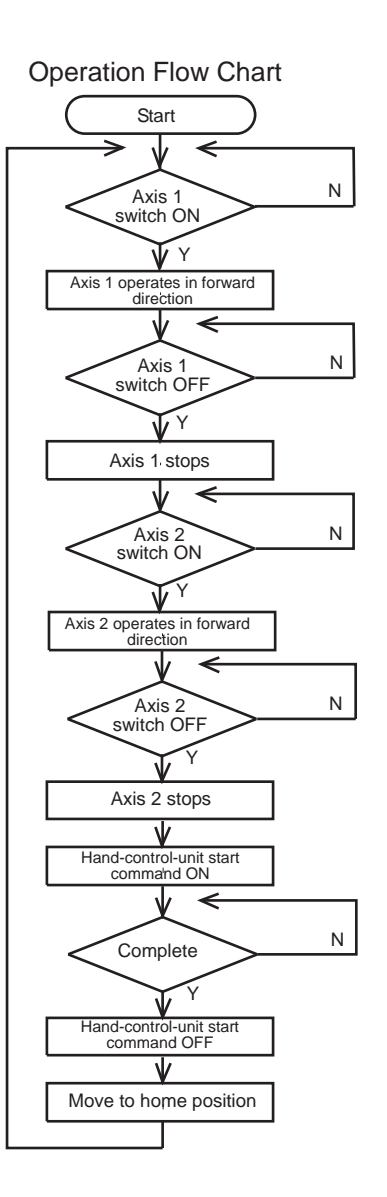

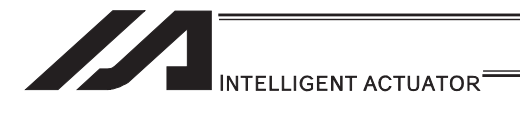

(3) XSEL Controller application program

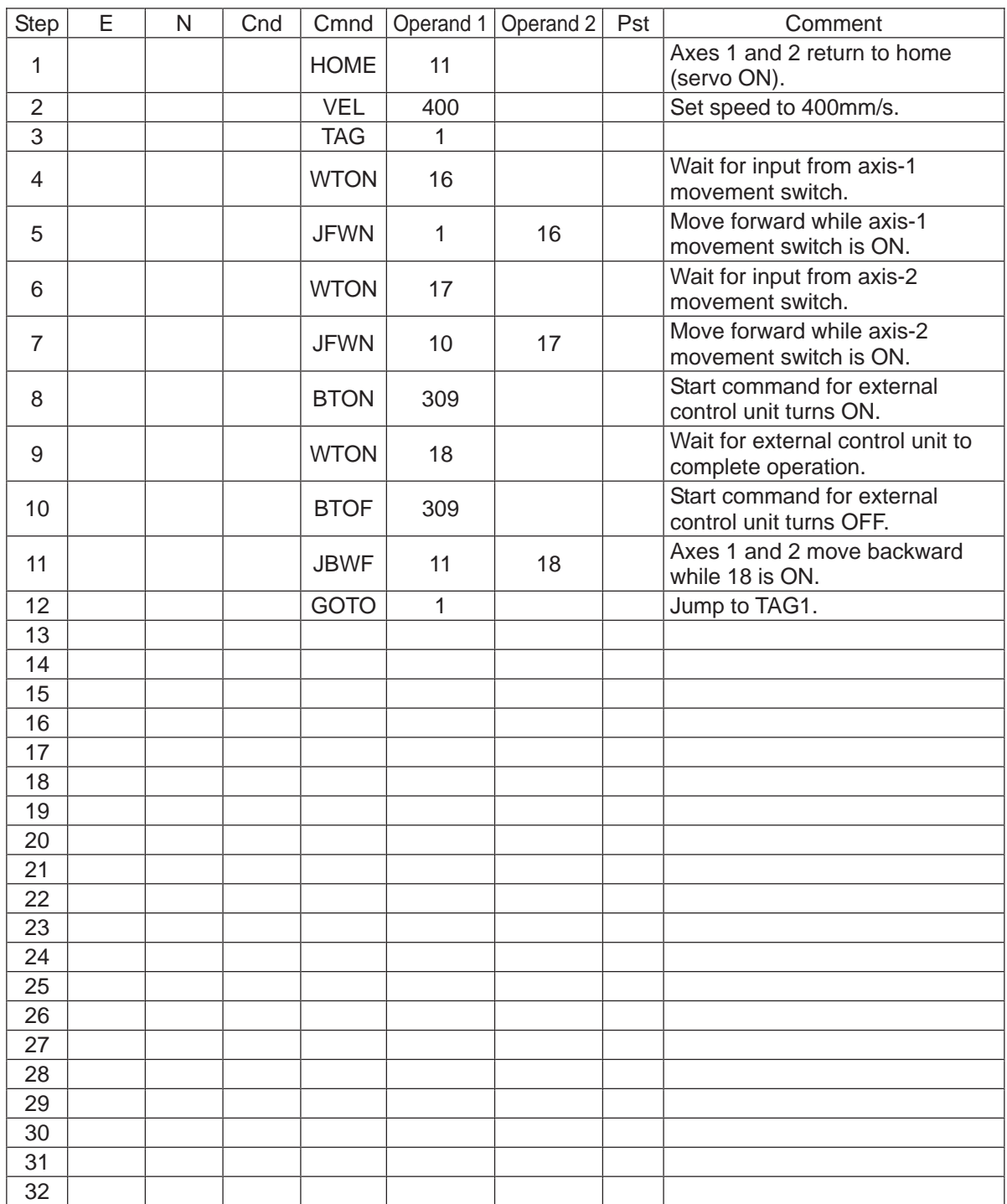

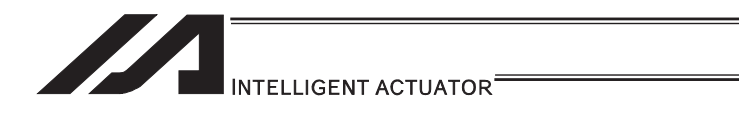

### 6.2 Operation by Point Movement Command Riveting System

(1) Overview of the system

This system is a riveting system consisting of an XY-table operated by axis-1 and axis-2 actuators and a riveter. By setting a work on the XY-table at the operation home and turning ON the start switch, rivets will be driven at the three points specified on the work.

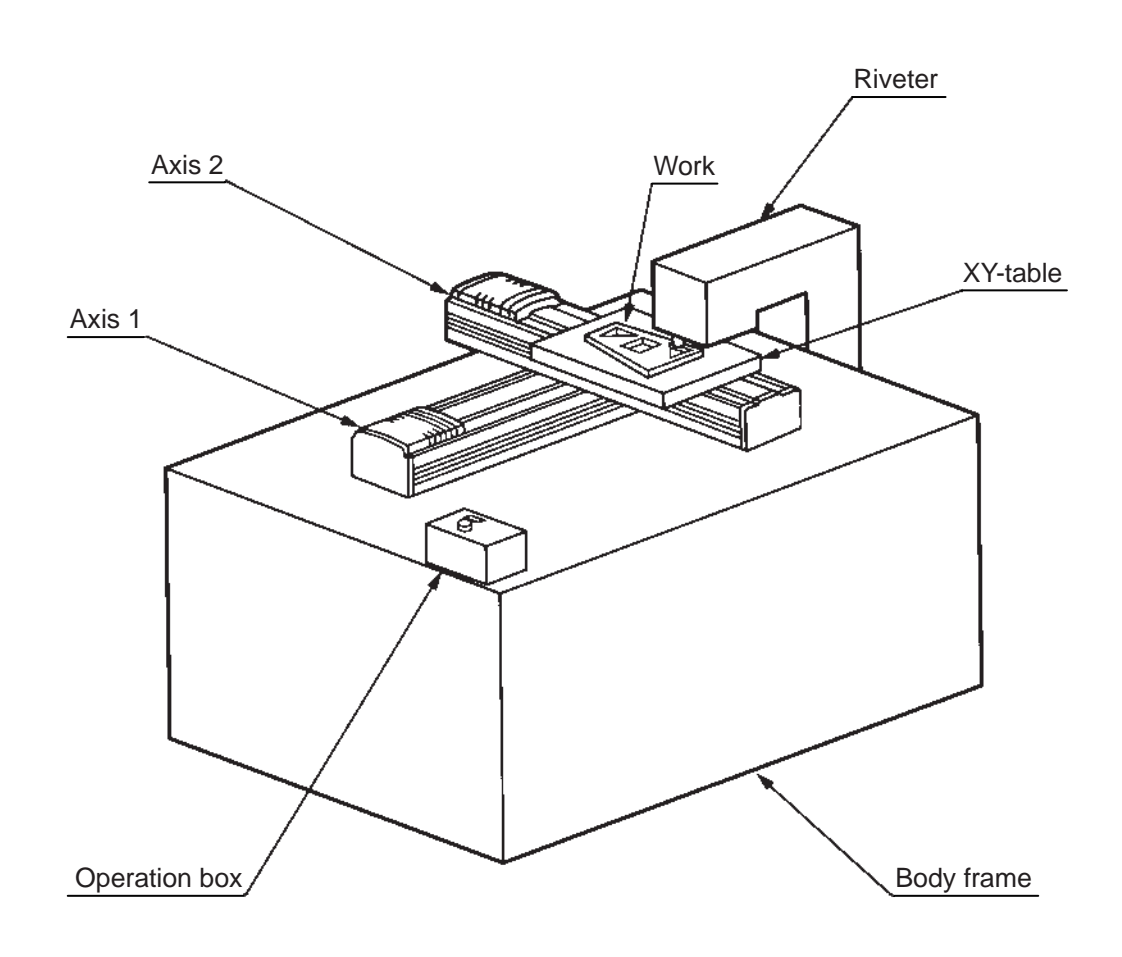

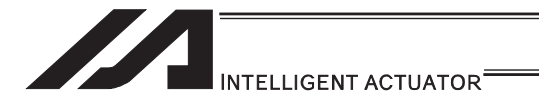

- (2) Explanation of the operation How this system operates is explained.
	- 1) The XY-table moves to the operation home (P1) and waits.
	- 2) The operator sets a work on the XY-table and turns ON the start switch.
	- 3) The XY-table moves to riveting position No. 1 (P2) on the work and a riveting command is output to the riveter.
	- 4) When the riveter completes the riveting operation and a completion signal is input, the table will move to riveting position No. 2 (P3) and then No. 3 (P4), in the same manner.
	- 5) When all three points have been riveted, the table will return to the operation home (P1).

The above operation will be repeated. The operation position, external I/O assignments and operation flow chart of this operation are shown below:

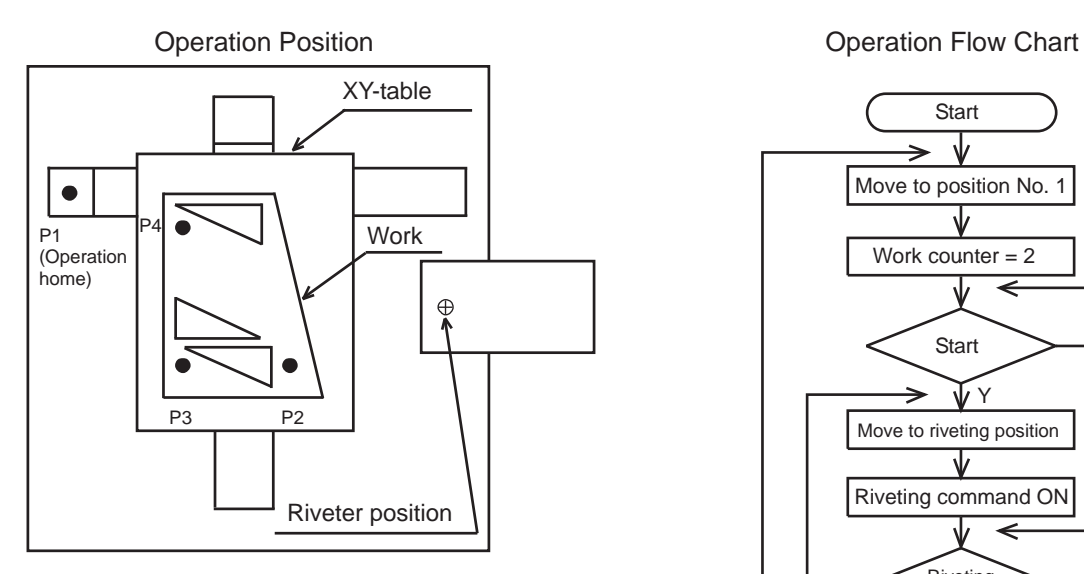

**Start** ⇃ Move to position No. 1 Work counter = 2 N Start ΨY Move to riveting position Riveting command ON N **Riveting** complete Riveting command OFF Work counter + 1 Ψ N **Operation** 

complete

Y

#### I/O Assignments

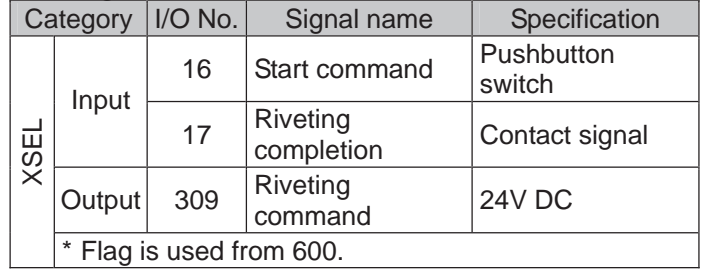

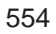

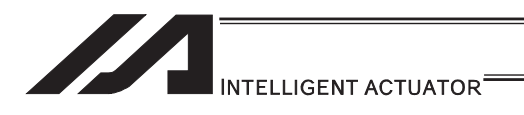

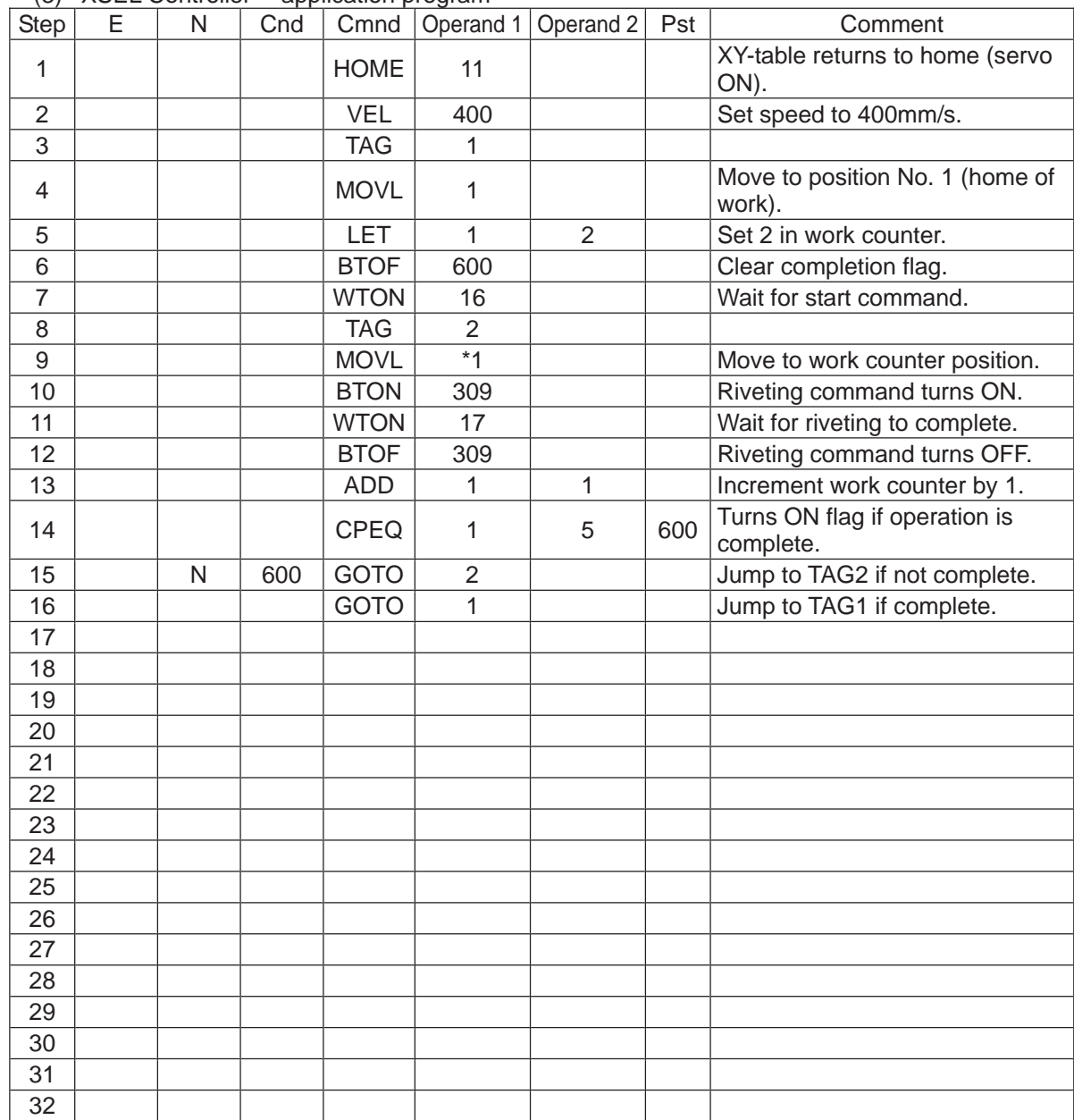

(3) XSEL Controller application program

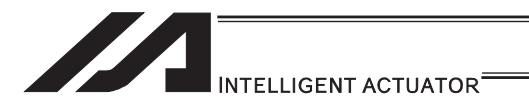

### 6.3 Palletizing Operation Palletizing System

(1) Overview of the system

This system is a palletizing system consisting of axis-1 and axis-2 actuators and a Z-axis air cylinder. It clamps a work at the work feed point and transfers it onto a pallet, and repeats this operation in a sequence.

(Operation is implemented by an offset command without using a palletizing function.)

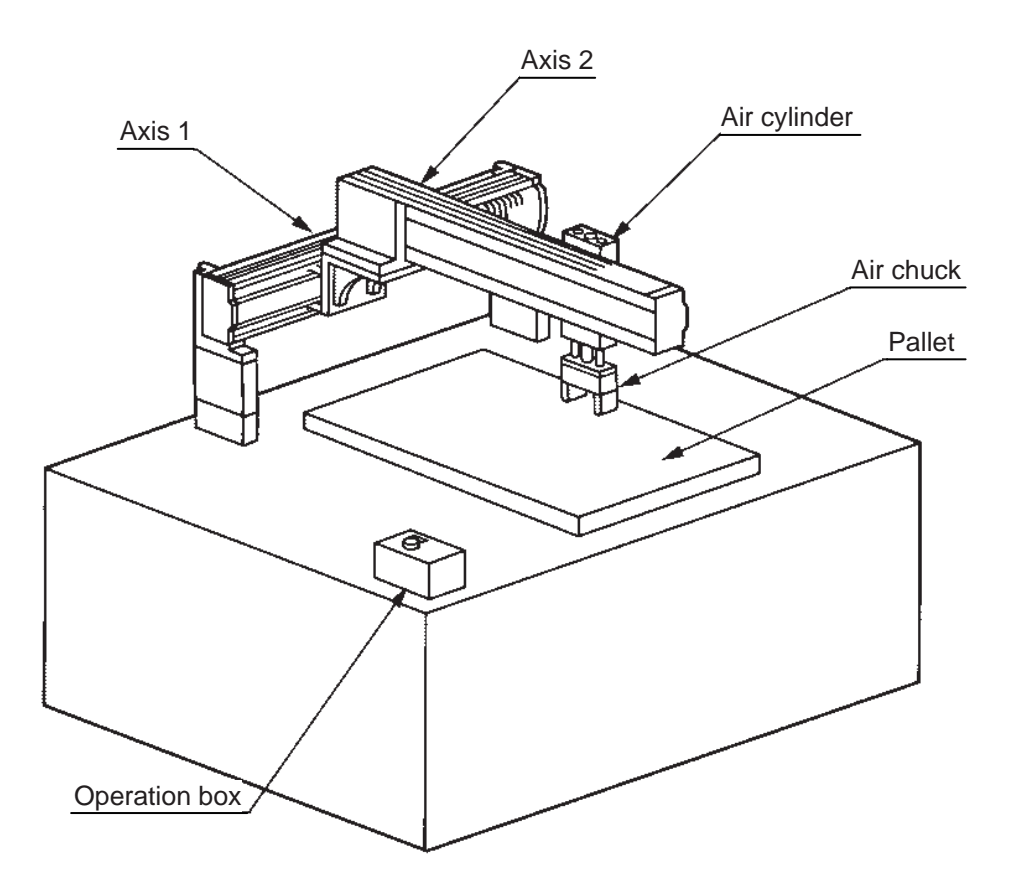

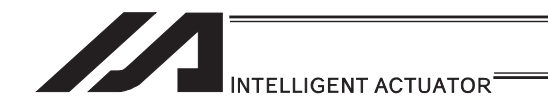

(2) Explanation of the operation How this system operates is explained.

- 1) Move to the standby point and wait for a start input.
- 2) Move to the work feed point after a start input is received.
- 3) The Z-axis comes down and the air chuck clamps the work.
- 4) The Z-axis rises and moves to above the pallet.
- 5) The Z-axis comes down and releases the work.
- 6) The Z-axis rises and moves to above the work feed point.
- 7) When the pallet becomes full, a pallet-completion indicator signal is output. The axes move to P18 and then wait for restart.

The above operation will be repeated. The operation position, external I/O assignments and operation flow chart of this operation are shown below:

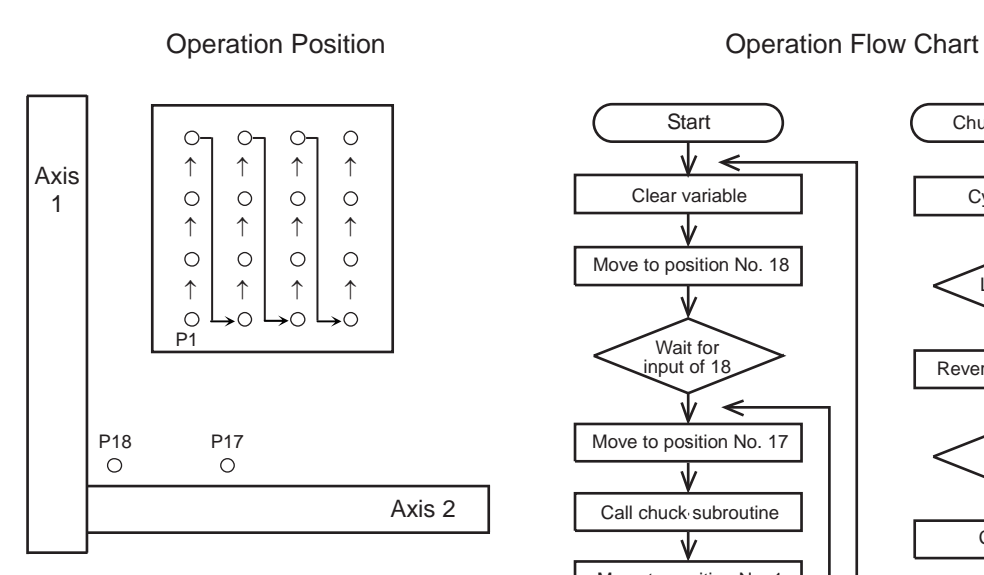

### Move to position No. 18 Wait for input of 18  $\leftarrow$ Move to position No. 17 J Call chuck subroutine Move to position No. 1 Call chuck subroutine ient axis-1 offset by 20mm ₩ Variable  $300 = 80$ N TrY Clear variable 300 Increment axis-2 offset by 30mm Variable  $301 = 120$ N L۷

**Start** 

Clear variable

ψ

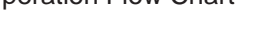

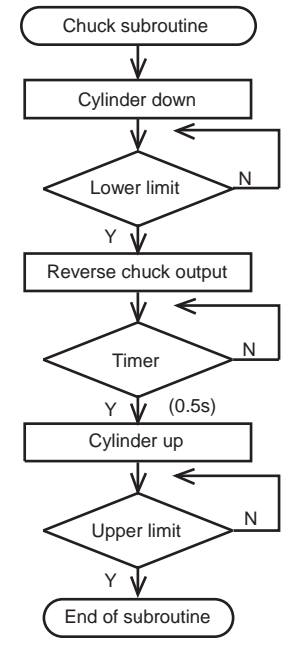

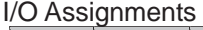

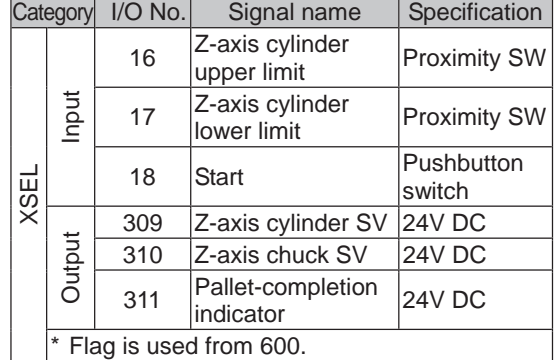

Pallet specifications

Axis-1 direction: 20mm pitch Axis-2 direction: 30mm pitch

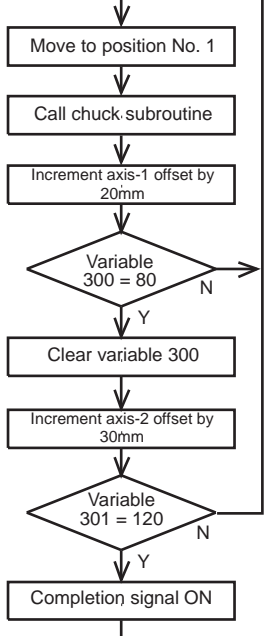

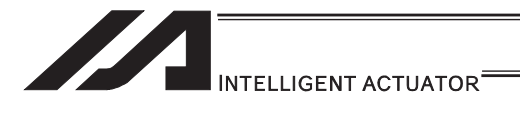

#### (3) XSEL Controller application program

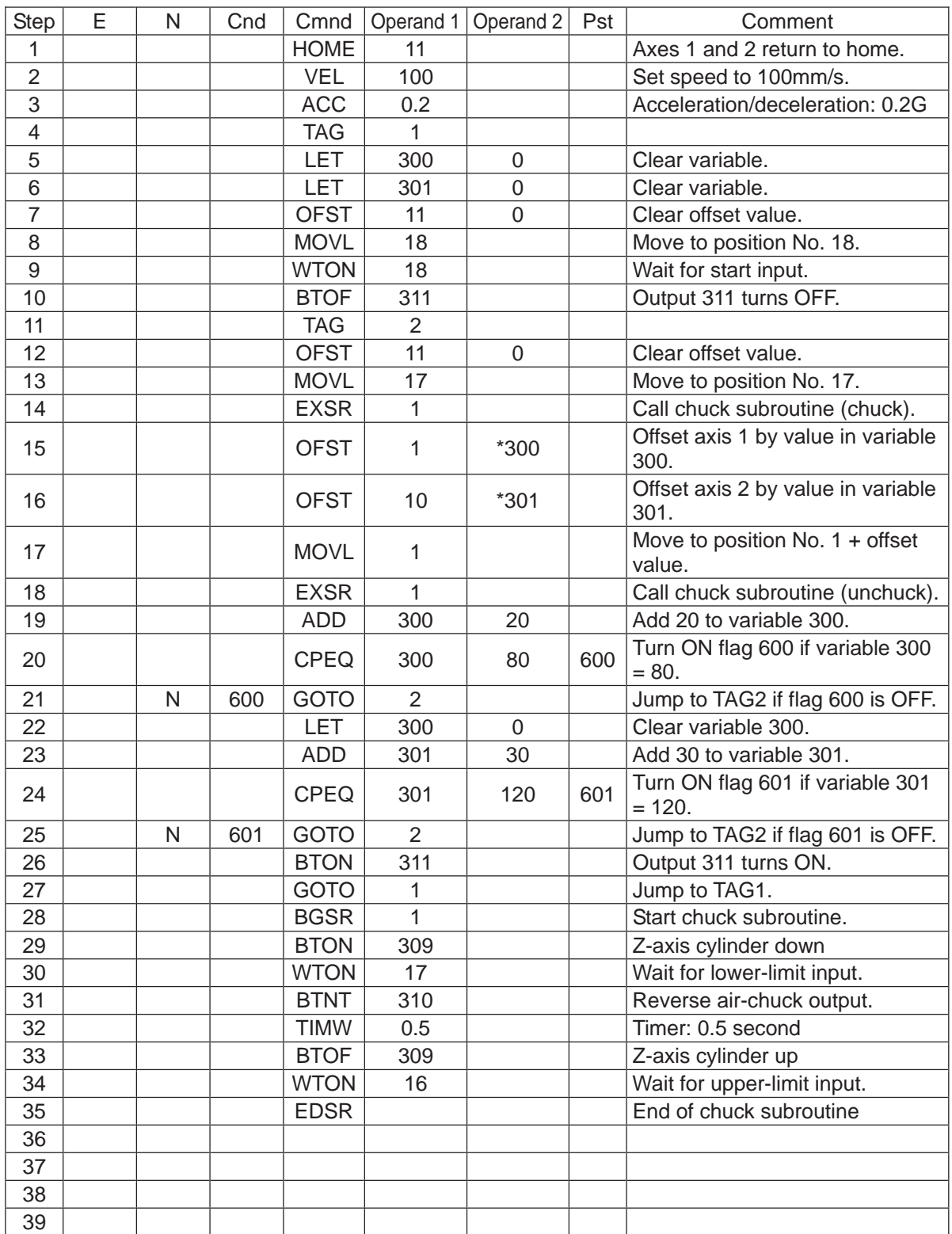

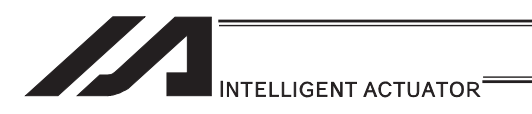

### 6.4 Screw-Tightening Machine

(1) Overview of the system

This system consists of axis-1 and axis-2 actuators, Z-axis cylinder, screw-tightening device and parts feeder, and tightens the screws fed by the parts feeder at the specified positions on the work.

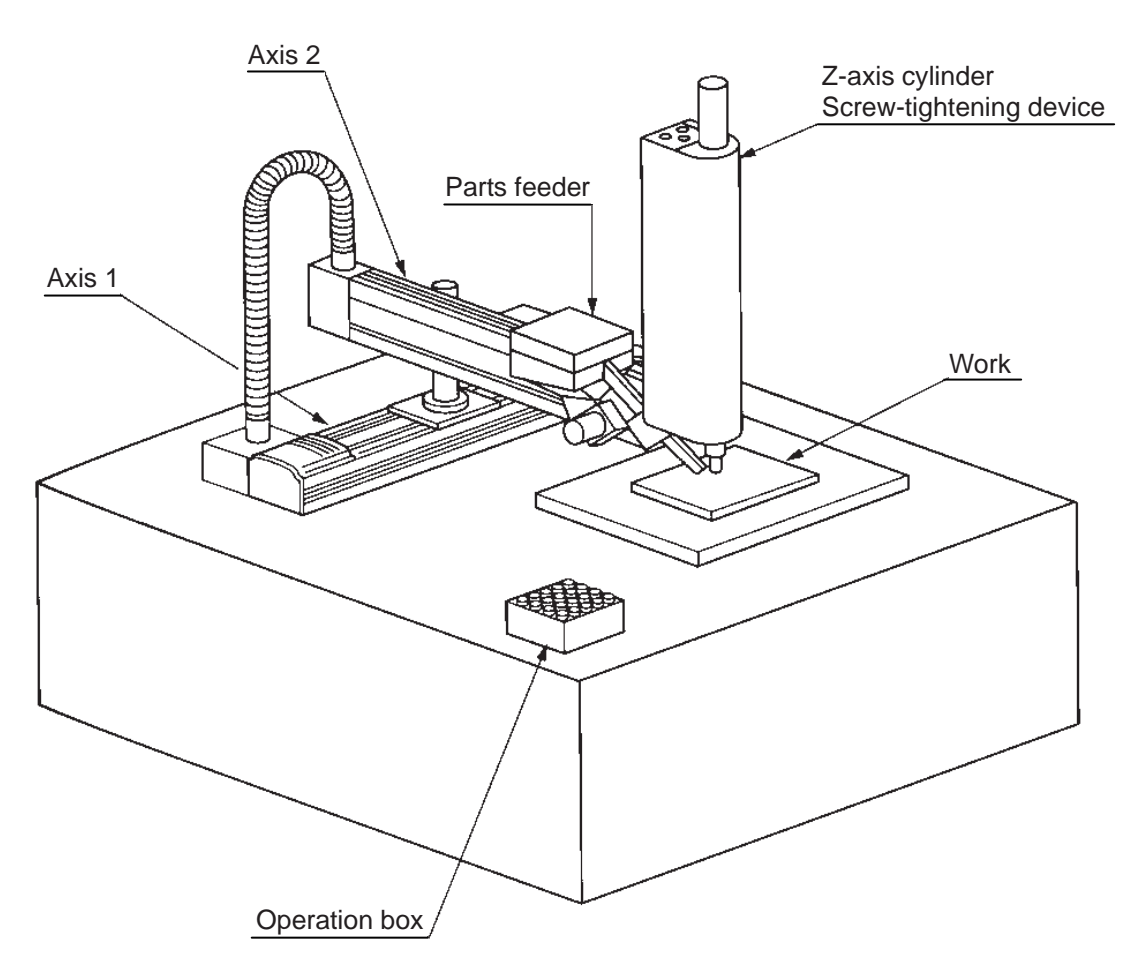

(2) Equipment

 Screw-tightening machine (for Z-axis) Controller **IAI's XSEL controller** 

Actuators (for axes 1 and 2) IAI's 60W servo motor/actuator with 300mm stroke  $\times$  2

- (3) Explanation of the operation
	- (1) Tighten six screws at 30mm pitches on axes 1 and 2.
		- 1) The actuators move to a screw-tightening position.
		- 2) The Z-axis air cylinder of the screw-tightening machine comes down.
		- 3) The screw-tightening machine starts operating.
		- 4) When the screw tightening is complete, the Z-axis air cylinder rises.
		- 5) The actuators move to the next position.
	- (2) The parts feeder operates in parallel with the above operation.
		- 1) The parts feeder starts when screws are short.
		- 2) The parts feeder stops when the screws are fully loaded.

#### **Coordinates**

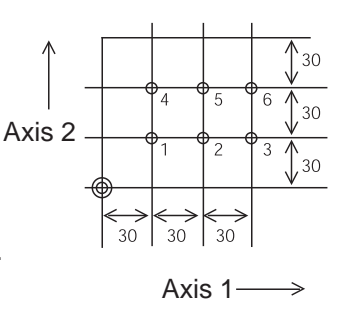

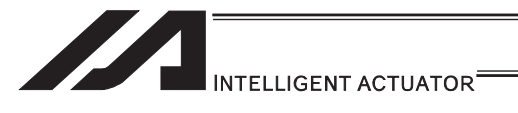

#### [Hardware]

1) I/O assignment

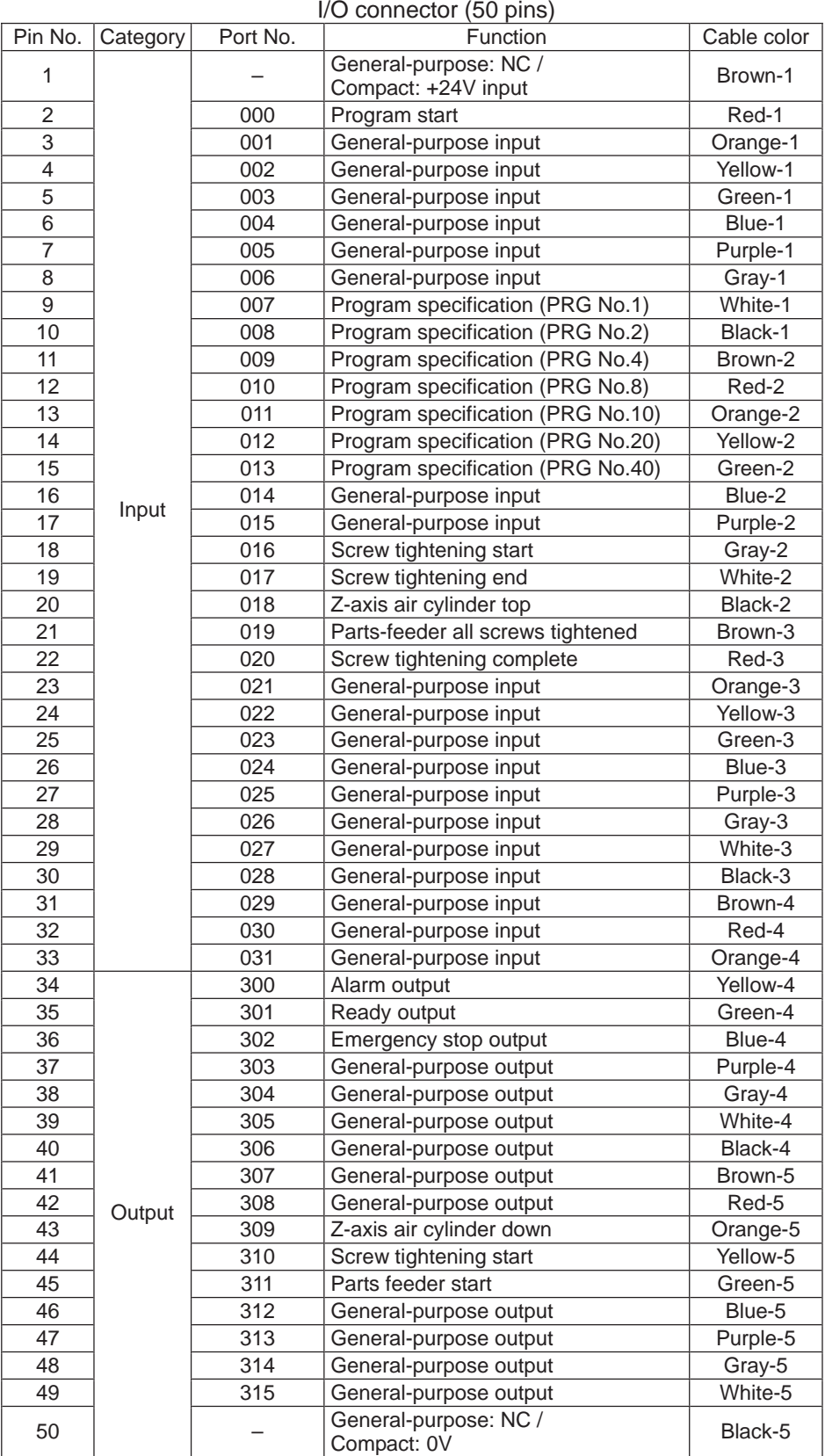

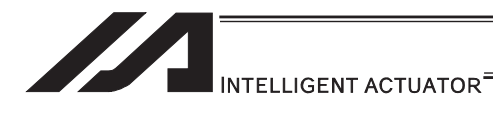

#### 2) Layout drawing

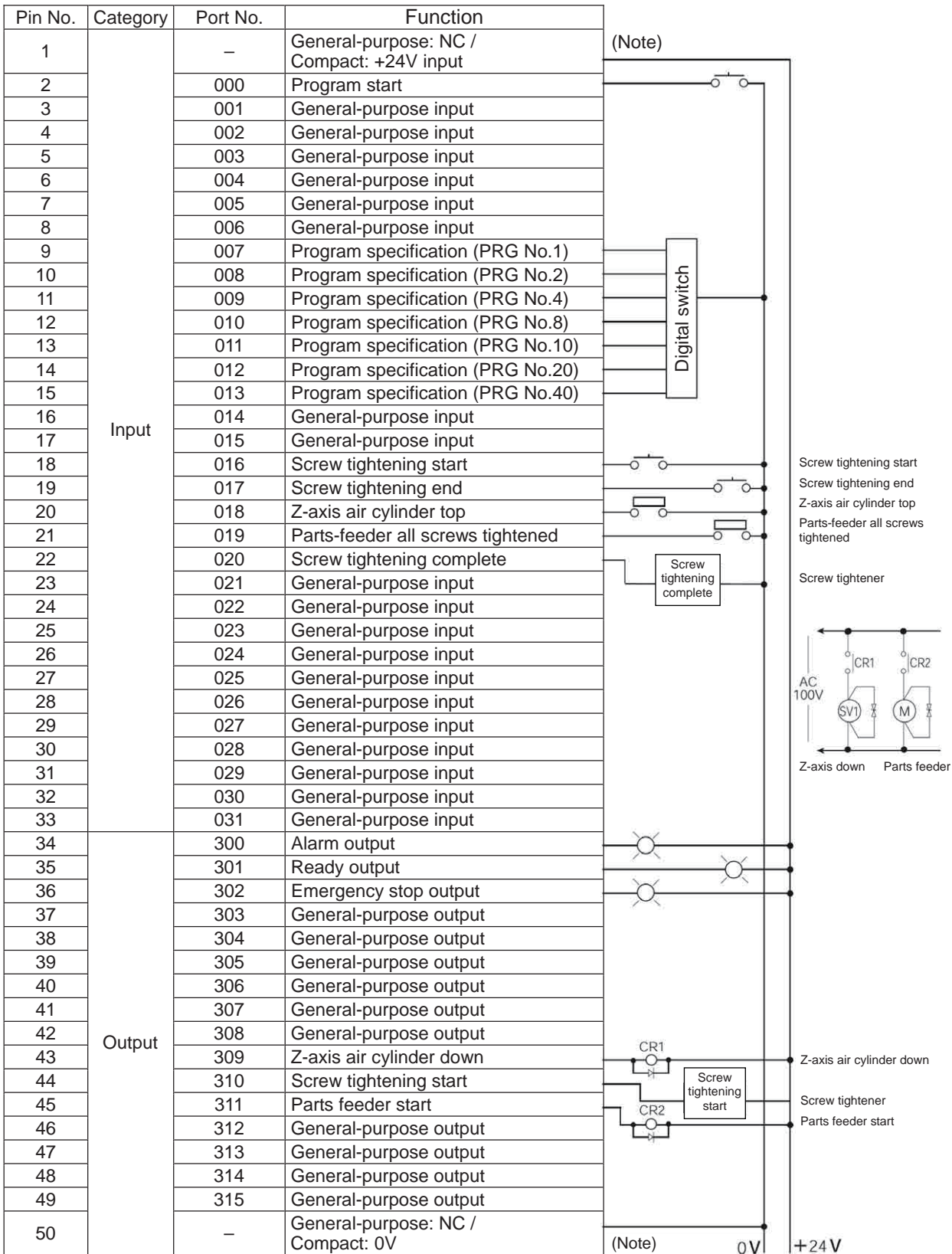

Pin No. 1 and 50 are not connected for general-purpose types.

Pin No. 1 is connected to +24V, while Pin No. 50 is connected to 0V, for compact types.

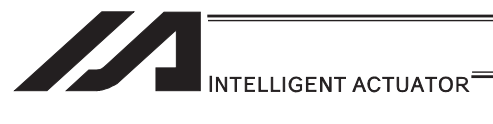

#### [Software]

1) Control flow chart

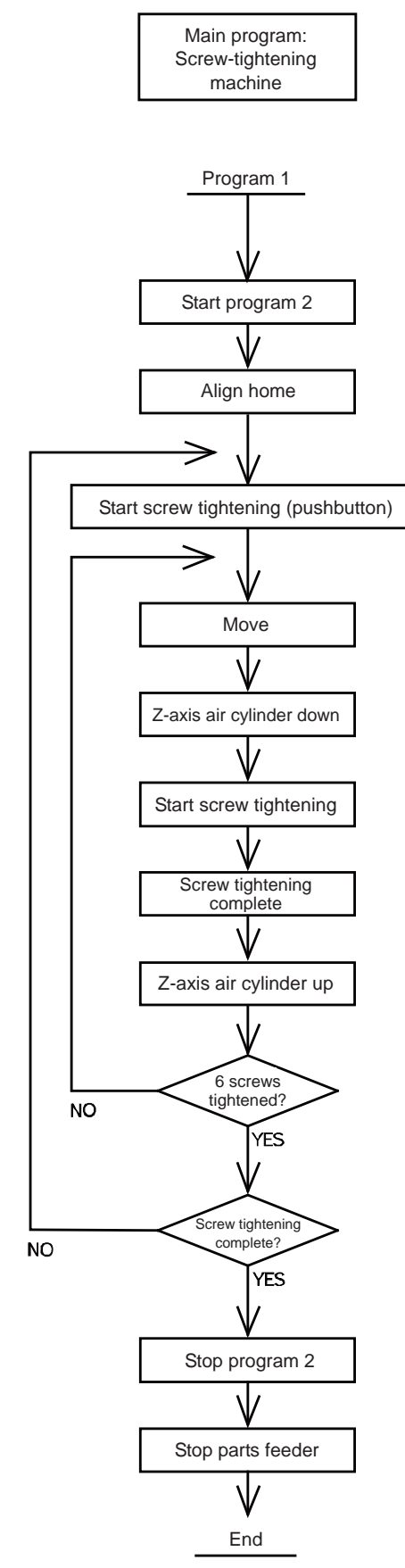

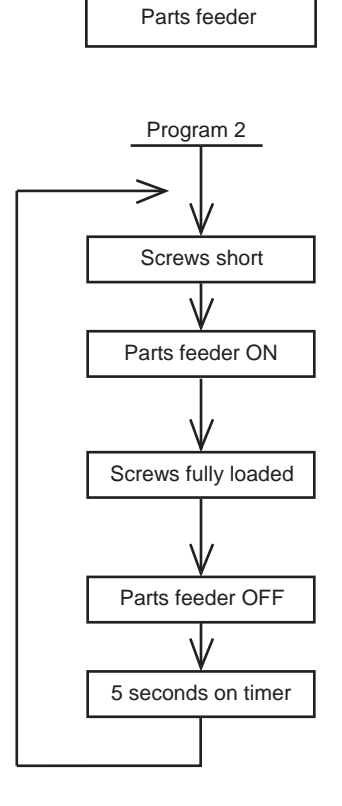

Sub program:

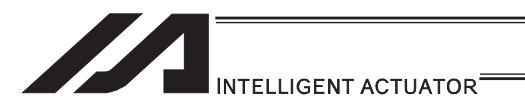

2) Main program

Screw-tightening program No. 1

#### Application program

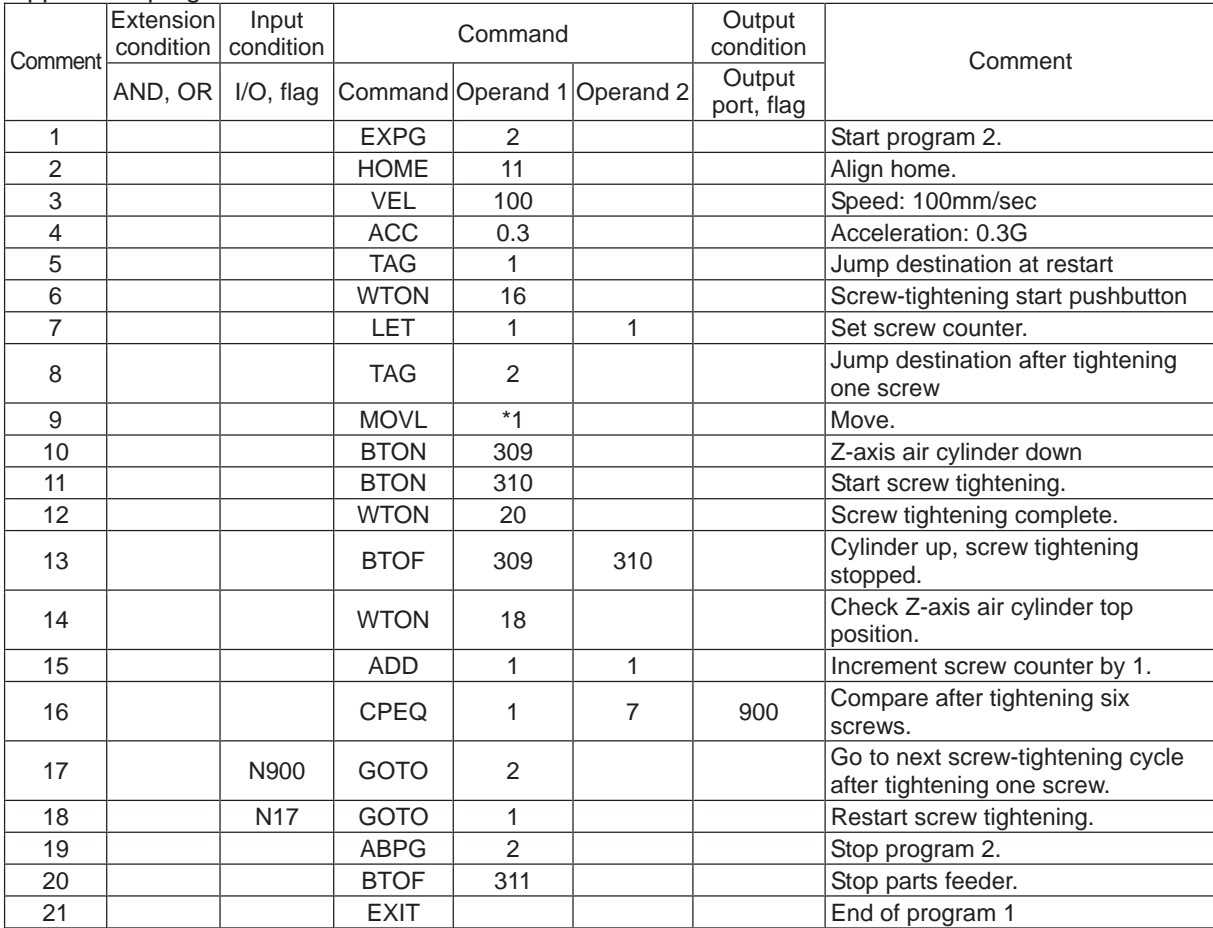

#### Position program

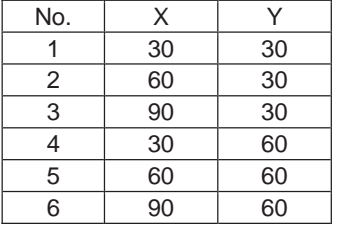

#### 3) Sub program Parts feeder program No. 2

#### Application program

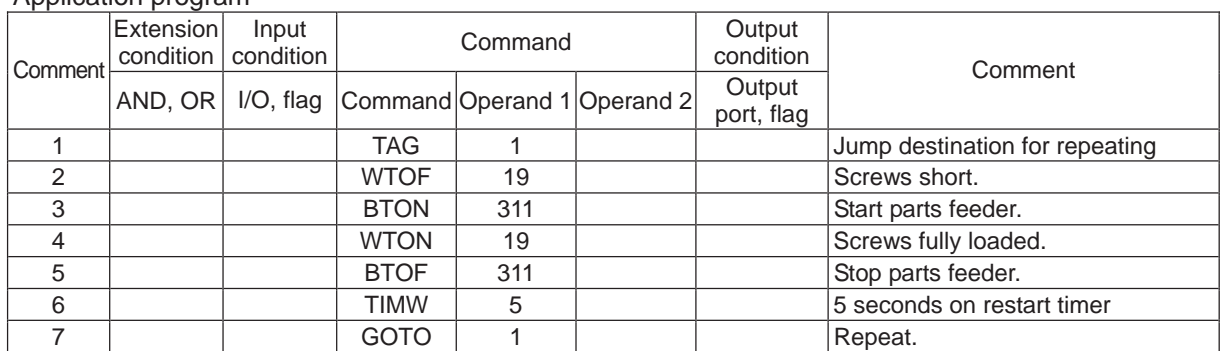

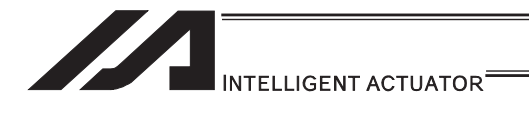

## 7. Appendix

## ASCII Code Table

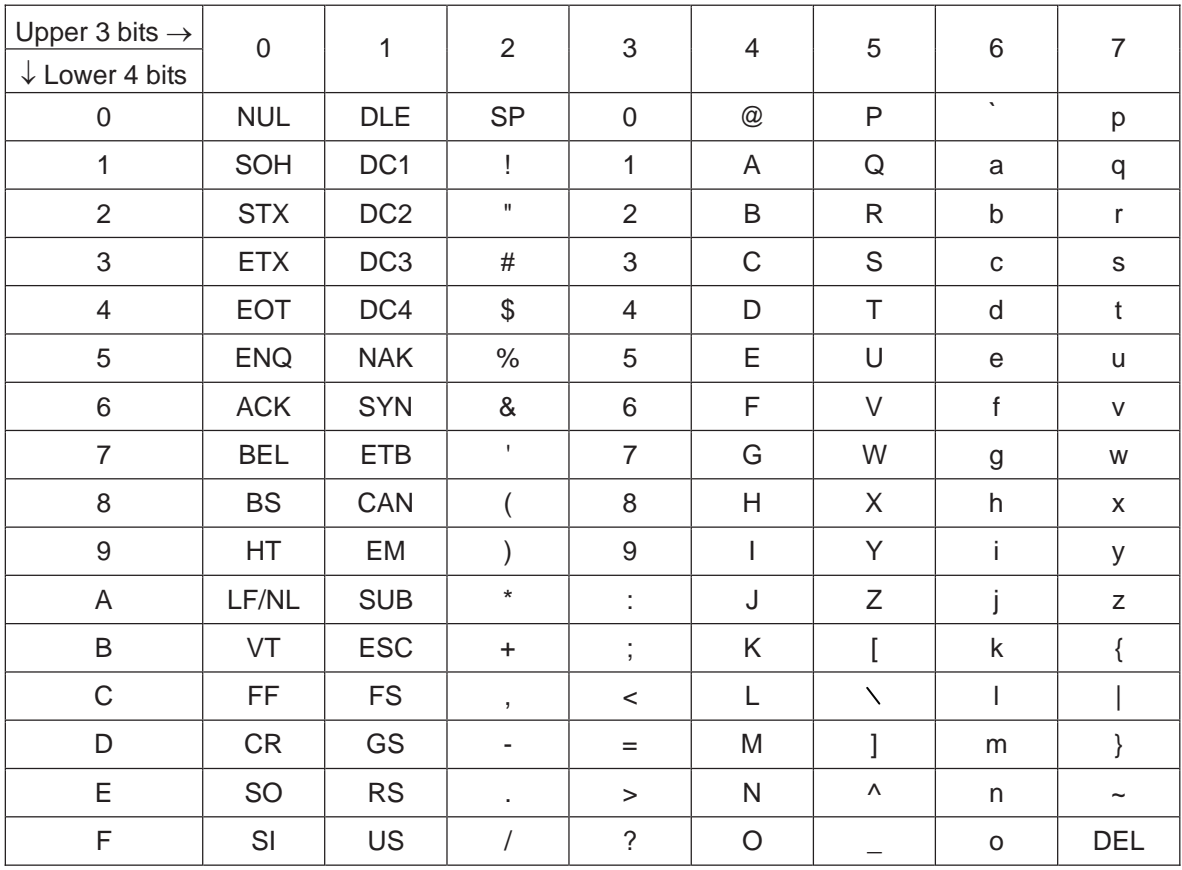

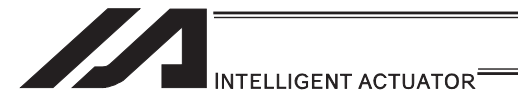

## Change History

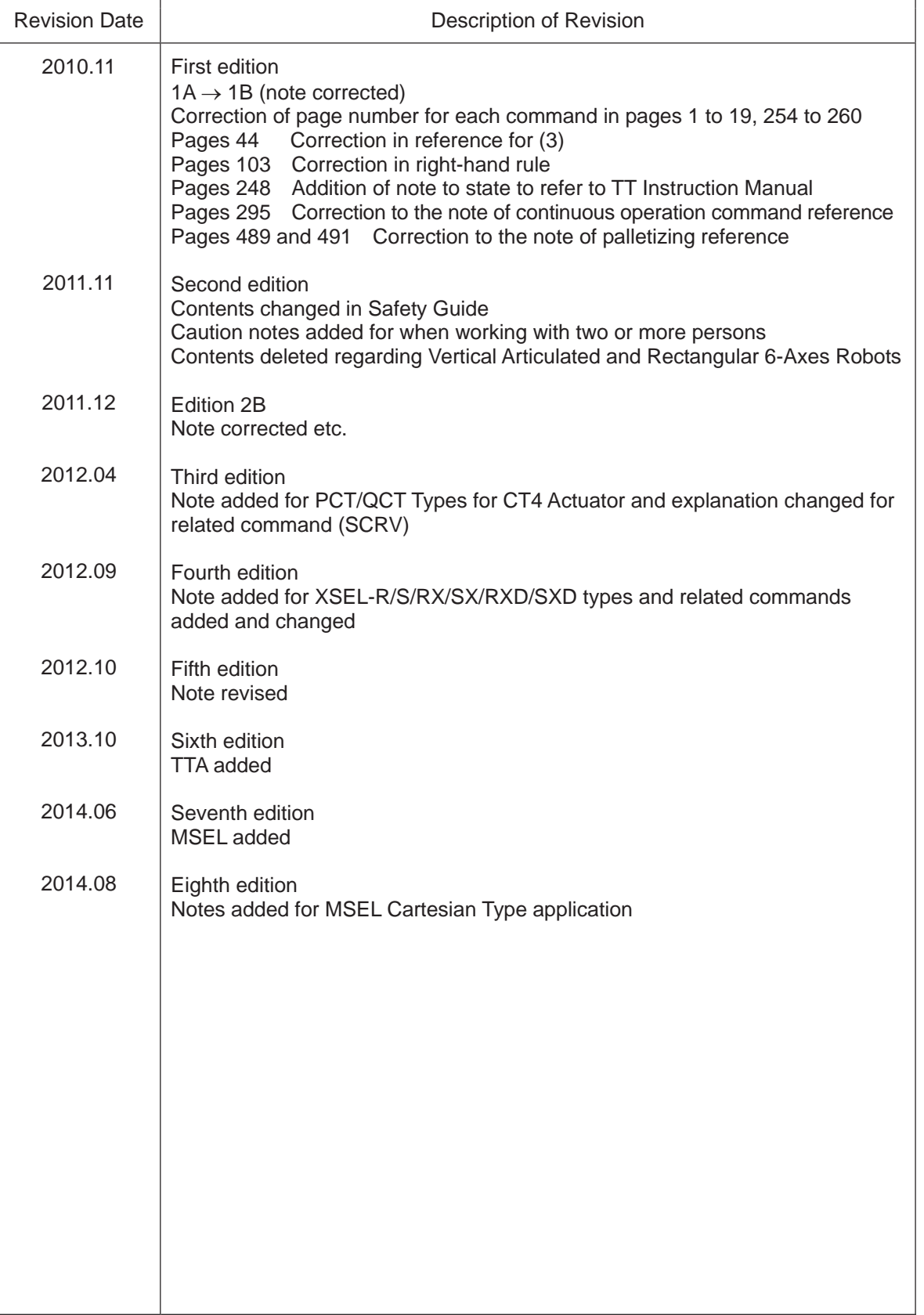

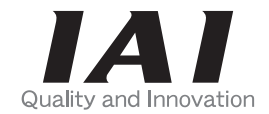

# **IAI** Corporation

Head Office: 577-1 Obane Shimizu-KU Shizuoka City Shizuoka 424-0103, Japan TEL +81-54-364-5105 FAX +81-54-364-2589 website: www.iai-robot.co.jp/

Technical Support available in USA, Europe and China

## **IAI America, Inc.**

Head Office: 2690 W. 237th Street, Torrance, CA 90505 TEL (310) 891-6015 FAX (310) 891-0815 Chicago Office: 1261 Hamilton Parkway, Itasca, IL 60143 TEL (630) 467-9900 FAX (630) 467-9912 TEL (678) 354-9470 FAX (678) 354-9471 website: www.intelligentactuator.com Atlanta Office: 1220 Kennestone Circle, Suite 108, Marietta, GA 30066

## **IAI** Industrieroboter GmbH

Ober der Röth 4, D-65824 Schwalbach am Taunus, Germany TEL 06196-88950 FAX 06196-889524

## IAI (Shanghai) Co., Ltd.

SHANGHAI JIAHUA BUSINESS CENTER A8-303, 808, Hongqiao Rd. Shanghai 200030, China TEL 021-6448-4753 FAX 021-6448-3992 website: www.iai-robot.com

## **IAI Robot (Thailand) Co., Ltd.**

825, PhairojKijja Tower 12th Floor, Bangna-Trad RD., Bangna, Bangna, Bangkok 10260, Thailand TEL +66-2-361-4458 FAX +66-2-361-4456